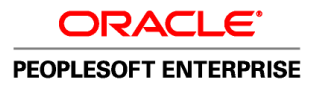

# Gestion des approvisionnements, version 9.1

**Mars 2011**

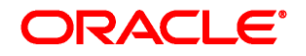

Gestion des approvisionnements, version 9.1 UGS fscm91spog-b0311-cfr

Copyright © 1992, 2011, Oracle et/ou ses sociétés affiliées. Tous droits réservés.

#### **Avis de marque de commerce**

Oracle est une marque de commerce enregistrée d'Oracle Corporation et/ou de ses sociétés affiliées. Les autres noms ou raisons sociales peuvent être des marques de commerce de leurs propriétaires respectifs.

#### **Restrictions de licence/Avis de non-responsabilité en cas de dommage indirect et/ou consécutif**

Ce logiciel et la documentation connexe sont fournis en vertu d'un contrat de licence assorti de restrictions relatives à leur utilisation et divulgation. Ils sont protégés en vertu des lois sur la propriété intellectuelle. Sauf dispositions contraires prévues de manière expresse dans votre contrat de licence ou permises par la loi, vous ne pouvez utiliser, copier, reproduire, traduire, diffuser, modifier, mettre sous licence, transmettre, distribuer, présenter, effectuer, publier ni afficher à toutes fins une partie de ces derniers sous quelque forme que ce soit, par quelque moyen que ce soit. Sont interdits l'ingénierie inverse, le désassemblage ou la décompilation de ce logiciel, sauf à des fins d'interopérabilité selon les dispositions prévues par la loi.

#### **Exonération de garantie**

L'information contenue dans les présentes est sujette à changement sans préavis. Nous ne garantissons pas qu'elle est exempte d'erreur. Si vous y relevez des erreurs, veuillez nous les signaler par écrit.

#### **Avis sur la limitation des droits**

Si ce logiciel ou la documentation connexe sont livrés au gouvernement des États-Unis d'Amérique ou à quiconque octroyant des licences qui y sont relatives au nom du gouvernement des États-Unis d'Amérique, la remarque suivante s'applique :

#### *U.S. GOVERNMENT RIGHTS*

Programs, software, databases, and related documentation and technical data delivered to U.S. Government customers are "commercial computer software" or "commercial technical data" pursuant to the applicable Federal Acquisition Regulation and agency-specific supplemental regulations. As such, the use, duplication, disclosure, modification, and adaptation shall be subject to the restrictions and license terms set forth in the applicable Government contract, and, to the extent applicable by the terms of the Government contract, the additional rights set forth in FAR 52.227-19, Commercial Computer Software License (December 2007). Oracle USA, Inc., 500 Oracle Parkway, Redwood City, CA 94065.

#### **Avis sur les applications dangereuses**

Ce logiciel est destiné à un usage général, dans diverses applications de gestion de l'information. Il n'a pas été conçu pour être utilisé dans le cadre d'applications dangereuses, y compris des applications susceptibles de causer des blessures corporelles. Si vous utilisez ce logiciel dans des applications dangereuses, il vous revient d'adopter les mesures relatives à la protection contre les interruptions, aux copies de sauvegarde et à la redondance ainsi que toute autre mesure visant à garantir une utilisation en toute sécurité de ce logiciel. Oracle Corporation et ses sociétés affiliées déclinent toute responsabilité relativement aux dommages pouvant résulter de l'utilisation du logiciel dans des applications dangereuses.

#### **Avis de non-responsabilité concernant les services, produits et contenu tiers**

Ce logiciel et sa documentation peuvent fournir de l'information sur du contenu, des produits et des services tiers, ou y donner accès. Oracle Corporation et ses sociétés affiliées déclinent toute responsabilité quant aux garanties de quelque nature que ce soit relatives au contenu, aux produits et aux services offerts par des tiers. Oracle Corporation et ses sociétés affiliées ne pourront être tenus responsable des pertes, frais et dommages de quelque nature que ce soit découlant de l'accès à du contenu, des produits ou des services tiers, ou de leur utilisation.

## **Table des matières**

#### **Avant-propos**

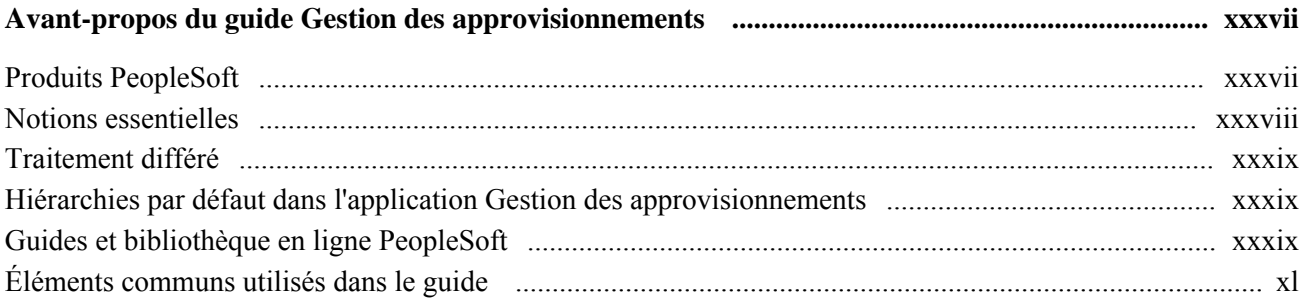

### **Partie 1**

### **Configuration de l'application Gestion des approvisionnements**

#### **Chapitre 1**

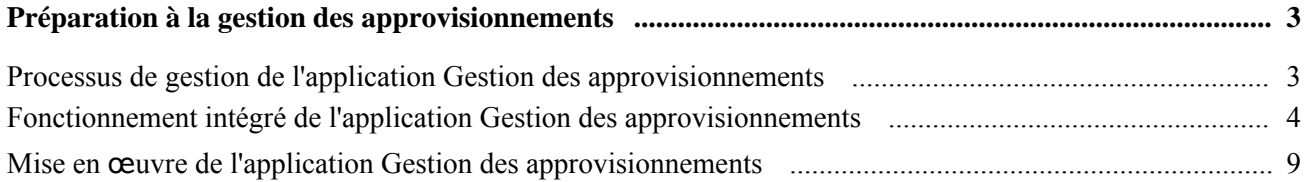

#### **Chapitre 2**

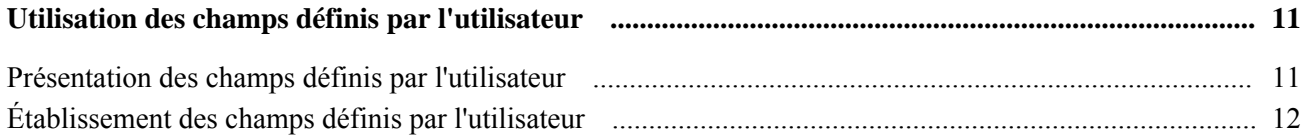

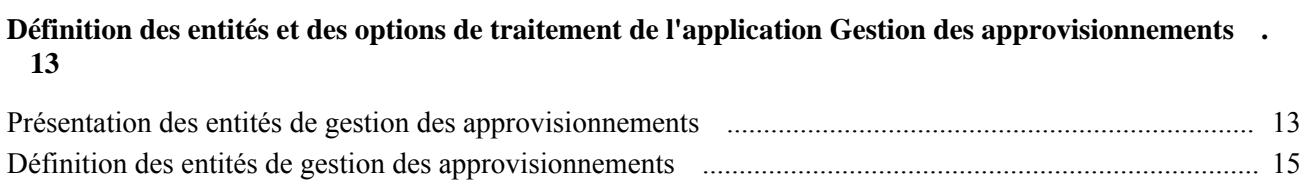

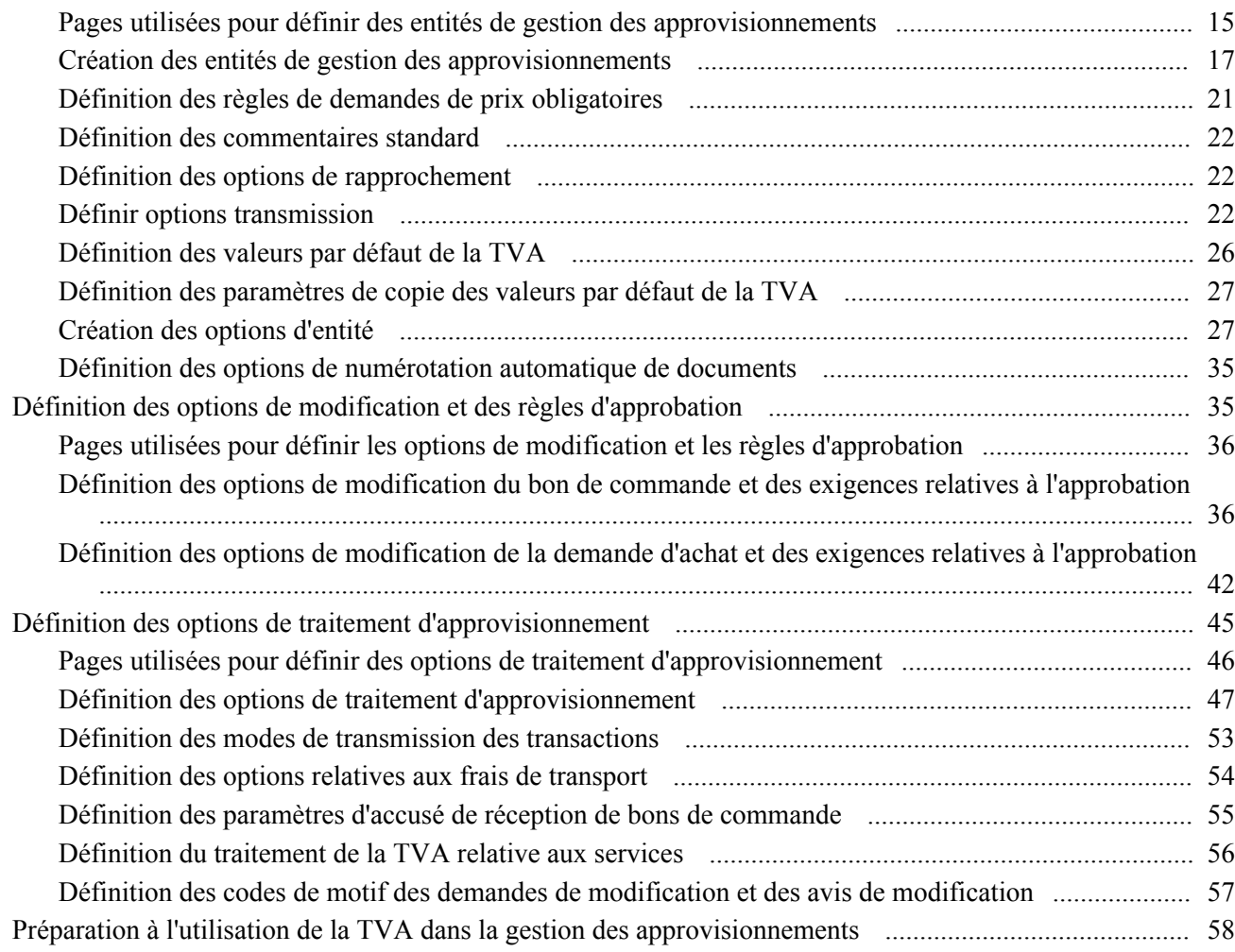

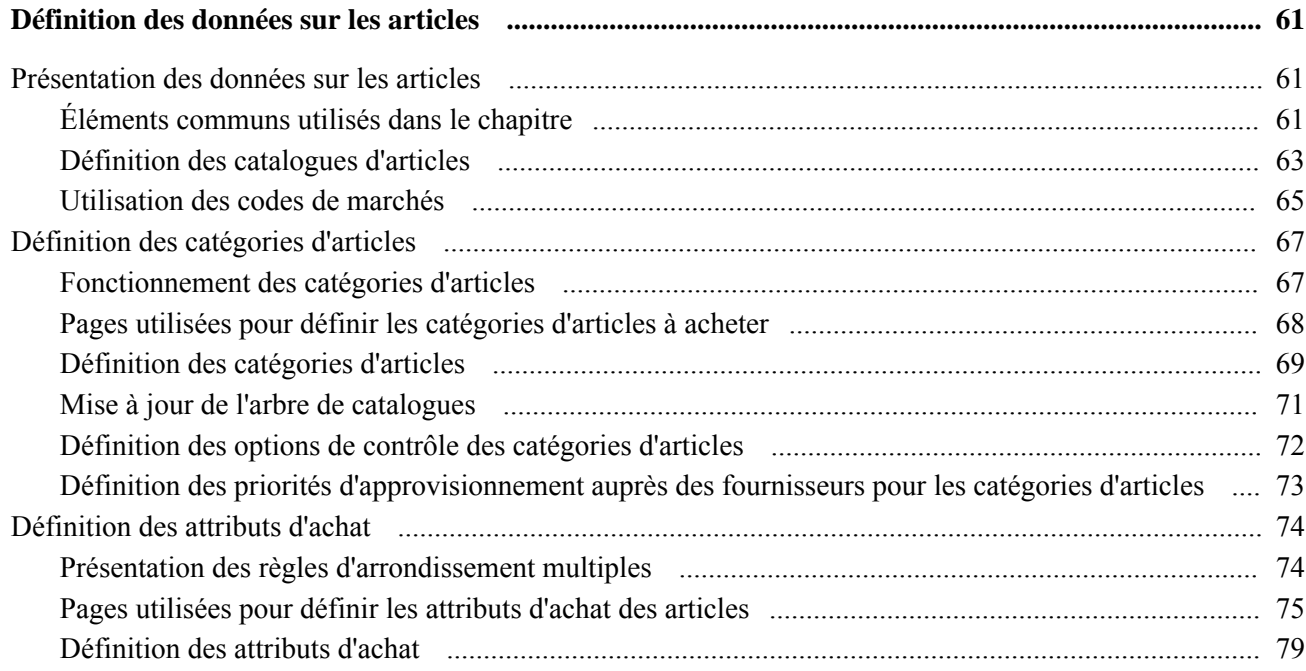

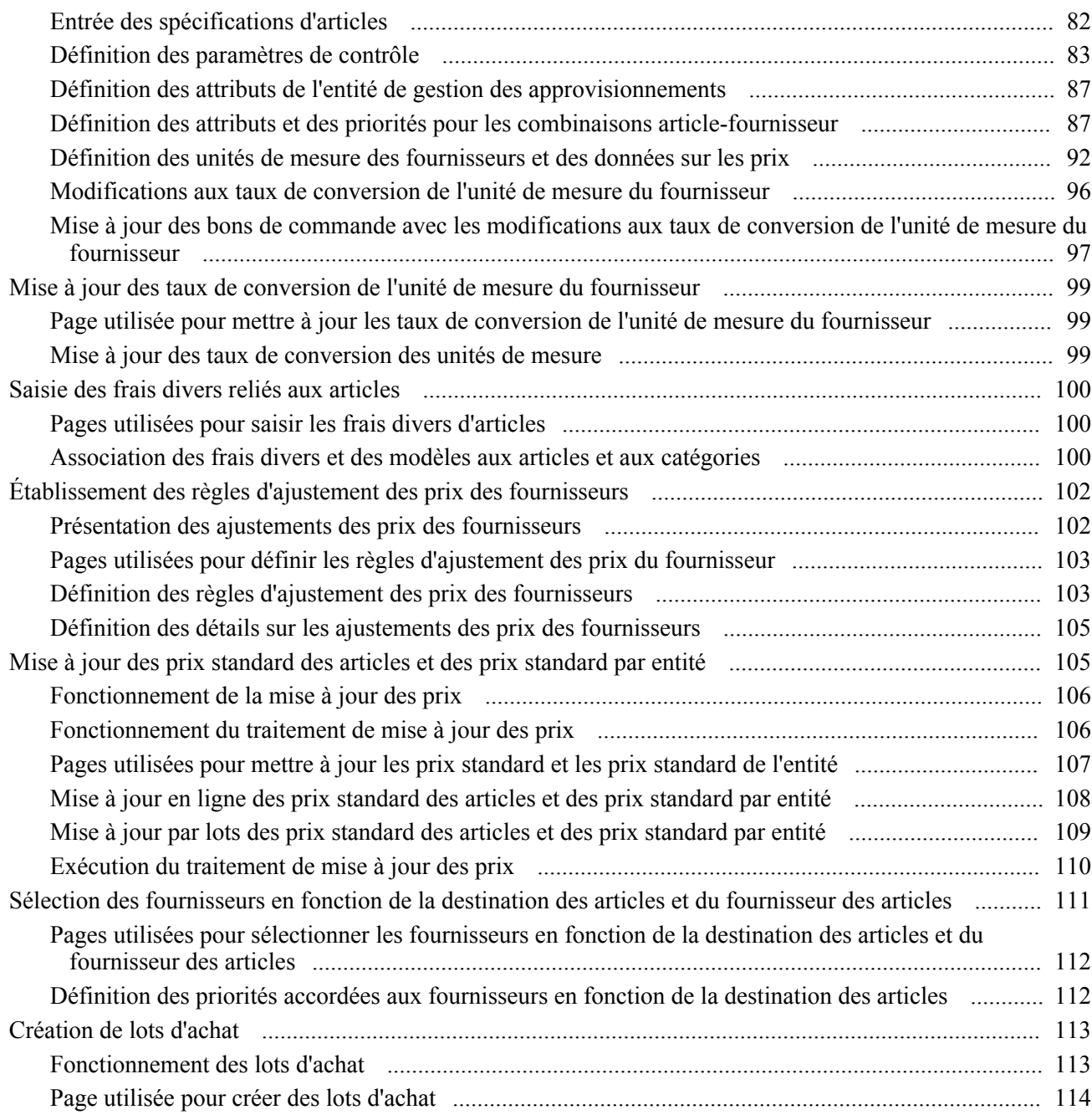

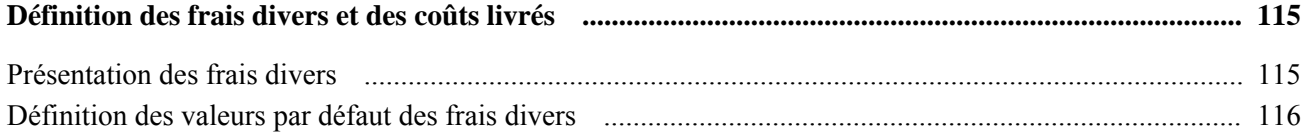

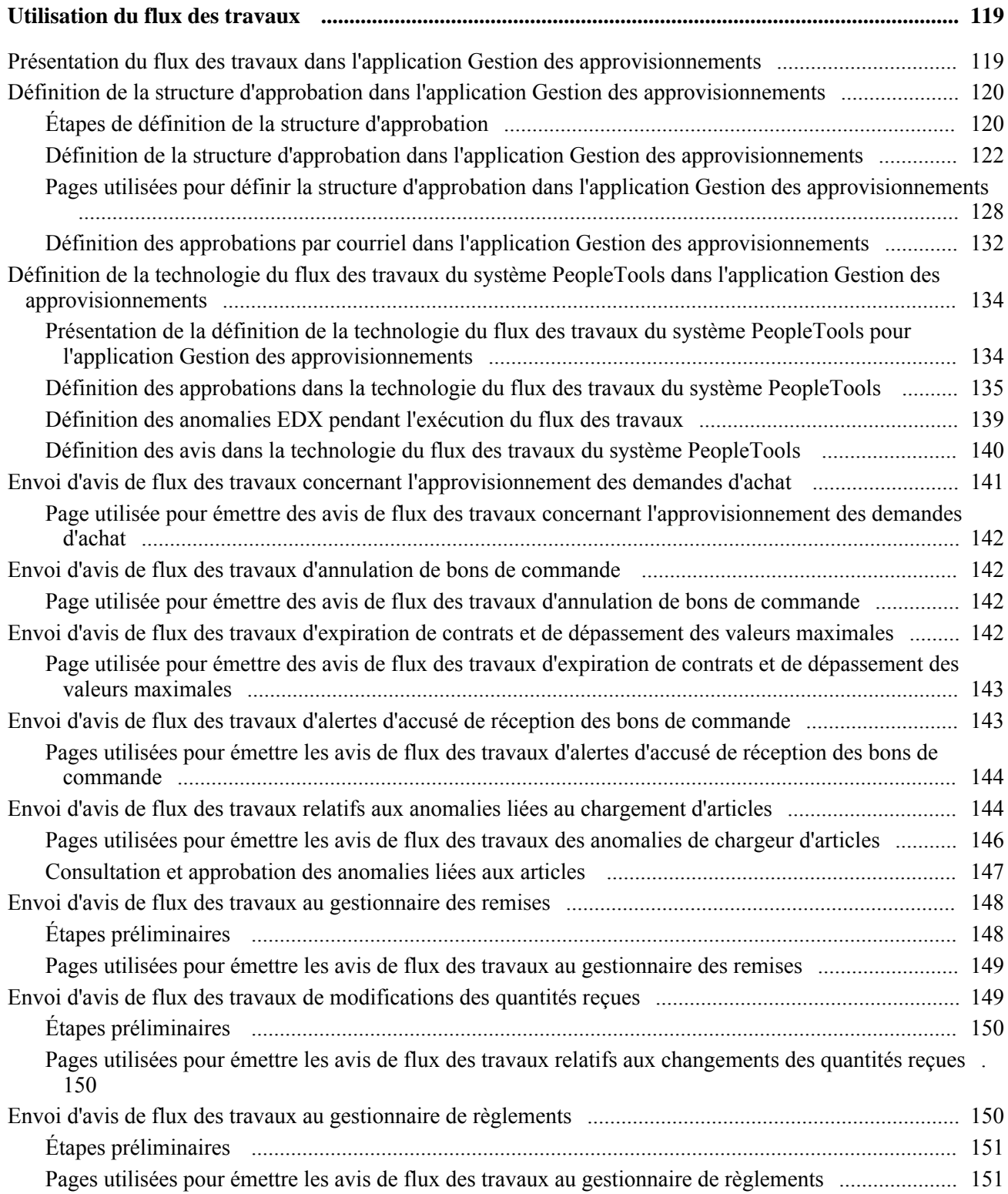

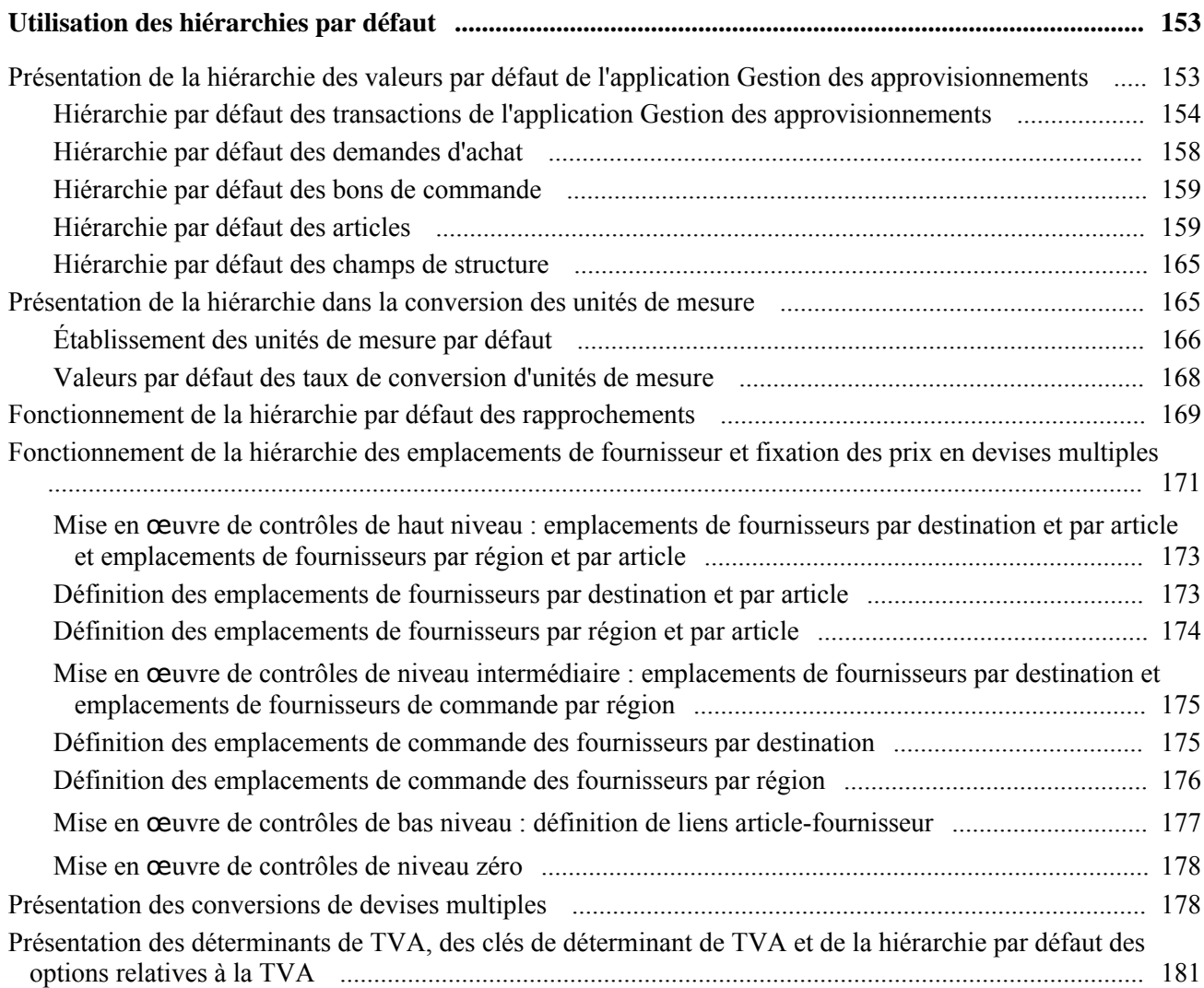

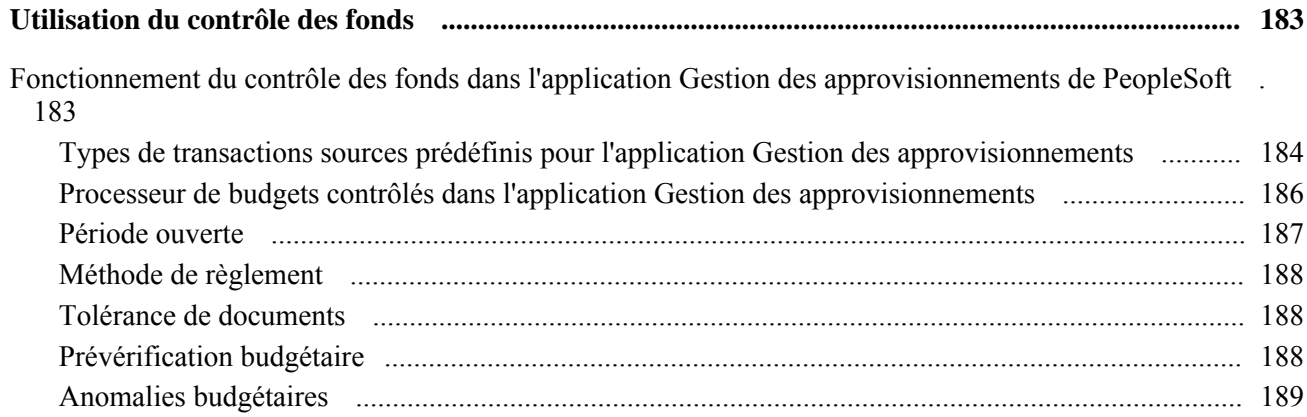

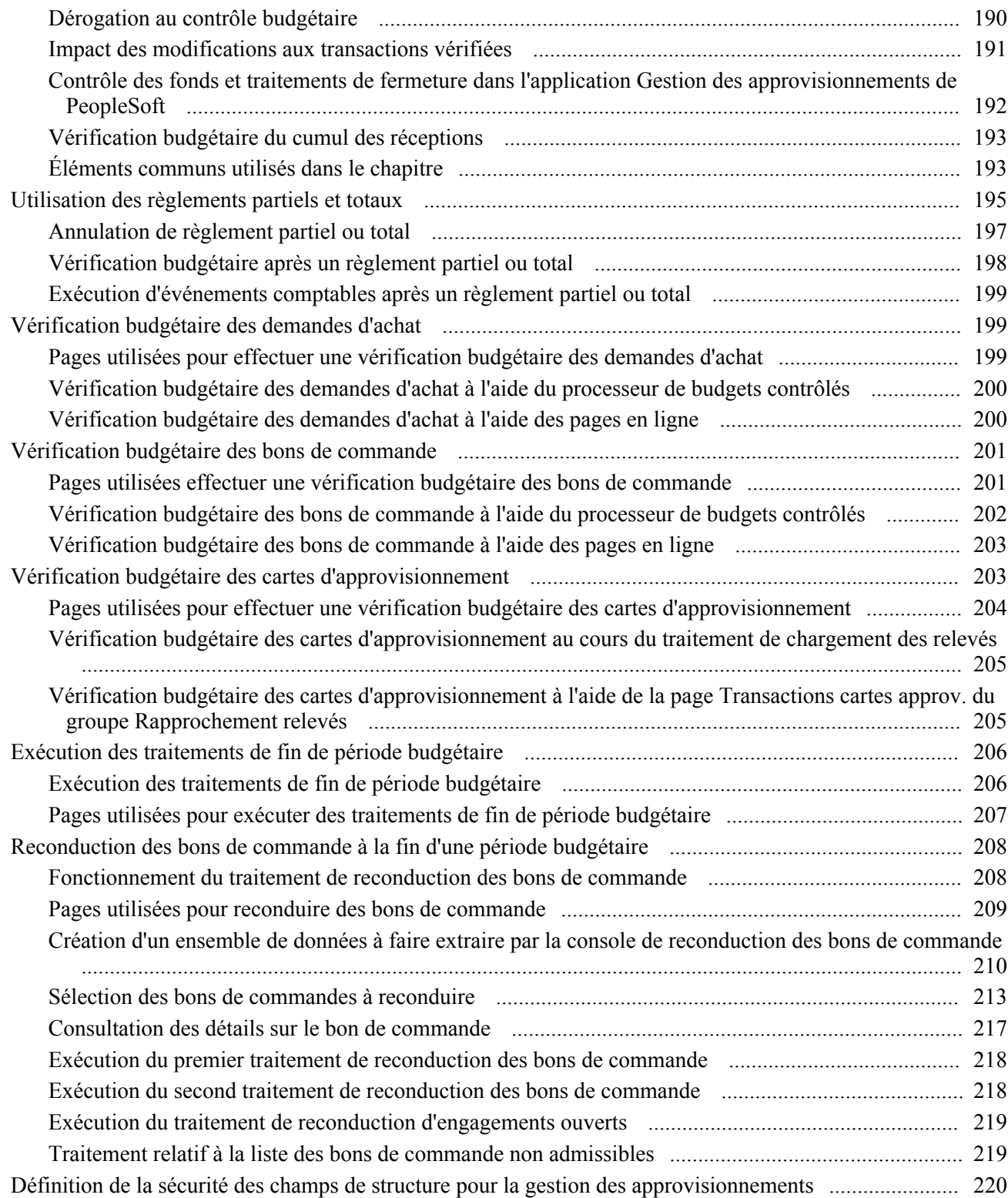

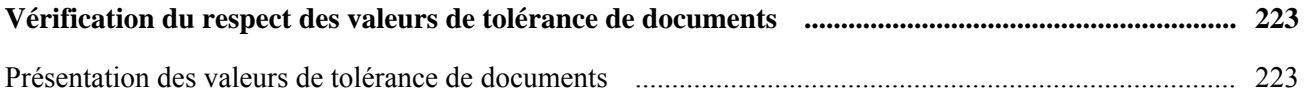

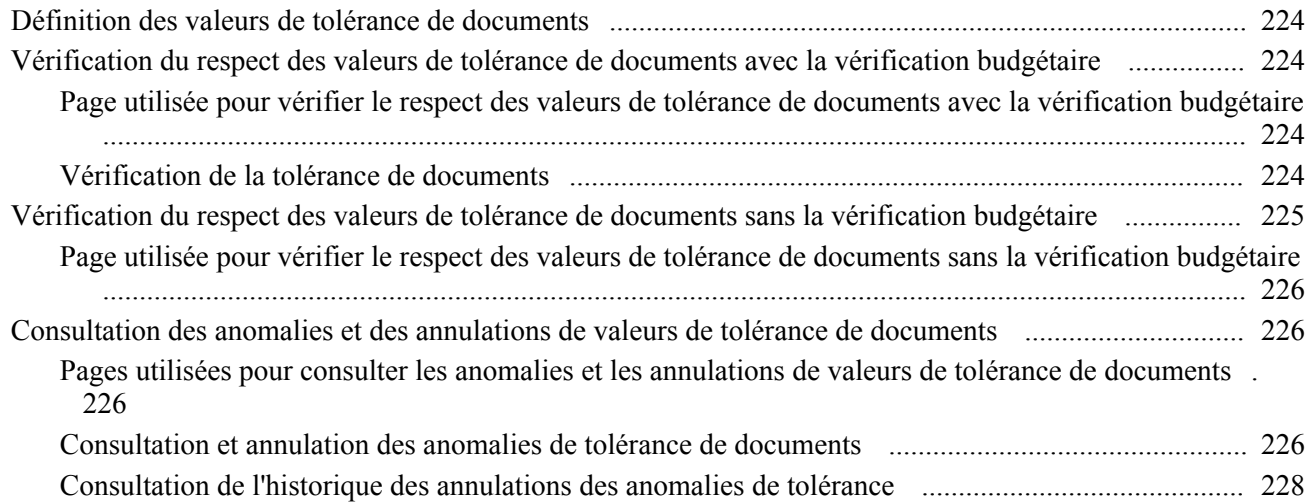

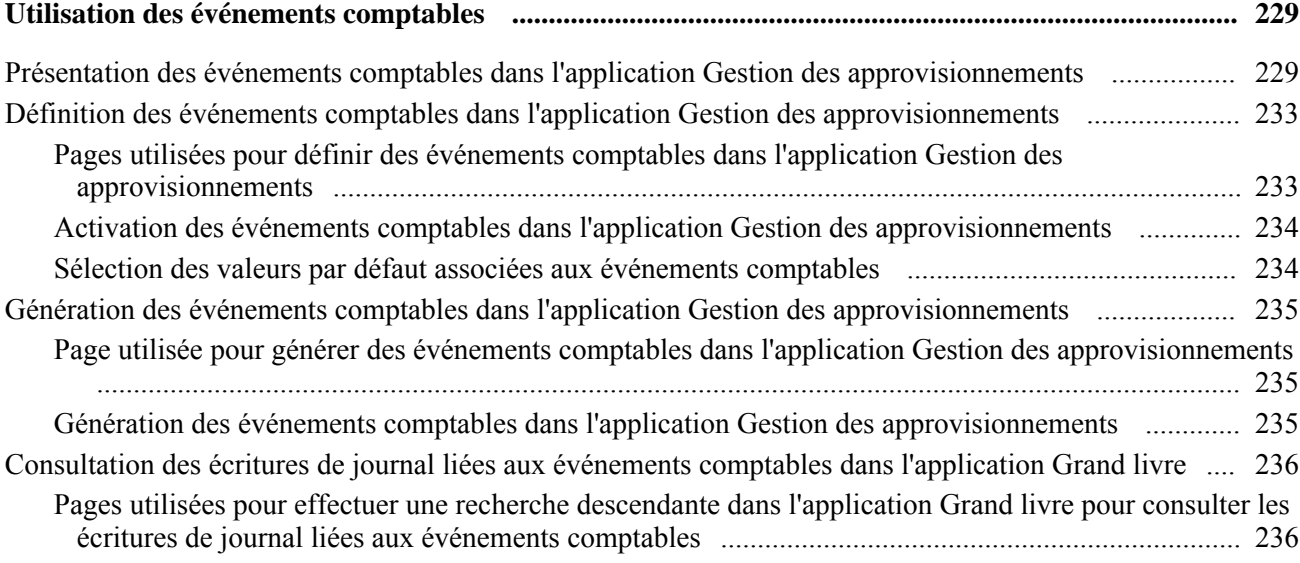

### **Partie 2**

### **Utilisation des cartes d'approvisionnement**

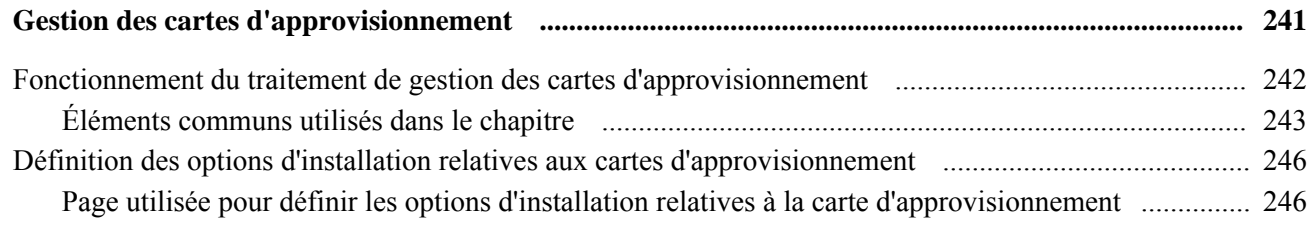

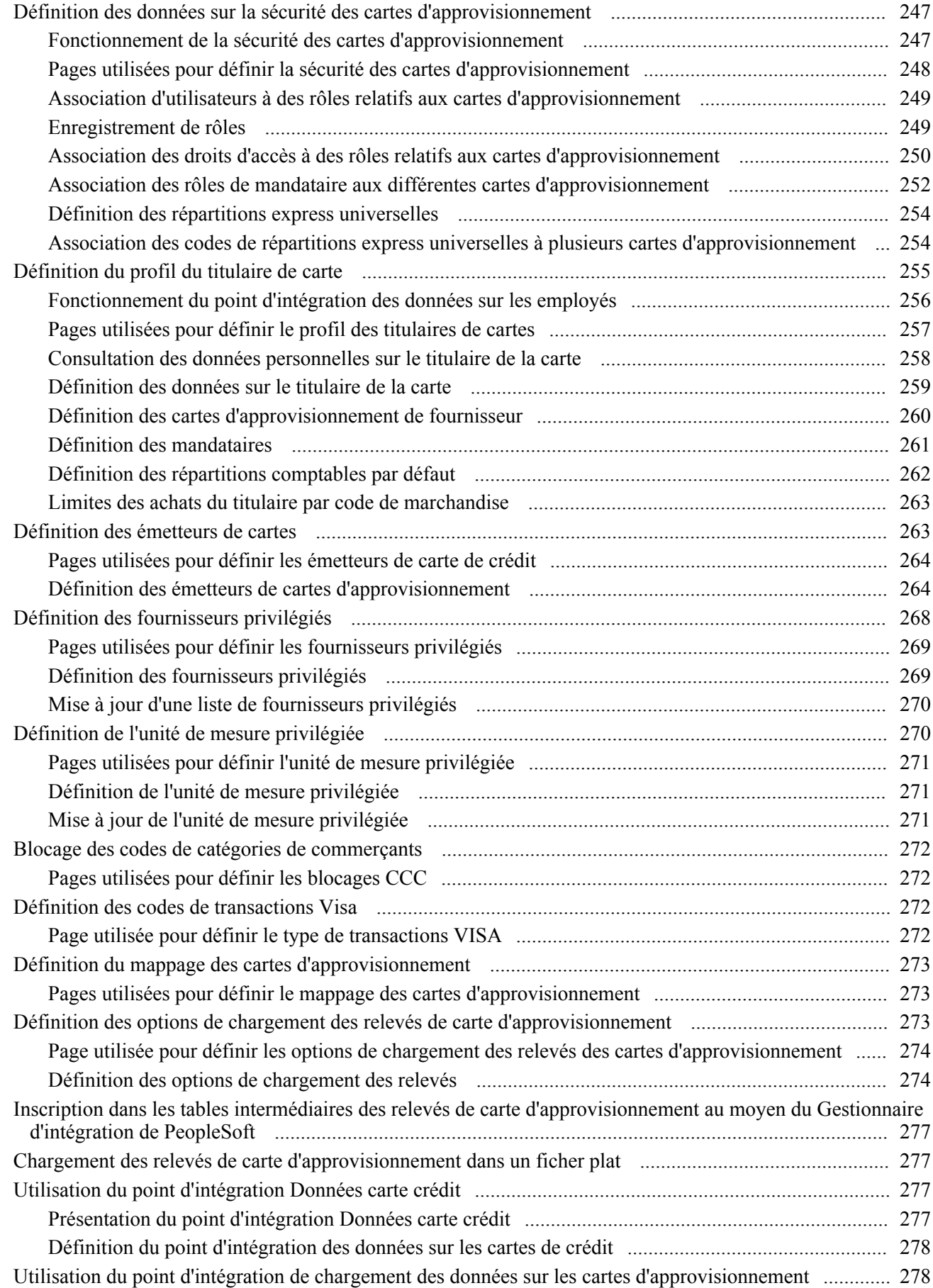

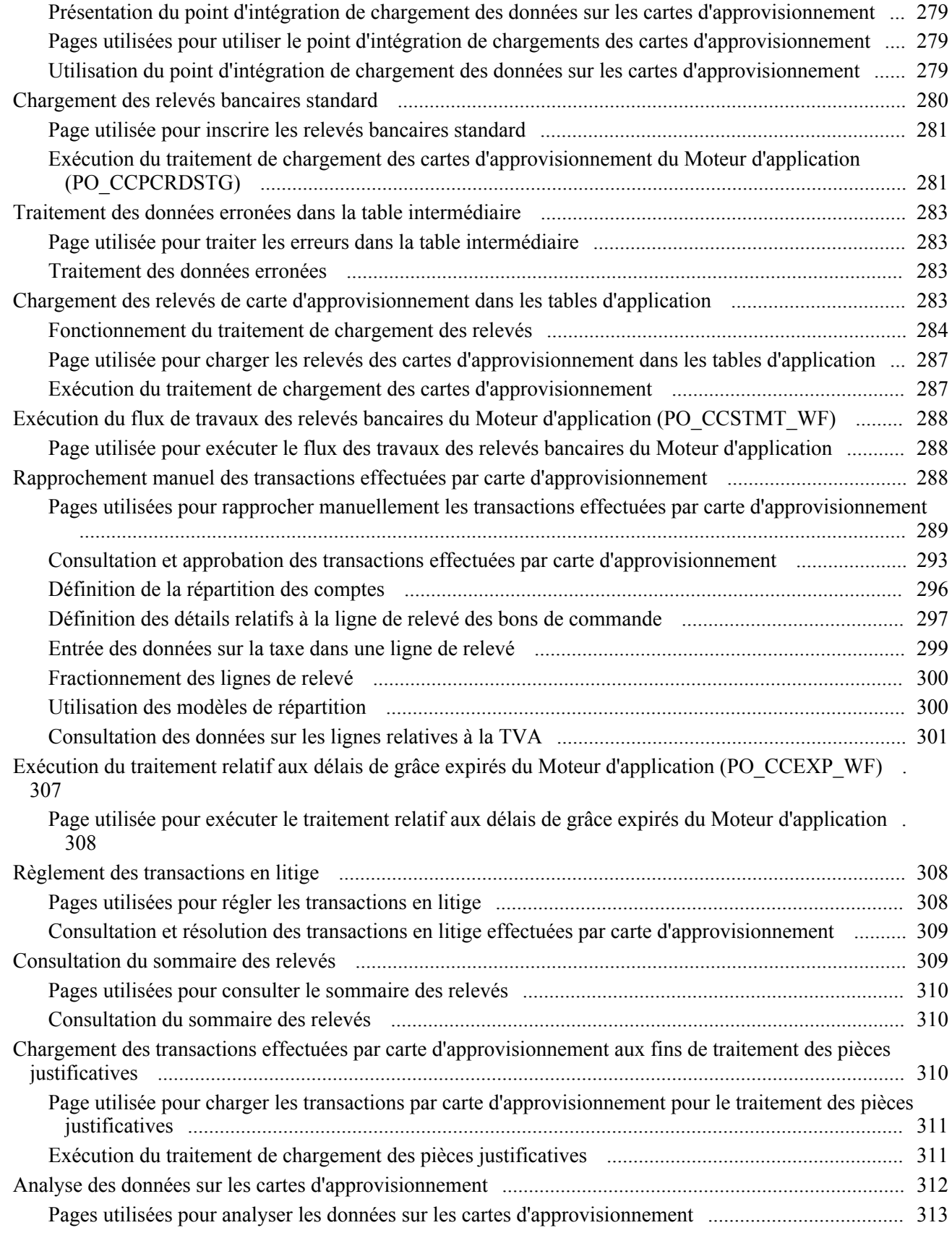

### **Partie 3**

### **Utilisation des remises des fournisseurs**

#### **Chapitre 12**

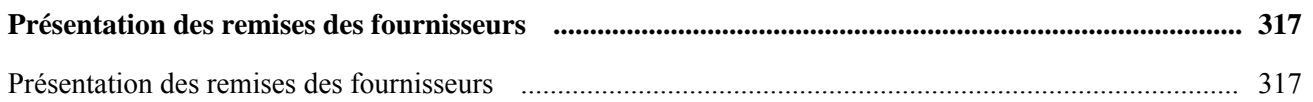

### **Chapitre 13**

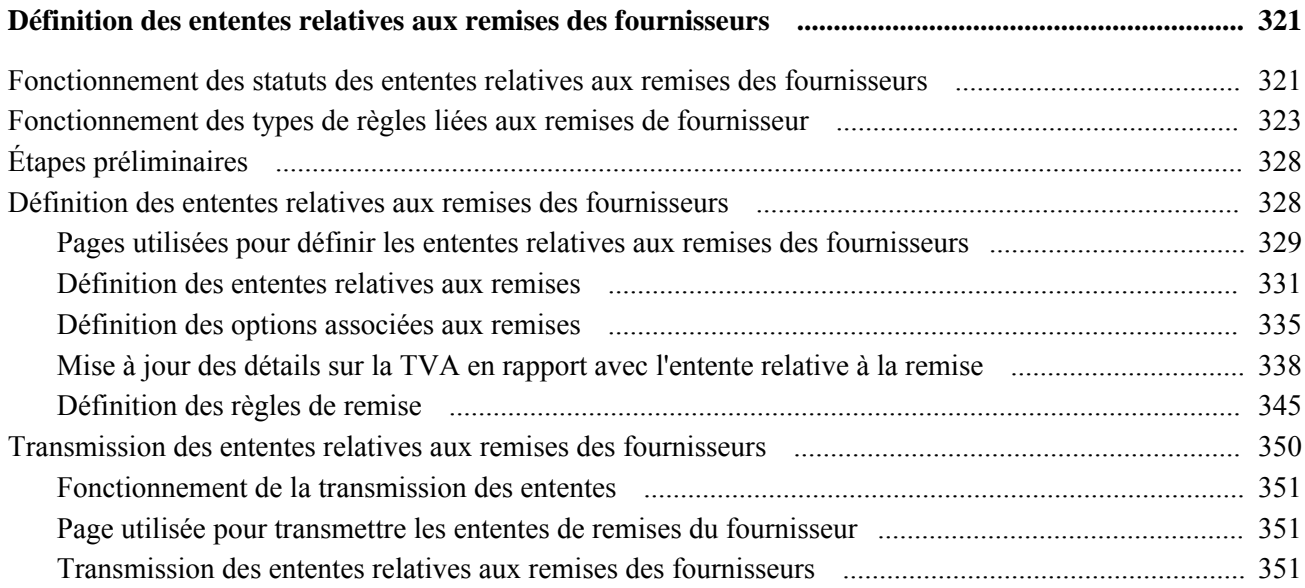

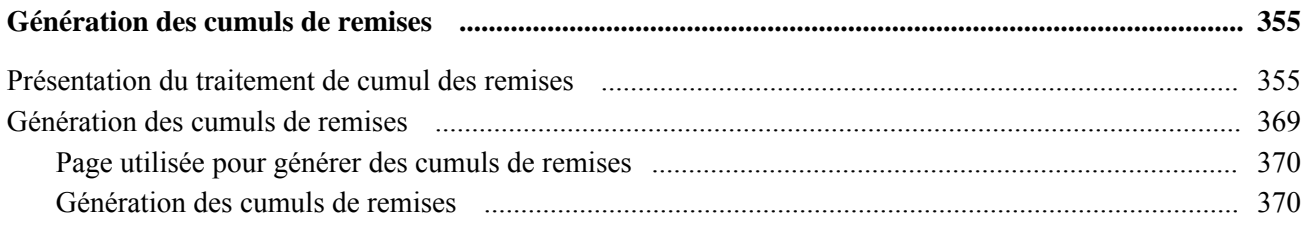

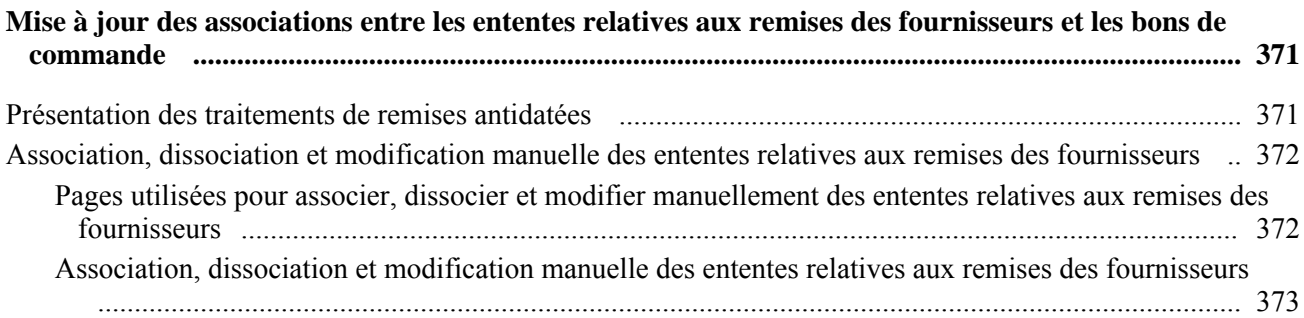

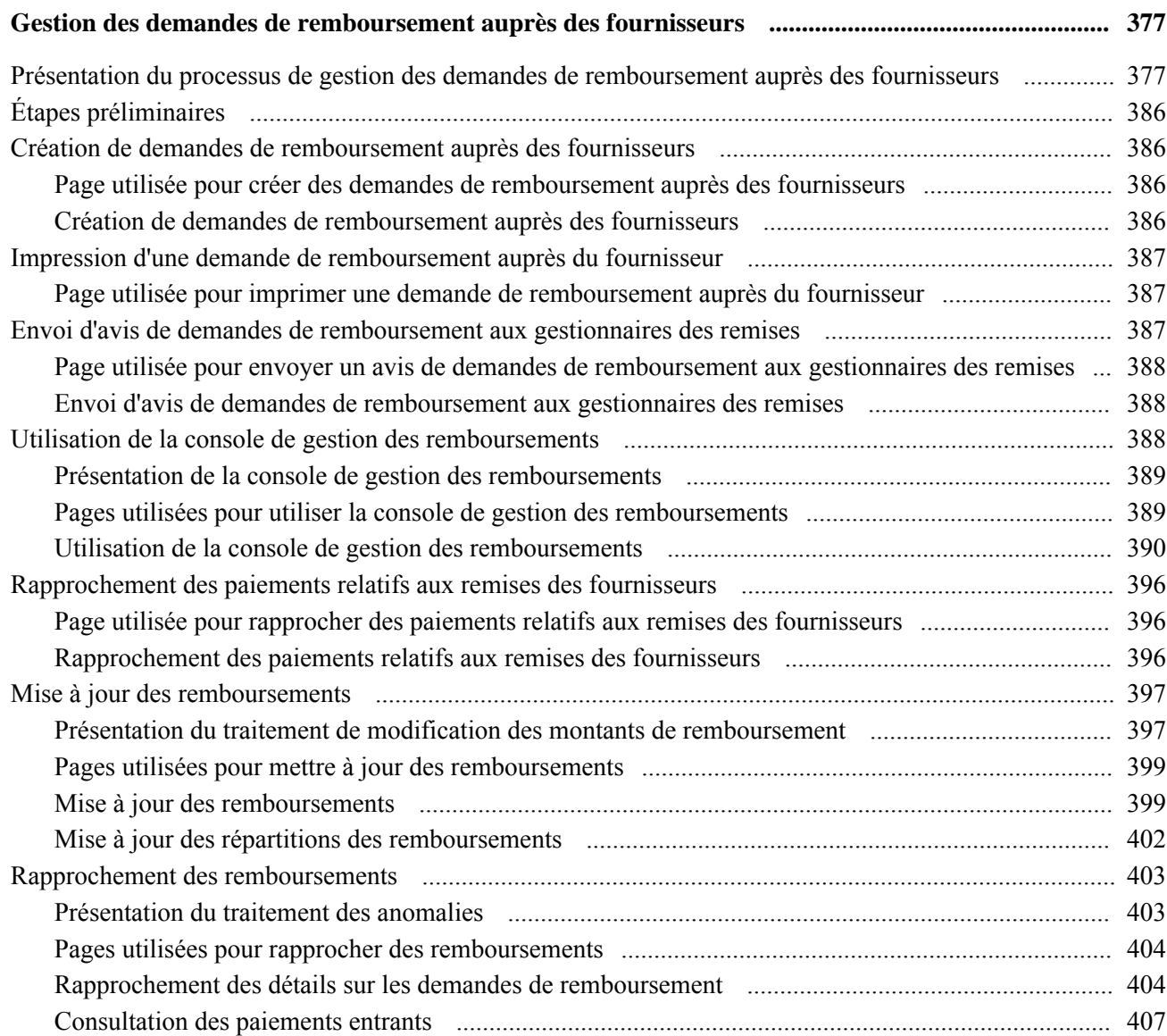

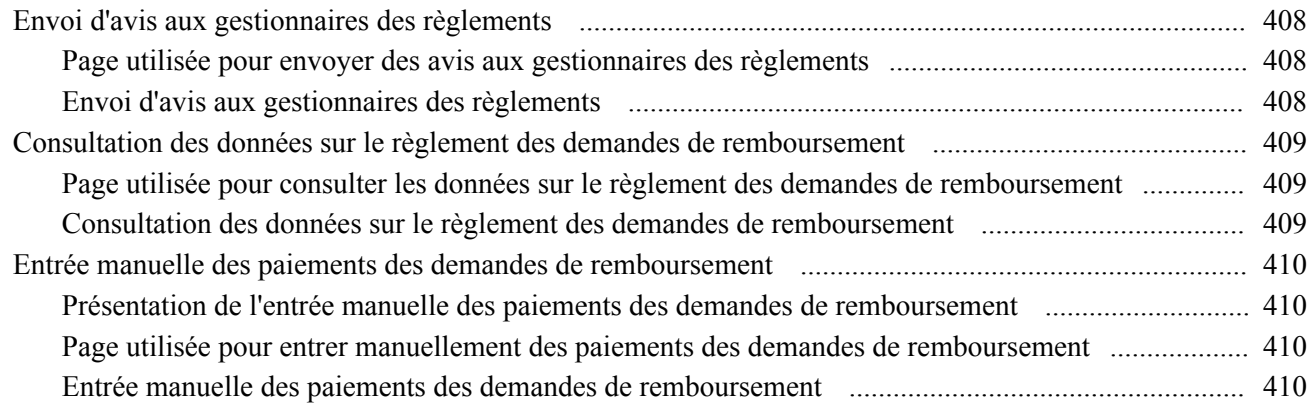

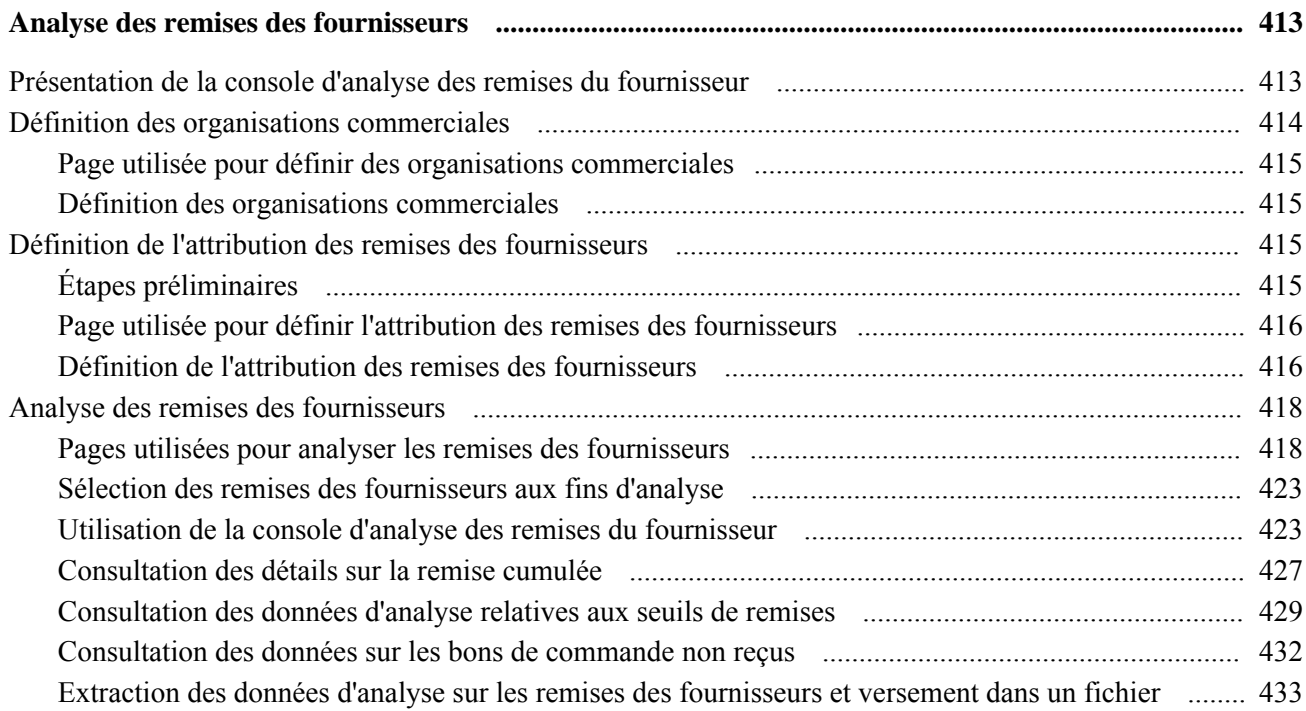

### **Partie 4**

### **Utilisation des demandes d'achat et des demandes de prix**

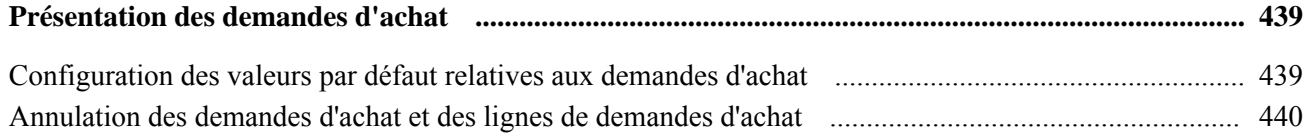

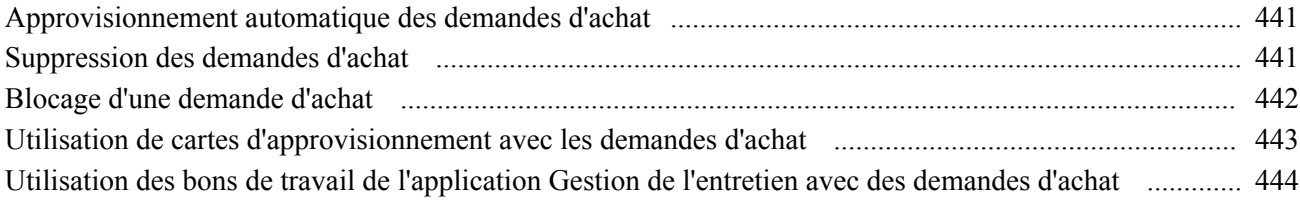

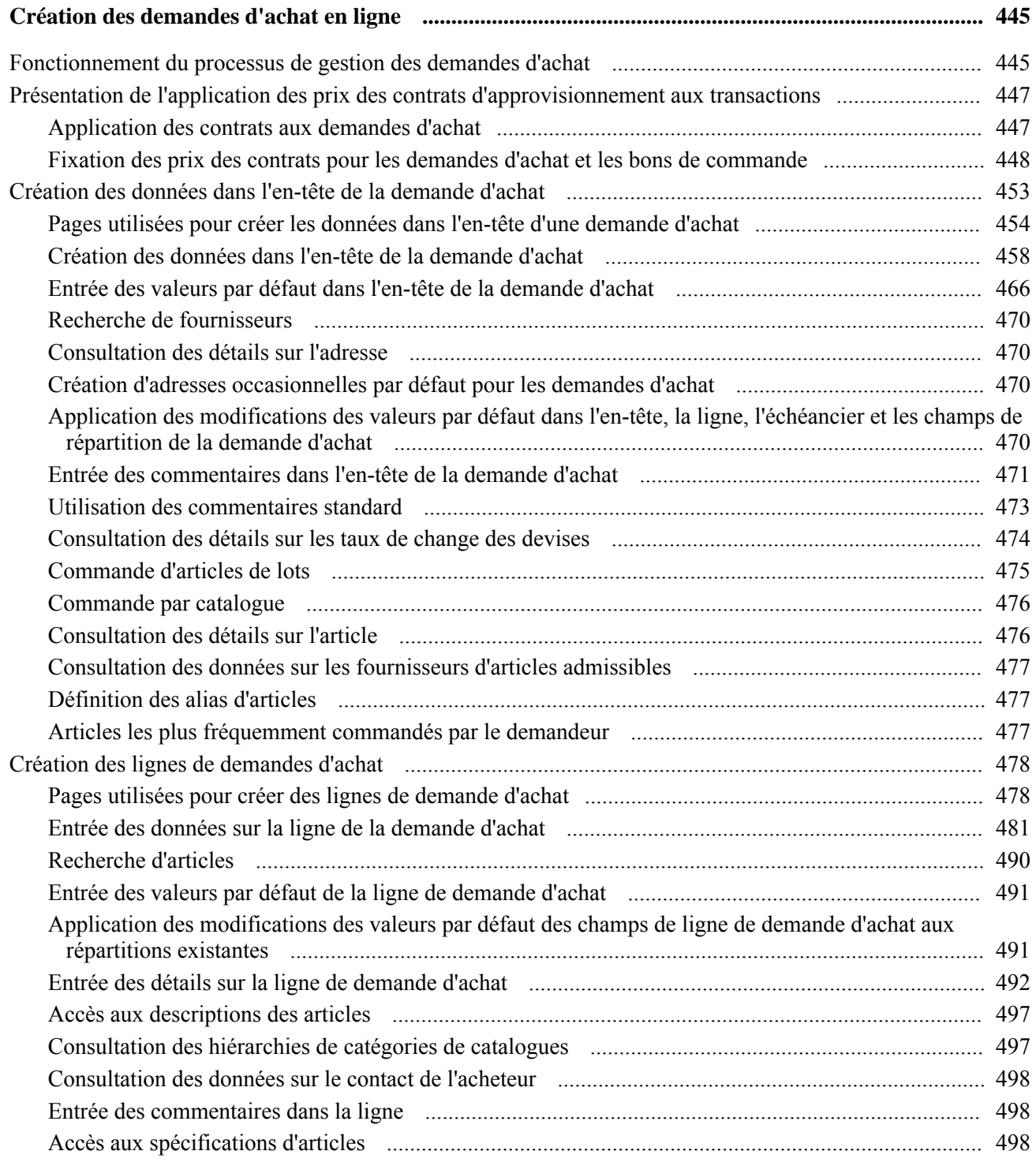

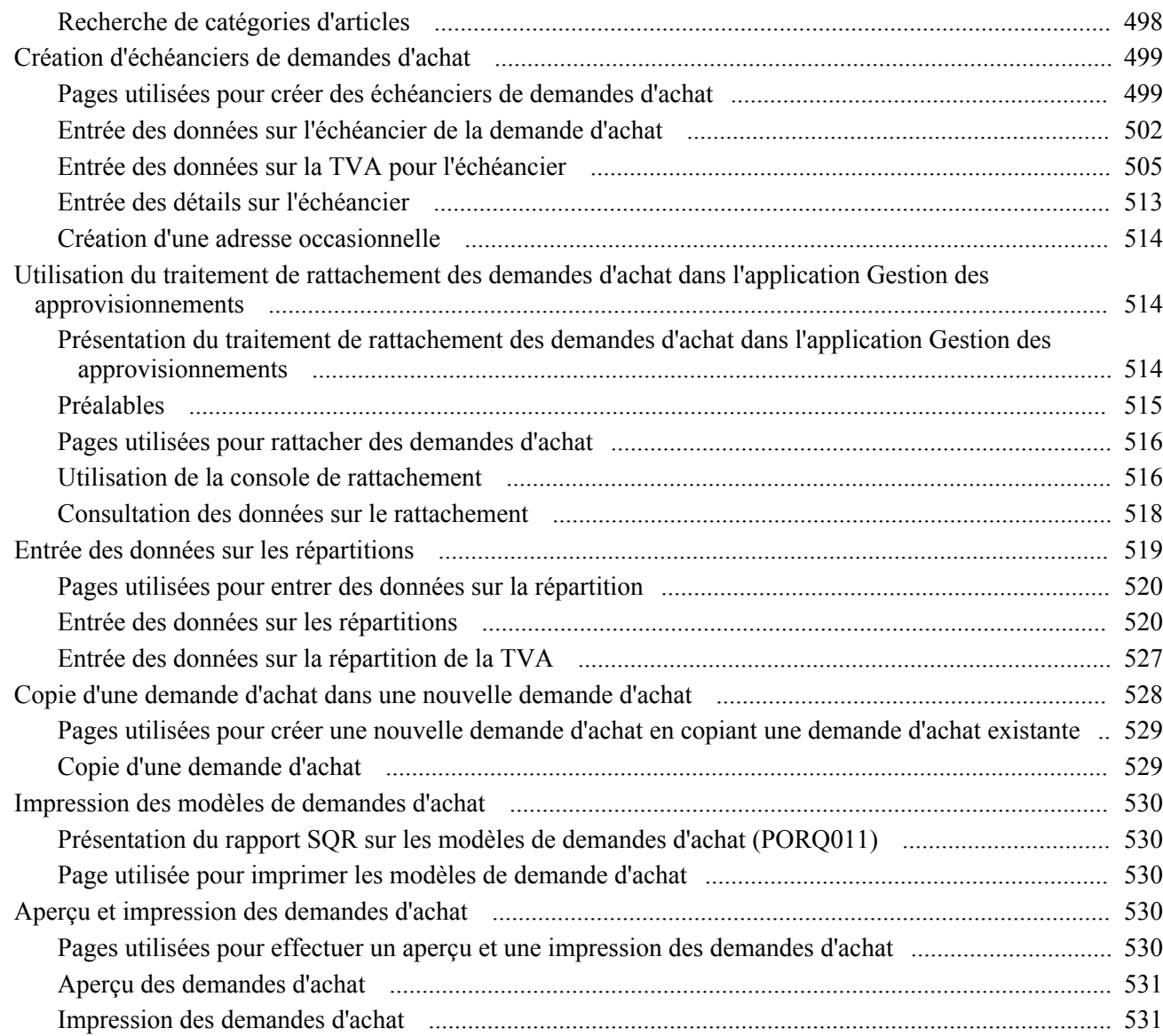

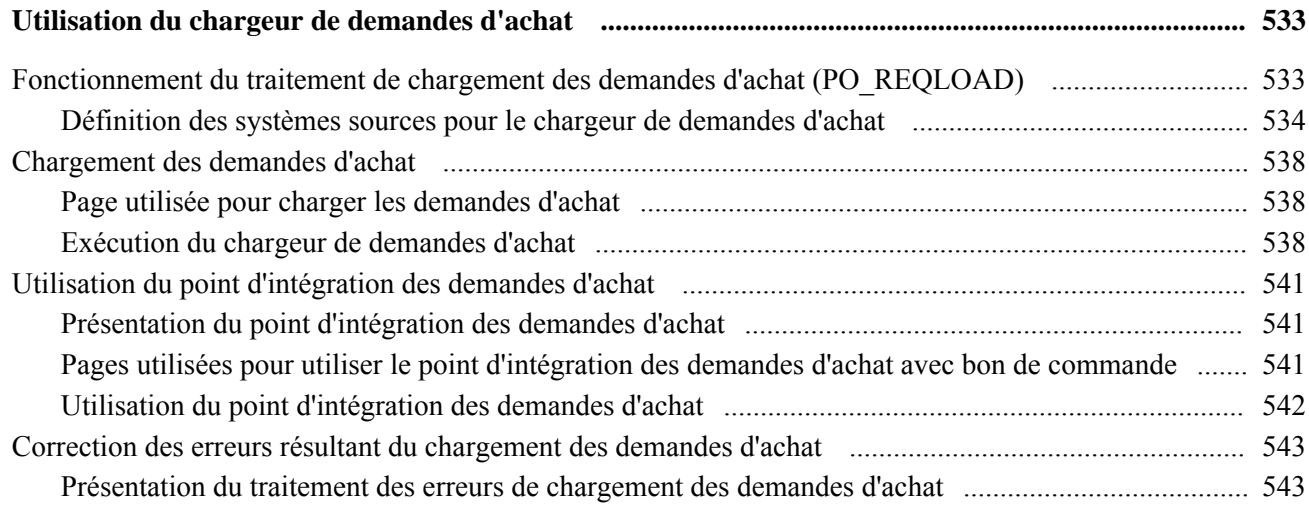

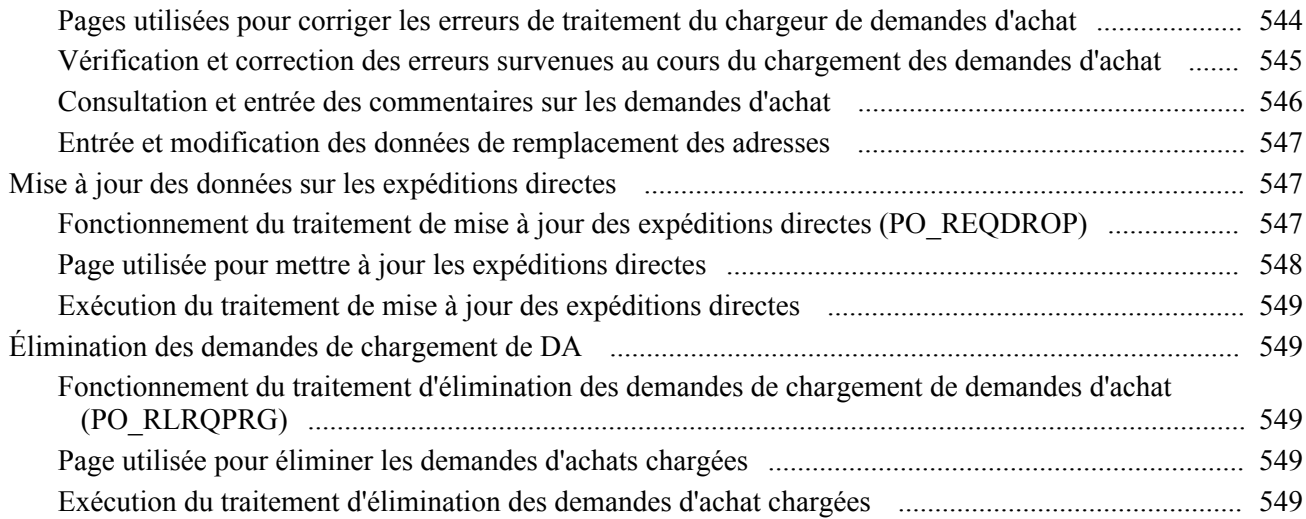

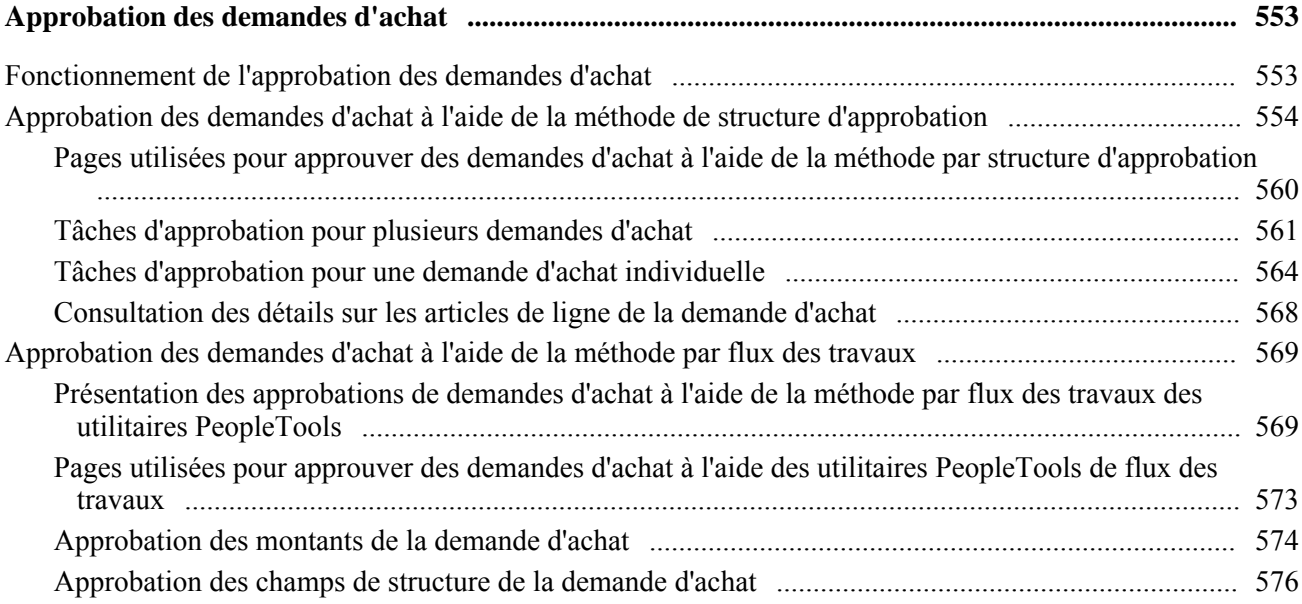

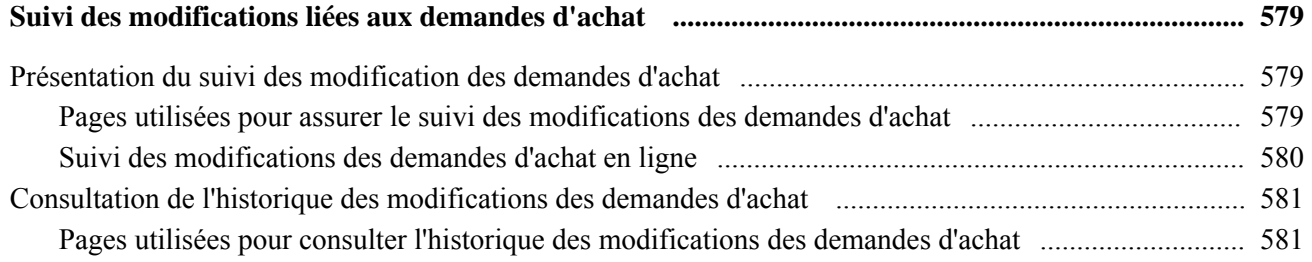

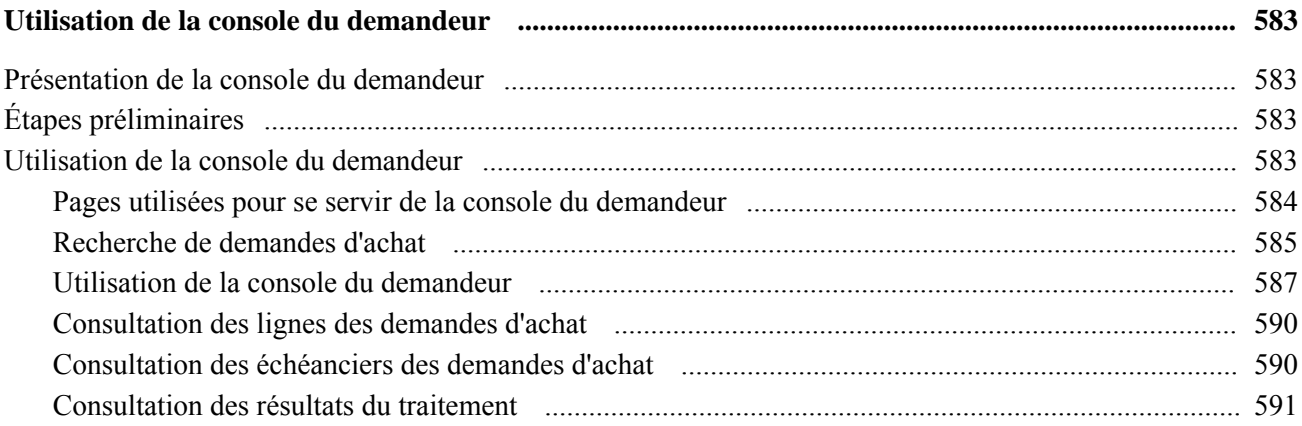

### **Chapitre 24**

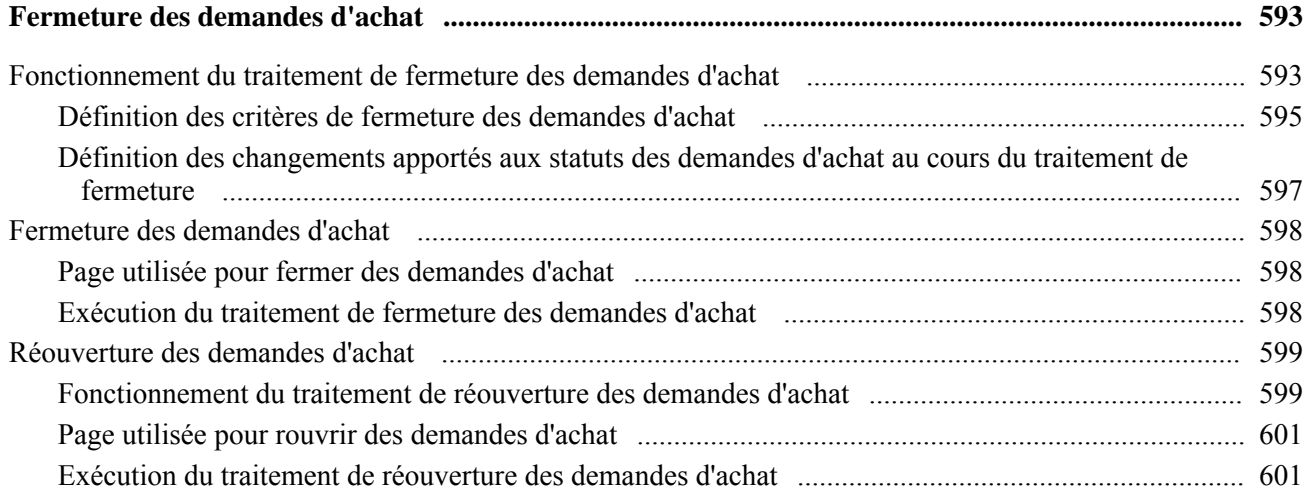

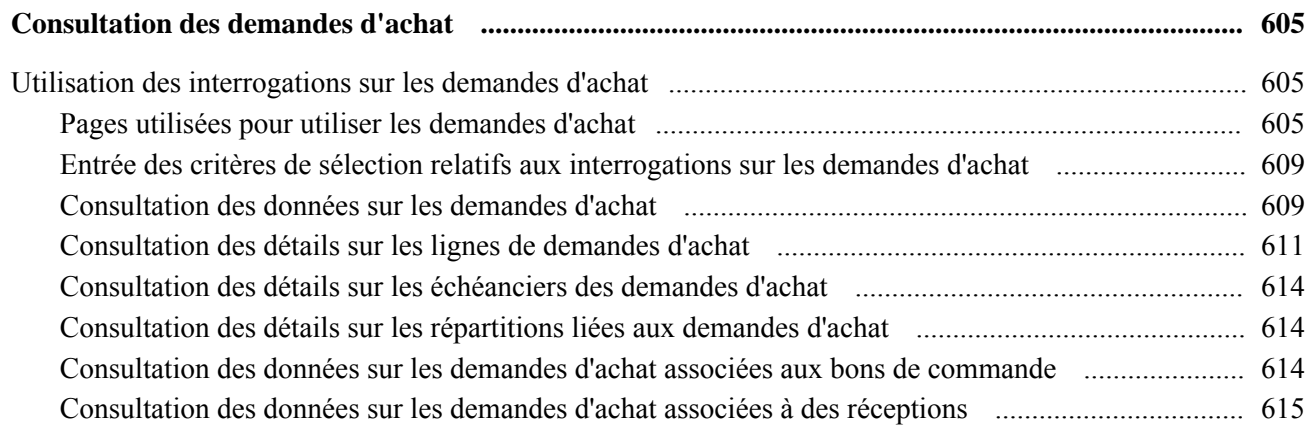

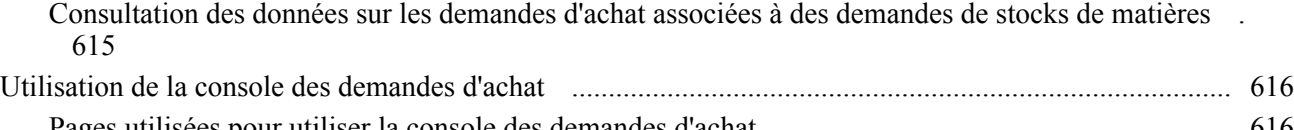

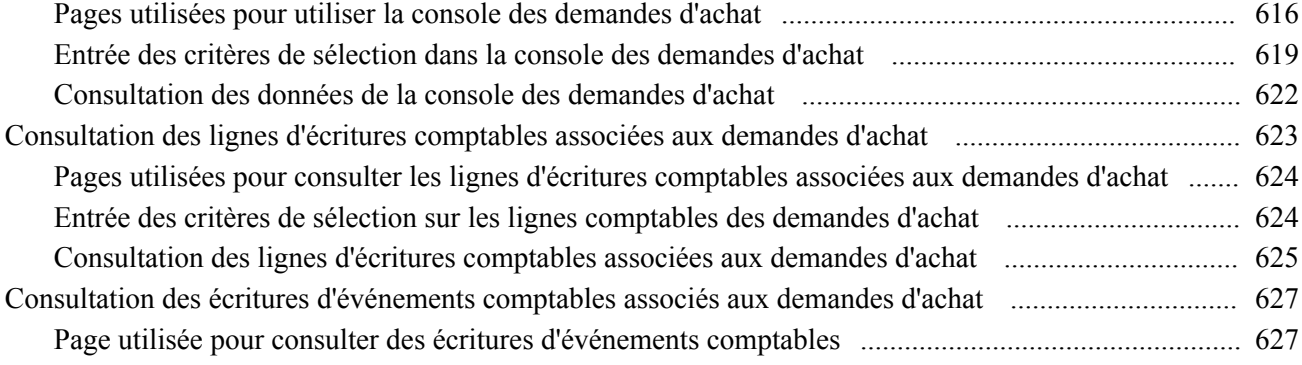

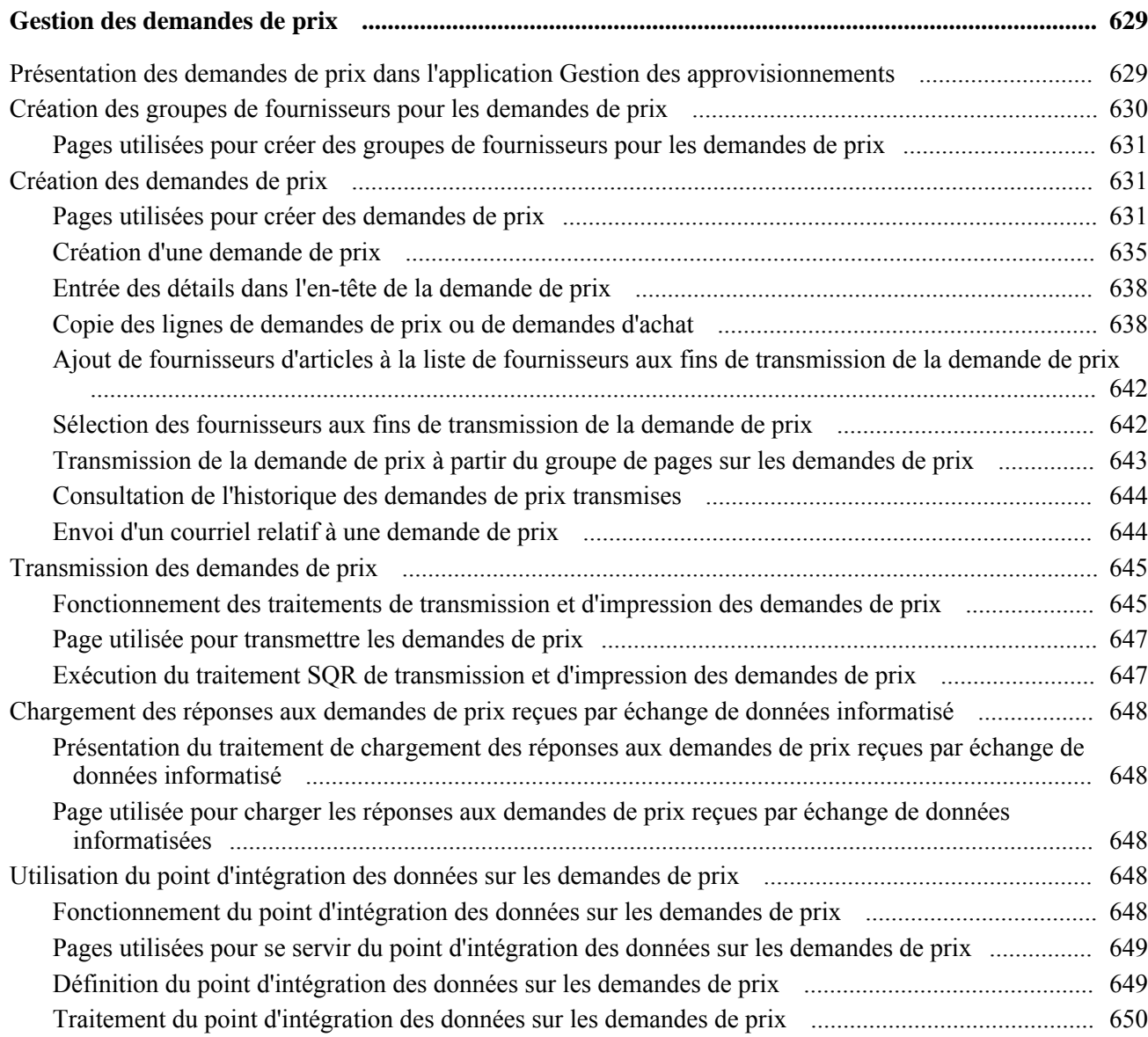

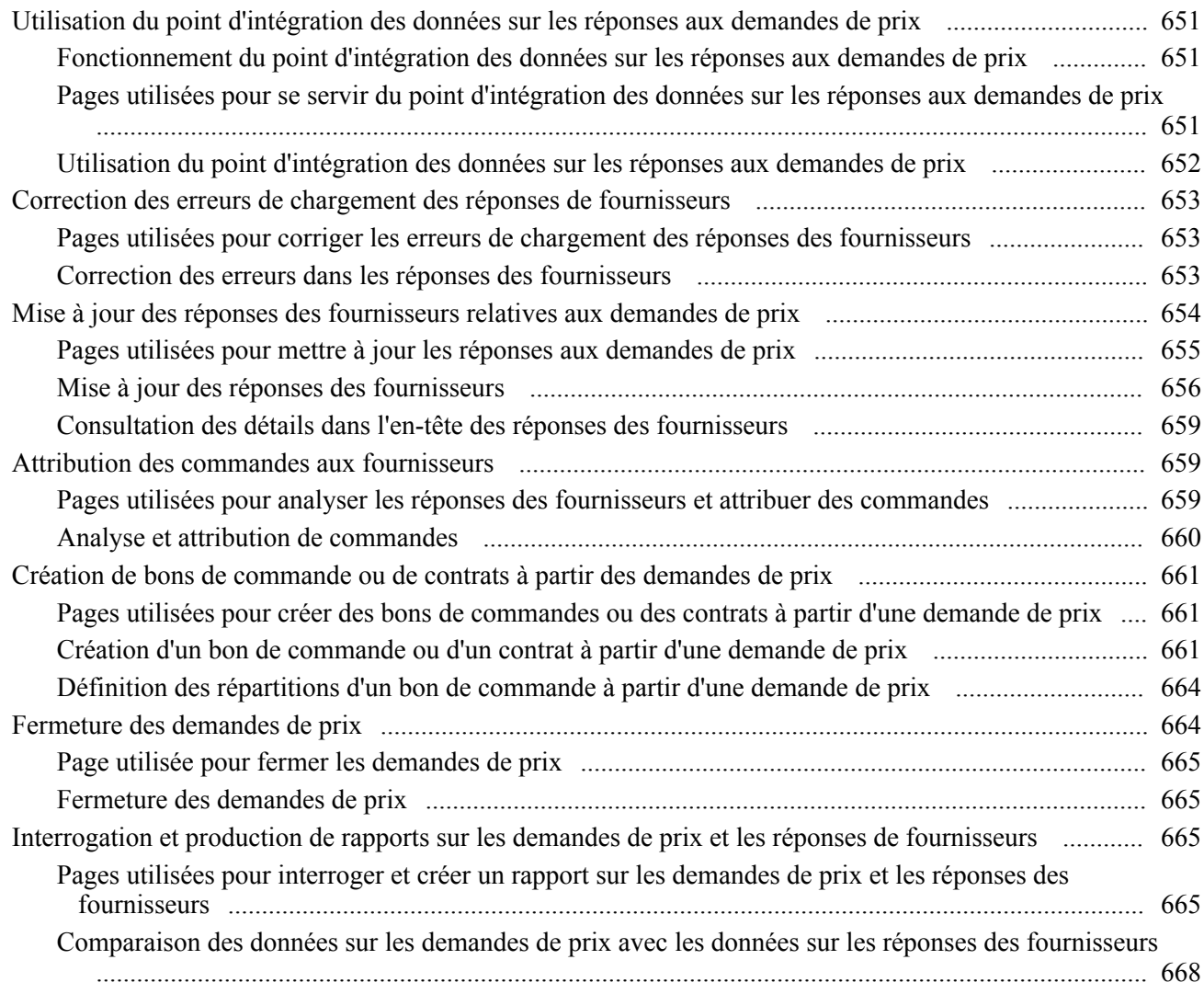

### **Partie 5**

### **Utilisation des bons de commande et des avis de modification**

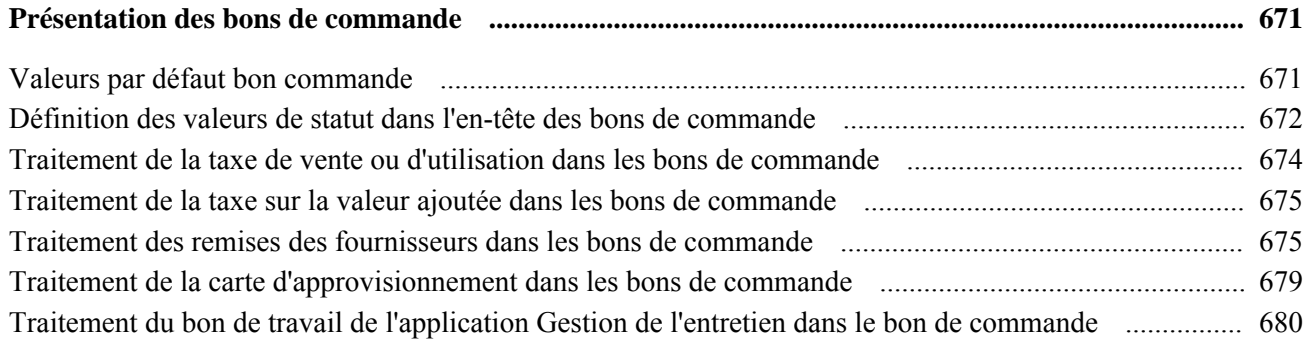

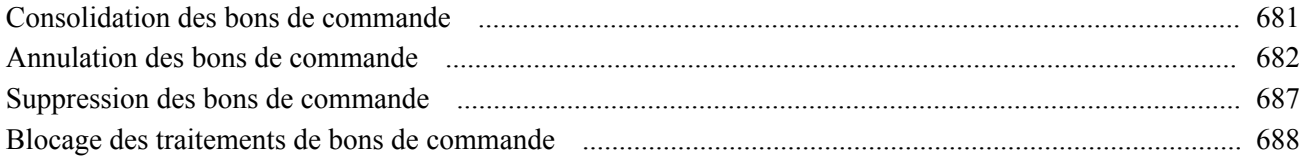

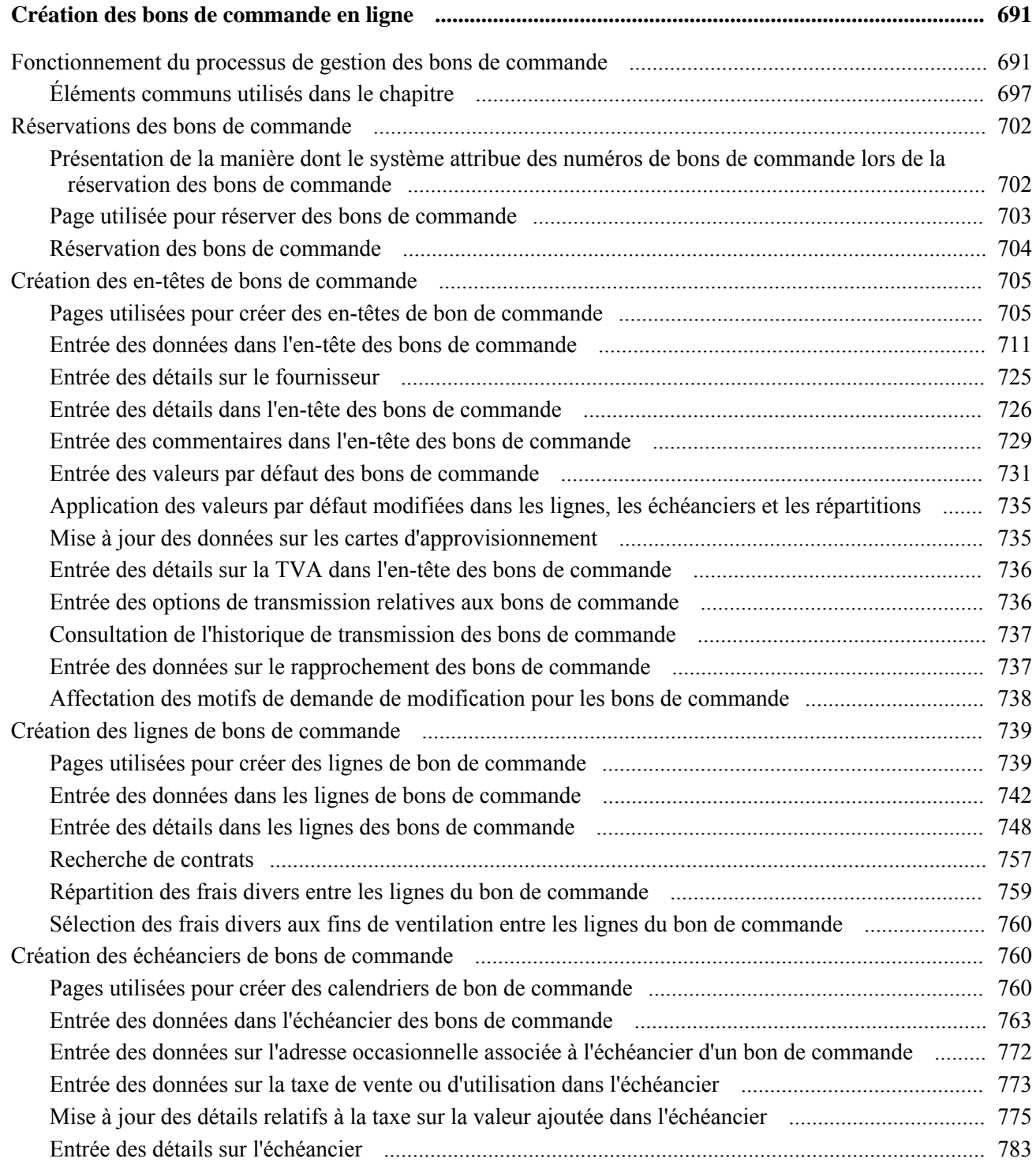

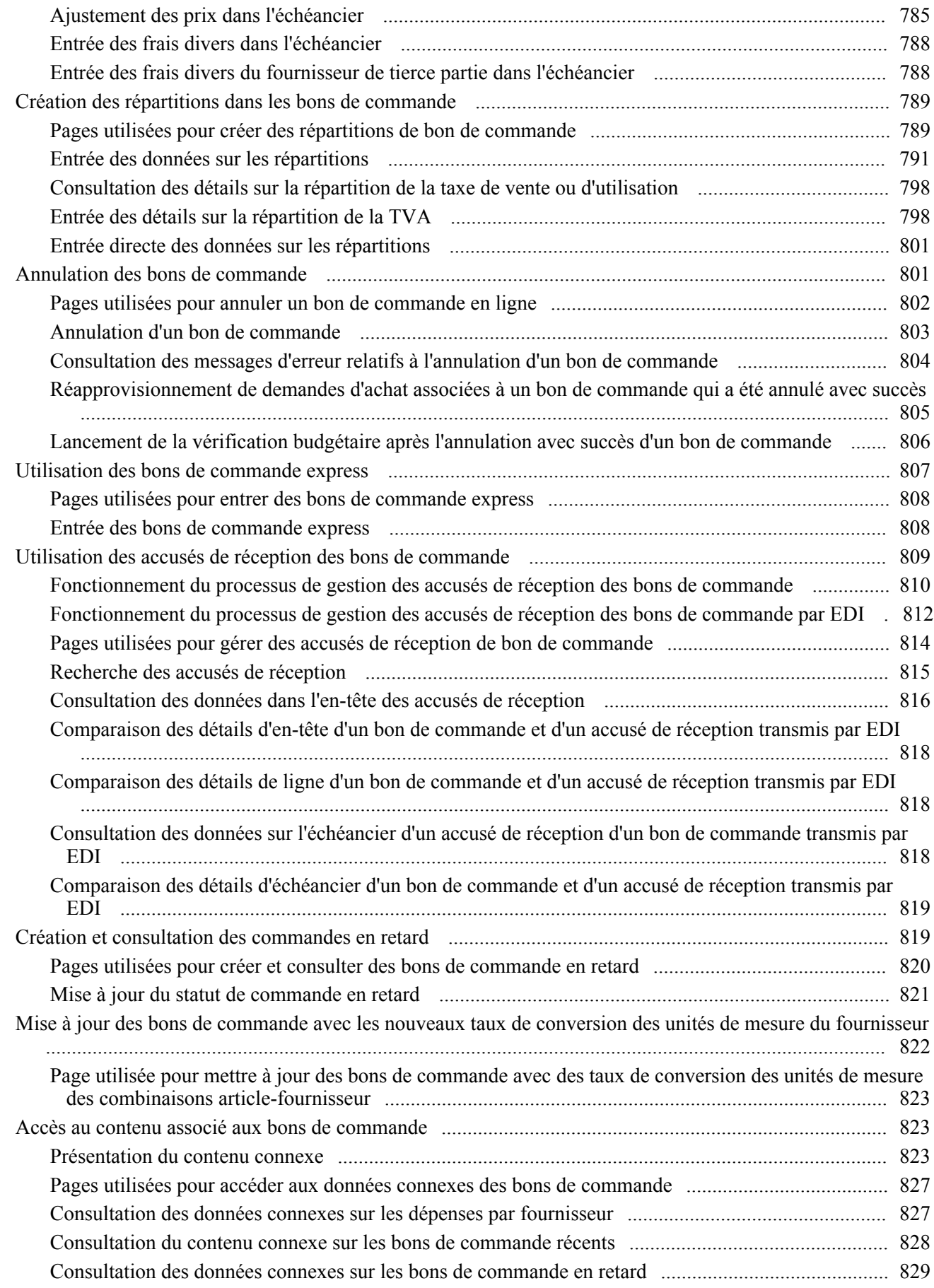

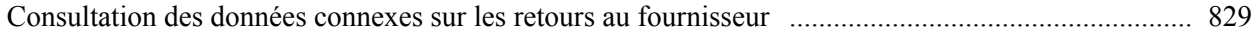

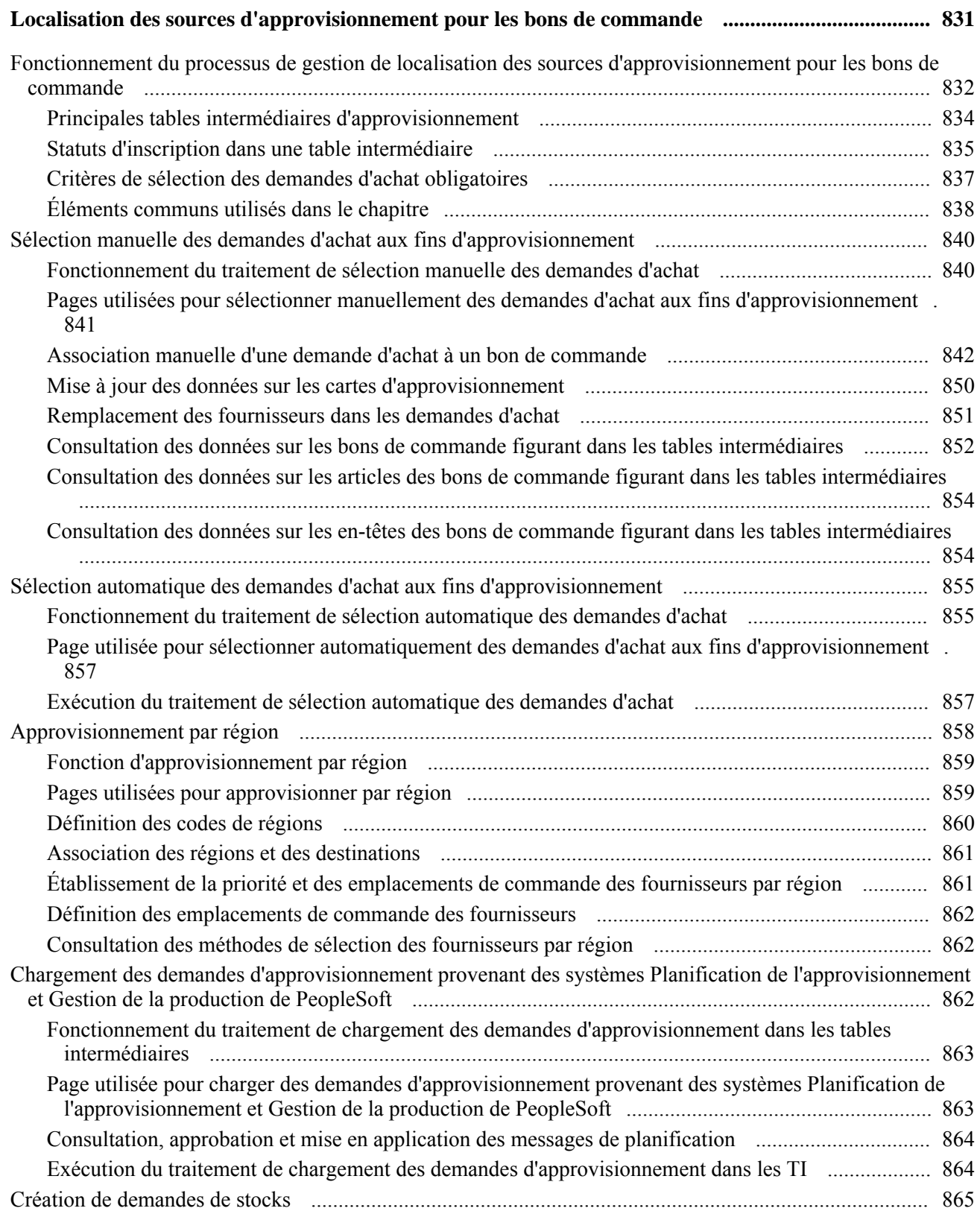

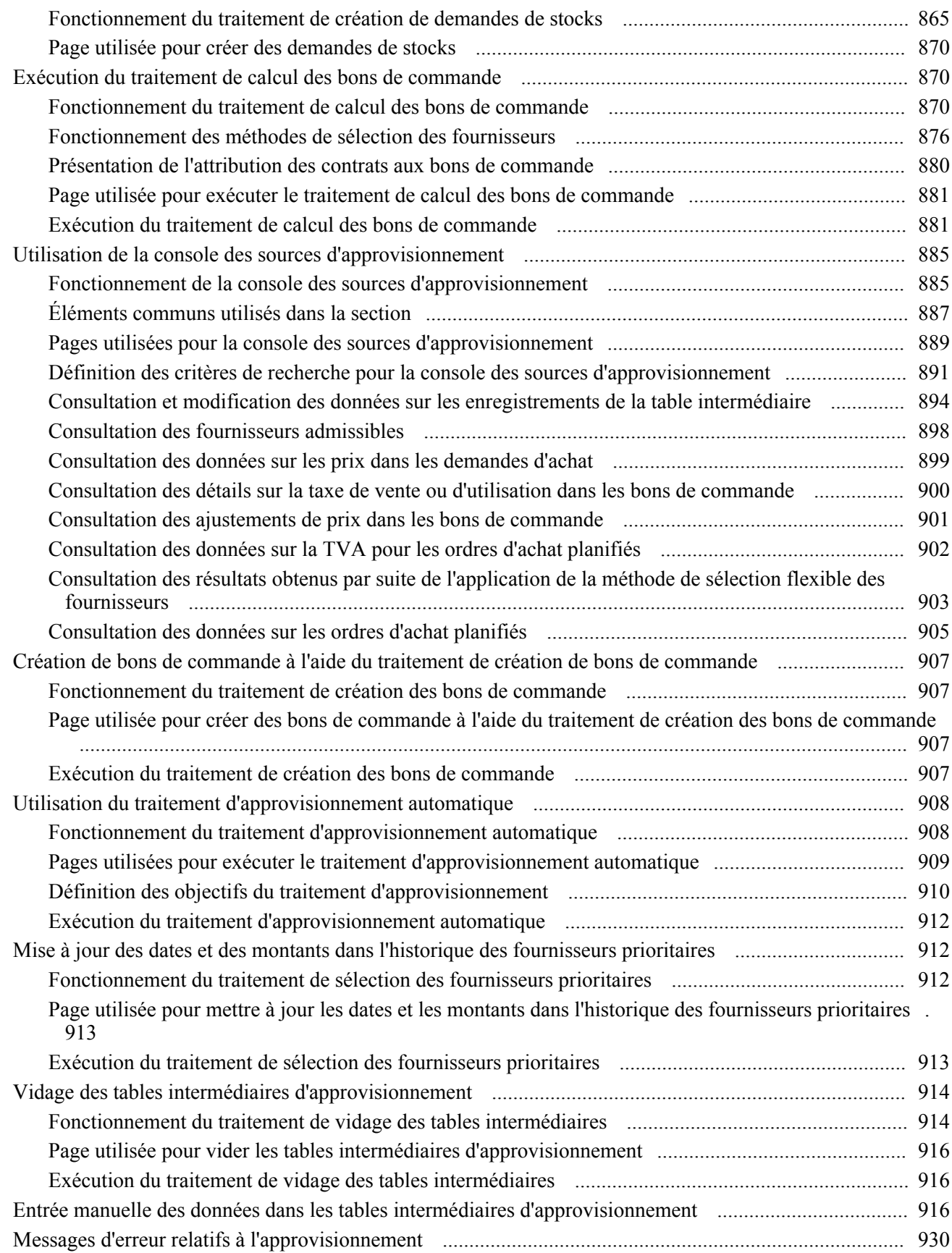

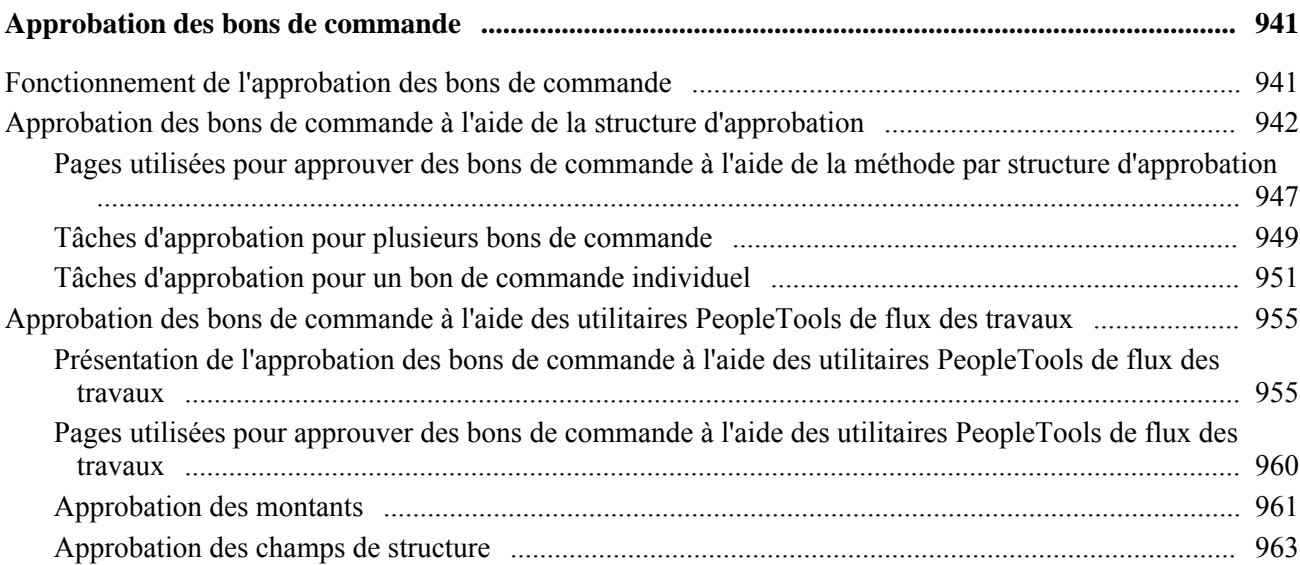

### **Chapitre 31**

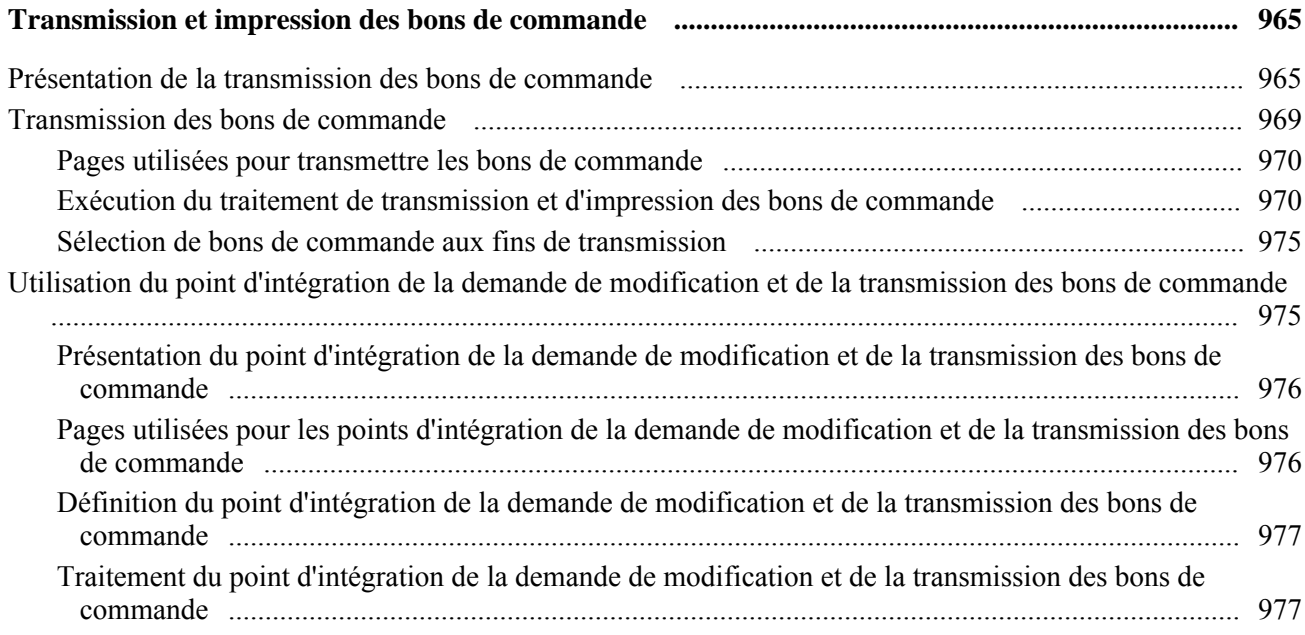

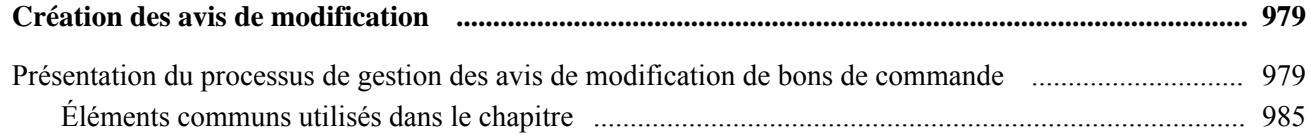

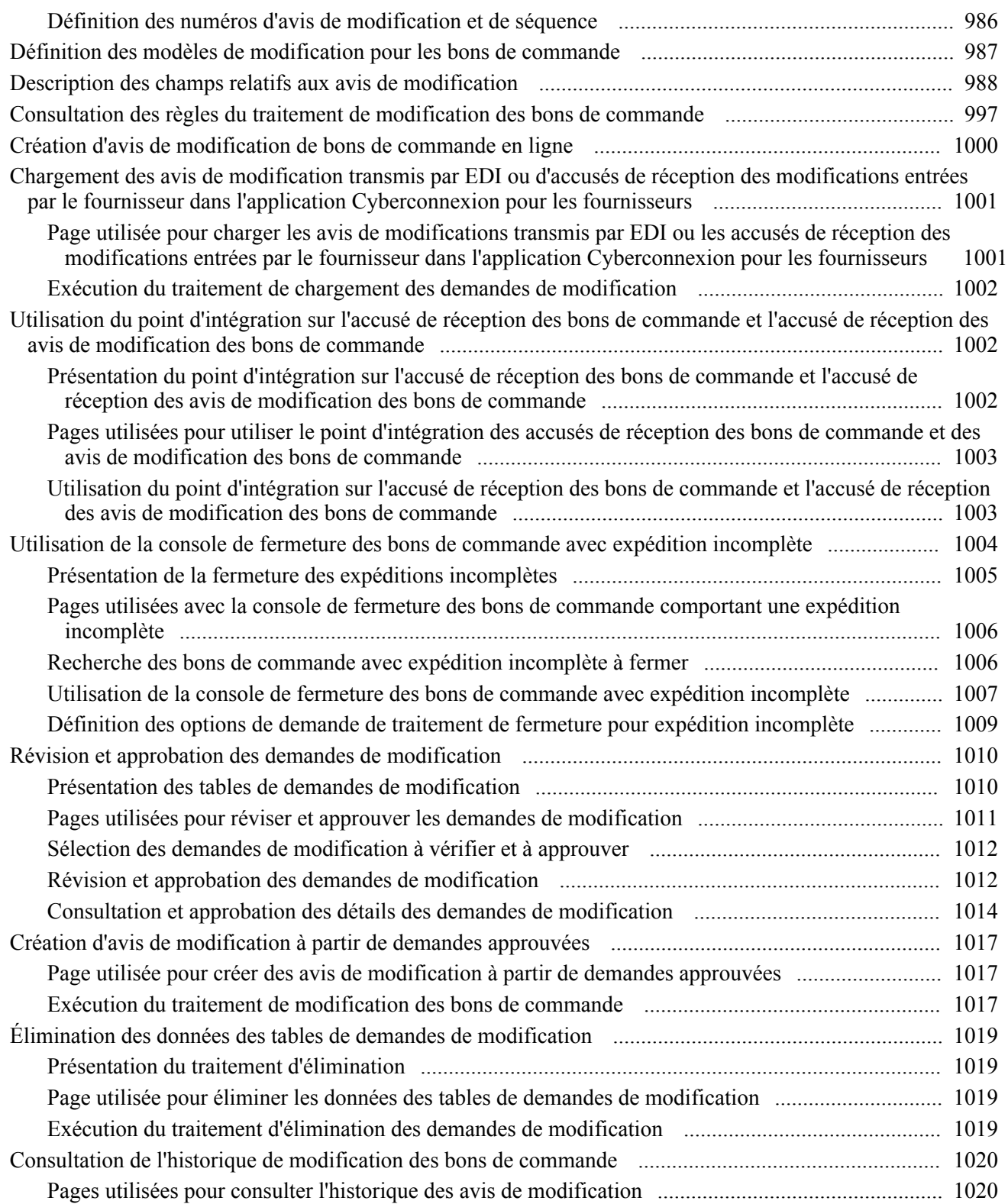

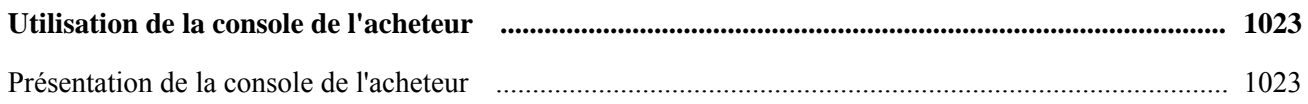

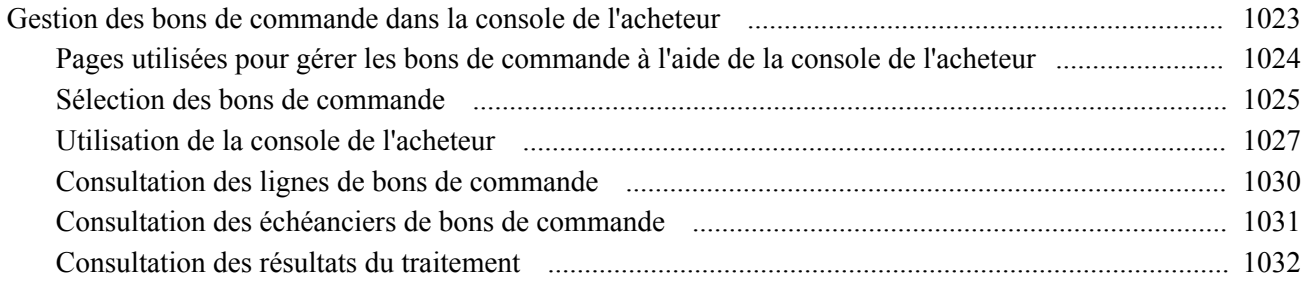

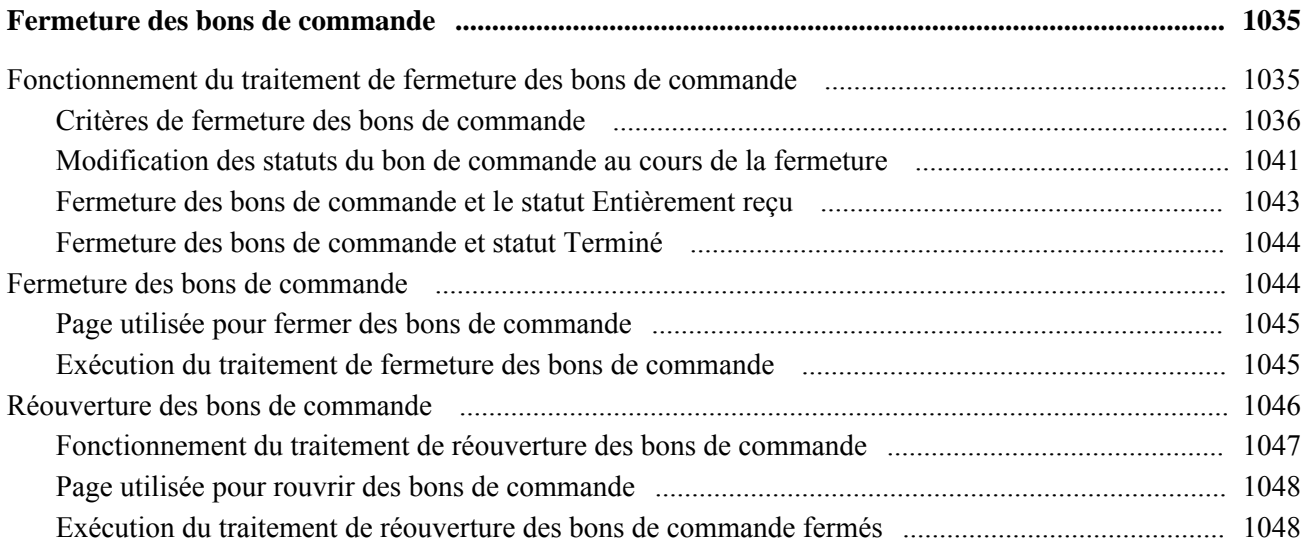

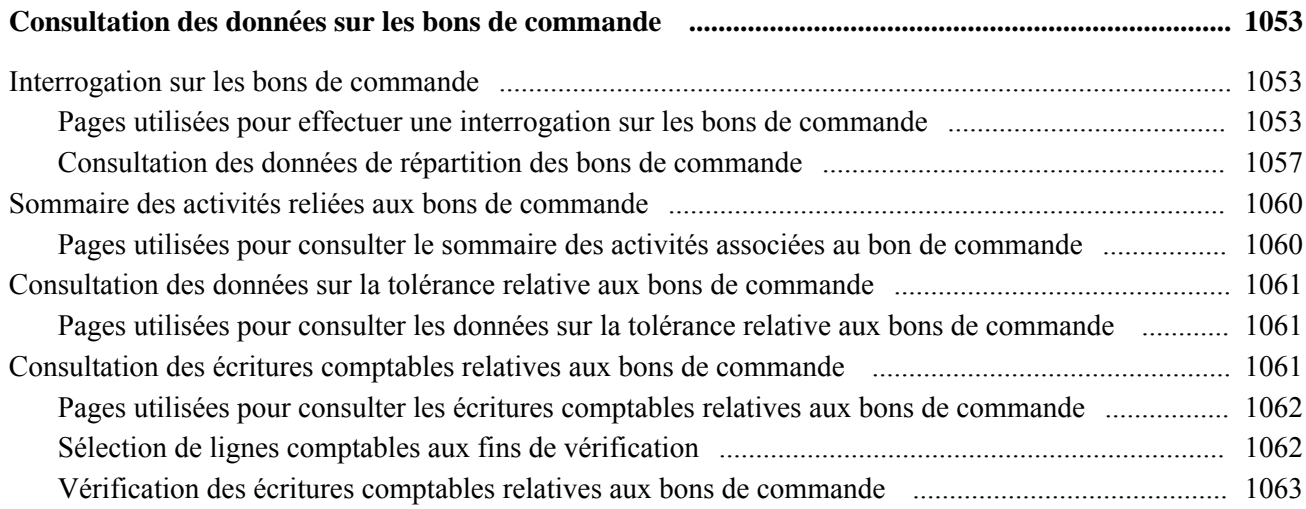

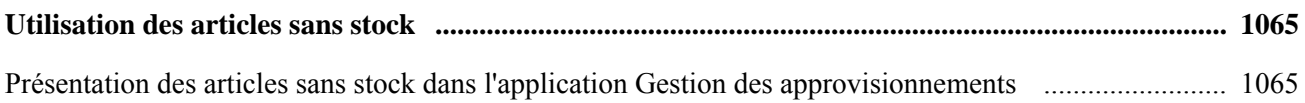

### **Partie 6**

### **Réception, inspection et retours de marchandises ou annulation de services**

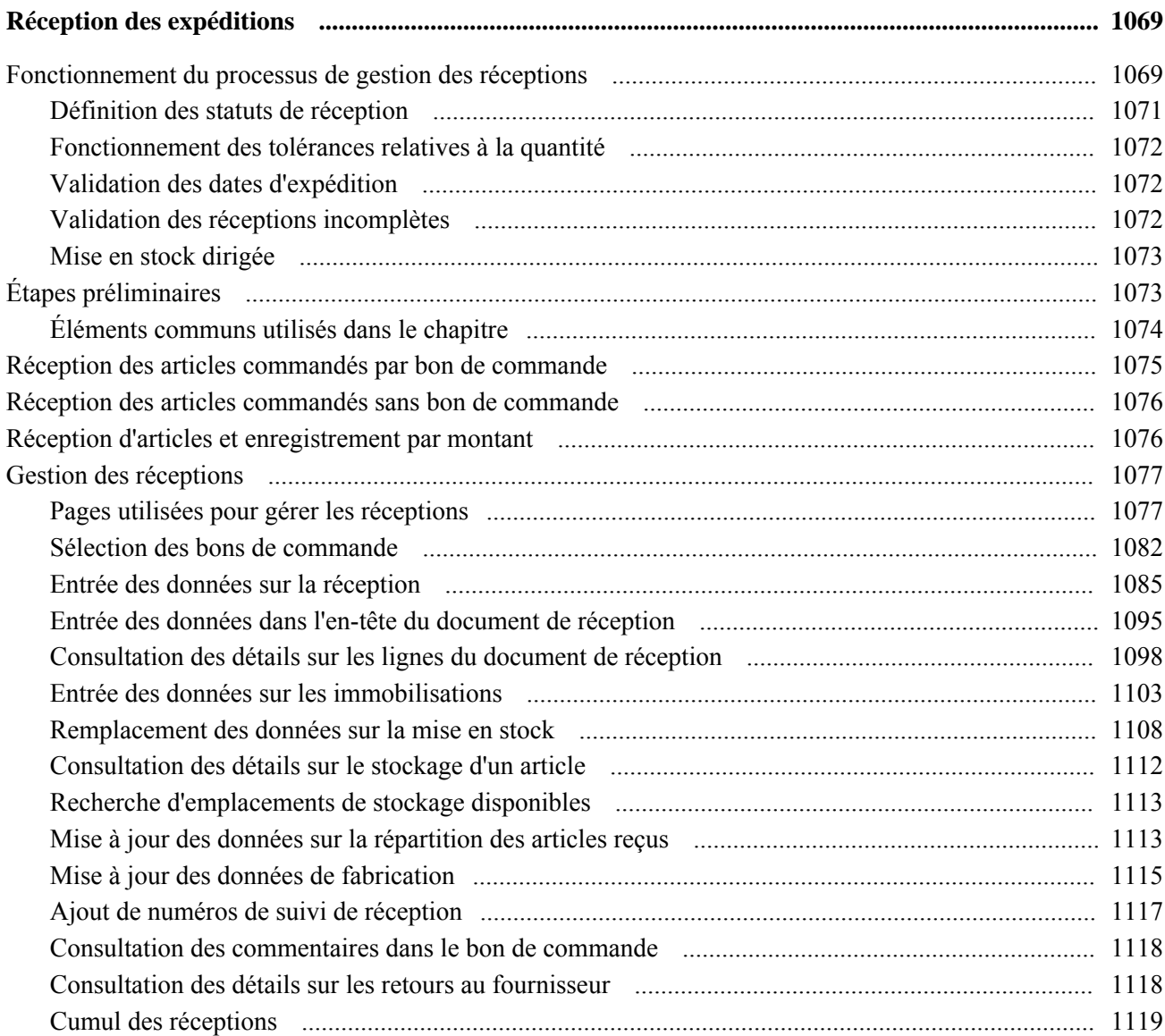

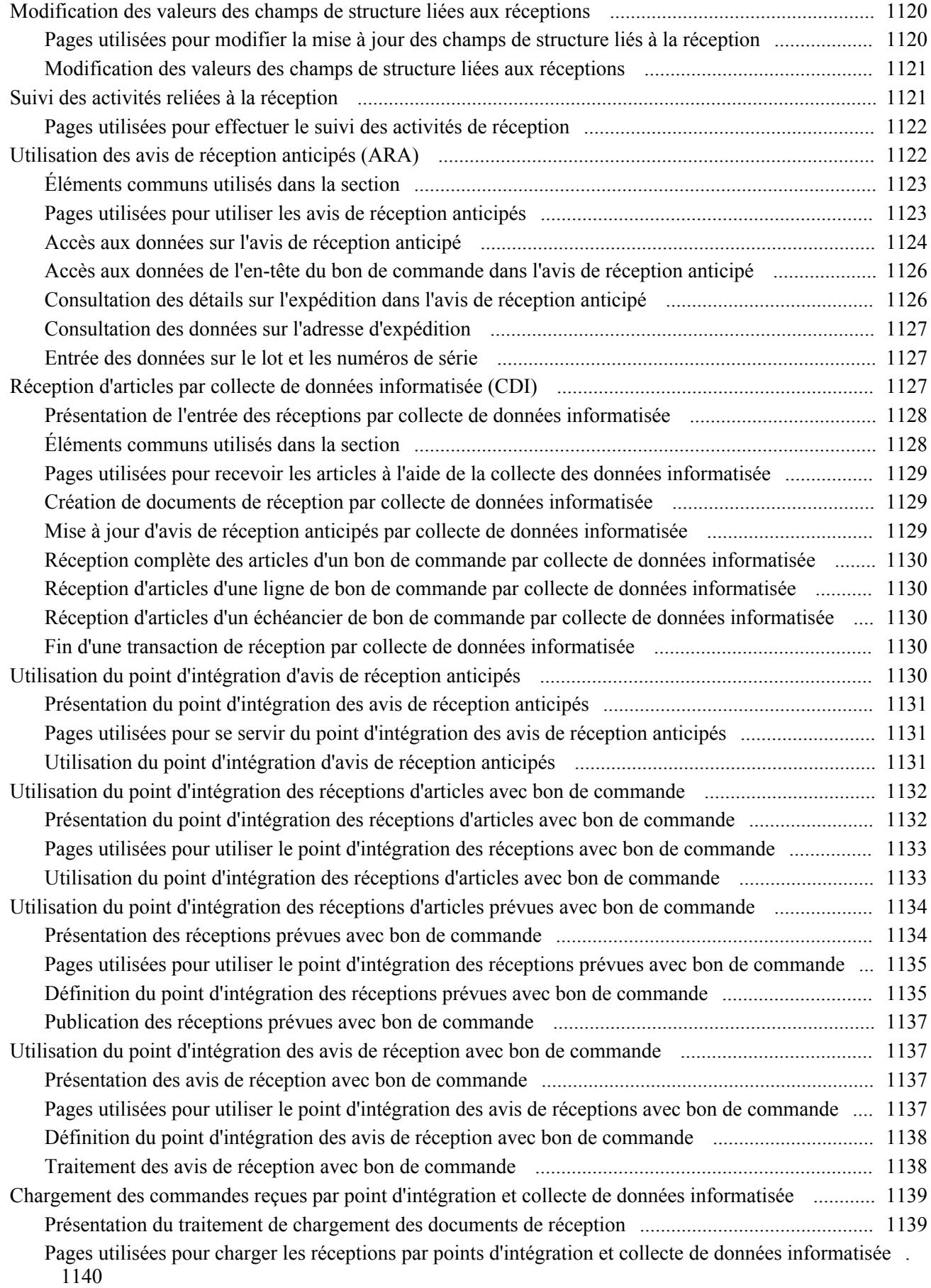

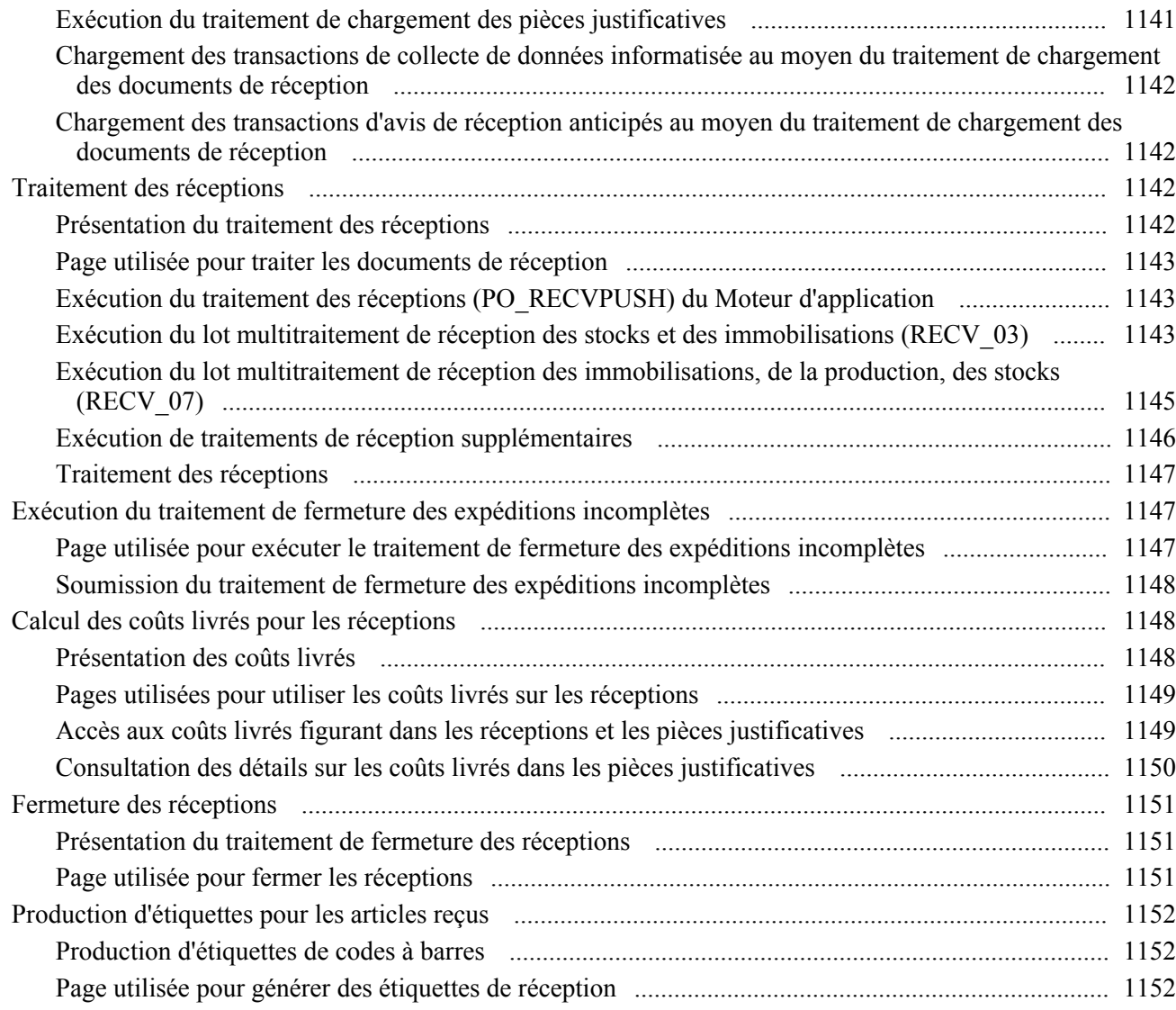

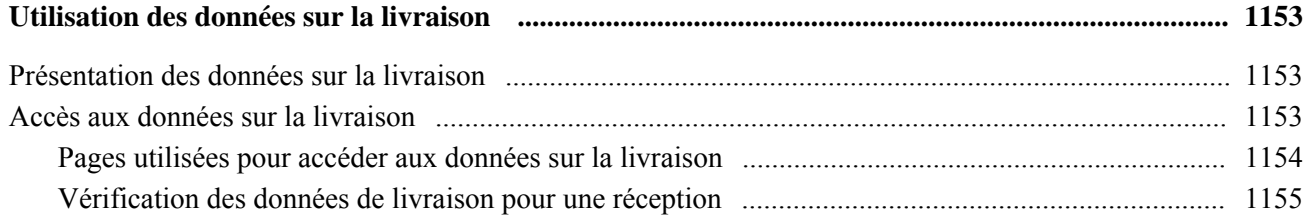

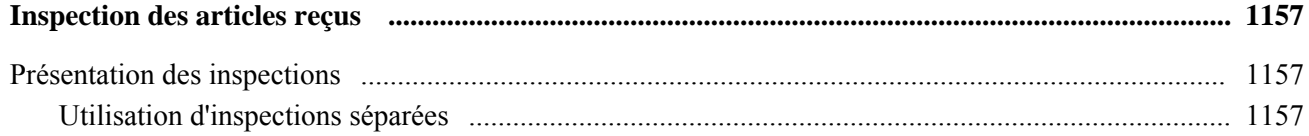

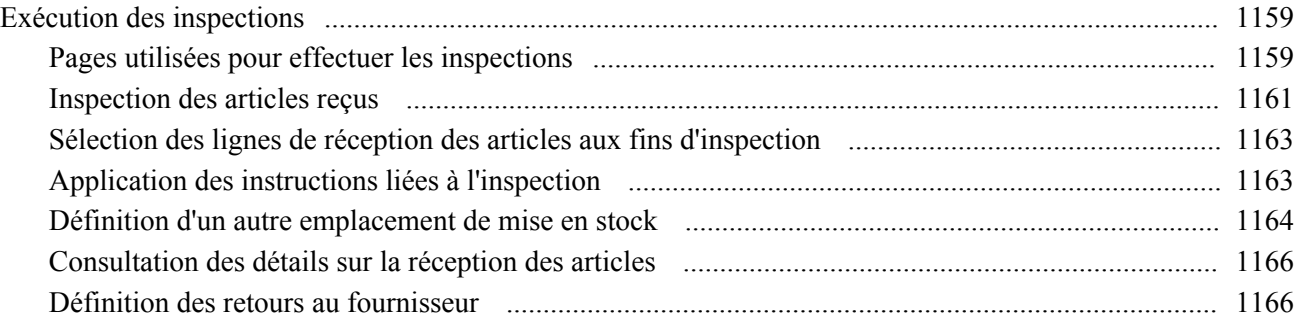

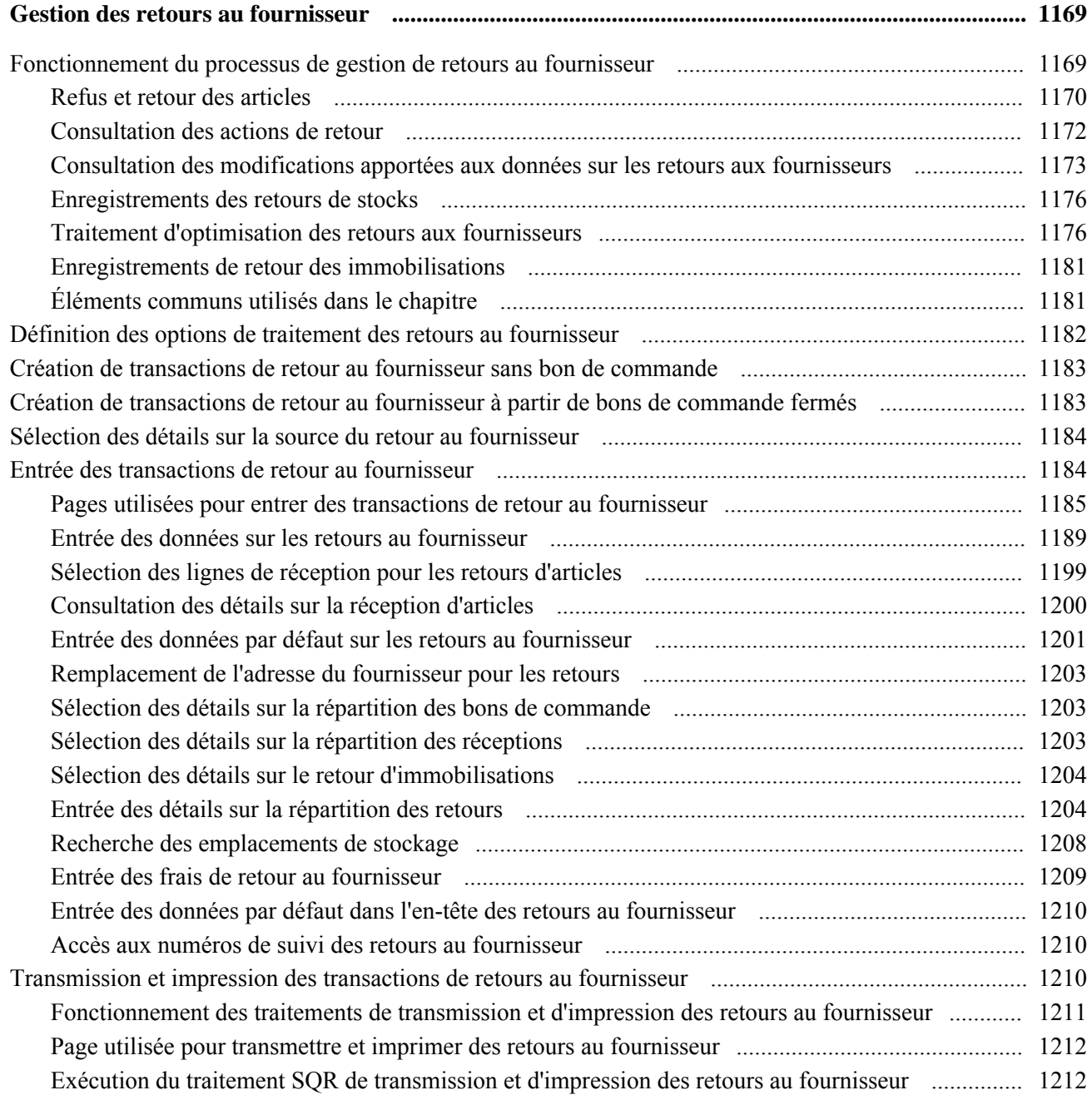

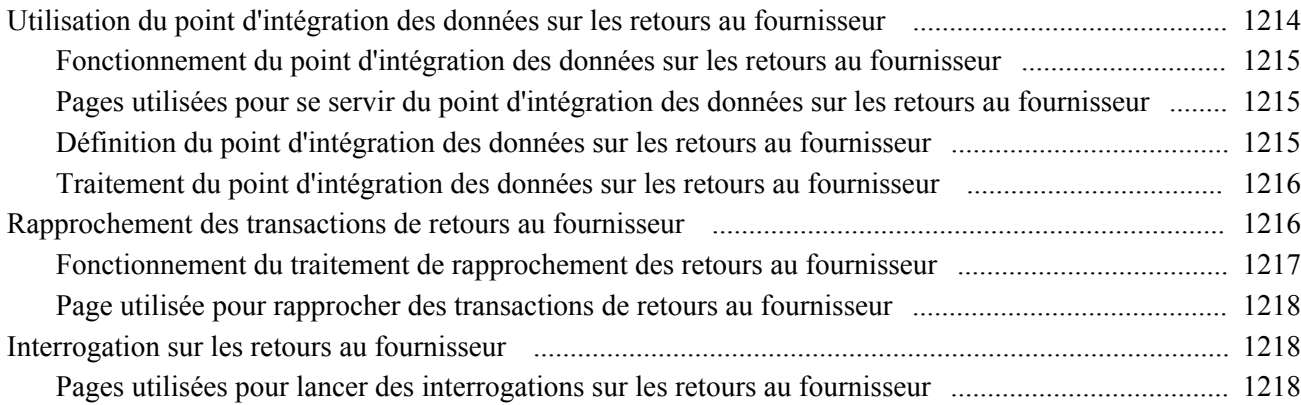

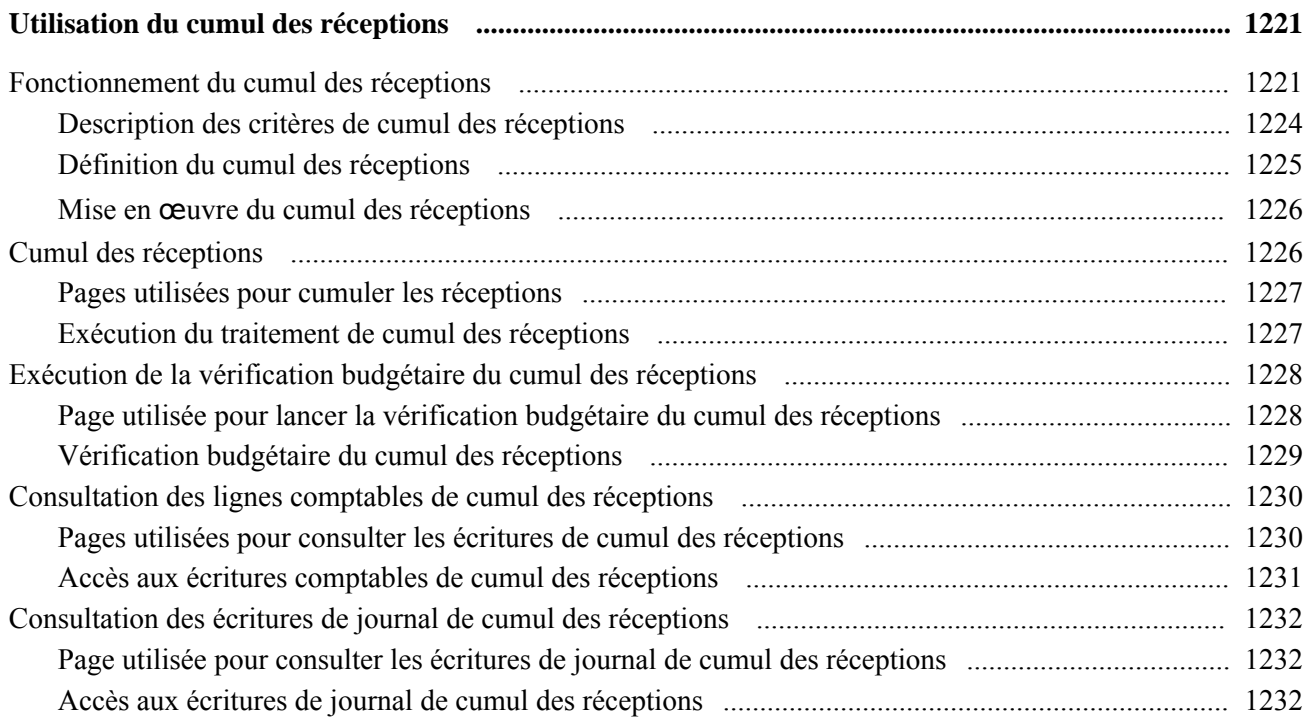

### **Chapitre 42**

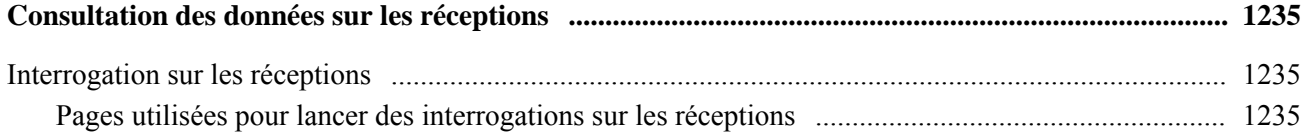

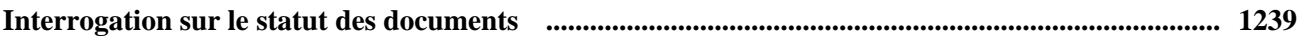

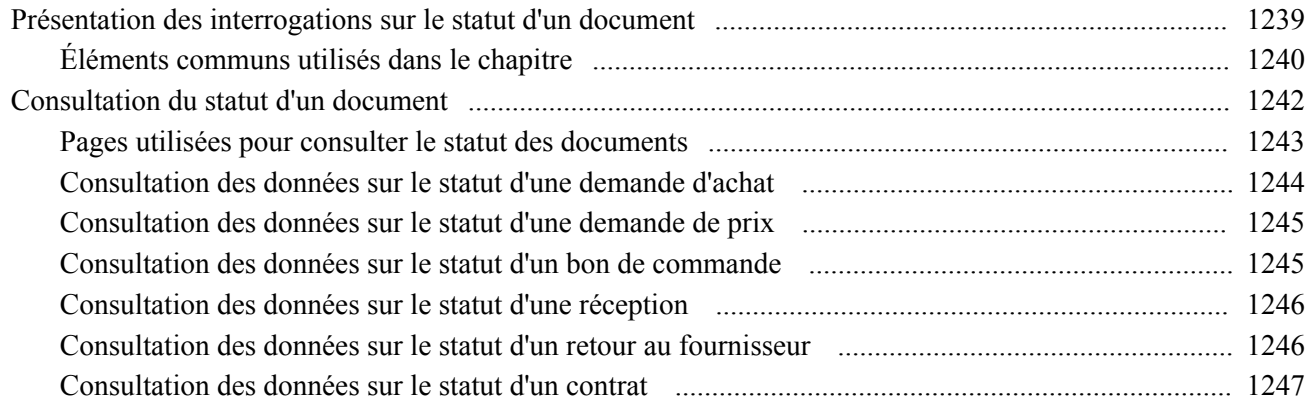

### **Partie 7**

### **Analyse des données sur l'approvisionnement et utilisation d'organismes de groupement d'achats**

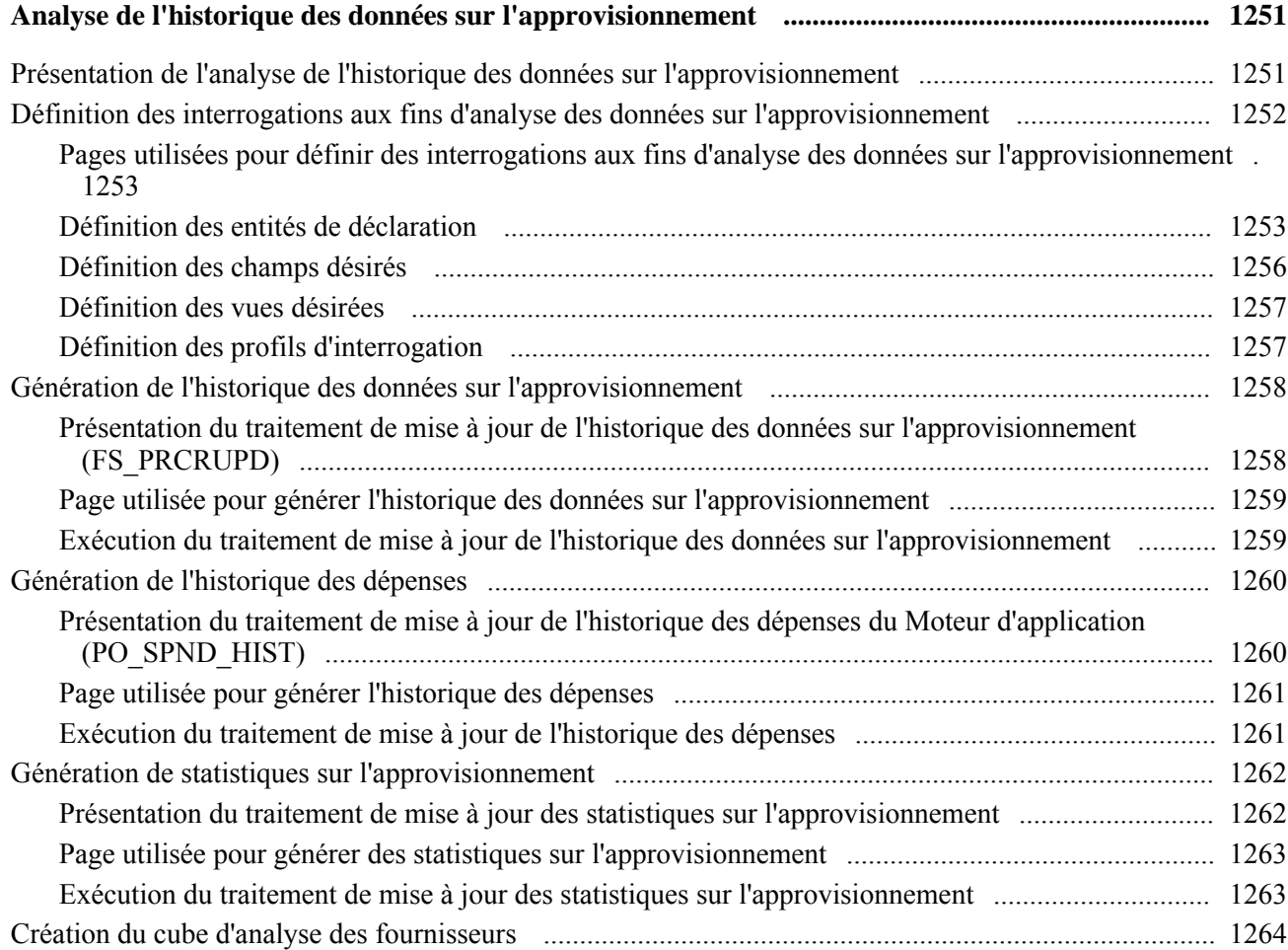

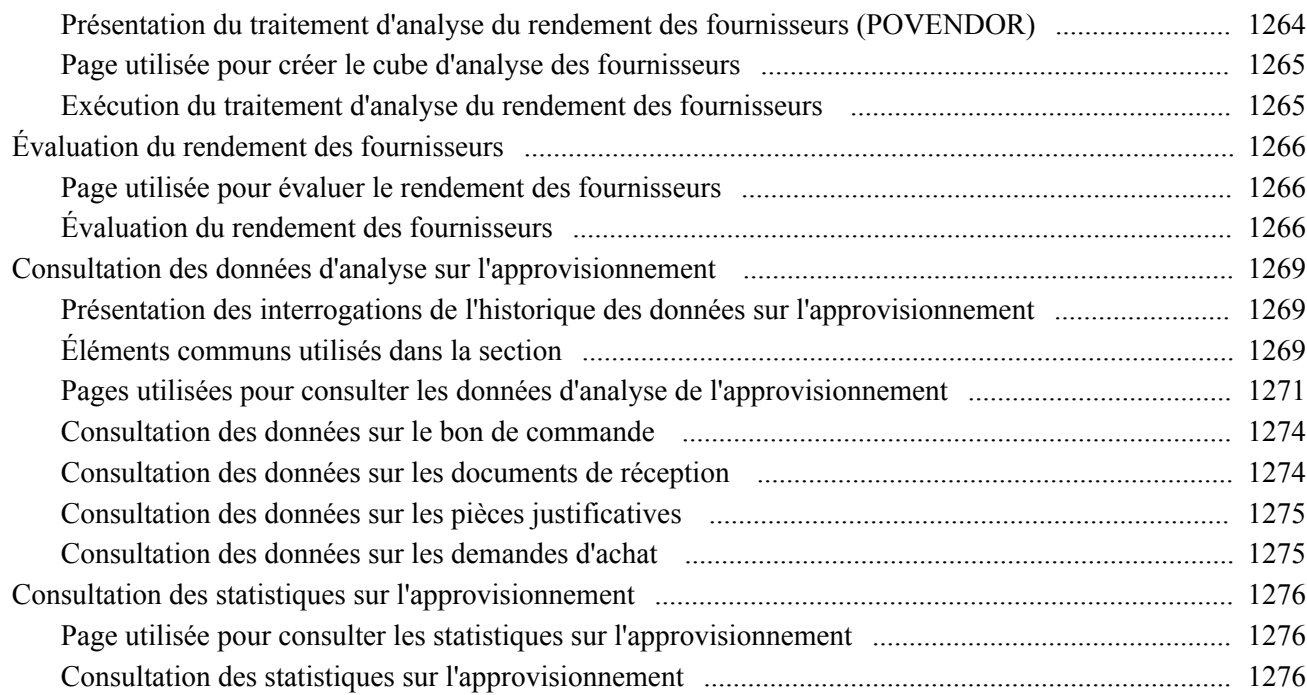

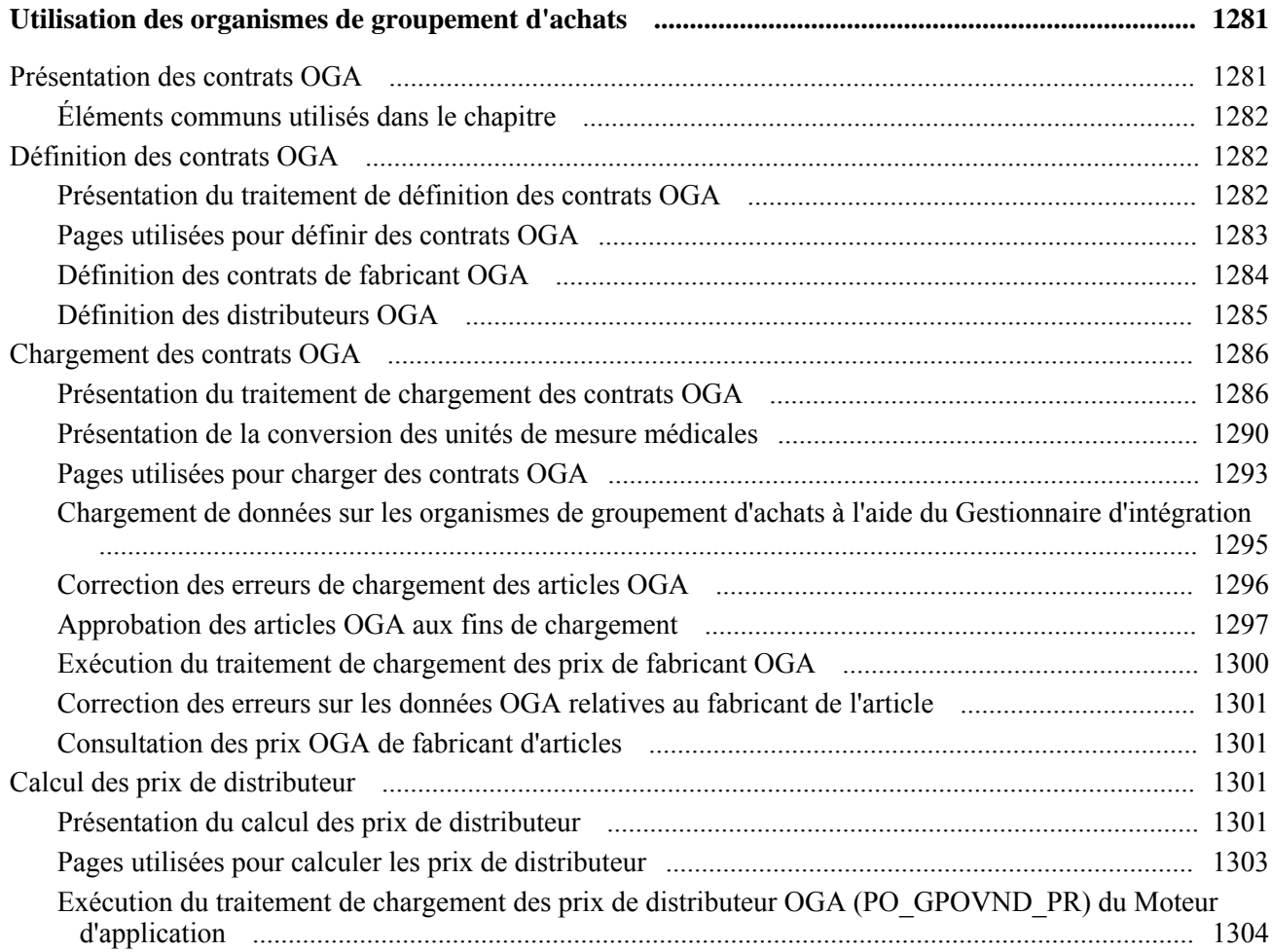

#### **Annexe A**

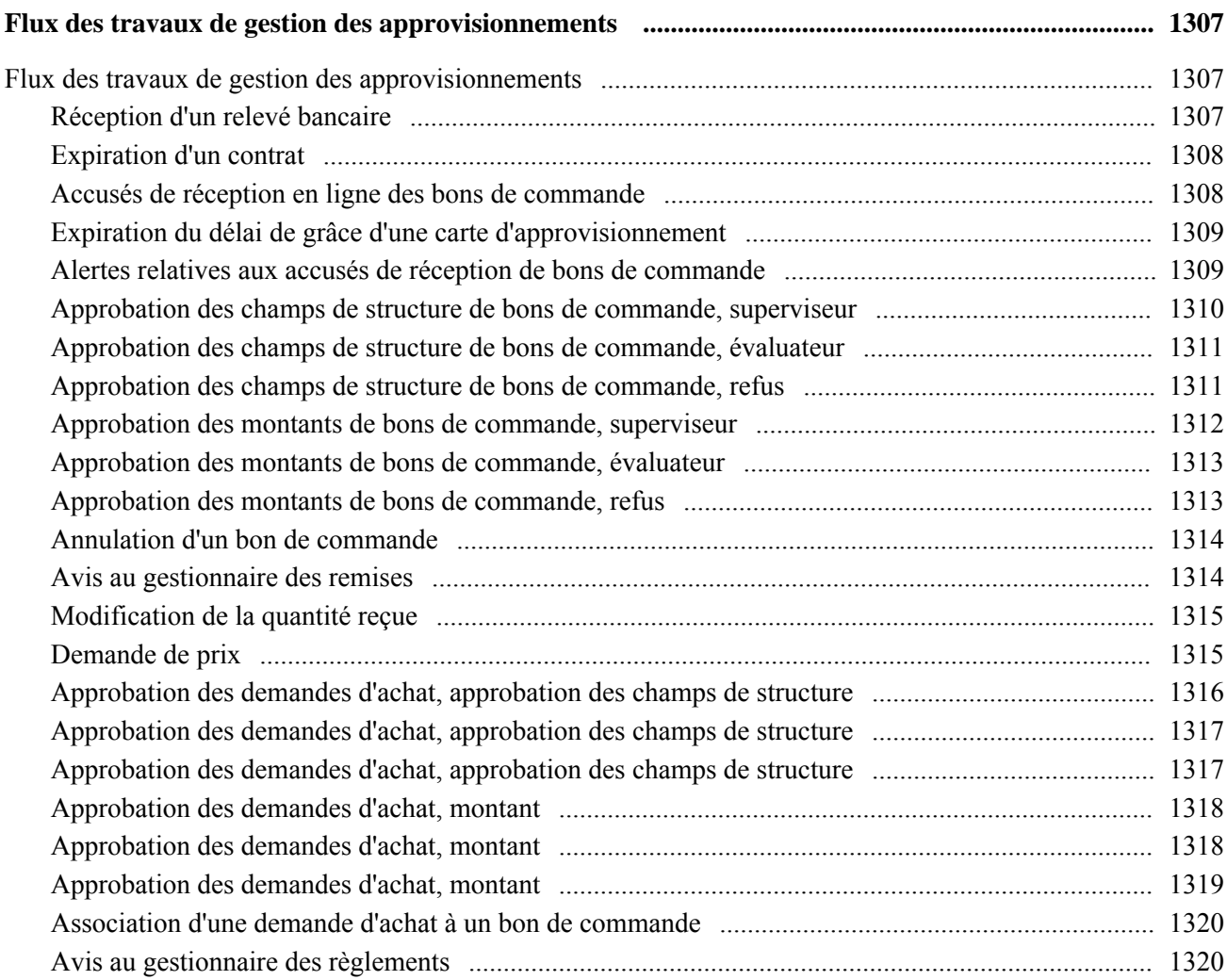

### **Annexe B**

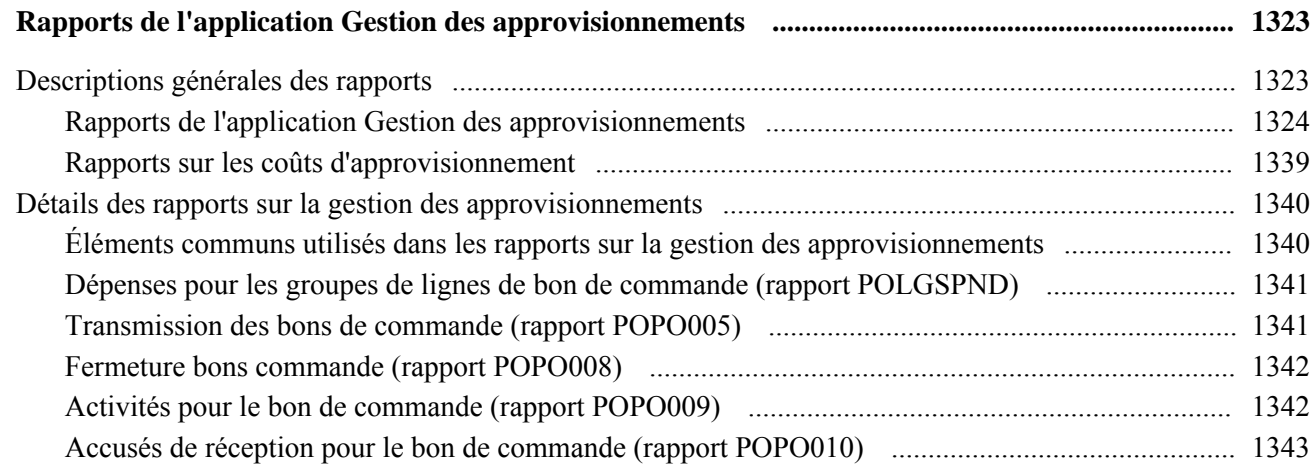

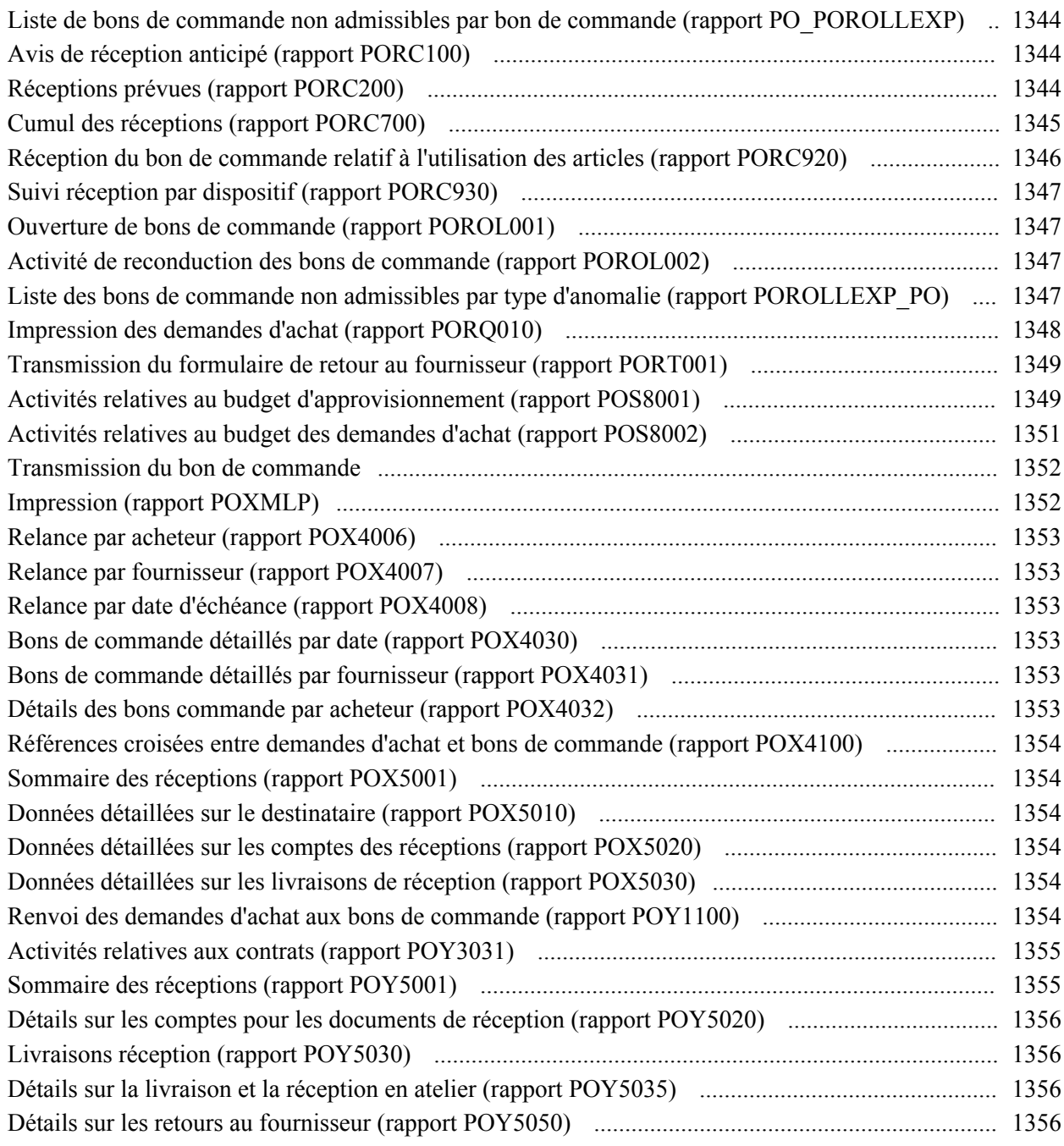

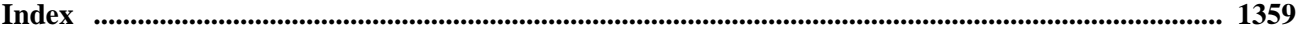
# **Avant-propos du guide Gestion des approvisionnements**

L'avant-propos traite des sujets suivants :

- produits PeopleSoft;
- notions essentielles de PeopleSoft;
- traitement différé;
- hiérarchies par défaut dans l'application Gestion des approvisionnements;
- éléments communs utilisés dans le guide.

**Remarque :** Le présent guide traite uniquement des éléments de pages à détailler. Un élément de page relié à une tâche ou à un traitement n'est pas documenté lorsqu'il ne nécessite aucune explication supplémentaire, ou qu'il est déjà inclus dans la section portant sur les éléments communs.

# **Produits PeopleSoft**

Le présent guide fait référence aux produits PeopleSoft d'Oracle suivants :

- application Gestion des immobilisations;
- application Gestion des coûts;
- application Gestion mobile des stocks;
- application Collaboration virtuelle avec les fournisseurs;
- application Cyberapprovisionnement;
- application Cyberconnexion pour les fournisseurs;
- applications Planification multisite des matières et Planification multisite avancée des matières;
- système Gestion de la production;
- application Production à flux tiré;
- application Conception;
- application Grand livre;
- application Gestion des stocks;
- application Gestion de l'entretien;
- application Gestion des commandes;
- application Comptes fournisseurs;
- application Coûts de projets;
- application Configurateur de produits;
- application Qualité;
- application Comptes clients;
- application Localisation des sources d'approvisionnement;
- application Gestion des approvisionnements;
- applications de centre d'appels du système Gestion des relations avec la clientèle;
- application Services en entreprise.

# **Notions essentielles**

*Gestion des approvisionnements* fournit des renseignements sur la mise en œuvre et les traitements de l'application Gestion des approvisionnements. Toutefois, des guides connexes y apportent un complément d'information primordial par leur description de la configuration et de la conception du système. Ce document couvre les principaux sujets communs à une partie ou à la totalité des applications des systèmes Gestion des finances, Automatisation des services d'entreprise et Gestion de la chaîne d'approvisionnement de PeopleSoft. Nous vous recommandons de vous familiariser avec le contenu de ces guides PeopleSoft.

Les guides PeopleSoft connexes ci-dessous comportent des renseignements propres à l'application Gestion des approvisionnements :

- *guide PeopleSoft Enterprise Application Fundamentals PeopleBook;*
- *guide PeopleSoft Enterprise Managing Items PeopleBook;*
- *guide PeopleSoft Enterprise Mobile Inventory Management PeopleBook;*
- *guide Options et rapports internationaux;*
- *guide Contrôle de fonds;*
- *guide PeopleSoft Enterprise Source-To-Settle Common Information PeopleBook;*
- *guide PeopleSoft Working With Third-Party Applications PeopleBook;*
- *Fonctionnement intégré du système Gestion de la chaîne d'approvisionnement, version 9;*
- *guide PeopleSoft Enterprise SCM Electronic Data Interchange Messaging PeopleBook.*

# **Traitement différé**

De nombreuses pages de l'application Gestion des approvisionnements fonctionnent en mode de traitement différé. La plupart des champs de ces pages ne sont mis à jour ou validés que lorsque vous enregistrez ou actualisez la page en cliquant sur un bouton ou un lien, ou encore en appuyant sur la touche de tabulation. Ce type de traitement influe de diverses façons sur les valeurs des champs d'une page. Par exemple, si un champ contient une valeur par défaut, toute valeur que vous entrerez avant que le système ne mette la page à jour remplacera la valeur par défaut. De plus, le système ne mettra à jour les soldes ou les totaux que lorsque vous enregistrerez ou actualiserez la page.

# **Hiérarchies par défaut dans l'application Gestion des approvisionnements**

Un chapitre précis est consacré aux hiérarchies des valeurs par défaut de l'application Gestion des approvisionnements. Les renseignements contenus dans ce chapitre remplacent ceux qui sont fournis pour les champs et centralisent efficacement l'information.

Ce chapitre fournit des tableaux de valeurs sources par défaut de transactions et d'articles, de même que des explications sur la fixation des prix en devises multiples, l'affectation d'unités de mesure et la conversion de montants, et la sélection des fournisseurs et de leurs emplacements.

# **Guides et bibliothèque en ligne PeopleSoft**

Un guide complémentaire intitulé *Guides et bibliothèque en ligne PeopleSoft* contient les renseignements généraux suivants :

- fonctionnement de la bibliothèque en ligne PeopleSoft et de la documentation connexe;
- mode d'envoi de commentaires et de suggestions à Oracle concernant la documentation PeopleSoft;
- accès aux guides PeopleSoft en ligne, aux guides PeopleSoft téléchargeables en format PDF ou HTML, ainsi qu'aux mises à jour de la documentation;
- présentation de la structure des guides PeopleSoft;
- règles typographiques et repères visuels en usage dans les guides PeopleSoft;
- codes ISO des pays et des devises;
- guides PeopleSoft communs à de nombreuses applications;
- éléments communs des guides PeopleSoft;
- navigation dans l'interface PeopleSoft et recherche dans la bibliothèque en ligne PeopleSoft;
- affichage et impression des captures de pages et des graphiques dans les guides PeopleSoft;
- gestion de la bibliothèque en ligne PeopleSoft installée localement, y compris les dossiers de site Web;
- fonctionnement de l'intégration de la documentation et mode d'intégration de la documentation personnalisée dans la bibliothèque;
- abréviations de termes utilisées comme étiquettes de champs d'applications.

Vous trouverez le guide intitulé *Guides et bibliothèque en ligne PeopleSoft* dans la bibliothèque en ligne des guides PeopleSoft correspondant à votre version du système PeopleTools.

# **Éléments communs utilisés dans le guide**

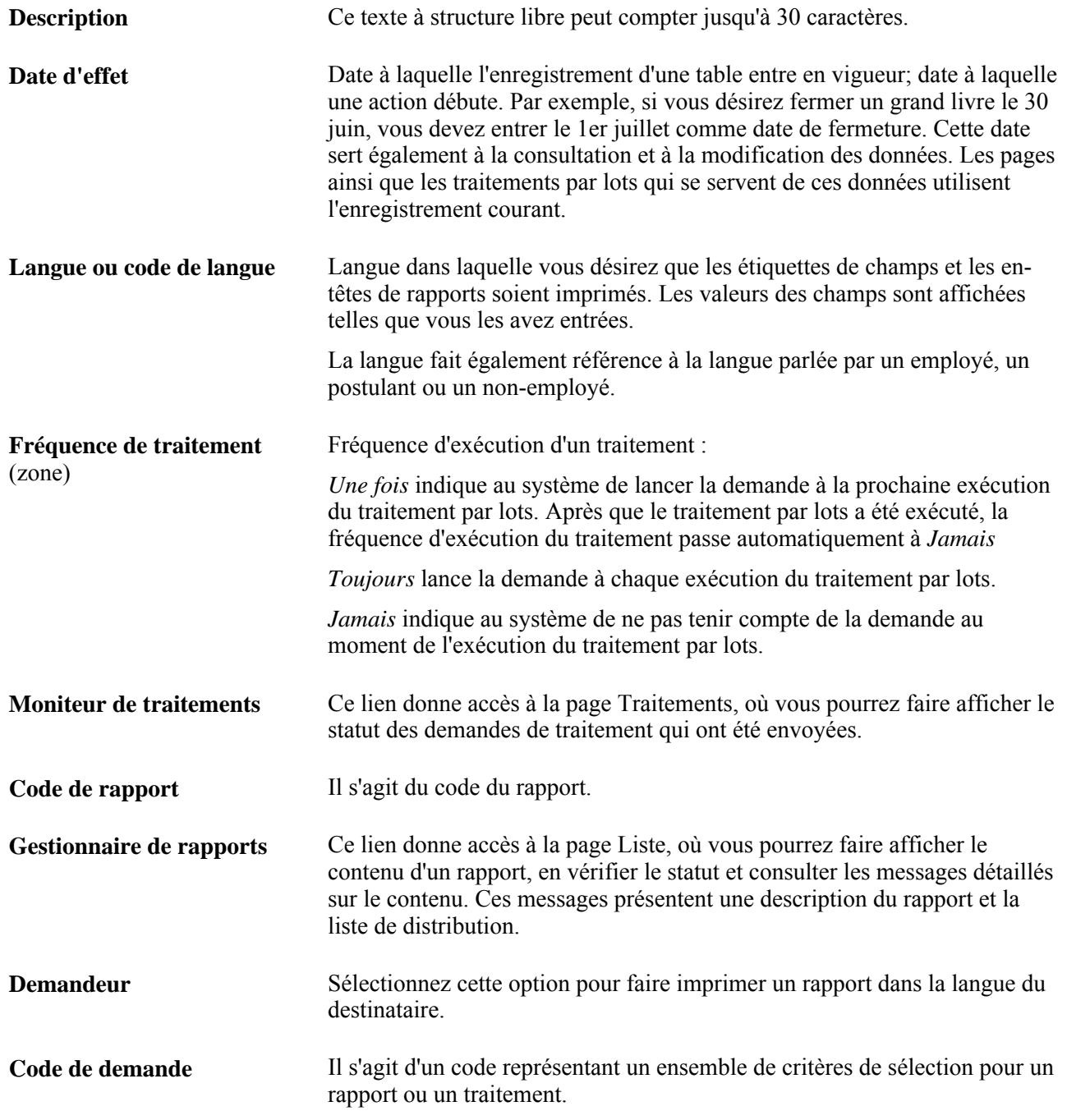

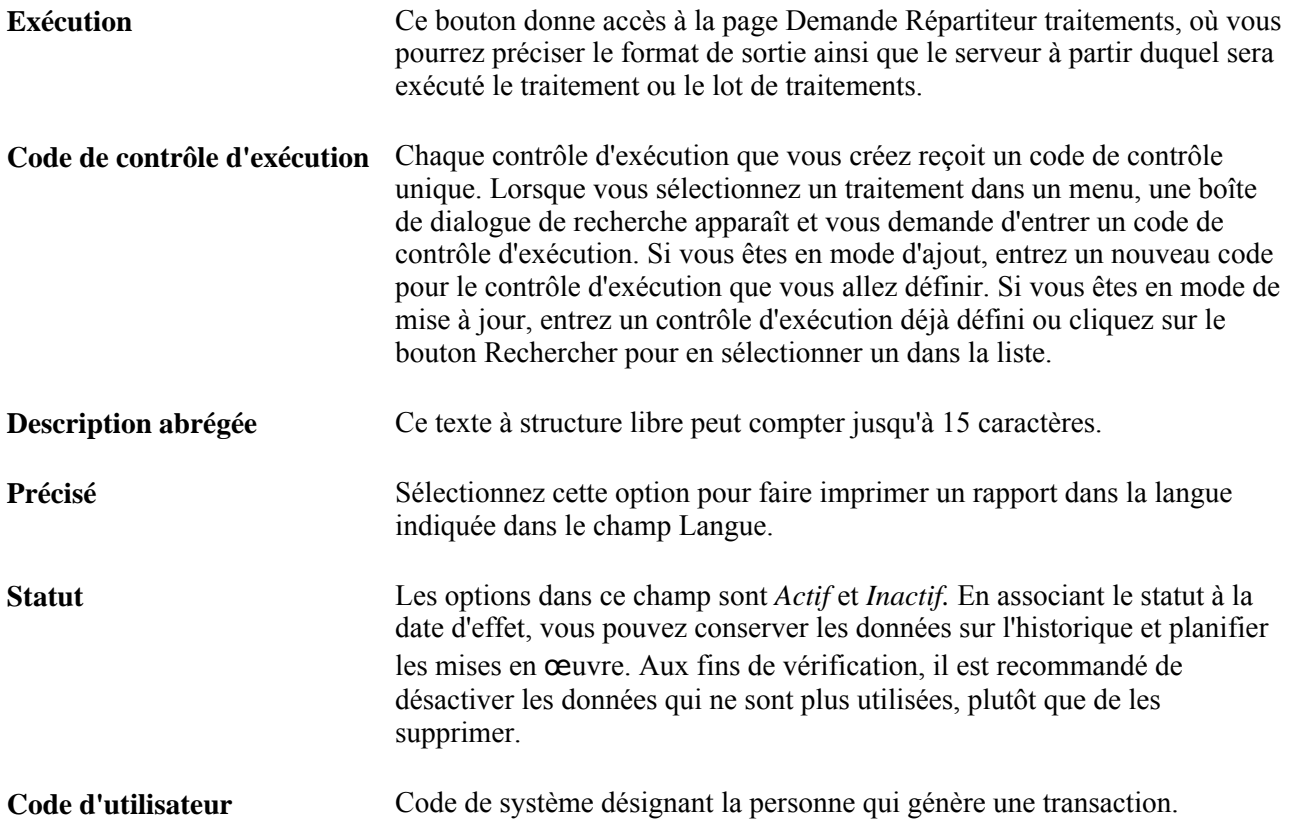

### **Partie 1**

# **Configuration de l'application Gestion des approvisionnements**

**Chapitre 1 [Préparation à la gestion des approvisionnements](#page-44-0)**

**Chapitre 2 [Utilisation des champs définis par l'utilisateur](#page-52-0)** 

**Chapitre 3 [Définition des entités et des options de traitement de l'application Gestion des approvisionnements](#page-54-0)** 

**Chapitre 4 [Définition des données sur les articles](#page-102-0)** 

**Chapitre 5 [Définition des frais divers et des coûts livrés](#page-156-0)** 

**Chapitre 6 [Utilisation du flux des travaux](#page-160-0)** 

**Chapitre 7 [Utilisation des hiérarchies par défaut](#page-194-0)**

**Chapitre 8 [Utilisation du contrôle des fonds](#page-224-0)** 

**Chapitre 9 [Vérification du respect des valeurs de tolérance de documents](#page-264-0)** 

**Chapitre 10 [Utilisation des événements comptables](#page-270-0)** 

### **Chapitre 1**

# <span id="page-44-0"></span>**Préparation à la gestion des approvisionnements**

Le présent chapitre donne un aperçu des processus de gestion des approvisionnements et traite des sujets suivants :

- fonctionnement intégré de l'application Gestion des approvisionnements;
- mise en œuvre de l'application Gestion des approvisionnements.

# **Processus de gestion de l'application Gestion des approvisionnements**

Les processus de gestion de l'application Gestion des approvisionnements sont les suivants :

- demandes de prix;
- cartes d'approvisionnement;
- contrats d'approvisionnement;
- remises du fournisseur;
- création de demandes d'achat en ligne ou par lots;
- avis de modification de demandes d'achat;
- rapprochement de demandes d'achat;
- création de bons de commande en ligne ou par lots;
- avis de modification de bons de commande;
- rapprochement de bons de commande;
- réception;
- inspections;
- retours au fournisseur;
- analyse des données sur l'approvisionnement.

Nous traitons de ces éléments dans les chapitres sur les processus de gestion du présent guide.

# **Fonctionnement intégré de l'application Gestion des approvisionnements**

L'application Gestion des approvisionnements est intégrée aux applications et au système PeopleSoft suivants :

- Gestion des immobilisations;
- Cyberapprovisionnement;
- Cyberconnexion pour les fournisseurs;
- Planification multisite des matières, Planification multisite avancée des matières et Gestion de la production;
- Production à flux tiré;
- Grand livre;
- Gestion des stocks;
- Gestion mobile des stocks;
- Gestion de l'entretien;
- Gestion des commandes;
- Comptes fournisseurs;
- Coûts de projets;
- Configurateur de produits;
- Qualité;
- Comptes clients;
- Localisation des sources d'approvisionnement;
- Gestion des contrats de fournisseurs.

Nous traitons des points à considérer sur le plan de l'intégration dans les chapitres sur la mise en œuvre du présent guide PeopleSoft.

Des renseignements supplémentaires sur l'intégration des applications de tierce partie se trouvent sur le site My Oracle Support.

### **Gestion des immobilisations**

Un lien direct avec cette application permet d'optimiser l'entrée des données sur les immobilisations. La transparence des interactions entre cette application et les applications Gestion des approvisionnements et Comptes fournisseurs vous permet de transférer, dans celle-ci, des données sur les immobilisations provenant des deux autres applications grâce à un processus commun, soit de capitaliser des immobilisations au point de réception et de modifier les immobilisations existantes.

### **Cyberapprovisionnement**

Les interrelations étroites entre cette application et l'application Gestion des approvisionnements vous permettent de partager des données de contrôle communes, telles que les définitions d'articles. Vous pouvez ainsi créer des demandes d'achat, des bons de commande, des réceptions et d'autres transactions, dont les données seront enregistrées dans des tables partagées. L'ensemble constitue une solution d'approvisionnement complète pour l'achat direct ou indirect, le service et la planification des approvisionnements dans un environnement intégré.

### **Cyberconnexion pour les fournisseurs**

Les transactions par Internet en libre-service permettent de donner à vos fournisseurs un accès à vos données sur les adresses et les contacts, ce qui économise temps et effort à vos employés. Grâce à l'application Cyberconnexion pour les fournisseurs, vos fournisseurs peuvent aussi consulter les soldes des comptes, les factures, les commandes, les paiements, les documents de réception, les données sur les échéanciers et les demandes kanban aux fins de vérification. Les fonctions de sécurité sont conçues de façon qu'il soit facile aux fournisseurs d'accorder un accès à leurs employés, ce qui soulage vos employés de ce fardeau. Ces derniers n'en conservent pas moins le pouvoir de gérer ces accès au besoin. Naturellement, c'est vous qui décidez des fournisseurs qui peuvent avoir accès à votre site PeopleSoft et des données qu'ils peuvent y consulter ou y modifier.

### **Planification multisite des matières, Planification multisite avancée des matières et Gestion de la production**

Ces applications servent à transmettre directement des bons de commande et des avis de modification aux tables de la base de données de l'application Gestion des approvisionnements. Les demandes de sous-traitance provenant de l'atelier, les ordres planifiés et les articles demandés peuvent être traités de façon identique, tout en demeurant distincts et en étant assujettis à des règles de traitement différentes en fonction de leur type.

### **Production à flux tiré**

Le fonctionnement intégré des applications Gestion des approvisionnements et Production à flux tiré vous offre un excellent moyen de signaler un réapprovisionnement et de faire progresser les matières de façon automatique dans la chaîne d'approvisionnement. Pour ce faire, vous devez transmettre efficacement des signaux de production et de réapprovisionnement de matières par diverses méthodes, telles que la création et la numérisation de cartes et d'étiquettes kanban, l'acheminement de demandes de réapprovisionnement et le déclenchement d'un réapprovisionnement par le biais d'achèvements.

### **Grand livre**

La fonction de contrôle des fonds qui fait partie de l'application Grand livre est offerte en option pour l'application Gestion des approvisionnements. Elle vous permet de contrôler les fonds et les dépenses en les comparant aux sommes allouées dans les budgets autorisés préétablis. Elle peut être activée pour certains produits et certaines entités. Cette fonction peut servir à vérifier automatiquement les préengagements, les engagements et les dépenses d'après des budgets contrôlés. Elle peut repérer et signaler des anomalies budgétaires en attente, et bloquer les transactions touchées. Enfin, elle permet au système de tenir compte des tolérances en matière de budget et des types de revenus dans la hausse des seuils de dépenses.

Les applications Gestion des approvisionnements et Grand livre prennent également en charge des cumuls de réceptions sur demande, en fin de période. Lorsque vous utilisez le module de rapprochement de l'application Comptes fournisseurs, le traitement supprime les transactions antérieures avant de permettre la création de nouvelles transactions. Les transactions initiales qui ont été contrepassées sont accompagnées d'un indicateur d'annulation. Le traitement génère ensuite de nouvelles transactions pour les réceptions cumulables et crée des transactions dans la table intermédiaire pour chacune des lignes de réception. Enfin, il génère des transactions d'engagement pour la période courante et des transactions de contrepassation pour la période suivante. Lorsque vous faites exécuter le traitement de cumul de réceptions à la fin de chaque période comptable, le traitement cumule les montants reçus non facturés dans un compte de passif de cumul de réceptions et porte des montants identiques au débit de comptes de dépenses désignés. L'application Gestion des approvisionnements prend en charge le cumul des réceptions de fin de période, pour ce qui est des articles passés en charges se rapportant à des marchandises reçues qui ne vous ont pas encore été facturées. Elle permet également de cumuler les réceptions dans le cas d'articles passés en charges ayant trait à la réception de marchandises commandées sans bon. Vous pouvez choisir le premier ou le second scénario, les deux ou aucun des deux, en guise de mode de cumul automatique.

### **Gestion des stocks**

L'étroite interrelation entre les applications Gestion des approvisionnements et Gestion des stocks vous permet de partager des définitions d'articles communes et de définir des articles dans un seul menu pour ces deux applications. Ainsi, vous pouvez créer des demandes de réapprovisionnement en fonction des niveaux de stocks définis, créer des demandes de stocks de matières en réponse à des demandes d'achat, mettre les stocks à jour à la réception des marchandises et inclure des frais divers (frais de transport, droits de douane, taxes, etc.) dans le calcul des coûts des stocks. La fonction élaborée de stocks en consignation de PeopleSoft vous permet d'étendre cette stratégie à l'ensemble de l'entreprise. Vous pouvez consigner la réception des stocks et n'en confirmer la propriété qu'une fois les marchandises sorties des stocks et utilisées.

L'intégration à l'application Gestion des stocks signifie que vous pouvez inclure les coûts livrés dans le coût de l'article. Il peut s'agir, entre autres, des frais de transport, d'assurance ou de manutention et de droits de douane. Vous pouvez créer des modèles de coûts indiquant les frais qui se rattachent à toute combinaison d'article, de catégorie d'article, de fournisseur, d'emplacement de fournisseur, de destination et d'entité de gestion des approvisionnements. Dans l'application Gestion des approvisionnements, vous pouvez également associer directement des modèles de coûts et des frais distincts à un en-tête ou à un échéancier de bon de commande.

Utilisez la console de rattachement pour associer les stocks à une demande d'achat ou à un bon de commande précis. Vous pouvez associer plusieurs lignes de demande à un échéancier ou plusieurs échéanciers à une demande. La console de rattachement est accessible à partir des pages de mise à jour des demandes d'achat ou des bons de commande. Une fois les stocks rattachés à la demande d'achat ou au bon de commande, des avis sont envoyés au personnel indiqué, chaque fois que des changements sont apportés aux stocks ou à la demande.

#### **Gestion mobile des stocks**

L'application Gestion des approvisionnements est intégrée à l'application Gestion mobile des stocks et permet de créer des documents de réception et des livraisons avec bons de commande à partir d'appareils mobiles tels que les dispositifs portatifs, les téléphones ou les lecteurs de codes à barres. L'application Gestion mobile des stocks contient des outils qui permettent d'intégrer les appareils mobiles au système Gestion de la chaîne d'approvisionnement de PeopleSoft.

Les données d'approvisionnement recueillies à l'aide d'appareils mobiles sont transmises à l'application Gestion des approvisionnements et y sont enregistrées. Vous pouvez recevoir des articles en stock et non en stock commandés avec ou sans bons de commande en utilisant les appareils mobiles. Pour les réceptions avec bon de commande, il peut s'agir d'articles qui seront entreposés dans les stocks ou d'articles qui seront dirigés directement vers les réserves ou les différents services. La réception d'articles commandés sans bon de commande (ad hoc) peut être transmise aux mêmes applications que la réception avec bon de commande.

Une fois les articles reçus, vous pouvez utiliser la fonction de livraison à partir d'un appareil mobile dans l'application Gestion mobile des stocks pour enregistrer la destination finale de livraison, pour consulter l'emplacement, pour connaître le nom du destinataire et pour transmettre les données relatives à la livraison. Les données sur la livraison sont définies au niveau de la répartition des réceptions et proviennent d'une demande d'achat ou d'un bon de commande.

### **Gestion de l'entretien**

Cette intégration permet à l'application Gestion des approvisionnements d'extraire de l'application Gestion de l'entretien les pièces et les services requis pour entretenir et réparer les biens.

Vous pouvez créer des demandes d'achat et des bons de commande pour vous procurer les pièces et les services requis par un bon de travail créé dans l'application Gestion de l'entretien. Le bon de travail associé à la demande ou au bon de commande est mis à jour tout au long du cycle de vie d'approvisionnement. À mesure que les pièces arrivent, des avis sont envoyés au personnel de l'entretien. De plus, une fois le travail terminé, les pièces en trop peuvent être retournées au fournisseur.

### **Gestion des commandes**

L'application Gestion des commandes transmet à l'application Gestion des approvisionnements les commandes par expédition directe et les modifications à ces commandes à l'aide du chargeur de demandes d'achat.

À l'aide de la fonction d'entrée des commandes clients, l'utilisateur peut effectuer l'approvisionnement de la demande directement dans l'application Gestion des approvisionnements. Une fois créée la demande d'article à inclure dans la commande client, l'utilisateur peut l'associer à des stocks existants à partir d'une demande d'achat ou d'un bon de commande, ou créer un nouveau bon de commande pour exécuter la demande. Lorsqu'un nouveau bon de commande est créé, l'utilisateur peut présélectionner le fournisseur. Une fois le fournisseur présélectionné, les marchandises de la commande peuvent être expédiées directement chez le client ou être entreposées pour être expédiées plus tard. Lorsque des changements sont apportés à la demande ou aux stocks, des avis sont envoyés, de sorte que les documents appropriés puissent être mis à jour.

#### **Comptes fournisseurs**

L'interaction entre cette application et l'application Gestion des approvisionnements sur le plan des données et du traitement vous permet de faire le rapprochement entre les pièces justificatives et toutes les données détaillées sur les bons de commande et les documents de réception, ainsi que d'émettre des paiements sans attendre de factures, grâce au traitement de rapprochement de la fonction de règlement privilégié. En outre, le traitement de création de pièces justificatives de l'application Comptes fournisseurs génère automatiquement des factures d'après les transactions de retour au fournisseur et les relevés de cartes d'approvisionnement créés dans l'application Gestion des approvisionnements, ce qui optimise et centralise la création de ces pièces. Grâce à l'accès instantané à toutes les données connexes courantes et passées sur l'approvisionnement, les outils d'analyse de l'approvisionnement vous permettent de constater les tendances ou de faire le suivi d'un article tout au long du cycle d'approvisionnement.

Les contrats avec bons de commande de l'application Gestion des approvisionnements et les éléments des pièces justificatives de l'application Comptes fournisseurs sont centralisés de manière à vous donner accès à toutes les fonctions sur les contrats par une seule interface utilisateur.

De plus, les demandes de remise du fournisseur sont transmises à l'application Comptes fournisseurs aux fins de règlement (pour annuler le solde du fournisseur au cours du prochain cycle de paiement) ou aux fins de comptabilisation des écritures de remise et de TVA, selon la méthode de règlement privilégiée. Les demandes de remise sont transmises à l'application Comptes fournisseurs sous forme de pièce justificative d'ajustement à l'aide du traitement d'induction des remboursements. Ce traitement lance le traitement de règlement de remboursement pour le traitement des comptes fournisseurs. Une fois la pièce justificative d'ajustement créée, l'application Comptes fournisseurs retransmet l'information à l'application Gestion des approvisionnements.

Les pièces justificatives de paiements anticipés peuvent aussi être envoyées de l'application Gestion des approvisionnements aux tables intermédiaires de pièces au moment du chargement des relevés de carte d'approvisionnement. Ces pièces contiennent les transactions par carte de crédit associées à un bon de commande.

### **Coûts de projets**

L'application Gestion des approvisionnements crée des demandes d'achat d'après des demandes d'activités de projet dans l'application Coûts de projets, à laquelle elle renvoie, sous forme de coûts engagés, les transactions de marchandises commandées.

### **Configurateur de produits**

L'application Gestion des approvisionnements peut passer des demandes d'achat et des commandes à l'application Gestion des commandes, et en recevoir de celle-ci si les articles sont configurés.

#### **Qualité**

L'intégration directe à cette application vous permet de tenir à jour des données détaillées relatives à la qualité, notamment les descriptions de défectuosités, les mesures obligatoires et les données sur les causes et les actions. Vous pouvez transmettre à cette application des données sur les fournisseurs, les articles, les numéros de lots et les numéros de série. En intégrant l'application Qualité à l'application Gestion des approvisionnements, vous pouvez effectuer des analyses statistiques et graphiques poussées sur les réceptions et les inspections et produire des graphiques de Pareto, de contrôle et de répartition.

### **Comptes clients**

Les demandes de remise du fournisseur dont le règlement est par chèque, note de crédit, prélèvement automatique, traite ou transfert électronique de fonds sont envoyées à l'application Comptes clients sous forme d'article non comptabilisé aux fins de paiements à l'aide du traitement de remboursement. Ce traitement lance le traitement de règlement de remboursement pour le traitement des comptes clients. Une fois le paiement reçu pour ces articles non comptabilisés, l'application Comptes clients retransmet l'information à l'application Gestion des approvisionnements.

### **Localisation des sources d'approvisionnement**

Cette application permet de convertir en événements d'approvisionnement des demandes d'achat créées dans l'application Gestion des approvisionnements pour déterminer les prix les plus concurrentiels, analyser les offres et décider en faveur du plus offrant. Une fois l'événement réglé, vous pouvez créer automatiquement dans l'application Gestion des approvisionnements un bon de commande ou un contrat pour fournisseur pour mettre à profit les prix conclus et les conditions négociées pendant la tenue de l'événement.

### **Gestion des contrats de fournisseurs**

À l'aide de l'application Gestion des contrats de fournisseurs, les spécialistes en contrat peuvent créer des documents GCFO qui peuvent être associés aux données transactionnelles contenues dans les bons de commande ou les demandes d'achat. Lorsque l'application Gestion des contrats de fournisseurs est utilisée pour traiter les contrats d'approvisionnement, le système peut également faire le suivi des obligations contractuelles à l'aide d'une fonction d'accord contractuel et des avis de dépense pour l'en-tête, la ligne et la catégorie.

## **Mise en** œ**uvre de l'application Gestion des approvisionnements**

Le Configurateur d'applications de PeopleSoft permet de consulter une liste de tâches de configuration propres à votre organisation pour les produits dont vous effectuez la mise en œuvre. Les tâches de configuration indiquent les composants (pages) que vous devez définir et l'ordre dans lequel vous devez entrer les données dans les tables. Elles renvoient également au guide pertinent à chaque tâche.

L'application Gestion des approvisionnements comprend également des interfaces de composants qui permettent de charger des données de votre système dans les tables de l'application. Utilisez l'utilitaire d'interface de composant avec Excel de concert avec les interfaces de composants pour alimenter les tables.

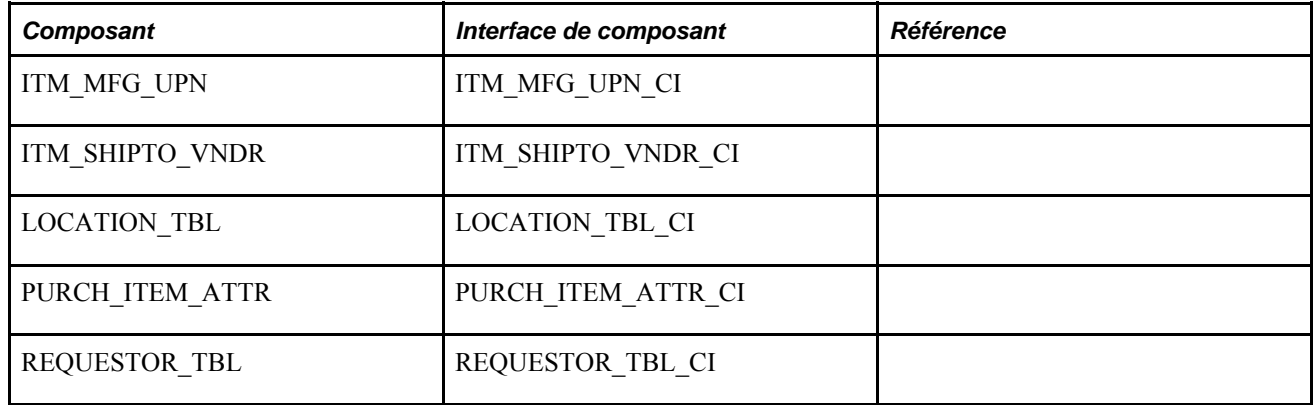

Le tableau ci-dessous contient tous les composants et les interfaces de composants qui y sont associés.

### **Autres sources de renseignements**

Au stade de la planification de la mise en œuvre, vous disposez de nombreuses sources de renseignements, entre autres les guides d'installation, l'ordre de chargement des tables, les modèles de données et les mappes de processus de gestion. La liste complète de ces ressources figure dans l'avant-propos du guide Notions essentielles de PeopleSoft, qui vous indique où vous procurer la version courante de chaque document

#### **Voir aussi**

*Guide Enterprise PeopleTools PeopleBook : PeopleSoft Setup Manager Guide Enterprise PeopleTools PeopleBook : PeopleSoft Component Interfaces*

### **Chapitre 2**

# <span id="page-52-0"></span>**Utilisation des champs définis par l'utilisateur**

Le présent chapitre donne un aperçu des champs définis par l'utilisateur et traite de la façon de les créer.

**Remarque :** Les champs définis par l'utilisateur peuvent également être utilisés dans l'application Comptes fournisseurs pour l'entrée des pièces justificatives et le traitement de création des pièces justificatives

## **Présentation des champs définis par l'utilisateur**

L'application Gestion des approvisionnements vous permet de définir des champs qui pourront être associés à des documents d'achat et qu'elle traitera sans qu'il n'y ait de répercussions sur les fonctions d'approvisionnement. Vous pouvez alimenter les champs définis par l'utilisateur dans le Concepteur d'applications de PeopleSoft ou les ajouter aux pages du navigateur à l'intention des utilisateurs. La structure est fournie, il n'est donc pas nécessaire d'apporter des modifications majeures au système pour tirer profit de cette fonction.

Des sous-tables définies par le système sont disponibles aux niveaux de l'en-tête, de la ligne, de l'échéancier et de la distribution sous l'application Gestion des approvisionnements de PeopleSoft. Chaque sous-table comprend un champ à un caractère que vous pouvez modifier et renommer à votre guise. Vous pouvez également ajouter des champs aux sous-tables.

Les données de chaque niveau de la sous-table d'un document sont transmises aux documents en aval. Supposons que vous rapprochiez une demande d'achat à un bon de commande, la sous-table de chaque niveau de la demande d'achat serait alors transmise au bon de commande correspondant.

**Remarque :** Il est possible qu'une sous-table d'en-tête ne soit pas copiée d'un document à un autre si le document cible est relié à de nombreux documents. Par exemple, vous pouvez copier un nouveau bon de commande à partir de demandes d'achat existantes. Puisque vous pouvez copier des lignes provenant de nombreuses demandes d'achat dans un seul bon de commande, le système ne copiera pas la sous-table d'entête de la demande d'achat.

Il existe six sous-tables pour ajouter des champs définis par l'utilisateur aux transactions d'approvisionnement.

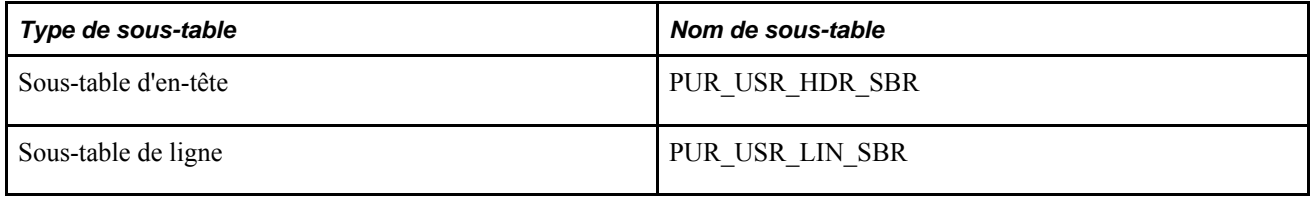

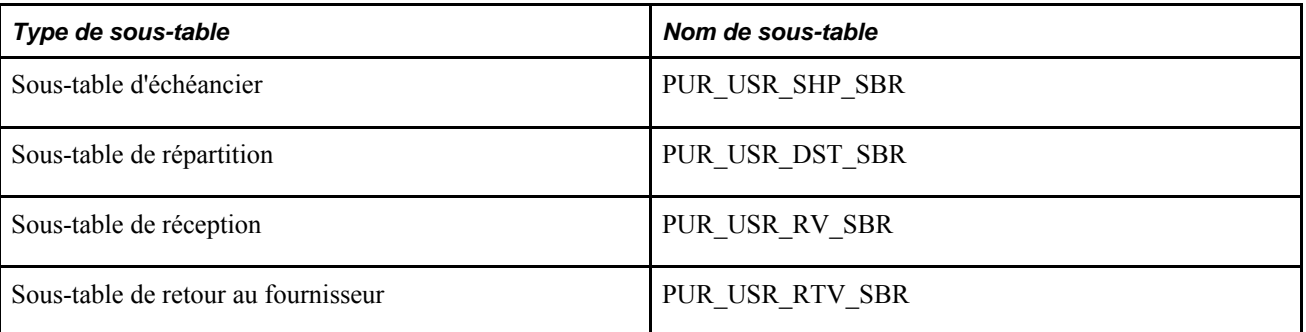

Pour dresser la liste de toutes les tables PeopleSoft qui comprennent ces sous-tables, vous pouvez utiliser l'instruction SQL fournie à titre d'exemple pour interroger la base de données :

```
SELECT A.RECNAME, A.FIELDNAME, B.RECTYPE, B.OBJECTOWNERID 
FROM PSRECFIELD A, PSRECDEFN B
WHERE A.RECNAME = B.RECNAME 
AND A.FIELDNAME IN('PUR_USR_HDR_SBR', 'PUR_USR_LIN_SBR', 'PUR_USR_SHP_SBR', 'PUR_⇒
USR_DST_SBR', 'PUR_USR_RV_SBR', 'PUR_USR_RTV_SBR')
```
## **Établissement des champs définis par l'utilisateur**

Avec le Concepteur d'applications de PeopleSoft, vous pouvez utiliser les champs prédéfinis ainsi que modifier des champs ou en ajouter de nouveaux aux sous-tables fournies.

Vous pouvez ajouter les champs aux pages et les faire afficher dans les pages du navigateur de l'application Gestion des approvisionnements ou les utiliser seulement en arrière-plan. Vous pouvez également alimenter les champs en arrière-plan et ensuite les faire afficher dans les pages du navigateur.

**Remarque :** Pour insérer de nouveaux champs dans l'une des sous-tables, vous devez modifier les tables de façon à ne pas perdre de données existantes.

Seules les personnes connaissant le Concepteur d'applications de PeopleSoft et le langage PeopleCode doivent faire des modifications ou des ajouts aux sous-tables prédéfinies.

Pour dresser la liste des tables qui doivent être modifiées par un administrateur de base de données, vous pouvez utiliser l'instruction SQL fournie en exemple et modifier le critère «A.FIELDNAME =» pour refléter la sous-table modifiée. Cette instruction SQL dresse la liste des tables et des vues pour la sous-table d'en-tête PUR USR HDR SBR :

```
SELECT A.RECNAME, A.FIELDNAME, B.RECTYPE, B.OBJECTOWNERID 
FROM PSRECFIELD A, PSRECDEFN B
WHERE A.RECNAME = B.RECNAME 
AND A.FIELDNAME = 'PUR_USR_HDR_SBR' 
AND B.RECTYPE IN (0, 1, 7) 
ORDER BY B.RECTYPE, A.RECNAME
```
#### **Voir aussi**

*Guide Enterprise PeopleTools PeopleBook : PeopleSoft Application Designer Guide Enterprise PeopleTools PeopleBook : PeopleCode Developer's Guide*

### **Chapitre 3**

# <span id="page-54-0"></span>**Définition des entités et des options de traitement de l'application Gestion des approvisionnements**

Le présent chapitre donne un aperçu des entités de l'application Gestion des approvisionnements et traite des sujets suivants :

- définition des entités de gestion des approvisionnements;
- définition des options de modification et des règles d'approbation;
- définition des options de traitement d'approvisionnement;
- préparation à l'utilisation de la TVA dans la gestion des approvisionnements.

## **Présentation des entités de gestion des approvisionnements**

L'entité est un sous-ensemble de l'organisation qui effectue le suivi et la mise à jour de ses propres demandes d'achat et bons de commande. Chaque entité définit sa façon d'enregistrer les données de stockage et les lignes directrices relatives au traitement. Les entités de gestion des approvisionnements et les entités des comptes fournisseurs partagent les données sur les fournisseurs, les bons de commande et les réceptions dans une même clé de tables.

Après avoir fixé le nombre d'entités dont vous avez besoin et la façon de les organiser, définissez-les dans l'application Gestion des approvisionnements.

**Remarque :** La présente section, qui traite des entités et de certaines de leurs caractéristiques principales, vous permet de déterminer la meilleure façon de les définir au cours de la mise en œuvre de l'application Gestion des approvisionnements. En outre, le personnel de mise en œuvre peut vous aider à définir leurs structures.

Certaines transactions d'approvisionnement utilisent les entités comme codes clés. Par exemple, vous ne pouvez pas créer un bon de commande pour des articles commandés par différentes entités. Chaque entité doit produire un bon de commande distinct pour les articles qu'elle demande.

Définissez les entités dans l'ordre suivant :

- 1. Définissez les entités génériques.
- 2. Définissez les entités de grand livre.
- 3. Associez les entités génériques aux entités de gestion des approvisionnements.
- 4. Entrez les données relatives au traitement des demandes d'achat et des bons de commande pour les entités de gestion des approvisionnements.
- 5. Associez les entités de grand livre aux entités de gestion des approvisionnements aux fins de répartition des données dans le grand livre.

#### **Définition des entités responsables**

Vous pouvez définir plusieurs entités en fonction de leur secteur de responsabilité. Par exemple, un service peut être responsable de l'achat d'un certain type d'article. Vous pouvez alors définir une entité pour ce service. Grâce aux entités créées selon leur importance stratégique, vous pouvez grouper des achats aux fins d'analyse. Selon sa définition, l'entité permet également d'effectuer le suivi requis dans le contrôle comptable.

#### **Comptabilité interentité**

La fonction de comptabilité interentité de l'application Gestion des approvisionnements permet d'effectuer le suivi des achats interentités dans les entités de grand livre. Pour l'établir, définissez chaque entité organisationnelle comme entité de grand livre. Si vous avez centralisé les procédures d'achat, définissez une entité de gestion des approvisionnements qui imputera les frais à chaque entité de grand livre.

### **Points à considérer dans l'application Grand livre**

Une entité de gestion des approvisionnements doit être associée à une entité de grand livre, et ce, même si la correspondance n'est pas biunivoque. Plusieurs entités de gestion des approvisionnements peuvent être associées à une seule entité de grand livre ou une seule entité de gestion des approvisionnements peut imputer des frais à plusieurs entités de grand livre. Il arrive souvent que les entités de gestion des approvisionnements soient identiques aux entités de grand livre.

#### **Points à considérer dans l'application Comptes fournisseurs**

Pour transférer des données comptables entre les applications Gestion des approvisionnements, Comptes fournisseurs et Grand livre, vous devez installer les applications Comptes fournisseurs et Gestion des approvisionnements dans la même base de données. Cette condition s'appliquera également si vous utilisez la fonction de rapprochement offerte par PeopleSoft.

Il n'est pas nécessaire d'établir une correspondance un à un entre une entité de gestion des approvisionnements et une entité de comptes fournisseurs. En effet, une entité de comptes fournisseurs peut traiter les données de plusieurs entités de gestion des approvisionnements et plusieurs entités de comptes fournisseurs peuvent créer des pièces justificatives pour une entité de gestion des approvisionnements. Toutefois, vous devrez définir ces entités de sorte qu'elles partagent les mêmes fournisseurs.

### **Fournisseurs**

L'entité peut être un sous-ensemble de l'organisation. Cependant, du point de vue de la gestion des approvisionnements et des comptes fournisseurs, une entité peut aussi correspondre à un groupe de fournisseurs.

Si votre organisation comprend plusieurs sociétés ou filiales qui doivent utiliser des groupes de fournisseurs uniques, nous vous recommandons de définir des entités distinctes pour chacun de ces groupes. Plusieurs entités peuvent partager le même groupe de fournisseurs, mais ne peuvent pas partager des sous-ensembles de fournisseurs. Vous pouvez accéder à tous les fournisseurs du groupe associés à une entité de gestion des approvisionnements, mais vous ne pouvez pas exclure les sous-ensembles de fournisseurs de ce groupe.

# **Définition des entités de gestion des approvisionnements**

Pour définir les entités de gestion des approvisionnements, utilisez le groupe de pages Définition approvisionnement (BUS\_UNIT\_PM).

La présente section traite des sujets suivants :

- création des entités de gestion des approvisionnements;
- définition des règles de demande de prix obligatoires;
- définition des commentaires standard;
- définition des options de rapprochement;
- définition des options de transmission;
- définition des valeurs par défaut de la TVA;
- définition des paramètres de copie des valeurs par défaut de la TVA;
- création des options d'entité;
- définition des options de numérotation automatique pour les documents.

### **Pages utilisées pour définir des entités de gestion des approvisionnements**

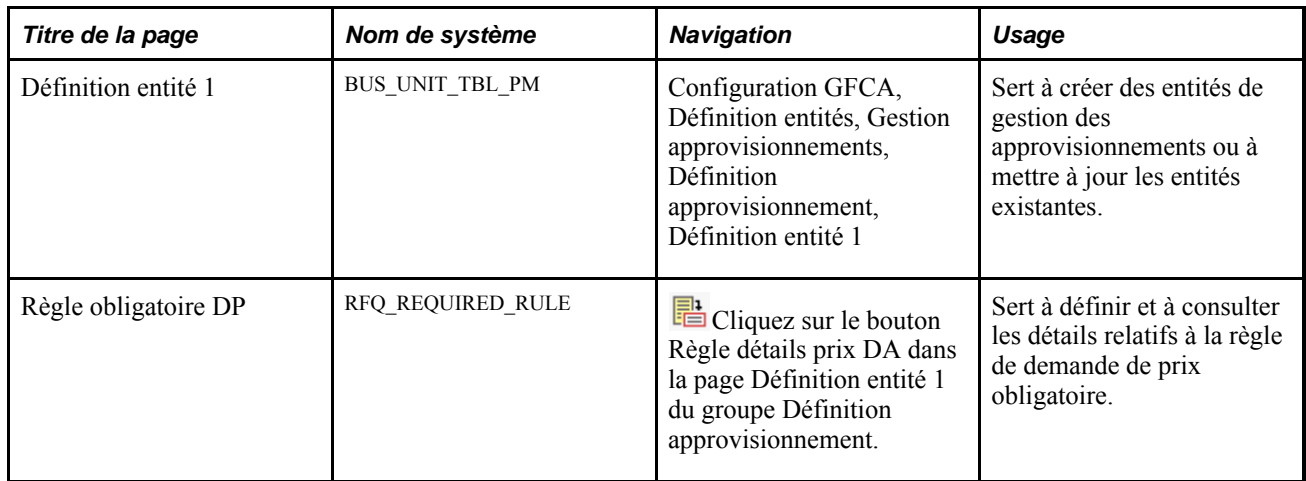

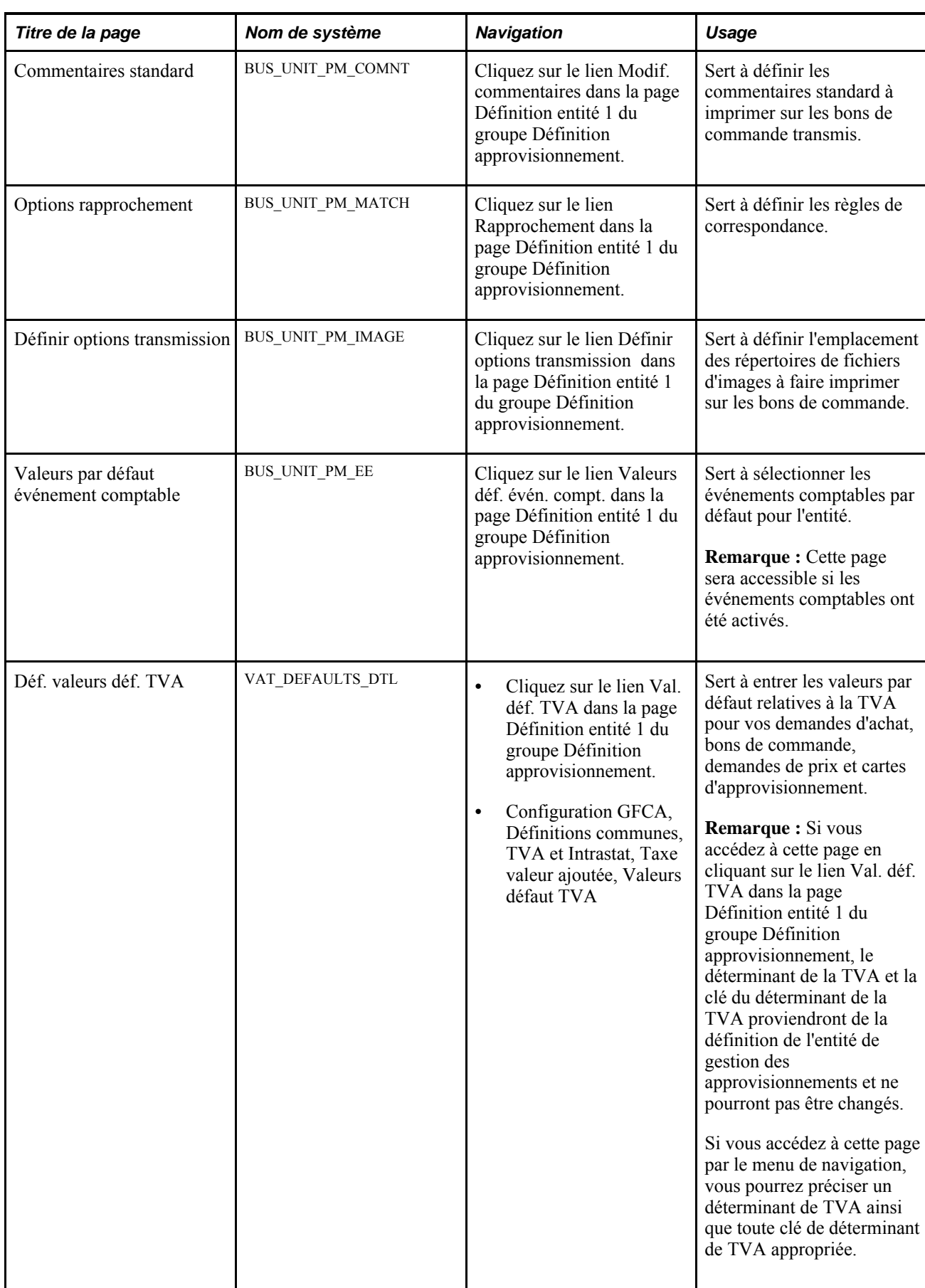

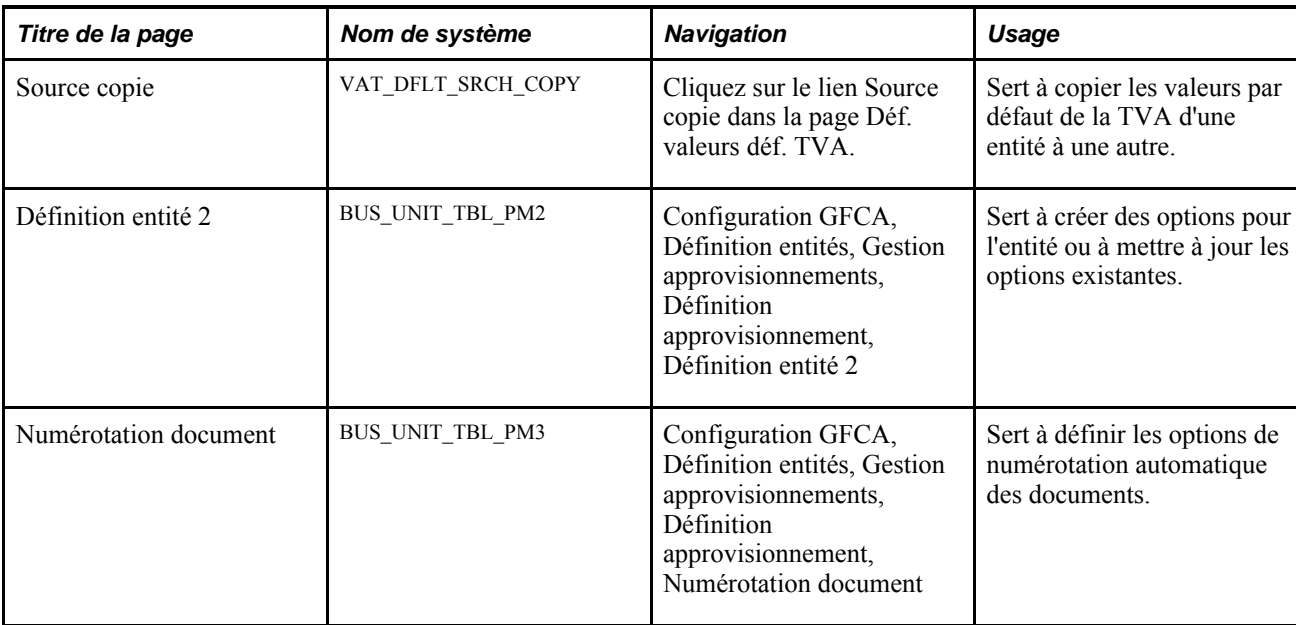

### **Création des entités de gestion des approvisionnements**

Accédez à la page Définition entité 1 (Configuration GFCA, Définition entités, Gestion approvisionnements, Définition approvisionnement, Définition entité 1).

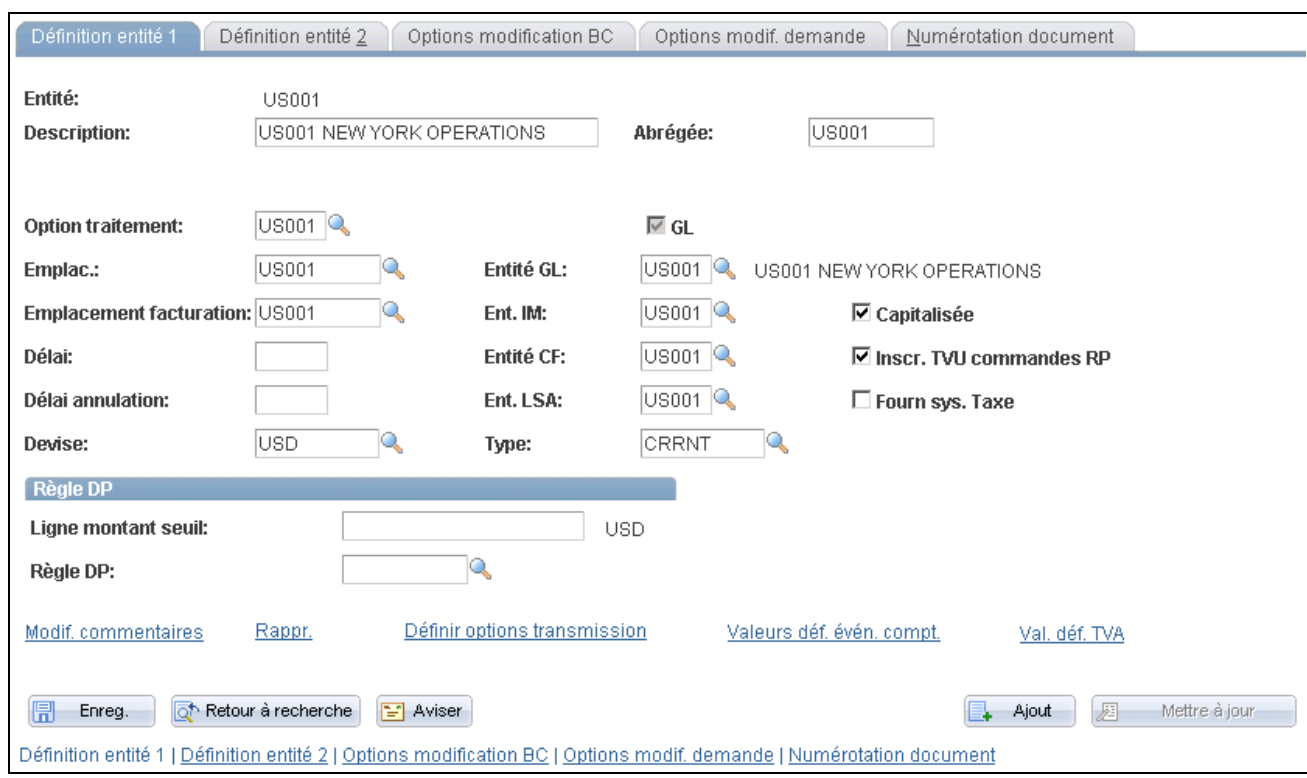

#### Définition d'une entité de gestion des approvisionnements

Lorsque vous accédez à cette page en mode d'ajout, vous n'entrez d'abord que la clé de tables par défaut, la description détaillée et la description abrégée. Ensuite, vous créez l'entité en cliquant sur le bouton Créer entité, qui n'est d'ailleurs affiché qu'en mode d'ajout. Puis, le système active les autres champs, ou ils le seront déjà, si vous avez accédé en mode de mise à jour.

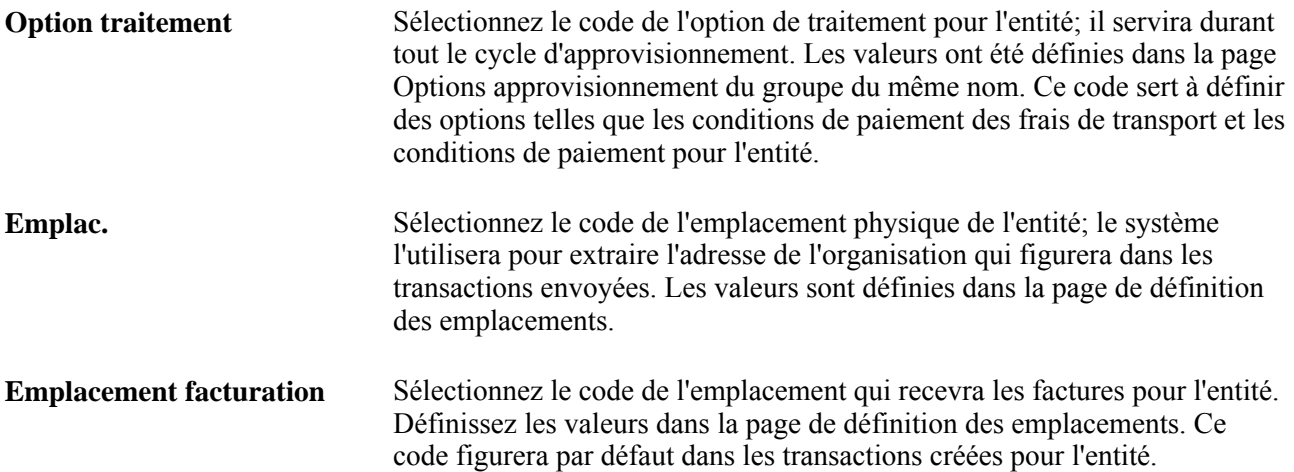

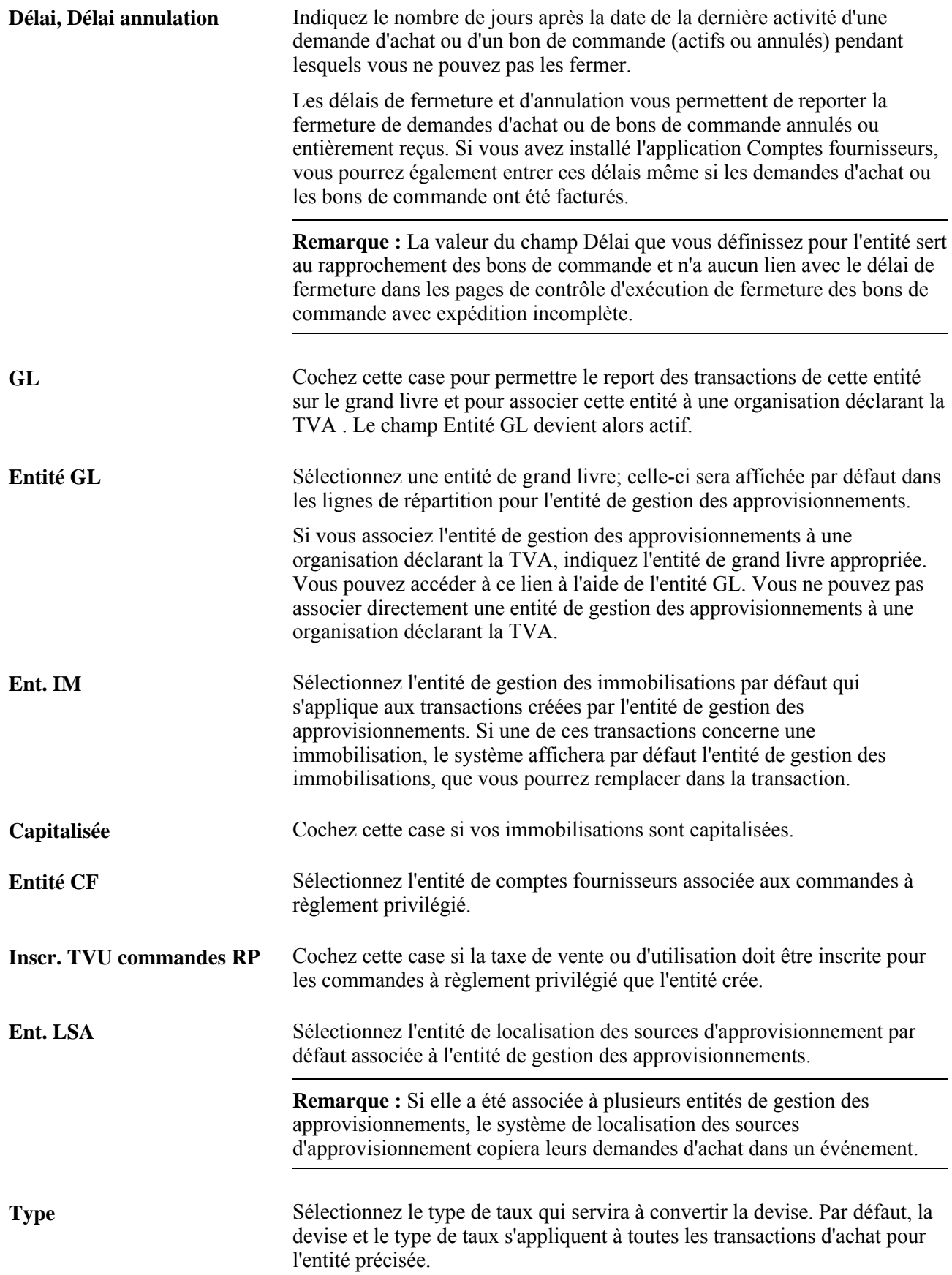

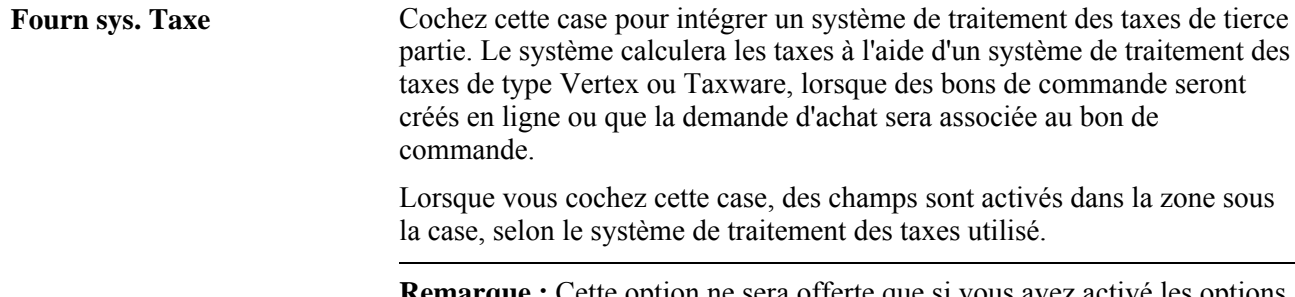

**Remarque :** Cette option ne sera offerte que si vous avez activé les options d'installation Taxware ou Vertex dans la page Options installation.

#### **Taxware**

Cette zone ne sera affichée que si les applications de tierce partie Taxware ou Vertex ont été installées et que vous avez coché la case Fourn. sys. Taxe.

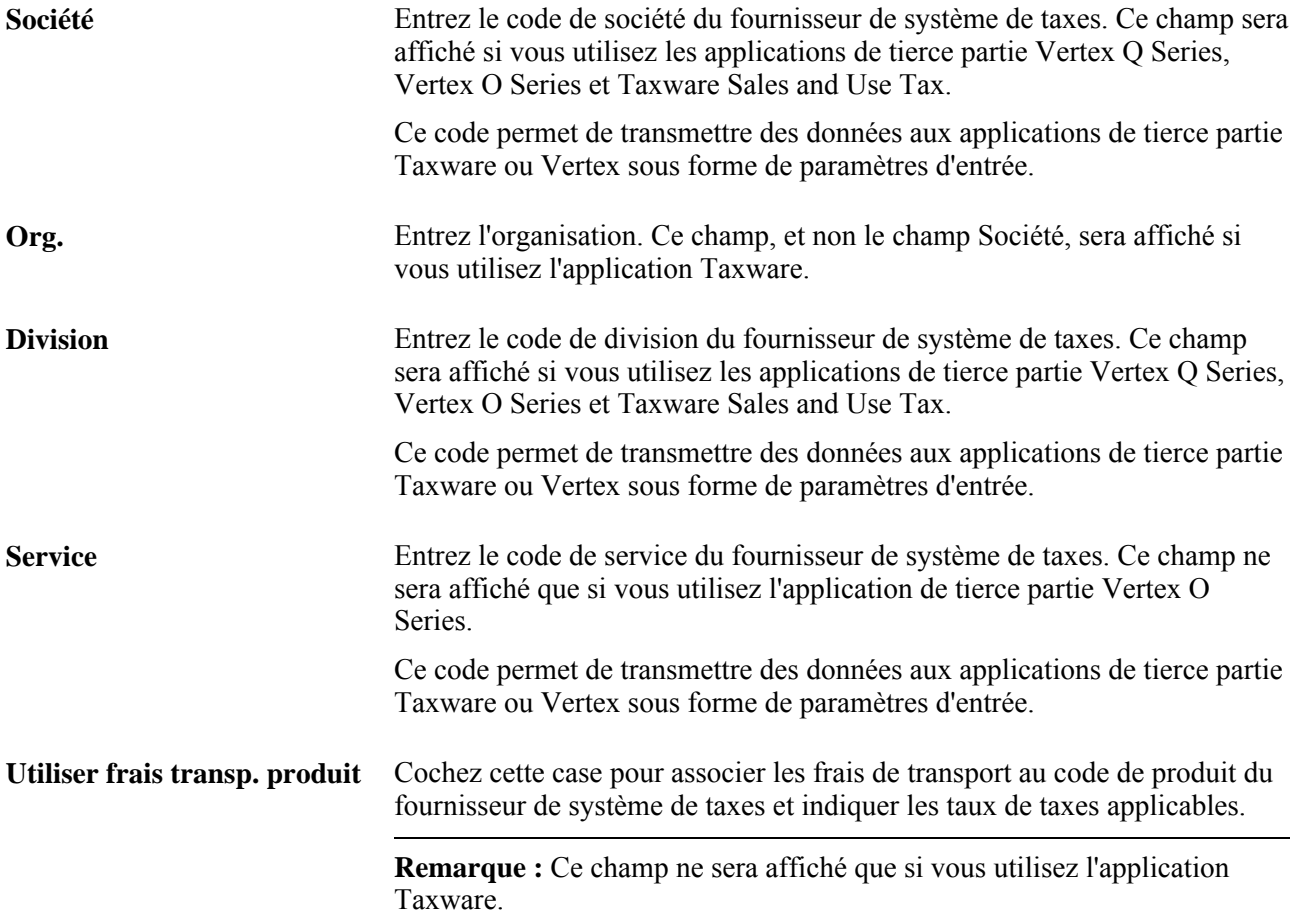

### **Règle DP**

Les champs de cette zone servent à préciser un montant seuil pour la ligne et une règle de demande de prix obligatoire. Lorsque ce seuil est dépassé ou que la règle est activée, l'article doit suivre le cycle de la demande de prix avant de figurer sur un bon de commande.

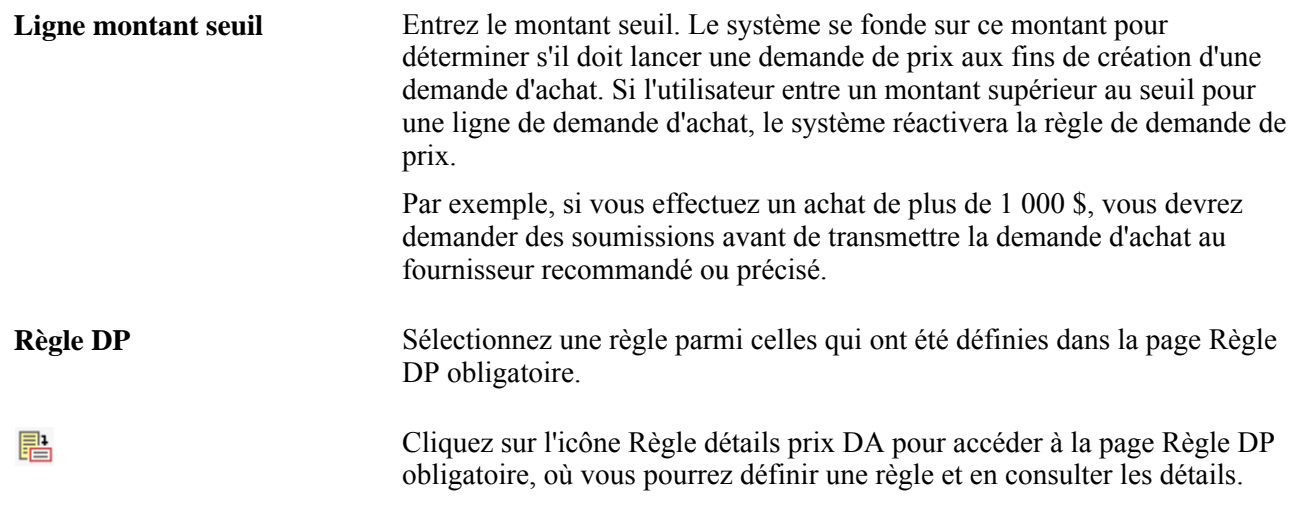

### **Définition des règles de demandes de prix obligatoires**

Accédez à la page Règle DP obligatoire (cliquez sur l'icône Règle détails prix DA dans la page Définition entité 1 du groupe Définition approvisionnement).

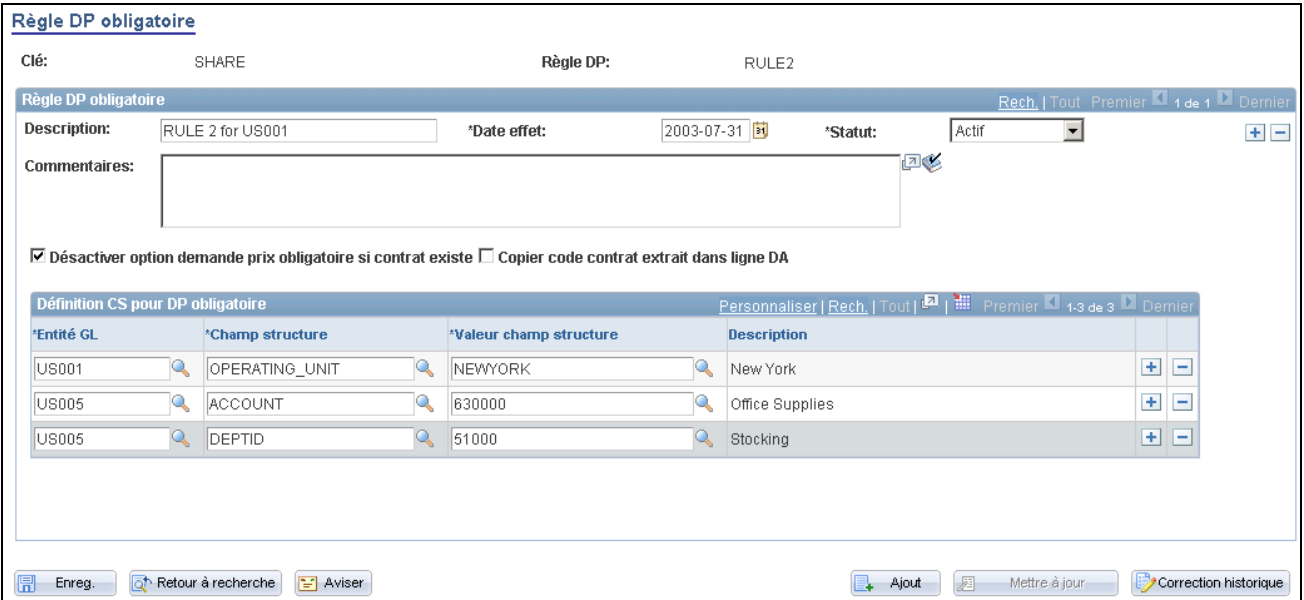

Règle de demande de prix obligatoire

Utilisez cette page pour définir des valeurs de champs de structure qui activeront les options de la règle de demande de prix obligatoire*pour les demandes d'achat créées en ligne ou à l'aide du chargeur de demandes d'achat.* Vous pouvez également définir ces options dans les groupes de pages Attributs articles achat et Catégorie articles. Ainsi, la demande de prix sera obligatoire, lorsqu'un article ou une catégorie sera précisé dans une demande d'achat.

Certaines organisations exigent que la règle soit appliquée chaque fois qu'une demande d'achat est associée à une valeur de champ de structure précise. Par exemple, la demande de prix sera obligatoire si une demande d'achat est créée pour un projet ayant des exigences relatives à son financement. La page Règle DP obligatoire permet de définir la règle en fonction de cette valeur de champ de structure. Lorqu'une demande d'achat est créé, le système vérifie les valeurs de champ de structure que vous avez définies dans cette page et active l'option de demande de prix obligatoire, s'il y a lieu.

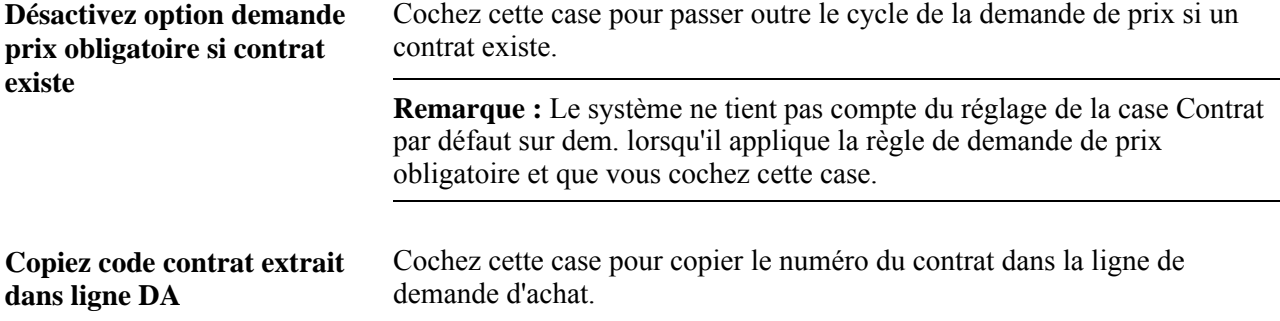

### **Définition des commentaires standard**

Accédez à la page Commentaires standard (cliquez sur Modif. commentaires dans la page Définition entité 1 de groupe Définition approvisionnement).

Les commentaires entrés seront imprimés sur les bons de commande transmis si vous cochez la case Imprimer comment. entité dans la page Transmission bons commande. Ces commentaires peuvent servir à préciser les conditions qui s'appliquent aux bons de commande pour cette entité.

### **Définition des options de rapprochement**

Accédez à la page Options rapprochement (cliquez sur Rappr. dans la page Définition entité 1 de groupe Définition approvisionnement).

Sélectionnez la règle de rapprochement par défaut pour l'entité. Si vous avez défini des règles pour le fournisseur, elles remplaceront celles qui ont été établies pour l'entité. Les règles de rapprochement pour l'entité et le fournisseur peuvent être remplacées dans le bon de commande.

### **Définir options transmission**

Accédez à la page Définir options transmission (cliquez sur Définir options transmission dans la page Définition entité 1 du groupe Définition approvisionnement).

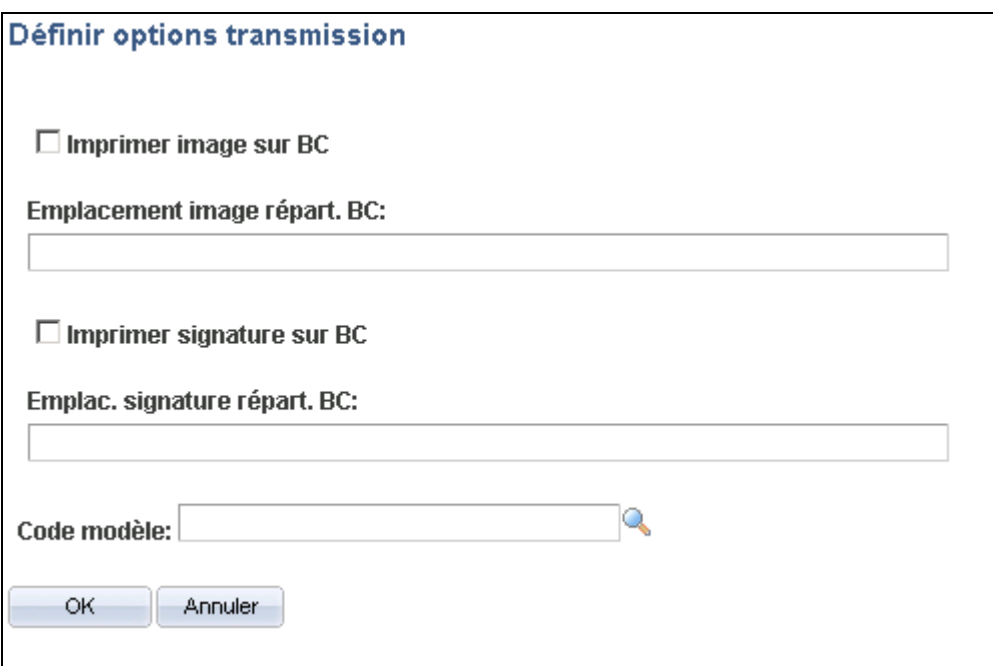

Définition des options de transmission

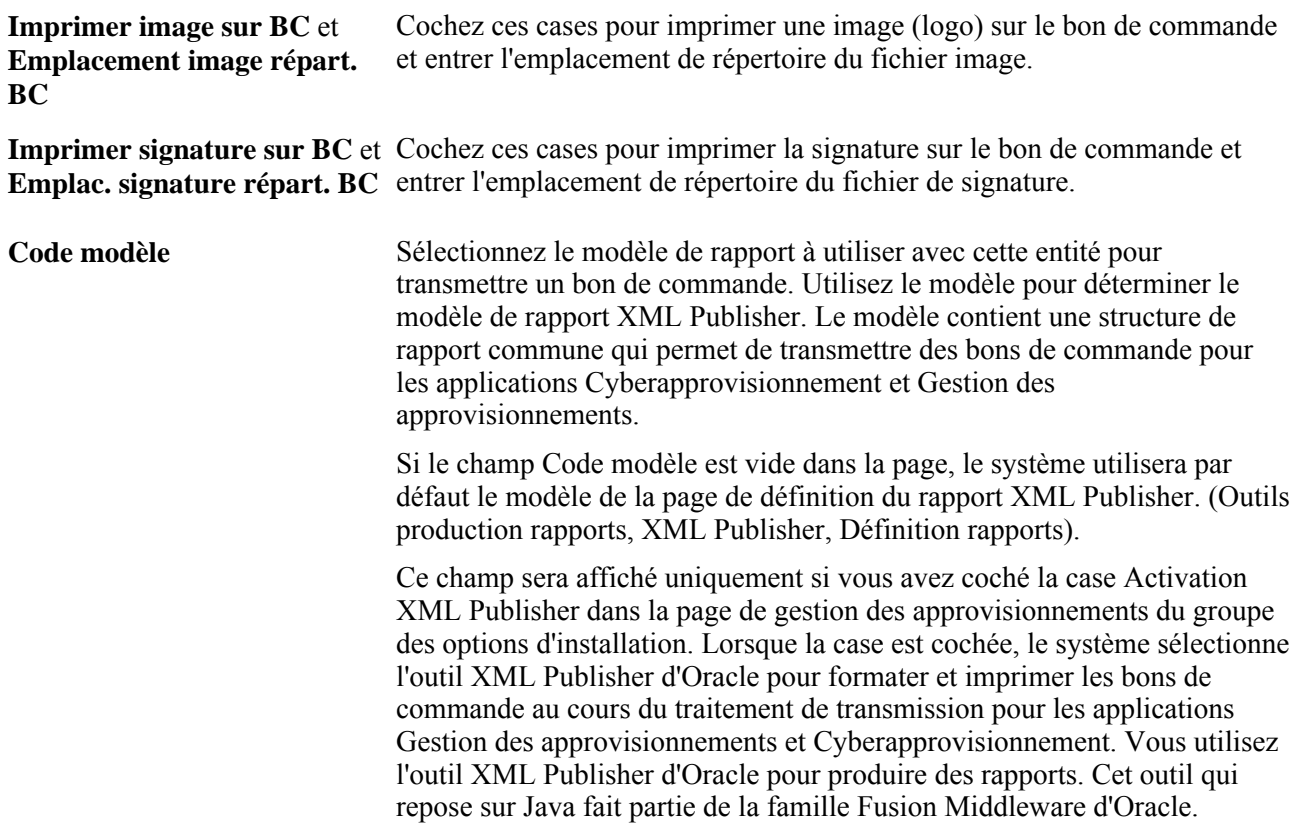

### **Emplacements d'images**

Voici les points que vous devez considérer lorsque vous utilisez des images et leurs emplacements :

- vous devez enregistrer les images associées dans des fichiers externes pour que les traitements SQR puissent fonctionner tels qu'ils ont été conçus;
- le dossier qui contient ces fichiers d'images externes doit être partagé;
- dans un environnement Windows NT de Microsoft, définissez l'emplacement du répertoire à l'aide de la convention de nomenclature universelle (par exemple \\nom\_serveur\nom\_répertoire\…).

Lorsque vous exécutez le traitement de transmission et d'impression de bon de commande (POPO005), le format de sortie sélectionné dans la page Demande Répartiteur traitements détermine le fichier d'images à imprimer sur le bon de commande. Le traitement utilise le nom du fichier d'images que vous avez entré et analyse les données en fonction de l'extension de fichier. L'extension de fichier sert à déterminer le type d'image qu'utilisera la commande d'impression PRINT-IMAGE.

Le tableau ci-dessous présente les valeurs d'extension de fichier et les types d'images compatibles avec la commande d'impression PRINT-IMAGE:

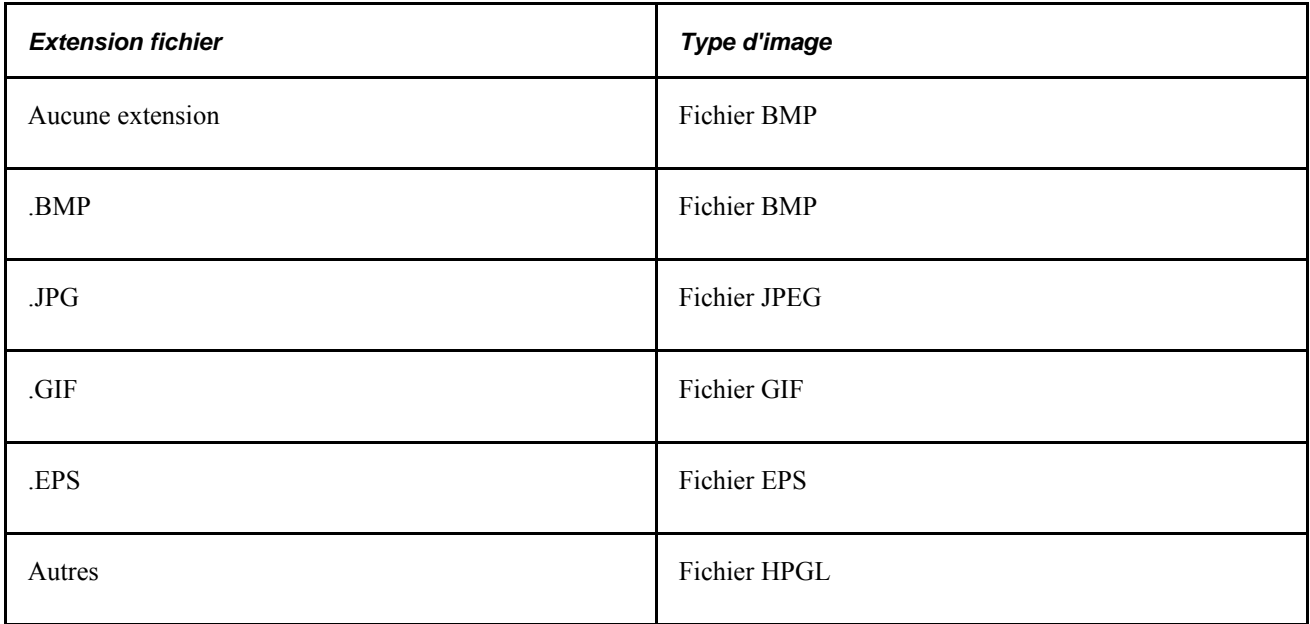

Les deux tables qui suivent présentent les options de sortie proposées avec le traitement de transmission et d'impression de bon de commande dans la page Demande Répartiteur traitements ainsi que les formats de sortie, les extensions de fichier de sortie et les types d'images qui leur sont compatibles.

Le premier tableau contient les types de sortie pour le Web, le fichier et le courriel :

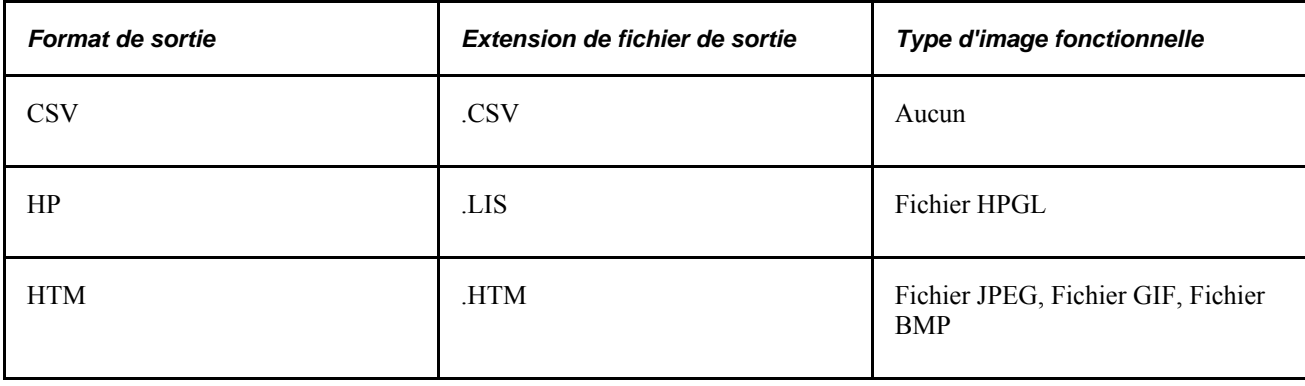

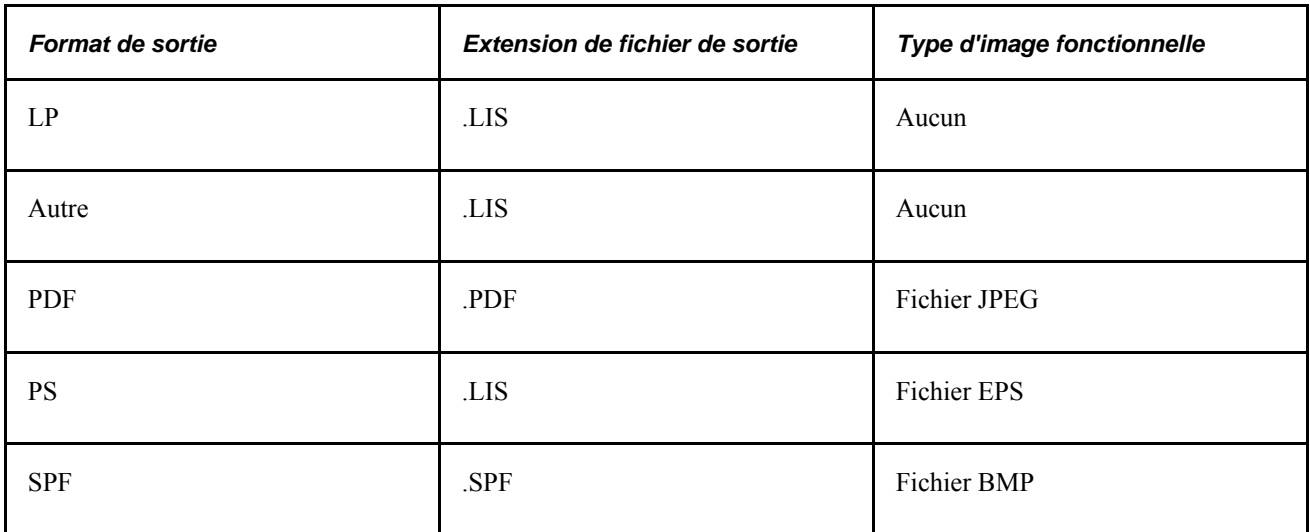

Le deuxième tableau présente les types de sortie pour une imprimante :

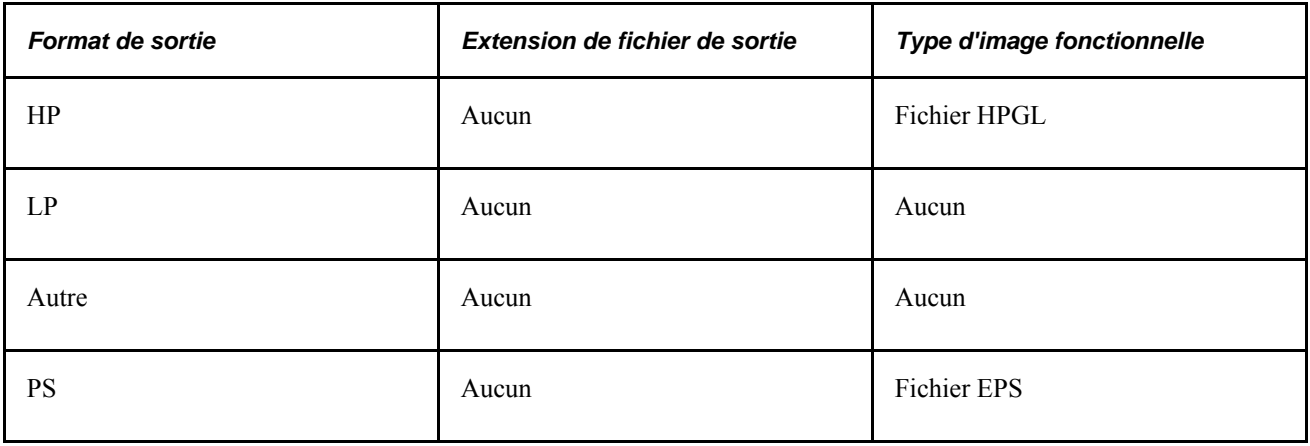

**Remarque :** Le type d'image HPGL fonctionne avec les imprimantes laser de HP.

#### **Impression des images**

Voici la marche à suivre pour imprimer des images :

- 1. Réglez le fichier PSSQR.INI de sorte que la variable SQRDIR pointe vers le même répertoire que celui qui contient les fichiers exécutables SQR.
- 2. Assurez-vous que le répertoire où se trouve l'image est associé au bon jeu d'accès.
- 3. Assurez-vous que l'image n'est pas altérée.
- 4. Seules les images de fichier EPS peuvent être imprimées dans un environnement UNIX.

### **Voir aussi**

*Enterprise PeopleTools PeopleBook : XML Publisher for PeopleSoft Enterprise*

### **Définition des valeurs par défaut de la TVA**

Accédez à la page Déf. valeurs déf. TVA (cliquez sur le lien Val. déf. TVA dans la page Définition entité 1 du groupe Définition approvisionnement ou sélectionnez Configuration GFCA, Définitions communes, TVA et Intrastat, Taxe valeur ajoutée, Valeurs défaut TVA).

Cette page permet d'insérer des enregistrements pour toutes les clés de déterminant de TVA pour le pays ou l'État utilisant la TVA. Vous pouvez également supprimer les enregistrements existants.

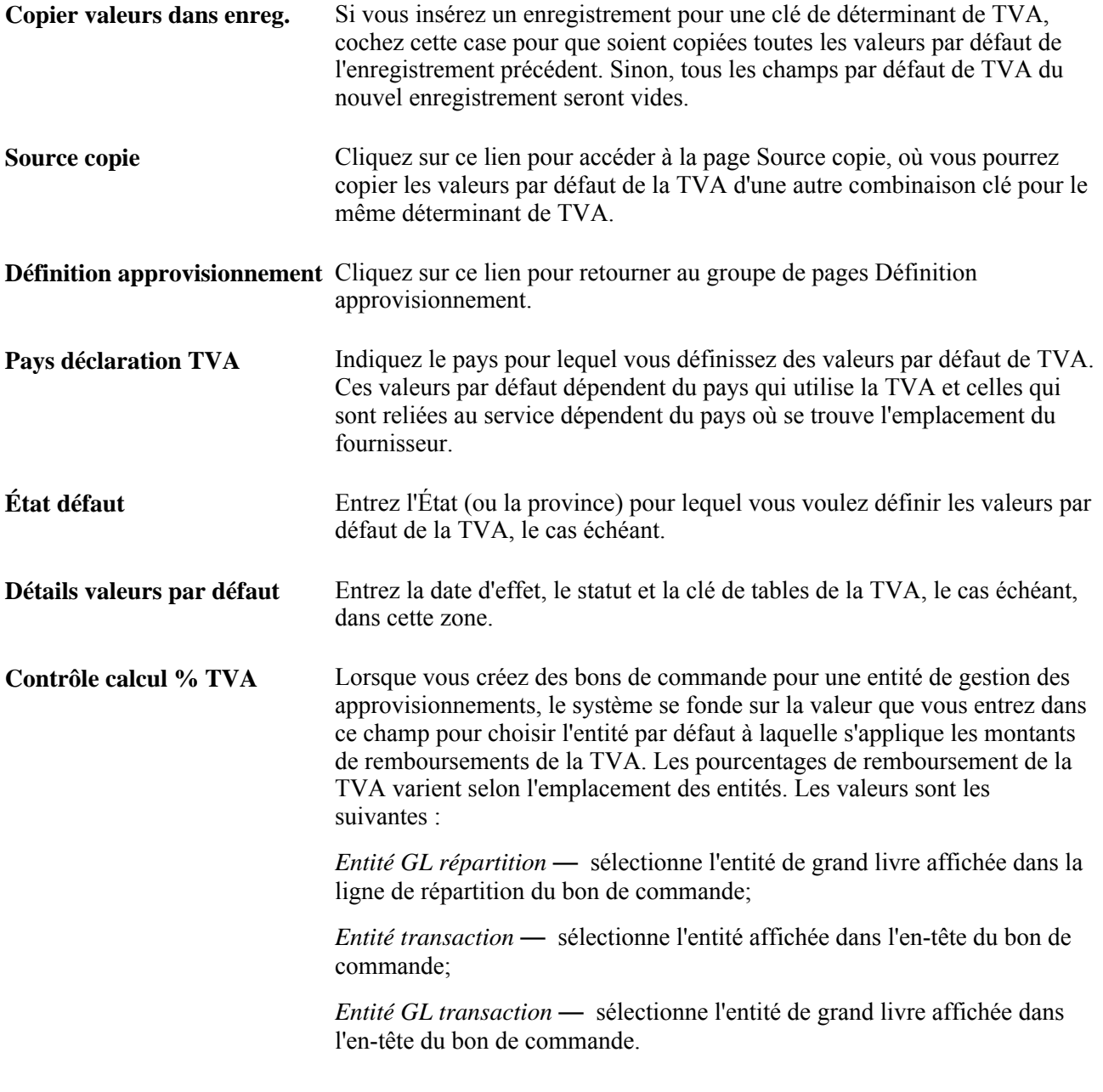

**Remarque :** Les autres champs de la page varient en fonction de la combinaison du déterminant de TVA et des clés de déterminant de TVA. Consultez la section portant sur les champs de TVA pour obtenir plus de détails sur les champs et les déterminants de TVA de la page.

### **Définition des paramètres de copie des valeurs par défaut de la TVA**

Accédez à la page Source copie (cliquez sur le lien Val. déf. TVA dans la page Définition Entité 1 du groupe Définition approvisionnement et cliquez sur le lien Source copie dans la page Déf. valeurs déf. TVA).

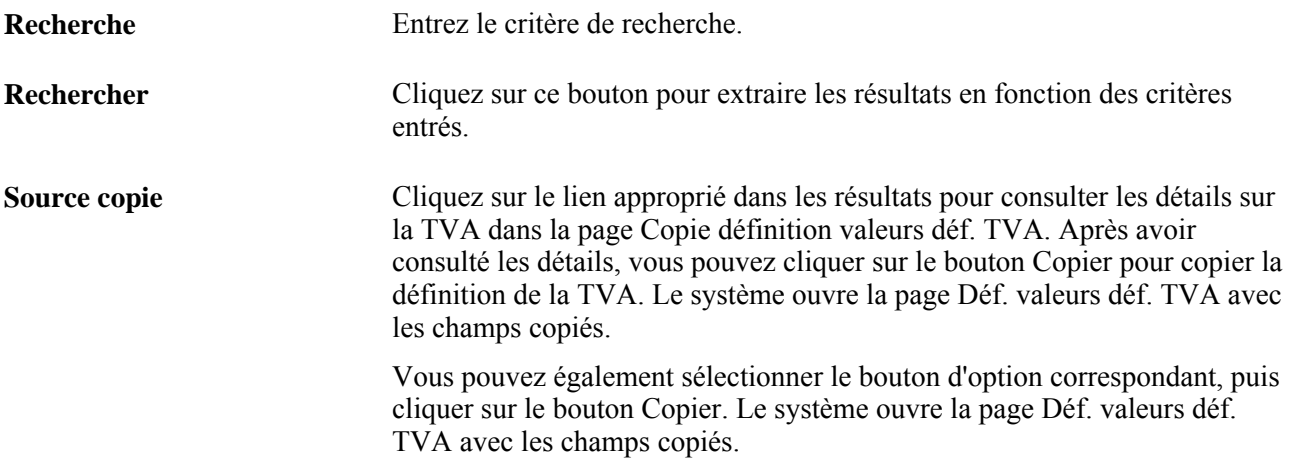

### **Création des options d'entité**

Accédez à la page Définition entité 2 (Configuration GFCA, Définition entités, Gestion approvisionnements, Définition approvisionnement, Définition entité 2).

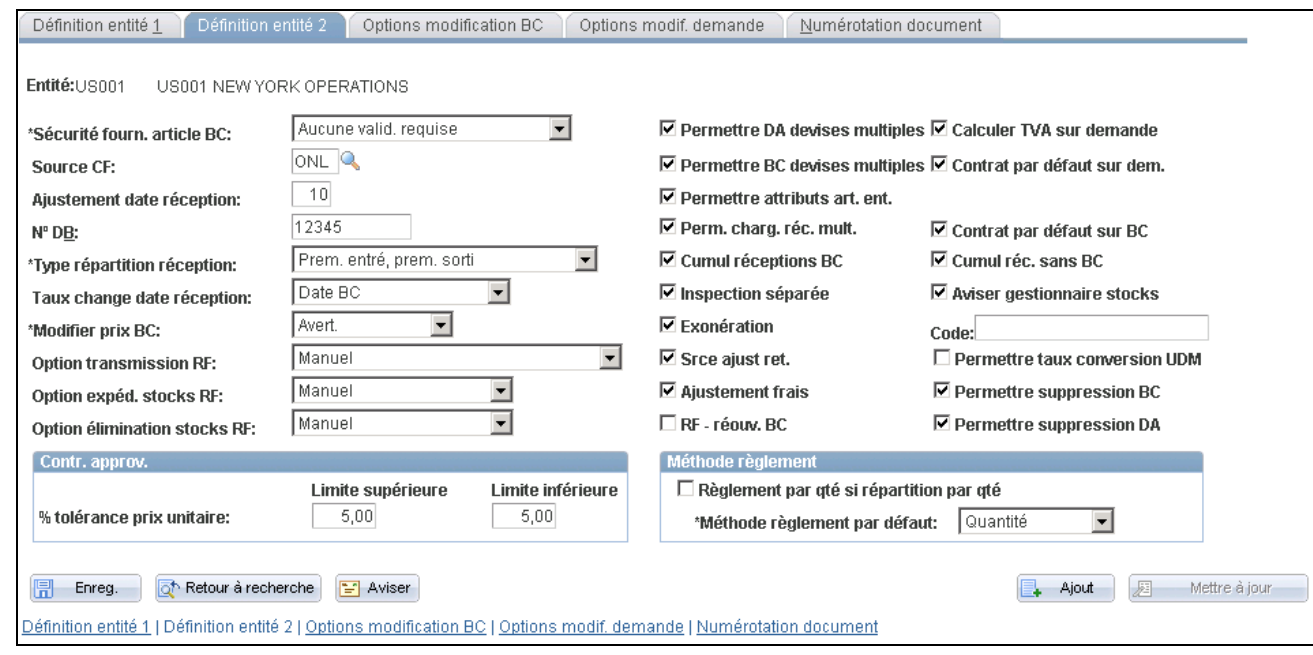

Définition d'une entité de gestion des approvisionnements

#### **Sécurité fourn. article BC** Sélectionnez une des valeurs ci-dessous pour indiquer au système comment valider les combinaisons d'article et de fournisseur dans les lignes de bon de commande.

*Validation avec art. oblig.* — un article valide associé à un fournisseur est obligatoire dans chaque ligne de bon de commande. Vous ne pouvez pas le commander par sa description, et il doit être défini dans les tables des fournisseurs d'articles.

*Validation pour art. avec code* — le code d'article n'est pas obligatoire dans la ligne de bon de commande, et vous pouvez le commander par sa description. Toutefois, si vous utilisez son code, il devra être défini dans la table des fournisseurs d'articles. La différence entre cette valeur et la valeur *Aucune validation requise* est que vous ne pouvez choisir que les articles pour lesquels un fournisseur de bon de commande est actif.

*Aucune valid. requise* — le code d'article n'est pas obligatoire dans la ligne de bon de commande, et vous pouvez le commander par sa description. Si vous le commandez par son code, vous pouvez sélectionner n'importe quel article défini dans la table des articles de gestion des approvisionnements, même s'il n'est pas lié à un fournisseur.

#### **Source CF** Sélectionnez le code source à utiliser dans les factures à règlement privilégié afin de permettre à l'application Comptes fournisseurs d'indiquer la source des transactions aux fins de rapprochement des règlements privilégiés. L'application Gestion des approvisionnements peut également utiliser ce code pour indiquer la source des transactions aux fins de production de rapports.

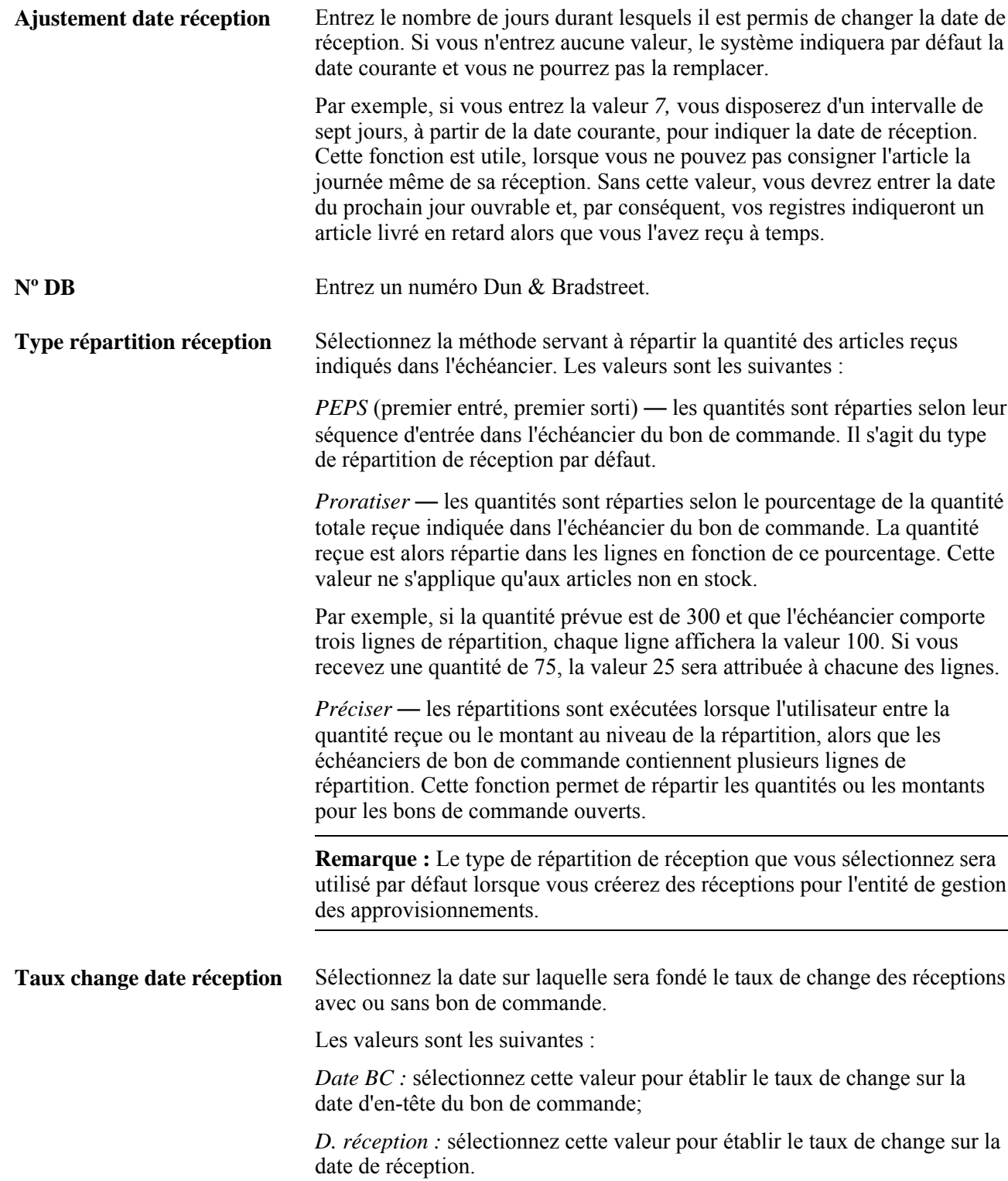

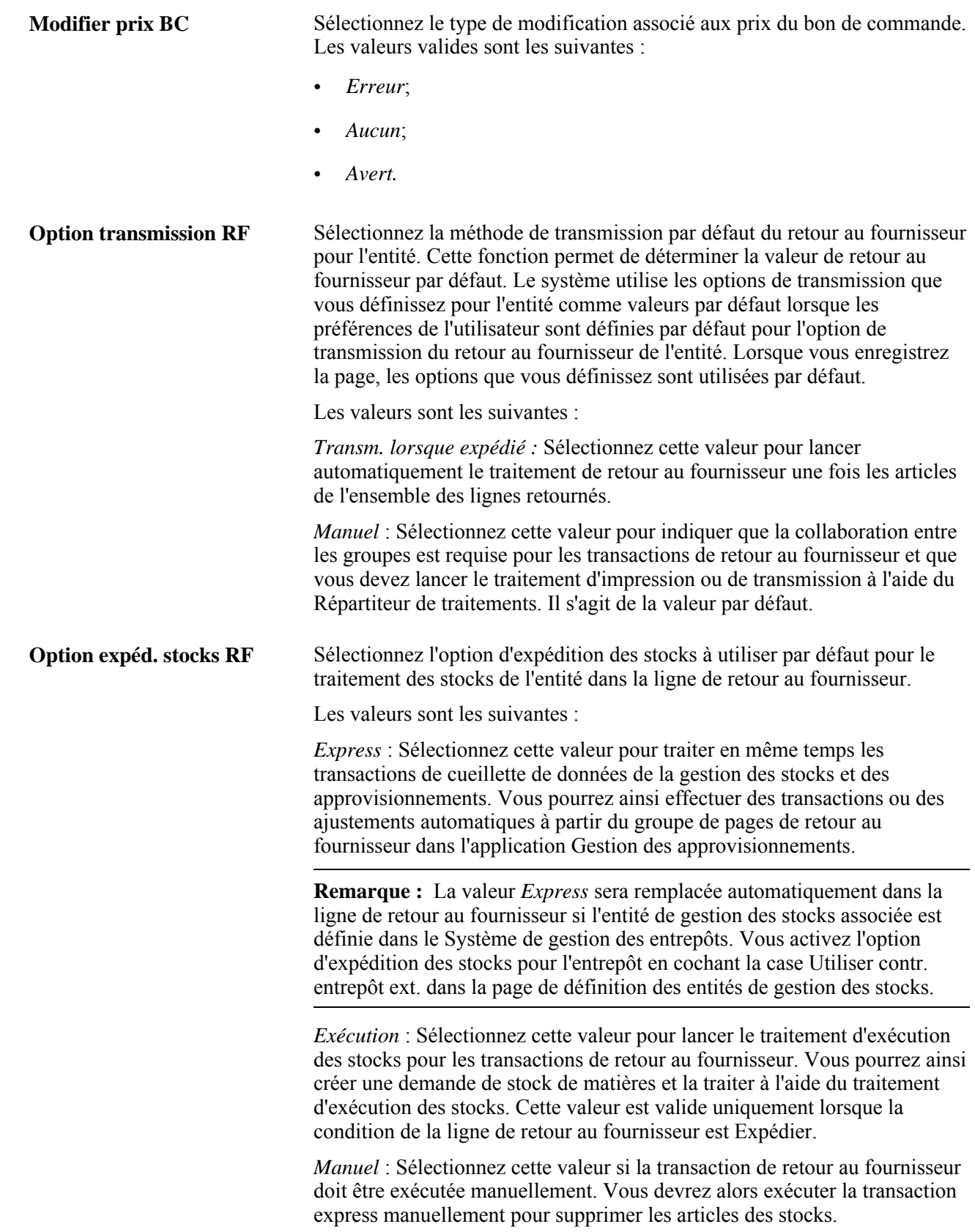
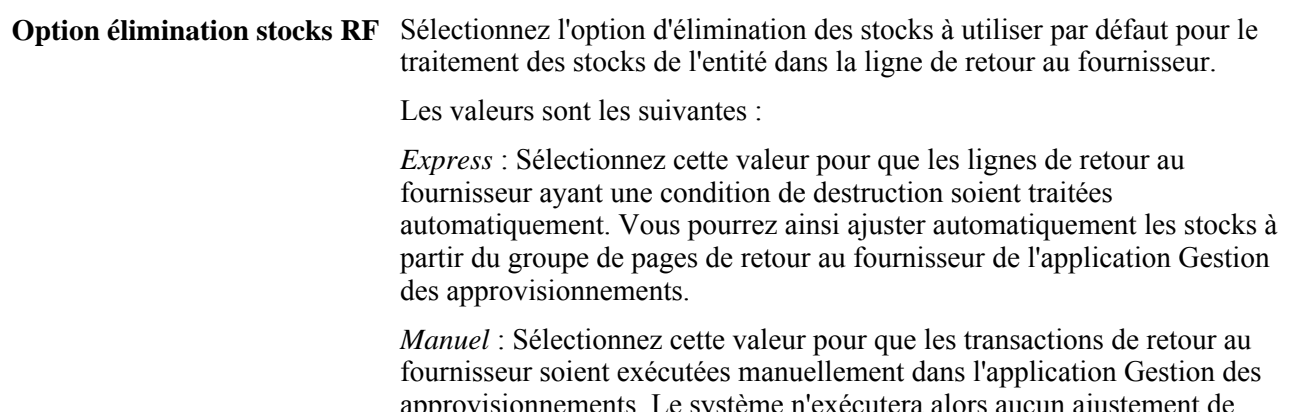

approvisionnements. Le système n'exécutera alors aucun ajustement de retour au fournisseur. Vous devrez utiliser le groupe de pages d'ajustement des stocks pour corriger les soldes des articles retournés dans les stocks qui doivent être détruits.

### **Options supplémentaires relatives aux entités**

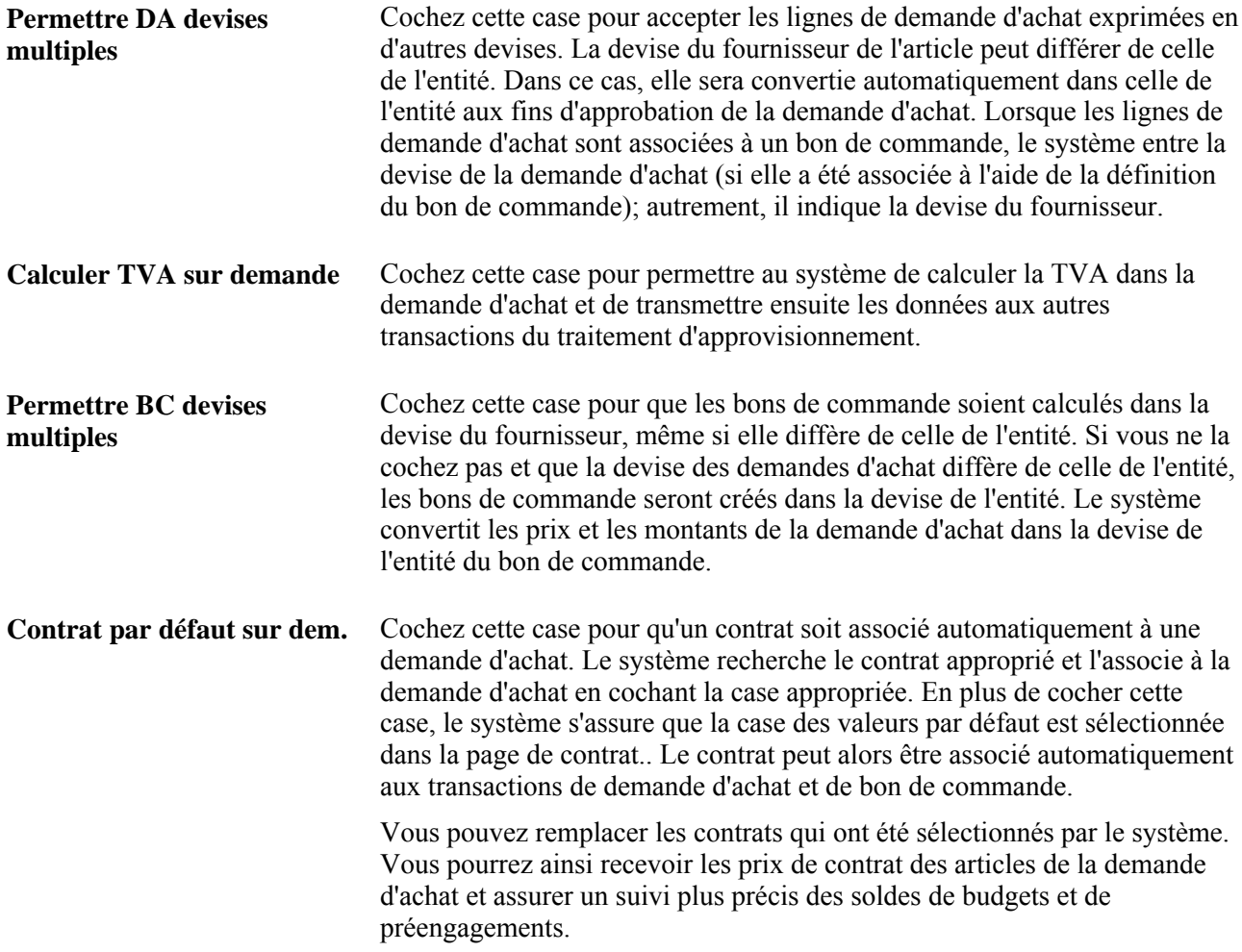

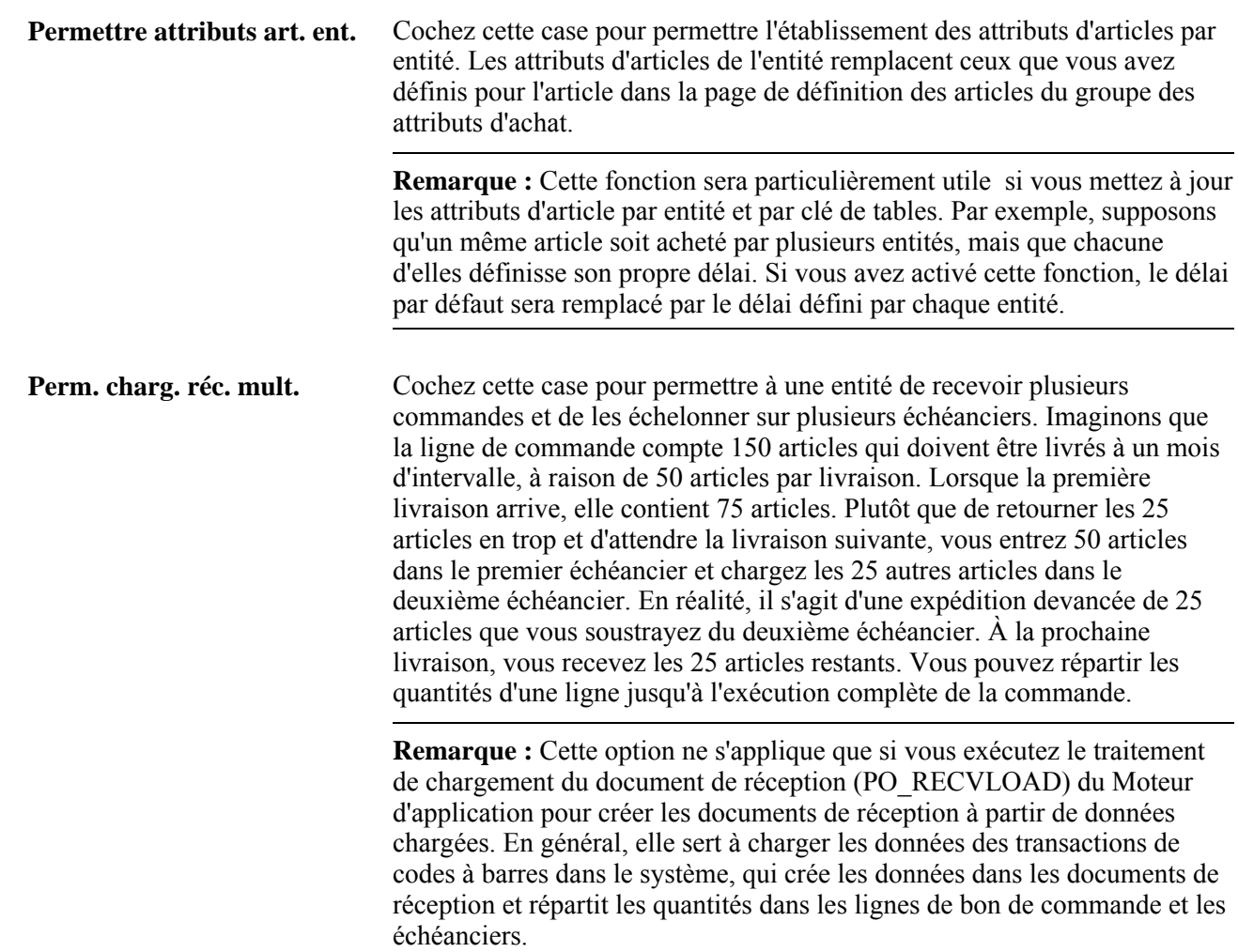

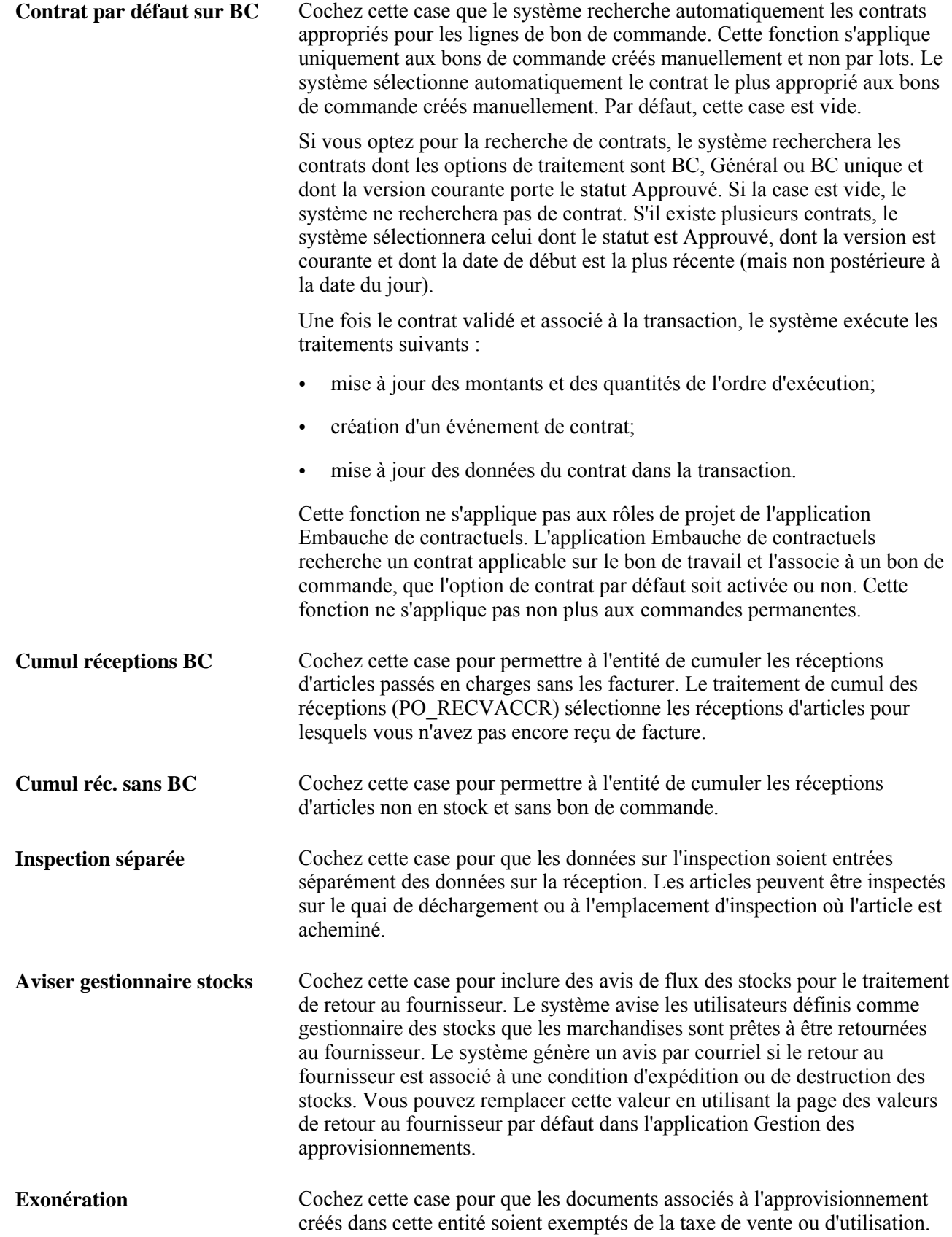

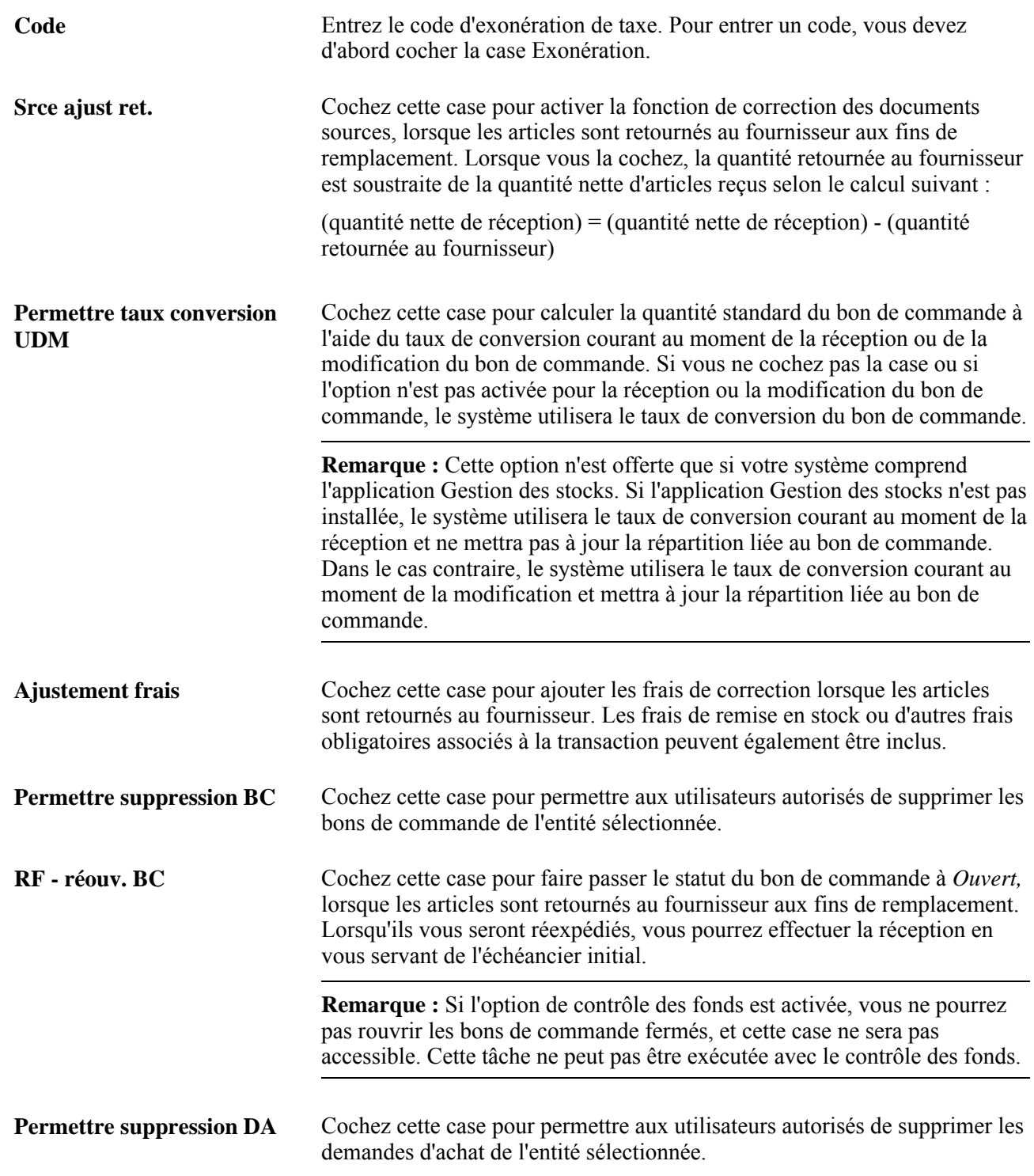

### **Contrôles d'approvisionnement**

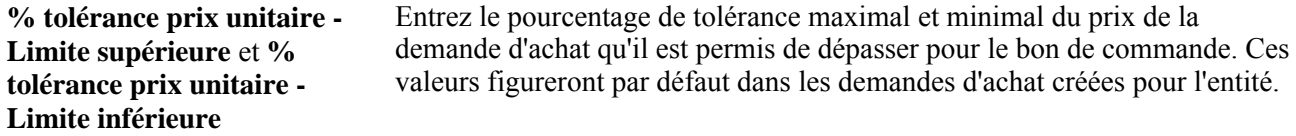

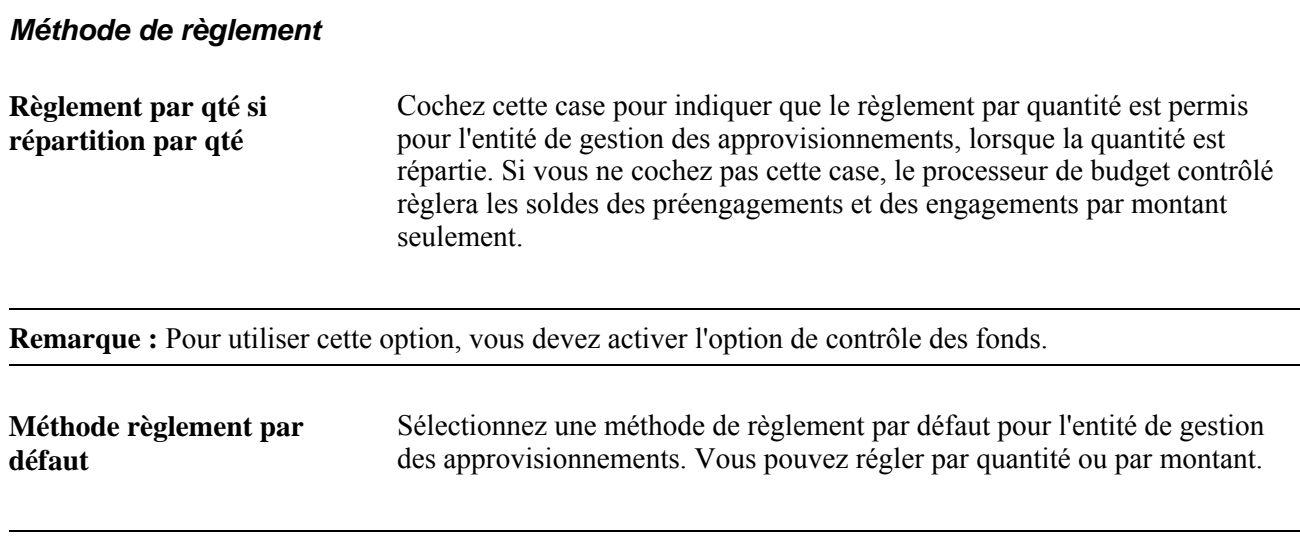

**Remarque :** Pour définir une méthode de règlement par défaut en fonction de la quantité, vous devez avoir coché la case Règlement par qté si répartition par qté.

# **Définition des options de numérotation automatique de documents**

Accédez à la page Numérotation document du groupe Définition approvisionnement (Configuration GFCA, Définition entités, Gestion approvisionnements, Définition approvisionnement, Numérotation document).

Cochez les cases Demandes achat, Bons commande, Doc. réception,Demandes prix et Num. autom. ret. fourn. pour activer la numérotation automatique des transactions associées. Le dernier numéro attribué à chacune des transactions est affiché.

Vous définissez la numérotation automatique des contrats dans la page de définition des contrôles des contrats.

# **Définition des options de modification et des règles d'approbation**

La présente section traite des sujets suivants :

- définition des options de modification du bon de commande et des exigences relatives à l'approbation;
- définition des options de modification de la demande d'achat et des exigences relatives à l'approbation.

# **Pages utilisées pour définir les options de modification et les règles d'approbation**

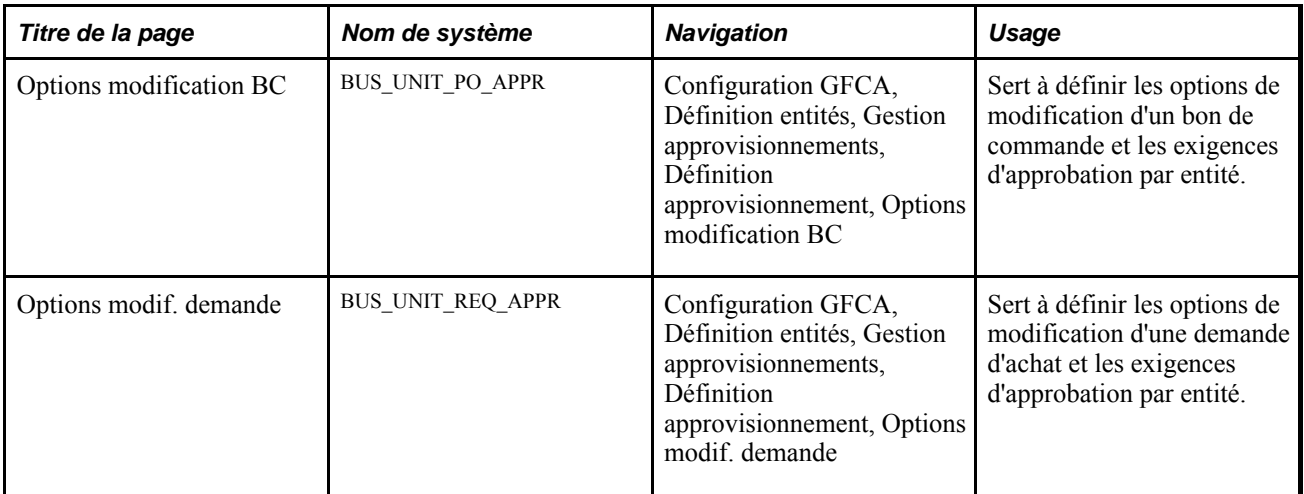

# **Définition des options de modification du bon de commande et des exigences relatives à l'approbation**

Accédez à la page Options modification BC (Configuration GFCA, Définition entités, Gestion approvisionnements, Définition approvisionnement, Options modification BC).

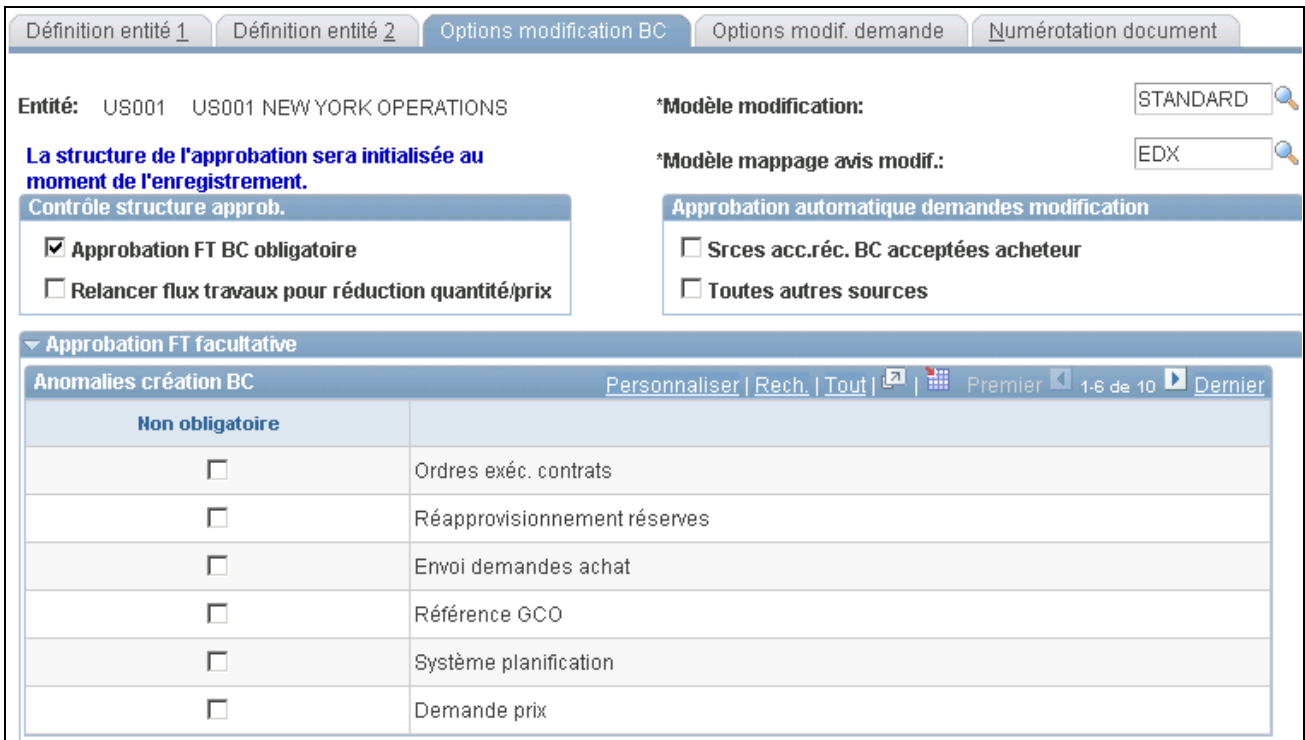

Options de modification du bon de commande (1 de 2)

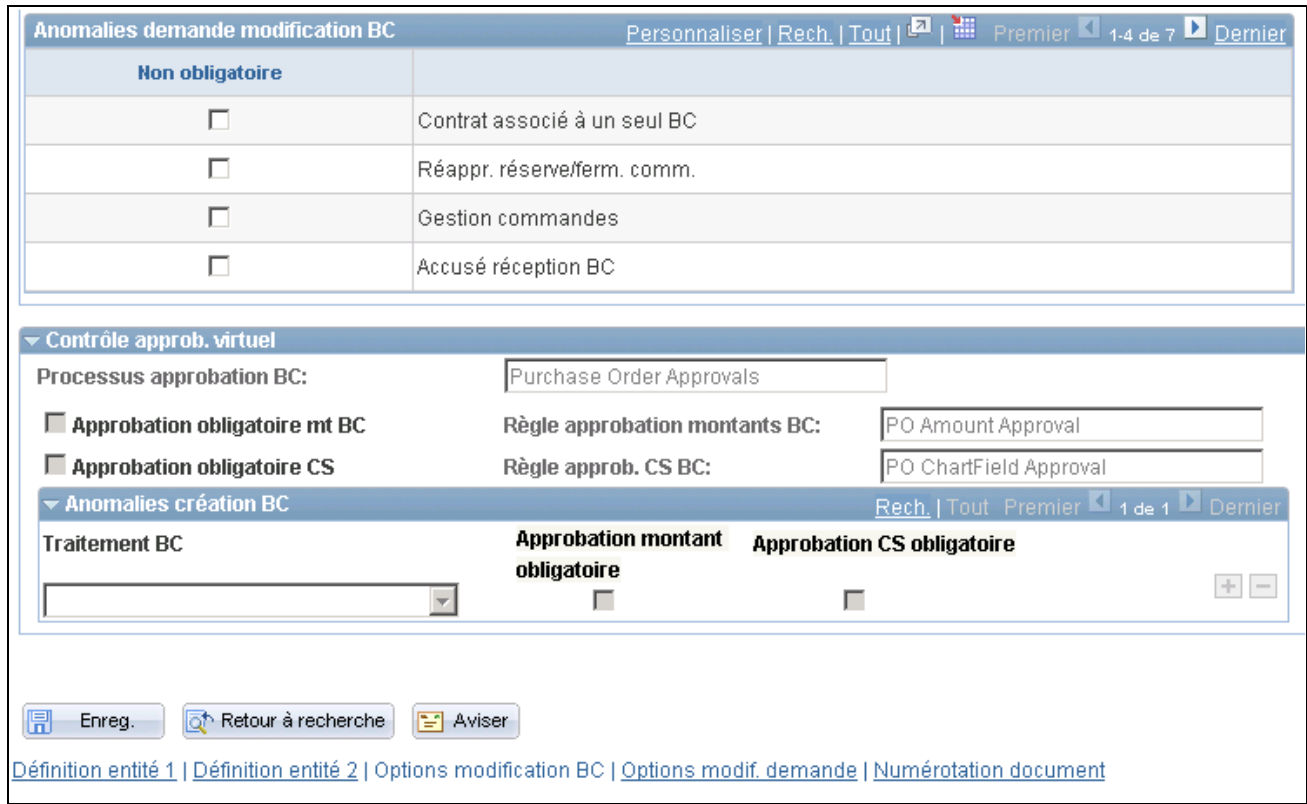

Options de modification du bon de commande (2 de 2)

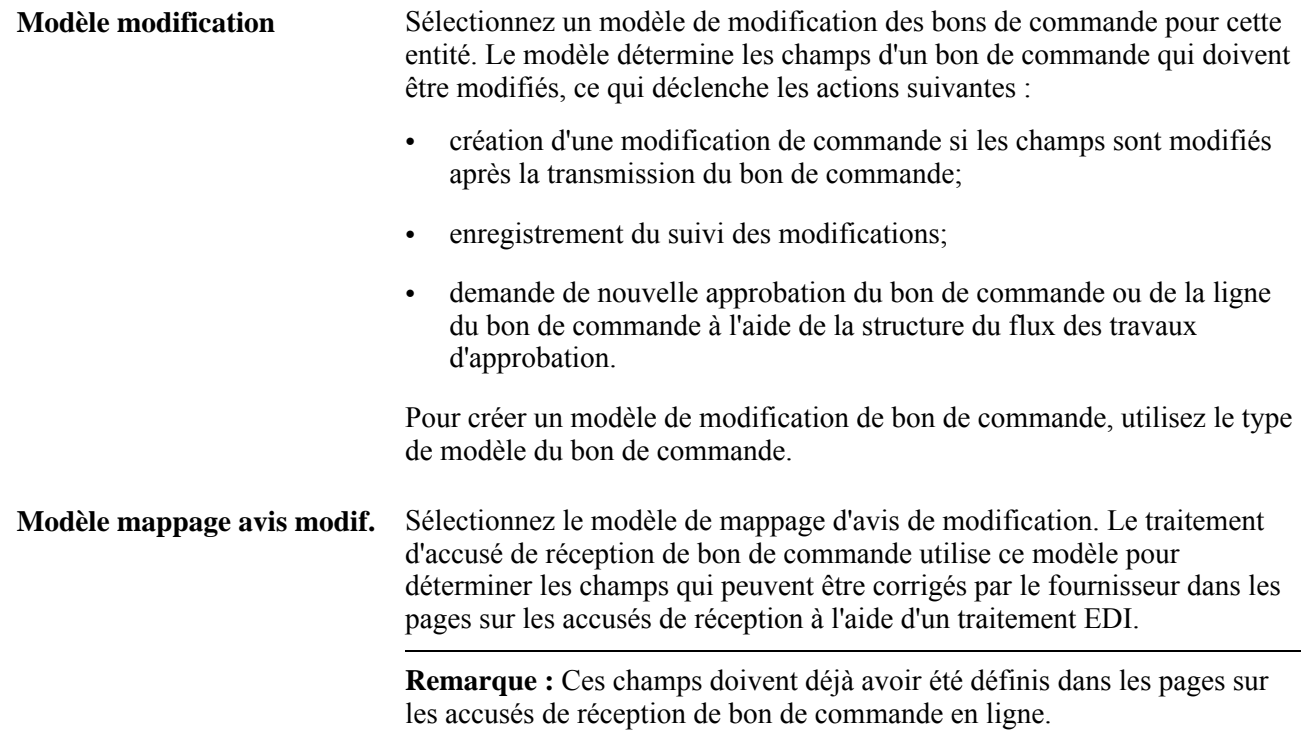

### **Contrôle de la structure d'approbation**

Utilisez les champs de la zone Contrôle structure approb. pour activer la structure d'approbation par flux des travaux pour approuver les bons de commande dans l'en-tête ou la ligne ou aux deux niveaux. Pour approuver les bons de commande dans l'application Gestion des approvisionnements, vous avez le choix de deux méthodes : la structure d'approbation ou la technologie du flux des travaux du système PeopleTools.

**Remarque :** Le système affiche un message vous indiquant si la structure d'approbation par flux des travaux est utilisée dans l'application Gestion des approvisionnements.

Si les approbations ne sont pas requises pour la structure d'approbation ou l'approbateur virtuel, le système approuvera automatiquement les bons de commande sans stock. Les commandes sont approuvées même si l'option de création des bons de commande approuvés est désactivée dans le contrôle d'exécution. Le système ne tient pas compte du statut de création du bon de commande de l'acheteur dans les programmes de sources d'approvisionnement et applique uniquement la valeur du contrôle d'exécution.

Si les approbations sont requises, le système vérifie les approbations des articles sans stock tout comme il le fait pour d'autres types d'articles, c'est-à-dire qu'il vérifie les codes d'exception pour sauter les approbations.

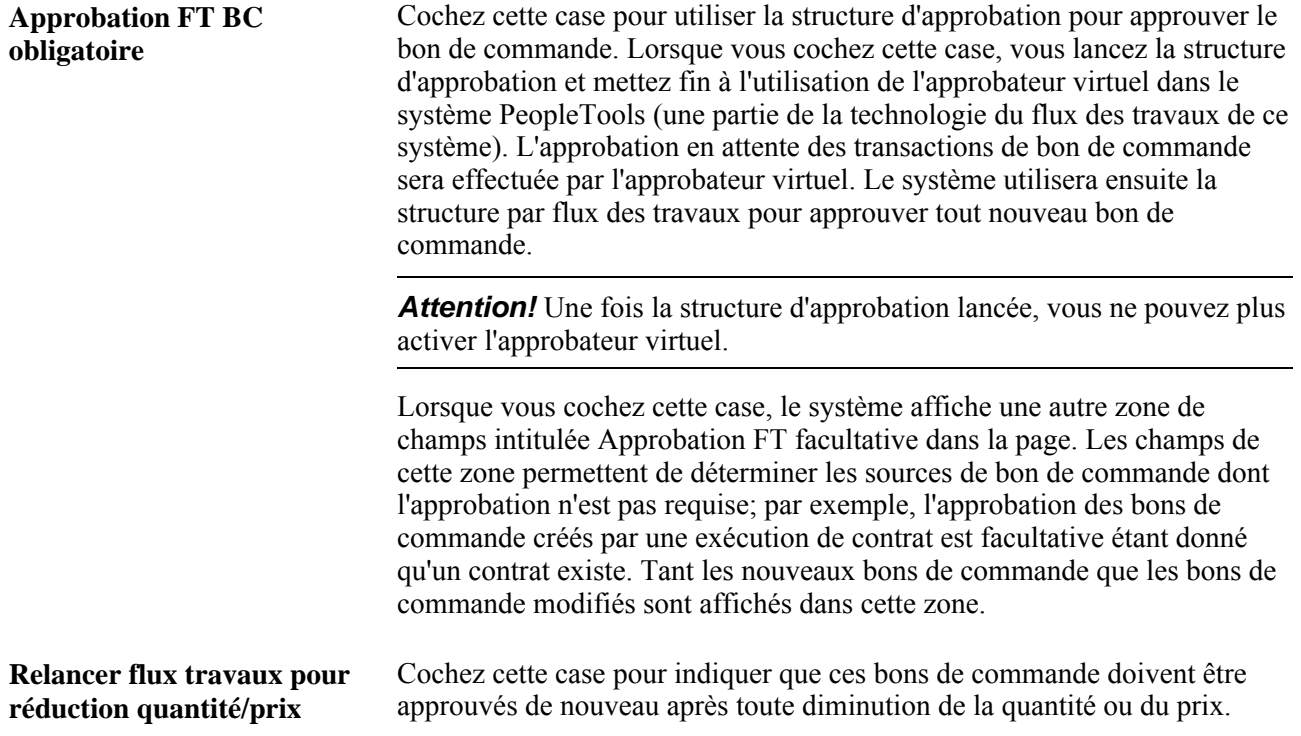

Voir *Guide PeopleSoft Enterprise FSCM 9.1 PeopleBook: Approval Framework.*

### **Approbation automatique des demandes de modification**

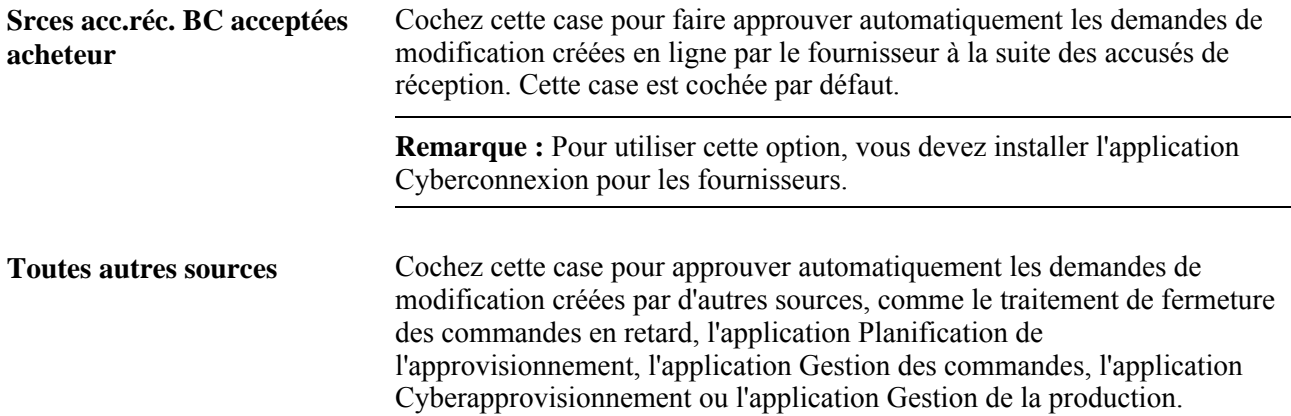

### **Approbation du flux des travaux facultative**

Cette zone ne sera affichée que si vous activez la fonction d'approbation obligatoire des bons de commande par flux des travaux. Définissez les sources de définition des bons de commande dont l'approbation est facultative en cochant la case Non obligatoire.

**Anomalies création BC** Sélectionnez la source d'entrée des bons de commande nouvellement créés qui ne requièrent pas d'approbation. Les sources sont les suivantes :

- *Ordres exéc. contrats* : incluent les bons de commande associés à des contrats et les exécutions de contrats;
- *Réapprovisionnement des réserves;*
- *Envoi demandes achat;*
- *Référence GCO :* inclut les sources d'approvisionnement par lots et en ligne;
- *Système planification;*
- *Demande prix;*
- *Production/atelier :* provient de l'application Gestion de la production;
- *Bon travail contractuels :* bons de travail provenant de l'application Embauche de contractuels;
- *Automatique/rapide :* bons de commande provenant des demandes d'achat approuvées et des demandes d'achat de l'application Cyberapprovisionnement;
- *Gestion bons travail :* bons de travail provenant de l'application Gestion de l'entretien.

### **Anomalies demande modification BC**

Pour modifier un bon de commande existant, sélectionnez les sources d'entrée qui ne requièrent aucune approbation. Les sources sont les suivantes :

- *Contrat associé à un seul BC;*
- *Réappr. réserve/ferm. comm.;*
- *Gestion commandes :* inclut les sources d'approvisionnement par lots et en ligne;
- *Accusé réception BC;*
- *Système planification;*
- *Production/atelier :* provient de l'application Gestion de la production;
- *Demande modification CYA.*

### **Contrôle de l'approbateur virtuel**

Utilisez les champs de la zone Contrôle approb. virtuel pour déterminer les paramètres d'approbation des bons de commande à l'aide de l'approbateur virtuel. L'approbateur virtuel est une fonction de la technologie du flux des travaux du système PeopleTools. Pour approuver les bons de commande dans l'application Gestion des approvisionnements, vous avez le choix de deux méthodes : la structure d'approbation ou la technologie du flux des travaux du système PeopleTools. L'approbateur virtuel permet d'approuver le bon de commande dans l'en-tête. Vous pouvez acheminer un bon de commande pour approbation en fonction du montant ou du champ de structure ou les deux. Pour activer les approbations par flux des travaux, définissez les rôles, les règles et les paramètres de routage à l'aide du Concepteur d'applications, du PeopleCode et du Gestionnaire du flux des travaux. Des règles de base relatives à l'approbation sont fournies avec le système PeopleSoft.

**Remarque :** Les champs de la zone seront désactivés si vous avez coché la case Approbation FT BC obligatoire dans la page. Vous ne pouvez sélectionner qu'une méthode d'approbation des bons de commande par flux des travaux.

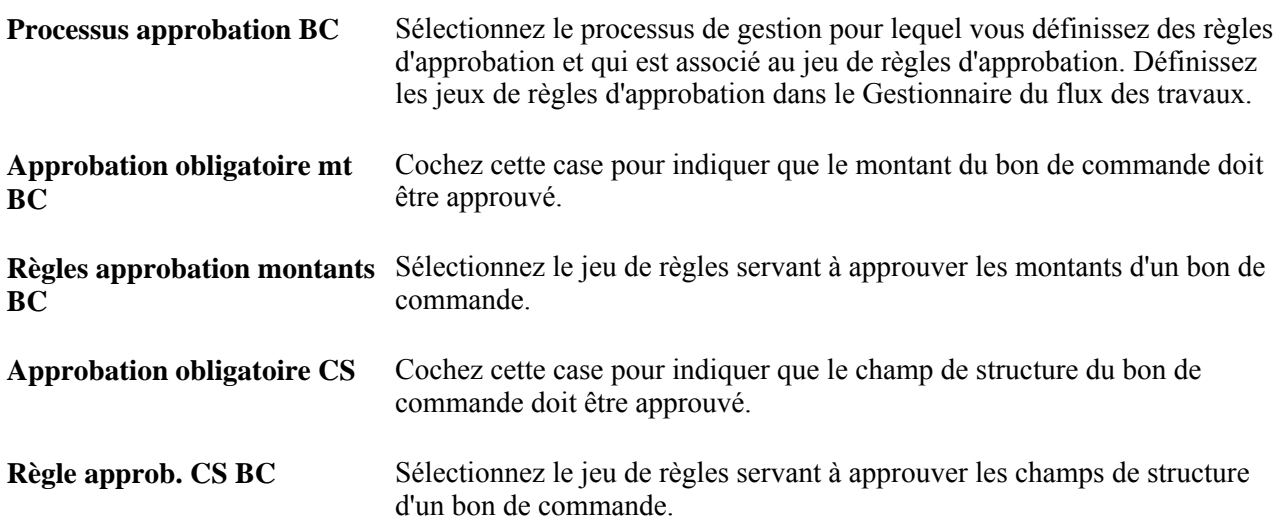

Lorsque vous cochez les cases Approbation obligatoire mt BC ou Approbation obligatoire CS, les transactions associées au bon de commande passent d'abord par le traitement d'approbation avant d'entamer le cycle d'approvisionnement.

Si vous ne cochez pas une des deux cases, ce sont les autorisations d'approvisionnement définies dans les préférences de la page sur les autorisations du bon de commande qui détermineront les statuts d'approbation. Dans ce cas, un utilisateur autorisé pourra faire passer le statut d'approbation de *Ouvert* à *Approuvé.* Même si vous définissez les traitements d'approbation dans le flux des travaux, vous n'avez pas à mettre en œuvre le routage de la liste des travaux pour approuver les bons de commande, car vous pouvez utiliser les pages en ligne définies à cette fin.

Si un bon de commande est créé pour un acheteur ayant le statut *Ouvert* dans la table des acheteurs, le bon de commande prendra également ce statut. Pour approuver le bon de commande, l'acheteur autorisé doit entrer le statut *En attente approbation* ou *Approuvé.* À cette étape, si l'approbation des montants ou des champs de structure n'est pas obligatoire, le statut du bon de commande passe à *Approuvé.*

Par contre, si un type d'approbation est obligatoire, le statut du bon de commande prend d'abord la valeur *En attente approbation* et la conserve jusqu'à ce que toutes les approbations soient terminées. Ensuite, le statut passe à *Approuvé.*

Dans le cas d'un bon de commande créé pour un acheteur ayant par défaut le statut *En attente/approuvé,* ce bon de commande prend le statut *Approuvé* (si aucun type d'approbation est requis) ou *En attente approbation* (si un type ou les deux types d'approbation sont requis).

### **Anomalies relatives à la création de bons de commande**

Les champs de la zone Anomalies création BC servent à définir des exceptions pour les groupes de bons de commande créés par lots. Ces exceptions sont regroupées en fonction du traitement d'approvisionnement à l'origine du bon de commande. Lorsque vous sélectionnez un traitement d'approvisionnement aux fins d'approbation des exceptions, le système remplace les options d'approbation définies dans cette page. Pour conserver une option d'approbation précise, vous devez cocher la case appropriée.

Ces paramètres ne touchent que les exceptions reliées aux approbations obligatoires pour un bon de commande. Ils n'ont aucune incidence sur les approbations non obligatoires. Si vous modifiez un bon de commande en ligne après qu'il a été créé par un traitement d'exemption sélectionné, ce bon de commande sera assujetti aux règles d'approbation générales définies dans cette page.

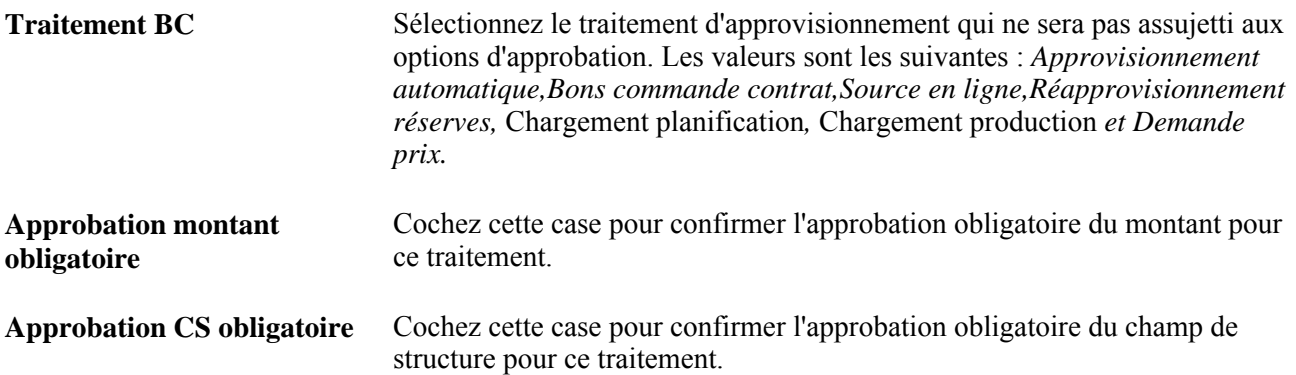

Si ce sont les demandes d'achat qui doivent obligatoirement être approuvées, vous pourrez créer des bons de commande dont le statut sera automatiquement *Approuvé,* lorsqu'ils proviendront de demandes d'achat approuvées. Pour ce faire, insérez des enregistrements d'exception pour les traitements *Approvisionnement automatique* et *Source en ligne* et désélectionnez les cases Approbation obligatoire mt BC et Approbation obligatoire CS. Ainsi, les bons de commande créés à partir de ces sources sont maintenant exemptés d'approbation du flux des travaux et portent automatiquement le statut *Approuvé.*

Lorsque les bons de commande proviennent de contrats, les montants sont déjà approuvés. Toutefois, si les champs de structure des bons de commande doivent être approuvés, selon la règle de l'entité, le bon de commande devra passer par le même traitement d'approbation que les bons de commande en ligne.

Supposons que vous créiez un bon de commande à l'aide du traitement de sélection automatique des demandes d'achat (PO\_REQSORC). Si vous définissez des exceptions d'approbation relatives au montant et au champ de structure, le bon de commande aura le statut *Approuvé.* Si l'acheteur change en ligne le prix dans un bon de commande, il change aussi le montant et, par conséquent, le statut du bon de commande passe à *Approbation en attente.* À cette étape, les règles d'approbation de l'entité s'appliqueront au bon de commande modifié et ces règles s'appliqueront, peu importe la source d'approvisionnement et les exceptions qui ont été définies.

### **Voir aussi**

*Guide PeopleSoft Enterprise FSCM 9.1 PeopleBook: Approval Framework.*

*Guide Enterprise PeopleTools PeopleBook: Workflow Technology*

# **Définition des options de modification de la demande d'achat et des exigences relatives à l'approbation**

Accédez à la page Options modif. demande (Configuration GFCA, Définition entités, Gestion approvisionnements, Définition approvisionnement, Options modif. demande).

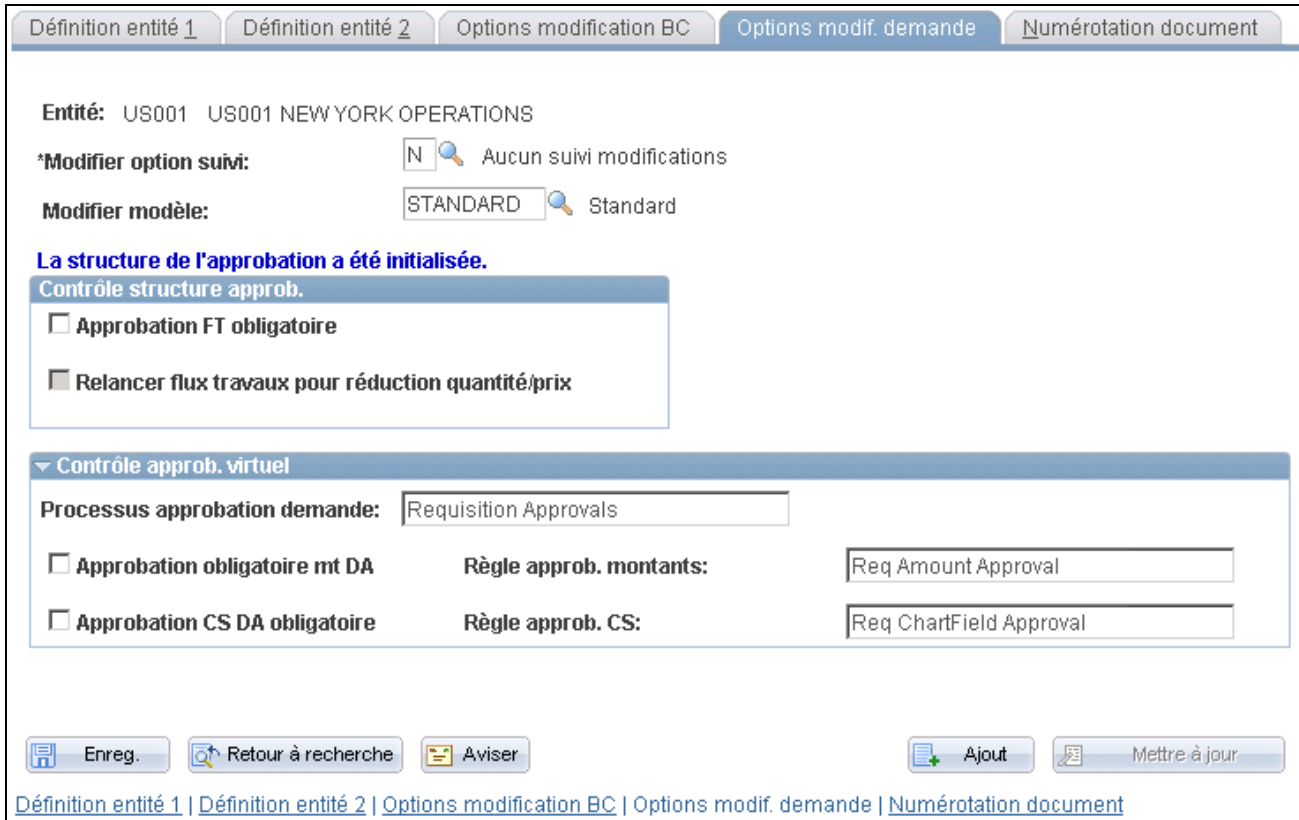

Options de modification de la demande d'achat

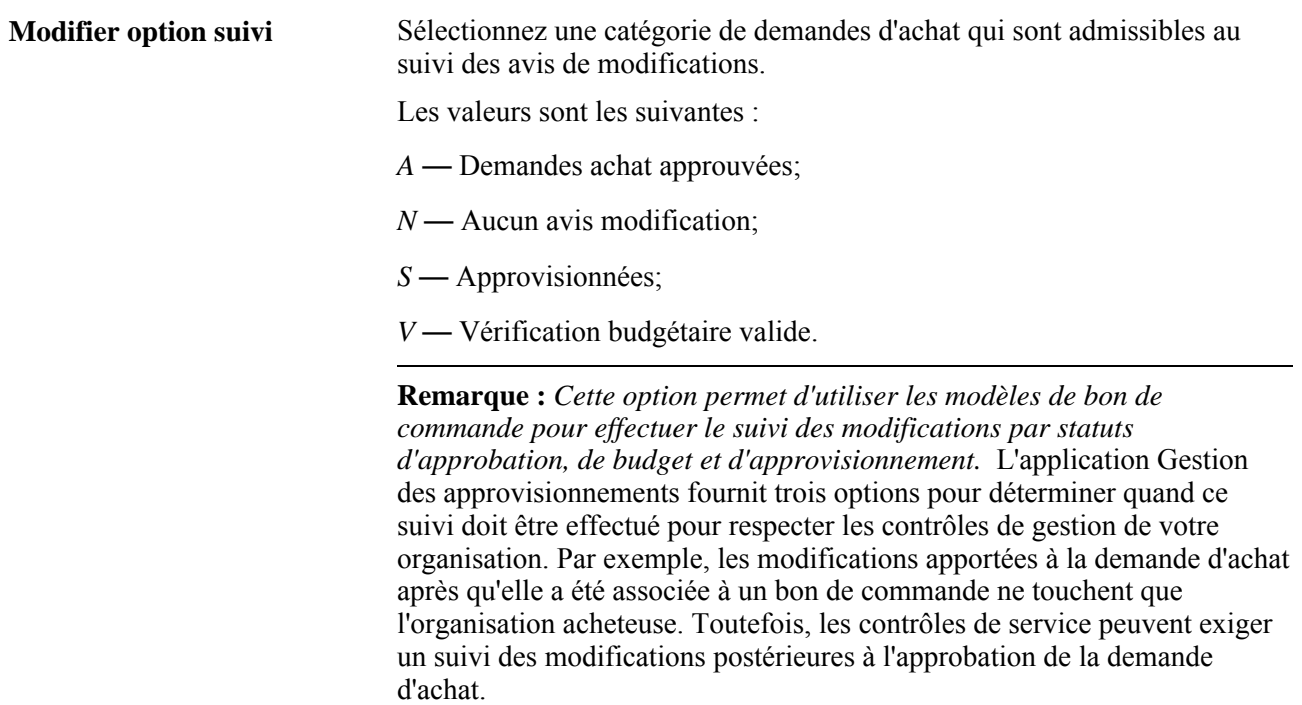

**Modifier modèle** Sélectionnez un modèle de modification des demandes d'achat pour cette entité. Le modèle détermine les champs d'une demande d'achat qui doivent être modifiés, ce qui déclenche les actions suivantes :

- création d'une modification de demande d'achat si les champs sont modifiés après qu'une demande d'achat a été associée à un bon de commande;
- enregistrement du suivi des modifications;
- nouvelle approbation de la demande d'achat ou de la ligne de demande d'achat à l'aide de la structure d'approbation par flux des travaux.

Pour créer un modèle de modification de demande d'achat , utilisez le type de modèle de la demande d'achat.

### **Contrôle de la structure d'approbation**

Utilisez les champs de la zone Contrôle structure approb. pour activer la structure d'approbation par flux des travaux et approuver les demandes d'achat dans l'en-tête ou la ligne ou aux deux niveaux. Pour approuver les demandes d'achat dans l'application Gestion des approvisionnements, vous avez le choix de deux méthodes : la structure d'approbation ou la technologie du flux des travaux du système PeopleTools.

**Remarque :** Le système affiche un message vous indiquant si la structure d'approbation par flux des travaux est utilisée dans l'application Gestion des approvisionnements.

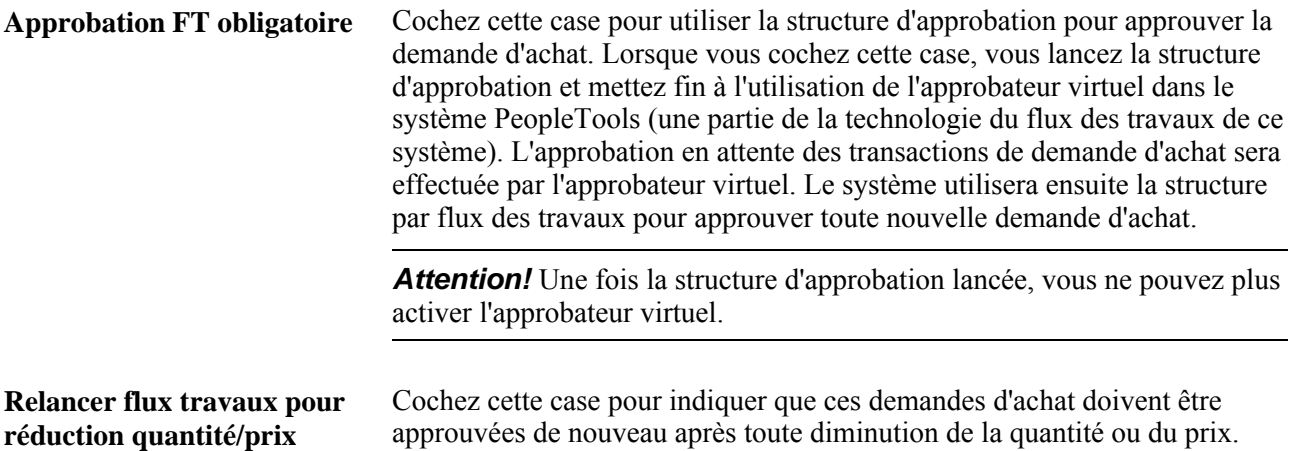

### **Contrôle de l'approbateur virtuel**

Utilisez les champs de la zone Contrôle approb. virtuel pour déterminer les paramètres d'approbation des demandes d'achat à l'aide de l'approbateur virtuel. L'approbateur virtuel est une fonction de la technologie du flux des travaux du système PeopleTools. Pour approuver les demandes d'achat dans l'application Gestion des approvisionnements, vous avez le choix de deux méthodes : la structure d'approbation ou la technologie du flux des travaux du système PeopleTools. L'approbateur virtuel permet d'approuver le demande d'achat au niveau de l'en-tête. Vous pouvez acheminer une demande d'achat pour approbation en fonction du montant ou du champ de structure ou les deux. Pour activer les approbations par flux des travaux, définissez les rôles, les règles et les paramètres de routage à l'aide du Concepteur d'applications, du PeopleCode et du Gestionnaire du flux des travaux. Des règles de base relatives à l'approbation sont fournies avec le système PeopleSoft.

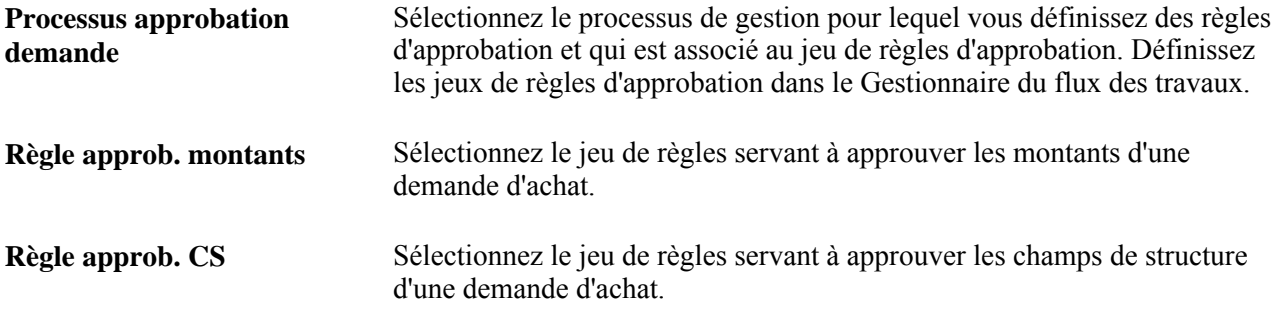

Lorsque vous cochez les cases Approbation obligatoire mt DA ou Approbation CS DA obligatoire, les transactions associées à la demande d'achat passent d'abord par le traitement d'approbation avant d'entamer le cycle d'approvisionnement.

Si vous ne cochez pas une des deux cases, ce sont les autorisations d'approvisionnement définies dans les préférences de la page sur les autorisations de la demande d'achat qui détermineront les statuts d'approbation. Dans ce cas, un utilisateur autorisé pourra faire passer le statut d'approbation de *Ouvert* à *Approuvé.* Même si vous définissez les traitements d'approbation dans le flux des travaux, vous n'avez pas à mettre en œuvre le routage de la liste des travaux pour approuver les demandes d'achat, car vous pouvez utiliser les pages en ligne définies à cette fin.

### **Voir aussi**

*Guide PeopleSoft Enterprise FSCM 9.1 PeopleBook: Approval Framework.*

*Guide Enterprise PeopleTools PeopleBook: Workflow Technology*

# **Définition des options de traitement d'approvisionnement**

Pour définir les options du traitement d'approvisionnement, utilisez le groupe de pages Options approvisionnement (BUS\_UNIT\_OPT\_PM).

La présente section traite des sujets suivants :

- définition des options de traitement d'approvisionnement;
- définition des modes de transmission des transactions;
- définition des options relatives aux frais de transport;
- définition des paramètres de l'accusé de réception d'un bon de commande;
- définition des valeurs par défaut du traitement de la TVA relatives aux services;
- définition des codes de motif des demandes de modification et des avis de modification.

# **Pages utilisées pour définir des options de traitement d'approvisionnement**

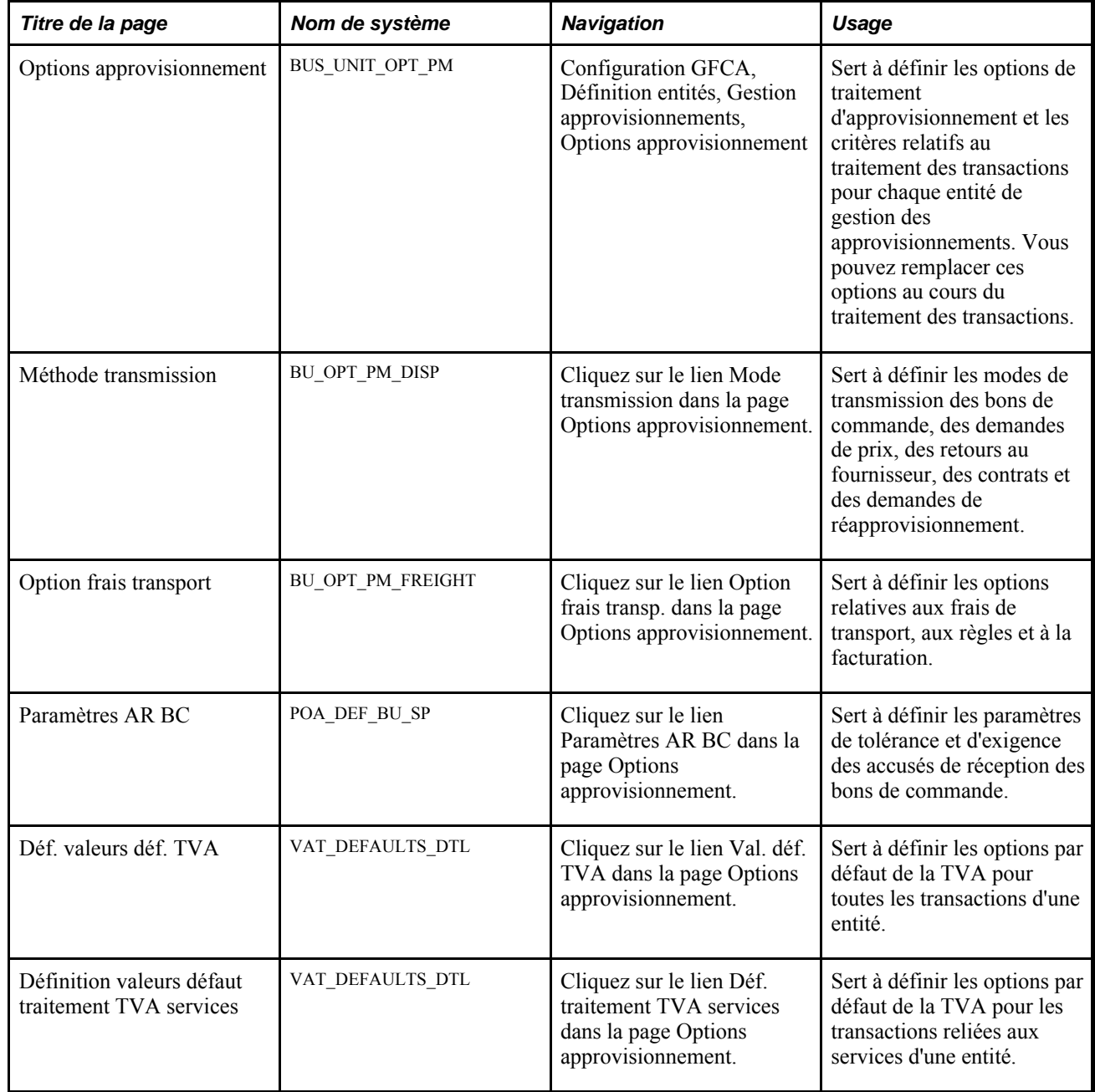

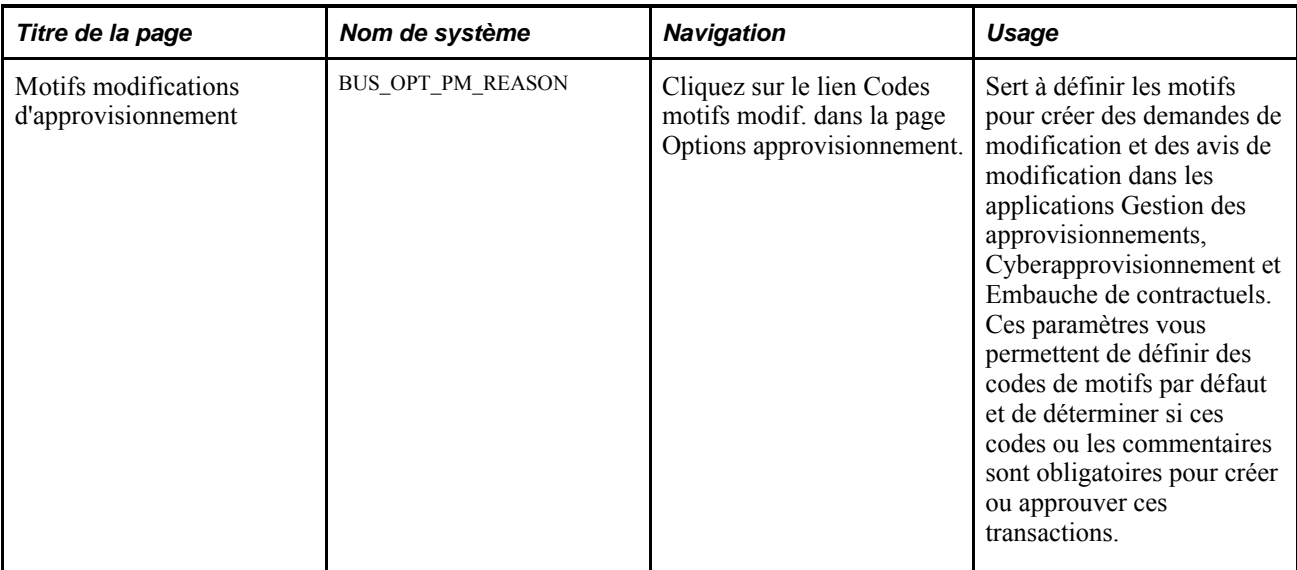

# **Définition des options de traitement d'approvisionnement**

Accédez à la page Options approvisionnement (Configuration GFCA, Définition entités, Gestion approvisionnements, Options approvisionnement).

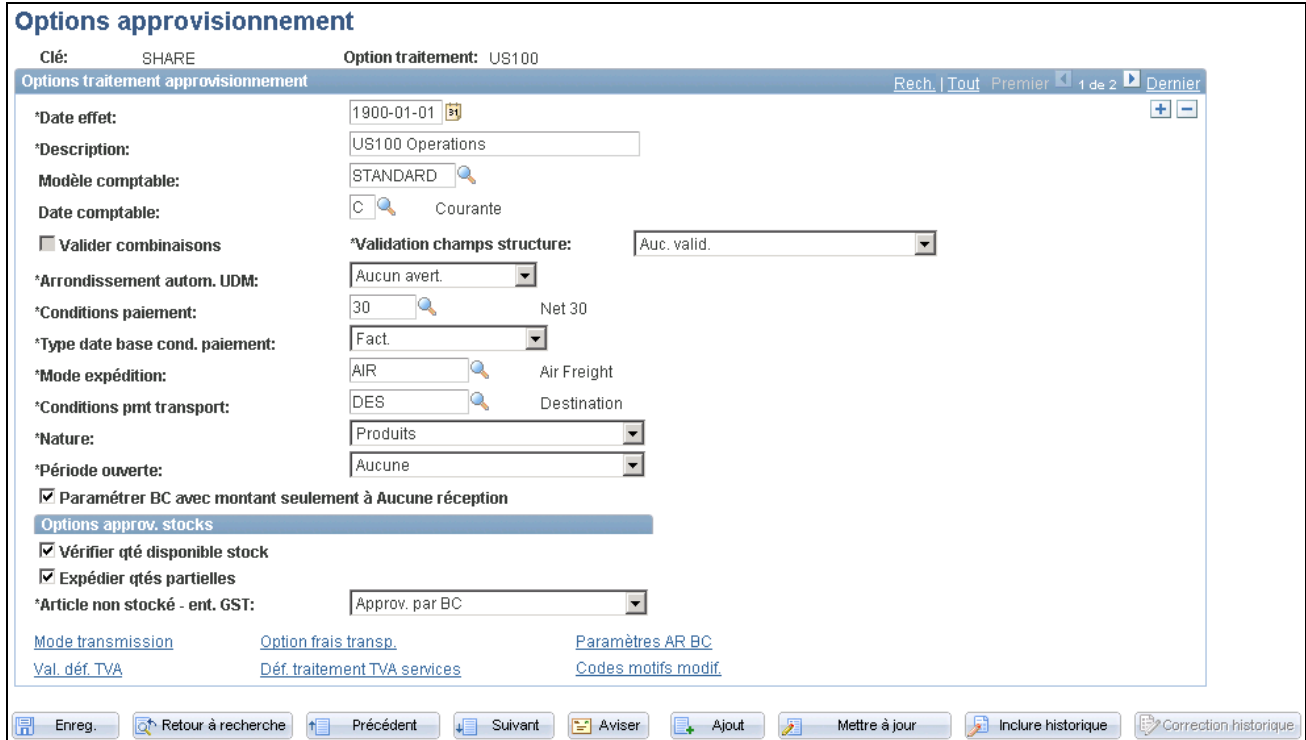

Options d'approvisionnement

Vous pouvez définir plusieurs options de traitement par clé de tables. Pour créer des groupes distincts d'options de traitement, donnez un code d'option de traitement à chaque groupe. Les groupes d'options de traitement avec codes distincts peuvent avoir la même date d'effet, ce qui vous permet de sélectionner ces groupes selon les situations. Vous pouvez également sélectionner des options de traitement avec date d'effet pour un code d'option de traitement. Pour chaque groupe d'options de traitement, vous pouvez ajouter un nouveau jeu d'options d'approvisionnement avec date d'effet.

Les options de traitement avec date d'effet vous permettent d'activer ou de désactiver les options de traitement d'un code d'option de traitement. Cette fonction est utile pour apporter des changements aux dates d'effet d'un groupe d'options de traitement (les conditions de paiement, par exemple) tout en ne modifiant pas les autres options.

**Modèle comptable** Sélectionnez le modèle comptable de cette clé de tables servant à déterminer les valeurs de champs de structure utilisées pour équilibrer les transactions comptabilisées en partie simple dans l'application Gestion des approvisionnements.

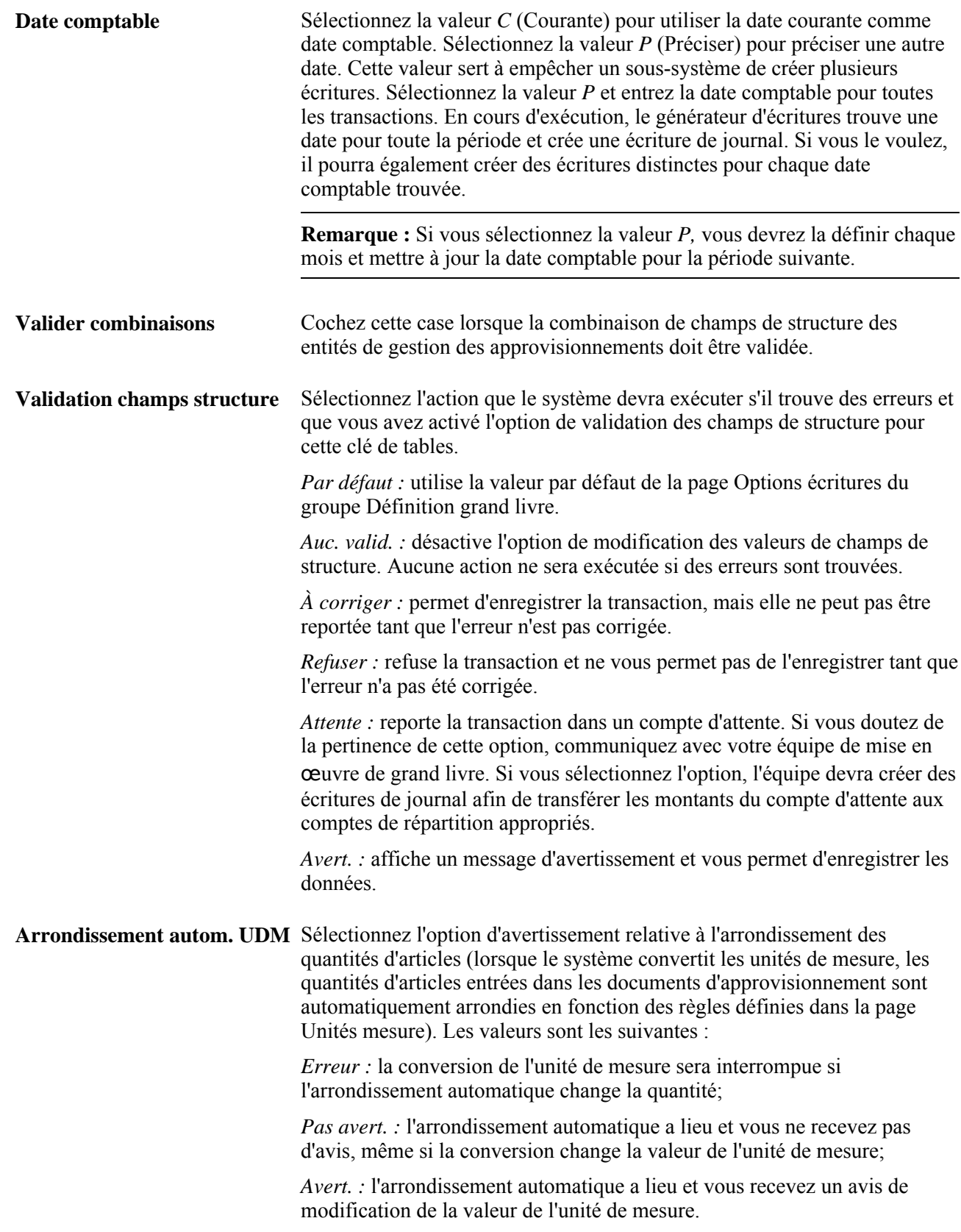

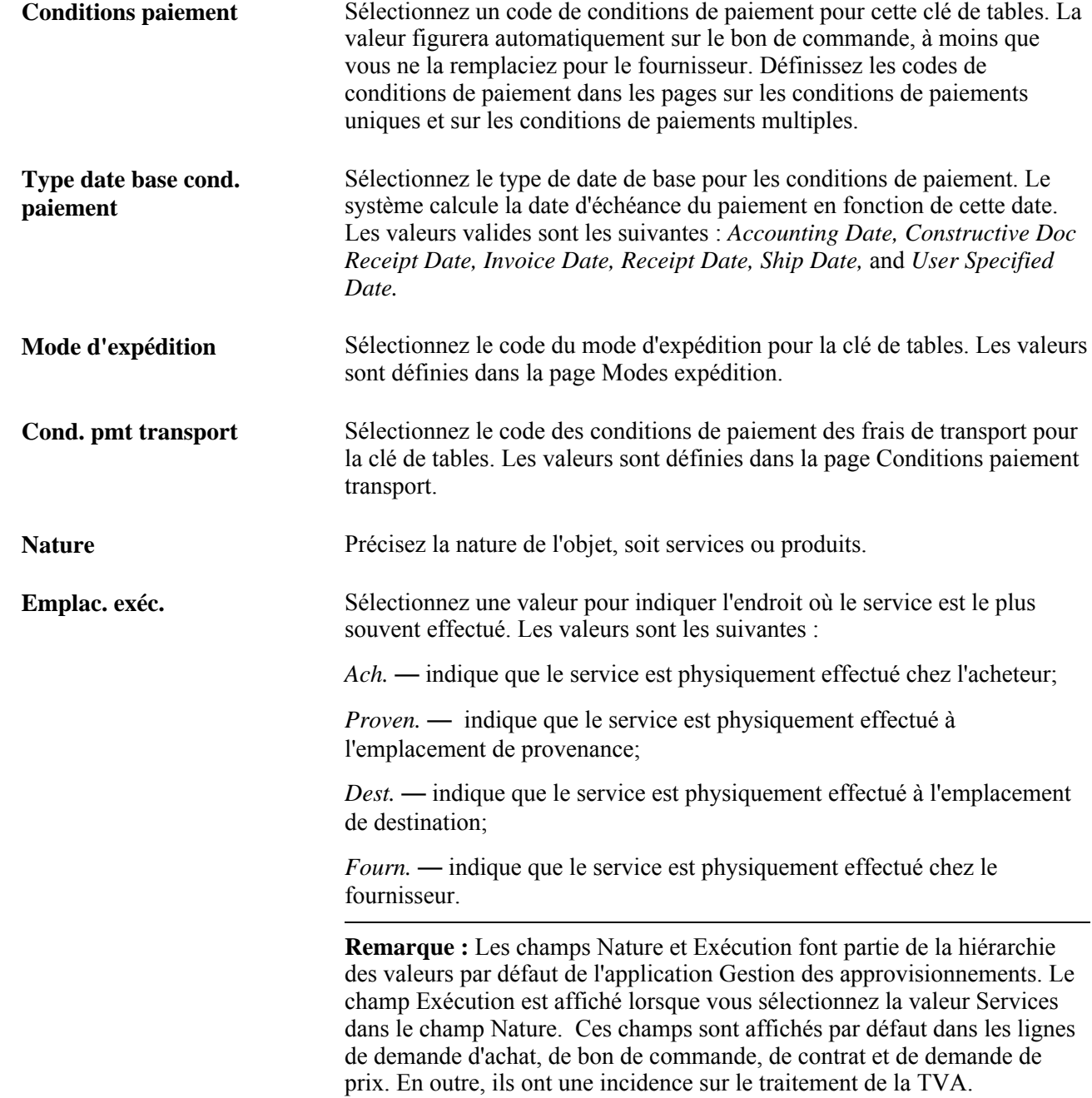

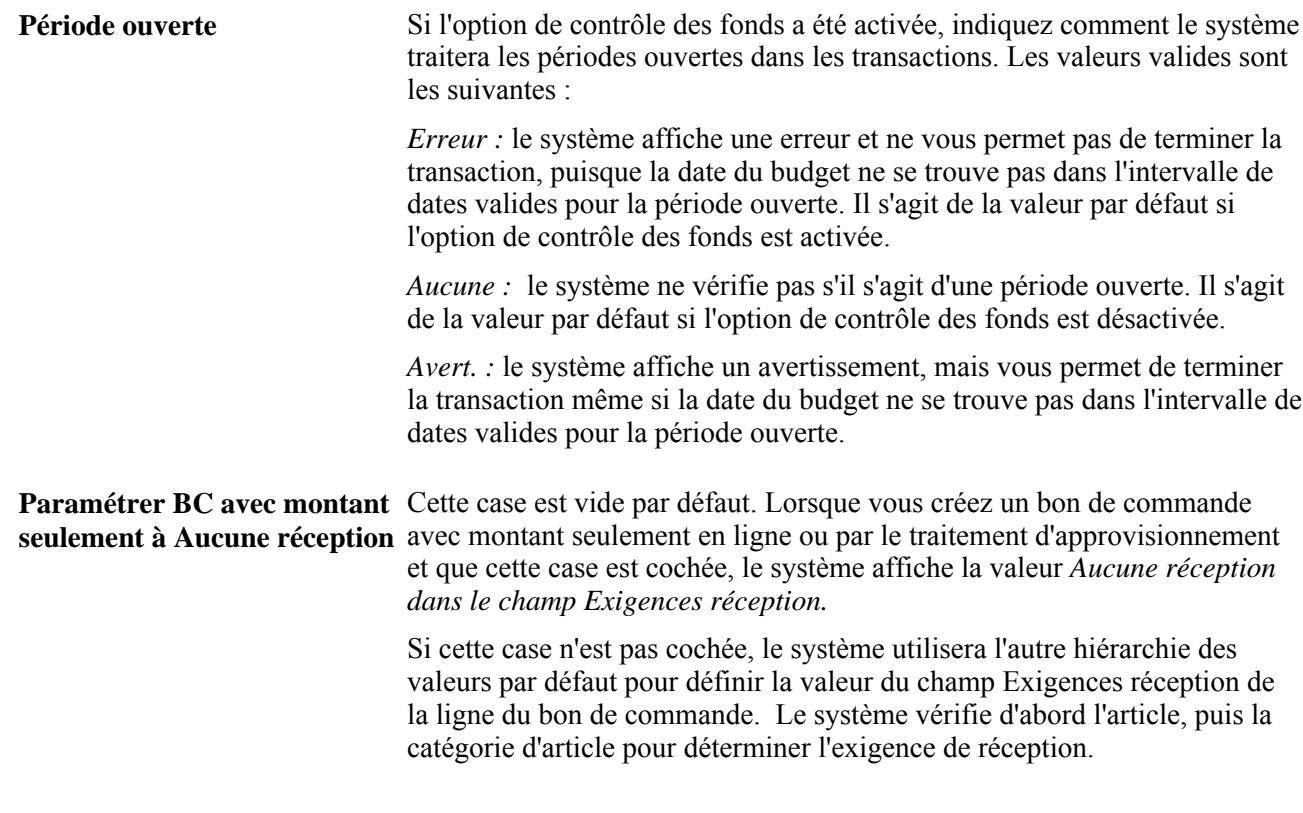

### **Options d'approvisionnement des stocks**

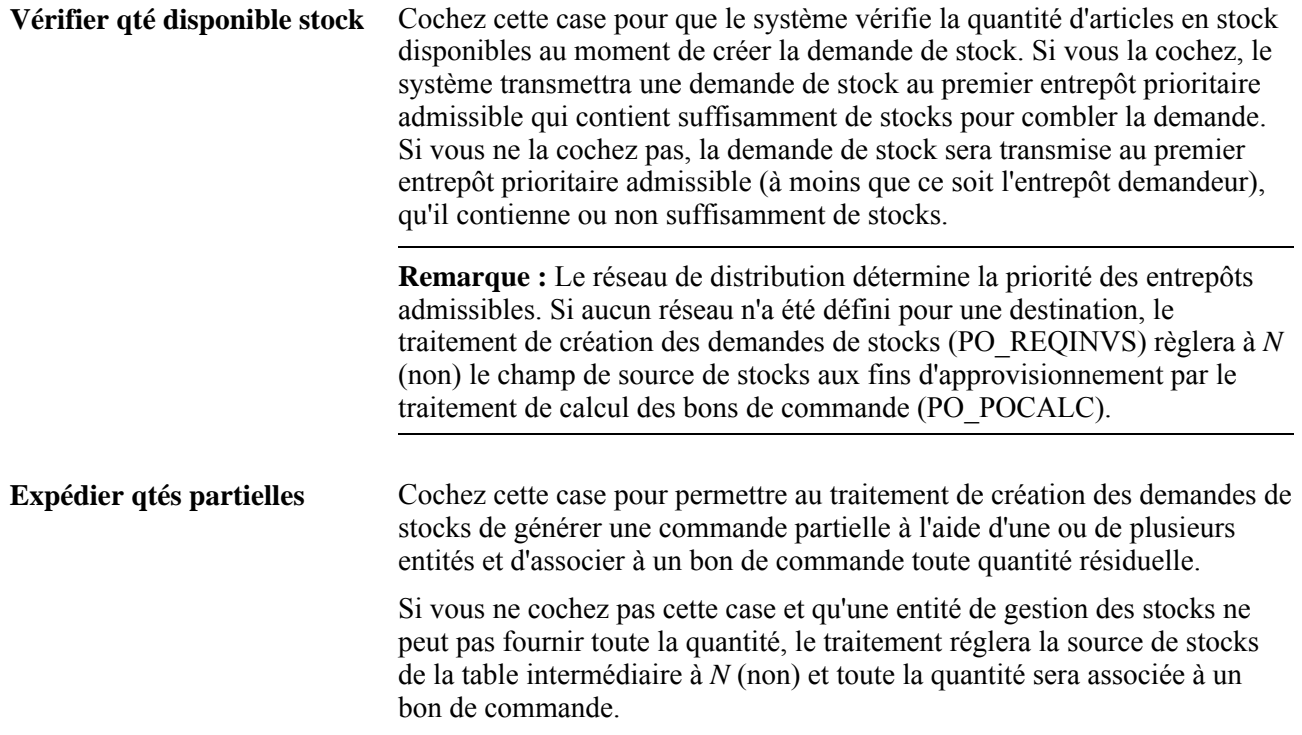

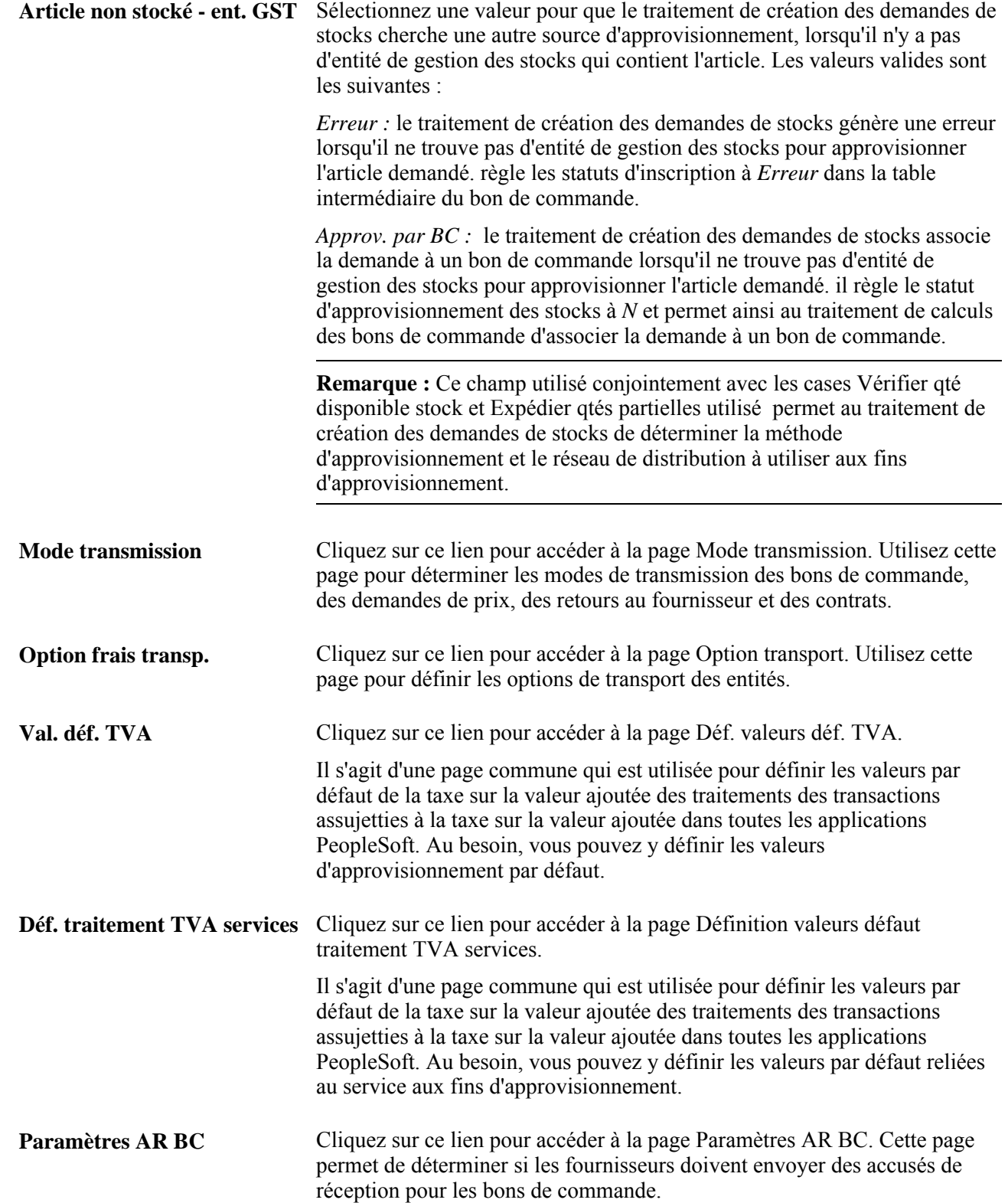

**Codes motifs modif.** Cliquez sur ce lien pour accéder à la page Motifs modifications d'approvisionnement où vous pourrez définir les motifs des demandes ou les avis de modification dans les applications Gestion des approvisionnements, Cyberapprovisionnement et Embauche de contractuels. Ces paramètres permettent de définir des codes de motifs par défaut et de déterminer si ces codes ou les commentaires sont obligatoires pour créer ou approuver ces transactions.

### **Définition des modes de transmission des transactions**

Accédez à la page Mode transmission en cliquant sur le lien Mode transmission dans la page Options approvisionnement.

**Remarque :** Les fournisseurs peuvent définir leurs propres modes de transmission dans la page Options approvisionnement.

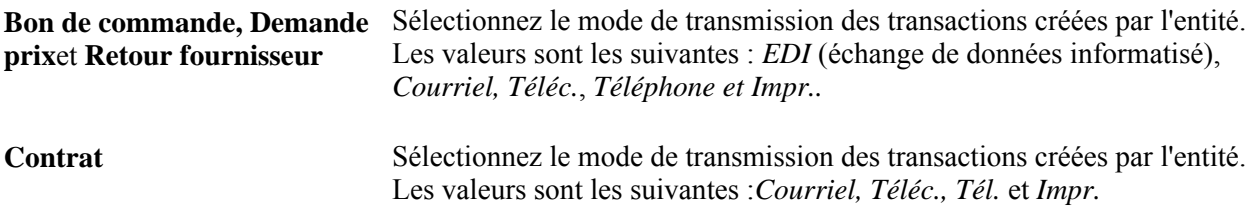

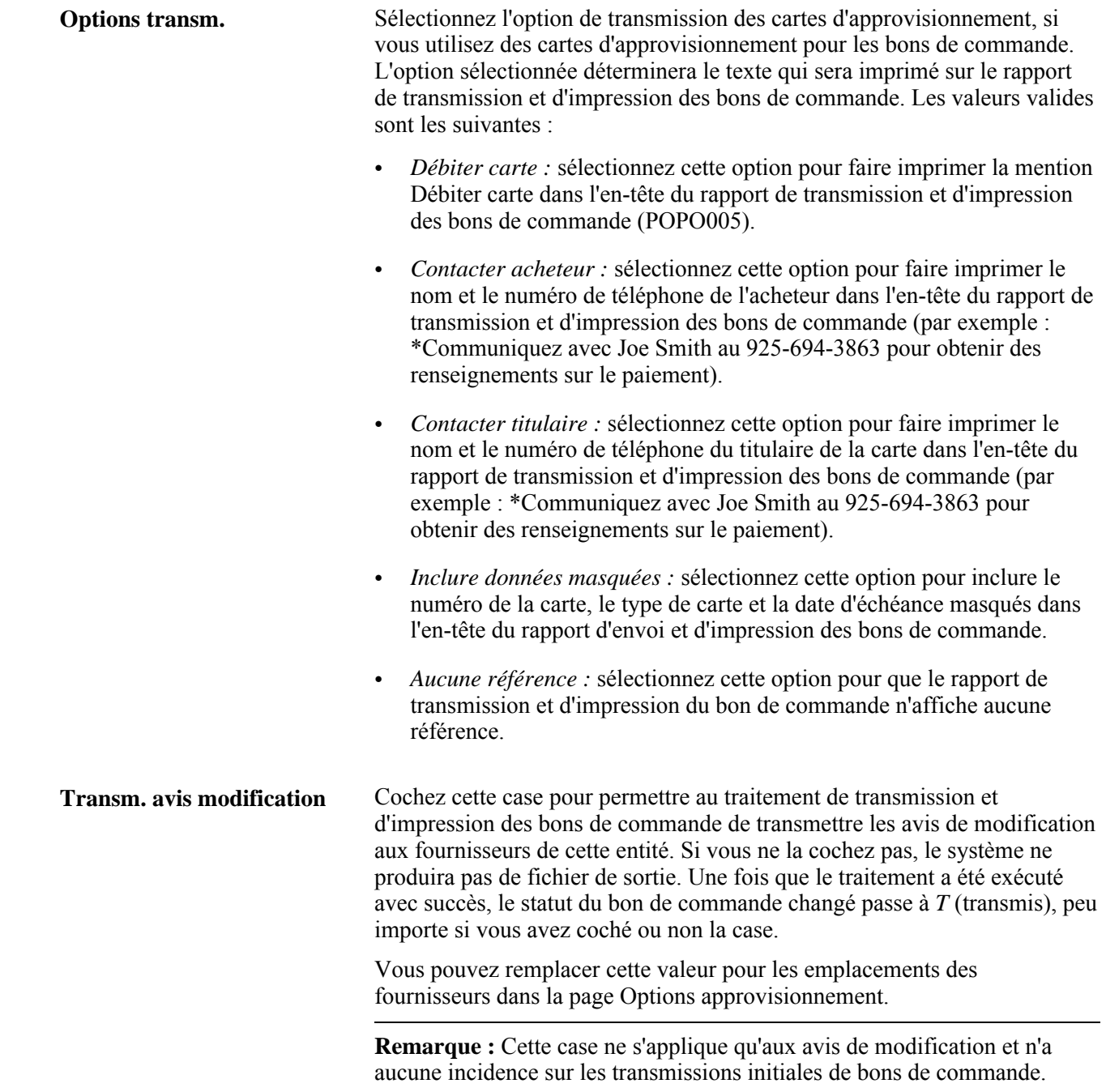

# **Définition des options relatives aux frais de transport**

Accédez à la page Option transport en cliquant sur le lien Option frais transp. dans la page Options approvisionnement.

**Plan arbitrage** Sélectionnez le plan d'arbitrage du transport et des frais pour cette entité.

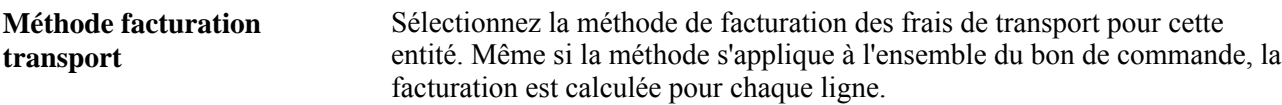

# **Définition des paramètres d'accusé de réception de bons de commande**

Accédez à la page Paramètres AR BC en cliquant sur le lien Paramètres AR BC dans la page Options approvisionnement.

### **Paramètres d'accusé de réception de bons de commande**

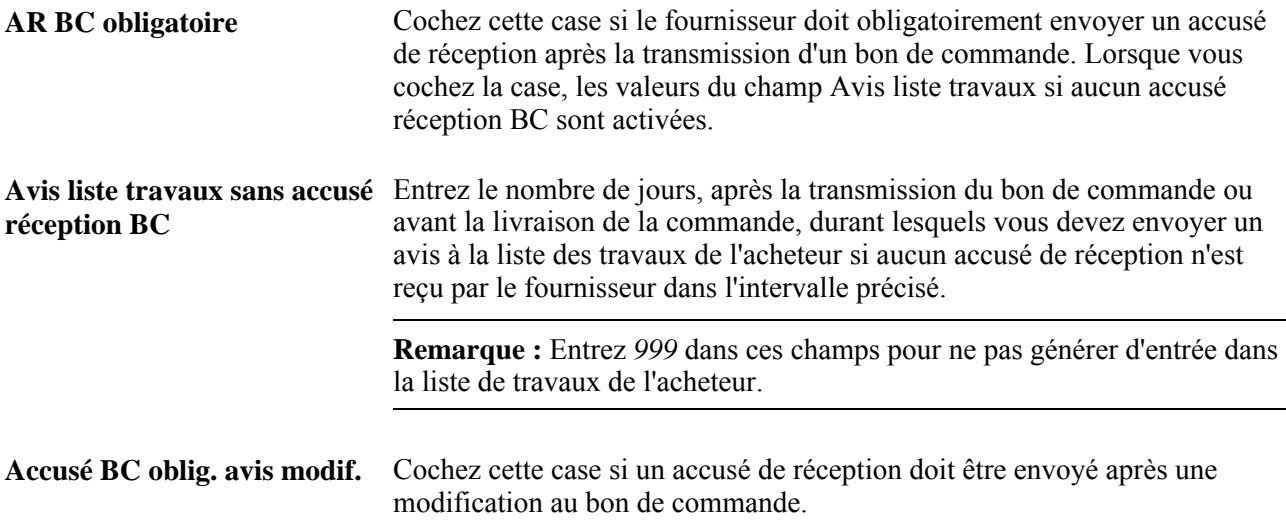

### **Paramètres de tolérance d'accusé de réception de bons de commande**

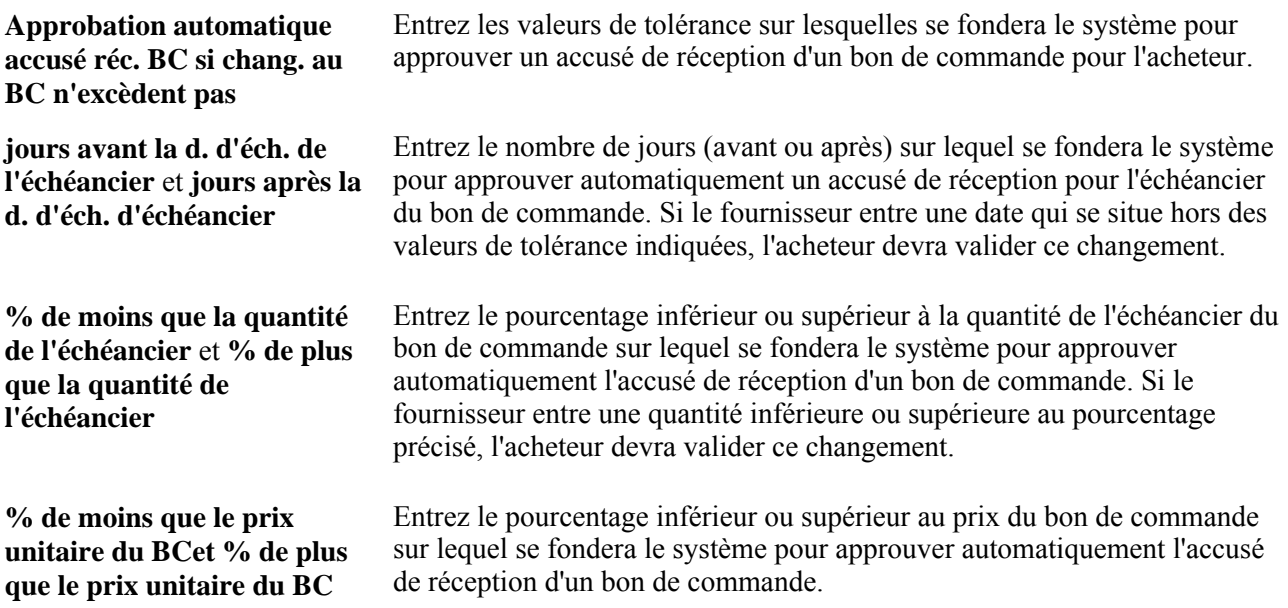

**Remarque :** Entrez la valeur *999* dans ces champs pour ne pas qu'il y ait approbation automatique de l'accusé de réception.

### **Hiérarchie des paramètres d'accusé de réception de bons de commande**

Vous pouvez paramétrer l'accusé de réception pour l'entité de gestion des approvisionnements ainsi que pour le fournisseur et son emplacement. Pour ce faire, utilisez la page sur les paramètres d'accusé de réception de bons de commande dans le groupe de pages sur les options de traitement. Vous définissez le fournisseur et son emplacement dans la page sur les options d'approvisionnement du fournisseur. Vous pouvez remplacer les paramètres de l'accusé de réception pour l'entité de gestion des approvisionnements en établissant des paramètres pour le fournisseur et son emplacement.

Au cours du traitement des accusés de réception, le système extrait d'abord les paramètres de l'accusé de réception définis pour le fournisseur et son emplacement qui sont associés au bon de commande. Si les paramètres ne sont pas définis, le système extraira les paramètres de l'entité de gestion des approvisionnements.

### **Définition du traitement de la TVA relative aux services**

Accédez à la page Définition valeurs défaut traitement TVA services en cliquant sur le lien Déf. traitement TVA services dans la page Options approvisionnement.

Vous pouvez insérer des enregistrements pour le pays ou l'État de l'emplacement du fournisseur. Vous pouvez également supprimer les enregistrements existants.

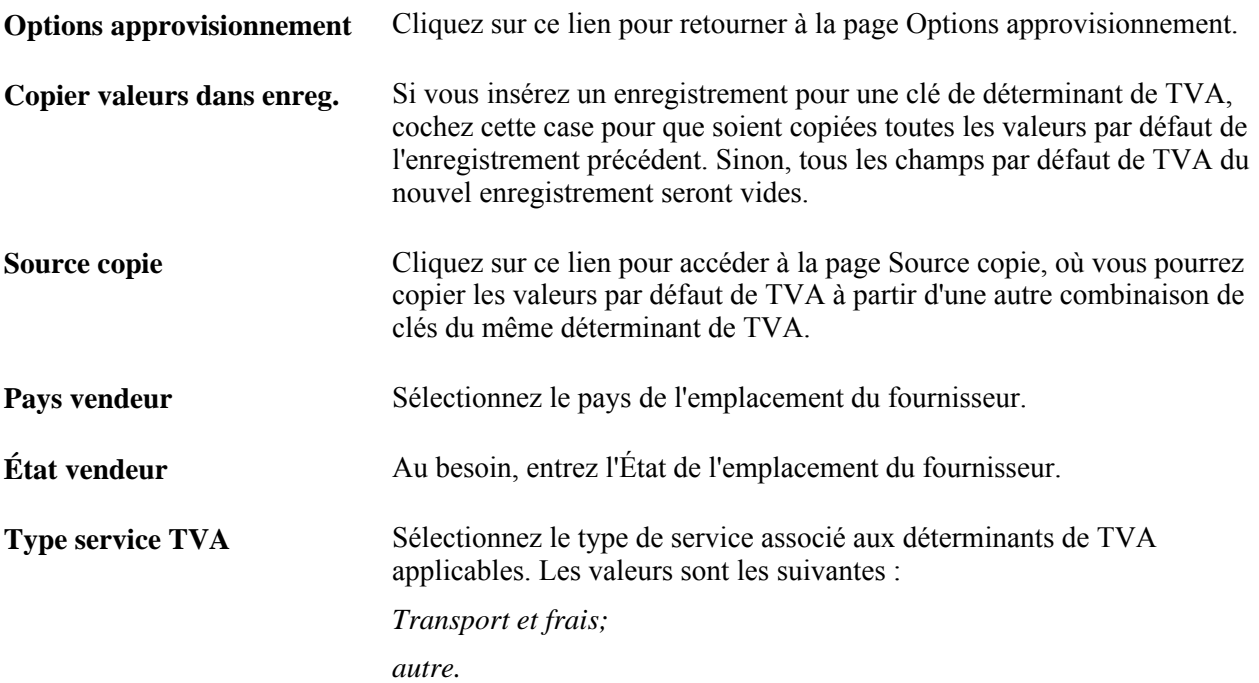

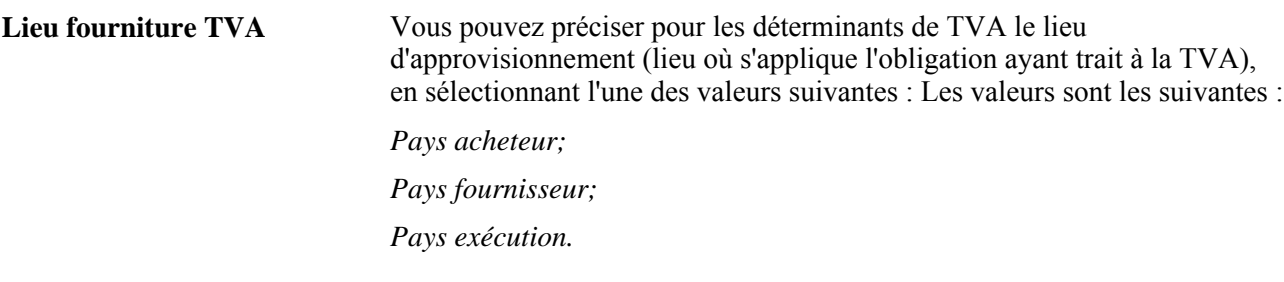

# **Définition des codes de motif des demandes de modification et des avis de modification**

Accédez à la page Motifs modifications d'approvisionnement en cliquant sur le lien Codes motifs modif.

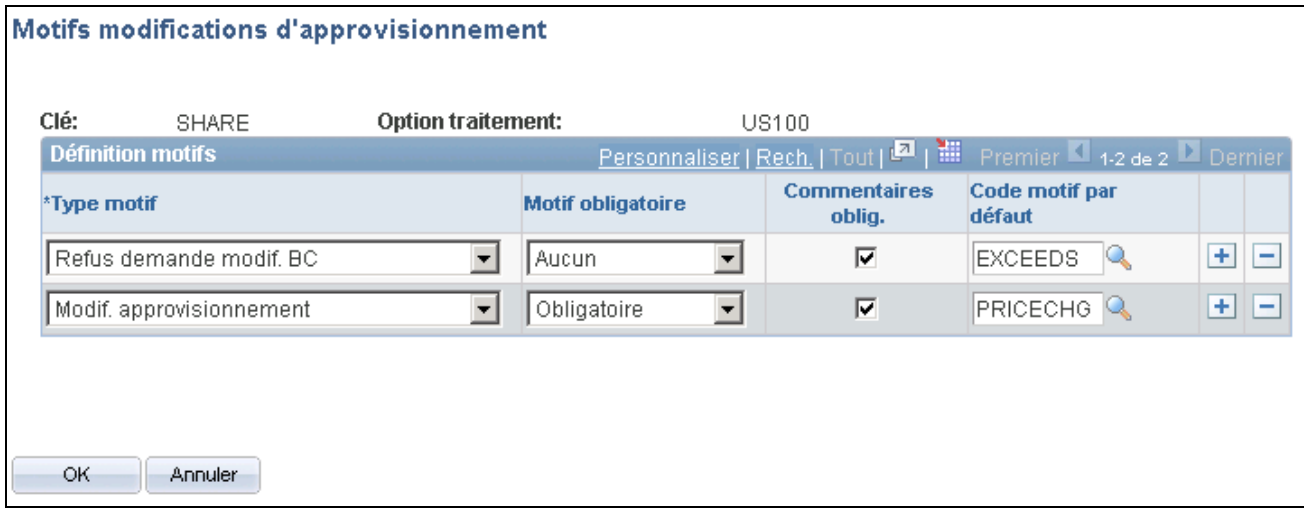

Motifs de modifications pour l'approvisionnement

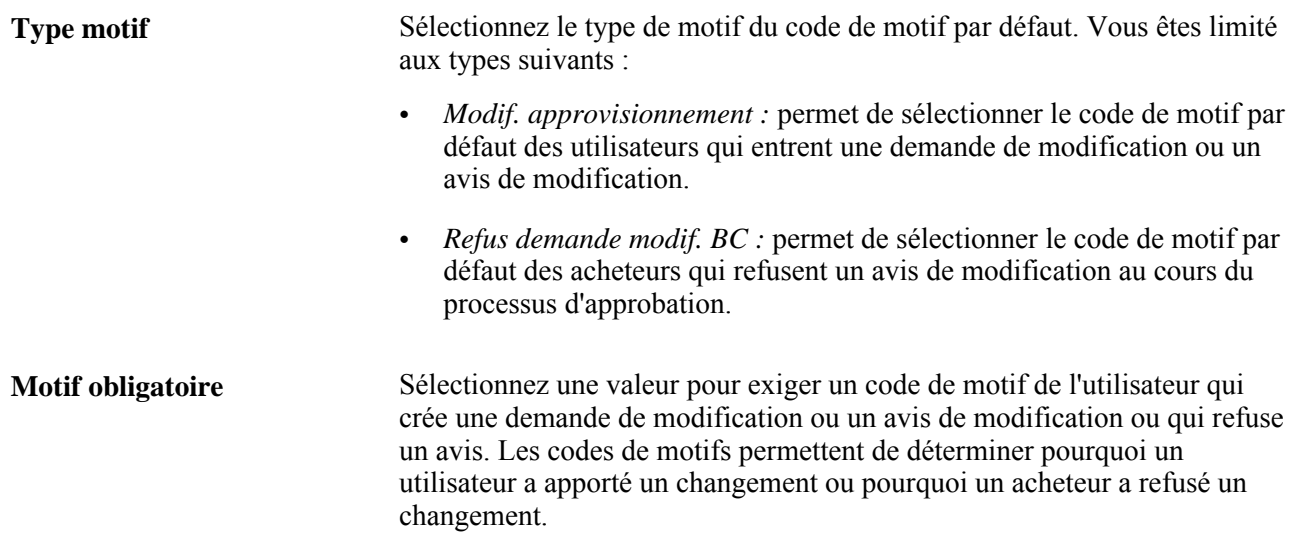

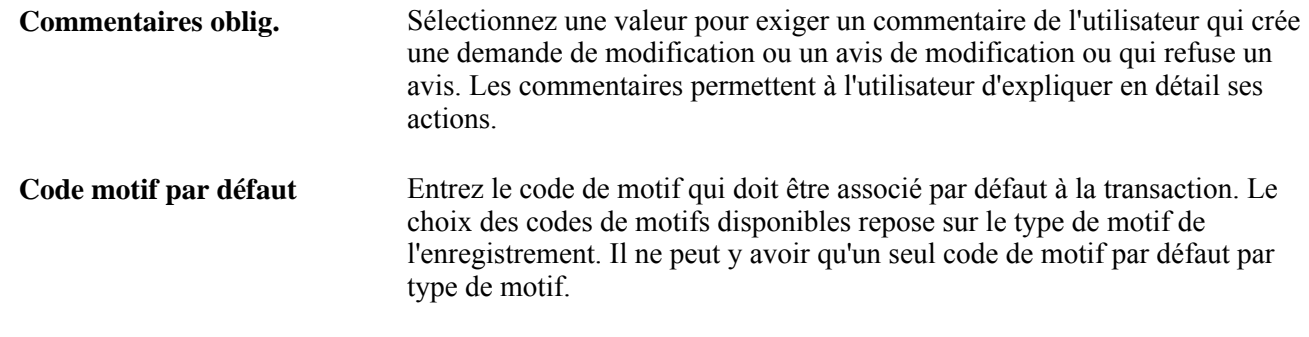

# **Préparation à l'utilisation de la TVA dans la gestion des approvisionnements**

Voici la marche à suivre pour utiliser les données sur la TVA :

1. Associez l'entité de gestion des approvisionnements à une organisation déclarant la TVA à l'aide de l'entité de grand livre.

Ainsi, l'entité de gestion des approvisionnements pourra enregistrer les données sur la TVA dans les bons de commande.

2. Définissez les valeurs par défaut de la TVA et les autres données connexes pour tous les déterminants de TVA de la hiérarchie par défaut de la gestion des approvisionnements.

Voici la marche à suivre pour associer une entité de gestion des approvisionnements à une organisation déclarant la TVA:

- 1. Accédez à la page Définition entité 1 du groupe Définition approvisionnement.
- 2. Cochez la case GL.
- 3. Sélectionnez le code de l'entité de grand livre dans le champ Entité GL.

L'association entre les entités de gestion des approvisionnements et les organisations déclarant la TVA est indirecte. Vous devez d'abord associer l'entité de gestion des approvisionnements à une entité de grand livre qui est déjà associée à une organisation déclarant la TVA. Les associations entre les entités de grand livre et ces organisations sont définies dans la page sur les organisations aux fins de TVA.

Après avoir associé les entités de gestion des approvisionnements aux entités de grand livre, définissez les options de traitement de la TVA. Ces options sont définies par clé de tables et s'appliquent à toutes les entités regroupées dans la clé.

Voici la marche à suivre pour définir les valeurs par défaut de la TVA, les valeurs par défaut de traitement de la TVA reliées aux services et les autres données connexes pour le déterminant de TVA associé aux options de traitement de la gestion des approvisionnements :

- 1. Accédez à la page Options approvisionnement (Configuration GFCA, Définition entités, Gestion approvisionnements, Options approvisionnement).
- 2. Sélectionnez une valeur dans le champ Nature.

3. Cliquez sur le lien Val. déf. TVA pour accéder à la page Déf. valeurs déf. TVA et définir des valeurs pour le déterminant de TVA associé aux options de traitement de la gestion des approvisionnements.

et [Chapitre 19, "Création des demandes d'achat en ligne," page 445.](#page-486-0)

4. Cliquez sur le lien Déf. traitement TVA services pour accéder à la page Définition valeurs défaut traitement TVA services et définir des valeurs pour le déterminant de TVA associé aux options de traitement de la gestion des approvisionnements.

Voici la marche à suivre pour définir les valeurs par défaut de la TVA et les autres données connexes pour le déterminant de TVA associé à l'entité de gestion des approvisionnements :

- 1. Accédez à la page Définition entité 2 du groupe Définition approvisionnement.
- 2. Cochez la case TVA DA pour que le système traite et calcule la TVA dans les demandes d'achat et transmette ensuite ces données aux autres transactions d'approvisionnement dans la chaîne d'approvisionnement.
- 3. Accédez à la page Définition entité 1 du groupe Définition approvisionnement.
- 4. Cliquez sur le lien Val. déf. TVA pour accéder à la page Déf. valeurs déf. TVA et définir des valeurs pour le déterminant de TVA associé à l'entité de gestion des approvisionnements.

Voici la marche à suivre pour définir les valeurs par défaut de la TVA, les valeurs par défaut de traitement de la TVA reliées aux services et les autres données connexes pour les déterminants de TVA associés au fournisseur et à son emplacement :

1. Accédez à la page des données d'identification du fournisseur.

Sélectionnez Fournisseurs, Données fournisseurs, Ajout et mise à jour, Données fournisseurs, Données identification.

2. Cochez la case Inscription TVA, puis accédez à la page Détails inscription TVA.

Insérez un enregistrement avec le code d'inscription de la TVA, si vous l'avez, pour tous les pays dans lesquels le fournisseur a des activités commerciales et où il doit soumettre une déclaration de TVA.

- 3. Cliquez sur le lien Val. déf. TVA pour accéder à la page Déf. valeurs déf. TVA, où vous pourrez définir des codes de TVA, des types de transactions, des moments de déclaration, des règles d'arrondissement et des types d'utilisation de fournitures taxées pour les fournisseurs.
- 4. Cliquez sur le lien Déf. traitement TVA services pour accéder à la page Définition valeurs défaut traitement TVA services, où vous pourrez définir des valeurs par défaut de la TVA reliées au service pour les fournisseurs.
- 5. Accédez à la page Emplacements.

Pour chaque emplacement, développez la zone TVA afin de préciser la nature des articles achetés (l'emplacement où le service est habituellement exécuté) et pour définir si le fournisseur a droit à une dispense temporaire de TVA.

6. Pour chaque emplacement, cliquez sur le lien Val. déf. TVA pour accéder à la page Déf. valeurs déf. TVA, où vous pourrez définir des codes de TVA, des types de transactions, des moments de déclaration, des règles d'arrondissement et des types d'utilisation de fournitures taxées pour les emplacements des fournisseurs.

7. Pour chaque emplacement, cliquez sur le lien Déf. traitement TVA services pour accéder à la page Définition valeurs défaut traitement TVA services, où vous pourrez définir des valeurs par défaut de la TVA reliées au service pour les emplacements des fournisseurs.

Voici la marche à suivre pour définir des valeurs par défaut de la TVA pour l'article au niveau de la gestion des approvisionnements :

1. Accédez à la page Attributs achat.

Sélectionnez Articles, Définition attributs/articles, Attributs achat.

- 2. Cliquez sur le lien Val. déf. TVA pour accéder à la page Déf. valeurs déf. TVA.
- 3. Cliquez sur le lien Déf. traitement TVA services pour accéder à la page Définition valeurs défaut traitement TVA services.

Voici la marche à suivre pour définir un type d'utilisation des valeurs de TVA par défaut pour le déterminant de TVA de l'entité de l'article dans l'application Gestion des approvisionnements.

1. Accédez à la page Attributs entité GAPP.

Sélectionnez Articles, Définition attributs/articles, Attributs achat.

2. Cliquez sur le lien Val. déf. TVA pour accéder à la page Déf. valeurs déf. TVA.

En accédant directement aux groupes de pages de définition des valeurs par défaut de la TVA et de définition des valeurs par défaut de traitement de la TVA reliées au service, vous pourrez définir les valeurs par défaut de la TVA et les valeurs par défaut de la TVA reliées au service de tous les déterminants de TVA qui se trouvent dans la hiérarchie des valeurs par défaut de la gestion des approvisionnements.

# **Chapitre 4**

# **Définition des données sur les articles**

Le présent chapitre porte sur les données des articles à acheter et traite des sujets suivants :

- définition des catégories d'articles;
- définition des attributs d'achat;
- mise à jour des taux de conversion des unités de mesure du fournisseur;
- saisie des frais divers reliés aux articles;
- établissement des règles d'ajustement des prix des fournisseurs;
- mise à jour des prix standard des articles et des prix standard par entité;
- sélection des fournisseurs en fonction de la destination des articles;
- création de lots d'achat.

# **Présentation des données sur les articles**

Dans les pages de cette section, vous entrez les données de traitement et les valeurs par défaut des articles, ce qui permet de réduire au minimum le nombre d'erreurs et de maximiser la productivité quand vous créez les transactions d'achat.

La présente section comprend une liste d'éléments communs et traite des sujets suivants :

- définition des catalogues d'articles;
- utilisation des codes de marchés.

# **Éléments communs utilisés dans le chapitre**

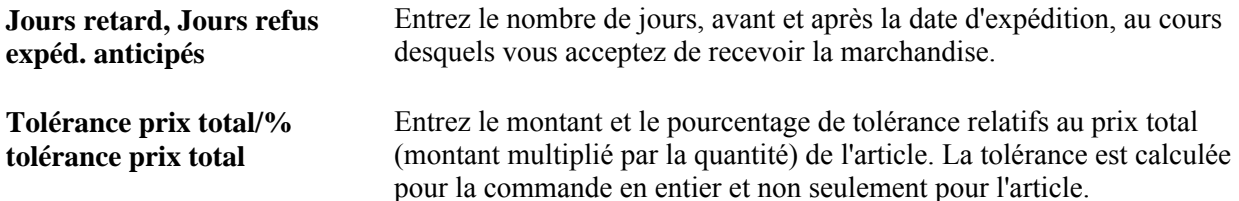

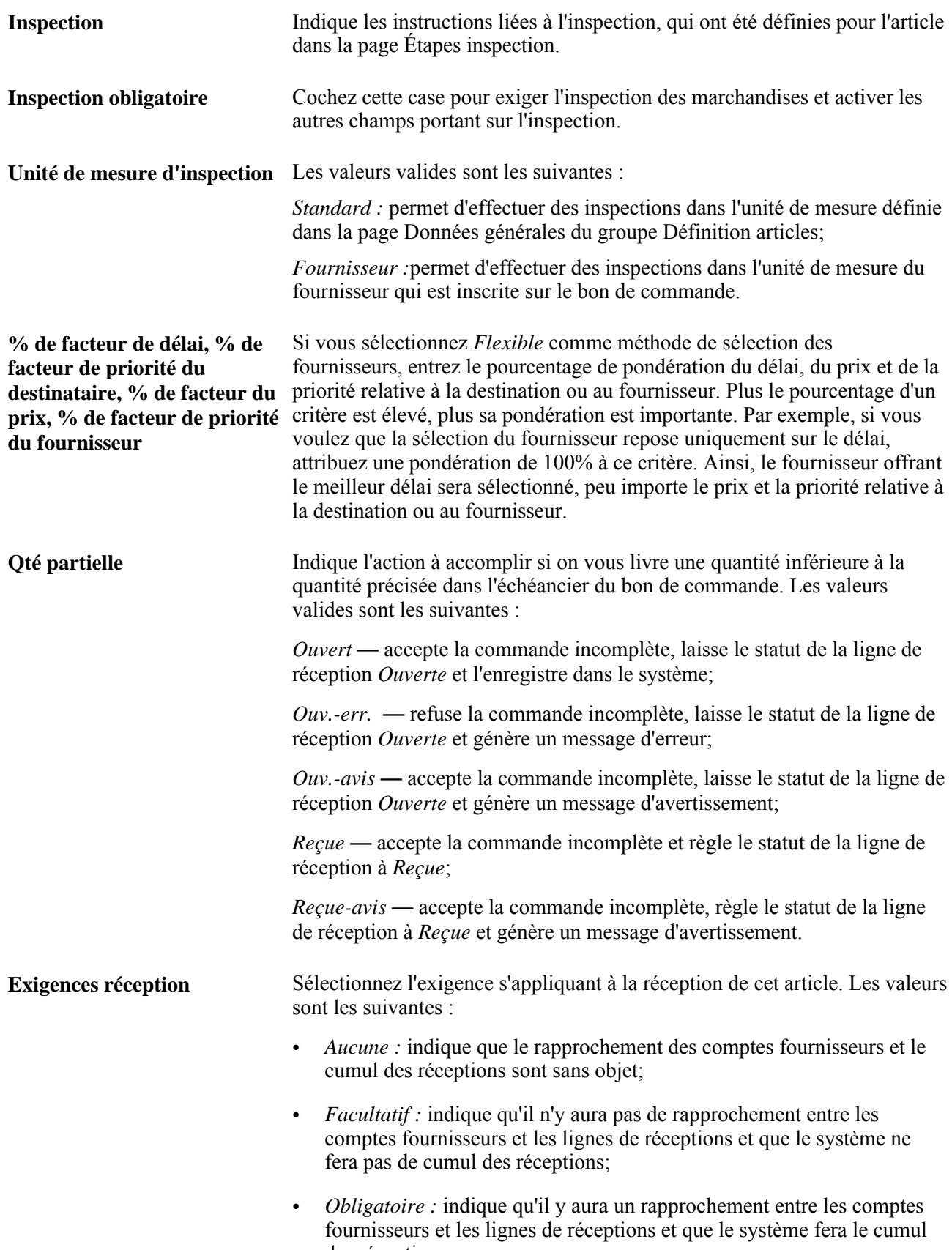

des réceptions.

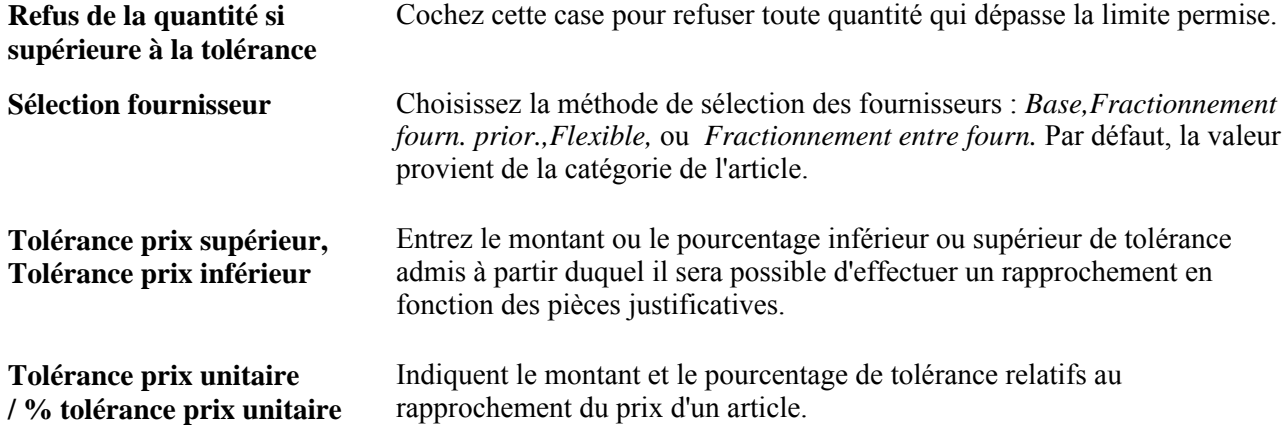

### **Définition des catalogues d'articles**

Dans l'application Gestion des approvisionnements, vous pouvez définir autant de catalogues qu'il vous en faut et les adapter à un usage personnel, aux services ou à l'ensemble de l'entreprise. Grâce aux catalogues, vous réduisez le nombre de tâches répétitives reliées aux achats de biens et de services dans les cas de location d'équipement, de réapprovisionnement et de contrats cadres, par exemple.

L'application Gestion des approvisionnements vous permet également d'exécuter les tâches suivantes :

- Assignation par défaut des catalogues d'articles aux demandeurs.
- Transfert des données du catalogue sous forme électronique au système PeopleSoft.

L'application Gestion des approvisionnements permet de charger et de mettre à jour les articles provenant de diverses applications. Vous pouvez, par exemple, importer et actualiser les données d'un système de tierce partie ou d'un fournisseur dans l'application Gestion des approvisionnements et utiliser un chargeur d'articles pour synchroniser les données entre les systèmes.

Voici la marche à suivre pour définir un catalogue d'articles :

- 1. Créez la catégorie qui servira de nœud principal dans l'arbre de catalogues.
- 2. Créez l'arbre de catalogues.
- 3. Associez les catalogues aux demandeurs.
- 4. Associez un article en stock à une catégorie par défaut.

Voici la marche à suivre pour créer la catégorie à utiliser comme nœud principal dans l'arbre de catalogues :

1. Accédez à la page Définition catégorie 1 en mode d'ajout.

Dans la page d'entrée des paramètres d'accès, précisez la clé de tables et la catégorie qui servira de nœud principal.

2. Une fois dans la page Définition catégorie 1, entrez les données obligatoires, soit le compte, les descriptions détaillée et abrégée ainsi que la devise.

3. Enregistrez la catégorie.

Si vous recevez un message indiquant que les tolérances sont à 0,00000, ne vous en préoccupez pas pour le moment. Pour notre tâche actuelle, c'est acceptable. Cliquez sur le bouton OK pour poursuivre.

4. Si vous recevez un message sur la mise à jour des catalogues d'articles, cliquez sur le bouton Non, puisque vous n'avez pas encore créé d'arbre de catalogues.

Une fois l'arbre créé, vous pourrez cliquer sur le bouton Oui et sélectionner le catalogue qu'il faudra associer à la nouvelle catégorie.

Voici la marche à suivre pour créer l'arbre de catalogues :

- 1. Accédez au groupe Gestionnaire d'arbres.
- 2. Créez un nouvel arbre en entrant son nom.
- 3. Dans la page Définition arbre et propriétés, entrez les données de base suivantes : nom de l'arbre, structure, date d'effet, description, catégorie, niveaux, options de vérification et options de performance.

Cliquez sur le bouton OK pour enregistrer les paramètres et passer à une autre page. La page Entrée nœud racine pour arbre est affichée.

4. Créez un niveau d'arbre en entrant le nom du niveau.

Si aucun niveau ne figure dans la page, cliquez sur le bouton Ajouter niveau pour accéder à la page Niveaux arbre, où vous pourrez en définir un. Si un niveau a déjà été défini, vous pourrez le sélectionner.

5. Entrez le nom du niveau dans la page Niveaux arbre.

Ce nom peut être générique, par exemple *Niveau 1.*

Si le niveau n'a pas encore été défini dans le système, vous serez transféré à la page de définition du niveau de l'arbre.

6. Entrez des données supplémentaires sur le niveau dans la page Définition niveau arbre.

Indiquez notamment la date d'effet, le statut ainsi que les descriptions détaillée et abrégée.

Cliquez sur le bouton Appliquer pour enregistrer les paramètres. Cliquez sur le bouton OK pour revenir à la page Entrée noeud racine pour arbre.

7. Dans la page Entrée noeud racine, créez le nœud principal en entrant son nom dans le champ Noeud racine.

Vous venez de créer le nœud principal.

Cliquez sur le bouton OK pour l'accepter. La page Gestionnaire arbres s'affiche.

8. Cliquez sur l'icône Insérer détails pour entrer des détails sur le nœud.

La page Intervalle valeurs détaillées est affichée.

9. Cochez la case Dynamique et cliquez sur le bouton Ajouter.

La page Gestionnaire arbres est de nouveau affichée.

10. Enregistrez la nouvelle définition de l'arbre.

Vous venez de créer un arbre de catalogues d'articles.

- 11. Cliquez sur le bouton *Oui* lorsqu'on vous demande si vous voulez mettre à jour les catalogues en fonction des modifications apportées à la catégorie.
- 12. Associez ensuite la nouvelle catégorie au nouveau catalogue.
- 13. Lancez le Gestionnaire d'arbres pour vérifier si les nœuds ont été créés correctement dans le catalogue.

Voici la marche à suivre pour associer des catalogues aux demandeurs :

- 1. Accédez à la page Définition demandeurs et entrez le nom du demandeur dans la page d'entrée des paramètres d'accès.
- 2. Cochez la case Utiliser catalogues affectés.
- 3. Associez les catalogues au demandeur précisé dans la zone de défilement Données catalogues.
- 4. Cochez la case Par déf. du catalogue que le demandeur utilisera par défaut.

### **Voir aussi**

*Enterprise PeopleTools PeopleBook: PeopleSoft Tree Manager*

### **Utilisation des codes de marchés**

Si vous avez mis en œuvre l'application Gestion des approvisionnements, vous avez déjà défini vos codes de catégories. La valeur du champ Marché pour ces codes sera donc réglée à *Déf. util.* (défini par l'utilisateur) dans les catégories d'articles, une fois le script de mise à jour exécuté. Vous pouvez continuer d'utiliser votre système de codes ou vous pouvez choisir le nouveau système appelé Codes normalisés de produits et services (CNPS/ONU). Utilisez le traitement d'importation des fichiers de mise à jour du catalogue (PV\_CP\_LOAD) de l'application Cyberapprovisionnement de PeopleSoft pour charger par lots les codes normalisés de produits et services et les articles MarketSite correspondants.

Classez vos produits et services en leur donnant des codes CNPS/ONU à deux, quatre, six et huit chiffres, selon les besoins de votre entreprise. Chaque niveau de classement inférieur correspond à un sous-ensemble de codes et de descriptions dans la hiérarchie des codes.

Par exemple, le stylo à bille dont le code comprend huit chiffres est un sous-ensemble du matériel d'écriture dont le code compte six chiffres, lequel à son tour est un sous-ensemble des fournitures de bureau dont le code comporte quatre chiffres. Ces codes et descriptions relèvent du premier niveau appelé Matériel et accessoires de bureau, dont le code comporte deux chiffres. Vous pouvez ajouter un code de neuf et de dix chiffres pour indiquer votre relation avec le fournisseur, par exemple s'il s'agit d'un grossiste, d'un détaillant ou d'un fabricant. Chaque code CNPS/ONU étant unique, les risques d'erreur de traduction de description des marchandises sont minces.

Le tableau ci-dessous présente une structure hiérarchique des codes normalisés de produits et services. Dans cet exemple, les adressographes sont associés au numéro CNPS/ONU 4410210510. Ils sont classés comme matériel, accessoires et fournitures de bureau; un des 55 segments au niveau supérieur de la hiérarchie CNPS/ONU.

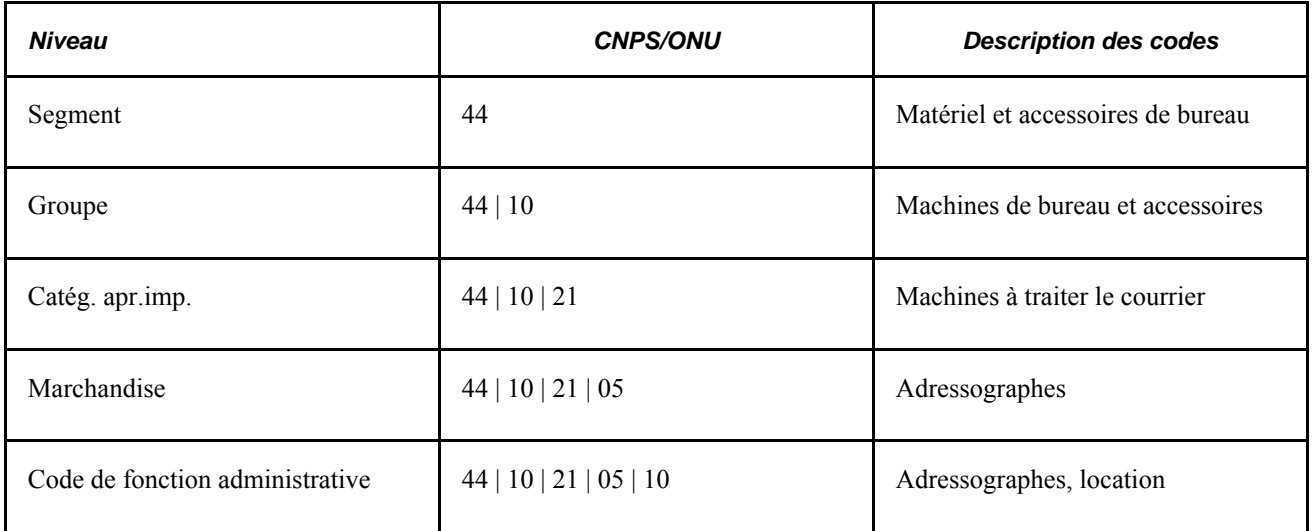

Lorsque vous créez un code de catégorie dans les pages du groupe Catégories articles, le système vérifie s'il contient uniquement des chiffres et si le nombre de chiffres est pair. Si c'est le cas, il affichera la valeur *CNPS/ONU* dans le champ Marché. Si le code de la catégorie ne répond pas aux critères de définition, le système affichera la valeur *Util.* dans le champ. Une fois le code de catégorie ajouté, vous ne pourrez plus modifier le code de marché.

Si le code de marché de votre nouvelle catégorie est réglé à *CNPS/ONU,* le système déterminera s'il doit créer les codes ancêtres de la nouvelle catégorie. La longueur des codes ancêtres qui sont générés automatiquement est fonction du code de catégorie que vous venez d'entrer. Par exemple, si vous entrez le code de catégorie *4410210510* et qu'aucun code ancêtre n'a été défini, le système générera les codes ancêtres suivants :

4400000000

4410000000

4410210000

4410210500

À l'enregistrement des données des pages du groupe Catégories articles, le système vous demandera si vous voulez mettre les catalogues d'articles à jour. Si vous répondez Non, l'arbre de catalogues ne sera pas actualisé; si vous répondez Oui, la page Mise à jour arbre catalogues sera affichée. Si vous mettez à jour un code de catégorie existant, la page contiendra les données sur le catalogue correspondant.

La correspondance entre le code de catégorie et le numéro de catégorie (numéro séquentiel donné par le système) est de type un à un dans la table PS\_ITM\_CAT\_TBL. Par contre, la correspondance entre un article (PS\_MASTER\_ITEM\_TBL) et une catégorie par défaut (PS\_ITM\_CAT\_TBL) est de type plusieurs à un.

**Remarque :** Vous serez peut-être en mesure d'associer un article avec plus d'une catégorie. Cependant, seul le produit de l'application Cyberapprovisionnement soutien cet article et la fonction d'association des catégories multiples.

Voici un exemple de type de mappage qui ne peut pas être effectué dans l'application Gestion des approvisionnements de PeopleSoft : Supposons que l'article 10002 de la clé de tables SHARE est mappé à la catégorie CYCLING (numéro de catégorie 00009). L'article 10002 est donc associé au nœud CYCLING (en raison d'un intervalle dynamique) dans le catalogue ALL\_PURCHASE\_ITEMS.
Vous pourrez peut-être créer un intervalle statique d'article de 10001 à 10003 sous un autre noeud d'arbre, FISHING. Toutefois, cet intervalle ne respecte pas la règle de correspondance un à un expliquée ci-dessus, puisque l'article 10002 est maintenant associé à deux catégories (CYCLING et FISHING). Nous recommandons d'éviter ce scénario, car il peut se produire des résultats imprévisibles si vous utilisez la fonction de commande par catalogue.

# **Définition des catégories d'articles**

Pour définir les catégories d'articles, utilisez les pages du groupe Catégories articles (ITEM\_CATEGORIES).

La présente section donne un aperçu des catégories d'articles et traite des sujets suivants :

- définition des catégories d'articles;
- mise à jour de l'arbre de catalogues;
- définition des options de contrôle des catégories d'articles;
- définition des priorités d'approvisionnement auprès des fournisseurs pour les catégories d'articles.

## **Fonctionnement des catégories d'articles**

Si votre système comprend l'application Gestion des approvisionnements de PeopleSoft, vous devrez créer des catégories pour les articles. Vous devrez désigner une catégorie pour chaque nouvel article dans la page Données générales du groupe Définition articles. En créant des catégories, vous évitez l'entrée de données en double au cours de la définition de l'article et du traitement des demandes d'achat et des bons de commande. Les attributs d'achat d'une catégorie sont automatiquement transmis à tous les articles de cette catégorie.

Les catégories d'articles contiennent des données transactionnelles pour les demandes d'achat, les demandes de prix, les contrats et les bons de commande. Elles servent également d'unité organisationnelle dans les catalogues. En fait, les catalogues sont composés de catégories d'articles. Tout article associé à une catégorie est automatiquement ajouté aux catalogues appropriés.

Vous pouvez définir des attributs d'achat pour chaque nouvelle catégorie, comme le compte de grand livre, l'acheteur principal, le délai de livraison, la tolérance en matière de prix, etc. Par exemple, vous pouvez créer une catégorie de matériel de plein air avec des attributs d'achat par défaut qui s'appliquent à la plupart des articles de cette catégorie. Les attributs sont automatiquement transmis aux articles de cette catégorie au cours de leur définition.

**Remarque :** Si vous ne commandez pas par code d'article, les attributs seront appliqués aux lignes d'articles des demandes d'achat, des contrats et des bons de commande dans lesquels vous avez précisé des catégories. Si vous commandez par code d'article, les attributs proviendront des tables d'articles plutôt que des tables de catégories.

# **Pages utilisées pour définir les catégories d'articles à acheter**

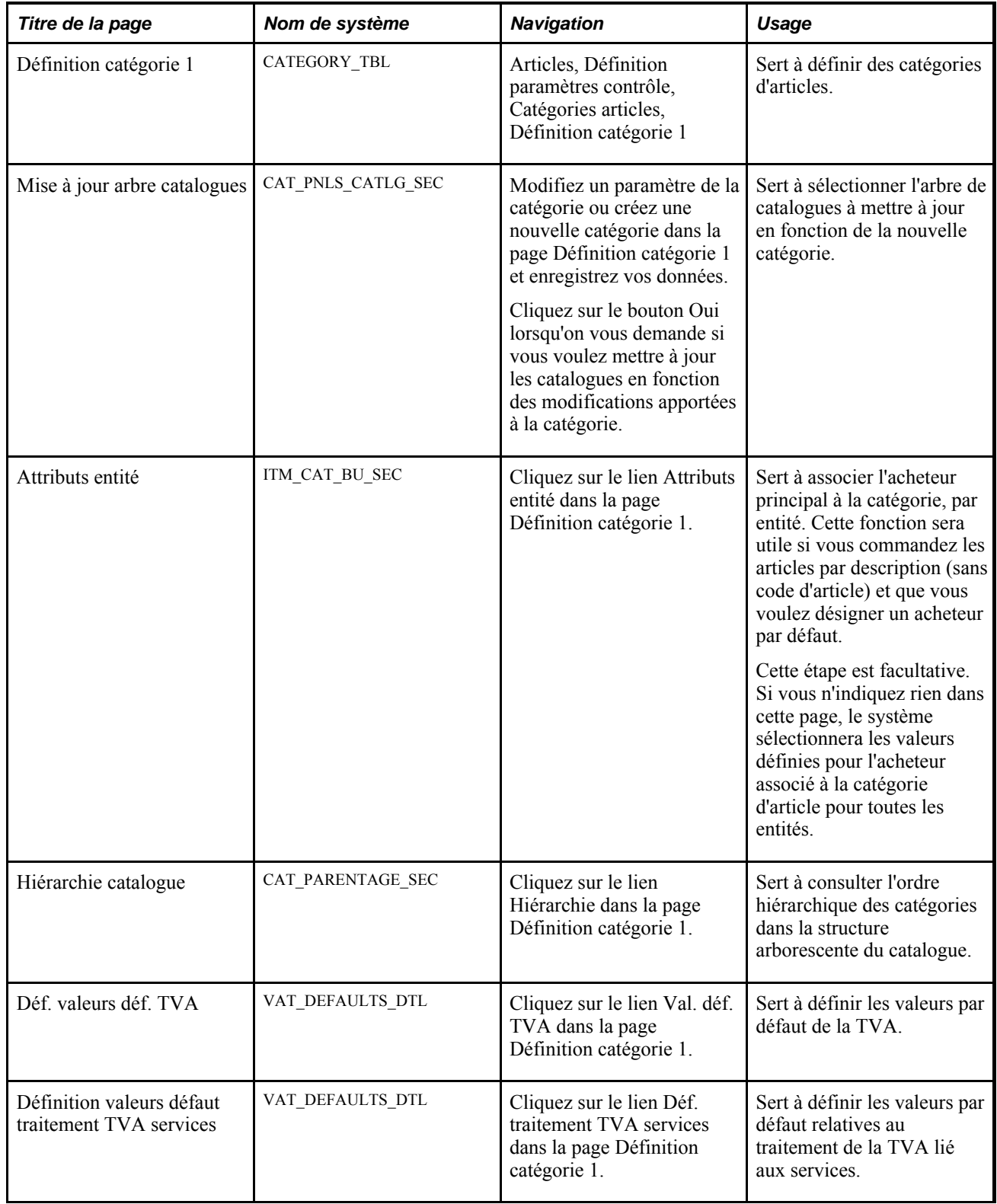

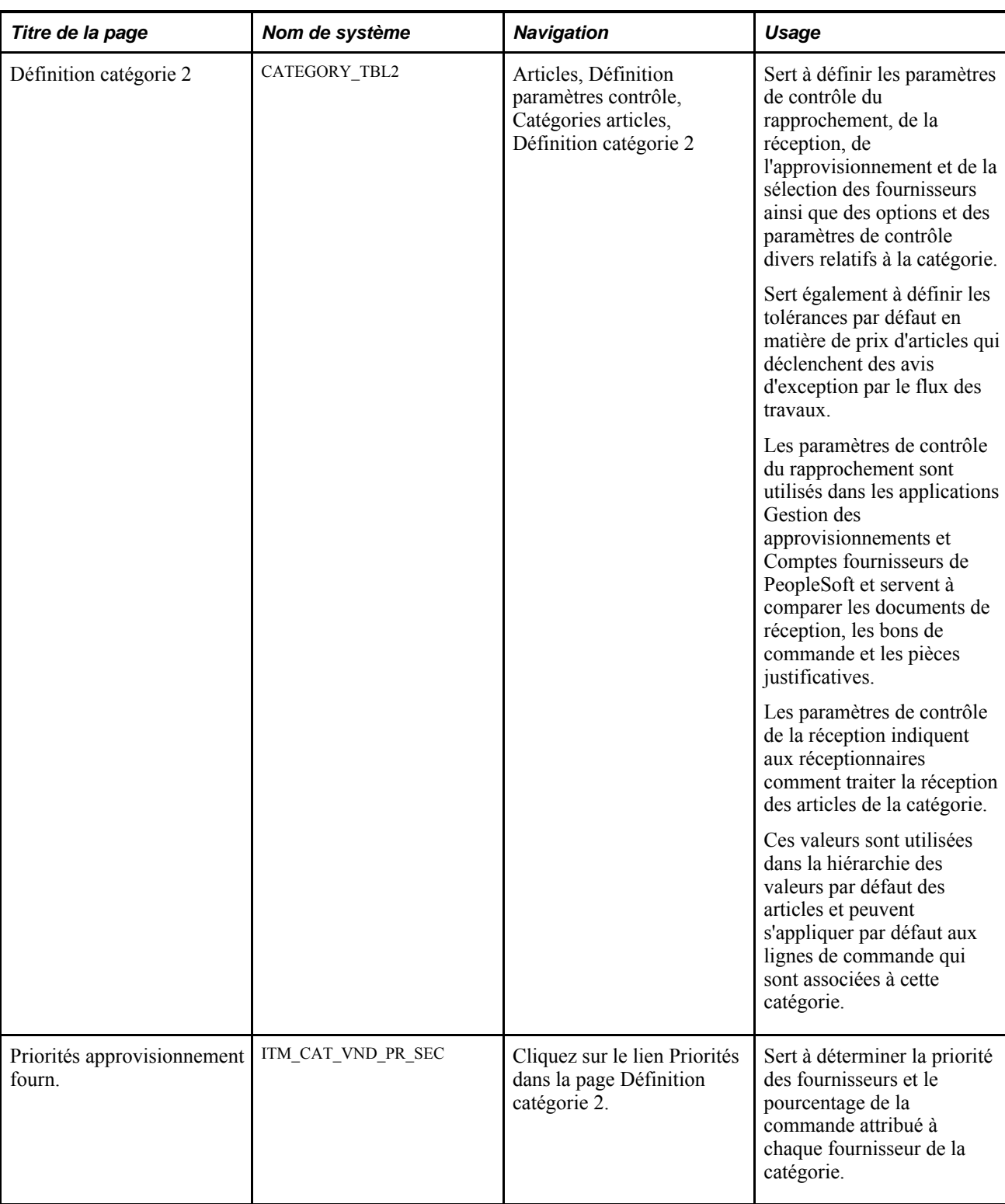

# **Définition des catégories d'articles**

Accédez à la page Définition catégorie 1 (Articles, Définition paramètres contrôle, Catégories articles, Définition catégorie 1).

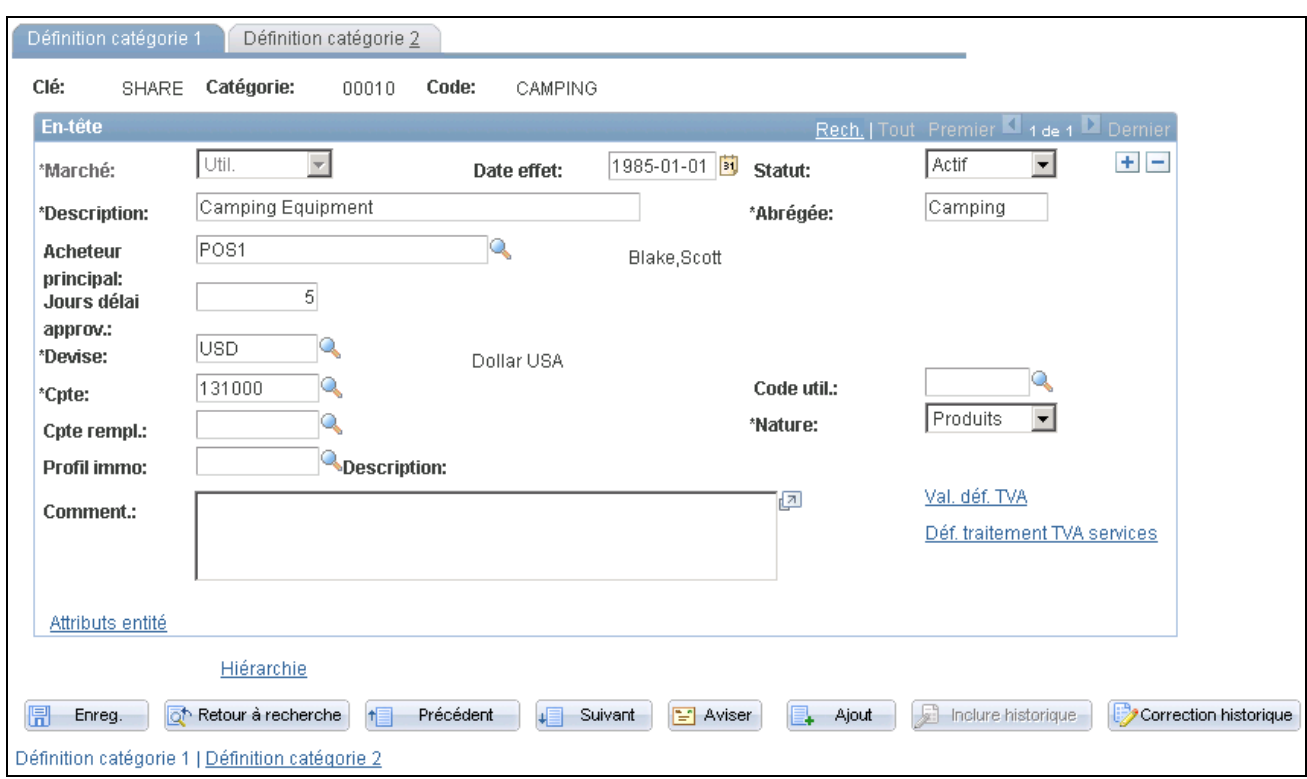

Définition des catégories

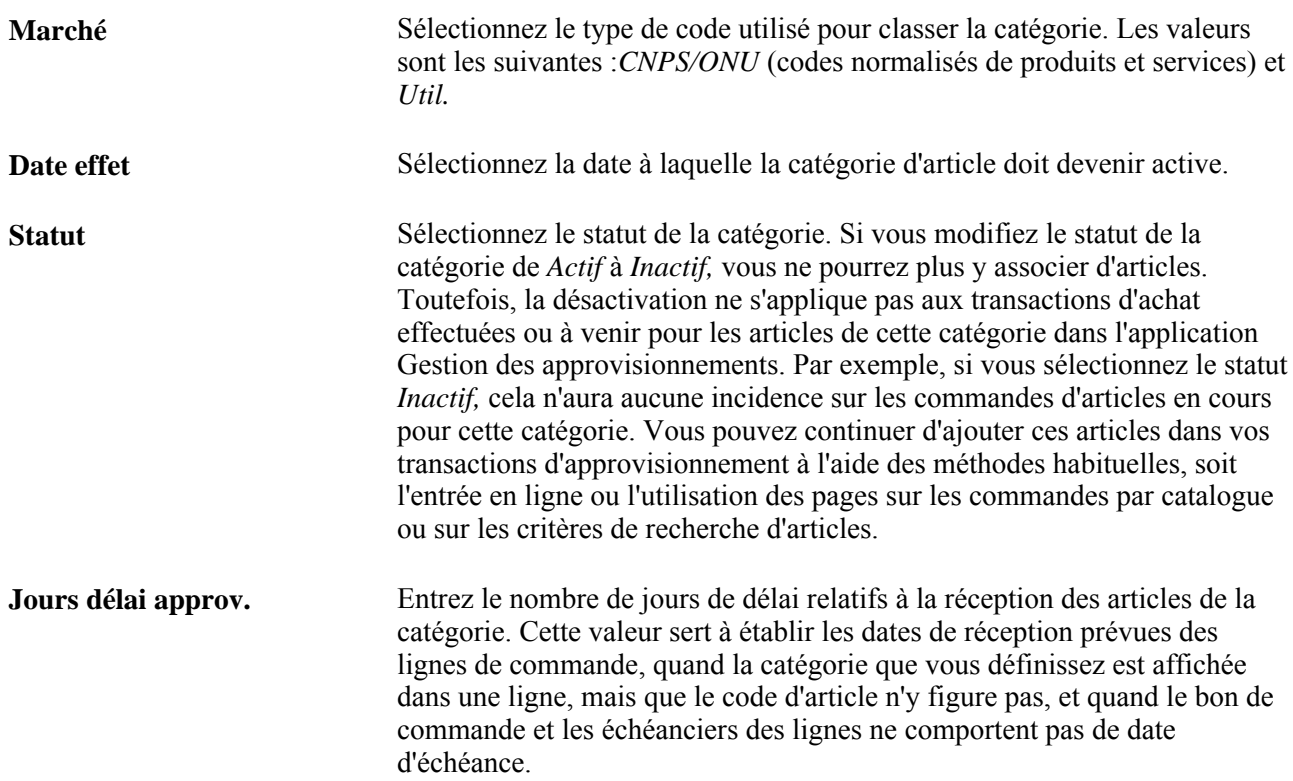

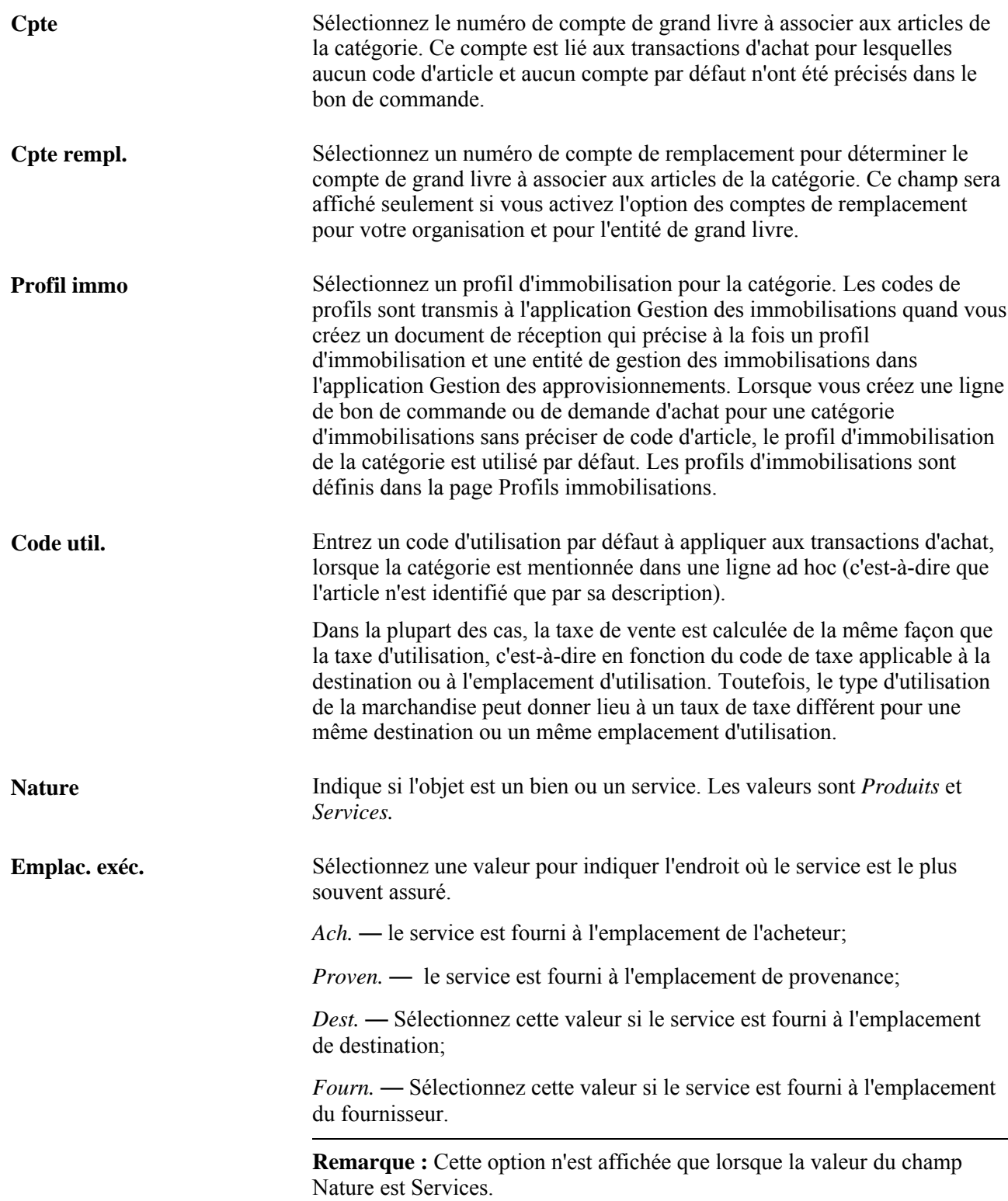

# **Mise à jour de l'arbre de catalogues**

Accédez à la page Mise à jour arbre catalogues (modifiez les catégories d'articles ou créez une catégorie dans la page Définition catégorie 1 et cliquez sur le bouton Enregistrer.

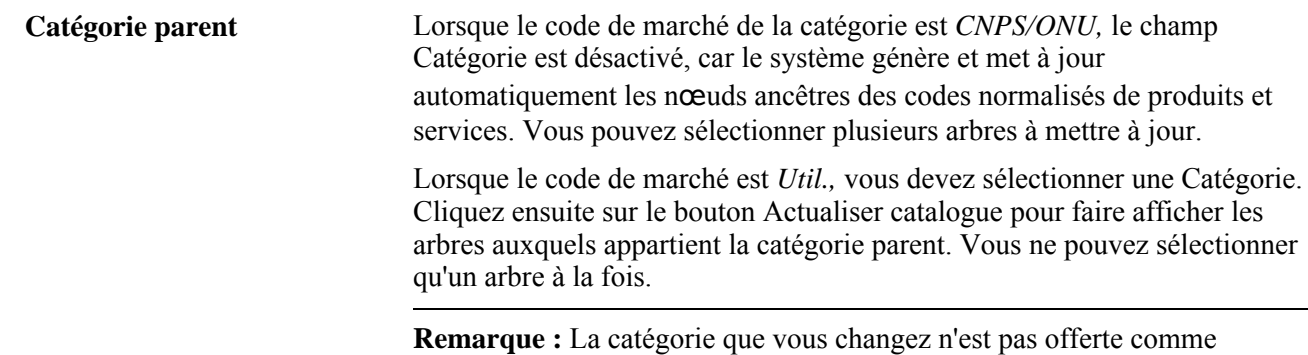

catégorie parent lorsque vous mettez l'arbre à jour.

## **Définition des options de contrôle des catégories d'articles**

Accédez à la page Définition catégorie 2 (Articles, Définition paramètres contrôle, Catégories articles, Définition catégorie 2).

#### **Contrôles d'approvisionnement**

**Niveau cumul** Ce champ sera activé si vous sélectionnez *Fractionnement fourn. prior.* dans le champ Méthode sélection fournisseur. Choisissez la valeur *Exéc.* pour cumuler le pourcentage de la commande attribué au fournisseur en fonction de chaque exécution du traitement de calcul du bon de commande (PO\_POCALC), ou sélectionnez la valeur *Éch.* pour cumuler le pourcentage en fonction des échéanciers.

#### **Fournisseurs prioritaires**

Définissez les options relatives à la sélection des fournisseurs prioritaires dans la zone Fournisseurs prioritaires. Les champs y seront activés si vous sélectionnez *Fractionnement fourn. prior.* dans le champ Sél. fourn.

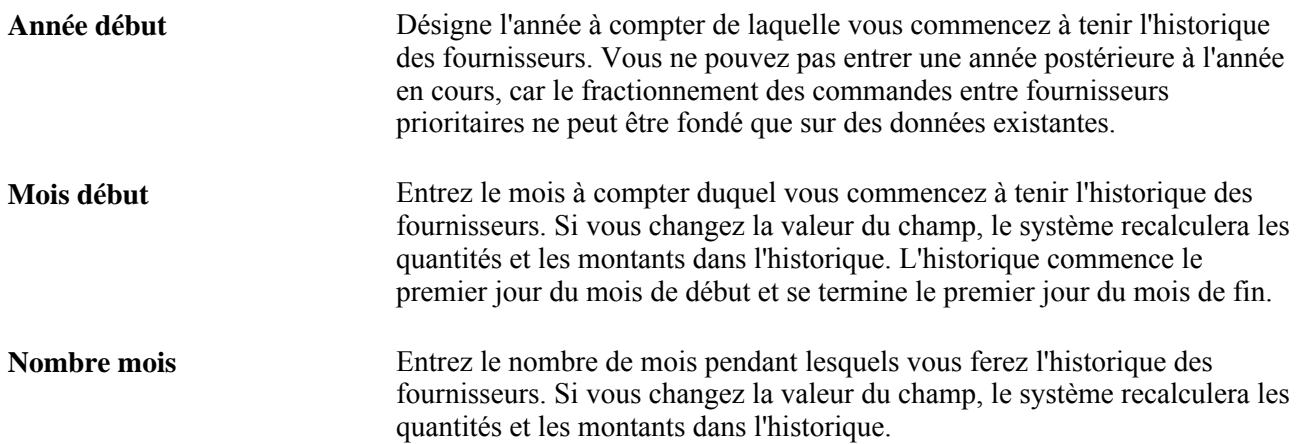

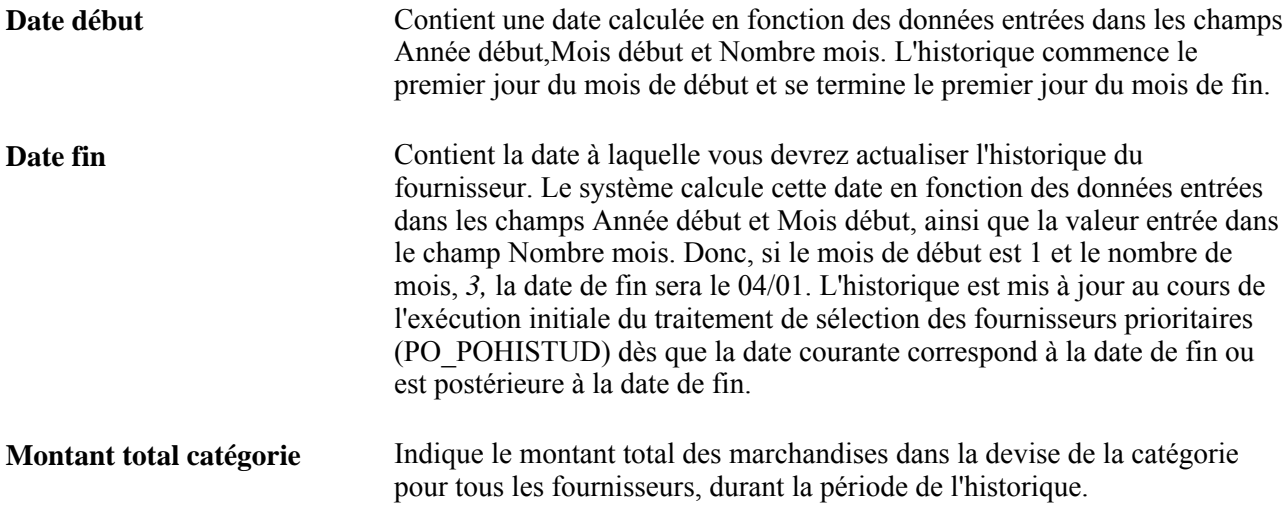

### **Contrôles et contrôles divers**

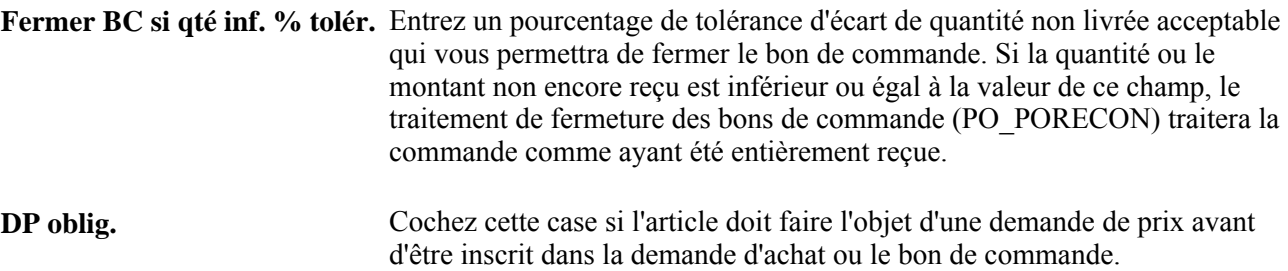

# **Définition des priorités d'approvisionnement auprès des fournisseurs pour les catégories d'articles**

Accédez à la page Priorités approvisionnement fourn. (Articles, Définition paramètres contrôle, Catégories articles, Définition catégorie 2 et cliquez sur le lien Priorités).

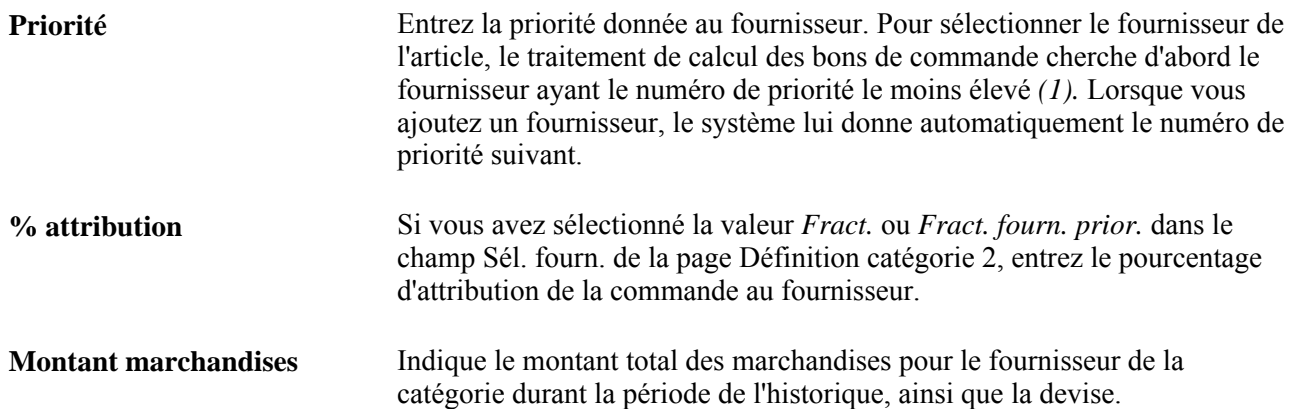

# **Définition des attributs d'achat**

Pour définir les attributs d'achat, utilisez le groupe de pages Attributs achats (PURCH\_ITEM\_ATTR). L'interface de composant PURCH\_ITEM\_ATTR\_CI sert à charger les données dans les tables du groupe.

Si vous avez installé l'application Gestion des approvisionnements de PeopleSoft, servez-vous de ce groupe de pages pour y entrer les données sur les articles.

La présente section donne un aperçu des règles d'arrondissement multiples et traite des sujets suivants :

- définition des attributs d'achat:
- entrée des spécifications d'articles;
- définition des paramètres de contrôle;
- définition des attributs d'achat de l'entité de gestion des approvisionnements;
- définition des attributs et des priorités pour les combinaisons article-fournisseur;
- définition des unités de mesure des fournisseurs et des données sur les prix;
- modifications aux taux de conversion de l'unité de mesure du fournisseur;
- mise à jour des bons de commande avec les modifications aux taux de conversion de l'unité de mesure du fournisseur.

## **Présentation des règles d'arrondissement multiples**

Dans plusieurs industries, notamment celles des biens de consommation, du commerce de gros et de la distribution, les fournisseurs n'acceptent d'expédier certains articles que par multiples de quantité, et ce, pour des questions d'emballage et divers motifs économiques. Ils peuvent définir la quantité minimale d'articles qu'ils sont prêts à expédier. Lorsque vous devez créer les bons de commande des fournisseurs, vous avez besoin d'un système qui utilise ces données pour arrondir les quantités suggérées de sorte qu'elles correspondent aux spécifications du fournisseur.

Dans l'application Gestion des approvisionnements, vous pouvez demander au système de rechercher les commandes multiples lorsque, dans un bon de commande, vous entrez un article d'un fournisseur et d'un emplacement particuliers.

**Remarque :** La fonction de commande multiple n'est offerte que pour les bons de commande en ligne. Elle ne fonctionne pas pour les demandes d'achat et les sources d'approvisionnement.

De plus, vous pouvez indiquer la règle d'arrondissement servant à calculer la quantité multiple pour l'article dans le bon de commande. L'arrondissement au nombre inférieur et l'arrondissement au nombre supérieur constituent les deux règles offertes. Le tableau ci-dessous présente des exemples de règles d'arrondissement et leurs résultats.

#### **Exemples de règles d'arrondissement**

Consultez le tableau pour voir des exemples de calcul de quantités à l'aide des règles d'arrondissement.

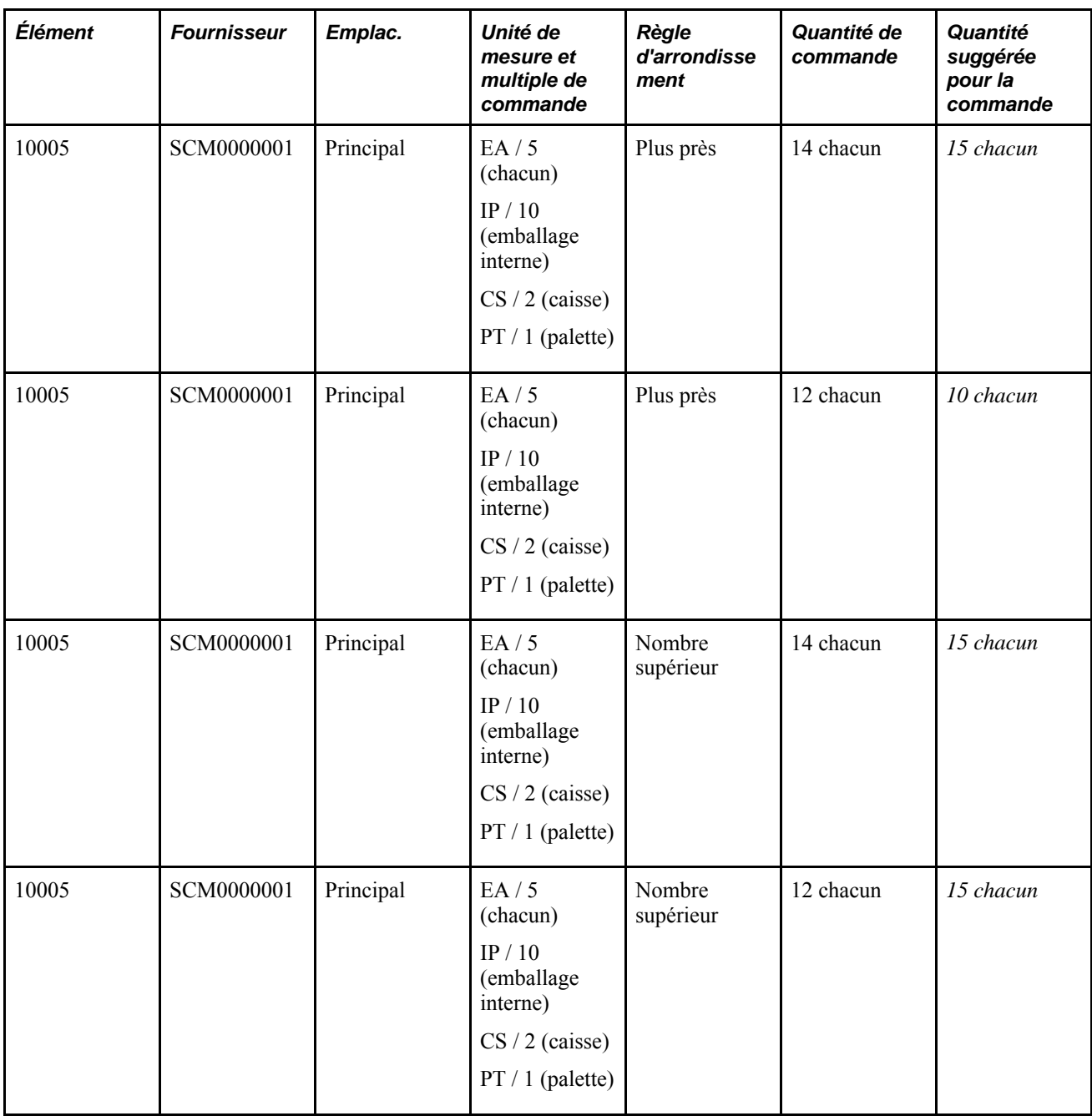

# **Pages utilisées pour définir les attributs d'achat des articles**

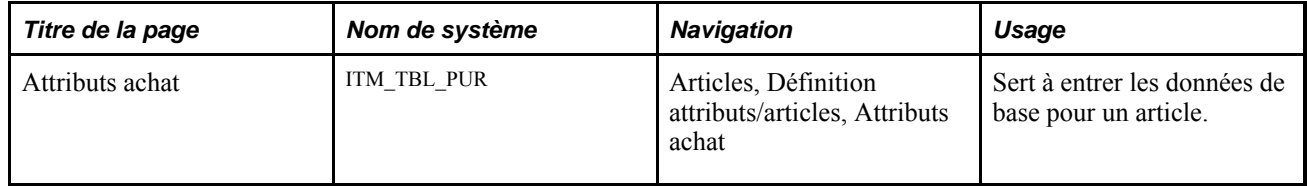

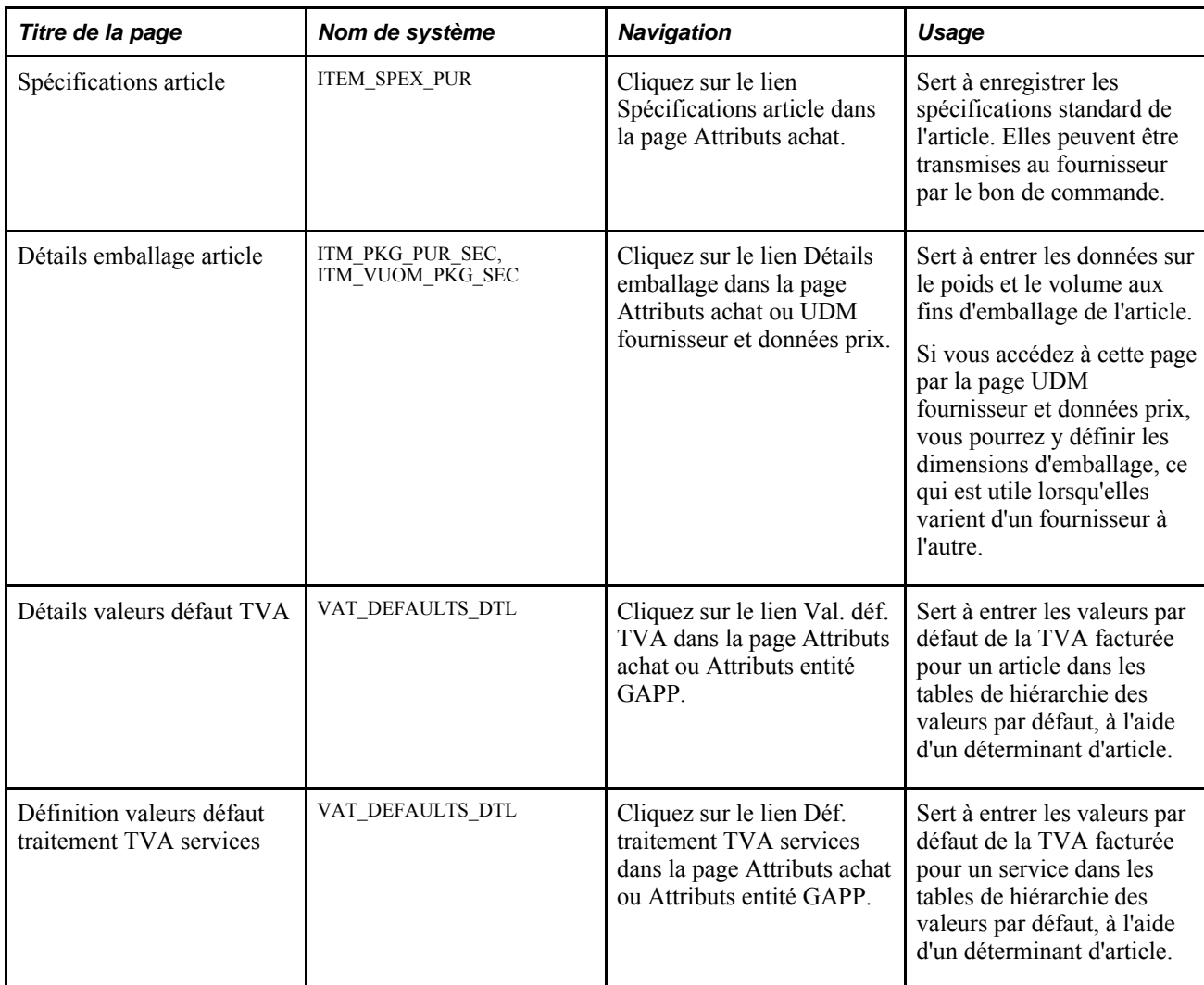

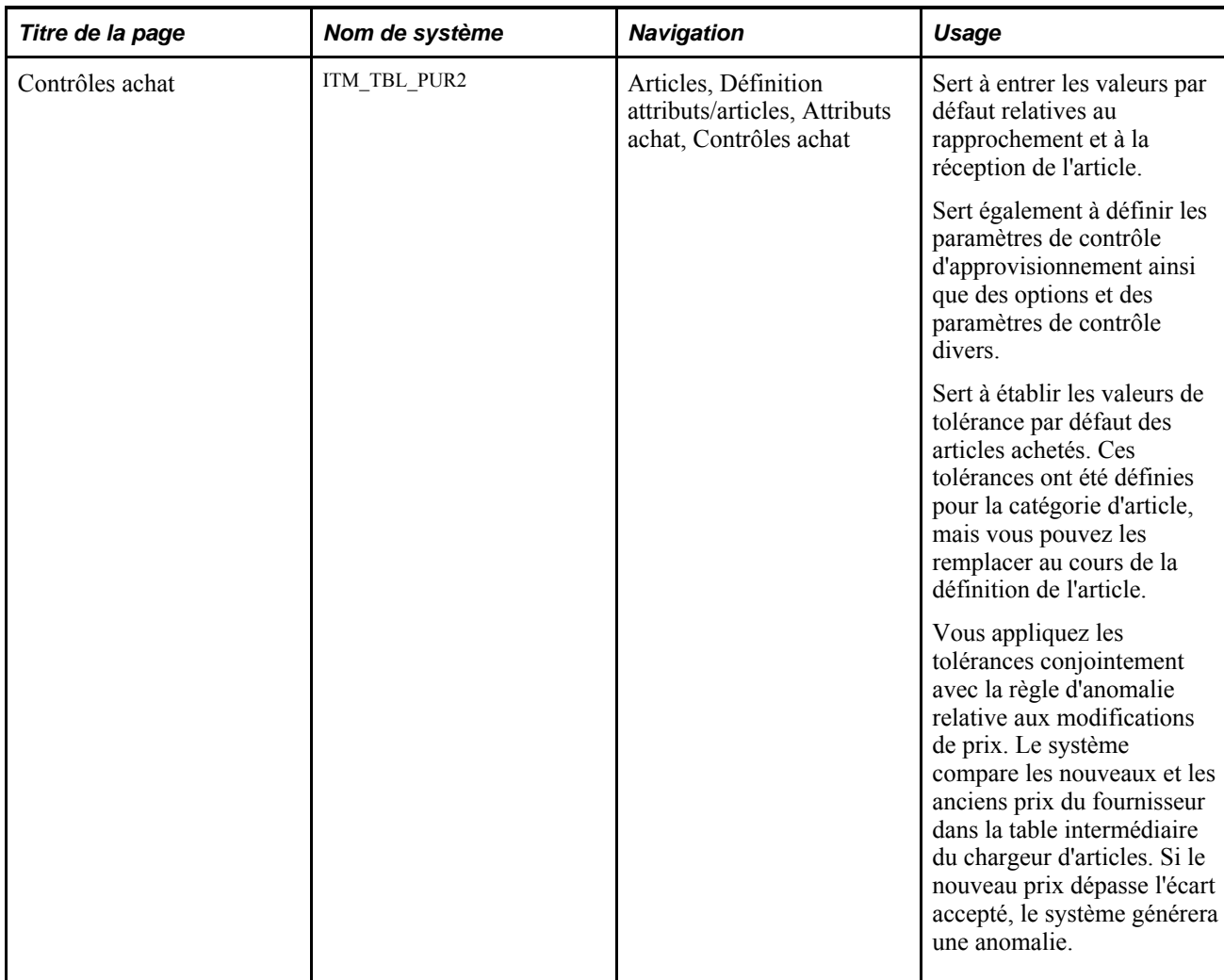

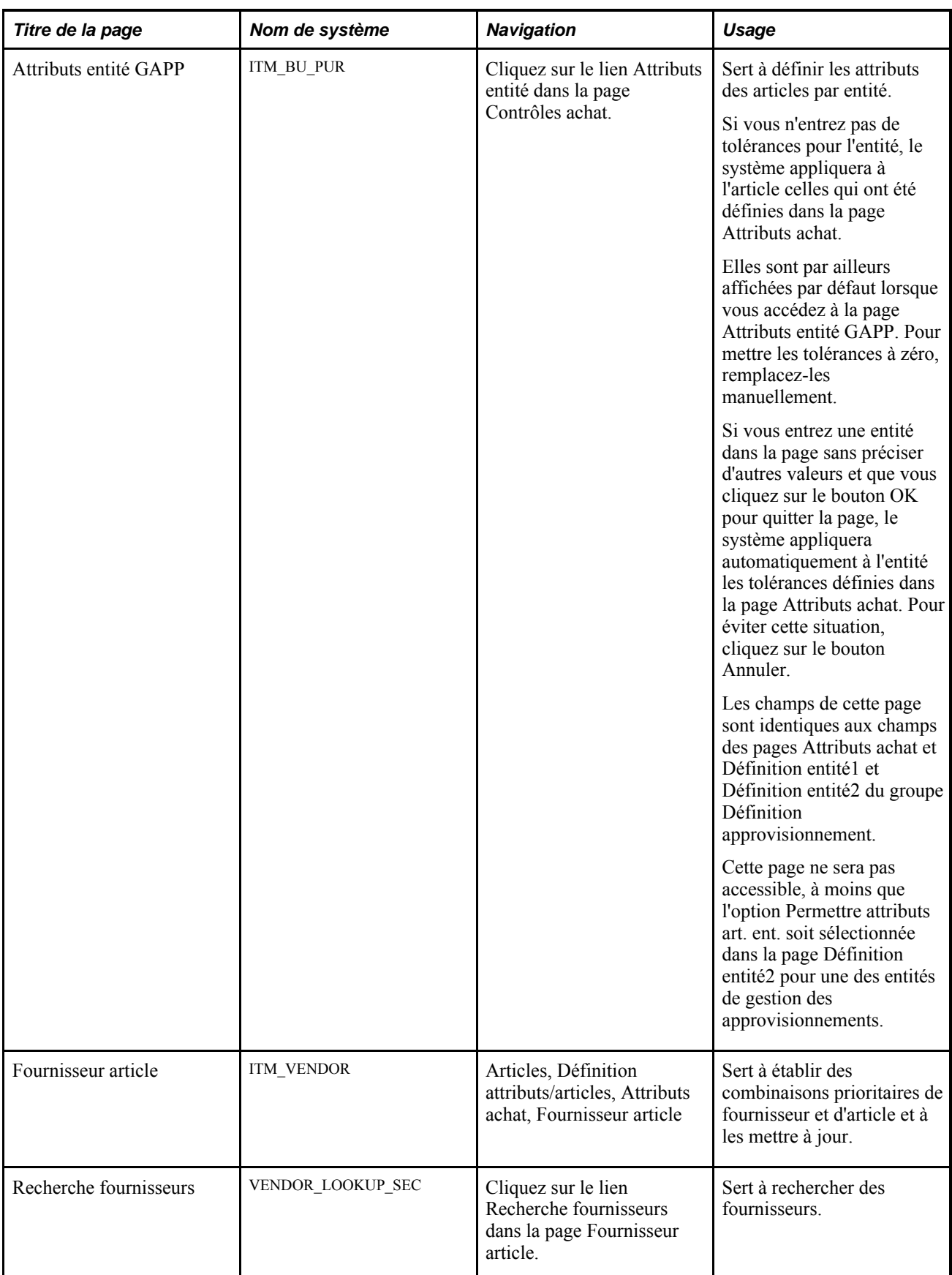

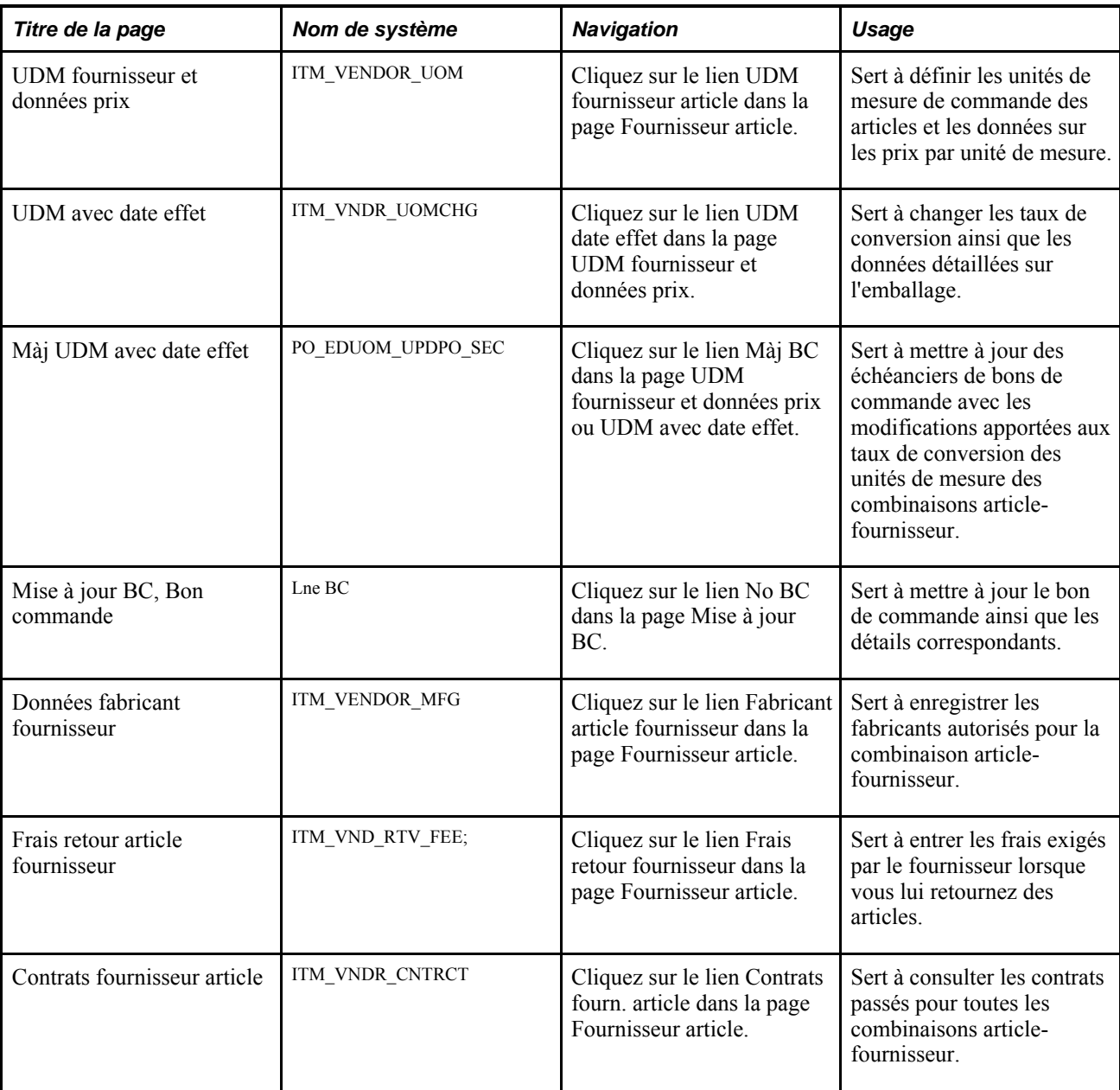

# **Définition des attributs d'achat**

Accédez à la page Attributs achat (Articles, Définition attributs/articles, Attributs achat).

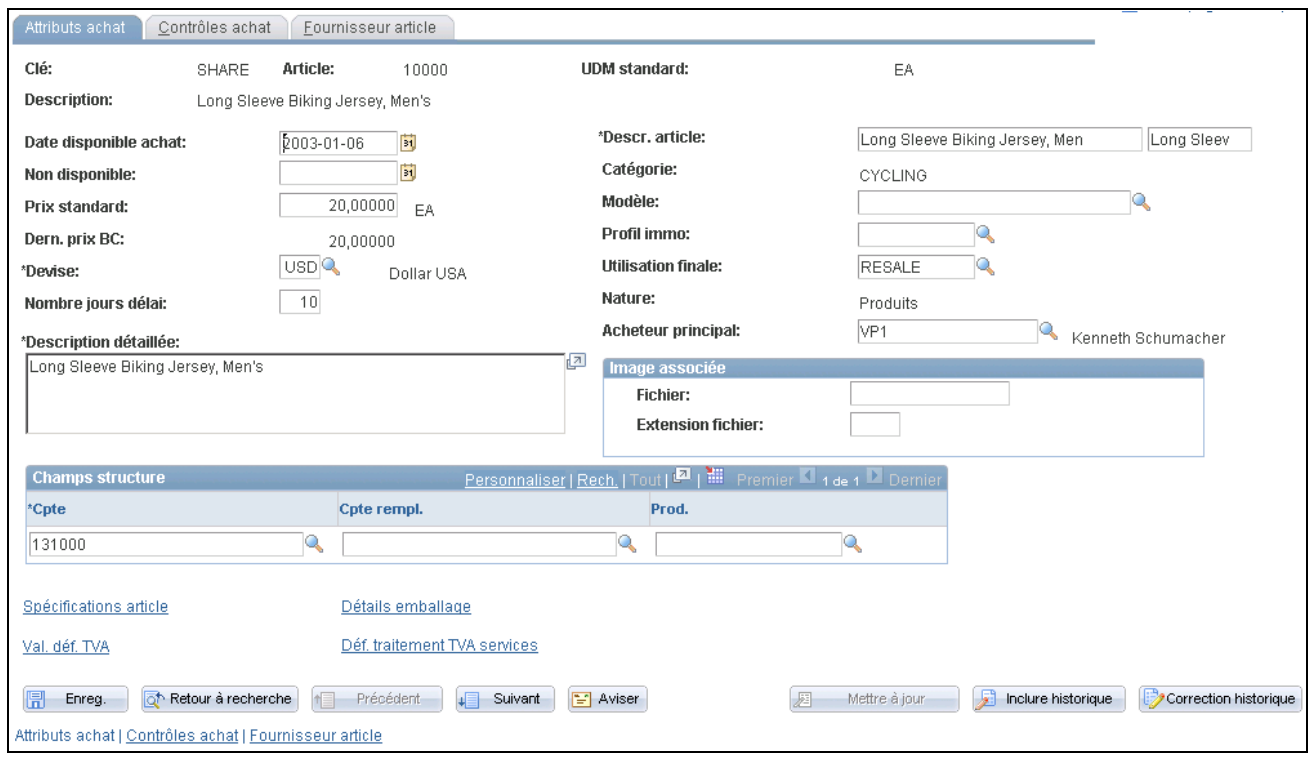

Attributs d'achat

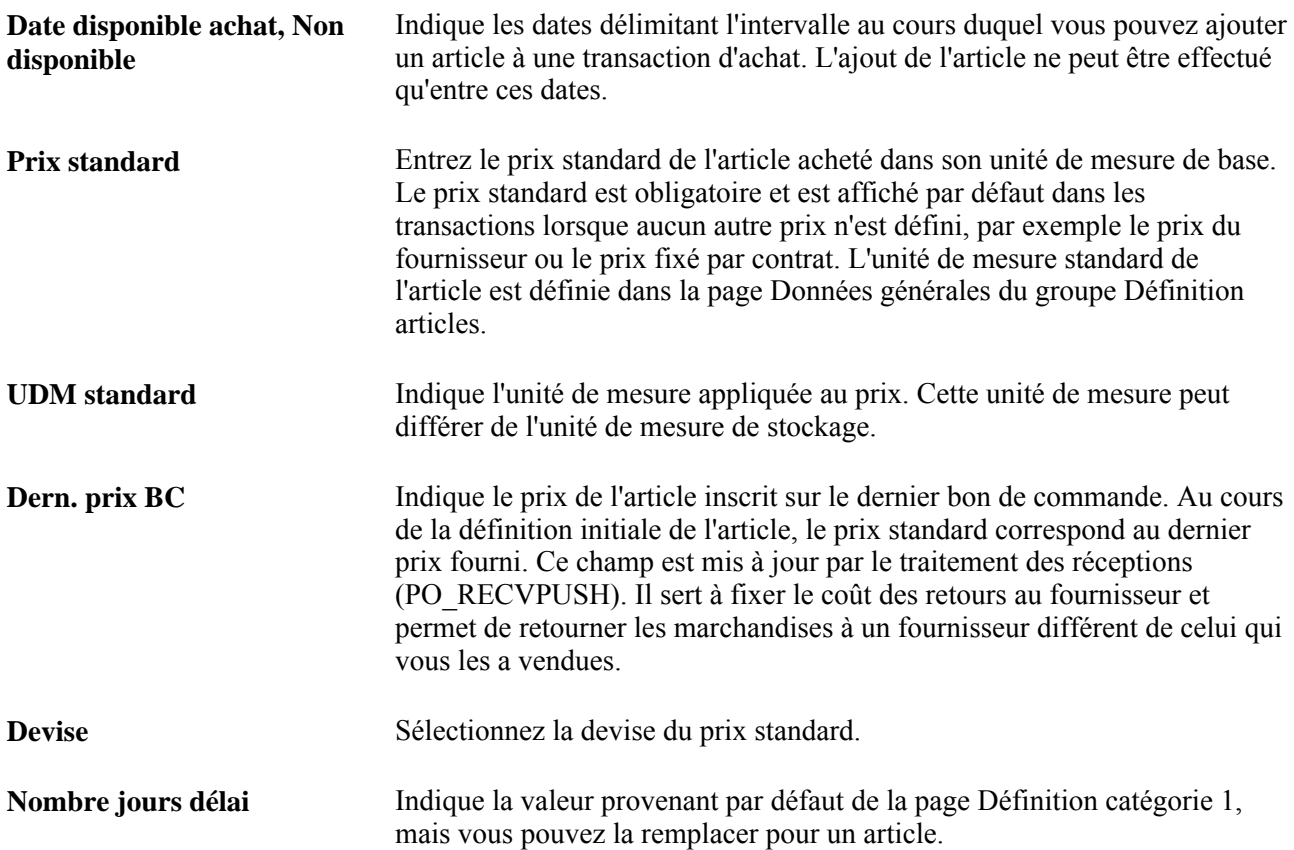

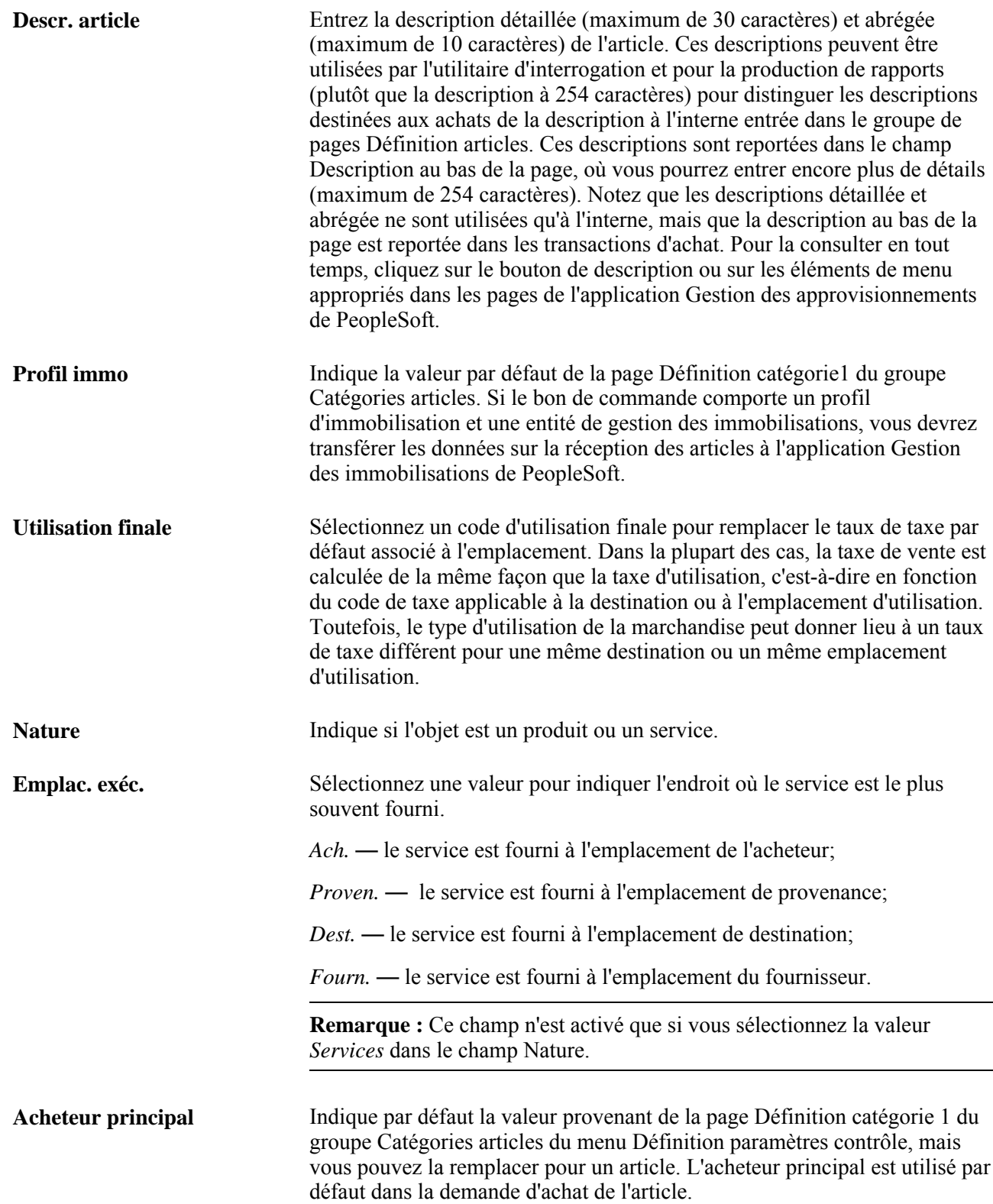

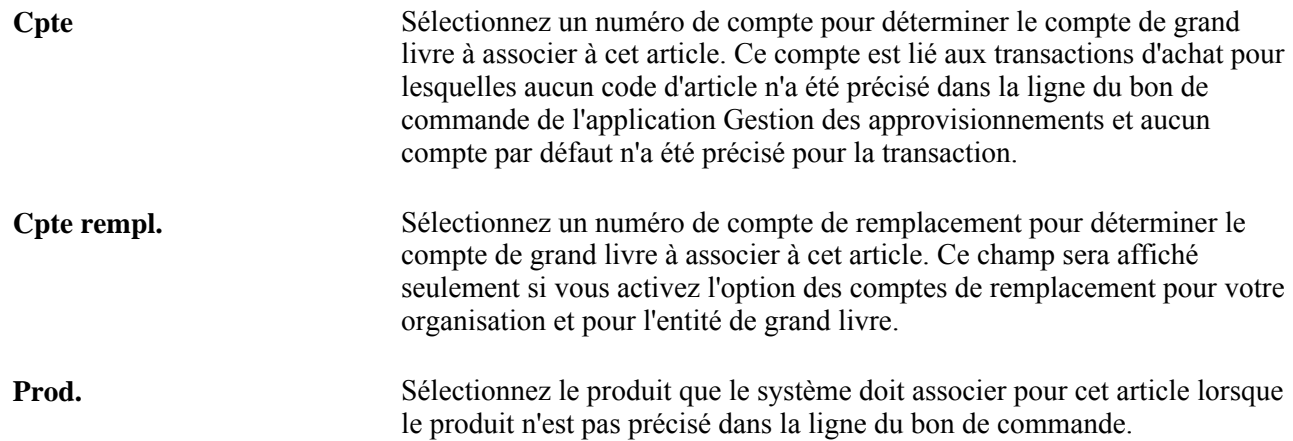

#### **Image associée**

Les champs de cette zone servent à joindre des fichiers d'images ou d'autres documents aux descriptions d'articles. Vous pouvez joindre tous les types de fichiers que vous avez définis dans la page Emplacements fichiers. Le fichier à joindre doit se trouver dans le répertoire défini dans la page Emplacements fichiers.

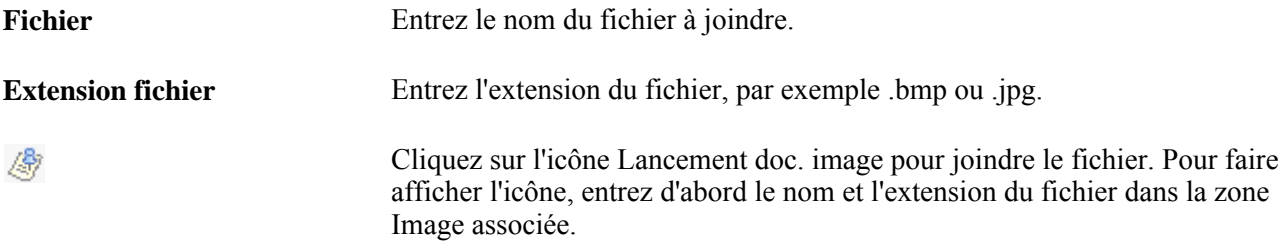

## **Entrée des spécifications d'articles**

Accédez à la page Spécifications article (cliquez sur le lien Spécifications article dans la page Attributs achat).

Les données entrées dans cette page seront automatiquement reportées dans les lignes des bons de commande et des demandes d'achat si vous cochez la case Copier dans transaction; sinon, vous devrez accéder à la page Spécifications articles pour copier ces données dans les commentaires de ligne des transactions.

Si vous avez coché la case Transmettre au fournisseur, l'option Transmettre au fournisseur correspondante dans la page Commentaires ligne de la transaction le sera également.

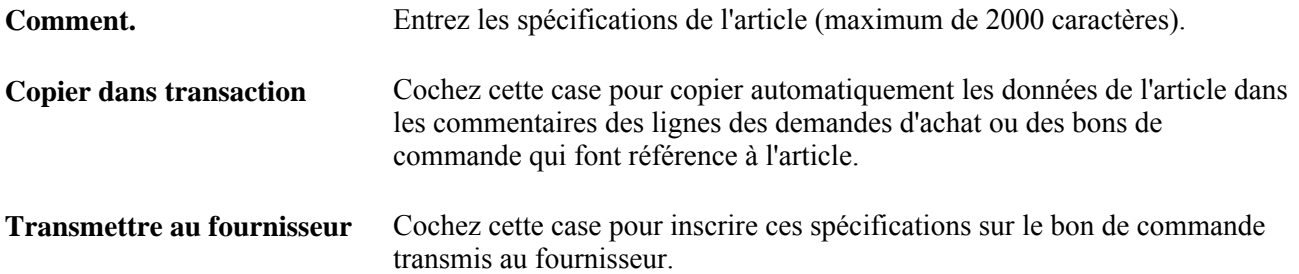

## **Définition des paramètres de contrôle**

Accédez à la page Contrôles achat (Articles, Définition attributs/articles, Attributs achat, Contrôles achat).

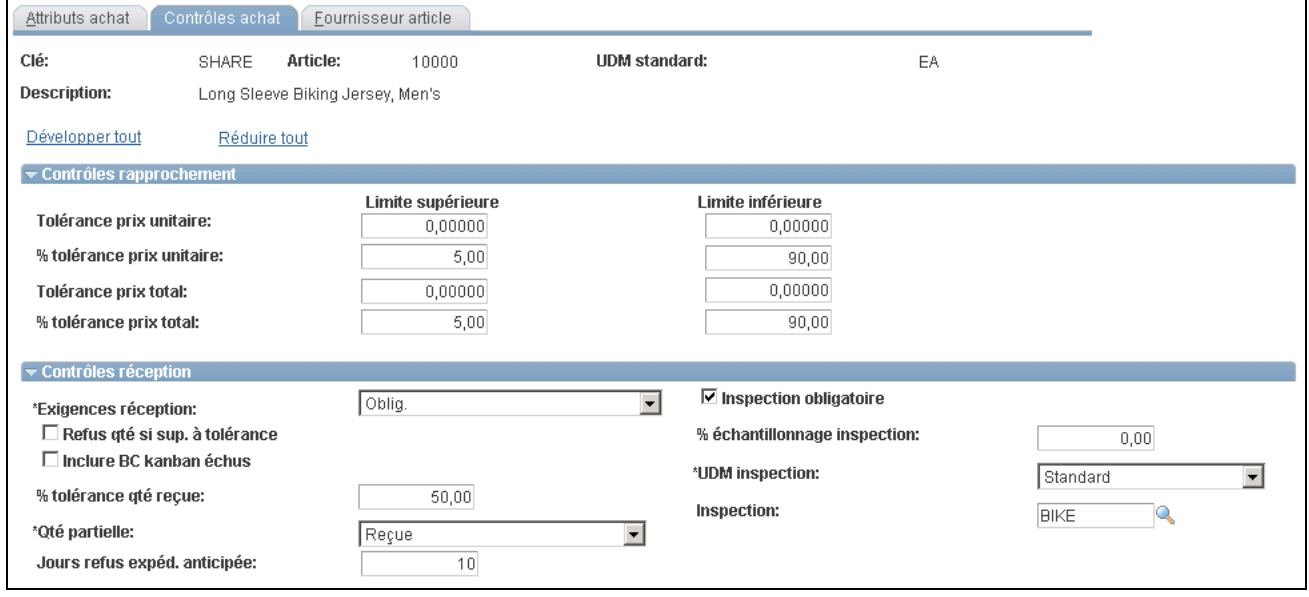

Contrôles des achats (1 de 2)

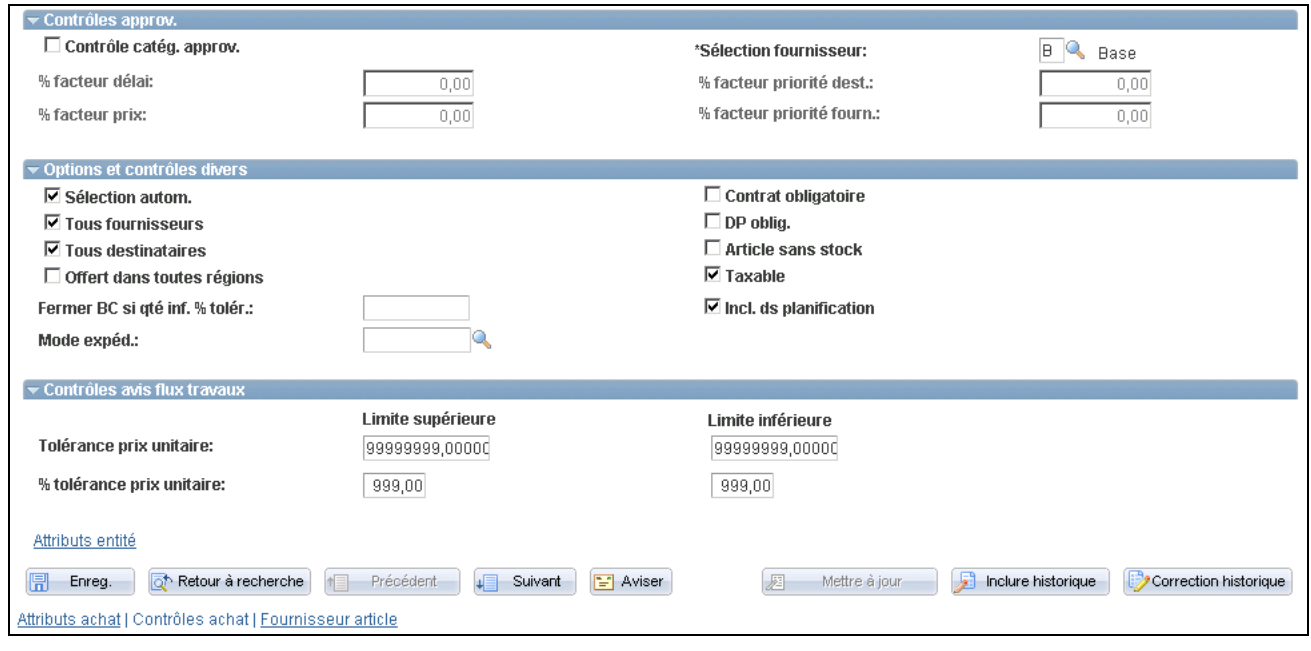

Contrôles des achats (2 de 2)

### **Contrôles de rapprochement**

Si vous n'entrez pas de tolérances pour l'entité, le système appliquera à l'article celles qui ont été définies dans la page Attributs achat.

Les champs de cette zone sont identiques aux champs des pages Attributs achat, Définition entité1 et Définition entité2 du groupe Définition approvisionnement.

Entrez les tolérances par défaut à l'égard des prix, qui seront utilisées par le traitement de rapprochement (AP\_MATCH) exécuté dans l'application Comptes fournisseurs pour rapprocher les bons de commande, les documents de réception et les pièces justificatives et les comparer aux frais exigés par le fournisseur. Lorsque vous effectuez un rapprochement pour vérifier les frais du fournisseur dans les applications Gestion des approvisionnements et Comptes fournisseurs de PeopleSoft, le système se fonde sur quatre champs de tolérances de prix pour déterminer si les prix du bon de commande et de la pièce justificative se situent dans les limites de tolérance et, par conséquent, si les documents peuvent être rapprochés. Ces valeurs proviennent par défaut de la page Définition catégorie2 du groupe Catégories articles. Si vous indiquez *0* ou laissez un des champs de tolérance vide, c'est la valeur 0 qui sera utilisée. Si vous ne voulez pas utiliser les champs de tolérance, entrez *9999999* comme montant et *100* comme pourcentage de tolérance.

#### **Contrôles réception**

Établissez les tolérances relatives à la réception de l'article. Elles seront utilisées par défaut dans les lignes de commande appropriées. Ces valeurs proviennent automatiquement de la page Définition catégorie2 du groupe Catégories articles.

Si vous n'entrez pas de tolérances pour l'entité, le système appliquera à l'article celles qui ont été définies dans la page Attributs achat.

Les champs de cette zone sont identiques aux champs des pages Attributs achat, Définition entité1 et Définition entité2 du groupe Définition approvisionnement.

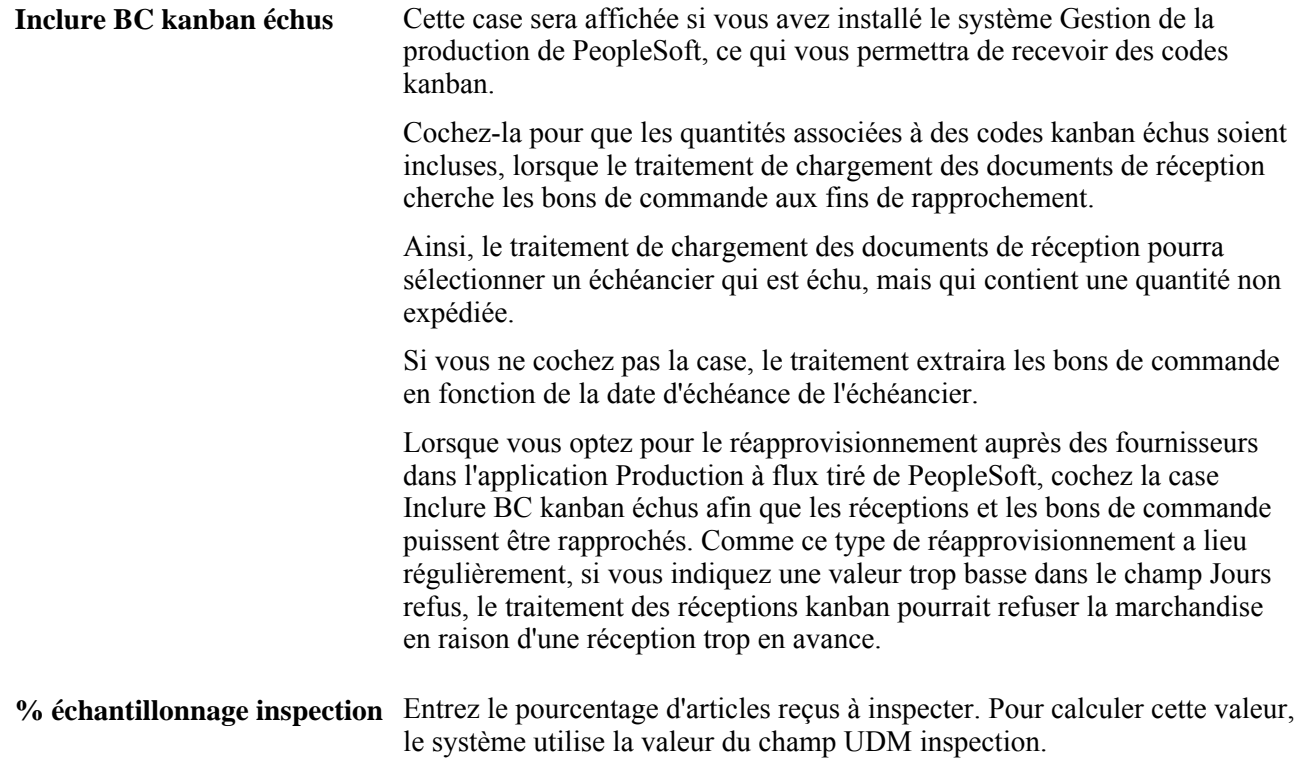

### **Contrôles d'approvisionnement**

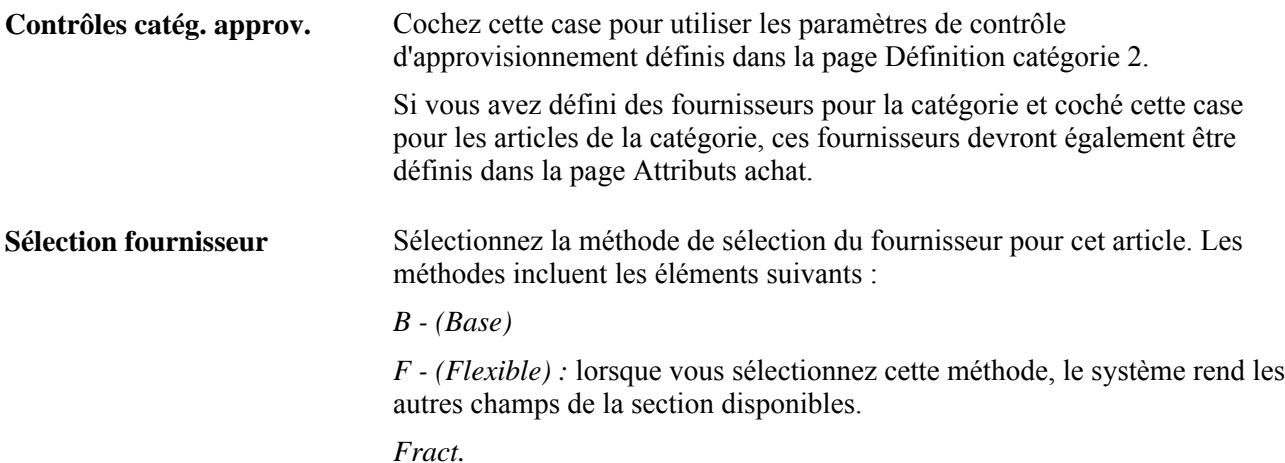

### **Options et contrôles divers**

Sélection autom. Cochez cette case pour que le traitement de sélection automatique des demandes d'achat (PO\_REQSORC) sélectionne l'article, lorsque l'approvisionnement doit être effectué par demande d'achat. Si la case est cochée, le traitement de sélection automatique sélectionnera l'article. Si la case est vide, le traitement de sélection automatique ne sélectionnera pas l'article.

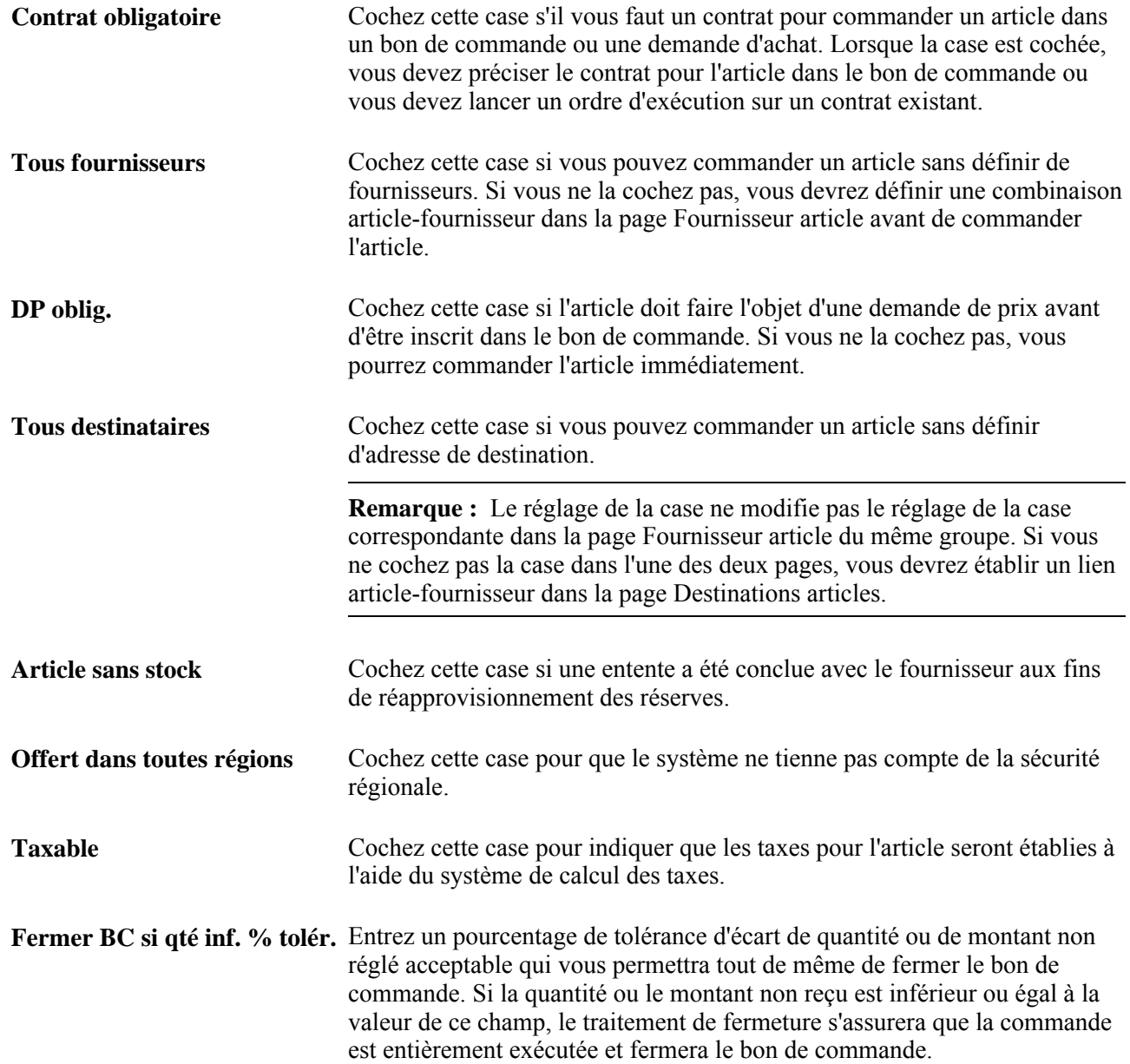

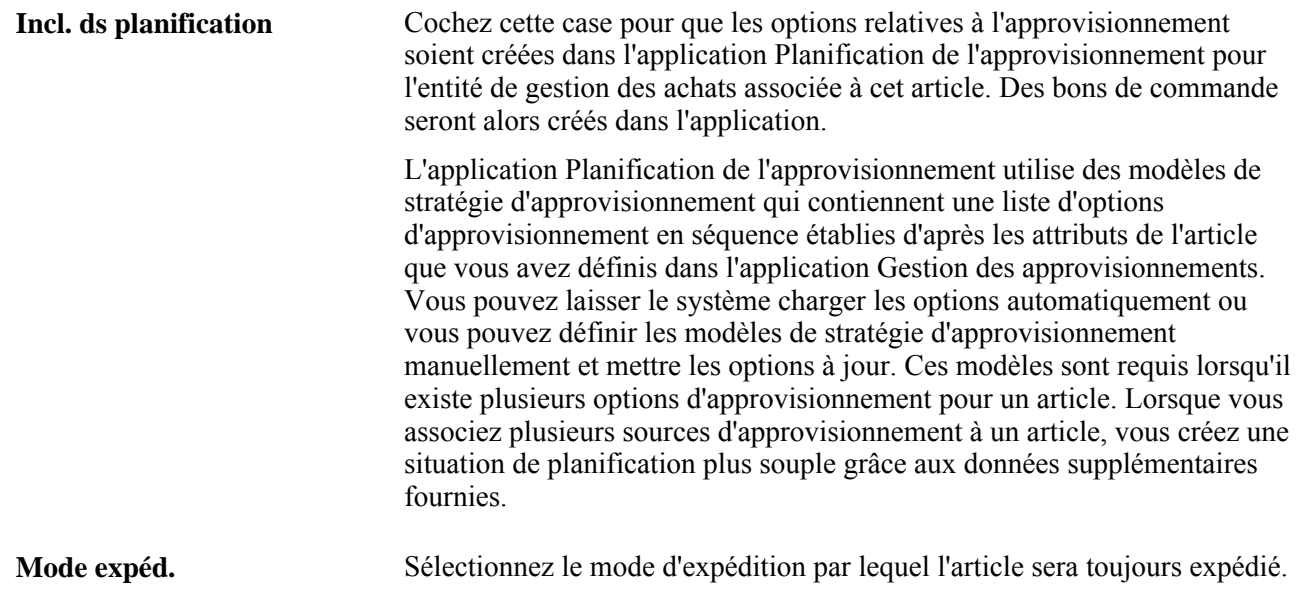

## **Définition des attributs de l'entité de gestion des approvisionnements**

Accédez à la page Attributs entité GAPP (cliquez sur le lien Attributs entité dans la page Contrôles achat du groupe Attributs achat).

Si vous n'entrez pas de tolérances pour l'entité, le système appliquera à l'article celles qui ont été définies dans la page Attributs achat.

Elles sont par ailleurs affichées par défaut lorsque vous accédez à la page Attributs entité GAPP. Pour mettre les tolérances à zéro, remplacez-les manuellement.

Si vous accédez à cette page sans préciser de valeurs et que vous cliquez sur le bouton OK pour la quitter, le système appliquera automatiquement à l'entité les tolérances définies dans la page Attributs achat. Pour éviter cette situation, cliquez sur le bouton Annuler.

Les champs de cette page sont identiques aux champs de la page Attributs achat et des pages Définition entité1 et Définition2 du groupe Définition approvisionnement.

## **Définition des attributs et des priorités pour les combinaisons articlefournisseur**

Accédez à la page Fournisseur article (Articles, Définition attributs/articles, Attributs achat, Fournisseur article).

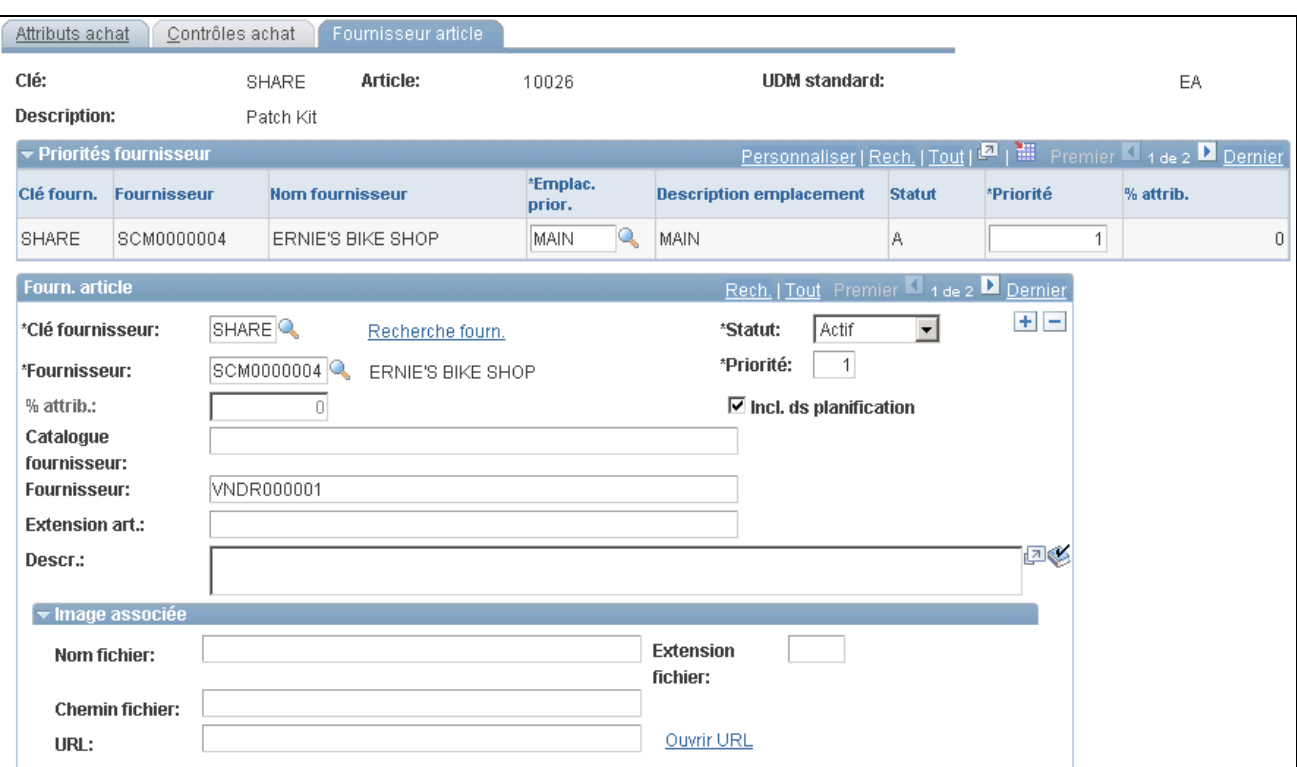

Attributs du fournisseur de l'article (1 de 2)

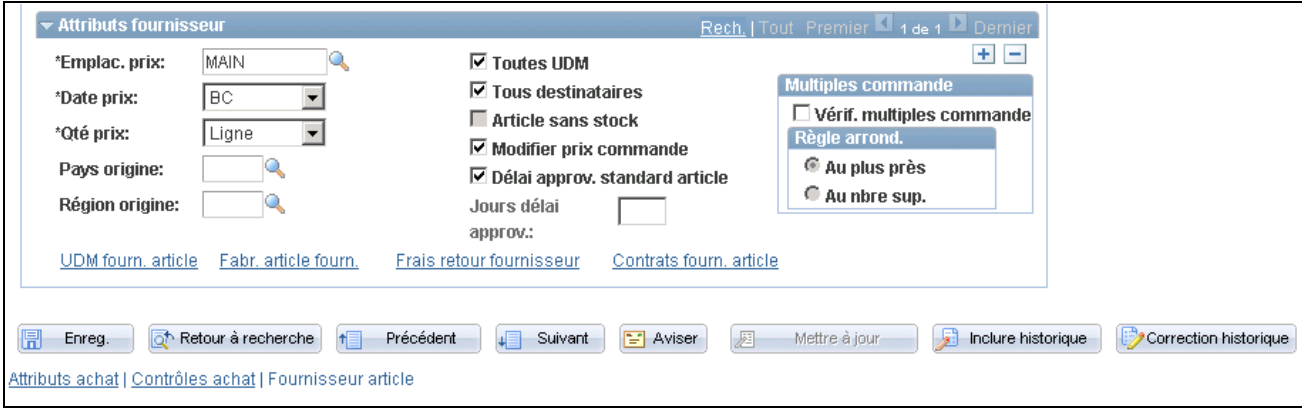

Attributs du fournisseur de l'article (2 de 2)

### **Priorités du fournisseur**

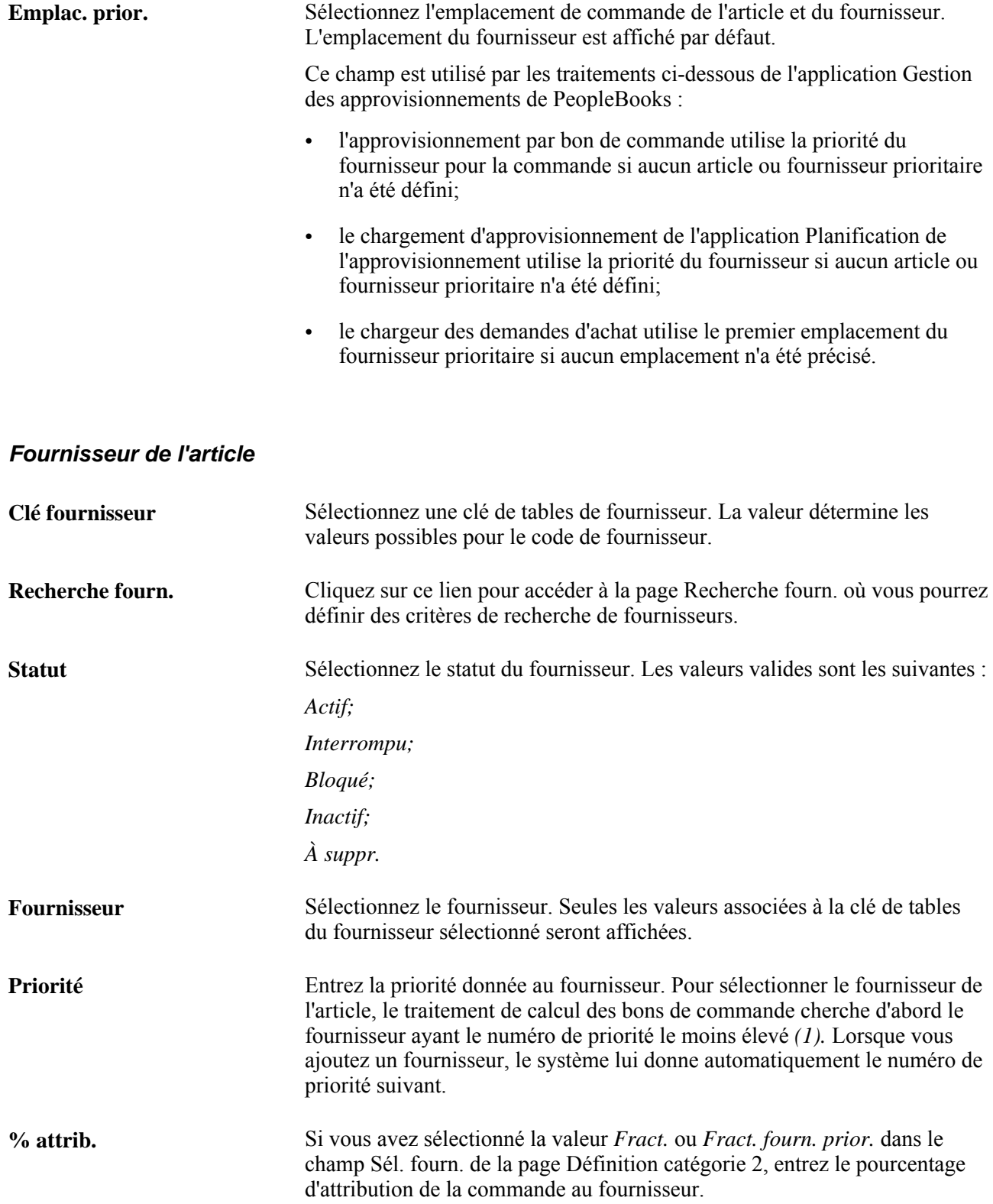

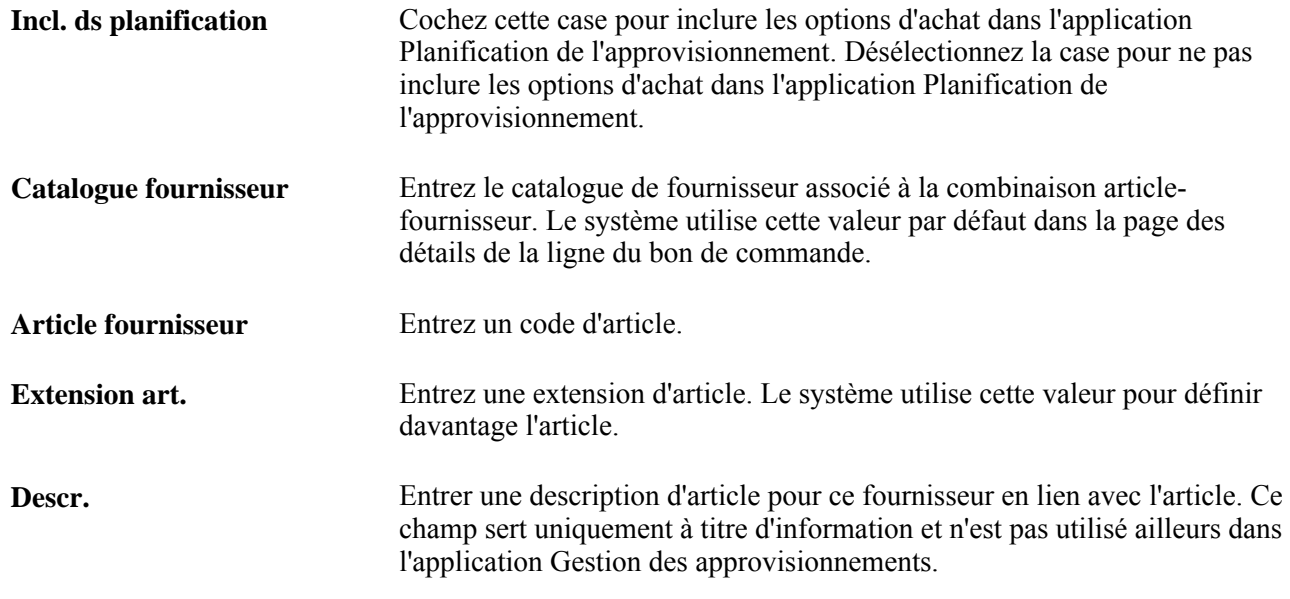

## **Image associée**

Utilisez les champs de cette zone pour accéder à une image de l'article ou pour définir une image.

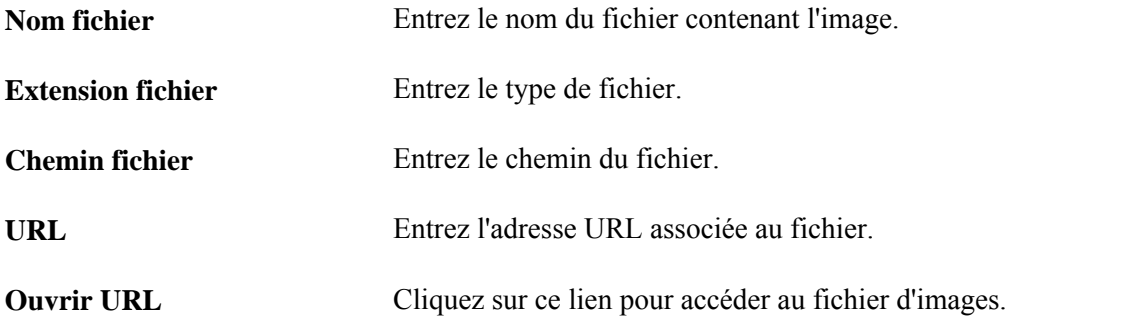

### **Attributs du fournisseur**

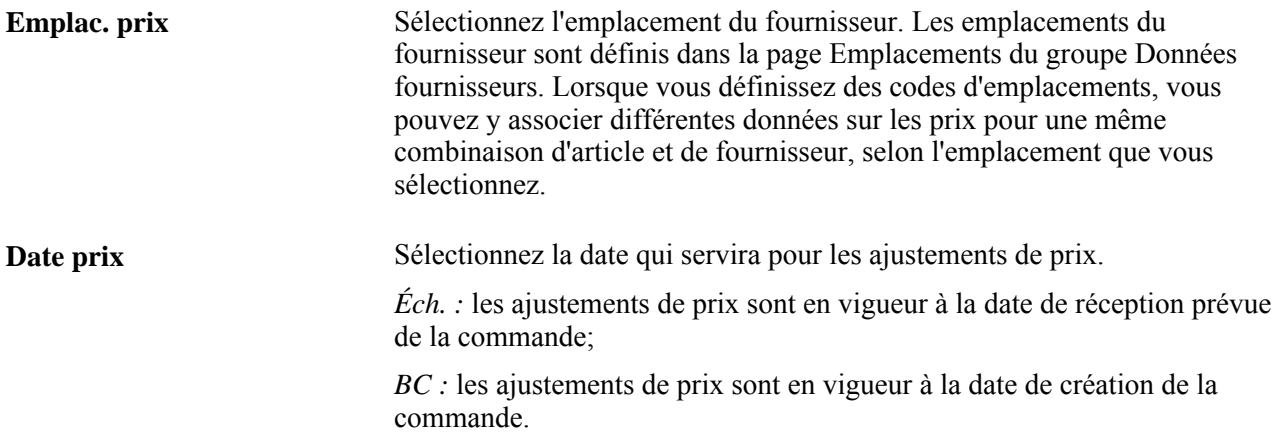

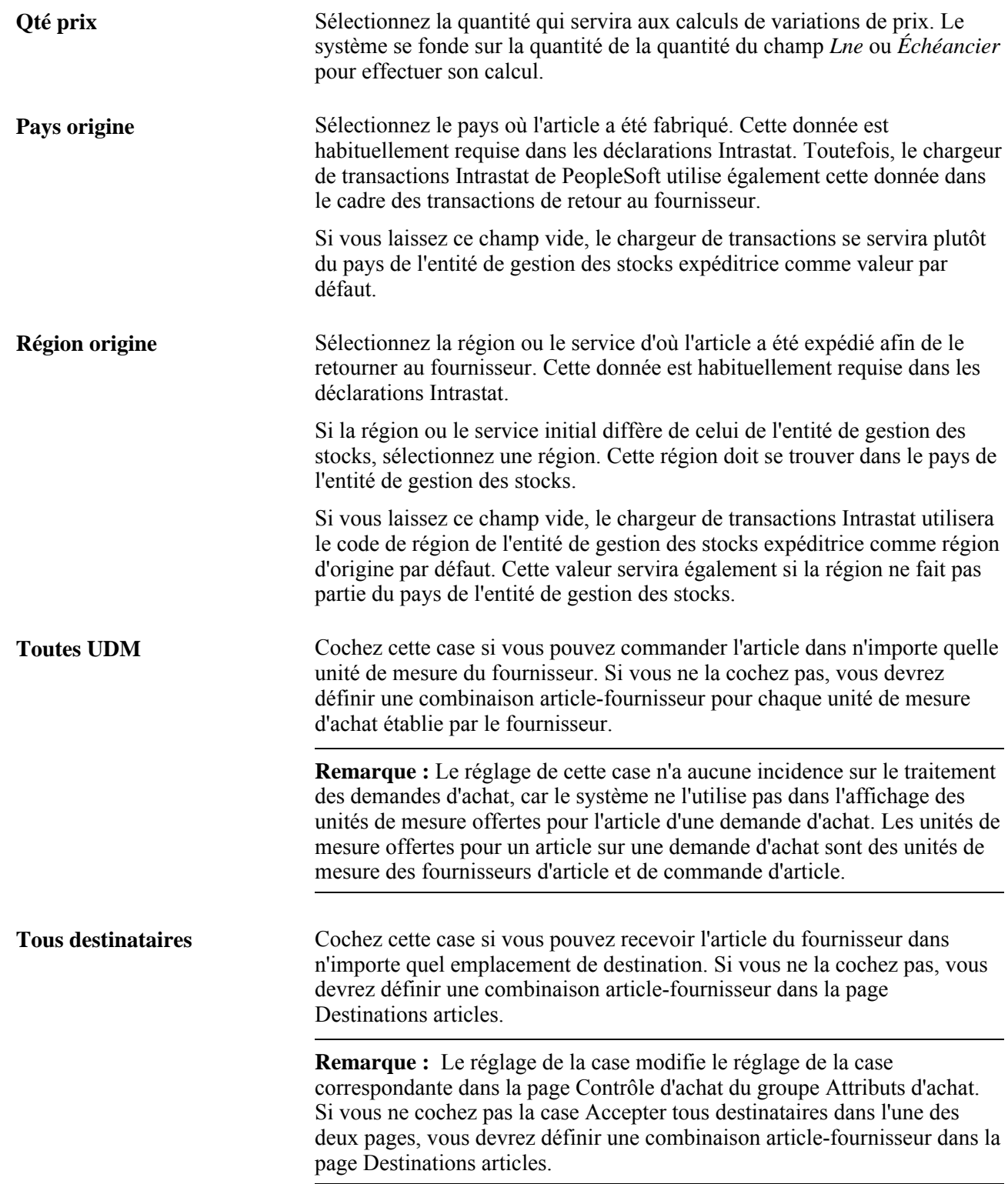

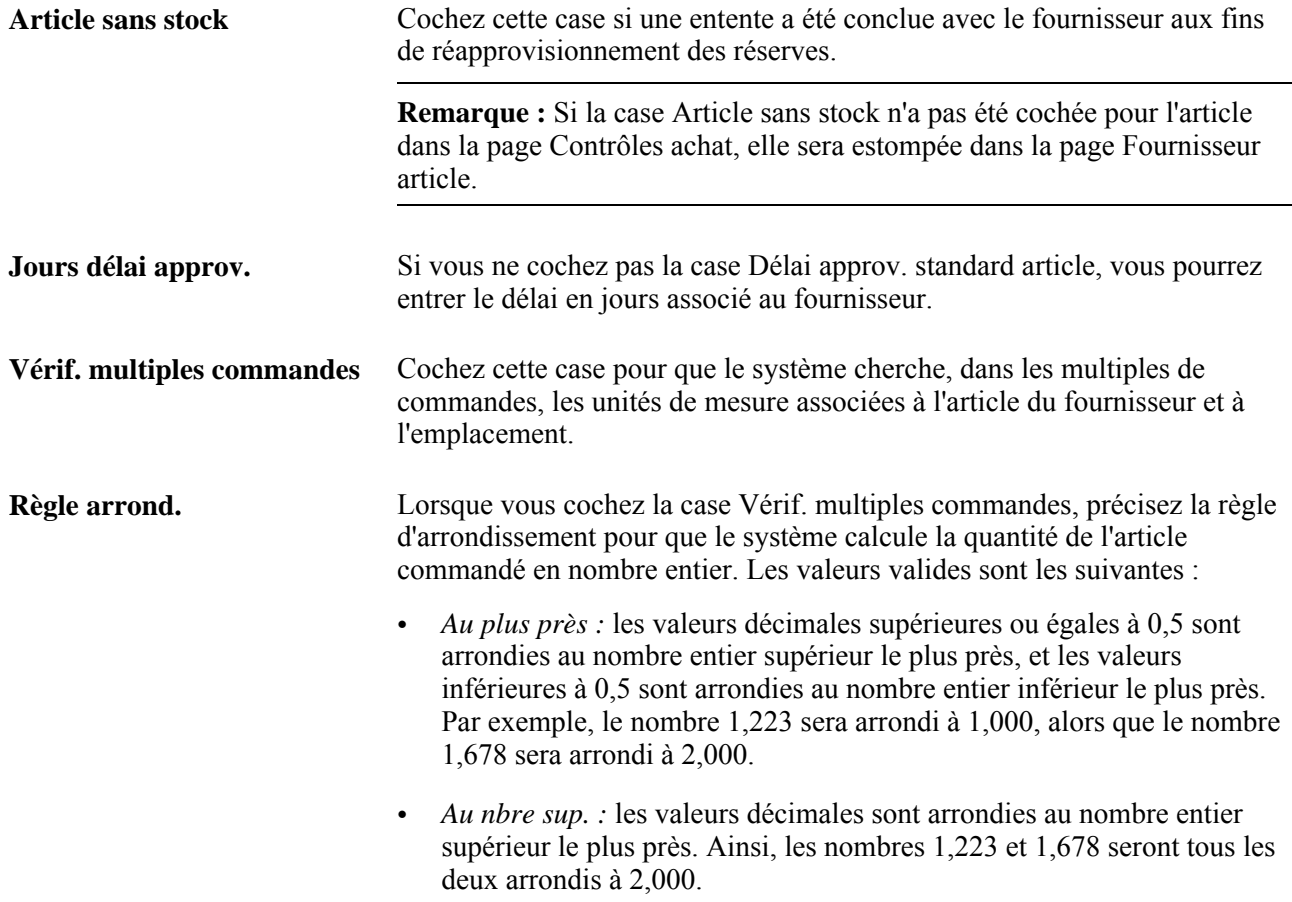

# **Définition des unités de mesure des fournisseurs et des données sur les prix**

Accédez à la page UDM fournisseur et données prix (cliquez sur le lien UDM fourn. article dans la page Fournisseur article du groupe Attributs achat).

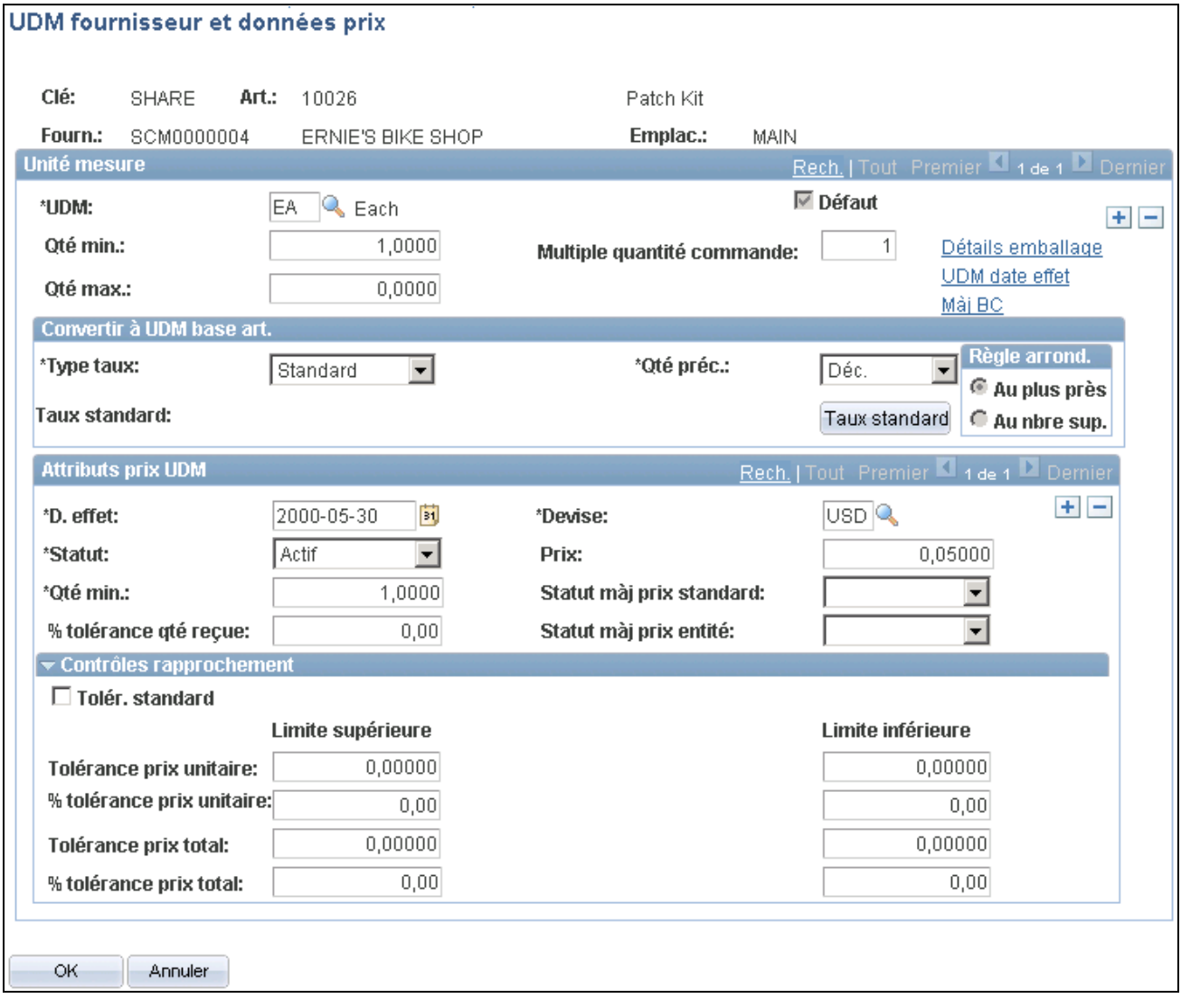

Unité de mesure du fournisseur d'articles et données sur le prix

#### **Unité de mesure**

**Défaut** Cochez cette case pour que le traitement de calcul des bons de commande affiche cette unité de mesure dans le bon de commande lorsque ce fournisseur est sélectionné. Si plusieurs unités de mesure sont définies pour la combinaison article-fournisseur, l'utilisateur pourra choisir celle qu'il utilisera par défaut.

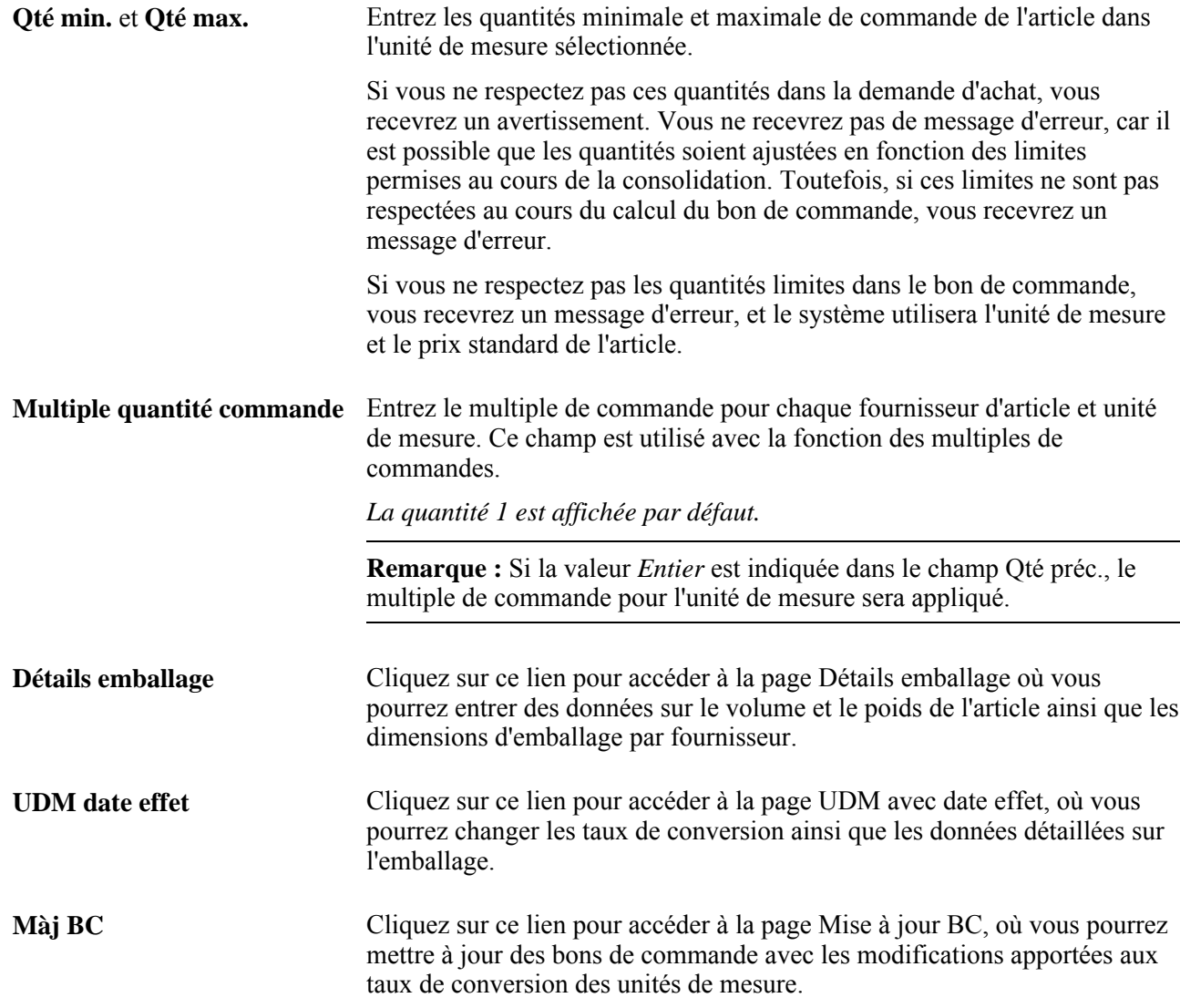

## **Conversion à l'unité de mesure de base de l'article**

Si l'unité de mesure du fournisseur diffère de l'unité de mesure standard, indiquez comment elle doit être convertie.

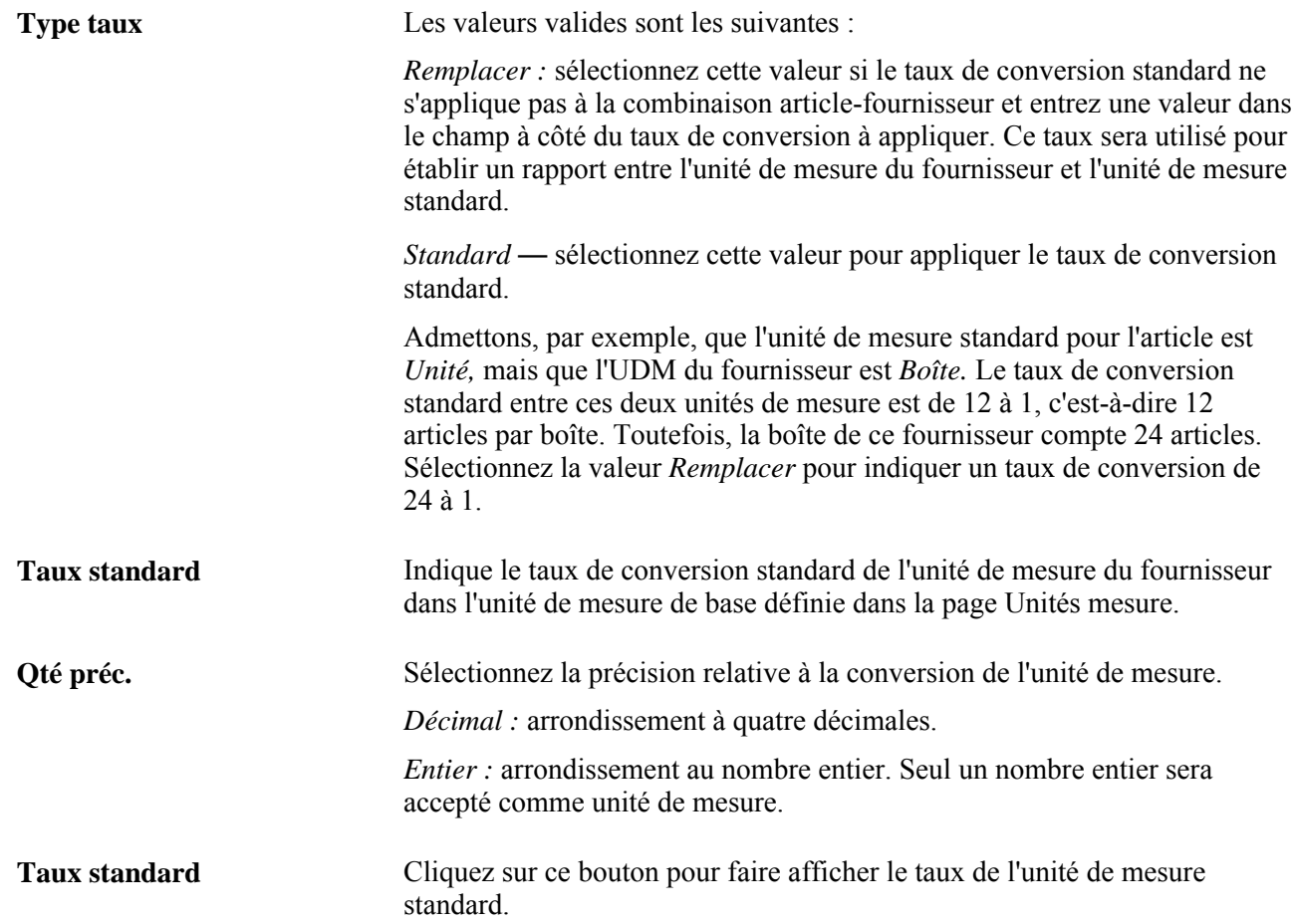

### **Attributs de prix de l'unité de mesure**

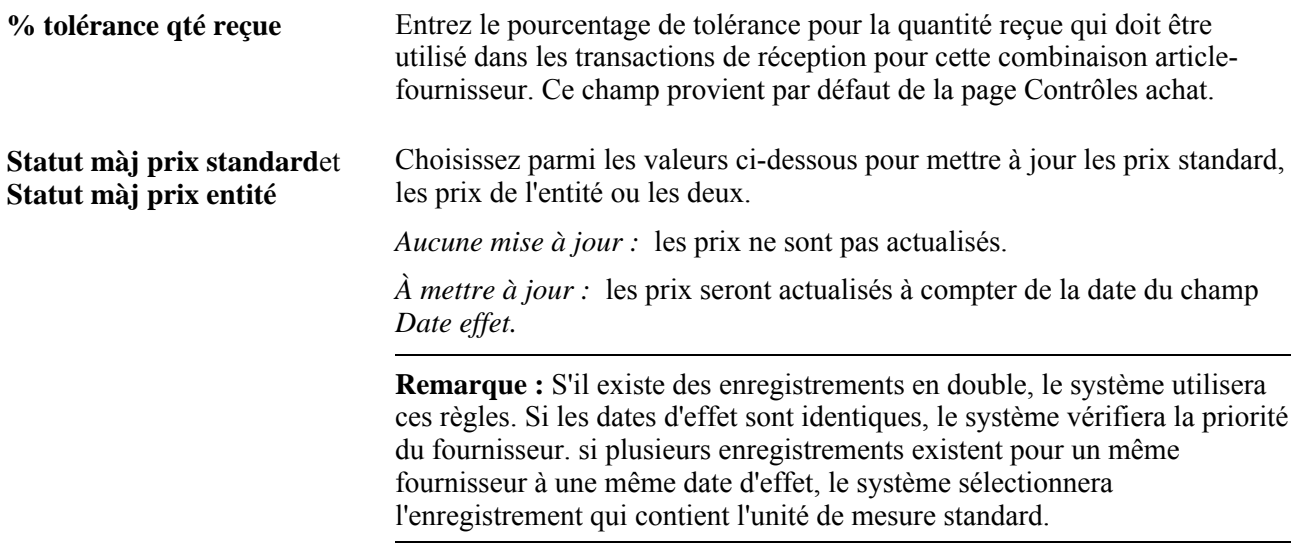

*Mis à jour :* les prix ont été actualisés.

### **Contrôles de rapprochement**

**Tolér. standard** Cochez cette case pour appliquer les tolérances relatives aux prix définis dans la page Attributs achat; sinon, entrez-les dans les champs de la zone Contrôles rapprochement.

## **Modifications aux taux de conversion de l'unité de mesure du fournisseur**

Accédez à la page UDM avec date effet (cliquez sur le lien UDM date effet dans la page UDM fournisseur et données prix).

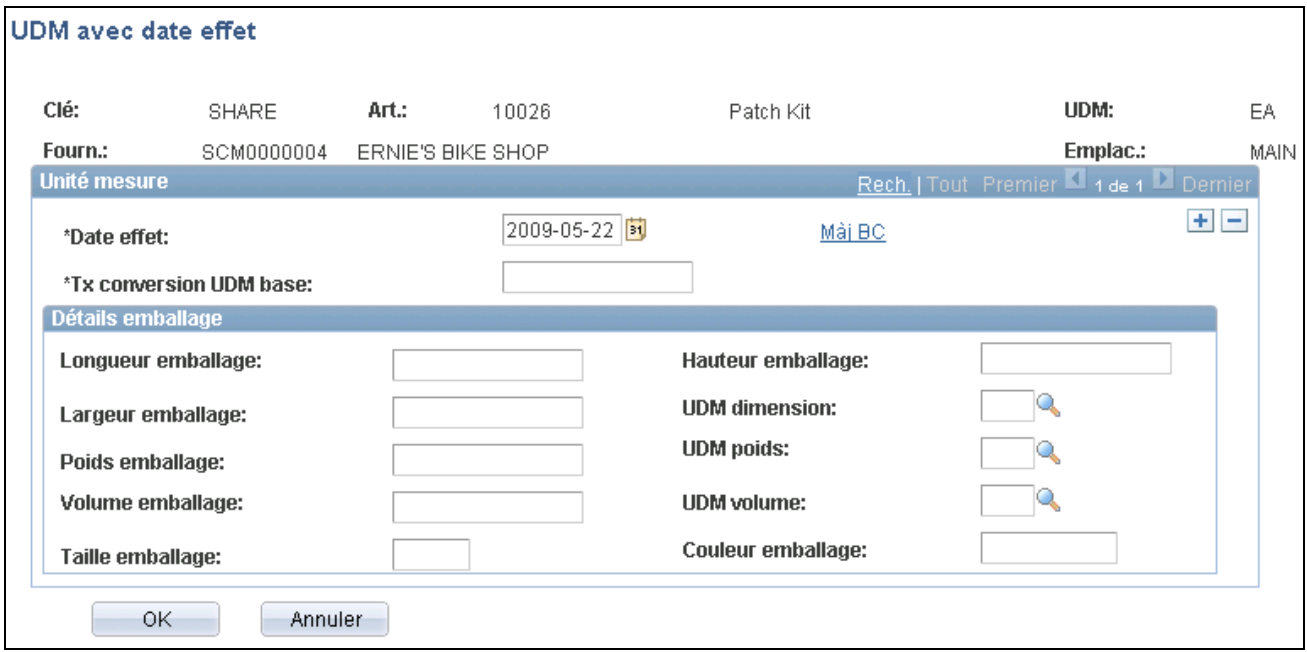

Unité de mesure avec date d'effet

#### **Unité de mesure**

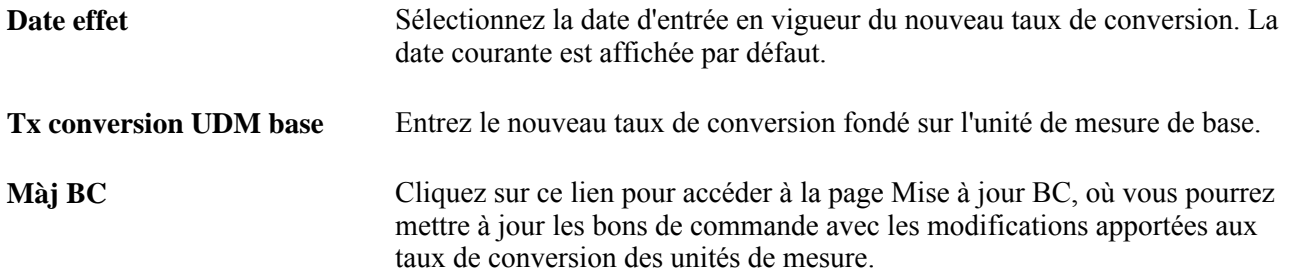

#### **Détails sur l'emballage**

Les champs de cette zone servent à entrer les détails sur l'emballage en vigueur à cette date d'effet.

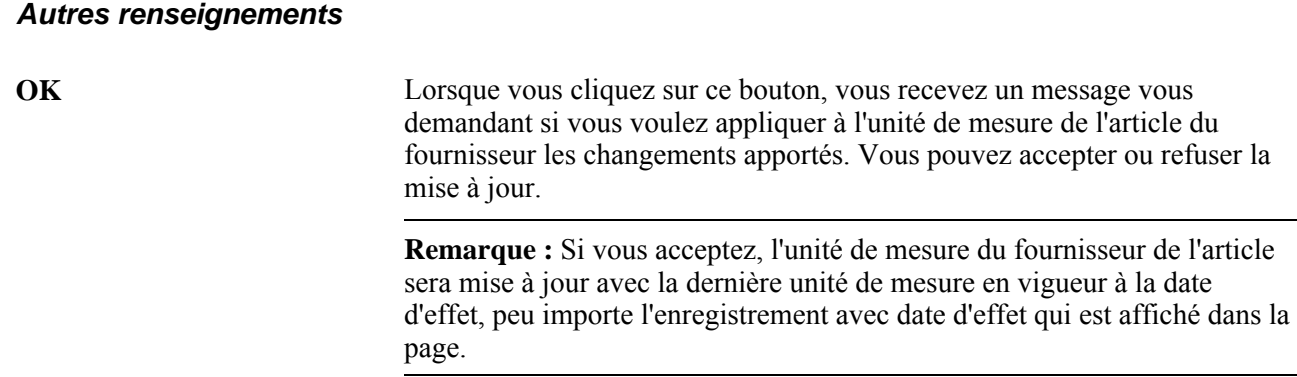

## **Mise à jour des bons de commande avec les modifications aux taux de conversion de l'unité de mesure du fournisseur**

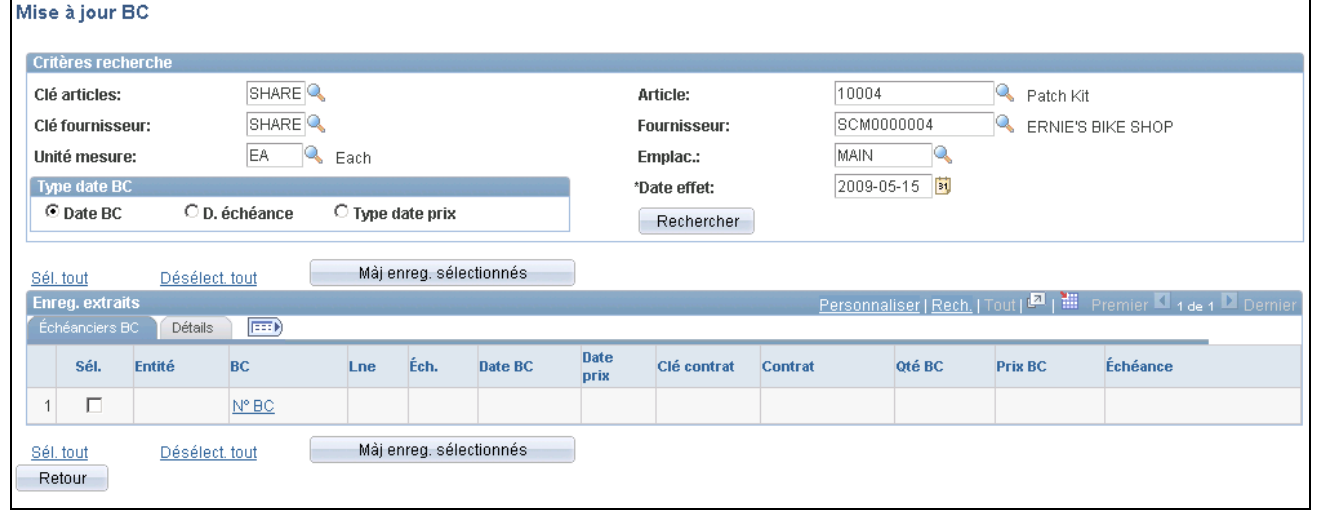

Accédez à la page Mise à jour BC (cliquez sur le lien Màj BC dans la page UDM avec date effet).

Mise à jour du bon de commande

### **Critères de recherche**

Vous pouvez accéder à cette page de plus d'une façon : à partir de la page UDM fournisseur et données prix, d'où proviennent par défaut la plupart des champs de critères de recherche de cette page; ou encore, à partir de la page UDM avec date effet, d'où proviennent par défaut la plupart des champs de critères de recherche de cette page.

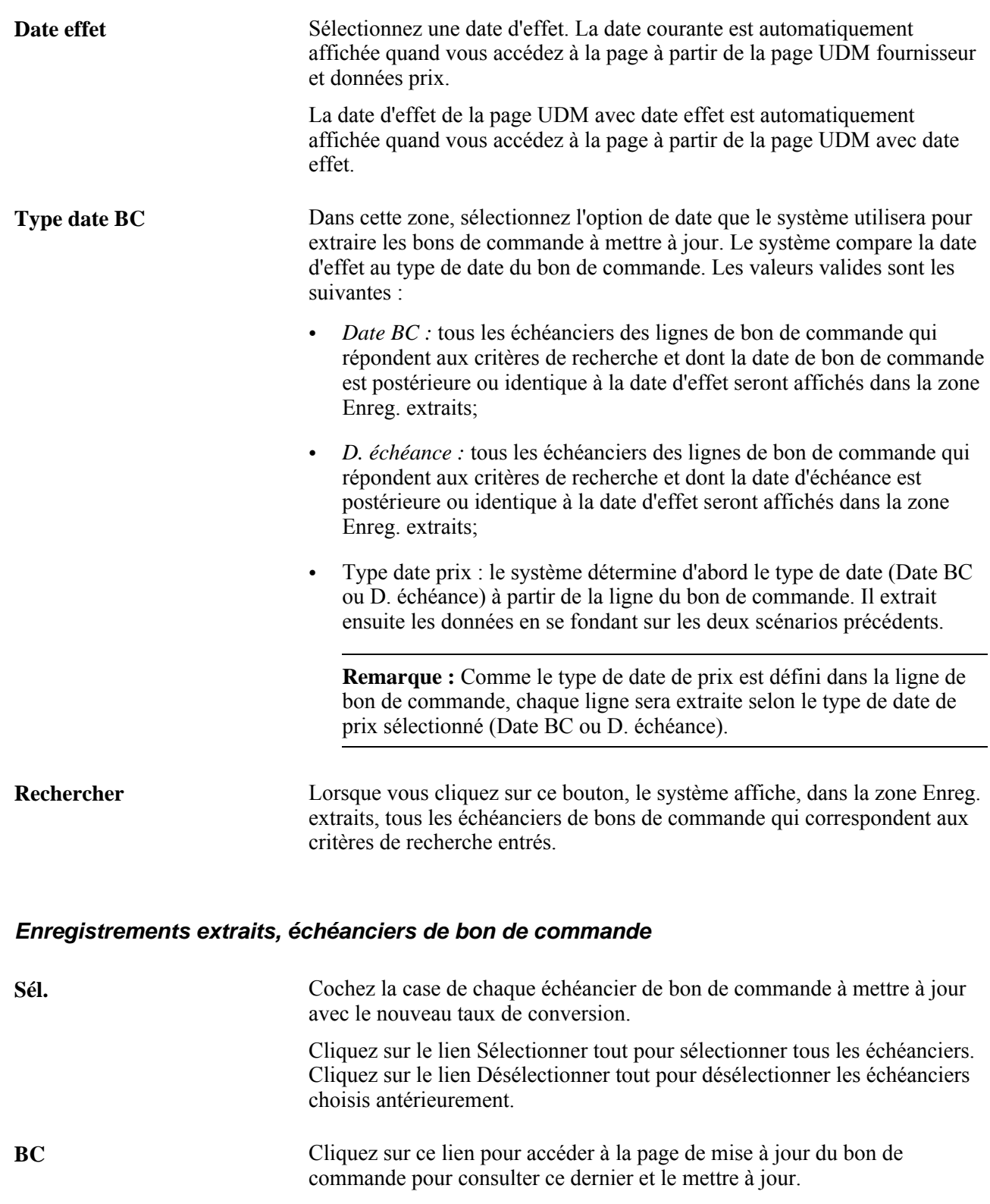

## **Enregistrements d'extraits, détails**

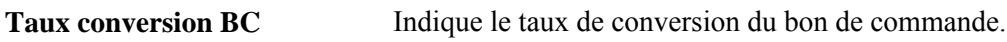

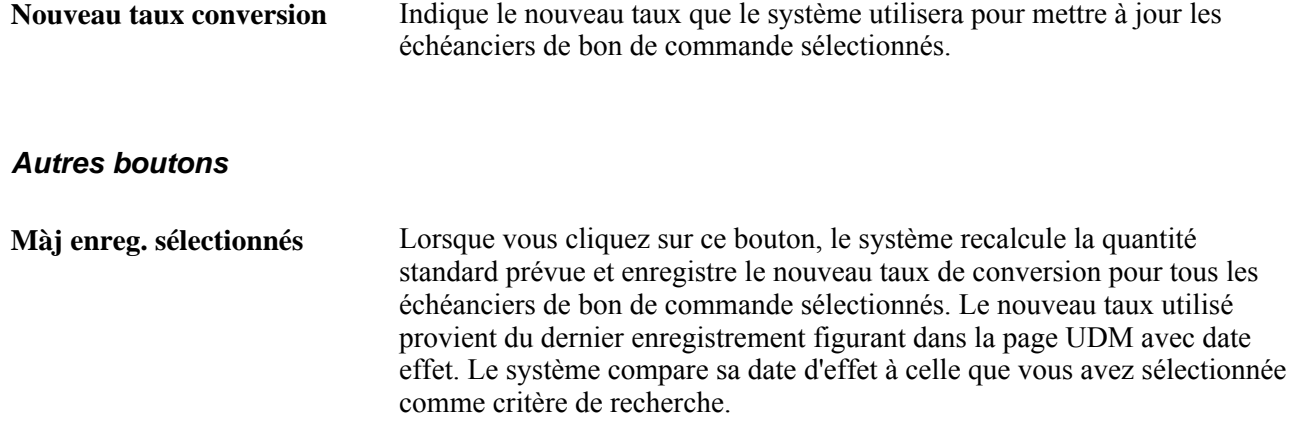

# **Mise à jour des taux de conversion de l'unité de mesure du fournisseur**

La présente section traite de la mise à jour des taux de conversion des unités de mesure du fournisseur.

## **Page utilisée pour mettre à jour les taux de conversion de l'unité de mesure du fournisseur**

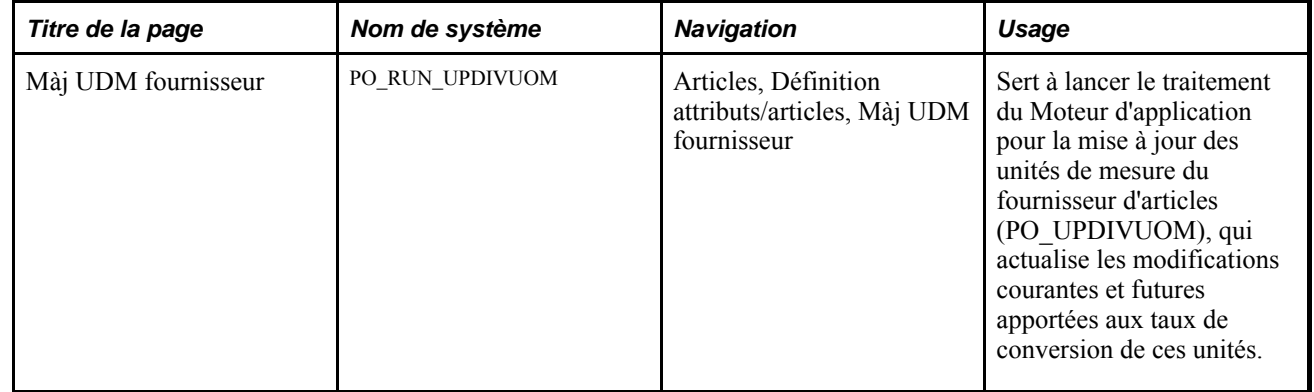

# **Mise à jour des taux de conversion des unités de mesure**

Accédez à la page Màj UDM fournisseur (Articles, Définition attributs/articles, Màj UDM fournisseur).

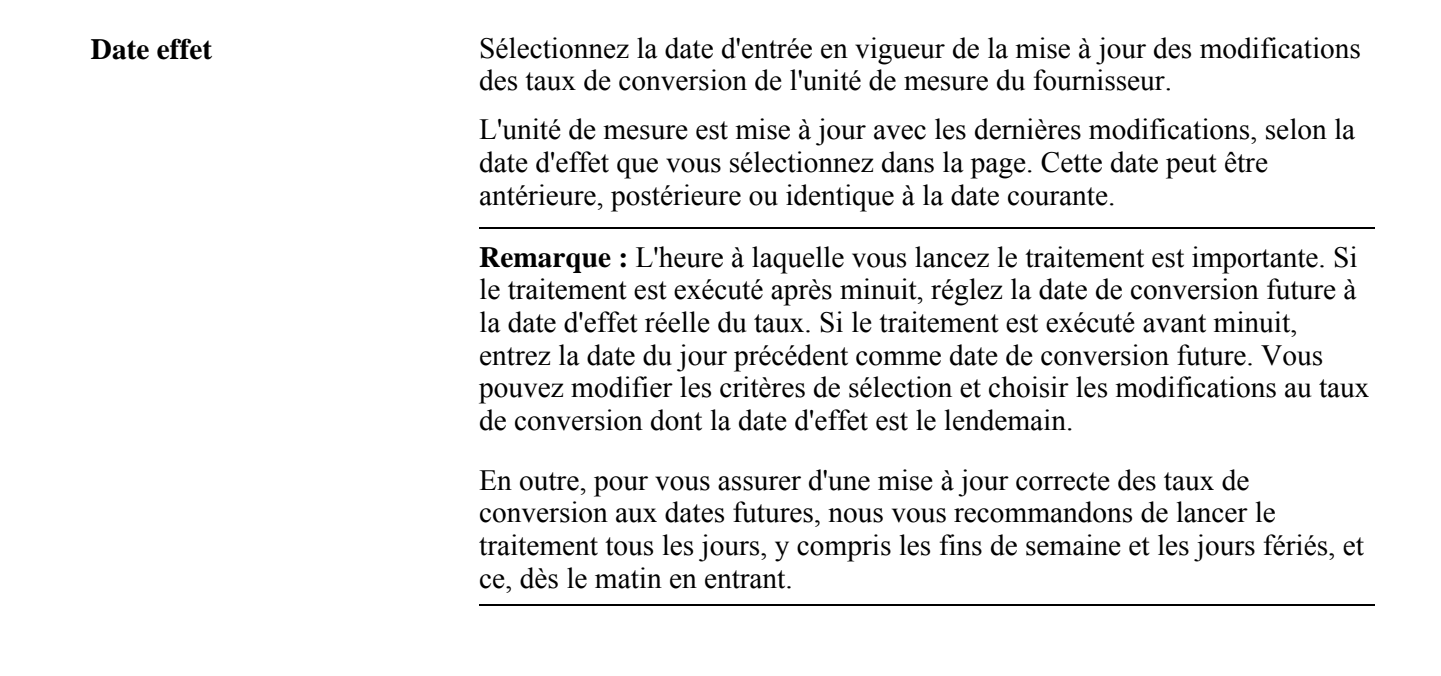

# **Saisie des frais divers reliés aux articles**

Pour définir les frais divers des catégories et des articles, utilisez le groupe de pages Frais divers (ITM\_CAT\_VNDR\_MC)

La présente section porte sur l'association des frais divers et des modèles aux articles et aux catégories.

## **Pages utilisées pour saisir les frais divers d'articles**

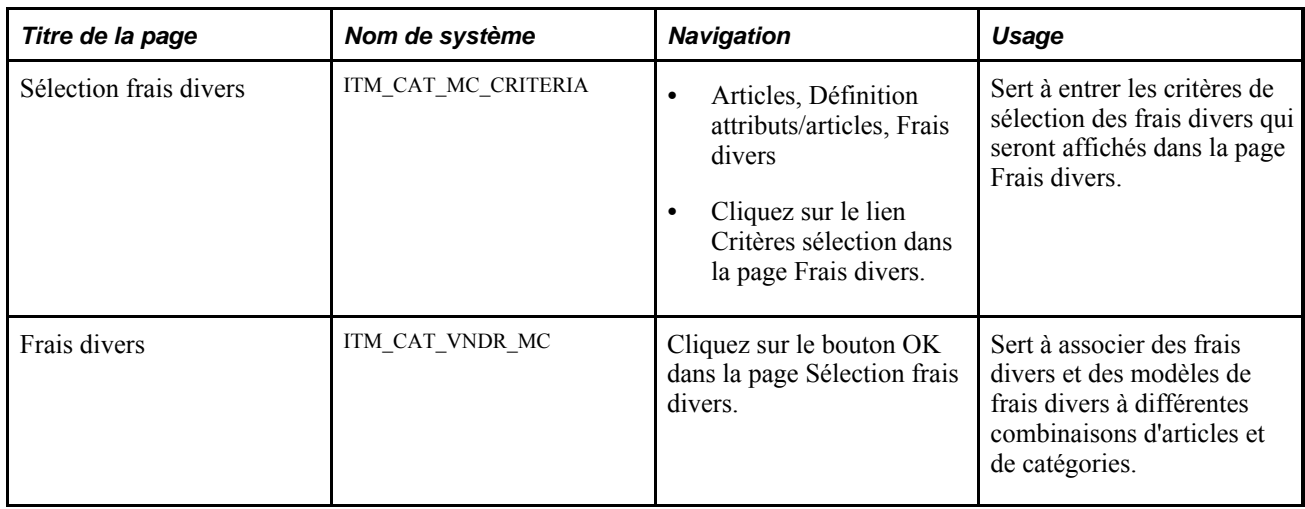

## **Association des frais divers et des modèles aux articles et aux catégories**

Accédez à la page Frais divers (Articles, Définition attributs/articles, Frais divers, Sélection frais divers).

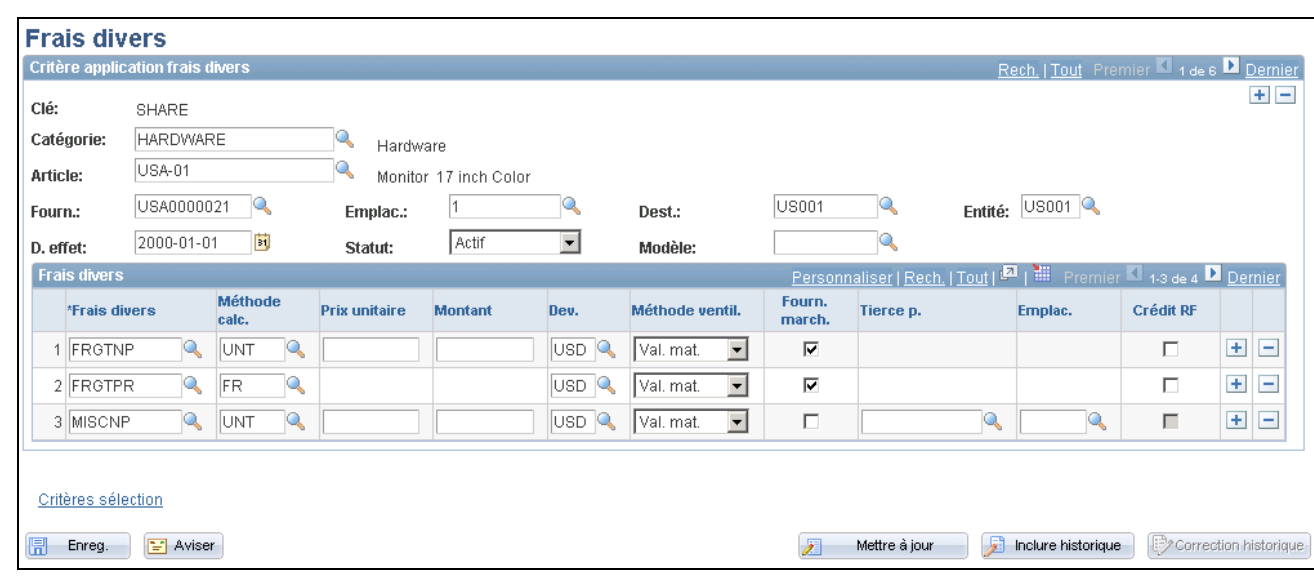

Frais divers

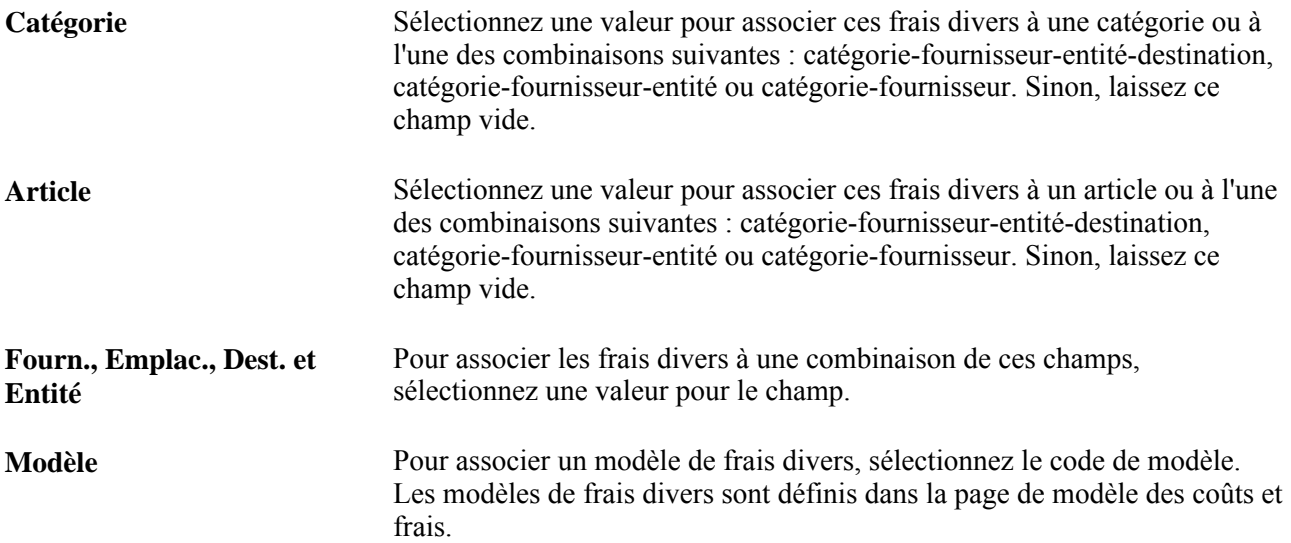

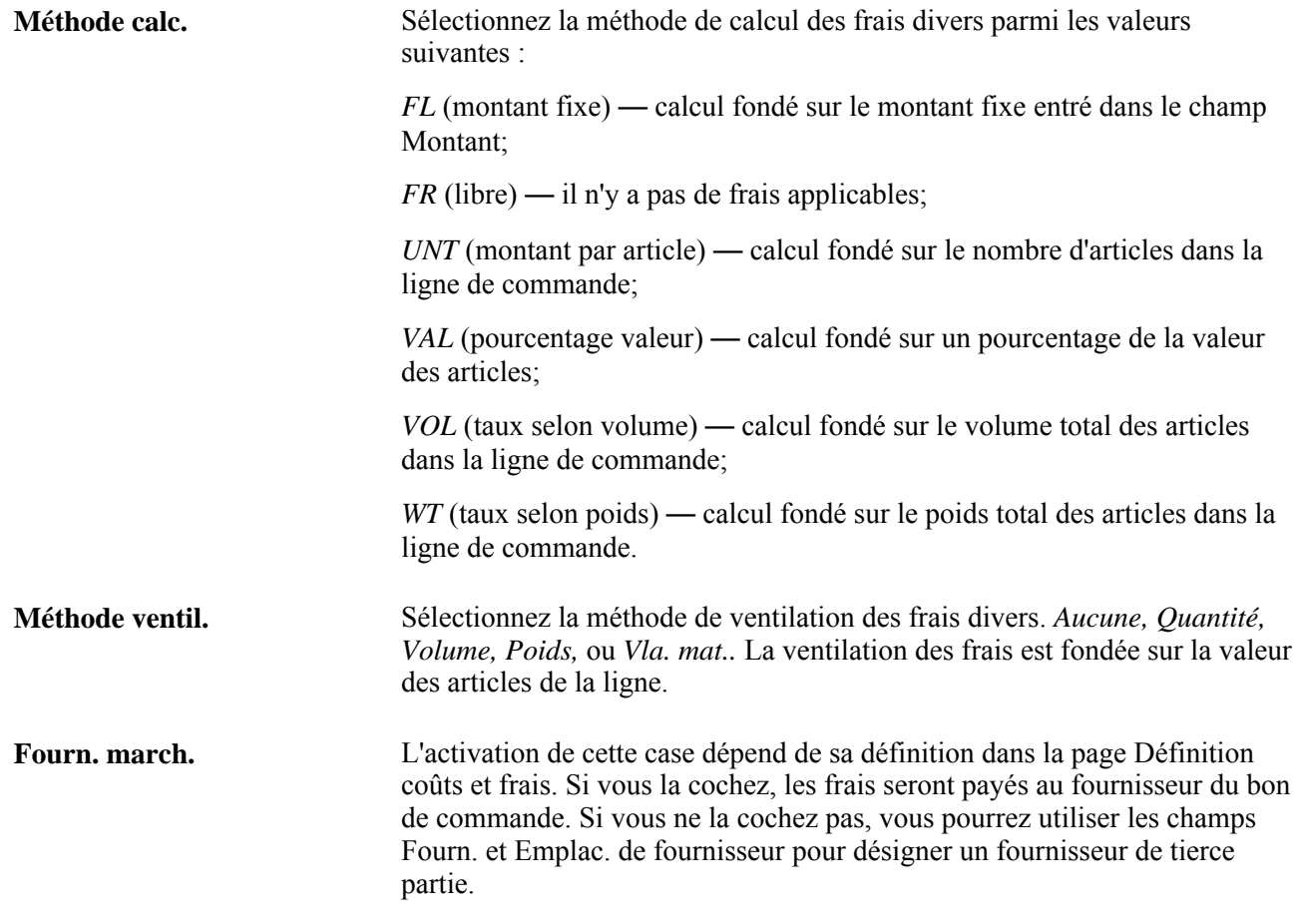

# **Établissement des règles d'ajustement des prix des fournisseurs**

Pour définir les règles d'ajustement des prix des fournisseurs, utilisez le groupe de pages Ajustement prix (PRICE\_ADJUSTMENT).

La présente section donne un aperçu des ajustements des prix des fournisseurs et traite des sujets suivants :

- définition des ajustements des prix des fournisseurs;
- définition des détails sur les ajustements des prix des fournisseurs.

## **Présentation des ajustements des prix des fournisseurs**

Dans l'application Gestion des approvisionnements de PeopleSoft, vous pouvez établir des règles d'ajustement de prix en fonction de conditions inscrites sur les bons de commande, par exemple les quantités commandées et les emplacements de livraison. Les règles sont principalement utilisées dans les bons de commande et vous permettent de vérifier le calcul du prix d'un article.
Vous pouvez établir les règles d'ajustement des prix des articles d'une combinaison article-fournisseur créée dans la page Fournisseur article. Ces règles peuvent être simples ou complexes, selon les articles. En outre, vous pouvez établir des règles d'ajustement des prix au contrat dans la page d'ajustement du prix des lignes de bon de commande et les combiner aux règles d'ajustement des prix des fournisseurs afin de définir des conditions particulières.

# **Pages utilisées pour définir les règles d'ajustement des prix du fournisseur**

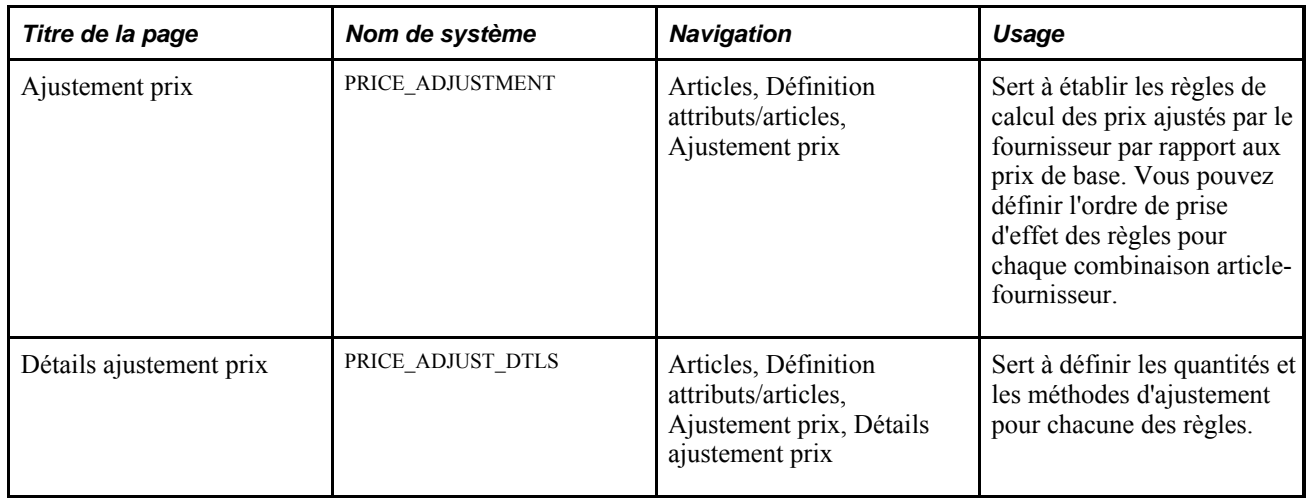

# **Définition des règles d'ajustement des prix des fournisseurs**

Accédez à la page Ajustement prix (Articles, Définition attributs/articles, Ajustement prix, Ajustement prix).

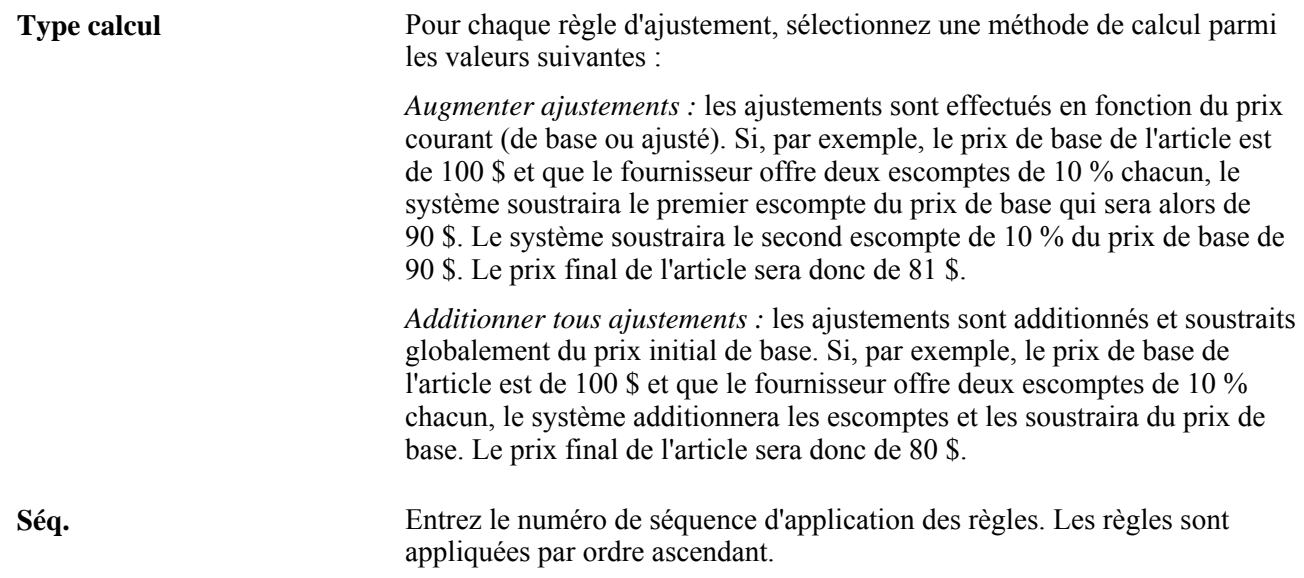

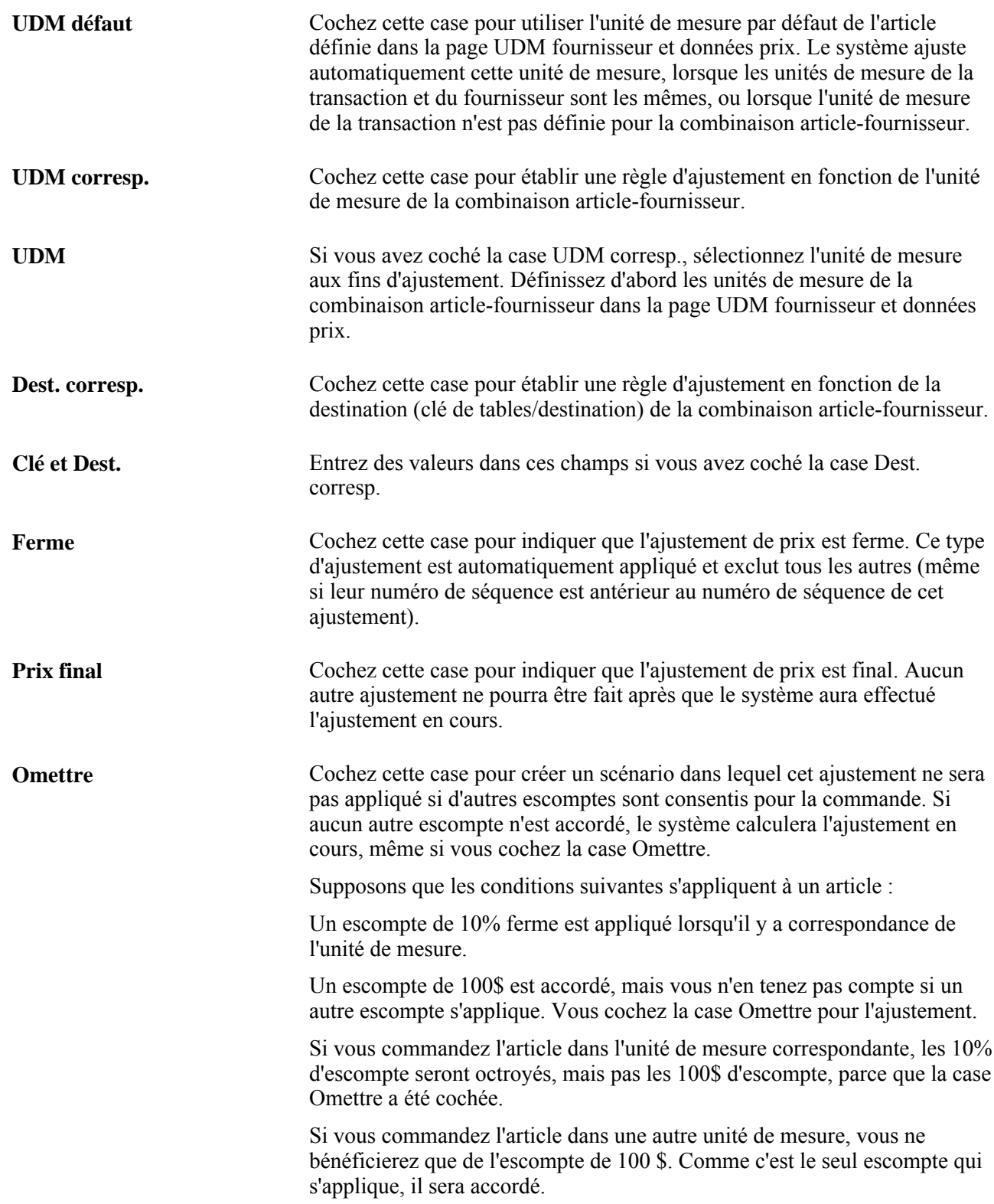

### **Définition des détails sur les ajustements des prix des fournisseurs**

Accédez à la page Détails ajustement prix (Articles, Définition attributs/articles, Ajustement prix, Détails ajustement prix).

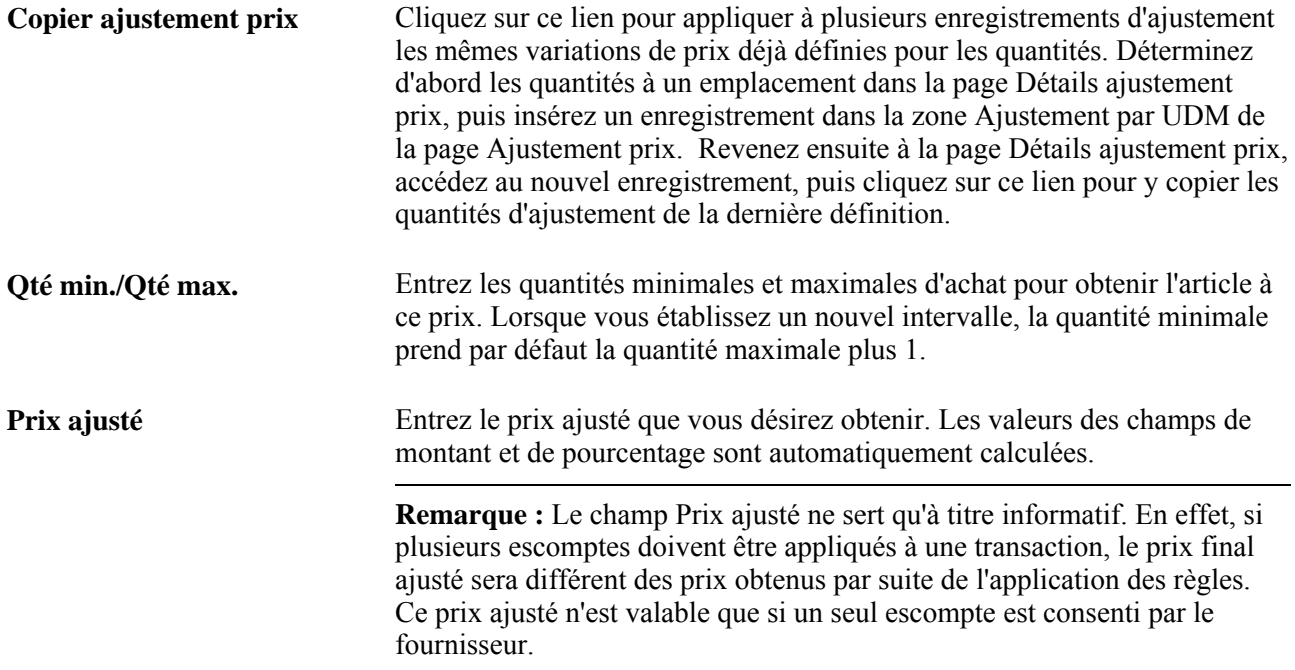

# **Mise à jour des prix standard des articles et des prix standard par entité**

La présente section donne un aperçu du traitement de mise à jour des prix et traite des sujets suivants :

- mise à jour en ligne des prix standard des articles et des prix standard par entité;
- mise à jour par lots des prix standard des articles et des prix standard par entité;
- exécution du traitement de mise à jour des prix.

Vous pouvez mettre à jour des prix avec dates d'effet futures, en exécutant un traitement du Moteur d'application.

**Remarque :** Vous pouvez mettre à jour les données sur différents articles simultanément dans la page de mise à jour des catalogues d'articles en les extrayant des tables de production et en les chargeant dans les tables intermédiaires, où vous pourrez les modifier.

# **Fonctionnement de la mise à jour des prix**

Dans le système PeopleSoft, plusieurs prix peuvent être définis pour un même article, par exemple le prix standard, le prix du fournisseur et le prix standard par entité. En outre, si vous avez signé un contrat d'approvisionnement, le prix fixé par contrat aura préséance. À l'occasion, vous devrez mettre à jour les prix dans différentes pages du système pour qu'ils soient synchronisés, lorsque des ajustements sont apportés, et pour éviter les erreurs au cours de la création des bons de commande.

La fonction de mise à jour permet d'actualiser les prix en exécutant les tâches suivantes :

- Mise à jour automatique du prix standard d'un article chaque fois que le prix courant du fournisseur est mis à jour dans la page UDM fournisseur et données prix.
- Mise à jour du prix standard de l'article en fonction du prix du fournisseur que vous avez précédemment entré et qui comportait une date d'effet future.

Après l'entrée des prix avec dates d'effet futures et une fois le traitement de mise à jour exécuté ou après la date d'entrée en vigueur des prix du fournisseur, le prix standard est mis à jour en conséquence.

- Mise à jour automatique du prix standard d'un article dans une entité chaque fois que le prix du fournisseur est mis à jour dans la page UDM fournisseur et données prix.
- Mise à jour du prix standard de l'article dans l'entité en fonction du prix du fournisseur que vous avez précédemment entré et qui comportait une date d'effet future.

Après l'entrée des prix avec dates d'effet futures et une fois le traitement de mise à jour exécuté après la date de prise d'effet des prix, le prix standard est mis à jour en conséquence.

• Mise à jour des prix standard en fonction des prix courants et des prix standard de l'entité qui ont été chargés par le chargeur d'articles.

**Remarque :** Si vous modifiez le prix dans un contrat, le prix du fournisseur et le prix standard de l'article ne seront pas automatiquement changés. Ces types de prix sont particuliers et doivent respecter certains critères. Les articles ne peuvent pas tous être achetés par contrat. C'est pourquoi les prix des contrats ne sont pas toujours inscrits dans la définition des articles. Le système associe automatiquement un contrat à un bon de commande, lorsque les critères sont respectés.

## **Fonctionnement du traitement de mise à jour des prix**

Le système parcourt les tables de fournisseurs à la recherche des prix qui sont maintenant en vigueur et pour calculer le nouveau prix standard ou le nouveau prix pour l'entité, en se fondant sur le prix associé à cette date d'effet qui a été entré dans la page UDM fournisseur et données prix. Il cherche également les prix qui ont été chargés dans le système à l'aide du chargeur d'articles.

Le traitement de mise à jour des prix doit être exécuté pour trouver tous les prix avec date d'effet future qui sont entrés en vigueur et pour calculer les nouveaux prix. Vous pouvez également utiliser la page Mise à jour prix pour actualiser un prix en fonction du prix courant ou en fonction d'un prix qui est en vigueur pendant un intervalle de dates.

Vous devez choisir la date courante ou un intervalle de dates. Si vous choisissez l'option Intervalle dates, vous devrez sélectionner un intervalle de dates. Le système compare la date d'effet de l'enregistrement du prix du fournisseur à la date courante ou à l'intervalle de dates pour déterminer si le prix est en vigueur. Le traitement effectue les mises à jour par date d'effet, de la plus éloignée à la plus rapprochée.

Si de nombreux changements de prix doivent être effectués dans le système, nous vous recommandons d'exécuter ce traitement selon un horaire fixe.

# **Pages utilisées pour mettre à jour les prix standard et les prix standard de l'entité**

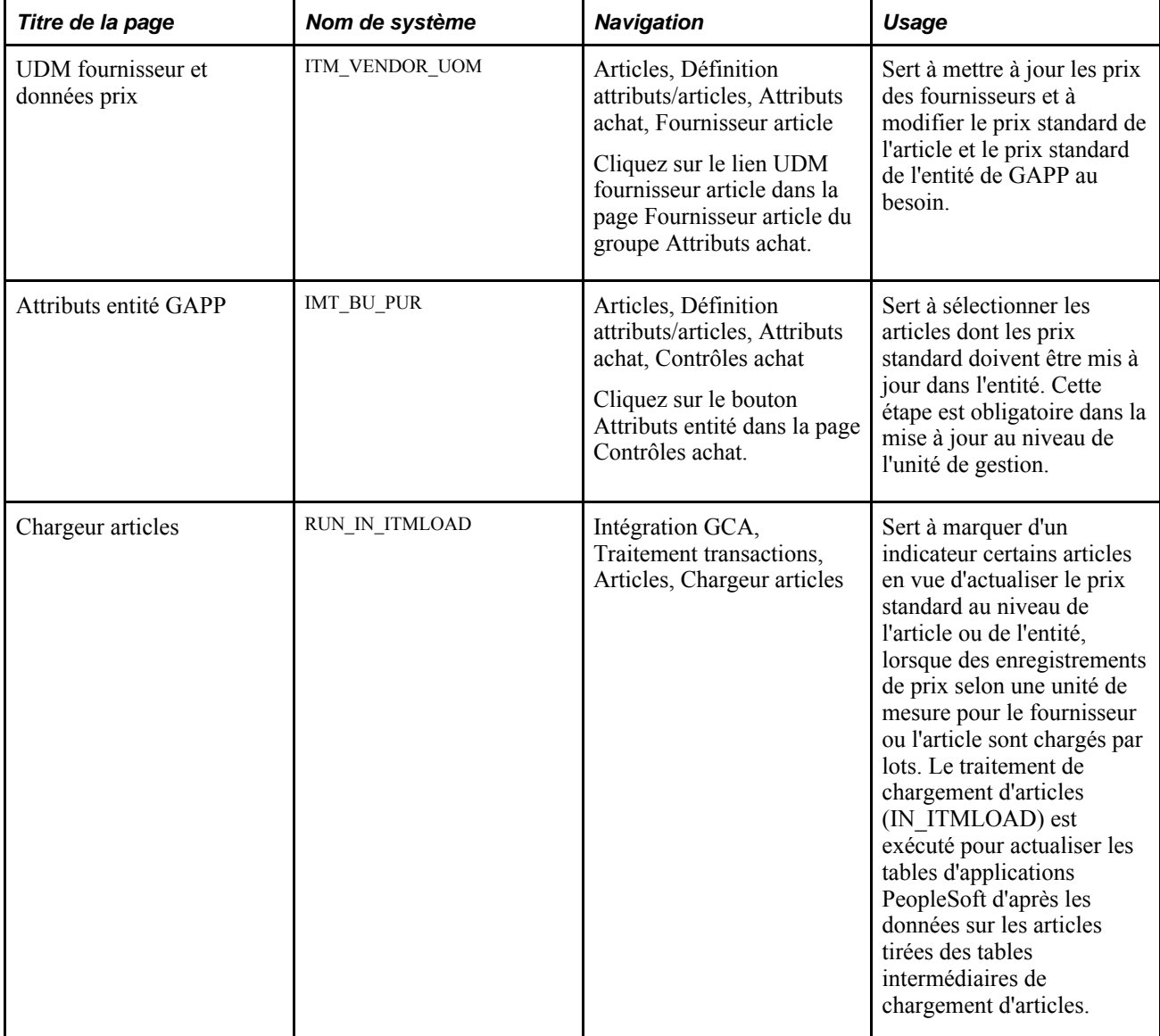

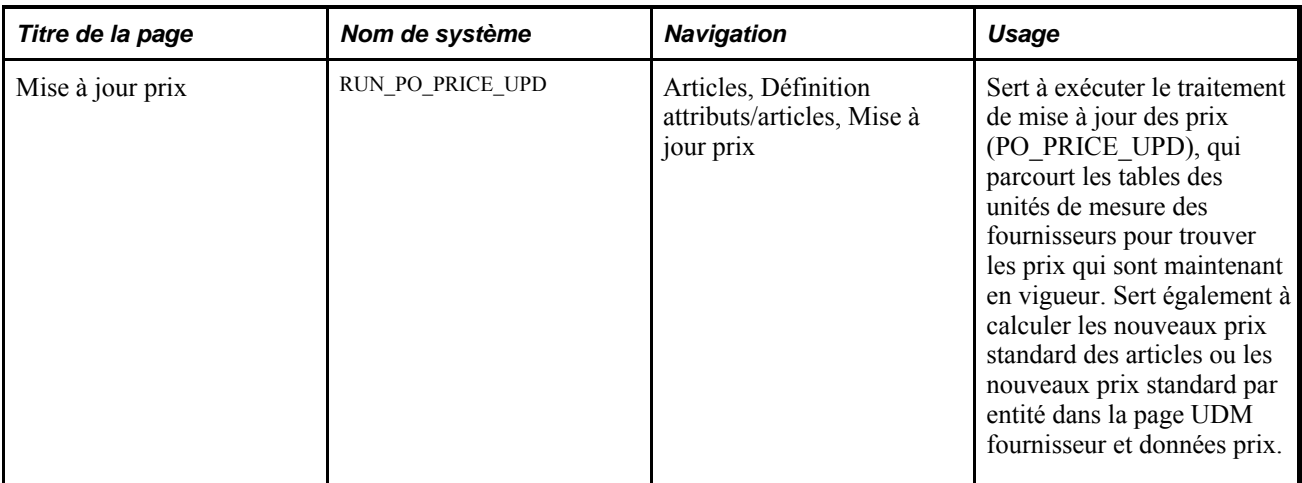

# **Mise à jour en ligne des prix standard des articles et des prix standard par entité**

Voici la marche à suivre pour mettre à jour en ligne le prix standard des articles et le prix standard par entité :

- 1. Accédez à la page UDM fournisseur et données prix pour mettre à jour l'article et le fournisseur.
- 2. Changez le prix dans l'enregistrement courant de la zone Attributs prix UDM ou insérez un nouvel enregistrement avec un nouveaux prix.

**Remarque :** Pour activer la fonction de changement automatique de prix, l'enregistrement sélectionné ne doit pas être *Inactif .* S'il l'est, vous recevrez un message d'erreur à l'enregistrement.

- 3. Pour apporter les changements aux prix standard par entité GAPP dans la page Attributs achat, sélectionnez la valeur *À màj* dans le champ Statut màj prix standard.
- 4. Pour apporter les changements aux prix standard dans la page Attributs achat, sélectionnez la valeur *À màj* dans le champ Statut màj prix entité.

Cochez également la case Mise à jour prix entité dans la page Attributs entité GAPP, car l'entité n'est pas précisée dans la page UDM fournisseur et données prix.

**Remarque :** Pour utiliser le prix à titre de référence ou un autre prix du fournisseur, sélectionnez *Aucune màj* plutôt que *À màj.*

5. Assurez-vous que le prix standard ne sera mis à jour qu'en fonction d'un seul prix.

Si vous sélectionnez plusieurs prix, le système vous demandera d'utiliser le nouveau prix sélectionné ou de conserver le dernier prix sélectionné à l'enregistrement des modifications de prix.

- 6. Cliquez sur le bouton OK dans la page UDM fournisseur et données prix.
- 7. Enregistrez les données de la page Fournisseur article.

Le système mettra à jour les prix standard comme suit :

- Si vous avez sélectionné la valeur *À màj* dans le champ Statut màj prix standard et que le nouveau prix est en vigueur, le prix standard sera mis à jour dans la page Attributs achat.
	- Lorsque le prix est mis à jour, la valeur du champ Statut màj prix standard dans la page UDM fournisseur et données prix passe à *Màj.*
	- S'il y a lieu, l'unité de mesure et la devise du prix du fournisseur seront converties dans l'unité de mesure et dans la devise standard enregistrées dans la page Attributs achat.
- Si vous avez sélectionné *À màj* dans le champ Statut màj prix entité et que le prix est en vigueur, le nouveau prix sera appliqué à toutes les entités associées à la combinaison clé de tables-article dont la case Mise à jour prix entité a été cochée dans la page Attributs entité GAPP.
	- Lorsque le prix est mis à jour, la valeur du champ Statut màj prix standard dans la page UDM fournisseur et données prix passe à *Màj.*
	- S'il y a lieu, l'unité de mesure et la devise du prix du fournisseur seront converties dans l'unité de mesure et dans la devise standard enregistrées dans la page Attributs achat.
- Tous les prix avec date d'effet future entrent en vigueur une fois le traitement de mise à jour des prix exécuté après la date d'effet.

**Remarque :** Pour convertir l'unité de mesure du fournisseur dans l'unité de mesure standard, il faut utiliser le taux de conversion de remplacement du fournisseur. S'il n'a pas été défini, c'est le taux de conversion de l'unité de mesure de stockage qui sera utilisé (INV\_ITEM\_UOM). Si ce taux n'a pas été défini, le facteur de conversion sera établi dans la page Unités mesure. Si cette page ne comporte pas d'enregistrement correspondant à l'unité de mesure du fournisseur (UDM source) et à l'unité de mesure standard (UDM cible), vous recevrez un message d'erreur.

**Remarque :** Pour convertir la devise du fournisseur dans la devise standard, utilisez la table des devises CUR\_RT\_TBL pour déterminer le taux de conversion. Si cette table ne contient pas d'enregistrement correspondant à la devise du fournisseur (devise source) et à la devise standard de l'article (devise cible), vous recevrez un message d'erreur.

### **Mise à jour par lots des prix standard des articles et des prix standard par entité**

Voici la marche à suivre pour mettre à jour les prix standard en fonction des données entrées dans le chargeur d'articles :

- 1. Sélectionnez les articles que le chargeur doit mettre à jour.
	- a. Accédez à la page Chargeur articles.
	- b. Dans le champ Type chargeur articles, sélectionnez la valeur *Liste prix articles.*

Les données sur l'article inscrites dans la table intermédiaire seront traitées à l'aide du message ITEM\_PRICELIST\_LOAD.

2. Cochez la case Màj prix standard pour actualiser le prix standard de l'article, lorsqu'un enregistrement de prix par unité de mesure du fournisseur est chargé, et sélectionnez la valeur À màj dans le champ *Statut màj prix standard* pour les enregistrements avec date d'effet future.

3. Cochez la case Mise à jour prix entité pour actualiser le prix standard, lorsqu'un enregistrement de prix par unité de mesure du fournisseur est chargé, et sélectionnez la valeur *À màj* dans le champ Statut màj prix entité pour les enregistrements avec date d'effet future.

Pour mettre à jour tous les prix de l'entité, vous devez également cocher la case Mise à jour prix entité pour tous les articles de la page Attributs entité GAPP.

4. Désignez les articles de la page Attributs entité GAPP dont les prix standard doivent être mis à jour dans l'entité.

Cochez la case Mise à jour prix entité et cliquez sur le bouton OK pour enregistrer les modifications.

Lorsque vous mettez à jour les prix à l'aide du chargeur, les nouveaux prix sont appliqués à l'entité qui est associée à la combinaison clé de tables-article.

- 5. Exécutez le traitement de mise à jour des prix après les dates d'effet pour tous les prix qui entrent en vigueur à une date ultérieure.
	- a. Accédez à la page Mise à jour prix.
	- b. Utilisez les options de la page pour sélectionner les critères de mise à jour des prix.

Le système parcourt les tables de fournisseurs à la recherche des dates qui sont maintenant en vigueur et pour calculer le nouveau prix standard, en se fondant sur le prix associé à cette date d'effet dans le champ du prix du fournisseur à l'aide du chargeur d'articles.

## **Exécution du traitement de mise à jour des prix**

Accédez à la page Mise à jour prix (Articles, Définition attributs/articles, Mise à jour prix).

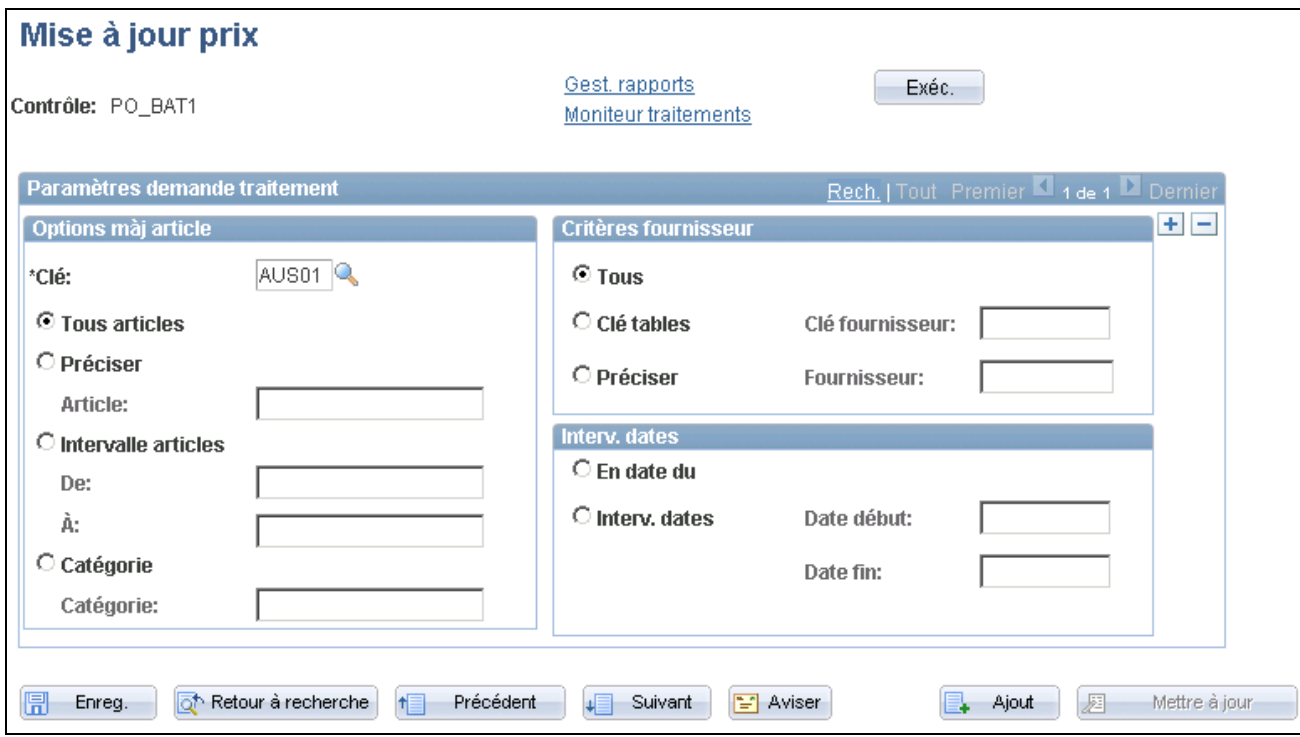

Mise à jour du prix dans le bon de commande

Pour limiter le nombre d'enregistrements de prix à mettre à jour, entrez des critères dans les champs.

#### **Date début**

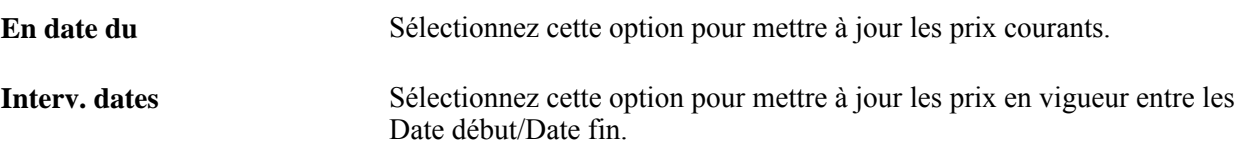

# **Sélection des fournisseurs en fonction de la destination des articles et du fournisseur des articles**

Pour définir les destinations, utilisez la page Destinations articles (ITM\_SHIPTO\_VNDR). L'interface de composant ITM\_SHIPTO\_VNDR\_CI sert à charger les données dans les tables intermédiaires.

La présente section porte sur la priorité accordée aux fournisseurs en fonction des combinaisons articledestination. Pour obtenir plus de renseignements sur la définition de la priorité accordée aux fournisseurs pour des combinaisons article-fournisseur, consultez le chapitre Localisation des sources d'approvisionnement pour les bons de commande. Ces pages sont similaires.

**Remarque :** Le traitement de calcul des bons de commande sélectionnera le fournisseur pour une combinaison article-destination en fonction des données de cette page, si l'option Remplacer fournisseur suggéré a été sélectionnée dans la page des paramètres de contrôle d'approvisionnement.

# **Pages utilisées pour sélectionner les fournisseurs en fonction de la destination des articles et du fournisseur des articles**

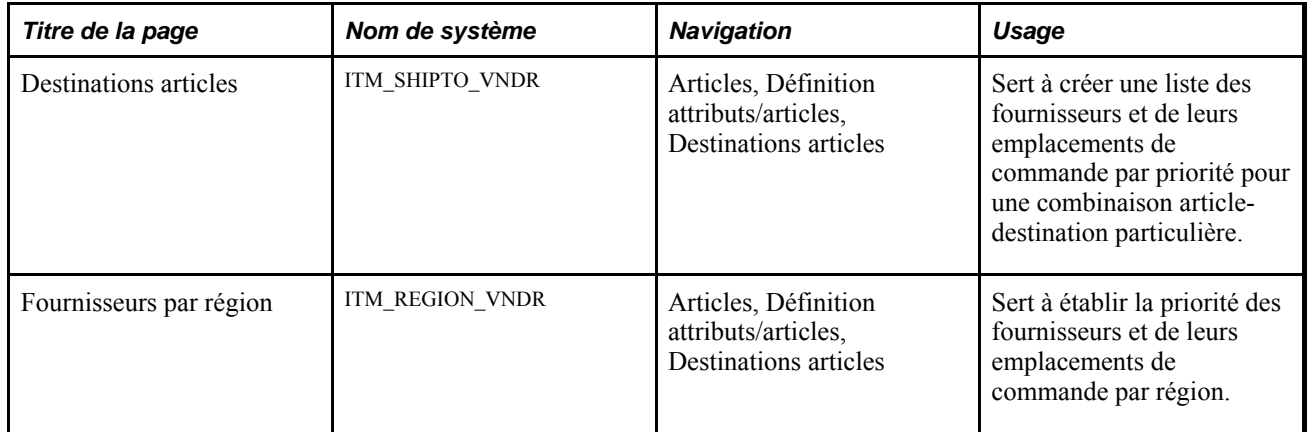

# **Définition des priorités accordées aux fournisseurs en fonction de la destination des articles**

Accédez à la page Destination articles (Articles, Définition attributs/articles, Destinations articles).

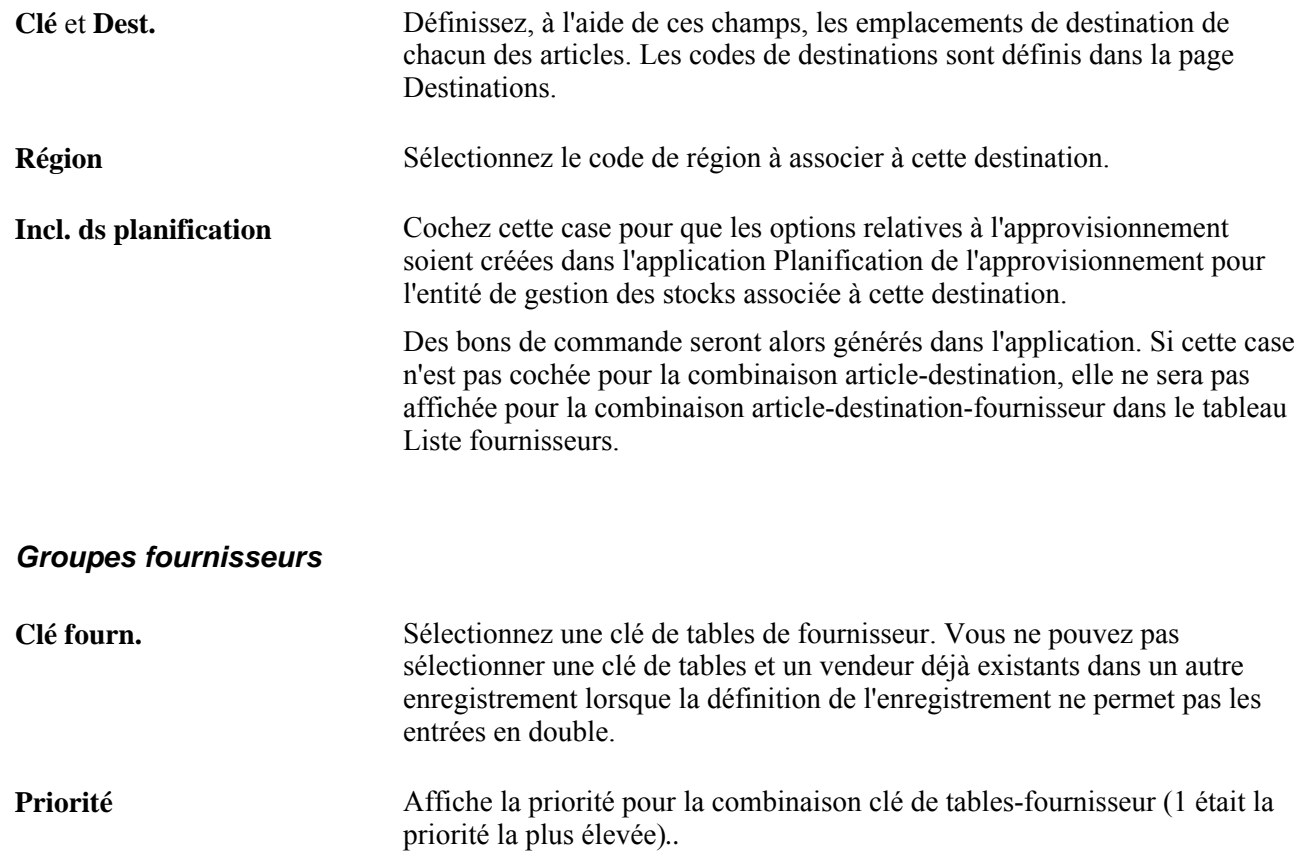

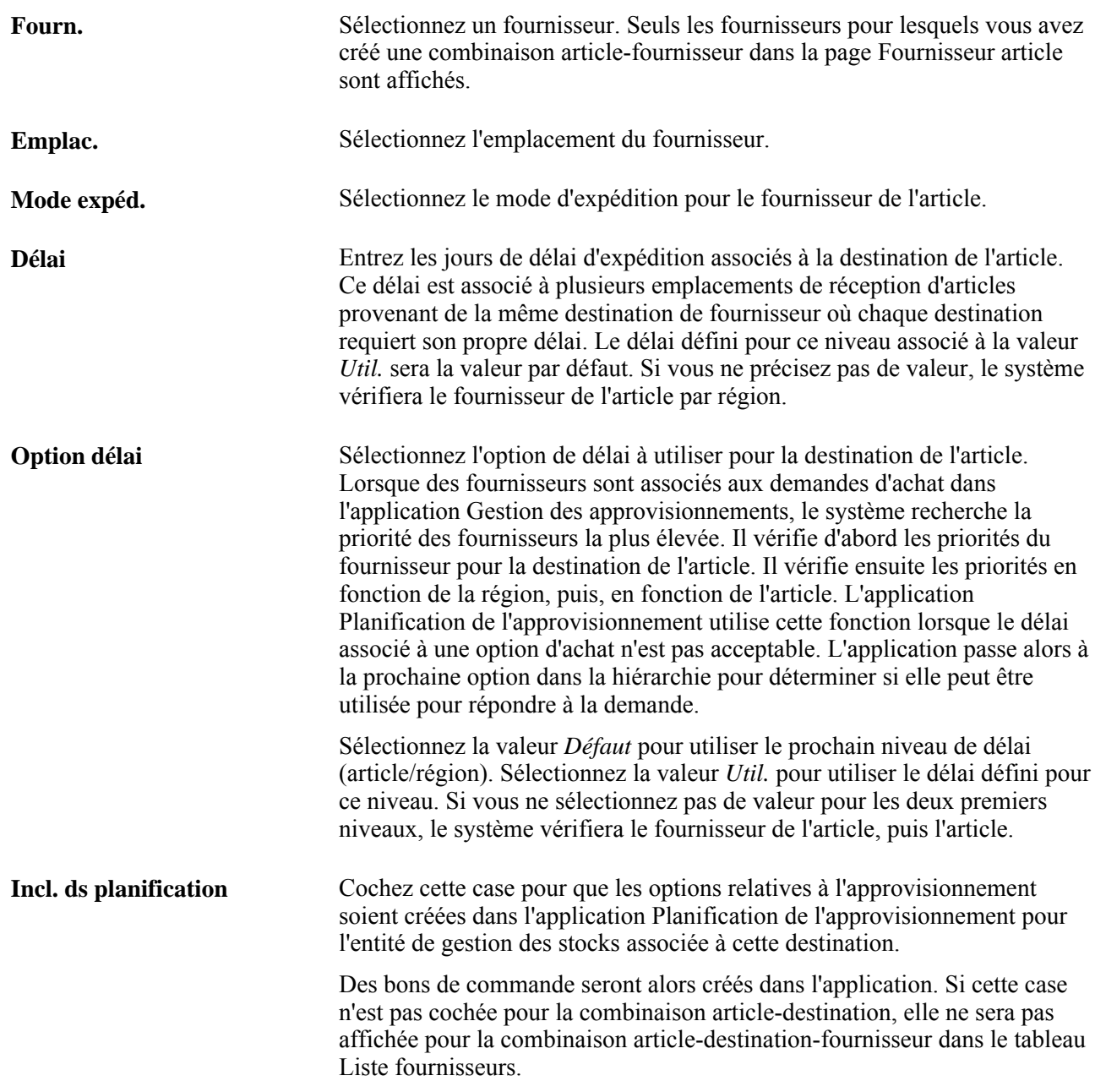

# **Création de lots d'achat**

Pour définir des lots d'achat, utilisez la page Définition lots achat (ITM\_CONFIG\_TBL).

La présente section donne un aperçu des lots d'achat et présente la page servant à les définir.

## **Fonctionnement des lots d'achat**

Un lot d'achat est un jeu de composants qui compte au moins deux articles. Les lots d'achat contiennent des articles et des quantités que vous commandez souvent.

Lorsque vous créez une demande d'achat ou un bon de commande, entrez un code de lot d'achat afin que tous les articles et les quantités du lot soient commandés en même temps, plutôt que d'entrer chacun des éléments séparément.

Lorsque vous entrez un code de lot d'achat dans une ligne de transaction, le système crée une ligne distincte pour chaque composant du lot. La quantité de chacune des lignes prend par défaut la quantité de l'article dans le lot, multipliée par le nombre de lots que vous commandez. Par exemple, si le lot comprend un lecteur de cédérom et deux haut-parleurs et que vous commandez deux lots, le système générera une ligne de deux lecteurs et une ligne de quatre haut-parleurs.

Lorsque vous associez un lot d'achat à une demande d'achat, le compte et le compte de remplacement qui sont définis dans le lot d'achat figurent dans la ligne de répartition de la demande d'achat.

# **Page utilisée pour créer des lots d'achat**

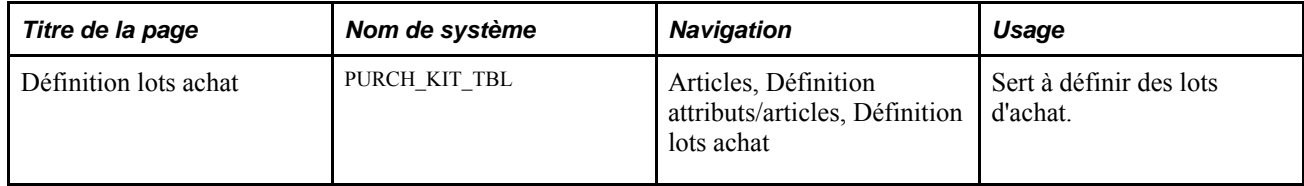

### **Chapitre 5**

# **Définition des frais divers et des coûts livrés**

Le présent chapitre fournit un aperçu des frais divers et traite de la définition des valeurs par défaut relatives à ces frais.

# **Présentation des frais divers**

Des frais divers peuvent être ajoutés à un bon de commande, en plus de la taxe de vente ou d'utilisation et de la taxe sur la valeur ajoutée (TVA). Il peut s'agir de frais de transport, d'installation et d'assurance, ainsi que d'autres frais engagés pour livrer à destination des marchandises achetées. En classant ces frais comme coûts livrés, vous pouvez inclure tous les frais supplémentaires dans la valeur en stock d'un article.

Si le système PeopleSoft installé comprend les applications Gestion des stocks et Gestion des coûts, les coûts livrés peuvent être définis comme des frais supplémentaires, qui s'ajoutent à la valeur de l'article. Selon la méthode d'évaluation établie pour l'article en stock, les valeurs associées aux frais supplémentaires servent à évaluer les transactions de stock ou sont traitées comme des écarts par rapport au coût standard de l'article. Les rapports de l'application Gestion des coûts permettent de comparer les coûts livrés estimatifs aux coûts livrés réels.

Si cette application n'est pas installée, vous pouvez tout de même définir et utiliser des frais divers qui seront ajoutés aux bons de commande. Vous pouvez configurer l'application Gestion des approvisionnements de façon à calculer les frais divers en fonction des articles, des combinaisons articles-fournisseur et d'autres critères. Chaque type de frais divers a sa méthode de calcul et chaque élément, sa méthode de ventilation. Par ailleurs, vous pouvez ajouter manuellement des frais divers au bon de commande.

Pour pouvoir entrer des frais divers et des coûts livrés dans l'application Gestion des approvisionnements, vous devez les définir dans la page Définition coûts et frais.

Vous avez également la possibilité de définir des modèles pour regrouper plusieurs frais divers dans la page Modèle coûts et frais. Ces modèles peuvent être associés à un article, à une catégorie, à un bon ou à un échéancier de bon de commande. Les lignes de réception reçoivent les coûts estimatifs des échéanciers de bon de commande qui leur sont associés.

Après avoir créé des frais divers et des modèles de frais divers, vous pouvez les associer à des bons de commande dans la page Modèle coûts et frais, Frais divers. Vous pouvez également assigner des frais divers et des modèles à des articles et à des catégories dans la page des frais divers.

# **Définition des valeurs par défaut des frais divers**

Pour charger les valeurs pertinentes des codes de frais divers ou des modèles de coûts livrés dans les bons de commande, vous devez concevoir une série de combinaisons de paramètres. Lorsque vous entrez un bon de commande qui correspond à la combinaison de paramètres que vous avez définie, le code ou le modèle de frais associé est employé.

Vous pouvez définir des frais divers par défaut qui sont automatiquement calculés d'après les combinaisons de critères où le niveau 1 a préséance sur le 2, et ainsi de suite, comme l'indique le tableau ci-dessous.

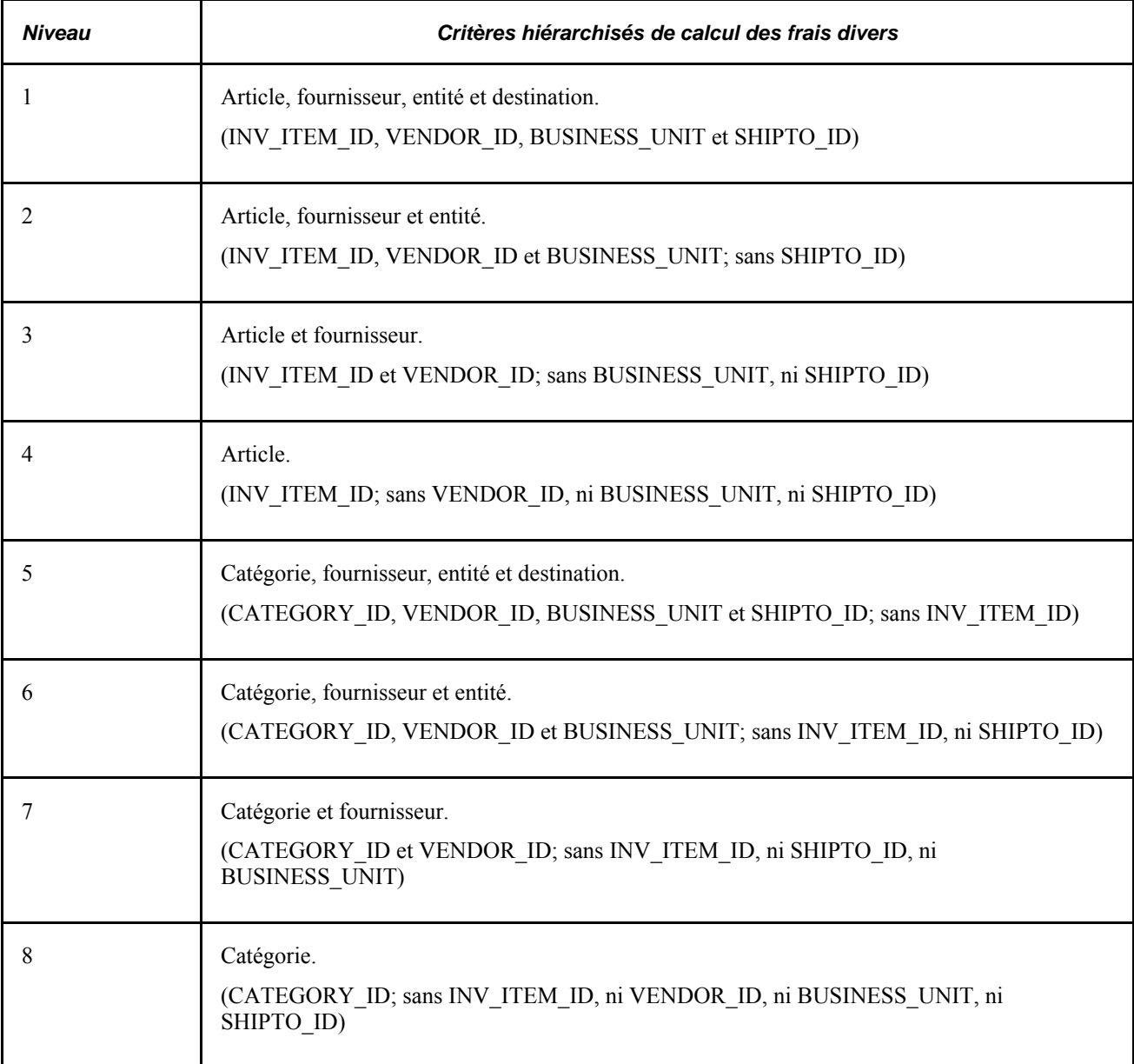

À titre d'exemple, vous pouvez définir des frais divers qui sont automatiquement calculés dans le bon de commande, lorsqu'un article donné est commandé à un certain fournisseur, pour une entité précise et une destination particulière au sein de cette entité. Vous pouvez également définir de tels frais, qui sont calculés automatiquement pour un certain article.

Une seule combinaison de la page Modèle coûts et frais, Frais divers peut être utilisée. Le niveau le plus élevé parmi les niveaux en jeu a toujours préséance. Ainsi, supposons que vous définissiez des frais divers pour un article (niveau 4) et la catégorie (niveau 8) à laquelle il appartient : seuls les frais au niveau de l'article seraient considérés. Les frais divers au niveau de la catégorie ne servent que pour des articles ne comportant aucuns frais divers.

# **Chapitre 6**

# **Utilisation du flux des travaux**

Le présent chapitre offre un aperçu du flux des travaux dans l'application Gestion des approvisionnements et traite des sujets suivants :

- définition de la structure d'approbation dans l'application Gestion des approvisionnements;
- définition de la technologie du flux des travaux dans l'application Gestion des approvisionnements;
- envoi d'avis de flux des travaux d'association de demandes d'achat à des bons de commande;
- envoi d'avis de flux des travaux d'annulation de bon de commande;
- envoi d'avis de flux des travaux d'expiration de contrats et de dépassement des valeurs maximales;
- envoi d'avis de flux des travaux d'alertes d'accusé de réception des bons de commande;
- envoi d'avis de flux des travaux relatifs aux anomalies liées au chargement d'articles;
- envoi d'avis de flux des travaux au gestionnaire des remises;
- envoi d'avis de flux des travaux de modifications des quantités reçues;
- envoi d'avis de flux des travaux au gestionnaire de règlements.

# **Présentation du flux des travaux dans l'application Gestion des approvisionnements**

De nombreuses tâches journalières font partie d'un processus plus grand qui requiert plusieurs étapes et le travail conjoint de plusieurs personnes. Le *flux des travaux* est un processus qui permet, par exemple, de faire approuver un bon de commande ou d'aviser un gestionnaire lorsqu'une anomalie survient. Pour simplifier ce type de processus multi-utilisateurs, le système PeopleSoft peut automatiquement déclencher des avis de flux des travaux qui informeront le prochain approbateur désigné dans le processus qu'une tâche requiert son approbation.

Le flux des travaux est utilisé pour les tâches suivantes :

- automatisation du flux d'information;
- application des règles concernant les processus de gestion;
- regroupement des tâches de plusieurs utilisateurs en un processus de gestion.

Le système PeopleSoft offre deux types de flux des travaux :

- 1. La technologie du flux des travaux du système PeopleTools expliquée dans le *guide Enterprise PeopleTools PeopleBook: Workflow Technology.* Cette méthode permet d'approuver des transactions et d'envoyer des avis relatifs à différents événements par flux des travaux. Pour définir ce flux des travaux, l'utilisateur doit bien connaître le système PeopleTools dans lequel il crée et met à jour les paramètres du flux des travaux à l'aide du Concepteur d'applications, du PeopleCode et du Gestionnaire du flux des travaux.
- 2. La structure d'approbation est expliquée dans le guide *PeopleSoft Enterprise FSCM 9.1 PeopleBook: Approval Framework.* Cette méthode permet d'approuver des transactions. La définition de la structure d'approbation requiert moins de compétences techniques que celle de la technologie du flux des travaux du système PeopleTools. Par exemple, toutes les étapes présentes dans un flux d'approbation sont définies dans les pages du système PeopleSoft plutôt que sous des instructions PeopleCode. Ainsi, les utilisateurs fonctionnels peuvent concevoir et mettre à jour les flux des travaux en utilisant les pages en ligne du système PeopleSoft plutôt que de faire appel à des développeurs pour créer des règles de flux des travaux. De plus, la structure d'approbation permet d'approuver des transactions pour une ligne et d'utiliser plusieurs autres fonctions d'approbation.

Dans l'application Gestion des approvisionnements, la technologie du flux des travaux est utilisée pour transmettre tous les avis du flux des travaux. Il est possible d'approuver les bons de commande et les demandes d'achat à l'aide du processus d'approbation de la technologie du flux des travaux ou de la structure d'approbation. L'utilisateur choisit la méthode d'approbation pour l'entité. L'application Cyberapprovisionnement approuve les demandes d'achat et les bons de commande à l'aide de la structure d'approbation.

# **Définition de la structure d'approbation dans l'application Gestion des approvisionnements**

La présente section traite des sujets suivants :

- définition de la structure d'approbation dans l'application Gestion des approvisionnements;
- définition des approbations par courriel dans l'application Gestion des approvisionnements.

# **Étapes de définition de la structure d'approbation**

Dans l'application Gestion des approvisionnements, il est possible d'approuver les demandes d'achat et les bons de commande en utilisant la structure d'approbation. La définition de la structure d'approbation est en grande partie faite dans le système PeopleSoft. Il ne vous reste qu'à activer la structure et à personnaliser la définition de l'approbation pour vos utilisateurs, modèles et serveurs. Le présent chapitre traite de la définition des options d'approbation des demandes d'achat et des bons de commande dans l'application Gestion des approvisionnements.

Après la création d'une demande d'achat ou d'un bon de commande, le système achemine la transaction à un approbateur. L'approbateur peut consulter la transaction et exécuter des tâches de deux façons : en se servant de sa liste des travaux ou en accédant directement à une page d'approbation. Dans les deux cas, l'approbateur peut voir le chemin d'approbation d'une transaction, le nom de la personne qui a déjà approuvé la transaction et les commentaires entrés par les approbateurs précédents dans un format graphique.

Tandis que le système attend une action d'approbation, la structure d'approbation met à jour le statut général de la demande d'achat ou du bon de commande, appelle les routages et interagit avec les classes d'application. La structure d'approbation permet d'exécuter plusieurs tâches reliées à l'approbation, dont les suivantes :

- Approbation d'une transaction (demande d'achat ou bon de commande) au niveau de l'en-tête ou de la ligne. Vous pouvez approuver la transaction entière au niveau de l'en-tête ou approuver chaque ligne.
- Approbation globale. Vous pouvez sélectionner plusieurs transactions à approuver ou à refuser en même temps dans la page de gestion des approbations de demandes d'achat ou de bons de commande. Cliquez sur l'icône Tout sélectionner pour exécuter une approbation globale.
- Refus de transactions. Lorsqu'une transaction est refusée, le flux des travaux est interrompu.
- Blocage d'une transaction ou d'une ligne de transaction. Cette option permet d'interrompre le processus d'approbation et de corriger le problème. Le système ajoute automatiquement le nom du créateur de la transaction de blocage comme vérificateur ad hoc pour qu'un commentaire soit envoyé. Une fois la transaction bloquée, elle ne peut pas passer à la prochaine étape d'approbation tant que l'approbateur n'a pas annulé le blocage.
- Retour de la transaction ou de la ligne de transaction. Cette option retourne la transaction à l'étape d'approbation précédente. *Elle est utilisée lorsque l'approbateur s'interroge sur l'approbation effectuée à l'étape précédente et qu'il demande des explications.*
- Ajout ou suppression des approbateurs ou des vérificateurs ad hoc. Durant le traitement d'approbation, les approbateurs peuvent ajouter d'autres approbateurs ou vérificateurs à la phase courante ou à une phase ultérieure du traitement d'approbation. Par exemple, si un acheteur souhaite l'avis d'un analyste des stocks, il peut ajouter l'analyste en tant qu'approbateur. Cette action est appelée approbation ad hoc et s'applique uniquement à l'instance d'approbation dans laquelle l'ajout se produit. Elle n'affecte pas les traitements sous-jacents utilisés pour les autres demandes.
- Vérification d'une transaction en ligne qui présente le format de la version imprimée. La transaction est affichée dans une deuxième fenêtre et peut être imprimée. L'outil XML Publisher d'Oracle permet de produire ce rapport que vous pouvez ensuite personnaliser.
- Entrée de commentaires qui peuvent être vus par les autres approbateurs ou vérificateurs.
- Approbation d'une transaction qui a été modifiée. Lorsqu'une transaction est modifiée au cours du processus d'approbation ou après, la structure d'approbation peut exiger que les changements soient approuvés en utilisant la même composante d'approbation que celle de la transaction initiale.
- Approbation ou refus d'une transaction par courriel plutôt que dans les pages du système PeopleSoft.
- Autoapprobation des transactions. Cette option peut être réservée à certains utilisateurs ou être désactivée.

**Remarque :** Les utilisateurs associés au rôle d'administrateur de système peuvent autoapprouver des transactions, quel que soit le montant.

• Des approbateurs sont désignés pour recevoir les courriels et les avis de la liste des travaux lorsque l'approbateur principal n'est pas disponible.

Pour connaître la liste complète des options d'approbation, consultez la section Understanding Approval Features du chapitre Understanding the Approval Framework chapter du guide*PeopleSoft Enterprise FSCM 9.1 PeopleBook: Approval Framework.*

Les actions suivantes sont exécutées pendant le traitement des approbations :

• Le système indique aux approbateurs et aux vérificateurs qu'une transaction (demande d'achat ou bon de commande) en attente demande leur attention.

- Les approbateurs et les vérificateurs accèdent aux détails de la transaction, apportent des commentaires et effectuent des actions (approbation, refus ou retour) pour la demande d'achat ou le bon de commande. De plus, les approbateurs et les vérificateurs peuvent être autorisés à ajouter des approbateurs ou des vérificateurs ad hoc au flux des travaux pour une transaction en attente.
- Le système recherche des routages supplémentaires dans le même chemin de routage.

Si toutes les étapes sont achevées pour la table intermédiaire, l'étape suivante est lancée pour la table intermédiaire suivante. S'il existe des chemins de routage multiples, le système les achemine en parallèle.

• Une fois que tous les approbateurs ont approuvé la transaction, la structure d'approbation envoie un avis à l'application Gestion des approvisionnements. La demande d'achat ou le bon de commande est alors prêt à passer à l'étape suivante.

Voir *Guide PeopleSoft Enterprise FSCM 9.1 PeopleBook: Approval Framework.*

## **Définition de la structure d'approbation dans l'application Gestion des approvisionnements**

Vous trouverez tous les renseignements sur la définition et l'utilisation de la structure d'approbation dans le guide *PeopleSoft Enterprise FSCM 9.1 PeopleBook: Approval Framework.*

Suivez les étapes ci-après pour définir le processus d'approbation des demandes d'achat et des bons de commande dans l'application Gestion des approvisionnements.

#### **Définition du groupe de pages du profil d'utilisateur**

Voici la marche à suivre pour définir les utilisateurs dans l'application Gestion des approvisionnements :

- Utilisez la page Flux travaux du groupe Profils utilisateur pour désigner le superviseur qui approuvera les demandes d'achat ou les bons de commande de l'utilisateur.
- Utilisez la page Rôles du groupe Profils utilisateur pour entrer les rôles de l'utilisateur. Le rôle correspond à une catégorie d'utilisateurs qui effectuent le même type de travail, comme les demandeurs, les acheteurs ou les cadres. Un rôle décrit comment les personnes s'adaptent au flux des travaux. Les rôles sont définis dans la page Rôles (Utilitaires PeopleTools, Gestionnaire sécurité, Liste accès et Rôles).

Voir Defining Users for Approval Framework dans le guide *PeopleSoft Enterprise FSCM 9.1 PeopleBook: Approval Framework.*

#### **Définition des listes d'utilisateurs**

Utilisez la page de définition des listes d'utilisateurs pour créer les listes d'utilisateurs qui peuvent approuver des transactions. Ces listes sont accompagnées d'étapes à suivre dans le processus d'approbation. L'application PeopleSoft fournit un ensemble de rôles de liste d'utilisateurs définis par défaut qui correspondent aux rôles présents dans une organisation. Dans l'application Gestion des approvisionnements, les listes d'utilisateurs par défaut incluent les acheteurs, les acheteurs de matériel, les acheteurs de logiciels, les approbateurs au niveau de la ligne, les directeurs de service et les directeurs de projet.

Voir Defining User List dans le guide *PeopleSoft Enterprise FSCM 9.1 PeopleBook: Approval Framework.*

#### **Association des actions relatives au rôle de l'application Cyberapprovisionnement aux rôles d'utilisateur appropriés**

Si vous utilisez les applications Cyberapprovisionnement et Gestion des approvisionnements et que la structure d'approbation est utilisée dans l'application Gestion des approvisionnements, les actions relatives au rôle dans l'application Cyberapprovisionnement activeront les fonctions d'approbation des demandes d'achat dans l'application Gestion des approvisionnements.

- *ALLOWHOLD :* affiche le bouton de blocage dans les pages d'approbation des demandes d'achat.
- *ALLOW\_ADHOC\_ONSUBMIT :* permet d'ajouter ou de retirer des approbateurs ad hoc après avoir soumis la demande d'achat.
- *LLOW\_ADHOC\_ONPREVW* : permet aux utilisateurs d'ajouter ou de retirer des approbateurs ad hoc de l'aperçu de la demande d'achat.
- *CANCHANGEALL :* permet au demandeur de modifier n'importe quel champ de la demande d'achat sans redémarrer le traitement d'approbation alors que le statut de la demande d'achat est en attente d'approbation.
- *CANCHANGEDISTRIB :* permet au demandeur de modifier n'importe quel champ de la répartition de la demande d'achat sans redémarrer le traitement d'approbation alors que le statut de la demande d'achat est en attente d'approbation.
- *CANCHANGEHEADER :* permet au demandeur de modifier n'importe quel champ de l'en-tête de la demande d'achat sans redémarrer le traitement d'approbation alors que le statut de la demande d'achat est en attente d'approbation.
- *CANCHANGELINE :* permet au demandeur de modifier n'importe quel champ de la ligne de demande d'achat (sauf la quantité et le prix) sans redémarrer le traitement d'approbation alors que le statut de la demande d'achat est en attente d'approbation.
- *CANCHANGESCHEDULE :* permet au demandeur de modifier n'importe quel champ de l'échéancier de la demande d'achat sans redémarrer le traitement d'approbation alors que le statut de la demande d'achat est en attente d'approbation.
- *MASS\_APPROVER :* permet à un demandeur d'approuver plusieurs demandes d'achat en même temps. Le groupe de pages Approbation demandes achat se trouvent à l'endroit où les actions sont activées.
- *WF\_EXPAND\_APPROVER* : permet aux utilisateurs de toujours voir la zone de vérification et de modification des approbateurs développée dans la page d'approbation des demandes d'achat de l'application Cyberapprovisionnement.

Si l'application Cyberapprovisionnement n'est pas installée dans votre environnement, il ne sera pas nécessaire de définir les actions relatives au rôle de cette application.

#### **Définition du statut de la demande d'achat à Enregistré**

Utilisez la page sur le demandeur pour définir le statut d'une demande d'achat enregistrée. Le statut En attente de la demande d'achat est immédiatement transmis au flux des travaux lorsque la nouvelle demande d'achat est enregistrée. Toutefois, le statut Ouvert n'est pas transmis. Une demande d'achat ouverte ne peut être consultée dans la liste des travaux d'un approbateur dans la page de gestion des approbations de demandes d'achat ou dans la page d'approbation des demandes d'achat.

De plus, vous devez autoriser l'utilisateur à approuver les demandes d'achat en cochant la case Approuver dans la zone Actions permises demande achat de la page Autorisation demandes achat.

#### **Définition du statut du bon de commande à Enregistré**

Utilisez la page sur l'acheteur pour définir le statut d'un bon de commande enregistré. Le statut du bon de commande En attente est immédiatement transmis au flux des travaux lorsque le nouveau bon de commande est enregistré. Toutefois, le statut Ouvert n'est pas transmis au flux des travaux. Un bon de commande ouvert ne peut être consulté dans la liste des travaux d'un approbateur ou dans la page d'approbation des bons de commande.

De plus, vous devez autoriser l'utilisateur à approuver les bons de commande en cochant la case d'approbation dans la zone des actions relatives aux bons de commande autorisés de la page des préférences de l'utilisateur pour l'autorisation des bons de commande.

#### **Création de modèles de modification**

Définissez des modèles de modification pour les demandes d'achat et les bons de commande pour déterminer quand une modification de champ doit initier une réapprobation de la transaction par la structure d'approbation.

Pour créer un modèle de modification de demande d'achat, utilisez le type de modèle de la demande d'achat. Lorsque vous créez le modèle de modification la première fois, le système active par défaut le déclencheur du flux des travaux de réapprobation pour les champs suivants dans les enregistrements REQ\_LINE et REQ\_LINE\_SHIP :

- 1. MERCHANDISE\_AMT
- 2. PRICE\_REQ
- 3. QTY\_REQ

Une fois le modèle de modification créé pour les demandes d'achat, associez le modèle à l'entité d'approvisionnement dans la page Options modif. demande du groupe Définition approvisionnement. Le modèle de modification entré dans cette page est utilisé par la même entité dans les applications Gestion des approvisionnements, Cyberapprovisionnement et Embauche de contractuels. Si aucun modèle de modification de demande d'achat n'est créé pour l'entité, toute modification apportée à un champ déclenchera la réapprobation de la ligne de demande d'achat dans la structure d'approbation.

Pour créer un modèle de modification de bon de commande, utilisez le type de modèle du bon de commande. Lorsque vous créez le modèle de modification la première fois, le système active par défaut le déclencheur du flux des travaux de réapprobation pour les champs suivants dans l'enregistrement PO\_LINE\_SHIP :

- 1. MERCHANDISE\_AMT
- 2. PRICE\_PO
- 3. QTY\_PO

Une fois le modèle de modification créé pour les bons de commande, associez le modèle à l'entité d'approvisionnement dans la page Options modif. demande du groupe Définition approvisionnement. Le modèle de modification entré dans cette page est utilisé par la même entité dans les applications Gestion des approvisionnements, Cyberapprovisionnement et Embauche de contractuels.

#### **Vérification du registre de transactions d'approbation**

Le registre de transactions d'approbation est l'interface d'application utilisée pour enregistrer une application avec la structure d'approbation. Vous utilisez la page Inscription des transactions pour associer les composants, les programmes d'événement, les enregistrements et les classes que vous avez créés dans le traitement d'approbation d'une transaction d'application comme une demande d'achat ou un bon de commande. Vous inscrivez les principaux groupes de pages et tables formant la transaction, puis vous sélectionnez la transaction d'approbation sur laquelle baser la définition du traitement d'approbation.

Le registre de transactions des approbations fournies par l'application PeopleSoft est déjà alimenté. Aucune configuration supplémentaire n'est en générale nécessaire. Cela inclut le registre de transactions d'approbation des demandes d'achat (code de traitement de la demande d'achat ) et d'approbation des bons de commande (code de traitement du bon de commande).

Le registre de transactions avec le code de traitement de la demande d'achat utilise la table de renvoi PV\_REQ\_AW et le groupe de pages d'approbation par défaut PV\_REQ\_APPROVAL. N'oubliez pas qu'une demande d'achat modifiée utilise la même définition de flux des travaux que celle de la demande initiale; il s'agit d'une réapprobation de la demande d'achat. L'application Gestion des approvisionnements et l'application Cyberapprovisionnement partagent les mêmes données de définition même si les objets commencent par PV.

Le registre de transactions avec le code de traitement du bon de commande utilise la table de renvoi PO\_AW et le groupe de pages d'approbation par défaut PO\_APPROVAL.

Voir Defining the Approval Transaction Registry dans le guide *PeopleSoft Enterprise FSCM 9.1 PeopleBook: Approval Framework.*

#### **Configuration des transactions d'approbation**

Utilisez la page Configuration des transactions pour sélectionner et définir les éléments qui déterminent ce qui déclenche un avis, qui reçoit l'avis et le contenu de l'avis. Les avis sont associés afin de fonctionner avec le registre de transactions d'approbation et incluent des menus, des composants et des définitions SQL.

Pour le code de traitement de la demande d'achat, utilisez le groupe de pages d'approbation PV\_REQ\_APPROVAL.

Pour le code de traitement du bon de commande, utilisez le groupe de pages d'approbation PO\_APPROVAL.

Voir Configuring Approval Transactions dans le guide *PeopleSoft Enterprise FSCM 9.1 PeopleBook: Approval Framework.*

#### **Définitions du traitement**

Utilisez le groupe de pages Définitions traitement pour définir un traitement de définition d'approbation. Cette définition est composée des phases, des chemins, des étapes et des critères qui définissent un flux des travaux.

Voir Setting Up Approval Framework Process Definitions dans le guide *PeopleSoft Enterprise FSCM 9.1 PeopleBook: Approval Framework.*

#### **Autorisation des approbateurs et des rôles pour l'approbation dynamique**

Les applications PeopleSoft utilisent le flux des travaux afin de configurer les chemins d'approbation selon deux manières différentes. La première configuration consiste à définir chaque approbation dans un modèle «étape par étape». La deuxième manière consiste à créer des approbations dynamiques. Utilisez les pages du groupe Autorisation approbations pour autoriser les rôles et les approbateurs pour les chemins dynamiques.

Voir Defining Dynamic Approvals dans le guide *PeopleSoft Enterprise FSCM 9.1 PeopleBook: Approval Framework.*

#### **Définition du moniteur d'approbateurs**

Le suivi des approbations donne aux gestionnaires d'approbations une vue sur toutes les approbations auxquelles ils ont accès, ainsi que la possibilité d'effectuer les actions nécessaires sur les approbations en attente. Chaque code de traitement peut être défini à l'aide de la page Configuration suivi approbations (Éléments communs, Approbations, Approbations, Configuration suivi).

Une fois configurée, la page de suivi des approbations est accessible à partir du menu Éléments communs, Approbations, Approbations, Configuration suivi.

Voir Using the Approval Monitor dans le guide *PeopleSoft Enterprise FSCM 9.1 PeopleBook: Approval Framework.*

#### **Définition des modèles d'avis ad hoc**

Utilisez la page Définition modèles généraux pour définir un format commun pour tous les avis ad hoc. Cette définition offre des fonctions similaires à celles du suivi des approbations, mais n'est pas limitée aux administrateurs. Ajoutez des modèles pour les avis suivants :

- approbation d'un bon de commande;
- bon de commande approuvé;
- bon de commande annulé;
- bon de commande refusé;
- réacheminement d'un bon de commande;
- données sur le bon de commande ajoutées;
- données sur le bon de commande demandées;
- approbation de la ligne du bon de commande;
- ligne de bon de commande approuvée;
- données sur la ligne du bon de commande ajoutées;
- données sur la ligne du bon de commande demandées;
- retour de la ligne du bon de commande;
- ligne de bon de commande vérifiée;
- retour du bon de commande;

• vérification du bon de commande.

Il existe des modèles similaires pour les demandes d'achat.

Voir Defining Notification Templates et Users for Approval Framework dans le guide *PeopleSoft Enterprise FSCM 9.1 PeopleBook: Approval Framework.*

#### **Définition des approbations par courriel dans l'application Gestion des approvisionnements**

La structure de collaboration des courriels permet aux applications d'envoyer, de recevoir et de traiter des courriels ayant un contenu interactif. Vous pouvez l'utiliser pour envoyer des approbations de demandes d'achat ou de bons de commande par courriel. Vous pouvez envoyer un formulaire HTML à un utilisateur. Ce dernier n'a pas besoin de se connecter à son système pour effectuer des tâches.

#### **Définition du gestionnaire des avis et des progressions**

Le gestionnaire des avis et des réacheminements (NEM) est un mécanisme qui permet de traiter des avis et des réacheminements à des intervalles précis. Par exemple, des progressions sont utilisées lorsqu'un approbateur n'a pas répondu, pendant une période particulière, à une transaction qui est en attente d'approbation. Vous pouvez spécifiez la période (délai d'expiration de la période) et vous pouvez préciser les approbateurs de remplacement à qui envoyer un avis et réacheminer l'approbation pour une action supplémentaire. Les options de délai d'expiration sont définies dans la page Définition chemin approbation.

Pour définir le gestionnaire des avis et des réacheminements, utilisez les pages suivantes : Événements, Avis réacheminements, Statut et types d'événement et Jeux tâches.

Voir Using the Notification and Escalation Manager dans le guide *PeopleSoft Enterprise FSCM 9.1 PeopleBook: Approval Framework.*

#### **Définition du nombre maximal d'enregistrements pour le suivi d'approbation et les autres pages**

Dans la page des options d'installation de l'application Gestion des approvisionnements, entrez le nombre maximal de lignes à faire afficher en même temps dans la section de vérification et de modification des approbateurs du groupe de pages d'approbation par flux des travaux. Vous pouvez faire afficher des lignes supplémentaires en utilisant les options de fragmentation dans le haut de la section en cliquant notamment sur le bouton du prochain élément ou du dernier élément ou en entrant une rangée de lignes et en cliquant sur le bouton d'extraction. Définissez le nombre maximal de lignes de bon de commande dans le champ Suivi approbation BC. Définissez le nombre maximal de lignes de demande d'achat dans le champ Suivi approbation DA. La valeur par défaut de ces champs est 5.

#### **Activation du flux des travaux**

Activez la structure d'approbation des demandes d'achat et des bons de commande dans les pages suivantes :

- Page Options modification BC du groupe Définition approvisionnement. Utilisez l'entité d'approvisionnement pour activer la structure d'approbation des bons de commande dans l'application Gestion des approvisionnements. Cochez la case Approbation FT BC obligatoire pour activer l'approbation des bons de commande de l'entité. Cochez cette case pour remplacer la technologie de flux des travaux du système PeopleTools (approbateur virtuel ) dans l'application Gestion des approvisionnements par la structure d'approbation. Si vous activez la structure d'approbation pour l'entité d'approvisionnement, elle sera également activée pour l'entité de l'application Cyberapprovisionnement. Une fois la case Approbation FT BC obligatoire cochée, utilisez les zones Anomalies création BC et Anomalies demande modification BC pour déterminer les sources qui ne requièrent pas d'approbation. Le modèle de modification entré dans cette page est utilisé par les applications Gestion des approvisionnements, Cyberapprovisionnement et Embauche de contractuels pour déterminer les champs modifiés du bon de commande initial qui déclencheront la réapprobation du bon de commande par la structure d'approbation. Cochez la case Relancer flux travaux pour réduction quantité/prix pour demander l'approbation d'un bon de commande dont la quantité ou le prix a été réduit.
- Page Options modif. demande du groupe Définition approvisionnement. Utilisez l'entité d'approvisionnement pour activer la structure d'approbation des demandes d'achat dans les applications Gestion des approvisionnements et Cyberapprovisionnement. Cochez la case Approbation FT obligatoire pour activer l'approbation des demandes d'achat de l'entité. En cochant cette case, la technologie du flux des travaux du système PeopleTools (approbateur virtuel) dans l'application Gestion des approvisionnements est remplacée par la structure d'approbation. Si vous activez la structure d'approbation pour l'entité d'approvisionnement, elle sera également activée pour l'entité de l'application Cyberapprovisionnement. Le modèle de modification entré dans cette page est utilisé par les applications Gestion des approvisionnements, Cyberapprovisionnement et Embauche de contractuels pour déterminer les champs modifiés de la demande d'achat initiale qui déclencheront la réapprobation de la demande par la structure d'approbation. Cochez la case Relancer flux travaux pour réduction quantité/prix pour demander l'approbation d'une demande d'achat dont la quantité ou le prix a été réduit.

# **Pages utilisées pour définir la structure d'approbation dans l'application Gestion des approvisionnements**

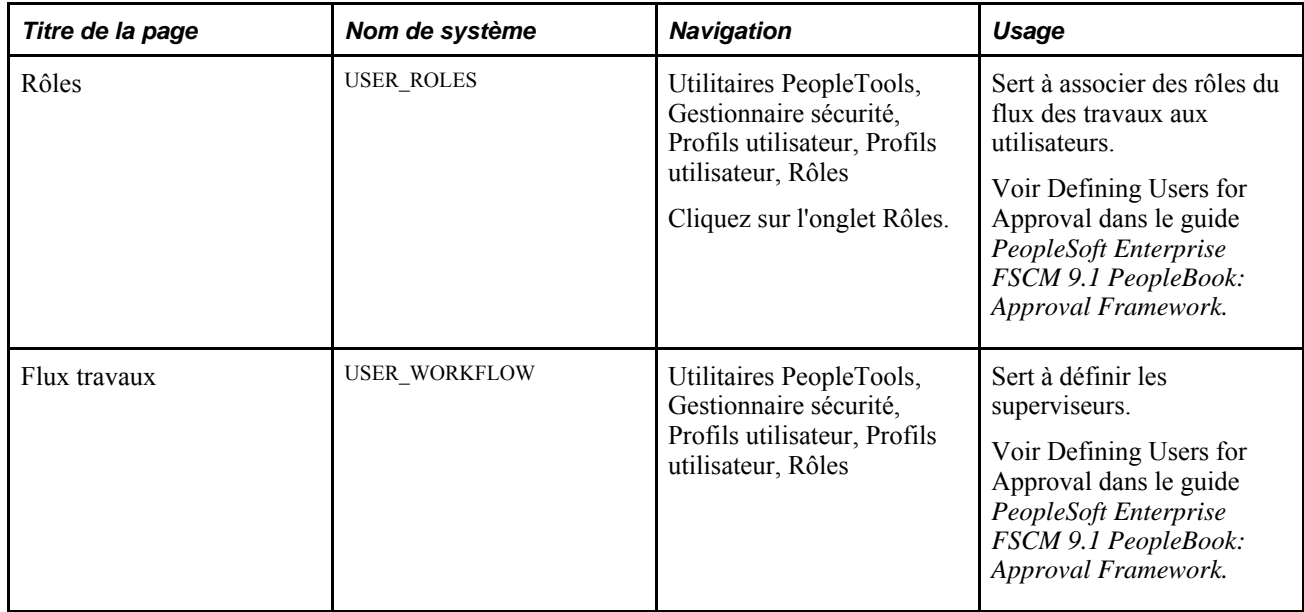

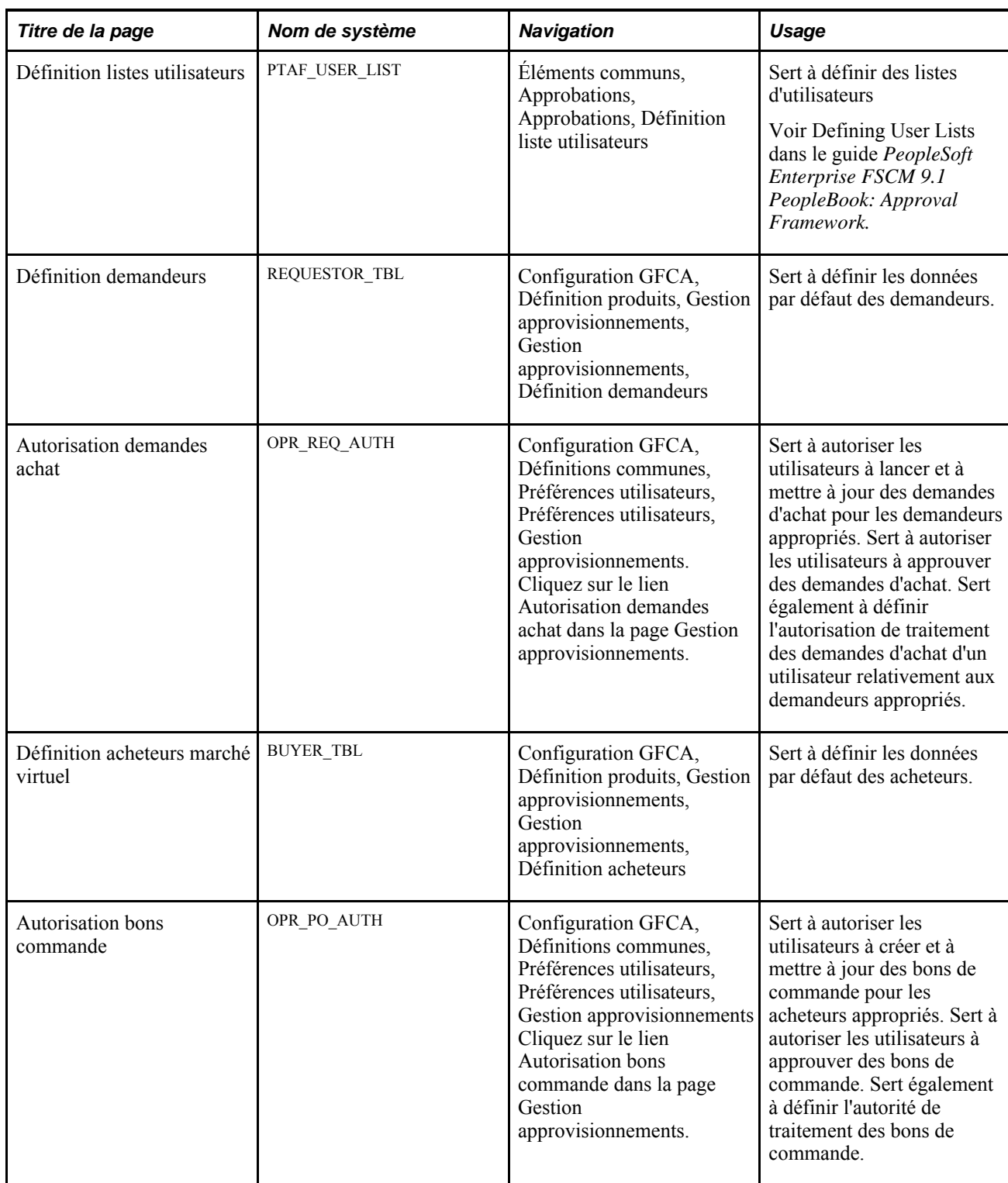

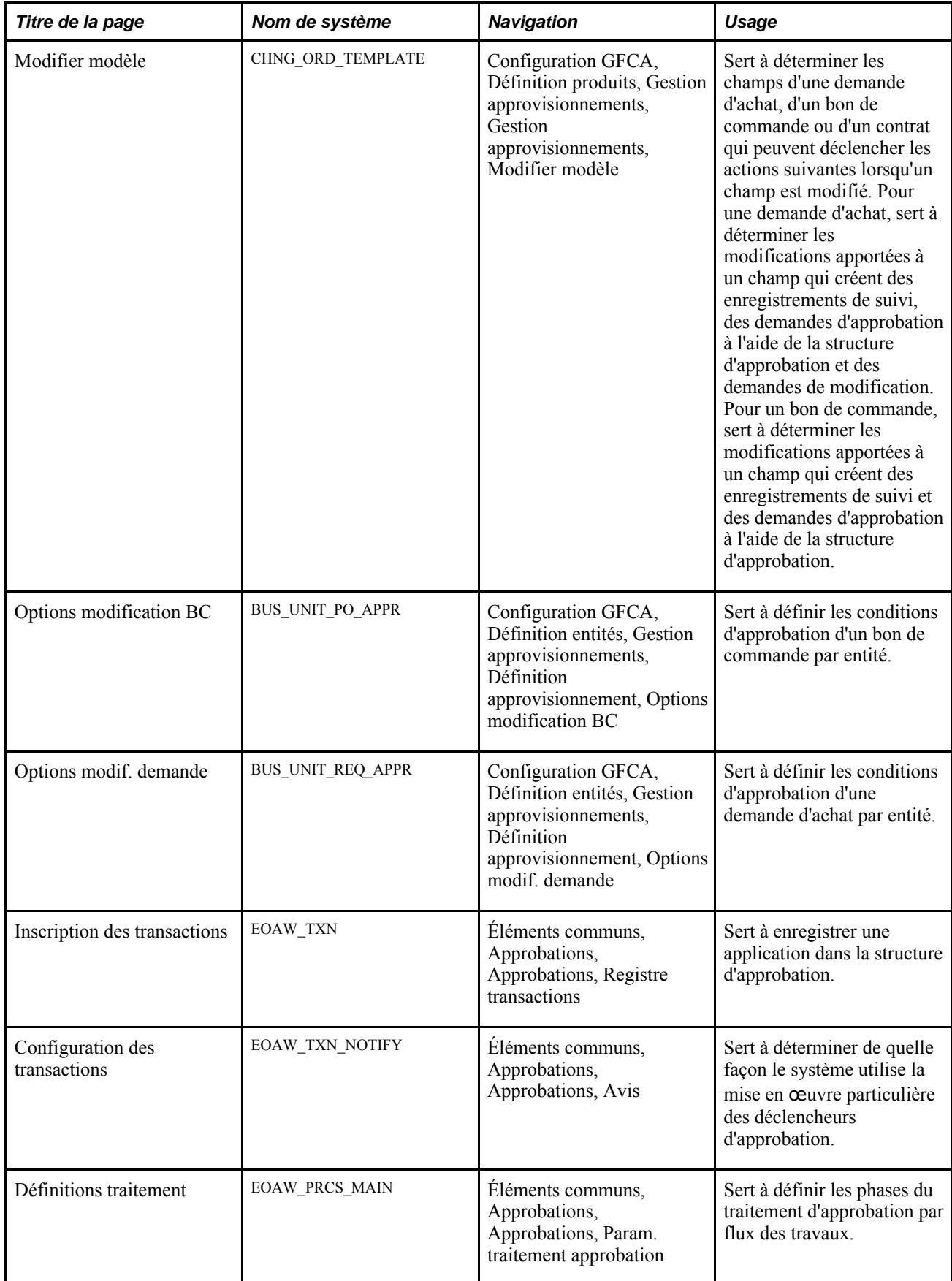

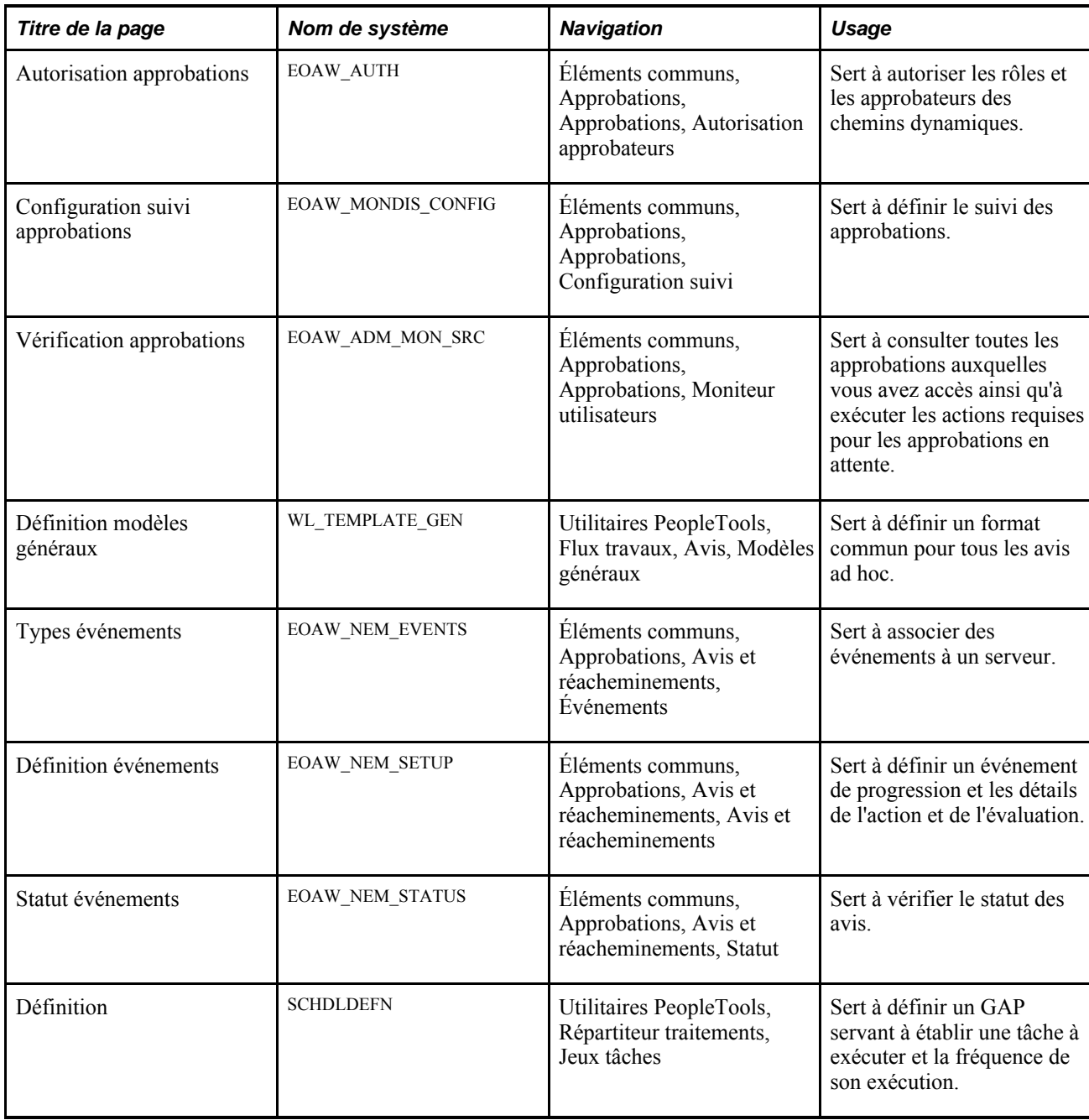

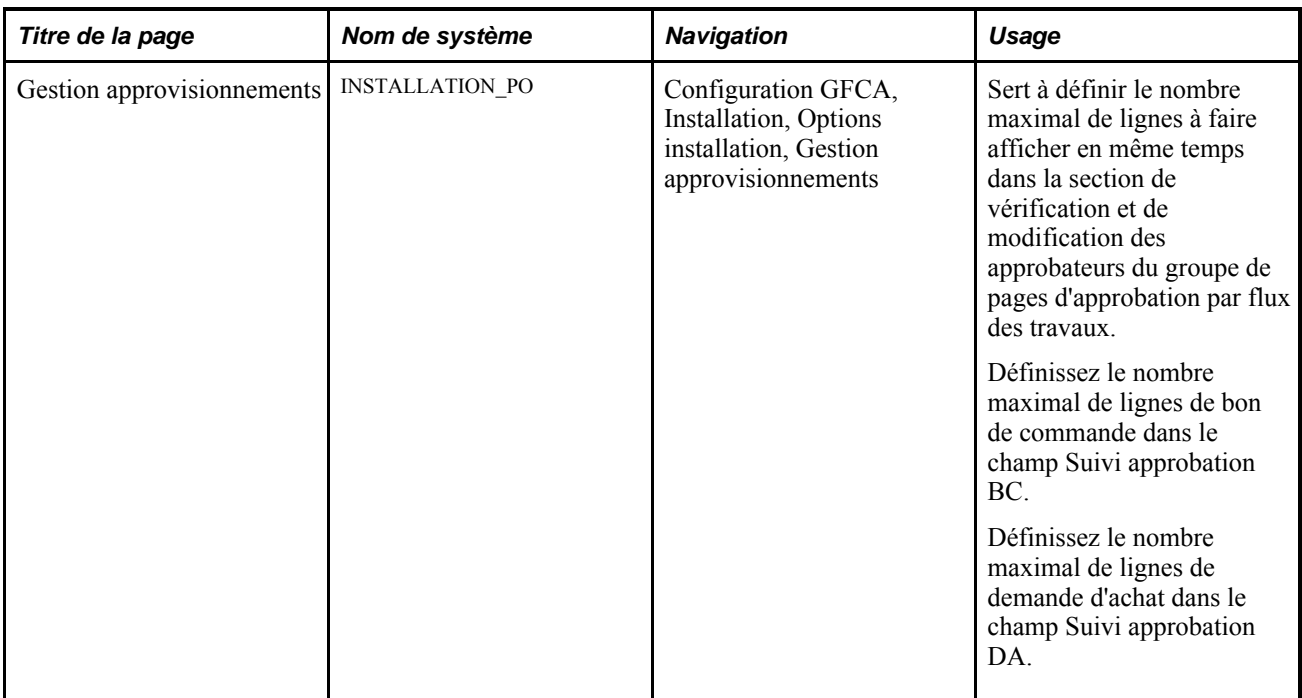

# **Définition des approbations par courriel dans l'application Gestion des approvisionnements**

La structure de collaboration des courriels permet aux applications d'envoyer, de recevoir et de traiter des courriels ayant un contenu interactif. Elle peut être utilisée pour envoyer des approbations de demandes d'achat ou de bons de commande par courriel. Vous pouvez envoyer un format HTML à un utilisateur qui n'a pas besoin de se connecter à son système afin d'effectuer des tâches.

Les étapes suivantes décrivent le flux de collaboration des courriels :

- 1. Un événement du système déclenche des instructions PeopleCode qui créent un courriel collaboratif et l'envoient à un utilisateur.
- 2. L'utilisateur qui reçoit le courriel prend l'action appropriée et clique sur Soumettre.
- 3. La soumission de l'utilisateur est envoyée à l'adresse de courrier électronique qui a été définie pour gérer les réponses.
- 4. Un programme du moteur d'application s'exécute selon un intervalle configuré, en interrogeant le répertoire pour vérifier l'existence de nouveaux courriels. Il traite les courriels et les publie en tant que messages d'opérations de service.
- 5. L'opération de service s'exécute, en permettant à l'application mise en œuvre de traiter les données dans un format pris en charge et connu.

Voici la marche à suivre pour définir les paramètres d'approbation par courriel :

1. Dans la page Inscription des transactions, remplissez les champs de la zone Options avis pour inclure les avis par courriel. Assurez-vous de cocher la case Utiliser approb. courriel. Mettez la page Inscription des transactions à jour pour les codes de traitement de la demande d'achat et du bon de commande.

Voir Defining the Approval Transaction Registry dans le guide *PeopleSoft Enterprise FSCM 9.1 PeopleBook: Approval Framework.*

2. Dans la page Configuration des transactions, remplissez les champs de la zone Options avis. Cochez la case Envoi approb. courriel à tous ou sélectionnez une liste d'utilisateurs dans le champ Liste util. approb. courriel. Mettez la page Configuration des transactions à jour pour les codes de traitement de la demande d'achat et du bon de commande.

Voir Configuring Approval Transactions dans le guide *PeopleSoft Enterprise FSCM 9.1 PeopleBook: Approval Framework.*

3. Définissez la mise en page du courriel à envoyer dans les pages Définition élément format, Dispo. collab. courriel et Mappage champs du menu Collaboration courriel (Éléments communs, Approbations, Collaboration courriel). Pour obtenir des renseignements, consultez le chapitre Using Email Collaboration dans le guide *Enterprise Components: PeopleSoft Approval Framework 9.1 PeopleBook.*

Voir Using Email Collaboration dans le guide *PeopleSoft Enterprise FSCM 9.1 PeopleBook: Approval Framework.*

- 4. Utilisez la page sur les propriétés du noeud pour modifier le noeud PT\_EMC\_GETMAIL et activer la collaboration par courriel. Pour obtenir des renseignements, consultez le chapitre Using Email Collaboration dans le guide *Enterprise Components: PeopleSoft Approval Framework 9.1 PeopleBook.*
- 5. Définissez les opérations de service PO\_EMAIL\_PO\_APPROVAL et PV\_EMAIL\_REQ\_APPROVAL dans l'application Gestionnaire d'intégration et dans le menu Éléments communs. L'opération de service d'approbation du bon de commande (PO\_EMAIL\_PO\_APPROVAL) est utilisée pour les courriels collaboratifs d'approbation des bons de commande, et l'opération de service des demandes d'achat (PV\_EMAIL\_REQ\_APPROVAL) est utilisée pour les courriels collaboratifs d'approbation des demandes d'achat. Pour obtenir des renseignements sur l'activation d'une opération de service, consultez le chapitre Mise en oeuvre des intégrations du guide dans le guide *Fonctionnement intégré du système Gestion de la chaîne d'approvisionnement, version 9.1.*
- 6. Planifiez l'exécution régulière du programme du Moteur d'application EOAWEMC. Pour obtenir des renseignements, consultez le chapitre Using Email Collaboration dans le guide *Enterprise Components: PeopleSoft Approval Framework 9.1 PeopleBook.*

PeopleSoft fournit des opérations de service dont le statut est inactif par défaut dans le Gestionnaire d'intégration. Vous devez activer chaque opération de service avant d'envoyer ou de recevoir des courriels d'une tierce partie. Utilisez les données du tableau ci-dessous et consultez les directives dans la section Définition des opérations de service du chapitre Mise en oeuvre des intégrations du guide Fonctionnement intégré du système Gestion de la chaîne d'approvisionnement, version 9.1.

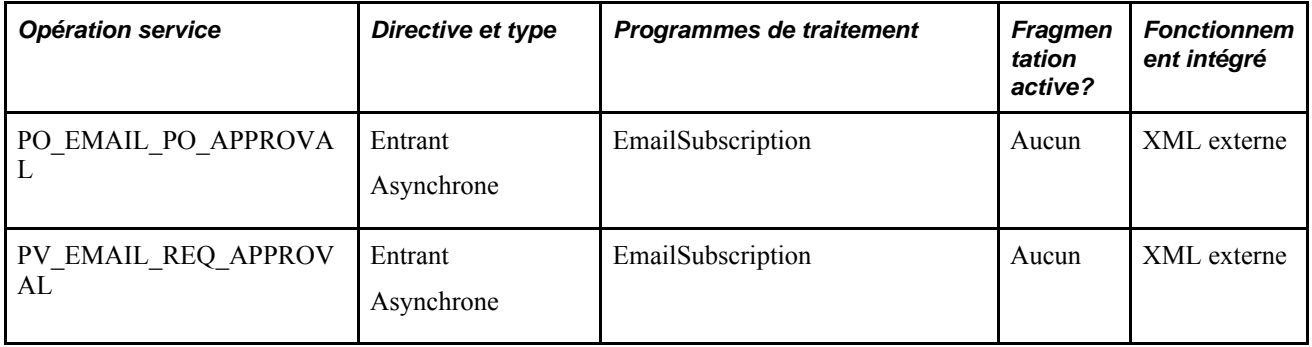

#### **Voir aussi**

Configuring Approval Transactions dans le guide *PeopleSoft Enterprise FSCM 9.1 PeopleBook: Approval Framework*

*Enterprise PeopleTools PeopleBook: Integration Broker*

# **Définition de la technologie du flux des travaux du système PeopleTools dans l'application Gestion des approvisionnements**

La présente section traite des sujets suivants :

- définition des paramètres d'approbation dans la technologie du flux des travaux du système PeopleTools;
- définition des anomalies EDX pendant l'exécution du flux des travaux;
- définition des avis dans la technologie du flux des travaux du système PeopleTools.

# **Présentation de la définition de la technologie du flux des travaux du système PeopleTools pour l'application Gestion des approvisionnements**

Utilisez le Concepteur d'applications et le Gestionnaire du flux des travaux pour définir les processus de flux des travaux qui sont fournis avec l'application Gestion des approvisionnements. Vous pouvez également utiliser le Concepteur d'applications pour créer vos propres processus de gestion, y compris les règles du flux des travaux. Vous utilisez le Gestionnaire du flux des travaux pour accéder au flux des travaux dans votre entreprise, en suivre le déroulement, l'analyser et le gérer.

La technologie du flux des travaux du système PeopleTools peut être utilisée aux fins suivantes :

- Approbation des transactions. Par exemple, la technologie du flux des travaux peut acheminer des demandes d'achat ou des bons de commande au traitement d'approbation pour s'assurer que les transactions sont approuvées avant de passer aux prochaines étapes dans le processus de gestion.
- Envoi d'avis de flux des travaux aux gestionnaires, acheteurs, demandeurs et autres utilisateurs à propos d'événements et d'actions qui les concernent. Par exemple, la technologie du flux des travaux peut aviser l'acheteur approprié qu'un accusé de réception de bon de commande doit être approuvé avant de traiter le bon de commande.

Utilisez le Concepteur d'applications pour créer le processus de gestion du flux des travaux pour la technologie. Le processus du flux des travaux repose sur des règles, des rôles et des routages.

#### **Définition des règles**

Les règles déterminent les activités requises pour traiter vos données d'exploitation. Par exemple, vous pouvez créer une règle obligeant les directeurs de service à approuver toutes les demandes des classes externes.

Pour créer des règles, vous utilisez les événements du flux des travaux, tels que les PeopleCode, qui évaluent une condition et envoient un avis lorsqu'il y a lieu.

#### **Définition des rôles et des utilisateurs**

Les utilisateurs sont les personnes qui participent à un ou à plusieurs processus de flux des travaux. Il peut s'agir d'utilisateurs des produits PeopleSoft ou de personnes et de groupes qui n'ont pas un accès direct aux applications PeopleSoft, mais qui envoient ou reçoivent des données au moyen du flux des travaux. Par exemple, si votre flux des travaux envoie des bons de commande électroniques aux fournisseurs, ces derniers seront considérés comme des utilisateurs.

Lorsque vous établissez un flux des travaux, vous désignez les utilisateurs qui effectueront les tâches en fonction de leurs rôles dans l'entreprise et dans le flux des travaux. Par exemple, l'acheteur, l'analyste de l'approvisionnement et le directeur peuvent jouer un rôle dans le processus d'approbation d'un bon de commande. Lorsque le système achemine une tâche à la prochaine activité d'un processus de gestion, il la transmet aux utilisateurs qui remplissent le rôle associé à cette activité. Dans certains cas, il est possible de désigner plusieurs utilisateurs pour un même rôle. Dans la plupart des cas, le système effectue une recherche pour déterminer qui sont les utilisateurs appropriés pour une tâche particulière. C'est en attribuant des codes aux utilisateurs que vous établissez leur rôle.

**Remarque :** La présente section n'explique qu'en partie le mode de création des processus de gestion. Vous trouverez d'autres renseignements communs à de nombreuses applications dans le guide Notions essentielles du système PeopleSoft, version 9.1.

#### **Définition des contrôles de routage**

Les contrôles de routage déterminent les utilisateurs, associés à un rôle particulier, qui recevront une tâche du flux des travaux. Vous pouvez, par exemple, créer un rôle de directeur, mais ce ne sont pas tous les directeurs qui sont appelés à approuver chacun des bons de commande. Un directeur peut être responsable des bons de commande d'une entité donnée. Il faut donc établir l'entité comme contrôle de routage et associer des entités à des utilisateurs précis. De cette façon, seuls les bons de commande d'une entité particulière sont transmis aux directeurs qui sont chargés de les approuver.

#### **Voir aussi**

*Guide Enterprise PeopleTools PeopleBook: Workflow Technology*

*Enterprise PeopleTools PeopleBook: Security Administration*

### **Définition des approbations dans la technologie du flux des travaux du système PeopleTools**

Vous pouvez vous servir du flux des travaux pour automatiser le processus d'approbation des demandes d'achat et des bons de commande. Selon les paramètres de définition de l'entité, il est possible que le montant et le champ de structure doivent être approuvés avant que le statut de la demande d'achat ou du bon de commande passe de *En attente approbation* à *Approuvé.* Bien que ces approbations ne dépendent pas l'une de l'autre, leurs réglages sont semblables.

Lorsque le statut de la demande d'achat ou du bon de commande passe à *En traitement,* le processus d'approbation du flux des travaux est lancé. Le flux des travaux recherche les demandes d'achat ou les bons de commande qui doivent être approuvés et les achemine aux utilisateurs chargés de le faire.

Vous pouvez utiliser l'une des deux méthodes ci-dessous pour transmettre des demandes d'achat et des bons de commande au flux des travaux :

• Utilisation de traitements du Moteur d'application.

Au moyen d'interrogations, le Moteur d'application détermine les demandes d'achat et les bons de commande qui doivent être acheminés et approuvés. Pour être admissibles, ceux-ci doivent être *en attente d'approbation* et le statut figurant dans la table d'approbation doit être *Initial.* Cette table fait le suivi du statut d'approbation.

Les traitements du Moteur d'application règlent le statut des demandes d'achat et des bons de commande admissibles à *En traitement* dans la table d'approbation et créent les premières entrées dans la liste des travaux. La demande d'achat ou le bon de commande est maintenant dans le flux des travaux Le statut demeure à *En attente approbation* jusqu'à ce que la demande d'achat ou le bon de commande termine le cycle du flux des travaux. Le statut passe alors à *Approuvé.*

• Exécution manuelle dans les pages d'approbation des demandes d'achat et des bons de commande.

Si la demande d'achat ou le bon de commande doit être approuvé par le flux des travaux, le réglage du statut à *Approuvé* dans ces pages fait passer le statut à *En traitement* dans la table d'approbation et déclenche le flux d'approbation.

La demande d'achat ou le bon de commande en traitement constitue une activité, dans le processus de flux des travaux, qui doit être approuvée avant de pouvoir passer à l'étape suivante du traitement. Une fois la demande d'achat ou le bon de commande soumis, le flux des travaux s'assure que vous êtes autorisé à approuver l'activité. Si ce n'est pas le cas, il avisera l'approbateur du niveau supérieur que l'activité doit être approuvée et l'ajoutera à sa liste de travaux, ou lui enverra un avis par courriel. Le statut de la demande d'achat ou du bon de commande demeure à *En traitement.* Le flux des travaux achemine l'activité aux approbateurs du prochain palier de la hiérarchie, jusqu'à ce que la personne détenant l'autorisation nécessaire approuve l'activité.

Le diagramme qui suit illustre l'utilisation d'objets de flux des travaux pour définir le flux des travaux d'approbation de bons de commande.

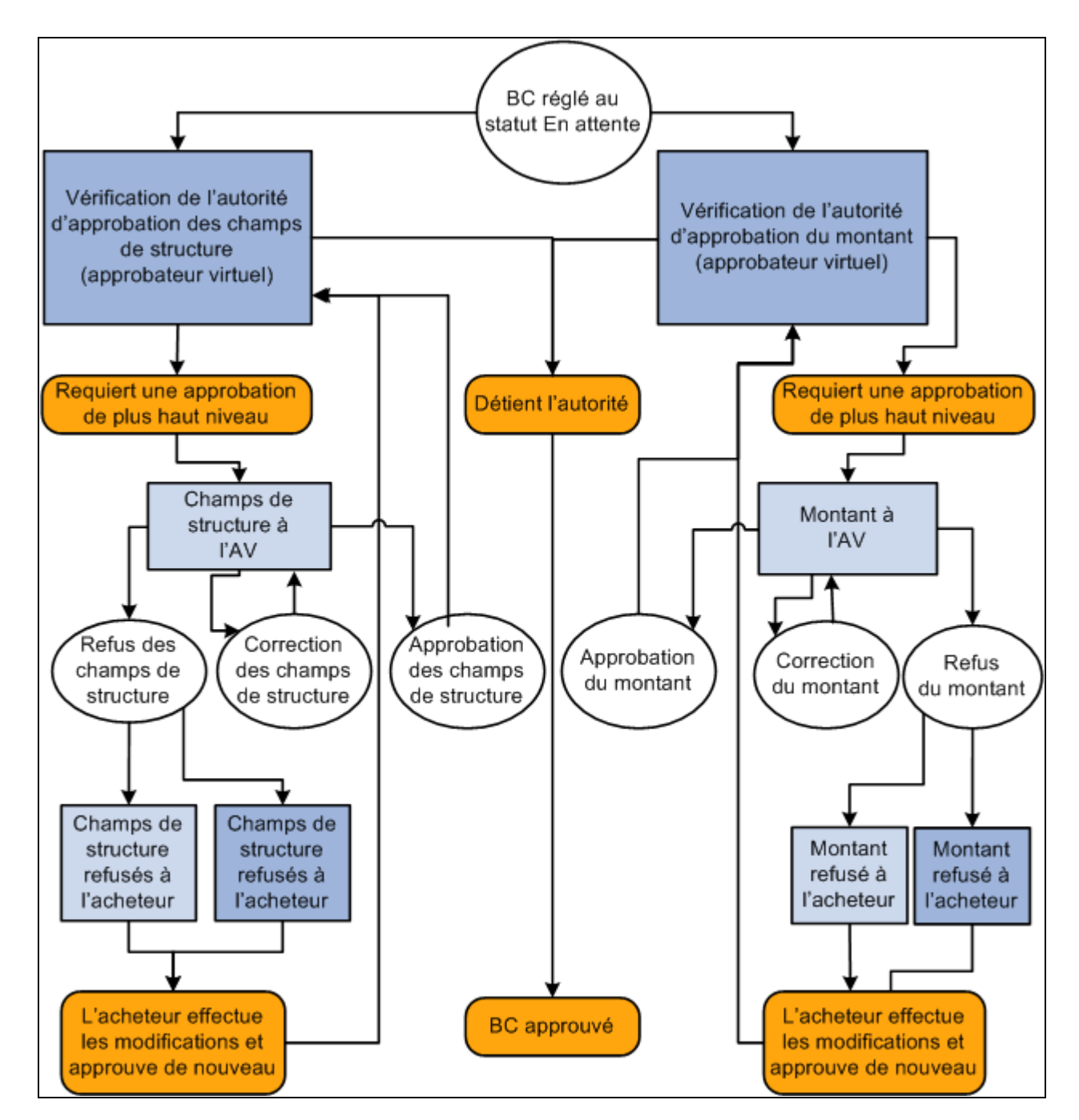

Flux des travaux d'approbation des bons de commande

#### **Approbateur virtuel**

L'application Gestion des approvisionnements gère les processus d'approbation des demandes d'achat et des bons de commande au moyen d'un modèle de flux des travaux appelé l'approbateur virtuel. À l'aide de ce modèle, vous définissez les règles d'approbation dans le Concepteur d'applications et les routages dans le Gestionnaire du flux des travaux, au lieu d'écrire des lignes de PeopleCode.

Lorsque vous définissez un processus d'approbation, l'approbateur virtuel détermine les transactions qui requièrent une approbation de plus haut niveau et les achemine à la personne appropriée. Les utilisateurs entrent les transactions, comme à l'habitude, dans une page d'une application PeopleSoft. Lorsqu'un utilisateur enregistre le contenu de la page, l'approbateur virtuel vérifie les règles d'approbation qui ont été définies dans le jeu de règles d'approbation, pour déterminer le type d'approbation qui est nécessaire.

Les transactions d'approbation des bons de commande et des demandes d'achat sont associées au montant et au champ de structure. Si l'utilisateur actuel est autorisé à approuver la transaction, l'approbateur virtuel règlera le statut de la transaction à *Approuvé* et ne l'acheminera pas.

**Remarque :** Même si vous ne mettez pas en œuvre le flux des travaux maintenant, la fonction d'approbation sera tout de même définie dans le composant du flux des travaux. Si vous ne l'utilisez pas, l'approbateur devra accéder manuellement aux pages d'approbation, et les règles d'approbation seront appliquées lorsque le contenu de la page sera enregistré.

Le diagramme du processus d'approbation des bons de commande présente un exemple type d'utilisation de l'approbateur virtuel pour définir des processus d'approbation. Dans l'exemple, le système vérifie les autorisations relatives au montant du bon de commande et au champ de structure.

Si le système constate que la personne qui a réglé le statut du bon de commande à *En attente approbation* est autorisée à approuver ces deux transactions, le bon de commande sera approuvé.

Toutefois, si le bon de commande doit être approuvé à un niveau plus élevé, le système ajoutera une entrée aux listes des travaux des utilisateurs concernés ou leur enverra un courriel en fonction des règles définies dans le Gestionnaire du flux des travaux. Le statut du bon de commande passera à *En traitement* jusqu'à ce que toutes les tâches d'approbation soient terminées. Le prochain utilisateur sélectionnera l'entrée dans la liste des travaux pour accéder aux pages d'approbation, puis il corrigera, approuvera ou refusera le bon de commande. S'il refuse le bon de commande, le système enverra un courriel et ajoutera une entrée à la liste des travaux pour aviser l'acheteur dont le nom figure sur le bon de commande.

#### **Définition des paramètres d'approbation des demandes d'achat**

Lorsque vous utilisez la technologie du flux des travaux du système PeopleTools, les demandes d'achat sont approuvées en fonction de rôles, de règles et de routages dans le flux des travaux. Pour mettre en œuvre cette méthode, vous devez définir les rôles d'approbateur, les règles d'approbation et le routage dans le groupe de pages sur le flux des travaux. Des règles de base relatives à l'approbation sont fournies avec le système PeopleSoft.

Voici la marche à suivre pour définir les paramètres d'approbation des demandes d'achat :

1. Accédez à la page Autorisation demandes achat en cliquant sur le lien du même nom dans la page Gestion approvisionnements du groupe Préférences utilisateurs, dans la page Autorisation demandes d'achat.

Pour autoriser l'utilisateur sélectionné à approuver les demandes d'achat, cochez la case Approuver.

- 2. Accédez à la page Options approbation DA du groupe Définition approvisionnement.
	- a. Si vous comptez utiliser la méthode d'approbation automatique pour l'entité sélectionnée, n'entrez rien dans cette page.
	- b. Si vous comptez utiliser l'approbation par flux des travaux pour l'entité sélectionnée, entrez les options relatives à l'approbation des montants et des champs de structure.
3. Accédez à la page Définition demandeurs.

Dans la zone Statut demande achat, sélectionnez *Ouvert* ou *En attente,* comme statut par défaut des demandes au moment de leur enregistrement.

#### **Définition des paramètres d'approbation des bons de commande**

Avec la technologie du flux des travaux du système PeopleTools, les bons de commande sont approuvés en fonction des rôles, des règles et des routages dans le flux des travaux. Pour mettre en œuvre cette méthode, vous devez définir les rôles d'approbateur, les règles d'approbation et le routage dans le groupe de pages sur le flux des travaux. Le système PeopleSoft fournit des règles d'approbation de base.

Voici la marche à suivre pour définir les paramètres d'approbation des bons de commande :

1. Accédez à la page Autorisation demandes achat en cliquant sur le lien du même nom dans la page Gestion approvisionnements du groupe Préférences utilisateurs, sous le lien Gestion approvisionnements de la page Préférences utilisateurs accessibles via Configuration GFCA, Définitions communes, Préférences utilisateurs.

Pour autoriser l'utilisateur sélectionné à approuver des demandes d'achat, cochez la case Approuver dans la zone Actions permises bons commande.

- 2. Accédez à la page Options approbation BC du groupe Définition approvisionnement.
	- a. Si vous comptez utiliser la méthode d'approbation automatique pour l'entité sélectionnée, ne définissez aucun paramètre d'approbation dans cette page.

En laissant les champs vides, vous optez pour l'approbation automatique.

- b. Si vous comptez utiliser l'approbation par flux des travaux pour l'entité sélectionnée, entrez les options relatives à l'approbation des montants et des champs de structure.
- 3. Accédez à la page Définition acheteurs.

Dans la zone Statut BC par défaut, sélectionnez Ouvert ou En attente/approuvé comme statut par défaut des bons de commande au moment de leur enregistrement par l'acheteur.

#### **Voir aussi**

*Guide Enterprise PeopleTools PeopleBook: Workflow Technology*

#### **Définition des anomalies EDX pendant l'exécution du flux des travaux**

Lorsque vous recevez des messages par échange de données informatisé (EDI), il peut être utile de noter les situations exceptionnelles et de les signaler aux personnes concernées des services d'approvisionnement et de gestion des stocks. Des processus s'avèrent nécessaires pour aviser ces services et s'assurer que les mesures appropriées sont prises pour remédier à ces situations.

Lorsque vous chargez par EDI des messages liés aux catalogues d'articles, les anomalies qui surviennent touchent notamment les écarts de prix qui dépassent les valeurs de tolérance déterminées et les articles inconnus. Ces anomalies déclencheront l'envoi d'un avis aux employés des services d'approvisionnement et de gestion des stocks, pour qu'ils passent en revue les changements et les approuvent. Cette méthode permet de s'assurer que le fournisseur respecte les ententes d'achat et de repérer les erreurs avant que les transactions ne soient traitées.

Lorsque vous chargez par EDI des messages liés aux accusés de réception de bons de commande, les anomalies, comme le refus ou la modification d'un bon de commande, doivent être vérifiées par l'acheteur, qui déterminera si les changements sont acceptables ou si un examen plus approfondi s'avère nécessaire.

À la réception de messages liés aux accusés de réception de bons de commande (X.12 855) et aux catalogues d'articles (X.12 832) qui comportent des anomalies, le système transmet des avis au personnel du service des achats.

# **Définition des avis dans la technologie du flux des travaux du système PeopleTools**

En plus des approbations des demandes d'achat et des bons de commande, vous pouvez utiliser la technologie du flux des travaux du système PeopleTools pour automatiser le traitement des avis aux demandeurs et aux acheteurs pour les demandes d'achat et les bons de commande. Ces avis permettent aux demandeurs et aux acheteurs de connaître en tout temps le statut des demandes d'achat et des bons de commande au cours du processus d'approvisionnement.

Parmi les autres processus de l'application Gestion des approvisionnements qui utilisent les avis de flux des travaux, mentionnons ceux qui sont liés aux cartes d'approvisionnement, aux demandes de prix et aux contrats. Ces avis préviennent les utilisateurs de l'existence d'une tâche dont ils doivent s'occuper. Vous pouvez également recevoir des avis lorsque le processus de rapprochement échoue.

Vous activez les avis de la technologie du flux des travaux au moyen du Concepteur d'applications en activant chaque événement de gestion dans les processus sélectionnés. Le tableau qui suit donne la liste des événements d'avis de flux des travaux que vous pouvez utiliser dans l'application Gestion des approvisionnements.

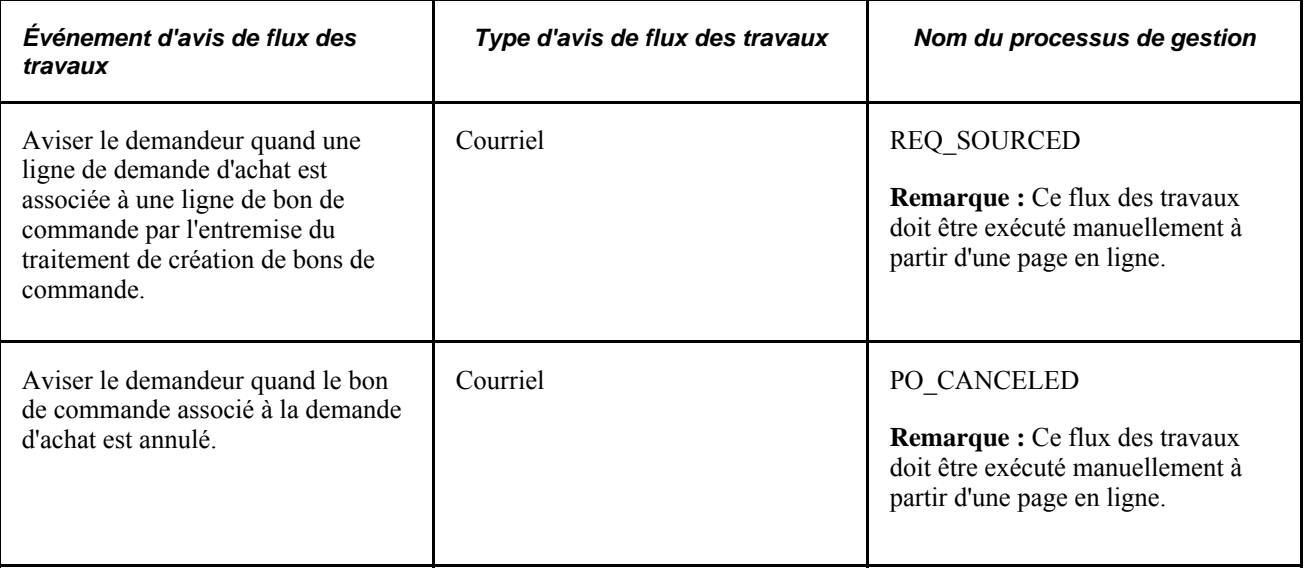

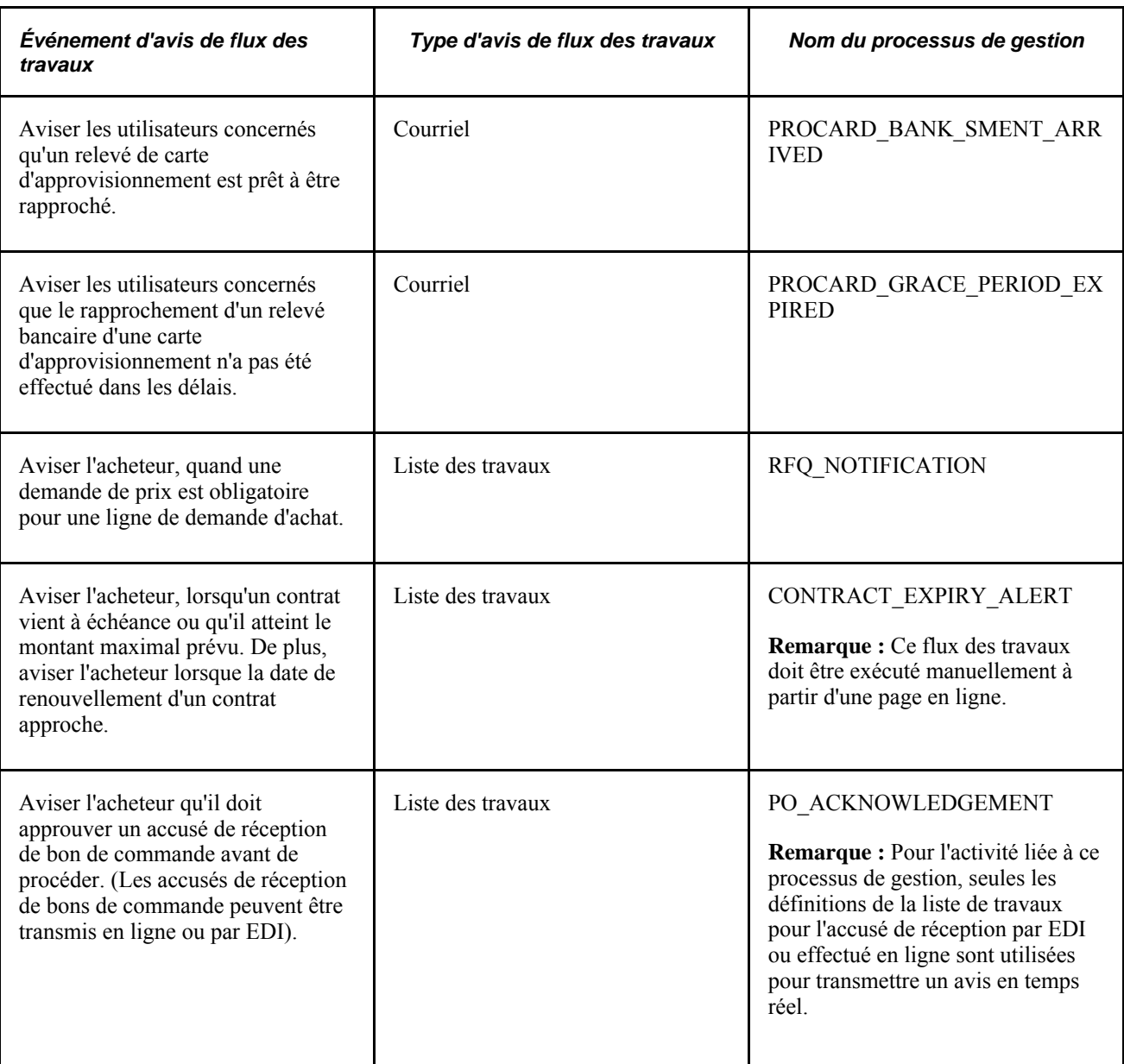

#### **Voir aussi**

*Enterprise PeopleTools PeopleBook: PeopleSoft Application Designer Developer's Guide*

# **Envoi d'avis de flux des travaux concernant l'approvisionnement des demandes d'achat**

La présente section porte sur la page utilisée pour émettre des avis de flux des travaux d'approvisionnement des demandes d'achat avec la technologie du flux des travaux.

Le traitement (PO\_RQSRCD\_WF) avise les demandeurs quand leurs lignes de demande d'achat ont été reportées sur des lignes de bon de commande.

## **Page utilisée pour émettre des avis de flux des travaux concernant l'approvisionnement des demandes d'achat**

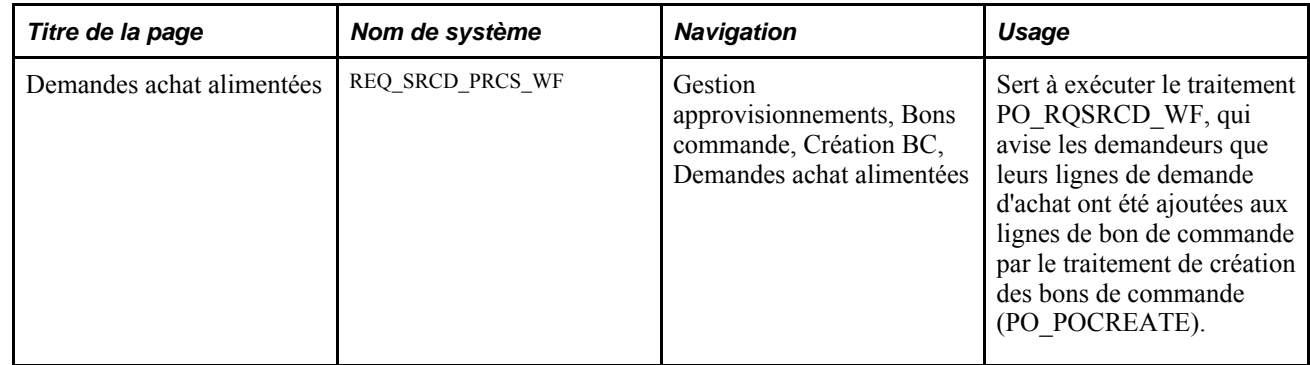

# **Envoi d'avis de flux des travaux d'annulation de bons de commande**

La présente section porte sur la page utilisée pour émettre des avis de flux des travaux d'annulation de bons de commande avec la technologie du flux des travaux.

## **Page utilisée pour émettre des avis de flux des travaux d'annulation de bons de commande**

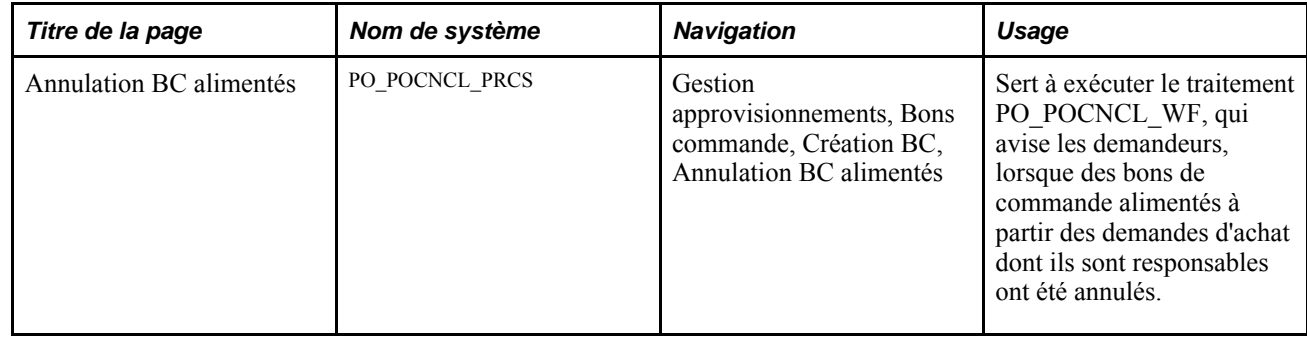

# **Envoi d'avis de flux des travaux d'expiration de contrats et de dépassement des valeurs maximales**

La présente section porte sur la page utilisée pour émettre des avis de flux des travaux d'expiration de contrats et de dépassement des valeurs maximales avec la technologie du flux des travaux.

# **Page utilisée pour émettre des avis de flux des travaux d'expiration de contrats et de dépassement des valeurs maximales**

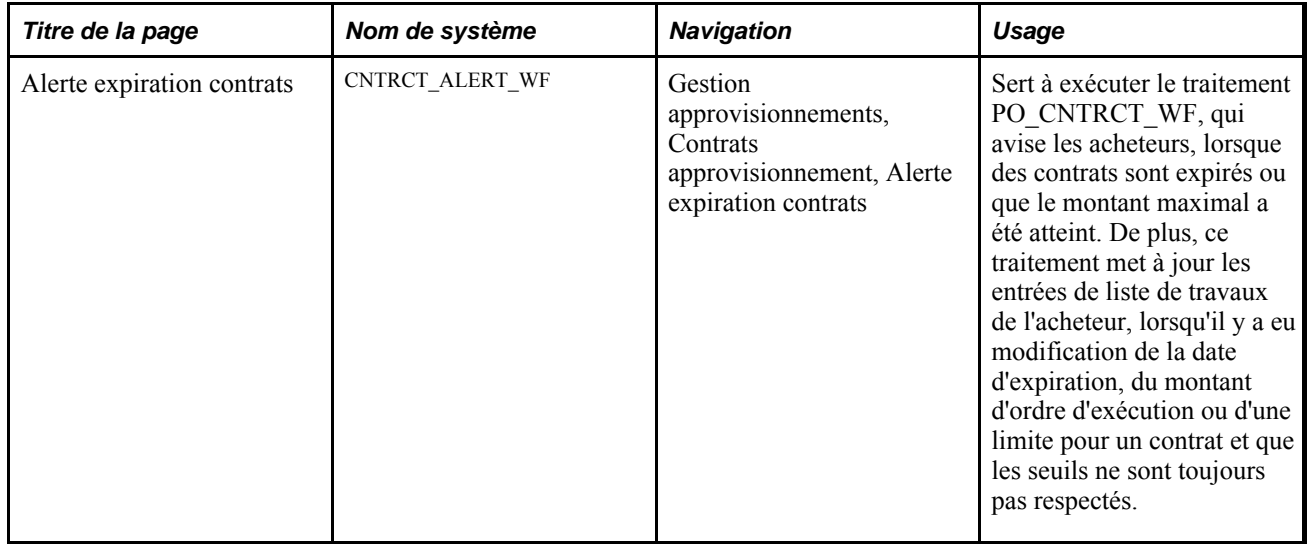

# **Envoi d'avis de flux des travaux d'alertes d'accusé de réception des bons de commande**

La présente section traite de l'utilisation des avis de flux des travaux relatifs aux alertes d'accusé de réception des bons de commande avec la technologie du flux des travaux.

Ce processus de flux des travaux envoie des avis à l'acheteur chaque fois que les règles définies pour la réception des accusés de réception de bons de commande ne sont pas respectées.

Voici la marche à suivre pour générer une alerte liée à l'accusé de réception d'un bon de commande :

- 1. Définissez les paramètres de l'accusé de réception d'un bon de commande.
- 2. Exécutez le traitement POA\_ALERTS du Moteur d'application, qui crée les entrées dans la liste des travaux indiquant que les règles définies pour la réception des accusés de réception de bons de commande ne sont pas respectées.
- 3. Le système achemine l'entrée de liste des travaux à l'utilisateur précisé en fonction du code d'acheteur figurant dans l'en-tête du bon de commande.
- 4. Accédez à l'entrée de la liste des travaux.

Le système vous amène à la page de mise à jour des bons de commande, où l'acheteur pourra accuser réception au nom du fournisseur ou obtenir les renseignements nécessaires pour communiquer avec le fournisseur.

# **Pages utilisées pour émettre les avis de flux des travaux d'alertes d'accusé de réception des bons de commande**

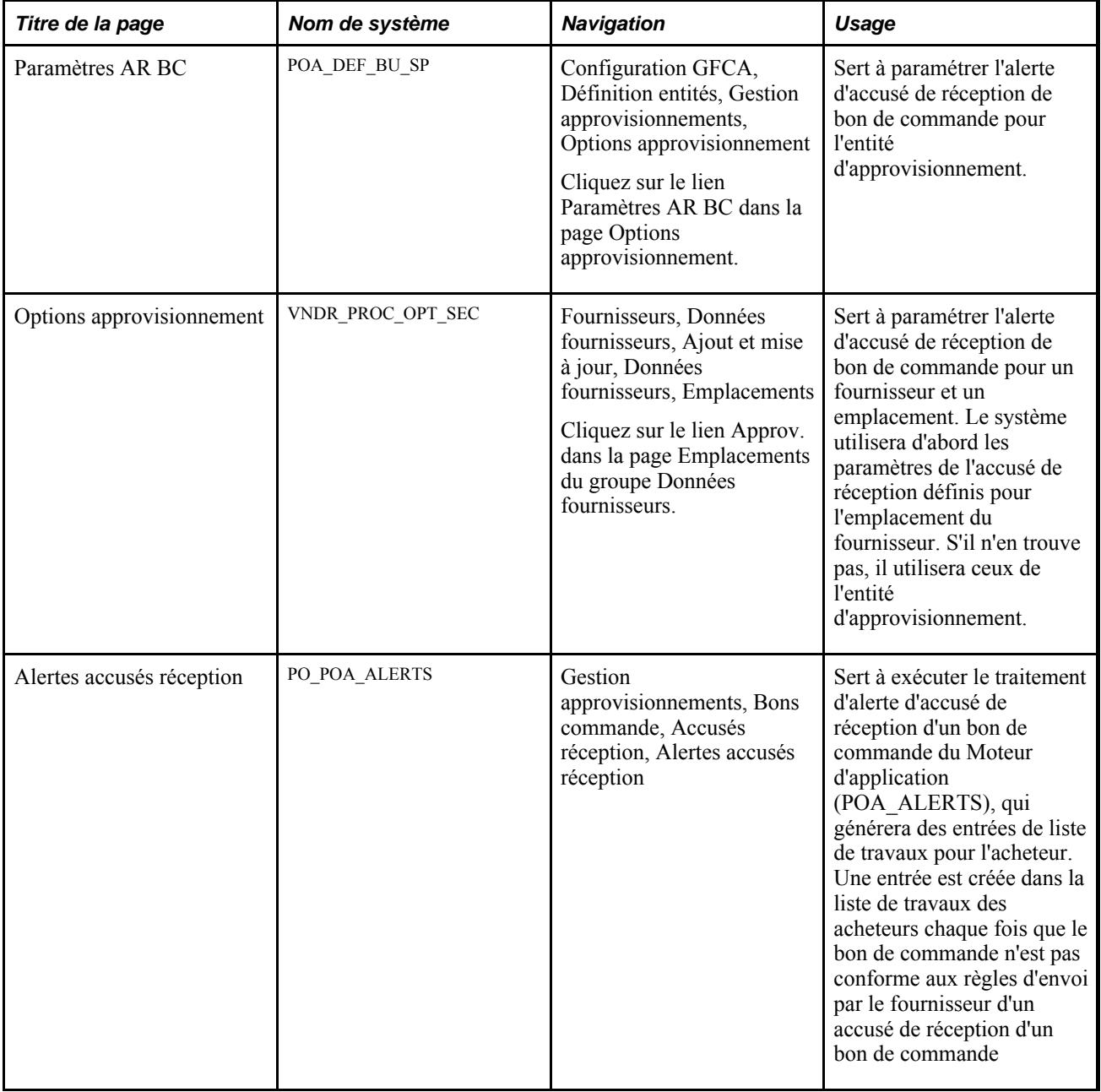

# **Envoi d'avis de flux des travaux relatifs aux anomalies liées au chargement d'articles**

La présente section traite de l'utilisation des avis de flux des travaux relatifs aux anomalies EDX liées au chargement d'articles avec la technologie du flux des travaux.

Grâce aux messages sur le chargeur d'articles transmis par EDI, vous pouvez recevoir des données sur les articles provenant de tiers en vous abonnant à des messages XML ou en téléchargeant un fichier plat.

Voici les conditions qui déclenchent l'envoi d'un avis d'anomalie :

• Variation du prix au-delà des valeurs de tolérance.

Un avis est envoyé lorsque le nouveau prix est supérieur ou égal à l'ancien prix multiplié par l'indice de tolérance.

• Ajout d'un article.

Un avis est envoyé lorsqu'un fournisseur ajoute un article au catalogue. Vous pouvez ainsi régler les valeurs par défaut en conséquence.

• Unité de mesure (UDM) inexistante.

Une nouvelle unité de mesure est donnée pour cet article. Un avis est envoyé lorsque l'unité de mesure du fournisseur n'existe pas dans les tables d'unités de mesure.

• Unité de mesure modifiée.

Un avis est envoyé lorsque le taux de conversion est changé.

• Erreur survenue.

Un avis est envoyé lorsqu'une erreur (autre que les anomalies mentionnées plus haut) survient pendant le chargement d'articles, par exemple, un code d'unité de mesure qui ne peut pas être converti.

Voici la marche à suivre pour générer l'avis d'anomalies liées au chargement d'articles :

- 1. Définissez les règles du flux des travaux dans la page d'affectation des règles du flux des travaux.
- 2. Définissez les niveaux de tolérance, pour que le système émette des avis lorsque le niveau de tolérance est dépassé.
- 3. Exécutez le traitement de chargement d'articles (IN\_ITMEXP\_WF) afin de créer des entrées de liste des travaux pour les messages sur le chargement d'articles qui satisfont aux critères d'anomalie.

Utilisez ce traitement pour sélectionner les erreurs et les anomalies générées à partir du traitement de chargement d'articles et les acheminer à l'utilisateur approprié. Il générera une liste de travaux ou des courriels, selon le réglage effectué dans la page Affectation règle flux travaux. Vous pouvez utiliser ce traitement séparément ou avec le traitement de chargement d'articles.

- 4. Le système achemine l'entrée de liste des travaux à l'utilisateur indiqué.
- 5. Lorsque vous cliquez sur l'entrée de liste des travaux, le système vous amène au groupe de pages Approbation anomalies articles, à partir duquel vous pourrez consulter et approuver les anomalies relatives aux articles.

#### **Définition des valeurs de tolérance de prix**

Les valeurs de tolérance sont utilisées avec la règle d'anomalie liée à la modification de prix. Les traitements de chargement d'articles comparent le nouveau prix de l'article ou du fournisseur figurant dans la table intermédiaire de chargement d'articles avec le prix précédent. Si le nouveau prix dépasse la valeur de tolérance, le système générera une anomalie.

Les valeurs de tolérance peuvent être définies par catégorie d'articles ou par article. Il peut s'agir d'un pourcentage d'augmentation ou de diminution, ou encore, d'un montant maximal ou minimal.

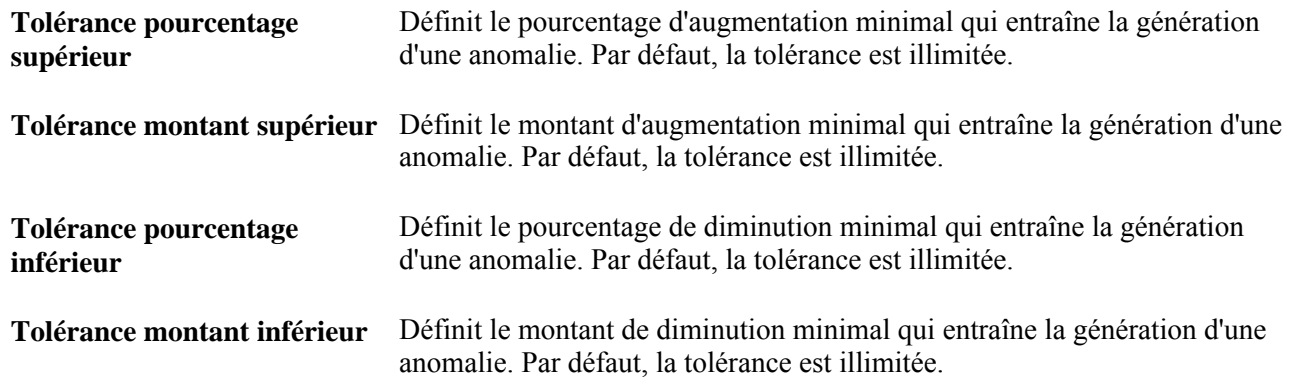

#### **Consultation et approbation des anomalies liées aux articles**

Une fois les anomalies trouvées, vous pouvez vous servir du groupe de pages Approbation anomalies pour effectuer les tâches suivantes :

- Approuver la modification et le traitement tels quels (modification de prix, article inexistant ou changement d'unité de mesure seulement).
- Changer les attributs de l'article (pour toute anomalie).
- Annuler complètement l'enregistrement de chargement de l'article.

L'article ne sera pas supprimé de la base de données principale, mais aucune mise à jour ne pourra être effectuée.

• Faire passer le statut de l'anomalie à *Approuvé.*

#### **Pages utilisées pour émettre les avis de flux des travaux des anomalies de chargeur d'articles**

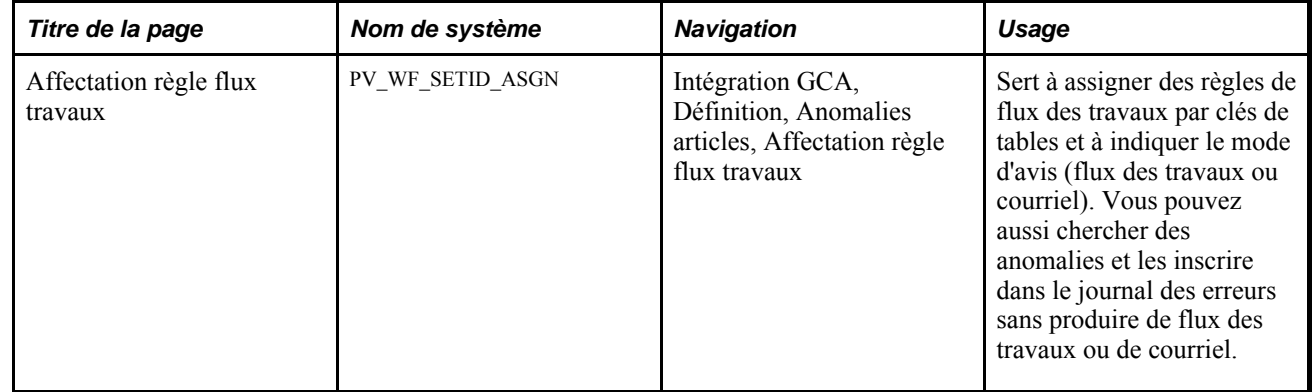

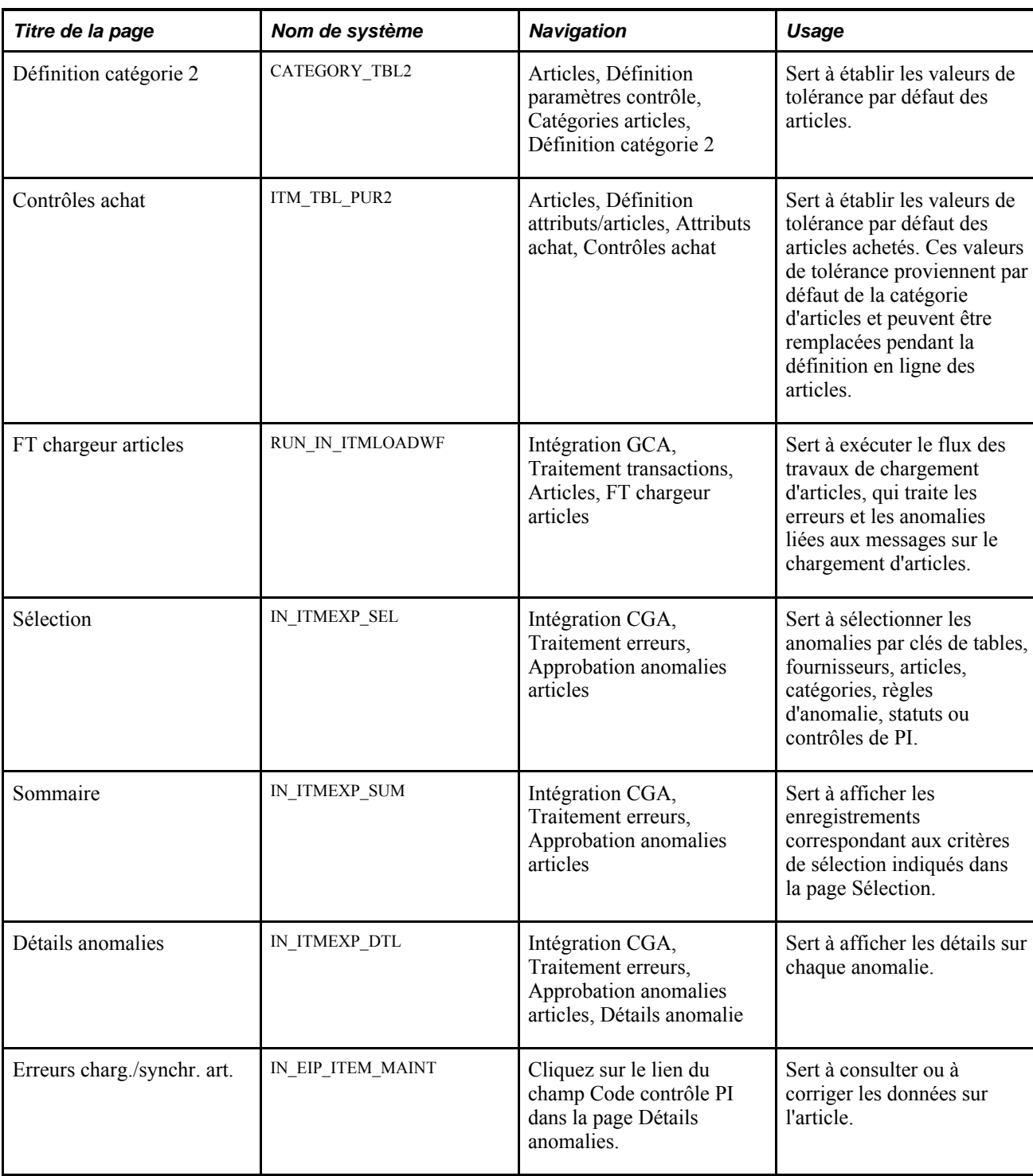

# **Consultation et approbation des anomalies liées aux articles**

Accédez à la page Sommaire (Intégrations GCA, Traitement erreurs, Approbation anomalies articles, Sommaire).

Le système affiche le statut de l'anomalie. Dans le champ Changer statut pour, sélectionnez le statut que vous voulez attribuer à l'anomalie, puis cliquez sur l'icône Tout associer pour remplacer le statut de toutes les erreurs et anomalies affichées. L'anomalie pourra ensuite être traitée de nouveau.

Cliquez sur l'icône Correction données dans la page Détails anomalies pour accéder au groupe de pages approprié et corriger l'anomalie.

# **Envoi d'avis de flux des travaux au gestionnaire des remises**

La présente section traite de l'utilisation des avis de flux des travaux relatifs au gestionnaire des remises avec la technologie du flux des travaux.

Ce flux des travaux envoie au gestionnaire des remises des avis ayant trait aux demandes de remboursement générées selon les ententes conclues avec les fournisseurs.

Voici la marche à suivre pour générer des avis :

- 1. Exécutez le traitement de cumul des remises pour générer les transactions appropriées.
- 2. Exécutez le traitement de génération des remboursements pour générer les ententes relatives aux remises des fournisseurs.
- 3. Exécutez le traitement d'envoi d'avis au gestionnaire de remises, qui crée des entrées de liste de travaux ou qui envoie des courriels pour aviser les gestionnaires des remises que des demandes de remboursement ont été générées pour le fournisseur.
- 4. Vérifiez les entrées ou les courriels envoyés au gestionnaire des remises.

Le gestionnaire des remises utilisera la console de messages ou la page sur les listes de travaux pour vérifier et accuser réception des avis transmis à la liste par le flux des travaux.

# **Étapes préliminaires**

Avant que les avis du flux des travaux ne puissent être envoyés au gestionnaire des remises, vous devez effectuer les opérations suivantes :

- définir une entente de remise du fournisseur en cochant la case Aviser gest. remises dans la page des options sur les remises;
- effectuer des transactions d'approvisionnement sur lesquelles vous vous fonderez pour traiter les ententes de remboursement du fournisseur.

# **Pages utilisées pour émettre les avis de flux des travaux au gestionnaire des remises**

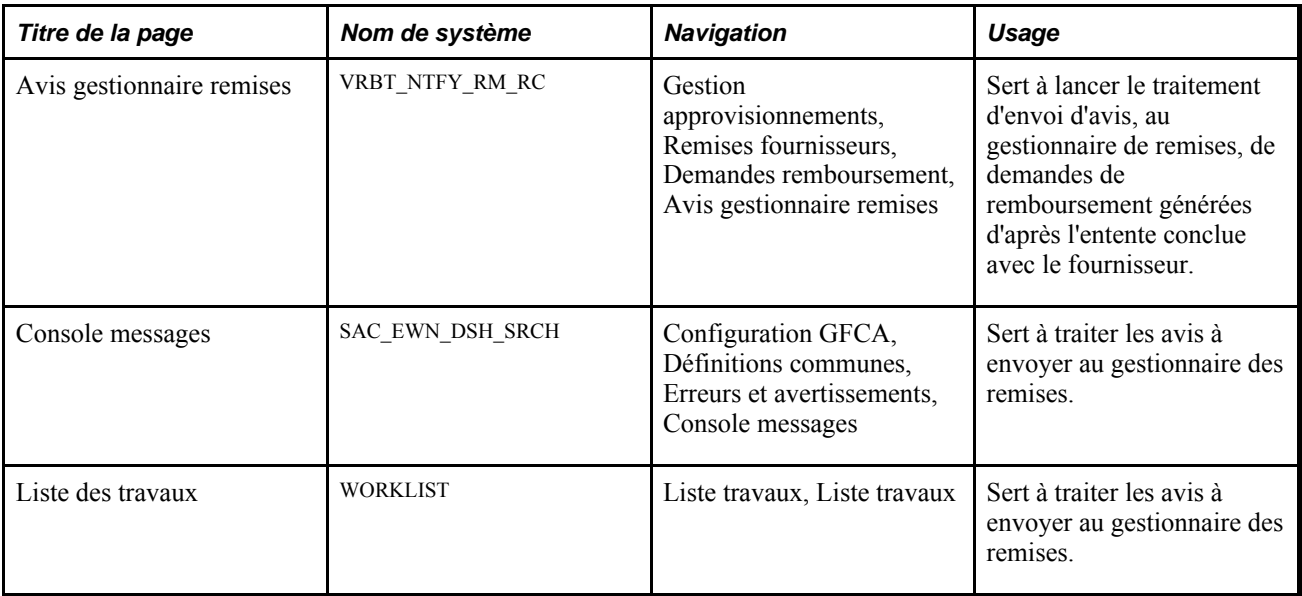

# **Envoi d'avis de flux des travaux de modifications des quantités reçues**

La présente section traite de l'utilisation des avis de flux des travaux relatifs aux modifications des quantités reçues avec la technologie du flux des travaux.

Ce flux des travaux envoie des avis au gestionnaire des remises, lorsqu'un document de réception associé à une entente relative à la remise du fournisseur contient des transactions cumulées ayant déjà fait l'objet d'une demande de remboursement, qui ont été modifiées.

Voici la marche à suivre pour générer des avis de flux des travaux relatifs aux modifications des quantités reçues :

1. Remplacez la quantité sur le document de réception associé à l'entente de remise du fournisseur, qui contient déjà des transactions cumulées qui ont fait l'objet d'une demande de remboursement dans la page de réception.

Quand vous changez la quantité, le système génère automatiquement l'avis.

2. Vérifiez les entrées ou les courriels envoyés à propos des modifications aux quantités reçues.

Le gestionnaire des remises utilisera la console de messages ou la page sur les listes de travaux pour vérifier et accuser réception des avis transmis à la liste par le flux des travaux.

# **Étapes préliminaires**

Avant que l'avis ne puisse être envoyé, vous devez avoir reçu la quantité associée à l'entente de remise du fournisseur, qui contient déjà des transactions cumulées qui ont fait l'objet d'une demande de remboursement.

# **Pages utilisées pour émettre les avis de flux des travaux relatifs aux changements des quantités reçues**

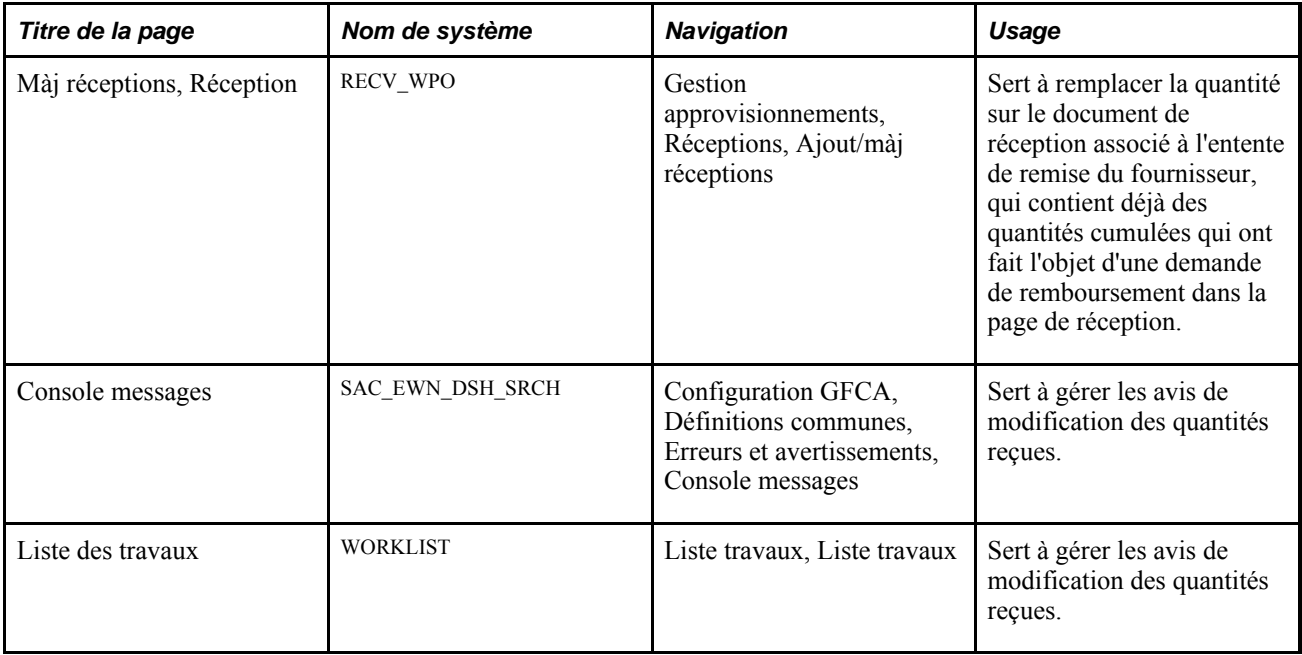

# **Envoi d'avis de flux des travaux au gestionnaire de règlements**

La présente section traite de l'utilisation des avis de flux des travaux relatifs au gestionnaire de règlements avec la technologie du flux des travaux.

Ce flux des travaux envoie au gestionnaire de règlements des avis de transactions d'ententes relatives aux remises des fournisseurs.

Voici la marche à suivre pour générer des avis au gestionnaire de règlements :

- 1. Exécutez le traitement de cumul des remises pour générer les transactions appropriées.
- 2. Exécutez le traitement de génération des remboursements pour générer les ententes relatives aux remises des fournisseurs.
- 3. Exécutez le traitement de règlement des remboursements pour transmettre les demandes de remboursement aux applications Comptes fournisseurs et Comptes payables aux fins de traitement.
- 4. Exécutez le traitement d'avis du gestionnaire de règlements, qui crée des entrées de liste de travaux ou qui envoie des courriels pour aviser les gestionnaires de règlements que des transactions de règlements de remises ont été générées d'après l'entente conclue avec le fournisseur.
- 5. Vérifiez les entrées ou les courriels envoyés au gestionnaire de règlements.

Le gestionnaire de règlements utilisera la console de messages ou la page sur les listes de travaux pour vérifier les avis transmis à la liste par le flux des travaux et en accuser réception.

# **Étapes préliminaires**

Avant que les avis du flux des travaux ne puissent être envoyés au gestionnaire de règlements, vous devez effectuer les opérations suivantes :

- définir une entente relative à la remise du fournisseur en cochant la case Aviser gest. remises dans la page des options sur les remises;
- effectuer des transactions d'approvisionnement sur lesquelles vous vous fonderez pour traiter les ententes de remboursement du fournisseur.

## **Pages utilisées pour émettre les avis de flux des travaux au gestionnaire de règlements**

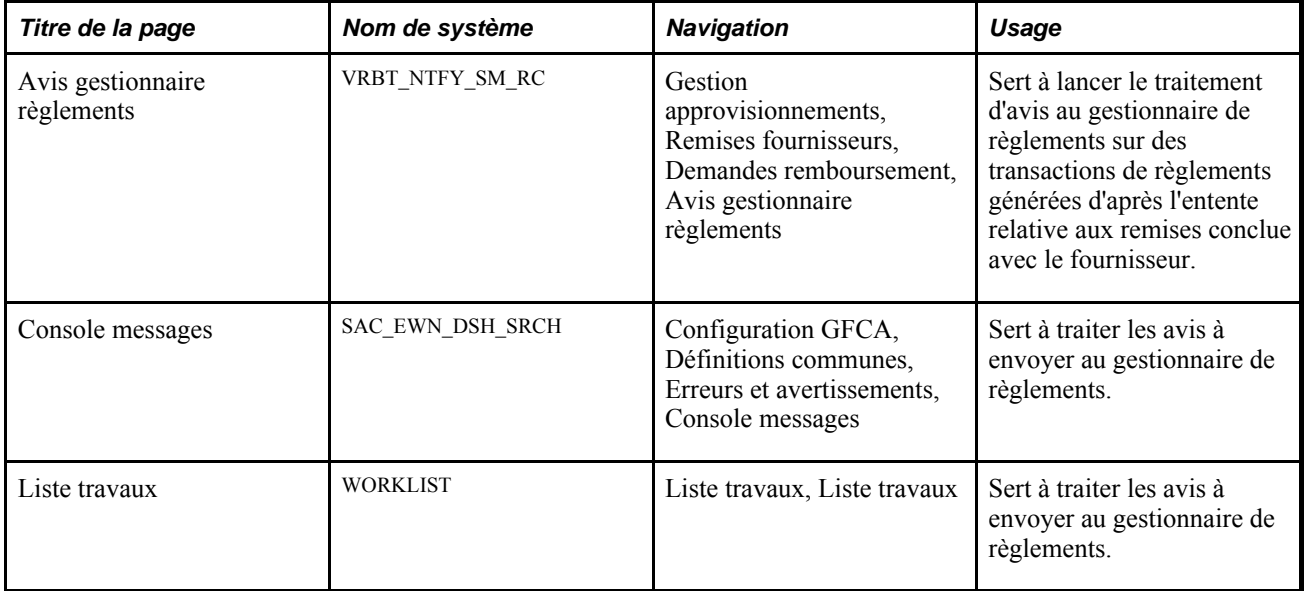

## **Chapitre 7**

# **Utilisation des hiérarchies par défaut**

Le présent chapitre traite des sujets suivants :

- hiérarchie par défaut de l'application Gestion des approvisionnements;
- hiérarchie dans la conversion des unités de mesure;
- hiérarchie par défaut des rapprochements;
- hiérarchie des emplacements de fournisseur et fixation des prix en devises multiples;
- conversion des devises multiples;
- inducteurs de taxe sur la valeur ajoutée (TVA), clés des inducteurs de TVA et hiérarchie des valeurs par défaut de TVA.

# **Présentation de la hiérarchie des valeurs par défaut de l'application Gestion des approvisionnements**

Pour chaque entité que vous définissez dans l'application Gestion des approvisionnements, vous établissez des données par défaut qui seront utilisées dans tous les traitements de transactions. Selon les champs définis, vous pouvez préciser des données par défaut à chaque niveau applicable de la hiérarchie ou faire en sorte que des champs par défaut extraient leur valeur des valeurs par défaut qui ont été désignées à des niveaux moins détaillés de la hiérarchie.

L'application Gestion des approvisionnements offre des fonctions par défaut pour les valeurs qui sont relativement statiques (c'est-à-dire qu'elles demeurent les mêmes dans les activités quotidiennes et qu'il deviendrait répétitif de les entrer pour chaque transaction). Par exemple, si vous définissez les valeurs par défaut des champs de structure à l'aide des valeurs les plus appropriées pour vos articles, catégories et demandeurs, vous aurez rarement besoin d'accéder au niveau de la répartition de la demande d'achat pour entrer des valeurs. Les valeurs des champs de structure sont définies par défaut à ce niveau.

Les valeurs par défaut du système PeopleSoft servent dans deux volets parallèles : les transactions et les articles.

- Dans la hiérarchie, les valeurs par défaut des transactions commencent au niveau le plus détaillé de l'acheteur et se terminent au niveau le plus général de l'utilisateur.
- Les valeurs par défaut des articles commencent au niveau de destination le plus détaillé et se terminent au niveau de catégorie d'articles le plus général.

# **Hiérarchie par défaut des transactions de l'application Gestion des approvisionnements**

La liste ci-dessous présente la hiérarchie par défaut du processus d'approvisionnement des transactions de l'application Gestion des approvisionnements. Chaque niveau de la hiérarchie représente un facteur pouvant fournir une valeur de transaction par défaut :

- niveau 1 : acheteur;
- niveau 2 : demandeur;
- niveau 3 : fournisseur;
- niveau 4 : source du bon de commande;
- niveau 5 : entité;
- niveau 6 : utilisateur.

Le premier niveau, celui de l'acheteur, est le niveau le plus détaillé. Le dernier niveau, celui de l'utilisateur, est le niveau le moins détaillé. Pour déterminer quelle valeur doit être utilisée dans un bon de commande, le système cherche d'abord une valeur au premier niveau. S'il ne trouve rien, il passe au niveau suivant et procède ainsi jusqu'à ce qu'il trouve une valeur.

Le tableau ci-dessous présente les niveaux de la hiérarchie des transactions, de laquelle peuvent provenir les valeurs de transactions sélectionnées. Les niveaux de hiérarchie possibles, qui sont répertoriés pour chaque valeur de champ transactionnel, commencent par la valeur la plus détaillée et se terminent par la valeur la moins détaillée.

Par exemple, pour déterminer le modèle comptable à utiliser pour un bon de commande, le système vérifie d'abord si un fournisseur a défini un modèle comptable. Si tel est le cas, le système utilisera ce modèle. Sinon, il utilisera le modèle comptable défini pour l'entité.

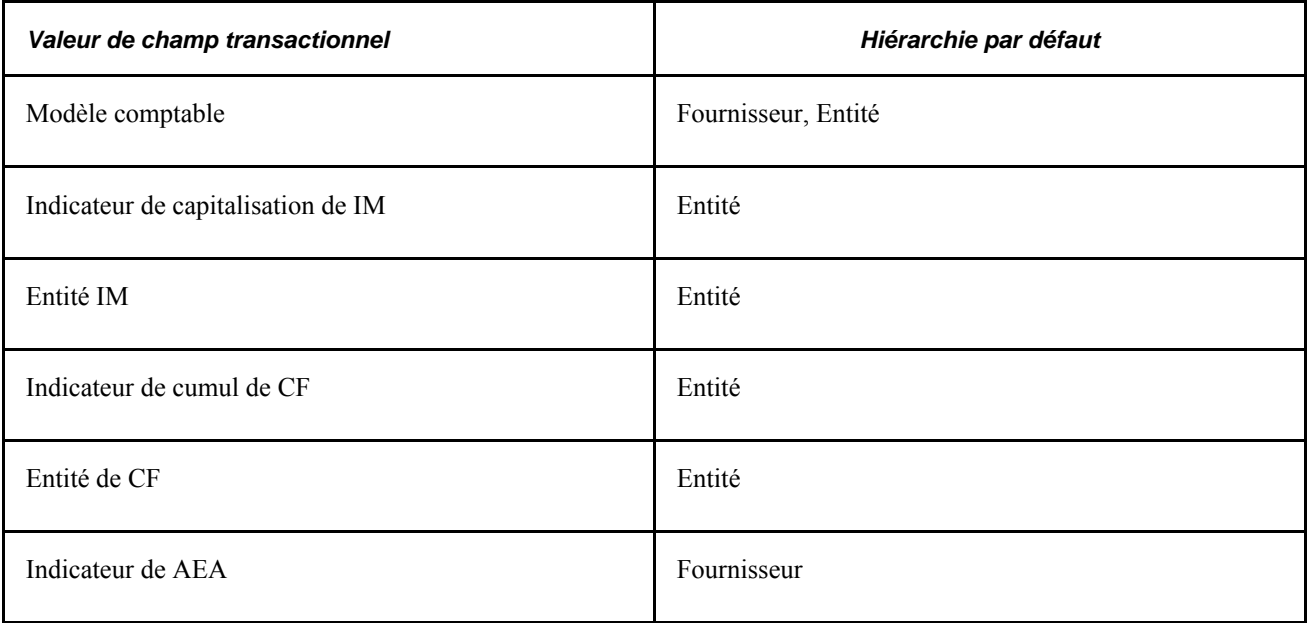

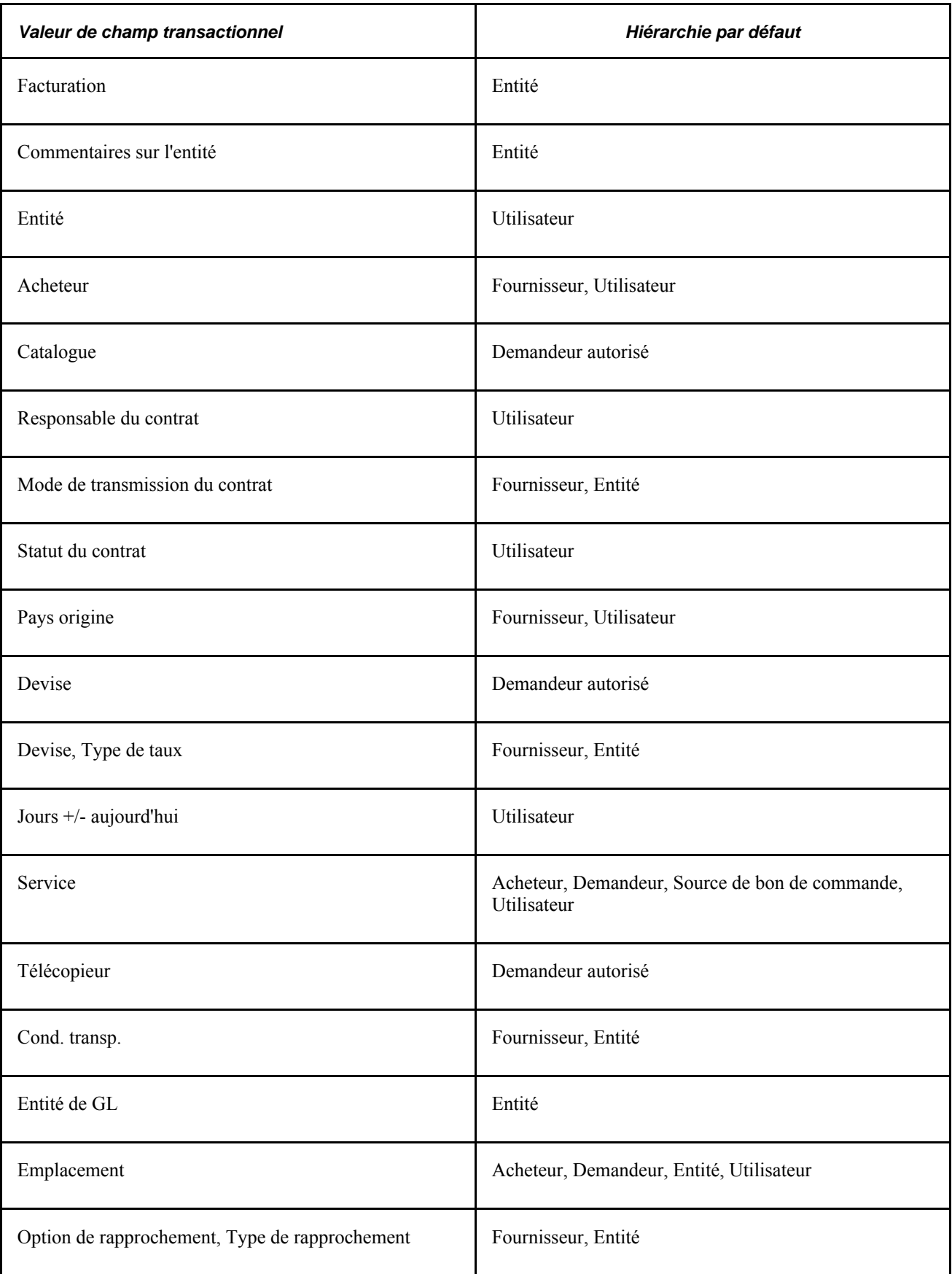

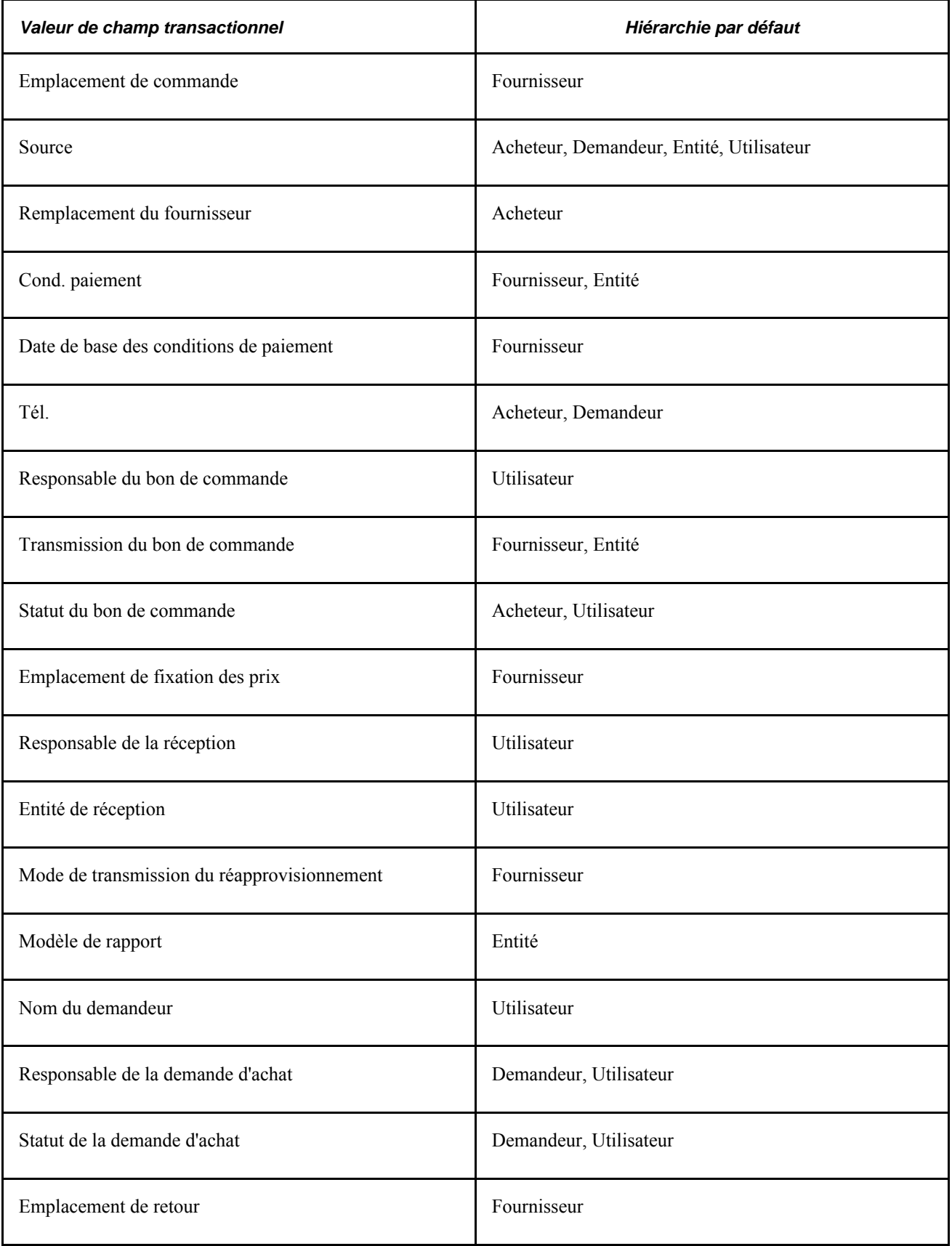

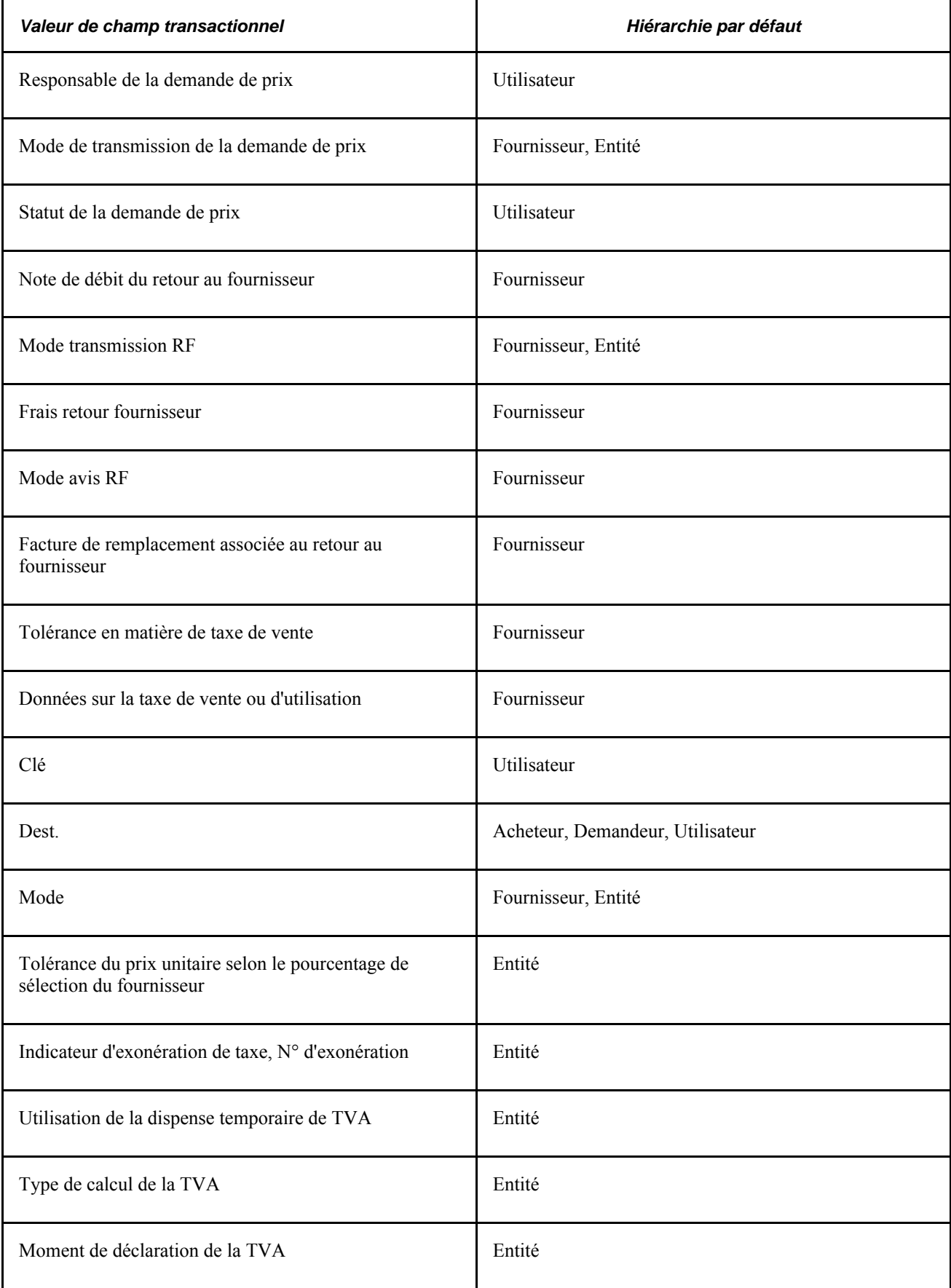

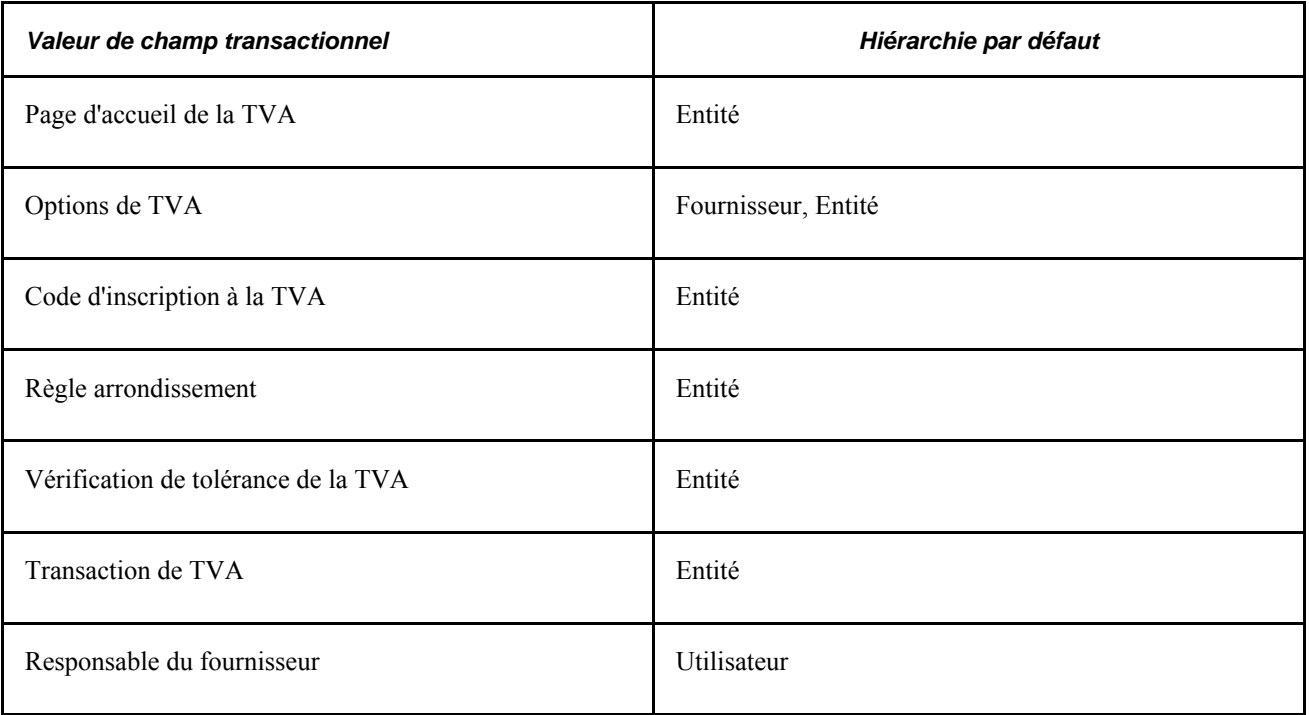

## **Hiérarchie par défaut des demandes d'achat**

L'application Gestion des approvisionnements permet de créer des demandes d'achat à l'aide d'un traitement par lots de chargement ou des pages d'entrée en ligne.

Le traitement de chargement des demandes d'achat (PO\_REQLOAD) du Moteur d'application extrait ses valeurs par défaut les plus détaillées des sources de données de ce traitement par lots. À un niveau moins détaillé, vous pouvez utiliser la page Valeurs défaut chargeur DA pour définir les valeurs par défaut destinées au traitement du chargeur de demandes d'achat. Ces valeurs seront affichées dans les champs de structure vides des demandes d'achat, lorsque vous exécuterez le traitement. Utilisez la page Remplacements et options du groupe Valeurs défaut chargeur DA pour définir des valeurs de remplacement destinées au traitement de traitement des demandes d'achat (PO\_REQLOAD). Ces valeurs remplaceront les valeurs des champs de structure des demandes d'achat sources, lorsque vous exécuterez le traitement.

Une fois que vous avez créé des demandes d'achat dans les pages d'entrée en ligne, utilisez la page Valeurs défaut DA du groupe Mise à jour DA pour associer les valeurs par défaut aux demandes d'achat pour chaque transaction. Dans cette page, vous avez la possibilité d'effectuer les actions indiquées ci-dessous, pour toutes les lignes de demandes d'achat futures :

• Préciser des valeurs par défaut.

L'application se sert des valeurs par défaut précisées dans la hiérarchie existante pour alimenter les champs de lignes futures. Si elle ne trouve pas de valeurs, elle utilisera les valeurs définies dans cette page comme valeurs par défaut.

• Préciser des valeurs de remplacement.

L'application se sert des valeurs que vous avez définies dans cette page pour alimenter les champs de lignes futures de la demande d'achat.

Si des valeurs par défaut existent déjà dans les pages sur les valeurs par défaut d'en-têtes ou de lignes de demandes d'achat et que vous modifiez l'une de ces valeurs, l'application Gestion des approvisionnements permettra d'appliquer automatiquement ces modifications aux lignes et aux répartitions de demandes d'achat existantes.

## **Hiérarchie par défaut des bons de commande**

L'application Gestion des approvisionnements permet de créer des bons de commande à l'aide du traitement par lots de chargement ou des pages d'entrée en ligne.

Le traitement de chargement des tables intermédiaires de bons de commande (PO\_POSTAGE) du Moteur d'application extrait ses valeurs par défaut les plus détaillées des sources de données de ce traitement par lots. À un niveau moins détaillé, vous pouvez utiliser la page Valeurs défaut chargeur BC pour définir les valeurs par défaut destinées au traitement de chargement des tables intermédiaires de bons de commande. Ces valeurs seront affichées dans les champs de structure vides des bons de commande, lorsque vous exécuterez le traitement. Vous pouvez également utiliser la page Options et remplacements du groupe Valeurs défaut chargeur BC pour définir des valeurs de remplacement destinées au traitement de création de bons de commande (PO\_POCREATE) du Moteur d'application. Ces valeurs remplacent les valeurs des champs de structure des bons de commande existants, lorsque vous exécutez le traitement.

Une fois que vous avez créé des bons de commande par l'entremise des traitements en ligne ou par lots, utilisez la page sur les valeurs par défaut des bons de commande pour définir des valeurs par défaut associées aux bons de commande pour chaque transaction. Dans cette page, vous avez la possibilité d'effectuer les actions indiquées ci-dessous, pour toutes les lignes futures de bons de commande :

• Préciser des valeurs par défaut.

L'application se sert des valeurs par défaut précisées dans la hiérarchie existante pour alimenter les champs de lignes futures. Si elle ne trouve pas de valeurs, elle utilisera les valeurs définies dans cette page comme valeurs par défaut.

• Préciser des valeurs de remplacement.

L'application se sert des valeurs que vous avez définies dans cette page pour alimenter les champs de lignes futures du bon de commande.

Si des valeurs par défaut existent déjà et que vous les modifiez dans les pages sur les valeurs par défaut des en-têtes de bons de commande, l'application Gestion des approvisionnements vous permettra de reporter automatiquement ces modifications aux lignes et aux répartitions de bons de commande existants.

#### **Hiérarchie par défaut des articles**

La liste ci-dessous présente la hiérarchie par défaut des articles de l'application Gestion des approvisionnements. Chaque niveau de la hiérarchie représente un facteur du processus d'approvisionnement pouvant fournir une valeur d'article par défaut :

- niveau 1 : Destination
- niveau 2 : Région
- niveau 3 : Article de lot
- niveau 4 : Attributs d'article et de fournisseur
- niveau 5 : Attributs d'entité d'article
- niveau 6 : Attributs d'achat d'article
- niveau 7 : Article
- niveau 8 : Attributs d'entité de catégorie d'articles
- niveau 9 : Catégorie d'articles

Le premier niveau, celui de la destination, est le niveau le plus détaillé. Le dernier niveau, celui de la catégorie d'articles, est le niveau le moins détaillé. Pour déterminer quelle valeur doit être utilisée pour un article, le système vérifie d'abord le premier niveau d'une valeur. S'il ne trouve rien, il passe au niveau suivant et procède ainsi jusqu'à ce qu'il trouve une valeur.

Le tableau ci-dessous présente les niveaux de la hiérarchie par défaut des articles, de laquelle peuvent provenir les valeurs de transactions sélectionnées. Les niveaux de hiérarchie possibles, qui sont répertoriés pour chaque valeur de champ associée à un article, commencent par le niveau le plus détaillé et se terminent par le niveau le plus général.

Par exemple, lorsqu'il détermine le code de profil d'immobilisation d'un article, le système vérifie d'abord si un code a été défini dans les attributs d'achat de l'article. Si tel est le cas, il utilisera ce code de profil d'immobilisation. Si aucun code n'a été défini, il utilisera le code de profil d'immobilisation défini au niveau de la catégorie d'article.

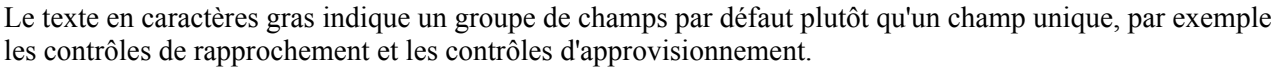

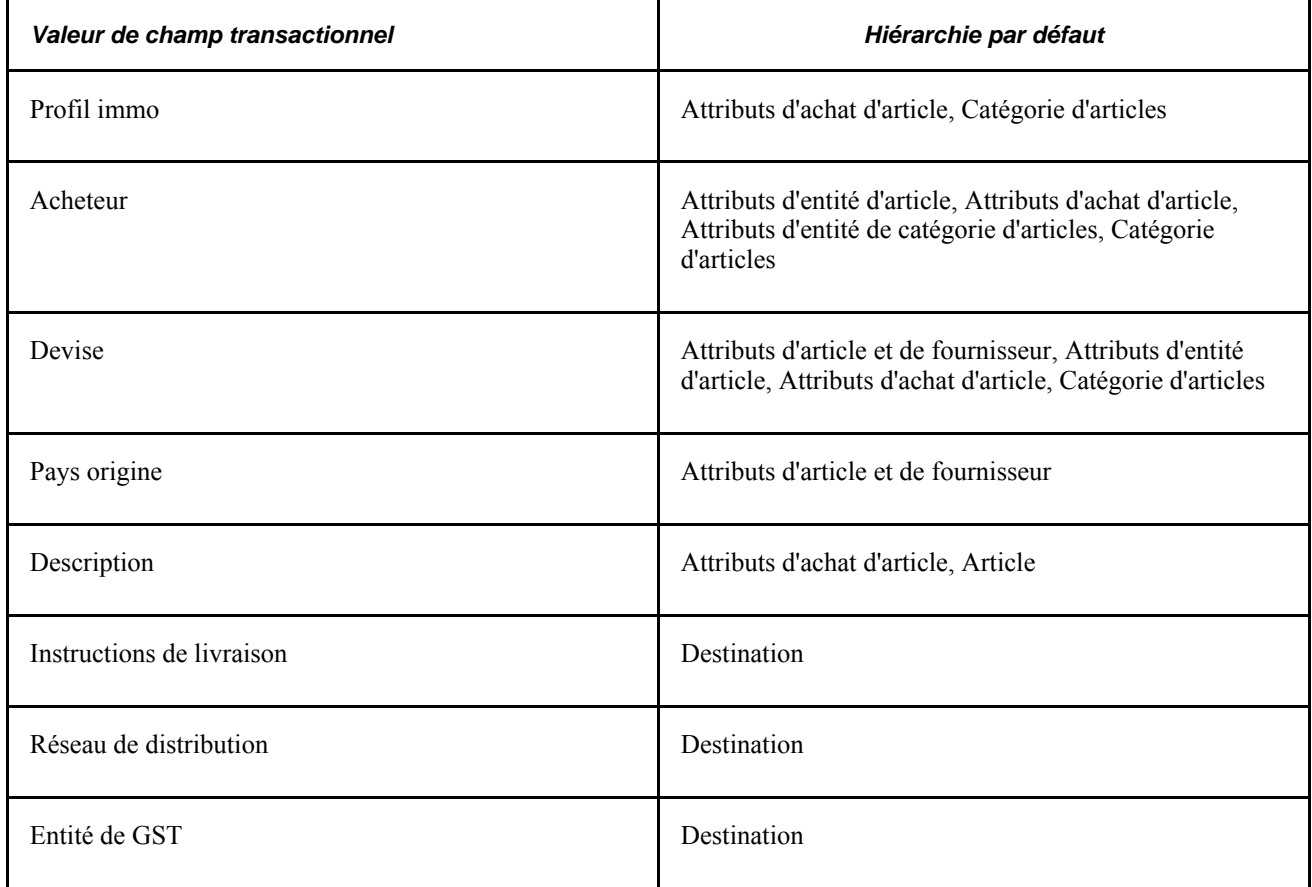

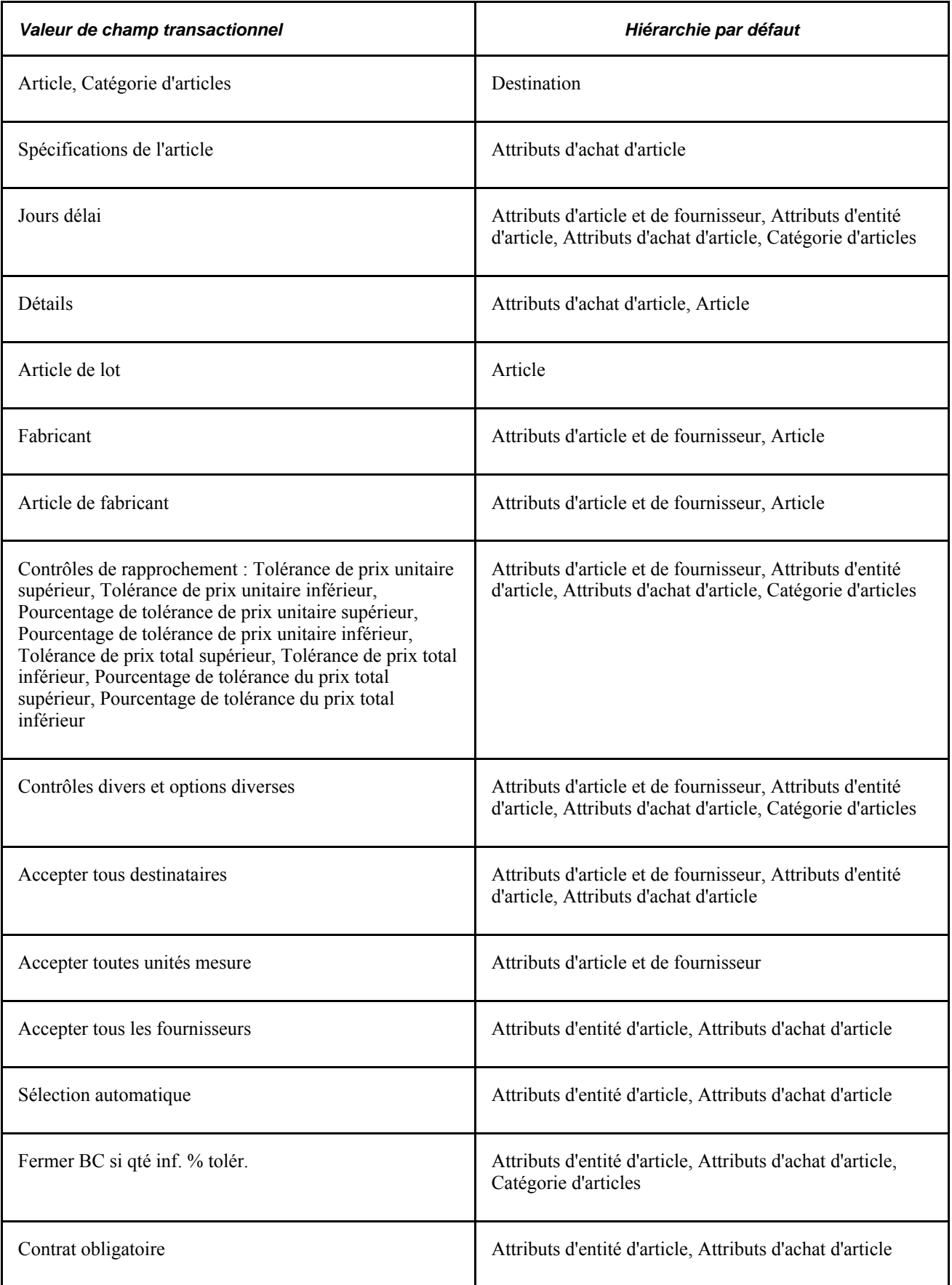

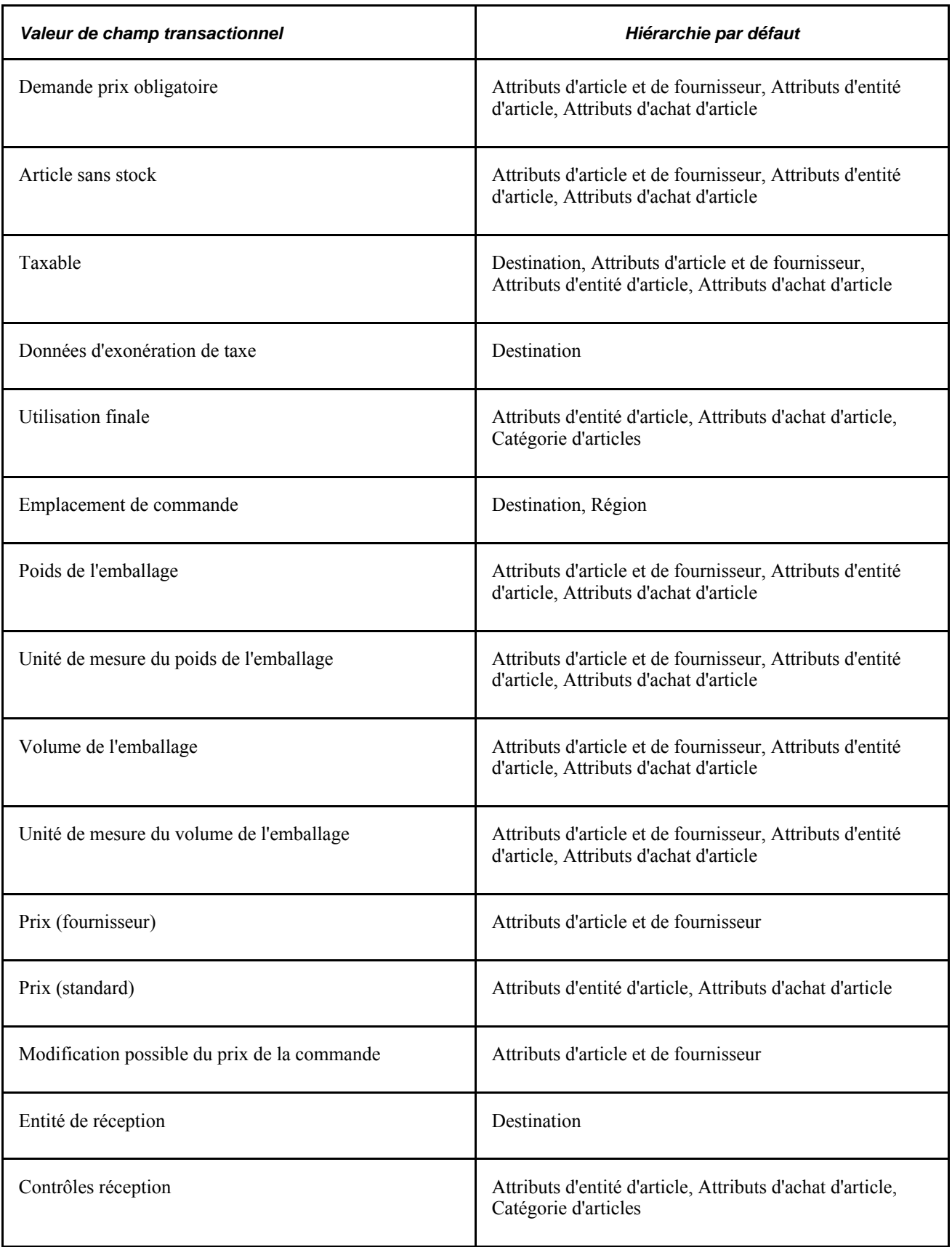

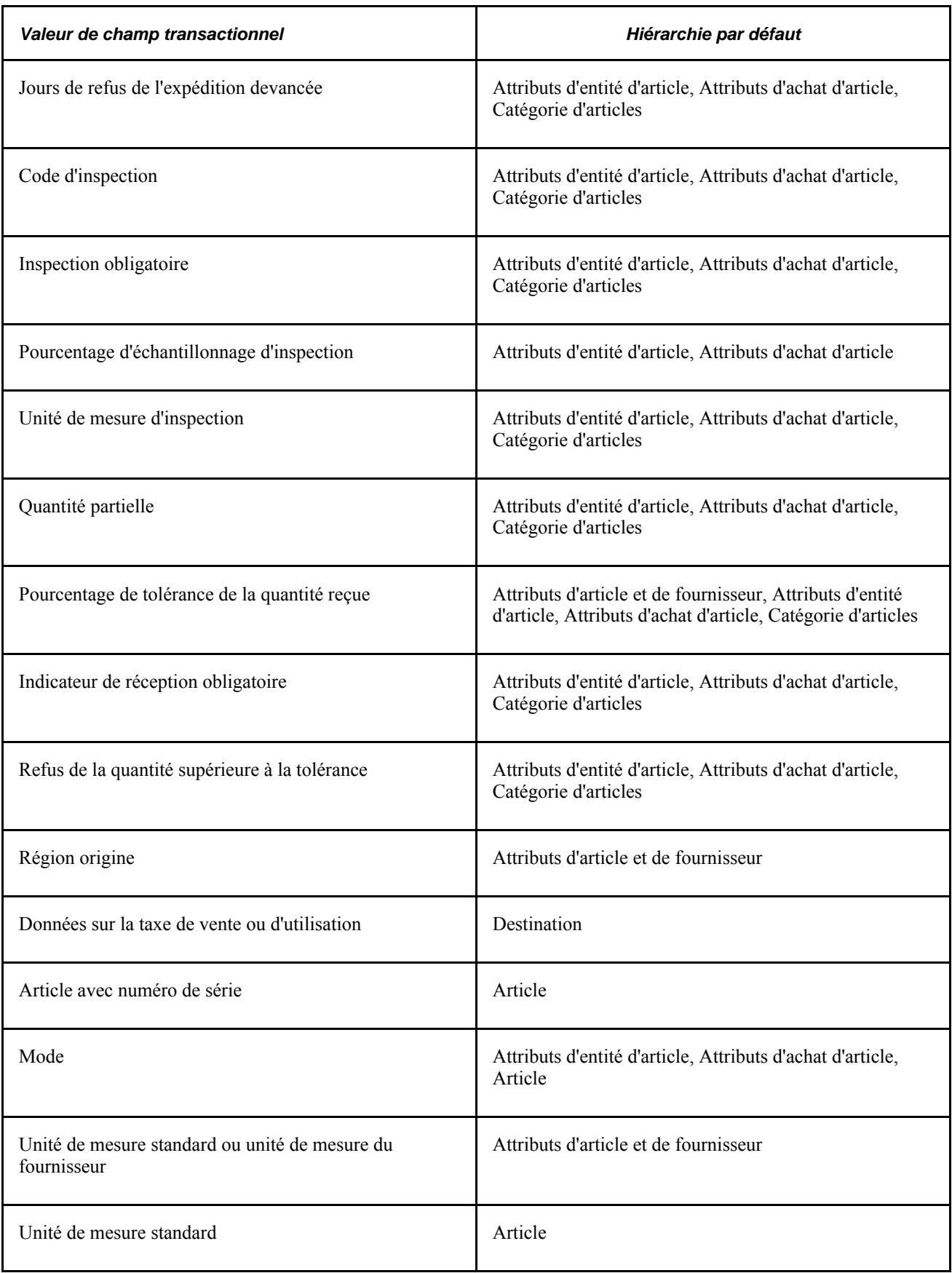

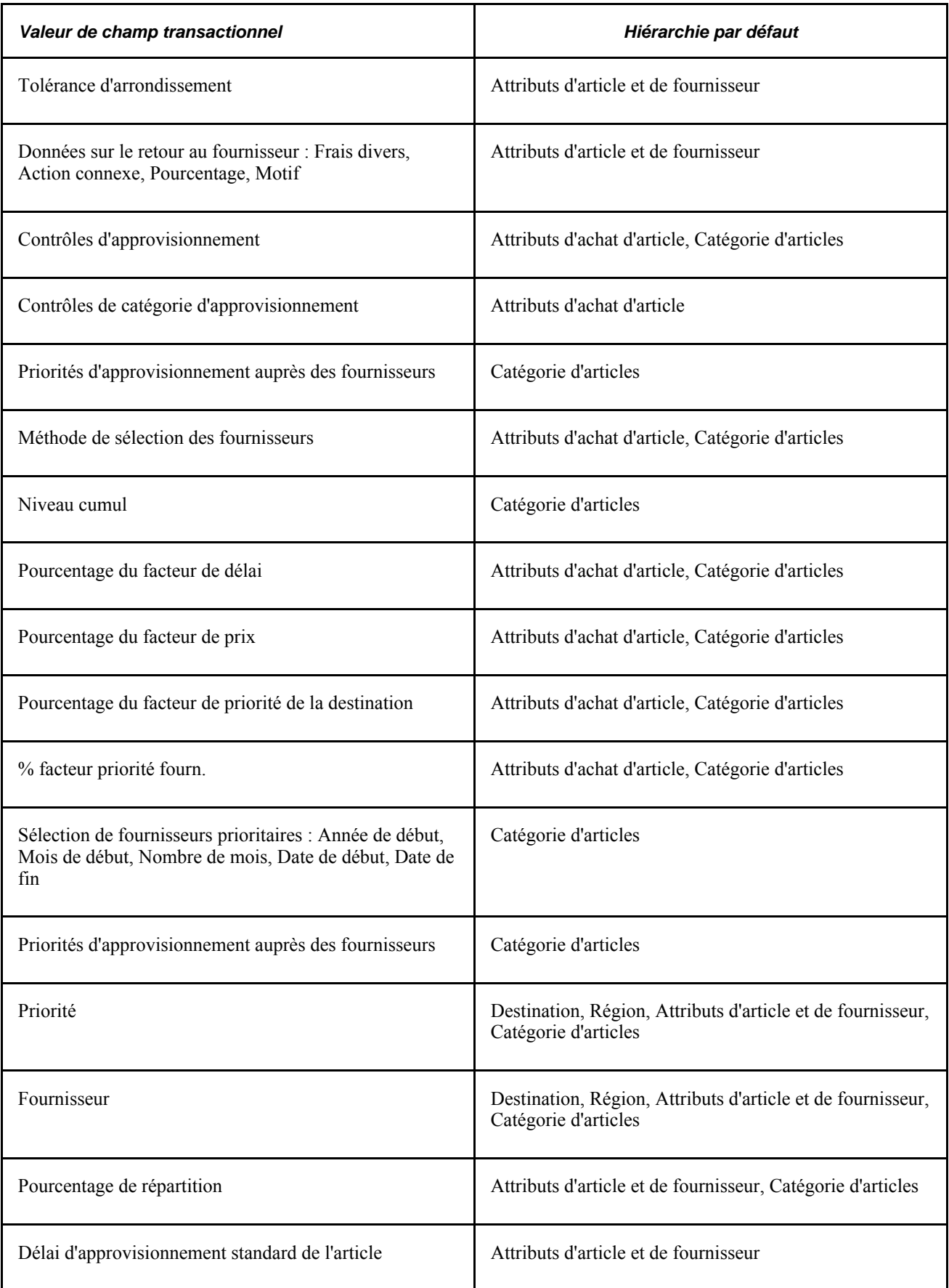

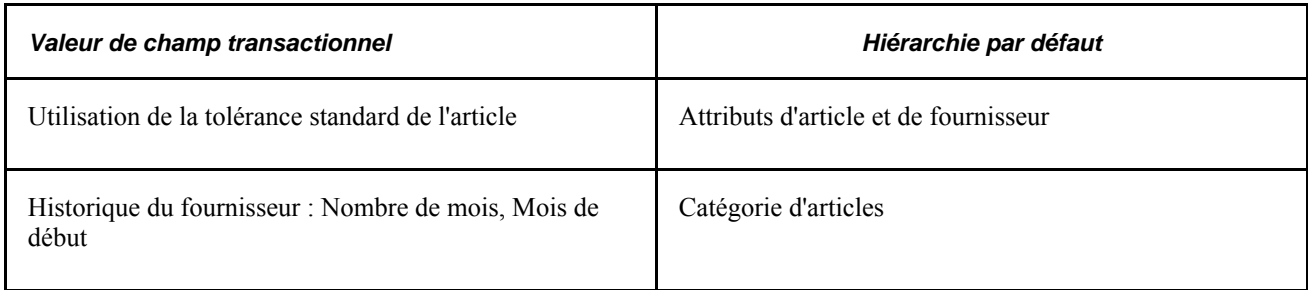

# **Hiérarchie par défaut des champs de structure**

La liste ci-dessous présente la hiérarchie par défaut des champs de structure de l'application Gestion des approvisionnements. Chaque niveau de la hiérarchie représente un facteur du processus d'approvisionnement pouvant fournir une valeur de champ de structure par défaut :

- niveau 1 : articles de lot d'achat;
- niveau 2 : attributs d'entité d'article;
- niveau 3 : attributs d'achat d'article;
- niveau 4 : catégorie d'articles;
- niveau 5 : demandeur.

Le premier niveau, celui de l'article de lot d'achat, est le niveau le plus détaillé. Le niveau 5, celui du demandeur, est le niveau le moins détaillé. Pour déterminer la valeur d'un champ de structure à utiliser, le système vérifie d'abord le premier niveau d'une valeur. S'il ne trouve rien, il passe au niveau suivant et procède ainsi jusqu'à ce qu'il trouve une valeur.

# **Présentation de la hiérarchie dans la conversion des unités de mesure**

Toutes les applications PeopleSoft se servent d'unités de mesure pour quantifier les ressources. Dans l'application Gestion des approvisionnements, les différentes unités de mesure qui sont mises à votre disposition pour vos transactions permettent de quantifier les articles que vous avez achetés et d'en assurer le suivi.

Vous devez d'abord définir les codes d'unités de mesure dans la page Unités mesure. Cette page sert à définir des taux de conversion standard pour convertir toute combinaison d'unités de mesure requise. Ces codes sont stockés dans la table des unités.

Voici les unités de mesure fréquemment utilisées dans les transactions de l'application Gestion des approvisionnements :

Unité de mesure générale

L'unité de mesure générale et les taux de conversion sont définis dans la page Unités mesure. Ces données sont stockées dans la table d'unités.

• Unité de mesure d'articles en stock

L'unité de mesure d'articles en stock est l'unité de mesure définie pour un article dans la page Unités mesure du groupe Définition articles. Le taux servant à convertir une telle unité de mesure en unité de mesure standard est également défini dans cette même page. Les données sur l'unité de mesure d'articles en stock représentent l'unité de mesure utilisée pour assurer le suivi de l'article dans votre processus de gestion. Ces données sont stockées dans la table des articles en stock.

Définissez une unité de mesure standard pour un article lorsque vous entrez une définition d'article dans votre système la première fois, à la page Données communes. Une fois que les transactions associées à l'article sont créées, l'unité de mesure standard ne peut plus être changée.

L'unité de mesure standard d'un article sert de plus petit dénominateur commun pour effectuer la conversion d'unités de mesure et doit donc être sélectionnée en conséquence. Elle doit constituer la plus petite unité dans laquelle l'article est traité et doit être sélectionnée de façon que toute conversion de l'article soit effectuée à partir de l'unité de mesure standard.

Par exemple, n'associez pas l'unité de mesure standard *CAISSE* à un article que vous commandez normalement dans une unité de mesure plus petite, comme *BOÎTE* ou *CHAQUE.*

• Unité de mesure du fournisseur d'article

L'unité de mesure du fournisseur d'articles est définie pour une combinaison article-fournisseur dans la page de données sur l'unité de mesure du fournisseur et la fixation des prix. Le taux servant à convertir une telle unité de mesure en unité de mesure standard est également défini dans cette page. Les données sur l'unité de mesure du fournisseur d'articles représentent l'unité de mesure dans laquelle l'article est acheté auprès d'un fournisseur particulier. Ces données sont stockées dans la table des fournisseurs d'articles.

#### **Établissement des unités de mesure par défaut**

La hiérarchie par défaut des unités de mesure de l'application Gestion des approvisionnements est fondée en partie sur le type de transaction que vous créez (demande de prix, demande d'achat, bon de commande, contrat ou carte d'approvisionnement). Si un fournisseur participe à la transaction, l'activation de la case Accepter toutes unités mesure pour ce fournisseur dans la page Fournisseur article du groupe Attributs achat sera également un facteur dans la détermination de la hiérarchie par défaut des unités de mesure.

Le diagramme ci-dessous présente la hiérarchie par défaut des unités de mesure :

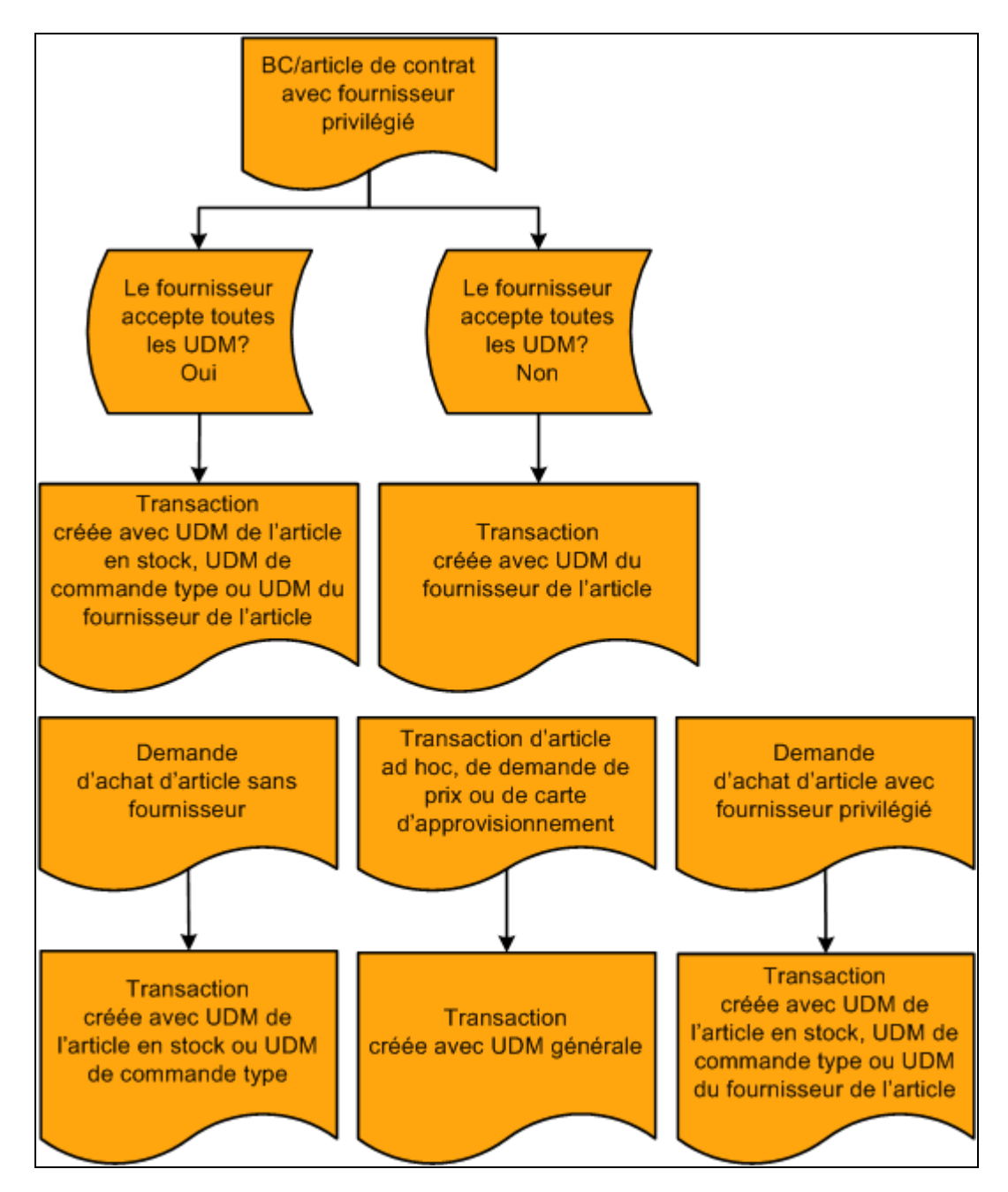

Hiérarchie par défaut des unités de mesure

Lorsque vous créez une demande d'achat et précisez un code d'article, le système recherche le fournisseur privilégié pour l'article. Si un tel fournisseur existe, son unité de mesure par défaut sera affichée dans la demande d'achat.

Si aucun code de fournisseur n'est associé au code d'article que vous ajoutez à la demande d'achat, l'unité de mesure standard qui a été définie pour l'article sera utilisée par défaut.

Si vous créez une transaction ad hoc de demande de prix ou de carte d'approvisionnement, le système créera la transaction avec l'unité de mesure générale que vous préciserez dans la transaction.

## **Valeurs par défaut des taux de conversion d'unités de mesure**

Lorsque vous convertissez une transaction d'un type à un autre, il se peut que vous ayez à convertir l'unité de mesure de la transaction de départ à l'unité de mesure requise dans la nouvelle transaction. Une conversion de ce type peut être effectuée lorsque vous associez une demande d'achat à un bon de commande, ou que vous octroyez une demande de prix et créez un bon de commande correspondant.

Prenons l'exemple d'une demande d'achat sans fournisseur dont la quantité est de 10 boîtes d'un article dans l'unité de mesure de l'article en stock. Lorsque vous associez une demande d'achat à un bon de commande et que le fournisseur sélectionné pour le bon de commande n'accepte aucune unité de mesure, c'est l'unité de mesure du fournisseur qui remplace l'unité de mesure de l'article en stock. Si le fournisseur privilégie la caisse comme unité de mesure, la quantité des 10 boîtes dans l'unité de mesure de l'article en stock devra être convertie dans l'unité de mesure du fournisseur d'article, soit la caisse.

Pour ce faire, le système utilise le taux de conversion des unités de mesure qui a été défini dans la table des articles en stock pour convertir les boîtes en unité de mesure standard. Il accède ensuite au taux de conversion des unités de mesure qui a été défini dans la table des fournisseurs d'articles pour convertir les caisses en unité de mesure standard. Si aucun taux de conversion n'existe, le système utilisera le taux de conversion défini dans la table des articles en stock. Il rapprochera ensuite les quantités dans l'unité de mesure standard pour obtenir la quantité à commander dans l'unité de mesure privilégiée du fournisseur d'articles, c'est-à-dire la caisse.

Si le fournisseur sélectionné accepte n'importe quelle unité de mesure, vous pourrez créer le bon de commande dans l'unité de mesure des articles en stock de la demande d'achat sans qu'aucune conversion ne soit nécessaire.

Lorsque vous associez une transaction d'article ad hoc à un bon de commande, l'unité de mesure générale de la transaction de départ est transmise au bon de commande et aucune conversion n'est effectuée. Le diagramme ci-dessous présente le processus :

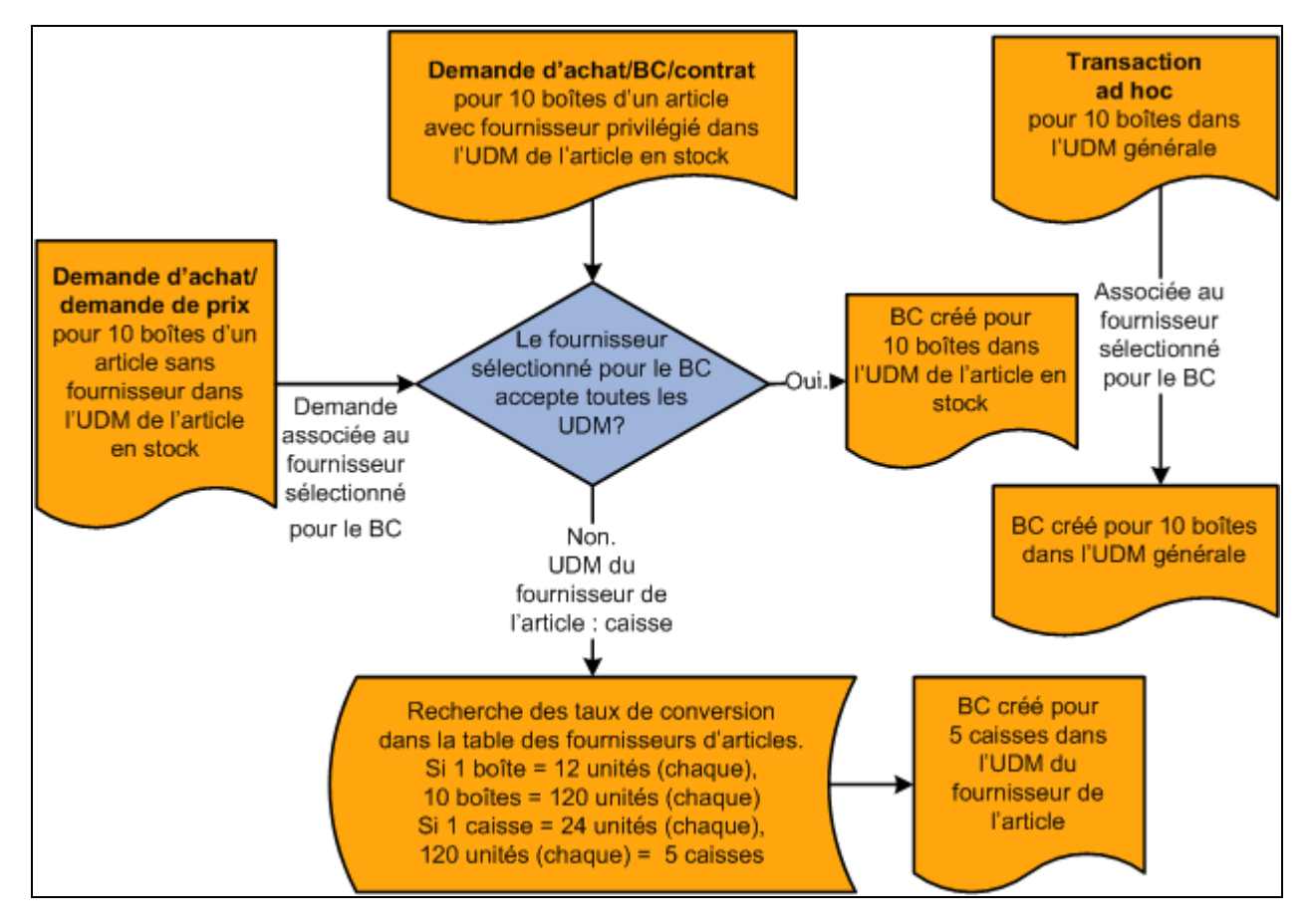

Hiérarchie par défaut des unités de mesure

# **Fonctionnement de la hiérarchie par défaut des rapprochements**

La présente section porte sur l'affichage par défaut des statuts de rapprochement et de règlement privilégié (RP) dans les pièces justificatives, les bons de commande et les documents de réception. Les indicateurs de statut déterminent l'application des règles de rapprochement pour un bon de commande, un document de réception ou une pièce justificative plutôt que le type de code de contrôle de rapprochement. Les options des indicateurs proviennent des options d'emplacement de fournisseur et des options de l'entité de l'application Comptes fournisseurs ou de l'application Gestion des approvisionnements. Le traitement de règlement privilégié est également régi par des options définies pour les entités de grand livre (contrôles comptables sur l'approvisionnement). Le rapprochement comprend le rapprochement de documents de réception seulement (des pièces justificatives aux documents de réception sans bon de commande).

Le tableau ci-dessous présente la hiérarchie par défaut des rapprochements utilisée dans l'application Gestion des approvisionnements.

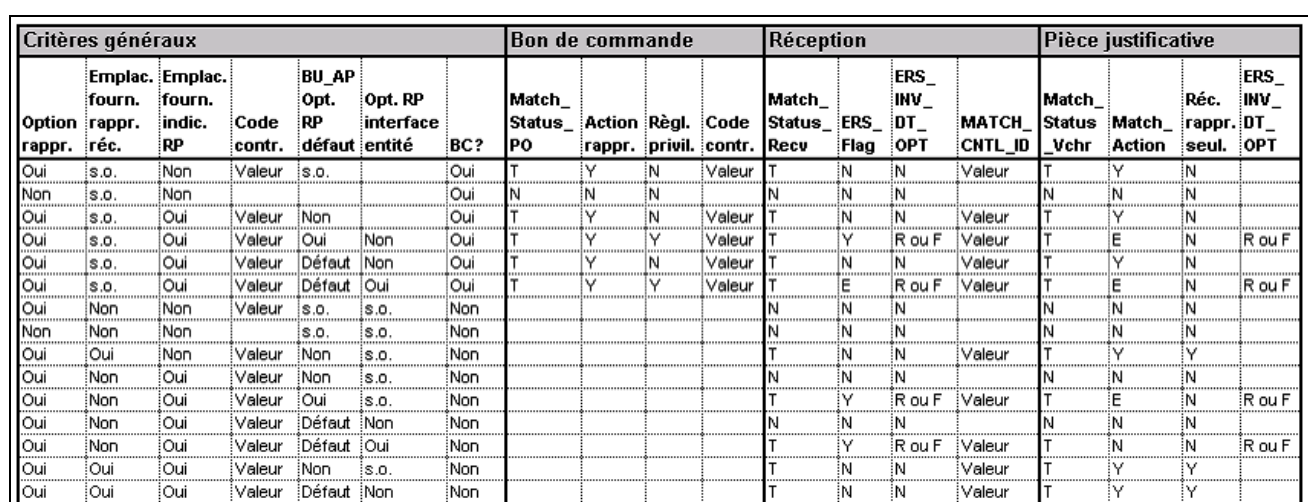

Tableau de la hiérarchie par défaut des rapprochements

#### **Clé de bon de commande**

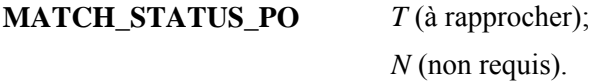

#### **Clé de document de réception**

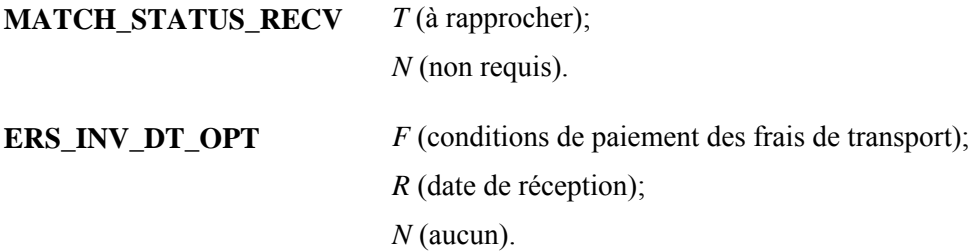

#### **Clé de pièce justificative**

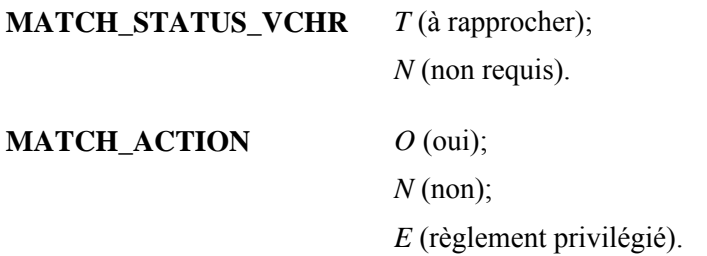

# **Fonctionnement de la hiérarchie des emplacements de fournisseur et fixation des prix en devises multiples**

L'application Gestion des approvisionnements utilise les hiérarchies d'emplacements de fournisseurs pour déterminer les fournisseurs et leurs différents emplacements à utiliser dans les demandes d'achat en ligne. Ces hiérarchies servent également au traitement de calcul des bons de commande (PO\_POCALC) du Moteur d'application pour déterminer le fournisseur pour lequel sera créé le bon de commande et comment les prix seront calculés en fonction de la hiérarchie.

La présente section explique comment l'utilisation de devises multiples a une incidence sur les emplacements de fixation des prix que le système extraira. Le système procède à des conversions de devises, selon les paramètres des indicateurs de devises multiples et les devises qui ont été définies pour l'entité de gestion des approvisionnements, le demandeur, l'emplacement du fournisseur et les emplacements de fixation des prix.

Voici comment fonctionne la hiérarchie définie pour l'emplacement du fournisseur et la fixation des prix :

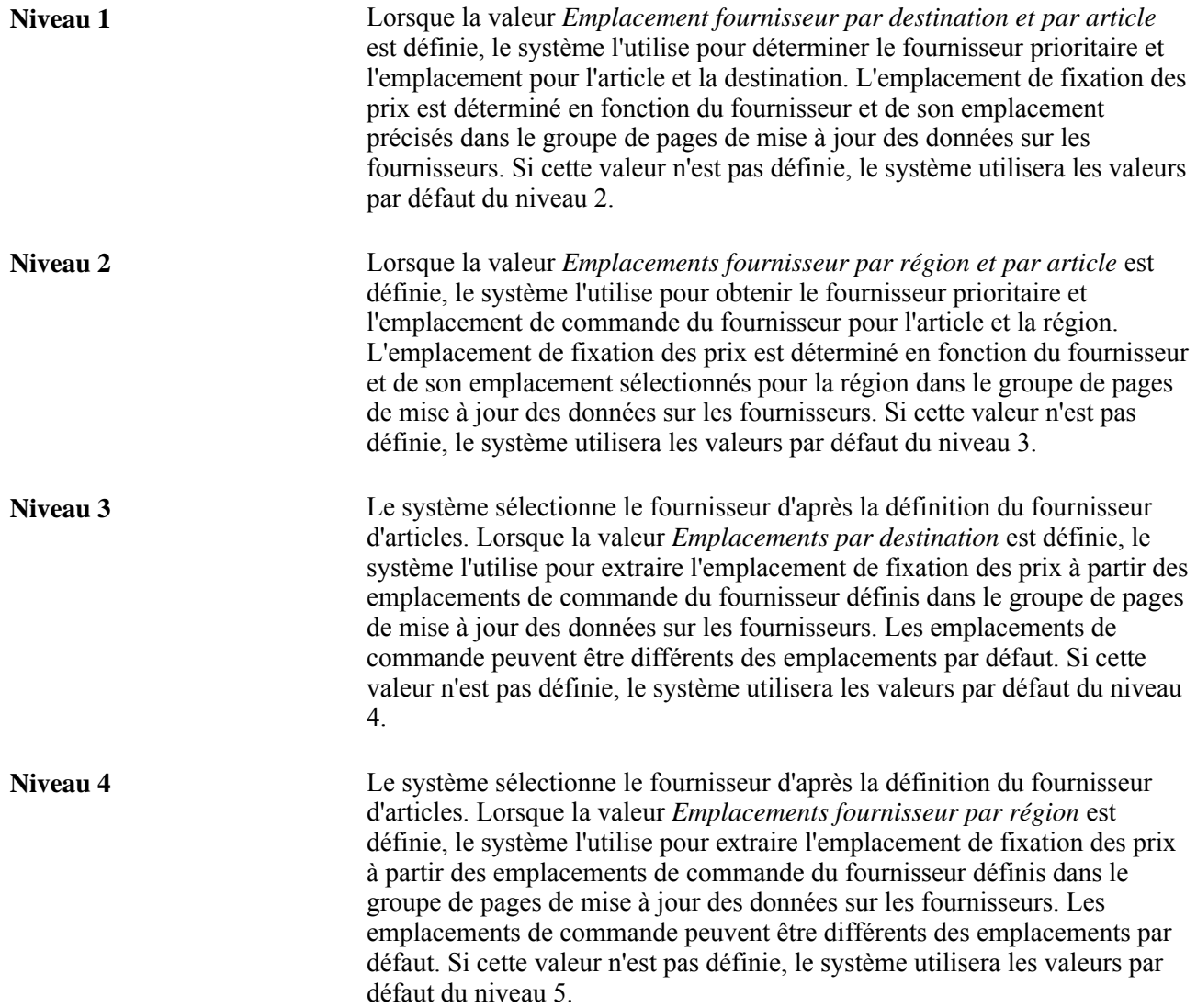

**Niveau 5** Lorsque les priorités de fournisseurs établies dans la définition du *Fournisseur d'articles* sont établies, le système les utilise pour que l'emplacement de fixation des prix provienne du groupe de pages de mise à jour des données sur les fournisseurs. Si seul le fournisseur d'articles est défini, l'emplacement de fixation des prix proviendra toujours de l'emplacement par défaut du fournisseur. Si ces valeurs ne sont pas définies, aucune hiérarchie de contrôle ne sera définie.

Vous pouvez définir différents emplacements par fournisseur dans la page Emplacement du groupe Données fournisseur, accessible par le menu de mise à jour des données sur les fournisseurs. Chaque emplacement que vous définissez renvoie à un emplacement de commande et à un emplacement de fixation des prix.

L'emplacement fournisseur par destination et par article que vous définissez dans la page Destinations articles est fondé sur la combinaison d'article et de destination. Cette définition établit l'ordre de priorité des fournisseurs auprès desquels l'article peut être acheté pour une destination et détermine l'emplacement du fournisseur précis d'où un emplacement de fixation des prix peut être obtenu.

L'emplacement du fournisseur par région et par article que vous définissez dans la page Emplacements par région est fondé sur la combinaison de l'article et de la région. Cette définition établit l'ordre de priorité des fournisseurs pour une région et détermine l'emplacement du fournisseur précis d'où un emplacement de fixation des prix peut être obtenu. La région est déterminée selon la destination indiquée dans la demande d'achat ou dans l'échéancier du bon de commande inscrit dans la table intermédiaire.

L'emplacement du fournisseur par destination que vous définissez dans la page Destinations sert à déterminer tous les fournisseurs pouvant expédier une commande à une destination qui n'est pas propre à un article précis. Chaque fournisseur et l'emplacement de commande approprié sont affichés. Lorsqu'il détermine l'emplacement de commande du fournisseur, le système se réfère d'abord au fournisseur de l'article qui a la priorité 1, puis à la page Destination, pour déterminer l'emplacement de commande.

L'emplacement du fournisseur par région que vous définissez dans la page sur les emplacements par région sert à définir tous les fournisseurs pouvant expédier une commande dans une région qui n'est pas associée à un article précis. Chaque fournisseur et l'emplacement de commande approprié sont affichés. Lorsqu'il détermine l'emplacement de commande du fournisseur, le système se réfère d'abord au fournisseur de l'article qui a la priorité 1, puis à la page sur les emplacements par région, pour déterminer l'emplacement de commande.

La définition des fournisseurs d'articles détermine la priorité des fournisseurs et les prix et unités de mesure des fournisseurs uniquement pour leurs emplacements de fixation des prix. Cette définition ne détermine pas les emplacements de commande pour l'article. Les emplacements de commande des fournisseurs proviennent par défaut de l'une des hiérarchies mentionnées précédemment ou, si aucune valeur par défaut de niveau supérieur n'est trouvée, de l'emplacement par défaut défini dans la page Emplacements du groupe de mise à jour des données sur les fournisseurs. Le lien article-fournisseur que vous avez défini dans la page Fournisseur article du groupe Attributs achat établit l'emplacement de fixation des prix de l'emplacement par défaut du fournisseur.

Quelle que soit la définition, l'emplacement de fixation des prix que le système utilise provient, en bout de ligne, de l'emplacement de commande du fournisseur. De plus, vous pouvez remplacer toutes les valeurs qui sont affichées par défaut dans la demande d'achat. Pour que les données de remplacement soient transmises au bon de commande, assurez-vous que la case Remplacer fournisseur suggéré est désélectionnée dans la page de mise à jour des demandes d'achat et que la case Remplacer fourn. par calcul BC est désélectionnée dans la page Détails articles sélectionnés du groupe Console source approv.

Si vous cochez cette case dans la demande d'achat, vous indiquerez au système de créer le bon de commande selon la même hiérarchie et de ne pas tenir compte des données de remplacement entrées par l'utilisateur dans la demande d'achat. Une fois le bon de commande créé, l'acheteur peut encore remplacer les données qui s'y trouvent avant de le transmettre.

Supposons que l'utilisateur remplace le fournisseur ou son emplacement entré dans la demande d'achat et que la case Remplacer fournisseur suggéré est activée : le bon de commande sera alors créé en fonction de la hiérarchie et ne tiendra pas compte du fournisseur ou de son emplacement suggéré par l'utilisateur dans la demande d'achat.

La définition des éléments décrits ici a pour but d'augmenter les capacités de contrôle et d'automatisation du système et de réduire ainsi les répétitions. Pour automatiser davantage le système, vous devrez consacrer plus de temps à la configuration initiale. Une telle configuration, requise une seule fois, peut accroître l'efficacité des traitements par lots effectués par votre système et vous faire ainsi gagner du temps. Elle doit être mise à jour occasionnellement, lorsque des modifications sont apportées aux données sur les fournisseurs.

**Remarque :** Ces scénarios de définition sont fondés sur des pratiques quotidiennes normales. Les exceptions relatives à la demande d'achat, à la sélection des fournisseurs ou au bon de commande sont traitées manuellement.

# **Mise en** œ**uvre de contrôles de haut niveau : emplacements de fournisseurs par destination et par article et emplacements de fournisseurs par région et par article**

Le niveau de contrôle le plus élevé est obtenu en associant des liens articles-fournisseurs à des destinations ou à des régions. Ces liens sont propres à l'article et à la destination ou à la région et permettent de définir les priorités relatives au fournisseur ainsi que l'emplacement de commande du fournisseur à un niveau plus détaillé.

La destination est la désignation la plus précise et remplace l'emplacement du fournisseur par région et par article ainsi que les priorités et l'emplacement des fournisseurs d'articles. Le regroupement de destinations en régions permet de passer outre aux priorités des fournisseurs d'articles et à l'emplacement de commande par défaut au niveau intermédiaire de l'emplacement du fournisseur par région et par article. Ces deux options ajoutent de la souplesse à la hiérarchie de sélection des fournisseurs par défaut.

#### **Définition des emplacements de fournisseurs par destination et par article**

Les emplacements de fournisseurs par destination et par article offrent le niveau de contrôle le plus élevé. Ce lien entre l'emplacement et la fixation des prix est propre à l'article et à la destination. Vous pouvez préciser une multitude de destinations pour un même article et définir différentes priorités de fournisseurs pour le même article en fonction des destinations. Toutefois, la tâche de définition peut être considérable selon la quantité d'articles et les destinations que vous traitez. Notez cependant que les heures consacrées à cette tâche vous feront gagner du temps et vous éviteront des répétitions plus tard.

Lorsque vous créez une demande d'achat en ligne ou que vous transmettez une demande d'achat existante, le système désigne l'article et la destination de la demande d'achat et accède à la destination de l'article pour obtenir le fournisseur de priorité 1 et son emplacement. Le système utilise l'emplacement de fixation des prix que vous avez défini pour l'emplacement du fournisseur. Il se sert ensuite du lien article-fournisseur pour trouver les prix dans l'emplacement de fixation de prix utilisé.

Le diagramme qui suit présente cette hiérarchie par défaut.

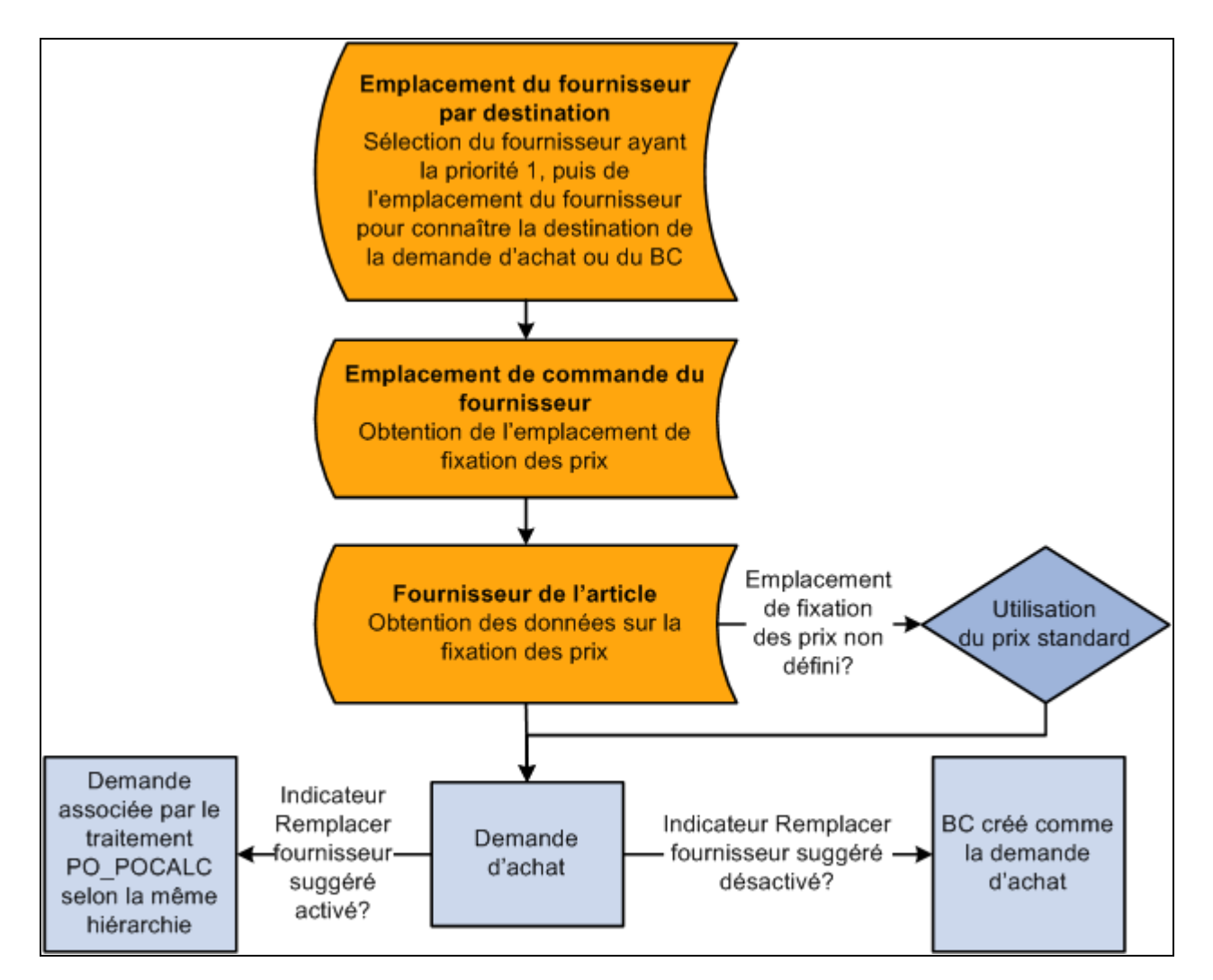

Hiérarchie par défaut utilisant la définition de la destination de fournisseurs

#### **Définition des emplacements de fournisseurs par région et par article**

Une destination peut être associée à une région, ce qui permet de gérer des destinations similaires pour une région. Les emplacements de fournisseurs par région et par article fournissent un lien emplacement-fixation de prix qui est propre à l'article et à la région. Vous pouvez associer de nombreuses régions à un article et définir différentes priorités de fournisseurs pour le même article en fonction d'une région. Grâce à cette souplesse dans l'établissement des priorités des fournisseurs, les fournisseurs appropriés sont associés aux bons de commande sans que l'ensemble des mises à jour soit centré sur la destination de l'article.

Lorsque vous créez une demande d'achat en ligne ou que vous transmettez une demande d'achat existante, le système se réfère à la destination pour déterminer la région appropriée à utiliser. Si la destination est associée à une région et qu'aucune valeur de remplacement de niveau inférieur n'existe pour la destination, le système accédera à l'emplacement du fournisseur par région et par article pour obtenir le fournisseur de priorité 1 ainsi que son emplacement. Le système utilise l'emplacement de fixation des prix que vous avez défini pour l'emplacement du fournisseur. Il se sert ensuite du lien article-fournisseur pour trouver les prix dans l'emplacement de fixation de prix utilisé.
# **Mise en** œ**uvre de contrôles de niveau intermédiaire : emplacements de fournisseurs par destination et emplacements de fournisseurs de commande par région**

La définition d'un lien entre l'emplacement de commande d'un fournisseur et une destination ou une région fournit un niveau de contrôle intermédiaire (moins de contrôle) dans la hiérarchie des fournisseurs. Ces liens associent une destination ou une région à un emplacement de commande d'un fournisseur dans le but de remplacer l'emplacement de commande par défaut du fournisseur.

Ces niveaux supplémentaires dans la hiérarchie permettent de déterminer le fournisseur prioritaire en fonction du fournisseur d'article. Une fois que le code de fournisseur est connu, le système détermine l'emplacement de commande du fournisseur en vérifiant d'abord la destination des fournisseurs, puis l'emplacement des fournisseurs par région, et finalement, l'emplacement du fournisseur par défaut, tel qu'il est défini dans le groupe de pages de mise à jour des données sur les fournisseurs.

# **Définition des emplacements de commande des fournisseurs par destination**

Le prochain niveau de contrôle provient de la définition de l'emplacement de commande des fournisseurs pour chaque destination. La destination est fondée sur les définitions du demandeur et de l'acheteur, qui comprennent les valeurs par défaut des destinations pour la demande d'achat et le bon de commande.

Un emplacement de commande par fournisseur est défini pour chaque destination. Il est possible d'avoir plus d'un fournisseur par destination, mais il ne peut y avoir qu'un seul emplacement de commande par fournisseur. Ce système par défaut est propre non pas à l'article, mais à la destination. Toutefois, la tâche de définition peut être considérable, selon la quantité de fournisseurs et de destinations que vous traitez.

Lorsque vous créez une demande d'achat en ligne ou que vous transmettez une demande d'achat existante, le système se réfère au lien article-fournisseur pour obtenir le fournisseur de priorité 1. Il accède ensuite à la destination pour déterminer l'emplacement de commande à utiliser pour le fournisseur de priorité 1 et utilise l'emplacement de commande pour obtenir l'emplacement de fixation des prix. Il récupère ensuite le prix de l'emplacement de prix, selon la définition des données sur le fournisseur d'article.

Le diagramme ci-dessous présente la hiérarchie par défaut de définition de l'emplacement de commande des fournisseurs par destination pour chaque destination :

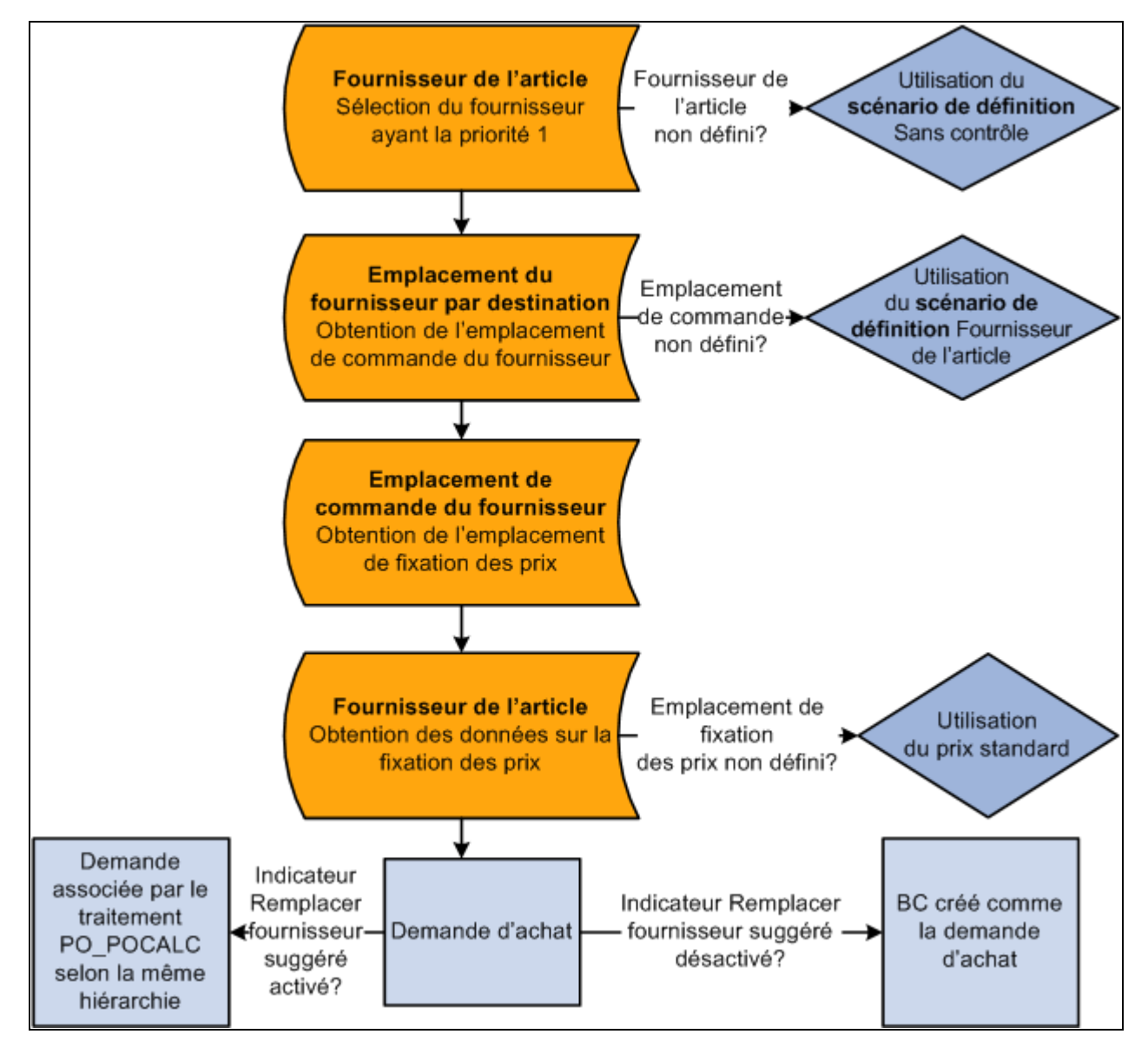

Hiérarchie par défaut utilisant la définition de l'emplacement de commande des fournisseurs par destination

# **Définition des emplacements de commande des fournisseurs par région**

L'utilisation de la région d'approvisionnement permet de regrouper des destinations en vue d'établir des valeurs par défaut supplémentaires. En définissant l'emplacement de commande des fournisseurs par région, vous pouvez remplacer l'emplacement de commande des fournisseurs par défaut, ce qui vous permet d'exercer un contrôle plus serré. De plus, vous n'aurez pas à conserver ces valeurs de remplacement pour chaque destination dans votre unité d'approvisionnement.

Un emplacement de commande par fournisseur peut être défini par région. Il est possible d'avoir plus d'un fournisseur par région, mais il ne peut y avoir qu'un seul emplacement de commande par fournisseur. Ce système par défaut est propre non pas à un article, mais à une région.

Lorsque vous créez une demande d'achat en ligne ou que vous transmettez une demande d'achat existante, le système se réfère au lien article-fournisseur pour obtenir le fournisseur de priorité 1. Une fois que le système a déterminé la région de la destination, il accède à la définition des emplacements de fournisseurs par région pour déterminer l'emplacement de commande du fournisseur de priorité 1 et utilise l'emplacement de commande pour obtenir l'emplacement de fixation des prix. Il récupère ensuite le prix de l'emplacement de prix, selon la définition des données sur le fournisseur d'article.

# **Mise en** œ**uvre de contrôles de bas niveau : définition de liens articlefournisseur**

Le niveau de contrôle le plus faible et la tâche de définition la plus simple sont réservés à la définition articlefournisseur. Vous définissez les priorités de fournisseurs et les données sur la fixation des prix et les unités de mesure des fournisseurs pour les emplacements de fixation des prix de chaque fournisseur établi. Si aucune destination d'article ni destination ne sont définies, le système utilisera l'emplacement par défaut du fournisseur de priorité 1 pour extraire l'emplacement de fixation des prix. Aucun autre emplacement de fournisseur ou emplacement de fixation des prix, s'ils sont définis, ne seront pris en compte. Le système utilisera ensuite le lien article-fournisseur pour déterminer le prix provenant de l'emplacement de fixation des prix. Cette hiérarchie s'applique aux bons de commande créés en ligne.

Le diagramme ci-dessous présente la hiérarchie par défaut de définition des liens article-fournisseur :

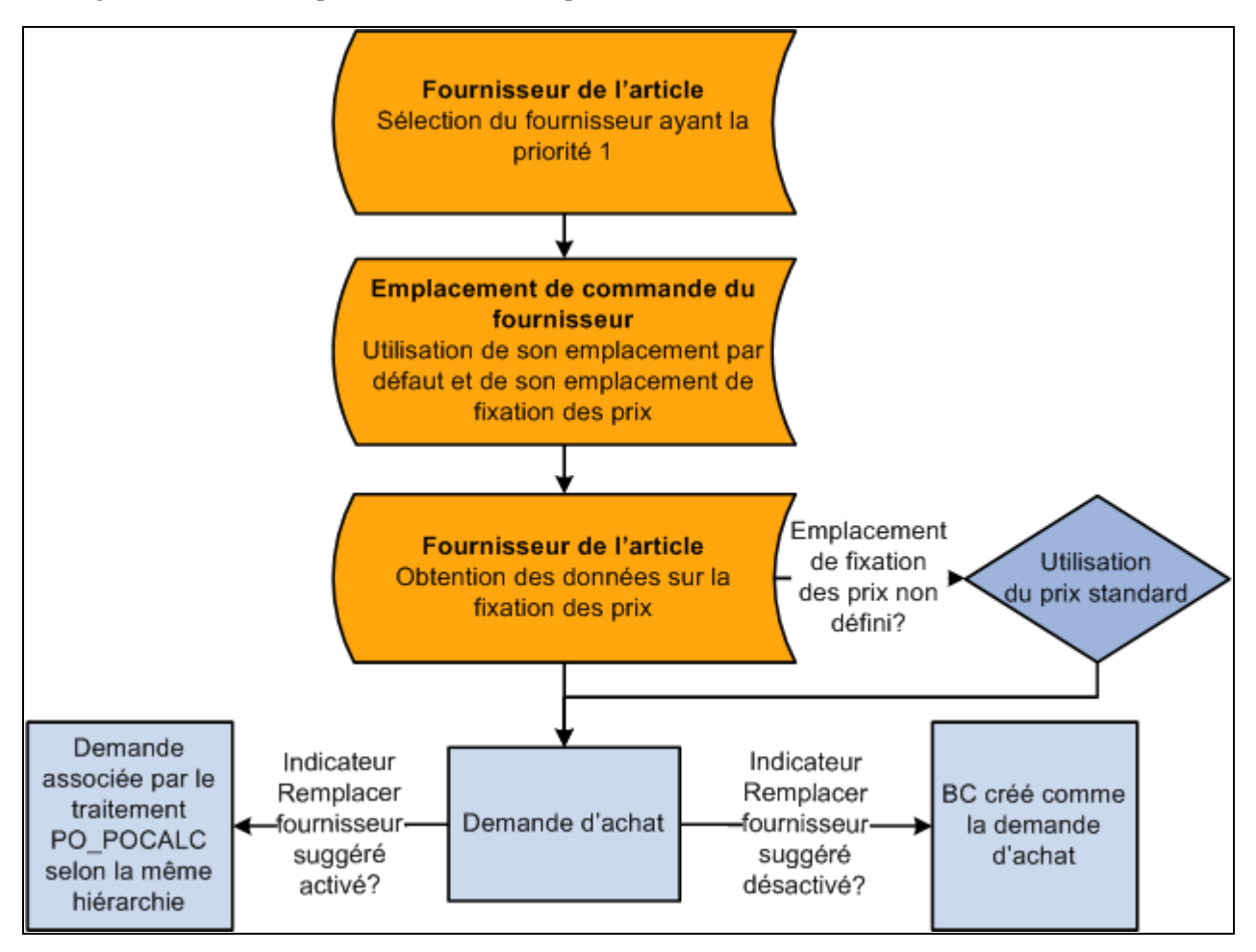

Hiérarchie par défaut à l'aide de la définition article-fournisseur

## **Mise en** œ**uvre de contrôles de niveau zéro**

Aucun contrôle n'est exercé lorsque aucune de ces définitions, y compris les liens article-fournisseurs, n'est effectuée. Dans un tel cas, aucun fournisseur n'est affiché dans la demande d'achat et le prix standard est utilisé. Vous pouvez suggérer un fournisseur, mais le prix standard demeure. Au cours du traitement de sélection de la demande d'achat, vous pourrez sélectionner un fournisseur si le champ est vide, ou remplacer le fournisseur qui a été suggéré par le demandeur. Comme aucune définition n'a été entrée dans le système, le prix dans le bon de commande est le même que celui de la demande d'achat, ou les mises à jour des prix de l'acheteur sont effectuées d'après la sélection de la demande d'achat. Ne pas établir de liens article-fournisseur empêche la création de contrats. Dans le même scénario, les bons de commande créés en ligne utilisent également le prix standard.

# **Présentation des conversions de devises multiples**

Vous pouvez définir de multiples devises et unités de mesure pour un emplacement de fixation des prix. Lorsque des devises multiples sont utilisées, le système crée la demande d'achat et le bon de commande, à condition qu'il y ait correspondance entre la devise et l'unité de mesure. S'il n'y a pas de correspondance, le système utilisera un chemin hiérarchique supplémentaire pour déterminer le prix et la devise à utiliser au moment de créer la demande d'achat et le bon de commande. Au besoin, le système effectue également des conversions de devises multiples.

Le diagramme ci-dessous présente la hiérarchie de conversion de devises multiples :

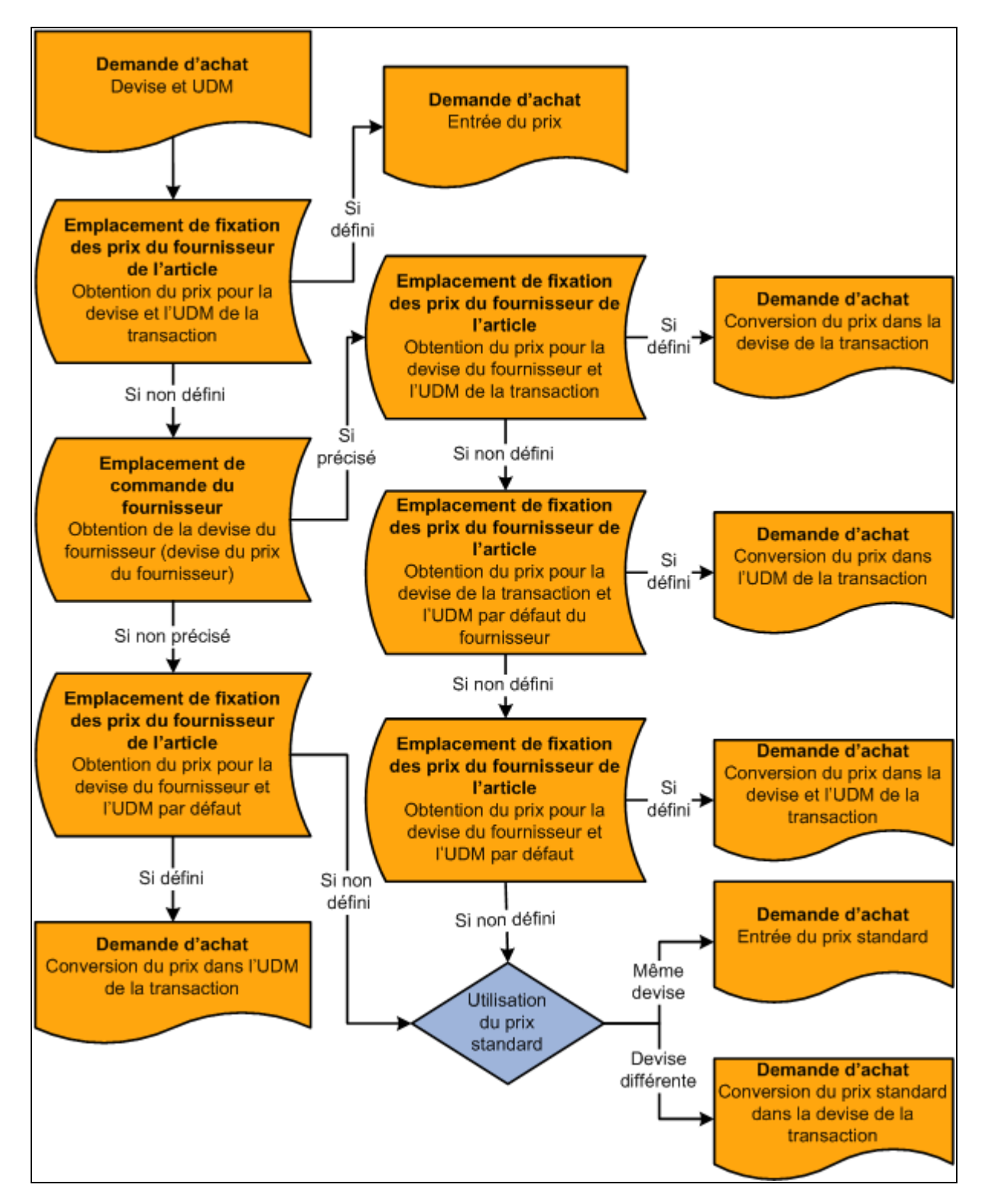

Hiérarchie de conversion de devises multiples

Des demandes d'achat sont créées dans la devise de l'entité de gestion des approvisionnements lorsque la case Permettre DA devises multiples est désélectionnée dans la page Définition entité 2 du groupe Définition approvisionnement. Si la case est cochée, la demande d'achat sera créée dans la devise du demandeur.

Lorsque le système détermine l'emplacement de fixation des prix et que celui-ci est défini dans la page de définition du fournisseur d'article, il suit les étapes décrites ci-après pour déterminer le prix à utiliser en fonction de la devise (de transaction) de la demande d'achat.

Voici la marche à suivre pour déterminer le prix de la demande d'achat en devises multiples :

- 1. Si, dans l'emplacement de fixation des prix, un prix est défini dans la devise et dans l'unité de mesure de la demande d'achat, ce prix sera utilisé.
- 2. Si aucun prix n'est défini, le système vérifiera la devise définie pour l'emplacement de commande des fournisseurs.
- 3. Si aucune devise n'est définie pour l'emplacement des fournisseurs (l'emplacement du fournisseur), le système passera à l'étape 4.

Si la devise de l'emplacement des fournisseurs (la devise du prix du fournisseur) est définie, le système accédera à l'emplacement de fixation des prix article-fournisseur pour obtenir le prix de la devise de l'emplacement des fournisseurs (la devise du prix du fournisseur) ainsi que l'unité de mesure de transaction. S'il y a correspondance, le système utilisera ce prix et le convertira dans la devise de la transaction.

4. S'il n'y a pas de correspondance à l'étape 3, le système utilisera la devise de la transaction et l'unité de mesure par défaut des fournisseurs pour établir une correspondance dans l'emplacement de fixation des prix.

S'il trouve une correspondance, le système l'appliquera dans la demande d'achat. Lorsqu'il n'y a pas de correspondance et que la devise de l'emplacement des fournisseurs n'est pas définie, le système saute l'étape 5 et passe directement à l'étape 6.

5. S'il n'y a pas de correspondance à l'étape 4, le système utilisera la devise du prix du fournisseur provenant de l'étape 2 ainsi que l'unité de mesure par défaut au moment de vérifier l'emplacement de fixation des prix.

S'il y a correspondance, le système effectuera une conversion dans la devise de la transaction.

6. S'il n'y a pas de correspondance à l'étape 5, le système utilisera le prix standard.

Si la devise est différente, le système convertira ce prix dans la devise de la transaction.

Le prix de base de la demande d'achat provient du prix de la transaction. Si le prix de la transaction est dans une devise différente, le système le convertira dans la devise du prix de base.

Si la case Permettre BC devises multiples est cochée dans la page Options entités du groupe Définition approvisionnement, les bons de commande seront toujours créés dans la devise de l'emplacement de commande des fournisseurs (la devise du prix du fournisseur). Si aucune devise n'est définie pour l'emplacement des fournisseurs ou que la case Permettre BC devises multiples est désélectionnée, le bon de commande sera créé dans la devise de l'entité de gestion des approvisionnements.

Lorsque la case Remplacer fournisseur suggéré est désélectionnée, le bon de commande est créé à partir de la demande d'achat. Si les devises sont différentes, le système convertira le prix de la transaction ou la devise de la demande d'achat dans la devise du bon de commande. Si la case à cocher Remplacer fournisseur suggéré est activée, le système suivra les mêmes hiérarchies d'emplacement des fournisseurs qui ont été décrites précédemment.

Si le bon de commande est créé à partir d'une demande d'achat et que l'option Définir BC est activée au cours de la sélection de la demande d'achat, le bon de commande sera créé dans la devise du fournisseur ou dans la devise modifiée au cours de la définition du bon de commande.

# **Présentation des déterminants de TVA, des clés de déterminant de TVA et de la hiérarchie par défaut des options relatives à la TVA**

Le tableau ci-dessous répertorie les déterminants de TVA de l'application Gestion des approvisionnements ainsi que les clés de déterminant de TVA connexes pour le groupe de pages Valeurs par défaut TVA. Il indique également quels déterminants contrôlent les valeurs par défaut du traitement de TVA des services.

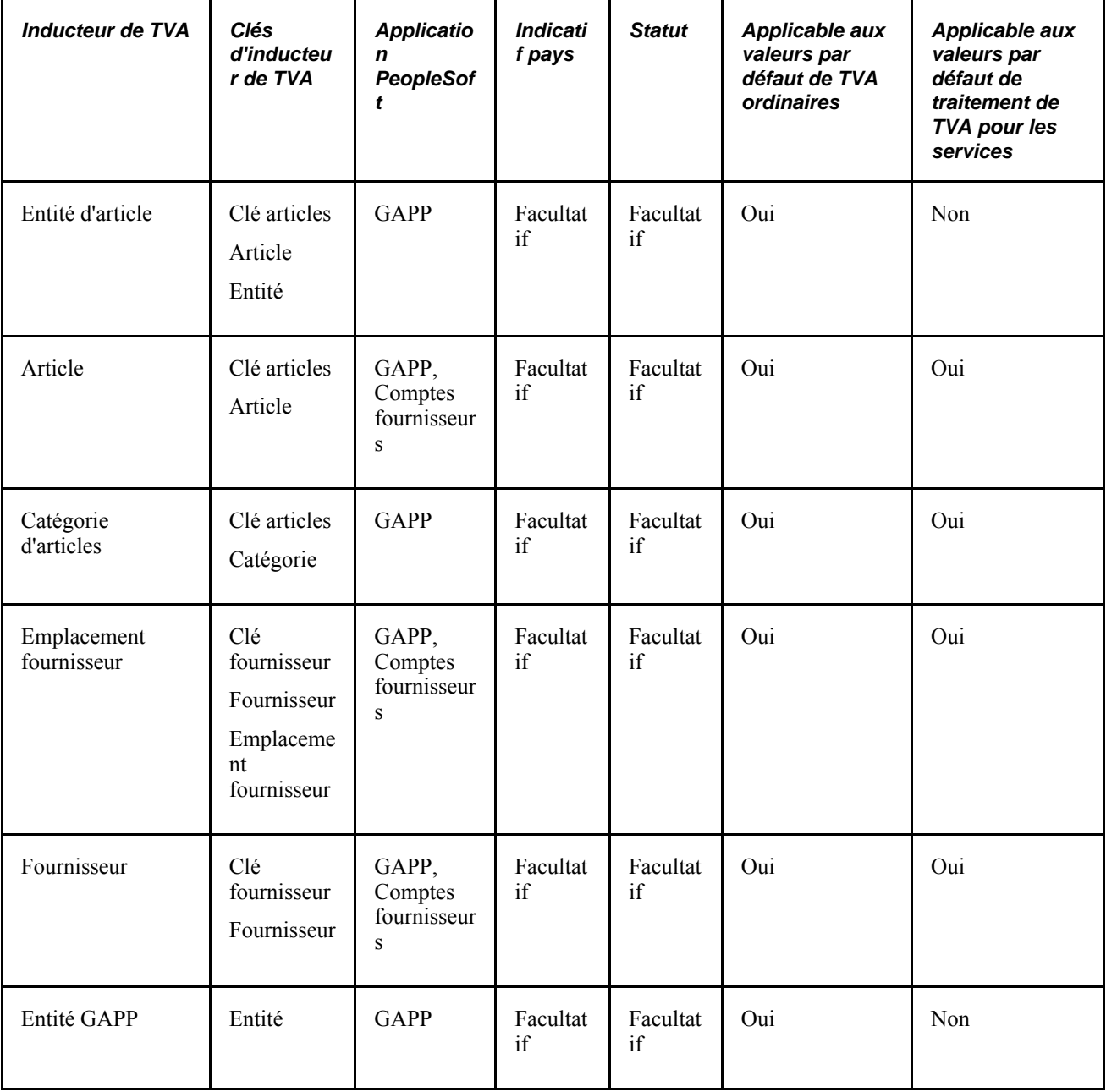

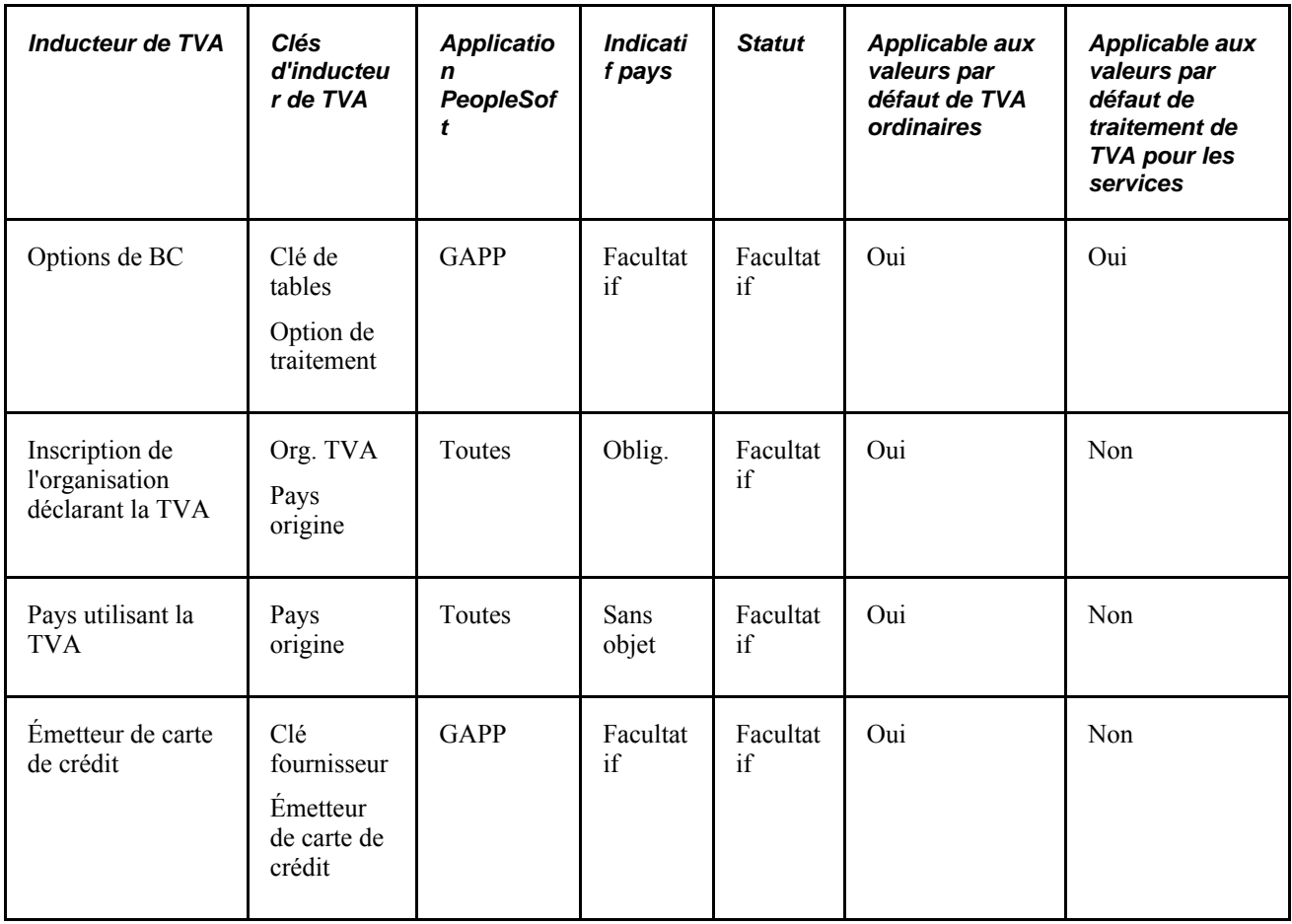

# **Chapitre 8**

# **Utilisation du contrôle des fonds**

Le présent chapitre donne un aperçu de la fonction de contrôle des fonds de l'application Gestion des approvisionnements et traite des sujets suivants :

- utilisation des règlements partiels et totaux;
- vérification budgétaire des demandes d'achat;
- vérification budgétaire des bons de commande;
- vérification budgétaire des cartes d'approvisionnement;
- exécution des traitements de fin de période budgétaire;
- reconduction des bons de commande à la fin d'une période budgétaire.

# **Fonctionnement du contrôle des fonds dans l'application Gestion des approvisionnements de PeopleSoft**

Le contrôle des fonds dans l'application Gestion des approvisionnements de PeopleSoft sert au suivi ou au contrôle des engagements budgétaires, des obligations financières ou des dépenses. Vous pouvez effectuer le suivi de la comptabilité d'engagements, de même que valider les budgets autorisés préétablis. Le contrôle des fonds permet d'automatiser en grande partie le traitement de contrôle comptable.

Lorsque vous établissez les budgets, vous leur allouez des sommes et les associez à l'entité de grand livre pertinente. Une fois ces budgets établis, vous pouvez effectuer un suivi et un contrôle de toutes les transactions créées au cours du cycle d'approvisionnement en fonction du budget global.

Dans une optique budgétaire, les dépenses, les préengagements et les engagements sont chargés dans le cycle d'approvisionnement et font tous l'objet d'un suivi en fonction d'un budget désigné. Par le contrôle des fonds, le système déduit du budget chaque type d'obligation financière, dont il assure ensuite le suivi de façon que vous puissiez savoir à combien s'élèvent les préengagements, les engagements et les dépenses. Vous pouvez régler les soldes des préengagements et des engagements par montants ou par quantités. Le processeur de budgets calculera le solde des dépenses autorisées en fonction du mode de règlement que vous aurez désigné.

Voici un aperçu général du cycle d'approvisionnement dans le contrôle des fonds :

- 1. Lorsque vous générez une demande d'achat, le traitement de vérification budgétaire crée un préengagement dans les tables de budgets.
- 2. Lorsqu'une demande d'achat donne lieu à un bon de commande, la fonction de contrôle des fonds règle le préengagement associé à la demande et crée un engagement pour le bon de commande.

3. Lorsque les produits ou les services achetés sont livrés et que le bon de commande renvoie à une pièce justificative, la fonction de contrôle des fonds règle l'engagement et crée une dépense.

Vous pouvez programmer le contrôle des fonds de façon à pouvoir intervenir si des transactions dépassent le plafond budgétaire. Les transactions et les obligations futures qui dépassent le budget constituent des anomalies. Vous pouvez décider de la latitude à accorder aux utilisateurs en ce qui concerne le contrôle à exercer et les mesures correctives à prendre pour traiter ces anomalies. La fonction de contrôle des fonds signale les anomalies lorsque des transactions et des obligations futures dépassent les montants budgétés. Vous pouvez la programmer de telle sorte qu'elle bloque les transactions qui dépassent un budget donné ou qu'elle vous avertisse de ce dépassement et de la nécessité de rectifier la situation.

Voici des exemples de mesures correctives :

- augmentation des montants budgétés approuvés;
- appel d'offres auprès d'autres fournisseurs;
- refus de demandes d'achat ou annulation de bons de commande;
- dérogation pour anomalies par les utilisateurs autorisés.

Grâce au contrôle des fonds, vous pouvez être averti d'opérations qui risquent d'entraîner un dépassement des sommes approuvées à vos budgets. À titre d'exemple, une transaction qui se traduirait par un dépassement de budget pourrait être signalée par le flux des travaux à un cadre d'un échelon supérieur, tout en étant acheminée dans le système comme si les fonds nécessaires existaient. Elle pourrait aussi être rejetée et bloquée sans l'approbation d'un supérieur. Dans un cas comme dans l'autre, vous définissez dans l'application Grand livre de PeopleSoft les options qui vous permettent de choisir la méthode de traitement des anomalies concernant un budget ou une entité en particulier.

Le contrôle des fonds vous permet également de choisir une méthode de datation budgétaire par défaut utilisable au moment de configurer le système pour la première fois. La page Options installation sert à définir les dates de budget par défaut. Vous pouvez soit remplacer automatiquement la date comptable par la date comptable du document, soit copier la date budgétaire du document précédent.

Pour consulter le sommaire des vérifications comptables des transactions touchées, accédez aux pages d'interrogation sur les demandes d'achat et les bons de commande dans l'application Gestion des approvisionnements de PeopleSoft.

### **Types de transactions sources prédéfinis pour l'application Gestion des approvisionnements**

L'application Gestion des approvisionnements de PeopleSoft offre sept types de transactions sources. Le tableau ci-dessous indique les types de transactions source fournis ainsi que les critères de sélection (nom et valeur du champ de table d'en-tête) que le système utilise pour sélectionner les transactions sources à soumettre à la vérification budgétaire.

**Remarque :** Vous pouvez modifier les critères de sélection de ces types de transactions sources. Par contre, faites attention lorsque vous effectuez de telles modifications; il est conseillé d'avoir recours à des programmeurs chevronnés en matière de codes d'application PeopleSoft.

#### **Types de transactions sources**

Le tableau ci-dessous présente les types de transactions sources servant dans l'application Gestion des approvisionnements de PeopleSoft.

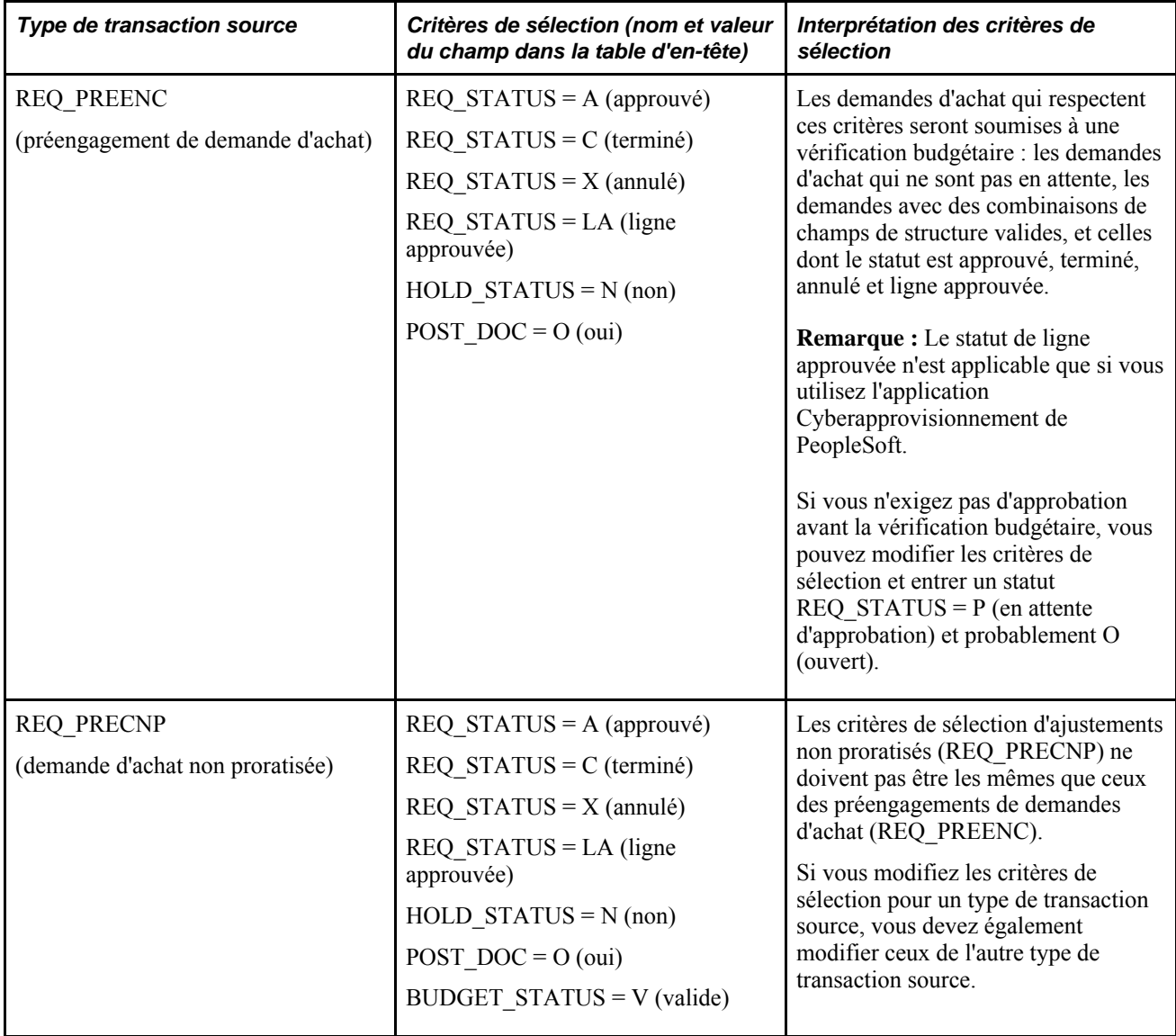

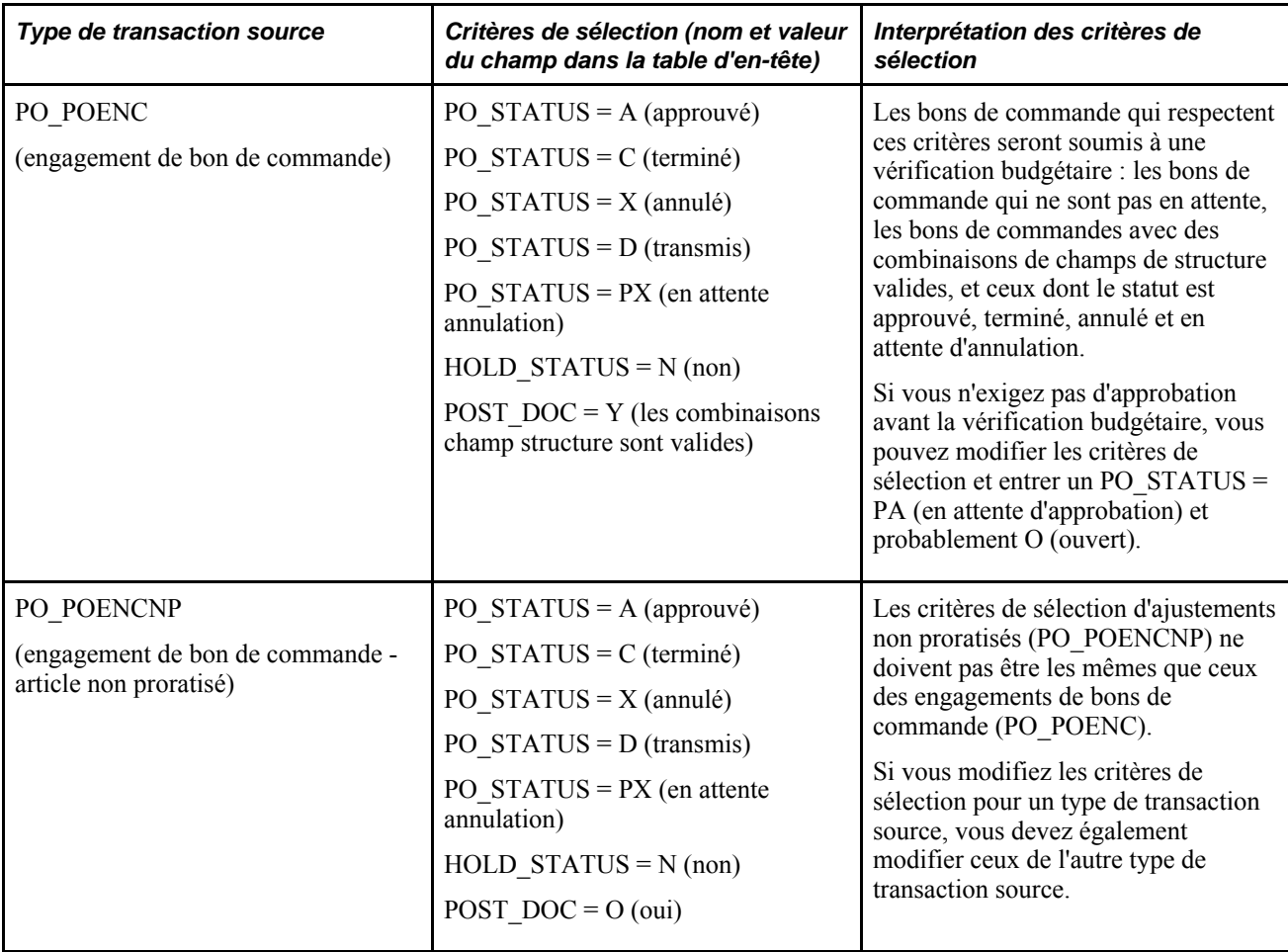

**Attention!** Vous ne devez pas modifier les critères de sélection pour ces types de transactions sources suivants :

- PO\_PROCARD (carte d'approvisionnement);
- PO\_RAENC (cumul des réceptions engagements);
- PO\_RAEXP (cumul des réceptions dépenses).

# **Processeur de budgets contrôlés dans l'application Gestion des approvisionnements**

Le processeur de budgets contrôlés (FS BP) du Moteur d'application permet de soumettre les transactions à une vérification budgétaire indépendante de la vérification budgétaire en ligne ou des traitements de création de transactions par lots. Vous pouvez sélectionner des paramètres de traitement qui extraient le groupe de transactions à soumettre à une telle vérification. Vous accédez à ce traitement à partir du menu des demandes d'achat, des bons de commande et des cartes d'approvisionnement.

Le processeur de budgets contrôlés fonctionne de la même façon qu'il soit exécuté par lots à l'aide du Répartiteur de traitements, ou qu'il soit lancé à partir des pages sur les bons de commande ou des pages d'entrée en ligne. Les lots touchent un groupe de transactions alors que les pages d'entrée en ligne touchent une transaction. Le processeur compare les montants totaux de chaque ligne de transaction de répartition aux montants existants dans le budget de référence. Si le montant d'une ligne dépasse les fonds budgétés, en tenant compte des écarts tolérés, cette ligne sera refusée après la vérification budgétaire et le système enverra un message d'anomalie.

Une fois le traitement exécuté, le statut des transactions et les messages d'anomalie sont consignés dans un journal, que vous pouvez consulter en cliquant sur le lien Journal messages dans la page Détails traitement.

Toutes les lignes d'une transaction doivent passer avec succès la vérification budgétaire avant que la transaction puisse recevoir le statut *Valide* au niveau du budget. Les transactions ayant le statut *Erreur* présentent une ou plusieurs anomalies budgétaires, soit un refus après vérification budgétaire de la transaction ou de la ligne de transaction. Il est nécessaire de les corriger*.*

Le processeur de budgets enregistre les règlements dans le grand livre contrôlé (LEDGER\_KK) et les situe dans l'exercice financier et la période comptable au cours desquels le règlement a lieu. Dans le cas du règlement d'un bon de commande au moyen d'une pièce justificative, par exemple, l'exercice financier et la période comptable au grand livre contrôlé seront ceux de la pièce.

**Remarque :** Le contrôle des fonds n'est pas automatique, lorsqu'il s'agit de demandes d'achat et de bons de commande issus de traitements par lots. Ces transactions doivent être approuvées et passer une vérification budgétaire au cours de traitements distincts. Si vous utilisez la fonction de contrôle des fonds, une demande d'achat ne pourra pas être associée en ligne à un bon de commande sans avoir passé de vérification budgétaire et sans avoir obtenu le statut *Valide* au niveau du budget.

#### **Période ouverte**

Une période ouverte de transactions de cumul de réceptions est délimitée par les dates variables admissibles entre lesquelles se situent la création d'écritures comptables et les transactions de vérification budgétaire, quand vous utilisez la fonction de contrôle des fonds. Si la date comptable tombe à l'intérieur de la période ouverte, le système reportera l'écriture sur le grand livre des montants réels. Si la date budgétaire d'une transaction est antérieure ou postérieure à la période ouverte, le système affichera un message d'erreur vous empêchant d'effectuer une vérification budgétaire, ou un avis vous informant de ne pas le faire.

Une période ouverte de transactions de demandes d'achat ou de bons de commande est délimitée par les dates variables admissibles entre lesquelles se situent les transactions de vérification budgétaire, quand vous utilisez la fonction de contrôle des fonds. Si la date comptable d'une transaction est antérieure ou postérieure à la période ouverte, le système affichera un message d'erreur vous empêchant d'effectuer une vérification budgétaire, ou un avis vous informant de ne pas le faire.

Lors de l'exécution de la vérification budgétaire, le système convertit la date comptable à un exercice et une période comptable dans le grand livre des budgets.

Si vous utilisez la fonction de contrôle des fonds, le système paramétrera la vérification des périodes ouvertes de façon à signaler les erreurs par défaut. Vous pouvez activer ou annuler cette vérification dans l'application Gestion des approvisionnements de PeopleSoft à partir de la page Options approvisionnement du groupe Gestion approvisionnements. Vous entrez les dates limites de la période ouverte d'après l'entité de grand livre dans la page Mise à jour.

Le système valide la période ouverte pour les demandes d'achat, les bons de commande, les cartes d'approvisionnement, la console de rapprochement de ces bons et de ces demandes (s'il s'agit d'une annulation ou d'une fermeture), des traitements de rapprochement en lots ainsi que les transactions de cumul des réceptions.

## **Méthode de règlement**

La méthode de règlement est une option de contrôle de la liste des documents qui sert à indiquer au processeur de budgets contrôlés comment procéder pour calculer et annuler avec précision des soldes de montants préengagés ou engagés dans le grand livre des budgets. Vous pouvez déterminer sélectivement comment régler un engagement ou un préengagement au niveau de la liste des documents. Pour activer cette fonction, programmez la méthode de règlement par quantités. Autrement, toutes les transactions seront réglées par montants. Dans la page Définition entité 2 du groupe Définition approvisionnement, indiquez si une entité de gestion des approvisionnements règle les transactions par quantités et établissez la méthode de règlement par défaut. Vous pourrez ensuite substituer la méthode de règlement de votre choix à celle qui est associée à la demande d'achat ou au bon de commande. Si vous optez pour la méthode de règlement par montants, vous ne pourrez pas régler de transactions par quantités.

La méthode de règlement par quantités impose au processeur de budgets les règles suivantes :

- le calcul du prix unitaire se fait à l'aide du montant du document précédent;
- le calcul du montant à régler se fait à l'aide du prix unitaire précédent, qu'il faut multiplier par la quantité standard au document considéré;
- le montant nouvellement calculé doit servir à annuler le préengagement et l'engagement du document précédent.

### **Tolérance de documents**

Pour obtenir des renseignements sur la tolérance de documents, consultez le chapitre correspondant.

### **Prévérification budgétaire**

Lorsque vous exécutez uniquement une vérification budgétaire (prévérification budgétaire), le processeur de budgets effectue la vérification et les modifications budgétaires qu'il effectue habituellement lorsqu'un budget ou une transaction est affiché, mais il l'effectue sans valider les changements (reports) apportés aux tables du grand livre, comme la table Ledger\_KK. La fonction de vérification seulement est destinée précisément à la vérification d'un document, mais ne met pas à jour les tables de contrôle des fonds (grand livre et journal des activités).

Afin de permettre la prévérification budgétaire pour les approvisionnements, accédez à la page Configuration GFCA, Installation, Options installation, Contrôle fonds. Puis, sélectionnez la case à cocher Gest. approv. dans la zone Activer prévérif. budg. Vous devez également vous assurer que la case Approv. est sélectionnée dans la zone Activation contrôle fonds de la page Produits du groupe Options installation.

Le bouton de prévérification budgétaire est disponible dans les pages ci-dessous de l'application Gestion des approvisionnements :

- Demandes achat
- Console demandeur
- Bons commande
- Bons commande express
- Console acheteur

Lorsque vous exécutez le traitement de prévérification seulement, les statuts *Valide provisoirement* et *Erreur* dans les pages de transactions indiquent si un budget est disponible. Si vous cliquez sur le bouton de prévérification budgétaire et si la vérification budgétaire est valide, le système définit le statut de l'en-tête du budget pour la demande à *Valide provisoirement.* Si la vérification budgétaire n'est pas valide, le système définit le statut de l'en-tête du budget à Erreur avec un lien vers la page d'anomalie.

### **Anomalies budgétaires**

Lorsque vous utilisez le contrôle des fonds avec l'application Gestion des approvisionnements de PeopleSoft, vous pouvez faire le suivi des transactions de demandes d'achat, de bons de commande proratisés et non proratisés, de cartes d'approvisionnement ainsi que des transactions de cumul de réceptions que vous avez entrées, même si elles entraînent un dépassement de budget. Si cela se produisait, vous pourriez corriger la transaction en cause, ou corriger le budget, de façon à éliminer l'anomalie.

Il est inévitable que certaines transactions soient refusées après la vérification budgétaire et que le système les signale comme des anomalies. Voici certains cas qui produisent des erreurs :

- fonds insuffisants pour une transaction donnée;
- combinaisons illogiques de champs de structure;
- transaction associée à un compte de contrepartie;
- transaction portant une date budgétaire hors limite.

La raison précise pour laquelle les fonds budgétés sont insuffisants peut varier d'un budget à l'autre, selon la configuration des budgets contrôlés. Le budget peut être en attente, fermé ou simplement épuisé. Par ailleurs, peut-être avez-vous défini certains budgets de façon à pouvoir approuver des transactions même si elles dépassent les montants budgétés. Voilà pourquoi les anomalies sont classées en deux types : les erreurs et les avertissements.

#### **Correction des erreurs**

Vous pouvez corriger les erreurs des transactions en prenant une ou plusieurs des mesures suivantes :

- Changer le montant des lignes de la transaction de façon qu'il respecte les limites du budget.
- Changer les montants du budget de façon qu'un plus grand nombre de transactions soient acceptées à la vérification budgétaire.
- Déroger au budget pour une transaction donnée.
- Forcer l'acceptation de la transaction en entier pour tous les budgets touchés.

Seul un utilisateur autorisé peut apporter ce genre de correction.

Une transaction est refusée après vérification budgétaire lorsque au moins une ligne incorrecte est trouvée dans au moins un des budgets. Une telle transaction se prête à une dérogation, soit au niveau du budget, soit au niveau de la transaction. Vous serez avisé des anomalies des deux façons suivantes : en ligne et par flux des travaux.

En ligne, vous recevrez un message sur le statut de la transaction dès la fin du traitement de vérification budgétaire. Le message indiquera le type d'anomalie suscitée par la transaction et vous permettra d'accéder à la page sur les anomalies dans les transactions, où vous pourrez à la fois consulter les avertissements émis et corriger les erreurs.

Au cours d'une vérification budgétaire par lots, les utilisateurs sont avisés des anomalies par le flux des travaux en fonction de leurs profils de sécurité. Le système produit une liste des travaux appropriée à chaque utilisateur. Les utilisateurs auront accès à la liste des budgets qui ont causé les anomalies, ou à la liste des transactions qui comportent des anomalies. Ces deux options sont accessibles par les menus PeopleSoft ou par la liste des travaux.

Il existe plusieurs méthodes différentes pour accéder aux anomalies et en forcer l'acceptation. Vous pouvez ainsi effectuer les actions suivantes :

- Choisir un budget dans la liste des travaux et passer à la page Anomalies budgets pour consulter la liste des transactions qui ont été refusées pour ce budget.
- Choisir une transaction dans la liste des travaux et passer à la page sur les anomalies dans les transactions pour consulter la liste des budgets qui ont causé des anomalies dans cette transaction.
- Cliquer sur le lien de statut de budget du document qui présente une erreur. Lorsque vous cliquez sur ce lien, vous accédez à la page sur les anomalies d'une transaction.

Dans le cas d'un document présentant des erreurs, le champ du statut de budget deviendra un lien.

La liste des travaux contient une liste exhaustive des anomalies et la cause exacte de l'erreur ou de l'avertissement. Ces deux méthodes vous permettent d'effectuer des interrogations sur les anomalies et de forcer leur acceptation. Une fois que vous avez forcé l'acceptation d'une transaction, le système émet un avertissement.

# **Dérogation au contrôle budgétaire**

Divers attributs de dérogation peuvent toucher une transaction de vérification budgétaire :

- Seuls les utilisateurs autorisés peuvent forcer l'acceptation de transactions ou effectuer des dérogations au contrôle budgétaire.
- Plusieurs superutilisateurs peuvent effectuer une dérogation à différents contrôles budgétaires pour la même transaction.
- Un superutilisateur n'a qu'à effectuer une seule dérogation au contrôle budgétaire d'une transaction donnée, à moins que cette dernière ne change après la dérogation.
- Un utilisateur peut joindre, à distance et en ligne, le processeur de budgets contrôlés.

Ce programme de traitement soumet à la vérification budgétaire les transactions sélectionnées par l'utilisateur. Chaque dépassement de budget entraîne un avertissement relativement aux lignes de transactions associées à des budgets dérogatoires. Le système actualise les pages sur les anomalies du budget et de transactions pour tenir compte de ces changements.

Il suffit de cocher la case de la page pertinente pour traiter une dérogation budgétaire. Un superutilisateur peut accéder à la page Anomalies budgets ou à la page Anomalies transactions pour effectuer une dérogation au contrôle budgétaire ou aux transactions sélectionnées.

#### **Impact des modifications aux transactions vérifiées**

La modification d'une transaction ayant fait l'objet d'une vérification budgétaire entraîne la suppression de tous les enregistrements d'anomalies associés à cette transaction. Le processeur de budgets contrôlés supprime les enregistrements d'anomalies, lorsque la transaction modifiée passe de nouveau par la vérification budgétaire. Cette suppression comprend les indicateurs de dérogation pour tous les budgets reliés aux transactions modifiées. Le système affiche un message en ce sens, lorsqu'un indicateur de dérogation est associé au budget et que vous enregistrez le contenu de la page.

Si une transaction est modifiée après la vérification budgétaire, le processeur de budgets contrôlés la traitera comme si elle était nouvelle, à la prochaine vérification budgétaire. Toutes les anomalies antérieures sont supprimées et les nouvelles sont enregistrées, à mesure que se déroule le traitement du processeur.

De même, une modification à un budget peut toucher des transactions actives. Le processeur de budgets contrôlés agit en fonction des données budgétaires les plus actuelles, de sorte que, si vous modifiez un budget et effectuez une vérification budgétaire, les erreurs dans les transactions actives changeront en conséquence.

**Remarque :** Si une transaction est refusée après vérification budgétaire, vous devrez remplacer les données budgétaires dans la page Anomalies budgets. Vous pouvez également modifier les données en cause en augmentant les montants au budget.

Voici la marche à suivre pour modifier des transactions ayant fait l'objet d'une vérification budgétaire :

- 1. Accédez aux transactions sources et apportez les corrections aux transactions visées.
- 2. Enregistrez les modifications.
- 3. Exécutez de nouveau le traitement du processeur de budgets contrôlés pour vérifier le budget.

Ce traitement supprime l'ancien journal de contrôle des fonds et en crée un nouveau, qui contient les transactions modifiées.

Le tableau ci-dessous présente des exemples de modifications à des transactions et leur incidence.

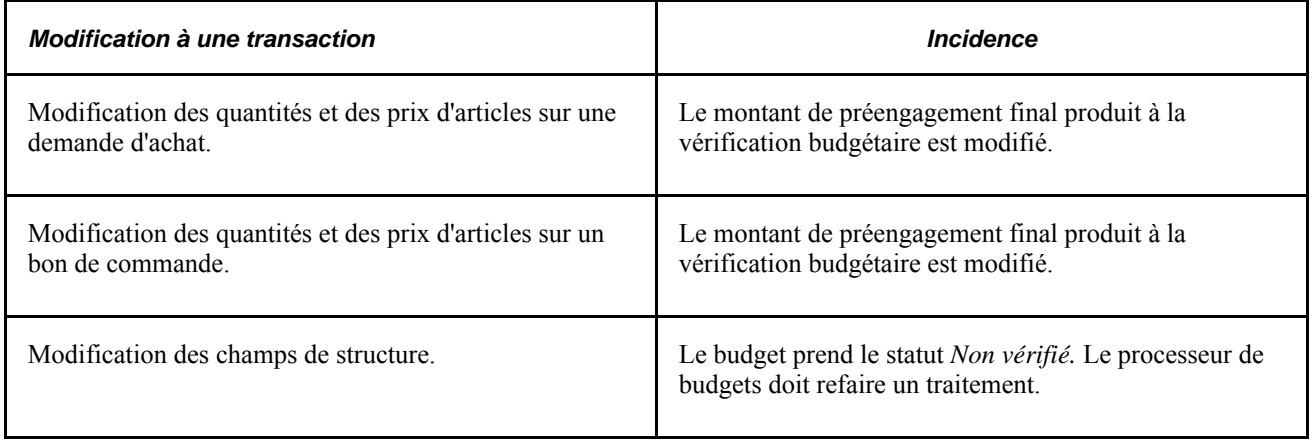

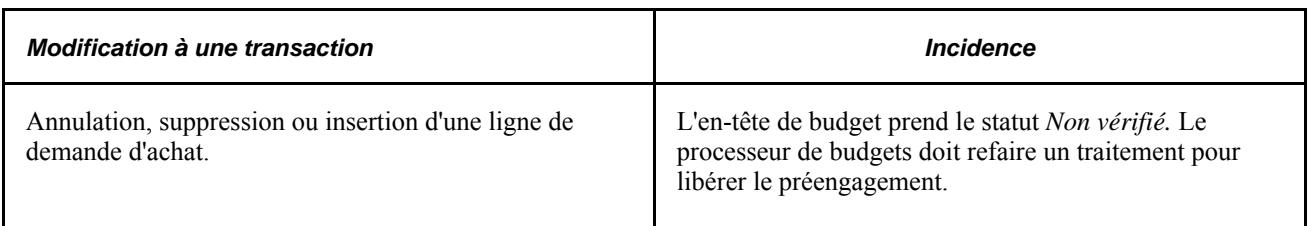

Le tableau ci-dessous présente des exemples de modifications à des budgets et leur incidence.

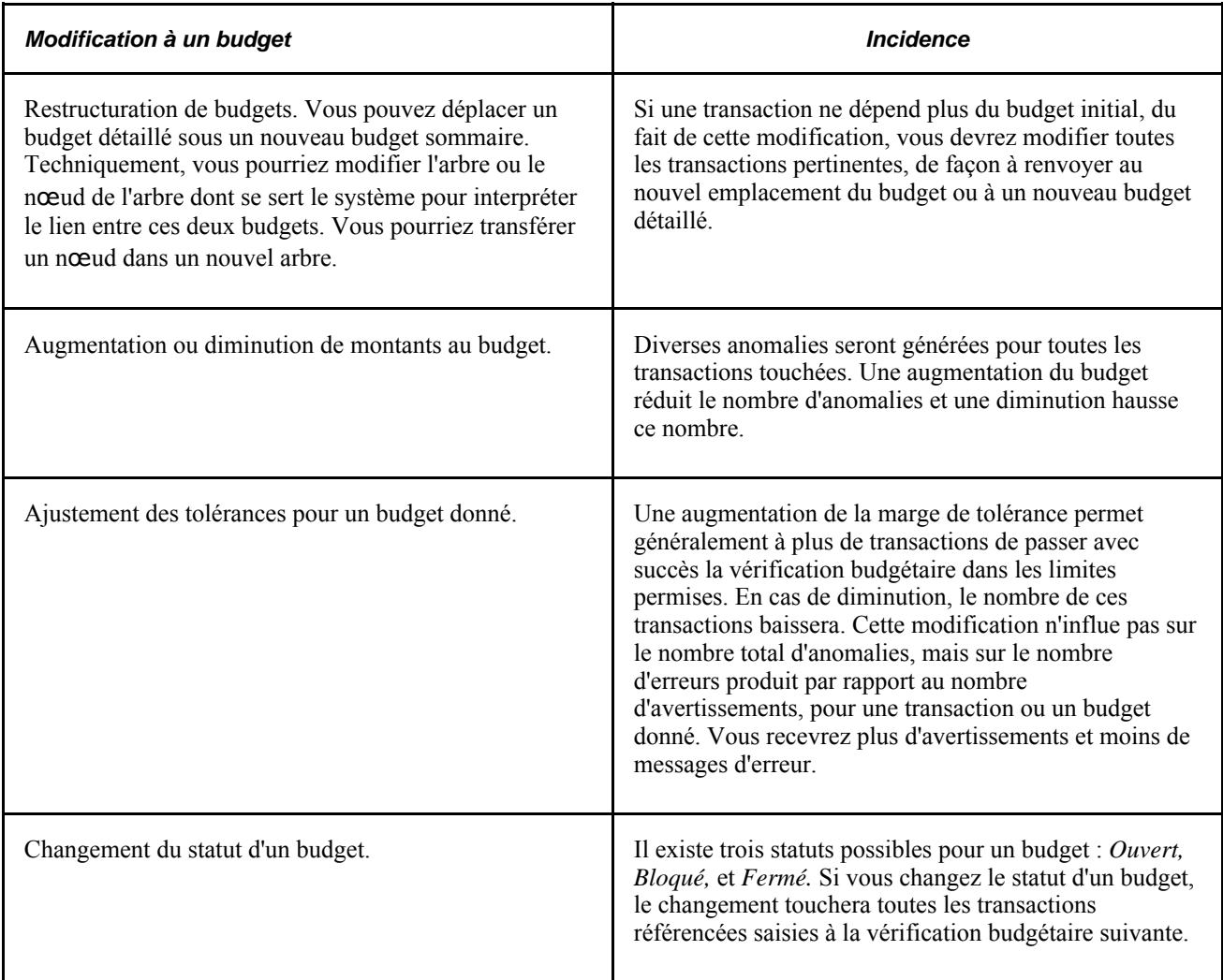

# **Contrôle des fonds et traitements de fermeture dans l'application Gestion des approvisionnements de PeopleSoft**

Si le contrôle des fonds est activé, les traitements de fermeture des demandes d'achat (PO\_REQRCON) et de fermeture des bons de commande (PO\_PORECON) du Moteur d'application prendront en compte cette fonction.

Une fois que vous avez sélectionné les paramètres de traitement et lancé un traitement de fermeture, le système vérifie si vous avez activé le contrôle des fonds. Dans l'affirmative, il met à jour les lignes de répartition et l'en-tête de budget sur les demandes d'achat (traitement PO\_REQRCON) ou les bons de commande (traitement PO\_PORECON) qui répondent aux critères de fermeture. Le statut de la ligne de répartition et de l'en-tête passe de *V* (valide) à *N* (non vérifié).

Les traitements de fermeture font passer le statut du budget à *Non vérifié,* et l'indicateur signalant un règlement complet, à *Oui.* Vous devez ensuite lancer le processeur de budgets pour annuler le solde de l'engagement.

À titre d'exemple, admettons que vous ayez un bon de commande de 100 \$, mais qu'après escomptes, le fournisseur ne facture qu'un montant de 98 \$. Les deux dollars restants existent encore en tant qu'engagement, avant que vous ne lanciez le traitement de fermeture des bons de commande. Lorsque vous fermez le bon, vous devez régler cet engagement de 2 \$. Voilà pourquoi le traitement de fermeture fait passer le statut du budget à *Non vérifié,* et l'indicateur signalant un règlement complet, à *Oui.* Vous devez ensuite lancer le processeur de budgets pour annuler l'engagement résiduel. Le lancement du programme du processeur de budgets n'est pas une étape automatisée des traitements de fermeture.

Le processus de contrôle des fonds crée des écritures de fermeture séparées dans le journal des activités de contrôle des fonds pour les bons de commande et les demandes d'achat. Le journal des activités conserve et affiche le cycle de vie budgétaire complet des bons de commande et des demandes d'achat.

### **Vérification budgétaire du cumul des réceptions**

La vérification budgétaire sert à valider les transactions de reclassement des dépenses et des engagements. Vous pouvez l'effectuer pour les deux éléments.

# **Éléments communs utilisés dans le chapitre**

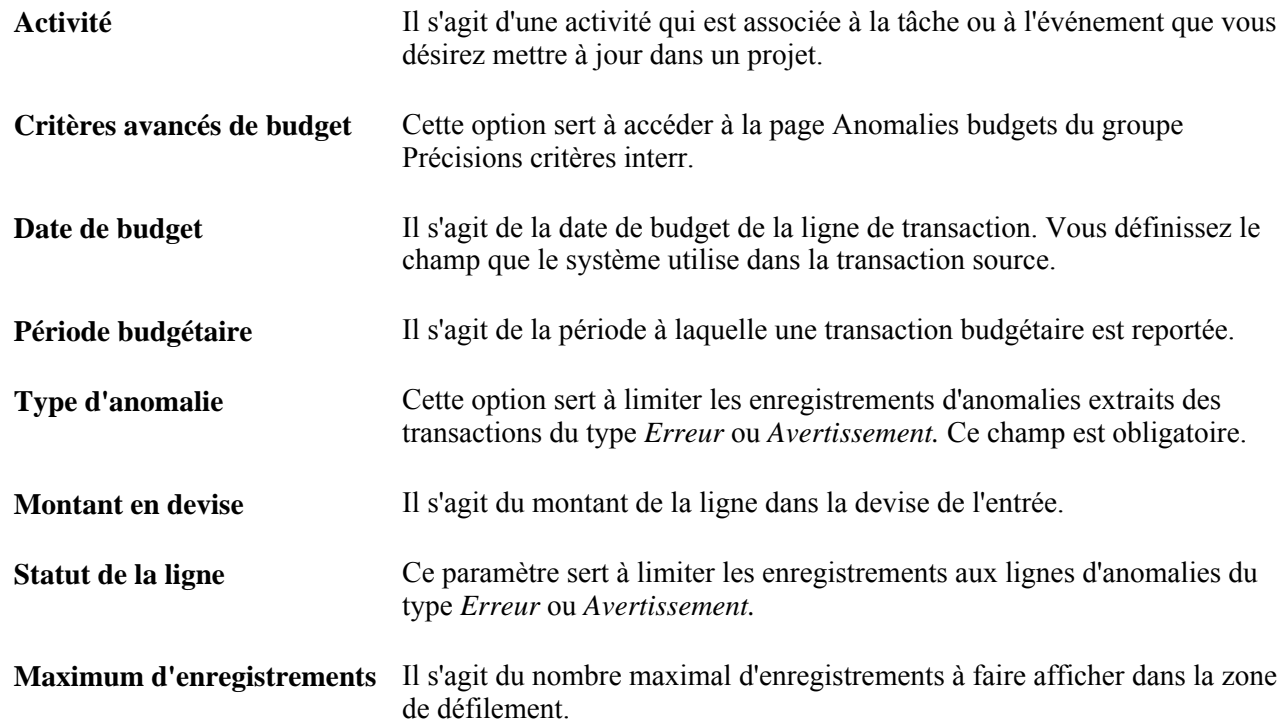

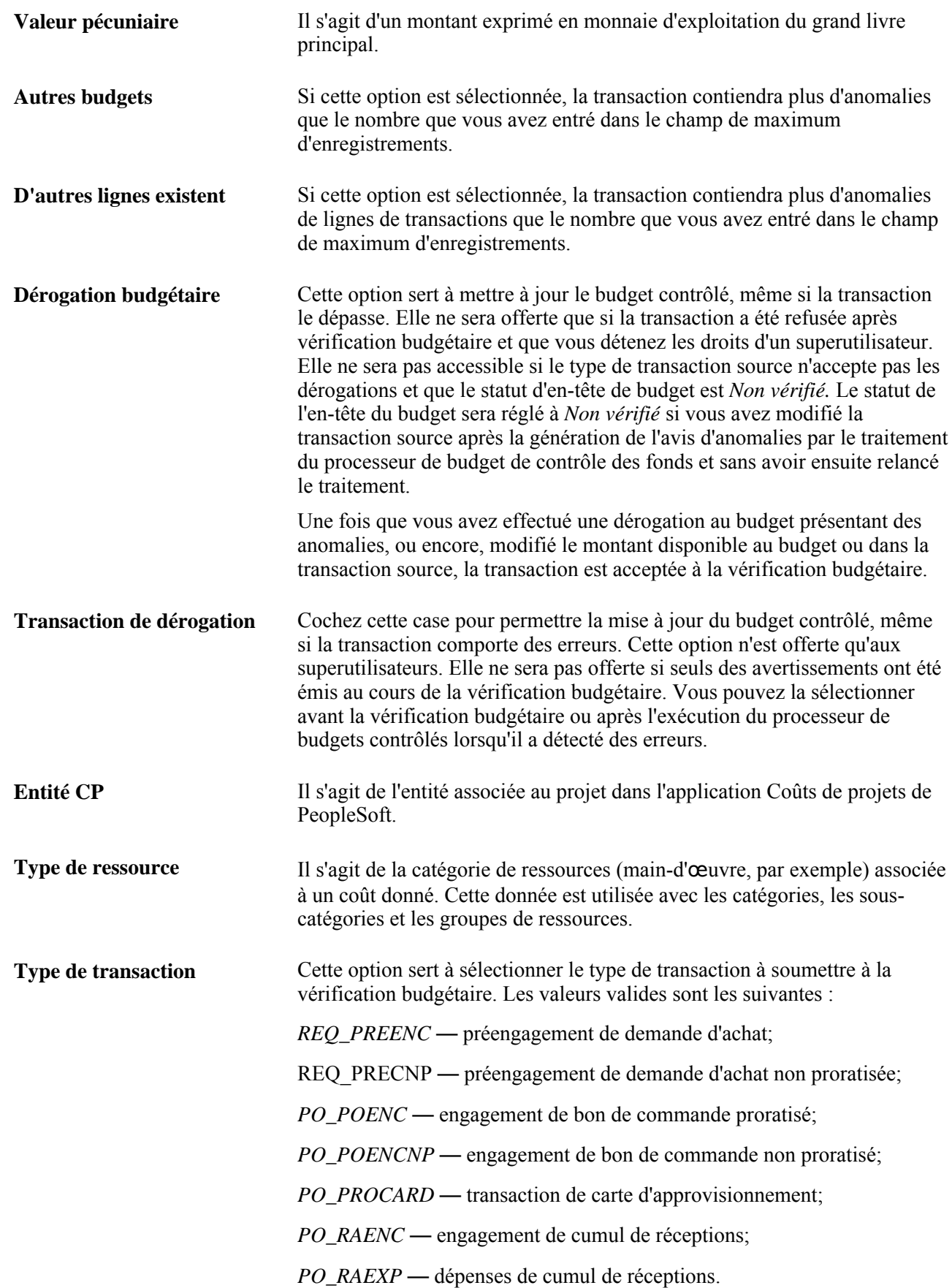

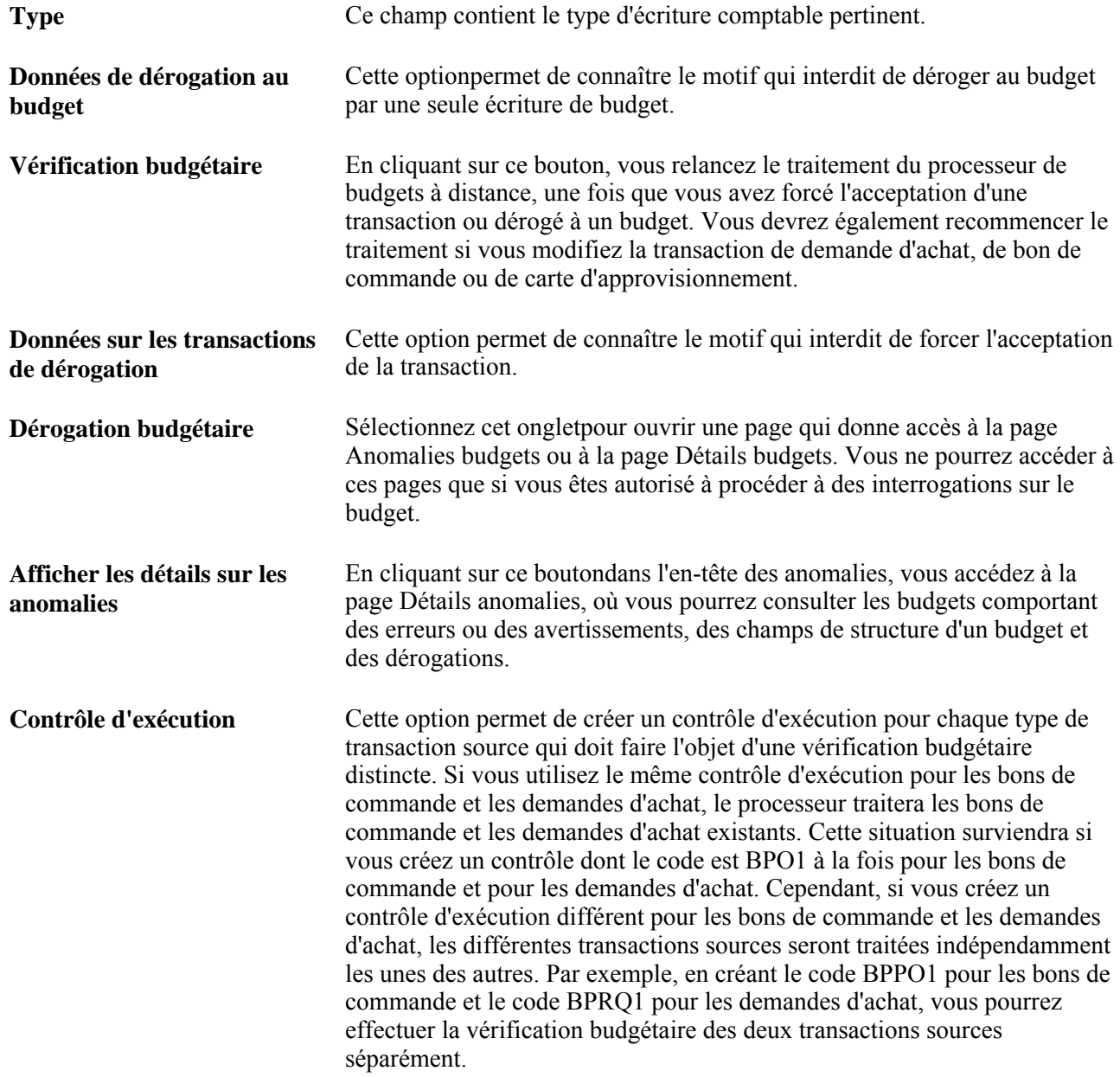

# **Utilisation des règlements partiels et totaux**

Si vous utilisez la fonction de contrôle des fonds, vous pourrez demander le règlement partiel ou total d'une demande d'achat, lorsqu'elle fait l'objet d'un bon de commande. Lorsque vous créez ou modifiez un bon, vous pouvez indiquer qu'il est final, de sorte que le système règle la demande d'achat qui l'a précédé. Vous pouvez faire de ce bon le document final sur lequel la demande précédente aura une incidence, à un montant moindre que celui que vous avez autorisé à l'origine. Vous pouvez également retirer ce statut de document final.

Dans l'application Gestion des approvisionnements de PeopleSoft, vous pouvez effectuer des règlements partiels ou totaux selon lesquels la transaction suivante renvoie à la précédente et en constitue le règlement, dans l'ordre suivant :

- de la demande d'achat au bon de commande;
- du bon de commande à la pièce justificative de paiement.

Le système règle automatiquement les lignes de document une fois la transaction suivante effectuée, lorsque vous avez désigné cette transaction comme transaction finale. Il crée ensuite des écritures comptables en conséquence, pour annuler les préengagements et les engagements non réglés et effectuer des contrepassations d'après le type de document et l'événement comptable de la transaction en cause.

Voici ce que permettent les règlements partiels ou totaux :

- Vous pouvez régler des lignes de demande d'achat ou de bon de commande et annuler le préengagement et l'engagement non réglés dans le grand livre des budgets.
- Vous pouvez créer les transactions comptables pertinentes au budget afin d'annuler les préengagements et les engagements non réglés, selon le cas.
- Vous pouvez calculer des éléments comptables et des montants (ouverts) disponibles aux fins de modification et d'annulation des transactions précédentes ou suivantes.
- Vous pouvez traiter les règlements totaux au niveau de la ligne d'échéancier des transactions. Ainsi, certaines lignes de commande peuvent être ouvertes, et d'autres, fermées.

Le règlement est déterminé par les lignes de pièce correspondantes.

Il peut arriver que plusieurs transactions renvoient à la même transaction précédente. S'il y a deux factures s'élevant chacune à 500 \$ pour deux pièces de paiement associées à un même bon de commande de 1000 \$, seule la seconde pièce de paiement sera considérée finale. Le premier paiement de 500 \$ est considéré partiel, du fait qu'il reste à régler un second engagement de 500 \$. Si les premiers 500 \$ représentent en fait la dernière opération prévue au bon, vous pourrez qualifier la pièce de *finale pour un montant moindre* et annuler tout l'engagement de 1 000 \$.

#### **Exemple de règlement partiel ou total**

Dans notre exemple, nous supposons que vous avez créé une demande d'achat de 200 \$ et exécuté une vérification budgétaire. Le système indique que le préengagement existant de 40 \$ a augmenté de 200 \$.

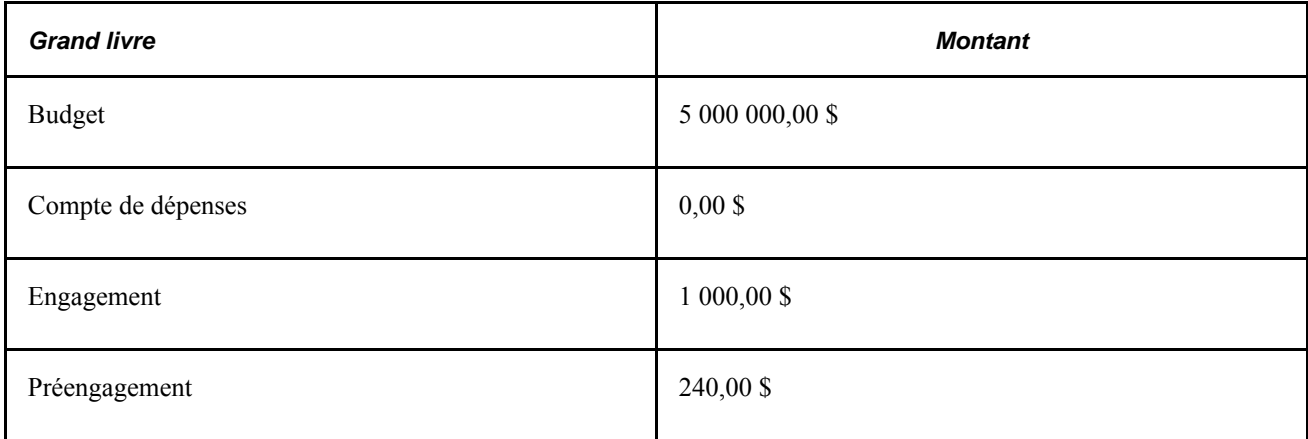

Vous créez ensuite un bon de commande qui renvoie à la demande d'achat au montant de 165 \$. À la vérification budgétaire, ce montant de 165 \$ est retranché du préengagement et ajouté à l'engagement.

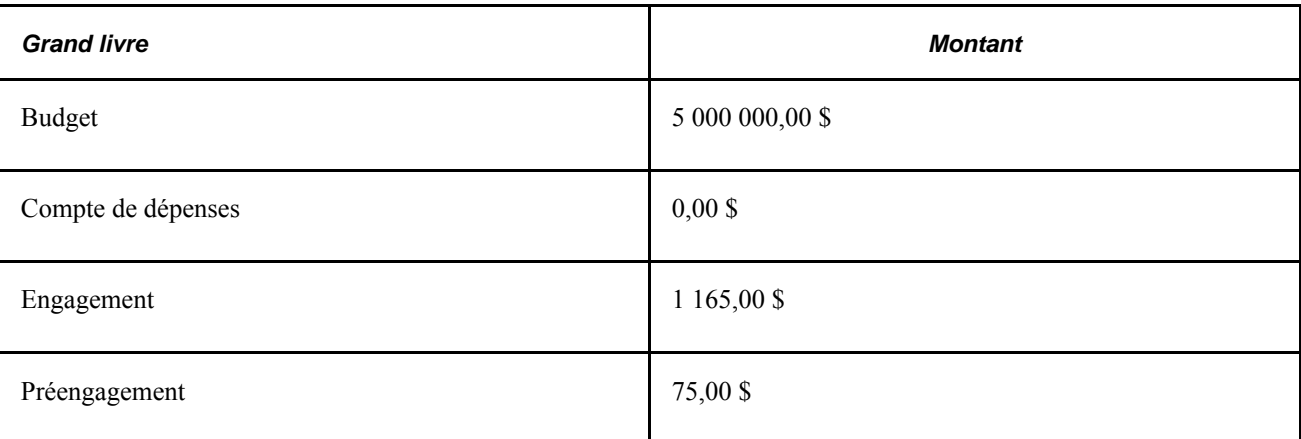

Vous créez un autre bon de commande qui renvoie à la demande au montant de 25 \$, finalisez le bon et exécutez une vérification budgétaire. Les bons s'élèvent à un total de 190 \$, mais le préengagement est réglé avec la totalité du montant de 200 \$ de la demande. Un montant de 25 \$ est retranché du préengagement et ajouté à l'engagement.

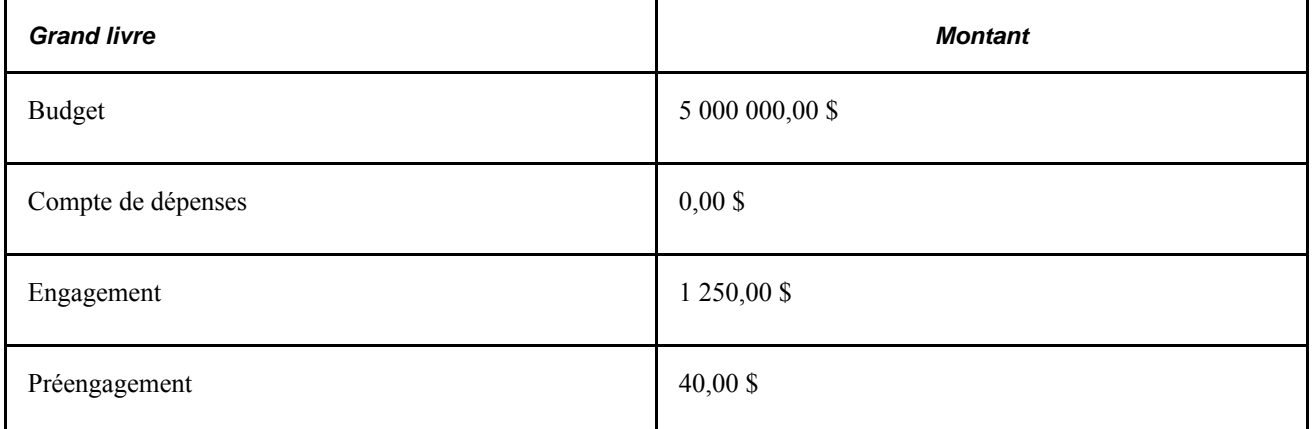

Voici la marche à suivre pour régler une demande à un montant inférieur au montant initial :

- 1. Ramenez au nombre ou au montant exact la quantité ou le prix total sur le bon.
- 2. Cliquez sur le bouton Achèvement.
- 3. Enregistrez le bon de commande.
- 4. Une fois le bon révisé approuvé, exécutez la vérification budgétaire afin de confirmer la correction.

#### **Annulation de règlement partiel ou total**

Vous pouvez également annuler le statut final d'un bon de commande ou d'une pièce. Le système rétablira le montant budgétaire initial sur les documents précédents qui ont été réglés. Si vous n'indiquez pas qu'un document est final (pour un montant moindre), aucun autre règlement ne sera effectué. Le système répète le statut partiel ou final d'un document sur toutes les lignes de répartition de documents associées à un échéancier de document donné et corrige les grands livres en conséquence.

À titre d'exemple, vous pourriez traiter une demande d'achat de 1 000 \$ et créer ensuite un bon de commande de 700 \$ seulement, sans avoir à dépenser les 300 \$ restants autorisés dans la demande. Vous pouvez déclarer que le bon est final (pour un montant moindre) et ainsi régler l'engagement résiduel de 300 \$ dans la demande afin de libérer ce montant à d'autres fins.

Si vous découvrez plus tard que vous devez dépenser un autre 250 \$ pour le bon de commande dans le cadre de la demande originale, cliquez sur l'icône d'annulation de l'achèvement de la ligne ou sur l'icône d'annulation de l'achèvement du document entier et enregistrez le bon de commande. Puis, sélectionnez pour soumettre de nouveau à une vérification budgétaire le document révisé relatif au bon de commande. Vous pouvez déclarer le bon de commande partiel, réglant ainsi la demande d'achat et libérant le dernier 50 \$ US pour d'autres buts.

Lorsque vous finalisez le document relatif au bon de commande, puis que vous effectuez de nouveau une vérification de budget du bon de commande, le champ Final est sélectionné et la valeur du statut de la ligne de budget dans l'onglet Statut est *valide pour la distribution du bon de commande.* De plus, la case à cocher Fermeture contrôle fonds est sélectionnée dans l'onglet Données budgets de la page Mise à jour DA - Répartition.

Lorsque vous annulez la finalisation du document relatif au bon de commande, puis que vous effectuez de nouveau une vérification de budget du bon de commande, le champ Final est désélectionné et la valeur du statut de la ligne de budget dans l'onglet Statut est *valide pour la distribution du bon de commande.* Dans ce cas, la case à cocher Fermeture contrôle fonds est désélectionnée dans l'onglet Données budgets de la page Mise à jour DA - Répartition.

Voici la marche à suivre pour annuler une réduction :

- 1. Décochez la case du statut final des lignes visées ou cliquez sur le bouton Annuler achèvement doc. entier.
- 2. Enregistrez le bon de commande.
- 3. Exécutez une vérification budgétaire pour confirmer le bon montant.

### **Vérification budgétaire après un règlement partiel ou total**

Vous devez effectuer la vérification budgétaire des bons que vous avez déclaré finaux (pour un montant moindre) ou partiel. Au cours de la vérification, le système considère un bon finalisé comme un engagement direct, encore assujetti à une vérification des tolérances à l'égard du préengagement.

**Remarque :** Si au moins deux bons de commande sont associés à une demande d'achat, aucun de ces bons ne pourra être finalisé avant qu'ils n'aient tous passé une vérification budgétaire avec succès.

**Remarque :** Il est impossible de donner à un bon un autre statut de règlement tant qu'il a le statut *Erreur* à la vérification budgétaire, ou une fois que la répartition a été annulée.

**Remarque :** Vous ne pouvez pas donner le statut Partiel à un bon tant qu'il n'a pas passé avec succès la vérification budgétaire.

# **Exécution d'événements comptables après un règlement partiel ou total**

Si vous vous servez d'événements comptables, vous devrez les exécuter après la vérification budgétaire. Vous obtenez ainsi des écritures comptables pro forma, ajustées en fonction d'un règlement partiel ou total.

# **Vérification budgétaire des demandes d'achat**

La présente section traite des sujets suivants :

- vérification budgétaire des demandes d'achat à l'aide du processeur de budgets contrôlés;
- vérification budgétaire des demandes d'achat dans les pages en ligne.

# **Pages utilisées pour effectuer une vérification budgétaire des demandes d'achat**

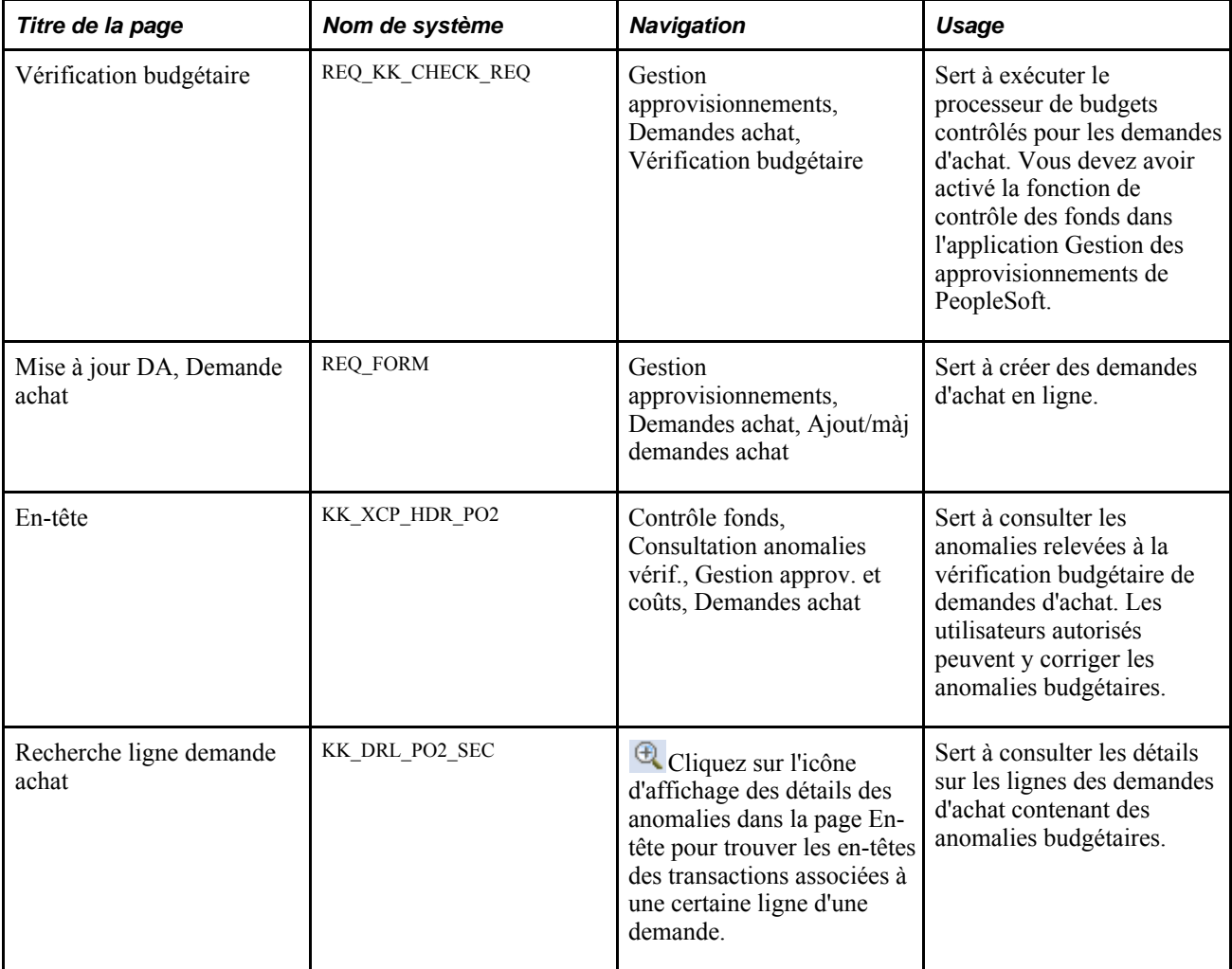

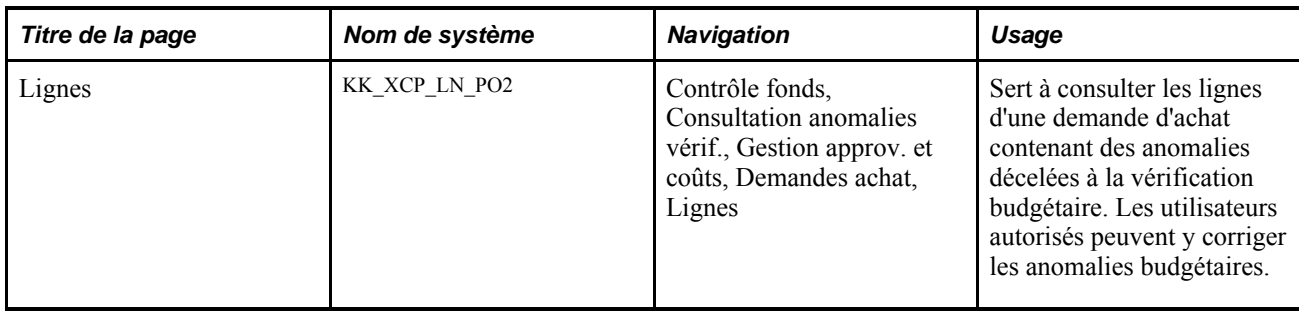

## **Vérification budgétaire des demandes d'achat à l'aide du processeur de budgets contrôlés**

Accédez à la page Vérification budgétaire (Gestion approvisionnements, Demandes achat, Vérification budgétaire).

Sélectionnez la valeur *REQ\_PREENC* dans le champ Type, pour pouvoir effectuer la vérification budgétaire d'une demande d'achat.

#### **Options de traitement**

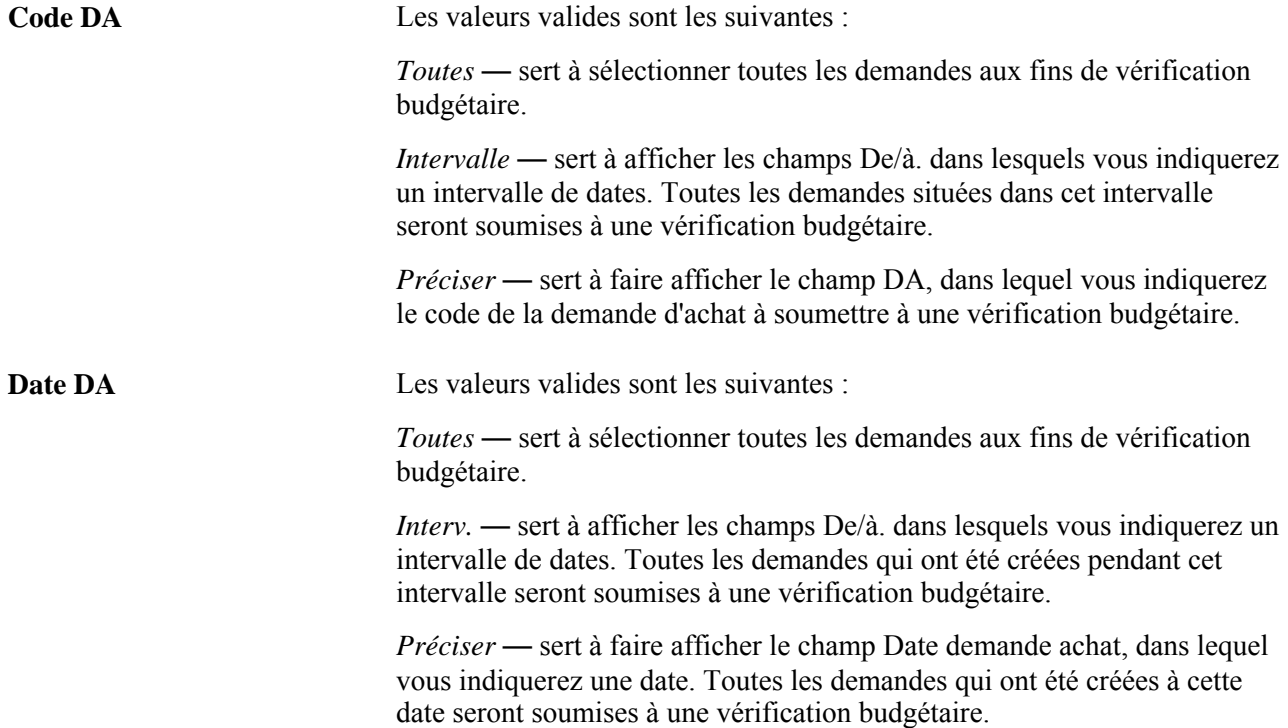

# **Vérification budgétaire des demandes d'achat à l'aide des pages en ligne**

Lorsque vous créez des demandes d'achat en ligne, vous pouvez les soumettre à la vérification budgétaire en temps réel en cliquant sur l'icône Vérifier budget dans la page Mise à jour DA, Demande achat. Vous appelez ainsi à distance le processeur de budgets contrôlés.

# **Vérification budgétaire des bons de commande**

La présente section traite des sujets suivants :

- vérification budgétaire des bons de commande à l'aide du processeur de budgets contrôlés;
- vérification budgétaire des bons de commande à l'aide des pages en ligne.

# **Pages utilisées effectuer une vérification budgétaire des bons de commande**

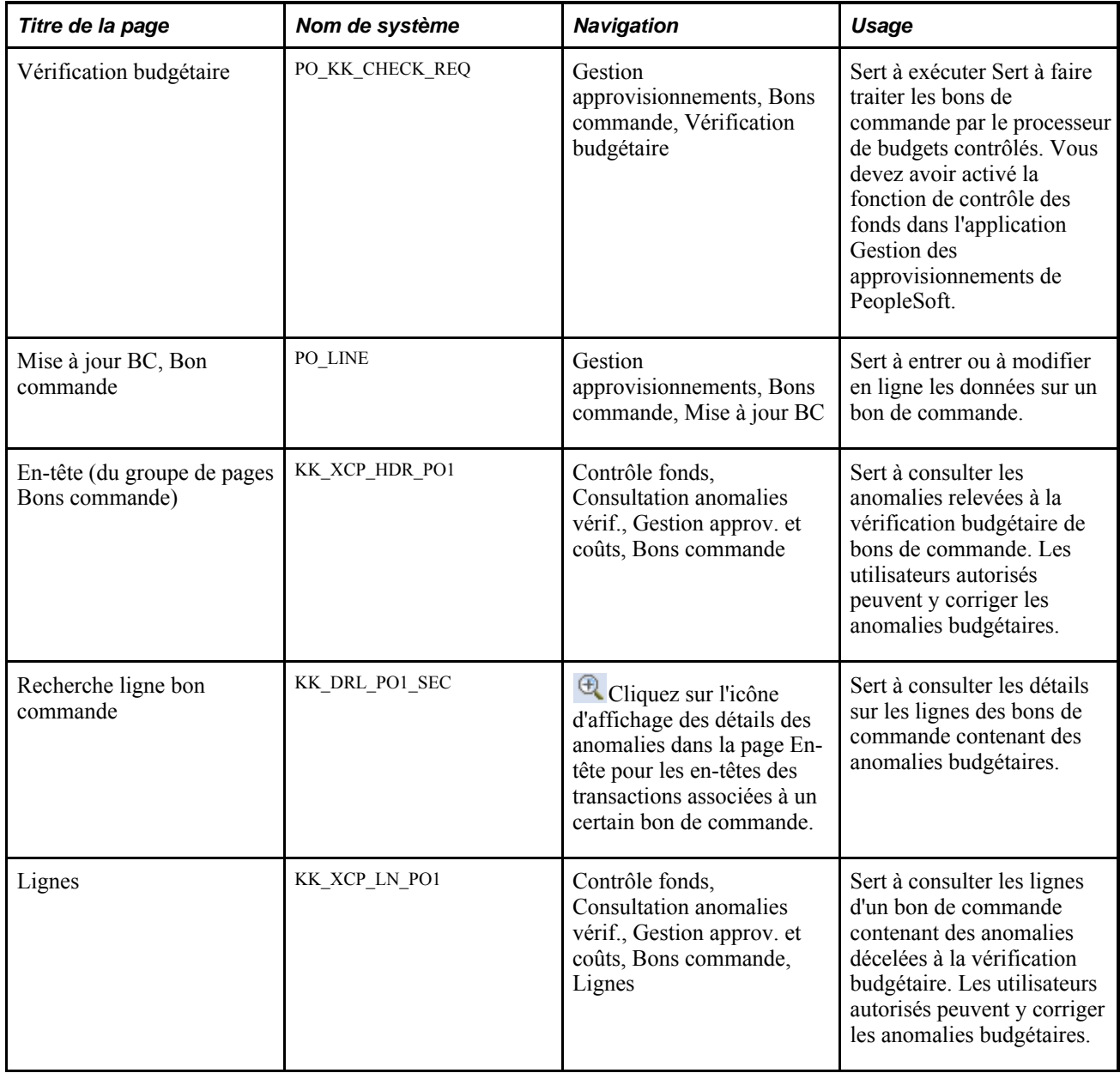

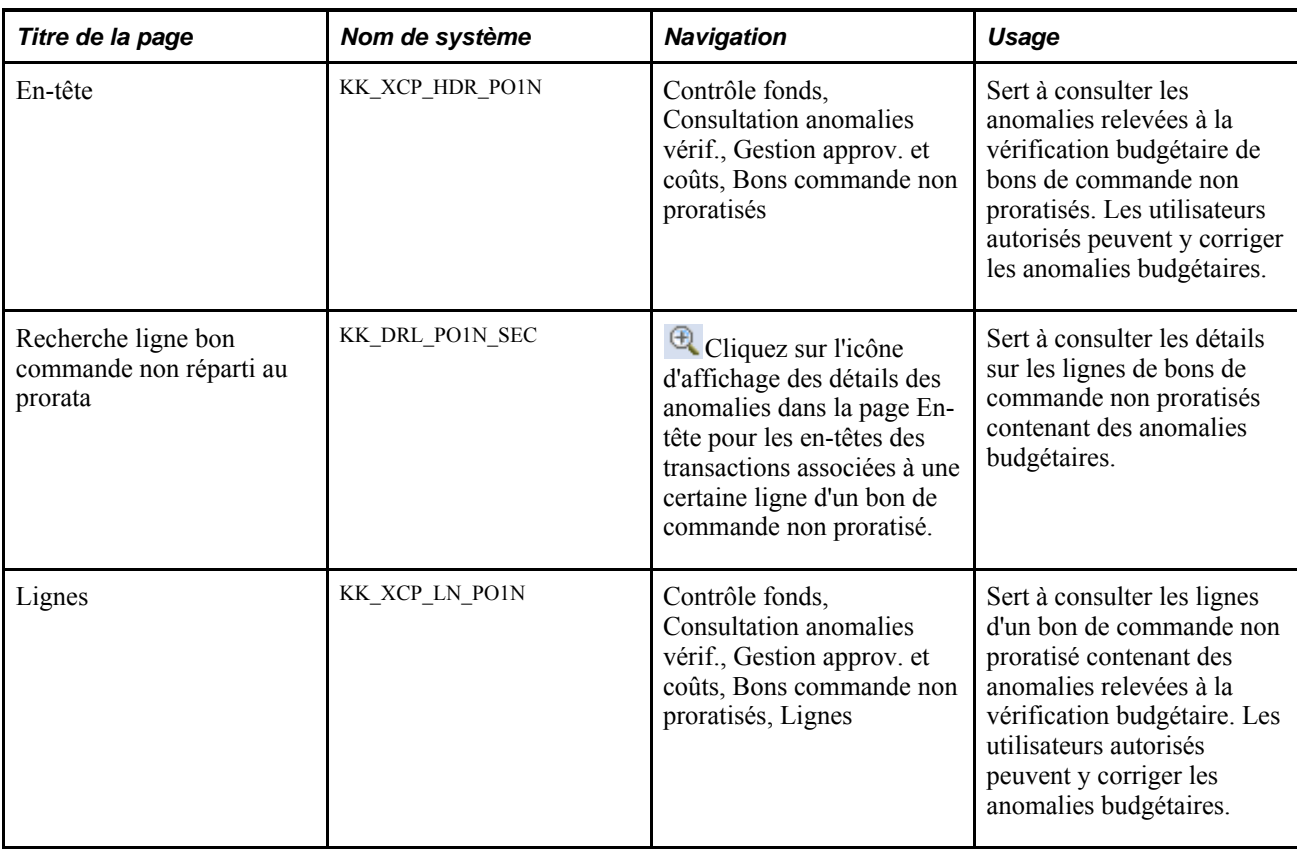

# **Vérification budgétaire des bons de commande à l'aide du processeur de budgets contrôlés**

Accédez à la page Vérification budgétaire (Gestion approvisionnements, Bons commande, Vérification budgétaire).

Sélectionnez la valeur *PO\_POENC* dans le champ de type de transaction pour pouvoir effectuer la vérification budgétaire d'un bon de commande proratisé.

Sélectionnez la valeur *PO\_POENCNP* dans le champ de type de transaction, pour pouvoir effectuer la vérification budgétaire d'un bon de commande non proratisé.

#### **Options de traitement**

**Nº BC** Les valeurs valides sont les suivantes :

*Toutes* — sert à la vérification budgétaire de tous les bons de commande.

*Interv.* — sert à afficher les champs De/à, dans lesquels vous indiquerez un intervalle de dates. Tous les bons situés dans cet intervalle seront soumis à une vérification budgétaire.

*Préciser* — sert à faire afficher le champ BC, dans lequel vous indiquerez le numéro du bon à soumettre à une vérification budgétaire.

Date BC Les valeurs valides sont les suivantes :

*Toutes* — sert à sélectionner tous les bons de commande aux fins de vérification budgétaire.

*Interv.* — sert à afficher les champs De/à, dans lesquels vous indiquerez un intervalle de dates. Tous les bons qui ont été créés pendant cet intervalle seront soumis à une vérification budgétaire.

*Préciser* — sert à faire afficher le champ Date BC, dans lequel vous indiquerez une date. Tous les bons qui ont été créés à cette date seront soumis à une vérification budgétaire.

### **Vérification budgétaire des bons de commande à l'aide des pages en ligne**

Lorsque vous créez des bons de commande en ligne, vous pouvez les soumettre à la vérification budgétaire en temps réel en cliquant sur l'icône correspondante dans la page Mise à jour BC, Bon commande. Vous appelez ainsi à distance le processeur de budgets contrôlés.

# **Vérification budgétaire des cartes d'approvisionnement**

Vous pouvez à présent effectuer une vérification budgétaire et des validations de champs de structure pour des transactions de carte d'approvisionnement au cours du chargement des relevés et du traitement en ligne. Servez-vous du processeur de budgets pour lancer cette vérification budgétaire et ces validations, une fois chargées les données des tables intermédiaires destinées au chargement des relevés et lorsque le groupe de pages Rapprochement relevé est utilisé.

Vous pouvez effectuer une telle vérification ou validation au cours des traitements suivants :

Chargement de relevés.

Si le contrôle des fonds est activé dans le cas des cartes d'approvisionnement, le système validera les enregistrements budgétaires. Si les enregistrements ne sont pas soumis à une vérification budgétaire, le statut aura la valeur *N* (non vérifié). Si un enregistrement est refusé après vérification, le statut aura la valeur *E* (erreur). Si les enregistrements sont acceptés à la vérification, le statut aura la valeur *V* (valide).

Si vous avez sélectionné des options de validation de combinaisons dans la page Options approvisionnement, le système validera des combinaisons de champs de structure d'après le modèle de validation. Le système donne le statut *V* (enregistrements valides) ou *R* (enregistrements à corriger).

• Traitement en ligne.

Si le contrôle des fonds est activé dans le cas des cartes d'approvisionnement, le système effectuera des validations de champs de structure et de vérifications budgétaires, une fois que les utilisateurs auront modifié les données de répartition et cliqué sur le bouton Enregistrer dans la page de rapprochement de relevés.

Le système validera également les combinaisons de champs de structure dans la page sur les modèles de répartition. Une fois qu'un utilisateur a modifié et enregistré les données dans cette page, le système recourt automatiquement au processeur de budgets pour vérifier les champs de structure valides.

**Remarque :** Pour effectuer une vérification budgétaire des cartes d'approvisionnement, vous devez d'abord sélectionner l'option de carte d'approvisionnement dans la page Options installation.

Les utilisateurs peuvent accéder à la page Vérification budgétaire pour corriger les enregistrements refusés après vérification budgétaire. Tous ces enregistrements doivent être corrigés avant de passer avec succès la vérification.

La présente section traite des sujets suivants :

- vérification budgétaire des cartes d'approvisionnement au cours du traitement de chargement des relevés;
- vérification budgétaire des cartes d'approvisionnement à l'aide de la page Transactions cartes approv. du groupe Rapprochement relevés.

# **Pages utilisées pour effectuer une vérification budgétaire des cartes d'approvisionnement**

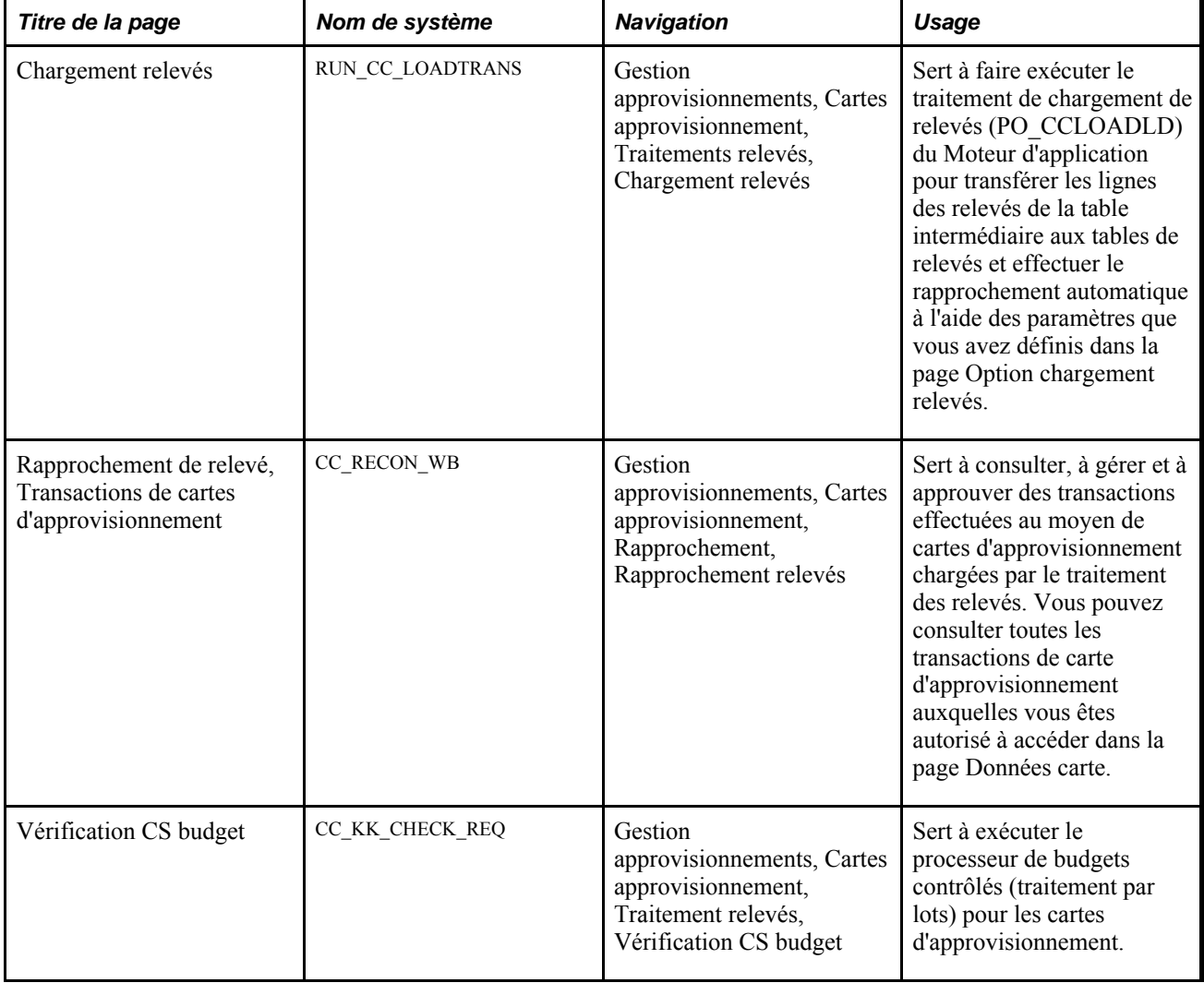

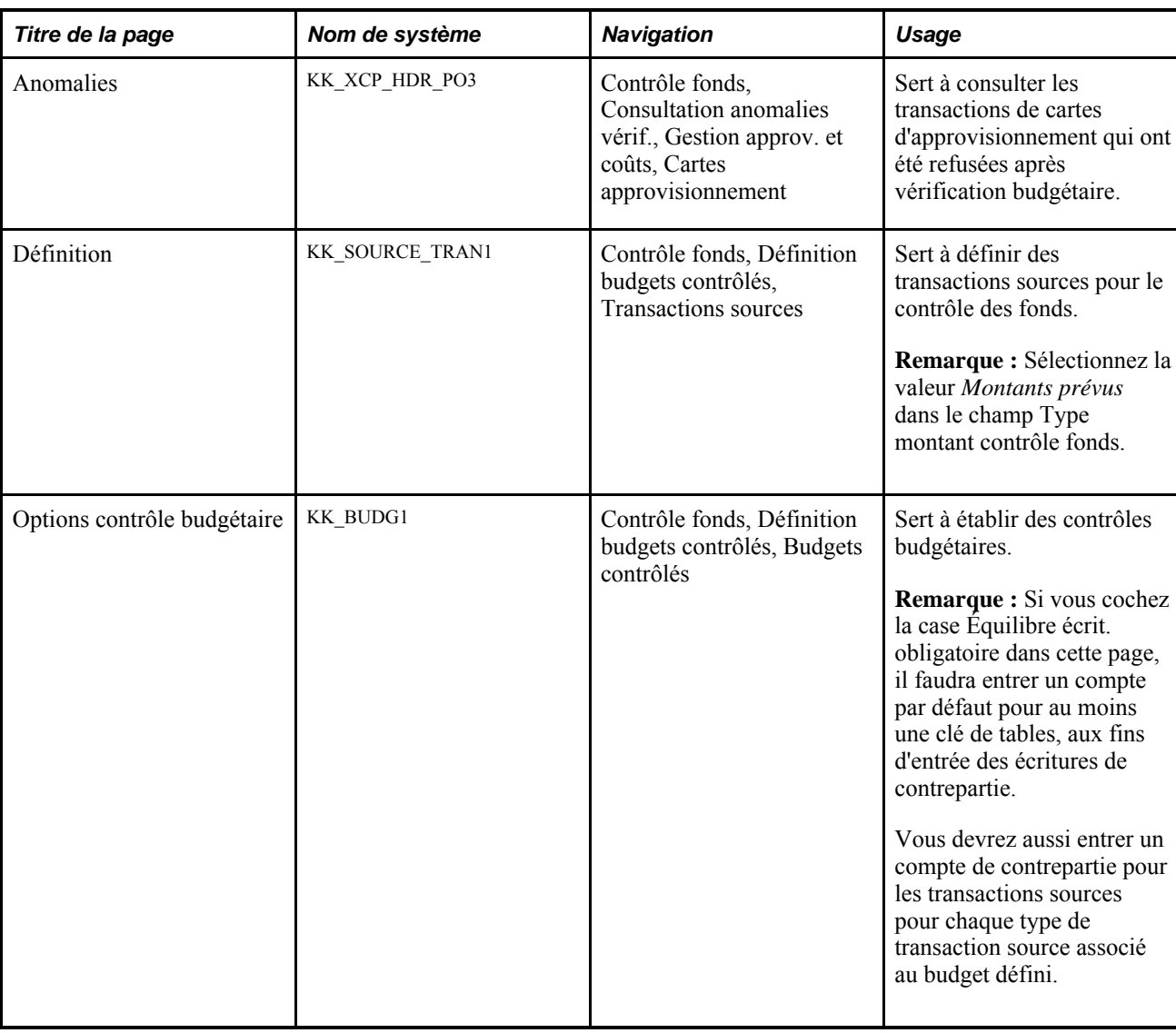

# **Vérification budgétaire des cartes d'approvisionnement au cours du traitement de chargement des relevés**

Accédez à la page Chargement relevés (Gestion approvisionnements, Cartes approvisionnement, Traitements relevés, Chargement relevés)

# **Vérification budgétaire des cartes d'approvisionnement à l'aide de la page Transactions cartes approv. du groupe Rapprochement relevés**

Accédez à la page Rapprochement relevés, Transactions cartes approv. (Gestion approvisionnements, Cartes approvisionnement, Rapprochement, Rapprochement relevés)

Lorsque vous créez ou modifiez des cartes d'approvisionnement à l'aide de cette page, vous pouvez les soumettre à une vérification budgétaire au moment d'enregistrer le contenu de la page. Vous appelez ainsi à distance le processeur de budgets contrôlés.

# **Exécution des traitements de fin de période budgétaire**

La présente section donne un aperçu des traitements à effectuer en fin de période budgétaire.

## **Exécution des traitements de fin de période budgétaire**

Comme une période budgétaire peut s'étendre sur une année ou sur un exercice financier, le terme *fin de période* est employé au sens général de la fin d'une période budgétaire, d'un exercice financier ou d'une année civile.

Les traitements de fin de période budgétaire permettent de reconduire des budgets sur la période budgétaire ou l'exercice suivant. Certains budgets peuvent rester en vigueur au-delà de l'exercice financier. D'autres, établis pour un projet donné, peuvent s'étendre au-delà de l'année civile. Sans doute voudrez-vous alors les maintenir en vigueur au-delà de ces périodes. Pour ce faire, la fonction de contrôle des fonds dans l'application Gestion des approvisionnements de PeopleSoft offre deux options.

Vous pouvez faire en sorte que le budget demeure actif au-delà de l'exercice financier, et ainsi, permettre d'appliquer des transactions d'approvisionnement à ce budget sans qu'il soit touché par les opérations comptables de fin d'exercice. Cette option est utile dans le cas de budgets pour des projets d'envergure limitée.

Vous pouvez également fermer un budget à la fin de la période budgétaire et le rétablir à la période suivante, tout en maintenant en vigueur, à la période suivante, les transactions non réglées. Cette option est utile dans le cas de comptes et de budgets permanents auxquels vous désirez injecter des fonds à intervalles réguliers. Vous pouvez mettre fin à une période et entamer la suivante avec de nouveaux montants à certains budgets. Vous ne perdrez pas les transactions non réglées de la période précédente, ce qui vous évitera d'avoir à les entrer de nouveau à la période suivante. L'application Gestion des approvisionnements de PeopleSoft permet de reporter automatiquement ces transactions à la nouvelle période budgétaire à l'aide des traitements de fin de période budgétaire.

Ces traitements diffèrent des traitements de fin d'exercice. Les écritures de fermeture de fin d'exercice ne touchent en rien les grands livres de budgets contrôlés. Par conséquent, elles ne font pas intervenir le processeur de budgets contrôlés pour une vérification budgétaire.

- Les premiers traitements de gestion de fin de période sont les traitements de fermeture des demandes d'achat et des bons de commande, qui suppriment du budget les demandes et les bons non réglés.
- Ces traitements supposent l'utilisation de deux traitements de reconduction de bons (PO\_POROLL1 et PO\_POROLL2) du Moteur d'application.

Ils permettent de soumettre des lignes de répartition à une vérification budgétaire effectuée d'après des budgets en voie d'expiration et de reporter ensuite les fonds à de nouvelles périodes.

# **Pages utilisées pour exécuter des traitements de fin de période budgétaire**

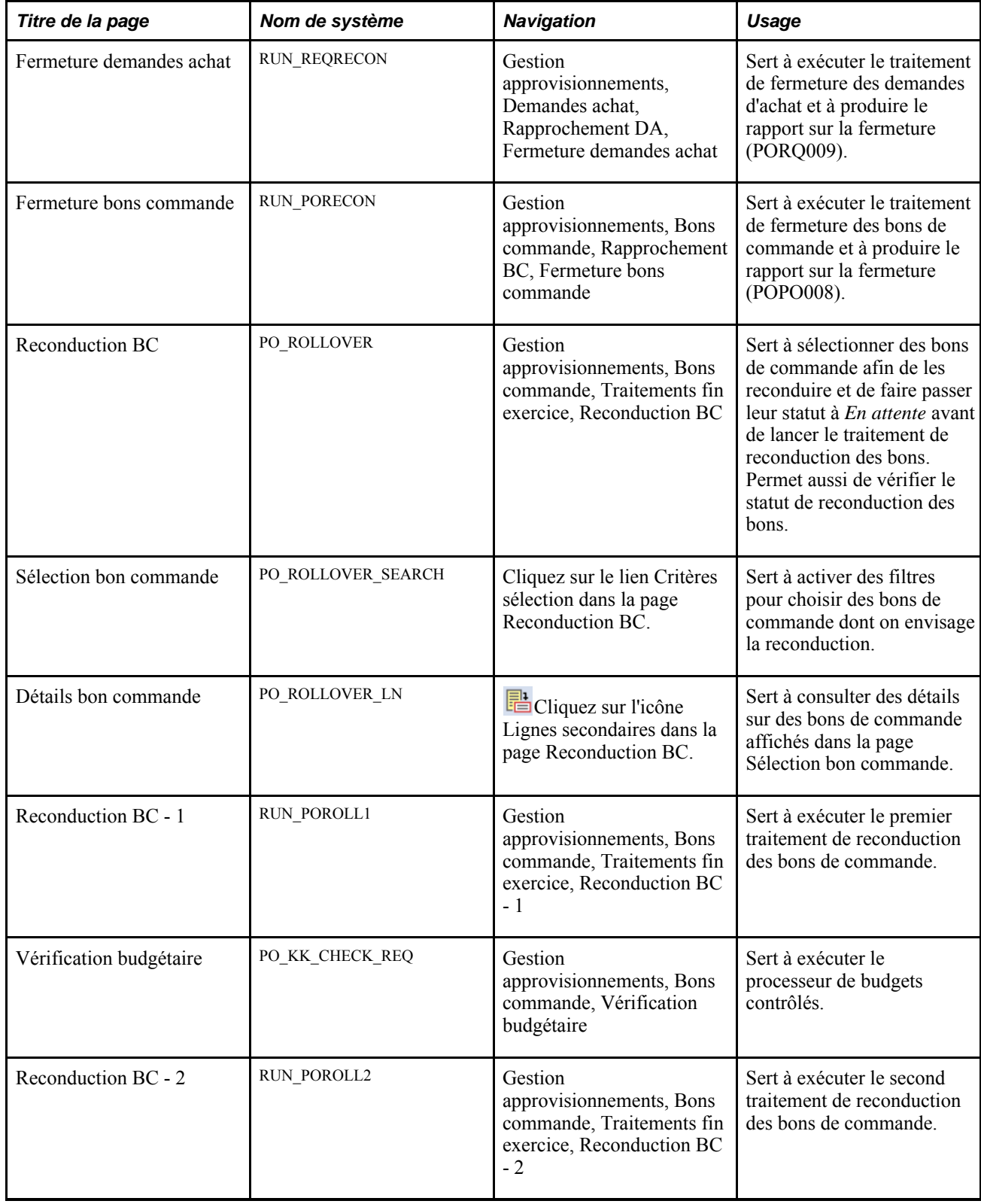

# **Reconduction des bons de commande à la fin d'une période budgétaire**

La présente section porte sur le traitement de reconduction des bons de commande et traite des sujets suivants ·

- création d'un ensemble de données à faire extraire par la console de reconduction des bons de commande;
- sélection des bons de commandes à reconduire;
- consultation des détails sur les bons de commande;
- exécution du premier traitement de reconduction des bons de commande;
- exécution du second traitement de reconduction des bons de commande;
- exécution du traitement de reconduction d'engagements ouverts.
- exécution du traitement relatif à la liste des bons de commande non admissibles.

# **Fonctionnement du traitement de reconduction des bons de commande**

Si vous avez activé le contrôle des fonds, vous pouvez utiliser la fonction de reconduction des bons de commande pour soumettre des lignes de répartition à une vérification budgétaire effectuée d'après des budgets en voie d'expiration, et reporter ensuite les fonds à de nouvelles périodes. L'application Gestion des approvisionnements de PeopleSoft permet de sélectionner les bons à reconduire.

Les bons de commande annulés, entièrement facturés, bloqués, en cours de traitement ou refusés après vérification budgétaire ne peuvent être reconduits. De plus, les lignes de répartition annulées, fermées ou entièrement réglées (comme l'indique la valeur *O* attribuée à l'indicateur de fermeture du contrôle des fonds KK\_CLOSE\_FLAG) ne sont pas admissibles à une reconduction.

Le système impose des exigences strictes quant aux bons de commande et à leur interdépendance avec les comptes fournisseurs, la réception et le contrôle des fonds avant de rendre les bons de commande admissibles pour le report. Pour vous aider à réviser les détails expliquant pourquoi le bon de commande n'est pas admissible pour le report et vous fournir un moyen de gérer les anomalies dans un vaste ensemble de données, le système offre deux options pour travailler avec le report des anomalies.

Vous pouvez d'abord utiliser la page Consultation reconduction BC pour définir les champs précis qui créent des ensembles de données que vous pouvez utiliser pour passer en revue les données relatives à la reconduction d'un bon de commande. Un code de recherche est utilisé pour définir un ensemble de données. À titre d'exemple de création d'un ensemble de données, vous pourriez inclure seulement les bons de commande pour lesquels le champ de structure du projet se situe dans un intervalle ou vous pourriez exclure les bons de commande pour lesquels le champ de structure du projet contient des données.

Lorsque vous exécutez le traitement PO\_POROLLVW, le système crée le code de recherche que vous définissez. Vous pouvez alors utiliser la console de reconduction des bons de commande pour extraire le code de recherche avec les détails de reconduction correspondant. Vous pouvez également utiliser la console pour identifier les bons de commande que vous ne souhaitez pas reconduire. Le système filtre ces bons de commande pour de futures itérations du traitement POROLLVW.

La prochaine option de reconduction des anomalies vous permet de voir quels bons de commande ne sont pas admissibles pour la reconduction. Pour consulter les bons de commande, vous devez exécuter le traitement POROLLEXP pour créer le rapport sur les anomalies de reconduction des bons de commande. Vous pouvez exécuter le rapport à partir de la console de reconduction des bons de commande, de la page Consultation reconduction BC ou de la page Reconduction BC, ou vous pouvez utiliser l'option de menu de la liste des bons de commande non admissibles. Le rapport présente les bons de commande non admissibles et leurs documents associés. Pour alimenter les tables en vue de produire le rapport sur les anomalies de reconduction des bons de commande, exécuter le traitement de consultation des bons de commande à reconduire pour sélectionner les commandes exclues.

**Remarque :** Lorsqu'un bon de commande est passé en charge excessive et qu'une pièce justificative a été supprimée, le traitement de reconduction détermine que la répartition des bons de commande est terminée.

# **Pages utilisées pour reconduire des bons de commande**

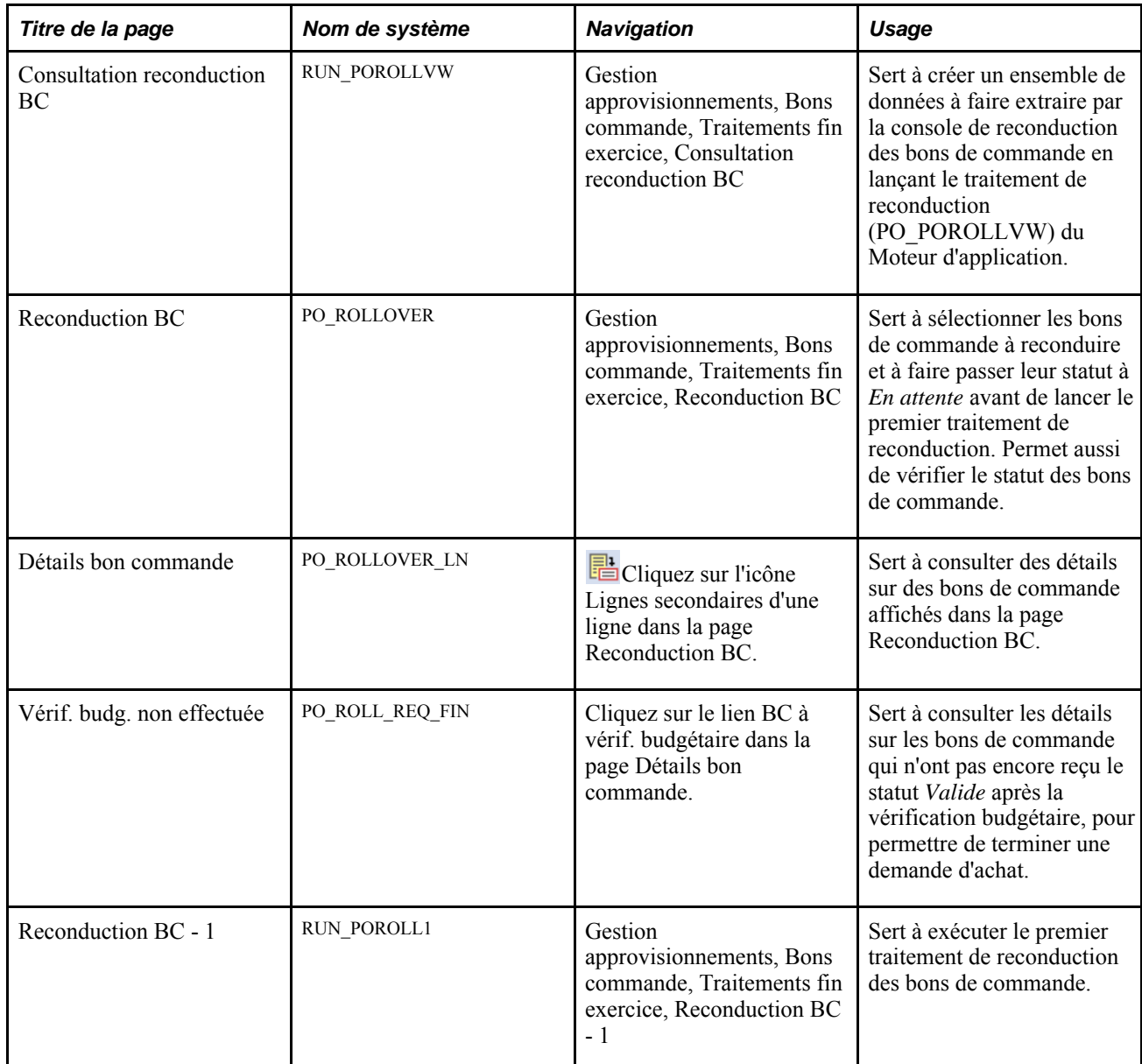

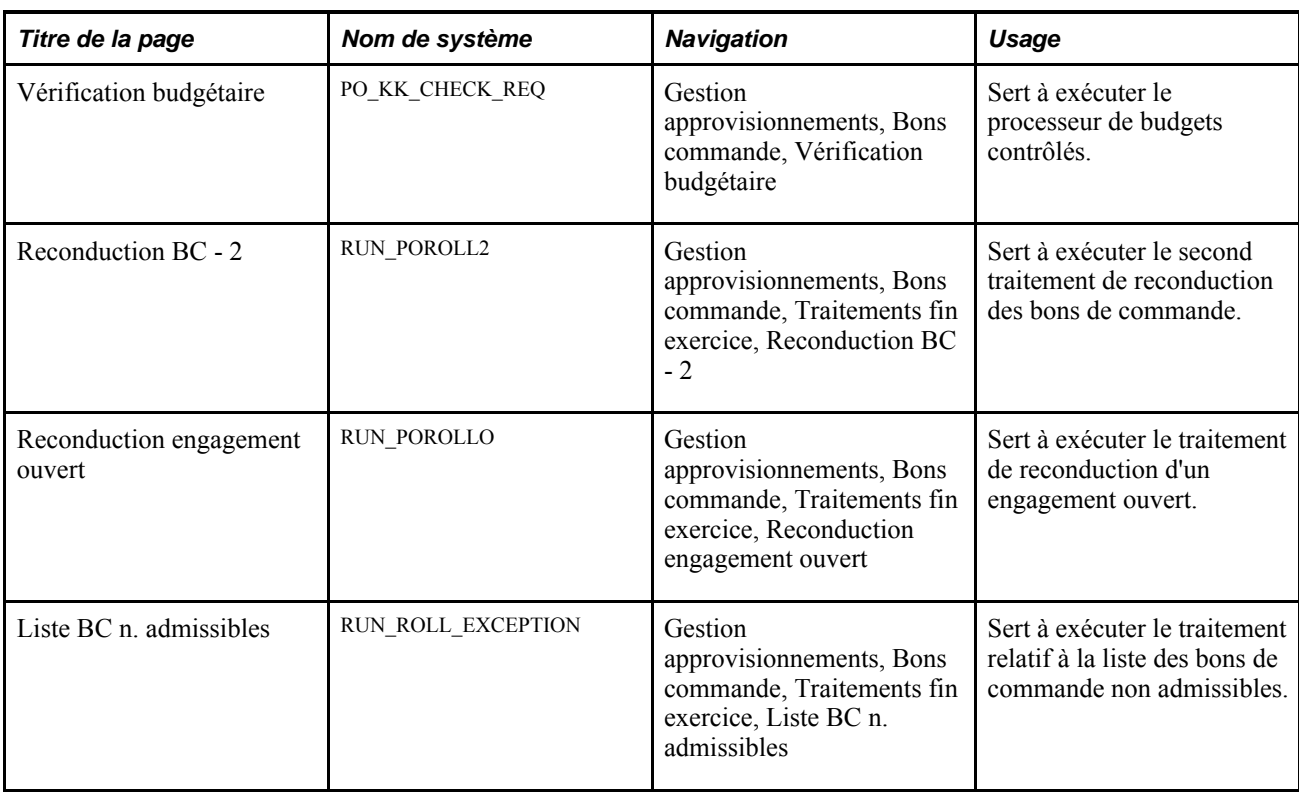

# **Création d'un ensemble de données à faire extraire par la console de reconduction des bons de commande**

Accédez à la page Consultation reconduction BC (Gestion approvisionnements, Bons commande, Traitements fin exercice, Consultation reconduction BC).

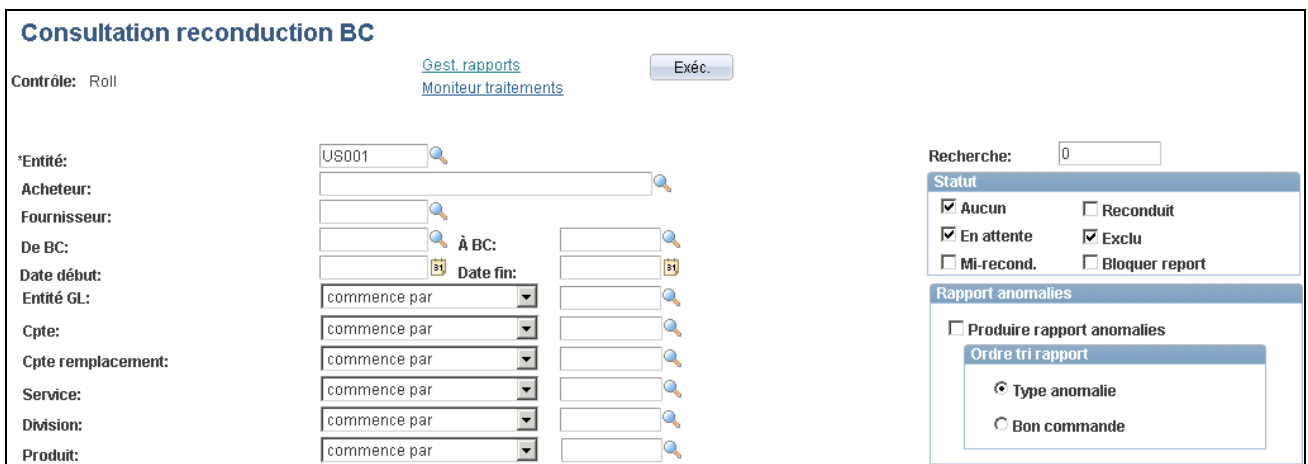

Consultation des bons de commande à reconduire (1 de 2)
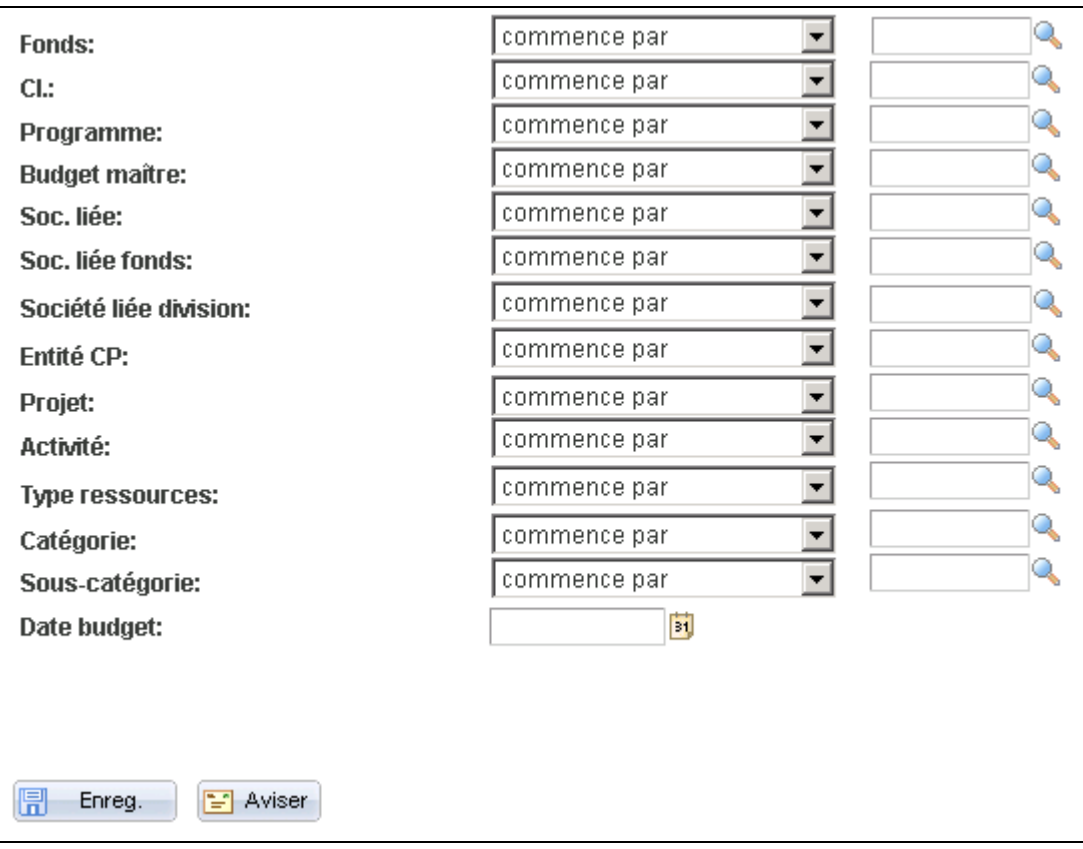

Consultation des bons de commande à reconduire (2 de 2)

**Remarque :** Nous vous recommandons de créer des ensembles de données de 1 000 enregistrements ou moins, pour éviter que le traitement ne soit trop long.

La page Consultation reconduction BC vous permet de limiter les données contenues dans un ensemble de données. La page sert à définir les critères de sélection pour le traitement PO\_POROLLVW. En plus de limiter les données de base, comme à une entité, un acheteur ou un bon de commande, vous pouvez limiter l'ensemble de données aux valeurs du champ de structure. Vous pouvez, par exemple, limiter l'ensemble de données à un champ de structure en particulier ou à un intervalle de champs de structure.

De plus, vous pouvez limiter les données dans l'ensemble de données à l'aide des opérateurs logiques par rapport à un champ de structure. Ces opérateurs comprennent, par exemple, *Commence par,Égal* et *Inférieur à.* Ainsi, si vous souhaitez inclure des champs de structure pour une société liée associée au fonds précise, vous utiliseriez l'opérateur *Dans.* Le système affiche un champ Entité GL qui sert à sélectionner une société liée associée au fonds à inclure dans l'ensemble de données.

**Recherche** Entrez un code de recherche pour l'ensemble de données. Ce code servira à faire extraire les données dans la page de reconduction des bons de commande.

> **Remarque :** Si le code de recherche est réutilisé pour différents critères de recherche, les données préalablement sélectionnées seront remplacées. Nous vous recommandons de créer un code de recherche par ensemble de données.

#### **Statut de reconduction**

Les règles qui suivent régissent la sélection des bons de commande.

Lorsque vous sélectionnez les valeurs *Reconduit* et *Aucun* et qu'un bon de commande a ces deux statuts, la ligne peut alors être sélectionnée. Toutes les répartitions ayant ces statuts s'affichent avec l'erreur de reconduction appropriée sous l'onglet Suite détails de la page Détails bon commande. Les répartitions déjà reconduites ne sont pas incluses dans le traitement de reconduction.

- Lorsque vous sélectionnez la valeur *Aucun* et que des répartitions liées à un bon de commande ont déjà été reconduites, le système n'affiche que les répartitions non reconduites. Vous pouvez sélectionner les lignes dans la page Reconduction BC.
- Lorsque vous sélectionnez la valeur *Reconduit,* la page Reconduction BC contient toutes les répartitions reconduites, mais vous ne pouvez pas les y sélectionner.
- Une fois que vous avez sélectionné un bon de commande dont le statut est *En attente* ou *Mi-recond.,* il n'est plus affiché, à moins que vous ne sélectionniez ces statuts en particulier. Vous ne pouvez pas sélectionner de lignes ayant le statut *Mi-reconduction* dans la page Reconduction BC.

**Important!** Lorsqu'une ligne est inscrite dans la table intermédiaire aux fins de reconduction, elle est supprimée de cette table si elle est de nouveau affichée dans la page Reconduction BC. Elle peut être sélectionnée, mais ne peut être réinscrite dans la table. Par conséquent, il est nécessaire d'être plus strict dans les filtrages successifs dans cette page.

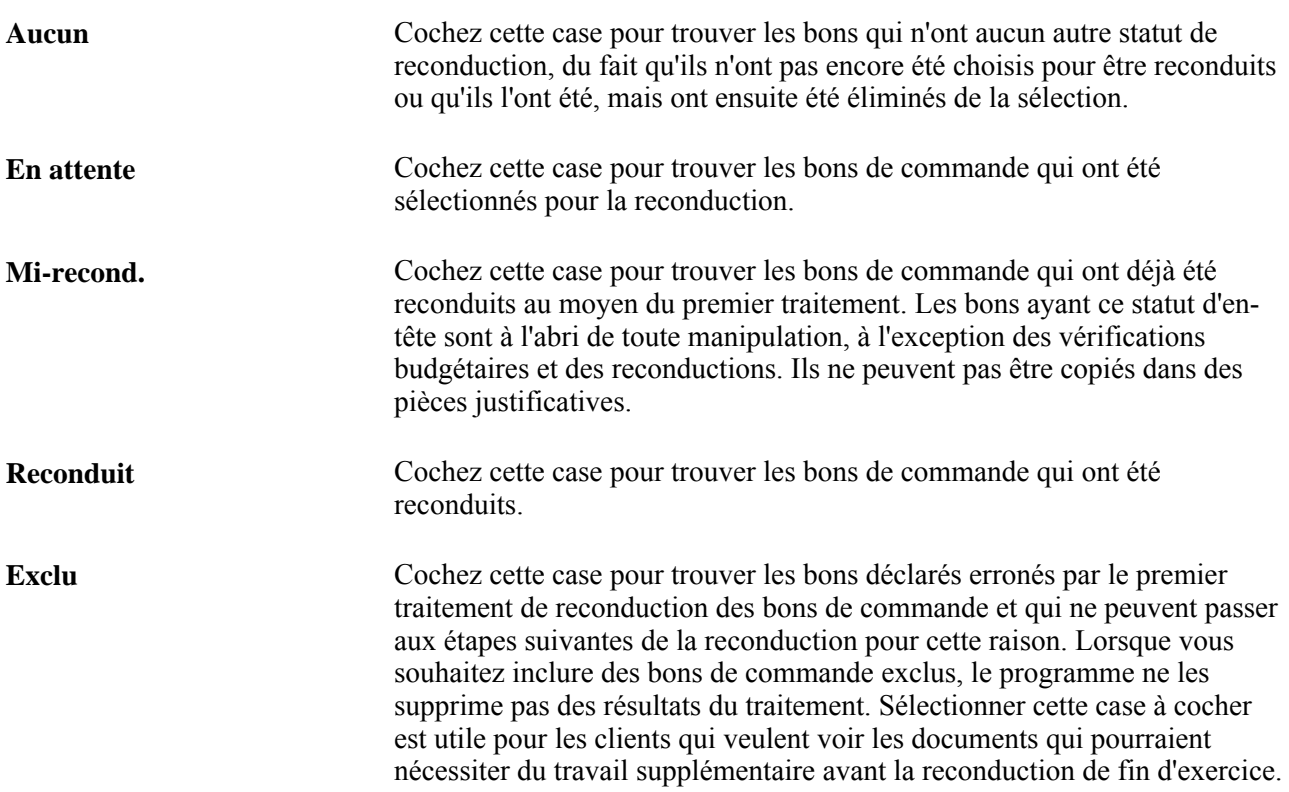

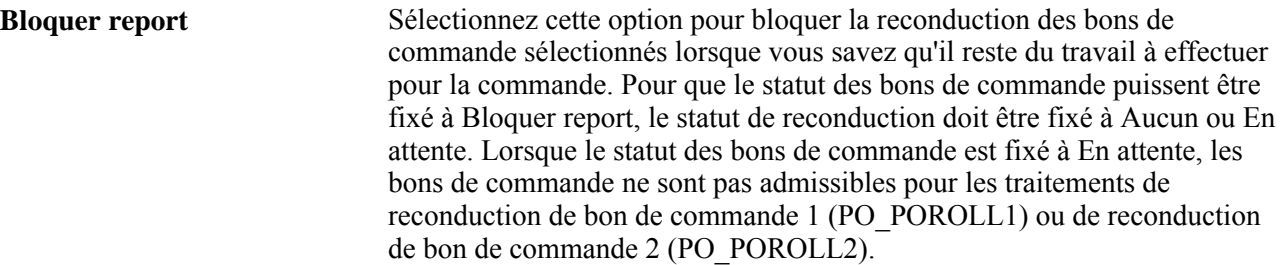

#### **Rapport anomalies**

Utilisez cette zone pour indiquer que vous souhaitez exécuter le rapport sur les anomalies de reconduction des bons de commande et pour définir la méthode de tri pour le rapport.

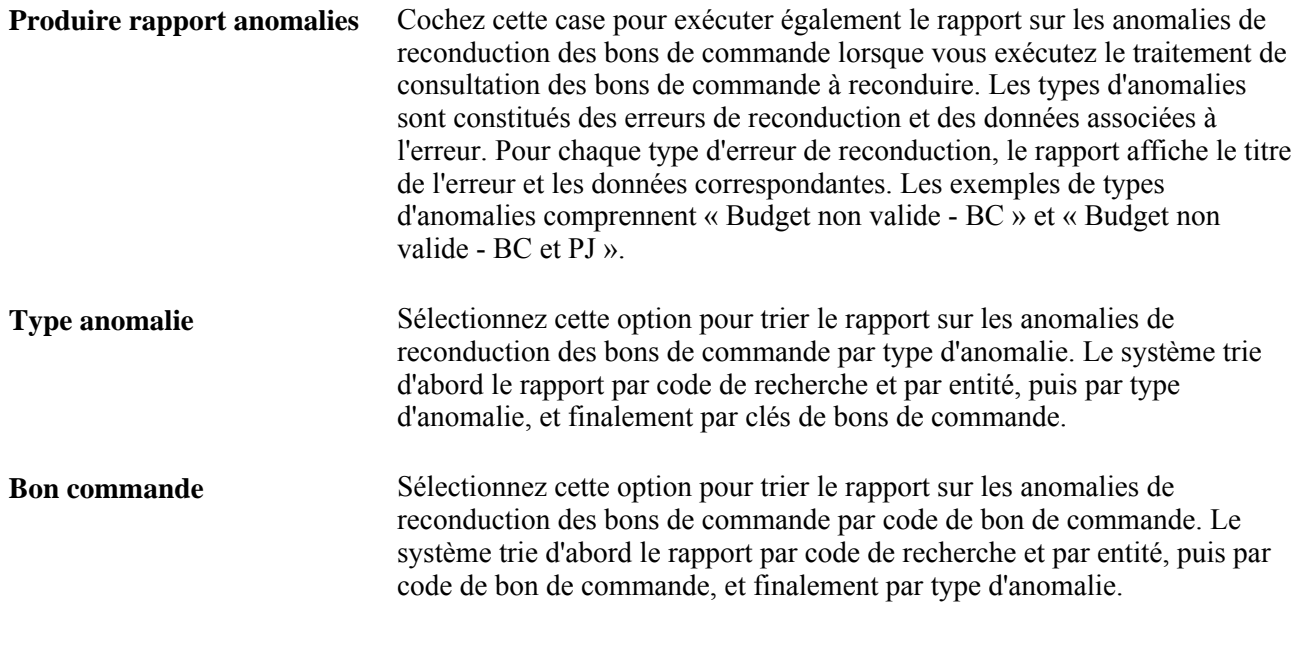

#### **Données supplémentaires**

**Exéc.** Cliquez sur ce bouton pour lancer le traitement PO\_POROLLVW, qui crée l'ensemble de données que vous sélectionnez ensuite dans la page Reconduction BC.

#### **Sélection des bons de commandes à reconduire**

Accédez à la page Reconduction BC (Gestion approvisionnements, Bons commande, Traitements fin exercice, Reconduction BC).

Les bons de commandes partiellement ou entièrement reçues peuvent être sélectionnés aux fins de reconduction dans la page Reconduction BC, si aucune facture n'y est associée. Pour conserver le lien entre le bon de commande et le document de réception, le second traitement de reconduction reporte le nouveau numéro de répartition du bon de commande dans la répartition de la réception.

Toutefois, si une facture a été envoyée pour un des articles reçus, le traitement de reconduction ne pourra pas conserver ce lien entre les documents reliés. Par conséquent, le bon de commande ne pourra pas être reconduit. La valeur du champ Statut est définie à *Vér. part.* (vérification partielle) et le champ Erreur recond. de la page Détails bon commande prend la valeur *Réception partiellement vérif.* Un document de réception est considéré partiellement facturé si la somme (quantité ou montant) de toutes les pièces justificatives associées est moindre que ce qui figure sur le document.

Les bons que vous avez sélectionnés dans la page Consultation reconduction BC seront affichés s'ils sont admissibles à la reconduction. Les bons annulés, qui ont été facturés en entier, bloqués, refusés après vérification budgétaire ou qui ne sont pas en cours de traitement ne sont pas admissibles et ne peuvent pas être affichés.

De plus, les lignes de répartition annulées, fermées ou entièrement réglées (comme l'indique la valeur O de l'indicateur de fermeture du contrôle des fonds) ne sont pas affichées, car elles ne sont pas admissibles à une reconduction.

**Important!** Une fois que vous avez sélectionné une ligne aux fins de reconduction et indiqué le statut *En attente,* vous pouvez la resélectionner dans la page Reconduction BC, si elle y figure. Sinon, le système élimine la ligne des tables intermédiaires.

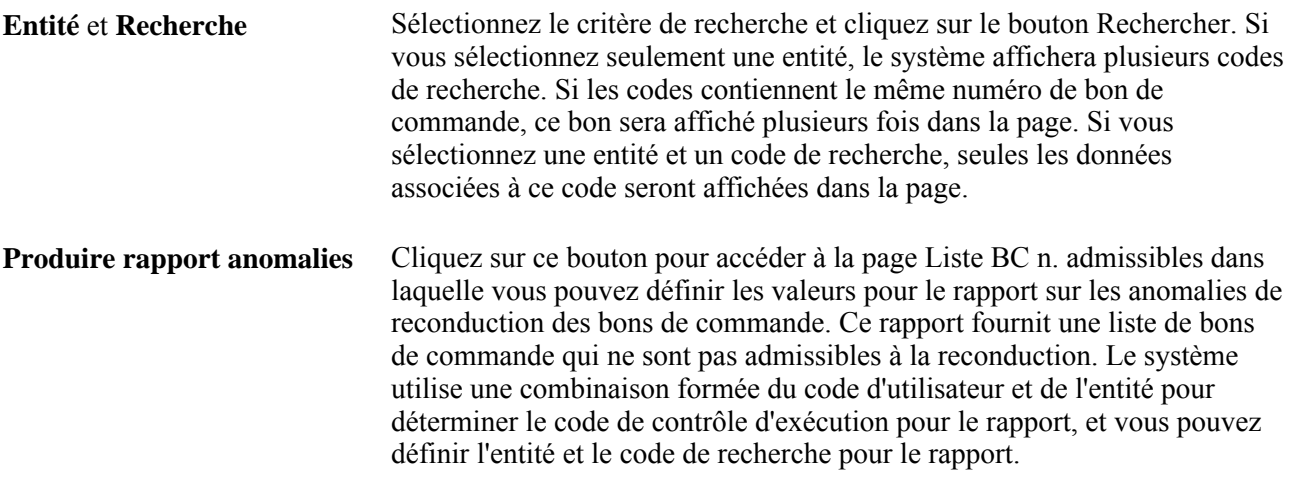

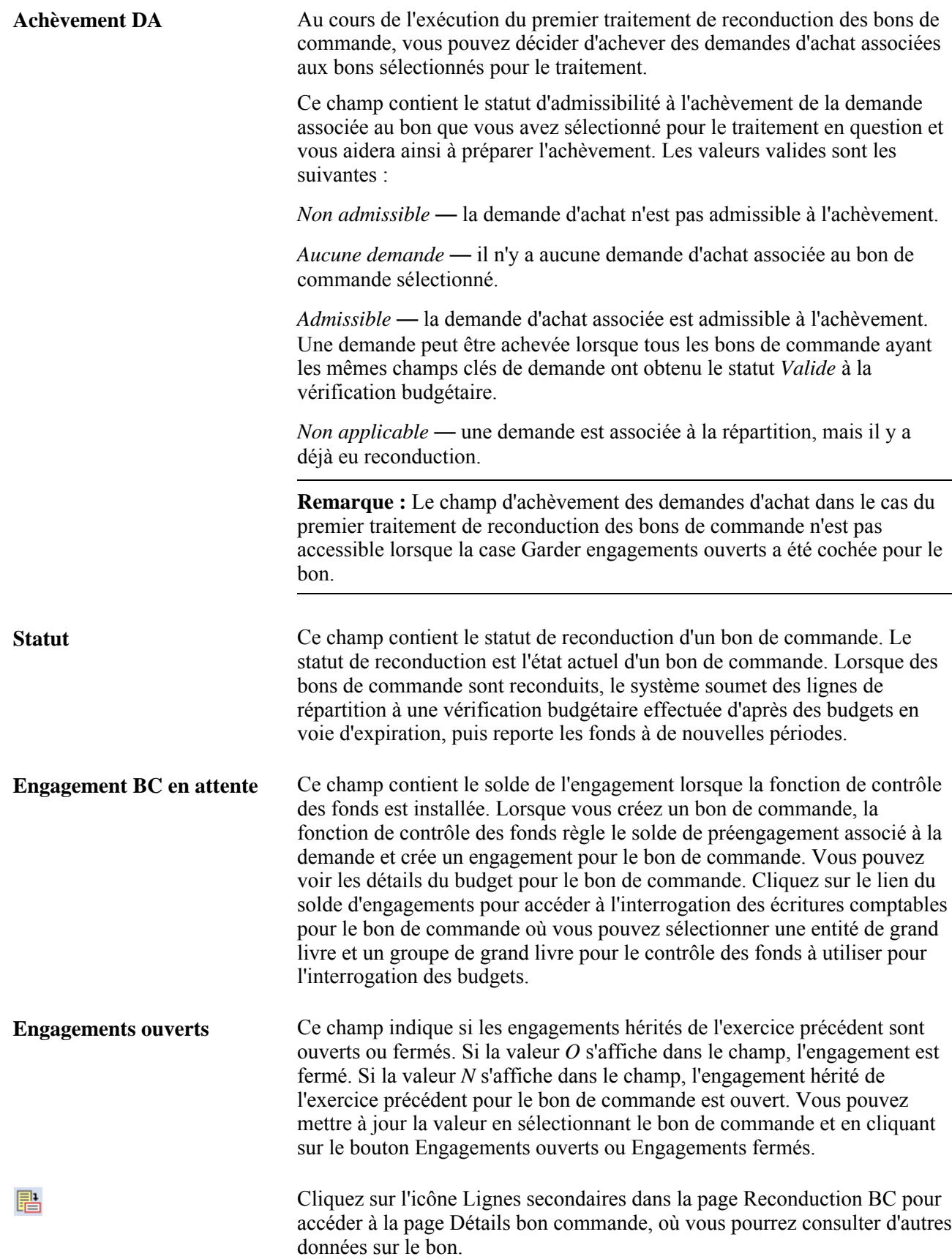

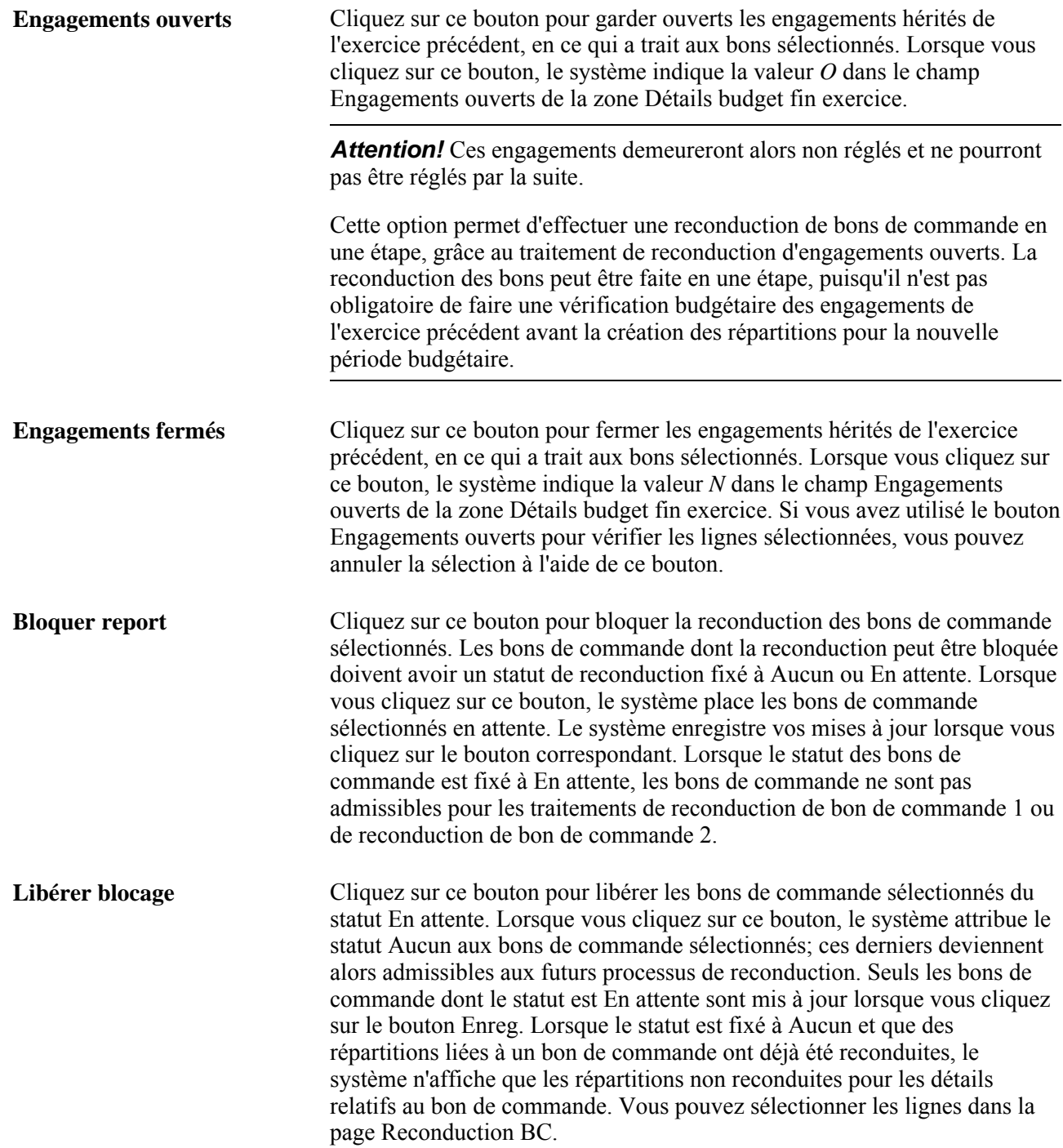

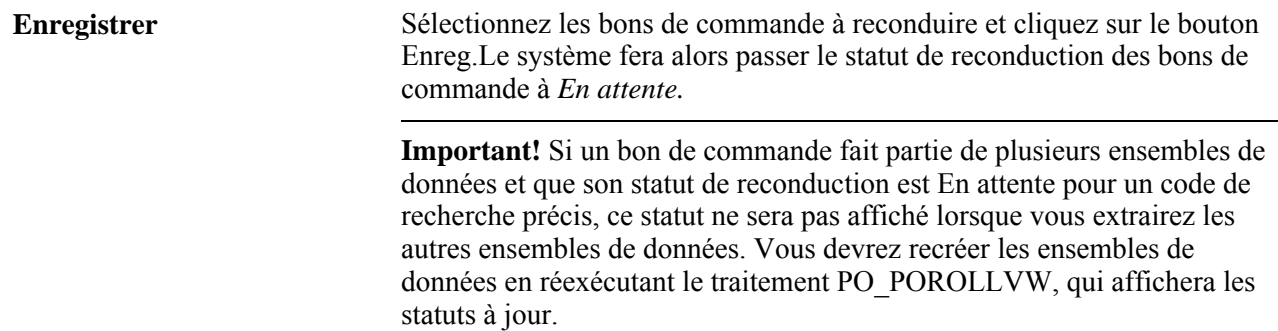

#### **Consultation des détails sur le bon de commande**

Accédez à la page Détails bon commande.

#### **Données détaillées**

Cliquez sur l'onglet Suite détails.

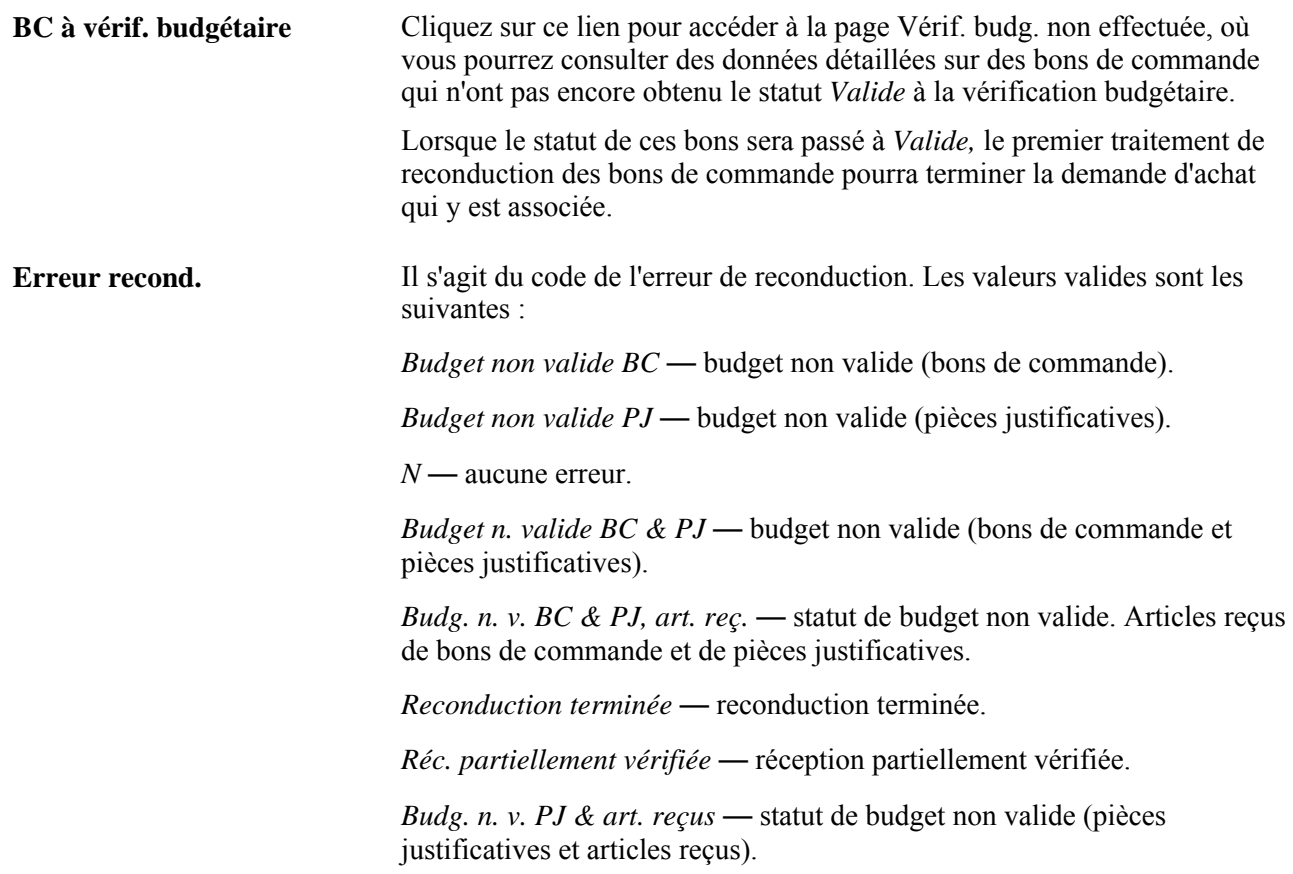

#### **Exécution du premier traitement de reconduction des bons de commande**

Accédez à la page Reconduction BC - 1 (Gestion approvisionnements, Bons commande, Traitements fin exercice, Reconduction BC - 1).

Le premier traitement de reconduction ajuste les montants et les quantités des répartitions courantes pour permettre au processeur de budgets de régler les bons de commande sélectionnés. Des nouvelles lignes de répartition sont alors créées et contiennent les montants et les quantités reconduits. Ces nouvelles lignes sont stockées dans une table intermédiaire jusqu'à l'exécution du second traitement. Le premier traitement fournit également les montants et les quantités en attente dans la demande correspondante et modifie les divers indicateurs et statuts dans les tables PO\_HDR, PO\_LINE\_DISTRIB et PO\_LINE\_DIST\_NP en vue du traitement du processeur de budgets contrôlés.

**Remarque :** Vous devez effectuer une vérification budgétaire des bons après avoir fait exécuter le premier traitement et avant de poursuivre avec le second.

**Remarque :** Le premier traitement de reconduction des bons de commande ne touche que les bons pour lesquels la case Garder engagements ouverts est décochée dans la page Reconduction BC.

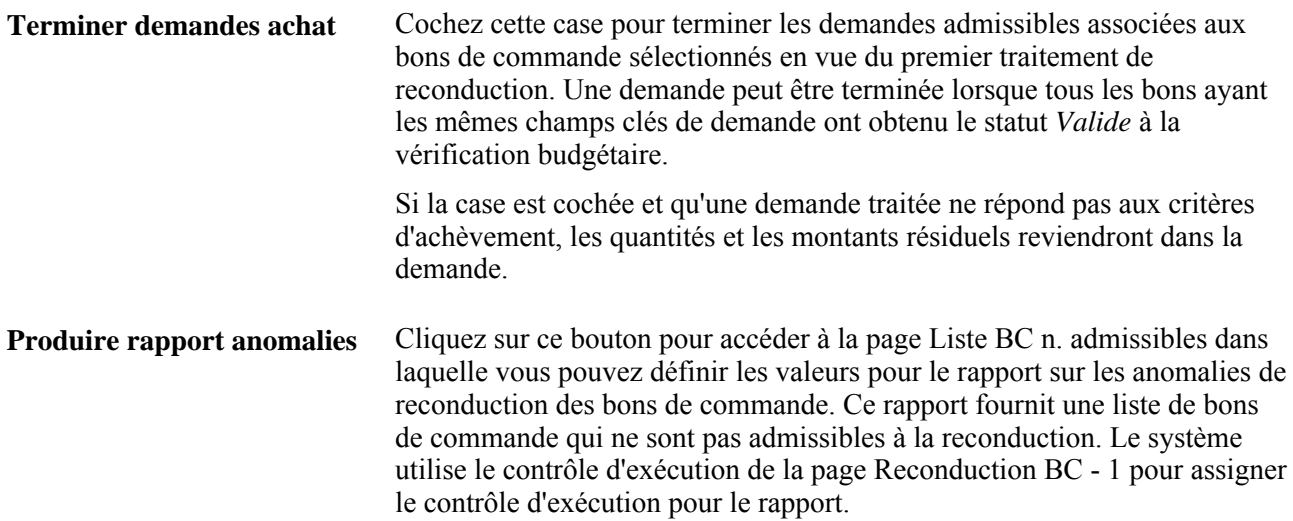

#### **Exécution du second traitement de reconduction des bons de commande**

Accédez à la page Reconduction BC - 2.

Le second traitement de reconduction des bons de commande supprime le lien entre le bon reconduit et les transactions de l'exercice précédent dans les tables de contrôle des fonds, en plus de fermer toutes les répartitions non reconduites.

Ce traitement met à *Y* le champ KK\_ROLLED dans la table KK\_SOURCE\_HDR de contrôle des fonds pour tous les bons de commande reconduits. Cette mise à jour empêche le processeur de traiter et de modifier des transactions existantes. Le processeur donnera plutôt au bon un nouveau code de transaction la prochaine fois que le bon reconduit fera l'objet d'une vérification budgétaire. Il omet les répartitions créées au cours de périodes budgétaires antérieures.

Une fois la vérification budgétaire terminée, vous devez exécuter le second traitement. La page de contrôle d'exécution offre le choix d'effectuer le traitement de reconduction par entité ou par bon de commande.

Le traitement ferme ou annule les anciennes lignes de répartition en indiquant dans le champ DISTRIB\_LN\_STATUS le statut *Terminé* ou *Annulé.* Sélectionnez *X*uniquement si le montant total réparti a été reconduit. Les données contenues dans les tables intermédiaires sont ensuite versées dans les tables PO\_LINE\_DISTRIB et PO\_LINE\_DIST\_NP.

**Remarque :** Vous devez effectuer une vérification budgétaire après avoir exécuté le premier traitement et avant de poursuivre avec le second.

**Remarque :** Il faut soumettre les nouvelles répartitions à une vérification budgétaire.

#### **Exécution du traitement de reconduction d'engagements ouverts**

Accédez à la page Reconduction engagement ouvert (Gestion approvisionnements, Bons commande, Traitements fin exercice, Reconduction engagement ouvert).

**Remarque :** Le traitement ne touche que les bons pour lesquels la case Garder engagements ouverts est cochée dans la page Reconduction BC.

Le traitement de reconduction d'engagements ouverts inclut les premier et second traitements de reconduction des bons de commande ainsi que la fonction qui maintient ouverts les engagements hérités de l'exercice budgétaire précédent. Il modifie les répartitions reconduites qui empêchent le processeur de budgets de les revalider et de les régler pour l'exercice précédent. Cette fonction permet de faire un suivi des sommes non déboursées par bon au cours d'une période budgétaire, sans remettre ces sommes au budget.

En une étape, le traitement ajuste les montants et les quantités inscrits sur les pièces justificatives et crée de nouvelles répartitions des montants non facturés. Ces opérations peuvent être effectuées en une étape, car la vérification budgétaire des répartitions reconduites à l'exercice précédent n'est pas nécessaire, puisque le traitement est destiné à éviter le règlement des engagements résiduels.

Comme cette vérification n'est pas effectuée au cours du traitement, il n'est pas possible de terminer les demandes d'achat associées.

Lancez le processeur de budgets après le traitement de reconduction d'engagements ouverts, pour soumettre à une vérification budgétaire les répartitions nouvellement créées et générer les engagements correspondants dans la nouvelle période budgétaire.

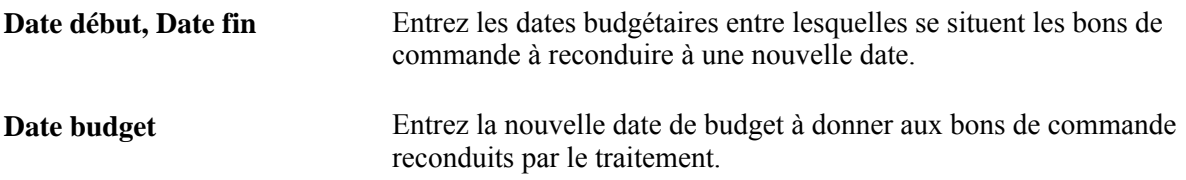

#### **Traitement relatif à la liste des bons de commande non admissibles**

Accédez à la page Liste BC n. admissibles (Gestion approvisionnements, Bons commande, Traitements fin exercice, Liste BC n. admissibles).

Utilisez-la pour créer le rapport sur les anomalies de reconduction des bons de commande. Le rapport présente les bons de commande non admissibles et leurs documents associés.

Pour alimenter les tables en vue de produire le rapport, vous devez exécuter le traitement de consultation des bons de commande à reconduire afin de créer un ensemble de données à utiliser pour exécuter le rapport. Le rapport est également disponible en tant que rapport XML Publisher.

Vous pouvez également accéder à la page Liste BC n. admissibles à partir des pages Consultation reconduction BC et Reconduction BC - 1 et à l'aide de la console de reconduction des bons de commande.

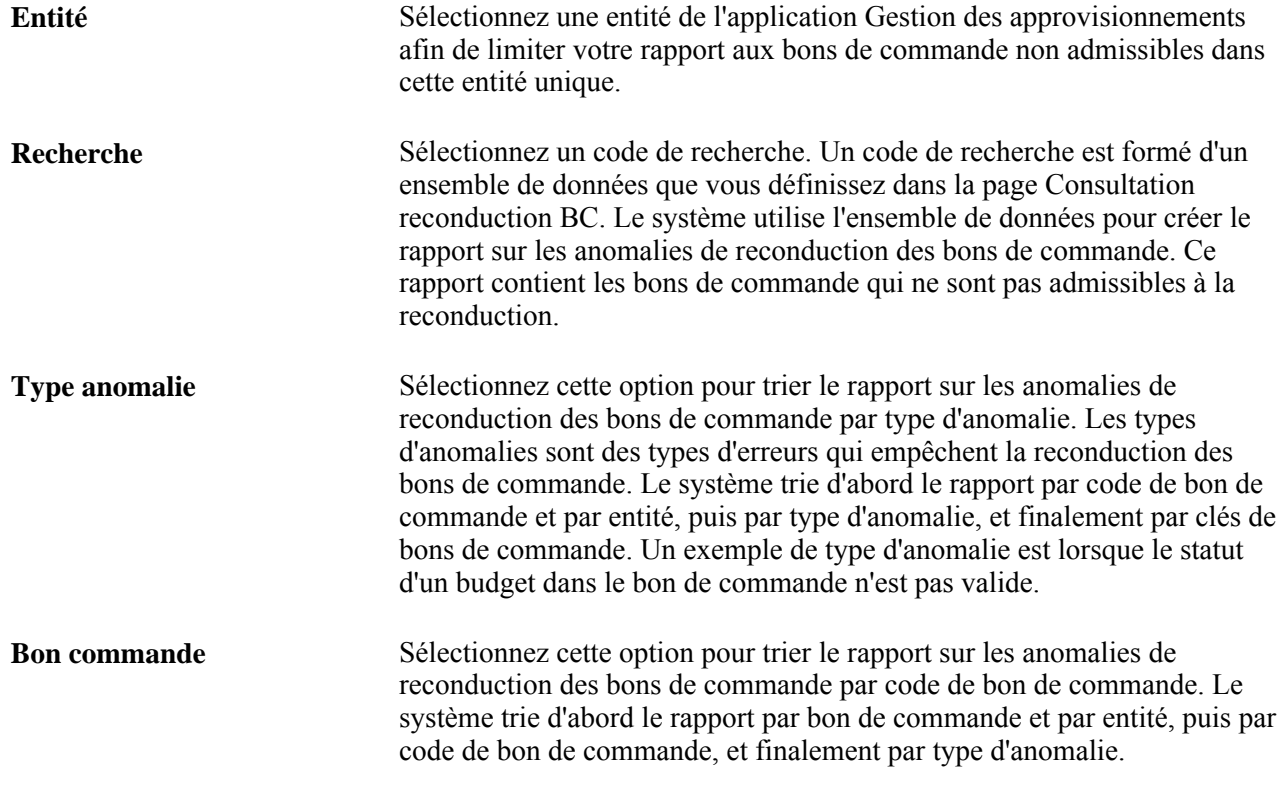

### **Définition de la sécurité des champs de structure pour la gestion des approvisionnements**

Afin d'intégrer la fonctionnalité de sécurité des champs de structure, Oracle fournit avec l'application Gestion des approvisionnements des composants qui sont déjà configurés pour l'utilisation avec la sécurité des champs de structure. Vous pouvez désactiver ou modifier les paramètres, ou ajouter de la sécurité pour les composants. Les champs de structure sont les champs qui servent à conserver les plans comptables et à fournir au système la structure de base en vue de séparer et de classer par catégorie les données transactionnelles et budgétaires. L'application Gestion des approvisionnements vous permet de sécuriser des comptes précis afin d'éviter que des utilisateurs non autorisés consultent ou modifient des données financières. La fonction de sécurité des champs de structure vous fournit la structure pour définir la méthode de sécurité des champs de structure et pour configurer et mettre à jour la sécurité pour les champs et les enregistrements des champs de structure de l'application Gestion des approvisionnements. Vous pouvez définir la méthode de sécurité basée sur les utilisateurs, les rôles et les listes d'accès.

Les clients peuvent assigner un groupe d'utilisateurs, de rôles ou de listes d'accès à une règle dans une page à l'aide d'une date d'effet par défaut. La règle s'applique à tous les produits. Les clients peuvent assigner de nombreuses règles à un utilisateur, un rôle ou une liste d'accès dans une page. Différentes règles peuvent être assignées à différents produits pour un utilisateur.

Les champs de structure sont sécurisés au niveau de la répartition dans les transactions relatives à des bons de commande et à des entrées de demandes d'achat. Les valeurs pour les champs de structure dans la page relatives aux valeurs par défaut du bon de commande pour l'en-tête du bon de commande ne sont pas sécurisées. Lorsque vous créez une transaction, les valeurs de répartition peuvent s'inscrire pas défaut dans la transaction. Lorsque vous enregistrez la transaction, la sécurité du champ de structure effectue une validation pour s'assurer que l'utilisateur peut créer et mettre à jour des documents à l'aide de ces valeurs de champs de structure sécurisées.

Par défaut, la plupart des composants dans l'application Gestion des approvisionnements sont sécurisés lorsque le produit lui-même est activé. Vous pouvez activer ou désactiver la sécurité du champ de structure pour certains composants de l'application Gestion des approvisionnements qui comprennent les transactions, comme l'entrée de données pour les bons de commande et les demandes d'achat, les listes de recherche, les interrogations et les invites.

Le système central pour la définition de la sécurité des champs de structure est décrit dans le guide Notions essentielles du système PeopleSoft, version 9.1. De plus, le guide fournit des descriptions des composants et des pages de l'application Gestion des approvisionnements touchés par la sécurité des champs de structure.

#### **Chapitre 9**

# **Vérification du respect des valeurs de tolérance de documents**

Le présent chapitre donne un aperçu de la vérification des tolérances de documents et traite des sujets suivants :

- définition des valeurs de tolérance de documents;
- vérification du respect des valeurs de tolérance de documents avec la vérification budgétaire;
- vérification du respect des valeurs de tolérance de documents sans la vérification budgétaire;
- consultation et annulation des anomalies de valeurs de tolérance de documents.

#### **Présentation des valeurs de tolérance de documents**

La vérification des tolérances de documents compare le solde de toutes les répartitions de documents liées à la répartition de demandes d'achat, en fonction d'une valeur de tolérance liée à un champ de structure particulier. Le champ de structure de fonds est celui qui est privilégié dans ce traitement de vérification. Par exemple, supposons qu'une répartition de demande d'achat de 100 \$ possède un code de fonds de 100 dont la marge de tolérance est de 10 %. Si deux bons de commande sont entrés pour cette répartition de demande d'achat, l'un d'une valeur de 50 \$ et l'autre d'une valeur de 75 \$, le premier bon de commande passera avec succès la vérification du respect des valeurs de tolérance, tandis que le deuxième sera refusé. Ainsi, le total de la répartition de la demande d'achat est de 125 \$, ce qui dépasse la marge de tolérance de 10 %. Si vous y êtes autorisé, vous pouvez ne pas tenir compte des erreurs de vérification de tolérance et poursuivre le traitement du bon.

Vous pouvez exécuter le traitement de vérification de tolérance de documents avec ou sans le contrôle des fonds.

Si le contrôle des fonds et la vérification de tolérance de documents sont activés pour l'entité et que vous effectuez une vérification budgétaire, le système lancera d'abord le traitement de vérification de tolérance de documents (FS\_DOC\_TOL), puis le traitement du processeur de budgets contrôlés (FS\_BP).

Si une modification est apportée manuellement, ou par le biais des traitements POCREATE ou POCHNG, à un montant, à une quantité, à une entité de grand livre (GL) ou à un champ de structure sur un bon de commande après une vérification de tolérance des documents, le système redonne au statut de tolérance la valeur *Non vérifié.*

#### **Définition des valeurs de tolérance de documents**

La définition des valeurs de tolérance de documents est la même dans les applications Comptes fournisseurs et Gestion des approvisionnements de PeopleSoft.

# **Vérification du respect des valeurs de tolérance de documents avec la vérification budgétaire**

Si vous avez activé le contrôle des fonds et la vérification de tolérance de documents pour l'entité, cette vérification a lieu dès que vous lancez le processeur de budgets contrôlés (FS\_BP) dans la page de mise à jour des bons de commande. Le système exécutera d'abord le traitement de vérification du respect des valeurs de tolérance, puis le traitement du processeur de budgets contrôlés.

Vous pouvez vérifier le statut de tolérance de documents pour un bon de commande dans la page Bon commande du groupe Mise à jour BC.

La présente section indique comment vérifier la tolérance de documents.

#### **Page utilisée pour vérifier le respect des valeurs de tolérance de documents avec la vérification budgétaire**

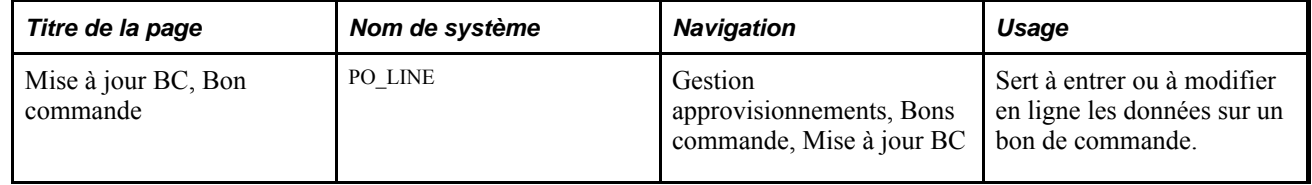

#### **Vérification de la tolérance de documents**

Accédez à la page Bon commande du groupe Mise à jour BC (Gestion approvisionnements, Bons commande, Mise à jour BC).

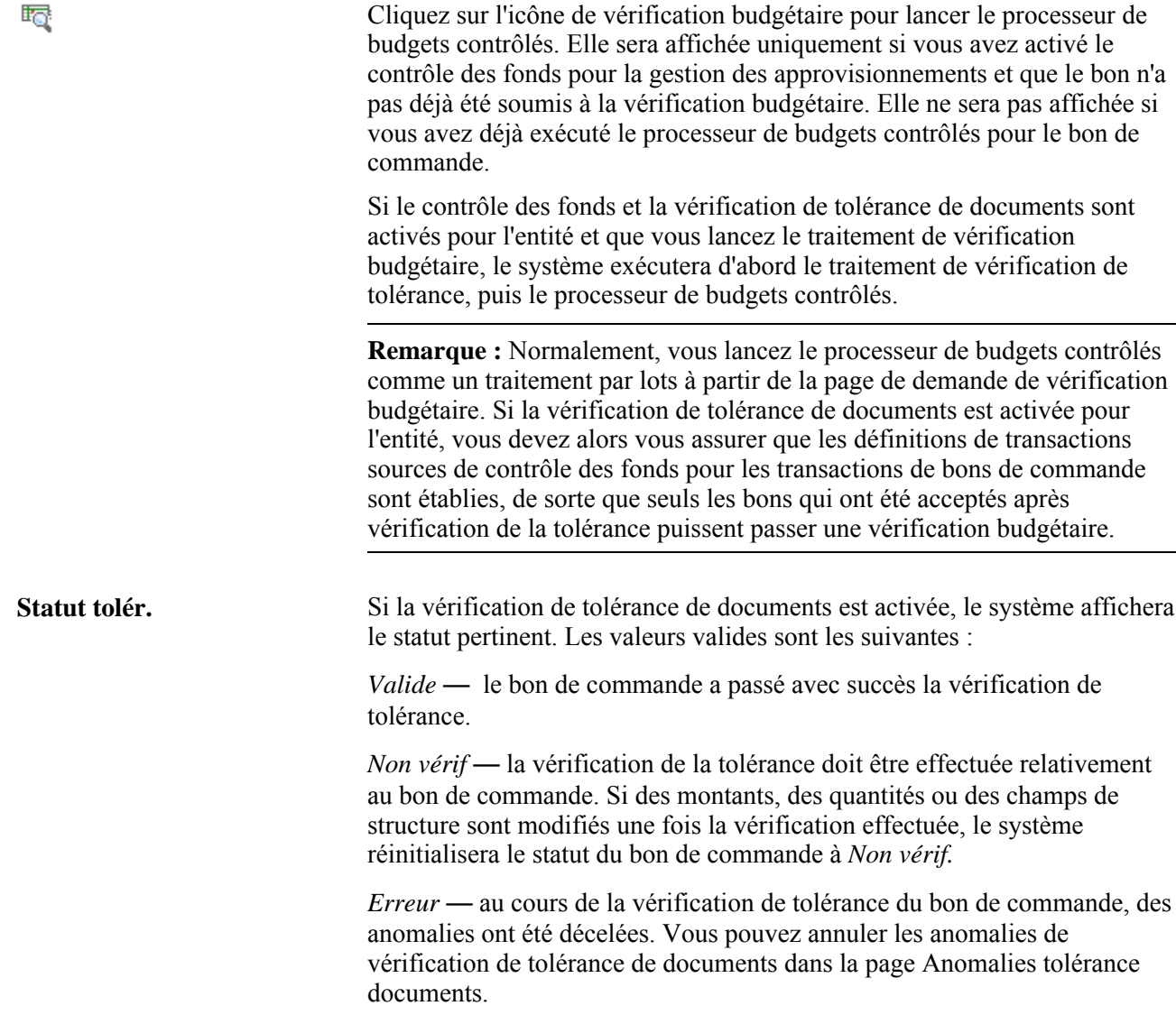

### **Vérification du respect des valeurs de tolérance de documents sans la vérification budgétaire**

Si vous avez activé la vérification de tolérance de documents, mais non le contrôle des fonds, vous devrez lancer une telle vérification dans la page Vérification tolérance documents.

La présente section indique la page utilisée pour exécuter une vérification de tolérance de documents sans vérification budgétaire.

#### **Page utilisée pour vérifier le respect des valeurs de tolérance de documents sans la vérification budgétaire**

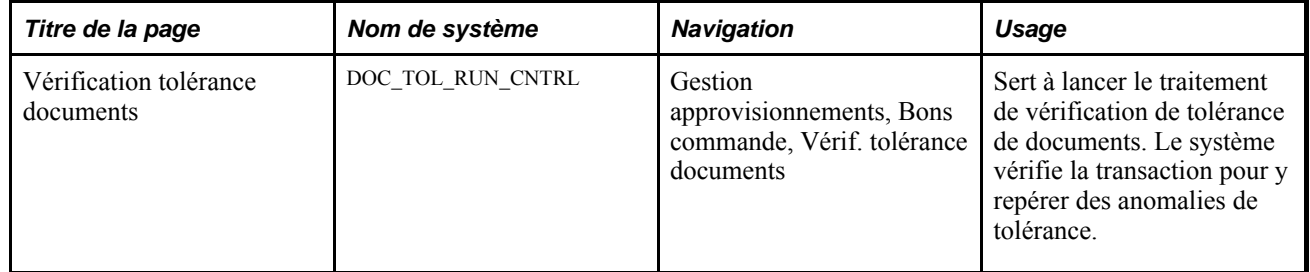

### **Consultation des anomalies et des annulations de valeurs de tolérance de documents**

La présente section traite des sujets suivants :

- consultation et annulation des anomalies de tolérance;
- consultation de l'historique des annulations des anomalies de tolérance.

#### **Pages utilisées pour consulter les anomalies et les annulations de valeurs de tolérance de documents**

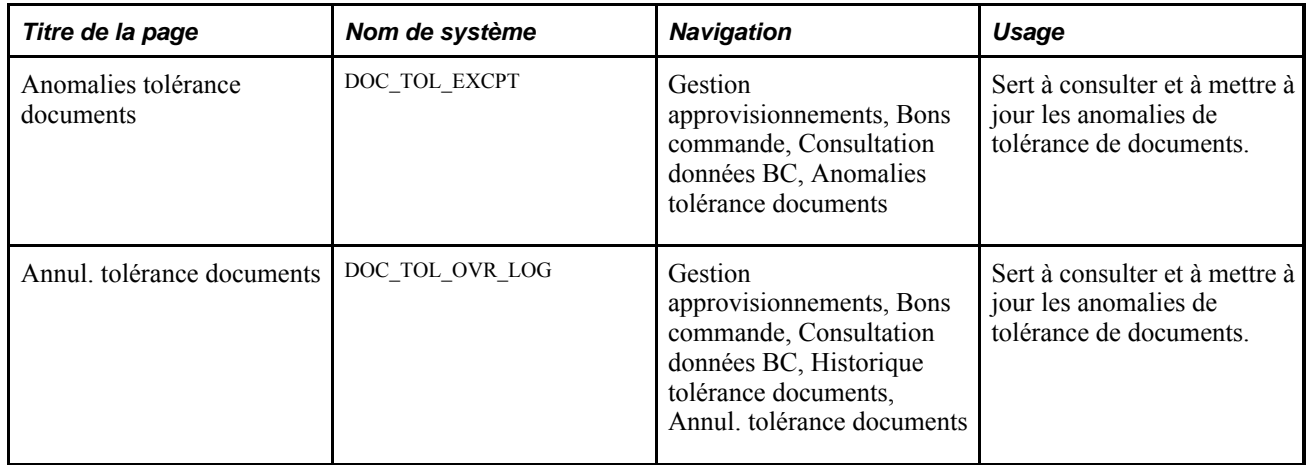

#### **Consultation et annulation des anomalies de tolérance de documents**

Accédez à la page Anomalies tolérance documents (Gestion approvisionnements, Bons commande, Consultation données BC, Anomalies tolérance documents).

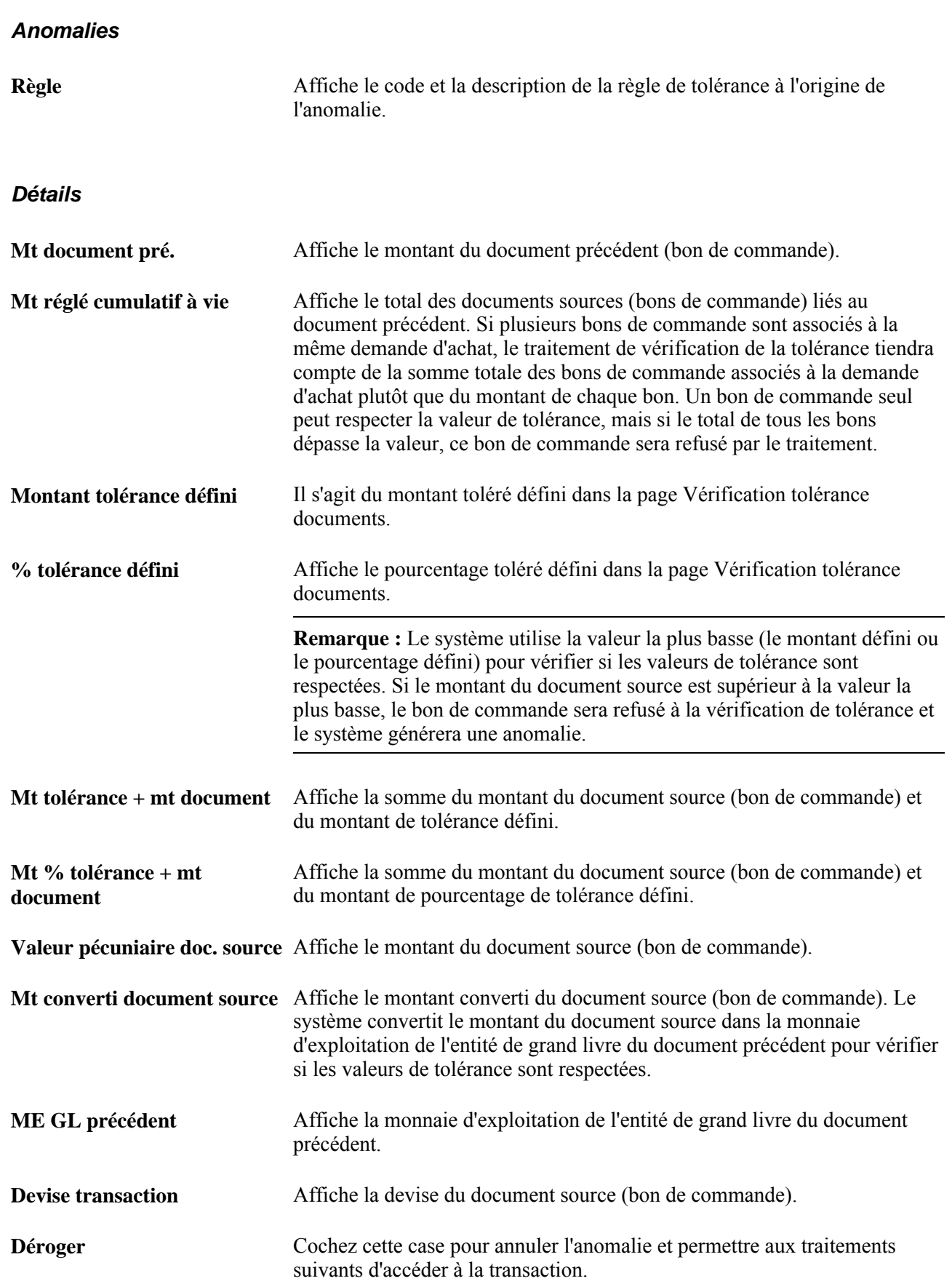

#### **Consultation de l'historique des annulations des anomalies de tolérance**

Accédez à la page Annul. tolérance documents (Gestion approvisionnements, Bons commande, Consultation données BC, Historique tolérance documents, Annul. tolérance documents).

Les champs de cette page sont identiques à ceux de la page Anomalies tolérance documents, à l'exception des champs Utilisateur et D./h, qui permettent d'effectuer le suivi des anomalies annulées.

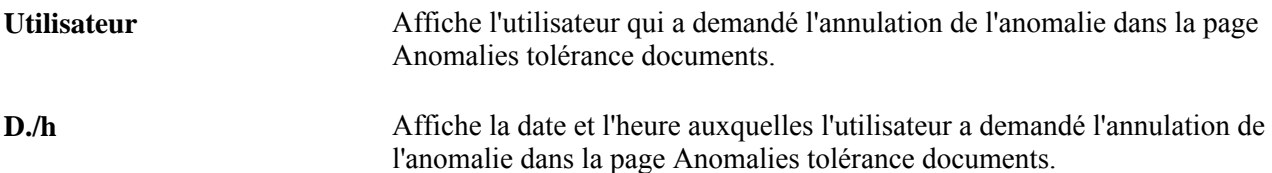

#### **Chapitre 10**

# **Utilisation des événements comptables**

Le présent chapitre donne un aperçu des événements comptables de l'application Gestion des approvisionnements et traite des sujets suivants :

- définition des événements comptables;
- génération des événements comptables;
- consultation des écritures de journal liées aux événements comptables dans l'application Grand livre.

### **Présentation des événements comptables dans l'application Gestion des approvisionnements**

Les événements comptables sont des codes abrégés attribués aux lignes de répartition d'une transaction qui permettent de reporter des écritures comptables sur le journal général sans qu'une intervention majeure de l'utilisateur ne soit requise. Les événements comptables permettent de reporter les écritures comptables standard et les écritures comptables supplémentaires sur le grand livre. Ils sont fondés sur les lignes comptables générées au cours de la vérification budgétaire ou du report de documents.

Les événements comptables servent à répondre aux exigences du gouvernement fédéral en matière de comptabilité. L'application Gestion des approvisionnements est offerte avec un ensemble de codes d'événements comptables, mais vous pouvez en définir d'autres au besoin.

Les événements comptables sont activés dans la page Options installation.

- Si vous choisissez de ne pas activer les événements comptables, le champ qui leur est associé ne figurera pas dans les pages.
- Si l'utilisation des événements comptables est facultative, toutes les valeurs par défaut définies pour une entité seront affichées, mais elles pourront être remplacées.
- Si l'utilisation des événements comptables est obligatoire, le champ d'événement comptable sera affiché, de même que l'entité par défaut. À l'enregistrement du contenu de la page, un message d'erreur sera affiché si vous avez laissé le champ vide.

Vous pouvez remplacer la valeur par défaut, mais vous ne pouvez pas laisser le champ vide.

Le système PeopleSoft comprend une fonction commune pour traiter les événements comptables dans les applications Grand livre, Comptes fournisseurs, Gestion des approvisionnements, Comptes clients et Facturation de PeopleSoft.

**Remarque :** En ce qui concerne les demandes d'achat et les bons de commande, vous devez activer la fonction de contrôle des fonds pour générer des transactions liées aux événements comptables.

L'accès au processeur se fait au moyen des groupes de pages de contrôle d'exécution portant sur les demandes d'achat, les bons de commande et les réceptions.

Les événements comptables que vous avez générés peuvent être consultés au moyen des groupes de pages sur les lignes d'écritures comptables. Quant aux écritures de journal liées aux événements comptables, elles peuvent être visualisées dans l'application Grand livre à partir des pages d'interrogation.

L'application Gestion des approvisionnements accepte des événements comptables pour les éléments suivants :

- Demandes d'achat
	- Si un code d'événement comptable a été défini par défaut pour votre entité de gestion des approvisionnements, ce code sera automatiquement reporté dans l'en-tête, dans les lignes et dans les répartitions. Vous pourrez remplacer la valeur par défaut associée à l'entité à n'importe lequel de ces niveaux.
	- Les codes d'événements comptables sont définis par codes comptables; le code comptable pertinent est automatiquement chargé, lorsqu'un code d'événement comptable est utilisé et qu'il n'existe aucun autre code comptable.
- Chargeur de demandes d'achat

Lorsque vous lancez le chargeur de demandes d'achat, les événements comptables associés au chargeur par défaut ont préséance sur ceux qui ont été définis pour l'entité ou dans la page sur le chargeur des demandes d'achat.

- Bon de commande
	- Si vous sélectionnez les valeurs par défaut des événements comptables pour l'entité, elles seront affichées dans l'en-tête et dans les lignes de répartition, où l'utilisateur pourra les remplacer.
	- Si le champ Compte est vide, le compte par défaut défini pour cet événement comptable sera affiché. S'il contient une valeur, celle-ci ne sera pas remplacée par le compte associé à l'événement comptable.
- Mise à jour des lignes de répartition

Les utilisateurs peuvent entrer un événement comptable directement dans la page de mise à jour des répartitions.

• Entrée express des bons de commande

Les événements comptables figurant dans la page Bons commande express fonctionnent de la même façon que dans les pages Bon commande et Échéanciers du groupe Mise à jour BC.

• Cartes d'approvisionnement

Toutes les valeurs par défaut applicables liées aux événements comptables sont affichées dans la page sur les limites et les restrictions relatives aux cartes d'approvisionnement ainsi que dans la page sur la répartition des comptes. Cet événement comptable est transmis à l'application Comptes fournisseurs de PeopleSoft par l'entremise du traitement de chargement des pièces justificatives.

• Cumul des réceptions

L'utilisateur a la possibilité d'utiliser la valeur par défaut ou de la remplacer dans la page Cumul réceptions. S'il choisit de la remplacer, l'événement comptable précisé remplacera toujours les valeurs par défaut.

• Sélection automatique

Le traitement de sélection automatique permet de sélectionner automatiquement les sources d'approvisionnement pour les demandes d'achat. Il fait également passer l'événement comptable de la demande d'achat à la table intermédiaire.

• Création de demandes de stocks

Si le traitement de création de demandes de stocks génère un bon de commande, l'événement comptable sera transmis à la table intermédiaire.

• Calcul des bons de commande et création de bons de commande

Le système utilise les traitements de calcul et de création des bons de commande pour associer les demandes d'achat aux bons de commande. Il fait également passer l'événement comptable de la demande d'achat au bon de commande. Le traitement de création de bons de commande valide le code d'événement comptable à partir de la demande d'achat. Si ce code n'est pas valide, le traitement utilisera le code d'événement comptable qui a été défini pour les bons de commande de l'entité.

Le générateur d'écritures comptables (FS\_EVENTGEN) traite les événements comptables pour tous les produits PeopleSoft qui les utilisent : Grand livre, Comptes fournisseurs, Gestion des approvisionnements, Comptes clients et Facturation.

Les utilisateurs de l'application Gestion des approvisionnements accèdent au traitement au moyen des groupes de pages sur les demandes d'achat, les bons de commande et les réceptions. Le traitement se sert des données de définition pour créer des transactions comptables supplémentaires dans un registre comptable distinct.

Le schéma ci-dessous illustre le flux de traitement de l'événement comptable.

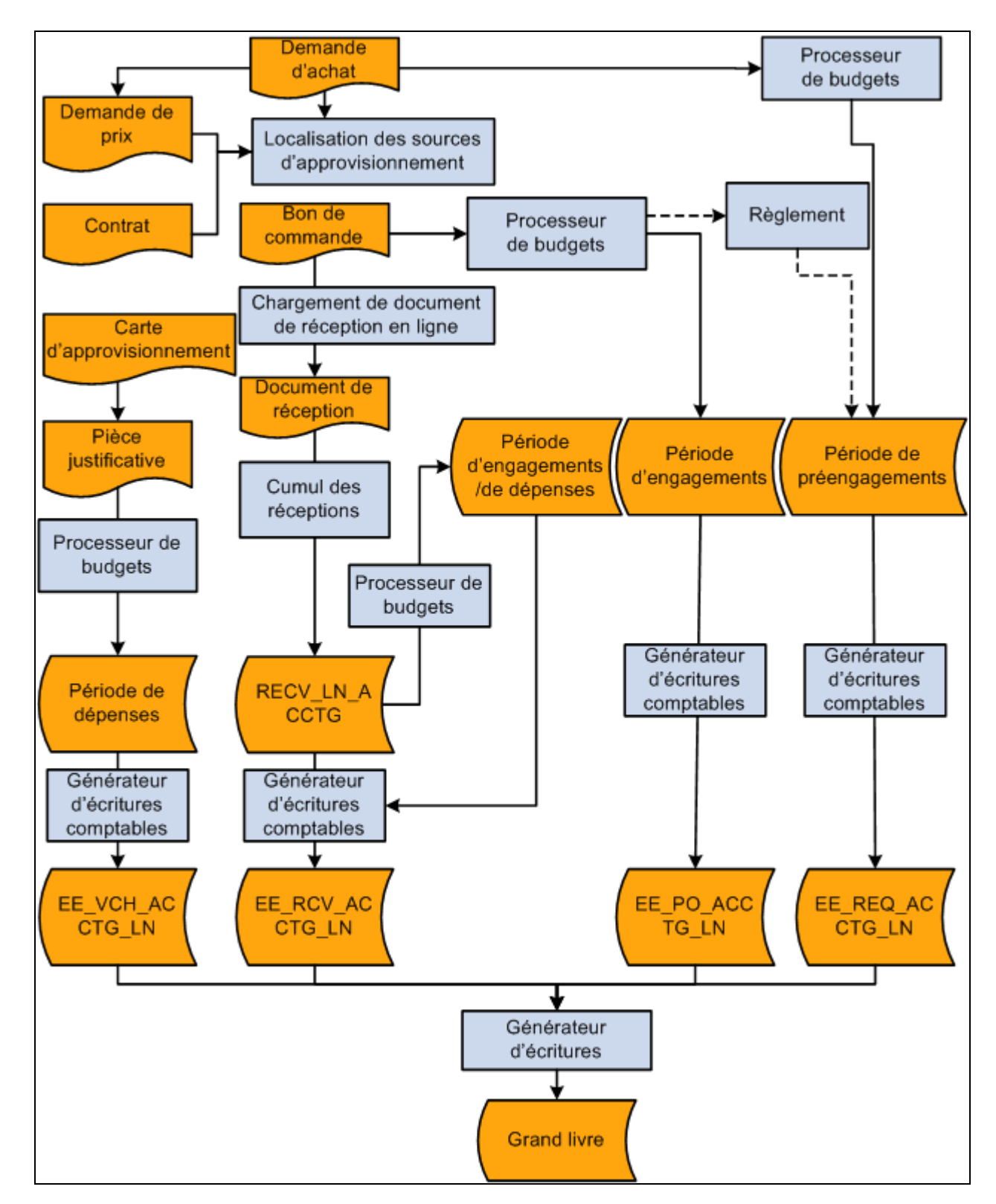

Flux de l'événement comptable

# **Définition des événements comptables dans l'application Gestion des approvisionnements**

La présente section traite des sujets suivants :

- activation des événements comptables;
- sélection des valeurs par défaut associées aux événements comptables.

Des codes d'événements comptables sont fournis avec l'application Gestion des approvisionnements. Vous pouvez également définir vos propres codes.

**Remarque :** Dans l'application Gestion des approvisionnements, le générateur d'écritures comptables génère des événements comptables pour des transactions non associées à des montants réels (préengagements et engagements) en sélectionnant des transactions du groupe de grands livres contrôlés détaillés. Pour permettre cette opération, vous devez choisir le grand livre contrôlé détaillé à partir du groupe, lorsque vous associez des groupes de grands livres contrôlés à une entité et à un groupe de grands livres détaillés de l'application Grand livre dans la page Grands livres pour entité.

#### **Pages utilisées pour définir des événements comptables dans l'application Gestion des approvisionnements**

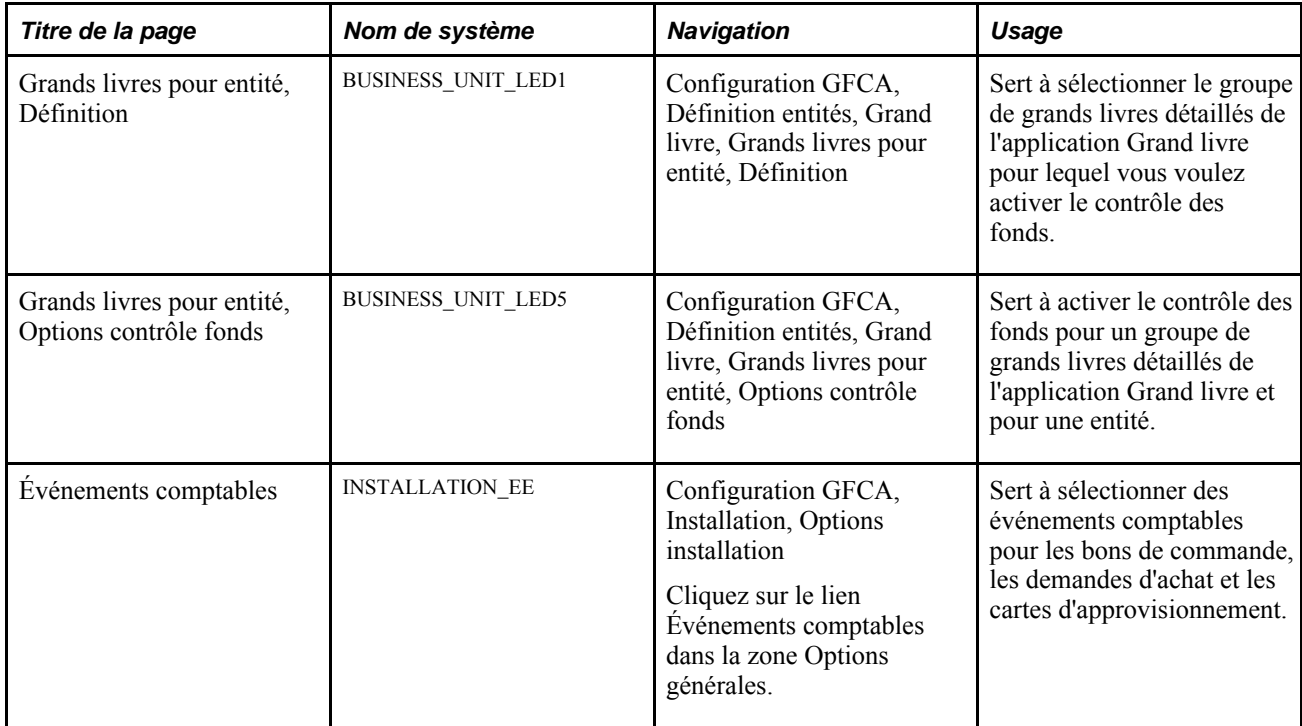

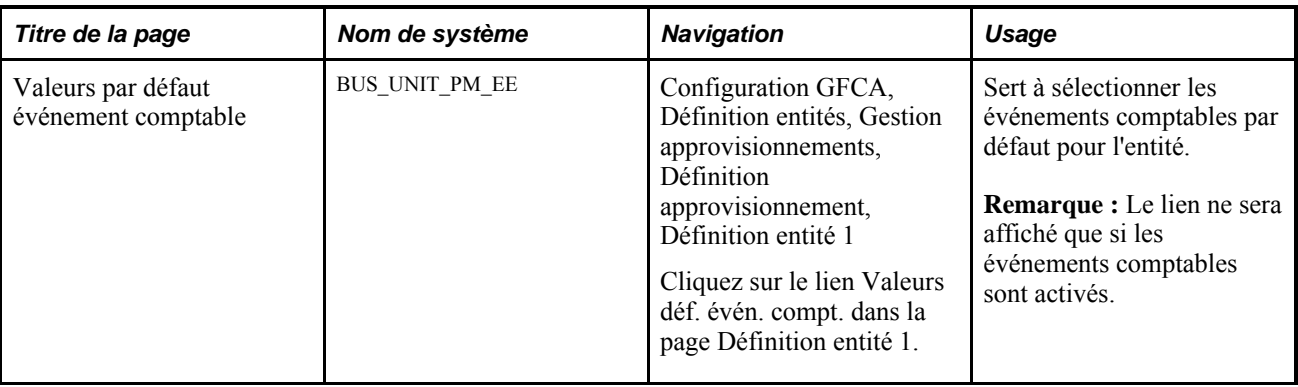

#### **Activation des événements comptables dans l'application Gestion des approvisionnements**

Accédez à la page Événements comptables (Configuration GFCA, Installation, Options installation et cliquez sur le lien Évén. compt. dans la zone Options générales).

**GAPP** Sélectionnez l'option de l'événement comptable pour la gestion des approvisionnements. Les valeurs valides sont les suivantes :

- *Aucun*  les événements comptables ne peuvent pas être utilisés. Les champs relatifs aux événements comptables ne seront pas affichés.
- *Fac.*  les événements comptables peuvent être utilisés, mais ils ne sont pas obligatoires. Les champs relatifs aux événements comptables sont affichés, de même que les codes d'événement comptable par défaut.
- *Oblig.* vous devez utiliser les événements comptables. Si le champ d'événement comptable est affiché et que vous ne sélectionnez pas de valeur, une erreur sera générée lorsque vous enregistrerez le contenu de la page.

#### **Sélection des valeurs par défaut associées aux événements comptables**

Accédez à la page Valeurs par déf. év. compt. (Configuration GFCA, Définition entités, Gestion approvisionnements, Définition approvisionnement, puis cliquez sur le lien Valeurs déf. évén. compt. dans la page Définition entité 1 du groupe Définition approvisionnement).

Parmi les options offertes, sélectionnez les codes par défaut des événements comptables pour les bons de commande, les demandes d'achat et les cartes d'approvisionnement. Avant de sélectionner une valeur par défaut, revoyez les codes définis.

## **Génération des événements comptables dans l'application Gestion des approvisionnements**

La présente section porte sur la génération des événements comptables dans l'application Gestion des approvisionnements.

**Remarque :** L'application Gestion des approvisionnements vous permet d'accéder au groupe de pages sur les événements comptables à partir de trois menus : Demandes achat, Bons commande et Réceptions.

#### **Page utilisée pour générer des événements comptables dans l'application Gestion des approvisionnements**

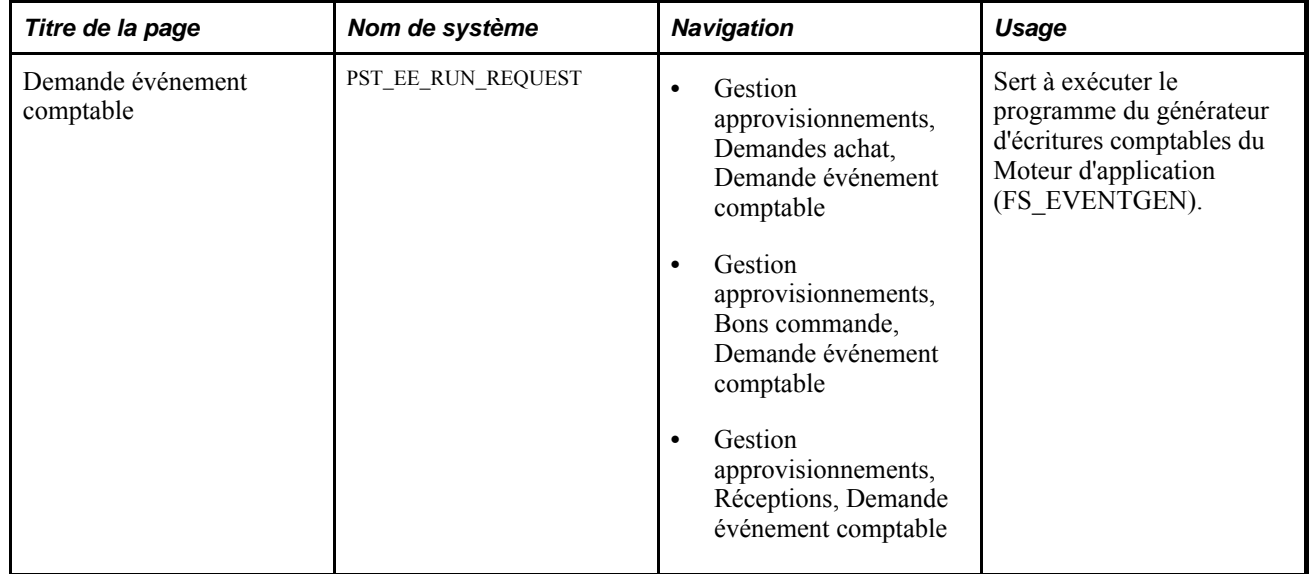

#### **Génération des événements comptables dans l'application Gestion des approvisionnements**

Accédez à la page Demande événement comptable (Gestion approvisionnements, Demandes achat, Demande événement comptable).

**Remarque :** La vérification budgétaire doit être effectuée avant que les événements comptables ne soient générés pour les bons de commande ou les demandes d'achat.

#### **Paramètres de demande de traitement**

**Demande** Entrez un code de demande.

**Description** Entrez une description de la demande.

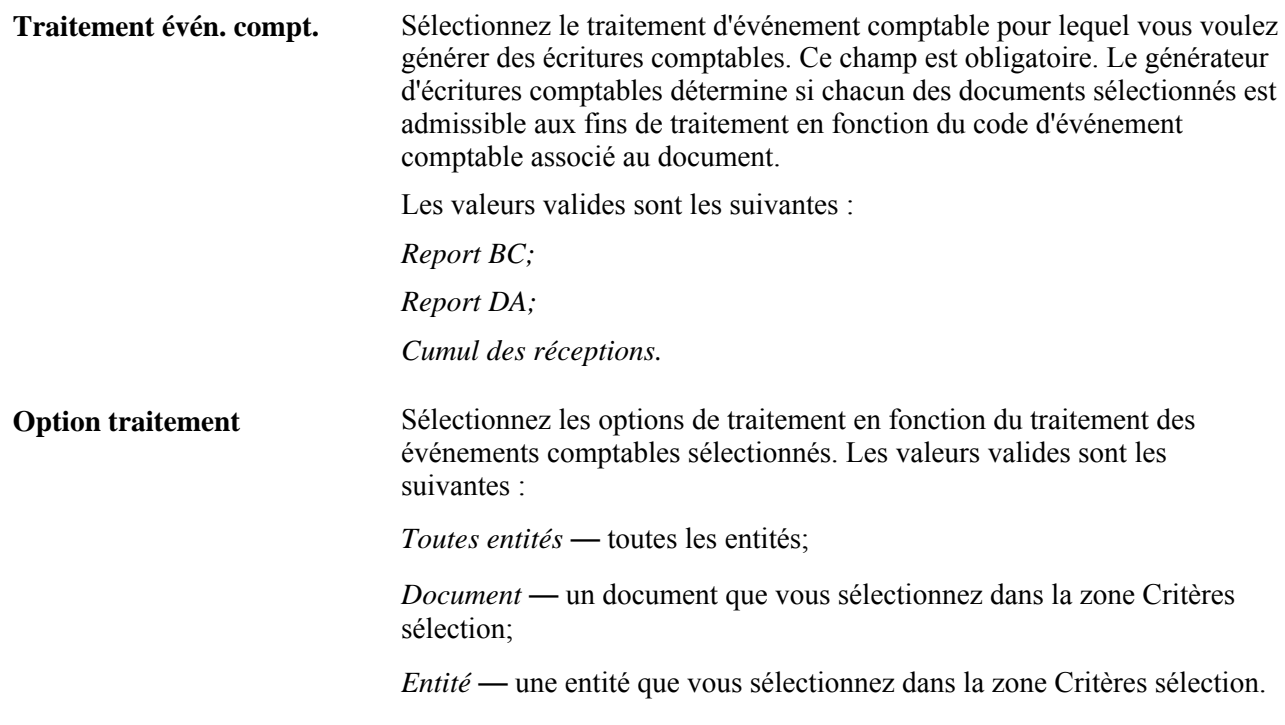

#### **Critères de sélection**

Vous pouvez utiliser les champs de cette zone pour limiter le traitement à une entité ou à un document. La liste de documents du champ Document dépend de la sélection effectuée dans le champ Traitement évén. compt.

#### **Consultation des écritures de journal liées aux événements comptables dans l'application Grand livre**

La présente section dresse la liste des pages utilisées pour effectuer une recherche descendante dans l'application Grand livre dans le but de consulter les écritures de journal liées aux événements comptables.

#### **Pages utilisées pour effectuer une recherche descendante dans l'application Grand livre pour consulter les écritures de journal liées aux événements comptables**

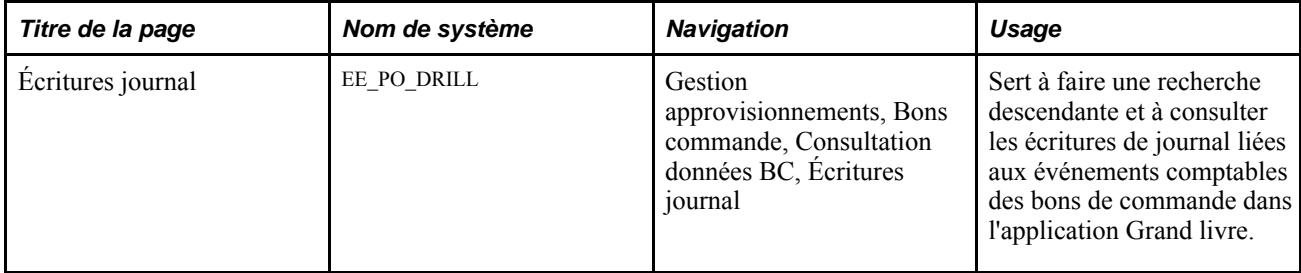

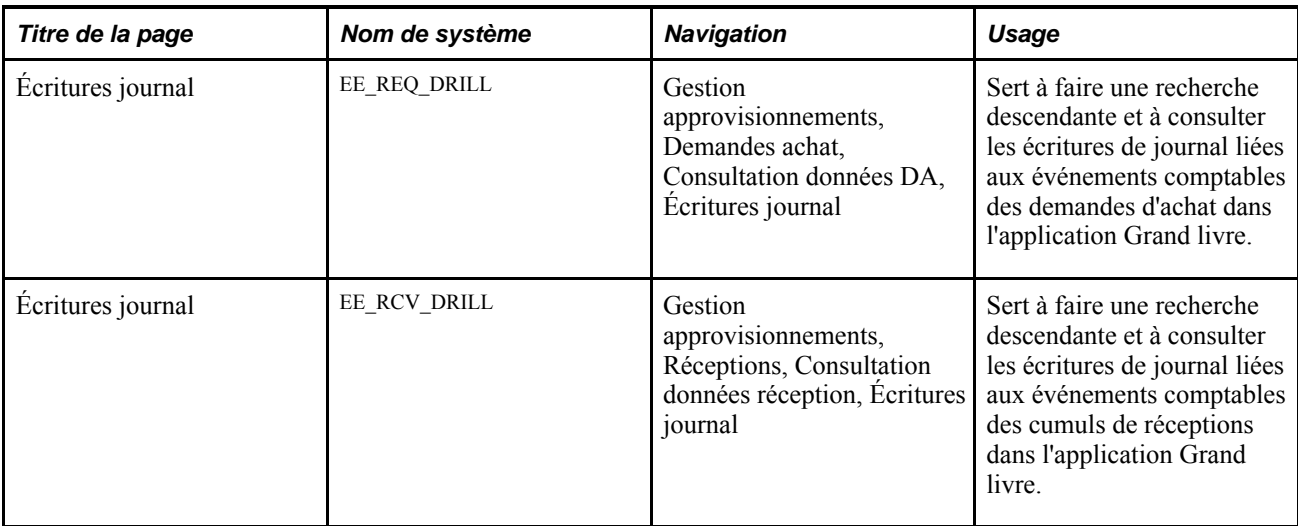

#### **Partie 2**

# **Utilisation des cartes d'approvisionnement**

**Chapitre 11 [Gestion des cartes d'approvisionnement](#page-282-0)** 

#### **Chapitre 11**

# <span id="page-282-0"></span>**Gestion des cartes d'approvisionnement**

Le présent chapitre donne un aperçu du processus de gestion des cartes d'approvisionnement et traite des sujets suivants :

- définition des options d'installation relatives aux cartes d'approvisionnement;
- paramétrage des données sur la sécurité des cartes d'approvisionnement;
- définition du profil du titulaire de carte;
- définition des émetteurs de cartes;
- définition des fournisseurs privilégiés;
- définition de l'unité de mesure privilégiée;
- blocage des codes de catégories de commerçants;
- définition des codes de transactions Visa;
- définition du mappage des cartes d'approvisionnement;
- définition des options de chargement des relevés de carte d'approvisionnement;
- inscription dans les tables intermédiaires des relevés de carte d'approvisionnement au moyen du Gestionnaire d'intégration de PeopleSoft;
- chargement des relevés de carte d'approvisionnement dans un fichier plat;
- utilisation du point d'intégration des données sur les cartes de crédit;
- utilisation du point d'intégration de chargement des données sur les cartes d'approvisionnement;
- chargement des relevés bancaires standard;
- traitement des données erronées dans la table intermédiaire;
- chargement des relevés de carte d'approvisionnement dans les tables d'application;
- exécution du traitement relatif aux relevés bancaires du Moteur d'application (PO\_CCSTMT\_WF);
- rapprochement manuel des transactions effectuées par carte d'approvisionnement;
- exécution du traitement relatif aux délais de grâce expirés du Moteur d'application (PO\_CCEXP\_WF);
- règlement des transactions en litige;
- consultation du sommaire des relevés;
- chargement des transactions effectuées par carte d'approvisionnement aux fins de traitement des pièces justificatives;
- analyse des données sur les cartes d'approvisionnement.

### **Fonctionnement du traitement de gestion des cartes d'approvisionnement**

La fonction de gestion des cartes d'approvisionnement accepte les achats faits avec une carte de crédit par les employés de votre organisation, ce qui permet de réduire le nombre d'achats mineurs traités par votre service de gestion des approvisionnements. L'application Comptes fournisseurs de PeopleSoft doit être installée pour que vous puissiez utiliser cette fonction dans l'application Gestion des approvisionnements.

Le diagramme ci-dessous présente les principes de base du processus de gestion de la carte d'approvisionnement, du chargement des relevés électroniques de carte d'approvisionnement dans les tables d'application à l'inscription dans la table intermédiaire des pièces justificatives.

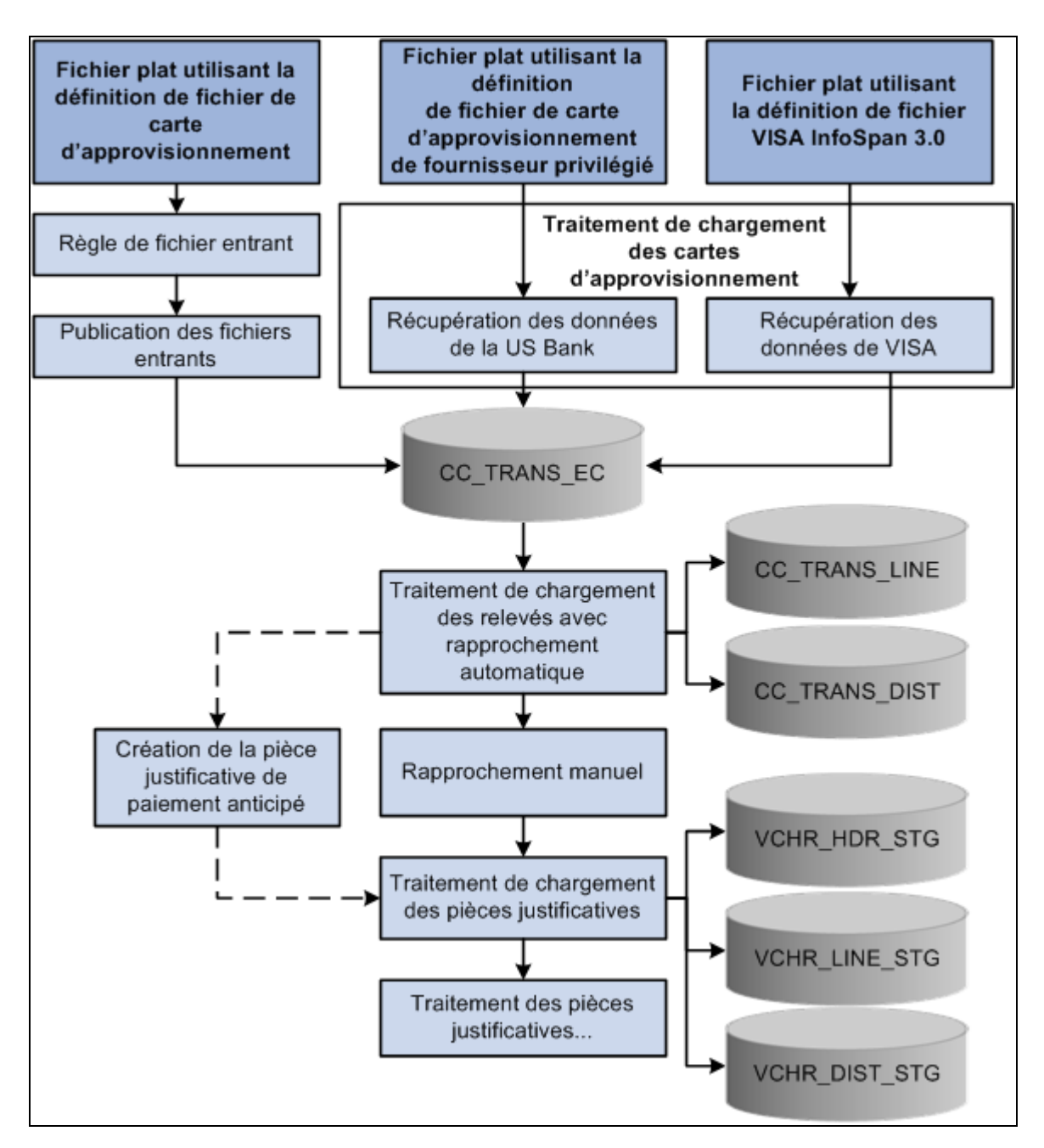

Traitement de gestion de la carte d'approvisionnement

#### **Éléments communs utilisés dans le chapitre**

**Afficher n° carte de crédit** Cochez cette case pour que figure en entier le numéro de la carte de crédit dans la page ou dans le rapport. Cette case est décochée par défaut. Elle ne sera affichée dans la page que si votre rôle d'utilisateur vous permet de masquer le numéro des cartes d'approvisionnement.

> **Remarque :** Ce champ est en lien avec le rôle de l'utilisateur qui a accédé à la page.

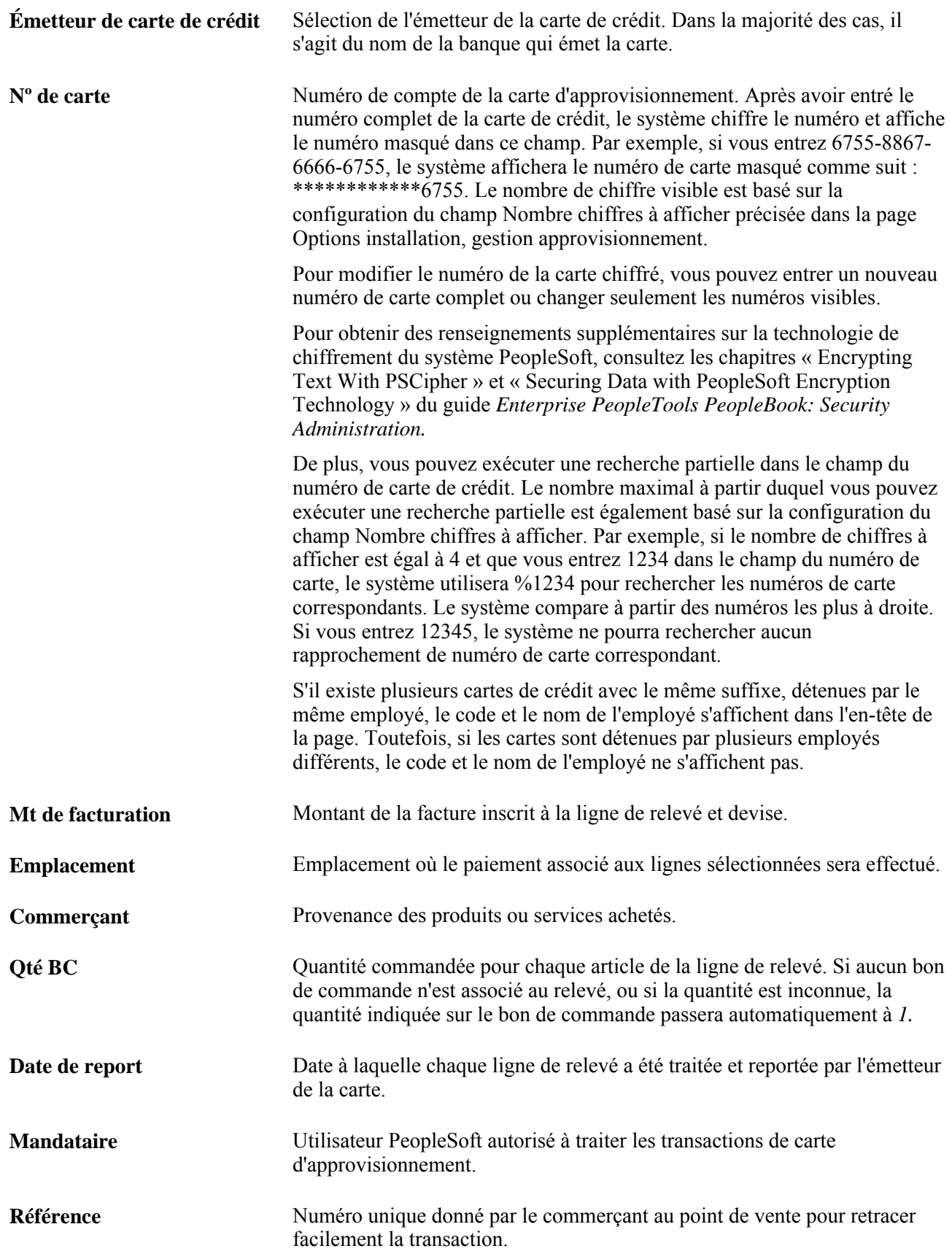

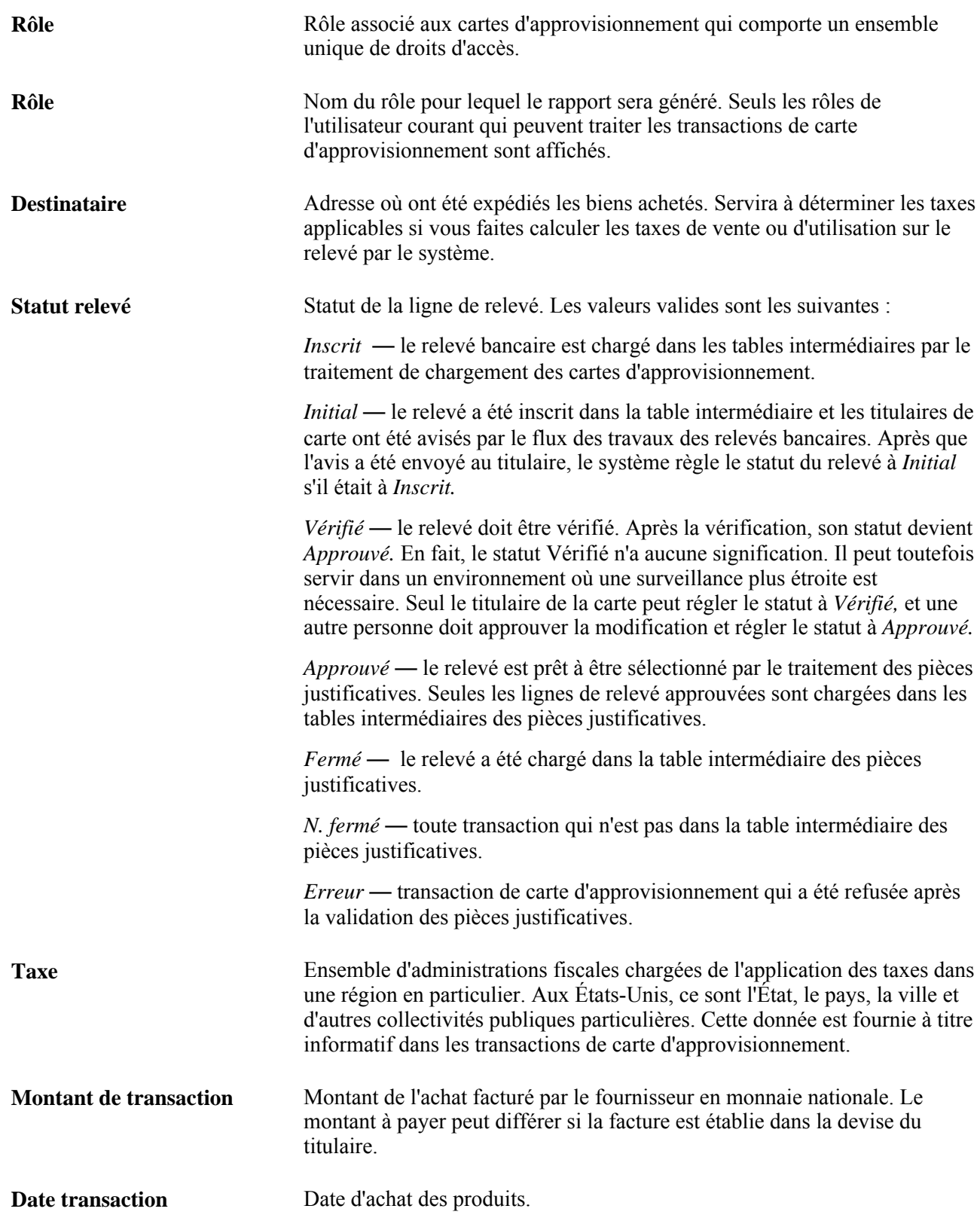

**TVA** Taxe sur la valeur marchande estimée ajoutée au prix d'un produit à chaque étape de sa fabrication ou de sa distribution.

> **Remarque :** Les données associées à la TVA qui sont enregistrées tout au long du cycle de vie de la carte d'approvisionnement sont transmises aux structures de rapports sur les factures et la TVA.

# **Définition des options d'installation relatives aux cartes d'approvisionnement**

La présente section porte sur la page de définition des options d'installation relatives à la carte d'approvisionnement.

**Remarque :** Avant d'utiliser la fonction de gestion des cartes d'approvisionnement, vous devez d'abord définir les options d'installation. Ces options déterminent le degré de contrôle exercé tout au long du cycle de vie de la carte.

#### **Page utilisée pour définir les options d'installation relatives à la carte d'approvisionnement**

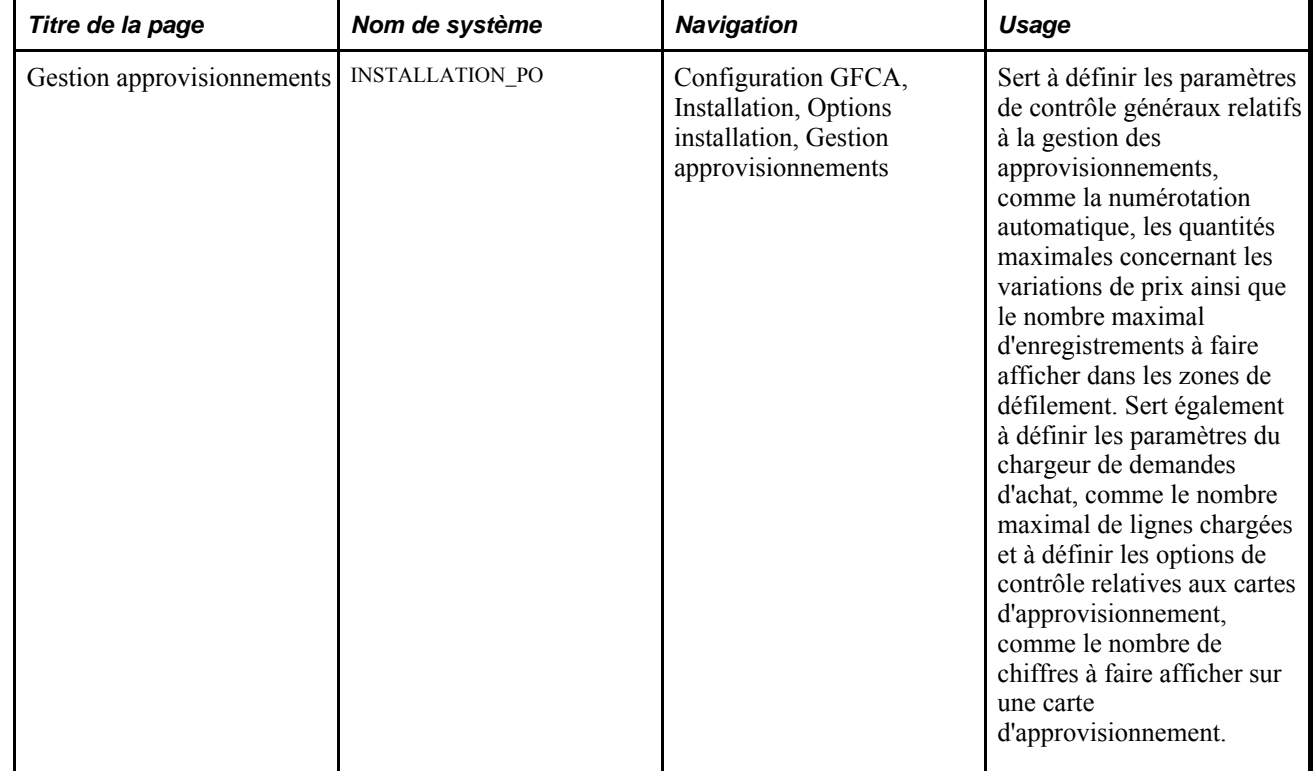
# **Définition des données sur la sécurité des cartes d'approvisionnement**

La présente section donne un aperçu des paramètres de sécurité de la carte d'approvisionnement et traite des sujets suivants :

- association des utilisateurs à des rôles relatifs aux cartes d'approvisionnement;
- enregistrement des rôles relatifs aux cartes d'approvisionnement;
- association des droits d'accès à des rôles relatifs aux cartes d'approvisionnement;
- association des mandataires aux différentes cartes d'approvisionnement;
- définition de la fonction de répartition express universelle;
- association des codes de répartitions express universelles à plusieurs cartes d'approvisionnement.

### **Fonctionnement de la sécurité des cartes d'approvisionnement**

La fonction de gestion des cartes d'approvisionnement permet à votre organisation de définir les rôles des utilisateurs et l'accès des utilisateurs au traitement des cartes d'approvisionnement en fonction de leur rôle. Grâce à une sécurité accrue, vous pouvez contrôler le niveau d'information auquel les utilisateurs ont accès, gérer l'attribution des différentes cartes d'approvisionnement, désigner des mandataires et définir des répartitions comptables par défaut. Le système offre six rôles relatifs aux cartes et plusieurs droits d'accès, ce qui permet de définir plus facilement les paramètres des rôles et des accès.

Vous n'êtes pas obligé d'utiliser les rôles prédéfinis dans le système. Vous pouvez définir des rôles qui sont mieux adaptés à votre organisation. Les rôles prédéfinis ne sont fournis que pour vous permettre d'utiliser plus rapidement la fonction de gestion des cartes d'approvisionnement.

Pour assurer la rétrocompatibilité pendant la mise à niveau, le système convertit les mandataires existants et leur attribue le rôle d'administrateur de cartes d'approvisionnement. Vous pouvez voir les résultats de cette conversion dans la page Association mandataires de l'application Gestion des approvisionnements. De plus, pour finaliser l'association des mandataires, vous devez associer manuellement chaque mandataire (utilisateur PeopleSoft) au rôle d'administrateur de cartes d'approvisionnement (CC\_ADMINISTRATOR) à l'aide de la fonction de sécurité du système PeopleTools dans la page Rôles du groupe Profils utilisateur.

#### **Rôles d'utilisateur prédéfinis dans le système**

Voici les rôles d'utilisateur prédéfinis dans le système : gestionnaire, approbateur, responsable du rapprochement, vérificateur, utilisateur de bon de commande, utilisateur de demande d'achat.

# **Pages utilisées pour définir la sécurité des cartes d'approvisionnement**

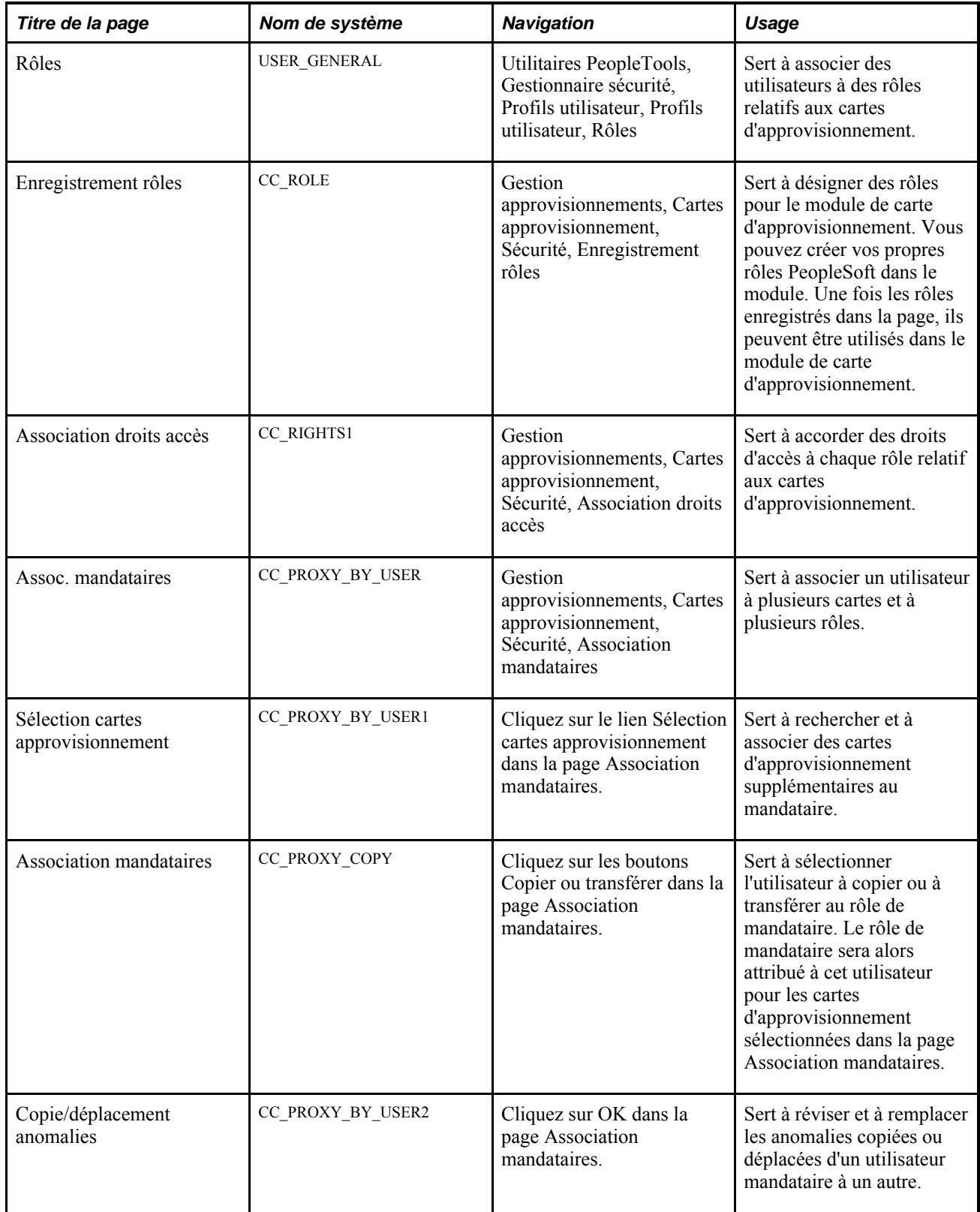

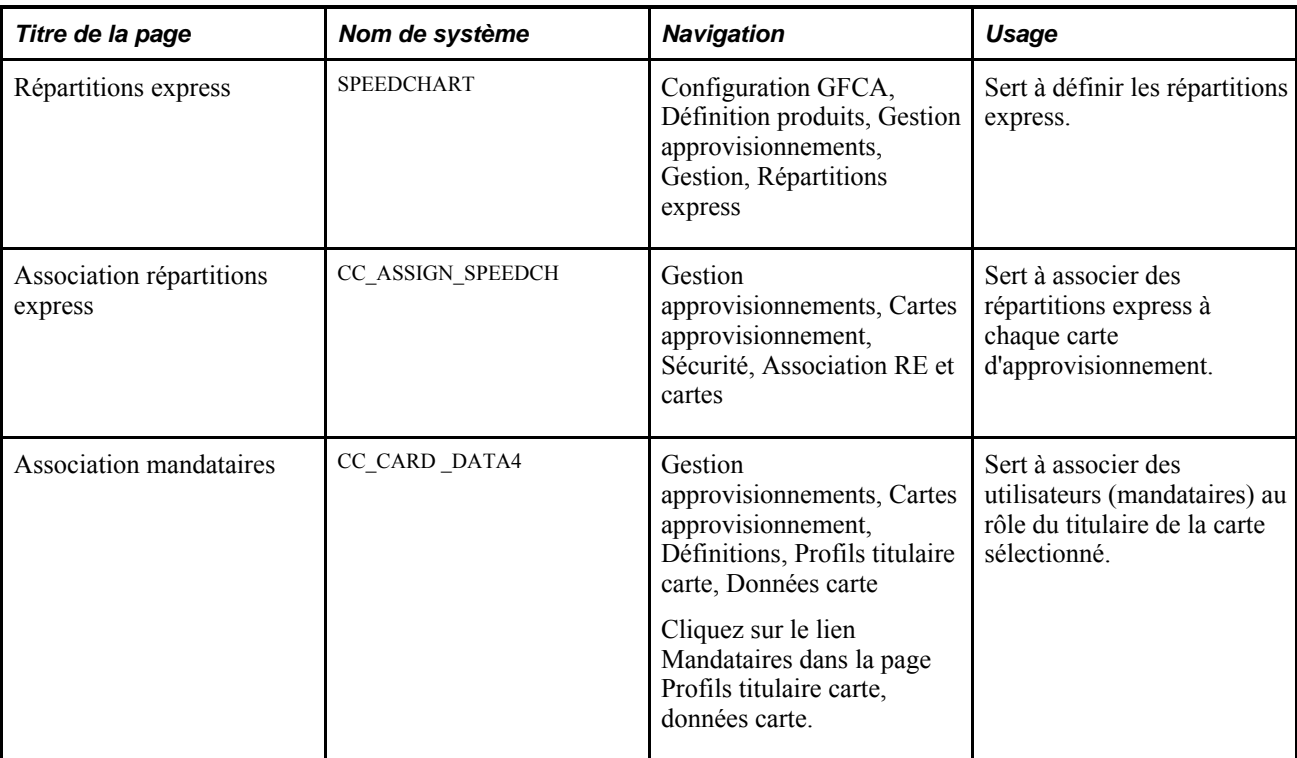

#### **Voir aussi**

"Securing Data with PeopleSoft Encryption Technology" et "Encrypting Text With PSCipher," *Enterprise PeopleTools PeopleBook: Security Administration*

## **Association d'utilisateurs à des rôles relatifs aux cartes d'approvisionnement**

Accédez à la page Rôles (Utilitaires PeopleTools, Gestionnaire sécurité, Profils utilisateur, Profils utilisateur, Rôles).

#### **Voir aussi**

*Enterprise PeopleTools PeopleBook: Security Administration*

### **Enregistrement de rôles**

Accédez à la page Enregistrement rôles (Gestion approvisionnements, Cartes approvisionnement, Sécurité, Enregistrement rôles).

Lorsque vous enregistrez des rôles d'utilisateur, le système les associe au module de carte d'approvisionnement.

## **Association des droits d'accès à des rôles relatifs aux cartes d'approvisionnement**

Accédez à la page Association droits accès (Gestion approvisionnements, Cartes approvisionnement, Sécurité, Association droits accès).

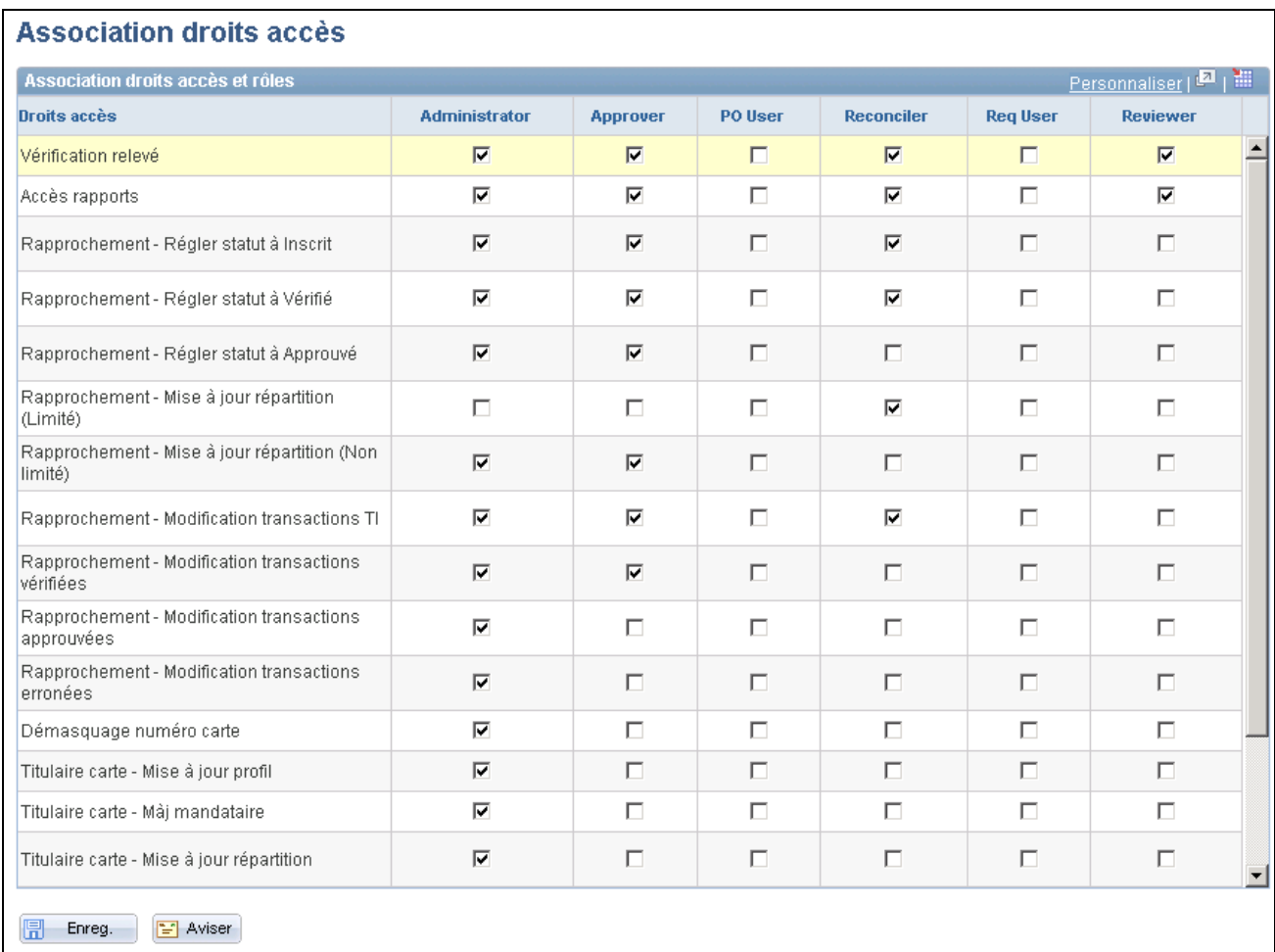

#### Association des droits et des accès

Utilisez cette page pour associer des droits d'accès aux rôles relatifs aux cartes d'approvisionnement. Les droits d'accès déterminent la façon dont les utilisateurs accèdent aux différents groupes de pages du module de carte d'approvisionnement.

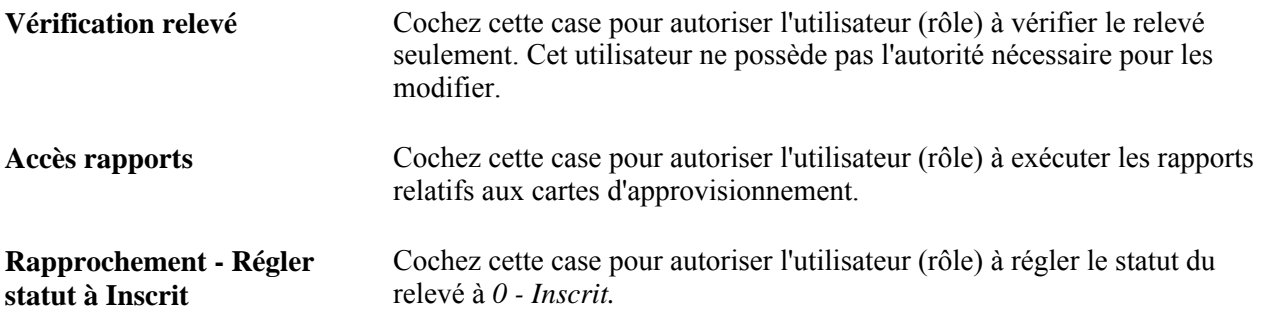

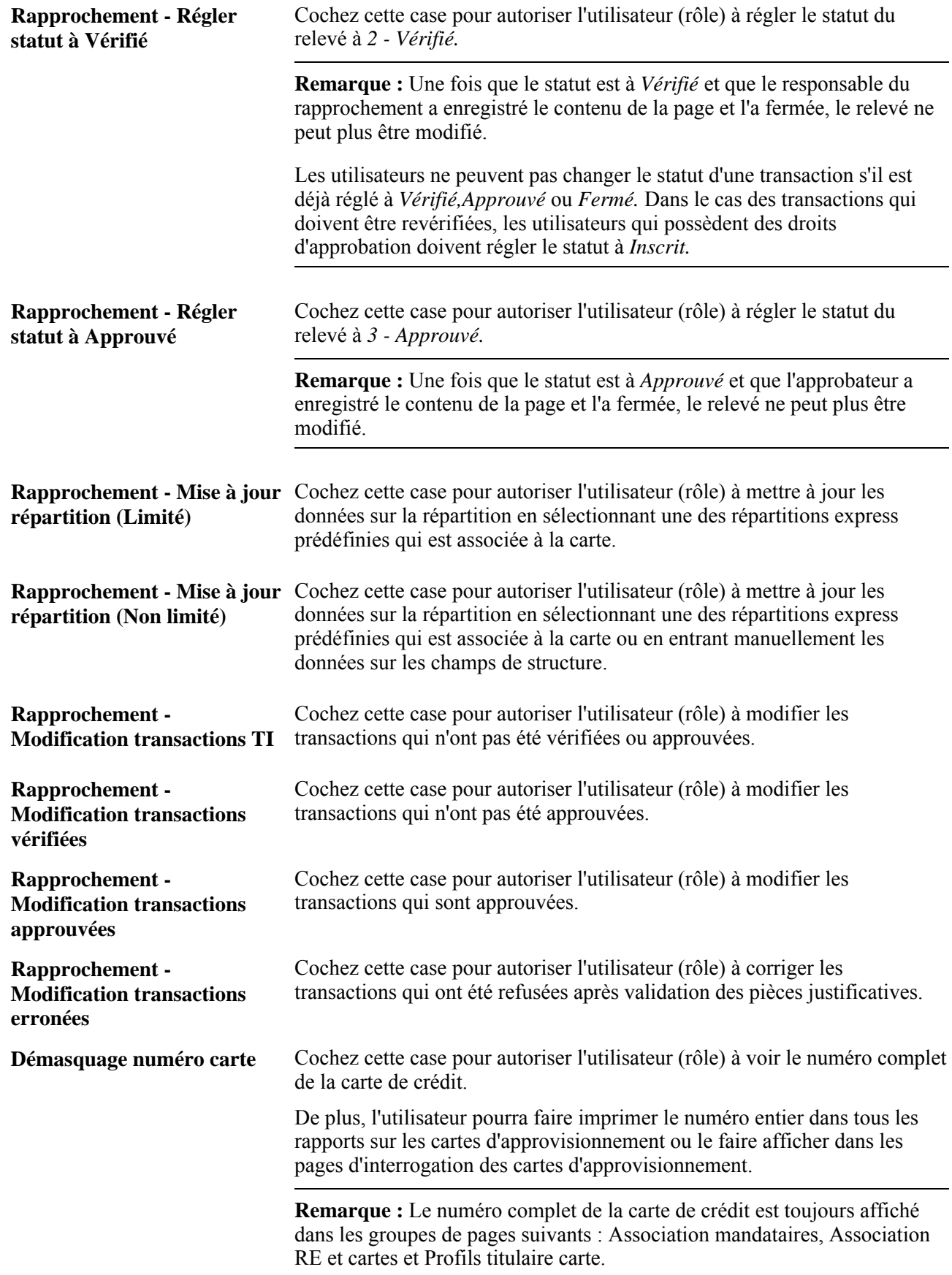

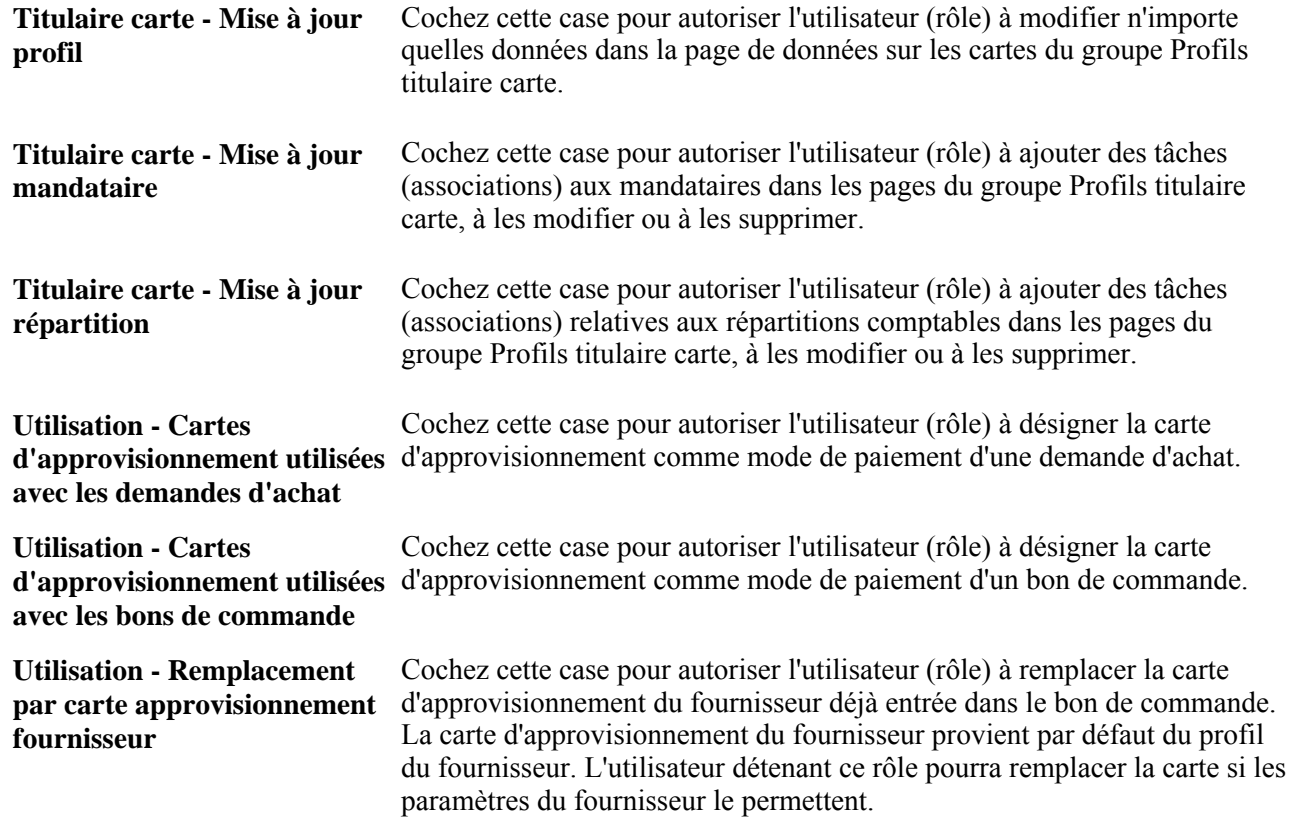

## **Association des rôles de mandataire aux différentes cartes d'approvisionnement**

Accédez à la page Assoc. mandataires (Gestion approvisionnements, Cartes approvisionnement, Sécurité, Association mandataires).

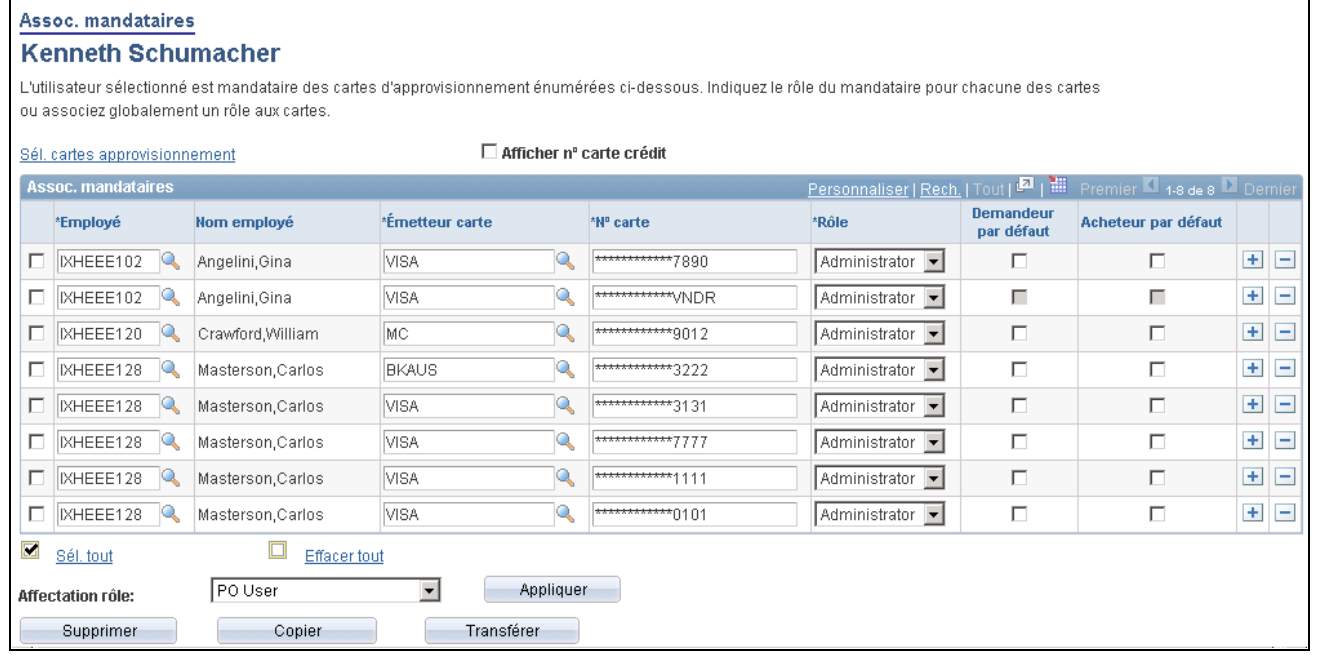

Association des mandataires

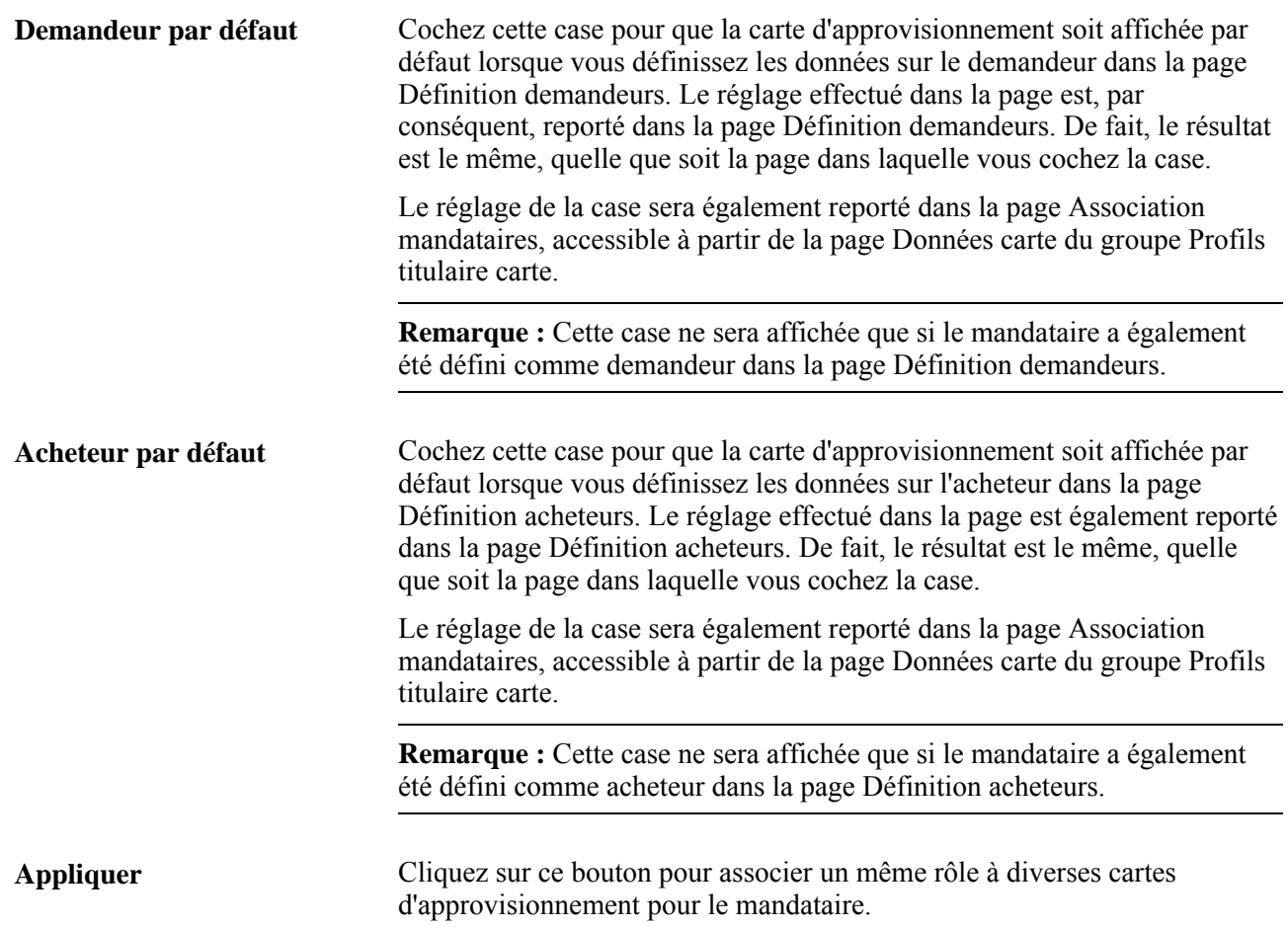

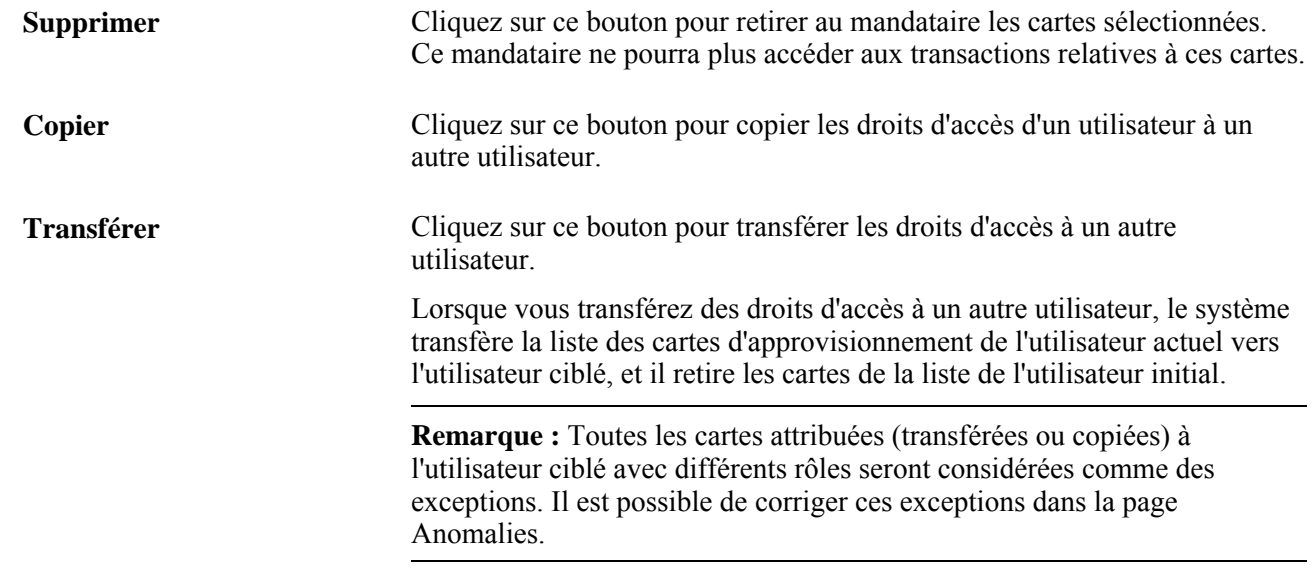

### **Définition des répartitions express universelles**

Accédez à la page Répartitions express (Configuration GFCA, Définition produits, Gestion approvisionnements, Gestion, Répartitions express).

## **Association des codes de répartitions express universelles à plusieurs cartes d'approvisionnement**

Accédez à la page Association RE et cartes (Gestion approvisionnements, Cartes approvisionnement, Sécurité, Association RE et cartes).

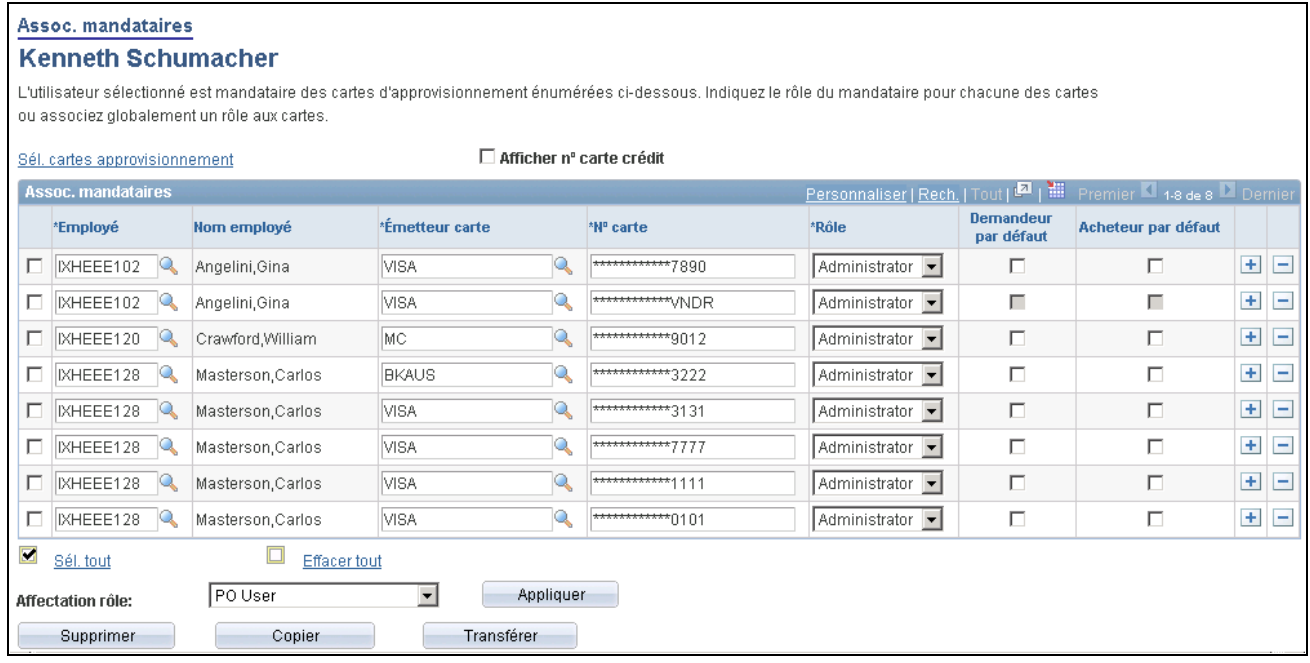

Association des répartitions express et des cartes

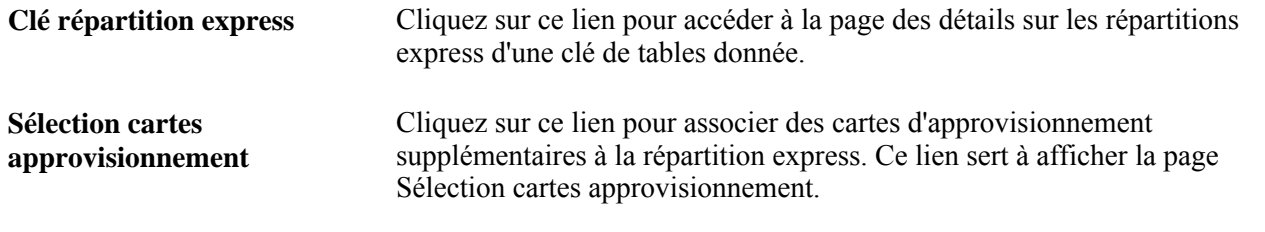

**Remarque :** Puisque les répartitions express sont gérées par clés de tables, la liste de cartes et de titulaires se limite aux entités associées à la même clé de tables.

# **Définition du profil du titulaire de carte**

Pour définir les profils des titulaires de cartes, utilisez les pages du groupe Profils titulaire carte (CC\_EE\_PROFILE).

La présente section porte sur le point d'intégration des données personnelles sur les employés et traite des sujets suivants :

- consultation des données personnelles sur le titulaire;
- définition des données sur les cartes d'approvisionnement;
- définition des cartes d'approvisionnement des fournisseurs;
- définition des mandataires;
- définition des répartitions comptables par défaut;

• limite des achats par le titulaire en fonction des codes de marchandises.

### **Fonctionnement du point d'intégration des données sur les employés**

Les données sur les titulaires de cartes qui sont accessibles dans l'application Gestion des approvisionnements peuvent résulter d'une interface avec l'application Gestion des ressources humaines de PeopleSoft ou avec un autre système externe de gestion des ressources humaines. L'échange avec un système externe se fait par point d'intégration des données personnelles sur les employés. L'échange entre applications PeopleSoft se fait au moyen de la page Chargement données employés.

Vous pouvez également recevoir par messagerie des données sur les cartes d'approvisionnement des employés du système Gestion des ressources humaines de PeopleSoft. Ces points d'intégration permettent aux applications Gestion des dépenses et Gestion des approvisionnements de PeopleSoft d'échanger des données de base concernant le titulaire de carte avec le système Gestion des ressources humaines. Quand un enregistrement est modifié dans une application, un point d'intégration synchronise et met automatiquement à jour les tables dans les autres applications.

Le présent tableau propose la liste des opérations de service qui contiennent un code utilisé pour envoyer et recevoir des données d'une base de données à une autre :

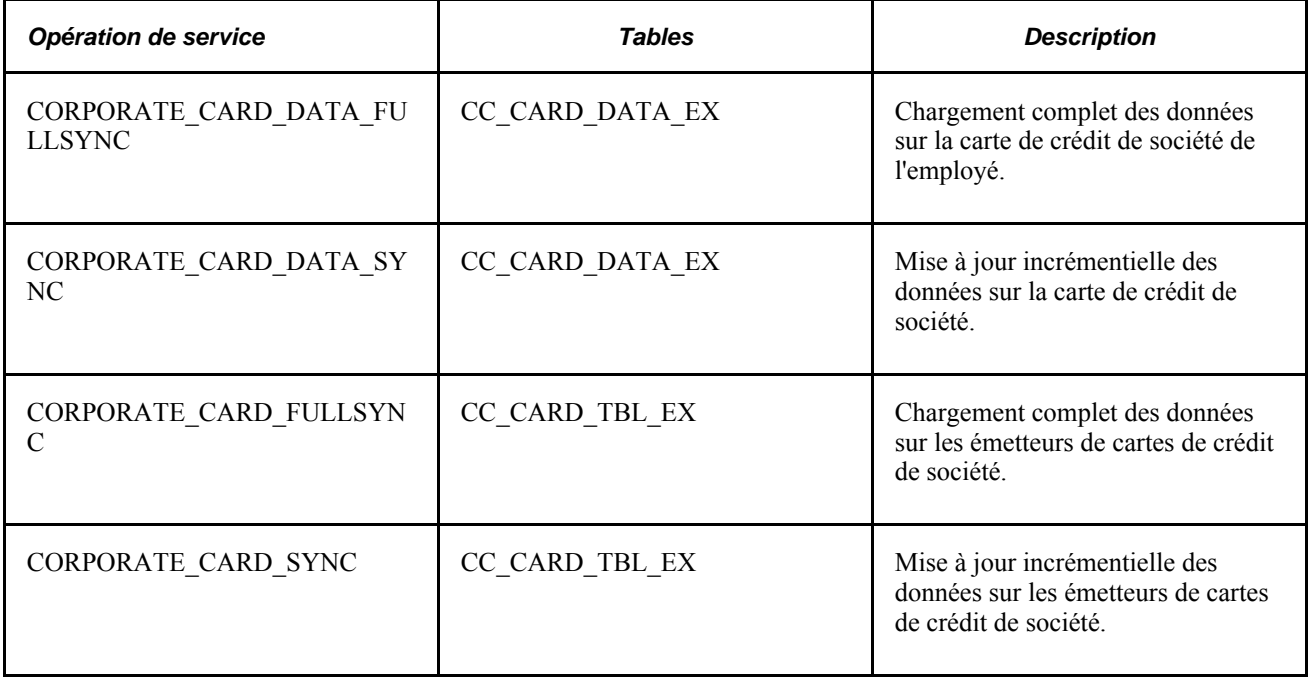

# **Pages utilisées pour définir le profil des titulaires de cartes**

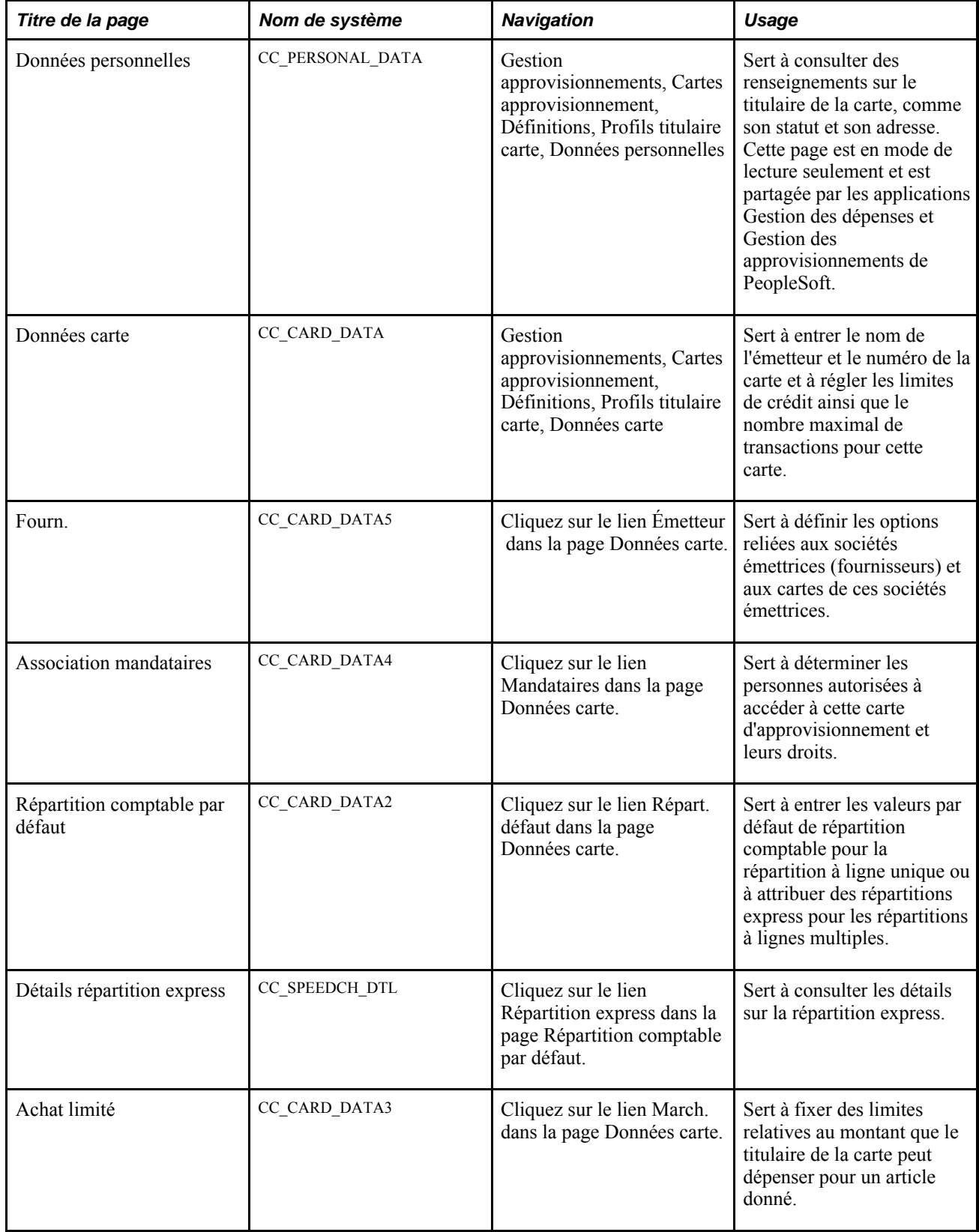

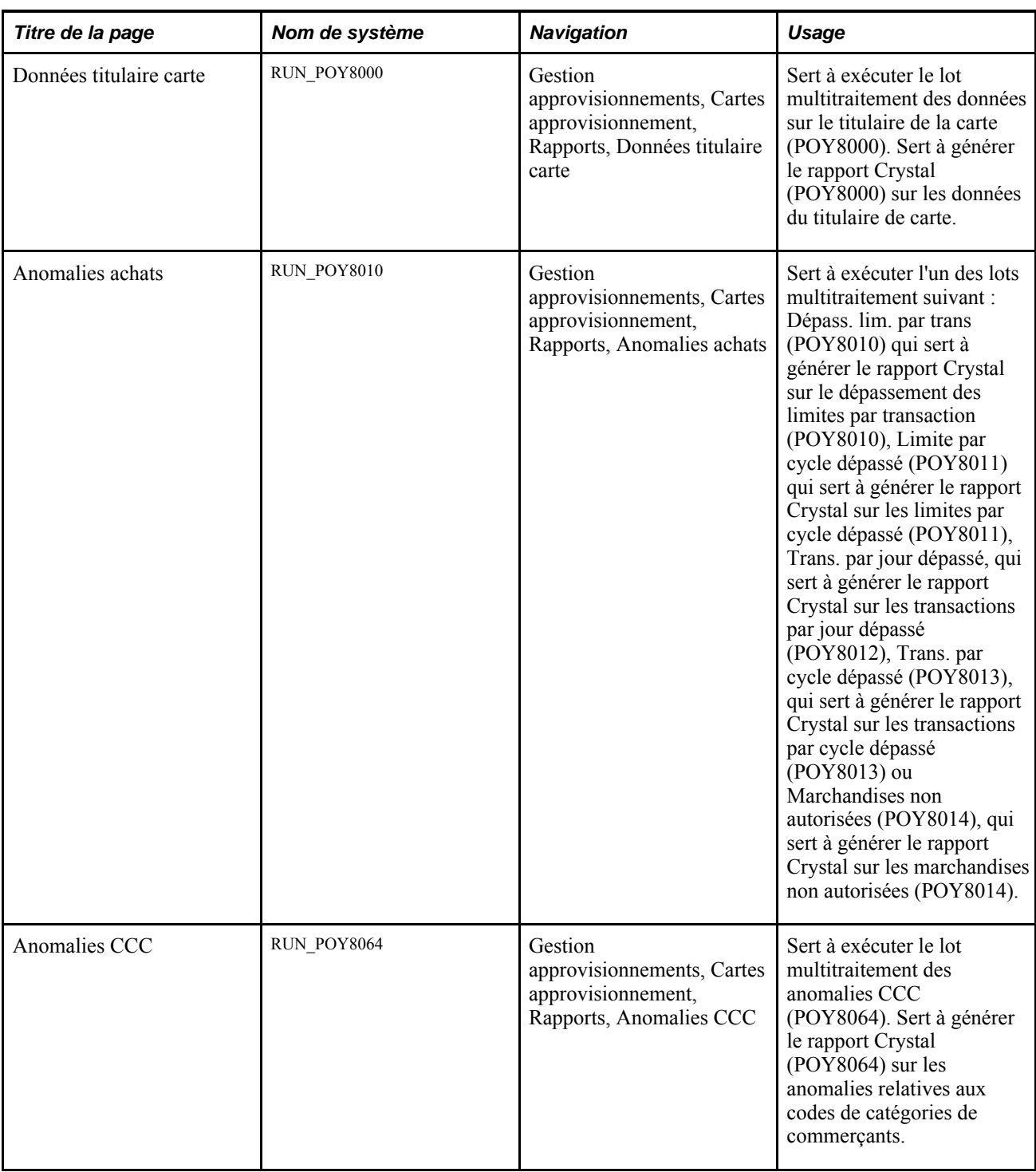

## **Consultation des données personnelles sur le titulaire de la carte**

Accédez à la page Données personnelles (Gestion approvisionnements, Cartes approvisionnement, Définitions, Profils titulaire carte, Données personnelles).

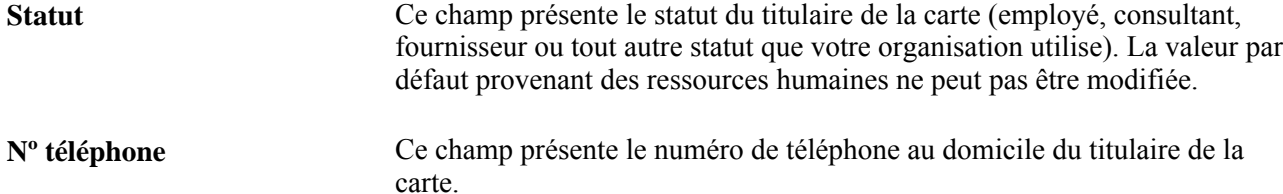

## **Définition des données sur le titulaire de la carte**

Accédez à la page Données carte (Gestion approvisionnements, Cartes approvisionnement, Définitions, Profils titulaire carte, Données carte).

#### **Données carte**

Cliquez sur l'onglet Données carte.

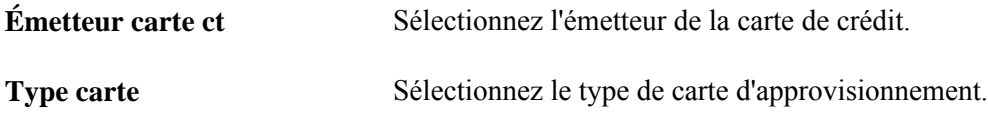

#### **Données supplémentaires**

Cliquez sur l'onglet Données supplémentaires.

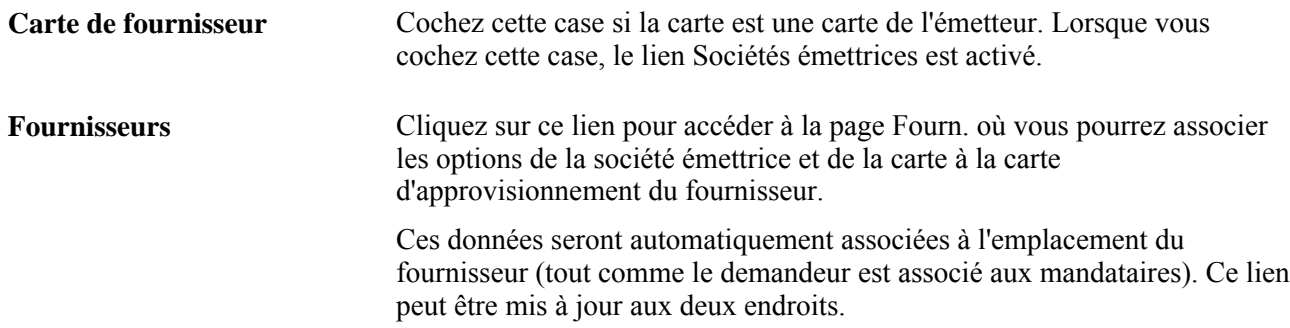

#### **Limites de crédit**

Cliquez sur l'onglet Limites crédit.

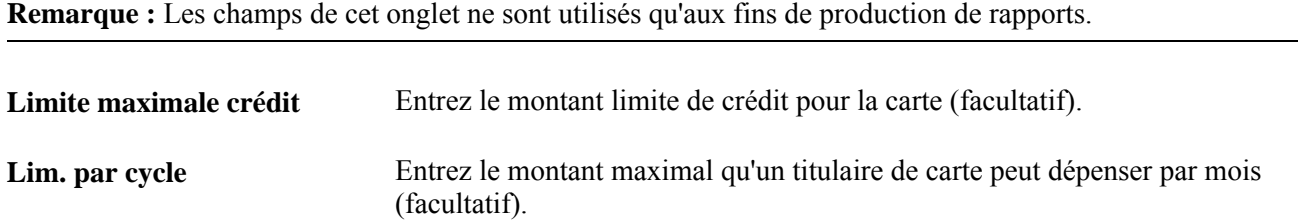

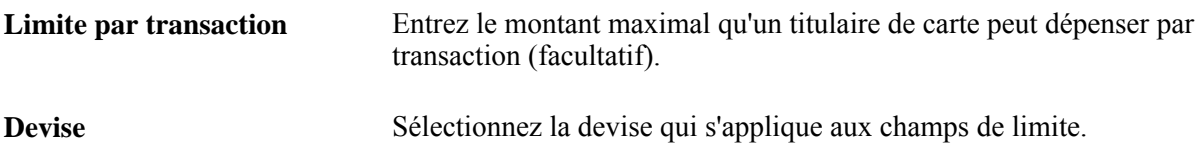

#### **Limites de transactions**

Cliquez sur l'onglet Limites transactions.

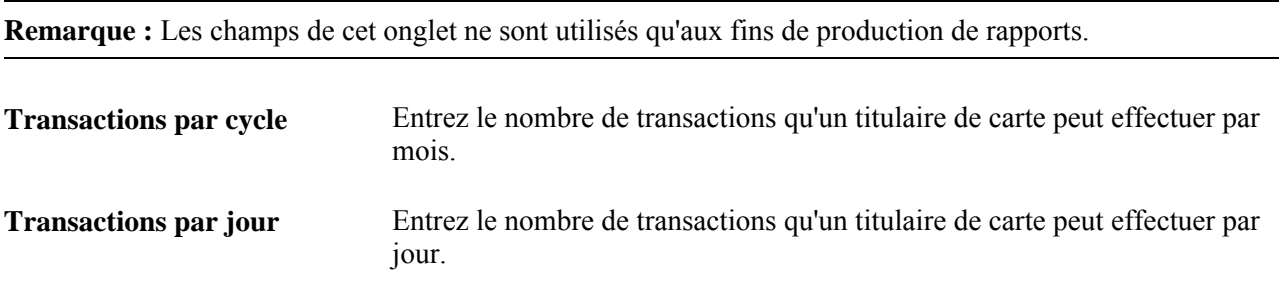

# **Définition des cartes d'approvisionnement de fournisseur**

Accédez à la page Fourn. (cliquez sur le lien Émetteur dans la page Données carte).

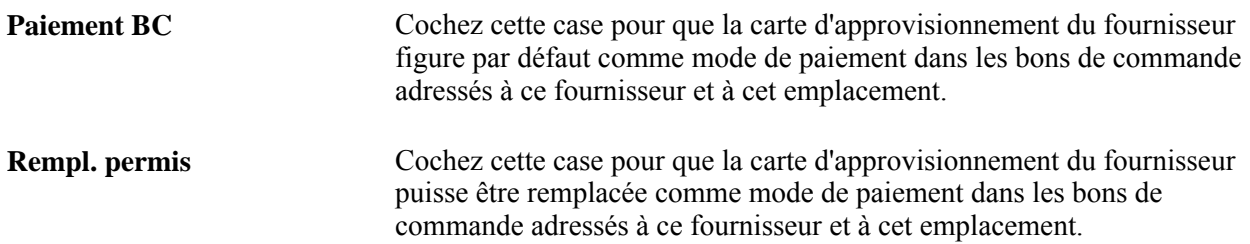

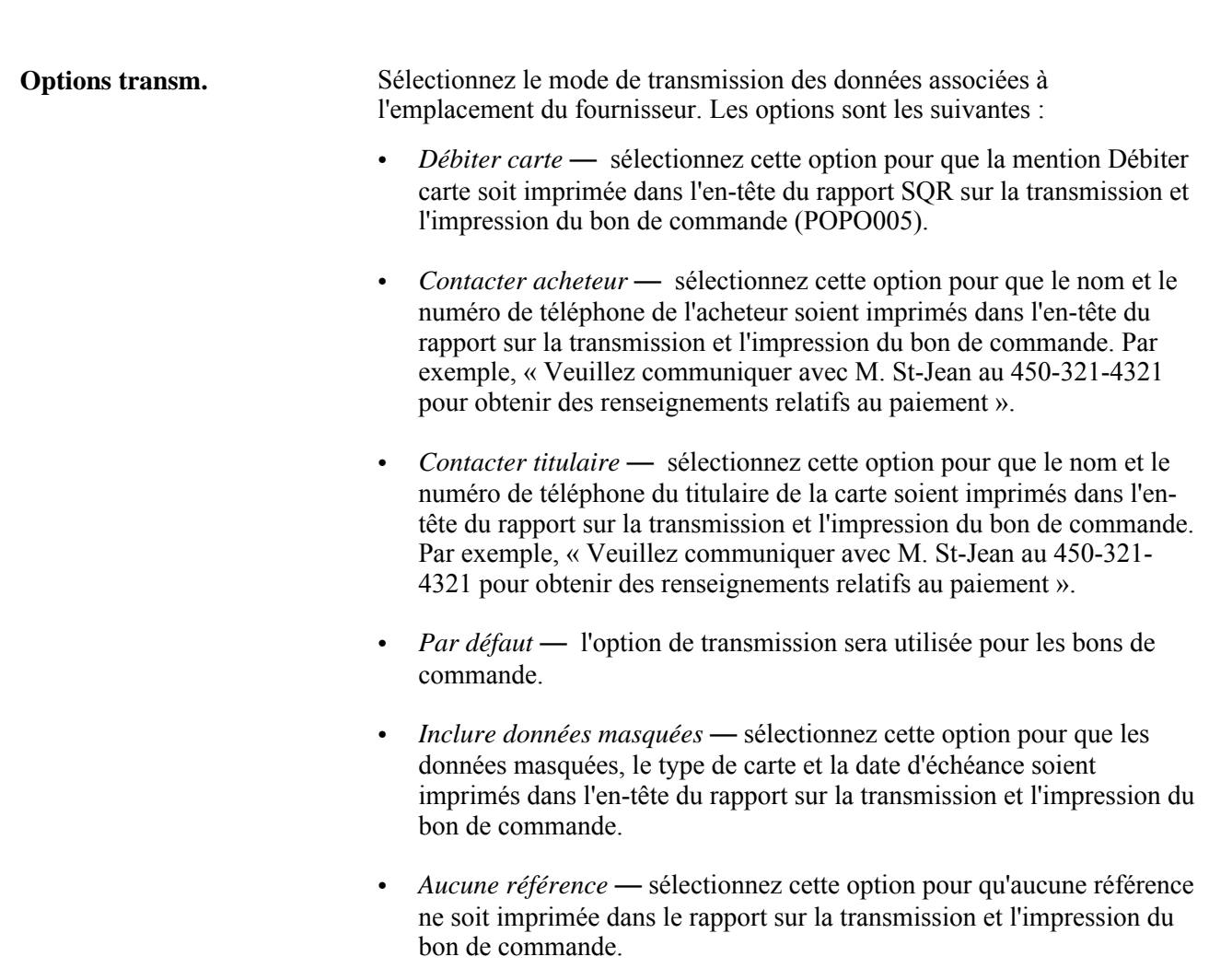

La valeur que vous sélectionnez sera reportée dans le groupe de pages Profils titulaire carte et dans la page Association mandataires.

## **Définition des mandataires**

Accédez à la page Assoc. mandataires (cliquez sur le lien Mandataires dans la page Données carte).

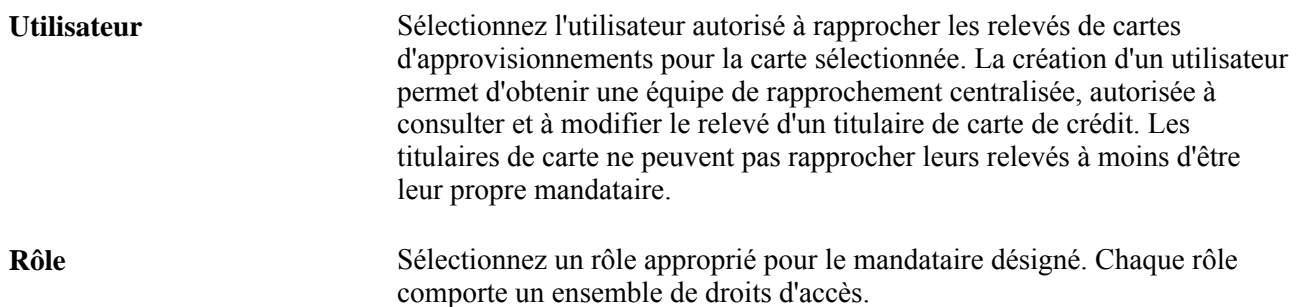

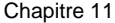

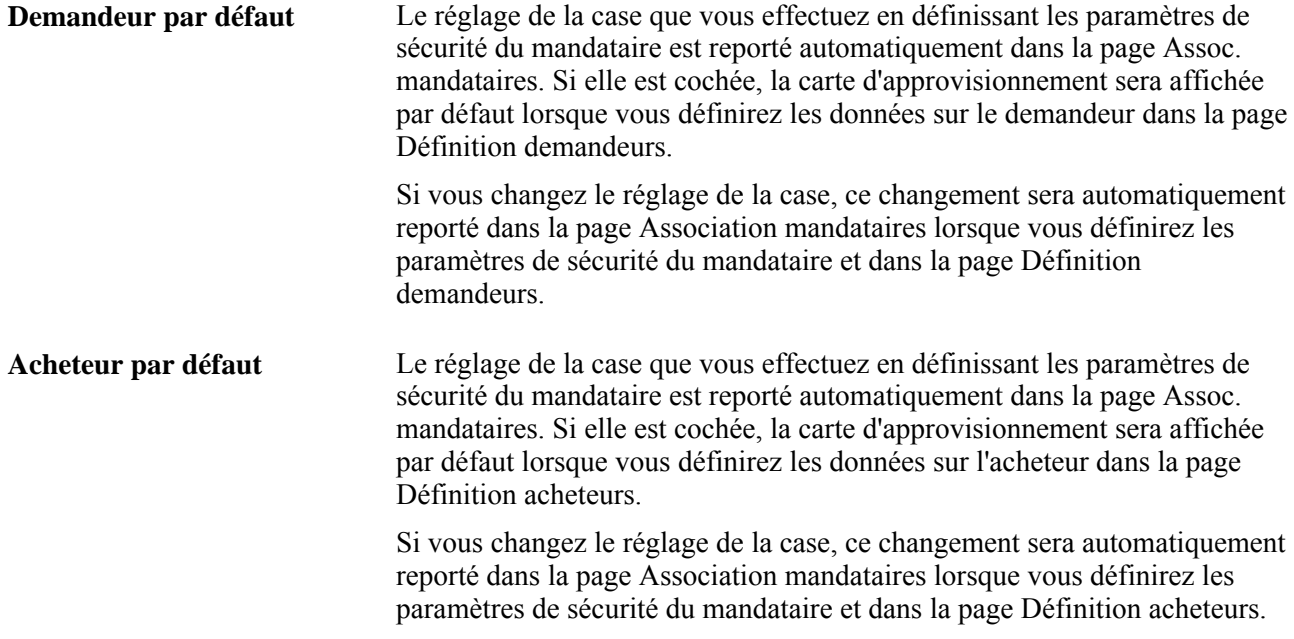

## **Définition des répartitions comptables par défaut**

Accédez à la page Répartition comptable par défaut (cliquez sur le lien Répart. défaut dans la page Données carte).

#### **Type de répartition**

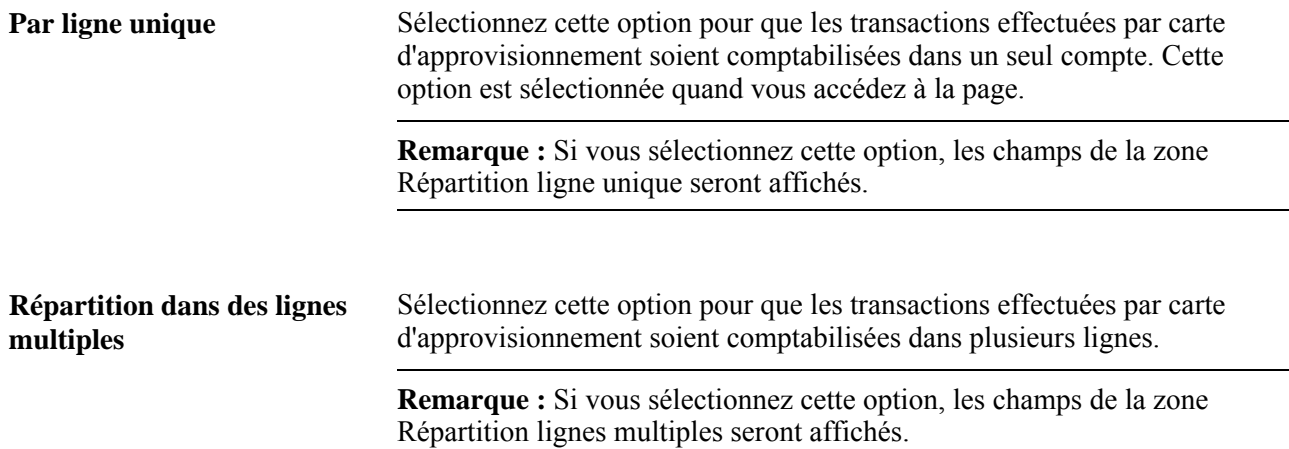

#### **Répartition dans des lignes multiples**

**Clés répartition express** Sélectionnez les clés de répartition express à utiliser pour rapprocher le relevé. Chaque répartition express peut comporter une ou plusieurs lignes de répartition. Sélectionnez la répartition express à utiliser par défaut au cours du traitement de chargement des relevés de cartes d'approvisionnement pour créer des lignes de répartition comptable par défaut.

> **Remarque :** Vous devez désigner une répartition express par défaut que le système utilisera au moment de charger les données sur le relevé.

#### **Limites des achats du titulaire par code de marchandise**

Accédez à la page Achat limité (cliquez sur le lien Marchandises dans la page Données carte).

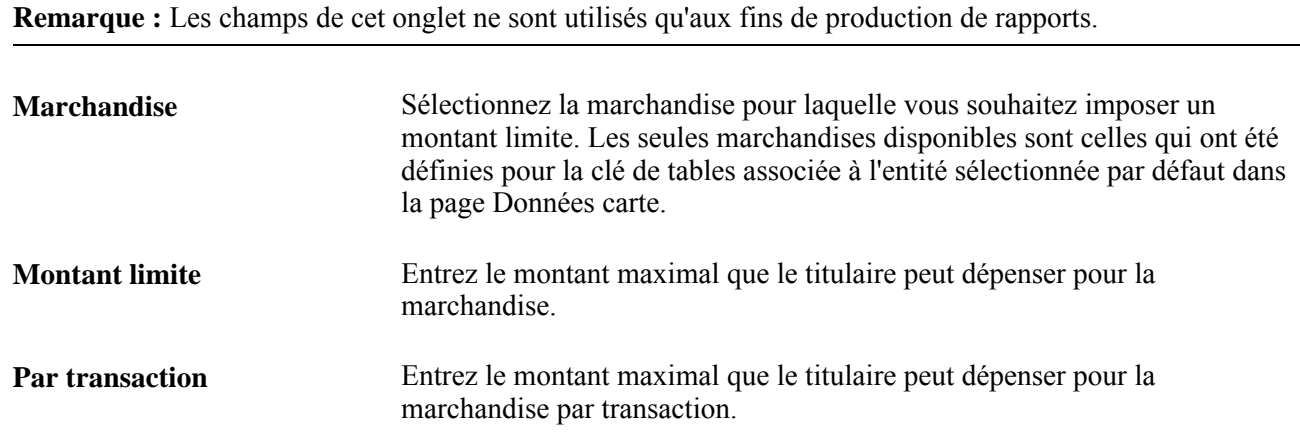

## **Définition des émetteurs de cartes**

Pour définir les émetteurs de cartes, utilisez le groupe de pages Émetteur cartes (CC\_CARD\_TBL).

La présente section porte sur la définition des émetteurs de cartes d'approvisionnement.

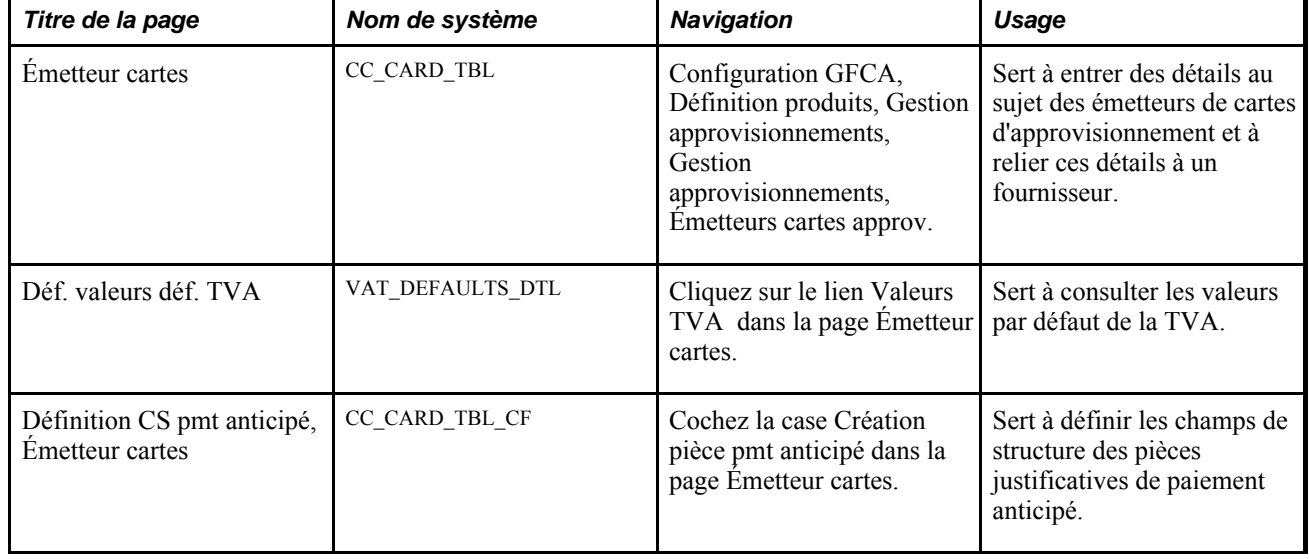

## **Pages utilisées pour définir les émetteurs de carte de crédit**

## **Définition des émetteurs de cartes d'approvisionnement**

Accédez à la page Émetteur cartes (Configuration GFCA, Définition produits, Gestion approvisionnements, Gestion approvisionnements, Émetteurs cartes approv.).

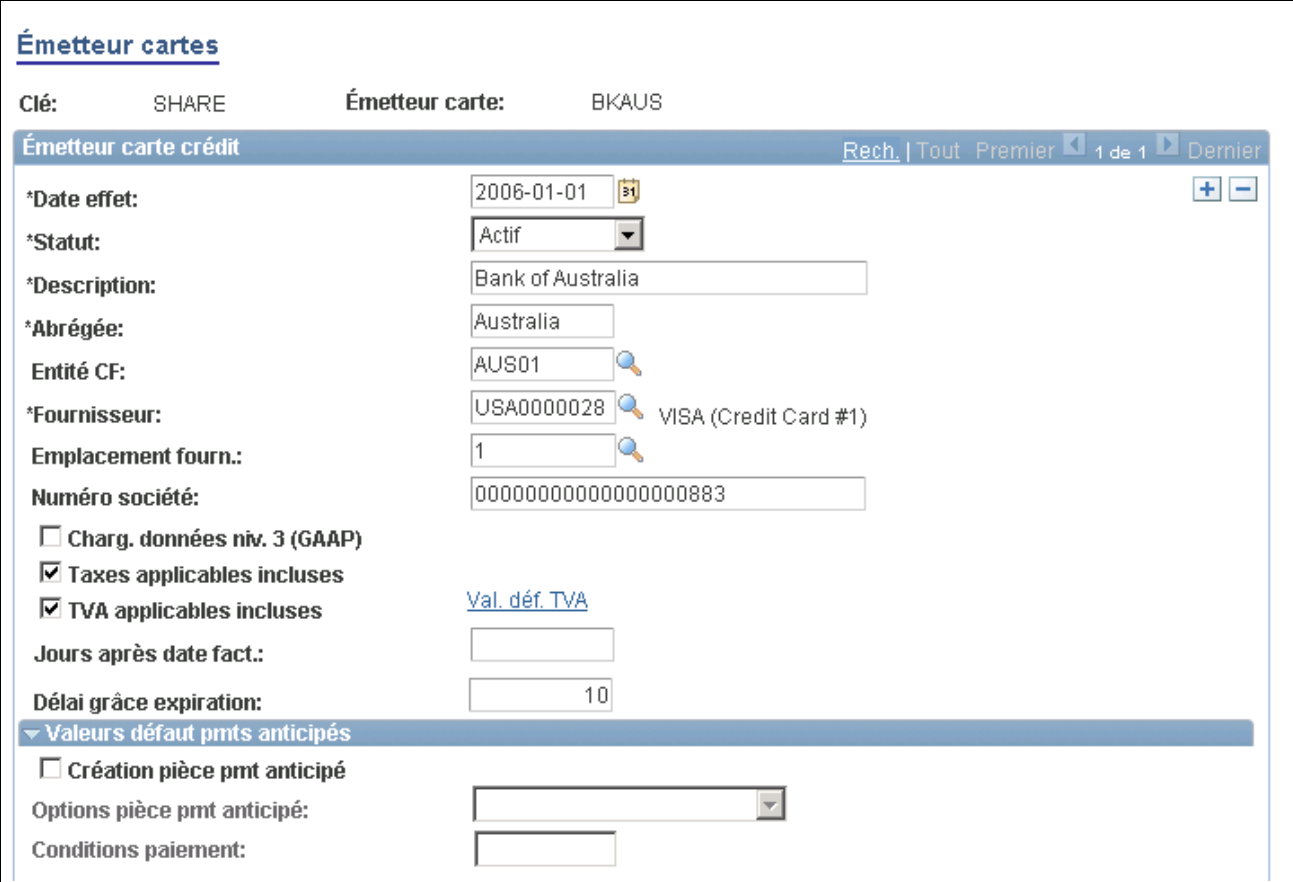

Émetteur de cartes (1 de 2)

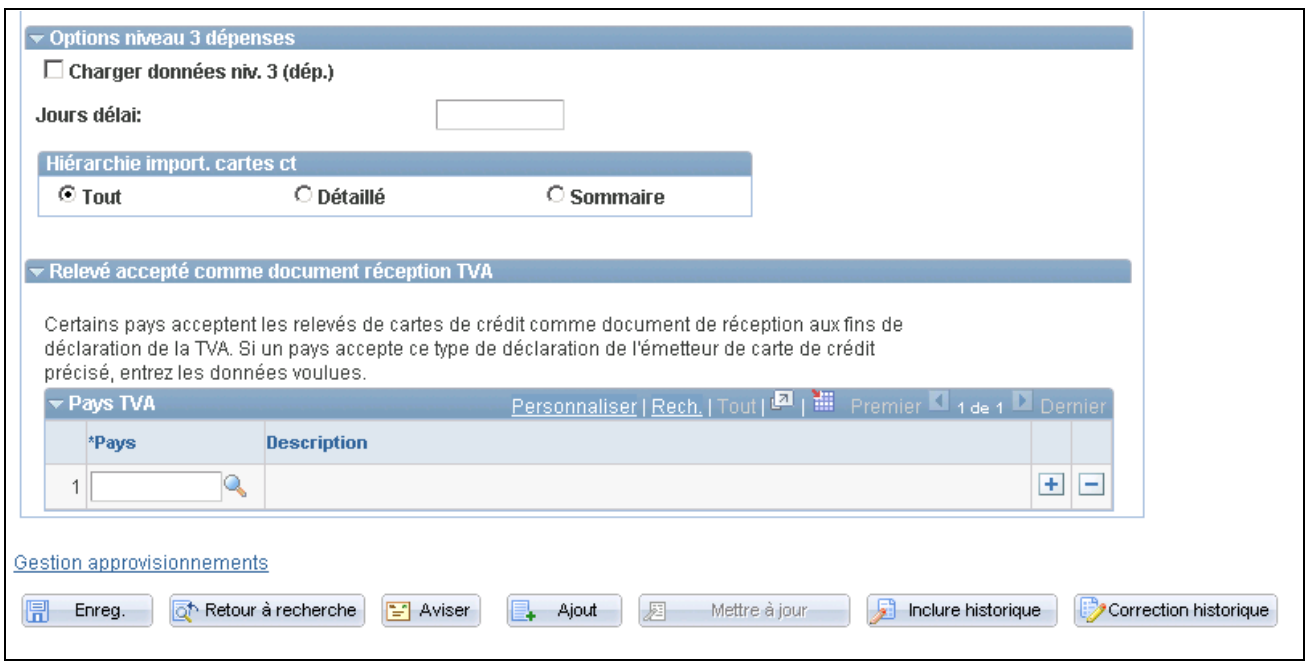

Émetteur de cartes (2 de 2)

#### **Émetteur de carte de crédit**

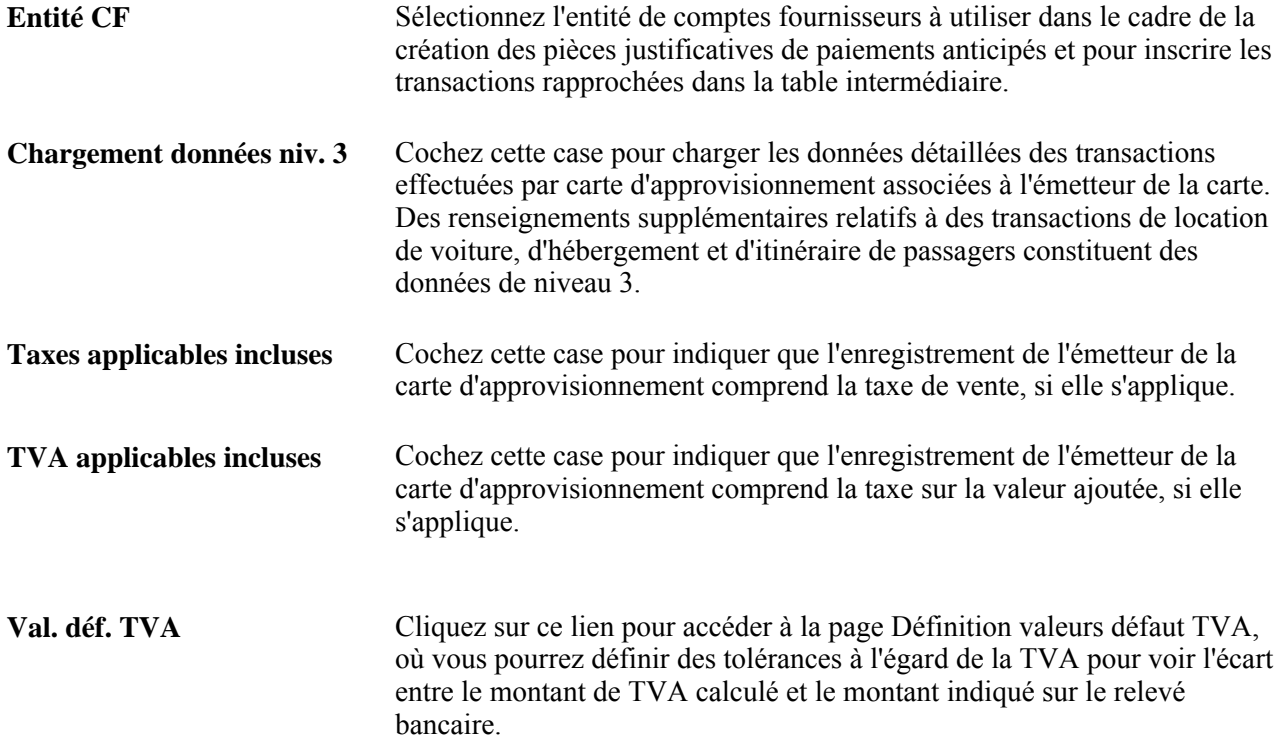

#### **Valeurs par défaut des paiements anticipés**

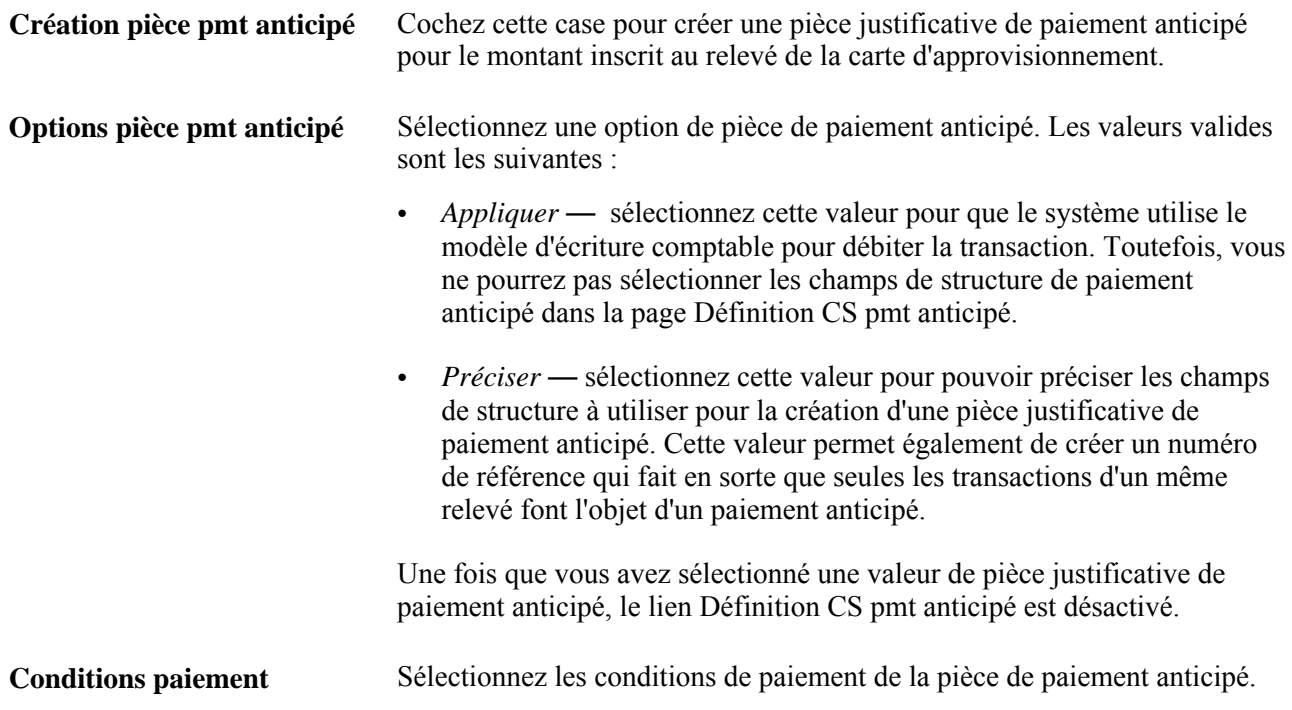

**Définition CS pmt anticipé** Cliquez sur ce lien pour accéder à la page Définition CS paiement anticipé, où vous pourrez définir les champs de structure reliés au paiement anticipé.

#### **Options niveau 3 dépenses**

Cette zone vous permet de déterminer de combien de jours vous souhaitez reporter l'importation des transactions de l'hôtel dans le système. Ceci permet de rendre les données disponibles si elles viennent dans un fichier séparé.

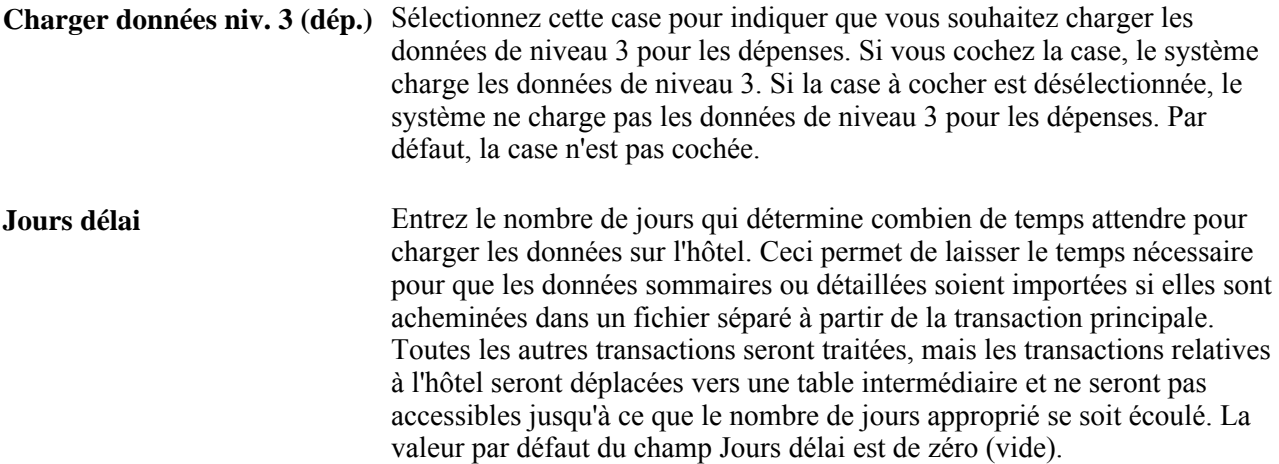

#### **Hiérarchie d'importation de cartes de crédit**

Utilisez cette zone pour déterminer le type de données à importer.

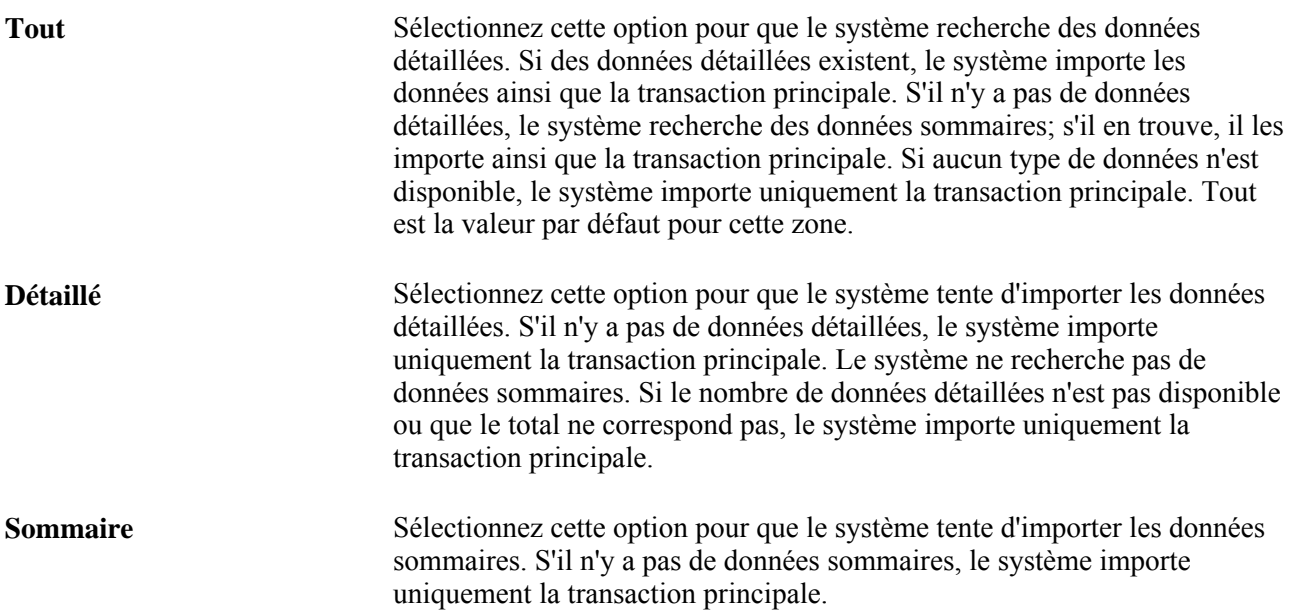

#### **Relevé accepté comme document de réception relativement à la TVA**

**Pays** Si l'émetteur de la carte est autorisé à réclamer un remboursement de taxe à partir de relevés de carte d'approvisionnement, entrez le pays qui utilise des relevés de carte de crédit au lieu des documents de réception aux fins des déclarations de la TVA.

> Une fois le pays indiqué, le traitement de chargement des relevés de carte d'approvisionnement du Moteur d'application (PO\_CCLOADLD) active l'option Demande crédit taxe, ce qui indique que le relevé électronique peut être utilisé comme preuve de paiement de la TVA aux fins du remboursement*.* Dans ce cas, aucun autre document de réception n'est requis aux fins de déclaration de la TVA. Le système effectue les calculs de remboursement appropriés pour ces lignes.

Lorsque les lois du pays ne permettent pas l'utilisation de versions électroniques du relevé de carte d'approvisionnement comme preuve de paiement de la TVA, l'utilisateur peut indiquer s'il existe un document de réception dans la page Rapprochement relevés du groupe Cartes approvisionnement.

# **Définition des fournisseurs privilégiés**

Pour définir les fournisseurs privilégiés, utilisez les pages du groupe Fournisseurs privilégiés (CC\_VNDR\_XREF).

La présente section traite des sujets suivants :

- définition des fournisseurs privilégiés;
- mise à jour de la liste des fournisseurs privilégiés.

# **Pages utilisées pour définir les fournisseurs privilégiés**

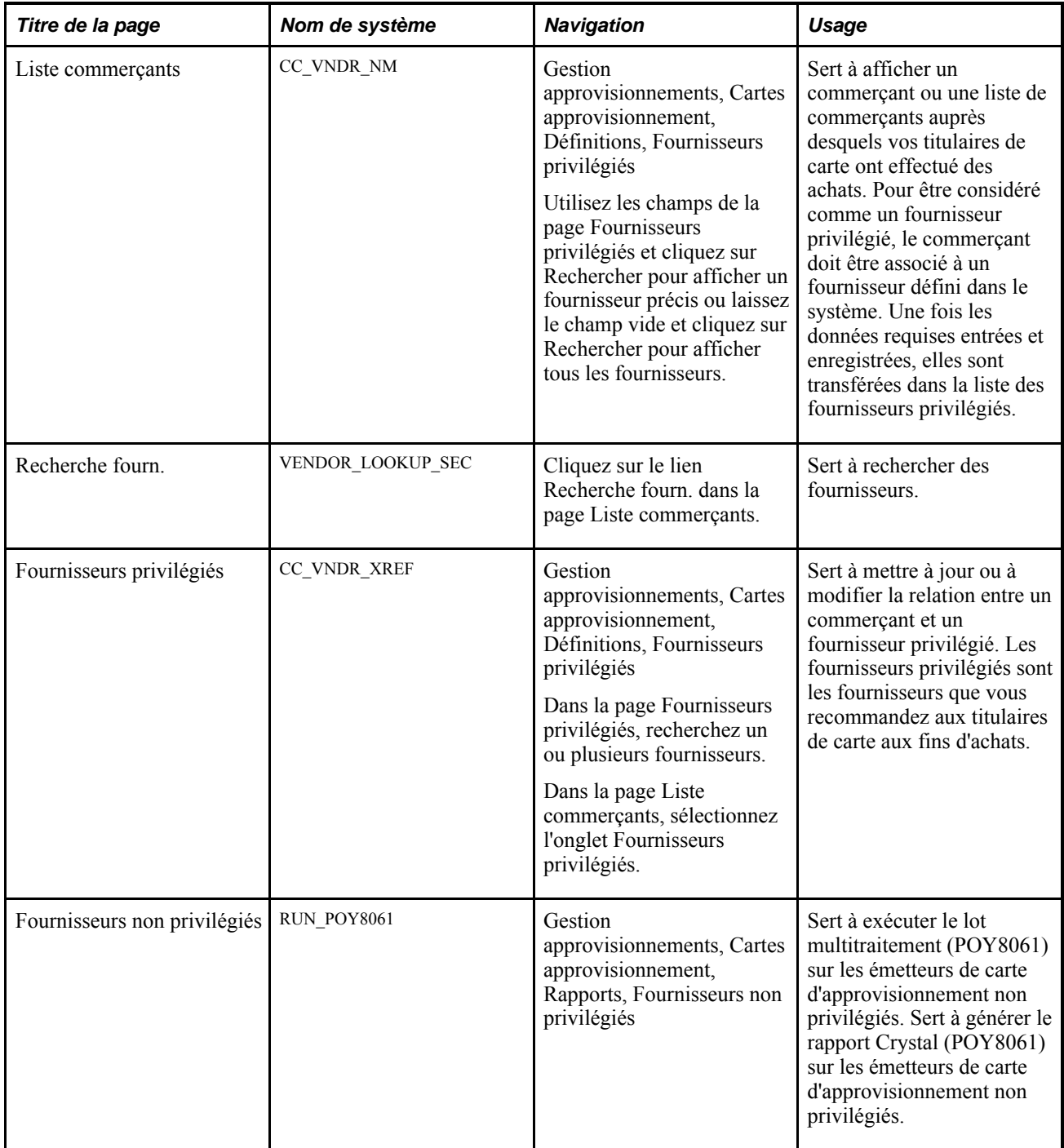

## **Définition des fournisseurs privilégiés**

Accédez à la page Liste commerçants (Gestion approvisionnements, Cartes approvisionnement, Définitions, Fournisseurs privilégiés)

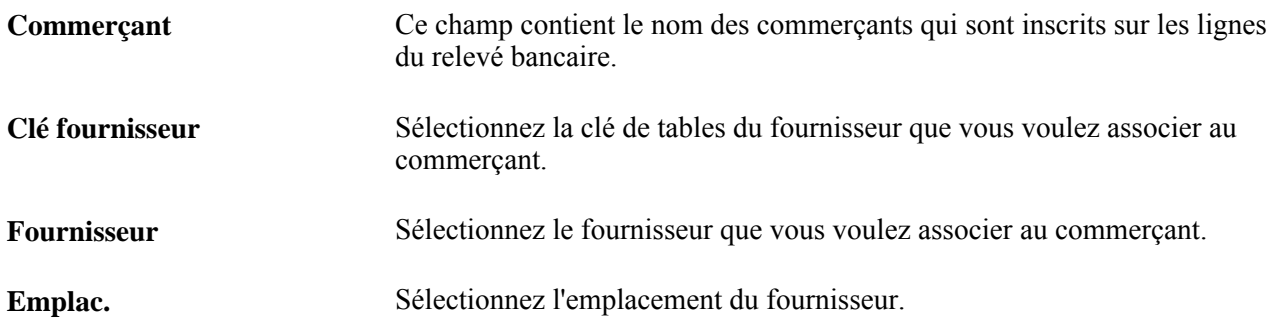

### **Mise à jour d'une liste de fournisseurs privilégiés**

Accédez à la page Fournisseurs privilégiés (Gestion approvisionnements, Cartes approvisionnement, Définitions, Fournisseurs privilégiés).

Les champs de cette page servent à mettre à jour les données sur les fournisseurs privilégiés définies dans la page Liste commerçants.

# **Définition de l'unité de mesure privilégiée**

Pour définir l'unité de mesure privilégiée, utilisez les pages du groupe Mappage UDM (CC\_UOM\_XREF).

La présente section traite des sujets suivants :

- définition de l'unité de mesure privilégiée;
- mise à jour de l'unité de mesure privilégiée.

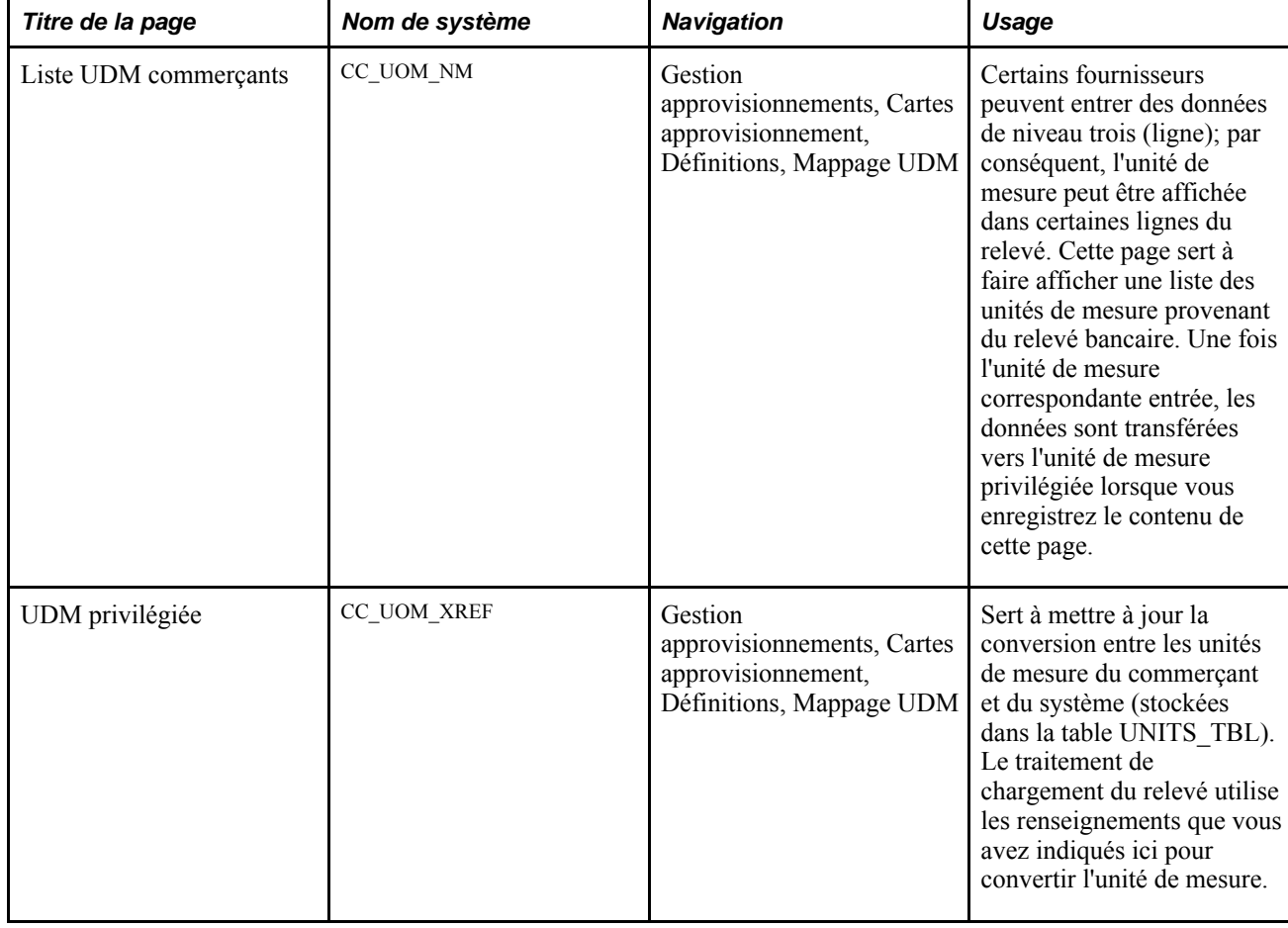

### **Pages utilisées pour définir l'unité de mesure privilégiée**

### **Définition de l'unité de mesure privilégiée**

Accédez à la page Liste UDM commerçants (Gestion approvisionnements, Cartes approvisionnement, Définitions, Mappage UDM)

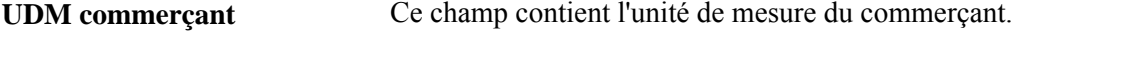

**Unité mesure** Ce champ contient l'unité de mesure mappée à celle du commerçant.

## **Mise à jour de l'unité de mesure privilégiée**

Accédez à la page UDM privilégiée (Gestion approvisionnements, Cartes approvisionnement, Définitions, Mappage UDM).

Les champs de cette page servent à mettre à jour l'unité de mesure privilégiée définie dans la page Liste UDM commerçants.

# **Blocage des codes de catégories de commerçants**

Pour bloquer les codes de catégories de commerçants, utilisez le groupe de pages Blocages CCC (CC\_MCC\_BLOCKED).

La présente section traite des pages utilisées pour bloquer les codes de catégories de commerçants.

**Remarque :** Une fois qu'un code de catégorie de commerçants est bloqué, le titulaire de la carte n'est pas autorisé à effectuer des achats auprès de ce commerçant. Cette information est utilisée uniquement aux fins de production de rapports.

## **Pages utilisées pour définir les blocages CCC**

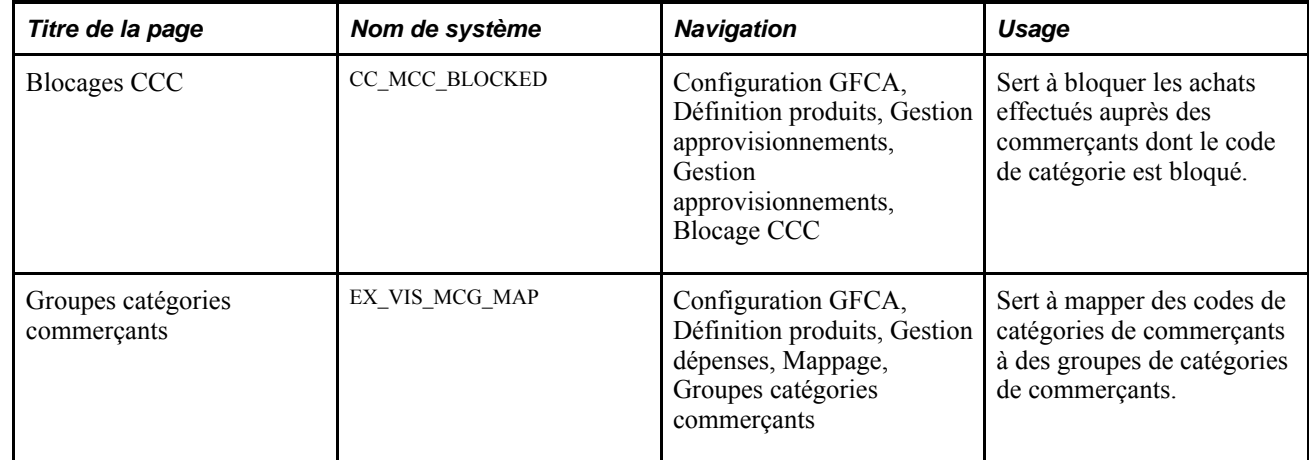

# **Définition des codes de transactions Visa**

Pour définir des types de transactions VISA, utilisez la page Codes transactions VISA (CC\_VISA\_TTYPE).

La présente section traite de la page utilisée pour définir les types de transactions VISA.

## **Page utilisée pour définir le type de transactions VISA**

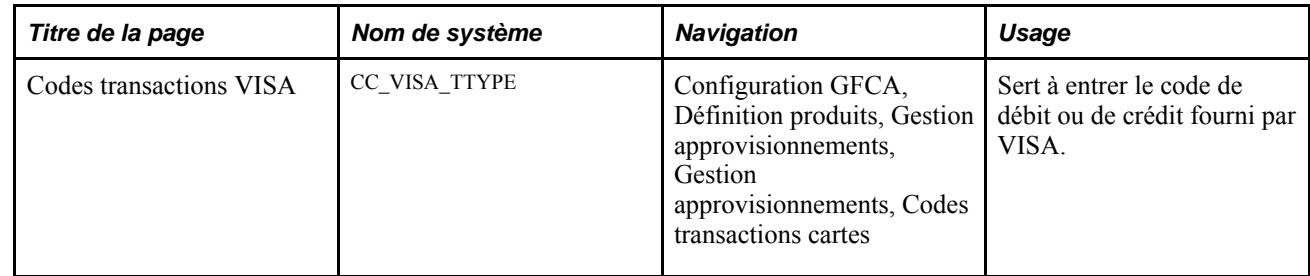

# **Définition du mappage des cartes d'approvisionnement**

Pour mapper les formats XML des cartes d'approvisionnement, utilisez la page Mappe XML MasterCard (CC\_MC\_XML\_MAP).

La présente section porte sur les pages utilisées pour définir le mappage des cartes d'approvisionnement.

## **Pages utilisées pour définir le mappage des cartes d'approvisionnement**

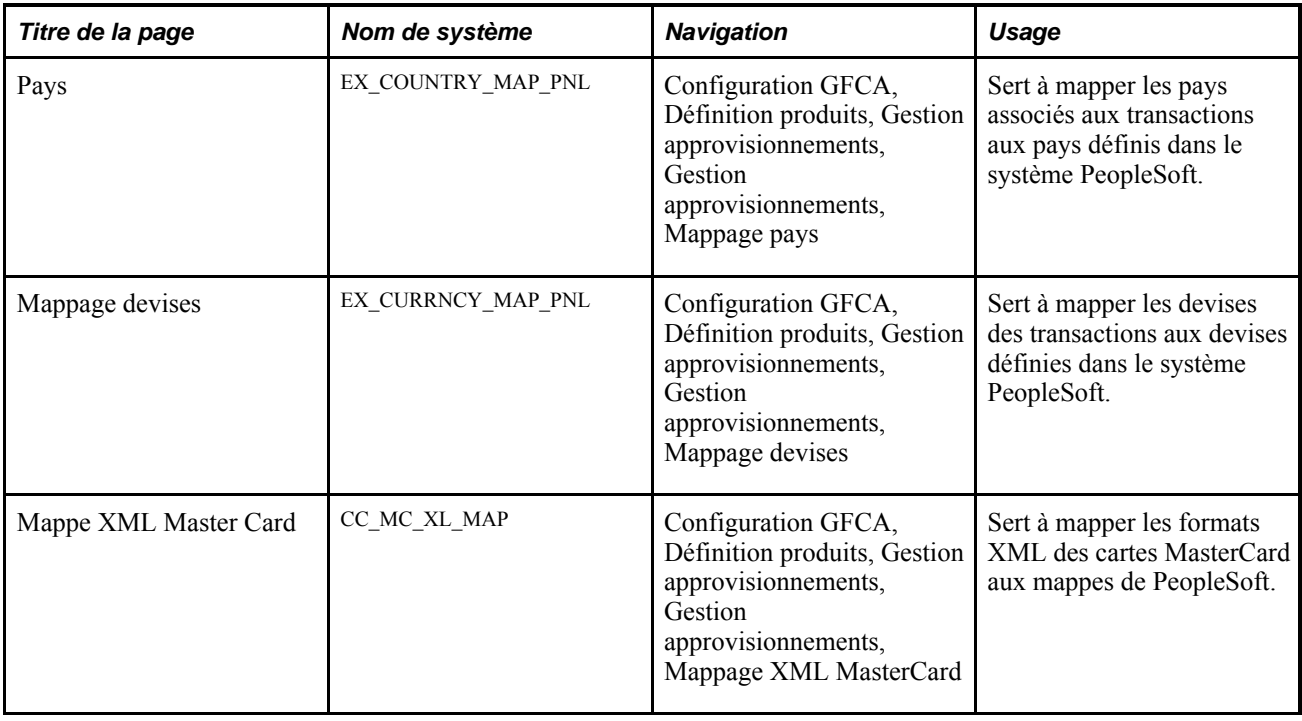

# **Définition des options de chargement des relevés de carte d'approvisionnement**

Pour définir les options de chargement des relevés de carte d'approvisionnement, utilisez la page Options chargement relevés (CC\_RECON\_OPT).

La présente section traite de la définition des options de chargement des relevés.

 $\overline{a}$ 

## **Page utilisée pour définir les options de chargement des relevés des cartes d'approvisionnement**

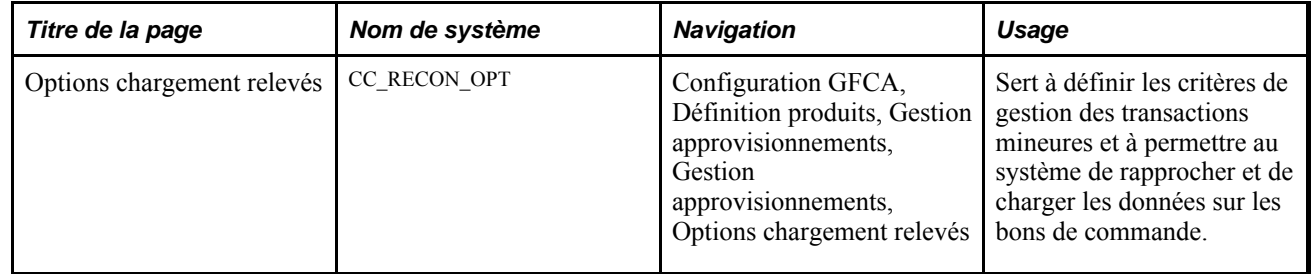

## **Définition des options de chargement des relevés**

Accédez à la page Options chargement relevés (Configuration GFCA, Définition produits, Gestion approvisionnements, Gestion approvisionnements, Options chargement relevés).

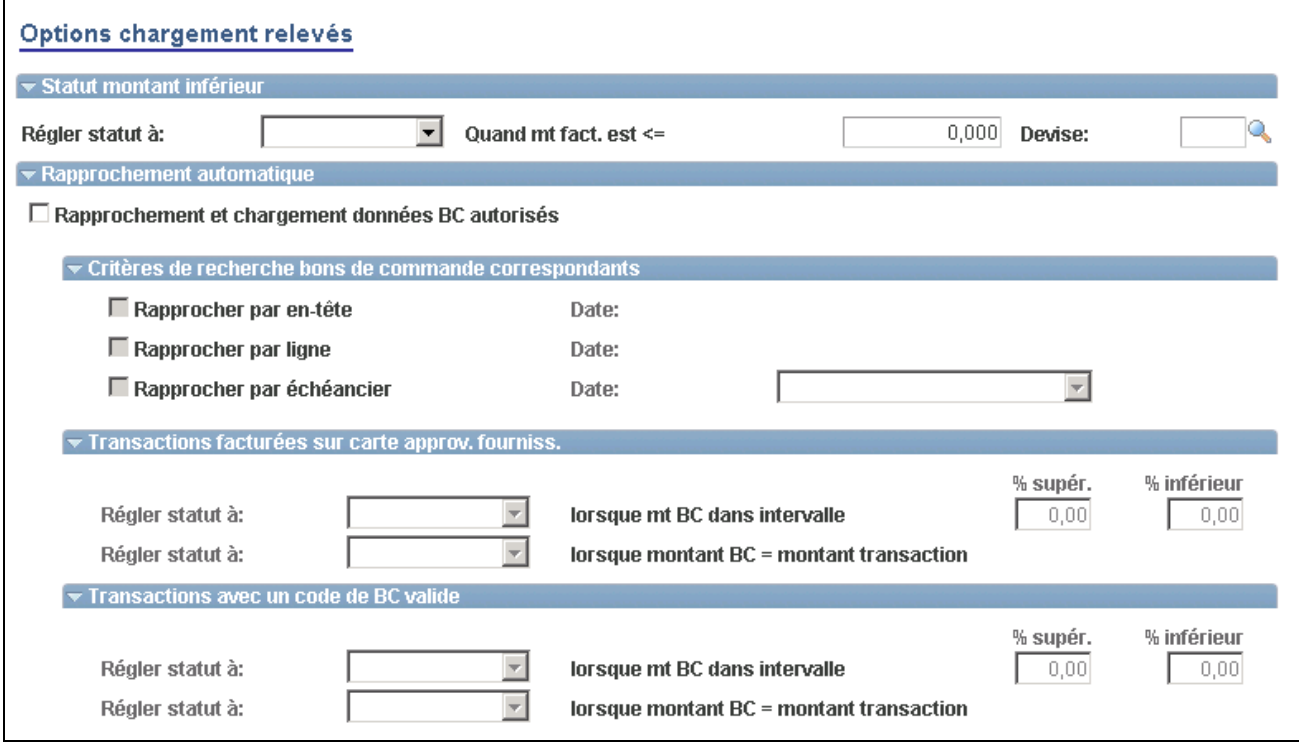

Options de chargement des relevés (1 de 2)

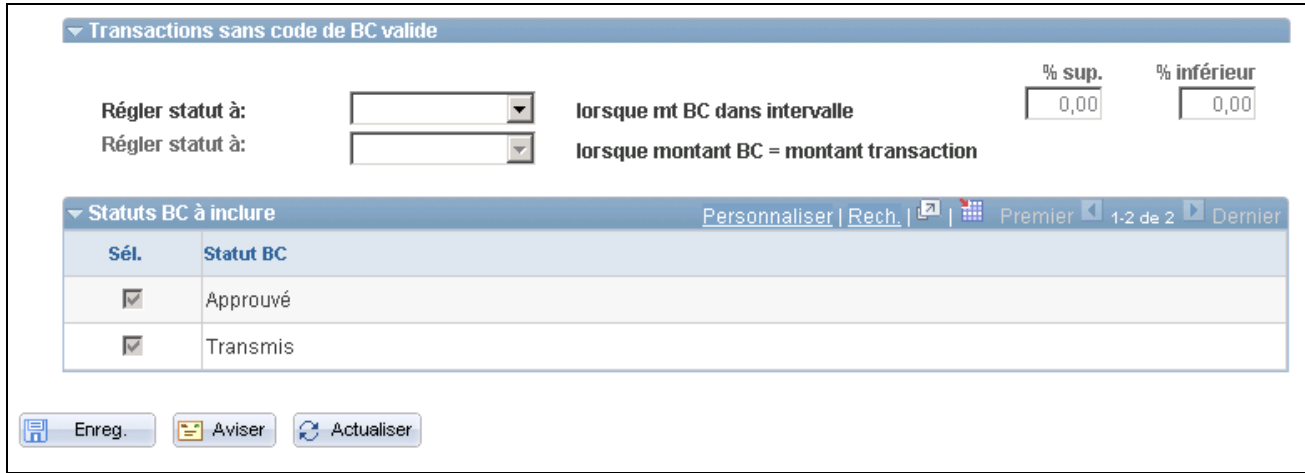

Options de chargement des relevés (2 de 2)

#### **Statut relatif au montant inférieur**

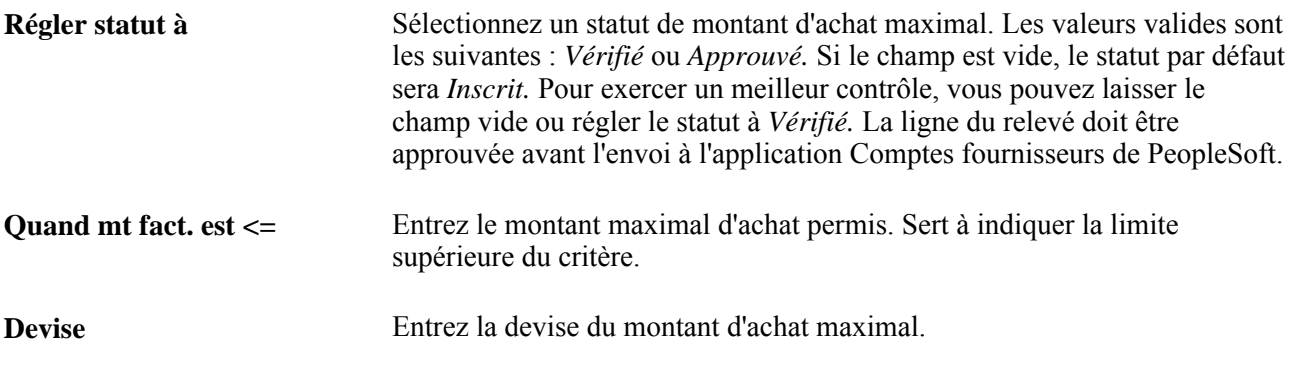

#### **Rapprochement automatique**

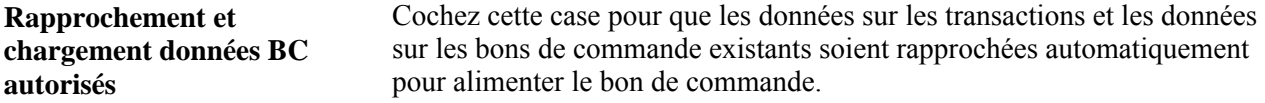

#### **Critères de recherche des bons de commande correspondants**

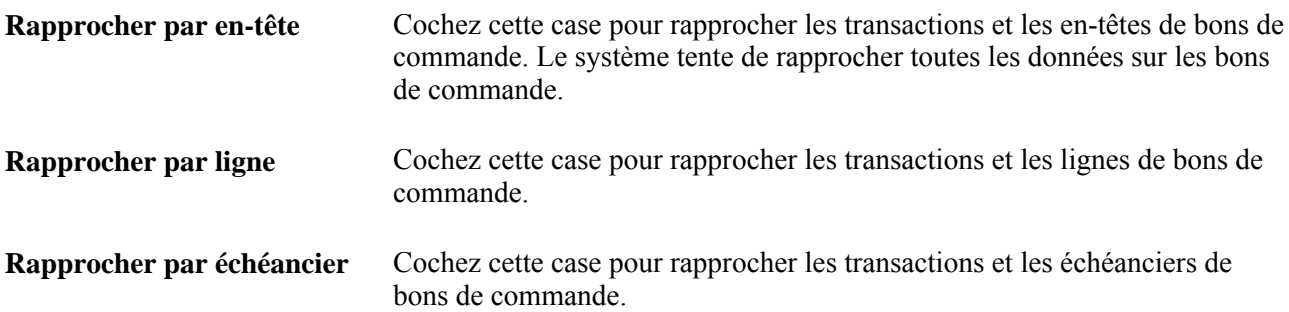

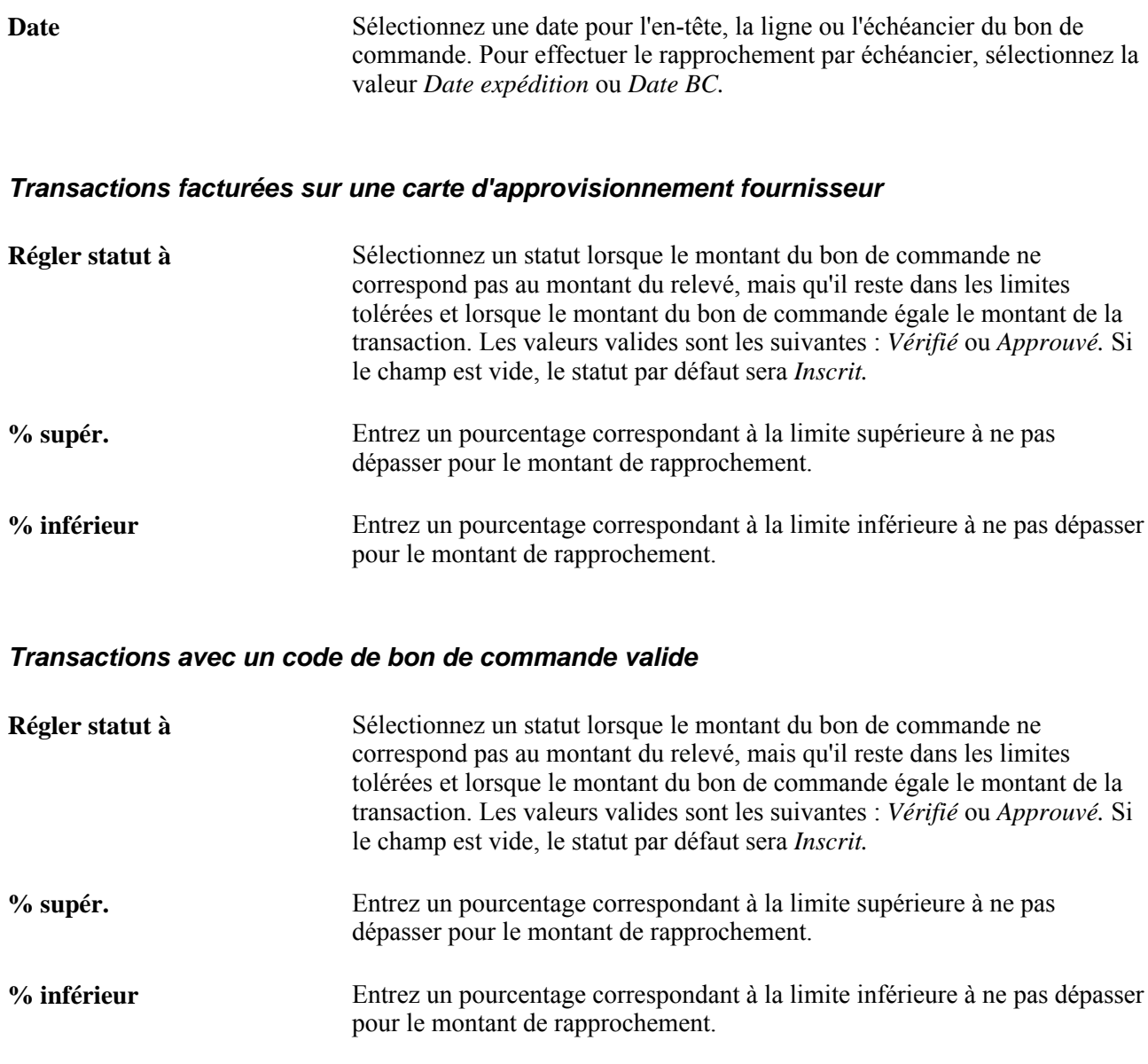

#### **Transactions sans un code de bon de commande valide**

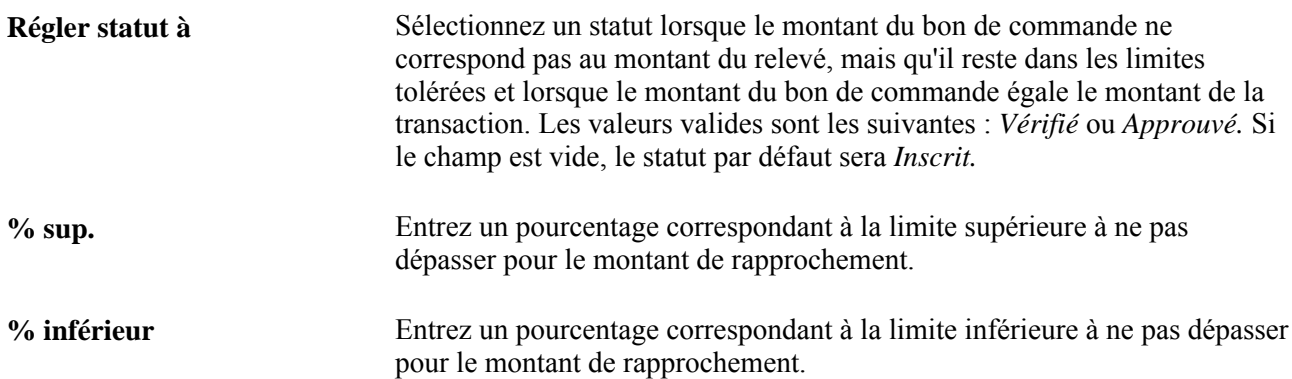

#### **Statuts BC à inclure**

Sélectionnez les statuts de bon de commande à inclure dans les transactions. Vous pouvez sélectionner Transmis,Approuvé ou les deux. Le système ne tient compte que des bons de commande qui ont un statut. Les statuts Transmis et Approuvé sont sélectionnés par défaut.

# **Inscription dans les tables intermédiaires des relevés de carte d'approvisionnement au moyen du Gestionnaire d'intégration de PeopleSoft**

Vous pouvez charger des relevés de carte d'approvisionnement en format XML dans vos tables intermédiaires CC\_TRANS\_EC au moyen du Gestionnaire d'intégration de PeopleSoft. Si votre relevé entrant n'est conforme ni au format commercial VISA ni au format de données de la US Bank, vous pourrez utiliser cette méthode pour charger votre relevé.

#### **Voir aussi**

*Enterprise PeopleTools PeopleBook: Integration Broker*

# **Chargement des relevés de carte d'approvisionnement dans un ficher plat**

Vous pouvez charger des relevés de carte d'approvisionnement sous forme de fichier plat dans vos tables intermédiaires CC\_TRANS\_EC. Si votre relevé entrant n'est conforme ni au format commercial VISA ni au format de données de la US Bank, vous pourrez utiliser cette méthode pour charger votre relevé.

Pour que le système puisse recevoir le fichier plat, il faut d'abord définir une règle de fichier entrant. Cette règle vous permet d'utiliser le traitement de publication des fichiers entrants qui charge les données dans les tables intermédiaires CC\_TRANS\_EC.

## **Utilisation du point d'intégration Données carte crédit**

La présente section offre un aperçu du point d'intégration Données carte crédit et traite de la définition de ce point d'intégration.

### **Présentation du point d'intégration Données carte crédit**

Le point d'intégration des cartes de crédit charge les données sur les cartes de crédit dans un système externe.

Ce point d'intégration sert à fournir à vos clients externes des données sur les cartes de crédit provenant de votre système de gestion des approvisionnements.

Les données sont d'abord publiées au moyen de l'utilitaire des données complètes, puis de façon incrémentielle lorsque le contenu du groupe de pages associé est enregistré.

### **Définition du point d'intégration des données sur les cartes de crédit**

PeopleSoft livre les opérations de service dans le Gestionnaire d'intégration de PeopleSoft avec un statut par défaut d'*Inactif.* Vous devez activer chaque opération de service avant de tenter d'envoyer ou de recevoir des données provenant d'une source tiers ou d'un autre système PeopleSoft, comme le Gestionnaire d'intégration.

Avant d'utiliser le point d'intégration des données sur les cartes de crédit, vous devez effectuer les tâches suivantes :

1. Définir l'opération de service dans le Gestionnaire d'intégration de PeopleSoft et dans les éléments communs :

Utilisez les données du tableau ci-dessous et consultez les instructions de paramétrage dans la section portant sur la définition des opérations de service du chapitre traitant de la mise en oeuvre de l'intégration du guide PeopleSoft Enterprise Supply Chain Management Integration 9.1 PeopleBook.

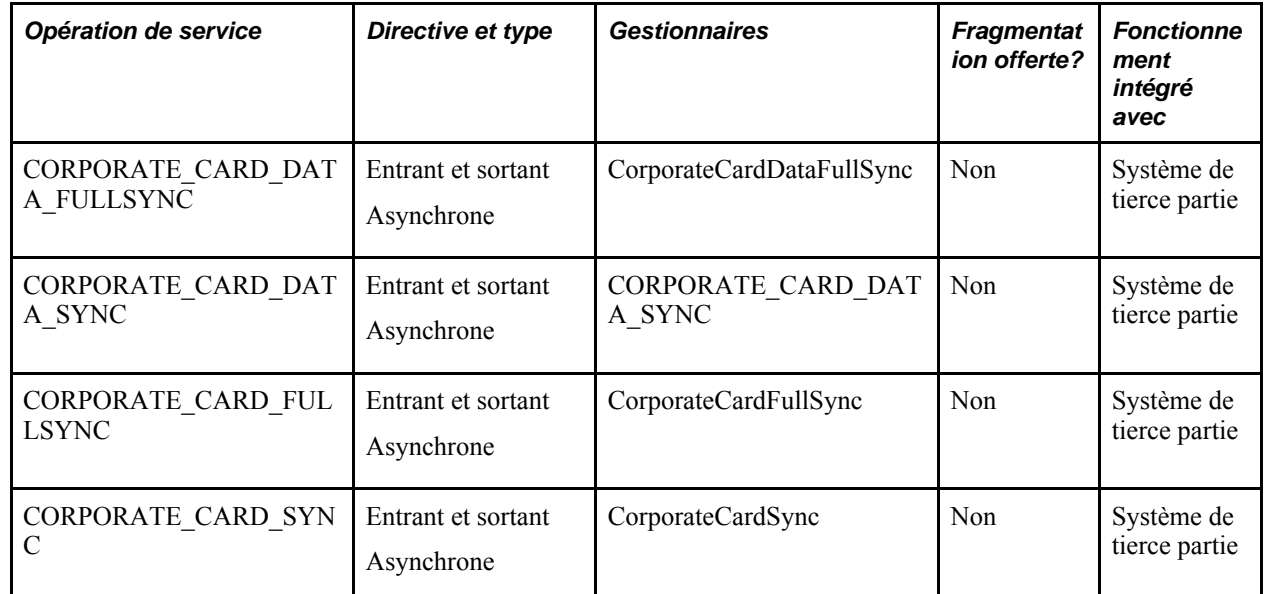

2. Suivez toutes les étapes de définition propres à ce point d'intégration

# **Utilisation du point d'intégration de chargement des données sur les cartes d'approvisionnement**

La présente section offre un aperçu du point d'intégration des chargements de cartes d'approvisionnement et traite de son exécution.

## **Présentation du point d'intégration de chargement des données sur les cartes d'approvisionnement**

Le point d'intégration de chargement des cartes d'approvisionnement est une opération de service asynchrone d'abonnement par lots qui charge les relevés de carte d'approvisionnement provenant d'émetteurs de cartes.

Exécutez le traitement de chargement des relevés de carte d'approvisionnement du Moteur d'application (PO\_CCLOAD) pour transférer les données des tables intermédiaires vers les tables d'application.

## **Pages utilisées pour utiliser le point d'intégration de chargements des cartes d'approvisionnement**

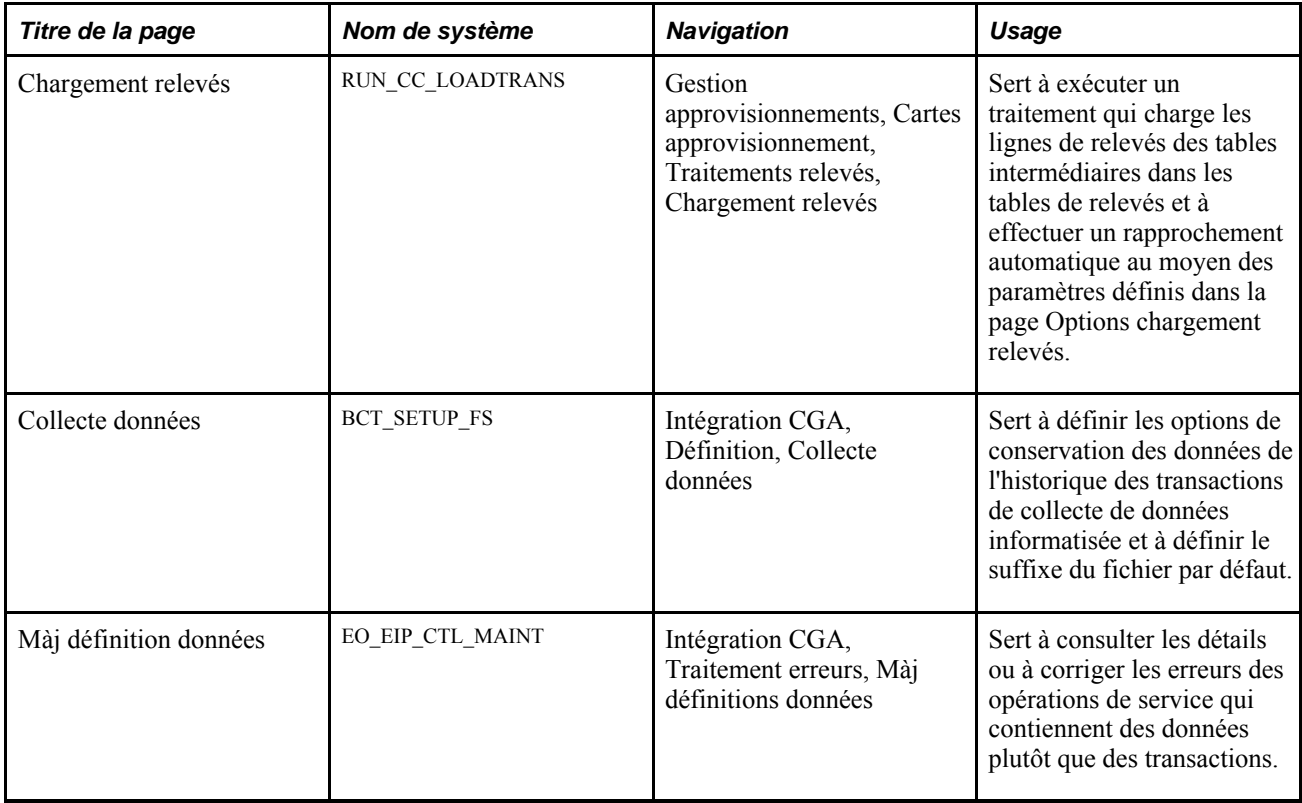

## **Utilisation du point d'intégration de chargement des données sur les cartes d'approvisionnement**

PeopleSoft livre les opérations de service dans le Gestionnaire d'intégration de PeopleSoft avec un statut par défaut d'*Inactif.* Vous devez activer chaque opération de service avant de tenter d'envoyer ou de recevoir des données provenant d'une source tiers ou d'un autre système PeopleSoft, comme le Gestionnaire d'intégration.

Avant d'utiliser le point d'intégration des données sur les cartes d'approvisionnement, vous devez effectuer les tâches suivantes :

1. Définir l'opération de service dans le Gestionnaire d'intégration de PeopleSoft et dans les éléments communs :

Utilisez les données du tableau ci-dessous et consultez les instructions de paramétrage dans la section portant sur la définition des opérations de service du chapitre traitant de la mise en oeuvre de l'intégration du guide PeopleSoft Enterprise Supply Chain Management Integration 9.1 PeopleBook.

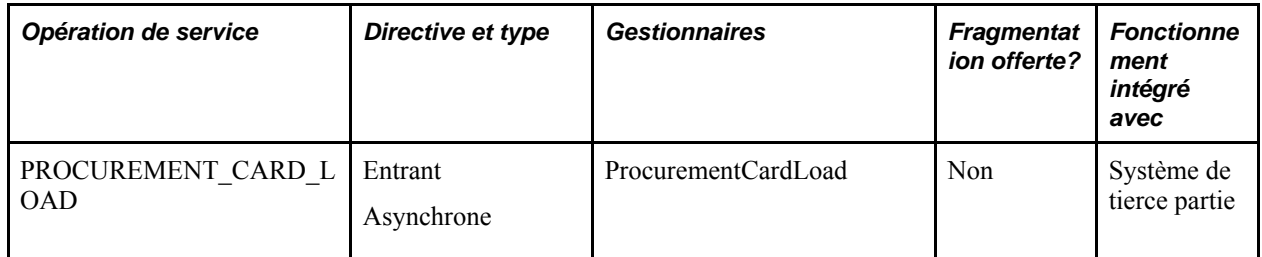

- 2. Exécutez le traitement de chargement des relevés de carte d'approvisionnement pour transférer les données des tables intermédiaires vers les tables d'application.
- 3. Utilisez les différentes versions de la page Màj définitions données pour consulter les données sur l'opération de service et corriger les erreurs qui surviennent au cours du traitement d'abonnement.

# **Chargement des relevés bancaires standard**

La présente section porte sur l'exécution du traitement de chargement des données sur les cartes d'approvisionnement du Moteur d'application (PO\_CCPRDSTG).

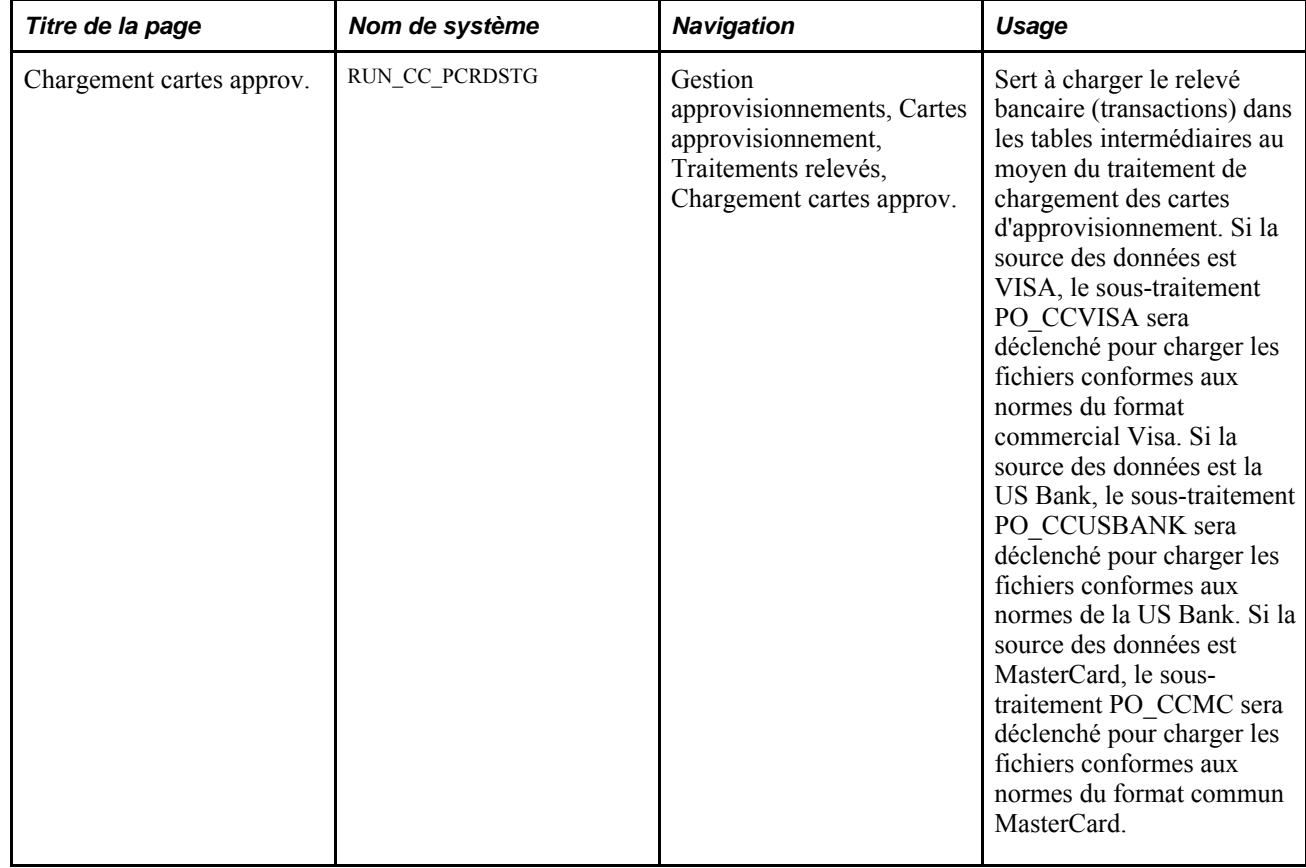

## **Page utilisée pour inscrire les relevés bancaires standard**

## **Exécution du traitement de chargement des cartes d'approvisionnement du Moteur d'application (PO\_CCPCRDSTG)**

Accédez à la page Chargement cartes approv. (Gestion approvisionnements, Cartes approvisionnement, Traitements relevés, Chargement cartes approv.).

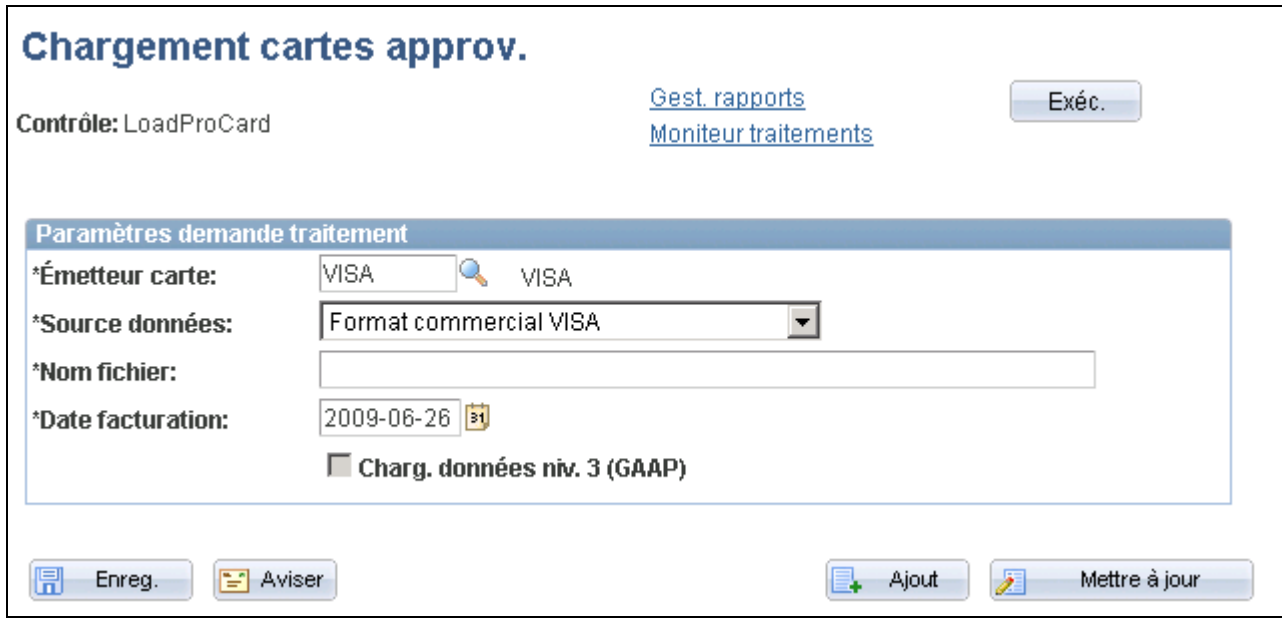

Chargement des cartes d'approvisionnement

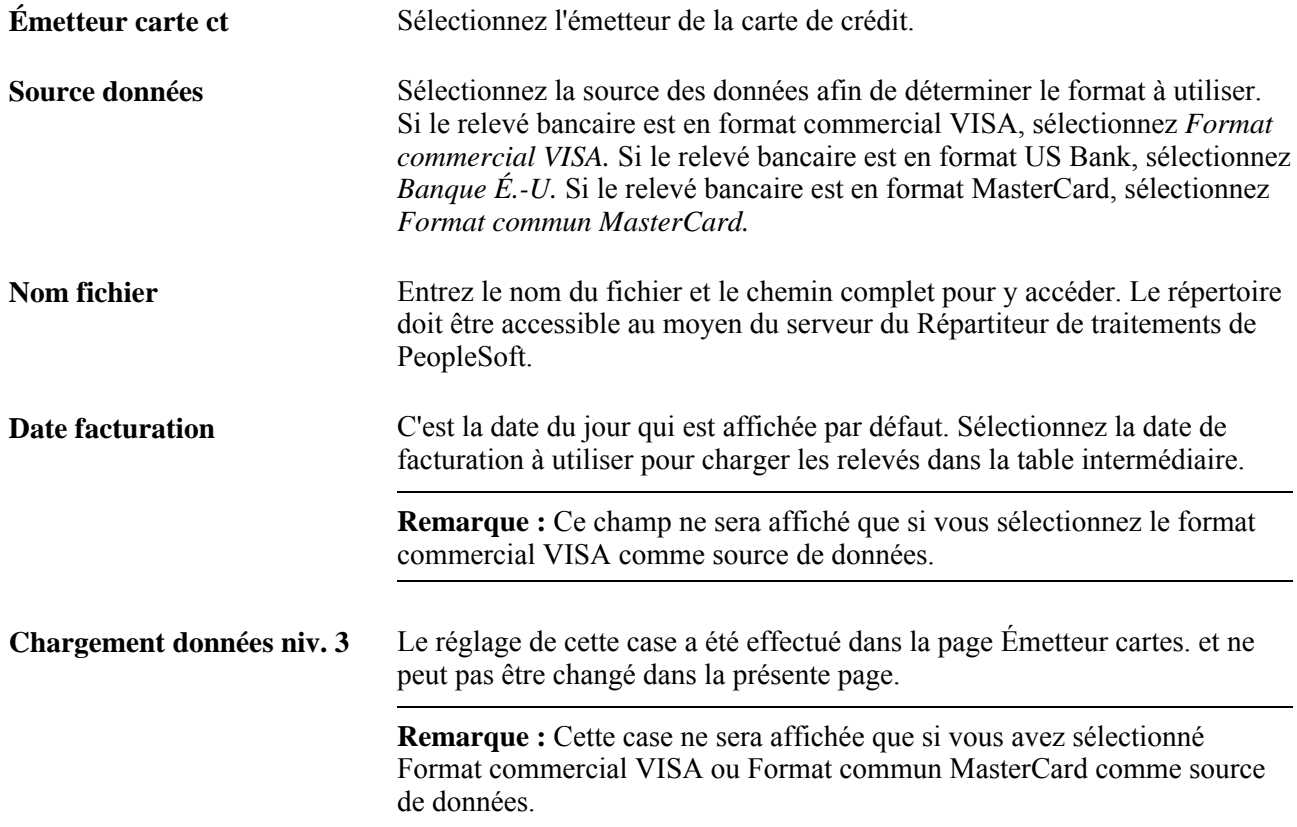
## **Traitement des données erronées dans la table intermédiaire**

La présente section porte sur le traitement des erreurs.

Des erreurs peuvent survenir au cours du chargement des relevés de carte d'approvisionnement dans les tables intermédiaires. Pour corriger les renseignements erronés sur l'émetteur de la carte de crédit et sur les numéros de carte de crédit non valides, utilisez la page Correction erreurs.

## **Page utilisée pour traiter les erreurs dans la table intermédiaire**

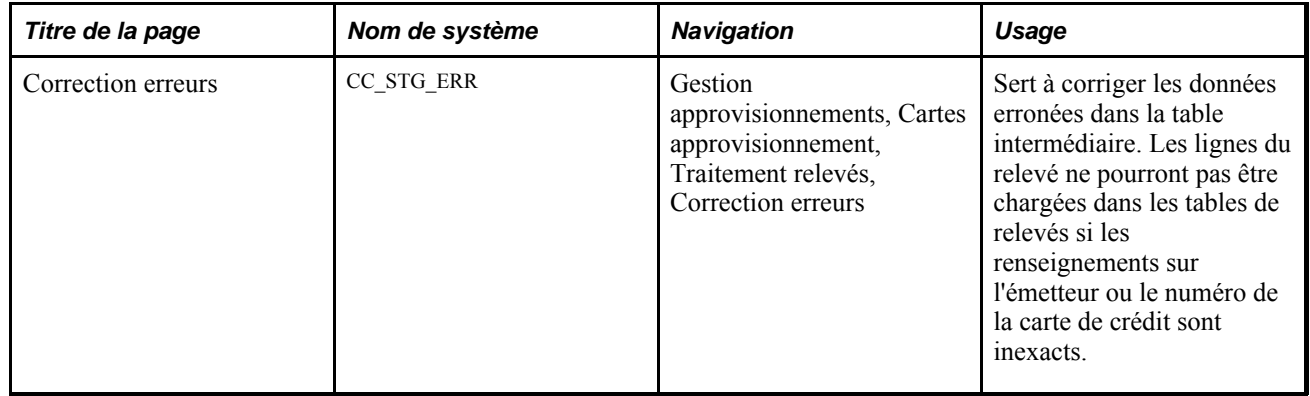

## **Traitement des données erronées**

Accédez à la page Correction erreurs (Gestion approvisionnements, Cartes approvisionnement, Traitements relevés, Correction erreurs)

**Erreur TI** Ce champ contient le type d'erreur de chargement. Les valeurs valides sont les suivantes : *Compte, Fournisseur* ou *Deux.* Une erreur de type Compte indique que le numéro de carte du titulaire est non valide ou absent des fichiers. Une erreur de type Fourn. indique que le nom de l'émetteur dans la table des fournisseurs est non valide. Une erreur de type Les deux indique que le compte et l'émetteur sont erronés. Si une erreur de chargement s'est produite, le code d'employé ne sera pas affiché.

## **Chargement des relevés de carte d'approvisionnement dans les tables d'application**

La présente section donne un aperçu du traitement de chargement des relevés de carte d'approvisionnement.

### **Fonctionnement du traitement de chargement des relevés**

Le traitement de chargement des relevés de carte d'approvisionnement du Moteur d'application (PO\_CCLOADLD) offre différentes fonctions, notamment :

- Rapprochement automatique des relevés de carte d'approvisionnement à l'aide de critères que vous définissez dans la page Options chargement relevés et chargement des relevés dans les tables d'application.
- Chargement des relevés qui doivent être rapprochés manuellement en utilisant le groupe de pages Rapprochement relevés.

Une fois les lignes des relevés chargées correctement, leur statut passe à *Inscrit,* et elles sont affichées dans les pages du groupe Rapprochement relevés. Après avoir chargé les lignes des relevés dans les tables de relevés, vous pouvez exécuter le flux des travaux relatifs aux relevés bancaires pour prévenir les titulaires de cartes. Cependant, vous n'êtes pas tenu d'exécuter ce traitement. Chaque titulaire de carte doit posséder une adresse courriel pour être prévenu. Un courriel est envoyé au titulaire de carte correspondant chaque fois qu'une ligne de relevé bancaire n'est pas approuvée. Si le statut de la ligne du relevé est *Inscrit,* il passera à *Initial.*

• Création de pièces de paiement anticipé pour les relevés de carte d'approvisionnement.

Une fois les relevés de carte d'approvisionnement chargés, le traitement crée des pièces justificatives de paiement anticipé dans les tables intermédiaires des pièces. Vous devez alors exécuter le traitement de création des pièces justificatives pour générer les pièces de paiement anticipé dans l'application Comptes fournisseurs de PeopleSoft.

• Exécution de la validation du budget pour les lignes du relevé.

Cette fonction sert à valider les enregistrements du budget existant pour les combinaisons de champs de structure associées aux cartes d'approvisionnement. Le traitement de validation du budget n'a pas d'effet sur le budget et ne valide pas non plus les soldes budgétaires résiduels.

et [Chapitre 8, "Utilisation du contrôle des fonds," page 183.](#page-224-0)

• Ce champ contient la TVA calculée pour les lignes du relevé.

#### **Rapprochement automatique des relevés**

Le système rapproche les lignes de relevé en effectuant les opérations suivantes :

- rapprochement des transactions en fonction des critères relatifs au montant d'achat maximal;
- rapprochement des transactions effectuées par carte d'approvisionnement de fournisseur;
- rapprochement des transactions avec bon de commande valide;
- rapprochement des transactions sans bon de commande valide.

**Remarque :** L'usage principal de la page Options chargement relevés est de définir des filtres pour copier les données sur les bons de commande dans les tables de relevés et de régler le statut du relevé. Pour assurer un meilleur contrôle des fonds, vous pouvez créer des bons de commande pour les achats effectués par carte d'approvisionnement. Le traitement de rapprochement automatique réduit les tâches manuelles à exécuter pour rapprocher les deux ensembles de transactions.

#### **Rapprochement des transactions en fonction du critère relatif au montant d'achat maximal**

Voici la marche à suivre pour effectuer un rapprochement en fonction des critères relatifs au montant d'achat maximal :

- 1. Si le montant sur la ligne de relevé est petit et que la ligne ne fait pas partie d'un bon de commande, le système ne tiendra compte que du critère relatif au montant inférieur et donnera un statut de relevé associé au champ Quand mt fact. est <=.
- 2. Si la ligne de relevé ne respecte aucun critère, son statut passera automatiquement à *Inscrit.*

#### **Rapprochement des transactions effectuées par carte d'approvisionnement de fournisseur**

Voici la marche à suivre pour rapprocher des transactions effectuées par carte d'approvisionnement de fournisseur :

1. Si un bon de commande comportant un numéro de carte de fournisseur valide figure sur le relevé, le système le copiera automatiquement dans les tables de relevés en incluant la ligne, l'échéancier et les données sur la répartition.

**Remarque :** Les données copiées du bon de commande comprennent la taxe de vente et les données sur la TVA.

- 2. Le système fractionne automatiquement les lignes du relevé.
- 3. S'il y a un écart entre le montant de la ligne du relevé et le montant du bon de commande, le système calculera au prorata le montant du bon en fonction du montant de la ligne, car le montant de la ligne du relevé correspond à la somme que vous devrez payer.
- 4. Si le montant de la transaction correspond au montant du bon de commande, le système donnera un statut de relevé associé au champ Régler statut à lorsque montant BC = montant facturation.

Puisqu'il s'agit d'une correspondance parfaite, vous pourrez régler le statut à *Approuvé,* et le titulaire de la carte n'aura pas besoin d'effectuer un rapprochement manuel.

- 5. Si le montant du bon de commande respecte les limites de tolérance (% supérieur et % inférieur), le système donnera un statut de relevé associé au champ Régler statut à lorsque montant BC dans intervalle.
- 6. Si le montant du relevé ne correspond pas au montant du bon de commande et qu'il ne respecte pas les limites de tolérance, le système tiendra compte du critère relatif au montant maximal d'achat et donnera un statut de relevé associé au champ Quand mt fact. est <=.
- 7. Si la ligne de relevé ne respecte aucun critère, son statut passera automatiquement à *Inscrit.*

#### **Rapprochement des transactions au moyen du bon de commande**

Voici la marche à suivre pour rapprocher des transactions au moyen d'un bon de commande valide :

1. Si un bon de commande comportant un numéro valide figure sur le relevé, le système le copiera automatiquement dans les tables de relevés en incluant la ligne, l'échéancier et les données de répartition.

**Remarque :** Les données copiées du bon de commande comprennent la taxe de vente et les données sur la TVA.

- 2. Le système fractionne automatiquement les lignes du relevé.
- 3. S'il y a un écart entre le montant de la ligne du relevé et le montant du bon de commande, le système calculera au prorata le montant du bon en fonction du montant de la ligne, car le montant de la ligne du relevé correspond à la somme que vous devrez payer.
- 4. Si le montant de la transaction correspond au montant du bon de commande, le système donnera un statut de relevé associé au champ Régler statut à lorsque montant BC = montant facturation.

Puisqu'il s'agit d'une correspondance parfaite, vous pourrez régler le statut à *Approuvé,* et le titulaire de la carte n'aura pas besoin d'effectuer un rapprochement manuel.

- 5. Si le montant du bon de commande respecte les limites de tolérance (% supérieur et % inférieur), le système donnera un statut de relevé associé au champ Régler statut à lorsque montant BC dans intervalle.
- 6. Si le montant du relevé ne correspond pas au montant du bon de commande et qu'il ne respecte pas les limites de tolérance, le système tiendra compte du critère relatif au montant maximal d'achat et donnera un statut de relevé associé au champ Quand mt fact. est <=.
- 7. Si la ligne de relevé ne respecte aucun critère, son statut passera automatiquement à *Inscrit.*

#### **Rapprochement des transactions sans bon de commande**

Voici la marche à suivre pour rapprocher des transactions sans bon de commande valide :

1. Si vous ne cochez pas la case Rapprochement et chargement données BC autorisés, le système ne copiera pas les données sur le bon de commande dans les tables de relevés pour ces transactions.

Si le montant de la ligne de relevé répond au critère relatif au montant maximal d'achat, le système donnera le statut de relevé approprié. Les renseignements sur la répartition proviennent directement du profil du titulaire de la carte.

2. Si vous cochez la case Rapprochement et chargement données BC autorisés, le système tentera d'associer la ligne du relevé au bon de commande en fonction de l'en-tête, de la ligne et de l'échéancier respectivement, conformément aux paramètres de la page Options chargement relevés.

Si aucune correspondance n'est établie ou si plusieurs bons de commande correspondent, le système n'extraira aucun renseignement relatif aux bons de commande et il utilisera les données sur la répartition qui se trouvent dans le profil du titulaire de la carte.

- 3. S'il y a un bon de commande dont la date et le montant correspondent à la date et au montant de transaction sur une ligne du relevé, le système extraira toutes les données sur le bon, y compris la ligne, l'échéancier et la répartition.
- 4. S'il n'y a aucun bon de commande avec une date et un montant correspondant, mais qu'il y en a un avec une date correspondante et un montant dans les limites de tolérance, le système extraira également toutes les données sur le bon, dont ceux de la ligne, de l'échéancier et de la répartition.
- 5. Si plusieurs bons de commande répondent au critère, le système ne copiera pas les données sur le bon. Il faudra rapprocher cette ligne de relevé manuellement.

Cependant, vous pourrez récupérer ces bons de commande dans la page de données sur les bons lorsque vous rapprocherez manuellement cette ligne de relevé.

6. Si la ligne de relevé ne respecte aucun critère, son statut passera automatiquement à *Inscrit.*

S'il n'y a aucun bon de commande à copier, le système appliquera toutes les valeurs par défaut conformément à la hiérarchie appropriée, dont le profil de titulaire de carte et la hiérarchie par défaut relative à la TVA, pour compléter les données sur la transaction effectuée au moyen d'une carte d'approvisionnement. Ces éléments de données peuvent être vérifiés et remplacés dans la page Rapprochement relevés du groupe Cartes approvisionnement.

**Remarque :** Lorsqu'une transaction effectuée avec une carte d'approvisionnement est associée à un bon de commande, tous les champs par défaut de ce bon associés à la TVA sont copiés. Dans les cas où aucun bon de commande n'est associé à la transaction, la logique ci-dessous est appliquée pour obtenir les valeurs des champs Adresse destinataire,Adresse expéditeur et Emplacement vendeur dans le but de terminer le processus de calcul et d'établissement des valeurs par défaut relativement à la TVA :

Adresse destinataire — Utilisez l'adresse de destination dans la table CC\_TRANS\_LINE pour obtenir le pays et l'État du destinataire. Cette valeur provient par défaut du profil du titulaire de la carte.

Emplacement vendeur — Si l'adresse du commerçant est indiquée dans la table CC\_TRANS\_LINE, utilisez le pays et l'État du commerçant pour obtenir le pays et l'État du vendeur. S'il existe une relation entre le fournisseur et le commerçant, l'adresse du fournisseur dans la table CC\_TRANS\_LINE pourra servir à obtenir le pays et l'État du vendeur.

Adresse expéditeur — S'il existe une relation entre le commerçant et le fournisseur, utilisez la valeur par défaut du champ Provenance pour déterminer les valeurs dans les champs Pays provenance et État. Si cette relation est inexistante, les champs Adresse commerçant seront utilisés. Enfin, si aucune adresse de commerçant n'a été transmise, l'adresse du destinataire sera utilisée.

### **Page utilisée pour charger les relevés des cartes d'approvisionnement dans les tables d'application**

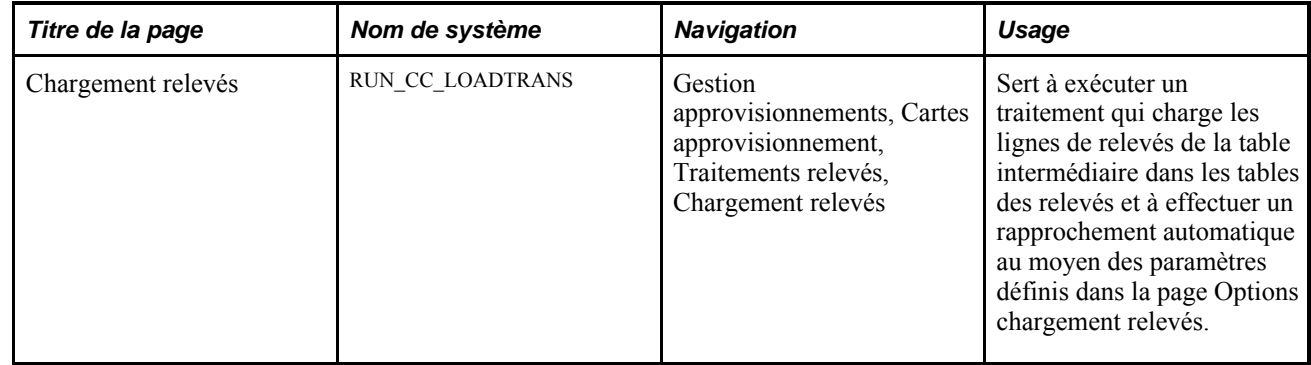

### **Exécution du traitement de chargement des cartes d'approvisionnement**

Accédez à la page Chargement relevés (Gestion approvisionnements, Cartes approvisionnement, Traitements relevés, Chargement relevés)

**Nbre enregistrements dans TI** Il s'agit du nombre d'enregistrements de ligne de relevé dans la table intermédiaire qui sont en attente de chargement dans la table d'application.

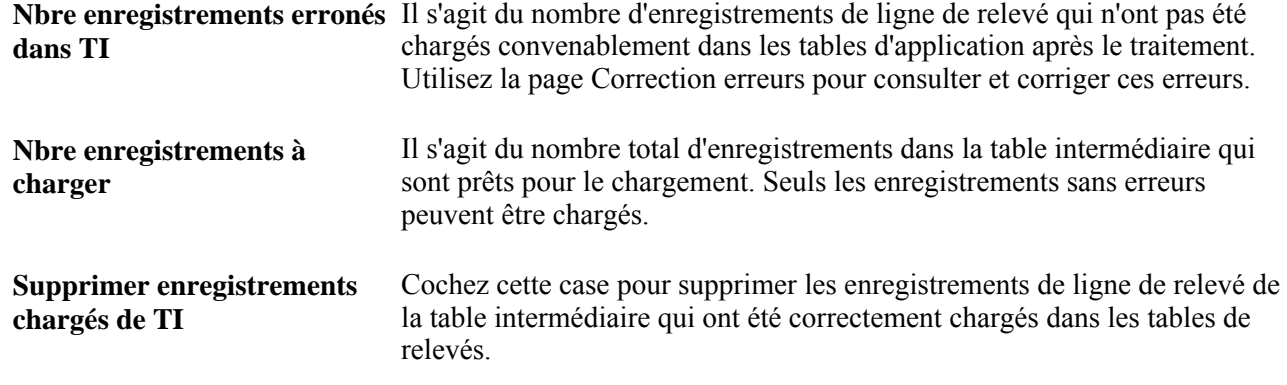

## **Exécution du flux de travaux des relevés bancaires du Moteur d'application (PO\_CCSTMT\_WF)**

La présente section traite de la page utilisée pour exécuter le flux des travaux des relevés bancaires.

## **Page utilisée pour exécuter le flux des travaux des relevés bancaires du Moteur d'application**

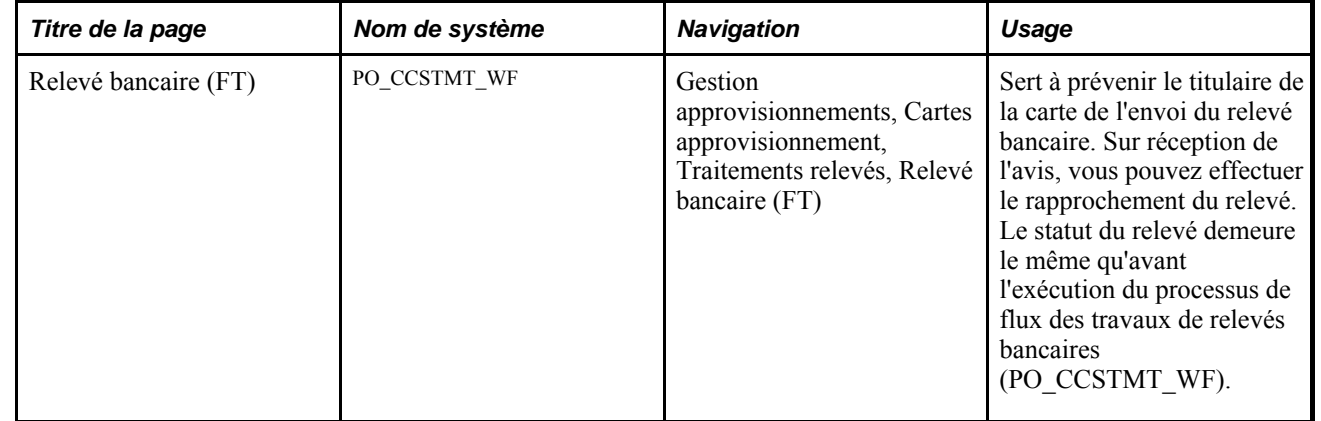

## **Rapprochement manuel des transactions effectuées par carte d'approvisionnement**

La présente section traite des sujets suivants :

- consultation et approbation des transactions effectuées par carte d'approvisionnement;
- définition de la répartition comptable;
- définition des détails sur les lignes de relevé des bons de commande;
- entrée des données sur la taxe pour une ligne de relevé;
- fractionnement des lignes de relevé;
- utilisation des modèles de répartition;
- consultation des données sur la taxe relativement à la répartition;
- consultation des données sur les lignes de TVA.

## **Pages utilisées pour rapprocher manuellement les transactions effectuées par carte d'approvisionnement**

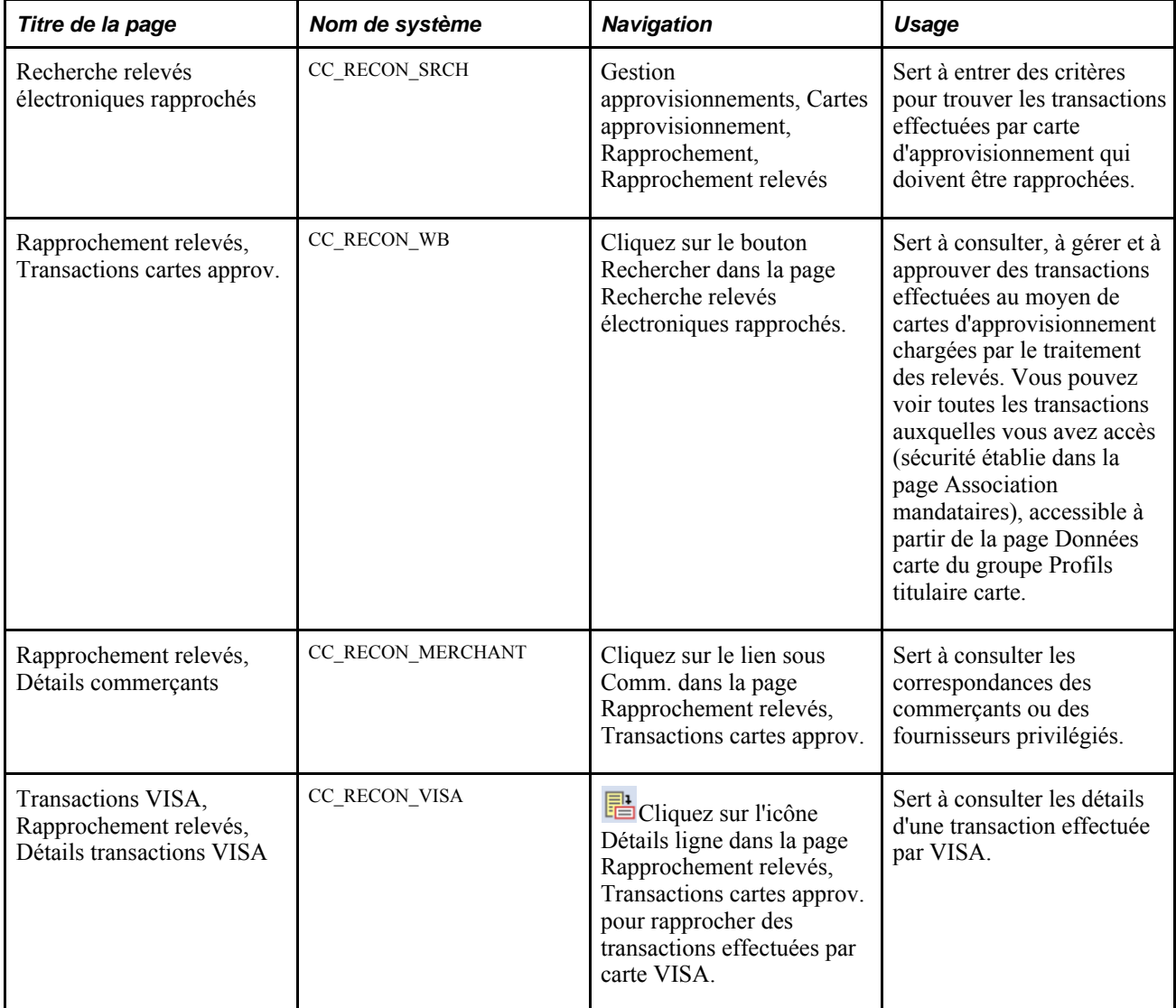

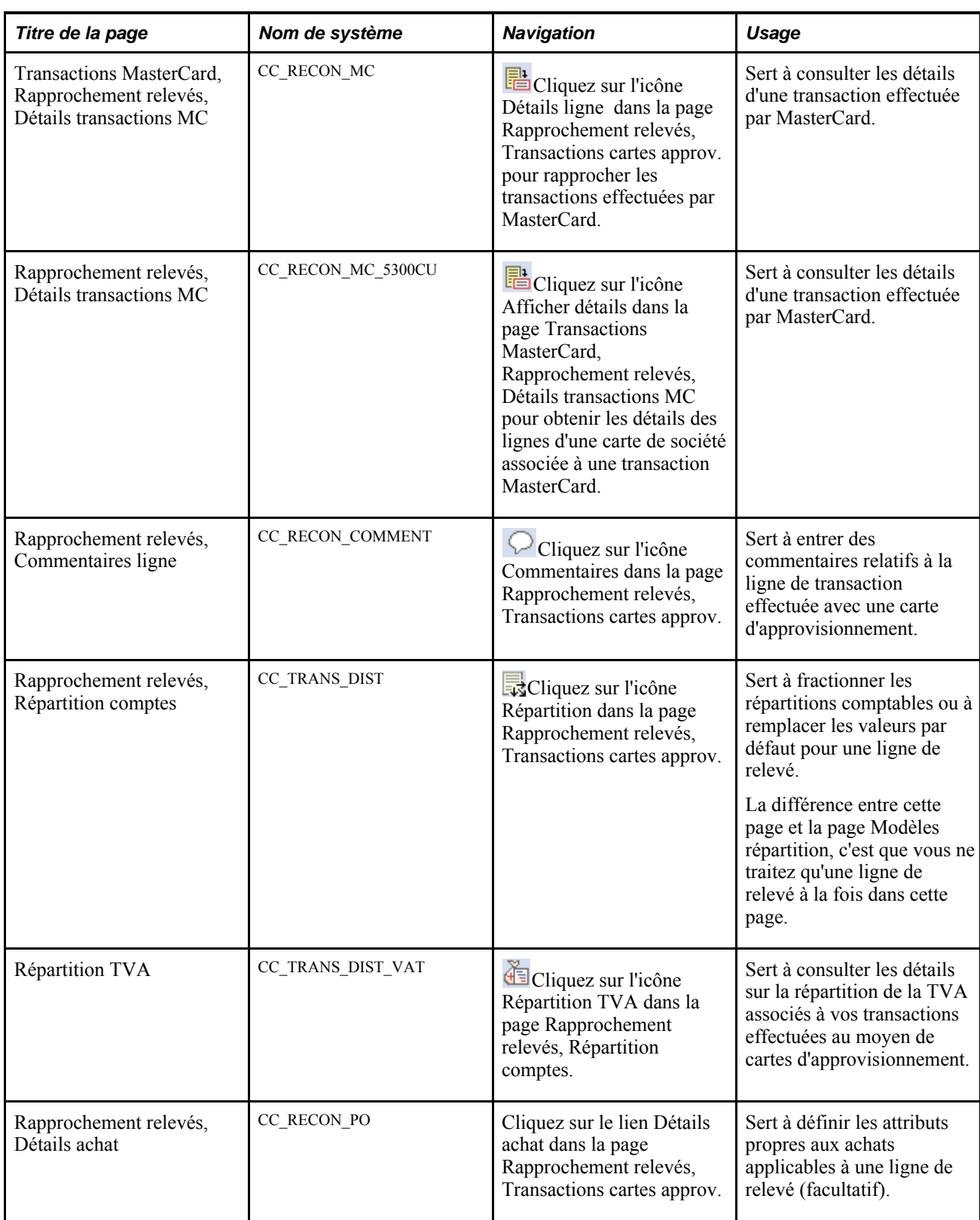

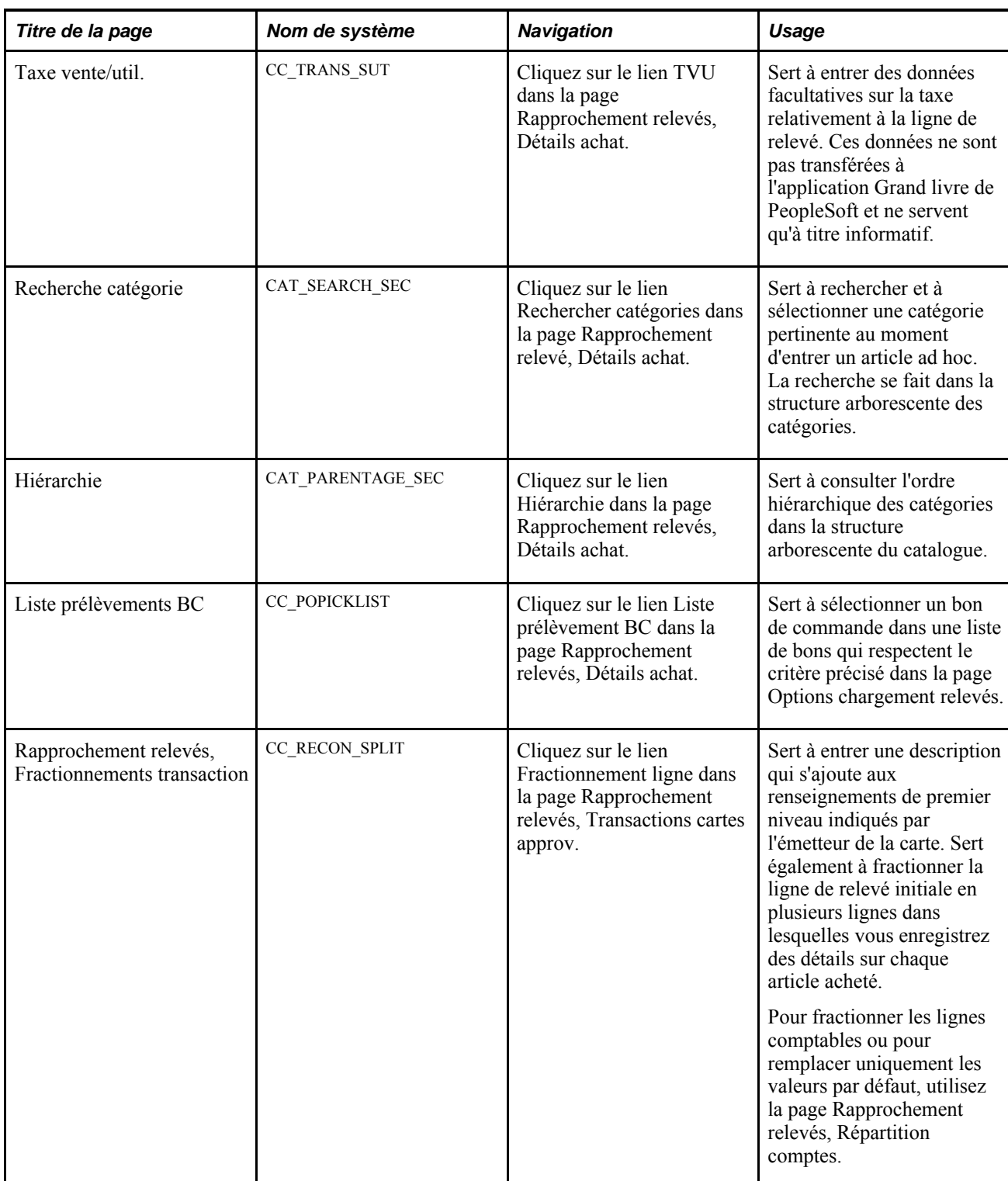

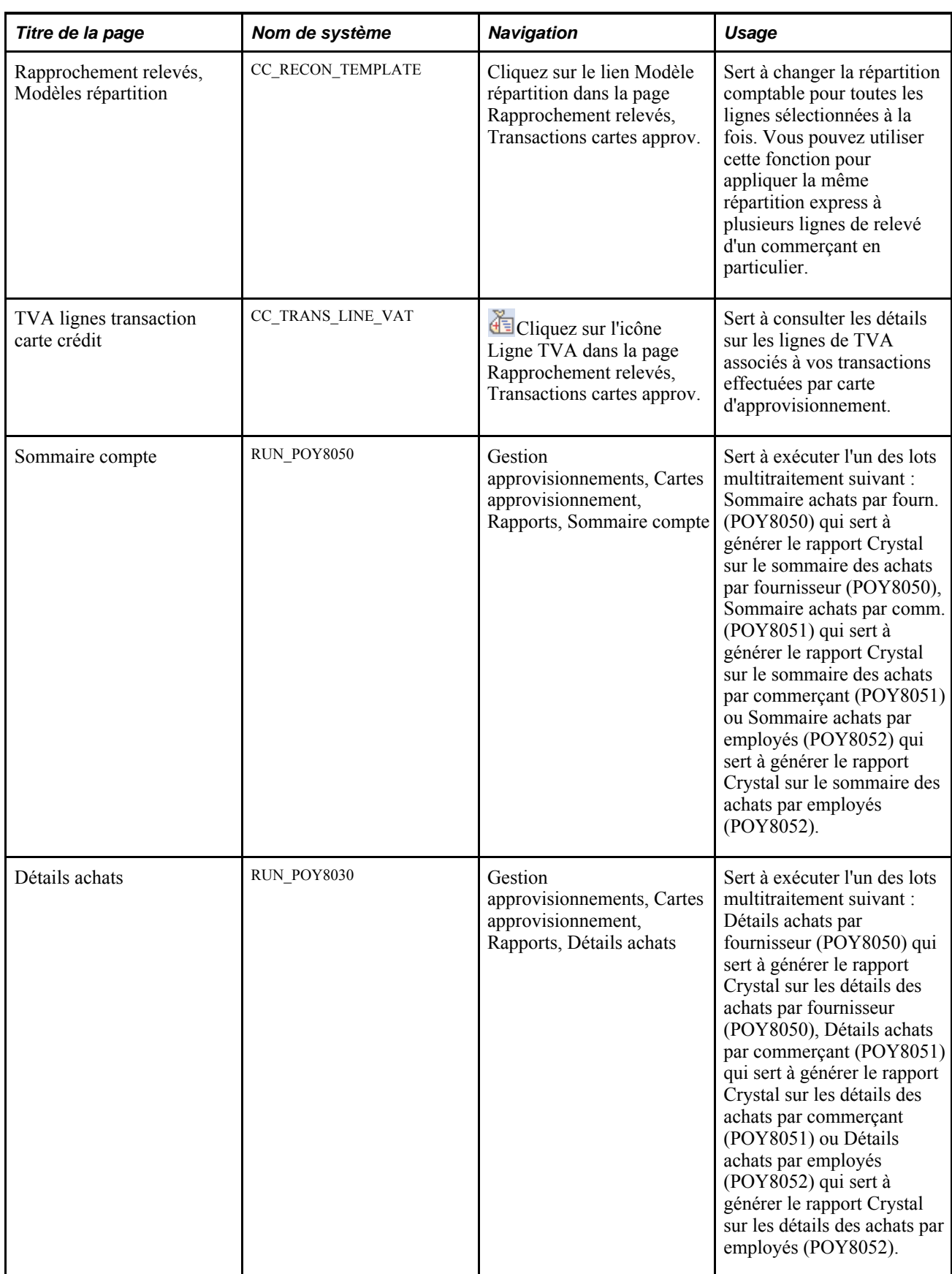

## **Consultation et approbation des transactions effectuées par carte d'approvisionnement**

Accédez à la page Rapprochement relevés, Transactions cartes approv. (Gestion approvisionnements, Cartes approvisionnement, Rapprochement, Rapprochement relevés et cliquez sur le bouton Rechercher dans la page Recherche relevés rapprochés).

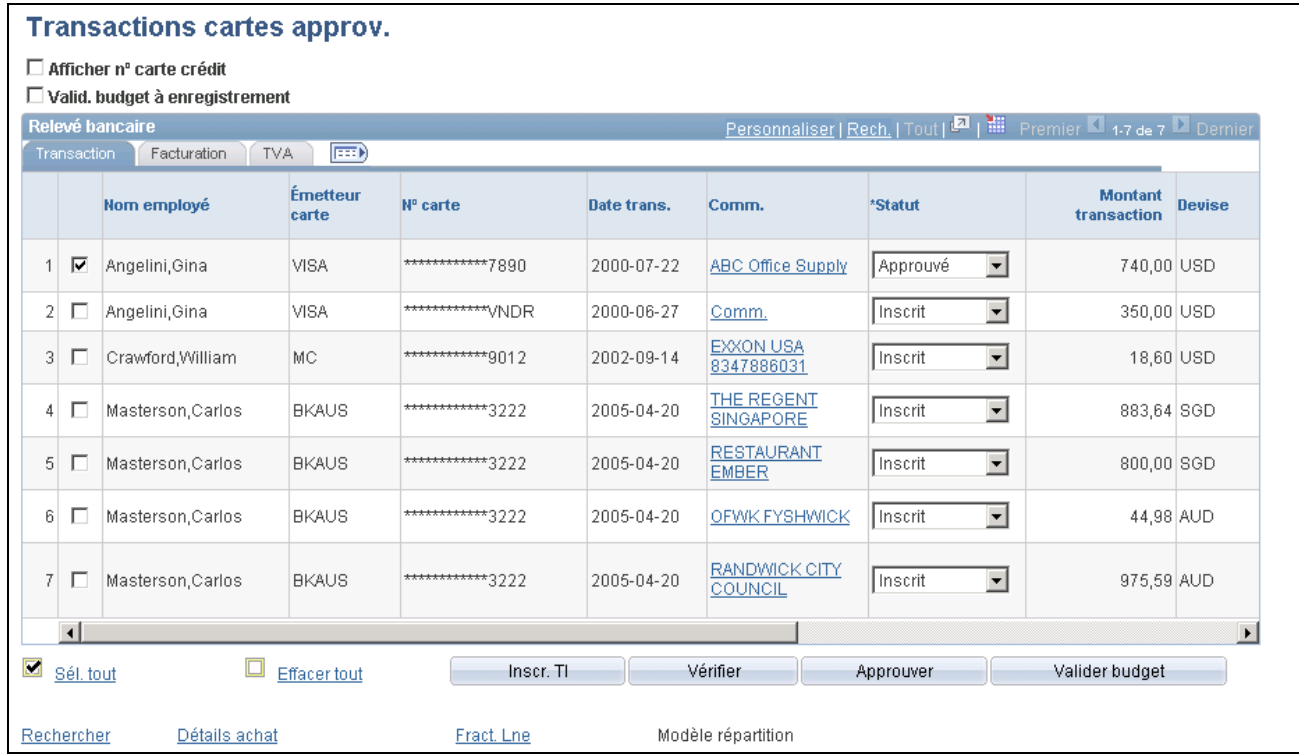

Transactions relatives aux cartes d'approvisionnement dans le cadre du rapprochement des relevés

#### **Transaction**

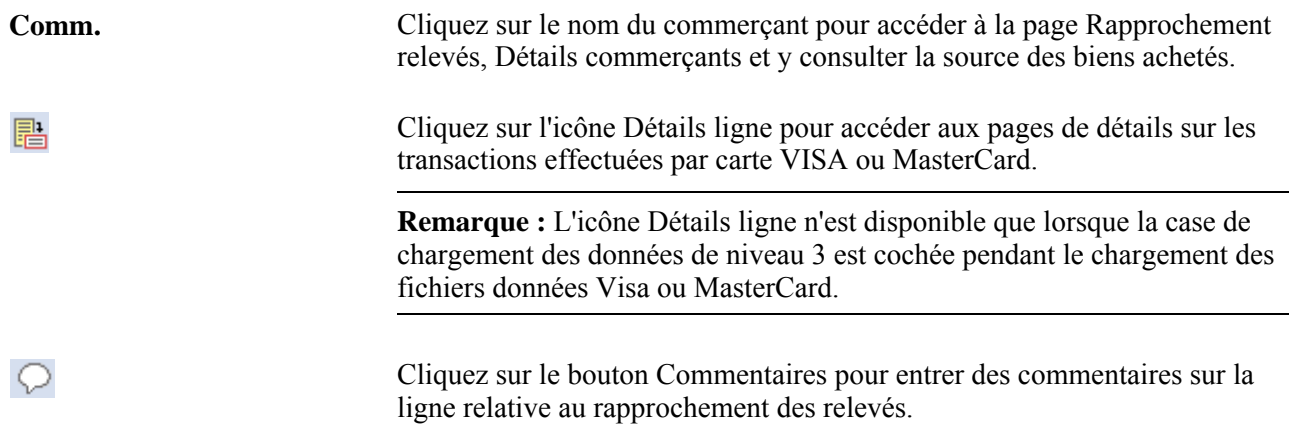

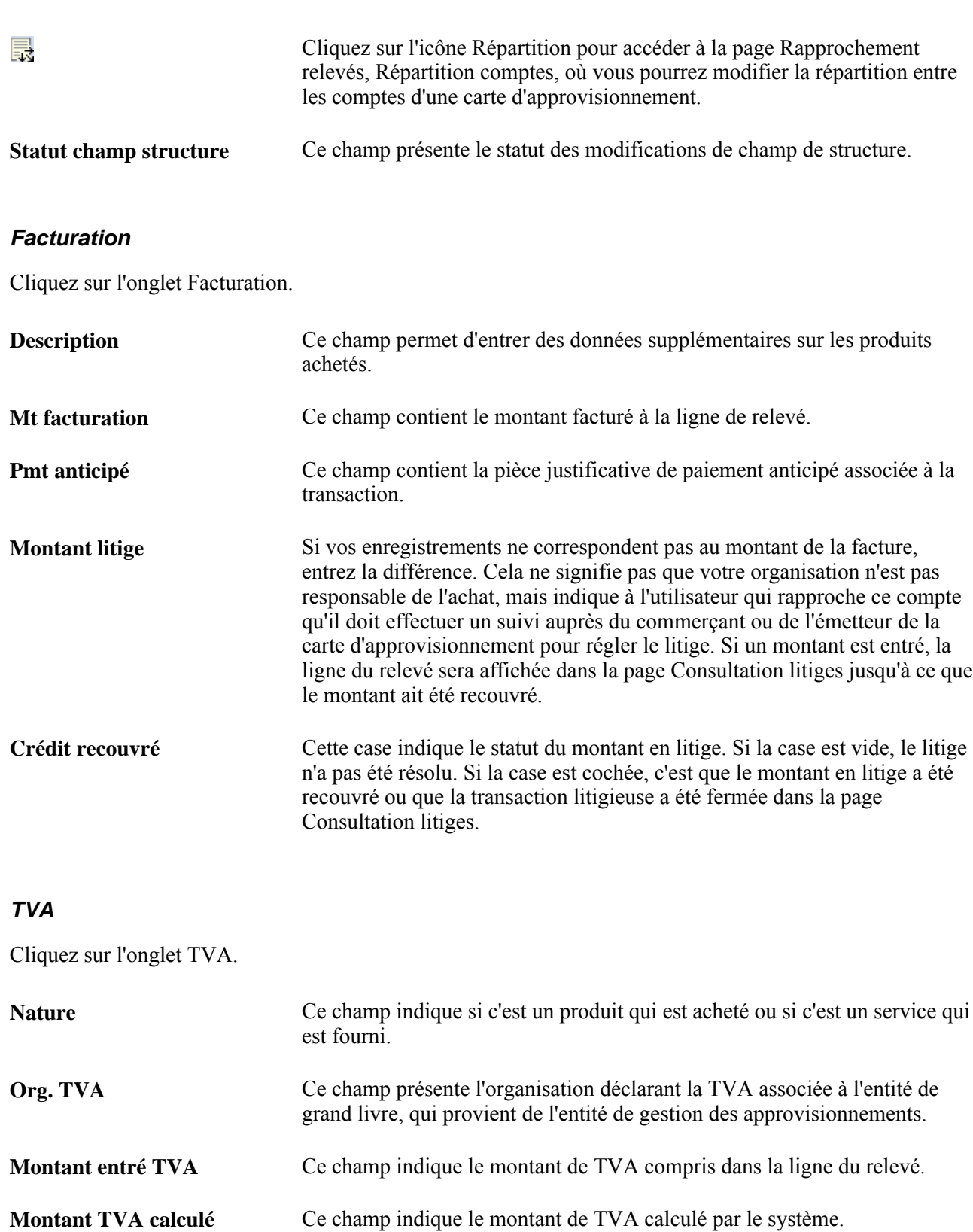

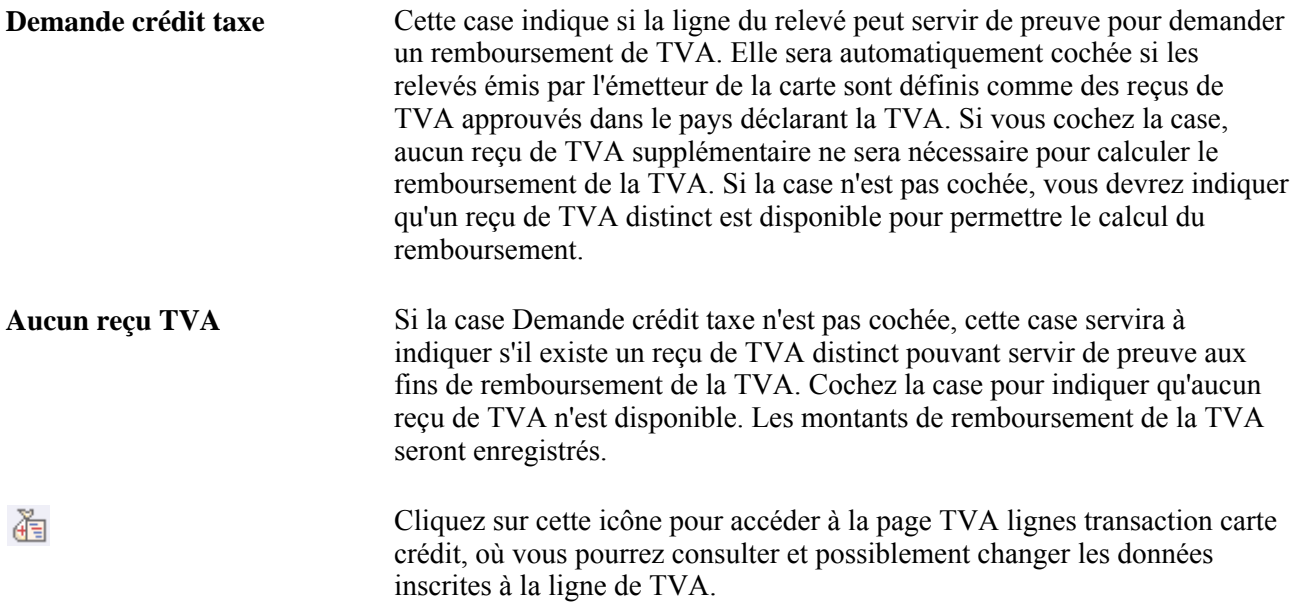

#### **Mise à jour du statut de la transaction**

Vous pouvez changer le statut d'une transaction effectuée au moyen d'une carte pour une ou plusieurs lignes à la fois.

Pour mettre à jour le statut d'une ligne, sélectionnez une valeur dans le champ Statut.

Pour mettre à jour globalement le statut de plusieurs lignes, cliquez sur la case à côté de chaque ligne et sur les boutons au bas de la page Rapprochement relevés, Transactions cartes approv. pour indiquer le statut approprié. Seuls les utilisateurs associés à certains rôles qui détiennent les droits d'accès appropriés définis dans la page Association droits accès peuvent changer les statuts.

#### **Exécution de la validation du budget pour les transactions**

Il existe deux façons d'exécuter la validation du budget par rapport aux transactions de cette page, si vous utilisez un accès au contrôle des fonds. Vous pouvez exécuter la validation du budget sur toutes les transactions lorsque vous enregistrez la page ou sélectionner les transactions et exécuter la validation du budget pour ces transactions, lorsque vous cliquez sur le bouton Valid. Budget.

**Remarque :** La case à cocher Valid. budget à enregistrement et le bouton Valider budget ne sont affichés que lorsque vous utilisez l'accès au contrôle des fonds pour les cartes d'approvisionnement.

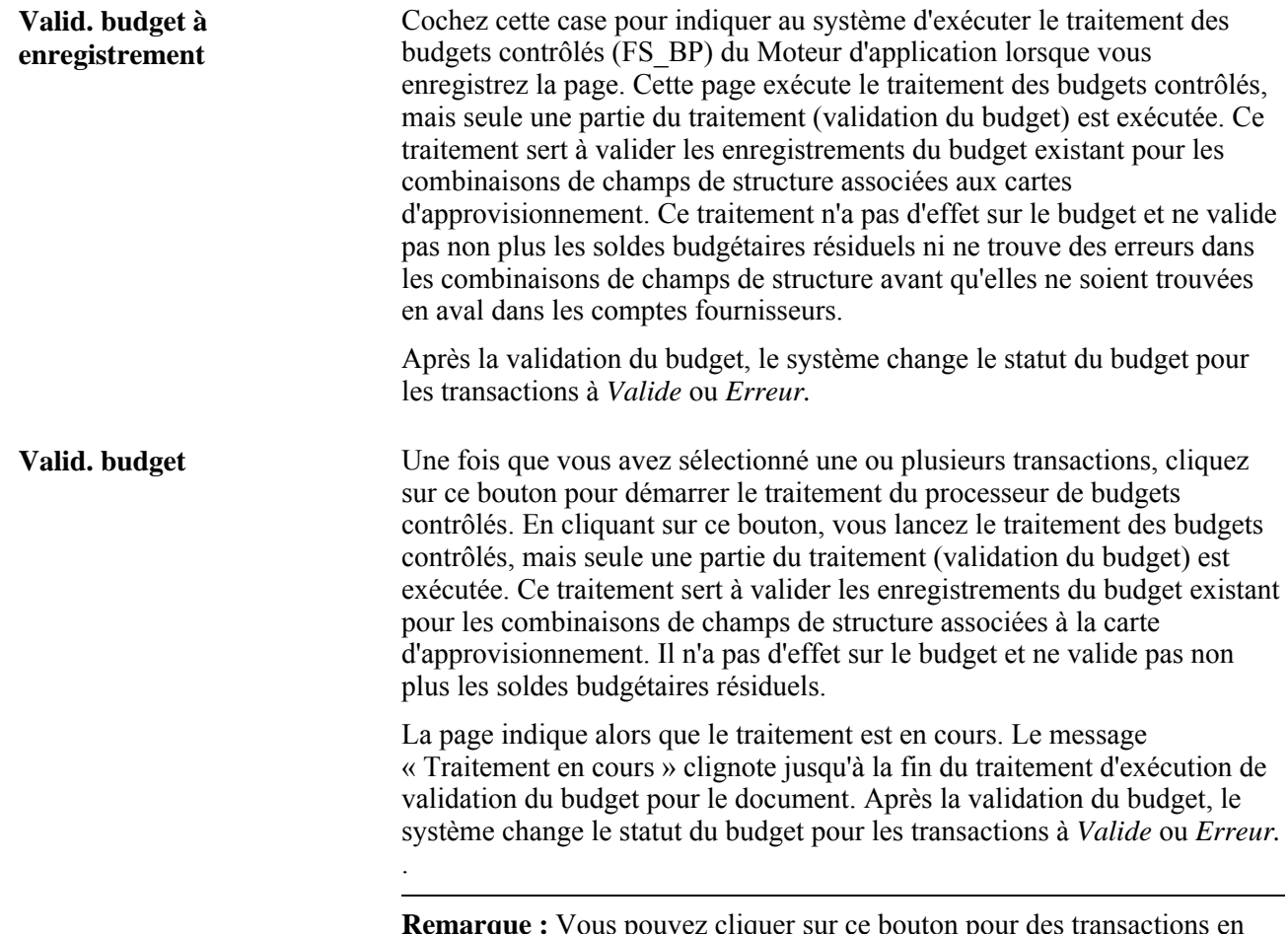

**Remarque :** Vous pouvez cliquer sur ce bouton pour des transactions en particulier, même si la case Valid. budget à enregistrer est cochée.

## **Définition de la répartition des comptes**

Accédez à la page Rapprochement relevés, Répartition comptes (cliquez sur le bouton Répartition dans la page Rapprochement relevés, Transactions cartes approv.).

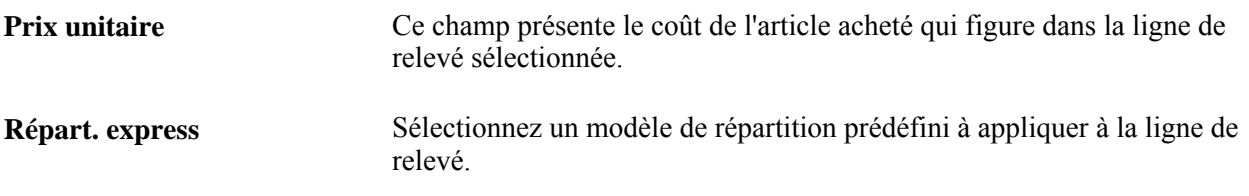

#### **Champs de structure**

Vous pouvez remplacer manuellement les données sur la répartition de la ligne de relevé en changeant n'importe laquelle des valeurs des champs de répartition dans la zone de défilement.

**Remarque :** Lorsqu'un bon de commande figure dans une transaction effectuée par carte d'approvisionnement, vous ne pouvez plus remplacer les champs de structure ni la méthode de règlement dans la page.

**Remarque :** Si la transaction par carte d'approvisionnement est associée à un bon de travail provenant de l'application Gestion de l'entretien de PeopleSoft, vous ne pourrez pas remplacer l'entité de grand livre, les champs liés au projet (l'activité, le projet et l'entité de l'application Coûts de projets) et les données sur les immobilisations.

#### **Détails taxes**

Cliquez sur l'onglet Détails taxes.

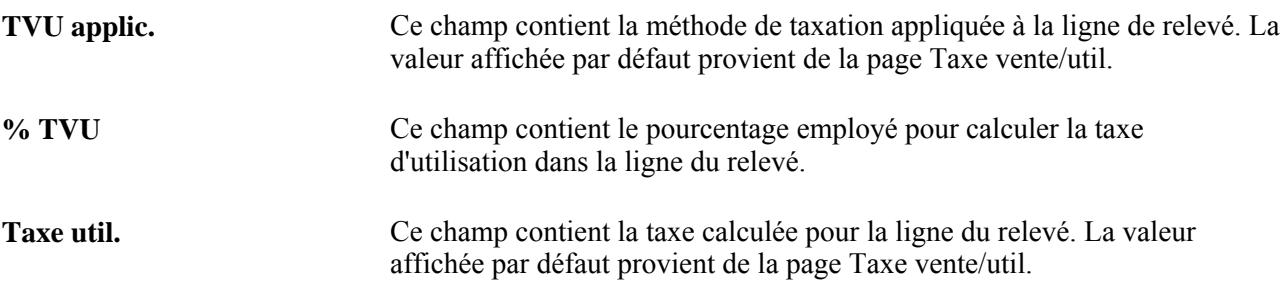

### **Définition des détails relatifs à la ligne de relevé des bons de commande**

Accédez à la page Rapprochement relevés, Détails achat (cliquez sur le lien Détails achat dans la page Rapprochement relevés, Transactions cartes approv.).

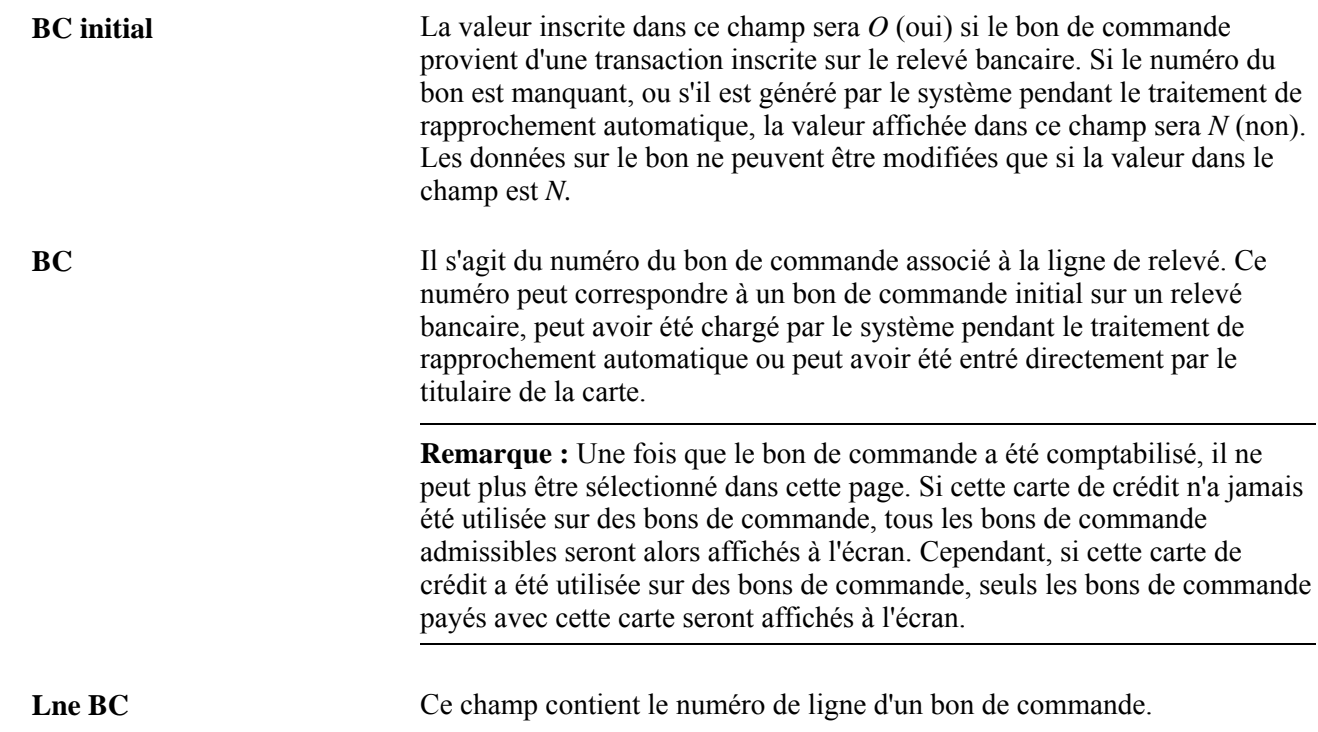

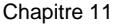

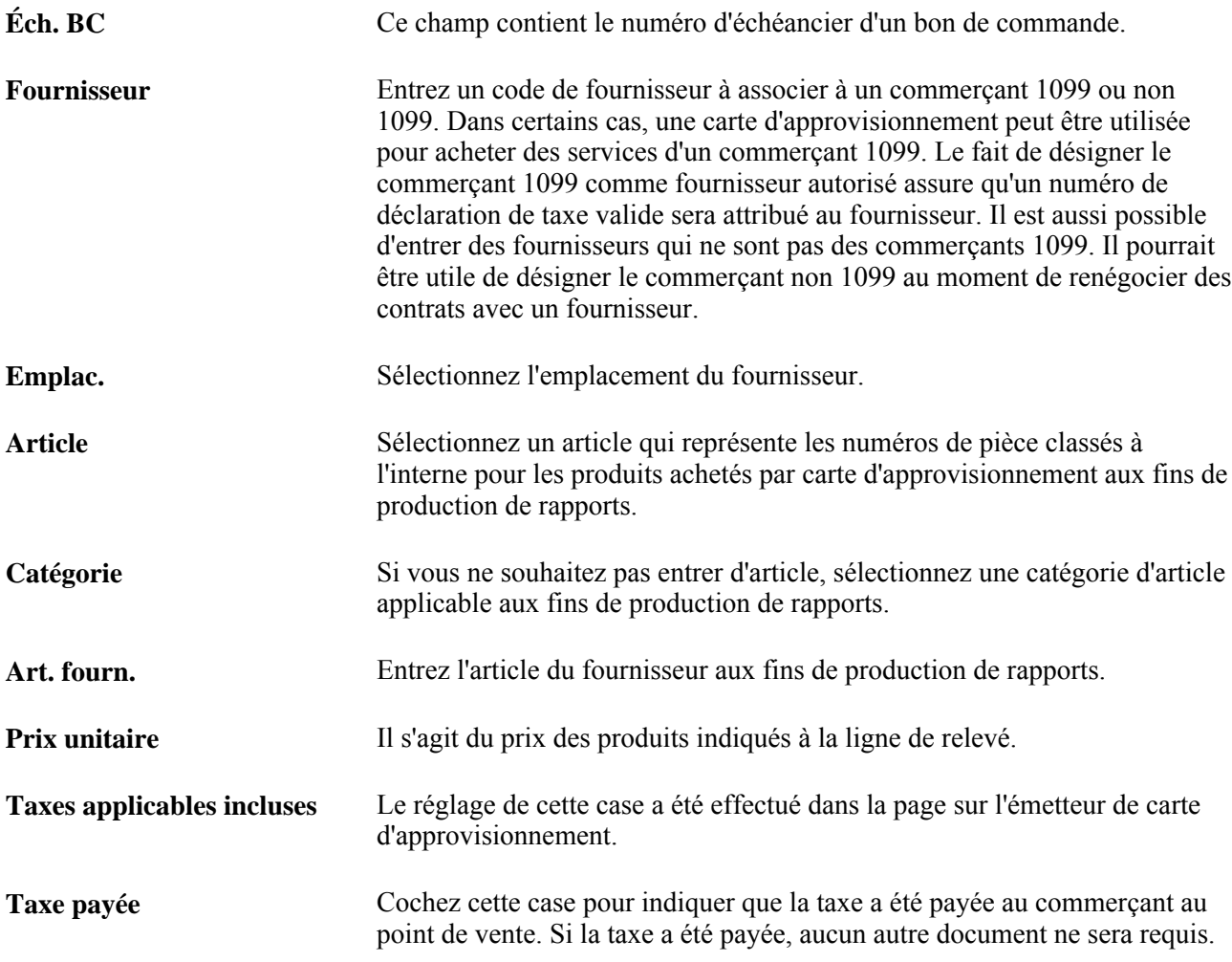

#### **Màj BT**

Si le bon de commande sélectionné est associé à un bon de travail provenant de l'application Gestion de l'entretien de PeopleSoft, les champs de cette zone seront affichés. Vous pouvez changer les données sur le bon de travail qui sont affichées dans cette page ou vous pouvez entrer les données sur le bon de travail à l'aide de cette page.

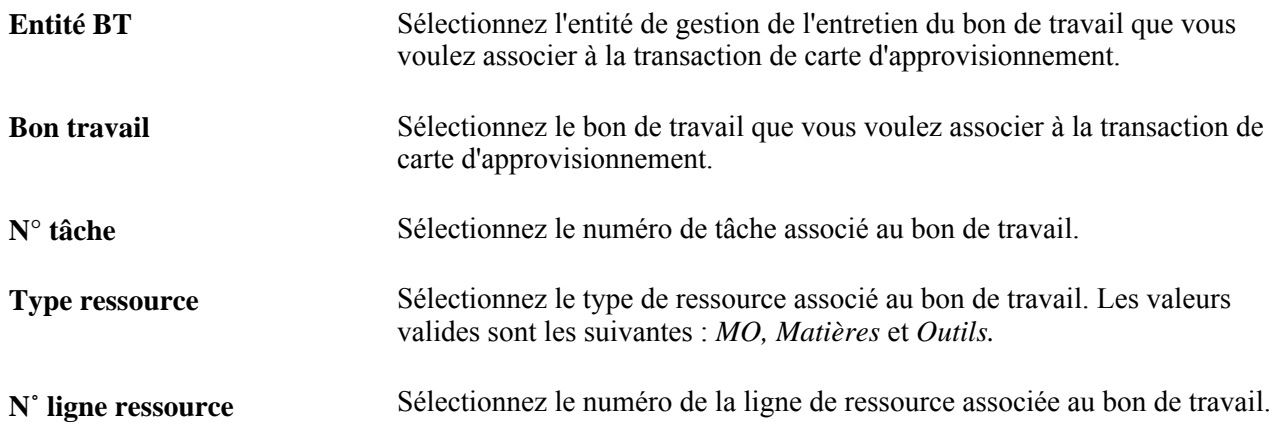

Une fois les données sur le bon de travail entrées, le système alimentera les répartitions de comptes dans la page Répartitions compte, en fonction du modèle de répartition du bon de travail.

### **Entrée des données sur la taxe dans une ligne de relevé**

Accédez à la page Taxe vente/util. (cliquez sur le lien TVU dans la page Rapprochement relevés, Détails achat).

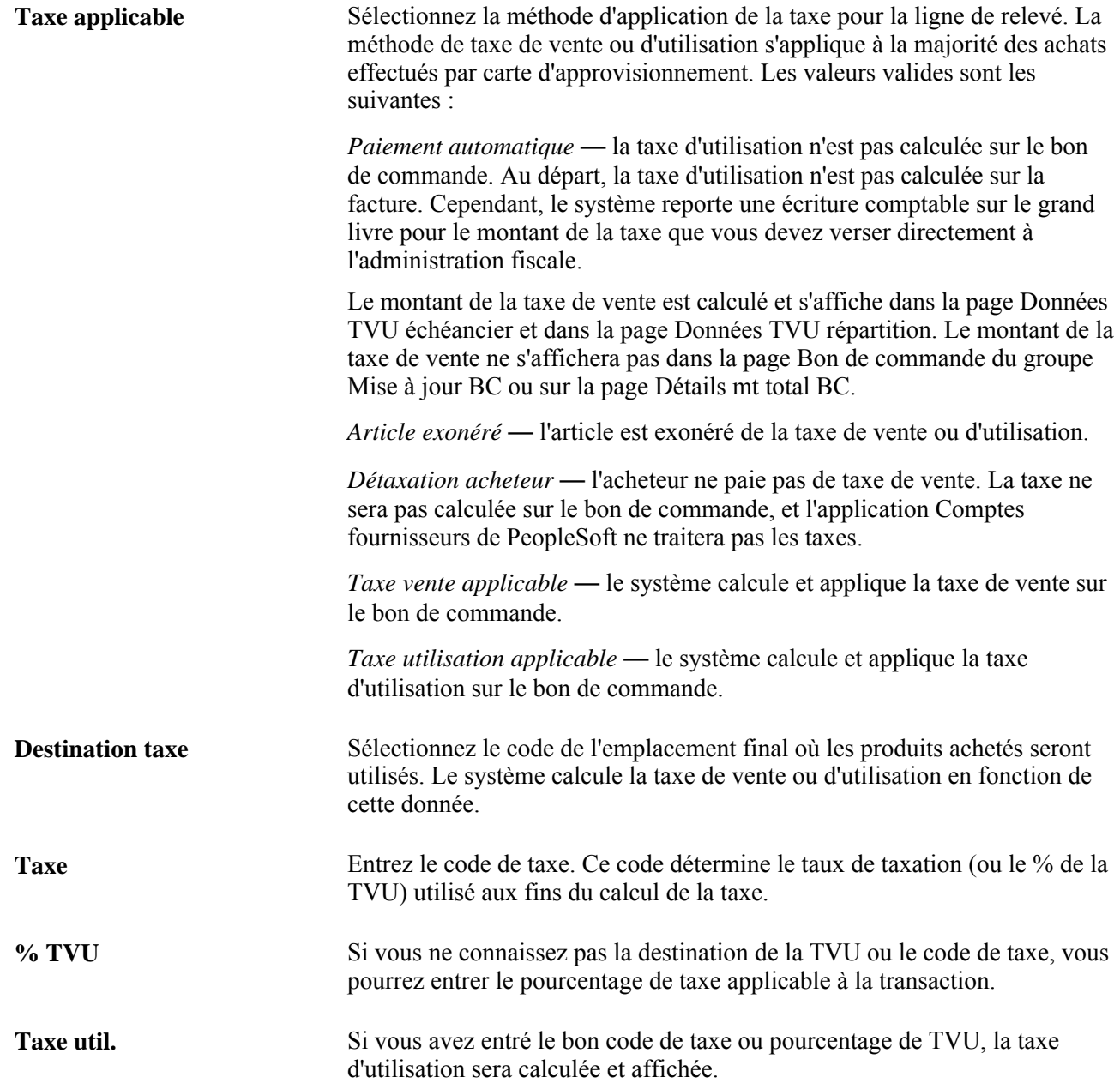

## **Fractionnement des lignes de relevé**

Accédez à la page Rapprochement relevés, Fract. transaction (cliquez sur le lien Fract. Lne dans la page Rapprochement relevés, Transactions cartes approv.).

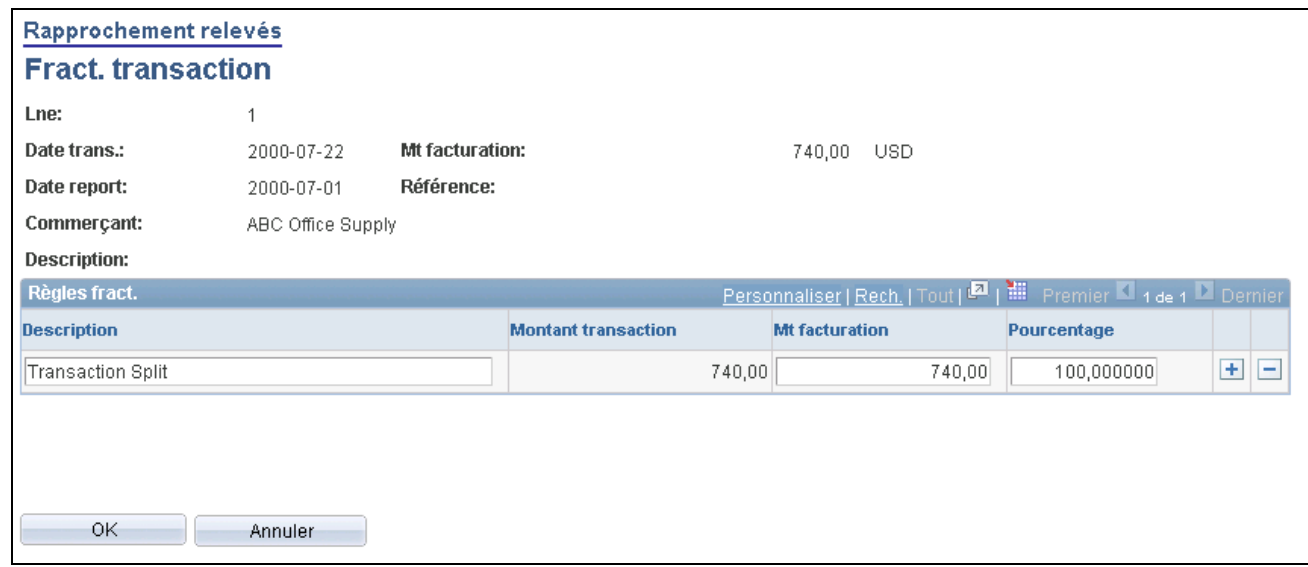

Fractionnement d'une transaction dans le cadre du rapprochement des relevés

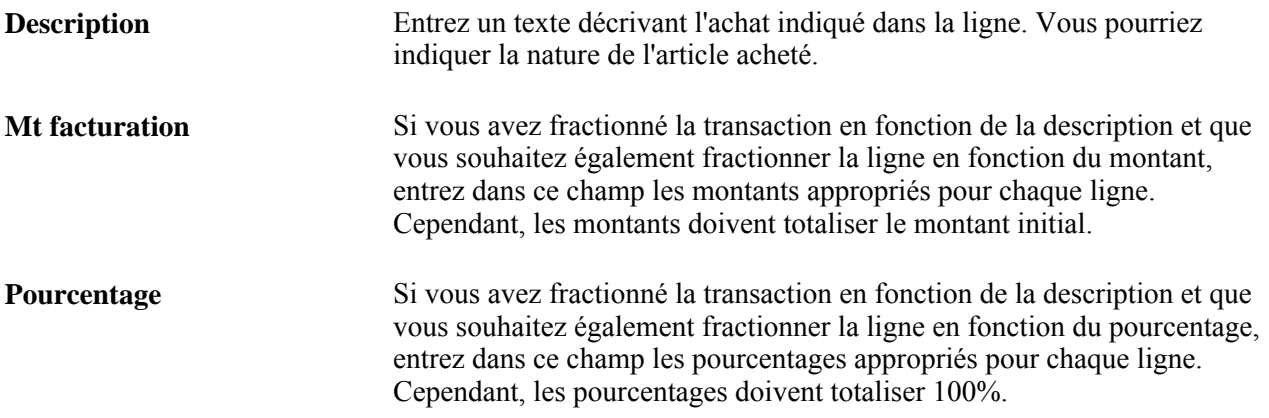

## **Utilisation des modèles de répartition**

Accédez à la page Rapprochement relevés, Modèles répart. carte approv. (cliquez sur le lien Modèle répartition dans la page Rapprochement relevés, Transactions cartes approv.).

**Répart. express** Sélectionnez la répartition express à associer aux répartitions pour toutes les lignes de relevé sélectionnées. Vous pouvez aussi attribuer des répartitions pour toutes les lignes sélectionnées en entrant manuellement des données sur la répartition.

### **Consultation des données sur les lignes relatives à la TVA**

Accédez à la page TVA lignes transaction carte crédit (cliquez sur l'icône Ligne TVA de la page Rapprochement relevés, Transactions cartes approv.).

#### **Développement et réduction des sections**

Pour gérer les données sur la TVA plus efficacement, vous pouvez développer et réduire les sections de cette page.

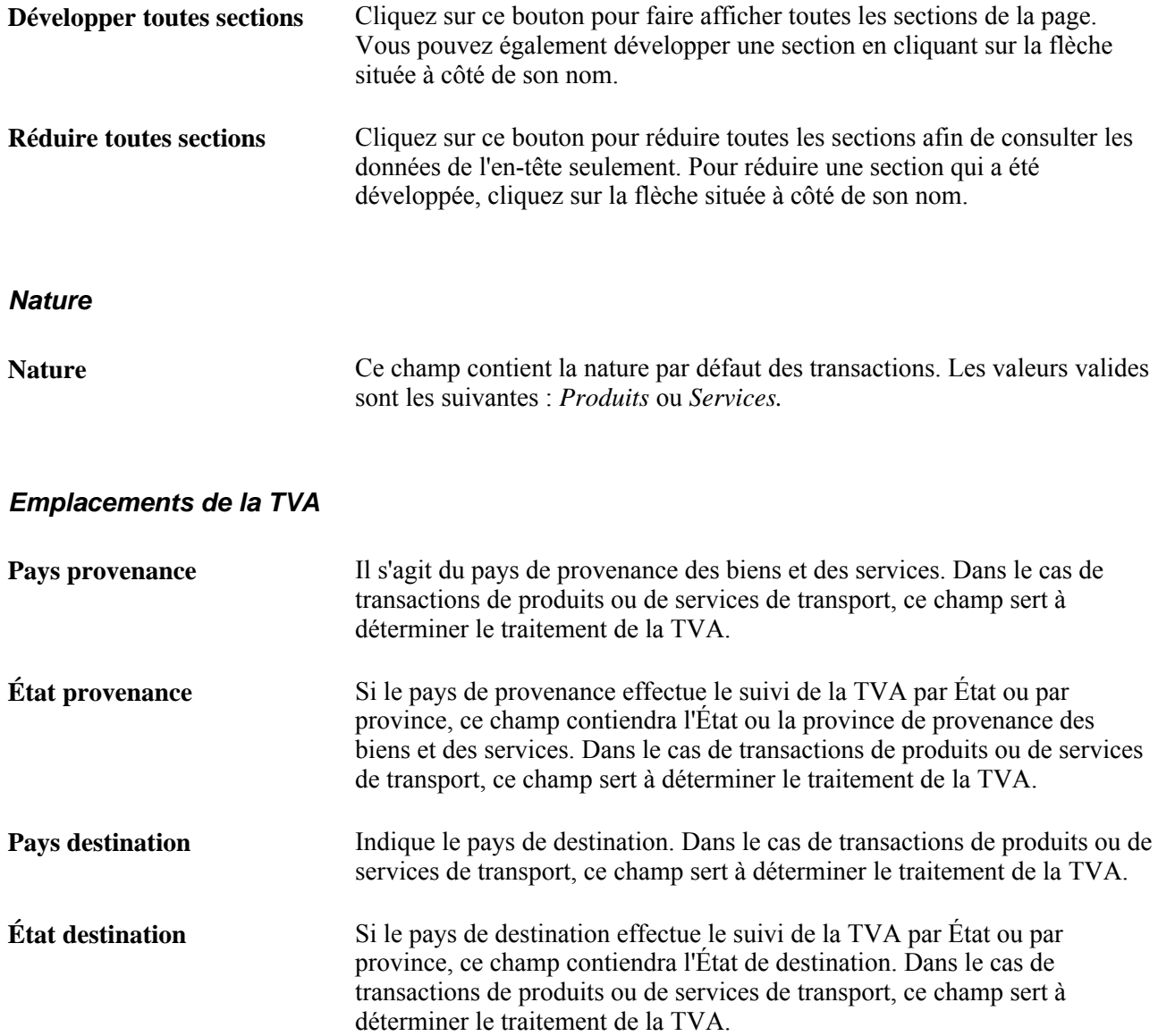

### **Valeurs par défaut relatives à la TVA**

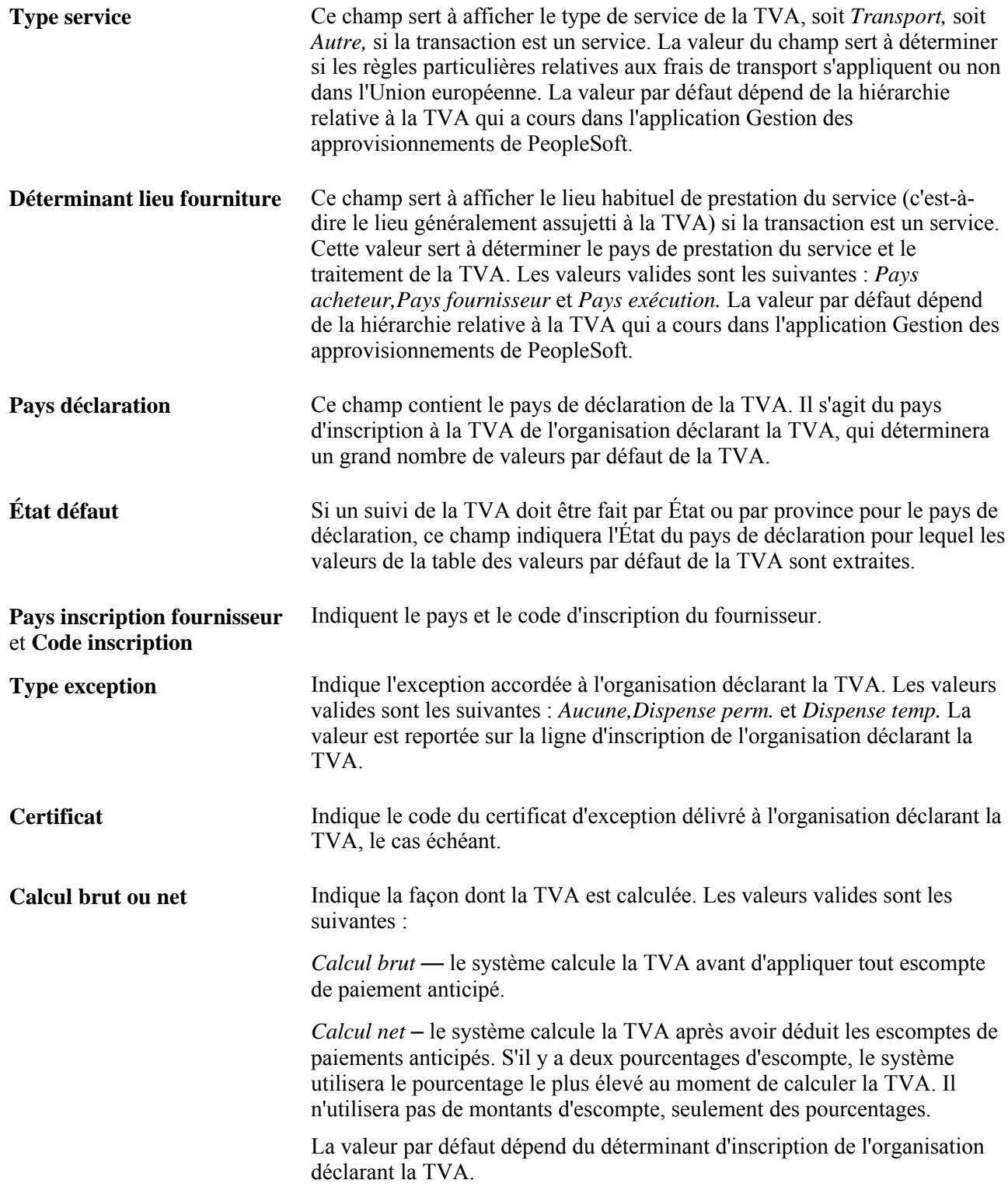

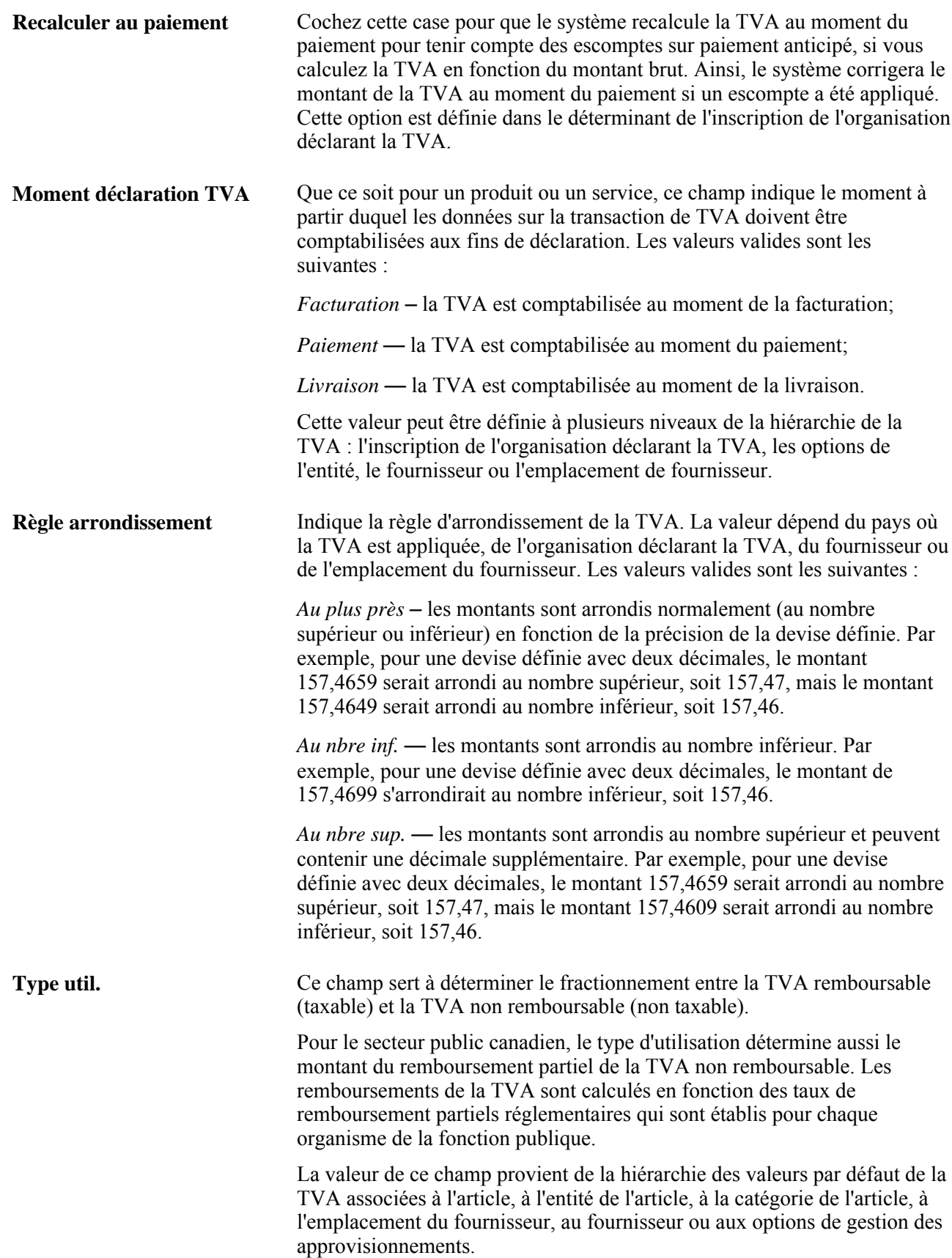

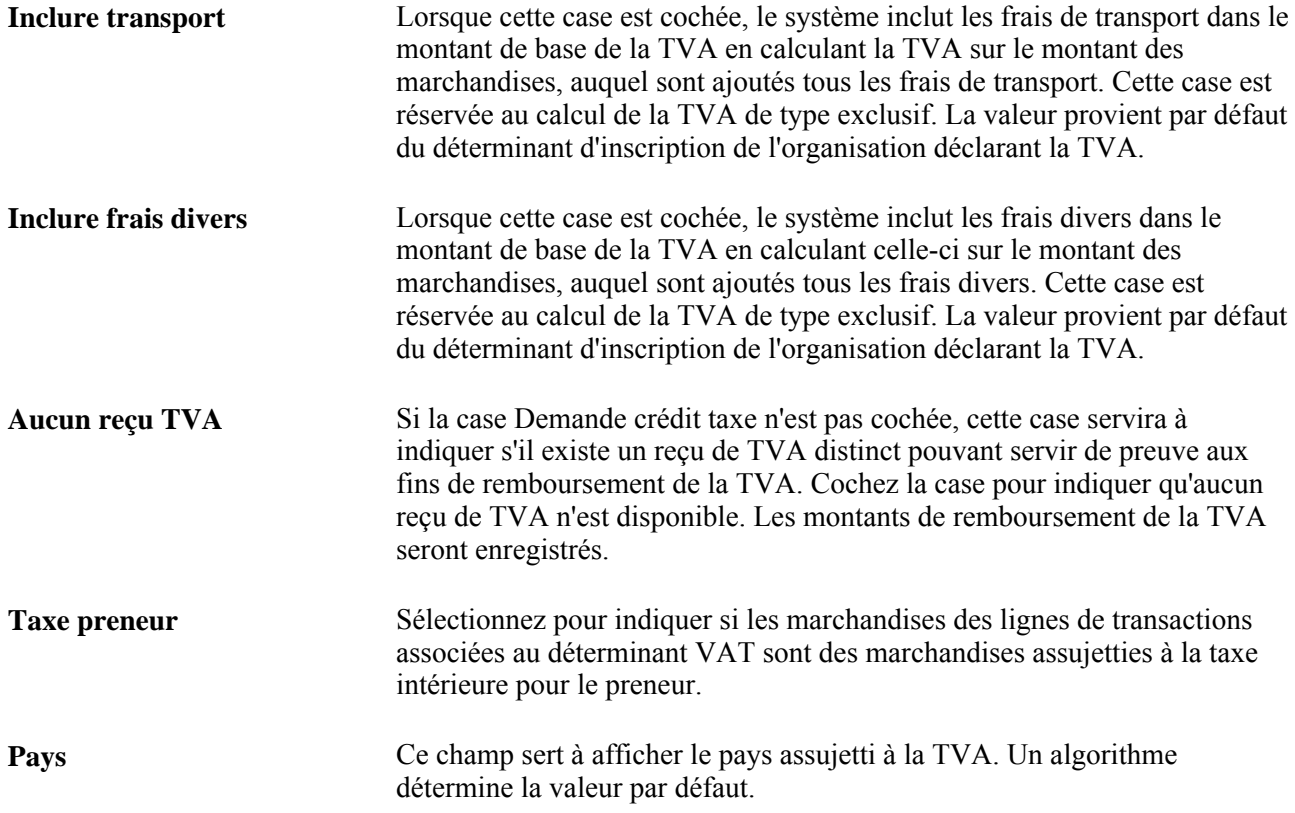

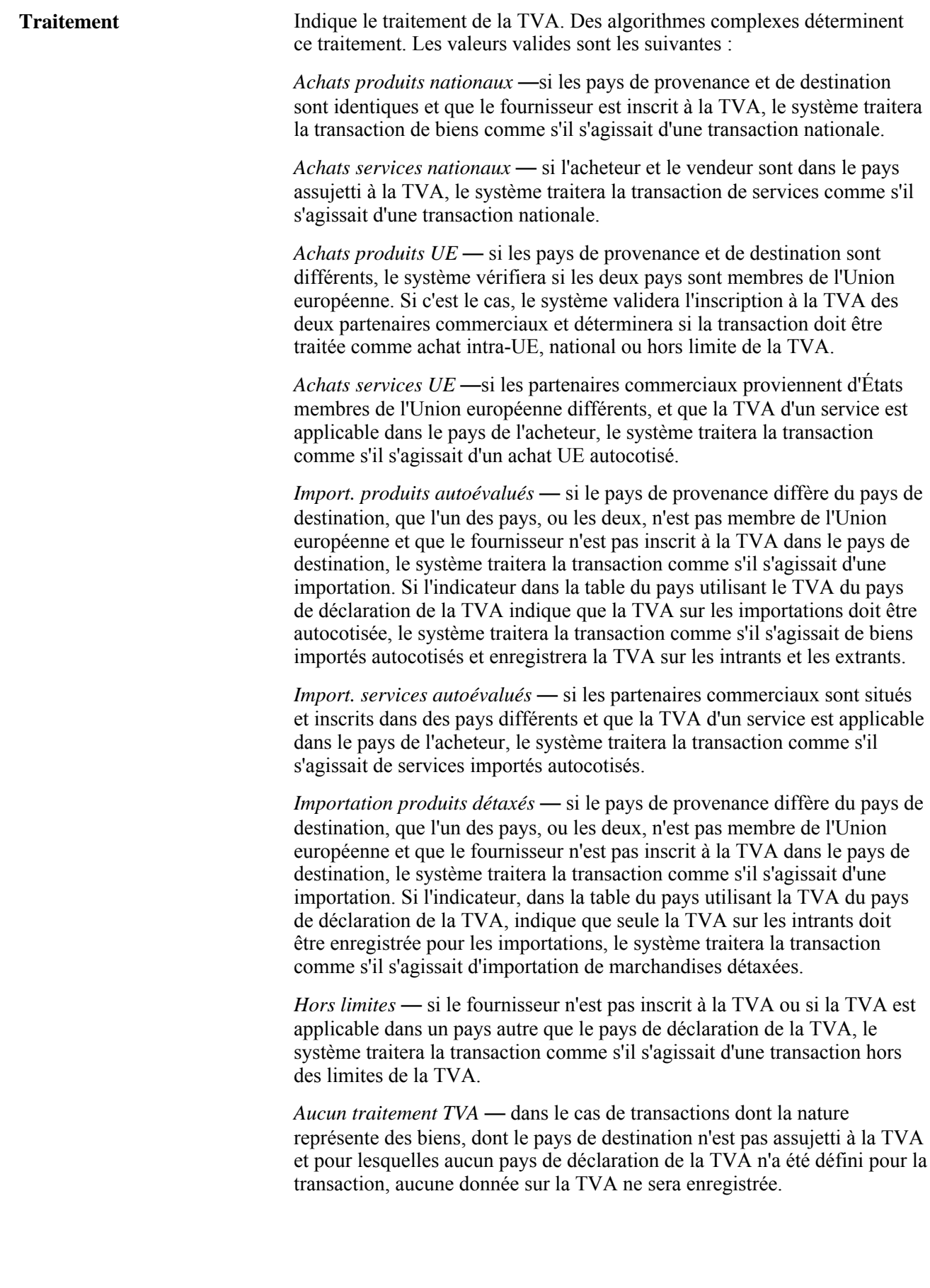

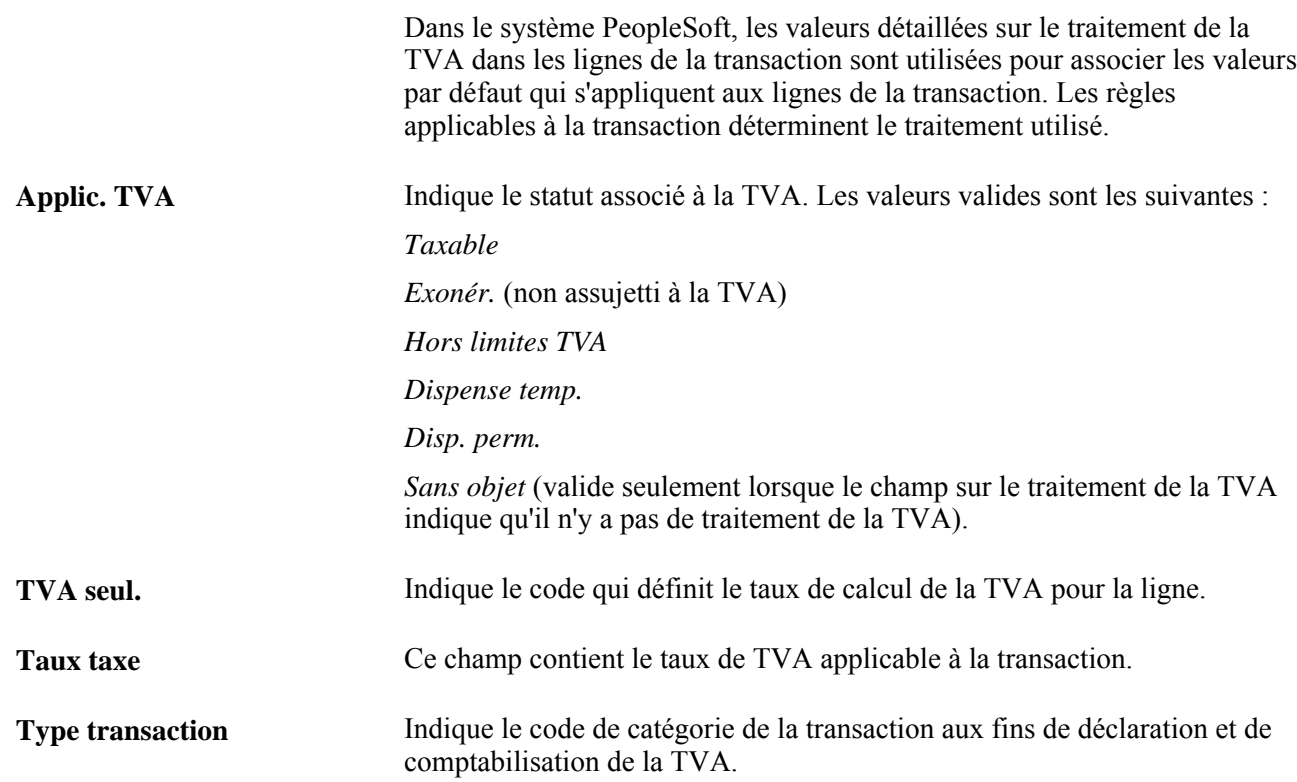

#### **Ajustement/réinitialisation des valeurs par défaut de la TVA**

Toute modification apportée aux champs de cette page peut avoir une incidence sur les valeurs par défaut de la TVA qui sont affichées. Pour que les données soient exactes et cohérentes, utilisez les champs ci-dessous pour ajuster les valeurs par défaut de la TVA concernées ou pour réinitialiser toutes les valeurs par défaut de la TVA. l'ajustement ou la réinitialisation des valeurs par défaut de la TVA aura uniquement une incidence sur les champs de la zone Valeurs par défaut TVA.

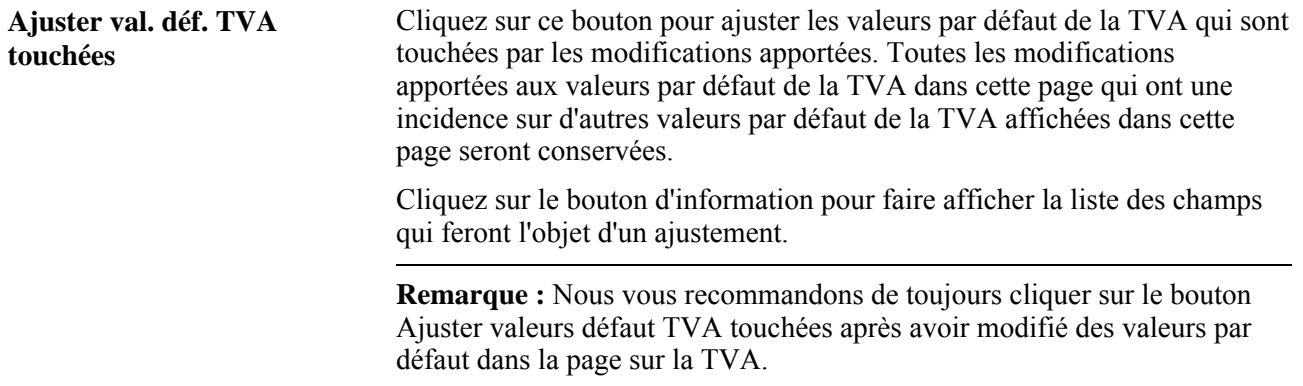

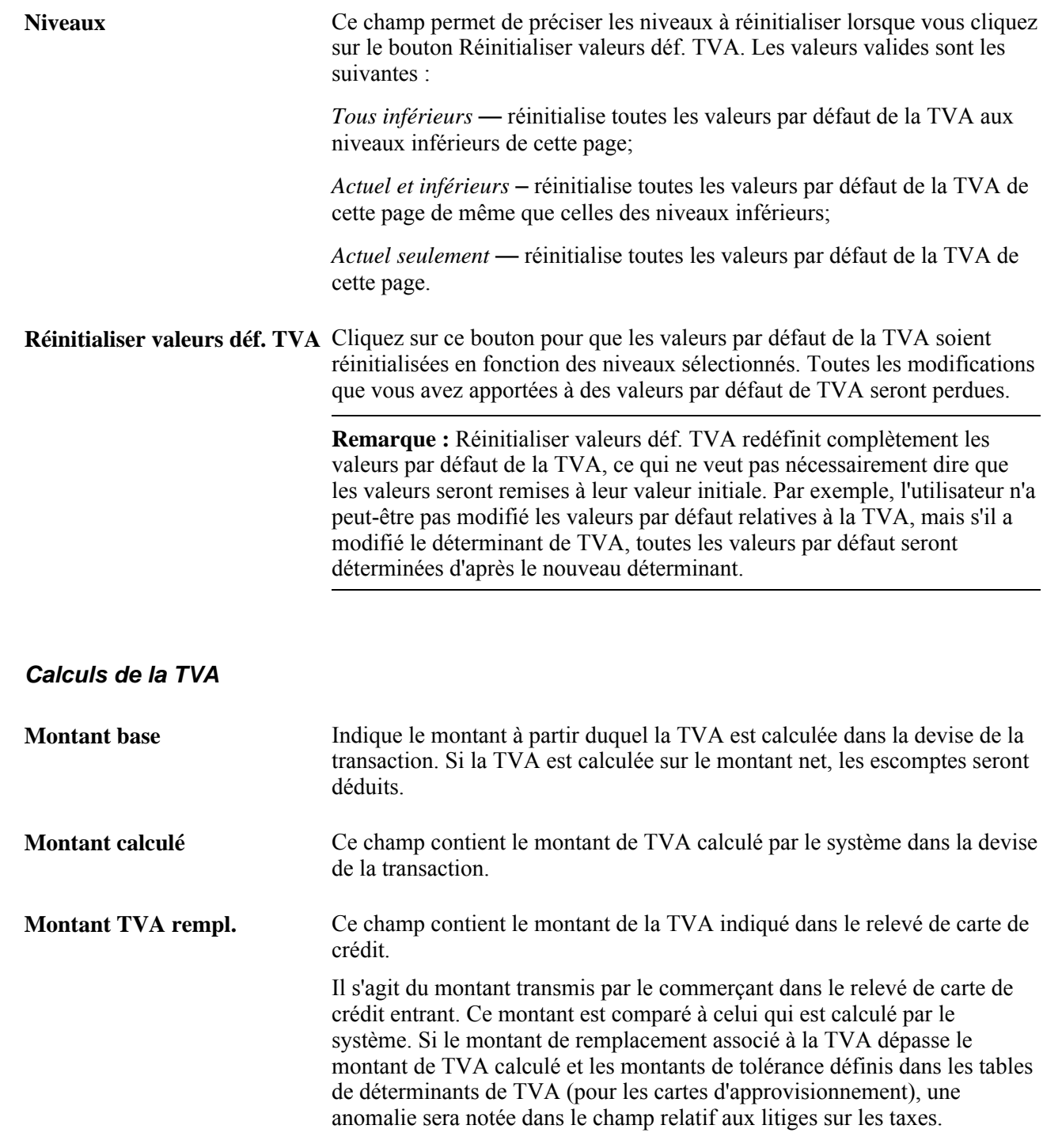

## **Exécution du traitement relatif aux délais de grâce expirés du Moteur d'application (PO\_CCEXP\_WF)**

La présente section traite de la page utilisée pour exécuter le traitement relatif aux délais de grâce expirés.

Ce traitement sert à prévenir les titulaires de cartes que certaines transactions doivent être approuvées ou rapprochées.

## **Page utilisée pour exécuter le traitement relatif aux délais de grâce expirés du Moteur d'application**

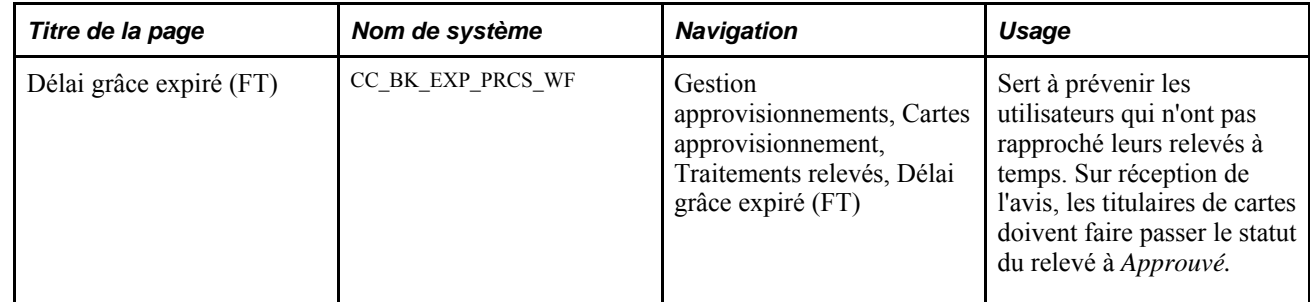

## **Règlement des transactions en litige**

La présente section traite des pages utilisées pour consulter et régler les transactions litigieuses effectuées par carte d'approvisionnement.

## **Pages utilisées pour régler les transactions en litige**

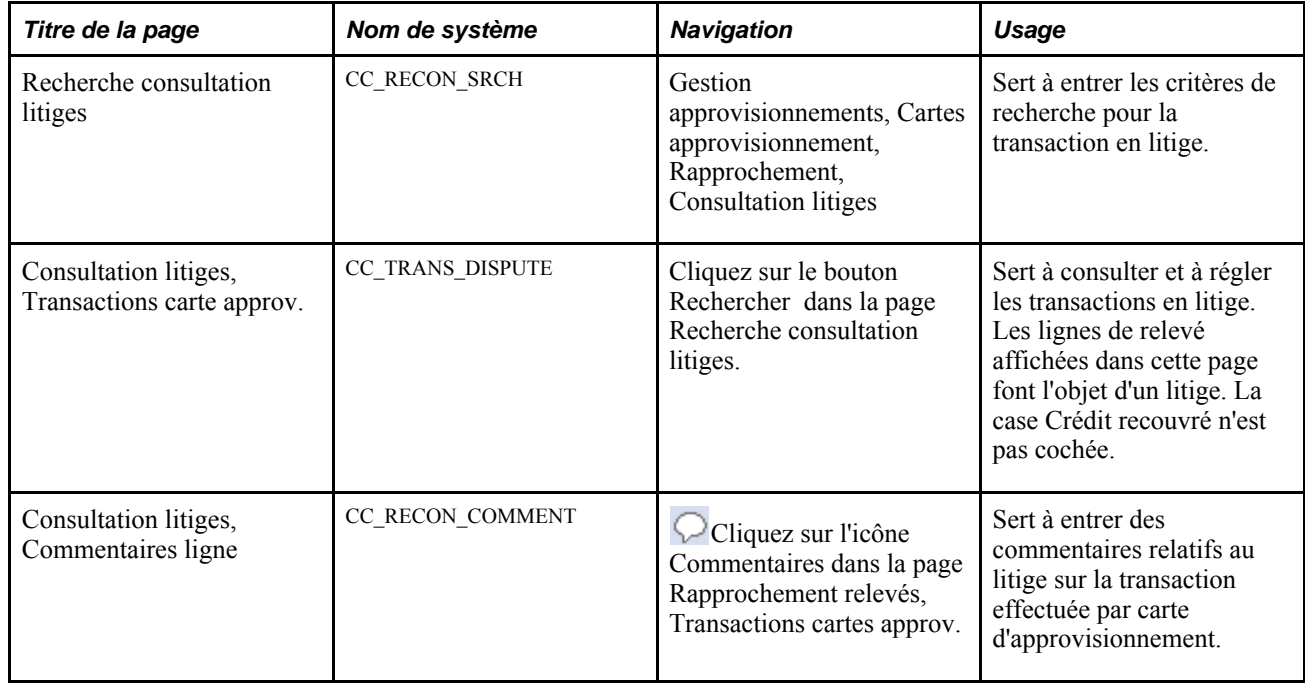

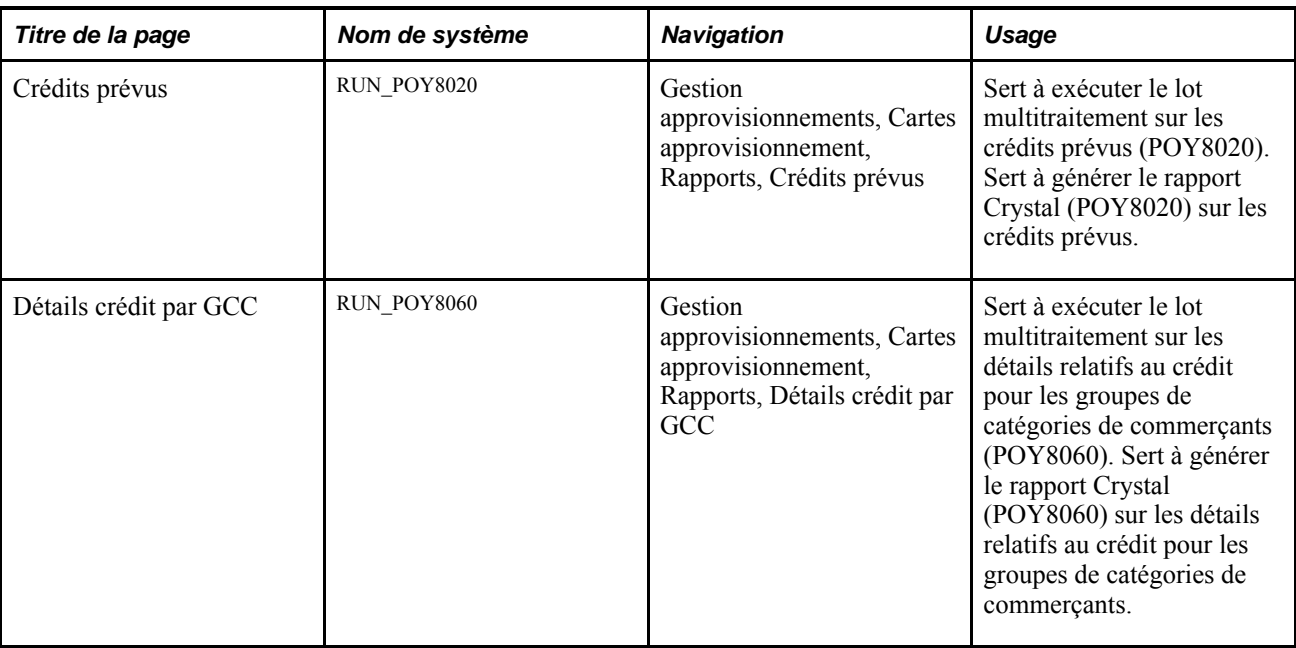

## **Consultation et résolution des transactions en litige effectuées par carte d'approvisionnement**

Accédez à la page Consultation litiges

#### **Montant litige**

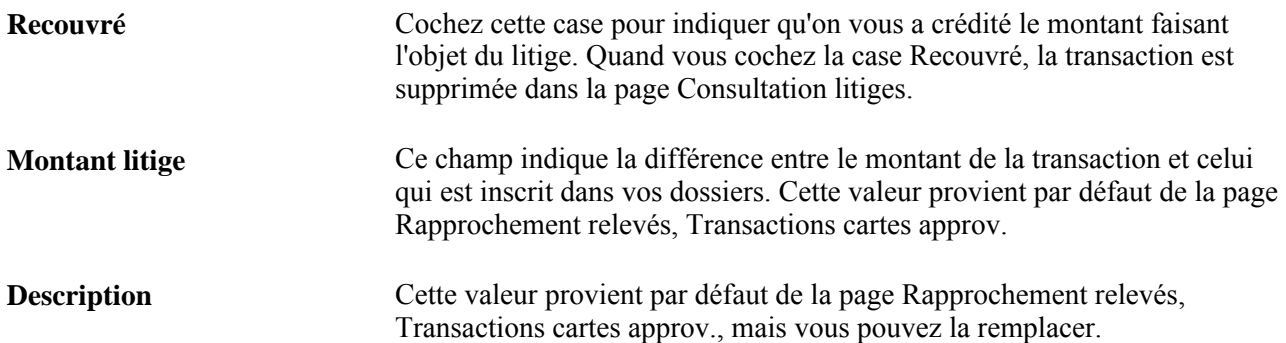

## **Consultation du sommaire des relevés**

La présente section porte sur le sommaire des relevés.

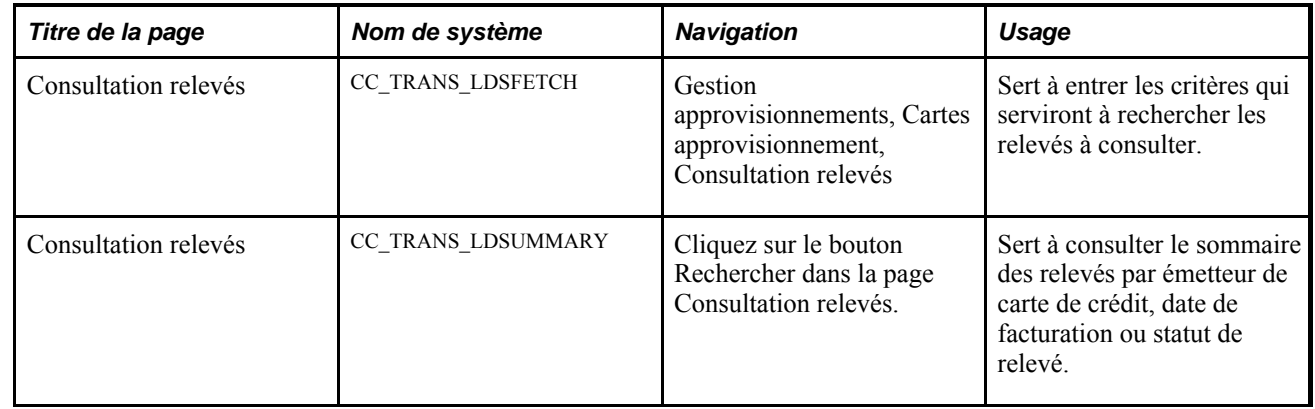

### **Pages utilisées pour consulter le sommaire des relevés**

### **Consultation du sommaire des relevés**

Accédez à la page Consultation relevés (Gestion approvisionnements, Cartes approvisionnement, Consultation relevés, et cliquez sur le bouton Rechercher dans la page Consultation relevés).

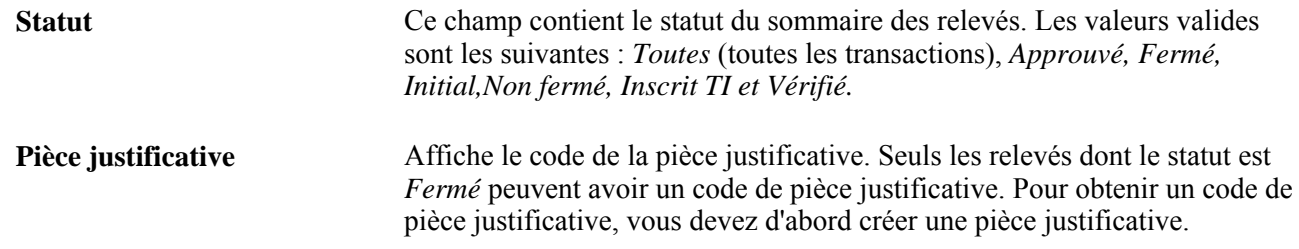

## **Chargement des transactions effectuées par carte d'approvisionnement aux fins de traitement des pièces justificatives**

La présente section porte sur le chargement des pièces justificatives.

Le traitement de chargement des pièces justificatives associées aux cartes d'approvisionnement du Moteur d'application (PO\_CCVCHRSTG) sert à charger des données dans les nouvelles tables intermédiaires aux fins de création des pièces justificatives.

**Remarque :** Le statut de toutes les transactions dans les tables intermédiaires doit être *Approuvé.*

## **Page utilisée pour charger les transactions par carte d'approvisionnement pour le traitement des pièces justificatives**

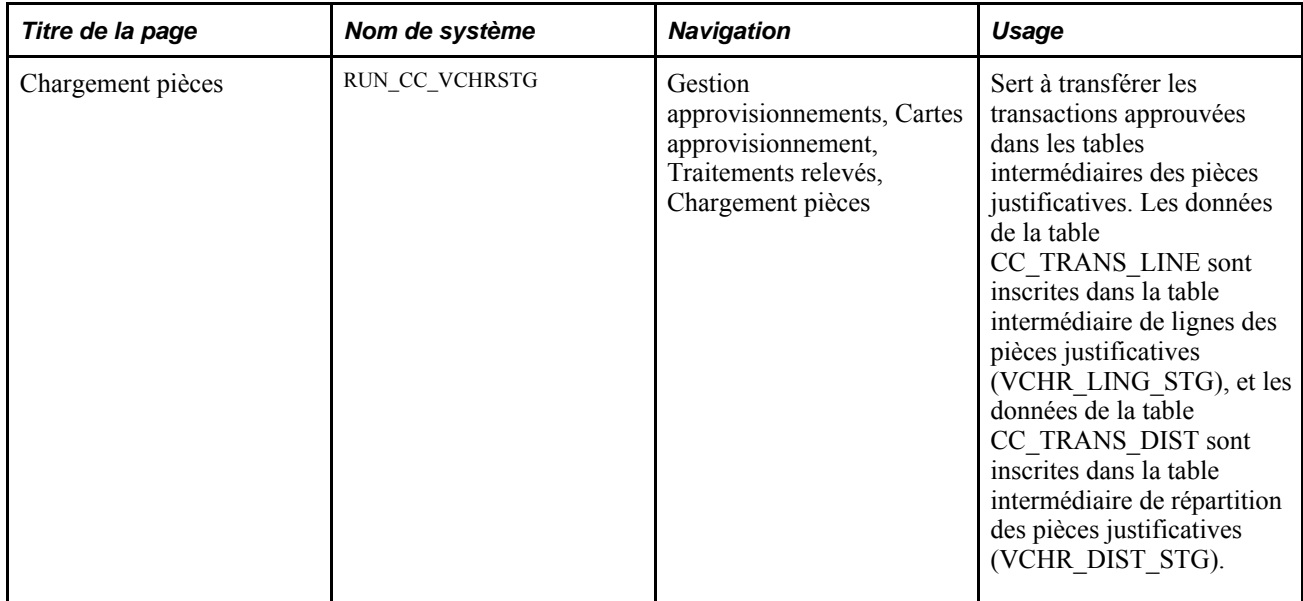

## **Exécution du traitement de chargement des pièces justificatives**

Accédez à la page Chargement pièces (Gestion approvisionnements, Cartes approvisionnement, Traitements relevés, Chargement pièces).

#### **Paramètres de demande de traitement**

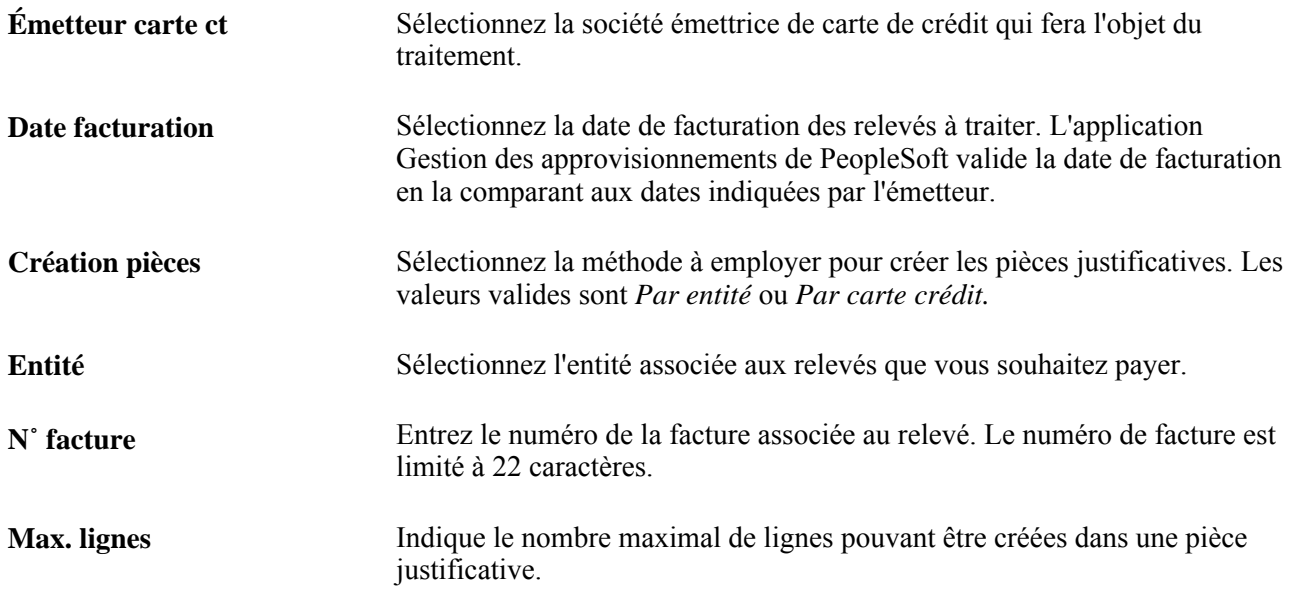

#### **Critère relatif au statut de la transaction**

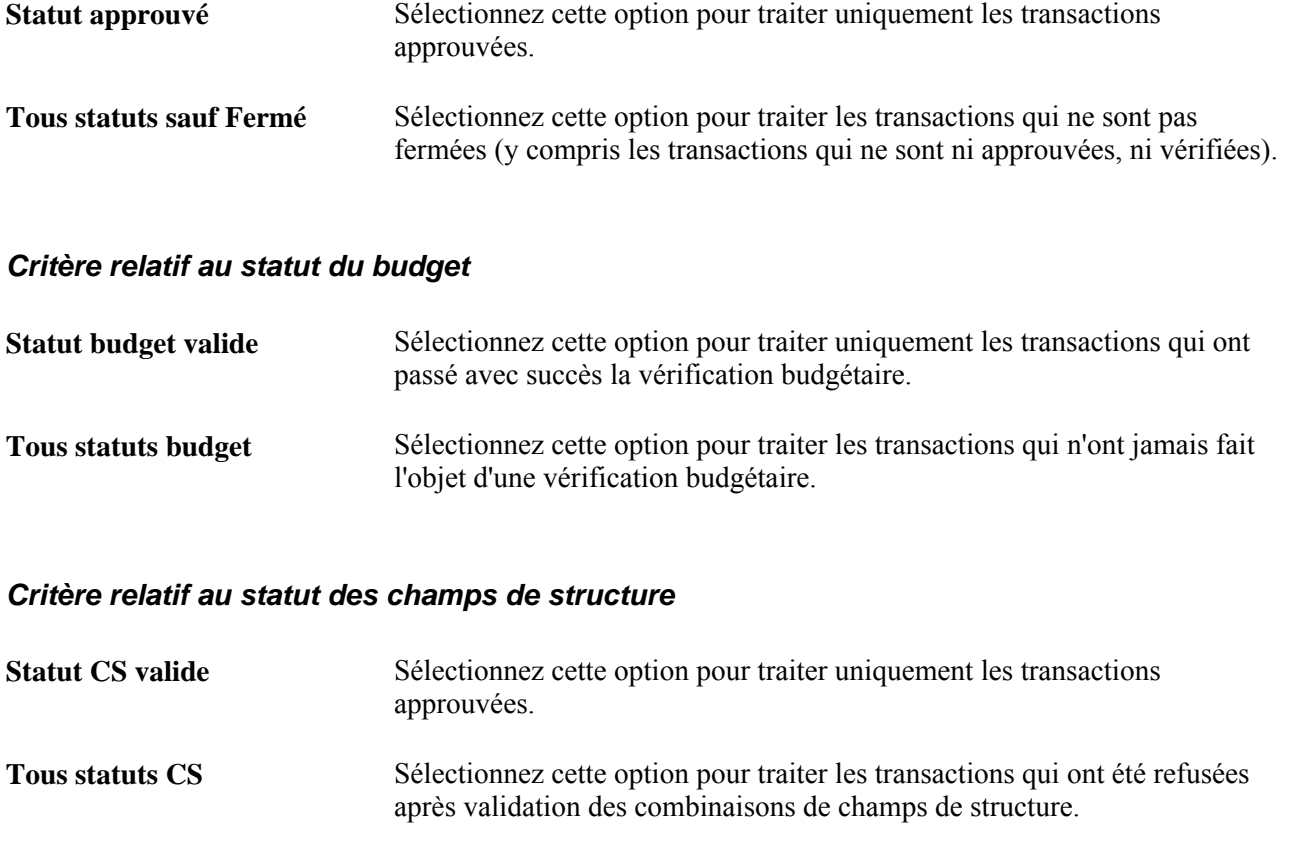

## **Analyse des données sur les cartes d'approvisionnement**

La présente section porte sur les pages utilisées pour analyser les données sur les cartes d'approvisionnement.

## **Pages utilisées pour analyser les données sur les cartes d'approvisionnement**

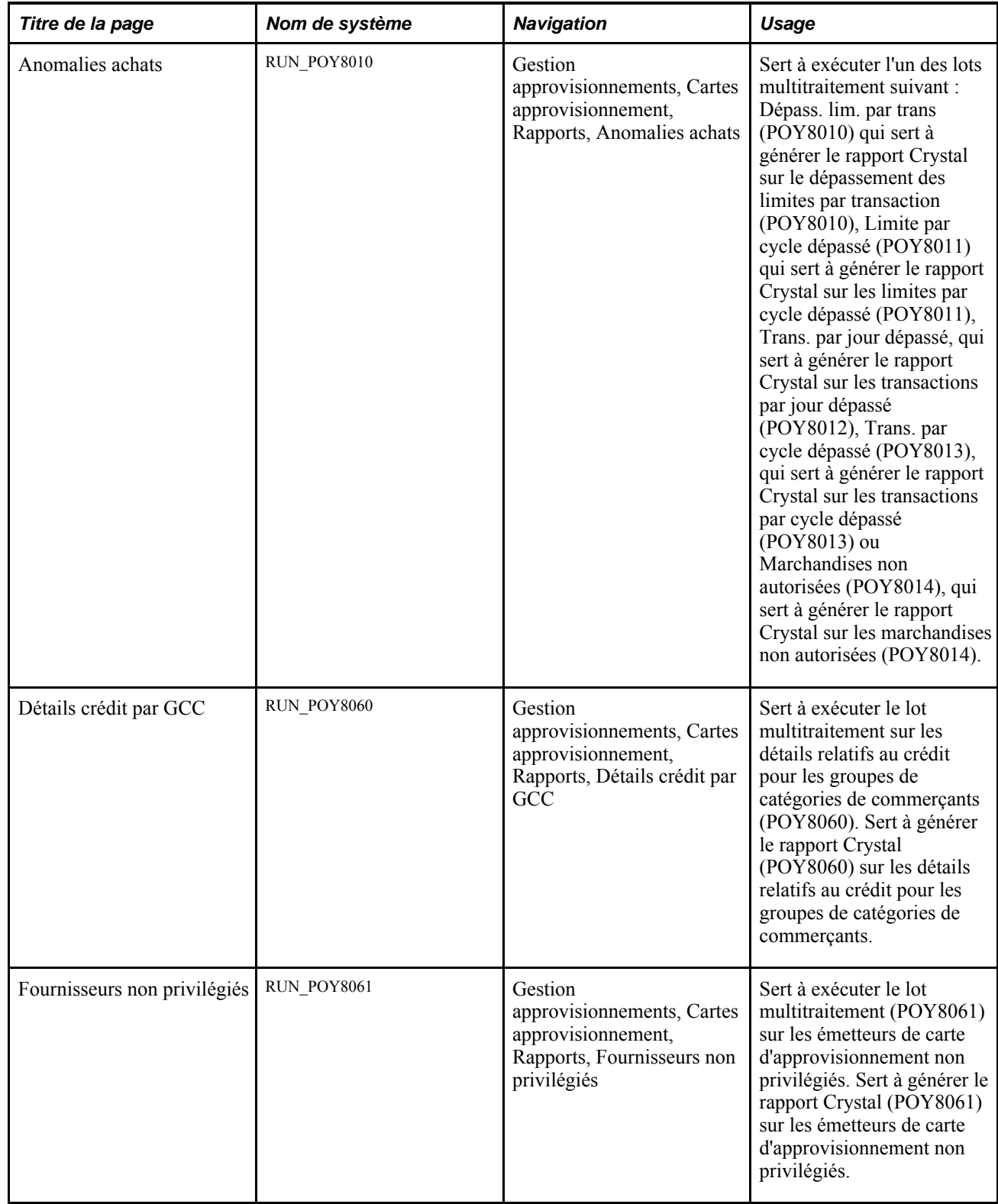

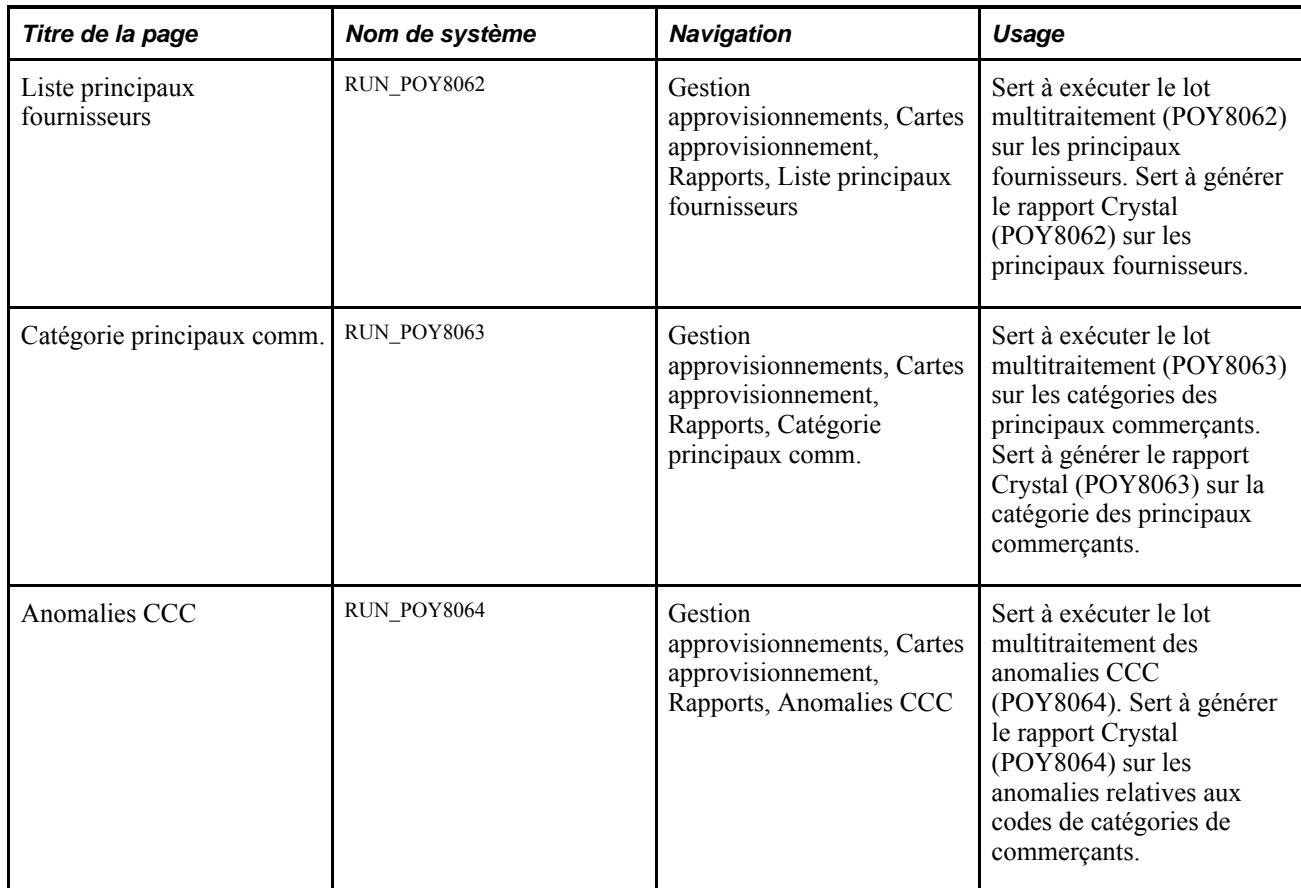

## **Partie 3**

# **Utilisation des remises des fournisseurs**

**Chapitre 12 [Présentation des remises des fournisseurs](#page-358-0)** 

**Chapitre 13 [Définition des ententes relatives aux remises des fournisseurs](#page-362-0)** 

**Chapitre 14 [Génération des cumuls de remises](#page-396-0)** 

**Chapitre 15 [Mise à jour des associations entre les ententes relatives aux remises des fournisseurs et les bons de commande](#page-412-0)** 

**Chapitre 16 [Gestion des demandes de remboursement auprès des fournisseurs](#page-418-0)** 

**Chapitre 17 [Analyse des remises des fournisseurs](#page-454-0)** 

### **Chapitre 12**

# <span id="page-358-0"></span>**Présentation des remises des fournisseurs**

Le présent chapitre donne un aperçu des remises des fournisseurs.

## **Présentation des remises des fournisseurs**

De nos jours, les sociétés doivent jongler avec la pression associée à la gestion et à la réduction des coûts tout en conservant d'excellentes relations de travail avec leurs fournisseurs. Au fur et à mesure qu'augmente la compétition, il est primordial de gérer avec succès les remises des fournisseurs et d'en assurer la rentabilité.

Avec l'analyse, la création, le traitement et le suivi des remises des fournisseurs dans son environnement, une entreprise peut améliorer ses marges de profit. Ces données représentent un actif de grande valeur lorsque vous pouvez les obtenir et les utiliser judicieusement. Si votre société ne trouve pas le moyen de les saisir et de les partager, il peut s'ensuivre des erreurs coûteuses ainsi que des pertes. Vous avez donc besoin de fonctions capables de fournir les données exactes aux personnes appropriées au moment opportun.

L'application Gestion des approvisionnements de PeopleSoft est dotée de telles fonctions. Celles-ci vous permettent de gérer efficacement les remises des fournisseurs et d'accroître vos revenus. Comme elles sont intégrées aux autres applications PeopleSoft, vous avez accès à une solution globale portant sur la durée de vie des remises des fournisseurs. Avec la mise en œuvre de ces fonctions, la gestion des remises des fournisseurs et le suivi de leur rentabilité deviennent choses du possible.

Le diagramme ci-dessous illustre le flux du processus de gestion des remises des fournisseurs lorsqu'une entente de remise aux fournisseurs a été définie et qu'une variété d'options associées aux remises et de processus de système PeopleSoft, comme les avis et les demandes, aident à gérer le processus de remise :

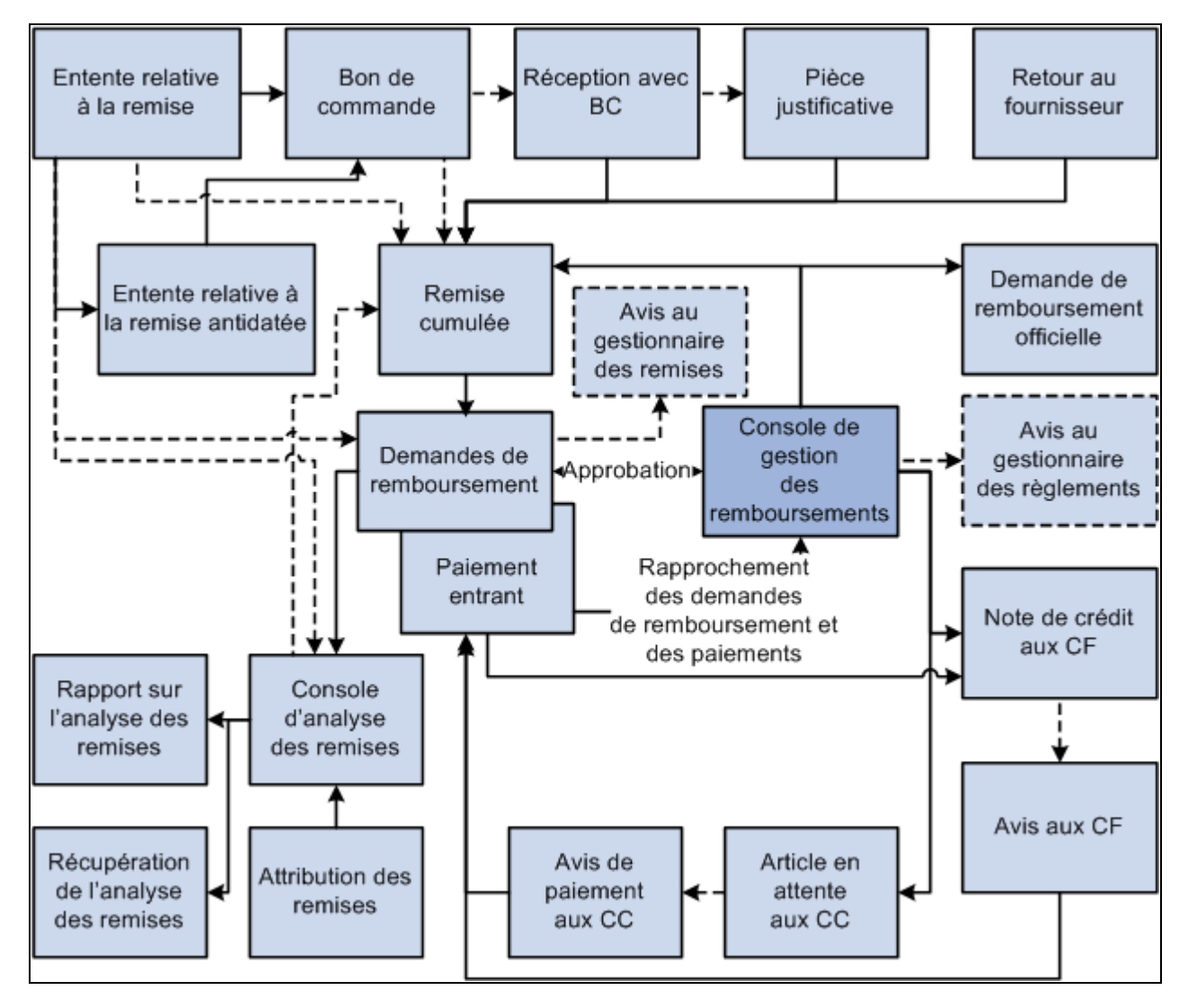

Flux du processus de gestion des remises des fournisseurs et intégration du processus aux autres applications

Les prochaines sections traitent des détails du processus.

#### **Définition des remises des fournisseurs**

L'étape la plus importante en matière de gestion d'un programme de remises des fournisseurs est la définition exacte des ententes. Les ententes comprises dans l'application Gestion des approvisionnements vous permettent de saisir les règles complexes associées aux remises du fournisseur de manière conviviale et concise. En effet, vous pouvez créer plusieurs règles pour une entente de manière à personnaliser le contrat avec le fournisseur. L'application Gestion des approvisionnements reconnaît diverses règles de remises. Ces règles sont les suivantes :

• Standard — précise un facteur de remise (pourcentage ou montant) fondé sur les seuils de niveaux d'achats définis au cours d'une période donnée. L'augmentation des achats permet d'atteindre un seuil plus élevé, changeant ainsi le facteur de remise pour des achats supplémentaires.
- Rétroactive précise un facteur de remise (pourcentage ou montant) fondé sur les seuils de niveaux d'achats définis au cours d'une période donnée. L'augmentation des achats permet d'atteindre un seuil plus élevé, changeant ainsi le facteur de remise défini pour les achats supplémentaires et les achats à jour, durant une période de remise précise.
- Prime de croissance fondée sur l'augmentation des achats d'un article ou d'une catégorie d'articles précise. Pour ce type de remise, il faut définir les articles et les catégories d'articles acceptées dans les primes de croissance, le pourcentage cible d'augmentation ou la croissance qui déclenchera la remise, le montant d'achat ou la quantité de chaque article ou de chaque catégorie d'articles qui constitueront la base de calcul du pourcentage de croissance. Le volume d'achats de la période courante sera comparé à ces valeurs et déterminera si la croissance ciblée a été atteinte.
- Contribution aux fins de marketing basée sur des montants, le montant de la remise étant basé sur le montant ou le pourcentage. Contrairement aux autres types de règles, la contribution aux fins de marketing ne dépend pas des transactions d'achats. Il s'agit d'une remise unique accordée sur la durée totale de l'entente relative à la remise.
- Montant fixe indique un montant fixe fondé sur les seuils d'achats définis au cours de la durée de l'entente relative à la remise. Ce montant peut être calculé au prorata ou non.

### **Association des remises des fournisseurs aux bons de commande**

L'association des remises des fournisseurs aux bons de commande constitue une autre étape importante. Dès qu'un bon de commande est créé dans l'application Gestion des approvisionnements, il est automatiquement associé à l'entente relative à la remise du fournisseur. Toutefois, en raison des contraintes commerciales d'aujourd'hui, il se peut que cette association ne soit pas possible au moment de la création du bon de commande à cause de la disponibilité de l'entente. Cette situation s'apparente au début d'une nouvelle période lorsque des bons de commande doivent être créés, mais que les ententes relatives aux remises sont en cours de négociation avec le fournisseur.

Les pages du groupe Remises antidatées sont dotées de fonctions qui permettent de reconnaître ces types d'exceptions. Dans ces pages, vous pouvez effectuer les actions suivantes :

- association des ententes relatives aux remises des fournisseurs à une ou à plusieurs lignes du bon de commande simultanément;
- dissociation des ententes relatives aux remises du fournisseur d'une ou de plusieurs lignes du bon de commande simultanément;
- modification des ententes relatives aux remises des fournisseurs une ligne à la fois dans les bons de commande.

### **Gestion des demandes de remboursement auprès du fournisseur**

Les demandes de remboursement constituent l'une des dernières étapes du programme de remises des fournisseurs. Une fois les remises cumulées, les demandes de remboursement peuvent être générées et envoyées aux fournisseurs avec les modalités de paiement. Diverses méthodes de règlement des remises sont offertes aux fournisseurs, notamment les pièces justificatives d'ajustement, les chèques, les notes de crédit, les prélèvements automatiques, les traites et les transferts électroniques de fonds (TEF).

L'application Gestion des approvisionnements fournit une console qui aide à gérer les demandes de remboursement et à traiter leur paiement. La console de gestion des remboursements permet d'effectuer les actions suivantes :

- vérification, approbation et génération d'un formulaire de demande de remboursement à transmettre au fournisseur;
- règlement de la demande de remboursement;
- rapprochement des paiements entrants;
- report d'un remboursement au cycle de paiement suivant;
- création de réductions ou de réductions inversées pour aider le fournisseur lors de retard dans les paiements.

En général, la console de gestion des remboursements permet d'effectuer le suivi des remises qui ont été payées et celles qui sont dues par les fournisseurs. Par conséquent, vous êtes assuré de recouvrer les remboursements demandés en temps opportun et réaliser par le fait même des économies.

La console de gestion des remboursements est intégrée aux applications Gestion des approvisionnements et Comptes clients pour vous permettre de terminer le cycle de paiement.

#### **Évaluation de la rentabilité des remises des fournisseurs**

L'évaluation de la rentabilité des remises offertes constitue la dernière étape de gestion d'un programme de remises des fournisseurs. L'évaluation périodique de ce type de données vous permet d'ajuster la structure des remises des fournisseurs et d'obtenir les données nécessaires pour planifier de manière rentable les remises futures et leur exécution.

L'application Gestion des approvisionnements fournit également une console d'analyse des remises pour vous aider à évaluer l'efficacité des remises et à déterminer leur rentabilité. Utilisez-la pour effectuer de multiples interrogations d'analyse sur les remises des fournisseurs, pour analyser les seuils et la durée des remises, pour consulter les bons de commande à recevoir associés à la remise du fournisseur et enfin, pour consulter les détails sur les remises cumulées.

### **Chapitre 13**

# **Définition des ententes relatives aux remises des fournisseurs**

Le présent chapitre donne un aperçu des statuts des ententes et des types de règles de remises du fournisseur et traite des sujets suivants :

- définition des ententes relatives aux remises des fournisseurs;
- transmission des ententes relatives aux remises des fournisseurs.

### **Fonctionnement des statuts des ententes relatives aux remises des fournisseurs**

Une entente relative à une remise du fournisseur peut avoir plusieurs statuts au cours de sa durée de vie. Le tableau ci-dessous présente les différents statuts d'une entente de ce type ainsi que leurs traitements respectifs.

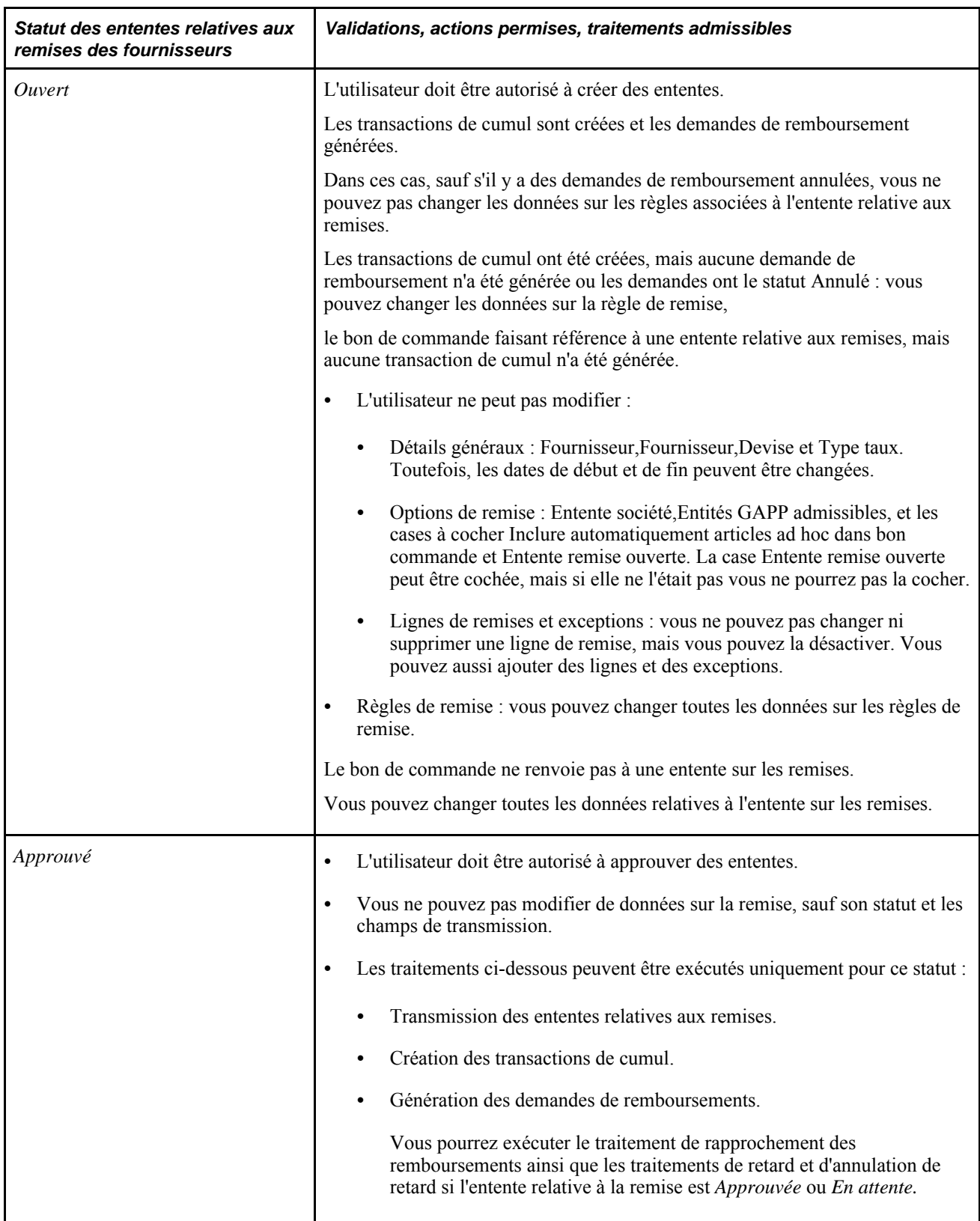

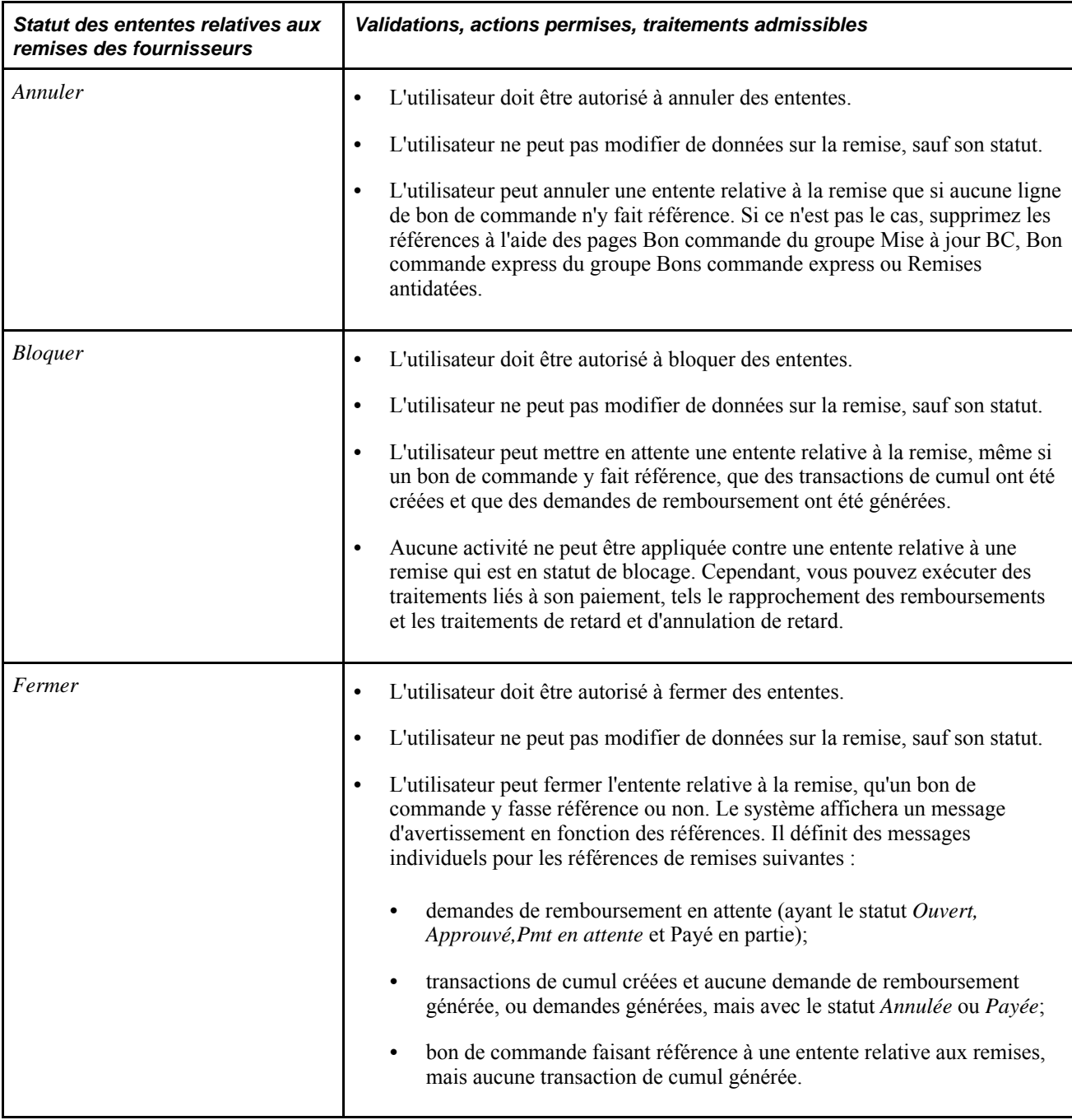

## **Fonctionnement des types de règles liées aux remises de fournisseur**

L'application Gestion des approvisionnements de PeopleSoft offre cinq types de règles liées aux remises de fournisseur que vous pouvez associer avec une entente relatives à celles-ci. Les voici :

- échelonnée ou standard;
- rétroactive;
- montant fixe;
- prime de croissance;
- contribution aux fins de marketing.

#### **Échelonnée ou standard**

La règle échelonnée ou standard est la plus simple des règles, car elle est fondée sur des montants ou des quantités. Elle indique un facteur de remise en pourcentage d'après les seuils d'achat définis au cours de la durée de vie de l'entente relative à la remise. Habituellement plus les seuils sont élevés, plus le pourcentage de remise est grand, attribuant ainsi un montant de remise plus élevé au fournisseur qui effectuent des achats plus importants.

Par exemple, l'entente négociée avec le fournisseur stipule ce qui suit :

- les achats entre 0 \$ et 100 000 \$ donnent droit à une remise de 1 pour cent;
- les achats entre 100 001 \$ et 500 000 \$ donnent droit à une remise de 2 pour cent;
- les achats supérieurs à 500 001 \$ donnent droit à une remise de 3 pour cent;
- les remises sont payées trimestriellement;
- le mode de paiement est par chèque.

Supposons que les achats du trimestre totalisent 650 000 \$. La remise à la fin du trimestre correspondrait donc à 13 500 \$, calculée comme suit :

13 500 \$ = ((100 000 \$ x 0,01) + (400 000 \$  $\times$  0,02) + (150 000 \$  $\times$  0,03)).

#### **Rétroactive**

La règle rétroactive est fondée sur des montants ou des quantités. Elle indique un facteur de remise en pourcentage d'après les seuils d'achats définis au cours de la durée de l'entente relative à la remise. L'augmentation des achats peut atteindre un seuil plus élevé, changeant ainsi le facteur de remise défini pour les achats supplémentaires et les achats jusqu'à ce jour, effectués au cours du cycle de l'entente.

Par exemple, l'entente négociée avec le fournisseur stipule ce qui suit :

- les achats entre 0 \$ et 100 000 \$ donnent droit à une remise de 1 pour cent;
- les achats entre 100 001 \$ et 500 000 \$ donnent droit à une remise de 2 pour cent, calculée rétroactivement jusqu'à 1 \$;
- les achats supérieurs à 500 001 \$ donnent droit à une remise de 3 pour cent, calculée rétroactivement jusqu'à 1 \$;
- les remises sont payées trimestriellement.

Supposons que les achats du trimestre totalisent 650 000 \$, la remise à la fin du trimestre correspondrait donc à 19 500 \$, calculée comme suit :

19 500 \$ (= 650 000 \$ x 0,03)

#### **Montant fixe**

La règle du montant fixe est fondée sur des montants ou des quantités. Elle indique un montant fixe d'après les seuils d'achats définis au cours de la durée de l'entente relative à la remise. Ce montant peut être calculé au prorata ou non.

Par exemple, l'entente négociée avec le fournisseur stipule ce qui suit :

- les achats entre 0 \$ et 100 000 \$ donnent droit à une remise de 1000 \$, répartie au prorata;
- les achats entre 100 001 \$ et 200 000 \$ donnent droit à une remise de 5000 \$, répartie au prorata;
- les remises sont payées trimestriellement.

Supposons que les achats du trimestre totalisent 150 000 \$, la remise à la fin du trimestre correspondrait donc à 3 500 \$, calculée comme suit :

 $3\,500\$  =  $(1\,000\$  + 50 pour cent de 5 000 \;

Voici un autre exemple, sans l'option de répartition au prorata :

- les achats entre 0 \$ et 100 000 \$ donnent droit à une remise de 1000 \$, répartie au prorata;
- les achats entre 100 001 \$ et 200 000 \$ donnent droit à une remise de 5 000 \$, non répartie au prorata;
- les remises sont payées trimestriellement.

Supposons que les achats du trimestre totalisent 150 000 \$, la remise à la fin du trimestre correspondrait donc à 6 000 \$, calculée comme suit :

 $6000 \text{ } \$ = (1000 \text{ } \$ + 5000 \text{ } \$)$ 

#### **Prime de croissance**

La règle de prime de croissance est fondée sur l'augmentation des achats d'un article ou d'une catégorie d'articles en particulier. Pour ce type de remise, vous pouvez définir les articles et les catégories d'articles acceptés dans les primes de croissance, le pourcentage cible d'augmentation ou la croissance qui déclenchera la remise, le montant d'achat ou la quantité de chaque article ou catégorie d'articles qui constitueront la base de calcul du pourcentage de croissance. Le volume d'achats de la période courante sera comparé à ces valeurs et déterminera si la croissance ciblée a été atteinte. En outre, vous pouvez définir la remise en fonction de seuils de pourcentage de croissance.

Par exemple, l'entente négociée avec le fournisseur stipule ce qui suit :

- une prime de croissance de 2 pour cent est accordée sur la catégorie A de produits, pourvu que le coefficient de rotation des achats ait augmenté de 10 pour cent ou plus d'année en année;
- les remises sont payées trimestriellement.

Supposons que les achats étaient :

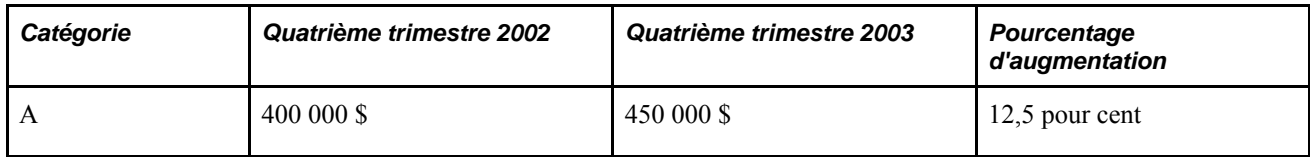

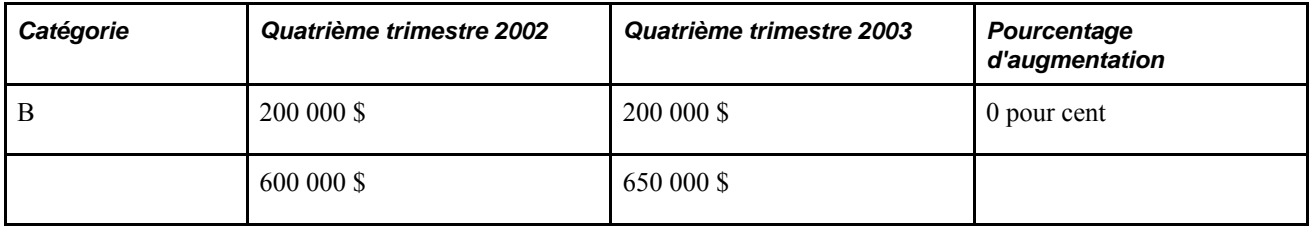

La remise à la fin du trimestre correspondrait donc à 1 000 \$, calculée comme suit :

 $1\,000\$  $(= 50\,000\$  $x\,0.02)$ 

#### **Contribution aux fins de marketing**

Les types de règles de remise liés à la contribution aux fins de marketing sont basés sur des montants, avec le montant de la remise étant basé sur le montant ou le pourcentage. Contrairement aux autres types de règles, la contribution aux fins de marketing ne dépend pas des transactions d'achats. Il s'agit d'une remise *unique* accordée sur la durée totale de l'entente relative à la remise.

Par exemple, une entente trimestrielle est négociée avec un fournisseur stipulant ce qui suit :

Une remise de 1,5 pour cent est accordée sur les achats de la période précédente aux fins de marketing.

Supposons que les achats du trimestre précédent étaient de 650 000 \$. La remise à la fin du trimestre correspondrait donc à 9 750 \$, calculée comme suit :

9 750 \$ (= 650 000 \$ x 0,015)

#### **Exemples d'ententes relatives aux remises**

Voici un exemple d'une entente trimestrielle relative à une remise, utilisant la règle rétroactive, fondée sur une quantité et une contribution aux fins de marketing.

L'entente avec le fournisseur contient les trois articles suivants :

Article A : Unité de mesure Chacun (EA)

Article B : Unité de mesure Chacun (EA)

Article C : Unité de mesure Caisse (CS) (CS : caisse, 1 caisse = 4 unités)

Les règles de remise pour l'entente sont établies comme suit :

- les achats entre 0 et 10 000 unités donnent droit à une remise de 1 pour cent;
- les achats entre 10 000 et 50 000 unités donnent droit à une remise de 2 pour cent, calculée rétroactivement jusqu'à une unité;
- les achats de plus de 50 000 unités donnent droit à une remise de 3 pour cent, calculée rétroactivement jusqu'à une unité;
- de plus, une contribution aux fins de marketing de 1 pour cent est accordée sur les achats effectués durant le même trimestre de l'année précédente;
- les remises sont payées trimestriellement;
- le mode de paiement est par chèque.

Supposons que les achats du même trimestre de l'année précédente totalisaient 300 000 \$. Le tableau cidessous présente les achats du trimestre courant :

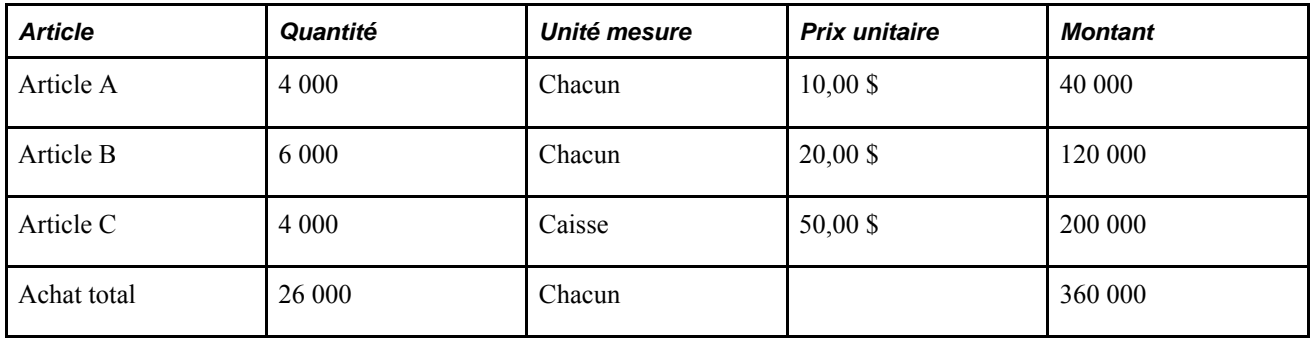

**Remarque :** Le calcul des unités totales dans Chacun s'établit comme suit :  $((4\ 000 + 6\ 000 + (4\ 000 \times 4))$ 

La remise à la fin du trimestre correspondrait donc à 10 200 \$, calculée comme suit :

 $10\ 200\ \text{S} = ((360\ 000\ \text{S} \times 0.02) + (300\ 000\ \text{S} \times 0.01))$ 

Voici un autre exemple d'une entente relative à une remise, utilisant la combinaison des règles rétroactive, contribution aux fins de marketing et prime de croissance :

- les achats entre 0 \$ et 100 000 \$ donnent droit à une remise de 1 pour cent;
- les achats entre 100 001 \$ et 500 000 \$ donnent droit à une remise de 2 pour cent, calculée rétroactivement jusqu'à 1 \$;
- les achats supérieurs à 500 001 \$ donnent droit à une remise de 3 pour cent, calculée rétroactivement jusqu'à 1 \$;
- de plus, une contribution aux fins de marketing de 1 pour cent est accordée sur les achats effectués durant le même trimestre de l'année précédente;
- une prime de croissance de 2 pour cent est aussi accordée sur la catégorie A de produits, pourvu que le coefficient de rotation des achats ait augmenté de 10 pour cent ou plus d'année en année;
- les remises sont payées trimestriellement;
- le mode de paiement est par chèque.

Supposons que les achats du trimestre totalisent 650 000 \$ et que ceux du même trimestre de l'année précédente étaient de 600 000 \$.

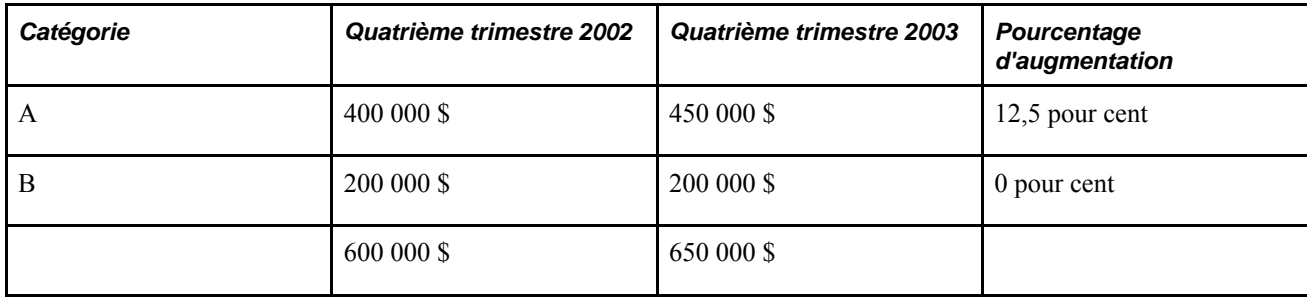

La remise à la fin du trimestre correspondrait donc à 26 500 \$, calculée comme suit :

 $26\,500\,\text{$} = ((650\,000\,\text{$} \times \text{0.03}) + (600\,000\,\text{$} \times \text{0.01}) + (50\,000\,\text{$} \times \text{0.02})).$ 

## **Étapes préliminaires**

Avant de commencer à créer des ententes relatives aux remises des fournisseurs, vous devez effectuer les tâches suivantes :

- Définir les autorisations pertinentes pour les ententes relatives aux remises des fournisseurs pour chaque gestionnaire de remises dans la page Autorisation remises.
- Sélectionner l'option de contrôle de sécurité du code de remise dans la page Autorisation bon commande.
- Définir les paramètres de tolérance de règlement des remises dans la page de définition des contrôles de contrats (facultatif).
- Définir la numérotation automatique des codes d'ententes et des demandes de remboursement dans la page de numérotation automatique.
- Définir le modèle d'écritures comptables devant servir aux ententes dans la page sur les modèles d'écritures comptables.
- Définir les codes de motifs devant servir aux ajustements de demandes de remboursement dans la page sur les codes de motifs.
- Définir des clients de facturation pour chaque fournisseur à l'aide de la page Données identité du groupe Données fournisseur si la méthode de règlement pour l'entente n'est pas réglée à la valeur *Pièce ajustement.*
- Définir la hiérarchie par défaut de rapprochement (facultatif). La mise en œuvre de la fonction de rapprochement est obligatoire avec la fonction de gestion des remises de fournisseur.

### **Définition des ententes relatives aux remises des fournisseurs**

Pour définir les ententes relatives aux remises des fournisseurs, utilisez le groupe de pages Ententes remises (VRBT\_AGREEMENT).

La présente section traite des sujets suivants :

- définition des ententes relatives aux remises;
- définition des options associées aux remises;
- mise à jour des détails sur la TVA en rapport avec l'entente relative à la remise;
- définition des règles de remise.

### **Pages utilisées pour définir les ententes relatives aux remises des fournisseurs**

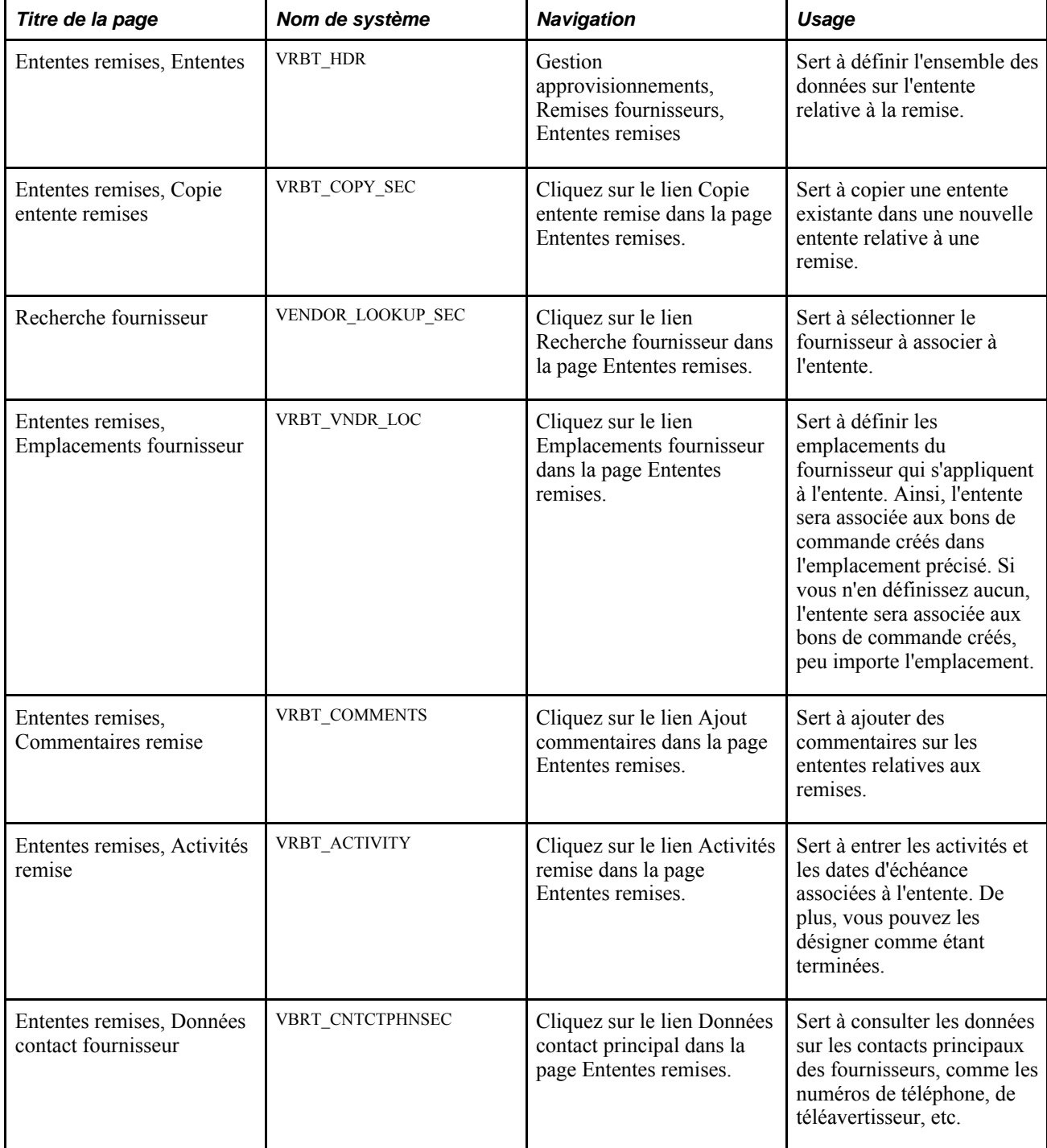

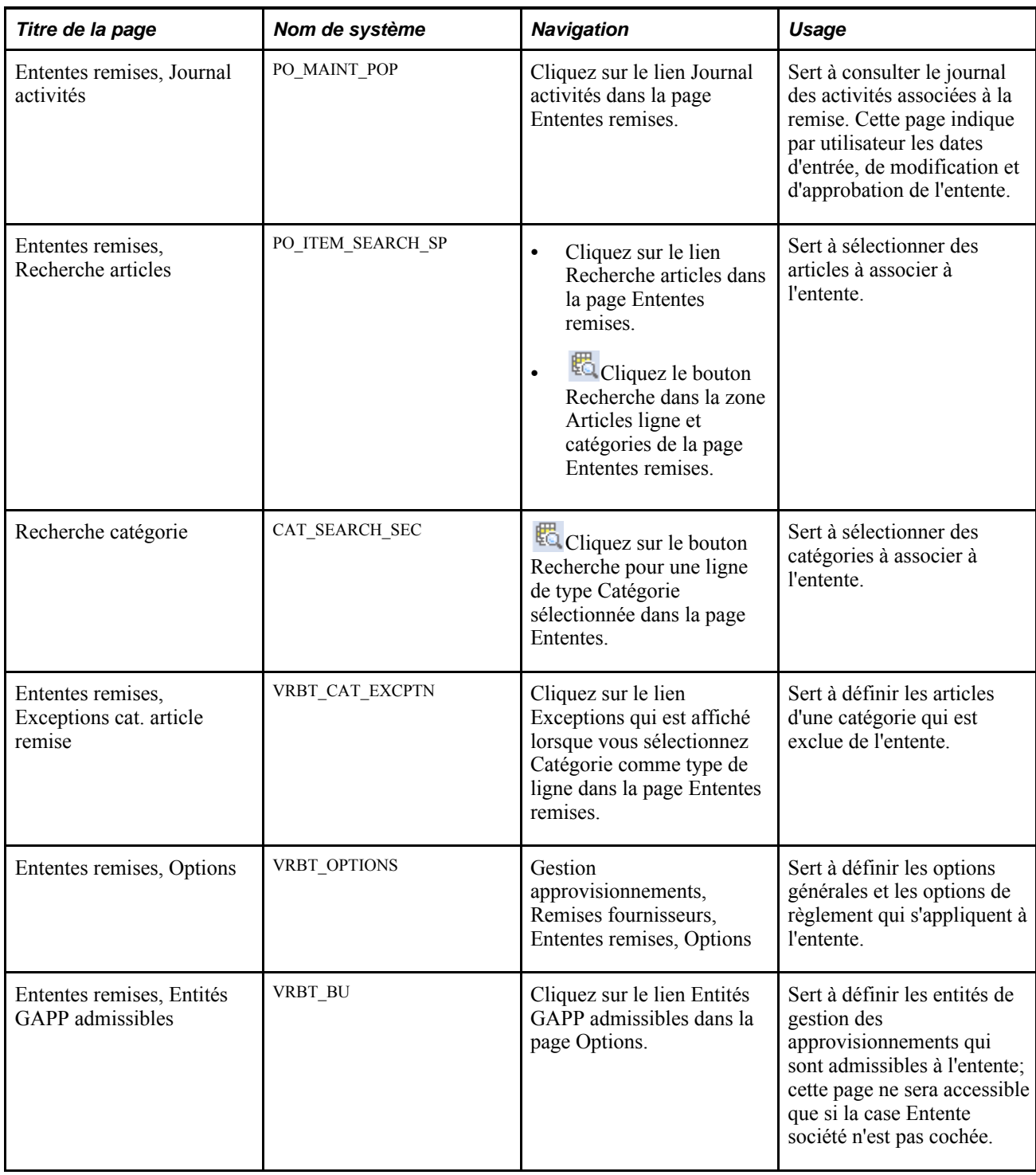

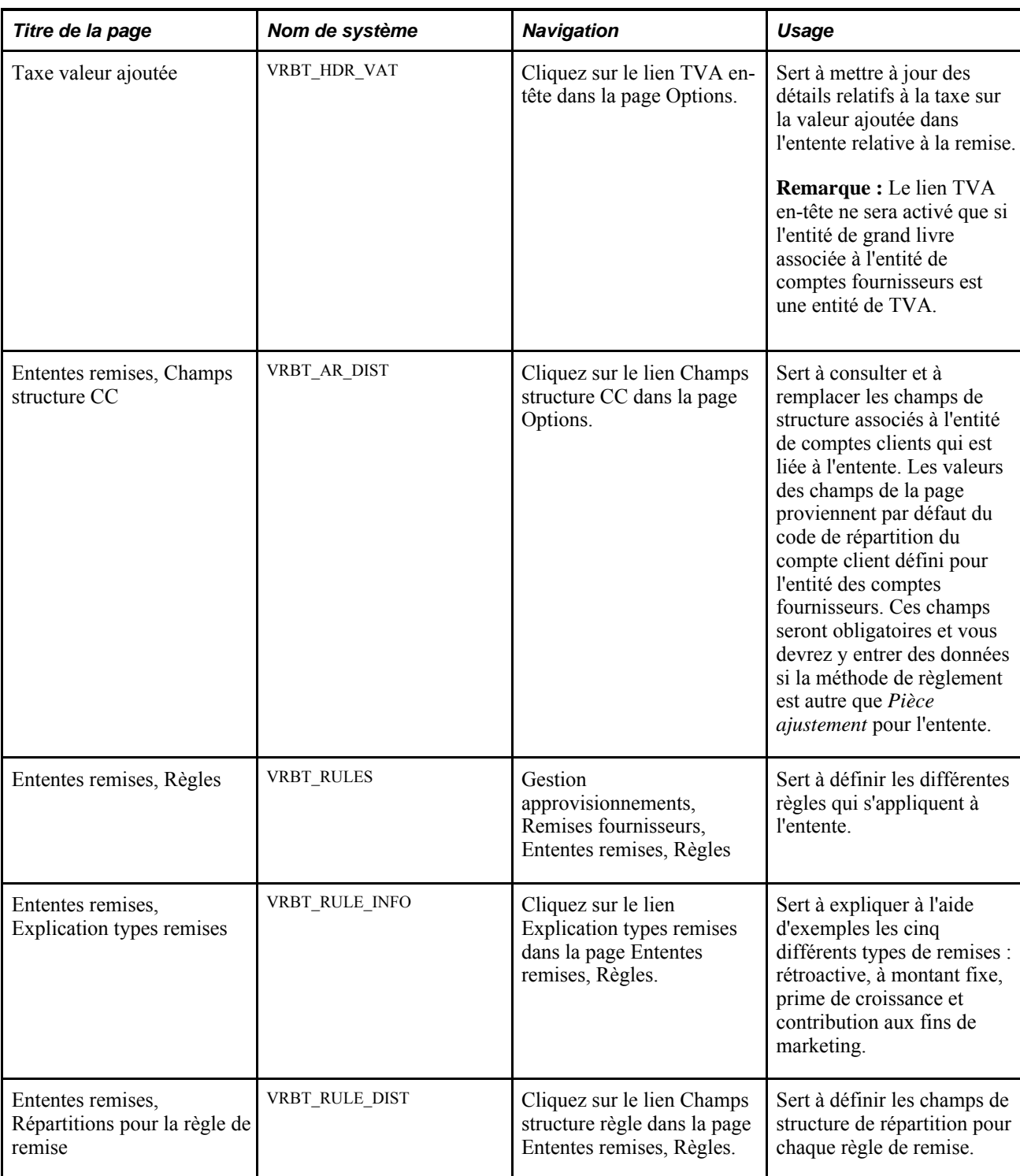

### **Définition des ententes relatives aux remises**

Accédez à la page Entente remise (Gestion approvisionnements, Remises fournisseurs, Ententes remises).

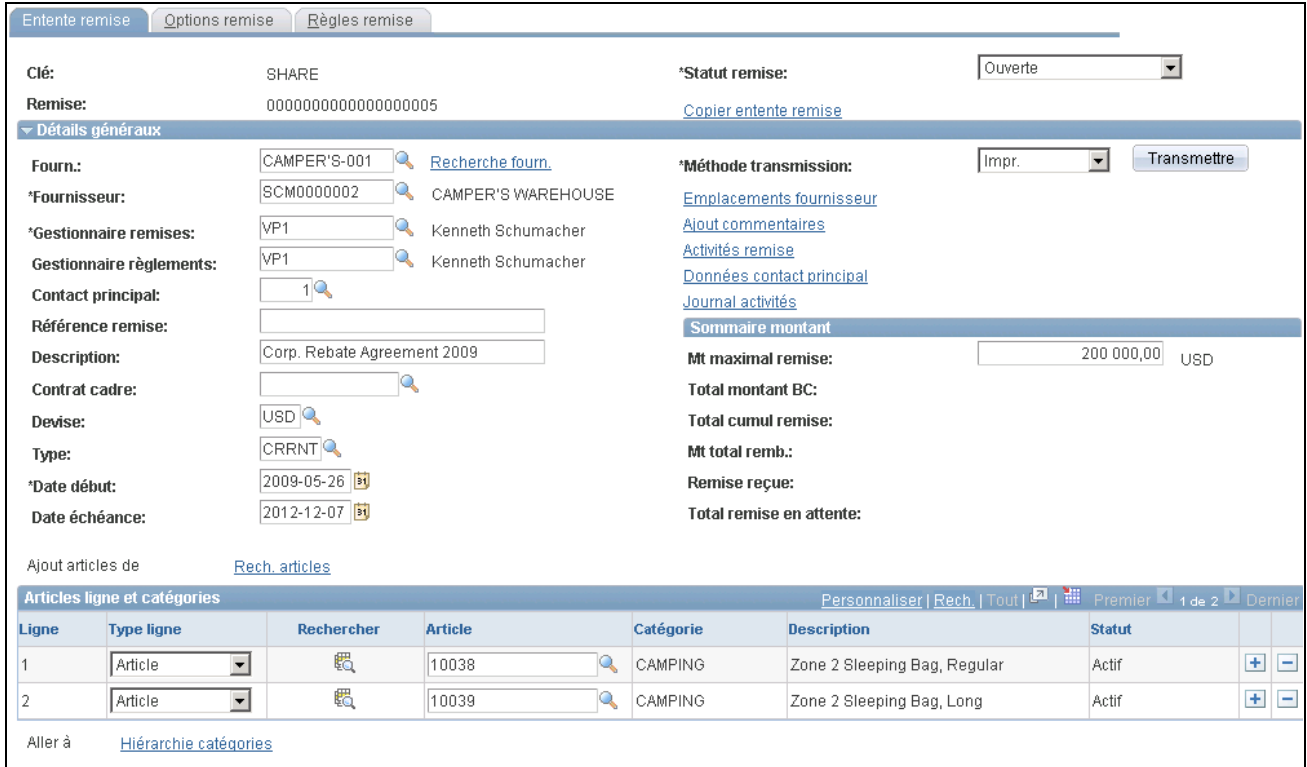

Ententes relatives aux remises, ententes

**Statut remise** Par défaut, cette valeur est celle qui a été définie dans la page Préférences utilisateur, Approvisionnement : Autorisation demandes achat. Lorsque vous définissez une entente, la valeur initiale est *Ouverte* ou *Approuvée.*

Sélectionnez le statut de la remise. Les valeurs valides sont les suivantes :

- *Approuvée*
- *Annulée*
- *Fermée*
- *Bloquée*
- *Ouverte*

**Copie entente remise** Cliquez sur ce lien pour accéder à la page Ententes remises, Copie entente remise, où vous pourrez copier une entente existante dans une nouvelle entente.

**Remarque :** Le lien ne sera affiché que si vous êtes en mode d'ajout.

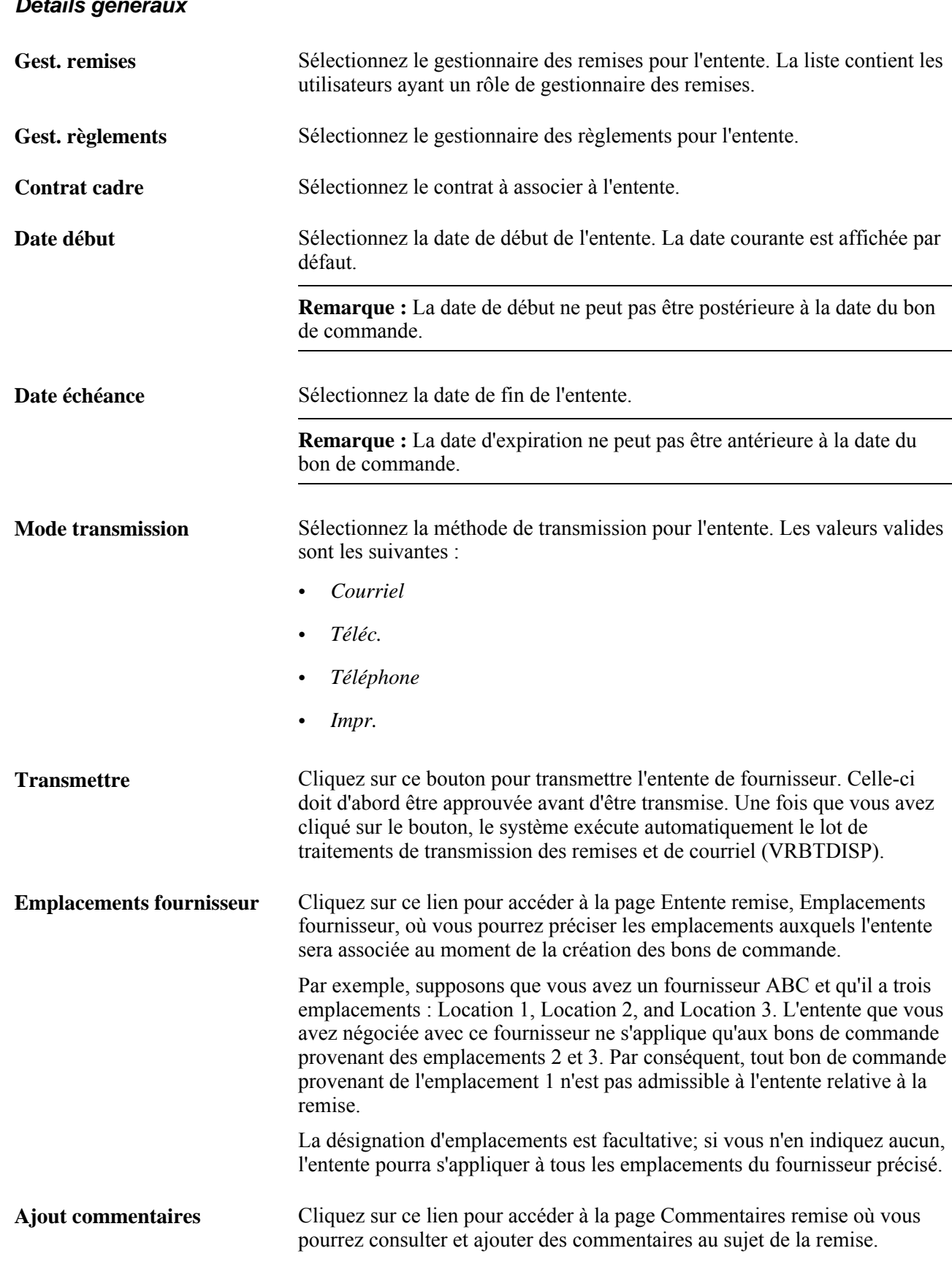

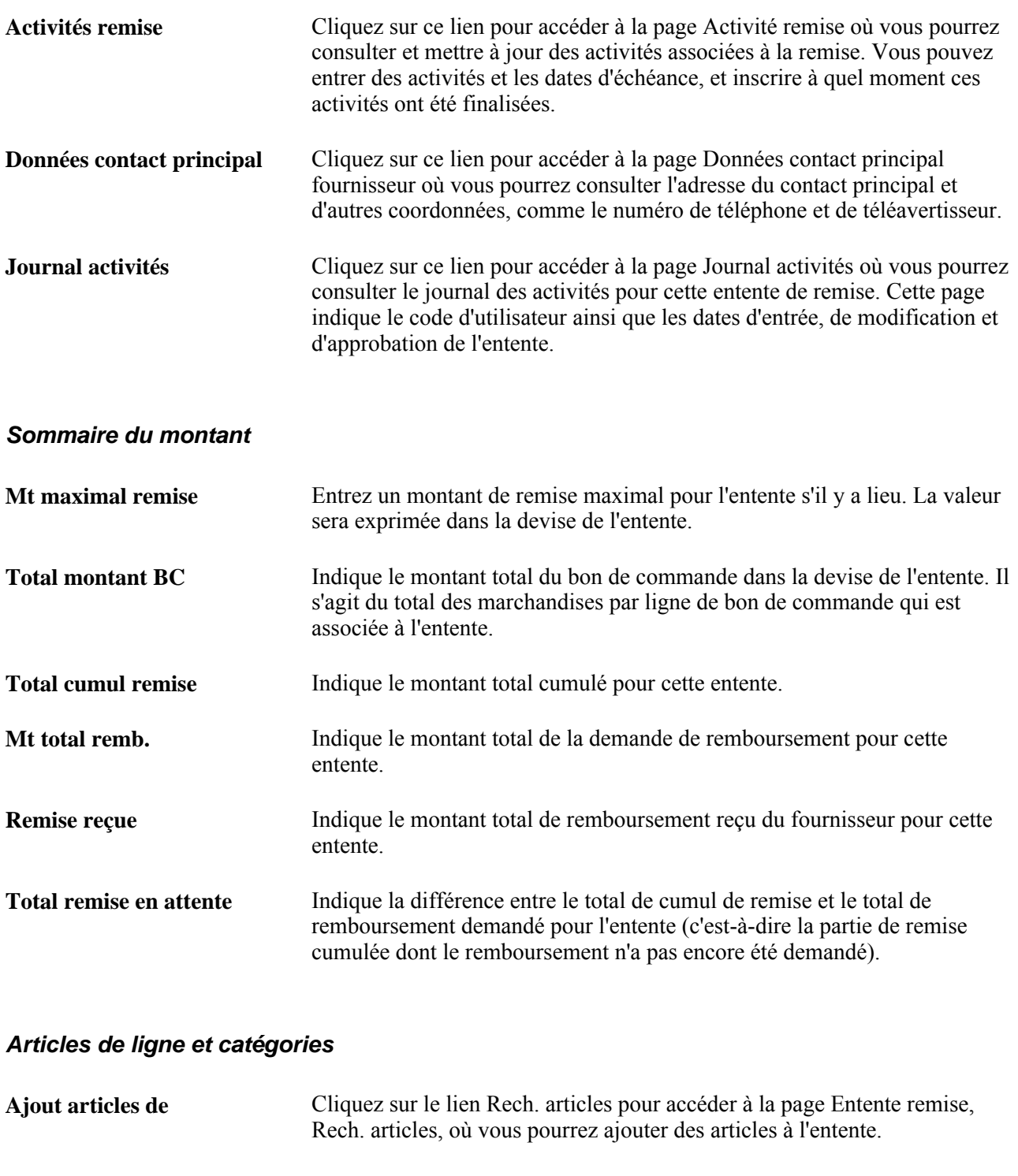

Ligne Indique le numéro de la ligne de l'entente. Chaque ligne désigne l'article ou la catégorie d'articles qui est associée à l'entente relative à la remise du fournisseur.

> **Remarque :** La ligne ne s'applique que s'il ne s'agit pas d'une entente de société.

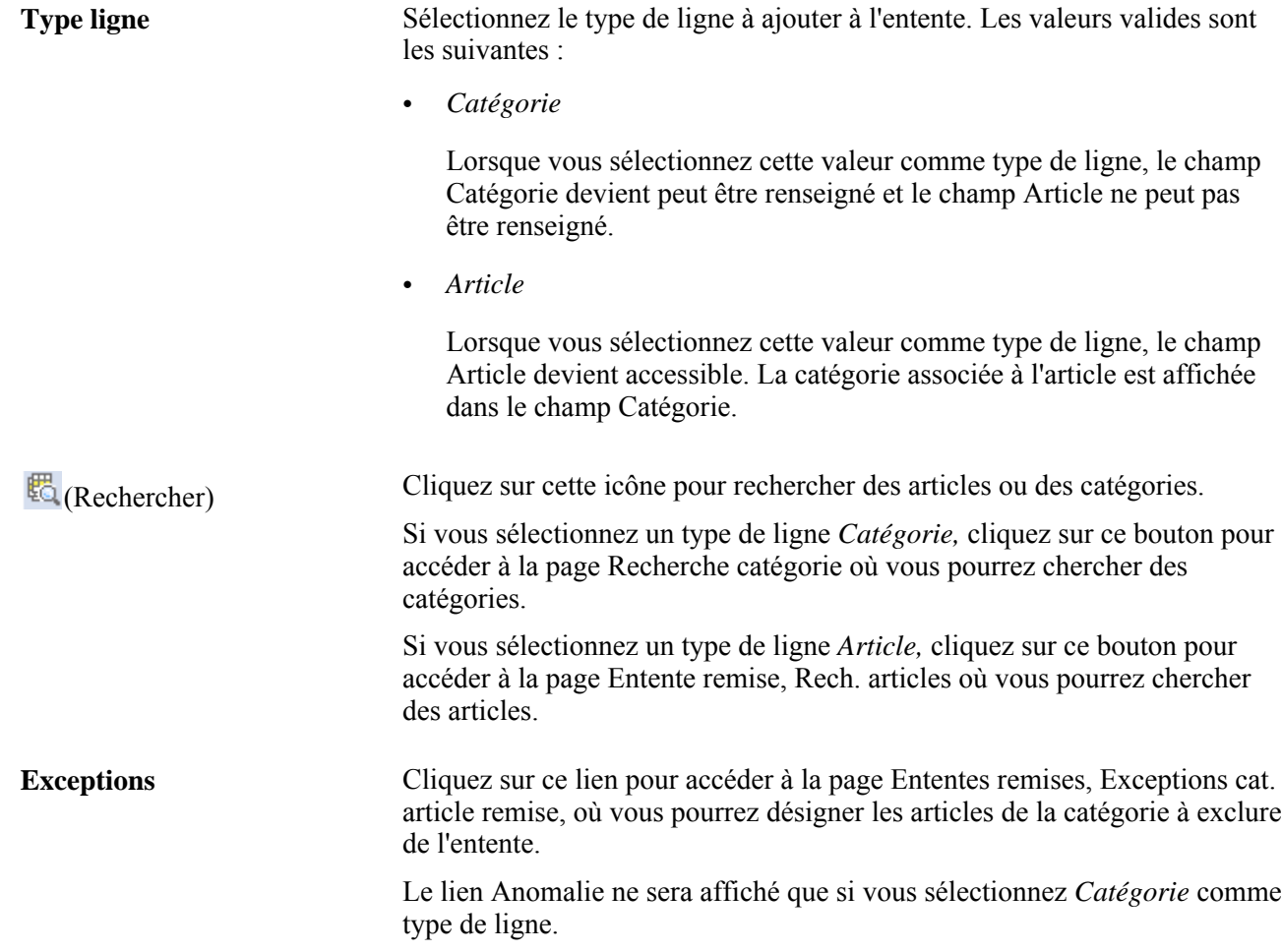

### **Définition des options associées aux remises**

Accédez à la page Options remise (Gestion approvisionnements, Remises fournisseurs, Ententes remises, Options remise).

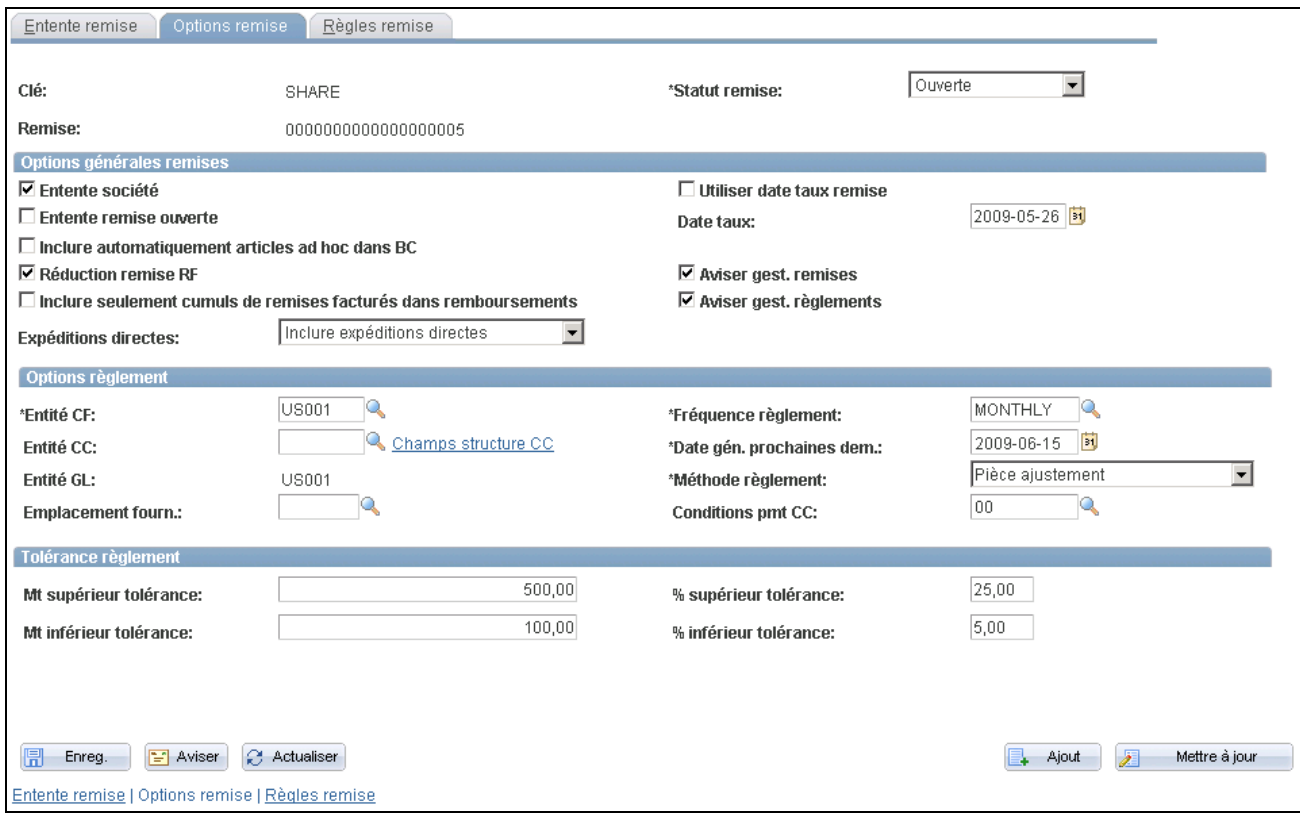

Options associées aux remises

### **Options générales associées aux remises**

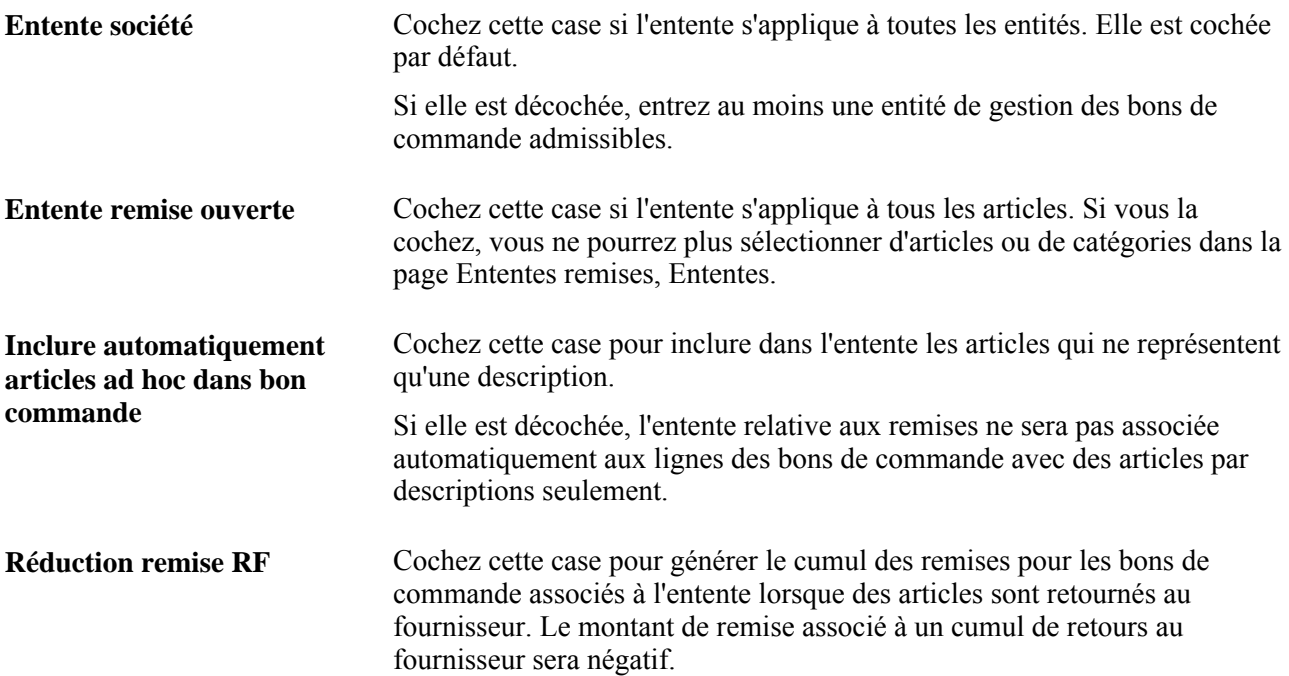

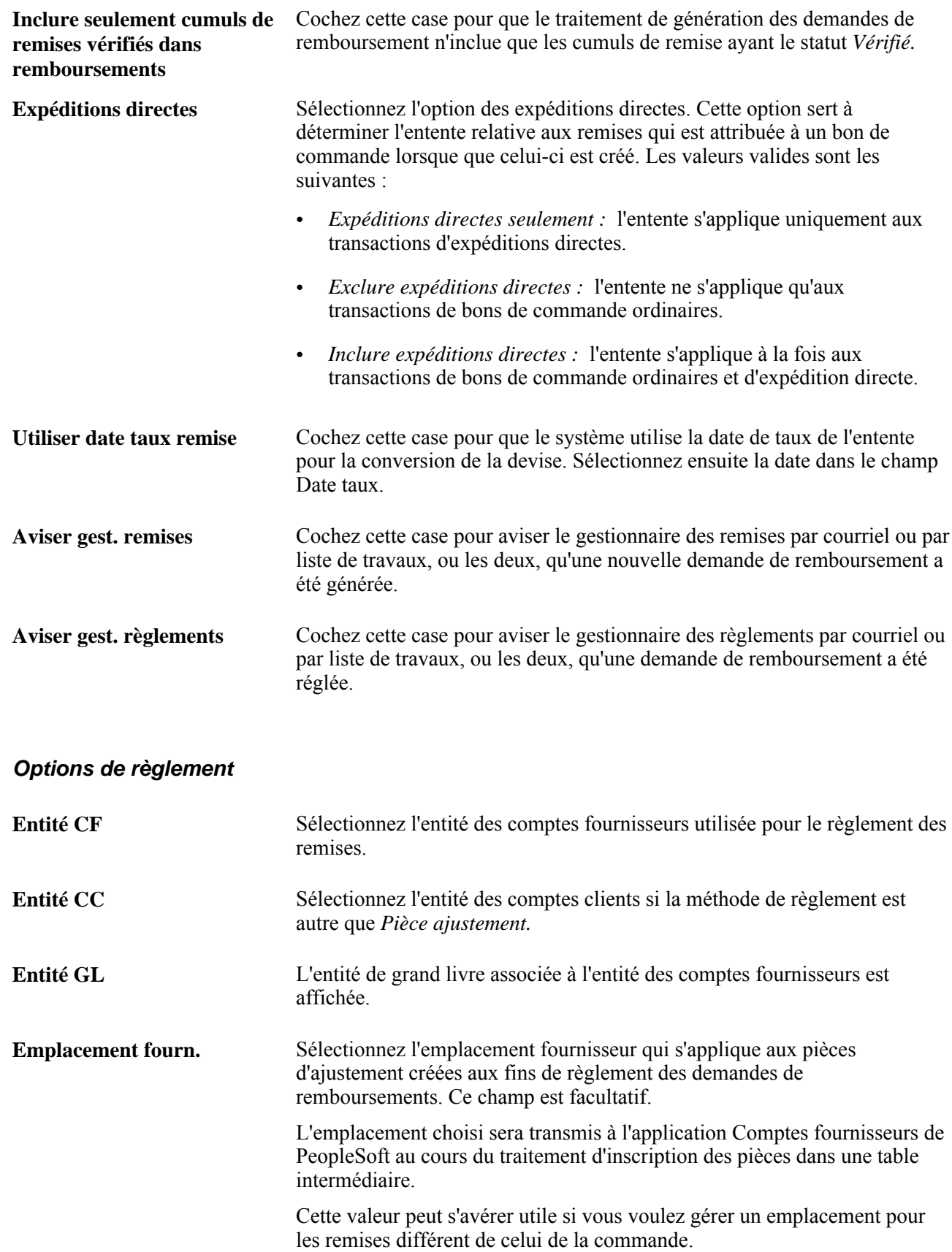

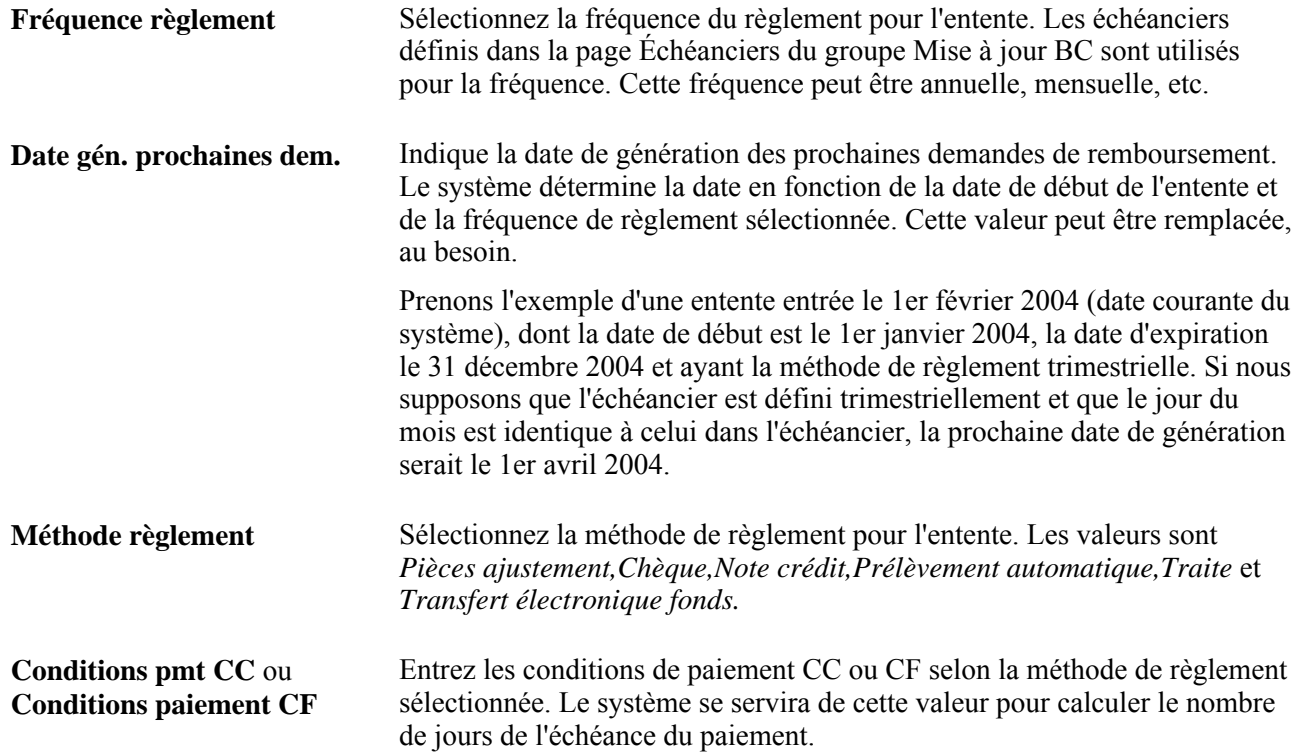

#### **Tolérances relatives au règlement**

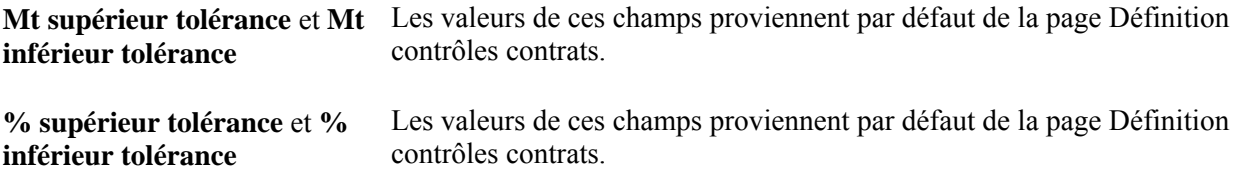

### **Mise à jour des détails sur la TVA en rapport avec l'entente relative à la remise**

Accédez à la page TVA entente remise du groupe Entente remise (cliquez sur le lien Taxe valeur ajoutée dans la page Options remise du groupe Ententes remises).

#### **Développement et réduction des sections**

Pour gérer les données sur la TVA plus efficacement, vous pouvez développer et réduire les sections de cette page.

**Développer toutes sections** Cliquez sur ce lien pour ouvrir chaque section de la page. Vous pouvez également développer une section en cliquant sur la flèche située à côté de son nom.

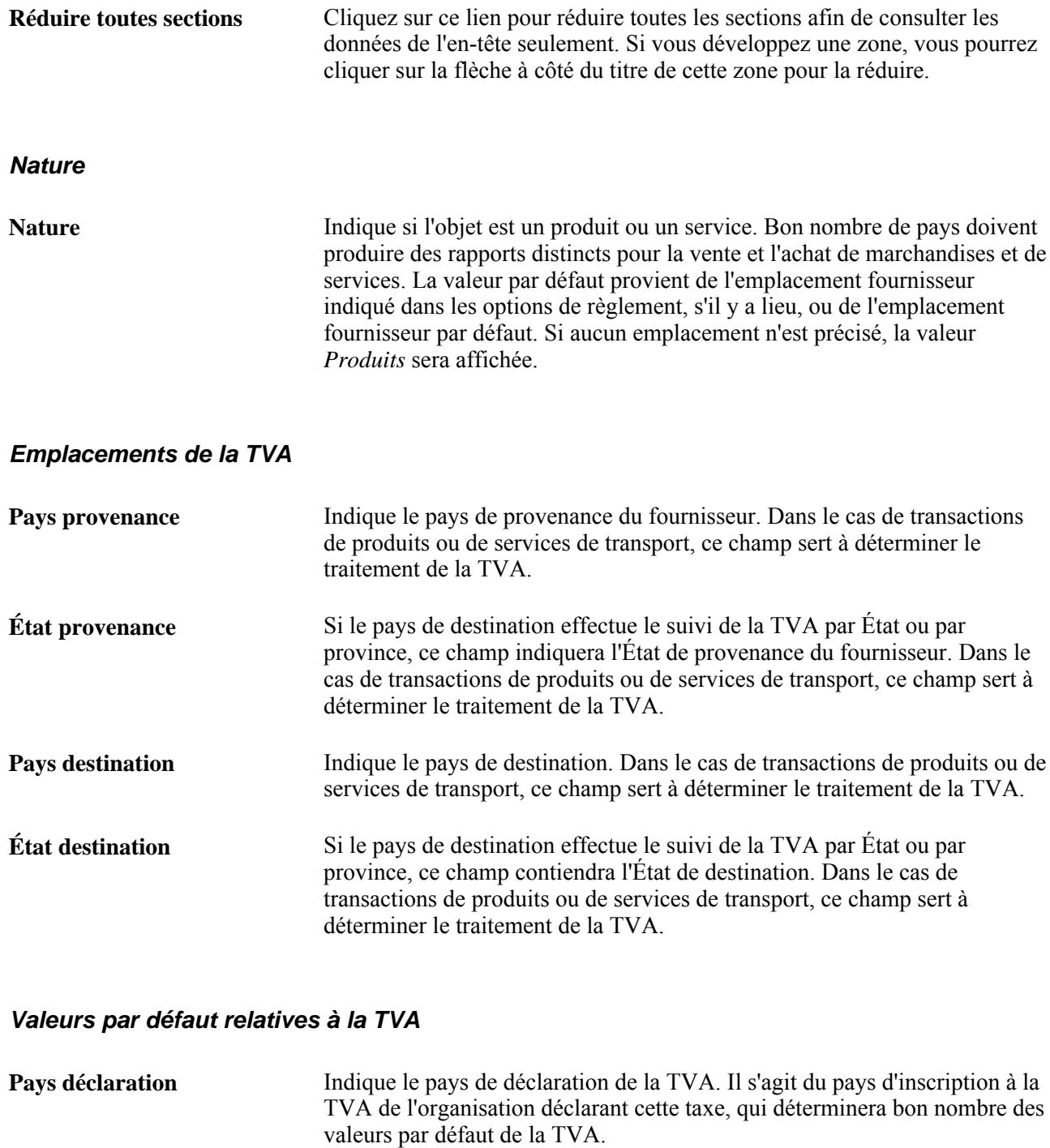

**État défaut** Si un suivi de la TVA doit être fait par État ou par province pour le pays de déclaration, ce champ indiquera l'État du pays de déclaration pour lequel les valeurs de la table des valeurs par défaut de la TVA sont extraites.

**Pays inscription fournisseur** et **Code inscription** Indiquent le pays et le code d'inscription du fournisseur.

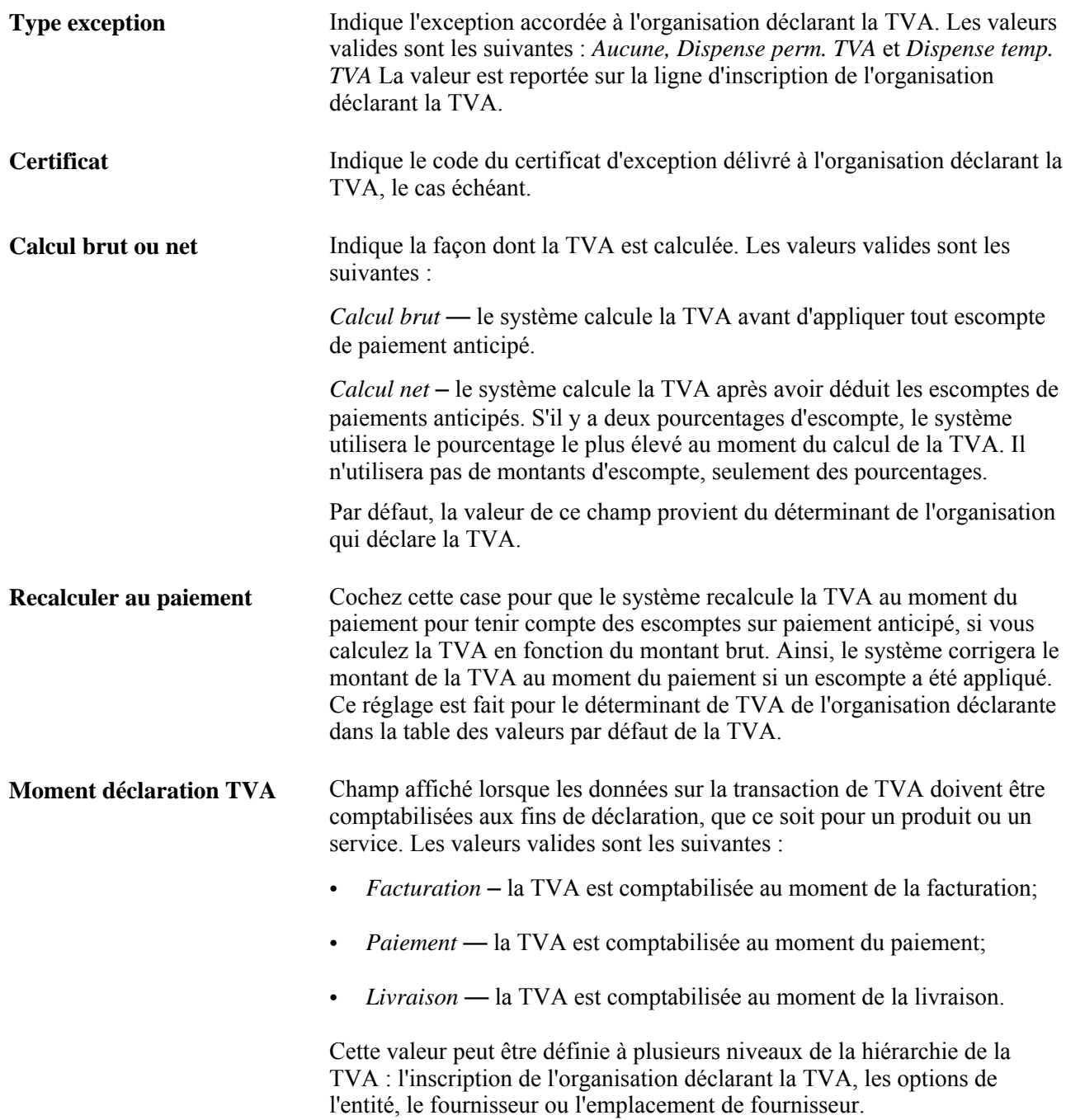

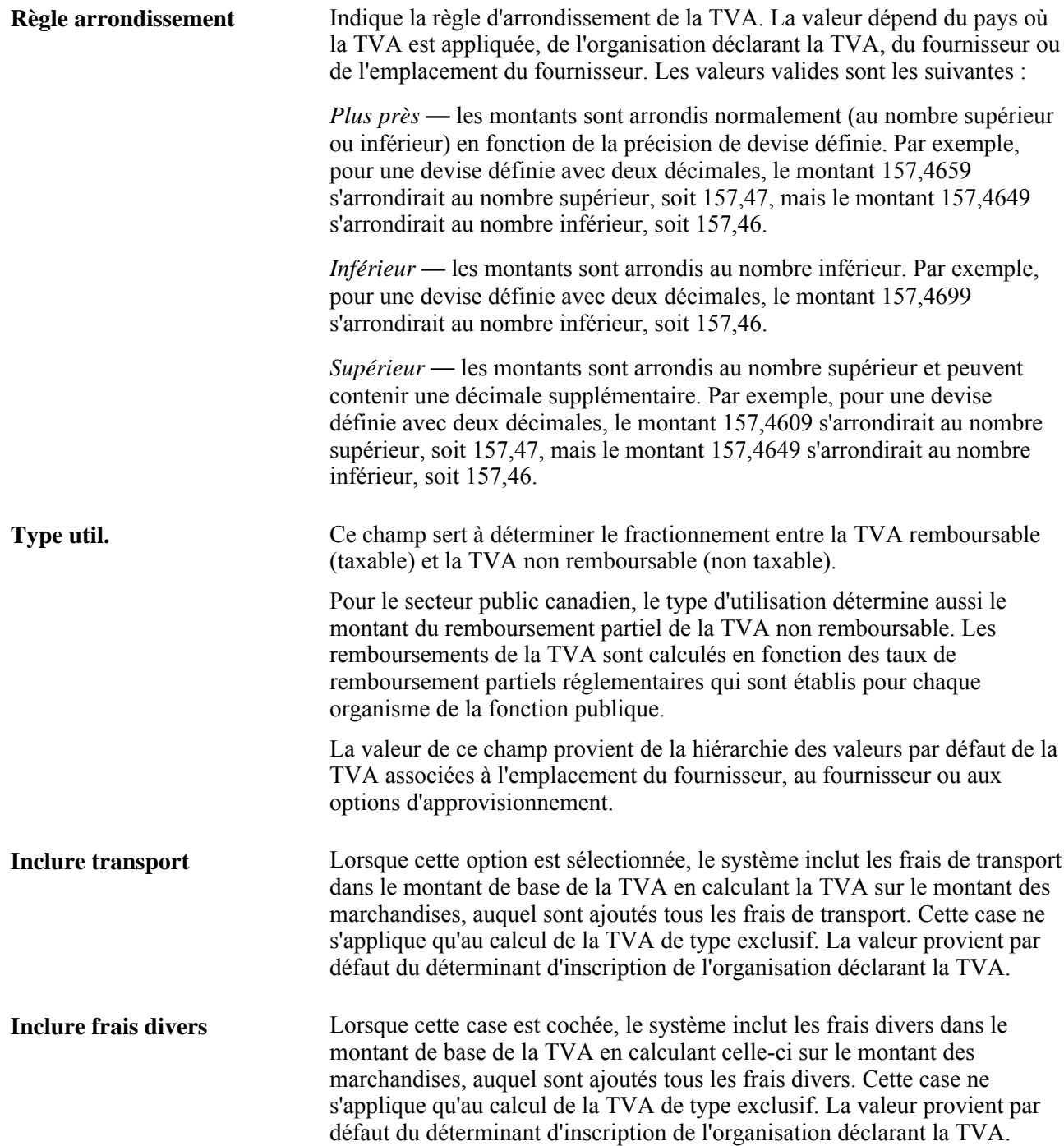

**Traitement** Indique le traitement de la TVA. déterminé par un jeu d'algorithmes complexes. Les valeurs valides sont les suivantes :

- *Achats produits nationaux*  si les pays de provenance et de destination sont identiques et que le fournisseur est inscrit à la TVA, le système traitera la transaction de biens comme s'il s'agissait d'une transaction nationale.
- *Achats services nationaux*  si l'acheteur et le vendeur sont dans le pays assujetti à la TVA, le système traitera la transaction de services comme s'il s'agissait d'une transaction nationale.
- *Achat produits UE*  si les pays de provenance et de destination diffèrent, le système vérifiera si les deux pays sont des États membres de l'Union européenne. Si c'est le cas, le système validera l'inscription à la TVA des deux partenaires commerciaux et déterminera si la transaction est du type achat intra-UE, nationale ou hors limites de la TVA.
- *Achat services de l'Union européenne*  si les partenaires commerciaux proviennent d'États membres de l'Union européenne différents, et que la TVA d'un service est applicable dans le pays de l'acheteur, le système traitera la transaction comme s'il s'agissait d'un achat de l'Union européenne auto cotisé.
- *Import. produits autoévalués*  si le pays de provenance diffère du pays de destination, que l'un des pays, ou les deux, n'est pas membre de l'Union européenne et que le fournisseur n'est pas inscrit à la TVA dans le pays de destination, le système traitera la transaction comme s'il s'agissait d'une importation. Si l'indicateur dans la table des pays utilisant la TVA du pays de déclaration de la TVA indique que la TVA sur les importations doit être autocotisée, le système traitera la transaction comme s'il s'agissait de biens importés autocotisés et enregistrera la TVA sur les intrants et les extrants.
- *Import. services autoévalués*  si les partenaires commerciaux sont situés et inscrits dans des pays différents et que la TVA d'un service est applicable dans le pays de l'acheteur, le système traitera la transaction comme s'il s'agissait de services importés autocotisés.
- *Importation produits détaxés*  si le pays de provenance diffère du pays de destination, que l'un des pays, ou les deux, n'est pas membre de l'Union européenne et que le fournisseur n'est pas inscrit à la TVA dans le pays de destination, le système traitera la transaction comme s'il s'agissait d'une importation. Si l'indicateur, dans la table sur le pays utilisant la TVA du pays de déclaration de la TVA, indique que seule la TVA sur les intrants doit être enregistrée pour les importations, le système traitera la transaction comme s'il s'agissait d'importation de marchandises détaxées.

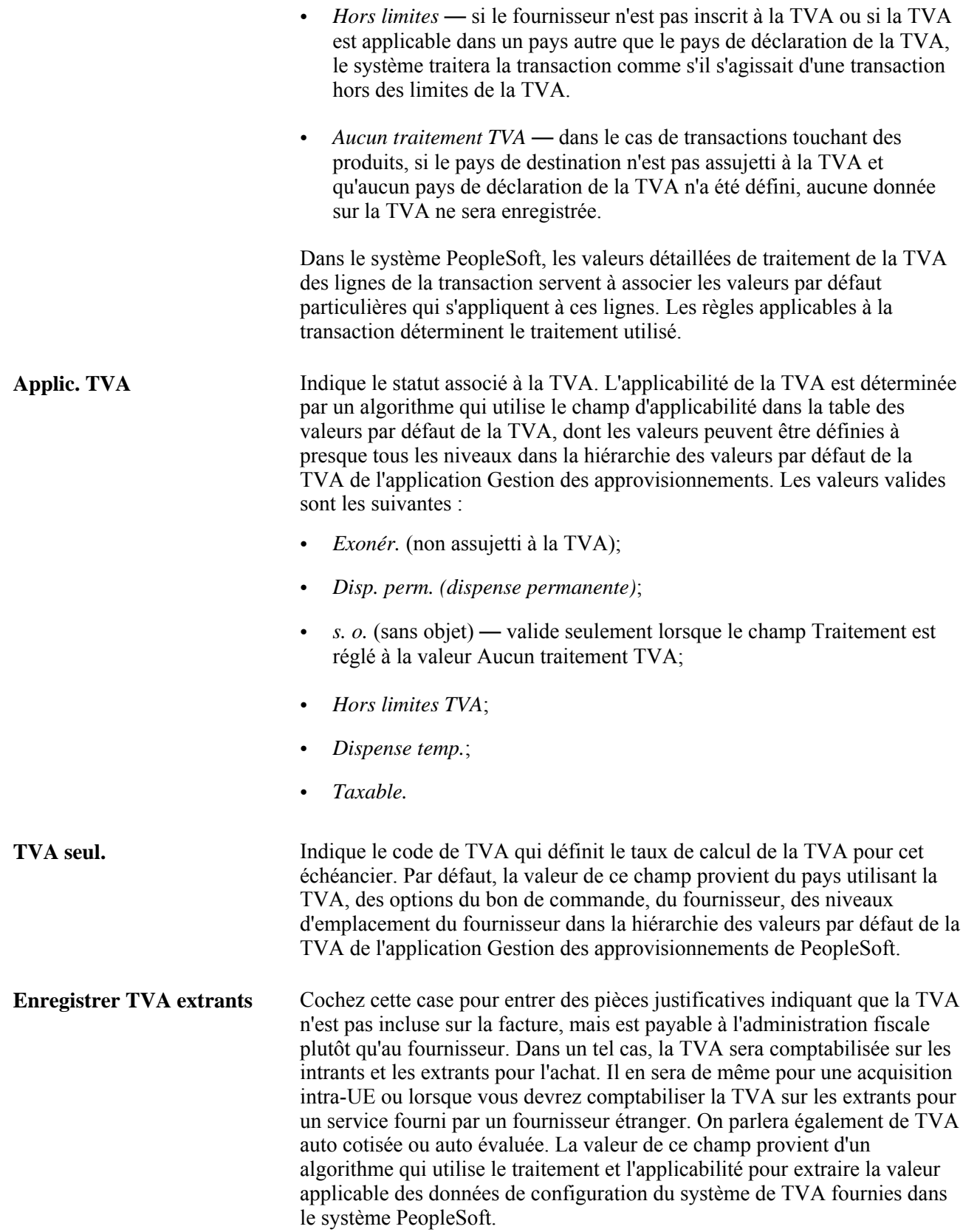

**Type transaction** Indique le code de catégorie de la transaction aux fins de déclaration et de comptabilisation de la TVA. Par défaut, la valeur de ce champ provient du pays inscrit à la TVA, des options du bon de commande, du fournisseur, des niveaux d'emplacement du fournisseur dans la hiérarchie des valeurs par défaut de la TVA de l'application Gestion des approvisionnements de PeopleSoft.

#### **Ajustement /réinitialisation des valeurs par défaut de la TVA**

Toute modification apportée aux champs de cette page peut avoir une incidence sur les valeurs par défaut de la TVA qui sont affichées. Pour que les données soient exactes et cohérentes, utilisez les champs ci-dessous pour ajuster les valeurs par défaut de la TVA concernées ou pour réinitialiser toutes les valeurs par défaut de la TVA. L'ajustement ou la réinitialisation des valeurs par défaut de la TVA aura uniquement une incidence sur les champs de la zone Valeurs par défaut TVA.

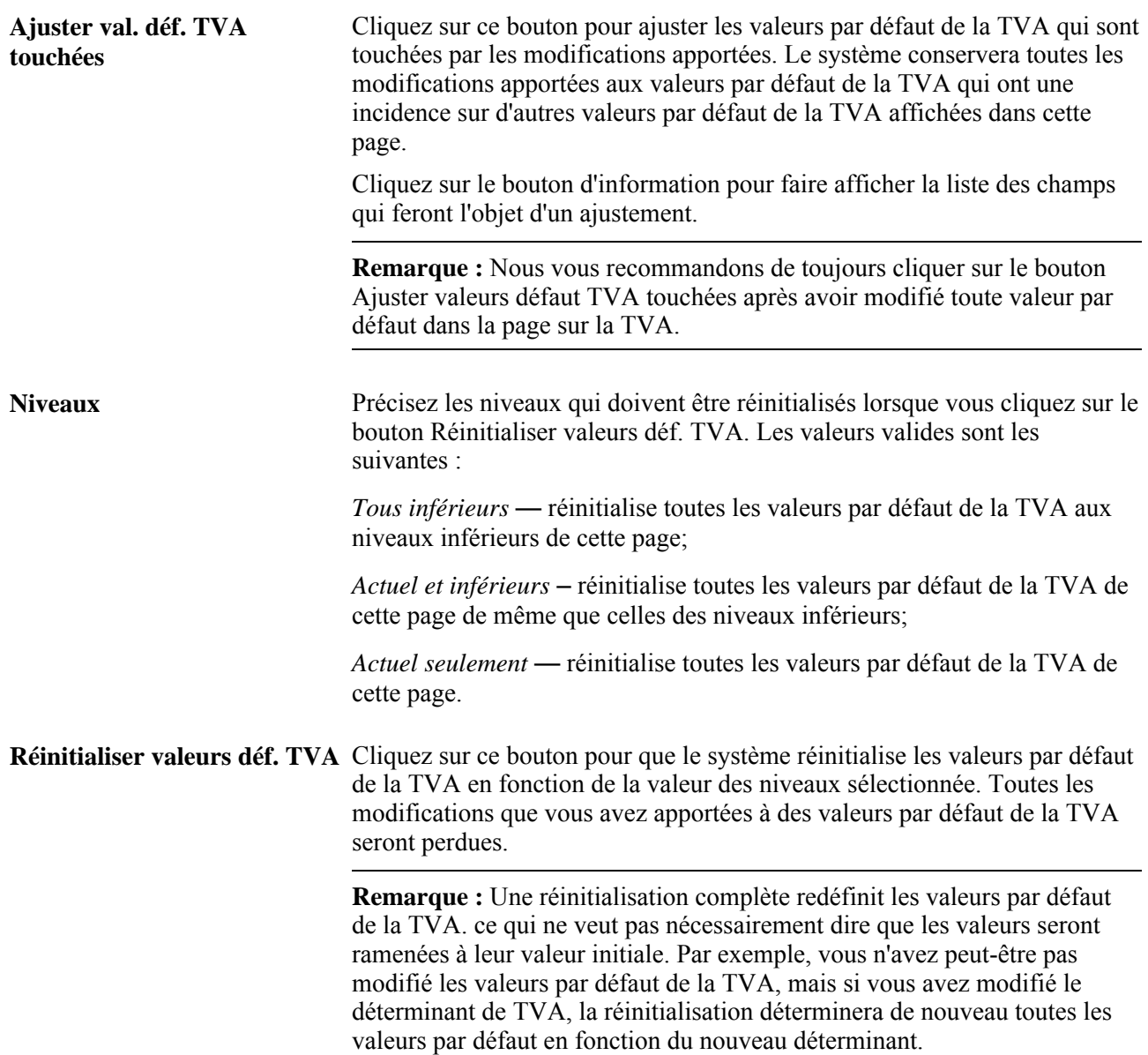

**Remarque :** Le système saisit toutes les données relatives à la TVA aux fins de traitement de cette taxe pour tirer profit des options globales offertes par les applications PeopleSoft, même si certaines données ne sont pas toujours pertinentes pour les remises des fournisseurs.

### **Définition des règles de remise**

Accédez à la page Règles remise du groupe Ententes remises (Gestion approvisionnements, Remises fournisseurs, Ententes remises, Règles remise).

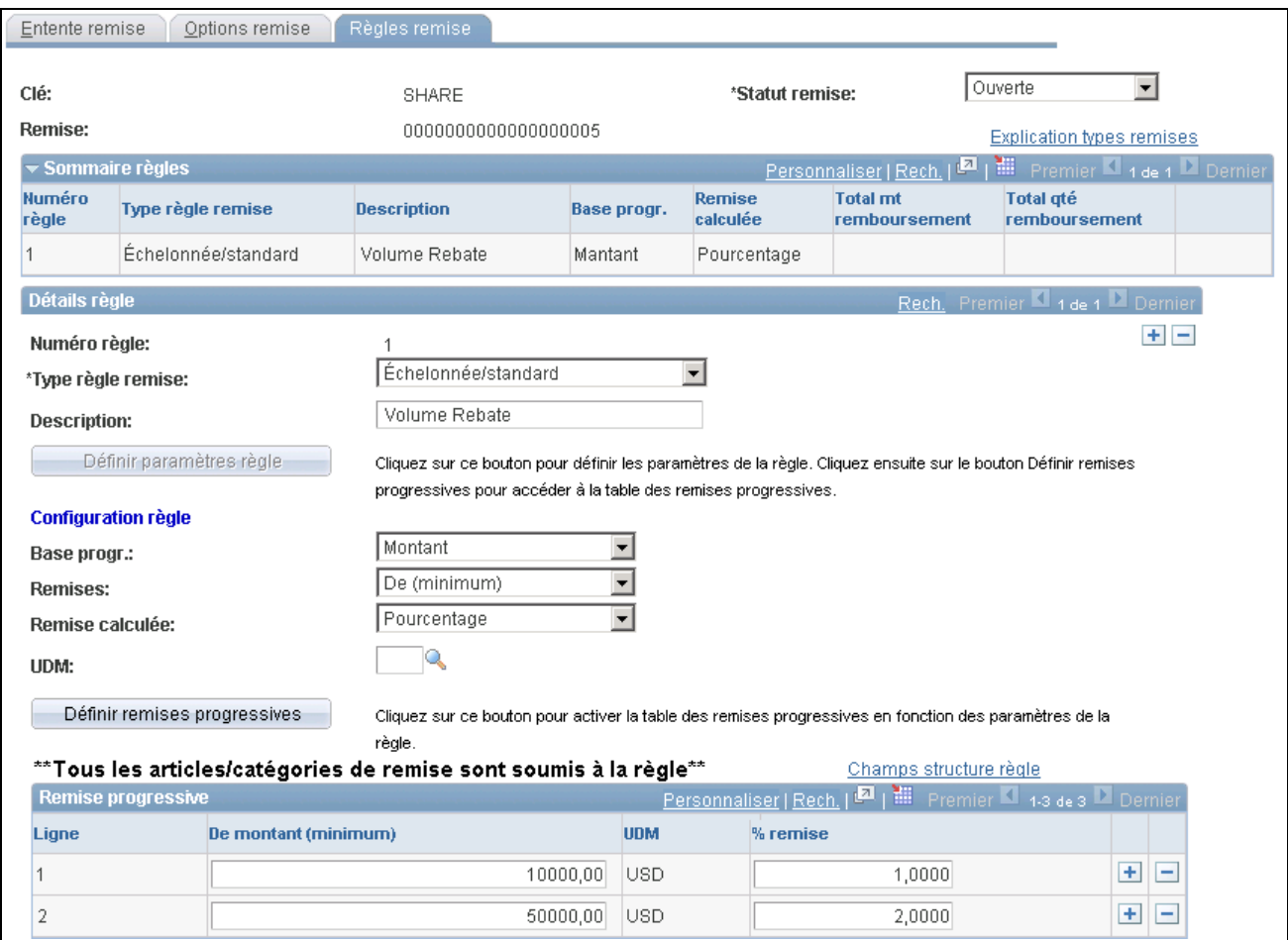

Ententes relatives aux remises, règles de remise

#### **Sommaire des règles**

Cette zone vous permet de voir, en un coup d'oeil, les règles courantes pour l'entente. Il s'agit d'une façon rapide de consulter le sommaire des règles de remise qui sont en lien avec les ententes relatives aux remises.

#### **Type de règle de remise échelonnée ou standard**

Voici la marche à suivre pour définir un type de règle de remise échelonnée ou standard :

1. Sélectionnez la règle *Échelonnée/standard* dans le champ Type règle remise de la zone Détails règle.

- 2. Entrez une description pour la règle (facultatif).
- 3. Définissez les paramètres de la règle.

L'affichage des champs de la zone Remise progressive dépend des valeurs sélectionnées dans la section Règle configuration.

• Sélectionnez une base de progression pour la règle dans le champ Base progr. Les valeurs sont *Montant* et *Quantité*. *Quantité* est affichée par défaut.

Si vous sélectionnez Montant, des champs liés au montant seront affichés dans la zone Remise progressive.

De même, si vous sélectionnez la valeur Quantité, des champs liés à la quantité seront affichés dans la zone Remise progressive. En outre, vous devrez choisir l'unité de mesure associée à la quantité dans le champ UDM.

• Sélectionnez un paramètre de progression pour la règle dans le champ Remises. Les valeurs sont *De (minimum)* et *À (maximum).* La valeur *De (minimum)* est affichée automatiquement.

Lorsque vous sélectionnez le paramètre De (minimum), la colonne *De champ (minimum)* est affichée dans la zone Remise progressive.

Lorsque vous sélectionnez le paramètre À (maximum), la colonne *À quantité (maximum)* est affichée dans la zone Remise progressive.

• Sélectionnez dans le champ Remise calculée la valeur utilisée par le système pour calculer la remise. Les valeurs sont *Montant* et *Pourcentage.*

Dans le cas de règles échelonnées ou standard, la remise est toujours calculée en fonction d'un *Pourcentage.* La valeur *Montant* n'est pas une sélection valide pour ce type de règle.

4. Cliquez sur le bouton Définir remises progressives.

Le système actualisera les champs de la zone Remise progressive en fonction des paramètres de configuration de la règle que vous avez sélectionnés et n'affichera plus les champs de configuration.

- 5. Entrez les conditions de la remise dans les champs de la zone Remise progressive.
	- Entrez les montants ou les quantités dans les champs *De* ou *À*. Si vous avez sélectionné Quantité, le champ UDM sera affiché; si vous avez sélectionné Montant, le champ Devise sera affiché.
	- Entrez le pourcentage de remise pour chaque ligne de règle dans le champ % remise.
- 6. Définissez les paramètres de la règle (facultatif).

Si vous devez changer les champs affichés dans la zone Remise progressive, cliquez sur le bouton Définir remises progressives.

- Sélectionnez les nouvelles valeurs qui s'appliquent aux paramètres de la règle.
- Cliquez sur le bouton Définir remises progressives.
- Entrez les nouvelles valeurs pour la règle de remise.

7. Entrez les répartitions pour la règle dans la page Entente remise, Répartitions règle remise.

Cliquez sur le lien Champs structure règle.

Par défaut, les champs de structure du modèle comptable seront affichés, mais vous pouvez les remplacer. Le traitement de génération des demandes de remboursement de remise extraira de cette page les lignes de répartition des demandes de remboursements, puis les transmettra à l'application Comptes fournisseurs ou Comptes clients de PeopleSoft une fois le remboursement réglé.

8. Enregistrez la règle de remise en cliquant sur le bouton Enregistrer.

#### **Type de règle à montant fixe**

Voici la marche à suivre pour définir un type de règle à montant fixe :

- 1. Sélectionnez la règle *Montant fixe* dans le champ Type règle remise.
- 2. Entrez une description pour la règle (facultatif).
- 3. Définissez les paramètres de la règle.

L'affichage des champs de la zone Remise progressive dépend des valeurs sélectionnées dans la section Règle configuration.

• Sélectionnez une base de progression pour la règle dans le champ Base progr. Les valeurs valides sont les suivantes : *Montant* et *Quantité.Quantité* est affichée par défaut.

Si vous sélectionnez Montant, des champs liés au montant seront affichés dans la zone Remise progressive.

De même, si vous sélectionnez la valeur Quantité, des champs liés à la quantité seront affichés dans la zone Remise progressive. En outre, vous devrez choisir l'unité de mesure associée à la quantité dans le champ UDM.

• Sélectionnez un paramètre de progression pour la règle dans le champ Remises. Les valeurs sont *De (minimum)* et *À (maximum).* La valeur *De (minimum)* est affichée automatiquement.

Lorsque vous sélectionnez le paramètre De (minimum), la colonne *De champ (minimum)* est affichée dans la zone Remise progressive.

Lorsque vous sélectionnez le paramètre À (maximum), la colonne *À quantité (maximum)* est affichée dans la zone Remise progressive.

4. Cliquez sur le bouton Définir remises progressives.

Le système actualisera les champs de la zone Remise progressive en fonction des paramètres de configuration de la règle que vous avez sélectionnés et n'affichera plus les champs de configuration.

- 5. Entrez les conditions de la remise dans les champs de la zone Remise progressive.
	- Entrez les montants ou les quantités dans les champs *De* ou *À*. Si vous avez sélectionné Quantité, le champ UDM sera affiché; si vous avez sélectionné Montant, le champ Devise sera affiché.
	- Cochez la case Proratiser afin de proratiser le montant fixe de la remise.

Supposons que vous définissez une règle de remise à 100 \$, qui s'applique aux achats entre 0 et 10 000 \$. Si les achats totalisent 6 000 \$ et que la case Proratiser est décochée, le montant de la remise correspondra à 100 \$; si la case est cochée, ce montant passera à 60 \$.

- Entrez le montant fixe de remise pour chaque ligne de règle dans le champ Montant remise.
- 6. Définissez les paramètres de la règle (facultatif).

Si vous devez changer les champs affichés dans la zone Remise progressive, cliquez sur le bouton Définir remises progressives.

- Sélectionnez les nouvelles valeurs qui s'appliquent aux paramètres de la règle.
- Cliquez sur le bouton Définir remises progressives.
- Entrez les nouvelles valeurs pour la règle de remise.
- 7. Entrez les répartitions pour la règle dans la page Entente remise, Répartitions règle remise.

Cliquez sur le lien Champs structure règle.

Par défaut, les champs de structure du modèle comptable seront affichés, mais vous pouvez les remplacer. Le traitement de génération des demandes de remboursement de remise extraira de cette page les lignes de répartition des demandes de remboursements, puis les transmettra à l'application Comptes fournisseurs ou Comptes clients de PeopleSoft une fois le remboursement réglé.

8. Enregistrez la règle de remise en cliquant sur le bouton Enregistrer.

#### **Type de règle de prime de croissance**

Voici la marche à suivre pour définir un type de règle de prime de croissance :

- 1. Sélectionnez la règle *Prime croissance* dans le champ Type règle remise de la zone Détails règle.
- 2. Entrez une description pour la règle (facultatif).

3. Définissez les paramètres de la règle.

L'affichage des champs de la zone Remise progressive dépend des valeurs sélectionnées dans la section Règle configuration.

• Sélectionnez une base de progression pour la règle dans le champ Base progr. Les valeurs sont *Montant* et *Quantité*. *Quantité* est affichée par défaut.

Si vous sélectionnez Montant, des champs liés au montant seront affichés dans la zone Remise progressive.

De même, si vous sélectionnez la valeur Quantité, des champs liés à la quantité seront affichés dans la zone Remise progressive. En outre, vous devrez choisir l'unité de mesure associée à la quantité dans le champ UDM.

• Sélectionnez un paramètre de progression pour la règle dans le champ Remises. Les valeurs sont *De (minimum)* et *À (maximum).* La valeur *De (minimum)* est affichée automatiquement.

Lorsque vous sélectionnez le paramètre *De (minimum),* la colonne *De champ (minimum)* est affichée dans la zone Remise progressive.

Lorsque vous sélectionnez le paramètre *À (maximum),* la colonne *À quantité (maximum)* est affichée dans la zone Remise progressive.

- Sélectionnez, dans le champ Remise calculée, la valeur utilisée par le système pour calculer la remise. Les valeurs sont *Montant* et *Pourcentage.*
- 4. Cliquez sur le bouton Définir remises progressives.

Le système actualisera les champs de la zone Remise progressive en fonction des paramètres de configuration de la règle que vous avez sélectionnés et n'affichera plus les champs de configuration.

5. Entrez les articles ou les catégories à associer au type de règle dans la zone Articles et catégories admissibles prime croissance.

Sélectionnez un type de ligne à l'aide du champ Type ligne. Les valeurs possibles sont *Article* et *Catégorie.*

Lorsque vous sélectionnez *Article,* vous devez choisir un article et entrer un montant de remise dans le champ Mt base.

Lorsque vous sélectionnez *Catégorie,* vous devez choisir une catégorie et entrer un montant de remise dans le champ Mt base.

Si vous choisissez Article ou Catégorie comme type de ligne, et Quantité comme base de progression, vous devrez entrer un article ou une catégorie, le montant de base ainsi que la quantité de base de la remise.

- 6. Entrez les conditions de la remise dans les champs de la zone Remise progressive.
	- Entrez les montants ou les quantités dans les champs *De* ou *À*. Si vous avez sélectionné Quantité, le champ UDM sera affiché; si vous avez sélectionné Montant, le champ Devise sera affiché.
	- Entrez le pourcentage de remise pour chaque ligne de règle dans le champ % remise.

7. Définissez les paramètres de la règle (facultatif).

Si vous devez changer les champs affichés dans la zone Remise progressive, cliquez sur le bouton Définir remises progressives.

- Sélectionnez les nouvelles valeurs qui s'appliquent aux paramètres de la règle.
- Cliquez sur le bouton Définir remises progressives.
- Entrez les nouvelles valeurs pour la règle de remise.
- 8. Entrez les répartitions pour la règle dans la page Entente remise, Répartitions règle remise.

Cliquez sur le lien Champs structure règle.

Par défaut, les champs de structure du modèle comptable seront affichés, mais vous pouvez les remplacer. Le traitement de génération des demandes de remboursement de remise extraira de cette page les lignes de répartition des demandes de remboursements, puis les transmettra à l'application Comptes fournisseurs ou Comptes clients de PeopleSoft une fois le remboursement réglé.

9. Enregistrez la règle de remise en cliquant sur le bouton Enregistrer.

#### **Type de règle de contribution aux fins de marketing**

Voici la marche à suivre pour définir un type de règle de contribution à des fins de marketing :

- 1. Sélectionnez la règle *Contribution marketing* dans le champ Type règle remise de la one Détails règle.
- 2. Entrez une description de la règle à l'aide du champ Description (facultatif).
- 3. Entrez les conditions de la remise dans les champs Mt base période précédente,Montant remise or % remise.
- 4. Entrez les répartitions pour la règle dans la page Ententes remises, Répartitions pour la règle de remise.

Cliquez sur le lien Champs structure règle.

Par défaut, les champs de structure du modèle comptable seront affichés, mais vous pouvez les remplacer. Le traitement de génération des demandes de remboursement de remise extraira de cette page les lignes de répartition des demandes de remboursements, puis les transmettra à l'application Comptes fournisseurs ou Comptes clients de PeopleSoft une fois le remboursement réglé.

5. Enregistrez la règle de remise en cliquant sur le bouton Enregistrer.

#### **Type de règle rétroactive**

Pour définir une règle rétroactive, suivez la marche à suivre du type de règle standard ou échelonnée, mais sélectionnez la valeur *Remise rétrospective* comme Type règle remise.

### **Transmission des ententes relatives aux remises des fournisseurs**

La présente section donne un aperçu des ententes relatives aux remises des fournisseurs et traite de la façon de les transmettre.

### **Fonctionnement de la transmission des ententes**

La transmission des ententes relatives aux remises des fournisseurs peut être effectuée de deux façons : en ligne, à l'aide de la page Ententes, ou à l'aide du lot de traitements de transmission des remises et de courriel.

Utilisez la page Transmission ententes remises pour programmer un traitement par lots en arrière-plan qui transmettra une ou plusieurs ententes répondant aux critères de sélection. Une fois que les ententes ont été transmises avec succès, le système règle leur statut à *Transmis.*

### **Page utilisée pour transmettre les ententes de remises du fournisseur**

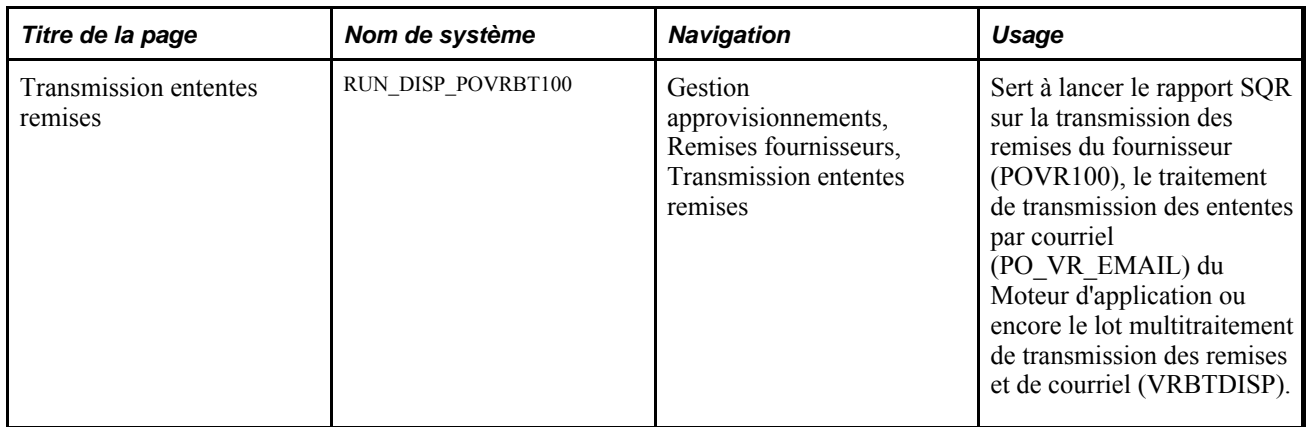

### **Transmission des ententes relatives aux remises des fournisseurs**

Accédez à la page Transmission ententes remises (Gestion approvisionnements, Remises fournisseurs, Transmission ententes remises).

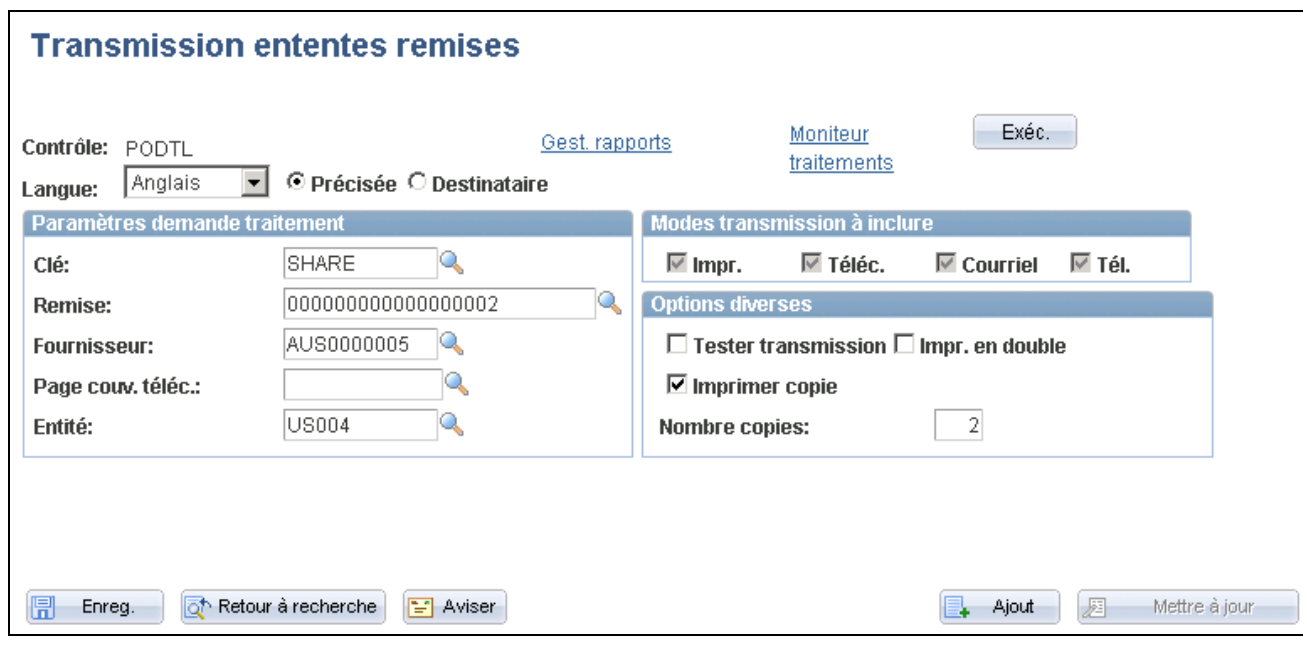

transmission des ententes relatives aux remises des fournisseurs, page

### **Paramètres de demande de traitement**

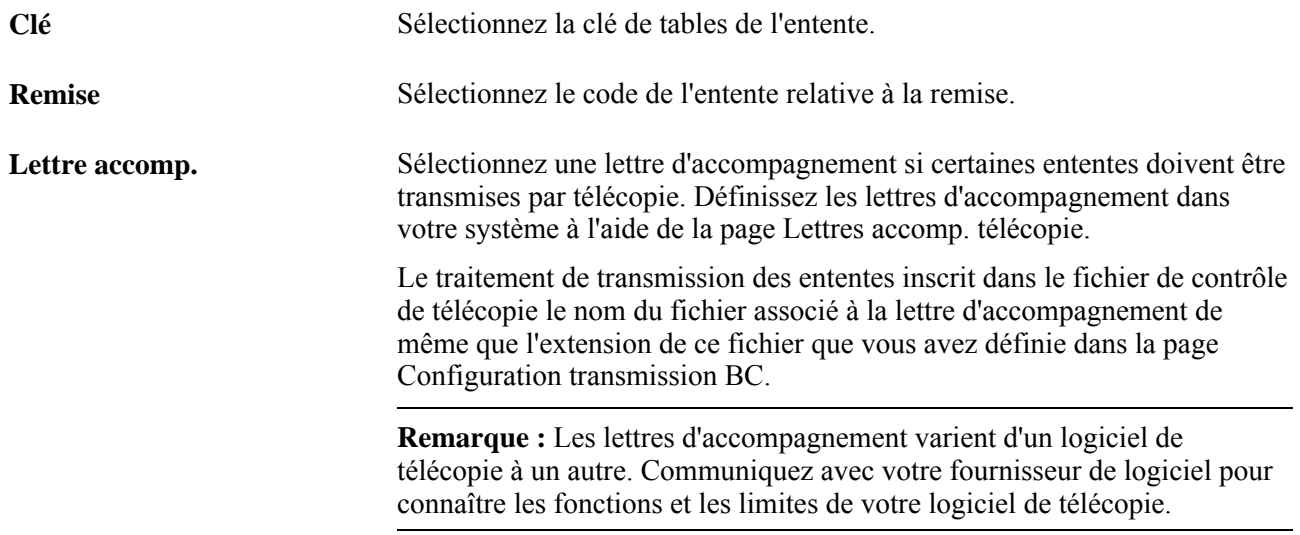

#### **Modes de transmission à inclure**

Indiquez les modes de transmission à inclure dans l'exécution du traitement. Les valeurs sélectionnées ne constituent qu'une partie des critères de sélection des données. Pour changer le mode de transmission de l'entente, utilisez la page Ententes.

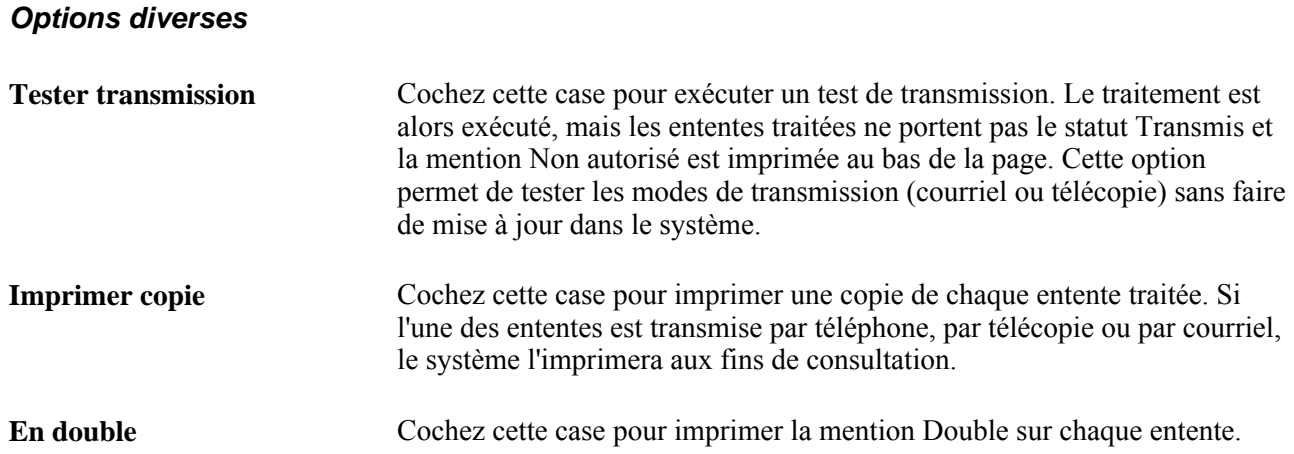
## **Chapitre 14**

# **Génération des cumuls de remises**

Le présent chapitre donne un aperçu du traitement de cumul des remises et traite de la génération des cumuls.

## **Présentation du traitement de cumul des remises**

Le traitement de cumul des remises du Moteur d'application (PO\_VRBTACCR) calcule les remises accordées en fonction des transactions liées aux bons de commande, comme les réceptions, les pièces justificatives et les retours au fournisseur (RF).

Le traitement relève d'abord toutes les lignes de bon de commande pour lesquelles des ententes relatives aux remises des fournisseurs sont définies. Ensuite, il recherche les réceptions, les pièces justificatives et les retours au fournisseur associés à ces lignes pour calculer la remise et générer les enregistrements de cumul des transactions sources selon les conditions et les règles de l'entente. Au cours du traitement des différentes transactions, il convertit les montants et les quantités dans la devise et dans l'unité de mesure de la règle de l'entente relative aux remises des fournisseurs. La somme de ces éléments, appelés montant remboursable et quantité remboursable, constitue la base de calcul de la remise du fournisseur.

Le gestionnaire des remises peut consulter les enregistrements de cumul aux fins d'analyse des remises estimées qui ont été accordées. Ces tables servent aussi de base pour générer les remboursements. La remise finale doit être calculée en fonction du montant réel payé au fournisseur pour les produits commandés et reçus. Toutefois, aux fins d'analyse, le traitement de cumuls générera des enregistrements automatiquement dès que les transactions de réception seront disponibles dans le système. Le montant de la remise est donc calculé en fonction du prix estimatif de la commande et de la quantité reçue. Une fois la pièce justificative entrée et les données disponibles, le traitement de cumul recalculera la remise finale en fonction des données sur la pièce et mettra à jour l'enregistrement de cumul. Il va sans dire que si la pièce justificative est déjà entrée et que les données sont disponibles au moment du traitement de la transaction de réception, le traitement de cumul calculera le montant de la remise directement en fonction de la pièce.

Le traitement de cumul reconnaît tous les bons de commande sans réception, comme les expéditions directes ou lorsque la réception est facultative. Dans de tels cas, la pièce justificative sert de transaction source pour générer les tables de cumuls.

Enfin, dans le cas des transactions de retours au fournisseur, le traitement de cumul calculera (ou ne calculera pas) la remise et générera les ajustements en fonction des conditions de l'entente.

Aux fins d'analyse, les enregistrements de cumul des remises qui ont été créées contiennent les deux niveaux de détails suivants :

- l'en-tête, qui correspond à la remise totale calculée pour la transaction source;
- les détails, qui correspondent à la remise totale calculée pour chacune des règles de l'entente.

Le traitement de cumul peut être exécuté sur demande sur une ou plusieurs ententes, ou automatiquement au moment du traitement de génération des remboursements de remises.

Vous pouvez lancer le traitement à l'aide des pages suivantes :

- Cumul remises;
- Création dem. remboursement.

**Remarque :** L'exactitude des données sur la remise servant à l'analyse des remises dépend du traitement de cumul des remises et de sa fréquence d'exécution. Comme la quantité de données peut être considérable et influe directement sur la durée du traitement, vous devez déterminer une fréquence d'exécution appropriée de manière à satisfaire aux besoins commerciaux de l'entreprise tout en assurant un délai raisonnable.

#### **Accès limité et non limité**

Les gestionnaires des remises peuvent exécuter le traitement de cumul des remises à l'aide de la page Cumul remises, dans laquelle ils sélectionnent les ententes à traiter.

Les ententes que peut sélectionner le gestionnaire des remises dépendent de ses droits d'accès. Au moment de configurer l'application Gestion des approvisionnements, vous pouvez préciser les gestionnaires des remises qui détiendront des droits d'accès non limités. Pour ce faire, cochez la case Gest. remises non limité dans la page Autorisation remises du groupe Préférences utilisateurs du menu Configuration GFCA.

Si vos droits d'accès de gestionnaire sont limités, vous ne pourrez que lancer le traitement de cumul des remises.

Toutefois, si votre accès de gestionnaire est non limité, vous pourrez lancer le traitement de cumul des remises pour n'importe quelle entente relative à une remise et pour n'importe quel gestionnaire de remises.

#### **Traitement commun des transactions de remise**

Le traitement examine d'abord les transactions sources qui sont liées aux lignes de bon de commande pour lesquelles il existe des ententes relatives aux remises des fournisseurs, comme les réceptions, les pièces justificatives ou les transactions de retour au fournisseur pour déterminer le scénario de traitement à appliquer à chacune des transactions sources admissibles. Ensuite, il calcule et génère la remise pour chacune des règles définies dans l'entente reliée à la remise.

**Remarque :** Pour être sélectionnés par le traitement de cumul, les bons de commande doivent avoir été rapprochés, les pièces justificatives reportées et le statut des retours au fournisseur doit être réglé à *Expédié.*

Par exemple, supposons que la réception est la transaction source. Dans ce cas, le système vérifie si elle est associée à une pièce justificative admissible, rapprochée et reportée. Toutefois, si la pièce justificative porte sur une réception totale ou partielle, le traitement de cumul traitera la réception, selon les données disponibles, comme réception sans pièce, comme réception partiellement facturée avec pièce ou comme réception totalement facturée avec pièce.

**Remarque :** Pour consulter les explications des divers scénarios qui peuvent se produire, reportez-vous à la section Génération des cumuls avec des transactions.

Le calcul et la génération des remises pour chacune des règles définies dans l'entente comprennent une série de fonctions, telles que la conversion des devises et des unités de mesure, le calcul des remises selon la configuration des règles de l'entente et le recalcul des remises lorsque des modifications sont apportées aux transactions sources ou aux autres facteurs, comme les changements aux soldes de cumuls dans l'entente relative à la remise.

Le traitement de cumul des remises exécute pour chacune des transactions associées à une entente relative à une remise du fournisseur les fonctions suivantes :

• Conversion de la devise.

Le traitement convertit dans la devise de l'entente les montants des différentes transactions traitées.

• Conversion de l'unité de mesure (UDM).

Le traitement convertit les unités de mesure des différentes transactions traitées dans l'unité de mesure définie par les règles de l'entente.

• Recalcul des remises du fournisseur.

Les enregistrements de cumul sont créées à l'aide des transactions sources associées aux bons de commande et aux règles et conditions de l'entente. Toute modification apportée aux transactions sources ou aux ententes relatives aux remises peuvent avoir une incidence sur les remises accordées. Par conséquent, le traitement de cumul est doté d'une fonction qui détecte les modifications apportées après la génération du cumul de remises initial et qui recalcule les cumuls automatiquement. Par exemple, un changement est apporté à l'entente ou à la transaction source (quantité de réception modifiée), l'association entre un bon de commande et une entente est annulée ou une nouvelle association est créée (dans la page Remises antidatées). En raison de la nature des types de règles de remises rétroactives et à prime de croissance, le recalcul pourrait être également requis lorsque de nouvelles transactions sources sont entrées dans le système, et ce, même si aucune des modifications énumérées antérieurement n'a été apportée. Cette fonction répond à de tels cas.

Lorsque le traitement exécute le recalcul, il se peut que les enregistrements de cumul aient déjà été utilisées dans un remboursement et, par conséquent, ne soient plus accessibles aux fins de mises à jour. Dans ce cas, pour ne pas perdre les données historiques, le traitement de cumul recalcule la remise pour la transaction source mais, plutôt que générer des enregistrements de cumul existants, il génère des tables de cumuls enfant, qui comprennent les différences entre la nouvelle et l'ancienne remise. Nous désignons ce processus comme le fractionnement des cumuls de remises.

Pour consulter des exemples de fractionnement des cumuls de remises, reportez-vous à la section Génération des cumuls au cours des transactions.

• Calcul de la remise du fournisseur par type de règle d'entente.

Le traitement de cumul calcule la remise pour chaque type de règle d'entente relative à une remise du fournisseur, notamment les types échelonnée ou standard, rétroactive, montant fixe, prime de croissance et contribution aux fins de marketing.

*Type de règle de remise échelonnée ou standard*

Supposons que :

Les achats entre 0 \$ et 100 000 \$ donnent droit à une remise de 1 pour cent.

Les achats entre 100 001 \$ et 500 000 \$ donnent droit à une remise de 2 pour cent.

Le montant d'achats à ce jour est de 100 000 \$.

Le montant total de la remise est de 1 000 \$.

Si le montant de la transaction de réception du bon de commande est de 20 000 \$, par conséquent, le montant de la remise pour cette transaction est de 400 \$ (2 pour cent de 20 000 \$). Le nouveau montant total de la remise correspond ainsi à 1 400 \$ (1 000 \$ + 400 \$).

#### *Type de règle rétroactive*

Supposons que :

Les achats entre 0 \$ et 100 000 \$ donnent droit à une remise de 1 pour cent.

Les achats entre 100 001 \$ et 500 000 \$ donnent droit à une remise de 2 pour cent.

Le montant d'achats à ce jour est de 100 000 \$.

Le montant total de la remise est de 1 000 \$.

Si le montant de la transaction de réception du bon de commande est de 20 000 \$, par conséquent, le montant de la remise pour cette transaction est de 400 \$ (2 pour cent de 20 000 \$). Puisque le cumul des montants d'achats atteint le seuil supérieur suivant, la remise est également recalculée pour les transactions existantes de remise cumulée de 2 000 \$ (2 pour cent de 100 000 \$), le nouveau montant total de la remise correspond à 2 400 \$ (2 000 \$ + 400 \$).

*Type de règle à montant fixe*

Supposons que :

Les achats entre 0 \$ et 100 000 \$ donnent droit à une remise de 1 000 \$.

Les achats entre 100 001 \$ et 200 000 \$ donnent droit à une remise de 2 000 \$.

Le montant d'achats à ce jour est de 90 000 \$.

Le montant total de la remise est de 1 000 \$.

Si le montant de la transaction de réception du bon de commande s'élève à 20 000 \$, par conséquent, le montant de la remise pour cette transaction est calculé comme suit :

Option de proratisation : 200 \$ (10 pour cent de 2 000 \$), le nouveau montant total de la remise correspond à 1 200 \$ (1 000 \$ + 200 \$).

**Remarque :** Le système calcule le facteur proratisé de 10 pour cent comme suit : [(nouveau montant d'achats — niveau inférieur de la remise applicable) / (niveau supérieur de la remise applicable — niveau inférieur de la remise applicable)].

Sans option de proratisation : 2 000 \$, le nouveau montant total de la remise correspond ainsi à 3 000 \$  $(1\ 000\ \$ + 2\ 000\ \$).$ 

*Type de règle de prime de croissance*

Supposons que :

Une prime de croissance de 2 pour cent est accordée sur une catégorie particulière de produits, pourvu que le coefficient de rotation des achats ait augmenté de 10 pour cent.

Le montant d'achats à ce jour pour la catégorie est de 90 000 \$.

La base de croissance est de 100 000 \$

Si le montant de la transaction de réception du bon de commande est de 20 000 \$, par conséquent, le montant de la remise de prime de croissance est de 200 \$ (2 pour cent de 10 000 \$).

*Type de règle de contribution aux fins de marketing*

Ce type de règle est cumulé une seule fois pour les ententes relatives aux remises des fournisseurs.

Exemple : contribution aux fins de marketing de 500 \$.

• Mise à jour des cumuls de la remise avec les mises à jour de l'entente relative à la remise du fournisseur.

Lorsque le traitement de cumul a terminé le calcul du cumul des remises et la création de l'entente, il calcule le montant total de la remise cumulée et met à jour l'en-tête de l'entente, ainsi que le montant remboursable et la quantité remboursable dans la règle de l'entente reliée à la remise.

#### **Génération des cumuls avec des transactions**

Pour déterminer le traitement de cumul, le système examine, pour chaque transaction source admissible, associée à des lignes de bons de commande pour lesquelles il y a des ententes relatives à une remise du fournisseur, les transactions disponibles, associées aux transactions sources. Voici l'un des scénarios possibles :

- La réception est la transaction source.
	- Les données sur la réception et la pièce justificative correspondante ne sont pas disponibles (la pièce n'a pas été saisie ou la pièce a été saisie, mais elle n'a pas été rapprochée ou reportée).

Le traitement de cumul des remises génère les enregistrements de cumul en fonction des données sur la réception, comme la quantité reçue, des données sur le bon de commande, comme le prix unitaire, et des données sur l'entente relative à la remise. Le statut de la transaction est réglé à *Reçu* dans ces tables.

Exemple :

*Avant le cumul des remises*

Réception;

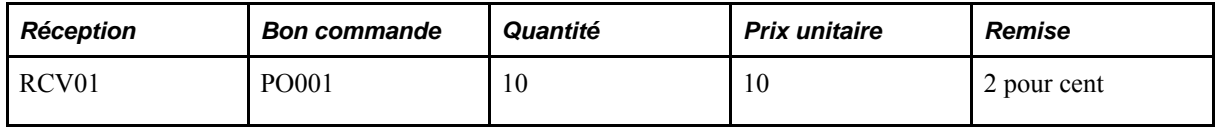

Pièce justificative

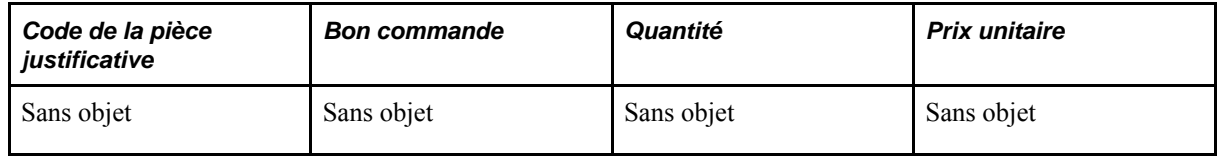

Remise cumulée

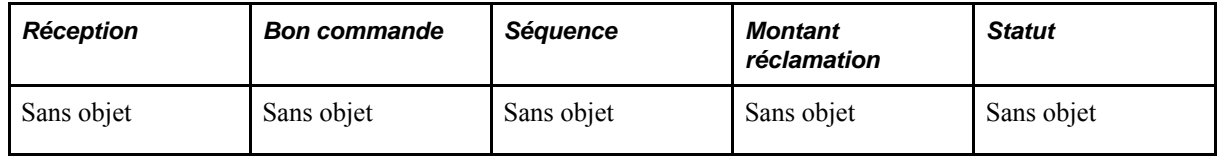

#### *Après le cumul des remises*

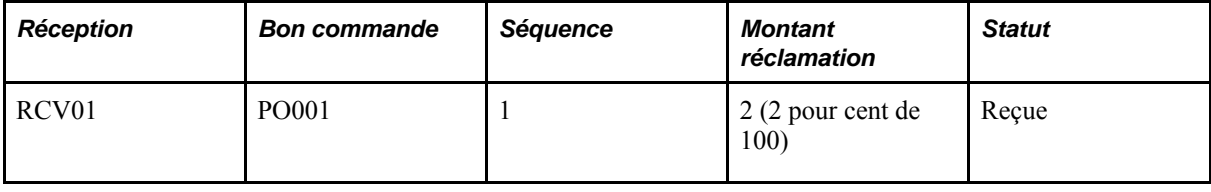

• Les données sur la réception et la pièce justificative correspondante sont disponibles (la pièce a été saisie, rapprochée et reportée) et la pièce correspond au total de la réception.

Le traitement de cumul des remises génère les enregistrements de cumul en fonction des données sur la réception, comme la quantité reçue, des données sur la pièce justificative, comme le prix unitaire, et des données sur l'entente. Le statut de la transaction est réglé à *Facturé* dans ces tables.

Exemple :

*Avant le cumul des remises*

Réception;

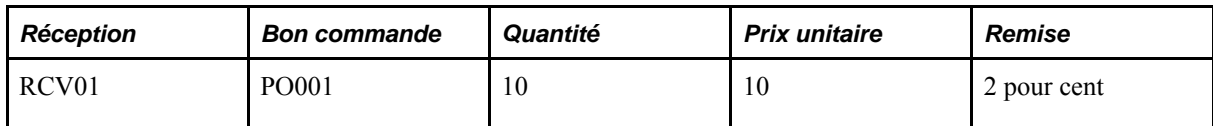

Pièce justificative

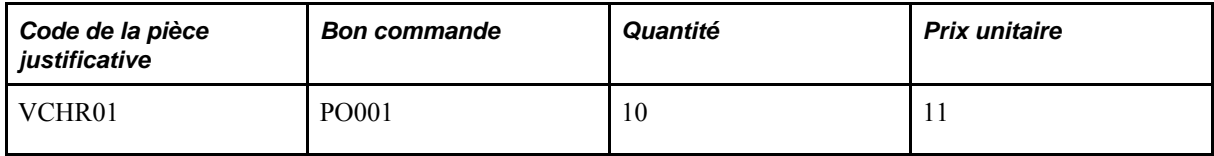

Remise cumulée

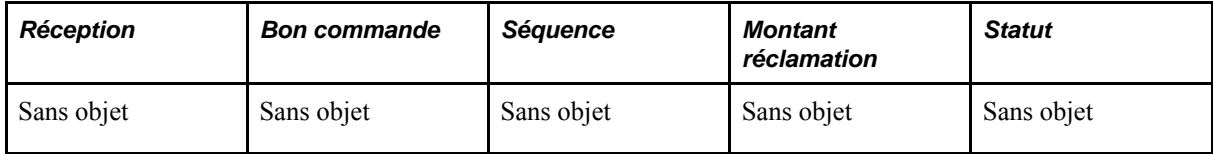

*Après le cumul des remises*

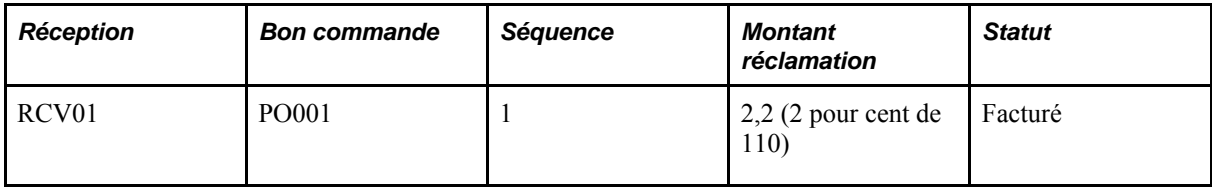

• Les données sur la réception et la pièce justificative correspondante sont disponibles (la pièce a été saisie, rapprochée et reportée) et la pièce correspond au total de la réception.

Le traitement de cumul des remises génère les enregistrements de cumul en fonction des données sur la réception, comme la quantité reçue, des données sur la pièce justificative, comme le prix unitaire et la quantité facturée, et des données sur l'entente. Le fractionnement des cumuls de remises se produit. Le système calcule la partie facturée en fonction du prix unitaire indiqué dans la pièce justificative et règle le statut de la transaction à *Facturé* dans les enregistrements de cumul. Il calcule la partie non facturée en fonction du prix unitaire dans le bon de commande et règle le statut de la transaction à *Reçu* dans les enregistrements de cumul.

Exemple :

*Avant le cumul des remises*

Réception;

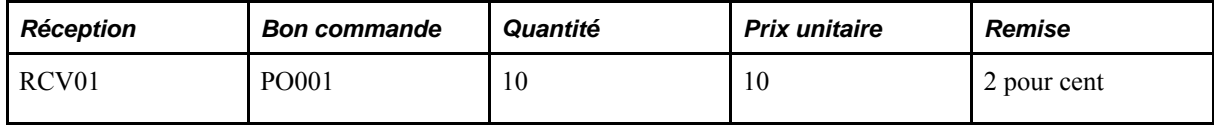

Pièce justificative

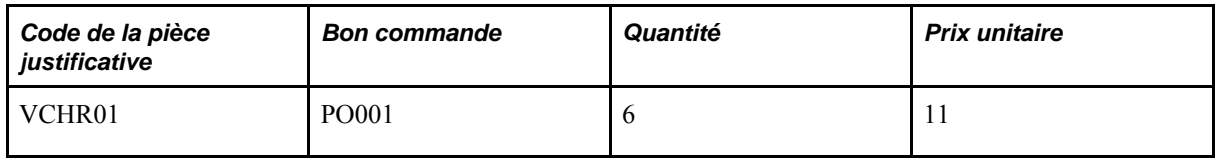

Remise cumulée

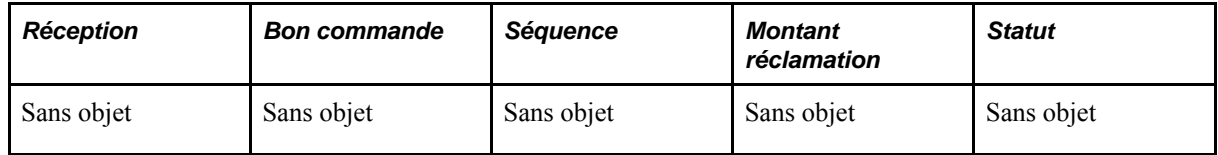

#### *Après le cumul des remises*

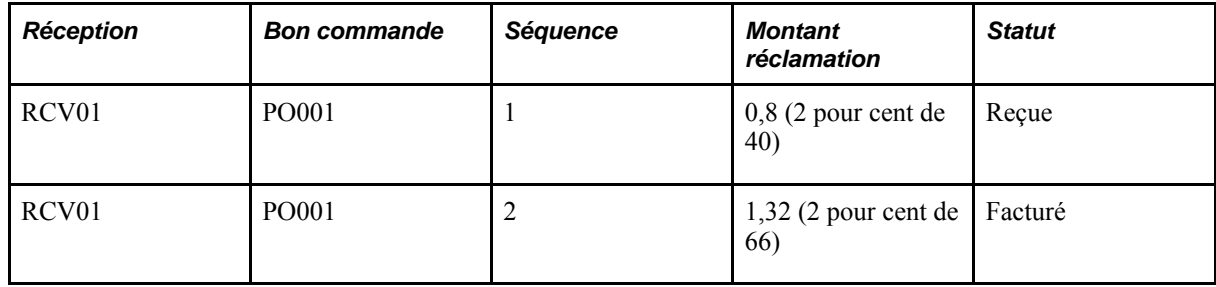

• La réception, dont les cumuls ont déjà été générés avec le statut de transaction *Reçu,* et la pièce justificative sont maintenant disponibles et correspondent au total de la réception.

Le traitement de cumul des remises recalcule les remises dans les enregistrements de cumul, puis les met à jour avec les données sur la pièce justificative. Le statut de la transaction est réglé à *Facturé* dans ces tables.

Exemple :

*Avant le cumul des remises*

Réception;

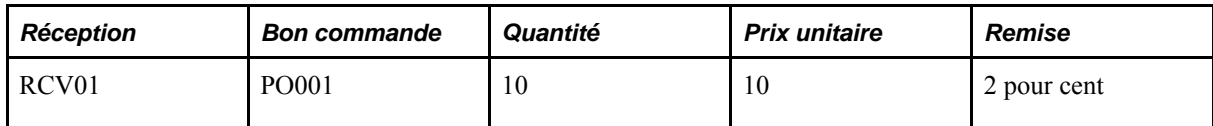

Pièce justificative

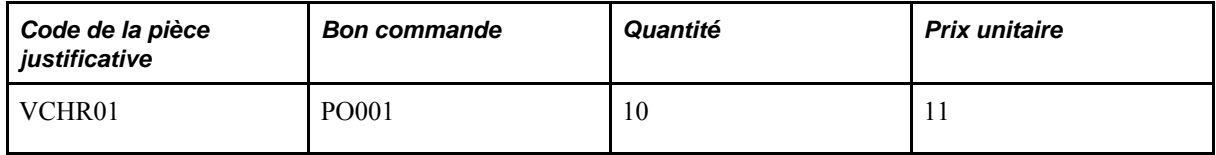

Remise cumulée

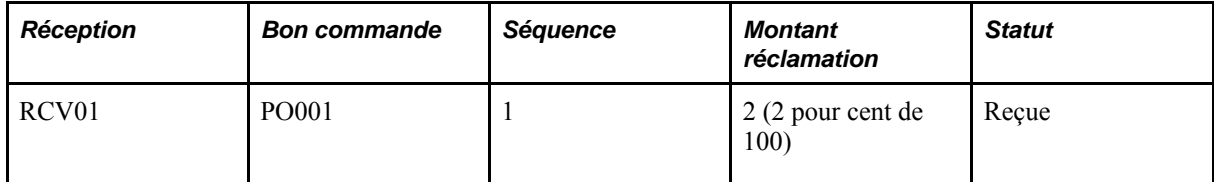

*Après le cumul des remises*

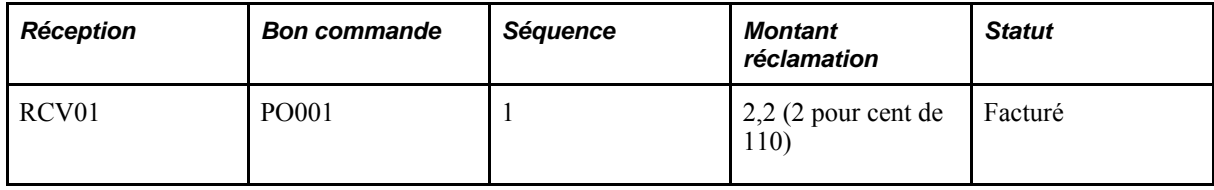

• La réception, dont les cumuls ont déjà été générés avec le statut de transaction *Reçu,* et la pièce justificative sont maintenant disponibles et correspondent à une partie de la réception.

Le traitement de cumul des remises recalcule les remises dans les enregistrements de cumul, puis les met à jour avec les données sur la pièce justificative. Le fractionnement des cumuls de remises se produit. Le statut de la transaction est réglé à *Facturé* dans les enregistrements de cumuls de la partie facturée de la remise, et le statut de la transaction est réglé à *Reçu* dans les tables de cumuls de la partie non facturée et la remise est calculée en fonction du prix unitaire dans le bon de commande.

Exemple :

*Avant le cumul des remises*

Réception;

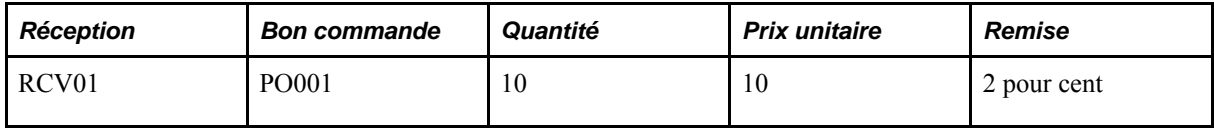

Pièce justificative

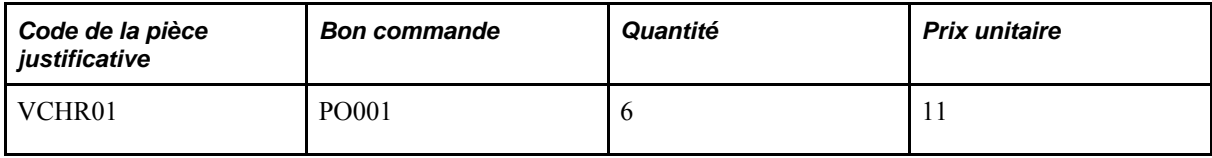

Remise cumulée

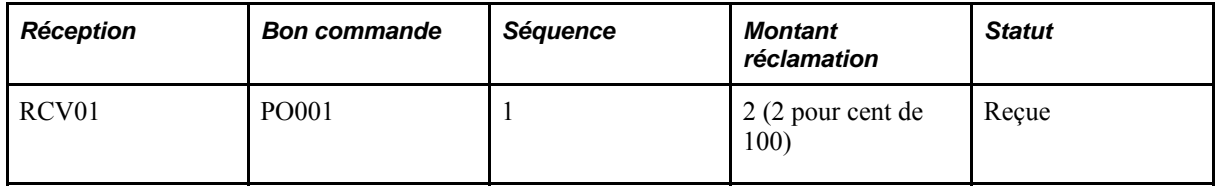

*Après le cumul des remises*

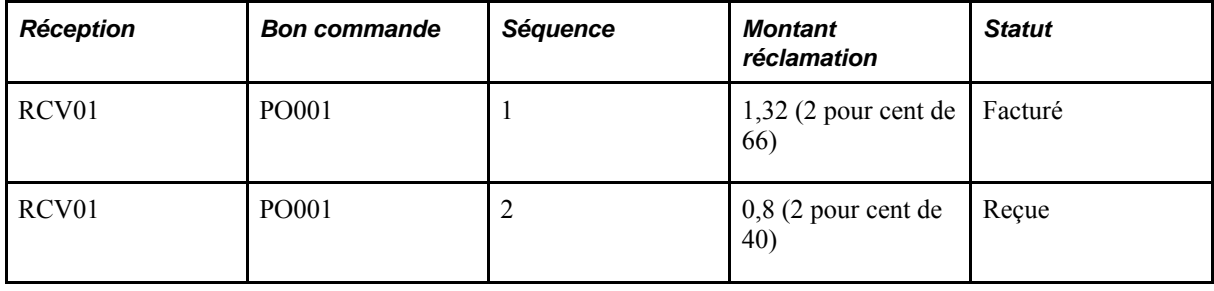

• La pièce justificative est la transaction source.

La pièce justificative est nouvelle et les données sur la réception ne sont pas disponibles.

Le traitement de cumul des remises génère les enregistrements de cumuls en fonction des données sur la pièce justificative, comme le prix unitaire et la quantité facturée, et des données sur l'entente reliée à la remise. Le statut de la transaction est réglé à *Facturé* dans ces tables.

Exemple :

*Avant le cumul des remises*

Réception;

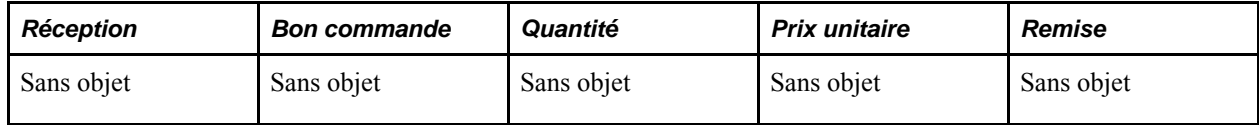

Pièce justificative

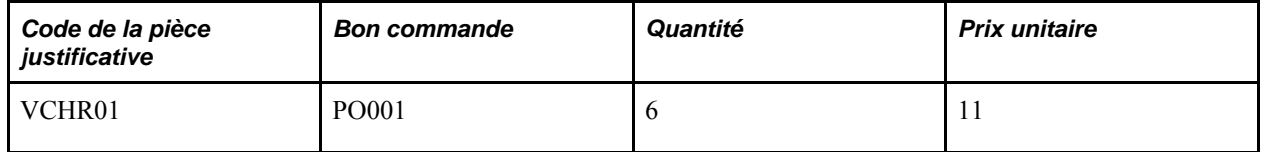

Remise cumulée

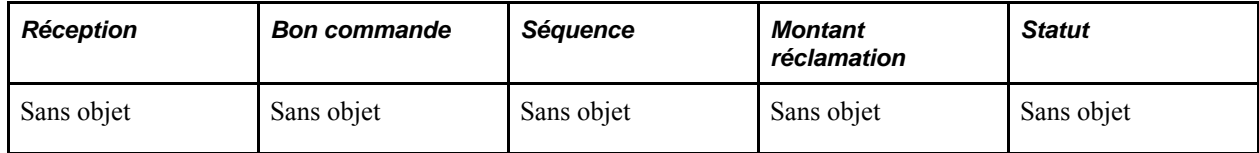

*Après le cumul des remises*

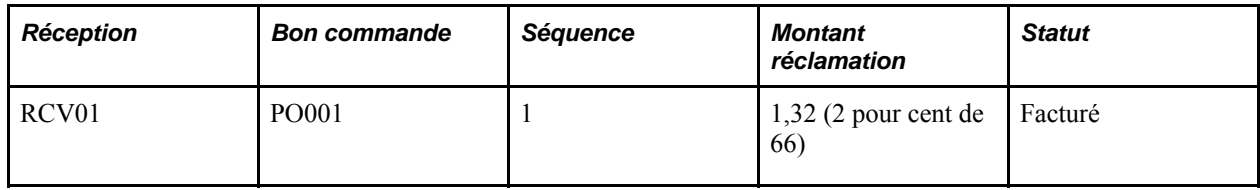

• La transaction source est le retour au fournisseur des marchandises.

**Remarque :** Pour que le retour au fournisseur soit pris en compte dans un traitement de cumul, son statut doit être réglé à *Expédié.*

• Les données sur le retour au fournisseur et la pièce justificative d'ajustement correspondante ne sont pas disponibles (la pièce n'a pas été créée ou la pièce a été créée, mais elle n'a pas été reportée).

Le traitement de cumul des remises génère les enregistrements de cumul en fonction des données sur l'expédition du retour au fournisseur, comme la quantité expédiée, des données sur le bon de commande, comme le prix unitaire, et des données sur l'entente. Le statut de la transaction est réglé à *Retourné* dans ces tables.

Exemple :

*Avant le cumul des remises*

RTV

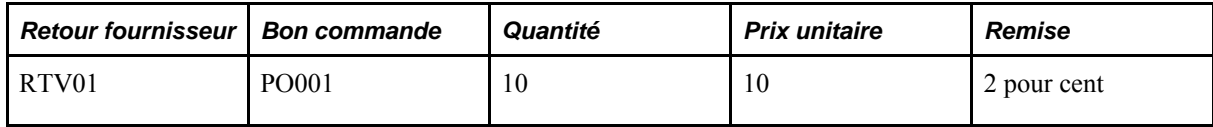

Pièce justificative

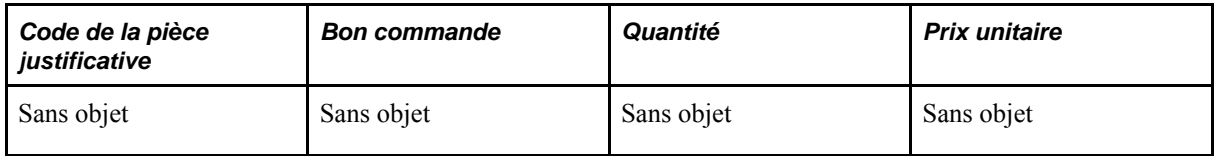

Remise cumulée

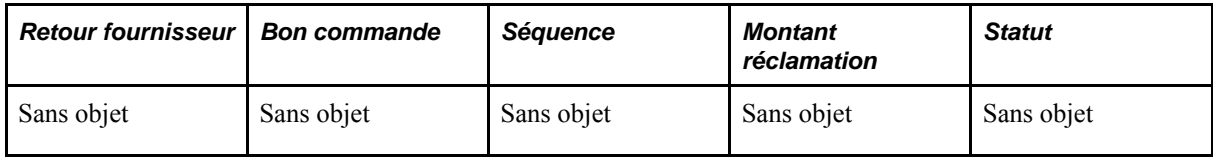

*Après le cumul des remises*

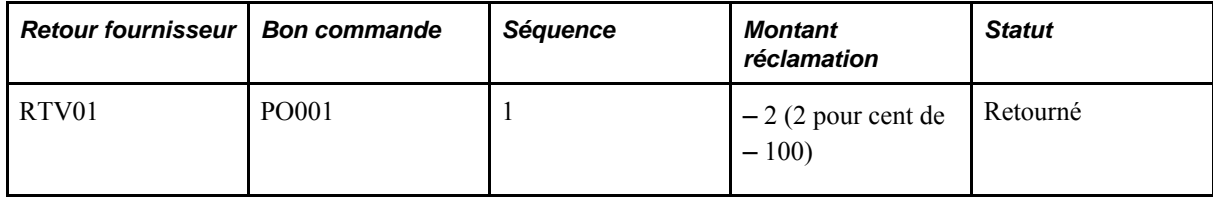

• Les données sur le retour au fournisseur et la pièce justificative d'ajustement correspondante ne seront pas créées (l'option de pièce justificative pour l'ajustement de retour au fournisseur n'est pas utilisée).

Le traitement de cumul des remises génère les enregistrements de cumul en fonction des données sur l'expédition du retour au fournisseur, comme la quantité expédiée, des données sur le bon de commande, comme le prix unitaire, et des données sur l'entente. Le statut de la transaction est réglé à *Facturé* dans ces tables.

Exemple :

*Avant le cumul des remises*

RTV

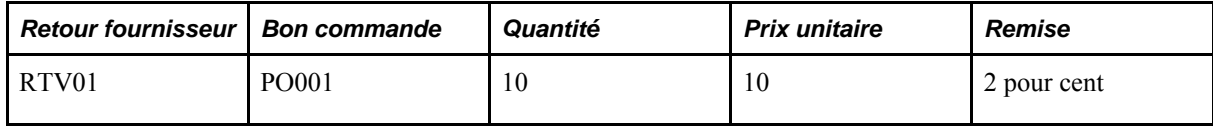

Pièce justificative

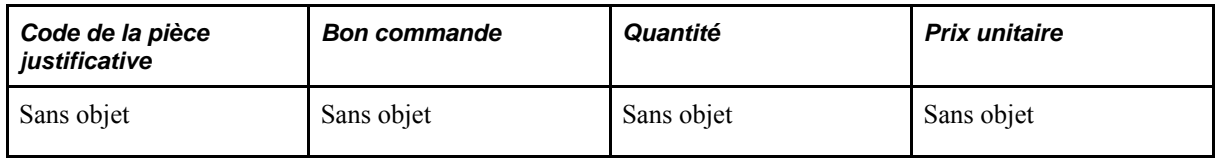

Remise cumulée

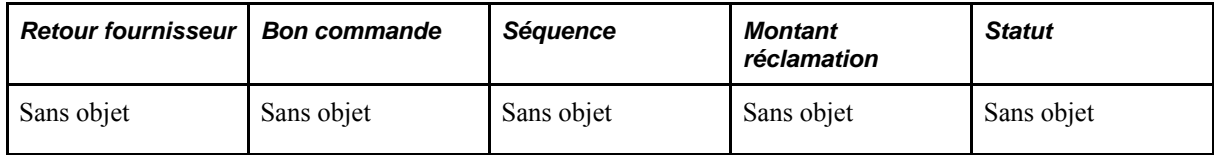

*Après le cumul des remises*

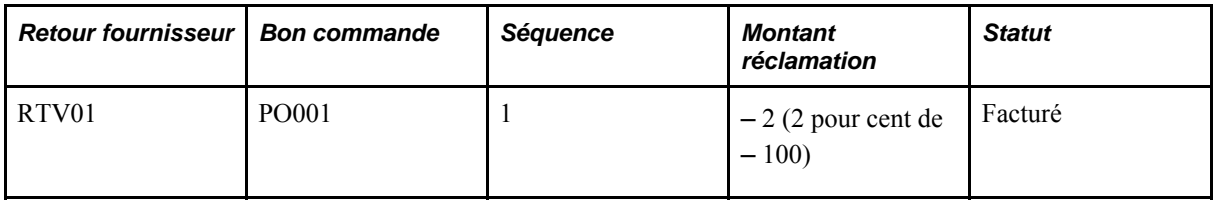

• Les données sur le retour au fournisseur et sur la pièce justificative d'ajustement correspondante sont disponibles (la pièce a été créée, rapprochée et reportée).

Le traitement de cumul des remises génère les enregistrements de cumul en fonction des données sur l'expédition du retour au fournisseur, comme la quantité expédiée, des données sur la pièce justificative d'ajustement, comme le prix unitaire, et des données sur l'entente reliée à la remise. Le statut de la transaction est réglé à *Facturé* dans ces tables.

**Remarque :** La pièce justificative d'ajustement partiel ne peut pas être créée pour les retours au fournisseur et, par conséquent, le scénario qui la concerne ne peut être appliqué aux cumuls de remises.

Exemple :

*Avant le cumul des remises*

RTV

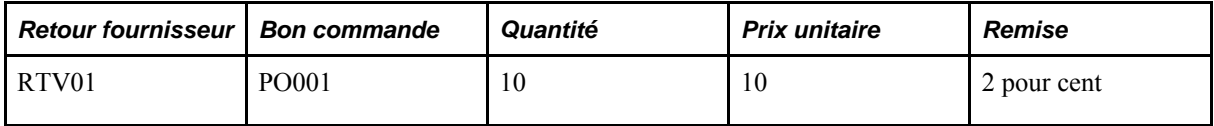

Pièce justificative

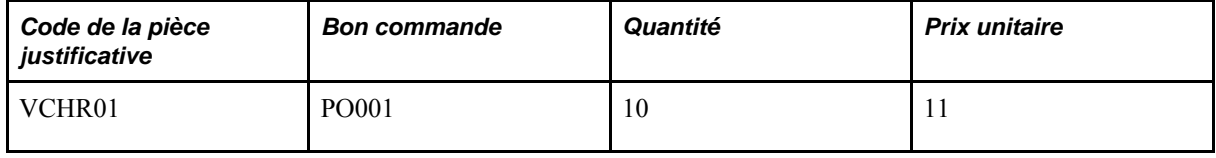

Remise cumulée

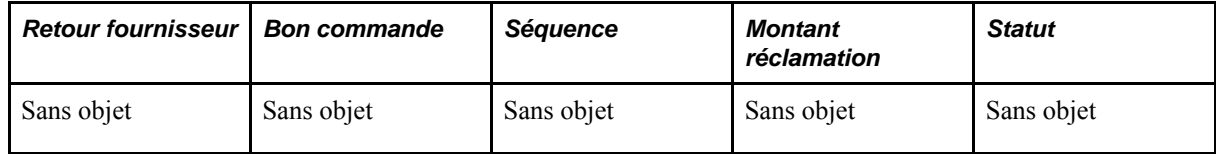

*Après le cumul des remises*

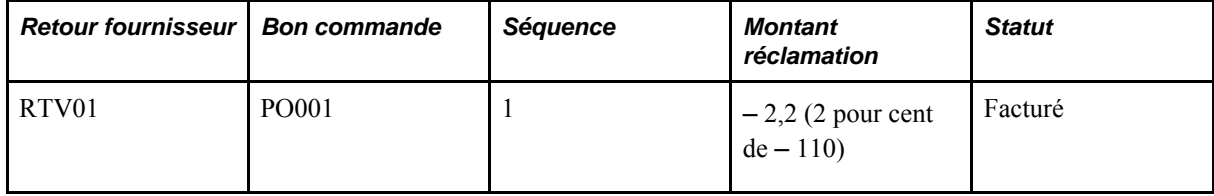

• Les données sur le retour au fournisseur, dont les cumuls ont déjà été générés avec le statut *Retourné,* et la pièce justificative d'ajustement correspondante sont maintenant disponibles.

Le traitement de cumul des remises recalcule les remises dans les enregistrements de cumul, puis les met à jour avec les données sur la pièce justificative. Le statut de la transaction est réglé à *Facturé* dans ces tables.

Exemple :

*Avant le cumul des remises*

RTV

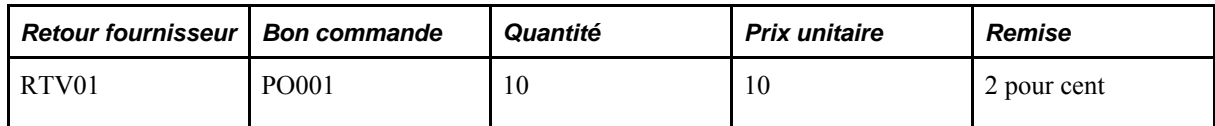

Pièce justificative

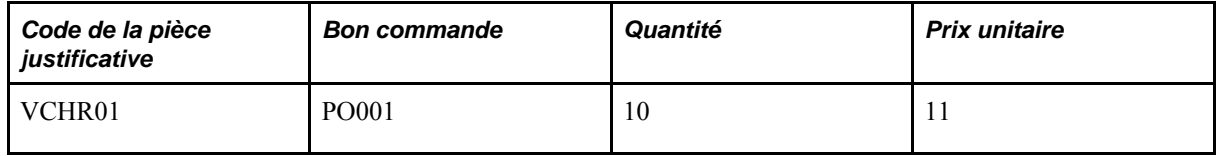

Remise cumulée

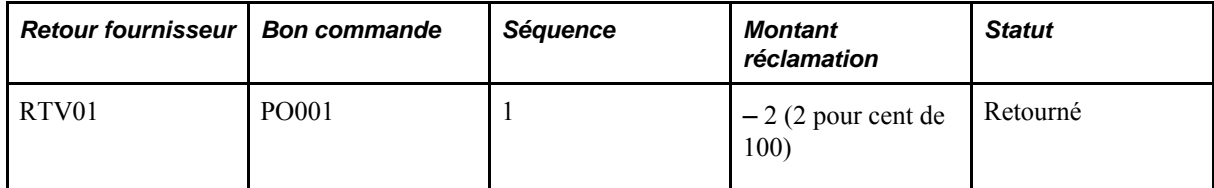

*Après le cumul des remises*

Remise cumulée

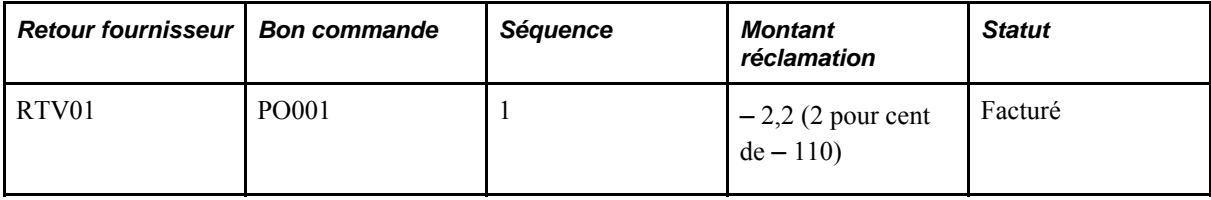

# **Génération des cumuls de remises**

La présente section traite de la génération des cumuls de remises.

### **Page utilisée pour générer des cumuls de remises**

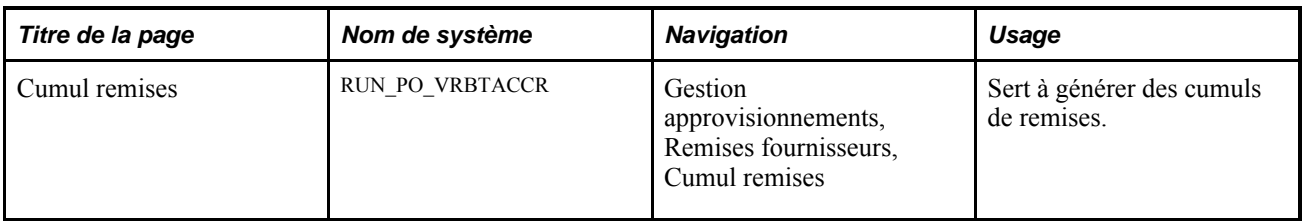

### **Génération des cumuls de remises**

Accédez à la page Cumul remises (Gestion approvisionnements, Remises fournisseurs, Cumul remises).

**Remise** Sélectionnez une ou plusieurs ententes relatives aux remises des fournisseurs pour le traitement de cumul des remises.

> **Remarque :** Si vous n'en sélectionnez aucune, toutes les ententes admissibles seront traitées.

#### **Chapitre 15**

# **Mise à jour des associations entre les ententes relatives aux remises des fournisseurs et les bons de commande**

Le présent chapitre donne un aperçu des traitements de remises antidatées et explique comment associer manuellement des ententes relatives aux remises des fournisseurs à chacune des lignes des bons de commande et comment les dissocier et les modifier.

## **Présentation des traitements de remises antidatées**

En général, une entente relative aux remises des fournisseurs est associée à un bon de commande au moment de sa création. Toutefois, en raison des contraintes commerciales d'aujourd'hui, il se peut que cette association ne soit pas possible au moment de la création du bon de commande à cause de la disponibilité de l'entente. Cette situation s'apparente au début d'une nouvelle période lorsque des bons de commande doivent être créés, mais que les ententes relatives aux remises sont en cours de négociation avec le fournisseur. Une entente relative aux remises déjà affectée à une ligne de bon de commande et ne s'appliquant plus nécessitera également une modification de l'association. Pour gérer ces exceptions, utilisez les pages du groupe Remises antidatées.

Ces pages permettent au gestionnaire des remises d'exécuter les tâches suivantes :

- association manuelle des ententes relatives aux remises des fournisseurs à une ou à plusieurs lignes de bon de commande simultanément;
- dissociation des ententes relatives aux remises du fournisseur d'une ou de plusieurs lignes du bon de commande simultanément;
- modification des ententes relatives aux remises des fournisseurs une ligne à la fois dans les bons de commande.

Le gestionnaire des remises peut associer des ententes relatives aux remises des fournisseurs aux lignes de bons de commande *initiaux,ouverts,en attente d'approbation,approuvés,transmis* et *fermés* ou les dissocier à l'aide des pages de ce groupe. Cependant, il ne peut pas effectuer ces actions pour les bons de commande *en attente d'annulation* ou *annulés.* Notez qu'il est possible d'associer des ententes à des lignes de bons de commande fermés et de les dissocier rétrospectivement. Notez également que les bons de commande pour lesquels un remboursement de remise a déjà été demandé ne peuvent pas être mis à jour dans les pages du groupe Remises antidatées.

Si le gestionnaire des remises associe une entente à un bon de commande qui comporte déjà des transactions de cumul de remises, ou qu'il la dissocie du bon, ce traitement effectuera alors les actions suivantes au moment de l'enregistrement des données :

- enregistrement de la nouvelle association de l'entente relative aux remises des fournisseurs;
- affectation d'un indicateur au bon de commande afin de signaler que les transactions de réception et de retour au fournisseur existantes devront être recalculées par le traitement du Moteur d'application de cumul des remises (PO\_VRBTACCR).

De plus, le gestionnaire pourra voir cette nouvelle association dans les pages de mise à jour de bons de commande ou de détails sur les lignes des bons de commande express, s'il est autorisé à consulter ou à mettre à jour les ententes relatives aux remises des fournisseurs dans les bons de commande.

Lorsque des transactions de cumul de remises sont générées pour une ligne de bon de commande, le champ de code de remise ne peut plus être modifié dans ces pages. Le gestionnaire devra utiliser les pages du groupe Remises antidatées pour modifier l'entente relative aux remises des fournisseurs pour une ligne.

Si vous êtes un gestionnaire de remises sans privilège d'accès illimité, vous ne pourrez traiter que les ententes dont vous êtes responsable.

Si vous détenez des privilèges d'accès illimité, vous pourrez traiter toutes les ententes.

# **Association, dissociation et modification manuelle des ententes relatives aux remises des fournisseurs**

La présente section explique comment associer des ententes de remises de fournisseur aux lignes de bon de commande et comment les dissocier et les modifier.

## **Pages utilisées pour associer, dissocier et modifier manuellement des ententes relatives aux remises des fournisseurs**

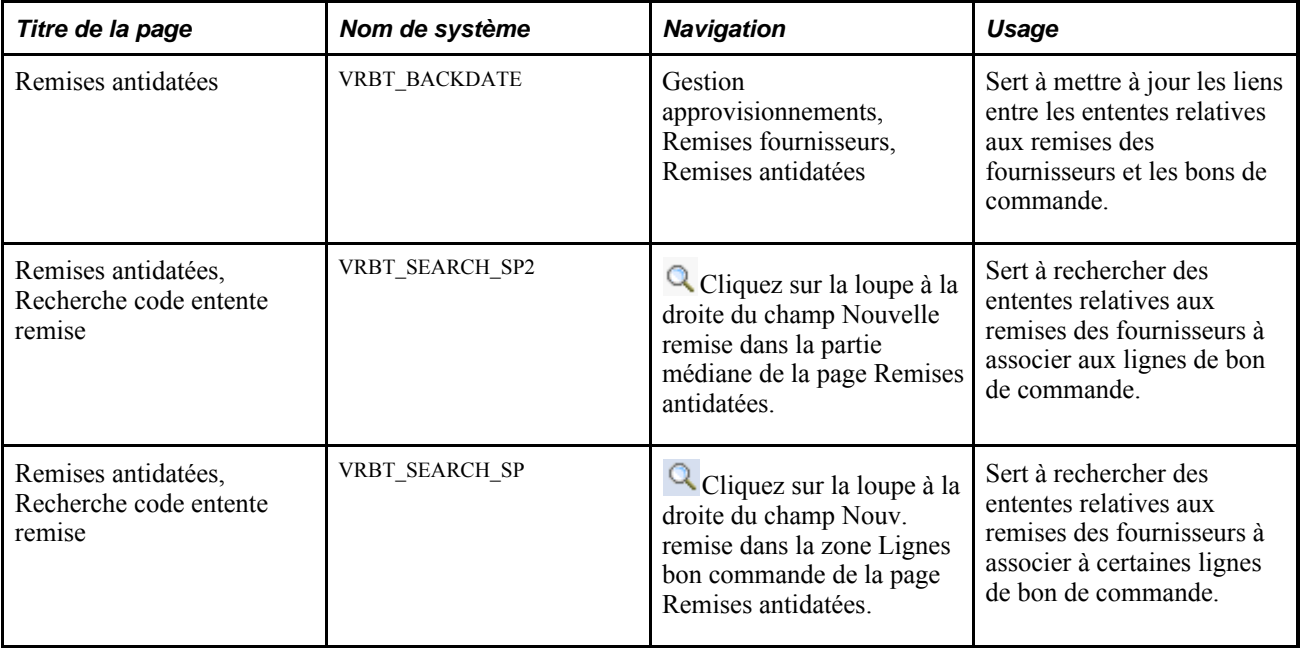

## **Association, dissociation et modification manuelle des ententes relatives aux remises des fournisseurs**

Accédez à la page Remises antidatées (Gestion approvisionnements, Remises fournisseurs, Remises antidatées).

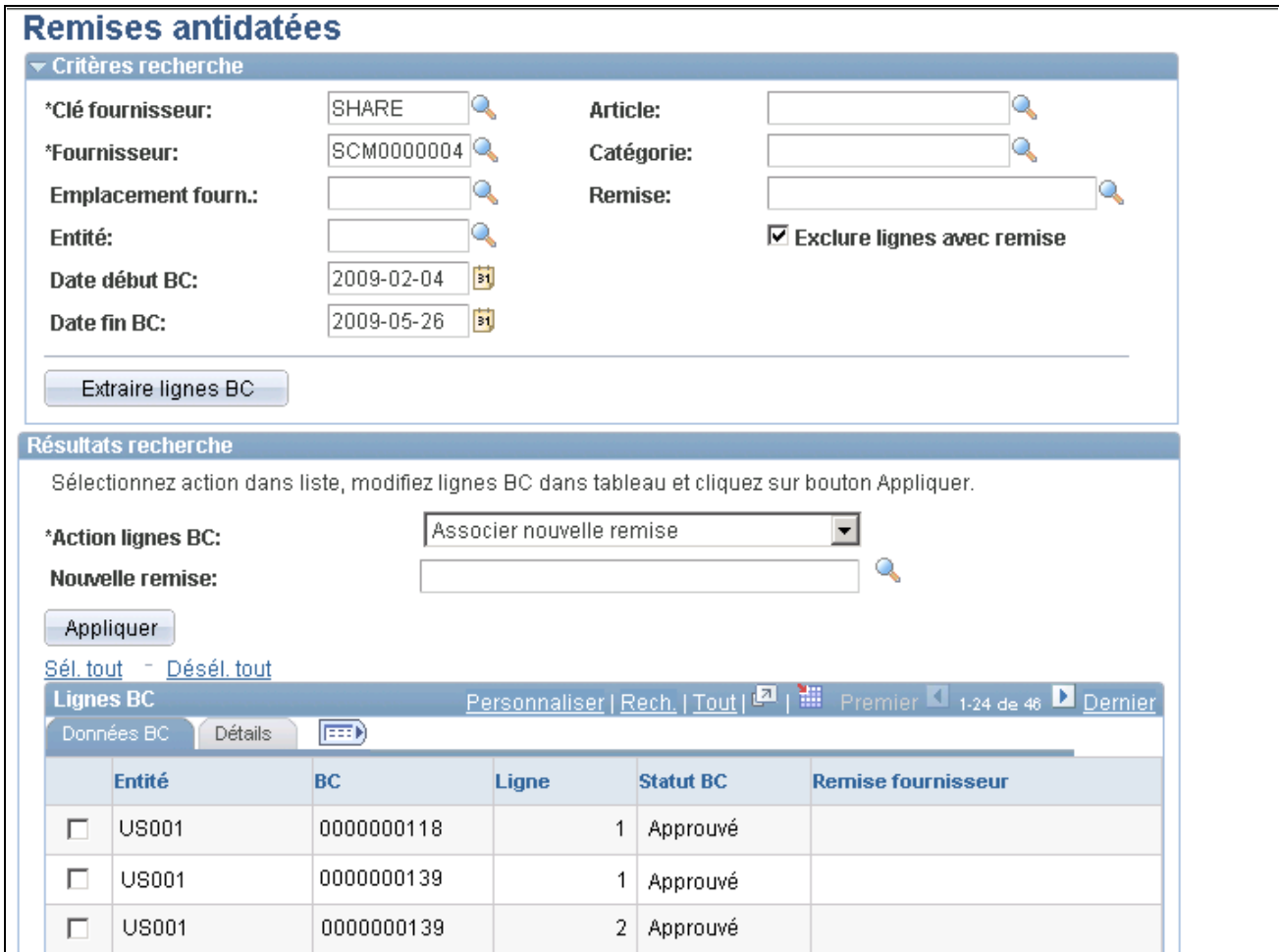

#### Remises antidatées

La page Remises antidatées permet de mettre à jour les associations entre les ententes relatives aux remises et les lignes de bon de commande.

#### **Association d'ententes relatives aux remises des fournisseurs et de bons de commande**

Voici la marche à suivre pour associer une entente à un bon de commande :

- 1. Entrez des critères de sélection dans la zone Critères recherche, puis cliquez sur le bouton Extraire lignes BC.
	- Cochez la case Exclure lignes avec remise pour afficher tous les bons de commande répondant aux critères précisés et qui ne sont pas reliés à une entente relative aux remises des fournisseurs.

Les résultats de la recherche sont présentés dans la zone Lignes BC au bas de la page. C'est la façon habituelle d'associer des ententes à des bons de commande.

• Ne cochez pas la case Exclure lignes avec remise pour afficher tous les bons de commande répondant aux critères précisés et qui sont reliés à une entente relative aux remises des fournisseurs.

Les résultats de la recherche sont présentés dans la zone Lignes BC au bas de la page. Les bons de commande qui ne sont pas associés à une entente ne seront pas affichés.

- 2. Sélectionnez la valeur *Associer nouvelle remise* dans le champ Action lignes BC.
- 3. Entrez l'entente relative aux remises des fournisseurs à associer aux lignes de bon de commande dans le champ Nouvelle remise.
- 4. Sélectionnez les lignes de bon de commande à associer à la nouvelle entente.
- 5. Cliquez sur le bouton Appliquer.

Vous recevrez un message indiquant si la modification a été effectuée correctement ou non.

#### **Dissociation d'ententes relatives aux remises des fournisseurs et de bons de commande**

Voici la marche à suivre pour dissocier une entente d'un bon de commande :

1. Entrez des critères de sélection dans la zone Critères recherche, puis cliquez sur le bouton Extraire lignes BC.

Ne cochez pas la case Exclure lignes avec remise pour afficher tous les bons de commande répondant aux critères précisés et qui sont reliés à une entente relative aux remises des fournisseurs.

Les résultats de la recherche sont présentés dans la zone Lignes BC au bas de la page. Les bons de commande qui ne sont pas associés à une entente ne seront pas affichés. C'est la façon habituelle de dissocier des ententes et des bons de commande.

- 2. Sélectionnez la valeur *Dissocier remises existantes* dans le champ Action lignes BC.
- 3. Sélectionnez les lignes de bon de commande à dissocier d'une entente relative aux remises.
- 4. Cliquez sur le bouton Appliquer.

Vous recevrez un message indiquant si la modification a été effectuée correctement ou non.

#### **Modification une ligne à la fois des ententes relatives aux remises des fournisseurs associées aux bons de commande**

Voici la marche à suivre pour modifier les ententes relatives aux remises des fournisseurs sur les lignes de bon de commande :

- 1. Entrez des critères de sélection dans la zone Critères recherche, puis cliquez sur le bouton Extraire lignes BC.
	- Cochez la case Exclure lignes avec remise pour afficher tous les bons de commande répondant aux critères précisés et qui ne sont pas reliés à une entente relative aux remises des fournisseurs.

Les résultats de la recherche sont présentés dans la zone Lignes BC au bas de la page.

• Ne cochez pas la case Exclure lignes avec remise pour afficher tous les bons de commande répondant aux critères précisés et qui sont reliés à une entente relative aux remises des fournisseurs.

Les résultats de la recherche sont présentés dans la zone Lignes BC au bas de la page. Les bons de commande qui ne sont pas associés à une entente ne seront pas affichés.

- 2. Sélectionnez la valeur *Modifier remise par ligne* dans le champ Action lignes BC.
- 3. Entrez la nouvelle entente relative aux remises à côté des lignes de bon de commande que vous voulez modifier dans le champ Nouv. remise de la zone Lignes bon commande.
- 4. Cliquez sur le bouton Appliquer.

Vous recevrez un message indiquant si la modification a été effectuée correctement ou non.

## **Chapitre 16**

# **Gestion des demandes de remboursement auprès des fournisseurs**

Le présent chapitre donne un aperçu du processus de gestion des demandes de remboursement auprès des fournisseurs et traite des sujets suivants :

- création des demandes de remboursement auprès des fournisseurs;
- impression d'une demande de remboursement auprès du fournisseur;
- envoi d'avis de demandes de remboursement aux gestionnaires des remises;
- utilisation de la console de gestion des remboursements;
- rapprochement des paiements relatifs aux remises des fournisseurs;
- mise à jour des remboursements;
- rapprochement des demandes de remboursement;
- envoi d'avis aux gestionnaires des règlements;
- sert à consulter les données sur le règlement des demandes de remboursement;
- sert à entrer manuellement des paiements reçus.

# **Présentation du processus de gestion des demandes de remboursement auprès des fournisseurs**

L'application Gestion des approvisionnements vous permet de gérer toutes les étapes d'une demande de remboursement auprès du fournisseur. Grâce aux fonctions de cette application, vous pouvez générer des demandes de remboursement, envoyer au fournisseur une demande de remboursement officielle, transmettre aux applications Comptes fournisseurs et Comptes clients de PeopleSoft le montant cumulé des remises et les remboursements réclamés au fournisseur, rapprocher les paiements reçus du fournisseur et les remboursements et aviser en tout temps les gestionnaires des remises ou les gestionnaires des règlements de toutes les activités qui ont lieu au cours du traitement des demandes de remboursement.

Pour vous aider à gérer les demandes de remboursement auprès des fournisseurs et les paiements reçus, utilisez la console de gestion des remboursements. Cette console fait partie des fonctions de gestion des remises du fournisseur. Elle permet d'exécuter plusieurs traitements relatifs aux demandes de remboursement. Quelques-uns des traitements pouvant être exécutés dans la console peuvent également l'être à partir des pages du groupe Remises fournisseurs de l'application Gestion des approvisionnements. Selon les paramètres de sécurité définis, vous pourrez choisir d'exécuter les traitements à partir de la console ou d'une page de contrôle d'exécution.

La console de gestion des remboursements permet d'exécuter plusieurs traitements. Vous sélectionnez le traitement que vous voulez exécuter dans la console et cliquez sur le bouton Soumettre pour traitement. La page Console gestion demandes, Options demande traitement est alors affichée. Vous sélectionnez ensuite des options de demande de traitement et cliquez sur le bouton OK. Le traitement des demandes de remboursements auprès des fournisseurs du Moteur d'application (PO\_PRCSCLAIM) ou le rapport SQR d'impression des demandes de remboursement auprès des fournisseurs (PORB7010) sera lancé. Le traitement de remboursement des fournisseurs reconnaît l'action que vous sélectionnez et déclenche les traitements cidessous, au besoin :

- traitement de report des demandes de remboursement (PO\_CLMDEFER) du Moteur d'application;
- traitement d'annulation des demandes de remboursement (PO\_CLMCANCEL) du Moteur d'application;
- traitement de règlement des demandes de remboursement pour l'application Comptes fournisseurs (PO\_CLMSETTLE\_AP) du Moteur d'application;
- traitement de règlement des demandes de remboursement pour l'application Comptes clients (PO\_CLMSETTLE\_AR) du Moteur d'application;
- traitement de rapprochement des demandes de remboursement (PO\_CLMRECON) du Moteur d'application;
- traitement de réduction des demandes de remboursement en retard (PO\_CLMDEDUCT) du Moteur d'application;
- traitement d'annulation de réduction des demandes de remboursement (PO\_CLMCANDED) du Moteur d'application.

Le diagramme ci-dessous illustre le flux des traitements de gestion des demandes de remboursement auprès des fournisseurs dans la console de gestion des remboursements. Le traitement comprend les approbations de demandes de remises par l'intermédiaire de la console de gestion des remboursements et les avis au gestionnaire des remises et au gestionnaire des règlements :

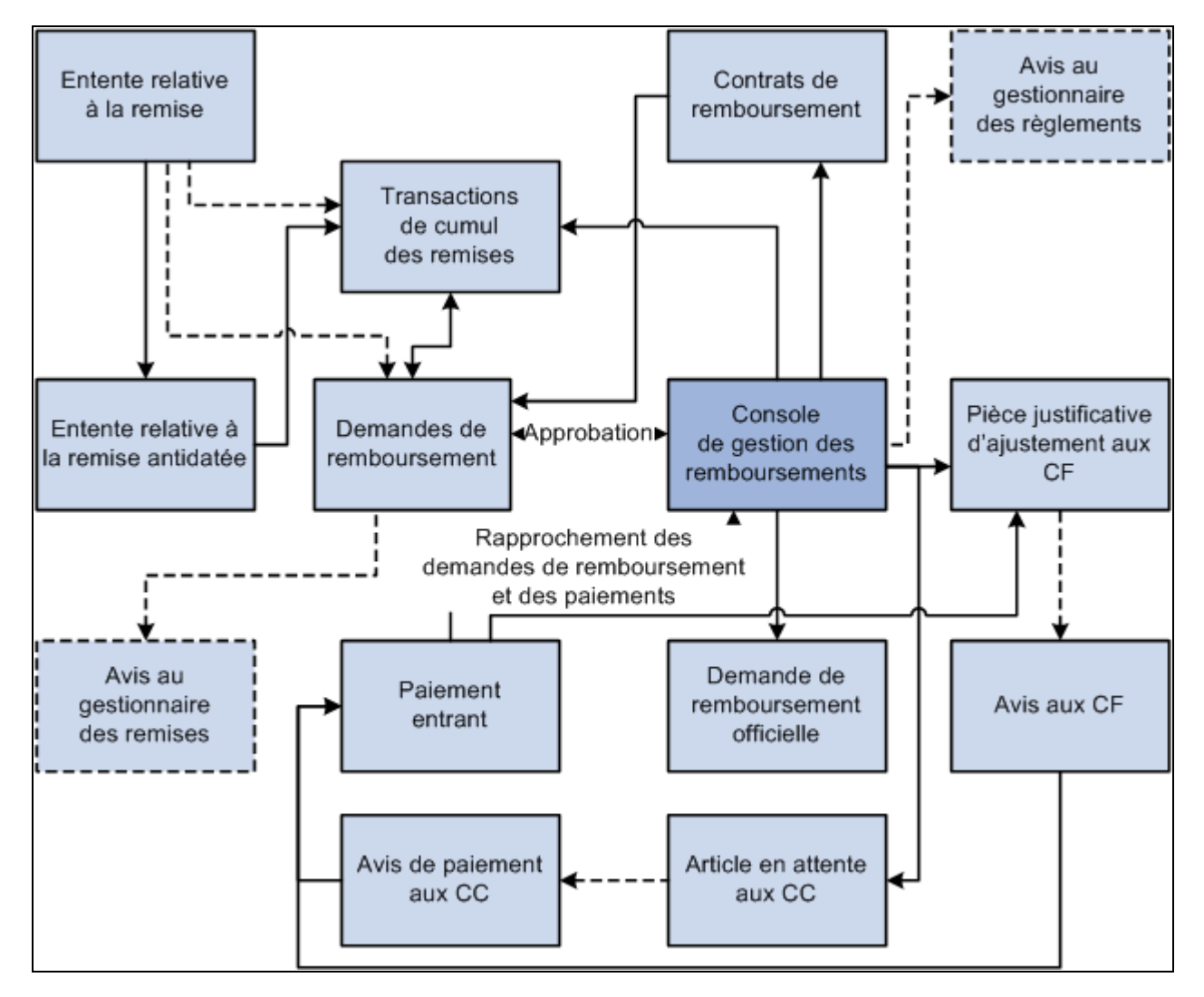

Flux des traitements de gestion des demandes de remboursement pour les remises des fournisseurs

#### **Traitement des demandes de remboursement auprès des fournisseurs**

Voici la marche à suivre pour traiter une demande de remboursement auprès du fournisseur :

**Remarque :** Le traitement des demandes de remboursement auprès des fournisseurs peut être exécuté après avoir créé une entente relative aux remises des fournisseurs, après l'avoir associée à un bon de commande et après avoir effectué des transactions (réceptions, pièces justificatives et retours au fournisseur) pour ce bon. De plus, une demande de remboursement ne peut être générée que si la date de création de la prochaine demande est dépassée.

1. Exécutez le traitement de cumul des remises (PO\_VRBTACCR) du Moteur d'application (facultatif).

Les enregistrements de cumul des remises sont utilisés pour créer les demandes de remboursement.

2. Exécutez le traitement de création des demandes de remboursement (PO\_GENCLAIM) du Moteur d'application.

Ce traitement génère les demandes de remboursement auprès des fournisseurs.

3. Exécutez le traitement d'envoi d'avis aux gestionnaires des remises (PO\_VRBT\_NTFY) du Moteur d'application (facultatif).

Ce traitement avise le gestionnaire des remises approprié que des demandes de remboursement ont été créées pour toutes les ententes relatives aux remises des fournisseurs, pour une seule entente ou pour une seule demande de remboursement.

4. Approuvez la demande de remboursement en utilisant la page Console gestion demandes, Remboursement remise.

Utilisez les champs Appliquer action demande remb. et Action statut demande remb. dans cette page pour approuver ou annuler une demande de remboursement ou pour annuler l'approbation d'une demande.

- 5. Reportez une demande de remboursement à un cycle de paiement ultérieur en utilisant la page Console gestion demandes, Remboursement remise (facultatif).
	- Sélectionnez la valeur *Différer* dans le champ Appliquer action demande remb. ou Action statut demande remb.
	- Cliquez sur le bouton Soumettre pour traitement pour exécuter le traitement de remboursement des fournisseurs. Ce traitement reporte la demande à un prochain cycle de paiement.

6. Exécutez un traitement précis relatif à la demande de remboursement en utilisant la page Console gestion demandes, Remboursement remise.

Vous pouvez choisir le traitement à exécuter pour les demandes de remboursement en sélectionnant l'action appropriée dans le champ Appliquer action traitement ou *Action demande remb.* Cliquez ensuite sur le bouton Soumettre pour traitement. Le bouton Soumettre pour traitement déclenche le traitement que vous venez de sélectionner dans le champ d'action. Ces champs permettent d'exécuter les actions suivantes ·

• Sélectionnez l'action *Règlement dem. remise* pour lancer le traitement de remboursement des fournisseurs. Celui-ci déclenche le traitement de règlement des demandes de remboursement pour l'application Comptes fournisseurs ou l'application Comptes clients.

Ce traitement transmettra les paiements que vous réclamez du fournisseur sous forme de pièce justificative d'ajustement à l'application Comptes fournisseurs si la méthode de règlement associée à l'entente relative aux remises des fournisseurs est *Pièce ajustement* ou sous forme d'article non comptabilisé à l'application Comptes clients si la méthode de règlement associée à l'entente est *Chèque,Note crédit,Prélèvement automatique,Traite* ou *Transfert électronique fonds.*

• Sélectionnez l'action *Transm.* pour déclencher le traitement d'impression des demandes de remboursement.

Ce traitement imprime une copie papier de la demande que le gestionnaire des remises peut envoyer au fournisseur.

• Sélectionnez l'action *Rapprochement paiement* pour lancer le traitement de remboursement des fournisseurs. Celui-ci déclenche le traitement de rapprochement des remboursements.

Ce traitement effectue le rapprochement du remboursement demandé et du paiement reçu dans les applications Comptes fournisseurs et Comptes clients.

• Sélectionnez l'action *En retard* pour lancer le traitement de remboursement des fournisseurs. Celui-ci déclenche le traitement de réduction pour une demande de remboursement en retard.

Ce traitement annule les articles non comptabilisés déjà transmis à l'application Comptes clients et génère des pièces justificatives d'ajustement qui seront envoyées à l'application Comptes fournisseurs.

• Sélectionnez l'action *Annulation réduction* pour lancer le traitement de remboursement des fournisseurs. Celui-ci déclenche le traitement d'annulation de réduction des demandes de remboursement.

Ce traitement annule les pièces justificatives d'ajustement (en retard) déjà transmises à l'application Comptes fournisseurs et génère à nouveau les articles non comptabilisés à retourner à l'application Comptes clients. Une fois de plus, vous devriez recevoir un paiement du fournisseur.

7. Enregistrez les données dans la page Console gestion demandes, Remboursement remise (facultatif).

Cliquez sur le bouton Enregistrer.

- 8. Exécutez le flux des traitements relatifs aux demandes de remboursement auprès des fournisseurs dans l'application Comptes fournisseurs pour générer les pièces justificatives d'ajustement.
- 9. Exécutez le flux des traitements relatifs aux demandes de remboursement auprès des fournisseurs dans l'application Comptes clients pour générer les articles non comptabilisés.

10. Exécutez le traitement d'envoi d'avis aux gestionnaires des règlements (PO\_VRBT\_NTFY) du Moteur d'application (facultatif).

Ce traitement avise le gestionnaire des règlements approprié que des transactions de règlement ont été créées pour toutes les ententes relatives aux remises des fournisseurs, pour une seule entente ou pour une seule demande de remboursement.

11. Consultez les résultats des transactions de remboursements et de paiements relatives aux demandes de remboursement dans la page Console gestion demandes, Remboursement remise.

Les quatre différents onglets de cette page contiennent les données et les montants relatifs aux demandes de remboursement auprès des fournisseurs, aux règlements, au rapprochement et à la TVA.

12. Consultez les résultats du règlement des demandes de remboursement associés à une demande de remboursement auprès du fournisseur dans la page Règlement (facultatif).

**Remarque :** Si le gestionnaire des remises ne détient pas de privilèges d'accès illimité, il ne pourra traiter que les ententes relatives aux remises des fournisseurs dont il est responsable dans les pages qui portent sur les ententes.

**Attention!** La fonction de gestion des demandes de remboursement dans l'application Gestion des approvisionnements regroupe sous un seul emplacement toutes les transactions des applications Comptes fournisseurs et Comptes clients qui portent sur les remboursements. Vous ne devez pas modifier manuellement ces transactions, car il pourrait se produire une désynchronisation des données entre l'application Gestion des approvisionnements et les deux autres applications.

#### **Flux des traitements relatifs aux demandes de remboursement auprès des fournisseurs dans l'application Comptes fournisseurs**

Avant de traiter des remboursements dans l'application Comptes fournisseurs, vous devez d'abord exécuter le traitement de règlement des demandes de remboursement pour l'application Comptes fournisseurs dans la page Console gestion demandes, Remboursement remise. Sélectionnez l'action *Règlement dem. remise.*

Voici la marche à suivre pour traiter une pièce justificative d'ajustement (paiement exigé) dans l'application Comptes fournisseurs de PeopleSoft :

1. Créez, dans l'application Comptes fournisseurs, la pièce justificative d'ajustement provenant du traitement des demandes de remboursement auprès des fournisseurs exécuté dans l'application Gestion des approvisionnements en lançant le traitement de création des pièces (AP\_VCHRBLD) du Moteur d'application dans la page Pièces.

Ce traitement transmet également les données sur la pièce aux tables de paiements dans l'application Gestion des approvisionnements.

et *Comptes fournisseurs, version 9.1*, "Traitement des pièces justificatives par lots," Présentation des transactions sources pour la création des pièces.

et *Comptes fournisseurs, version 9.1*, "Traitement des pièces justificatives par lots," Exécution du traitement de création des pièces et consultation des messages.

2. Exécutez le traitement de rapprochement des remboursements dans la page Console gestion demandes, Remboursement remise.

Sélectionnez l'action *Rapproch.*

Ce traitement cherche les paiements dans les tables des paiements et effectue le rapprochement du montant de remboursement exigé et du montant reçu.

**Remarque :** Pour ajuster les montants de remboursement, utilisez la console de gestion des remboursements dans l'application Gestion des approvisionnements avant d'exécuter le traitement de règlement des demandes de remboursement. N'ajustez pas les montants de remboursement dans l'application Comptes fournisseurs. Vous pouvez également lancer le traitement de rapprochement des remboursements dans la page Rapprochement paiements.

#### **Flux des traitements relatifs aux demandes de remboursement auprès des fournisseurs dans l'application Comptes clients**

Deux traitements peuvent être exécutés pour intégrer, dans l'application Comptes clients, les ententes relatives aux remises des fournisseurs créées dans l'application Gestion des approvisionnements : un traitement de demandes de remboursement auprès du fournisseur dont la méthode de règlement est soit la note de crédit, soit le comptant (chèque, prélèvement automatique, traite ou transfert électronique de fonds).

Avant de traiter des demandes de remboursement dans l'application Comptes clients, vous devez d'abord exécuter le traitement de règlement des demandes de remboursement pour l'application Comptes clients dans la page Console gestion demandes, Remboursement remise. Sélectionnez l'action *Règlement dem. remise.*

Voici la marche à suivre pour traiter un article non comptabilisé (paiement prévu) dans l'application Comptes clients de PeopleSoft (méthode de règlement au comptant) :

1. Reportez, dans l'application Comptes clients, les articles non comptabilisés provenant du traitement des demandes de remboursement auprès des fournisseurs exécuté dans l'application Gestion des approvisionnements en lançant le lot multitraitement de mise à jour des comptes clients du Moteur d'application (ARUPDATED) dans la page Mise à jour comptes clients.

et *Comptes clients, version 9.1*, "Entrée des articles non comptabilisés," Interfaces de gestion des approvisionnements et de gestion des commandes.

et *Comptes clients, version 9.1*, "Mise à jour des comptes clients et définition du générateur pour groupes non comptabilisés."

2. Si la demande de remboursement est annulée, entrez une écriture de compensation pour fermer l'article initial dans la feuille de calcul de mise à jour (tout comme vous annuleriez n'importe quel article).

et *Comptes clients, version 9.1*, "Mise à jour des soldes de comptes clients," Mise à jour des comptes clients à l'aide de feuilles de calcul.

3. Entrez le paiement reçu en espèces sous forme de dépôt dans l'application Comptes clients.

et *Comptes clients, version 9.1*, "Entrée des paiements."

4. Associez les paiements reçus à l'article dans une feuille de calcul de paiement.

Vous devez manuellement associer de tels paiements dans la feuille de calcul de paiement pour indiquer le montant de base et le montant de TVA par article.

et *Comptes clients, version 9.1*, "Association des paiements," Association des paiements à l'aide de feuilles de calcul.

5. Exécutez le traitement de mise à jour des comptes clients (ARUPDATE) dans la page Mise à jour comptes clients pour reporter dans un compte les paiements relatifs à une demande de remboursement.

et *Comptes clients, version 9.1*, "Mise à jour des comptes clients et définition du générateur pour groupes non comptabilisés."

6. Exécutez le traitement d'envoi d'avis sur les remises à l'application Comptes clients (AR\_REBATE) du Moteur d'application dans la page Avis remises comptes clients pour pouvoir charger les données sur les paiements ou tout autre donnée relative au solde des remboursements dans la table intermédiaire des paiements (VRBT\_CLAIM\_PMTI). L'utilisateur pourra alors procéder au rapprochement des paiements et des montants initiaux demandés dans la console de gestion des remboursements. Ce traitement met également à jour les soldes des remboursements dans la console en fonction des transactions mises à jour et des transactions de paiements dans l'application Comptes clients.

et *Comptes clients, version 9.1*, "Report et annulation de report de groupes," Exécution du traitement des remises (AR\_REBATE).

7. Exécutez le traitement de rapprochement des remboursements dans la page Console gestion demandes, Remboursement remise.

Sélectionnez l'action *Rapproch.*

Ce traitement cherche les paiements dans les tables des paiements et effectue le rapprochement du montant de remboursement exigé et du montant reçu.

Il crée également une pièce justificative de remboursement où sont inscrits les montants perçus (TVA, montant remboursé, etc.).

**Remarque :** La pièce de remboursement ne sera pas traitée dans le cycle de paiement de l'application Comptes fournisseurs. Vous pouvez également lancer le traitement de rapprochement des remboursements dans la page Rapprochement paiements.

8. Traitez la pièce de remboursement en exécutant le traitement de création des pièces dans l'application Comptes fournisseurs.

Voici la marche à suivre pour traiter un article non comptabilisé (paiement exigé) dans l'application Comptes clients de PeopleSoft (méthode de règlement de note de crédit) :

1. Reportez, dans l'application Comptes clients, les articles non comptabilisés provenant du traitement des demandes de remboursement auprès des fournisseurs exécuté dans l'application Gestion des approvisionnements en lançant le lot multitraitement de mise à jour des comptes clients du Moteur d'application (ARUPDATED) dans la page Mise à jour comptes clients.

et *Comptes clients, version 9.1*, "Entrée des articles non comptabilisés," Interfaces de gestion des approvisionnements et de gestion des commandes.

et *Comptes clients, version 9.1*, "Mise à jour des comptes clients et définition du générateur pour groupes non comptabilisés."

2. Exécutez le traitement de mise à jour des comptes clients (ARUPDATE) dans la page Mise à jour comptes clients pour reporter dans un compte les paiements relatifs à une demande de remboursement.

Ce traitement transmet les données sur la note de crédit aux tables de paiements dans l'application Gestion des approvisionnements.

et *Comptes clients, version 9.1*, "Mise à jour des comptes clients et définition du générateur pour groupes non comptabilisés."

3. Entrez la note de crédit dans l'application Comptes clients.

et *Comptes clients, version 9.1*, "Entrée des paiements."

4. Associez la note de crédit reçue à l'article dans une feuille de calcul de mise à jour.

Vous devez associer manuellement les notes de crédit dans la feuille de mise à jour et indiquer les montants de base et les montants de TVA, si elle est applicable, pour chaque article.

et *Comptes clients, version 9.1*, "Mise à jour des soldes de comptes clients," Mise à jour des comptes clients à l'aide de feuilles de calcul.

5. Exécutez le traitement de mise à jour des comptes clients (ARUPDATE) dans la page Mise à jour comptes clients pour reporter dans un compte les paiements relatifs à une demande de remboursement.

et *Comptes clients, version 9.1*, "Mise à jour des comptes clients et définition du générateur pour groupes non comptabilisés."

6. Exécutez le traitement d'envoi d'avis sur les remises à l'application Comptes clients (AR\_REBATE) du Moteur d'application dans la page Avis remises comptes clients pour pouvoir charger les données sur les paiements ou tout autre donnée relative au solde des remboursements dans la table intermédiaire des paiements (VRBT\_CLAIM\_PMTI).

L'utilisateur pourra alors procéder au rapprochement des paiements et des montants initiaux demandés dans la console de gestion des remboursements. Ce traitement met également à jour les soldes des remboursements dans la console en fonction des transactions mises à jour et des transactions de paiements dans l'application Comptes clients.

et *Comptes clients, version 9.1*, "Report et annulation de report de groupes," Exécution du traitement des remises (AR\_REBATE).

7. Exécutez le traitement de rapprochement des remboursements dans la page Console gestion demandes, Remboursement remise.

Sélectionnez l'action *Rapproch.*

Ce traitement cherche les paiements dans les tables des paiements et effectue le rapprochement du montant de remboursement exigé et du montant reçu.

Il crée également une pièce justificative de remboursement où sont inscrits les montants perçus.

**Remarque :** Il s'agit simplement d'une pièce d'ajustement normale. Vous pouvez également lancer le traitement de rapprochement des remboursements dans la page Rapprochement paiements.

8. Traitez la pièce de remboursement en exécutant le traitement de création des pièces dans l'application Comptes fournisseurs.

# **Étapes préliminaires**

Avant de traiter les demandes de remboursement auprès des fournisseurs, vous devez exécuter les tâches suivantes :

• Définir les types d'entrées et les motifs pour intégrer l'application Comptes clients à l'application Gestion des approvisionnements.

et *Comptes clients, version 9.1*, "Définition des options de traitement des comptes clients," Définition des types et des motifs d'entrées.

• Définir les types de groupes et les sources des groupes pour intégrer l'application Comptes clients à l'application Gestion des approvisionnements.

Définissez un groupe de type *R* pour les remises des fournisseurs.

et *Comptes clients, version 9.1*, "Définition des options de traitement des comptes clients," Définition des types et des sources de groupes.

• Définir les options relatives aux remises des fournisseurs dans l'application Comptes clients pour chaque entité de comptes clients et chaque type de remboursement dans la page des options des entités des comptes clients.

## **Création de demandes de remboursement auprès des fournisseurs**

La présente section porte sur la création de demandes de remboursement auprès des fournisseurs.

## **Page utilisée pour créer des demandes de remboursement auprès des fournisseurs**

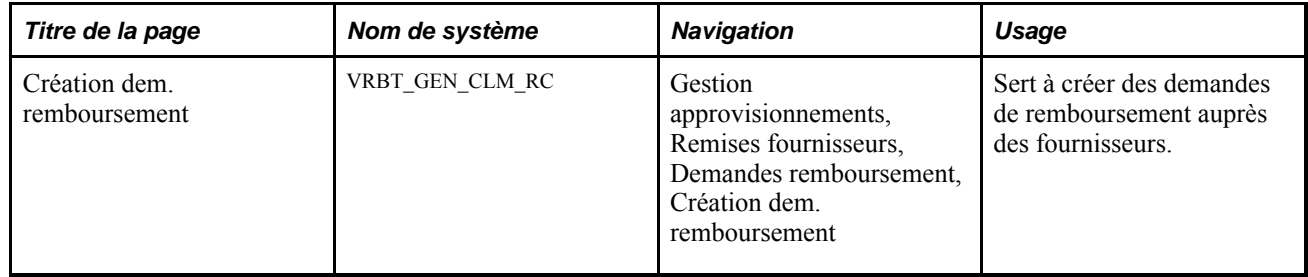

## **Création de demandes de remboursement auprès des fournisseurs**

Accédez à la page Création dem. remboursement (Gestion approvisionnements, Remises fournisseurs, Demandes remboursement, Création dem. remboursement)

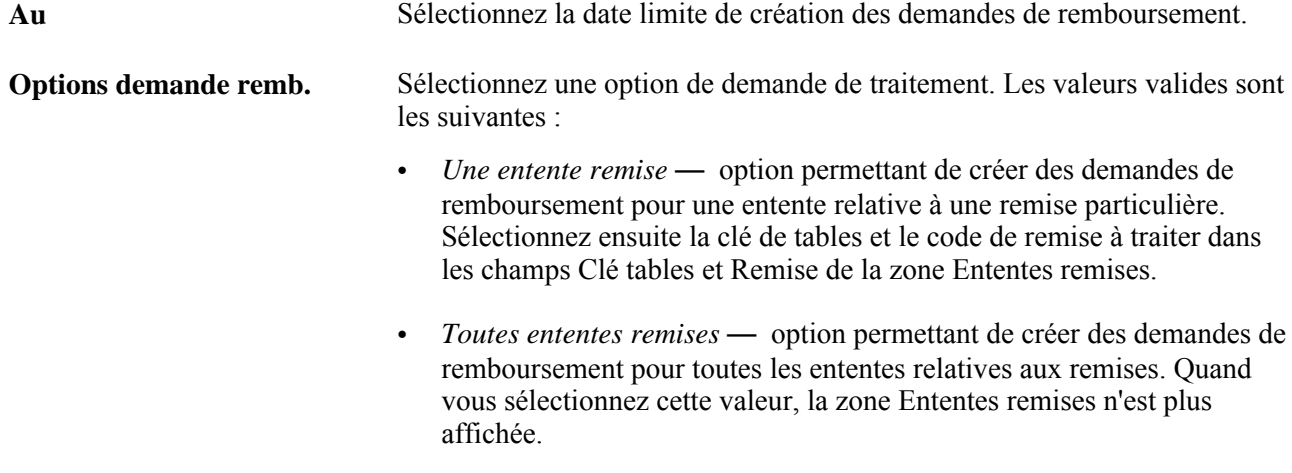

# **Impression d'une demande de remboursement auprès du fournisseur**

La présente section dresse la liste des pages utilisées afin d'imprimer une demande de remboursement auprès du fournisseur.

**Remarque :** La page Impression dem. remboursement sert à exécuter le traitement d'impression des demandes de remboursement à partir de pages non associées à la console de gestion des remboursements. Vous pouvez également faire imprimer des demandes directement dans la page Console gestion demandes, Remboursement, Détails.

## **Page utilisée pour imprimer une demande de remboursement auprès du fournisseur**

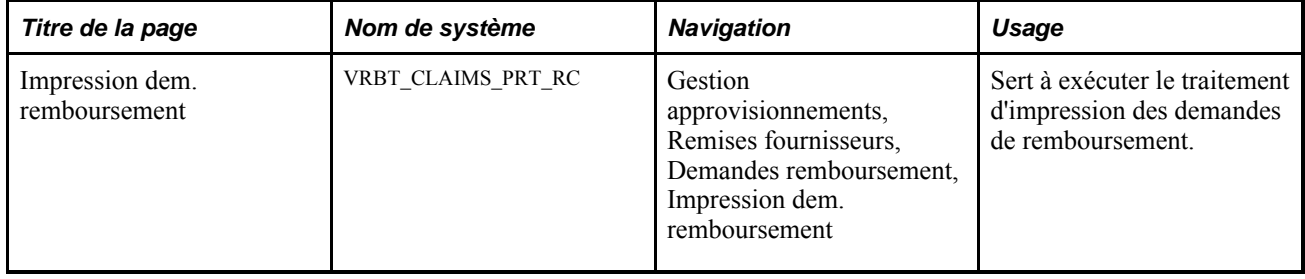

# **Envoi d'avis de demandes de remboursement aux gestionnaires des remises**

La présente section porte sur l'envoi d'avis de demandes de remboursement aux gestionnaires des remises.

## **Page utilisée pour envoyer un avis de demandes de remboursement aux gestionnaires des remises**

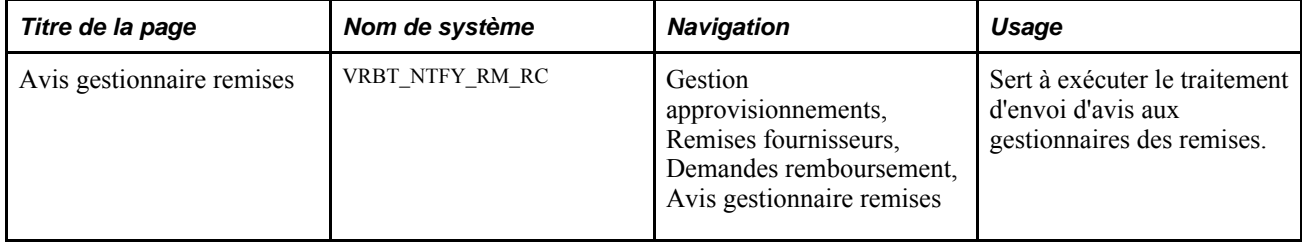

### **Envoi d'avis de demandes de remboursement aux gestionnaires des remises**

Accédez à la page Avis gestionnaire remises (Gestion approvisionnements, Remises fournisseurs, Demandes remboursement, Avis gestionnaire remises)

**Option avis** Sélectionnez une option relative à l'envoi d'un avis. Les valeurs valides sont les suivantes :

> • *Toutes remises* — sélectionnez cette option pour aviser les gestionnaires des remises que des demandes de remboursement ont été créées pour toutes les ententes relatives aux remises des fournisseurs.

Sélectionnez ensuite la clé de tables à traiter dans le champ Clé.

• *Remboursement précis* — sélectionnez cette option pour aviser les gestionnaires des remises qu'une demande a été créée pour un remboursement précis.

Sélectionnez ensuite le remboursement à traiter à l'aide des champs Clé tables,Remise et Demande.

• *Entente remise précise* — sélectionnez cette option pour aviser les gestionnaires des remises que des demandes de remboursement ont été créées pour une entente relative aux remises des fournisseurs précise.

Sélectionnez ensuite la clé de tables et le code de remise à traiter dans les champs Clé et Remise.

# **Utilisation de la console de gestion des remboursements**

La présente section donne un aperçu de la console de gestion des remboursements et traite de son fonctionnement.

## **Présentation de la console de gestion des remboursements**

Le gestionnaire des remises peut utiliser la console de gestion des remboursements après que le traitement de création des demandes de remboursement a été exécuté. Il peut utiliser la console pour effectuer les tâches suivantes :

- consulter et approuver une demande officielle de remboursement à envoyer au fournisseur;
- régler les demandes en envoyant aux applications Comptes fournisseurs et Comptes clients le paiement reçu;
- rapprocher les paiements du fournisseur et les demandes de remboursement.

En plus de gérer le cycle de traitement des demandes de remboursement, la console permet au gestionnaire des remises de traiter des cas particuliers, comme le report d'une demande à un cycle de paiement ultérieur ou la création ou l'annulation d'une réduction générée à un cycle ultérieur aux fins de traitement des paiements en retard du fournisseur.

## **Pages utilisées pour utiliser la console de gestion des remboursements**

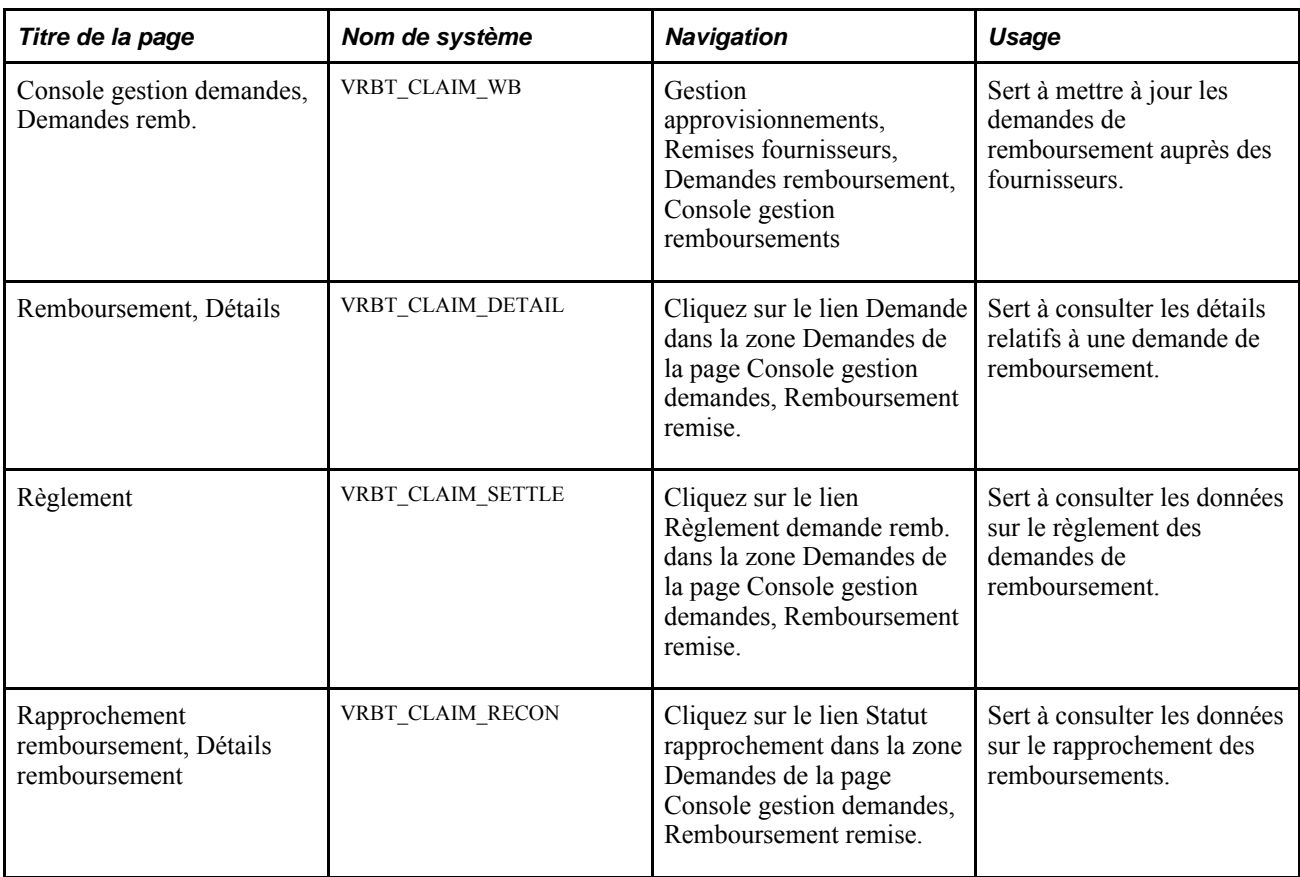

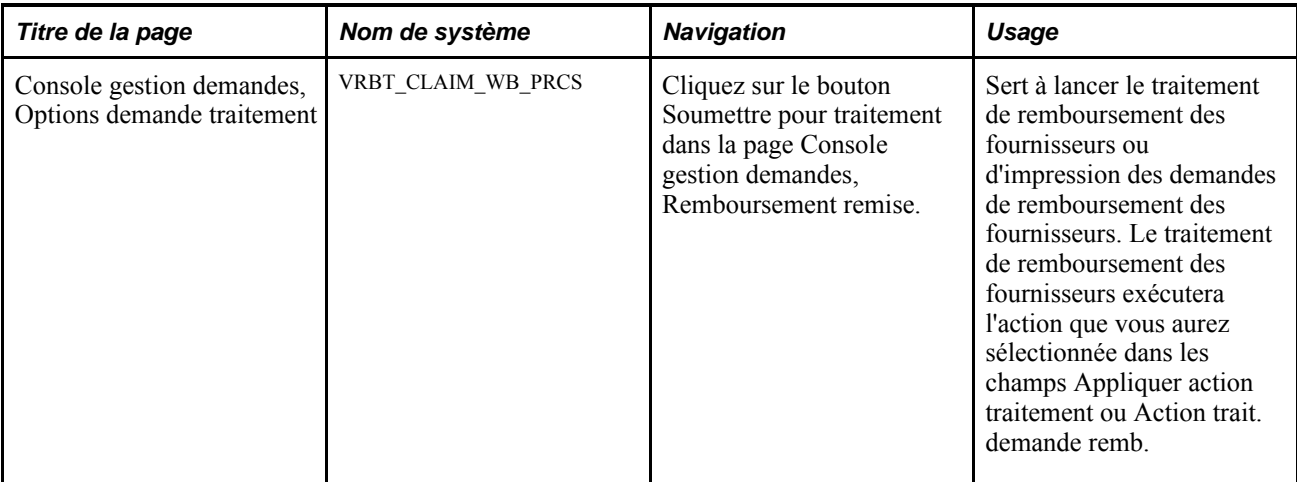

# **Utilisation de la console de gestion des remboursements**

Accédez à la page Console gestion demandes, Demandes remb. (Gestion approvisionnements, Remises fournisseurs, Demandes remboursement, Console gestion remboursements)
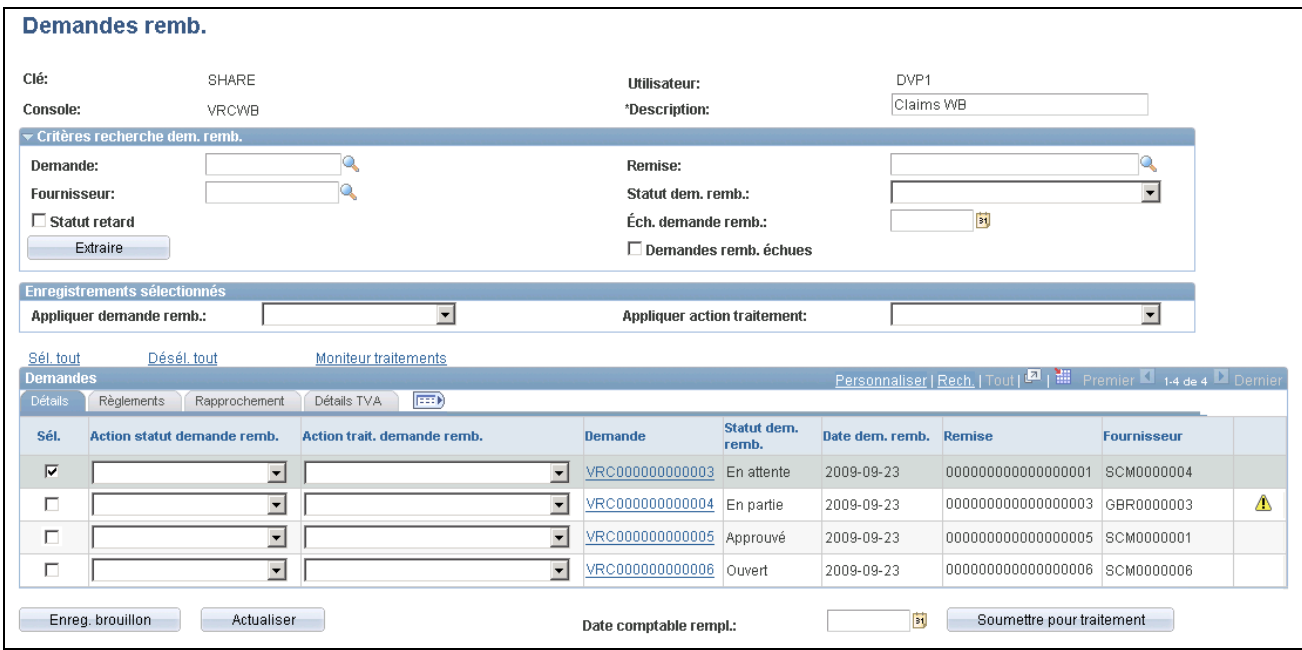

Console de gestion des demandes, remboursement d'une remise

Avant d'utiliser cette page, vous devez entrer le code de la console de la page Console gestion remboursements.

**Description** Entrez la description de la console de gestion des remboursements.

#### **Critères de recherche d'une demande de remboursement**

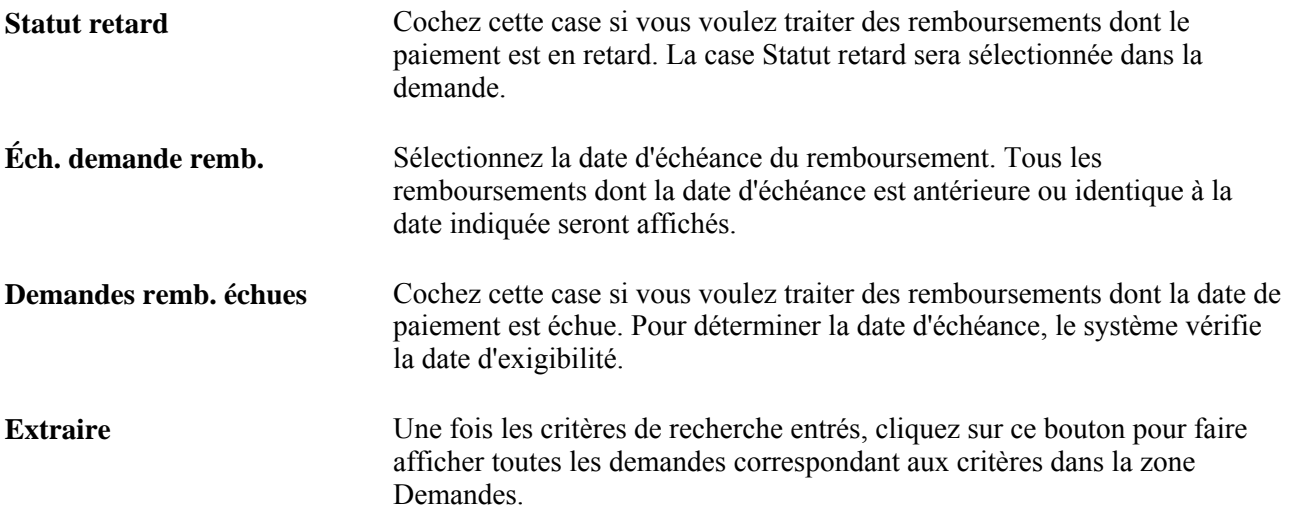

#### **Enregistrements sélectionnés**

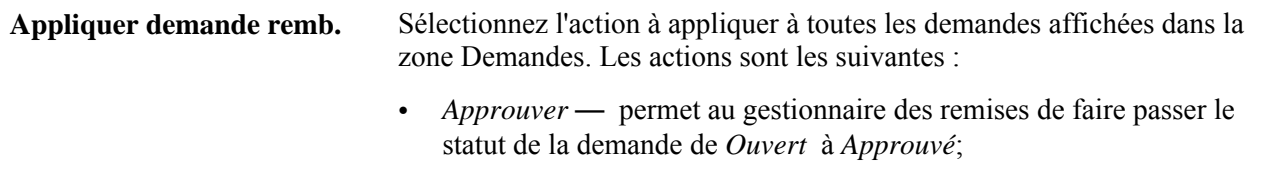

- *Annuler* permet au gestionnaire des remises de faire passer le statut de la demande de *Ouvert,Approuvé* ou *Différé* à *Annulé,* seulement si la demande n'a pas été reportée à un cycle de traitement ultérieur (le champ Remb. différé doit être vide);
- *Différer* permet au gestionnaire des remises de faire passer le statut de la demande de *Ouvert* ou *Approuvé* à *Différé*;
- *Retourner à Ouverte*  permet au gestionnaire des remises de faire passer le statut de la demande de *Approuvé* à *Ouvert*;

L'action que vous sélectionnez dans ce champ peut s'appliquer à plusieurs demandes de remboursement. Pour ne l'appliquer qu'à une seule demande, sélectionnez l'action désirée dans le champ Action statut demande remb. de la zone Demandes.

#### **Appliquer action traitement** Sélectionnez l'action que vous voulez déclencher pour toutes les demandes affichées dans la zone Demandes. Les actions sont les suivantes :

- *Annulation réduction*  le traitement des demandes de remboursement sera exécuté et déclenchera le traitement d'annulation de réduction des demandes de remboursement. Ce traitement annulera les pièces justificatives d'ajustement déjà transmises à l'application Comptes fournisseurs et générera à nouveau les articles non comptabilisés à retourner à l'application Comptes clients.
- *Règlement dem. remise*  le traitement de remboursement des fournisseurs sera exécuté et déclenchera le traitement de règlement des demandes de remboursement pour l'application Comptes fournisseurs. Ce traitement transmettra les paiements que vous réclamez du fournisseur sous forme de pièce justificative d'ajustement à l'application Comptes fournisseurs si la méthode de règlement associée à l'entente relative aux remises des fournisseurs est *Pièce ajustement* ou sous forme d'article non comptabilisé à l'application Comptes clients si la méthode de règlement associée à l'entente est *Chèque,Note crédit, Prélèvement automatique,Traite* ou *Transfert électronique fonds.*
- *En retard* le traitement de remboursement des fournisseurs sera exécuté et déclenchera le traitement de réduction pour une demande de remboursement en retard. Ce traitement annule les articles non comptabilisés déjà transmis à l'application Comptes clients et génère des pièces justificatives d'ajustement qui seront envoyées à l'application Comptes fournisseurs.
- *Rapprochement paiement*  le traitement de remboursement des fournisseurs sera exécuté et déclenchera le traitement de rapprochement des remboursements. Ce traitement effectue le rapprochement du montant de remboursement exigé et du paiement reçu dans les applications Comptes fournisseurs et Comptes clients.
- *Impression pour transm.*  le traitement d'impression des demandes de remboursement est exécuté. Il imprime une copie papier de la demande de remboursement que vous pouvez envoyer au fournisseur et qui sert d'entente officielle relative aux remises des fournisseurs.

L'action que vous sélectionnez dans ce champ peut s'appliquer à plusieurs demandes de remboursement. Pour ne l'appliquer qu'à une seule demande, sélectionnez l'action désirée dans le champ Action traite demande remb. de la zone Demandes.

#### **Demandes de remboursement**

Sél. **Sel.** Cette case placée à gauche des enregistrements de demande est utilisée conjointement avec les champs Appliquer demande remb.,Action statut demande remb.,Appliquer action traitement et Action trait. demande remb. Sélectionnez les enregistrements de demande auxquels doivent s'appliquer les actions de traitement ou de demande.

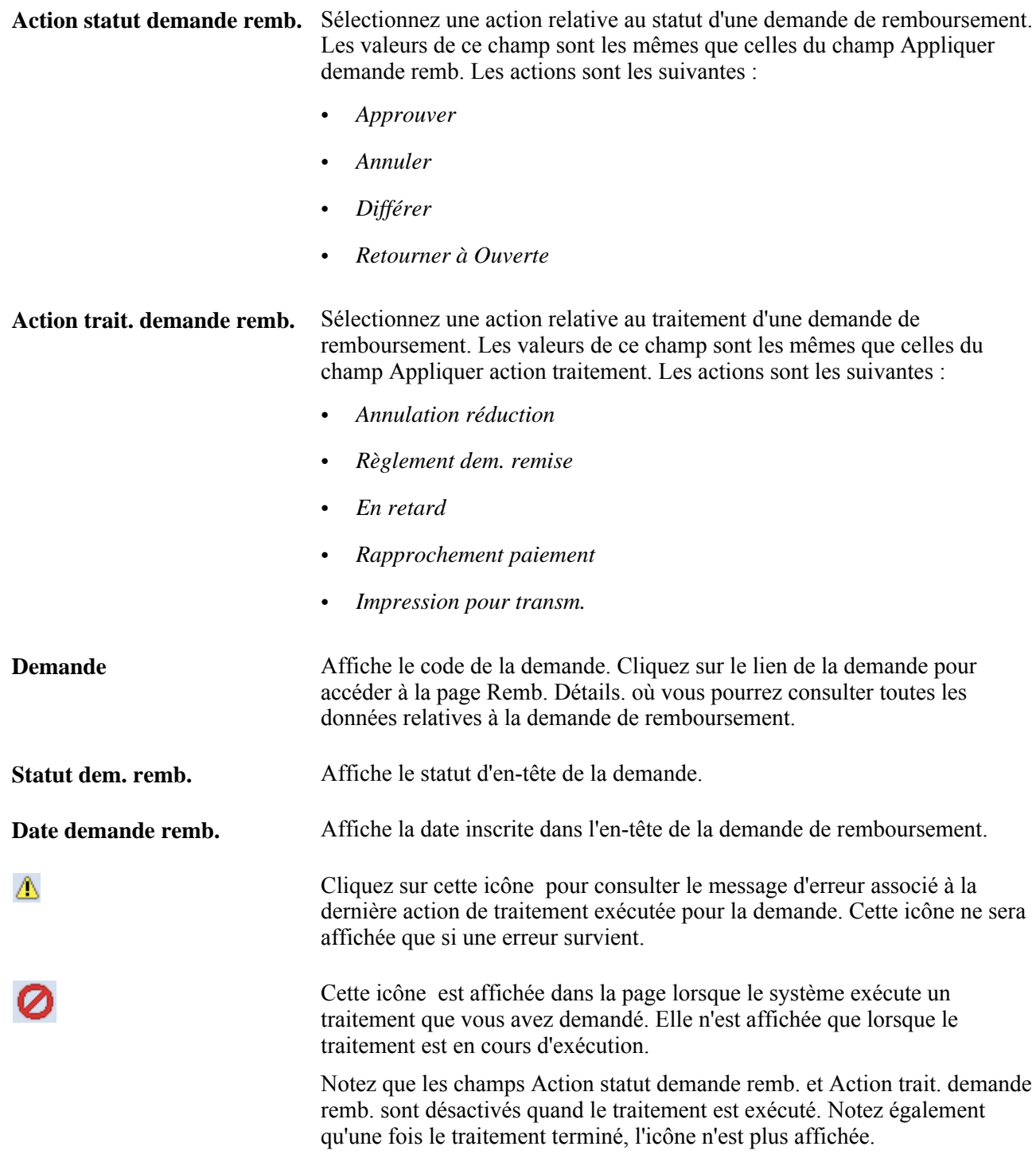

#### **Règlement**

Cliquez sur l'onglet Règlements.

**Mt total remb.** Affiche le montant total de remboursement demandé inscrit dans l'en-tête de la demande et exprimé en devise de l'entente relative aux remises des fournisseurs.

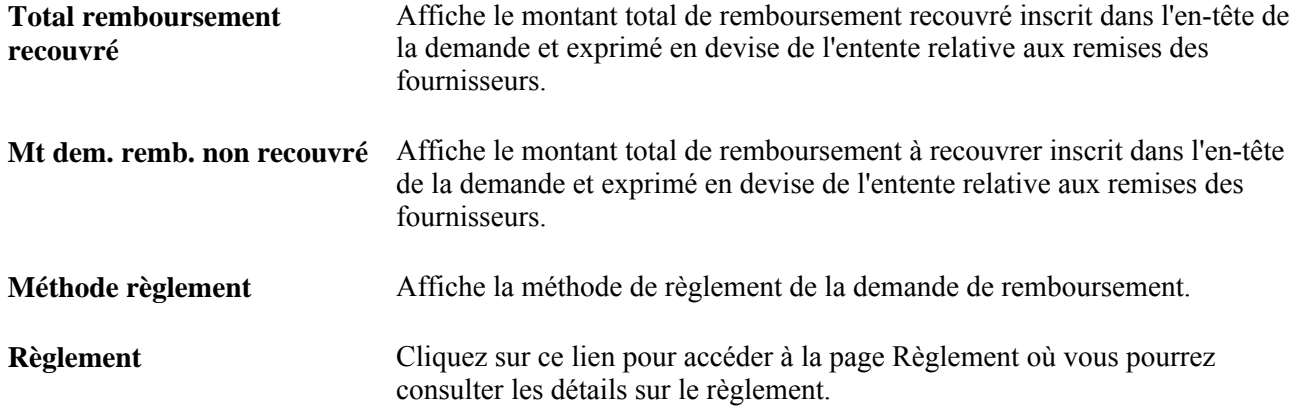

#### **Rapprochement**

Cliquez sur l'onglet Rapprochement.

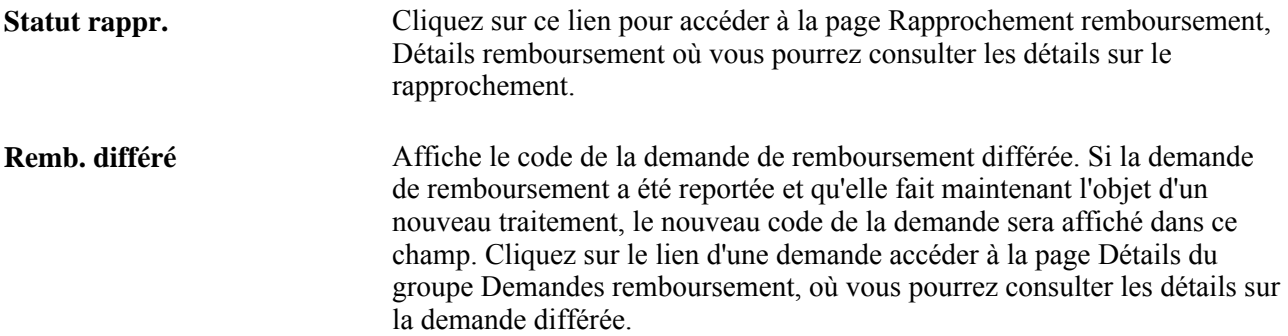

#### **Détails sur la TVA**

Cliquez sur l'onglet Détails TVA.

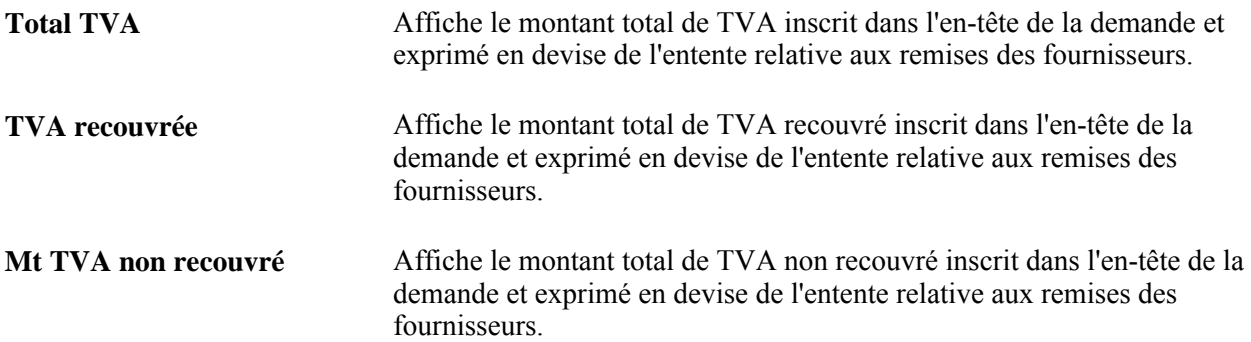

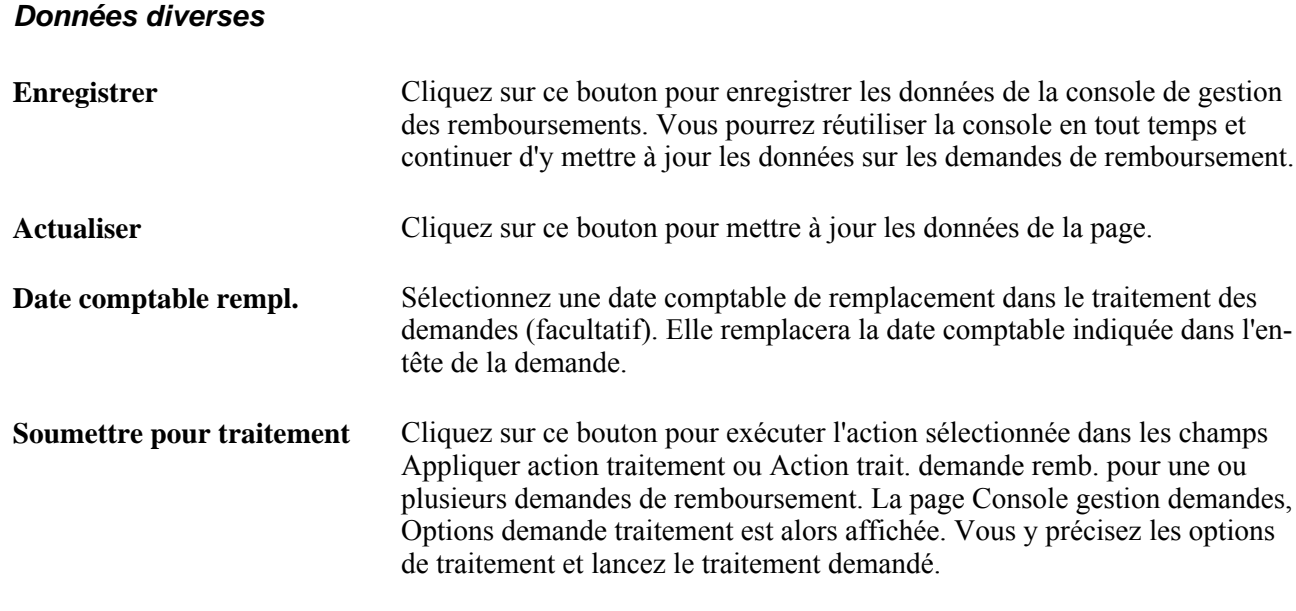

## **Rapprochement des paiements relatifs aux remises des fournisseurs**

La présente section traite du rapprochement des paiements.

**Remarque :** Utilisez la page Rapprochement paiements pour exécuter le traitement de rapprochement des paiements à partir de pages non associées à la console de gestion des remboursements. Vous pouvez également exécuter ce traitement directement dans la page Console gestion demandes, Détails remboursement.

## **Page utilisée pour rapprocher des paiements relatifs aux remises des fournisseurs**

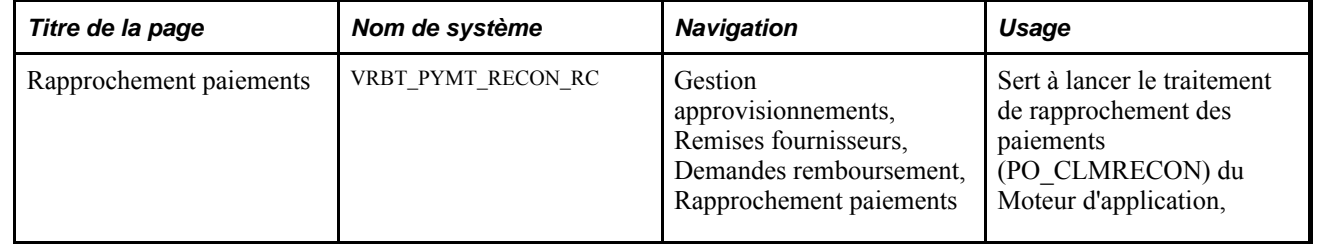

### **Rapprochement des paiements relatifs aux remises des fournisseurs**

Accédez à la page Rapprochement paiements (Gestion approvisionnements, Remises fournisseurs, Demandes remboursement, Rapprochement paiements).

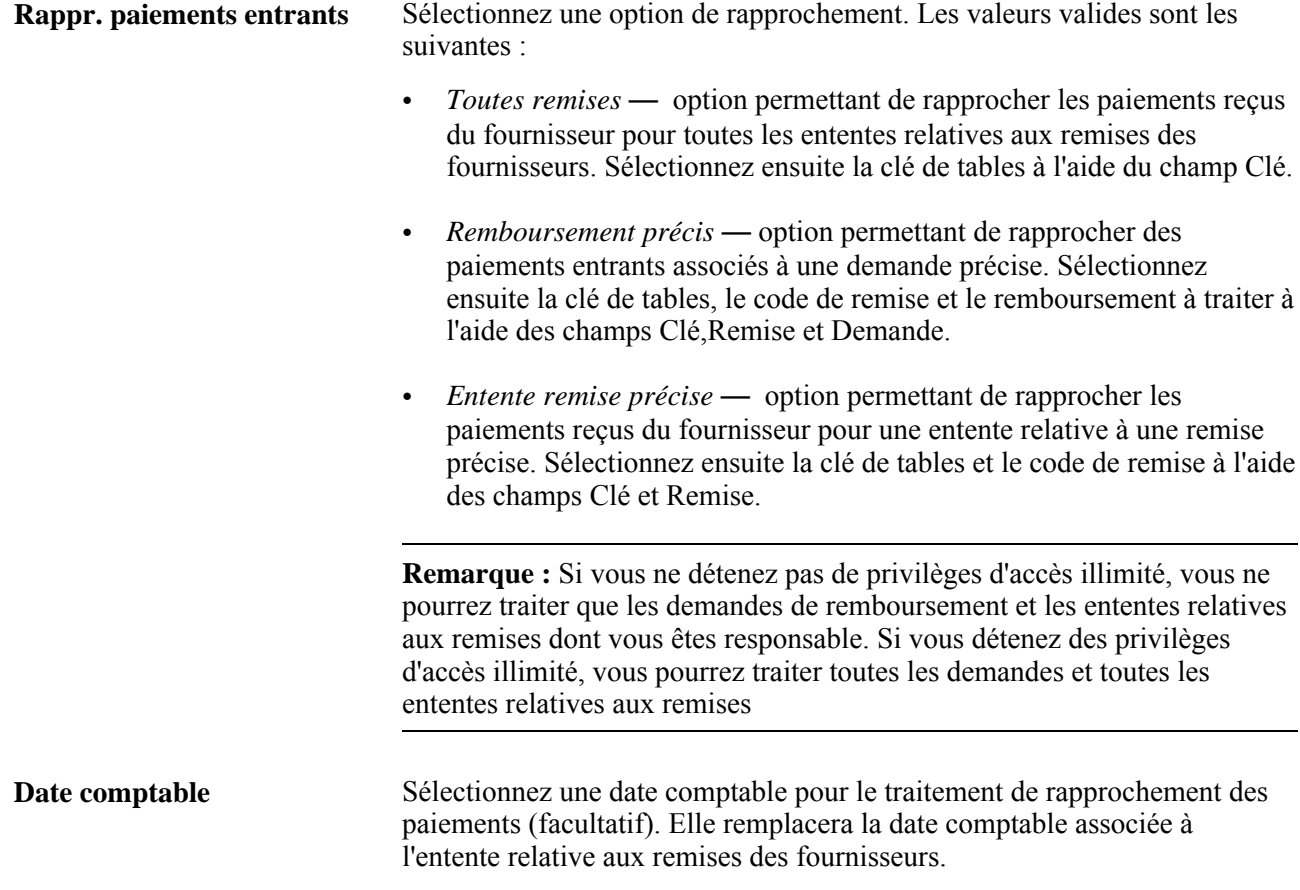

## **Mise à jour des remboursements**

La présente section donne un aperçu du traitement de modification des montants de remboursement et traite des sujets suivants :

- mise à jour des remboursements;
- mise à jour des répartitions des montants de remboursement.

#### **Présentation du traitement de modification des montants de remboursement**

Utilisez la page Remb., Détails pour augmenter ou réduire le montant de remboursement d'une demande présentée au fournisseur. Pour modifier le montant, le statut de la demande doit être *Ouvert,Approuvé,Différé, Pmt en attente,Payé en partie,* (si le règlement du remboursement actif est placé en attente) ou *Payé.*

Le tableau ci-dessous présente le traitement qui est exécuté lorsqu'un montant de remboursement est ajusté.

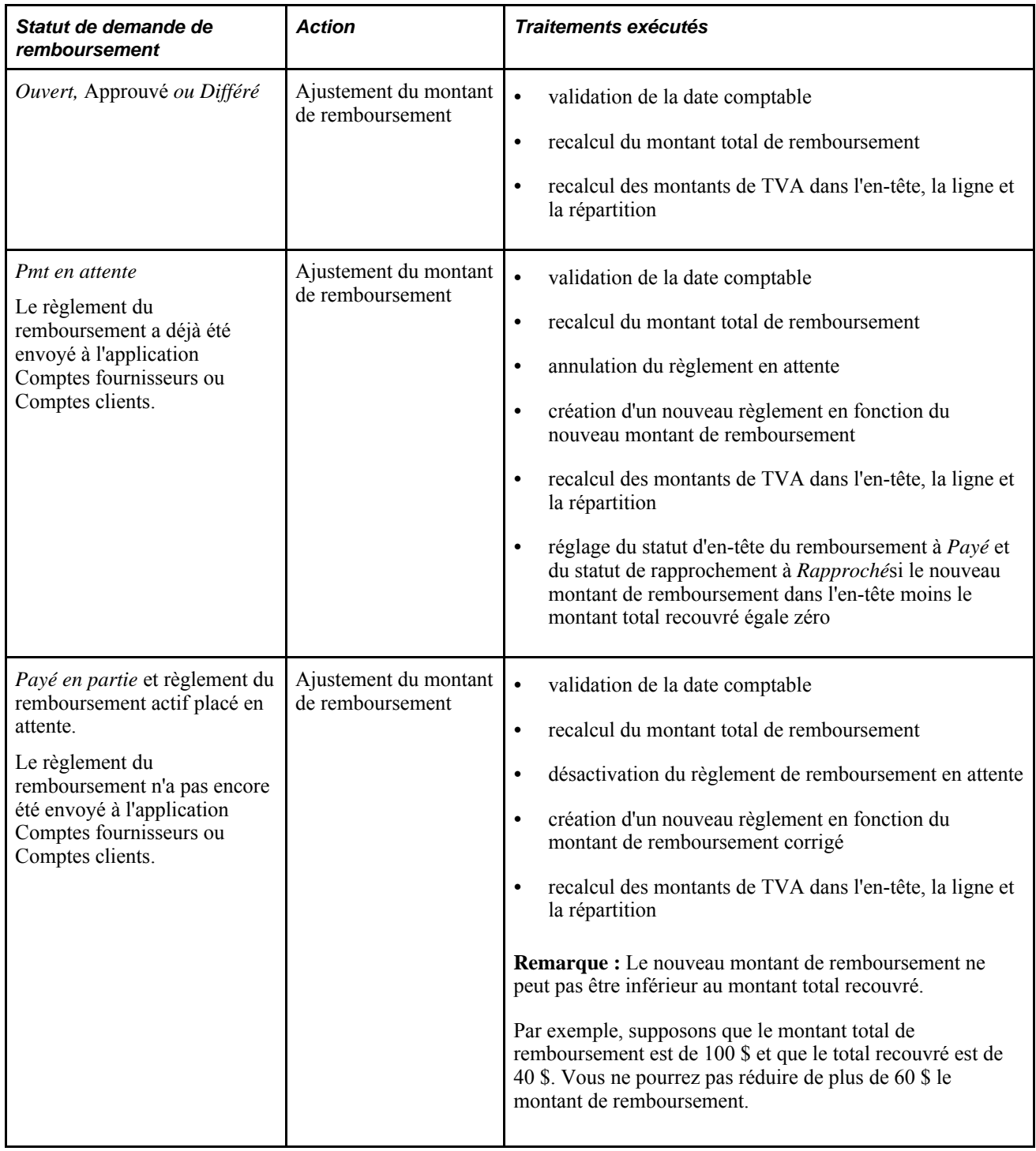

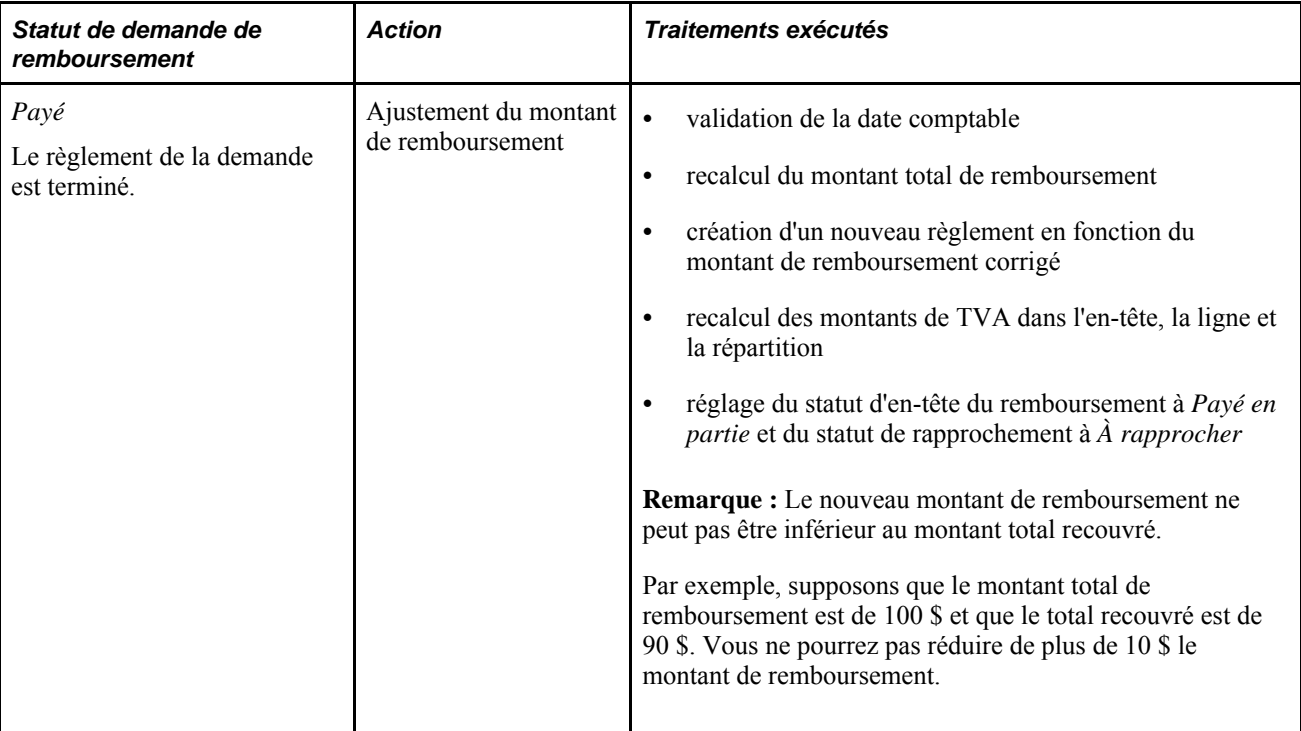

## **Pages utilisées pour mettre à jour des remboursements**

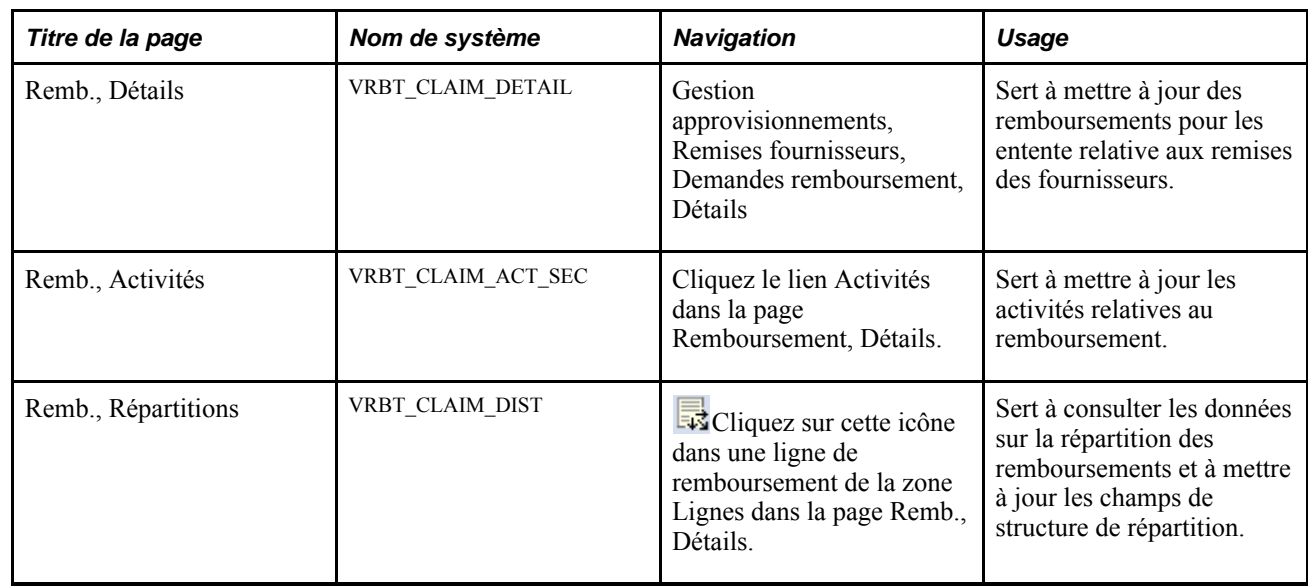

## **Mise à jour des remboursements**

Accédez à la page Remb., Détails (Gestion approvisionnements, Remises fournisseurs, Demandes remboursement, Détails)

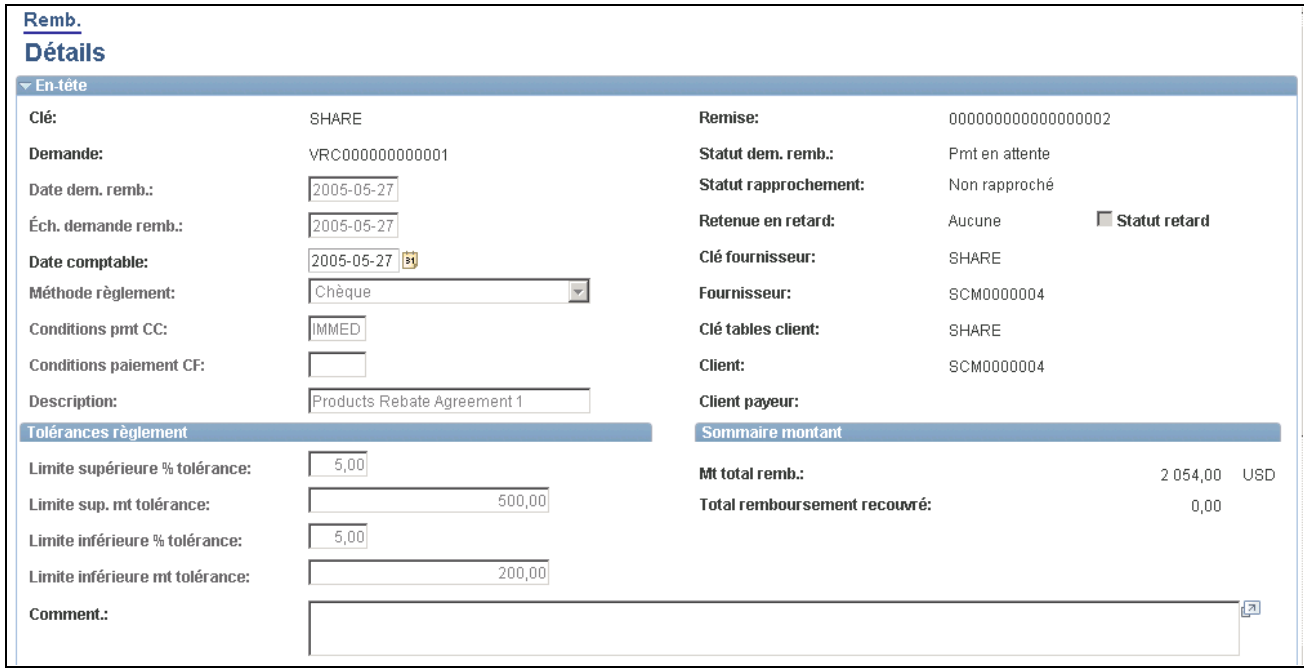

Détails sur le remboursement (1 de 2)

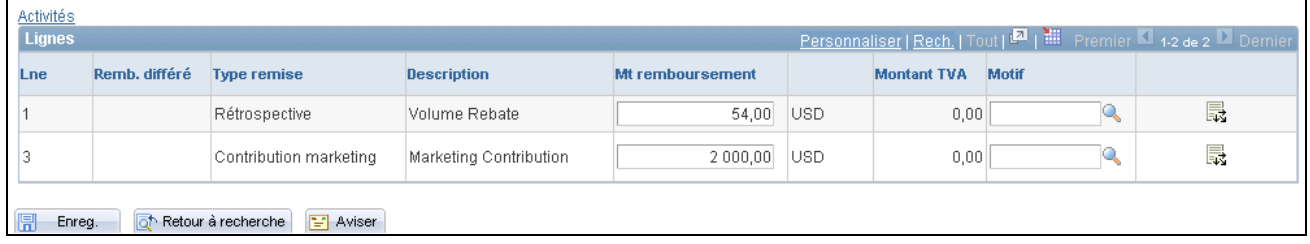

Détails sur le remboursement (2 de 2)

#### **Ligne**

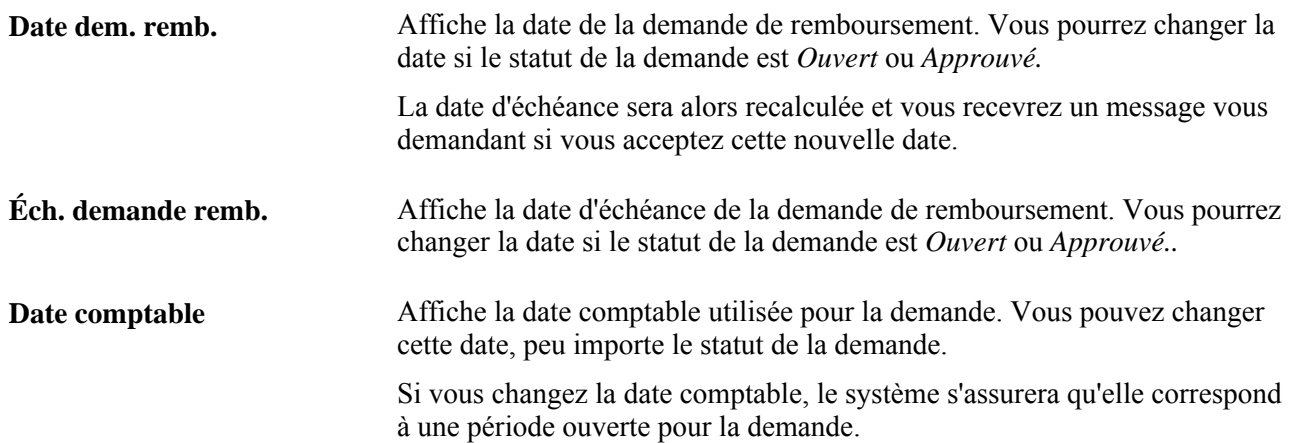

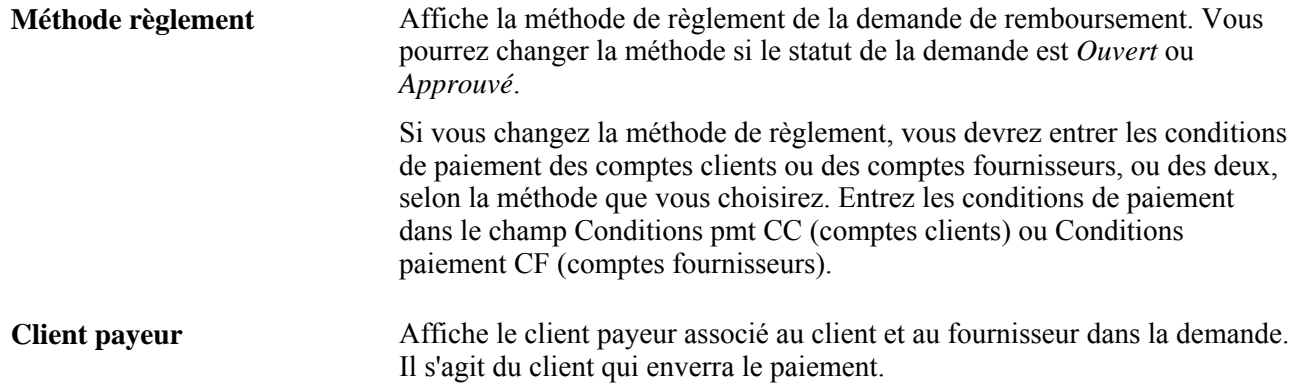

#### **Tolérances relatives au règlement**

Les champs de tolérance proviennent par défaut de l'entente relative aux remises des fournisseurs. Vous pouvez remplacer ce réglage.

#### **Sommaire du montant**

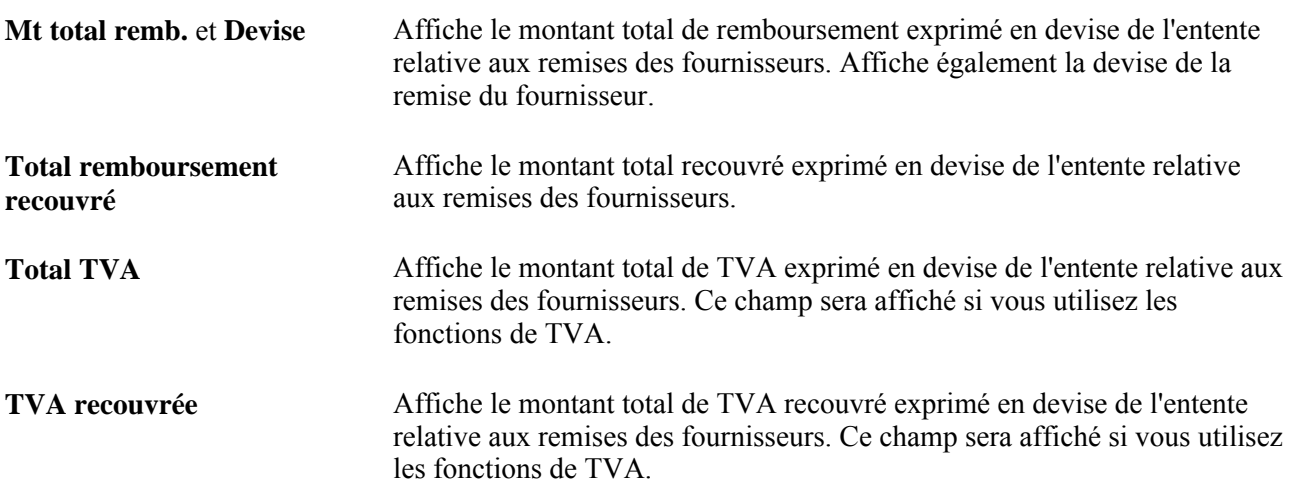

#### **Commentaires et messages**

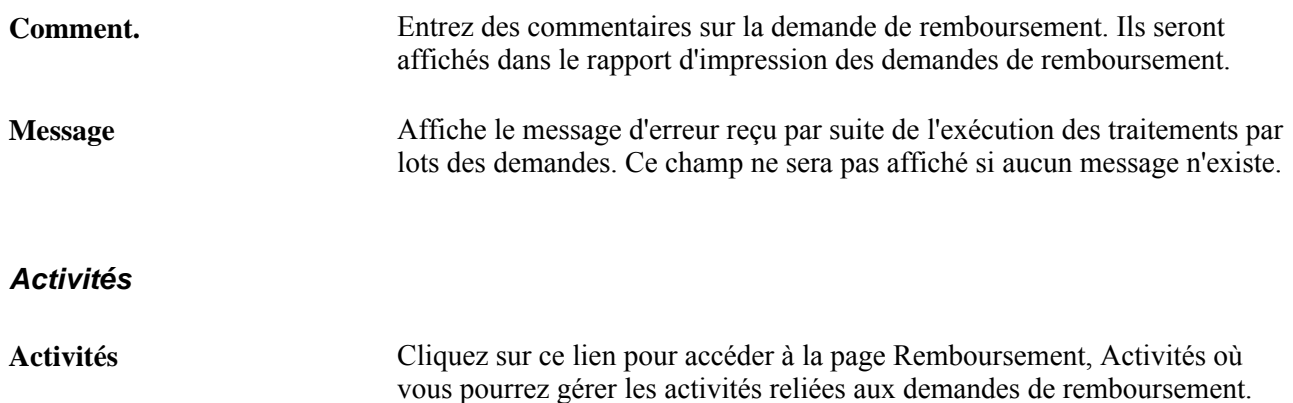

#### **Lignes**

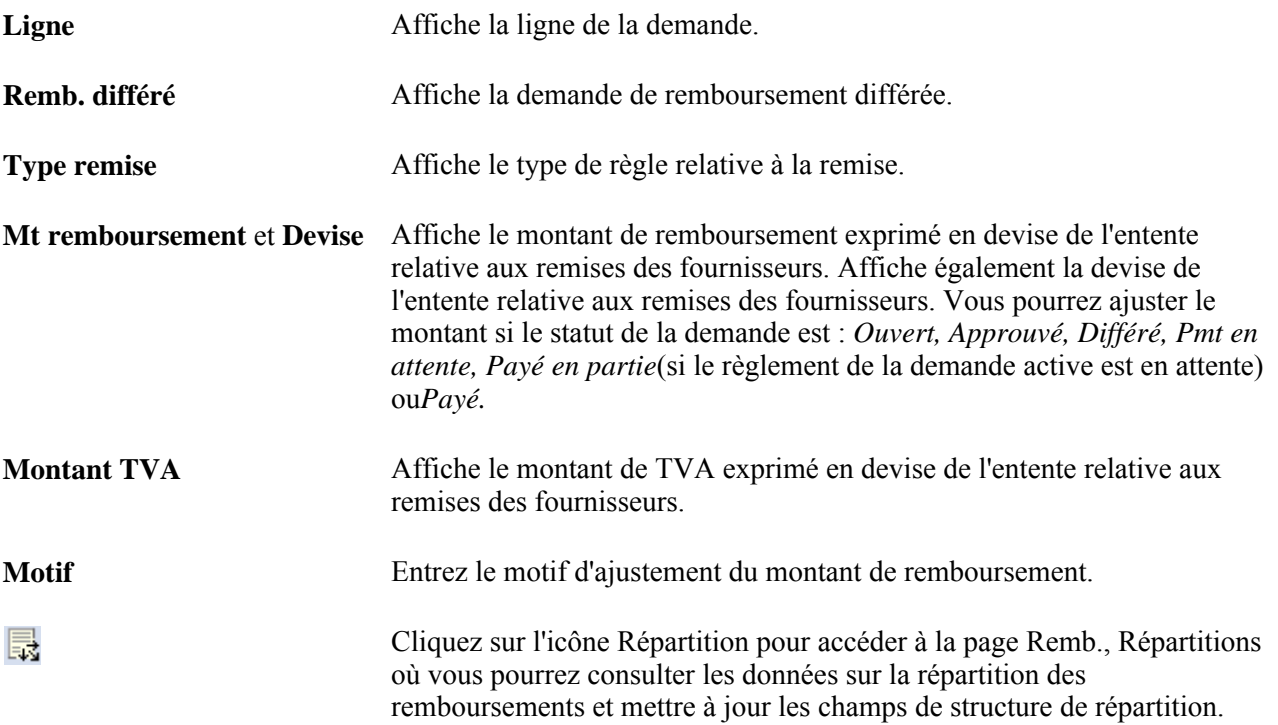

#### **Mise à jour des répartitions des remboursements**

Accédez à la page Remb., Répartitions (cliquez sur cette icône dans une ligne de remboursement de la zone Lignes dans la page Remb., Détails.

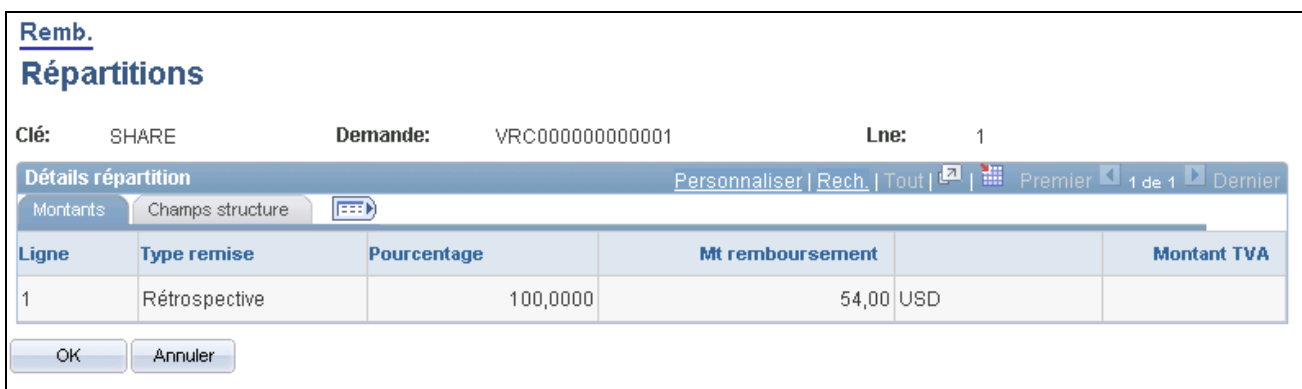

Répartition des remboursements

Ligne **Ligne** Affiche le numéro de la ligne de répartition.

Pourcentage **Affiche le pourcentage de répartition du montant de la ligne.** 

#### **Champs structure**

Cliquez sur l'onglet Champs structure.

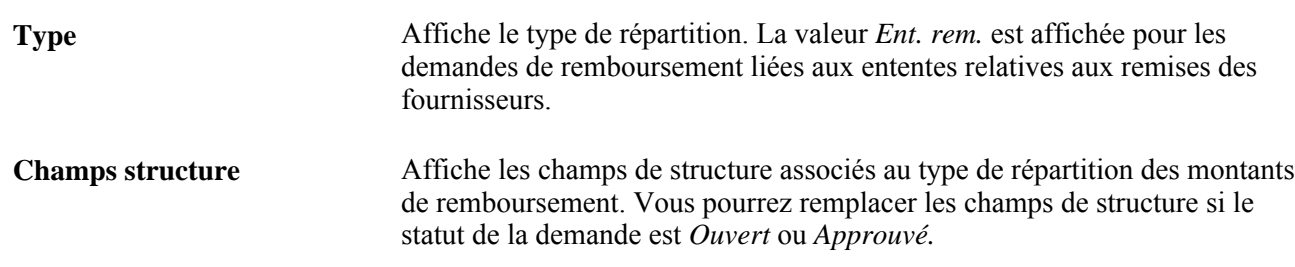

## **Rapprochement des remboursements**

La présente section donne un aperçu du traitement des anomalies et traite des sujets suivants :

- rapprochement des remboursements;
- consultation des paiements de fournisseurs.

#### **Présentation du traitement des anomalies**

Utilisez la page Rapprochement remboursement, Détails remboursement pour traiter les anomalies qui surviennent au cours du rapprochement des remboursements. Vous pouvez changer le statut de rapprochement dans cette page. Des traitements supplémentaires seront exécutés, selon le statut que vous choisirez. La table ci-dessous explique le traitement des anomalies qui peut être exécuté quand vous changez le statut de rapprochement.

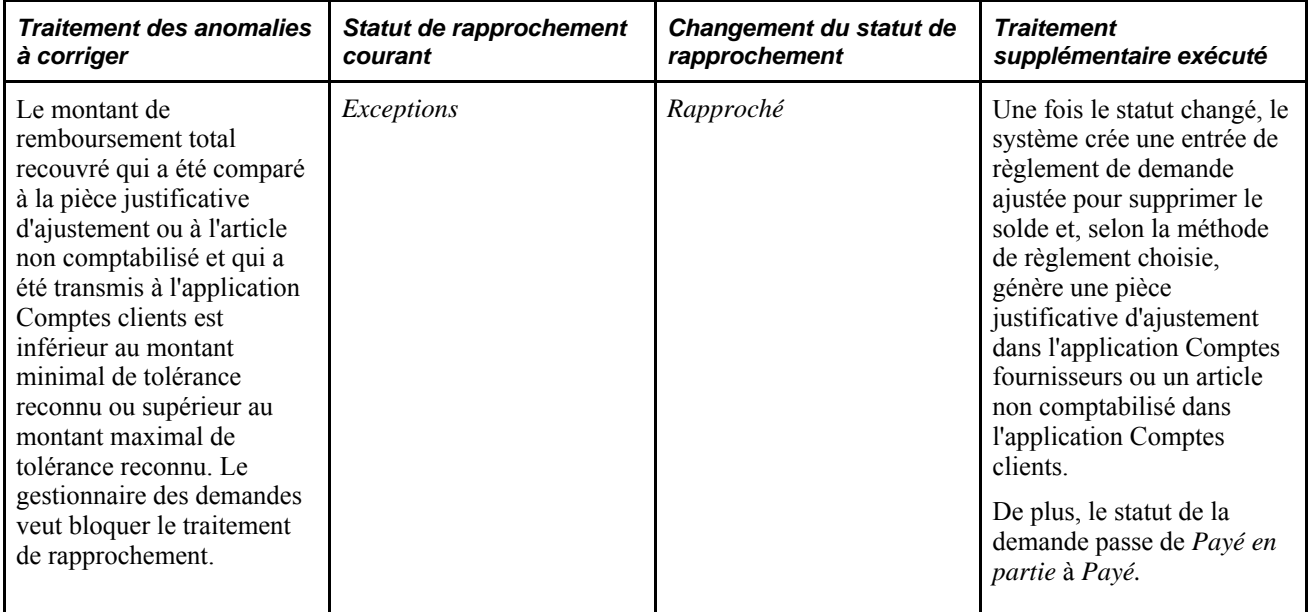

## **Pages utilisées pour rapprocher des remboursements**

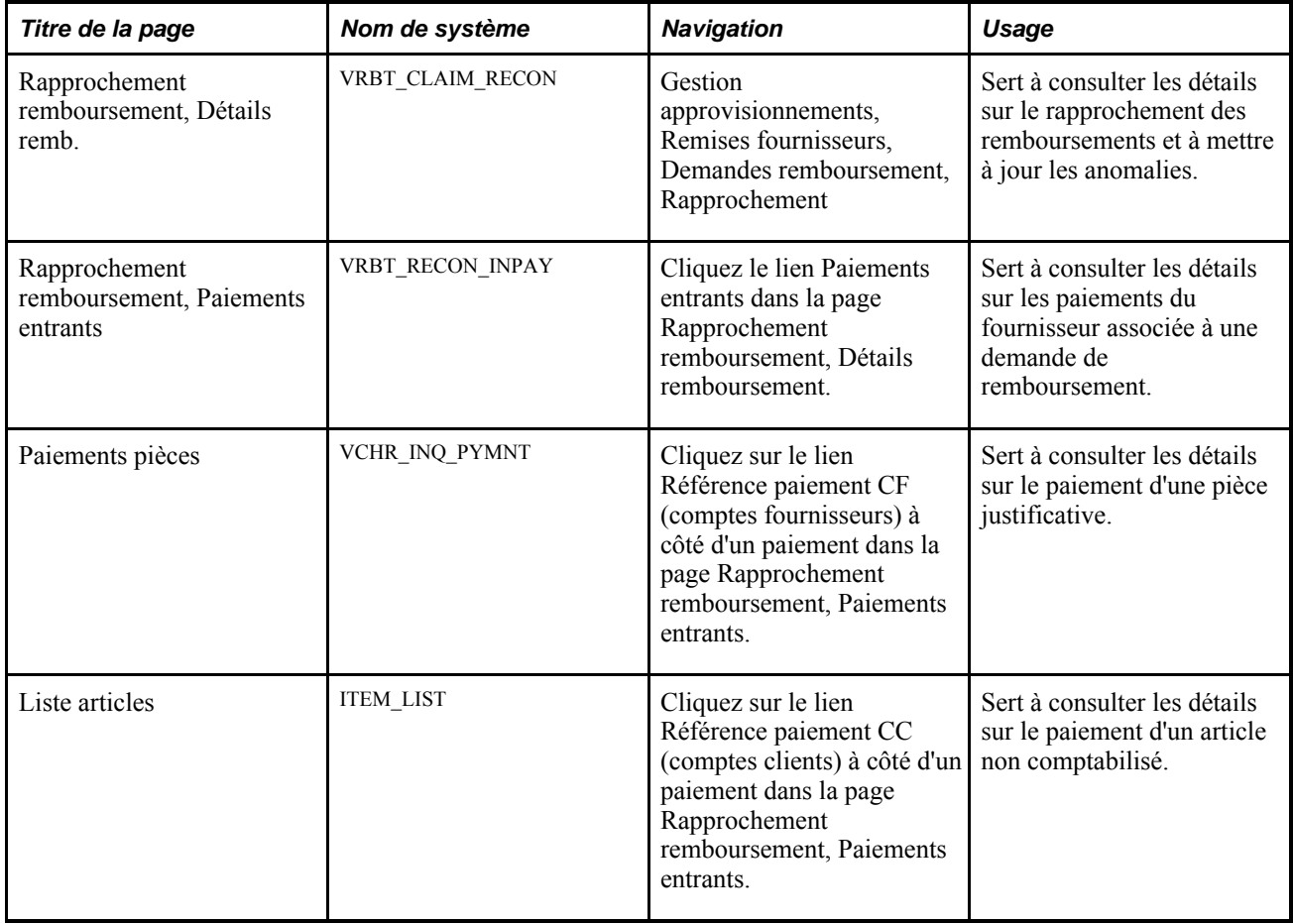

## **Rapprochement des détails sur les demandes de remboursement**

Accédez à la page Rapprochement remboursement, Détails remb. (Gestion approvisionnements, Remises fournisseurs, Demandes remboursement, Rapprochement)

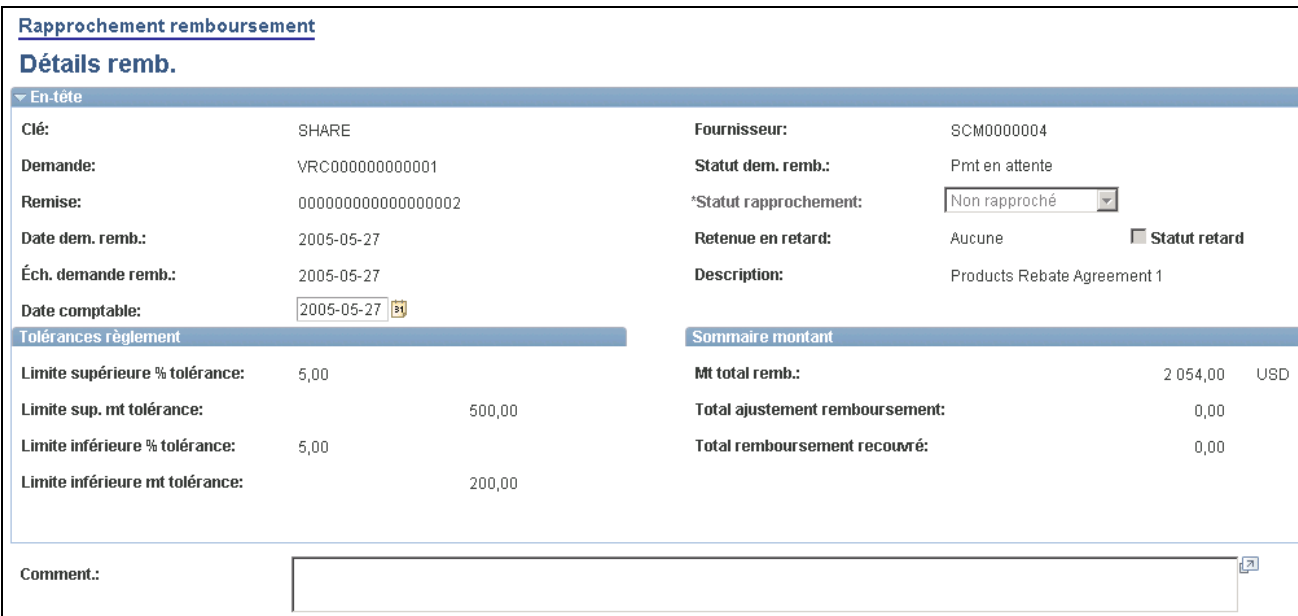

Rapprochement des remboursements, détails sur le remboursement (1 de 2)

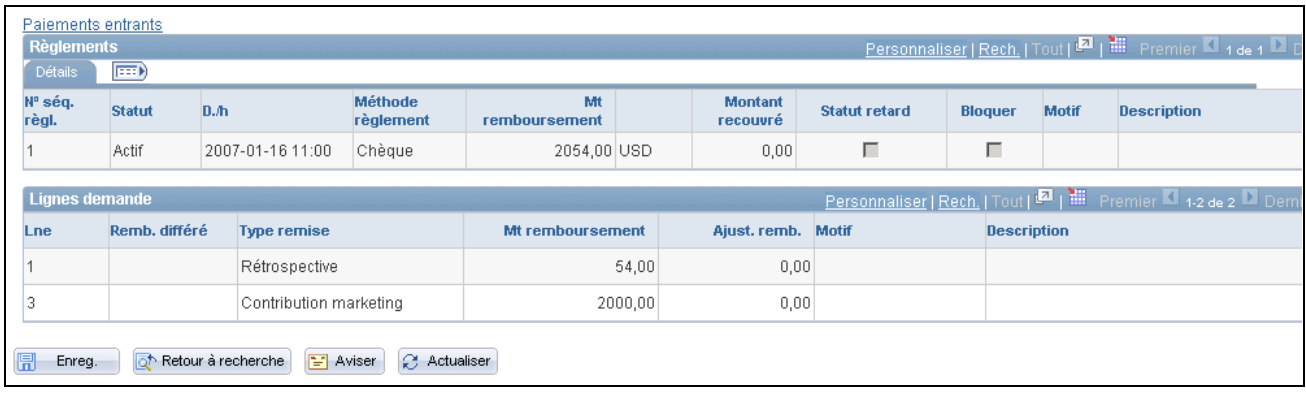

Rapprochement des remboursements, détails sur le remboursement (2 de 2)

#### **En-tête et tolérances relatives au règlement**

La plupart des champs de ces zones sont identiques à ceux de la page Remboursement, Détails.

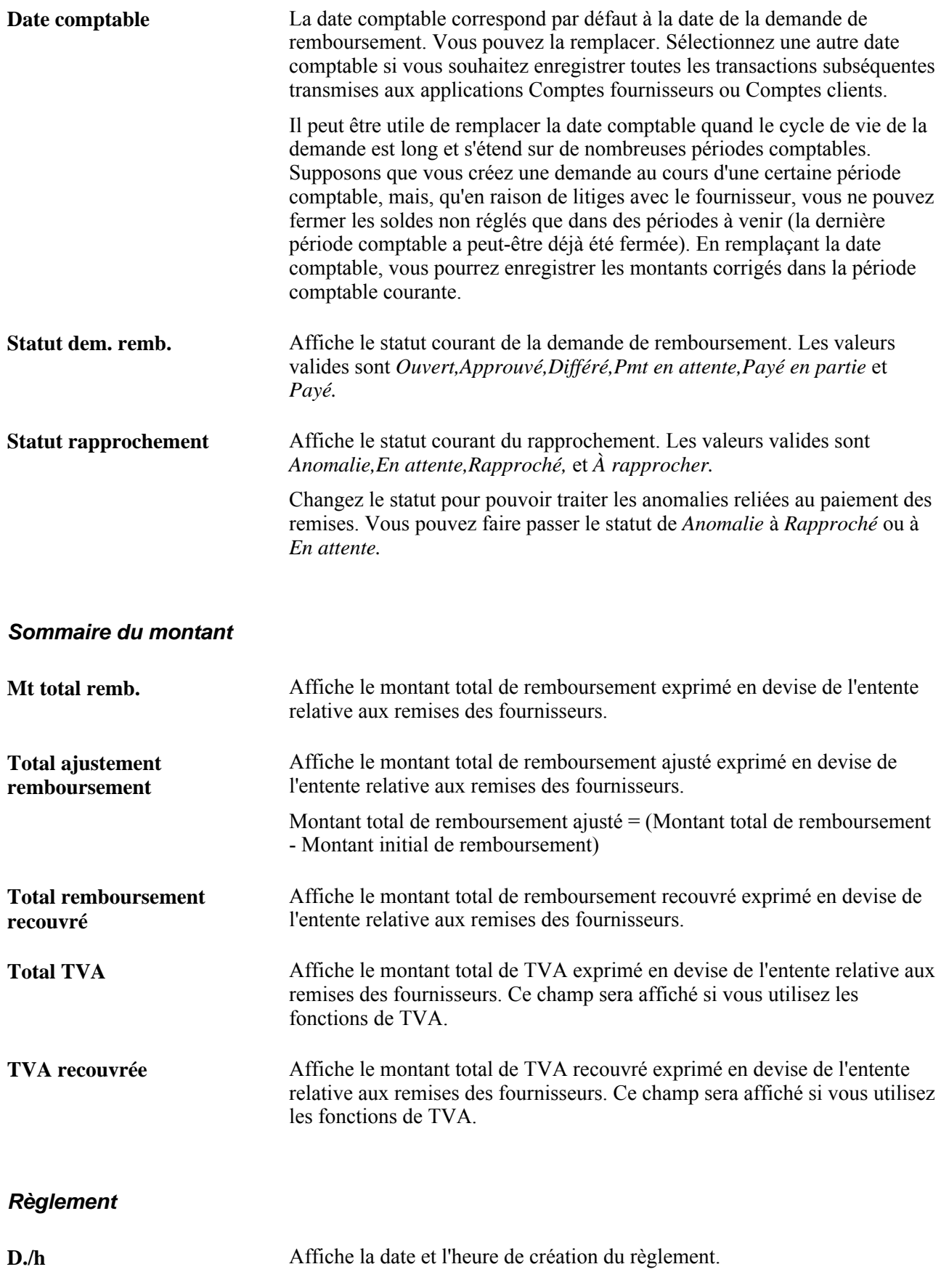

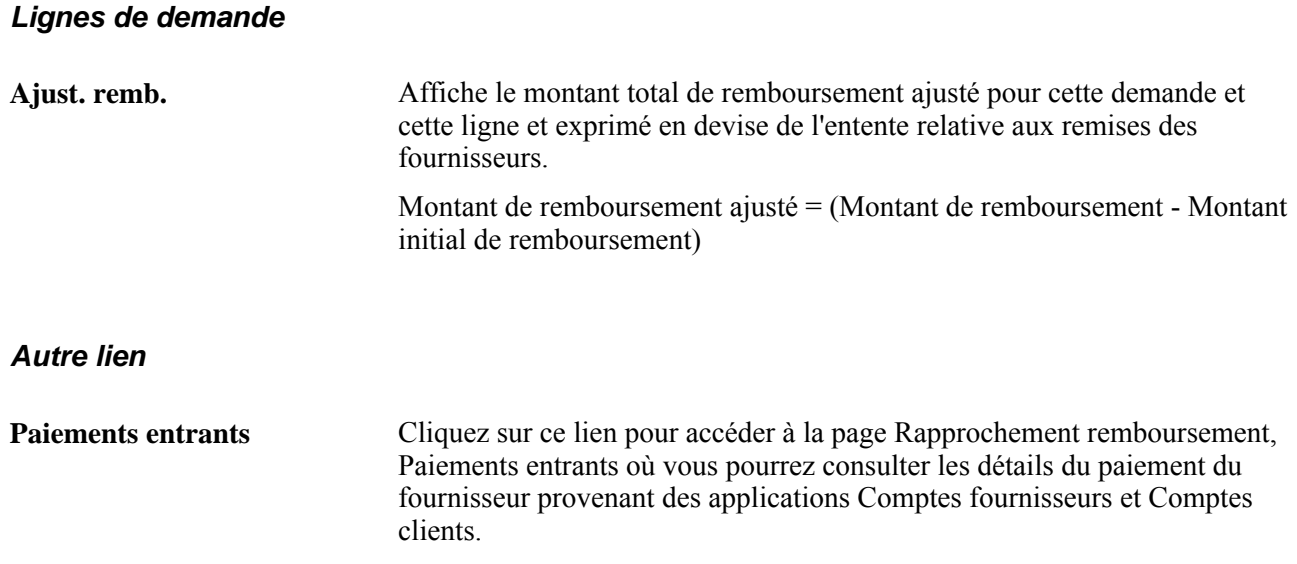

## **Consultation des paiements entrants**

Accédez à la page Rapprochement remboursement, Paiements entrants (cliquez sur le lien Paiements entrants de la page Rapprochement remboursement, Détails remb.).

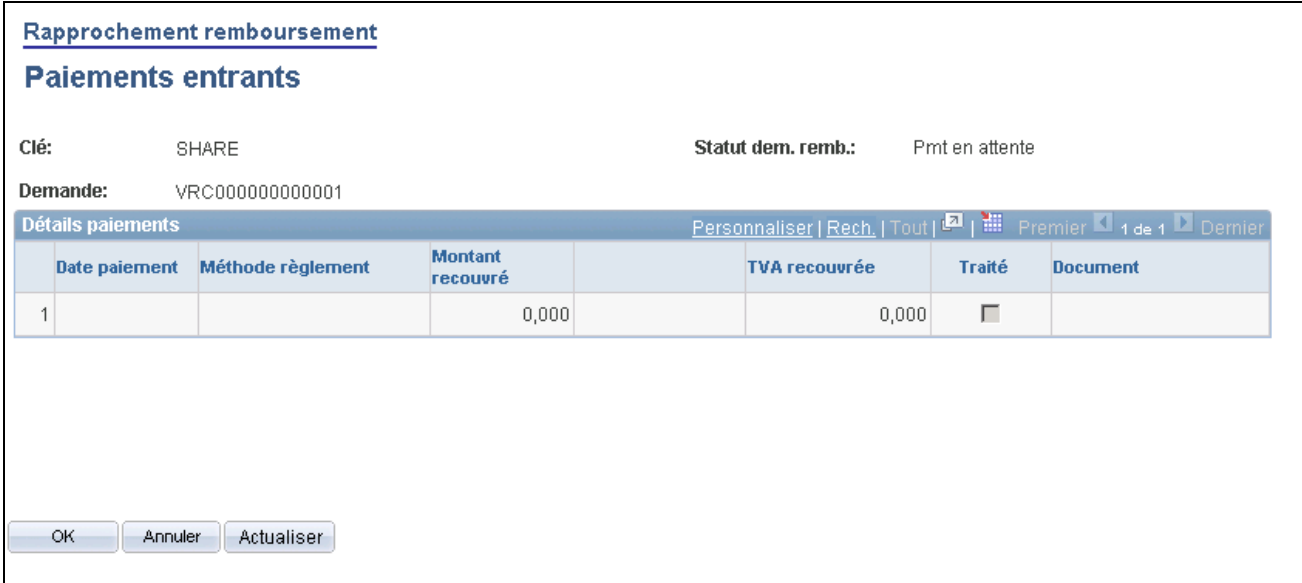

Rapprochement des remboursements, paiements entrants

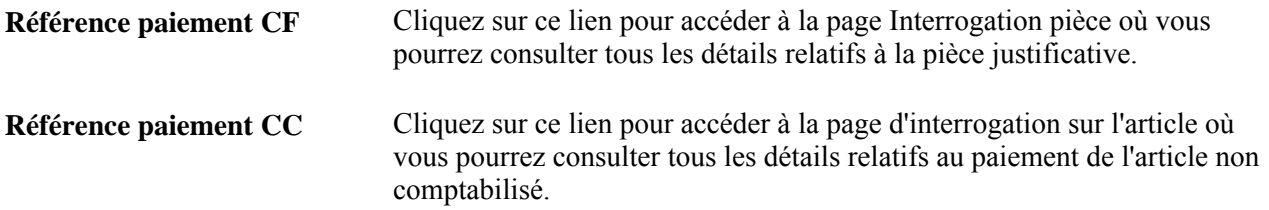

## **Envoi d'avis aux gestionnaires des règlements**

La présente section porte sur l'envoi d'avis aux gestionnaires des règlements.

## **Page utilisée pour envoyer des avis aux gestionnaires des règlements**

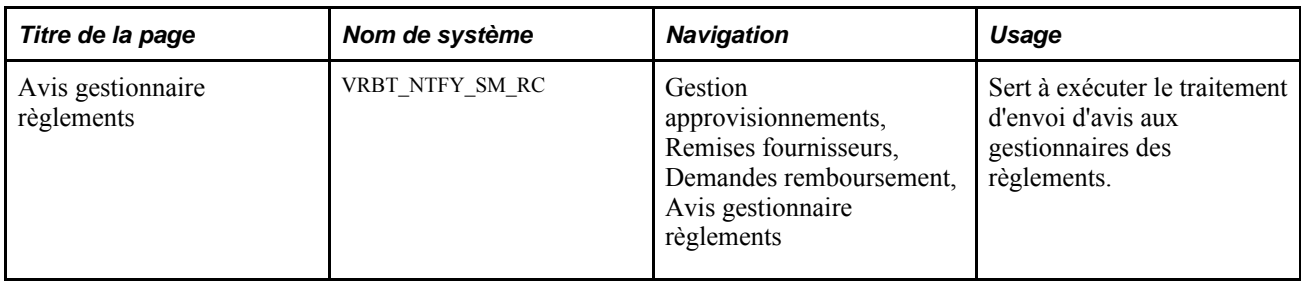

### **Envoi d'avis aux gestionnaires des règlements**

Accédez à la page Avis gestionnaire remises (Gestion approvisionnements, Remises fournisseurs, Demandes remboursement, Avis gestionnaire règlements)

**Option avis** Sélectionnez une option relative à l'envoi d'un avis. Les valeurs valides sont les suivantes :

- *Toutes remises*  sélectionnez cette option pour aviser les gestionnaires des règlements que des demandes de remboursement sont traitées pour toutes les ententes relatives aux remises des fournisseurs. Sélectionnez ensuite la clé de tables à traiter dans le champ Clé.
- *Remboursement précis*  sélectionnez cette option pour aviser les gestionnaires des règlements que des demandes de remboursement sont traitées pour une demande de remboursement précise. Sélectionnez ensuite le remboursement à traiter à l'aide des champs Clé tables, Remise et Demande.
- *Entente remise précise*  sélectionnez cette option pour aviser les gestionnaires des règlements que des demandes de remboursement sont traitées pour une entente relative aux remises des fournisseurs précise. Sélectionnez ensuite la clé de tables et le code de remise à l'aide des champs Clé et Remise.

## **Consultation des données sur le règlement des demandes de remboursement**

La présente section explique comment consulter les données sur le règlement des demandes de remboursement.

## **Page utilisée pour consulter les données sur le règlement des demandes de remboursement**

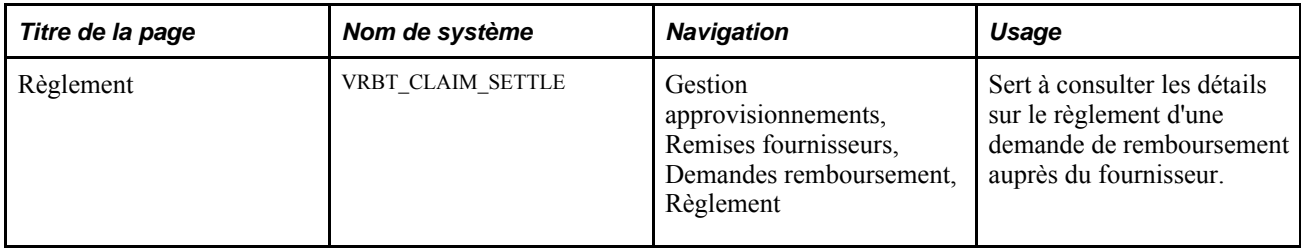

## **Consultation des données sur le règlement des demandes de remboursement**

Accédez à la page Règlement (Gestion approvisionnements, Remises fournisseurs, Demandes remboursement, Règlement).

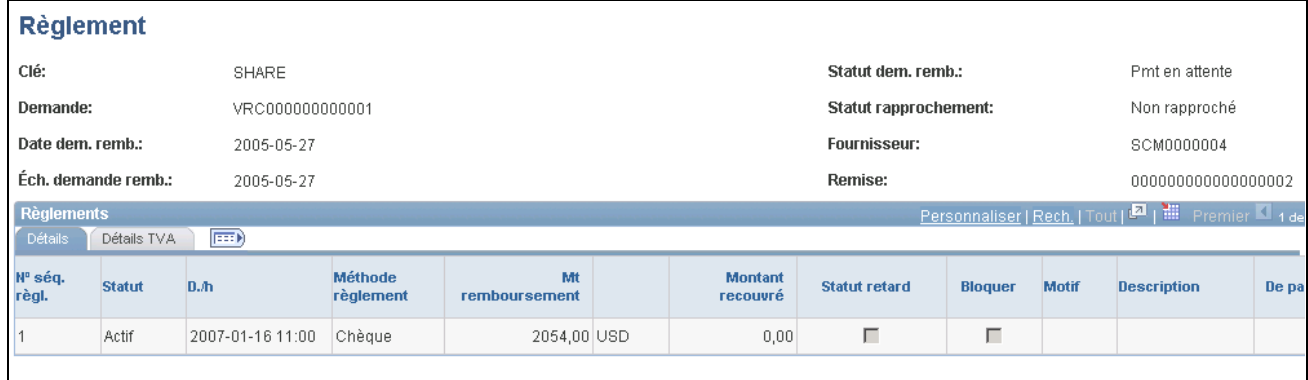

Règlement

**Remarque :** Vous pouvez consulter les données de cette page dans la console de gestion des remboursements. Cette page est utilisée par les personnes qui doivent vérifier les données sur une demande et qui n'ont pas besoin d'effectuer de mises à jour.

#### **Détails**

**De paiement CC** Ce champ indique que la pièce justificative a été créée pour prendre en compte le paiement enregistré dans l'application Comptes clients.

## **Entrée manuelle des paiements des demandes de remboursement**

La présente section porte sur l'entrée manuelle des paiements des demandes de remboursement.

#### **Présentation de l'entrée manuelle des paiements des demandes de remboursement**

La page Paiement permet d'enregistrer manuellement les paiements reçus des fournisseurs provenant de systèmes externes. Si vous n'utilisez pas l'application Comptes fournisseurs ou Comptes clients pour comptabiliser ces paiements, entrez-les dans cette page.

**Remarque :** N'utilisez pas la page Paiement si vous comptabilisez les paiements dans l'application Comptes clients. Le cas échéant, nous vous recommandons de supprimer l'accès des utilisateurs à cette page.

#### **Page utilisée pour entrer manuellement des paiements des demandes de remboursement**

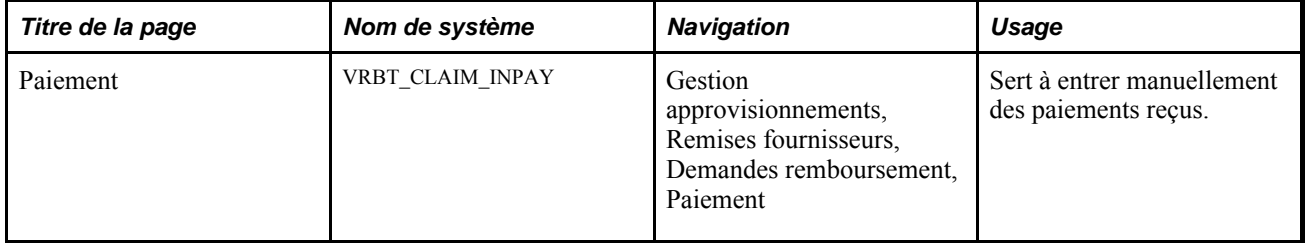

### **Entrée manuelle des paiements des demandes de remboursement**

Accédez à la page Paiement (Gestion approvisionnements, Remises fournisseurs, Demandes remboursement, Paiement).

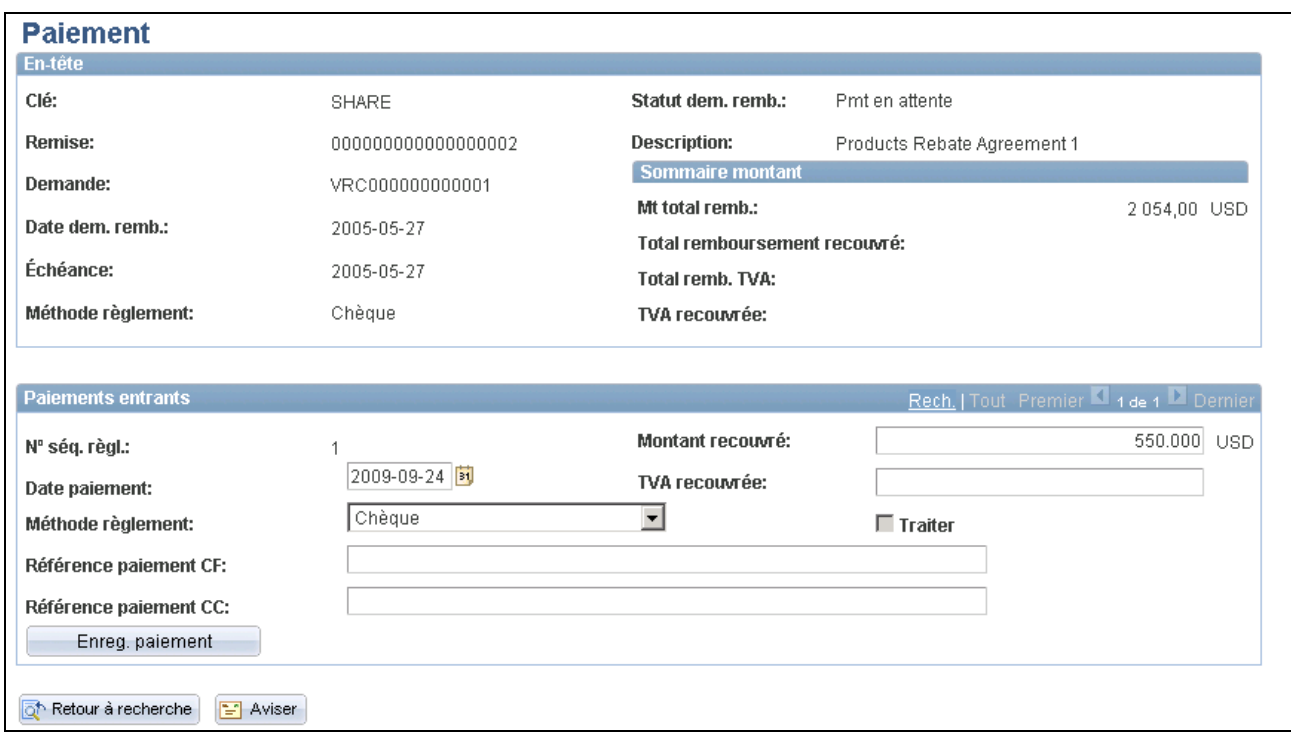

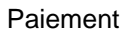

#### **En-tête et sommaire des montants**

Les champs de ces zones sont identiques à ceux de la page Remboursement, Détails.

#### **Paiements entrants**

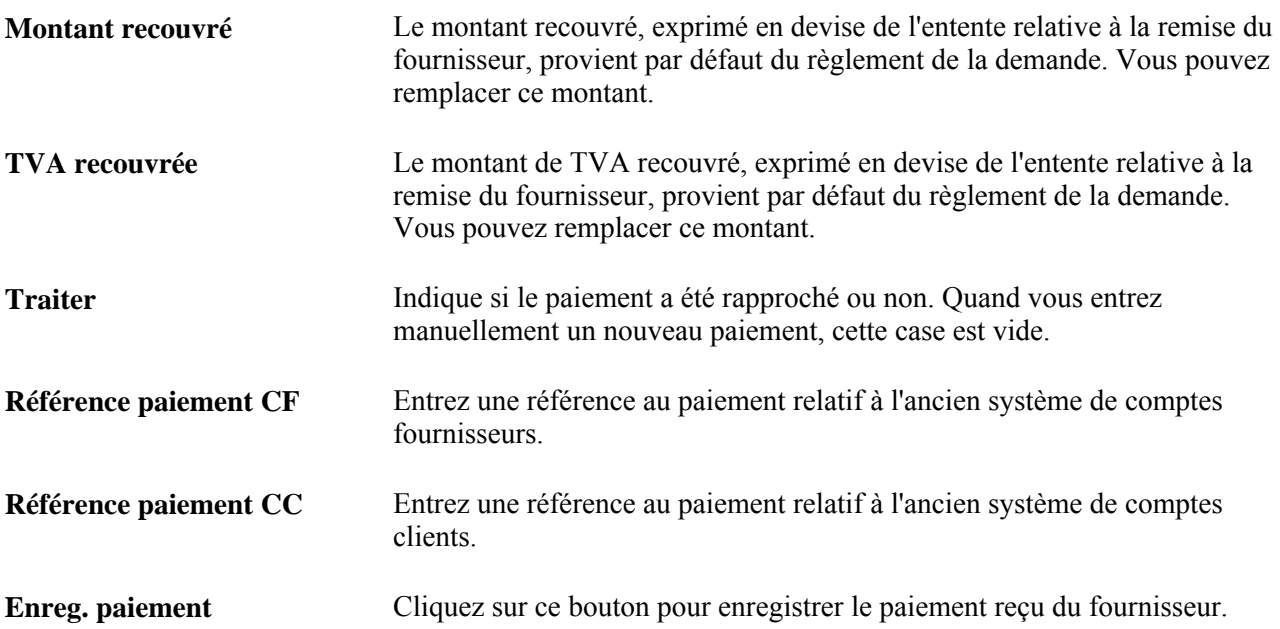

## **Chapitre 17**

# **Analyse des remises des fournisseurs**

Le présent chapitre donne un aperçu de la console d'analyse des remises du fournisseur et traite des sujets suivants :

- définition des organisations commerciales;
- définition de l'attribution des remises des fournisseurs;
- analyse des remises des fournisseurs.

## **Présentation de la console d'analyse des remises du fournisseur**

Les gestionnaires utilisent la console d'analyse des remises du fournisseur pour analyser les remises et pour effectuer les actions suivantes :

- gestion des remises accordées en effectuant le suivi de l'attribution des remises entre les organisations commerciales;
- analyse des achats cumulés et des remises accordées pour chaque entente relative à une remise du fournisseur, incluant les détails sur les bons de commande ouverts, les réceptions et les pièces justificatives associées à l'entente;
- consultation de la prochaine remise qui atteindra un seuil;
- consultation des données transactionnelles provenant des détails sur la remise cumulée;
- production de rapports sur l'analyse des seuils et des données sur les bons de commande ouverts;
- extraction des données de transactions de remise cumulée et versement dans un fichier plat.

**Remarque :** L'exactitude des données sur la remise servant à l'analyse des remises dépend du traitement de cumul des remises et de sa fréquence d'exécution. Comme la quantité de données peut être considérable et influe directement sur la durée du traitement, vous devez déterminer une fréquence d'exécution appropriée de manière à satisfaire aux besoins commerciaux de l'entreprise tout en assurant un délai raisonnable.

#### **Traitement d'analyse des remises des fournisseurs**

Voici la marche à suivre pour utiliser la console d'analyse des remises du fournisseur :

1. Sélectionnez les ententes relatives aux remises des fournisseurs à inclure dans l'analyse dans la page Console remises fournisseur, Options filtre console.

- 2. Consultez les activités relatives aux demandes de remboursement et aux remises à l'aide de la page Console remises fournisseur.
- 3. Analysez davantage la remise.
	- a. Sélectionnez une ou plusieurs ententes dans la zone Liste remises fournisseur de la page Console remises fournisseur.
	- b. Sélectionnez dans le champ Sélection enreg. le type de traitement supplémentaire à exécuter sur les remises.

Sélectionnez *Analyse seuil/période* pour que l'analyse des remises choisies porte sur le seuil et la période.

Sélectionnez *Rapport BC non reçu* pour produire un rapport sur les bons de commande non reçus associés aux remises choisies.

Sélectionnez *Rapport seuil remise* pour produire un rapport sur le seuil des remises choisies.

Sélectionnez *Extr. détails cumul fichier* pour créer un fichier plat qui contiendra les détails du cumul des remises que vous avez choisies.

c. Sélectionnez la période sur laquelle portera l'analyse dans le champ Consulter résultats par période temps de la page Console remises fournisseur.

**Remarque :** Le champ Consulter résultats par période temps ne s'applique qu'à l'analyse des seuils et de la période.

- d. Cliquez sur le bouton OK dans la page Console remises fournisseur.
- e. Consultez les résultats générés par le traitement.

Le traitement sélectionné dans le champ Sélection enreg. détermine la page qui sera ensuite affichée.

Utilisez la page Console remises fournisseur, Analyse seuil remise pour consulter l'analyse du seuil et de la période des remises sélectionnées.

Utilisez la page Console remises fournisseur, Rapport sur les bons de commande non reçus pour produire le rapport sur les remises choisies.

Utilisez la page Console remises fournisseur, Rapport seuil remise pour produire le rapport sur les seuils des remises sélectionnées.

Utilisez la page Console remises fournisseur, Extraction transactions remise et versement dans fichier plat pour créer un fichier plat contenant les détails du cumul pour les remises sélectionnées.

4. Enregistrez cette version de la console aux fins d'utilisation ultérieure en cliquant sur le bouton Enregistrer console dans la page Console remises fournisseur (facultatif).

## **Définition des organisations commerciales**

Pour définir les organisations commerciales qui seront utilisées avec les remises, utilisez le groupe de pages Déf. organisation commerciale (VRBT\_SALES\_ORG).

La présente section traite de la définition des organisations commerciales.

### **Page utilisée pour définir des organisations commerciales**

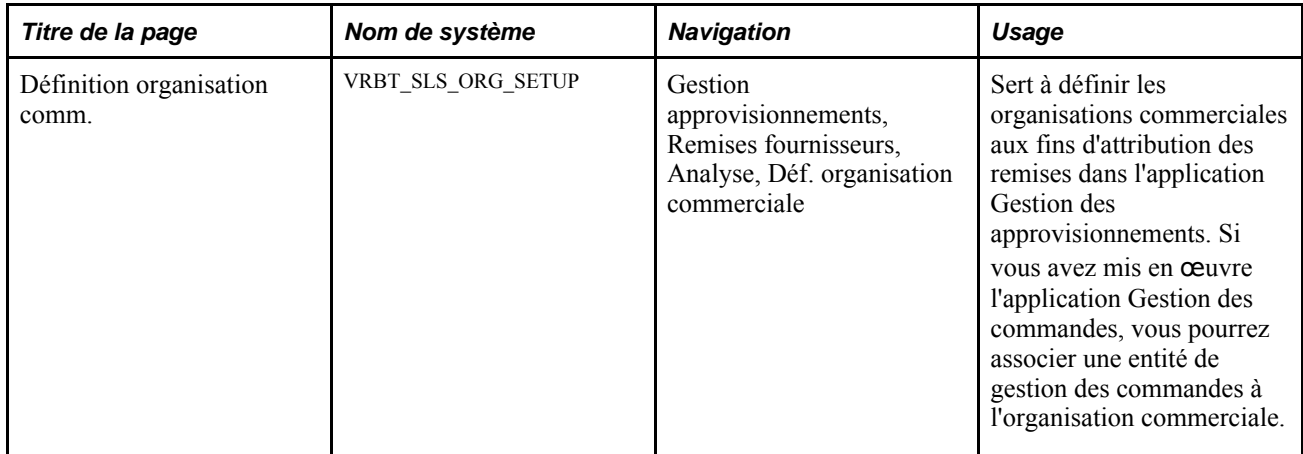

#### **Définition des organisations commerciales**

Accédez à la page Définition organisation comm. (Gestion approvisionnements, Remises fournisseurs, Analyse, Déf. organisation commerciale)

**Entité GCO** Sélectionnez l'entité de gestion des commandes que vous souhaitez associer à l'organisation commerciale.

> Pour utiliser une telle entité dans l'attribution des remises, vous devez d'abord créer une organisation commerciale et ensuite l'associer à l'entité de gestion des commandes.

> **Remarque :** Une seule organisation commerciale peut être associée à une entité de GCO et un seul jeu de données sur le contact, l'adresse de courriel et le numéro de téléphone peut être créé.

## **Définition de l'attribution des remises des fournisseurs**

La présente section traite de la définition de l'attribution des remises des fournisseurs et en dresse la liste des étapes préliminaires.

## **Étapes préliminaires**

Avant de définir l'attribution des remises des fournisseurs, vous devez créer une organisation commerciale.

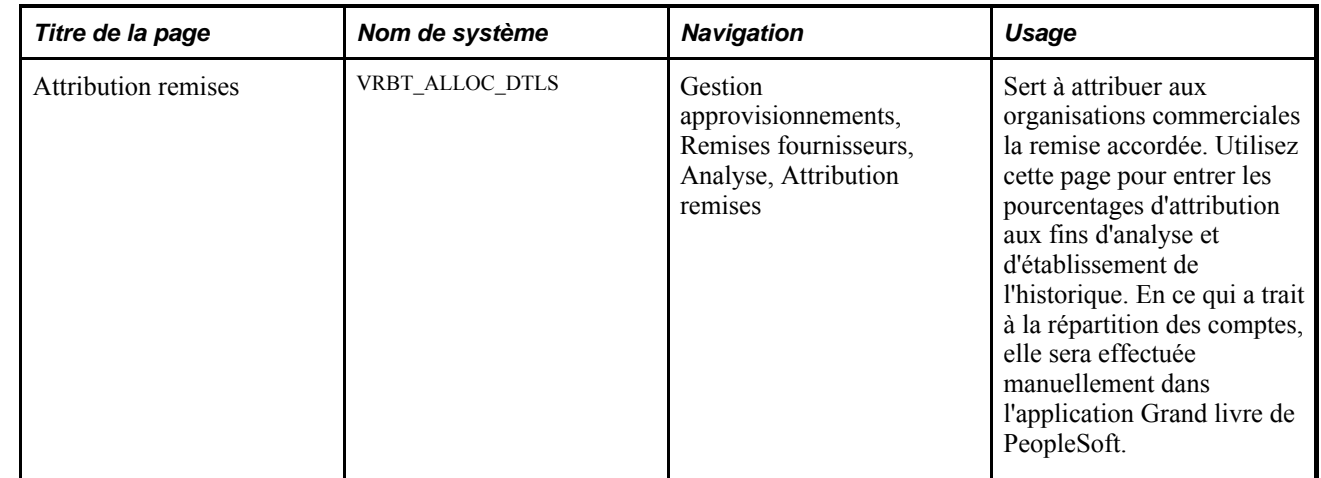

## **Page utilisée pour définir l'attribution des remises des fournisseurs**

## **Définition de l'attribution des remises des fournisseurs**

Accédez à la page Attribution remises (Gestion approvisionnements, Remises fournisseurs, Analyse, Attribution remises).

**Remarque :** Si les gestionnaires des remises possèdent un accès limité, ils ne pourront sélectionner que les ententes relatives aux remises des fournisseurs qui leur ont été assignées.

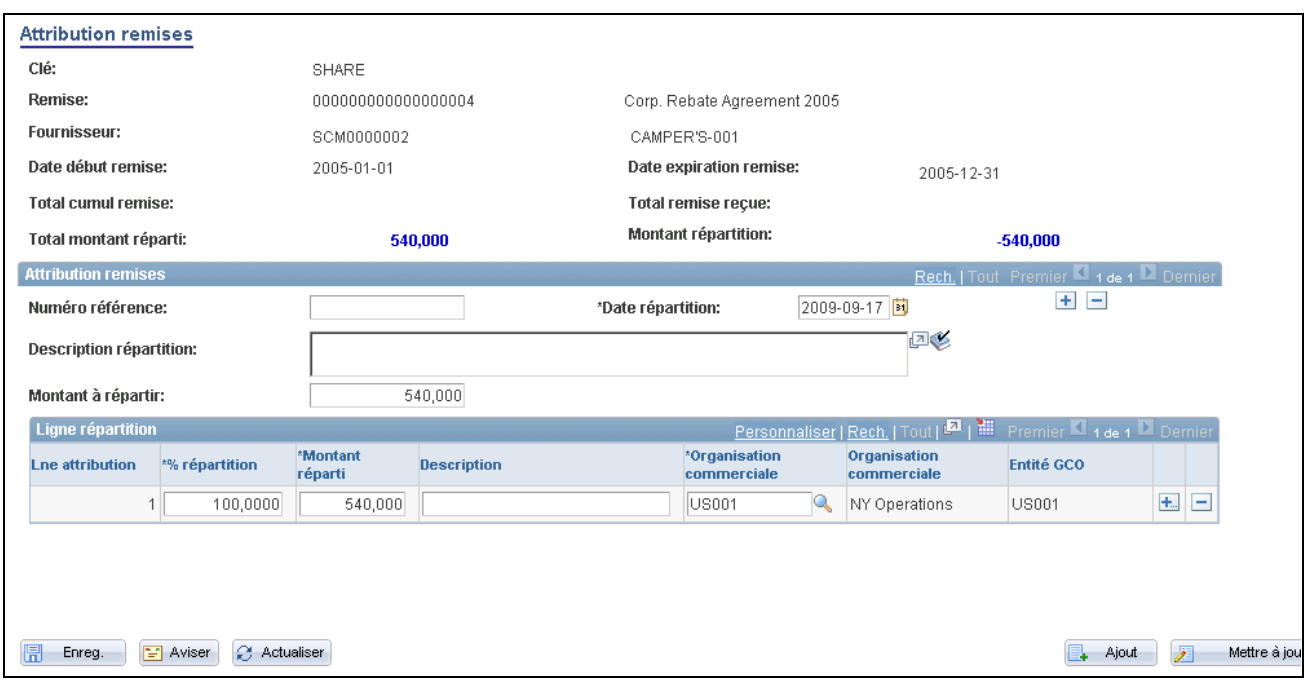

Attribution des remises

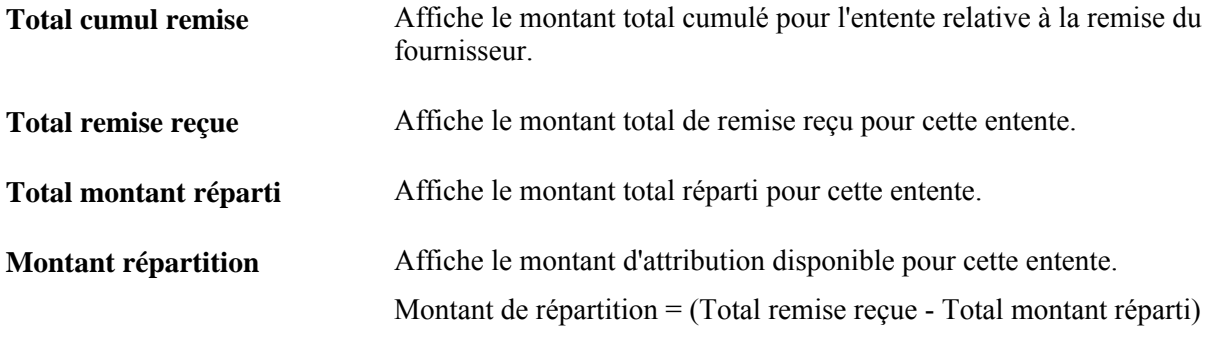

#### **Attribution des remises**

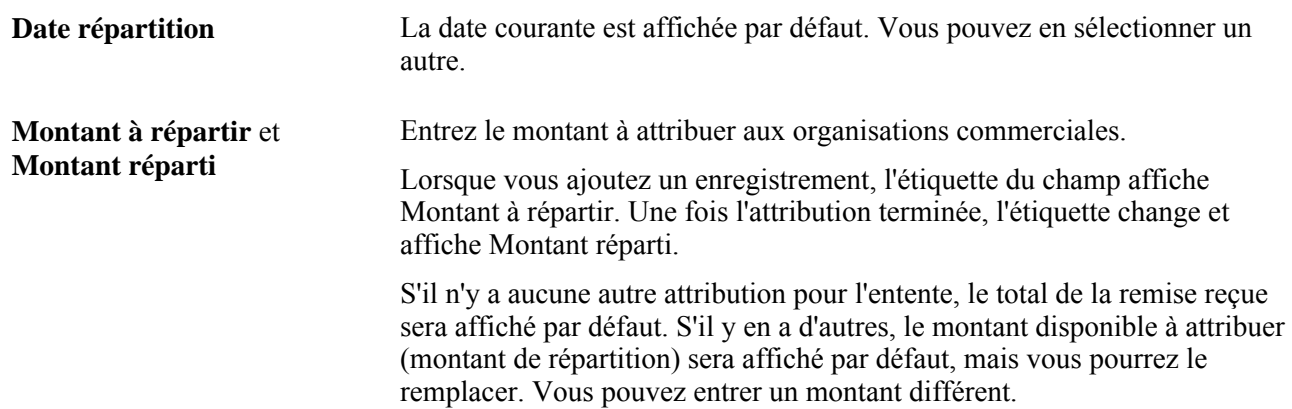

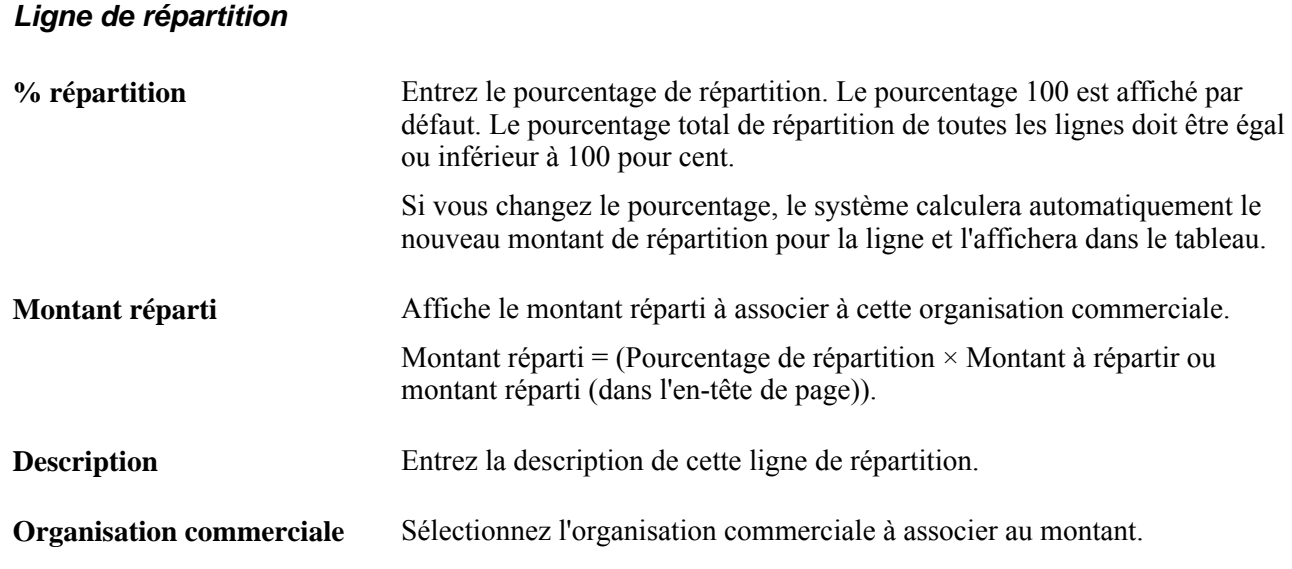

## **Analyse des remises des fournisseurs**

La présente section traite des sujets suivants :

- sélection des remises des fournisseurs aux fins d'analyse;
- utilisation de la console d'analyse des remises du fournisseur;
- consultation des détails sur les remises cumulées;
- consultation des données d'analyse relatives aux seuils de remises;
- consultation des données sur les bons de commande non reçus;
- extraction des données d'analyse sur les remises des fournisseurs et versement dans un fichier.

### **Pages utilisées pour analyser les remises des fournisseurs**

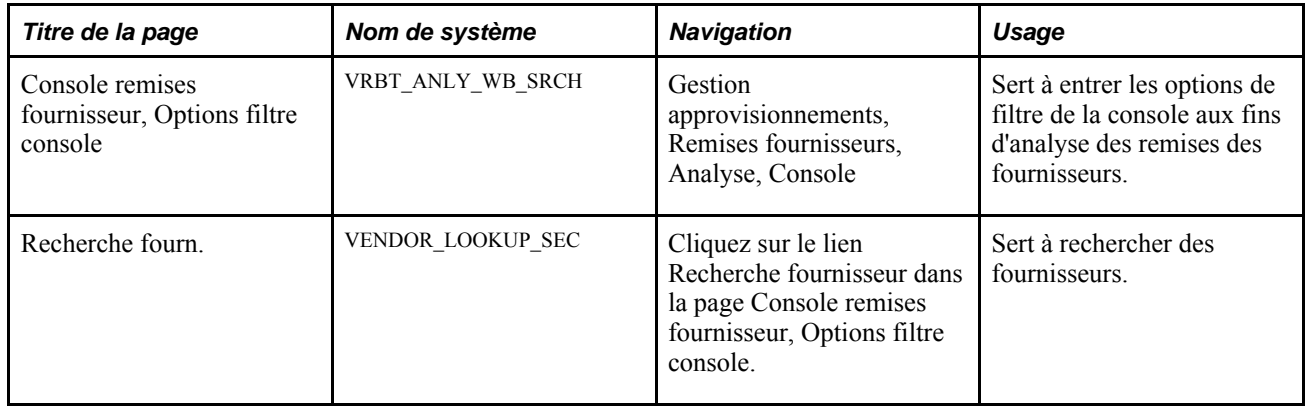

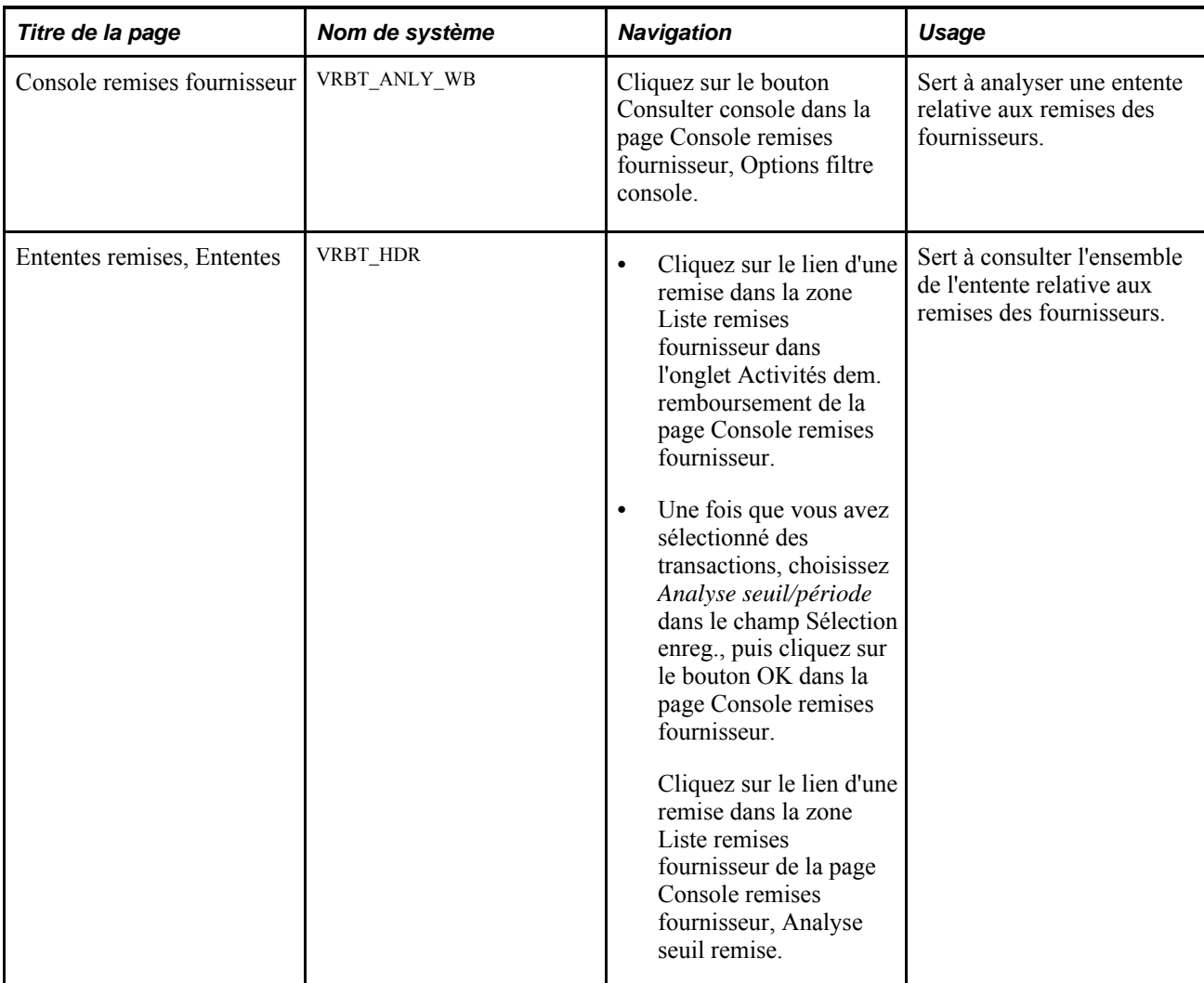

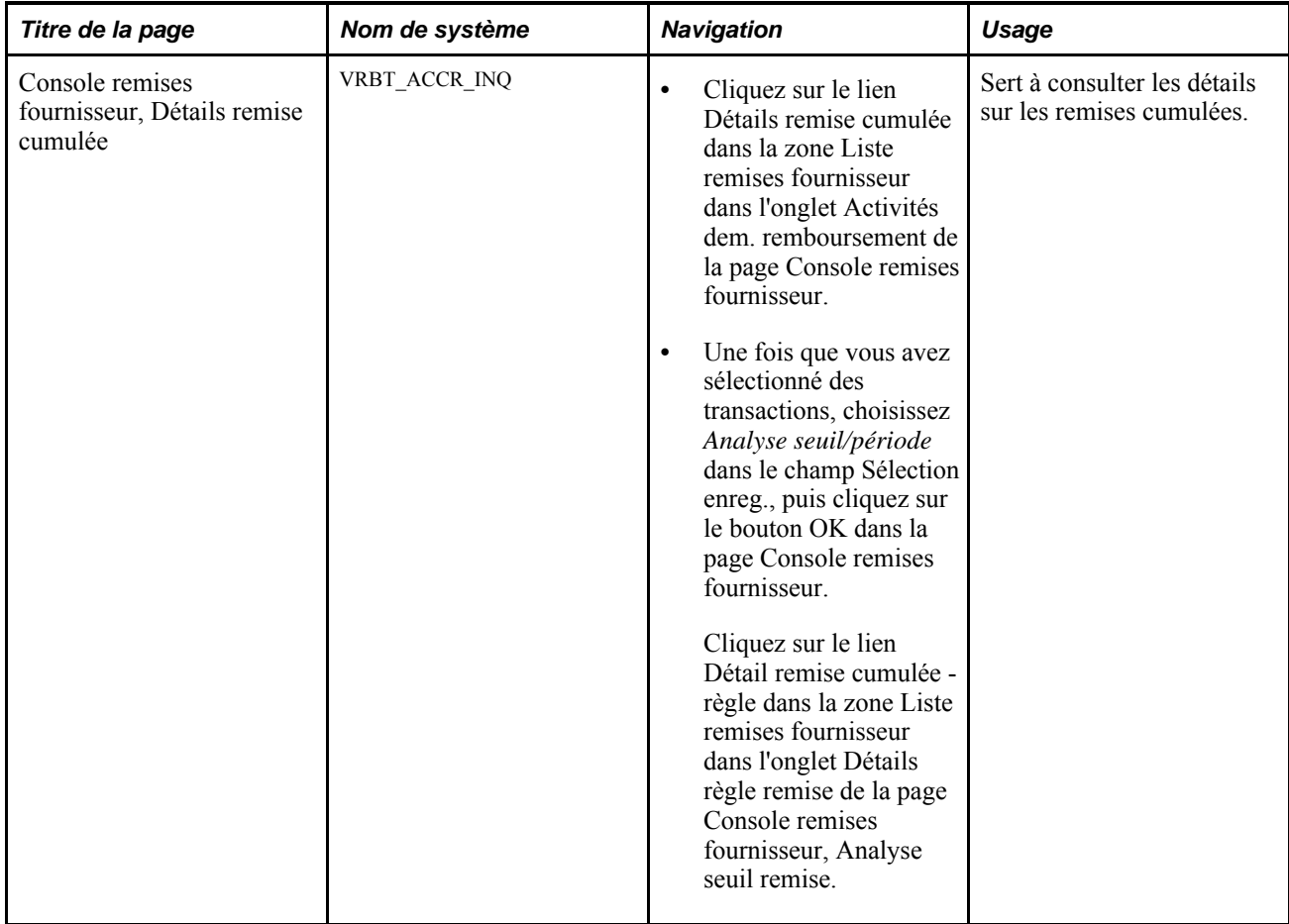

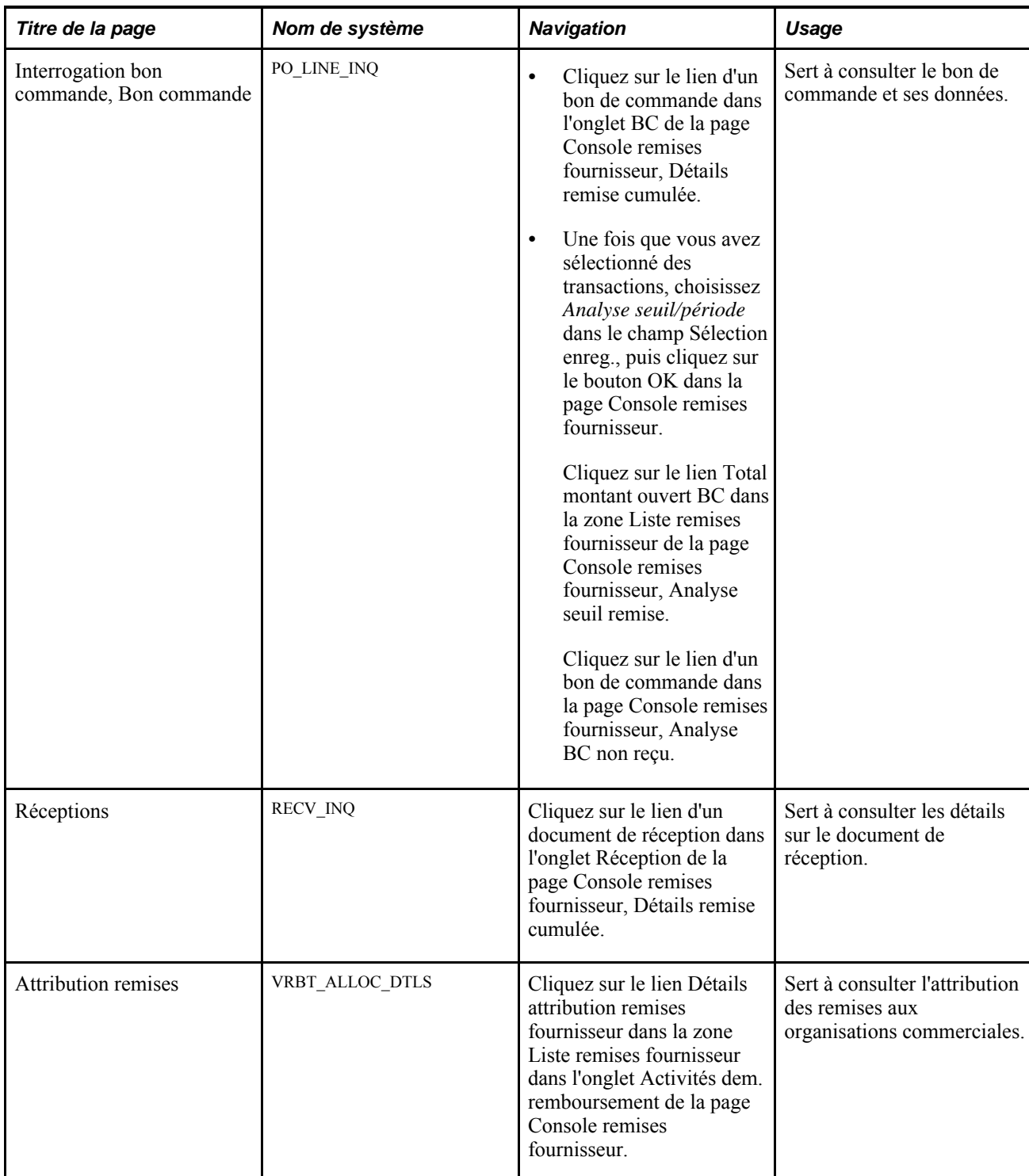

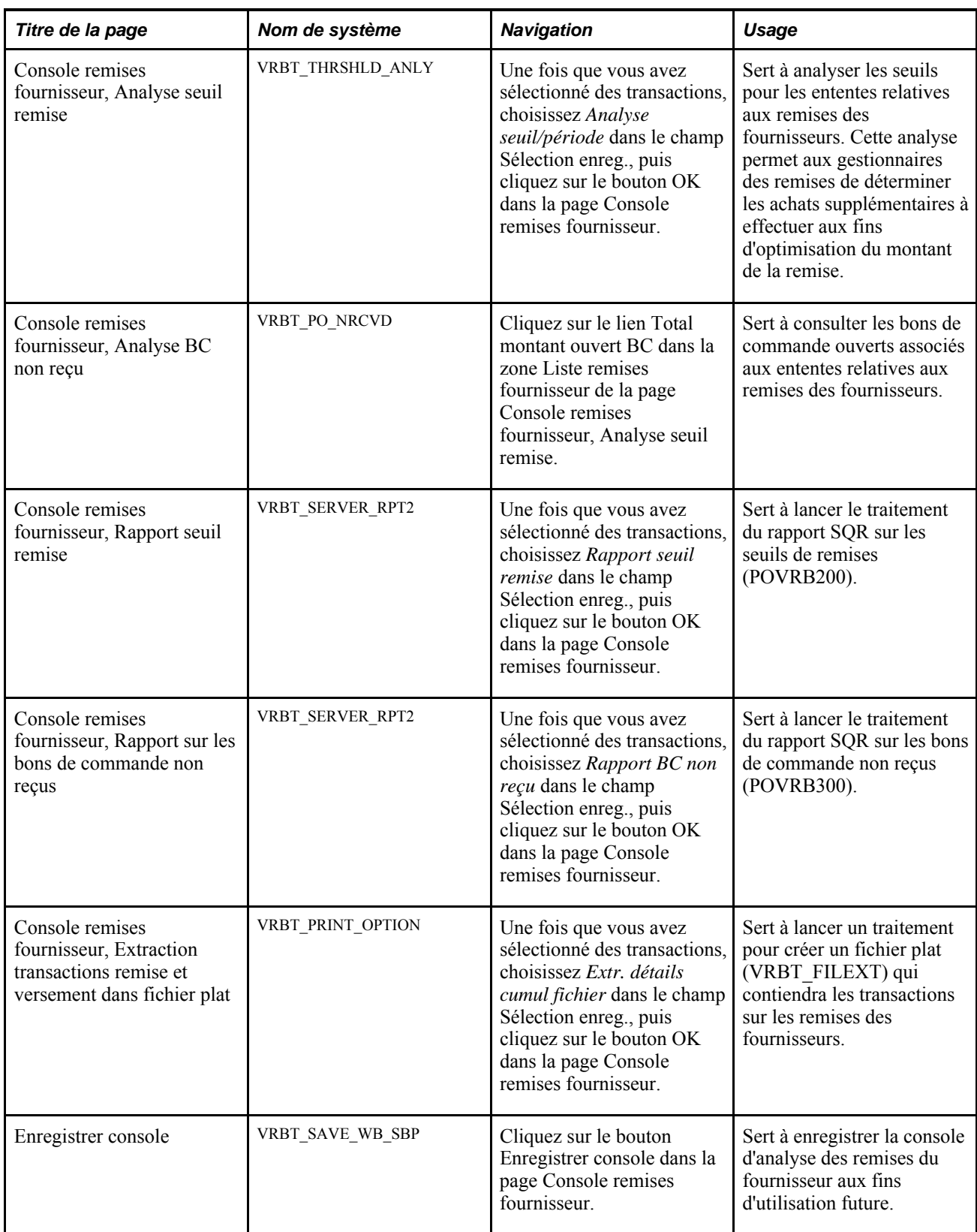

#### **Sélection des remises des fournisseurs aux fins d'analyse**

Accédez à la page Console remises fournisseur, Options filtre console (Gestion approvisionnements, Remises fournisseurs, Analyse, Console).

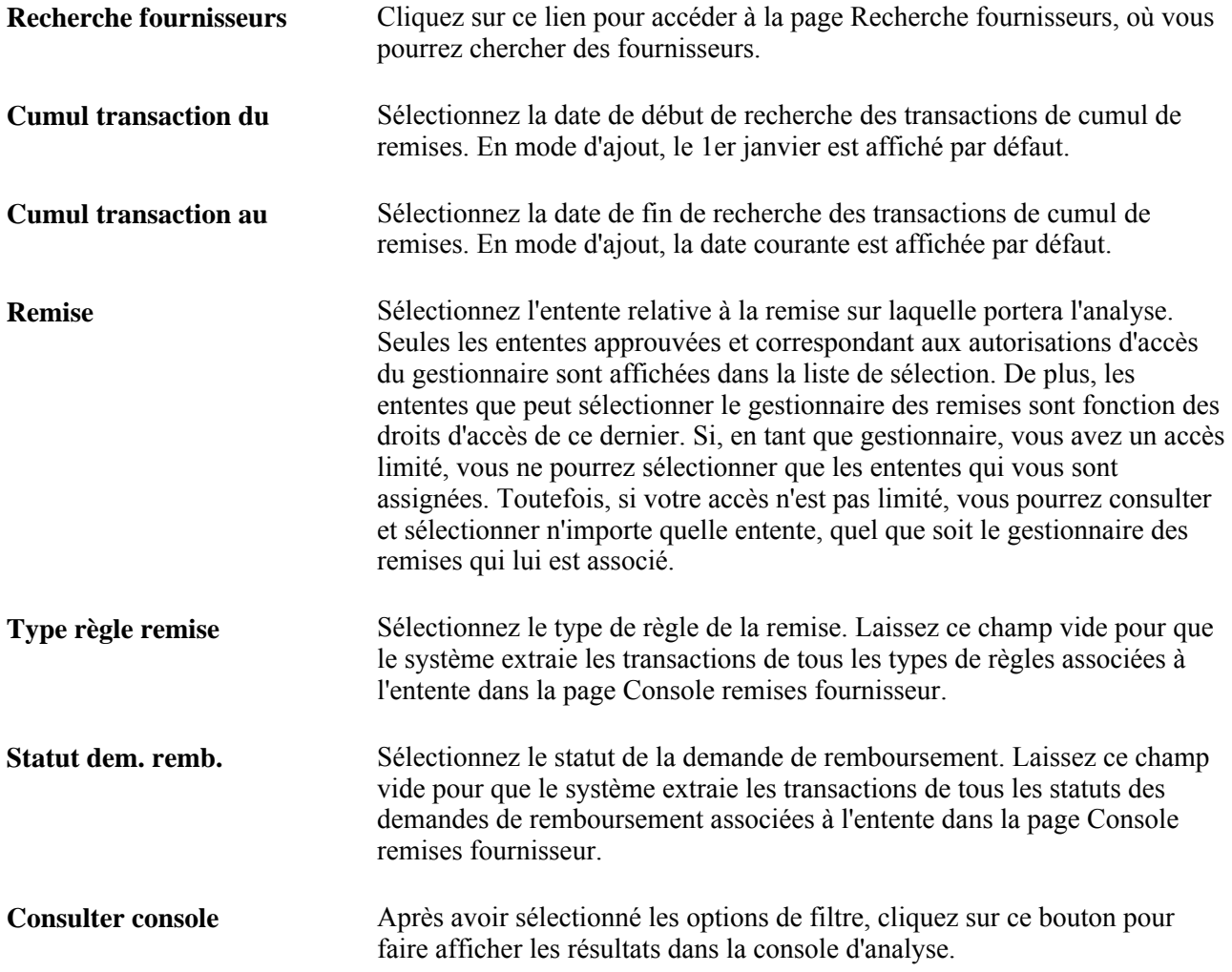

### **Utilisation de la console d'analyse des remises du fournisseur**

Accédez à la page Console remises fournisseur (cliquez sur le bouton Consulter console de la page Console remises fournisseur, Options filtre console).

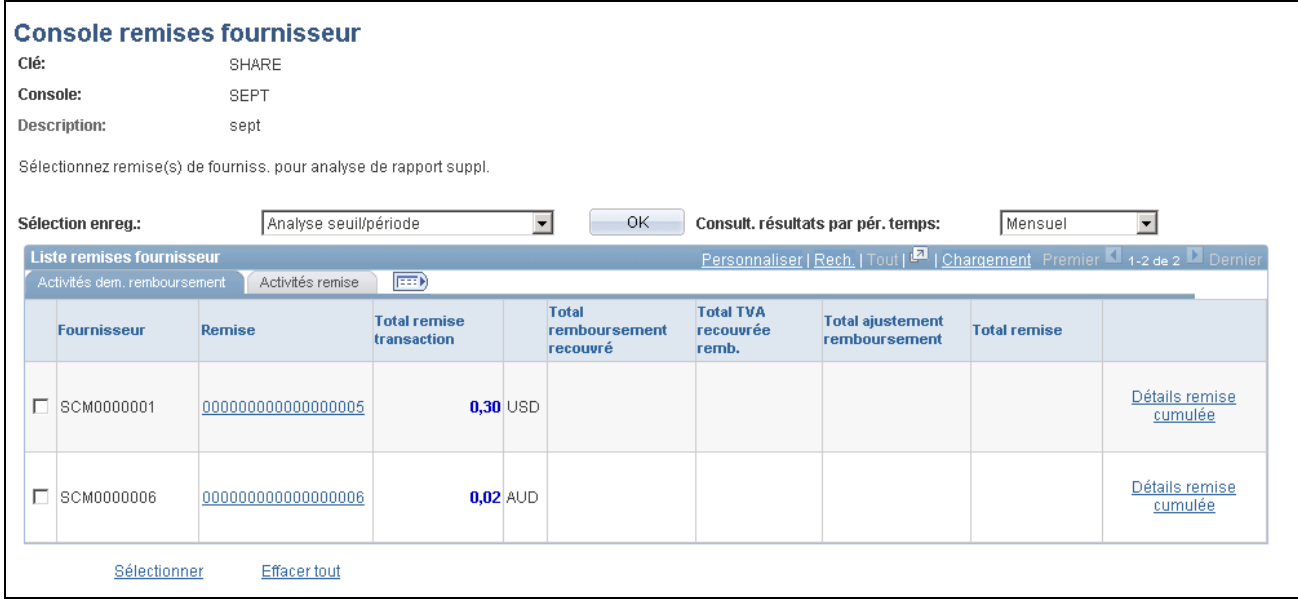

Console d'analyse des remises du fournisseur

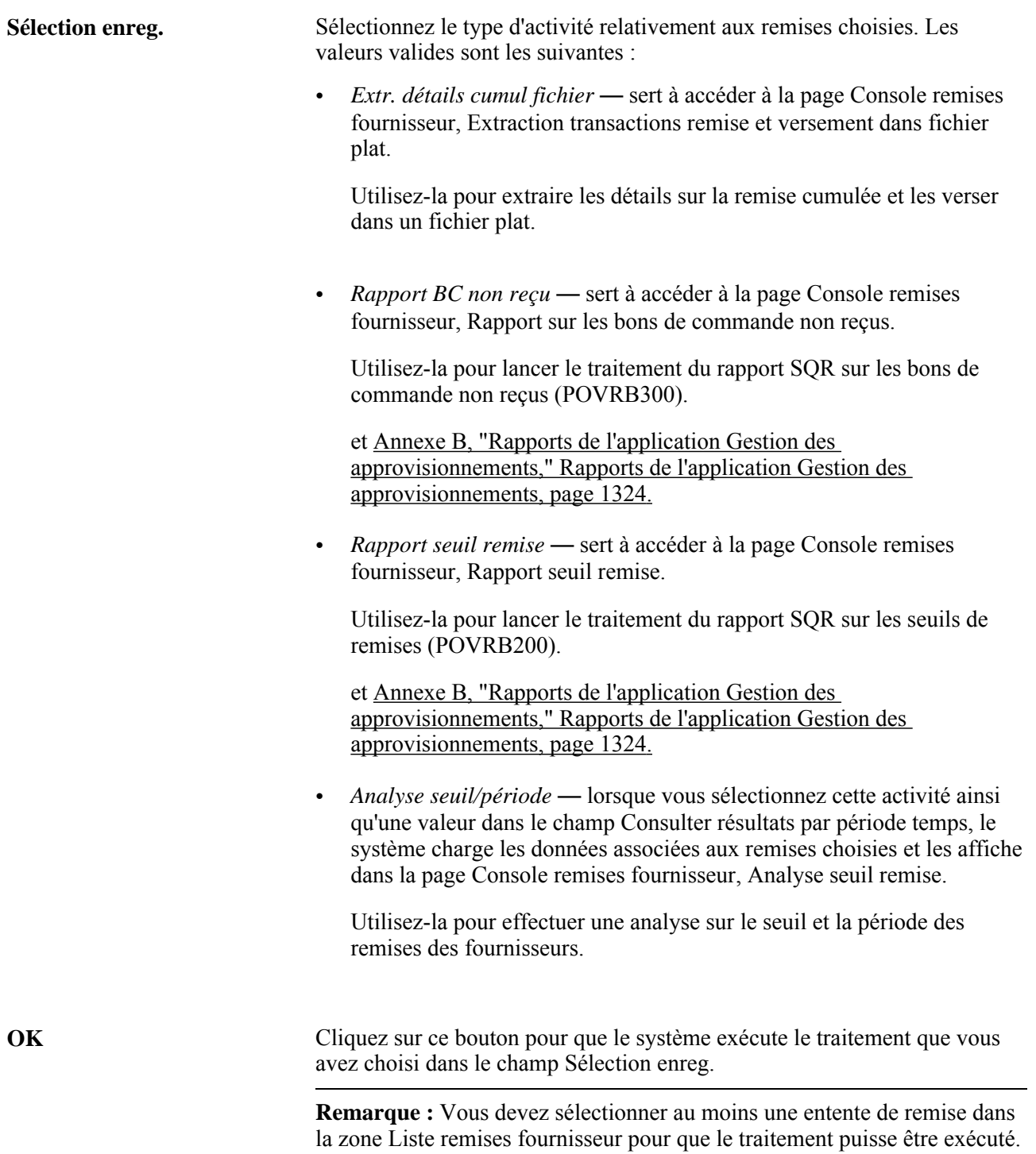

#### **Consult. résultats par pér. temps** Sélectionnez la période sur laquelle portera l'analyse de la remise. Les valeurs valides sont les suivantes :

- *Mensuel;*
- *Trimestriel;*
- *Annuel.*

Ce champ ne sera accessible que si vous sélectionnez la valeur *Analyse seuil/période* dans le champ Sélection enreg.

#### **Liste des remises des fournisseurs**

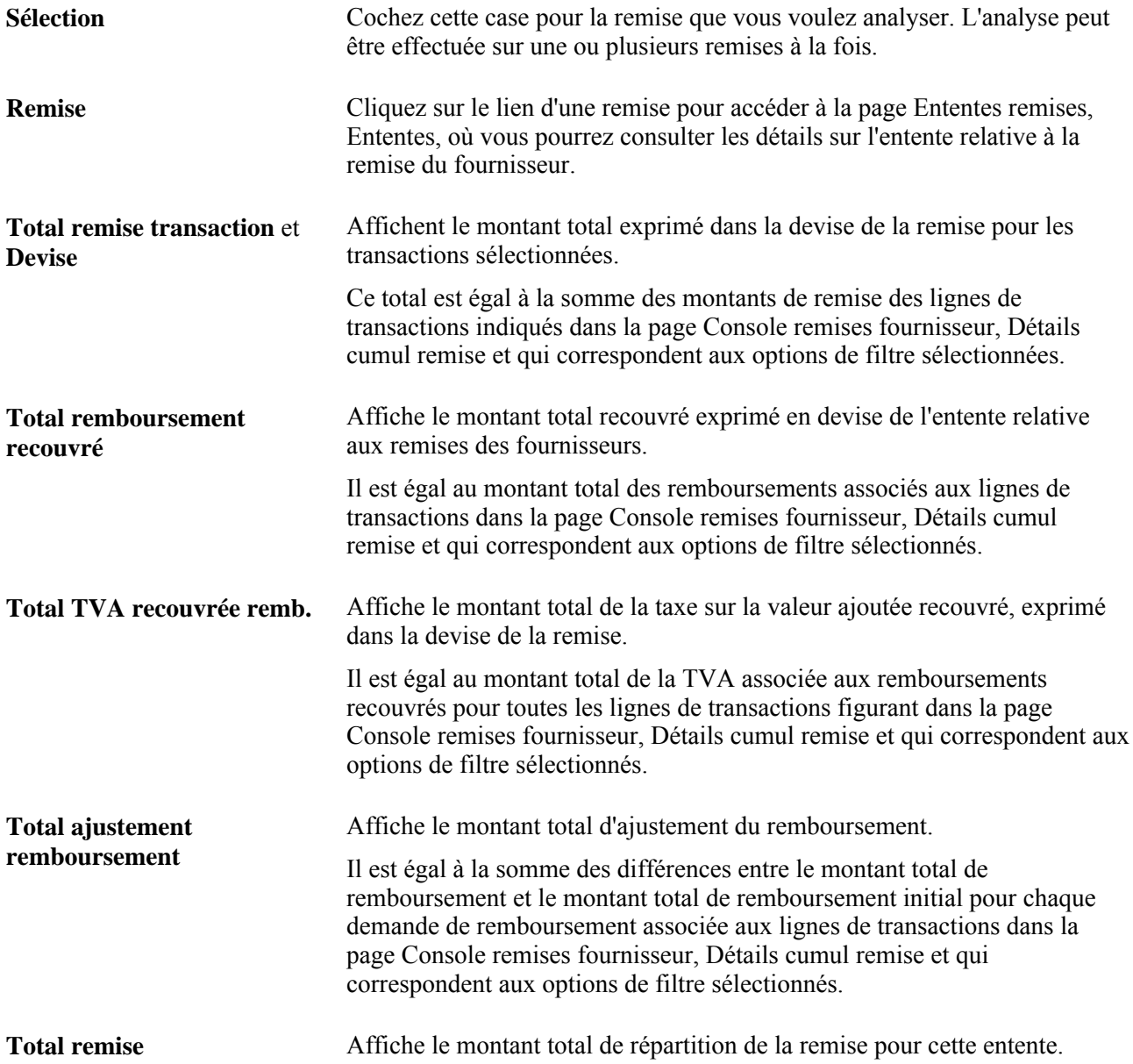
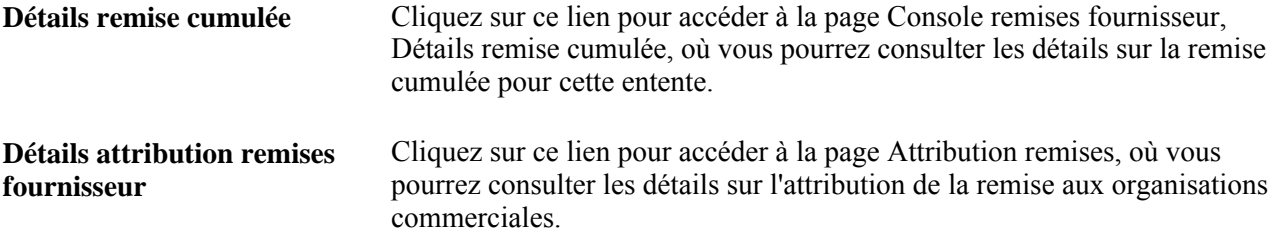

#### **Activités relatives à la remise**

Cliquez sur l'onglet Activités remise.

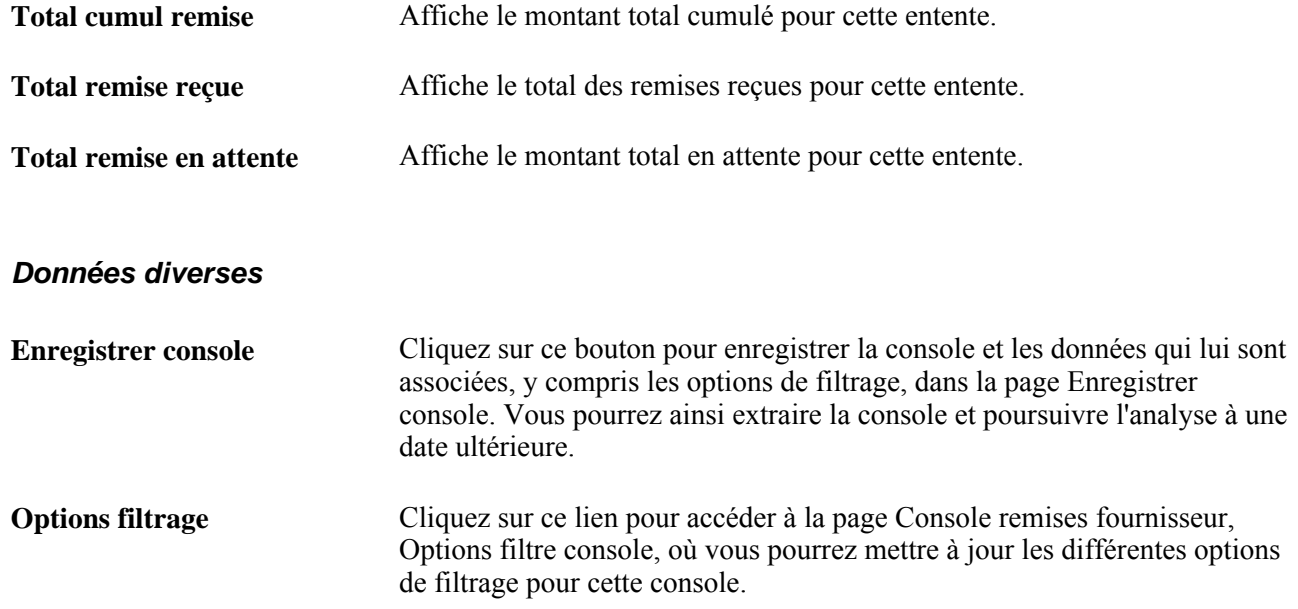

## **Consultation des détails sur la remise cumulée**

Accédez à la page Console remises fournisseur, Détails remise cumulée (cliquez sur le lien Détails remise cumulée dans la zone Liste remises fournisseur dans l'onglet Activités dem. remboursement de la page Console remises fournisseur).

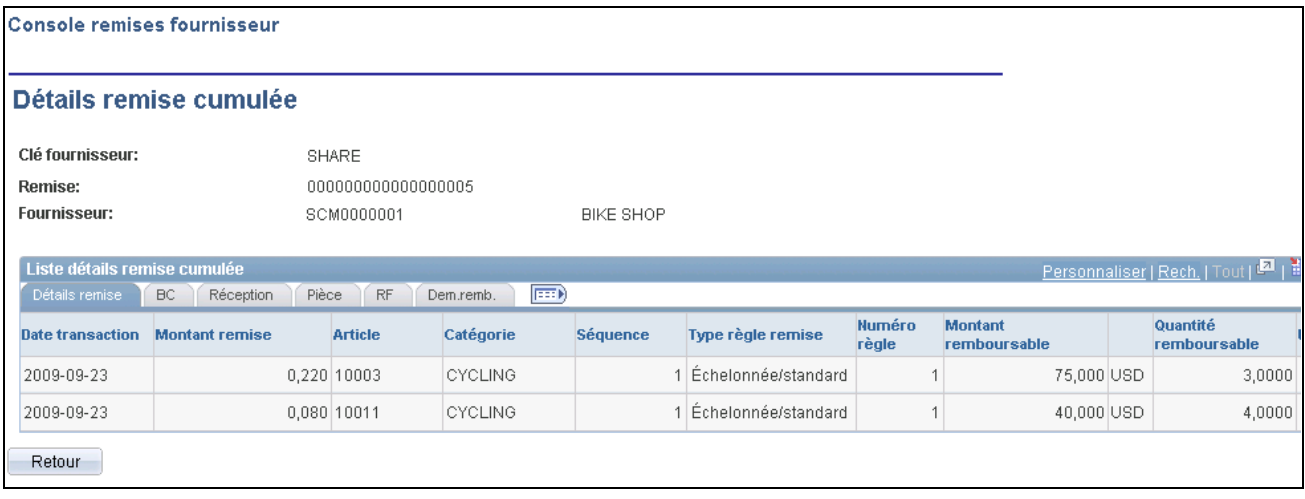

Console d'analyse des remises du fournisseur, détails sur la remise cumulée

#### **Détails sur la remise**

Cet onglet présente les cumuls générés par le traitement de cumul des remises pour l'entente sélectionnée et correspondant aux options de filtrage sélectionnées.

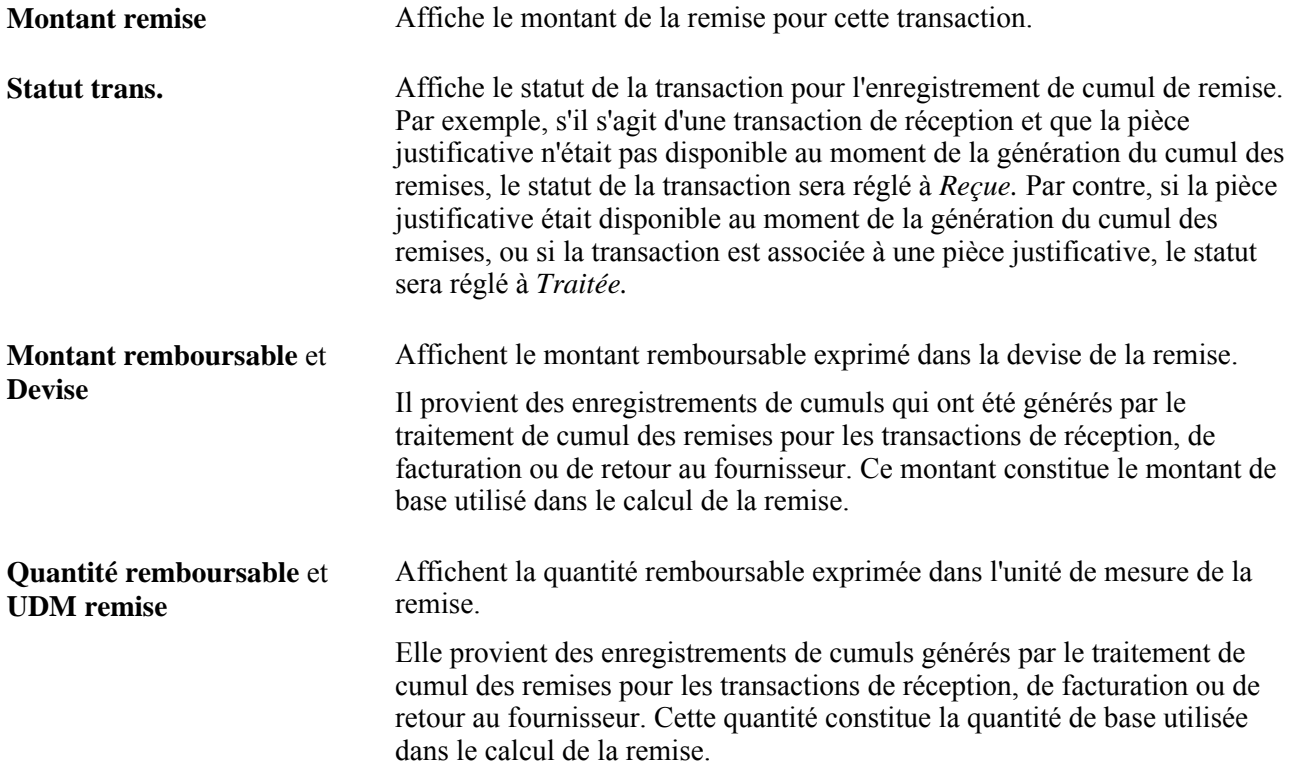

#### **Bon commande**

Cliquez sur l'onglet BC.

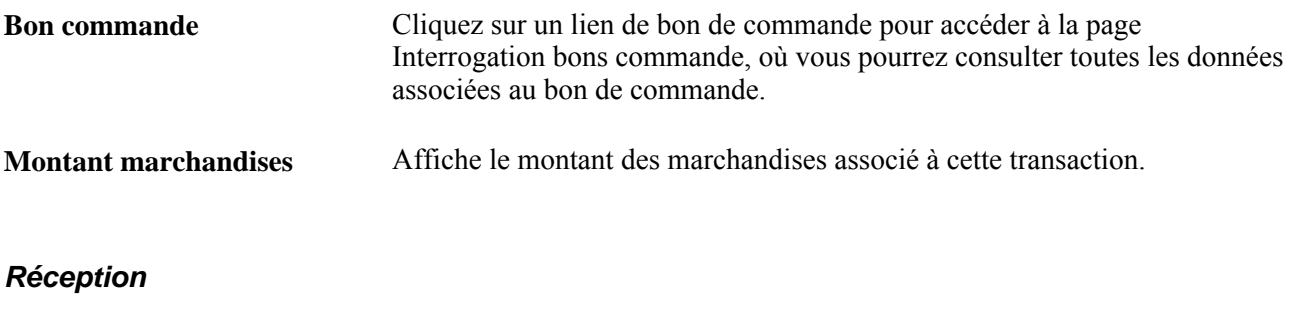

Cliquez sur l'onglet Réception.

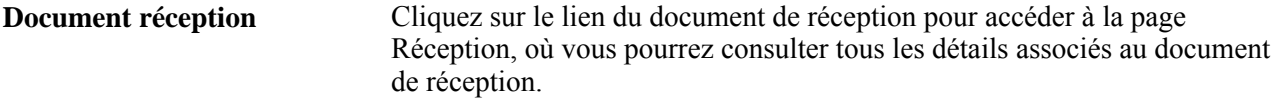

#### **Demande de remboursement**

Cliquez sur l'onglet Demande remboursement.

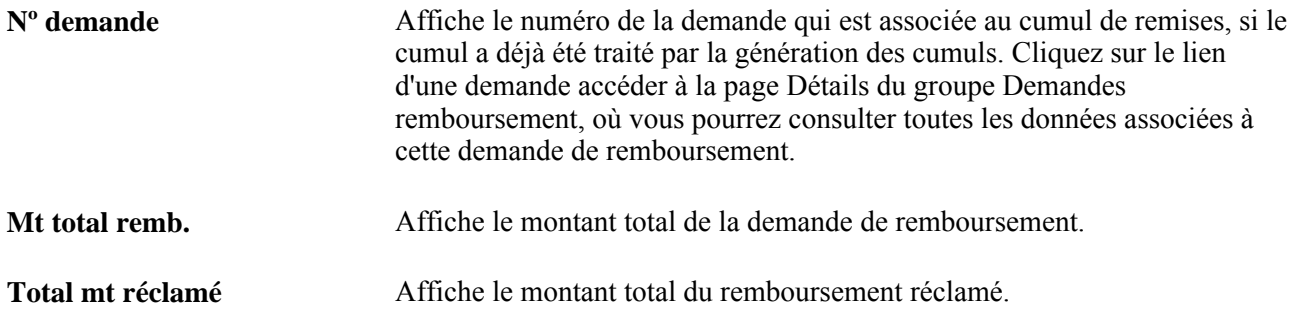

### **Consultation des données d'analyse relatives aux seuils de remises**

Accédez à la page Console remises fournisseur, Analyse seuil remise (une fois que vous avez sélectionné des transactions, choisissez *Analyse seuil/période* dans le champ Sélection enreg., puis cliquez sur le bouton OK dans la page Console remises fournisseur).

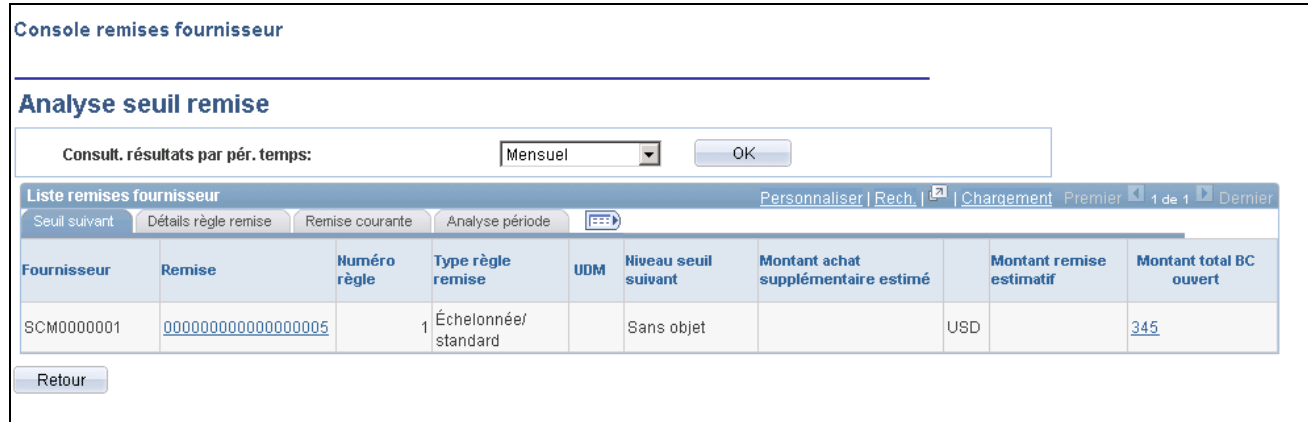

Console d'analyse des remises du fournisseur, analyse du seuil de remise

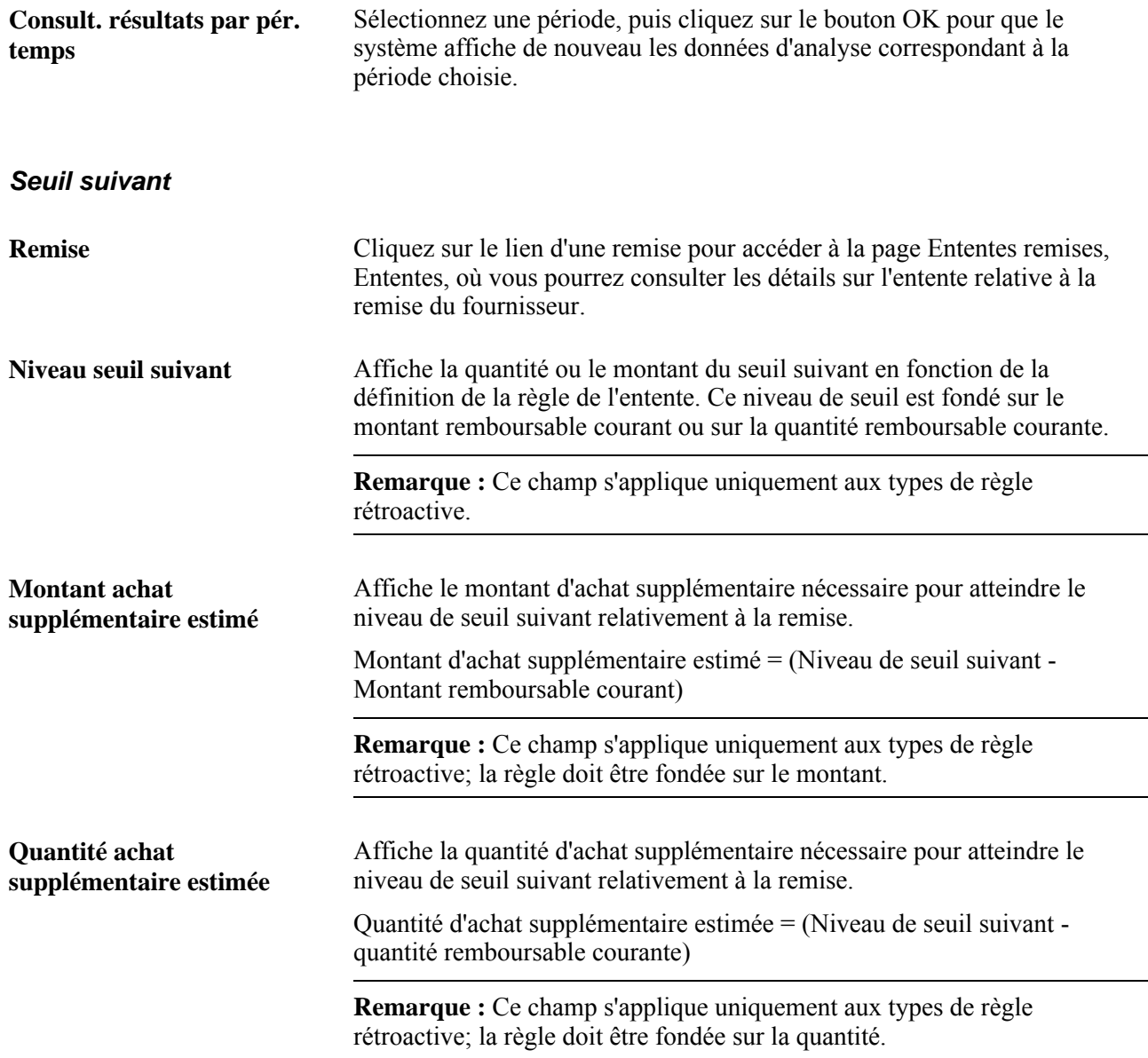

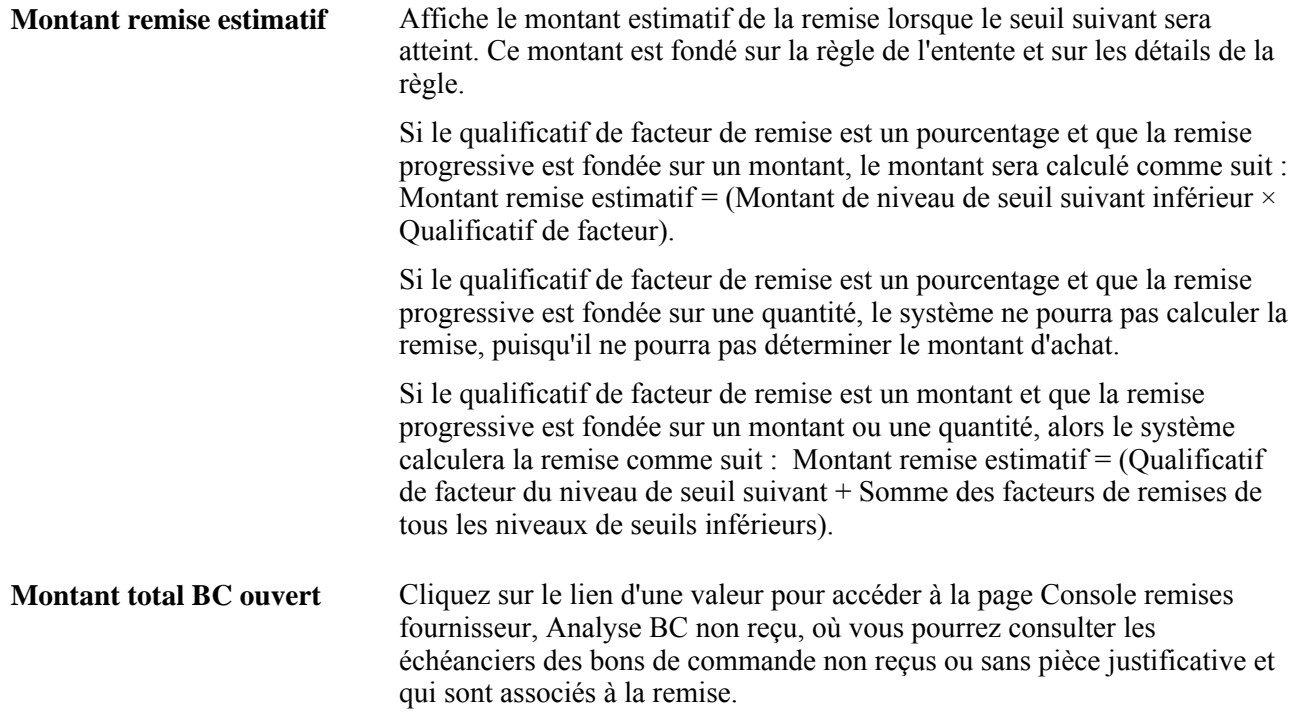

### **Détails sur la règle de remise**

Cliquez sur l'onglet Détails règle remise.

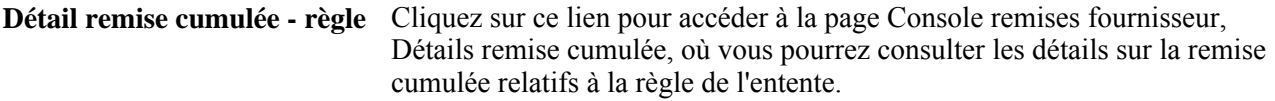

### **Remise courante**

Cliquez sur l'onglet Remise courante.

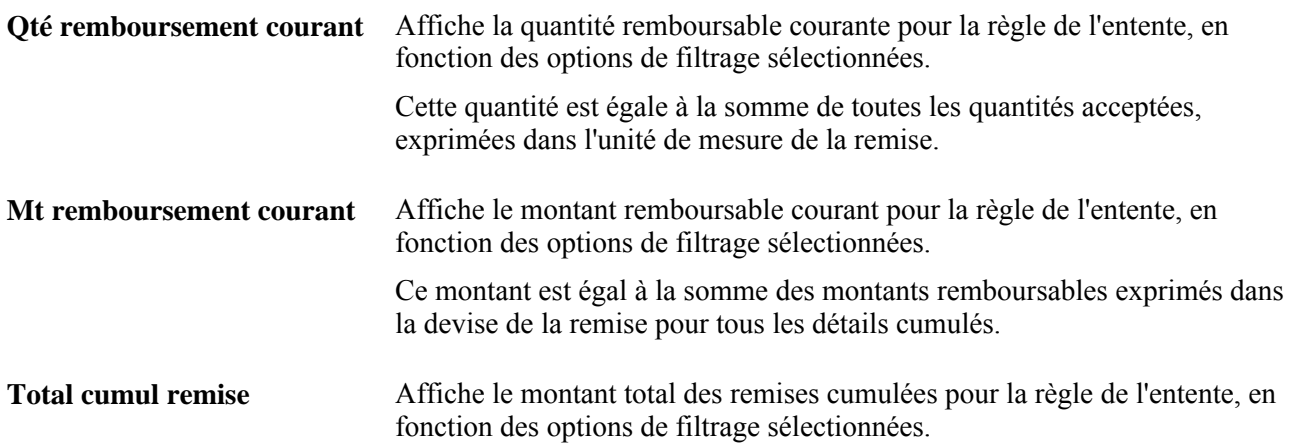

**Total achats à ce jour** Affiche le montant total des achats effectués à ce jour relativement à la remise.

#### **Analyse de la période**

Cliquez sur l'onglet Analyse période.

Il s'agit d'une section dynamique de la page. Les champs qui sont affichés dans la zone Liste remises fournisseur dépendent de la période choisie. Par exemple, si vous sélectionnez une période mensuelle, des colonnes de mois seront affichées avec le montant de remise mensuelle.

Ces colonnes sont fondées sur la période sélectionnée et sur les dates de début et de fin entrées dans l'en-tête de l'entente relative à la remise du fournisseur. La date courante sera affichée si la date de fin est une date postérieure.

### **Consultation des données sur les bons de commande non reçus**

Accédez à la page Console remises fournisseur, Analyse BC non reçu (cliquez sur le lien Montant total BC ouvert dans la zone Liste remises fournisseur de la page Console remises fournisseur, Analyse seuil remise).

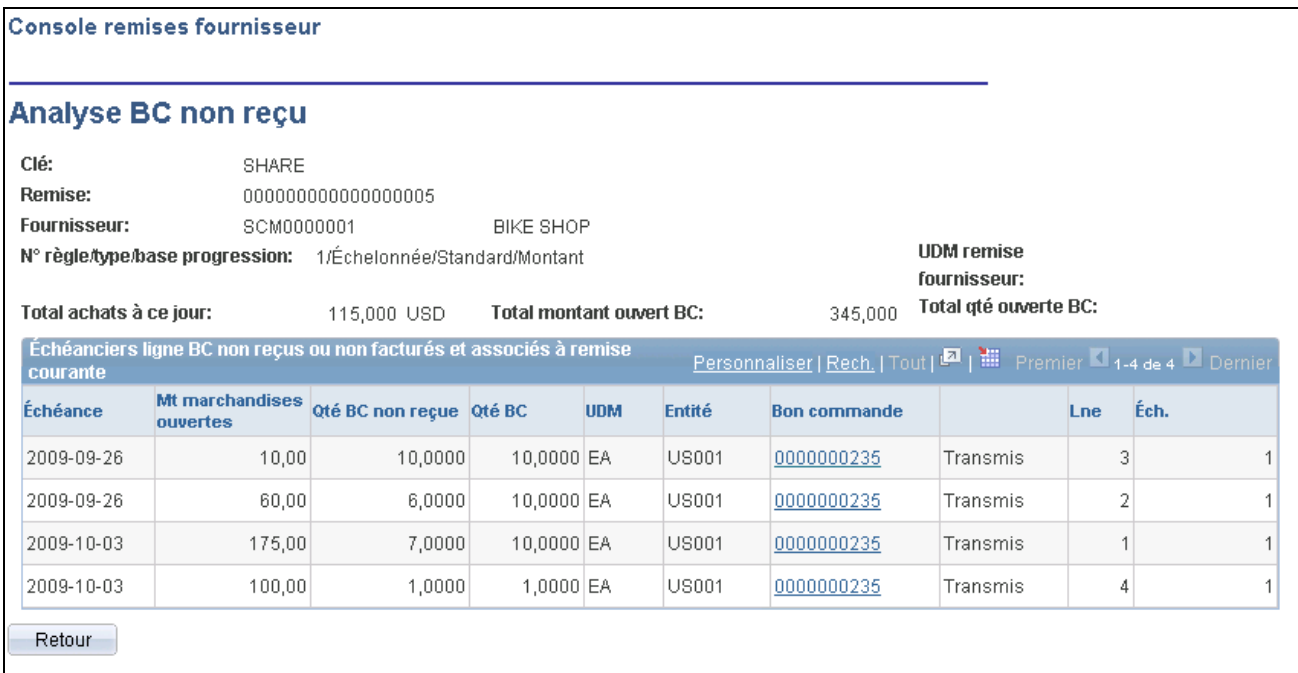

Console d'analyse des remises du fournisseur, analyse des bons de commande non reçus

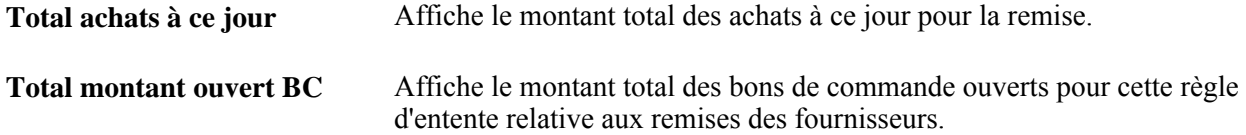

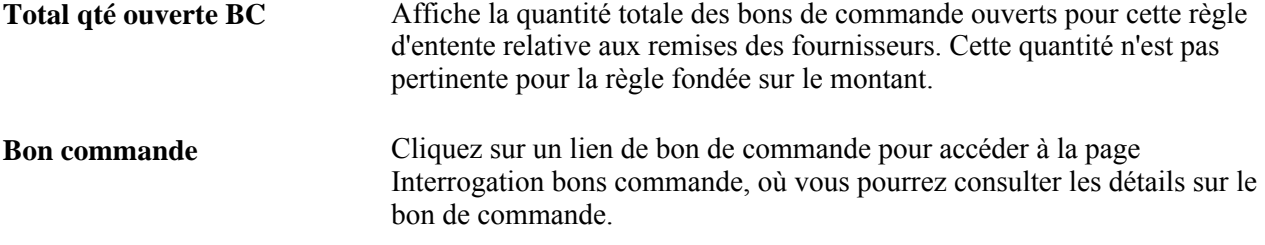

### **Extraction des données d'analyse sur les remises des fournisseurs et versement dans un fichier**

Accédez à la page Console remises fournisseur, Extr. transactions remise et versement dans fichier plat (une fois que vous avez sélectionné des transactions, choisissez *Extr. détails cumul fichier* dans le champ Sélection enreg., puis cliquez sur le bouton OK dans la page Console remises fournisseur.

**Destination fichier** Entrez l'emplacement dans lequel le fichier plat sera stocké.

#### **Définition du fichier plat**

Le système crée le fichier plat à l'aide de la définition ci-dessous :

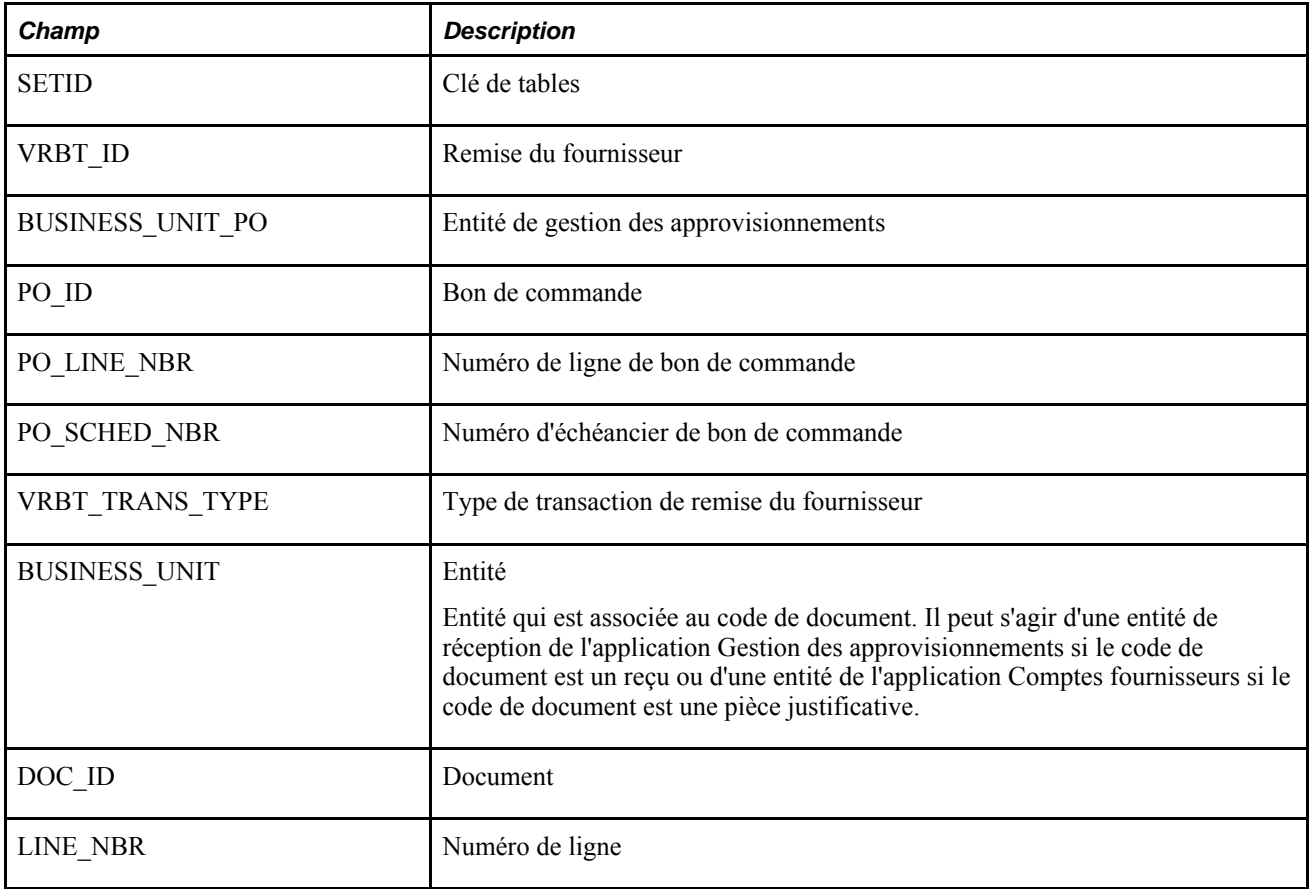

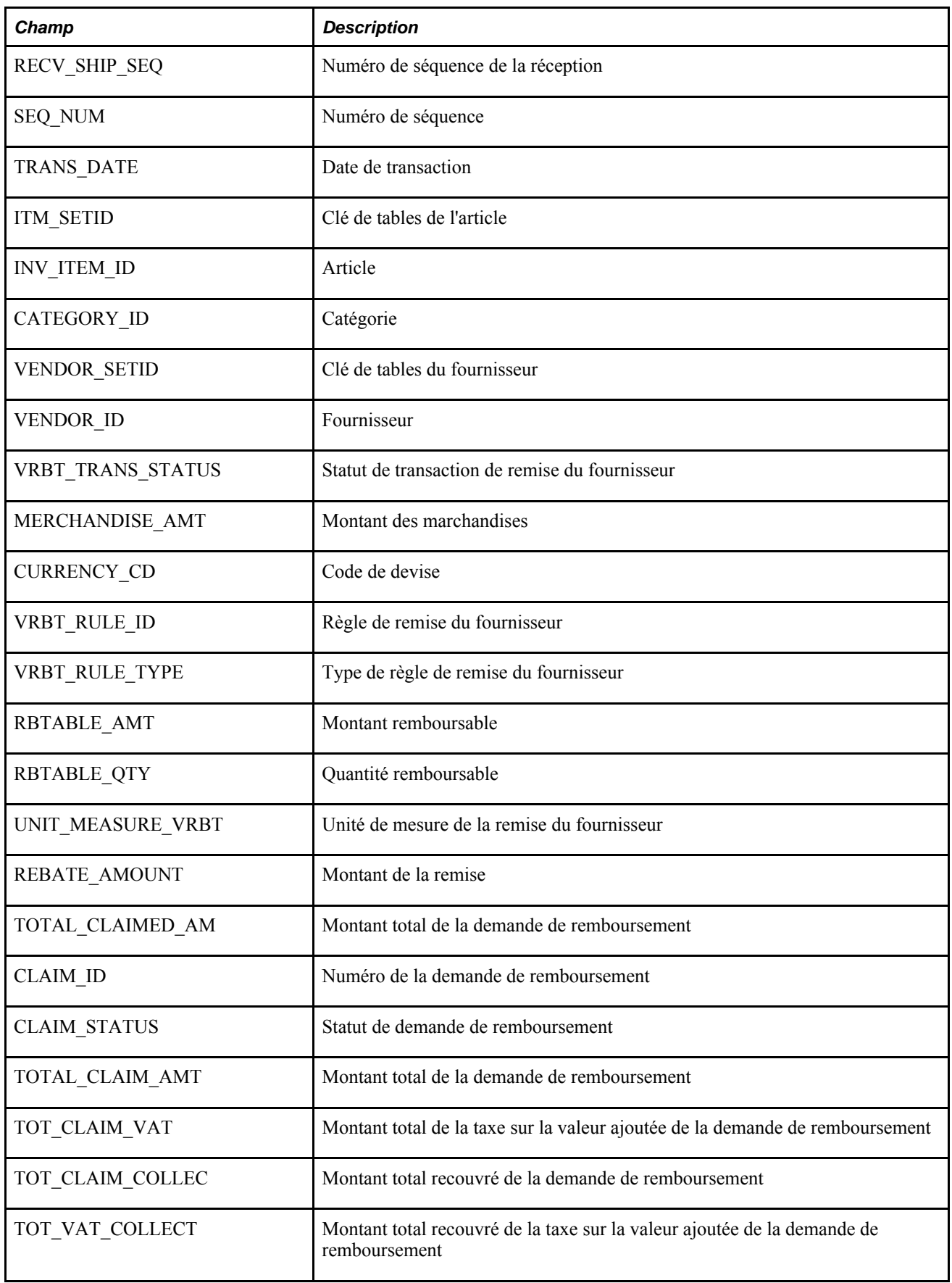

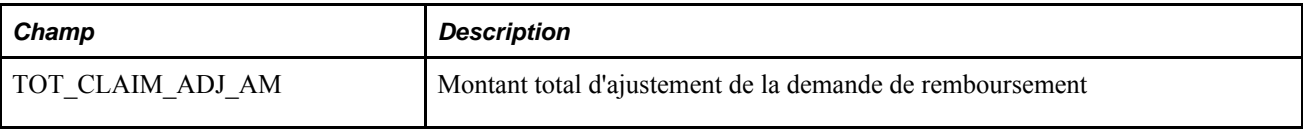

### **Partie 4**

# **Utilisation des demandes d'achat et des demandes de prix**

**Chapitre 18 [Présentation des demandes d'achat](#page-480-0)** 

**Chapitre 19 [Création des demandes d'achat en ligne](#page-486-0)** 

**Chapitre 20 [Utilisation du chargeur de demandes d'achat](#page-574-0)** 

**Chapitre 21 [Approbation des demandes d'achat](#page-594-0)**

**Chapitre 22 [Suivi des modifications liées aux demandes d'achat](#page-620-0)** 

**Chapitre 23 [Utilisation de la console du demandeur](#page-624-0)** 

**Chapitre 24 [Fermeture des demandes d'achat](#page-634-0)**

**Chapitre 25 [Consultation des demandes d'achat](#page-646-0)** 

**Chapitre 26 [Gestion des demandes de prix](#page-670-0)** 

## **Chapitre 18**

# <span id="page-480-0"></span>**Présentation des demandes d'achat**

Le présent chapitre traite des sujets suivants :

- configuration des valeurs par défaut relatives aux demandes d'achat;
- annulation des demandes d'achat et des lignes de demandes d'achat;
- suppression des demandes d'achat;
- approvisionnement automatique des demandes d'achat;
- blocage d'une demande d'achat;
- utilisation de cartes d'approvisionnement avec les demandes d'achat;
- association de bons de travail de l'application Gestion de l'entretien à des demandes d'achat.

# **Configuration des valeurs par défaut relatives aux demandes d'achat**

Pour réduire la quantité de données à entrer, vous pouvez définir des valeurs par défaut pour les demandes d'achat. En plus des valeurs par défaut de base, vous pouvez utiliser la page Valeurs défaut en-tête pour consigner d'autres données qui s'appliqueront à l'ensemble de la demande d'achat. Cette page peut aussi servir à remplacer les valeurs par défaut de la ligne, de l'échéancier et de la répartition. Vous pouvez également utiliser la page Valeurs défaut ligne pour définir les données qui seront chargées dans une ligne de demande d'achat particulière. Les valeurs précisées dans cette page peuvent s'appliquer à toutes les lignes de répartition connexes.

Si vous précisez des valeurs dans la page des valeurs par défaut pour l'en-tête ou des valeurs par défaut pour la ligne, et que vous avez activé l'option de défaut, les valeurs entrées feront partie de la hiérarchie des valeurs par défaut. Le système cherche d'abord les valeurs, pour chaque champ de la demande d'achat, dans la hiérarchie des valeurs par défaut de l'application Gestion des approvisionnements. S'il n'en trouve aucune, il utilisera les données entrées dans les pages Valeurs défaut en-tête et Valeurs défaut ligne. Si des valeurs par défaut existent dans la hiérarchie de l'application, le système les utilisera et ne tiendra pas compte de celles qui ont été précisées dans les pages Valeurs défaut en-tête et Valeurs défaut ligne.

Si vous activez l'option de remplacement dans la page des valeurs par défaut pour l'en-tête, le remplacement s'appliquera aux champs de la page Valeurs défaut ligne, et le système remplacera les valeurs par défaut de la hiérarchie pour cette demande d'achat. Le système ne cherchera pas dans la hiérarchie les valeurs que vous avez définies dans les pages Valeurs défaut en-tête et Valeurs défaut ligne. Toutes les valeurs précisées dans ces pages remplaceront celles de la hiérarchie.

Lorsque vous remplacez les données d'en-tête par défaut pour la demande d'achat et quittez la page des valeurs par défaut pour l'en-tête, le système vous demande si vous désirez mettre à niveau toutes les pages de ligne, d'échéancier et de répartition associées à la demande d'achat. Cette page vous permet d'appliquer automatiquement les changements à toutes les lignes de la demande d'achat.

Lorsque vous remplacez les données de ligne par défaut pour la demande d'achat et quittez la page des valeurs par défaut pour la ligne, le système affiche une page de mise à niveau des champs pour la répartition. Cette page vous permet d'appliquer automatiquement les changements à toutes les lignes de répartition associées à la ligne de la demande d'achat.

# **Annulation des demandes d'achat et des lignes de demandes d'achat**

Vous pouvez annuler une demande d'achat ou des lignes de demandes d'achat à l'aide de l'application Gestion des approvisionnements.

### **Annulation des demandes d'achat**

Vous pouvez annuler une demande d'achat en entier dans les cas suivants :

- La demande d'achat ne doit pas être bloquée.
- Vous avez obtenu l'autorisation d'annuler des demandes d'achat en utilisant la page Préférences utilisateurs.
- Vous avez obtenu l'autorisation d'annuler des demandes d'achat au nom de l'acheteur en utilisant la page Préférences utilisateurs.
- Aucune ligne de demande d'achat n'a été associée à un bon de commande ou à une demande de prix.
- Aucun échéancier de demande d'achat n'a été chargé dans les tables intermédiaires.
- La demande d'achat a été refusée après vérification budgétaire; Si la demande d'achat a passé avec succès la vérification budgétaire auparavant, le statut du budget doit être Valide afin de pouvoir annuler le document.

#### **Annulation des lignes de demandes d'achat**

Vous pouvez annuler une ligne de demande d'achat dans les cas suivants :

• Le statut dans l'en-tête du budget de la demande d'achat doit être *Valide.*

Le cas échéant, le budget a été vérifié et vous pouvez annuler une ligne de demande d'achat. Lorsque vous annulez une ligne de demande d'achat, le statut dans l'en-tête du budget prend alors la valeur *Non vérif.* (Non vérifié).

• Le statut dans l'en-tête du budget de la demande d'achat est alors *Non vérif.,* ce qui signifie que la demande d'achat n'a jamais été soumise à une vérification budgétaire au cours de son cycle de vie.

Le cas échéant, le budget n'a jamais été vérifié et vous pouvez annuler une ligne de demande d'achat.

• Le statut dans l'en-tête du budget de la demande d'achat doit être *Erreur.* 

Le cas échéant, le traitement de vérification budgétaire a rencontré une erreur et vous pouvez annuler une ligne de demande d'achat.

Vous ne pouvez pas annuler une ligne de demande d'achat si le statut dans l'en-tête du budget de la demande est *Non vérif.* et si la demande d'achat a été soumise à une vérification budgétaire au cours de son cycle de vie.

## **Approvisionnement automatique des demandes d'achat**

Lorsque vous créez manuellement un bon de commande, vous pouvez configurer le système de façon qu'il sélectionne automatiquement le contrat le plus approprié où approvisionner les demandes d'achat. Durant le traitement, le système recherche des contrats à utiliser pour les bons de commande, réduisant ainsi le besoin pour les organisations de connaître le contrat au moment de la demande d'achat. Les demandeurs peuvent s'assurer que le bon contrat est sélectionné, et remplacer le contrat, au besoin. La vérification budgétaire peut enregistrer plus adéquatement le préengagement, et les demandes d'achat qui auraient autrement pu être refusées sont approuvées en utilisant le prix de contrat le plus bas.

# **Suppression des demandes d'achat**

Vous pouvez supprimer une ligne, un échéancier ou les données sur la répartition associés à une demande d'achat en cliquant sur le bouton de suppression des enregistrements dans les pages sur les demandes d'achat appropriées.

Pour supprimer complètement une demande, cliquez sur le bouton Supprimer demande achat dans la page sur l'en-tête de la demande d'achat. Pour effectuer cette tâche, il faut que les critères ci-dessous soient respectés :

- la demande d'achat ne doit pas être bloquée;
- la demande d'achat a été refusée après vérification budgétaire;
- la case Permettre suppression DA est cochée dans la page Définition entité 2;
- vous avez obtenu l'autorisation de supprimer entièrement des demandes d'achat en utilisant la page Préférences utilisateurs;
- vous avez obtenu l'autorisation de supprimer entièrement des demandes d'achat au nom de l'acheteur en utilisant la page Préférences utilisateurs;
- aucun avis de modification n'a été défini pour la demande d'achat;
- la suppression n'entraînera pas la création d'un avis de modification;
- aucune ligne de demande d'achat n'a été associée à un bon de commande ou à une demande de prix;
- aucun échéancier de demande d'achat n'a été chargé dans les tables intermédiaires;
- aucune ligne de demande d'achat n'a été traitée dans l'application Coûts de projets.

Le système supprime les enregistrements des tables ci-dessous lorsque vous supprimez une demande d'achat :

REQ\_HDR; REQ\_LINE; REQ\_LINE\_SHIP; REQ\_LN\_DISTRIB; REQ\_LN\_COMM; REQ\_HDR\_COMM; REQ\_APPROVAL; REQ\_DFLT\_TBL; REQ\_DFLT\_DISTRB; REQ\_L\_DFLT\_DIST; REQ\_ACTIVITY.

# **Blocage d'une demande d'achat**

Pour bloquer les traitements d'une demande d'achat, cochez la case Bloquer traitement à venir dans la page Mise à jour DA, Demande achat. Une fois la demande d'achat bloquée, vous ne pourrez plus effectuer les actions ci-dessous pour tous les niveaux de la demande d'achat :

- approbation d'une demande d'achat;
- annulation d'une demande d'achat;
- fermeture d'une demande d'achat.

Vous ne pourrez pas supprimer une demande d'achat au niveau de l'en-tête, mais vous pourrez supprimer les enregistrements.

De plus, si vous avez bloqué les traitements à venir pour la demande d'achat, vous ne pourrez pas l'associer à un bon de commande ou à une demande de prix.

**Remarque :** Tous les boutons seront désactivés pour la demande d'achat, sauf les boutons Vérifier budget, Modifier en-tête et Modifier ligne.

### **Vérification budgétaire d'une demande d'achat bloquée**

La fonction de blocage des traitements à venir influe sur l'exécution de la vérification budgétaire d'une demande d'achat que vous effectuez en cliquant sur les boutons de la page Mise à jour DA, Demande achat ou Vérification budgétaire.

Le critère de blocage sélectionné dans la définition de la transaction source du processeur de budget contrôlé et le réglage de la case Bloquer traitement à venir déterminent conjointement si la vérification budgétaire sera effectuée ou non. Ces critères sont définis dans la page Critères sélection du groupe Transactions sources. Le tableau ci-dessous présente différents scénarios de sélection du critère de blocage dans la définition des transactions sources et indique si la vérification budgétaire sera ou non effectuée pour la demande d'achat.

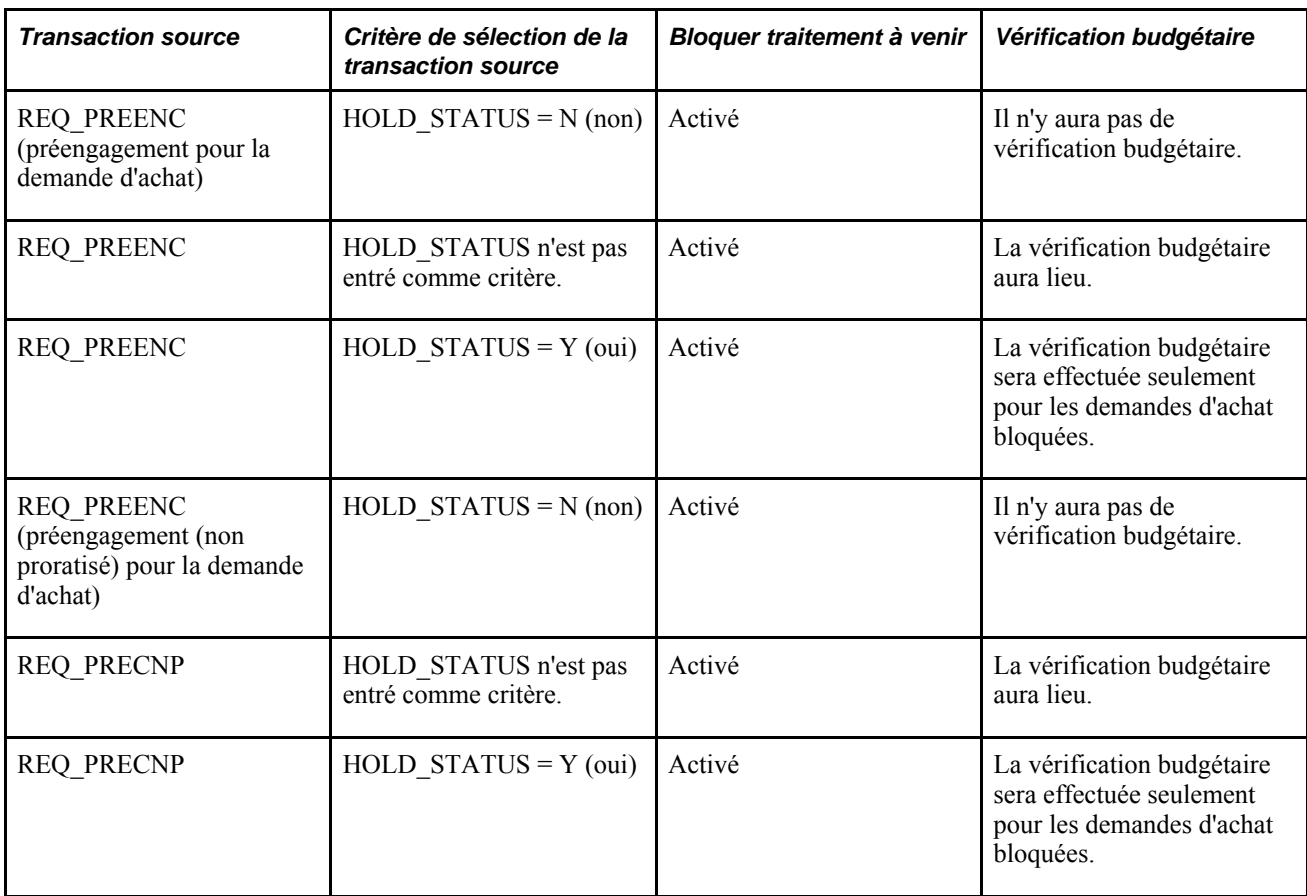

#### **Traitements non visés par le blocage des demandes d'achat**

Si vous avez coché la case Bloquer traitement à venir pour une demande d'achat, vous pourrez tout de même exécuter les actions suivantes :

- Entrer les modifications dans l'en-tête et dans la ligne.
- Vérifier les paramètres de tolérance de documents.
- Vérifier les événements comptables.
- Exécuter le traitement de demande de prix pour les contrats (ce traitement poursuivra sa tâche s'il a déjà commencé et si la demande d'achat est bloquée).

# **Utilisation de cartes d'approvisionnement avec les demandes d'achat**

Si vous utilisez la fonction de gestion des cartes d'approvisionnement dans l'application Gestion des approvisionnements, le système pourra automatiquement sélectionner la carte d'approvisionnement comme mode de paiement pour la demande d'achat. Il recherchera les cartes définies par défaut pour le demandeur. Le demandeur doit détenir les privilèges d'accès appropriés pour pouvoir utiliser une carte d'approvisionnement avec une demande d'achat. De plus, il pourra remplacer la carte sélectionnée par le système.

Si une carte d'approvisionnement a été définie pour le demandeur et que le mode de paiement privilégié est la carte d'approvisionnement (case Utiliser carte approv. cochée dans la page de définition des demandeurs), la carte sera associée par défaut à la demande d'achat du demandeur.

Si le demandeur veut associer une carte d'approvisionnement à une demande d'achat, il devra cocher la case Utiliser carte approv. dans l'en-tête de la demande d'achat. Si une carte a été définie par défaut pour le demandeur, mais qu'elle n'est pas utilisée comme mode de paiement (case Utiliser carte approv. non cochée), le système associera automatiquement la carte à la demande d'achat.

Un demandeur peut remplacer une carte d'approvisionnement ou en ajouter une dans la demande d'achat s'il détient les privilèges d'accès *Utilisation - Cartes d'approvisionnement utilisées avec les demandes d'achat* appropriés. De plus, il peut annuler des lignes de paiement par carte en décochant la case Utiliser carte approv. pour les lignes de la demande d'achat.

Les cartes d'approvisionnement de fournisseurs ne peuvent pas être associées à une demande d'achat. L'emplacement du fournisseur n'est pas connu au moment de la création de la demande d'achat. Il ne l'est qu'au moment de l'enregistrement du bon de commande par l'acheteur ou le système. Dans l'application Gestion des approvisionnements, les cartes d'approvisionnement de fournisseurs sont associées à un emplacement de fournisseur et peuvent être utilisées au moment de créer les bons de commande.

# **Utilisation des bons de travail de l'application Gestion de l'entretien avec des demandes d'achat**

Dans l'application Gestion des approvisionnements, vous ne pouvez associer des bons de travail de l'application Gestion de l'entretien à des demandes d'achat que pour des articles non en stock et commandés par description seulement. Une fois l'association effectuée, l'échéancier de la demande d'achat est rattaché au bon de travail. Vous utiliserez la console de rattachement pour associer des bons de travail à des articles en stock sur une demande d'achat.

Dans l'application Gestion des approvisionnements, vous pouvez utiliser différentes méthodes pour définir une demande d'achat qui sera associée à un bon de travail d'entretien. Ces méthodes sont les suivantes :

• L'application Gestion de l'entretien crée ses tables intermédiaires de demandes d'achat. Le traitement de chargement et de création des demandes d'achat de l'application Gestion des approvisionnements utilise ces tables pour créer la demande d'achat.

Si la demande d'achat a été créée par le chargeur et qu'elle provenait de l'application Gestion de l'entretien, les champs de la page Mise à jour DA, Échéancier contiendront les données sur le bon de travail reçues de l'application Gestion de l'entretien.

• Vous associez manuellement et directement le bon de travail d'entretien quand vous créez une demande d'achat dans l'application Gestion des approvisionnements.

Vous associez manuellement les données sur le bon de travail d'entretien à un échéancier de demande d'achat en sélectionnant des données dans la page Mise à jour DA, Échéancier. Vous pouvez également associer manuellement un bon de travail d'entretien à un échéancier de demande d'achat même si l'article de la demande d'achat n'existe pas dans la liste de pièces du bon de travail. En effectuant cette association, l'article sera ajouté au bon de travail.

De plus, si vous modifiez les données sur un bon de travail déjà associé à un échéancier de demande d'achat, le système supprimera les répartitions de la demande d'achat et copiera les répartitions du bon de travail. En outre, les données sur le rattachement seront mises à jour en tenant compte des nouvelles données dans le bon de travail.

## **Chapitre 19**

# <span id="page-486-0"></span>**Création des demandes d'achat en ligne**

Le présent chapitre donne un aperçu des processus de gestion relatifs aux demandes d'achat et de la méthode permettant d'appliquer les prix des contrats de demande d'achat aux transactions. Il traite des sujets suivants :

- création des données dans l'en-tête de la demande d'achat;
- création des lignes de demandes d'achat;
- création des échéanciers de demandes d'achat;
- utilisation du traitement de rattachement des demandes d'achat dans l'application Gestion des approvisionnements de PeopleSoft;
- entrée des données sur les répartitions;
- copie d'une demande d'achat dans une nouvelle demande d'achat;
- impression des modèles des demandes d'achat;
- aperçu et impression des demandes d'achat.

# **Fonctionnement du processus de gestion des demandes d'achat**

Vous pouvez ajouter un niveau de contrôle au tout début du cycle d'approvisionnement en commandant des articles à l'aide de demandes d'achat.

Vous entrez les demandes d'achat dans l'application Gestion des approvisionnements de PeopleSoft en utilisant les pages sur les demandes d'achat en ligne ou le traitement de chargement des demandes d'achat (PO\_REQLOAD). Le présent chapitre porte sur l'entrée des demandes d'achat dans les pages en ligne.

Les demandes d'achat comprennent les éléments de base suivants : en-têtes, lignes, échéanciers et répartitions. Chaque demande d'achat contient un en-tête qui peut comprendre plusieurs lignes. Chaque ligne peut contenir plusieurs échéanciers, lesquels peuvent avoir plusieurs répartitions.

L'échéancier définit la date, l'heure et l'emplacement de livraison des articles. La répartition définit les données internes relatives à l'échéancier, telles que les comptes et les services auxquels l'achat sera imputé et la partie du montant total que devra payer chaque service. Lors du traitement des demandes d'achat, vous pouvez effectuer le suivi des autres valeurs associées à ces demandes, par exemple les soldes de préengagement, une fois que la fonction de contrôle des fonds est installée. Ces soldes sont affichés au niveau de l'en-tête et des lignes de répartition des demandes d'achat et sont reportés dans les bons de commande.

Si vous créez une demande d'achat à partir des valeurs système prédéfinies, vous n'aurez qu'une seule page à ouvrir, soit la page Mise à jour DA - Demande achat. Les autres pages ne sont utilisées que pour confirmer ou corriger les données qui alimentent la transaction, selon la hiérarchie par défaut.

Dans l'application Gestion des approvisionnements de PeopleSoft, le flux de base du traitement des demandes d'achat est exécuté de la façon suivante :

- 1. Création d'une demande d'achat.
	- À l'aide des pages sur les demandes d'achat en ligne.
	- À l'aide du traitement PO\_REQLOAD qui charge les demandes d'achat à partir de sources externes et des applications Gestion des stocks, Gestion des commandes, Coûts de projets, Gestion de l'entretien et Configurateur de produits de PeopleSoft (dans la mesure où ces applications sont installées avec l'application Gestion des approvisionnements).
- 2. Approbation de la demande d'achat.

Vous pouvez exiger que les montants et les champs de structure soient approuvés dans les demandes d'achat. Si vous préférez, vous pourrez définir le profil des utilisateurs de sorte qu'ils soient autorisés à créer des demandes d'achat qui ne nécessitent aucune approbation. Vous pouvez également utiliser la structure d'approbation.

3. Exécution du traitement des budgets contrôlés (FS\_BP) du Moteur d'application, si vous avez activé l'option de contrôle des fonds.

Ce traitement permet de déterminer s'il y a suffisamment de fonds pour couvrir le coût de la demande d'achat. Vous pouvez également l'exécuter en arrière-plan.

4. Copie de demandes de prix ou d'événements de l'application Localisation des sources d'approvisionnement.

Copie de la demande d'achat dans une demande de prix ou dans un événement d'approvisionnement en vue de l'exécution du traitement de soumission.

5. Association de la demande d'achat à un bon de commande ou à une demande de stocks.

Une fois que vous l'avez approuvée, la demande d'achat est associée à un bon de commande dans les pages d'approvisionnement en ligne ou à l'aide de traitements en arrière-plan. Vous pouvez associer votre demande d'achat à l'application Gestion des stocks de PeopleSoft à l'aide du traitement de création de demandes de stocks (PO\_REQINVS). Vous pouvez aussi copier la demande d'achat directement dans un bon de commande à l'aide des pages en ligne.

**Remarque :** Si vous créez des demandes d'achat manuellement, vous pourrez configurer le système pour pouvoir leur appliquer automatiquement des contrats. Pour plus d'informations, consultez les sections suivantes.

6. Exécution du traitement de rapprochement des demandes d'achat (PO\_REQRCON) pour fermer les demandes admissibles.

### **Traitement de rattachement dans l'application Gestion des approvisionnements de PeopleSoft**

Utilisez le traitement de rattachement pour réserver des stocks pour des demandes d'achat ou des bons de commande qui doivent servir à créer des demandes particulières, comme des commandes clients, des transferts interentités ou des bons de travail.

# **Présentation de l'application des prix des contrats d'approvisionnement aux transactions**

L'application Gestion des approvisionnements est intégrée aux fonctionnalités liées aux contrats d'approvisionnement dans le but de simplifier l'utilisation des contrats avec les demandes d'achat, les bons de commande et les pièces. Dans le cadre de ces fonctionnalités, vous pouvez effectuer les opérations suivantes :

• Définition et utilisation des contrats d'approvisionnement par article, catégorie ou référence d'article ouvert.

À l'aide d'une ou de plusieurs catégories liées à un contrat, vous pouvez définir les demandes d'achat et les bons de commande pour qu'ils fassent référence au contrat correspondant aux articles appartenant à ces catégories.

- Utilisation du contrôle des versions et du suivi des modifications de contrat d'approvisionnement afin de pouvoir visualiser les différentes versions de demandes d'achat, de bons de commande et de pièces.
- Détermination de l'alimentation automatique d'un contrat lié à une demande d'achat.
- Détermination de l'alimentation automatique d'un contrat lié à un bon de commande manuel.
- Contrôle de la recherche automatique des contrats lors de la sélection des fournisseurs pour les demandes d'achat.

Lors de la sélection des fournisseurs par lots ou du traitement des bons de commande en ligne, le système évalue les paramètres pour déterminer s'il doit ou non vérifier les prix et utiliser un contrat pour le bon de commande.

• Définition des ajustements de prix au niveau de l'en-tête du contrat que vous pouvez appliquer aux transactions concernées.

Cette fonction permet de rationaliser et de simplifier l'entrée des escomptes et des frais supplémentaires pour l'article et la catégorie du contrat. Vous pouvez appliquer un ensemble prédéterminé de critères d'ajustement à chaque ligne ou catégorie du contrat.

### **Application des contrats aux demandes d'achat**

Vous pouvez définir les demandes d'achat de manière à rechercher automatiquement un contrat à utiliser. L'application des prix des contrats à des demandes d'achat vous permet de recevoir les prix des contrats pour les articles faisant partie de ces demandes d'achat et de suivre plus précisément les budgets et les soldes de préengagement. Lorsque le système applique les prix des contrats, il contrôle le flux de la transaction dans son intégralité, du chargeur de demandes d'achat à la création et à la mise à jour des bons de commande. Les demandeurs, les acheteurs et les gestionnaires disposant de la sécurité appropriée peuvent configurer le système pour rechercher et utiliser des contrats sur des transactions à des niveaux variés.

Le système utilise les valeurs de la demande d'achat pour appliquer les prix négociés pour les achats et les transactions dans le cadre du contrat. Il recherche les contrats liés aux bons de commande, aux ordres d'exécution d'un bon de commande unique seulement et généraux. Vous pouvez faire référence aux contrats liés aux ordres d'exécution d'un bon de commande unique, manuellement dans la demande d'achat.

Dans la page Définition entité 2, cochez la case Contrat par défaut sur dem. pour lancer la recherche. Pour accéder à la page, sélectionnez Configuration GFCA, Définition entités, Gestion approvisionnements, Définition approvisionnement, Définition entité 2.

Pour appliquer des contrats à une demande d'achat, le système recherche les contrats potentiels et les copie dans les lignes de transaction de la demande d'achat lorsque vous créez ou modifiez l'un des champs suivants dans la demande d'achat :

- fournisseur;
- quantité;
- unité de mesure;
- destinataire;
- article;
- description de l'article.

Pour associer automatiquement un contrat à une demande d'achat, le système recherche le contrat approprié et fait en sorte qu'il soit sélectionné, puis vérifie que la case Val. déf. auto est cochée dans la page Contrat. Le contrat est ainsi disponible et peut être automatiquement associé aux transactions de demande d'achat et de bon de commande.

Vous pouvez modifier les contrats au niveau des lignes qui ont été sélectionnées par le système. La case Utilisation contrat si disp. est automatiquement cochée lorsque vous activez la case Contrat par défaut sur dem. pour l'entité.

### **Fixation des prix des contrats pour les demandes d'achat et les bons de commande**

Vous pouvez utiliser les prix établis dans les contrats pour les demandes d'achat et les bons de commande. Vous pouvez rendre les contrats disponibles pour les demandes d'achat et les bons de commande à l'aide des cases à cocher Contrat par défaut sur dem. et Contrat par défaut sur BC de la page Définition entité 2.

Des sous-programmes de calcul des prix distincts sont utilisés pour le traitement en ligne (PeopleCode) et par lots (Moteur d'application). Lors de la fixation du prix pour une ligne de bon de commande associée à une catégorie de contrat, vous devez établir le prix de base (fournisseur d'articles, manuel, etc.), puis appliquer les ajustements de prix liés à la catégorie, au fournisseur ou aux deux, selon les options de fixation de prix indiquées dans le contrat.

### **Copie des demandes d'achat dans les bons de commande**

Lors de la copie d'une demande d'achat dans un nouveau bon de commande, le système évalue les paramètres des lignes de demande d'achat qui incluent le champ Utilisation contrat si disp..

Le tableau suivant souligne la manière dont le système traite la combinaison de ces paramètres :

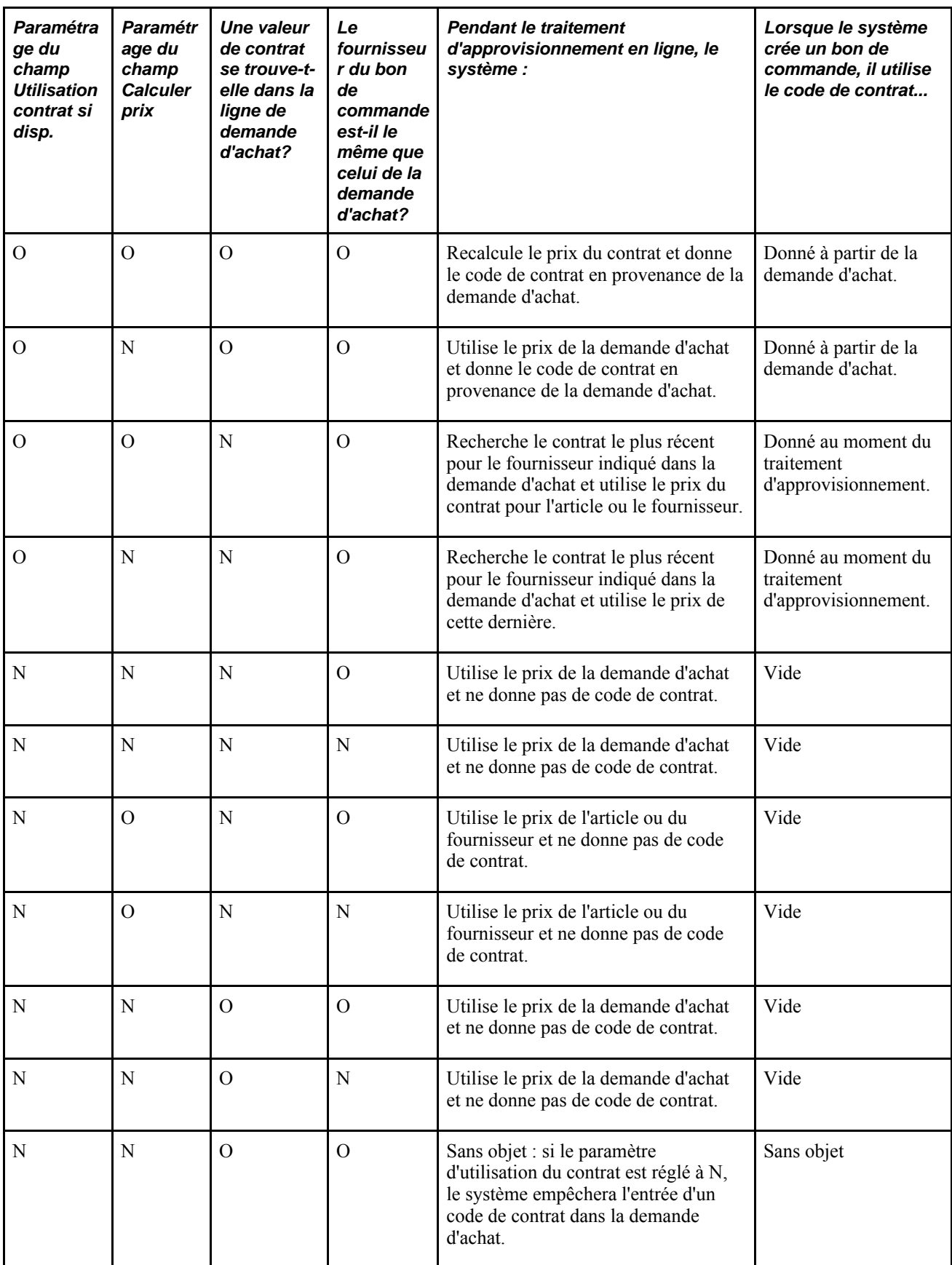

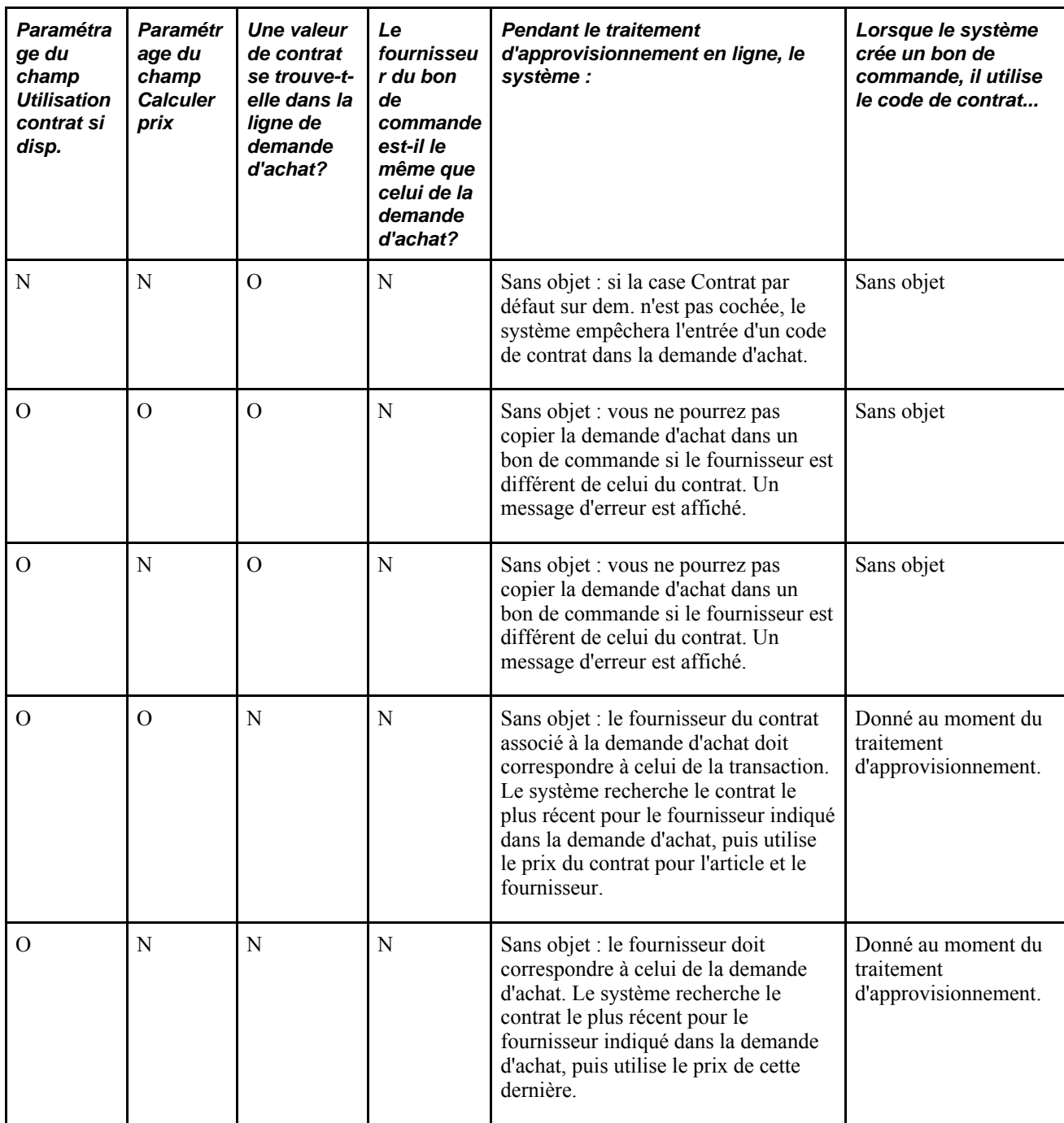

#### **Fixation des prix pour les bons de commande entrés manuellement**

Vous avez la possibilité d'indiquer que le système doit rechercher automatiquement les contrats appropriés pour les lignes de bon de commande. La case à cocher Contrat par défaut sur BC de la page Définition entité 2 s'applique uniquement aux bons de commande créés manuellement et n'inclut pas ceux qui ont été créés à l'aide d'un traitement par lots. Elle permet d'automatiser la sélection du contrat le plus approprié à utiliser avec les bons de commande créés manuellement.

**Remarque :** L'option d'utilisation du contrat par défaut pour le bon de commande ne s'applique pas aux commandes permanentes ni aux bons de commande traités dans l'application Localisation des sources d'approvisionnement.

Si vous sélectionnez la recherche de contrats, le système commencera par rechercher les contrats dotés des types de traitement Bon de commande ou Général, se trouvant dans une version courante au statut Approuvé. S'il existe plusieurs contrats, le système sélectionnera celui qui a la date de début la plus récente (mais non future). Après avoir validé le contrat et l'avoir utilisé dans la transaction, le système peut effectuer les opérations suivantes :

- mise à jour des montants et des quantités de l'ordre d'exécution;
- création d'un événement de contrat;
- mise à jour de la transaction à l'aide des données du contrat.

L'option d'utilisation du contrat par défaut pour le bon de commande ne s'applique pas aux rôles de projet du système Embauche de contractuels. Le système Embauche de contractuels recherche un contrat applicable dans le bon de travail et l'utilise dans un bon de commande, quelle que soit la valeur de la case Contrat par défaut sur BC.

Lorsque le système détermine le meilleur contrat, celui-ci est déjà validé. Lorsque vous enregistrez le bon de commande, le système valide à nouveau le contrat au cas où vous auriez mis à jour les montants et les quantités de l'ordre d'exécution et créé l'événement de contrat. Les autres points à prendre en compte lorsque la case Contrat par défaut sur BC sont les suivants :

- Le système recherche le contrat actif le plus récent pour le fournisseur et l'article. Une fois que ce contrat est sélectionné, le système détermine le niveau le plus détaillé à utiliser comme référence de contrat, par exemple la ligne, puis la catégorie et l'article ouvert. Si le contrat utilise des groupes de lignes et que plusieurs références de ligne existent pour l'article, le système renverra la ligne dotée du prix le plus bas ou le numéro de ligne le plus bas en cas de duplication.
- Lorsque le système trouve un meilleur contrat pour le bon de commande, il émet un message avec l'option de vous laisser garder le contrat existant ou de charger le nouveau. Cela peut être le cas lorsque vous mettez à jour le champ d'une ligne de bon de commande et que cette modification entraîne le changement du code de contrat, du numéro de ligne ou du numéro de ligne de catégorie.
- Lorsque vous modifiez une ligne de bon de commande dotée d'un code de contrat et que le meilleur contrat ne peut pas être trouvé en raison de la version, vous pouvez remplacer le numéro de version. Si vous ne disposez pas de l'autorité nécessaire pour remplacer le numéro, le système conservera la version courante.

Si le système trouve le meilleur contrat car le code de contrat est différent, vous pourrez utiliser le nouveau contrat ou conserver le contrat existant. Si vous sélectionnez le nouveau contrat, le système remplacera le code de contrat, ainsi que les numéros de version, de ligne et de ligne de catégorie.

• Lorsque vous copiez un bon de commande existant dans un nouveau bon de commande et si la modification d'un champ entraîne le changement du code de contrat, du numéro de ligne ou du numéro de ligne de catégorie, le système affichera un message et vous offrira l'option de remplacer le contrat existant. Si le nouveau contrat trouvé est le même que l'ancien pour le bon de commande mais que les numéros de version diffèrent, le système ne vous offrira pas l'option de remplacement mais utilisera la version la plus récente.

### **Approvisionnement des demandes d'achat et création des bons de commande à l'aide du traitement par lots**

Pendant l'approvisionnement des demandes d'achat par lots, la fonction d'approvisionnement évalue les paramètres de ligne des demandes d'achat pour déterminer les méthodes de fixation des prix des commandes et d'assignation du contrat. Le tableau suivant présente les combinaisons valides et les résultats correspondants :

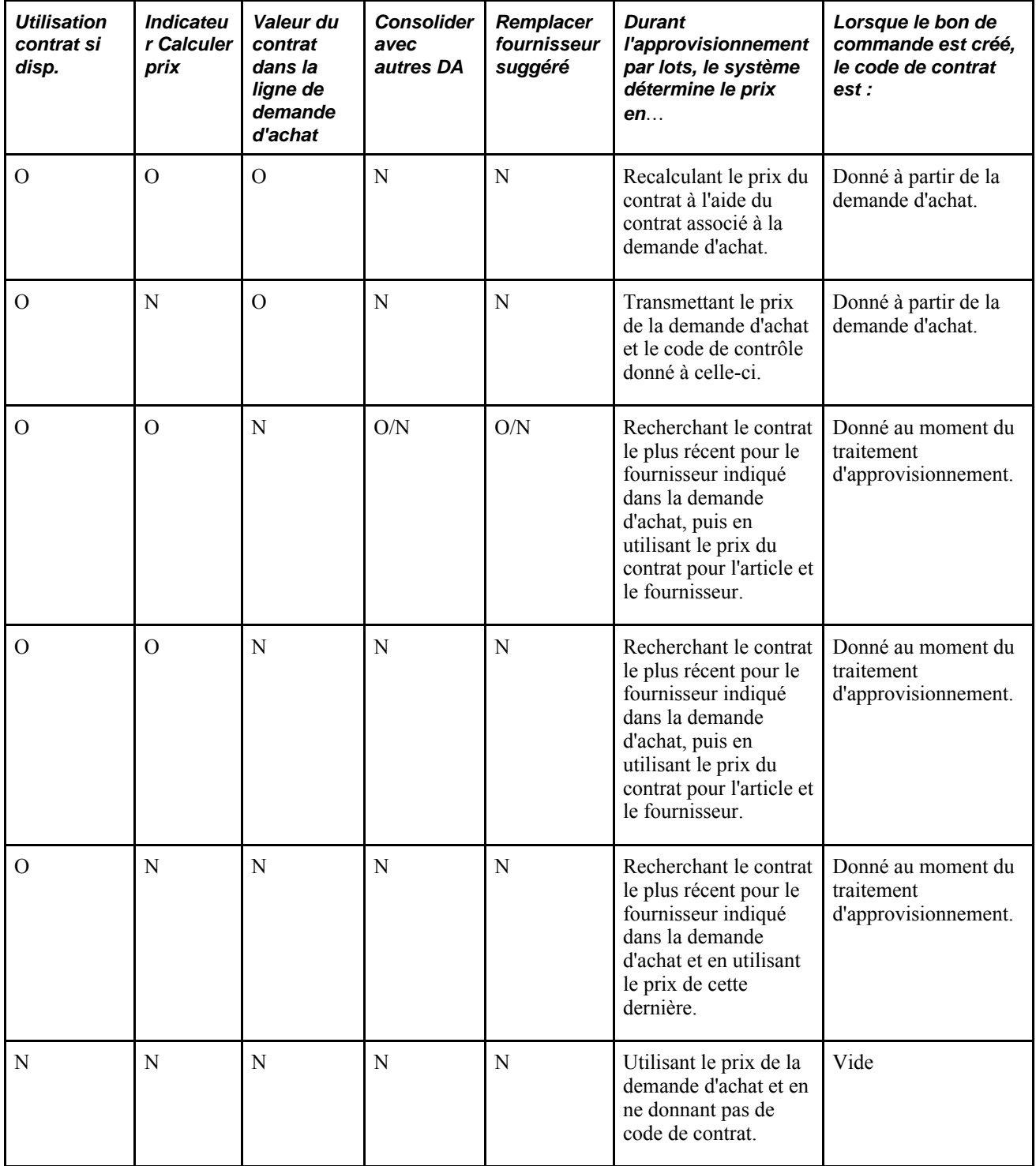

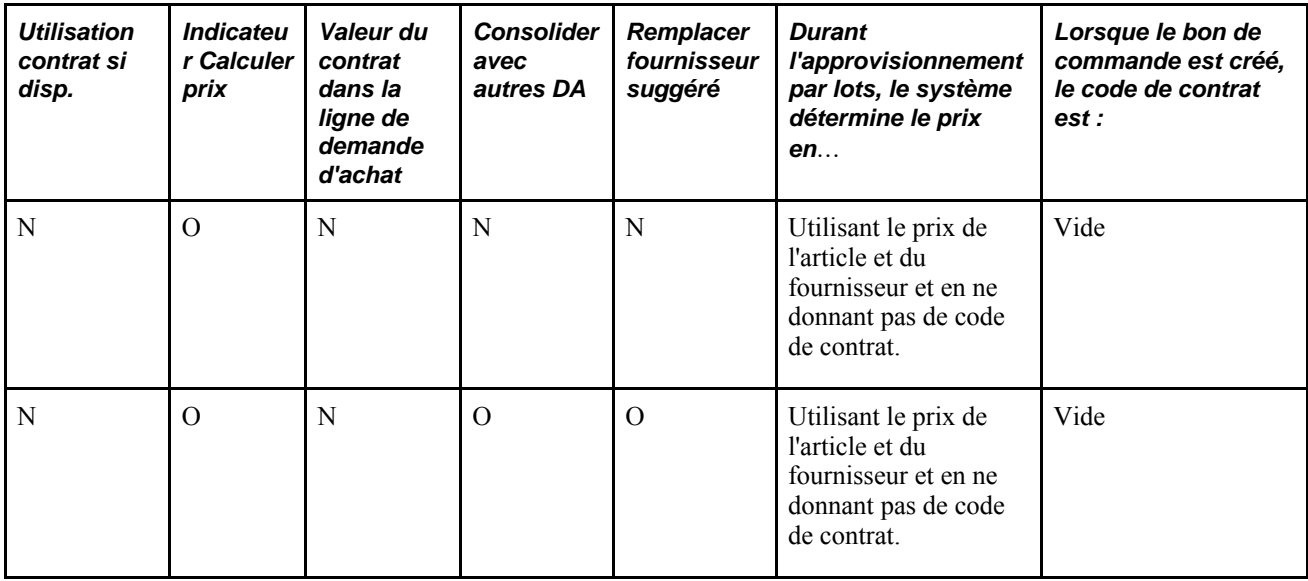

# **Création des données dans l'en-tête de la demande d'achat**

La présente section traite des sujets suivants :

- entrée des données dans l'en-tête de la demande d'achat;
- entrée des valeurs par défaut de l'en-tête de la demande d'achat;
- recherche des fournisseurs;
- consultation des détails relatifs aux adresses;
- création d'adresses occasionnelles par défaut pour la demande d'achat;
- report des valeurs par défaut modifiées de l'en-tête de la demande d'achat dans les lignes, les répartitions et les échéanciers existants;
- entrée des commentaires dans l'en-tête de la demande d'achat;
- utilisation des commentaires standard;
- consultation des données sur les taux de change des devises;
- commande d'articles de lots;
- commande d'articles par catalogue;
- consultation des détails sur l'article;
- consultation des données sur les fournisseurs d'articles admissibles;
- définition des alias d'articles;
- demande d'articles les plus fréquemment commandés.

# **Pages utilisées pour créer les données dans l'en-tête d'une demande d'achat**

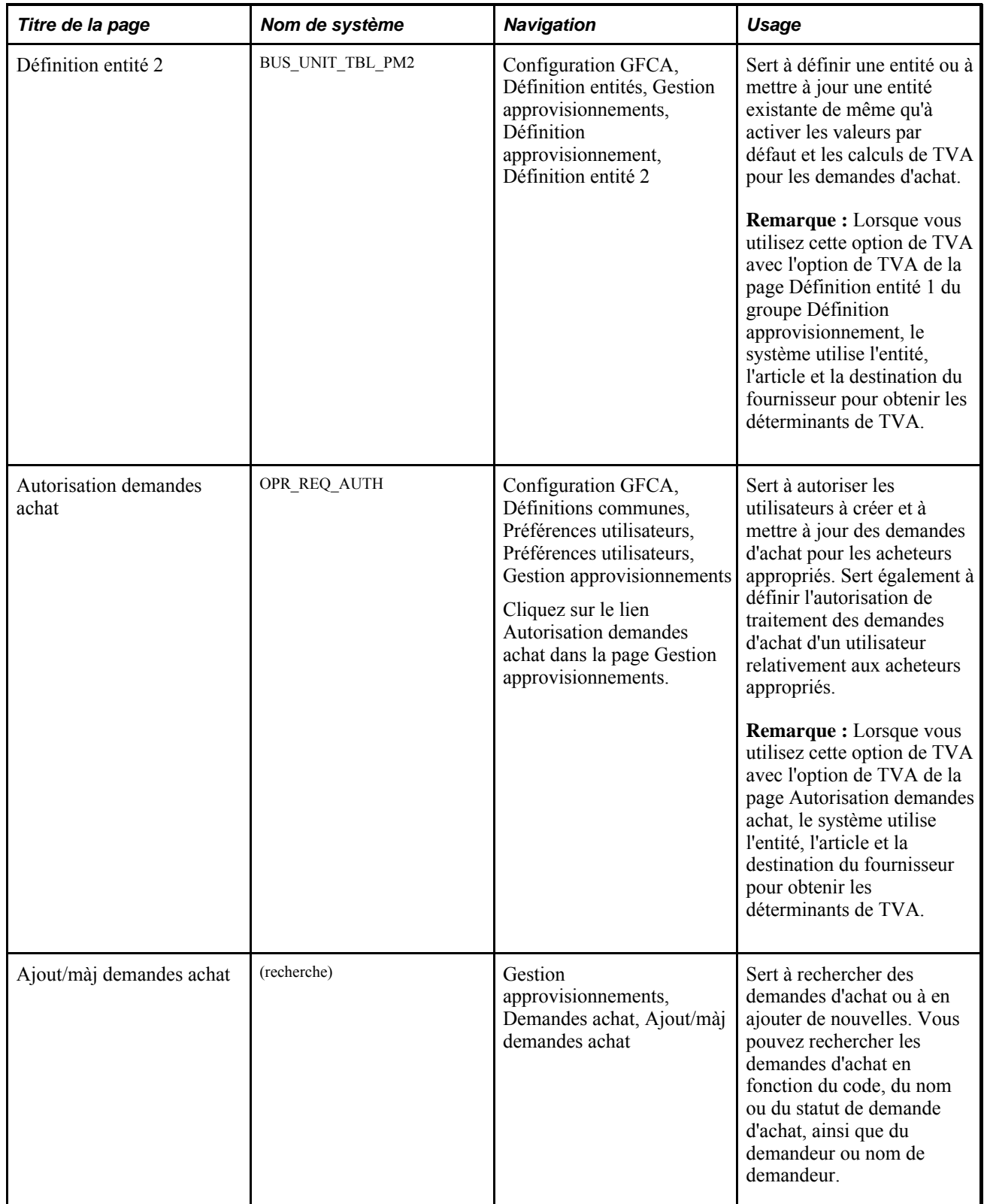

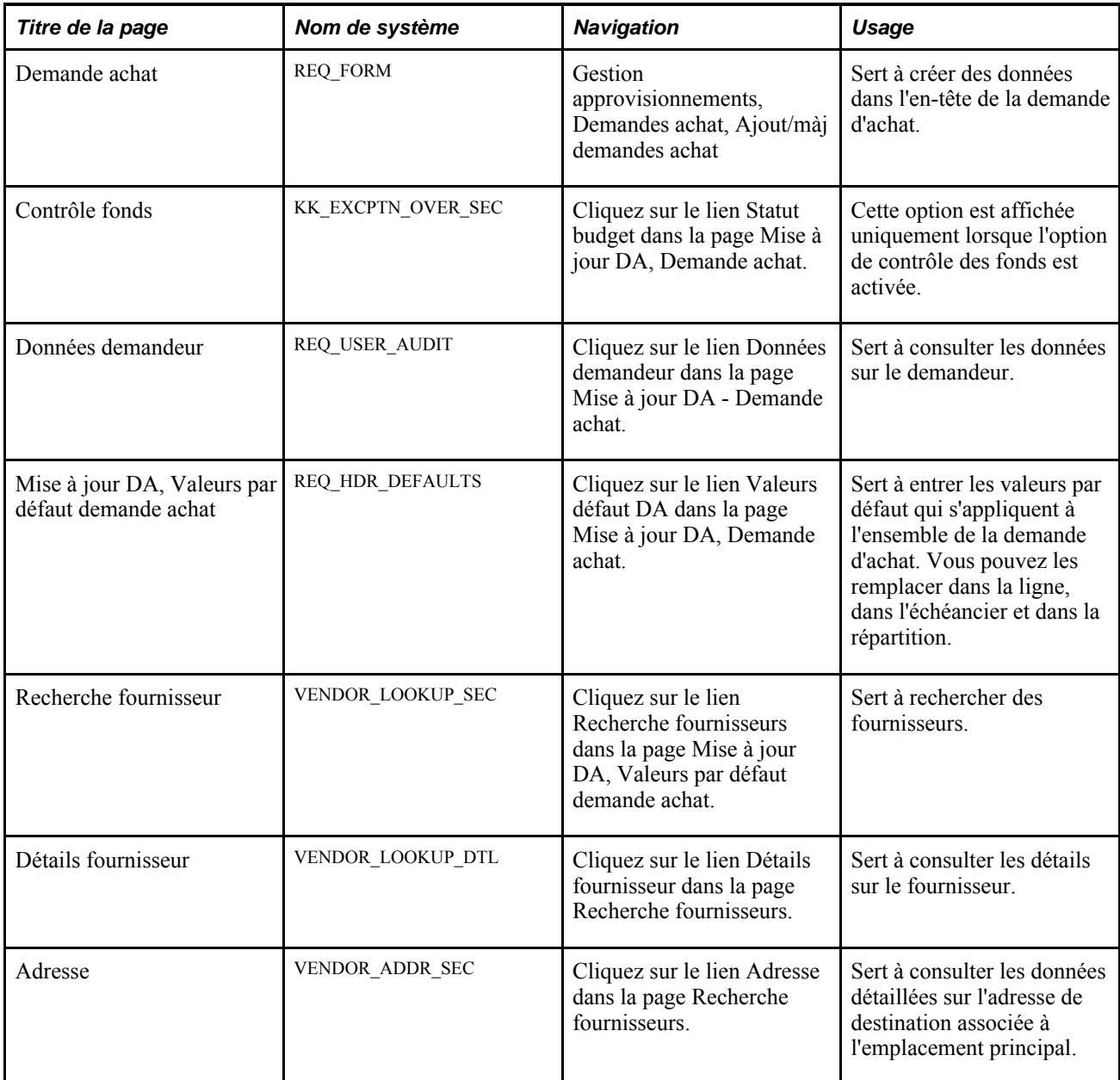

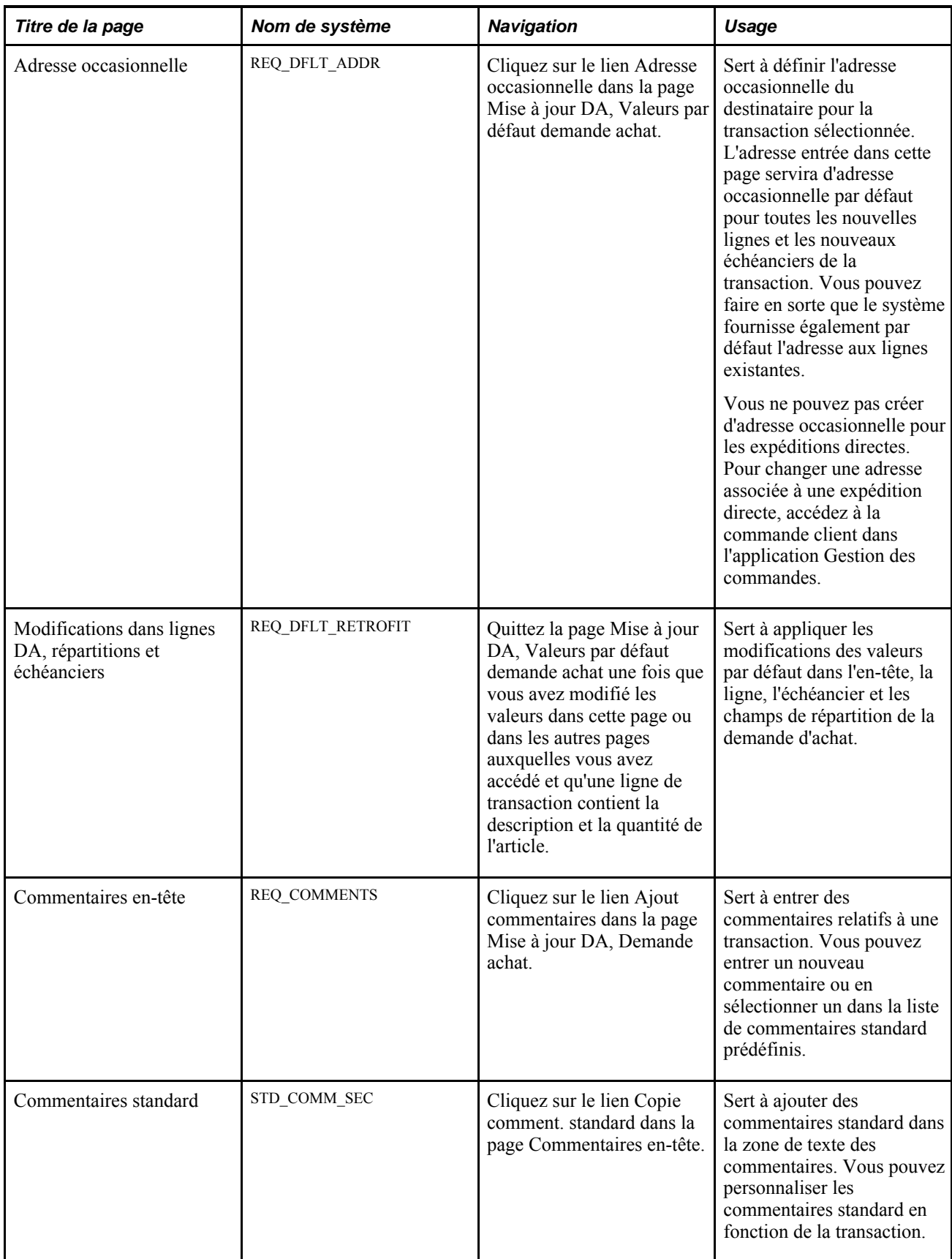

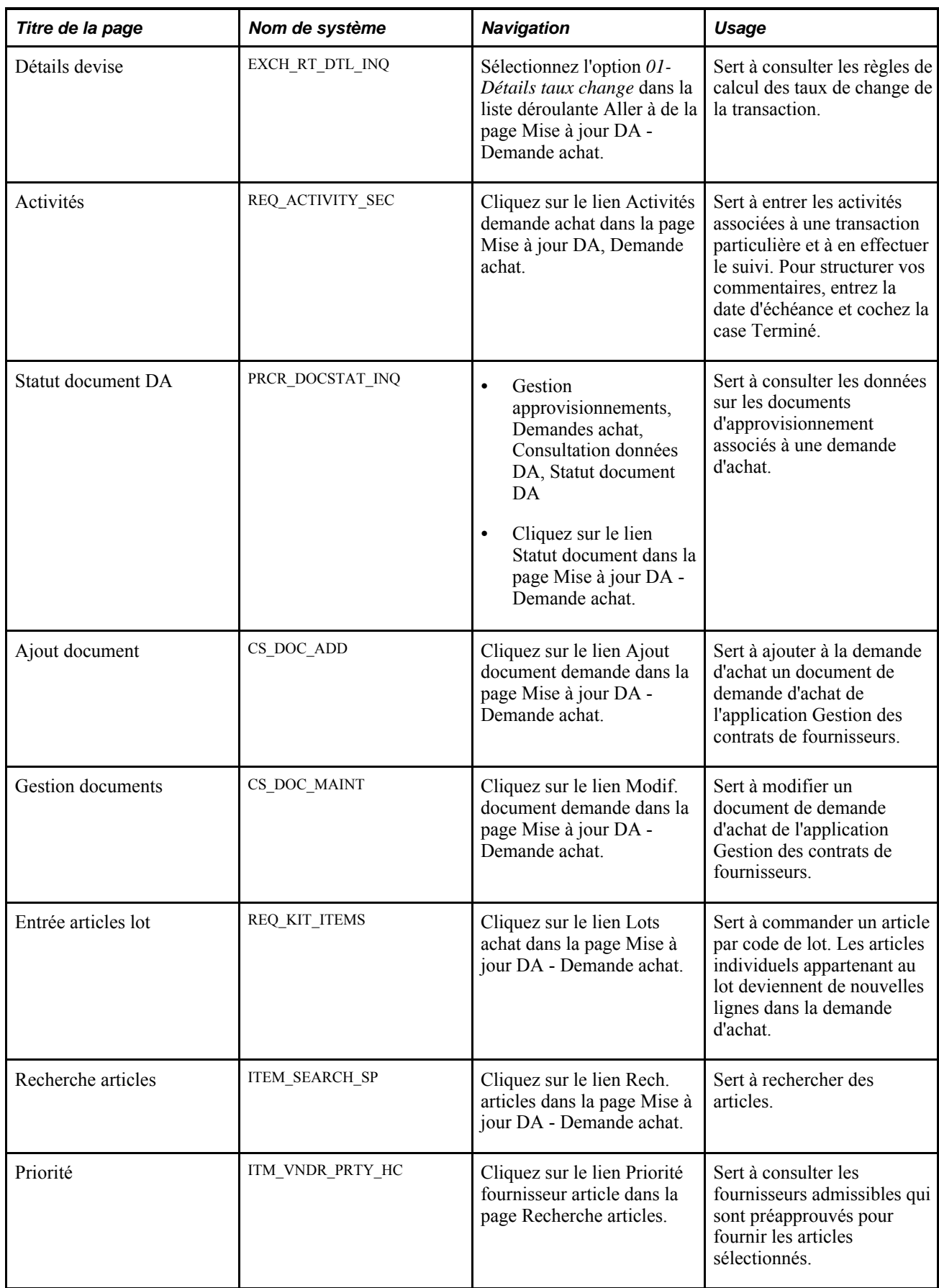

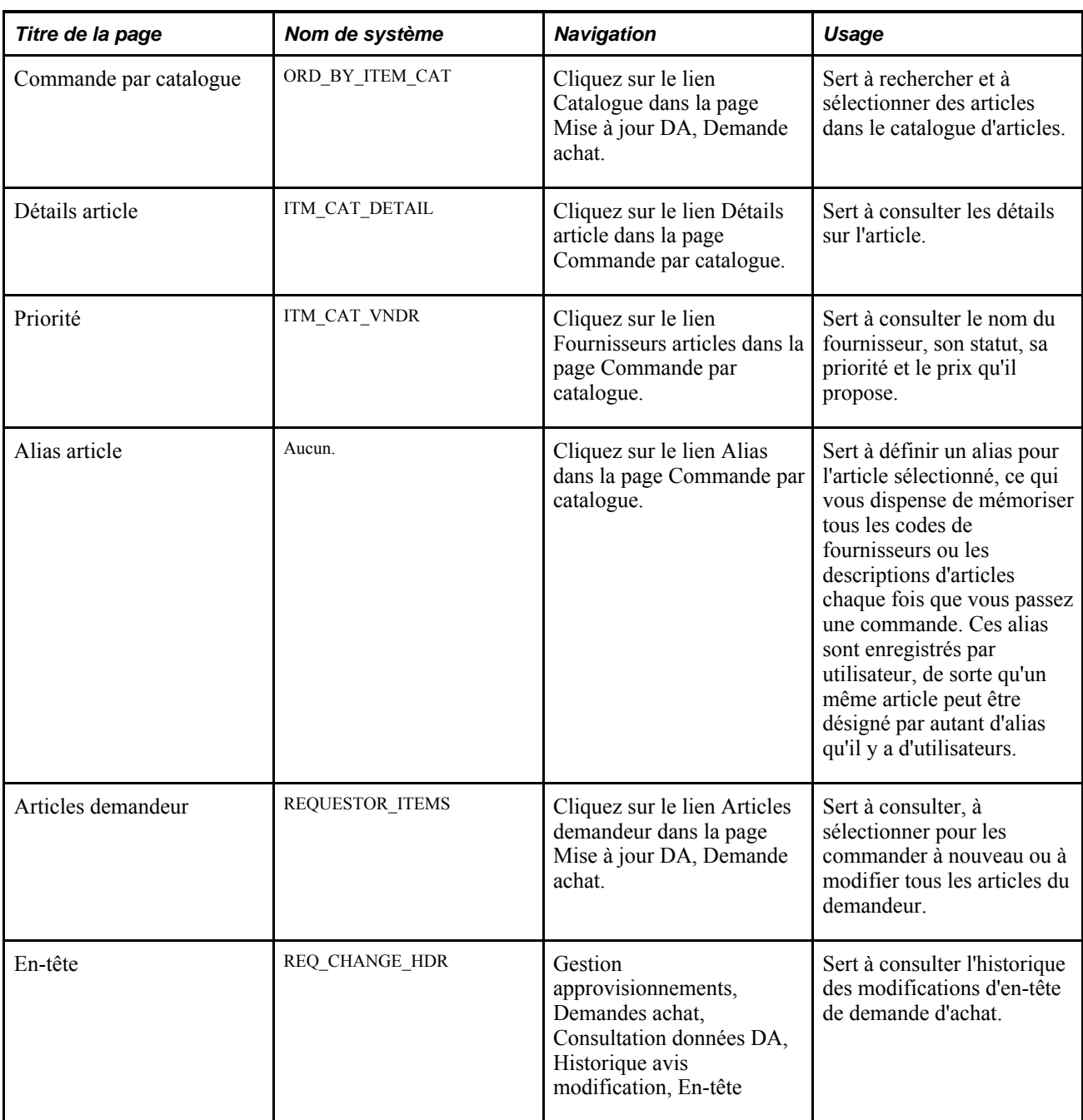

# **Création des données dans l'en-tête de la demande d'achat**

Accédez à la page Mise à jour DA - Demande achat (Gestion approvisionnements, Demandes achat, Ajout/màj demandes achat).

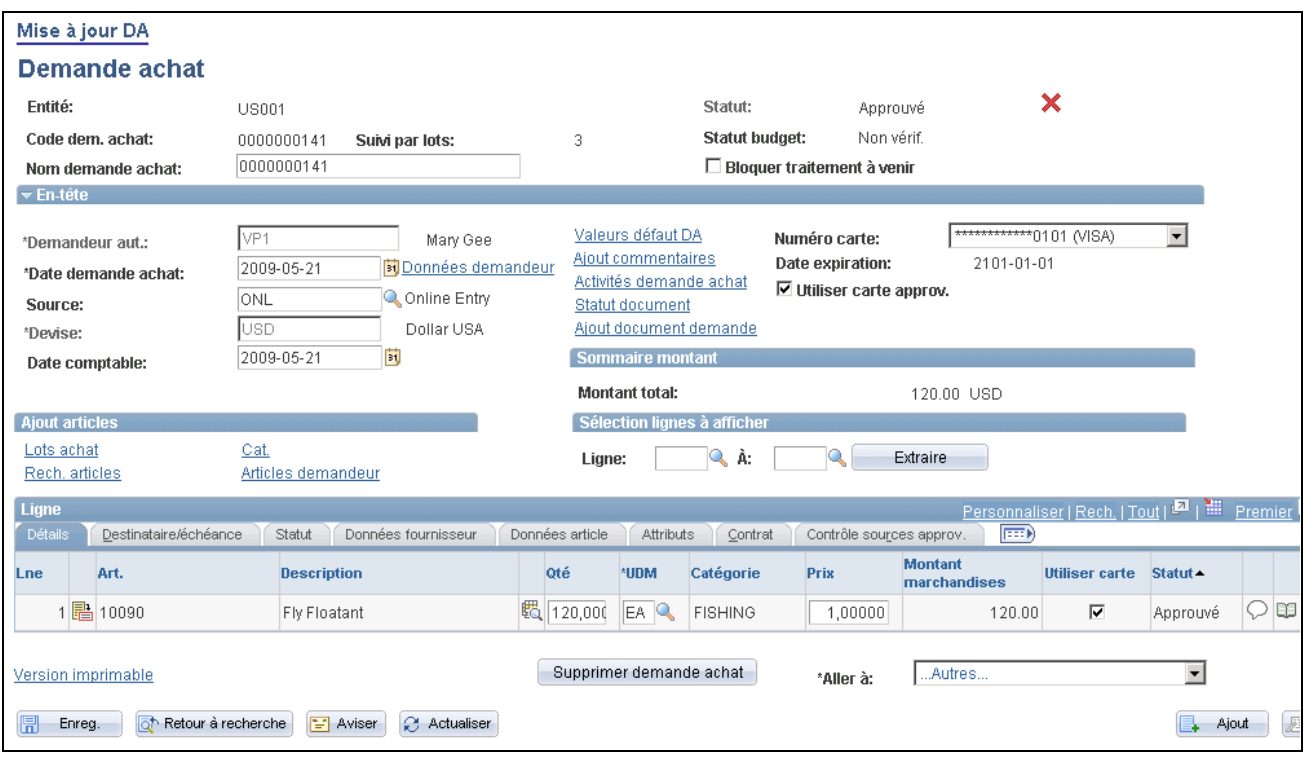

Ajout et mise à jour des demandes d'achat

**Statut** Indique le statut de la demande d'achat. Les valeurs sont les suivantes :

*Ouvert* — provient par défaut du demandeur. La demande d'achat ne sera pas admissible au traitement d'approbation tant qu'un utilisateur autorisé n'aura pas réglé son statut à *En attente.*

*En attente* — selon le paramètre Statut initial défini pour le demandeur dans le groupe de pages Définition demandeurs, le statut par défaut peut être réglé à En attente.

*En attente approbation* — la demande d'achat a été soumise en vue de son approbation.

*Approuvé* — indique que la demande d'achat est approuvée.

*Ligne approuvée* — indique qu'une ou plusieurs lignes de demandes d'achat ont été approuvées.

**Remarque :** Une ligne de demande d'achat provenant de l'application Cyberapprovisionnement de PeopleSoft pourra être approuvée et être associée à un bon de commande même si la demande d'achat n'est pas entièrement approuvée. Il en est de même pour les demandes d'achat de l'application Gestion des approvisionnements lorsque la structure d'approbation est activée.

**Remarque :** Les demandes d'achat ayant le statut *Annulé* ou *Terminé* ne sont pas présentées dans cette page : vous ne pouvez les consulter que dans les pages d'interrogation sur les demandes d'achat.

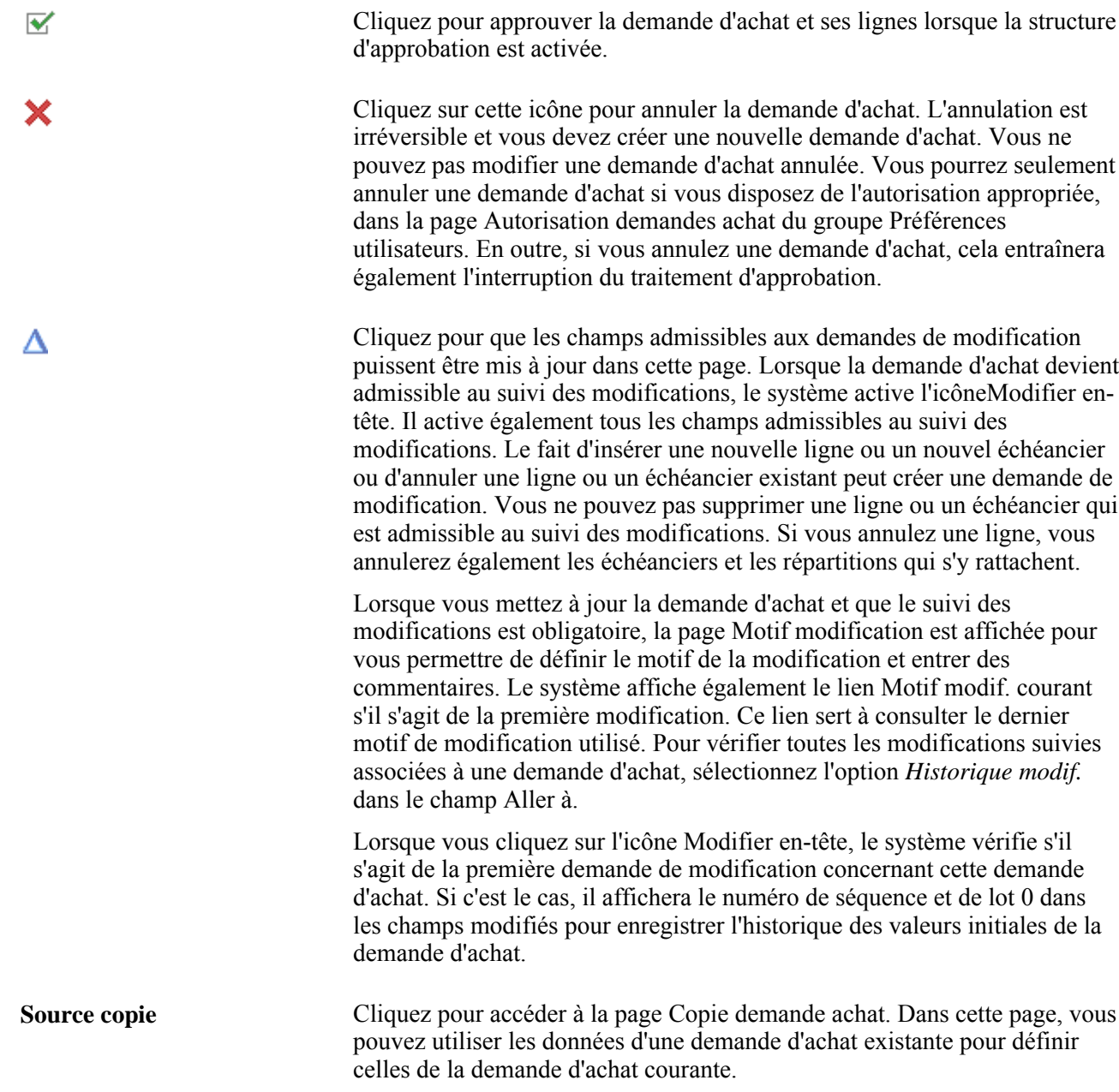

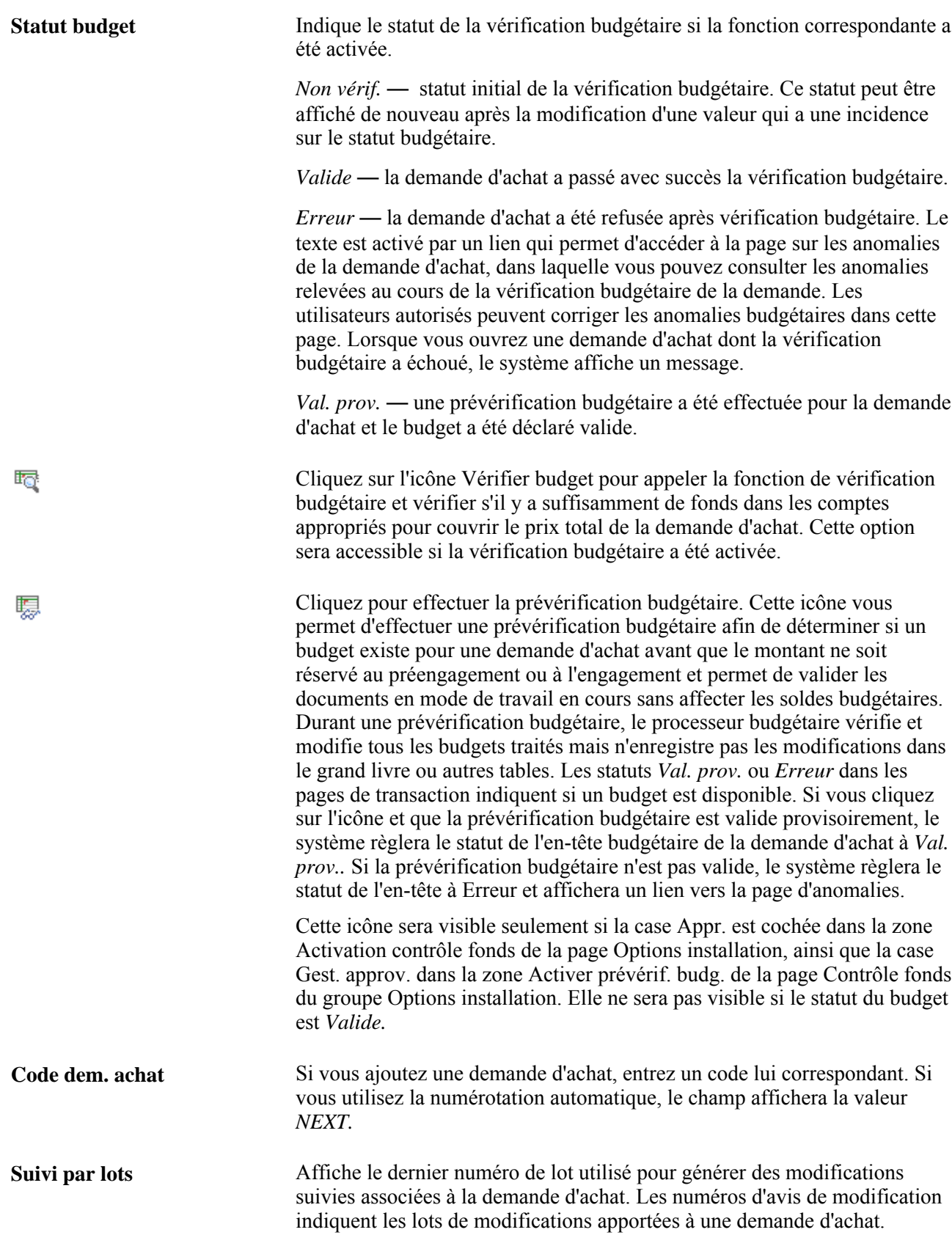

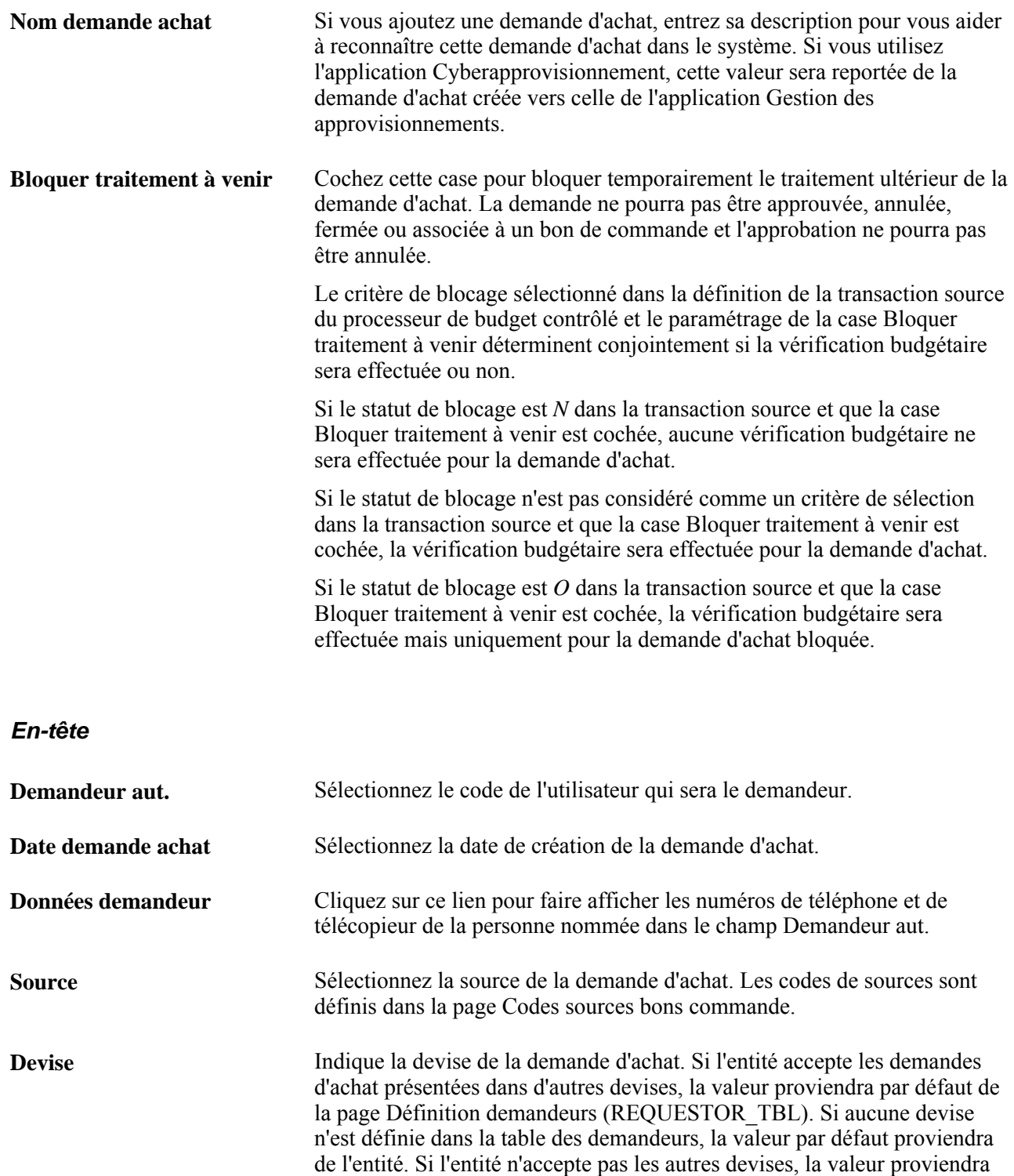

de l'entité et vous ne pourrez pas la changer.
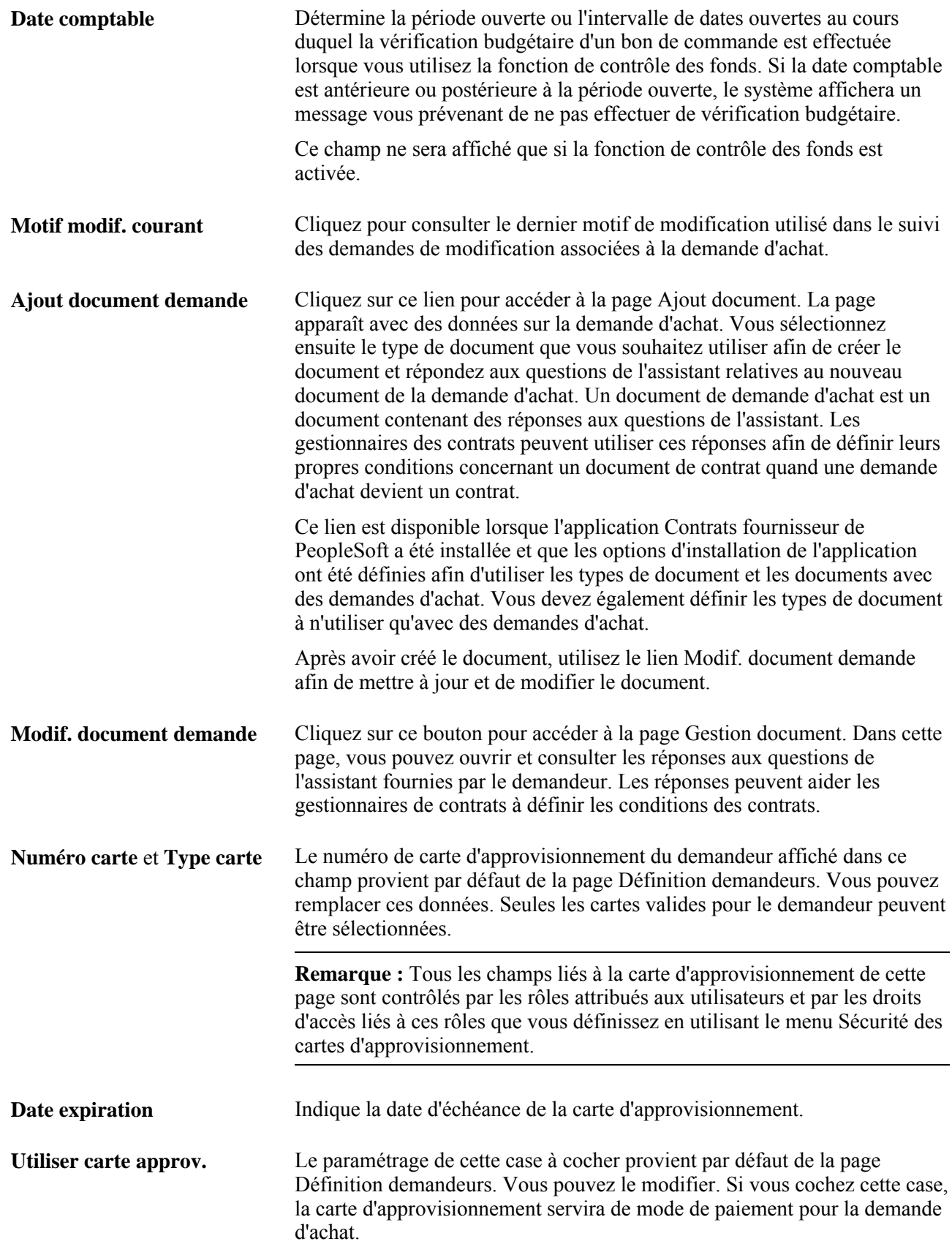

## **Sommaire du montant**

Si vous utilisez la taxe sur la valeur ajoutée, le montant des marchandises, la taxe et le montant total seront affichés dans cette zone.

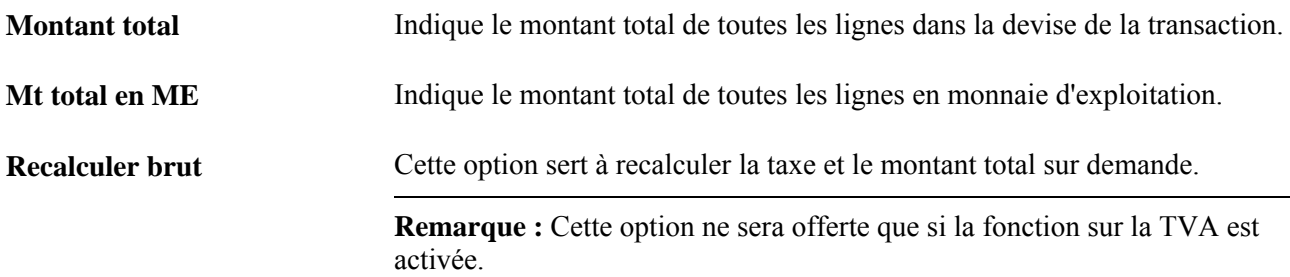

**Solde préengagement** Affiche le solde de préengagement de la demande d'achat. Lorsque vous utilisez la fonction de contrôle des fonds, le système déduit chaque type d'obligation financière du budget et suit ce montant en fonction du type d'obligation. Cela vous permet de déterminer les sommes affectées au préengagement. Le système extrait ces valeurs des tables de contrôle des fonds en transférant l'entité, le code de document et d'autres données clés en fonction de l'affichage.

> Le système affiche le champ Solde préengagement seulement lorsque la fonction de contrôles des fonds est activée, qu'un grand livre détaillée a été désigné et que le document a fait l'objet d'une vérification budgétaire au moins une fois. Après la vérification budgétaire, le solde de préengagement est affiché et le système active le lien d'interrogation. Si le solde de préengagement est inférieur à zéro, le lien ne sera pas disponible. Les soldes de préengagement sont mis à jour à chaque vérification budgétaire de la demande d'achat.

> Lorsque vous générez une demande d'achat, le traitement de vérification budgétaire crée un préengagement dans les tables de budgets. Lorsqu'une demande d'achat donne lieu à un bon de commande, la fonction de contrôle des fonds règle le préengagement associé à la demande et crée un engagement pour le bon de commande. Ces soldes sont mis à jour lors de la vérification budgétaire du bon de commande.

**Remarque :** Les clients utilisant la fonction de contrôle des fonds ne pourront pas régler le préengagement tant que la demande d'achat restera ouverte s'ils décident de copier un contrat dans le bon de commande en ligne.

Les soldes de préengagement sont affichés dans la devise utilisée pour les transactions de la demande d'achat et sont basés sur le taux de change à la date de la transaction. Un préengagement peut avoir une devise différente de celle du fournisseur. Les soldes peuvent être liés en partie ou en totalité aux bons de commande et à plusieurs lignes, échéanciers et répartitions dans le cadre d'une demande d'achat.

Vous pouvez consulter les détails comptables de la demande d'achat, par exemple les bons de commande et les pièces qui ont été créés à partir de la demande d'achat. Cliquez sur le lien Solde préengagement pour accéder à la page Écritures comptables DA. Cette page sert à consulter les données comptables, y compris le groupe de grands livres utilisés par la fonction de contrôle des fonds et les transactions qui ont été effectuées en relation avec la demande d'achat. Ce lien est disponible lorsque le statut budgétaire est valide et que le solde de préengagement est supérieur à zéro. Il ne sera pas disponible si le budget n'a pas été vérifié et que le solde est nul.

#### **Ajout d'articles**

**Lots achat** Cliquez sur ce lien pour accéder à la page Entrée articles lot afin de sélectionner un lot et une quantité à ajouter à la demande d'achat. **Catalogue** Cliquez sur ce lien pour accéder à la page Commande par catalogue afin de sélectionner un article de catalogue à ajouter à la demande d'achat.

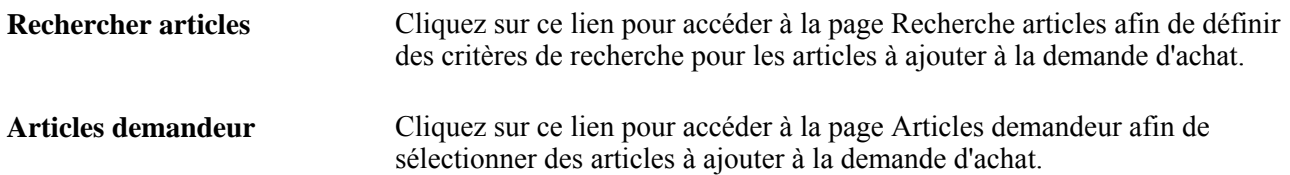

## **Sélection des lignes à afficher**

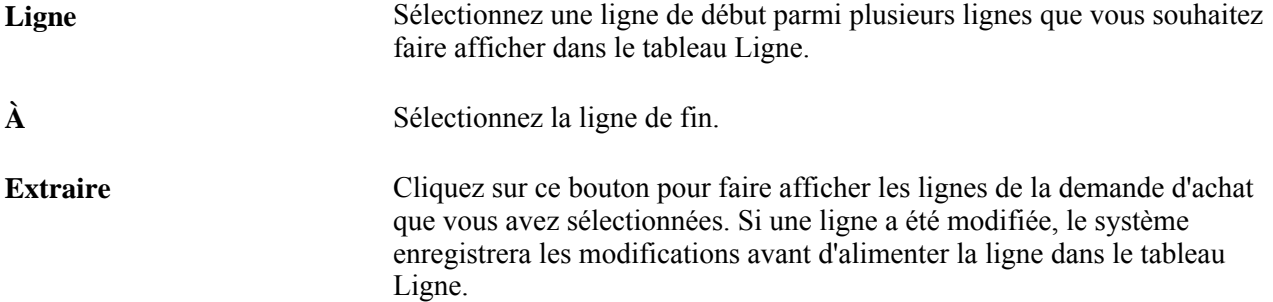

## **Renseignements supplémentaires**

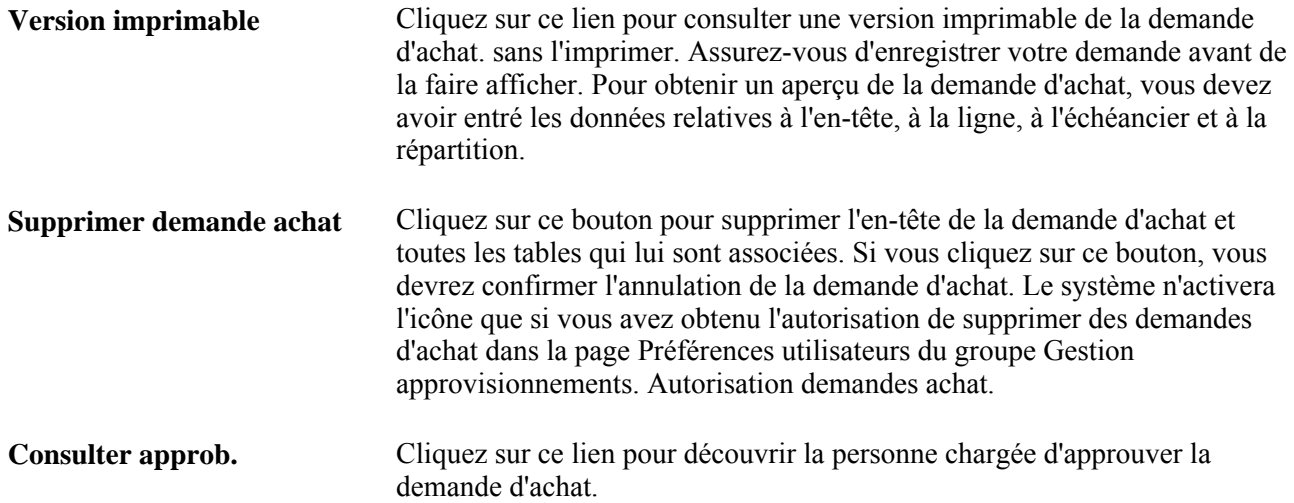

## **Entrée des valeurs par défaut dans l'en-tête de la demande d'achat**

Accédez à la page Val. par déf. demande achat (cliquez sur le lien Valeurs défaut DA dans la page Mise à jour DA - Demande achat).

Lorsque vous modifiez les valeurs par défaut d'en-tête de la demande d'achat et que vous quittez la page, le système affiche la page Modifications dans lignes DA, répartitions et échéanciers, et ce, peu importe que vous ayez activé l'option Par défaut ou Remplacer.

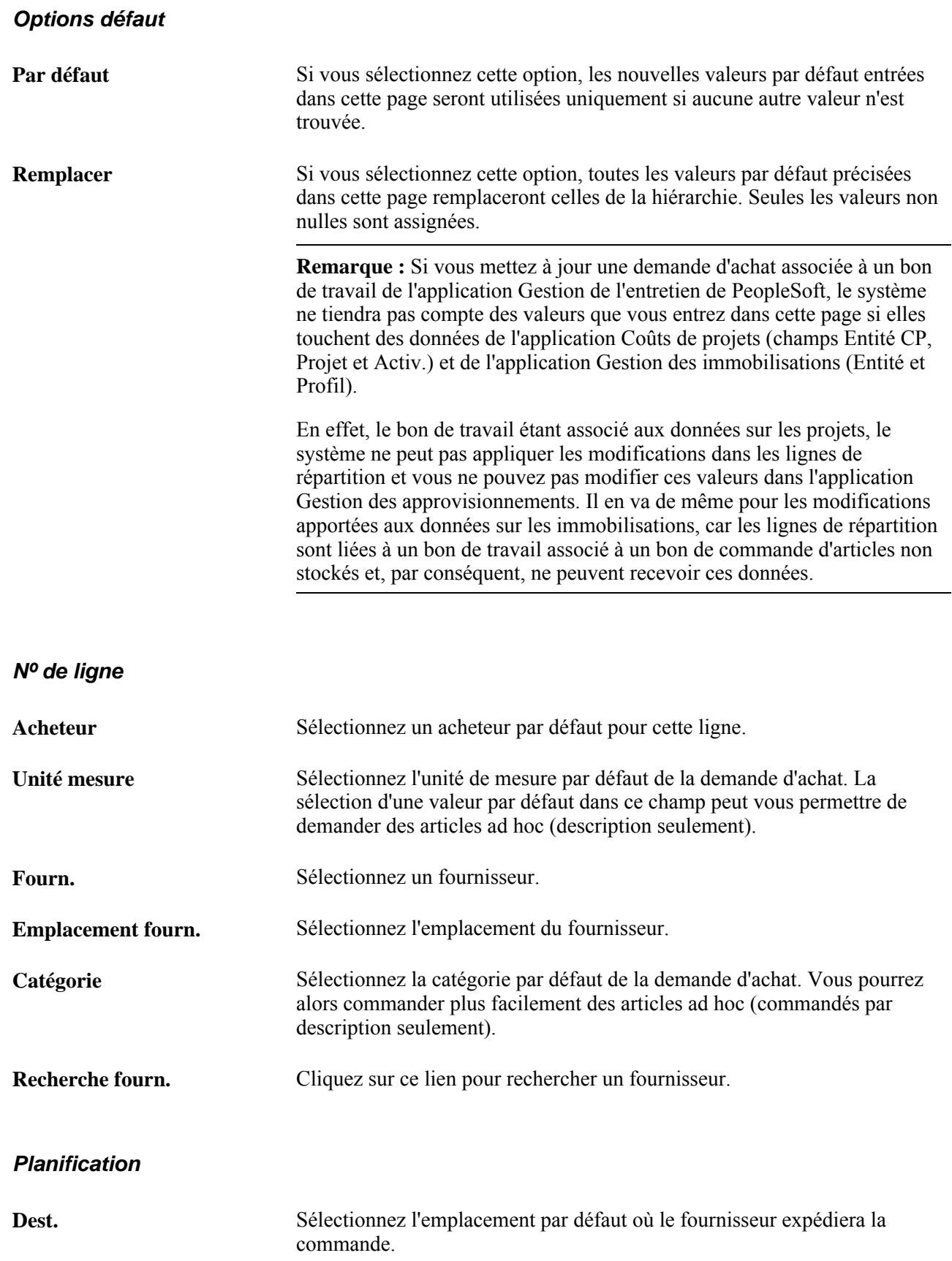

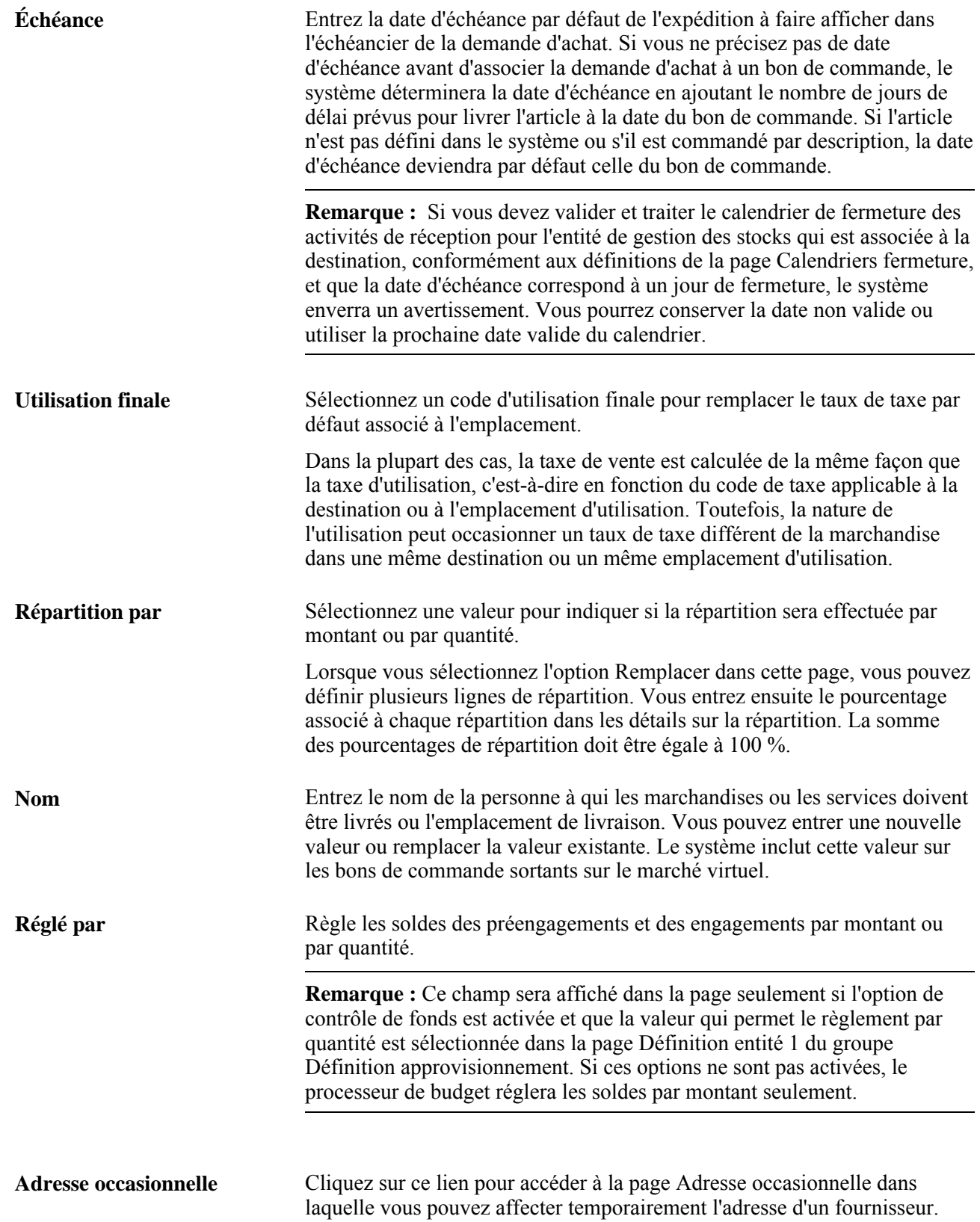

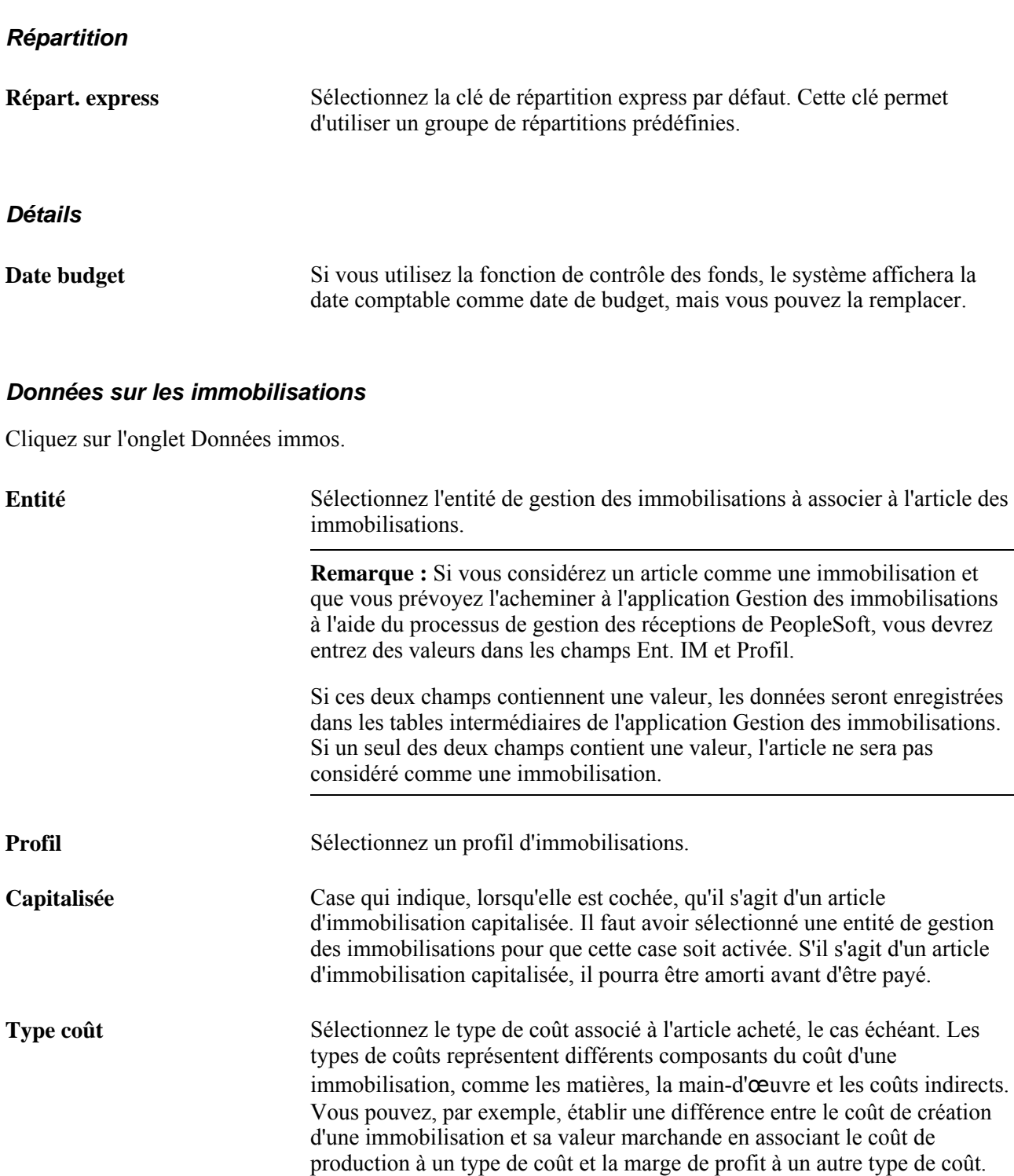

seront comptabilisés.

Le type de coût, combiné à la catégorie d'immobilisations et au code de la transaction, détermine les comptes de grand livre dans lesquels les coûts

## **Recherche de fournisseurs**

Accédez à la page Recherche fourn. (cliquez sur le lien Recherche fourn. dans la page Val. par déf. demande achat).

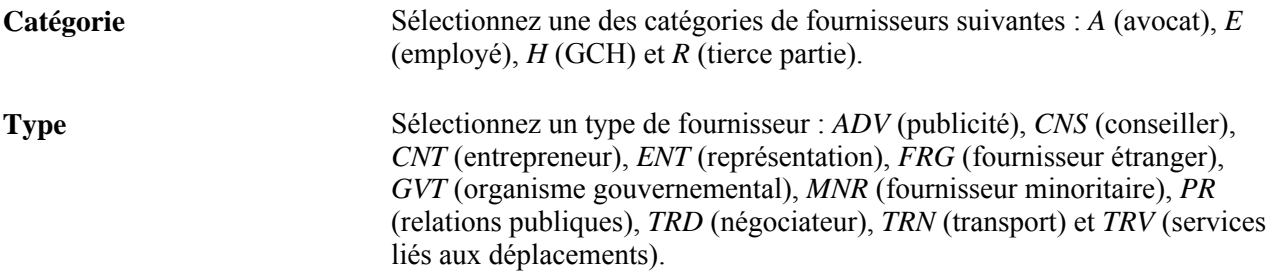

# **Consultation des détails sur l'adresse**

Accédez à la page Adresse (cliquez sur le lien Adr. dans la page Recherche fourn.).

Lorsque cette page sert à faire afficher l'adresse de destination, l'adresse affichée est celle où les articles seront expédiés. Lorsque cette page sert à faire afficher l'adresse du fournisseur, l'adresse affichée est celle du fournisseur qui figure dans le bon de commande.

Les données de cette page sont alimentées par le système à partir de l'adresse entrée dans la page Définitions du groupe Emplacements ou dans la page Adresses du groupe Données fournisseurs.

# **Création d'adresses occasionnelles par défaut pour les demandes d'achat**

Accédez à la page Adresse occasionnelle (cliquez sur le lien Adresse occasionnelle dans la page Val. par déf. demande achat).

Les champs de cette page et ceux de la page Adresse des données sur le fournisseur sont identiques. Toutefois, les données de cette page étant utilisées seulement à titre temporaire et n'étant pas retenues par le système, aucun champ Date effet ou Statut ne s'y trouve.

Si vous avez ajouté des données sur l'adresse et que vous quittez la page, le système ouvrira la page Modifications dans lignes DA, répartitions et échéanciers, où vous pourrez sélectionner les modifications par défaut que vous voulez appliquer au document de transaction sélectionné.

Vous ne pouvez pas créer d'adresse occasionnelle pour les expéditions directes. Pour changer une adresse associée à une expédition directe, accédez à la page sur une commande client dans l'application Gestion des commandes.

# **Application des modifications des valeurs par défaut dans l'en-tête, la ligne, l'échéancier et les champs de répartition de la demande d'achat**

Accédez à la page Modifications dans lignes DA, répartitions et échéanciers (quittez la page Val. par déf. demande achat après y avoir entré des modifications ou n'importe quelle page à laquelle vous avez accédé à partir de celle-ci, et vous obtenez une ligne de transaction contenant la description et la quantité de l'article). Lorsque vous accédez à cette page à partir de la page Mise à jour DA, Valeurs par défaut demande achat, vous pouvez reporter les valeurs modifiées de l'en-tête dans les lignes, les répartitions et les échéanciers d'une demande d'achat sans avoir à le faire manuellement dans chaque zone. Vous pouvez effectuer toutes les modifications une seule fois et les appliquer à l'ensemble de la transaction.

L'application des modifications est effectuée selon que vous activez l'option Par défaut ou l'option Remplacer dans la page Val. par déf. demande achat.

Les valeurs de catégorie et d'unité de mesure par défaut s'appliquent seulement aux lignes de demandes ad hoc (articles commandés par description).

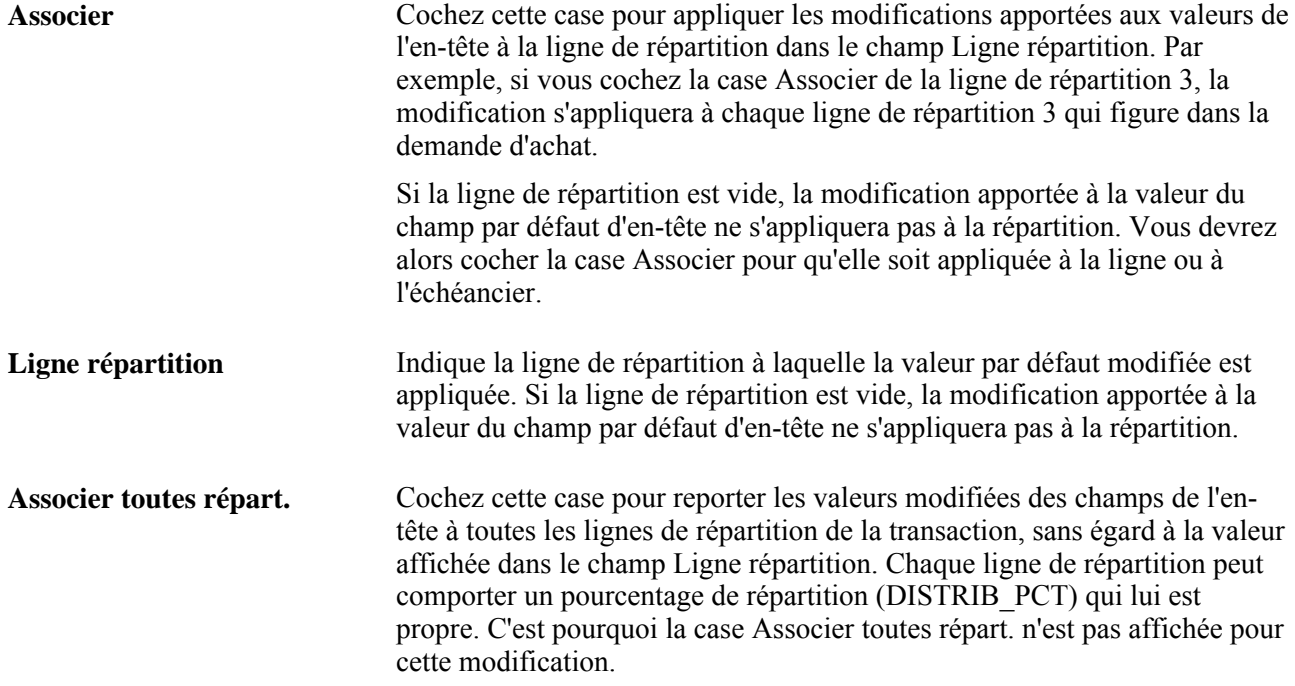

## **Entrée des commentaires dans l'en-tête de la demande d'achat**

Accédez à la page Commentaires en-tête (cliquez sur le lien Ajout commentaires dans la page Mise à jour DA - Demande achat).

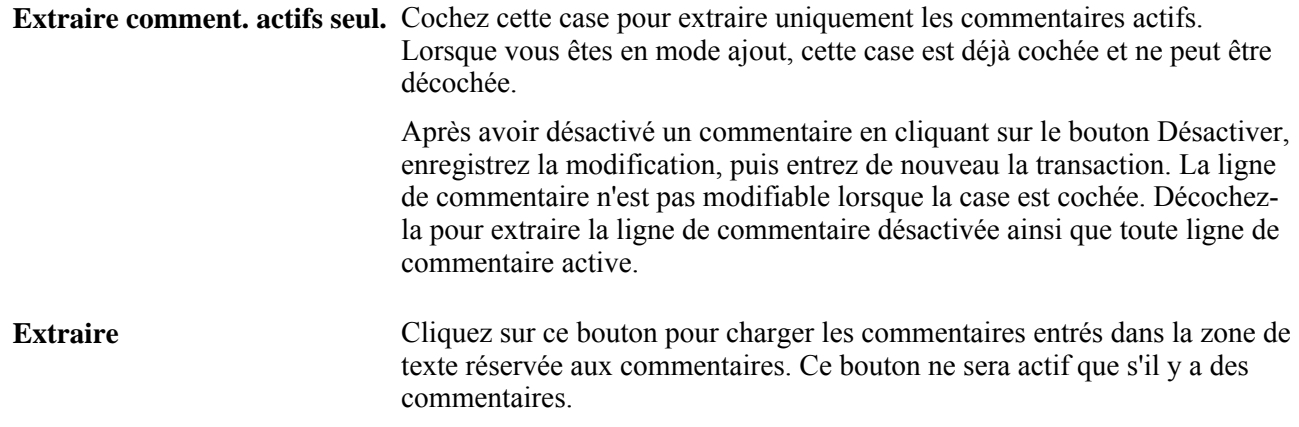

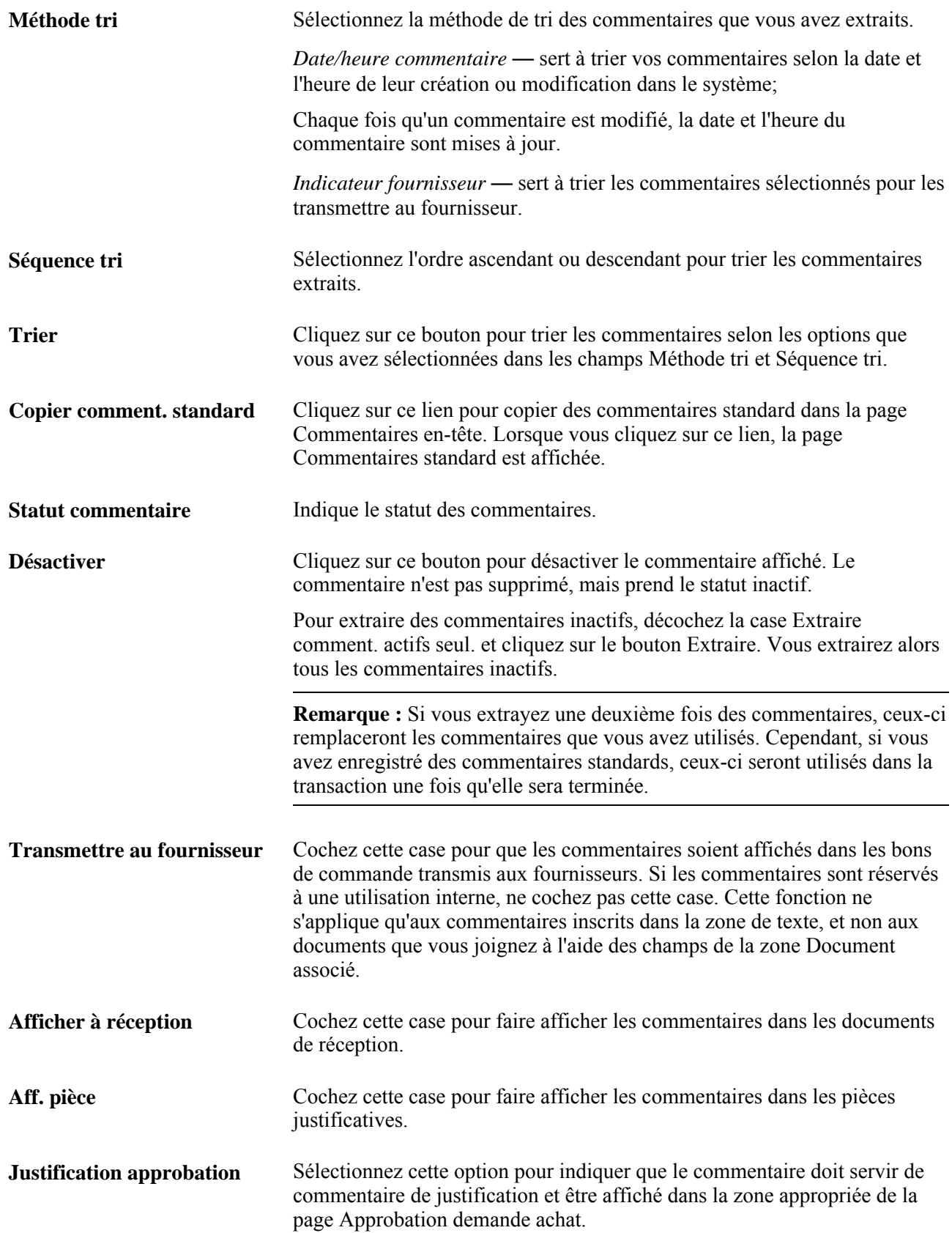

## **Document associé**

Utilisez les champs de cette zone pour joindre tout type de fichier à votre transaction. Les documents joints sont transmis au fournisseur sans le bon de commande.

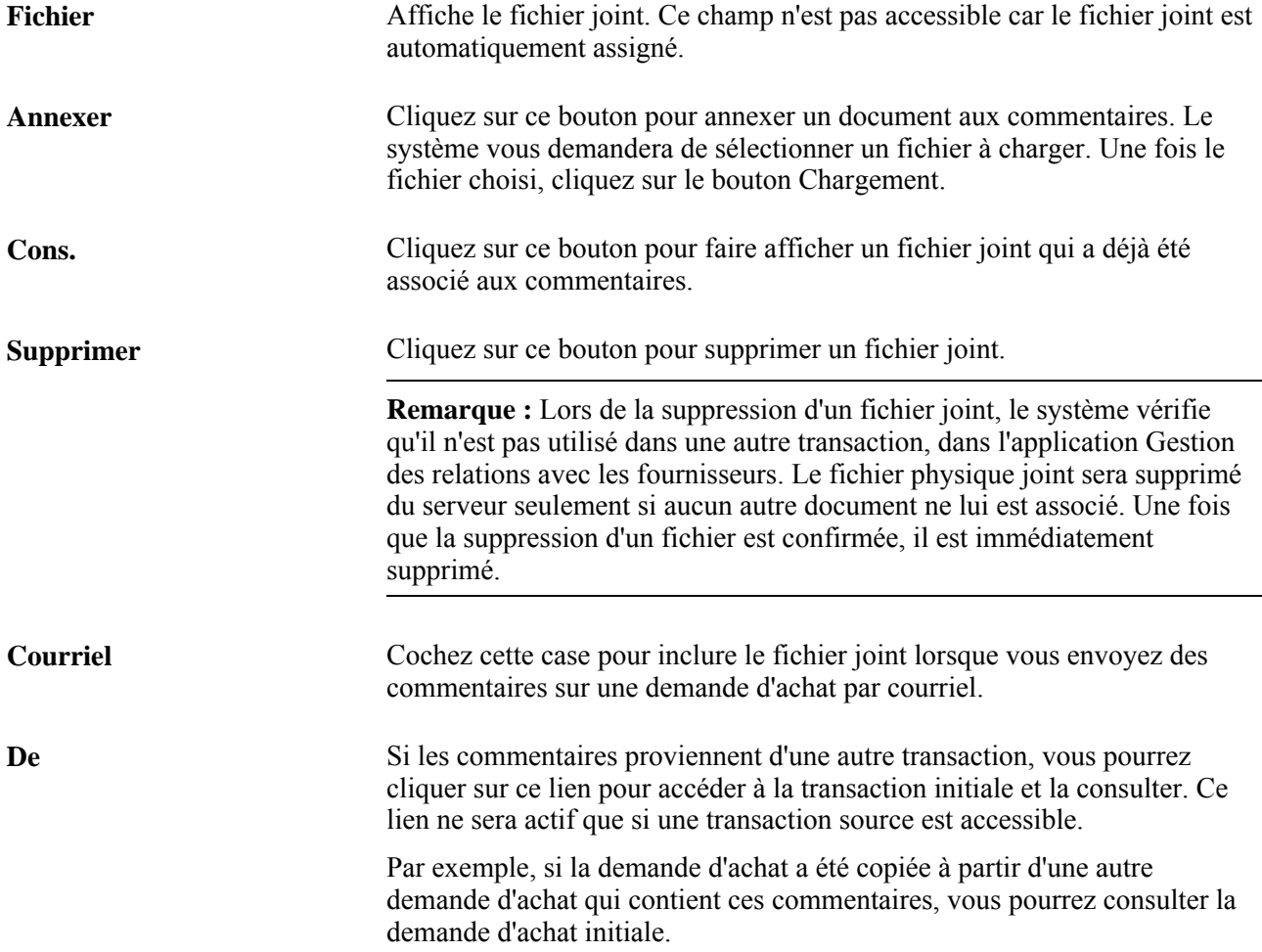

# **Utilisation des commentaires standard**

Accédez à la page Commentaires standard (cliquez sur le lien Util. commentaires standard dans la page Commentaires en-tête).

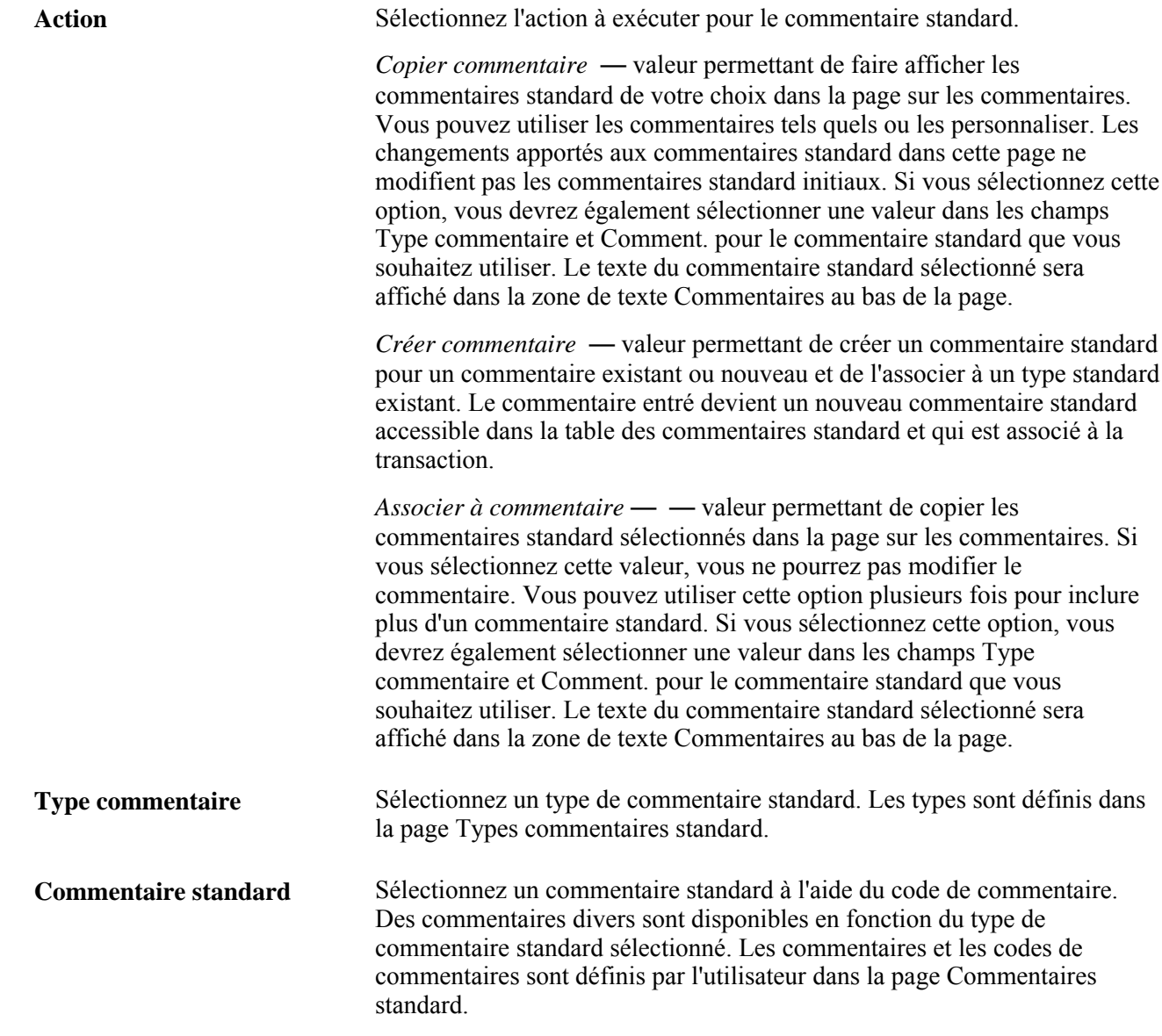

# **Consultation des détails sur les taux de change des devises**

Accédez à la page Détails devise (cliquez sur le lien *01-Détails taux change* dans le champ Aller à de la page Mise à jour DA - Demande achat).

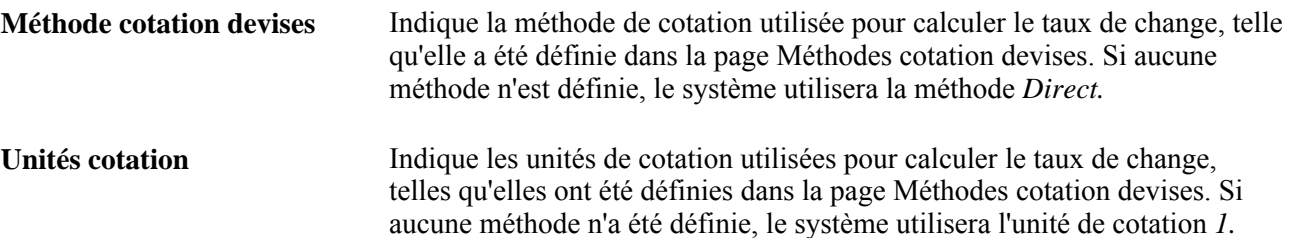

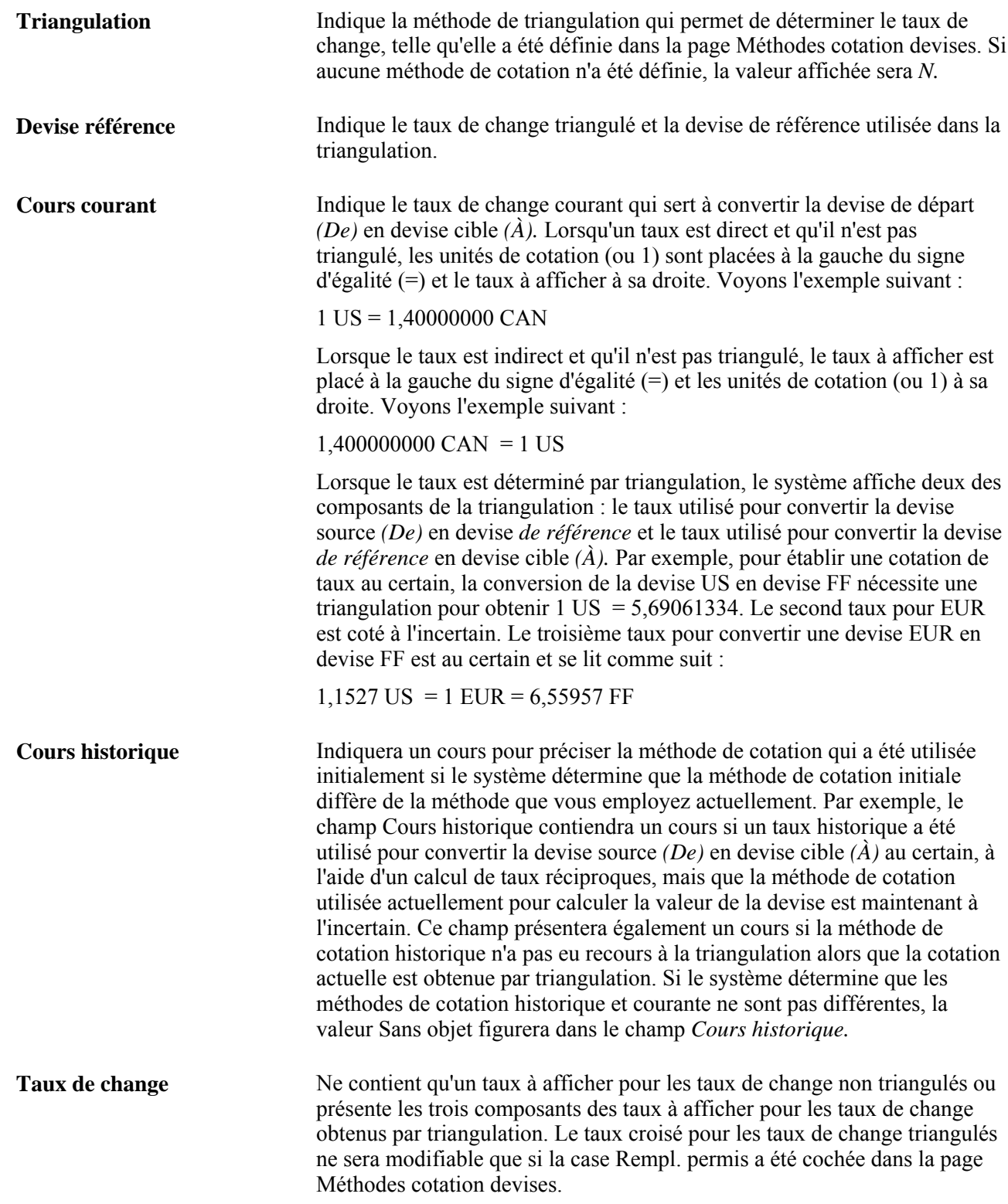

# **Commande d'articles de lots**

Accédez à la page Entrée articles lot (cliquez sur le lien Lots achat dans la page Mise à jour DA - Demande achat).

Les lots d'achat de l'application Gestion des approvisionnements sont définis dans la page de définition des lots d'achat comme article unique regroupant au moins deux composants.

**Quantité lots** Entrez le nombre de lots que vous voulez commander. Chaque article faisant partie du lot est affiché sur une ligne différente dans le document de transaction. La quantité commandée de chaque article correspond à la quantité comprise dans un lot, multipliée par le nombre de lots de la commande.

## **Commande par catalogue**

Accédez à la page Commande par catalogue (cliquez sur le lien Cat. dans la page Mise à jour DA - Demande achat).

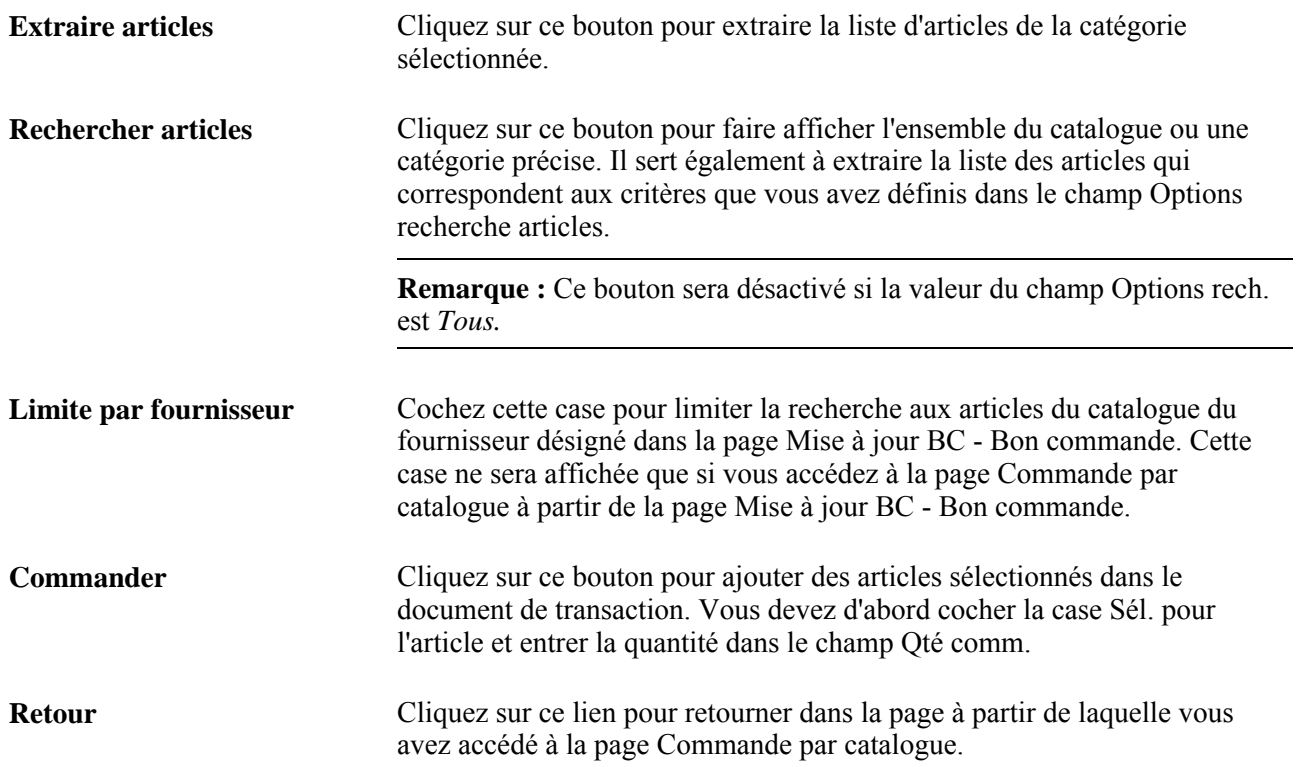

## **Consultation des détails sur l'article**

Accédez à la page Détails article (cliquez sur le lien Détails article dans la page Commande par catalogue).

Les valeurs des champs de cette page sont affichés par défaut et proviennent de la page Données générales du groupe Définition articles ou de la page Attributs achat. Les données sur la description du fabricant proviennent de la page sur le fabricant.

## **Consultation des données sur les fournisseurs d'articles admissibles**

Accédez à la page Priorité fourn. articles (cliquez sur le lien Fourn. articles dans la page Commande par catalogue).

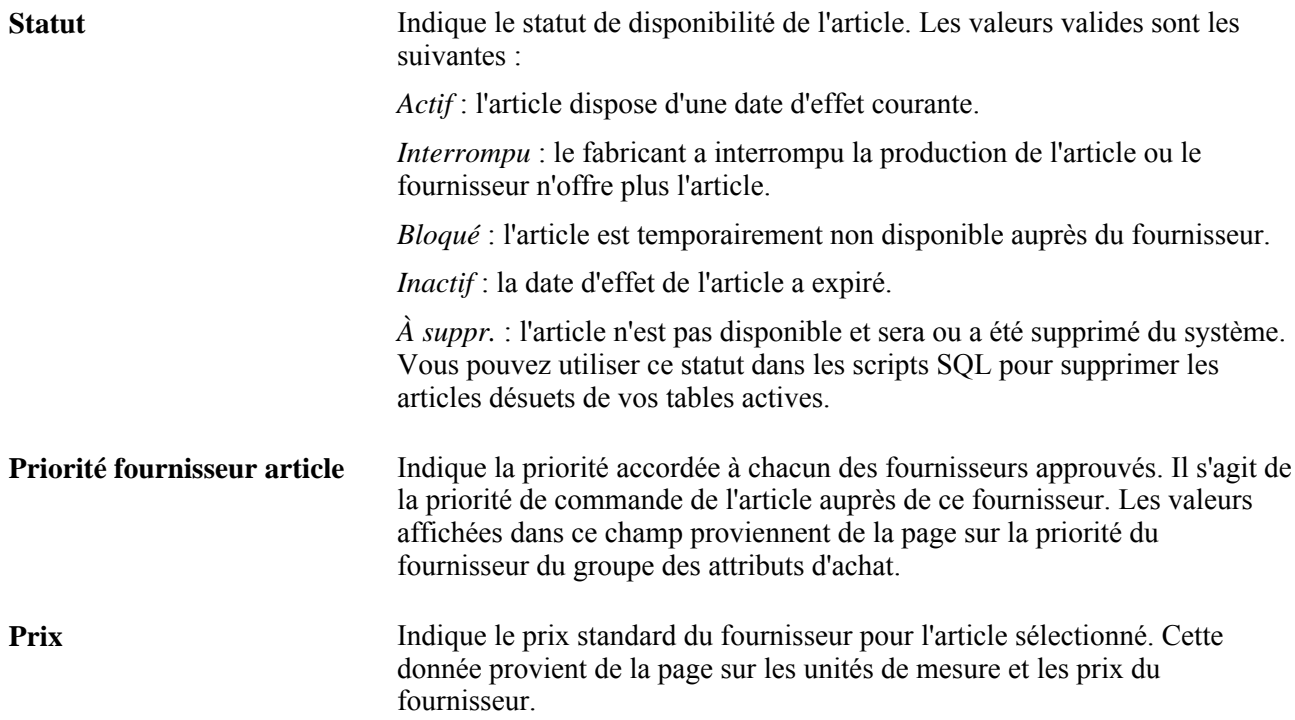

# **Définition des alias d'articles**

Accédez à la page Déf. alias article (cliquez sur le lien Alias dans la page Commande par catalogue).

**Alias article** Entrez un alias d'article. L'alias est affiché une fois le document de transaction enregistré. Si vous ne l'enregistrez pas, l'alias ne sera pas retenu. Chaque alias d'article est associé à un code d'utilisateur que lui seul peut utiliser.

## **Articles les plus fréquemment commandés par le demandeur**

Accédez à la page Articles demandeur (cliquez sur le lien Articles demandeur dans la page Mise à jour DA - Demande achat).

Cette page contient la liste de tous les articles commandés par le demandeur. Vous pouvez y ajouter ou y supprimer des articles.

Cochez les cases correspondant aux articles pour transférer ces derniers dans la demande d'achat lorsque vous cliquez sur OK.

**Dernière comm.** Indique la date de la dernière commande de l'article.

**Dénombr.** Affiche la fréquence de l'article demandé. Il s'agit du nombre de fois où cet article a été réclamé par le demandeur en question.

# **Création des lignes de demandes d'achat**

La présente section traite des sujets suivants :

- entrée des données sur les lignes de la demande d'achat;
- recherche d'articles;
- entrée des valeurs par défaut de la ligne de demande d'achat;
- application des modifications des valeurs de champ par défaut des lignes de demande d'achat aux répartitions existantes;
- entrée des détails sur les lignes de la demande d'achat;
- accès aux descriptions d'articles;
- consultation de la hiérarchie des catégories du catalogue;
- consultation des données sur le contact de l'acheteur;
- entrée de commentaires dans la ligne;
- accès aux spécifications d'articles;
- recherche de catégories d'articles.

# **Pages utilisées pour créer des lignes de demande d'achat**

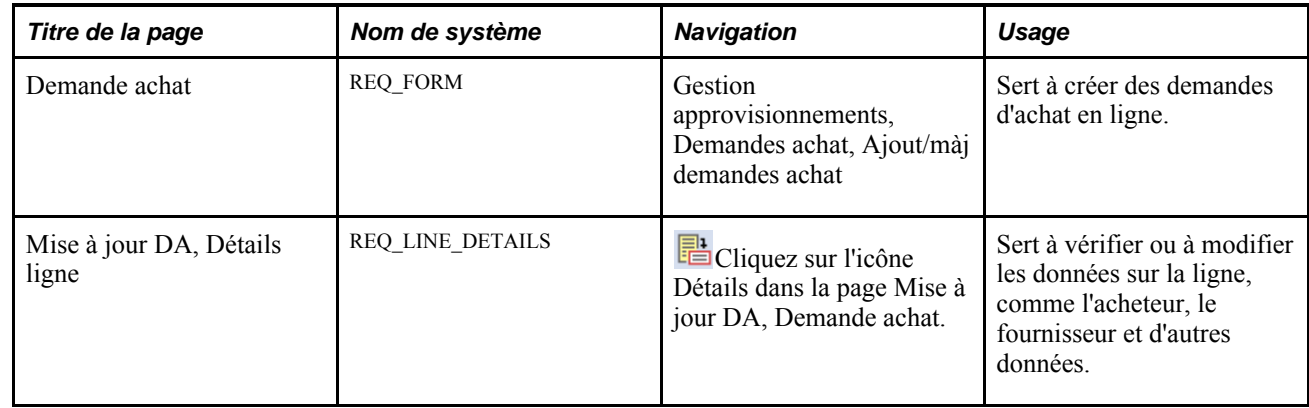

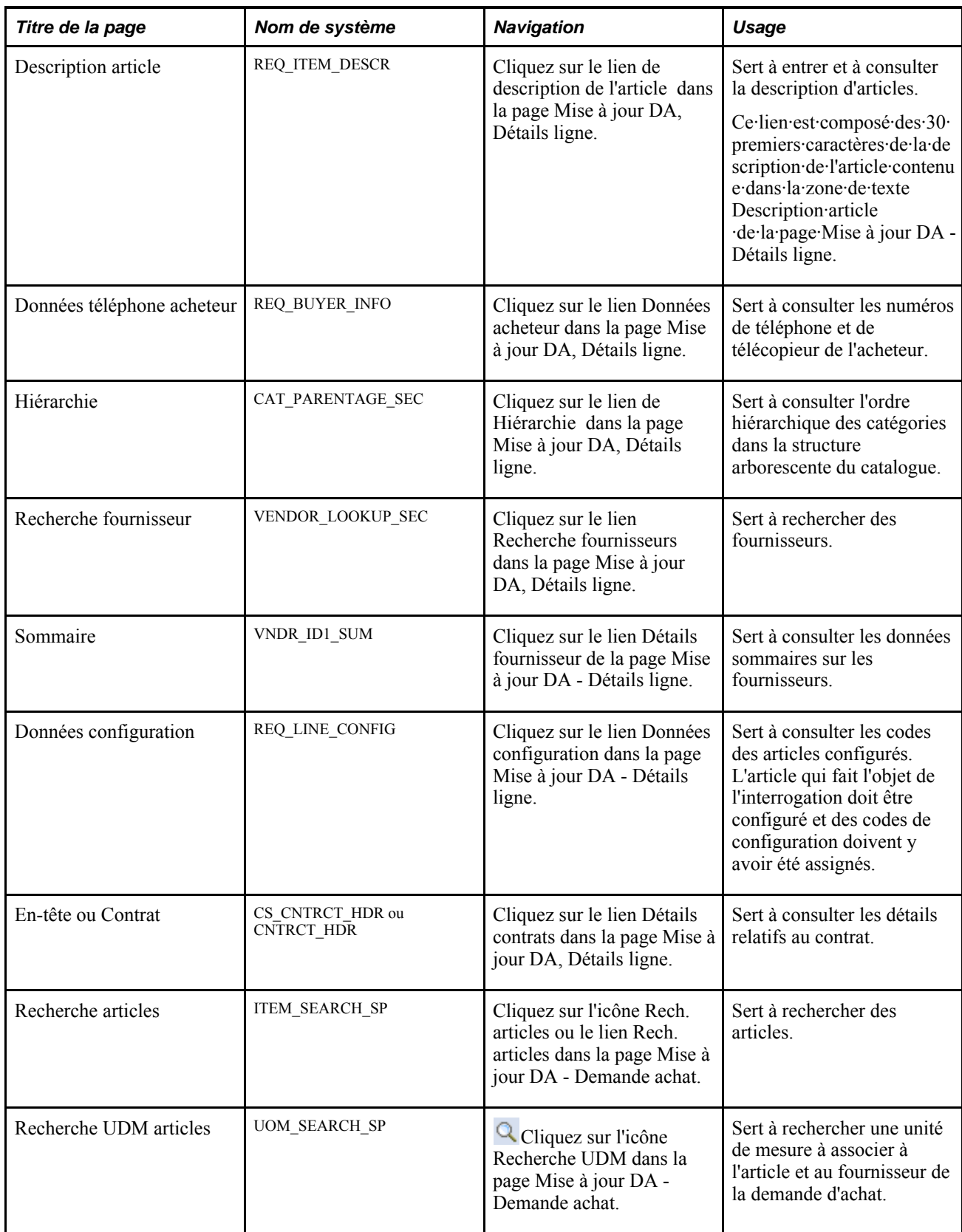

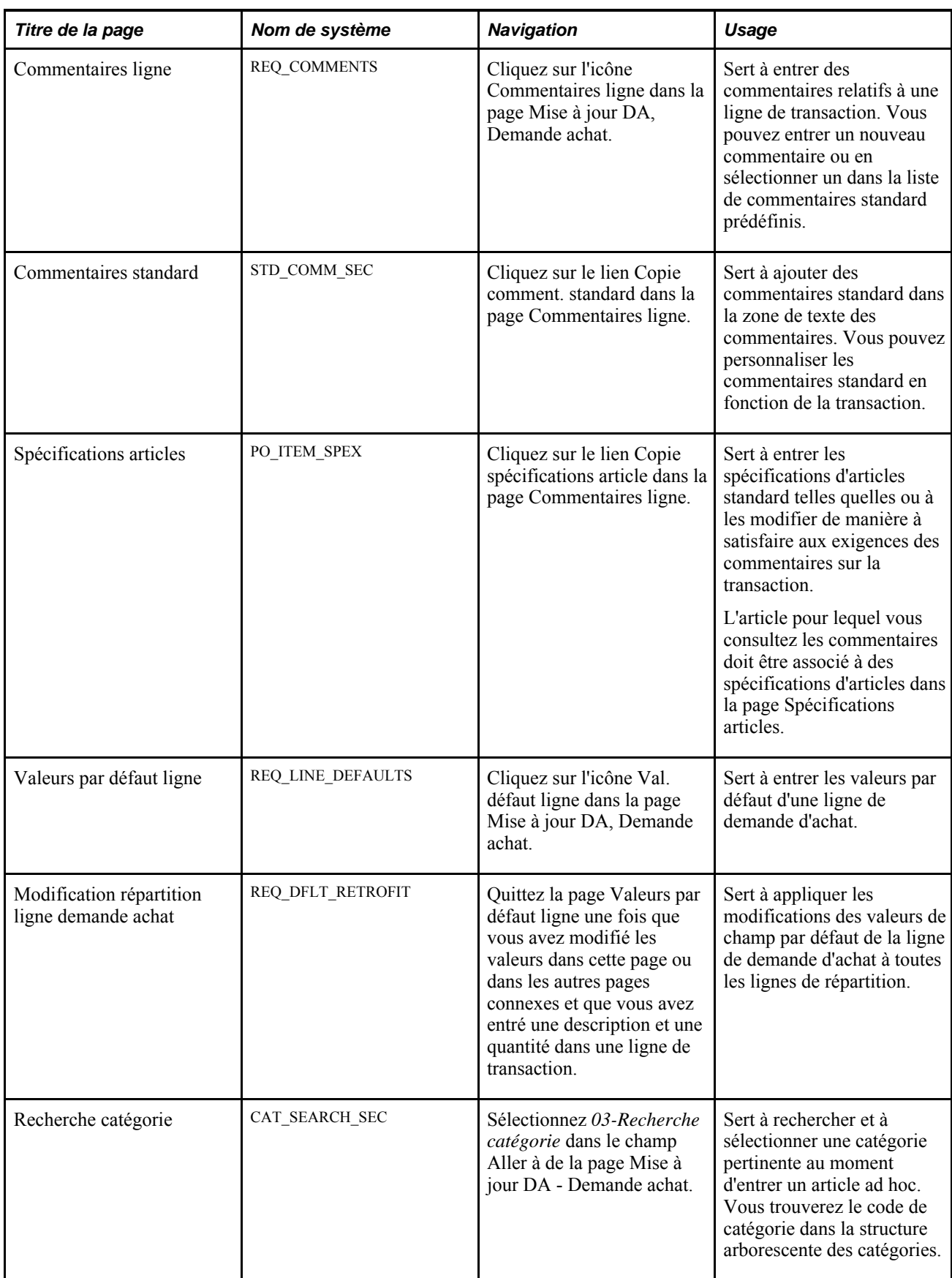

## **Entrée des données sur la ligne de la demande d'achat**

Accédez à la zone de défilement Ligne de la page Mise à jour DA - Demande achat (Gestion approvisionnements, Demandes achat, Ajout/màj demandes achat).

Les numéros sont donnés aux lignes des demandes d'achat dans l'ordre de création, peu importe où vous les avez insérées. Par exemple, si vous créez une demande d'achat contenant cinq lignes et que vous en ajoutez une nouvelle entre la première et la deuxième, la nouvelle ligne portera le numéro 6, même si elle figure entre la première et la deuxième ligne. Lorsque vous quittez la page après avoir enregistré la demande d'achat, accédez-y de nouveau : les dernières lignes entrées sont affichées au bas de la zone de défilement.

Si vous créez plusieurs échéanciers pour une ligne de demande d'achat, les champs de quantité, d'unité de mesure, de prix et de destination de la ligne correspondante dans la page Mise à jour DA, Demande achat ne seront pas activés. Cela signifie qu'il y a plusieurs valeurs pour un ou plusieurs champs dans la page Mise à jour DA - Échéancier.

## **Détails**

Sélectionnez l'onglet Détails.

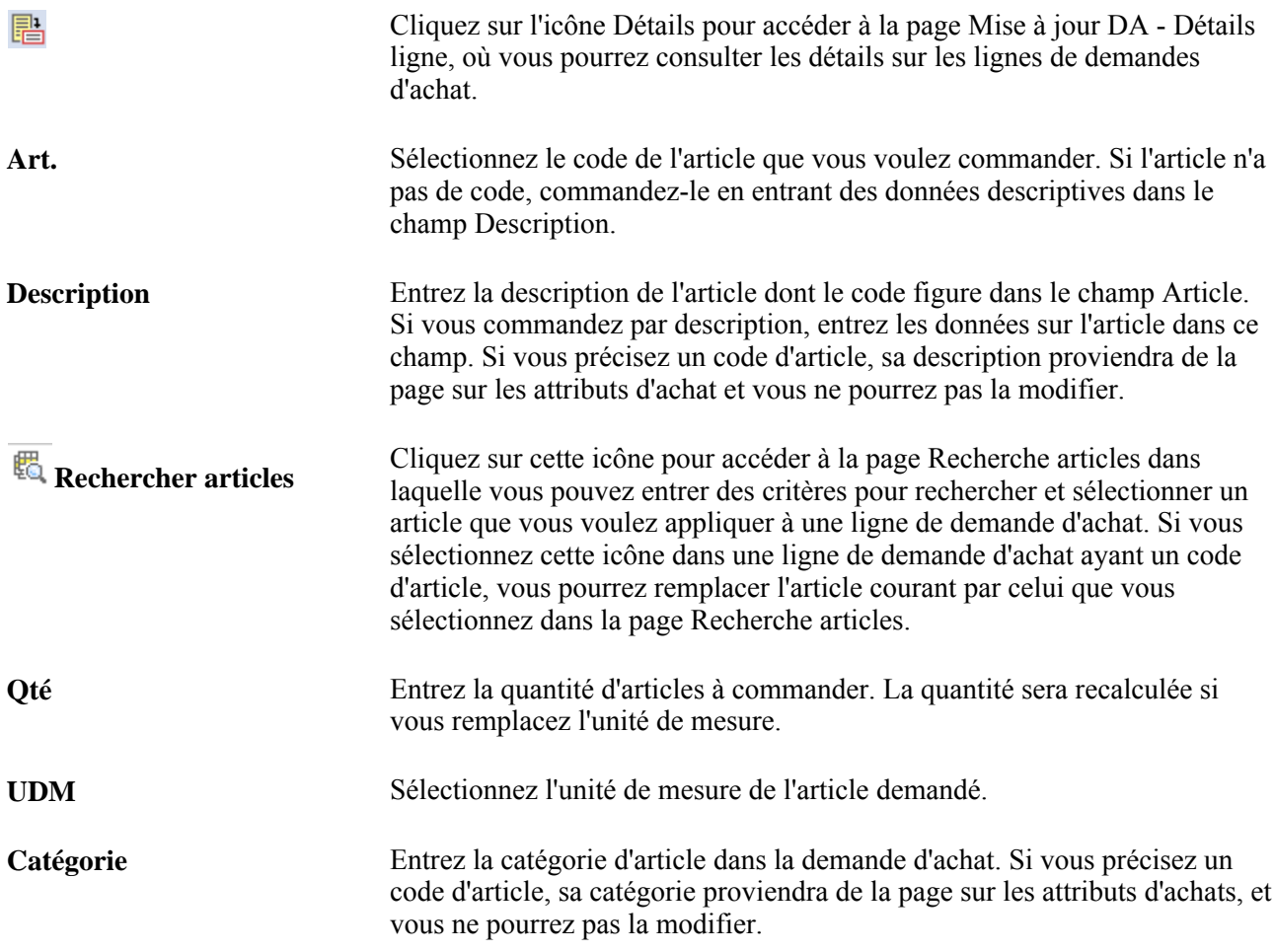

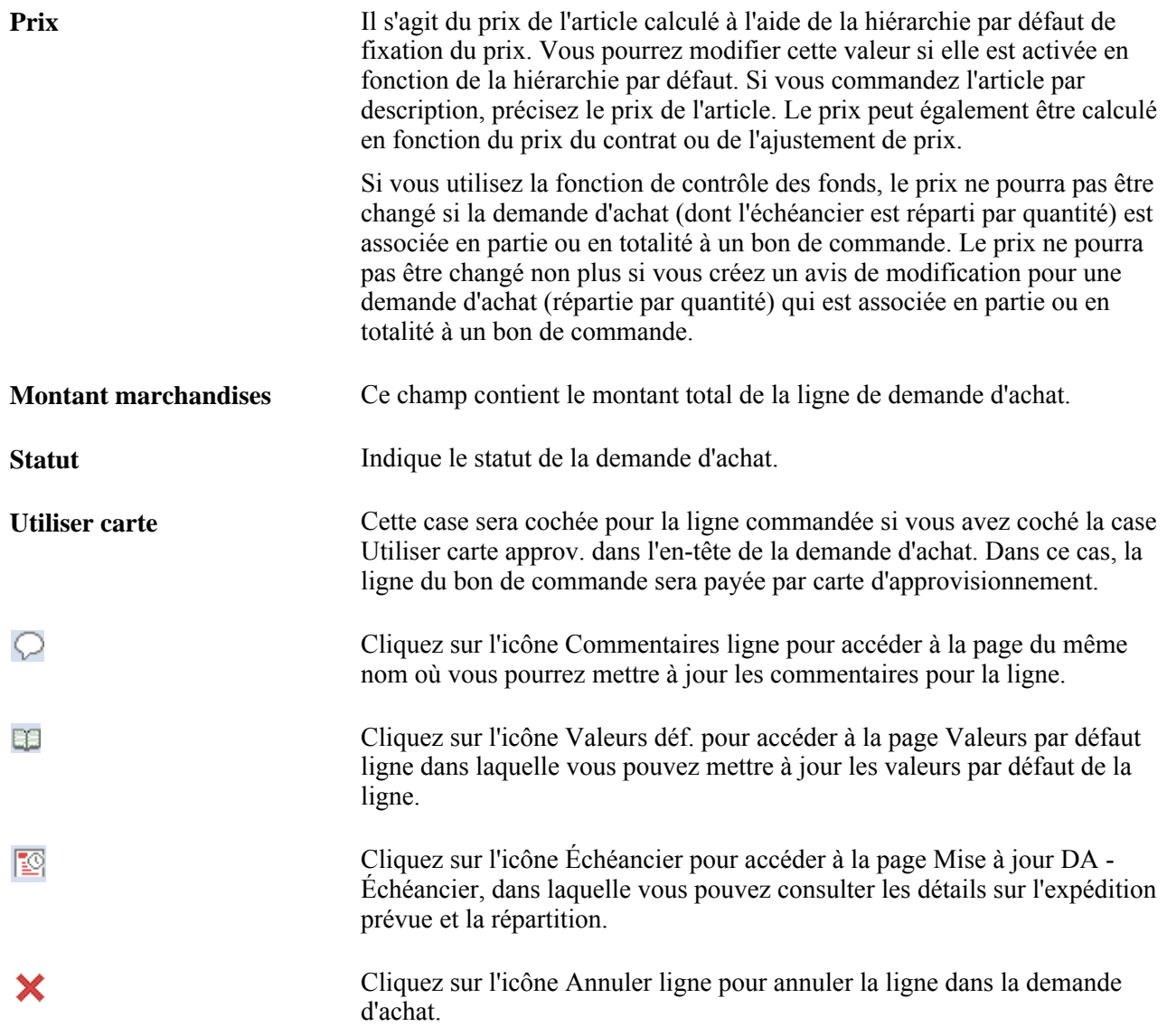

## **Destinataire/échéance**

Sélectionnez cet onglet pour accéder aux données relatives à la date d'expédition aux dates d'échéance et aux échéanciers.

## **Statut**

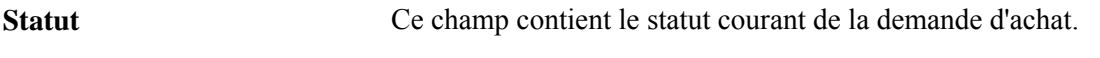

## **Données fournisseur**

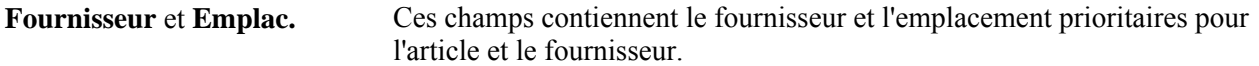

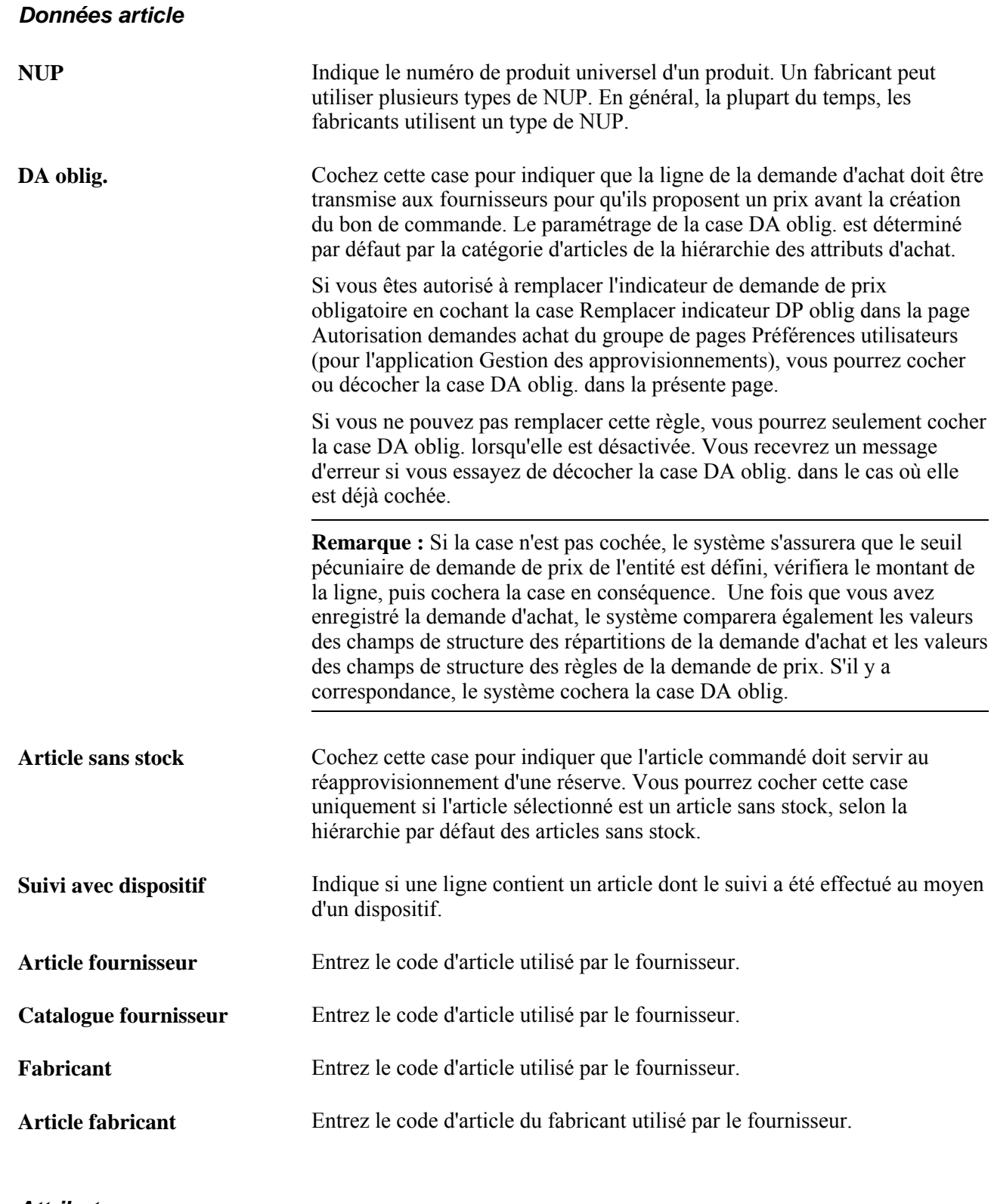

## **Attributs**

Détails article<br>
attributs de l'article.<br> **Détails article qui fournit les**<br>
attributs de l'article.

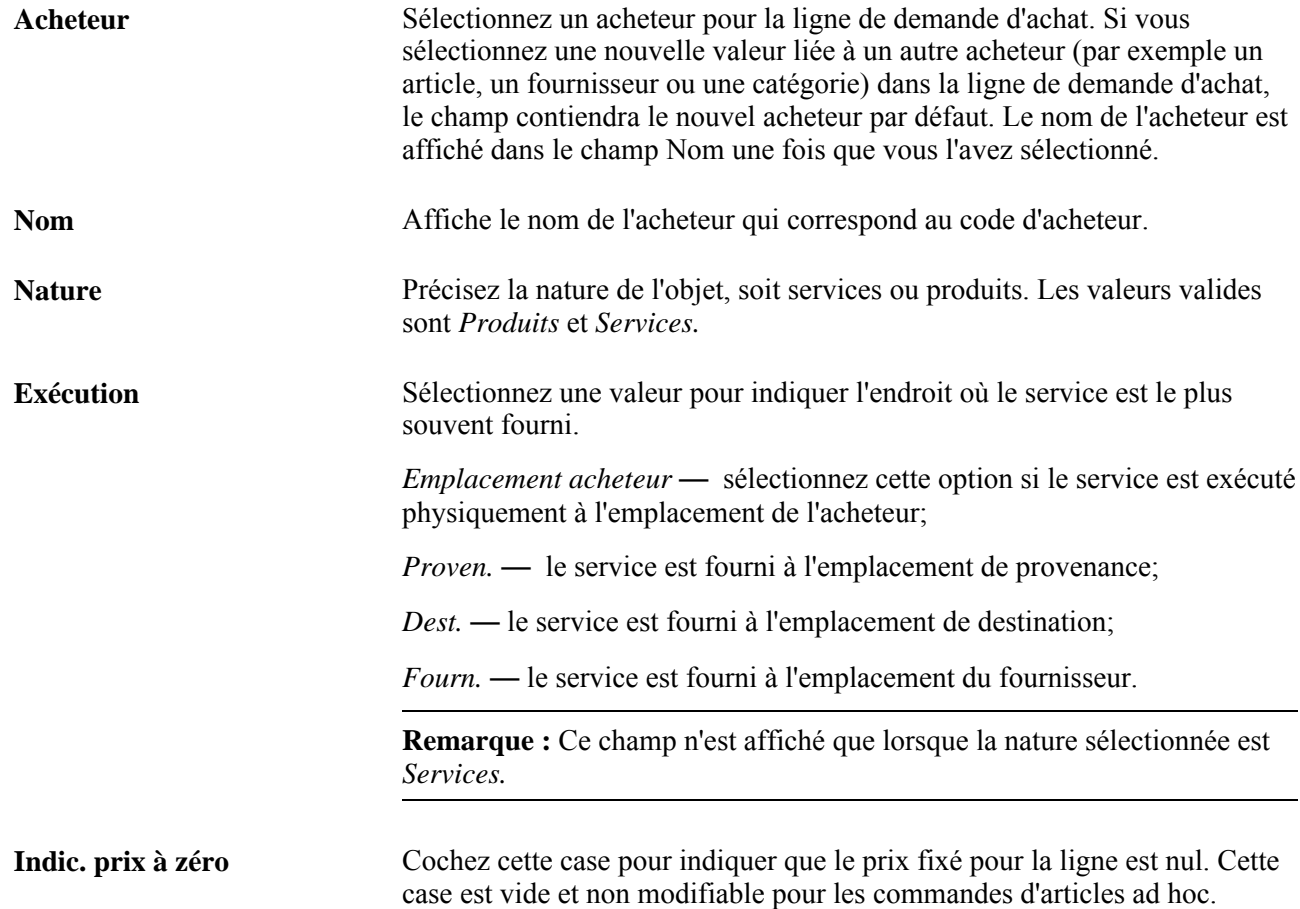

**Mt Remarque :** Si une demande d'achat est associée à un bon de travail d'entretien ou à une demande, vous ne pourrez pas changer la ligne de la demande d'achat en une ligne de montant seulement. Le système affiche un message d'erreur.

> Cochez cette case pour indiquer que la ligne sera comptabilisée par montant seulement. Si vous cochez cette case lors de la création d'une ligne de demande d'achat, les actions suivantes se produiront sur la demande d'achat :

- La quantité de la demande d'achat et de l'échéancier sera réglée à *1* et ces champs ne seront plus activés.
- Le champ Prix de la ligne sera activé. Le montant que vous y entrerez constituera le prix et le montant dans l'échéancier.

**Remarque :** Le prix d'une ligne définie comme montant seulement peut être fixé à zéro, par exemple 0,00000 \$.

- La case Inspection obligatoire ne sera pas activée.
- Les cases à cocher Calculer prix, Consolider avec autres DA et Source GST ne seront pas activées.
- Les champs Répartition par et Réglé par seront réglés à *Montant* et ne seront plus activés.
- Le champ d'entité de gestion des stocks sera vidé et ne sera plus activé.

De plus, les lignes de demande d'achat définies comme montant seulement peuvent être associées à une seule ligne d'échéancier. Le système vous empêche d'ajouter une ligne d'échéancier en retirant le bouton d'ajout d'enregistrements de la page Mise à jour DA - Échéancier.

Si vous avez déjà une ligne de demande d'achat et que vous cochez la case Mt seulement, chacune des valeurs décrites précédemment sera réinitialisée. Si vous utilisez la fonction de contrôle des fonds et que vous modifiez le paramétrage de la case à cocher Mt seulement, le statut du budget sera réinitialisé et sera considéré comme non vérifié.

La case à cocher Mt seulement sera désactivée dans les cas suivants :

- la ligne de demande d'achat est issue des applications Gestion des stocks, Coûts de projets, Configurateur de produits, Gestion de l'entretien et Gestion des commandes de PeopleSoft;
- la ligne de demande d'achat a servi partiellement ou totalement à un ordre d'achat, à une demande de prix, à un bon de travail ou à une source d'approvisionnement.

Si l'application Localisation des sources d'approvisionnement est installée dans votre environnement, vous pourrez cocher les cases Mt seulement et DA oblig. en même temps. Si elle n'est pas installée, ces cases ne pourront pas être cochées en même temps; si ces deux cases sont cochées en même temps, le système émettra un message d'avertissement avant de décocher la case Mt seulement.

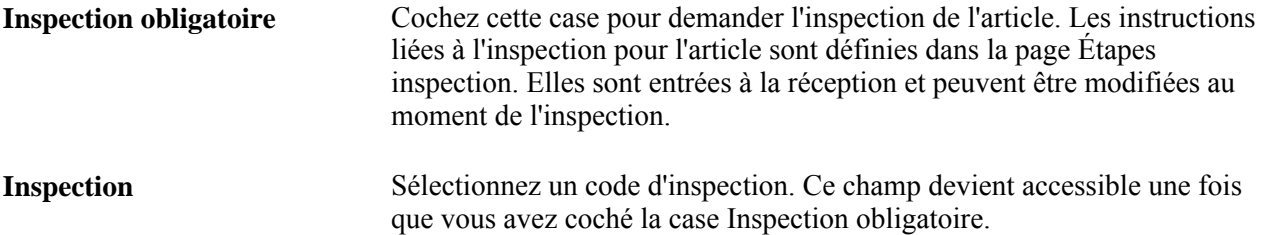

### **Contrat**

L'onglet Contrat sert à consulter et à mettre à jour les données relatives au contrat associé à la demande d'achat. Dans cet onglet, vous pouvez contrôler l'utilisation d'un contrat pour les lignes de la demande d'achat et rechercher les contrats qui correspondent aux exigences de la demande d'achat lorsque vous n'avez pas besoin de calculer le prix.

Les lignes de demandes d'achat contenant un code d'article peuvent faire référence aux contrats qui leur sont associés, aux contrats par catégorie et aux contrats liés aux articles ouverts. Si la demande d'achat est définie comme montant seulement, que la commande soit faite par description ou article, vous pourrez faire référence aux contrats par catégorie seulement ou à des références d'article ouvert.

科

Cliquez sur l'icône Recherche contrat pour accéder à la page Recherche contrat dans laquelle vous pouvez effectuer des recherches avancées.

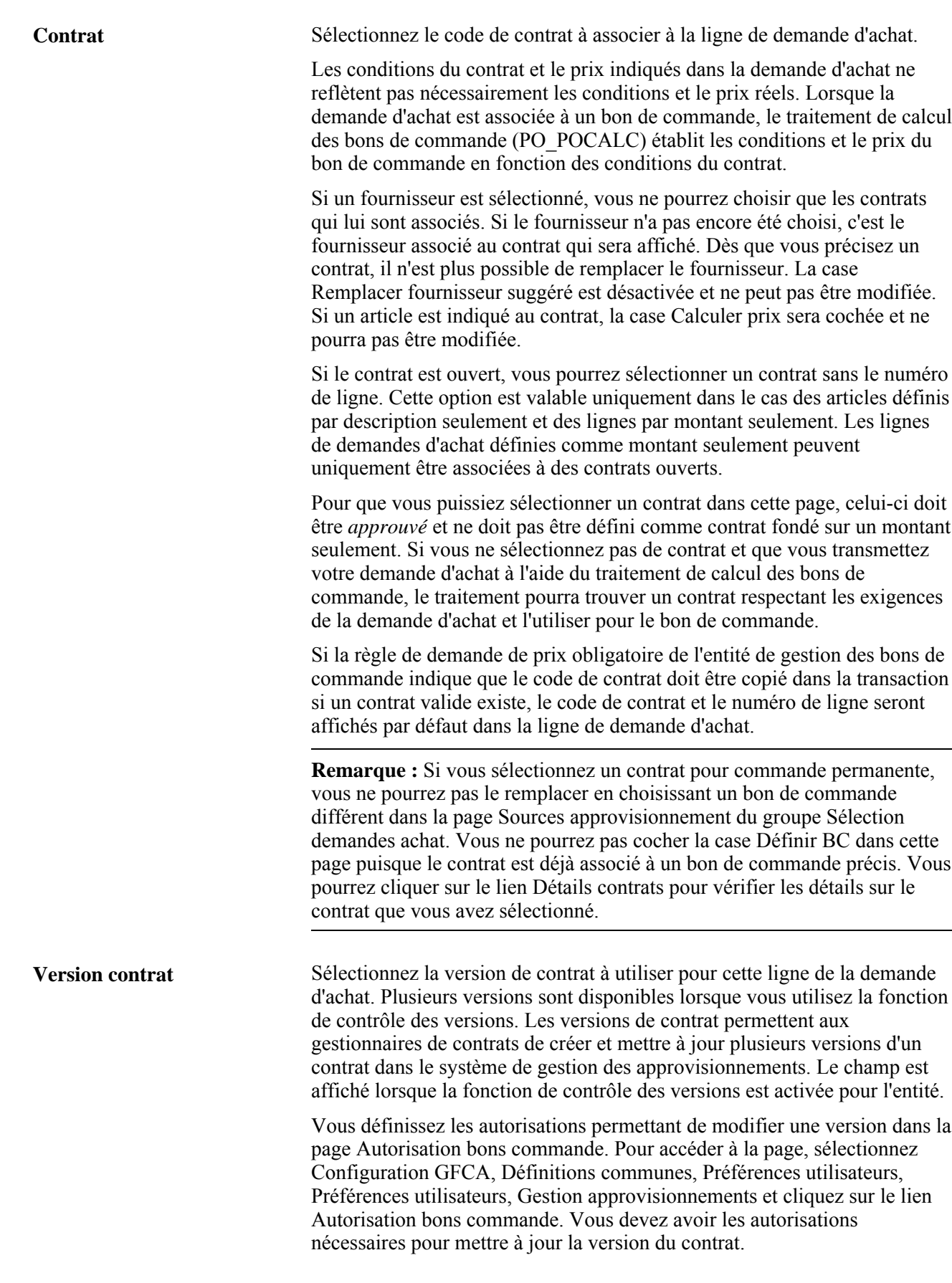

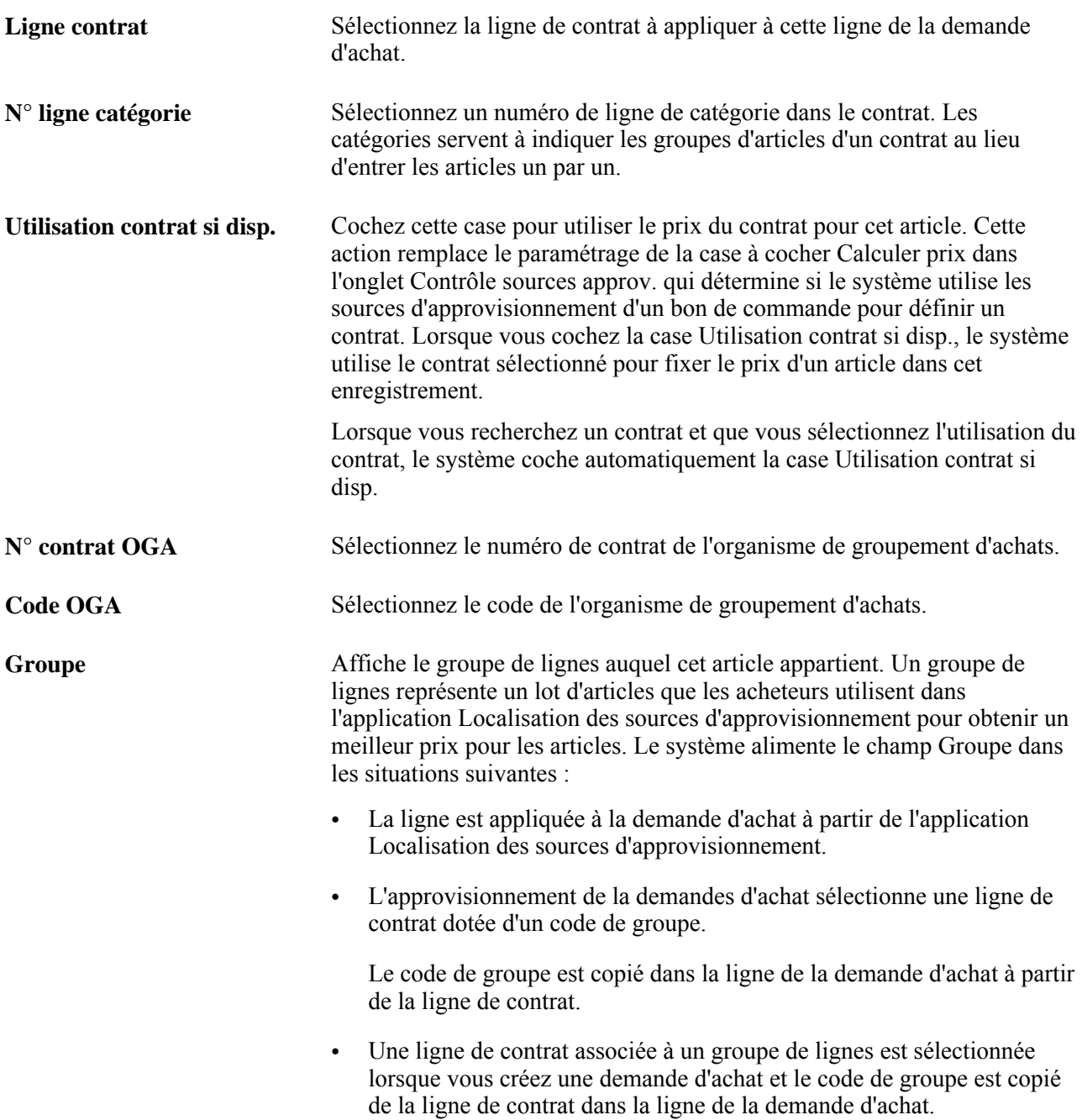

#### **Contrôle des sources d'approvisionnement**

Cliquez sur l'onglet Contrôle sources approvisionnement.

Les valeurs de cette zone servent à contrôler les tolérances du prix unitaire que le système utilise pour déterminer si le traitement de calcul du bon de commande (PO\_POCALC) peut exécuter une demande d'achat. Ce traitement calcule le prix exact d'un bon de commande d'après le prix de l'article ou du fournisseur de l'article, auquel il ajoute ou soustrait tous les ajustements de prix. Si un contrat est utilisé et que l'option Utilisation prix base contrat a été sélectionnée dans la ligne de contrat, le traitement utilisera le prix du contrat.

Le système applique les limites de tolérance du prix unitaire au prix suggéré dans la demande d'achat et compare ensuite ce résultat au prix calculé du bon de commande. Si le prix inscrit dans le bon de commande dépasse les limites de tolérance acceptées, le traitement de calcul des bons de commande refusera cet enregistrement.

Si vous modifiez le prix d'un article ad hoc dans la page de sélection des demandes d'achat et que ce prix dépasse les tolérances définies, l'enregistrement ad hoc ne sera pas refusé. Vous recevrez toutefois un avertissement à ce sujet. Vous devrez alors accepter le nouveau prix ou remettre le prix initialement défini dans la demande d'achat.

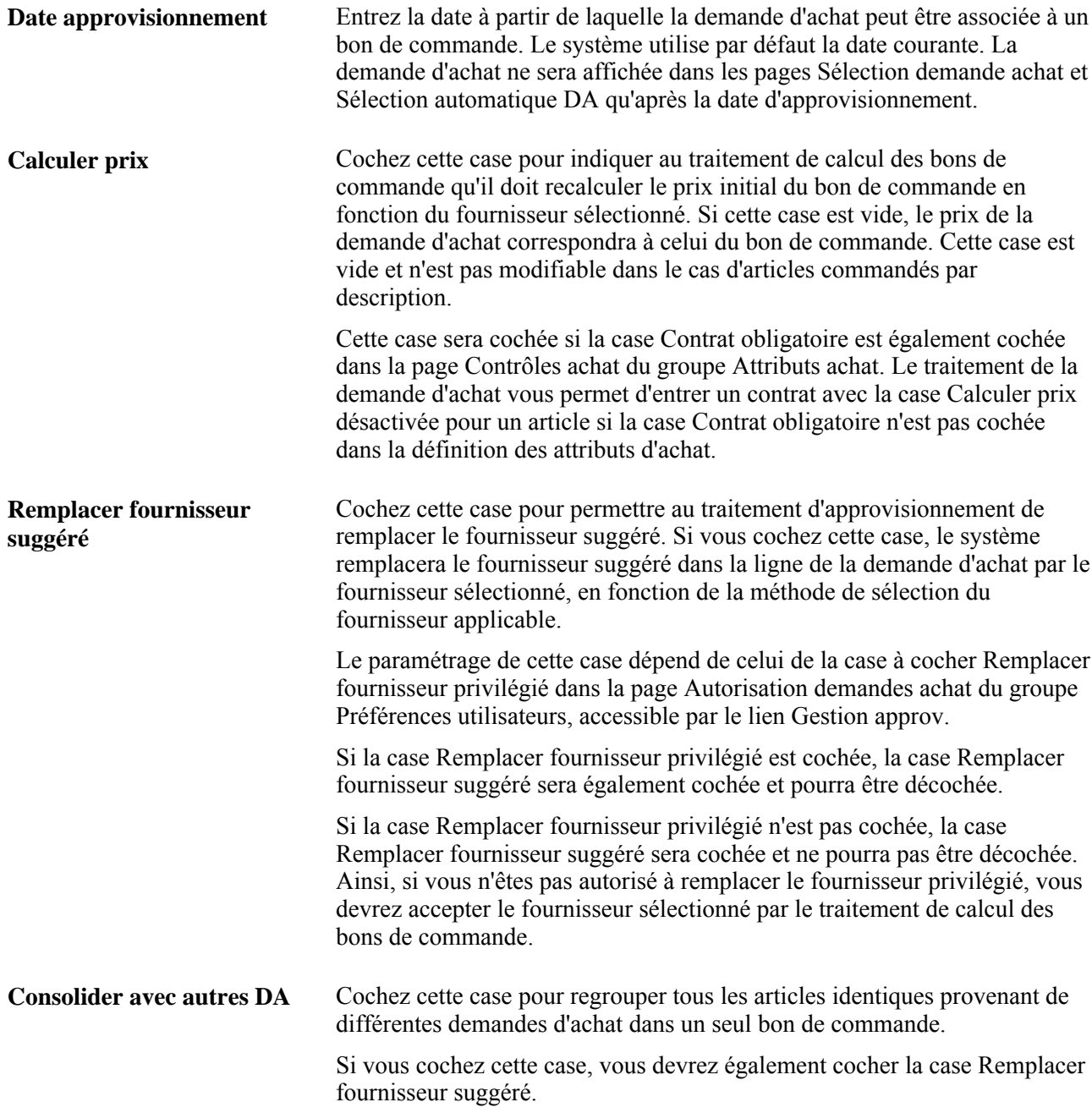

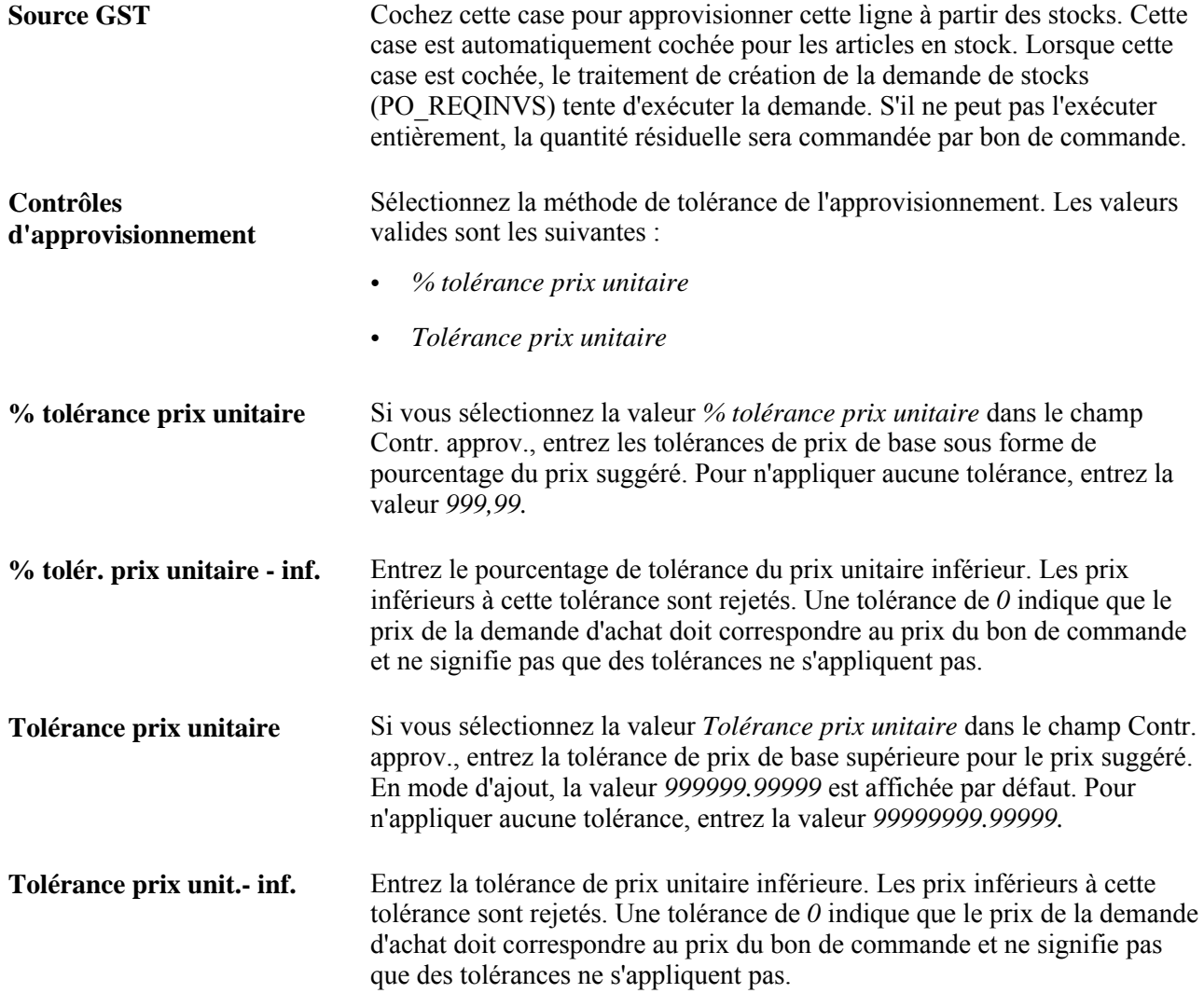

## **Recherche d'articles**

Accédez à la page Recherche articles (cliquez sur l'icône Rech. articles ou sur le lien Rech. articles dans la page Mise à jour DA - Demande achat).

Tous les champs de cette page servent de critères de recherche. Le système affiche tous les articles qui correspondent aux critères de recherche entrés. Vous pouvez lancer une recherche aussi vaste ou aussi précise que vous le désirez, mais vous devez entrer au moins un critère de recherche. Les valeurs affichées dans cette page sont définies dans le groupe de pages de définition des articles.

Une fois les résultats affichés, cochez la case correspondant à l'enregistrement de l'article que vous désirez traiter et cliquez sur le bouton Retour pour le charger dans la page de départ. Lorsque vous cochez cette case, l'article sélectionné remplace tout article inscrit dans la ligne de la page principale.

## **Entrée des valeurs par défaut de la ligne de demande d'achat**

Accédez à la page Valeurs par défaut ligne (cliquez sur l'icône Valeurs déf. dans la page Mise à jour DA - Demande achat).

Lorsque vous modifiez les valeurs par défaut de la ligne de demande d'achat et que vous quittez la page, le système affiche la page Modification répartition ligne demande achat, peu importe que vous ayez sélectionné l'option Par défaut ou l'option Remplacer dans l'en-tête.

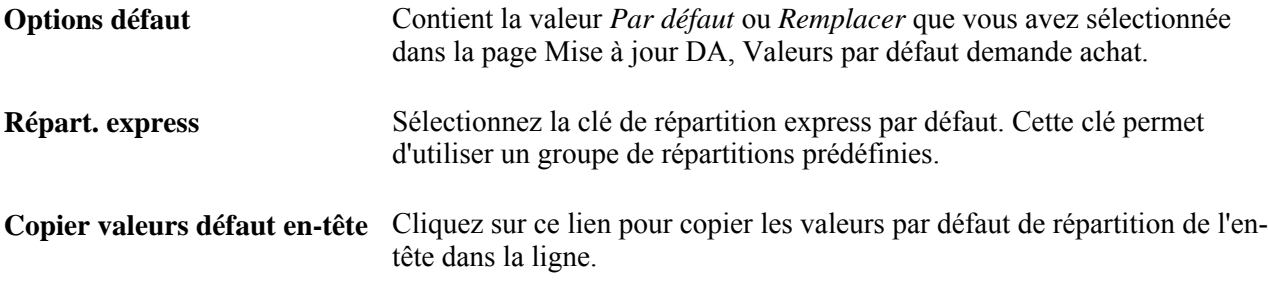

## **Détails**

Sélectionnez l'onglet Détails.

Entrez un pourcentage de répartition pour chaque ligne. La somme des pourcentages de répartition doit être égale à 100 %. Si la valeur du champ Options défaut est *Remplacer,* vous pourrez créer plusieurs lignes de répartition.

# **Application des modifications des valeurs par défaut des champs de ligne de demande d'achat aux répartitions existantes**

Accédez à la page Modification répartition ligne demande achat (quittez la page Valeurs par défaut ligne après y avoir entré des modifications ou n'importe quelle page à laquelle vous avez accédé à partir de celle-ci, et vous obtenez une ligne de transaction contenant la description et la quantité de l'article).

**Remarque :** Cette page est presque identique à la page Modifications dans lignes DA, répartitions et échéanciers.

Lorsque vous accédez à cette page à partir de la page Valeurs par défaut ligne, vous pouvez reporter les valeurs par défaut modifiées des lignes dans les échéanciers et les lignes de répartition d'une demande d'achat sans avoir à le faire manuellement dans chaque zone. Vous pouvez effectuer toutes les modifications une seule fois et les appliquer à l'ensemble de la transaction.

L'application des modifications sera effectuée selon que vous avez activé l'option Par défaut ou l'option Remplacer dans la page Mise à jour DA - Val. par déf. demande achat.

Associer Cochez cette case pour reporter les valeurs par défaut modifiées de la ligne de demande d'achat dans la ligne de répartition affichée dans le champ Ligne répartition, si elle existe dans la ligne de demande d'achat sélectionnée.

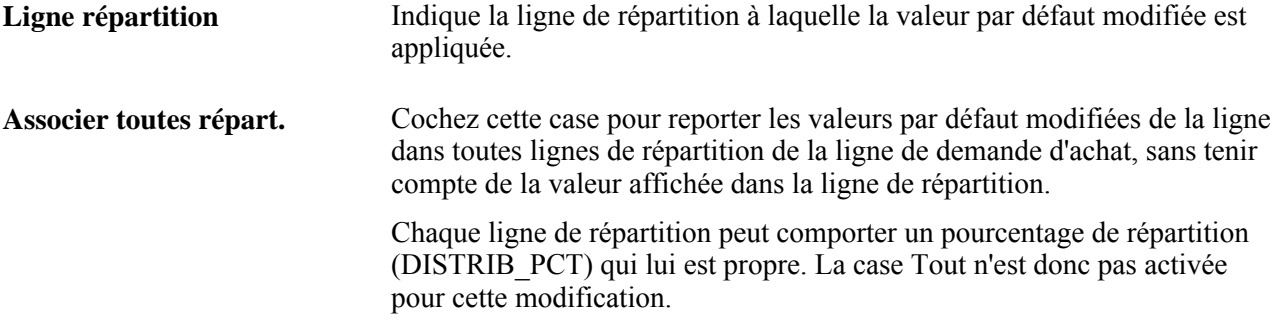

# **Entrée des détails sur la ligne de demande d'achat**

Accédez à la page Mise à jour DA - Détails ligne (cliquez sur l'icône Détails dans la page Mise à jour DA - Demande achat).

**Remarque :** La plupart des champs de cette page sont décrits dans la section Entrée des données sur la ligne de la demande d'achat. Reportez-vous à cette section si un champ n'est pas décrit ici.

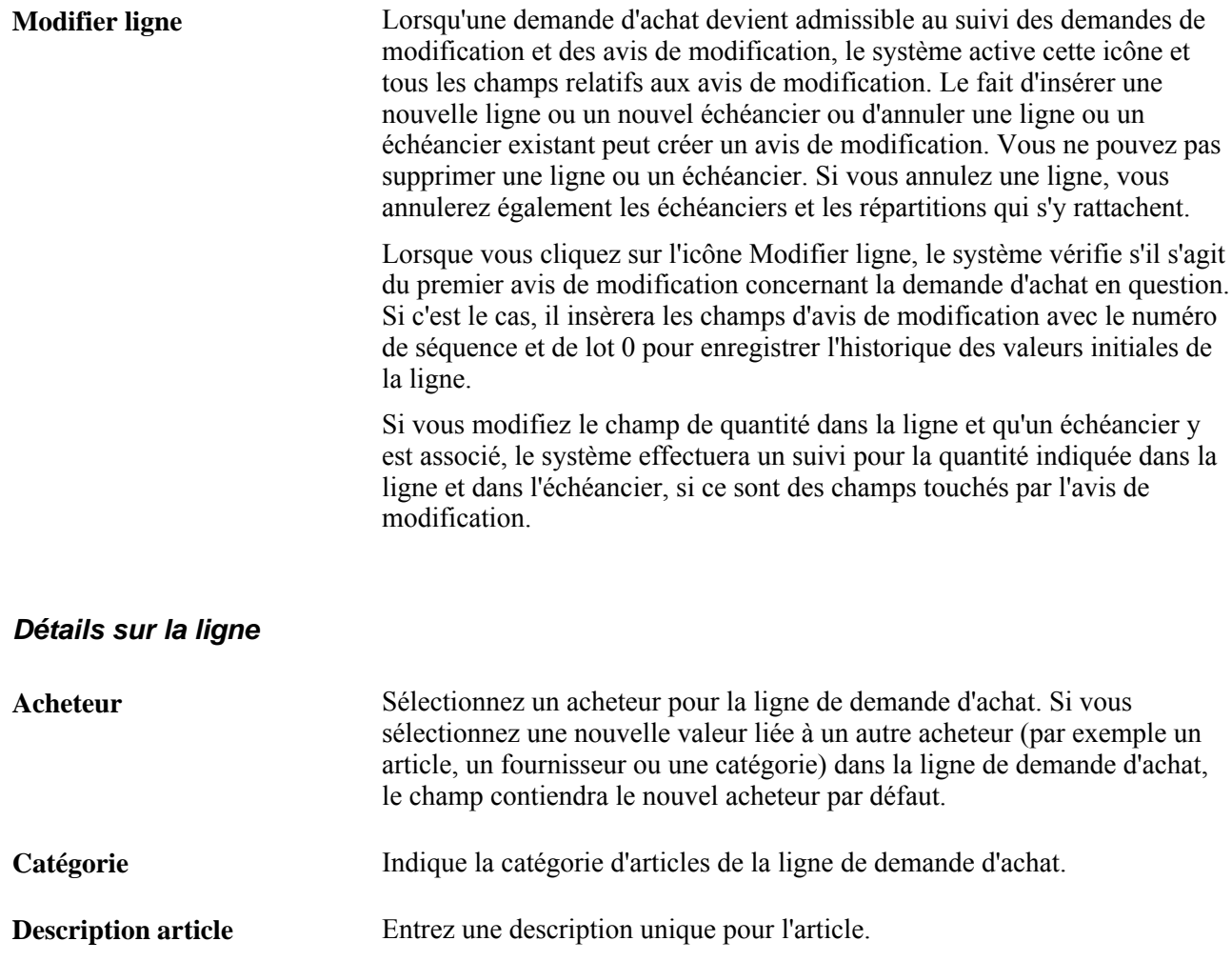

## **Sommaire du montant**

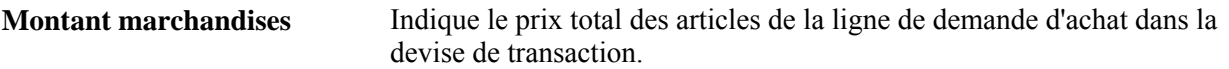

## **Données supplémentaires**

**Utiliser carte approv.** Cette case sera automatiquement cochée si vous avez sélectionné l'option Utiliser carte au niveau de la ligne de demande d'achat. Cochez cette case si la carte d'approvisionnement doit servir de mode de paiement pour cette ligne de demande d'achat.

### **Données sur le fournisseur**

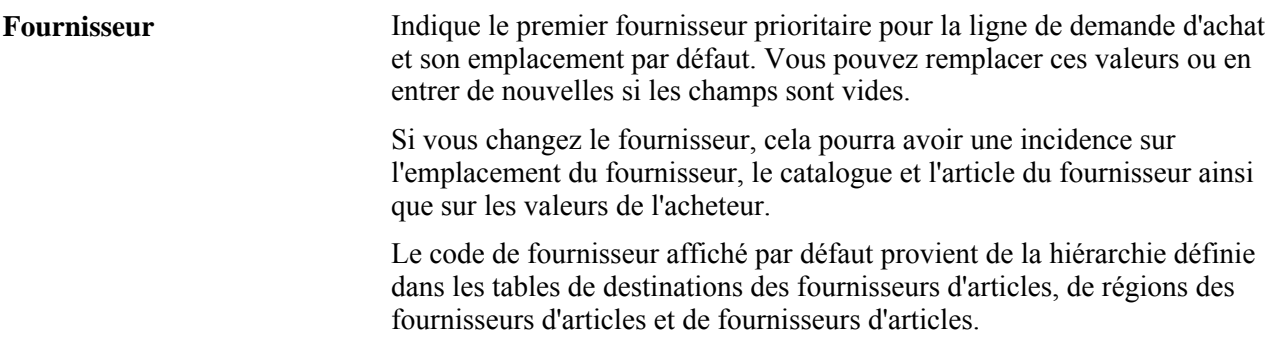

## **Données relatives à un article**

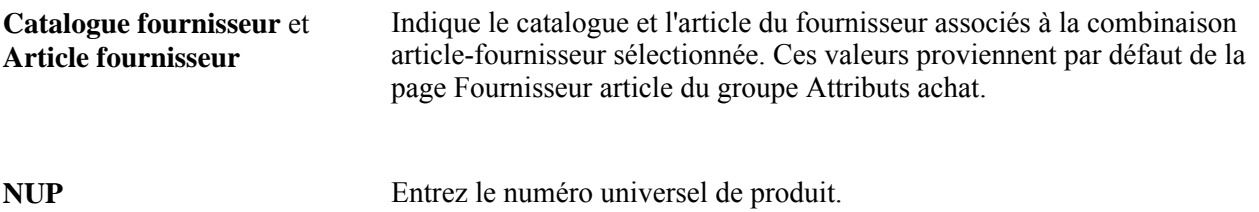

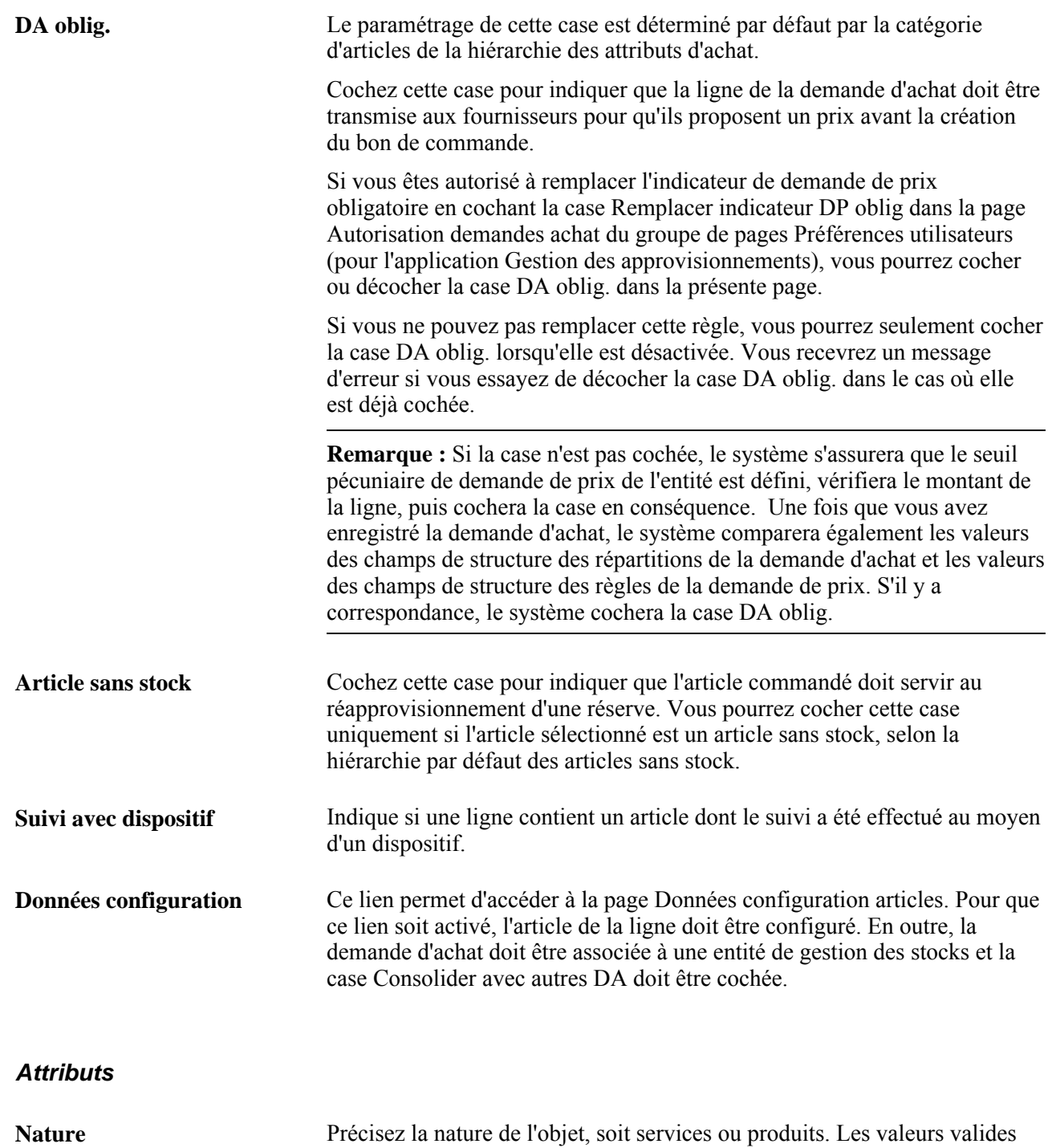

sont *Produits* et *Services.*

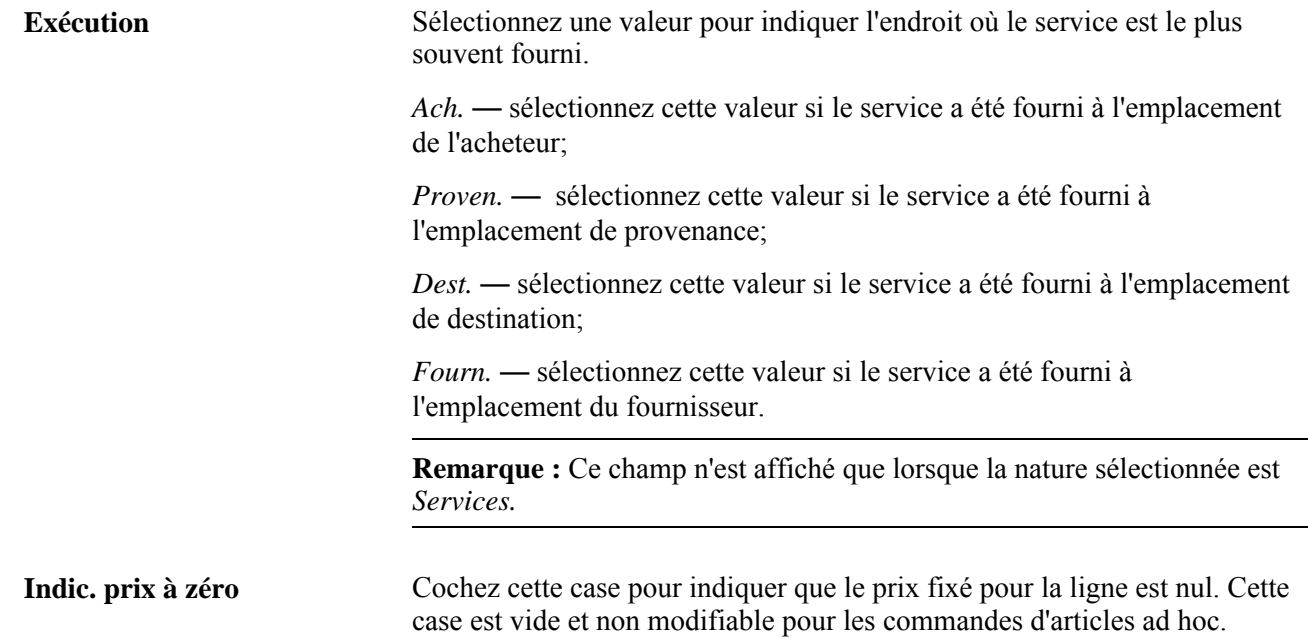

## **Contrat**

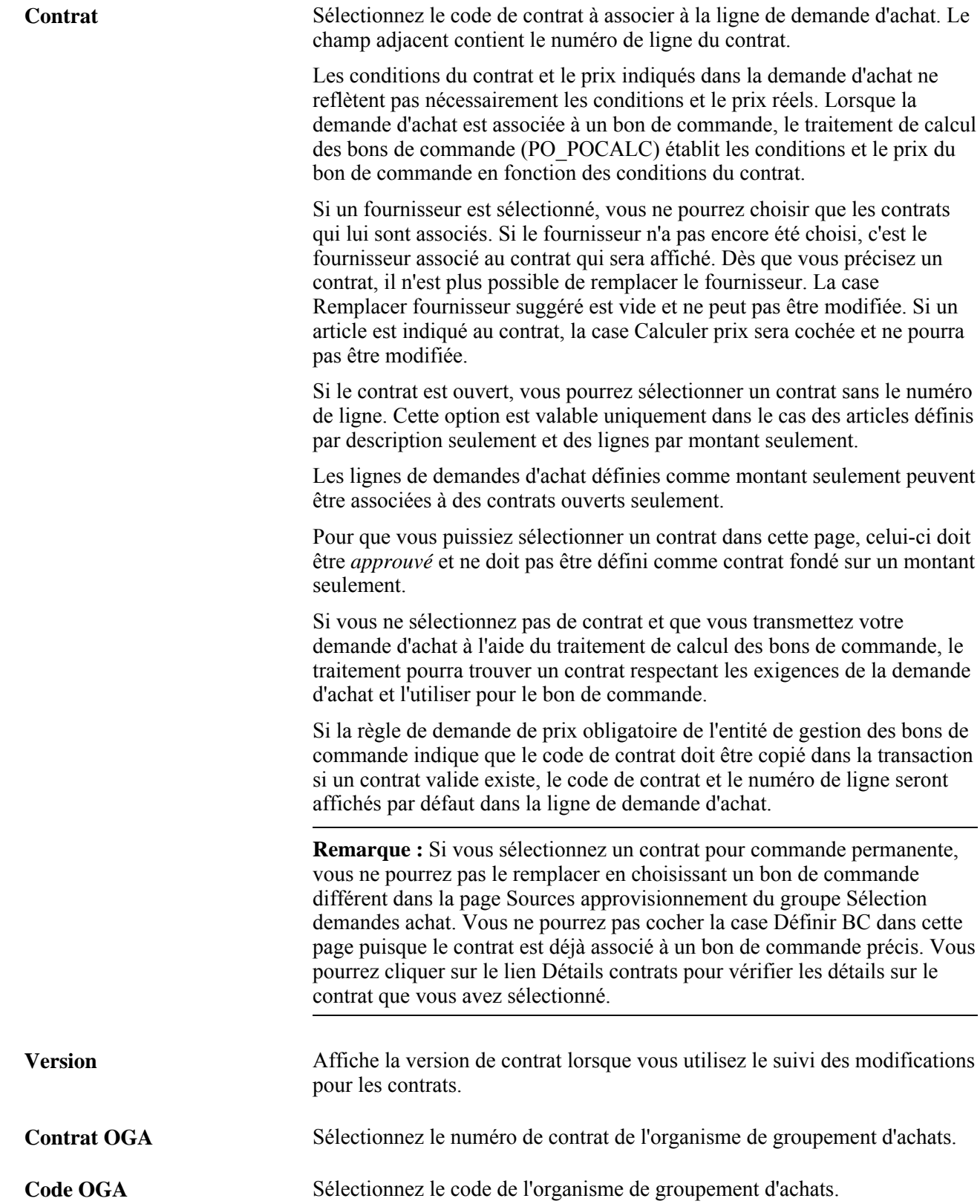

## **Contrôle des sources d'approvisionnement**

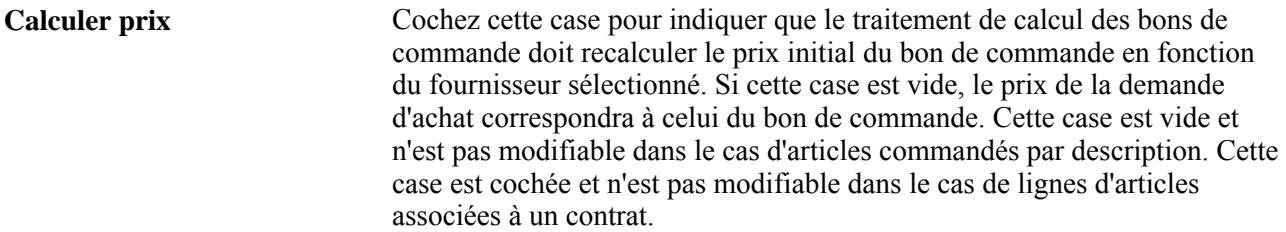

# **Accès aux descriptions des articles**

Accédez à la page Description article (cliquez sur le lien Description dans la page Mise à jour DA - Détails ligne).

La description de l'article est affichée dans la langue source dans la zone Description article et dans la langue de votre choix dans la zone Description langue utilisée. La langue utilisée est celle que vous précisez quand vous vous connectez au système.

Les descriptions d'articles dans la langue utilisée sont définies dans le groupe de pages sur les attributs d'achat. Ce groupe peut enregistrer certaines valeurs dans la langue source et dans la langue utilisée.

Par exemple, si la langue source de votre système est le français, mais que vous ouvrez une session en hollandais (langue utilisée), vous pourrez entrer certaines valeurs en hollandais, notamment la description de l'article, dans le groupe de pages sur les attributs d'achat. Si vous entrez la description de l'article en hollandais, que vous ouvrez une session en hollandais et que vous accédez à la page Description article, la zone Description langue utilisée contiendra la description de l'article en hollandais. La zone Description article conservera la description de l'article dans votre langue source.

Si vous n'avez pas décrit d'articles dans la langue utilisée ou si les langues source et utilisée sont identiques, la description de l'article dans la langue source sera également affichée dans la zone Description langue utilisée.

Vous pouvez modifier la description de l'article dans la zone Description article pour les demandes d'achat, les demandes de prix, les contrats et les bons de commande. Cette zone est désactivée dans tous les autres cas.

Utilisez la zone de texte de description de la ligne de transaction pour entrer des articles ad hoc dans des demandes de prix, des demandes d'achat, des contrats et des bons de commande. Le texte que vous entrerez sera affiché dans la page Description article. Dans ce cas, toutefois, la description ne figurera pas dans la langue utilisée.

## **Consultation des hiérarchies de catégories de catalogues**

Accédez à la page Hiérarchie (cliquez sur le lien Hiérarchie dans la page Mise à jour DA - Détails ligne).

**Catalogue** Sélectionnez un code de catalogue à faire afficher dans la hiérarchie des catégories dans le catalogue. Cliquez sur le bouton en forme de dossier pour faire afficher les catégories et les sous-catégories d'articles que le catalogue contient.

## **Consultation des données sur le contact de l'acheteur**

Accédez à la page Données téléphone acheteur (cliquez sur le lien Données acheteur dans la page Mise à jour DA - Détails ligne).

Cette page contient les numéros de téléphone et de télécopieur de l'acheteur associé à l'article de la ligne. Ces données sont enregistrées quand vous définissez les caractéristiques des acheteurs et des articles. Les données sur l'acheteur proviennent de la page Déf. acheteurs du groupe Définition acheteurs.

## **Entrée des commentaires dans la ligne**

Accédez à la page Commentaires ligne (cliquez sur l'icône Commentaires ligne dans la page Mise à jour DA - Demande achat).

Les champs de cette page sont les mêmes que ceux de la page Commentaires en-tête.

# **Accès aux spécifications d'articles**

Accédez à la page Spécifications articles (cliquez sur le lien Utiliser spécifications articles dans la page Commentaires ligne).

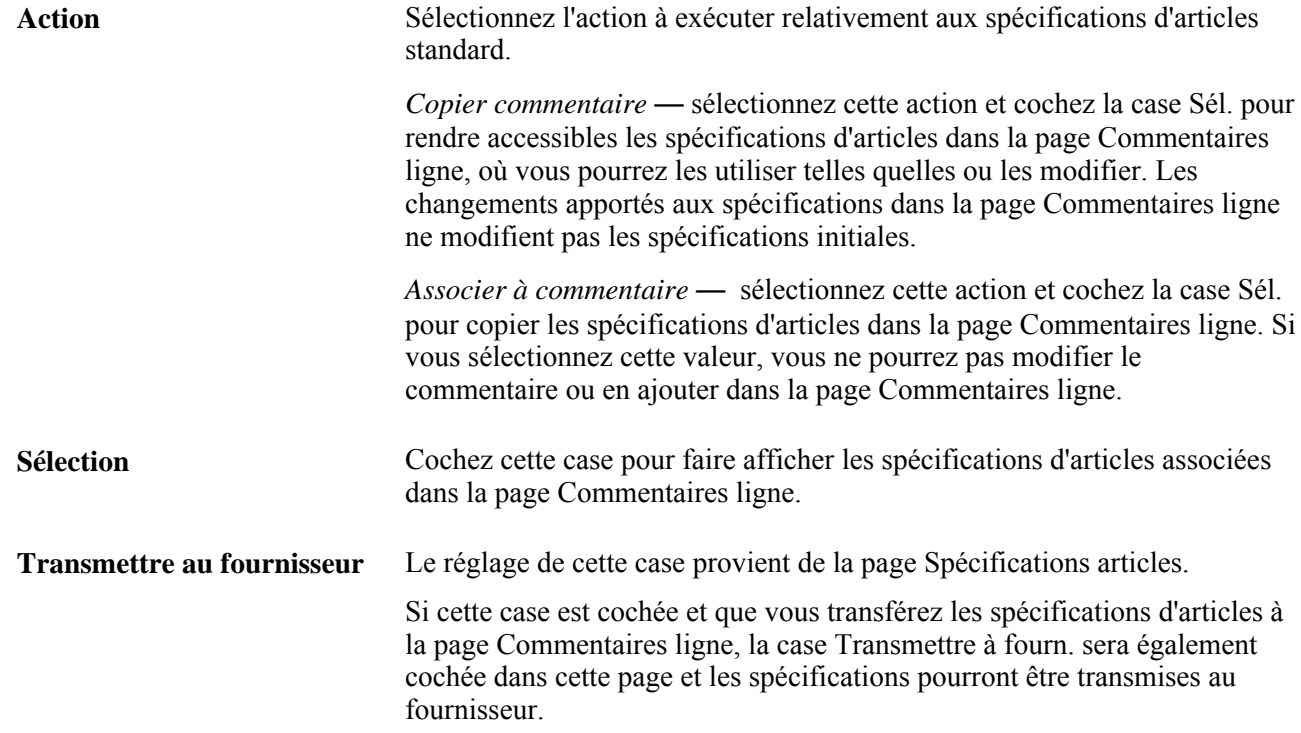

# **Recherche de catégories d'articles**

Accédez à la page Recherche catégorie (sélectionnez l'option *03-Recherche catégorie* dans le champ Aller à de la page Mise à jour DA - Demande achat).
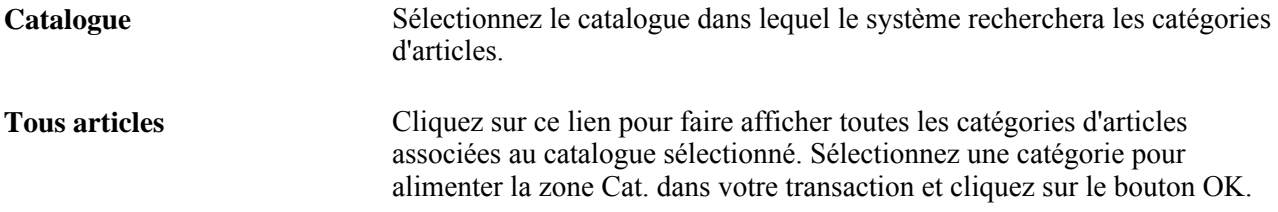

# **Création d'échéanciers de demandes d'achat**

La présente section traite des sujets suivants :

- entrée des données sur l'échéancier de la demande d'achat;
- entrée des données sur la TVA pour l'échéancier;
- entrée des détails sur l'échéancier;
- création d'une adresse occasionnelle.

### **Pages utilisées pour créer des échéanciers de demandes d'achat**

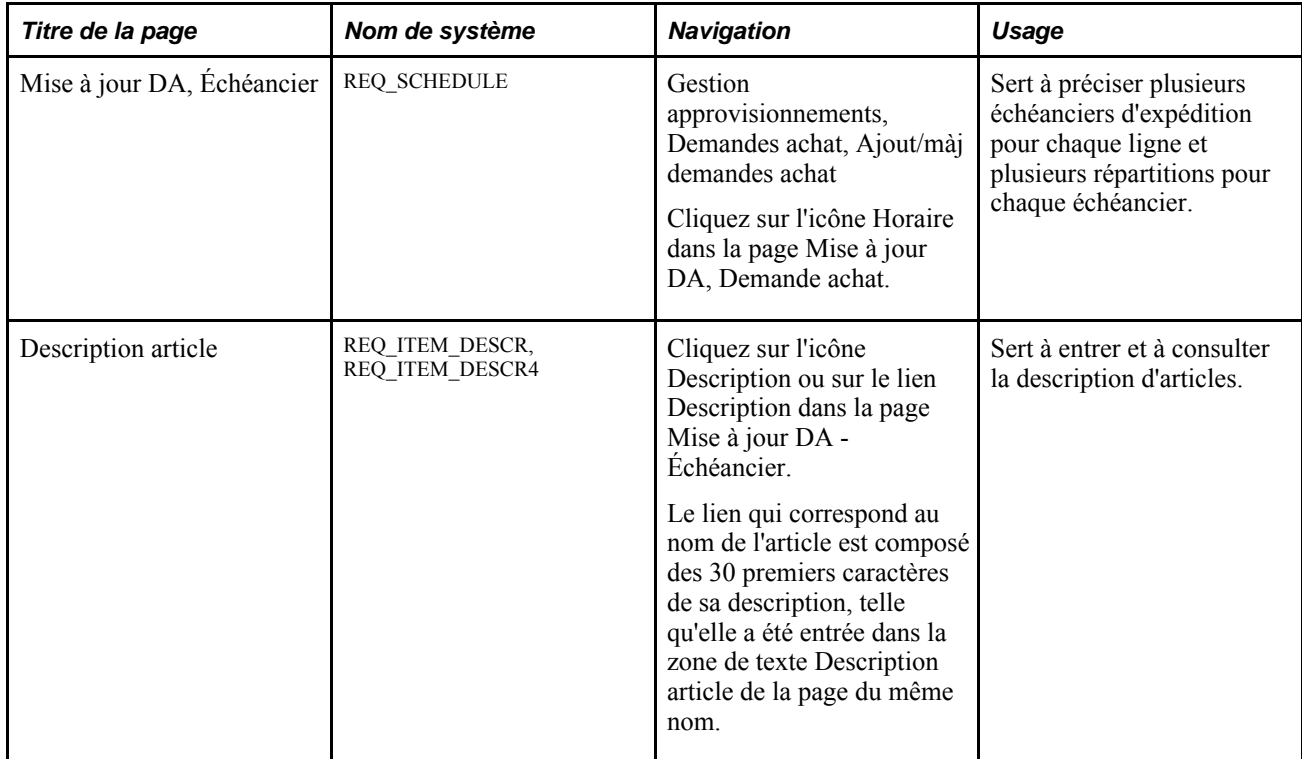

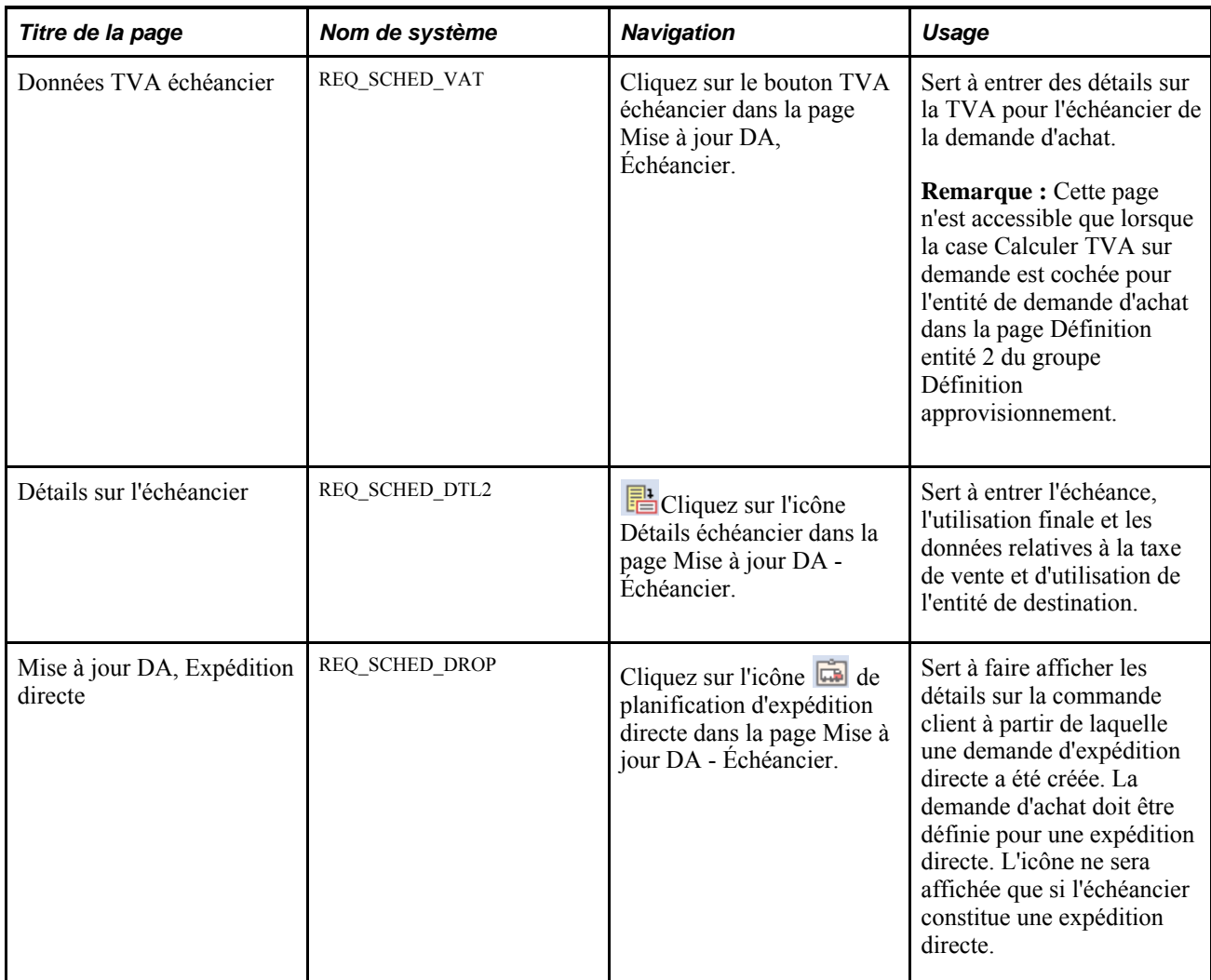

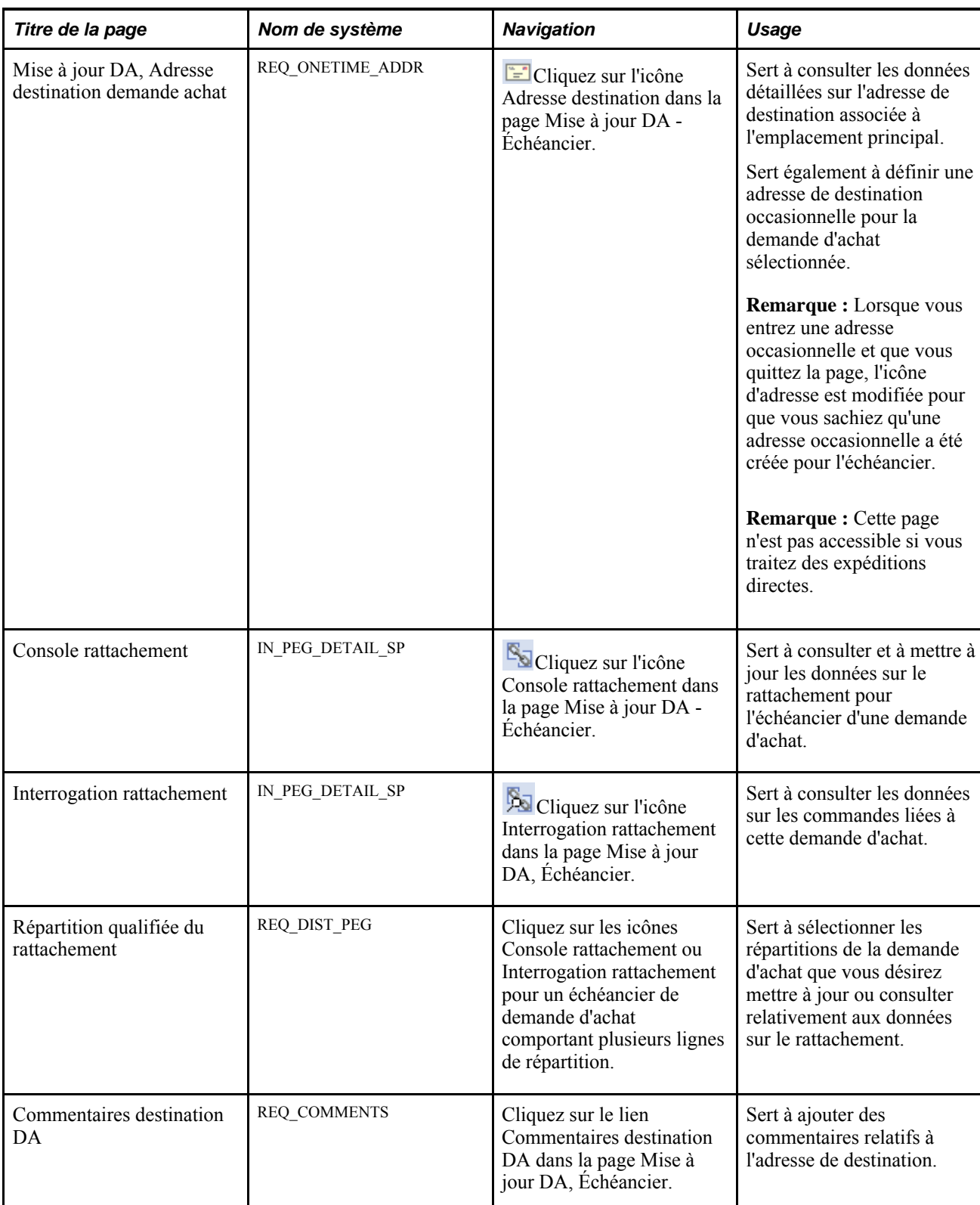

## **Entrée des données sur l'échéancier de la demande d'achat**

Accédez à la page Mise à jour DA - Échéancier (Gestion approvisionnements, Demandes achat, Ajout/màj demandes achat; cliquez sur l'icône Échéancier dans la page Mise à jour DA - Demande achat).

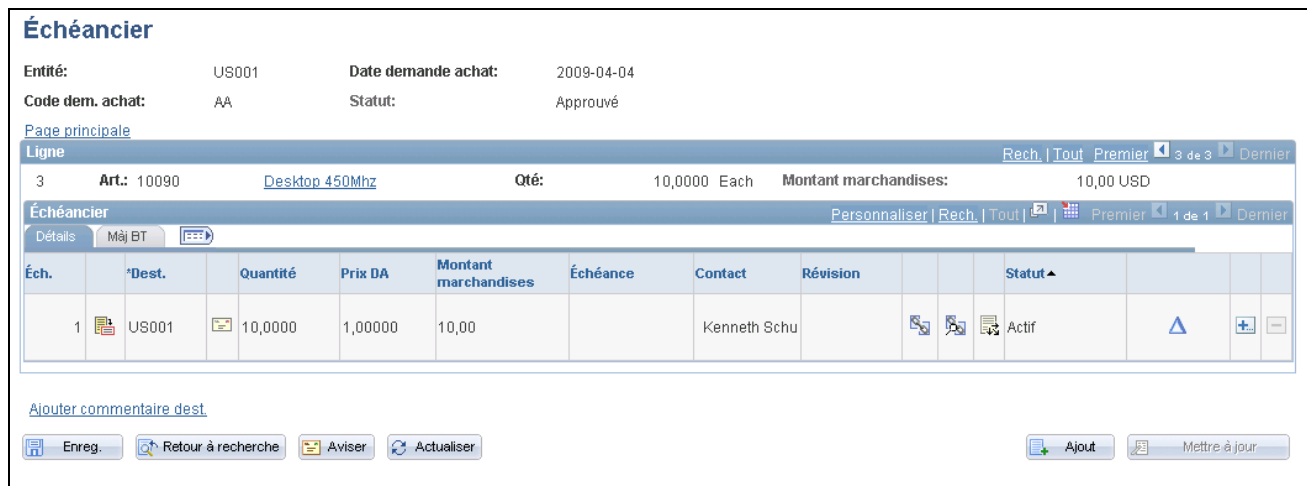

#### Échéancier

### **Détails**

Utilisez l'onglet Détails pour définir les données d'échéancier. Vous pouvez préciser plusieurs échéanciers pour chaque ligne de demande d'achat et plusieurs répartitions pour chaque échéancier.

**Dest.** Sélectionnez l'emplacement où sera livrée la commande. Vous pouvez mettre à jour la destination pour chaque échéancier que vous définissez.

> **Remarque :** Si vous modifiez l'emplacement de destination pour une entité de gestion des stocks dont les activités de réception doivent être validées et traitées dans le calendrier de fermeture, tel qu'il a été défini dans la page Calendriers fermeture, le système acceptera la date d'échéance comme date de réception. Si cette date correspond à un jour de fermeture, le système utilisera la prochaine date valide comme date d'échéance.

管

Cliquez sur l'icône Adresse destination pour accéder à la page Adresse destination demande achat dans laquelle vous pourrez consulter l'adresse de destination ou définir une adresse occasionnelle pour la demande d'achat.

**Remarque :** Cette icône ne sera pas affichée dans le cas d'expéditions directes créées à partir de commandes clients dans l'application Gestion des commandes.

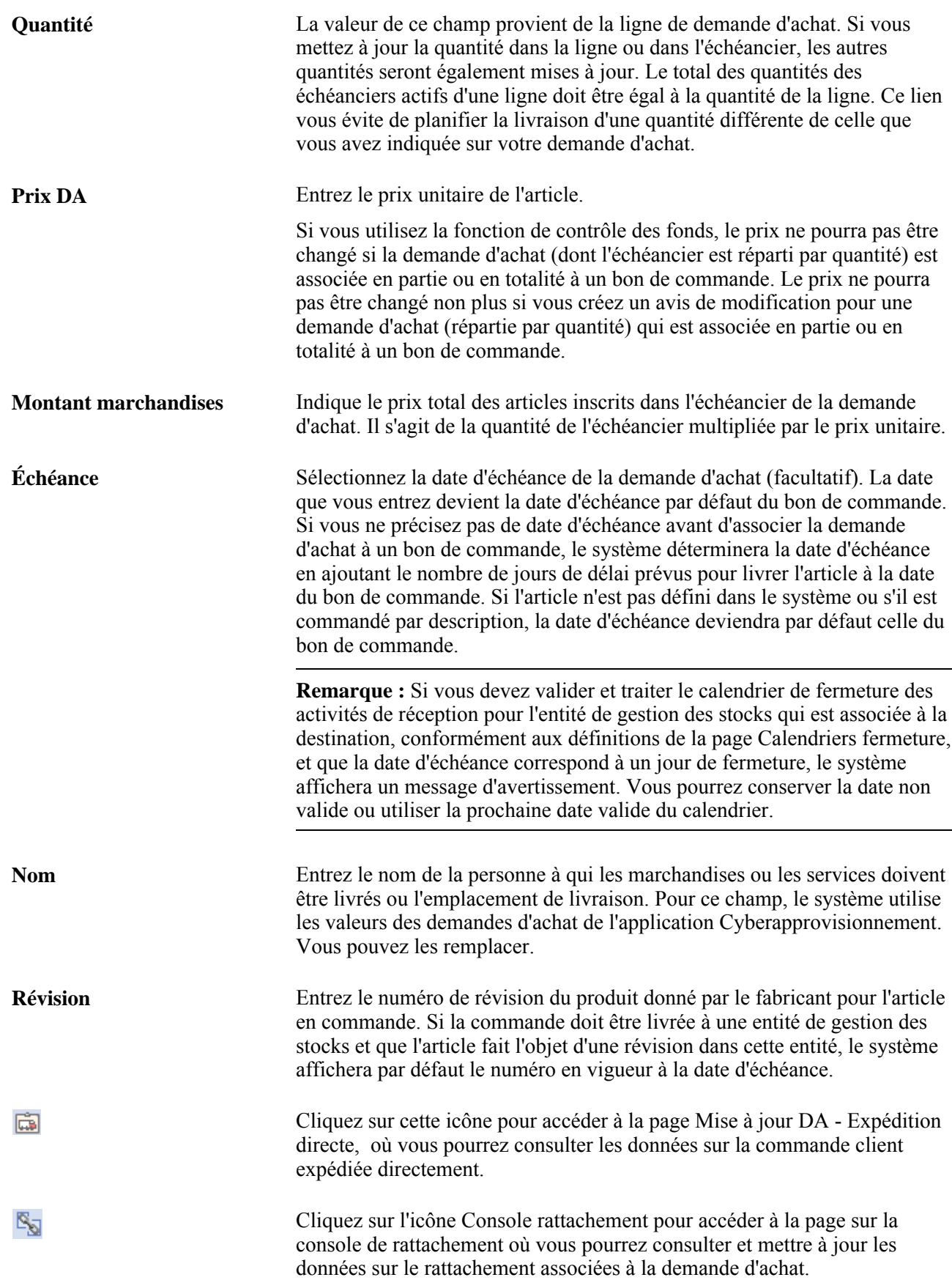

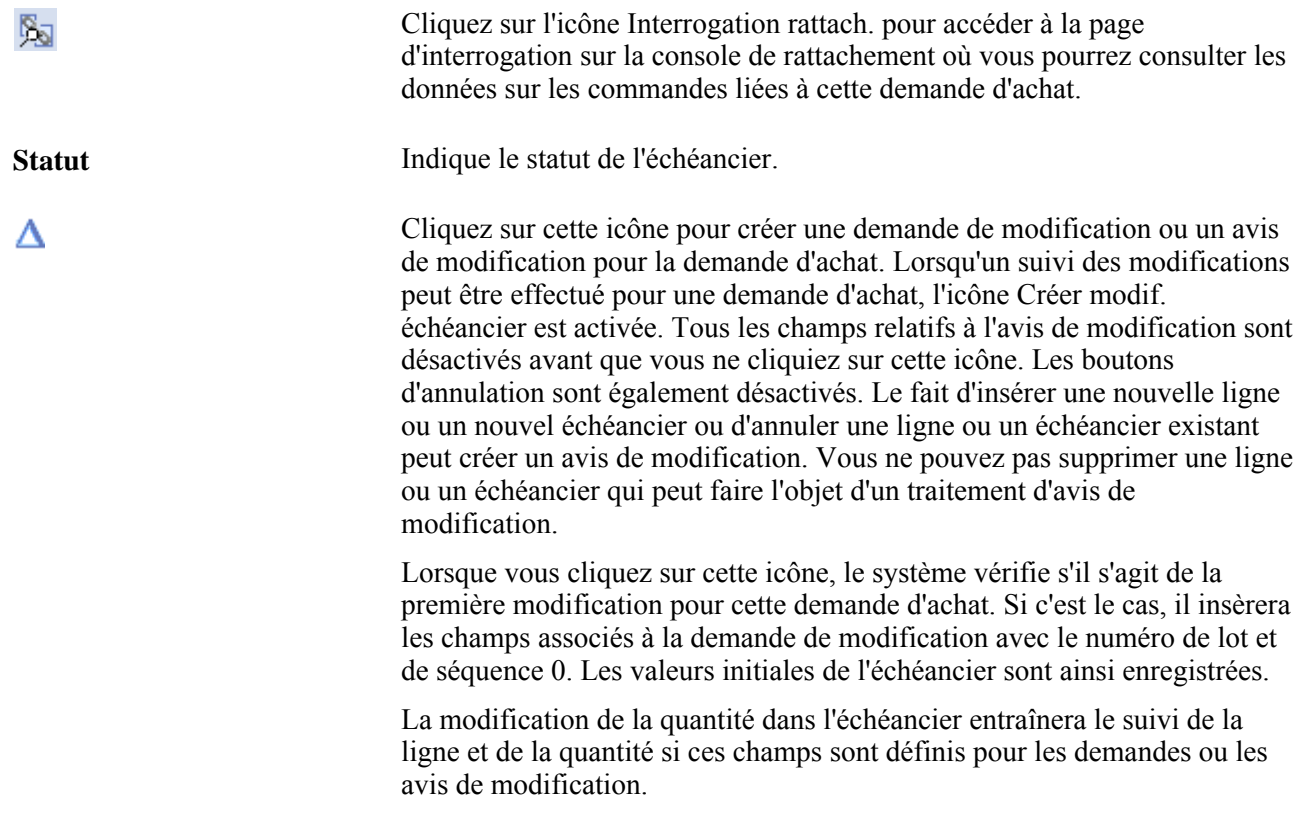

#### **Mise à jour du bon de travail**

Cliquez sur l'onglet Màj BT.

**Remarque :** Cet onglet ne sera pas affiché dans la page si l'application Gestion de l'entretien n'est pas installée.

Si une demande d'achat a été créée par le chargeur et qu'elle provient de l'application Gestion de l'entretien, les champs de cette page contiendront les données sur le bon de travail reçues de l'application Gestion de l'entretien. Si ces données ne sont pas déjà définies, vous pourrez les associer à la demande d'achat à l'aide des champs de la page.

Dans l'application Gestion des approvisionnements, vous pouvez seulement associer un bon de travail de l'application Gestion de l'entretien avec une demande d'achat pour des articles non stockés et définis par description. Lorsque vous effectuez ce type d'association, l'échéancier de la demande d'achat est rattaché au bon de travail. Vous utiliserez la console de rattachement pour associer des bons de travail à des articles en stock sur une demande d'achat.

Lorsque vous associez un bon de travail à une demande d'achat, le système copie les répartitions du modèle contenant les caractéristiques du bon de travail, y compris la méthode et le pourcentage de répartition, l'entité de grand livre, les valeurs de champs de structure et les données sur les projets.

De plus, si vous modifiez les données sur un bon de travail déjà associé à un échéancier de demande d'achat, le système supprimera les répartitions de la demande d'achat et copiera les répartitions du bon de travail. En outre, les données sur le rattachement seront mises à jour en tenant compte des nouvelles données dans le bon de travail.

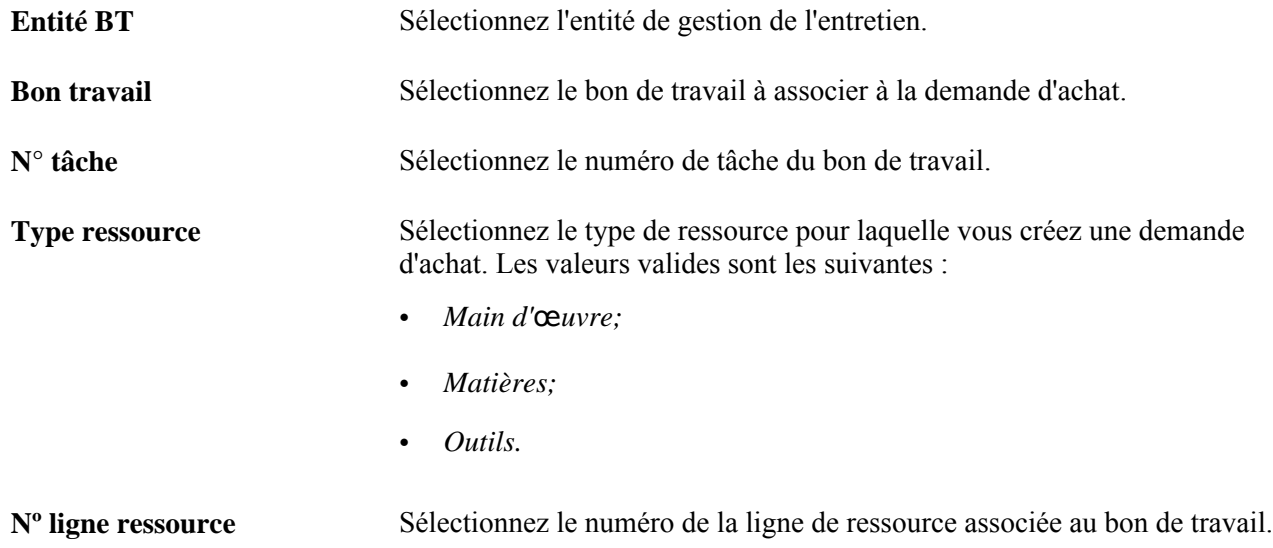

### **Modification des données sur le bon de travail**

Si les répartitions dans le bon de commande sont associées à une demande d'achat, vous devrez d'abord effacer les données sur la répartition avant de pouvoir modifier les données dans le bon de travail. De plus, si ce dernier est associé à un échéancier dans le bon de commande (lignes d'articles non en stock et ad hoc), lorsque vous modifiez le bon de commande et rouvrez la quantité dans la répartition, le système rouvrira les rattachements de la demande d'achat associés au bon de travail. Toute diminution de quantité, d'annulation d'une répartition et de suppression d'une répartition peuvent entraîner de tels changements. Si le bon de commande sert à commander un article en stock, la réouverture de la quantité dans la demande d'achat ne déclenchera pas un autre traitement de rattachement. Vous devrez effectuer manuellement ce traitement.

## **Entrée des données sur la TVA pour l'échéancier**

Accédez à la page Mise à jour DA - Données TVA échéancier (cliquez sur l'icône TVA échéancier dans la page Mise à jour DA - Échéancier).

#### **Développement et réduction des sections**

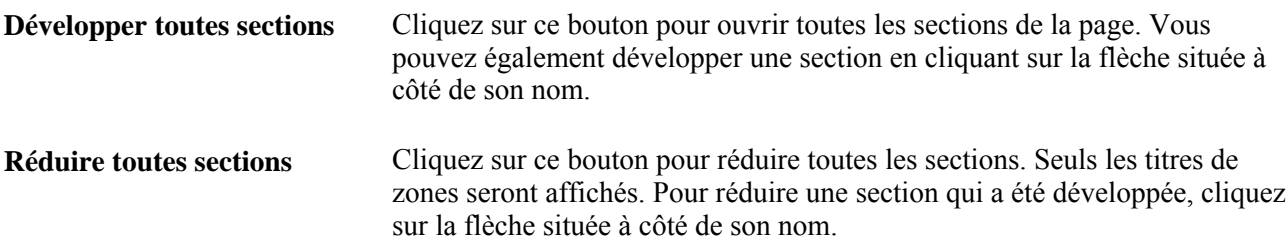

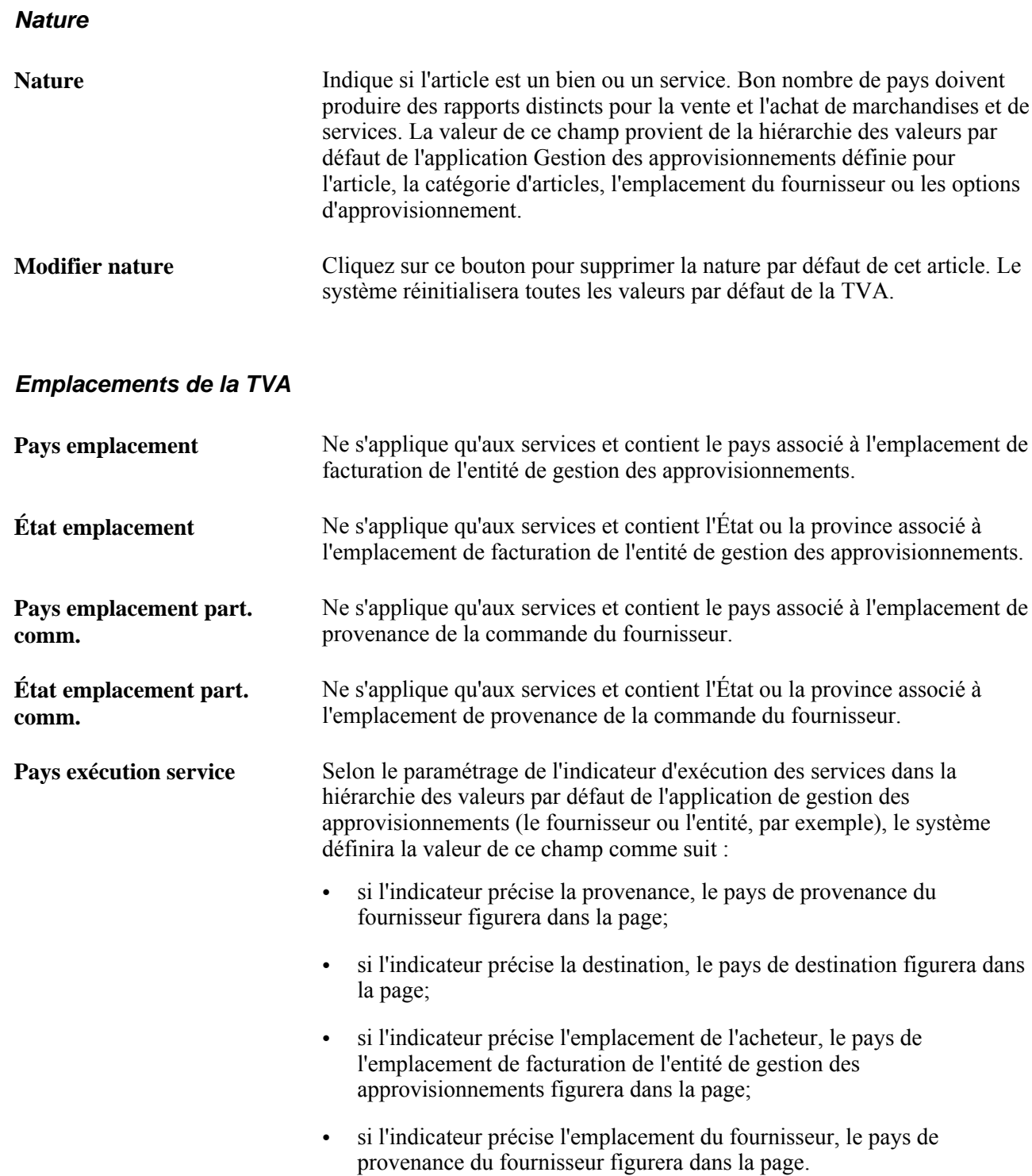

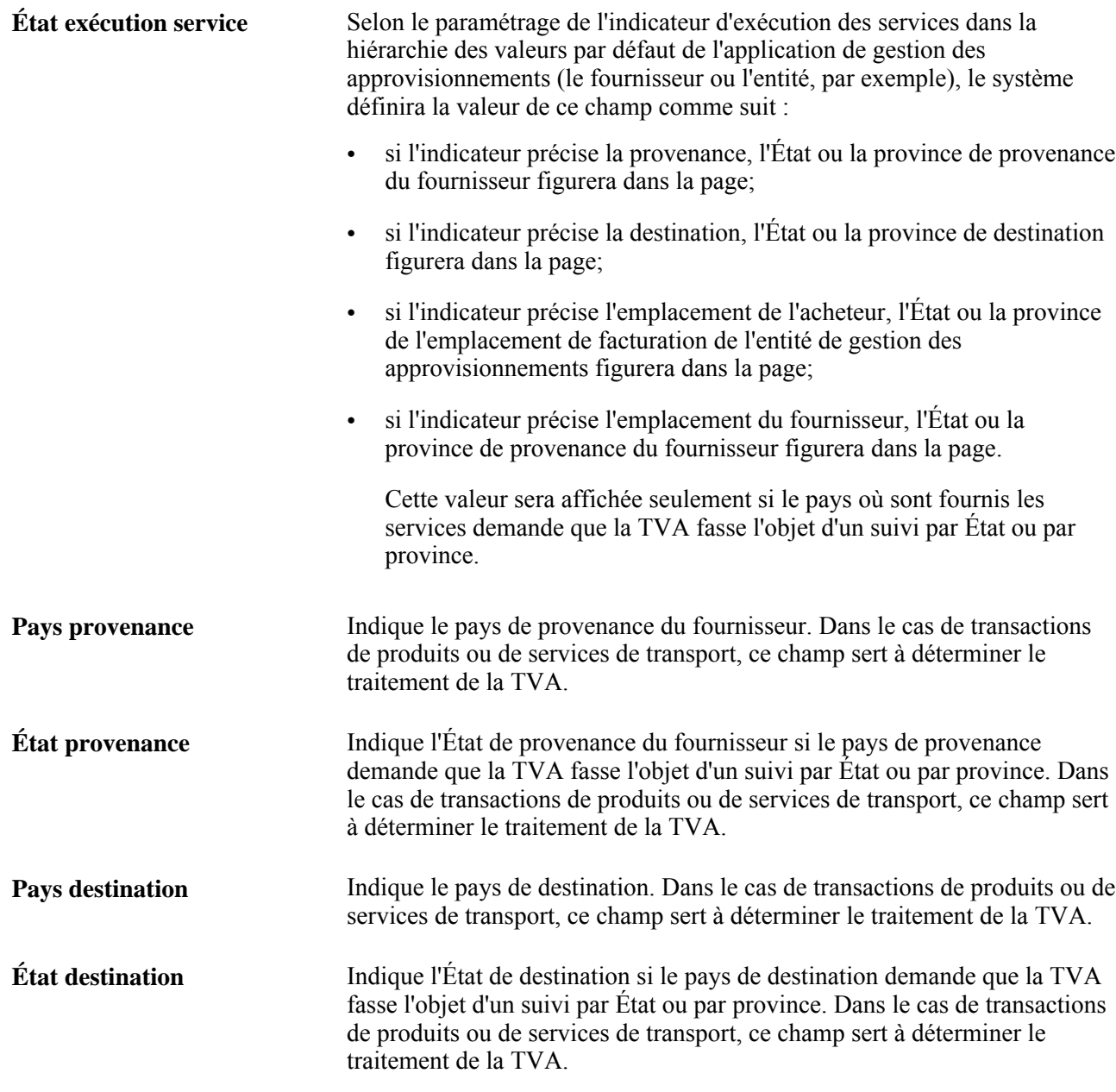

### **Valeurs par défaut relatives à la TVA**

**Type service** Indique le type de service de la TVA, soit *Transport* ou *Autre,* s'il s'agit d'une transaction de service. La valeur de ce champ sert à déterminer si les règles particulières relatives aux frais de transport s'appliquent ou non dans l'Union européenne. La valeur par défaut provient de cinq déterminants dans la hiérarchie des valeurs par défaut de la TVA : options d'approvisionnement, fournisseur, emplacement du fournisseur, catégorie d'articles et article.

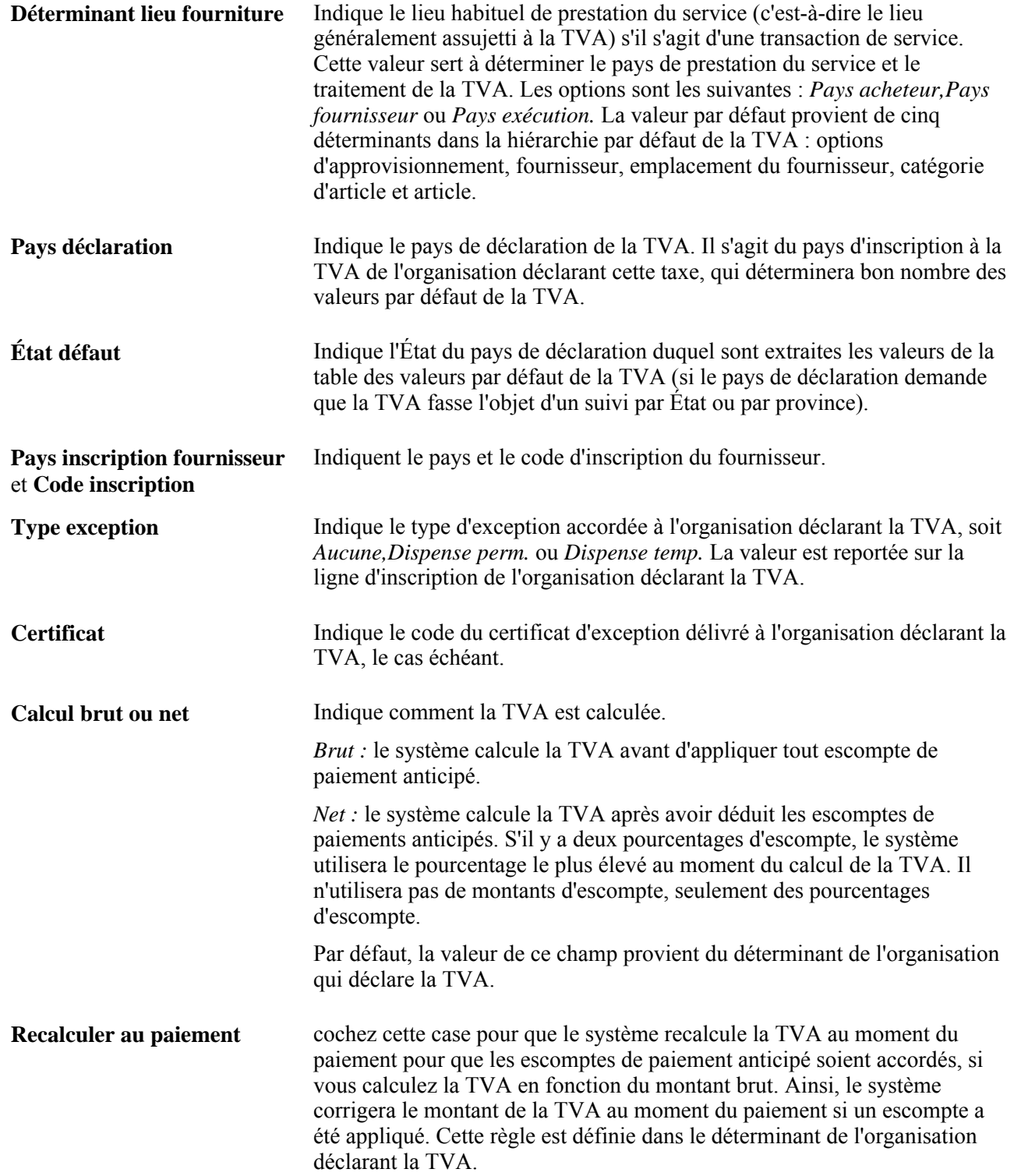

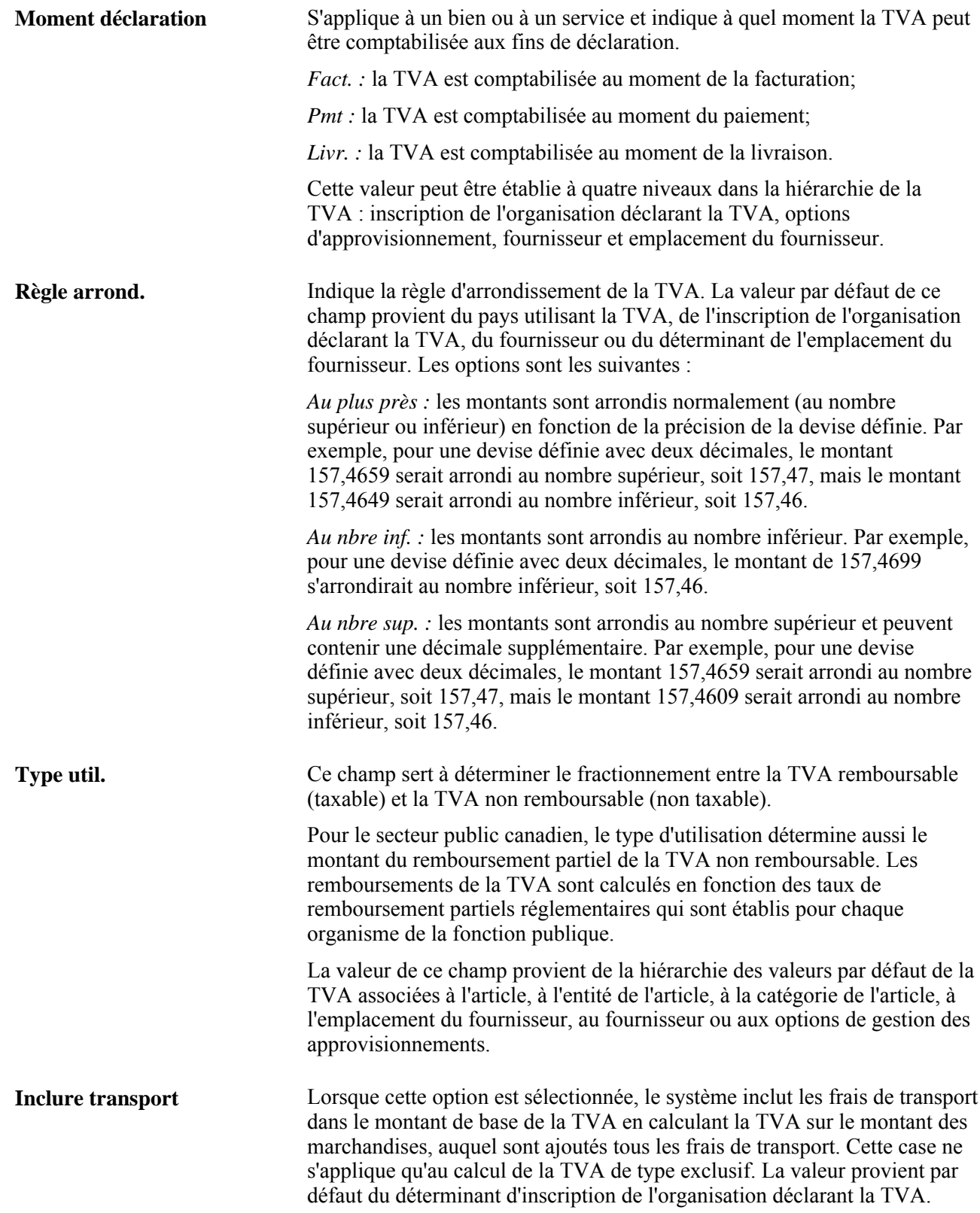

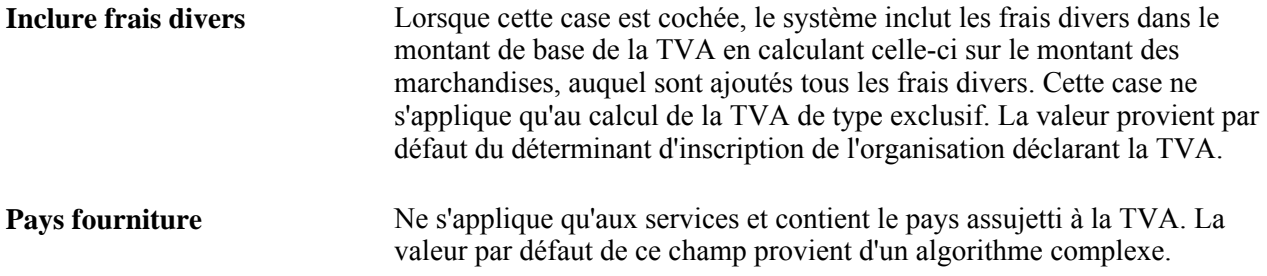

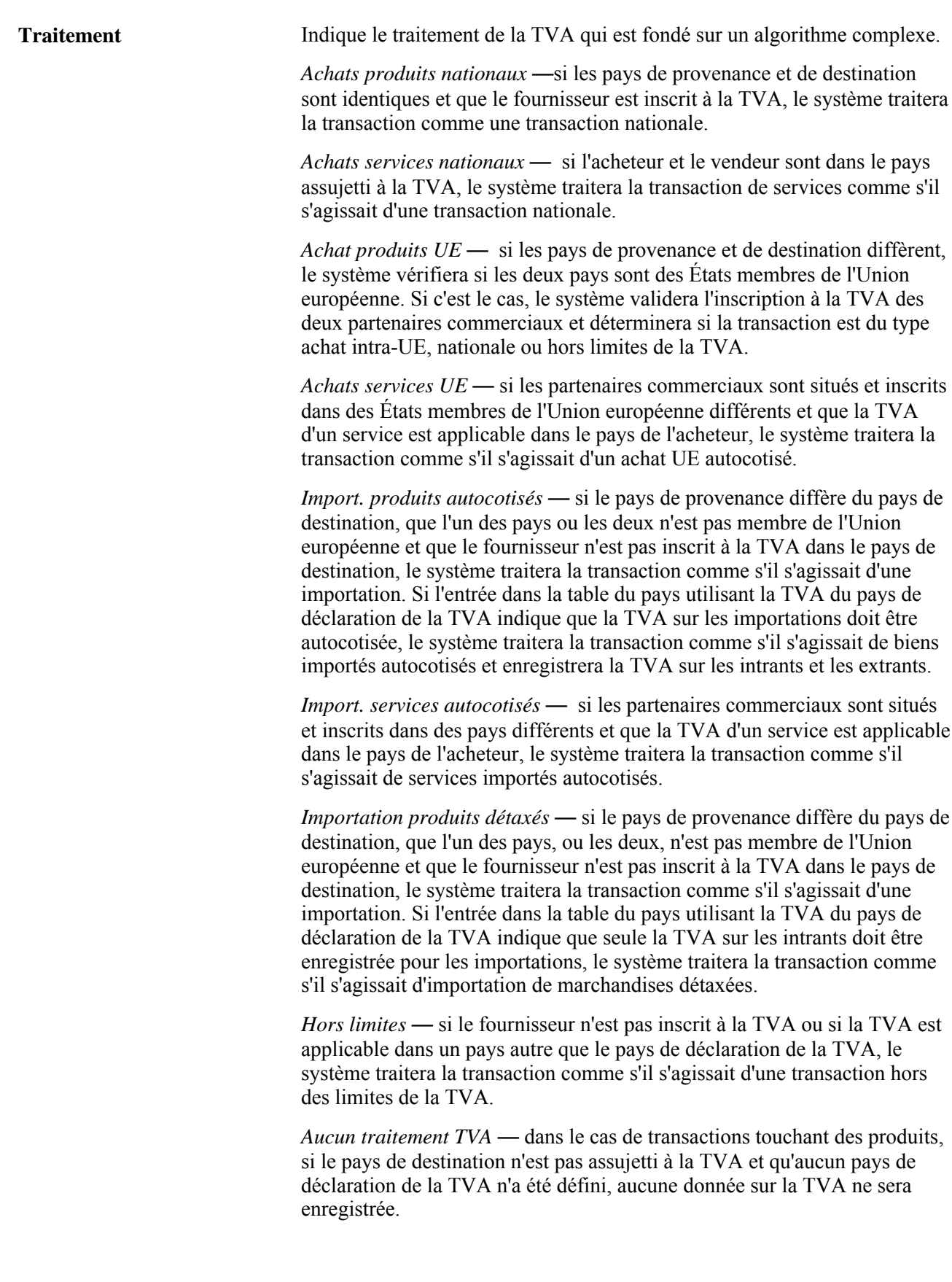

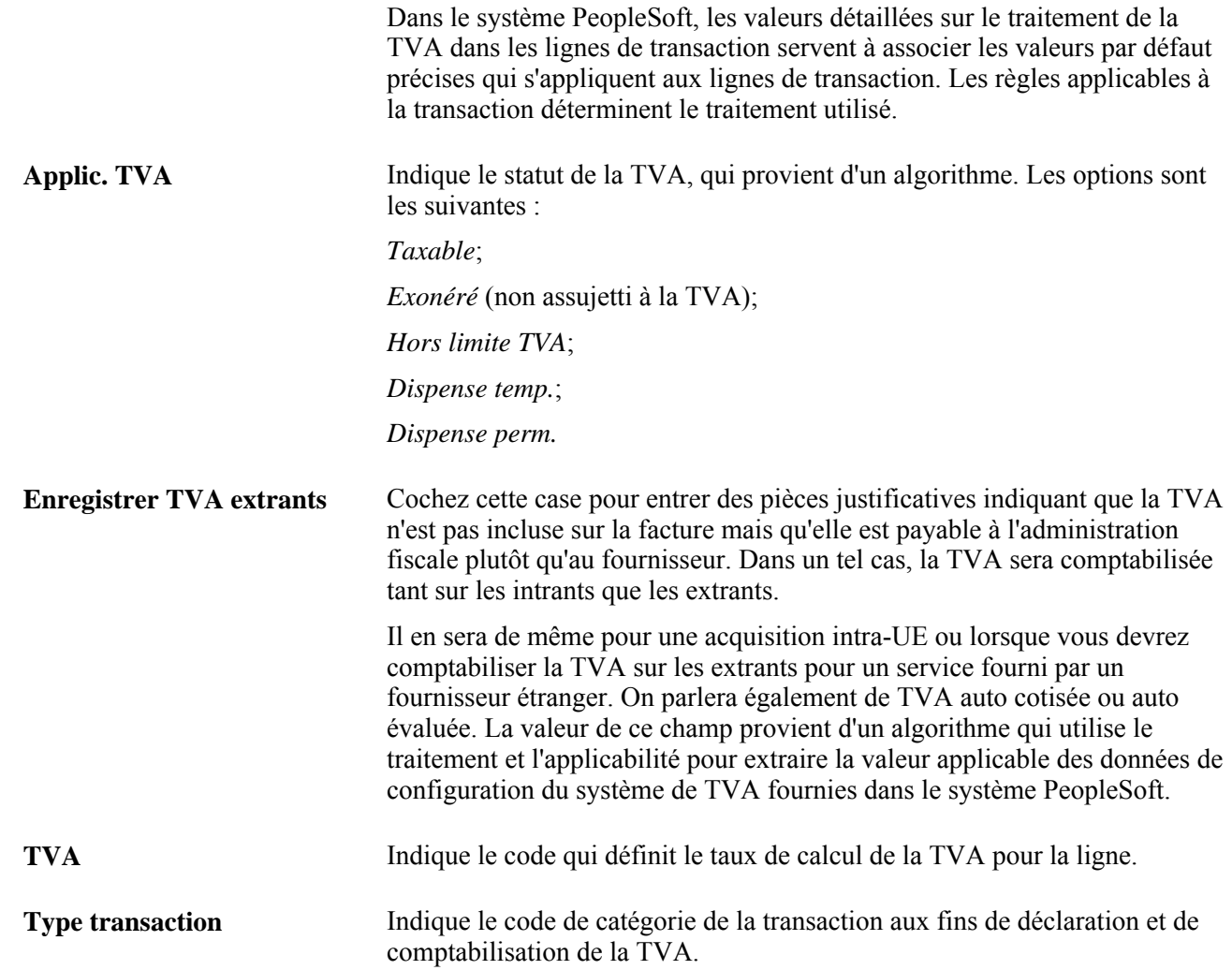

#### **Ajustement et réinitialisation des valeurs par défaut de la TVA**

Toute modification apportée aux champs de cette page peut avoir une incidence sur les valeurs par défaut de la TVA qui sont affichées. Pour que les données soient exactes et cohérentes, utilisez les champs ci-dessous pour ajuster les valeurs par défaut de la TVA concernées ou pour réinitialiser toutes les valeurs par défaut de la TVA. L'ajustement ou la réinitialisation des valeurs par défaut de la TVA aura uniquement une incidence sur les champs de la zone Valeurs défaut TVA.

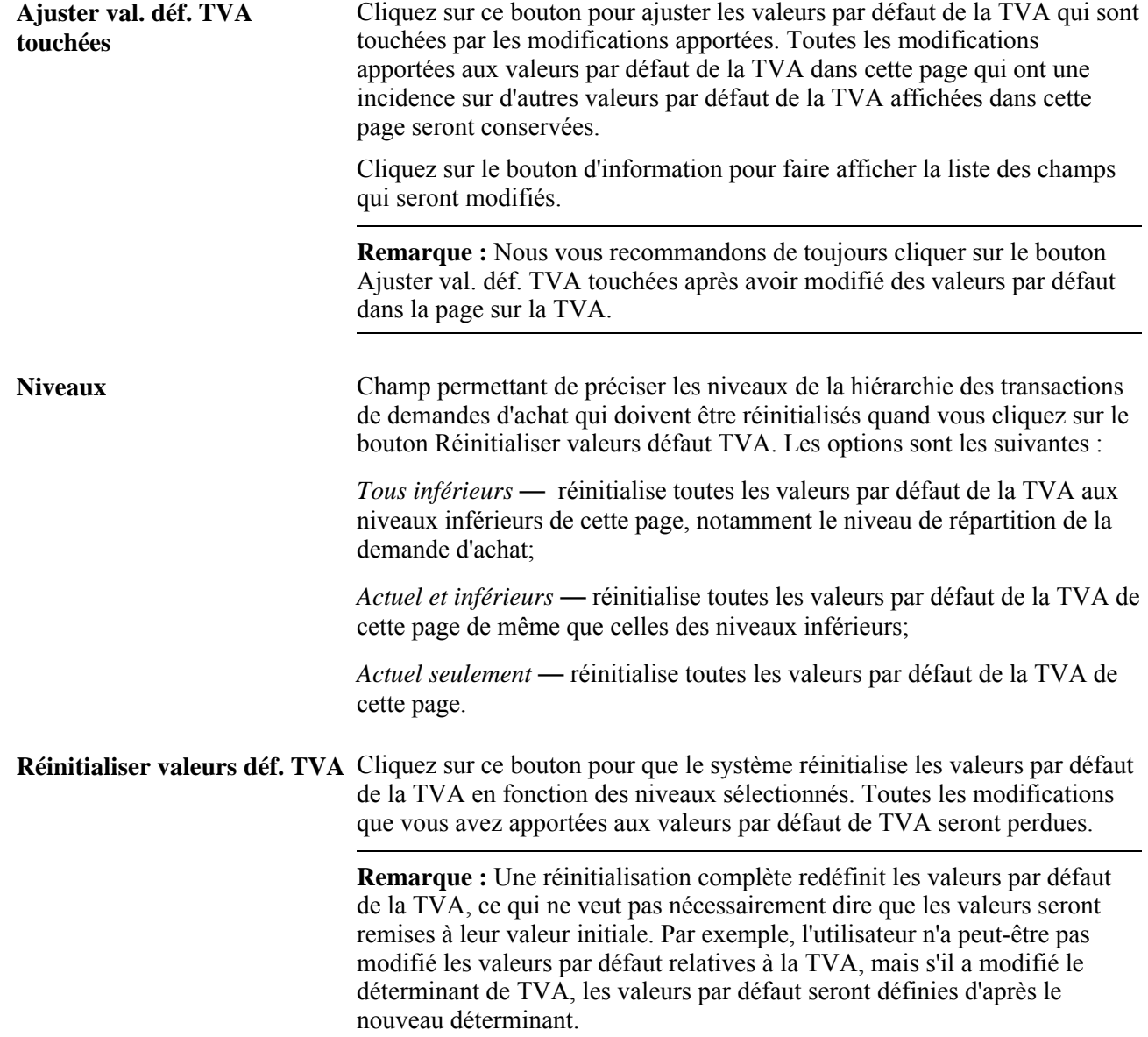

# **Entrée des détails sur l'échéancier**

Accédez à la page Mise à jour DA - Détails échéancier (cliquez sur l'icône Détails échéancier dans la page Mise à jour DA - Échéancier).

### **Détails**

**Dest.** Indique l'emplacement d'après lequel la taxe de vente ou d'utilisation sera calculée, ce qui correspond à la base de taxation.

**Utilisation finale** Indique le code d'utilisation finale de l'article. Ce code peut entraîner un ajustement du montant de la TVU qu'une entité paie. Ce montant de TVU peut être calculé en fonction de l'administration fiscale de la taxe de vente ou d'utilisation et du code d'utilisation finale qui a été défini dans la page Utilisation finale.

## **Création d'une adresse occasionnelle**

Accédez à la page Adresse destination demande achat (cliquez sur l'icône Adresse destination dans la page Mise à jour DA - Échéancier).

Les champs de cette page et ceux de la page Adresse des données sur le fournisseur sont identiques. Toutefois, les données de cette page étant utilisées seulement à titre temporaire et n'étant pas retenues par le système, aucun champ Date effet ou Statut ne s'y trouve.

**Remarque :** Cette page ne pourra pas être utilisée pour les expéditions directes créées à partir de demandes d'achat provenant de l'application Gestion des commandes. Pour changer l'adresse d'une commande expédiée directement, vous devez changer l'adresse de la commande client dans l'application Gestion des commandes.

# **Utilisation du traitement de rattachement des demandes d'achat dans l'application Gestion des approvisionnements**

La présente section donne un aperçu du traitement de rattachement des demandes d'achat dans l'application Gestion des approvisionnements et des étapes préliminaires. Elle traite des sujets suivants :

- utilisation de la console de rattachement;
- consultation des données sur le rattachement.

# **Présentation du traitement de rattachement des demandes d'achat dans l'application Gestion des approvisionnements**

Le traitement de rattachement peut servir aux demandes d'achat et aux bons de commande. Il permet d'empêcher les stocks entrant d'être associés, par promesse ou par réservation, à d'autres commandes en les rattachant à des demandes d'achat ou à des bons de commande précis à l'aide d'un indicateur de rattachement. Vous pouvez utiliser les demandes d'achat et les bons de commande pour approvisionner les commandes clients ou les demandes de stocks de matières (DSM) à partir des stocks. Toutefois, vous pouvez supprimer les rattachements dans la console de rattachement.

Si le rattachement des stocks à une demande d'achat permet d'exécuter une commande client ou une demande de stocks de matières, les données seront copiées sur le bon de commande.

Il existe deux types de rattachement possibles :

- Le *rattachement flexible* relie une commande sortante à la quantité d'un approvisionnement entrant. Par exemple, une commande client de 10 unités peut faire l'objet d'un rattachement flexible à un bon de commande entrant de 2 000 unités. Si vous modifiez ou annulez le rattachement flexible, le traitement de rattachement sera modifié, mais l'approvisionnement entrant (le bon de commande dans ce cas) ne le sera pas. Un avis sera envoyé à l'acheteur l'informant du changement. Le rattachement flexible est utile lorsqu'il y a pénurie d'articles, car il permet de rattacher la commande d'un client prioritaire à un approvisionnement précis.
- Le *rattachement fixe* est utilisé lorsqu'il faut générer un bon de commande, une demande d'achat ou un transfert interentité pour exécuter une commande client (demande). Le rattachement fixe ne sera exécuté à partir d'une commande client que si des expéditions ou des réceptions directes y ont été ajoutées. Tous les autres types de commandes utilisent le rattachement flexible. Des avis ne seront envoyés que si des modifications sont effectuées. Si vous modifiez ou annulez le rattachement fixe, le rattachement et l'approvisionnement entrant seront modifiés. Par exemple, une commande client de 10 unités peut faire l'objet d'un rattachement fixe à un bon de commande entrant de 10 unités. Si la commande client est réduite à 4 unités, le bon de commande sera également ramené à 4 unités. Le rattachement fixe est utile dans le cas d'articles fabriqués sur commande ou de produits spéciaux.

### **Comparaison des rattachements fixes et des rattachements flexibles**

Voici des exemples d'utilisation du rattachement fixe :

- bon de commande avec expédition directe;
- bon de commande ou transfert interentité avec livraison directe créé à partir d'une commande client;
- demande d'achat avec expédition directe;
- demande d'achat avec livraison directe créée à partir d'une commande client.

**Remarque :** Le rattachement flexible est utilisé pour tous les autres types de commandes.

## **Préalables**

Vous pouvez définir les paramètres du rattachement pour l'entité, l'article ou l'utilisateur. Pour utiliser ce traitement, vous devez d'abord définir les pages suivantes :

- 1. Définition entités (Gestion stocks, Rattachement commandes, Définition entités) : où vous définissez les attributs de rattachement pour l'entité de gestion des stocks.
- 2. Définition articles rattachement (Gestion stocks, Rattachement commandes, Déf. rattachement articles) : où vous définissez les attributs de rattachement pour la combinaison article-entité.
- 3. Autorisation accès utilisateur (Gestion stocks, Rattachement commandes, Autorisation accès utilisateur) : où vous sélectionnez le type d'approvisionnement et de demande dont les utilisateurs sont responsables.

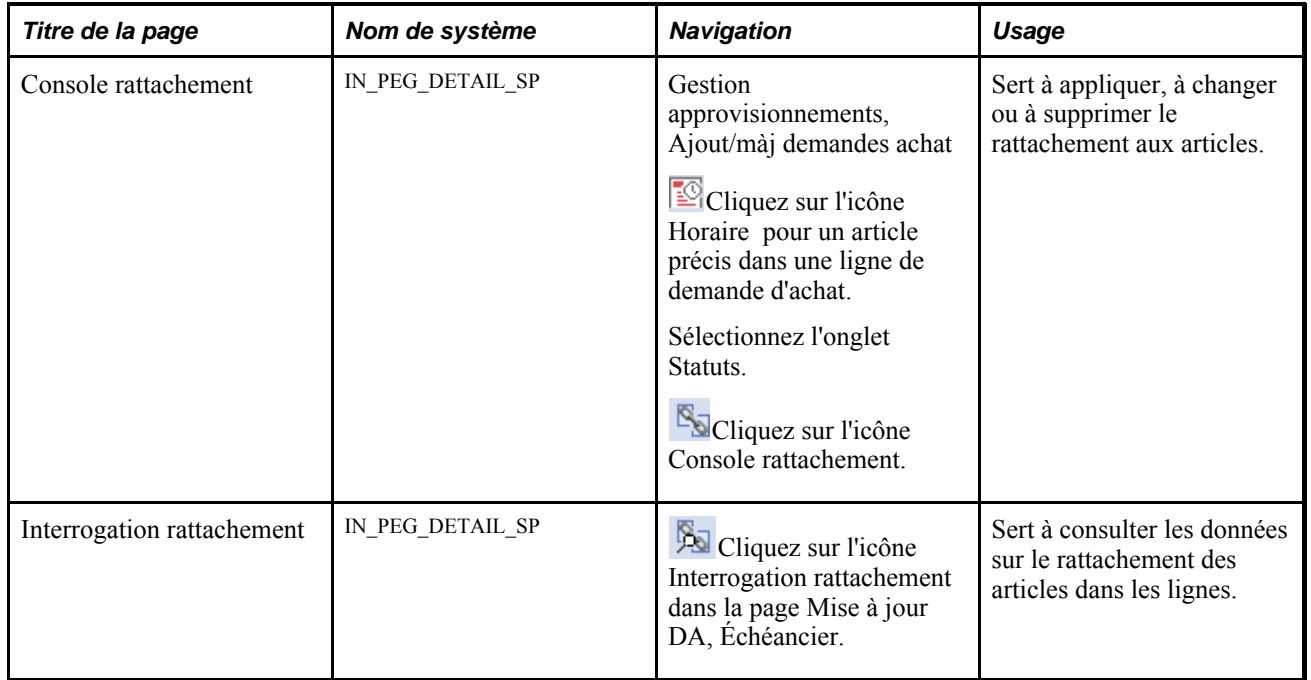

# **Pages utilisées pour rattacher des demandes d'achat**

# **Utilisation de la console de rattachement**

Accédez à la page Console rattachement (Gestion approvisionnements, Demandes achat, Ajout/màj demandes achat).

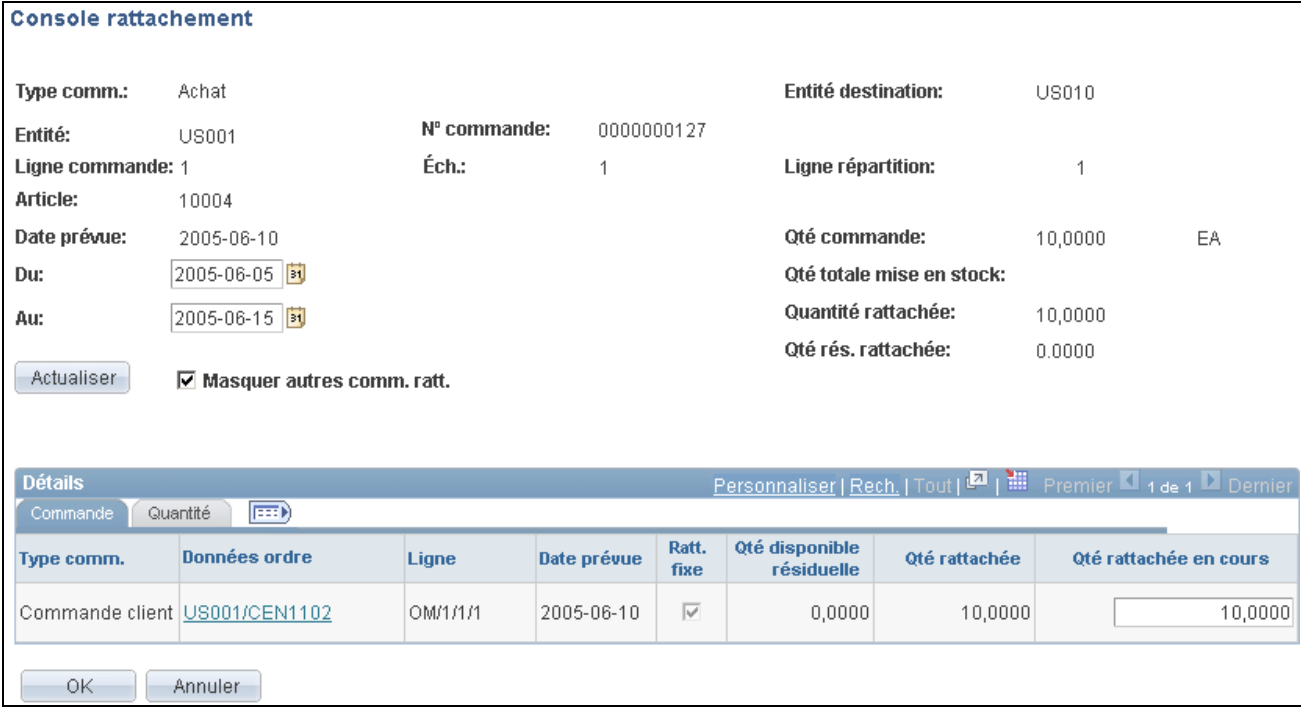

Console de rattachement

**Remarque :** Pour pouvoir utiliser la console de rattachement, il faut que la réception des articles soit effectuée dans une entité de gestion des stocks.

Utilisez la console de rattachement pour effectuer des rattachements, les modifier ou les supprimer. La console permet d'associer une quantité demandée à un approvisionnement entrant. Par exemple, 10 unités d'un article avec réservation flexible d'une ligne de commande client peuvent être rattachés aux 10 unités d'une ligne de demande d'achat. Une ligne de commande client peut être rattachée à une ou plusieurs lignes d'approvisionnement. Par exemple, des 10 unités d'un article avec réservation flexible d'une ligne de commande client, 4 peuvent être rattachées à un premier bon de commande et 6 à un second bon de commande. De plus, vous pouvez rattacher un approvisionnement à une demande. Vous pouvez, par exemple, rattacher les 10 unités d'une ligne de bon de commande aux 10 unités d'une commande client.

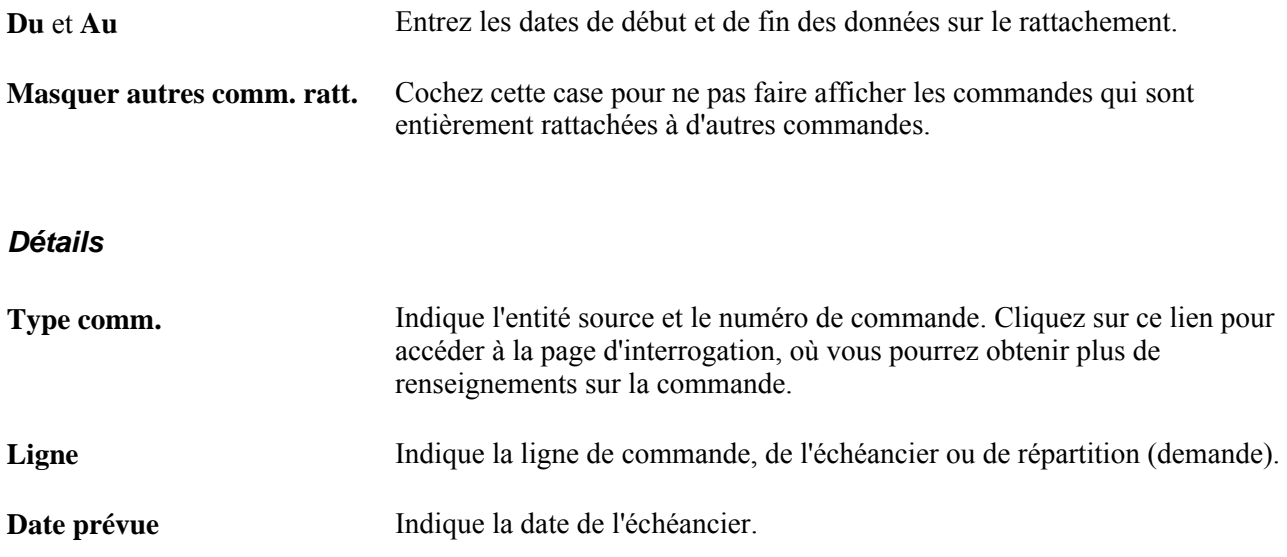

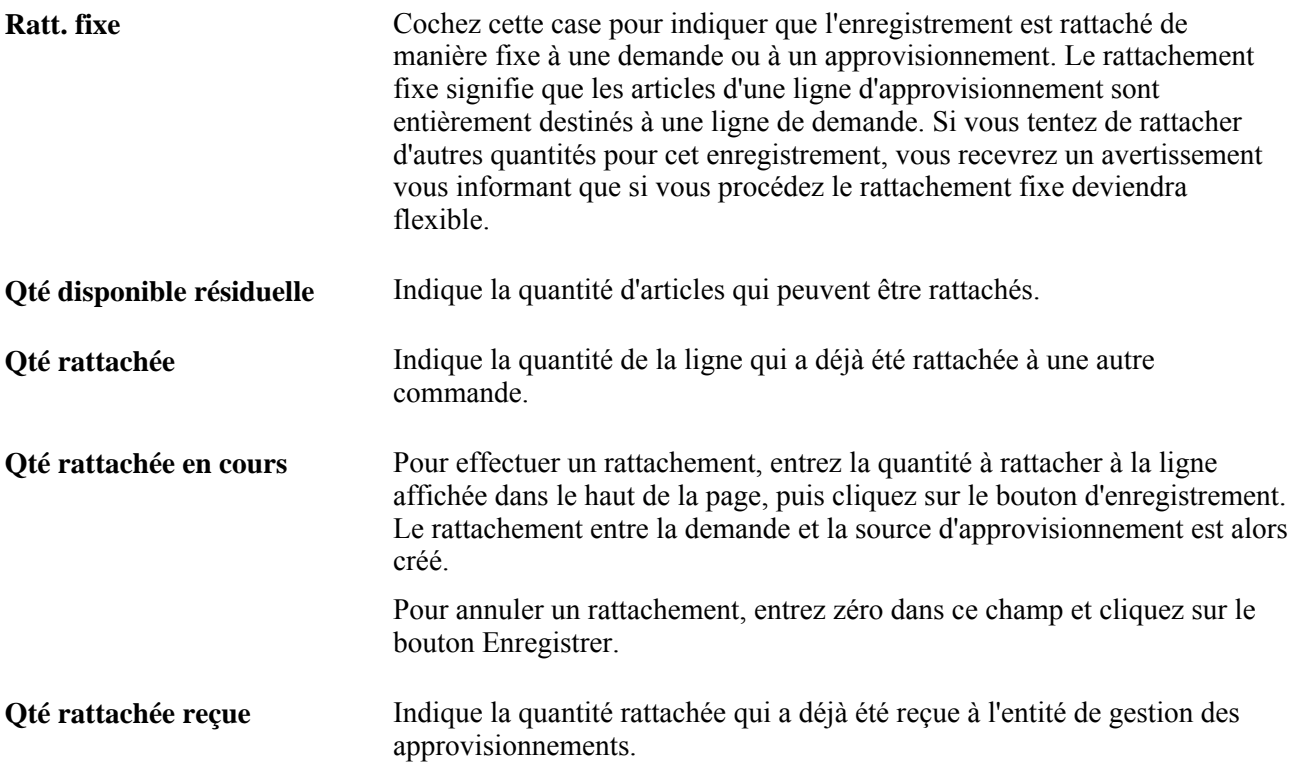

### **Quantité**

Consultez la quantité qui a été rattachée à une commande précise.

## **Consultation des données sur le rattachement**

Accédez à la page Interrogation rattachement (cliquez sur l'icône Interrogation rattach. dans la page Mise à jour DA - Échéancier).

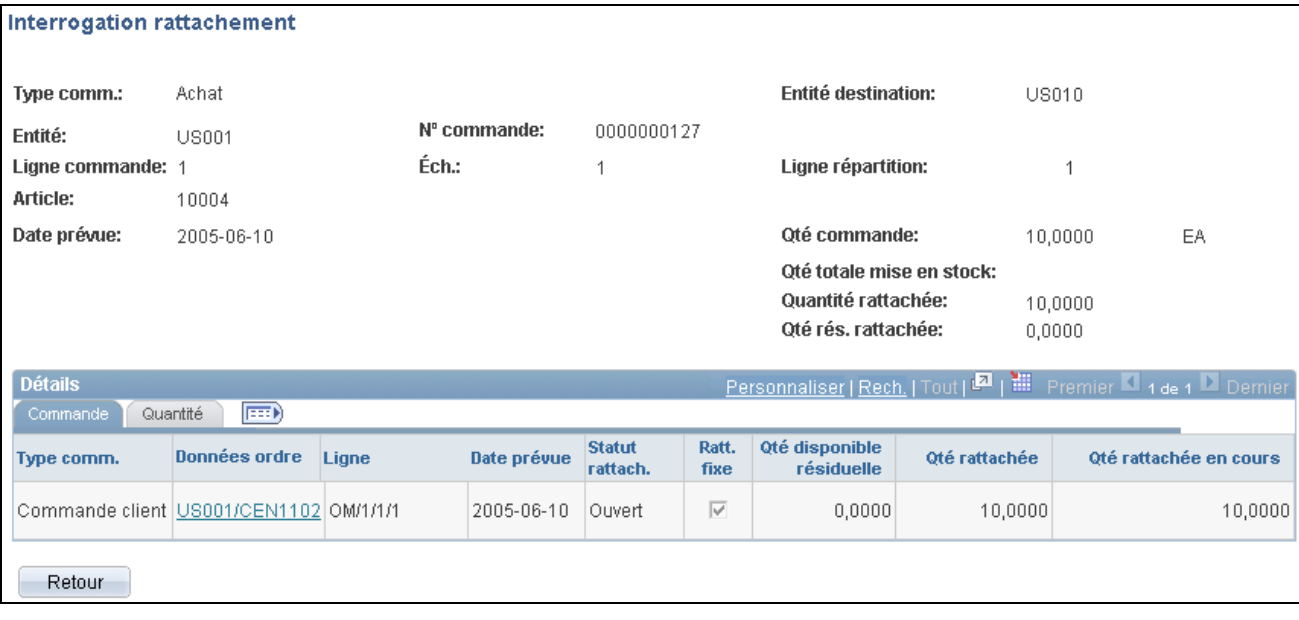

Interrogation sur le rattachement

**Important!** Vous devez enregistrer les modifications avant d'accéder à cette page.

Utilisez cette page pour consulter les données sur les commandes qui ont fait l'objet d'un rattachement, par exemple le type de commande, les données sur la commande et la quantité rattachée.

# **Entrée des données sur les répartitions**

La présente section traite des sujets suivants :

- entrée des données sur les répartitions;
- entrée des données sur la répartition de la TVA.

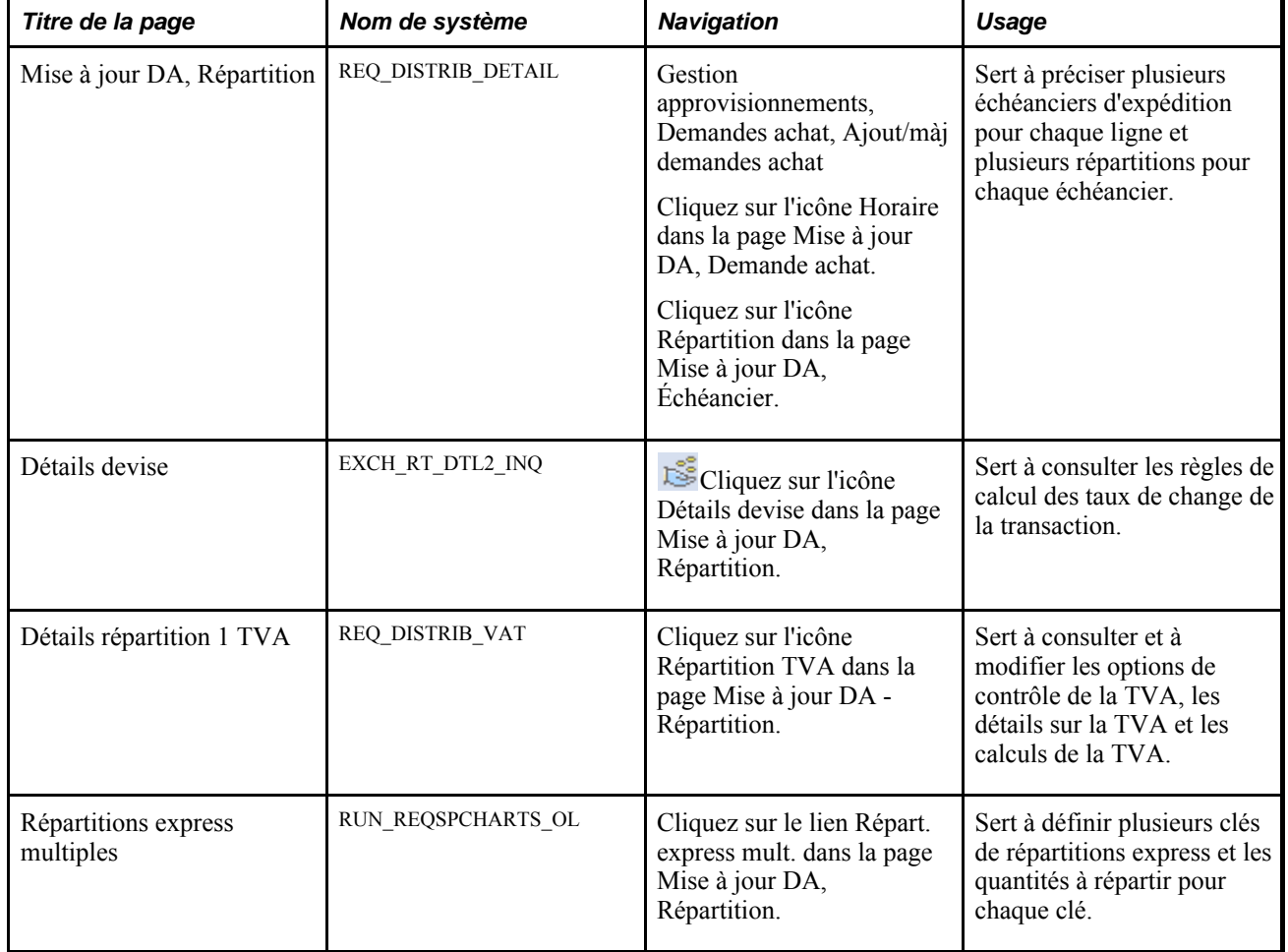

## **Pages utilisées pour entrer des données sur la répartition**

## **Entrée des données sur les répartitions**

Accédez à la page Mise à jour DA - Répartition (Gestion approvisionnements, Demandes achat, Ajout/màj demandes achat; cliquez sur l'icône Échéancier dans la page Mise à jour DA - Demande achat, puis sur l'icône Répartition dans la page Mise à jour DA - Échéancier).

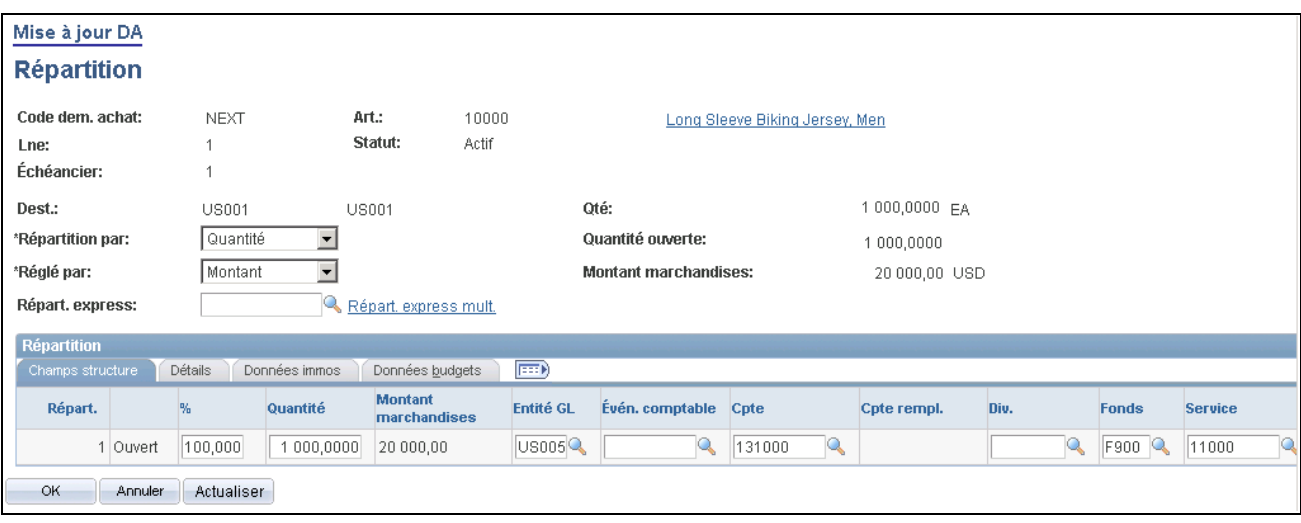

Mise à jour des demandes d'achat, répartition

Les options Par défaut et Remplacer de la page Mise à jour DA - Val. par déf. demande achat ont une incidence sur les valeurs qui sont affichées par défaut dans cette page, lorsque vous fractionnez les lignes de répartition.

Par exemple, si vous activez l'option Remplacer et que vous divisez en deux la ligne de répartition, le système cherchera dans les valeurs par défaut des lignes de la demande d'achat un numéro de ligne de répartition correspondant (dans ce cas, c'est le 2). Si le système ne trouve aucune correspondance, il vérifiera les valeurs par défaut dans l'en-tête de la demande d'achat. Et il appliquera la valeur de la première ligne de répartition. Si aucune valeur n'existe dans la ligne de répartition 1, le système recherchera des valeurs par défaut dans les niveaux suivants de la hiérarchie.

Si vous sélectionnez l'option Par défaut et que vous effectuez le même fractionnement, le système cherchera d'abord des valeurs par défaut dans la hiérarchie. S'il n'en trouve pas, il vérifiera les valeurs des lignes et de l'en-tête de la demande d'achat, tel que nous l'avons décrit précédemment.

Ajoutez des lignes de répartition à votre échéancier afin de répartir la livraison des articles entre les entités de votre organisation et de définir de manière plus précise les répartitions comptables. Le système donne un numéro séquentiel à chaque répartition que vous définissez pour un échéancier.

Les répartitions sont transférées aux bons de commande, mais ne sont pas transmises au fournisseur.

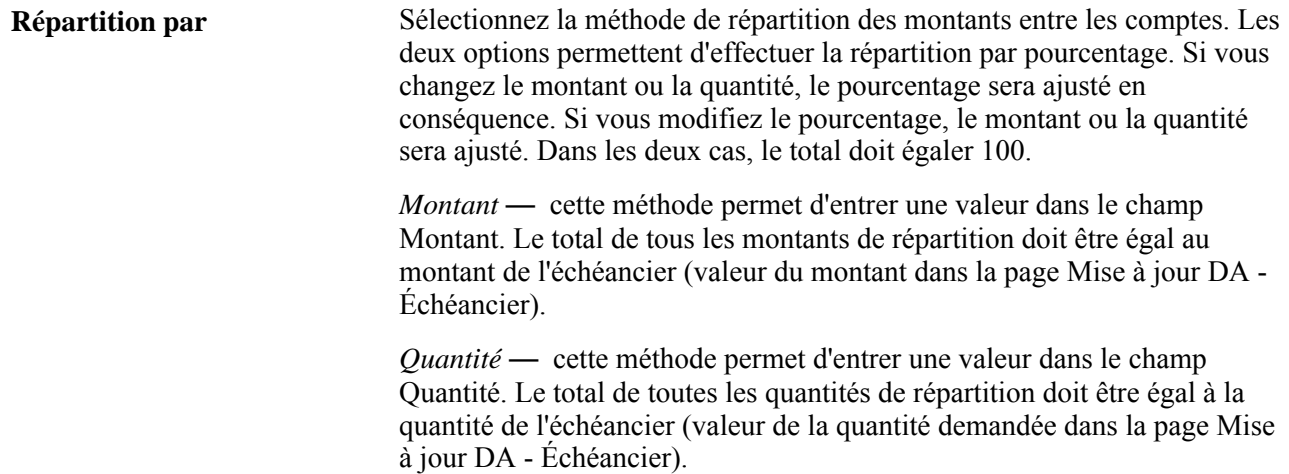

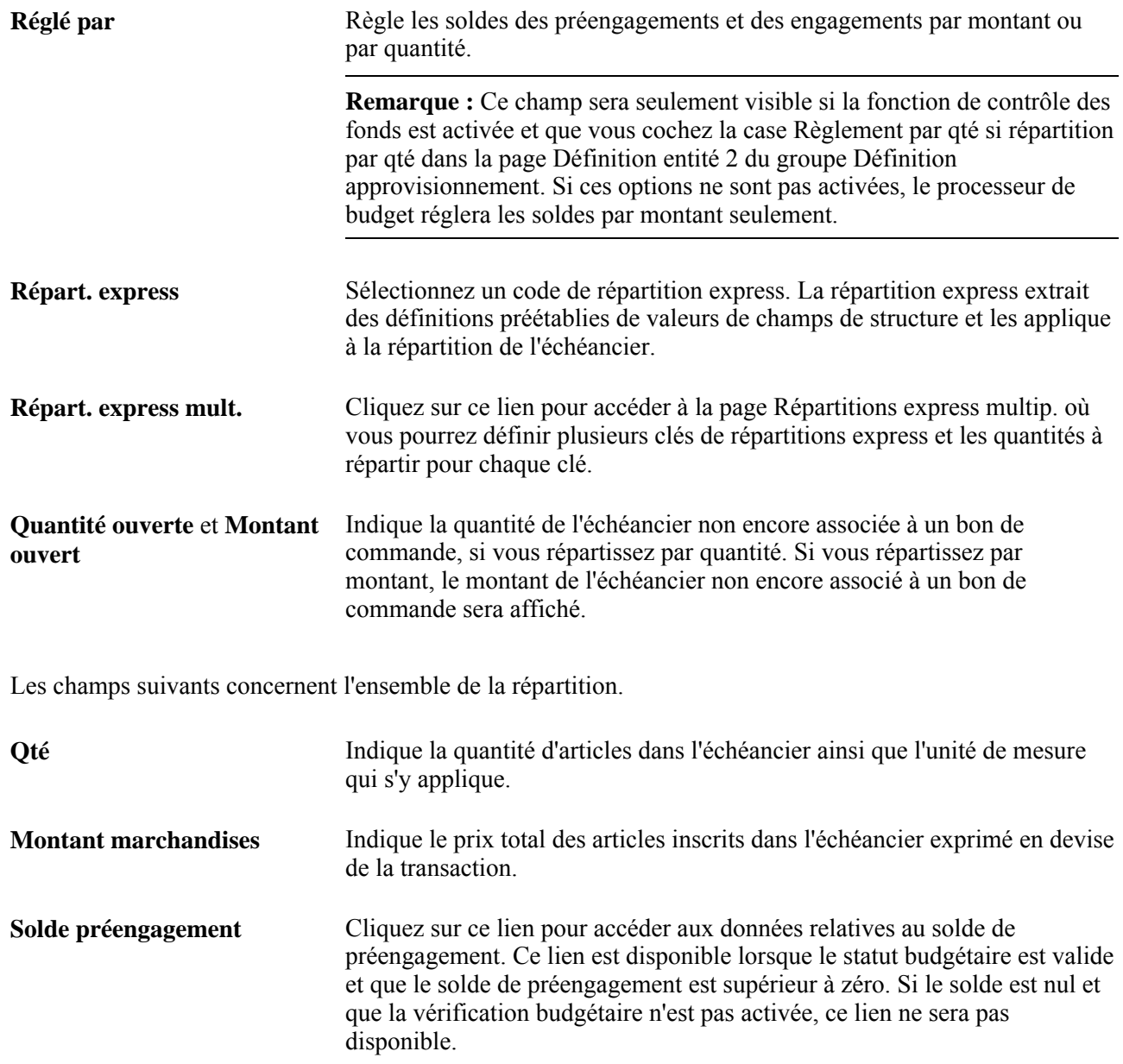

### **Champs de structure**

Cliquez sur l'onglet Champs structure.

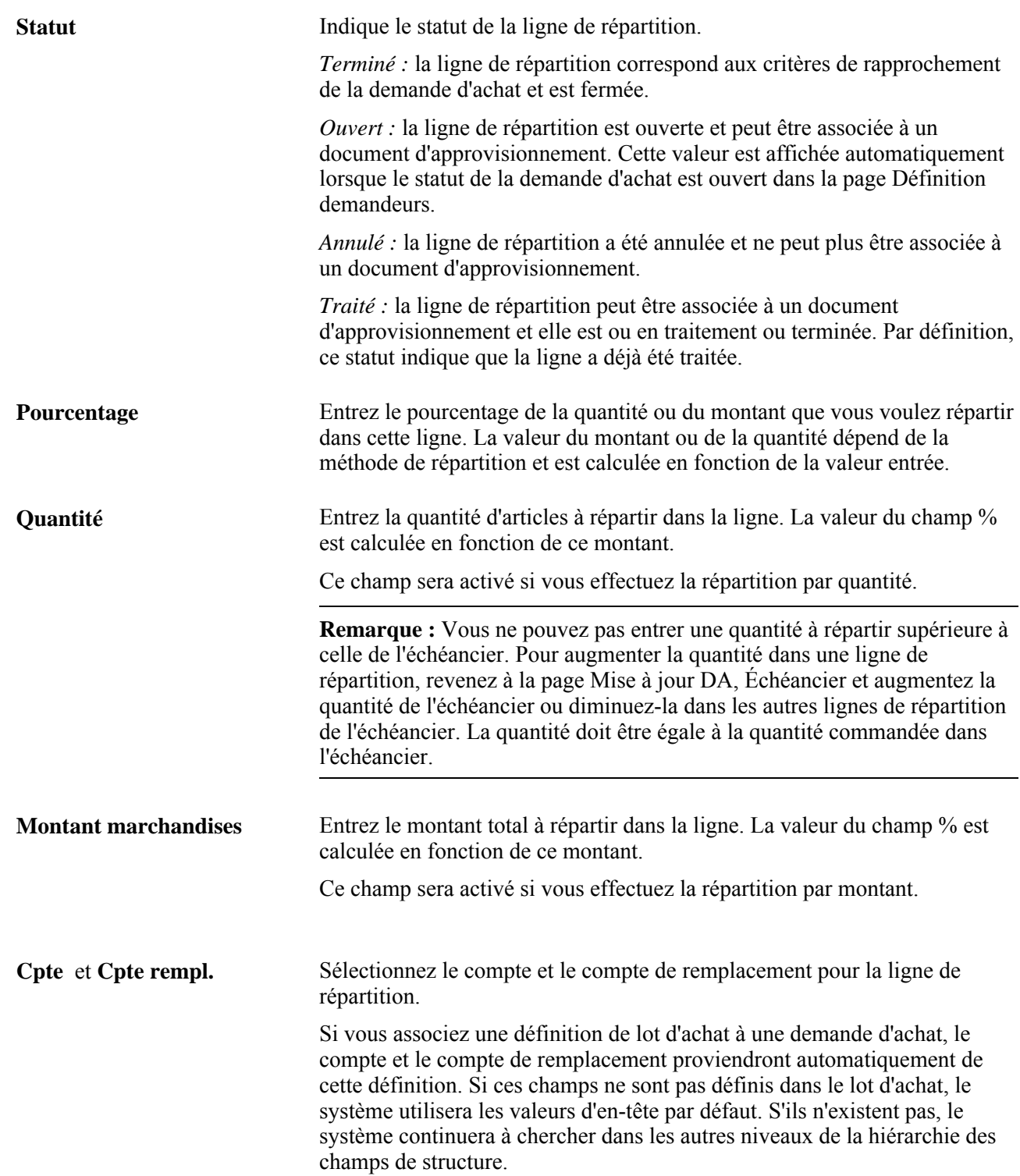

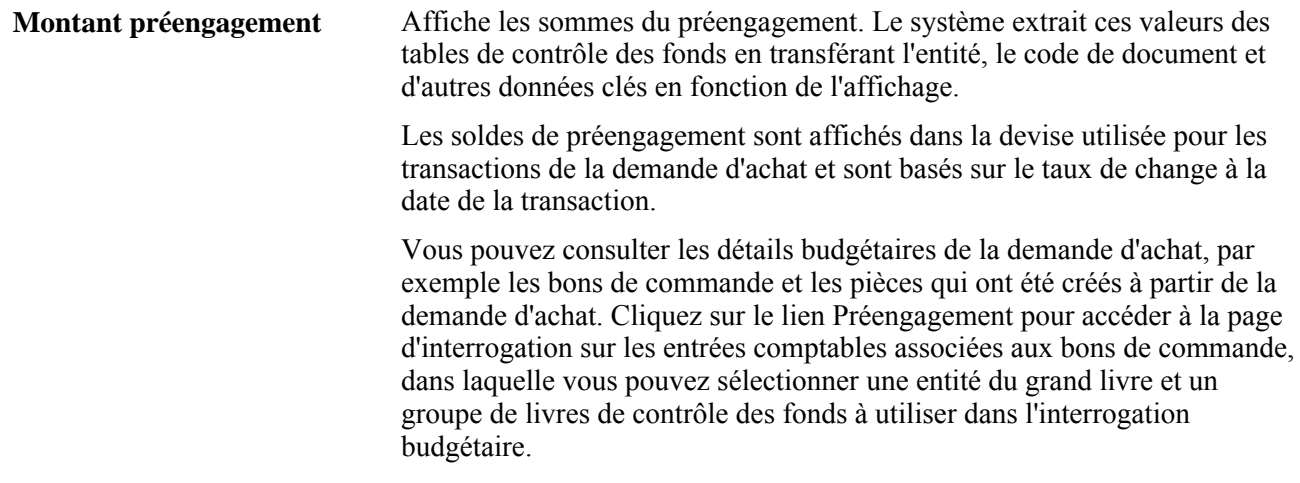

### **Détails**

Sélectionnez l'onglet Détails.

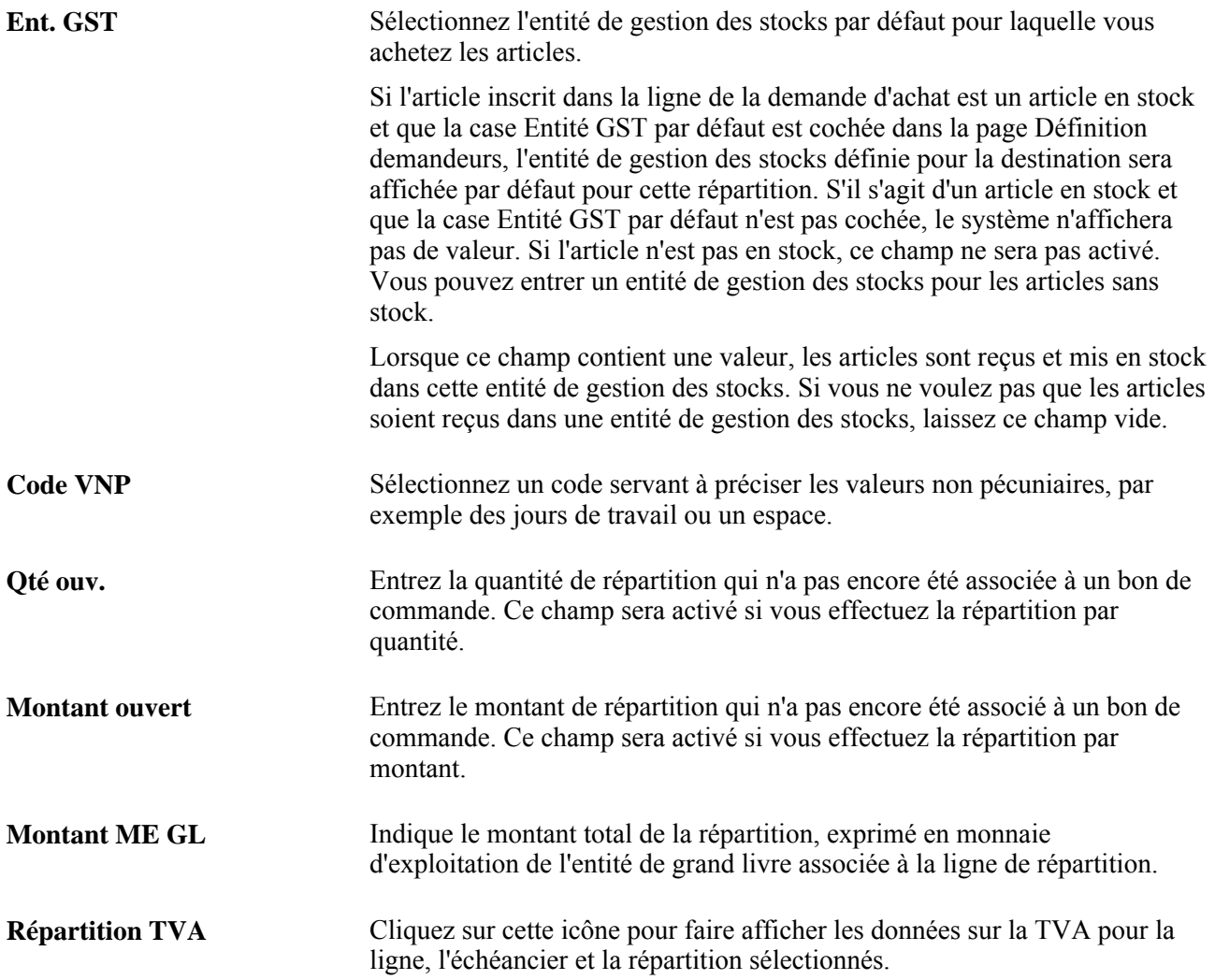

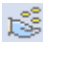

×

Cliquez sur l'icôneDétails devise pour accéder à la page Détails devise, où vous pourrez consulter les règles de calcul relatives aux taux de change pour la transaction.

Cliquez sur cette icône pour annuler une ligne de répartition sélectionnée. Une fois la ligne de répartition annulée et la demande d'achat enregistrée, la ligne n'est plus modifiable ni disponible.

L'annulation diminue la quantité et le montant ouverts de la ligne d'échéancier par la quantité et le montant ouverts qui figurent dans la ligne de répartition. Elle met également à zéro la quantité et le montant ouverts de la ligne de répartition. Toutefois, la quantité totale de la commande dans la ligne et l'échéancier de la demande d'achat n'est pas touchée.

Les données annulées dans la ligne de répartition sont enregistrées aux fins de consultation future.

**Important!** Vous ne pouvez pas entrer de quantité dans une ligne de répartition qui a été annulée.

#### **Données sur les immobilisations**

Cliquez sur l'onglet Données immos.

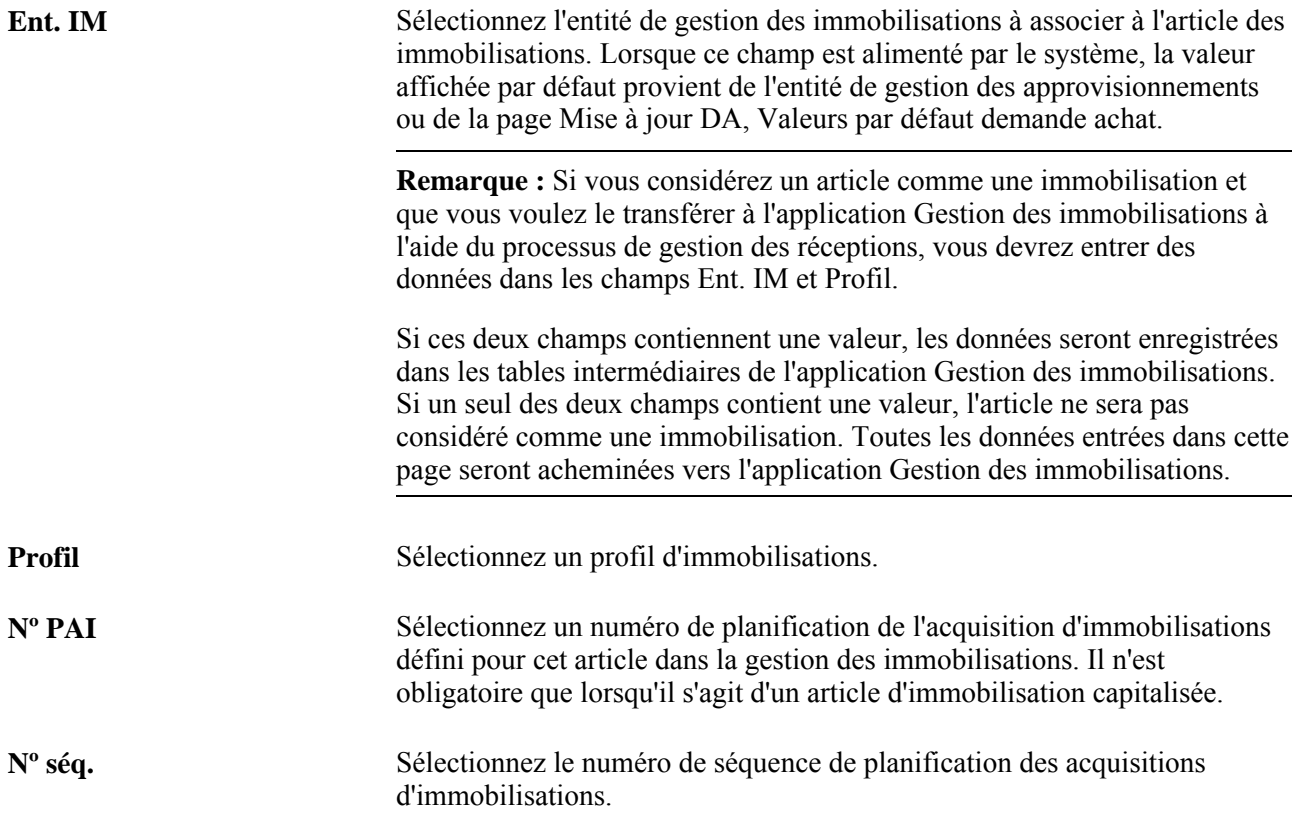

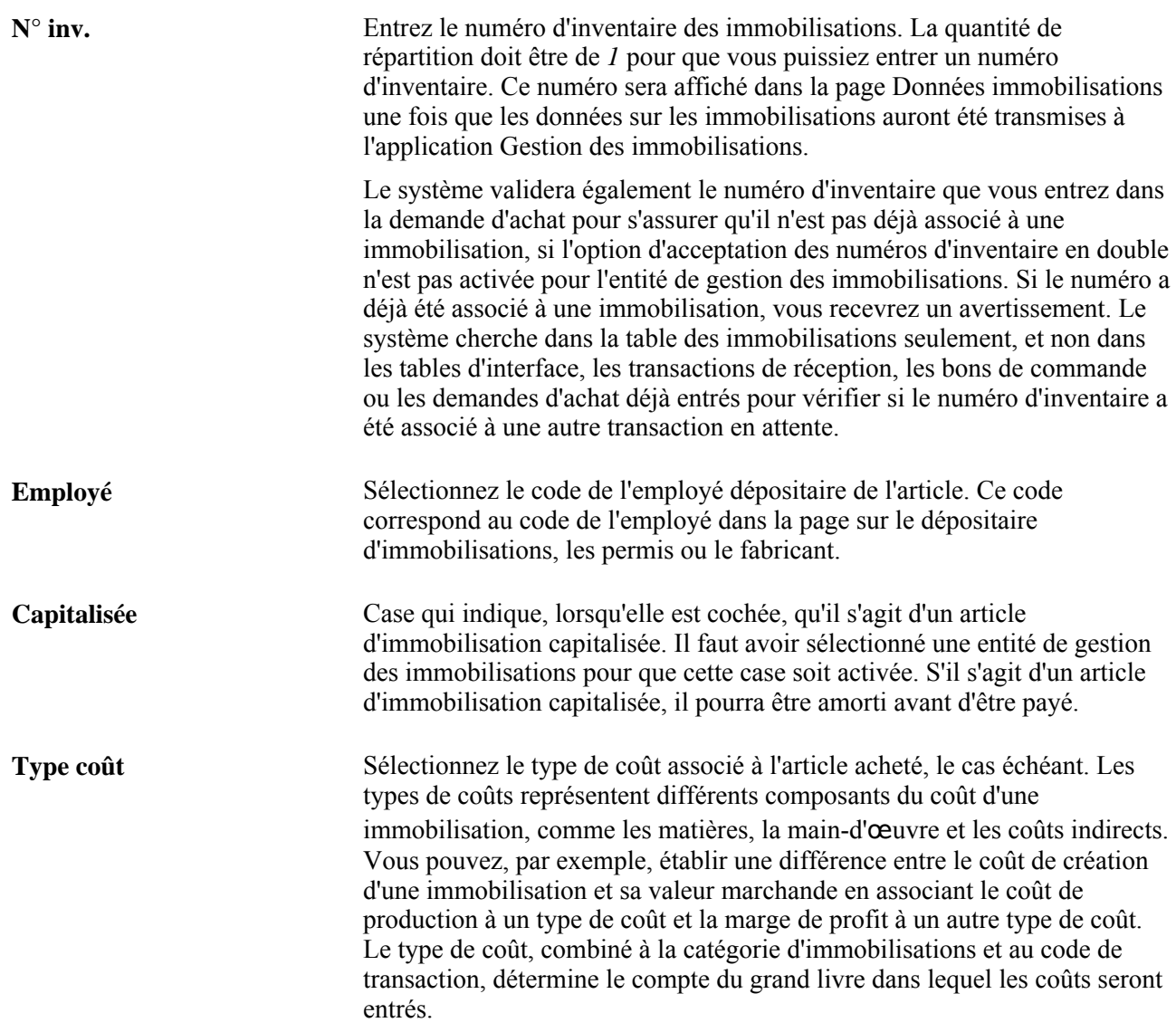

### **Données budgets**

Cliquez sur l'onglet Données budgets.

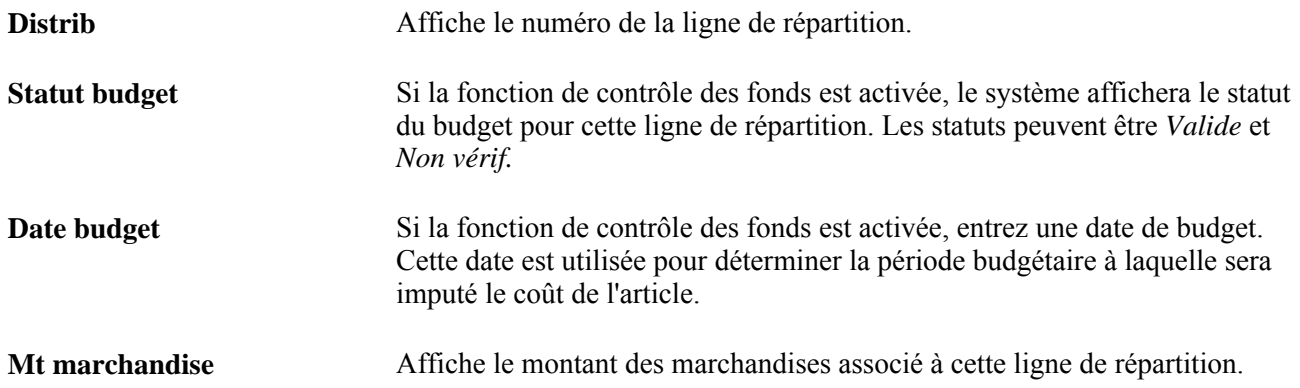

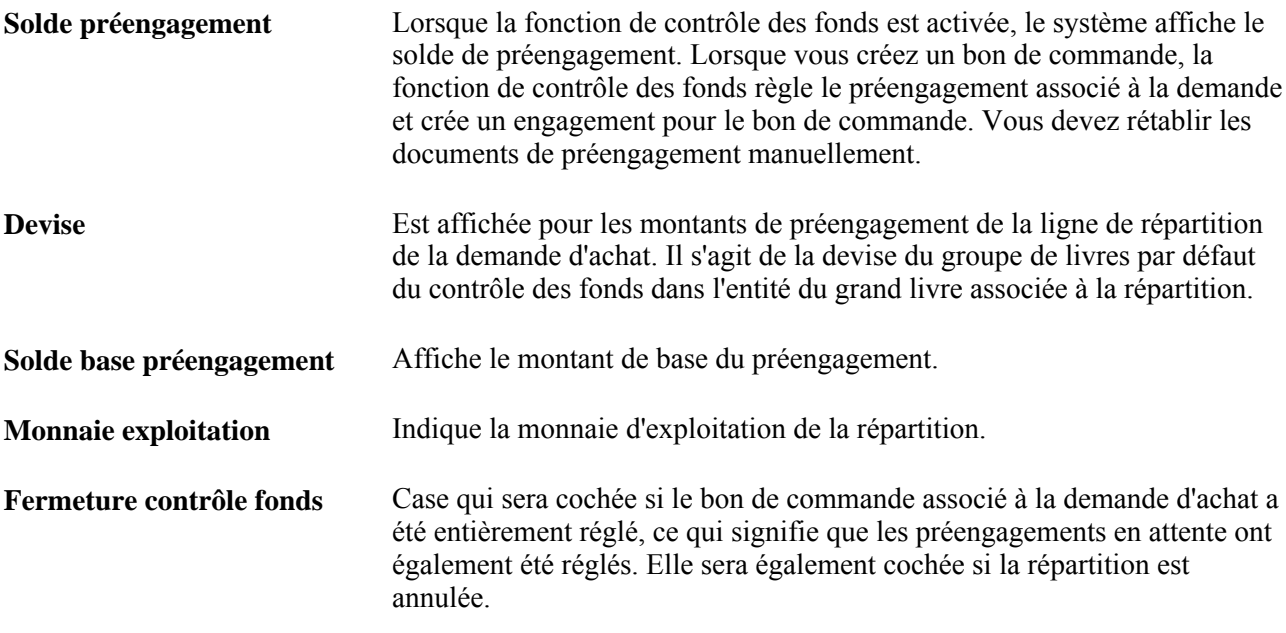

# **Entrée des données sur la répartition de la TVA**

Accédez à la page Détails répartition 1 TVA (cliquez sur l'icône Répartition TVA dans la page Mise à jour DA - Répartition).

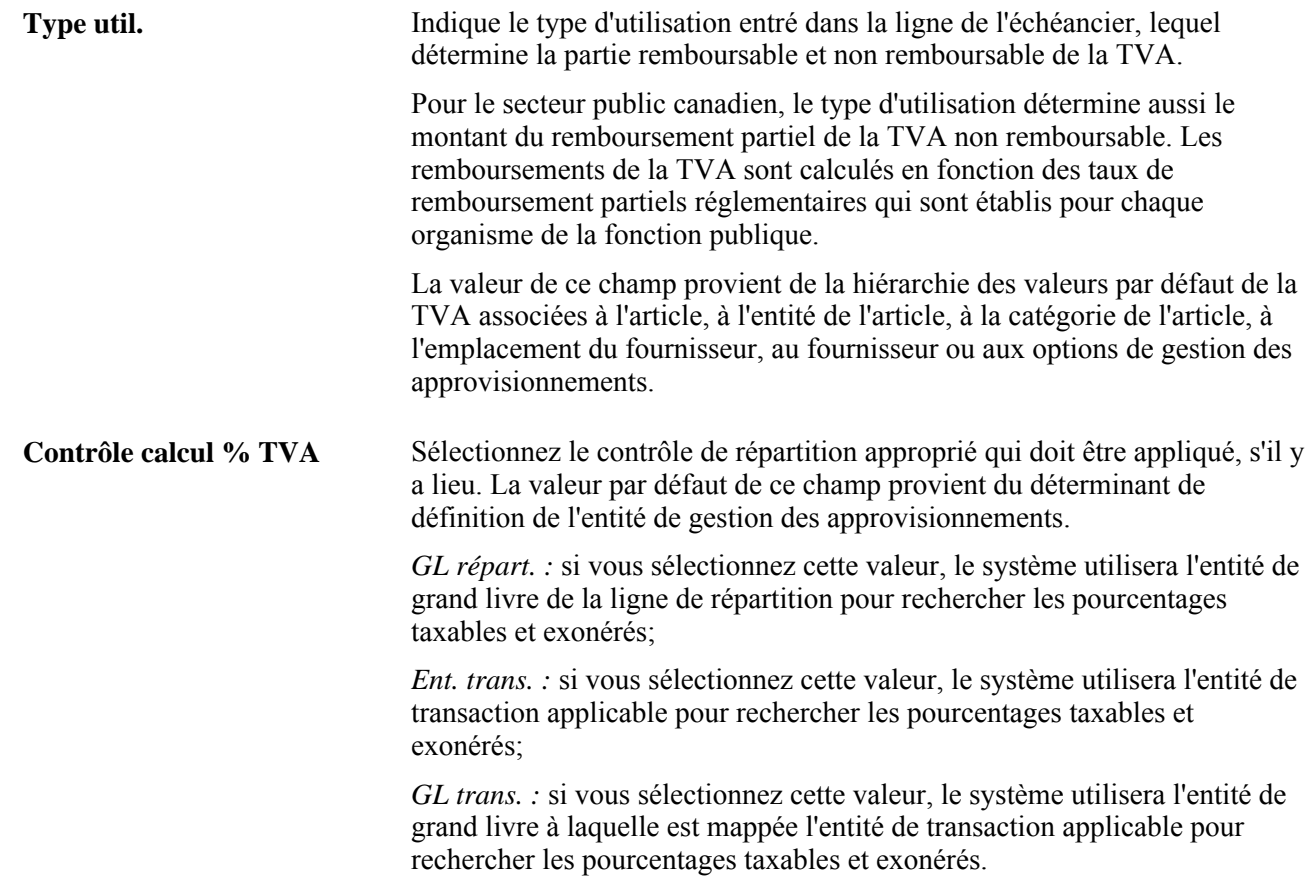

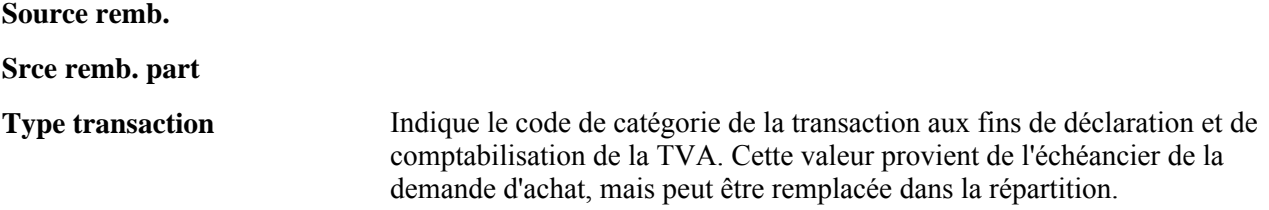

### **Calculs de la TVA**

Utilisez cette zone pour vérifier les calculs de la TVA pour la ligne.

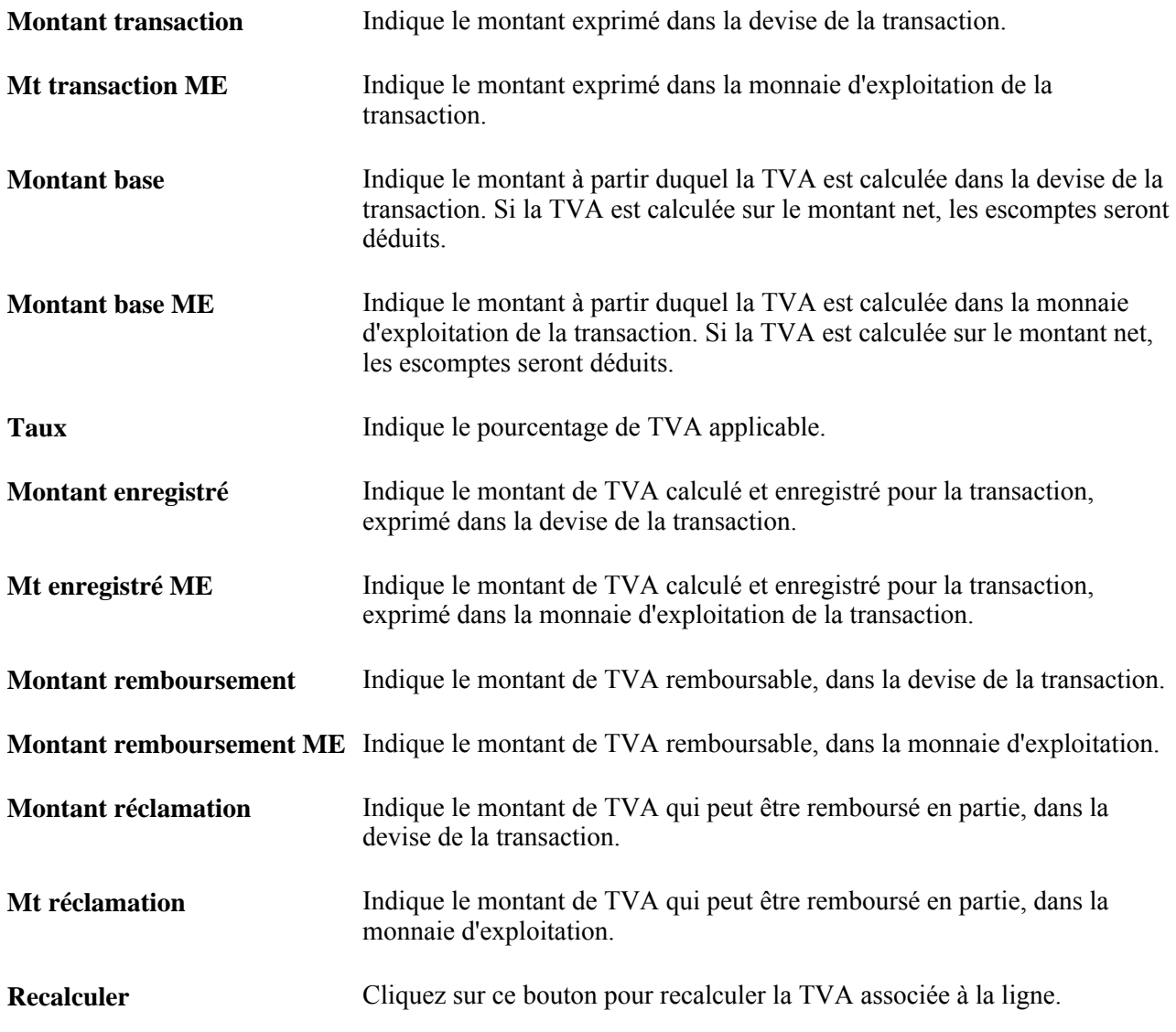

# **Copie d'une demande d'achat dans une nouvelle demande d'achat**

La présente section explique comment copier une demande d'achat.

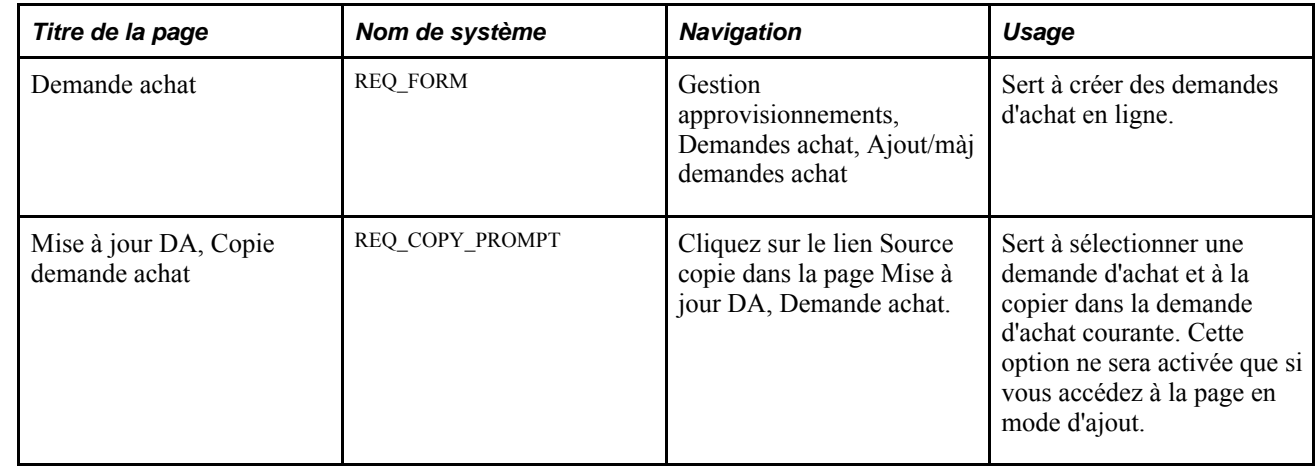

# **Pages utilisées pour créer une nouvelle demande d'achat en copiant une demande d'achat existante**

## **Copie d'une demande d'achat**

Accédez à la page Copie demande achat (Gestion approvisionnements, Demandes achat, Ajout/màj demandes achat; cliquez sur le lien Source copie dans la page Mise à jour DA - Demande achat).

La fonction de copie permet d'éviter l'entrée de données en double, car elle utilise une demande d'achat existante comme modèle. Toutes les demandes d'achat peuvent être copiées, quel que soit leur statut. Si la ligne de demande d'achat dans laquelle vous effectuez la copie contient déjà des données, vous devrez confirmer que vous voulez les remplacer par celles de la ligne de demande d'achat sélectionnée. Vous pouvez utiliser des critères de recherche pour trouver des demandes d'achat à copier. Par exemple, vous pouvez préciser un critère pour rechercher une demande d'achat en fonction de son code ou statut, du demandeur ou du nom de la demande d'achat, ou de la description de l'article.

Lorsque vous copiez une demande d'achat associée à une carte d'approvisionnement, les données sur la carte ne sont pas copiées dans la nouvelle demande d'achat. Elles sont redéfinies en fonction du demandeur.

Lorsque vous copiez une demande d'achat associée à un bon de travail de l'application Gestion de l'entretien, les données sur le bon de travail ne sont pas copiées dans la nouvelle demande d'achat.

Vous pouvez copier une demande d'achat entièrement annulée ou dont certaines lignes ont été annulées dans une nouvelle demande d'achat. Si vous copiez une demande d'achat entièrement annulée, toutes ses lignes seront copiées dans la nouvelle demande d'achat et seront réactivées. Si vous copiez une demande d'achat dont certaines lignes ont été annulées, seules les lignes actives seront copiées dans la nouvelle demande d'achat.

Le statut de la nouvelle demande d'achat créée est *Ouvert,En attente* ou *Approuvé* selon la définition du demandeur.

Vous pouvez remplacer les valeurs copiées. Toutefois, les valeurs relatives à l'activité et à la date de la demande d'achat initiale ne sont pas copiées.

# **Impression des modèles de demandes d'achat**

La présente section donne un aperçu du rapport SQR sur les modèles de demandes d'achat (PORQ011) et indique la page utilisée pour le produire.

# **Présentation du rapport SQR sur les modèles de demandes d'achat (PORQ011)**

Le rapport sur les modèles de demandes d'achat est un formulaire que les demandeurs peuvent utiliser pour commander les articles les plus fréquemment utilisés. Ce rapport fournit également des données sur la demande d'achat, y compris les articles demandés et les données sur le fournisseur et le fabricant. Le demandeur peut entrer une quantité dans le champ vide du rapport. Le modèle de demande d'achat optimise le traitement des demandes d'achat et assure l'exactitude des données entrées.

## **Page utilisée pour imprimer les modèles de demande d'achat**

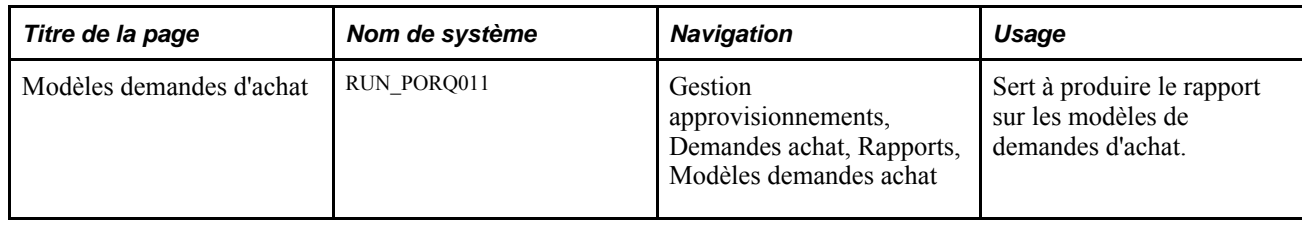

# **Aperçu et impression des demandes d'achat**

La présente section traite des sujets suivants :

- aperçu des demandes d'achat;
- impression des demandes d'achat.

### **Pages utilisées pour effectuer un aperçu et une impression des demandes d'achat**

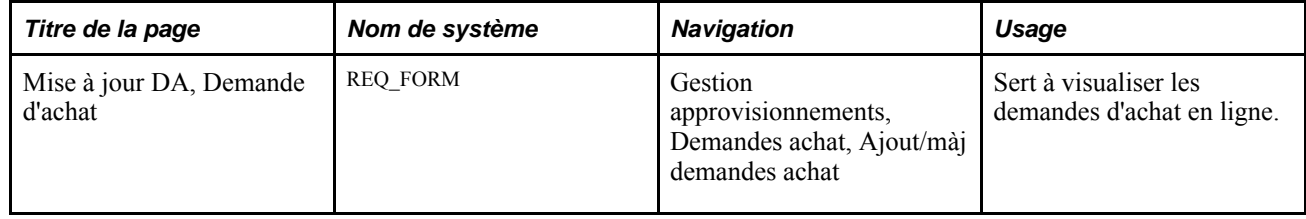

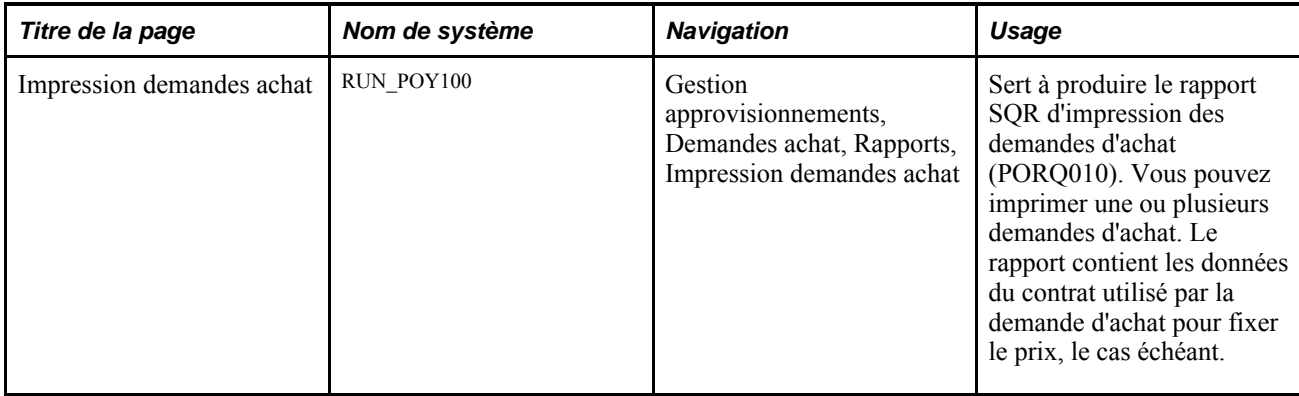

### **Aperçu des demandes d'achat**

Accédez à la page Mise à jour DA - Demande achat (Gestion approvisionnements, Demandes achat, Ajout/màj demandes achat).

**Version imprimable** Cliquez sur ce lien pour obtenir un aperçu à l'écran de la version imprimée de la demande d'achat sans l'imprimer. La demande d'achat doit être enregistrée au préalable.

## **Impression des demandes d'achat**

Accédez à la page Impression demandes achat (Gestion approvisionnements, Demandes achat, Rapports, Impression demandes achat).

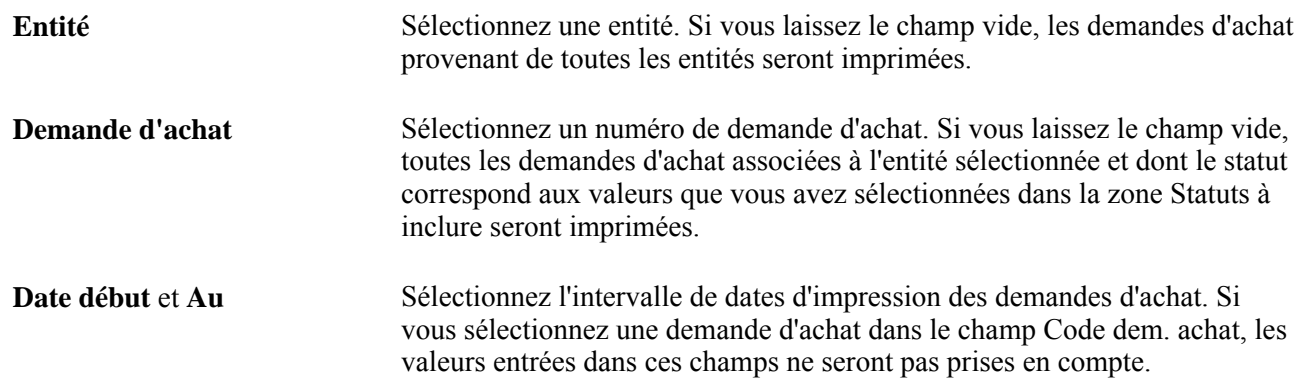

### **Statuts à inclure**

Cochez un ou plusieurs statuts dans cette zone. Les demandes d'achat ayant les statuts sélectionnés seront comprises dans le rapport. Notez que vous devez sélectionner au moins un statut.

**Remarque :** Si vous cochez à la fois les statuts approuvés et certains autres, les statuts approuvés des lignes des demandes d'achat apparaîtront sur le rapport.

Sélectionnez un statut de blocage de demandes d'achat dans les options présentées dans la zone Statuts à inclure. Les demandes d'achat ayant les statuts de blocage sélectionnés seront comprises dans le rapport. Si vous choisissez la valeur *Bloqués et non bloqués,* le système ne tiendra pas compte de l'indicateur de blocage pour sélectionner les demandes d'achat à imprimer.

# **Chapitre 20**

# **Utilisation du chargeur de demandes d'achat**

Le présent chapitre donne un aperçu du traitement du Moteur d'application de chargement des demandes d'achat (PO\_REQLOAD) et traite des sujets suivants :

- chargement des demandes d'achat;
- utilisation de l'abonnement au point d'intégration des demandes d'achat;
- correction des erreurs résultant du chargement des demandes d'achat;
- mise à jour des données sur les expéditions directes;
- élimination des demandes de chargement de DA.

# **Fonctionnement du traitement de chargement des demandes d'achat (PO\_REQLOAD)**

Le chargeur de demandes d'achat recueille les demandes d'approvisionnement des applications PeopleSoft Gestion des stocks, Gestion des commandes, Coûts de projets, Configurateur de produits et Gestion des approvisionnements ou de systèmes externes. Il les charge ensuite dans l'application Gestion des approvisionnements où elles sont converties en demandes d'achat.

Les différentes sources d'où proviennent les demandes d'approvisionnement se nomment systèmes sources. Le traitement par lots des bons de commande et les systèmes externes sont toujours des sources valides pour le chargeur de demandes d'achat. Les systèmes sources associés aux autres applications PeopleSoft ne seront affichés que si ces applications sont installées.

Le chargeur reconnaît chaque demande d'approvisionnement par l'entité à la source de la demande. Il utilise les données par défaut sur le demandeur, l'article et le fournisseur pour créer des lignes de demandes d'achat qui serviront ensuite à créer les bons de commande ou les demandes de stocks. Avant de lancer le chargeur, vous devez établir les données par défaut des demandes dans la page Valeurs défaut chargeur DA. Vous y entrez les valeurs par défaut des combinaisons de système source et d'entité source pour lesquelles vous voulez traiter des demandes d'approvisionnement. Ces valeurs par défaut sont affichées dans les champs vides des demandes d'achat au cours du chargement.

Vous pouvez utiliser la page Remplacements et options du groupe Valeurs défaut chargeur DA pour définir des valeurs de remplacement destinées au chargeur de demandes d'achat. Les valeurs et les statuts que vous définissez dans cette page remplaceront les valeurs des champs de demandes d'achat durant le chargement.

Au cours du traitement initial, le chargeur valide l'entité qui fait la demande et repère les données associées à la clé de tables. Si aucune erreur n'est décelée, il réglera le statut de la demande d'approvisionnement à En traitement. Le chargeur créera ensuite une demande d'achat pour les enregistrements valides et leur donnera le prochain code séquentiel de demande d'achat de l'entité de gestion des approvisionnements.

De plus, il chargera les données sur la carte d'approvisionnement dans la demande d'achat si ces données ont été définies par défaut pour le demandeur. Si le système détermine que la carte d'approvisionnement est échue, il poursuivra son traitement et créera la demande d'achat sans ces données. Dans ce cas, aucun message ne sera affiché. Enfin, le système réglera alors à *Terminé* le statut des enregistrements valides de la demande d'achat. Si des erreurs sont décelées au cours du chargement, le traitement sera interrompu et le statut des demandes d'achat ne sera pas modifié.

Les demandes d'achat des applications PeopleSoft Services en entreprise et Gestion des approvisionnements ainsi que des systèmes externes sont stockées dans la table PO\_REQLOAD\_RQST. Nous vous recommandons de vider cette table périodiquement en exécutant le traitement d'élimination des demandes de chargement des demandes d'achat (PO\_RLRQPRG).

Vous pouvez également utiliser les données par défaut du contrat dans le chargeur de demandes d'achat en cochant la case Contrat par défaut sur dem. dans la page Définition entité 2 du groupe Définition approvisionnement. Le contrat est ainsi disponible et peut être automatiquement associé aux transactions de demande d'achat et de bon de commande.

Pour ce faire, le système recherche le contrat approprié et fait en sorte qu'il soit sélectionné. Le traitement AE\_PO\_CMPRICE prend en charge toute modification de prix de la demande d'achat relative au contrat par défaut. Par exemple, si un contrat par défaut est utilisé par le chargeur de demandes d'achat, le prix associé au contrat sera appliqué à l'article de la demande d'achat. Le système vérifie également si la case Val. déf. auto est cochée dans la page Contrat.

**Remarque :** Selon le paramétrage de la structure d'approbation pour la demande d'achat, il se peut que la mise à jour doive passer par le flux des travaux d'approbation.

### **Définition des systèmes sources pour le chargeur de demandes d'achat**

La présente section porte sur les systèmes sources associés au chargeur de demandes d'achat. Le chargeur vérifie dans chacun de ces systèmes sources si des demandes d'achat doivent être créées.

#### **Système source Gestion des stocks**

Lorsque vous lancez le chargeur de demandes d'achat, celui-ci peut vérifier si la table REPLEN\_ROST\_INV du système source Gestion des stocks contient des articles qui doivent faire l'objet de réapprovisionnement. Pour ce faire, sélectionnez la valeur *Lot GST* dans le champ Système source de la page Chargeur demandes achat.

Le chargeur extraira alors les demandes de stocks de l'application Gestion des stocks dont le statut est *Prête.* Au cours du traitement, le statut de ces demandes de stocks passe à Traitement en cours. Une fois les demandes d'achat créées, le statut des demandes de stocks passe à *Traitée.* Si l'article n'est pas valide dans l'application Gestion des approvisionnements, le statut de l'échéancier de la demande de stocks sera réglé à *Erreur.*
Vous devez définir un compte par défaut pour le traitement de chargement des demandes d'achat dans la page Valeurs défaut chargeur DA. Ce compte sera affiché dans les lignes de répartition associées à la demande d'achat. En règle générale, il s'agit d'un compte de charges à payer plutôt que d'un compte de frais ou de stocks lorsque le traitement charge les demandes de réapprovisionnement de l'application Gestion des stocks. Puisque les articles de ces demandes seront mis en stock, le traitement de création des lignes comptables de l'application Gestion des stocks détermine le compte de stocks approprié pour la mise en stock. Les données sur le compte de contrepartie proviennent des champs de structure du grand livre associé à la demande d'achat. De plus, la valeur du champ de type de répartition peut être chargée à partir de la demande de réapprovisionnement, transférée à l'application Gestion des approvisionnements, puis retournée à l'application Gestion des stocks avec les transactions de réception. Les données sont ensuite transmises à l'application Gestion des coûts qui crée les transactions appropriées dans l'application Grand livre. Les données sur le compte de contrepartie, qui figurent dans les champs de structure du grand livre du bon de commande, proviennent de l'application Comptes fournisseurs et sont utilisées dans les transactions des pièces justificatives pour équilibrer les éléments du passif des comptes fournisseurs lorsque la pièce justificative est reportée.

#### **Système source Gestion des commandes**

Lorsque vous lancez le chargeur de demandes d'achat, celui-ci peut vérifier si la table ORD\_SCHEDULE du système source Gestion des commandes contient des articles qui doivent être expédiés directement au client. Pour ce faire, sélectionnez la valeur *Lot GCO* dans le champ Système source de la page Chargeur demandes achat.

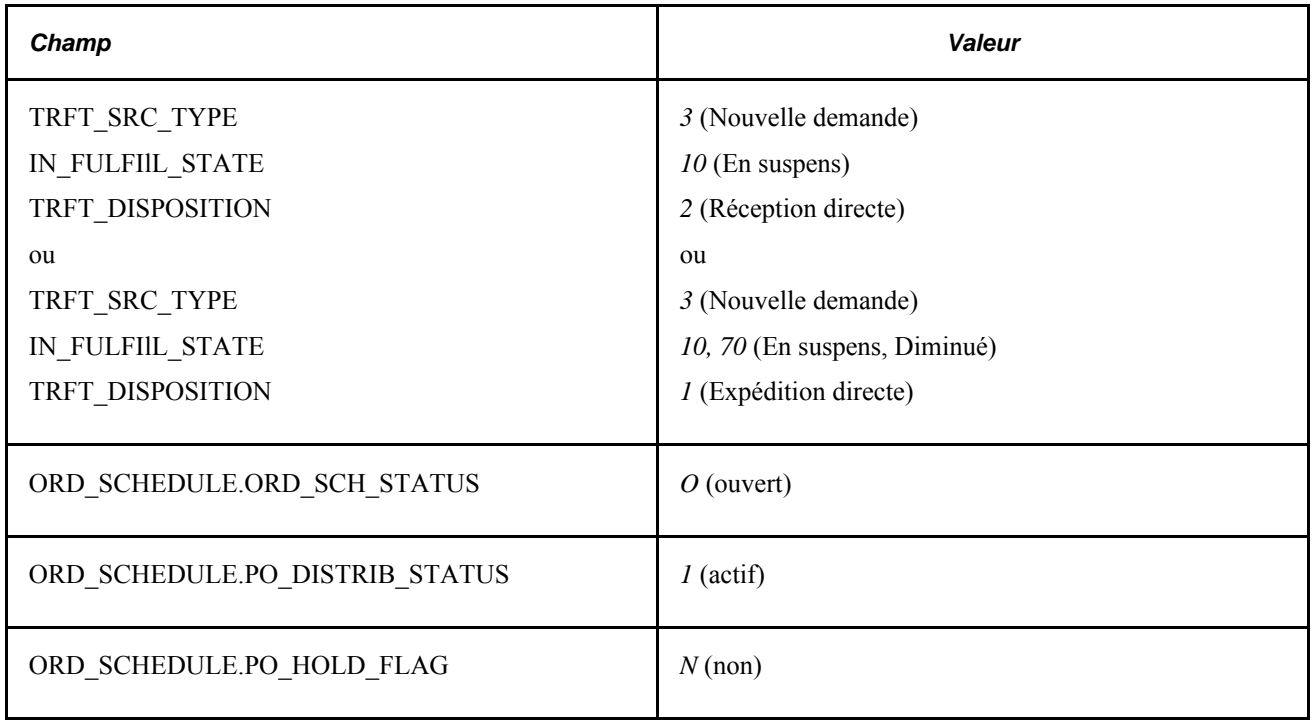

Le chargeur extraira alors les demandes d'expédition directe qui répondent aux critères indiqués dans le tableau ci-dessous.

Si vous cochez la case Traitement spécial (SPEC\_HANDLE\_CODE) dans l'échéancier de commande, le chargeur utilisera le mode d'expédition (SHIP\_TYPE\_ID) et le transporteur (CARRIER\_ID) qui figurent dans l'échéancier de commande associé à l'échéancier de demande d'achat. Ce mode d'expédition et ce transporteur sont également utilisés avec le bon de commande. Si la demande d'achat comporte des articles configurés, le chargeur extraira également le code de configuration (CONFIG\_CODE) et le modèle (TEMPLATE\_ID). Toutes les lignes de demande générées contiennent le client destinataire (SHIP\_TO\_CUST\_ID) provenant de la commande client de l'application Gestion des commandes.

Pendant le chargement de la demande d'expédition directe, le statut de l'échéancier de cette demande est réglé à *Traitement en cours.* Une fois la demande d'achat créée, le chargeur règle le statut de l'échéancier de la demande d'expédition directe à *Traité.* Si l'article n'est pas valide dans l'application Gestion des approvisionnements, il réglera le statut de l'échéancier à *Erreur.* Il mettra également à jour les commandes clients de l'application Gestion des commandes en fonction des données sur la demande d'achat. Vous pouvez consulter la demande d'achat de l'application Gestion des commandes dans la page Échéancier expédition.

**Remarque :** Les expéditions directes des commandes de fournisseurs ne peuvent pas être traitées dans les réceptions de l'application Gestion des approvisionnements. En général, ces commandes sont expédiées directement au client où est effectué le traitement de réception.

#### **Système source Configurateur de produits**

Lorsque vous lancez le chargeur de demandes d'achat, celui-ci peut vérifier si la table CP\_OPT\_HDR du système source Configurateur de produits contient des articles configurés qui doivent être approvisionnés à l'aide de l'application Gestion des approvisionnements. Pour ce faire, sélectionnez la valeur *Lot CP* dans le champ Système source de la page Chargeur demandes achat.

Le chargeur extraira les commandes de l'application Configurateur de produits dont le statut est *Ouvert.* Pour que le traitement fonctionne correctement, assurez-vous que les cases Consolider avec autres DA et Source stocks sont décochées pour le système source et que le champ Entité chargement DA est vide. Le chargeur de demandes d'achat règle les valeurs par défaut de l'application Configurateur de produits à *Non .* Vous pouvez également définir ces valeurs dans la page Remplacements et options du groupe Valeurs défaut chargeur DA pour le système source Configurateur de produits et l'entité du chargeur.

Le statut des demandes d'articles est réglé à *Traitement en cours* pendant le chargement des demandes d'achat. Une fois la demande d'achat créée, le chargeur règle le statut de l'échéancier de la commande configurée à *Traité.*

Le chargeur crée une ligne de demandes d'achat pour chaque composant et met à jour la commande configurée en fonction des données sur la demande d'achat.

#### **Système source Coûts de projets**

Lorsque vous lancez le chargeur de demandes d'achat, celui-ci peut vérifier si la table PROJ\_RESOURCE du système source Coûts de projets contient des demandes d'approvisionnement reliées à des projets. Pour ce faire, sélectionnez la valeur *Page entrée en ligne CP* dans le champ Système source de la page Chargeur demandes achat.

Le chargeur extraira alors les demandes d'approvisionnement pour des projets qui répondent aux critères indiqués dans le tableau ci-dessous.

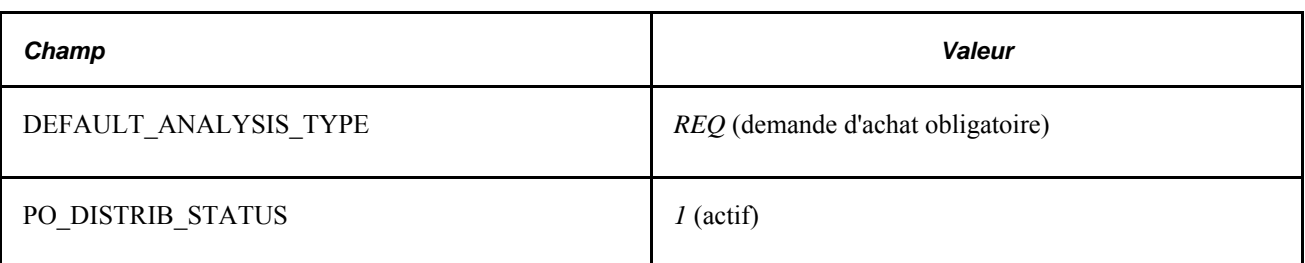

Pendant le chargement des demandes d'approvisionnement, le statut de la commande est réglé à *Traitement en cours.* Une fois les demandes d'achat créées, le chargeur ajoute un code à chaque transaction de demande d'achat inscrite dans la table PROJ\_RESOURCE. Il règle également, dans cette même table, le statut de répartition du bon de commande des transactions à *Traité.*

#### **Système source Gestion de l'entretien**

Lorsque vous lancez le chargeur de demandes d'achat, celui-ci peut vérifier si la table WM\_WO\_SCHED\_PO du système source Gestion de l'entretien contient des articles ou représentent une description d'articles non en stock qui doivent être approvisionnés à l'aide de l'application Gestion des approvisionnements. Pour ce faire, sélectionnez la valeur *Gestion BT* (Gestion entretien) dans le champ Système source de la page Chargeur demandes achat.

Le chargeur extrait les demandes d'achat de l'application Gestion de l'entretien dont le statut est *Prête à affecter* (WO\_REQ\_STATUS) et les règle à *En cours* pendant le traitement. Une fois les demandes d'achat créées, leur statut passe à *Terminée.*

Le chargeur extraira les enregistrements de répartition si l'article est une description ouverte ou s'il s'agit d'un article non en stock, puis les copiera dans la demande d'achat. Il copiera également l'entité de coûts de projet, le projet et l'activité de projet provenant du bon de travail.

En outre, le chargeur éliminera toute donnée sur les immobilisations figurant dans les répartitions associées aux bons de travail d'entretien, car les demandes d'achat qui sont associées à des bons de travail ne peuvent pas être affectées dans l'application Gestion de l'entretien.

#### **Systèmes sources externes**

Par système source externe, on entend les systèmes de tierce partie ainsi que les applications Services en entreprise et Gestion des approvisionnements de PeopleSoft. Chacun de ces systèmes sources inscrit des demandes d'achat dans la table intermédiaire Demandes chargement DA (PO\_REQLOAD\_RQST).

Le tableau ci-dessous présente les valeurs de champ désignant les systèmes sources externes dans la page Chargeur demandes achat.

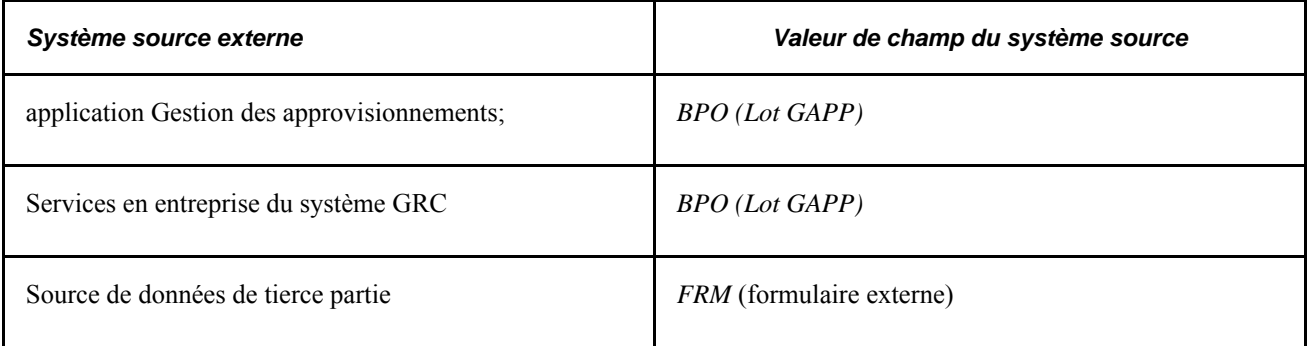

# **Chargement des demandes d'achat**

La présente section porte sur l'exécution du traitement de chargement des demandes d'achat.

## **Page utilisée pour charger les demandes d'achat**

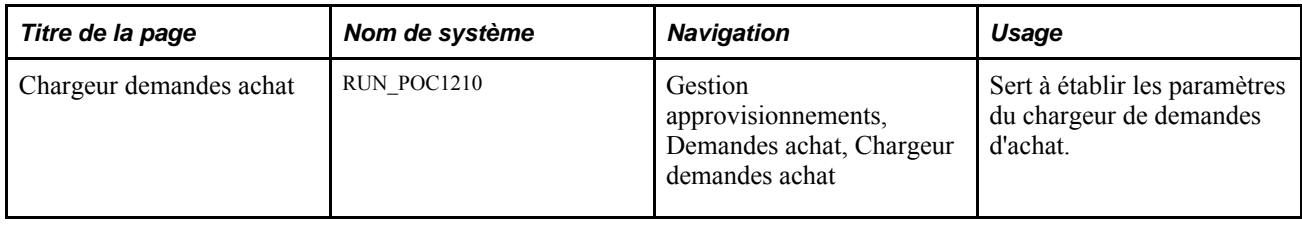

## **Exécution du chargeur de demandes d'achat**

Accédez à la page Chargeur demandes achat (Gestion approvisionnements, Demandes achat, Chargeur demandes achat).

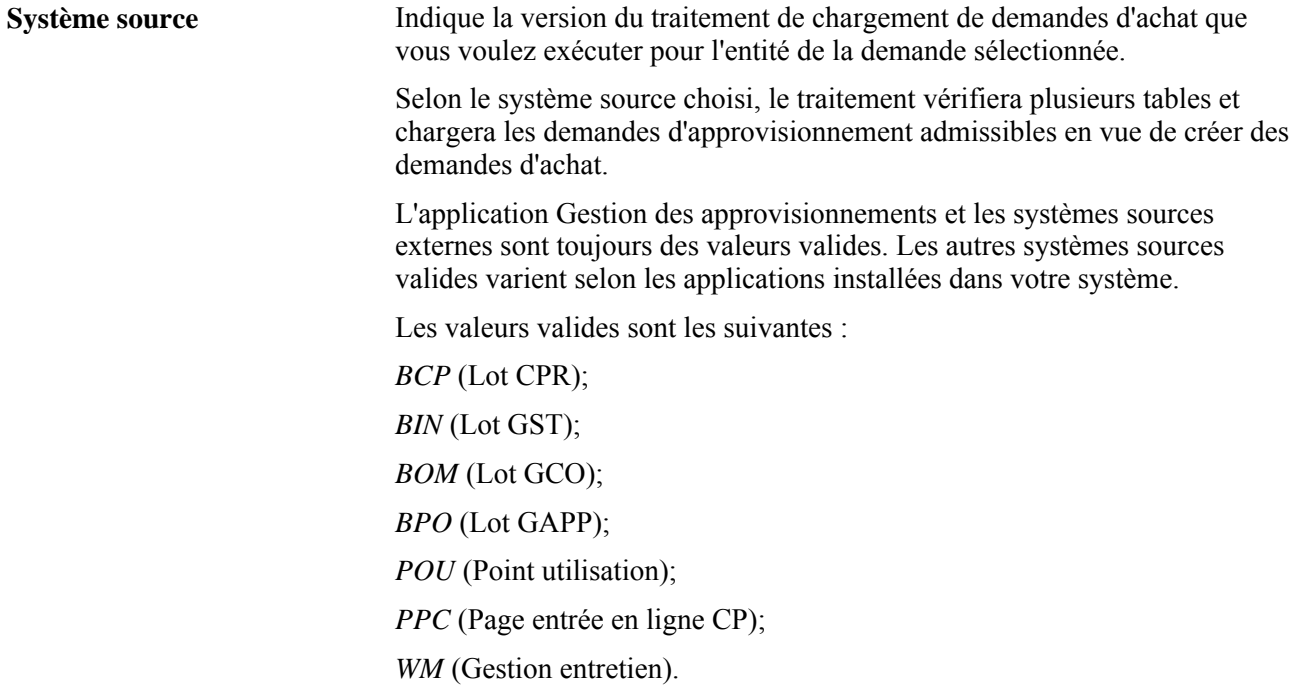

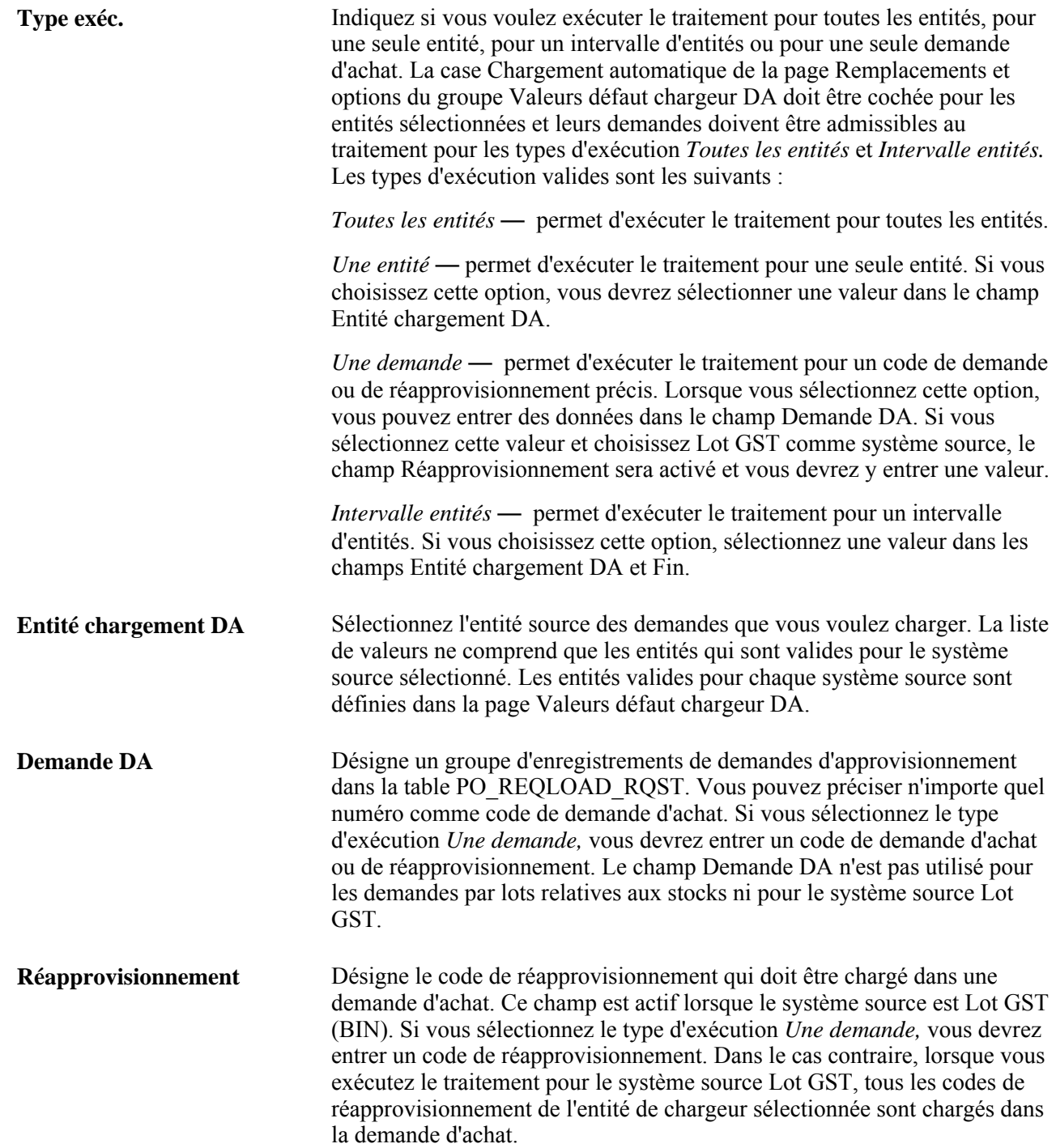

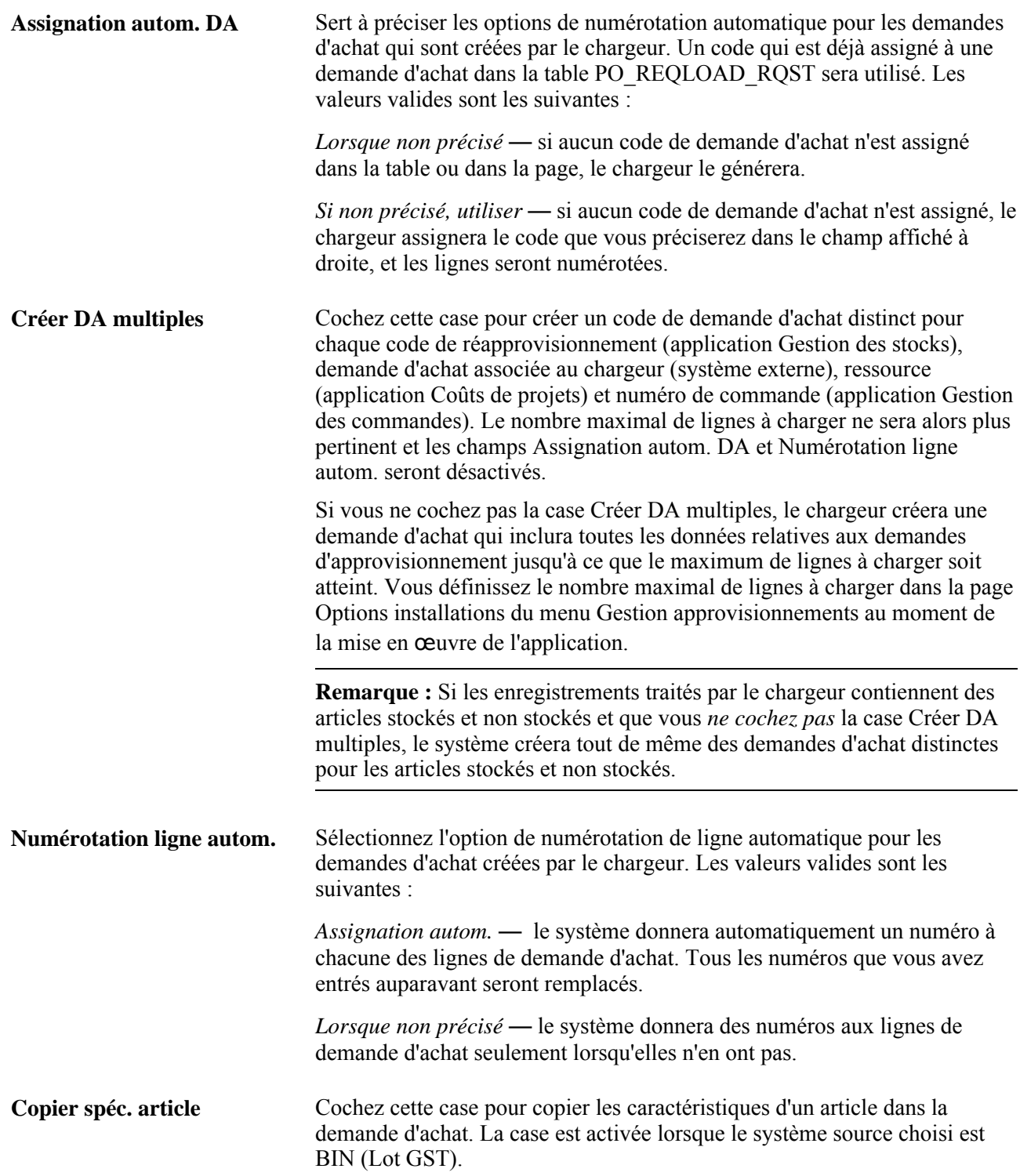

**Fournisseur privilégié** Sélectionnez un fournisseur pour les demandes d'achat créées par le chargeur. Les valeurs valides sont les suivantes : *Toujours remplacer* —le système remplacera le fournisseur indiqué dans la demande d'achat par le fournisseur privilégié.

> *Aucun* — désactive ce champ. Aucun fournisseur privilégié ne sera sélectionné. Si le champ Fournisseur d'une demande d'achat est vide, le système n'affichera pas de fournisseur. Toutefois, si vous avez déjà précisé le fournisseur, le système le conservera.

*Lorsque non précisé* — le système sélectionnera le fournisseur privilégié seulement pour les demandes d'achat qui n'en contiennent pas.

# **Utilisation du point d'intégration des demandes d'achat**

La présente section offre un aperçu du point d'intégration des demandes d'achat et traite de son exécution.

## **Présentation du point d'intégration des demandes d'achat**

Le point d'intégration des demandes d'achat traite les données sur les demandes d'achat de la solution Gestion des relations avec la clientèle ou de systèmes de gestion du matériel chirurgical externes à l'aide de l'opération de service.

Ces données sont chargées dans les tables intermédiaires PO\_REQLOAD\_RQST et PO\_REQLOAD\_CMT.

Exécutez le traitement de chargement des demandes d'achat pour créer des demandes d'achat à partir des données des tables intermédiaires.

## **Pages utilisées pour utiliser le point d'intégration des demandes d'achat avec bon de commande**

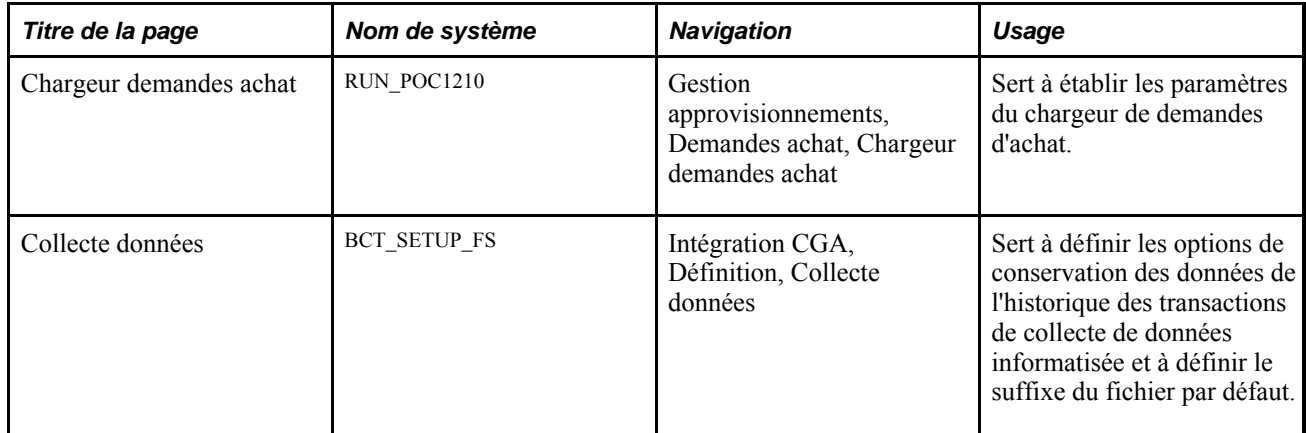

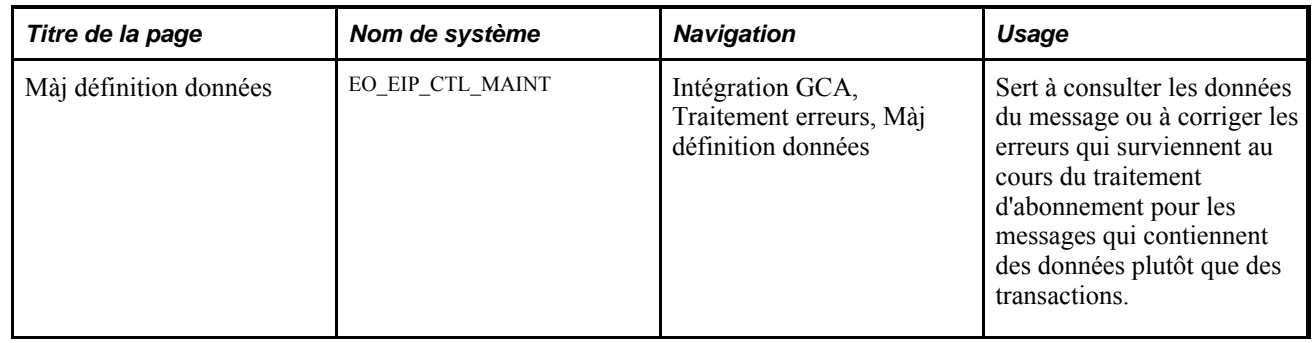

## **Utilisation du point d'intégration des demandes d'achat**

PeopleSoft livre les opérations de service dans le Gestionnaire d'intégration de PeopleSoft avec un statut par défaut d'*Inactif.* Vous devez activer chaque opération de service avant de tenter d'envoyer ou de recevoir des données provenant d'une source tiers ou d'un autre système PeopleSoft, comme le Gestionnaire d'intégration.

Avant que vous puissiez utiliser la demande d'achat avec bon de commande, vous devez exécuter les tâches suivantes :

1. Définissez l'opération de service dans le Gestionnaire d'intégration de PeopleSoft et dans les éléments communs :

Utilisez les données du tableau ci-dessous et consultez les instructions de paramétrage dans la section portant sur la définition des opérations de service du chapitre traitant de la mise en œuvre de l'intégration dans le guide Fonctionnement intégré du système Gestion de la chaîne d'approvisionnement, version 9.1.

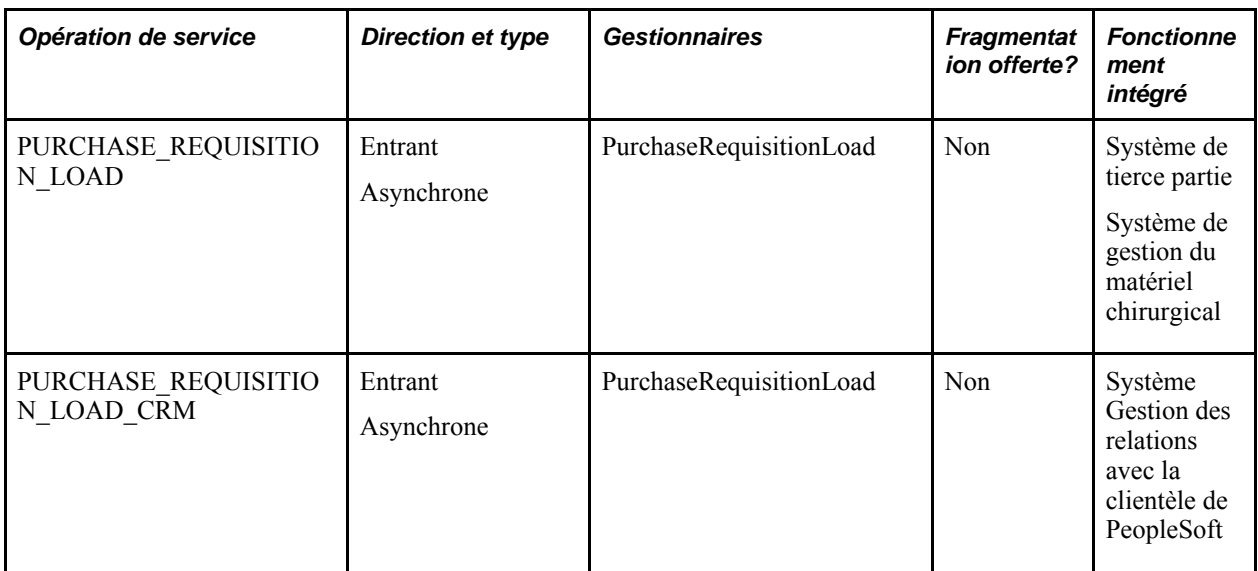

- 2. Exécutez le traitement de chargement des demandes d'achat pour créer des demandes d'achat à partir des données des tables intermédiaires.
- 3. Utilisez les différentes versions de la page Màj définitions données pour consulter les données sur l'opération de service et corriger les erreurs qui surviennent au cours du traitement d'abonnement.

#### **Voir aussi**

*Guide Enterprise PeopleTools PeopleBook : Integration Broker*

# **Correction des erreurs résultant du chargement des demandes d'achat**

La présente section donne un aperçu du traitement des erreurs résultant du chargement des demandes d'achat et traite des sujets suivants :

- vérification et correction des erreurs survenues au cours du chargement des demandes d'achat;
- consultation et entrée des commentaires sur les demandes d'achat;
- entrée et modification des données de remplacement des adresses.

## **Présentation du traitement des erreurs de chargement des demandes d'achat**

Comme tous les autres traitements, le chargeur de demandes d'achat génère des messages dans le journal des traces du Moteur d'application de PeopleSoft. Si une erreur provoque l'interruption du chargement avant que la demande d'achat ne soit créée, vous devrez vérifier le journal, corriger l'erreur dans la page Demandes chargement DA et relancer le traitement.

S'il s'agit d'un article qui n'est pas valide dans l'application Gestion des approvisionnements, le statut de la ligne de demande d'approvisionnement sera réglé à *Erreur.* Vous devrez corriger l'erreur dans le système source.

#### **Voir aussi**

*Guide Enterprise PeopleTools PeopleBook : PeopleSoft Application Engine*

# **Pages utilisées pour corriger les erreurs de traitement du chargeur de demandes d'achat**

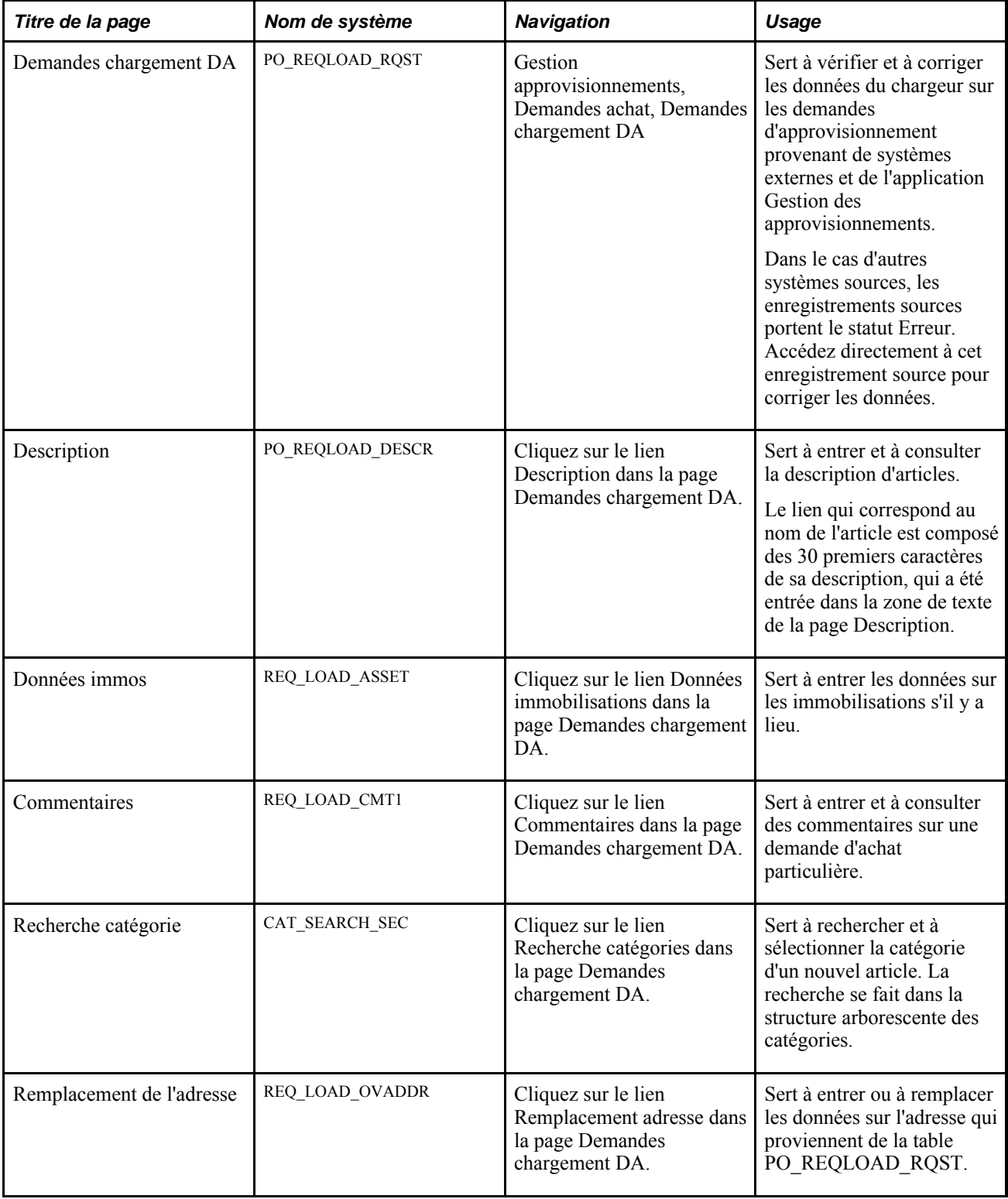

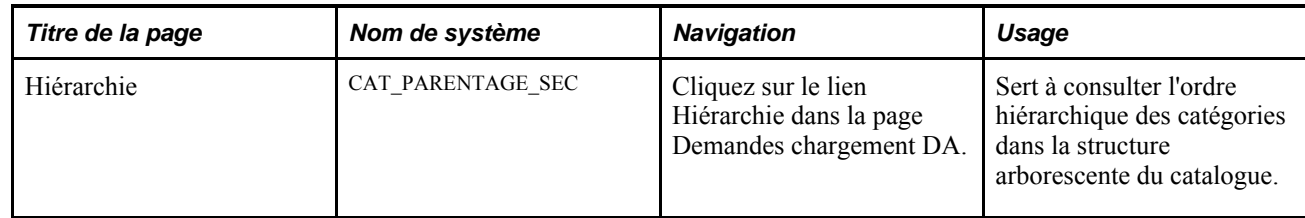

## **Vérification et correction des erreurs survenues au cours du chargement des demandes d'achat**

Accédez à la page Demandes chargement DA (Gestion approvisionnements, Demandes achat, Demandes chargement DA).

#### **Demande d'achat**

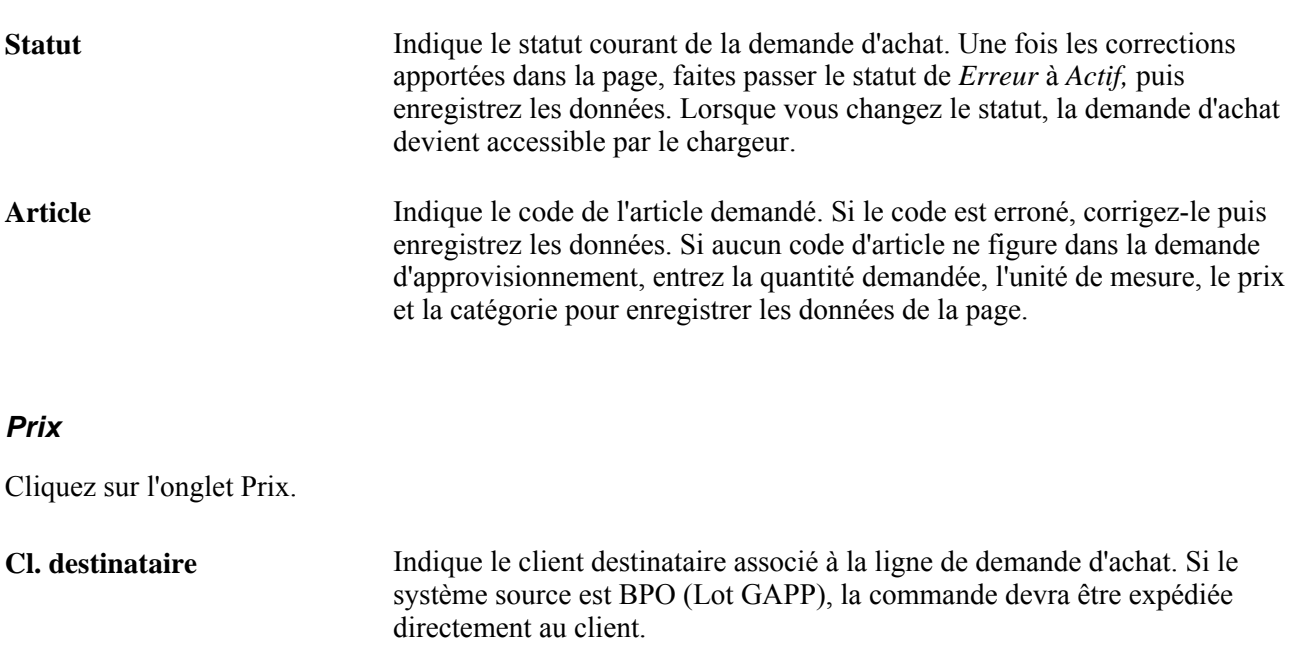

**Ent. GST** Indique l'entité de gestion des stocks associée à la ligne de demande d'achat.

**Révision** Indique le numéro de révision du produit du fabricant pour l'article demandé. Si la commande doit être livrée à une entité de gestion des stocks et que l'article fait l'objet d'une révision dans cette entité, le système affichera par défaut le numéro de cette révision, à la date d'échéance.

**Qté dem.** Indique la quantité de la demande d'achat. Si aucune quantité n'est précisée, entrez-en une.

**Calc. prix** Cochez cette case pour que le prix de la demande d'achat soit recalculé par le traitement de calcul des bons de commande (PO\_POCALC).

#### **Champs de structure**

Cliquez sur l'onglet Champs structure.

Tous les champs de cet onglet sont facultatifs et ne serviront que si leurs valeurs proviennent du système source duquel les données sont chargées.

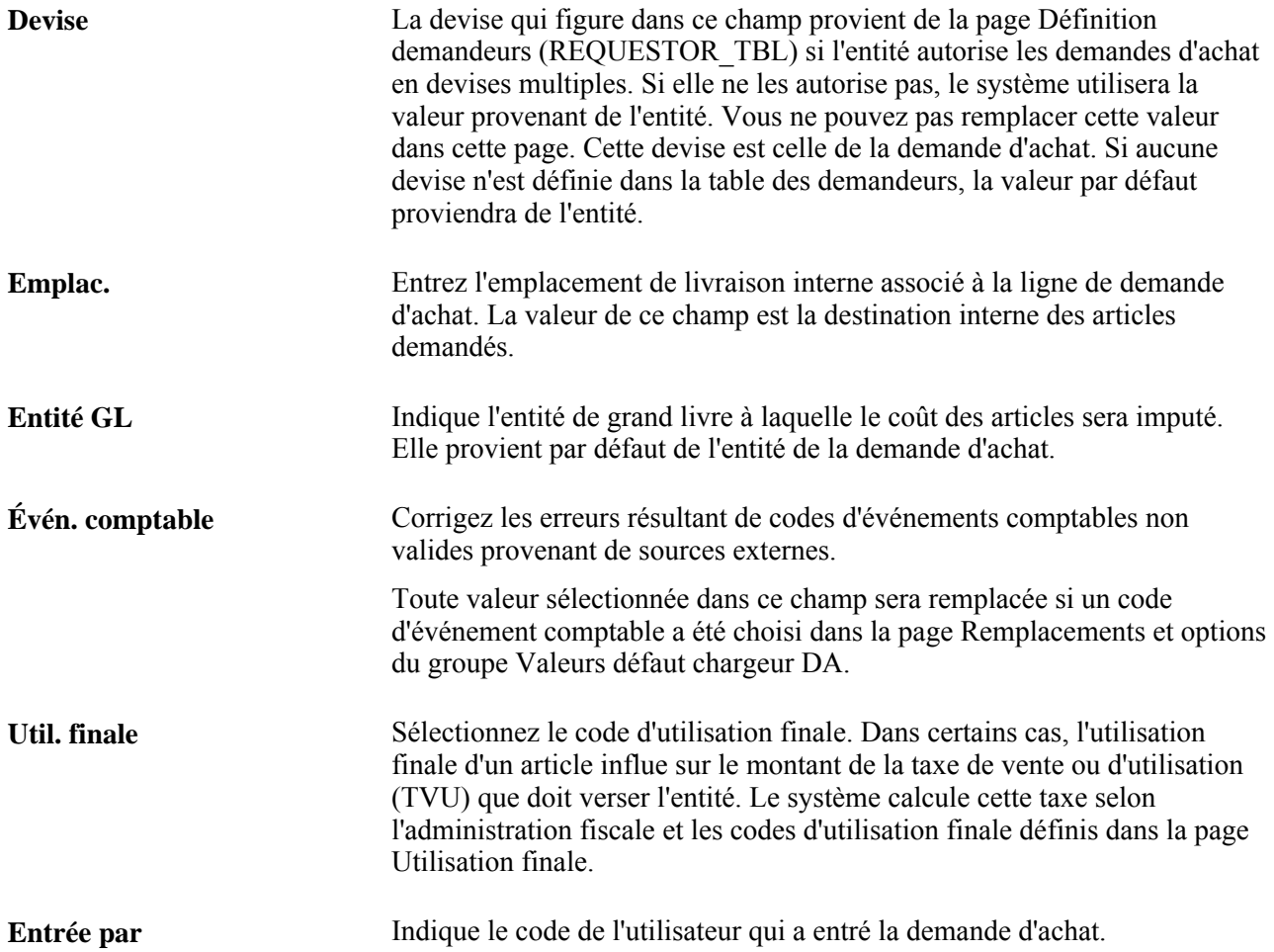

## **Consultation et entrée des commentaires sur les demandes d'achat**

Accédez à la page Commentaires (cliquez sur le lien Commentaires dans la page Demandes chargement DA).

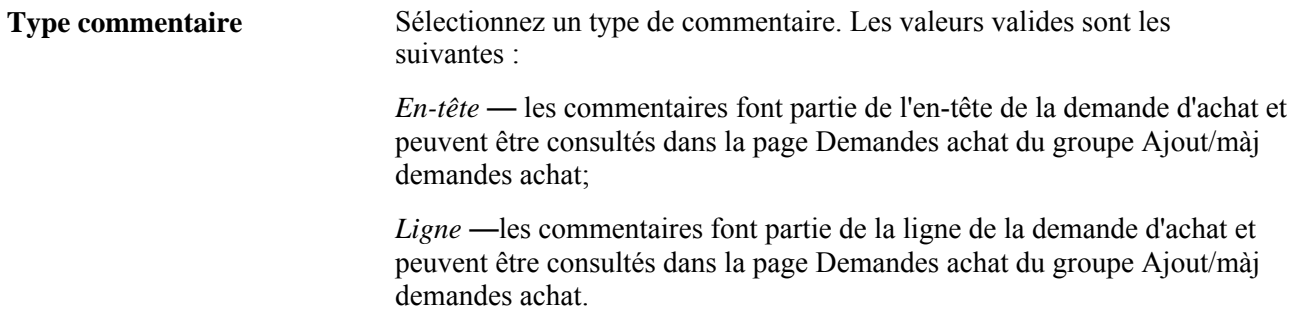

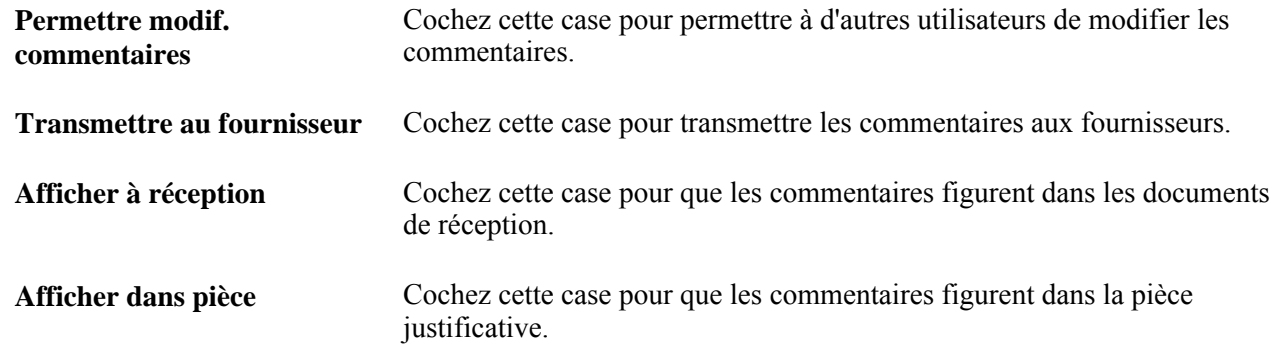

## **Entrée et modification des données de remplacement des adresses**

Accédez à la page Remplacement adresse (cliquez sur le lien Remplacement adresse dans la page Demandes chargement DA).

L'adresse que vous entrez dans cette page ne doit pas nécessairement être l'adresse du client, si un client destinataire est précisé. Il peut s'agir de n'importe quelle adresse, par exemple une deuxième adresse de client ou un casier postal, où le technicien peut se procurer la pièce dont il a besoin pour effectuer une réparation.

# **Mise à jour des données sur les expéditions directes**

La présente section donne un aperçu du traitement du Moteur d'application de mise à jour des expéditions directes (PO\_REQDROP) et traite de son exécution.

## **Fonctionnement du traitement de mise à jour des expéditions directes (PO\_REQDROP)**

Ce traitement extrait les échéanciers de commandes clients modifiés dans l'application Gestion des commandes et met à jour les demandes d'achat dans l'application Gestion des approvisionnements.

Il recherche dans la table ORD\_SCHEDULE les demandes d'approvisionnement dont le statut d'expédition directe (PO\_DISTRIB\_STATUS) est *Modifié.* Lorsque vous apportez certaines modifications aux lignes de commandes par expédition directe ou aux échéanciers d'expédition dans l'application Gestion des commandes, le système règle le statut de l'expédition directe à *Modifié.*

Si vous changez les valeurs des champs présentés dans le tableau ci-dessous, le statut de l'expédition directe passera à *Modifié.*

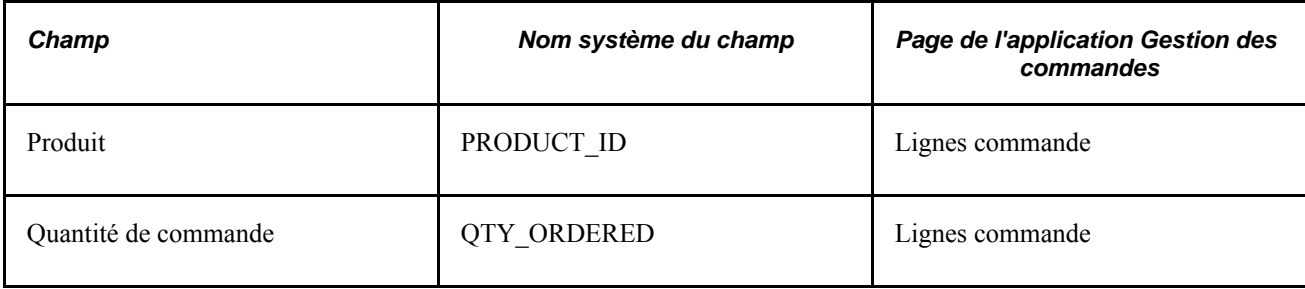

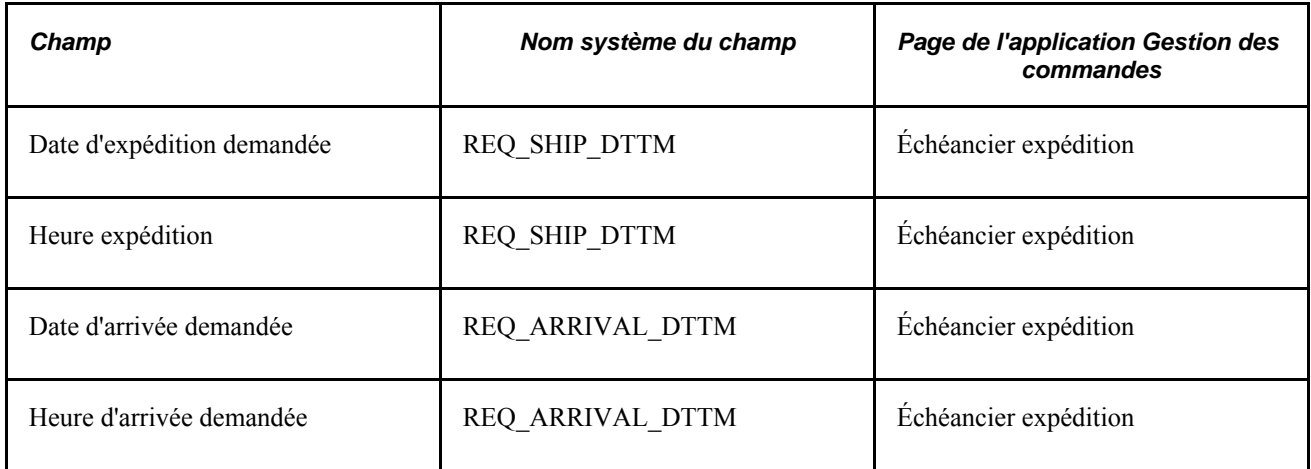

Si vous activez l'indicateur de traitement spécial (SPEC\_HANDLE\_CODE) dans l'échéancier de commande, le statut d'expédition directe passera à *Modifié* lorsque vous changerez les valeurs des champs présentés dans le tableau ci-dessous.

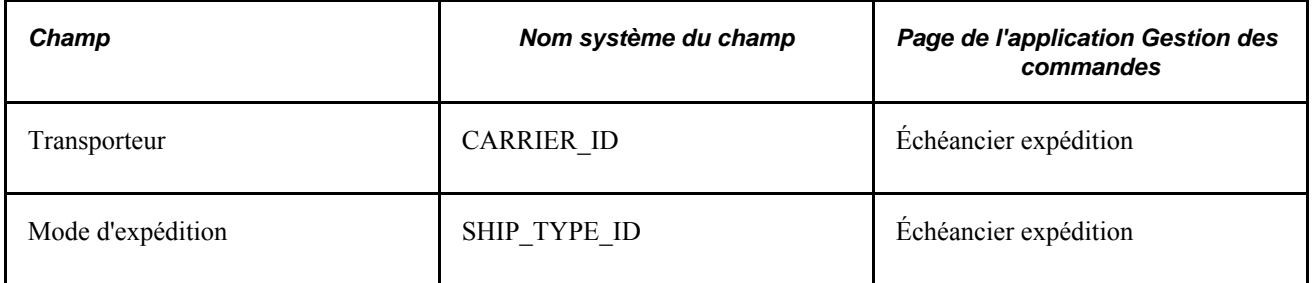

Si vous annulez l'expédition directe de l'échéancier des commandes clients du fournisseur dans l'application Gestion des commandes, le système règlera le statut de l'expédition à *Modifiée.* Après la mise à jour des expéditions directes, si l'expédition directe est modifiée dans l'échéancier des commandes clients du fournisseur, le statut de répartition du bon de commande sera réglé à *Traité* Si vous annulez l'expédition directe dans l'échéancier des commandes clients, le système réglera le statut de répartition à *Annulé. .* Si la demande d'achat est associée à un bon de commande, une entrée sera générée pour le traitement de modification de bons de commande. Au moment du traitement, si le bon de commande a déjà été transmis, les lignes de bon de commande correspondantes seront annulées. S'il n'a pas encore été transmis, vous recevrez un message vous demandant de supprimer les lignes de bon de commande correspondantes.

Si la demande d'achat a déjà été associée à un ou à plusieurs bons de commande, chaque champ modifié qui est défini dans le modèle des avis de modification générera un avis de modification dans l'application Gestion des approvisionnements. Toutefois, si les champs modifiés ne sont pas précisés dans le modèle, le système ne créera pas d'avis. Chaque fois que vous transmettez un bon de commande, un nouvel avis est créé.

## **Page utilisée pour mettre à jour les expéditions directes**

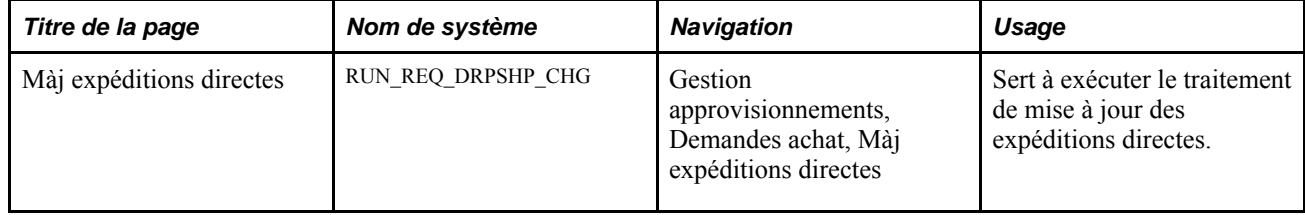

## **Exécution du traitement de mise à jour des expéditions directes**

Accédez à la page Màj expéditions directes (Gestion approvisionnements, Demandes achat, Màj expéditions directes).

#### **Paramètres de demande de traitement**

**Toutes entités** Cochez cette case pour exécuter le traitement pour toutes les entités de gestion des commandes. Si vous ne la cochez pas, entrez une entité dans le champ Entité GCO.

# **Élimination des demandes de chargement de DA**

La présente section donne un aperçu du traitement du Moteur d'application d'élimination des demandes de chargement de demandes d'achat (PO\_RLRQPRG) et traite de son exécution.

## **Fonctionnement du traitement d'élimination des demandes de chargement de demandes d'achat (PO\_RLRQPRG)**

Utilisez ce traitement pour éliminer les demandes d'achat figurant dans la table PO\_REQLOAD\_RQST, utilisée pour stocker les demandes chargées par le chargeur de demandes d'achat.

Pour améliorer le rendement du système, nous vous recommandons d'exécuter le traitement d'élimination à intervalles réguliers, selon la fréquence d'utilisation du chargeur de demandes d'achat.

## **Page utilisée pour éliminer les demandes d'achats chargées**

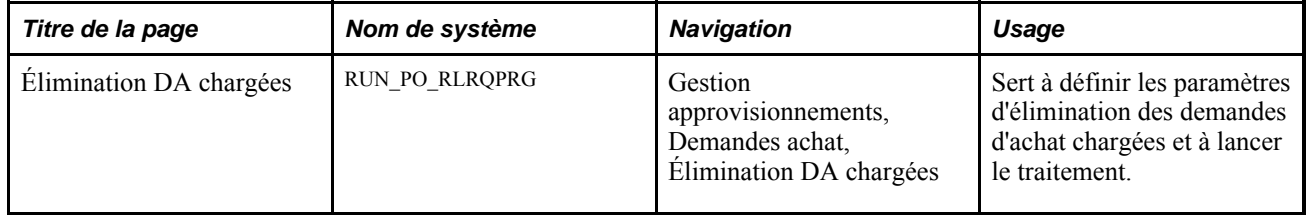

## **Exécution du traitement d'élimination des demandes d'achat chargées**

Accédez à la page Élimination DA chargées (Gestion approvisionnements, Demandes achat, Élimination DA chargées).

**Éliminer enreg. traités** Cochez cette case pour éliminer les demandes d'achat dont le statut est *Traité* dans la table PO\_REQLOAD\_RQST.

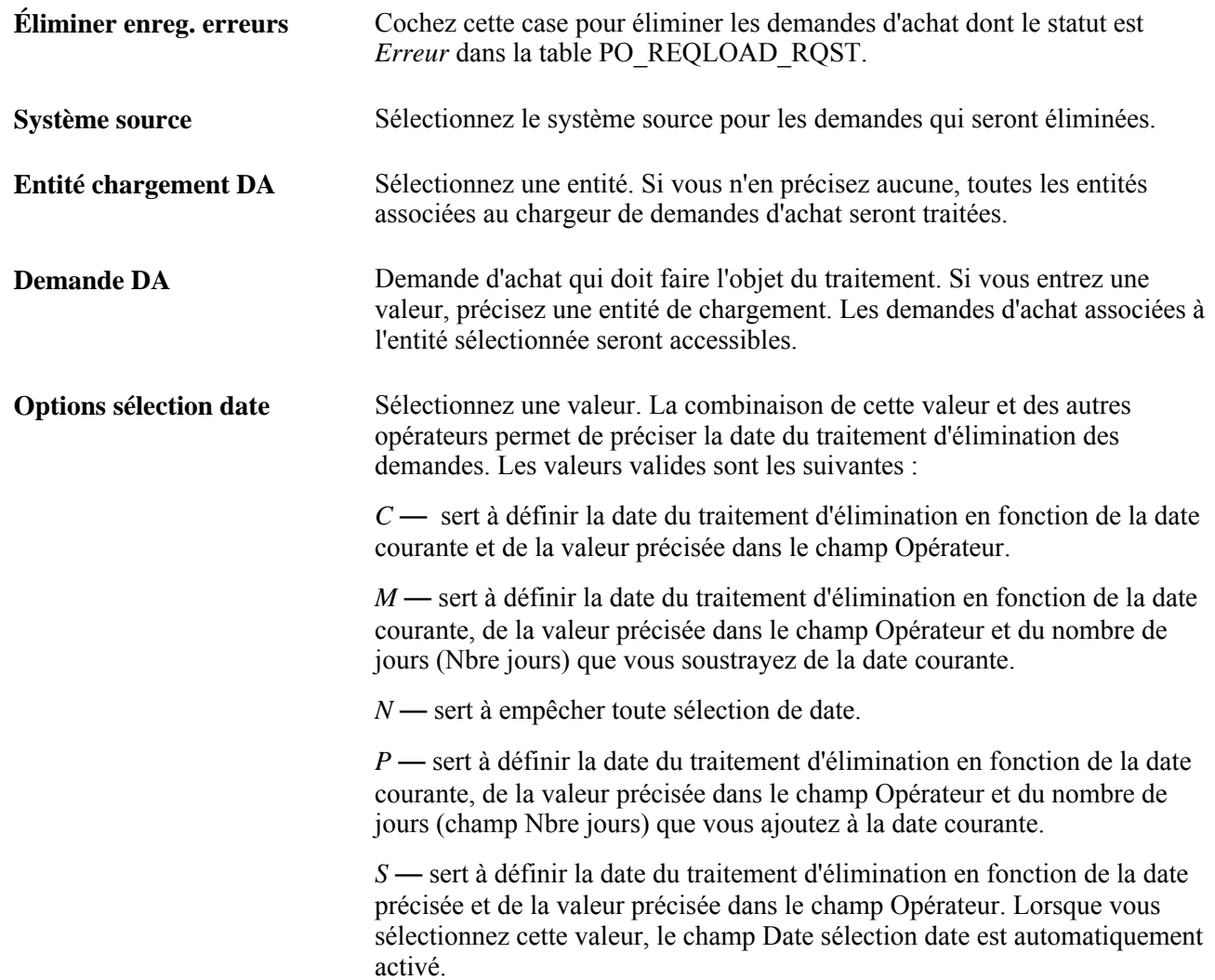

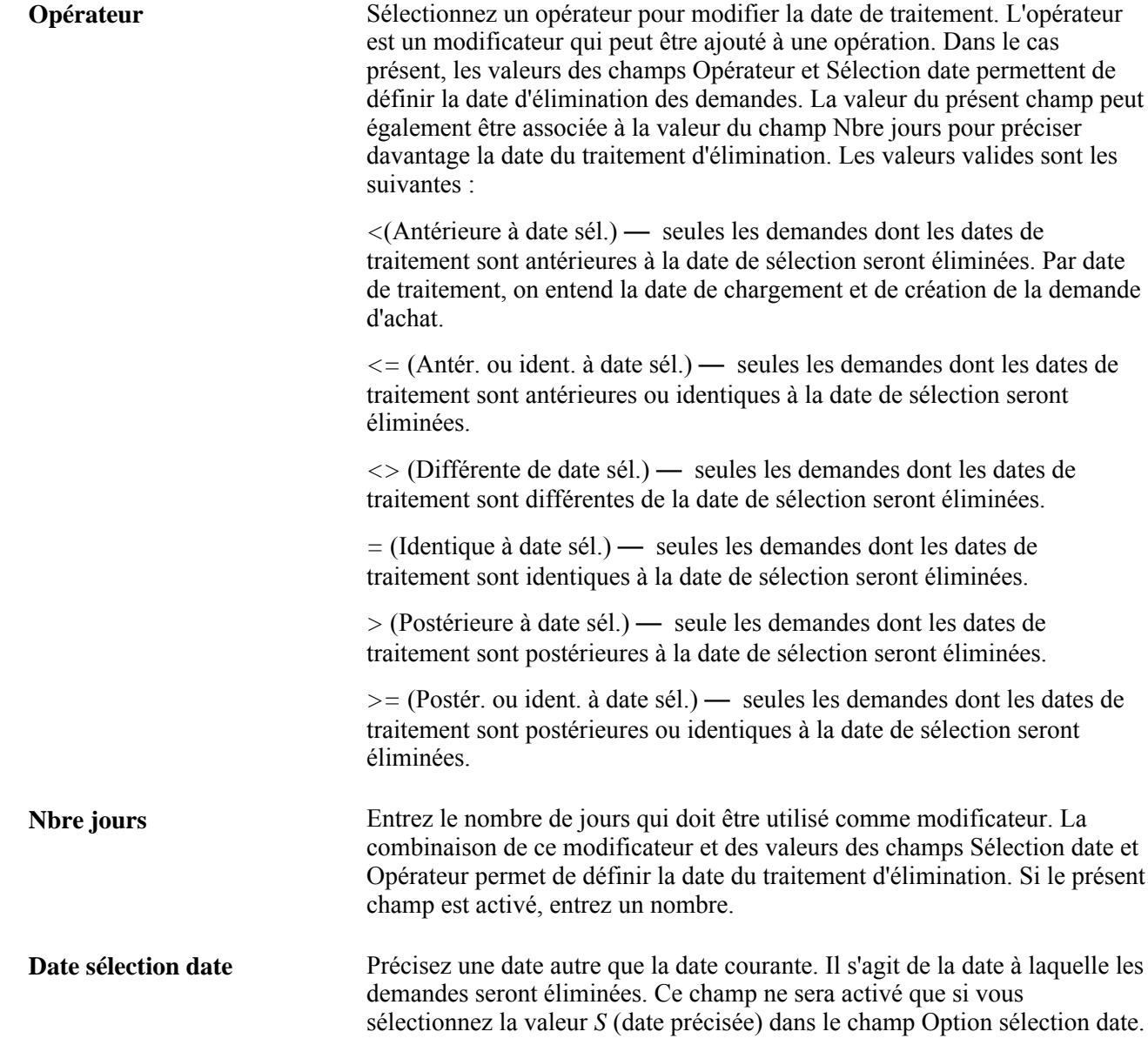

## **Chapitre 21**

# **Approbation des demandes d'achat**

Le présent chapitre porte sur l'approbation des demandes d'achat et traite des sujets suivants :

- approbation des demandes d'achat à l'aide de la méthode de structure d'approbation;
- approbation des demandes d'achat à l'aide de la méthode du flux des travaux des utilitaires PeopleTools.

# **Fonctionnement de l'approbation des demandes d'achat**

Dans l'application Gestion des approvisionnements, vous pouvez utiliser le flux des travaux pour approuver les demandes d'achat. Cela vous permet de transmettre les approbations aux personnes appropriées dans l'ordre correct. Vous avez le choix parmi les deux méthodes suivantes pour une entité de gestion des approvisionnements :

- 1. La méthode d'approbation par flux des travaux des utilitaires PeopleTools décrite dans le *Guide Entreprise PeopleTools PeopleBook : Workflow Technology.* Cette méthode vous permet d'approuver la demande d'achat au niveau de l'en-tête. Vous pouvez acheminer une demande d'achat en vue de son approbation en fonction du montant, des champs de structure ou des deux. Lorsque vous utilisez la méthode d'approbation par flux des travaux, les demandes d'achat sont approuvées en fonction de rôles, de règles et de routages dans le flux des travaux. Pour mettre en œuvre l'approbation par flux des travaux, définissez les rôles, les règles et les routages à l'aide du Concepteur d'applications, des PeopleCode et du Gestionnaire du flux des travaux. Des règles de base relatives à l'approbation sont fournies avec le système PeopleSoft.
- 2. La méthode par structure d'approbation décrite dans le *Guide PeopleSoft Enterprise Approval Framework PeopleBook.* Cette méthode vous permet d'approuver la demande d'achat au niveau de l'en-tête, de la ligne ou des deux. Vous pouvez refuser certaines lignes de la demande d'achat et en approuver d'autres, en effectuant des approbations au niveau de la ligne indépendantes pour chaque ligne. Outre l'approbation ou le refus d'une demande d'achat, vous pouvez également retourner une demande d'achat ou une ligne de demande d'achat. Cette action retourne la transaction à l'étape d'approbation précédente dans le but de demander à l'approbateur de réévaluer sa décision. S'il détient l'autorisation appropriée, un approbateur pourra ajouter d'autres approbateurs (approbateurs ad hoc) à l'étape courante ou à une étape ultérieure de l'approbation. Des évaluateurs et des évaluateurs ad hoc peuvent faire partie du flux des travaux. Les évaluateurs peuvent consulter la demande d'achat ou la ligne de demande d'achat mais ne peuvent pas l'approuver.

#### **Voir aussi**

*Guide PeopleSoft Enterprise FSCM 9.1 PeopleBook : Approval Framework*

# **Approbation des demandes d'achat à l'aide de la méthode de structure d'approbation**

Le groupe de pages Gestion approbations DA sert à effectuer les tâches suivantes :

- Approbation d'une demande d'achat ou d'une ligne de demande d'achat. Vous pouvez approuver l'intégralité d'une demande d'achat au niveau de l'en-tête ou approuver des lignes individuelles.
- Refus d'une demande d'achat ou d'une ligne de demande d'achat. Vous pouvez refuser certaines lignes de la demande d'achat et en approuver d'autres, en effectuant des approbations au niveau de la ligne indépendantes pour chaque ligne. Le flux des travaux est interrompu lorsque l'approbation d'une demande d'achat ou d'une ligne est refusée.
- Blocage d'une demande d'achat ou d'une ligne de demande d'achat. Cette option donne à l'approbateur le temps de faire des recherches sur un problème et empêche le passage de la demande d'achat ou de la ligne à l'étape d'approbation suivante jusqu'à ce que l'approbateur décide d'une action. Lors du blocage, le système insère l'auteur de la demande d'achat (le demandeur) en tant qu'évaluateur ad hoc à l'étape d'approbation courante et l'approbateur a la possibilité d'ajouter un commentaire visant à obtenir des données supplémentaires de la part du demandeur. Si plusieurs approbateurs sont nécessaires à cette étape de la structure d'approbation, les autres approbateurs peuvent approuver ou refuser la demande d'achat ou la ligne de demande d'achat; l'approbation ne passe cependant pas à l'étape suivante tant que l'approbateur ayant imposé le blocage ne le supprime pas.
- Retour d'une demande d'achat ou d'une ligne de demande d'achat. Cette action entraîne le retour de la transaction à l'étape d'approbation précédente. Le *retour* se produit lorsque l'approbateur s'interroge sur l'approbation accordée à l'étape précédente et qu'il demande des explications.
- Ajout ou suppression des approbateurs ou évaluateurs ad hoc. Durant le traitement d'approbation, les approbateurs peuvent ajouter d'autres approbateurs ou vérificateurs à la phase courante ou à une phase ultérieure du traitement d'approbation. Par exemple, si un acheteur souhaite l'avis d'un analyste des stocks, il peut ajouter l'analyste en tant qu'approbateur. Cette action est appelée approbation ad hoc et s'applique seulement à l'instance d'approbation dans laquelle l'ajout se produit. Elle n'affecte pas les traitements sous-jacents utilisés pour les autres demandes.
- Vérification d'une demande d'achat en ligne qui reflète la version imprimée. La demande d'achat s'ouvre dans une deuxième fenêtre et vous pouvez l'imprimer. L'outil XML Publisher génère ce rapport et vous pouvez le personnaliser.
- Ajout de commentaires pouvant être consultés par les autres approbateurs ou évaluateurs.
- Approbation d'une demande d'achat qui a été modifiée. Lorsqu'une demande d'achat est modifiée pendant ou après le traitement d'approbation, la structure d'approbation peut requérir la réapprobation des modifications dans le même groupe de pages que celui de la demande d'achat initiale.
- Approbations globales. Dans la page Approbation bons travail, vous pouvez sélectionner plusieurs demandes d'achat pour les approuver ou les refuser en une fois. Utilisez les icônes Marquer tout pour effectuer une approbation globale.
- Autoapprobation des demandes d'achat. Vous pouvez limiter ou désactiver cette fonction.

Pour obtenir une liste complète des fonctions d'approbation, reportez-vous à la section portant sur leur description du chapitre traitant de la structure d'approbation dans le guide PeopleSoft Approval Framework 9.1 PeopleBook.

Voir « Understanding the Approval Framework », *PeopleSoft Enterprise FSCM 9.1 PeopleBook: Approval Framework*

#### **Approbation, refus ou blocage d'une demande d'achat**

Une demande d'achat peut être approuvée, refusée ou bloquée au niveau de l'en-tête ou des lignes. Le groupe de pages Gestion approbations DA sert à effectuer les opérations suivantes :

- approuver, refuser ou bloquer plusieurs demandes d'achat en une seule fois à l'aide de la fonction d'approbation globale dans la page Approbation bons travail;
- approuver, refuser ou bloquer des demandes d'achat dans l'en-tête dans la page Approbation bons travail;
- approuver, refuser ou bloquer des lignes de demandes d'achat dans la page Approbation bons travail;
- approuver, refuser ou bloquer des lignes de demandes d'achat dans la page Approbation demande achat dans laquelle vous pouvez consulter des détails et ajouter des approbateurs et des évaluateurs ad hoc.

Voici la marche à suivre pour approuver, refuser ou bloquer plusieurs demandes d'achat à l'aide de la fonction d'approbation globale :

- 1. Accédez à la page Approbation bons travail.
- 2. Cliquez sur les liens Approuver, Refuser ou Blocage dans l'enregistrement Marquer tout. L'action sélectionnée est appliquée dans le champ Action et statut de toutes les demandes d'achat affichées.
- 3. Modifiez le champ Action et statut des demandes d'achat que vous ne voulez pas inclure dans l'approbation globale.
- 4. Cliquez sur le bouton Soumettre.

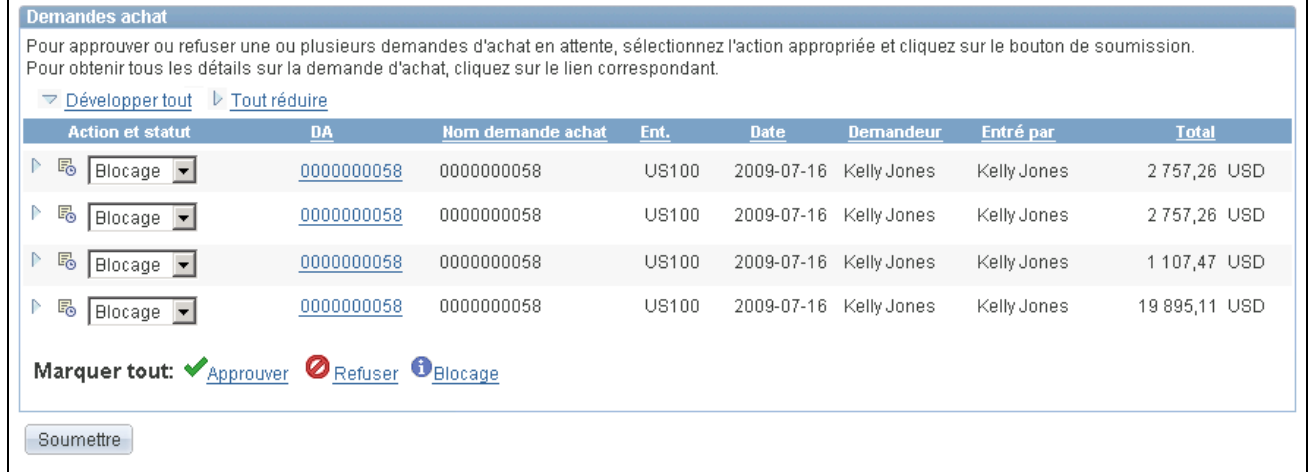

#### Approbation de demandes d'achat (vue partielle)

Voici la marche à suivre pour approuver, refuser ou bloquer des demandes d'achat dans l'en-tête, dans la page Approbation bons travail :

- 1. Sélectionnez une demande d'achat ayant le statut En attente.
- 2. Sélectionnez l'option *Approuver, Refuser* ou *Bloquer* dans le champ Action et statut.

3. Cliquez sur le bouton Soumettre au bas de la page.

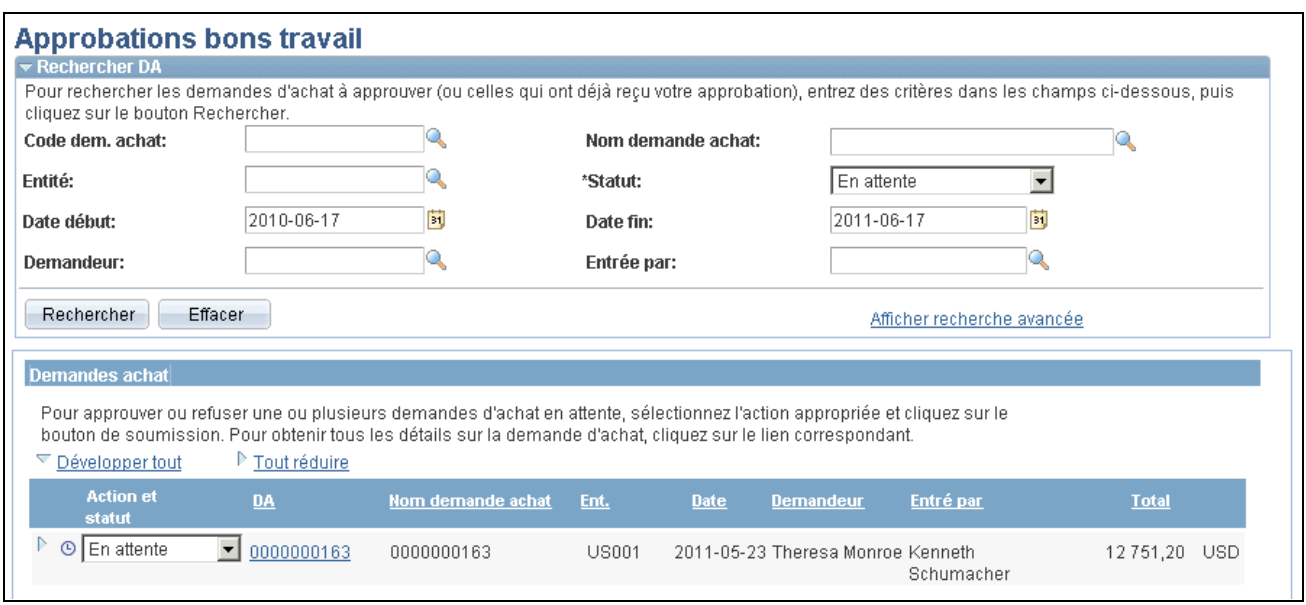

Approbation d'une demande d'achat dans son intégralité dans la page Approbation bons travail (vue partielle)

Voici la marche à suivre pour approuver, refuser ou bloquer plusieurs lignes de demandes d'achat dans la page Approbation bons travail :

- 1. Développez une demande d'achat dans la zone Demandes achat pour pouvoir en consulter les lignes. Vous pouvez seulement approuver, refuser ou bloquer les lignes ayant le statut En attente.
- 2. Dans le champ Action et statut de chaque ligne de demande d'achat que vous voulez approuver, refuser ou bloquer, sélectionnez l'option appropriée.
- 3. Cliquez sur le bouton Soumettre au bas de la page.

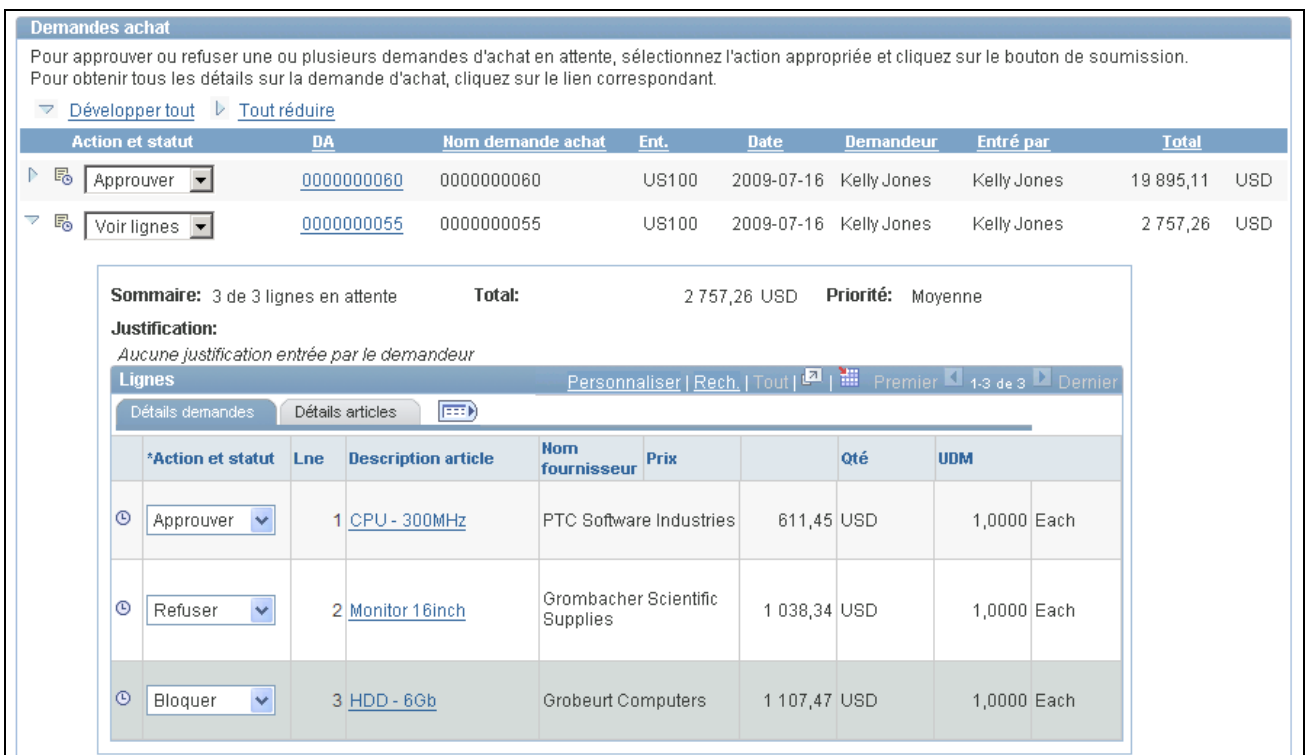

Zone de demandes d'achat de la page d'approbation des demandes d'achat (vue partielle)

Voici la marche à suivre pour approuver, refuser ou bloquer des lignes de demandes d'achat dans la page Approbation demande achat :

- 1. Dans la page Approbation bons travail, cliquez sur le lien Code dem. achat pour accéder à la page Approbation demande achat. Cette page affiche les lignes d'une demande d'achat en attente d'une action d'approbation.
- 2. Dans la zone Données ligne, sélectionnez une ligne ou plus en cochant la case correspondante. Vous pouvez également tout sélectionner. Seules les lignes ayant le statut En attente peuvent faire l'objet d'action.
- 3. Entrez des commentaires dans la zone Commentaires approbateur au bas de la page. Un commentaire est obligatoire avant de pouvoir refuser ou bloquer une ligne de demande d'achat. Un seul commentaire est autorisé par enregistrement.
- 4. Cliquez sur le bouton Approuver, Refuser ou Bloquer.

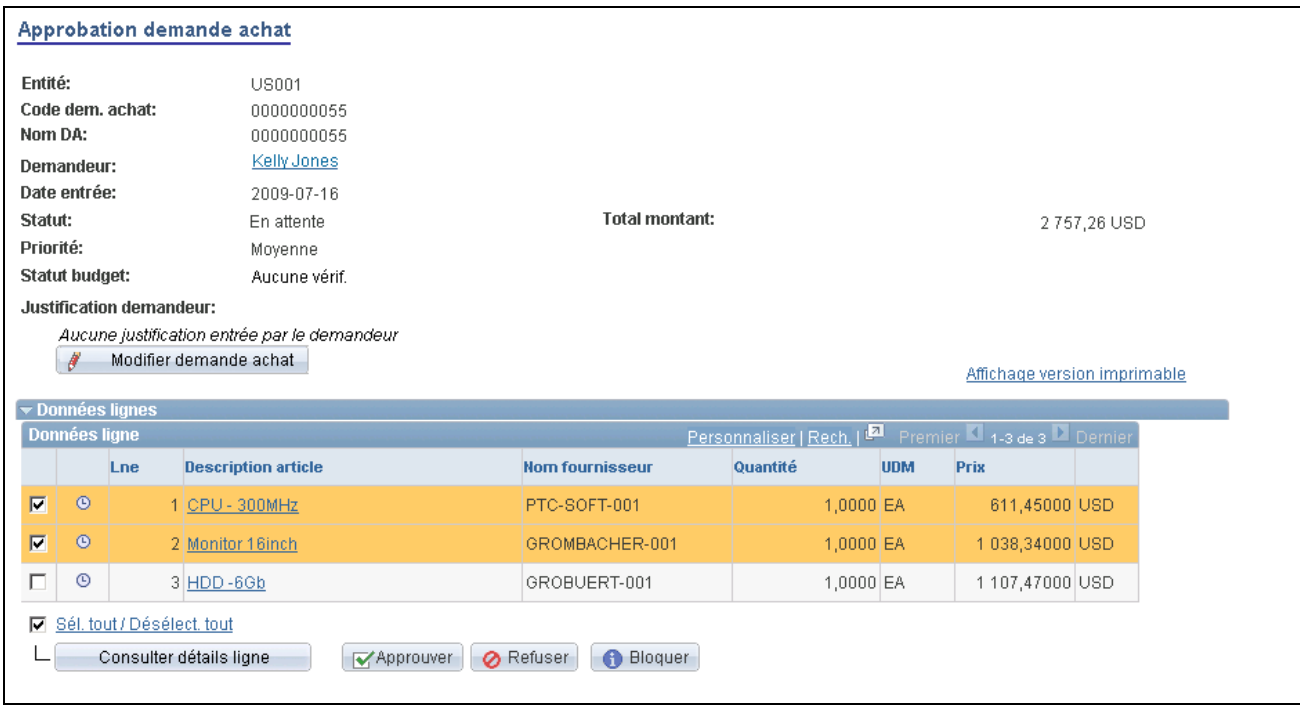

Approbation d'une demande d'achat (vue partielle)

**Remarque :** Si la fonction de contrôle des fonds est activée pour les approbations dans l'application Gestion des approvisionnements, vous devrez alors ajouter un enregistrement au groupe de pages Transactions sources. Dans le groupe de pages Transactions sources, sélectionnez la valeur *REQ\_PREENC* dans le champ Type transaction source, puis cliquez sur l'onglet Critères sélection. Ajoutez un enregistrement avec la valeur *REQ\_STATUS* dans le champ Nom champ et *LA* dans Valeur champ.

#### **Retours des demandes d'achat**

Voici la marche à suivre pour retourner une ligne de demande d'achat dans la page Approbation demande achat :

- 1. Sélectionnez une ligne en attente d'approbation.
- 2. Entrez des commentaires dans la section commentaires approbateur. Cette opération est obligatoire avant de retourner la demande d'achat.
- 3. Cliquez sur l'icône Retourner dans la zone Données lignes. Pour retourner toute la demande d'achat, utilisez le bouton Retourner sous la zone Commentaires approbateur.

**Remarque :** L'approbation des lignes de la demande d'achat s'affiche comme le bouton Retourner dans la section Données ligne.

#### **Insertion d'approbateurs ad hoc**

Pour insérer des approbateurs et évaluateurs ad hoc, accédez à la page Approbation demande achat et cliquez sur le bouton + (Plus) dans une ligne de demande d'achat au statut En attente. La fenêtre d'insertion d'approbateur et d'évaluateur supplémentaire est affichée pour vous permettre de sélectionner un utilisateur et d'indiquer si la personne est un approbateur ou un évaluateur ad hoc pour cette ligne.

Vous ne pouvez pas modifier les approbateurs ou vérificateurs ad hoc; cependant, vous pouvez les supprimer et les ajouter de nouveau pour indiquer s'ils sont des approbateurs ou des vérificateurs. Pour supprimer un approbateur ou un évaluateur, cliquez sur le signe moins -. Pour ajouter plusieurs approbateurs ou évaluateurs, cliquez sur le signe plus + à l'endroit où vous désirez que l'approbateur ou l'évaluateur reçoive l'approbation.

Utilisez le champ Liste utilisateurs ad hoc dans la page Configuration transactions pour limiter les utilisateurs qui peuvent être ajoutés en tant qu'approbateurs et évaluateurs. Si vous laissez ce champ vide, n'importe quel utilisateur actif peut être ajouté.

Lorsque vous cliquez sur le signe + dans la zone de consultation et de modification de l'approbation de la page Approbation demande achat, la fenêtre ci-dessous est affichée :

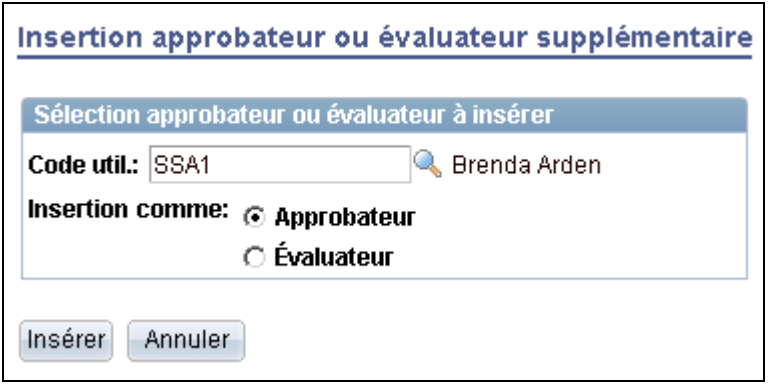

Ajout d'approbateurs ou d'évaluateurs supplémentaires

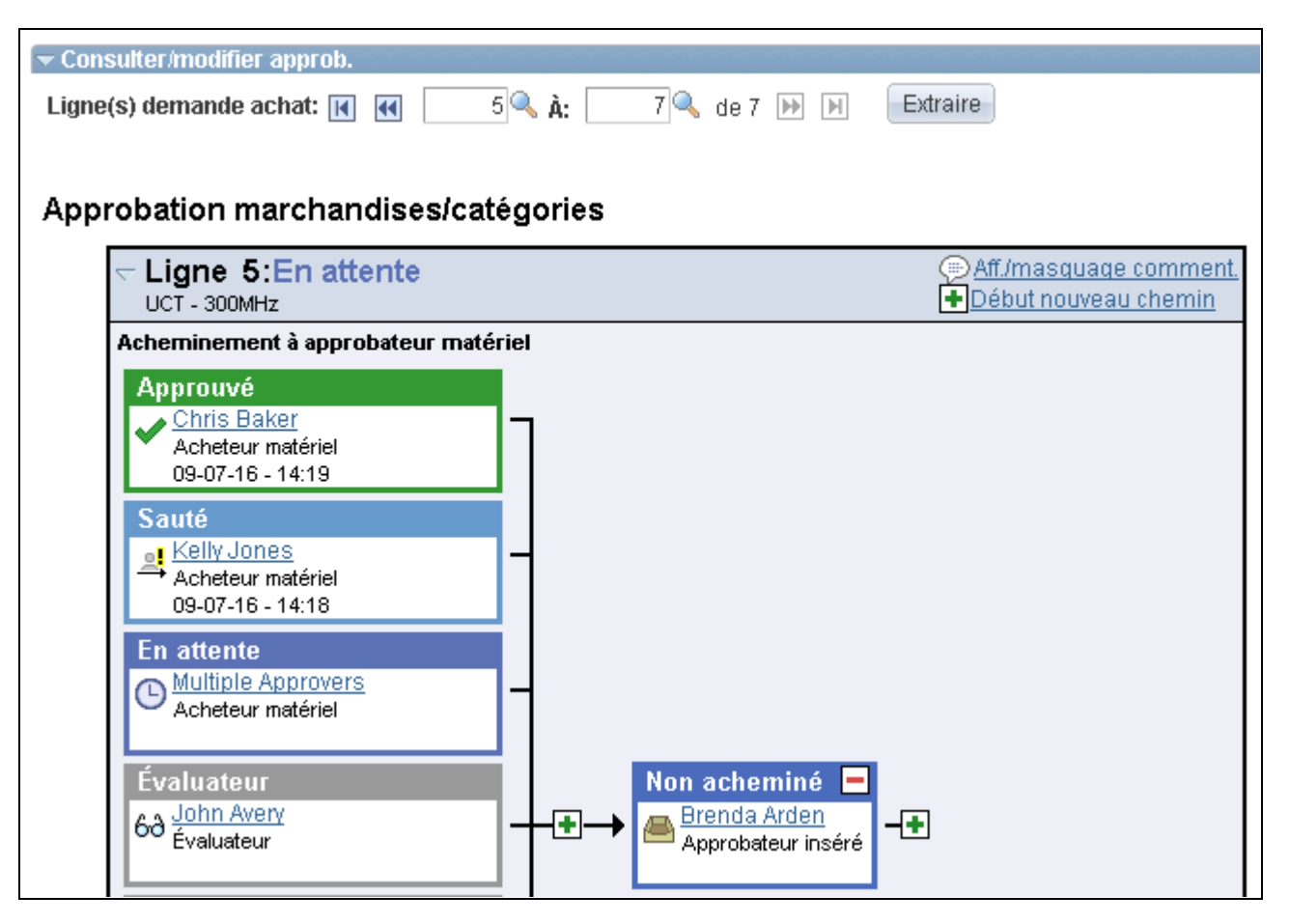

Zone de consultation et de modification des approbations après l'ajout d'un approbateur ad hoc (vue partielle)

## **Pages utilisées pour approuver des demandes d'achat à l'aide de la méthode par structure d'approbation**

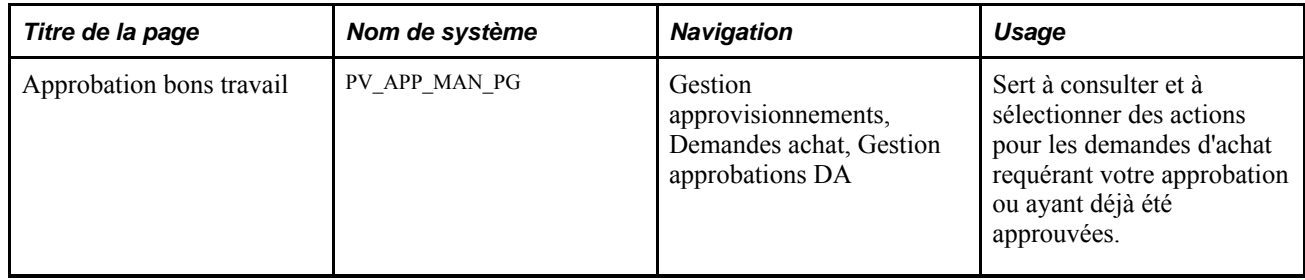

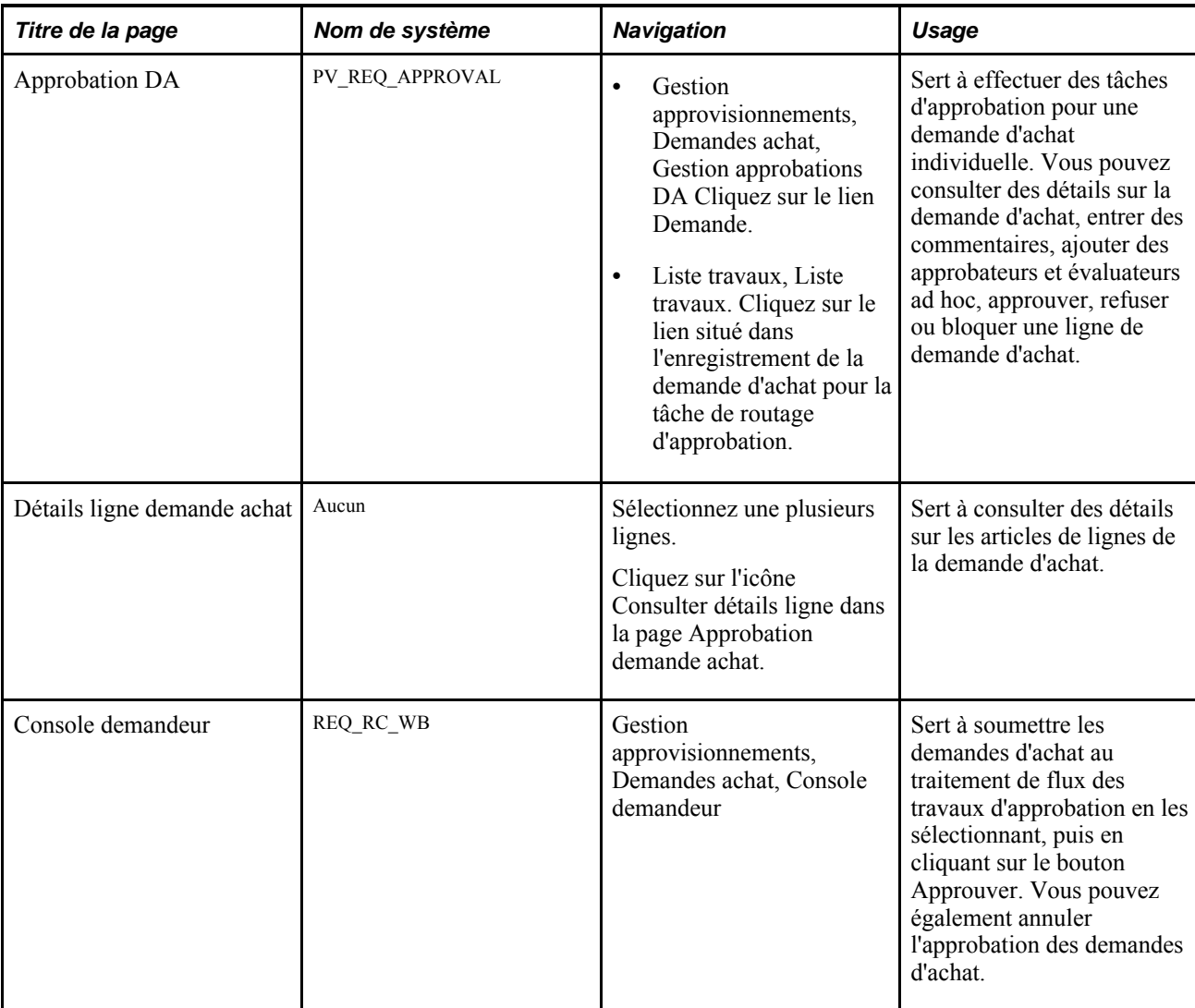

# **Tâches d'approbation pour plusieurs demandes d'achat**

Accédez à la page Approbation bons travail (Gestion approvisionnements, Demandes achat, Gestion approbations DA).

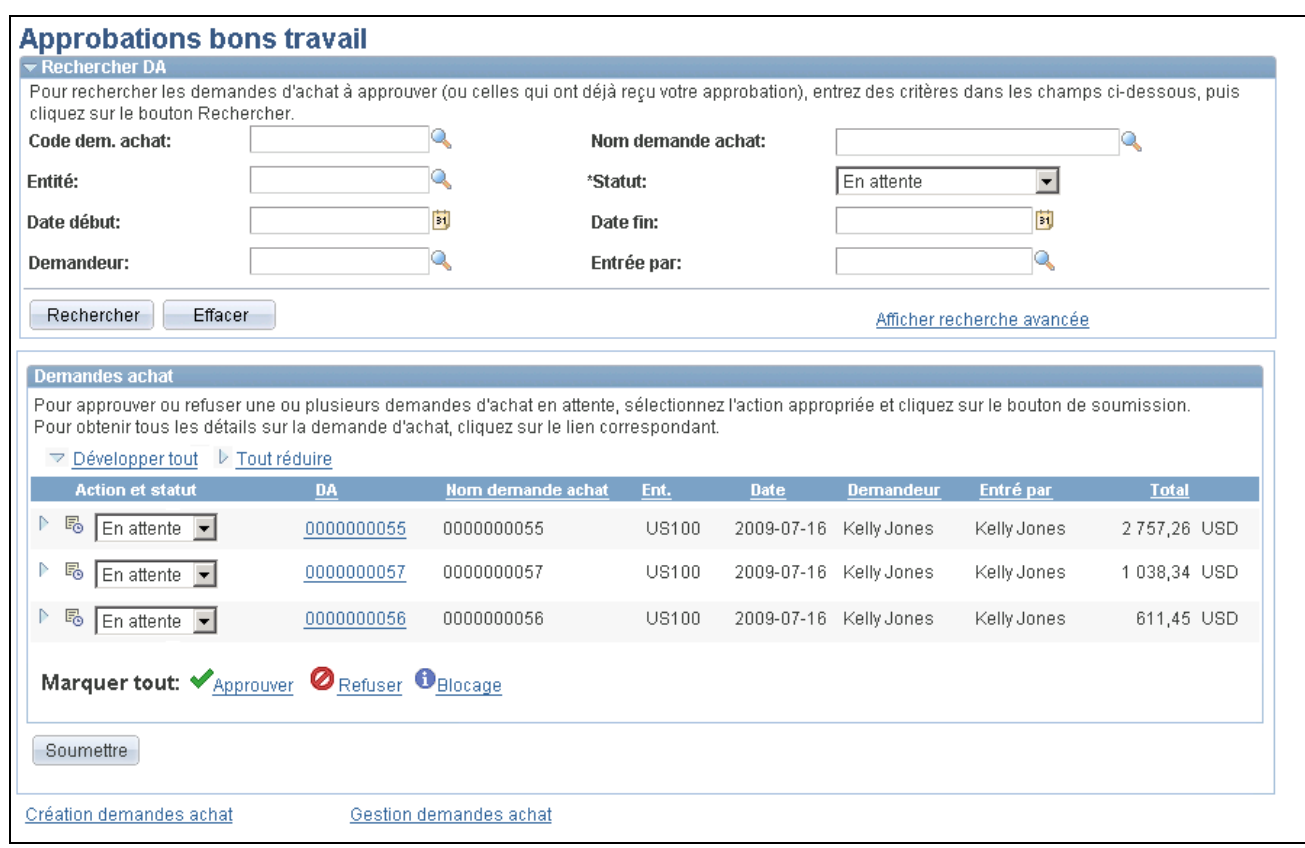

Gestion des approbations de demandes d'achat

La page Approbation bons travail sert à consulter et à sélectionner des actions pour les demandes d'achat requérant votre approbation ou à consulter celles que vous avez déjà approuvées.

Utilisez la zone Rechercher DA pour rechercher les demandes d'achat qui doivent être approuvées. Elles sont affichées en fonction de l'utilisateur ayant accès à cette page. Vous pouvez restreindre la recherche et limiter le nombre de demandes d'achat qui sont affichées dans cette page. Vous pouvez par exemple limiter la recherche à une entité, un demandeur ou un statut d'approbation en particulier. Une fois les demandes d'achat affichées, vous pouvez consulter et mettre à jour des demandes individuelles.

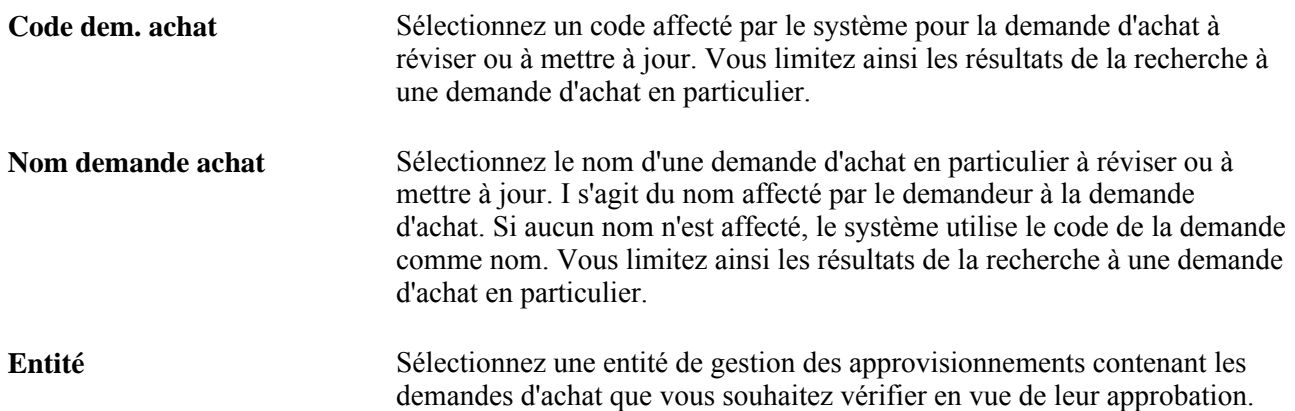

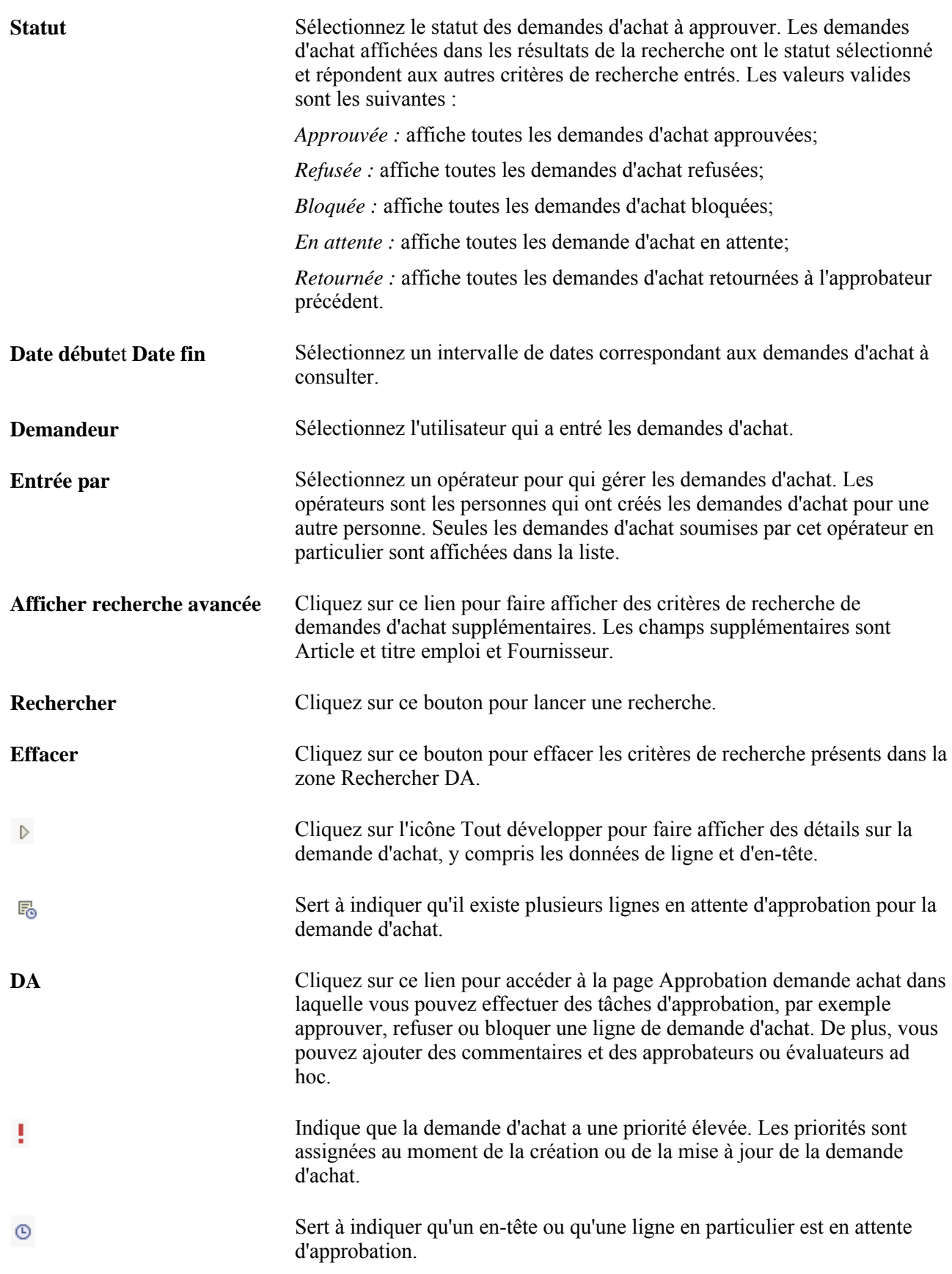

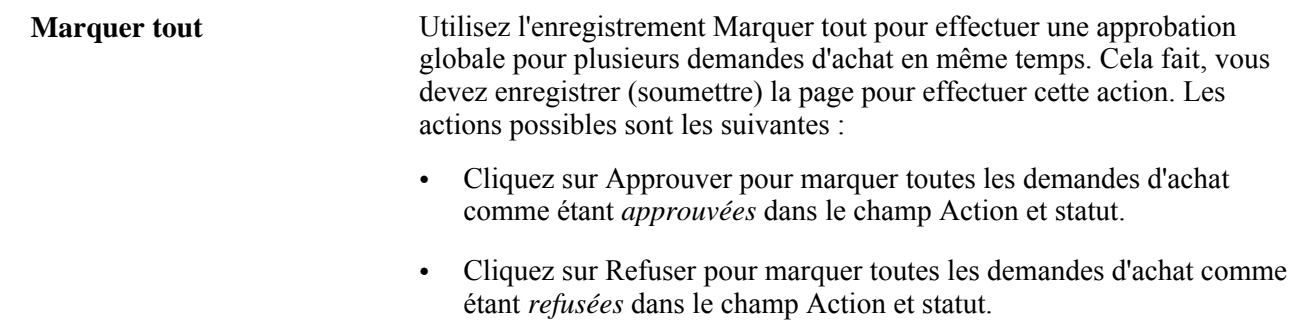

• Cliquez sur Bloquer pour marquer toutes les demandes d'achat comme étant *bloquées* dans le champ Action et statut.

## **Tâches d'approbation pour une demande d'achat individuelle**

Accédez à la page Approbation demande achat (Gestion approvisionnements, Demandes achat, Gestion approbations DA;. cliquez sur le lien Demande).

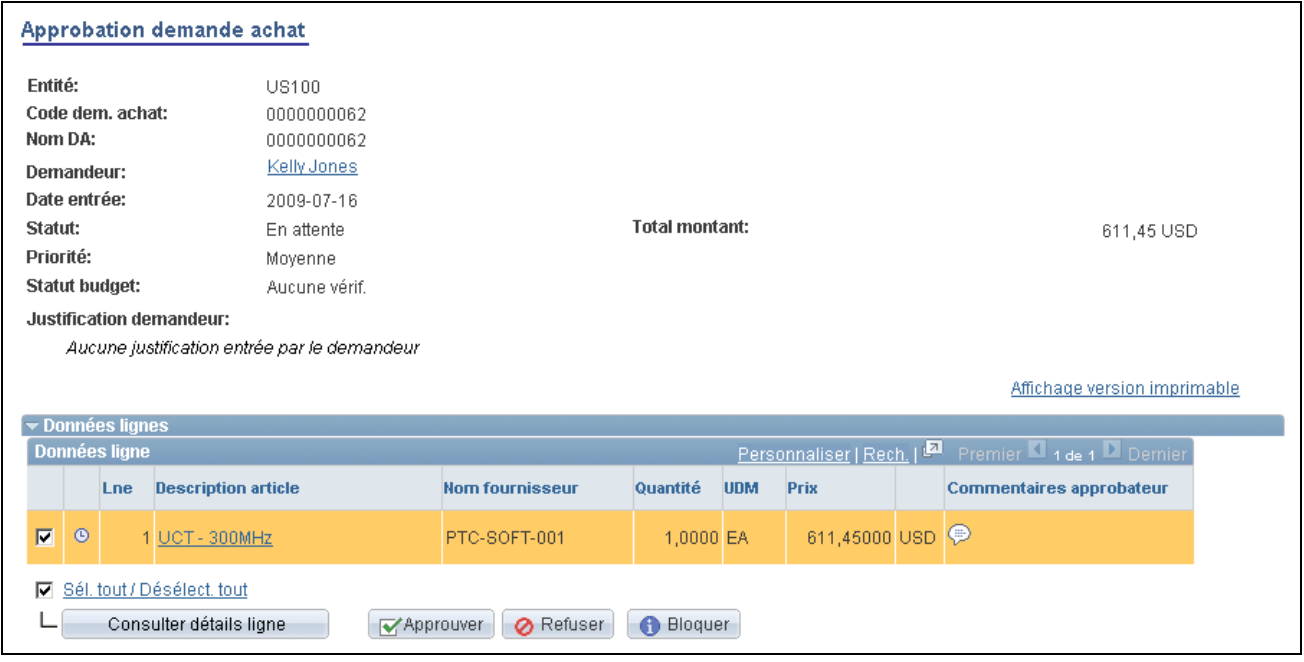

Approbation d'une demande d'achat (1 de 3)

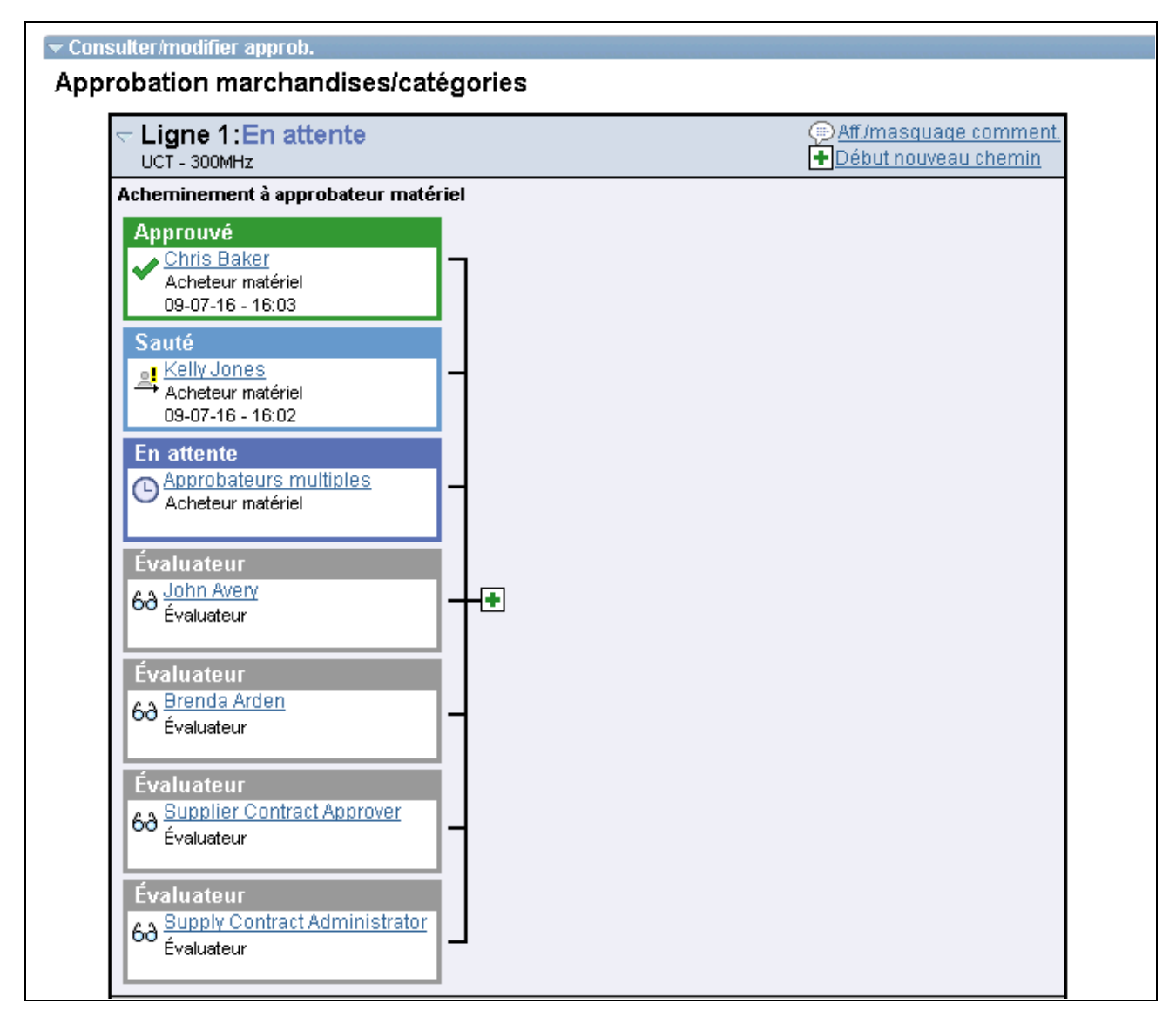

Approbation des demandes d'achat (2 de 3)

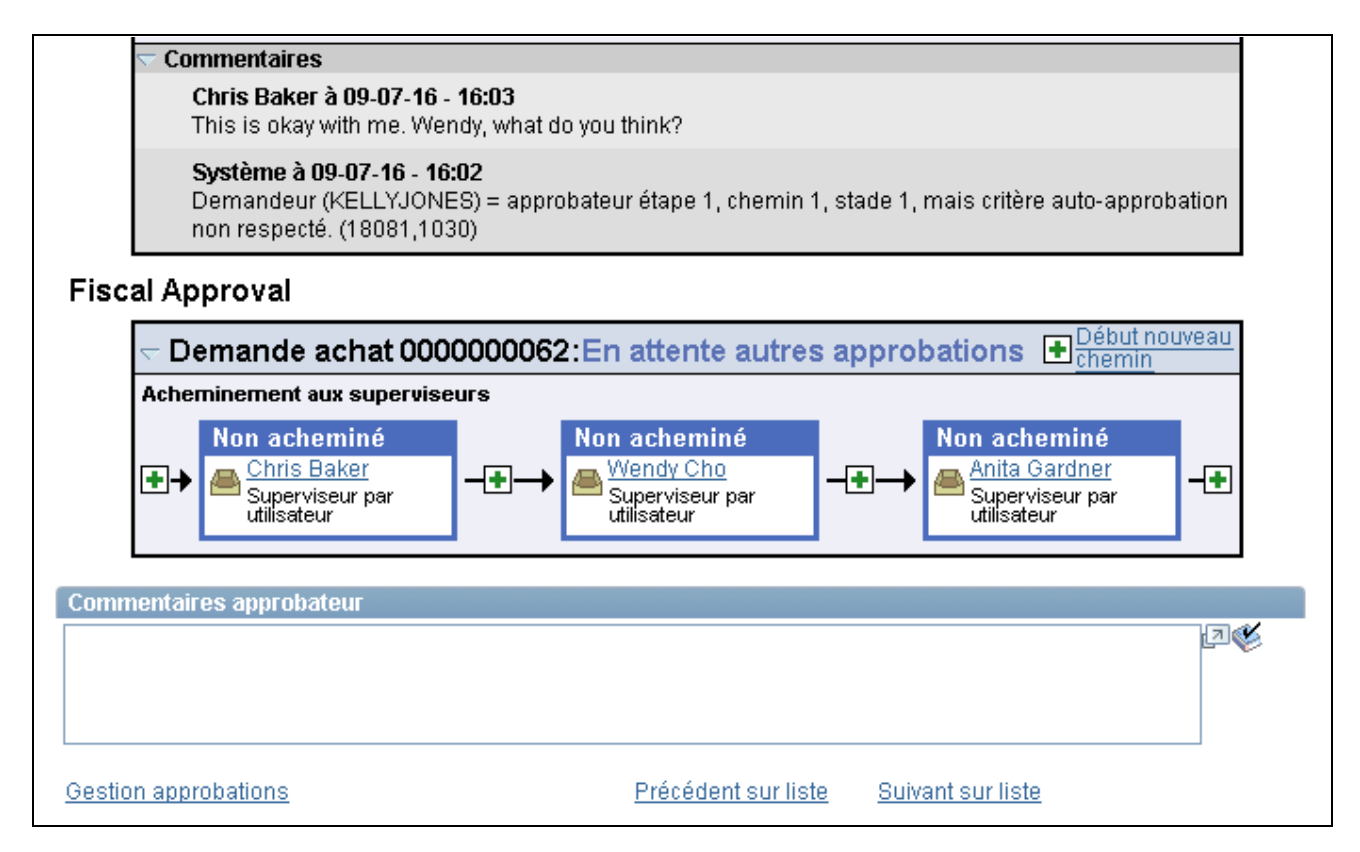

Approbation d'une demande d'achat (3 de 3)

Utilisez la page Approbation demande achat afin d'effectuer les tâches d'approbation pour une seule demande d'achat, y compris les tâches suivantes :

- Approbation d'une ou plusieurs lignes de demandes d'achat. L'approbation au niveau de la ligne ne peut être utilisée que si le traitement est configuré pour l'approbation au niveau de la ligne dans la page Inscription des transactions.
- Refus d'une ou plusieurs lignes de demandes d'achat.
- Blocage d'une ou plusieurs lignes de demandes d'achat. Cette action insère le demandeur en tant qu'évaluateur ad hoc et vous demande d'entrer des commentaires à l'intention du demandeur.
- Retour d'une ou plusieurs lignes de demandes d'achat. Cette action entraîne le retour de la ligne à l'étape d'approbation précédente.
- Ajout ou suppression des approbateurs ou évaluateurs ad hoc.
- Vérification d'une demande d'achat en ligne qui reflète la version imprimée.
- Ajout de commentaires pouvant être consultés par les autres approbateurs ou évaluateurs.

La page affiche les détails de la demande d'achat, par exemple le demandeur, la date à laquelle elle a été entrée, le code et le nom de la demande d'achat, ainsi que sa priorité. De plus, elle affiche le montant total de la demande d'achat et la devise utilisée.

**Remarque :** Si vous sélectionnez une ligne sans action obligatoire, un message vous est transmis pour vous informer que vous avez sélectionné une ligne en attente d'approbation.

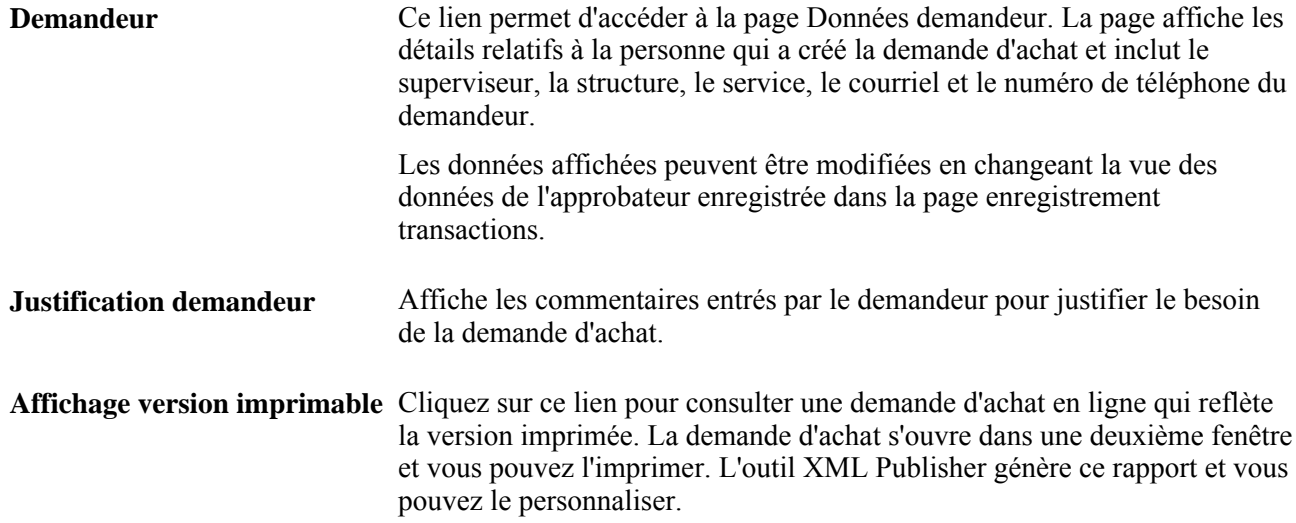

#### **Données des lignes**

Cette section de la page Approbation demandes achat permet de consulter les détails sur la ligne des demandes d'achat et d'exécuter les tâches d'approbation. Les articles de la ligne en attente d'approbation sont mis en évidence et sélectionnés comme des valeurs par défaut au moment de l'entrée dans la page.

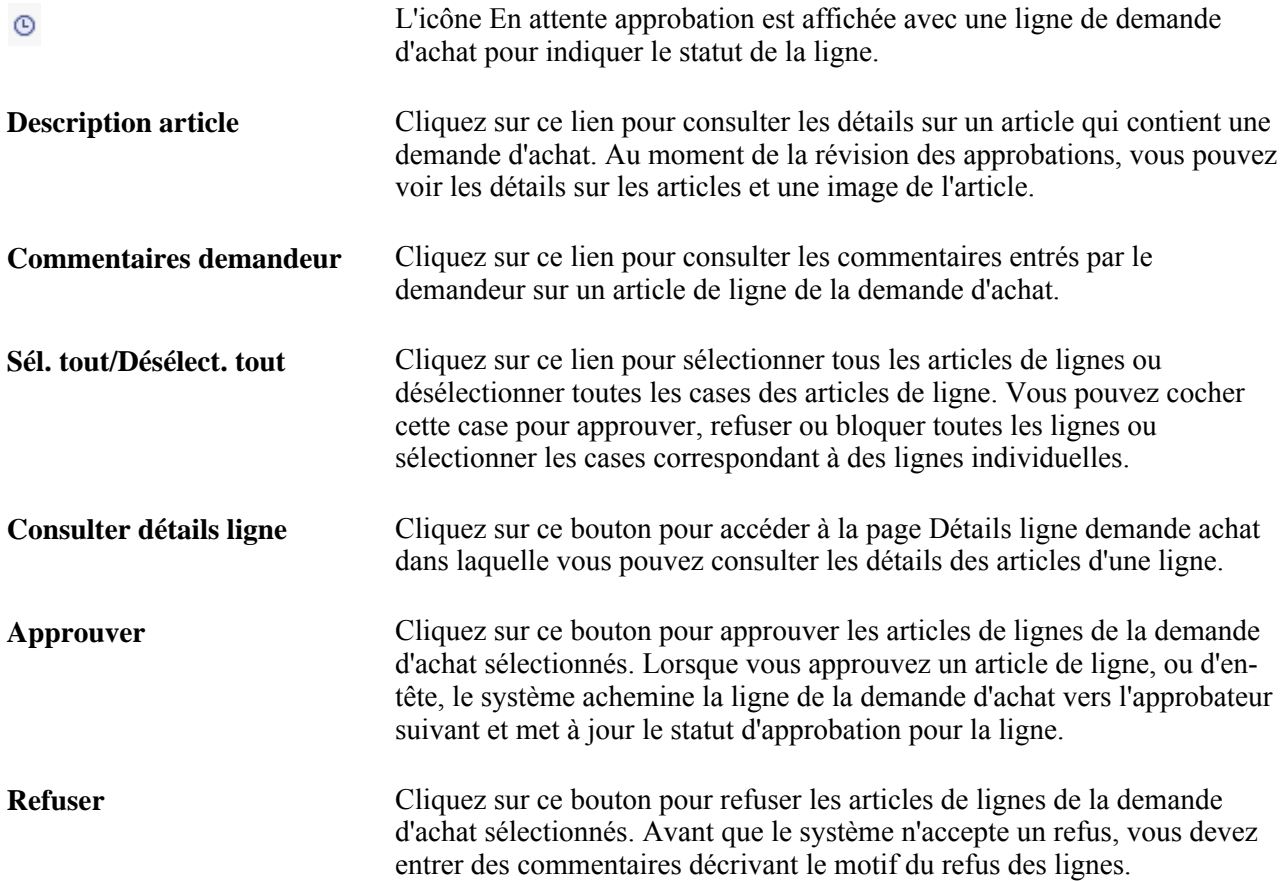

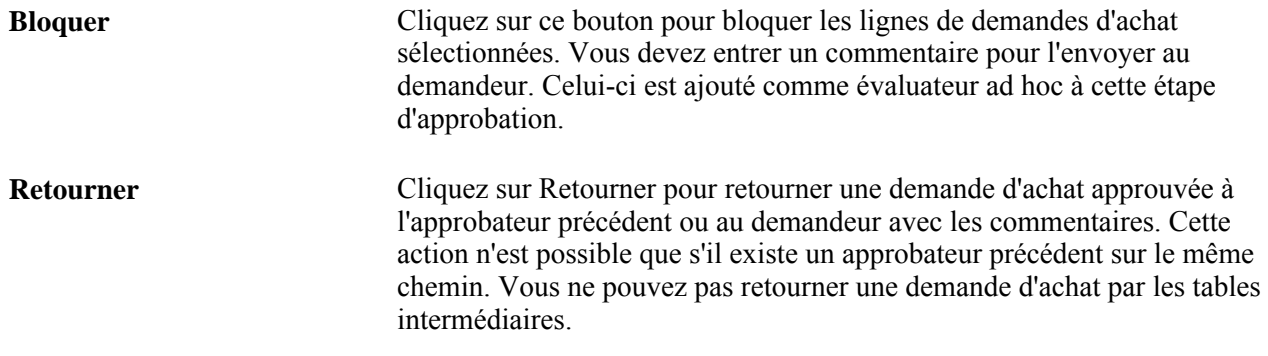

#### **Consultation et modification de l'approbation**

Cette section de la page Approbation demandes achat sert à consulter le flux des approbations, par exemple, qui a approuvé la demande d'achat avant vous et qui va l'approuver après vous. Cliquez sur le signe plus + pour insérer les approbateurs et vérificateurs ad hoc. Si vous désirez supprimer un approbateur ou un évaluateur ad hoc, cliquez sur le signe moins -.

Tous les approbateurs et vérificateurs ad hoc admissibles doivent être définis comme faisant partie de la Liste utilisateurs ad hoc dans la page Configuration transactions.

#### **Commentaires de l'approbateur**

Cette section permet d'entrer des commentaires sur la demande d'achat. Si vous refuser une demande d'achat, le système exige l'entrée d'un commentaire.

## **Consultation des détails sur les articles de ligne de la demande d'achat**

Accédez à la page Détails ligne demande achat (dans la page Approbation demande achat, sélectionnez une ou plusieurs lignes et cliquez sur l'icône Consulter détails ligne).

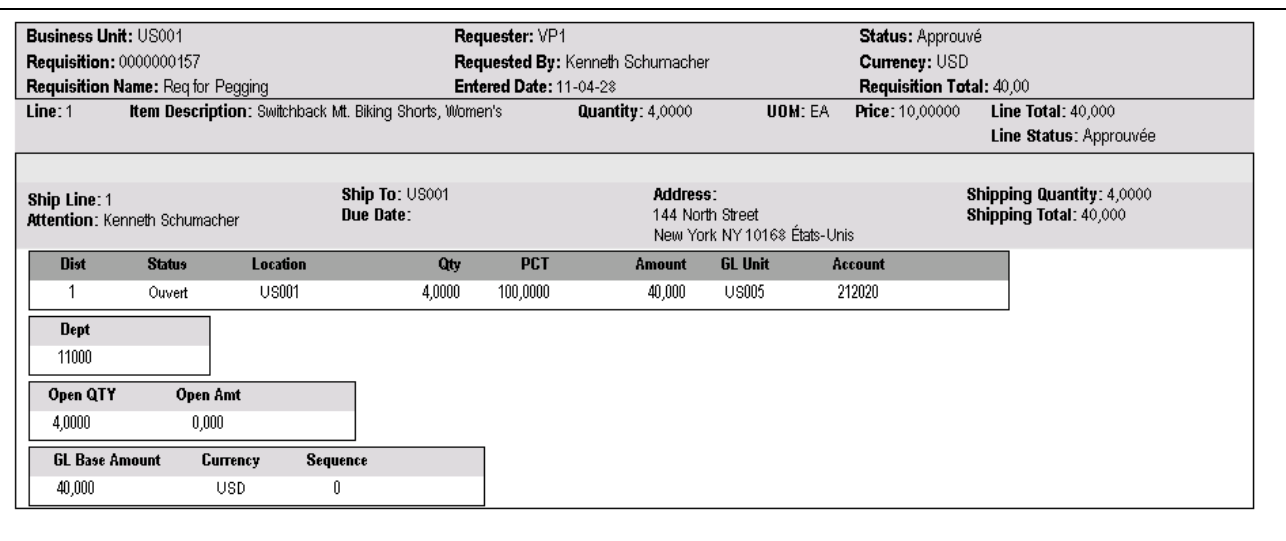

Détails sur la ligne de demande d'achat

Cette page permet de consulter les détails comptables et d'expédition pour les articles de lignes sélectionnés pour la révision au moyen de la page Approbation demandes achat.

# **Approbation des demandes d'achat à l'aide de la méthode par flux des travaux**

La présente section donne un aperçu de l'approbation des demandes d'achat à l'aide de la méthode par flux des travaux des utilitaires de PeopleTools et traite des sujets suivants :

- exécution des traitements du flux des travaux liés à l'approbation des demandes d'achat;
- approbation des montants d'une demande d'achat;
- consultation des montants de la demande d'achat et des données détaillées sur les valeurs de champs de structure;
- approbation des champs de structure de la demande d'achat.

## **Présentation des approbations de demandes d'achat à l'aide de la méthode par flux des travaux des utilitaires PeopleTools**

Les utilitaires PeopleTools de flux des travaux liés aux approbations des demandes d'achat sont disponibles pour deux types d'élément. Vous pouvez exiger l'approbation de l'un des éléments qui suit ou des deux :

- montant de la demande d'achat;
- champs de structure de la demande d'achat.

Vous pouvez utiliser l'une des deux méthodes d'approbation suivantes :

- approbation automatique;
- approbation par flux des travaux.

Lorsque vous utilisez la méthode d'approbation par flux des travaux, les demandes d'achat sont approuvées en fonction de rôles, de règles et de routages dans le flux des travaux. Pour mettre en œuvre cette méthode, vous devez définir les rôles d'approbateur, les règles d'approbation et le routage dans le groupe de pages sur le flux des travaux. Des règles de base relatives à l'approbation sont fournies avec le système PeopleSoft.

Le tableau ci-dessous présente les statuts des demandes d'achat pour toutes les configurations possibles :

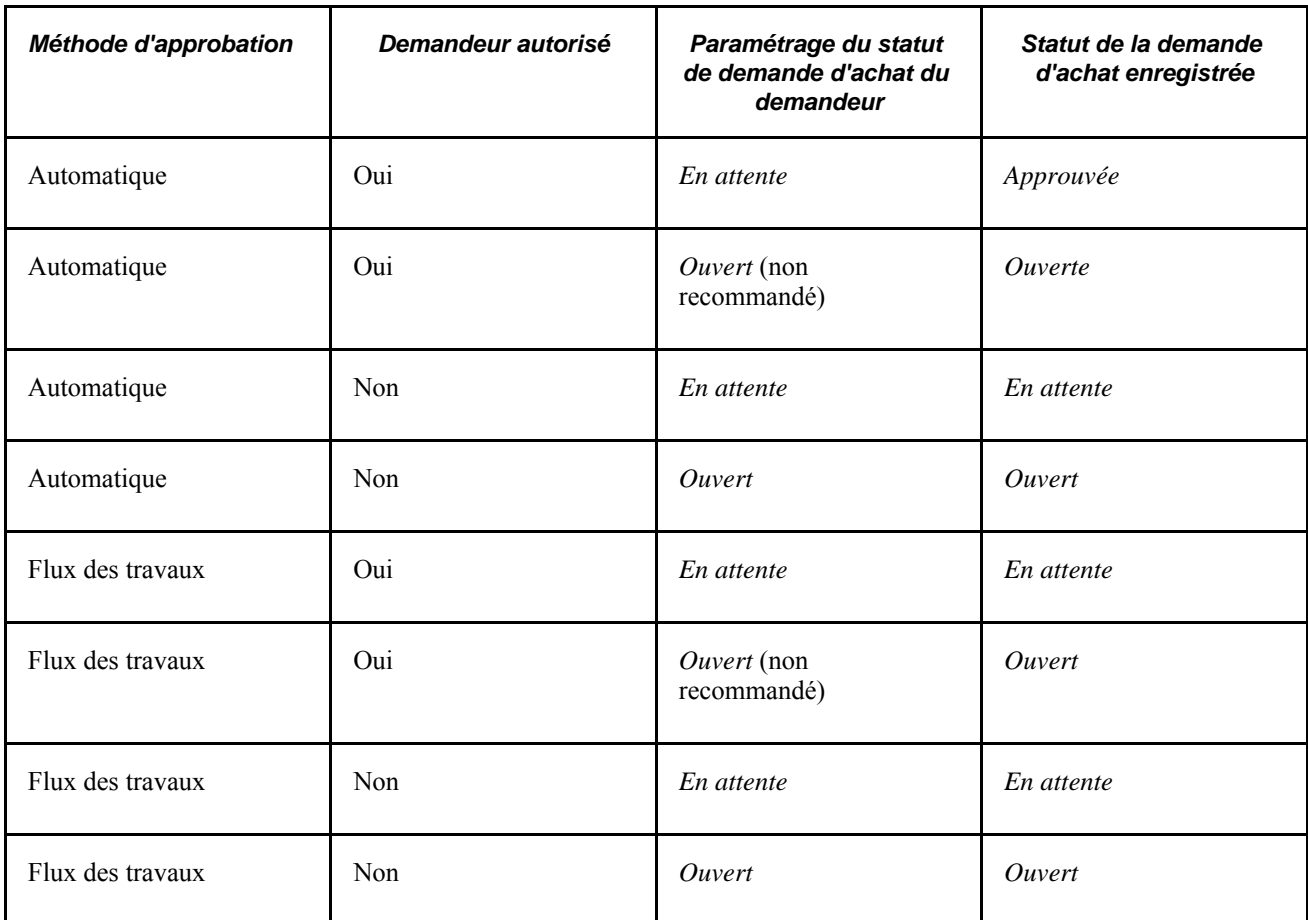

Lorsque vous enregistrez une demande d'achat qui a reçu par défaut le statut *En attente/Approuvé* ou lorsque vous sélectionnez une demande d'achat dont le statut est Approuvé dans la page Mise à jour DA - Demande achat, le flux des travaux vérifie si vous êtes autorisé à approuver la demande.

Si vous n'êtes pas autorisé à l'approuver, le flux des travaux ajoutera la demande d'achat à la liste de l'approbateur suivant dans la hiérarchie et l'informera de cet ajout. La demande sera alors acheminée à un approbateur autorisé dans la hiérarchie.

Vous pouvez définir le flux des travaux de manière qu'il cherche automatiquement dans le système les demandes d'achat qui doivent être approuvées et qu'il les transmette aux utilisateurs appropriés aux fins d'approbation.

Même si vous avez opté pour la méthode d'approbation par flux des travaux, vous pouvez approuver manuellement des demandes d'achat en ligne, dans les pages d'approbation.
Vous pouvez utiliser n'importe laquelle des méthodes suivantes pour transférer les demandes d'achat dans le flux des travaux :

• Utilisation de traitements du Moteur d'application.

Les traitements d'approbation des montants et des champs de structure utilisent des interrogations pour déterminer les demandes d'achat qui sont admissibles aux routages du flux des travaux et aux approbations. Pour être admissible, une demande d'achat doit avoir le statut *En attente d'approbation* et le statut d'approbation dans la table d'approbation doit être *Initial.* Cette table suit le statut d'approbation.

En ce qui concerne les demandes d'achat admissibles, le traitement d'approbation des montants règle les statuts à *En cours* et les premières entrées de la liste des travaux sont créées pour la demande d'achat. Celle-ci est maintenant dans le flux des travaux. Le statut de la demande d'achat demeure *en attente d'approbation* jusqu'à la fin du cycle du flux des travaux, puis passe à *Approuvé.*

• Étapes manuelles dans les pages d'approbation de demande d'achat.

Si la demande d'achat doit être approuvée par flux des travaux, le fait de régler son statut à *Approuvé* dans la page Approbation montants et la page Approbation champs structure fera passer le statut à *En cours* dans la table d'approbation, ce qui déclenchera l'approbation par flux des travaux.

Vous pouvez également utiliser les pages de la console de rapprochement des demandes d'achat ou du groupe de mise à jour des demandes achat pour approuver les demandes d'achat en ligne.

#### **Utilisation de la méthode d'approbation automatique**

Lorsque vous utilisez la méthode d'approbation automatique, les demandes d'achat sont automatiquement approuvées dès qu'elles sont enregistrées par un utilisateur autorisé. Si un demandeur enregistre une demande d'achat sans avoir les autorisations nécessaires, le statut deviendra le même que celui de l'enregistrement du demandeur, soit *Ouvert* ou *En attente.* Un demandeur autorisé doit accéder manuellement à la demande d'achat et l'approuver dans les pages Approbation montants et Approbation champs structure.

Si vous optez pour l'approbation automatique, vous devrez tout de même utiliser le groupe de pages sur le flux des travaux pour assigner des rôles d'approbateur aux acheteurs et aux demandeurs. Vous devrez déterminer si vous voulez utiliser une structure d'approbation à niveaux multiples ou à un niveau, c'est-à-dire que seuls certains utilisateurs auront l'autorisation d'effectuer toutes les approbations. Si vous décidez plus tard d'utiliser l'approbation par flux des travaux, les paramètres d'approbation de base auront déjà été définis.

#### **Exemple d'approbation d'une demande d'achat**

Vous êtes autorisé à approuver des demandes d'achat d'un montant inférieur à 1 000 \$, votre superviseur, des montants inférieurs à 10 000 \$, et le directeur, des montants inférieurs à 100 000 \$. Quant au président, il peut approuver toutes les demandes d'achat, sans égard au montant.

Vous créez une demande d'achat pour de nouveaux ordinateurs pour l'entreprise. Le total s'élève à 1 000 000 \$. Puisque vous n'êtes pas autorisé à approuver un tel montant, le flux des travaux achemine cette demande à la liste de travaux de votre superviseur et l'avertit qu'il doit approuver une demande d'achat. Le superviseur approuve la demande d'achat, mais comme il n'est pas autorisé à approuver un tel montant, la demande d'achat est acheminée à la liste des travaux du directeur. Ce dernier est avisé qu'il doit approuver une demande d'achat. Il l'approuve, mais comme il n'est pas autorisé à approuver un montant de 1 000 000 \$, la demande est acheminée à la liste de travaux du président et ce dernier est avisé qu'il doit approuver une demande d'achat. Il étudie la demande d'achat et en approuve le montant.

Si vous êtes l'approbateur, vous pourrez approuver, corriger ou refuser manuellement des montants et des champs de structure à partir de la page d'approbation.

Vous pouvez aussi définir le flux des travaux de sorte qu'il achemine les activités directement à la personne détenant l'autorisation nécessaire, sans s'arrêter à chaque palier de la hiérarchie. Dans l'exemple précédent, le flux des travaux aurait pu acheminer l'activité directement au président de l'entreprise, parce qu'il est le seul à pouvoir l'approuver.

Le tableau qui suit présente la liste des événements d'avis et des processus de gestion du flux des travaux qui sont liés à l'approbation de demandes d'achat.

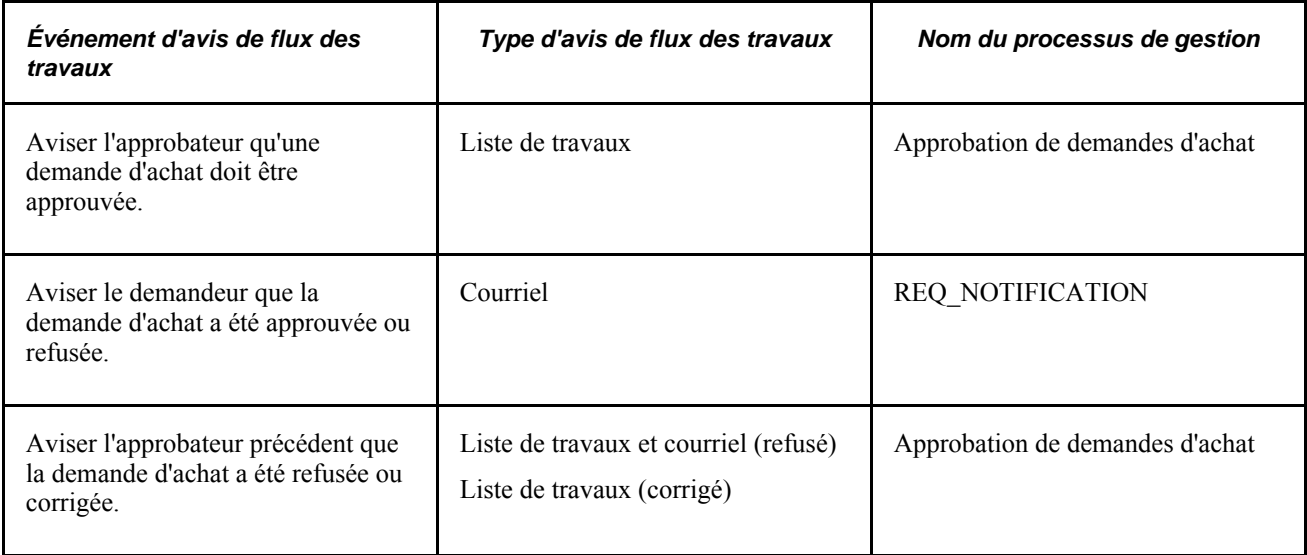

#### **Voir aussi**

*Guide Enterprise PeopleTools PeopleBook : Workflow Technology*

# **Pages utilisées pour approuver des demandes d'achat à l'aide des utilitaires PeopleTools de flux des travaux**

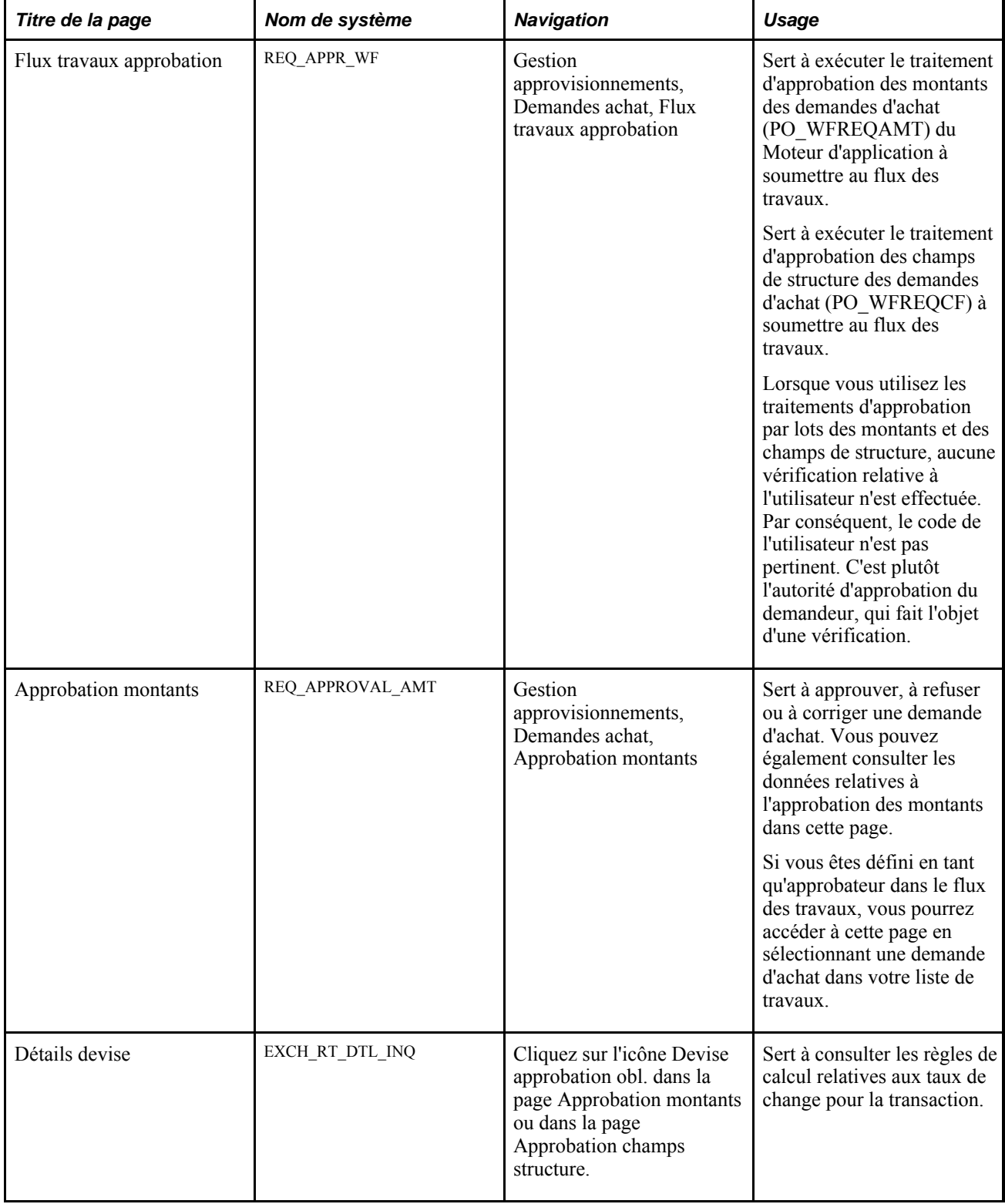

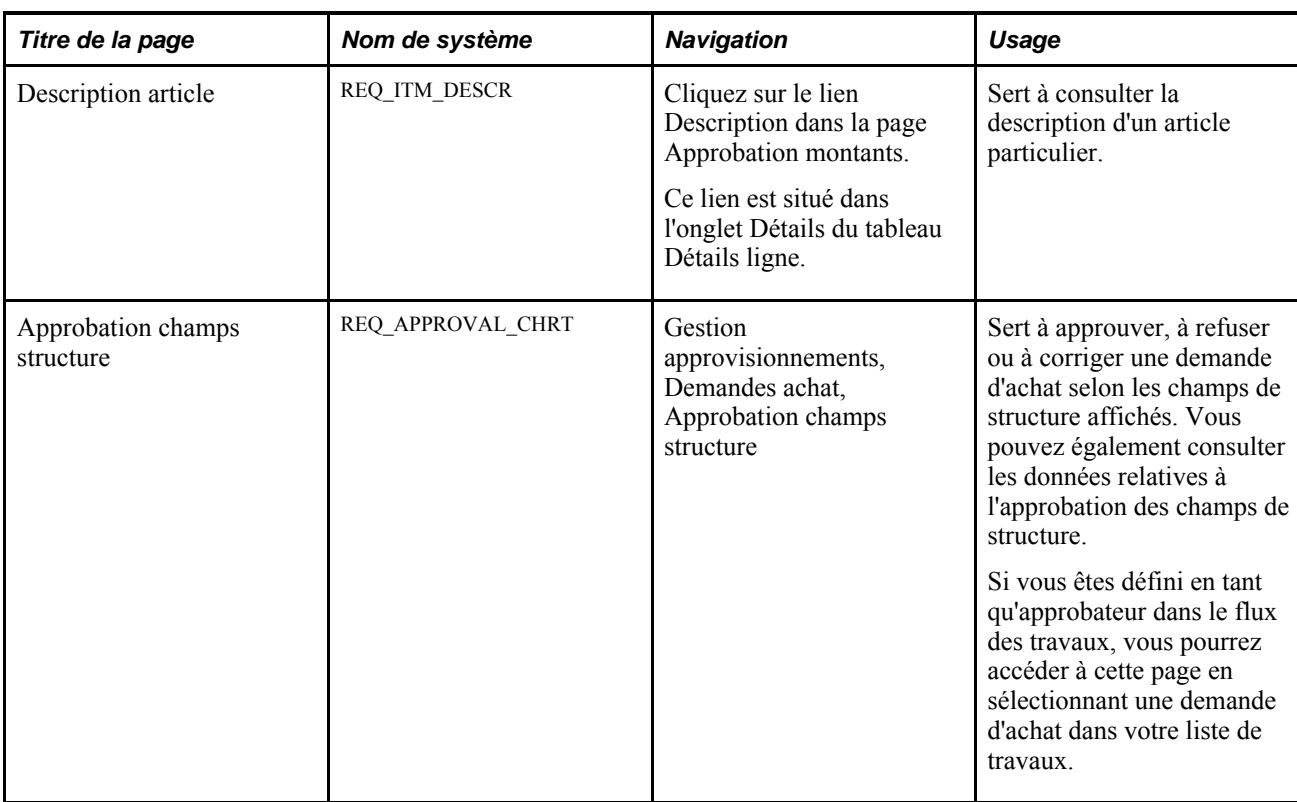

# **Approbation des montants de la demande d'achat**

Accédez à la page Approbation montants (Gestion approvisionnements, Demandes achat, Approbation montants).

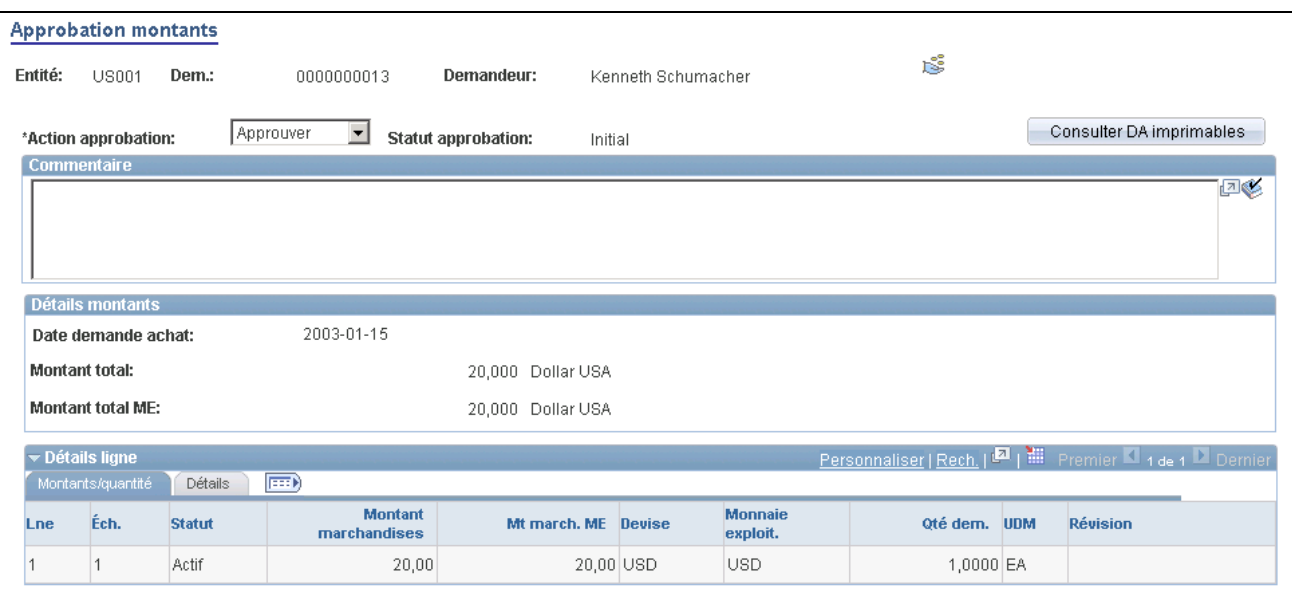

Approbation des montants de la demande d'achat

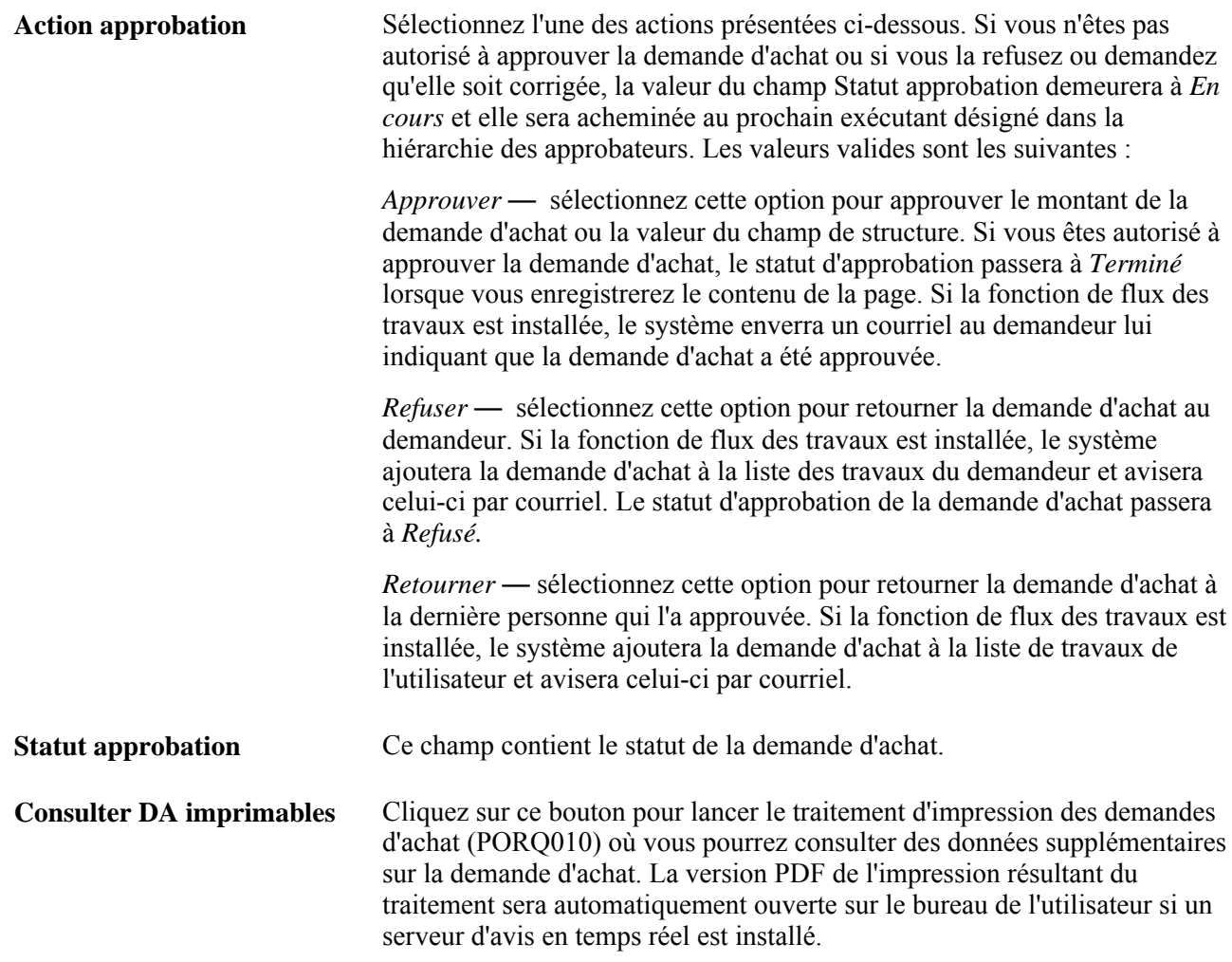

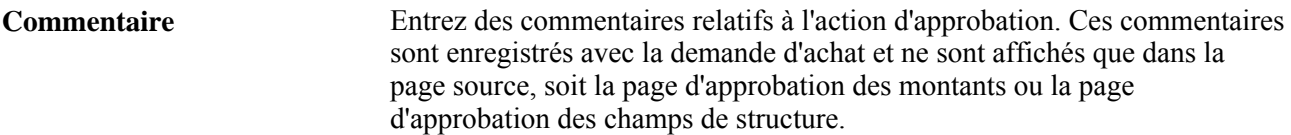

#### **Détails sur les montants**

Les montants qui sont affichés dans cette zone doivent être approuvés. Vous pouvez les modifier dans les pages Demande achat et Échéancier du groupe Mise à jour DA.

#### **Montants et quantité**

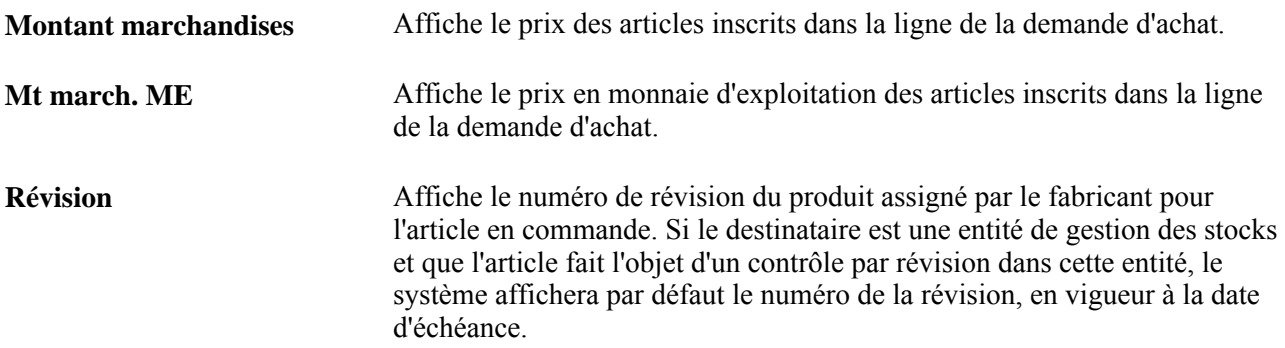

#### **Détails dans la zone Détails ligne**

Cliquez sur l'onglet Détails.

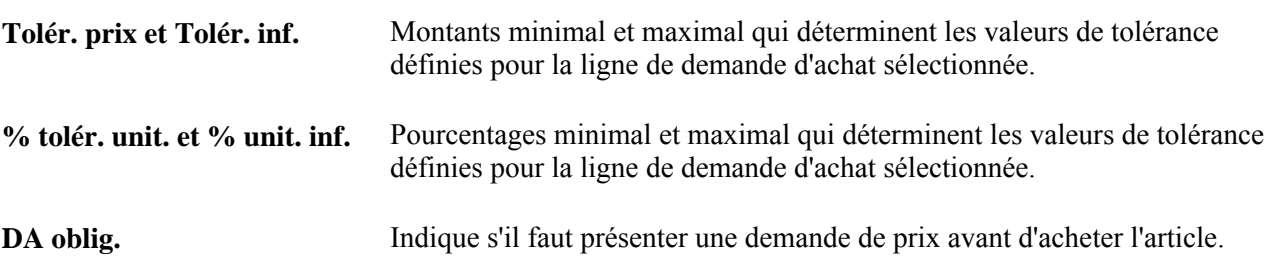

### **Approbation des champs de structure de la demande d'achat**

Accédez à la page Approbation champs structure (Gestion approvisionnements, Demandes achat, Approbation champs structure).

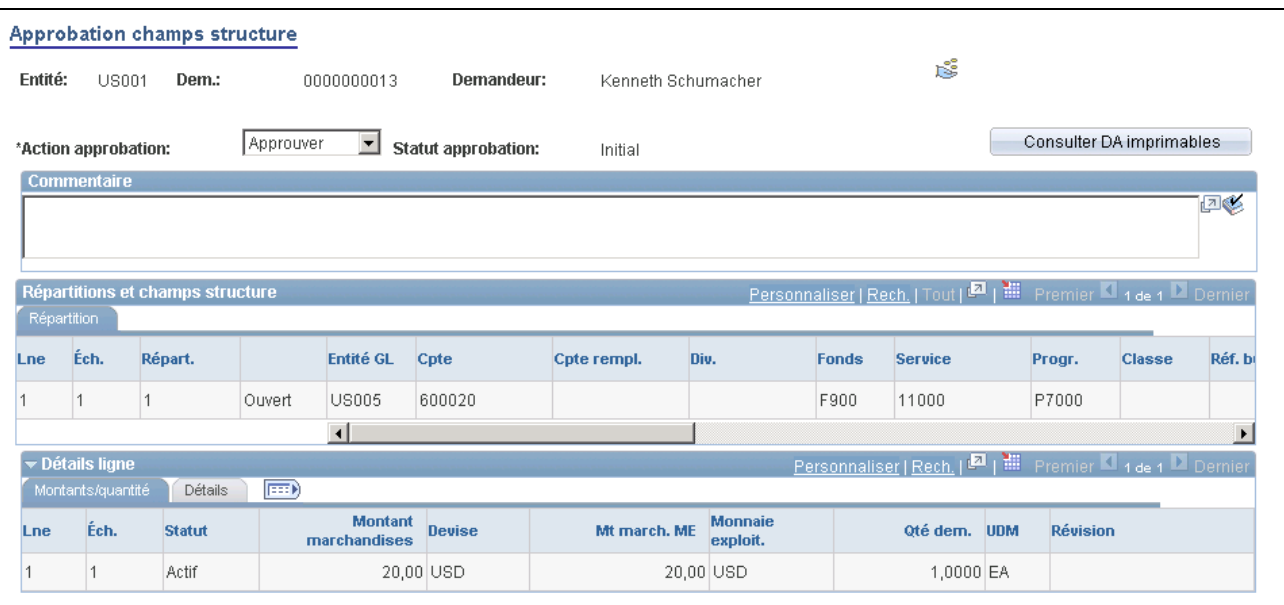

Approbation des valeurs de champs de structure de la demande d'achat

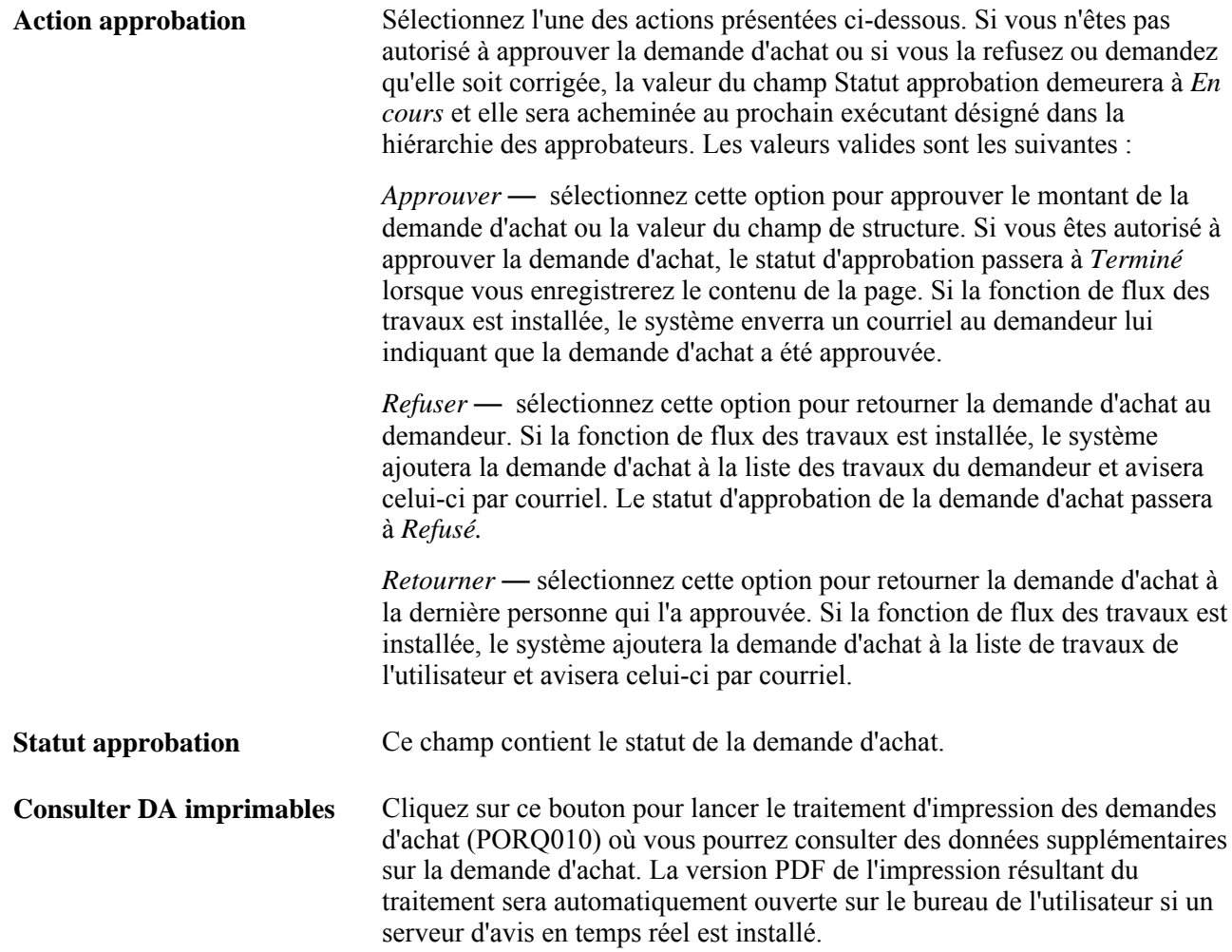

**Commentaire** Entrez des commentaires relatifs à l'action d'approbation. Ces commentaires sont enregistrés avec la demande d'achat et ne sont affichés que dans la page source, soit la page d'approbation des montants ou la page d'approbation des champs de structure.

#### **Répartitions et champs de structure**

Les valeurs des champs de structure qui sont affichées doivent être approuvées. Vous pouvez modifier ces valeurs dans les pages Demande achat et Répartition du groupe Mise à jour DA.

### **Chapitre 22**

# **Suivi des modifications liées aux demandes d'achat**

Une fois que les demandes d'achat sont créées, vous pouvez effectuer le suivi des modifications qui y sont apportées. L'application Gestion des approvisionnements fournit une piste de vérification qui permet d'assurer le suivi des modifications apportées aux demandes d'achat qui ont été approuvées, qui ont passé avec succès la vérification budgétaire et qui ont été associées à des bons de commande, à des demandes de prix ou à des demandes de stocks de matières.

Le présent chapitre traite des sujets suivants :

- suivi des modifications apportées aux demandes d'achat;
- consultation de l'historique des modifications apportées aux demandes d'achat.

**Remarque :** Lorsque vous créez un modèle destiné au suivi des modifications des demandes d'achat, vous pouvez utiliser la fonction de suivi dans les applications Cyberapprovisionnement, Embauche de contractuels et Gestion des approvisionnements. Pour plus d'informations sur le suivi des modifications dans ces applications, consultez le *Guide Cyberapprovisionnement, version 9.1*

# **Présentation du suivi des modification des demandes d'achat**

La présente section traite du suivi des modifications des demandes d'achat.

#### **Pages utilisées pour assurer le suivi des modifications des demandes d'achat**

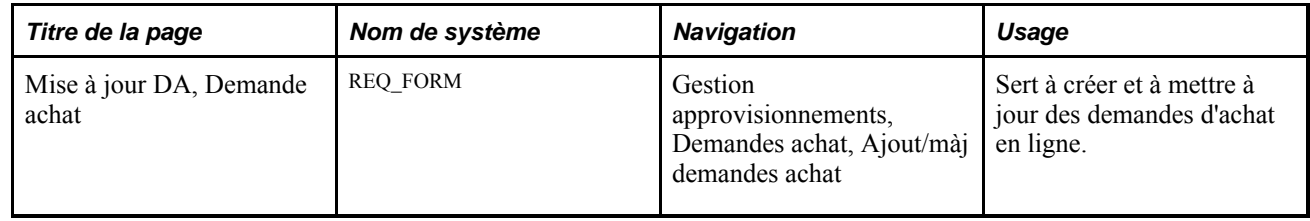

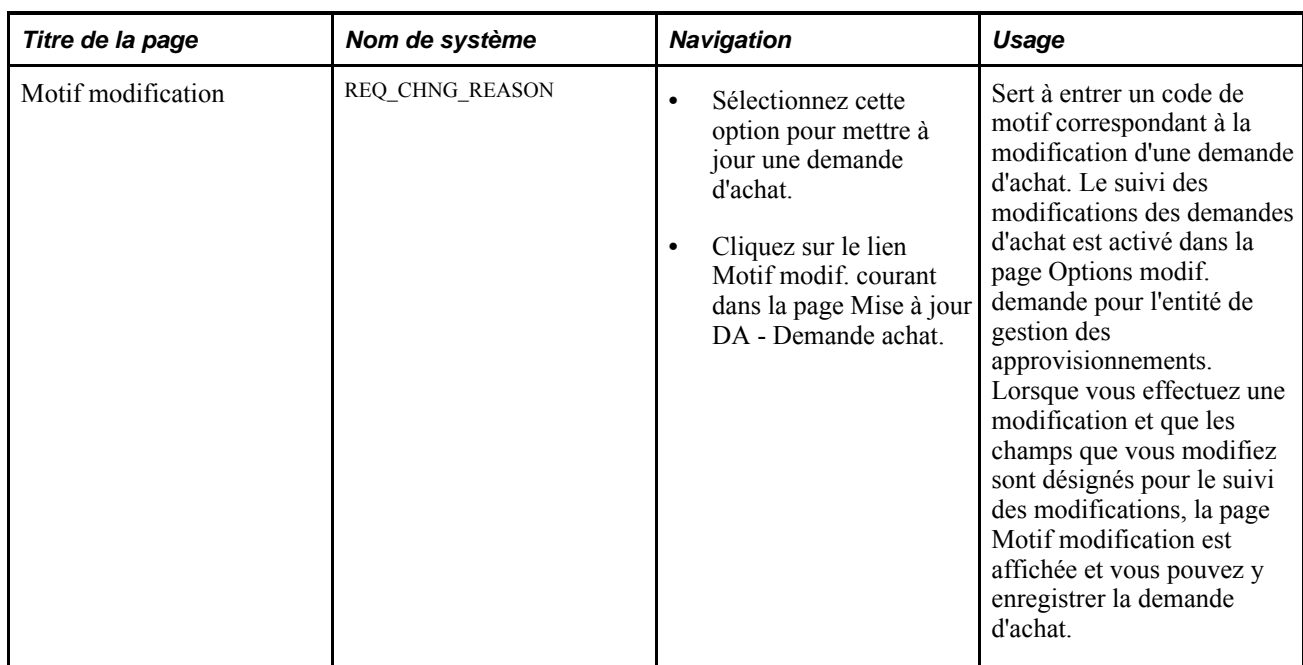

#### **Suivi des modifications des demandes d'achat en ligne**

Accédez à la page Mise à jour DA - Demande achat.

Voici la marche à suivre pour créer une modification de demande d'achat faisant l'objet d'un suivi :

1. Accédez à la page Mise à jour DA - Demande achat en mode Mise à jour/Affichage et sélectionnez la demande d'achat que vous désirez modifier.

Selon la valeur définie pour les options d'approvisionnement de l'entité, vous pouvez également effectuer le suivi des demandes d'achat après leur approbation, leur approvisionnement ou la vérification de leur budget.

2. Cliquez sur les icônes Modifier en-tête,Modifier ligne ou Créer modif. échéancier.

Le système active alors les champs qui sont définis dans la page Modèle modification. L'icône de modification d'en-tête se trouve dans la page Mise à jour DA - Demande achat. Pour les modifications de ligne, cliquez sur l'icône Détails associée à chaque ligne pour accéder à la page Mise à jour DA - Détails ligne dans laquelle vous trouvez l'icône Modifier ligne. En ce qui concerne les échéanciers, l'icône Créer modif. échéancier est disponible pour chaque ligne dans la page Mise à jour DA - Échéancier.

3. Une fois les modifications apportées, le système affiche le champ Suivi modif. et augmente la numérotation de la modification de la demande d'achat par un.

Vous pouvez modifier les champs qui ne sont pas inclus dans le modèle de modification à tout moment mais le système n'effectue pas le suivi de ces modifications. Vous pouvez également consulter le motif de modification courant et utiliser l'option *Historique modif.* dans le champ Aller à pour accéder à un historique des modifications faisant l'objet d'un suivi.

# **Consultation de l'historique des modifications des demandes d'achat**

Vous pouvez accéder à un historique des modifications généré pour des demandes d'achat particulières et le consulter. Le système affiche seulement les champs qui ont été modifiés pour chaque modification incluse dans le suivi et les données initiales de tous les champs admissibles de l'en-tête, de la ligne ou de l'échéancier.

La présente section porte sur les pages utilisées pour consulter l'historique des modifications des demandes d'achat.

# **Pages utilisées pour consulter l'historique des modifications des demandes d'achat**

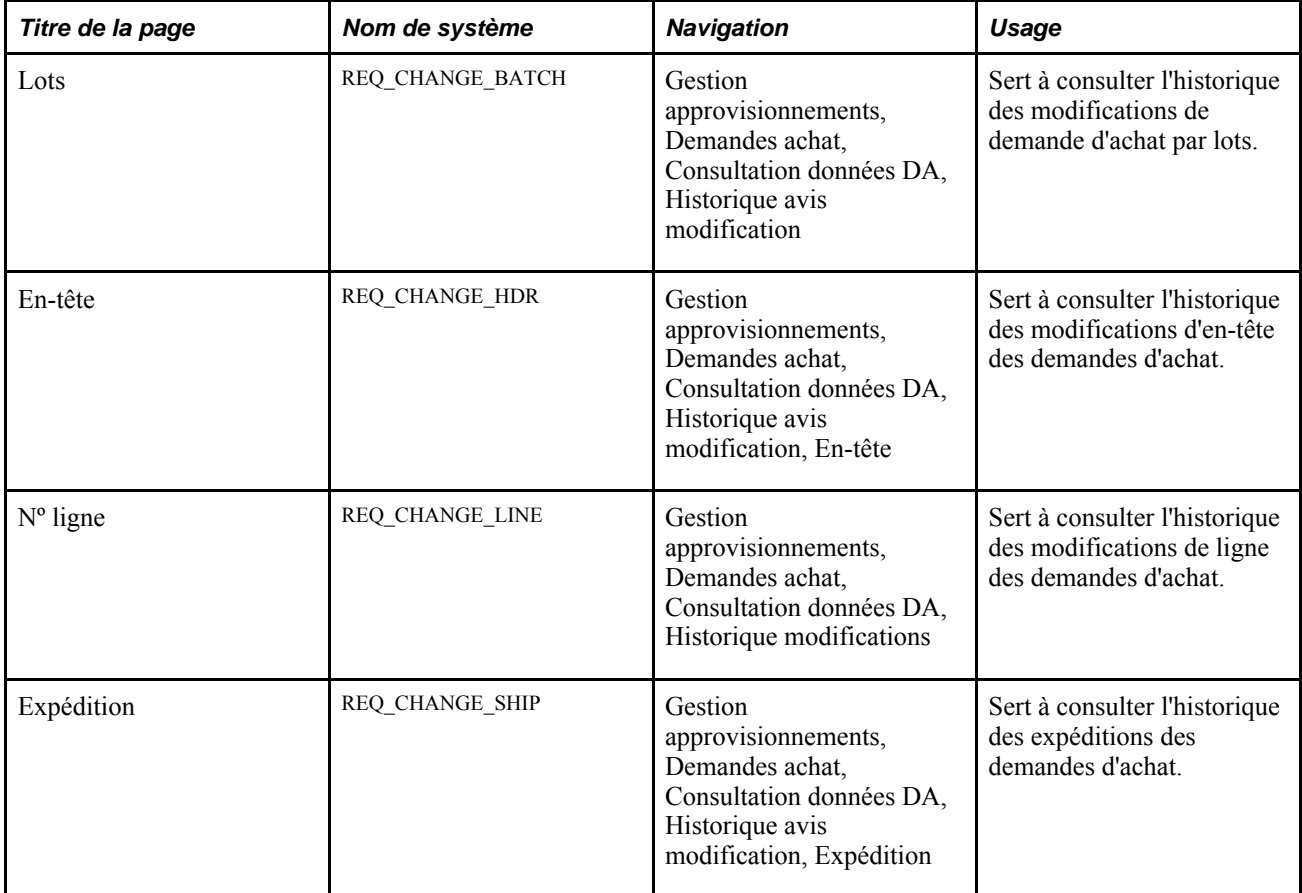

### **Chapitre 23**

# **Utilisation de la console du demandeur**

Le présent chapitre donne un aperçu de la console du demandeur et traite des étapes préliminaires ainsi que de l'utilisation de la console.

# **Présentation de la console du demandeur**

La console du demandeur sert à extraire, consulter et modifier plusieurs demandes d'achat dans le but d'exécuter les fonctions suivantes :

- mise à jour d'une demande d'achat;
- réinitialisation du statut d'approbation d'une demande d'achat;
- approbation d'une demande d'achat;
- annulation d'une demande d'achat;
- fermeture d'une demande d'achat;
- interrogation sur une demande d'achat.

# **Étapes préliminaires**

Vous devez être autorisé à exécuter les actions précisées pour les demandes d'achat. Définissez les paramètres d'autorisation d'approbation dans les paramètres d'utilisateur : Préférences utilisateurs, Gestion approvisionnements.

# **Utilisation de la console du demandeur**

La présente section traite des sujets suivants :

- sélection des demandes d'achat;
- utilisation de la console du demandeur;
- consultation des lignes des demandes d'achat;
- consultation des échéanciers des demandes d'achat;

• consultation des résultats du traitement.

# **Pages utilisées pour se servir de la console du demandeur**

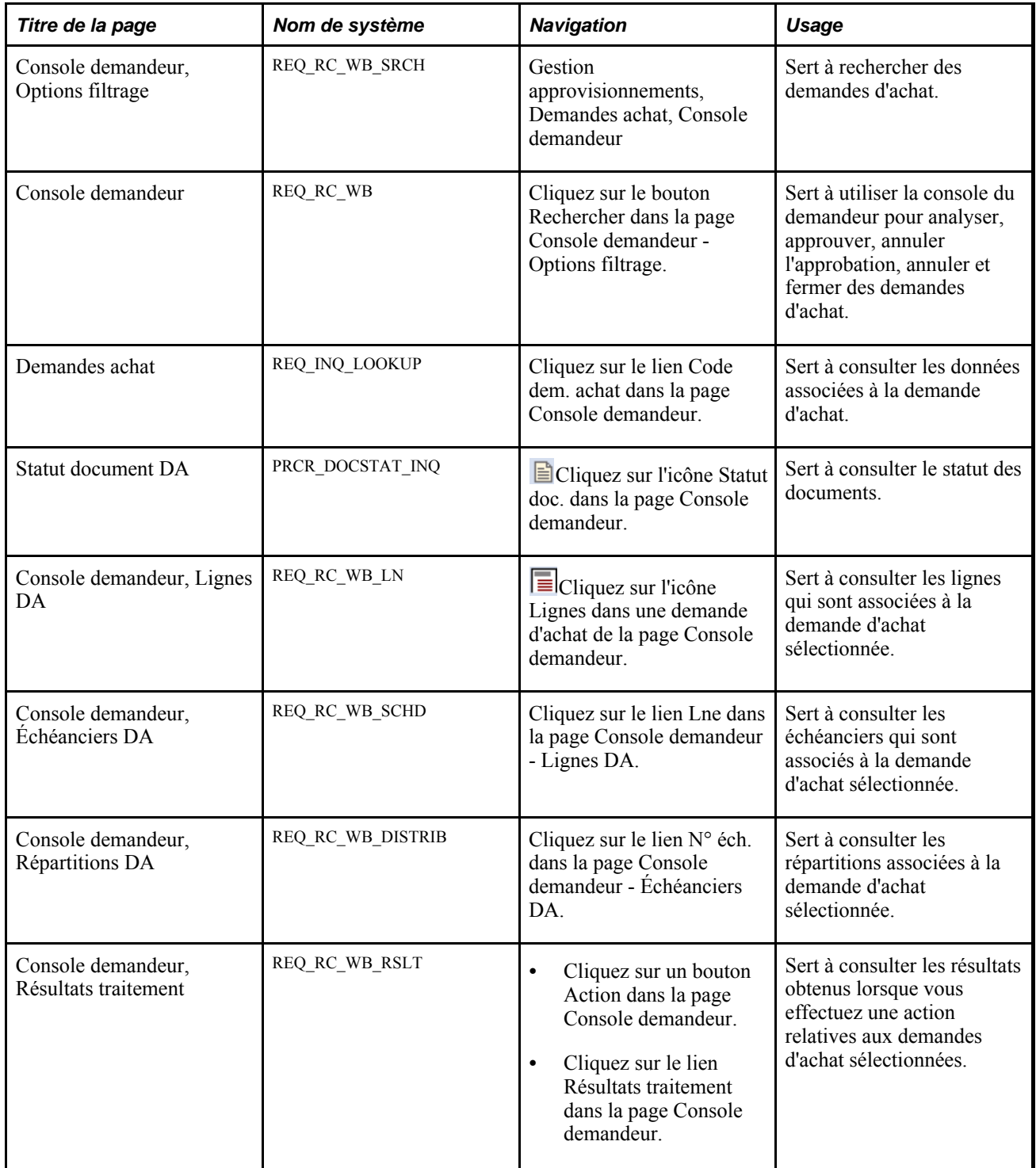

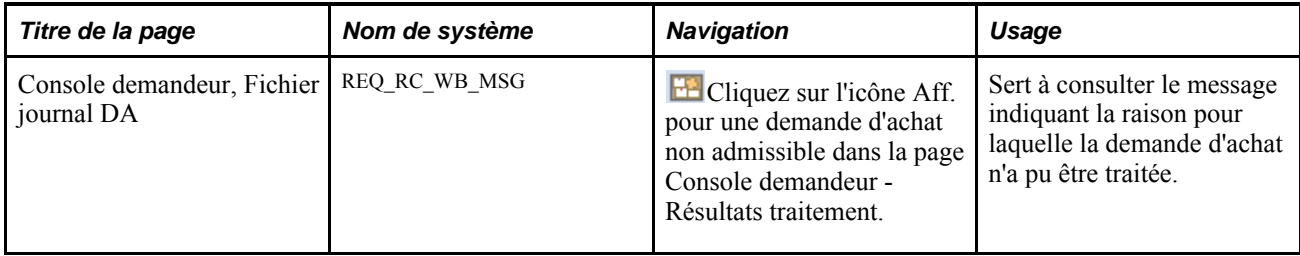

### **Recherche de demandes d'achat**

Accédez à la page Console demandeur - Options filtrage (Gestion approvisionnements, Demandes achat, Console demandeur).

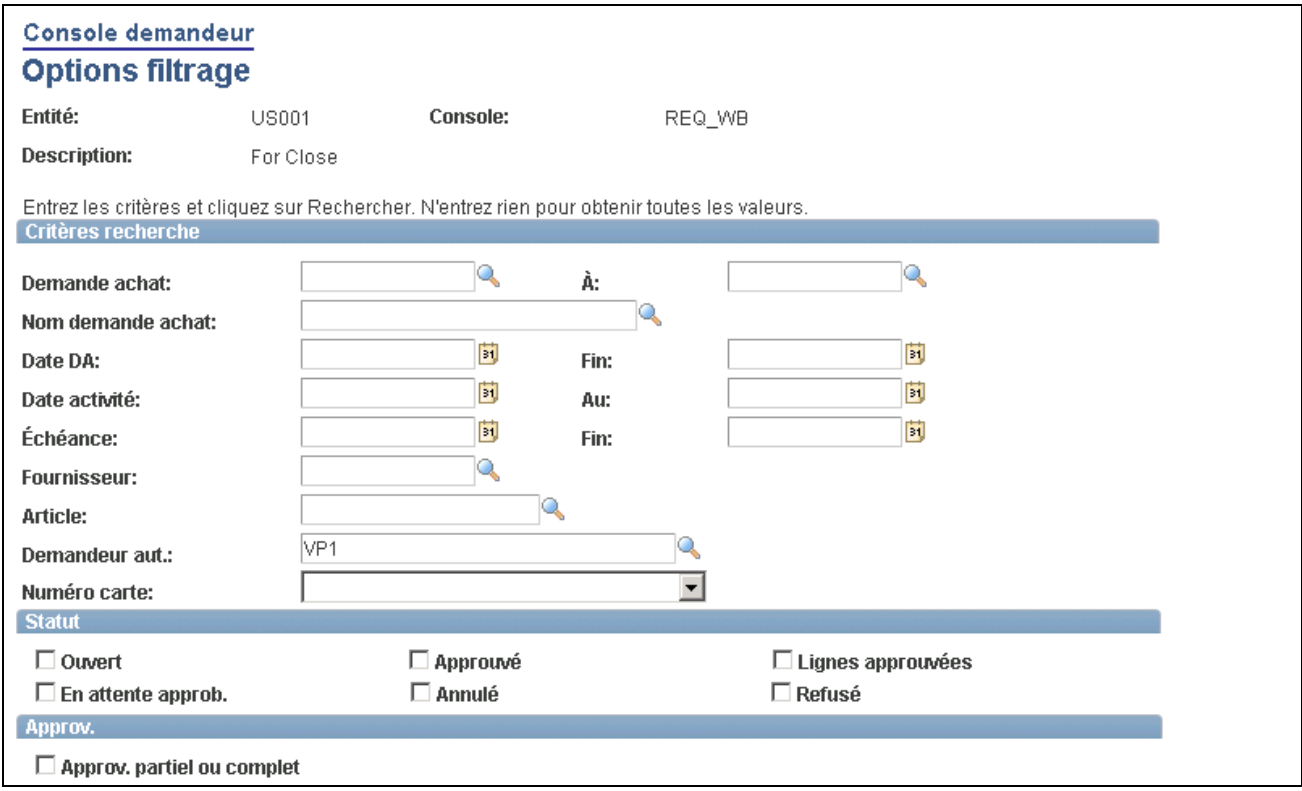

Options de filtrage de la console du demandeur (1 de 2)

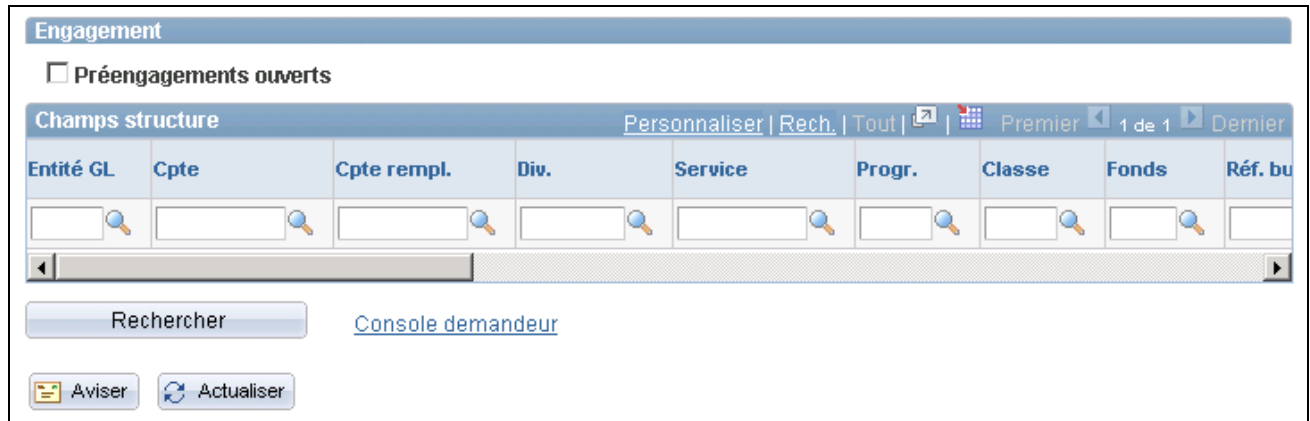

Options de filtrage de la console du demandeur (2 de 2)

Cette page permet de définir les critères que vous voulez utiliser pour extraire les demandes d'achat. Pour gagner du temps et épargner des ressources, pensez à entrer des critères de solution afin de réduire le nombre d'enregistrements à extraire, surtout si vous traitez de grandes quantités de données. De plus, n'oubliez pas que les données de la console peuvent être enregistrées et les critères de sélection, réutilisés.

#### **Critères de recherche**

Vous pouvez rechercher une demande d'achat particulière ou utiliser des champs supplémentaires dans cette zone pour limiter les filtres permettant de trouver un article donné ou des intervalles de dates.

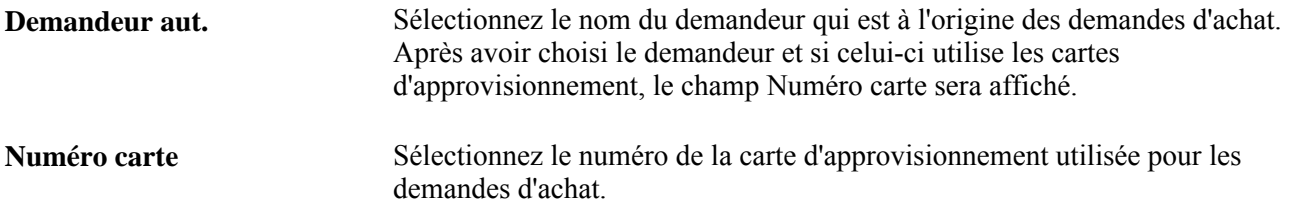

#### **Statut**

Cochez les cases qui correspondent aux statuts que vous désirez extraire au cours de la recherche. Les cases à cocher limitent le nombre de demandes d'achat extraites à celles que vous sélectionnez. Si vous ne sélectionnez pas de statut, le système extraira les demandes d'achat de tous les statuts qui correspondent également aux autres critères de recherche que vous avez définis.

#### **Approvisionnement**

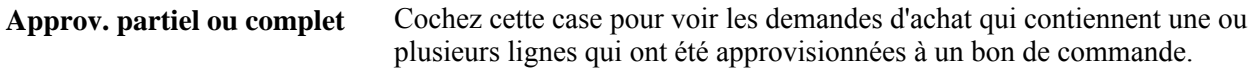

#### **Engagement**

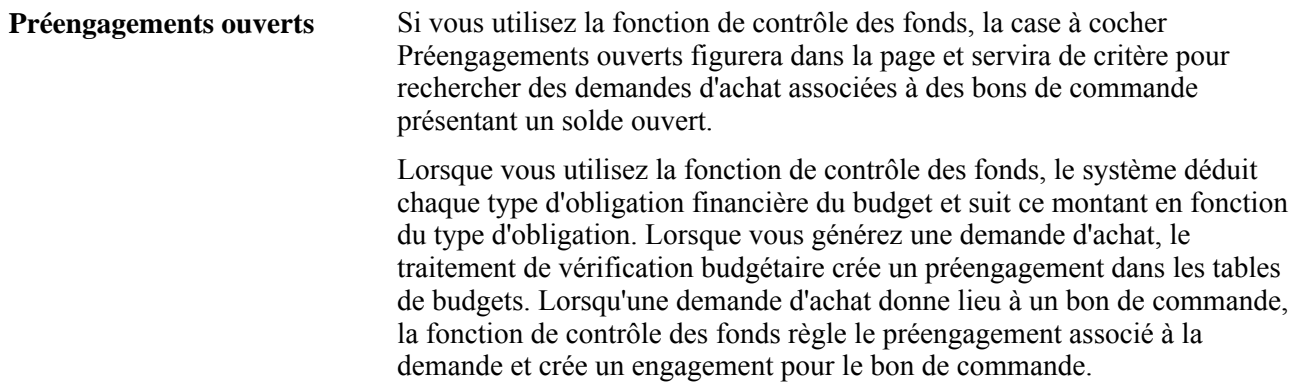

#### **Champs de structure**

Vous pouvez entrer plusieurs combinaisons de champs de structure comme critères de recherche. Par exemple, vous pouvez rechercher des demandes d'achat dans l'entité de grand livre US001 et le compte 50000, de même que dans l'entité US005 et le compte 1200.

Cliquez sur le bouton Rechercher pour extraire et faire afficher les données sélectionnées dans la page Console demandeur.

### **Utilisation de la console du demandeur**

Accédez à la page Console demandeur (cliquez sur le bouton Rechercher dans la page Console demandeur - Options filtrage).

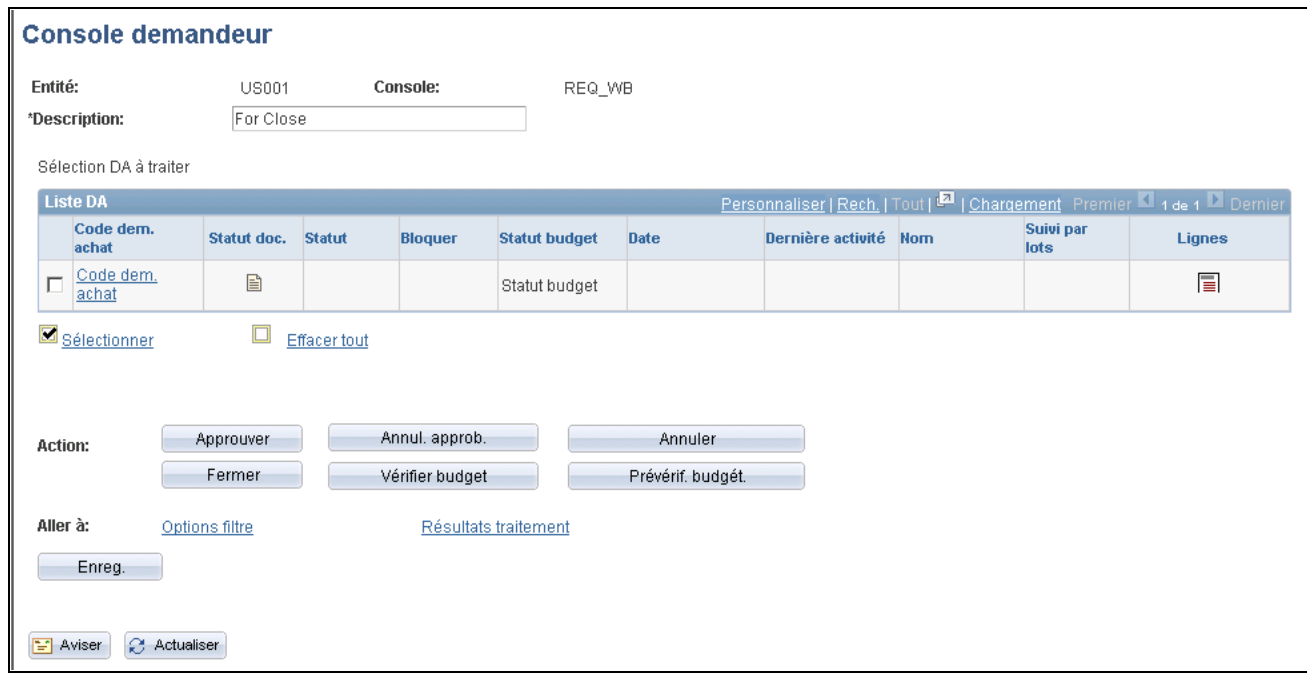

Console du demandeur

Vous utilisez la console du demandeur pour mettre à jour des demandes d'achat qui ont été retournées à l'aide des critères de recherche que vous avez entrés. Vous pouvez sélectionner une seule demande d'achat ou plusieurs. Après avoir sélectionné la demande d'achat, cliquez sur une action pour en lancer le traitement. Le système affiche la page Console demandeur - Résultats traitement dans laquelle vous pouvez choisir de poursuivre l'action.

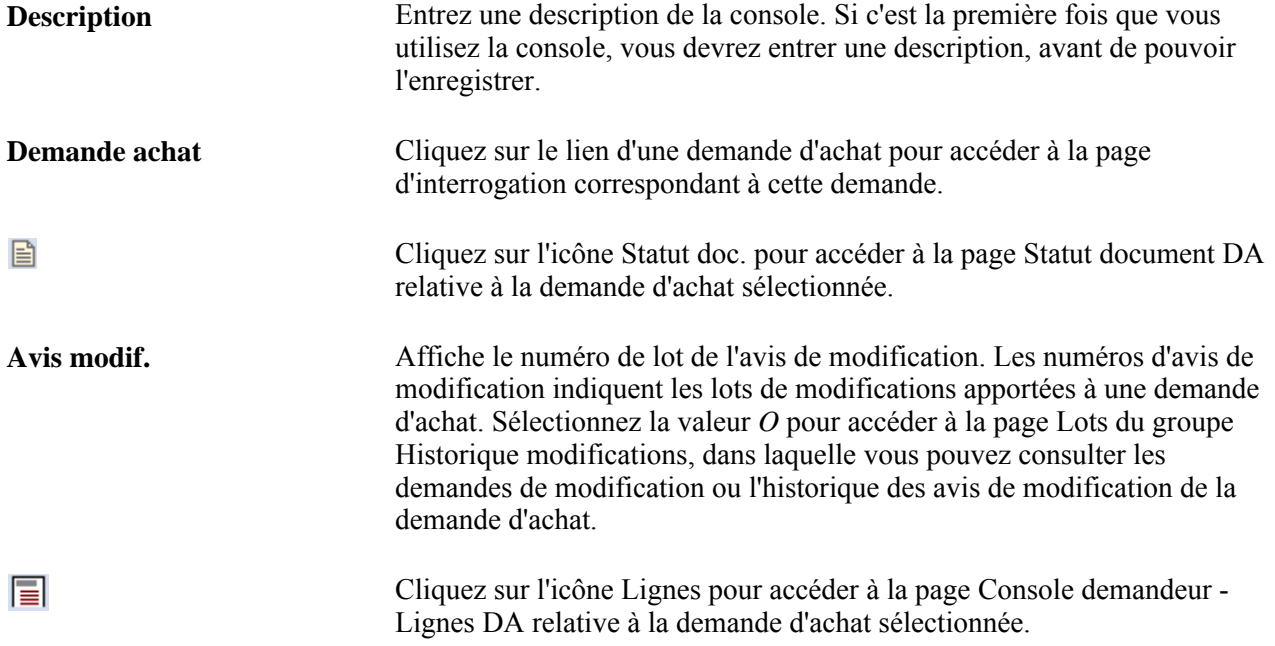

Cliquez sur un des boutons ci-dessous pour exécuter l'action correspondante sur la demande d'achat sélectionnée :

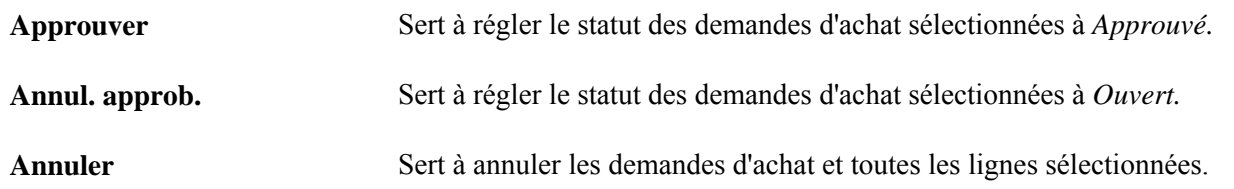

**Remarque :** Lorsque vous annulez des demandes d'achat, le système ne crée pas d'avis de modification. Si le suivi des avis de modification est requis pour les demandes d'achat annulées, vous devrez annuler les demandes d'achat individuellement à l'aide de la page Ajout/màj demandes achat.

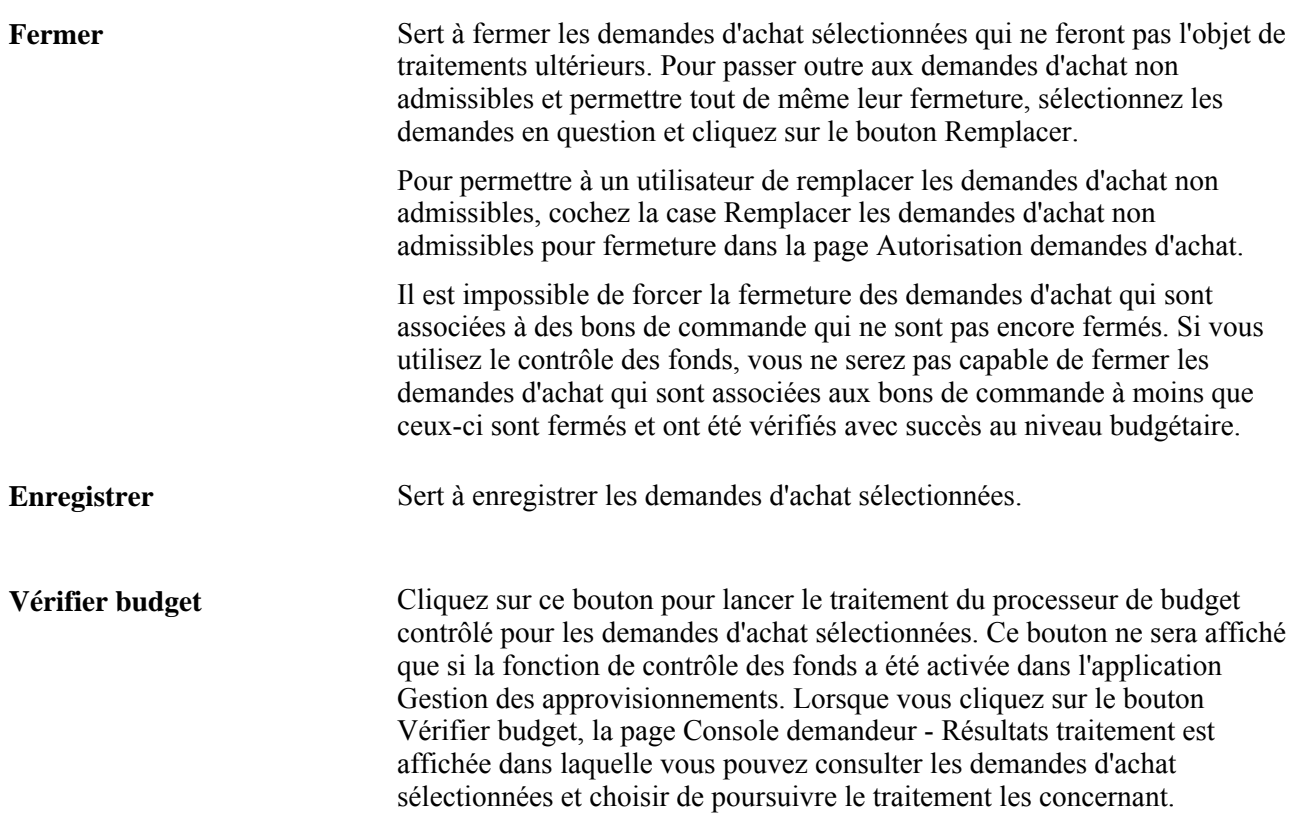

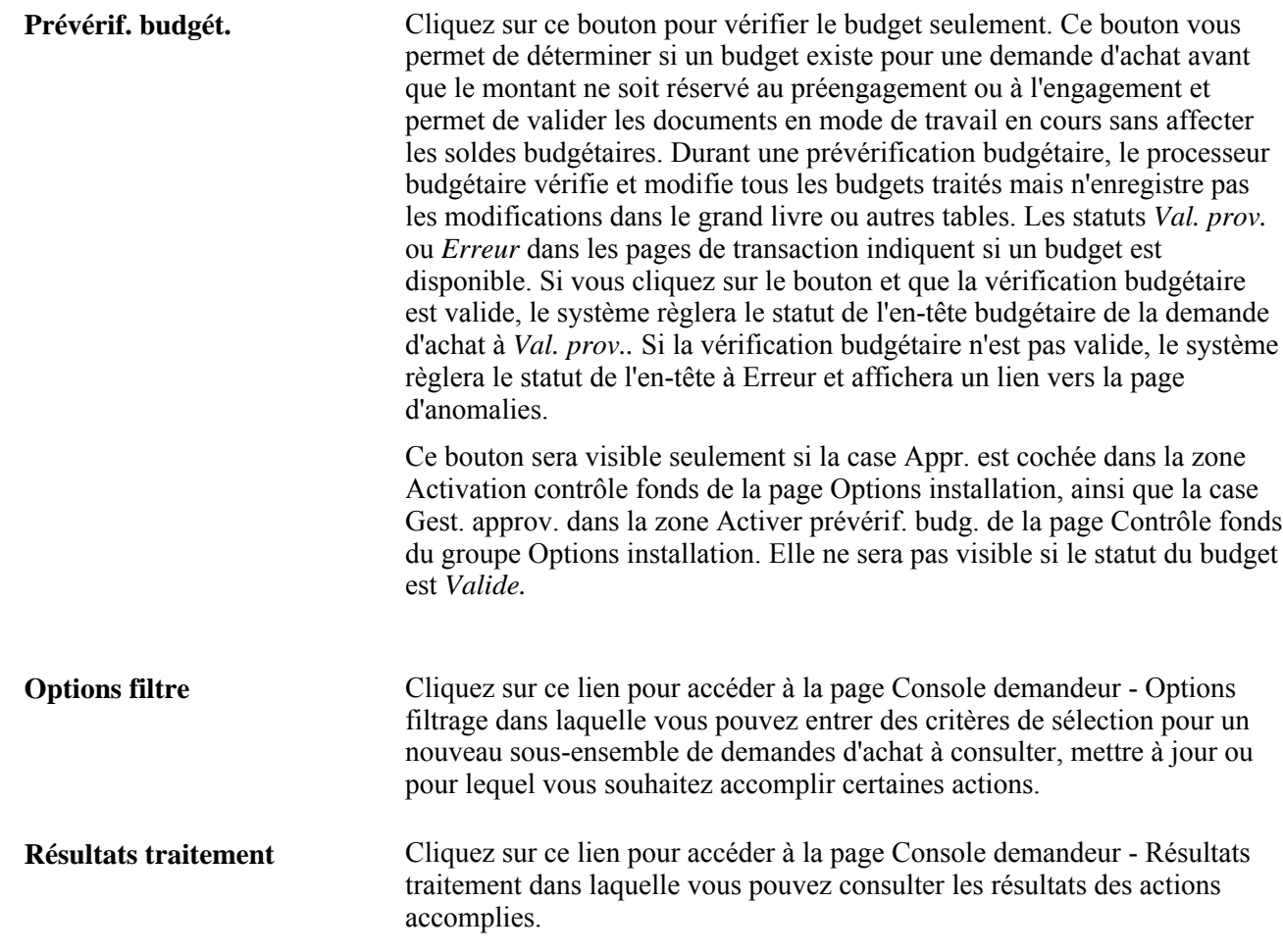

# **Consultation des lignes des demandes d'achat**

Accédez à la page Console demandeur - Lignes DA (cliquez sur l'icône Lignes correspondant à une demande d'achat dans la page Console demandeur).

Utilisez cette page pour sélectionner ou effacer des lignes de demande d'achat. Vous pouvez également cliquer sur le lien Sélectionner ou Effacer tout pour effectuer les mises à jour. Cliquez sur le lien Console demandeur pour inclure les lignes des demandes d'achat sélectionnées dans les traitements à venir.

#### **Liste des lignes des demandes d'achat**

Lne Cliquez sur le lien Lne pour accéder à l'échéancier de la ligne.

### **Consultation des échéanciers des demandes d'achat**

Accédez à la page Console demandeur - Échéanciers DA (cliquez sur un lien Lne dans la page Console demandeur, Lignes DA).

**N**˚ **éch.** Cliquez sur le numéro de ligne d'un échéancier pour accéder à la répartition associée.

### **Consultation des résultats du traitement**

Accédez à la page Console demandeur - Résultats traitement (cliquez sur le lien Résultats traitement dans la page Console demandeur).

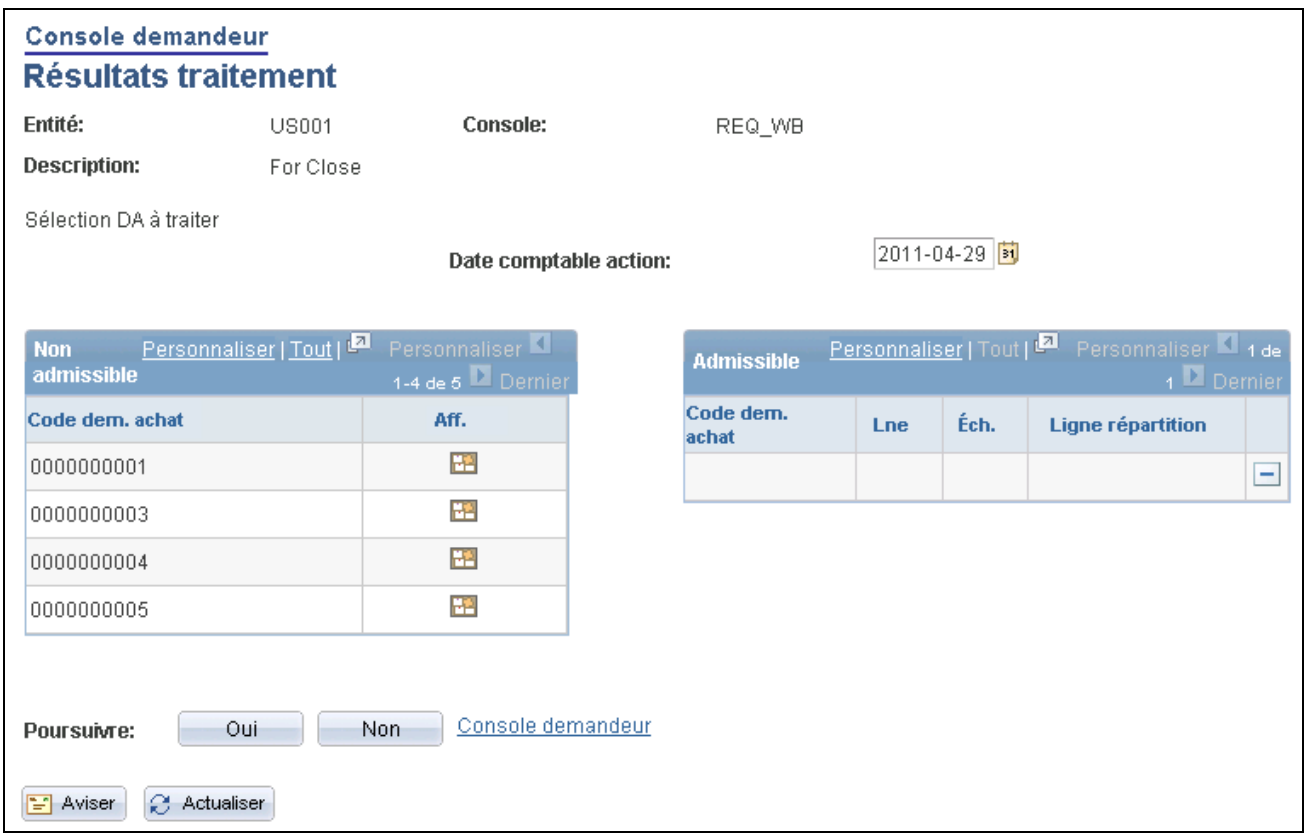

Résultats du traitement de la console du demandeur

Le système vérifie les documents associés à l'action entreprise dans la page Console demandeur et détermine si les demandes d'achat sont admissibles à l'action sélectionnée.

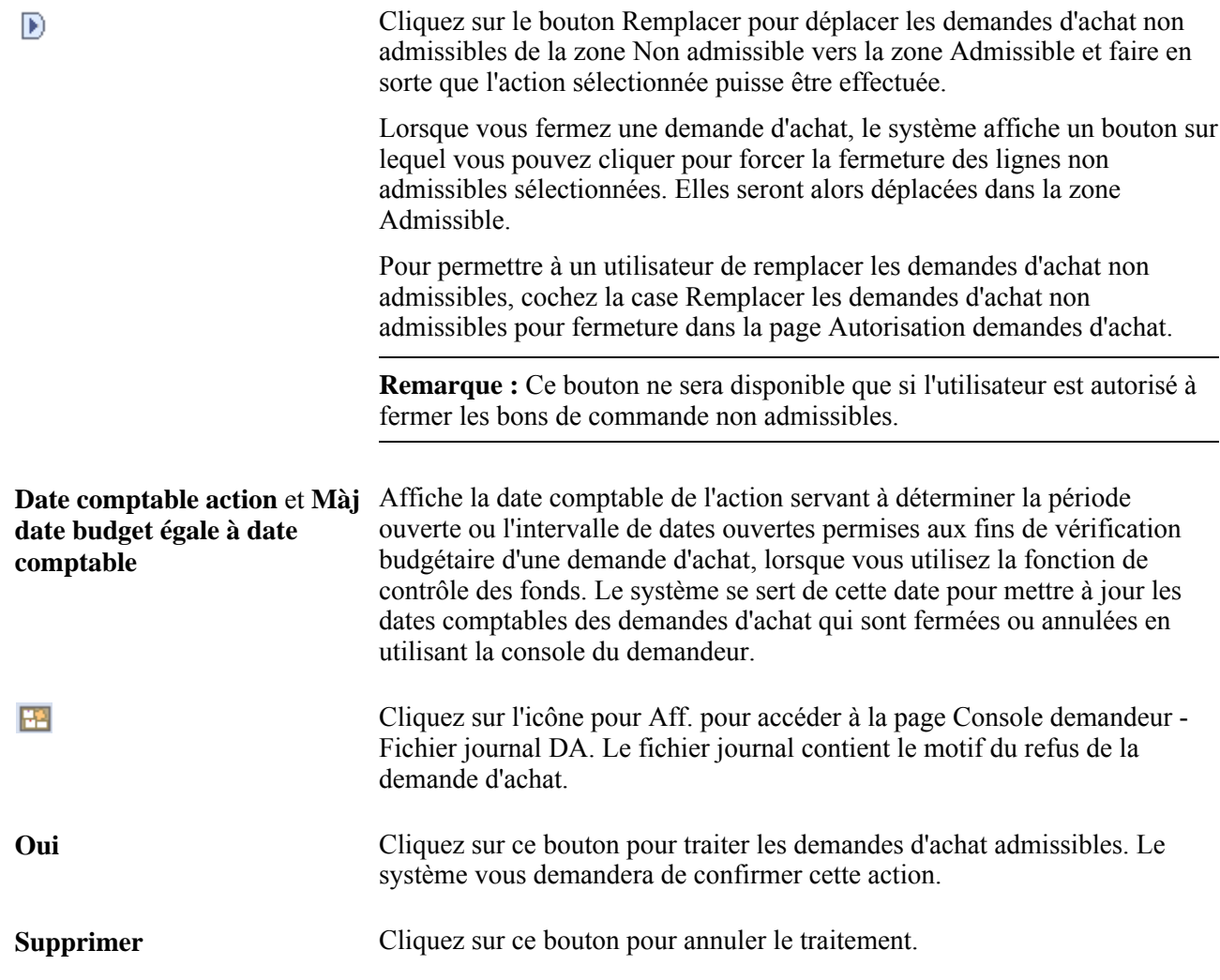

### **Chapitre 24**

# **Fermeture des demandes d'achat**

Le présent chapitre donne un aperçu du traitement de fermeture des demandes d'achat et traite des sujets suivants :

- fermeture des demandes achat;
- réouverture des demandes d'achat.

### **Fonctionnement du traitement de fermeture des demandes d'achat**

Le traitement de fermeture des demandes d'achat (PO\_REQRCON) du Moteur d'application sert à fermer les demandes d'achat qui sont entièrement annulées ou associées à des bons de commande et qui n'ont plus besoin d'être modifiées. Lorsque vous l'exécutez, ce traitement vérifie les paramètres et les statuts des demandes et règle le statut des demandes d'achat visées à *T* (Terminé).

Vous devez être autorisé à exécuter le traitement de fermeture des demandes d'achat. Pour permettre à des utilisateurs de fermer des demandes d'achat, vous devez définir leur autorisation à l'aide de la page d'autorisation d'une demande d'achat. Cette page vous permet d'autoriser un utilisateur à fermer des demandes d'achat ainsi qu'à forcer la fermeture de demandes d'achat non admissibles.

Ainsi, les demandes d'achat terminées ne sont plus affichées dans la liste des demandes d'achat admissibles lorsque vous accédez aux pages sur les demandes d'achat en mode de mise à jour. Les demandes d'achat terminées sont également supprimées de l'affichage dans bien d'autres cas, par exemple lorsque les options offertes sont réglées de façon à exclure les demandes d'achat terminées ou annulées. Quand vous supprimez ces demandes d'achat, vous améliorez la performance du système et réduisez le temps de recherche des demandes à modifier.

Si la fonction de contrôle des fonds est activée, le traitement de fermeture des demandes d'achat règlera également le statut de l'en-tête et des lignes, ainsi que les indicateurs de fermeture pour les répartitions (KK\_CLOSE\_FLAG et PROCESS\_MANUAL\_CLOSE ). Cela permet au processeur de budget contrôlé de régler les montants budgétaires de préengagement pour les demandes d'achat en attente.

Bien que le traitement de fermeture des demandes d'achat soit facultatif et puisse être exécuté en tout temps, nous vous recommandons de l'exécuter à la fin de chaque mois pour améliorer la performance du traitement des demandes d'achat. Vous pouvez programmer l'exécution du traitement dans le Répartiteur de traitements ou le lancer manuellement à partir de la page de fermeture des demandes d'achat.

Pour comprendre le fonctionnement du traitement de fermeture des demandes d'achat, il importe de savoir à quelle étape du cycle de vie des transactions d'achat il est exécuté. Le diagramme ci-dessous illustre le flux des transactions menant à la fermeture des demandes d'achat.

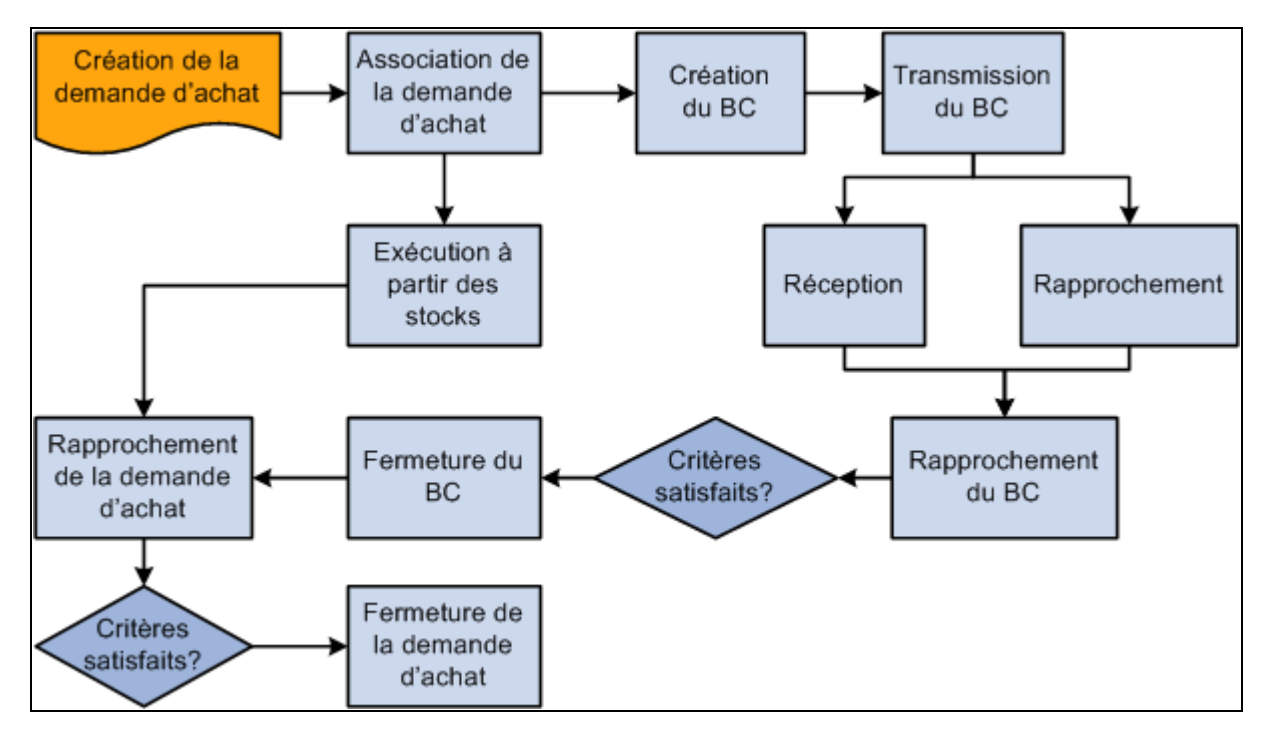

Flux des transactions menant à la fermeture des demandes d'achat

Lorsque vous lancez le traitement de fermeture des demandes d'achat à partir de la page Fermeture demandes achat, vous pouvez sélectionner l'une des trois options ci-dessous dans la page Demande Répartiteur traitements :

- sélectionnez Rapport fermeture DA (PORQ009) pour produire un rapport de rapprochement des demandes d'achat;
- sélectionnez Fermeture demandes achat (PO\_REQRCON) pour exécuter le traitement de fermeture des demandes d'achat;
- sélectionnez Fermeture demandes achat (PO\_REQRQ) pour exécuter le traitement de fermeture des demandes d'achat et produire le rapport de rapprochement.

**Remarque :** Au besoin, vous pouvez exécuter le traitement de réouverture des demandes d'achat (PO\_REQREOPN) du Moteur d'application pour annuler les modifications apportées par le traitement de fermeture.

#### **Voir aussi**

*Guide Enterprise PeopleTools PeopleBook : PeopleSoft Process Scheduler, « Submitting and Scheduling Process Request », Scheduling a Process Request* 

### **Définition des critères de fermeture des demandes d'achat**

Pour comprendre comment fonctionne le traitement de fermeture des demandes d'achat, vous devez connaître les critères qu'utilise le traitement pour fermer une demande d'achat. Le traitement vérifie les paramètres et les statuts de plusieurs critères pour déterminer si la demande d'achat peut être fermée et pour s'assurer qu'aucune modification ne devra y être apportée ultérieurement.

Les tableaux ci-dessous présentent les critères propres à l'entité qui sont vérifiés par le traitement de fermeture des demandes d'achat ainsi que la conformité des paramètres et des statuts de fermeture. Chacun des critères traités doit être respecté pour que les demandes d'achat puissent être fermées.

Les paramètres et les statuts vérifiés comprennent des critères d'approvisionnement selon lesquels toutes les lignes d'une demande d'achat doivent être traitées dans le bon de commande pour que sa fermeture soit valide. La fermeture sera également possible si les lignes des demandes d'achat sont exécutées à l'aide des fonctions de demande de stocks ou d'une combinaison des deux options d'approvisionnement.

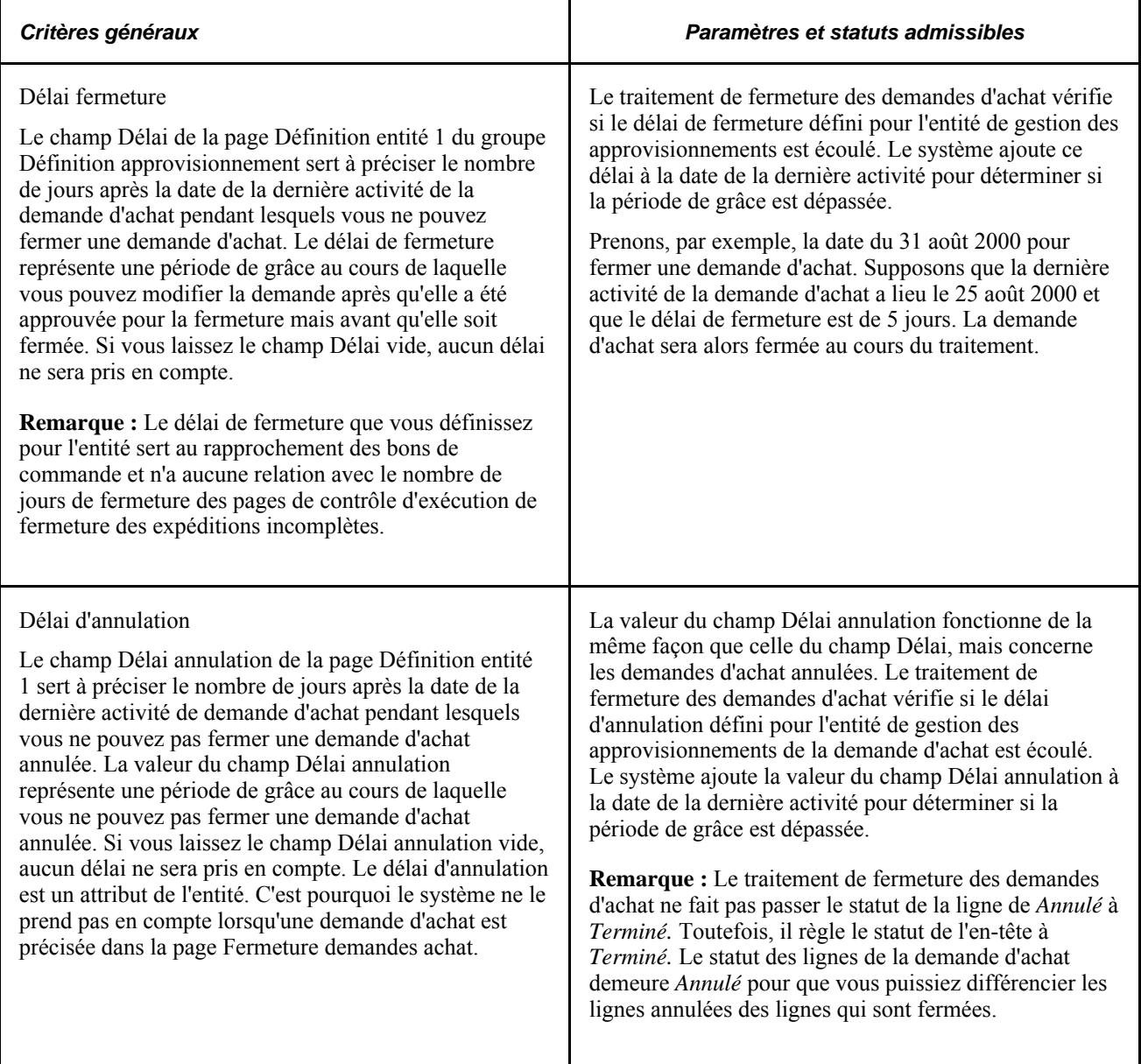

Le tableau ci-dessous présente les critères des enregistrements qui doivent être respectés pour qu'une demande d'achat soit fermée.

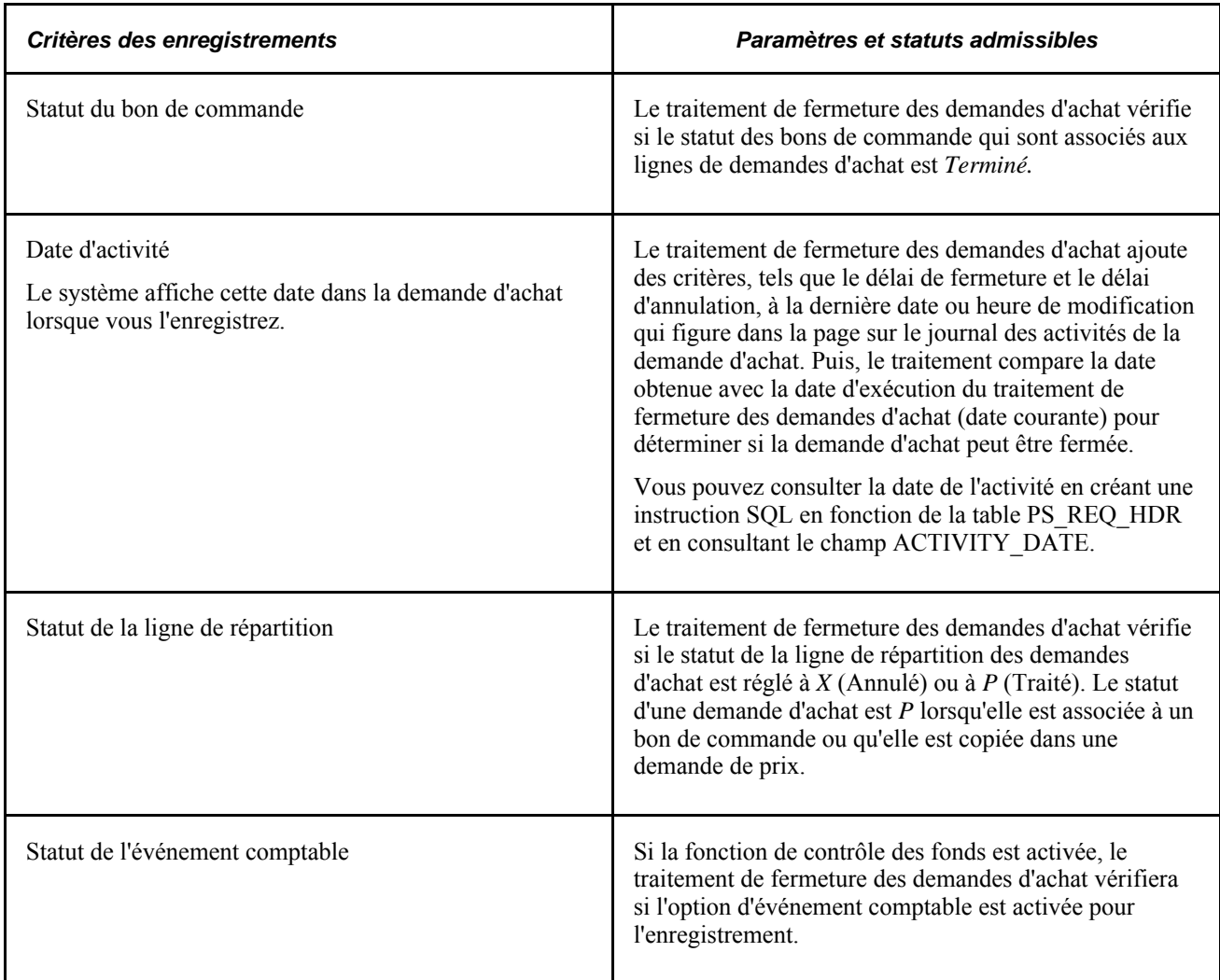

Le traitement fermera une demande si l'un des énoncés ci-dessous s'applique :

• Le statut de la demande d'achat est *Annulé* (PS\_REQ\_HDR.REQ\_STATUS = *X)* et la date de la dernière activité est antérieure ou identique à la date courante, moins le délai de fermeture :

(date de la dernière activité) <= (date courante) - (délai de fermeture).

• La demande d'achat est associée au bon de commande (PS\_REQ\_LN\_DISTRIB.DISTRIB\_LN\_STATUS = *P*), le statut du bon de commande est *Terminé* et la date de la dernière activité est antérieure ou identique à la date courante, moins le délai de fermeture :

(date de la dernière activité) <= (date courante) - (délai de fermeture).

• La demande d'achat a été transmise au système de gestion des stocks (PS\_REQ\_LN\_DISTRIB.DISTRIB\_LN\_STATUS = *P*) et la date de la dernière activité est antérieure ou identique à la date courante, moins le délai de fermeture :

(date de la dernière activité)  $\leq$  (date courante) - (délai de fermeture).

Vous pouvez consulter les données sur l'en-tête des demandes d'achat (PS\_REQ\_HDR) et sur la répartition des demandes d'achat (PS\_REQ\_LN\_DISTRIB) en accédant à la demande en ligne ou en créant une instruction SQL en fonction des tables indiquées.

### **Définition des changements apportés aux statuts des demandes d'achat au cours du traitement de fermeture**

Le traitement ferme en ordre les éléments des demandes d'achat (lignes de répartition, échéanciers, lignes et en-tête). Les lignes de répartition sont fermées en premier, viennent ensuite les échéanciers, les lignes et l'entête. Il est donc possible de fermer une ligne de répartition avant les autres éléments de la demande d'achat.

Supposons qu'une demande d'achat comprenne 20 lignes et que chacune des lignes contienne 2 échéanciers. Lorsque le traitement ferme les lignes de répartition appropriées, il ferme ensuite les deux échéanciers qui y sont reliés. Puis, il ferme la ligne de la commande. Une fois les 20 lignes fermées, la demande d'achat est fermée.

Lorsque vous lancez le traitement de fermeture des demandes d'achat, le traitement change le statut de toutes les demandes qui correspondent aux critères de fermeture décrits dans les tables ci-dessous.

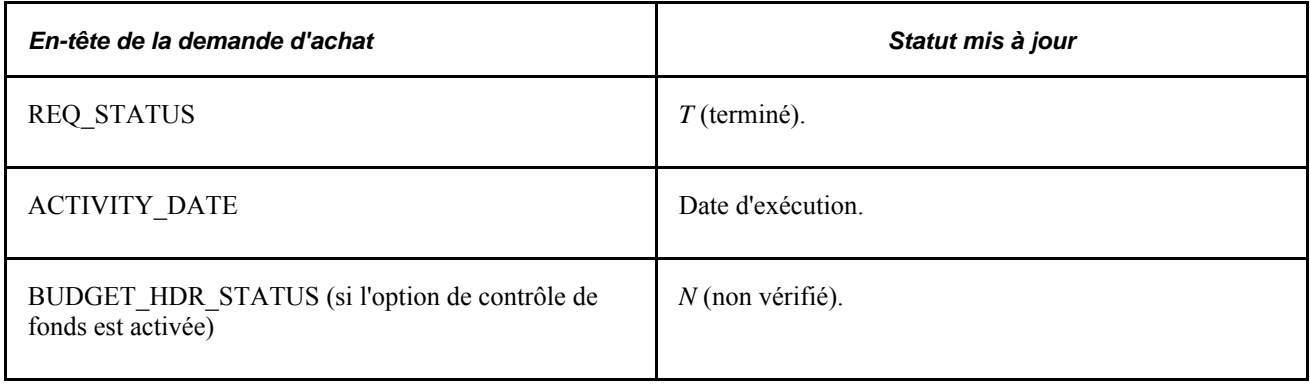

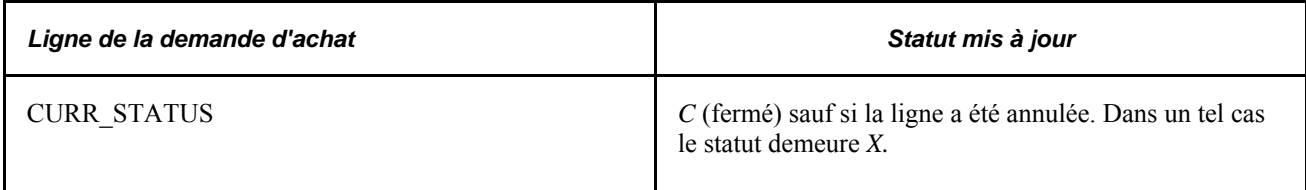

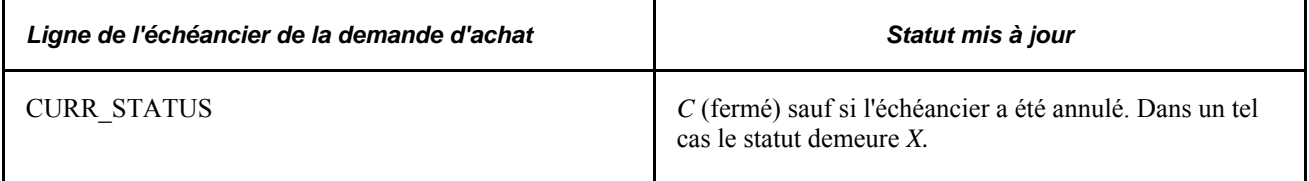

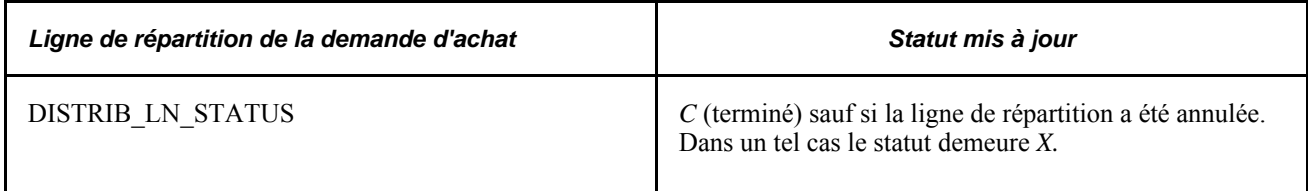

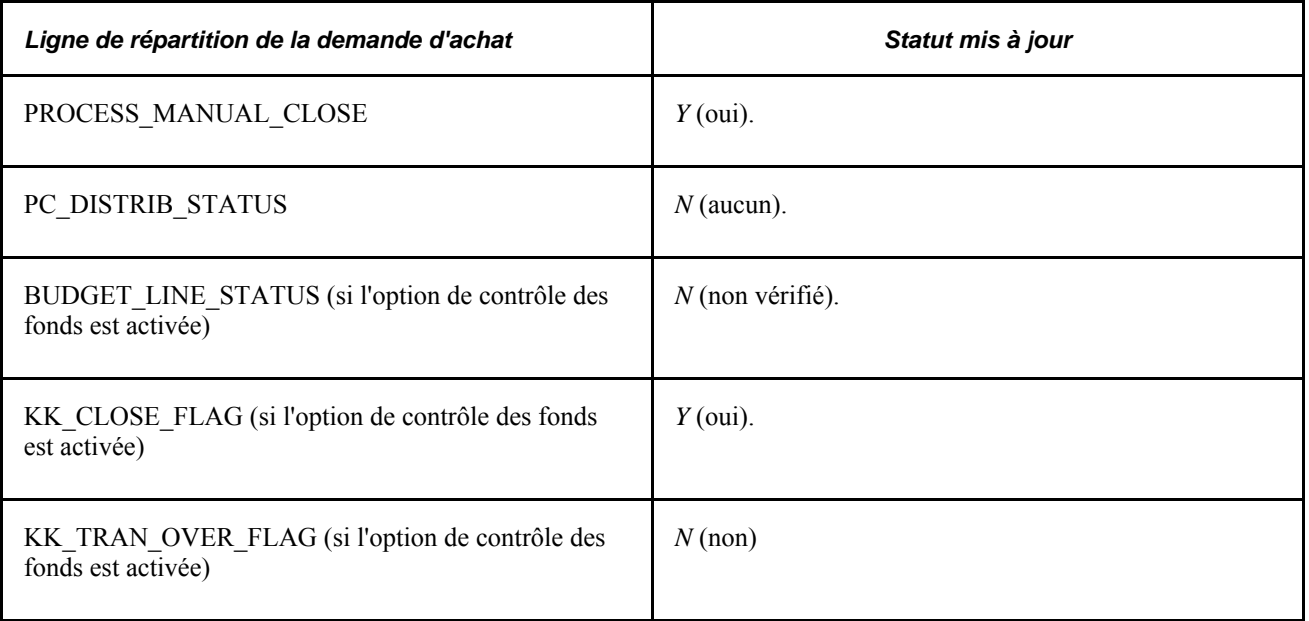

# **Fermeture des demandes d'achat**

La présente section porte sur l'exécution du traitement de fermeture des demandes d'achat.

**Remarque :** Vous pouvez utiliser la console de rapprochement des demandes d'achat pour consulter les résultats du traitement de fermeture des demandes d'achat. Si les résultats fournis sont satisfaisants, vous pourrez lancer le traitement de fermeture des demandes d'achat à partir de la console.

### **Page utilisée pour fermer des demandes d'achat**

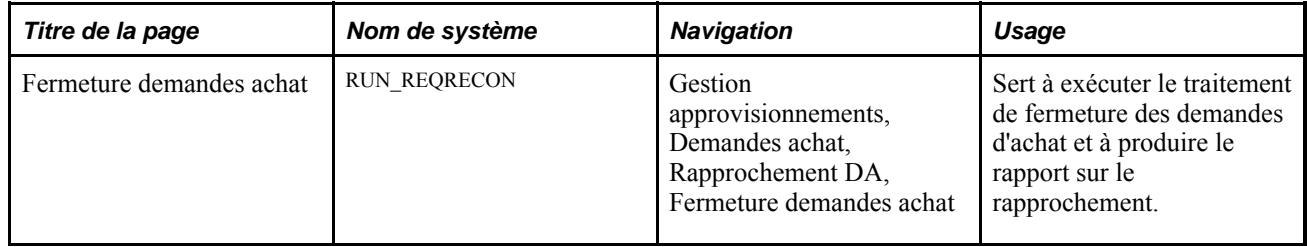

# **Exécution du traitement de fermeture des demandes d'achat**

Accédez à la page Fermeture demandes achat.

#### **Paramètres de demande de traitement**

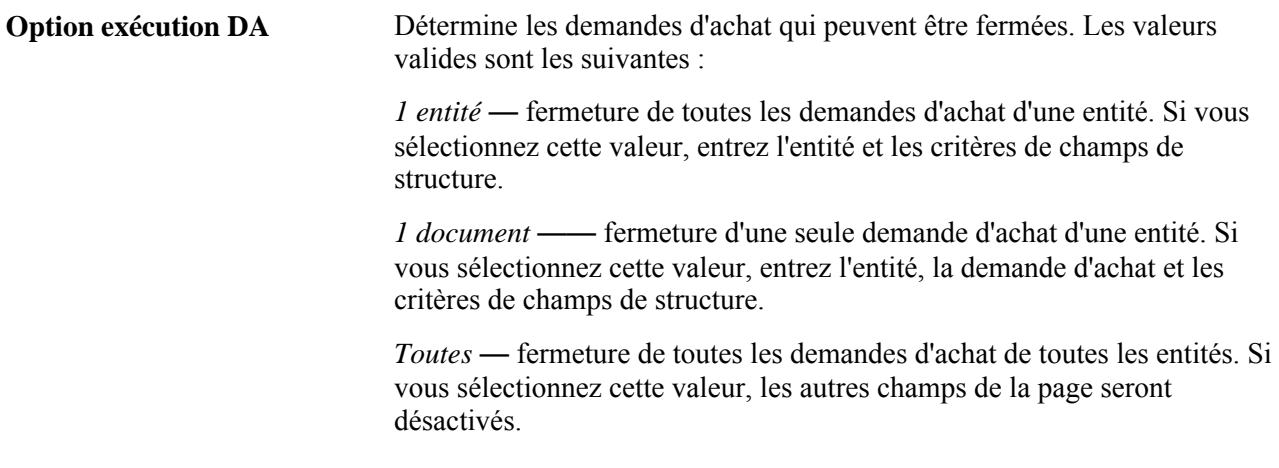

#### **Critères de champs de structure**

La zone Critères champs structure sert à sélectionner les demandes d'achat à traiter d'après les valeurs des champs de structure. Cette option est utile lorsque vous utilisez la fonction de contrôle des fonds et que vous voulez traiter des demandes d'achat en fonction des valeurs de champ de structure.

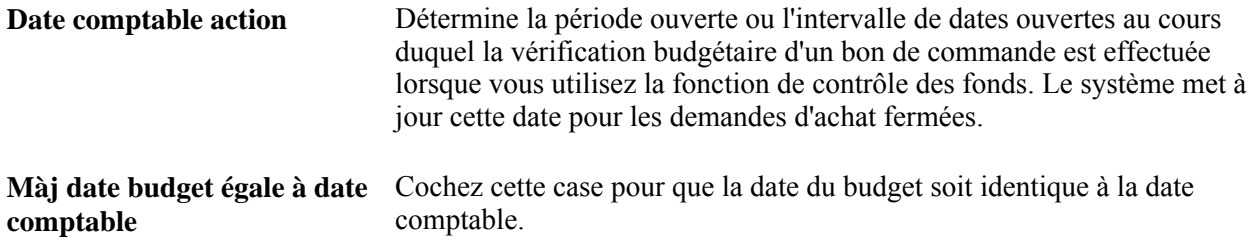

### **Réouverture des demandes d'achat**

La présente section porte sur le traitement de réouverture des demandes d'achat et sur son exécution.

### **Fonctionnement du traitement de réouverture des demandes d'achat**

Le traitement de réouverture des demandes d'achat (PO\_REQREOPN) du Moteur d'application vous permet de rouvrir des demandes d'achat fermées. Vous devez être autorisé à exécuter le traitement de réouverture des demandes d'achat. Pour permettre à des utilisateurs de rouvrir des demandes d'achat, vous devez définir les autorisations dont ils disposent dans la page Autorisation demandes achat du groupe Préférences utilisateurs pour la gestion des approvisionnements. Dans cette page, vous pouvez accorder à l'utilisateur la possibilité de rouvrir des demandes d'achat.

Le traitement de réouverture des demandes d'achat vous permet de rouvrir des demandes d'achat fermées de manières différentes. Vous pouvez ainsi effectuer les actions suivantes :

• Annuler les modifications apportées lors de la dernière exécution du traitement de fermeture des demandes d'achat.

Ce traitement annule les modifications apportées au dernier groupe de demandes d'achat traitées par le traitement de fermeture des demandes d'achat.

• Rouvrir toute demande d'achat à tout moment.

Ce traitement vous permet de rouvrir un intervalle de demandes d'achat, une demande d'achat en particulier ou toutes les demandes d'achat d'une entité.

**Remarque :** Une demande d'achat annulée au niveau de l'en-tête ne peut pas être rouverte.

L'exécution de ce traitement réinitialise plusieurs valeurs associées à la demande d'achat. Ces valeurs sont les suivantes :

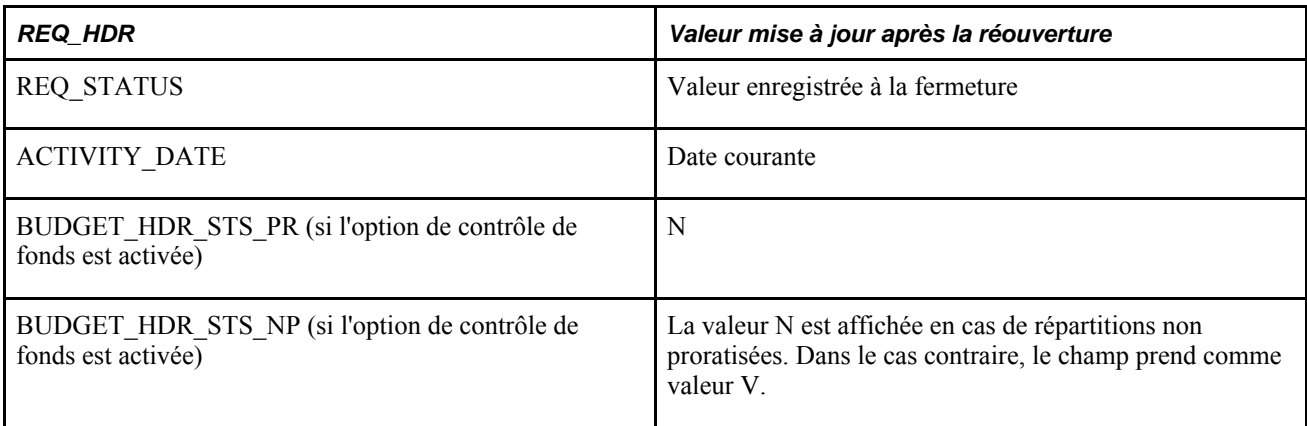

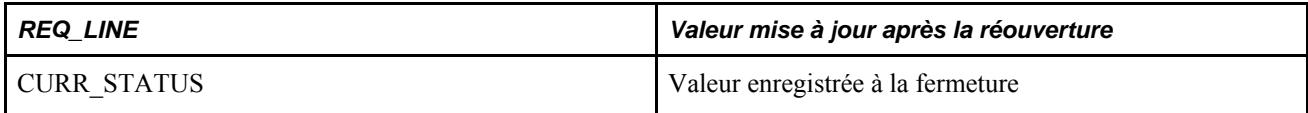

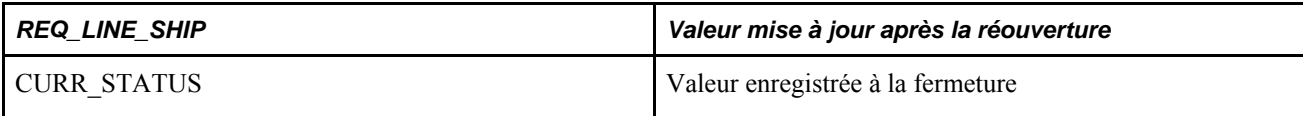

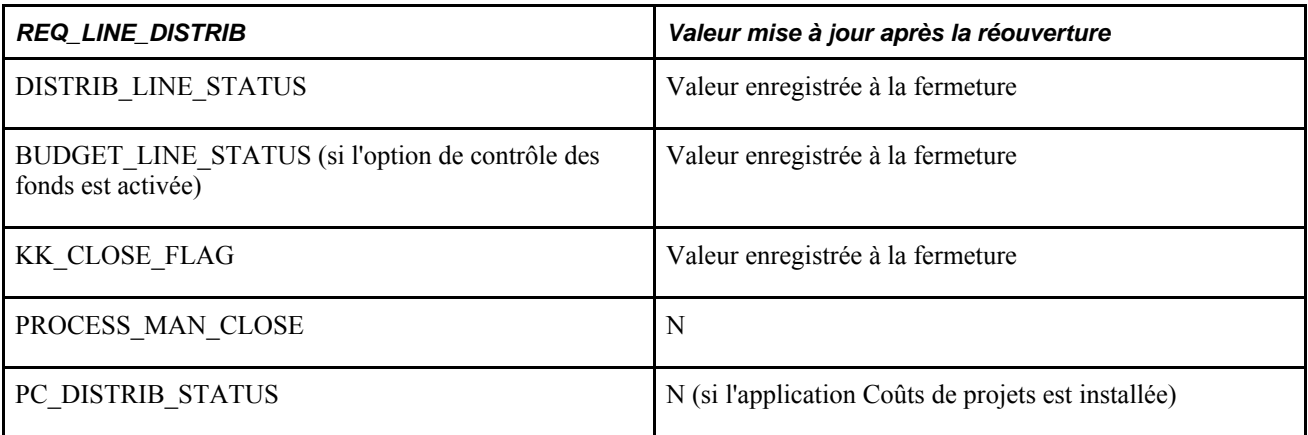

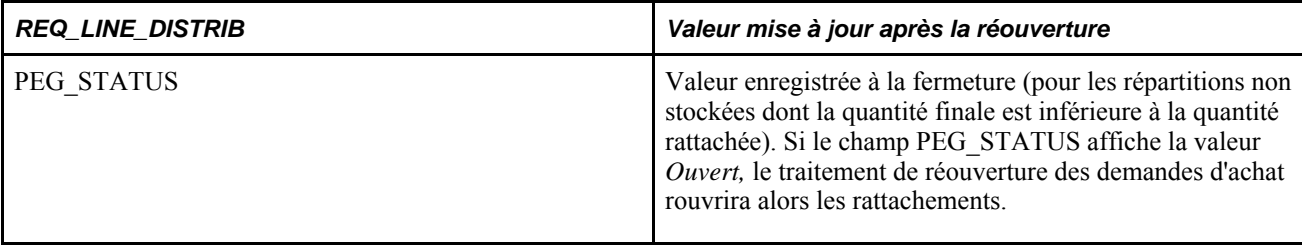

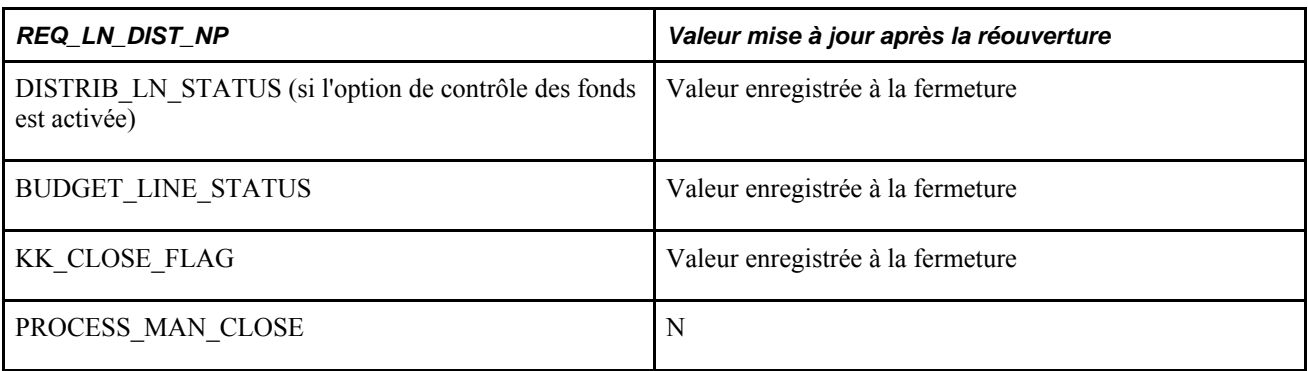

# **Page utilisée pour rouvrir des demandes d'achat**

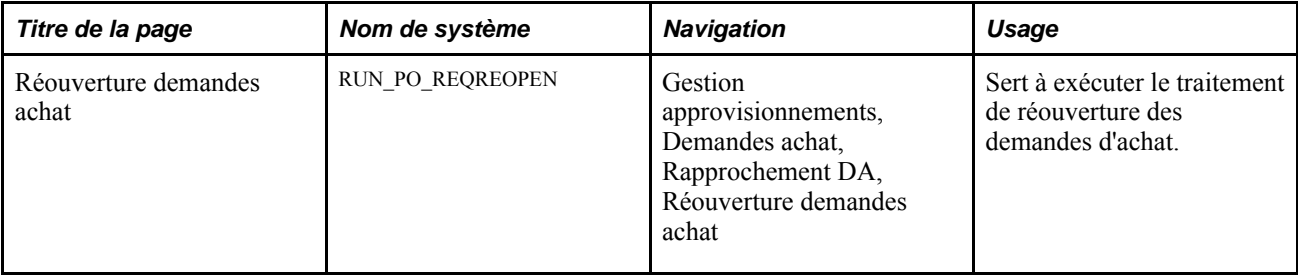

# **Exécution du traitement de réouverture des demandes d'achat**

Accédez à la page Réouverture demandes achat (Gestion approvisionnements, Demandes achat, Rapprochement DA, Réouverture demandes achat).

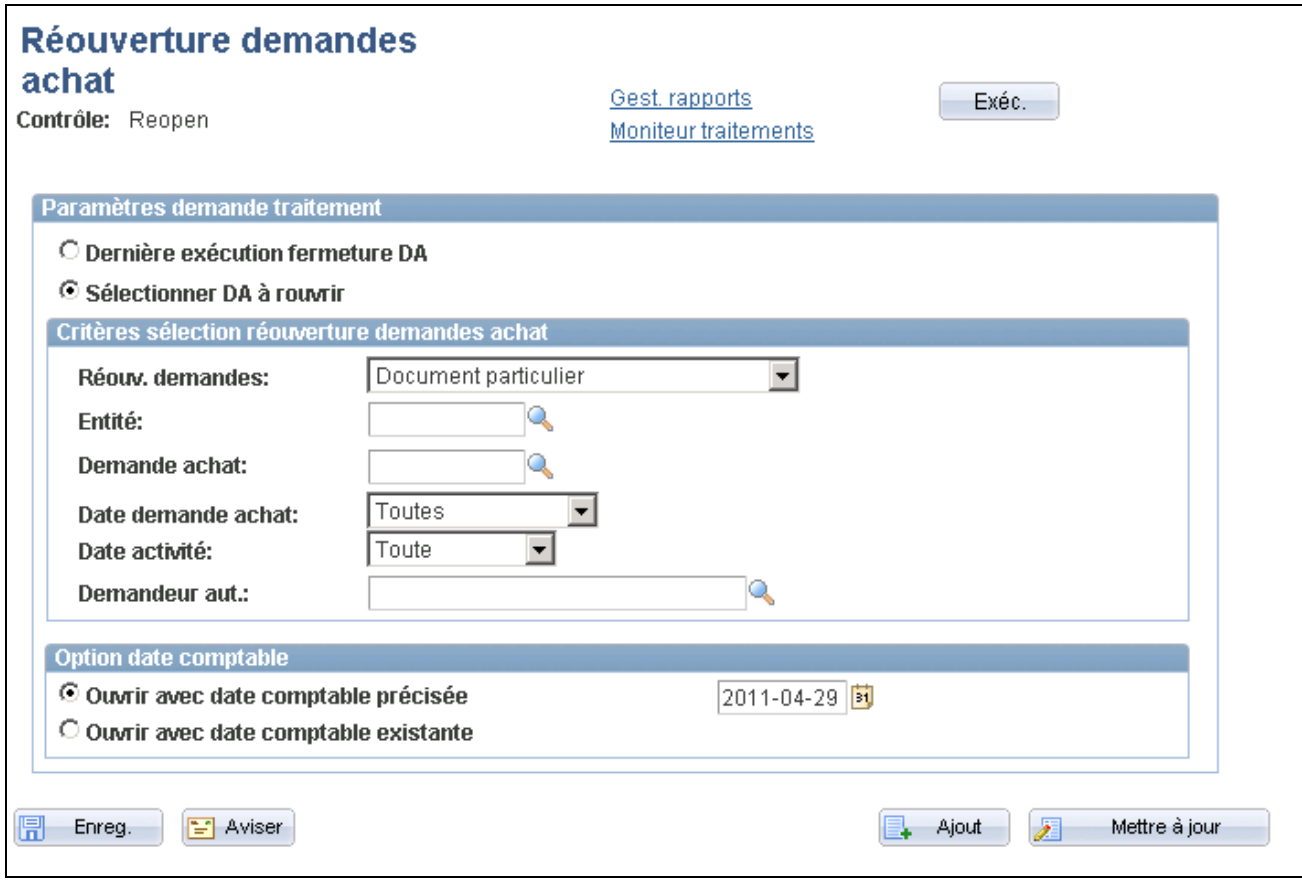

Réouverture des demandes d'achat

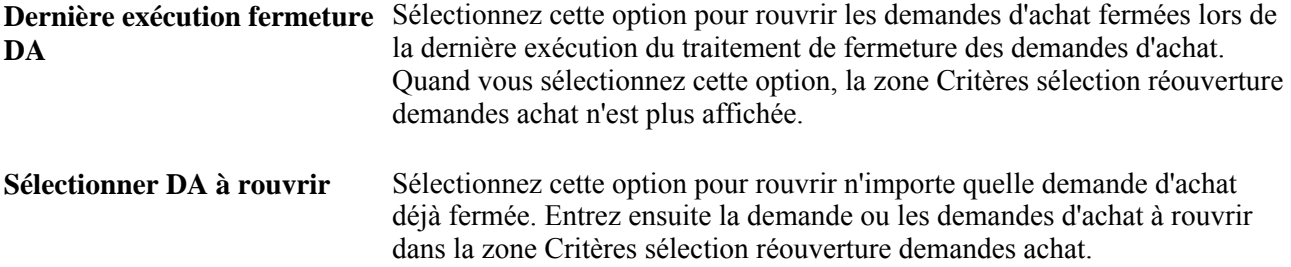

#### **Critères de sélection de la réouverture des demandes d'achat**

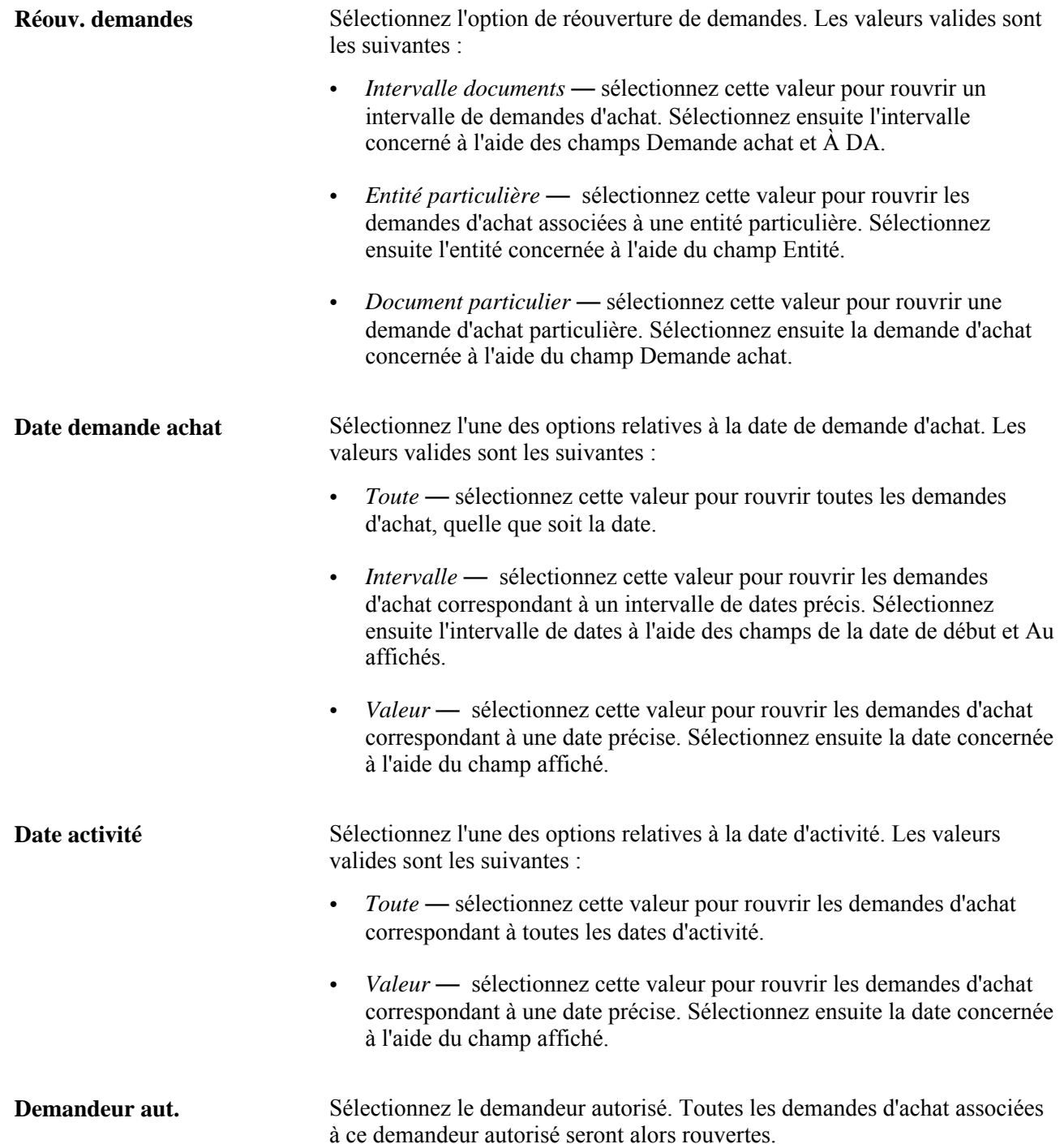

#### **Options liées à la date comptable**

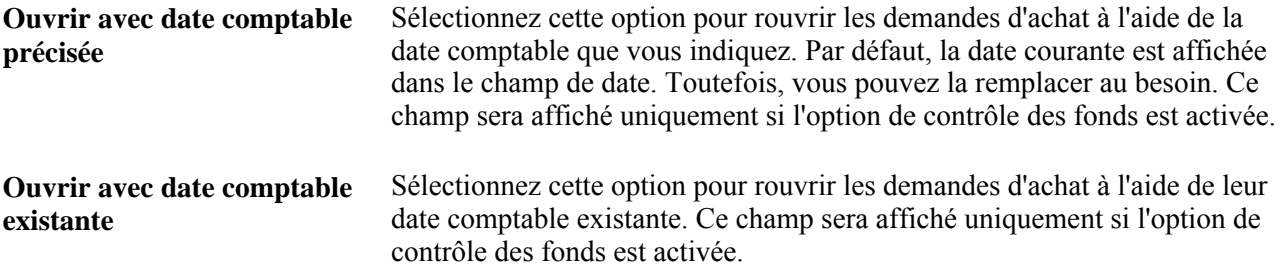

### **Chapitre 25**

# **Consultation des demandes d'achat**

Le présent chapitre traite des sujets suivants :

- utilisation des interrogations sur les demandes d'achat;
- utilisation de la console des demandes d'achat;
- consultation des lignes comptables associées aux demandes d'achat;
- consultation des écritures d'événements comptables associés aux demandes d'achat.

### **Utilisation des interrogations sur les demandes d'achat**

La présente section traite des sujets suivants :

- entrée des critères de sélection relatifs aux interrogations sur les demandes d'achat;
- consultation des données sur les demandes d'achat;
- consultation des détails sur les lignes de demandes d'achat;
- consultation des détails sur les échéanciers des demandes d'achat;
- consultation des détails sur les répartitions liées aux demandes d'achat;
- consultation des données sur les demandes d'achat associées à des bons de commande;
- consultation des données sur les demandes d'achat associées à des réceptions;
- consultation des données sur les demandes d'achat associées à des demandes de stocks de matières.

#### **Pages utilisées pour utiliser les demandes d'achat**

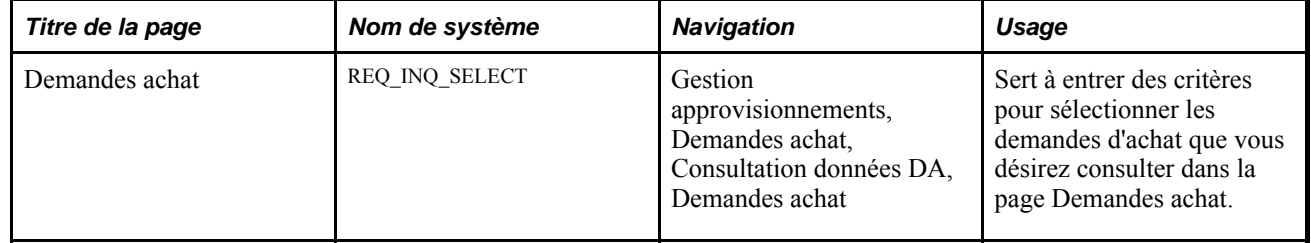

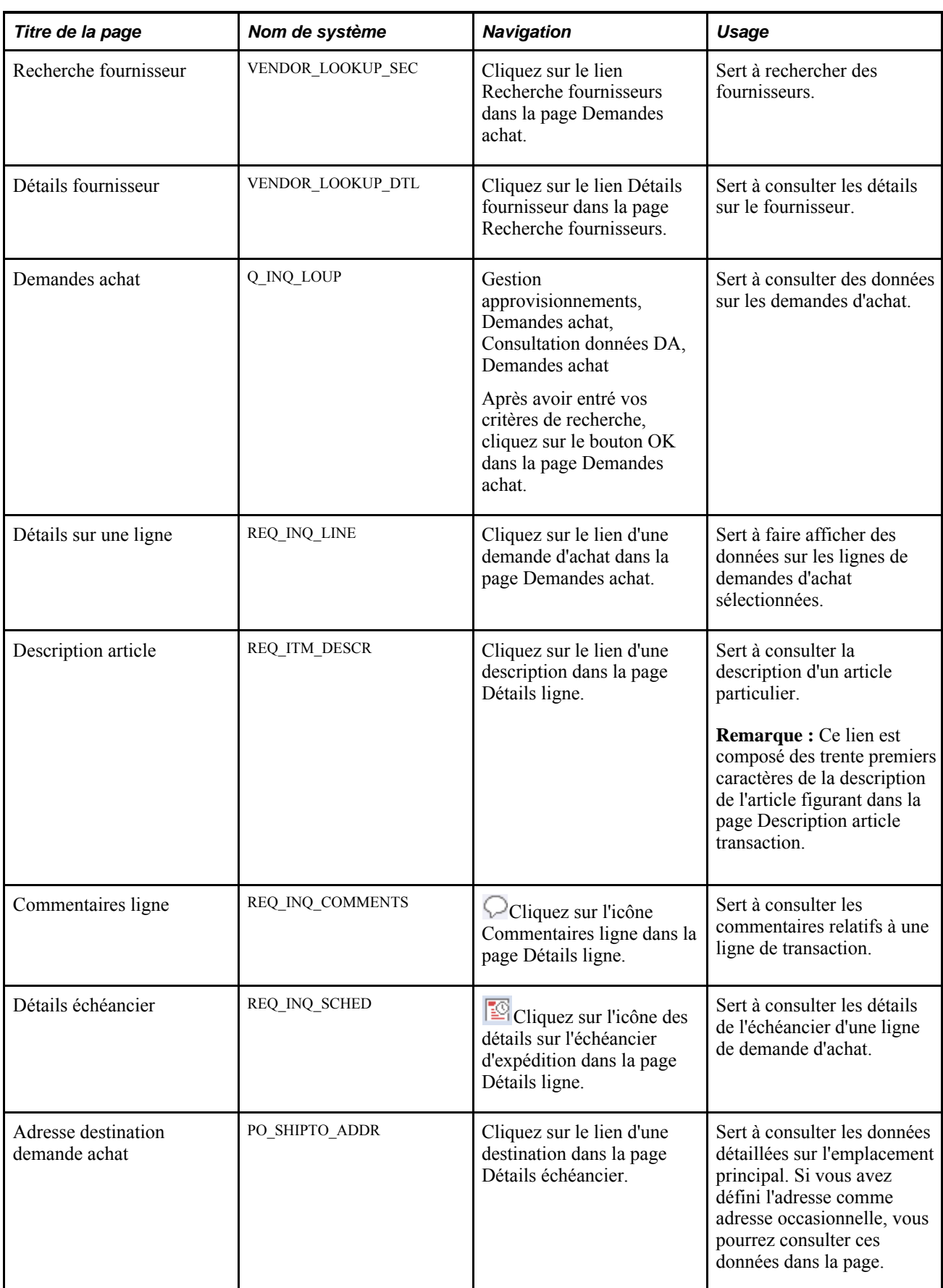
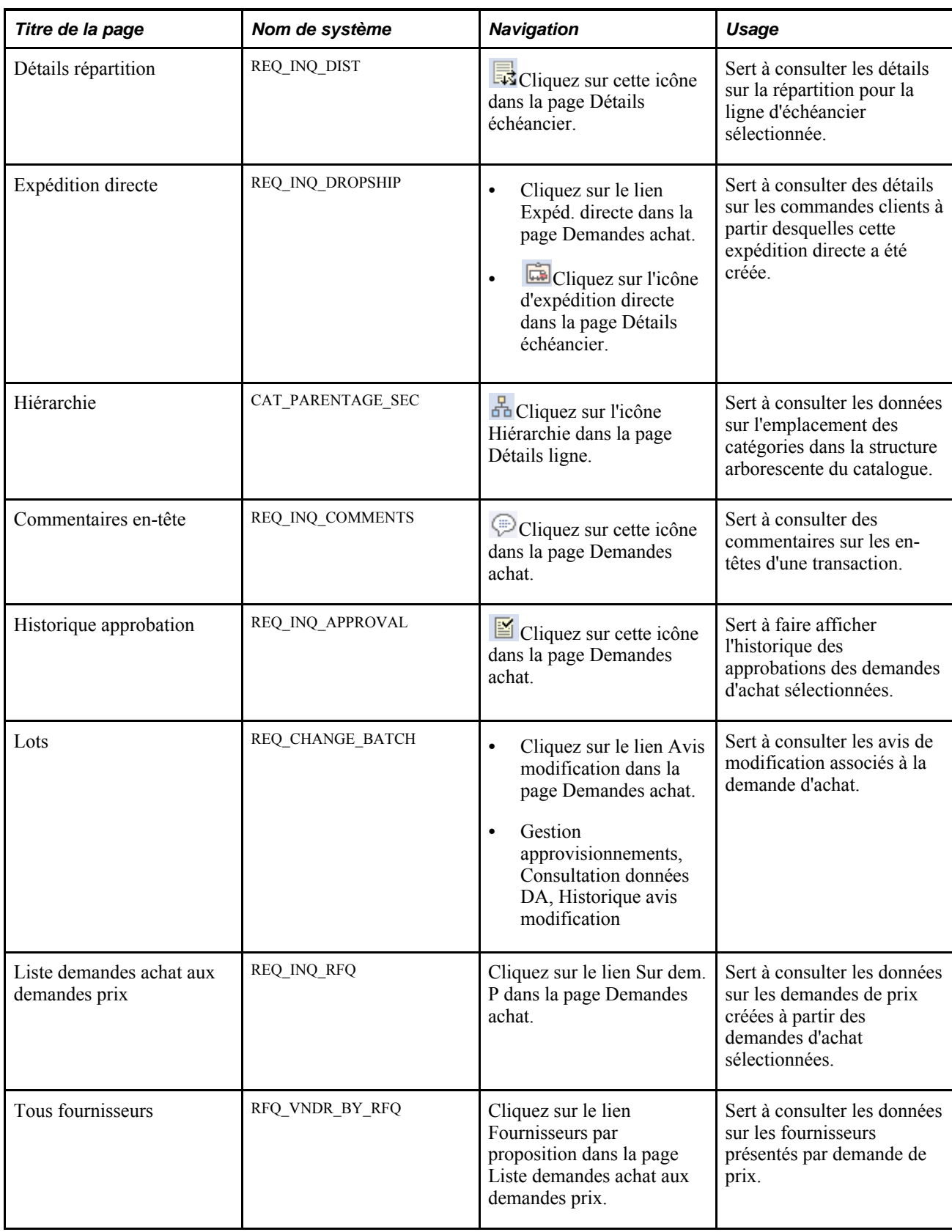

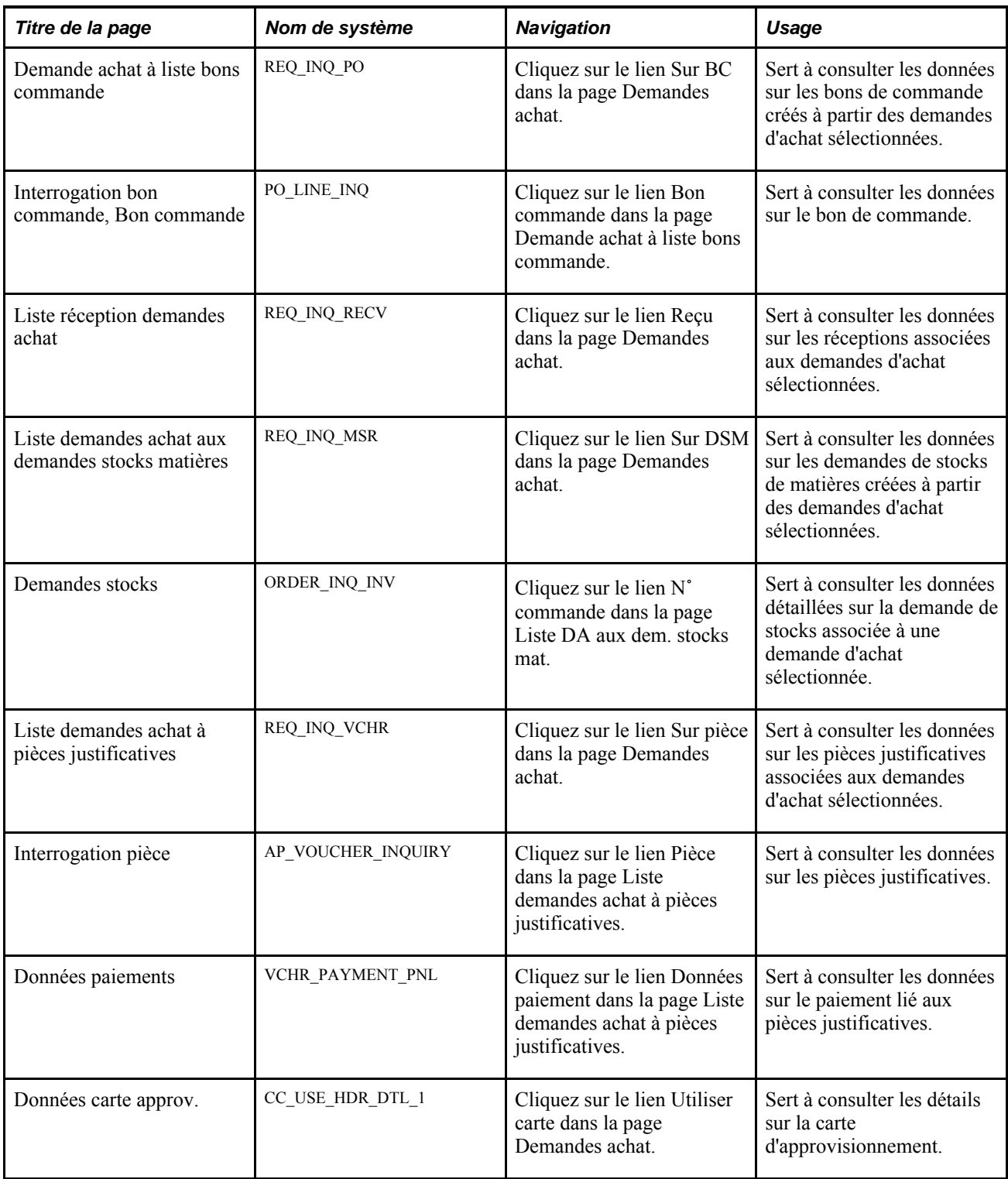

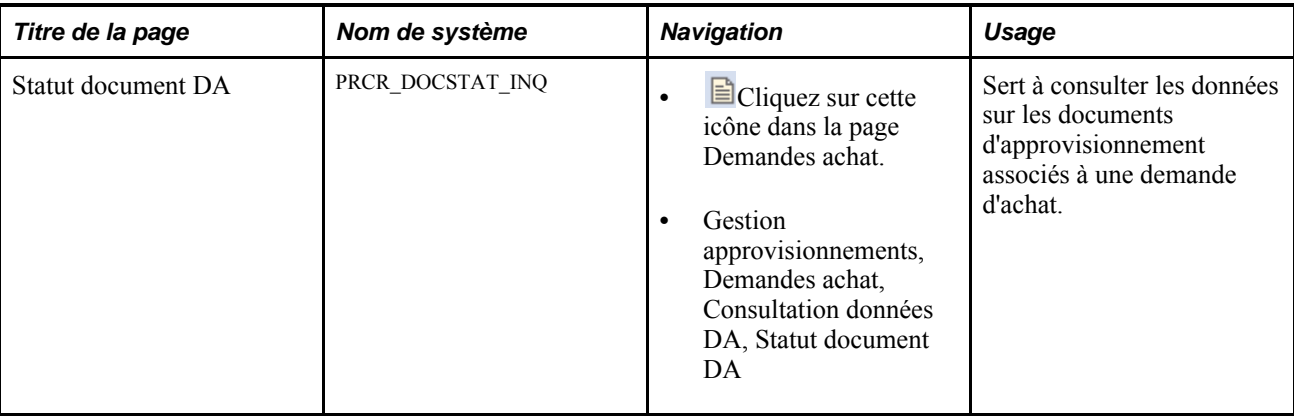

## **Entrée des critères de sélection relatifs aux interrogations sur les demandes d'achat**

Accédez à la page Demandes achat (Gestion approvisionnements, Demandes achat, Consultation données DA, Demandes achat).

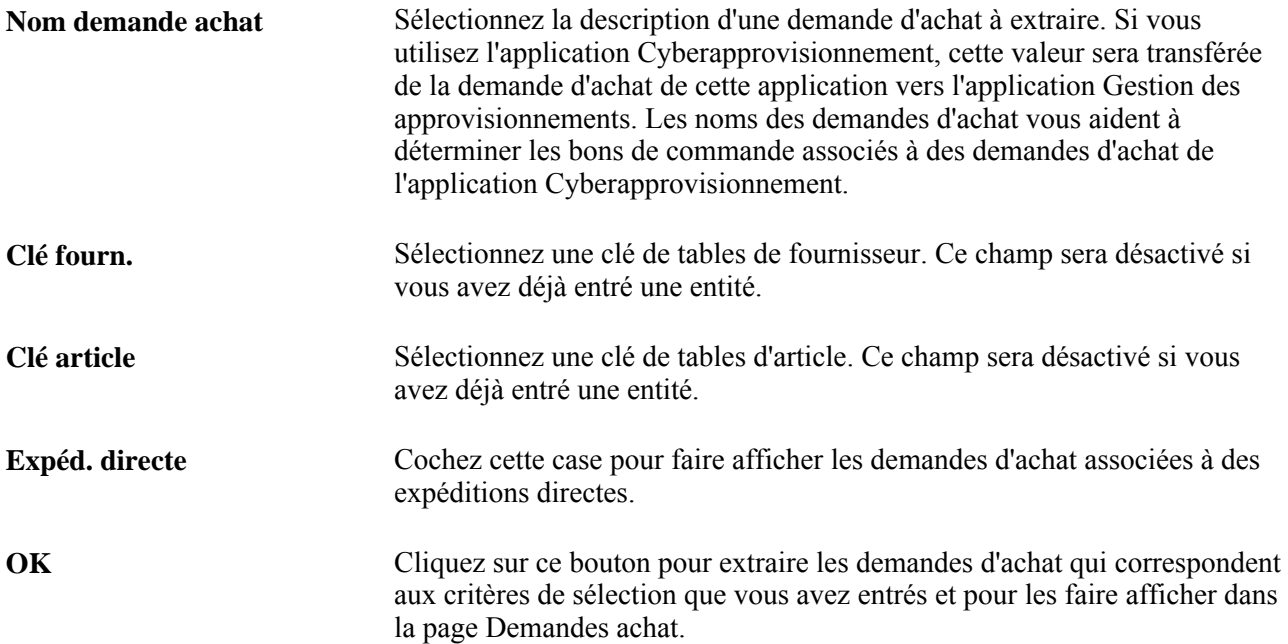

#### **Consultation des données sur les demandes d'achat**

Accédez à la page Demandes achat (Gestion approvisionnements, Demandes achat, Consultation données DA, Demandes achat).

Une fois que le système traite les critères de recherche entrés, toutes les demandes d'achat qui correspondent à ces critères sont affichées dans la zone Interr. DA. L'onglet Détails fournit des données de base sur la demande d'achat. Cliquez sur le lien Demande pour accéder à la page Détails ligne dans laquelle vous pouvez consulter les détails de la ligne de demande d'achat.

#### **Statut**

Cliquez sur l'onglet Statut.

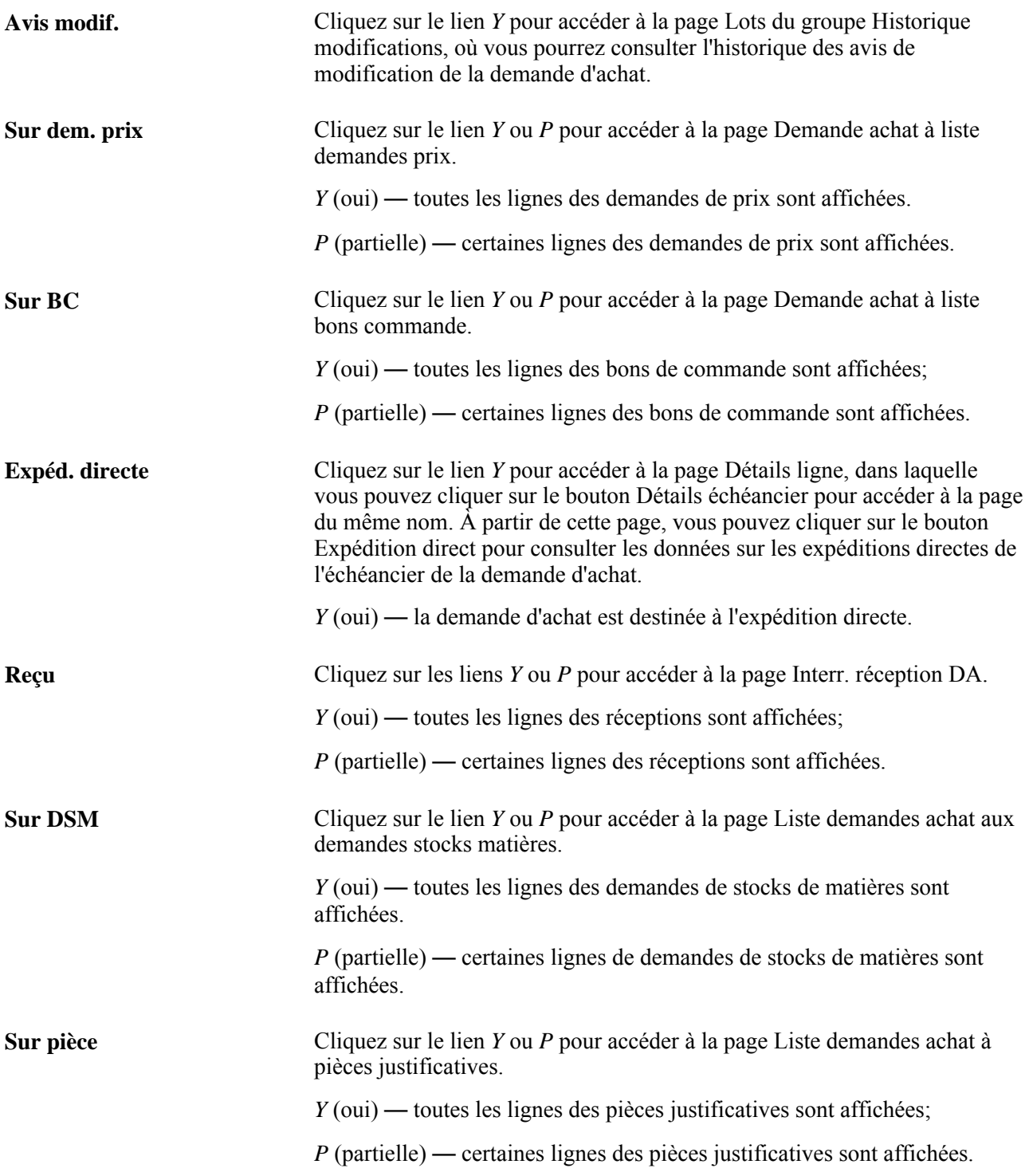

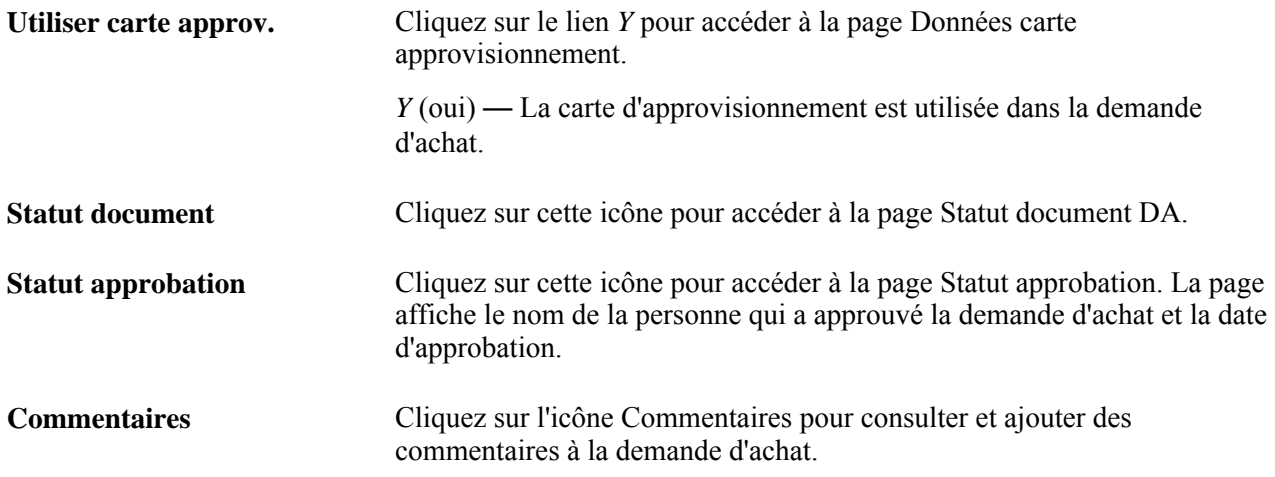

# **Consultation des détails sur les lignes de demandes d'achat**

Accédez à la page Détails ligne (cliquez sur le lien Demande dans la page Demandes achat).

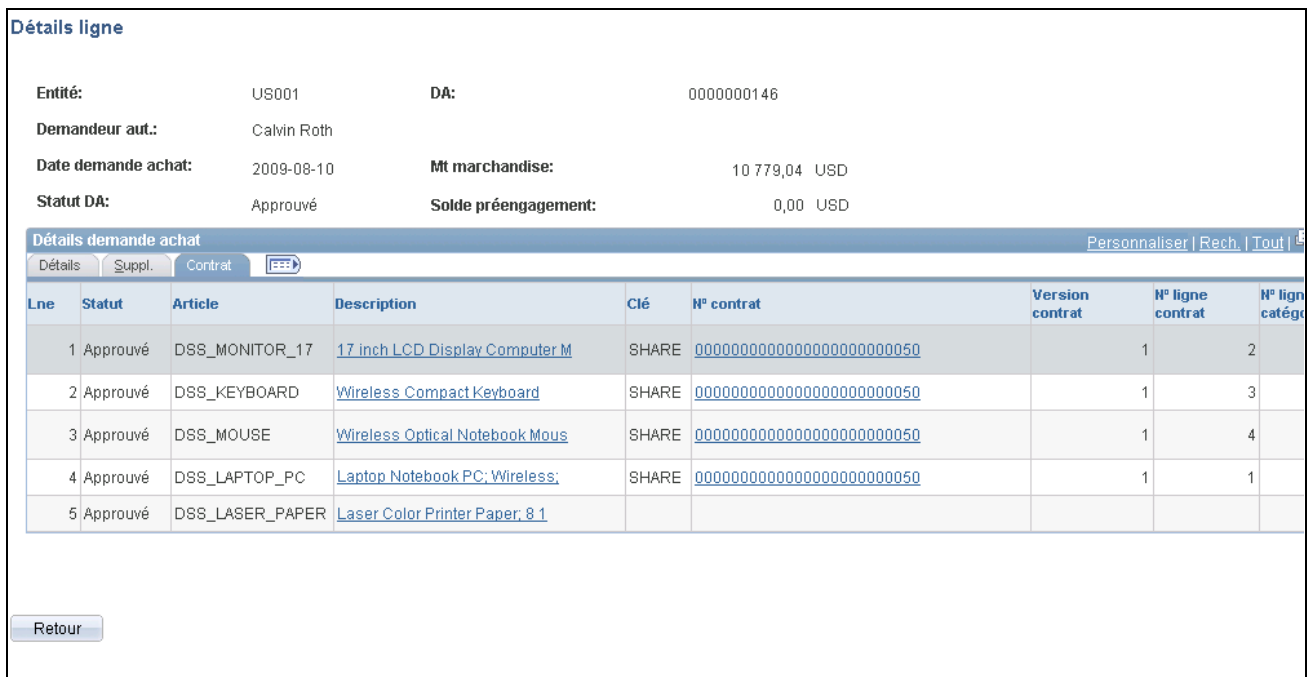

Détails sur la ligne de demande d'achat

Cette page affiche les lignes de la demande d'achat. L'en-tête fournit des données qui s'appliquent à toutes les lignes.

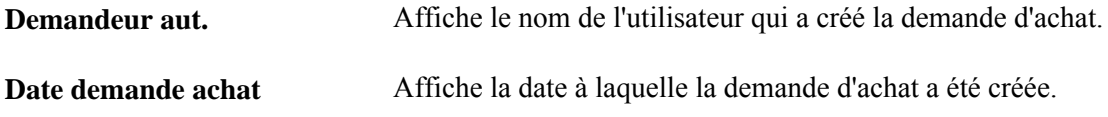

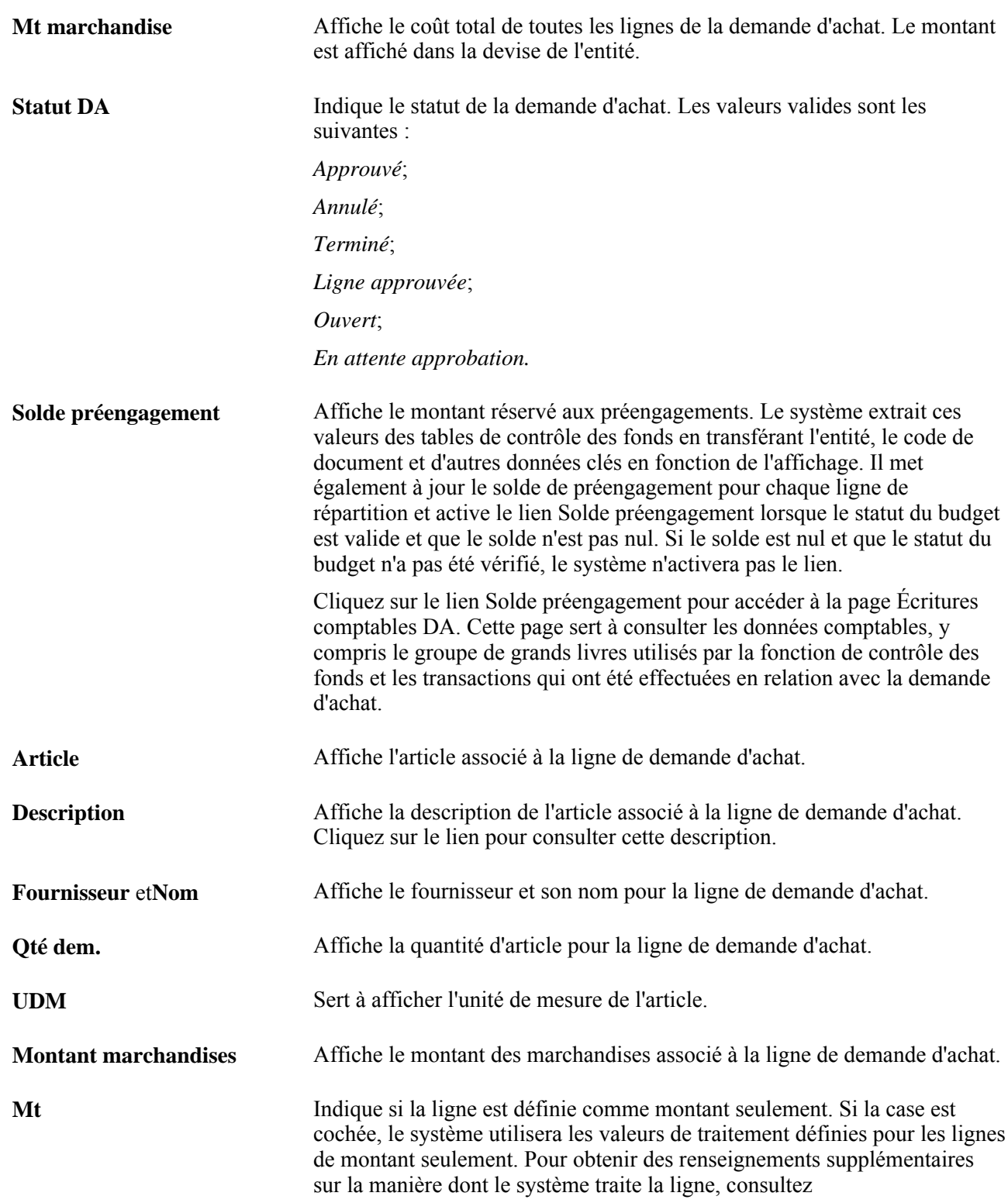

#### **Détails**

Cliquez sur l'onglet Suppl.

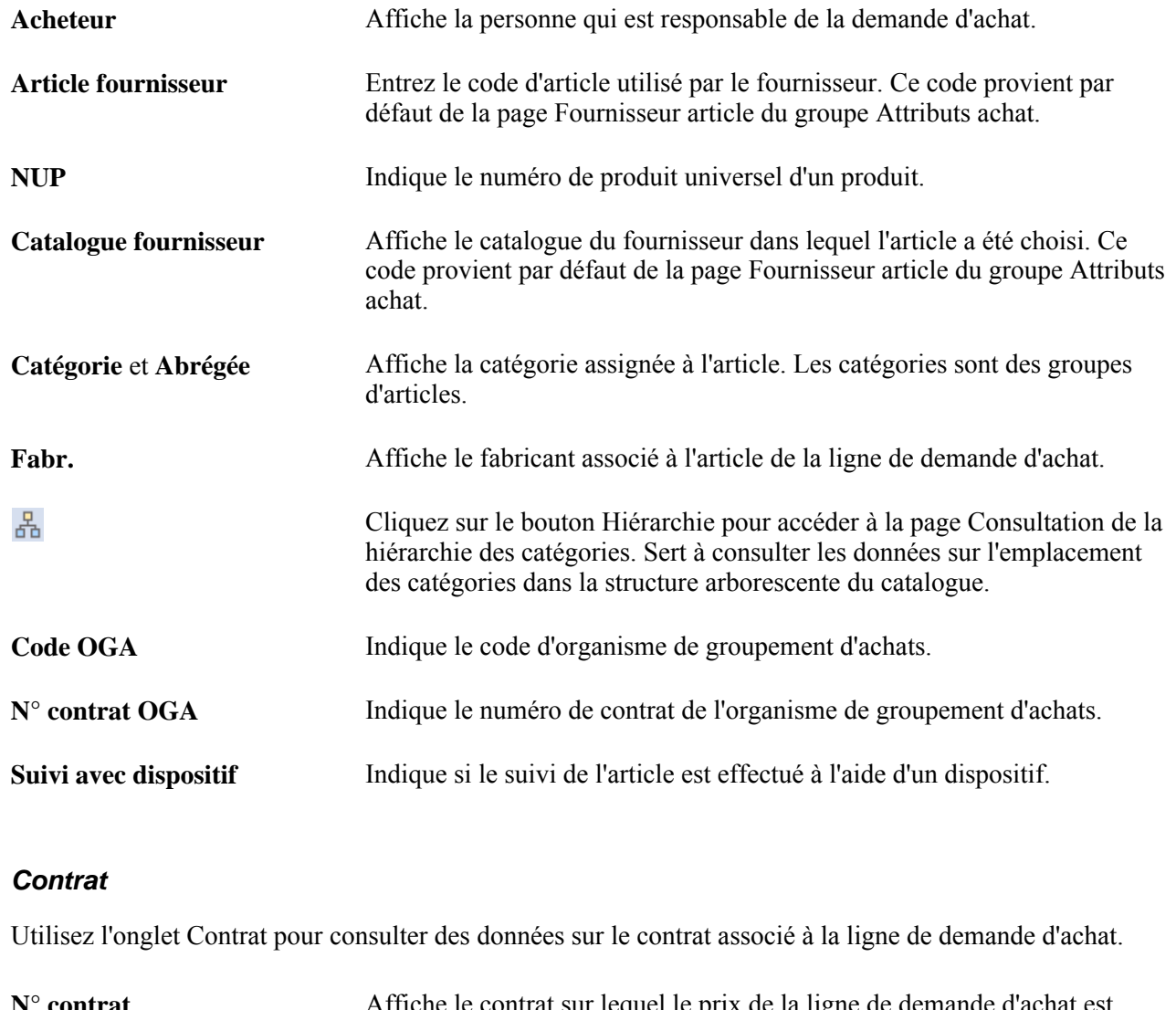

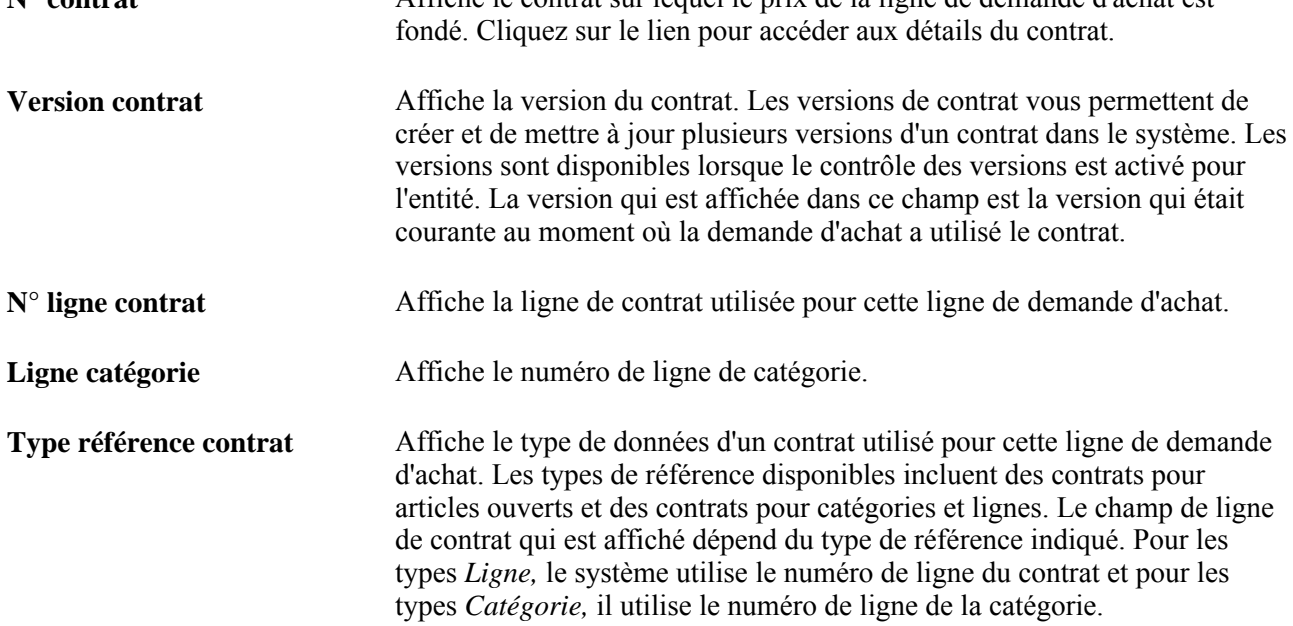

#### **Consultation des détails sur les échéanciers des demandes d'achat**

Accédez à la page Détails échéancier (cliquez sur l'icône Détails échéancier dans la page Détails ligne).

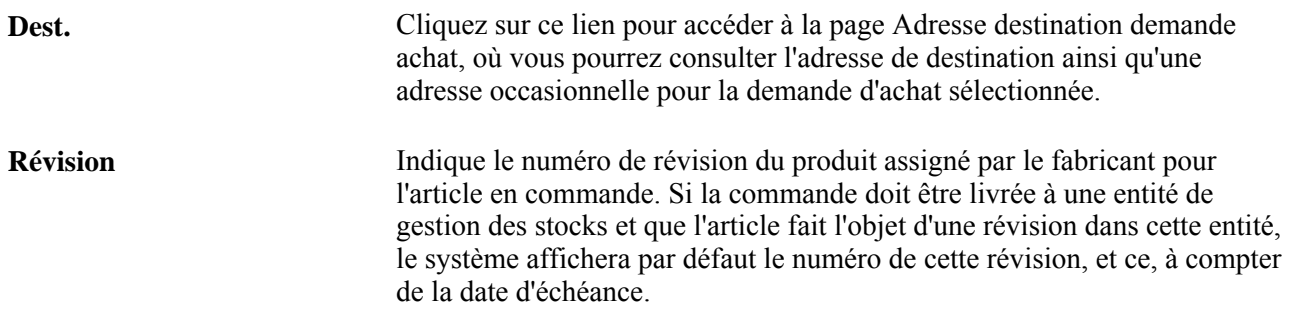

## **Consultation des détails sur les répartitions liées aux demandes d'achat**

Accédez à la page Détails répartition (cliquez sur l'icône Détails répartition dans la page Détails échéancier).

#### **Détails**

**Emplac.** Indique la destination interne de répartition de l'article. La destination interne peut différer de la destination de l'échéancier. Par exemple, la destination de l'échéancier peut être le siège social et la destination de répartition, un entrepôt en particulier.

## **Consultation des données sur les demandes d'achat associées aux bons de commande**

Accédez à la page Demande achat à liste bons commande (cliquez sur le lien Sur BC dans la page Demandes achat).

#### **Détails**

Cliquez sur l'onglet Suppl.

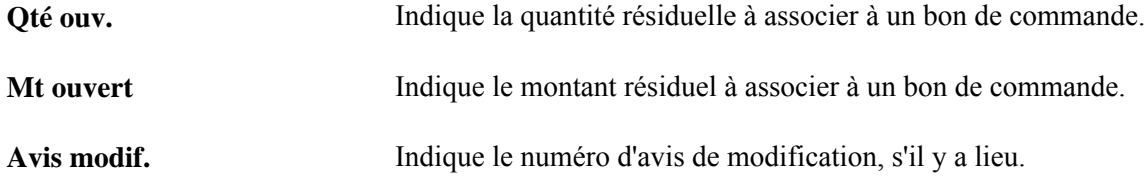

## **Consultation des données sur les demandes d'achat associées à des réceptions**

Accédez à la page contenant les réceptions des demandes d'achat (cliquez sur le lien Reçu dans la page Demandes achat).

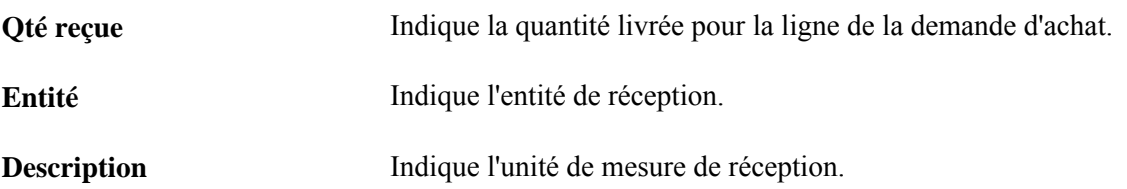

## **Consultation des données sur les demandes d'achat associées à des demandes de stocks de matières**

Accédez à la page Liste DA aux dem. stocks mat. (cliquez sur le lien Sur DSM dans la page Demandes achat).

#### **Détails**

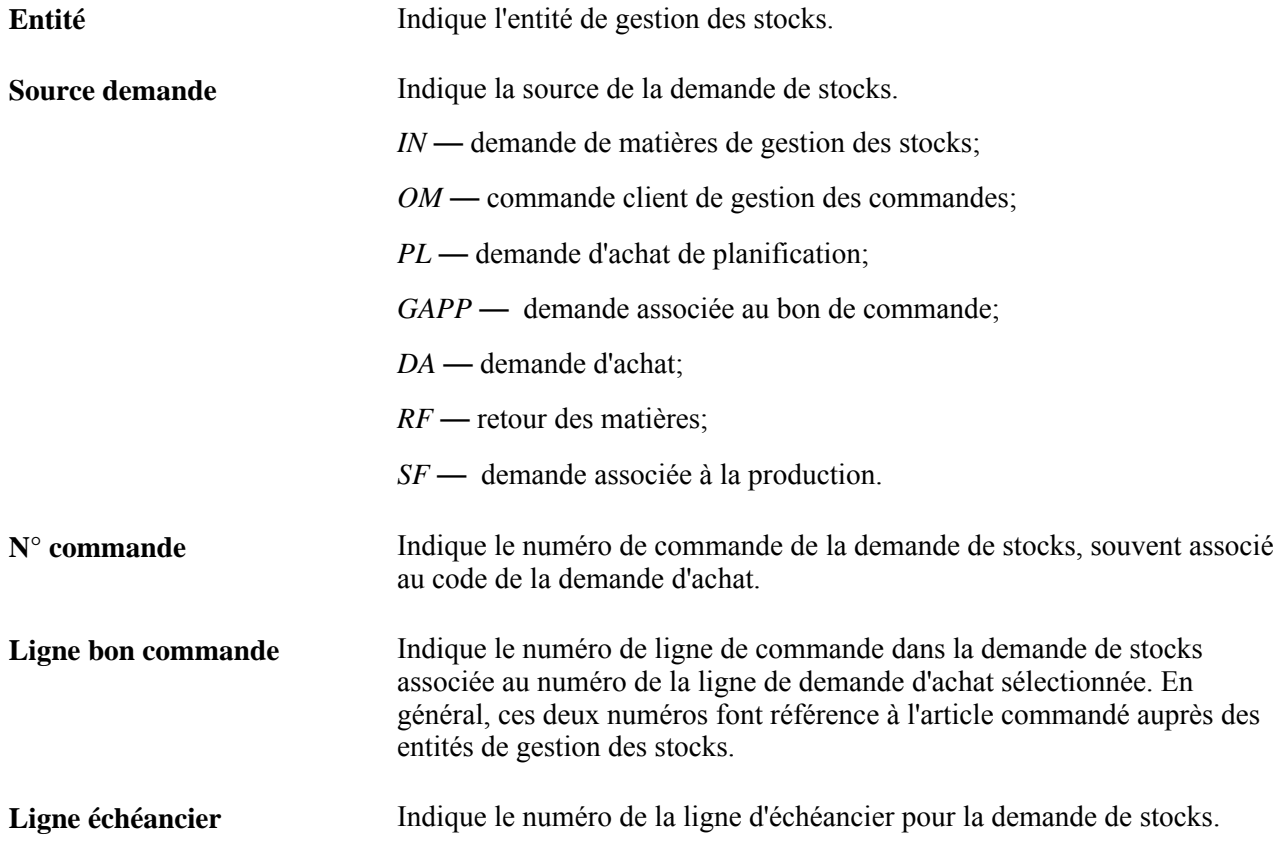

# **Utilisation de la console des demandes d'achat**

La présente section traite des sujets suivants :

- entrée des critères de sélection dans la console des demandes d'achat;
- consultation des données de la console des demandes d'achat.

**Remarque :** Le groupe de pages sur la console des demandes d'achat contient des données identiques au groupe Demandes achat, avec des détails supplémentaires sur les demandes de stocks de matières, les réceptions interentités et les expéditions externes.

## **Pages utilisées pour utiliser la console des demandes d'achat**

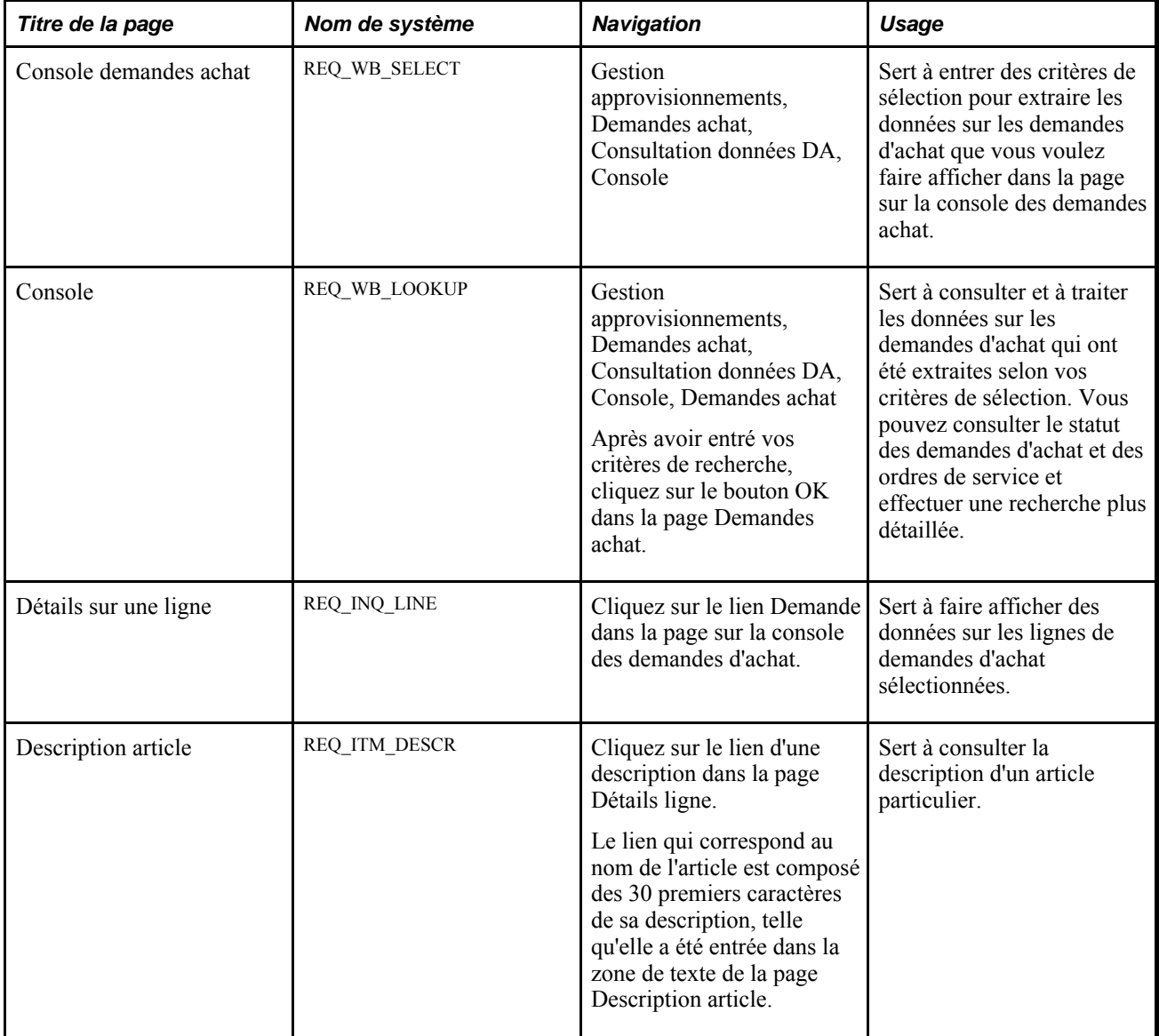

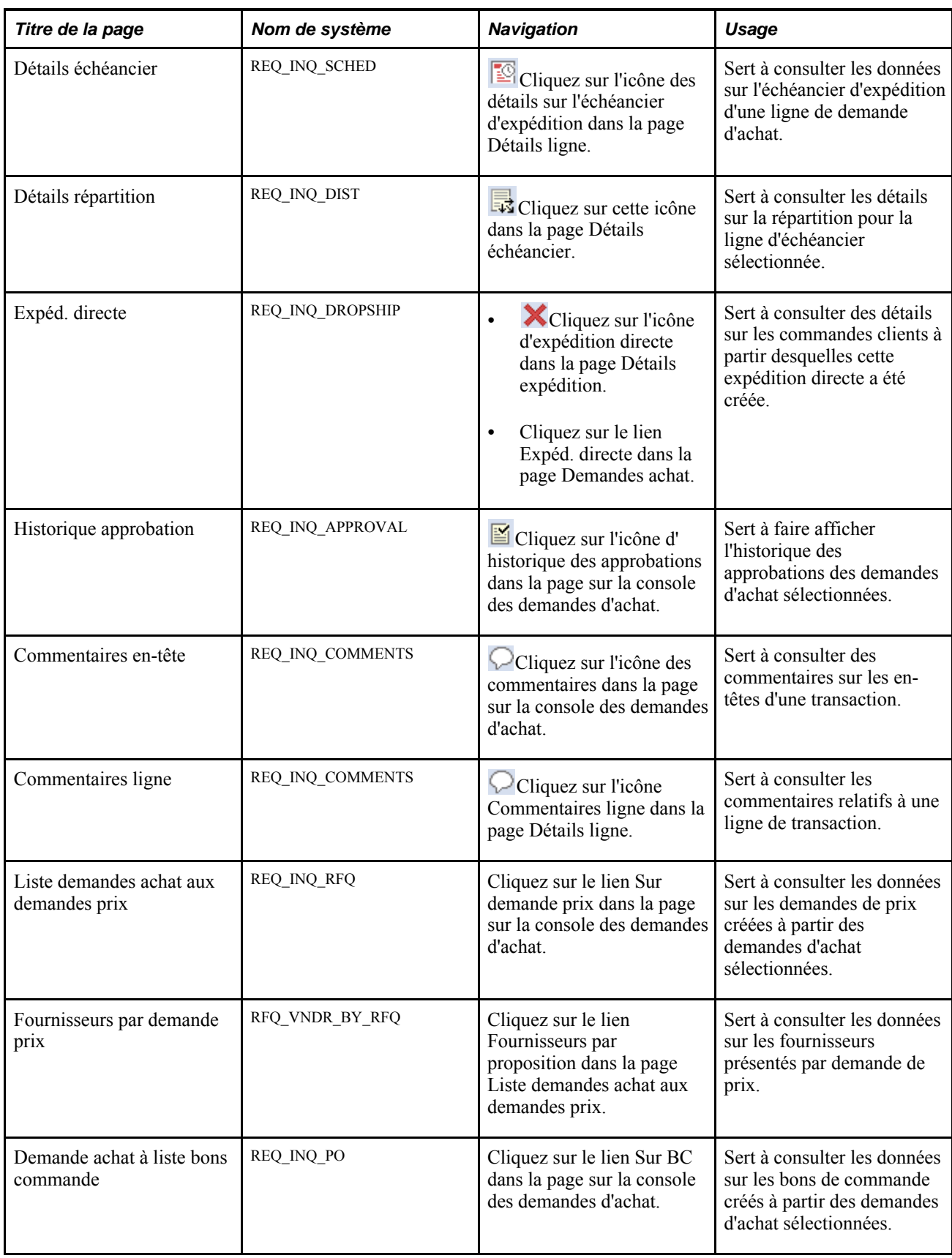

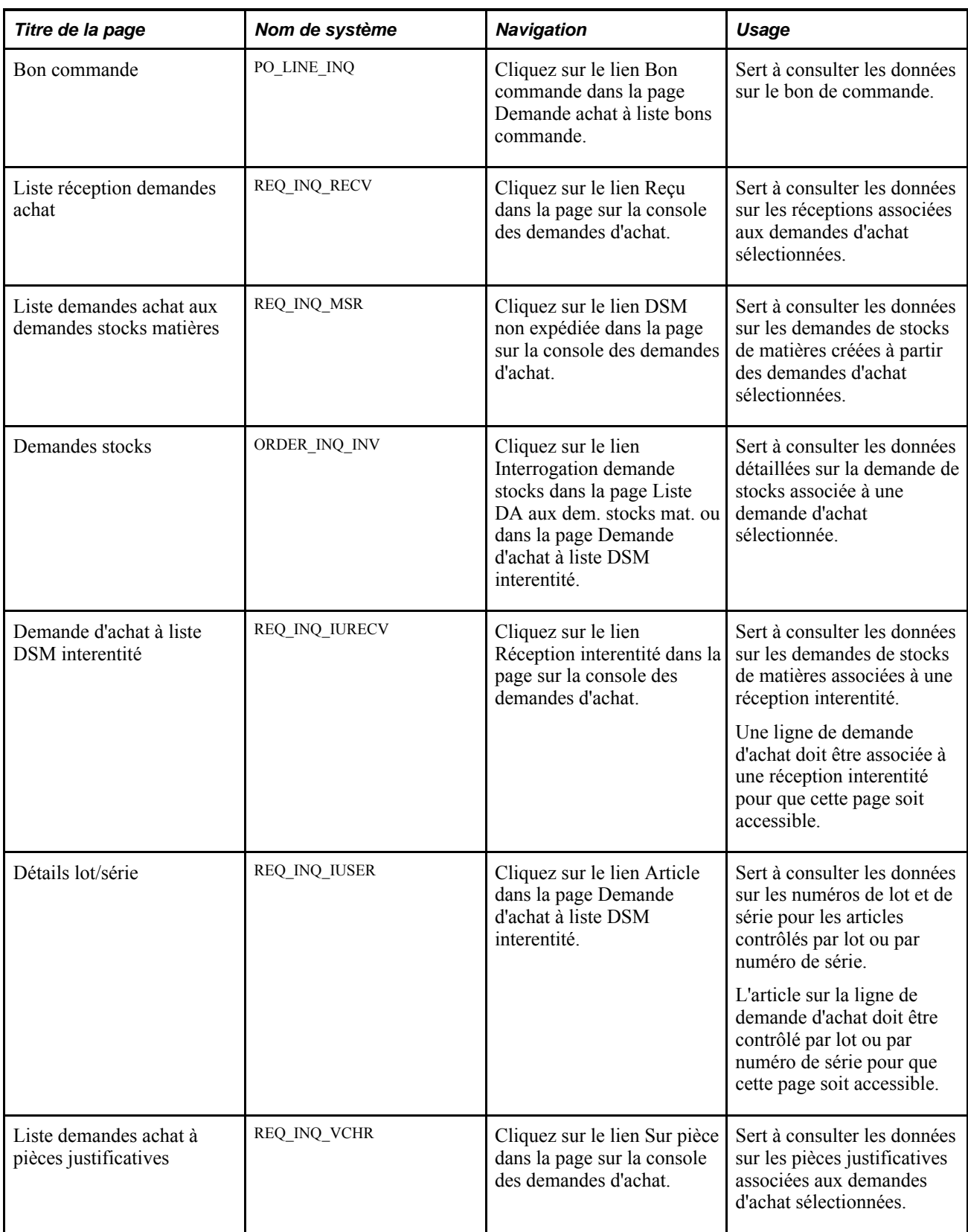

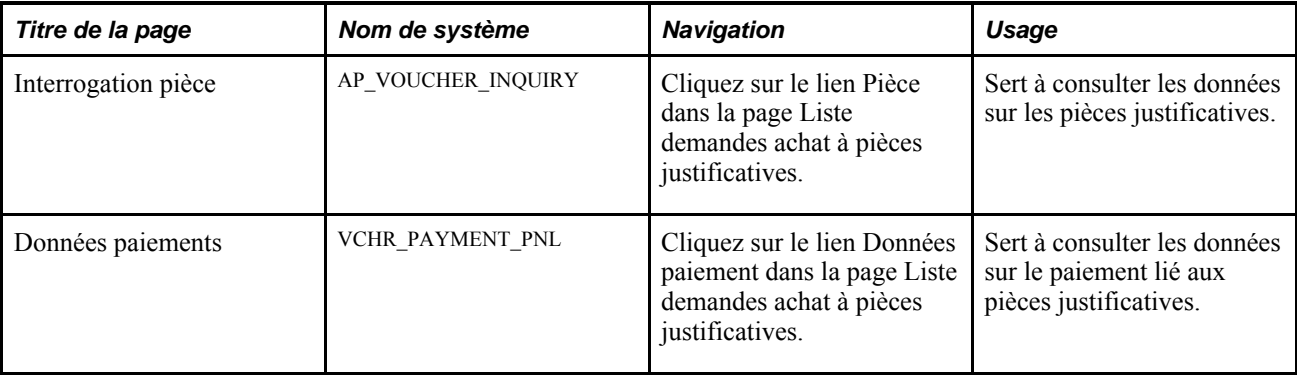

## **Entrée des critères de sélection dans la console des demandes d'achat**

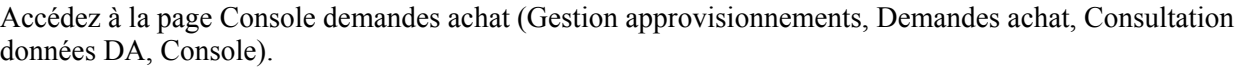

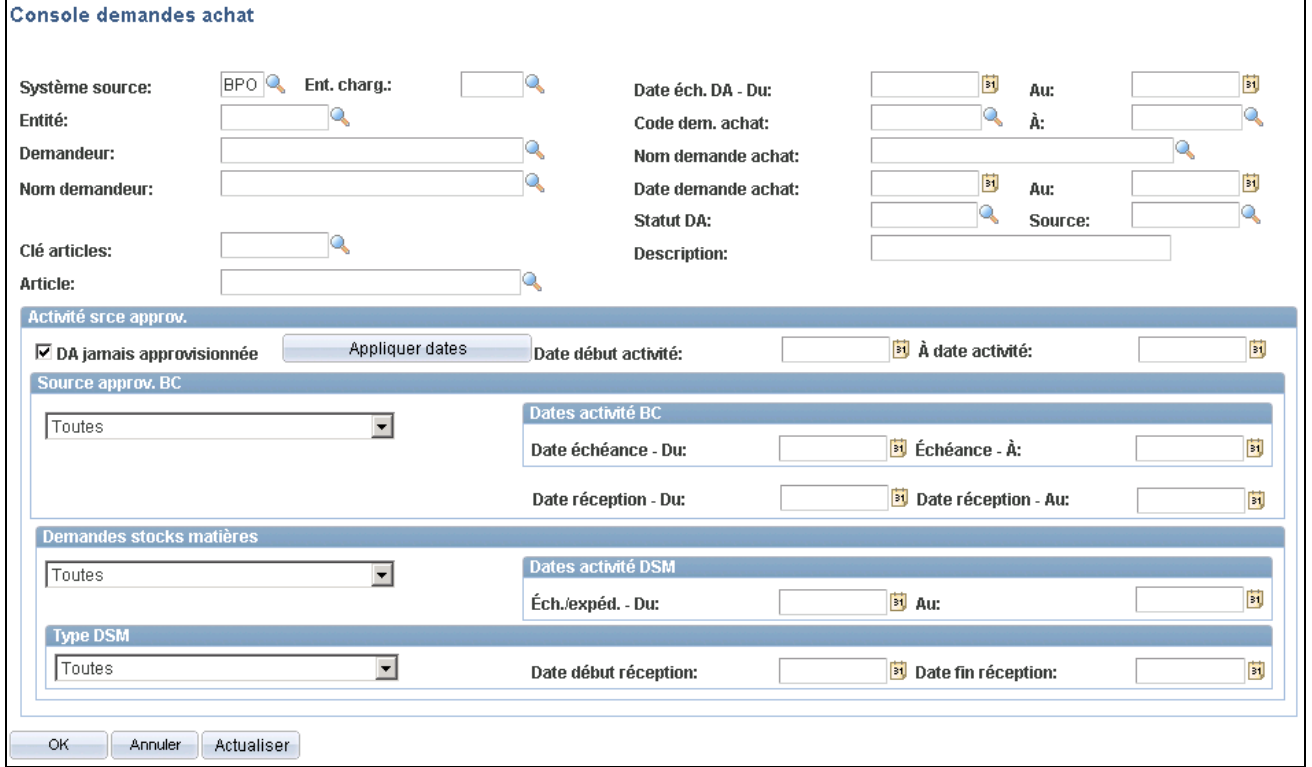

Console des demandes d'achat

Entrez des critères de sélection pour consulter le statut d'une demande d'achat particulière et vérifier où elle se situe dans le flux de traitement, de sa transmission à sa réception. Vous pouvez rechercher des demandes d'achat en fonction d'un certain nombre de valeurs système, y compris le code et le nom de la demande d'achat, le nom du demandeur et la date de la demande d'achat. Le système utilise les valeurs que vous avez définies dans la partie supérieure de la page, ainsi que les valeurs d'activité d'approvisionnement que vous avez entrées dans la partie inférieure.

Vous pouvez également entrer des critères qui vous permettront de consulter toutes les demandes d'achat d'un demandeur particulier qui sont associées à un bon de commande, qui ont été reçues ou qui sont associées à une demande de stocks de matières.

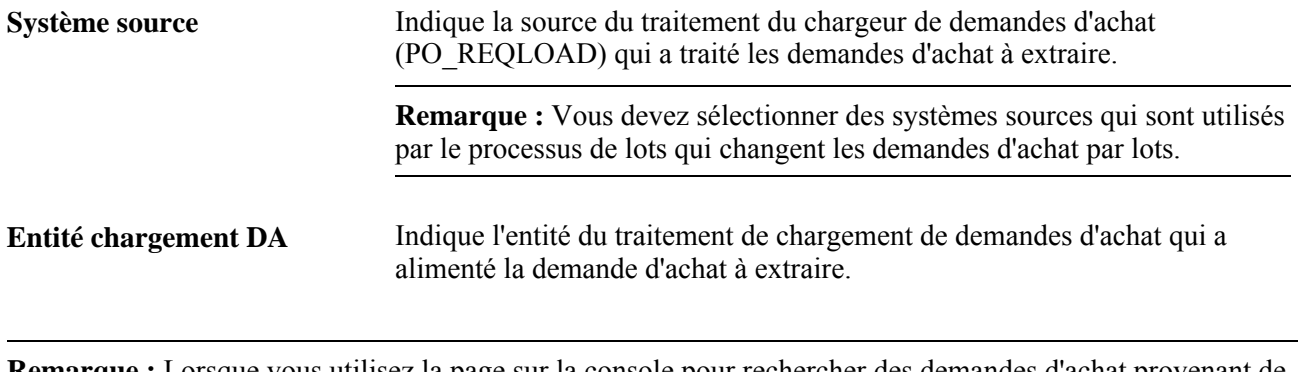

**Remarque :** Lorsque vous utilisez la page sur la console pour rechercher des demandes d'achat provenant de l'application Services en entreprise de PeopleSoft, l'entité de chargement DA doit être identique à l'entité des applications Services en entreprise et Service à la clientèle de PeopleSoft.

**Entité** Indique l'entité de la demande d'achat à extraire. Si vous avez entré une valeur dans les champs Entité chargement DA et Syst. source, ce champ contiendra l'entité désignée pour la combinaison entité de chargement et système source dans la page Valeurs défaut chargeur DA.

#### **Activités de source d'approvisionnement**

La zone Activités source approvisionnement sert à préciser davantage les critères de sélection.

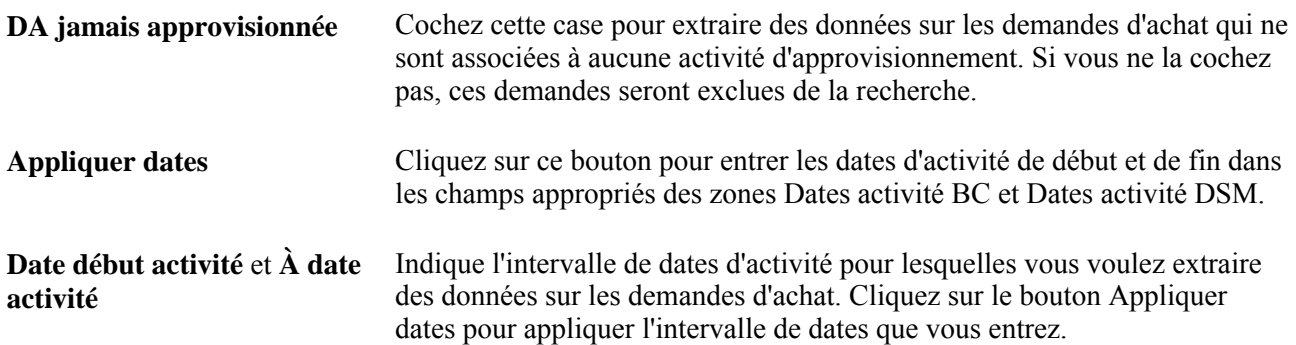

#### **Source d'approvisionnement du bon de commande**

La zone Source approv. BC sert à préciser davantage les types de demandes d'achat à extraire. Seules les demandes d'achat qui existent dans les répartitions du bon de commande peuvent être extraites à l'aide de ces critères.

Dans la liste déroulante, sélectionnez un attribut de flux de traitement du bon de commande. Les demandes d'achat qui ont été associées à des bons de commande avec cet attribut seront extraites.

• *Toutes* — toutes les lignes des demandes d'achat admissibles sont extraites.

- *Tout sauf expéditions directes*  toutes les lignes des demandes d'achat admissibles qui ne sont pas des expéditions directes sont extraites.
- *Expéditions directes seulement*  toutes les lignes des demandes d'achat admissibles qui sont des expéditions directes sont extraites.
- *BC non reçus + expéd. directes*  toutes les lignes des demandes d'achat admissibles qui n'existent pas dans les répartitions de la réception active et qui ne sont pas des expéditions directes sont extraites.
- *Bons commande non reçus*  toutes les lignes des demandes d'achat admissibles qui n'existent pas dans les répartitions de la réception sont extraites. La sélection de cette valeur permet également d'extraire les lignes des expéditions directes.
- *Bons commande reçus*  toutes les lignes des demandes d'achat admissibles qui existent dans les répartitions d'une réception active sont extraites.

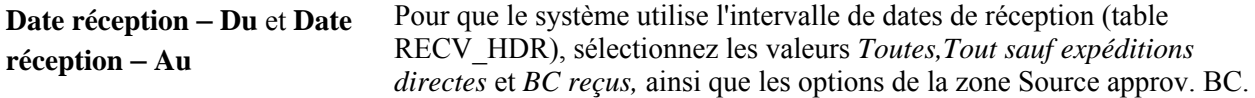

#### **Dates d'activité du bon de commande**

Utilisez la zone Dates activité BC pour restreindre davantage l'intervalle de lignes de demandes d'achat extraites selon la date d'expédition prévue des lignes des bons de commande associés.

**Date échéance - Du** et **Échéance - À** Sert à sélectionner l'intervalle de dates d'échéance de l'expédition des lignes des bons de commande pour lesquelles vous voulez extraire des données sur les demandes d'achat. Cet intervalle de dates est utilisé par le système pour toutes les options sélectionnées pour la source d'approvisionnement du

bon de commande.

#### **Demandes de stocks de matières**

La zone Demandes stocks matières sert à préciser davantage les types de demandes d'achat à extraire. Les demandes d'achat qui ont été associées à des demandes de stocks de matières avec les attributs sélectionnés seront extraites.

Vous pouvez utiliser les options offertes dans les deux listes déroulantes, individuellement ou ensemble, pour créer des combinaisons de critères de sélection. La première liste déroulante de cette zone contenant les options *Toutes,Non expédiées* et *Expédiées* vous permet de sélectionner les demandes de stocks de matières ayant l'un de ces statuts. La sélection d'une option dans la deuxième liste déroulante précise davantage votre recherche en limitant es demandes de stocks de matières extraites au type sélectionné.

**Remarque :** Aucun résultat ne sera affiché si vous sélectionnez la valeur *Non expédiées* et le type de demande de stocks de matières *Interentités reçues.*

#### **Dates d'activité de demande de stocks de matières**

La zone Dates activité DSM sert à limiter davantage l'intervalle des lignes de demandes d'achat extraites selon les dates d'échéancier et d'expédition des demandes de stocks de matières.

**Éch./expéd. - Du** et **Au** Sert à afficher l'intervalle de dates d'échéancier et d'expédition des demandes de stocks de matières pour lesquelles vous voulez extraire des données sur les demandes d'achat. Pour les demandes de stocks de matières qui ne sont pas expédiées, le système vérifie la date d'échéancier de la demande de stocks de matières. Pour celles qui le sont, le système vérifie la date d'expédition de la demande de stocks de matières.

#### **Type de demande de stocks de matières**

La zone Demande stocks matières sert à limiter les demandes de stocks de matières extraites au type sélectionné. L'utilisation du champ Type DSM en combinaison avec les autres critères de recherche disponibles dans la zone Demandes stocks matières vous permet d'effectuer une recherche plus affinée.

**Remarque :** Aucun résultat ne sera affiché si vous sélectionnez la valeur *Non expédiées* et le type de demande de stocks de matières *Interentités reçues.*

Sélectionnez l'un des attributs de demande de stocks de matières ci-dessous.

- *Toute*  toutes les lignes des demandes d'achat admissibles associées à des demandes de stocks de matières sont extraites.
- *Toutes interentités*  toutes les lignes des demandes d'achat admissibles associées à des transferts interentités sont extraites.
- *Expéditions externes*  toutes les lignes des demandes d'achat admissibles associées à des expéditions externes sont extraites.
- *Interentités non reçues*  toutes les lignes des demandes d'achat associées à des transferts interentités qui n'ont pas été reçues sont extraites.
- *Interentités reçues*  toutes les lignes des demandes d'achat associées à des transferts interentités qui ont été reçues sont extraites.

Cliquez sur le bouton OK pour accéder à la page sur la console des demandes d'achat, où vous pourrez consulter et traiter des données sur les demandes d'achat qui ont été extraites selon les critères de sélection que vous avez entrés dans la console des demandes d'achat.

#### **Voir aussi**

*Applications de centres d'appels, version 9.1, Définition des entités de centre d'appels et des options de modèles d'affichage*

*PeopleSoft Enterprise Integrated FieldService 9.1 PeopleBook : "Defining Business Units in PeopleSoft Integrated FieldService"*

## **Consultation des données de la console des demandes d'achat**

Accédez à la page Console.

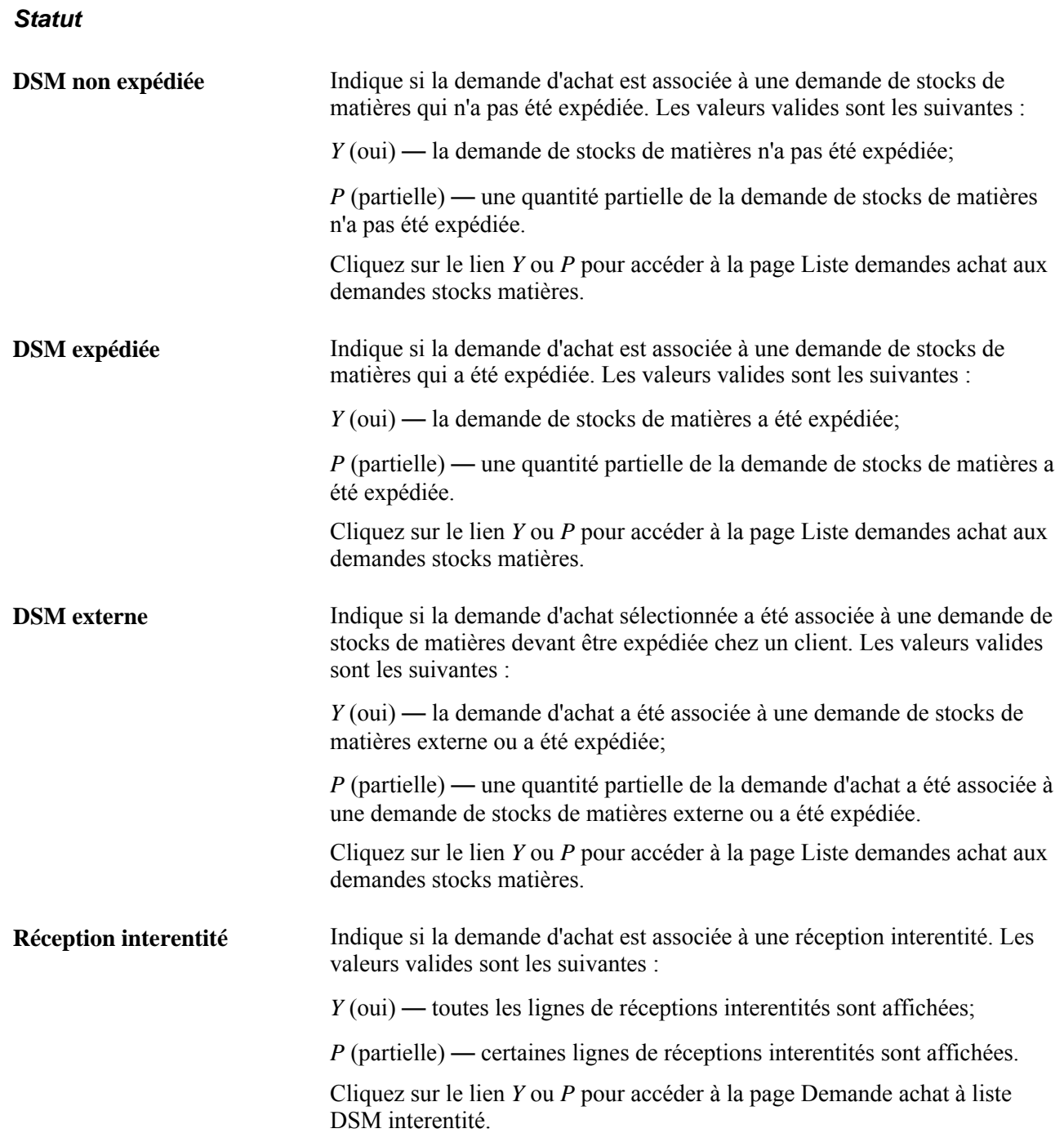

# **Consultation des lignes d'écritures comptables associées aux demandes d'achat**

La présente section traite des sujets suivants :

• entrée des critères de sélection sur les lignes comptables des demandes d'achat;

• consultation des lignes comptables associées aux demandes d'achat.

**Remarque :** Vous pouvez consulter des écritures standard et des écritures supplémentaires (événements comptables) lorsque l'option Contrôle fonds est activée dans la page Produits du groupe Options installation.

## **Pages utilisées pour consulter les lignes d'écritures comptables associées aux demandes d'achat**

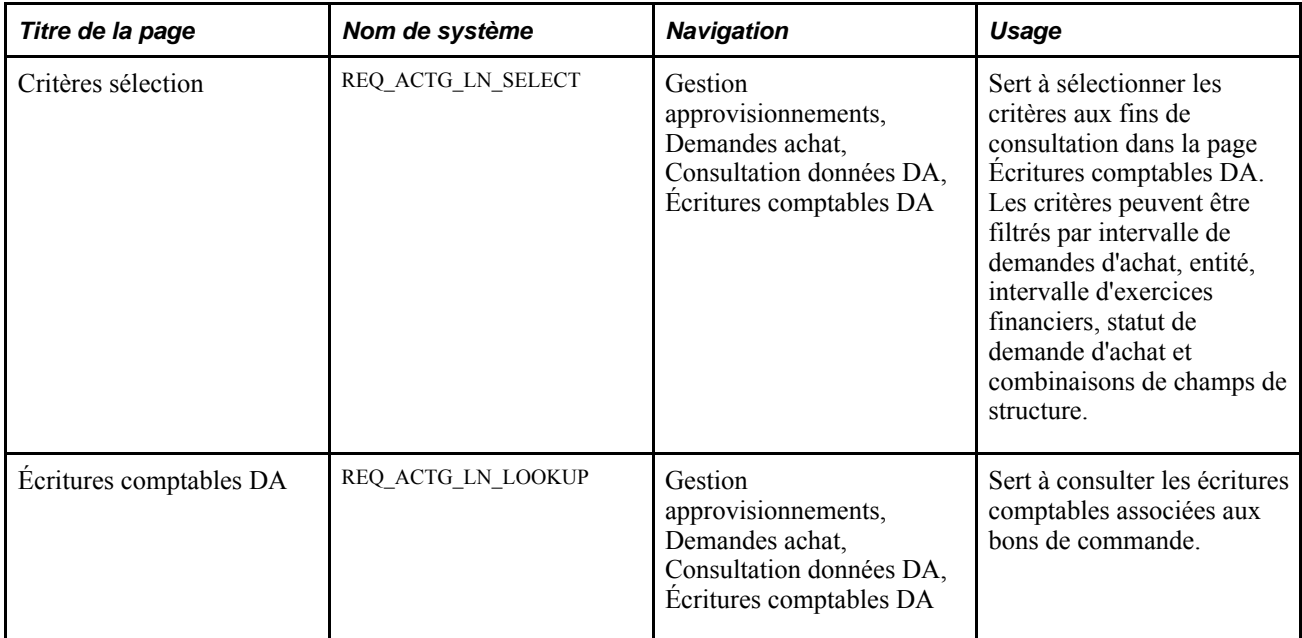

## **Entrée des critères de sélection sur les lignes comptables des demandes d'achat**

Accédez à la page Critères sélection, pour les écritures comptables associées aux demandes d'achat (Gestion approvisionnements, demandes achat, Consultation données DA, Écritures comptables DA).

Cette page permet de consulter les écritures standard ou les écritures supplémentaires (événements comptables), ou les deux.

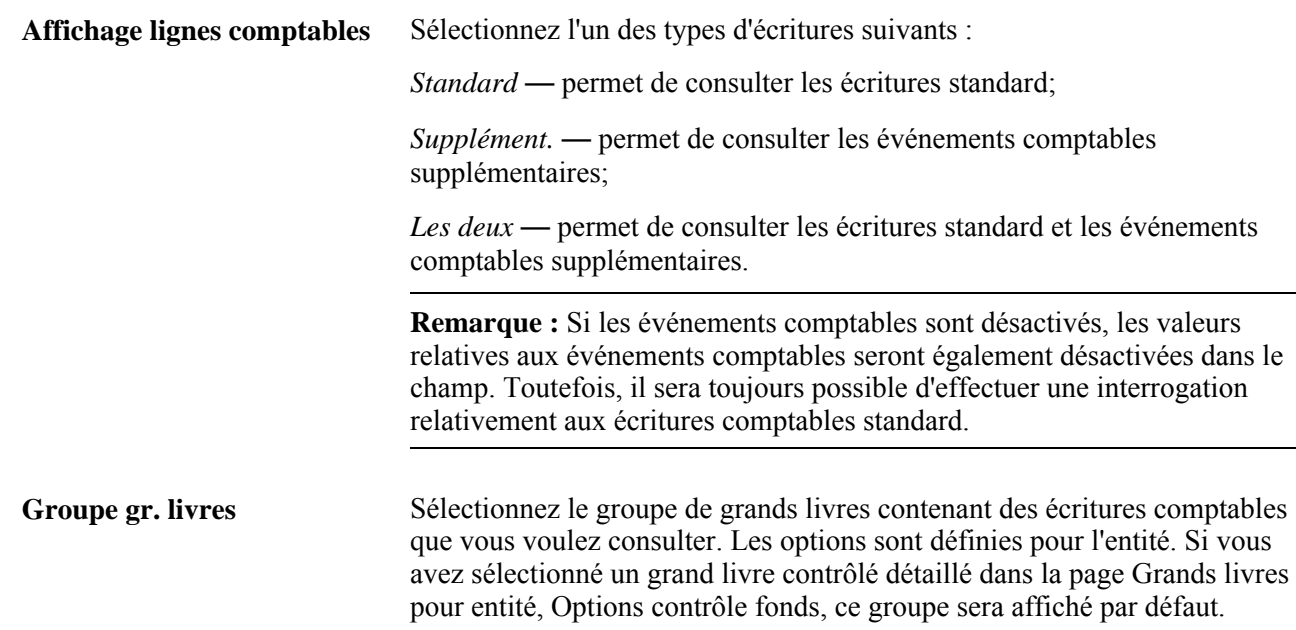

## **Consultation des lignes d'écritures comptables associées aux demandes d'achat**

Accédez à la page Écritures comptables DA (Gestion approvisionnements, demandes achat, Consultation données DA, Écritures comptables DA).

Pour générer correctement les écritures comptables d'un événement, lancez le générateur d'écritures comptables chaque fois que la vérification budgétaire est exécutée. Toutefois, il ne remplace pas les écritures déjà générées lorsqu'il est lancé plus d'une fois, mais il crée plutôt un nouveau jeu d'écritures pour la transaction en augmentant d'une unité le numéro de séquence d'annulation du report. L'historique complet des événements comptables pour la transaction est affiché dans la page Écritures comptables DA. Le champ N° séq. annul. indique le nombre d'annulations de report effectuées.

Les écritures standard sont générées par le traitement de vérification budgétaire. Lorsque ce traitement est exécuté de nouveau, il supprime les écritures déjà générées pour la transaction et recrée un nouveau jeu d'écritures. Ainsi, la valeur du champ Annulation report séq. est toujours réglée à *0* (zéro) pour les écritures standard.

#### **Écritures comptables**

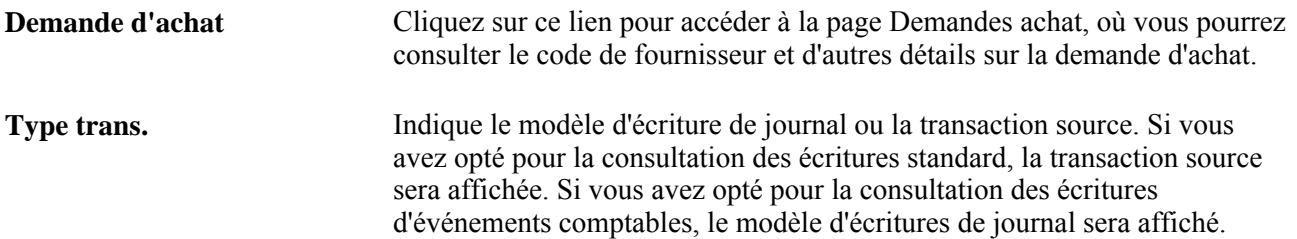

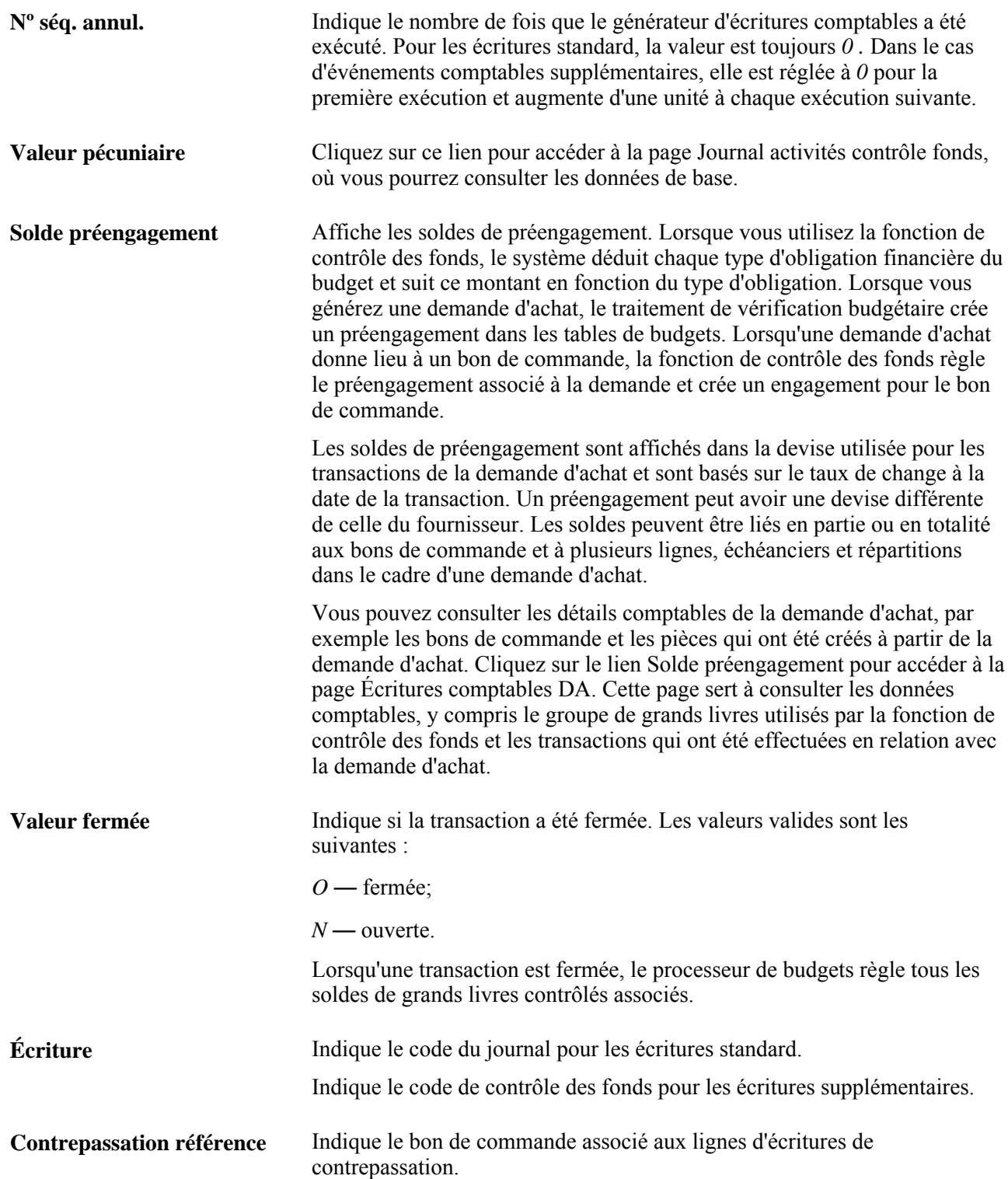

# **Consultation des écritures d'événements comptables associés aux demandes d'achat**

La présente section porte sur la page servant à consulter des écritures d'événements comptables.

# **Page utilisée pour consulter des écritures d'événements comptables**

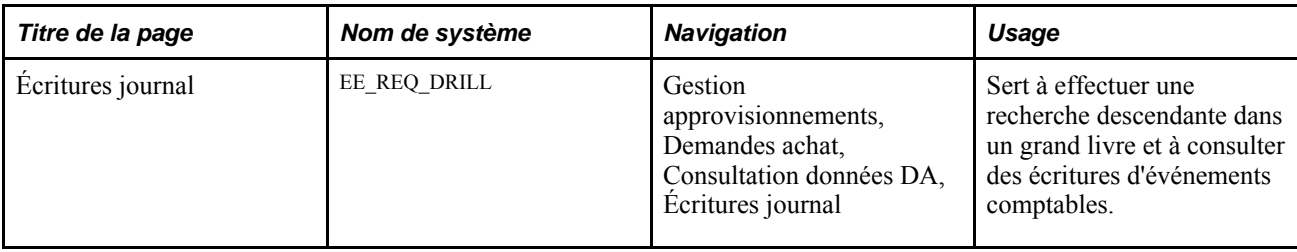

## **Chapitre 26**

# **Gestion des demandes de prix**

Le présent chapitre porte sur les demandes de prix dans l'application Gestion des approvisionnements de PeopleSoft et traite des sujets suivants :

- création des groupes de fournisseurs pour les demandes de prix;
- création des demandes de prix;
- transmission des demandes de prix;
- chargement des réponses aux demandes de prix reçues par échange de données informatisé;
- utilisation du point d'intégration sur les demandes de prix;
- utilisation du point d'intégration des données sur les réponses aux demandes de prix;
- correction des erreurs de chargement des réponses des fournisseurs;
- mise à jour des réponses des fournisseurs relatives aux demandes de prix;
- attribution des commandes aux fournisseurs;
- création de bons de commande ou de contrats à partir des demandes de prix;
- fermeture des demandes de prix;
- interrogation et production de rapports sur les demandes de prix et les réponses de fournisseurs.

# **Présentation des demandes de prix dans l'application Gestion des approvisionnements**

Vous pouvez définir une demande de prix et la transmettre au nombre de fournisseurs voulus, ou transmettre une demande de prix à un fournisseur qui n'a pas encore été approuvé dans l'application Gestion des approvisionnements. Toutefois, le fournisseur devra être approuvé avant d'obtenir une commande.

Le diagramme ci-dessous illustre le flux des données et des transactions liées au traitement des demandes de prix. Ce traitement inclut la création, la transmission, l'analyse et l'interrogation des demandes de prix et commence par la définition des groupes de demandes de prix du fournisseur :

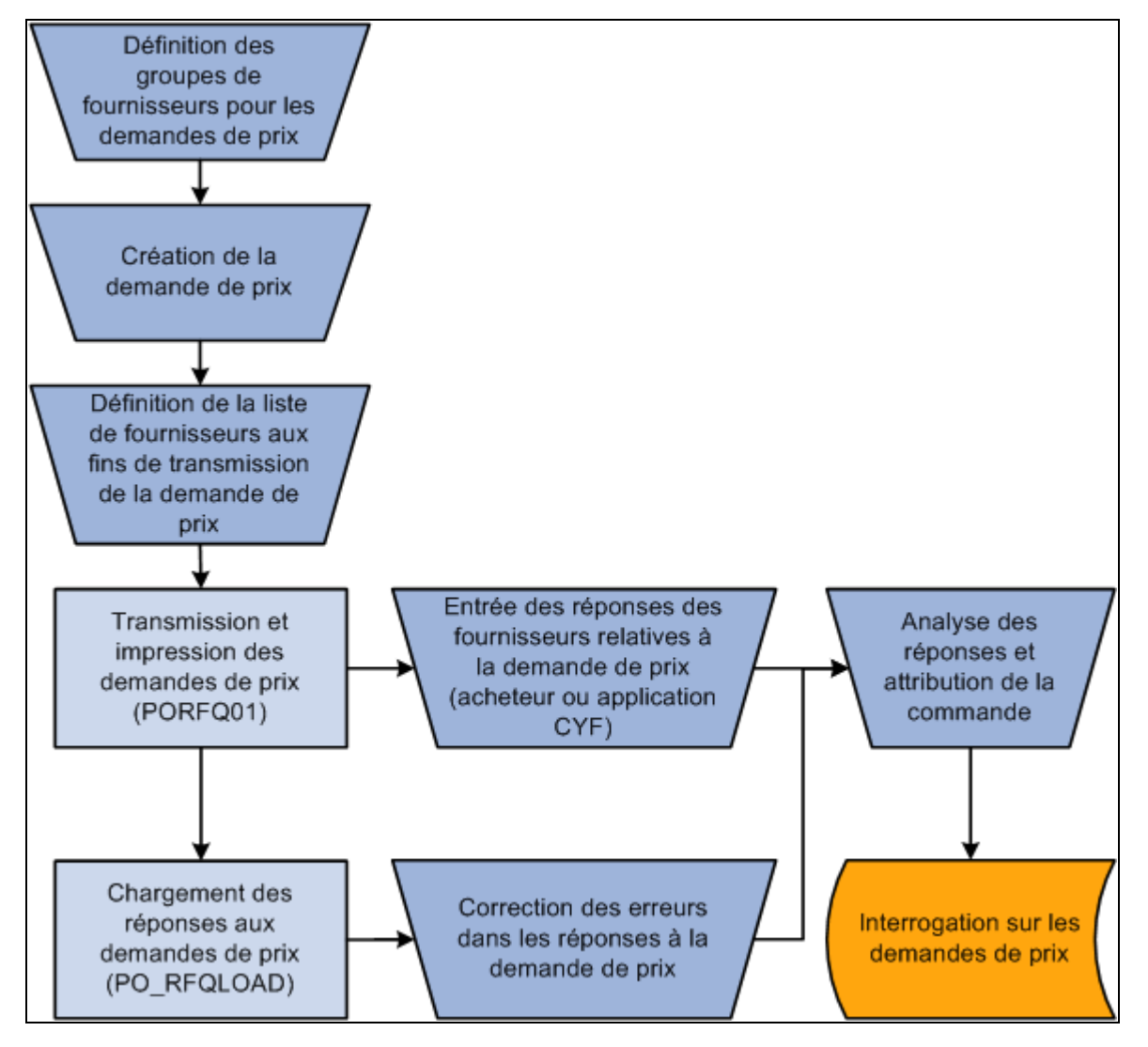

Diagramme du flux de traitement des demandes de prix

# **Création des groupes de fournisseurs pour les demandes de prix**

L'application Gestion des approvisionnements sert à établir des groupes de fournisseurs pour des articles et des emplacements particuliers ou d'autres critères définis sous un code de groupe de demandes de prix unique. Vous pouvez utiliser ces groupes pour envoyer facilement des demandes de prix au groupe entier ou à un sous-ensemble du groupe.

La présente section dresse la liste des pages utilisées pour créer des groupes de fournisseurs pour les demandes de prix.

## **Pages utilisées pour créer des groupes de fournisseurs pour les demandes de prix**

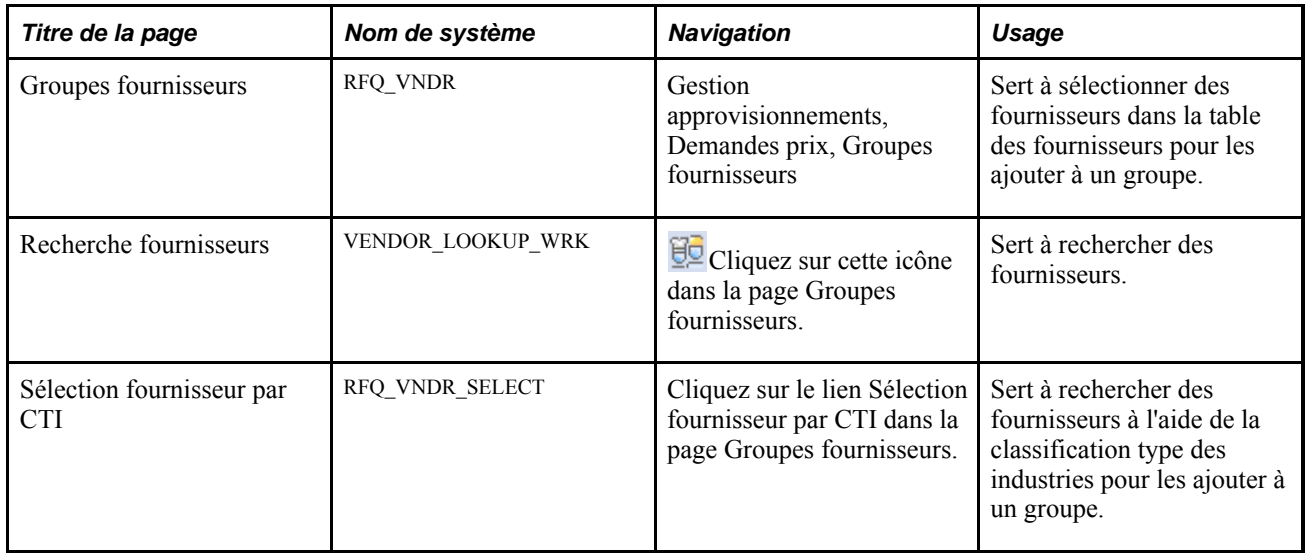

# **Création des demandes de prix**

La présente section traite des sujets suivants :

- création d'une demande de prix;
- entrée des détails dans l'en-tête de la demande de prix;
- copie des lignes de demandes de prix ou de demandes d'achat;
- ajout de fournisseurs d'articles à la liste de fournisseurs aux fins de transmission de la demande de prix;
- sélection des fournisseurs aux fins de transmission de la demande de prix;
- transmission de la demande de prix à partir du groupe de pages sur les demandes de prix;
- consultation de l'historique des demandes de prix transmises;
- envoi d'un courriel relatif à une demande de prix.

#### **Pages utilisées pour créer des demandes de prix**

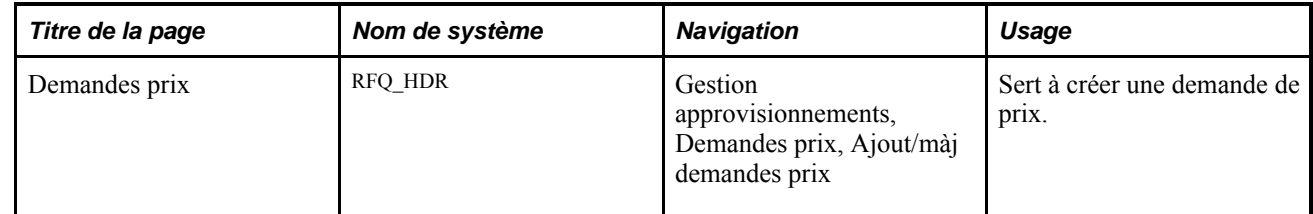

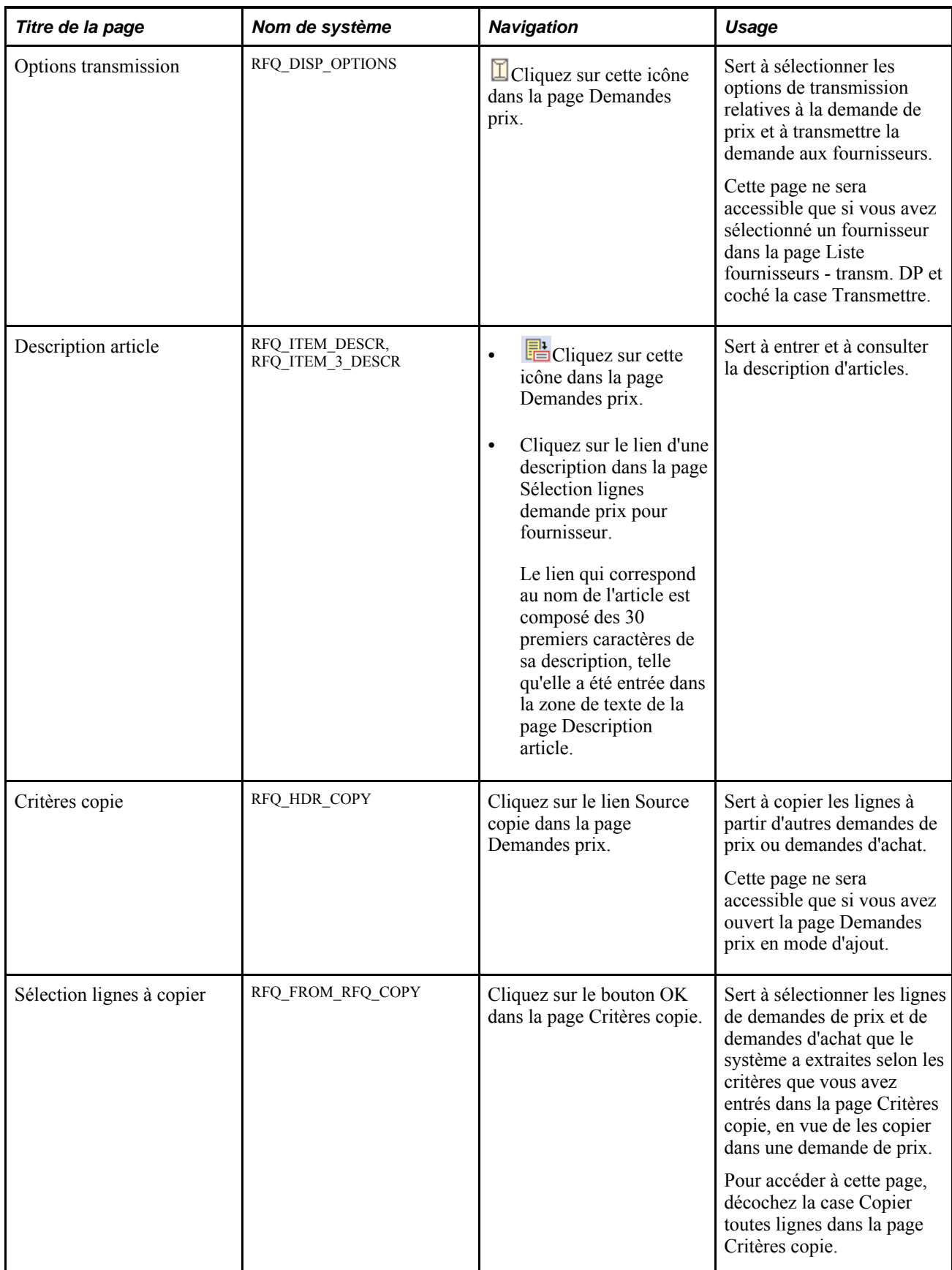

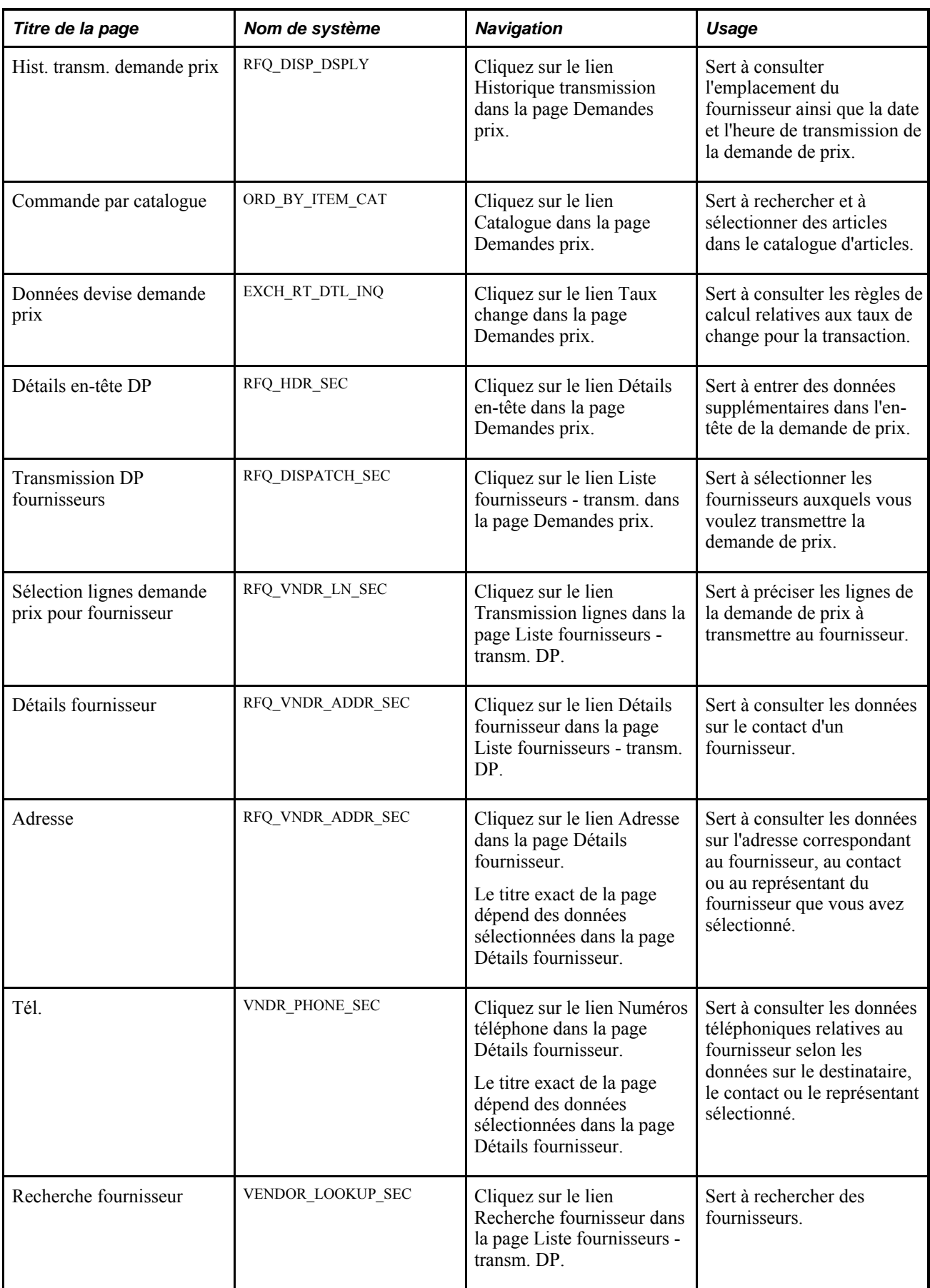

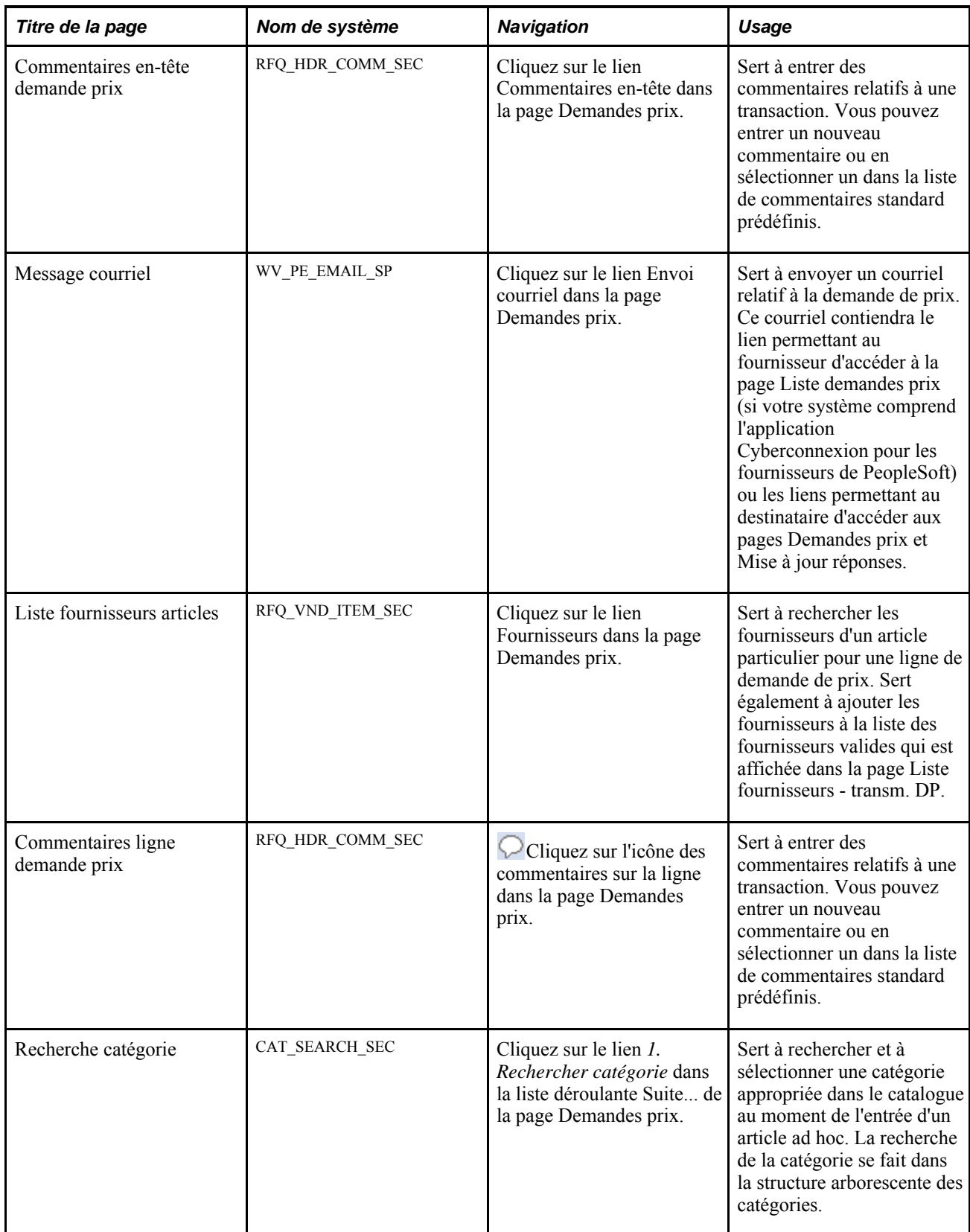

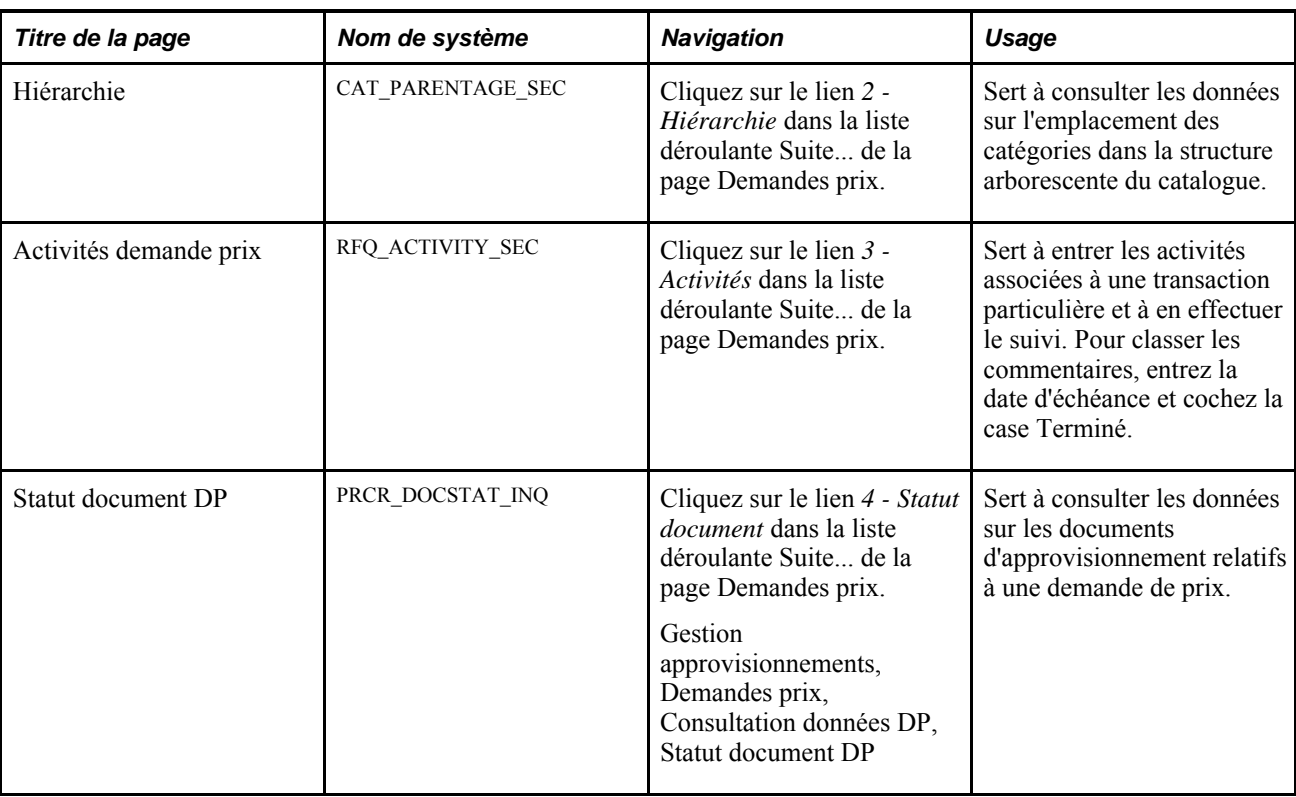

## **Création d'une demande de prix**

Accédez à la page Demandes prix (Gestion approvisionnements, Demandes prix, Ajout/màj demandes prix).

**Remarque :** Les données sur un bon de travail créé dans l'application Gestion de l'entretien ne peuvent être copiées dans une demande de prix créée manuellement. Toutefois, elles peuvent être transmises dans la demande d'achat qui est associée à la demande de prix.

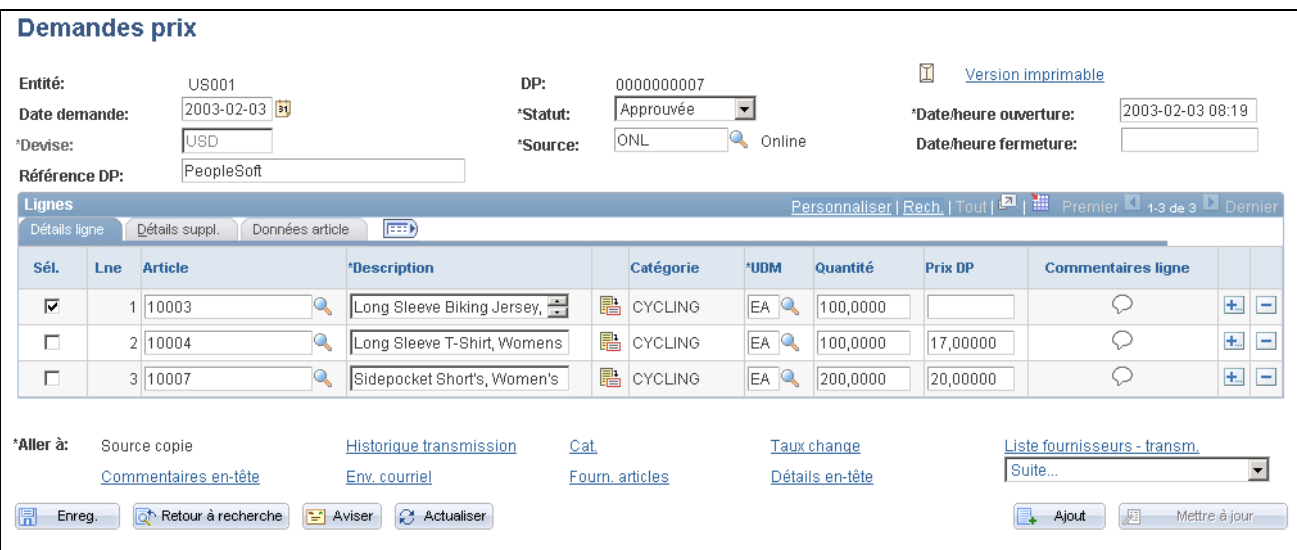

Demandes de prix

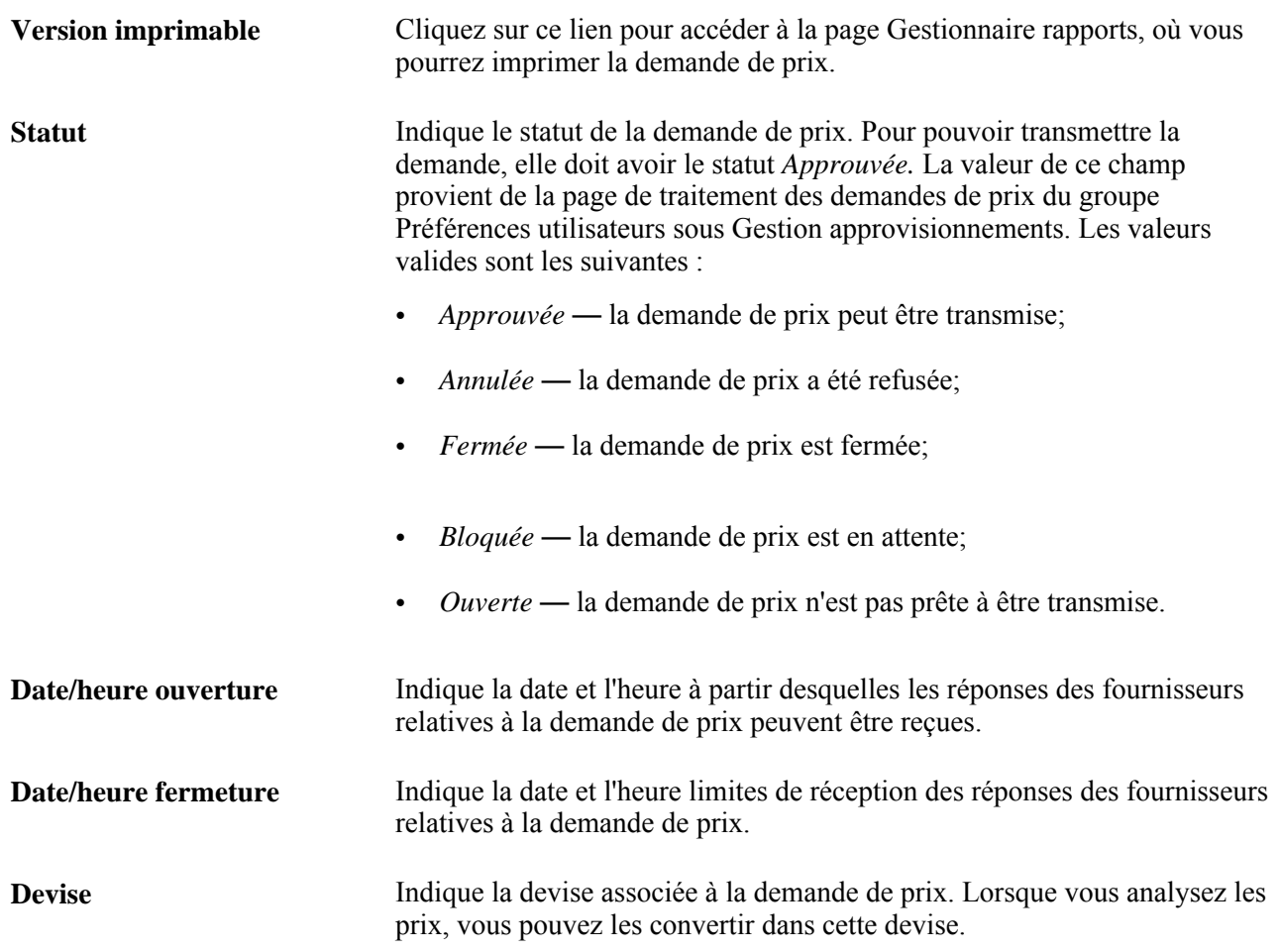

#### **Détails sur les lignes**

Cliquez sur l'onglet Détails ligne.

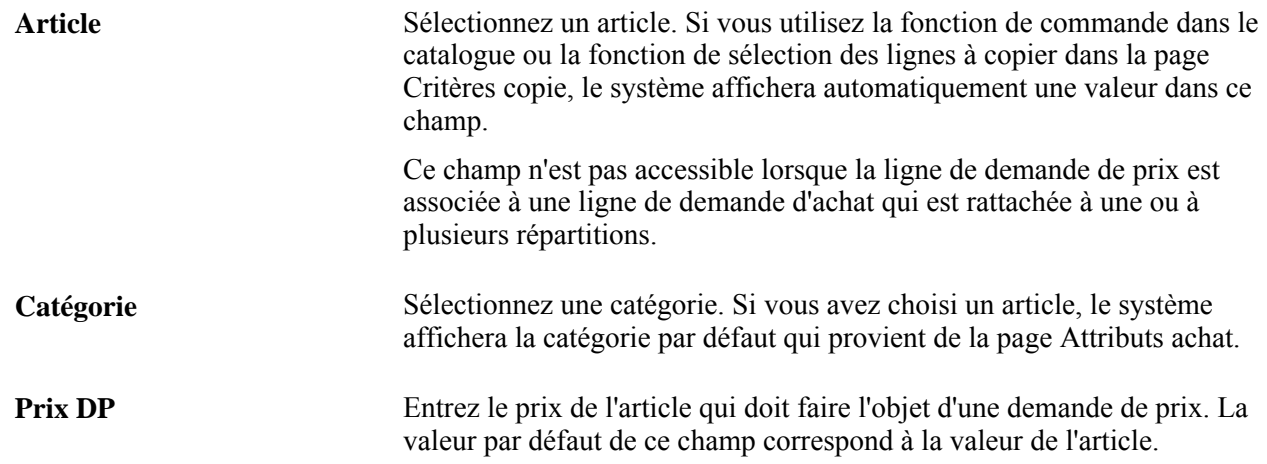

#### **Détails supplémentaires**

Cliquez sur l'onglet Détails suppl.

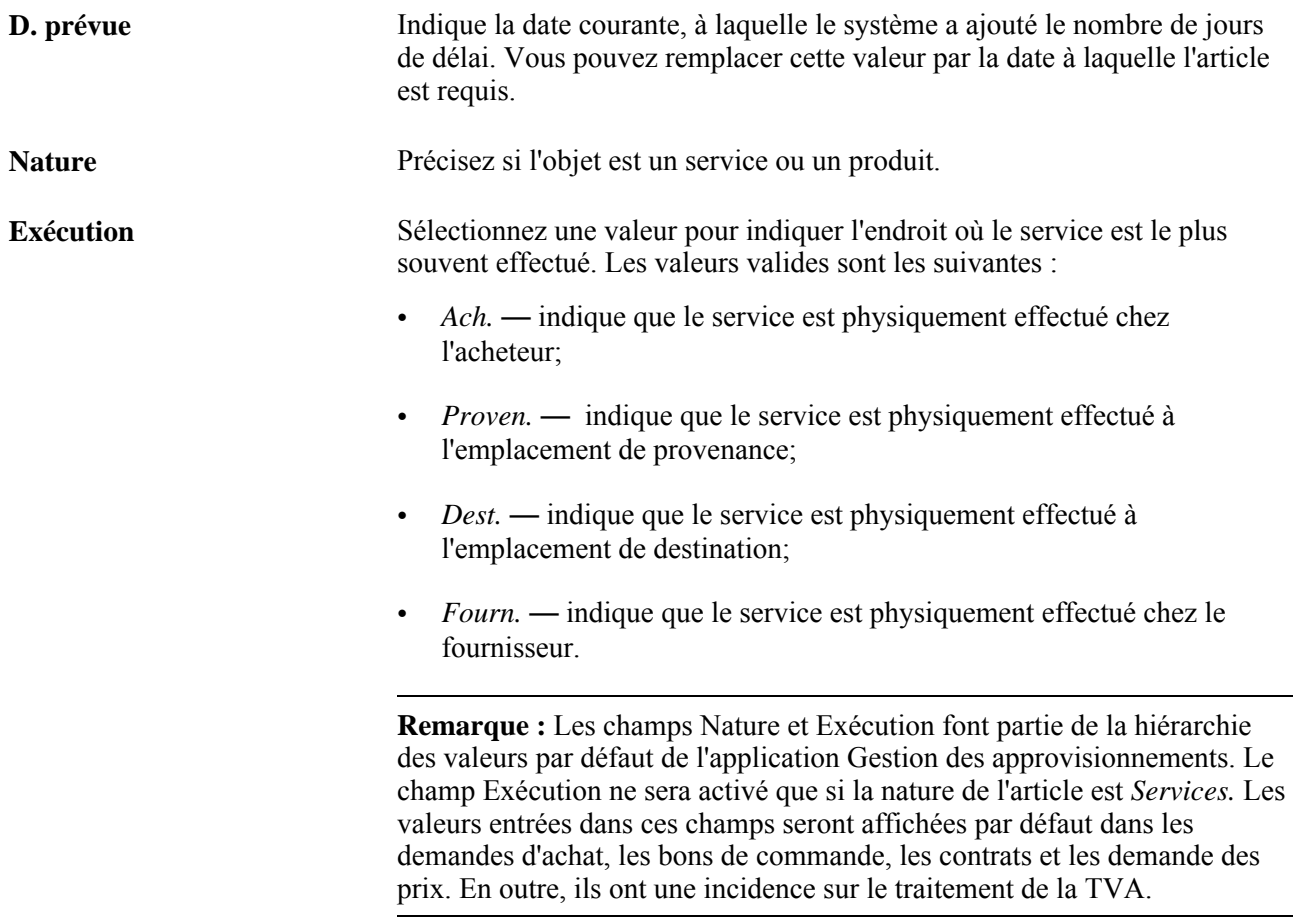

**Remarque :** Si les activités d'expédition de l'entité de GST doivent être validées et traitées conformément au calendrier de fermeture (que vous avez défini dans la page Calendriers fermeture), et que le délai de réservation comprend des jours de fermeture, le système ajoutera au délai de réservation un jour pour chaque jour de fermeture aux fins de comparaison avec la date d'expédition prévue. Par conséquent, le délai ne comprend que des jours ouvrables.

#### **Données relatives à un article**

Cliquez sur l'onglet Données article.

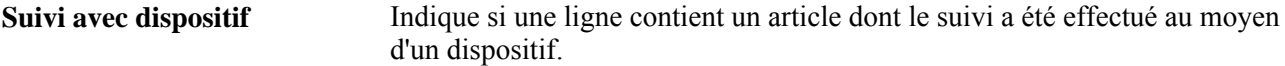

#### **Entrée des détails dans l'en-tête de la demande de prix**

Accédez à la page Détails en-tête DP (cliquez sur le lien Détails en-tête dans la page Demandes prix).

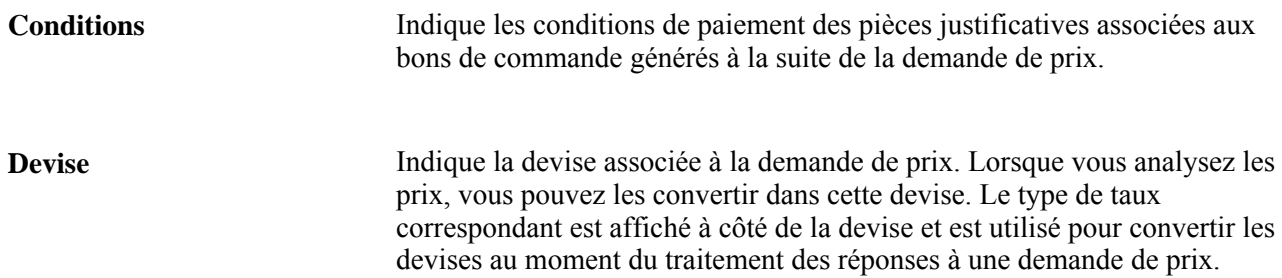

#### **Copie des lignes de demandes de prix ou de demandes d'achat**

Accédez à la page Critères copie (cliquez sur le lien Source copie dans la page Demandes prix).

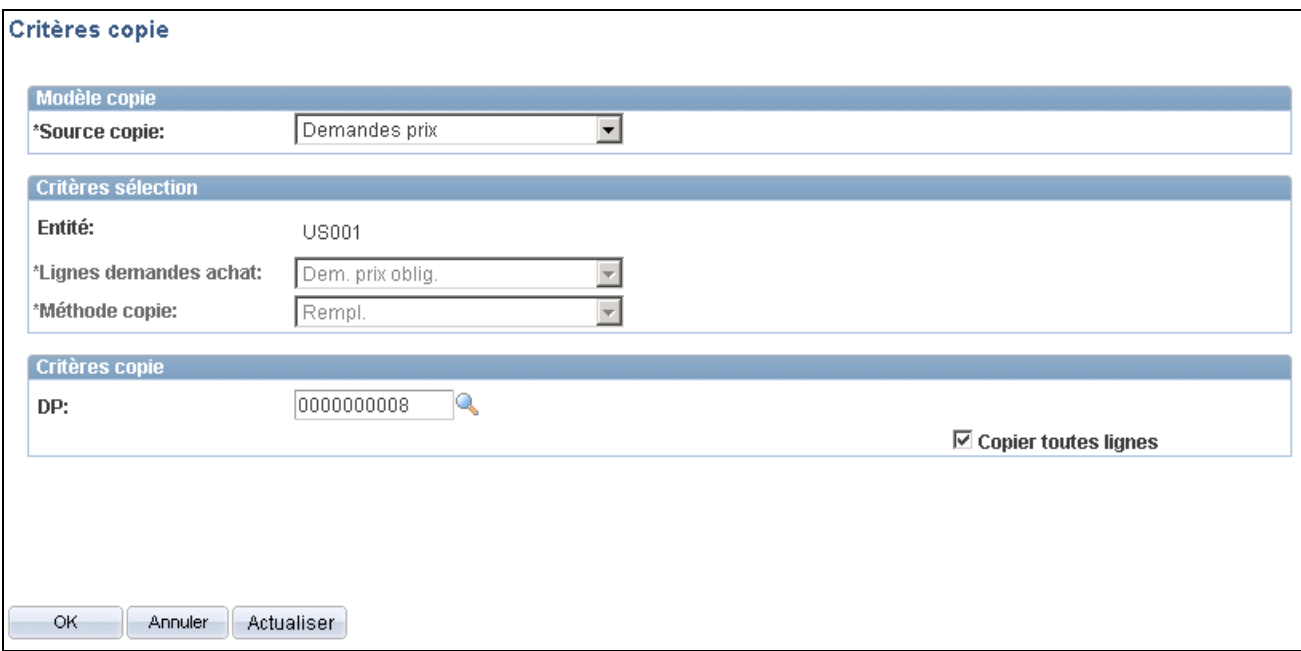

Critères de copie

## **Modèle de copie**

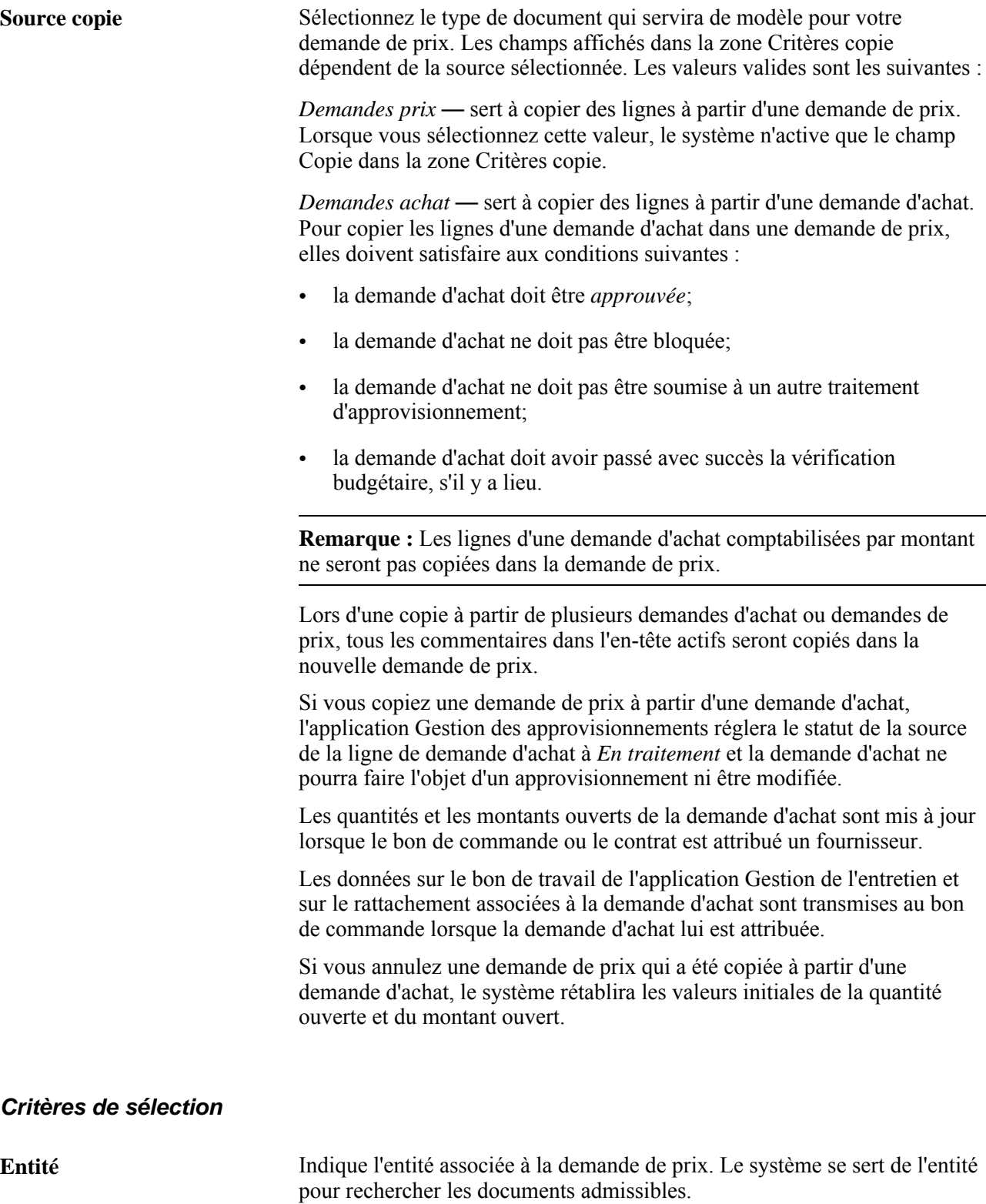

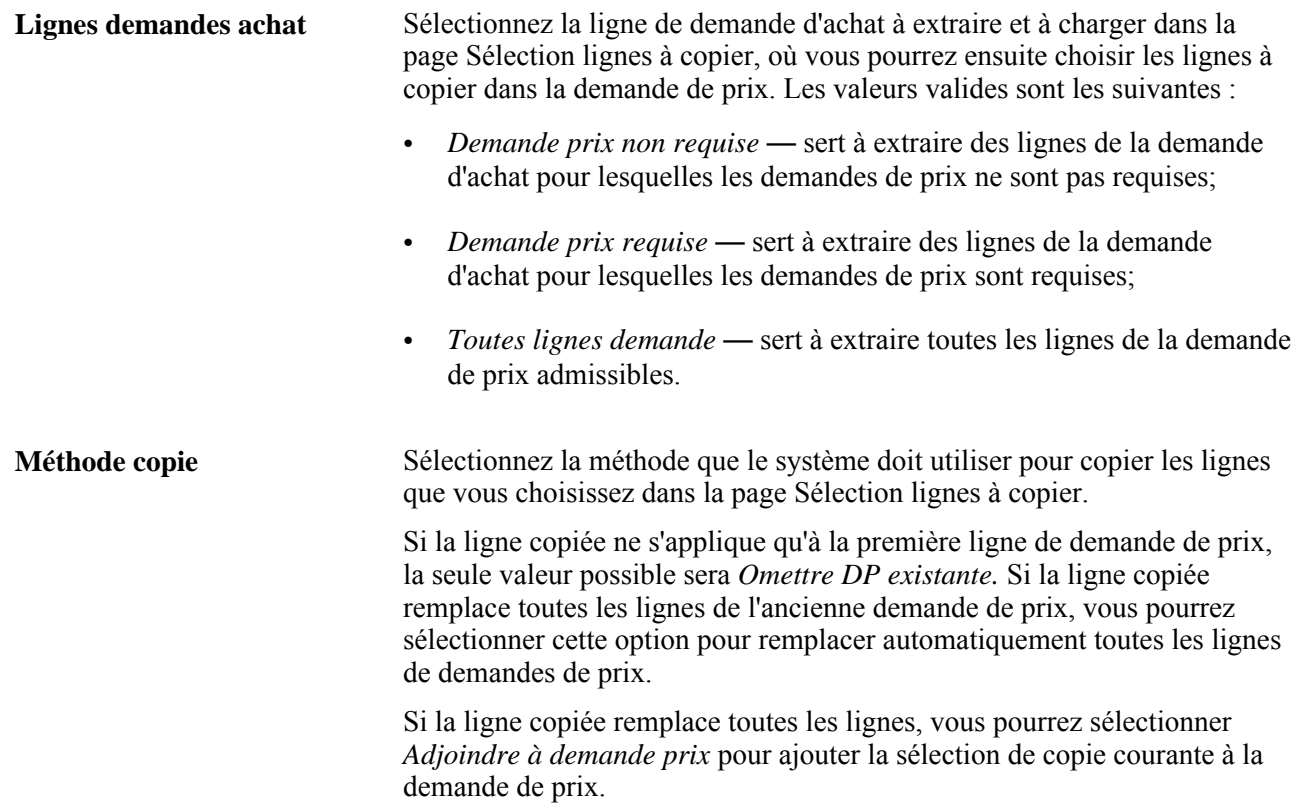

#### **Critères de copie**

Les champs affichés dans la zone Critères copie dépendent de la valeur sélectionnée dans le champ Source copie. Les lignes qui seront affichées et que vous pourrez sélectionner dans la page Sélection lignes à copier dépendent des cases à cocher suivantes :

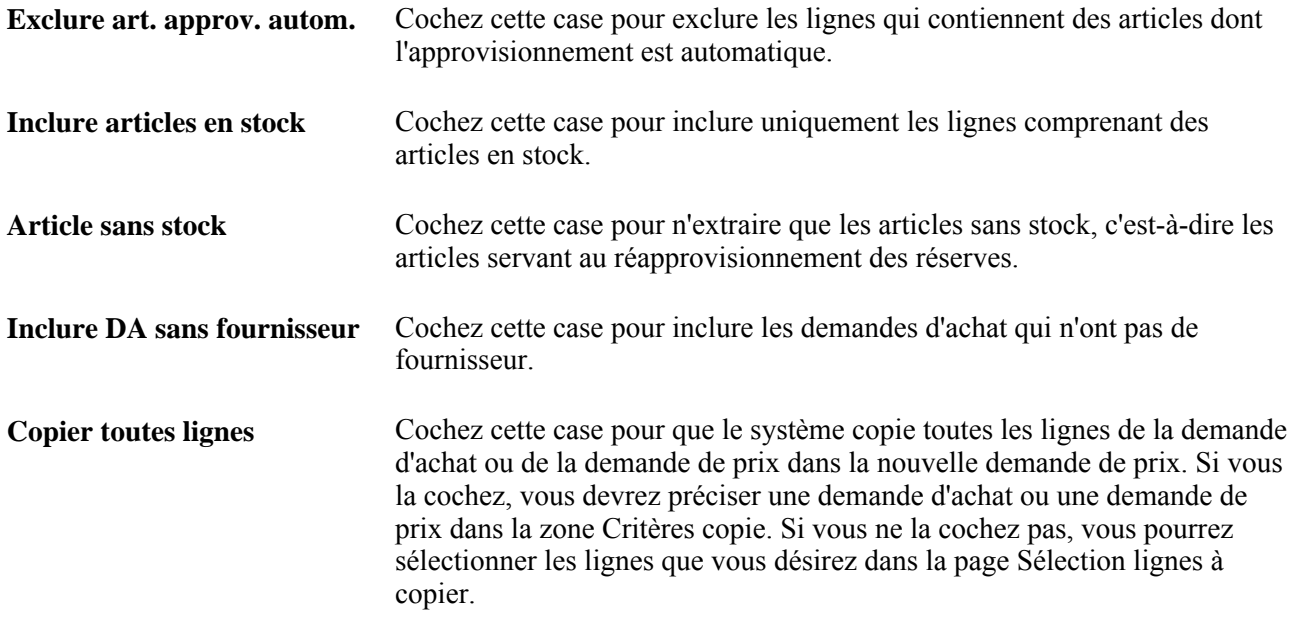

**OK** Si vous n'avez pas coché la case Copier toutes lignes, cliquez sur le bouton OK pour accéder à la page Sélection lignes à copier, où vous pourrez consulter et sélectionner les lignes que vous désirez copier dans la demande de prix.

## **Ajout de fournisseurs d'articles à la liste de fournisseurs aux fins de transmission de la demande de prix**

Accédez à la page Liste fournisseurs articles (cliquez sur le lien Fourn. articles dans la page Demandes prix).

#### **Fournisseurs**

Sélectionnez les fournisseurs que vous voulez ajouter à la liste des fournisseurs d'articles dans la page Liste fournisseurs – transm. DP. Les fournisseurs qui figurent dans la zone sont associés à des articles, et cette association a été définie dans la page Fournisseur article du groupe Attributs achat.

## **Sélection des fournisseurs aux fins de transmission de la demande de prix**

Accédez à la page Transmission DP fournisseurs (cliquez sur le lien Liste fournisseurs - transm. dans la page Demandes prix).

#### **Groupe de fournisseurs**

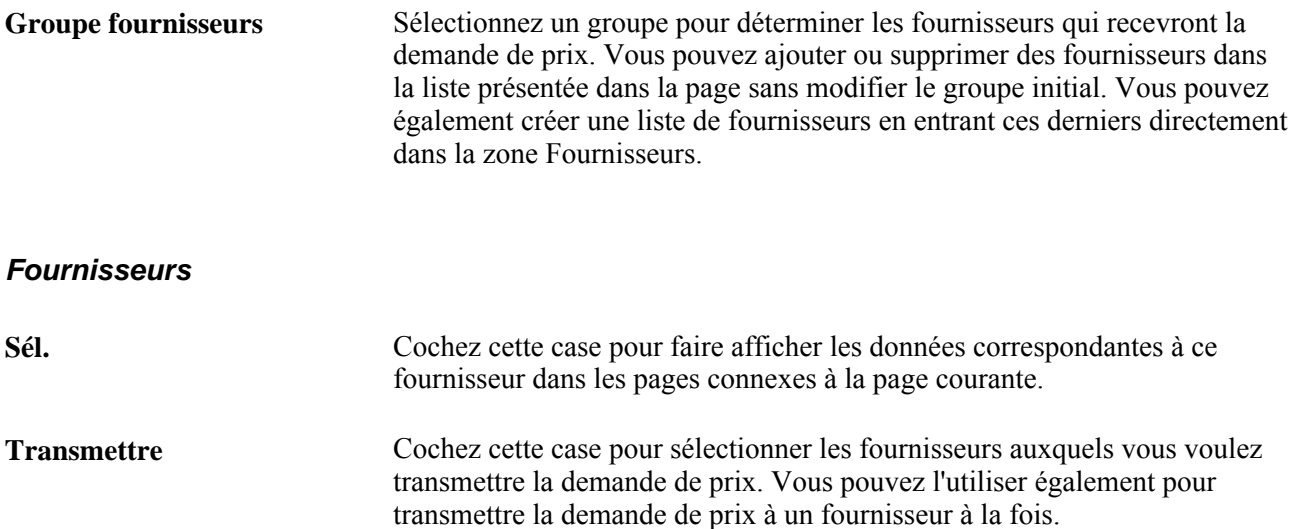
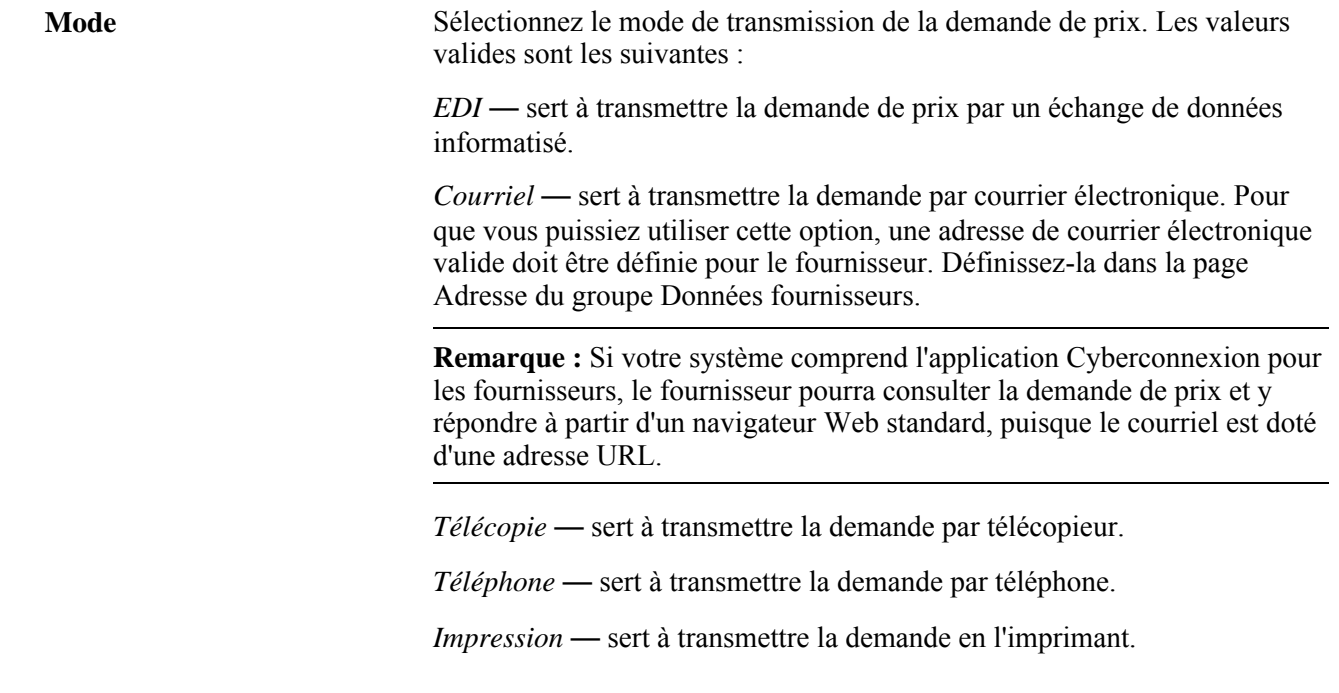

# **Transmission de la demande de prix à partir du groupe de pages sur les demandes de prix**

Accédez à la page Options transmission (cliquez sur l'icône Transmettre dans la page Demandes prix).

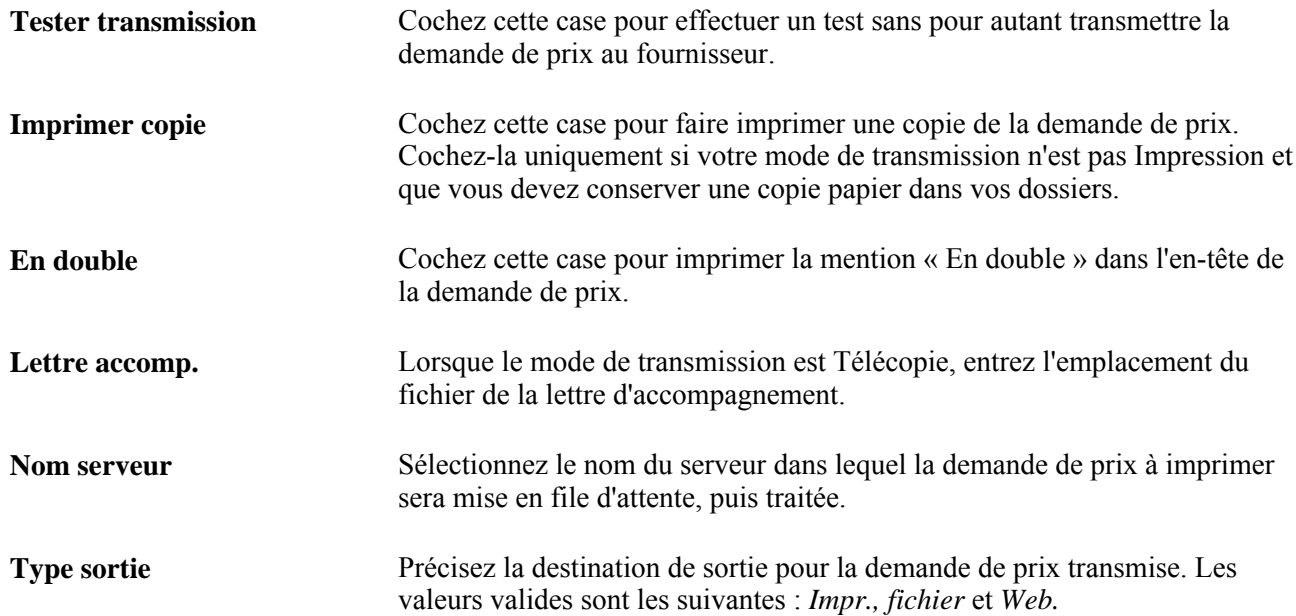

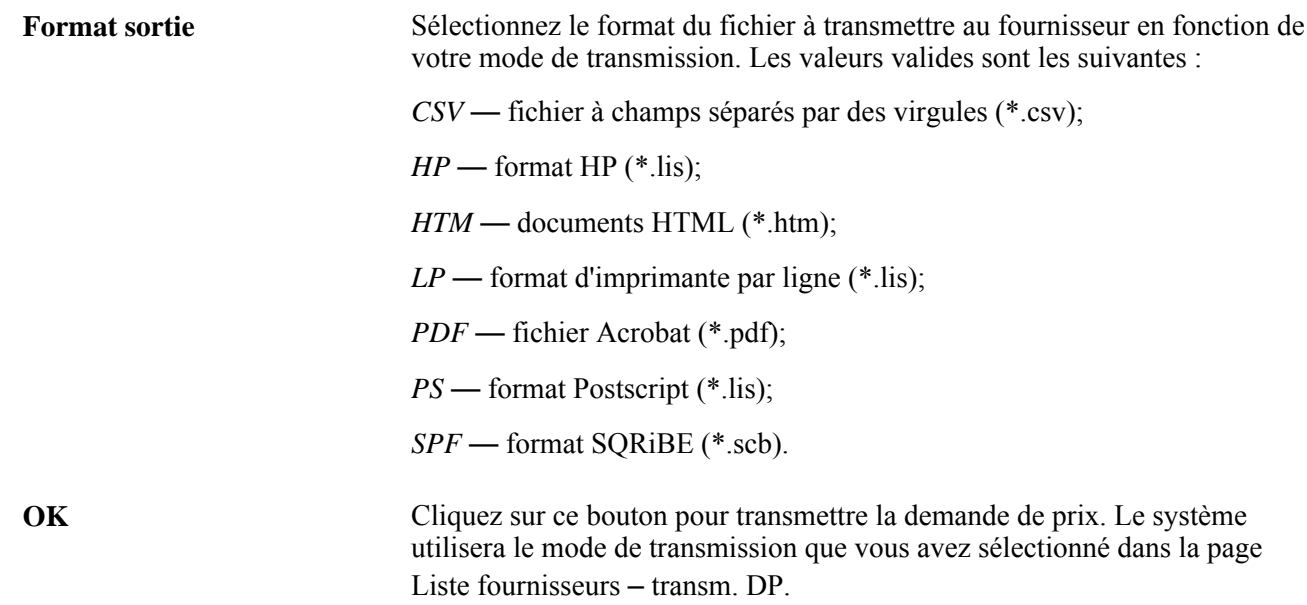

#### **Consultation de l'historique des demandes de prix transmises**

Accédez à la page Hist. transm. demande prix (cliquez sur le lien Historique transmission dans les pages Demandes prix par fournisseur et Fournisseurs par demande prix).

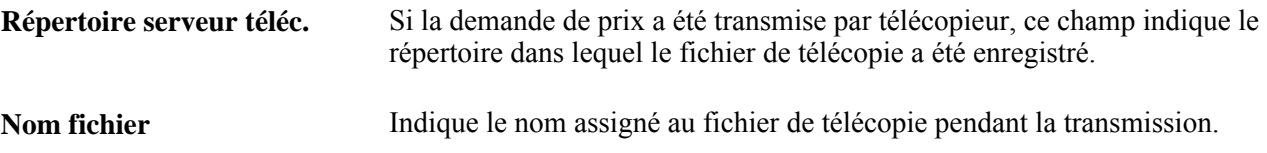

#### **Envoi d'un courriel relatif à une demande de prix**

Accédez à la page Message courriel (cliquez sur le lien Env. courriel dans la page Demandes prix).

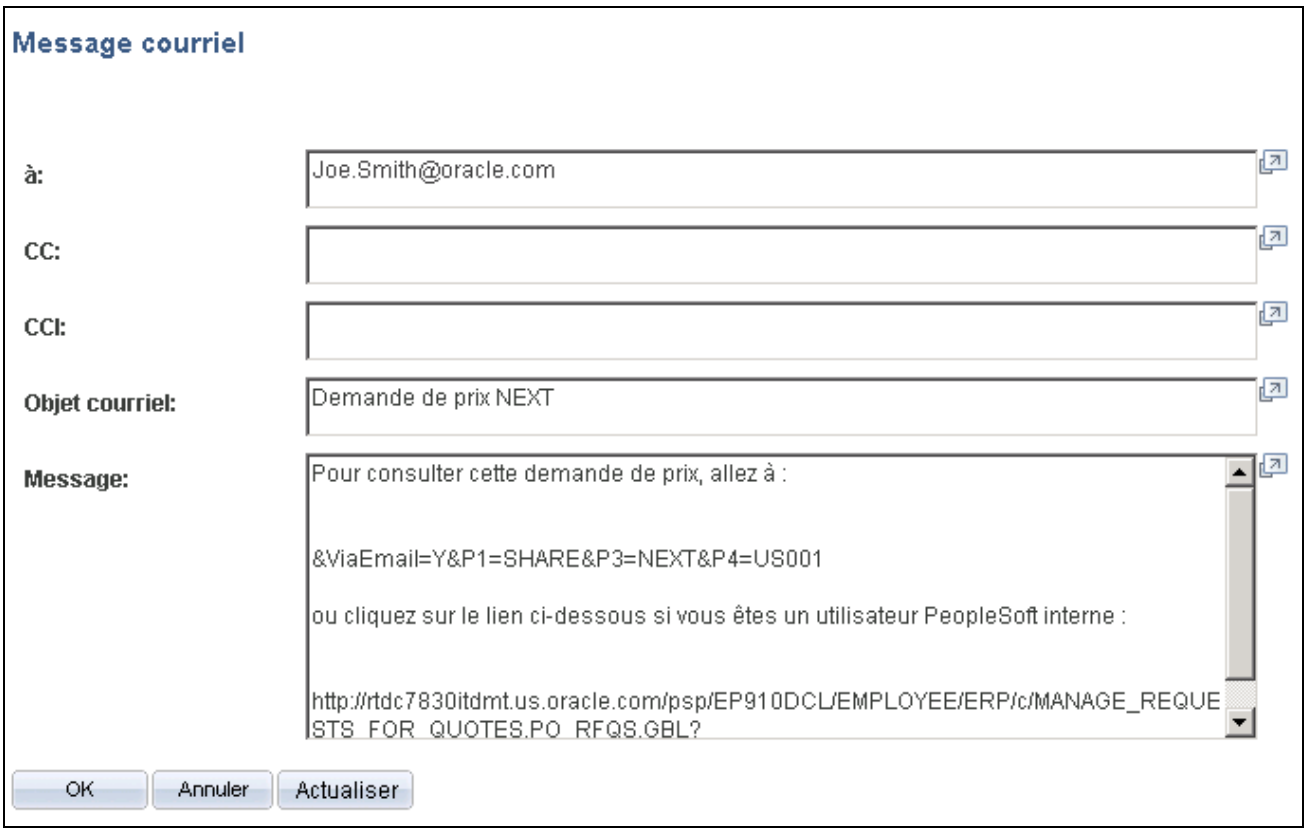

Message par courriel

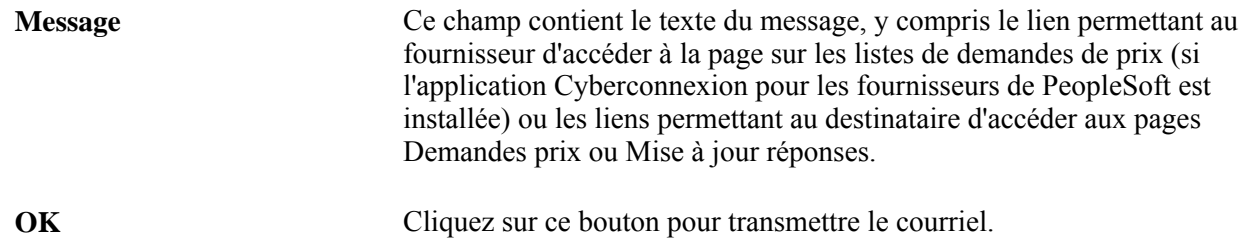

# **Transmission des demandes de prix**

La présente section donne un aperçu des traitements de transmission ou d'impression des demandes de prix et traite de leur exécution.

### **Fonctionnement des traitements de transmission et d'impression des demandes de prix**

Le traitement SQR de transmission ou d'impression des demandes de prix (PORFQ01) permet de transmettre les demandes de prix individuellement ou par lots, en arrière-plan. La présente section porte sur l'exécution du traitement de transmission ou d'impression de demandes de prix.

La demande de prix est transmise lorsque vous exécutez le traitement à l'aide de la page Transmission demandes prix. Pour imprimer les rapports sans transmettre les demandes de prix, cochez la case Imprimer copie et précisez le nombre de copies voulues. Il n'existe pas de page distincte pour produire un rapport.

Lorsque vous exécutez ce traitement à partir de la page Transmission demandes prix, trois options s'offrent à vous dans la page Demande Répartiteur traitements :

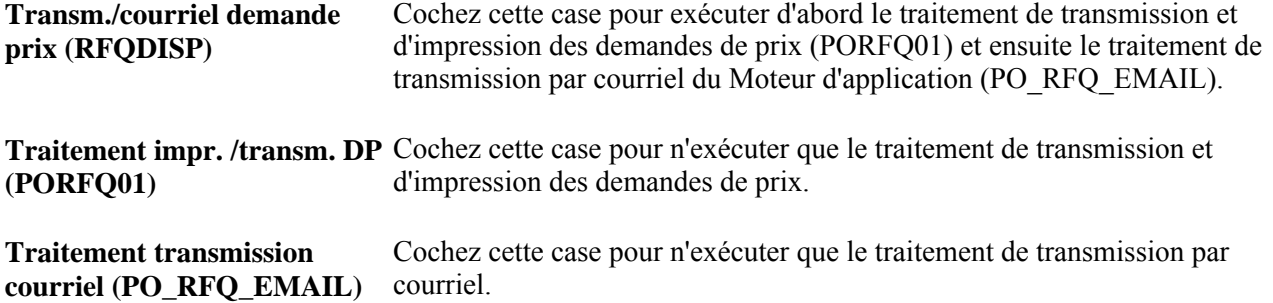

Lorsque vous transmettez des demandes de prix par courriel, le traitement de transmission et d'impression des demandes de prix crée un fichier de sortie dans l'emplacement précisé dans la page Emplacements fichiers. Le traitement de transmission par courriel extrait le fichier de sortie de l'emplacement et envoie un courriel contenant la demande de prix sous forme de fichier joint. Lorsque les demandes de prix sont transmises par télécopieur, le système crée un fichier de demandes de prix et un fichier de contrôle de télécopie dans les emplacements précisés dans la page Emplacements fichiers.

Pour transmettre des demandes de prix par courriel, vous devez exécuter le traitement de transmission et d'impression des demandes de prix ainsi que le traitement de transmission par courriel.

Vous lancez d'abord le traitement de transmission et d'impression des demandes de prix pour mettre à jour la table des courriels en file d'attente. Ensuite, vous exécutez le traitement de transmission par courriel.

Le traitement de transmission par courriel est un programme du Moteur d'application qui récupère le fichier de sortie créé par le traitement de transmission et d'impression des demandes de prix dans l'emplacement précisé dans la page Emplacements fichiers. Il génère un courriel à l'aide de la passerelle SMTP (protocole de transfert de courrier simple). Pour les avis par courriel ad hoc, le programme transmet un avis sans fichier joint; mais pour les transmissions de courriels, il envoie un message avec un fichier joint de demande de prix.

Si vous précisez le contact chez le fournisseur dans la page Détails fournisseurs pour la demande de prix, le courriel sera transmis à l'adresse entrée dans le champ Courriel de la page Contacts du groupe Données fournisseurs. Si vous ne précisez aucun contact dans la demande de prix, le courriel sera envoyé à l'adresse entrée dans le champ Courriel de la page Adresse du groupe Données fournisseurs.

- Si votre système comprend l'application Cyberconnexion pour les fournisseurs de PeopleSoft, le courriel contiendra un lien URL qui permettra au destinataire d'accéder aux pages où il pourra consulter la demande de prix et y répondre.
- Si le portail d'applications est installé, le traitement de courriel pourra également générer une entrée dans la pagelet sur la liste des tâches qui est intégrée à votre page d'accueil extranet.

Pour simplifier la transmission par courriel, vous pouvez utiliser le lot multitraitement de transmission de demandes de prix et de courriel dans la page Demande Répartiteur traitements, à laquelle vous accédez à partir de la page Transmission demandes prix. Ce lot exécute automatiquement le traitement de transmission et d'impression des demandes de prix, puis le traitement de transmission par courriel.

Si vous choisissez le mode de transmission par échange de données informatisé (EDI), le traitement de transmission et d'impression des demandes de prix ne créera pas de fichier de sortie, mais il mettra à jour les tables de sortie de commerce électronique suivantes : RFQ\_DISPHDR\_EC et RFQ\_DISPLN\_EC.

#### **Page utilisée pour transmettre les demandes de prix**

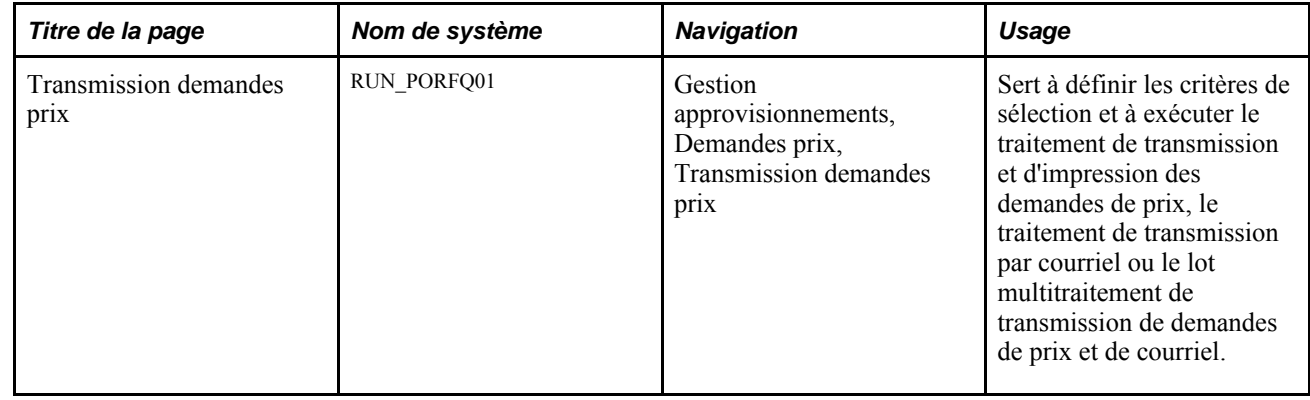

#### **Exécution du traitement SQR de transmission et d'impression des demandes de prix**

Accédez à la page Transmission demandes prix (Gestion approvisionnements, Demandes prix, Transmission demandes prix).

#### **Paramètres de demande de traitement**

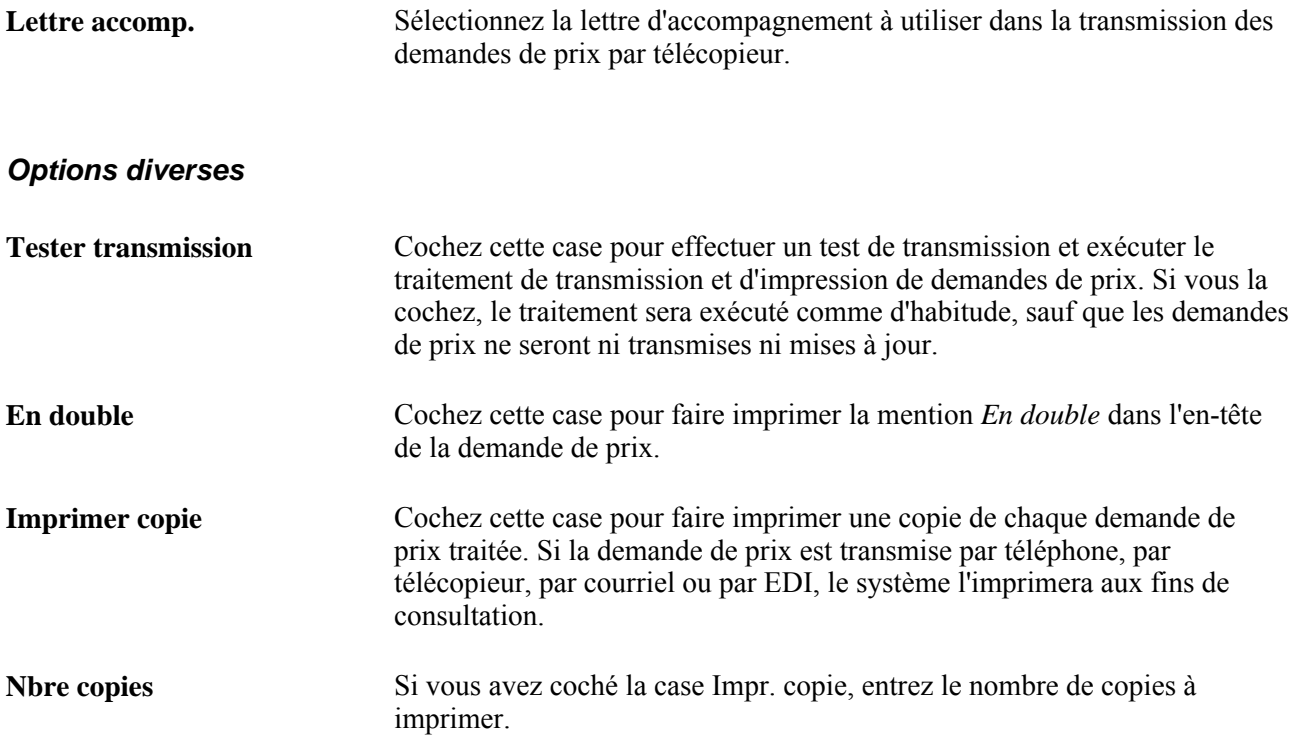

# **Chargement des réponses aux demandes de prix reçues par échange de données informatisé**

La présente section donne un aperçu du traitement de chargement des réponses aux demandes de prix par échange de données informatisé et traite de son exécution.

#### **Présentation du traitement de chargement des réponses aux demandes de prix reçues par échange de données informatisé**

Utilisez le traitement du Moteur d'application (PO\_RFQLOAD) pour charger les réponses aux demandes de prix reçues par échange de données informatisé à l'aide de la transaction 843.

Après avoir exécuté l'agent de commerce électronique d'entrée (par le système PeopleTools ou par le traitement de l'agent correspondant), vous devez lancer le traitement de chargement des réponses reçues qui ajoutera les réponses des fournisseurs aux tables du système.

#### **Page utilisée pour charger les réponses aux demandes de prix reçues par échange de données informatisées**

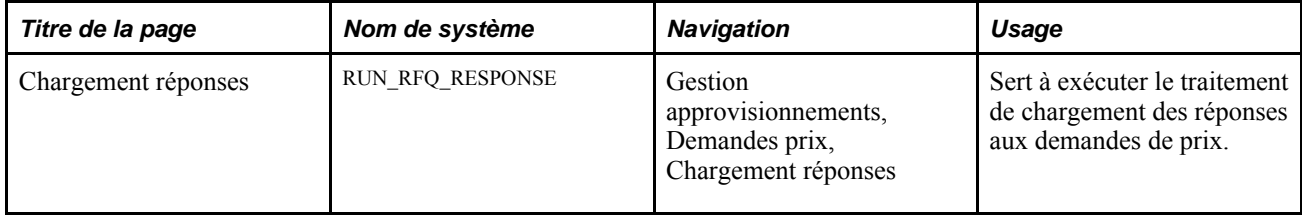

# **Utilisation du point d'intégration des données sur les demandes de prix**

La présente section donne un aperçu du point d'intégration des données sur les demandes de prix et traite des sujets suivants :

- définition du point d'intégration des données sur les demandes de prix;
- traitement du point d'intégration des données sur les demandes de prix.

#### **Fonctionnement du point d'intégration des données sur les demandes de prix**

Le point d'intégration des données sur les demandes de prix sert à envoyer des demandes de prix destinées aux fournisseurs éventuels de biens et services. Ce message de publication par lots asynchrone permet également de traiter sous forme de fichiers plats des transactions d'EDI X.12 840.

Ce point d'intégration sert habituellement à la transmission des demandes de prix aux fournisseurs par échange de données informatisé.

Pour inscrire la demande de prix dans les tables intermédiaires du système, exécutez le traitement de transmission et d'impression de demandes de prix.

Utilisez la page commune Publication messages sortants pour lancer le traitement du Moteur d'application PO\_RFQ qui publie le message PO\_REQUEST\_FOR\_QUOTE.

#### **Pages utilisées pour se servir du point d'intégration des données sur les demandes de prix**

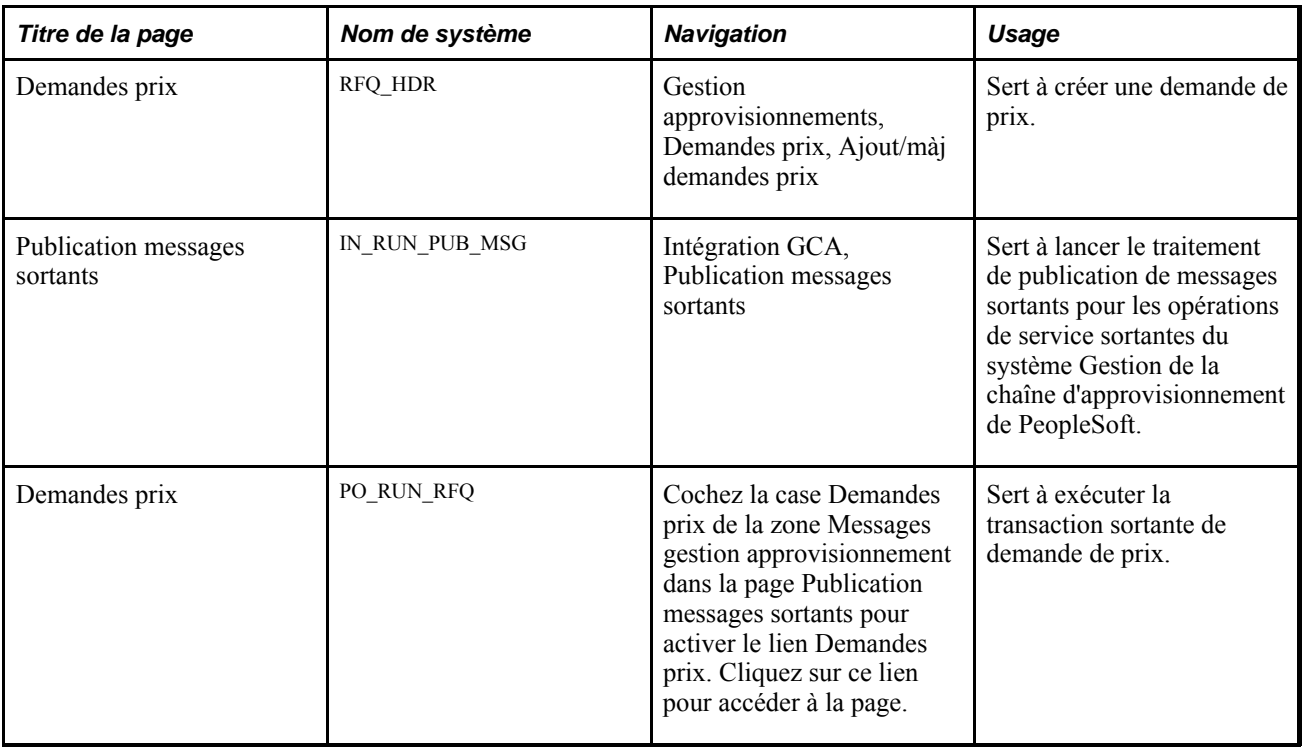

## **Définition du point d'intégration des données sur les demandes de prix**

PeopleSoft livre les opérations de service dans le Gestionnaire d'intégration de PeopleSoft avec un statut par défaut d'*Inactif.* Vous devez activer chaque opération de service avant de tenter d'envoyer ou de recevoir des données provenant d'une source tiers ou d'un autre système PeopleSoft, comme le Gestionnaire d'intégration.

Avant d'utiliser le point d'intégration des demandes de prix, vous devez effectuer les tâches suivantes :

1. Définissez l'opération de service dans le Gestionnaire d'intégration de PeopleSoft et dans les éléments communs :

Utilisez les données du tableau ci-dessous et consultez les instructions de paramétrage dans la section portant sur la définition des opérations de service du chapitre traitant de la mise en œuvre de l'intégration dans le guide Fonctionnement intégré du système Gestion de la chaîne d'approvisionnement, version 9.1.

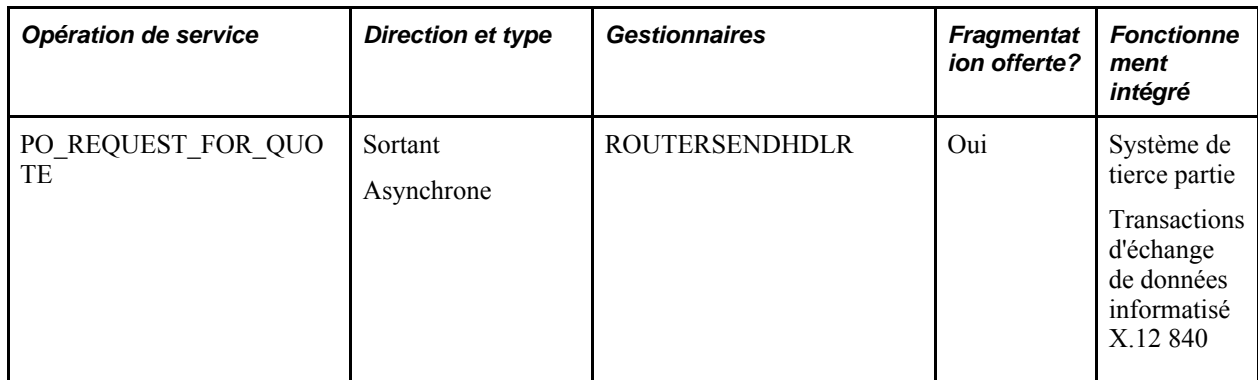

2. Précisez EDI comme méthode de transmission pour la demande de prix.

#### **Voir aussi**

*Guide Enterprise PeopleTools PeopleBook : Integration Broker*

#### **Traitement du point d'intégration des données sur les demandes de prix**

Accédez à la page sur les critères de sélection pour les messages de demandes de prix (cochez la case Demandes prix dans la page Publication messages sortants pour activer le lien correspondant, puis cliquez sur ce lien pour lancer la page sur les critères de sélection relatifs aux messages de demandes de prix).

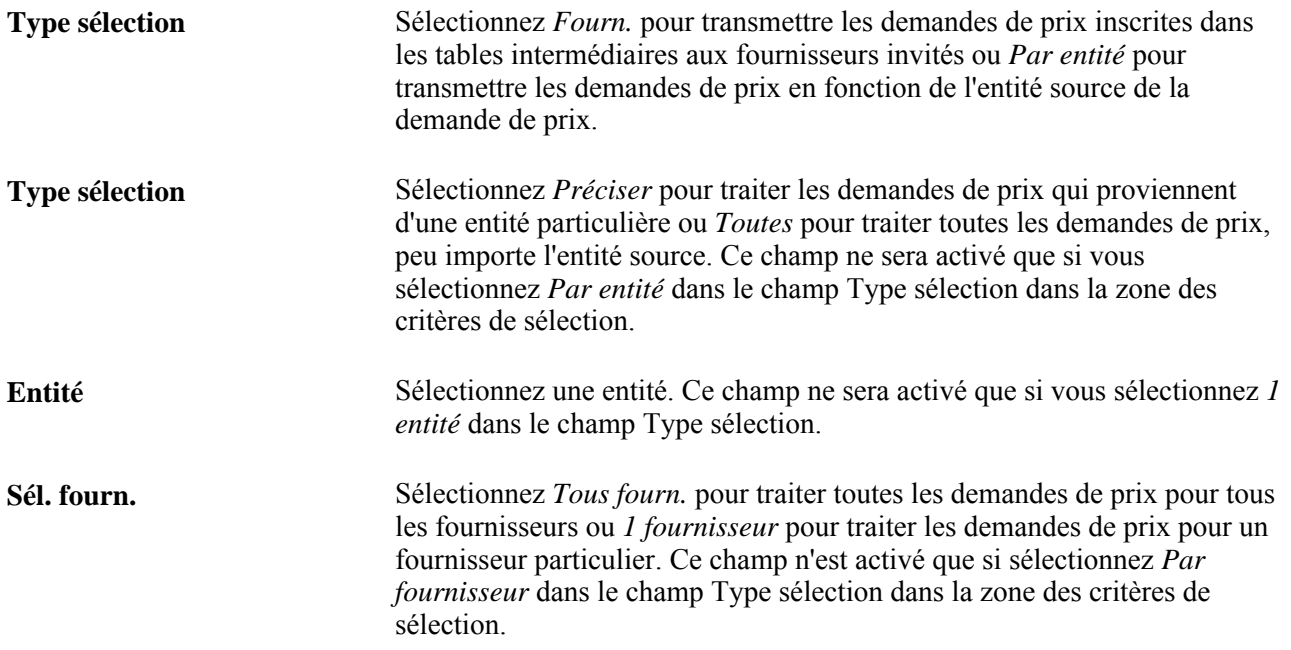

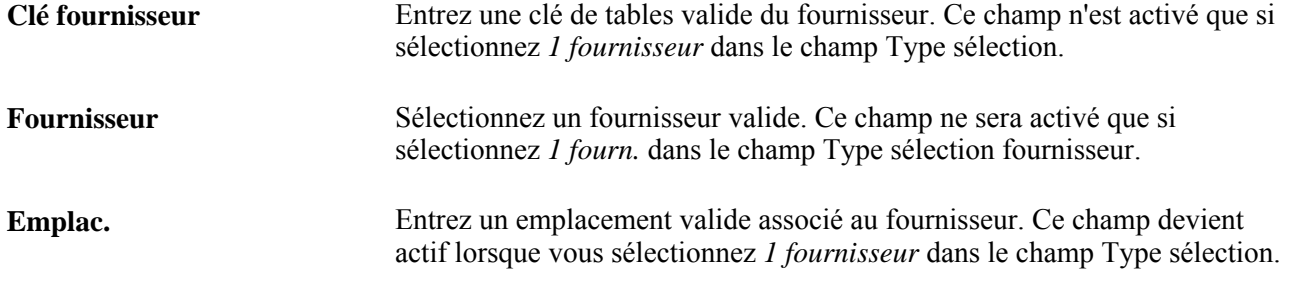

# **Utilisation du point d'intégration des données sur les réponses aux demandes de prix**

La présente section donne un aperçu du point d'intégration des données sur les réponses aux demandes de prix et traite de l'utilisation de celui-ci.

#### **Fonctionnement du point d'intégration des données sur les réponses aux demandes de prix**

Le point d'intégration des données sur les réponses aux demandes de prix traite les opérations de service qui reçoivent des réponses des fournisseurs aux demandes de prix.

Ce point d'intégration d'abonnement par lots asynchrone permet également de recevoir sous forme de fichier plat la transaction X.12 843 d'échange de données informatisé.

Exécutez le traitement de chargement des réponses aux demandes de prix pour déplacer les données du message inscrites dans les tables intermédiaires vers les tables d'application.

#### **Pages utilisées pour se servir du point d'intégration des données sur les réponses aux demandes de prix**

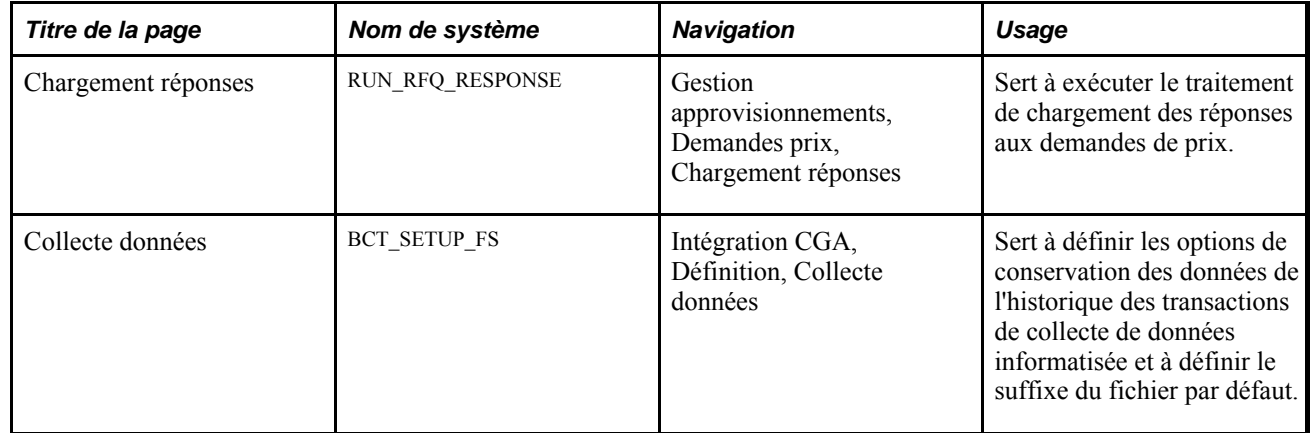

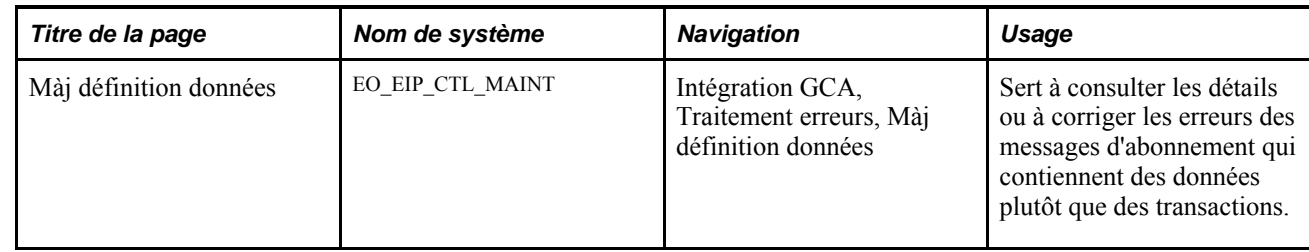

#### **Utilisation du point d'intégration des données sur les réponses aux demandes de prix**

PeopleSoft livre les opérations de service dans le Gestionnaire d'intégration de PeopleSoft avec un statut par défaut d'*Inactif.* Vous devez activer chaque opération de service avant de tenter d'envoyer ou de recevoir des données provenant d'une source tiers ou d'un autre système PeopleSoft, comme le Gestionnaire d'intégration.

Avant de vous abonner au point d'intégration des données sur les réponses aux demande de prix, vous devez effectuer les tâches suivantes :

1. Définissez l'opération de service dans le Gestionnaire d'intégration de PeopleSoft et dans les éléments communs :

Utilisez les données du tableau ci-dessous et consultez les instructions de paramétrage dans la section portant sur la définition des opérations de service du chapitre traitant de la mise en œuvre de l'intégration dans le guide Fonctionnement intégré du système Gestion de la chaîne d'approvisionnement, version 9.1.

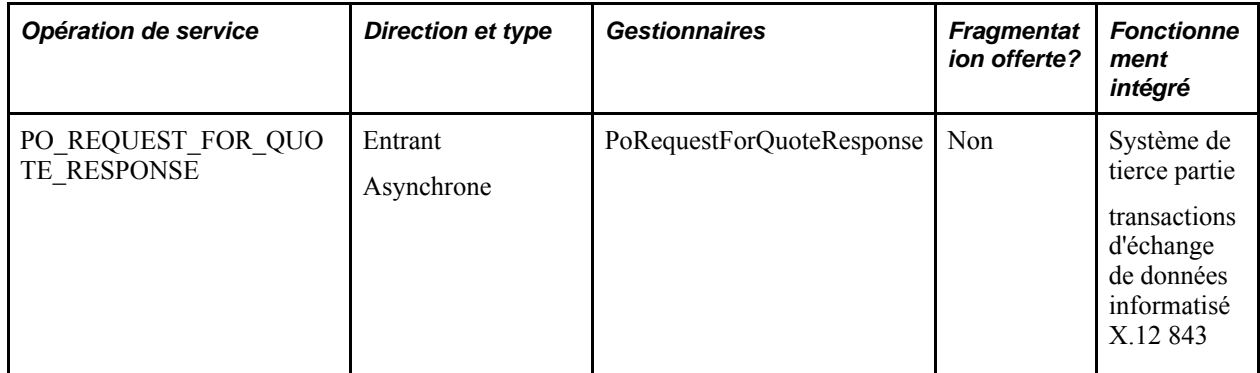

- 2. Exécutez le traitement de chargement des réponses aux demandes de prix pour déplacer les données du message inscrites dans les tables intermédiaires vers les tables d'application.
- 3. Utilisez les différentes versions de la page Màj définitions données pour consulter les données sur l'opération de service et corriger les erreurs qui surviennent au cours du traitement d'abonnement.

#### **Voir aussi**

*Guide Enterprise PeopleTools PeopleBook : Integration Broker*

# **Correction des erreurs de chargement des réponses de fournisseurs**

La présente section porte sur la correction des erreurs dans les réponses des fournisseurs.

Après avoir apporté les corrections nécessaires, exécutez de nouveau le traitement de chargement des réponses aux demandes de prix.

#### **Pages utilisées pour corriger les erreurs de chargement des réponses des fournisseurs**

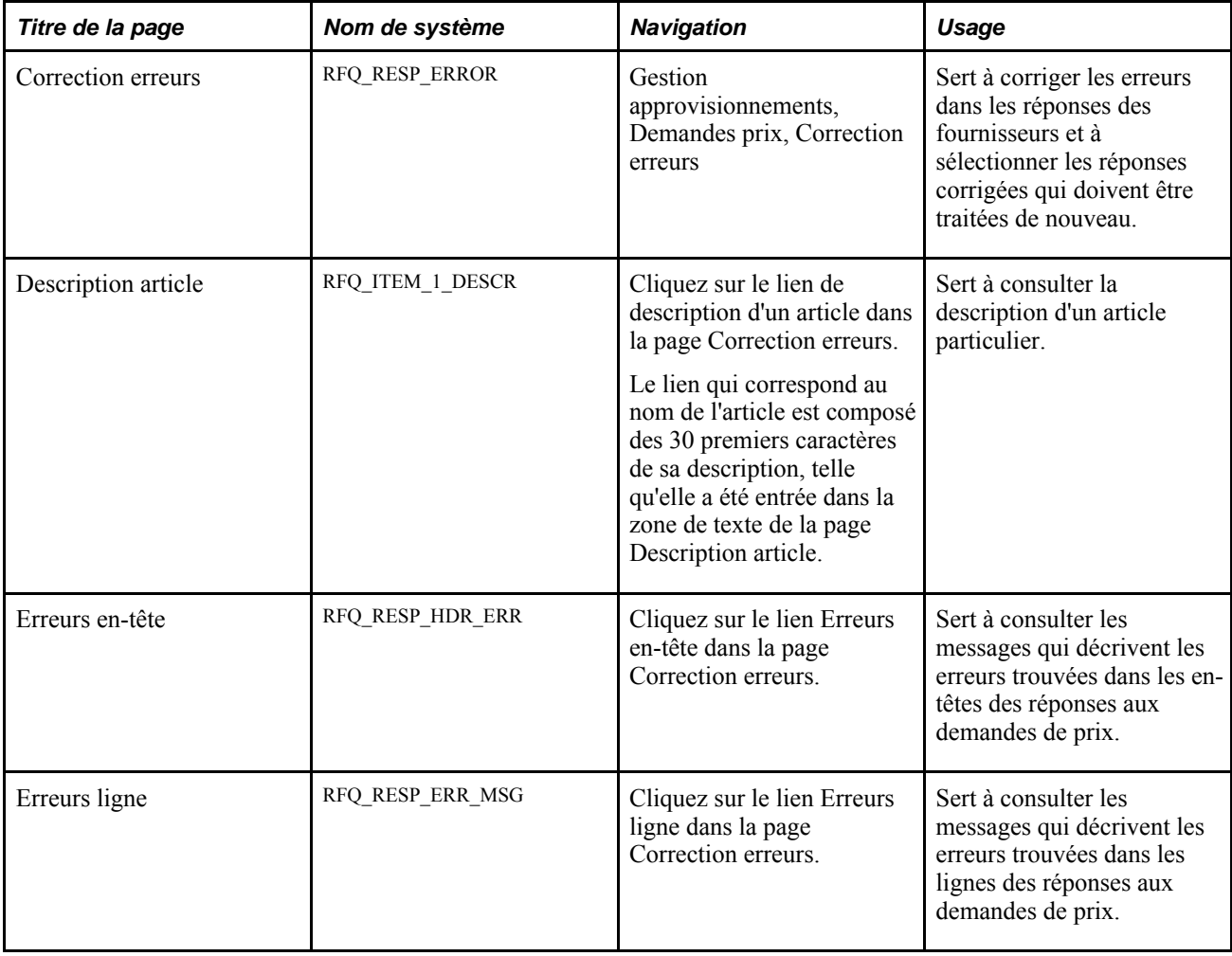

## **Correction des erreurs dans les réponses des fournisseurs**

Accédez à la page Correction erreurs (Gestion approvisionnements, Demandes prix, Correction erreurs).

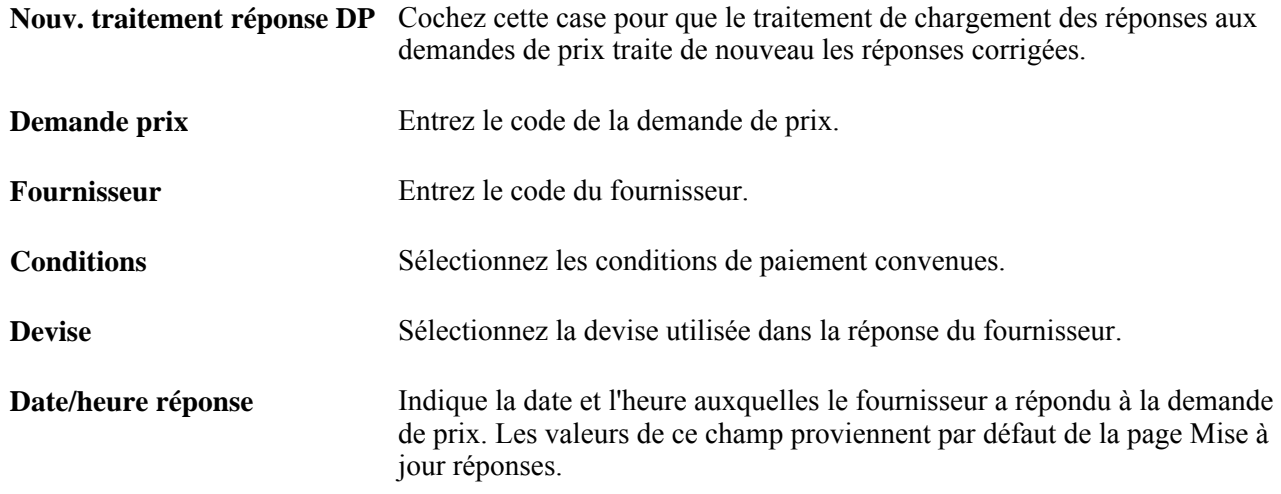

#### **Détails sur les lignes**

Cliquez sur l'onglet Détails ligne.

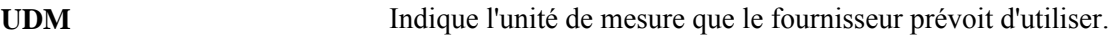

#### **Données détaillées**

Cliquez sur l'onglet Données détaillées.

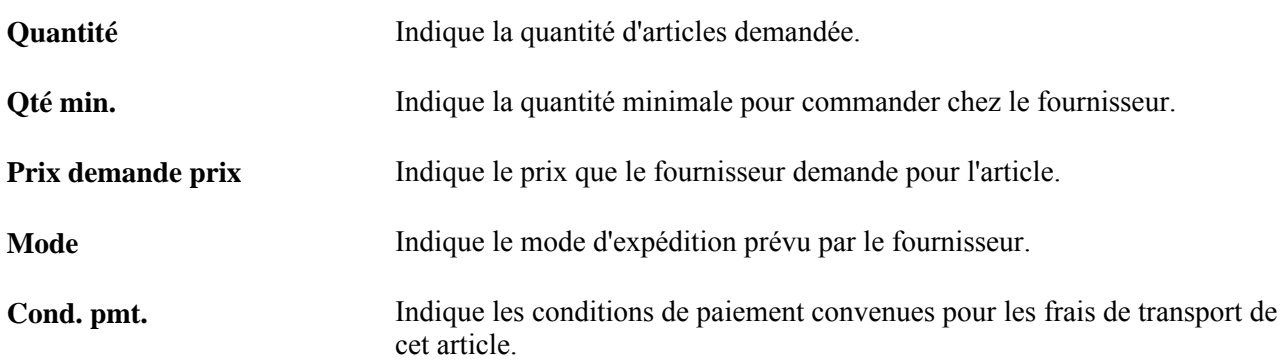

# **Mise à jour des réponses des fournisseurs relatives aux demandes de prix**

La présente section traite des sujets suivants :

- mise à jour des réponses des fournisseurs;
- consultation des détails dans l'en-tête des réponses des fournisseurs.

Dès que vous recevez les réponses aux demandes de prix des fournisseurs, vous pouvez les entrer dans la base de données aux fins d'analyse. Pour mieux évaluer et comparer les réponses, le système convertit tous les prix dans la devise précisée dans l'en-tête de la demande de prix. Vous pouvez recevoir les réponses des demandes de prix par EDI ou les entrer manuellement dans votre système. Dans les deux cas, vous pourrez consulter l'ensemble des réponses reçues.

**Remarque :** Si l'application Cyberconnexion pour les fournisseurs de PeopleSoft est installée, vos fournisseurs pourront entrer leurs réponses directement dans le système (un historique des réponses des fournisseurs est mis à jour pour chaque article inclus dans la demande de prix). De plus, si d'autres données sur le fournisseur sont nécessaires, l'acheteur pourra décocher la case de réponse dans la ligne de demande de prix et remettre le statut de la ligne à *Nouvelle* dans l'application Cyberconnexion pour les fournisseurs. Ainsi, le fournisseur pourra remplacer les réponses qu'il a déjà soumises.

# **Pages utilisées pour mettre à jour les réponses aux demandes de prix**

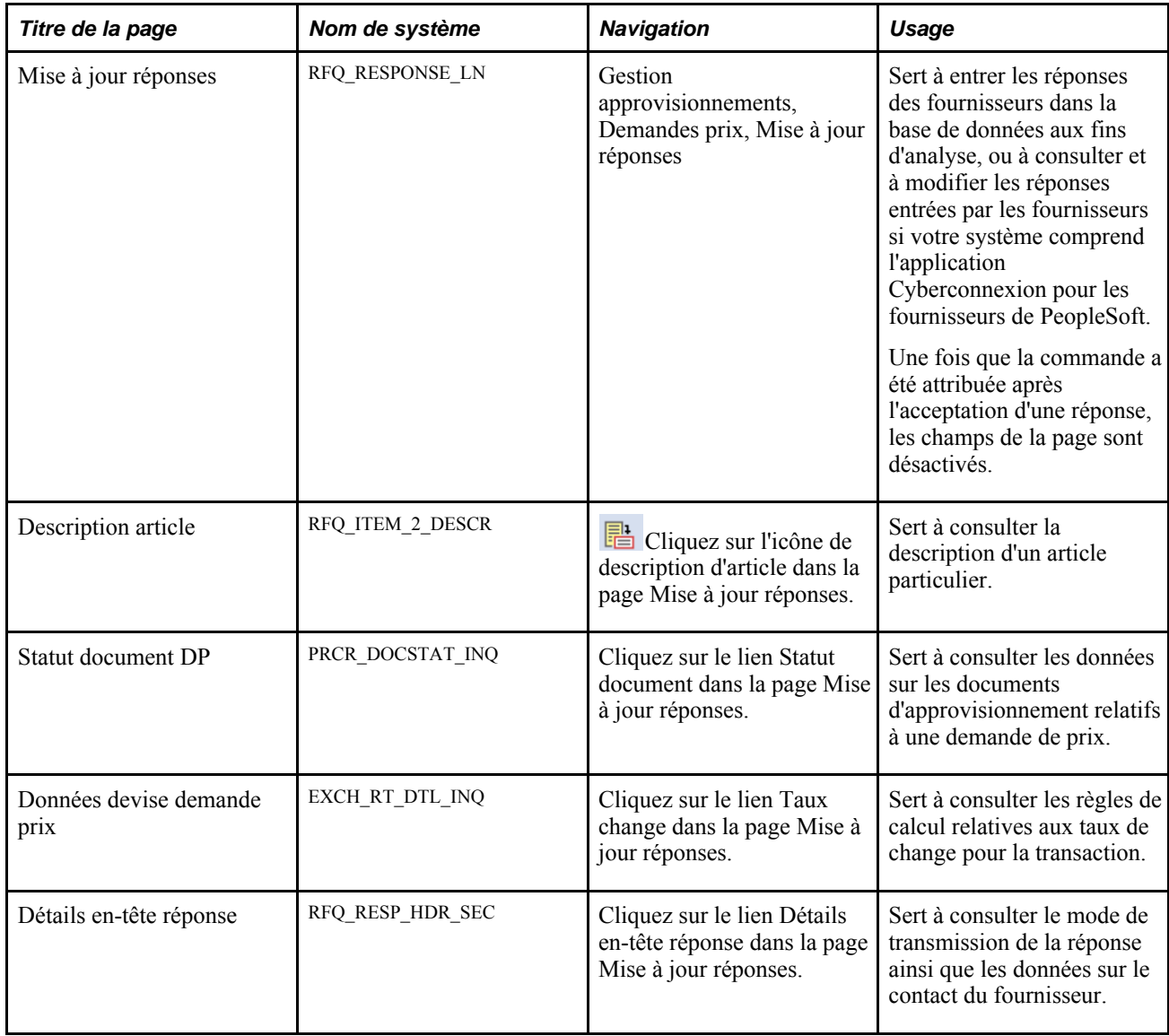

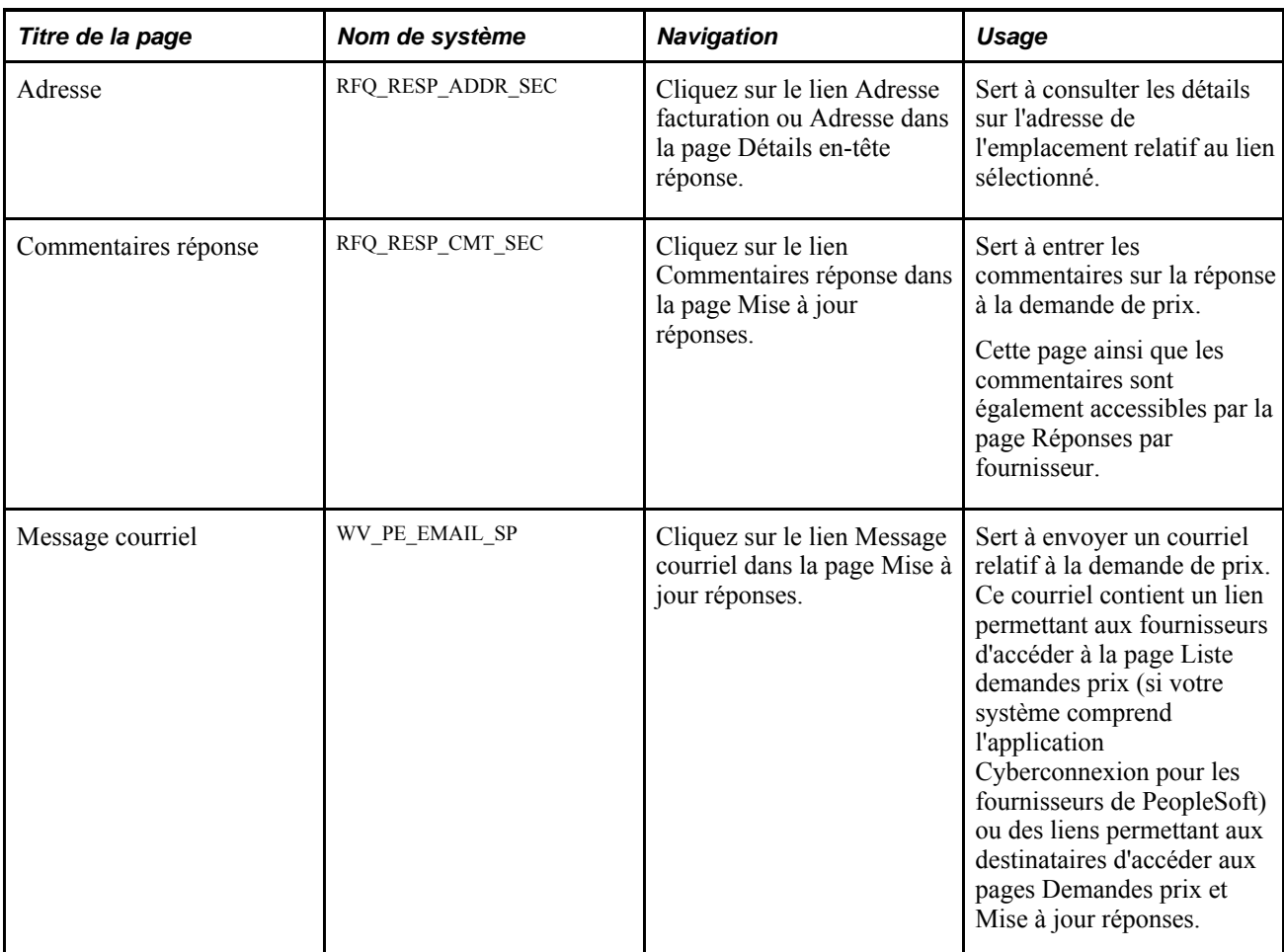

# **Mise à jour des réponses des fournisseurs**

Accédez à la page Mise à jour réponses (Gestion approvisionnements, Demandes prix, Mise à jour réponses).

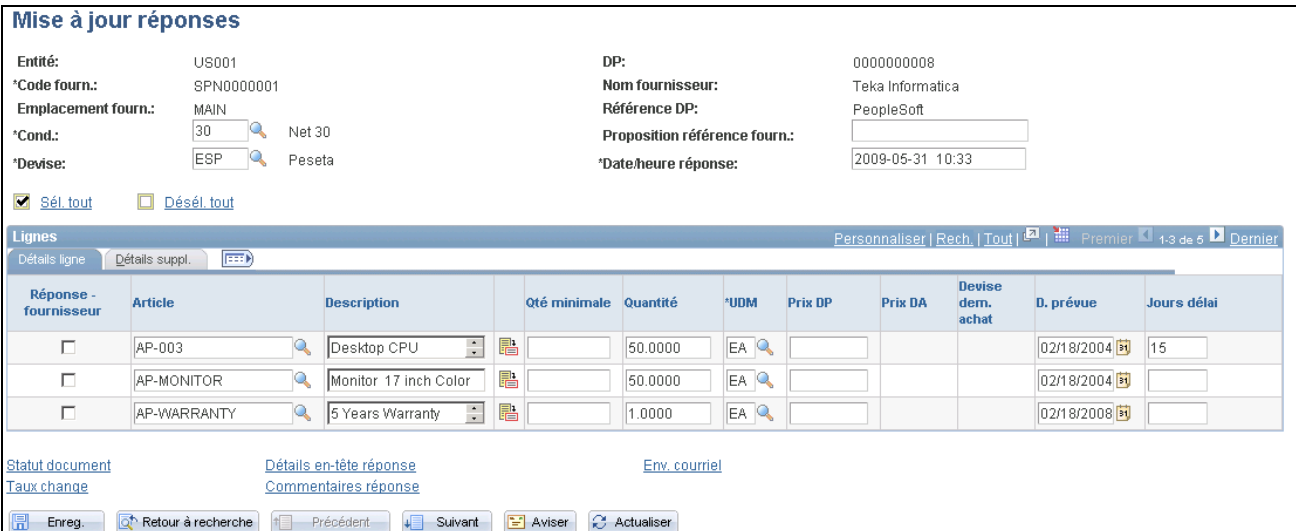

Mise à jour des réponses

**Cond.** Indique les conditions de paiement relatives à la réponse du fournisseur. Devise Indique la devise utilisée dans la réponse du fournisseur.

#### **Détails sur les lignes**

Cliquez sur l'onglet Détails ligne.

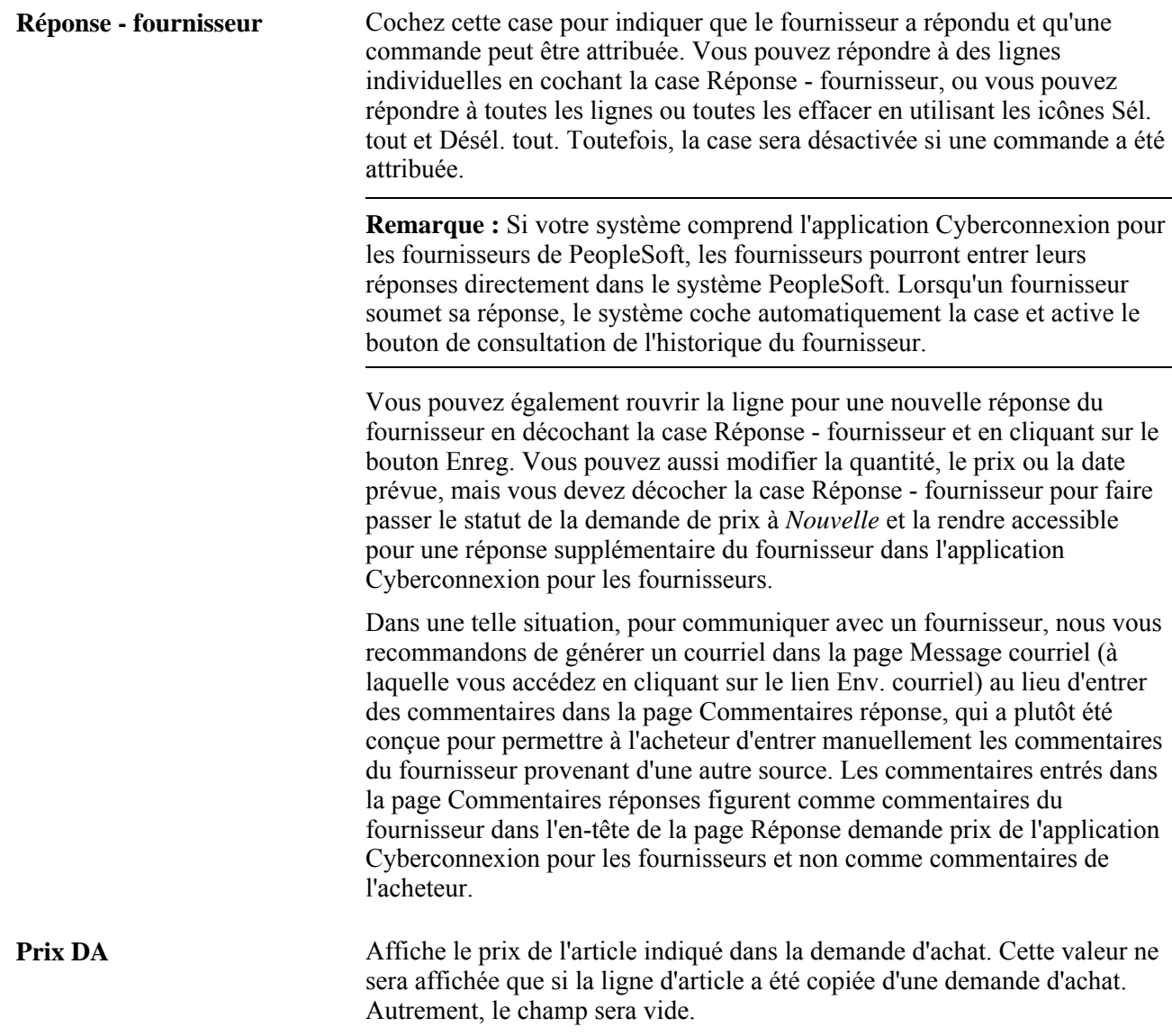

#### **Données détaillées**

Cliquez sur l'onglet Détails suppl.

**Historique fournisseur** Cliquez sur le bouton de consultation de l'historique du fournisseur pour accéder à la page sur l'historique de la demande de prix dans l'application Cyberconnexion pour les fournisseurs, où vous pourrez consulter les détails sur les demandes de prix initiales ainsi que les réponses des fournisseurs en fonction de la date et de l'heure. Ce bouton ne sera activé que si votre système comprend l'application Cyberconnexion pour les fournisseurs et que le fournisseur a entré sa réponse directement dans le système. L'historique s'avère utile lorsque vous voulez extraire les réponses de fournisseurs pour des lignes de demandes de prix précises.

#### **Consultation des détails dans l'en-tête des réponses des fournisseurs**

Accédez à la page Détails en-tête réponse (cliquez sur le lien Détails en-tête réponse dans la page Mise à jour réponses).

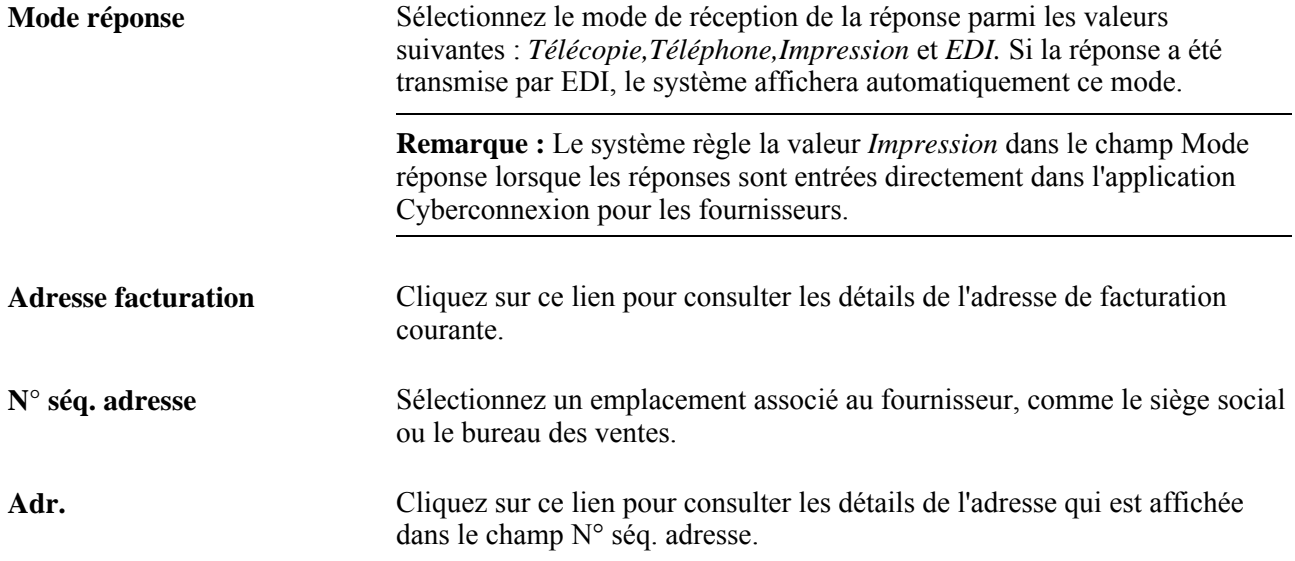

# **Attribution des commandes aux fournisseurs**

La présente section porte sur l'analyse des réponses des fournisseurs et sur l'attribution de commandes.

# **Pages utilisées pour analyser les réponses des fournisseurs et attribuer des commandes**

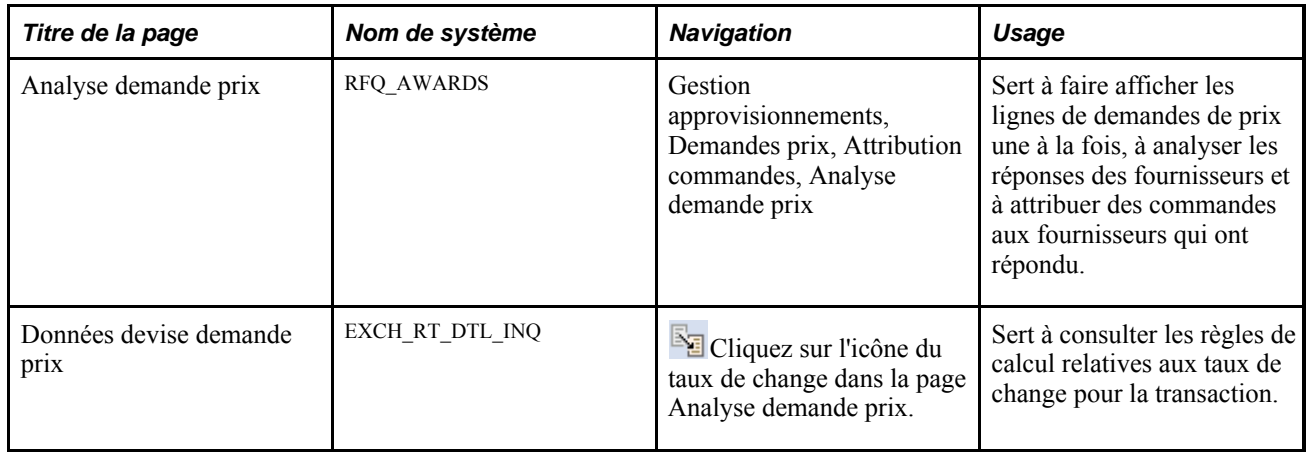

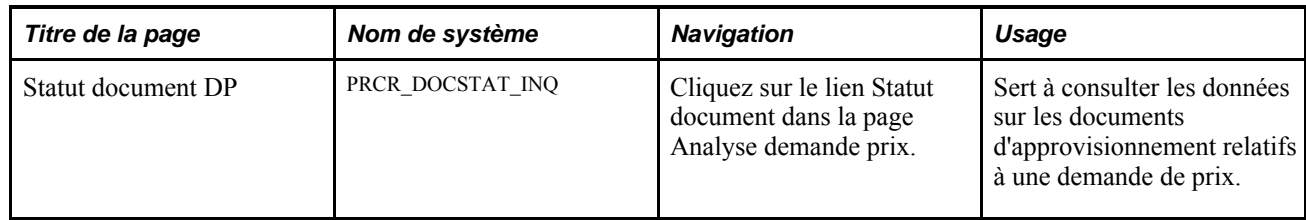

#### **Analyse et attribution de commandes**

Accédez à la page Analyse demande prix (Gestion approvisionnements, Demandes prix, Attribution commandes).

Si le fournisseur n'est *pas* associé à l'article sélectionné, le système vous demandera de créer la combinaison au moment où vous enregistrerez les données de la page. Si vous choisissez de créer l'association, la table ITM\_VENDOR insérera un nouvel enregistrement pour cette combinaison article-fournisseur. Si vous ne créez pas l'association, vous pourrez poursuivre l'analyse et attribuer des commandes.

**Attribution articles à fourn.** Sélectionnez le fournisseur auquel vous attribuez la totalité de la commande.

#### **Liste des articles à attribuer**

Les champs de la zone Liste articles à attribuer contiennent les conditions de votre demande de prix initiale.

#### **Liste des fournisseurs ayant répondu**

La zone Liste fournisseurs - réponses sert à analyser les réponses des fournisseurs, à attribuer des commandes et à entrer des commentaires pour chaque ligne de demande.

#### **Détails sur les lignes**

Cliquez sur l'onglet Détails ligne.

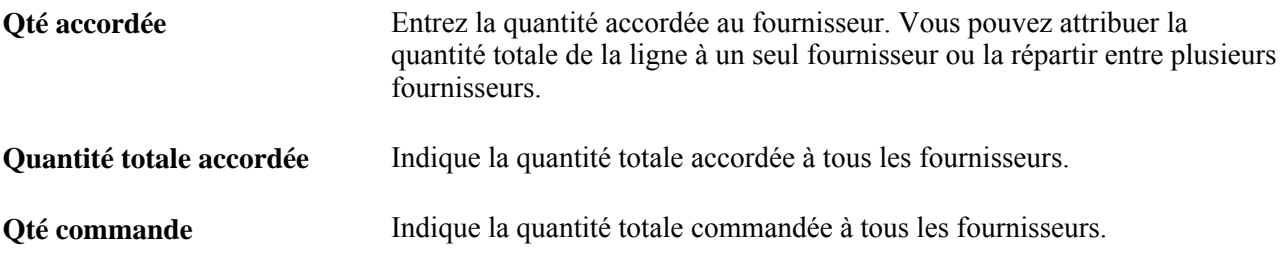

#### **Détails supplémentaires**

Cliquez sur l'onglet Détails suppl.

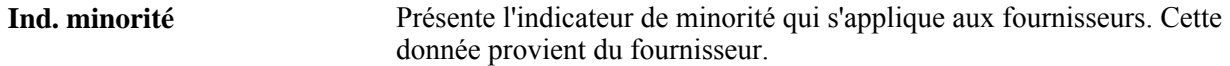

# **Création de bons de commande ou de contrats à partir des demandes de prix**

La présente section traite des sujets suivants :

- création d'un bon de commande ou d'un contrat à partir d'une demande de prix;
- définition des répartitions d'un bon de commande à partir d'une demande de prix.

Les bons de commande que vous créez sont enregistrés dans des tables intermédiaires de l'application Gestion des approvisionnements d'où ils peuvent être extraits par les traitements d'approvisionnement. Les contrats que vous créez ainsi que les valeurs par défaut des ordres d'exécution sur contrat pour l'entité associée à la demande de prix sont générés après que vous avez enregistré les données de la page Création BC/contrat.

#### **Pages utilisées pour créer des bons de commandes ou des contrats à partir d'une demande de prix**

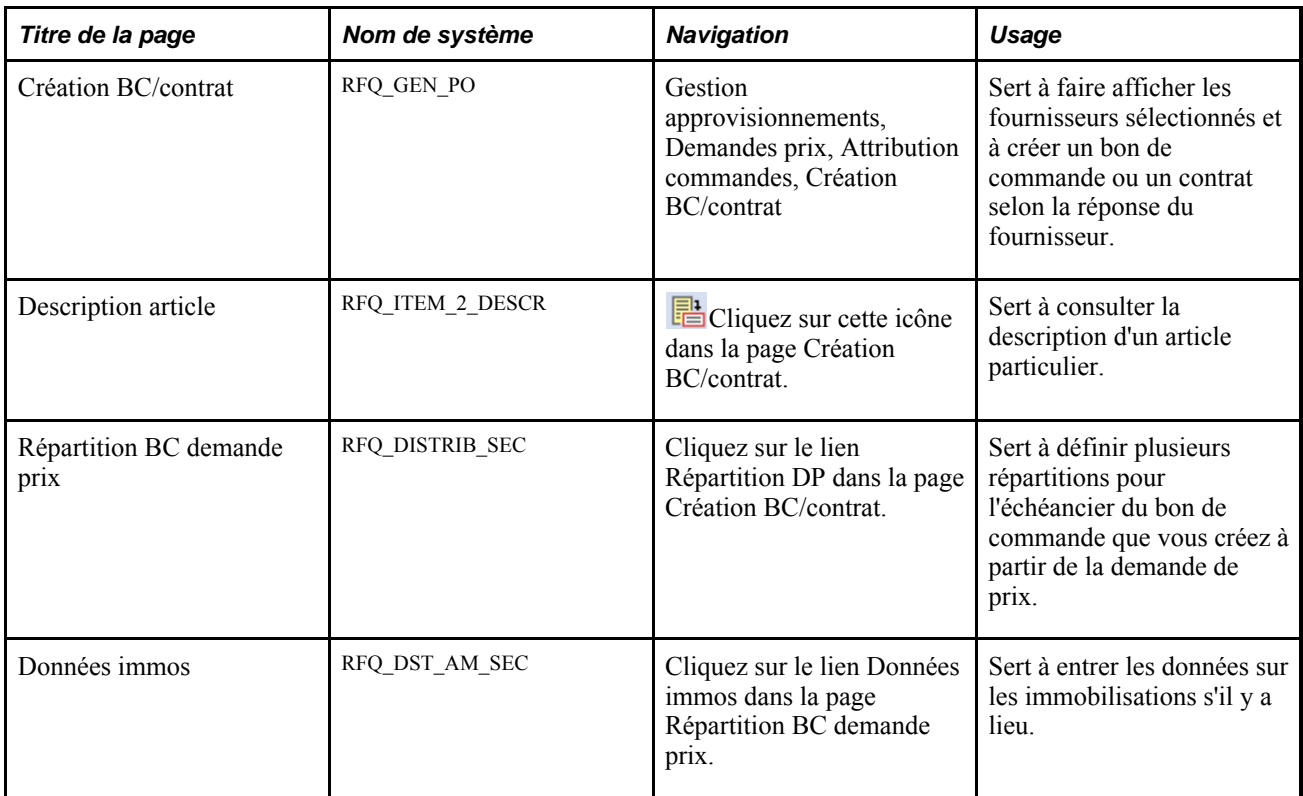

#### **Création d'un bon de commande ou d'un contrat à partir d'une demande de prix**

Accédez à la page Création BC/contrat (Gestion approvisionnements, Demandes prix, Attribution commandes).

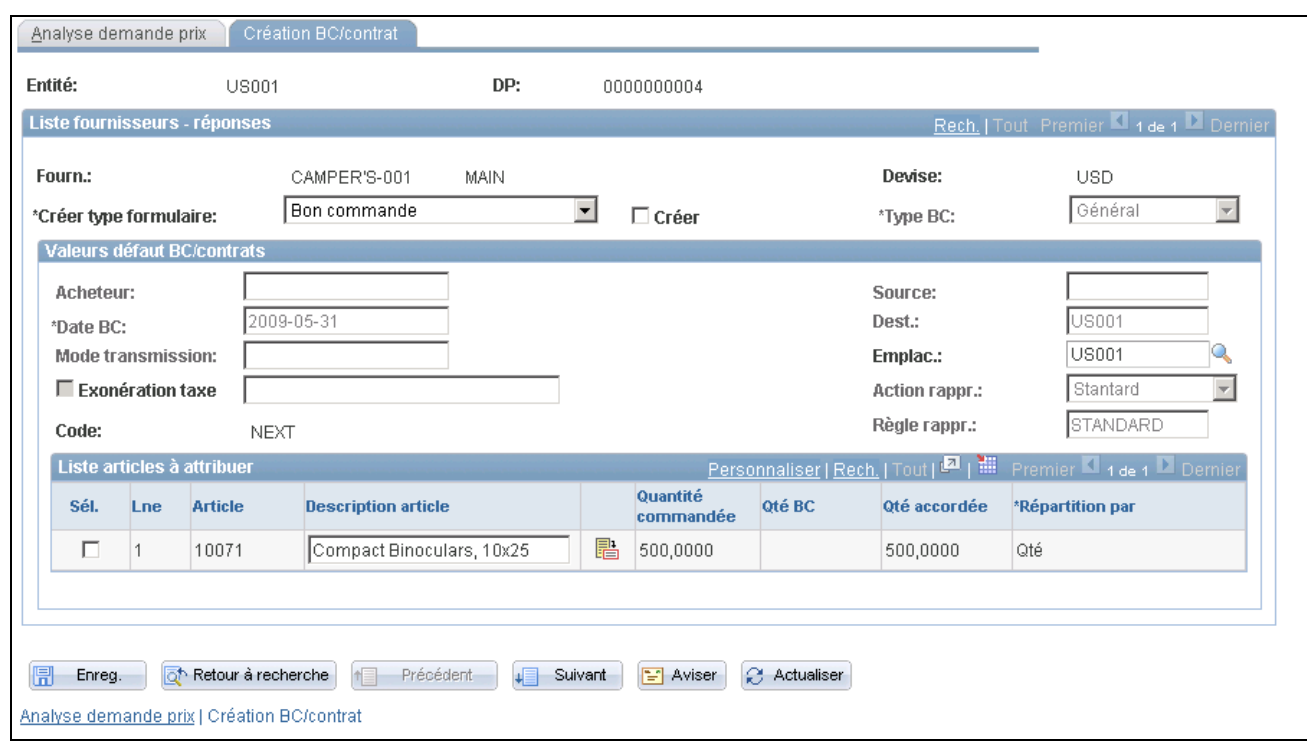

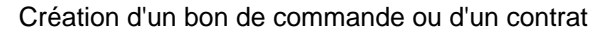

#### **Liste des fournisseurs ayant répondu**

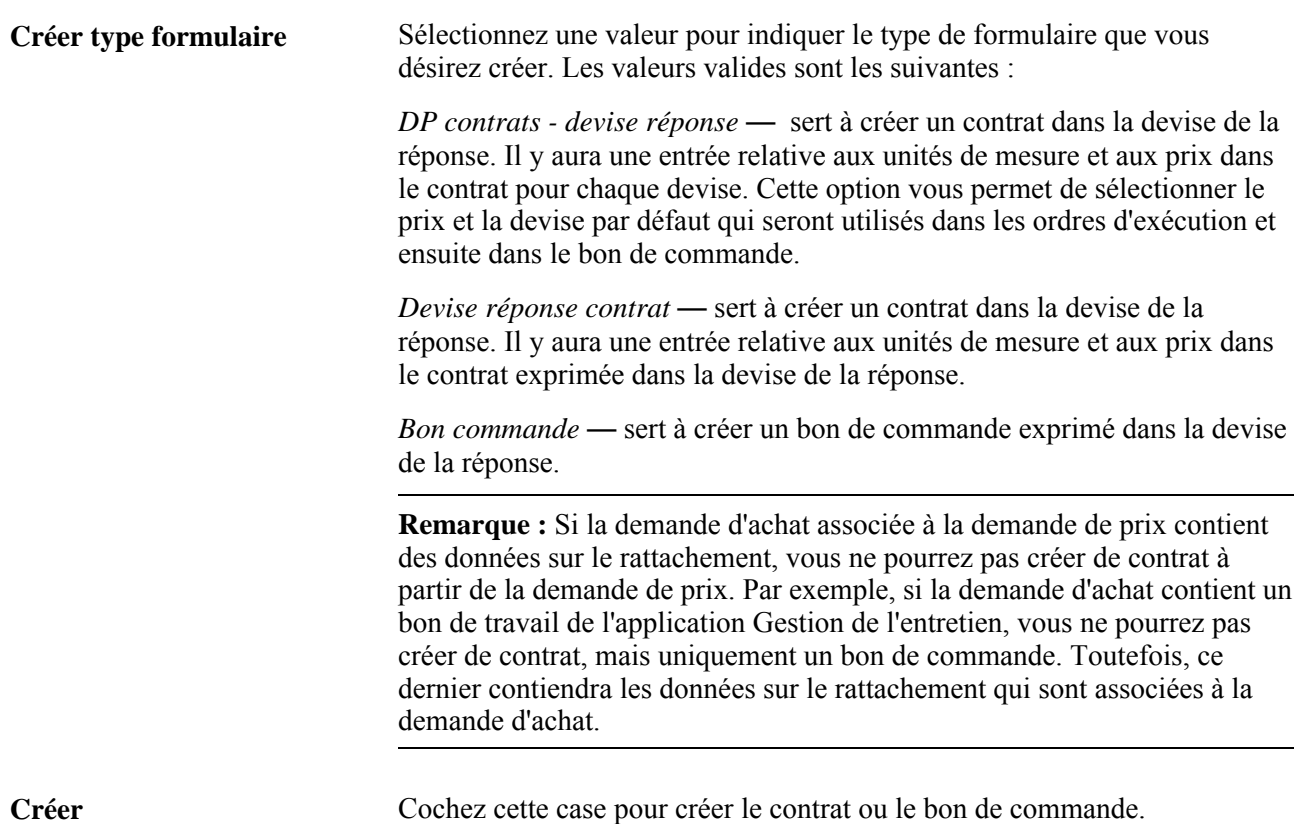

# **Type BC** Sélectionnez le type de bon de commande parmi les valeurs suivantes : Général — utilisé pour créer un bon de commande général; *Kanban* — utilisé pour créer un bon de commande kanban.

#### **Valeurs par défaut du bon de commande ou du contrat**

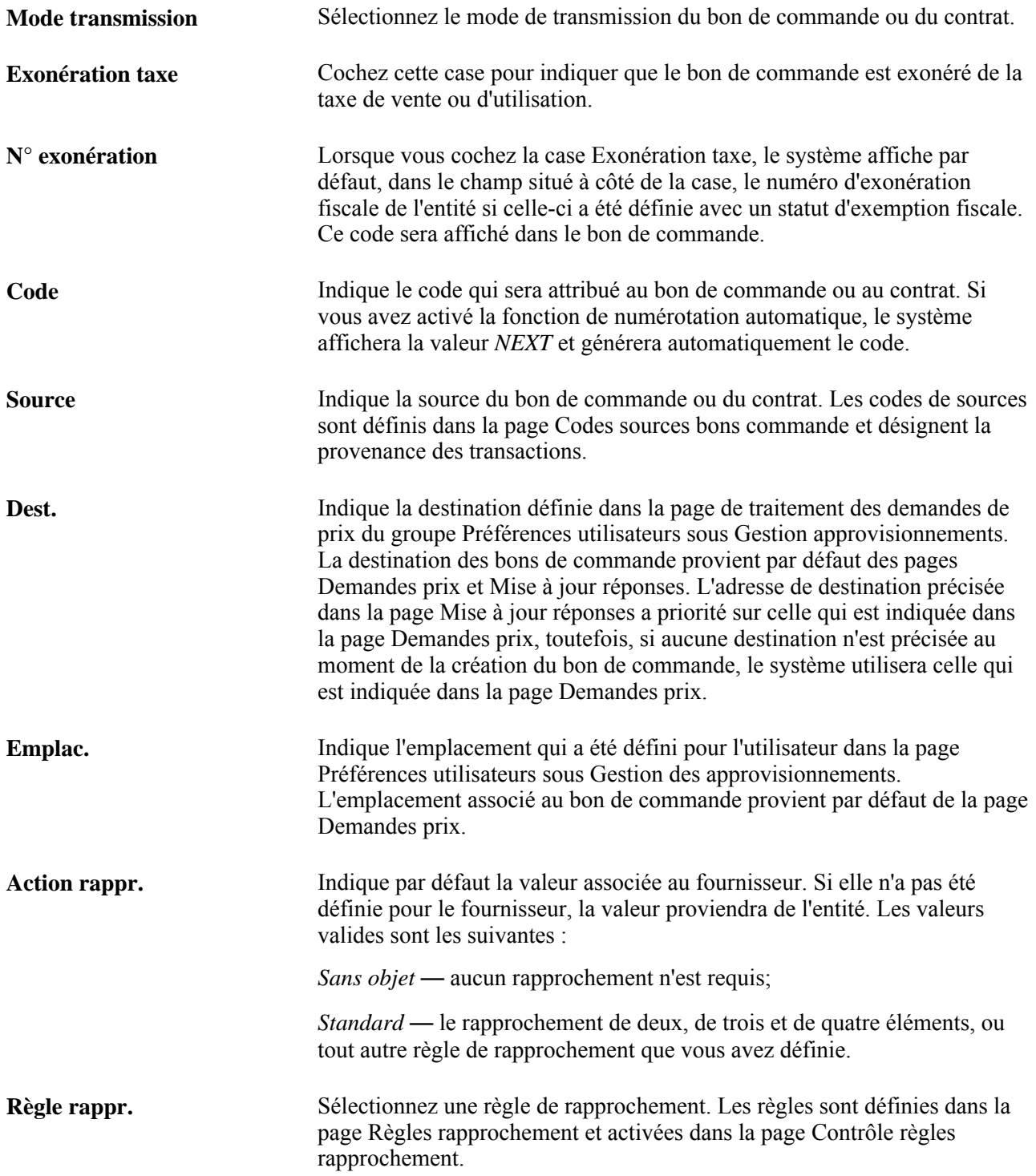

#### **Liste des articles à attribuer**

La zone Liste articles à attribuer sert à sélectionner les lignes que vous voulez utiliser pour créer le bon de commande ou le contrat.

**Répartition par** Sélectionnez la méthode de répartition dans le compte de charges. Les valeurs valides sont *Mt* (montant) et *Qté* (quantité). Les articles en stock doivent être répartis par quantité et non par montant.

#### **Définition des répartitions d'un bon de commande à partir d'une demande de prix**

Accédez à la page Répartitions demande prix (cliquez sur le lien Répartition dans la page Création BC/contrat).

#### **Détails**

Sélectionnez l'onglet Détails.

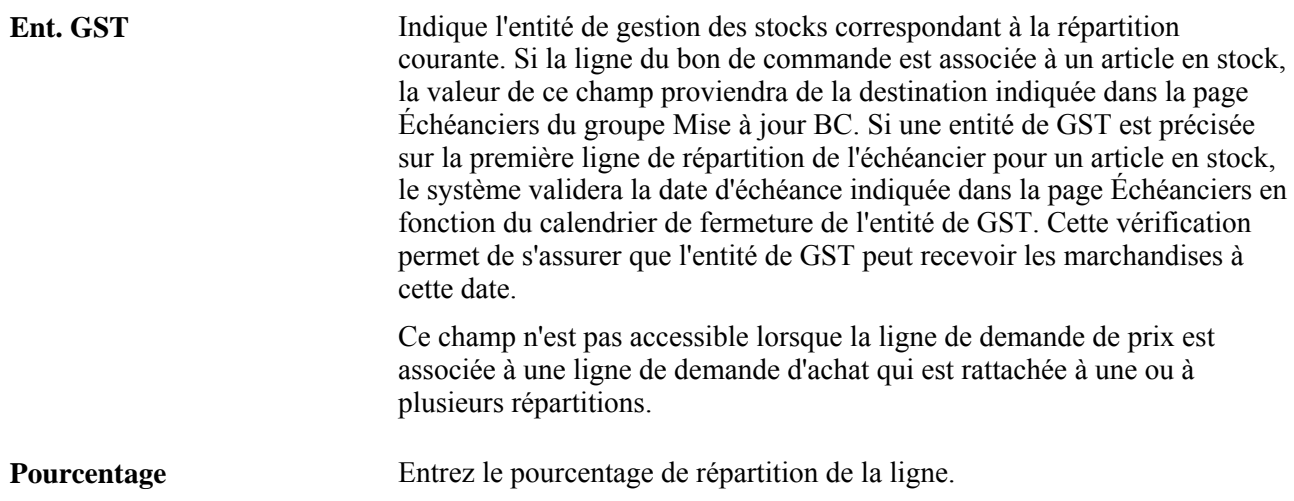

# **Fermeture des demandes de prix**

La présente section traite de la fermeture d'une demande de prix.

#### **Page utilisée pour fermer les demandes de prix**

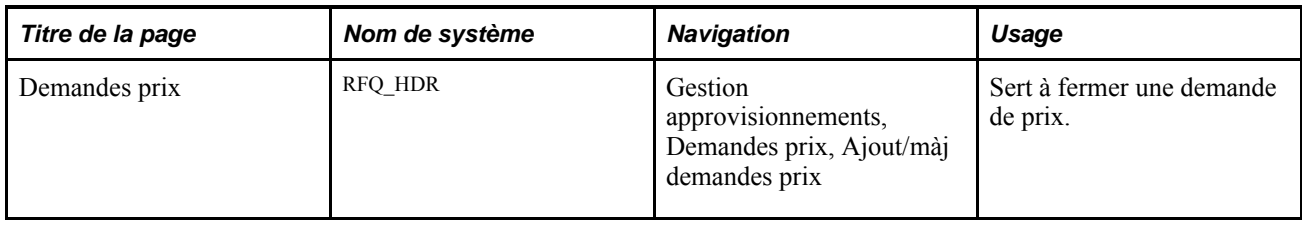

#### **Fermeture des demandes de prix**

Accédez à la page Demandes prix (Gestion approvisionnements, Demandes prix, Ajout/màj demandes prix).

Utilisez le champ Statut dans la page Demandes prix pour fermer manuellement une demande de prix. Les demandes de prix ne sont pas fermées automatiquement une fois qu'elles sont attribuées. Servez-vous des boutons de consultation pour faire afficher les options relatives à la gestion d'une demande de prix. Sélectionnez la valeur *Fermée* pour terminer la demande de prix et mettre son statut à jour à Fermée. Après avoir fermé ou annulé une demande de prix, vous ne pouvez plus la mettre à jour ni modifier son statut.

# **Interrogation et production de rapports sur les demandes de prix et les réponses de fournisseurs**

L'application Gestion des approvisionnements offre plusieurs interrogations et un rapport qui permettent de consulter et d'analyser les données sur les demandes de prix et sur les réponses des fournisseurs.

La présente section porte sur la comparaison des demandes de prix avec les réponses des fournisseurs.

### **Pages utilisées pour interroger et créer un rapport sur les demandes de prix et les réponses des fournisseurs**

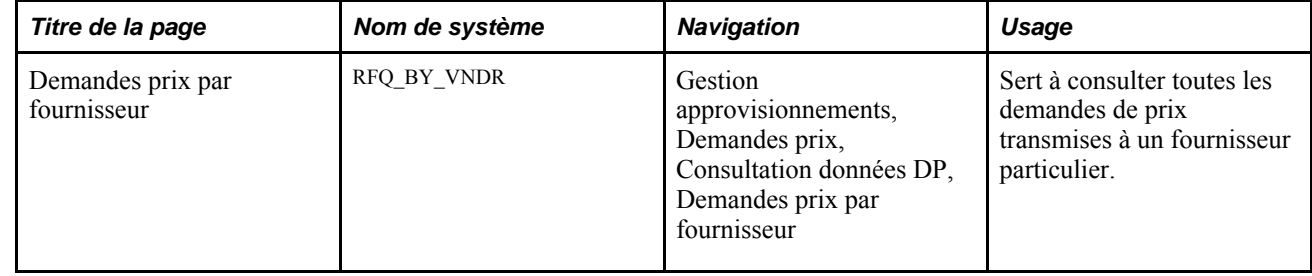

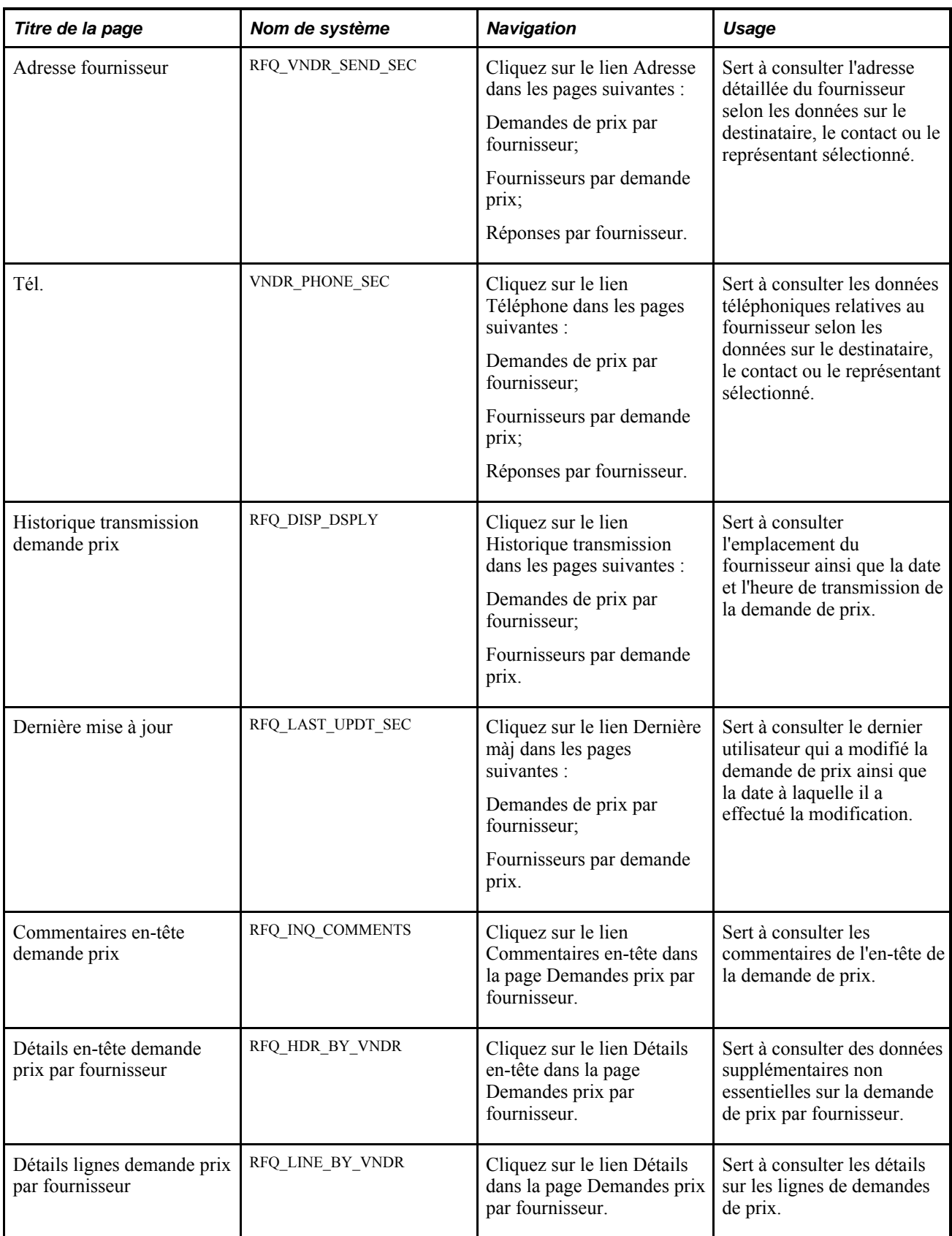

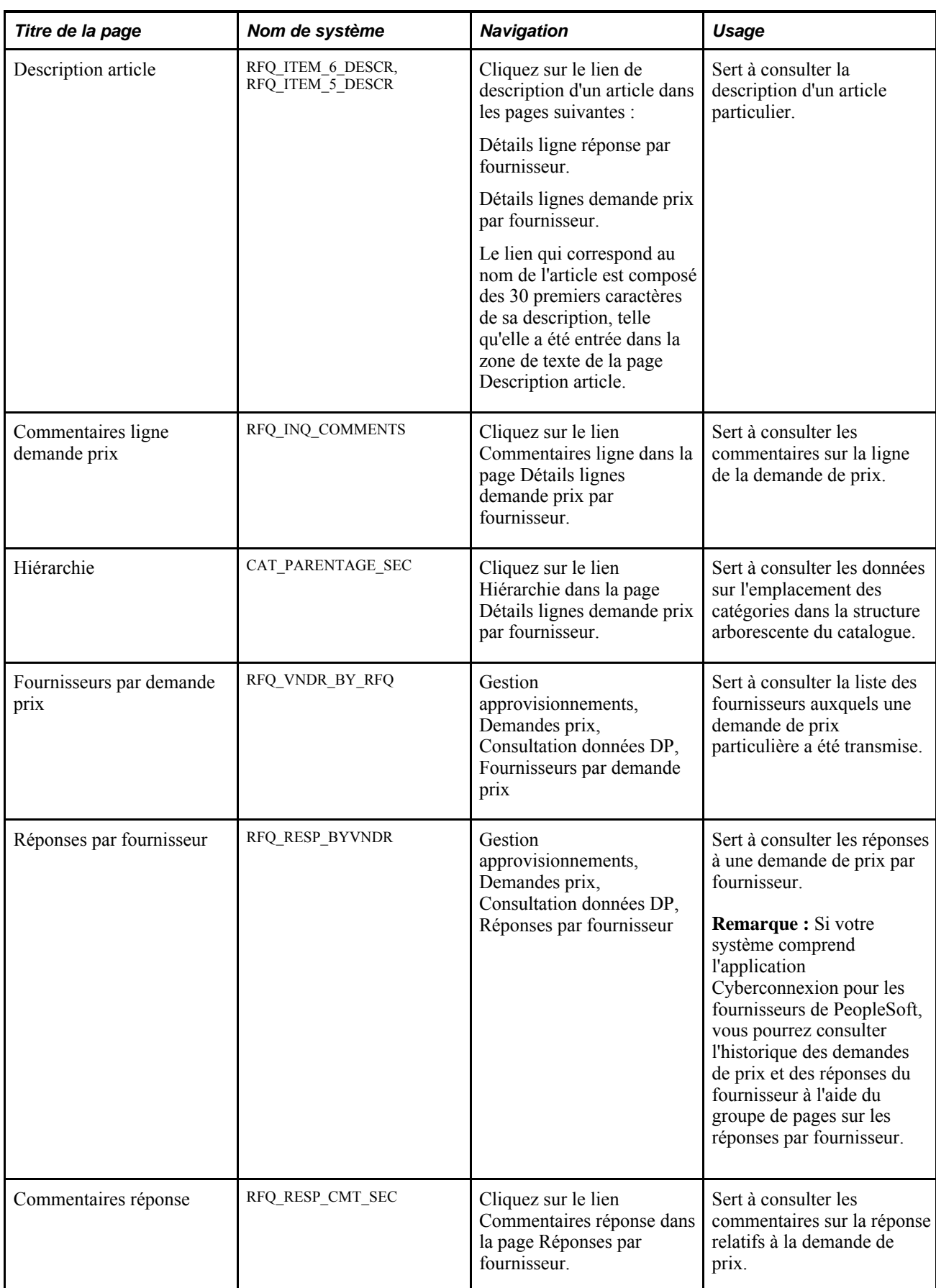

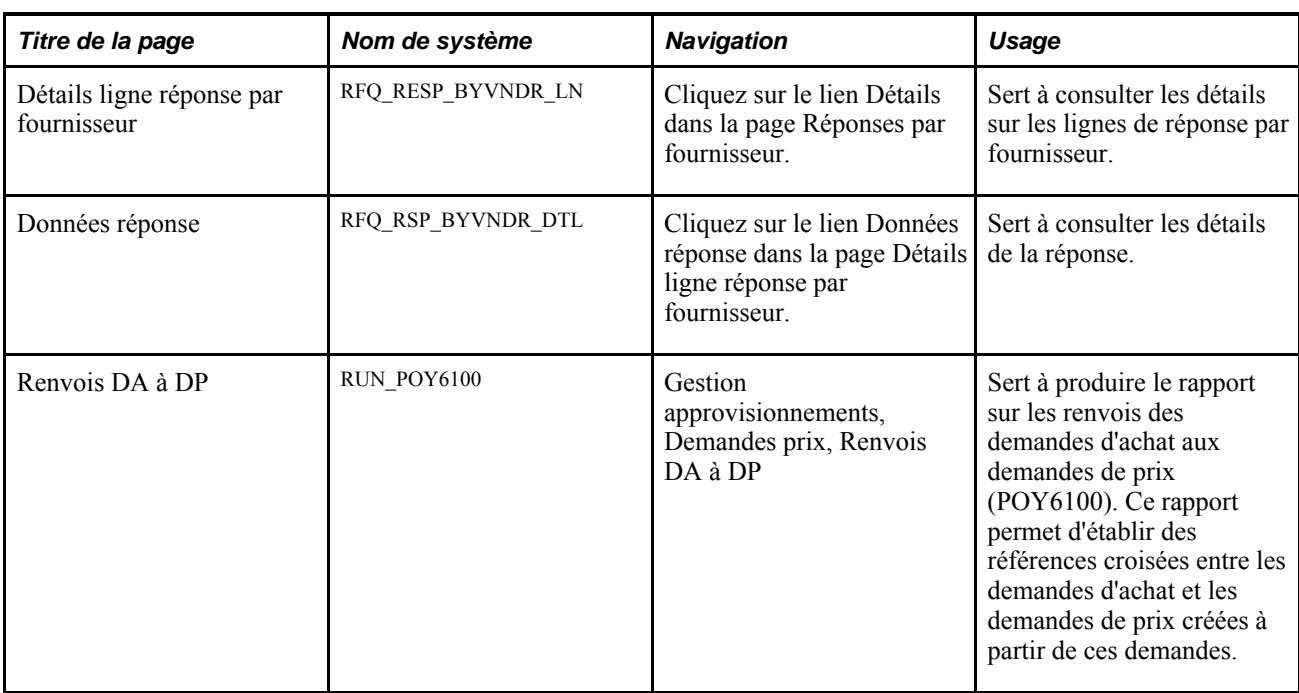

#### **Comparaison des données sur les demandes de prix avec les données sur les réponses des fournisseurs**

Accédez à la page Données réponse (cliquez sur le lien Données réponse dans la page Détails ligne réponse par fournisseur).

**Devise** Sélectionnez la devise.

*Devise rép.* — sert à faire afficher les prix dans la devise indiquée dans la réponse du fournisseur.

*Devise DP* — sert à faire afficher les prix dans la devise indiquée dans la demande de prix. Si la devise indiquée dans la réponse diffère de celle de la demande de prix, les valeurs seront converties dans la devise de la demande de prix.

#### **Demande**

Cette zone sert à consulter les valeurs de la demande de prix initiale.

#### **Réponse**

Cette zone sert à consulter les valeurs de la réponse du fournisseur à la demande de prix.

#### **Partie 5**

# **Utilisation des bons de commande et des avis de modification**

**Chapitre 27 [Présentation des bons de commande](#page-712-0)** 

**Chapitre 28 [Création des bons de commande en ligne](#page-732-0)** 

**Chapitre 29 [Localisation des sources d'approvisionnement pour les bons de commande](#page-872-0)** 

**Chapitre 30 [Approbation des bons de commande](#page-982-0)**

**Chapitre 31 [Transmission et impression des bons de commande](#page-1006-0)** 

**Chapitre 32 [Création des avis de modification](#page-1020-0)** 

**Chapitre 33 [Utilisation de la console de l'acheteur](#page-1064-0)** 

**Chapitre 34 [Fermeture des bons de commande](#page-1076-0)**

**Chapitre 35 [Consultation des données sur les bons de commande](#page-1094-0)** 

**Chapitre 36 [Utilisation des articles sans stock](#page-1106-0)**

#### **Chapitre 27**

# <span id="page-712-0"></span>**Présentation des bons de commande**

Le présent chapitre traite des sujets suivants :

- valeurs par défaut des bons de commande;
- définition des valeurs de statut dans l'en-tête des bons de commande;
- traitement de la taxe de vente ou d'utilisation (TVU) dans les bons de commande;
- traitement de la taxe sur la valeur ajoutée (TVA) dans les bons de commande;
- traitement des remises des fournisseurs dans les bons de commande;
- traitement de la carte d'approvisionnement dans les bons de commande;
- traitement du bon de travail de l'application Gestion de l'entretien dans les bons de commande;
- consolidation des bons de commande;
- annulation des bons de commande;
- suppression des bons de commande;
- blocage des traitements de bons de commande.

#### **Valeurs par défaut bon commande**

Les bons de commande contiennent des champs dont les valeurs et les règles de traitement dépendent des données que vous définissez aux différents niveaux de la hiérarchie des valeurs par défaut. Pour utiliser le système de valeurs par défaut fourni par l'application Gestion des approvisionnements de PeopleSoft, vous devez définir les règles et les valeurs par défaut à l'installation et les mettre à jour régulièrement. Si vous utilisez les pages en ligne sur les bons de commande, vous pourrez remplacer de nombreuses valeurs par défaut que vous avez définies aux niveaux supérieurs de la hiérarchie.

Au cours de la configuration du système, vous avez accès à certaines pages qui vous permettent de définir les valeurs par défaut d'un bon de commande type. Pour créer un bon de commande en ligne, seule la page Bon commande du groupe Mise à jour BC est utilisée. Si vous constatez que vous devez accéder régulièrement à d'autres pages, modifiez la hiérarchie par défaut que vous avez définie.

Définissez des valeurs par défaut relatives aux bons de commande à différents niveaux de la hiérarchie, tels l'entité, l'acheteur ou le fournisseur. Ces valeurs s'appliquent aux lignes, aux échéanciers et aux répartitions du bon de commande.

Lorsque vous ajoutez des lignes à un bon de commande, des valeurs par défaut sont affichées automatiquement en fonction de l'option de valeur par défaut ou de remplacement sélectionnée dans la page Valeurs défaut bon commande. Si l'option *Par défaut* est sélectionnée, les données proviendront de la hiérarchie des valeurs par défaut; si l'option *Remplacer* est sélectionnée, les données proviendront des valeurs par défaut du bon de commande. La modification de ces paramètres ou d'autres valeurs dans cette page n'a pas d'incidence sur les détails du bon de commande relatifs à une quantité, à moins que l'utilisateur modifie celle-ci. Les nouvelles valeurs par défaut s'appliqueront à tout nouvel échéancier que vous ajouterez par la suite.

Si vous modifiez une valeur dans la page Valeurs défaut bon commande ou dans toute page à laquelle vous accédez à partir de celle-ci, et que le bon de commande contient déjà une ligne, puis que vous cliquez sur le bouton OK, la page Application des modifications à toutes les lignes du BC, les échéanciers et les répartitions sera affichée. Cette page sert à indiquer que les changements doivent s'appliquer à toutes les lignes, à tous les échéanciers et à toutes les répartitions.

# **Définition des valeurs de statut dans l'en-tête des bons de commande**

Comme pour toutes les valeurs d'en-tête, le statut dans l'en-tête s'applique à l'ensemble du bon de commande et indique précisément l'étape courante du bon de commande dans son cycle de vie. En général, un bon de commande ne passe pas par toutes les étapes de traitement.

Le tableau ci-dessous présente tous les statuts possibles d'un bon de commande, ainsi que les statuts de réception et de rapprochement correspondants. Le statut de réception indique l'étape de réception du bon de commande, et celui du rapprochement, l'étape de rapprochement du bon de commande.

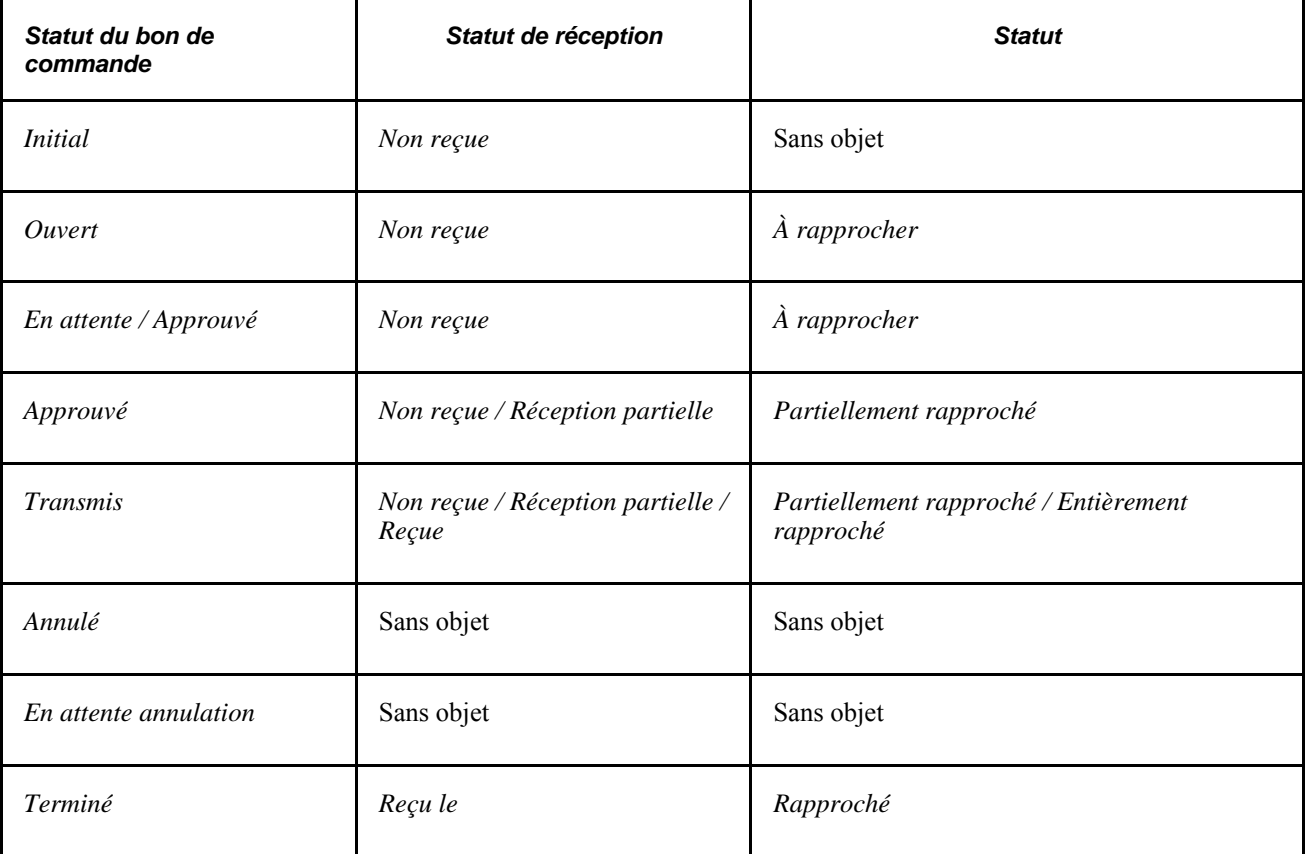

Un bon de commande peut porter le statut *Initial* lorsque vous l'ajoutez manuellement dans le système, lorsqu'il s'agit d'une commande permanente créée à partir d'un contrat, ou s'il a été créé suite à une réservation de bon de commande. Un bon de commande entré manuellement conserve le statut *Initial* jusqu'à ce que vous précisiez un acheteur. Chaque acheteur est associé à un statut de bon de commande par défaut, soit *Ouvert,* soit *En attente approbation.* Lorsque vous désignez un acheteur, le bon de commande prend automatiquement le même statut que cet acheteur. Un bon de commande créé à l'aide des traitements du Moteur d'application de calcul des bons de commande (PO\_POCALC) et de création des bons de commande (PO\_POCREATE) commence son cycle de vie avec le statut défini pour l'acheteur.

Pour accéder au traitement d'approbation, le bon de commande doit avoir le statut *En attente approbation.* Vous pouvez remplacer le statut *Ouvert* du bon de commande par *En attente approbation* en cliquant sur les boutons appropriés dans la page Bon commande du groupe Mise à jour bons commande, et dans la page sur la console de rapprochement des bons de commande. Cette dernière contient, en outre, un bouton servant à remettre le statut du bon de commande à *Ouvert.*

Une fois le traitement d'approbation terminé, le statut du bon de commande passe de *En attente approbation* à *Approuvé.* Ensuite, tout changement apporté au montant ou aux champs de structure remet à nouveau le statut du bon de commande à *En attente approbation.*

Les bons de commande approuvés sont admissibles au traitement SQR de transmission ou d'impression des bons de commande (POPO005). Lorsque vous transmettez le bon de commande, son statut passe de *Approuvé* à *Transmis* si le statut dans l'en-tête de budget du bon de commande et le statut de tolérance du document sont valides.

Par la suite, le statut du bon de commande peut passer par différents statuts selon l'un des trois scénarios suivants :

- la création d'un avis de modification remet le statut à *Approuvé*;
- l'exécution du traitement du Moteur d'application de fermeture des bons de commande (PORECON) règle le statut à *Terminé*;
- l'annulation de l'ensemble du bon de commande règle son statut à *Annulé.*

Vous pouvez également annuler un bon de commande dans la page Console rapprochement des bons de commande.

Il n'est pas nécessaire de transmettre un bon de commande pour l'annuler. Vous pouvez le faire en tout temps au cours du cycle, pourvu que la commande n'ait pas été reçue ou facturée. Cependant, une fois ces étapes franchies, le bon de commande ne peut plus être annulé.

• l'annulation d'un bon de commande transmis règle son statut à *En attente annulation.*

Une nouvelle transmission du bon de commande au fournisseur créera un avis de modification, et par la suite, la vérification budgétaire (si nécessaire) et la transmission règleront le statut du bon de commande à *Annulé.*

# **Traitement de la taxe de vente ou d'utilisation dans les bons de commande**

L'application Gestion des approvisionnements offre deux méthodes différentes pour calculer les taux et les montants de taxe des bons de commande. Si vous utilisez un système de traitement de taxes de tierce partie, comme Vertex ou Taxware, la taxe de vente ou d'utilisation d'un échéancier de bon de commande pourra être calculée par ce système. Si un tel système n'est pas installé, des tables internes seront fournies pour mettre à jour les taux de taxation, enregistrer les codes de taxe et calculer les montants de taxe estimatifs.

Les taux de taxe de vente ou d'utilisation (TVU) dépendent généralement du lieu d'utilisation ou de destination des marchandises. C'est la raison pour laquelle la TVU est calculée dans l'échéancier des bons de commande. Les deux facteurs ayant une incidence sur le calcul sont la destination et les conditions d'application de la taxe. Si vous utilisez les tables de taxation du système PeopleSoft, la destination et les conditions d'application de la taxe, ainsi que d'autres facteurs facultatifs comme le code d'utilisation final ou la catégorie, détermineront le code de taxe approprié, qui sert à calculer le taux de taxation. Si vous utilisez un système de traitement de taxes de tierce partie, les champs de référence croisée relatifs à la destination, aux conditions d'application et au produit de la taxe (comme le code d'utilisation finale) seront transmis à l'application dans le but d'obtenir des taux et des montants de taxe pour l'échéancier.

Par défaut, la destination utilisée pour le calcul de la taxe provient de l'échéancier du bon de commande, où il est possible de la changer. Cette destination doit être valide. Dans la définition d'une destination, on indique notamment des données sur l'exemption, par exemple s'il y a exonération ou non de la taxe de vente ou d'utilisation, si elle doit être payée automatiquement ou si elle peut être traitée.

Utilisez la destination pour obtenir les conditions d'application de la taxe. Vous pouvez définir les options relatives à la taxe pour chaque emplacement d'un fournisseur dans la page Options taxes accessible à partir de la page Emplacements du groupe Données fournisseurs. Vous pouvez préciser qu'aucune taxe n'est applicable ou que seule la taxe de vente ou d'utilisation est applicable pour l'emplacement d'un fournisseur. Vous pouvez également définir les données sur les conditions d'application de la taxe dans la page sur les emplacements des fournisseurs de commandes. Les valeurs que vous entrez dans cette page remplacent celles qui ont été définies pour l'emplacement d'un fournisseur. Les données sur les conditions d'application de la taxe proviennent par défaut de l'échéancier du bon de commande, où elles peuvent être modifiées.

Une fois que la destination et les conditions d'application de la taxe ont été déterminées, vous pouvez définir des taux et des montants de taxe pour chaque échéancier. Si vous utilisez les tables de taxe de vente ou d'utilisation du système PeopleSoft, vous devrez extraire le code de taxe et calculer le taux de taxation. Définissez le code de taxe pour chaque destination dans la page sur les valeurs par défaut de la taxe de vente ou d'utilisation. Une recherche est effectuée parmi ces codes de taxe pour trouver celui qui correspond le mieux à la ligne de votre échéancier de commande. Si vous utilisez un système de tierce partie pour calculer les taux et les montants de la taxe, le champ du code de taxe ne sera pas requis, et aucun code de taxe ne sera affiché par défaut dans l'échéancier. Le système PeopleSoft obtiendra du système de traitement des taxes de tierce partie les taux et les montants correspondant aux compétences territoriales en matière de taxe pour chaque échéancier.

Supposons que les codes de taxe ABC ont été définis pour l'emplacement de destination ABC01. La taxe de vente s'applique à tous vos fournisseurs. Lorsque vous expédiez une commande à cette destination, le système calcule automatiquement la taxe ABC pour la commande. Grâce à cette fonction, vous ne devrez définir des codes de taxe pour les fournisseurs que dans des cas exceptionnels.

Vous pouvez définir des codes de taxe et des administrations fiscales dans les pages Codes taxes vente/util. et Administrations fiscales.

# **Traitement de la taxe sur la valeur ajoutée dans les bons de commande**

Pour utiliser le traitement de la taxe sur la valeur ajoutée (TVA), définissez votre environnement de TVA et activez les options relatives à cette taxe pour vos entités. Créez ensuite des bons de commande et indiquez les montants de taxe, les exceptions, les montants remboursables et les remises. L'entité de grand livre associée à votre entité de gestion des approvisionnements doit être définie dans la configuration de l'organisation déclarant la TVA pour que les bons de commande puissent être admissibles au traitement de la TVA.

Les données sur le pays de provenance et sur l'inscription à la TVA du vendeur proviennent par défaut du fournisseur. Les données sur le pays de destination et sur l'inscription de la TVA de l'acheteur proviennent par défaut de la destination inscrite dans le bon de commande, laquelle est généralement celle de l'acheteur. Les composants principaux servant au calcul de la TVA, comme l'organisation déclarant la TVA, l'applicabilité, les types d'exceptions, les types de transaction et leur traitement, proviennent de votre définition de la TVA.

Vous pouvez consulter et modifier les données par défaut sur la TVA dans la page de données sur la TVA dans l'en-tête des bons de commande. Ces valeurs par défaut s'appliquent seulement aux nouvelles lignes. À partir de cette page, vous pouvez changer le pays d'inscription de TVA du vendeur ou de l'acheteur.

La plupart des données que le système utilise pour extraire et calculer les données sur la TVA sont définies dans l'échéancier du bon de commande. Ces données peuvent provenir par défaut de l'en-tête et de votre définition de la TVA. Vous pouvez consulter ou modifier les données par défaut sur la TVA à partir de l'échéancier. Les modifications apportées à l'échéancier ne toucheront que les nouvelles répartitions.

Dans l'échéancier du bon de commande, vous pouvez modifier le pays d'inscription à la TVA du vendeur ou de l'acheteur, ou le traitement de la TVA. Pour mettre à jour les valeurs par défaut des champs sur la TVA qui sont touchés par ces modifications, cliquez sur le bouton Ajuster val. déf. TVA touchées. Cliquez sur le bouton Réinitialiser valeurs déf. TVA pour que le système réinitialise toutes les valeurs par défaut sur la TVA, y compris les champs par défaut sur la TVA que vous avez modifiés précédemment. Le système calcule la TVA au moment de l'enregistrement ou sur demande, lorsque vous cliquez sur le bouton Calculer qui est affiché dans l'en-tête du bon de commande.

Le système calcule les montants de TVA réels et enregistre ces données dans l'enregistrement de répartition du bon de commande. Il calcule les montants de TVA dans la devise du fournisseur et dans la monnaie d'exploitation de l'entité de grand livre liée au bon de commande traité et ajoute les montants de TVA pour les biens et services au montant de la marchandise, à condition qu'il ne s'agisse pas de montants autocotisés. Les montants de TVA sont considérés comme faisant partie du montant total du bon de commande qui doit être facturé par le fournisseur.

# **Traitement des remises des fournisseurs dans les bons de commande**

Lorsque vous créez un bon de commande en ligne, le système associe automatiquement à la ligne du bon de commande une entente relative aux remises des fournisseurs, pourvu qu'une entente puisse s'appliquer au fournisseur et à l'article, à la catégorie d'article ou à l'article ad hoc qui figurent dans la ligne.

Le système utilise le fournisseur indiqué dans le bon de commande ou le fournisseur-fabricant précisé pour l'organisme de groupements d'achats (OGA) lorsqu'il associe au bon de commande une entente relative à la remise du fournisseur. Si la ligne de bon de commande est associée à un contrat d'un organisme de groupements d'achats et qu'un fournisseur est précisé, le système associera ce fournisseur à l'entente relative à la remise du fournisseur. Si elle ne l'est pas, le système utilisera le fournisseur indiqué dans le bon de commande. Dans les deux cas, le traitement d'assignation des ententes est identique.

Si plusieurs ententes relatives aux remises des fournisseurs sont valables pour la ligne de bon de commande, le système utilisera la hiérarchie par défaut au moment d'affecter les ententes à la ligne de bon de commande. Dans tous les cas, pour que les ententes puissent être accessibles et associées automatiquement à la ligne de bon de commande, les critères suivants doivent être respectés :

- les ententes relatives aux remises des fournisseurs doivent être approuvées;
- la date du bon de commande doit être comprise dans l'intervalle des dates de début et de fin des ententes relatives aux remises des fournisseurs;
- l'entité de gestion des approvisionnements des ententes doit être identique à celle qui figure dans le bon de commande ou les ententes seront désignées comme des ententes de société.

De plus, lorsqu'un bon de commande contient des emplacements de fournisseurs identiques à ceux qui sont indiqués dans les ententes, il peut être associé à ces ententes. S'il n'en contient pas, il pourra être associé aux ententes relatives aux remises des fournisseurs qui sont accessibles à l'affectation, peu importe l'emplacement.

Le tableau ci-dessous décrit la stratégie de hiérarchie par défaut de l'entente relative aux remises des fournisseurs qui est utilisée au moment où une entente est associée à une ligne de bon de commande.

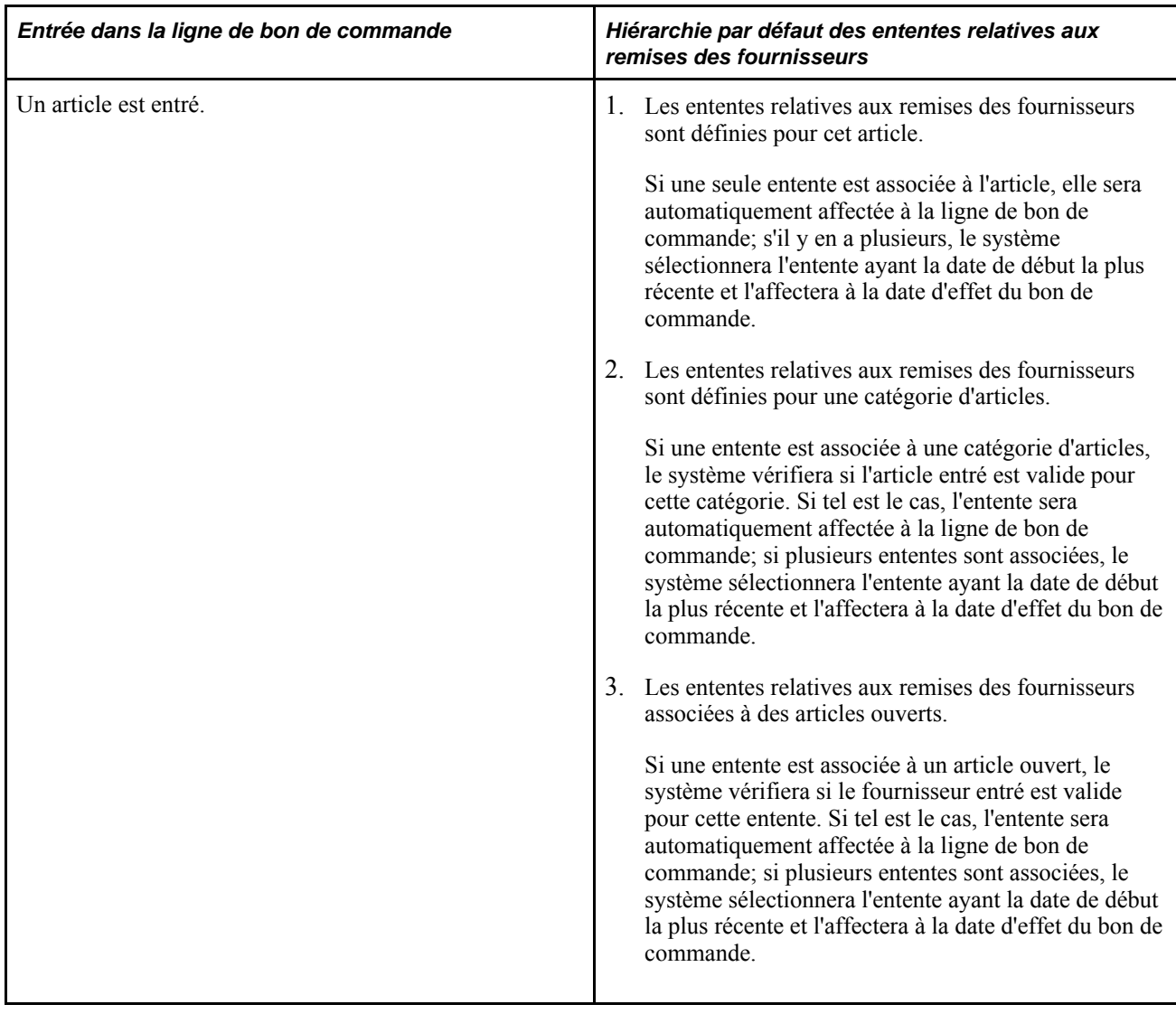

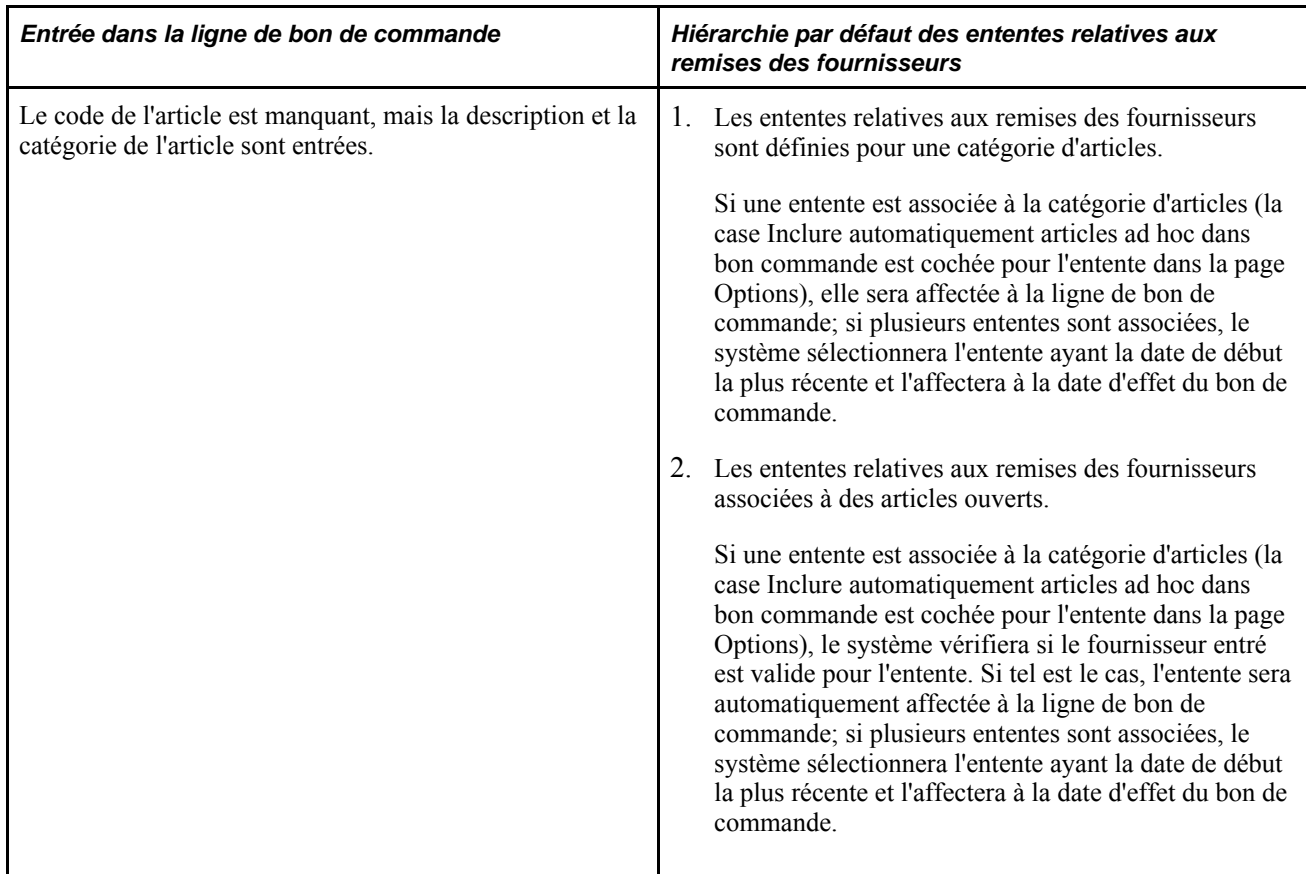

L'affectation automatique de l'entente se produit non seulement au moment de la création d'un bon de commande, mais aussi lorsque vous copiez le bon de commande à partir d'autres documents, par exemple d'une demande de prix, d'un contrat ou un d'un autre bon de commande. Dans le cas où un bon de commande est copié d'un autre bon de commande, l'entente relative aux remises des fournisseurs est affectée en fonction de la date d'effet du nouveau bon de commande et n'est pas copiée des lignes de bon de commande sources.

De plus, le système exécute le traitement d'affectation après chaque modification des champs ci-dessous dans le bon de commande :

- article;
- catégorie;
- fournisseur;
- emplacement fournisseur;
- fabricant;
- unité mesure;
- N° contrat OGA.

**Remarque :** La modification de la date du bon de commande ne déclenche pas la réaffectation de l'entente relative aux remises des fournisseurs, car la date peut être remplacée manuellement.

Enfin, vous ne pouvez pas associer une entente à des bons de commande de sous-traitance, car ces derniers proviennent de l'application Gestion de la production.
#### **Sécurité relative aux remises**

Les paramètres de contrôle de sécurité relatifs aux remises que vous établissez pour chaque utilisateur dans la page Autorisation bons commande du groupe Gestion approvisionnements ont une incidence sur la remise dans la ligne de bon de commande des pages Bon commande et Détails ligne du groupe Mise à jour BC, ainsi que dans la page Détails ligne du groupe Bon commande express.

Si le champ Contrôle sécurité code remise est réglé à *Mettre à jour,* le champ Remise et le bouton Rechercher remise seront affichés dans la page. Vous pourrez mettre le champ à jour et cliquer sur le bouton pour que le système vous aide à affecter l'entente.

Si le champ Contrôle sécurité code remise est réglé à *Consulter seulement,* le champ Remise et le bouton Rechercher remise seront affichés dans la page, mais vous ne pourrez pas mettre à jour le champ et le bouton sera désactivé.

Si le champ Contrôle sécurité code remise est réglé à *Masqué,* le champ Remise et le bouton Rechercher remise ne seront pas affichés dans la page.

Une fois la ligne de bon de commande associée à une transaction de réception ou à un cumul de remises, le champ Remise est désactivé dans les pages énumérées ci-dessus. Dans ce cas, utilisez la page Remises antidatées pour modifier l'association entre l'entente et la ligne de bon de commande.

## **Traitement de la carte d'approvisionnement dans les bons de commande**

Lorsque vous créez un bon de commande en ligne, le système lui associe automatiquement une carte d'approvisionnement ou une carte de fournisseur pourvu que les cartes soient applicables. Une fois la carte affectée, l'acheteur peut la remplacer par une autre, s'il est autorisé. Un acheteur qui ne possède pas de carte d'approvisionnement par défaut peut en affecter une, car il possède le niveau de sécurité requis.

Si plusieurs cartes d'approvisionnement ou cartes de fournisseurs sont valables pour le bon de commande, le système utilisera une stratégie de hiérarchie par défaut au moment d'affecter une carte au bon de commande. Voici la stratégie par défaut que le système doit respecter :

- si une carte d'approvisionnement est associée à l'emplacement du fournisseur dans le bon de commande, le système utilisera la carte du fournisseur comme mode de paiement dans le bon de commande;
- s'il n'y a aucune carte de fournisseur, le système utilisera la carte d'approvisionnement du demandeur comme mode de paiement si le bon de commande a été créé à partir d'une demande d'achat;
- enfin, lorsqu'il n'y a aucune carte de fournisseur pour l'emplacement, ni carte d'approvisionnement pour le demandeur, le système utilise la carte d'approvisionnement de l'acheteur comme mode de paiement dans le bon de commande.

# **Traitement du bon de travail de l'application Gestion de l'entretien dans le bon de commande**

Dans l'application Gestion des approvisionnements, vous pouvez associer des bons de travail de l'application Gestion de l'entretien à un bon de commande uniquement s'il agit d'articles non stockés et entrés par description. Une fois l'association effectuée, l'échéancier du bon de commande est rattaché à un bon de travail. La console de rattachement sert ensuite à relier les bons de travail aux articles en stock figurant dans le bon de commande.

De plus, si une ligne de bon de commande est une *ligne de montant seulement,* vous ne pourrez pas lui associer de bon de travail.

Dans l'application Gestion des approvisionnements, vous pouvez associer un bon de commande à un bon de travail de l'application Gestion de l'entretien à l'aide des différentes méthodes suivantes :

• L'application Gestion de l'entretien crée des tables intermédiaires de bons de commande. Les traitements d'approvisionnement (Calculs de bons de commande et Création de bons de commande) de l'application Gestion des approvisionnements utilisent ces tables pour créer le bon de commande.

Si le bon de commande provient de ces traitements, les champs de la page Échéancier du groupe Mise à jour BC contiendront les données sur le bon de travail, transmises par l'application Gestion de l'entretien.

• L'application Gestion de l'entretien crée des tables intermédiaires de demandes d'achat. Le traitement de chargement et de création des demandes d'achat de l'application Gestion des approvisionnements utilise ces tables pour créer la demande d'achat. Après cette étape, la demande d'achat passe par le traitement d'approvisionnement et un bon de commande est généré.

Si le bon de commande provient de ce traitement et que la demande d'achat a été créée dans l'application Gestion de l'entretien, les champs de la page Échéancier du groupe Mise à jour BC contiendront les données sur le bon de travail, transmises par l'application Gestion de l'entretien.

• L'application Gestion des approvisionnements crée un bon de commande à la suite du traitement d'attribution des demandes de prix et la demande d'achat qui est associée à cette demande de prix contient des données sur le bon de travail de l'application Gestion de l'entretien. Ces données seront ensuite transmises au cours du traitement de demandes de prix et figureront dans la page Échéancier du groupe Mise à jour BC.

**Remarque :** Vous ne pouvez pas associer manuellement des données d'un bon de travail à une demande de prix; car les données doivent d'abord être copiées dans une demande d'achat qui est par la suite associée à un bon de travail.

• Vous créez manuellement l'association d'un bon de travail lorsque vous définissez un bon de commande dans l'application Gestion des approvisionnements.

Vous associez manuellement des données d'un bon de travail à l'échéancier d'un bon de commande lorsque vous sélectionnez des données du bon de travail dans la page Échéancier du groupe Mise à jour BC. Vous pouvez également associer manuellement un bon de travail à un échéancier d'un bon de commande même si l'article dans le bon de commande n'existe pas dans la liste des pièces du bon de travail.

• Vous créez manuellement un bon de commande dans l'application Gestion des approvisionnements en copiant une demande d'achat qui est associée à un bon de travail.

Sélectionnez la demande d'achat dans le champ Source copie de la page Bon commande du groupe Mise à jour BC pour la copier au moment où vous créez un bon de commande. Dans le cas présent, les données sur le bon de travail seront copiées de la demande d'achat au bon de commande.

#### **Modification du bon de travail**

Lorsque vous changez les données d'un bon de travail de l'application Gestion de l'entretien qui sont associées à un bon de commande, vous devez tenir compte de certains éléments.

Prenons l'exemple d'un bon de commande relié à un article non stocké ou à un article entré par description et qui est associé à une demande d'achat. Pour changer les données sur le bon de travail dans l'échéancier du bon de commande, vous devrez d'abord effacer les données de la demande d'achat dans la page de répartition du groupe Mise à jour BC en cliquant sur le bouton de suppression des données de la demande d'achat.

De plus, si vous changez les données d'un bon de travail qui sont déjà associées à l'échéancier d'un bon de commande, le système supprimera les répartitions dans le bon de commande et copiera les répartitions du bon de travail. En outre, les données sur le rattachement seront mises à jour en tenant compte des nouvelles données dans le bon de travail.

## **Consolidation des bons de commande**

Si les lignes de demandes d'achat ont les mêmes entité, fournisseur et acheteur, ou encore les mêmes entité et fournisseur, vous pourrez les regrouper dans un seul bon de commande. Cette fonction s'avère utile lorsque vous ne voulez pas envoyer plusieurs bons de commande pour une même entité à un même fournisseur.

Si vous optez pour la consolidation des lignes de demandes d'achat dans un seul bon de commande, le fournisseur ne recevra qu'un bon de commande par entité ou pour chaque combinaison entité-acheteur, et ce, chaque fois que vous créerez des bons de commande au moyen des traitements de calcul des bons de commande et de création des bons de commande. De plus, avec cette option, les lignes d'un même article (sélectionné pour la consolidation) de plusieurs demandes d'achat seront consolidées dans une ligne de bon de commande. Toutefois, les échéanciers ne seront pas consolidés. En effet, un échéancier distinct sera affiché (avec ses répartitions initiales) pour chaque échéancier figurant dans les demandes d'achat initiales.

En ce qui a trait à la demande d'achat, si vous optez pour la consolidation des bons de commande dans la page de contrôle d'approvisionnement, lorsque vous commanderez un article par son code, la ligne de demande d'achat sera automatiquement admissible à la consolidation. Vous pouvez changer ce réglage.

D'après les paramètres définis pour la ligne de demande d'achat, le traitement de sélection automatique des demandes d'achat (PO\_REQSORC) sélectionne la ligne aux fins de consolidation au moment de créer l'entrée dans les tables intermédiaires de l'application Gestion des approvisionnements de PeopleSoft.

Les autres traitements qui chargent les données dans les tables intermédiaires de l'application établissent toujours le statut de la ligne de façon qu'elle *ne soit pas* consolidée :

- chargement des demandes dans les tables intermédiaires (PO\_POSTAGE);
- demande de prix;
- contrats avec bons de commande (PO\_POCNTRCT);

• réapprovisionnement des réserves (INPGCDMD).

Vous pouvez remplacer la méthode de consolidation utilisée par la sélection de demandes d'achat en ligne en cochant la case Définir BC dans la page Sources approvisionnement du groupe Sélection manuelle DA. Cette option sert à créer un bon de commande pour chaque fournisseur. Chaque ligne de demande d'achat que vous sélectionnez est affichée séparément dans le bon de commande, même s'il s'agit du même article. Si vous cochez la case Définir BC, vous devrez définir le bon de commande dans cette page. Le traitement de calcul des bons de commande ne pourra remplacer ce réglage même si vous sélectionnez l'option de consolidation.

Lorsque vous cochez la case Définir BC, les données affichées dans la page Sources approvisionnement du groupe Sélection manuelle DA sont identiques à celles qui figureront dans le bon de commande. Si vous effectuez l'approvisionnement pour l'application Gestion des stocks de PeopleSoft ou que vous ne cochez pas la case Définir BC, les données de la demande d'achat seront copiées dans la table intermédiaire et utilisées dans le traitement de calcul des bons de commande.

La méthode de consolidation que vous sélectionnez dans la page Calculs bons commande indique si les bons de commande sont consolidés par entité, par fournisseur et par acheteur, ou par entité et par fournisseur seulement. La méthode de consolidation ne s'applique qu'aux enregistrements de la table intermédiaire définis pour la consolidation.

Par exemple, si vous décidez de consolider les bons de commande par entité et par fournisseur seulement, tous les enregistrements définis pour la consolidation et visant le même fournisseur dans la même entité seront regroupés dans un seul bon de commande, même s'ils sont associés à plusieurs acheteurs. Si vous décidez d'effectuer la consolidation par entité, par fournisseur et par acheteur, tous les enregistrements définis pour la consolidation et visant le même fournisseur, la même entité et le même acheteur seront regroupés dans le même bon de commande.

La consolidation ne pourra pas être exécutée si l'une des conditions suivantes s'applique à la demande d'achat :

- vous n'avez pas coché la case Calculer prix dans la page Détails ligne associée à la demande d'achat;
- le fournisseur est précisé dans la demande d'achat, et vous n'avez pas sélectionné l'option Remplacer fournisseur suggéré dans la page sur les contrôles d'approvisionnement relative à la demande d'achat;
- le contrat est précisé;
- l'article de la demande d'achat est commandé par description (article ad hoc).

Les échéanciers ne sont pas consolidés dans le bon de commande. Il existe donc un échéancier dans le bon de commande pour chaque échéancier de demande d'achat.

Les enregistrements de la table intermédiaire qui ne sont pas définis pour la consolidation créent un nouveau bon de commande pour chaque fournisseur indiqué dans une demande d'achat ou dans un autre enregistrement de la table intermédiaire. Par conséquent, si deux demandes d'achat non définies pour la consolidation sont sélectionnées simultanément et que chaque demande comporte deux lignes avec deux fournisseurs différents, les traitements de calcul des bons de commande et de création des bons de commande créeront quatre bons de commande.

#### **Annulation des bons de commande**

Pour annuler l'ensemble d'un bon de commande, toutes les conditions suivantes doivent être réunies :

• Le bon de commande n'est pas bloqué.

- Vous avez reçu l'autorisation d'annuler des bons de commande dans la page Autorisation bons commande, sous le lien Gestion approvisionnements de la page Préférences utilisateurs accessibles via Configuration GFCA, Définitions communes, Préférences utilisateurs.
- Vous avez reçu l'autorisation, dans la page Autorisation bons commande, sous le lien Gestion approvisionnements de la page Préférences utilisateurs accessibles via Configuration GFCA, Définitions communes, Préférences utilisateurs.
- Aucun échéancier du bon de commande n'a été rapproché.
- Aucun document de réception n'est associé au bon de commande.
- Aucune pièce justificative n'est associée au bon de commande.
- Aucune réception ouverte ou inscrite dans une table intermédiaire n'est associée à une commande permanente.

Une fois qu'un bon de commande est transmis, vous pouvez l'annuler en entier ou seulement certaines lignes. De plus, si vous cliquez sur l'icône d'annulation du bon de commande transmis, le statut du bon de commande passera à *En attente annulation.* Ensuite, lorsque le bon de commande est transmis de nouveau, la commande est annulée.

#### **Traitement d'annulation des bons de commande**

Voici la marche à suivre pour annuler un bon de commande qui n'est pas associé à une demande d'achat et qui ne requiert pas de vérification budgétaire :

1. Ouvrez la page Bon commande du groupe Mise à jour BC.

Le bon de commande peut avoir le statut *Ouvert,En attente approbation* ou *Approuvé.*

2. Cliquez sur l'icône d'annulation du bon de commande dans la page Bon commande.

Le système vous demande de confirmer l'annulation.

3. Cliquez sur le bouton Oui pour confirmer.

Si le bon de commande a été annulé, vous recevrez un message de confirmation.

Si le bon de commande n'a pas été annulé, vous recevrez un message à cet effet. L'échec peut être causé par une panne du système.

Si vous annulez un bon de commande transmis, vous recevrez un message indiquant que le bon de commande a le statut En attente annulation et que vous devez transmettre de nouveau le bon de commande pour régler le statut du bon de commande à Annulé.

4. Cliquez sur le bouton OK dans la page d'annulation du bon de commande du groupe Mise à jour BC.

Le système annule le bon de commande, fait passer son statut à *Annulé* et retourne à la page de recherche du groupe Mise à jour BC.

Lors de l'annulation d'un bon de commande transmis, son statut passe à *En attente annulation* et retourne à la page de recherche du groupe Mise à jour BC. Pour faire passer le statut du bon de commande à *Annulé,* vous devez transmettre de nouveau le bon de commande.

Voici la marche à suivre pour annuler un bon de commande qui n'est pas associé à une demande d'achat et qui requiert une vérification budgétaire :

1. Ouvrez la page Bon commande du groupe Mise à jour BC.

Le bon de commande peut avoir le statut *Ouvert,En attente approbation* ou *Approuvé.*

2. Cliquez sur l'icône d'annulation du bon de commande dans la page Bon commande.

Le système vous demande de confirmer l'annulation.

3. Cliquez sur le bouton Oui pour confirmer.

Si le bon de commande a été annulé, vous recevrez un message de confirmation. Le système indiquera également que la vérification budgétaire du bon de commande doit être effectuée. Vous avez la possibilité d'effectuer une vérification budgétaire à ce stade dans la page Annuler BC du groupe Mise à jour BC.

Si le bon de commande n'a pas été annulé, vous recevrez un message à cet effet. L'échec peut être causé par une panne du système.

Si vous annulez un bon de commande transmis, vous recevrez un message indiquant que le bon de commande a le statut En attente annulation, mais qu'une vérification budgétaire doit être effectuée, et que vous devez transmettre de nouveau le bon de commande pour régler le statut du bon de commande à Annulé. Le système vous donne la possibilité d'effectuer une vérification budgétaire à ce stade sur la page Annuler BC du groupe Mise à jour BC.

- 4. Terminez le traitement d'annulation.
	- Cliquez sur l'icône de vérification budgétaire dans la page d'annulation du bon de commande du groupe Mise à jour BC pour effectuer la vérification budgétaire.

Le système annule le bon de commande, fait passer son statut à *Annulé,* effectue une vérification budgétaire, puis retourne à la page de recherche du groupe Mise à jour BC.

Lors de l'annulation d'un bon de commande transmis, le système fait passer son statut à *En attente annulation,* effectue une vérification budgétaire et retourne à la page de recherche du groupe Mise à jour BC. Pour faire passer le statut du bon de commande à *Annulé,* vous devez transmettre de nouveau le bon de commande.

• Pour ne pas effectuer de vérification budgétaire, cliquez sur le bouton OK dans la page d'annulation du bon de commande du groupe Mise à jour BC.

Le système annule le bon de commande, fait passer son statut à *Annulé* et retourne à la page de recherche du groupe Mise à jour BC.

Lors de l'annulation d'un bon de commande transmis, son statut passe à *En attente annulation* et retourne à la page de recherche du groupe Mise à jour BC.

Pour effectuer une vérification budgétaire sur le bon de commande, vous devrez utiliser la page de contrôle d'exécution de vérification budgétaire à une date ultérieure.

Voici la marche à suivre pour annuler un bon de commande qui est associé à une demande d'achat et qui ne requiert pas de vérification budgétaire :

1. Ouvrez la page Bon commande du groupe Mise à jour BC.

Le bon de commande peut avoir le statut *Ouvert,En attente approbation* ou *Approuvé.*

2. Cliquez sur l'icône d'annulation du bon de commande dans la page Bon commande.

Le système vous demande de confirmer l'annulation.

- 3. Cliquez sur le bouton Oui pour confirmer.
	- Si le bon de commande peut être annulé, la page d'annulation du bon de commande sera affichée et le système vous demandera si les quantités ouvertes de la demande d'achat doivent être approvisionnées de nouveau. Les deux options suivantes vous sont offertes :

Oui — réapprovisionner toutes les demandes d'achat;

Non — ne pas réapprovisionner les demandes d'achat.

Indiquez les demandes d'achat à réapprovisionner. Si vous choisissez cette option, sélectionnez les demandes d'achat à réapprovisionner dans la zone Demandes achat disponibles pour réapprovisionnement.

- Si le bon de commande ne peut pas être annulé, la page d'annulation du bon de commande sera affichée et vous recevrez un message indiquant les raisons pour lesquelles l'annulation n'est pas possible.
- 4. Sélectionnez l'option de réapprovisionnement pour la demande d'achat, puis cliquez sur le bouton Continuer dans la page d'annulation du bon de commande du groupe Mise à jour BC.

Si le bon de commande a été annulé, vous recevrez un message de confirmation d'annulation.

Si le bon de commande n'a pas été annulé, vous recevrez un message à cet effet. L'échec peut être causé par une panne du système.

Si vous annulez un bon de commande transmis, vous recevrez un message indiquant que le bon de commande a le statut En attente annulation et que vous devez transmettre de nouveau le bon de commande pour régler le statut du bon de commande à Annulé.

5. Cliquez sur le bouton OK dans la page d'annulation du bon de commande du groupe Mise à jour BC.

Le système annule le bon de commande, fait passer son statut à *Annulé* et retourne à la page de recherche du groupe Mise à jour BC.

Lors de l'annulation d'un bon de commande transmis, son statut passe à *En attente annulation* et retourne à la page de recherche du groupe Mise à jour BC. Pour faire passer le statut du bon de commande à *Annulé,* vous devez transmettre de nouveau le bon de commande.

Voici la marche à suivre pour annuler un bon de commande qui est associé à une demande d'achat et qui requiert une vérification budgétaire :

1. Ouvrez la page Bon commande du groupe Mise à jour BC.

Le bon de commande peut avoir le statut *Ouvert,En attente approbation* ou *Approuvé.*

2. Cliquez sur l'icône d'annulation du bon de commande dans la page Bon commande.

Le système vous demande de confirmer l'annulation.

- 3. Cliquez sur le bouton Oui pour confirmer.
	- Si le bon de commande peut être annulé, la page d'annulation du bon de commande sera affichée et le système vous demandera si les quantités ouvertes de la demande d'achat doivent être approvisionnées de nouveau. Les deux options suivantes vous sont offertes :

Oui — réapprovisionner toutes les demandes d'achat;

Non — ne pas réapprovisionner les demandes d'achat.

Indiquez les demandes d'achat à réapprovisionner. Si vous choisissez cette option, sélectionnez les demandes d'achat à réapprovisionner dans la zone Demandes achat disponibles pour réapprovisionnement.

- Si le bon de commande ne peut pas être annulé, la page d'annulation du bon de commande sera affichée et vous recevrez un message indiquant les raisons pour lesquelles l'annulation n'est pas possible.
- 4. Sélectionnez l'option de réapprovisionnement pour la demande d'achat, puis cliquez sur le bouton Continuer dans la page d'annulation du bon de commande du groupe Mise à jour BC.

Si le bon de commande a été annulé, vous recevrez un message de confirmation. Le système indiquera également que la vérification budgétaire du bon de commande doit être effectuée. Vous avez la possibilité d'effectuer une vérification budgétaire à ce stade dans la page Annuler BC du groupe Mise à jour BC.

Si le bon de commande n'a pas été annulé, vous recevrez un message à cet effet. L'échec peut être causé par une panne du système.

Si vous annulez un bon de commande transmis, vous recevrez un message indiquant que le bon de commande a le statut En attente annulation, mais qu'une vérification budgétaire doit être effectuée, et que vous devez transmettre de nouveau le bon de commande pour régler le statut du bon de commande à Annulé. Vous avez la possibilité d'effectuer une vérification budgétaire à ce stade dans la page Annuler BC du groupe Mise à jour BC.

- 5. Terminez l'annulation.
	- Cliquez sur l'icône de vérification budgétaire dans la page d'annulation du bon de commande du groupe Mise à jour BC pour effectuer la vérification budgétaire.

Le système annule le bon de commande, fait passer son statut à *Annulé,* effectue une vérification budgétaire, puis retourne à la page de recherche du groupe Mise à jour BC.

Lors de l'annulation d'un bon de commande transmis, le système fait passer son statut à *En attente annulation,* effectue une vérification budgétaire et retourne à la page de recherche du groupe Mise à jour BC. Pour faire passer le statut du bon de commande à *Annulé,* vous devez transmettre de nouveau le bon de commande.

• Pour ne pas effectuer de vérification budgétaire, cliquez sur le bouton OK dans la page d'annulation du bon de commande du groupe Mise à jour BC.

Le système annule le bon de commande, fait passer son statut à *Annulé* et retourne à la page de recherche du groupe Mise à jour BC.

Lors de l'annulation d'un bon de commande transmis, son statut passe à *En attente annulation* et retourne à la page de recherche du groupe Mise à jour BC.

Pour effectuer une vérification budgétaire sur le bon de commande, vous devrez utiliser la page de contrôle d'exécution de vérification budgétaire à une date ultérieure.

## **Suppression des bons de commande**

Vous pouvez supprimer une ligne, un échéancier ou une répartition de bon de commande en cliquant sur le bouton Supprimer enregistrement.

Vous pouvez également supprimer tout un bon de commande en cliquant sur le bouton Supprimer bon commande dans la page Bons commande, du groupe Mise à jour BC. Dans ce cas, toutefois, toutes les conditions suivantes doivent être réunies :

- Le bon de commande n'est pas bloqué.
- Le bon de commande n'a jamais passé avec succès la vérification budgétaire.
- Le bon de commande n'a jamais été transmis.
- L'option de suppression des bons de commande est activée pour cette entité dans la page Options entité.
- Vous avez reçu l'autorisation de supprimer des bons de commande, dans la page Autorisation bons commande, sous le lien Gestion approvisionnements de la page Préférences utilisateurs accessibles via Configuration GFCA, Définitions communes, Préférences utilisateurs.
- Vous avez reçu l'autorisation de supprimer des bons de commande pour l'acheteur dans la page Autorisation bons commande, sous le lien Gestion approvisionnements de la page Préférences utilisateurs accessibles via Configuration GFCA, Définitions communes, Préférences utilisateurs.
- Le bon de commande n'est pas associé à une commande permanente.
- Le bon de commande n'est pas associé à une pièce justificative répétitive.
- Aucune ligne de répartition du bon de commande n'a été approvisionnée à l'aide d'une demande d'achat.

Le système supprime les enregistrements des tables ci-dessous lorsque vous supprimez un bon de commande :

PO\_HDR

PO\_LINE

PO LINE\_SHIP

- PO\_LINE\_DISTRIB
- PO\_LINE\_DIST\_NP
- PO\_COMMENTS
- PO\_APPROVAL
- PO\_VAL\_ADJ
- PO\_DFLT\_TBL
- PO\_ADDR\_TBL
- PO LN SHIP MTCH
- PO\_FRT\_SET
- PO\_FRT\_CHRG
- PO\_EST\_SHIP
- PO LN SHIP SUT
- PO\_LN\_SHIP\_SUTD
- PO LN SHIP EXS
- PO LN SHIP EXSD
- PO\_LN\_DIST\_EXS
- PO\_HDR\_EXS

## **Blocage des traitements de bons de commande**

Pour empêcher d'autres traitements d'être exécutés sur les bons de commande, cochez la case Bloquer traitement à venir dans la page Bon commande du groupe Mise à jour BC ou du groupe Bon commande express. Une fois le bon de commande bloqué, l'application Gestion des approvisionnements empêche l'exécution des actions suivantes à tous les niveaux du document :

- approbation du bon de commande;
- transmission du bon de commande;
- annulation du bon de commande;

• fermeture du bon de commande.

Vous ne pourrez pas supprimer un bon de commande dans l'en-tête, mais vous pourrez supprimer des enregistrements.

De plus, lorsque cette option est activée, vous ne pouvez plus exécuter des traitements de report pour ce bon de commande à la fin de sa période budgétaire.

**Remarque :** Toutes les icônes associées à ce bon de commande sont désactivées, sauf pour les icônes Vérifier budget,Achèvement document,Annuler achèvement doc. entierAvis modification et Modifier ligne.

#### **Vérification budgétaire d'un bon de commande bloqué**

Lorsque vous effectuez une vérification budgétaire pour un bon de commande en utilisant les boutons de la page Bon commande du groupe Mise à jour BC ou Vérification budgétaire, la fonction de blocage de traitement à venir a également une incidence sur la vérification.

La vérification budgétaire est déterminée par les critères de sélection que vous définissez comme transactions sources pour le traitement et l'activation de la fonction de blocage de traitement. Ces critères sont définis dans la page Critères sélection du groupe Transactions sources.

Un bon de commande bloqué ne subira pas de vérification budgétaire, car il est en cours de traitement dans la définition de la transaction source. Pour que le système effectue une vérification budgétaire des bons de commande bloqués, vous devez supprimer le critère de sélection HOLD\_STATUS = N dans les définitions de la transaction source des bons de commande.

Le tableau ci-dessous présente les différents critères de sélection des transactions sources et indique si la vérification budgétaire est effectuée sur le bon de commande ou non.

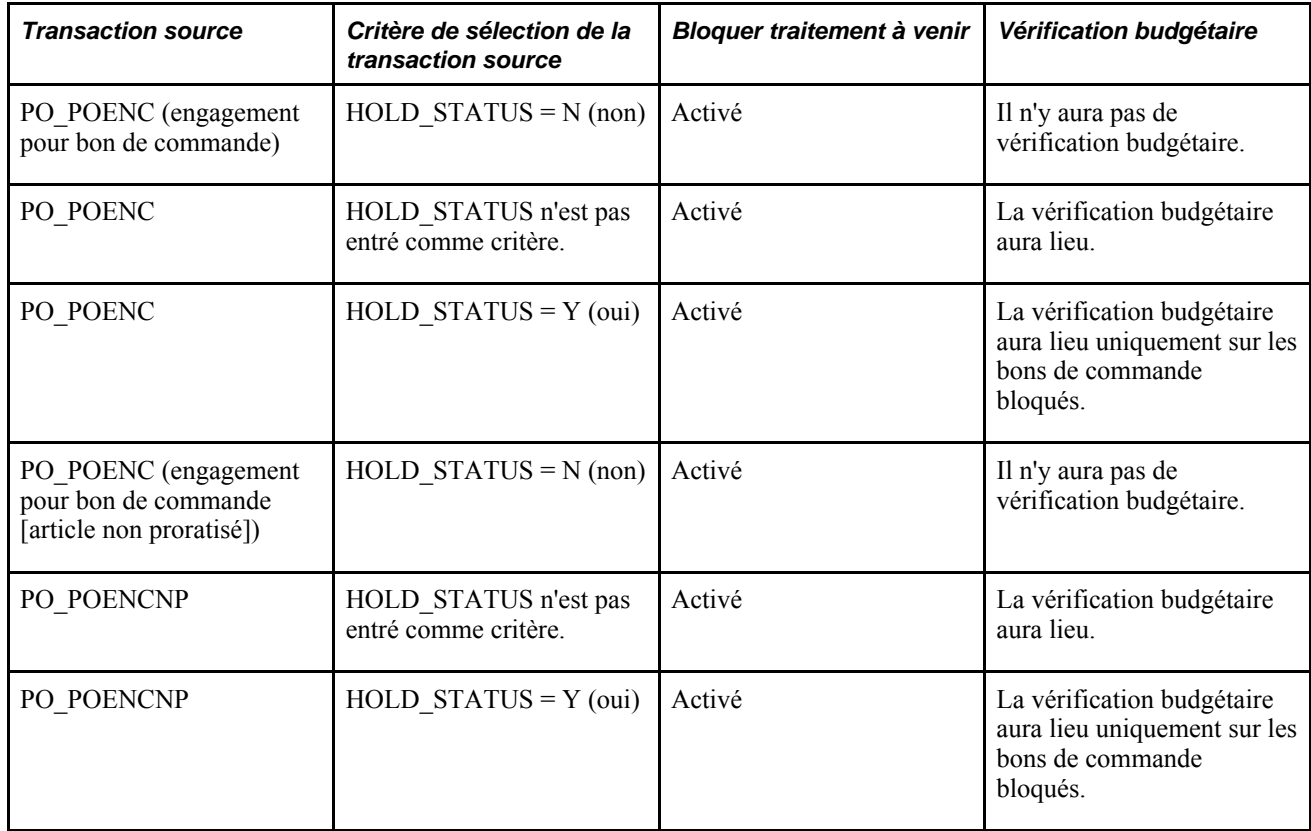

#### **Traitement non touché par le blocage des bons de commande**

Si vous avez activé la fonction Bloquer traitement à venir, vous pourrez quand même effectuer les actions suivantes :

- Entrer les modifications dans l'en-tête et dans la ligne.
- Vérifier les paramètres de tolérance de documents.
- Vérifier les événements comptables.
- Achever les tâches aux divers niveaux du document ou pour l'ensemble du document et annuler ces achèvements aux fins de contrôle des fonds.

Par exemple, si le bon de commande est bloqué, mais pas la demande d'achat; l'achèvement de la demande est permis.

- Joindre les relevés de cartes d'approvisionnement à un bon de commande bloqué et les utiliser ensuite dans le traitement des pièces justificatives.
- Créer les documents de réception et exécuter les autres traitements connexes, comme le retour au fournisseur et le cumul des réceptions.
- Créer les pièces justificatives et exécuter les autres traitements connexes, comme la vérification budgétaire, le rapprochement et le report des pièces justificatives.

#### **Chapitre 28**

# **Création des bons de commande en ligne**

Le présent chapitre offre un aperçu sur le processus de gestion des bons de commande et traite des sujets suivants :

- réservation des bons de commande;
- création des en-têtes de bons de commande;
- création des lignes de bons de commande;
- création des échéanciers de bons de commande;
- création des répartitions de bons de commande;
- annulation des bons de commande;
- utilisation des bons de commande express;
- utilisation des accusés de réception des bons de commande;
- création et consultation des commandes en retard;
- mise à jour des bons de commande avec les nouveaux taux de conversion des unités de mesure du fournisseur;
- accès au contenu connexe sur les bons de commande.

## **Fonctionnement du processus de gestion des bons de commande**

L'application Gestion des approvisionnements permet de créer un bon de commande en ligne, en arrière-plan ou à partir d'un autre système qui convertit les demandes d'achat en bons de commande.

Tout au long du traitement des bons de commande, de l'entrée à la transmission, le système effectue le suivi des détails et la collecte des données d'analyse qui pourront servir dans vos achats à venir. Si l'application Comptes fournisseurs est installée, l'application Gestion des approvisionnements pourra lui transmettre des données sur les lignes des bons de commande aux fins de paiement des factures.

Le bon de commande, dans l'application Gestion des approvisionnements, a une structure arborescente dont les principaux éléments sont l'en-tête, les lignes, les échéanciers et les répartitions. Un bon de commande se reconnaît par un code d'identification unique au sein d'une entité de l'application Gestion des approvisionnements. Le système génère un numéro de bon de commande par défaut, mais vous pouvez le remplacer.

**Attention!** Si vous remplacez manuellement le numéro de bon de commande donné par le système, entrez un code alphanumérique. Si vous devez créer un code de bon de commande qui ne contient que des chiffres, utilisez la valeur Next, car il se peut que le système extraie un numéro déjà utilisé par le traitement par lots, ce qui peut provoquer l'abandon du traitement.

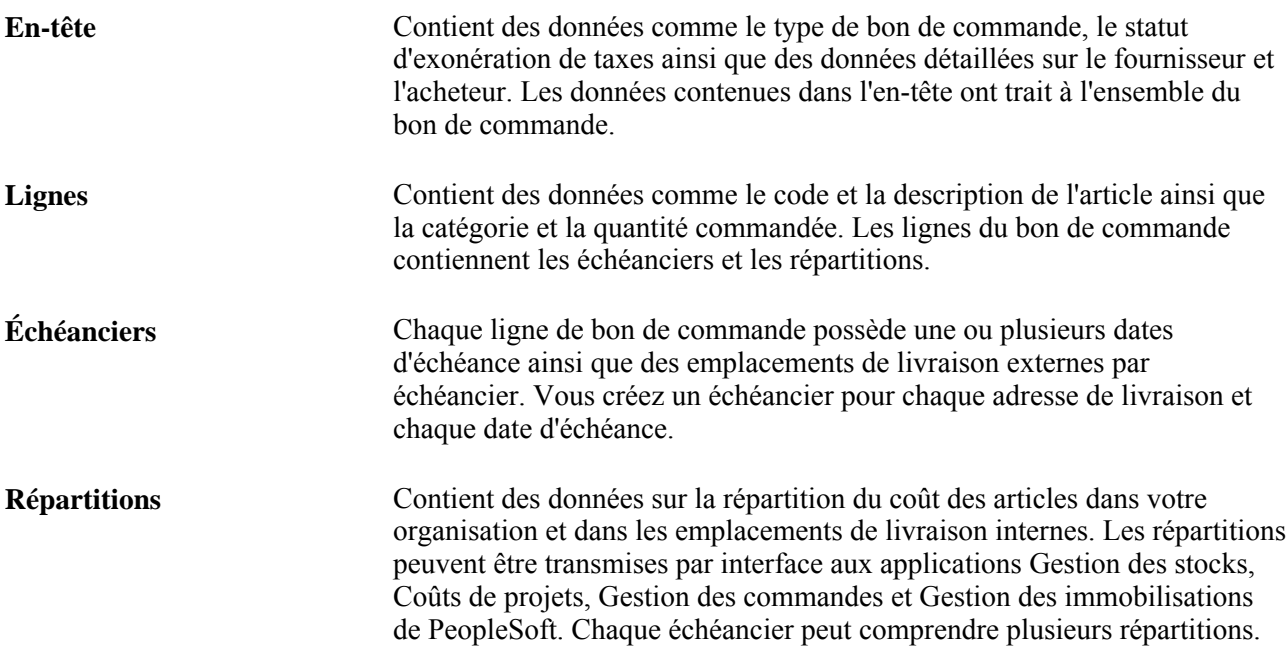

Voici comment est exécuté le flux de base du processus de gestion des bons de commande dans l'application Gestion des approvisionnements :

1. Réservation d'un bon de commande à des fins ultérieures dans la page Réservation bons commande (facultatif).

- 2. Création d'un bon de commande à l'aide de l'une des pages ou de l'un des traitements ci-dessous.
	- En ligne, directement.

Vous pouvez créer un bon de commande en ligne dans la page Bon commande des groupes Mise à jour BC et Bons commande express.

• Traitements d'approvisionnement des bons de commande.

À l'aide des traitements de calcul des bons de commande (PO\_POCALC) et de création des bons de commande (PO\_POCREATE), vous pouvez créer des bons de commande à partir de plusieurs sources, notamment par sélection de demandes d'achat, sous forme d'ordre d'exécution lancé sur un contrat, ou de demandes de prix attribuées, ou encore de sources externes, comme les applications Planification des approvisionnements, Localisation des sources d'approvisionnement et Gestion des commandes.

Lorsque vous créez un bon de commande manuellement, vous pouvez faire en sorte que le système sélectionne automatiquement le contrat le mieux approprié pour approvisionner les demandes d'achat. Pendant le traitement, le système recherche les contrats à utiliser avec les bons de commande, éliminant pour les organisations le besoin de connaître le contrat au moment de la création des demandes d'achat. Les demandeurs peuvent vérifier que le bon contrat est sélectionné et peuvent le remplacer.

Vous pouvez également créer un contrat en utilisant le bon de commande comme transaction source. Vous avez ainsi la possibilité d'utiliser le contrat pour approvisionner automatiquement une demande d'achat et les transactions liées au bon de commande.

- 3. Approbation des montants et des champs de structure des bons de commande dans les pages d'approbation des bons de commande (facultatif, selon les pratiques commerciales de votre organisation).
- 4. Transmission des bons de commande à l'aide du traitement d'impression et de transmission des bons de commande (POPO005) ou encore à partir de la page Console acheteur.
- 5. Création des avis de modification à l'aide de la page Bon commande du groupe Mise à jour BC ou des traitements d'avis de modification par lots (facultatif).
- 6. Réception des expéditions (facultatif, sauf pour les lignes de bons de commande dont la réception d'articles est obligatoire).
- 7. Création de pièces justificatives pour les bons de commande.
- 8. Exécution du traitement de rapprochement AP\_MATCH (facultatif).
- 9. Rapprochement et fermeture des bons de commande à l'aide du traitement de rapprochement des bons de commande (PO\_PORECON).

Le diagramme ci-dessous illustre le flux du traitement des bons de commande.

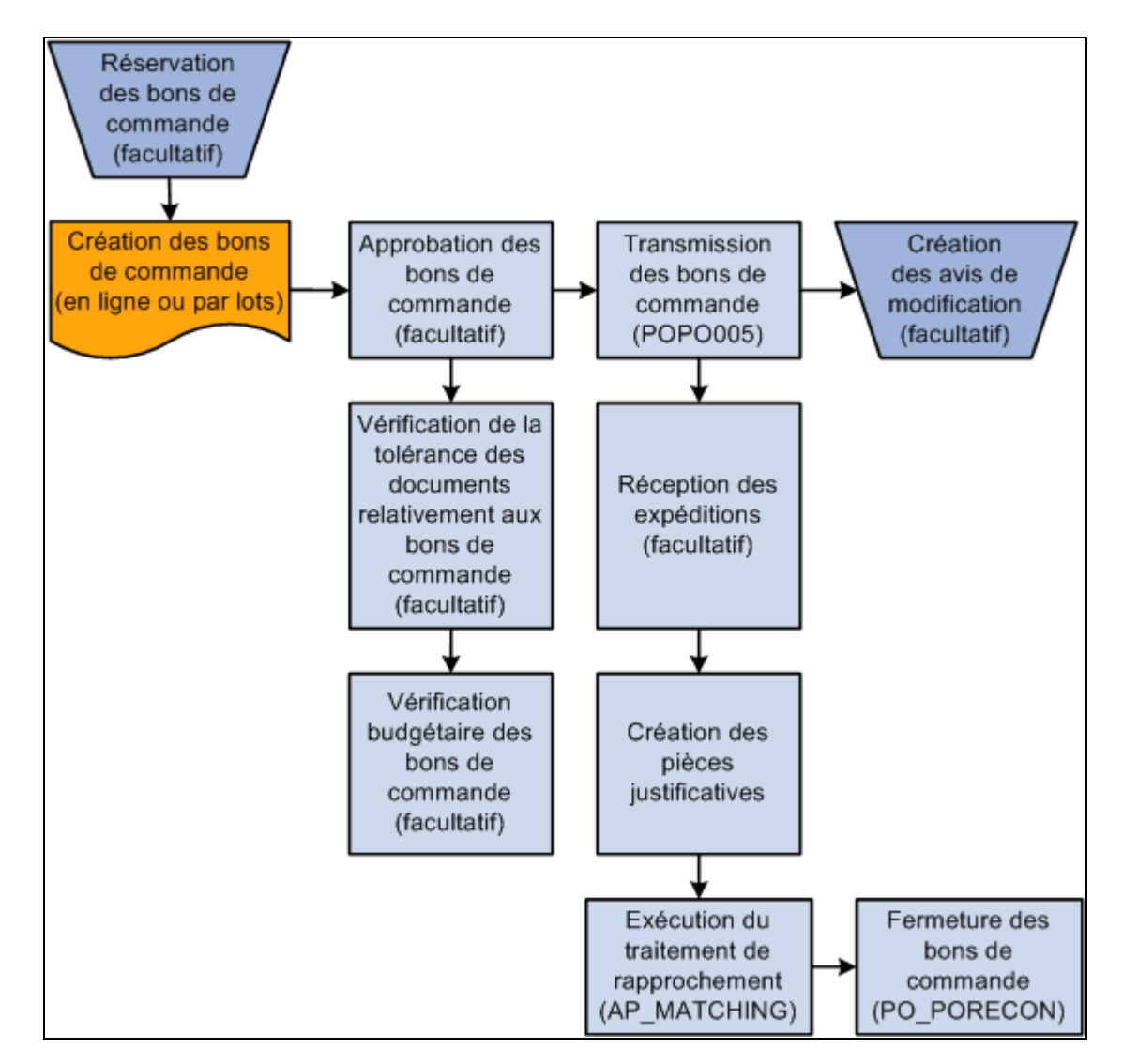

Flux du processus de gestion des bons de commande

#### **Utilisation des contrats d'approvisionnement avec les bons de commande**

L'application Gestion des approvisionnements est intégrée aux fonctionnalités liées aux contrats d'approvisionnement dans le but de simplifier l'utilisation des contrats avec les demandes d'achat, les bons de commande et les pièces. En utilisant la fonctionnalité des contrats pour les bons de commande, vous pouvez effectuer les opérations suivantes :

- définition et utilisation des contrats d'approvisionnement par article, catégorie ou référence d'article ouvert;
- détermination de l'alimentation automatique d'un contrat lié à un bon de commande manuel;
- contrôle de la recherche automatique des contrats lors de la sélection des fournisseurs pour les demandes d'achat;
- définition des ajustements de prix au niveau de l'en-tête du contrat que vous pouvez appliquer aux bons de commande concernés.

Un aperçu de ces fonctions est présenté au chapitre Création des demandes d'achat en ligne et dans le *Guide PeopleSoft Source to Settle 9.1 PeopleBook*

#### **Validation des contrats d'approvisionnement pour les bons de commande**

Pour rechercher et valider des contrats dans le cadre de l'approvisionnement des bons de commande, le système utilise le traitement suivant :

1. Le système vérifie que la case Val. déf. auto est cochée dans l'en-tête du contrat.

Cette case doit être cochée dans le contrat sauf si vous entrez manuellement la référence du contrat.

- 2. Le système vérifie que l'option de traitement du contrat est réglée à Bon commande, Contrat général ou Ordre exéc. BC unique seul.
- 3. Il sélectionne le contrat ayant le statut Approuvé et le statut de version Courante.

Si ces deux conditions ne sont pas remplies, le système n'utilisera pas le contrat.

4. Le système vérifie que le fournisseur indiqué dans le contrat correspond à celui de la transaction et que la date de la transaction est bien située dans l'intervalle de dates de début et de fin du contrat.

Si ce n'est pas le cas, le système effectuera les actions suivantes :

- il génèrera un avertissement en cas de demandes d'achat entrées manuellement;
- il génèrera un message d'erreur en cas de bons de commande entrés manuellement;
- il ne sélectionnera pas de contrat d'approvisionnement si la date de transaction n'est pas incluse dans les dates du contrat.
- 5. Le système sélectionne un type de référence de contrat utilisant les critères suivants :
	- Si la ligne de transaction comprend un article et une catégorie, il recherchera en premier lieu les contrats portant sur les lignes.

S'il ne trouve pas contrat correspondant, le système recherchera ensuite les contrats portant sur les catégories, puis s'il n'en trouve pas, il recherchera les contrats portant sur les articles ouverts associés au fournisseur sélectionné.

• Si la ligne de transaction comprend une catégorie mais pas d'article, le système recherchera les contrats portant sur les catégories.

S'il n'en trouve pas, il recherchera les contrats portant sur les articles ouverts.

6. Le système détermine l'utilisation d'un contrat sur les articles pour approvisionner le bon de commande.

Il utilise les critères de correspondance suivants :

- Le code d'article du contrat doit correspondre à celui de la ligne de transaction.
- Le montant (après ajustements) ainsi que la quantité minimale et maximale de la ligne du contrat ne doivent pas dépasser les limites du contrat.

Il s'agit d'un traitement itératif car vous ne pouvez pas vérifier le minimum et le maximum tant que vous n'avez pas calculé de prix. Par conséquent, s'il existe plusieurs contrats applicables et que le contrat sélectionné excède le minimum ou le maximum, vous devrez essayer le contrat suivant.

• Le contrat ne doit pas concerner le montant seulement sauf s'il est indiqué manuellement dans la transaction (pour les bons de commande seulement).

Dans ce cas, les données relatives à l'article (description, catégorie) sont copiées dans le bon de commande à partir du contrat, garantissant ainsi qu'elles sont les mêmes que celles de la transaction.

7. Le système détermine l'utilisation d'un contrat sur les catégories pour approvisionner le bon de commande.

Il utilise les critères de correspondance suivants :

- la catégorie indiquée dans le contrat doit correspondre à celle de la ligne de transaction;
- l'article de la transaction ne doit pas être exclu de la catégorie dans le contrat;
- le montant maximal de la catégorie du contrat ne doit pas être dépassé.
- 8. Le système détermine l'utilisation d'un contrat sur les articles ouverts pour approvisionner le bon de commande.

Il n'autorise pas le dépassement de la limite du contrat en ce qui concerne le montant maximal d'articles ouverts.

9. Le système détermine les exigences de l'approvisionnement des demandes d'achat en fonction des contrats.

Si la transaction concerne une commande par description ou par montant seulement, le système ne fera pas référence aux lignes de contrat et seuls les contrats pour articles ouverts et catégories seront valides.

10. Le système détermine les exigences de l'approvisionnement des bons de commande en fonction des contrats.

Si la transaction concerne une commande par description, le système pourra faire référence à des contrats pour articles ouverts ou catégories. Vous pouvez faire référence manuellement aux lignes de commande par description d'un contrat dans le bon de commande, mais le système copie le bon de commande à partir des données sur les lignes du contrat (description, catégorie et prix des articles) pour garantir que l'article du contrat est le même que celui du bon de commande.

11. S'il existe plusieurs contrats, le système sélectionnera celui qui a la date de début la plus récente (mais non future).

- 12. Une fois que le système valide la référence du contrat et l'utilise dans la transaction, il effectue les opérations suivantes :
	- a. mise à jour des montants et des quantités de l'ordre d'exécution;
	- b. création d'un événement de contrat;
	- c. mise à jour de la transaction à l'aide des données du contrat.

# **Éléments communs utilisés dans le chapitre**

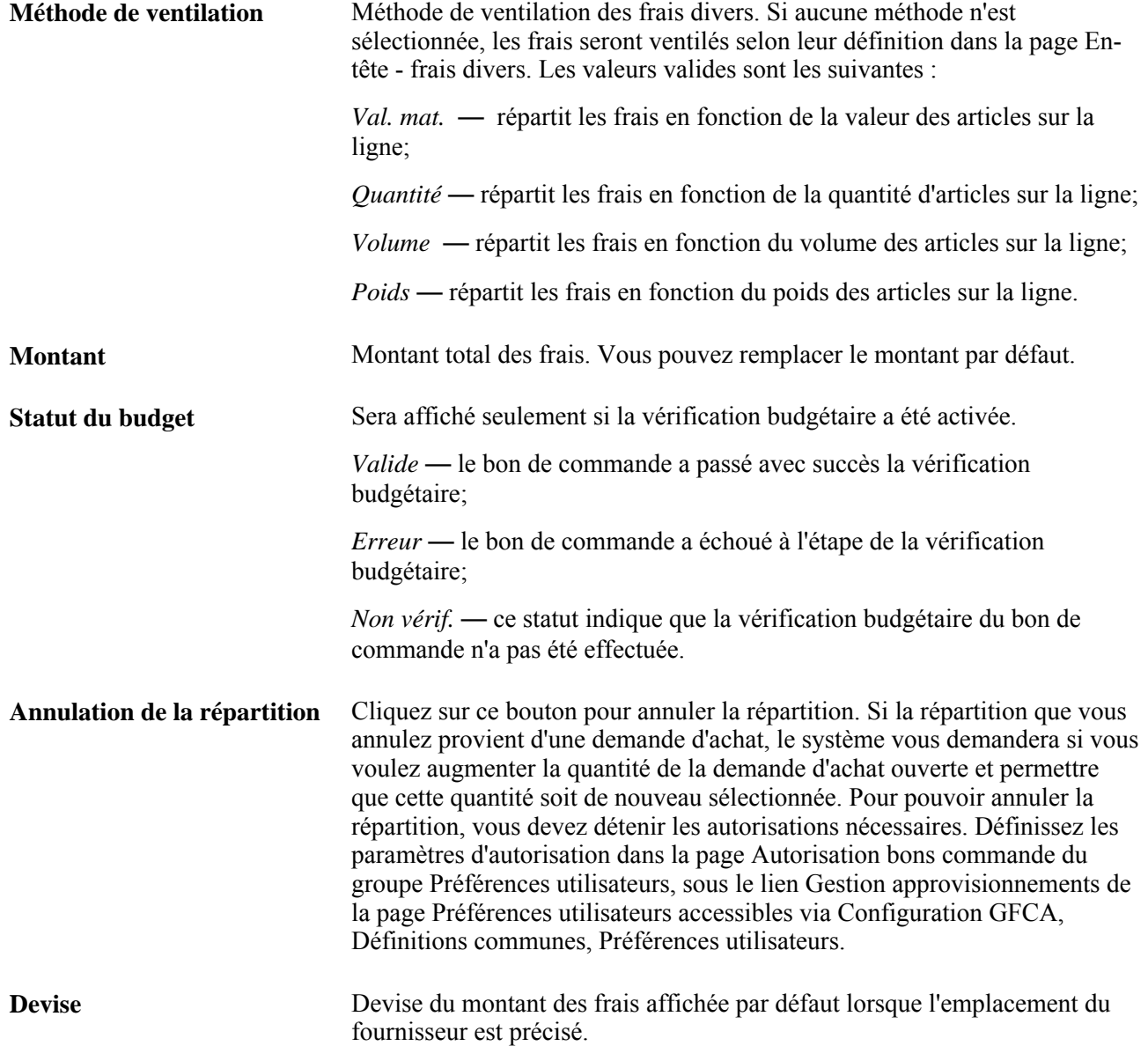

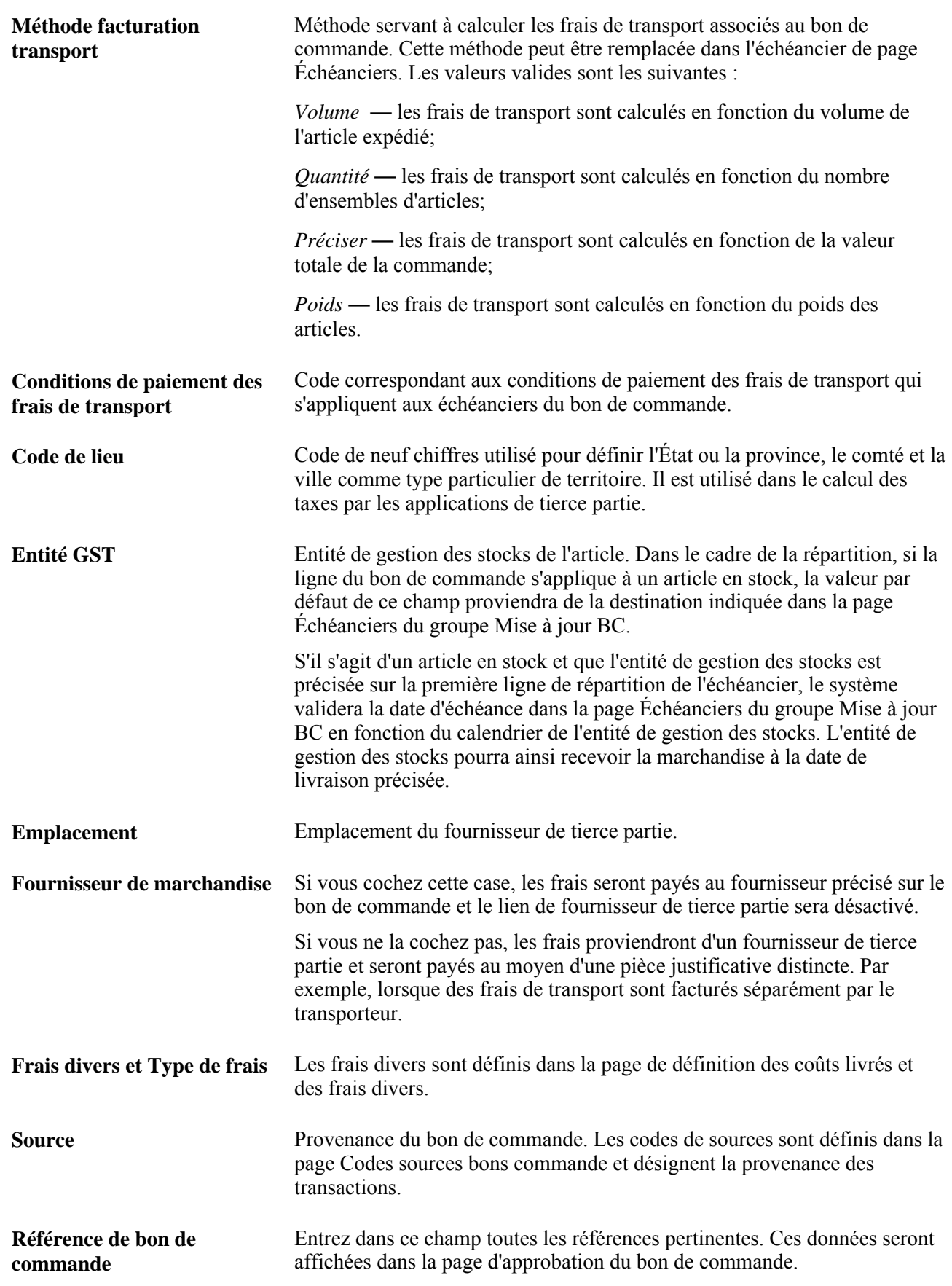

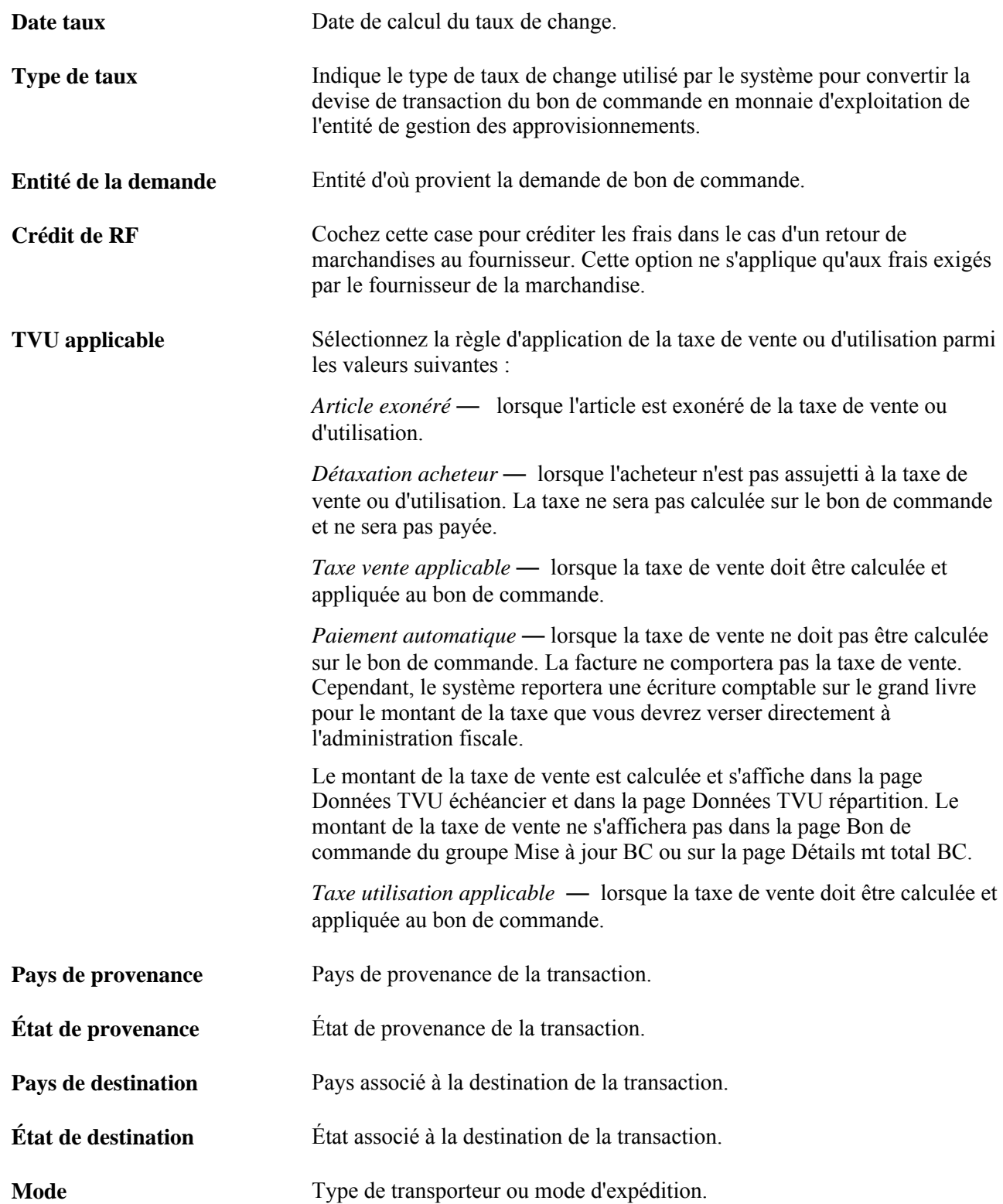

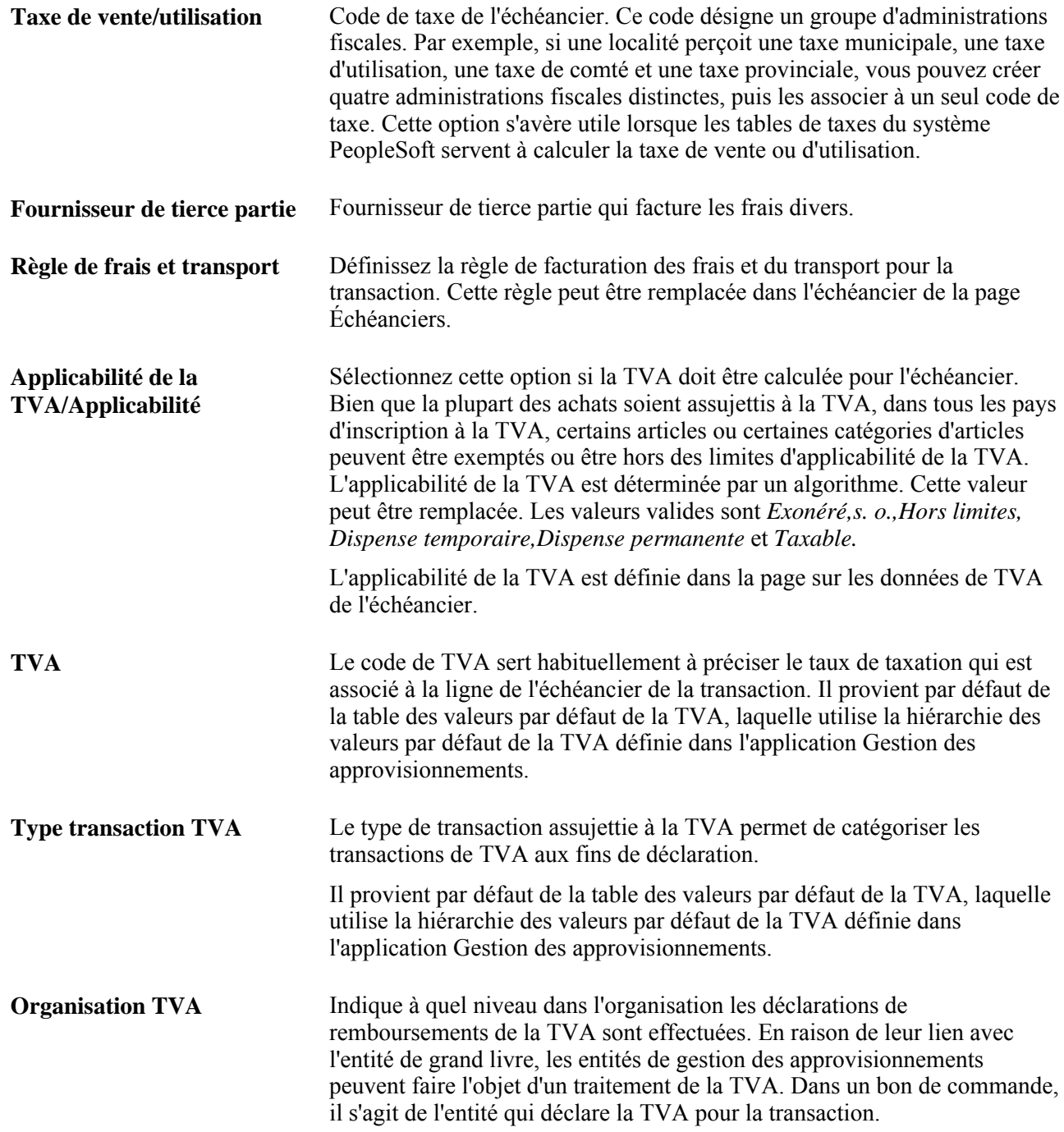

**Traitement TVA** Traitement de calcul de la TVA déterminé par un jeu d'algorithmes complexes. Les valeurs valides sont les suivantes : *Achats produits nationaux* — si les pays de provenance et de destination sont identiques et que le fournisseur est inscrit à la TVA, le système traitera la transaction de biens comme s'il s'agissait d'une transaction nationale. *Achats services nationaux* —si l'acheteur et le vendeur sont dans le pays assujetti à la TVA, le système traitera la transaction de services comme s'il s'agissait d'une transaction nationale. *Achats produits UE* — si les pays de provenance et de destination sont différents, le système vérifiera si les deux pays sont membres de l'Union européenne. Si c'est le cas, le système validera l'inscription à la TVA des deux partenaires commerciaux et déterminera si la transaction est du type achat intra-UE, nationale ou hors limites de la TVA. *Achats services UE* —si les partenaires commerciaux sont situés et inscrits dans des États membres de l'Union européenne différents et que la TVA d'un service est applicable dans le pays de l'acheteur, le système traitera la transaction comme s'il s'agissait d'un achat UE autocotisé. *Import. produits autoévalués* — si le pays de provenance diffère du pays de destination, que l'un des pays, ou les deux, n'est pas membre de l'Union européenne et que le fournisseur n'est pas inscrit à la TVA dans le pays de destination, le système traitera la transaction comme s'il s'agissait d'une importation. Si l'indicateur dans la table des pays utilisant la TVA du pays de déclaration de la TVA indique que la TVA sur les importations doit être autocotisée, le système traitera la transaction comme s'il s'agissait de biens importés autocotisés et enregistrera la TVA sur les intrants et les extrants. *Import. services autocotisés* — si les partenaires commerciaux sont situés et inscrits dans des pays différents et que la TVA d'un service est applicable dans le pays de l'acheteur, le système traitera la transaction comme s'il s'agissait de services importés autocotisés. *Importation produits détaxés* — si le pays de provenance diffère du pays de destination, que l'un des pays ou les deux n'est pas membre de l'Union européenne et que le fournisseur n'est pas inscrit à la TVA dans le pays de destination, le système traitera la transaction comme s'il s'agissait d'une importation. Si l'indicateur, dans la table sur le pays utilisant la TVA du pays de déclaration de la TVA, indique que seule la TVA sur les intrants doit être enregistrée pour les importations, le système traitera la transaction comme s'il s'agissait d'importation de marchandises détaxées. *Hors limites* — si le fournisseur n'est pas inscrit à la TVA ou si la TVA est applicable dans un pays autre que le pays de déclaration de la TVA, le système traitera la transaction comme s'il s'agissait d'une transaction hors des limites de la TVA. *Aucun traitement TVA* — dans le cas de transactions touchant des produits, si le pays de destination n'est pas assujetti à la TVA et qu'aucun pays de déclaration de la TVA n'a été défini, aucune donnée sur la TVA ne sera enregistrée.

**Type d'utilisation de fournitures taxées**

Définit les pourcentages de taxation et d'exonération de la TVA relatifs à l'utilisation des biens et des services. Cette option est utilisée dans le calcul des remboursements total et partiel de la TVA.

## **Réservations des bons de commande**

La présente section offre un aperçu sur la manière dont le système attribue des numéros de bons de commande lors de la réservation des bons de commande et traite de la manière de réserver des bons de commande.

#### **Présentation de la manière dont le système attribue des numéros de bons de commande lors de la réservation des bons de commande**

En utilisant la page Réservation bons commande, vous pouvez réserver un ensemble de numéros de bon de commande. Le système utilise le numéro de bon de commande que vous entrez et attribue différents numéros en fonction de la nature du numéro du bon de commande initial. Ce numéro initial peut être composé ou entièrement de chiffres ou de caractères alphanumériques. Le tableau suivant illustre les associations de numéro de bon de commande qui seront créées par le système :

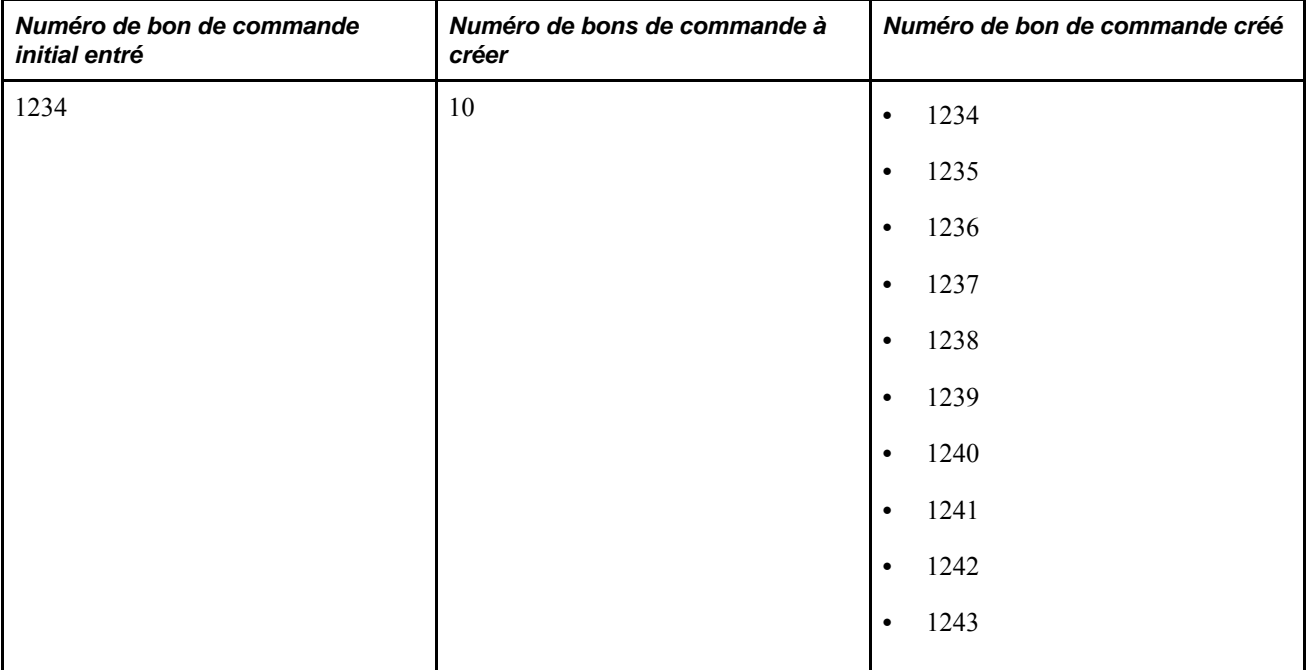

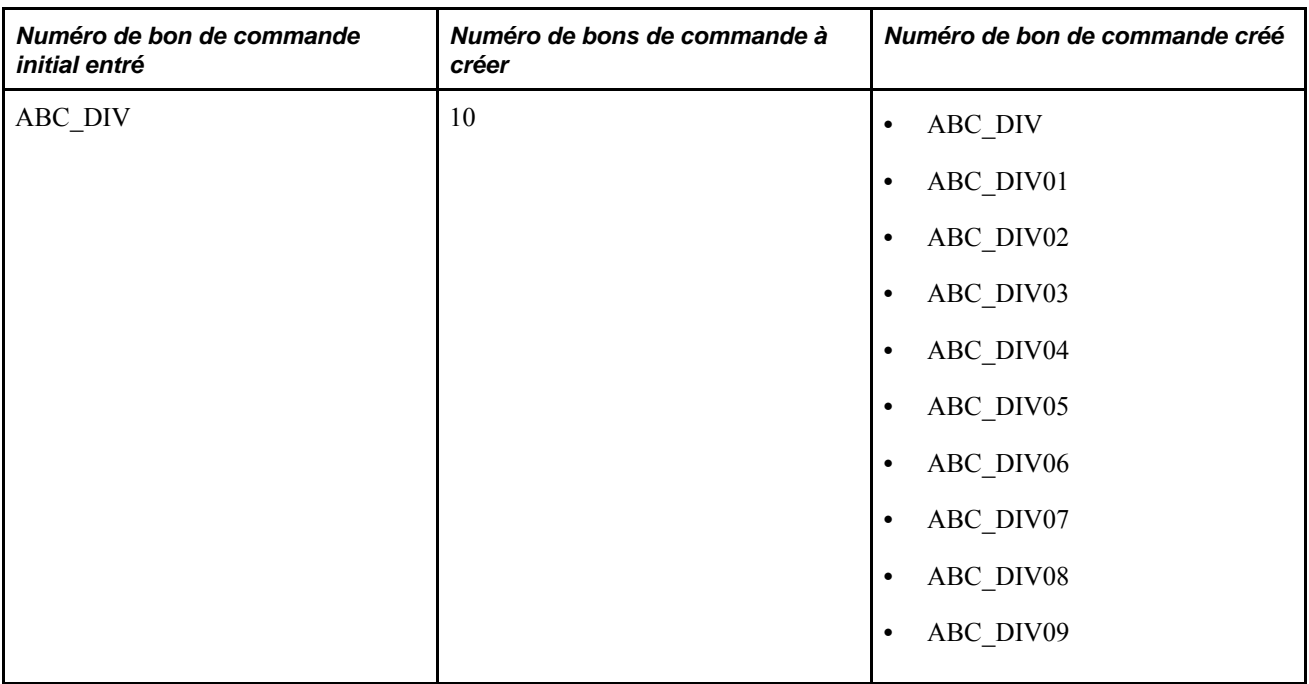

Le nombre maximum de bons de commande qui peuvent être réservés en même temps est de 99. Si vous entrez neuf ou dix caractères alphanumériques ou chiffres pour le premier numéro de bon de commande, vous recevrez un message d'avertissement vous informant que vous devez entrer un numéro de bon de commande qui est inférieur ou égal à huit chiffres et des conséquences que vous pouvez rencontrer si vous continuez. Si vous ne tenez pas compte du message d'avertissement, le système devra tronquer le dernier ou les deux derniers caractères ou les chiffres des numéros des bons de commande si vous demandez un intervalle de numéros. Si une telle nécessité se produit, le système utilisera la valeur tronquée du premier numéro de bon de commande créé. Le système créera le numéros de bon de commande subséquent en annexant une valeur numérique à la fin du numéro tronqué.

## **Page utilisée pour réserver des bons de commande**

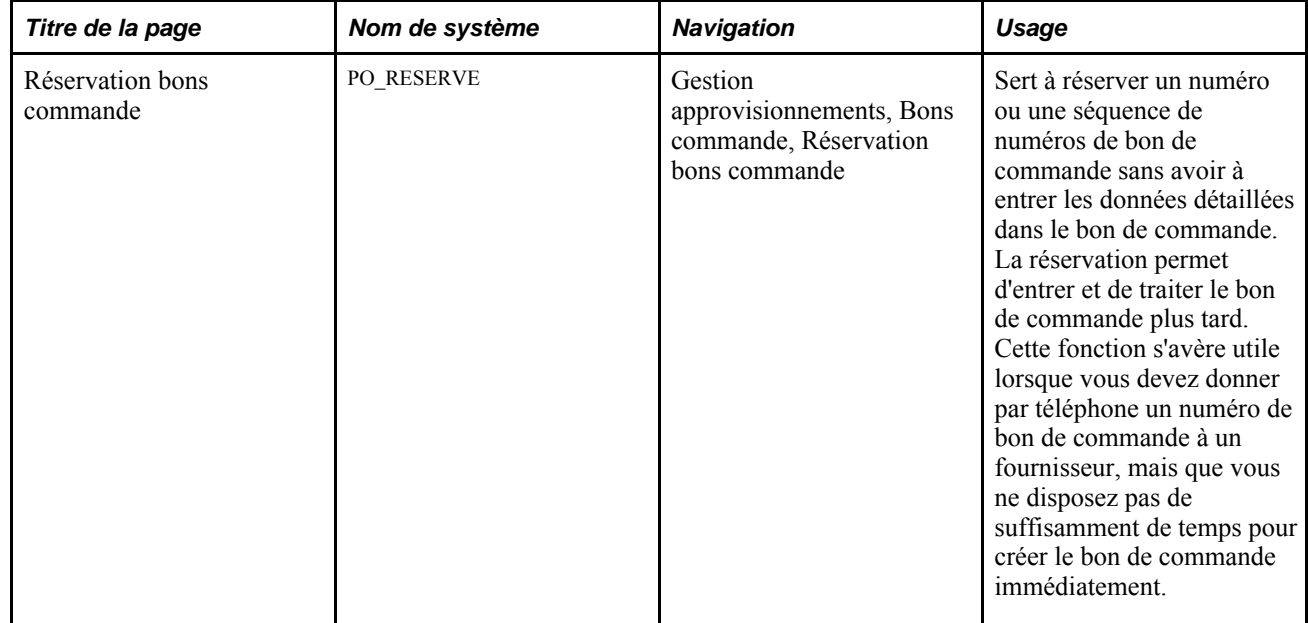

#### **Réservation des bons de commande**

Accédez à la page Réservation bons commande (Gestion approvisionnements, Bons commande, Réservation bons commande).

Lorsque vous accédez à cette page, vous pouvez entrer un numéro particulier dans le champ Nombre BC. Si vous tentez de réserver un numéro déjà utilisé, le système affichera un message d'erreur.

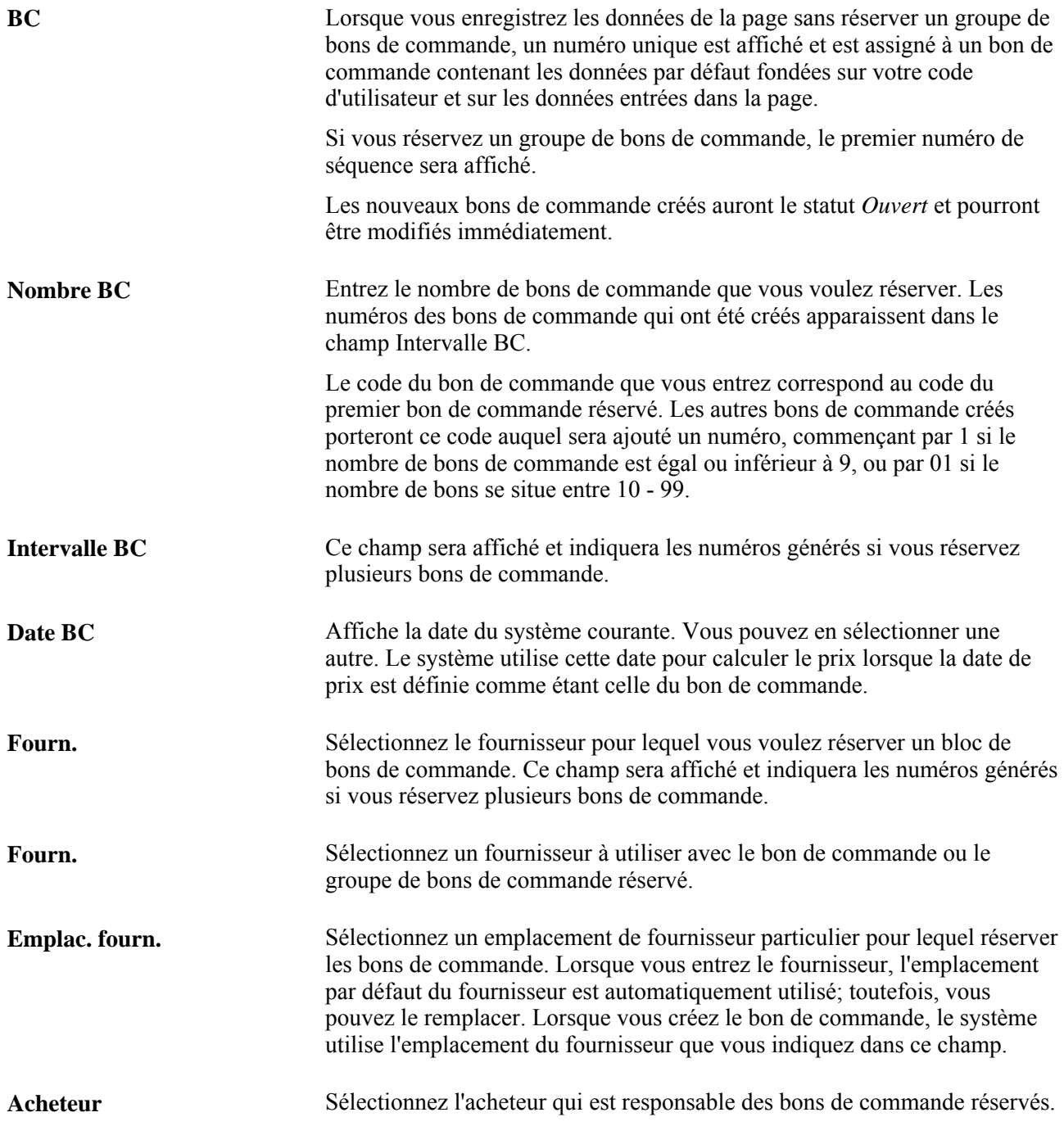

**Réf. BC** Entrez le texte que vous voulez faire afficher comme valeur par défaut dans la page Mise à jour BC - Bon commande et les pages d'approbation de bon de commande. **Source** Sélectionnez l'origine du bon de commande. Les codes de sources sont définis dans la page Codes sources bons commande et désignent la provenance des transactions.

## **Création des en-têtes de bons de commande**

La présente section traite des sujets suivants :

- entrée des données dans l'en-tête des bons de commande;
- entrée des détails sur le fournisseur;
- entrée des détails dans l'en-tête des bons de commande;
- entrée des commentaires dans l'en-tête des bons de commande;
- entrée des valeurs par défaut des bons de commande;
- application des valeurs par défaut modifiées dans les lignes, les échéanciers et les répartitions existants;
- mise à jour des données sur les cartes d'approvisionnement;
- entrée des détails sur la TVA dans l'en-tête des bons de commande;
- entrée des options de transmission relatives au bon de commande;
- consultation de l'historique de transmission des bons de commande;
- entrée des données sur le rapprochement des bons de commande.
- affectation des motifs de demande de modification pour les bons de commande.

#### **Pages utilisées pour créer des en-têtes de bon de commande**

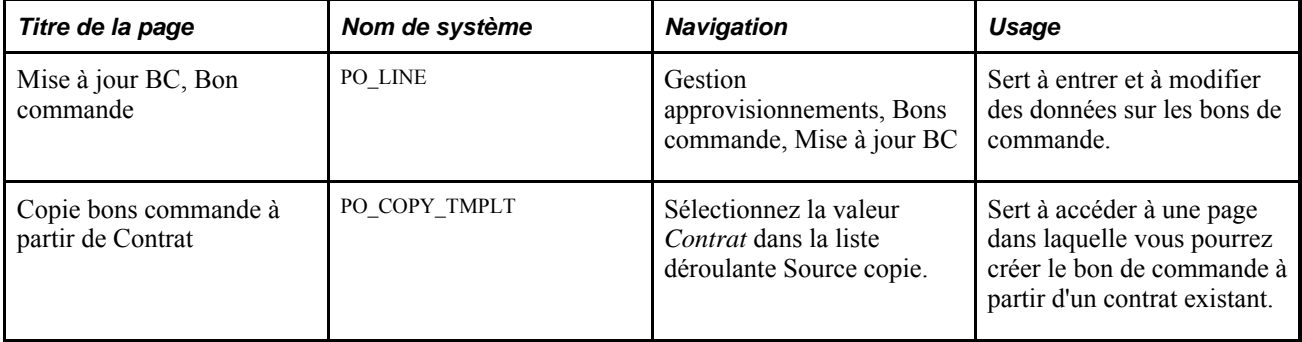

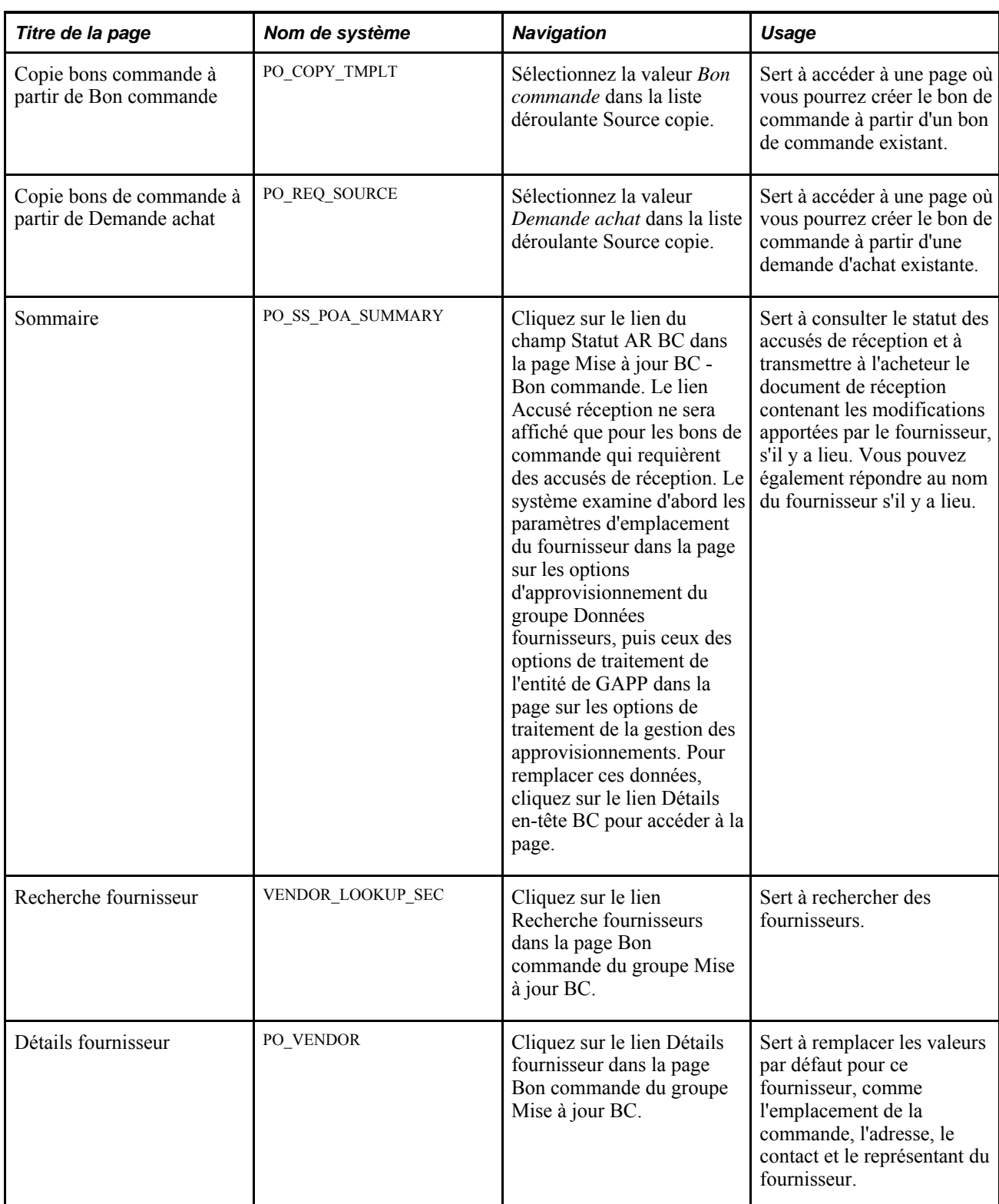

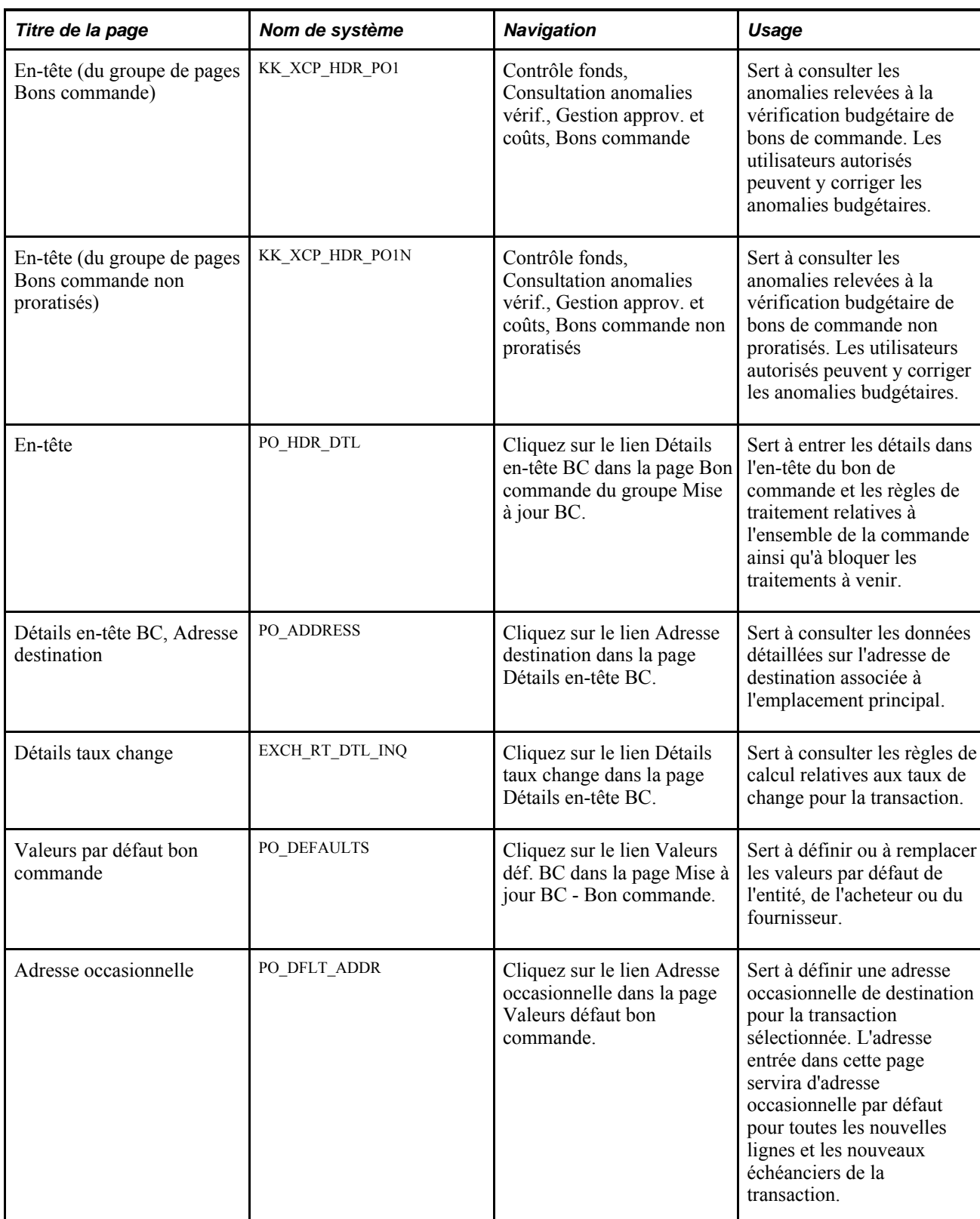

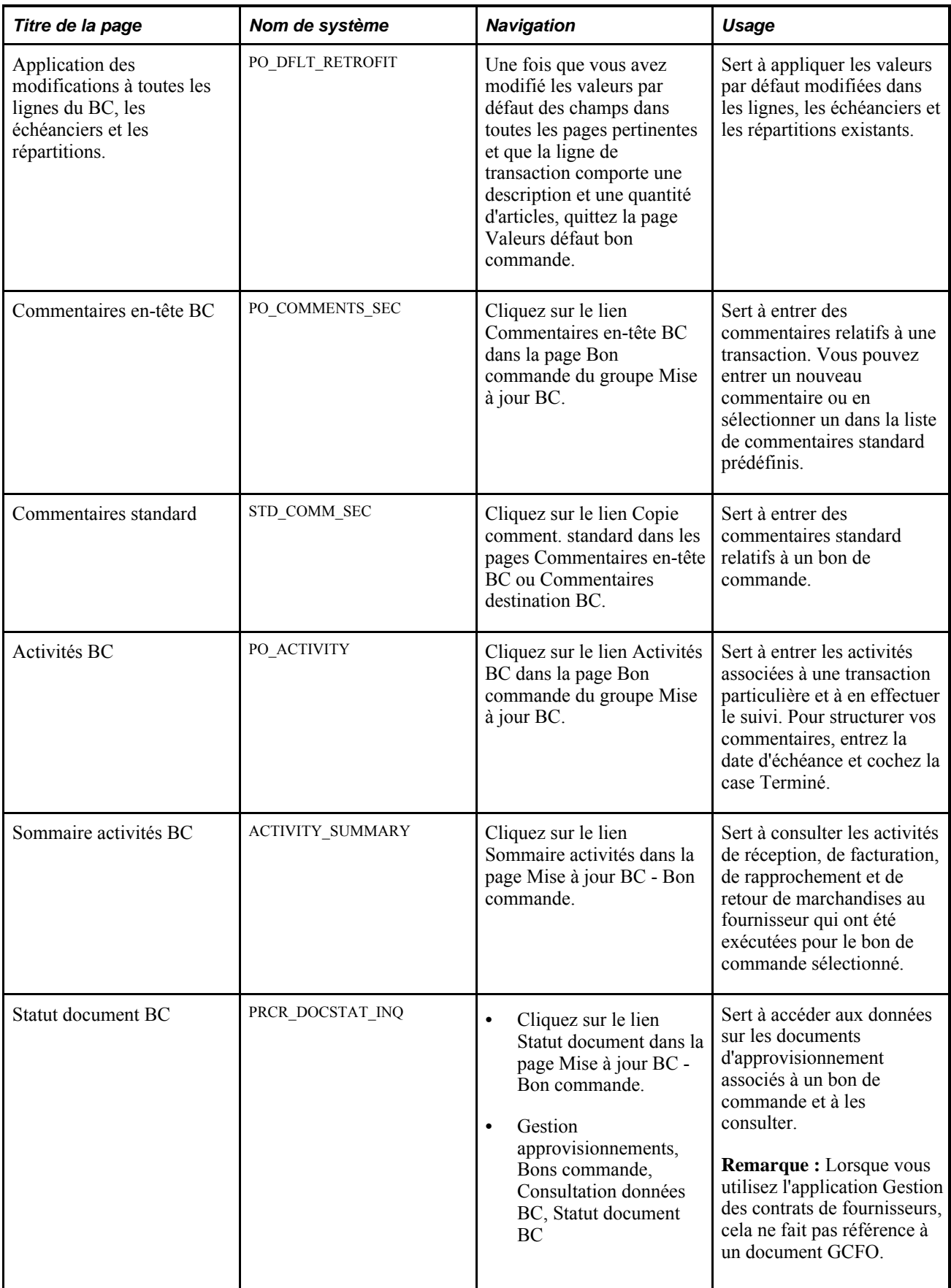

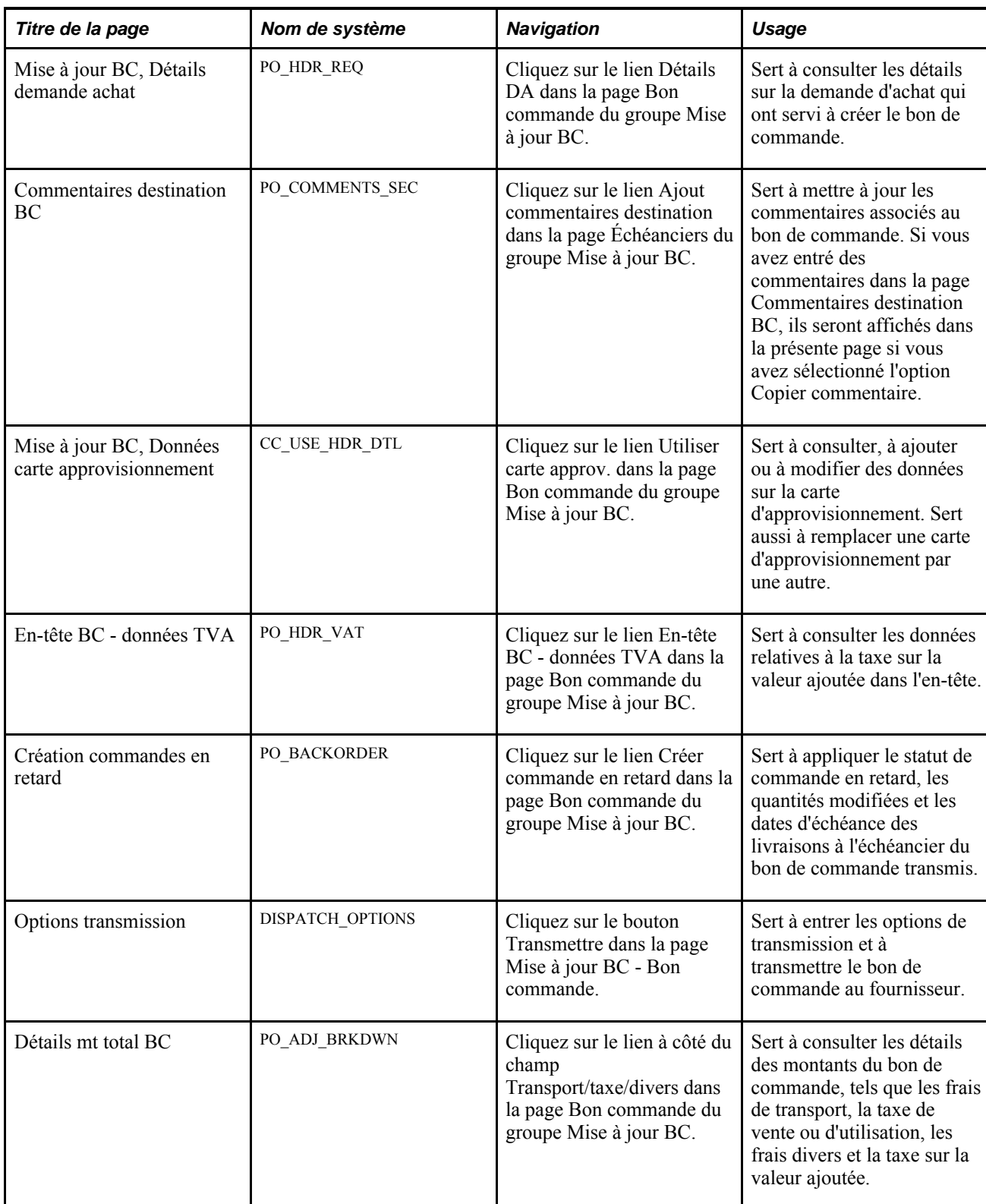

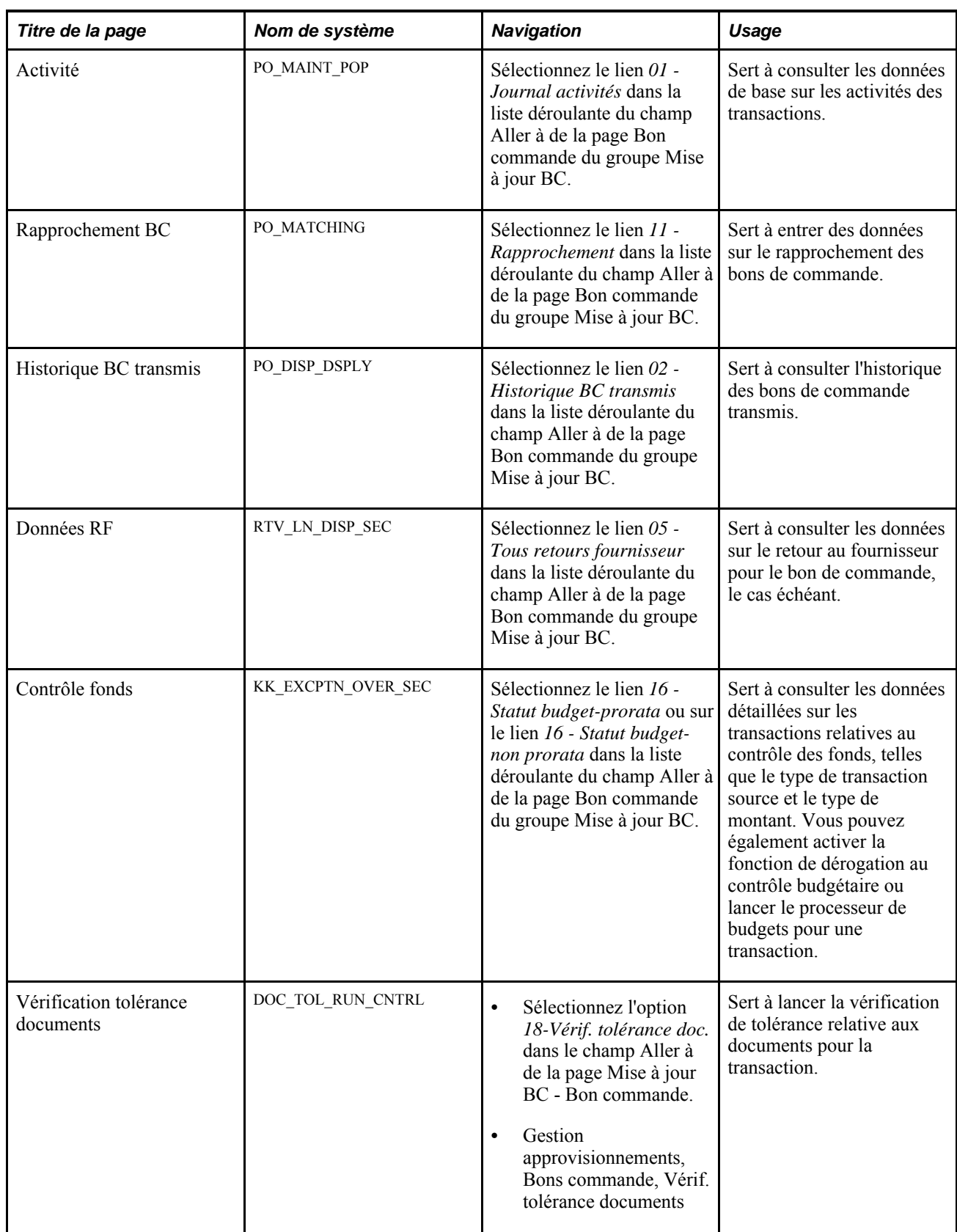

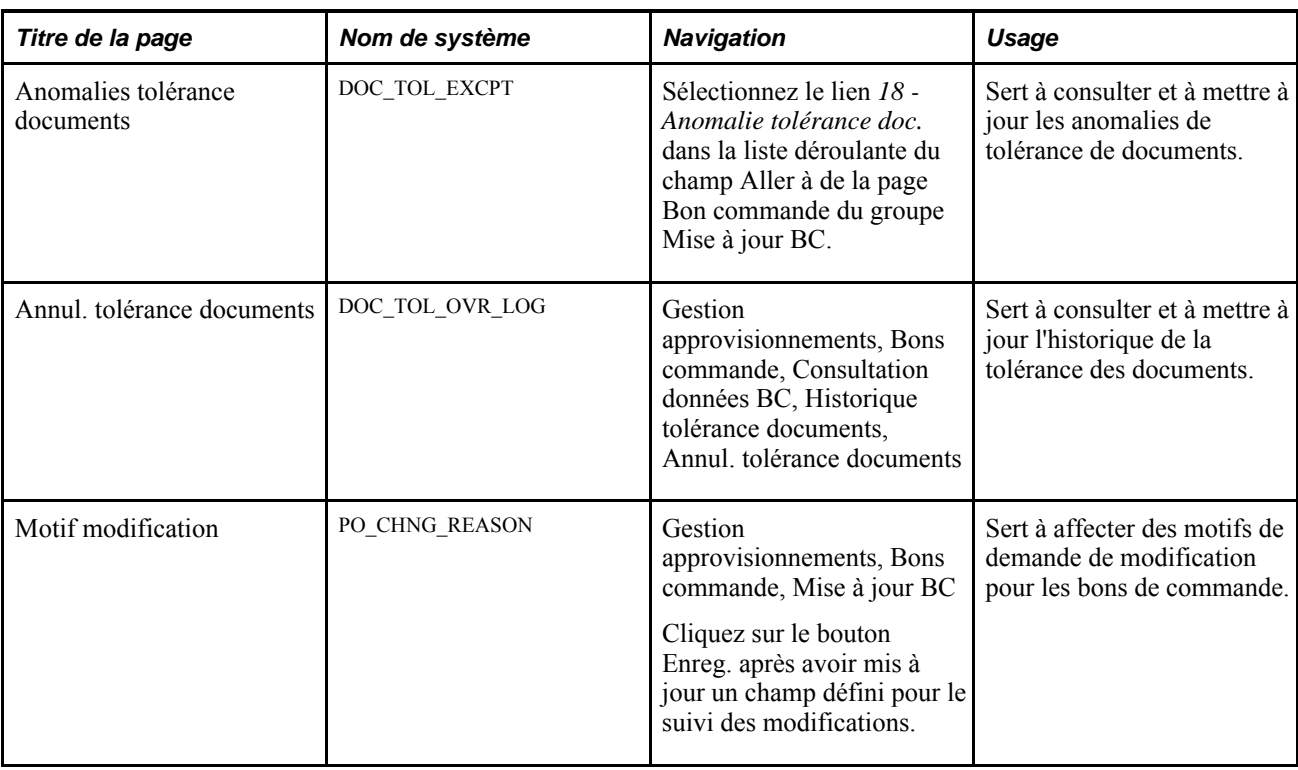

## **Entrée des données dans l'en-tête des bons de commande**

Accédez à la page Mise à jour BC - Bon commande (Gestion approvisionnements, Bons commande, Mise à jour BC).

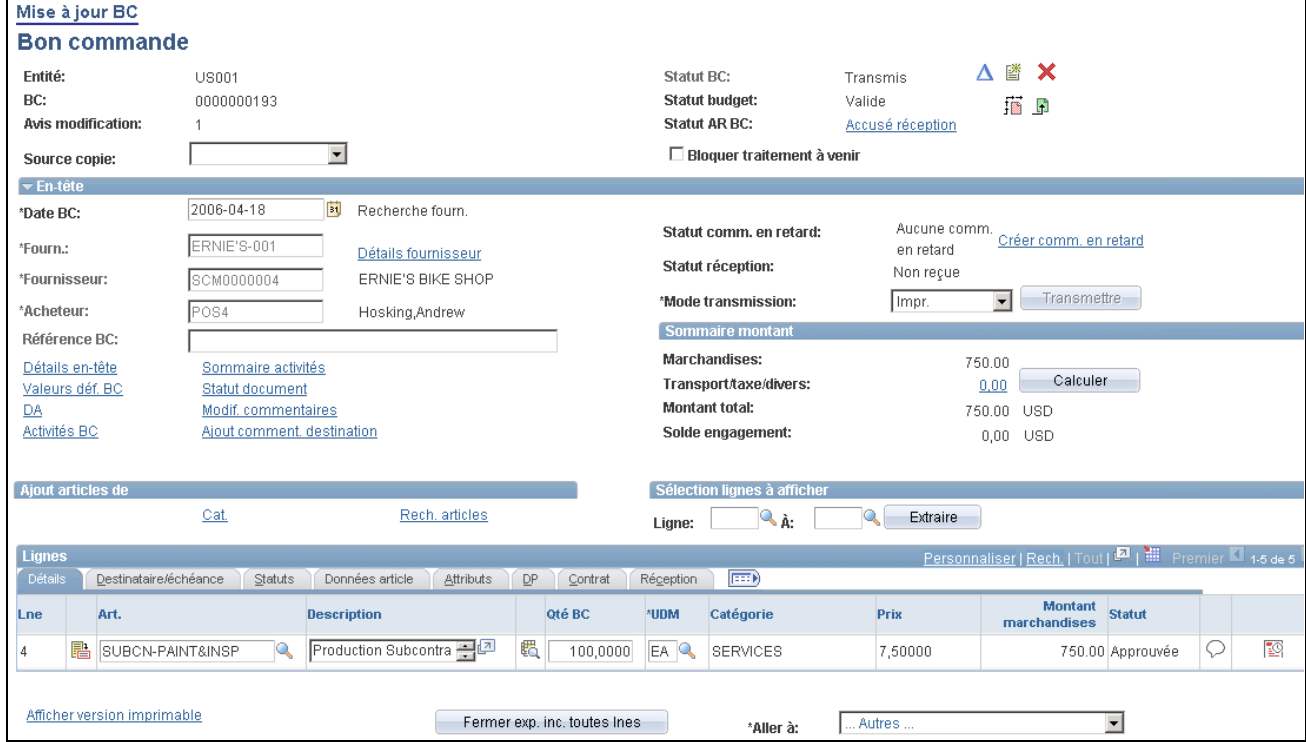

Mise à jour du bon de commande

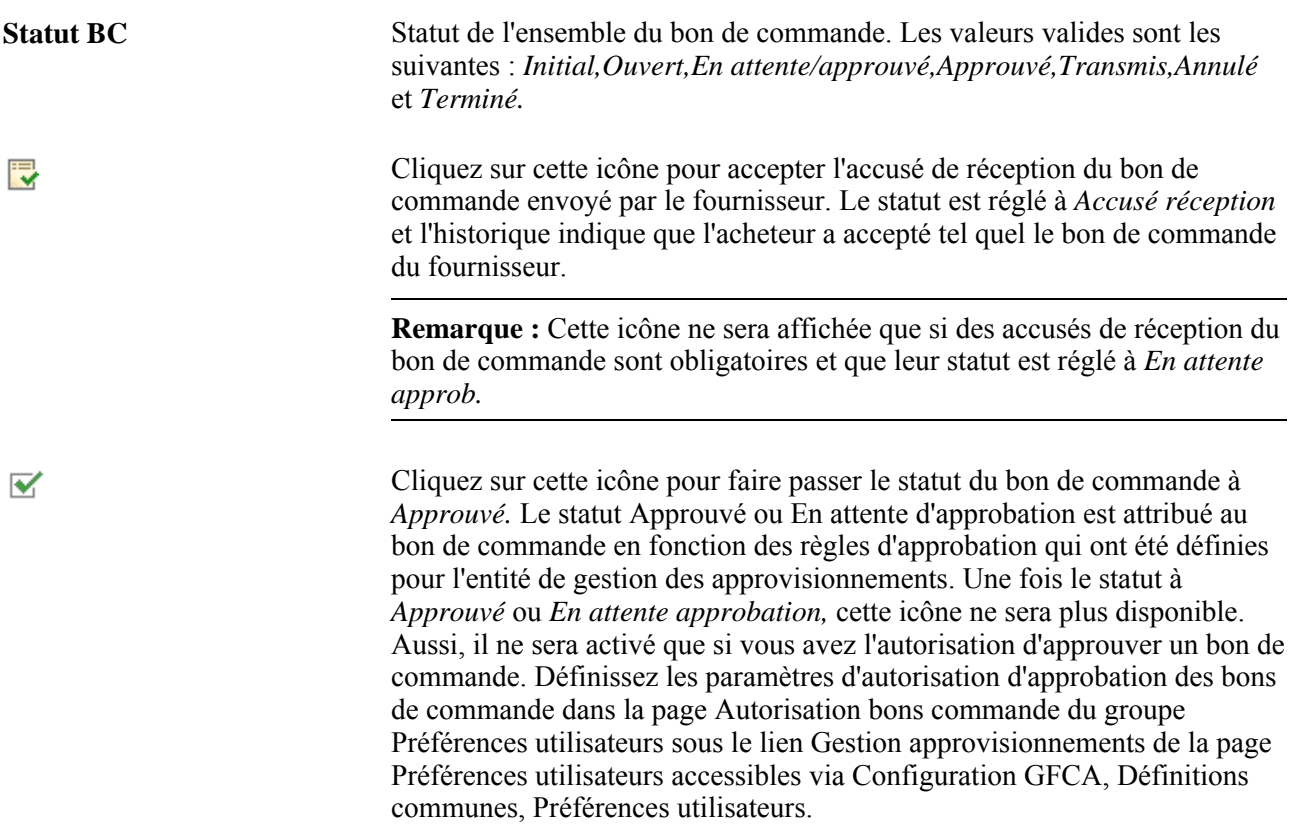

л

嗜

Cliquez sur l'icône Avis modification pour créer un numéro de révision pour l'avis de modification. Les champs de la zone En-tête seront activés et le système effectuera le suivi de toutes les modifications que vous apportez au bon de commande. Cette icône sera affichée pour les bons de commande ayant le statut Transmis et si vous avez désigné des champs aux fins de modification dans l'en-tête du modèle d'avis de modification.

Cliquez sur l'icône Créer document pour créer un document GCFO associé au bon de commande dans l'application Gestion des contrats de fournisseurs. La création d'un document contractuel n'a pas pour but de remplacer le format de transmission du bon de commande, mais vous pouvez utiliser cette option lorsque vous devez créer un document dans Microsoft Word qui est associé à un bon de commande en particulier.

La fonction de création de documents sert aux clients qui n'utilisent pas de contrat pour les transactions et qui, par conséquent, ont besoin de créer un document contractuel pour des bons de commande donnés. Le système génère des avertissements lorsque vous tentez de créer un document contractuel qui risque de ne pas être approprié pour un bon de commande. Par exemple, si un contrat d'approvisionnement existe pour une ligne de bon de commande, vous créerez en général un document GCFO pour le contrat de transaction et non pour le bon de commande.

Lorsque vous cliquez sur l'icône Créer document, vous accédez à la page Créer doc. dans laquelle vous pouvez définir les détails du document et créer un document contractuel connexe. Le document contractuel créé a son propre cycle de vie et des statuts indépendants de celui du bon de commande, y compris les avis de modification. Vous avez ainsi la possibilité de créer un document contractuel pour l'exécution et les modifications du contrat dans l'application Gestion des contrats de fournisseurs et, selon votre situation, vous pouvez transmettre le bon de commande selon les besoins aux fins d'exécution.

**Remarque :** Les options d'installation de l'application Gestion des contrats de fournisseurs doivent également être définies pour permettre l'utilisation des bons de commande comme transactions sources.

Après la création d'un document pour un bon de commande, la page Bon commande affiche la zone Attributs document et un bouton Mise à jour document.

**Remarque :** Si vous effectuez des modifications dans un bon de commande qui requiert également des modifications du document, ce dernier aura peut-être besoin d'être réactualisé séparément pour refléter toutes les modifications du bon de commande.

Cliquez sur l'icône Annuler BC pour annuler le bon de commande en entier.

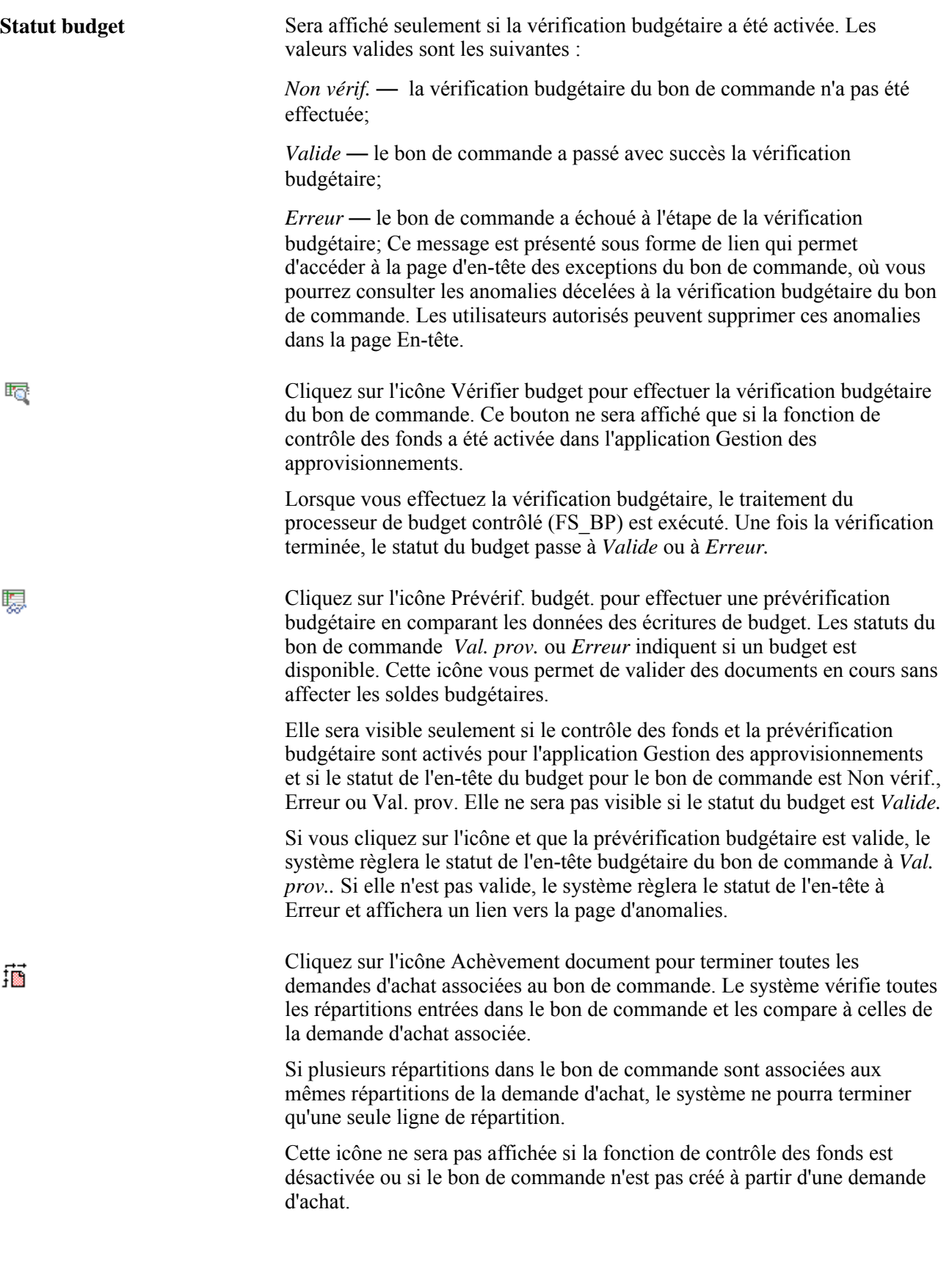
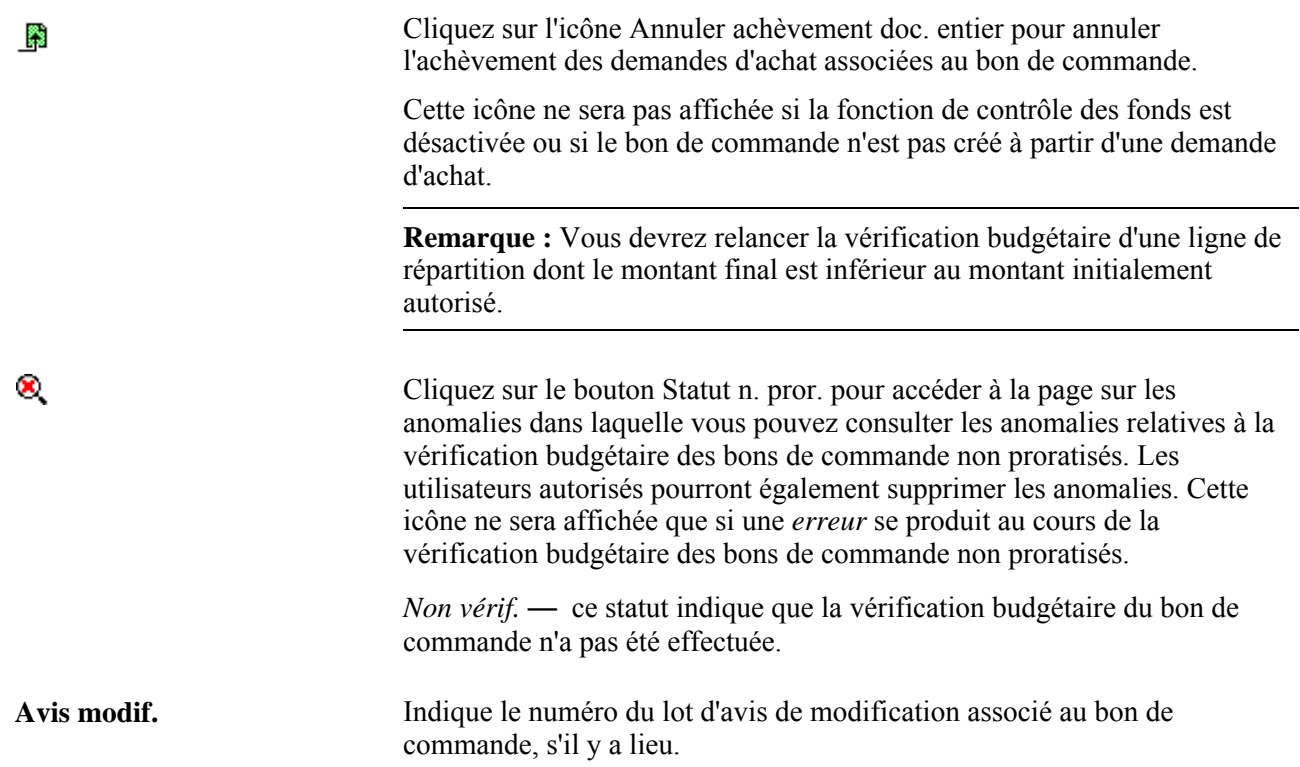

**Statut AR BC** Ne sera affiché que si des accusés de réception sont obligatoires pour le bon de commande. Cliquez sur ce lien pour accéder à la page Sommaire accusé réception. Cette page permet à l'acheteur de consulter les accusés de réception des marchandises et ainsi collaborer avec le fournisseur. Les valeurs valides sont les suivantes :

- *En attente transm.*  le bon de commande n'a pas été transmis, mais le sera à l'étape suivante.
- *Transmission initiale AR*  si les accusés de réception ne sont pas obligatoires pour les avis de modification, tous les avis auront ce statut une fois que le fournisseur aura émis un accusé de réception après la première transmission.
- *En attente accusé réception*  le bon de commande a été transmis et l'acheteur attend la réponse (accusé de réception) du fournisseur.

Avec ce statut, le bouton d'accusé de réception du bon de commande devient actif.

- *Réponse, en attente vérif.*  l'accusé de réception, créé par le fournisseur, est en attente d'approbation par l'acheteur.
- *Approuvé, modif. en att.*  l'acheteur a approuvé les modifications dans l'accusé de réception du fournisseur et les avis en attente seront traités par le traitement de chargement des avis de modification.
- *AR avec modifications*  les avis de modifications ont été traités et les changements mis à jour dans le bon de commande.
- *Accusé réception*  l'accusé de réception a été approuvé sans modification du fournisseur.

Source copie Sélectionnez l'une des valeurs suivantes :

*Contrat :* sélectionnez cette option pour accéder à la page Copie bons commande à partir de Contrat dans laquelle vous pouvez créer le bon de commande à partir d'un contrat existant. Entrez la clé de contrat, le contrat, le fournisseur, le code de fournisseur et le contrat cadre du contrat que vous voulez copier. Vous pouvez copier plusieurs contrats dans un bon de commande. Vous pouvez entrer manuellement la quantité de la commande ou utiliser la quantité à expédier prévue au contrat. Les commandes permanentes ne peuvent pas être sélectionnées. De plus, le système utilisera le fournisseur et l'emplacement ou l'acheteur du contrat copié pour déterminer la validité des données sur la carte d'approvisionnement du nouveau bon de commande.

*Bon commande* — sélectionnez cette option pour accéder à la page Copie bons commande à partir de Bon commande, où vous pourrez créer le bon de commande à partir d'un bon de commande existant. Entrez le code du bon de commande, le fournisseur et l'acheteur du bon de commande que vous voulez copier. Cette fonction ne permet de copier que les données provenant d'un seul bon de commande. Si vous tentez de copier plusieurs bons de commande, les dernières données copiées remplaceront celles qui ont été entrées précédemment. De plus, les données sur la carte d'approvisionnement ne seront pas copiées dans le nouveau bon de commande. Le système déterminera de nouveau quelle carte est valide, la carte d'approvisionnement ou la carte d'approvisionnement du fournisseur, en fonction du fournisseur et de l'emplacement ou de l'acheteur.

Un bon de commande annulé ou qui contient des lignes annulées peut être copié dans un bon de commande. Si vous copiez un bon de commande annulé, toutes les lignes seront copiées dans le nouveau bon de commande et prendront le statut Actif. Si vous copiez un bon de commande qui contient une ou plusieurs lignes annulées, seules les lignes actives du bon seront copiées dans le nouveau bon de commande.

De plus, si vous utilisez les ententes relatives aux remises des fournisseurs, lorsqu'un bon de commande est créé à partir d'un autre bon, l'entente est affectée en fonction de la date d'effet du nouveau bon de commande et n'est pas copiée des lignes de bon de commande sources.

Enfin, si vous copiez un bon de commande qui est associé à un bon de travail, les données sur le bon de travail ne seront pas copiées dans le nouveau bon de commande.

Si l'application Gestion des contrats de fournisseurs est installée et que vous copiez un bon de commande associé à un document contractuel, le système affichera un message au moment où vous enregistrerez la copie du bon de commande. Ce message indique qu'il existe un document pour le bon de commande initial. Vous avez le choix de copier le document contractuel avec le nouveau bon de commande ou de créer un document entièrement nouveau. Cette fonction pourra être utile si vous renégociez un bon de commande avec un document contractuel similaire à un contrat précédent.

**Remarque :** Lorsque vous copiez un document contractuel, le système commence par traiter le document précédent et son contenu, puis traite les modifications apportées au document original. Ensuite, il compare le nouveau document au document copié pour mettre à jour toutes les références aux données du bon de commande, comme le fournisseur et la date du bon de commande, dans le document copié. Lors de la copie d'un document, le système ne traite pas le contenu le plus récent de la bibliothèque de documents.

Les modifications apportées au nouveau document sont fondées sur l'état courant du document en cours de copie. Par conséquent, les modifications du document initial ne sont pas notées comme telles dans le document copié.

*Demande achat* — sélectionnez cette option pour accéder à la page Copie bons commande à partir de Demande achat, où vous pourrez créer le bon de commande à partir d'une demande d'achat existante.

Lorsque vous copiez des données provenant d'une demande d'achat, la demande d'achat est associée au bon de commande. Le champ Source copie permet de convertir rapidement une demande d'achat en bon de commande sans exécuter de traitement d'approvisionnement. Lorsque vous copiez une demande d'achat dans un bon de commande, si la valeur du champ Calc. prix est Y, le prix de la ligne sera recalculé. Si la valeur du champ Calc. prix est N, le prix de la demande d'achat sera utilisé.

Si vous voulez copier seulement une partie des quantités de la demande d'achat ou fractionner les quantités entre fournisseurs ou encore grouper les demandes d'achat, utilisez le groupe de pages Sélection manuelle DA.

Si une commande permanente est précisée dans la ligne de demande d'achat, elle ne pourra pas être associée au bon de commande.

De plus, les données sur la carte d'approvisionnement seront copiées dans le nouveau bon de commande si elles sont utilisées par toutes les demandes d'achat sélectionnées. Si cela n'est pas le cas, la carte d'approvisionnement ne contiendra aucune donnée ou la carte d'approvisionnement de l'acheteur sera utilisée par défaut. Si le bon de commande contient une carte de fournisseur, les données de cette carte ne seront pas remplacées par celles de la carte d'approvisionnement de la demande d'achat.

Enfin, si vous copiez une demande d'achat associée à un bon de travail, les données de ce bon seront copiées dans le nouveau bon de commande.

Finalement, si vous copiez un montant seulement issu de demande, le montant seulement issu d'attribut sera copié sur le nouveau bon de commande. Vous pouvez remplacer cette valeur si vous le souhaitez.

**Remarque :** Vous devez entrer un code de fournisseur avant de pouvoir créer un bon de commande à partir d'une demande d'achat existante.

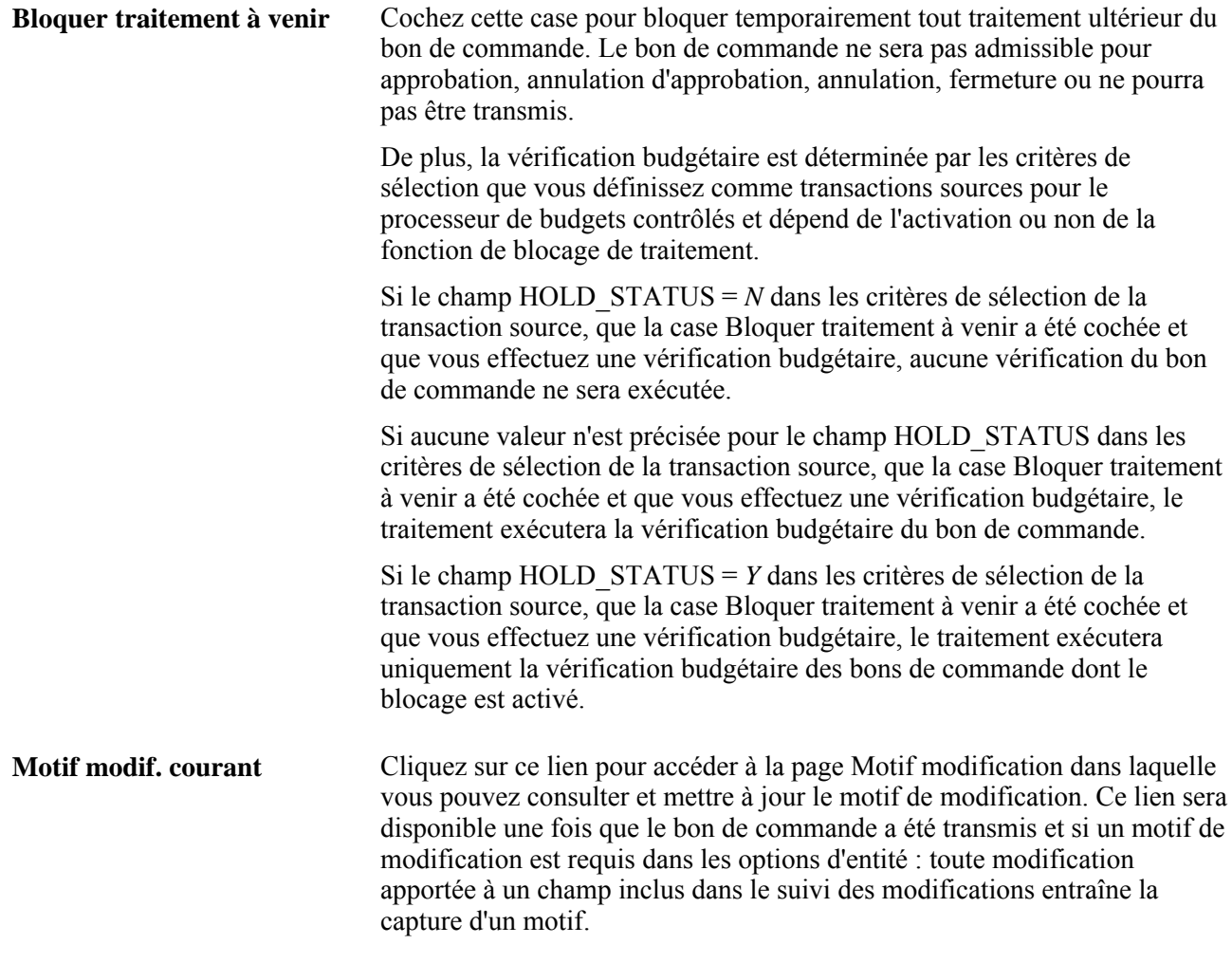

### **Attributs de document**

Cette zone est affichée lorsqu'un document contractuel existe dans l'application Gestion des contrats de fournisseurs pour le bon de commande.

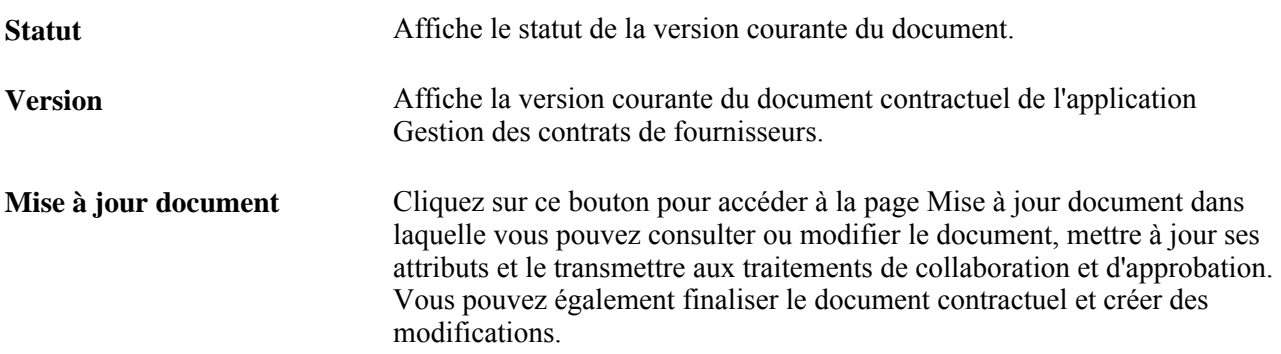

#### **En-tête**

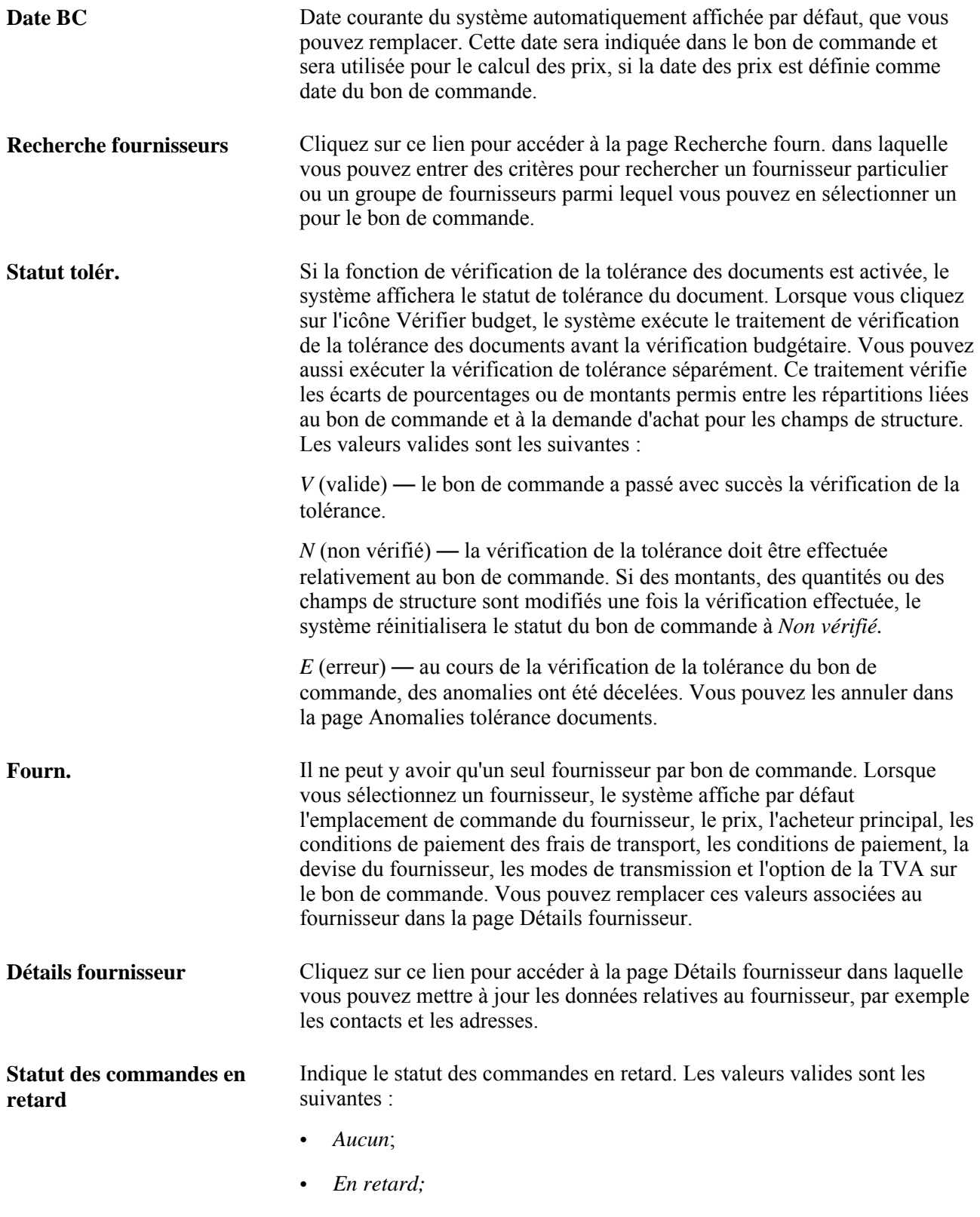

• *Reçues.*

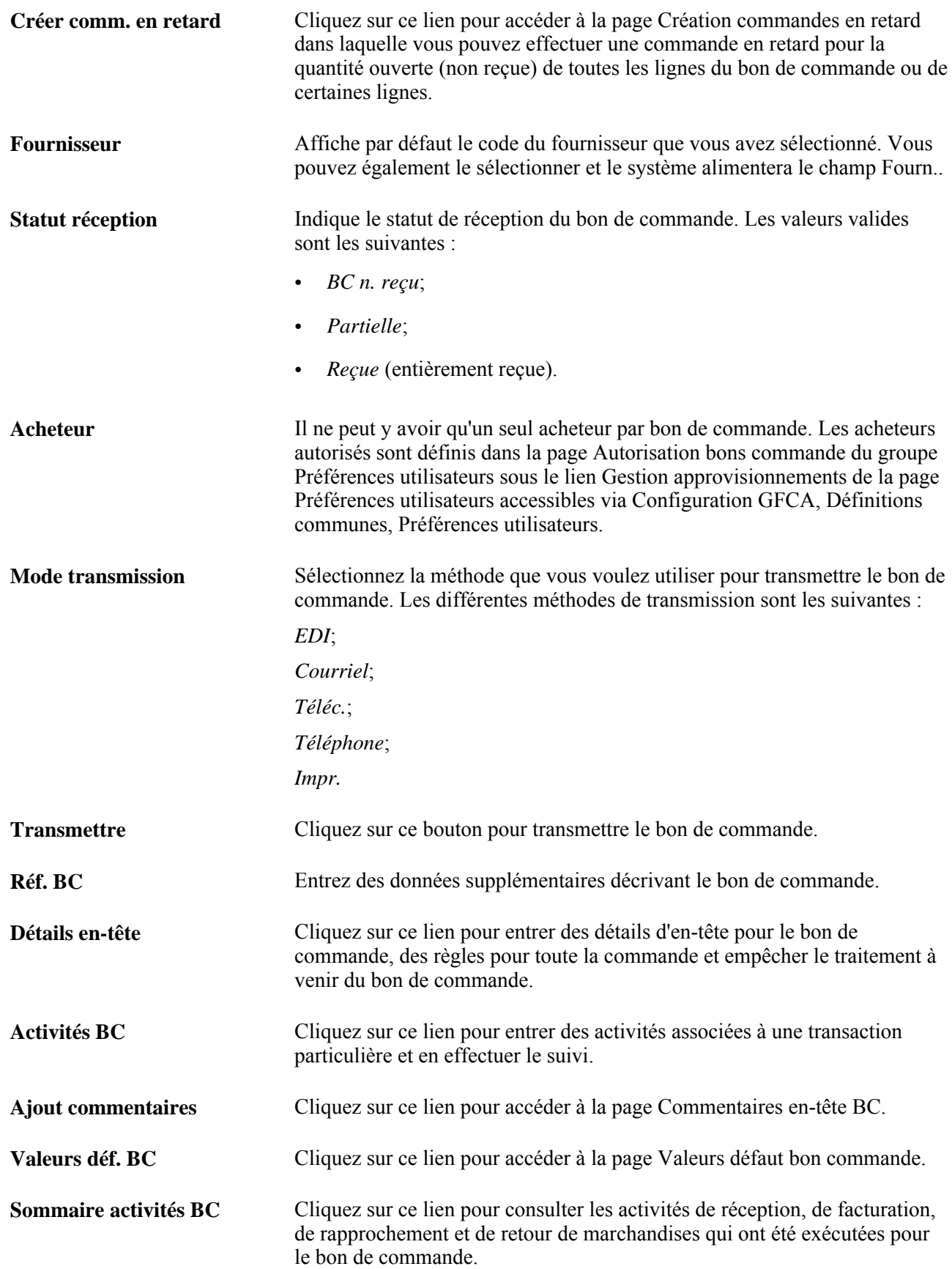

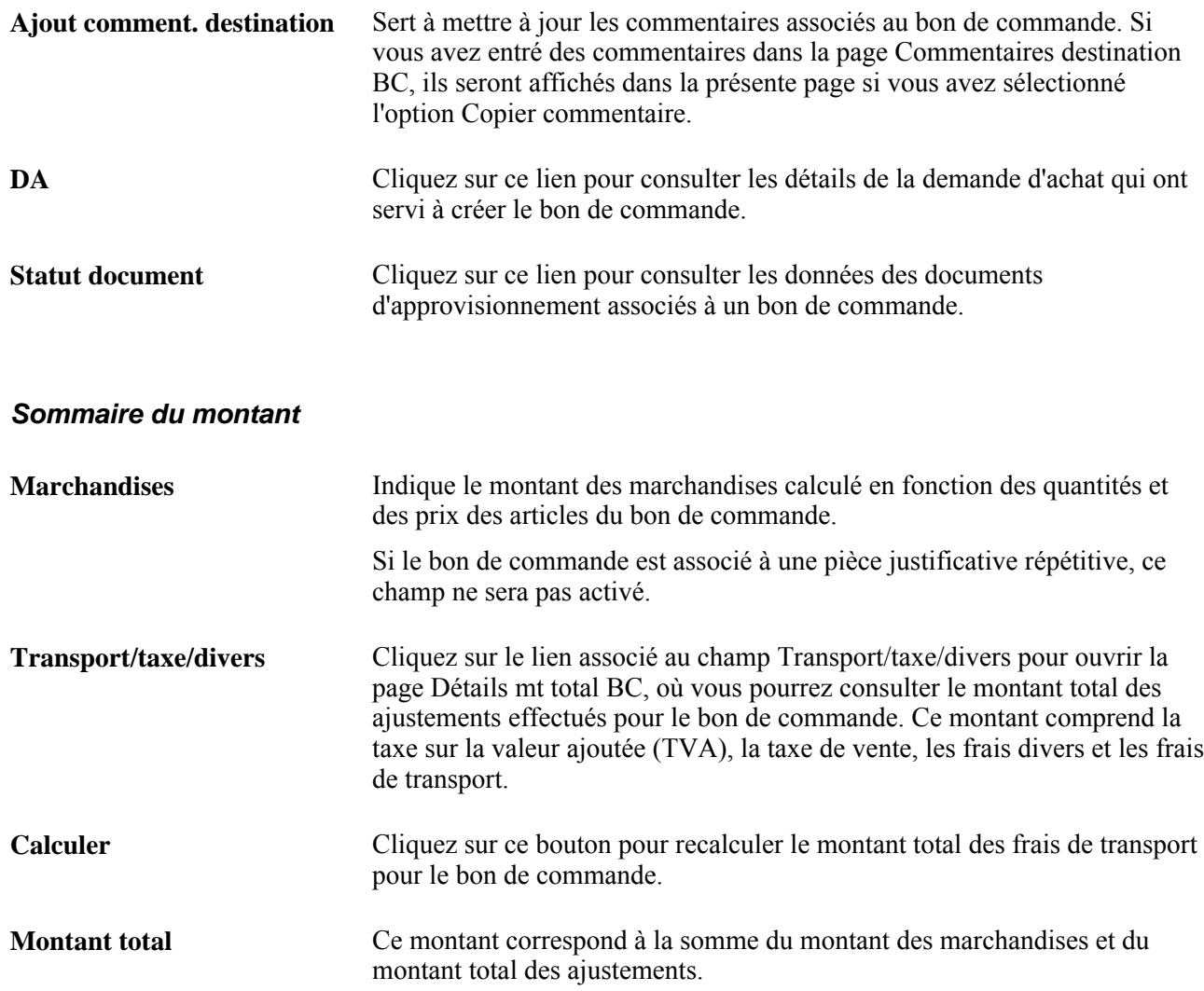

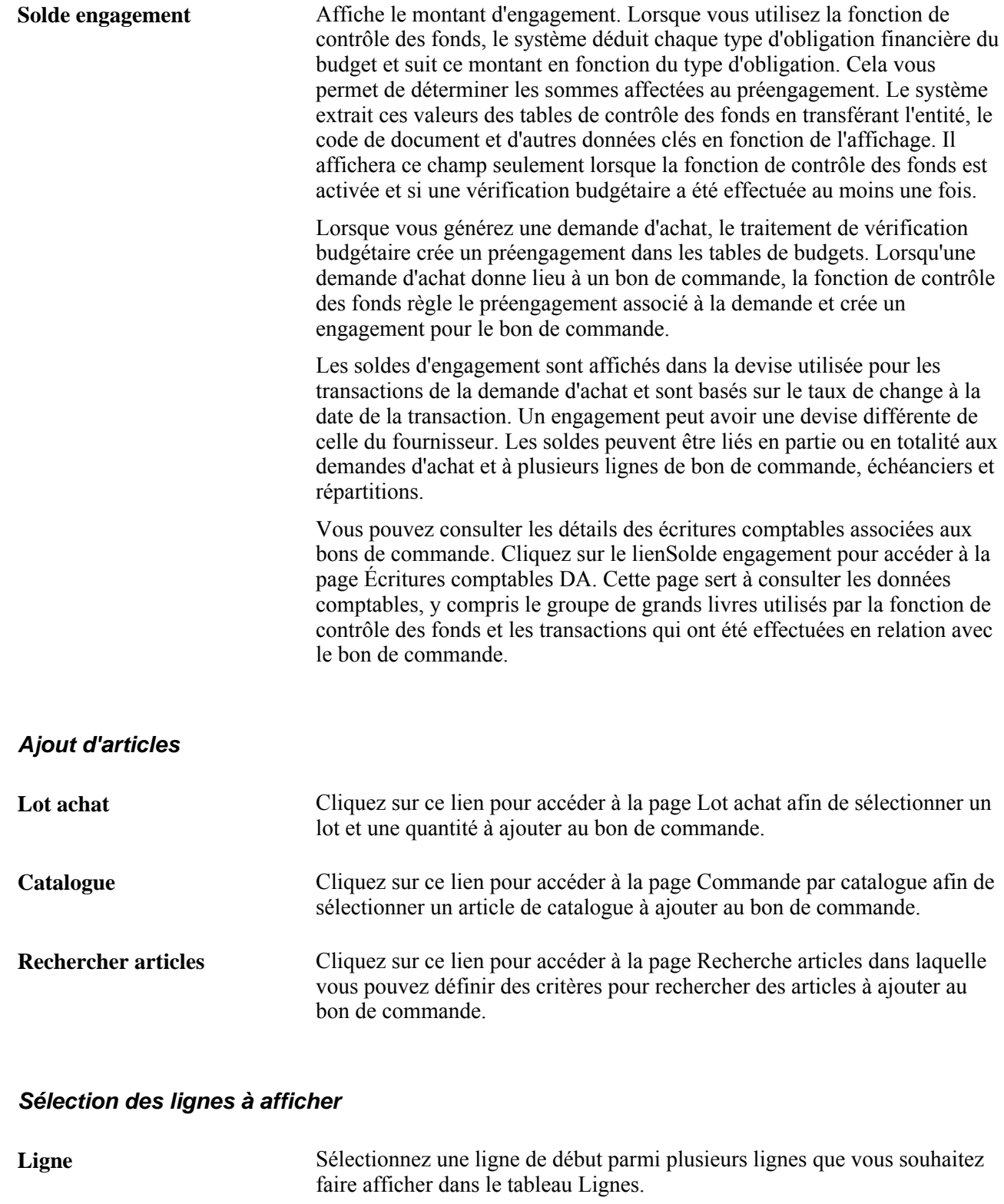

**À** Sélectionnez la ligne de fin.

Extraire Cliquez sur ce bouton pour faire afficher les lignes du bon de commande que vous avez sélectionnées. Si une ligne a été modifiée, le système enregistrera les modifications avant d'alimenter la ligne dans le tableau Lignes.

#### **Lignes**

Utilisez le tableau Lignes pour consulter des données de base sur les lignes de bon de commande et pour sélectionner des tâches supplémentaires à effectuer en relation avec ces lignes.

#### **Options supplémentaires**

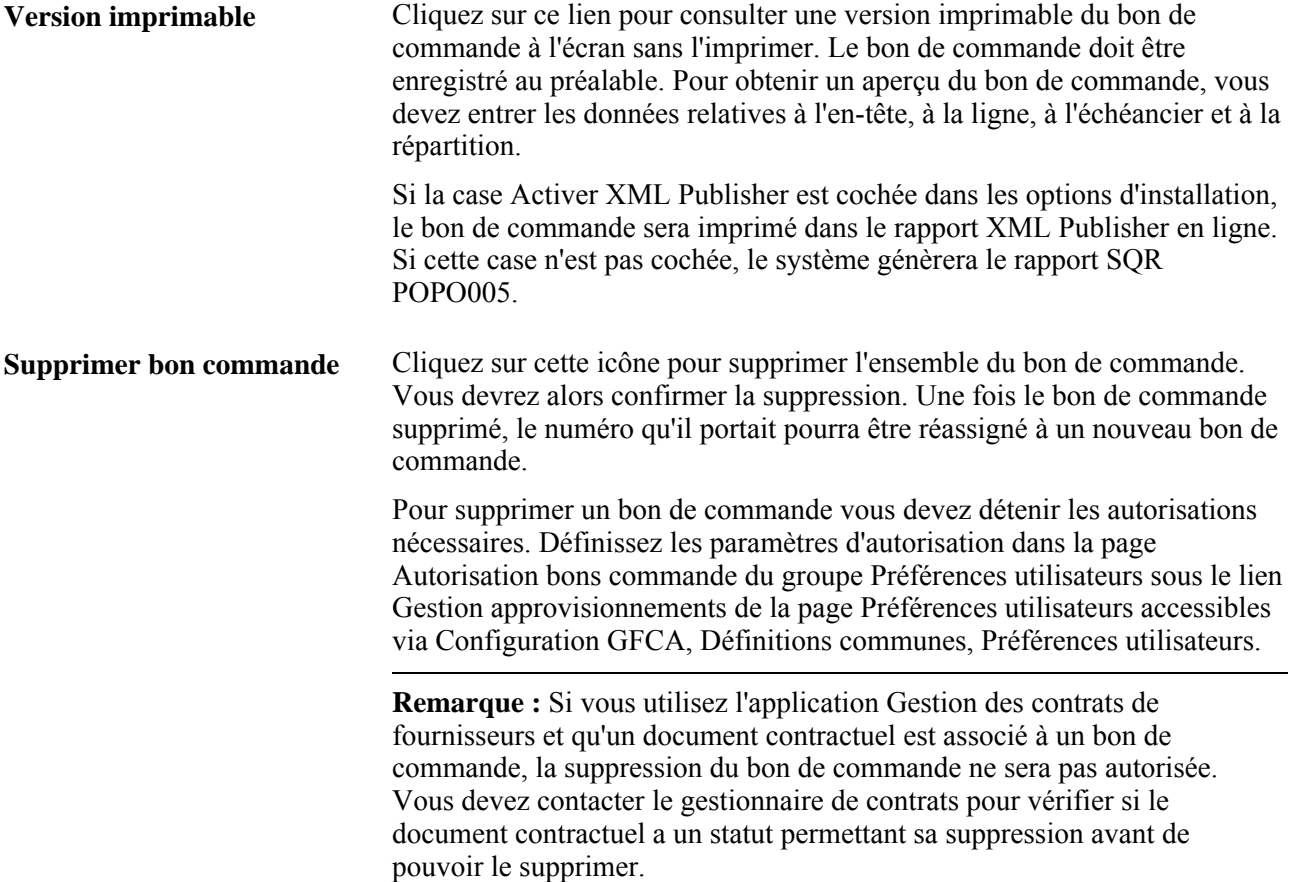

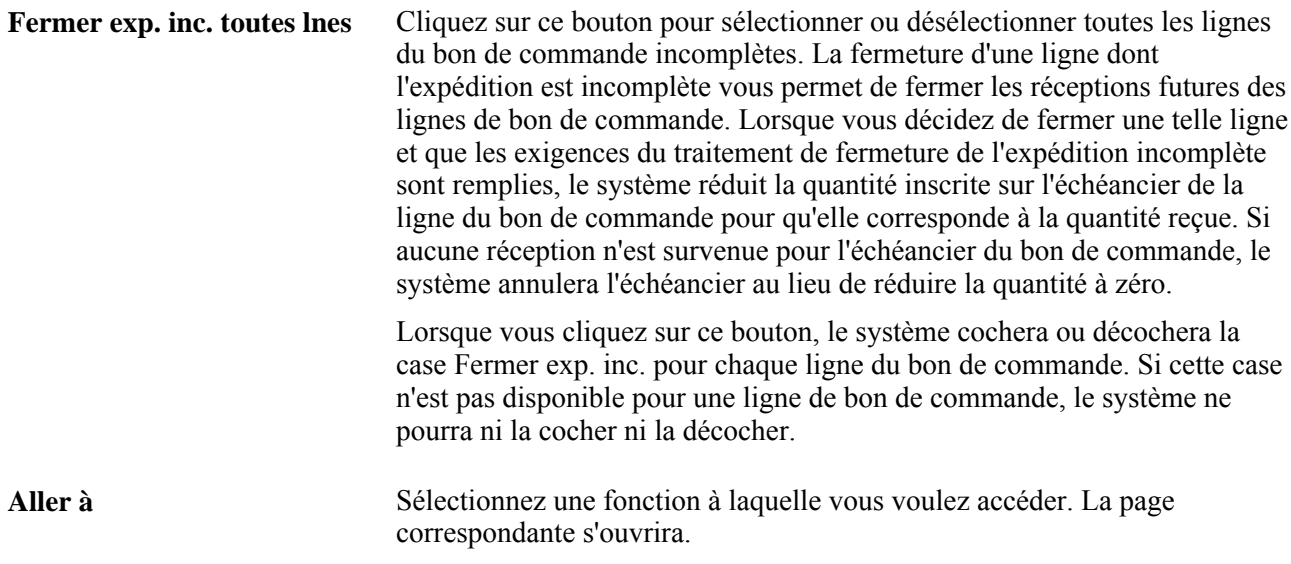

# **Entrée des détails sur le fournisseur**

Accédez à la page Détails fournisseur (cliquez sur le lien Détails fournisseur dans la page Mise à jour BC - Bon commande).

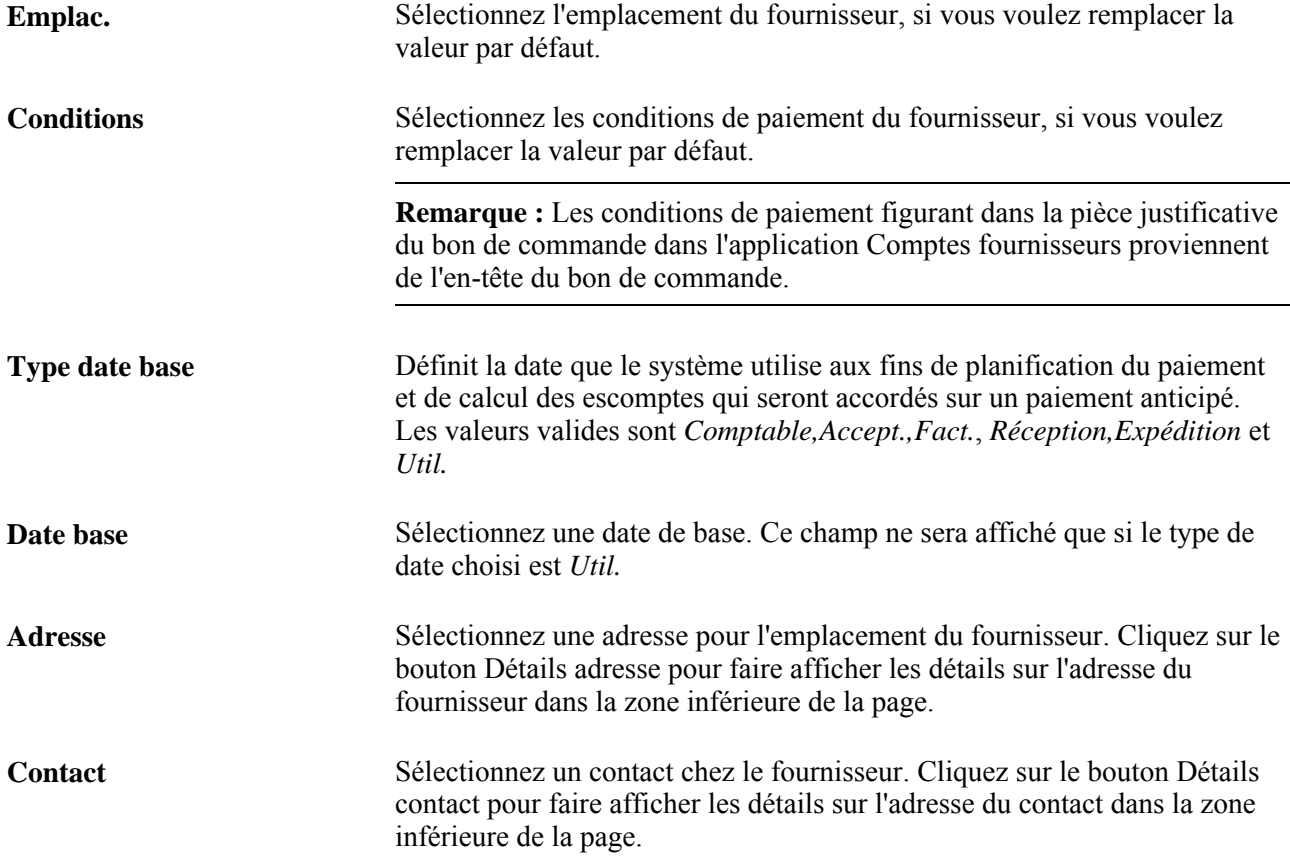

**Représentant** Sélectionnez un représentant chez le fournisseur. Cliquez sur le lien Détails représentant pour faire afficher les détails sur l'adresse du représentant dans la zone inférieure de la page.

# **Entrée des détails dans l'en-tête des bons de commande**

Accédez à la page Détails en-tête BC (cliquez sur le lien Détails en-tête dans la page Mise à jour BC - Bon commande).

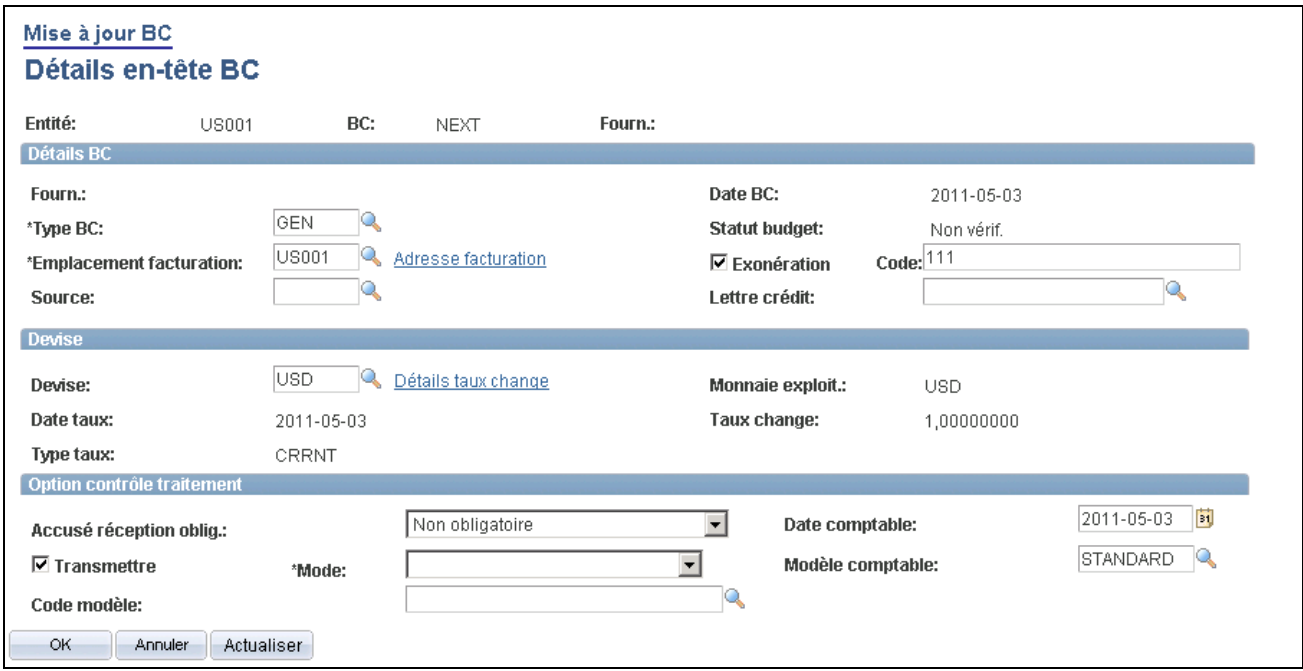

Détails sur l'en-tête d'un bon de commande

#### **Détails sur le bon de commande**

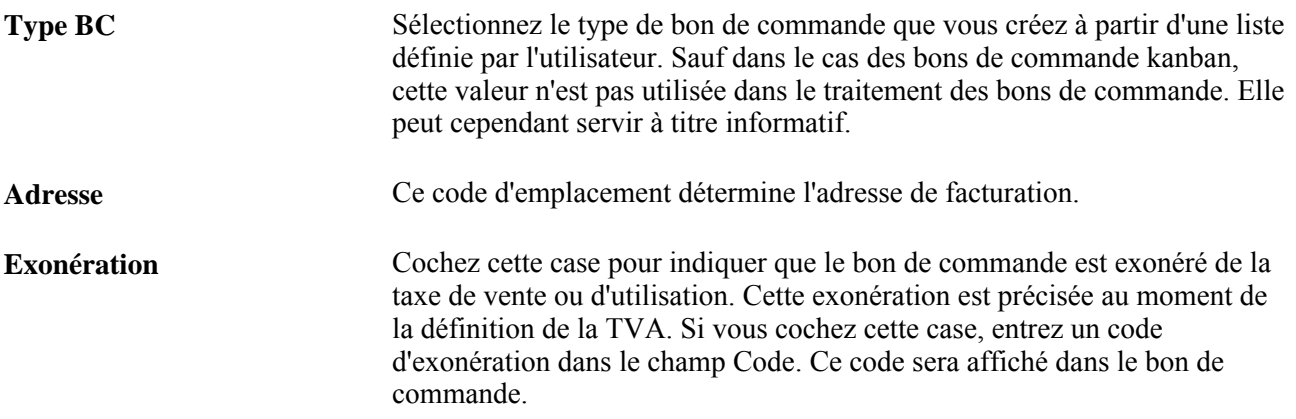

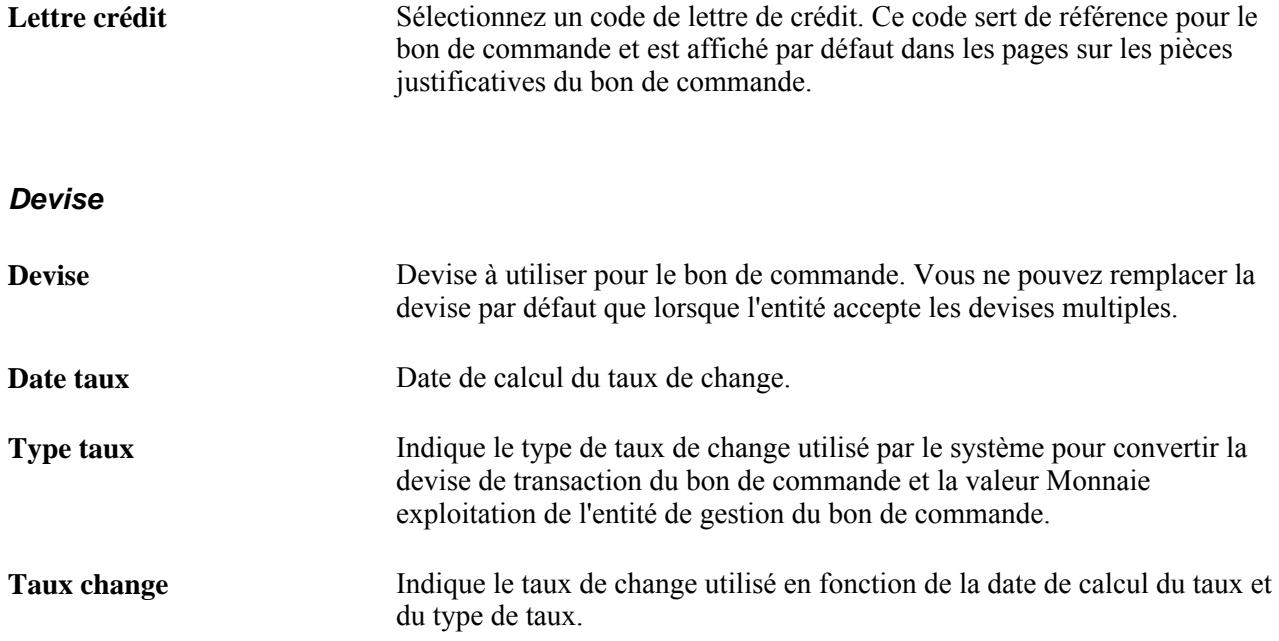

## **Options de transmission des cartes d'approvisionnement**

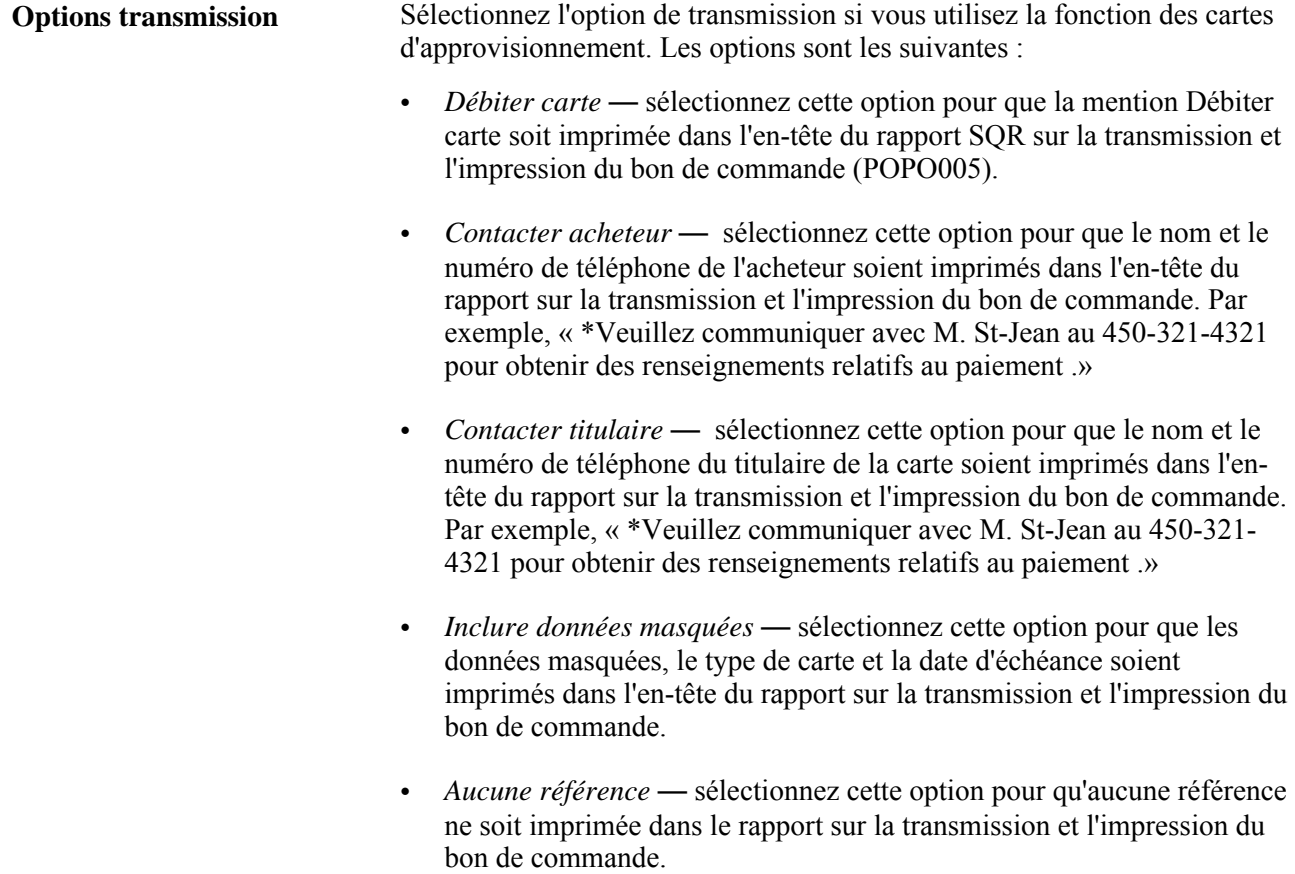

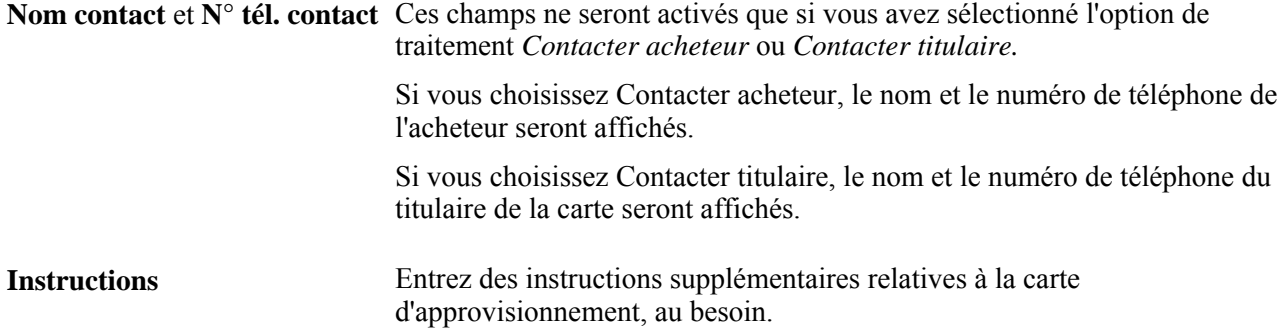

## **Option de contrôle du traitement**

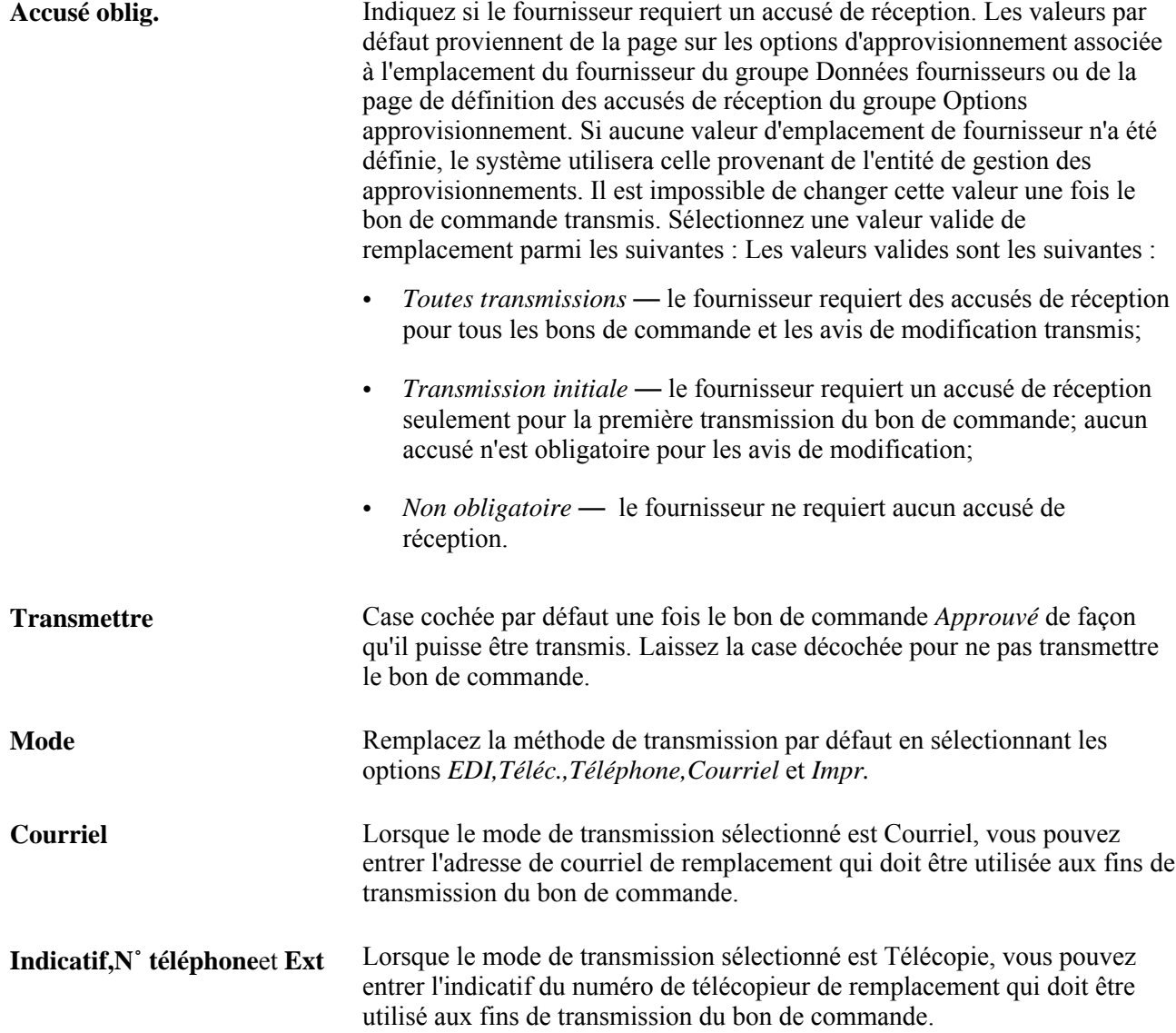

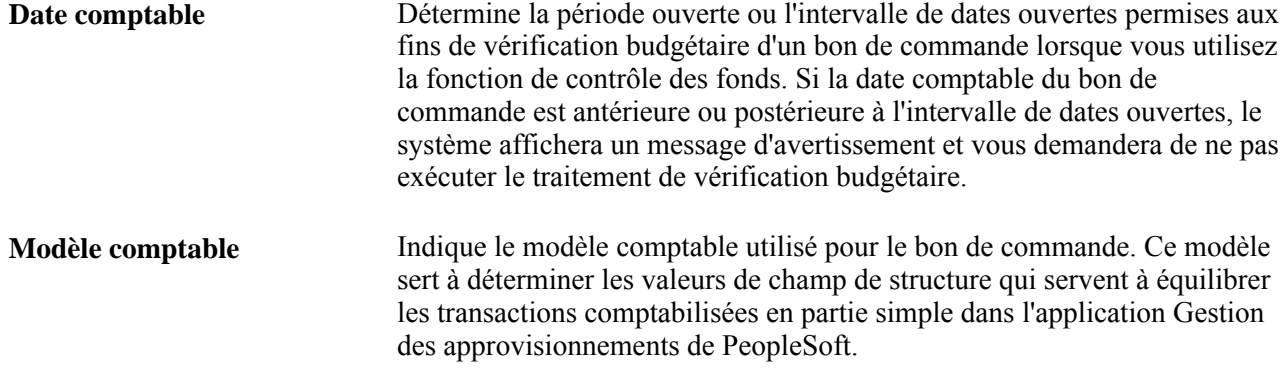

# **Entrée des commentaires dans l'en-tête des bons de commande**

Accédez à la page Commentaires en-tête BC.

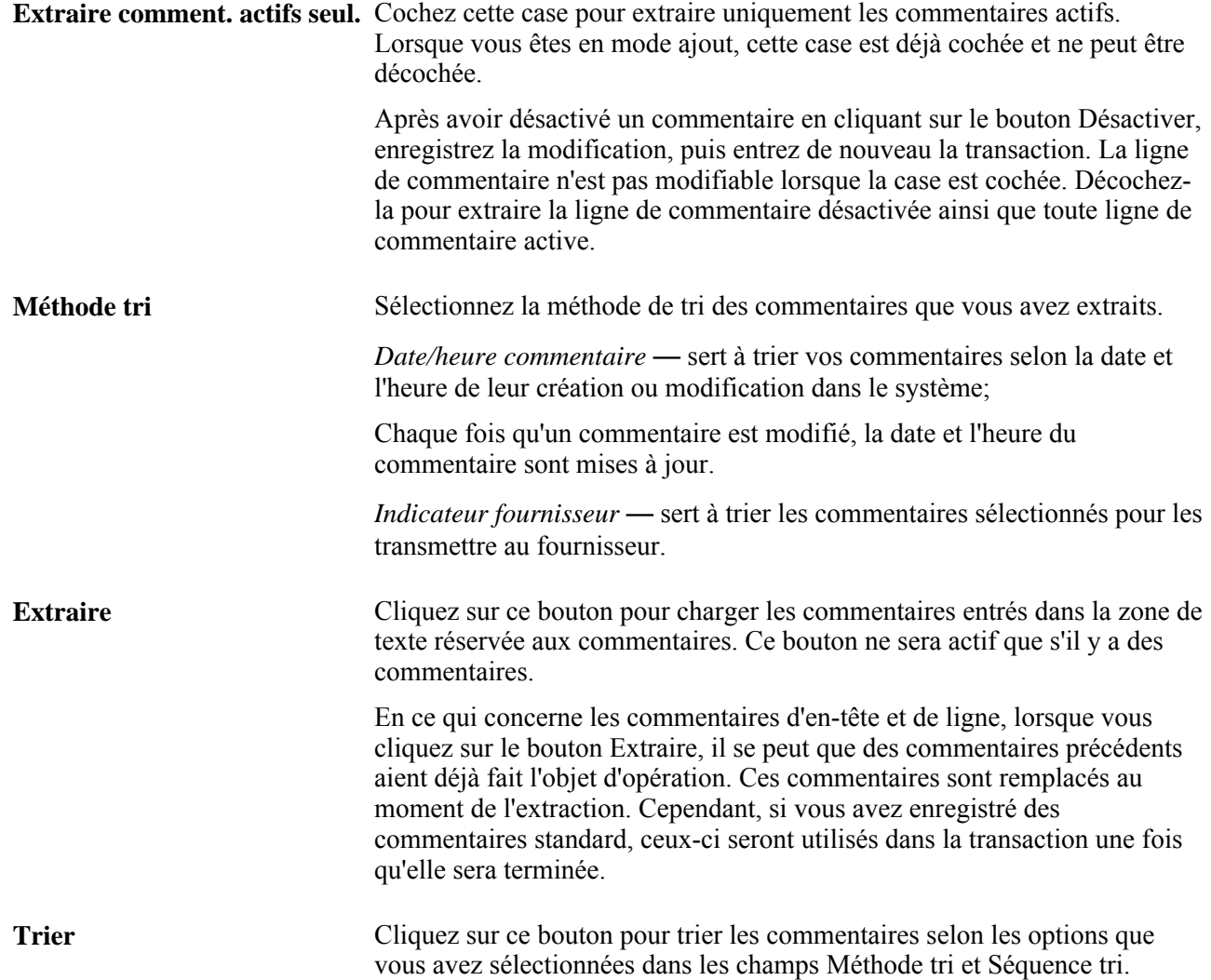

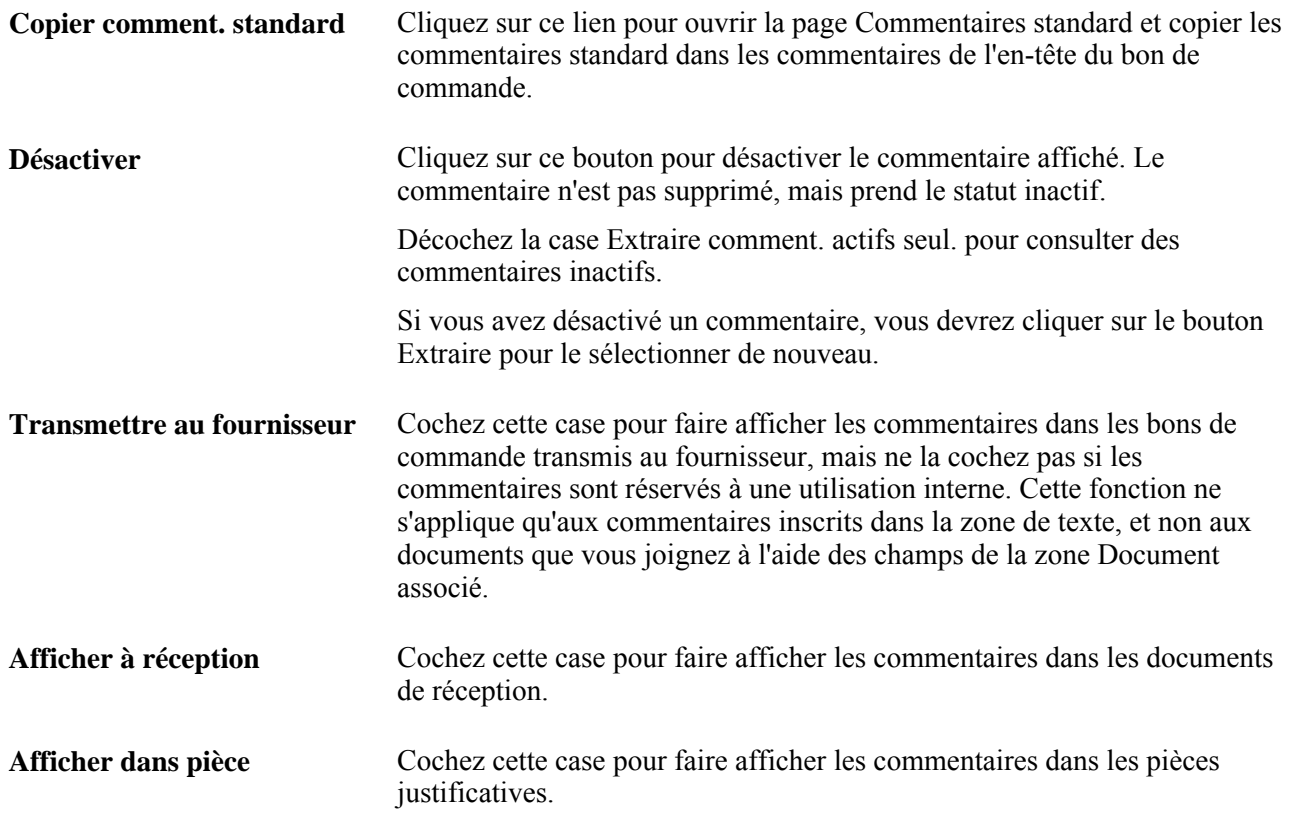

#### **Document associé**

Utilisez les champs de cette zone pour joindre tout type de fichier à votre transaction. Les documents joints sont transmis au fournisseur sans le bon de commande.

**Remarque :** Lors de la suppression d'un fichier joint, le système vérifie qu'il n'est pas utilisé dans une autre transaction, dans l'application Gestion des relations avec les fournisseurs. Le fichier physique joint sera supprimé du serveur seulement si aucun autre document ne lui est associé. Une fois que la suppression d'un fichier est confirmée, il est immédiatement supprimé.

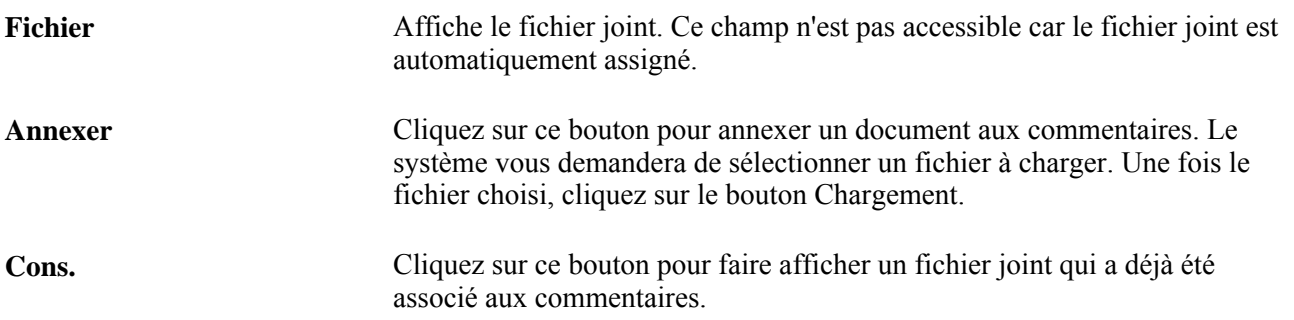

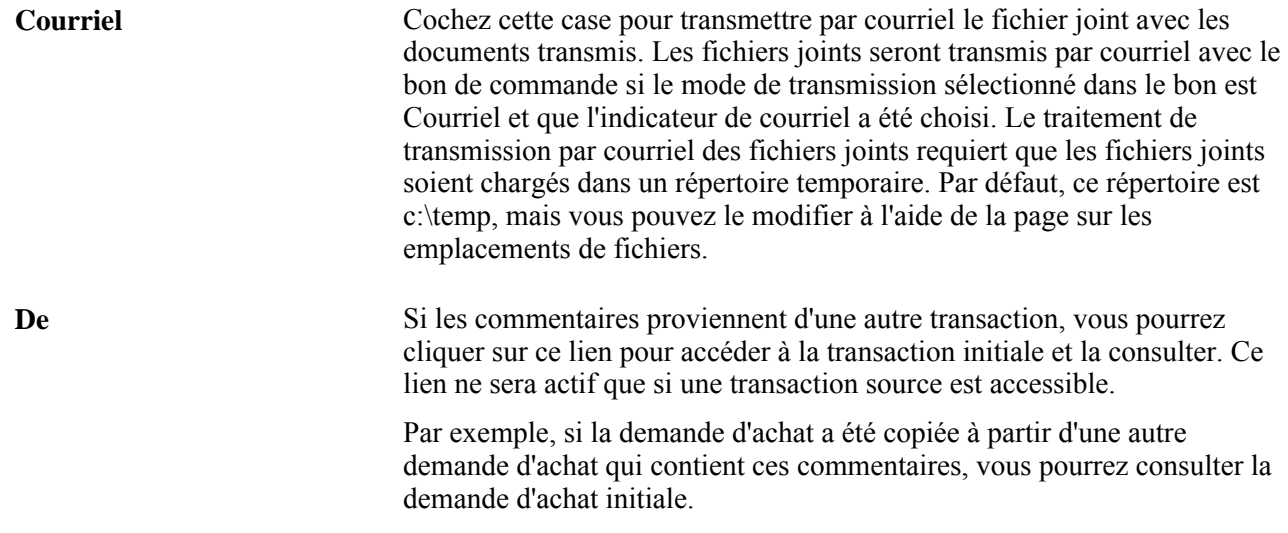

## **Entrée des valeurs par défaut des bons de commande**

Accédez à la page Valeurs défaut bon commande (cliquez sur le lien Valeurs déf. BC dans la page Mise à jour BC - Bon commande).

Si vous remplacez ou ajoutez des valeurs par défaut dans cette page, le système ajustera ces valeurs dans les lignes, les échéanciers et les répartitions liées au bon de commande, lorsque vous enregistrerez les données.

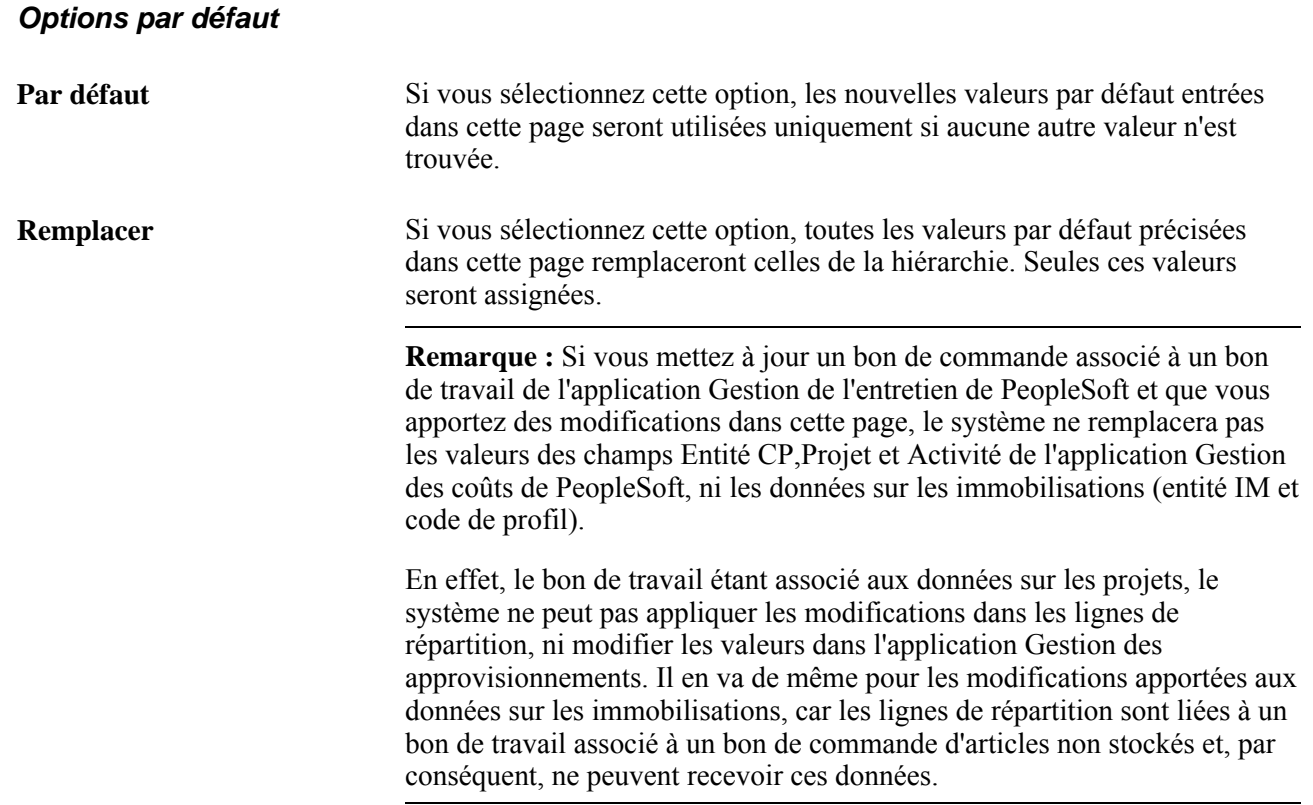

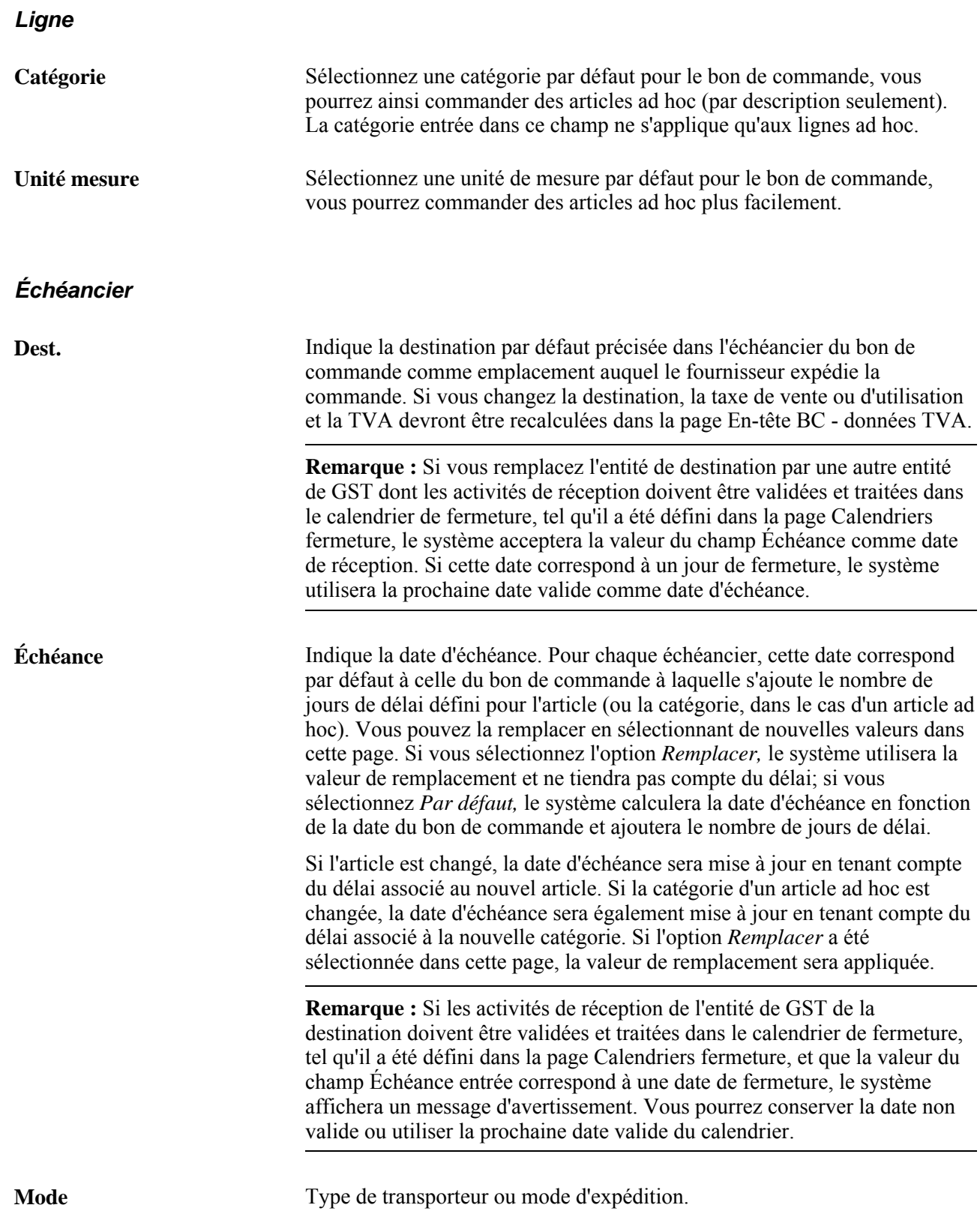

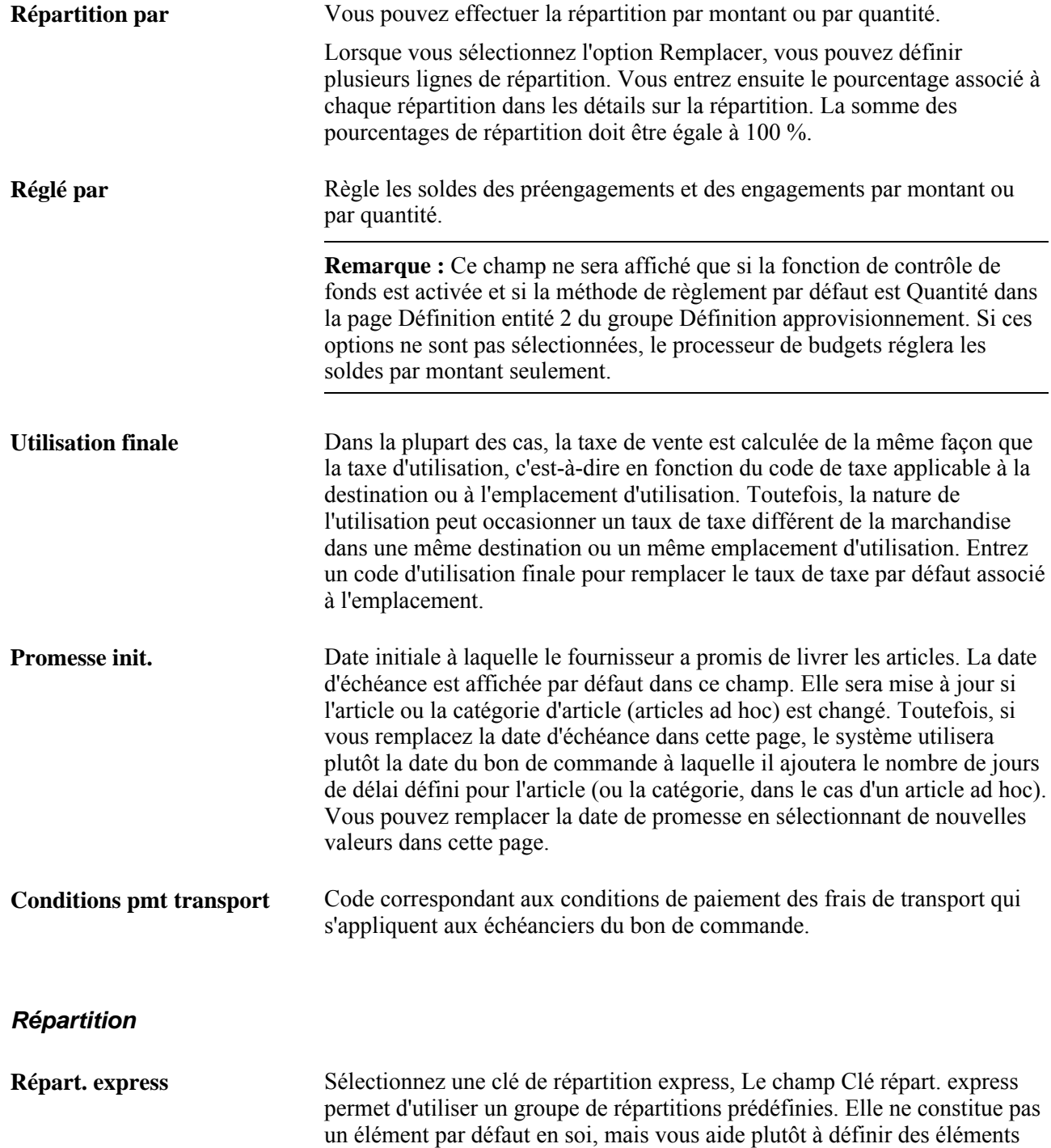

de champs de structure par défaut.

## **Champs de structure de répartition**

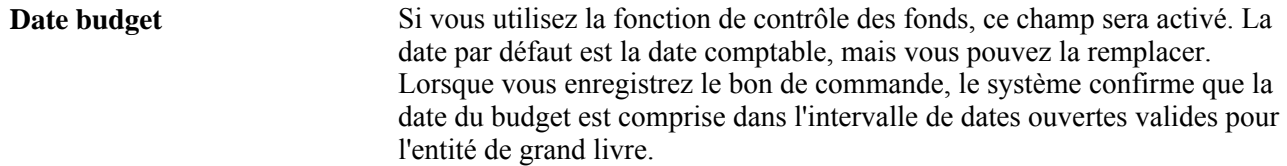

## **Données des immobilisations pour la répartition**

Cliquez sur l'onglet Données immos.

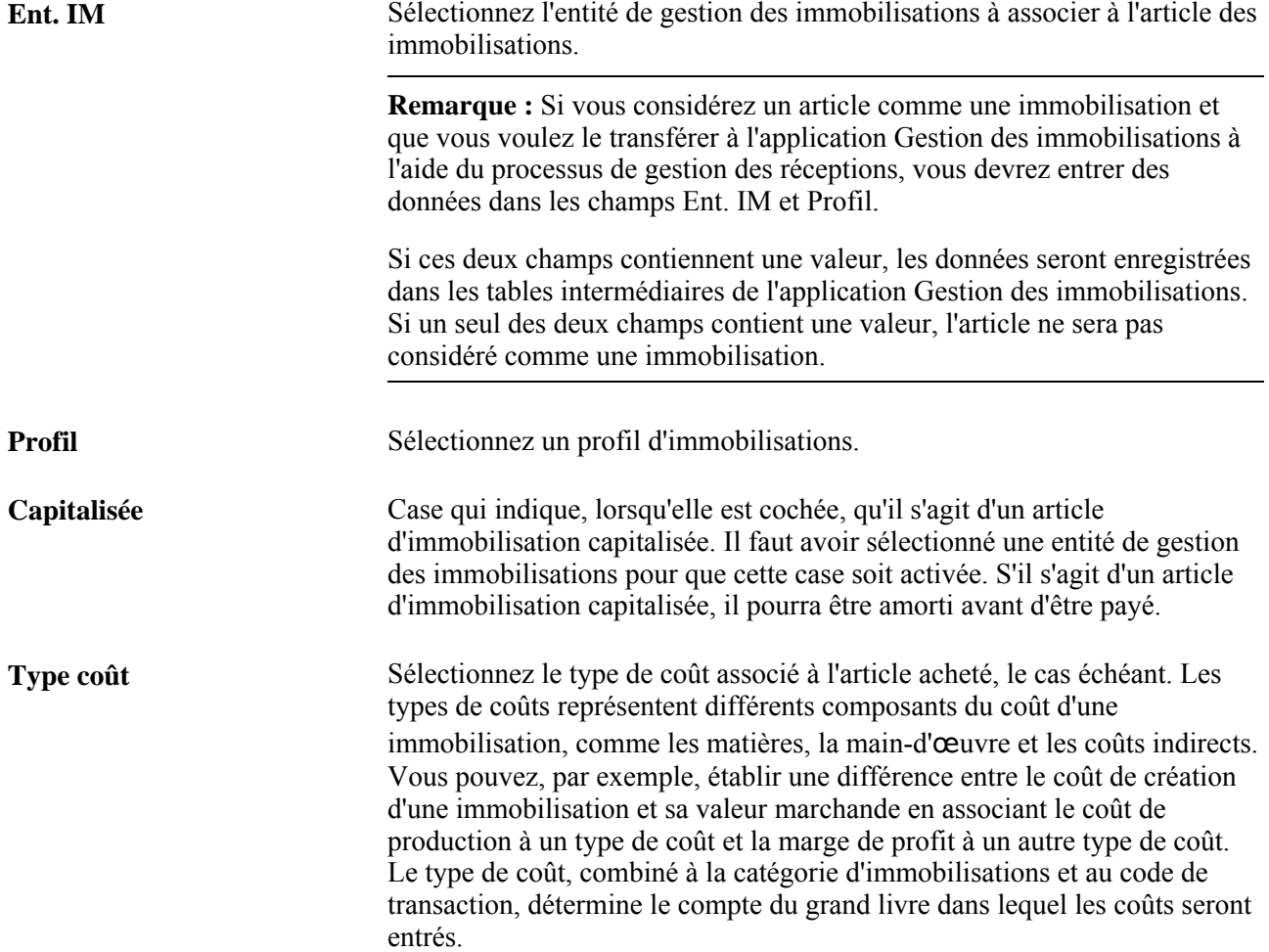

# **Application des valeurs par défaut modifiées dans les lignes, les échéanciers et les répartitions**

Accédez à la page Application des modifications à toutes les lignes du BC, les échéanciers et les répartitions (quittez la page Valeurs défaut bon commande après y avoir entré des modifications ou n'importe quelle page à laquelle vous avez accédé à partir de celle-ci, et vous obtenez une ligne de transaction contenant la description et la quantité de l'article).

Lorsque vous accédez à cette page à partir de la page Valeurs défaut bon commande, vous pouvez ajuster globalement les valeurs par défaut modifiées dans les lignes, les échéanciers et les répartitions liées au bon de commande. Vous pouvez effectuer toutes les modifications une seule fois et les appliquer à l'ensemble de la transaction.

Cette option est accessible lorsque vous sélectionnez l'option Par défaut ou Remplacer dans la page Valeurs défaut bon commande.

Dans le cas des commandes d'articles ad hoc, la catégorie et l'unité de mesure par défaut ne peuvent être appliquées qu'à la ligne.

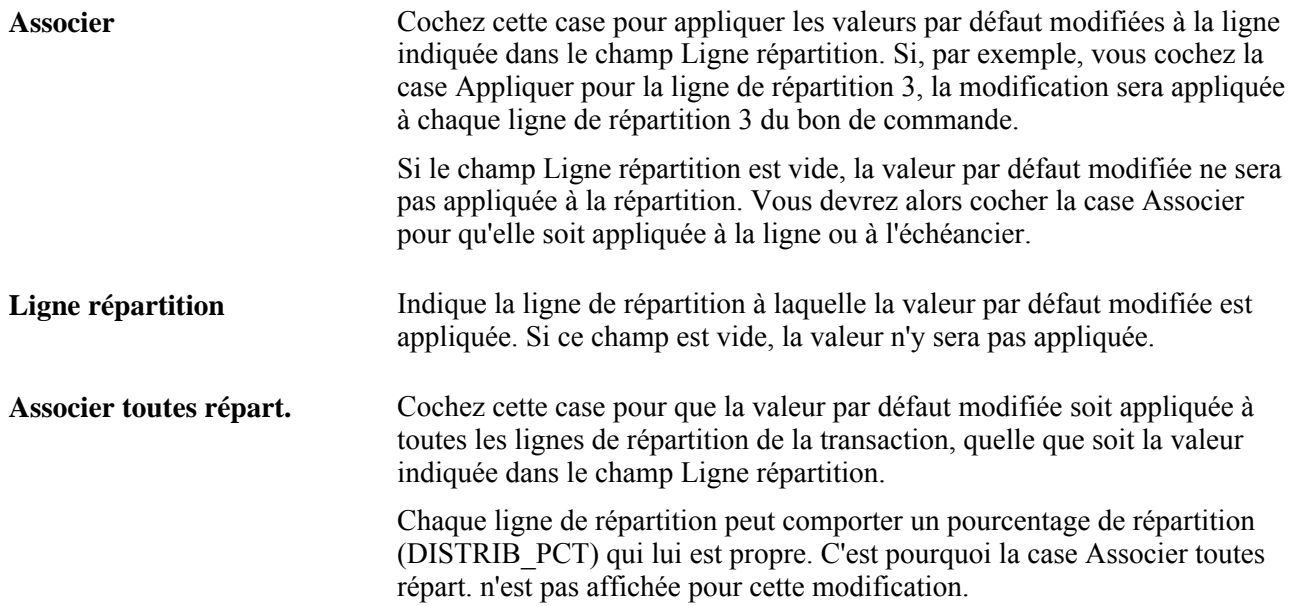

# **Mise à jour des données sur les cartes d'approvisionnement**

Accédez à la page Mise à jour BC - Données cartes approvisionnement (cliquez sur le lien Utiliser carte approv. dans la page Mise à jour BC - Bon commande).

#### **Carte d'approvisionnement fournisseur utilisée pour les paiements**

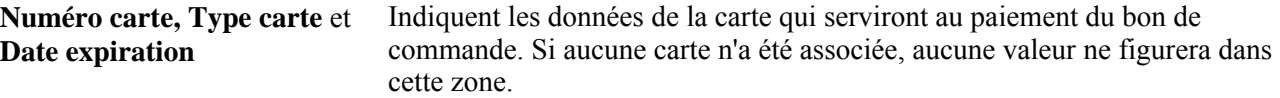

#### **Remplacement par carte d'approvisionnement ou par carte du fournisseur**

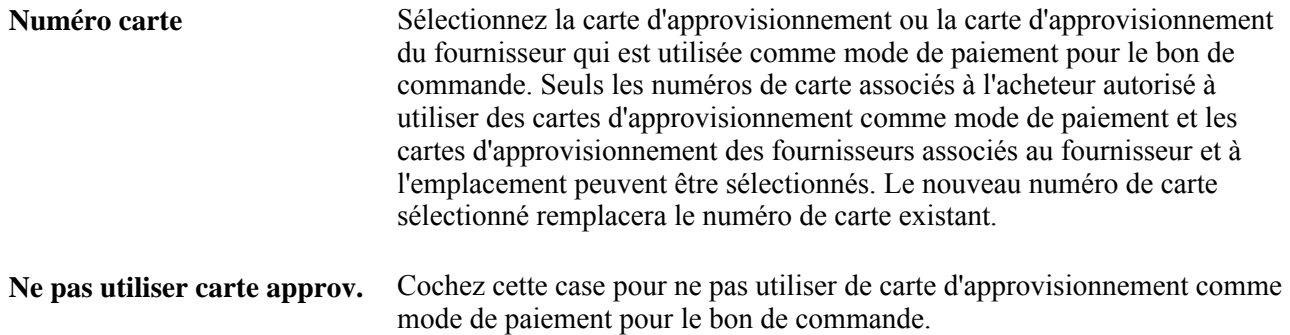

# **Entrée des détails sur la TVA dans l'en-tête des bons de commande**

Accédez à la page En-tête BC - données TVA (cliquez sur le lien TVA en-tête dans la page Mise à jour BC - Bon commande).

Bon nombre de champs de la présente page sont similaires à ceux de la page Données TVA échéancier.

## **Entrée des options de transmission relatives aux bons de commande**

Accédez à la page Options transmission (cliquez sur le bouton Transmettre dans la page Mise à jour BC - Bon commande).

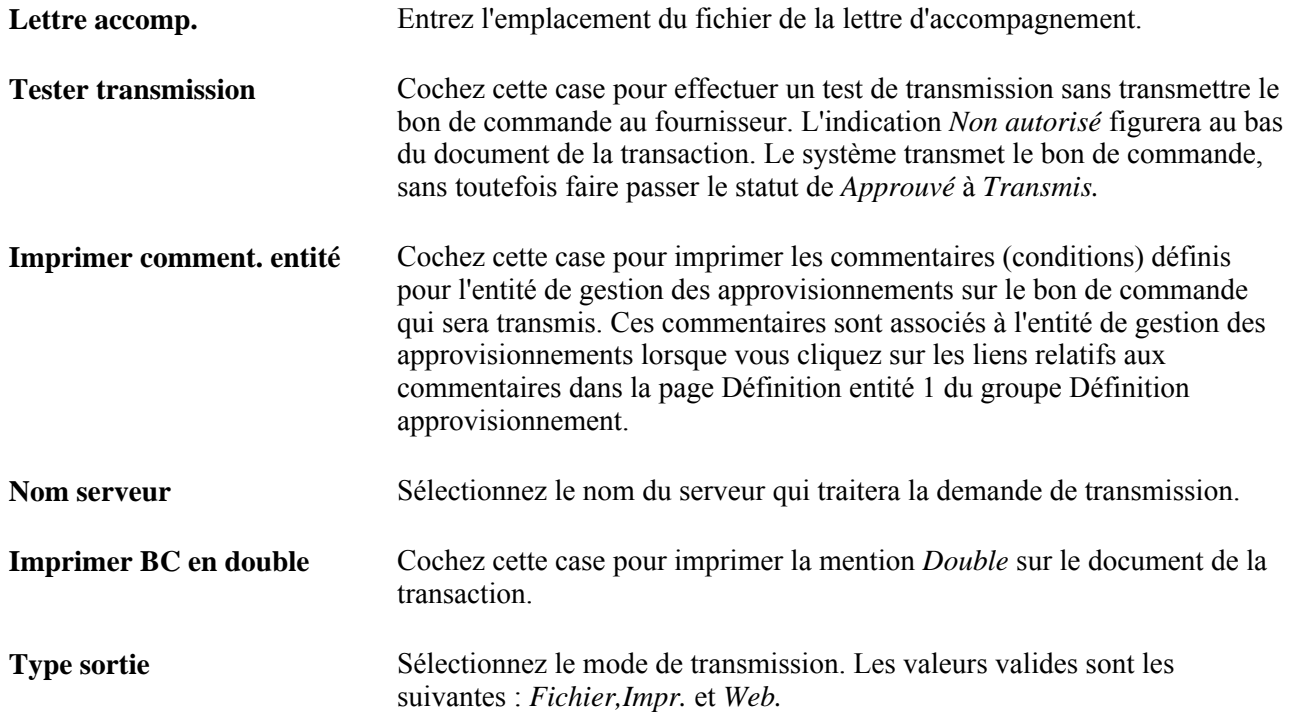

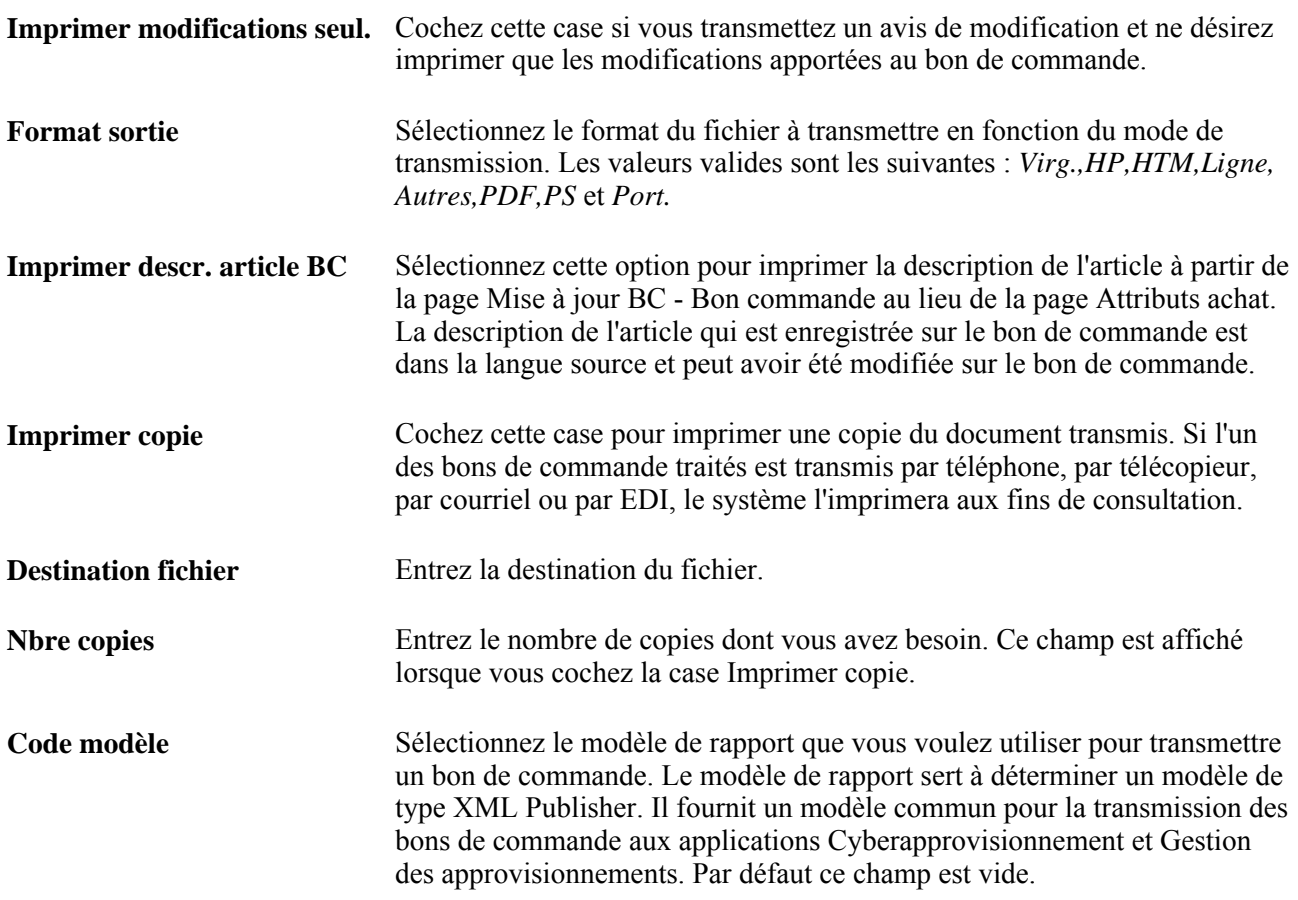

## **Consultation de l'historique de transmission des bons de commande**

Accédez à la page (cliquez sur le lien *02-Historique BC transmis* dans la liste déroulante Aller à de la page Mise à jour BC - Bon commande).

**Rép. téléc.** Indique le répertoire dans lequel se trouve le fichier de télécopies. Ce fichier est généré au cours de la transmission des bons de commande par télécopie.

## **Entrée des données sur le rapprochement des bons de commande**

Accédez à la page Rapprochement BC (cliquez sur le lien *11-Rapprochement* dans la liste déroulante Aller à de la page Mise à jour BC - Bon commande).

#### **Statut de rapprochement**

Indique le statut de rapprochement. Les valeurs valides sont les suivantes : *À rapprocher,Partiellement rapproché* et *Rapproché.* Le statut affiché dépend de l'étape du traitement de rapprochement du bon de commande.

#### **Options de rapprochement**

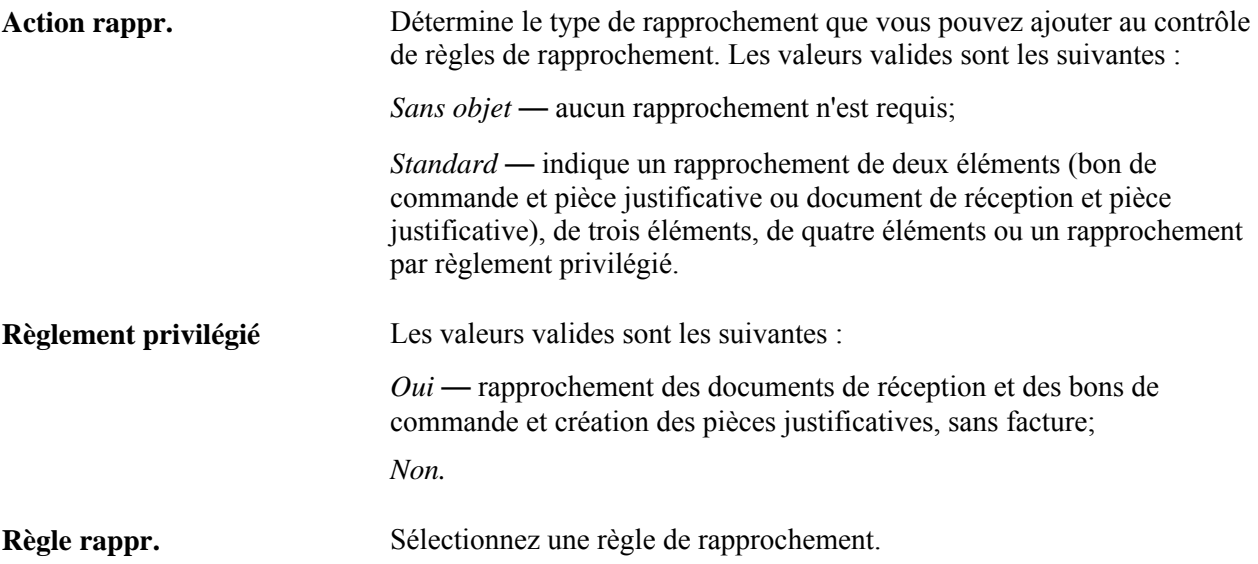

# **Affectation des motifs de demande de modification pour les bons de commande**

Accédez à la page Motif modification (Gestion approvisionnements, Bons commande, Mise à jour BC, puis cliquez sur le bouton Enreg. après avoir mis à jour un champ faisant l'objet du suivi des modifications).

Lorsque vous enregistrez un bon de commande ayant été transmis et dont un des champs inclus dans le suivi a été modifié, le système vous invite à entrer un motif de modification dans cette page. Les valeurs du motif de modification proviendront des options d'entité par défaut si elles ont été définies.

Vous pouvez également accéder à cette page en cliquant sur le lien Motif modif. courant dans la page Bon commande.

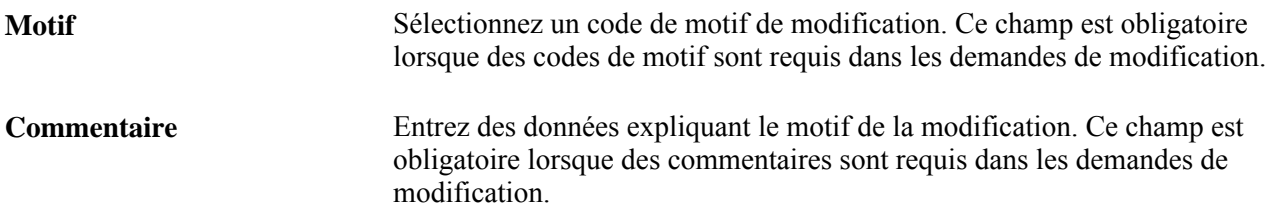

### **Util. code même motif** Cochez cette case pour indiquer que vous ne voulez pas faire afficher cette page la prochaine fois que vous enregistrerez le bon de commande. Si la case n'est pas cochée, le système continuera d'afficher cette page à chaque fois que vous enregistrez le bon de commande. Dans ce cas, à chaque modification du motif ou du commentaire, le système crée une transaction de suivi dans la table PO\_CHNG\_REASON. Il associe les champs mis à jour au code de motif de modification que vous avez sélectionné dans cette page et pour les mises à jour suivantes jusqu'à ce que vous précisiez un nouveau code de motif ou jusqu'à ce que le bon de commande soit transmis.

Vous pouvez consulter les modifications apportées aux champs faisant l'objet du suivi dans le groupe Historique modifications BC.

# **Création des lignes de bons de commande**

La présente section traite des sujets suivants :

- entrée des données dans les lignes de bons de commande;
- entrée des détails dans les lignes de bons de commande;
- rechercher des contrats;
- répartition des frais divers entre les lignes du bon de commande;
- sélection des frais divers aux fins de ventilation entre les lignes du bon de commande.

# **Pages utilisées pour créer des lignes de bon de commande**

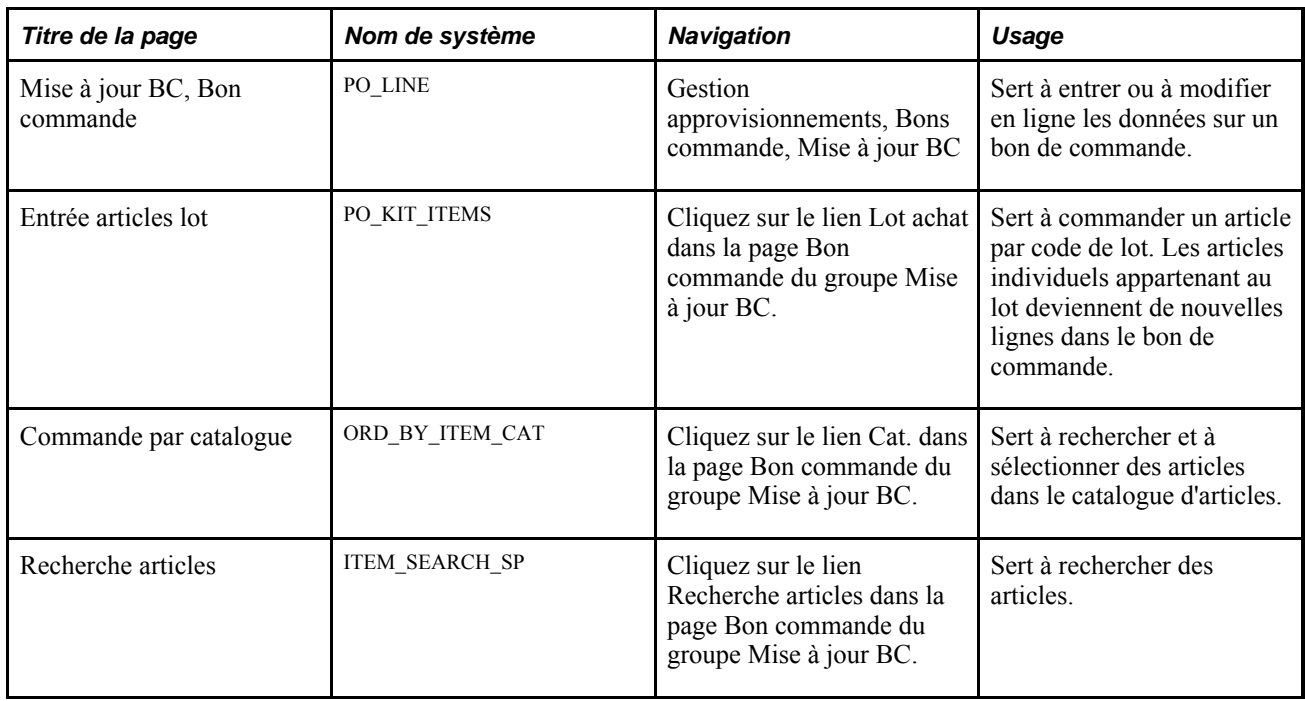

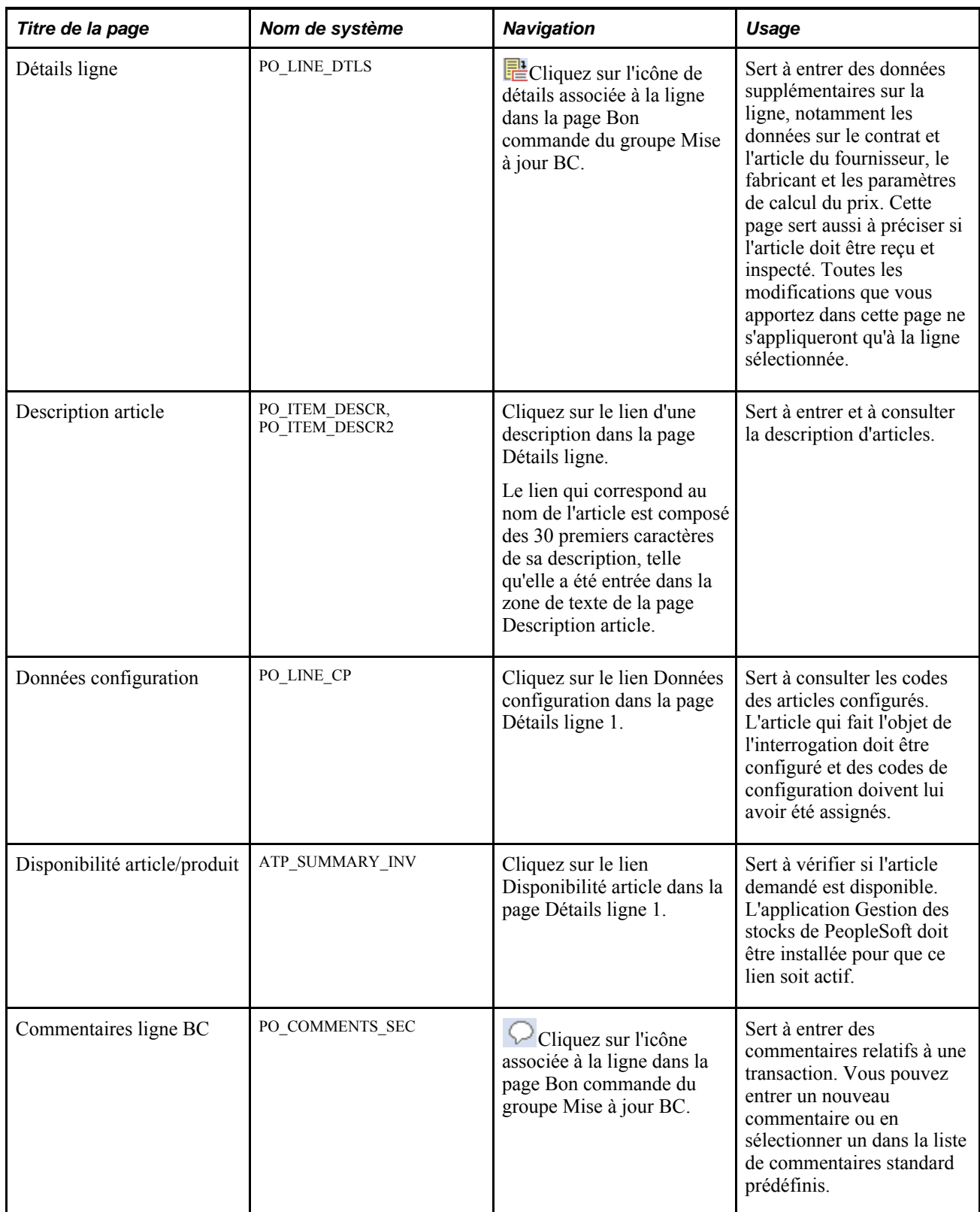

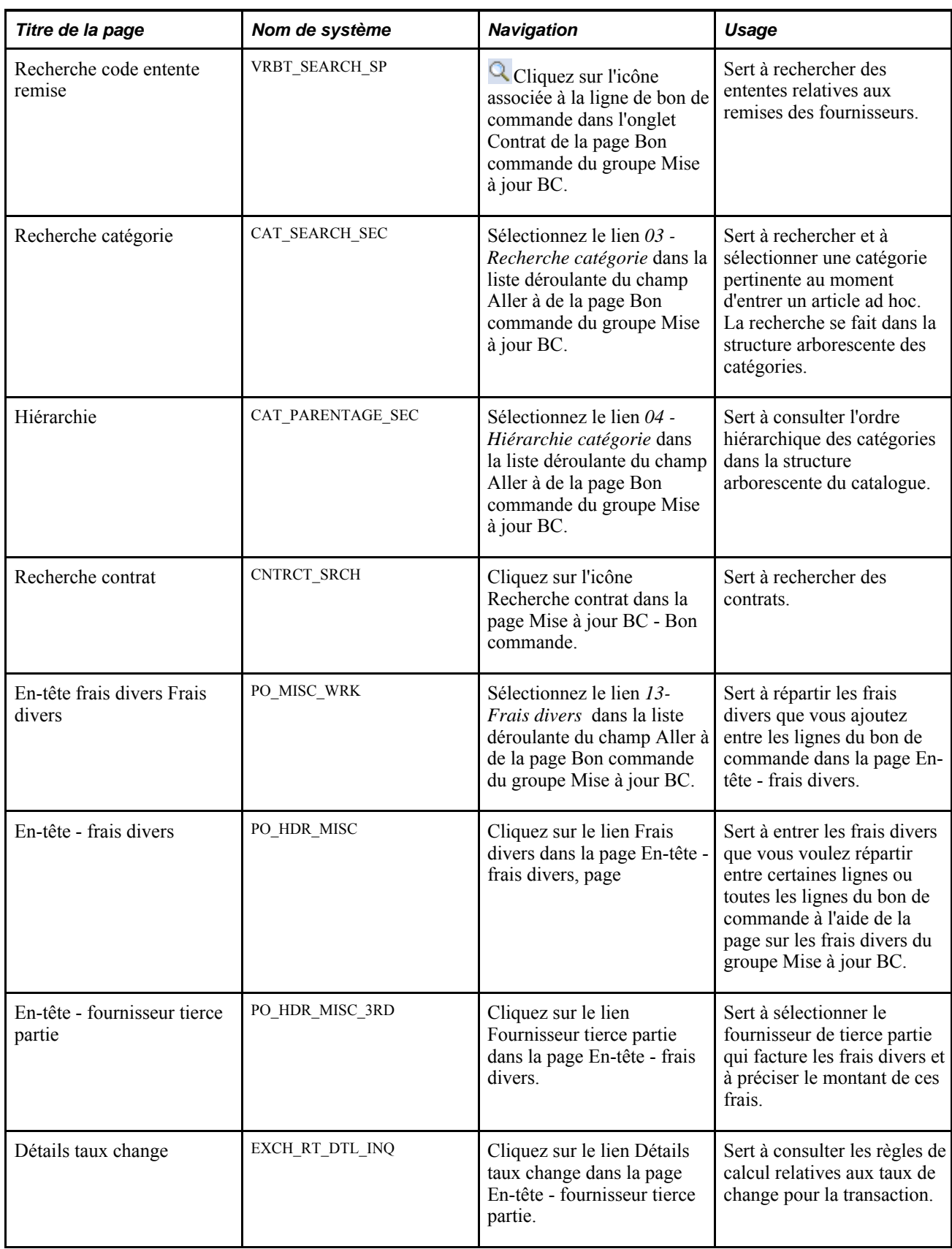

# **Entrée des données dans les lignes de bons de commande**

Accédez à la page Mise à jour BC - Bon commande (Gestion approvisionnements, Bons commande, Mise à jour BC).

### **Détails**

Sélectionnez l'onglet Détails.

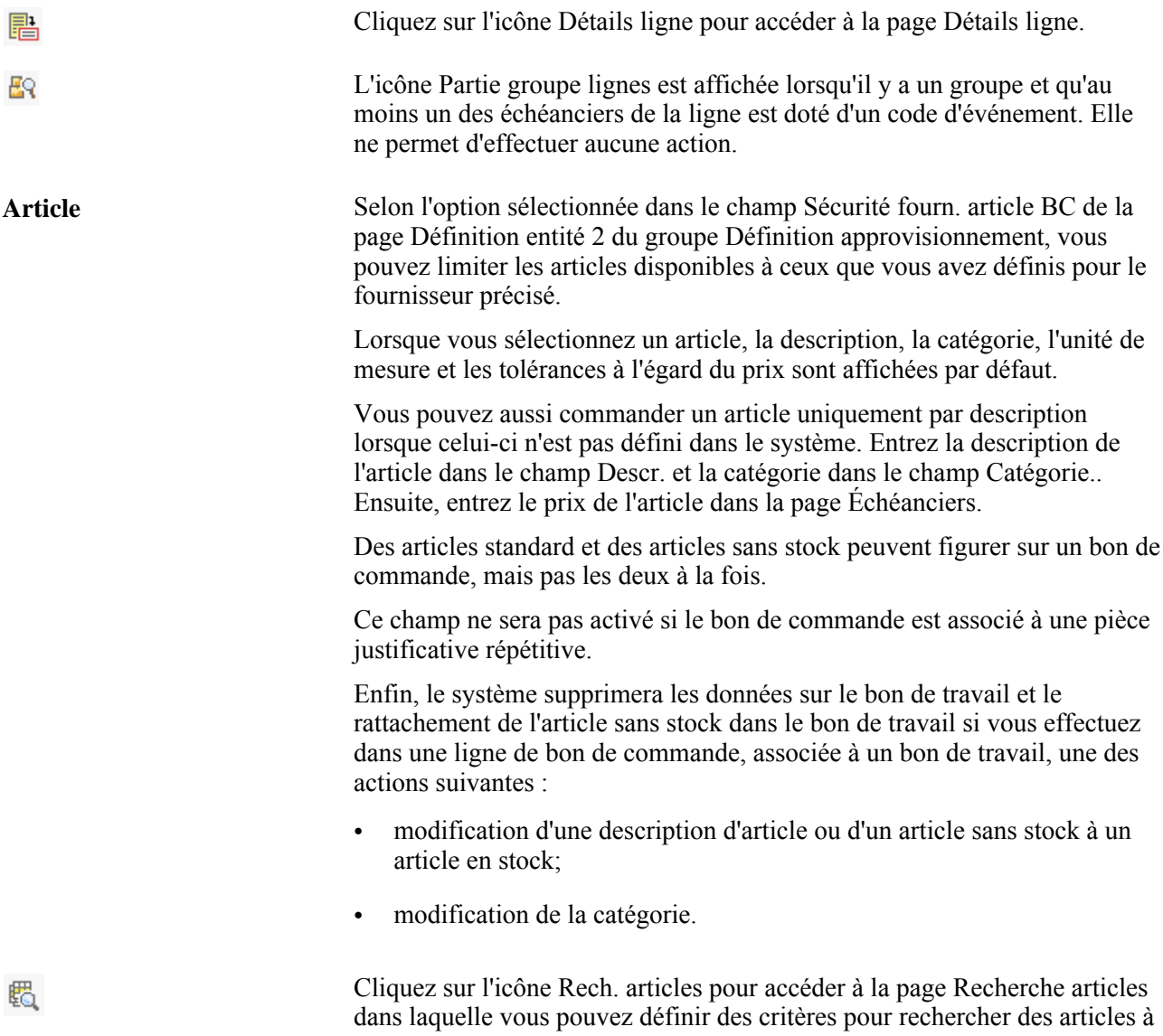

ajouter au bon de commande.

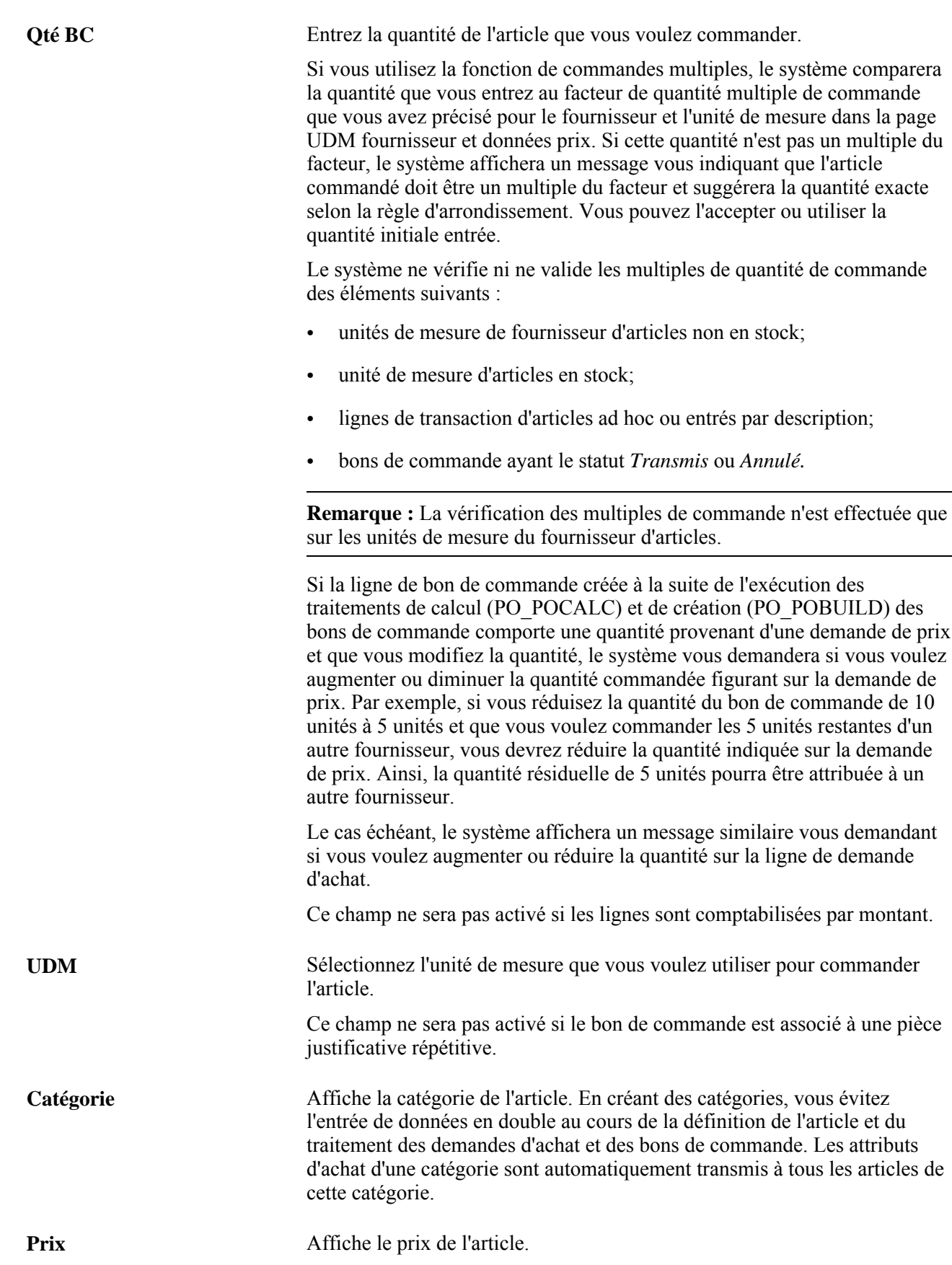

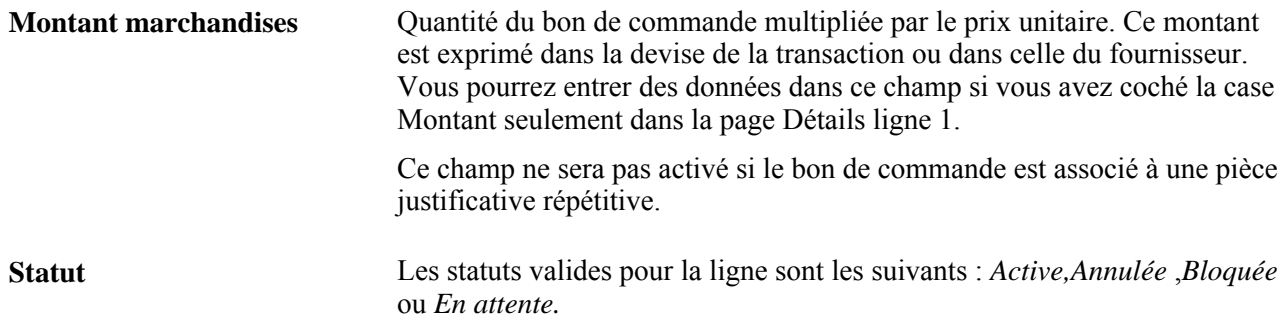

#### **Destinataire/échéance**

Sélectionnez l'onglet Destinataire/échéance.

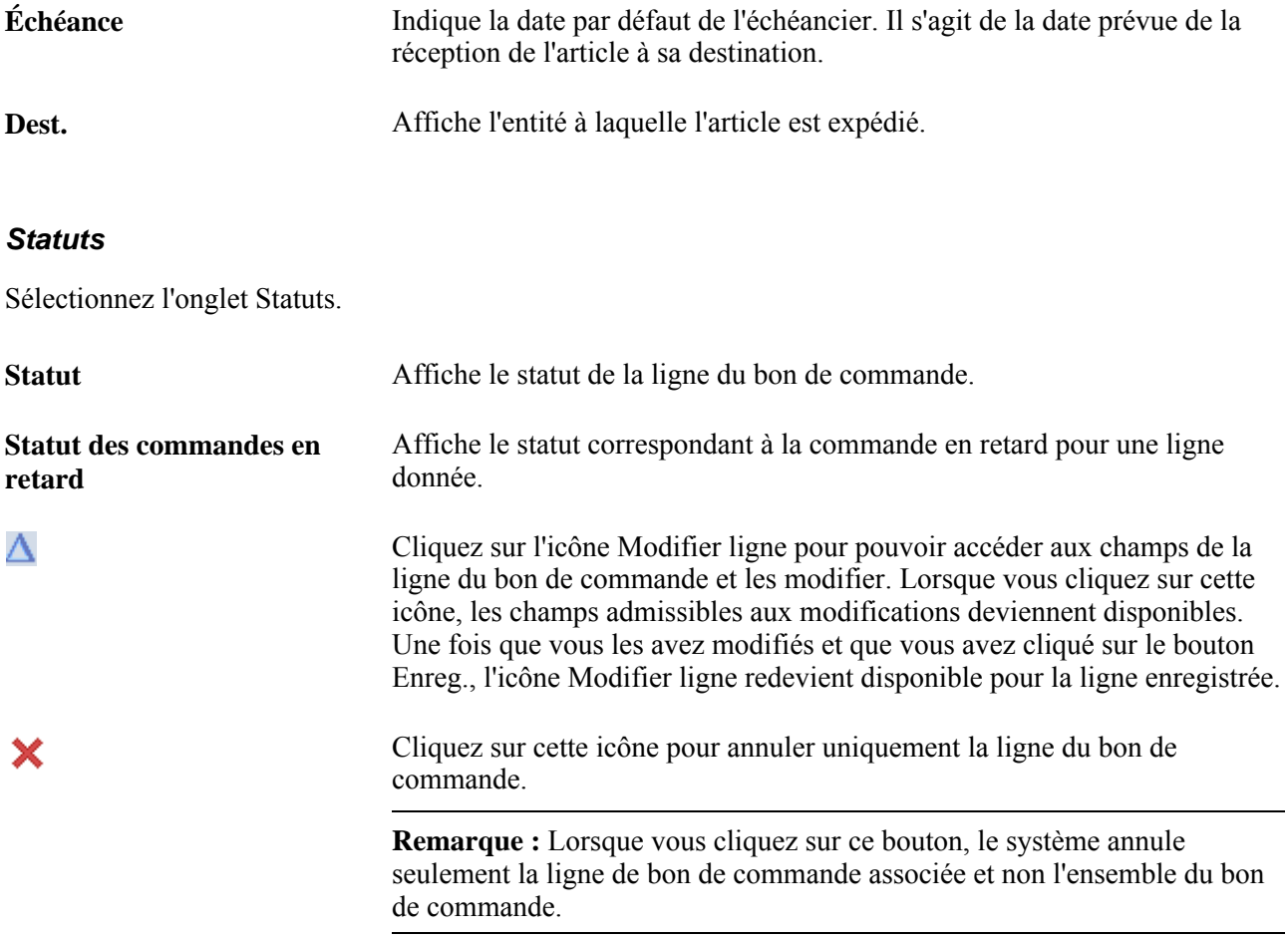

#### **Données relatives à un article**

Utilisez l'onglet Données articles pour entrer des données sur le fournisseur et le fabricant de l'article par exemple.

### **Attributs**

L'onglet Attributs sert à entrer des données sur le prix de l'article.

### **DP**

L'onglet DP permet de définir un code de demande de prix et une ligne si une ligne de bon de commande provient d'une demande de prix.

#### **Contrat**

Vous pouvez utiliser cet onglet afin d'entrer manuellement des lignes de contrat correspondant aux articles d'un groupe de lignes et afin de consulter les détails du contrat pour le bon de commande.

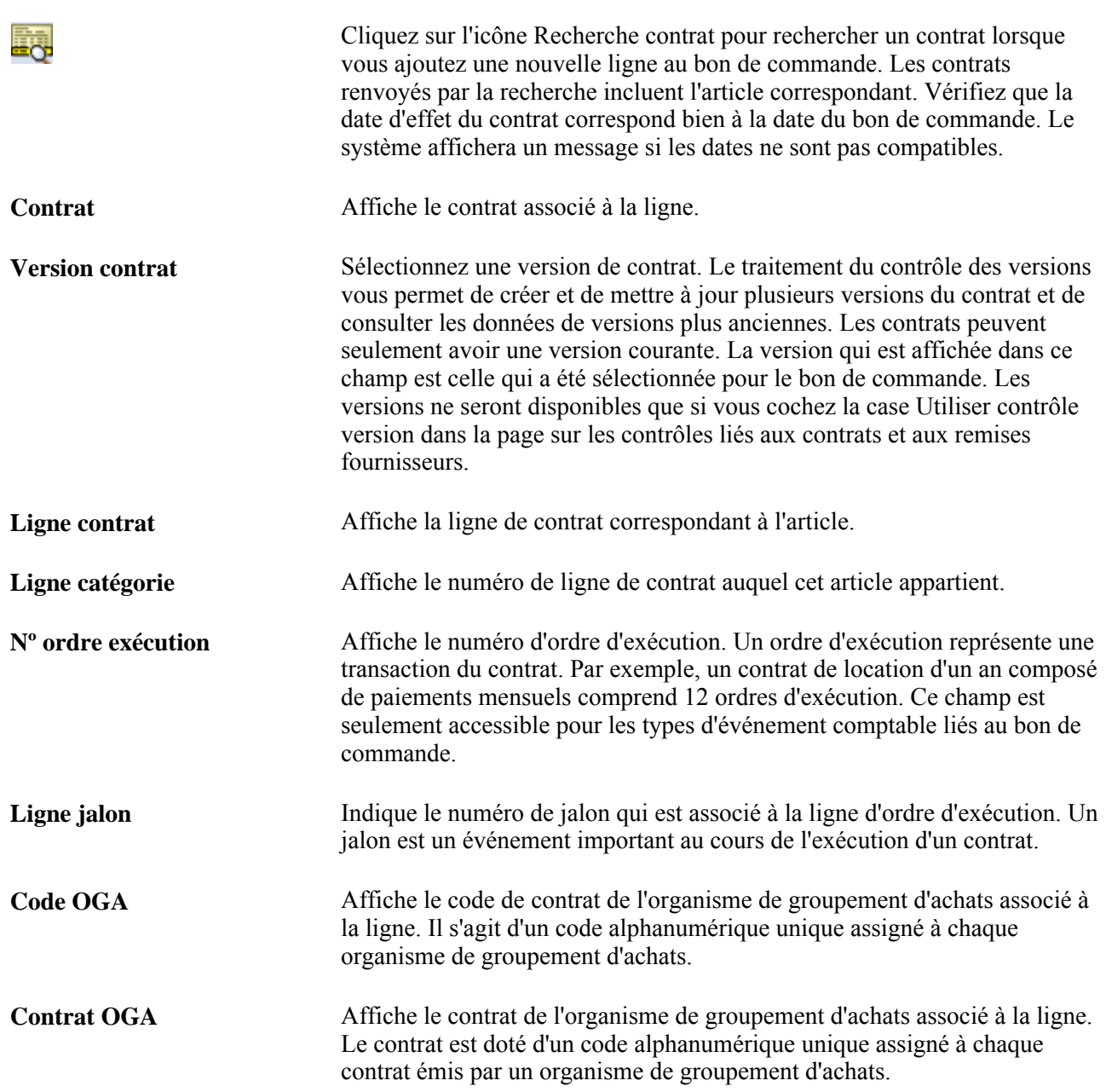

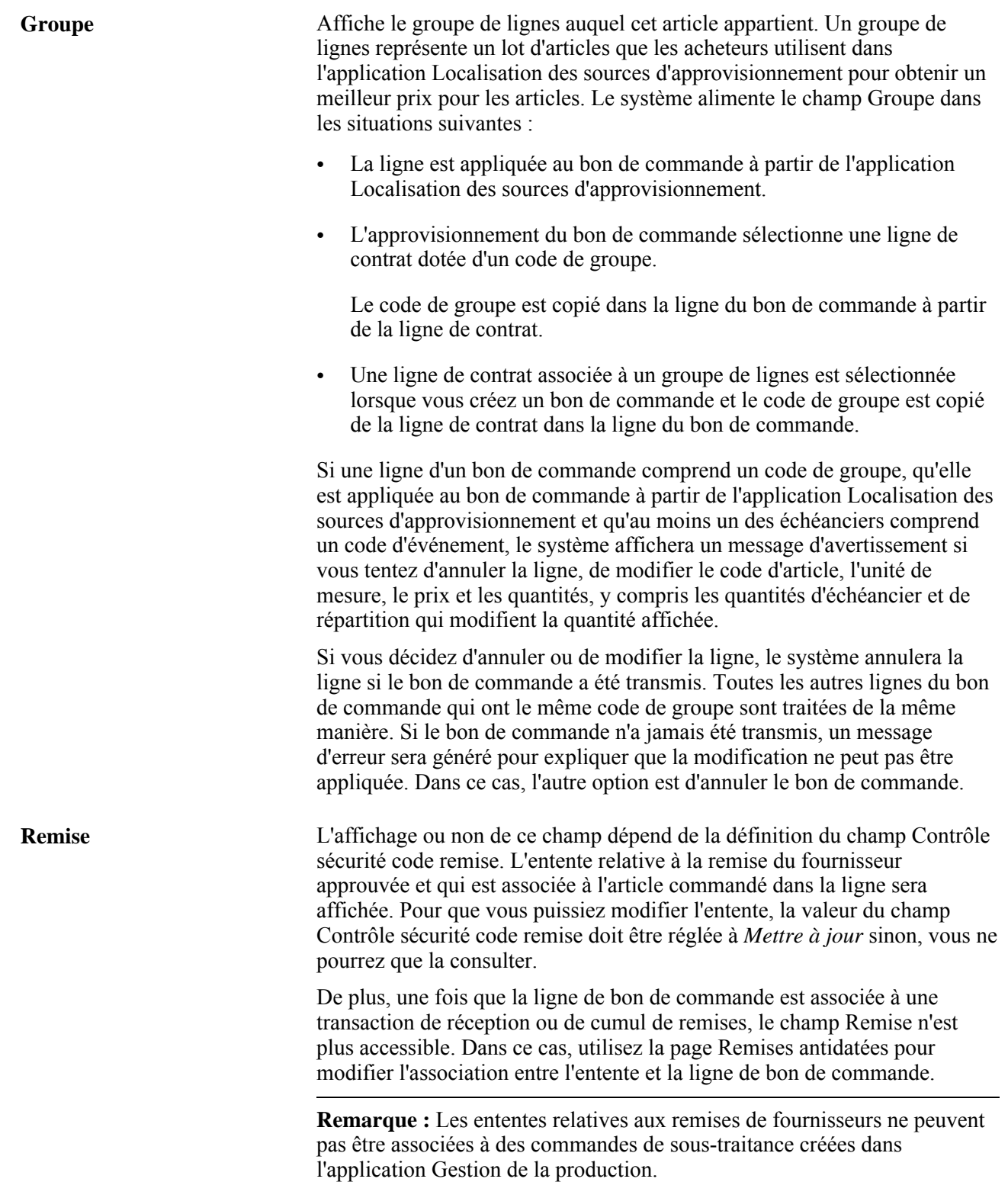

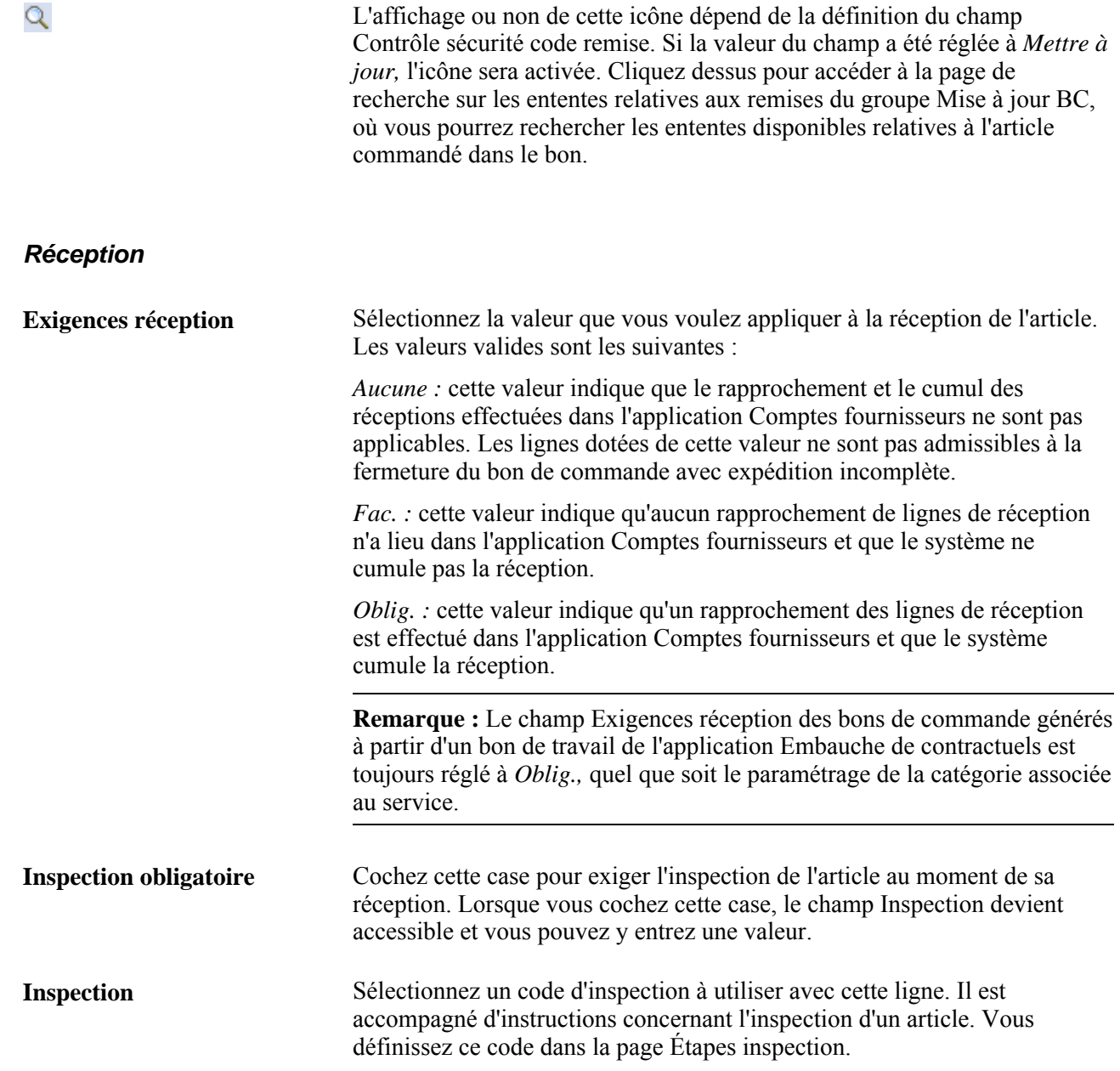

**Fermer exp. inc.** Cochez cette case pour fermer la ligne du bon de commande en cas d'expédition incomplète. Cela signifie que vous supprimez les soldes résiduels d'un bon de commande et que vous fermez ce dernier. Le système applique le paramétrage de la case à cocher Fermer exp. inc. de la ligne du bon de commande à la ligne de réception. Vous pouvez modifier cette valeur dans la mesure où la ligne de réception n'a pas été traitée dans le flux de poussée de réception.

> Si vous cochez cette case, la prochaine fois que le système exécutera le traitement de fermeture avec expédition incomplète et que toutes les autres exigences seront respectées, il réduira la quantité de l'échéancier de la ligne à celle qui a été reçue, ou il annulera l'échéancier si aucune activité de réception n'a eu lieu.

> Vous pouvez cocher la case Fermer exp. inc. pour la ligne d'un bon de commande dont la réception est obligatoire. Cocher cette case n'affecte pas le paramétrage des articles sans stock ni le réapprovisionnement. Le système coche automatiquement la case Fermer exp. inc. pour les lignes de bon de commande dont le réapprovisionnement est sans stock. Si c'est le cas, vous ne pourrez pas décocher manuellement cette case.

> Vous pouvez analyser les échéanciers de bon de commande en retard à l'aide de la console de fermeture des bons de commande avec expédition incomplète. Dans la console, vous pouvez également cocher la case Fermer exp. inc. pour la ligne d'un bon de commande ou mettre à jour la date d'échéance de l'échéancier.

#### **Bons de travail contractuels**

Lorsqu'un bon de travail est associé à un bon de commande, cet onglet est disponible et vous permet de consulter et de mettre à jour les détails du bon de commande. S'il s'agit d'un bon de commande à ressources multiples, le système crée le bon de commande en fonction du bon de commande parent. Les services à ressources multiples prennent en charge un groupe de services uniques et de contractuels dans le cadre des demandes d'achat de l'application Embauche de contractuels. Chaque service individuel représente une partie du service général à ressources multiples. Cette fonction vous permet de gérer un travail complexe à un niveau plus détaillé car les bons de travail de l'application Embauche de contractuels ont seulement une ligne et un échéancier de bon de commande. Vous créez les bons de commande en exécutant le traitement d'approvisionnement automatique par lots.

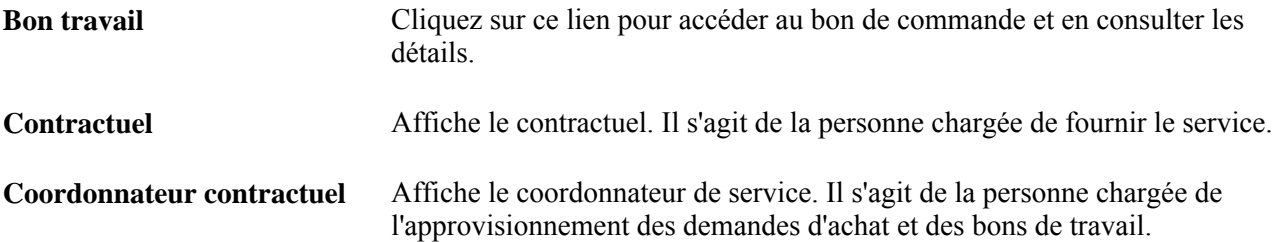

## **Entrée des détails dans les lignes des bons de commande**

Accédez à la page Détails ligne (cliquez sur l'icône Détails ligne associée à une ligne du bon de commande dans la page Mise à jour BC - Bon commande).

л

X

Cliquez sur l'icône Modifier ligne pour modifier un attribut dans la ligne d'un bon de commande. Cette icône sera activée si le statut du bon de commande a été réglé à *Transmis.*

Lorsque vous cliquez sur l'icône, tous les champs définis du modèle d'avis de modification sont activés et peuvent être modifiés. Si vous utilisez la fonction relative aux remises des fournisseurs et que vous changez la valeur du champ Remise dans le bon de commande, aucun avis de modification ne sera créé.

Une fois le bon de commande enregistré, le système crée un avis de modification. Si cet avis doit être approuvé avant d'être transmis au fournisseur, soumettez-le d'abord au traitement d'approbation.

Cliquez sur l'icône Annuler ligne pour annuler uniquement la ligne sélectionnée du bon de commande. Elle ne sera activée que si le statut du bon de commande est réglé à *Transmis.* Si vous annulez une ligne de bon de commande transmise, le système créera un avis de modification.

Cette icône sera également affichée si le statut du bon de commande est réglé à *Approuvé,* mais seulement si le bon a déjà été transmis, puis modifié et approuvé par la suite.

En outre, l'icône ne sera pas activée si vous ne détenez pas les autorisations nécessaires pour annuler un bon de commande. Pour définir les paramètres d'autorisation, accédez à la page Autorisation bons commande du groupe Préférences utilisateurs sous le lien Gestion approvisionnements de la page Préférences utilisateurs accessibles via Configuration GFCA, Définitions communes, Préférences utilisateurs.

Cliquez sur l'icône Annuler achèvement ligne pour annuler l'achèvement des demandes d'achat associées au bon de commande.

Cette icône ne sera pas activée si la fonction de contrôle des fonds est désactivée ou si le bon de commande ne provient pas d'une demande d'achat.

**Remarque :** Vous devrez relancer la vérification budgétaire d'une ligne de répartition dont le montant final est inférieur au montant initialement autorisé.

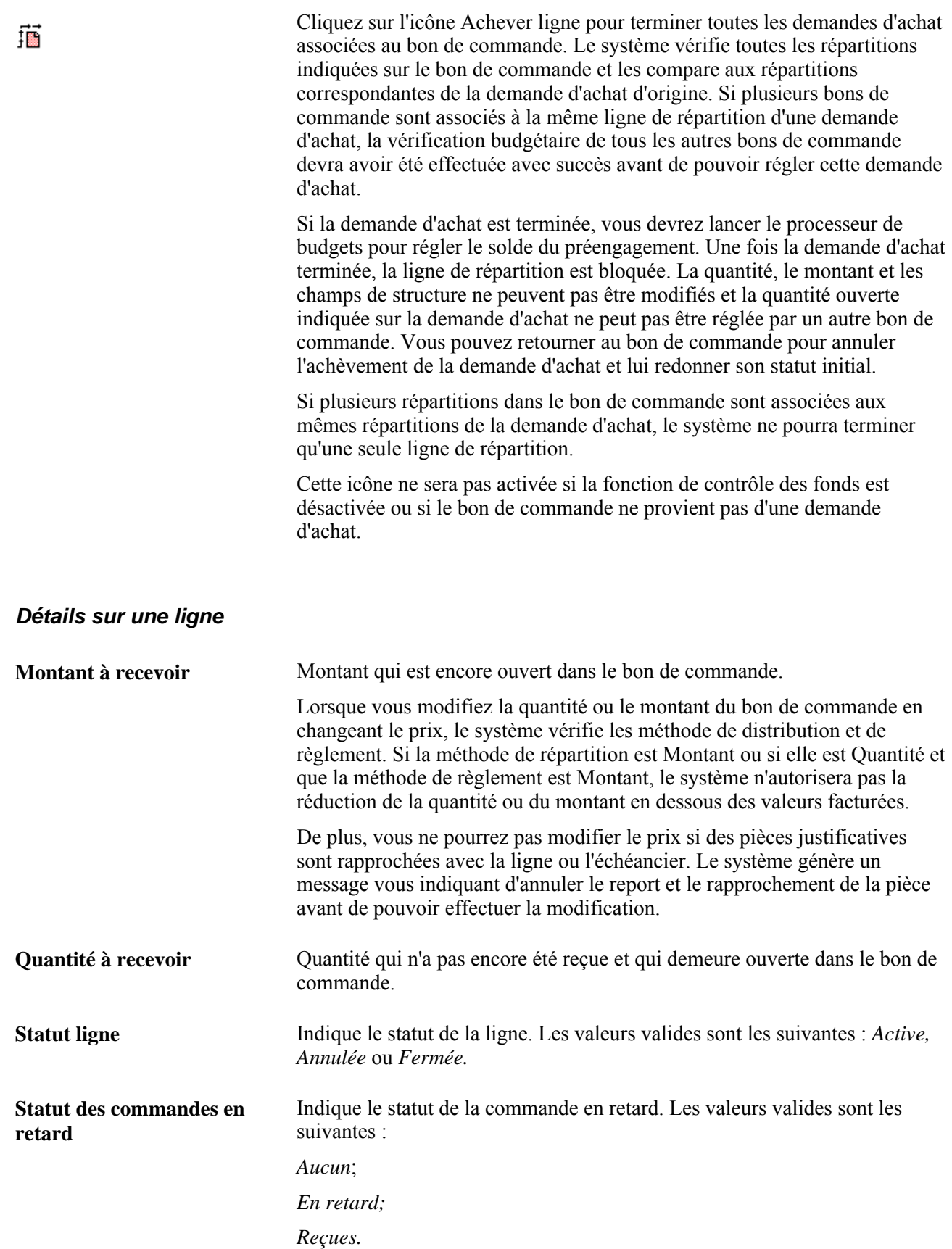
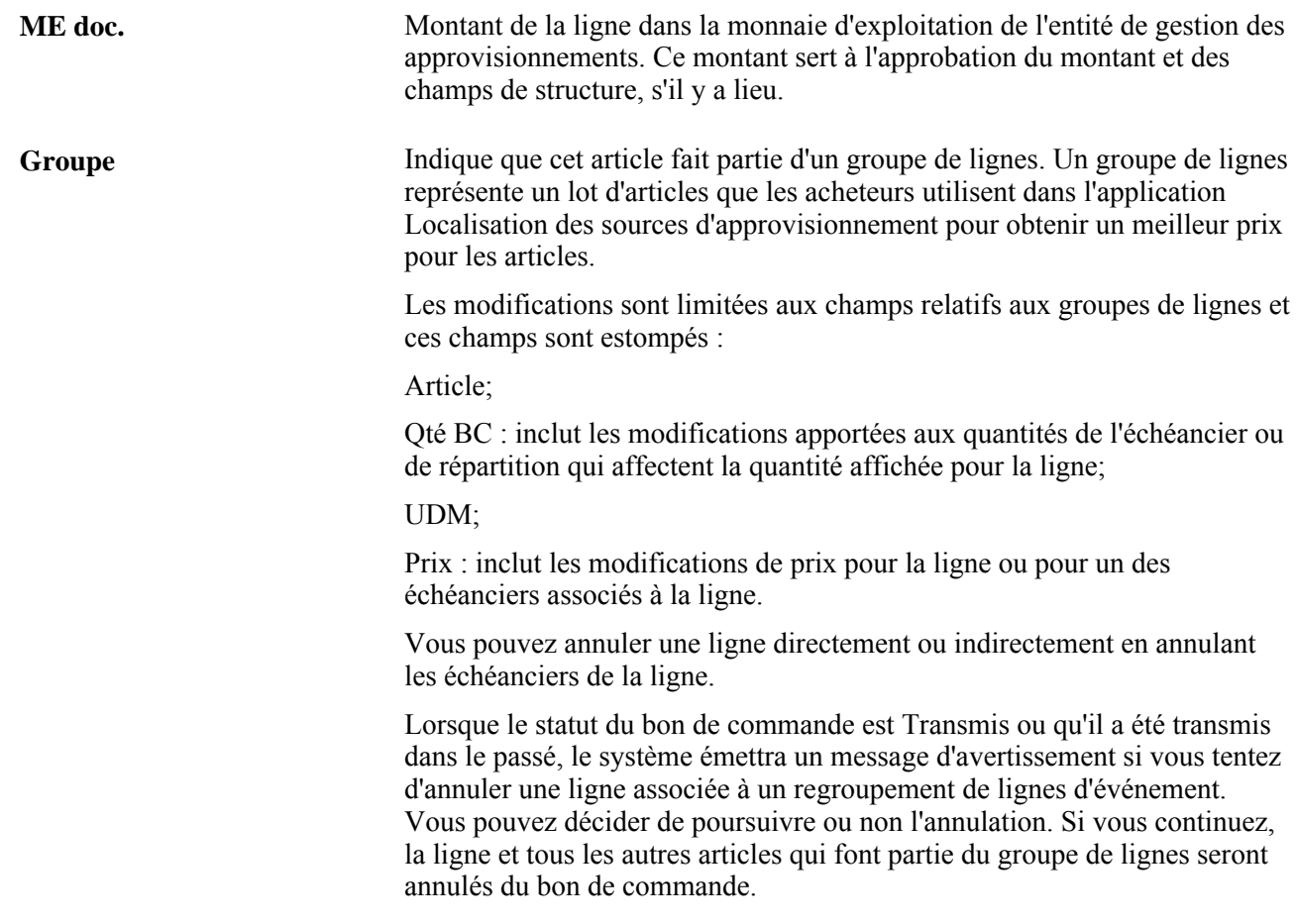

### **Données relatives à un article**

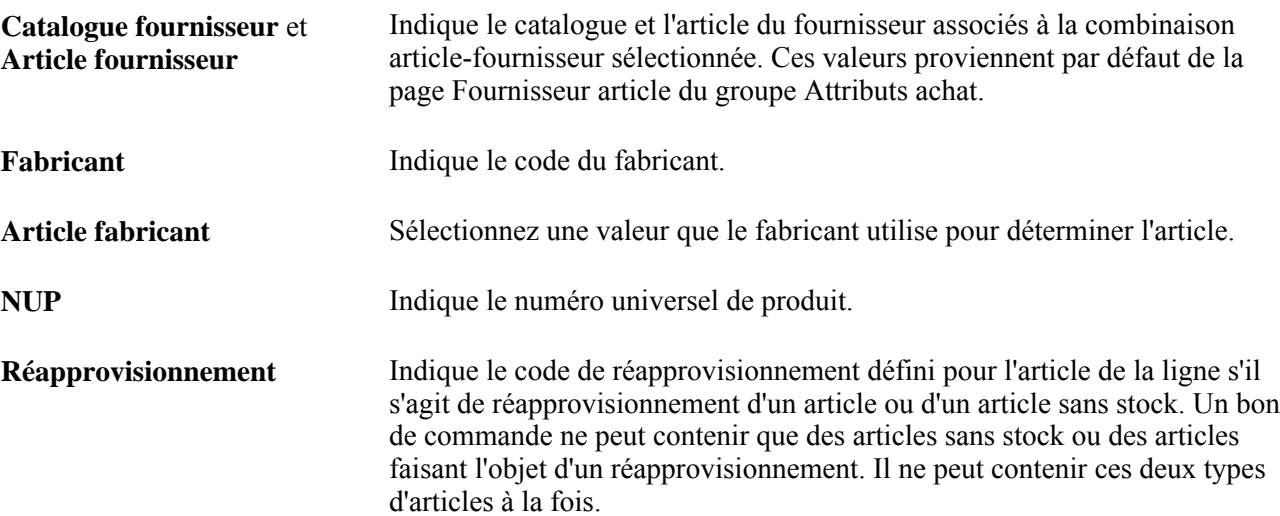

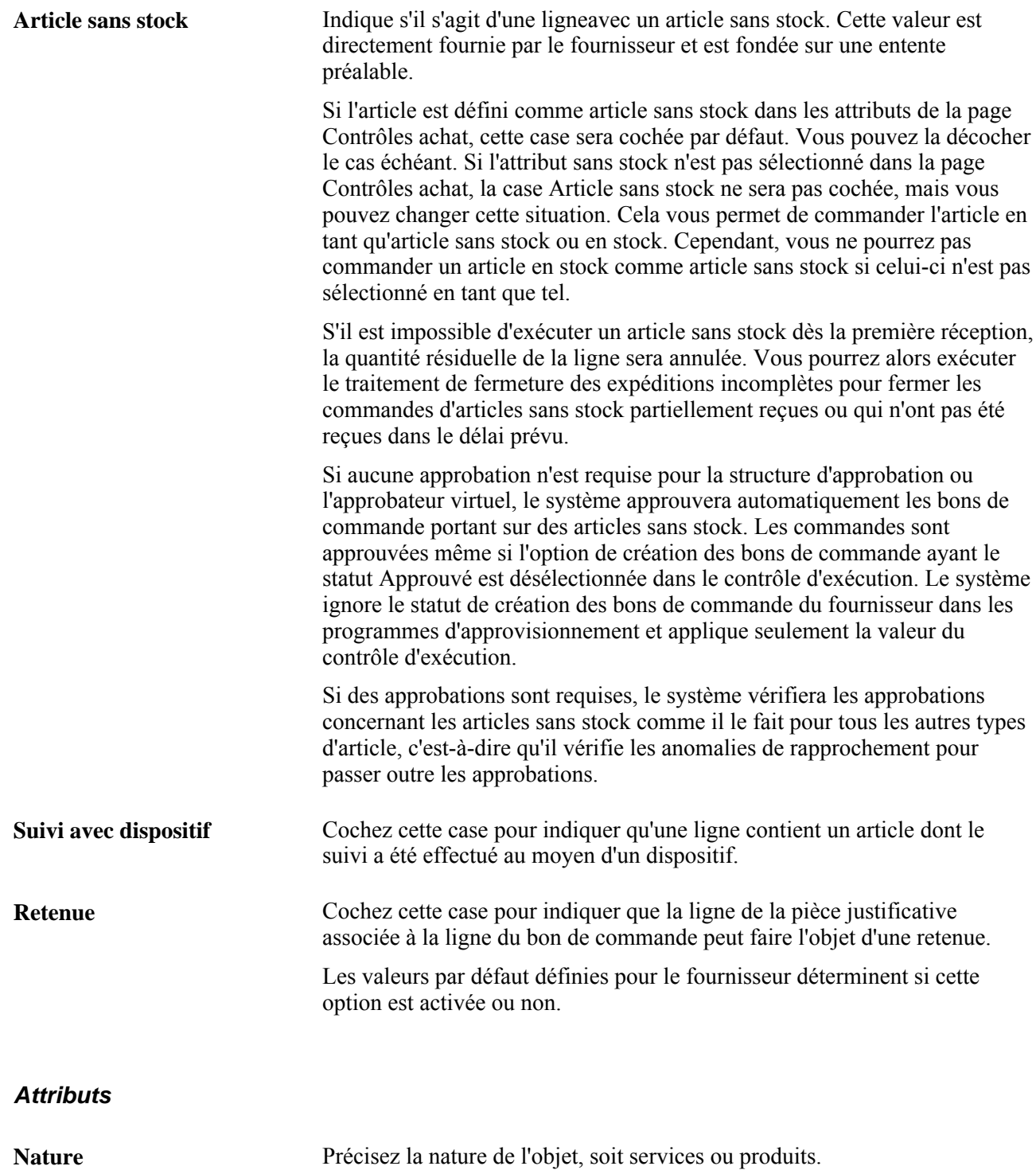

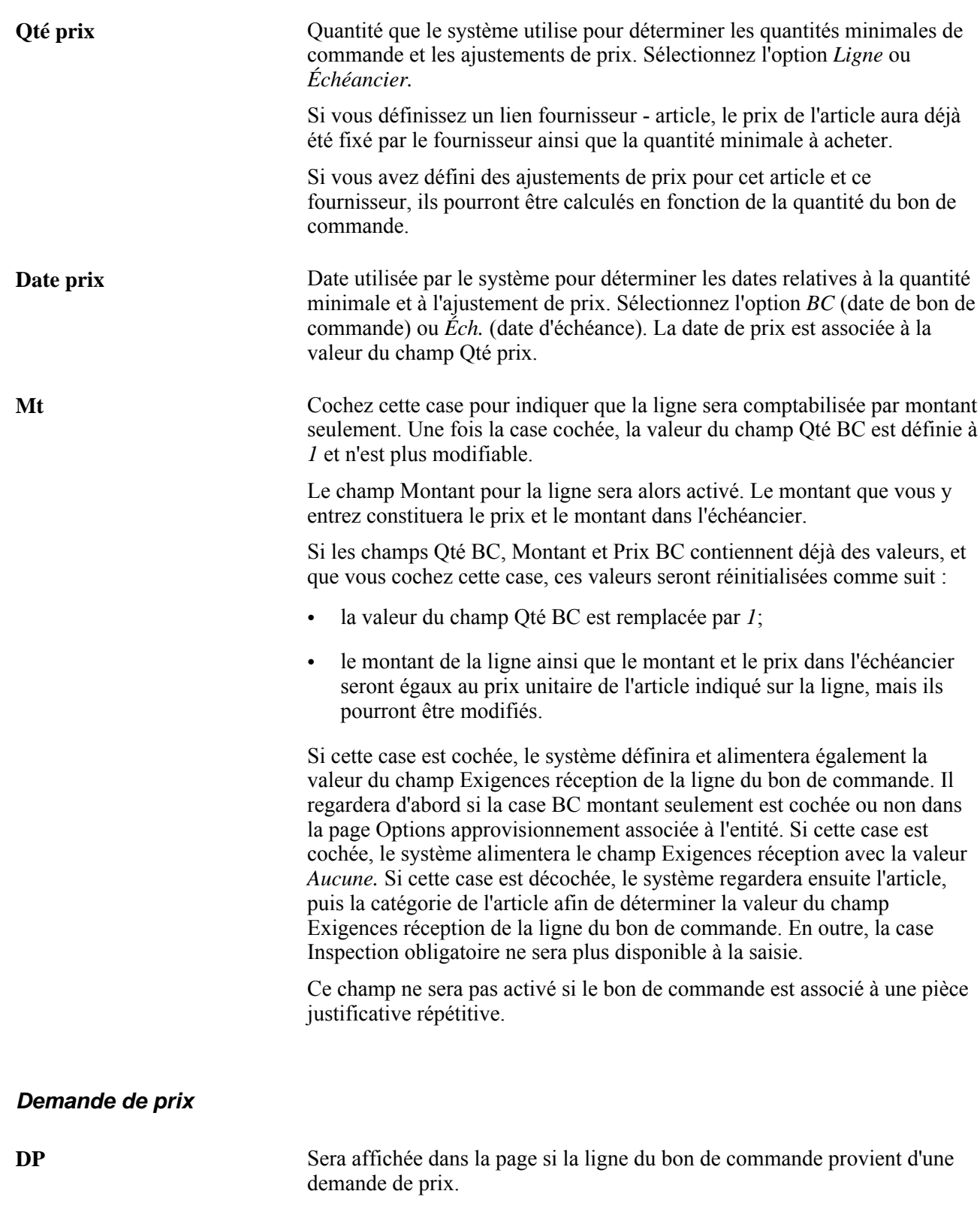

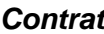

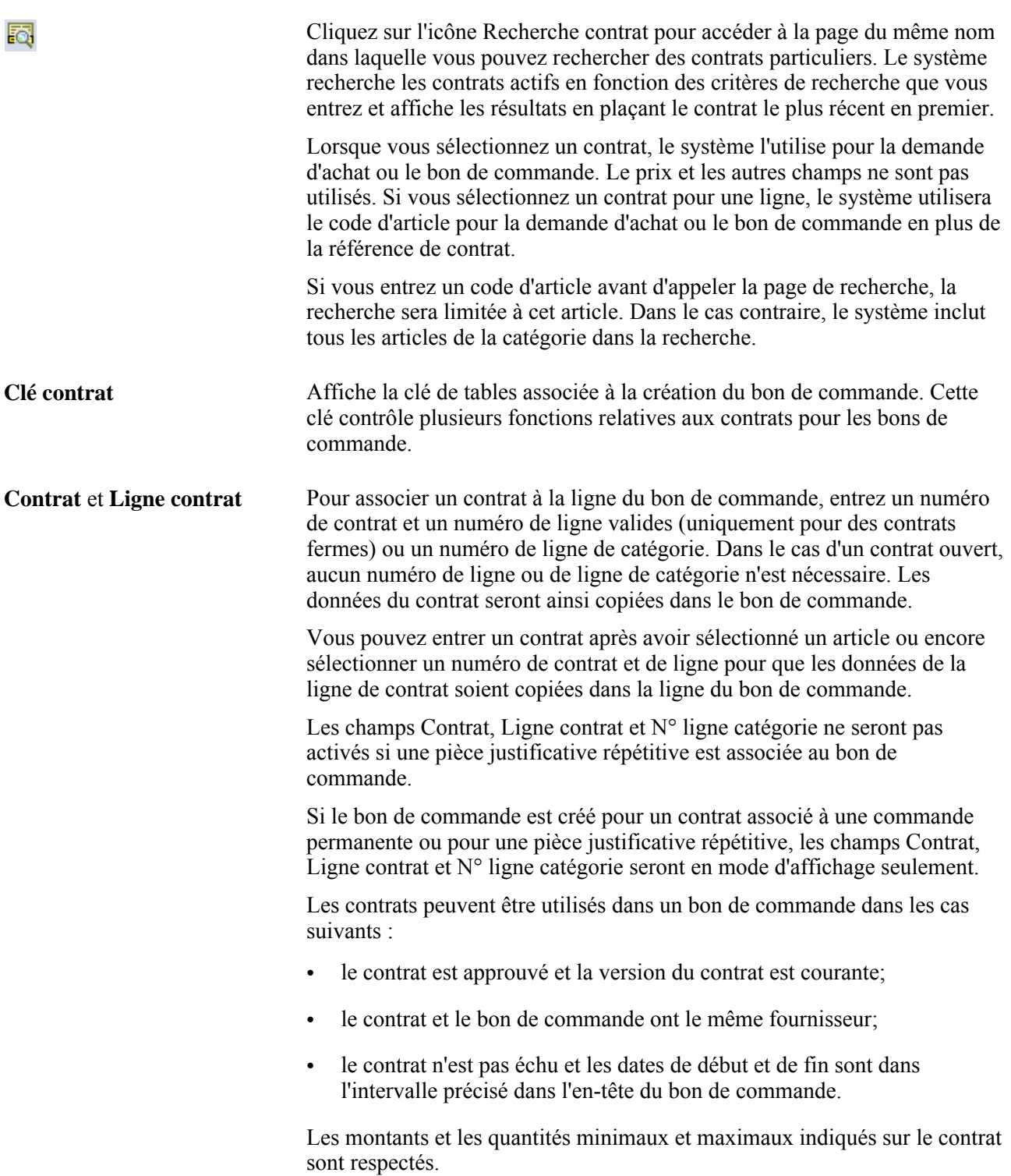

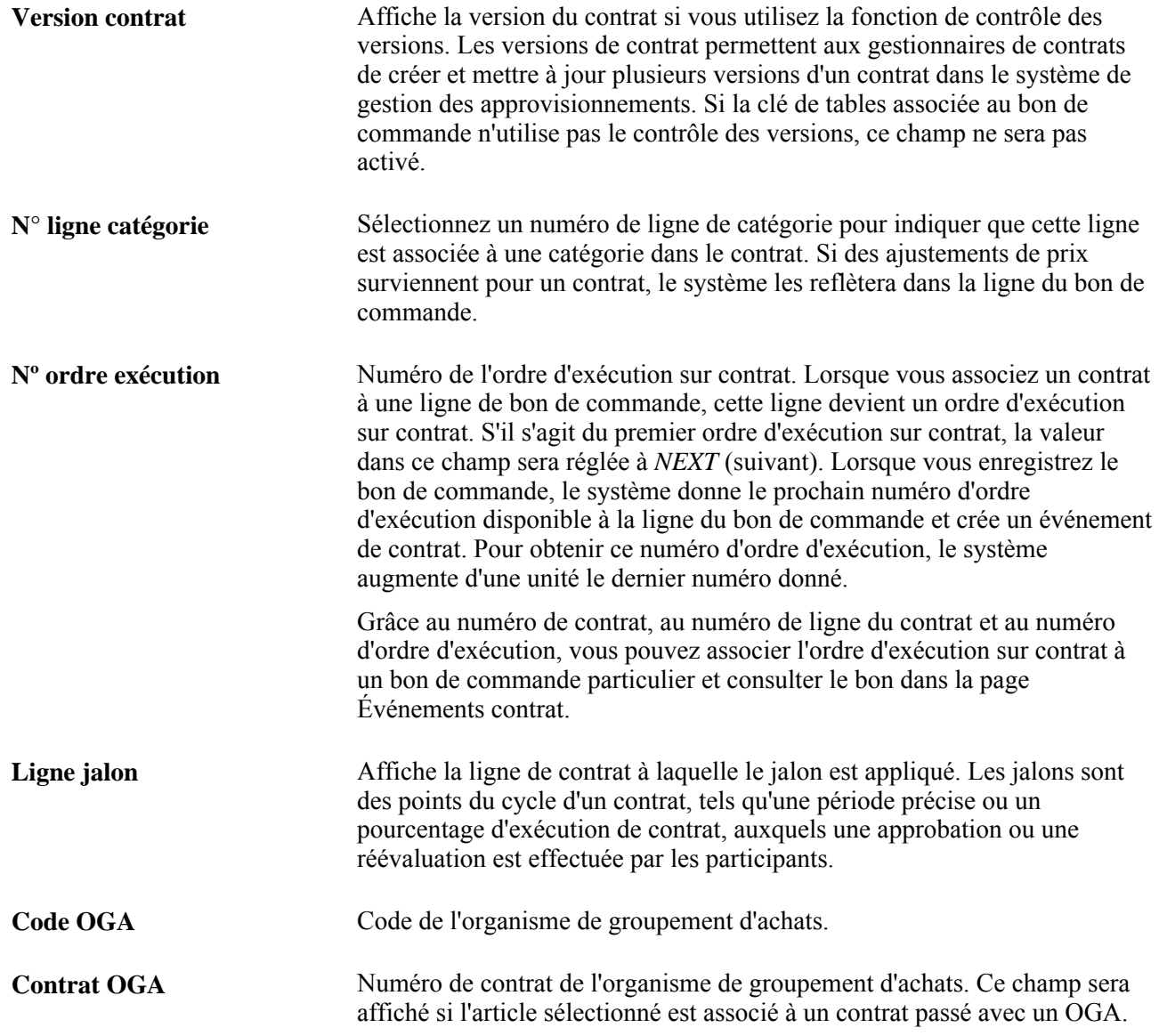

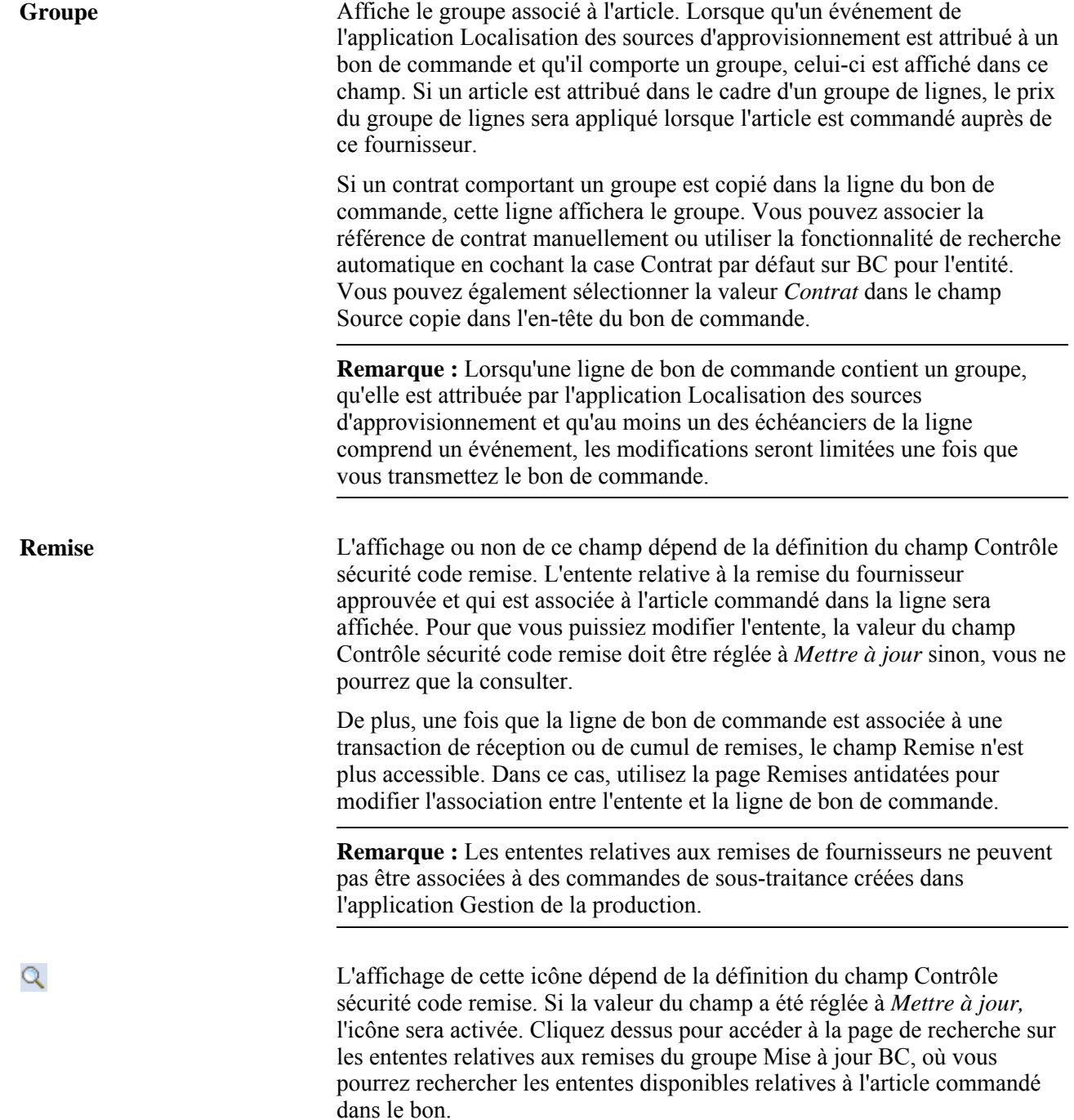

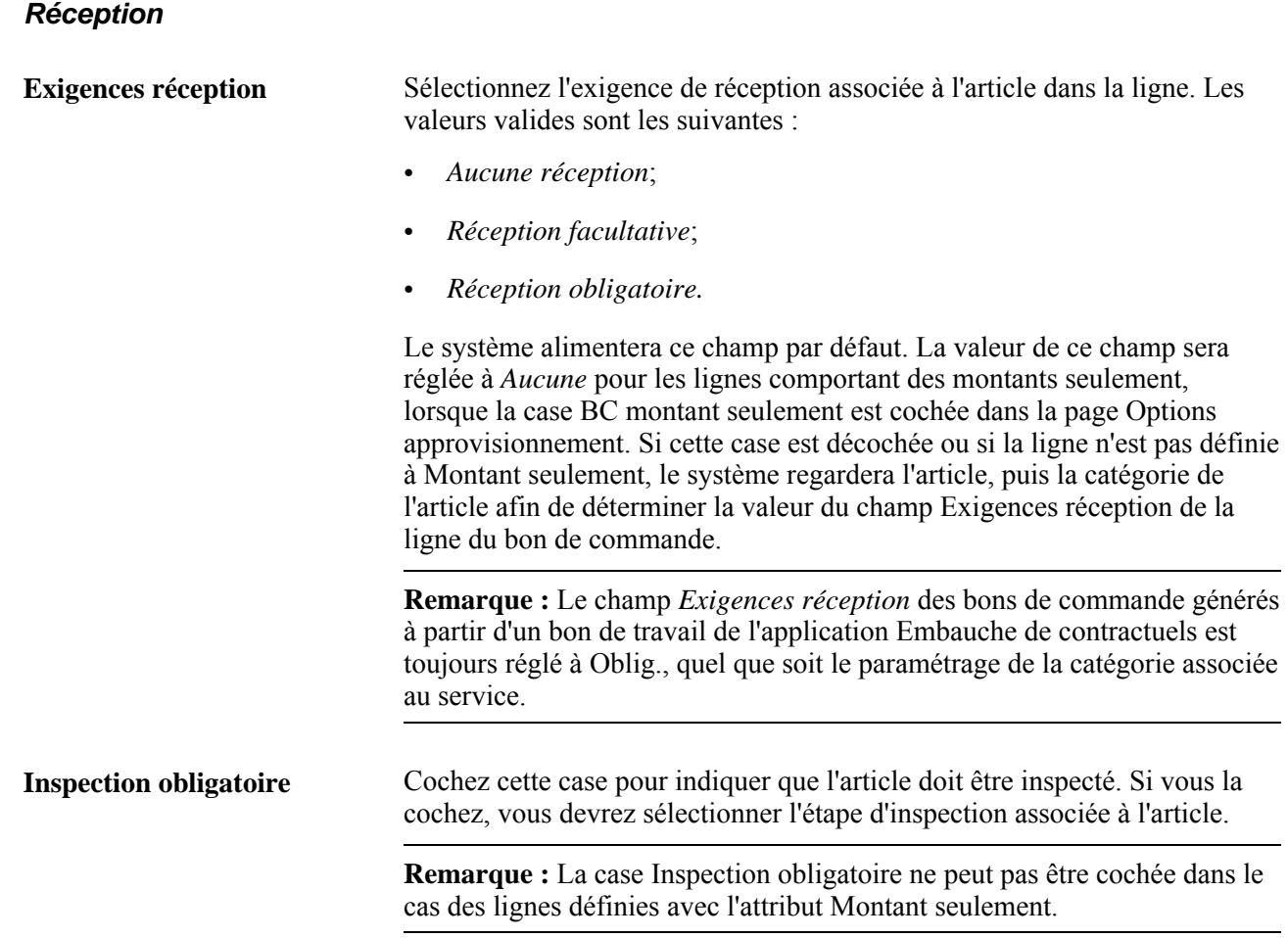

# **Recherche de contrats**

Accédez à la page Recherche contrat (cliquez sur l'icône Recherche contrat dans la page Mise à jour BC).

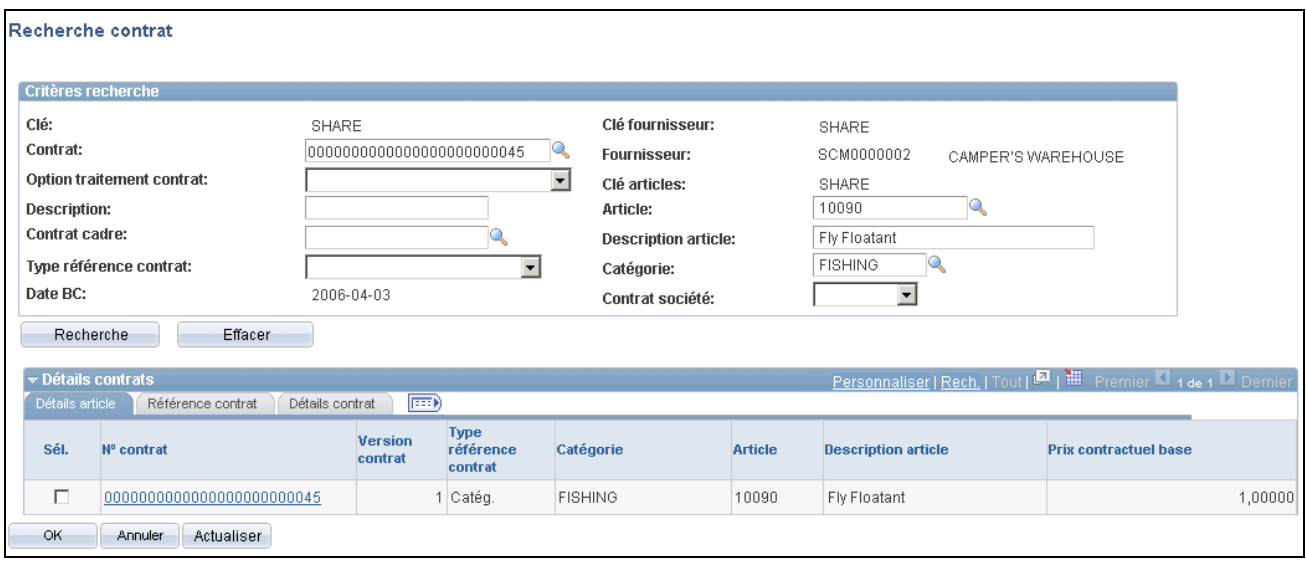

Recherche de contrat et détails d'article

Cette page sert à rechercher un contrat et à utiliser les prix qu'il contient pour alimenter les valeurs du bon de commande. Le système applique automatiquement le prix du contrat au bon de commande. Vous pouvez rechercher des contrats individuels par code de contrat ou limiter la recherche pour un traitement particulier.

Après avoir défini les critères de recherche de contrat, cliquez sur le bouton Rechercher icône. Le système alimente la zone Détails contrats à l'aide des résultats. Cliquez sur le bouton Effacer pour supprimer les critères de recherche. Le système recherche les contrats actifs en fonction des critères de recherche que vous entrez et affiche les résultats en plaçant le contrat le plus récent en premier.

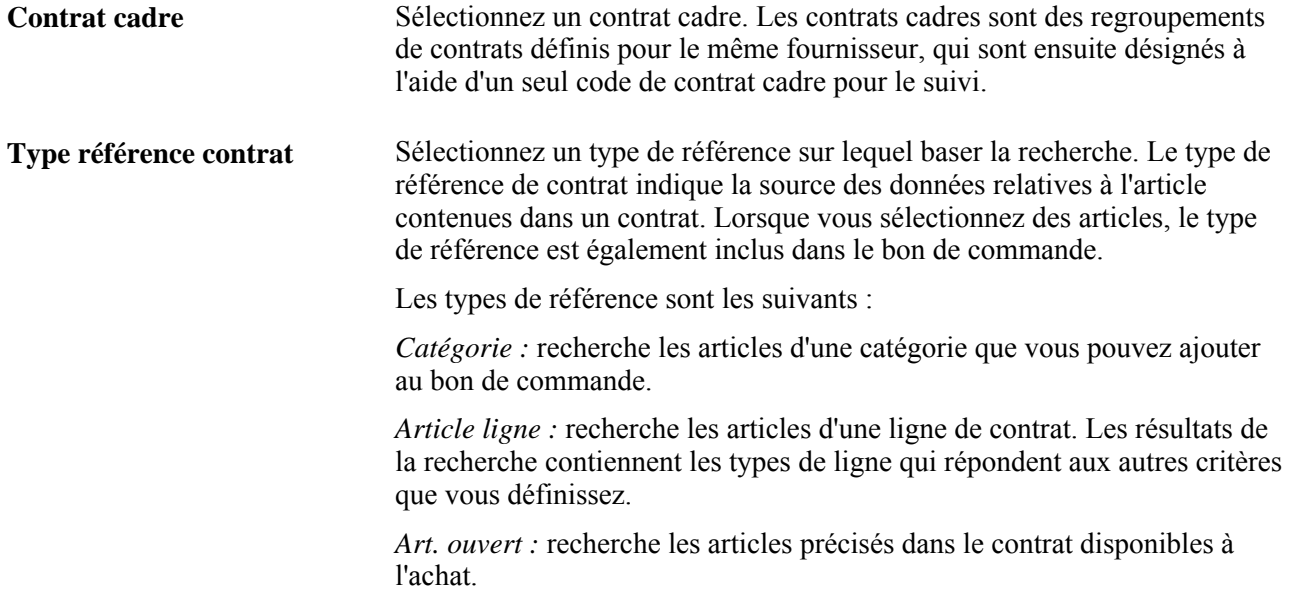

#### **Détails sur l'article**

Pour appliquer le prix de l'article fixé dans le contrat au bon de commande, sélectionnez une valeur dans les résultats de la recherche et cliquez sur le bouton OK. Le système remplace la quantité de l'échéancier par celle du contrat prévue pour l'enregistrement de données que vous sélectionnez.

**Contrat** Cliquez sur ce lien pour accéder à la page Entrée contrats - Contrat. Cette page sert à consulter et à mettre à jour le contrat.

#### **Référence de contrat**

Cet onglet fournit des données sur la source de l'article, par exemple le numéro d'article ou de ligne de catégorie.

#### **Détails sur le contrat**

Cet onglet fournit les détails du contrat comme les données relatives au fournisseur, le contrat cadre et l'option de traitement.

# **Répartition des frais divers entre les lignes du bon de commande**

Accédez à la page En-tête frais divers (sélectionnez l'option *13-Frais divers* dans la liste déroulante Aller à de la page Mise à jour BC - Bon commande).

#### **Tous frais**

La zone Tous frais contient des données sur les frais divers sélectionnés dans la page En-tête - frais divers.

Les actions déclenchées par les trois éléments ci-dessous s'appliquent seulement aux frais divers affichés dans cette zone.

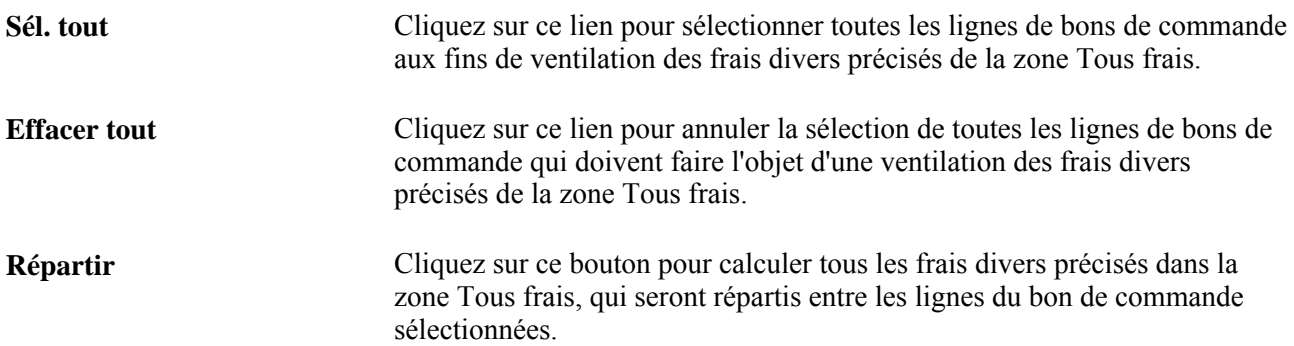

#### **Frais courants**

Servez-vous des champs de la zone Frais courants pour ventiler les frais divers sélectionnés dans des lignes de bon de commande particulières. Cochez la case Sélectionner pour les lignes entre lesquelles vous voulez ventiler les frais divers.

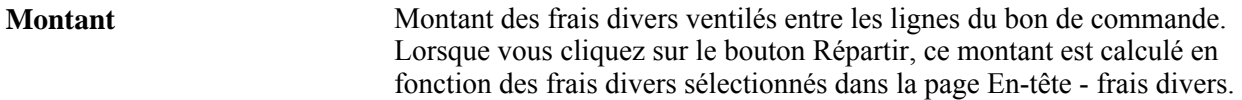

# **Sélection des frais divers aux fins de ventilation entre les lignes du bon de commande**

Accédez à la page En-tête - frais divers (cliquez sur le lien Frais divers dans la page En-tête frais divers ).

**Modèle** Sélectionnez le modèle des frais divers aux fins de ventilation entre les lignes du bon de commande. Les modèles sont définis dans la page Modèle coûts et frais. Lorsque vous sélectionnez un modèle, le système affiche les frais qu'il contient dans le tableau de la page. Vous pouvez en ajouter ou en supprimer.

# **Création des échéanciers de bons de commande**

La présente section traite des sujets suivants :

- entrée des données dans l'échéancier des bons de commande;
- entrée des données sur l'adresse occasionnelle associée à l'échéancier d'un bon de commande;
- entrée des données sur la taxe de vente ou d'utilisation dans l'échéancier;
- mise à jour des détails relatifs à la taxe sur la valeur ajoutée dans l'échéancier;
- entrée des détails sur l'échéancier;
- ajustement des prix dans l'échéancier;
- entrée des frais divers dans l'échéancier;
- entrée des frais divers du fournisseur de tierce partie dans l'échéancier.

# **Pages utilisées pour créer des calendriers de bon de commande**

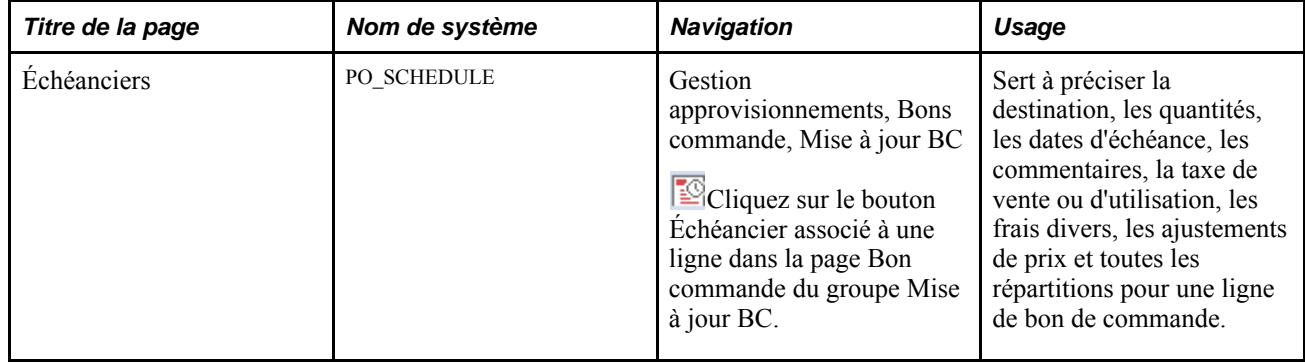

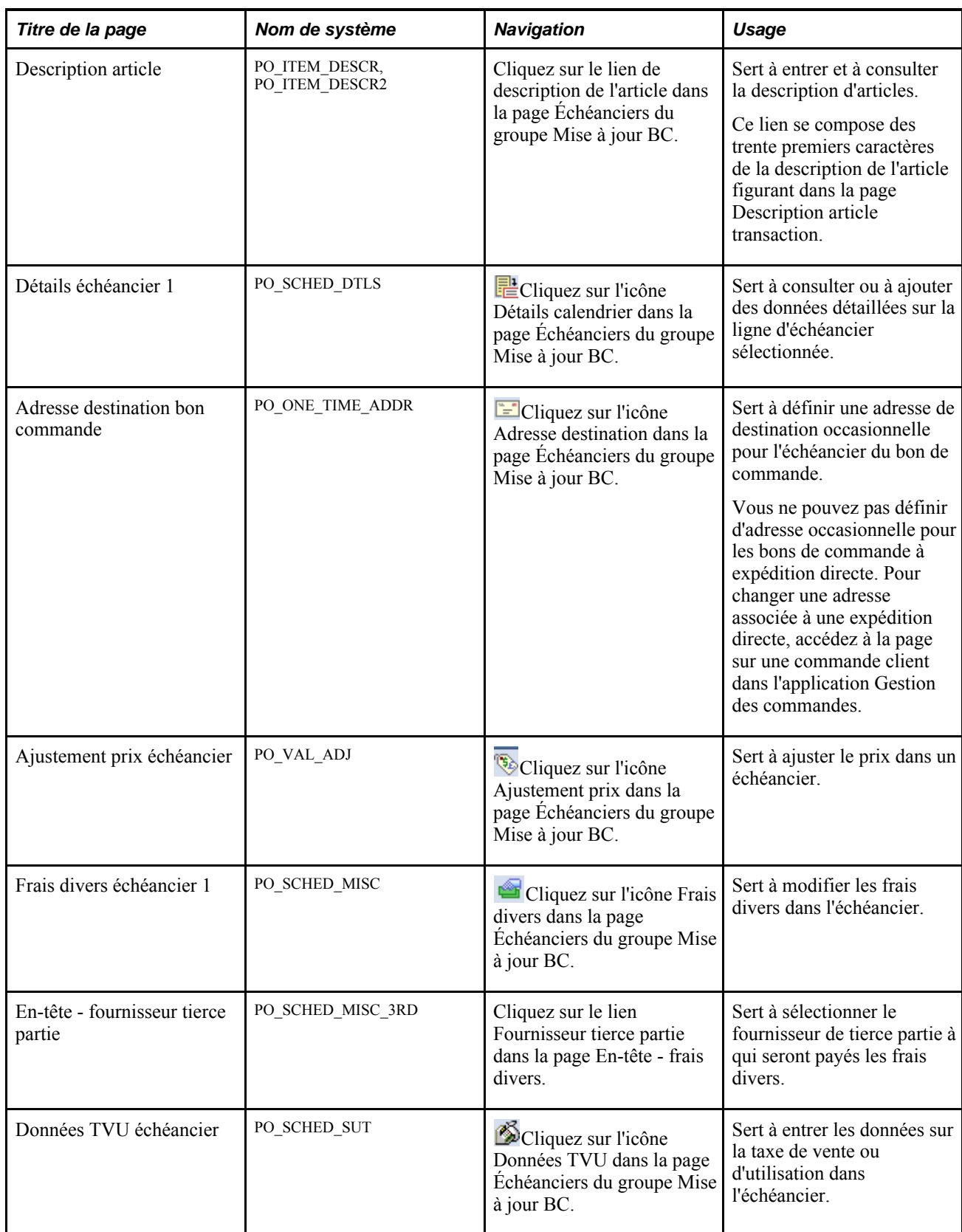

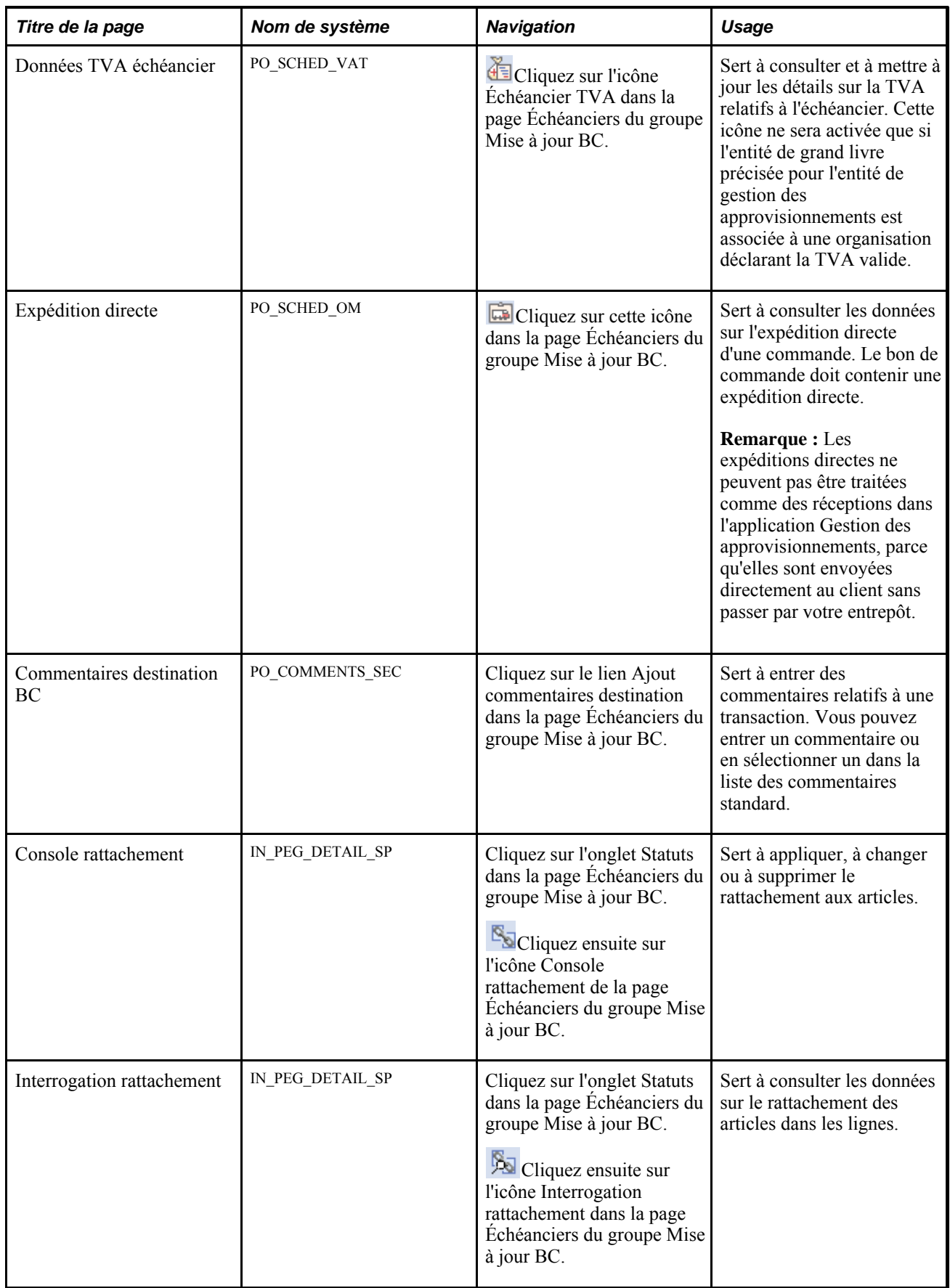

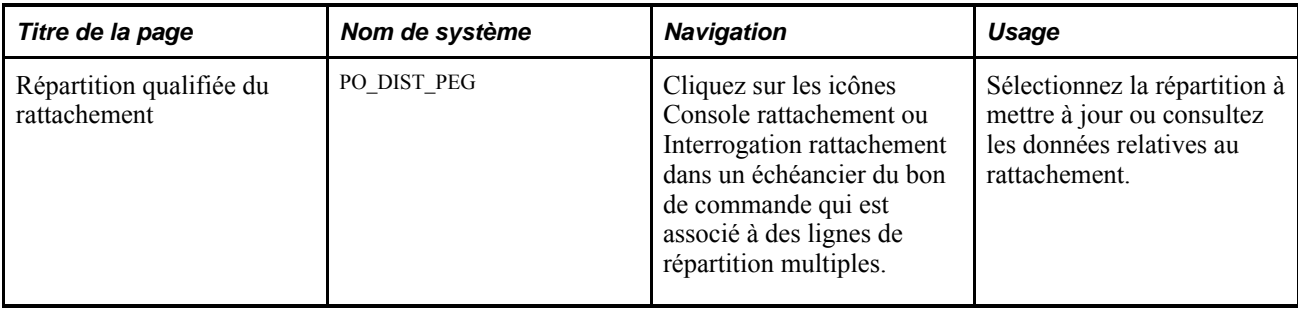

# **Entrée des données dans l'échéancier des bons de commande**

Accédez à la page Mise à jour BC - Échéanciers (Gestion approvisionnements, Bons commande, Mise à jour BC, dans la page Mise à jour BC - Bon commande, cliquez sur l'icône Échéancier pour une ligne du bon de commande).

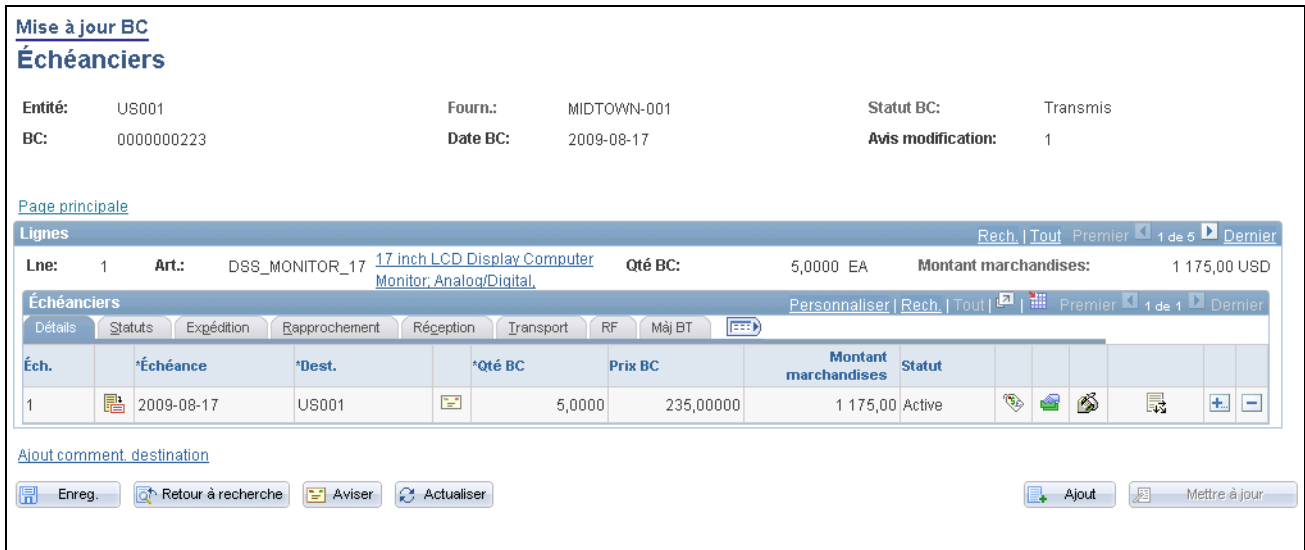

#### Échéancier

La page Échéanciers affiche les données d'en-tête du bon de commande, comme le code, la date et le statut du bon de commande. Elle affiche également les détails de l'échéancier pour les lignes du bon de commande. La zone Lignes fournit des données de base sur les lignes individuelles et la zone Échéanciers fournit des données détaillées sur les échéanciers.

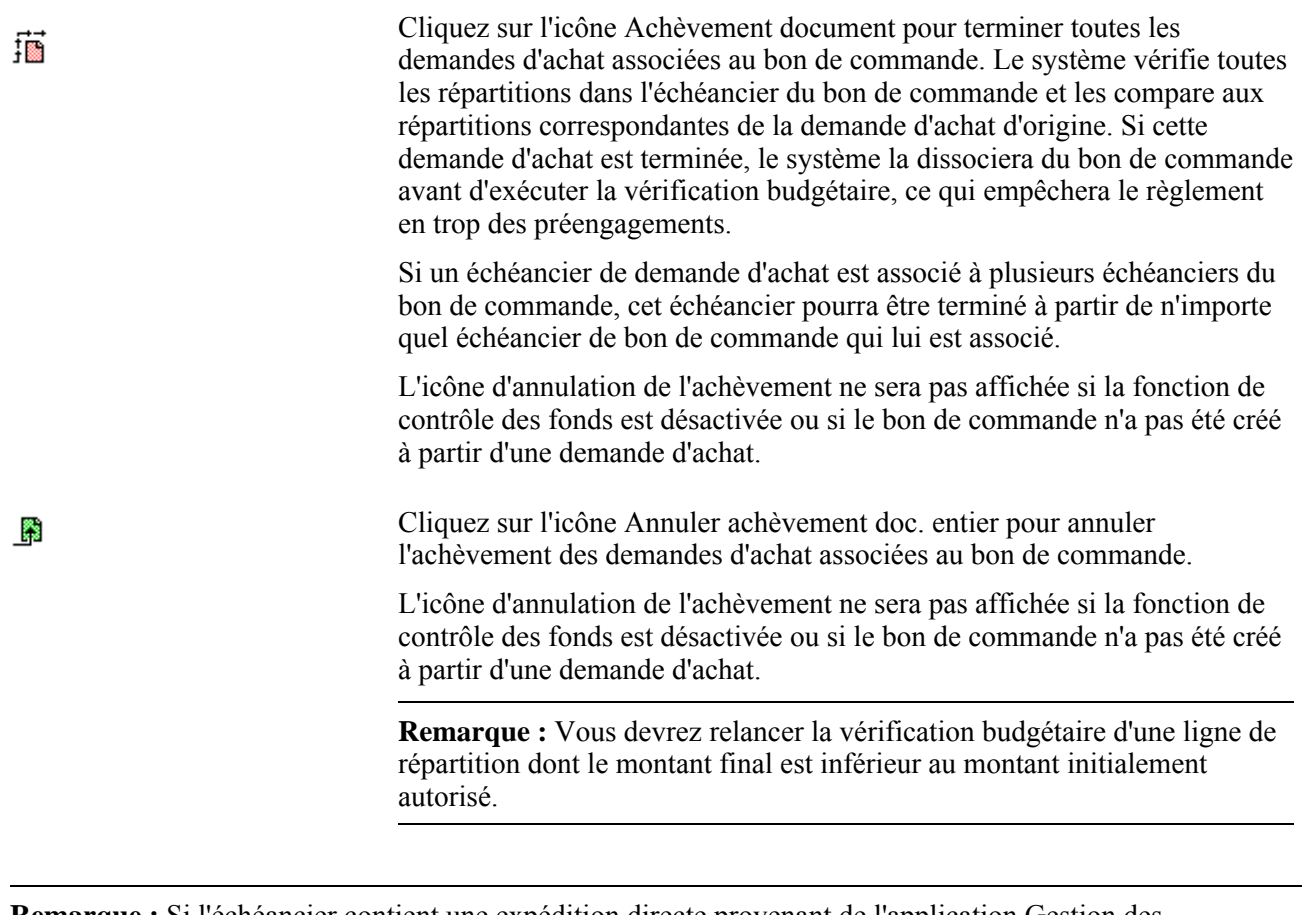

**Remarque :** Si l'échéancier contient une expédition directe provenant de l'application Gestion des commandes de PeopleSoft, le système affichera un message d'avertissement lorsque vous tenterez de modifier, de supprimer ou d'annuler l'échéancier. Les modifications apportées aux échéanciers d'expédition directe ne sont pas transmises à l'application Gestion des commandes de PeopleSoft. S'il s'agit d'une expédition directe, le bouton Éch. expéd. dir. qui lui est propre sera affichée plutôt que le bouton Adr. dest. dans la page Échéanciers.

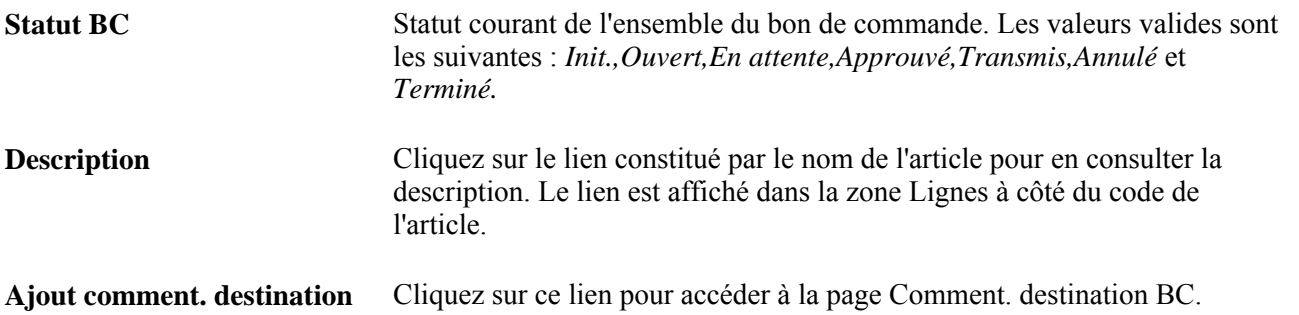

#### **Détails**

Utilisez la zone Échéanciers pour consulter et mettre à jour des données diverses sur les lignes du bon de commande qui sont affichées. L'onglet Détails vous permet de définir des données de base sur l'échéancier de la ligne du bon de commande.

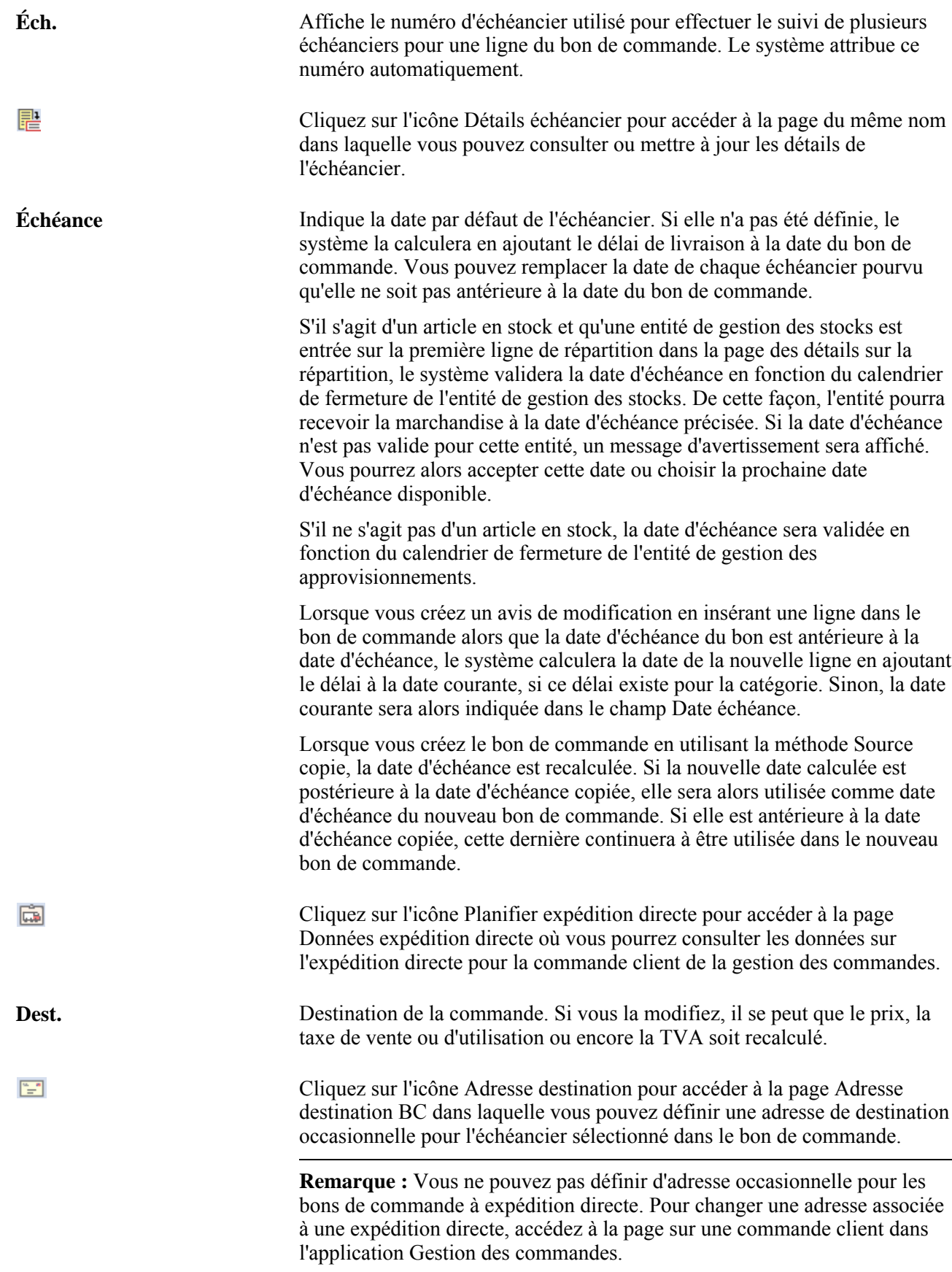

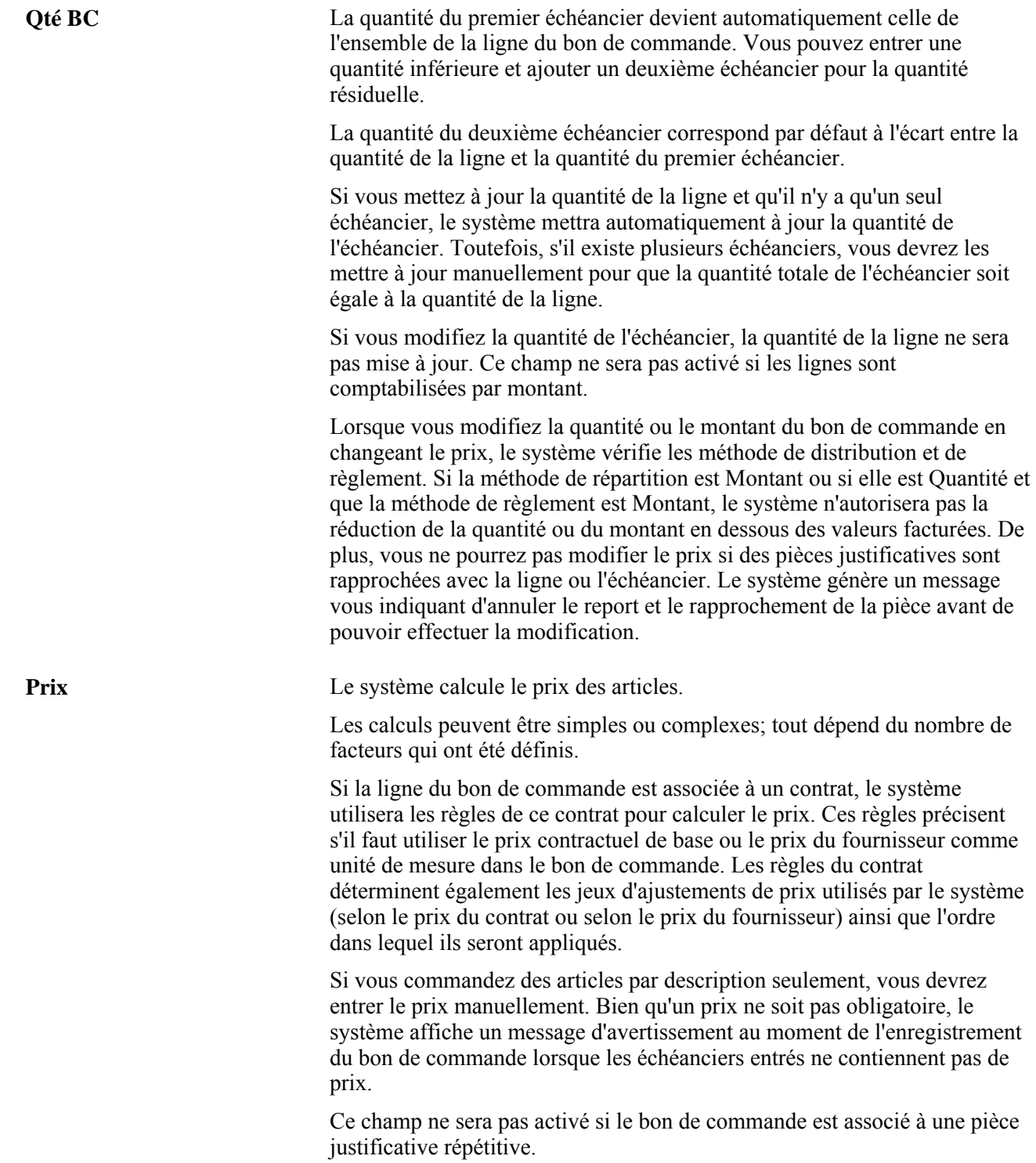

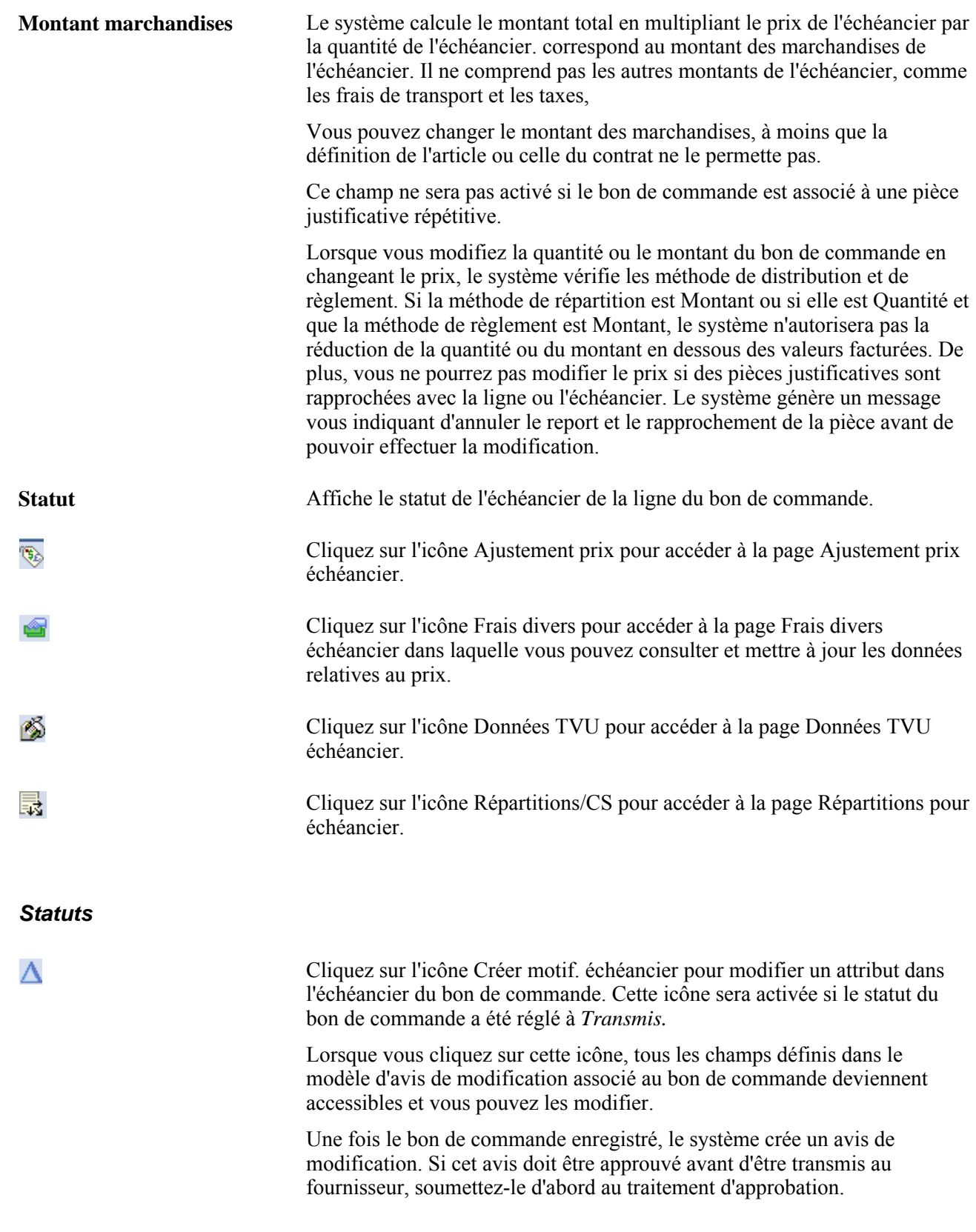

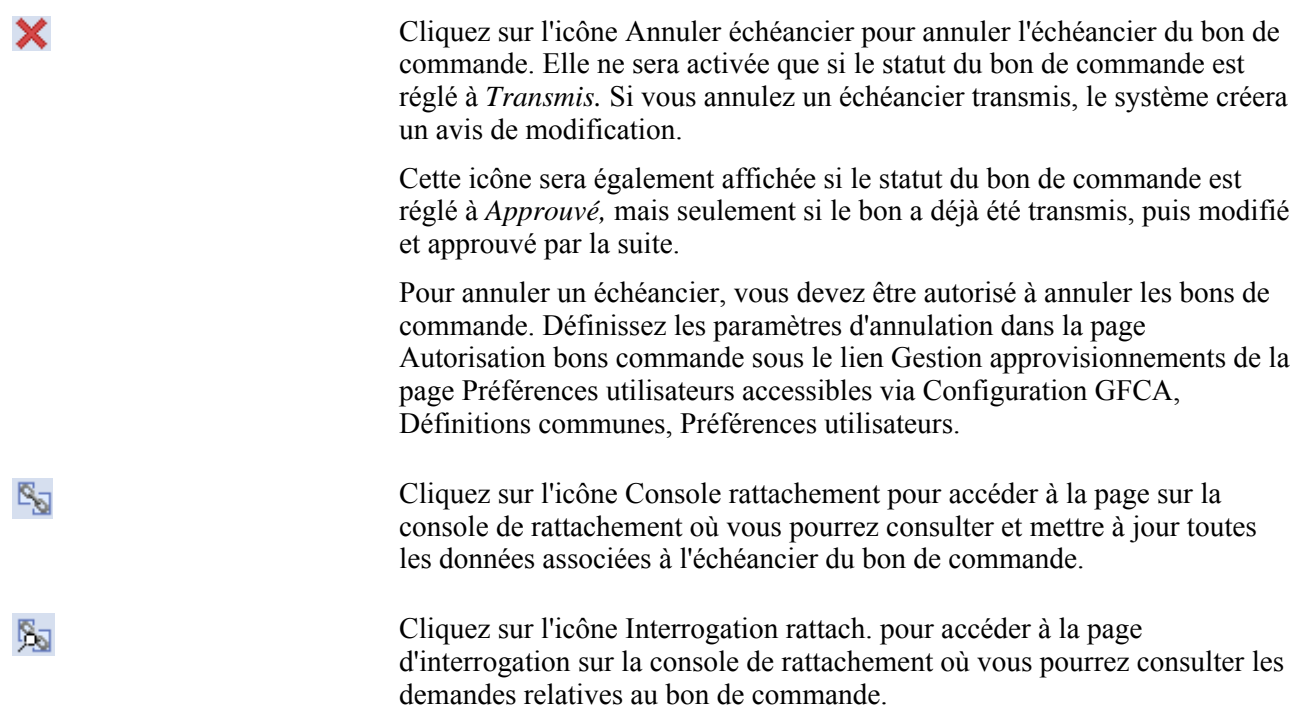

### **Expédition**

Utilisez cet onglet pour définir les détails de l'expédition de la ligne du bon de commande. Ces données sont similaires à celles des champs utilisés dans l'en-tête du bon de commande. Reportez-vous à ces champs pour obtenir des descriptions supplémentaires.

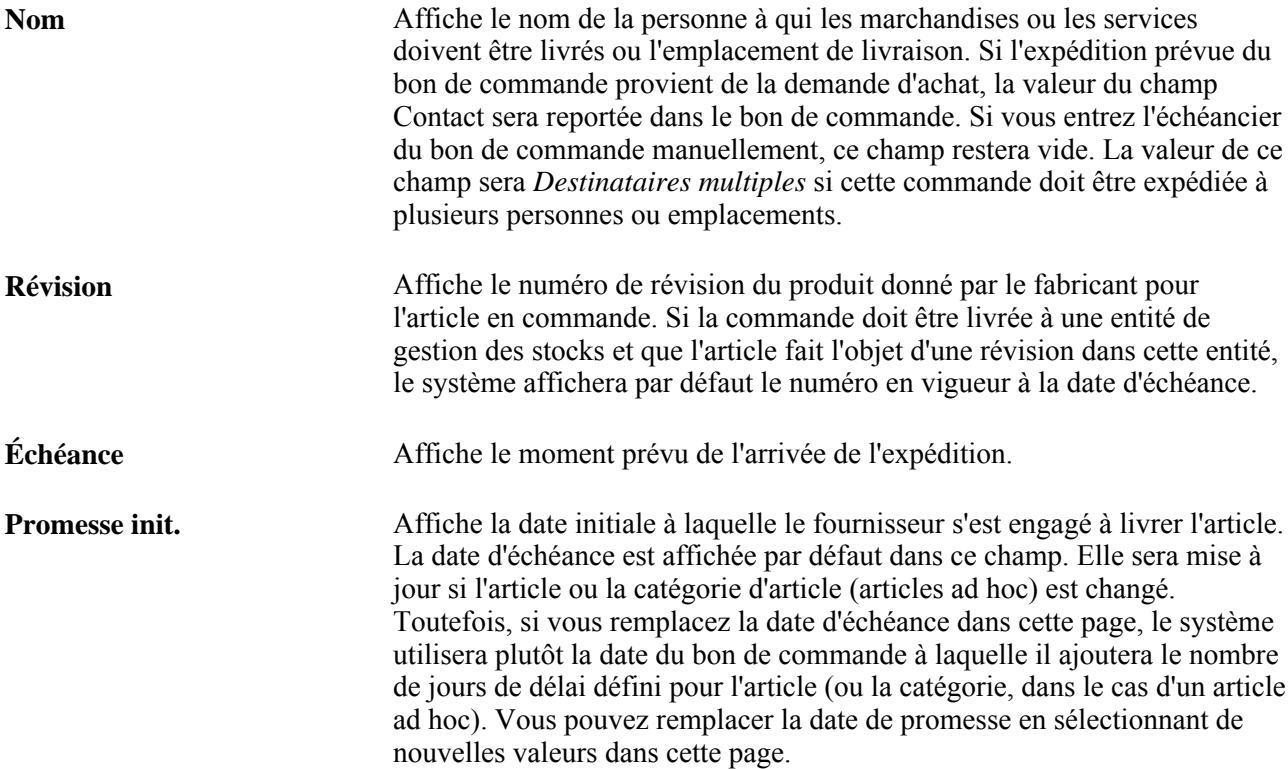

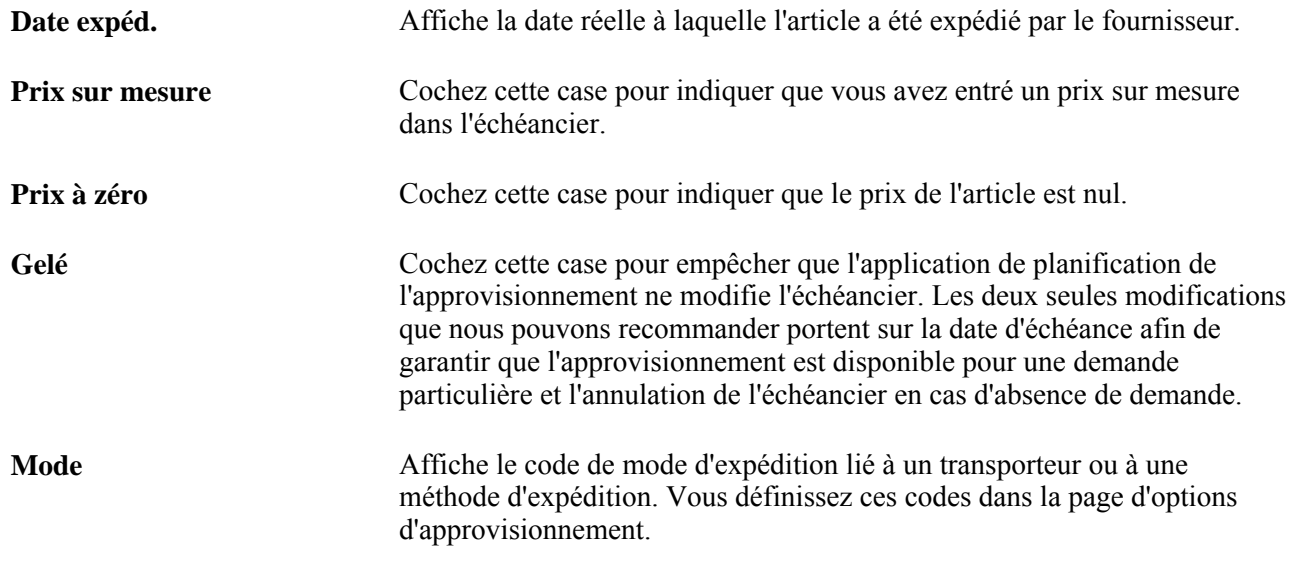

#### **Correspondant**

Utilisez l'onglet Rapprochement afin de consulter et mettre à jour les tolérances de prix par défaut pour le traitement du rapprochement des comptes fournisseurs (AP\_MATCH) relatifs aux bons de commande, aux réceptions et aux pièces justificatives pour vérifier les frais. Si vous n'entrez pas de tolérances pour l'entité, celles qui ont été définies dans la page Attributs achat seront appliquées à l'article.

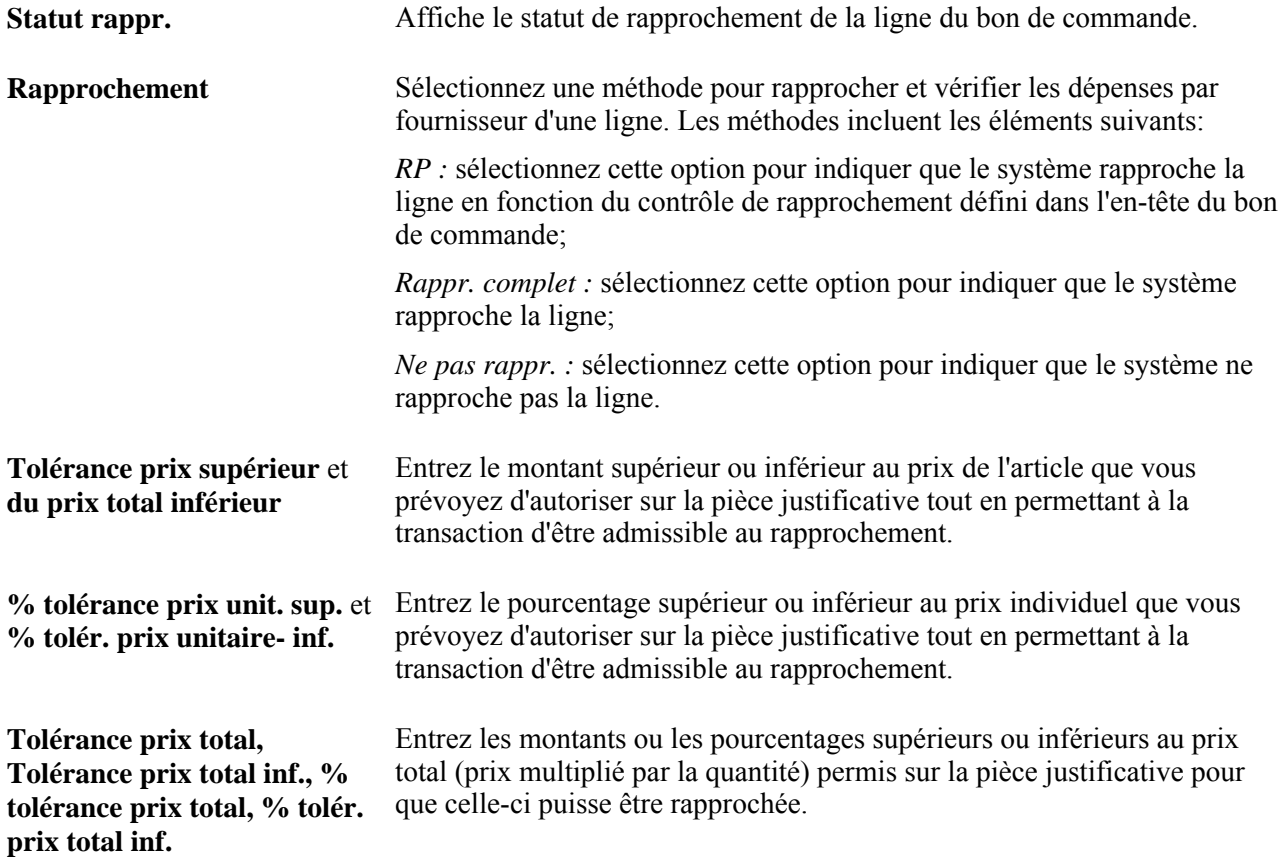

### **Réception**

Utilisez l'onglet Réception pour consulter et mettre à jour les données relatives à la réception.

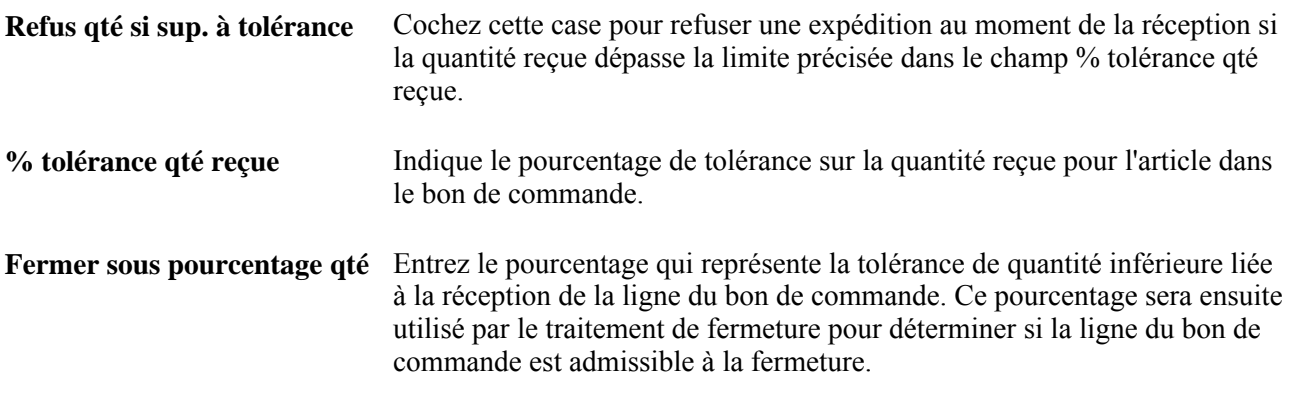

#### **Transport**

Utilisez l'onglet Transport pour consulter et mettre à jour les données relatives aux conditions de paiement des frais de transport associés à l'échéancier.

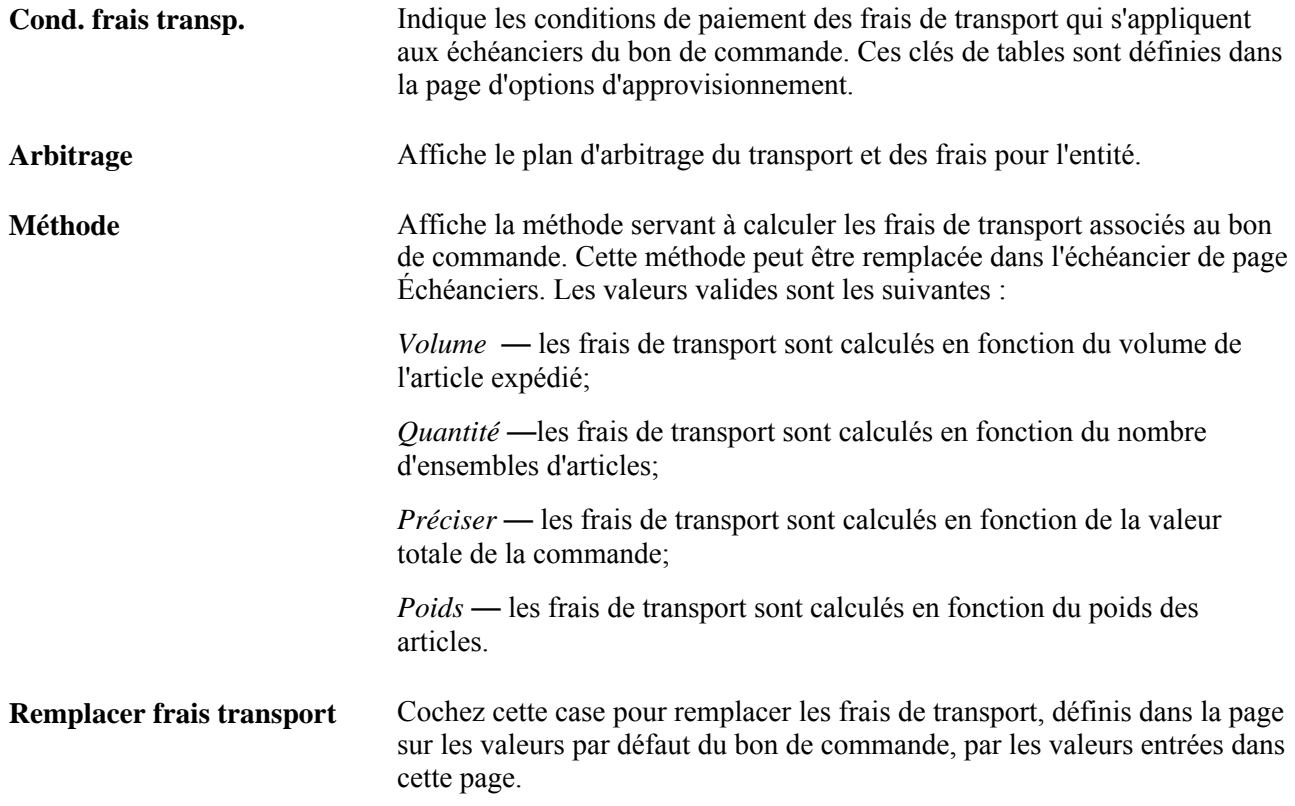

#### **RF**

Utilisez l'onglet RF pour définir les retours au fournisseur associés à l'échéancier de la ligne du bon de commande. En affectant les données du retour au fournisseur, l'échéancier du bon de commande sert à échanger l'article sélectionné. Un retour pour échange au fournisseur ne sera pas admissible à la fermeture tant que l'article échangé n'est pas précisé dans un échéancier de bon de commande.

**Remarque :** Lorsque la date d'échéance est modifiée pour un échéancier entièrement reçu, le système vérifie tous les retours au fournisseur de cet échéancier. Si un retour au fournisseur se produit, le système vous empêchera de modifier la date.

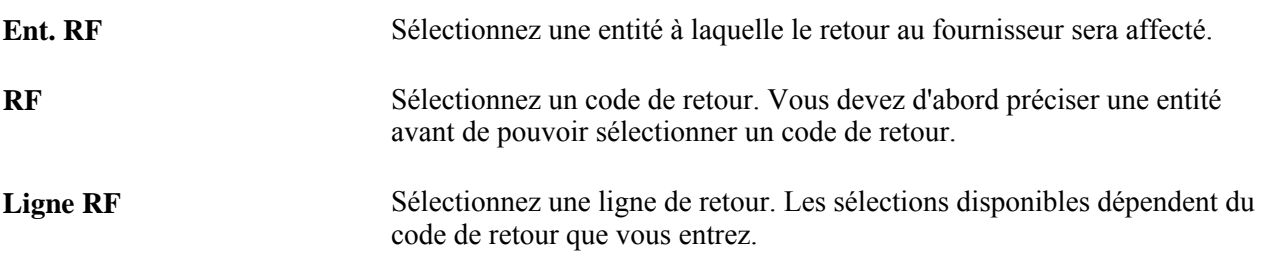

#### **BT entretien**

Utilisez l'onglet Màj BT pour définir des données détaillées sur les bons de travail.

**Remarque :** Cet onglet ne sera pas affiché si l'application Gestion des commandes n'a pas été installée.

Si le bon de commande a été créé par le traitement d'approvisionnement de l'application Gestion des approvisionnements, les champs relatifs au bon de travail contiendront des valeurs provenant du traitement. Si aucune valeur n'est affichée, utilisez les champs de cette page pour associer manuellement les données du bon de travail au bon de commande. La page sert à associer des articles non en stock et des articles ad hoc (entrés par description seulement) aux échéanciers qui contiennent un bon de travail. Si des données sont précisées pour le bon de travail, toutes les répartitions lui seront associées. La console de rattachement sert ensuite à rattacher les articles en stock au bon de travail.

Lorsque vous associez un bon de travail à un bon de commande, le système copie les répartitions du modèle du bon de travail, y compris la répartition par méthode, le pourcentage de répartition, l'entité de grand livre, les champs de structure et les données sur les projets.

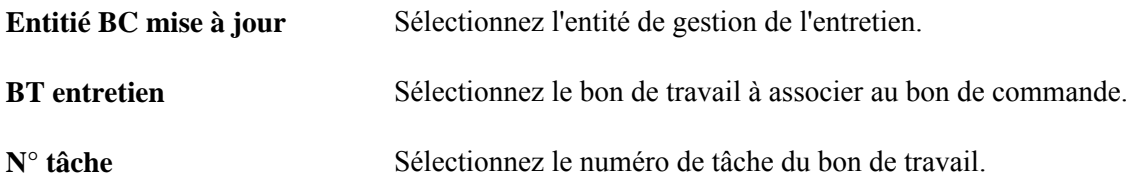

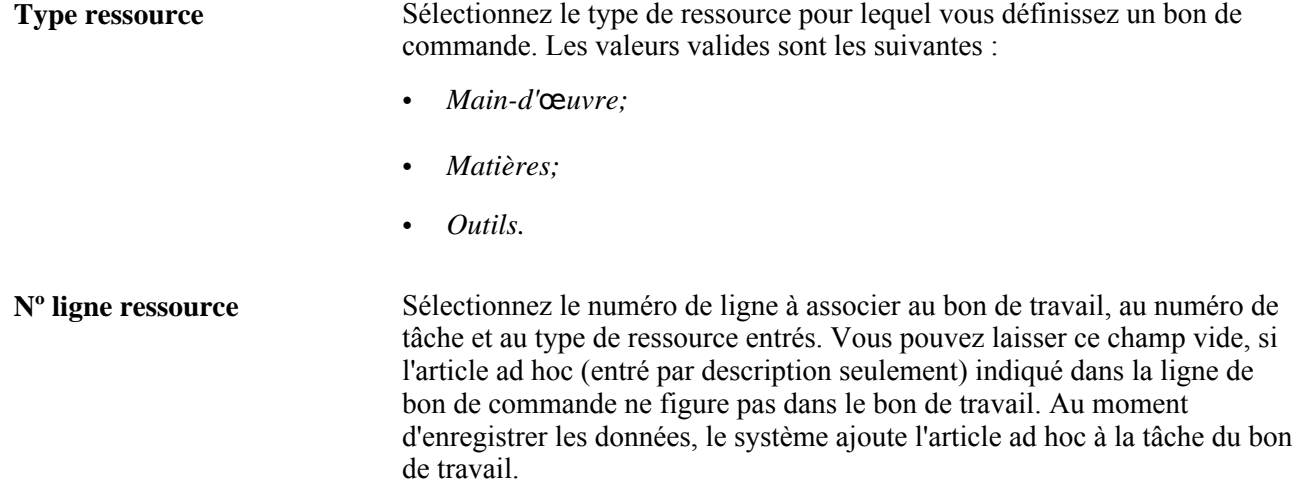

#### **Modification des données sur le bon de travail**

Si les répartitions dans le bon de commande sont associées à une demande d'achat, vous devrez d'abord effacer les données sur la répartition avant de pouvoir modifier les données dans le bon de travail. De plus, si ce dernier est associé à un échéancier dans le bon de commande (lignes d'articles non en stock et ad hoc), lorsque vous modifierez le bon de commande et rouvrirez la quantité dans la répartition, le système rouvrira les rattachements de la demande d'achat associés au bon de travail. Toute diminution de quantité, d'annulation d'une répartition et de suppression d'une répartition peuvent entraîner de tels changements. S'il s'agit d'un article en stock dans le bon de commande, la réouverture de la quantité de répartition ne touche pas les rattachements, par conséquent vous devrez rattacher ces valeurs manuellement.

# **Entrée des données sur l'adresse occasionnelle associée à l'échéancier d'un bon de commande**

Accédez à la page Adresse destination BC (cliquez sur l'icône Adresse destination dans la page Mise à jour BC - Échéanciers).

**Remarque :** La page Adresse destination bon commande n'est pas disponible pour les bons de commande à expédition directe.

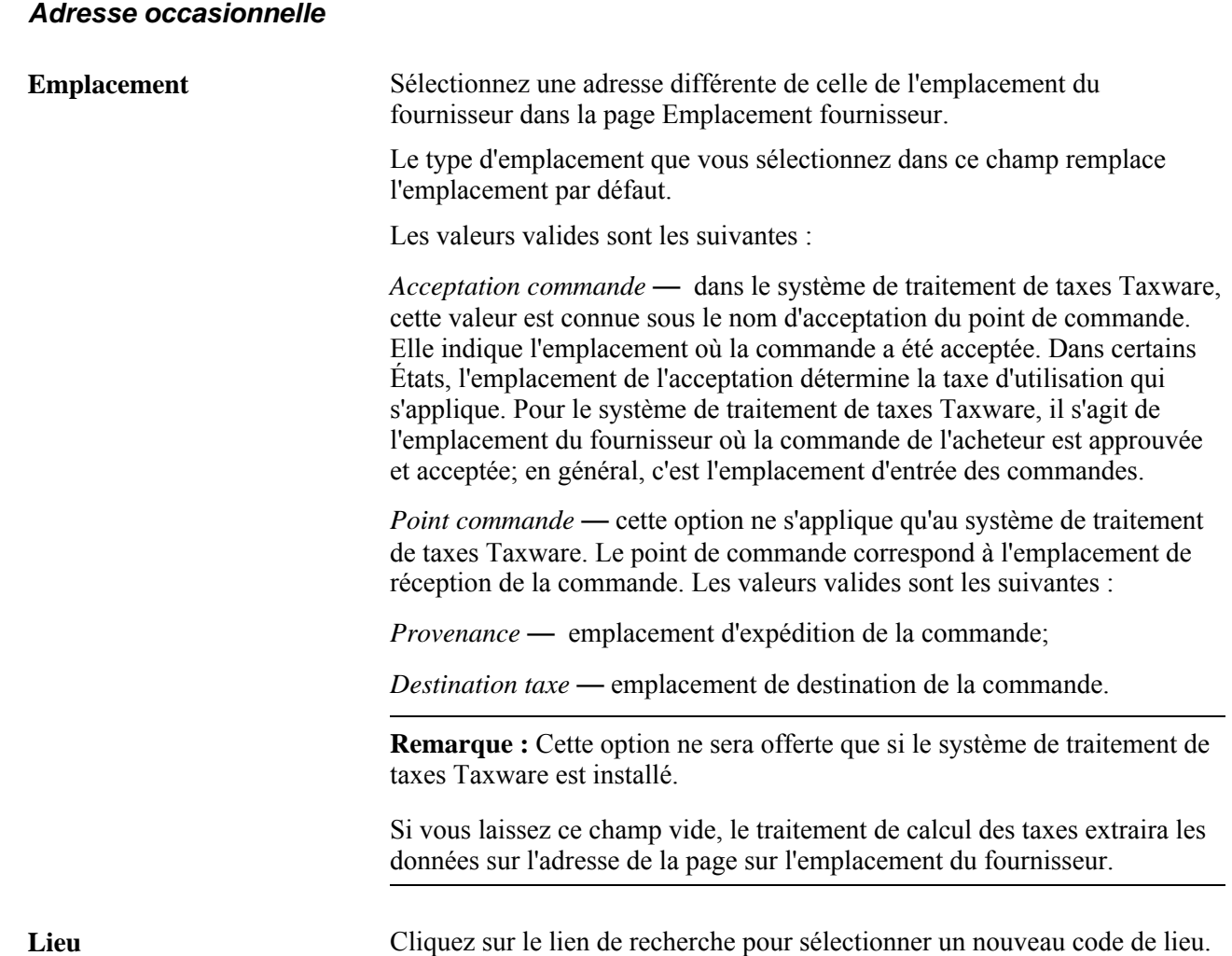

# **Entrée des données sur la taxe de vente ou d'utilisation dans l'échéancier**

Accédez à la page Données TVU échéancier (cliquez sur l'icône Données TVU dans la page Mise à jour BC - Échéanciers).

**Destination taxe** Code de l'emplacement selon lequel la taxe de vente ou d'utilisation sera calculée, ce qui correspond à la base de taxation.

**Remarque :** Cette option provient par défaut des pages sur les attributs, sur les options de taxe et sur les catégories des articles à acheter.

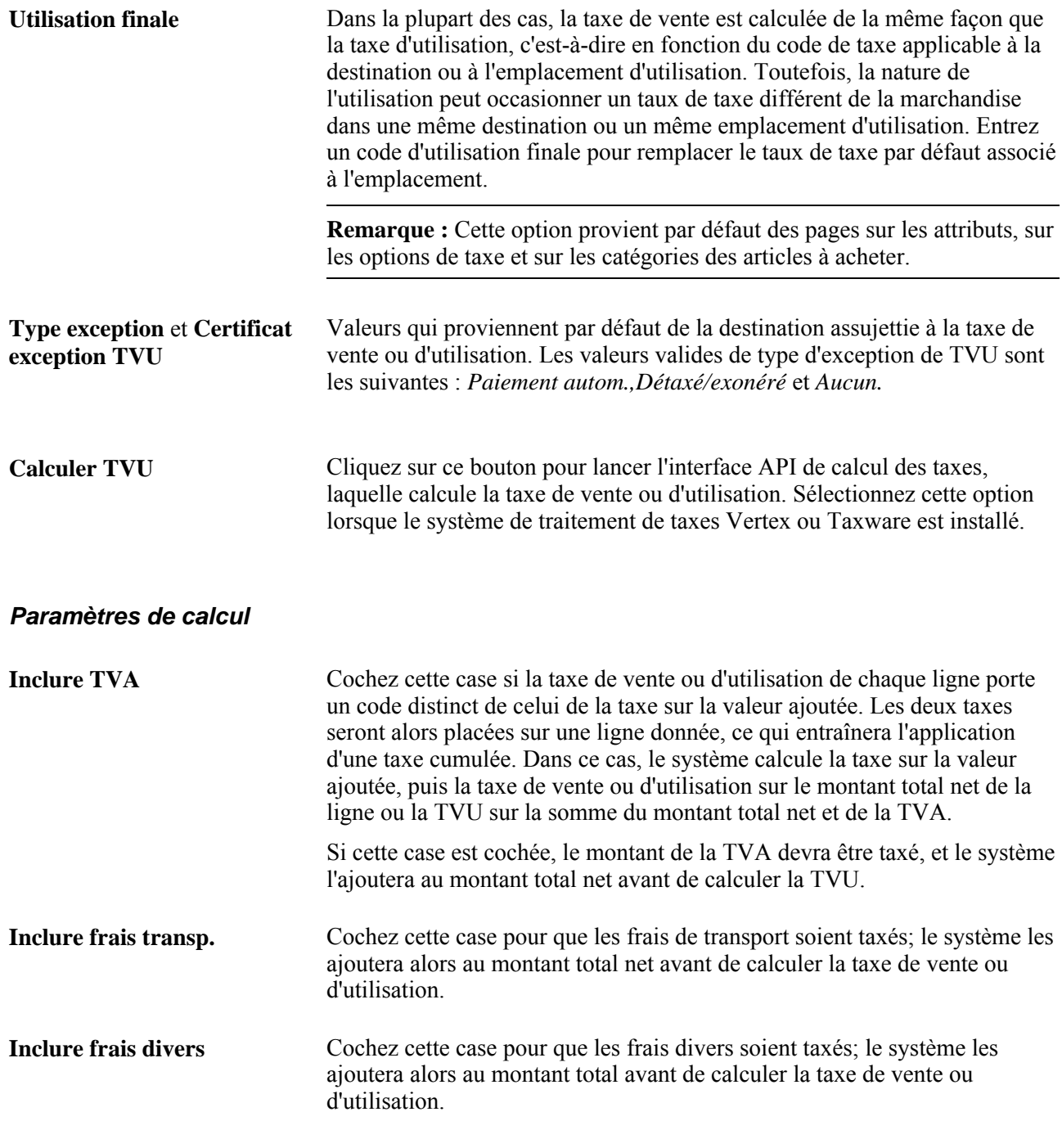

**Remarque :** Le réglage des cases Inclure TVA,Inclure frais transport et Inclure frais divers provient par défaut de la page de définition de la destination assujettie à la taxe de vente ou d'utilisation.

#### **Traitement des exceptions**

Les exceptions ci-dessous s'appliquent à la page Données TVU échéancier 1.

• Si le type d'exception de la TVU associé à la destination est Détaxé/exonéré, le système ne fera pas appel à l'interface API de calcul des taxes.

- Si le type d'exception de la TVU est Paiement automatique, le système mettra à jour les valeurs par défaut du certificat d'exception en fonction des données sur le paiement automatique de la TVU à la destination et fera appel à l'interface API pour mettre à jour les montants de taxe.
- Si la valeur du champ Applicabilité taxe est Taxe vente applicable et que celle du champ Type exception est Aucun, transmettez les codes de destination, de provenance, d'acceptation et d'adresse du point de commande et de lieu avec le montant final à l'interface API de calcul des taxes. Le montant de la taxe de vente sera mis à jour en conséquence et réparti entre les lignes du bon de commande.
- Si la valeur du champ Applicabilité taxe est Taxe utilisation applicable et que celle du champ Type exception est Aucun, transmettez les codes de destination, de provenance, d'acceptation et d'adresse du point de commande et de lieu avec le montant final à l'interface API de calcul des taxes. Réglez le type de transaction à Vente (1). Le montant de la taxe de vente sera mis à jour en conséquence et réparti entre les lignes du bon de commande.

# **Mise à jour des détails relatifs à la taxe sur la valeur ajoutée dans l'échéancier**

Accédez à la page Mise à jour BC - Données TVA échéancier (cliquez sur l'icône TVA dans la page Mise à jour BC - Échéanciers).

#### **Développement et réduction des sections**

Pour gérer les données sur la TVA plus efficacement, vous pouvez développer et réduire les sections de cette page.

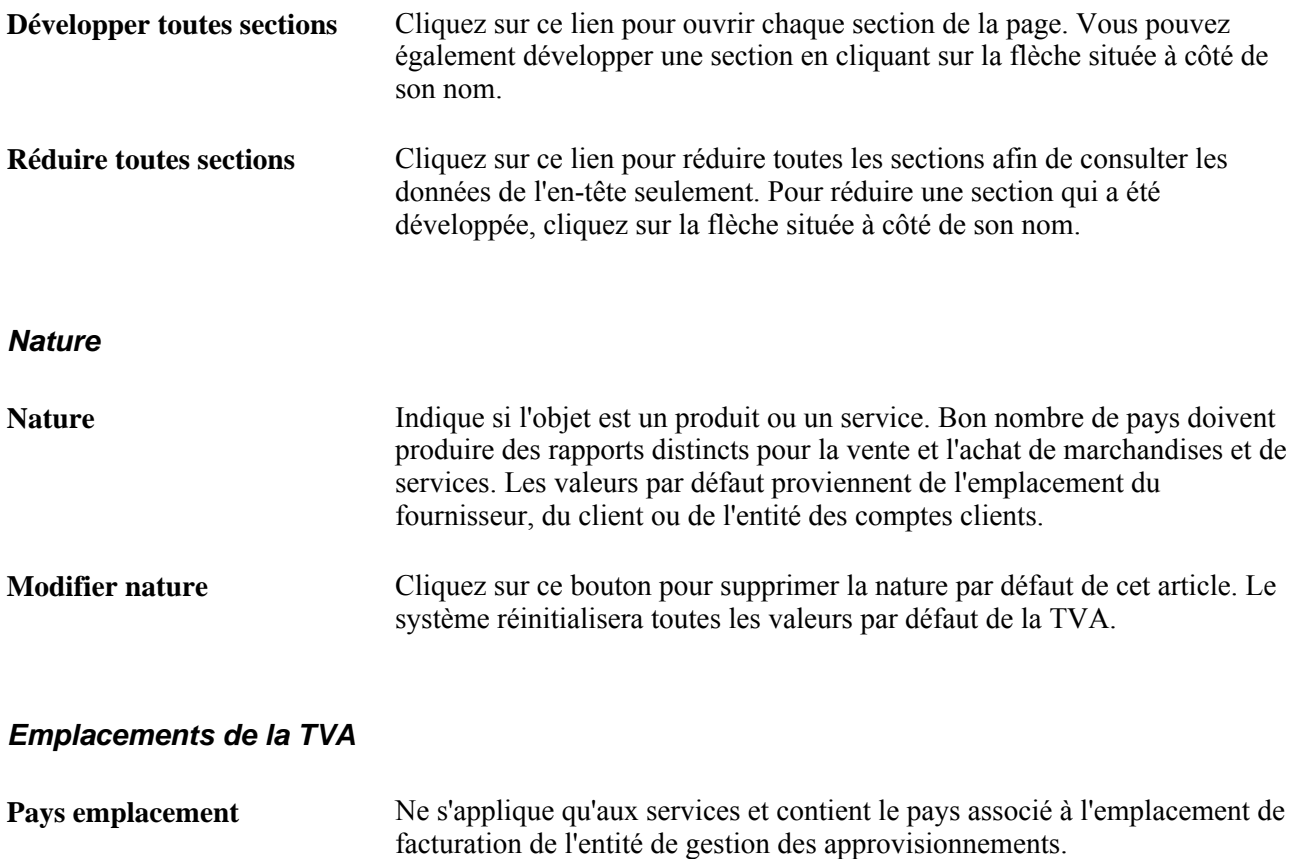

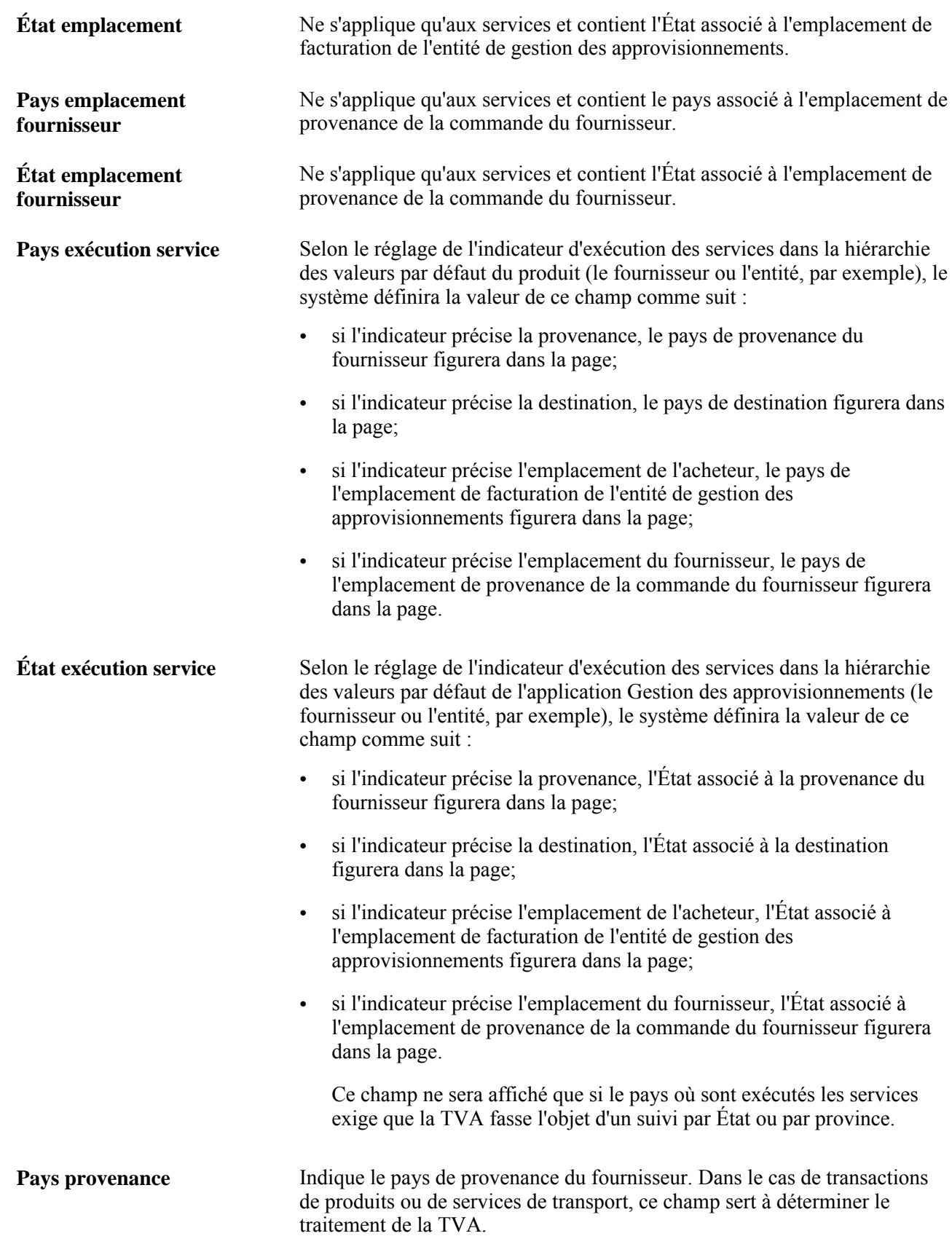

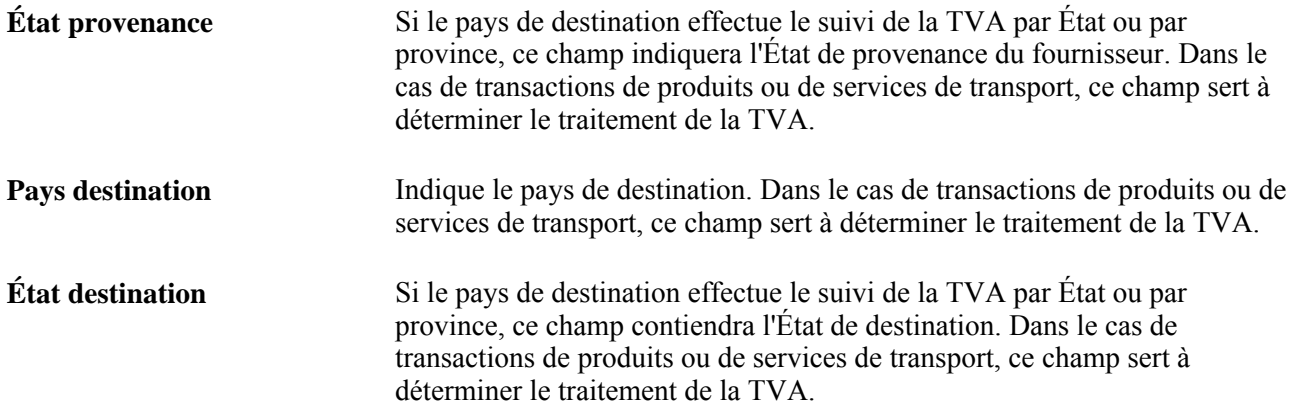

# **Valeurs par défaut relatives à la TVA**

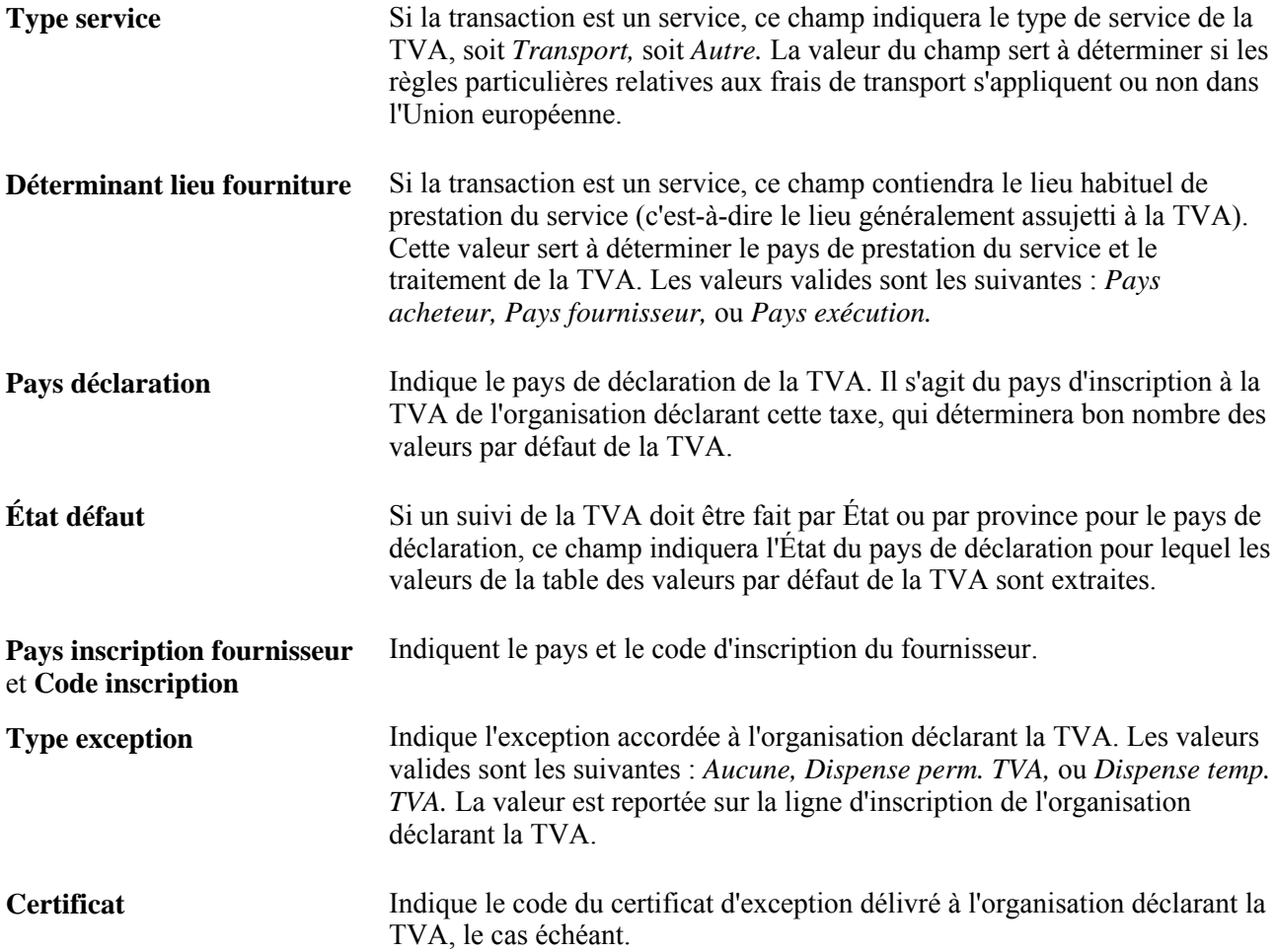

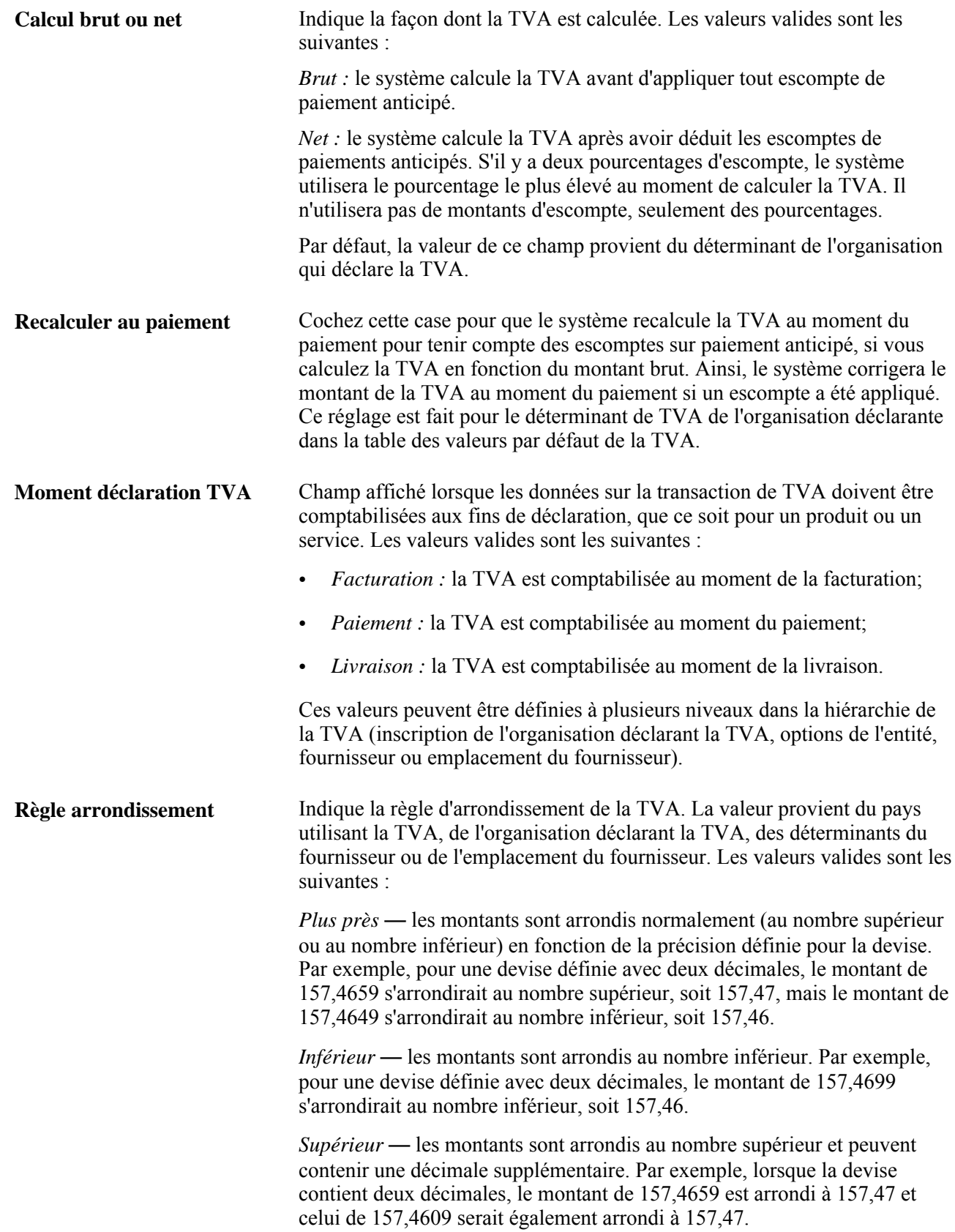

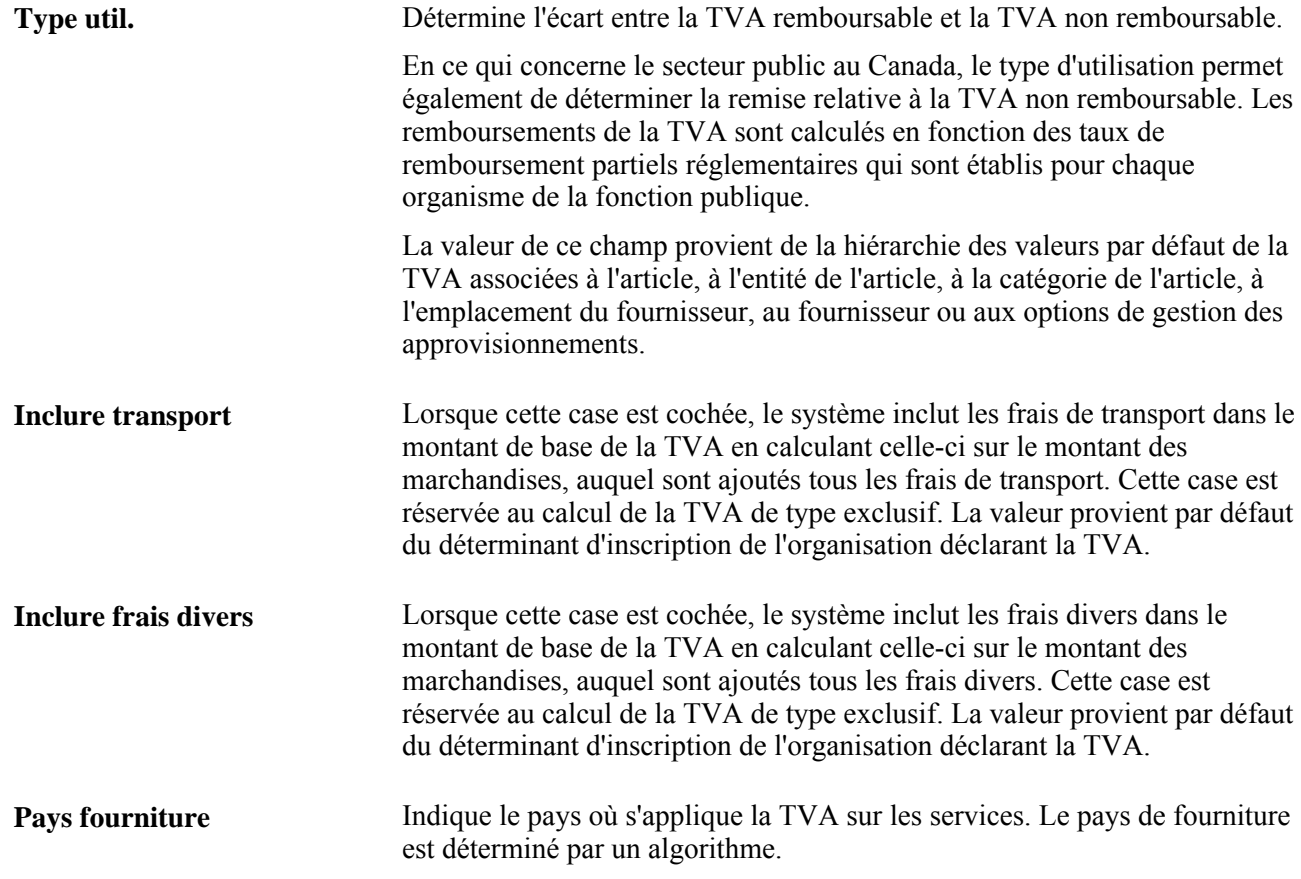

**Traitement** Indique le traitement de la TVA. déterminé par un jeu d'algorithmes complexes. Les valeurs valides sont les suivantes :

- *Achats produits nationaux*  si les pays de provenance et de destination sont identiques et que le fournisseur est inscrit à la TVA, le système traitera la transaction de biens comme s'il s'agissait d'une transaction nationale.
- *Achats services nationaux*  si l'acheteur et le vendeur sont dans le pays assujetti à la TVA, le système traitera la transaction de services comme s'il s'agissait d'une transaction nationale.
- *Achats produits UE*  si les pays de provenance et de destination sont différents, le système vérifiera si les deux pays sont membres de l'Union européenne. Si c'est le cas, le système validera l'inscription à la TVA des deux partenaires commerciaux et déterminera si la transaction est du type achat intra-UE, nationale ou hors limites de la TVA.
- *Achats services UE*  si les partenaires commerciaux sont situés et inscrits dans des États membres de l'Union européenne différents et que la TVA d'un service est applicable dans le pays de l'acheteur, le système traitera la transaction comme s'il s'agissait d'un achat UE autocotisé.
- *Import. produits autoévalués*  si le pays de provenance diffère du pays de destination, que l'un des pays, ou les deux, n'est pas membre de l'Union européenne et que le fournisseur n'est pas inscrit à la TVA dans le pays de destination, le système traitera la transaction comme s'il s'agissait d'une importation. Si l'indicateur dans la table des pays utilisant la TVA du pays de déclaration de la TVA indique que la TVA sur les importations doit être autocotisée, le système traitera la transaction comme s'il s'agissait de biens importés autocotisés et enregistrera la TVA sur les intrants et les extrants.
- *Import. services autoévalués*  si les partenaires commerciaux sont situés et inscrits dans des pays différents et que la TVA d'un service est applicable dans le pays de l'acheteur, le système traitera la transaction comme s'il s'agissait de services importés autocotisés.
- *Importation produits détaxés*  si le pays de provenance diffère du pays de destination, que l'un des pays ou les deux n'est pas membre de l'Union européenne et que le fournisseur n'est pas inscrit à la TVA dans le pays de destination, le système traitera la transaction comme s'il s'agissait d'une importation. Si l'indicateur, dans la table sur le pays utilisant la TVA du pays de déclaration de la TVA, indique que seule la TVA sur les intrants doit être enregistrée pour les importations, le système traitera la transaction comme s'il s'agissait d'importation de marchandises détaxées.
- *Hors limites*  si le fournisseur n'est pas inscrit à la TVA ou si la TVA est applicable dans un pays autre que le pays de déclaration de la TVA, le système traitera la transaction comme s'il s'agissait d'une transaction hors des limites de la TVA.

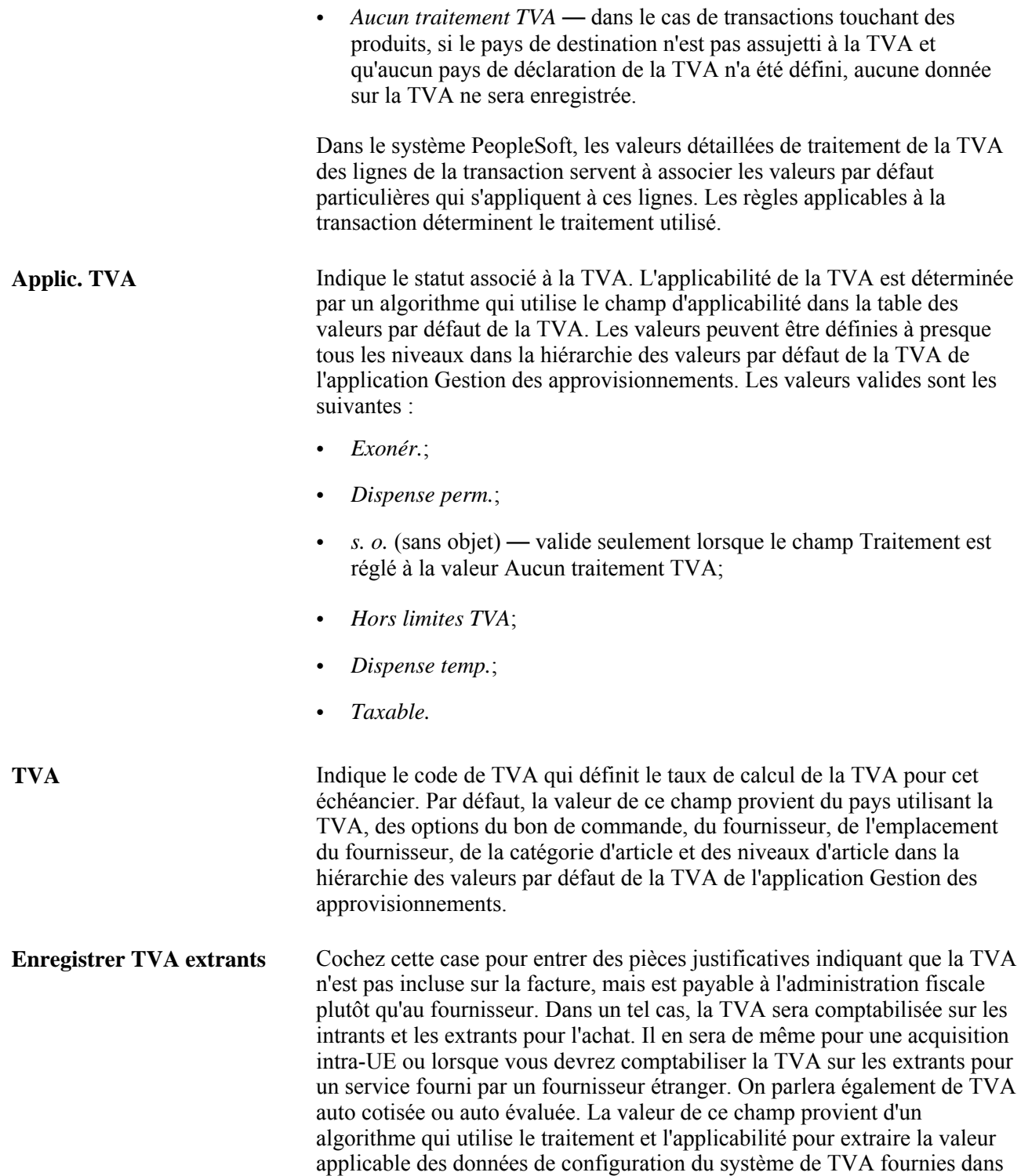

le système PeopleSoft.

**Type transaction** Indique le code de catégorie de la transaction aux fins de déclaration et de comptabilisation de la TVA. Par défaut, la valeur de ce champ provient de l'organisation déclarant la TVA, des options du bon de commande, du fournisseur, de l'emplacement du fournisseur, de la catégorie d'article et des niveaux d'article dans la hiérarchie des valeurs par défaut de la TVA de l'application Gestion des approvisionnements.

#### **Ajustement/réinitialisation valeurs défaut TVA**

Toute modification apportée aux champs de cette page peut avoir une incidence sur les valeurs par défaut de la TVA qui sont affichées. Pour que les données soient exactes et cohérentes, utilisez les champs ci-dessous pour ajuster les valeurs par défaut de la TVA concernées ou pour réinitialiser toutes les valeurs par défaut de la TVA; l'ajustement ou la réinitialisation des valeurs par défaut de la TVA aura uniquement une incidence sur les champs de la zone Valeurs par défaut TVA.

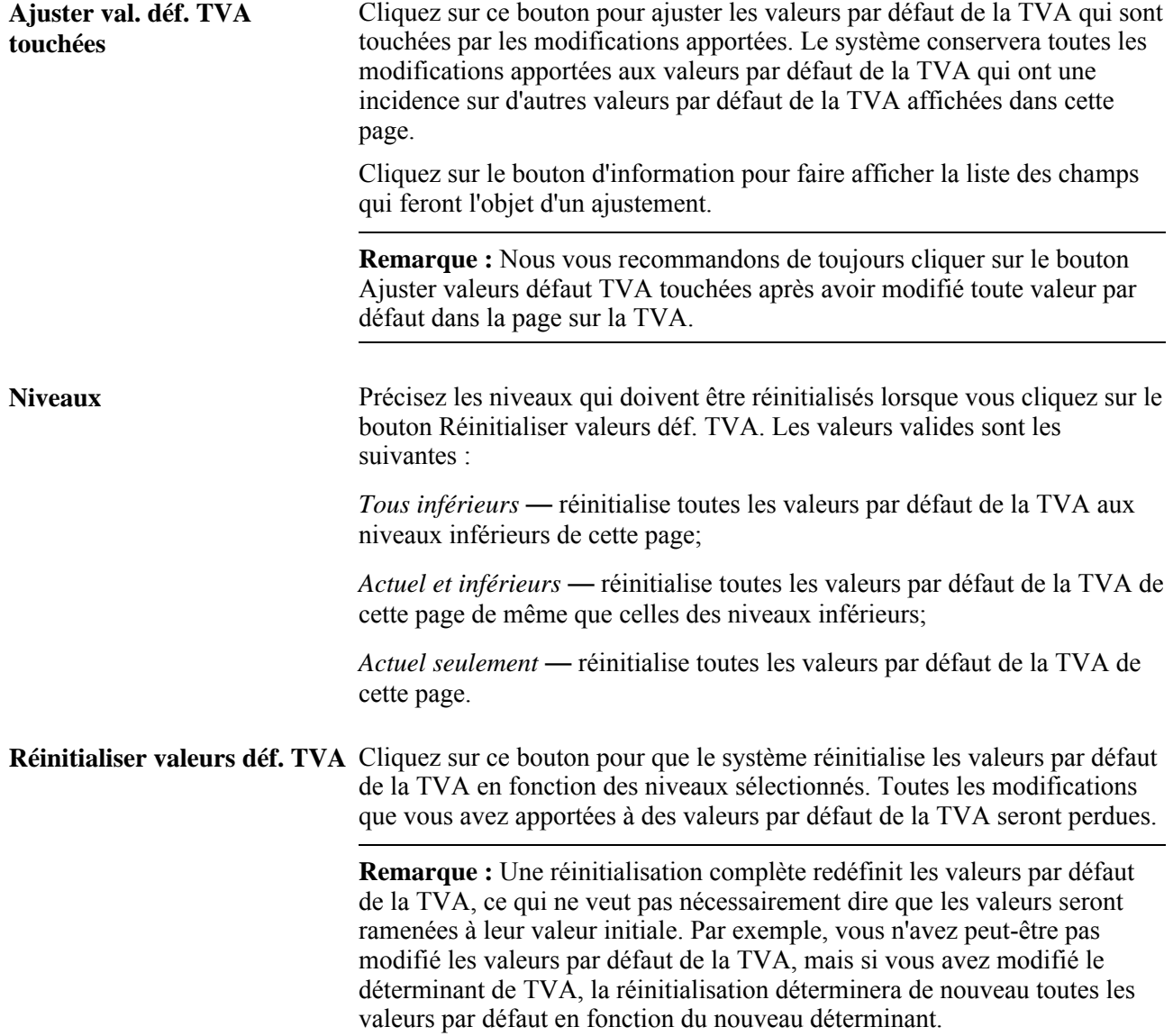

# **Entrée des détails sur l'échéancier**

Accédez à la page Détails échéancier (cliquez sur l'icône Détails échéancier dans la page Mise à jour BC - Échéanciers).

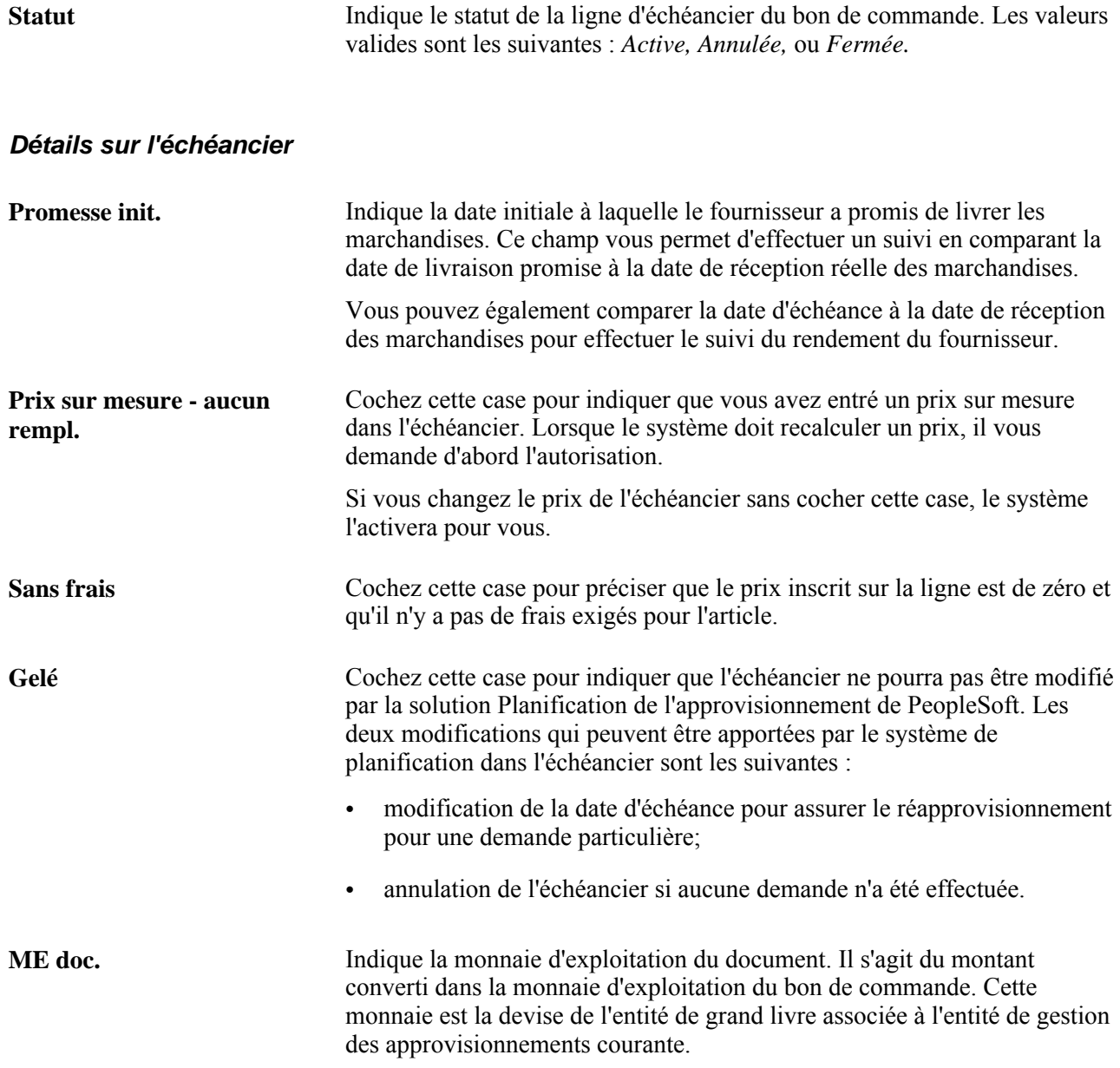

#### **Contrôles de rapprochement**

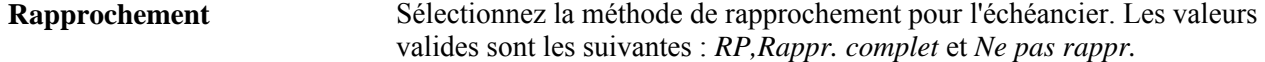

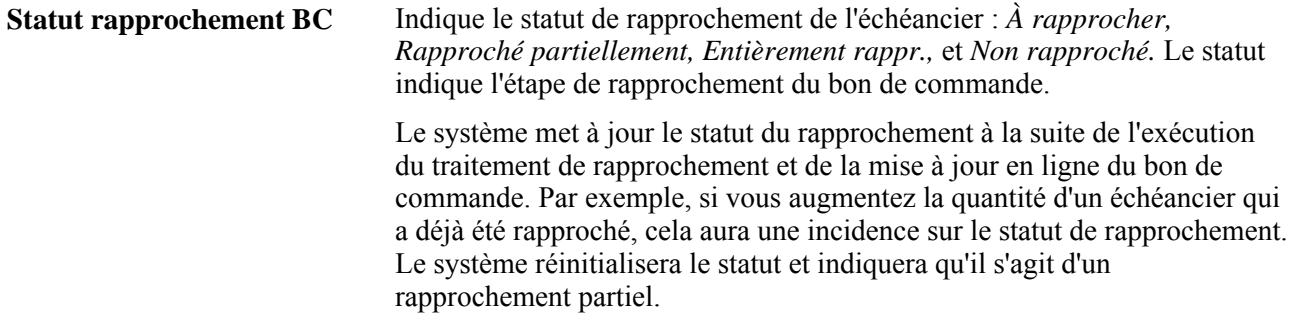

#### **Tolérance de rapprochement**

Lorsque le rapprochement sert à vérifier les frais du fournisseur, le système utilise la tolérance à l'égard du prix pour déterminer si le prix du bon de commande et celui de la pièce justificative se situent dans la limite permise avant de rapprocher ces deux éléments.

Si vous laissez un champ de tolérance à zéro ou vide, le système déterminera qu'aucune tolérance n'a été fixée.

Si vous ne voulez pas utiliser la tolérance, entrez la valeur *99999999,99999* dans les champs de montant et la valeur *0%* dans les champs de pourcentage.

Si vous rapprochez des pièces en fonction des lignes du bon de commande définies à Montant seulement, de nombreuses pièces pourront exister pour la même ligne d'échéancier du bon de commande. Dans ce cas, la limite inférieure du montant de tolérance correspondant aux tolérances ne devrait pas s'appliquer. Afin d'empêcher qu'une limite inférieure du montant de tolérance corresponde aux exceptions dans le cas de lignes non reçues définies à Montant seulement, vous pouvez définir un des options suivantes :

- Entrez *99999999,99999* dans les champs Limite inférieure du montant de tolérance afin d'effectuer un rapprochement avec un bon de commande.
- Utilisez les règles de rapprochement des comptes fournisseurs.

Vous pouvez préciser de nombreuses règles de rapprochement sur un bon de commande, et dans ces règles, vous pouvez choisir d'utiliser des tolérances de bon de commande ou non. Vous pouvez modifier des règles livrées dans l'application (en changeant le code SQL), ou créer vos propres règles qui suppriment les contrôles sur les pourcentages des limites inférieures des montants de tolérance dans le cas des lignes de bon de commande définies à Montant seulement.

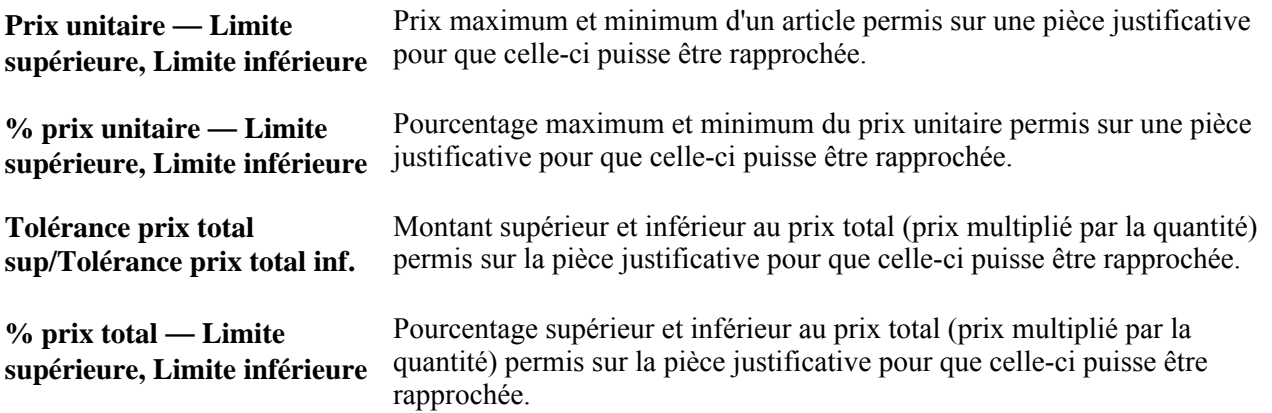

#### **Contrôles réception**

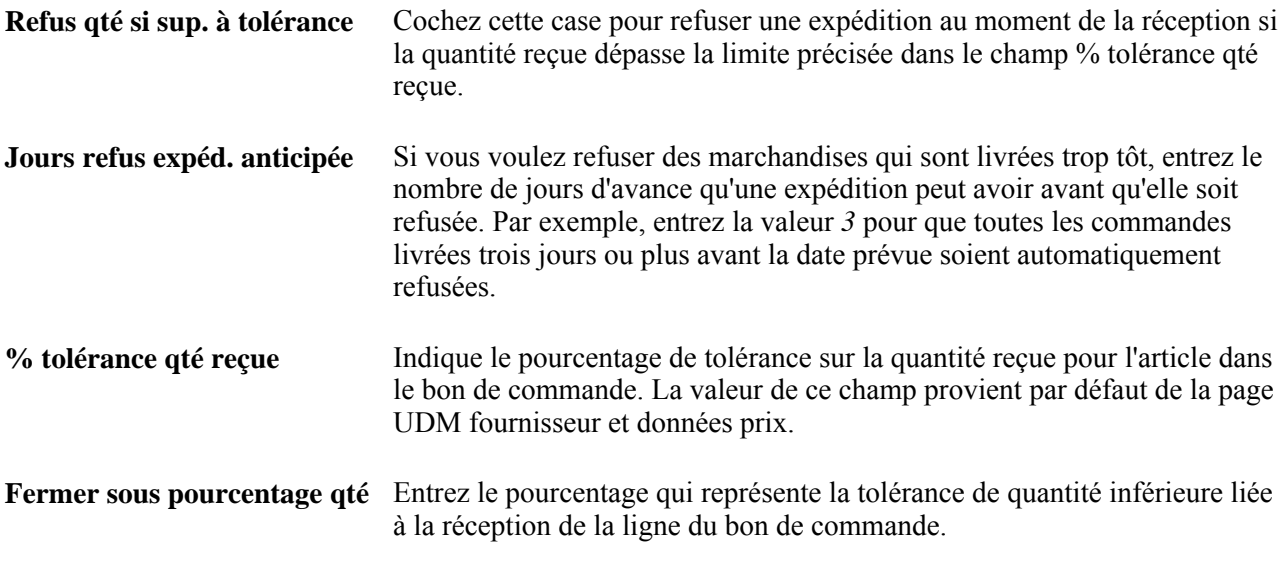

#### **Règle de facturation du transport**

**Remplacer frais transport** Cochez cette case pour remplacer les frais de transport, définis dans la page sur les valeurs par défaut du bon de commande, par les valeurs entrées dans cette page.

#### **Màj BT**

Zone qui contient les données sur le bon de travail qui ont été entrées dans la page Échéanciers du groupe Mise à jour BC.

Les valeurs que vous changez dans cette zone seront affichées également dans la page Échéanciers du groupe Mise à jour BC.

**Remarque :** La zone de mise à jour du bon de travail ne sera pas affichée si l'application Gestion des commandes n'a pas été installée.

# **Ajustement des prix dans l'échéancier**

Accédez à la page Ajustement prix échéancier (cliquez sur l'icône Ajustement prix dans la page Mise à jour BC - Échéanciers).

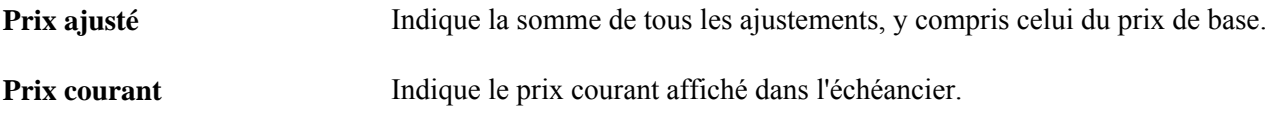

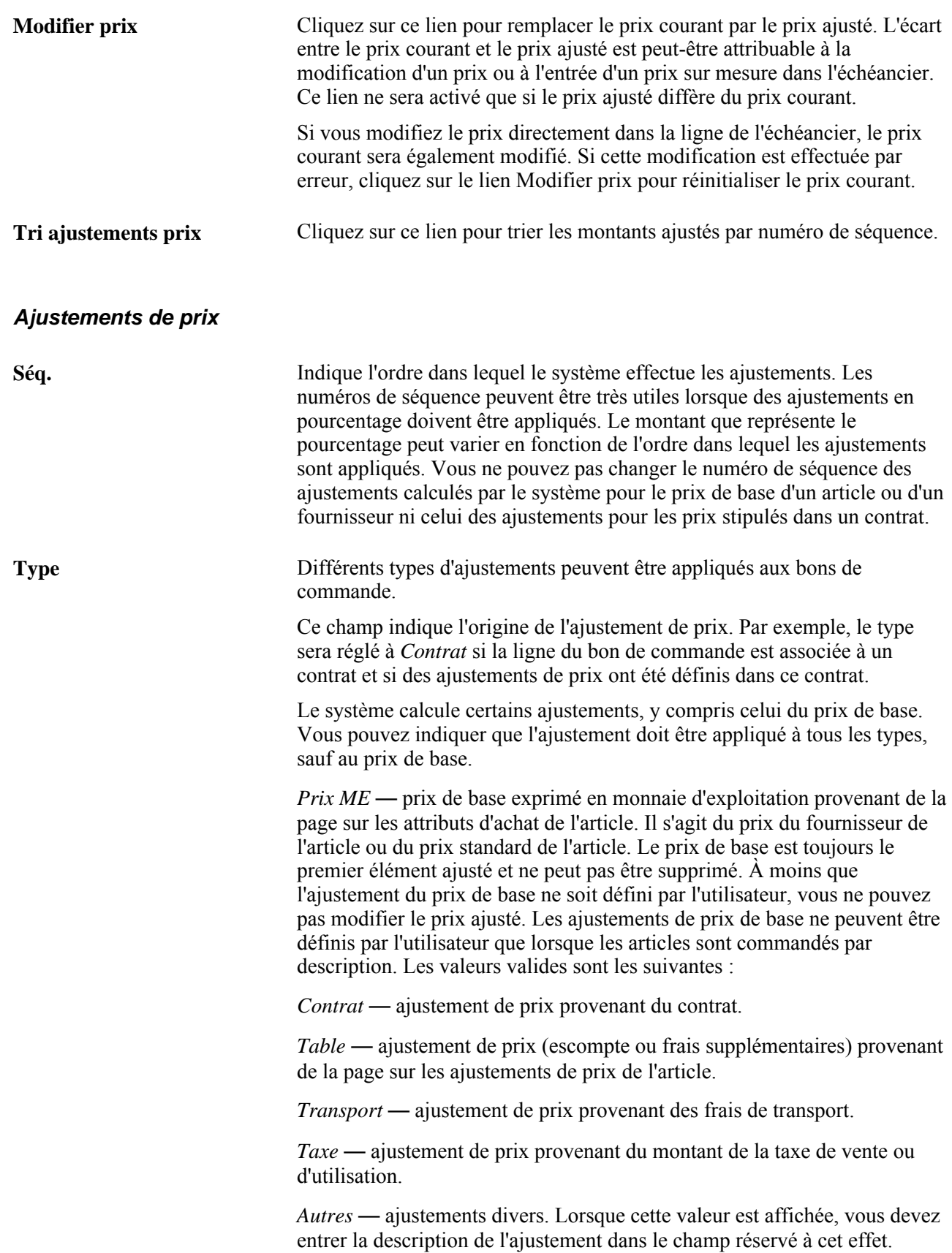
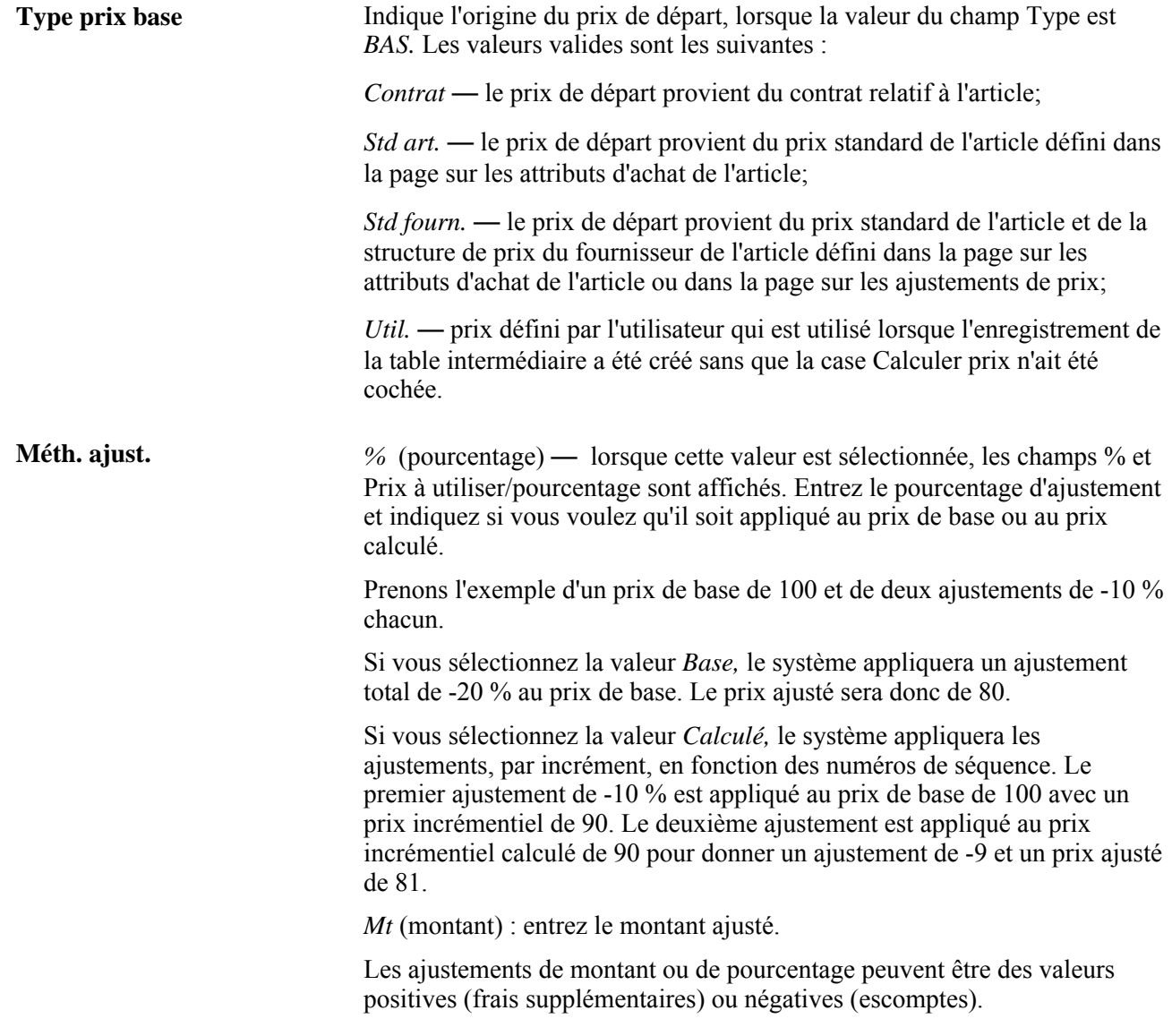

### **Données sur le système d'ajustement**

Si la ligne comprend un contrat ou un lien fournisseur - article, des ajustements de prix pourront être associés à l'article. Ces ajustements figureront dans la zone Données système ajustement.

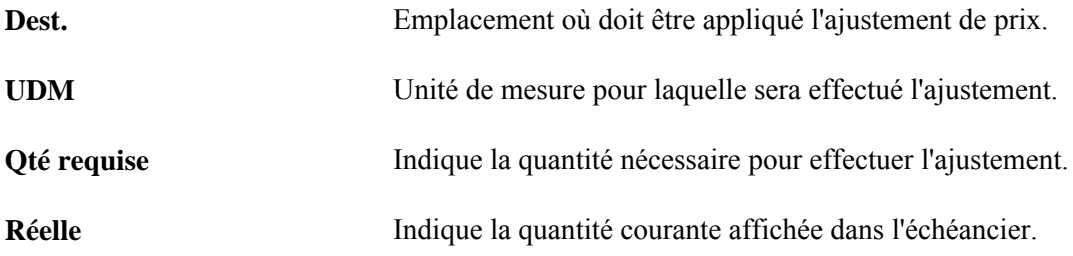

### **Entrée des frais divers dans l'échéancier**

Accédez à la page Frais divers échéancier (cliquez sur l'icône Frais divers dans la page Mise à jour BC - Échéanciers).

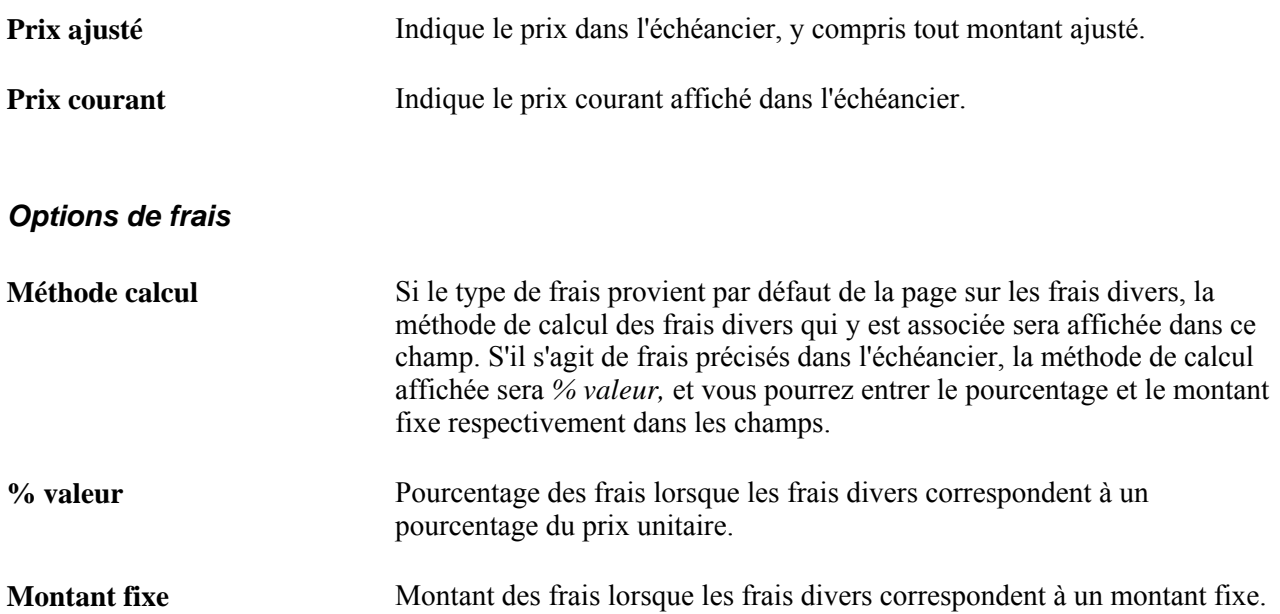

#### **Données détaillées**

Cliquez sur l'onglet Données détaillées.

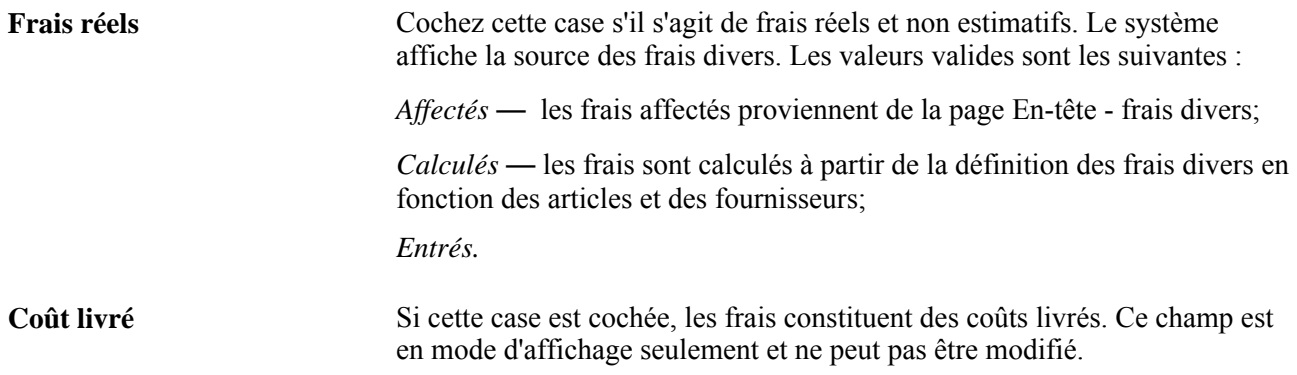

### **Entrée des frais divers du fournisseur de tierce partie dans l'échéancier**

Accédez à la page Échéancier - fournisseur tierce partie (cliquez sur le lien Tierce partie dans la page Frais divers Échéancier).

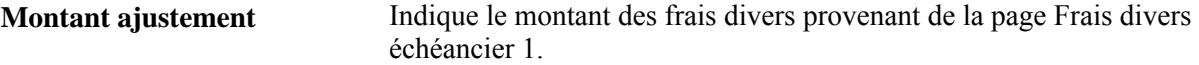

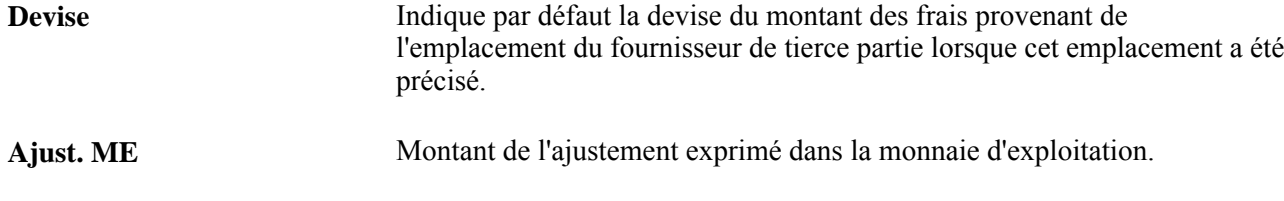

# **Création des répartitions dans les bons de commande**

La présente section traite des sujets suivants :

- entrée des données sur les répartitions;
- consultation des détails sur la répartition de la taxe de vente ou d'utilisation;
- entrée des détails sur la répartition de la TVA;
- entrée directe des données sur les répartitions.

### **Pages utilisées pour créer des répartitions de bon de commande**

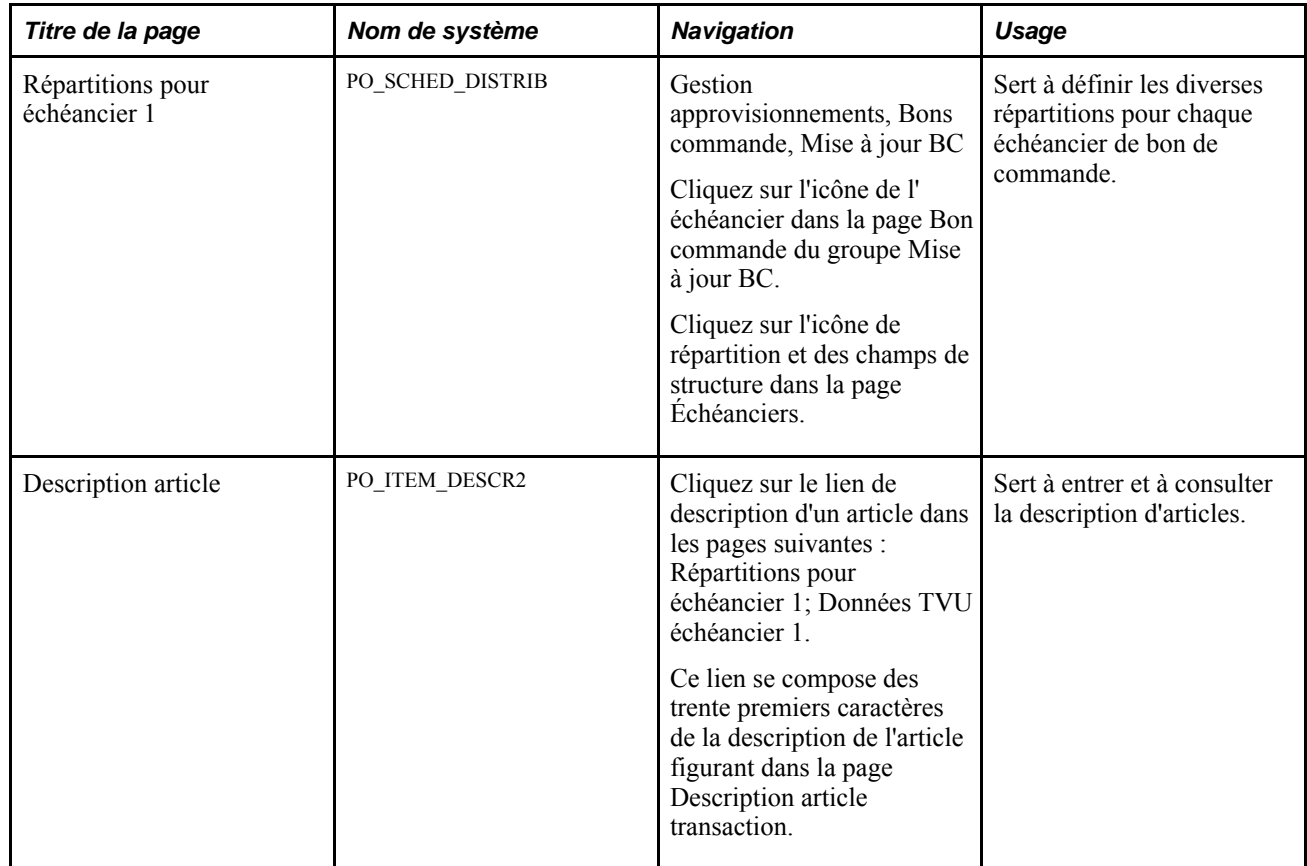

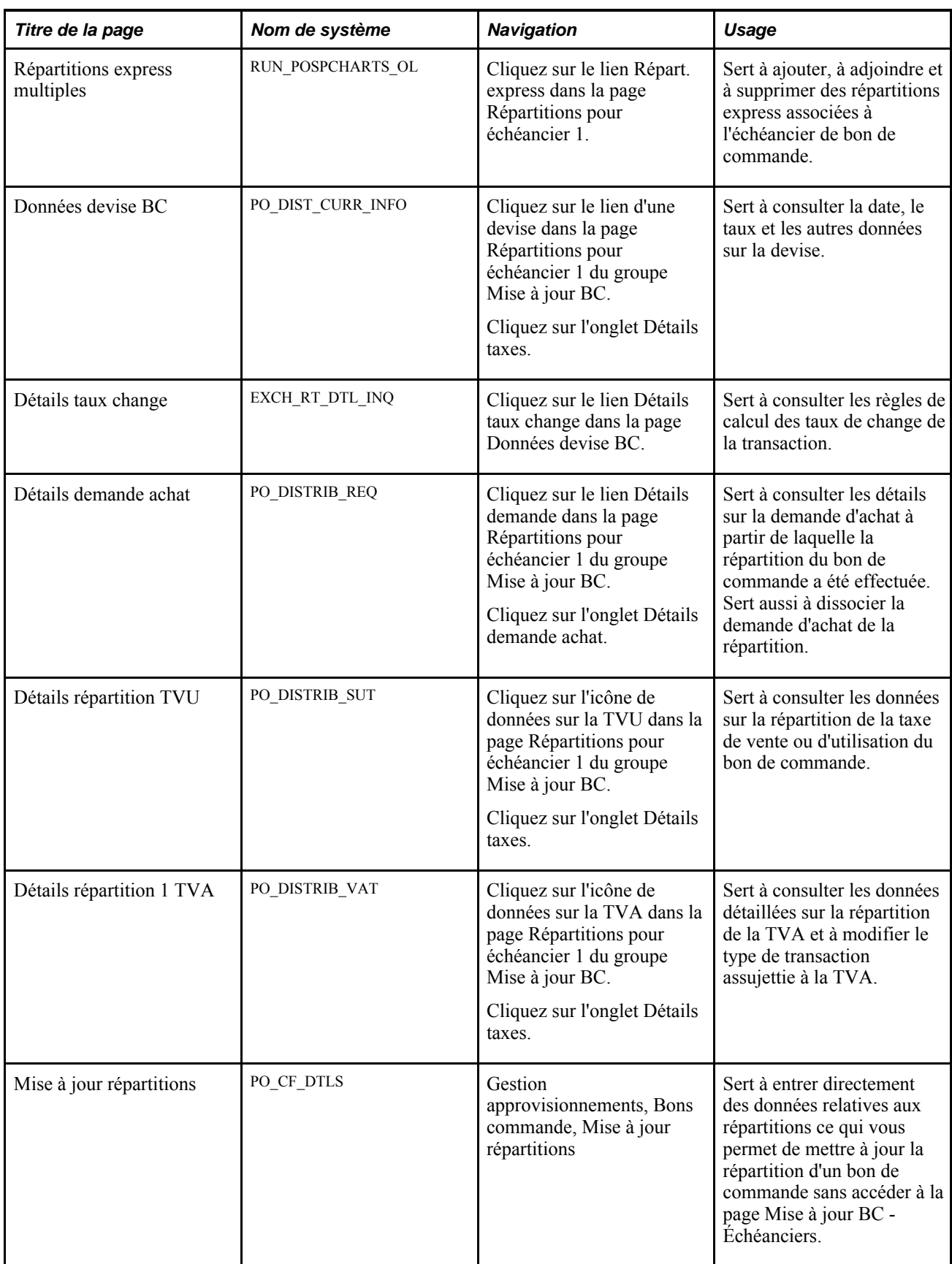

### **Entrée des données sur les répartitions**

Accédez à la page Mise à jour BC - Répartitions pour échéancier (Gestion approvisionnements, Bons commande, Mise à jour BC; dans la page Mise à jour BC - Bon commande, cliquez sur l'icône Échéancier, puis dans la page Mise à jour BC - Échéanciers, cliquez sur l'icône Répartitions/CS).

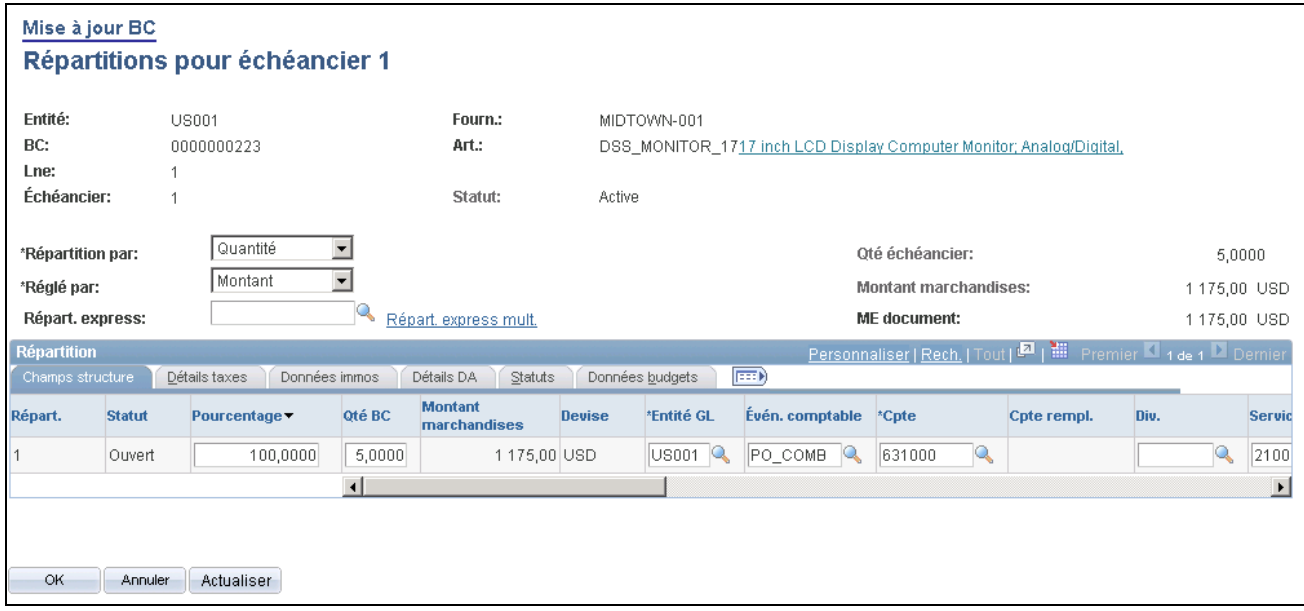

Répartitions de l'échéancier pour la ligne 1

Le réglage des options Remplacer et Par défaut dans la page Valeurs défaut bon commande détermine les valeurs par défaut qui seront affichées dans cette page lorsque vous fractionnez les lignes de répartition.

Si, par exemple, vous avez sélectionné l'option Remplacer et que vous fractionnez 50 % de la ligne de répartition 1 pour constituer la ligne de répartition 2, le système vérifiera les valeurs par défaut du bon de commande pour trouver un numéro de ligne de répartition correspondant (2, dans ce cas). Et il appliquera la valeur de la première ligne de répartition. Si aucune valeur n'existe dans la ligne de répartition 1, le système recherchera des valeurs par défaut dans les niveaux suivants de la hiérarchie.

Si vous avez sélectionné l'option Par défaut et que vous fractionnez la ligne de la même façon, le système vérifiera d'abord dans la hiérarchie des valeurs par défaut. S'il n'existe aucune valeur, le système vérifiera les valeurs par défaut du bon de commande, tel que cela a été décrit précédemment.

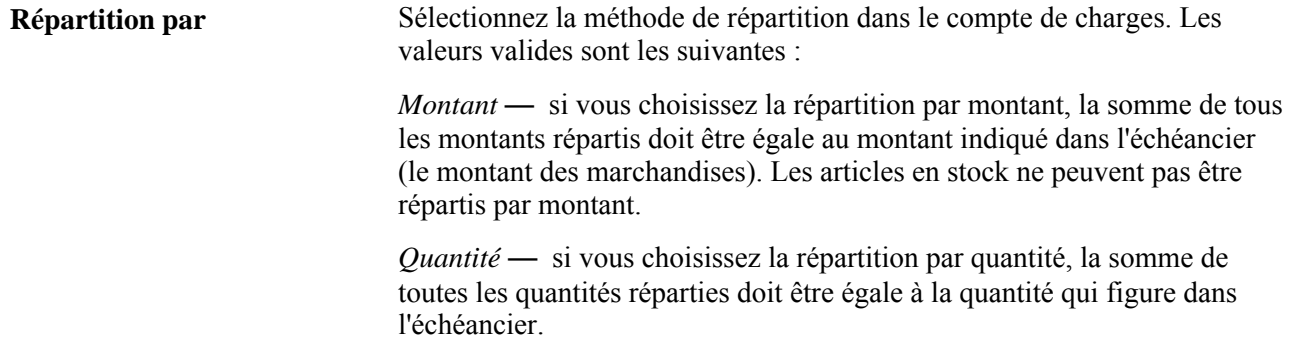

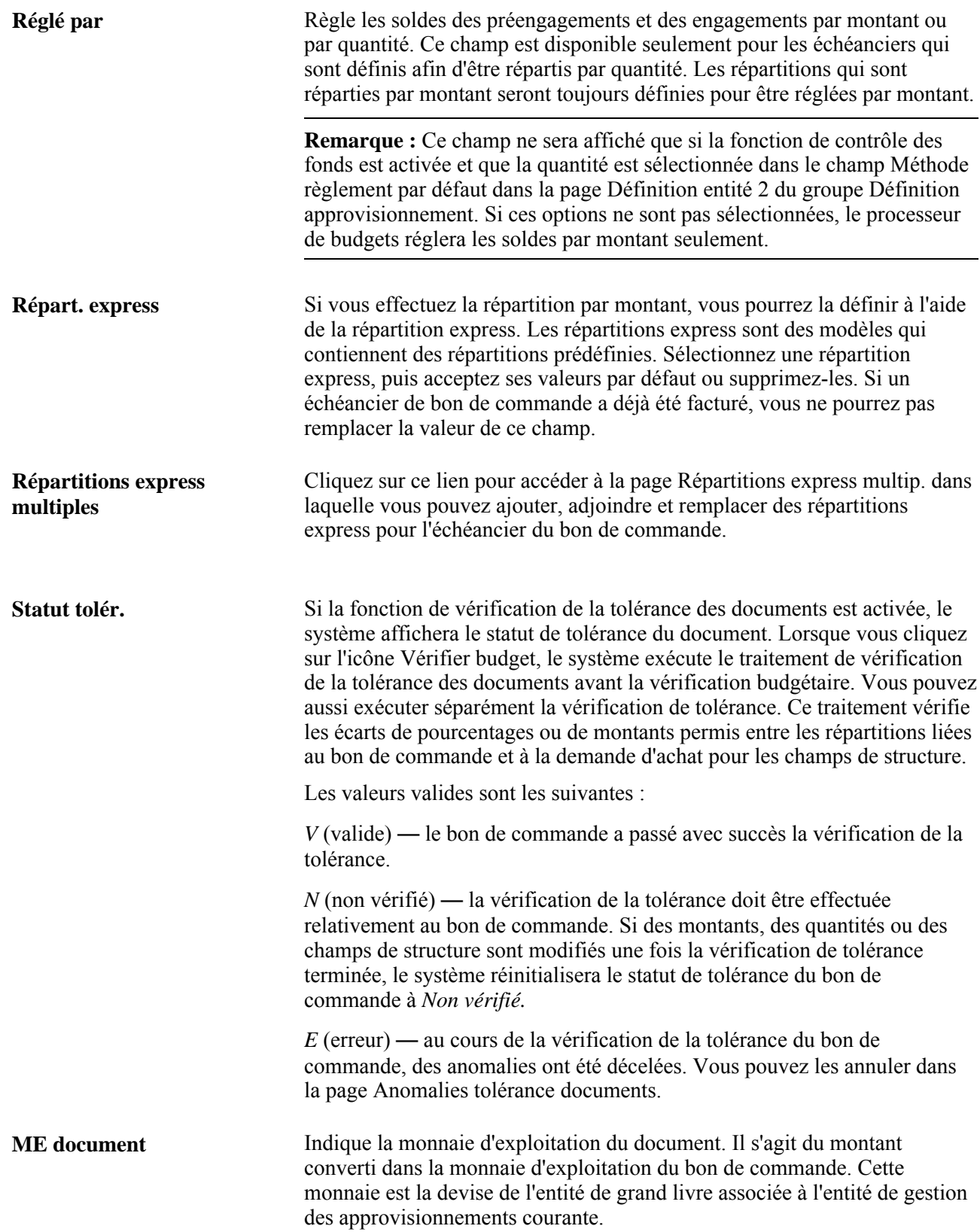

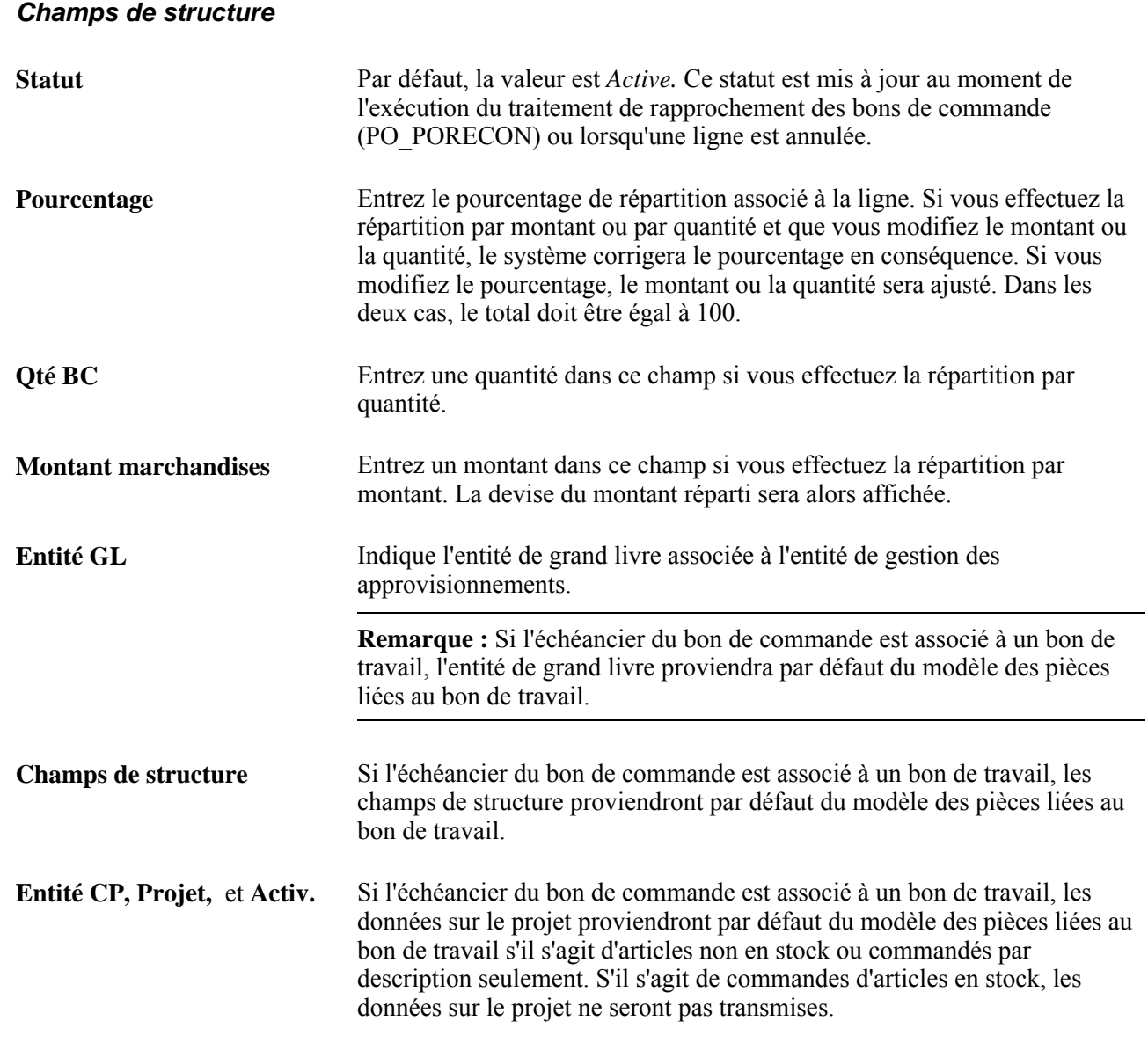

### **Détails des taxes**

Cliquez sur l'onglet Détails taxes.

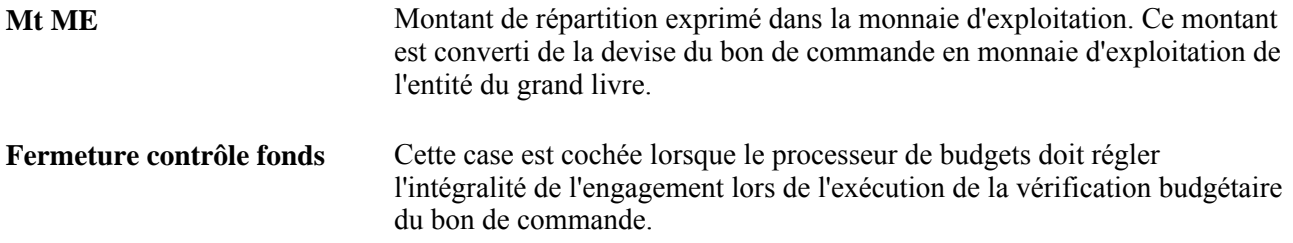

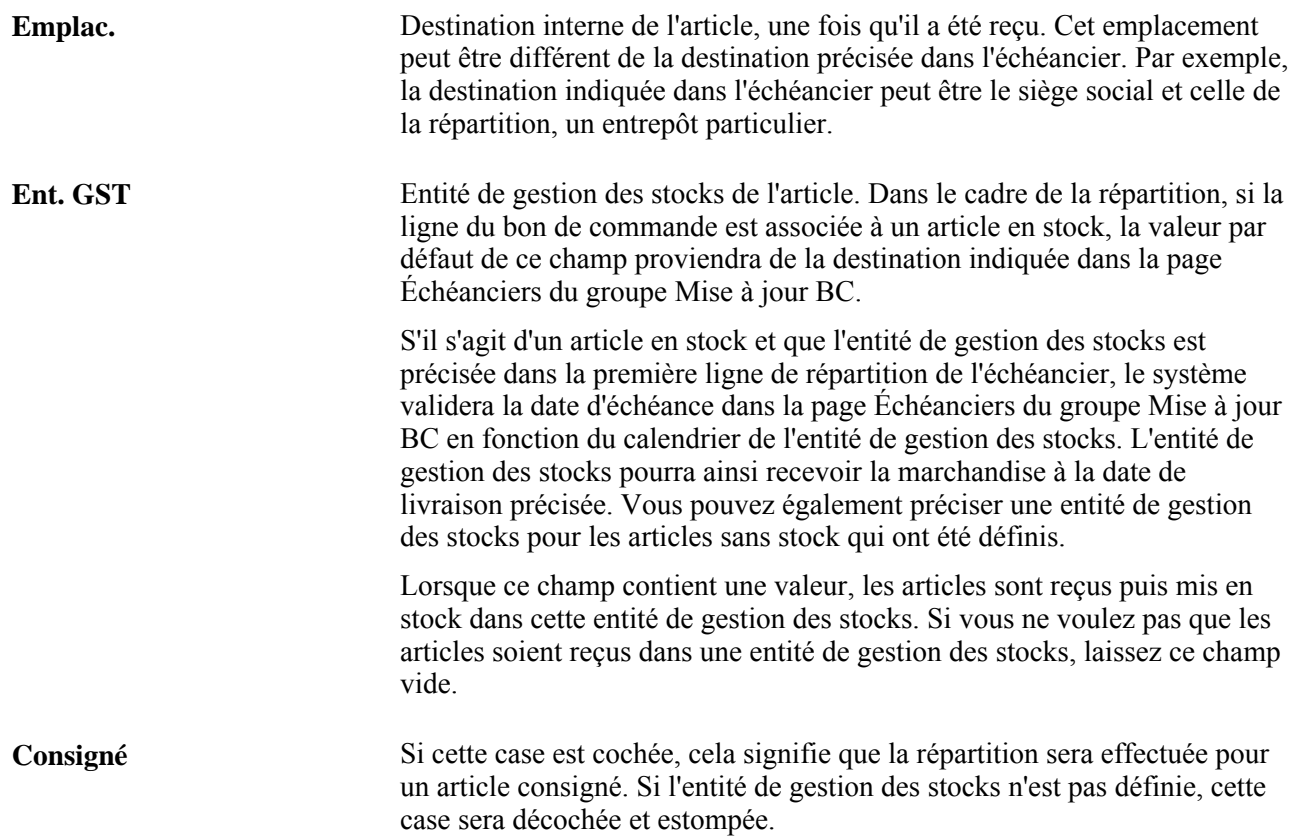

Le tableau ci-dessous présente les paramètres qui déterminent le paramétrage de la case Consigné dans cette page.

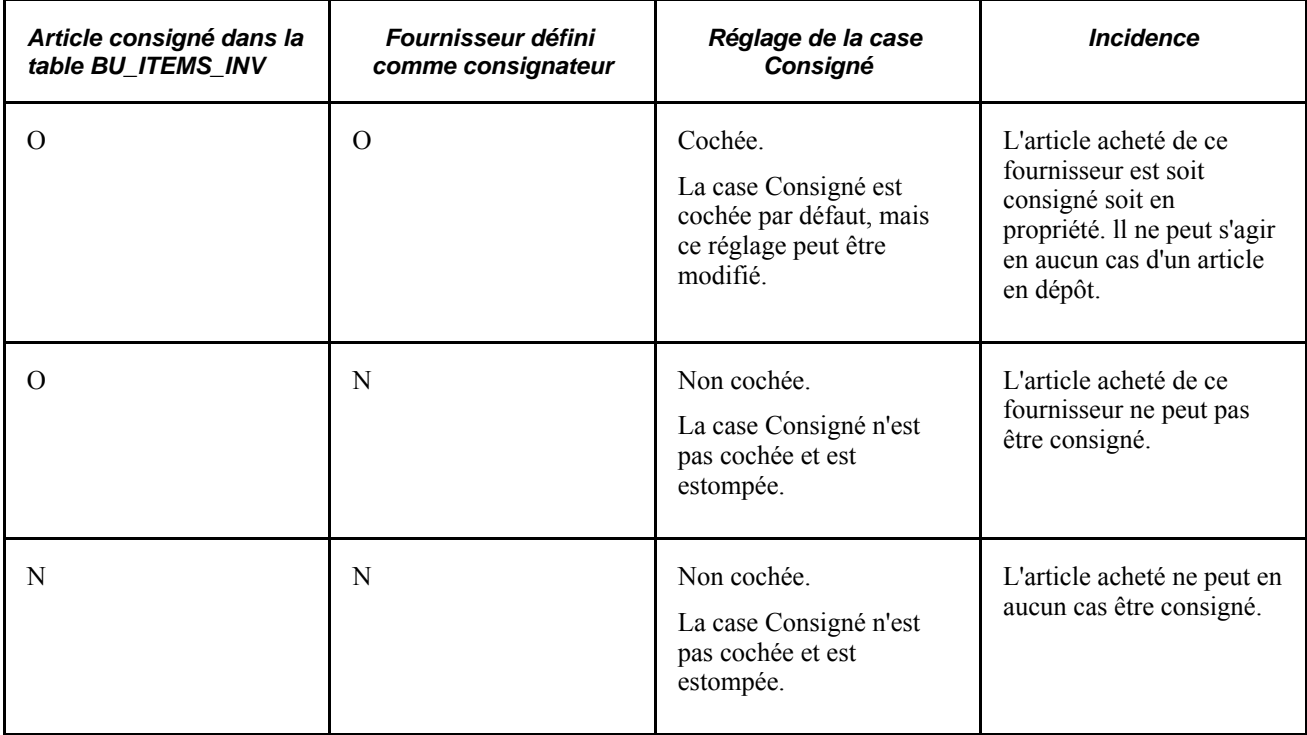

#### **Données sur les immobilisations**

Cliquez sur l'onglet Données immos.

**Remarque :** Si l'échéancier du bon de commande est relié à un article non stocké et à un article entré par description et qui est associé à un bon de travail, vous ne pourrez pas entrer de données sur les immobilisations dans cette page.

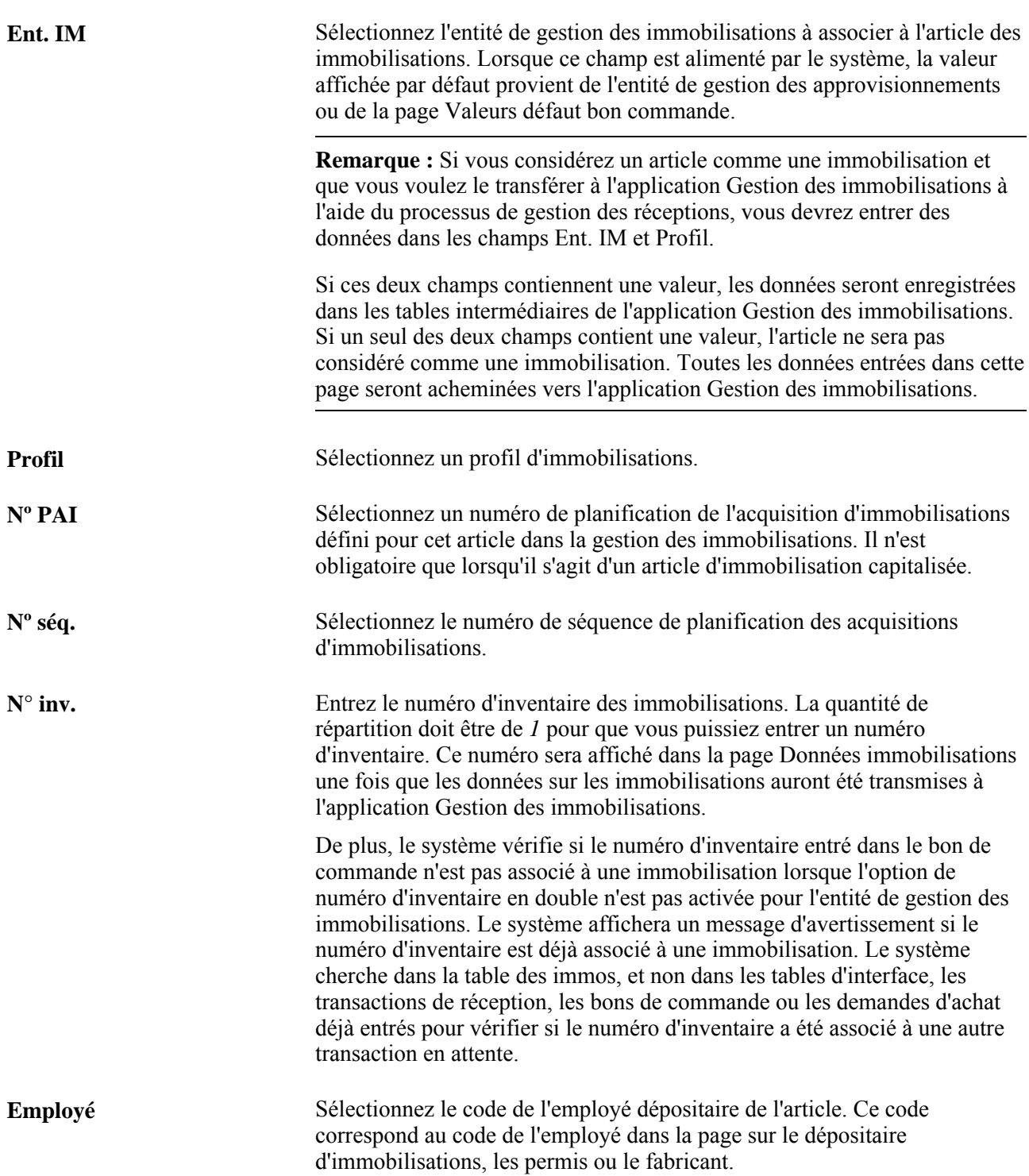

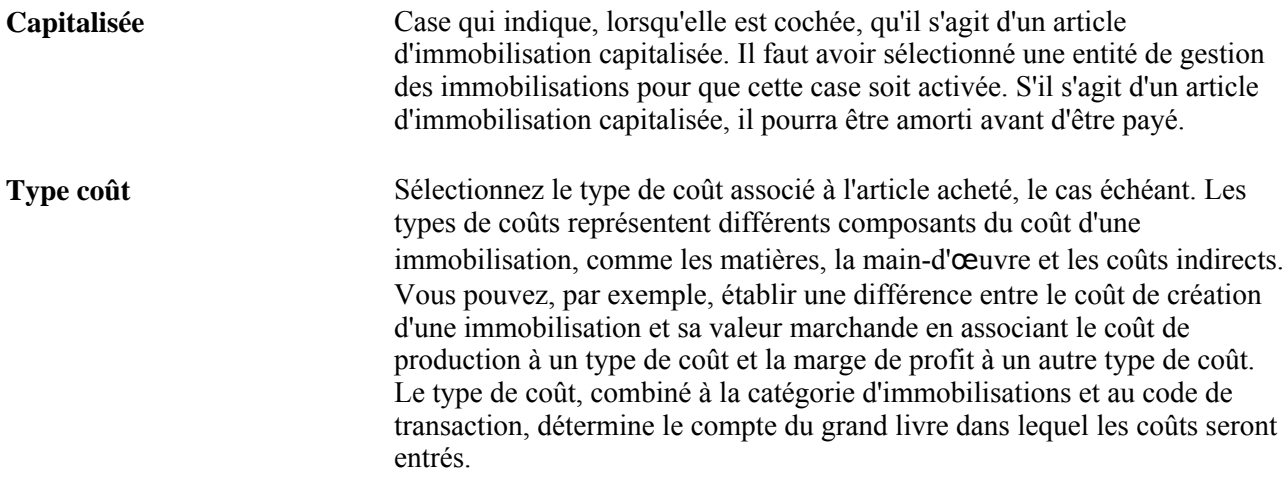

#### **Détails sur la demande d'achat**

Cliquez sur l'onglet Détails DA.

Consultez les détails sur la demande d'achat d'où provient la répartition liée au bon de commande. Vous pouvez consulter les données sur l'entité, la ligne, l'échéancier et la répartition associés à la demande d'achat de même que d'autres données.

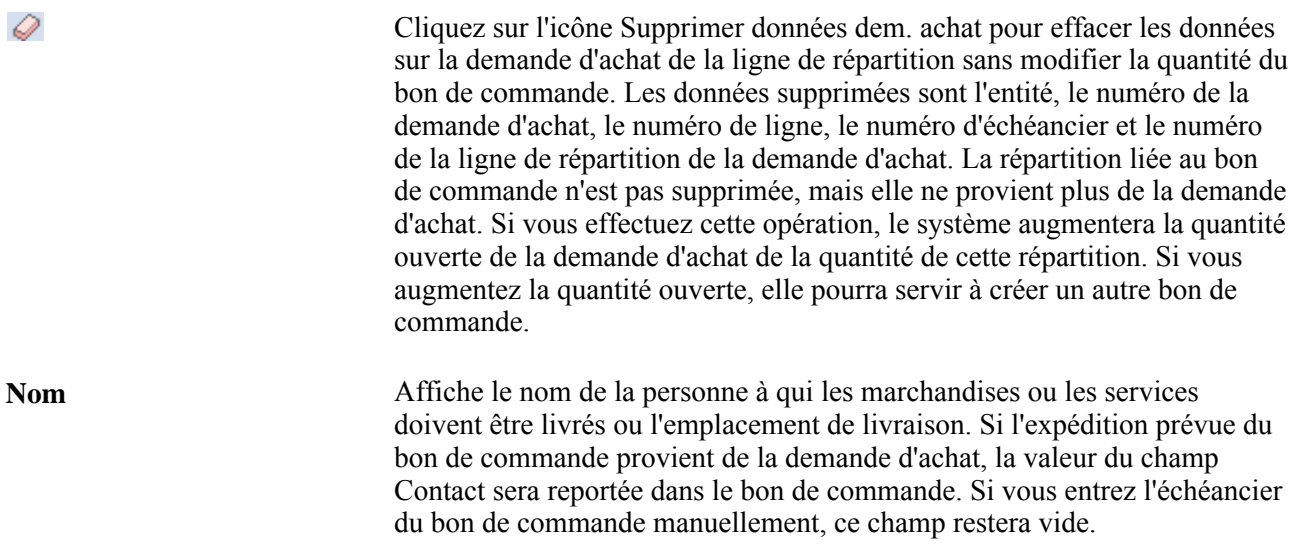

**Remarque :** Si votre bon de commande est créé à partir d'une demande d'achat, cliquez sur les liens de demande d'achat connexes pour accéder au groupe de pages sur la répartition.

#### **Données sur les budgets**

Cliquez sur l'onglet Données budgets.

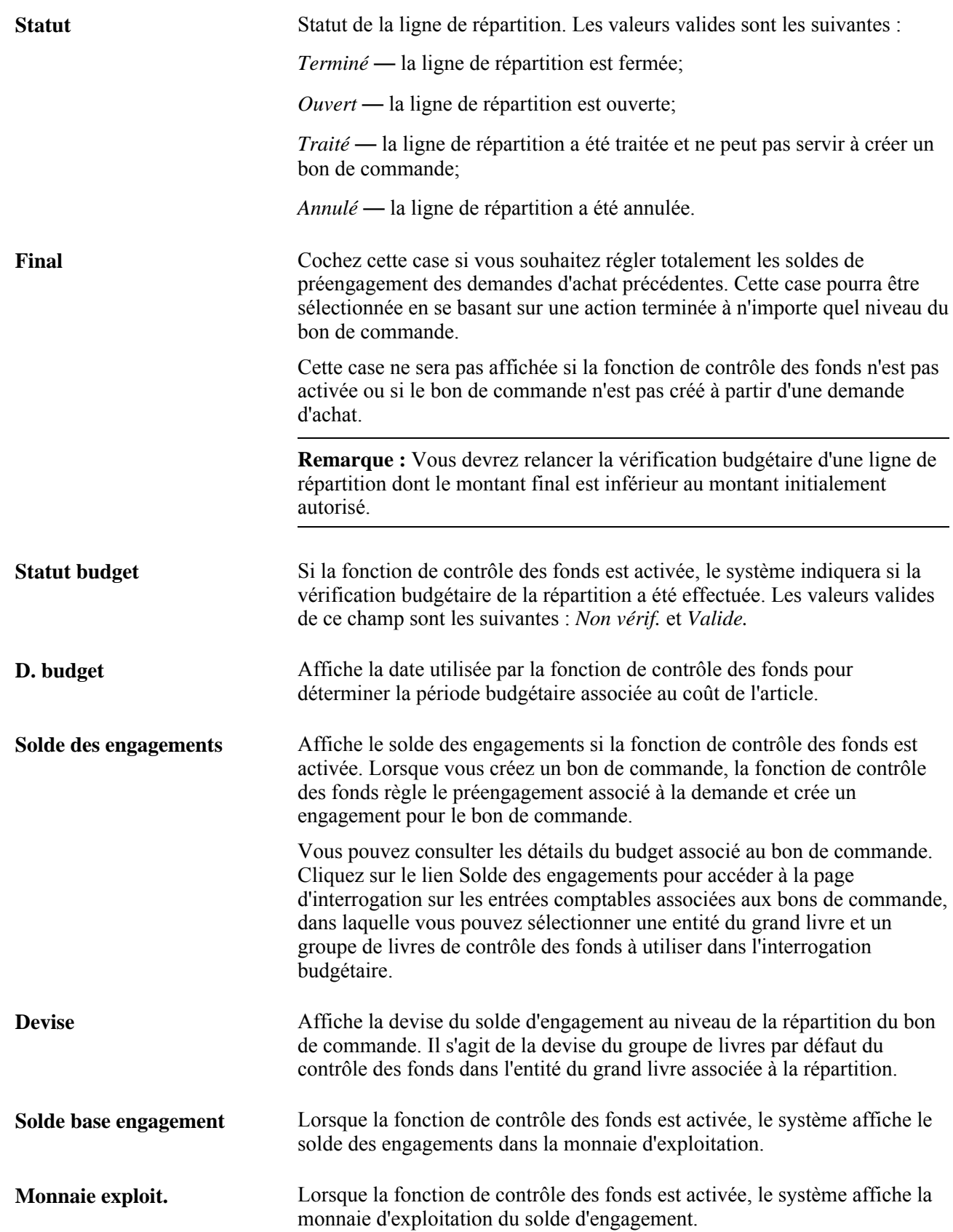

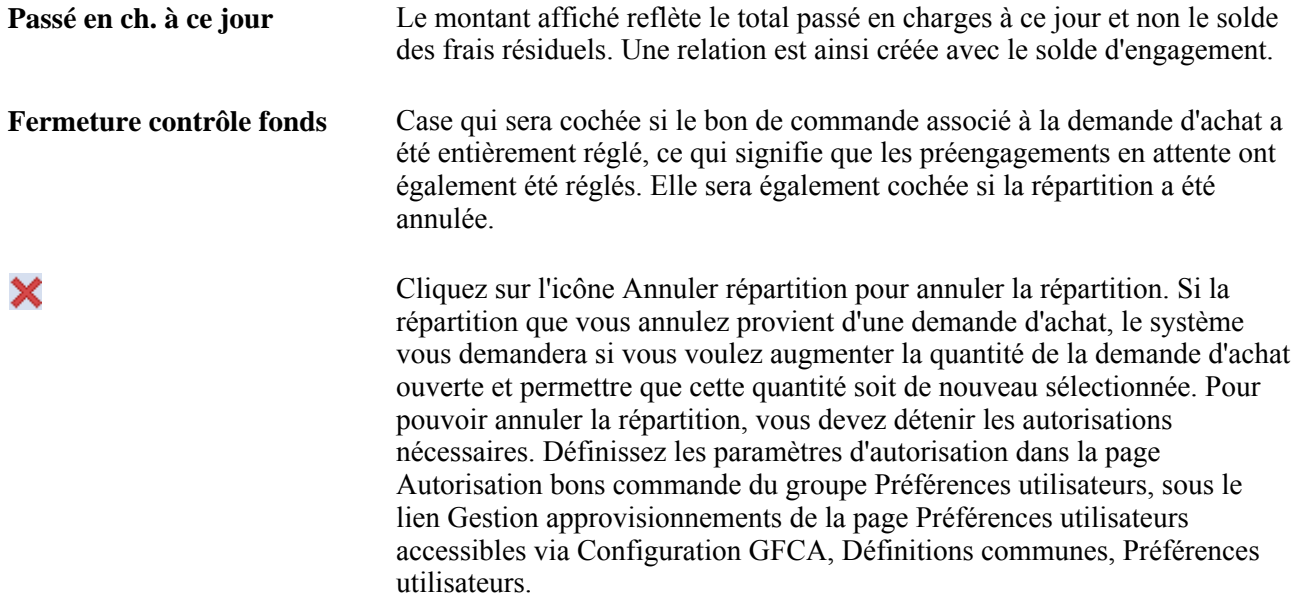

### **Consultation des détails sur la répartition de la taxe de vente ou d'utilisation**

Accédez à la page Détails répartition 1 TVU.

#### **Données sur la taxe de vente ou d'utilisation**

**% TVU** Correspond au cumul des taux de toutes les administrations fiscales concernées par la taxe de vente ou d'utilisation sélectionnée.

### **Entrée des détails sur la répartition de la TVA**

Accédez à la page Détails répartition TVA (cliquez sur l'icône TVA d'une ligne de répartition dans la page Mise à jour BC - Répartitions pour échéancier).

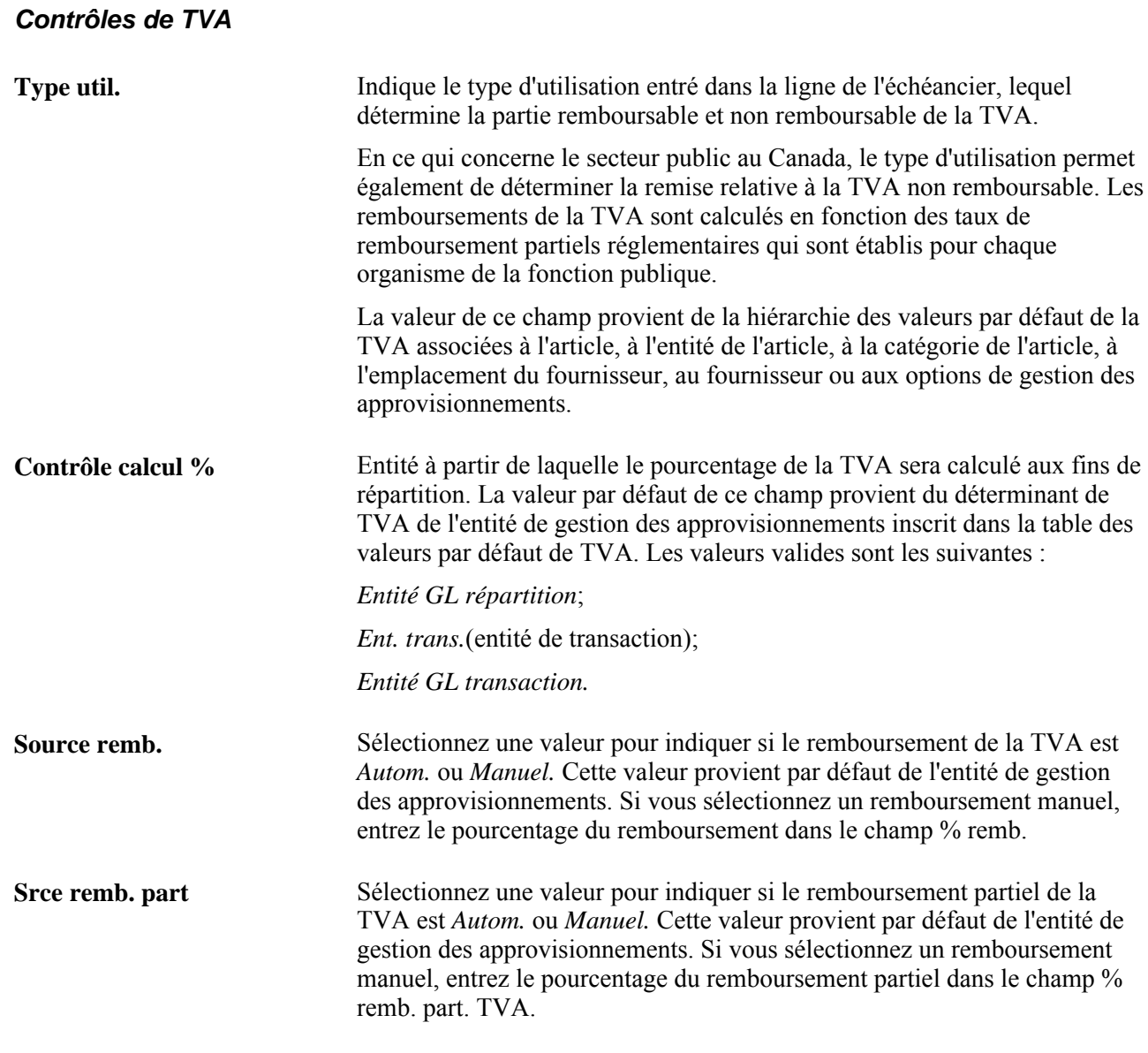

**Remarque :** Les champs Source remb. et Srce remb. part. ne sont activés que lorsque vous sélectionnez l'option Rempl. % remb. partiel/total dans la page sur le déterminant de TVA des options de gestion des approvisionnements de la table des valeurs par défaut de TVA.

#### **Traitements de TVA**

Utilisez cette zone pour consulter le traitement de la TVA associé à la ligne de répartition.

**Traitement** Indique le traitement de la TVA. Cette valeur provient de la ligne de l'échéancier.

#### **Détails sur la TVA**

Utilisez cette zone pour consulter et modifier le type de transaction assujettie à la TVA associé à la ligne de répartition.

**Type transaction** Indique le code de catégorie de la transaction aux fins de déclaration et de comptabilisation de la TVA. Cette valeur provient de la ligne de l'échéancier, mais vous pouvez la remplacer.

#### **Calculs de la TVA**

Utilisez cette zone pour consulter le calcul de TVA associé à la ligne de répartition.

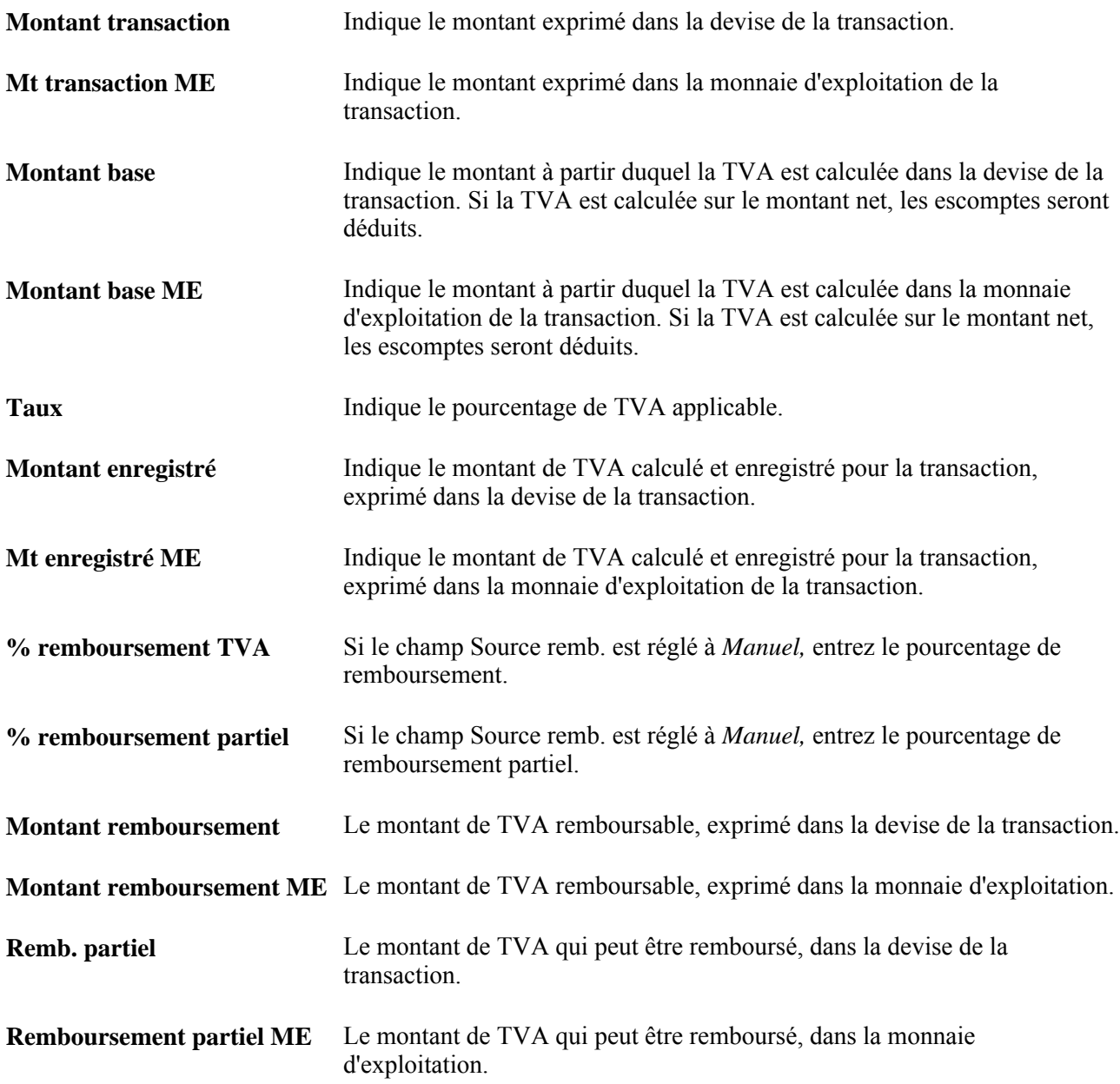

**Recalculer** Cliquez sur ce bouton pour recalculer la TVA associée à la ligne.

### **Entrée directe des données sur les répartitions**

Accédez à la page Mise à jour répartitions (Gestion approvisionnements, Bons commande, Mise à jour répartitions).

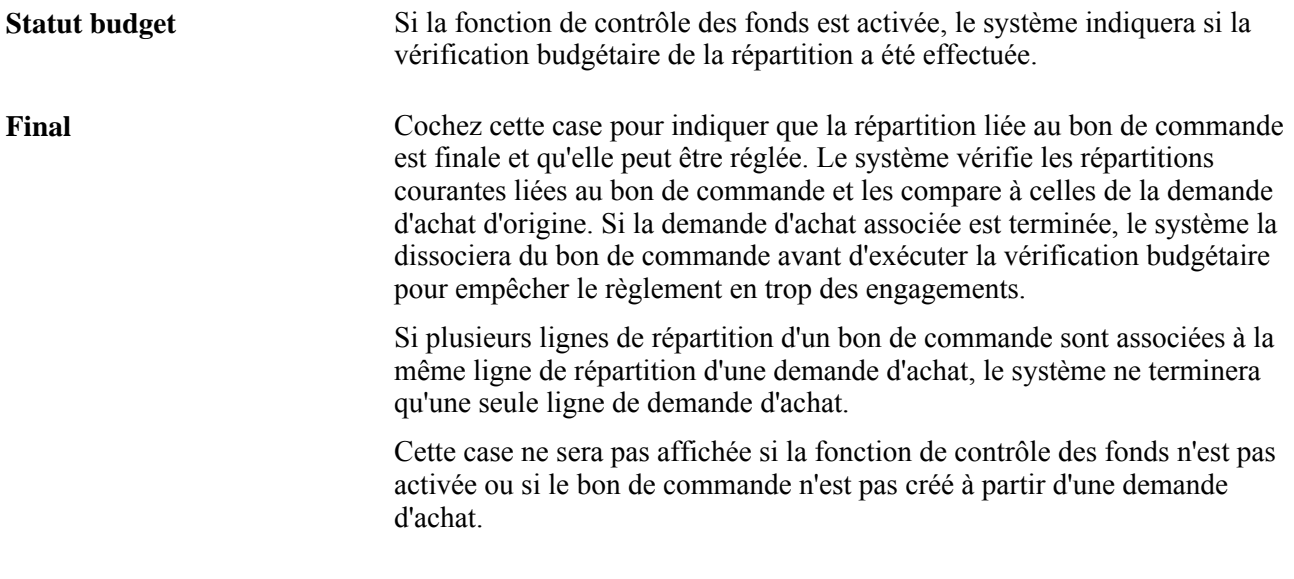

**Remarque :** Vous devrez relancer la vérification budgétaire d'une ligne de répartition dont le montant final est inférieur au montant initialement autorisé.

# **Annulation des bons de commande**

La présente section traite des sujets suivants :

- annulation d'un bon de commande;
- consultation des messages d'erreur relatifs à l'annulation d'un bon de commande;
- approvisionnement des demandes d'achat associées à un bon de commande après l'annulation de celui-ci;
- lancement de la vérification budgétaire après l'annulation réussie d'un bon de commande.

# **Pages utilisées pour annuler un bon de commande en ligne**

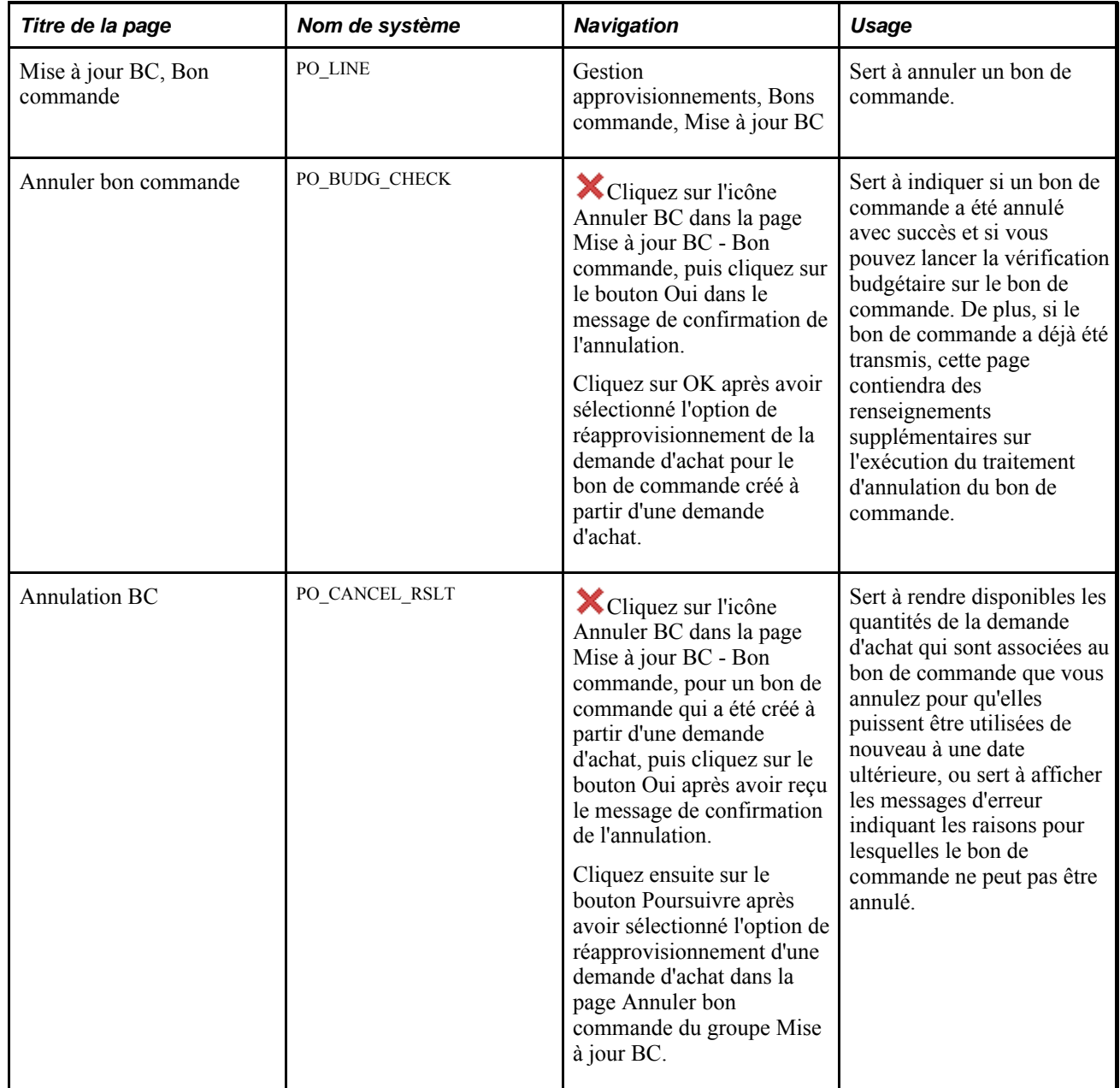

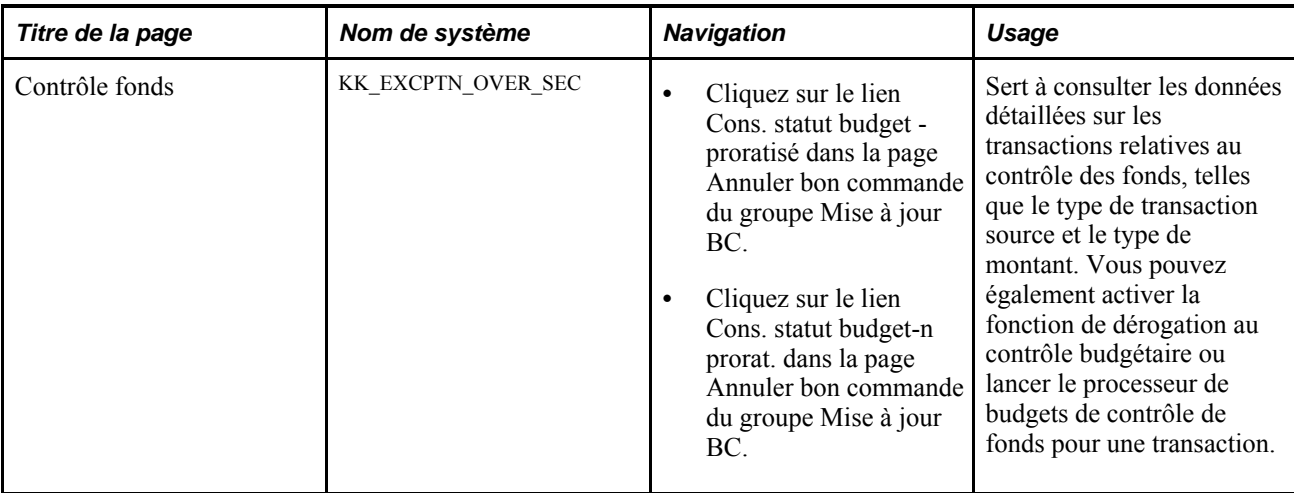

## **Annulation d'un bon de commande**

Accédez à la page Mise à jour BC - Bon commande (Gestion approvisionnements, Bons commande, Mise à jour BC).

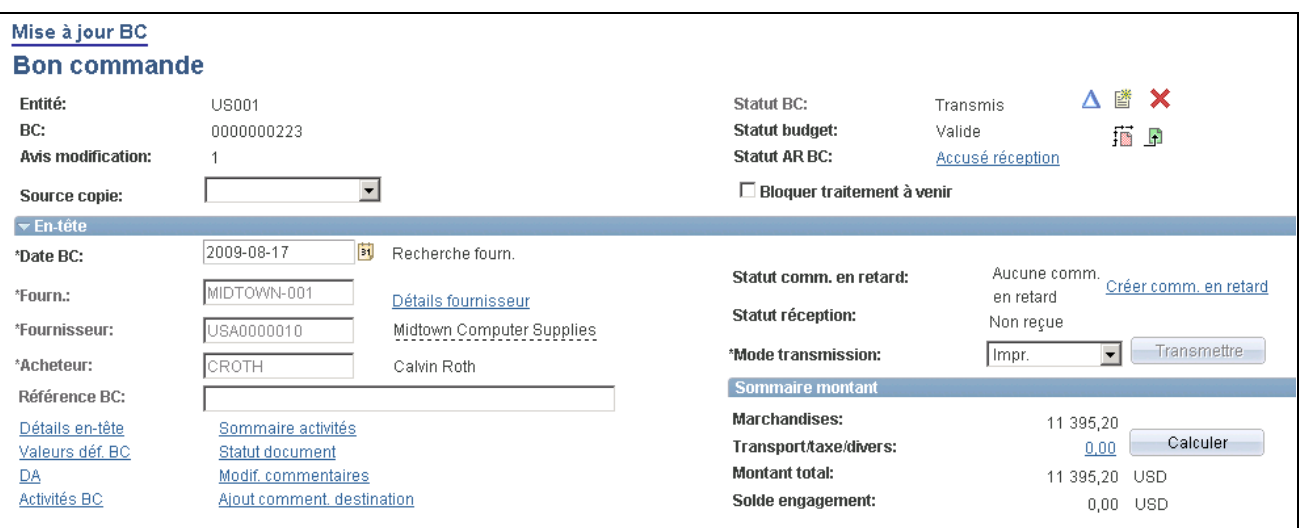

Mise à jour d'un bon de commande

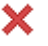

Cliquez sur l'icône Annuler BC pour annuler le bon de commande en entier. Vous devrez alors confirmer l'annulation.

Si le bon de commande fait suite à une demande de prix, vous recevrez un message vous demandant si vous voulez réduire la quantité inscrite dans la demande. Si vous la réduisez, elle pourra alors être attribuée à un autre fournisseur. Sinon, elle ne pourra pas être attribuée à un autre bon de commande.

Vous devrez également changer la quantité inscrite dans la demande d'achat pour qu'elle puisse être approvisionnée de nouveau.

Si vous ne détenez pas les autorisations nécessaires pour annuler un bon de commande, l'icône Annuler BC ne sera pas disponible. Pour définir les paramètres d'autorisation, accédez à la page Autorisation bons commande du groupe Préférences utilisateurs sous le lien Gestion approvisionnements de la page Préférences utilisateurs accessibles via Configuration GFCA, Définitions communes, Préférences utilisateurs.

Si le bon de commande a déjà été transmis au fournisseur, le système accèdera à la page Mise à jour BC - Annuler bon commande qui contient des instructions supplémentaires sur le besoin d'effectuer de nouveau la vérification budgétaire (si la fonction de contrôle des fonds est activée) et de retransmettre le bon de commande.

Si vous annulez un bon de commande qui est associé à un contrat avec pièces justificatives répétitives, le système réglera le statut du contrat à *Bloqué.* Vous pourrez alors copier les données sur le contrat dans un nouveau contrat, le cas échéant.

**Remarque :** Lorsque le bon de commande est associé à un document contractuel, certaines modifications qui surviennent au moment de la fermeture du bon de commande peuvent affecter le document contractuel. Contactez le gestionnaire de contrats ou l'acheteur au cas où ils auraient besoin de mettre à jour ou de modifier le document contractuel, le cas échéant.

### **Consultation des messages d'erreur relatifs à l'annulation d'un bon de commande**

Accédez à la page Mise à jour BC - Annuler bon commande (cliquez sur l'icône Annuler BC dans la page Mise à jour BC - Bon commande, puis cliquez sur le bouton Oui dans le message de confirmation de l'annulation).

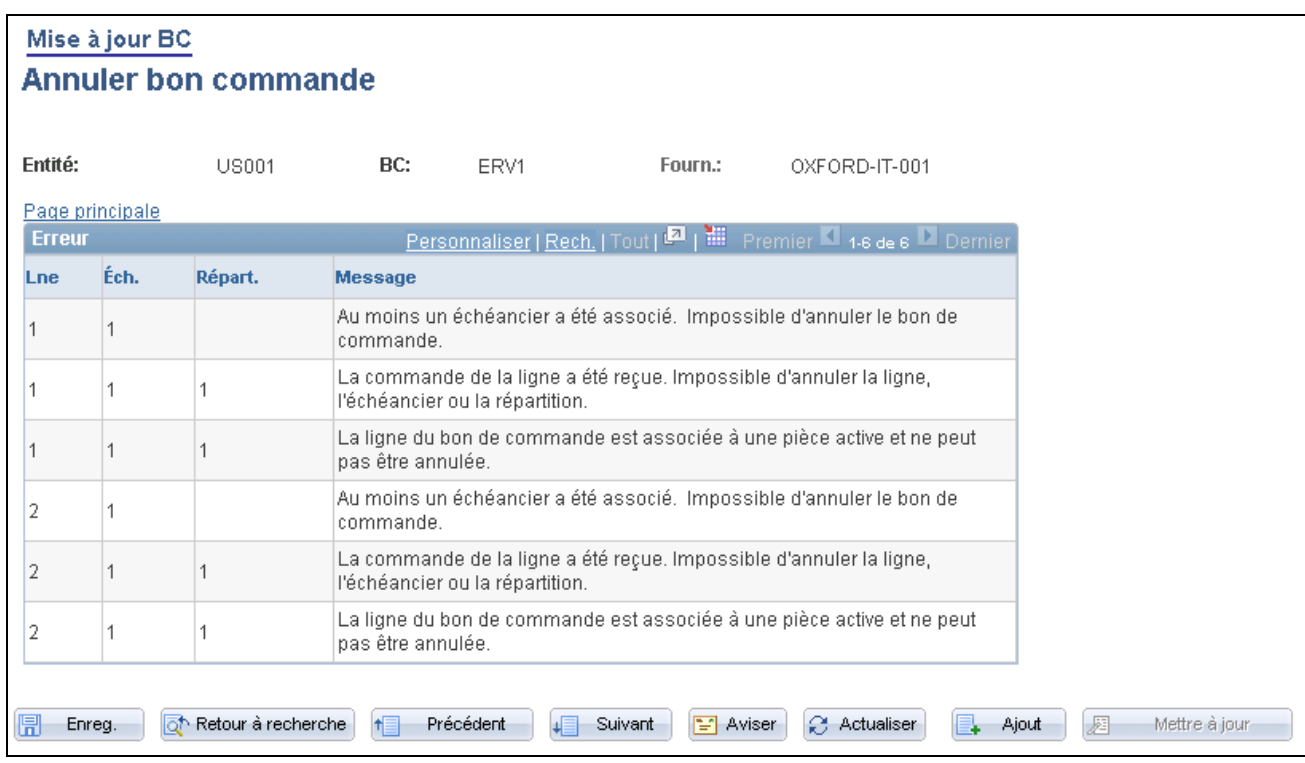

#### Annulation d'un bon de commande

Si le système ne permet pas l'annulation d'un bon de commande, des messages seront affichés dans la page avec les motifs.

## **Réapprovisionnement de demandes d'achat associées à un bon de commande qui a été annulé avec succès**

Accédez à la page Mise à jour BC - Annuler bon commande (cliquez sur l'icône Annuler BC dans la page Mise à jour BC - Bon commande, pour un bon de commande qui a été créé à partir d'une demande d'achat, puis cliquez sur le bouton Oui après avoir reçu le message de confirmation de l'annulation).

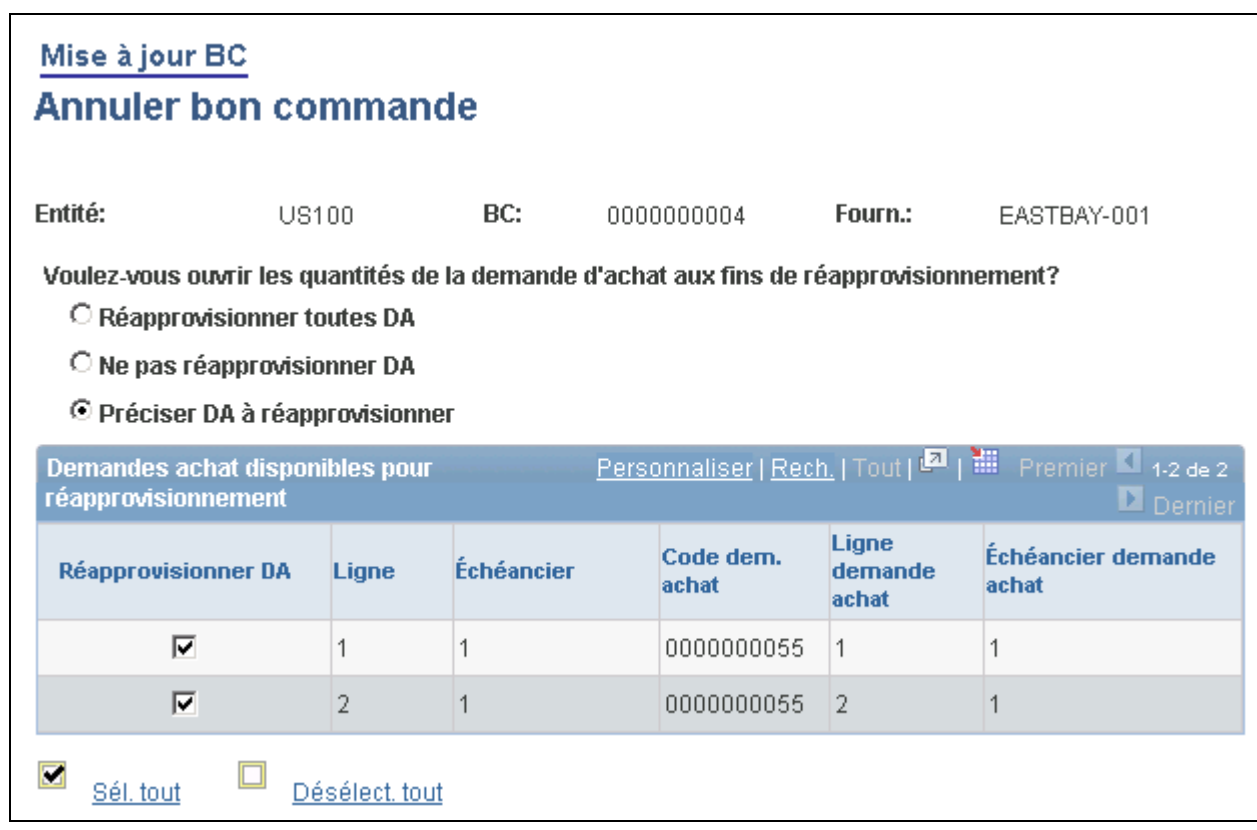

Annulation d'un bon de commande

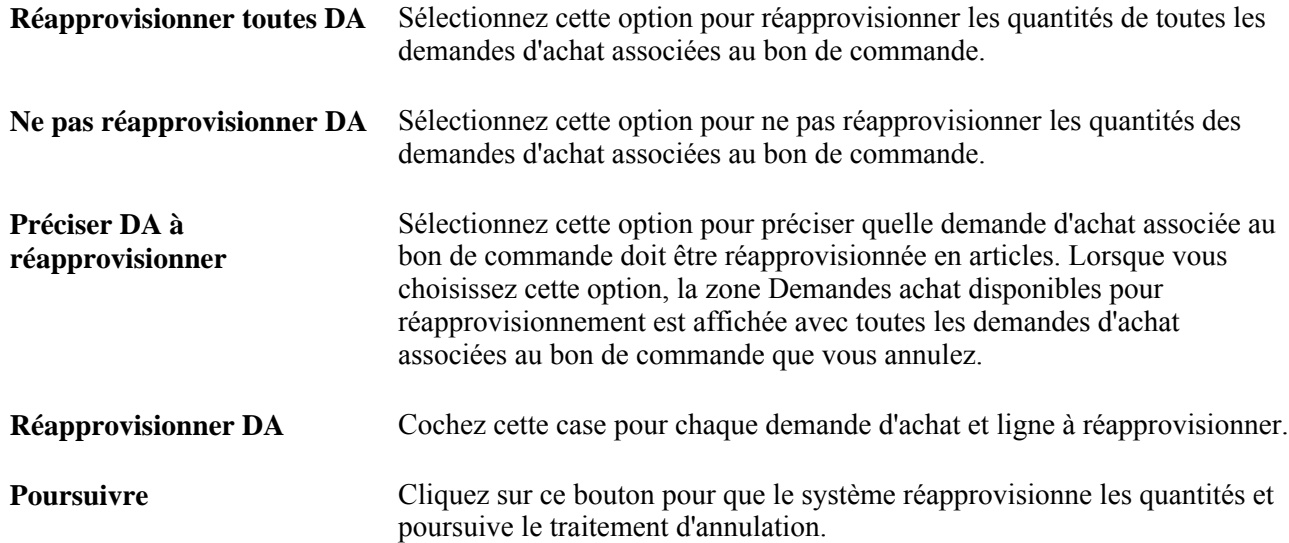

## **Lancement de la vérification budgétaire après l'annulation avec succès d'un bon de commande**

Accédez à la page Mise à jour BC - Annuler bon commande (cliquez sur l'icône Annuler BC dans la page Mise à jour BC - Bon commande, puis cliquez sur le bouton Oui dans le message de confirmation de l'annulation).

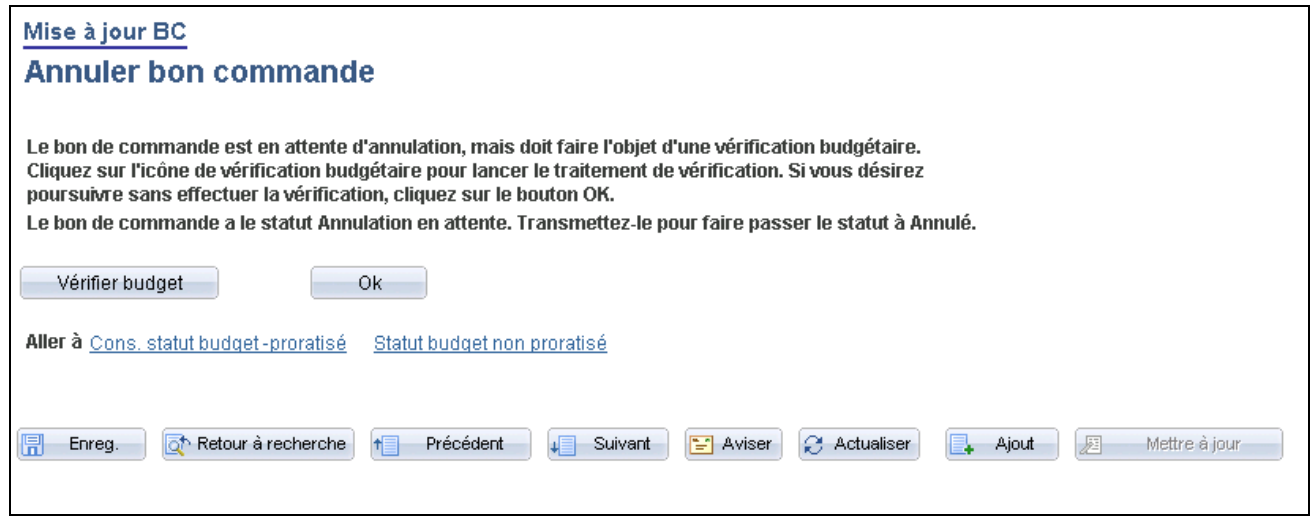

Annulation d'un bon de commande

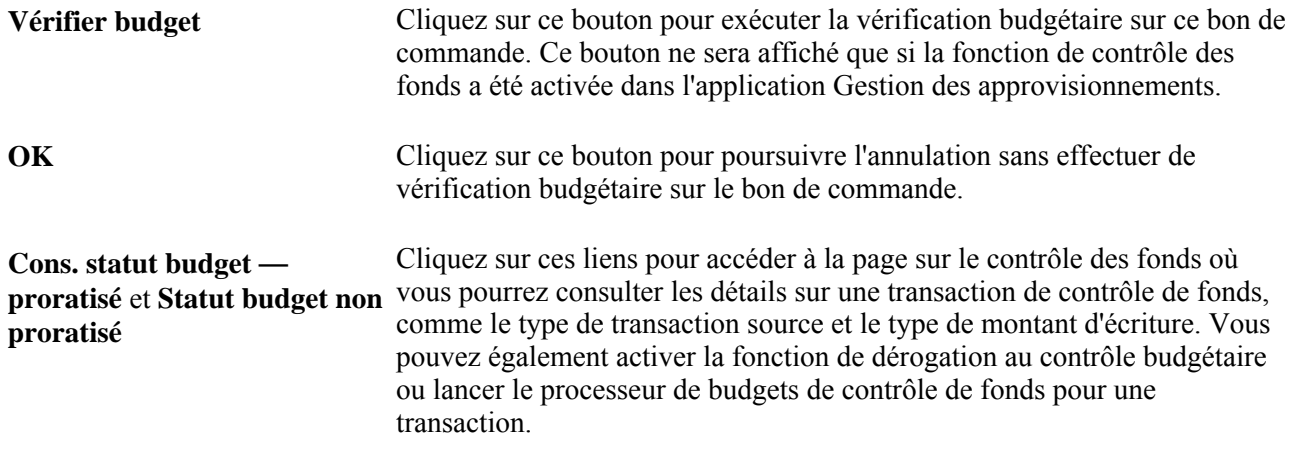

# **Utilisation des bons de commande express**

La présente section traite de l'entrée express des bons de commande.

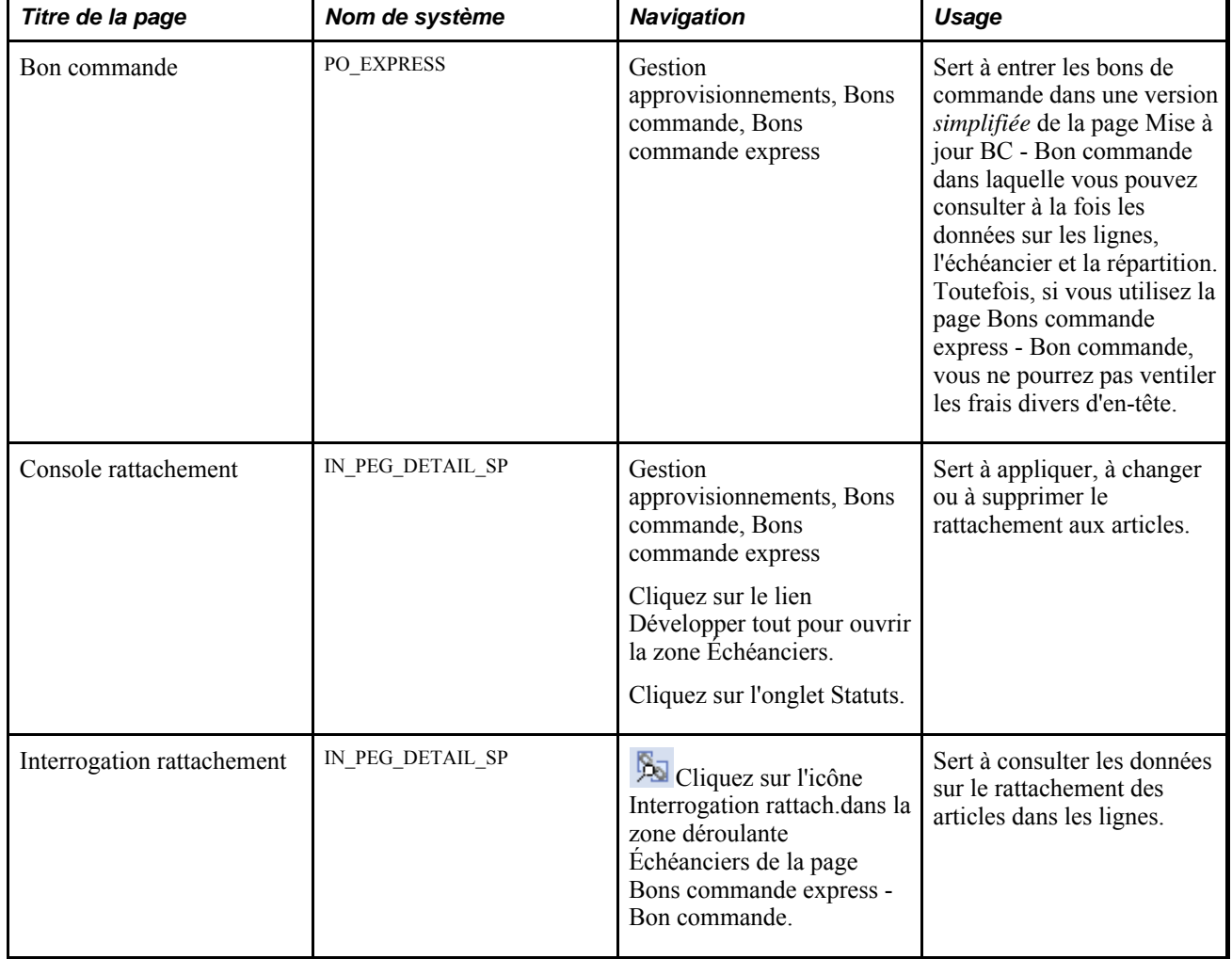

## **Pages utilisées pour entrer des bons de commande express**

### **Entrée des bons de commande express**

Accédez à la page Bons commande express - Bon commande (Gestion approvisionnements, Bons commande, Bons commande express).

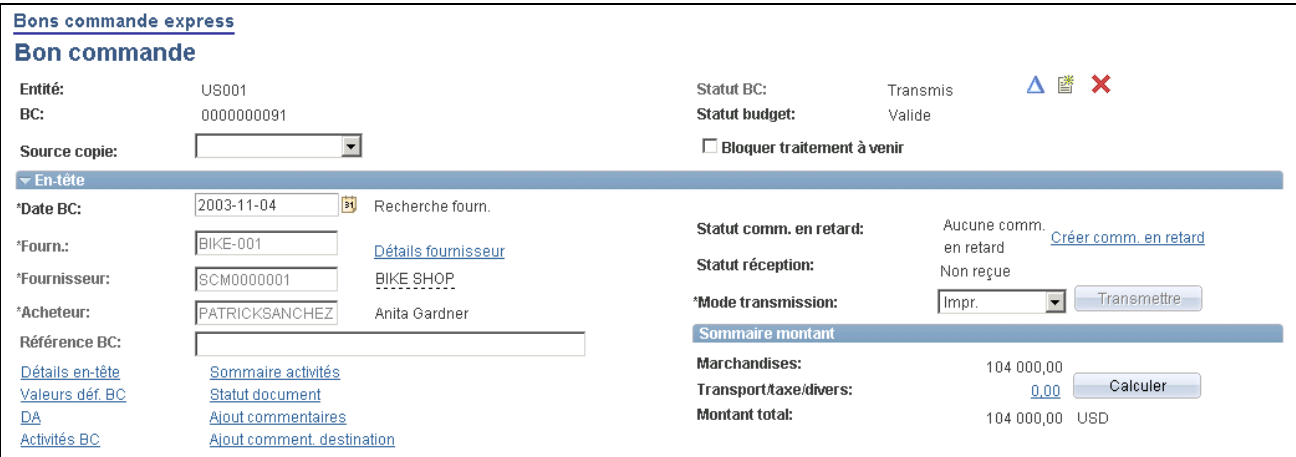

Bon de commande express (1 de 2)

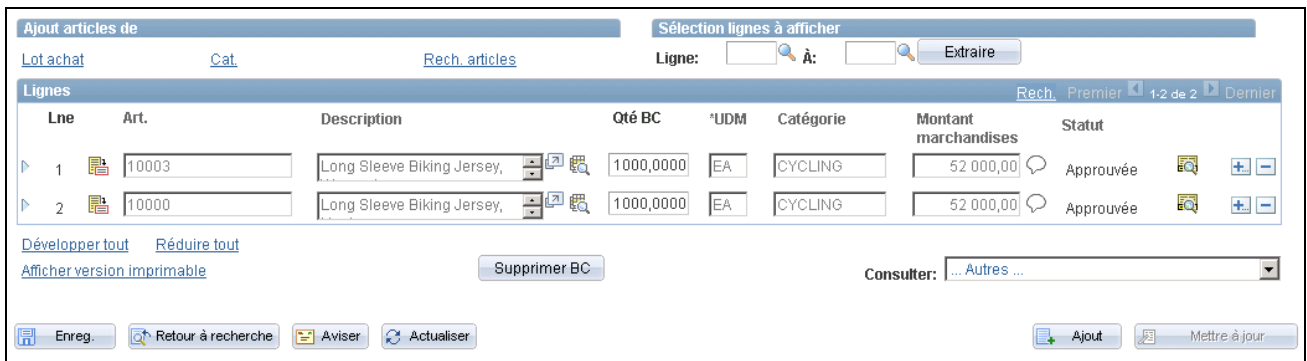

Bon de commande express (2 de 2)

Cette page comprend quatre zones similaires à celles de la page Bon commande du groupe Mise à jour BC.

Consultez-la pour obtenir la description des options et des champs de la page Bons commande express - Bon commande.

**Remarque :** Vous pouvez également créer des documents contractuels pour les bons de commande express de la même manière que pour les bons de commande standard. Après la création d'un document contractuel pour un bon de commande express, la page fournit des données sur le document et une icône Mise à jour document qui vous permet de consulter, de modifier et de mettre à jour les attributs, la collaboration et les détails relatifs au document.

## **Utilisation des accusés de réception des bons de commande**

La présente section porte sur les processus de gestion des accusés de réception des bons de commande et de l'échange de données informatisé et traite des sujets suivants :

- recherche des accusés de réception;
- consultation des données dans l'en-tête des accusés de réception;
- comparaison des détails d'en-tête d'un bon de commande et d'un accusé de réception transmis par EDI;
- comparaison des détails de ligne d'un bon de commande et d'un accusé de réception transmis par EDI;
- consultation des données sur l'échéancier d'un accusé de réception d'un bon de commande transmis par EDI;
- comparaison des détails de l'échéancier d'un bon de commande et d'un accusé de réception transmis par EDI.

### **Fonctionnement du processus de gestion des accusés de réception des bons de commande**

Les applications Gestion des approvisionnements et Cyberconnexion pour les fournisseurs de PeopleSoft partagent la fonction des accusés de réception des bons de commande. La partie concernant l'acheteur est traitée dans l'application Gestion des approvisionnements alors que la partie du fournisseur est traitée dans l'application Cyberconnexion pour les fournisseurs. Le diagramme ci-dessous illustre le flux du traitement des accusés de réception des bons de commande.

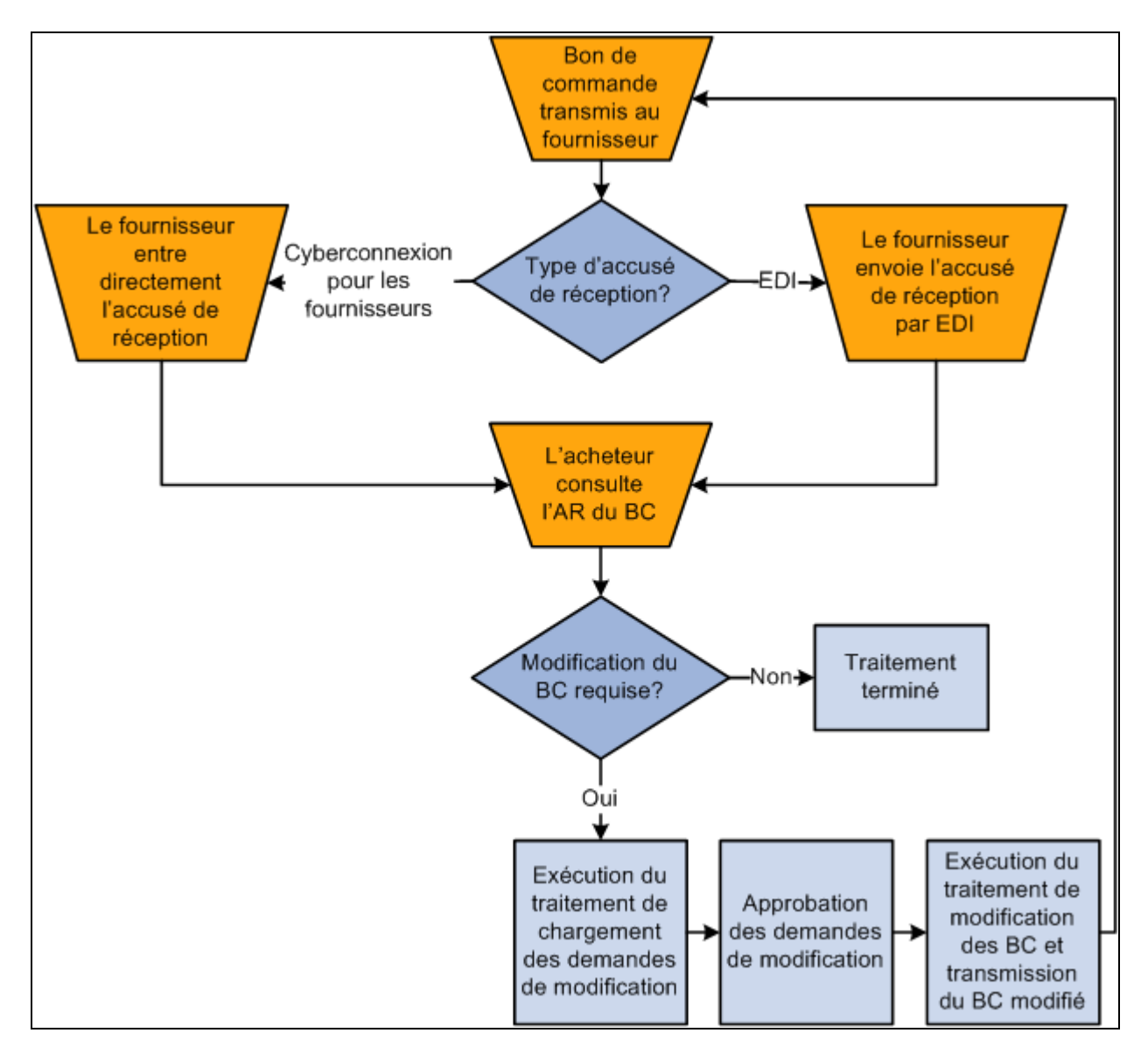

Flux de traitement des accusés de réception d'un bon de commande

Vous pouvez utiliser les méthodes suivantes pour créer des accusés de réception pour les bons de commande :

- Le fournisseur crée un accusé de réception de bon de commande en ligne dans le groupe de pages sur les accusés de réception de bons de commande de l'application Cyberconnexion pour les fournisseurs.
- Le fournisseur crée un accusé de réception de bon de commande qui est transmis par échange de données informatisé.

Les pages du groupe sur les accusés de réception transmis par EDI de l'application Gestion des approvisionnements permettent de passer d'un bon de commande à un accusé de réception pour y apporter toutes les modifications nécessaires.

• L'acheteur crée un accusé de réception de bon de commande en ligne dans le groupe de pages sur les accusés de réception de bons de commande dans l'application Gestion des approvisionnements.

De plus, l'acheteur peut y créer un accusé de réception pour le fournisseur en sélectionnant l'option En attente accusé réception.

### **Fonctionnement du processus de gestion des accusés de réception des bons de commande par EDI**

Le système PeopleSoft permet de consulter les données d'un accusé de réception de bon de commande transmis par un fournisseur à l'aide d'un système d'échange de données informatisé (EDI) et de les comparer à celles du bon de commande initial. Vous pouvez comparer le bon de commande et l'accusé de réception au niveau de l'en-tête, de la ligne et de l'échéancier.

Les pages du groupe sur les accusés de réception transmis par EDI permettent de passer d'un bon de commande à un accusé de réception pour y apporter toutes les modifications nécessaires.

**Remarque :** Si l'application Cyberconnexion pour les fournisseurs est installée, les fournisseurs pourront entrer les accusés de réception directement dans le système. La page de recherche présente les accusés de réception reçus par EDI et ceux qui ont été transmis en ligne par les fournisseurs à l'aide de l'application Cyberconnexion pour les fournisseurs. Vous pouvez consulter en ligne les accusés réception du bon de commande à l'aide des pages sur la cyberconnexion pour les fournisseurs.

Le processus de gestion des accusés de réception des bons de commande transmis par EDI suit les étapes suivantes :

1. Le bon de commande est transmis au fournisseur.

2. Le fournisseur crée un accusé de réception transmis par EDI qui contient les modifications à apporter.

**Remarque :** Si des modifications sont apportées aux lignes ou à l'en-tête du bon de commande, vous devrez régler le statut du fichier transmis par EDI en conséquence, c'est-à-dire qu'il devra indiquer qu'une modification a été apportée (par exemple, IC — modifications acceptées). Ce statut sert de statut de départ de l'accusé de réception du bon de commande transmis par EDI. Si aucune modification n'est apportée à l'accusé de réception (le statut des enregistrements de ligne et d'en-tête est réglé à AT), le statut sera automatiquement réglé à *Accepté par acheteur,* puisque aucune modification n'a besoin d'être approuvée par l'acheteur. Cependant, pour éviter qu'un avis de modification soit traité sans avoir été approuvé, par exemple si le statut est inexact et qu'il indique qu'aucune modification n'a été apportée alors que ce n'était pas le cas, l'avis de modification sera interrompu entre le traitement de chargement des demandes de modification et le traitement des avis de modification et devra être approuvé par l'acheteur au moyen de la transaction d'approbation des avis de modification.

**Remarque :** Le système offre une option de flux des travaux, laquelle permet de transmettre un avis à l'acheteur lorsqu'un accusé de réception de bon de commande indiquant des modifications est reçu par EDI. Pour activer cette option, sélectionnez l'événement d'alerte à l'acheteur dans l'activité PO\_ACKNOWLEGEMENT. Cela ajoutera des entrées de liste de travaux liées à l'acheteur associé au bon de commande.

**Remarque :** Si des tolérances relatives aux accusés de réception de bons de commande ont été définies dans l'emplacement du fournisseur ou dans les options de l'entité de gestion des approvisionnements et qu'un fournisseur transmet des données par EDI avec des modifications comprises dans les limites de tolérance, l'accusé de réception sera approuvé automatiquement et l'étape 3 indiquée ci-dessous sera sautée.

- 3. L'acheteur se sert du groupe de pages dans l'application Gestion des approvisionnements pour consulter les accusés de réception des bons de commande reçus par EDI qui doivent être approuvés. Il peut ensuite effectuer les tâches suivantes :
	- a. Consulter les modifications proposées par le fournisseur.
	- b. Approuver les accusés de réception des bons de commande.

L'accusé de réception des bons de commande peut être modifié en tout temps avant que le traitement de chargement des demandes de modification soit lancé. Une fois le traitement exécuté, l'accusé de réception passe en mode d'affichage seulement. Les modifications proposées, telles que la quantité, le prix et la date de l'échéancier qui sont chargées dans les tables de demandes de modification mettent à jour la commande initiale lorsqu'elles sont acceptées.

**Remarque :** Vous pouvez activer la fonction d'approbation automatique des demandes de modification des accusés de réception des bons de commande dans la page Définition entité 2 du groupe Définition approvisionnement. Une fois les modifications approuvées à l'aide des pages sur l'accusé de réception des bons de commande, aucune autre approbation ne sera requise entre le traitement de chargement des demandes de modification et le traitement des avis de modification. La seule exception se produit lorsque l'accusé de réception de bon de commande transmis par EDI est modifié et que le statut dans l'en-tête ou dans les lignes est réglé à *Accepté* (aucun changement). Pour éviter de traiter des modifications non approuvées, les bons de commande doivent être approuvés entre le traitement des demandes de modification et celui des avis de modification.

4. Le traitement de chargement des demandes de modification (PO\_CHNGLOAD) peut être lancé pour charger les accusés de réception des bons de commande ayant le statut *Acheteur accepté.*

- 5. L'acheteur doit approuver les demandes de modification à l'aide de la transaction d'approbation des demandes de modification, si l'option d'approbation automatique des demandes de modification des accusés de réception n'est pas activée.
- 6. Le traitement des avis de modification (PO\_POCHNG) charge les accusés de réception approuvés manuellement ou automatiquement et met à jour les bons de commande modifiés.

**Remarque :** Le traitement automatique des avis de modification (PO\_AUTO\_CHNG) effectue les étapes de 4 à 6 en une seule exécution.

## **Pages utilisées pour gérer des accusés de réception de bon de commande**

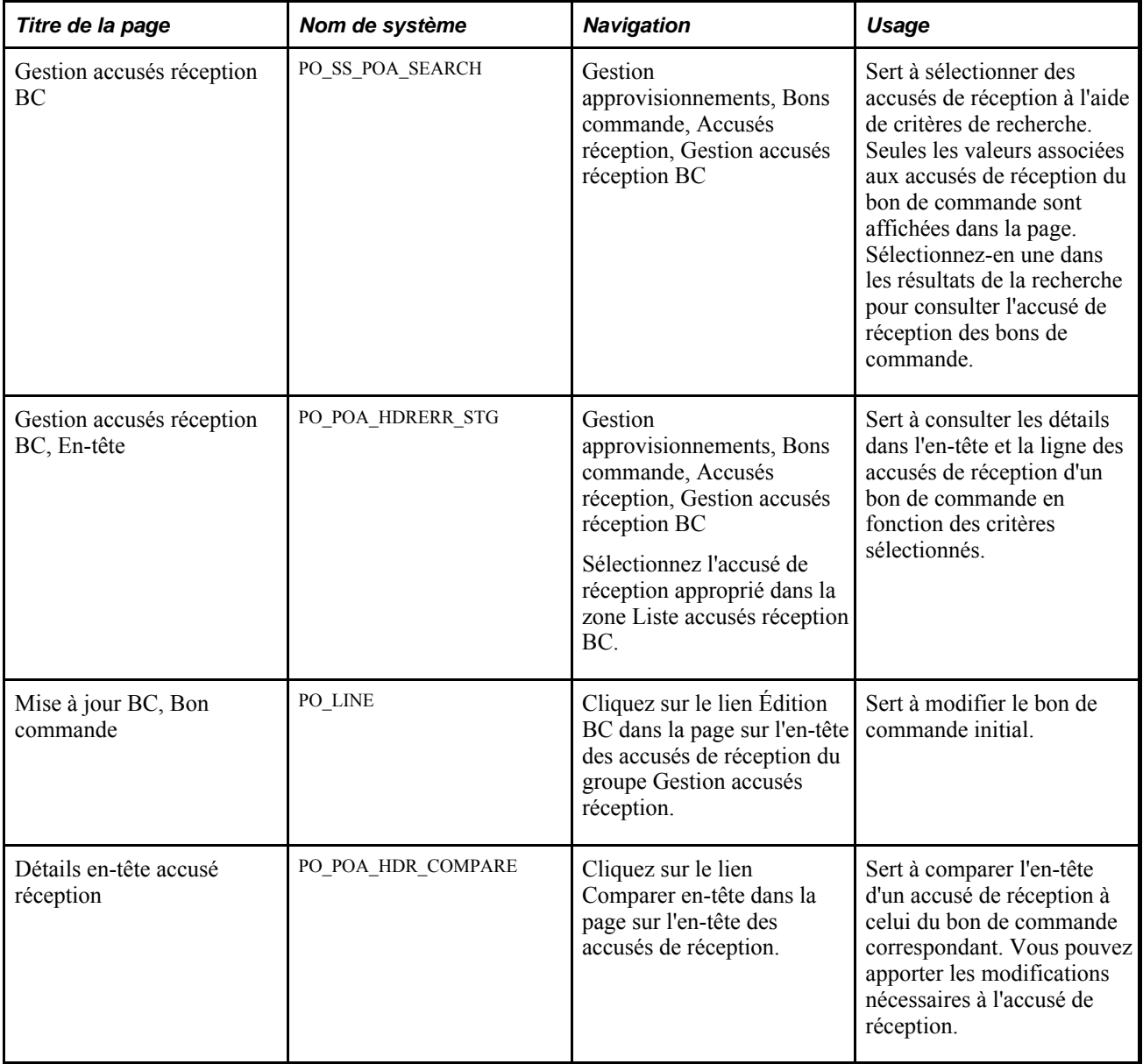

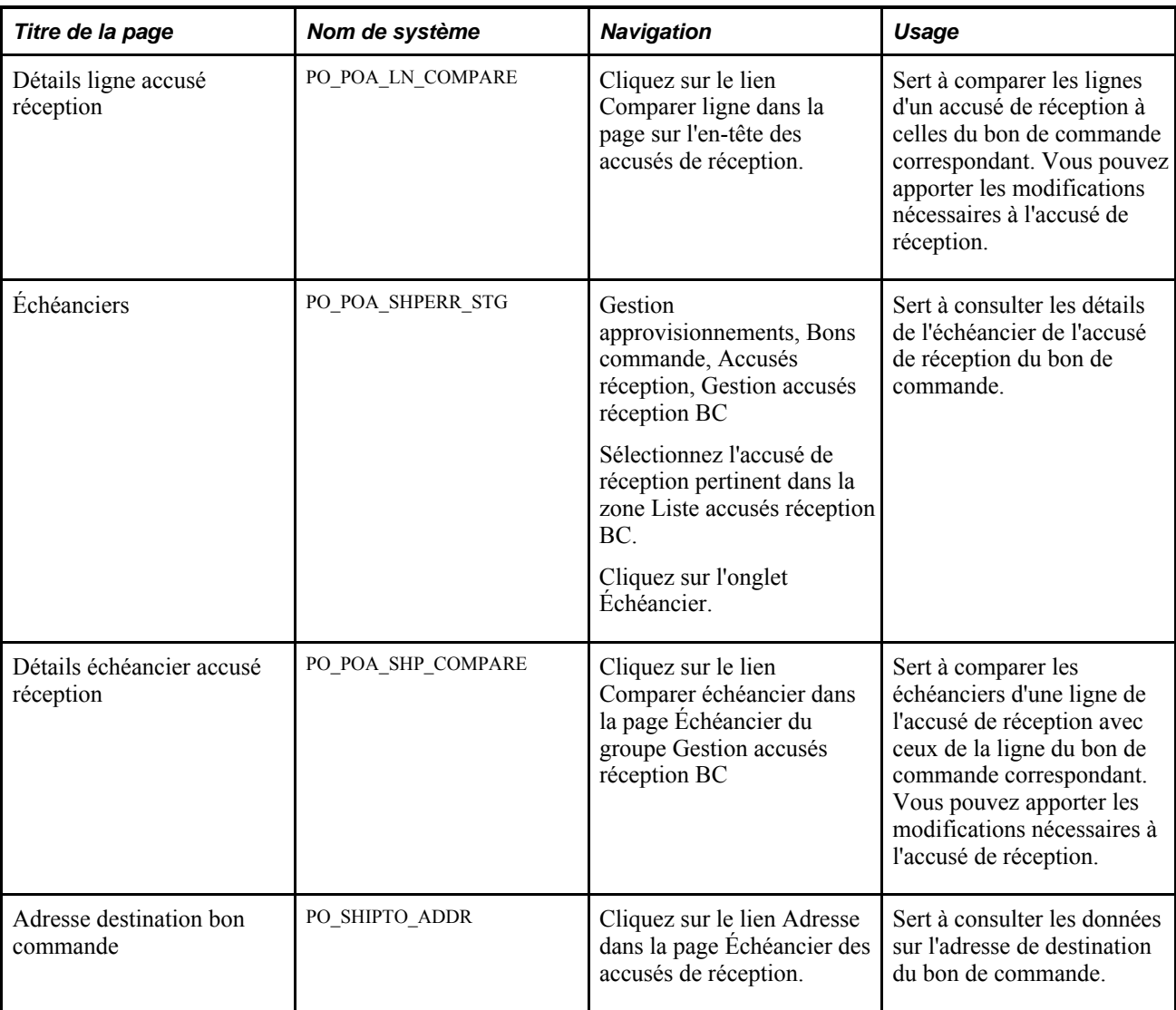

## **Recherche des accusés de réception**

Accédez à la page Gestion accusés réception BC (Gestion approvisionnements, Bons commande, Accusés réception, Gestion accusés réception BC).

**Remarque :** Lorsqu'un bon de commande est associé à un document contractuel, certaines modifications peuvent affecter ce dernier. Contactez le gestionnaire de contrats ou l'acheteur au cas où ils auraient besoin de le mettre à jour.

Sélectionnez des critères de recherche pour limiter les résultats.

**Date début** et **Date fin** Sélectionnez l'intervalle de dates de transmission du bon de commande.

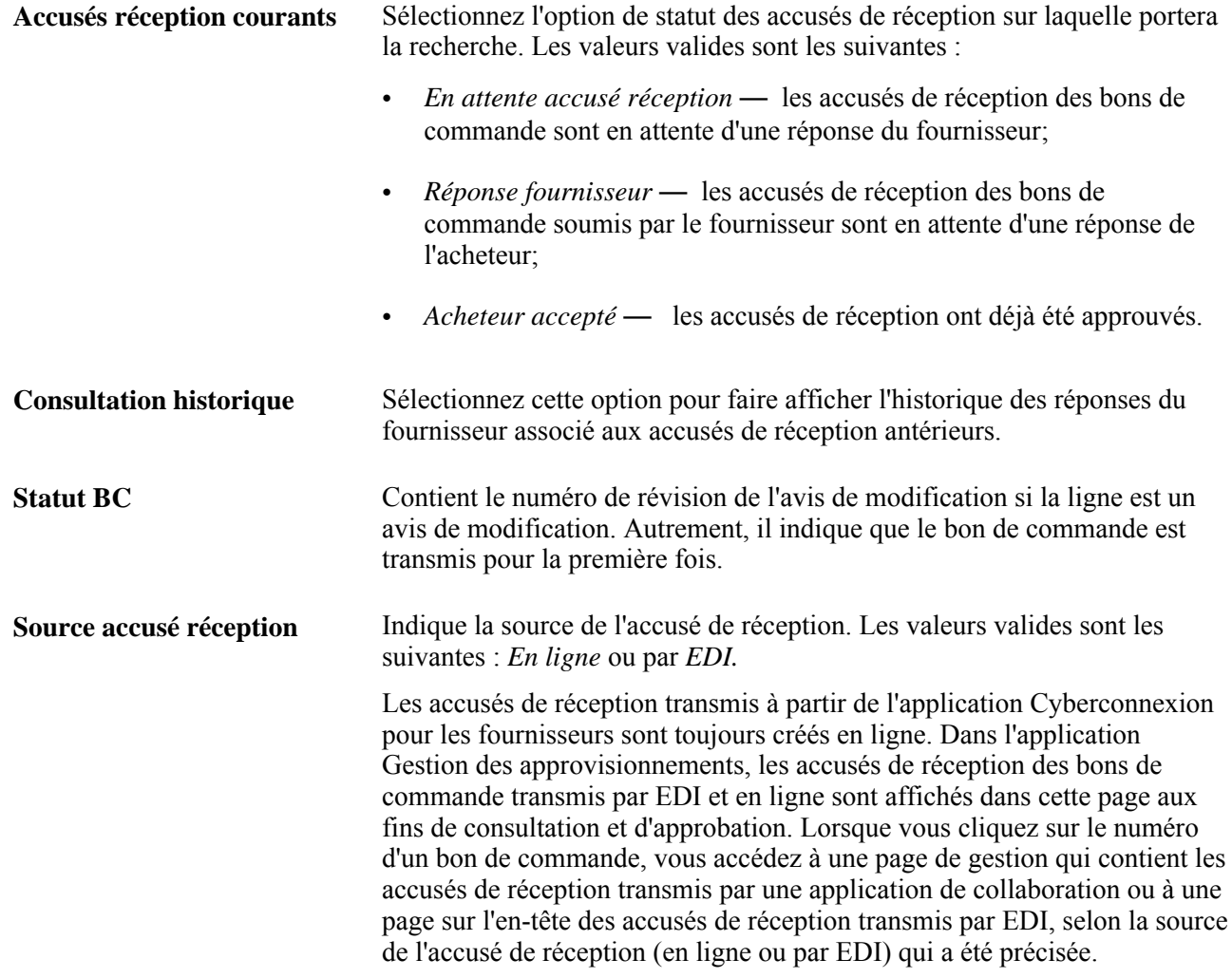

# **Consultation des données dans l'en-tête des accusés de réception**

Accédez à la page sur l'en-tête du groupe Gestion accusés réception BC (Gestion approvisionnements, Bons commande, Accusés réception, Gestion accusés réception BC; sélectionnez l'accusé de réception de bon de commande approprié dans la zone Liste accusés réception BC).

#### **Détails sur l'en-tête du bon de commande**

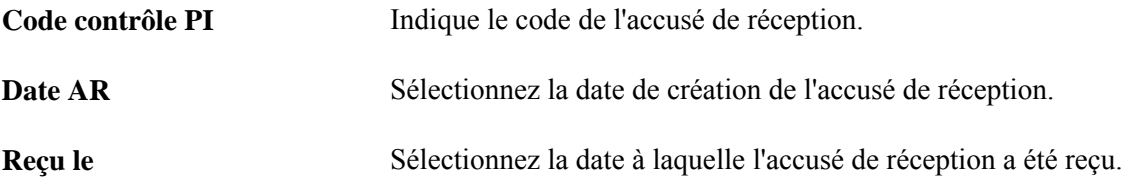

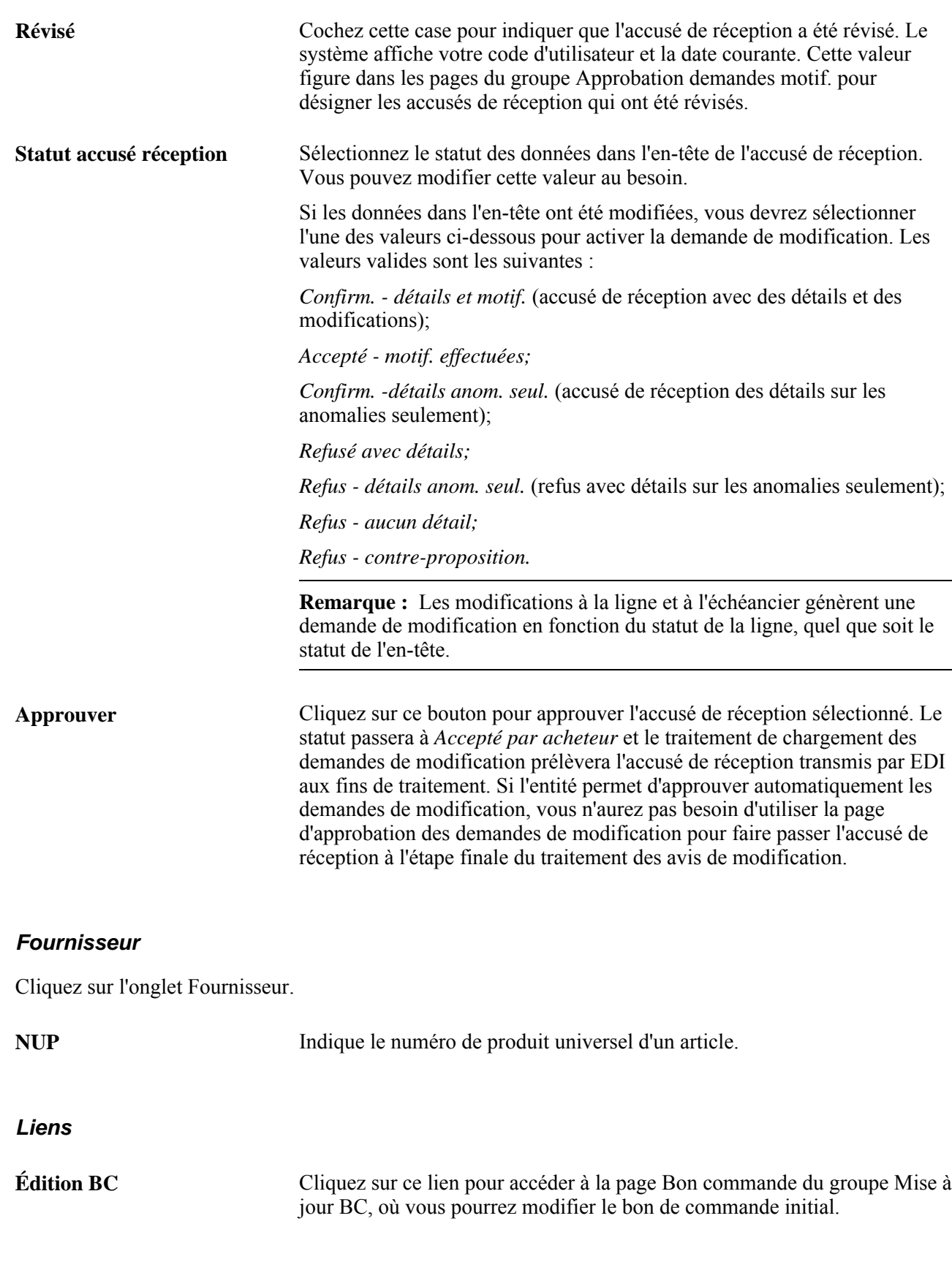

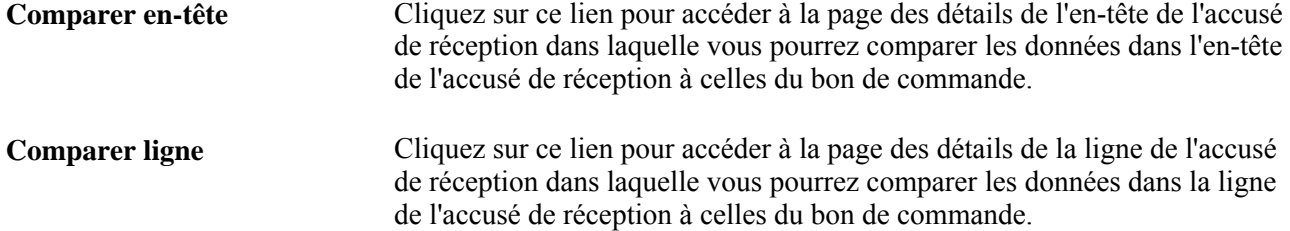

### **Comparaison des détails d'en-tête d'un bon de commande et d'un accusé de réception transmis par EDI**

Accédez à la page Détails en-tête accusé réception (cliquez sur le lien Comparer en-tête dans la page sur l'entête des accusés de réception).

#### **Détails sur l'en-tête**

La zone Détails en-tête sert à comparer les données d'en-tête de l'accusé de réception à celles du bon de commande. Les données sur l'accusé de réception peuvent être modifiées dans la partie de gauche; les données initiales sur le bon de commande sont affichées dans la partie de droite.

### **Comparaison des détails de ligne d'un bon de commande et d'un accusé de réception transmis par EDI**

Accédez à la page Erreurs accusé réception BC (cliquez sur le lien Comparer ligne dans la page Gestion accusés réception BC - En-tête).

#### **Détails sur une ligne**

La zone Détails ligne sert à comparer les données sur la ligne de l'accusé de réception à celles du bon de commande. Les données sur l'accusé de réception peuvent être modifiées dans la partie de gauche; les données initiales sur le bon de commande sont affichées dans la partie de droite.

### **Consultation des données sur l'échéancier d'un accusé de réception d'un bon de commande transmis par EDI**

Accédez à la page Échéanciers du groupe Gestion accusés réception BC (Gestion approvisionnements, Bons commande, Accusés réception, Gestion accusés réception BC; sélectionnez l'accusé de réception de bon de commande approprié dans la zone Liste accusés réception BC, puis cliquez sur l'onglet Échéancier).

#### **Échéancier**

Cliquez sur l'onglet Échéancier.

Si vous voulez comparer un échéancier d'accusé de réception avec celui du bon commande correspondant, cochez la case Sélectionner puis cliquez sur le lien Comparer échéancier pour accéder à la page des détails sur l'échéancier de l'accusé de réception.

## **Comparaison des détails d'échéancier d'un bon de commande et d'un accusé de réception transmis par EDI**

Détails échéancier accusé réception (cliquez sur le lien Comparer échéancier dans la page Échéanciers du groupe Gestion accusés réception BC).

#### **Détails sur l'échéancier**

La zone Détails échéancier sert à comparer les données sur l'échéancier de l'accusé de réception à celles du bon de commande. Les données sur l'accusé de réception peuvent être modifiées dans la partie de gauche; les données initiales sur le bon de commande sont affichées dans la partie de droite.

# **Création et consultation des commandes en retard**

La présente section porte sur la mise à jour du statut des commandes en retard.

Les fournisseurs ne peuvent pas toujours exécuter entièrement les commandes dans les délais demandés. Lorsque vous savez que la date de livraison précisée ne sera pas respectée, vous pouvez assigner un statut de commande en retard à certains ou à tous les échéanciers des bons de commande transmis de l'application Gestion des approvisionnements. En outre, vous pouvez indiquer la nouvelle quantité et la nouvelle date de livraison données par le fournisseur.

Lorsque vous créez une ligne ou un échéancier de commande en retard pour un bon de commande transmis, le système fait passer le statut de la commande en retard de *Aucune* à *En retard.* Les statuts de l'en-tête, de la ligne et de l'échéancier demeurent les mêmes (Transmis, Actif, etc.).

Le statut des commandes en retard est affiché dans les pages suivantes :

- Bon commande (PO\_LINE);
- Bon commande (PO\_LINE\_INQ);
- Détails ligne BC (PO\_LINE\_DTLS);
- Interrogation détails ligne BC (PO\_LINE\_DTLS\_INQ);
- Bon commande (PO\_EXPRESS);
- Console acheteur (PO\_RC\_WB).

#### **Fractionnement des lignes d'échéancier et de répartition**

Lorsqu'un échéancier est fractionné parce qu'une partie de la commande est en retard, le système crée un nouvel échéancier pour la quantité résiduelle manquante et indique le numéro de l'échéancier initial dans les pages suivantes :

- Création commandes en retard, onglet Réception et rapprochement (PO\_BACKORDER);
- Consult. détails échéancier BC (PO\_SCHED\_DTLS\_INQ).

Lorsque plusieurs lignes de répartition sont associées à l'échéancier fractionné, le système utilise la méthode du dernier entré, premier sorti (DEPS) pour associer les lignes de répartition au nouvel échéancier.

Si, par exemple, la quantité de l'échéancier initial du bon de commande est de 100 et que deux lignes de répartition comportent 50 articles chacune, la création d'une commande en retard de 40 articles dans l'échéancier donnera un nouvel échéancier comportant une seule ligne de répartition. La ligne de répartition fait référence aux mêmes valeur de champ de structure et de répartition que la ligne de répartition 2 de l'échéancier initial mais comporte une quantité de 40. L'échéancier initial a toujours deux lignes de répartition : la première avec une quantité de 50 et la deuxième avec une quantité ajustée de 10.

**Remarque :** Certaines modifications apportées aux commandes en retard (par exemple, la création d'un nouvel échéancier pour une quantité partielle ou une quantité totale en retard) ne génèrent pas automatiquement un avis de modification. Toutefois, d'autres modifications peuvent en générer un, selon les paramètres définis dans le modèle d'avis de modification.

#### **Réception des articles des échéanciers de commandes en retard**

Lorsque vous recevez une ligne ou un échéancier de commande en retard et exécutez le traitement de rapprochement des bons de commande (PO\_PORECON), celui-ci donne le statut *Reçue* à la commande en retard reçue.

#### **Consultation des détails sur les commandes en retard**

Exécutez le rapport SQR sur le statut des commandes en retard (POPO012) pour consulter les détails ayant trait au fournisseur, à l'entité, à l'article ou à l'acheteur en fonction de l'intervalle de dates défini par l'utilisateur.

## **Pages utilisées pour créer et consulter des bons de commande en retard**

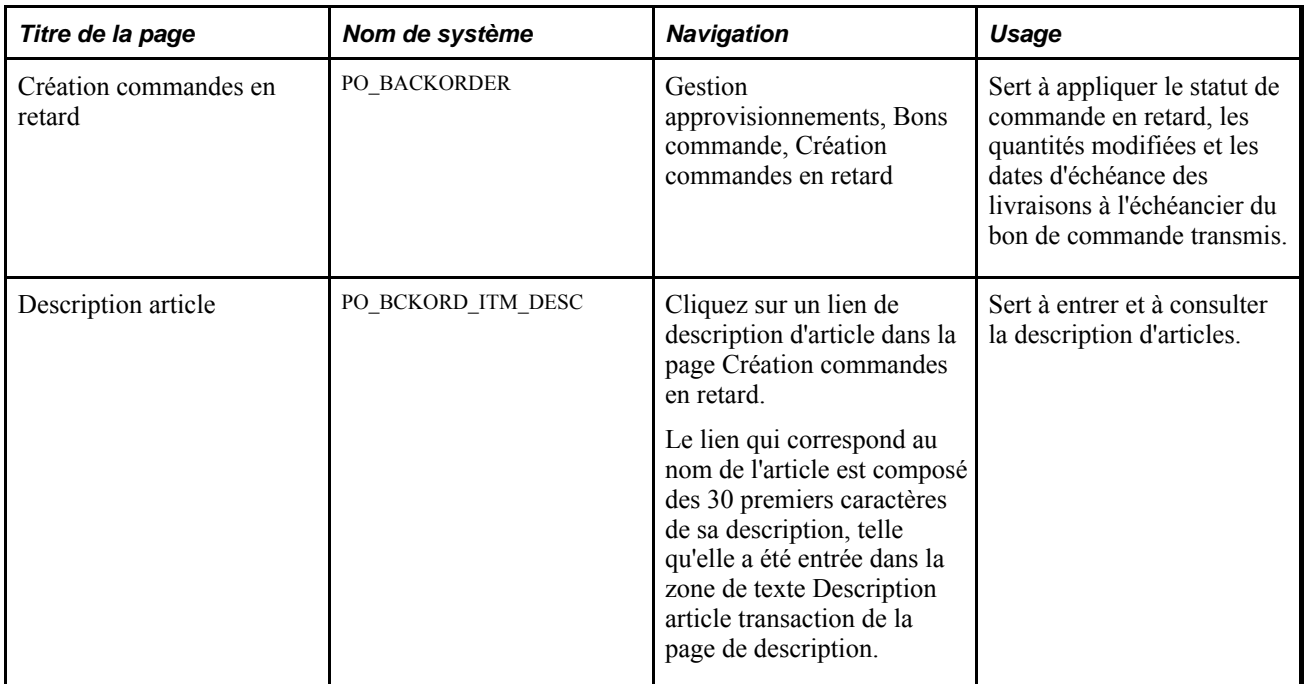

### **Mise à jour du statut de commande en retard**

Accédez à la page Création commandes en retard (Gestion approvisionnements, Bons commande, Création commandes en retard).

**Remarque :** Seuls les bons de commande ayant le statut *Transmis* peuvent être sélectionnés.

La présente section traite des sujets suivants :

- entrée des données courantes sur la réception et sur le rapprochement (facultatif);
- entrée des détails sur les commandes en retard dans les échéanciers des bons de commande non reçus.

Voici la marche à suivre pour entrer les données courantes sur la réception et sur le rapprochement (facultatif) :

- 1. Sélectionnez les lignes et les échéanciers de la commande en retard.
- 2. Cliquez sur le bouton Extraire qtés reçues/rappr.

Le système affiche les valeurs dans les champs de l'onglet Réception et rapprochement en fonction de toutes les quantités reçues et rapprochées qui se rapportent aux lignes et aux échéanciers sélectionnés.

**Remarque :** Lorsqu'un bon de commande est associé à un document contractuel, certaines modifications peuvent affecter ce dernier. Contactez le gestionnaire de contrats ou l'acheteur au cas où ils auraient besoin de le mettre à jour.

Voici la marche à suivre pour entrer les détails sur une commande en retard :

- 1. Sélectionnez la ligne ou l'échéancier de la commande en retard précisé par le fournisseur.
- 2. Entrez les quantités en retard de la ligne ou de l'échéancier sélectionné :
	- Cochez la case Qté ouv. comm. en retard pour commander la quantité totale non reçue.
	- Vous pouvez aussi préciser une quantité inférieure à la quantité non reçue dans le champ Qté en retard.
- 3. Entrez une date d'échéance pour la ligne et l'échéancier sélectionné :
	- Sélectionnez une date d'échéance dans la zone Options par défaut. La valeur de ce champ sera chargée dans le champ Date éch. comm. en retard pour les échéanciers sélectionnés dont la date d'arrivée prévue est identique (vous devez d'abord cocher la case Qté ouv. comm. en retard).
	- Vous pouvez aussi entrer la date d'échéance par ligne et par échéancier pour chaque quantité en retard.

4. Cliquez sur le bouton Appliquer et enregistrer.

Voici les actions qui seront exécutées si vous cochez la case Qté ouv. comm. en retard :

- Le système calcule la quantité en retard, puis l'entre dans le champ Qté en retard avec les quantités ouvertes (non reçues).
- Si vous avez défini une date d'échéance, le système entrera cette date dans le champ Éch. comm. ret. pour chaque ligne et échéancier.
- Dans le cas des échéanciers de commandes entièrement en retard, le système exécute les actions suivantes :

conserve la quantité initiale prévue et le numéro de l'échéancier;

affiche le numéro de l'échéancier qui a généré la commande en retard;

met à jour la date d'échéance;

règle le statut de l'en-tête bon de commande à *En retard,* puis vide les champs Éch. comm. ret et Qté en retard.

• Dans le cas des échéanciers de commandes partiellement en retard, le système exécute les actions suivantes :

crée de nouveaux échéanciers et de nouvelles lignes de répartition, le cas échéant;

affiche le numéro de l'échéancier qui a créé la commande en retard;

utilise les valeurs associées à la date d'échéance et à la quantité du bon de commande pour calculer la nouvelle date d'échéance et la nouvelle quantité du bon de commande;

règle le statut de l'en-tête bon de commande à *En retard,* puis vide les champs Éch. comm. ret et Qté en retard.

# **Mise à jour des bons de commande avec les nouveaux taux de conversion des unités de mesure du fournisseur**

La présente section traite des pages de mise à jour des bons de commande avec les nouveaux taux de conversion de l'unité de mesure du fournisseur.
# **Page utilisée pour mettre à jour des bons de commande avec des taux de conversion des unités de mesure des combinaisons article-fournisseur**

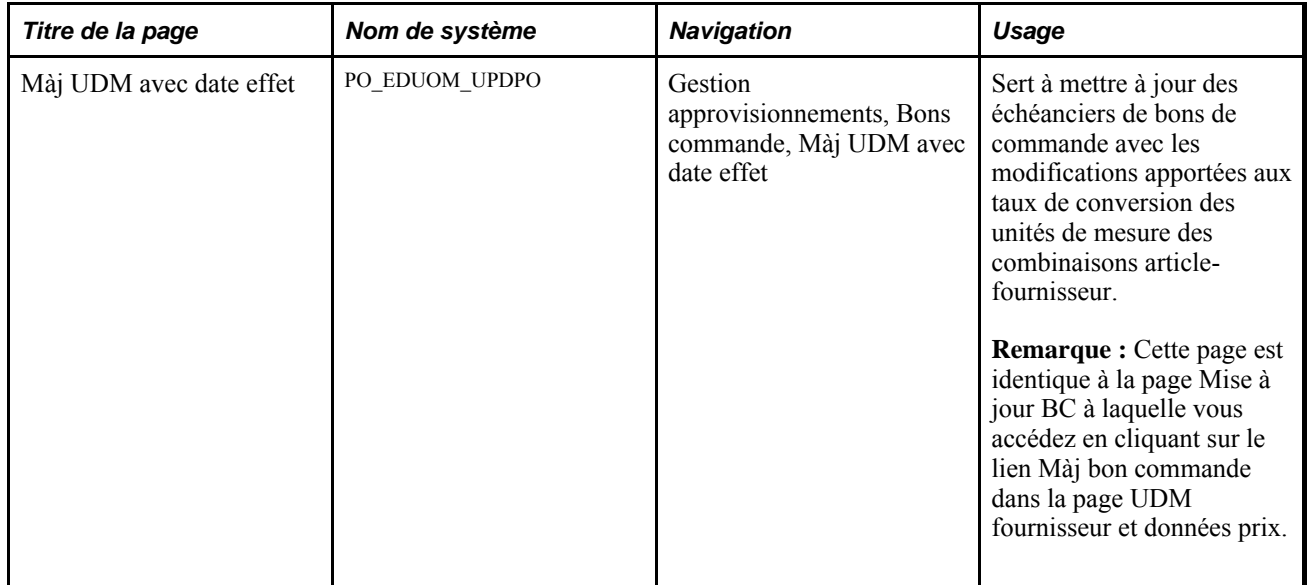

# **Accès au contenu associé aux bons de commande**

La présente section offre un aperçu du contenu connexe et traite des sujets suivants :

- consultation du contenu connexe sur les dépenses par fournisseur;
- consultation du contenu connexe sur les bons de commande récents;
- consultation du contenu connexe sur les bons de commande en retard;
- consultation du contenu connexe sur les retours au fournisseur.

### **Présentation du contenu connexe**

La structure des services de contenu connexe de PeopleSoft vous permet de configurer des services à afficher sur les groupes de pages sans personnaliser les pages d'application. Cette structure fournit un accès immédiat à des données pertinentes et contextuelles pour les applications, par exemple en relation avec les activités liées à l'approvisionnement, sans effort supplémentaire de la part de l'utilisateur. Elle relie tous les types de contenu, par exemple les analyses, les interrogations et les fils de discussion du système Business Intelligence Enterprise Edition d'Oracle ou toutes les données pertinentes de tierce partie, dans les pages d'application.

Pour obtenir des renseignements supplémentaires sur l'utilisation du contenu connexe, consultez le *Guide Enterprise PeopleTools PeopleBook : PeopleTools Portal Technology*

Voir Working with Related Content Services,*Guide Enterprise PeopleTools PeopleBook : PeopleTools Portal Technology*

#### **Définition du contenu connexe**

La présente section donne un bref aperçu de la définition du contenu connexe. L'exemple suivant illustre la manière dont le lien Données connexes est affiché une fois que vous avez défini les services de contenu connexe :

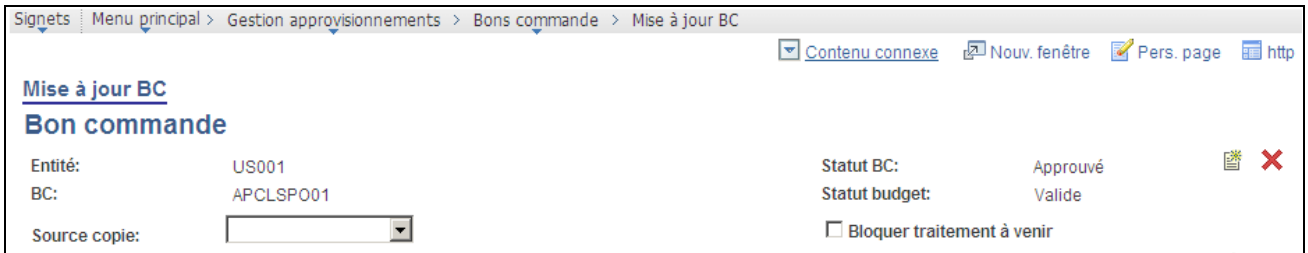

Exemple de lien Données connexes

Outre l'utilisation du guide *Enterprise PeopleTools PeopleBook : PeopleTools Portal Technology,* cette liste fournit des données sur la définition du contenu connexe pour l'application Gestion des approvisionnements : 1. Définissez le type de groupe de pages de bon de commande pour chaque service de contenu connexe.

Pour accéder à la page, sélectionnez Utilitaires PeopleTools, Portail, Service contenu connexe, Déf. service contenu connexe, puis sélectionnez ou ajoutez un service.

**Remarque :** Les définitions de service de contenu connexe ne sont pas fournies et doivent être entrées manuellement. Utilisez le guide *PeopleTools Portal Technology* pour ajouter des services.

Les quatre groupes de page suivants sur le contenu connexe sont fournis avec l'application Gestion des approvisionnements version 9.1 et sont prêts pour servir à entrer quatre définitions de contenu connexe distinctes :

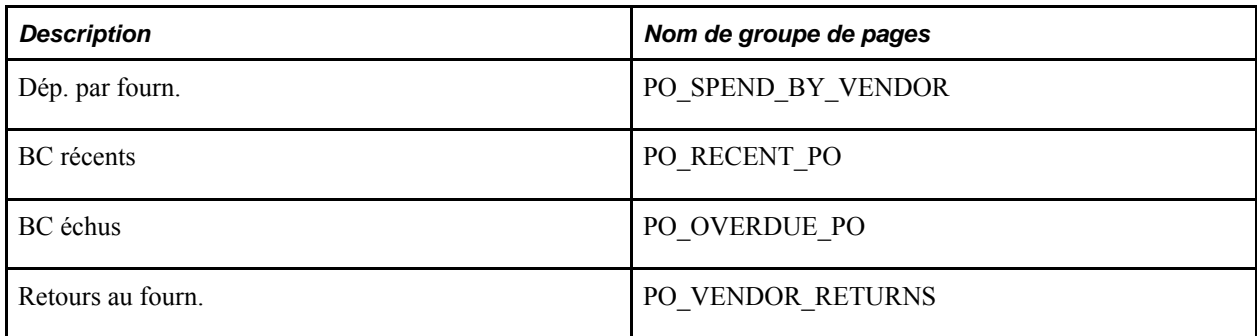

Voici quelques directives pour définir des services de contenu connexe :

- Le code de service peut être identique au nom du groupe de pages.
- Le nom du service est affiché dans l'onglet Données connexes.
- Le type d'URL est une URL de groupe de pages PeopleSoft.

**Remarque :** Si l'application fonctionne en mode intégré avec le système Mesure du rendement des entreprises, vous pourrez, si vous le désirez, définir et consulter le rapport type sur la ponctualité du fournisseur en tant que service de contenu connexe.

Le nom du menu est MANAGE\_PURCHASE\_ORDERS.

• Pour chaque définition de service, ajoutez les paramètres suivants en les épelant et en les présentant exactement comme ils le sont dans le tableau suivant. Un paramètre mal orthographié peut provoquer des résultats imprévisibles :

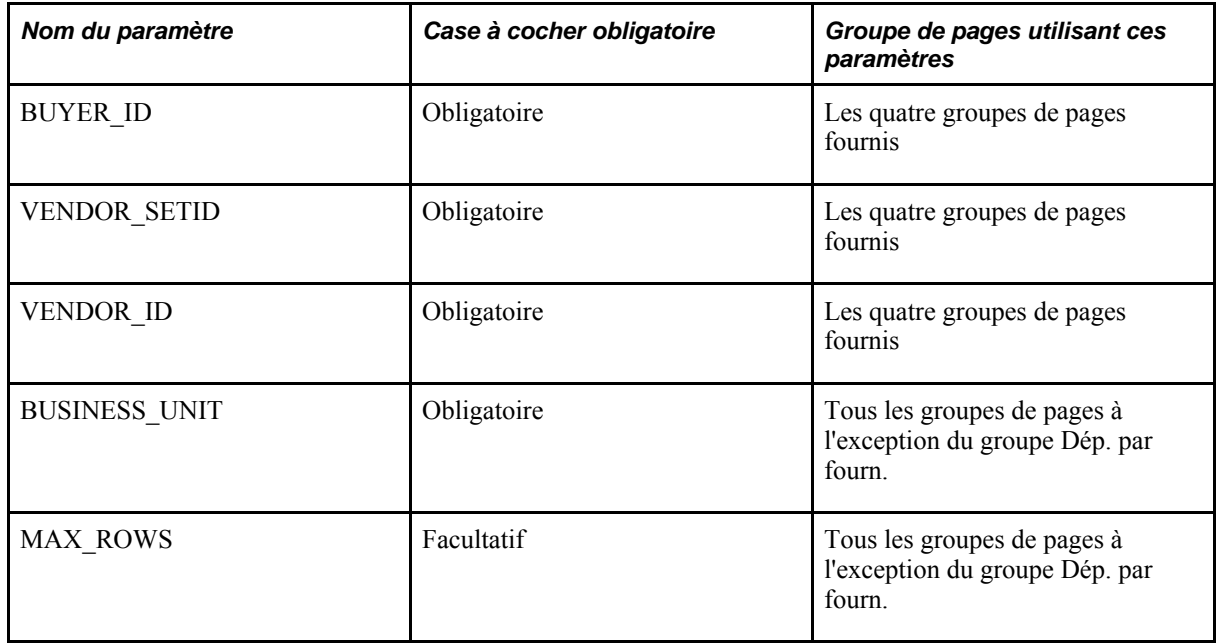

2. Affectez le service de contenu connexe à la page principale de l'application dans la page Attribution contenu connexe.

Pour accéder à la page, sélectionnez Utilitaires PeopleTools, Portail, Service contenu connexe, Gestion serv. contenu connexe, et cliquez sur le bouton Modification config. pour la référence de contenu Mise à jour BC.

**Remarque :** Lorsque vous ajoutez le premier contenu connexe à un groupe de pages, il n'y aura pas de groupe de pages avec un bouton Modification config.. Vous devrez l'associer à un nouveau groupe de pages, puis y accéder. Cliquez sur le lien Associer un contenu connexe aux pages d'application dans la page Gestion configuration contenu connexe pour lancer le traitement.

Voici la marche à suivre pour configurer le service de contenu connexe pour les bons de commande :

- a. Sélectionnez l'option Services niveau page.
- b. Associez n'importe lequel des quatre services, ou tous, à la page PO\_LINE.
- c. Affectez un numéro de séquence unique à chaque service correspondant à l'ordre d'affichage, par exemple l'ordre des onglets.
- 3. Mappez les champs de chaque service de contenu connexe associé aux bons de commande en suivant les directives suivantes :
	- La valeur MAX\_ROWS doit être fixe.

Entrez un numéro ou laissez le champ vide pour utiliser l'option d'installation des bons de commande.

- Tous les autres paramètres doivent être mappés aux champs de page.
- Lorsque vous sélectionnez un champ de page, il est plus facile de d'abord les trier par Nom de champ, car celui-ci correspondra probablement au nom du paramètre défini précédemment.

Une fois la définition terminée, vous pouvez accéder aux pagelets de contenu connexe en cliquant sur le lien Données connexes au haut de la page Mise à jour BC - Bon commande.

Pour obtenir des renseignements supplémentaires sur le traitement, les pages et les champs liés à l'utilisation du contenu connexe, consultez le guide PeopleTools PeopleBook.

Voir Working with Related Content Services, *Guide Enterprise PeopleTools PeopleBook : PeopleTools Portal Technology*

# **Pages utilisées pour accéder aux données connexes des bons de commande**

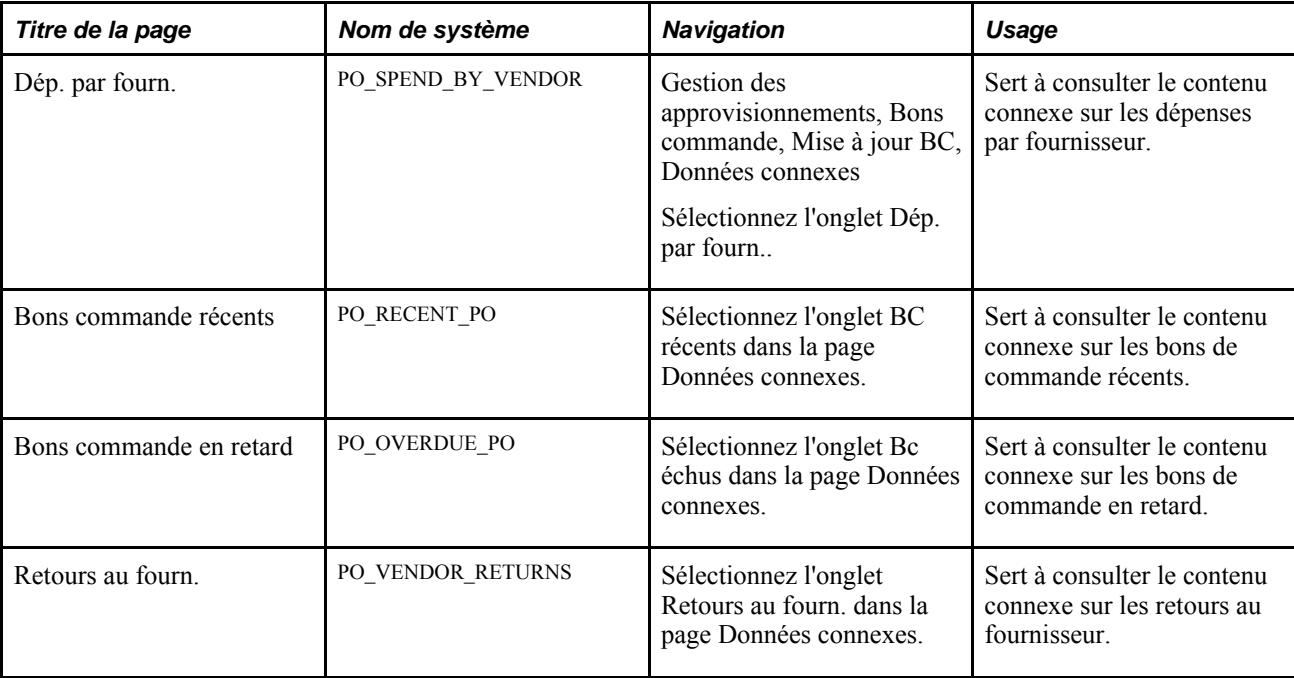

### **Consultation des données connexes sur les dépenses par fournisseur**

Accédez à la page de contenu connexe Dép. par fourn. (Gestion approvisionnements, Bons commandes, Mise à jour BC, Données connexes et sélectionnez l'onglet Dép. par fourn.).

| $\bullet$ Contenu connexe                                                                                                    |                  | Dép. par fourn.              | <b>BC</b> récents | BC échus | Retours au fourn. | Rendement ponctualité                         | 四回区          |
|----------------------------------------------------------------------------------------------------|------------------|------------------------------|-------------------|----------|-------------------|-----------------------------------------------|--------------|
| De date historique dépenses: 2009-02-10<br>Au: 2009-10-14<br>De date dépenses futures: 2009-10-15 Au: 2010-01-31<br>Détails dépenses |                  |                              | 400 000           |          |                   |                                               |              |
| Dépenses historiques                                                                                                    | Dépenses futures | <b>Total dépenses Devise</b> | 200 000           |          |                   |                                               |              |
| 990 300.00                                                                                                    | 250 000.00       | 1 240 300,00 USD             |                   | υ        |                   |                                               |              |
|                                                                                                    |                  |                              |                   | Fév.     | Avr.<br>Juin.     | Juil<br>Août<br>Dépenses fournisseur par mois | Oct.<br>Déc. |

Contenu connexe sur les dépenses par fournisseur

Le contenu connexe Dépenses par fournisseur affiche les dépenses historiques et futures par fournisseur pour l'acheteur. L'entité de déclaration ainsi que le nombre de périodes passées et futures sont définis dans les options d'affichage de la console pour chaque acheteur. La pagelet comporte un graphique à barres qui illustre les dépenses par fournisseur par mois.

Lorsque vous cliquez sur une barre, vous accédez au tableau détaillé du bon de commande dans lequel vous pouvez consulter une liste des bons de commande pour la période définie, de même que des données supplémentaires sur le bon de commande. L'utilisateur accède à une page décrite ci-dessous qui affiche tous les bons de commande qui composent les dépenses du mois. Vous pouvez cliquer sur le lien de code de bon de commande pour consulter les détails du bon de commande.

### **Consultation du contenu connexe sur les bons de commande récents**

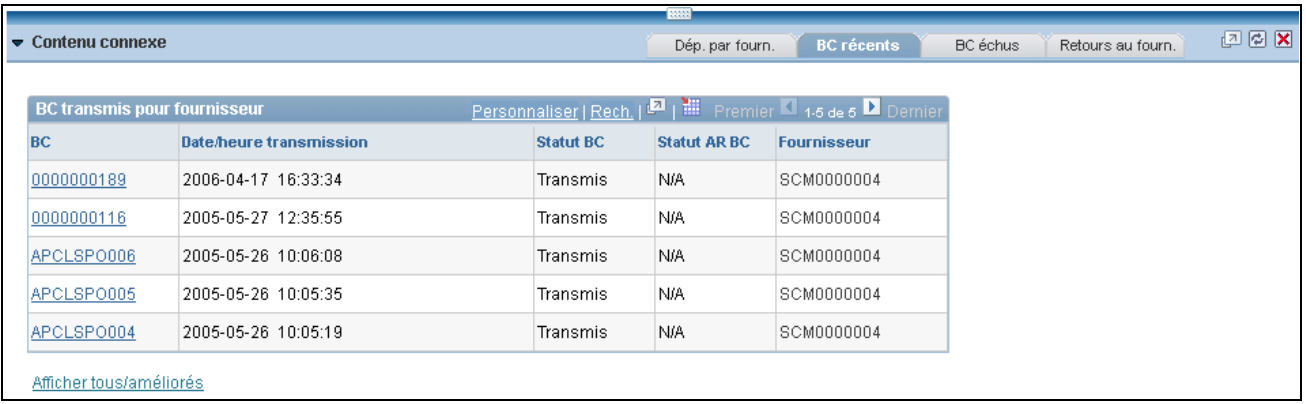

Accédez au contenu connexe BC récents (sélectionnez l'onglet BC récents dans la page Données connexes).

Contenu connexe sur les bons de commande récents

Le contenu connexe sur les bons de commande récents affiche les bons de commande pour lesquels la date d'échéance prévue est antérieure à la date courante et la quantité à recevoir est supérieure à zéro. Cliquez sur le lien Code BC pour accéder à la page Mise à jour BC - Bon commande. Utilisez la page pour consulter ou mettre à jour le bon de commande. Vous pouvez également cliquer sur le lien Afficher tous/améliorés pour rechercher les bons de commande transmis à l'aide de critères qui limitent le nombre de bons de commande recherchés.

### **Consultation des données connexes sur les bons de commande en retard**

Accédez au contenu connexe BC échus (sélectionnez l'onglet Bc échus dans la page Données connexes).

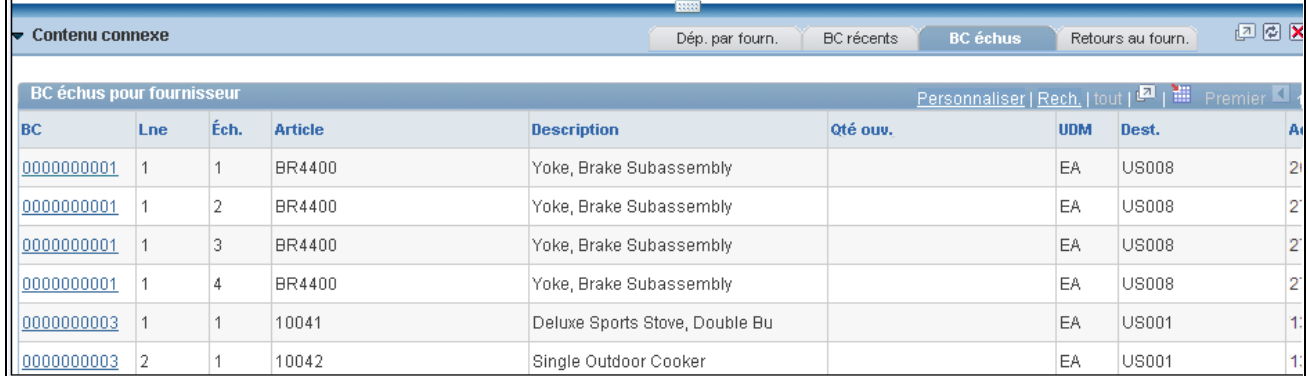

Contenu connexe sur les bons de commande en retard

Le contenu connexe sur les bons de commande en retard affiche les bons de commande pour lesquels la date d'échéance prévue est antérieure à la date courante et la quantité à recevoir est supérieure à zéro. Cliquez sur le lien Code BC pour accéder à la page Mise à jour BC - Bon commande. Utilisez la page pour consulter ou mettre à jour le bon de commande.

Vous pouvez également cliquer sur le lien Afficher tous/améliorés pour rechercher les bons de commande en retard à l'aide de critères qui limitent le nombre de bons de commande recherchés.

### **Consultation des données connexes sur les retours au fournisseur**

Accédez au contenu connexe Retours au fourn. (sélectionnez l'onglet Retours au fourn. dans la page Données connexes).

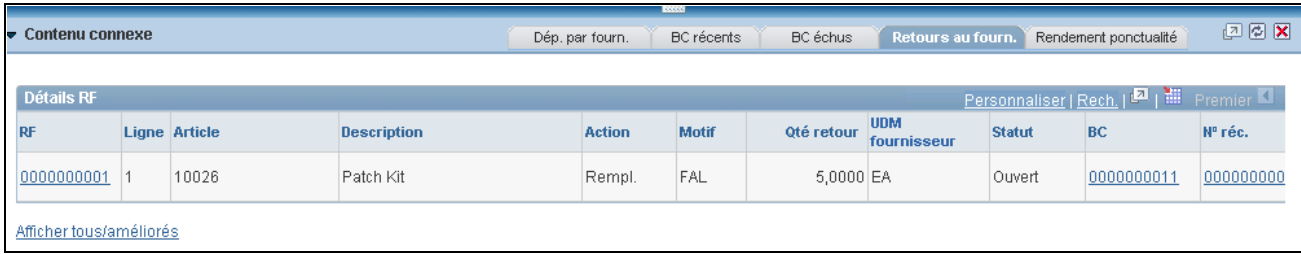

Contenu connexe sur les retours au fournisseur

Le contenu connexe sur les retours au fournisseur affiche une liste des retours.

**RF** Cliquez sur ce lien pour accéder à la page Interr. retour fournisseur - Retour fournisseur dans laquelle vous pouvez consulter tous les détails concernant le retour. **BC** Cliquez sur ce lien pour accéder à la page Mise à jour BC - Bon commande

dans laquelle vous pouvez consulter tous les détails relatifs au retour.

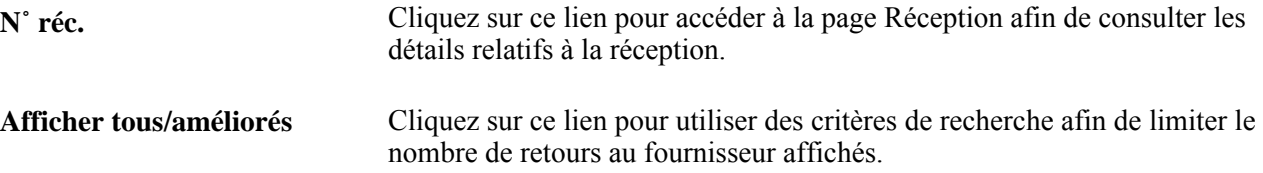

# **Chapitre 29**

# **Localisation des sources d'approvisionnement pour les bons de commande**

Le présent chapitre porte sur la localisation des sources d'approvisionnement pour les bons de commande et traite des sujets suivants :

- sélection manuelle des demandes d'achat aux fins d'approvisionnement;
- sélection automatique des demandes d'achat aux fins d'approvisionnement;
- approvisionnement par région;
- chargement des demandes d'approvisionnement provenant des systèmes Planification de l'approvisionnement et Gestion de la production de PeopleSoft;
- création de demandes de stocks;
- exécution du traitement de calcul des bons de commande;
- utilisation de la console des sources d'approvisionnement;
- création de bons de commande à l'aide du traitement de création des bons de commande;
- utilisation du traitement d'approvisionnement automatique;
- mise à jour des dates et des montants dans l'historique des fournisseurs prioritaires;
- vidage des tables intermédiaires d'approvisionnement;
- entrée manuelle de données dans les tables intermédiaires d'approvisionnement;
- messages d'erreur relatifs à l'approvisionnement.

**Remarque :** Les sujets ci-dessus sont présentés dans l'ordre d'exécution des traitements d'approvisionnement. Notez qu'il ne sera pas nécessaire d'exécuter tous ces traitements à chaque fois.

# **Fonctionnement du processus de gestion de localisation des sources d'approvisionnement pour les bons de commande**

Le processus de gestion de sélection des fournisseurs sert à créer des bons de commande (BC) à partir de demandes provenant de différentes sources et chargées dans les tables intermédiaires de l'application Gestion des approvisionnements de PeopleSoft. Le diagramme suivant donne un aperçu du flux du processus de gestion lié à la sélection des fournisseurs et illustre les origines des demandes d'articles, telles que les données externes et les applications Gestion des stocks et Gestion des commandes :

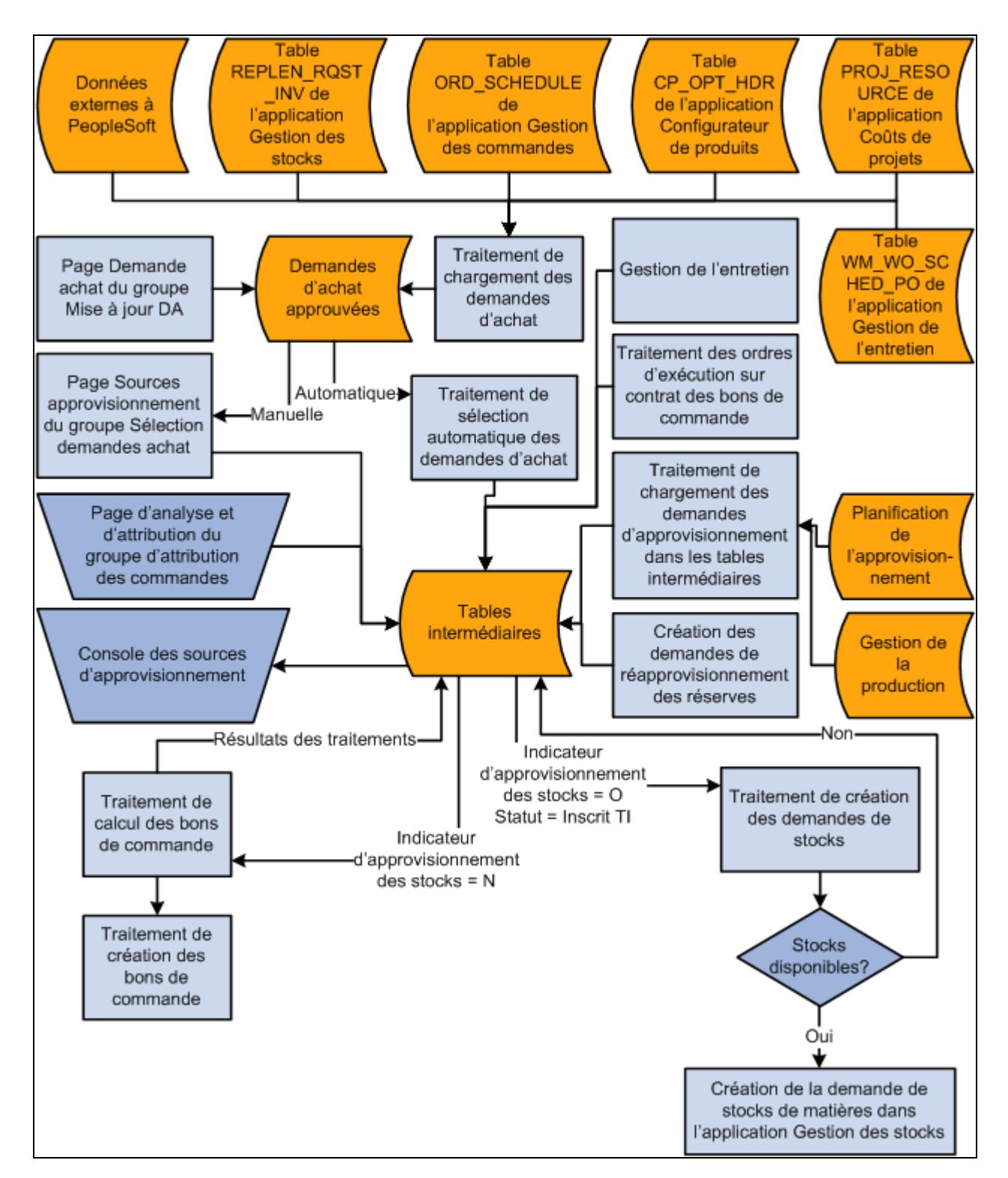

Processus de gestion de localisation des sources d'approvisionnement

Les processus de gestion ci-dessus font également partie des traitements d'approvisionnement et sont expliqués dans d'autres sections du présent guide :

• Attribution des commandes.

Les demandes de prix acceptées sont chargées dans les tables intermédiaires de l'application Gestion des approvisionnements aux fins de création des bons de commande.

- Inscription des ordres d'exécution sur contrat dans les tables intermédiaires aux fins de création des bons de commande.
- Inscription des demandes de réapprovisionnement des réserves dans les tables intermédiaires aux fins de création des bons de commande.

### **Principales tables intermédiaires d'approvisionnement**

Les principales tables intermédiaires d'approvisionnement sont les suivantes :

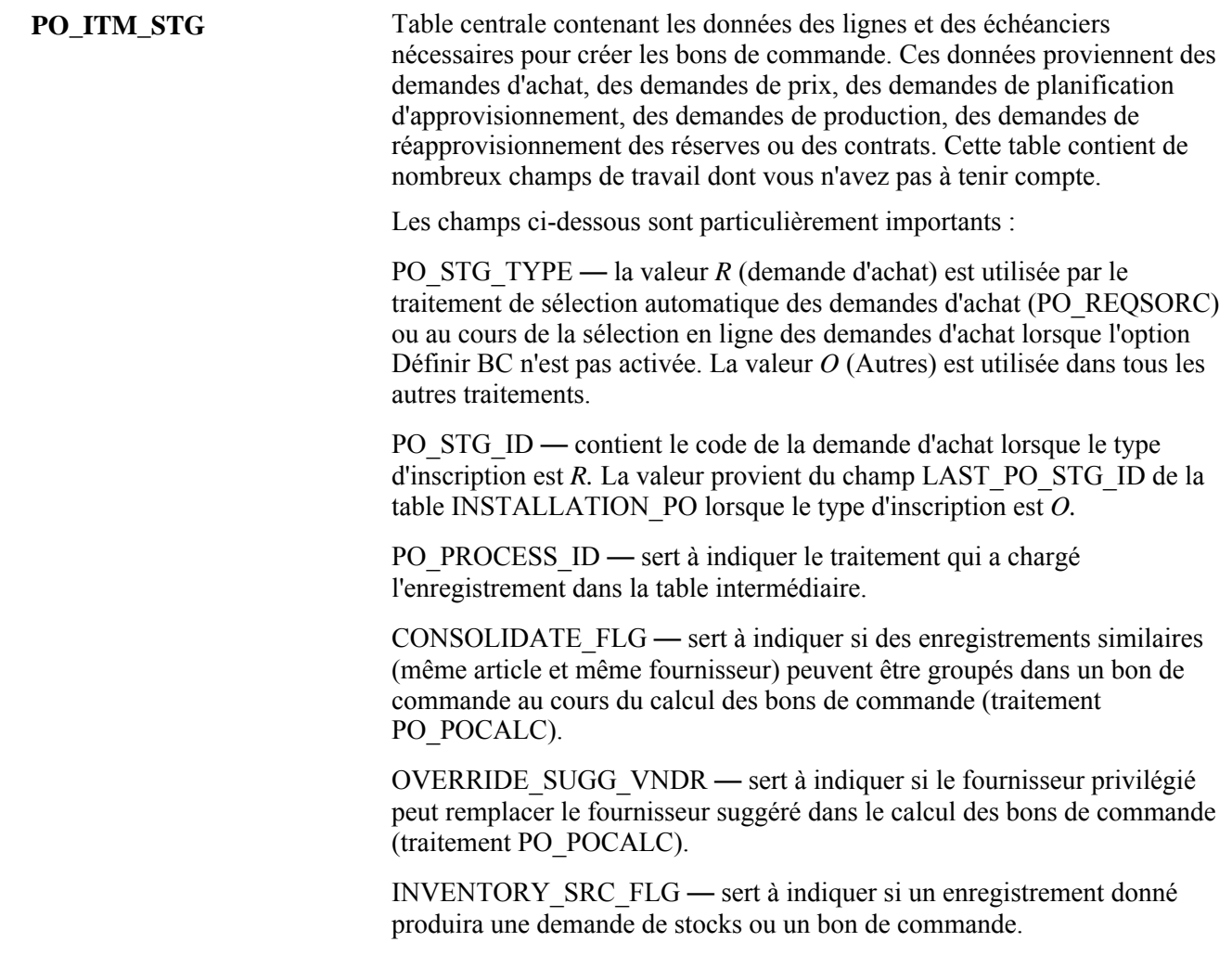

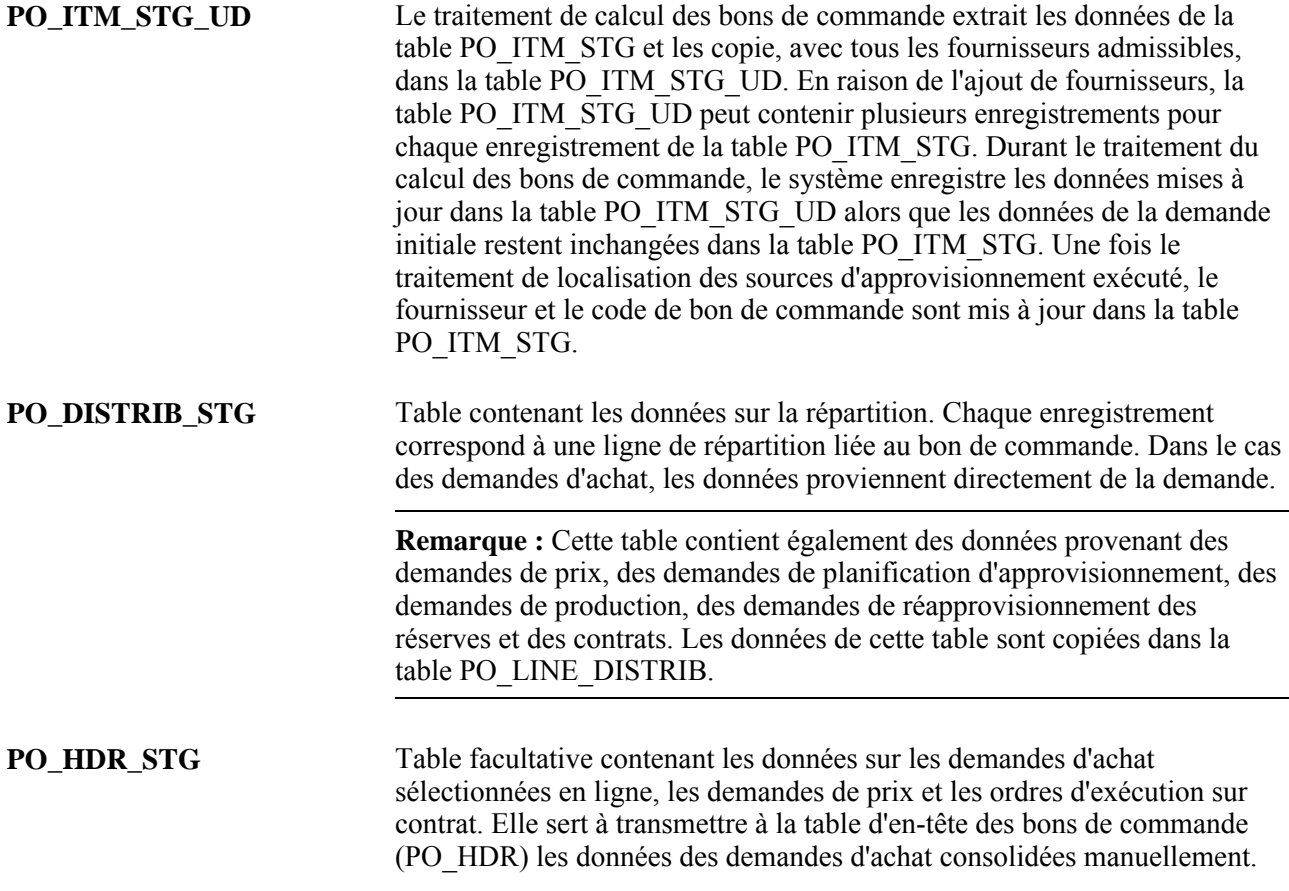

# **Statuts d'inscription dans une table intermédiaire**

Le tableau ci-dessous contient tous les statuts (STAGE\_STATUS) des enregistrements inscrits dans les tables intermédiaires PO\_ITM\_STG et PO\_ITM\_STG\_UD.

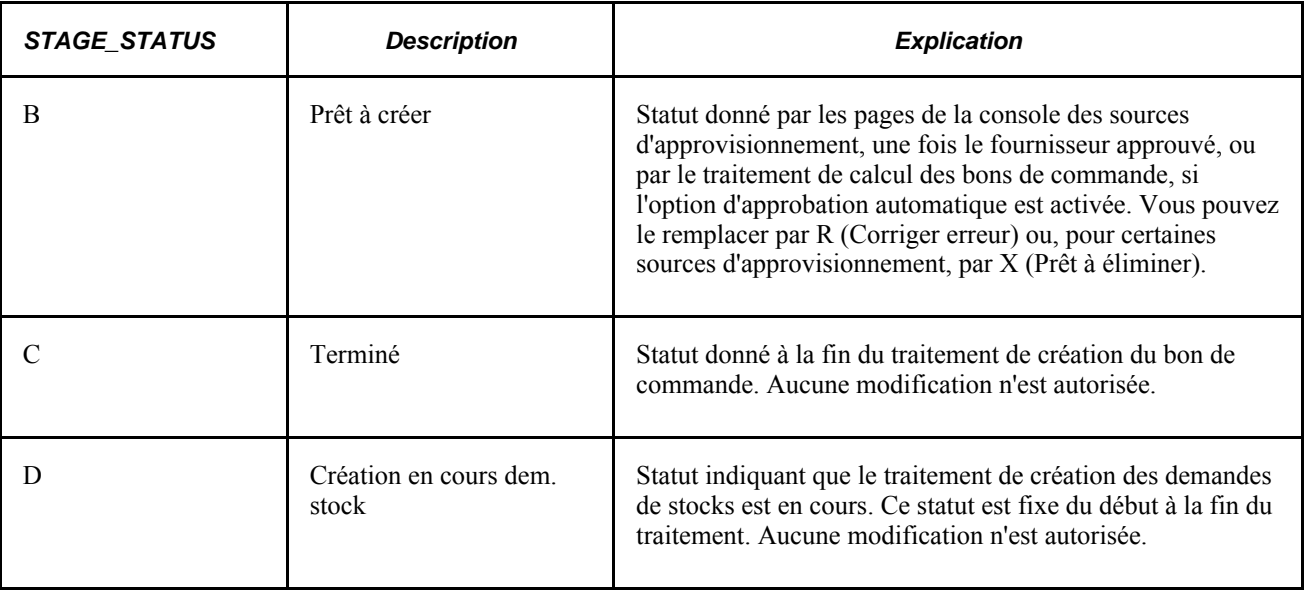

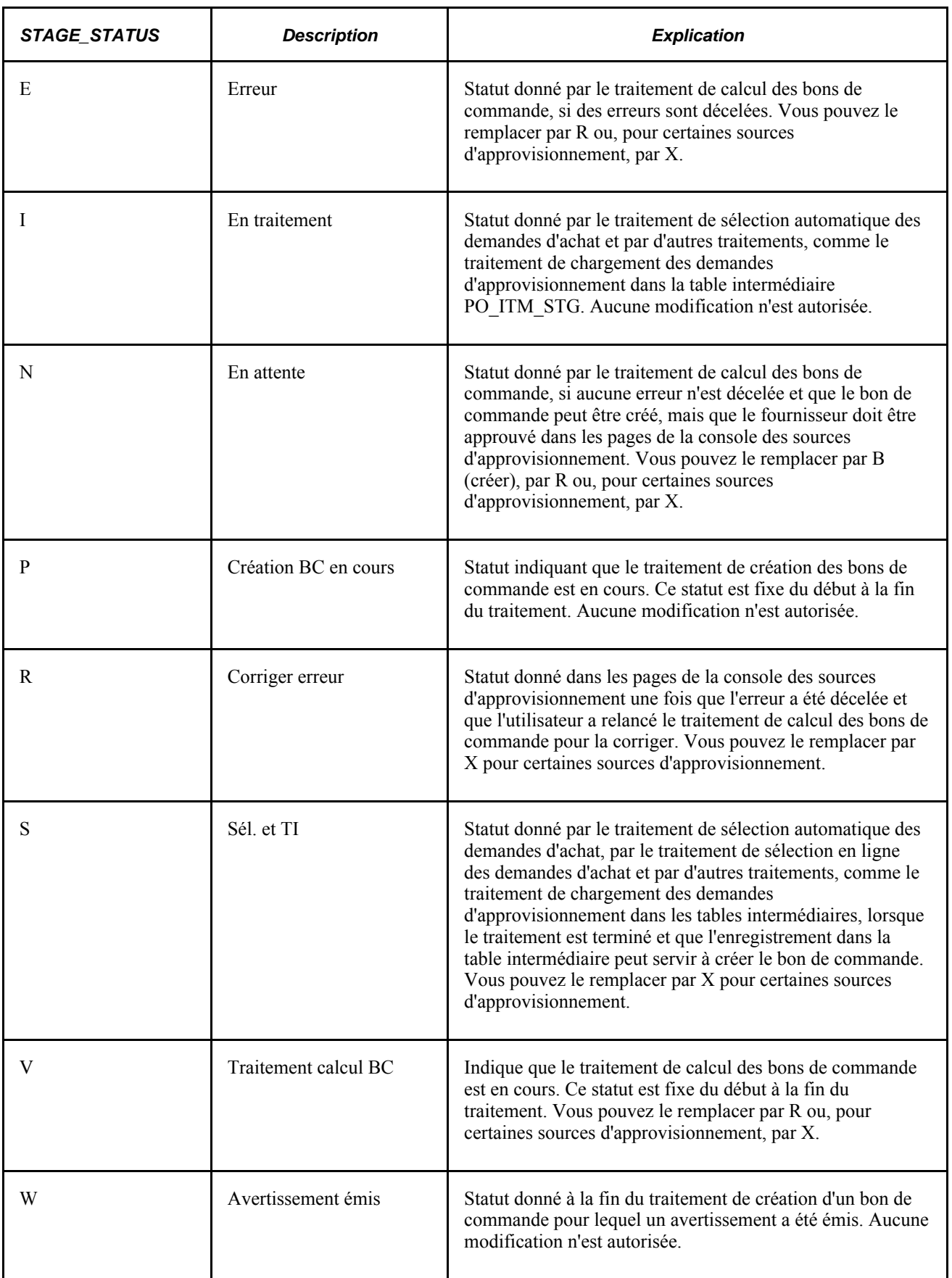

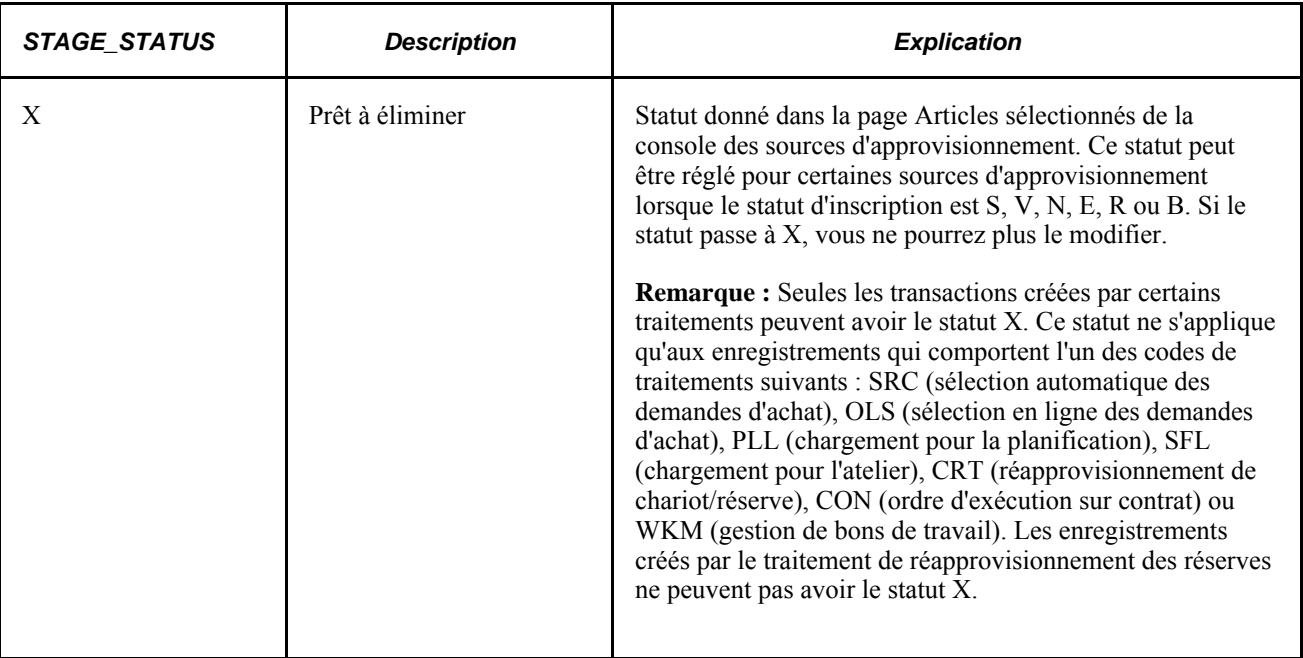

# **Critères de sélection des demandes d'achat obligatoires**

Aux fins de sélection manuelle (dans la page Sources approvisionnement du groupe Sélection demandes achat) ou automatique (par le traitement de sélection automatique), une demande d'achat doit remplir certaines conditions.

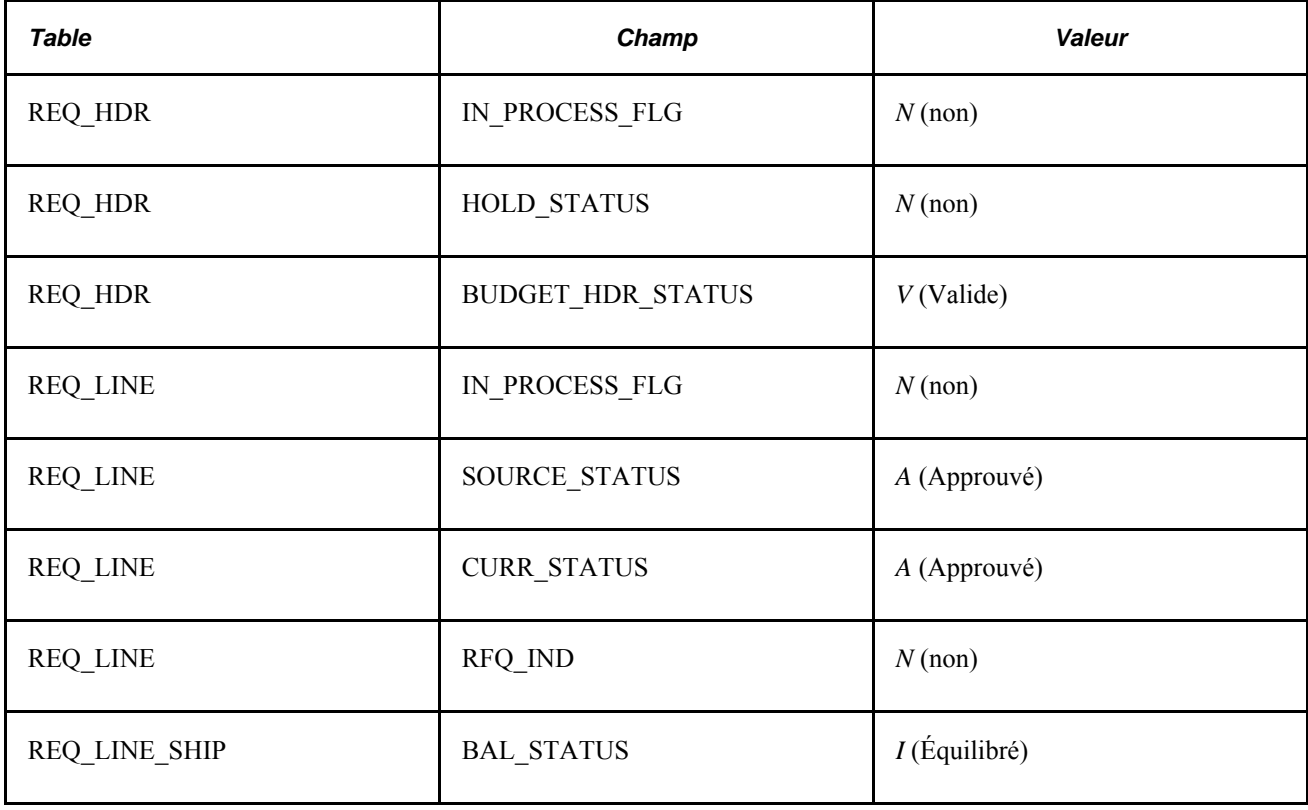

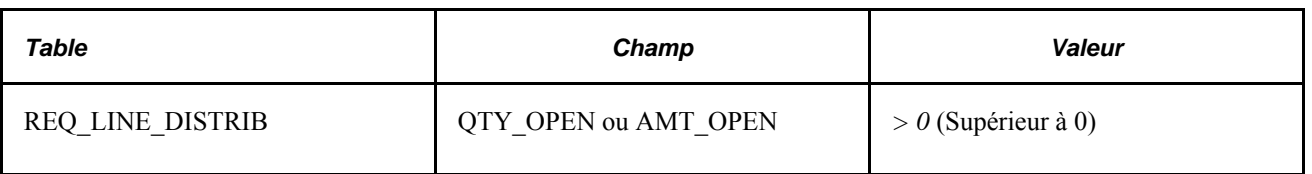

**Remarque :** Si la valeur du champ AMT\_OPEN est *> 0,* la valeur du champ QTY\_OPEN devra être différente de *> 0.* De même, si la valeur du champ QTY\_OPEN est *> 0,* la valeur du champ AMT\_OPEN devra être autre que  $> 0$ . Il ne peut y avoir qu'une seule valeur  $> 0$  dans la table REQ\_LINE\_DISTRIB.

Si la page Sources approvisionnement du groupe Sélection demandes achat ne contient pas de demandes d'achat, vérifiez les critères de sélection. Pour être sélectionnée, une demande d'achat doit satisfaire aux exigences ci-dessous.

- Le statut de la ligne de la demande d'achat doit être Approuvé.
- L'indicateur de demande de prix dans la ligne de demande d'achat doit être *N* (non).
- L'indicateur de traitement en cours dans la ligne de demande d'achat doit être *N.* Lorsqu'une ligne de demande d'achat est sélectionnée aux fins d'approvisionnement, cet indicateur passe à *O* (oui), ce qui signifie que la ligne ne peut pas être utilisée tant que le traitement n'est pas terminé. Une fois la sélection des fournisseurs effectuée, l'indicateur est remis à *N* et peut être modifié.
- Le statut de blocage dans l'en-tête de la demande d'achat doit être *N.*
- Le statut dans l'en-tête du budget de la demande d'achat doit être *V* (Valide).
- Le statut de la source dans la ligne de demande d'achat doit être *A* (Disponible).
- Le statut dans l'échéancier de la demande d'achat doit être *I* (Équilibré).
- La quantité ouverte ou le montant ouvert dans la ligne de répartition doit être supérieur à zéro.

Si vous n'arrivez pas à sélectionner des demandes d'achat, créez une interrogation afin de faire afficher tous les champs utilisés dans le traitement de sélection. Vous comprendrez ainsi pourquoi elles ne peuvent pas être sélectionnées.

#### **Voir aussi**

*Guide Enterprise PeopleTools PeopleBook : PeopleSoft Query*

# **Éléments communs utilisés dans le chapitre**

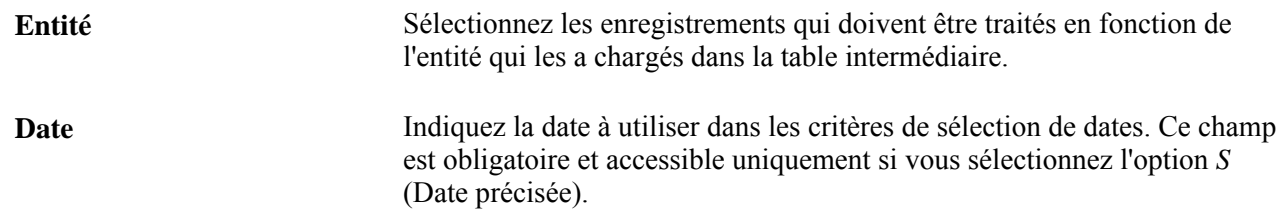

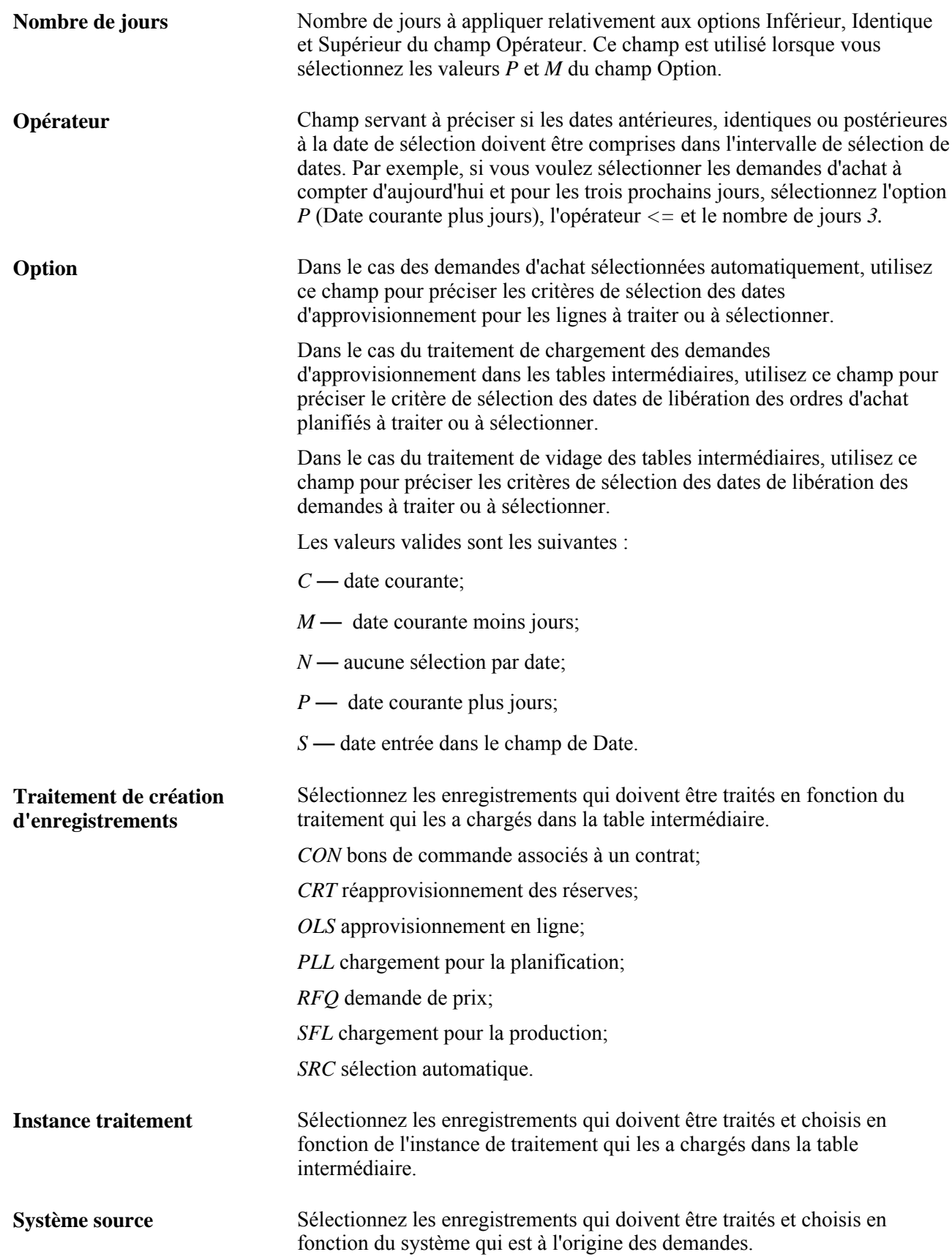

# **Sélection manuelle des demandes d'achat aux fins d'approvisionnement**

La présente section porte sur le traitement de sélection manuelle des demandes d'achat et traite des sujets suivants ·

- association manuelle d'une demande d'achat à un bon de commande;
- mise à jour des données sur les cartes d'approvisionnement;
- remplacement des fournisseurs dans les demandes d'achat;
- consultation des données sur les bons de commande figurant dans les tables intermédiaires;
- consultation des données sur les articles des bons de commande figurant dans les tables intermédiaires;
- consultation des données sur les en-têtes des bons de commande figurant dans les tables intermédiaires.

# **Fonctionnement du traitement de sélection manuelle des demandes d'achat**

La sélection manuelle des demandes d'achat offre plus de souplesse que les traitements par lots de sélection automatique des demandes d'achat et de création des bons de commande. Cette fonction permet d'exécuter les tâches suivantes :

• Extraction des articles pour lesquels vous *n'avez pas* indiqué de sélection automatique.

Cette tâche ne peut pas être exécutée par un traitement par lots. Seuls les articles désignés pour la sélection automatique peuvent être extraits.

• Sélection des articles qui ont été commandés selon leur description.

Cette tâche peut être exécutée par un traitement par lots.

• Sélection des demandes de stocks.

Cette tâche peut être exécutée par un traitement par lots.

• Assignation ou remplacement des fournisseurs.

Cette tâche ne peut pas être exécutée par un traitement par lots.

• Ajout à un bon de commande existant.

Cette tâche peut être exécutée par un traitement par lots, s'il s'agit d'une commande permanente.

• Définition d'un enregistrement d'en-tête de bon de commande.

Cette tâche ne peut pas être exécutée par un traitement par lots.

• Utilisez le système pour déterminer s'il doit vérifier le prix ou se servir d'un contrat pour le bon de commande, ou les deux lors de la sélection des demandes d'achat par lots ou du traitement des bons de commande en ligne.

# **Pages utilisées pour sélectionner manuellement des demandes d'achat aux fins d'approvisionnement**

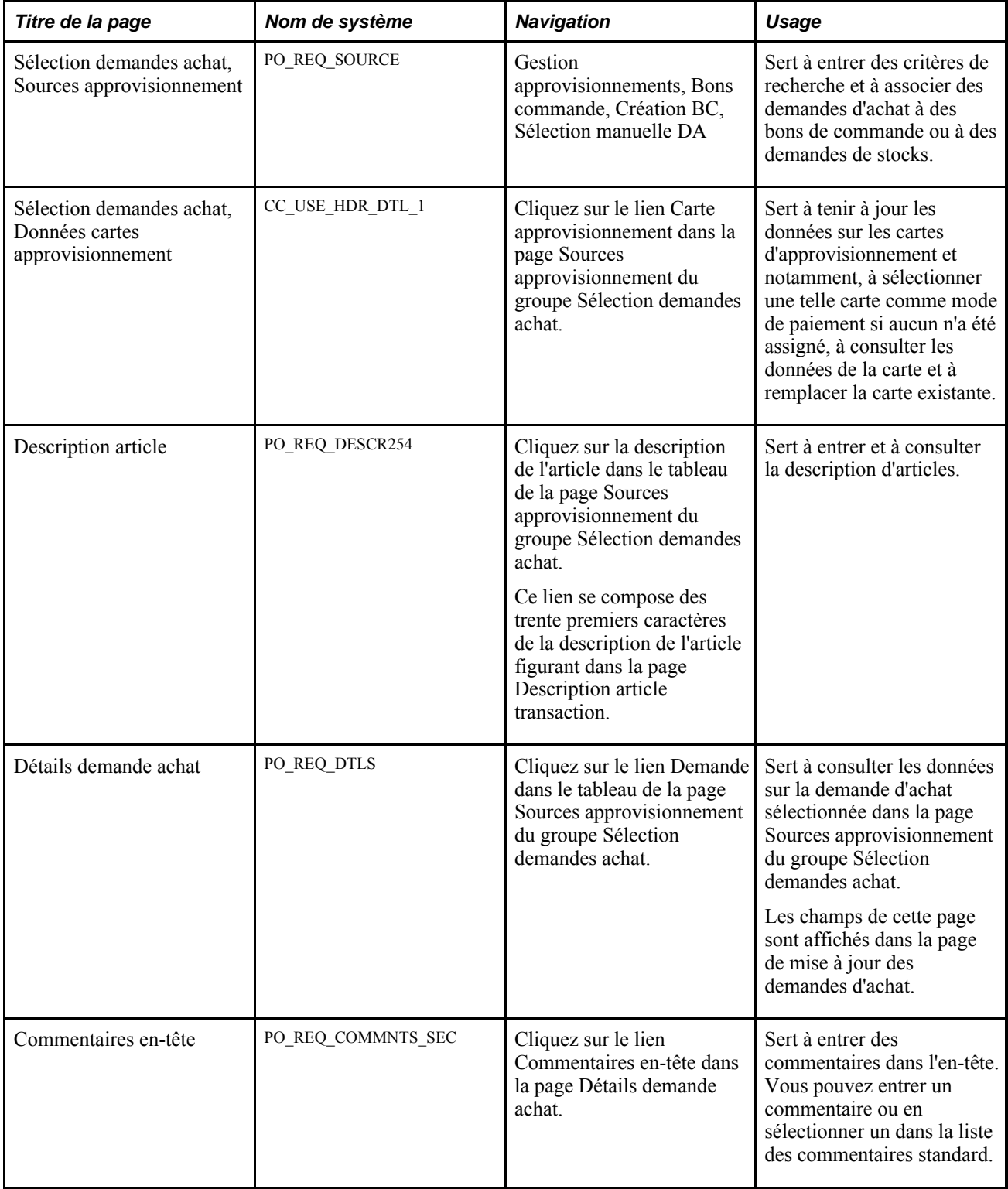

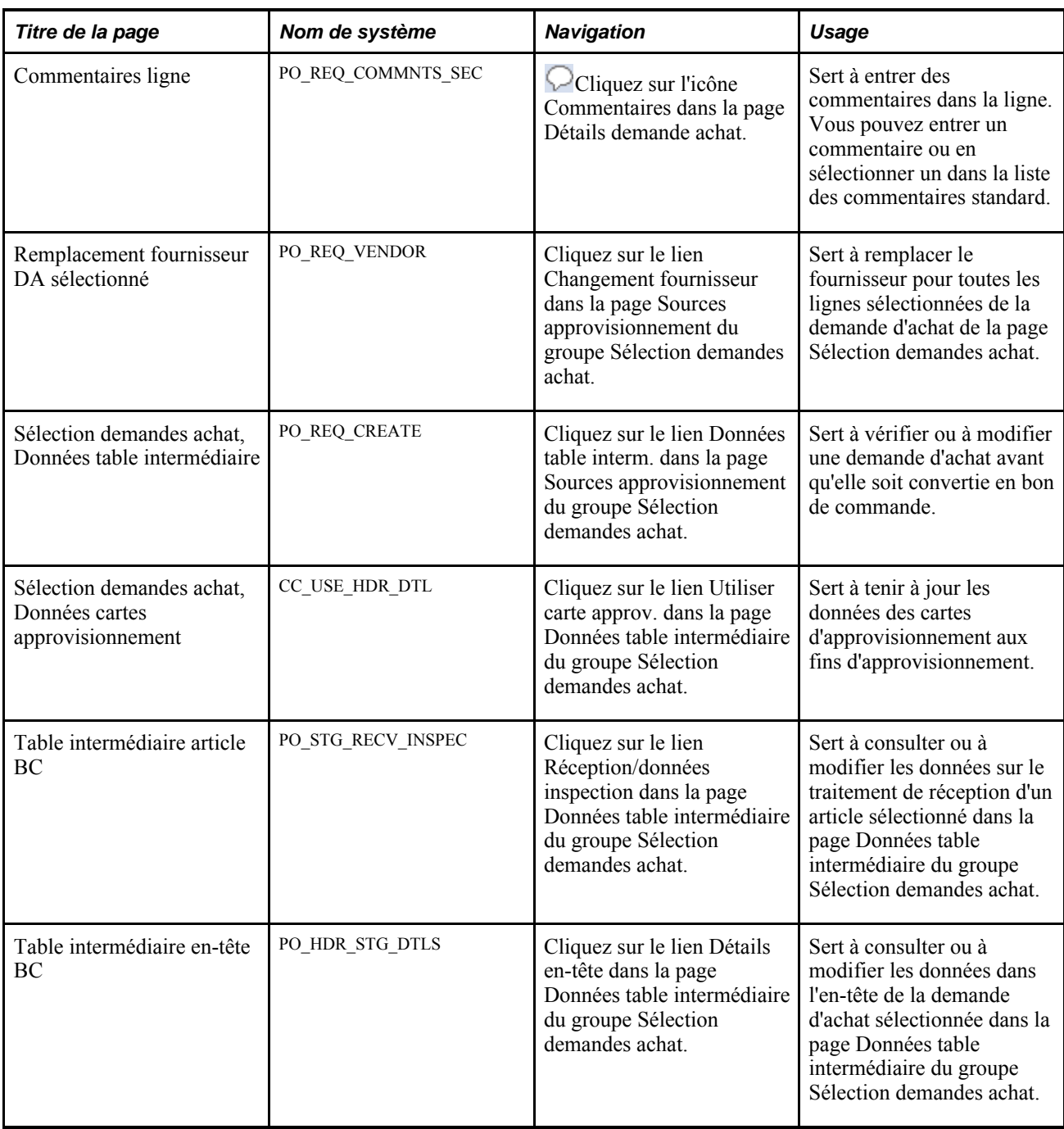

# **Association manuelle d'une demande d'achat à un bon de commande**

Accédez à la page Sélection demandes achat - Approvision. (Gestion approvisionnements, Bons commande, Création BC, Sélection manuelle DA).

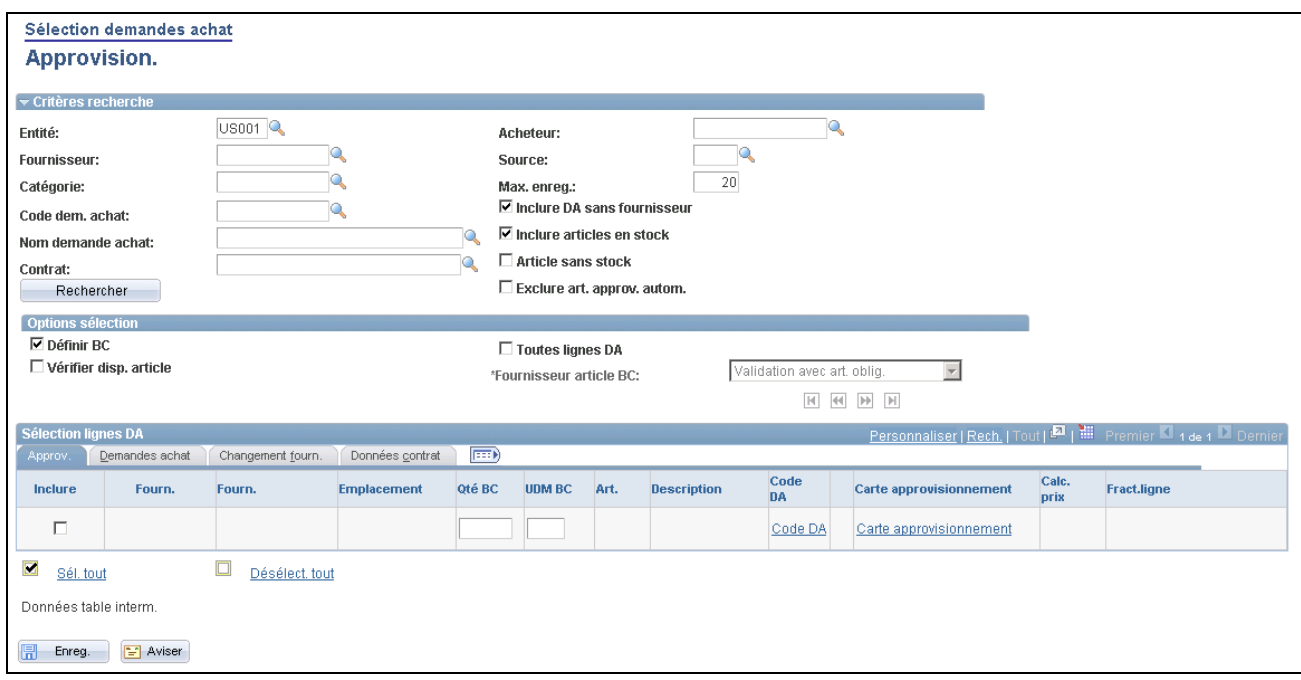

Sélection des demandes d'achat, sources d'approvisionnement

#### **Critères de recherche**

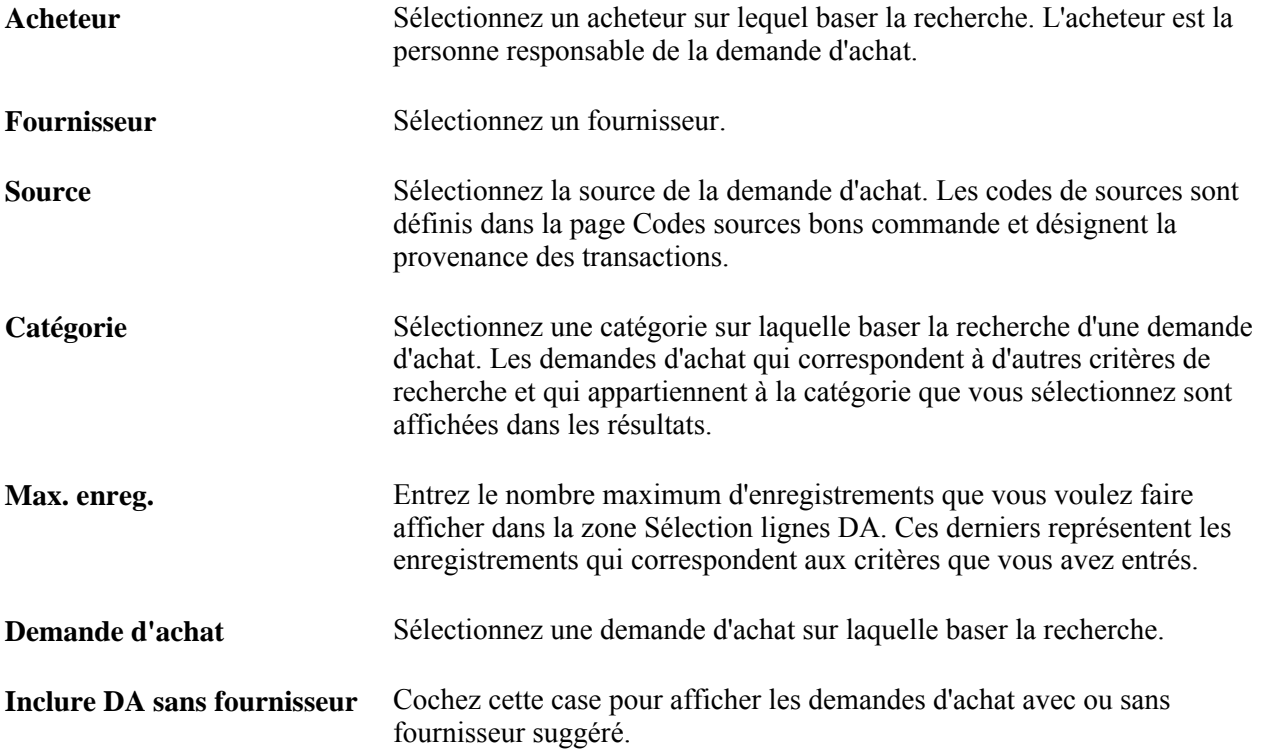

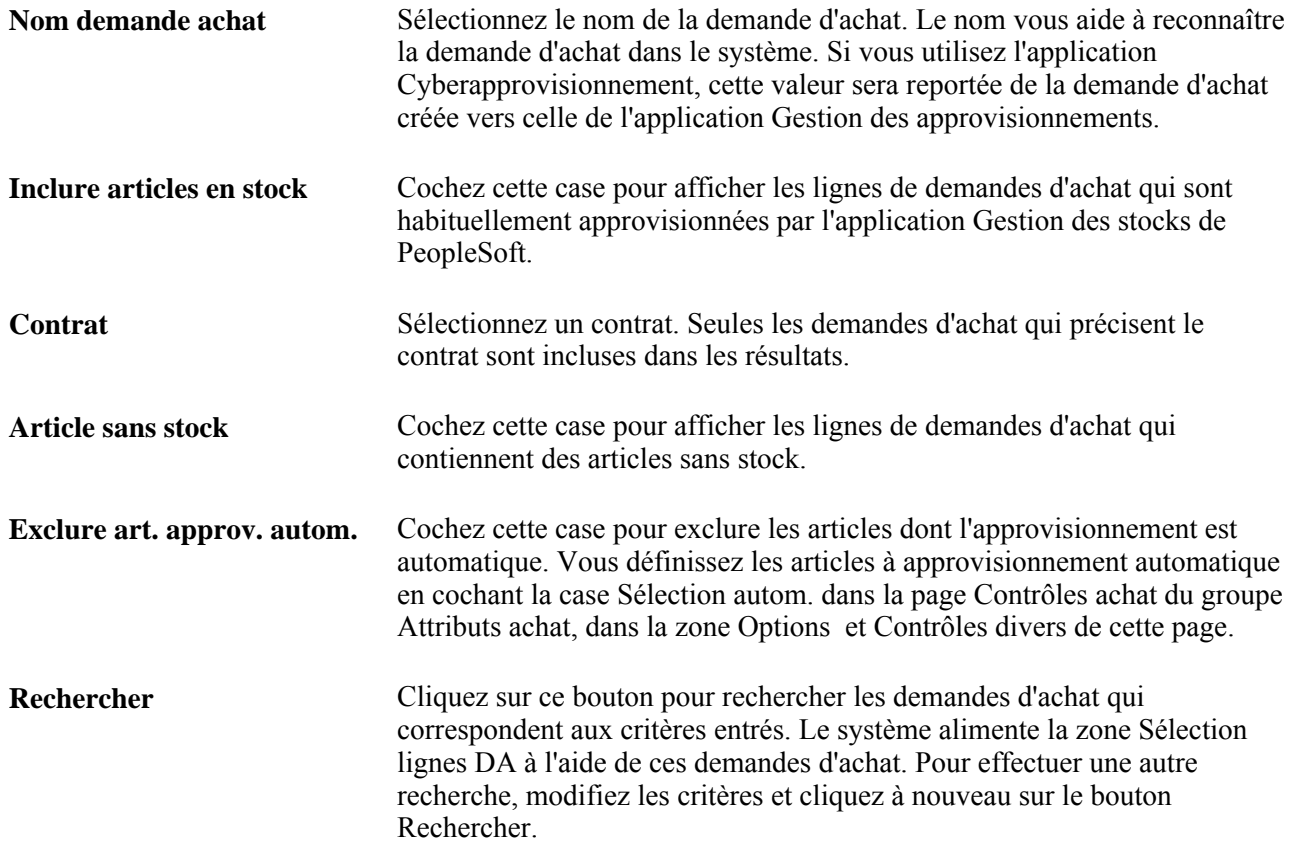

#### **Options de sélection**

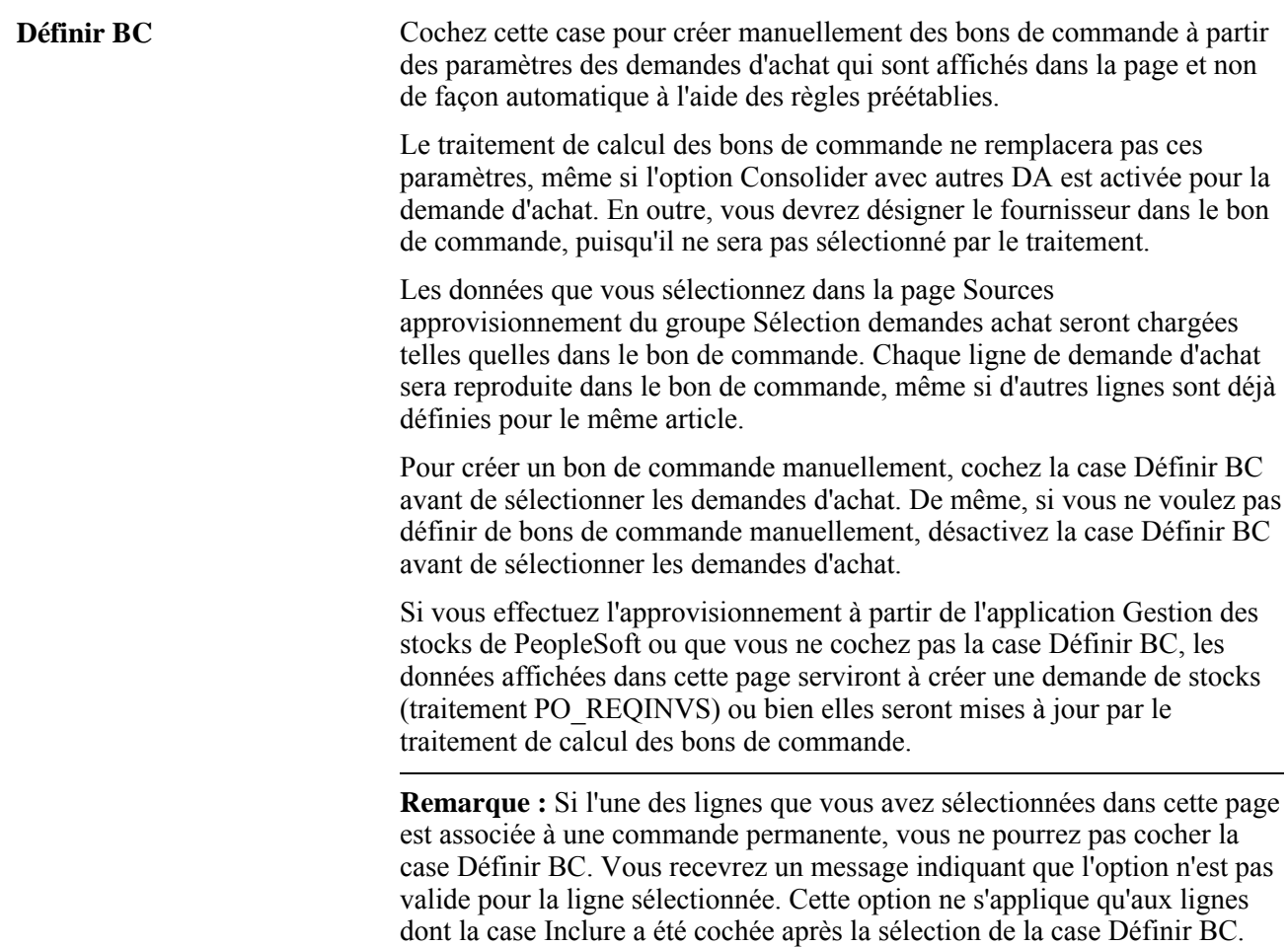

L'option Définir BC est utilisée conjointement avec l'option Remplacer fournisseur suggéré (privilégié) qui est activée dans la page Autorisation demandes achat (sous Configuration GFCA, Définitions communes, Préférences utilisateurs, Gestion approvisionnements) et l'option Remplacer fournisseur suggéré qui est activée dans la page Demande achat du groupe Mise à jour DA sous l'onglet Contrôle sources approvisionnement pour déterminer si c'est le fournisseur privilégié ou le fournisseur suggéré qui sera à la base du bon de commande.

Les fournisseurs privilégiés sont définis dans la page Fournisseur article du groupe Attributs achat.

Les fournisseurs suggérés sont entrés manuellement dans la ligne de la demande d'achat ou sélectionnés par le traitement de calcul des bons de commande.

Lorsque vous cochez la case Définir BC, vous pouvez créer les bons de commande comme bon vous semble. Les cases Remplacer fournisseur suggéré et Consolider avec autres DA sont désélectionnées au moment où les lignes de la demande d'achat sont chargées dans les tables intermédiaires.

Le tableau ci-dessous présente les différents scénarios qui sont possibles lorsque la case Définir BC n'est pas cochée.

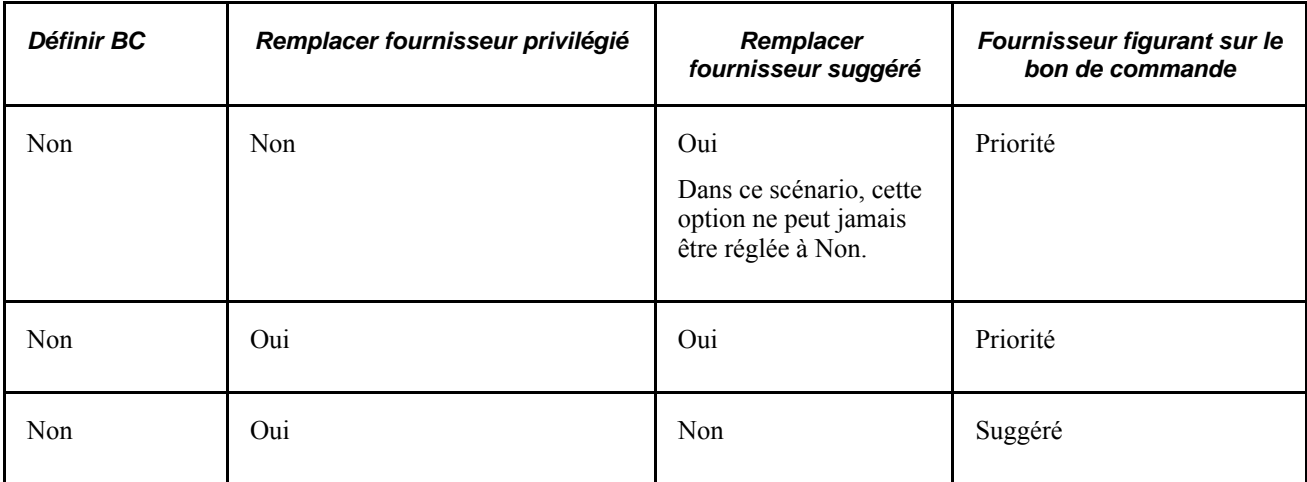

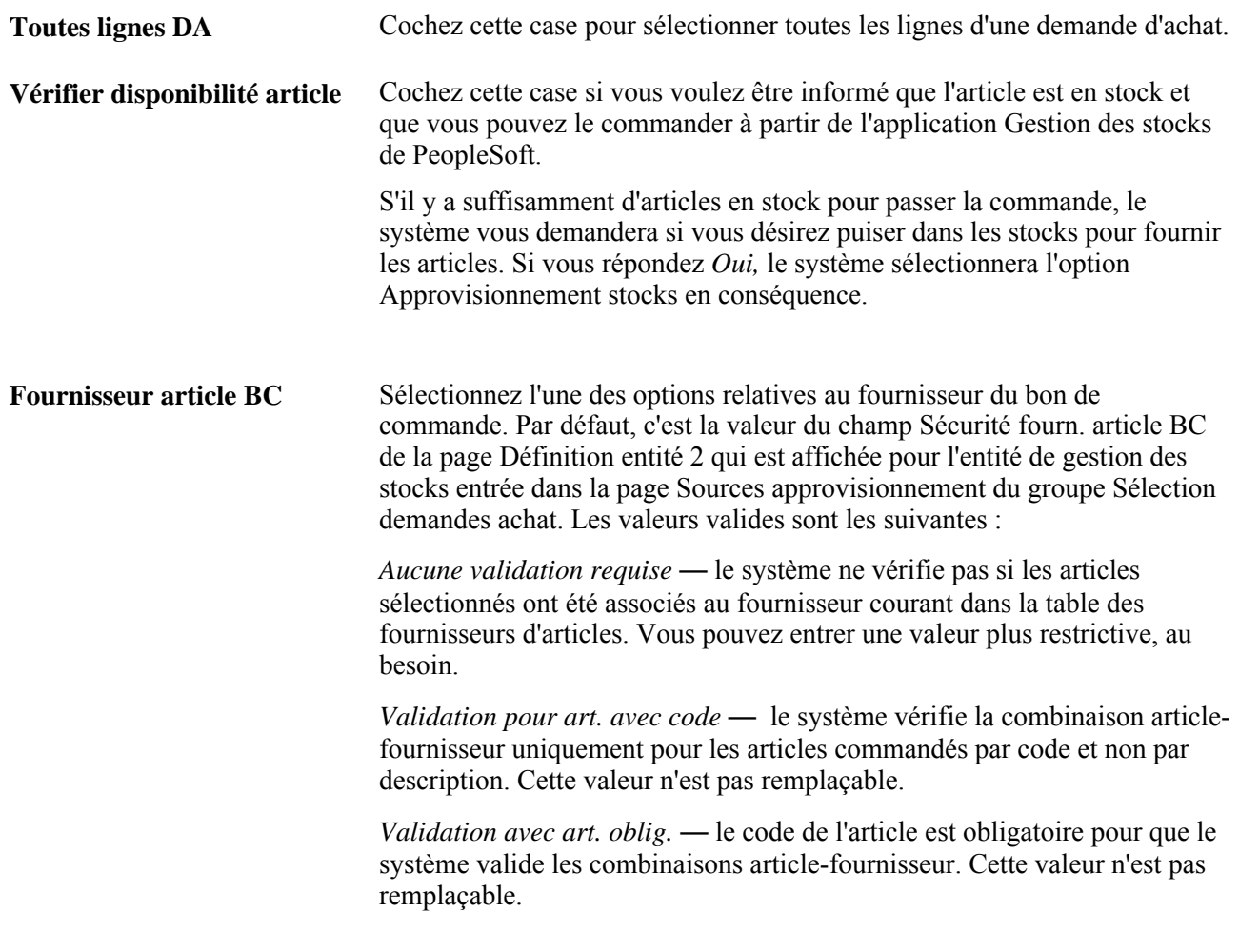

#### **Approvisionnement**

Cliquez sur l'onglet Approv.

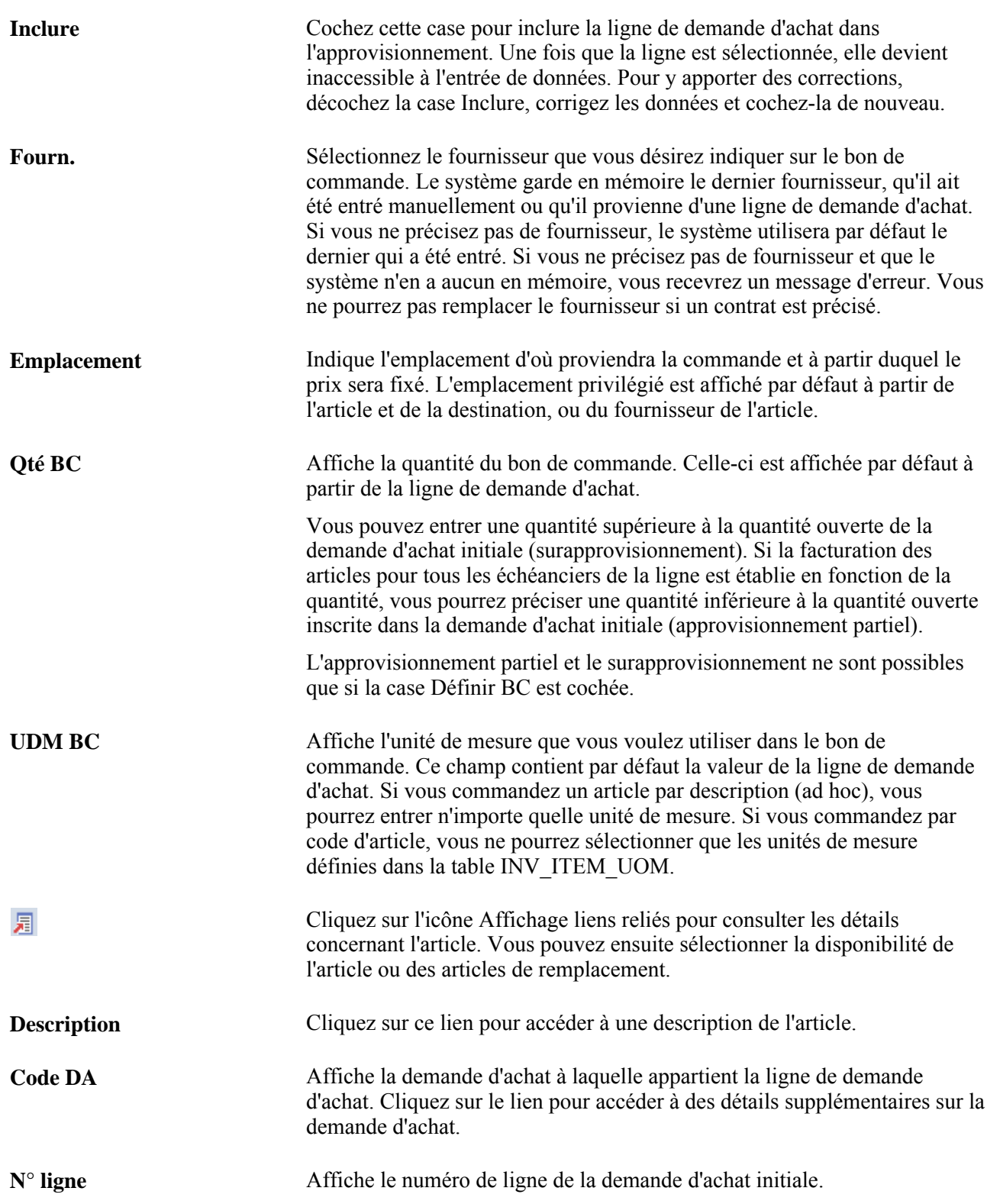

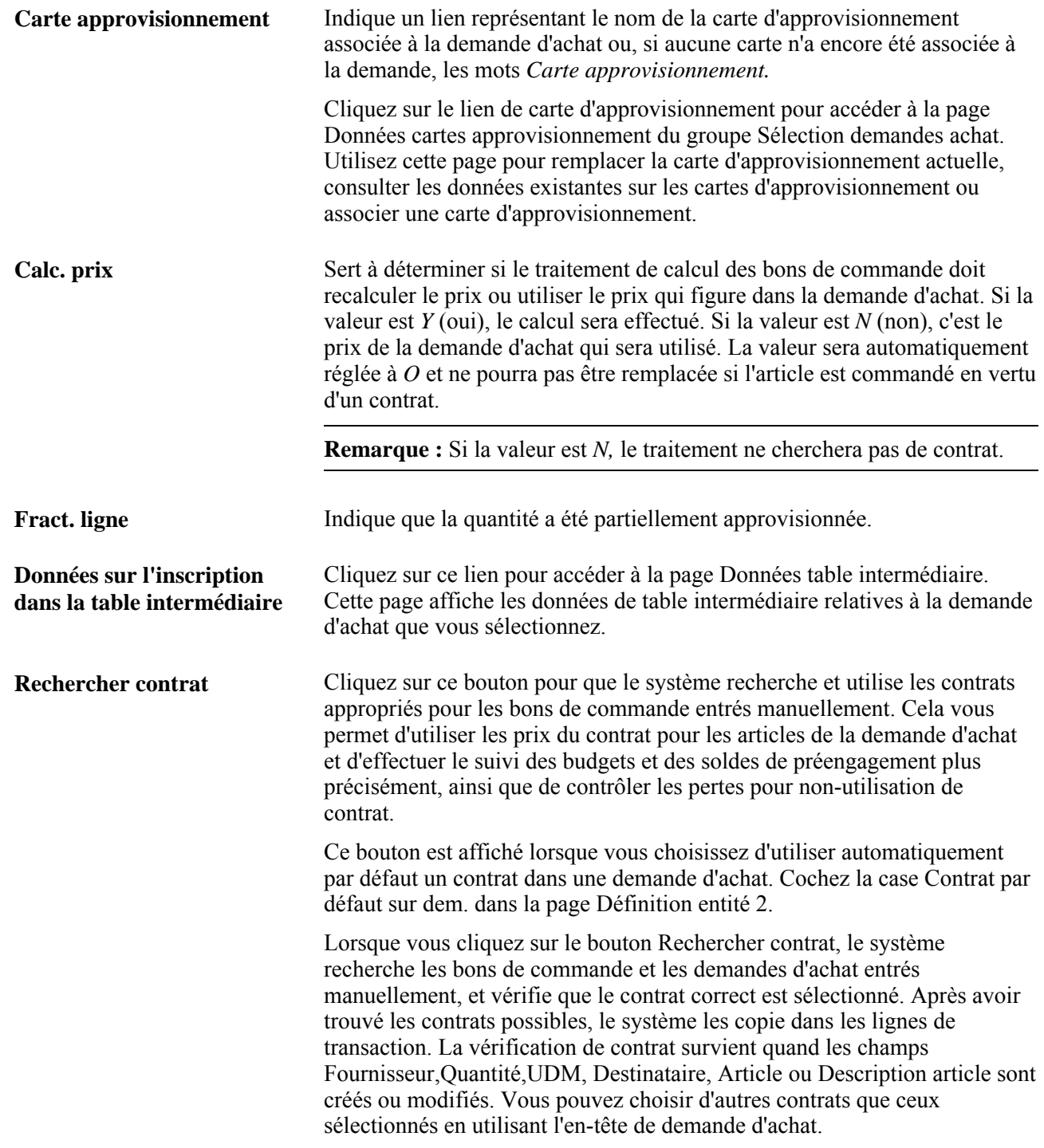

#### **Demandes d'achat**

Cliquez sur l'onglet Demandes achat.

**Code DA** Cliquez sur ce lien pour accéder à la page Détails demande achat.

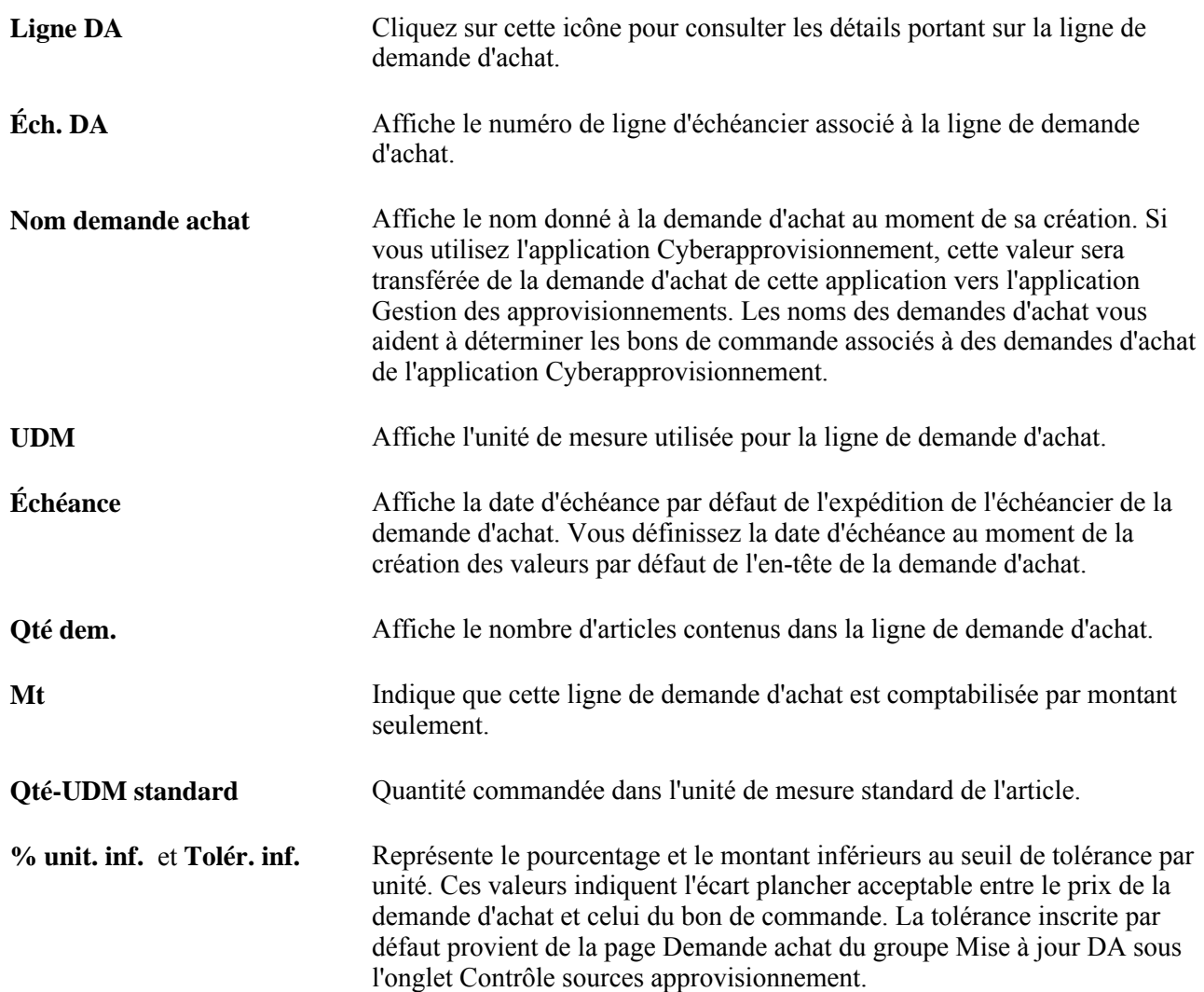

#### **Modifier fournisseur**

Cliquez sur l'onglet Changement fournisseur.

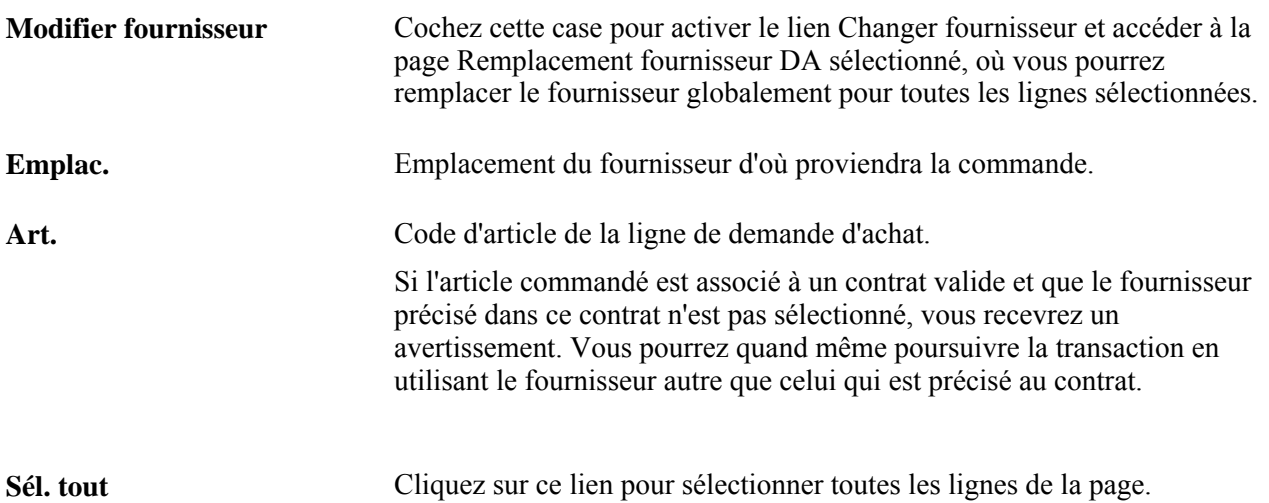

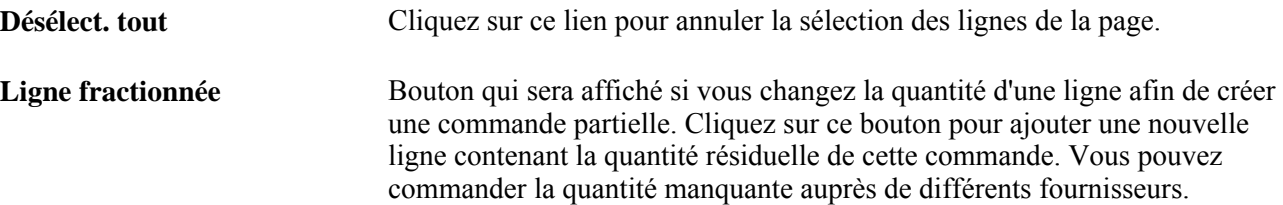

#### **Données sur le contrat**

Utilisez l'onglet Données contrat pour sélectionner les contrats à inclure dans l'approvisionnement de la demande d'achat.

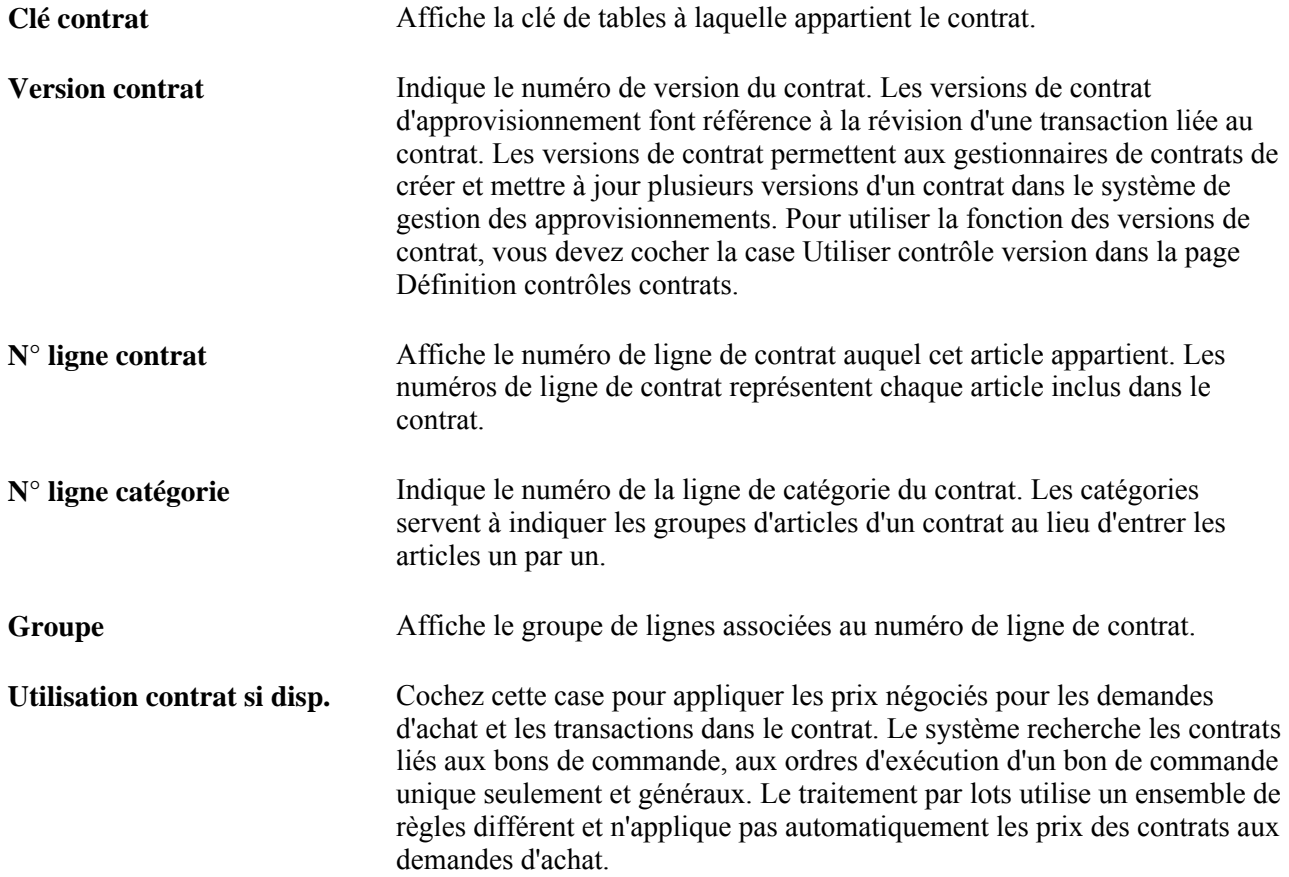

# **Mise à jour des données sur les cartes d'approvisionnement**

Accédez à la page Sélection demandes achat - Données cartes approvisionnement (cliquez sur le lien Carte approvisionnement dans la page Sélection demandes achat - Approvision.).

#### **Carte d'approvisionnement fournisseur utilisée pour les paiements**

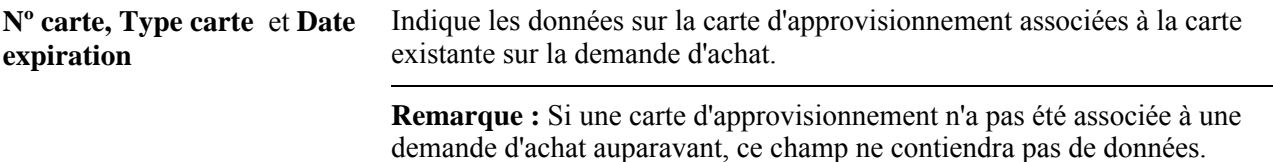

#### **Remplacement par une autre carte d'approvisionnement**

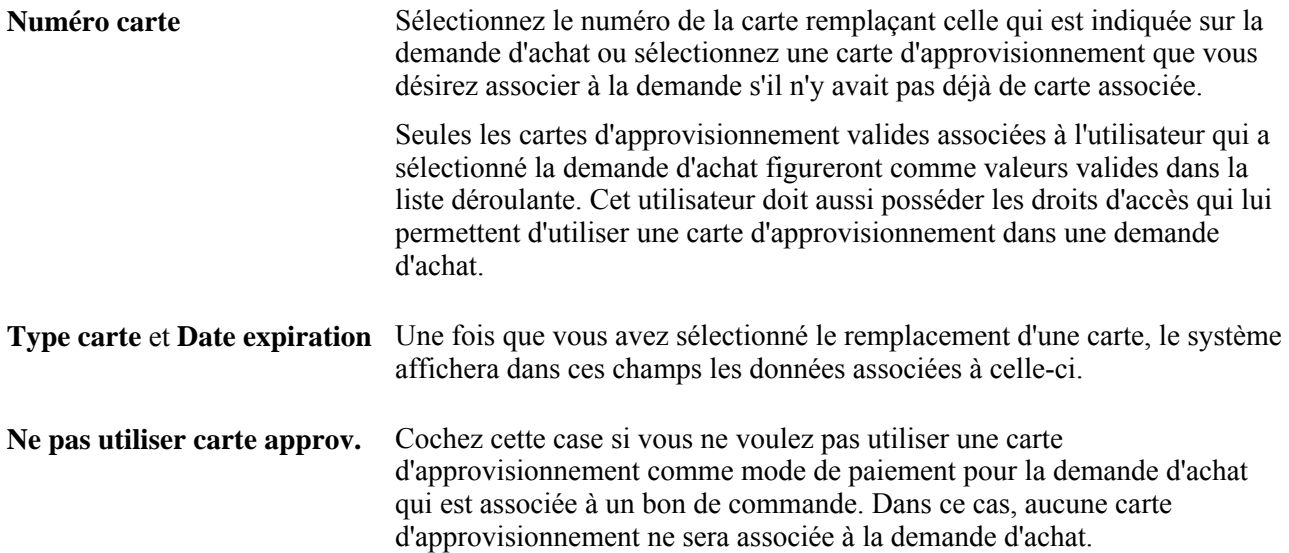

### **Remplacement des fournisseurs dans les demandes d'achat**

Accédez à la page Demande achat - fournisseur (cliquez sur le lien Changer fournisseur dans la page Sélection demandes achat - Approvision.).

Sélectionnez le fournisseur qui sera associé aux lignes de demande d'achat sous l'onglet Changement fournisseur de la page Sources approvisionnement du groupe Sélection demandes achat.

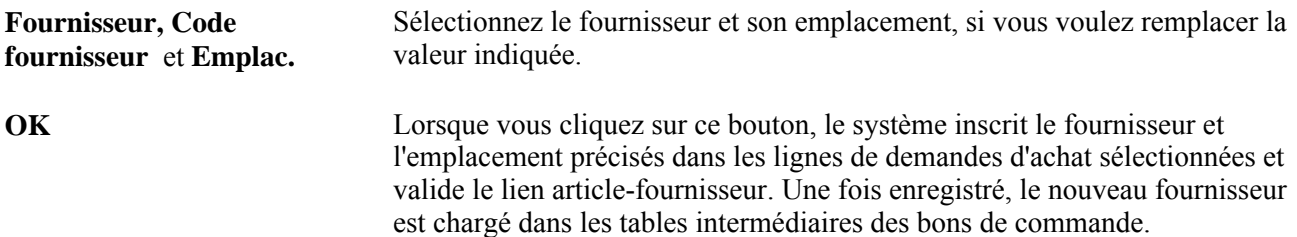

# **Consultation des données sur les bons de commande figurant dans les tables intermédiaires**

Accédez à la page Sélection demandes achat - Données table intermédiaire (cliquez sur le lien Données table interm. dans la page Sélection de mandes achat - Approvision.).

#### **En-tête**

Les données dans l'en-tête ne pourront être changées que si vous cochez la case Définir BC dans la page Sélection demandes achat - Approvision. La page Données table intermédiaire du même groupe ne sera également accessible que si vous avez coché la case Définir BC. Vous n'aurez pas accès à la page si la ligne est associée à une commande permanente.

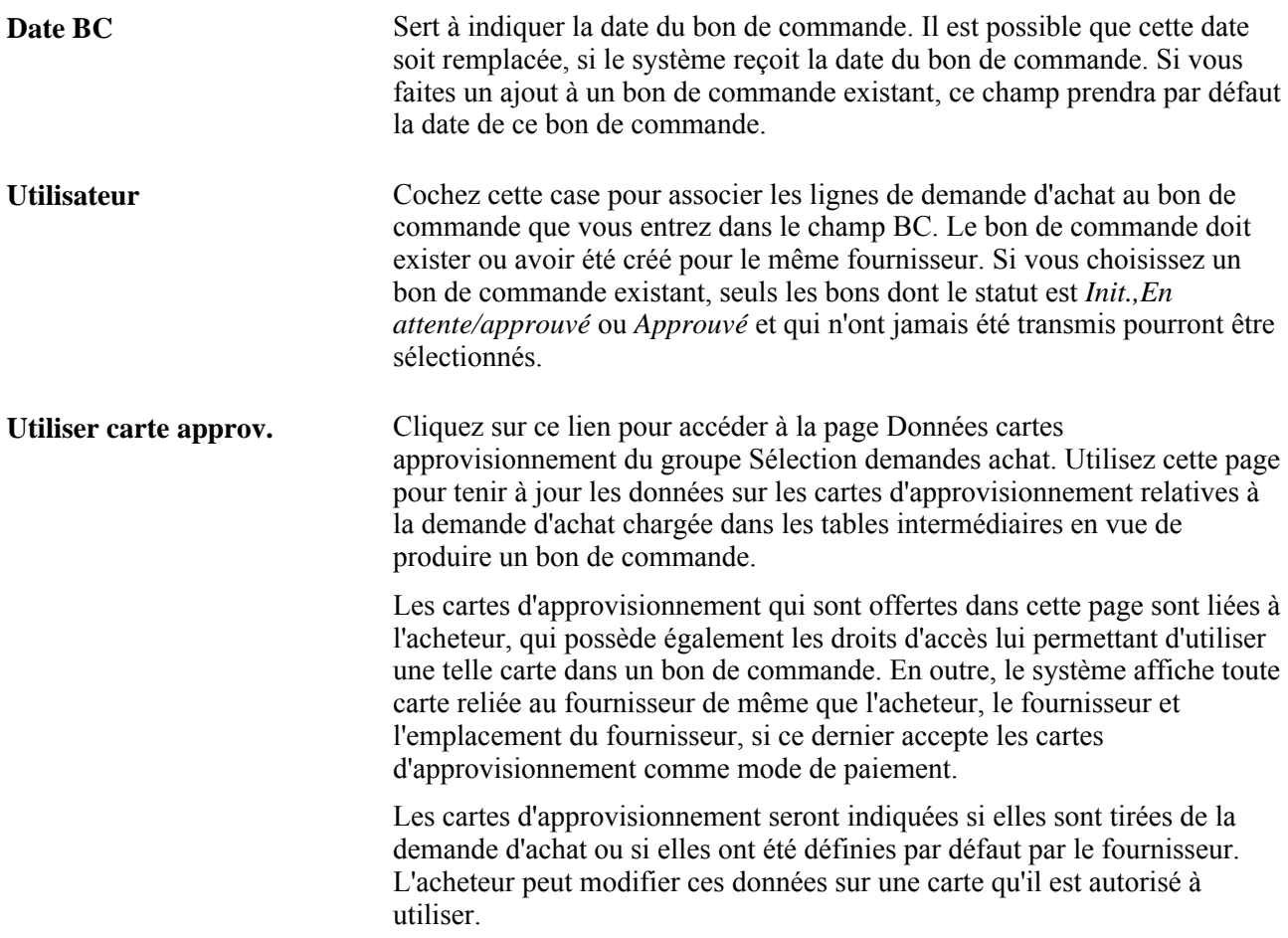

#### **Ligne et échéancier**

Les données sur les lignes et les échéanciers proviennent par défaut de la demande d'achat. Si vous cochez la case Définir BC, ces données figureront dans votre bon de commande. Si vous n'avez pas coché la case Définir BC, les données seront chargées dans le traitement d'approvisionnement pertinent, soit Calculs bons commande ou Création demande stocks.

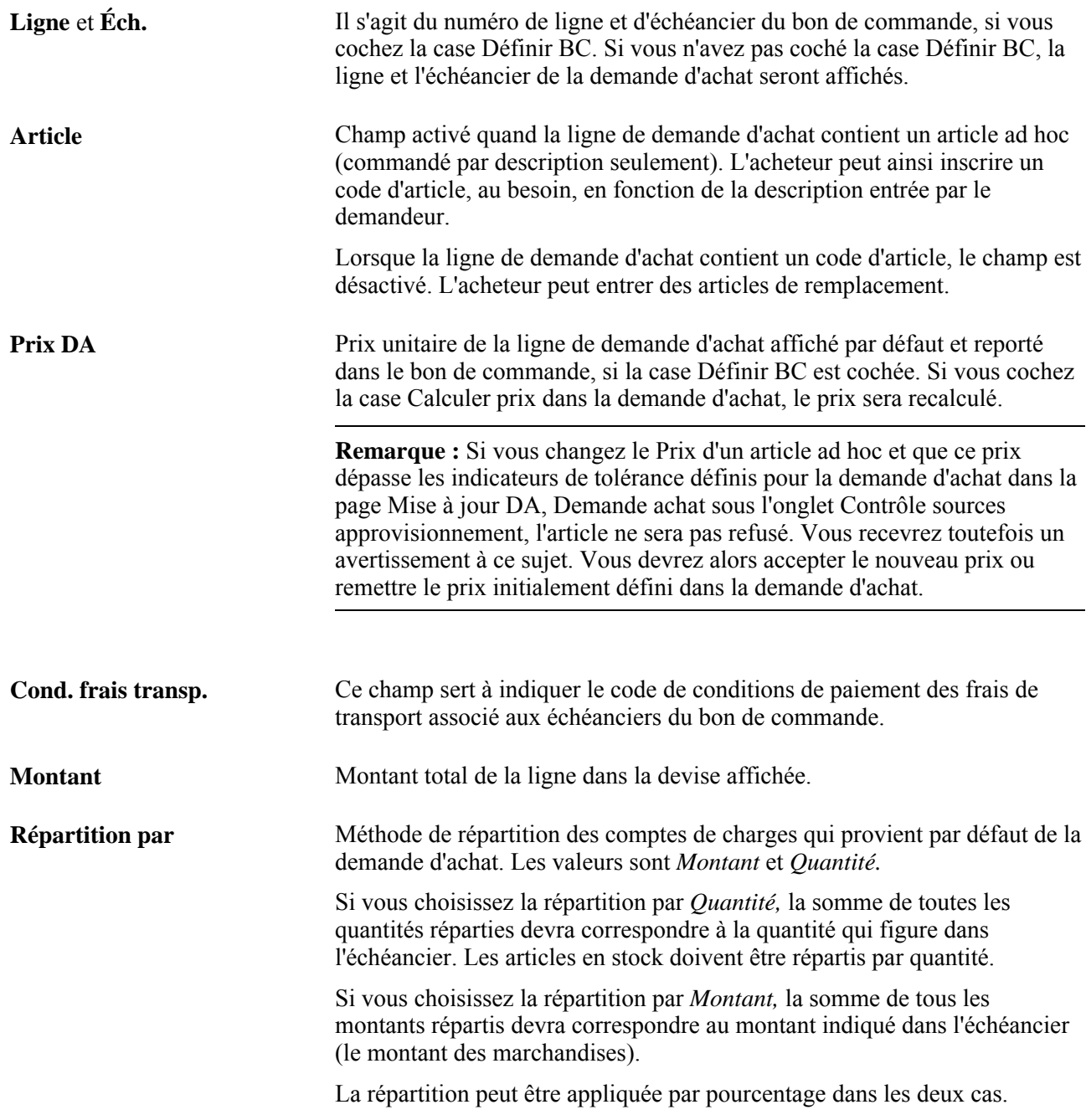

#### **Répartitions**

Les données sur la répartition proviennent par défaut de la demande d'achat. Si vous cochez la case Définir BC, ces données figureront dans votre bon de commande. Si vous n'avez pas coché la case Définir BC, le système transmettra ces données au traitement d'approvisionnement pertinent.

**Qté BC** Quantité à répartir, que vous pouvez modifier. Si la méthode de distribution est *Montant,* la quantité du bon de commande ne pourra être entrée.

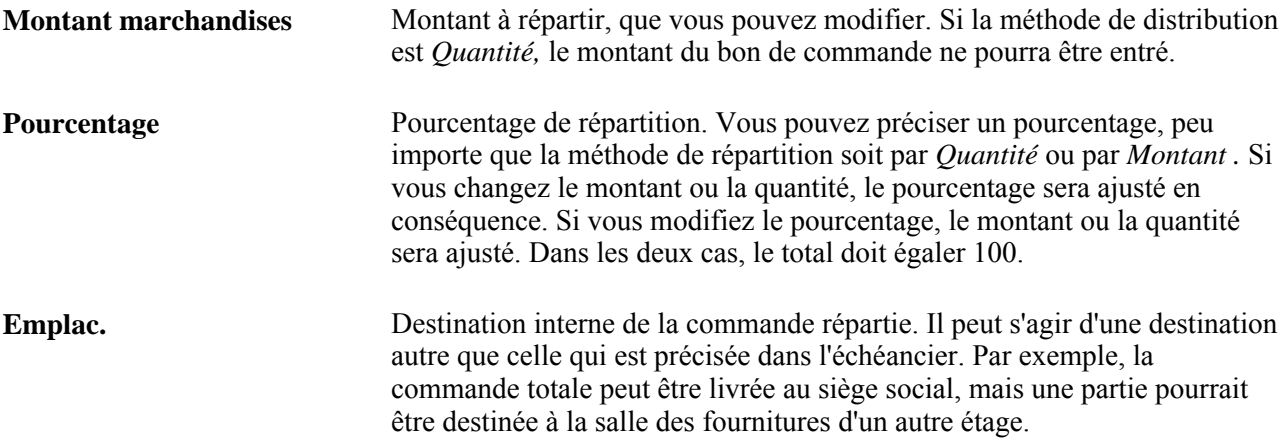

Cliquez sur le bouton Enregistrer pour copier les données dans les tables intermédiaires de l'application Gestion des approvisionnements de PeopleSoft, où elles seront prélevées par le traitement de calcul des bons de commande, puis par le traitement de création des bons de commande.

# **Consultation des données sur les articles des bons de commande figurant dans les tables intermédiaires**

Accédez à la page T. interm. article BC (cliquez sur le lien Réception/données inspection dans la page Sélection demandes achat - Données table intermédiaire).

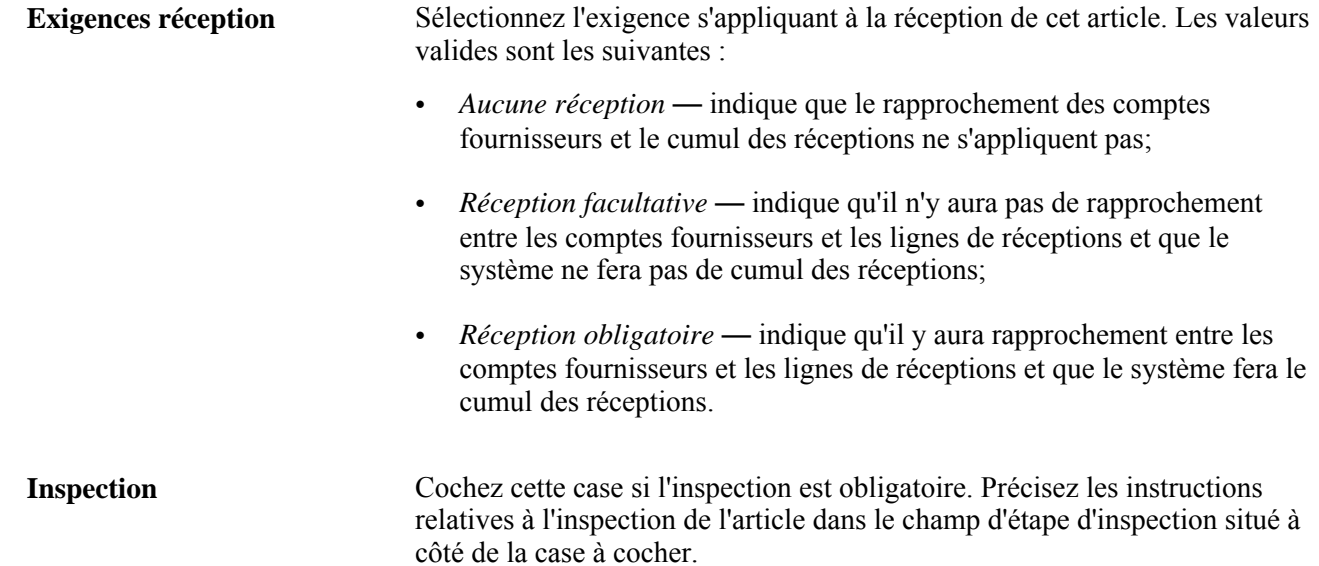

# **Consultation des données sur les en-têtes des bons de commande figurant dans les tables intermédiaires**

Accédez à la page Table interméd. en-t. BC (cliquez sur le lien Détails en-tête dans la page Sélection demandes achat - Données table intermédiaire).

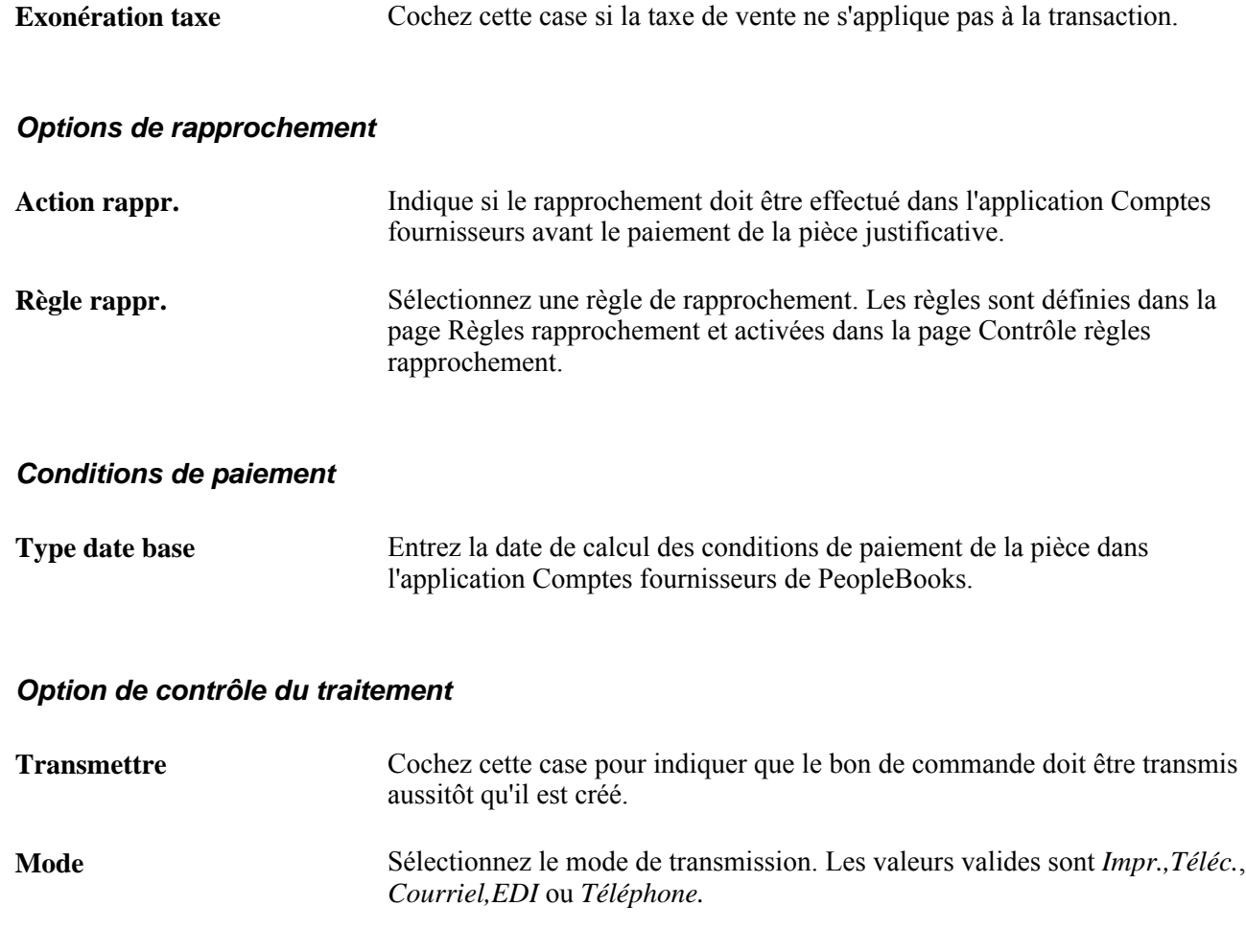

# **Sélection automatique des demandes d'achat aux fins d'approvisionnement**

La présente section porte sur le traitement de sélection automatique des demandes d'achat et sur son exécution.

# **Fonctionnement du traitement de sélection automatique des demandes d'achat**

Le traitement de sélection automatique des demandes d'achat du Moteur d'application (PO\_REQSORC), aussi appelé sélection automatique, charge les demandes admissibles et approuvées dans les tables intermédiaires de l'application Gestion des approvisionnements de PeopleSoft aux fins de création des bons de commande. Il constitue une solution de rechange au traitement de sélection manuelle en ligne dans la page Sources approvisionnement du groupe Sélection demandes achat. La sélection automatique ne permet pas de sélectionner, ou de charger dans des tables intermédiaires, des demandes d'achat comportant des lignes de répartition qui n'ont pas chacune un numéro de compte.

Le traitement charge automatiquement les données dans les tables PO\_ITM\_STG et PO\_DISTRIB\_STG en créant un enregistrement dans la table PO\_ITM\_STG pour chaque combinaison de ligne et d'échéancier, et un enregistrement dans la table PO\_DISTRIB\_STG pour chaque ligne de répartition de la demande d'achat. Une fois la sélection automatique terminée, les lignes de demandes d'achat sont bloquées. Ainsi, aucune activité ne peut être exécutée au cours du traitement d'approvisionnement.

Pour que les demandes d'achat soient sélectionnées automatiquement, il faut que leur statut soit réglé à *Approuvé* et que la case Sélection autom. soit cochée dans la page Contrôles achat du groupe Attributs achat. Les articles commandés selon leur description seront aussi sélectionnés, à condition que la case Code article oblig. soit décochée dans la page Sélection automatique DA.

Après avoir exécuté le traitement de sélection automatique des demandes d'achat, ouvrez la page Sources approvisionnement du groupe Console sources approvisionnement pour vérifier si les lignes de la demande ont été chargées dans les tables intermédiaires en inscrivant le code de la demande d'achat ou l'instance de traitement. Si la demande d'achat n'y figure pas, c'est qu'elle n'a pas été sélectionnée.

Voici les résultats du traitement de sélection automatique :

- la ligne de la demande d'achat en cours de traitement est sélectionnée;
- le champ SOURCE\_STATUS de la ligne de demande d'achat est réglé à *Approvisionnement en cours*;
- l'instance de traitement de la ligne de la demande d'achat correspond à l'instance de traitement courante;
- l'instance de traitement de l'en-tête de la demande d'achat correspond à l'instance de traitement courante.

**Remarque :** D'autres applications et traitements (sélection des demandes d'achat en ligne, demandes de prix, sous-traitance dans le système Gestion de la production de PeopleSoft, dans le système Planification de l'approvisionnement de PeopleSoft et dans l'application Gestion de l'entretien, et contrats d'approvisionnement de PeopleSoft) chargent des données dans les tables intermédiaires qui sont utilisées dans les étapes subséquentes du traitement d'approvisionnement.

#### **Traitement des avis de modification des demandes d'achat**

Vous pouvez utiliser le traitement de sélection automatique des demandes d'achat pour traiter un avis de modification d'une demande d'achat qui a déjà été associée à un bon de commande. Un autre traitement doit être effectué pour confirmer que la demande n'existe pas dans les tables intermédiaires de sélection automatique. Vous devez exécuter le traitement de vidage des tables intermédiaires (PO\_POSTGPRG) à l'aide de la page Vidage TI et effectuer ensuite le traitement de sélection automatique pour l'avis de modification de demande d'achat. Si vous n'exécutez pas ce traitement de vidage, l'avis de modification visant la demande d'achat ne sera peut-être pas considéré par le traitement de sélection automatique de demandes d'achat.

# **Page utilisée pour sélectionner automatiquement des demandes d'achat aux fins d'approvisionnement**

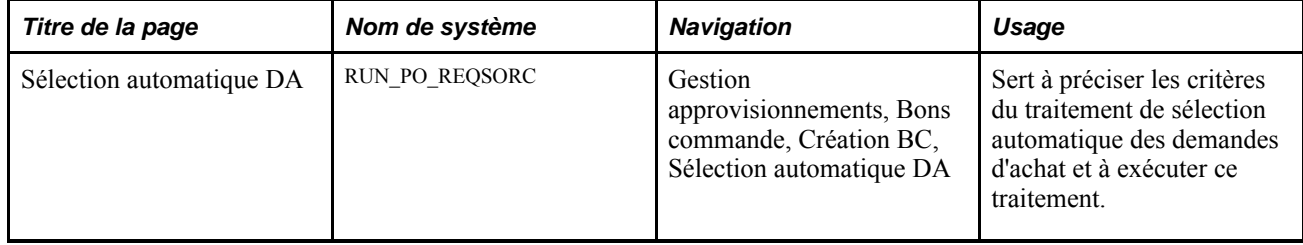

# **Exécution du traitement de sélection automatique des demandes d'achat**

Accédez à la page Sélection automatique DA (Gestion approvisionnements, Bons commande, Création BC, Sélection automatique DA).

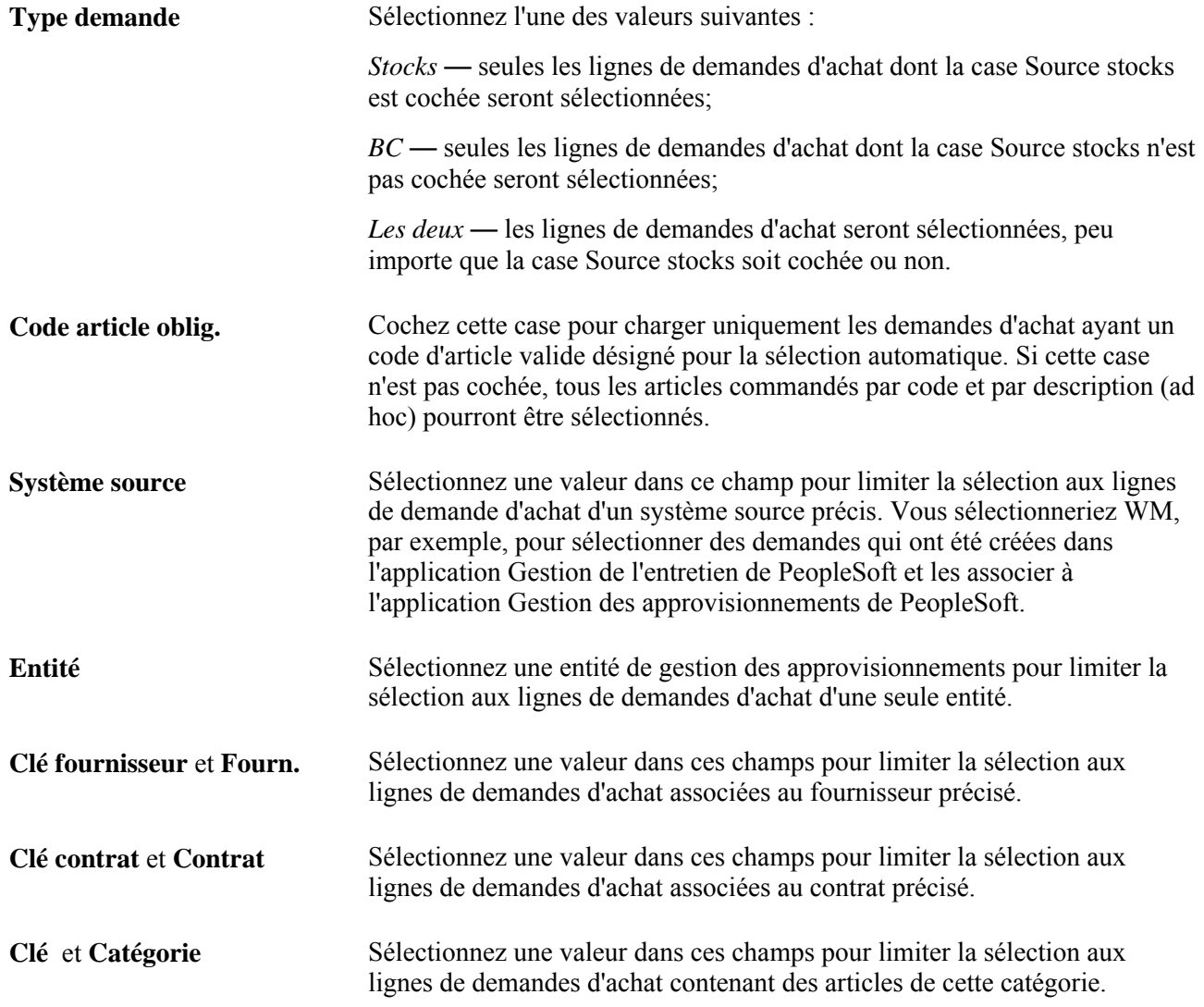

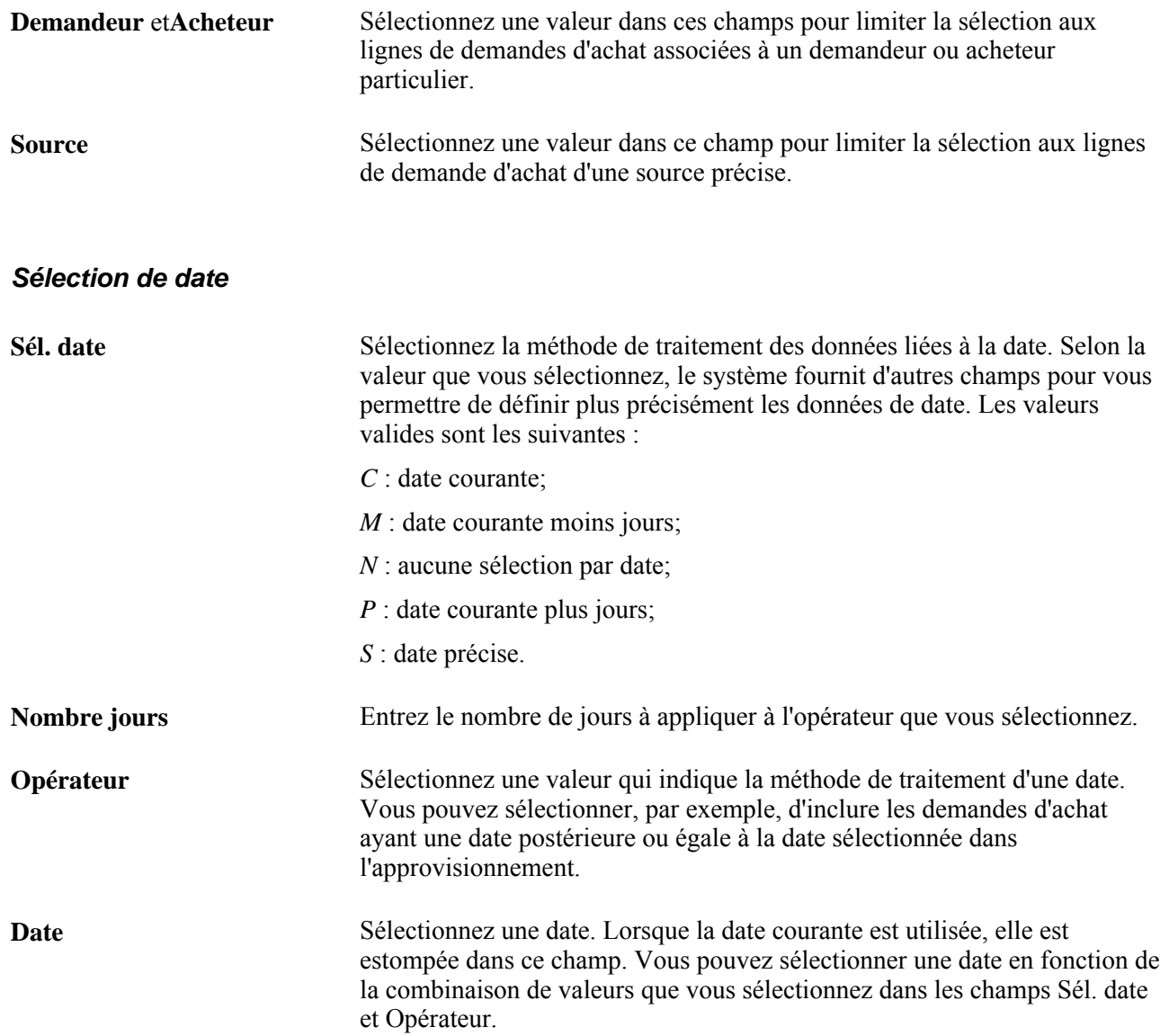

# **Approvisionnement par région**

La présente section offre un aperçu de l'approvisionnement par région et traite des sujets suivants :

- définition des codes de régions;
- association des régions et des destinations;
- établissement de la priorité des fournisseurs et de leurs emplacements de commande par région;
- définition des emplacements de commande des fournisseurs;
- consultation des méthodes de sélection des fournisseurs par région.
## **Fonction d'approvisionnement par région**

Dans les entreprises multinationales, les achats sont souvent effectués à partir d'emplacements qui sont parfois éloignés les uns des autres. Par conséquent, les commandes sont souvent expédiées partout dans le monde par différents fournisseurs ou à partir d'emplacements de commande divers (par exemple les centres de distribution ou les usines de fabrication). Avec la fonction d'approvisionnement par région, vous pouvez maintenant définir des régions d'approvisionnement, grouper des emplacements de livraison par région, établir la priorité des fournisseurs et de leurs emplacements de commande et attribuer les commandes aux fournisseurs privilégiés de la région.

#### **Flux du traitement d'approvisionnement par région**

Pour que l'application Gestion des approvisionnements de PeopleSoft sélectionne les fournisseurs régionaux au cours du traitement d'approvisionnement, vous devez exécuter les tâches suivantes :

1. Définissez les codes de régions (par exemple Québec) dans la page Régions.

Utilisez cette page pour grouper les fournisseurs et les emplacements de commande sous les codes de régions.

2. Accédez à la page Destinations qui contient les emplacements où sont expédiées les commandes.

Utilisez cette page pour associer les destinations aux régions appropriées.

3. Accédez à la page Fournisseurs par région.

Utilisez cette page pour donner des numéros de priorité aux fournisseurs et à leurs emplacements de commande. Sélectionnez l'article et associez-y un fournisseur régional privilégié. Vous pouvez également sélectionner les fournisseurs qui vendent des articles exclusifs dans la région.

4. Accédez à la page Emplacement commande région approvisionnement.

Utilisez cette page pour définir les emplacements de commande des fournisseurs qui sont pertinents pour la région.

## **Pages utilisées pour approvisionner par région**

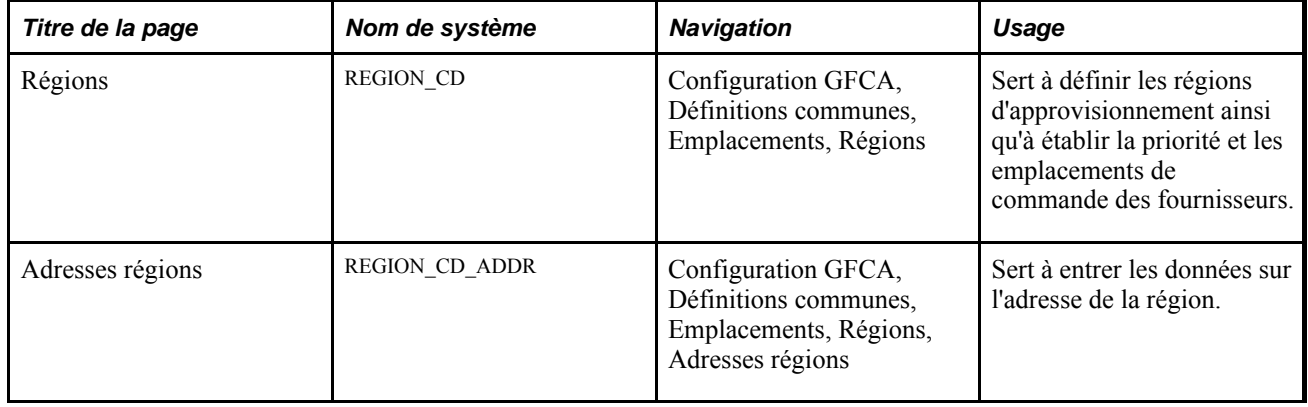

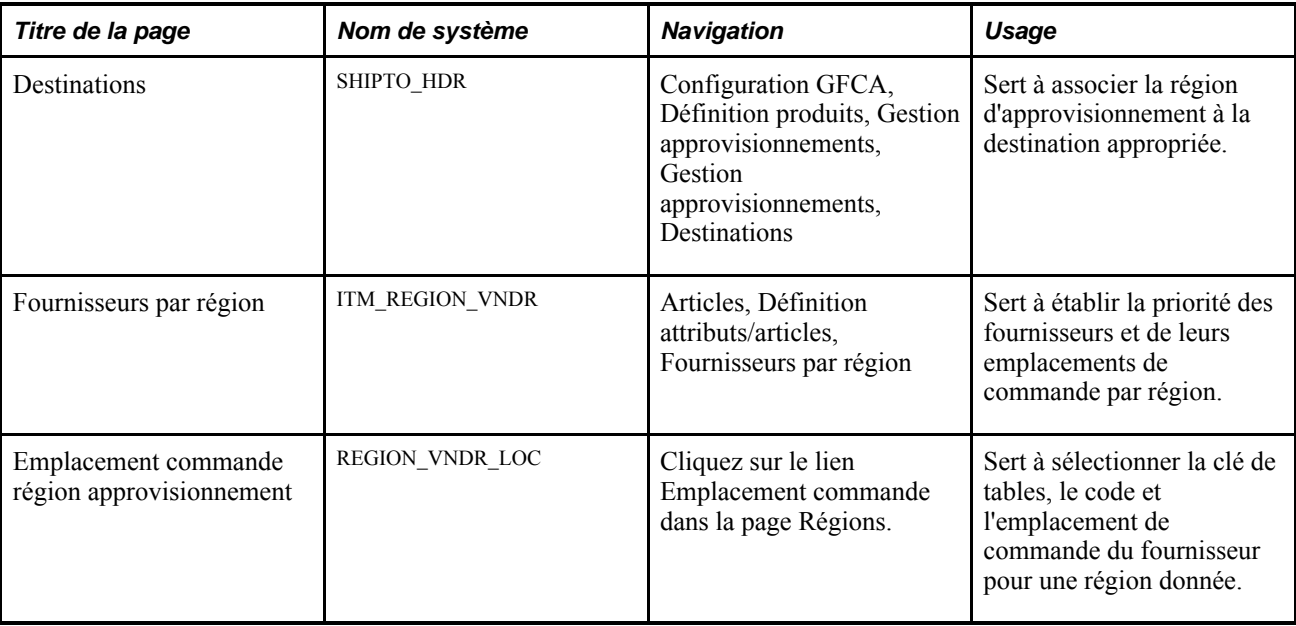

# **Définition des codes de régions**

Accédez à la page Régions (Configuration GFCA, Définitions communes, Emplacements, Régions).

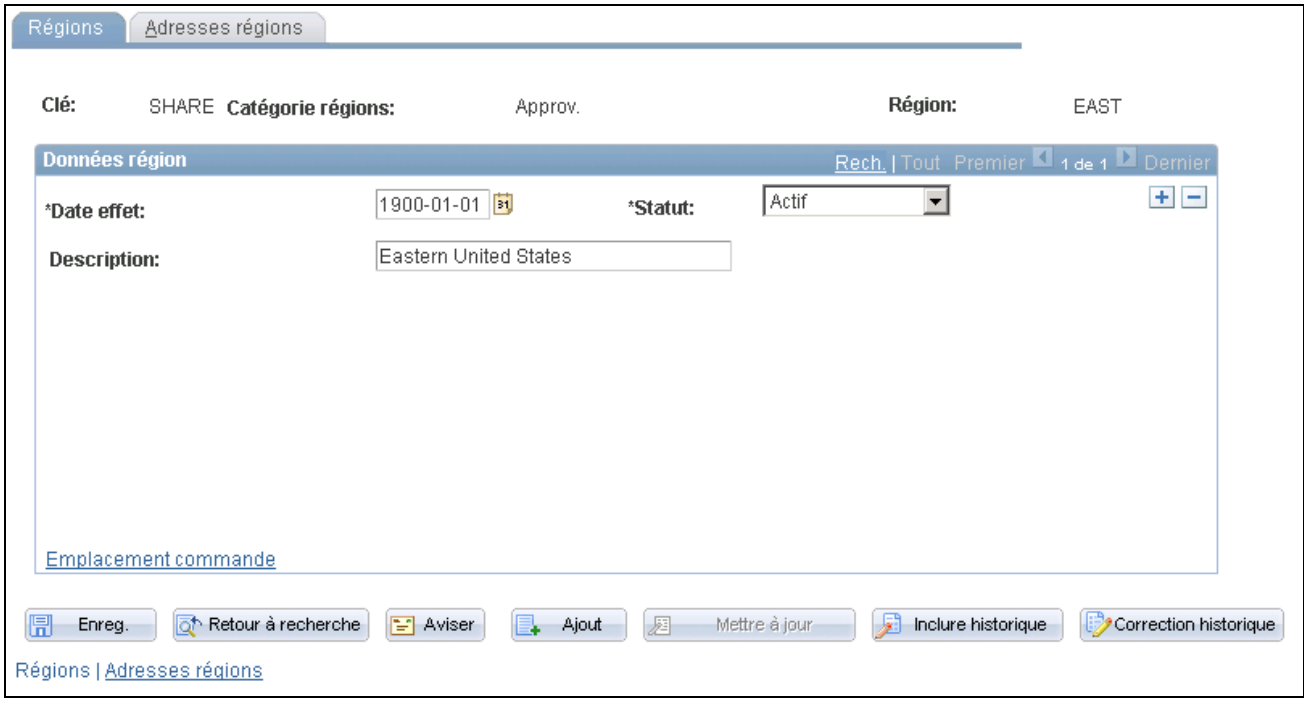

Régions

**Remarque :** Lorsque vous accédez pour la première fois à la page Régions, vous devez entrer une catégorie de régions. Utilisez la catégorie de régions liée à l'approvisionnement. Si vous désirez définir d'autres types de région, utilisez la page Types régions. Vous pouvez utiliser cette option pour créer des régions distinctes pour différentes applications comme Gestion des approvisionnements et Embauche de contractuels de PeopleSoft.

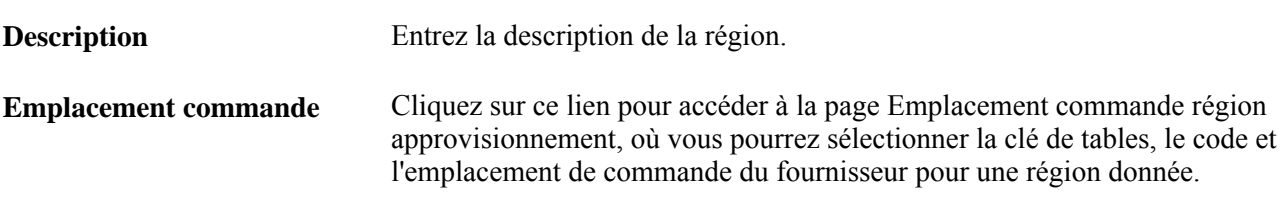

# **Association des régions et des destinations**

Accédez à la page Destinations (Configuration GFCA, Définition produits, Gestion approvisionnements, Gestion approvisionnements, Destinations).

**Région** Sélectionnez le code de région à associer à cette destination.

# **Établissement de la priorité et des emplacements de commande des fournisseurs par région**

Accédez à la page Fournisseurs par région (Articles, Définition attributs/articles, Fournisseurs par région).

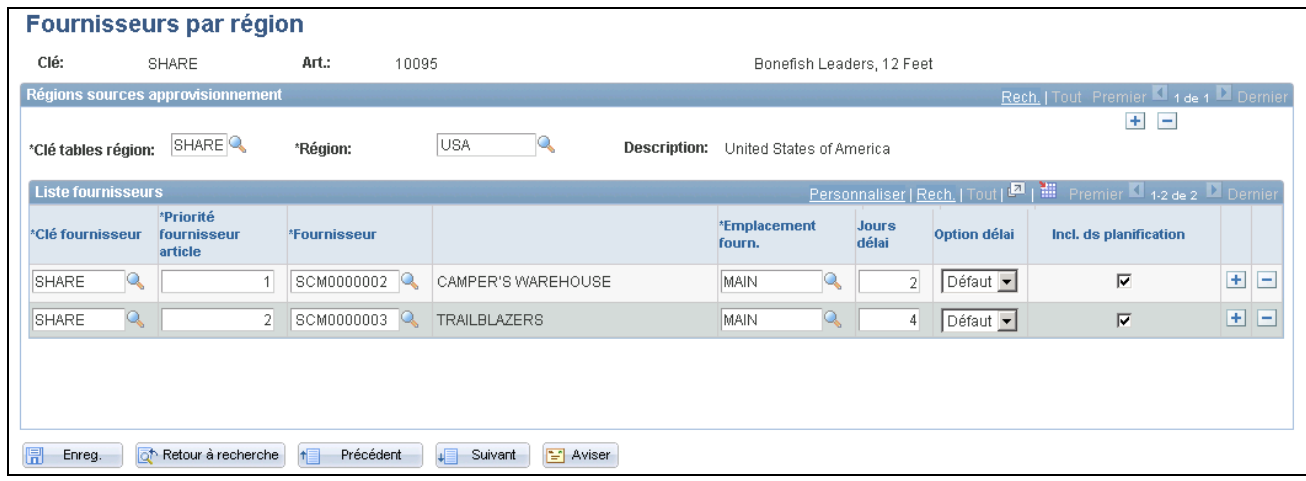

Fournisseurs par région

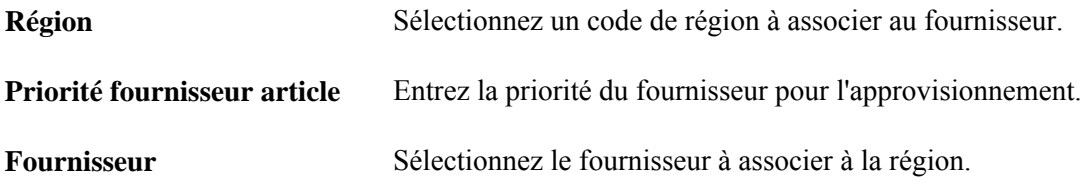

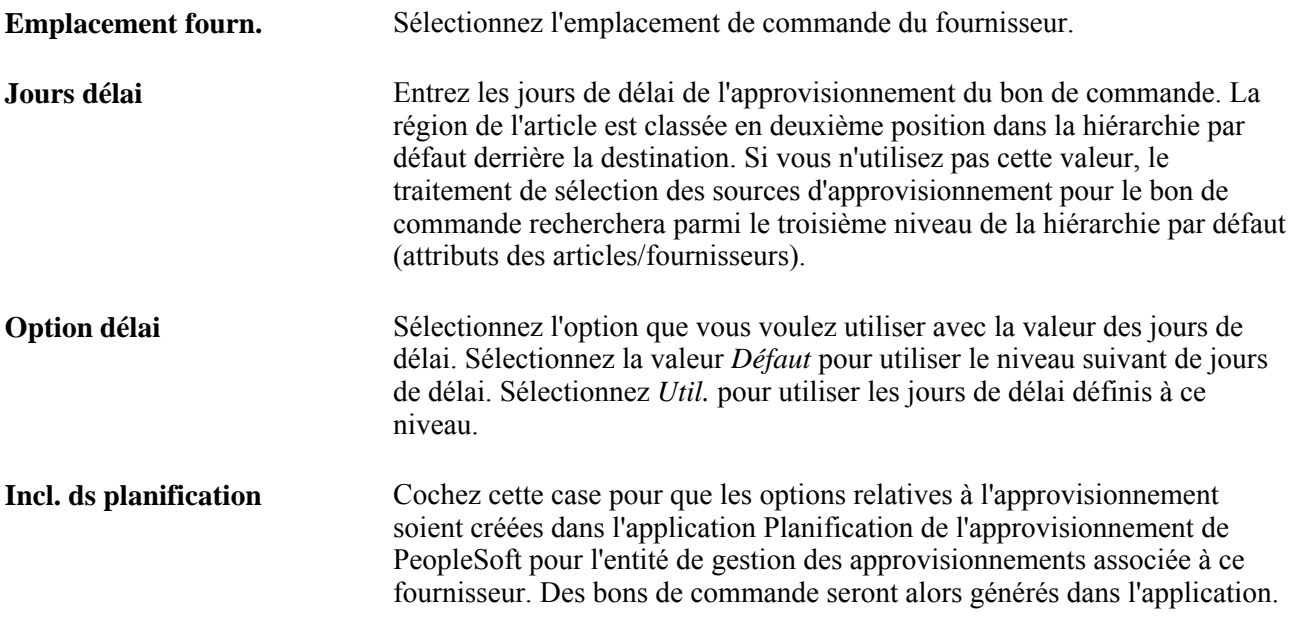

### **Définition des emplacements de commande des fournisseurs**

Accédez à la page Emplacement commande région approvisionnement (cliquez sur le lien Emplacement commande dans la page Régions).

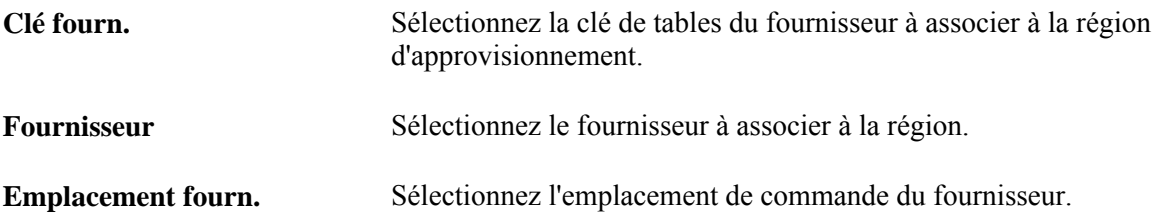

## **Consultation des méthodes de sélection des fournisseurs par région**

Pour que le système sélectionne les fournisseurs prioritaires régionaux au cours du traitement d'approvisionnement en arrière-plan, cochez la case Remplacer fournisseur suggéré dans la page Mise à jour DA - Demande achat, sous l'onglet Contrôle sources approv.. Si elle n'est pas cochée, c'est le fournisseur indiqué dans la transaction qui sera utilisé. La fonction d'approvisionnement par région sera utilisée uniquement si vous avez choisi la méthode de sélection de base des fournisseurs.

# **Chargement des demandes d'approvisionnement provenant des systèmes Planification de l'approvisionnement et Gestion de la production de PeopleSoft**

La présente section porte sur le traitement de chargement des demandes d'approvisionnement dans les tables intermédiaires et traite des sujets suivants :

- consultation, approbation et mise en application des messages de planification;
- exécution du traitement de chargement des demandes d'approvisionnement dans les TI.

## **Fonctionnement du traitement de chargement des demandes d'approvisionnement dans les tables intermédiaires**

Le traitement de chargement des demandes d'approvisionnement dans les tables intermédiaires extrait les demandes des tables des systèmes Planification de l'approvisionnement et Gestion de la production de PeopleSoft et les charge dans les tables intermédiaires de l'application Gestion des approvisionnements de PeopleSoft.

Ce traitement accepte les nouvelles demandes provenant des deux systèmes Planification de l'approvisionnement et Gestion de la production de PeopleSoft. Le traitement de modification des bons de commande (PO\_POCHNG) traite les demandes de modification provenant du système Planification de l'approvisionnement de PeopleSoft.

• L'échange de données entre le système Planification de l'approvisionnement et l'application Gestion des approvisionnements de PeopleSoft est assuré par la table d'interface PL\_PO\_PLAN\_ORD.

Le traitement de chargement des demandes dans les tables intermédiaires ne traite que les enregistrements dont le statut d'approbation est *O* (oui) et dont le statut de traitement est *N* (non).

• L'échange de données entre le système Gestion de la production et l'application Gestion des approvisionnements de PeopleSoft est assuré par la table d'interface SF\_OP\_LIST.

Le traitement de chargement des demandes dans les tables intermédiaires ne traite que les enregistrements dont le statut de création des commande en sous-traitance (SUBPO\_STATUS) est *20* et dont le statut de sous-traitance est *O.*

Avant de lancer ce traitement, vous devez définir les valeurs par défaut ainsi que le lien entre l'entité de gestion des stocks d'où proviennent les demandes d'approvisionnement et l'entité de gestion des approvisionnements qui les reçoit. Définissez ces valeurs dans la page Valeurs défaut chargeur BC.

## **Page utilisée pour charger des demandes d'approvisionnement provenant des systèmes Planification de l'approvisionnement et Gestion de la production de PeopleSoft**

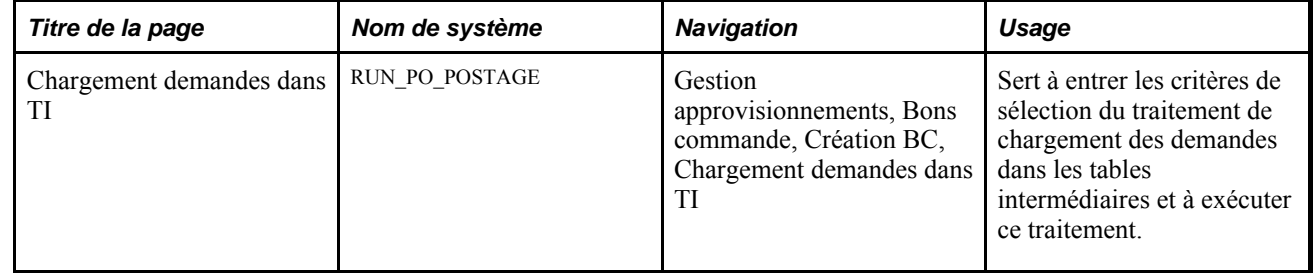

## **Consultation, approbation et mise en application des messages de planification**

Le système Planification de l'approvisionnement peut générer des messages d'approvisionnement contenant des recommandations visant l'ajout ou la replanification des bons de commande. Après la création d'un plan et la formulation de recommandations, le traitement d'approbation des mises à jour des achats (PL\_POST) crée les messages de planification des achats.

Après avoir reçu les messages, vous pouvez effectuer les tâches suivantes :

• Consulter et approuver les messages dans les pages du groupe Approbation màj achats.

Ce groupe contient des pages dans lesquelles vous sélectionnez les messages à vérifier, consultez les détails relatifs au bon de commande, à la quantité, au statut et aux données de configuration, et sélectionnez les messages à approuver.

• Consulter les messages sur les anomalies générés à la suite de la mise en application des messages relatifs aux stocks dans les pages du groupe Erreurs report achats.

Ce groupe contient des pages dans lesquelles vous sélectionnez les anomalies à réviser. Vous y visualisez les détails, les dates du bon de commande et les données sur la configuration.

• Charger les messages relatifs aux achats dans l'application Gestion des approvisionnements de PeopleSoft en utilisant les traitements de chargement des demandes dans les tables intermédiaires et de modification des bons de commande qui servent à mettre en œuvre les recommandations provenant du Moteur de planification.

## **Exécution du traitement de chargement des demandes d'approvisionnement dans les TI**

Accédez à la page Chargement demandes dans TI (Gestion approvisionnements, Bons commande, Création BC, Chargement demandes dans TI).

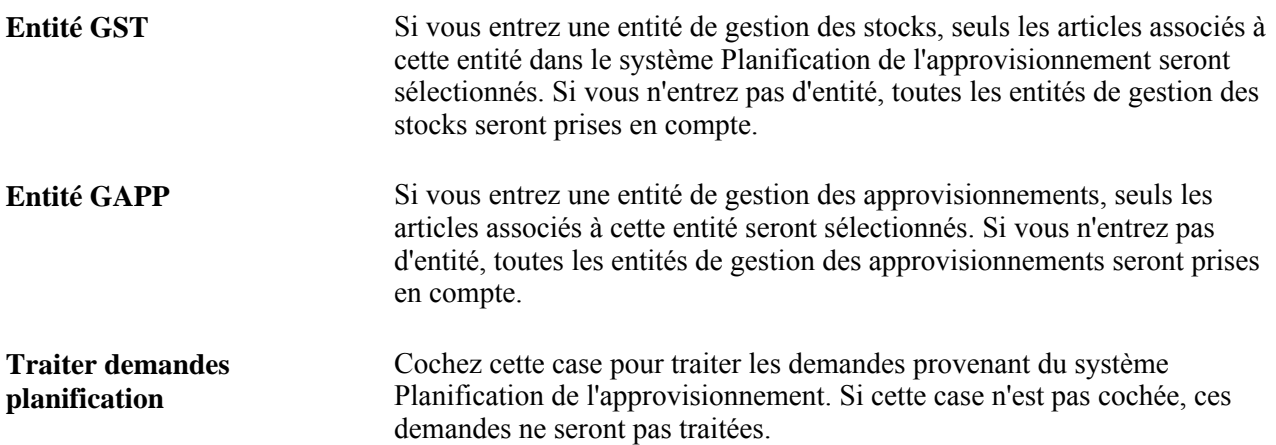

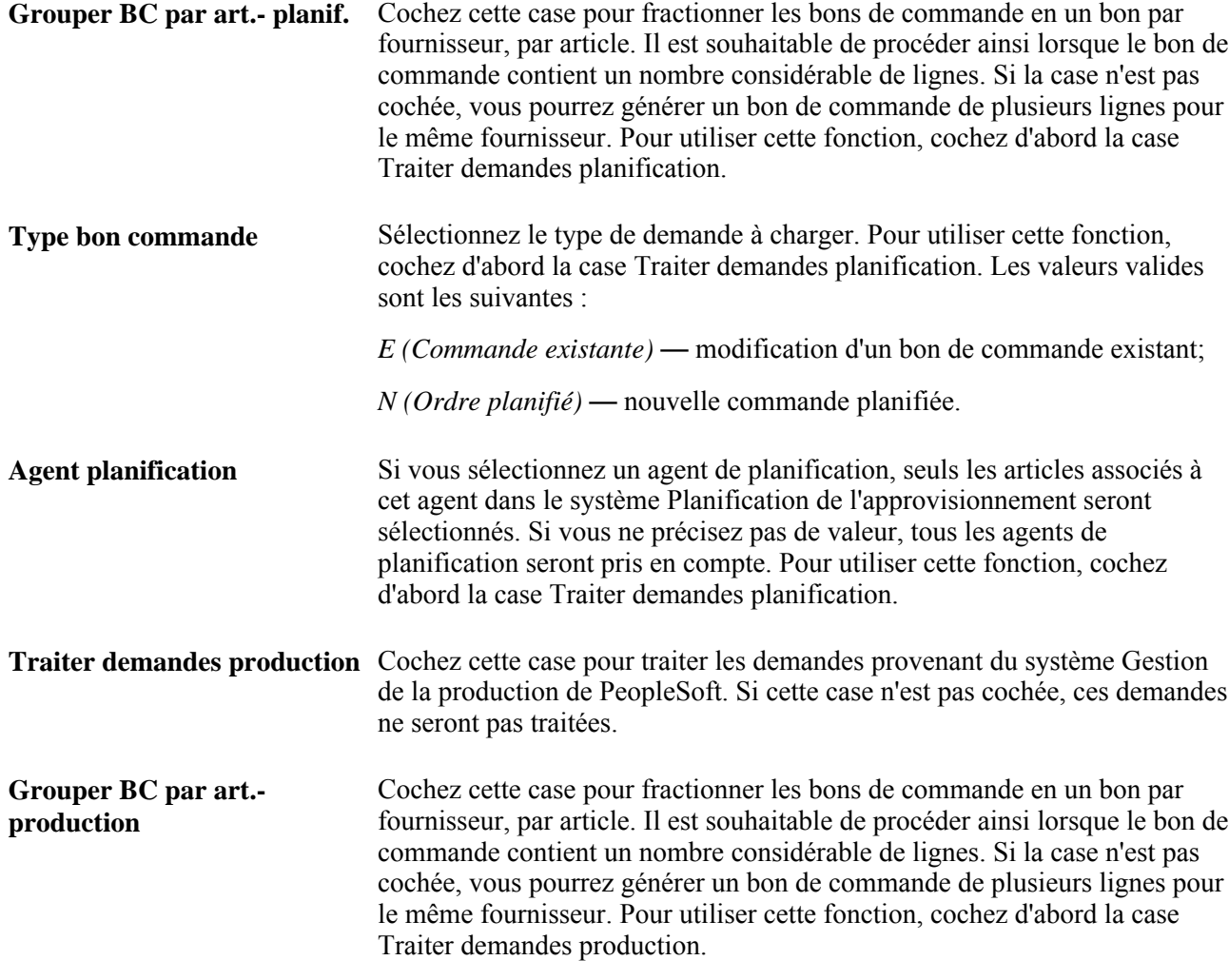

#### **Voir aussi**

*Guide Enterprise PeopleTools PeopleBook : PeopleSoft Process Scheduler*

# **Création de demandes de stocks**

La présente section porte sur le traitement de création de demandes de stocks (PO\_REQINVS) et sur son exécution.

## **Fonctionnement du traitement de création de demandes de stocks**

La présente section porte sur la création de demandes de stocks à partir d'enregistrements inscrits dans les tables intermédiaires de l'application Gestion des approvisionnements de PeopleSoft par le traitement de création de demandes de stocks (PO\_REQINVS).

Ce traitement repère d'abord, dans les tables intermédiaires, tous les enregistrements de demandes de stocks (indicateur Source stocks à *O* (oui)) dont le statut d'inscription est *S* (inscrit TI) et qui répondent aux critères de sélection que vous avez précisés.

Il crée ensuite la table de demandes (IN\_DEMAND) au niveau de la répartition de sorte qu'il y a normalement un enregistrement dans la table pour chaque répartition sélectionnée inscrite dans la table intermédiaire. Si les quantités partielles sont autorisées et que la quantité de la répartition doit provenir de plus d'un entrepôt, il est possible qu'une ligne de répartition inscrite dans la table intermédiaire corresponde à plusieurs enregistrements dans la table des demandes.

**Remarque :** Si la répartition est effectuée par montant, le traitement de création des demandes de stocks n'acceptera pas les quantités partielles.

Puisque certaines répartitions peuvent être approvisionnées par une demande de stocks, et d'autres, par un bon de commande, le traitement de création des bons de commande numérote de nouveau les répartitions lorsque cela est nécessaire.

La plupart des données de la table des demandes proviennent directement des tables intermédiaires. La table des demandes contient toutes les données clés qui documentent les demandes d'achat.

#### **Méthode d'approvisionnement pour les demandes de stocks**

Pour déterminer à partir de quel entrepôt (entité de gestion des stocks) la demande sera exécutée, le traitement de création de demandes de stocks accède au réseau de distribution précisé pour la destination et évalue les entrepôts du réseau.

**Remarque :** Le traitement de création de demandes de stocks ne cherche jamais les stocks dans l'entité de gestion des stocks qui a créé la demande.

Le traitement de création des demandes de stocks calcule également la quantité disponible.

Pour calculer la quantité disponible, le traitement de création de demandes de stock prend la quantité disponible dans la table BU\_ITEMS\_INV, puis soustrait la somme des quantités demandées (QTY\_REQUESTED) de tous les enregistrements inclus dans la demande d'achat (IN\_DEMAND) ayant les mêmes entité (BUSINESS\_UNIT) et code d'article (INV\_ITEM\_ID). S'il s'agit d'un transfert interentité, la quantité de réserve interentité est également soustraite de la quantité disponible.

Le rendement du transfert est calculé après la sélection de l'entité de gestion des stocks et la vérification de la quantité disponible. Le rendement du transfert augmente la quantité demandée.

Pour voir la quantité demandée prélevée, vérifiez le champ Qté demande dans la page Console sources approv. - Détails sélect. fourn. Vous pouvez également voir la demande de stocks créée par le traitement de création de demandes de stocks dans la page Màj demandes non réservées.

Le traitement fait appel à la logique ci-dessous pour déterminer la méthode d'approvisionnement ainsi que l'entrepôt qui fournira les stocks.

1. Le traitement vérifie d'abord si l'article demandé existe dans la table BU\_ITEM\_INV des entités de gestion des stocks du réseau de distribution.

Si l'article y est et que le traitement trouve au moins une entité de gestion des stocks admissible, il passe à l'étape 3.

- 2. Si l'article ne se trouve pas dans les entités du réseau de distribution, le traitement se poursuivra en tenant compte de la valeur du champ Article non stocké - ent. GST de la page Options approvisionnement.
	- Si c'est la valeur Approv. par BC qui est sélectionnée, le traitement réglera le statut d'approvisionnement des stocks à *N* pour la demande de sorte que le traitement de calcul des bons de commande puisse créer un bon de commande.
	- Si c'est la valeur Erreur qui est sélectionnée, le traitement réglera le statut d'inscription à *Erreur* dans les tables intermédiaires de bons de commande.
- 3. Si l'article existe dans les entités du réseau de distribution, le traitement se poursuivra en tenant compte des options Vérifier qté disponible stock et Expédier qtés partielles de la page Options approvisionnement.

Ces deux options utilisées conjointement produisent l'un des scénarios ci-dessous lorsque vous exécutez le traitement de création de demandes de stocks.

Les cases Vérifier qté disponible stock et Expédier qtés partielles sont désactivées.

Si le traitement trouve une entité de gestion des stocks admissible, la quantité totale sera prélevée de cette entité, peu importe la quantité disponible.

Si le traitement trouve plusieurs entités de gestion des stocks admissibles, la quantité totale sera prélevée de l'entité ayant priorité, peu importe la quantité disponible.

• La case Vérifier qté disponible stock est activée et la case Expédier qtés partielles est désactivée.

Si le traitement trouve une entité de gestion des stocks admissible ayant en stock des quantités suffisantes, la quantité totale sera prélevée de cette entité.

Si le traitement trouve une entité de gestion des stocks admissible n'ayant pas en stock les quantités suffisantes, la demande d'approvisionnement devra faire l'objet d'un bon de commande. Le traitement règle le statut d'approvisionnement des stocks à *N* pour la demande de sorte que le traitement de calcul des bons de commande (PO\_POCALC) puisse créer le bon de commande.

Si le traitement trouve plusieurs entités de gestion des stocks admissibles ayant en stock des quantités suffisantes, la quantité totale sera prélevée de l'entité ayant priorité.

Si le traitement trouve plusieurs entités de gestion des stocks admissibles n'ayant pas en stock les quantités suffisantes, la demande d'approvisionnement devra faire l'objet d'un bon de commande. Le traitement règle le statut d'approvisionnement des stocks à *N* pour la demande de sorte que le traitement de calcul des bons de commande (PO\_POCALC) puisse créer le bon de commande.

Les cases Vérifier qté disponible stock et Expédier qtés partielles sont sélectionnées.

Si le traitement trouve une entité de gestion des stocks admissible, la quantité demandée sera prélevée de cette entité. Si l'entité n'a pas en stock les quantités suffisantes, il faudra commander les articles manquants par bon de commande. Le traitement règle le statut d'approvisionnement des stocks à *N* pour la demande de sorte que le traitement de calcul des bons de commande (PO\_POCALC) puisse créer le bon de commande.

Si le traitement trouve plusieurs entités de gestion des stocks admissibles, la quantité demandée sera prélevée de chacune des entités par ordre de priorité. Toute quantité manquante devra être commandée par bon de commande. Le traitement règle le statut d'approvisionnement des stocks à *N* pour la demande de sorte que le traitement de calcul des bons de commande (PO\_POCALC) puisse créer le bon de commande.

Par exemple :

Vous avez deux demandes d'achat et les cases Vérifier qté disponible stock et Expédier qtés partielles sont cochées :

- la demande n° 100 de 80 unités de l'article 10000;
- la demande n° 200 de 40 unités de l'article 10000.

L'entrepôt A et l'entrepôt B font partie du réseau de distribution de la destination figurant dans la demande et ont en stock l'article 10000 qui figure dans la table BU\_ITEMS\_INV.

L'entrepôt A possède 60 articles en stock et l'entrepôt B, 40. La quantité en stock, la quantité non réservée pour la demande et la quantité disponible avant l'exécution du traitement de création des demandes de stocks figurent dans le tableau suivant :

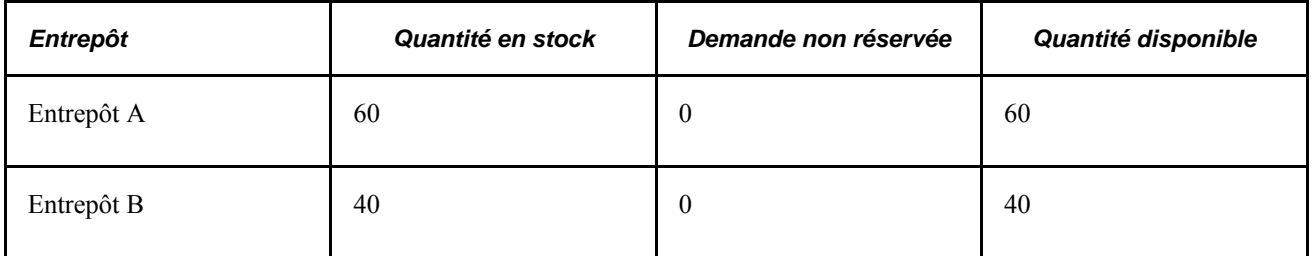

Lorsque le traitement de création des demandes de stocks vérifie la quantité pour la demande n° 100 (80 articles), il en prélève 60 dans l'entrepôt A et 20 dans l'entrepôt B.

Lorsque le traitement de création des demandes de stocks vérifie la quantité pour la demande n° 200 (40 articles), il détermine qu'il y a une demande non réservée dans l'entrepôt A pour la demande d'achat n° 100 et qu'aucune quantité n'est disponible dans l'entrepôt A. Il évalue également la quantité disponible dans l'entrepôt B à 20 articles.

Voici maintenant le tableau.

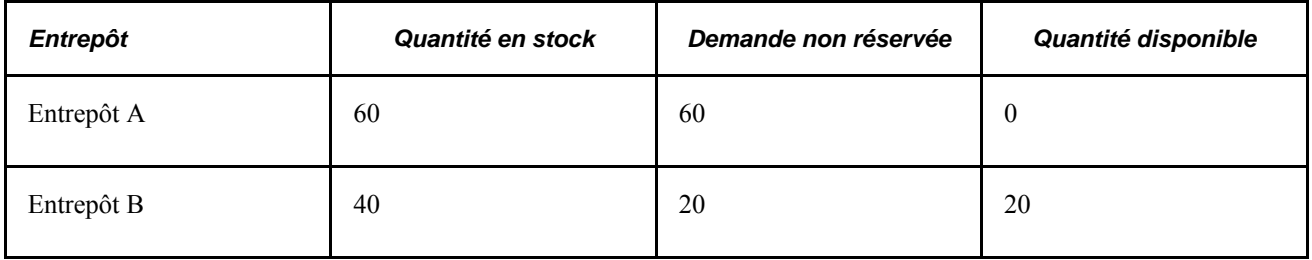

Puisque les quantités disponibles sont insuffisantes dans les entrepôts pour exécuter la demande d'achat n° 200, le traitement de création des demandes de stocks prélèvera 20 articles de l'entrepôt B et indiquera que la quantité manquante de 20 doit faire l'objet d'un bon de commande. Le bon de commande sera créé au cours des traitements subséquents de calcul et de création de bons de commande.

En conclusion, 60 des 80 articles de la demande d'achat n°100 proviennent de l'entrepôt A et les 20 autres, de l'entrepôt B. Aussi, 20 des 40 articles de la demande d'achat n° 200 proviennent de l'entrepôt B et les 20 autres doivent être achetés par bon de commande.

Une fois la demande de stocks créée, les enregistrements des transactions qui sont converties, partiellement converties et non converties en demande de stocks sont mis à jour :

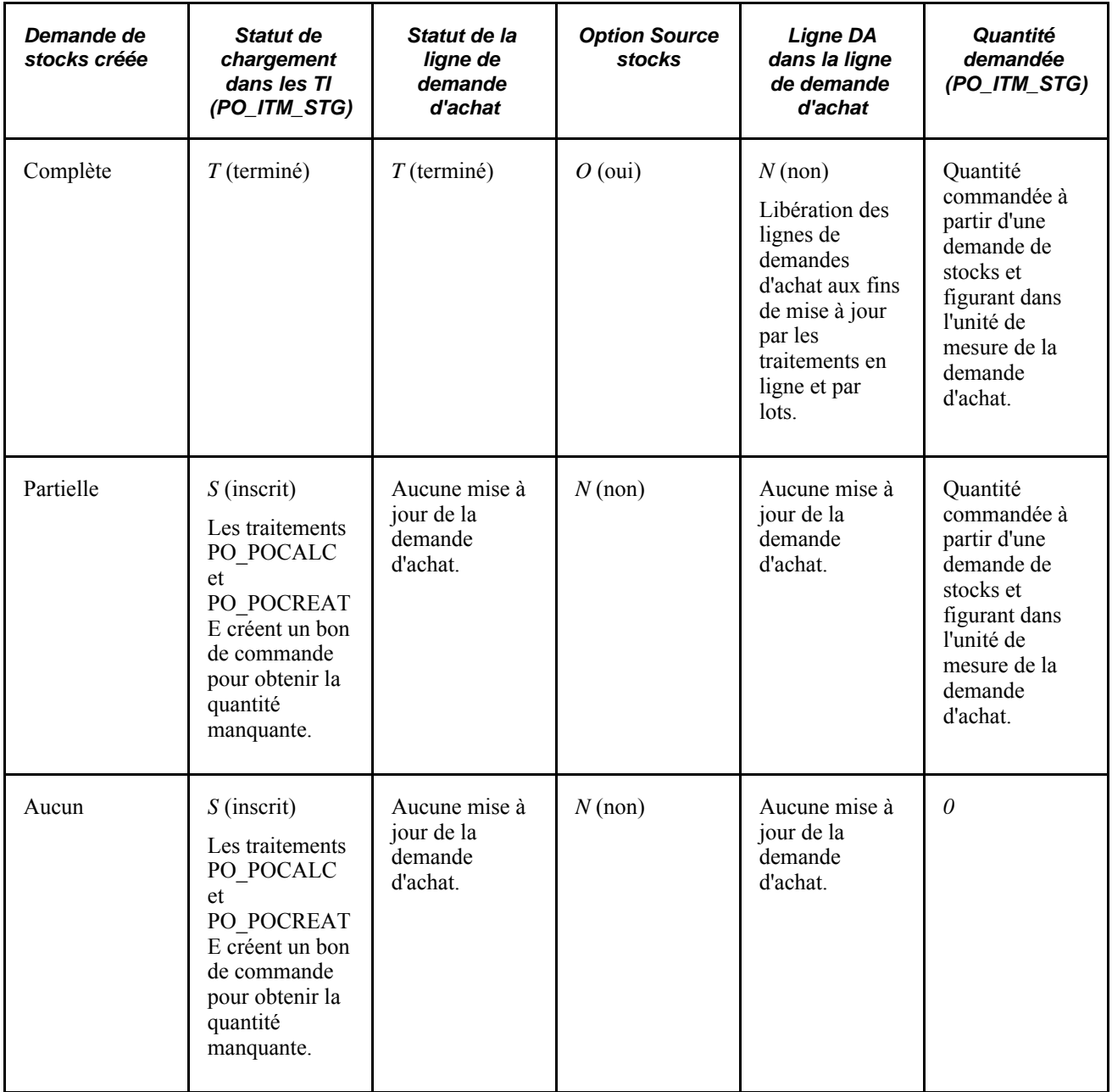

#### **Commandes en retard et création de demandes de stocks**

Lorsque la case Vérifier qté disponible stock est décochée et que l'entité de gestion des stocks cible est définie pour l'exécution, le traitement de création des demandes de stocks approvisionne les quantités non exécutées à l'aide d'une commande en retard au lieu d'un bon de commande.

Supposons, par exemple, que les valeurs et options précédemment décrites soient définies et que vous disposiez d'une quantité de 10. L'entité de gestions des stocks du réseau de distribution comporte une quantité disponible de 6. Lorsque vous exécutez les traitements de sélection automatique de demandes d'achat et de création de demandes de stocks, les 10 unités sont approvisionnées à partir de l'entité du réseau de distribution. Les 6 unités disponibles sont utilisées pour exécuter partiellement la demande et une commande en retard est créée pour les 4 unités résiduelles jusqu'à ce que l'entité de gestion des stocks dispose d'une quantité disponible pour exécuter le reste de la demande.

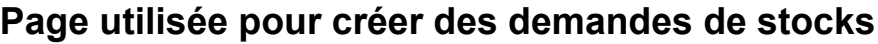

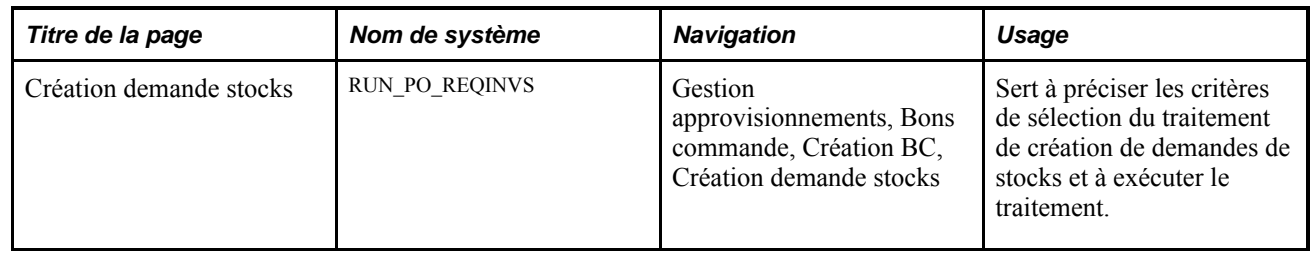

# **Exécution du traitement de calcul des bons de commande**

La présente section donne un aperçu du traitement de calcul des bons de commande, des méthodes de sélection de fournisseurs et de la structure d'attribution des cartes d'approvisionnement. Elle traite également de l'exécution de ce traitement.

## **Fonctionnement du traitement de calcul des bons de commande**

Le traitement de calcul des bons de commande du Moteur d'application (PO\_POCALC) effectue la plupart des opérations nécessaires à la création d'un bon de commande. Après avoir exécuté ce traitement, vous pouvez en voir les résultats et apporter des corrections dans la page Console sources approvisionnement, Sources approvisionnement avant que le bon de commande soit créé. Après avoir exécuté le calcul, lancez le traitement de création des bons de commande pour créer ce bon.

Si vous cochez la case Préapprouver fournisseur dans la page Calcul bons commande, le fournisseur sera automatiquement approuvé et vous pourrez exécuter les traitements de calcul et de création de bons de commande sans interruption. Si vous ne cochez pas la case Préapprouver fournisseur, vous devrez approuver le fournisseur manuellement dans les pages du groupe Console sources approv.

Vous pouvez voir les résultats du calcul des bons de commande dans la page Console sources approvisionnement, Détails sources approvisionnement et changer le fournisseur recommandé. Si vous changez le fournisseur dans les pages du groupe Console sources approv., vous devrez réexécuter le traitement de calcul des bons de commande pour que les prix soient recalculés pour les enregistrements de la table intermédiaire.

#### **Douze fonctions du traitement de calcul des bons de commande**

Le traitement de calcul des bons de commande exécute les douze fonctions suivantes :

1. Sélection d'un fournisseur à l'aide d'une des quatre méthodes de sélection.

Lorsque vous remplacez le fournisseur suggéré, le traitement de calcul des bons de commande sélectionne le fournisseur selon la méthode de sélection et les paramètres propres à chaque article. Vous avez le choix entre les quatre méthodes suivantes : de base, flexible, fractionnement entre fournisseurs, fractionnement entre fournisseurs prioritaires. Ces quatre méthodes sont définies dans la catégorie d'articles. La sélection de base, la sélection flexible et le fractionnement entre fournisseurs peuvent être remplacés dans la définition de l'article. Lorsque vous créez un nouvel article, l'option de sélection provient par défaut de la catégorie d'articles, mais vous pouvez la remplacer. Vous trouverez aussi une option dans la définition de l'article qui permet de préciser si vous devriez utiliser la méthode de sélection de l'article ou de la catégorie. La méthode de sélection des fournisseurs à utiliser pour chaque demande d'achat est déterminée selon les données entrées pour l'article ou la catégorie d'articles au moment de la sélection de la demande d'achat, soit en ligne dans la page de sélection manuelle des demandes d'achat, soit à l'aide du traitement de sélection automatique.

- 2. Modification des valeurs sur le bon de commande au moyen de l'entité, du fournisseur, de l'article ou du contrat, selon la hiérarchie des valeurs par défaut de l'application Gestion des approvisionnements de PeopleSoft.
- 3. Regroupement de demandes d'achat sur des bons de commande, lorsque l'indicateur Consolider est réglé à *O.*

**Remarque :** Le traitement de calcul des bons de commande ne charge pas les lignes de demande d'achat dans une seule ligne de bon commande. Chaque ligne est traitée séparément.

4. Calcul de l'échéance, si aucune échéance n'est précisée.

Le traitement de calcul des bons de commande détermine la date d'échéance en fonction du délai associé au fournisseur de l'article. Si aucun délai n'est précisé, il déterminera la date d'échéance en fonction du délai associé à l'article. Le traitement compare également la date d'échéance au calendrier de fermeture et, au besoin, la modifie.

5. Définition de la devise du bon de commande.

Si vous ajoutez des articles à un bon de commande ou si des données d'en-tête sont précisées dans la table intermédiaire, le traitement de calcul des bons de commande choisira la devise précisée dans l'en-tête. Si aucune devise n'est précisée, le traitement choisira celle de l'emplacement de commande du fournisseur qui est précisée au cours de la sélection en ligne lorsque la case Définir BC est cochée. Tous les prix, les montants et les tolérances à l'égard des prix sont convertis dans la devise du bon de commande. Le traitement de calcul ne convertira pas ces éléments dans la devise du contrat si cette dernière diffère de la devise du bon de commande, sauf lorsqu'il met à jour des montants d'ordres d'exécution.

6. Conversion dans l'unité de mesure du fournisseur, au besoin.

Dans la mesure du possible, le traitement de calcul des bons de commande emploie l'unité de mesure de la transaction. Par contre, si vous avez décidé de regrouper les demandes d'achat, le traitement utilisera l'unité de mesure par défaut du fournisseur. Il utilisera également cette unité de mesure même si vous avez décidé de ne pas regrouper les demandes d'achat, mais que l'emplacement de commande du fournisseur n'accepte pas toutes les unités de mesure et que l'unité de mesure de la transaction n'est pas valide pour ce fournisseur. Si le traitement de calcul trouve un contrat stipulant que le prix de base du contrat doit être utilisé et que ce prix est fondé sur une unité de mesure différente, le traitement convertira le prix du contrat en fonction de l'unité de mesure de la transaction.

**Remarque :** Aucune conversion d'unité de mesure n'est effectuée pour les lignes comptabilisées par montant. Si une conversion d'UDM (unité de mesure) est nécessaire (changement du taux de conversion ou l'UDM de la demande d'achat n'est pas valide pour le fournisseur), alors un message d'erreur sera émis.

7. Arrondissement au nombre entier, s'il est paramétré pour l'article ou le fournisseur de l'article.

Si vous avez choisi d'arrondir au nombre entier la transaction ou l'unité de mesure standard, le traitement de calcul des bons de commande arrondira la quantité. Si les deux unités de mesure doivent être arrondies au nombre entier et que la quantité de la transaction contient des décimales après l'arrondissement de la quantité en unité de mesure standard, la transaction sera refusée. Lorsque les transactions arrondies résultent d'une commande fractionnée, le traitement de calcul vérifie si la somme des quantités fractionnées est égale à la quantité précisée dans l'échéancier. Si ce n'est pas le cas, la transaction sera refusée. Le traitement de calcul des bons de commande n'effectue aucun ajustement de quantité dans les documents sources (comme les demandes d'achat) lorsqu'il arrondit la quantité.

8. Recherche d'un contrat.

Si aucun contrat n'est indiqué pour la transaction et que la source de la transaction est une demande d'achat ou un réapprovisionnement de réserves, le traitement de calcul des bons de commande tentera de trouver le contrat en vigueur le plus récent auquel correspond l'article, la catégorie ou la référence d'article ouvert pour le fournisseur déterminé. Si ce contrat ne répond pas aux exigences minimales ou maximales de commande, le traitement cherchera l'avant-dernier contrat valide.

Le système recherchera un contrat associé à un bon de commande précis si les critères suivants sont respectés :

a. La transaction ne contient pas d'enregistrements provenant de la table PO\_HDR\_STG.

De cette façon, le système ne remplace pas les données d'en-tête sélectionnées d'un bon de commande.

b. Le bon de commande utilise un contrat dont les articles sont associés à un groupe de lignes.

Un groupe de lignes représente un lot d'articles que les acheteurs utilisent dans l'application Localisation des sources d'approvisionnement pour obtenir un meilleur prix pour les articles. Lorsqu'un événement d'approvisionnement est attribué à un bon de commande et que les articles font partie d'un groupe de lignes, le système applique le prix du contrat de ce groupe au fournisseur sélectionné.

c. Le prix et l'unité de mesure du contrat concordent avec le prix et l'unité de mesure de la transaction.

Si la transaction ne répond pas à ces exigences, le traitement de calcul des bons de commande cherchera le dernier contrat valide.

Puisque le traitement de calcul n'a pas encore calculé le prix, il utilise le prix de l'article ou le prix de base du fournisseur lorsqu'il le compare aux exigences minimales ou maximales de commande. Les valeurs maximales du contrat sont vérifiées dans les lignes. Si un bon de commande comporte plusieurs lignes ayant le même code d'article, la somme des quantités et des montants de ces lignes sera comparée aux valeurs maximales du contrat.

Le traitement de calcul vérifie uniquement les contrats associés à l'entité précisée lorsque les contrats sont définis par entité dans le système.

Dans le cas d'un contrat défini dans un enregistrement de la table intermédiaire (par demande d'achat en ligne ou ordre d'exécution sur contrat), le traitement vérifie que le contrat est toujours valide et que les quantités et les montants maximums n'ont pas été dépassés. Si ce n'est pas le cas, le traitement de calcul refusera la transaction. Si un code de contrat est précisé, le traitement n'en cherchera pas d'autres.

Le traitement mettra à jour les montants des ordres d'exécution sur contrat. Si vous remplacez une valeur dans les pages du groupe Console sources approv., vous devrez relancer le traitement de calcul des bons de commande avant d'exécuter le traitement de création des bons de commande. Lorsque le traitement de calcul est réexécuté, les mises à jour apportées au contrat sont annulées.

**Remarque :** Le traitement de calcul des bons de commande ne cherche aucune ligne de contrat lorsque les articles sont commandés selon leur description. Par contre, il utilisera les contrats qui acceptent les articles ouverts tant pour les lignes d'articles commandés par description que pour les lignes d'articles commandés par code.

Lorsque le traitement de calcul des bons de commande est exécuté pour traiter une demande d'achat et qu'une commande permanente est utilisée pour exécuter la demande, le traitement réserve la commande permanente. Si vous relancez le calcul avant le traitement de création des bons de

commande et que le système trouve une demande associée à cette même commande permanente, il réglera le statut de la ligne de demande à Erreur, car la commande permanente est réservée par le dernier traitement de calcul et elle ne peut pas servir à remplir la demande courante. Pour corriger la situation, exécutez le traitement de création des bons de commande afin de libérer la commande permanente réservée et changez le statut *Erreur* de l'enregistrement dans le traitement de calcul.

9. Recherche d'une entente relative aux remises du fournisseur.

Si vous utilisez la fonction de remises des fournisseurs, le traitement déterminera l'entente pertinente et l'associera à la ligne de bon de commande. Il utilise la même stratégie de hiérarchisation par défaut pour créer cette association que pour créer des bons de commande en ligne.

10. Recherche d'une carte d'approvisionnement ou d'une carte du fournisseur à utiliser comme mode de paiement.

Si vous utilisez la fonction de cartes d'approvisionnement, le traitement déterminera la carte d'approvisionnement ou la carte du fournisseur pertinente et l'associera à la ligne de bon de commande. Il utilise une stratégie de hiérarchisation pour attribuer le bon numéro de carte à une ligne de bon de commande.

11. Calcul du prix.

Si vous activez l'option de calcul du prix, le traitement de calcul des bons de commande recalculera le prix. Le traitement recherche d'abord le prix de l'article. Si un contrat existe et qu'il est indiqué d'utiliser le prix de base du contrat, le traitement emploiera ce prix et non celui de l'article comme prix de départ. S'il n'existe aucun contrat ou qu'il n'est pas indiqué d'utiliser le prix de base, et que le traitement de calcul trouve un prix du fournisseur d'articles, c'est ce prix qui servira de prix de départ et non le prix de l'article.

Lorsque le traitement de calcul cherche un prix de fournisseur d'articles, il le cherche dans l'ordre ci-après et s'arrête dès qu'il le trouve :

- prix du fournisseur d'articles établi en fonction de l'unité de mesure et de la devise de la transaction;
- prix du fournisseur d'articles établi en fonction de l'unité de mesure de la transaction et de la devise de l'emplacement du fournisseur (le traitement de calcul des bons de commande convertit le prix dans la devise de la transaction);
- prix du fournisseur d'articles établi en fonction de l'unité de mesure par défaut et de la devise de la transaction (le traitement de calcul des bons de commande convertit le prix en fonction de l'unité de mesure de la transaction);
- prix du fournisseur d'articles établi en fonction de l'unité de mesure par défaut et de la devise de l'emplacement du fournisseur (le traitement de calcul des bons de commande convertit le prix en fonction de l'unité de mesure et de la devise de la transaction);
- prix de l'article.

Après avoir déterminé le prix de départ, le traitement de calcul des bons de commande applique les ajustements de prix du contrat et du fournisseur précisés dans les règles de fixation de prix. Le traitement crée également des ajustements de prix pour indiquer le prix de départ et tous les ajustements effectués.

Les tolérances à l'égard des prix sont définies pour l'entité dans la page Définition entité 2 du groupe Définition approvisionnement selon la hiérarchie des valeurs par défaut de l'application Gestion des approvisionnements.

12. Calcul des frais divers, des frais de transport, de la taxe de vente ou d'utilisation et de la taxe sur la valeur ajoutée (TVA).

#### **Renseignements techniques sur le traitement de calcul des bons de commande**

Le traitement de calcul des bons de commande se sert de la table PO\_ITM\_STG pour créer les tables PO\_ITM\_STG\_UD et PO\_ITM\_STG\_VND.

La table PO\_ITM\_STG\_UD contient le fournisseur recommandé, les autres fournisseurs admissibles (pour la méthode de sélection flexible) et les résultats de tous les calculs effectués (date d'échéance, prix, conversion d'unités de mesure, conversion de devises, etc.). Vous pouvez voir les données de la table PO\_ITM\_STG\_UD dans la page Console sources approvisionnement, Détails sources approvisionnement et remplacer le fournisseur recommandé. Si vous changez le fournisseur dans les pages du groupe Console sources approv., vous devrez exécuter le traitement de calcul des bons de commande pour les enregistrements de la table intermédiaire pour que les prix soient recalculés.

La table PO\_ITM\_STG\_VND contient les données relatives à la méthode de sélection flexible des fournisseurs. Vous pouvez consulter les données dans la page Sélection flexible fourn.

Si le calcul n'a pas été exécuté, les tables PO\_ITM\_STG\_UD et PO\_ITM\_STG\_VND ne seront pas générées. Si le calcul a été exécuté, mais qu'une erreur s'est produite dans l'un des enregistrements de la table intermédiaire, ces mêmes tables pourront ou non contenir un enregistrement.

• Si vous utilisez les méthodes de sélection de base et par fractionnement entre fournisseurs prioritaires et que le calcul des bons de commande est exécuté sans erreur, la table PO\_ITM\_STG\_UD contiendra un enregistrement pour chaque enregistrement inscrit dans la table PO\_ITM\_STG.

La table PO\_ITM\_STG\_VND contient aussi un enregistrement.

• Si vous utilisez la méthode de sélection flexible des fournisseurs et que le traitement de calcul est exécuté sans erreur, la table PO\_ITM\_STG\_UD contiendra plusieurs enregistrements pour chaque enregistrement de la table PO\_ITM\_STG, soit un enregistrement par fournisseur éventuel.

Chaque enregistrement est désigné pour la quantité entière de la table PO\_ITM\_STG. Il y a également un enregistrement correspondant dans la table PO\_ITM\_STG\_VND pour chaque fournisseur.

• Si vous utilisez la méthode de sélection par fractionnement entre fournisseurs et que le traitement de calcul est exécuté sans erreur, la table PO\_ITM\_STG\_UD contiendra plusieurs enregistrements pour chaque enregistrement de la table PO\_ITM\_STG.

Ensemble, ces enregistrements totalisent la quantité figurant dans la table PO\_ITM\_STG, et peut-être même plus, en raison de l'arrondissement des unités de mesure.

Si le traitement de calcul des bons de commande ne produit pas les résultats escomptés, vérifiez si vous avez activé l'option Définir BC et l'option Approvisionnement stocks et défini correctement les paramètres de tolérance des prix.

Pour voir les prix et les paramètres de tolérance, ouvrez la page Console sources approvisionnement du groupe Détails sources approvisionnement. Les paramètres de tolérance à l'égard des prix sont définis pour l'entité dans la page Définition entité 2 du groupe Définition approvisionnement et peuvent être remplacés dans la demande d'achat.

### **Fonctionnement des méthodes de sélection des fournisseurs**

Pour pouvoir utiliser les méthodes de sélection de fournisseurs, vous devez cocher la case Remplacer fournisseur suggéré dans la page Contrôle sources approv. Si elle n'est pas cochée, le système utilisera le fournisseur indiqué dans la transaction.

#### **Méthode de sélection de base**

La méthode de sélection de base des fournisseurs, ou méthode de base, peut être définie dans la catégorie d'articles et remplacée dans la définition de l'article.

Voici comment l'emplacement de commande du fournisseur est déterminé :

- Si une priorité est déjà établie pour les emplacements de destination des commandes, le traitement de calcul des bons de commande utilisera cette priorité pour le fournisseur et l'emplacement de commande.
- Si aucune priorité n'a été établie, le traitement de calcul sélectionnera le fournisseur en se servant de la région associée au fournisseur dans la page Fournisseurs par région et provenant de la table Emplacements expédition (SHIPTO\_TBL).
- Si le fournisseur par région n'a pas été défini, le système sélectionnera le fournisseur en fonction de la priorité indiquée dans la page de définition Fournisseur article (ITM\_VENDOR).
- Une fois le fournisseur trouvé, et s'il n'a pas été sélectionné à partir des tables de destinations ou de fournisseurs par région, le système devra déterminer l'emplacement de fournisseur pertinent à charger dans la ligne de la table intermédiaire.

Le système cherche d'abord l'emplacement de commande du fournisseur dans la table des emplacements de destination des commandes.

- Si l'emplacement de commande du fournisseur ne se trouve pas dans la table des emplacements de destination des commandes, le système le cherchera dans la table Emplacement commande fourn. (REGION\_VNDR\_LOC).
- Si un fournisseur prioritaire existe, mais qu'aucun emplacement de destination de commandes ni d'emplacement de commande par région n'existe pour ce fournisseur, le traitement de calcul utilisera le fournisseur prioritaire et son emplacement de commande par défaut.
- Si aucun fournisseur n'a encore été trouvé, le fournisseur et l'emplacement de commande proviendront du fournisseur prioritaire associé à la catégorie d'articles.

Avec la méthode de base, l'emplacement de fixation du prix est celui de l'emplacement de commande du fournisseur.

#### **Résultats méthode sélection flexible fournisseurs**

La méthode de sélection flexible des fournisseurs, ou méthode flexible, peut être définie dans la catégorie d'articles et remplacée dans la définition de l'article. Avec cette méthode, le traitement de calcul des bons de commande sélectionne un fournisseur selon le meilleur prix, le meilleur délai et la priorité relative au fournisseur d'articles et à la destination.

Le traitement évalue les prix, les dates d'échéance ainsi que la priorité relative à la destination et aux fournisseurs d'articles. Il détermine ensuite le meilleur fournisseur selon la pondération que vous attribuez à chacun des quatre critères. Les fournisseurs admissibles proviennent de la table Fournisseur article.

Le traitement de calcul des bons de commande sélectionne le fournisseur selon les critères suivants :

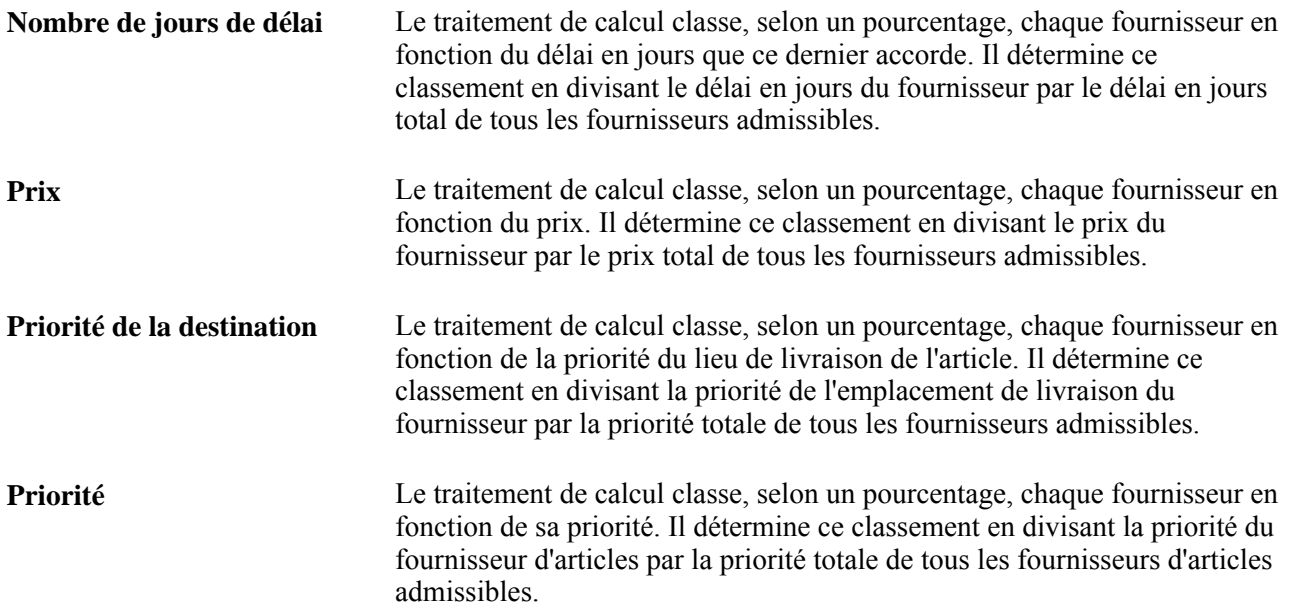

La pondération des critères est exprimée en pourcentage. Vous pouvez préciser la pondération attribuée au délai, au prix, à la destination et au fournisseur pour la catégorie d'articles, pour l'article et dans la page Calculs bons commande. Plus le pourcentage d'un critère est élevé, plus sa pondération est importante. Par exemple, si vous voulez que la sélection du fournisseur repose uniquement sur le délai, vous devrez attribuer une pondération de 100 % à ce critère. Ainsi, le fournisseur offrant le meilleur délai sera sélectionné, peu importe le prix et la priorité relative à la destination ou au fournisseur.

Après avoir classé les fournisseurs selon les quatre critères, le traitement de calcul des bons de commande applique la pondération que vous avez donnée à chaque critère pour déterminer le fournisseur qui convient le mieux. Si deux fournisseurs sont à égalité, le traitement utilisera la priorité relative au fournisseur d'articles pour les départager.

La formule mathématique utilisée est la suivante :

((délai / total des délais) \* pondération du délai) + ((prix / total des prix) \* pondération du prix) + ((priorité de destination / total des priorités de destination) \* pondération de la priorité de destination) + ((priorité du fournisseur / total des priorités des fournisseurs) \* pondération de la priorité du fournisseur)

**Remarque :** Lorsque vous utilisez la méthode flexible, les prix sont toujours calculés au niveau de l'échéancier, jamais de la ligne.

#### **Méthode de sélection par fractionnement entre fournisseurs**

La méthode de sélection par fractionnement entre fournisseurs peut être définie dans la catégorie d'articles et remplacée dans la définition de l'article. Avec cette méthode, vous pouvez, dans l'échéancier, diviser les commandes entre plusieurs fournisseurs en vous fondant sur des pourcentages préétablis. Par exemple, vous pouvez commander 60 % des articles ou des catégories d'articles chez le fournisseur A et 40 % chez le fournisseur B. Vous établissez des règles de sélection qui permettent de désigner les fournisseurs et le pourcentage de la commande qui leur sera attribué.

Le traitement de calcul des bons de commande sélectionne les fournisseurs selon que vous définissez la méthode pour l'article ou pour la catégorie d'articles.

- Si la méthode est définie pour l'article, les fournisseurs d'articles seront utilisés avec leur pourcentage de répartition.
- Si la méthode est définie pour la catégorie d'articles, les fournisseurs de catégories d'articles seront utilisés avec leur pourcentage de répartition.

Vous devez activer l'option de contrôle des catégories pour la catégorie d'articles afin que le système utilise les contrôles d'approvisionnement des catégories.

Les autres méthodes de sélection attribuent 100 % de la quantité au fournisseur sélectionné. Avec le fractionnement entre fournisseurs, chaque échéancier de commande est fractionné de sorte qu'une partie des quantités à acheter est partagée entre les fournisseurs.

Si la quantité minimale de commande d'un fournisseur n'est pas respectée, la transaction sera refusée.

**Remarque :** Si vous utilisez la méthode de fractionnement entre fournisseurs, toutes les relations établies devront être définies avec une valeur d'affectation supérieure à zéro et un total cumulatif de 100. Cette méthode partage les commandes entre plusieurs fournisseurs et non entre plusieurs emplacements. Il ne peut y avoir de fractionnement de commandes entre les différents emplacements d'un même fournisseur.

#### **Méthode de sélection par fractionnement entre fournisseurs prioritaires**

La méthode de sélection par fractionnement entre fournisseurs prioritaires, également appelée fractionnement entre fournisseurs historiques, est presque identique à la méthode de sélection par fractionnement entre fournisseurs qui permet de diviser les commandes entre plusieurs fournisseurs selon des pourcentages prédéfinis. La différence est que cette méthode attribue la ligne de commande au premier fournisseur inscrit dans la liste de priorité jusqu'à ce que le pourcentage de commande accordé à ce fournisseur pour cette catégorie d'articles soit atteint. Le système atteindra tôt ou tard le pourcentage de commande de chaque fournisseur qui a été défini dans la page Priorité fournisseur article.

Selon la valeur précisée dans le champ Niveau cumul de la page Définition catégories 3, le pourcentage défini dans la page Priorité fournisseur article est cumulé en fonction de chaque exécution du traitement de calcul des bons de commande ou selon chaque échéancier. Vous pouvez remplacer la valeur du champ Niveau cumul dans la page Contrôles exécution du groupe Calcul bons commande.

Si vous sélectionnez la valeur *Niv. exécution* dans le champ Niveau cumul, tous les échéanciers de commande pour la catégorie d'articles en cours de traitement seront regroupés au cours de la recherche du fournisseur. Tous les échéanciers de commande seront attribués au même fournisseur.

Si vous sélectionnez la valeur *Niveau échéancier,* le traitement vérifiera chaque échéancier au cours de la recherche d'un fournisseur et cumulera le pourcentage attribué à chaque fournisseur en se fondant sur chacun des échéanciers. Les échéanciers sont associés au même fournisseur jusqu'à ce que le pourcentage accordé à ce fournisseur soit atteint. Ils sont ensuite attribués au fournisseur suivant jusqu'à ce que son pourcentage soit également atteint, et ainsi de suite pour tous les fournisseurs admissibles. Le cycle recommence ensuite avec le premier fournisseur de la liste. Chaque échéancier peut être attribué à un fournisseur distinct.

Le cumul par échéancier est plus détaillé, mais le cumul par exécution du traitement offre un meilleur rendement.

L'application Gestion des approvisionnements de PeopleSoft conserve des données historiques sur les montants de commande pour déterminer quel fournisseur doit fournir les articles d'une ligne de commande. C'est la seule méthode de sélection des fournisseurs offerte pour la catégorie d'articles. Les fournisseurs sont sélectionnés parmi les fournisseurs de catégories d'articles.

Lorsque vous transmettez un bon de commande, le montant total de la commande est ajouté au cumul du fournisseur de la catégorie et à celui de la catégorie aux fins de mise à jour des données de l'historique. Le traitement de mise à jour du fractionnement entre fournisseurs prioritaires (PO\_POHISTUD) actualise l'historique lorsque vous modifiez des données sur la catégorie ou sur l'ensemble catégories-fournisseurs.

#### **Présentation de la structure d'attribution des cartes d'approvisionnement**

Le traitement de calcul des bons de commande détermine la carte d'approvisionnement ou la carte de fournisseur à utiliser sur le bon de commande comme mode de paiement si vous faites appel à la fonction de carte d'approvisionnement. Le tableau ci-dessous illustre le mode d'association d'une carte d'approvisionnement ou d'une carte de fournisseur à un bon de commande.

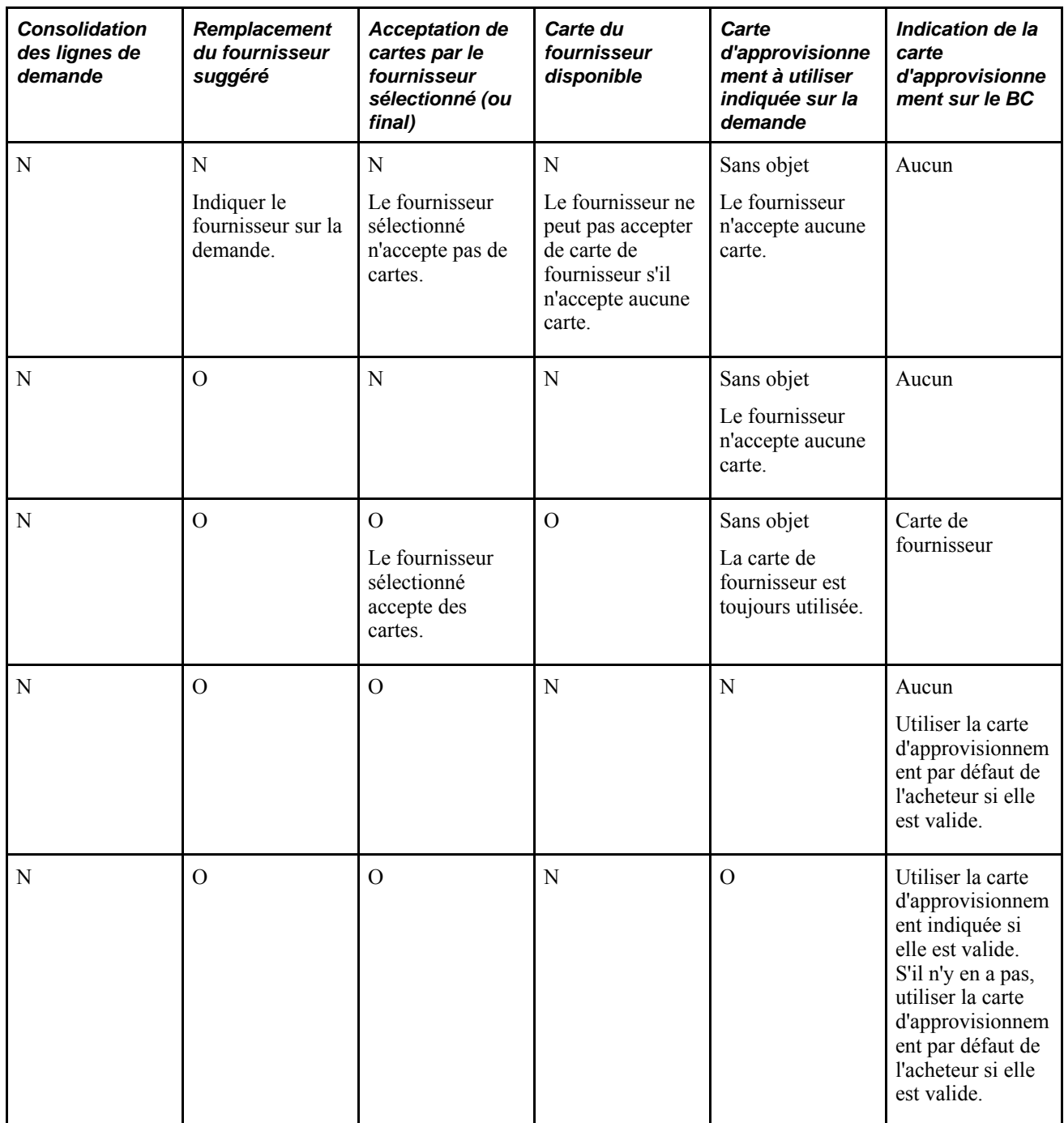

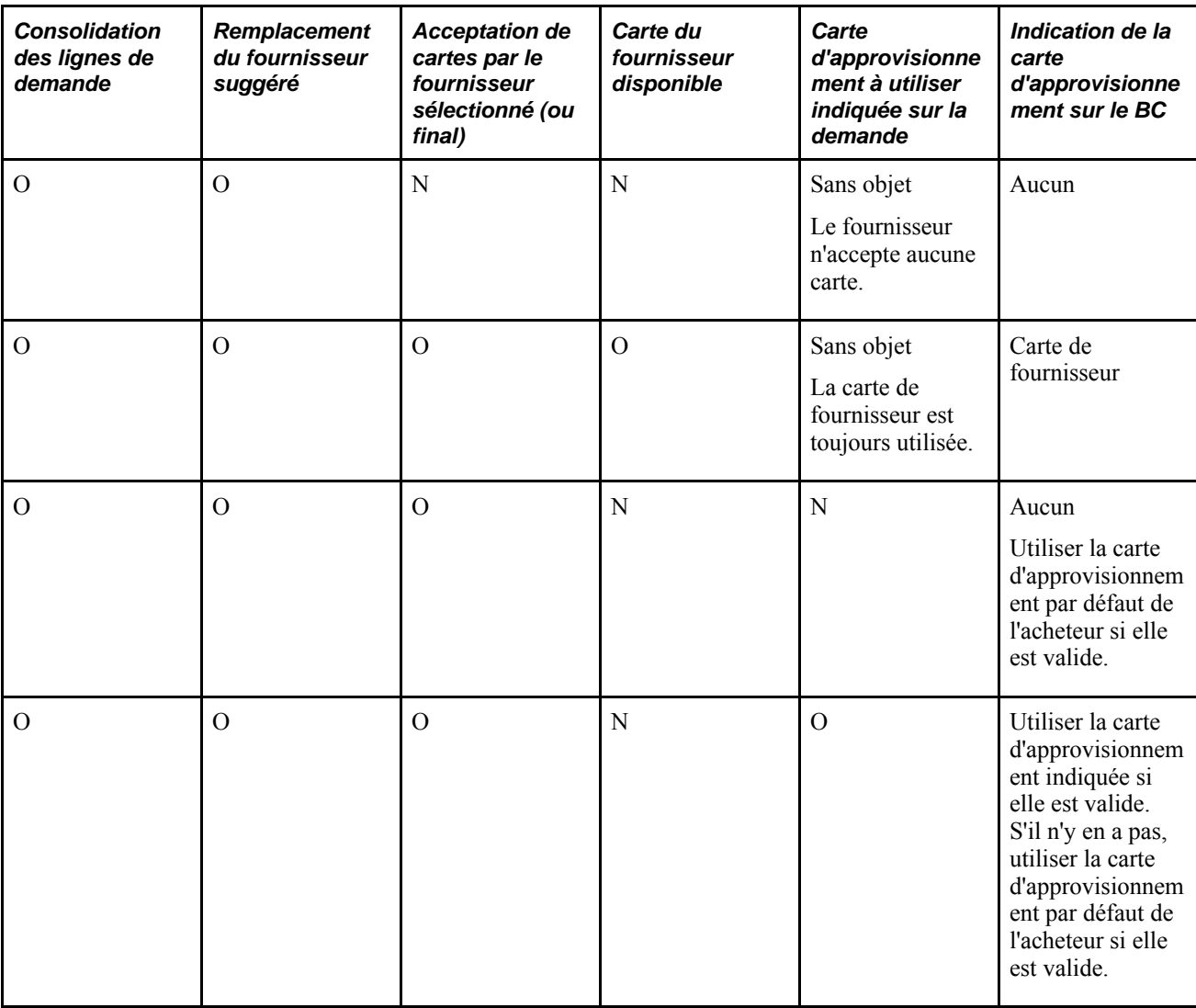

## **Présentation de l'attribution des contrats aux bons de commande**

Vous pouvez utiliser les prix établis dans les contrats pour les demandes d'achat et les bons de commande. Vous pouvez rendre les contrats disponibles pour les demandes d'achat et les bons de commande à l'aide des cases à cocher Contrat par défaut sur dem. et Contrat par défaut sur BC de la page Définition entité 2.

Pour obtenir des renseignements supplémentaires sur la fixation des prix par contrat, reportez-vous au chapitre Création des demandes d'achat en ligne.

## **Page utilisée pour exécuter le traitement de calcul des bons de commande**

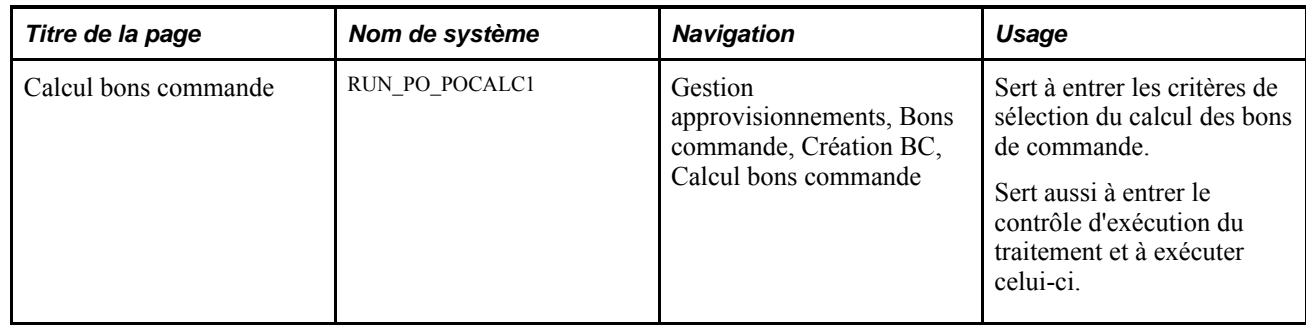

## **Exécution du traitement de calcul des bons de commande**

Accédez à la page Calcul bons commande (Gestion approvisionnements, Bons commande, Création BC, Calcul bons commande).

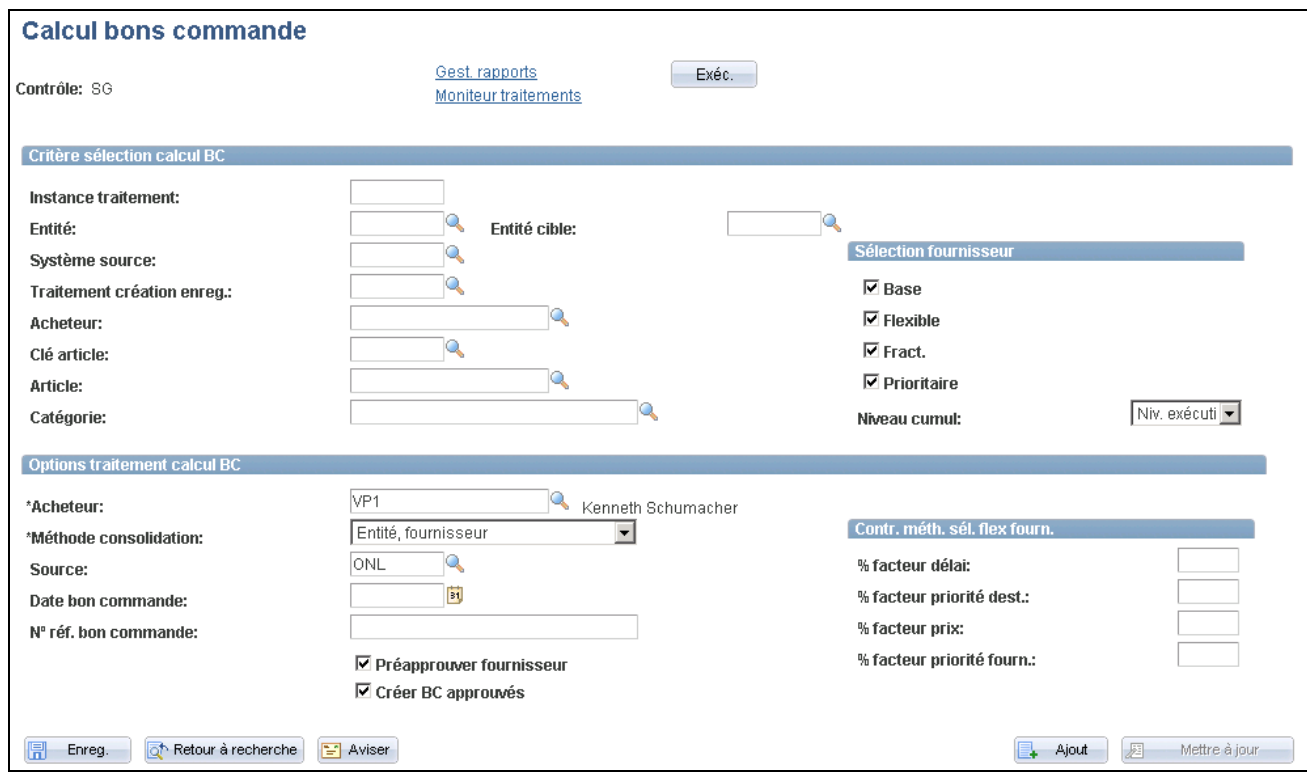

Calcul des bons de commande

#### **Critères de sélection du calcul des bons de commande**

Si vous entrez des critères dans cette zone, vous limiterez le nombre d'enregistrements sélectionnés de la table intermédiaire. Il s'agit de champs facultatifs.

#### **Méthode de sélection des fournisseurs**

Par défaut, toutes les méthodes de sélection des fournisseurs sont activées. Elles sont prises en compte par le traitement de calcul des bons de commande. Si vous voulez exclure une méthode, désélectionnez-la.

Si vous ne sélectionnez pas de méthode, le traitement de calcul ne prendra en compte que les enregistrements de la table intermédiaire contenant un fournisseur et pour lesquels la case Remplacer fournisseur suggéré est désactivée.

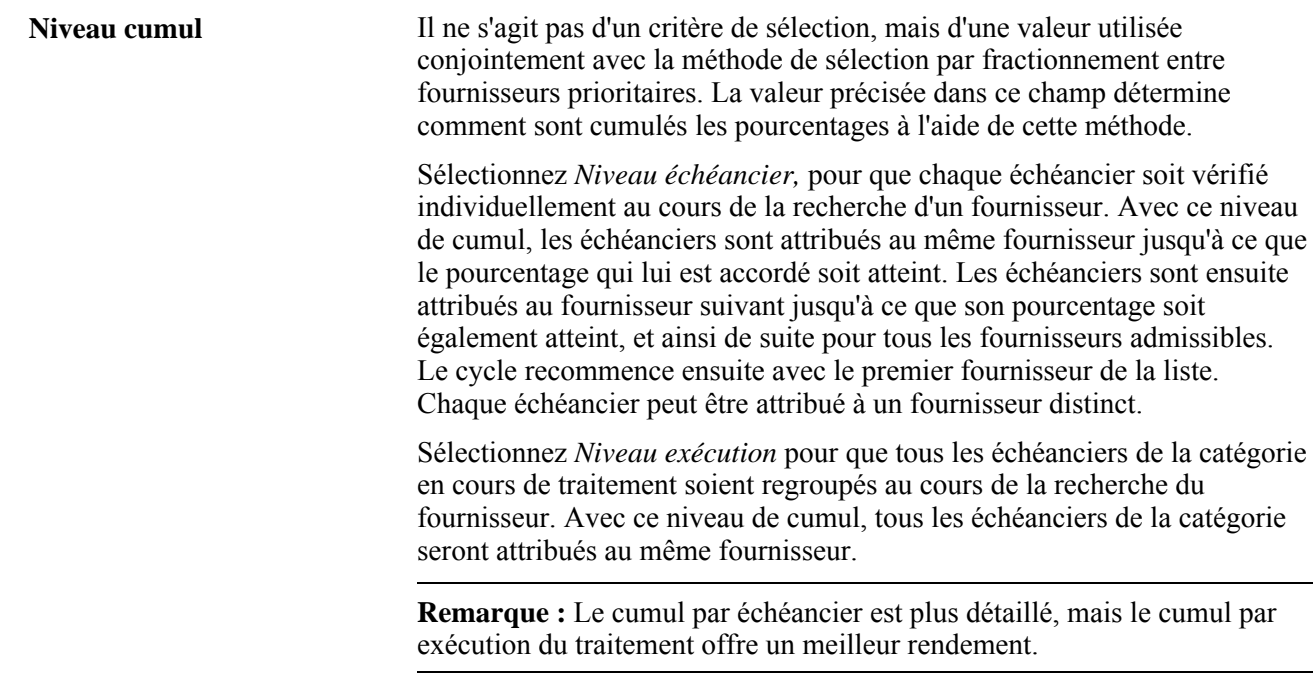

#### **Options du traitement de calcul des bons de commande**

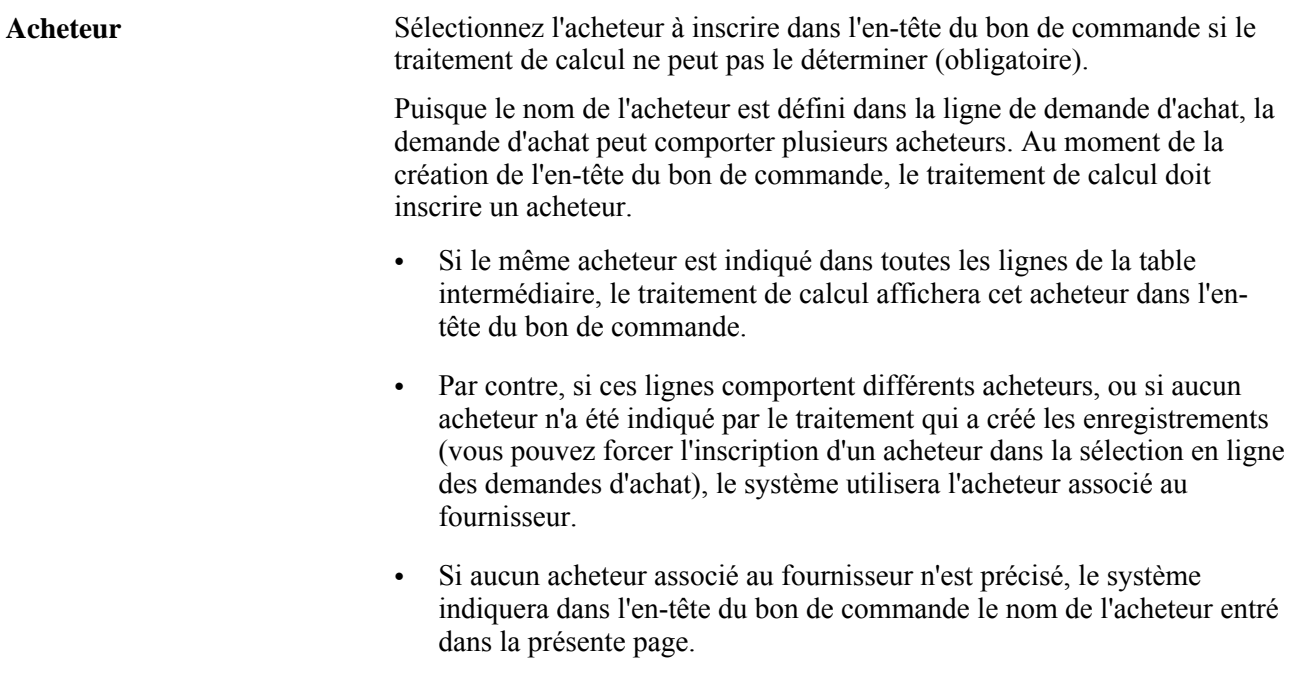

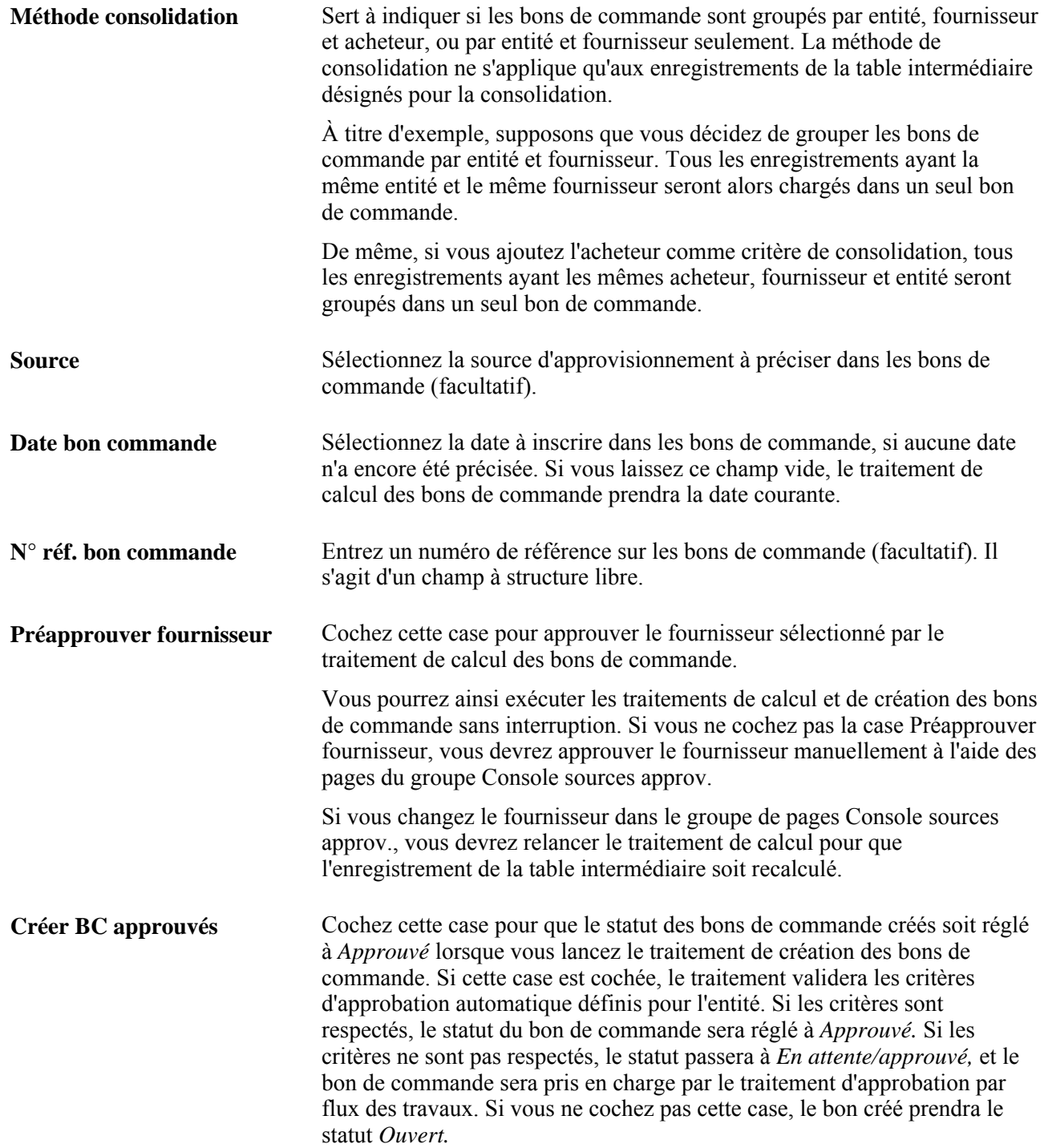

#### **Paramètres de contrôle de la méthode de sélection flexible des fournisseurs**

**% facteur délai,% facteur priorité dest.,% facteur prix** et**% facteur priorité fourn.**

Données utilisées par la méthode de sélection flexible des fournisseurs. Pour remplacer les valeurs définies pour l'article et la catégorie d'articles, entrez le pourcentage de pondération à appliquer au délai, à la destination, au prix et au fournisseur lorsque le traitement de calcul des bons de commande évalue les fournisseurs dans le contexte de la sélection flexible. La somme des quatre pourcentages doit égaler 100 %.

## **Utilisation de la console des sources d'approvisionnement**

La présente section donne un aperçu de la console des sources d'approvisionnement et traite des sujets suivants :

- consultation et modification des données sur les enregistrements de la table intermédiaire;
- consultation des fournisseurs admissibles;
- consultation des données sur la fixation du prix des articles dans les demandes d'achat;
- consultation des données sur la taxe de vente ou d'utilisation dans les bons de commande;
- consultation des ajustements de valeurs dans les bons de commande;
- consultation des données sur la taxe sur la valeur ajoutée dans les bons de commande;
- consultation des résultats obtenus par suite de l'application de la méthode de sélection flexible des fournisseurs;
- consultation des données sur les ordres d'achat planifiés.

## **Fonctionnement de la console des sources d'approvisionnement**

Les pages du groupe Console sources approv. présentent les résultats obtenus pour chacune des étapes du traitement d'approvisionnement. Ces pages contiennent les enregistrements de la table intermédiaire ainsi que les erreurs qui sont survenues. Vous les utilisez pour passer des enregistrements de la table intermédiaire aux données des transactions sources, pour changer le statut des enregistrements sources, pour corriger la source ainsi que pour corriger les enregistrements erronés et les traiter de nouveau. Vous pouvez utiliser des enregistrements individuels, mais vous pouvez aussi recycler et éliminer plusieurs enregistrements à la fois.

Vous pouvez utiliser des enregistrements individuels, mais vous pouvez aussi recycler et éliminer plusieurs enregistrements à la fois. Vous ne pouvez pas éliminer les enregistrements chargés dans les tables intermédiaires de la console des sources d'approvisionnement.

Nous vous conseillons de vérifier le contenu des tables intermédiaires avant et après chaque étape du traitement d'approvisionnement. Vous pouvez, par exemple, vous servir de la console des sources d'approvisionnement de la façon suivante :

1. Exécutez le traitement de sélection automatique des demandes d'achat (PO\_REQSORC) et accédez à la console pour vérifier les demandes d'achat sélectionnées.

Vous verrez si la demande d'achat servira à créer une demande de stocks ou un bon de commande.

Si le système doit créer un bon de commande, vous pourrez indiquer si le traitement de calcul des bons de commande (PO\_POCALC) doit recalculer le prix ou sélectionner un fournisseur.

- 2. Exécutez le traitement de chargement des demandes d'approvisionnement dans les tables intermédiaires (PO\_POSTAGE) et accédez à la console pour déterminer si de nouveaux enregistrements ont été ajoutés aux tables intermédiaires.
- 3. Exécutez le traitement de création des demandes de stocks (PO\_REQINVS) et accédez à la console pour déterminer si les articles de la demande d'achat seront entièrement ou partiellement approvisionnés par des entrepôts.
- 4. Exécutez le traitement de calcul des bons de commande et accédez à la console pour déterminer les enregistrements des tables intermédiaires qui feront l'objet d'un bon de commande, qui nécessitent une approbation du fournisseur choisi ou qui sont erronés.

Vous pouvez également vérifier les données relatives au fournisseur, au prix, aux ajustements de prix, à la devise et à l'unité de mesure ainsi que tout autre renseignement qui se rapporte au bon de commande.

5. Exécutez le traitement de création des bons de commande (PO\_POCREATE) et accédez à la console pour déterminer les enregistrements des tables intermédiaires qui ont servi à créer un bon de commande et le numéro du bon de commande qui leur est associé.

#### **Correction des erreurs**

Sélectionnez les enregistrements erronés en choisissant *Erreur* comme critère dans le champ Statut table interm. Le code de l'erreur ainsi qu'un texte explicatif seront affichés dans la page Détails sources approvisionnement du groupe Console sources approvisionnement, et dans la page Fournisseurs admissibles.

Dans bon nombre de cas, l'erreur est attribuable à la définition des valeurs par défaut du fournisseur. À titre d'exemple, supposons que le fournisseur ne puisse pas expédier la commande à la destination demandée. Si l'erreur est liée au fournisseur, vous devrez changer le fournisseur ou l'emplacement dans la page Détails sources approvisionnement et régler le statut à *À corriger* pour que le traitement de calcul des bons de commande traite de nouveau l'enregistrement.

Le dépassement des tolérances à l'égard du prix est fréquemment à l'origine d'erreurs. Ouvrez la page Détails sources approvisionnement pour visualiser le prix demandé, le prix calculé, les ajustements de prix et les tolérances utilisées. Ces données à l'appui, vous pourrez prendre les mesures qui s'imposent pour corriger les données sur les tolérances.

Vous pouvez également corriger des erreurs qui n'ont rien à voir avec le fournisseur sélectionné et traiter de nouveaux les enregistrements. Dans la page Console sources approv. - Détails sélect. fourn., réglez le statut à *Éliminer* pour libérer la demande d'achat ou l'ordre d'exécution initial aux fins de modification. Puis, après avoir changé le statut à *Éliminer* et après avoir supprimé les enregistrements de la table intermédiaire, cliquez sur le lien Document source dans la zone Données transaction source de la page Détails sources approvisionnement pour accéder à la demande d'achat ou aux contrats sources et y apporter les modifications. Le document source doit ensuite passer de nouveau par le traitement habituel d'inscription dans la table intermédiaire.

# **Éléments communs utilisés dans la section**

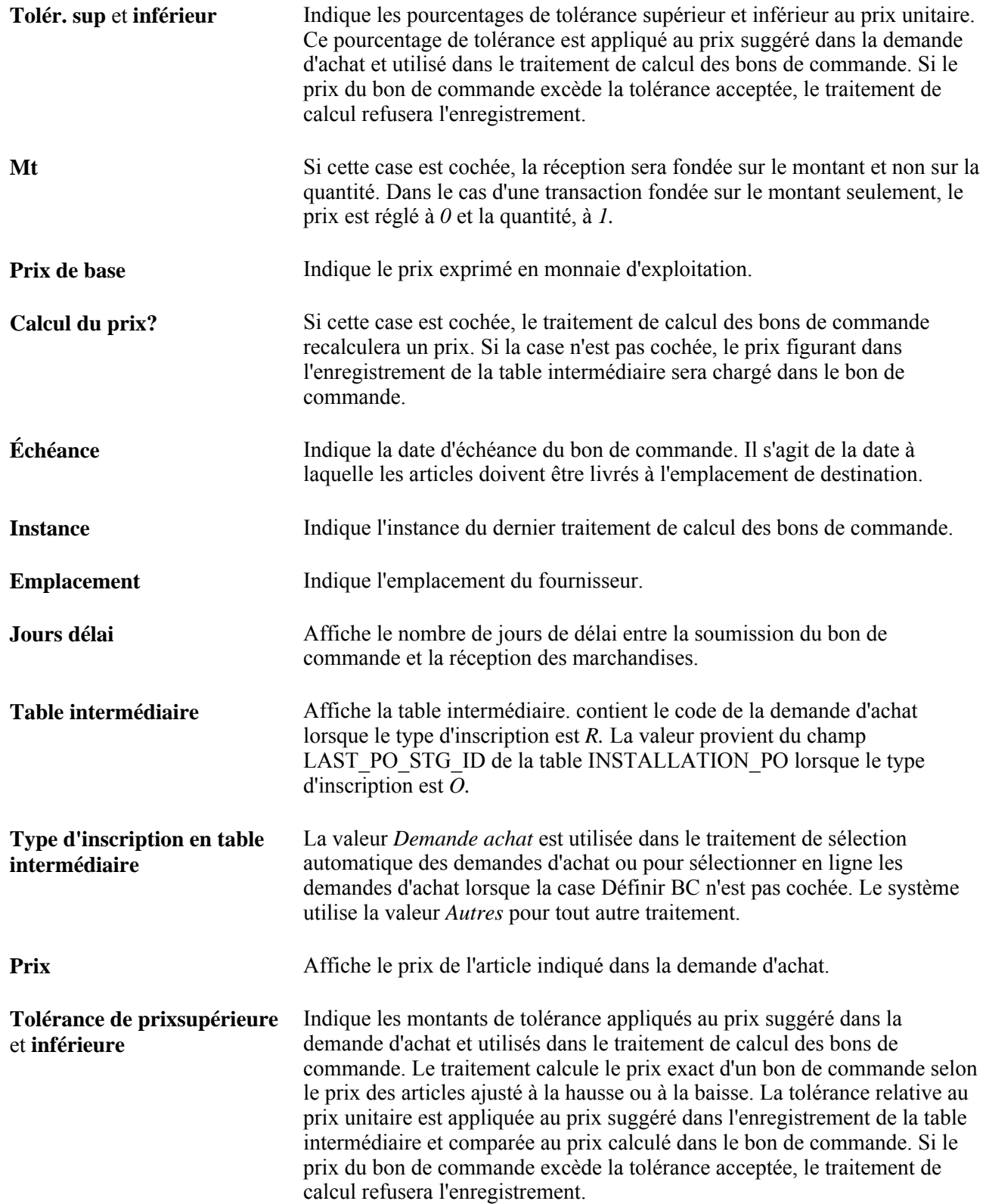

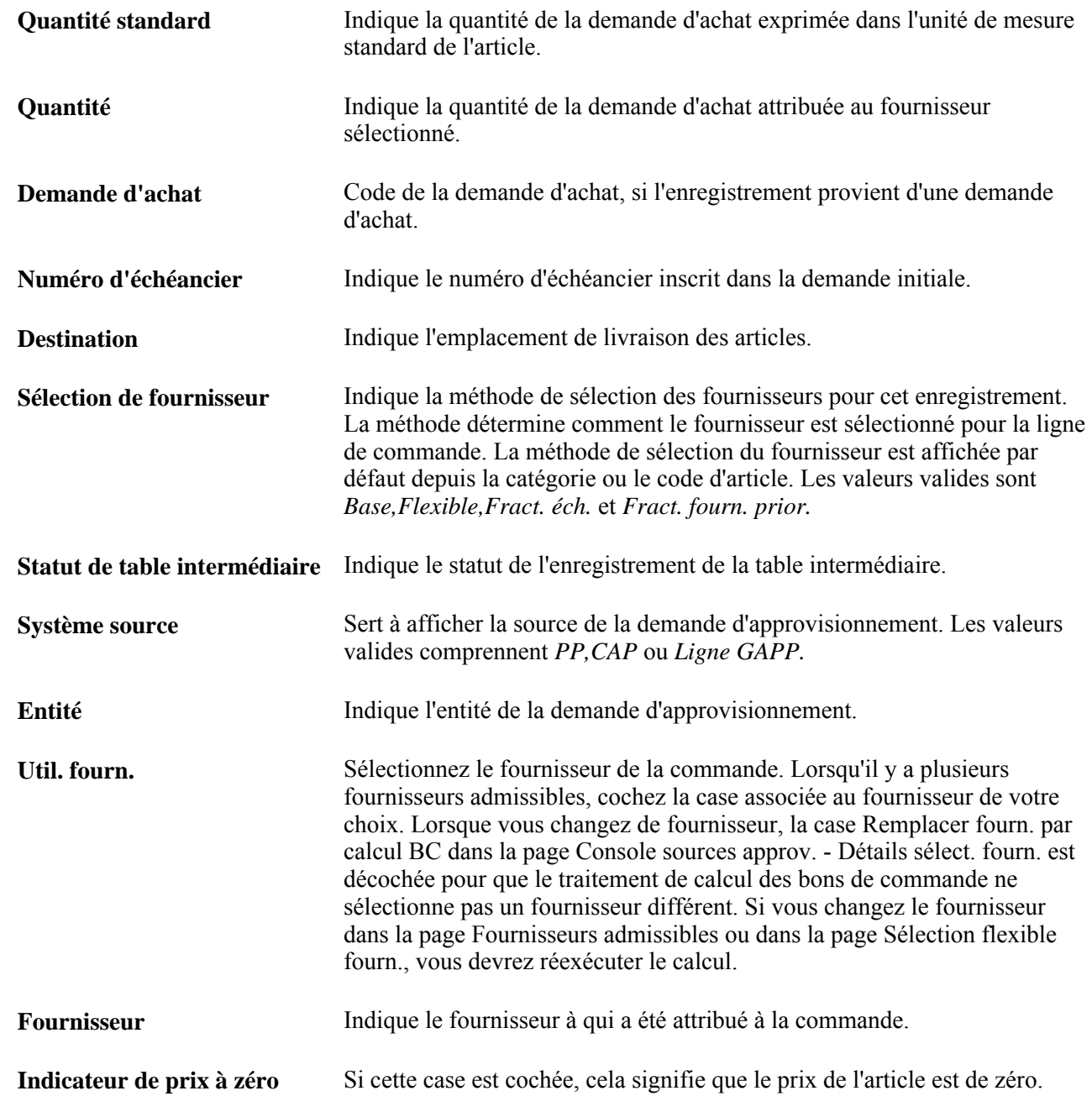

# **Pages utilisées pour la console des sources d'approvisionnement**

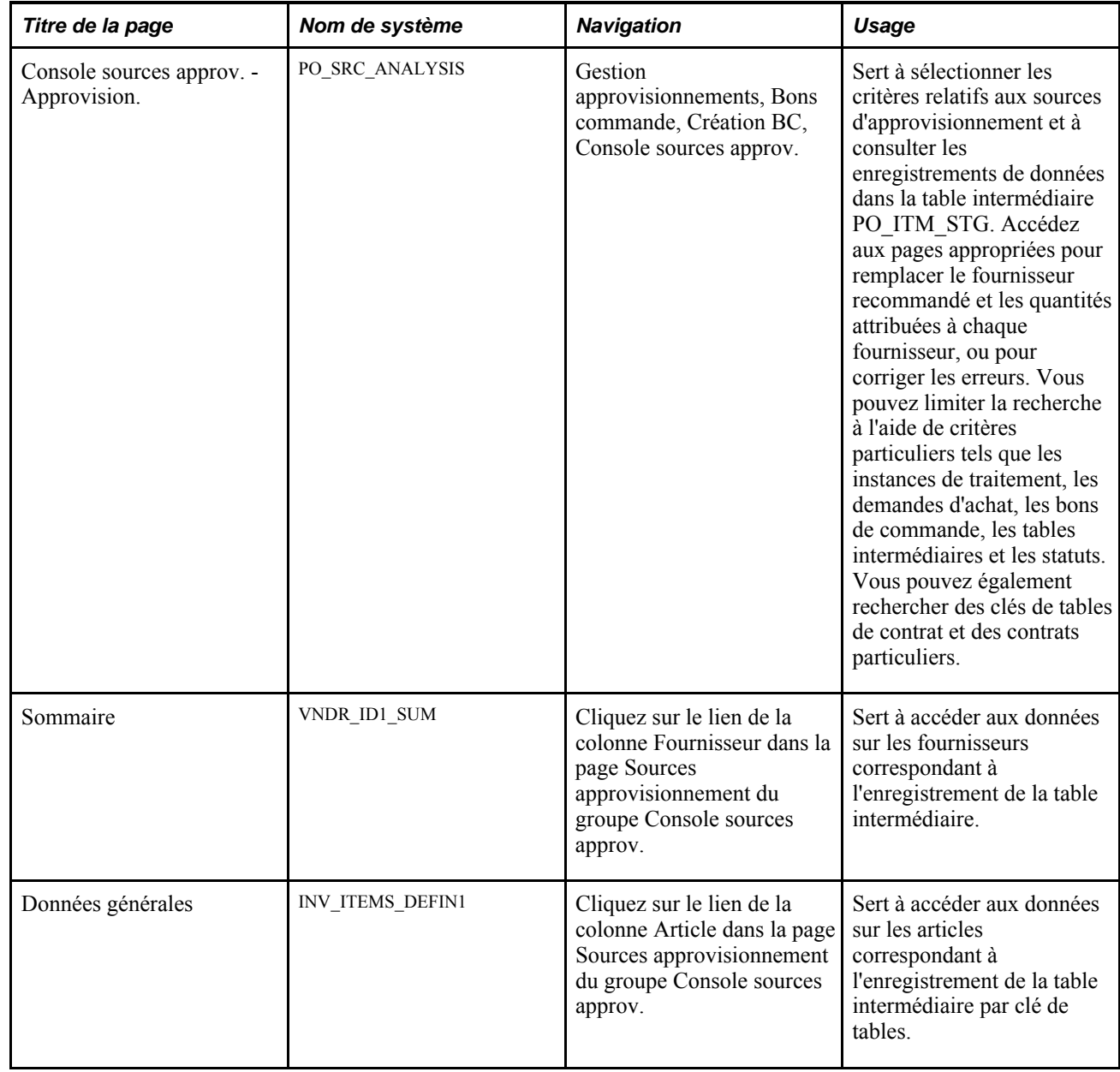

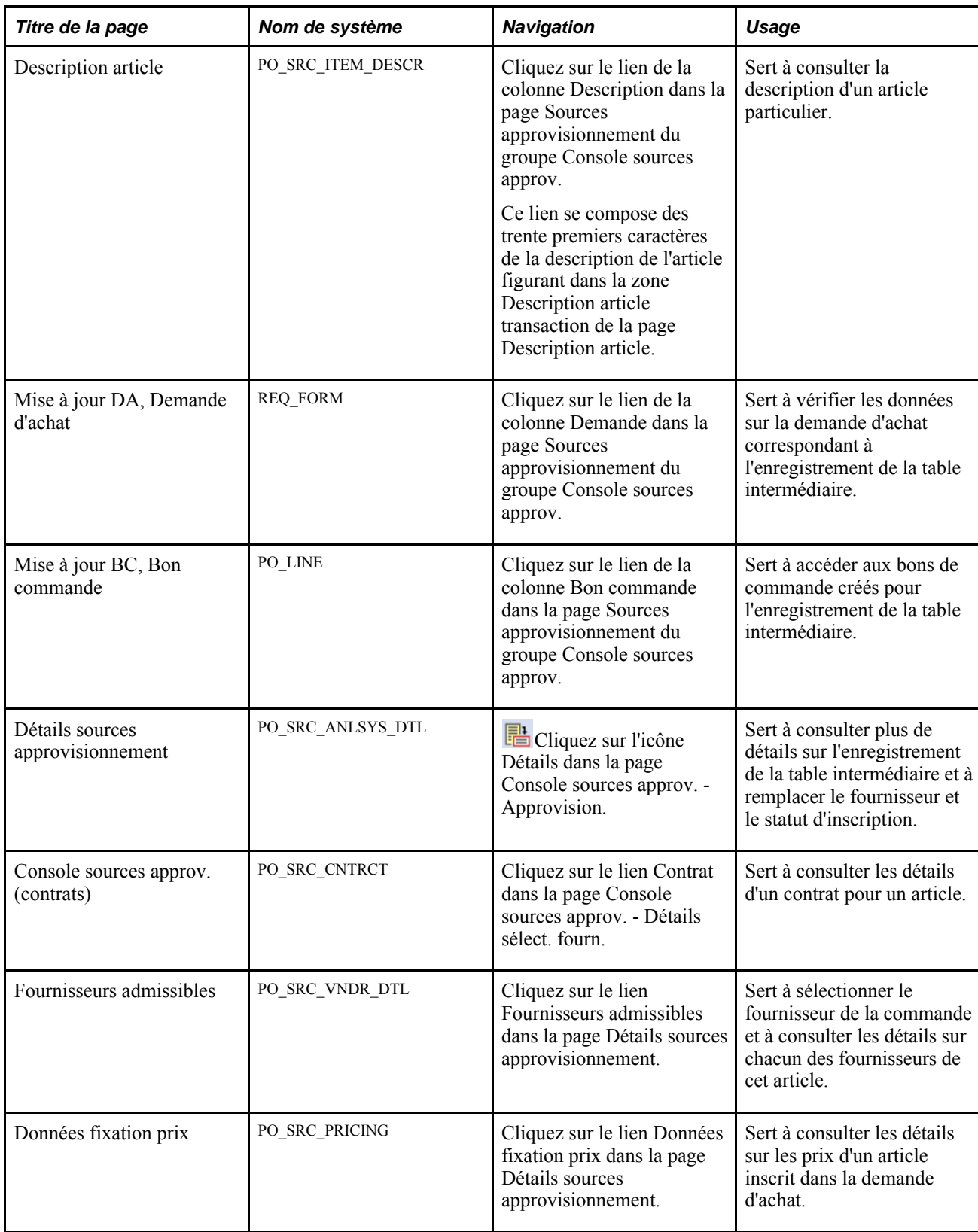

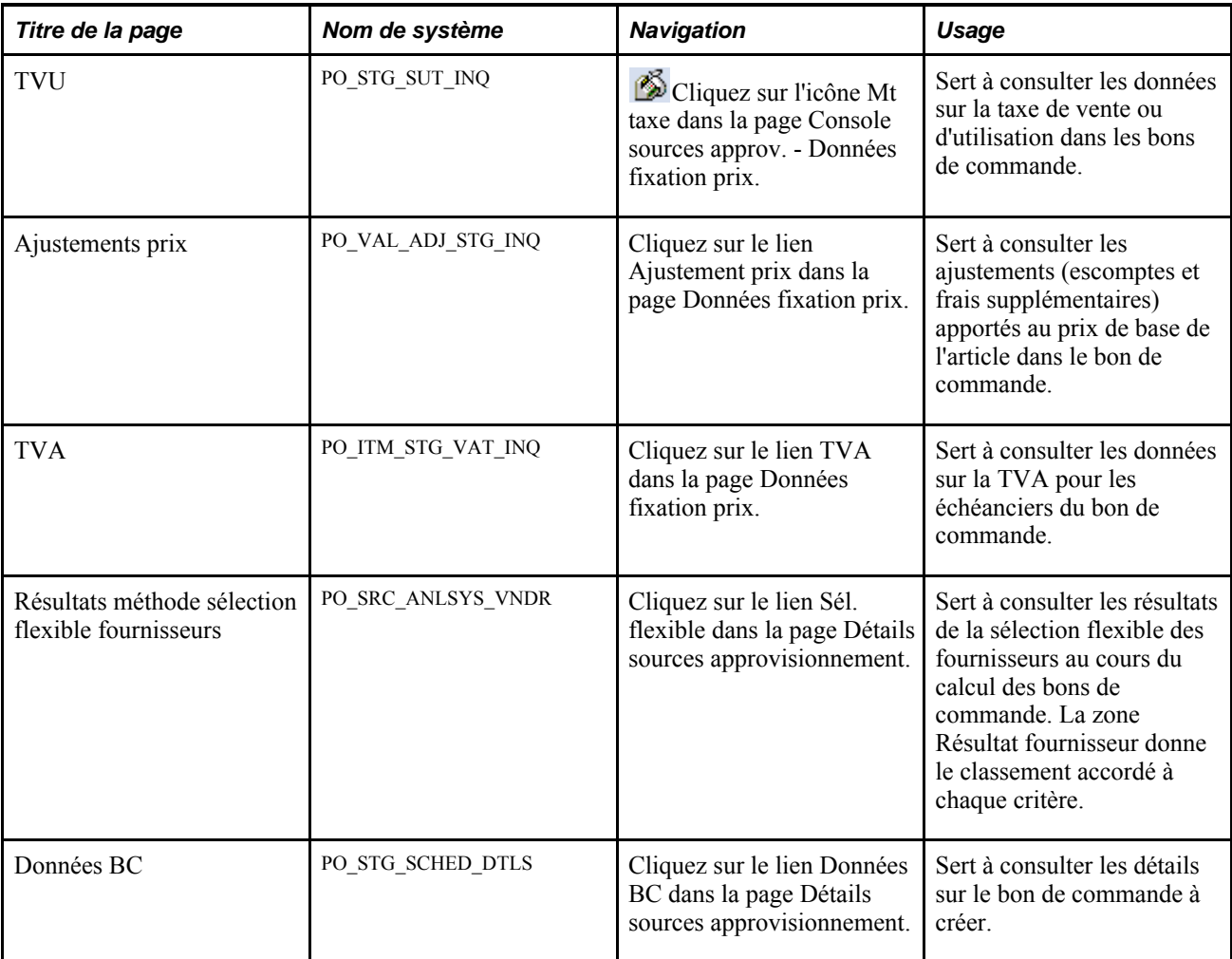

## **Définition des critères de recherche pour la console des sources d'approvisionnement**

Accédez à la page Console sources approv. - Approvision. (Gestion approvisionnements, Bons commande, Création BC, Console sources approv.).

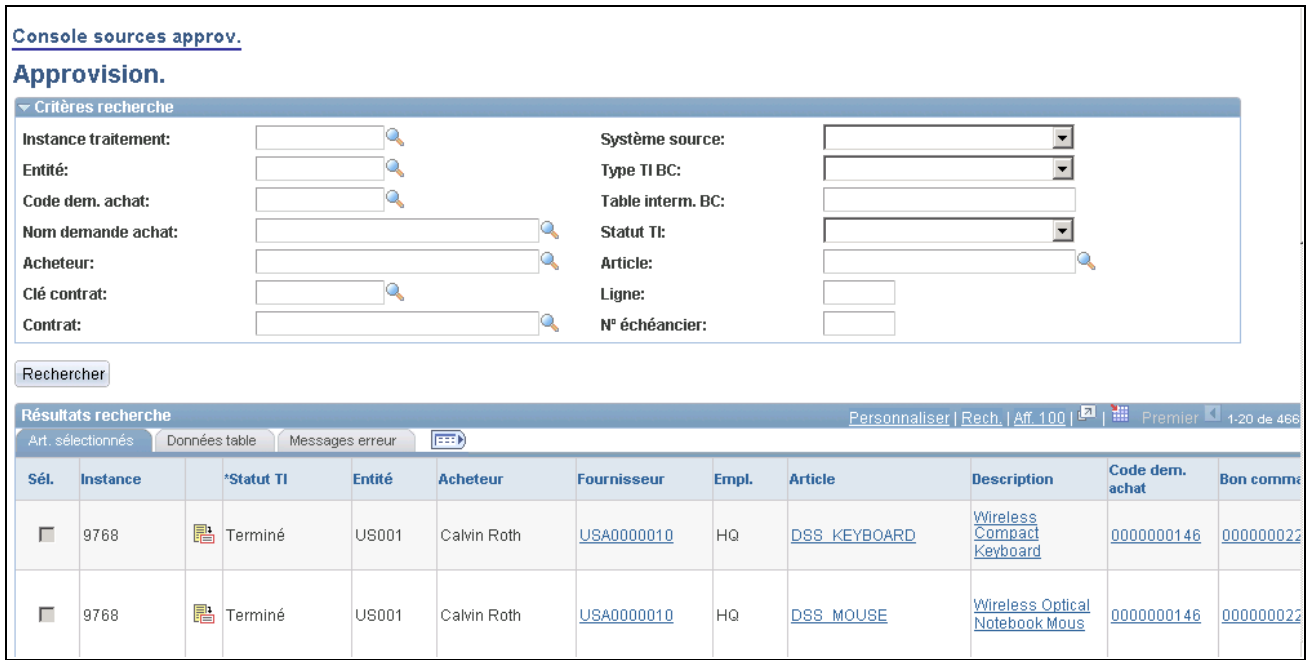

console des sources d'approvisionnement, sources d'approvisionnement, page

Utilisez cette page pour définir les critères que vous voulez utiliser pour consulter ou mettre à jour une ligne de bon de commande et les détails relatifs à ses sources d'approvisionnement. Après avoir défini les critères de recherche, cliquez sur le bouton Rechercher pour consulter les résultats de la recherche. Le système affiche ces résultats dans la partie inférieure de la page et vous pouvez cliquer sur des liens divers pour consulter les détails concernant les fournisseurs, les articles, la demande d'achat et le bon de commande. Vous pourrez également cliquer sur l'onglet Données table pour consulter des détails supplémentaires sur la ligne inscrite dans la table intermédiaire, y compris la clé de tables de contrat, le contrat et la ligne de contrat si l'enregistrement est associé à un contrat. Enfin, vous pouvez sélectionner l'onglet Messages erreur pour consulter les messages liés à un enregistrement de données lorsque son statut est *erroné.*

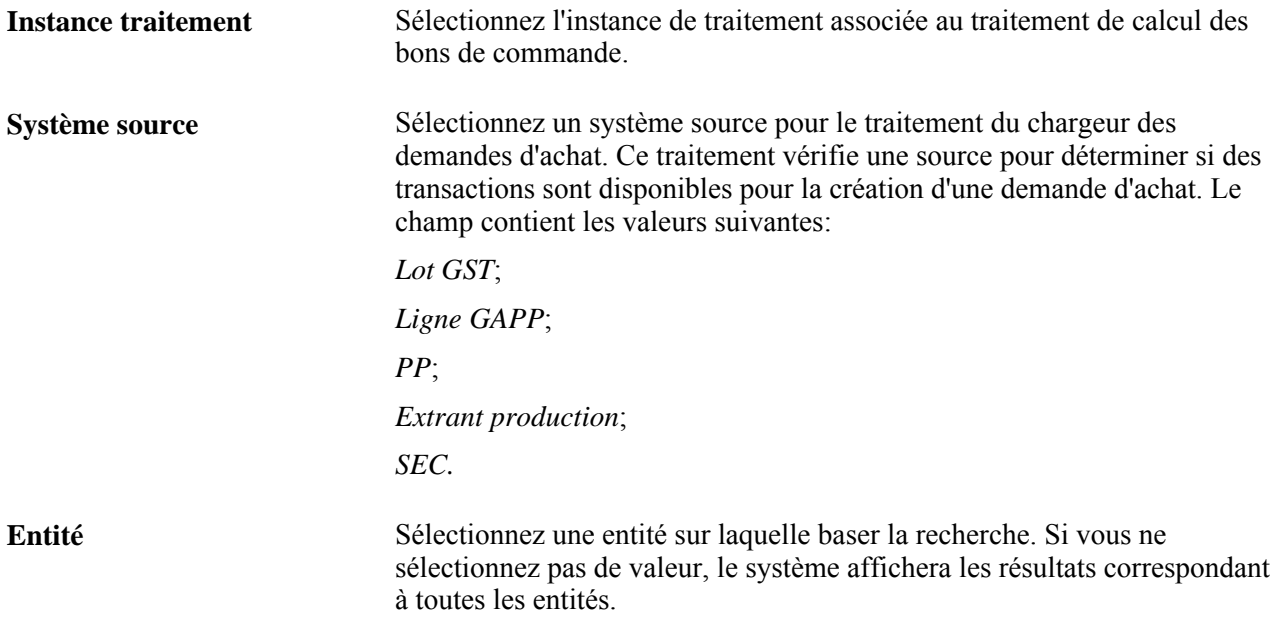

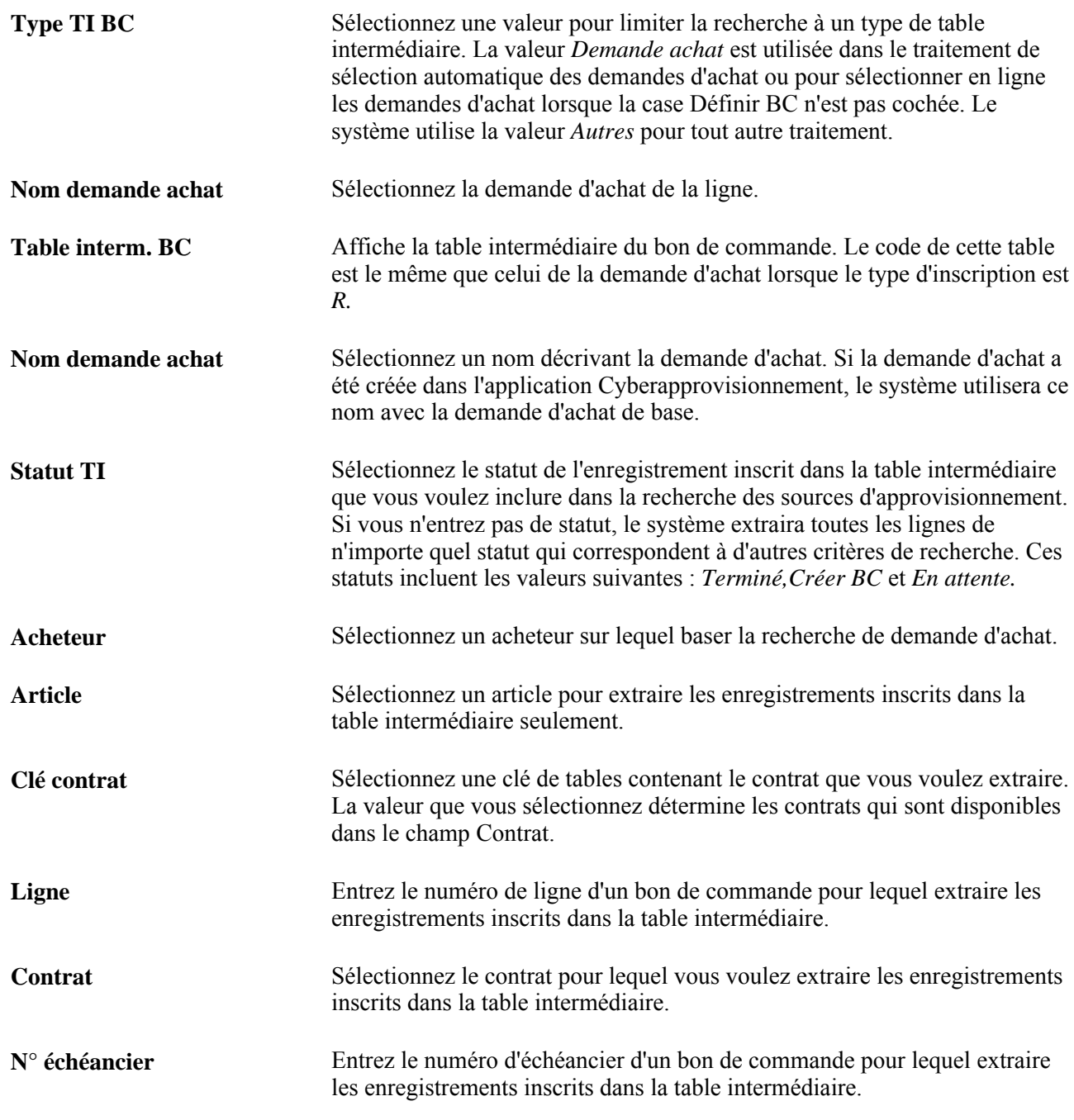

Après avoir défini les critères de sélection, cliquez sur le bouton Rechercher et le système affiche les enregistrements relatifs aux articles.

#### **Résultats de recherche pour la console des sources d'approvisionnement**

Le système affiche les résultats de la recherche dans les onglets Art. sélectionnés, Données table, Messages erreur. Grâce à ces onglets, vous pouvez accéder à de nombreuses données sur l'article inscrit dans la table intermédiaire. Cochez la case Sél. pour traiter un enregistrement de données particulier. Vous pourrez seulement cocher cette case si l'enregistrement de données peut être mis à jour.

Vous pouvez également utiliser cette page pour éliminer et recycler plusieurs enregistrements inscrits. Vous pouvez effectuer ces actions seulement pour les enregistrements qui ne sont pas estompés. Lorsqu'un enregistrement ne peut être ni recyclé ni éliminé, le système génèrera des messages d'erreur si vous tentez ces actions.

Une fois que vous avez sélectionné les enregistrements et que vous avez cliqué sur le bouton Éliminer ou Recycler, cliquez sur Enreg. pour appliquer les changements. Si vous sélectionnez des enregistrements mais que le système ne leur applique aucune action, ils seront désélectionnés.

**Remarque :** Le système ne génère pas de message d'erreur pour les actions appliquées à plusieurs enregistrements. Les messages sont seulement générés pour les modifications apportées à un seul enregistrement.

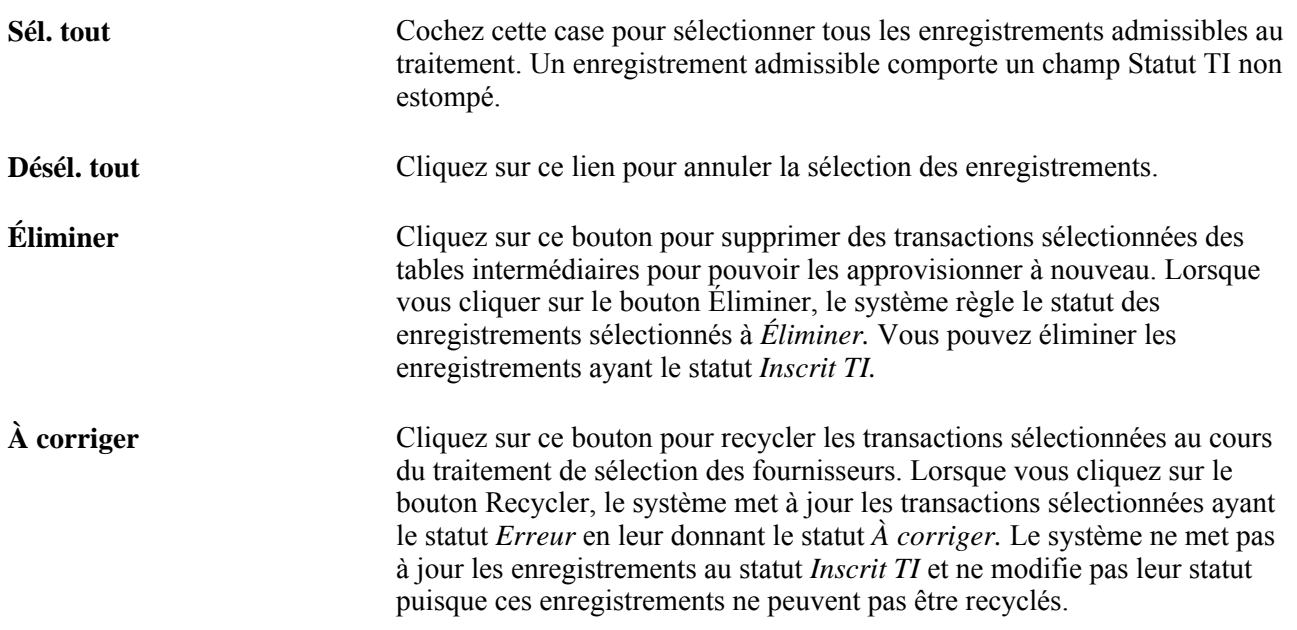

## **Consultation et modification des données sur les enregistrements de la table intermédiaire**

Accédez à la page Console sources approv. - Détails sélect. fourn. (Gestion approvisionnements, Bons commande, Création BC, Console sources approv.; sélectionnez l'onglet Données table dans la page Console sources approv. - Approvision. et cliquez sur l'icône Détails).
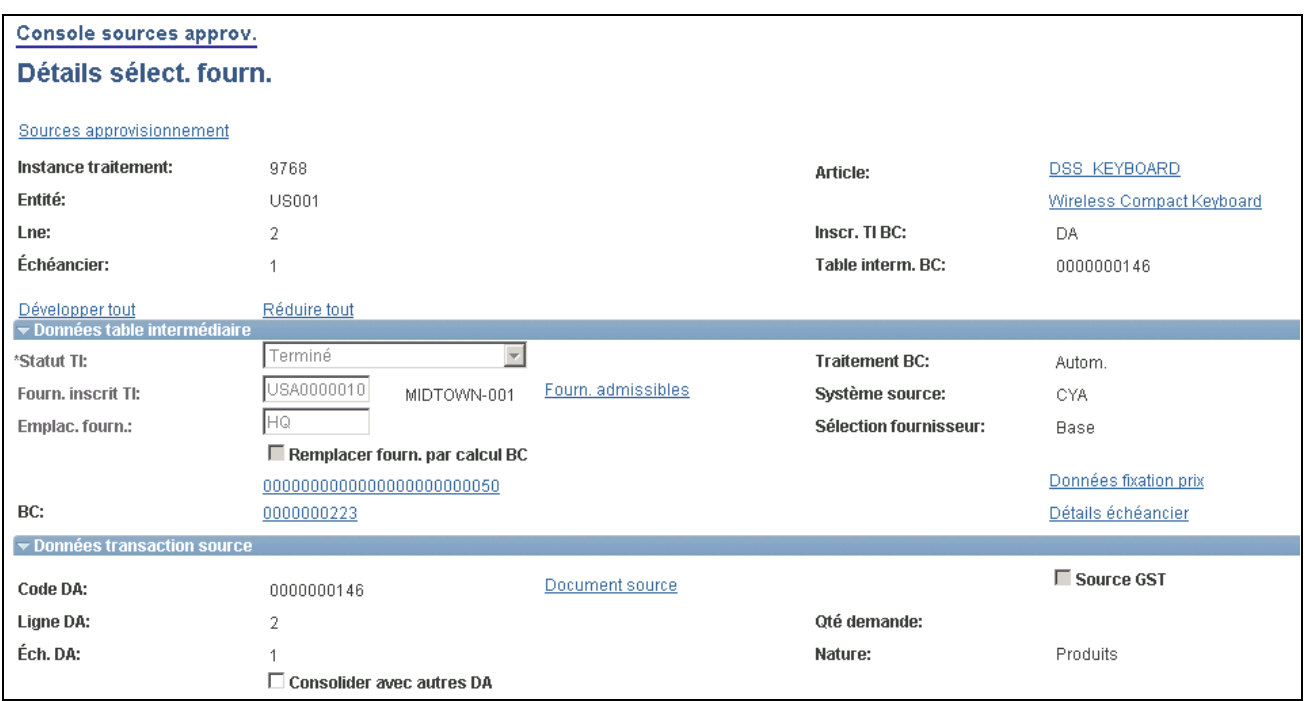

Détails sur les sources d'approvisionnement (1 de 2)

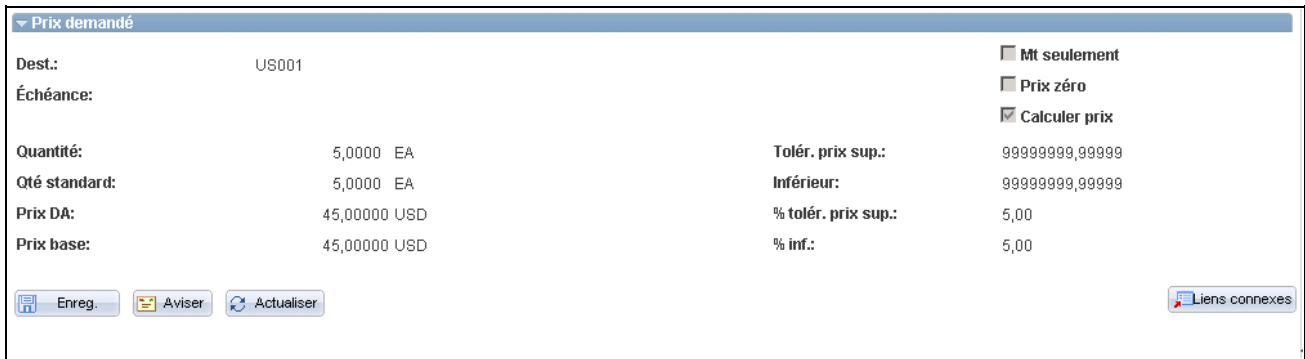

Détails sur les sources d'approvisionnement (2 de 2)

#### **Données sur l'inscription dans la table intermédiaire**

Statut TI Sélectionnez un statut de table intermédiaire. Après avoir corrigé l'erreur, vous pouvez faire passer ce statut de *Erreur* à *À corriger* ou à *Éliminer,* de sorte que l'enregistrement soit de nouveau pris en charge par le traitement de calcul des bons de commande.

> Pour recycler et éliminer plusieurs enregistrements inscrits dans la table intermédiaire, cliquez sur le lien Sources approvisionnement.

> Si le traitement de calcul échoue, faites passer le statut de *Calcul BC* à *À corriger,* une fois le traitement terminé.

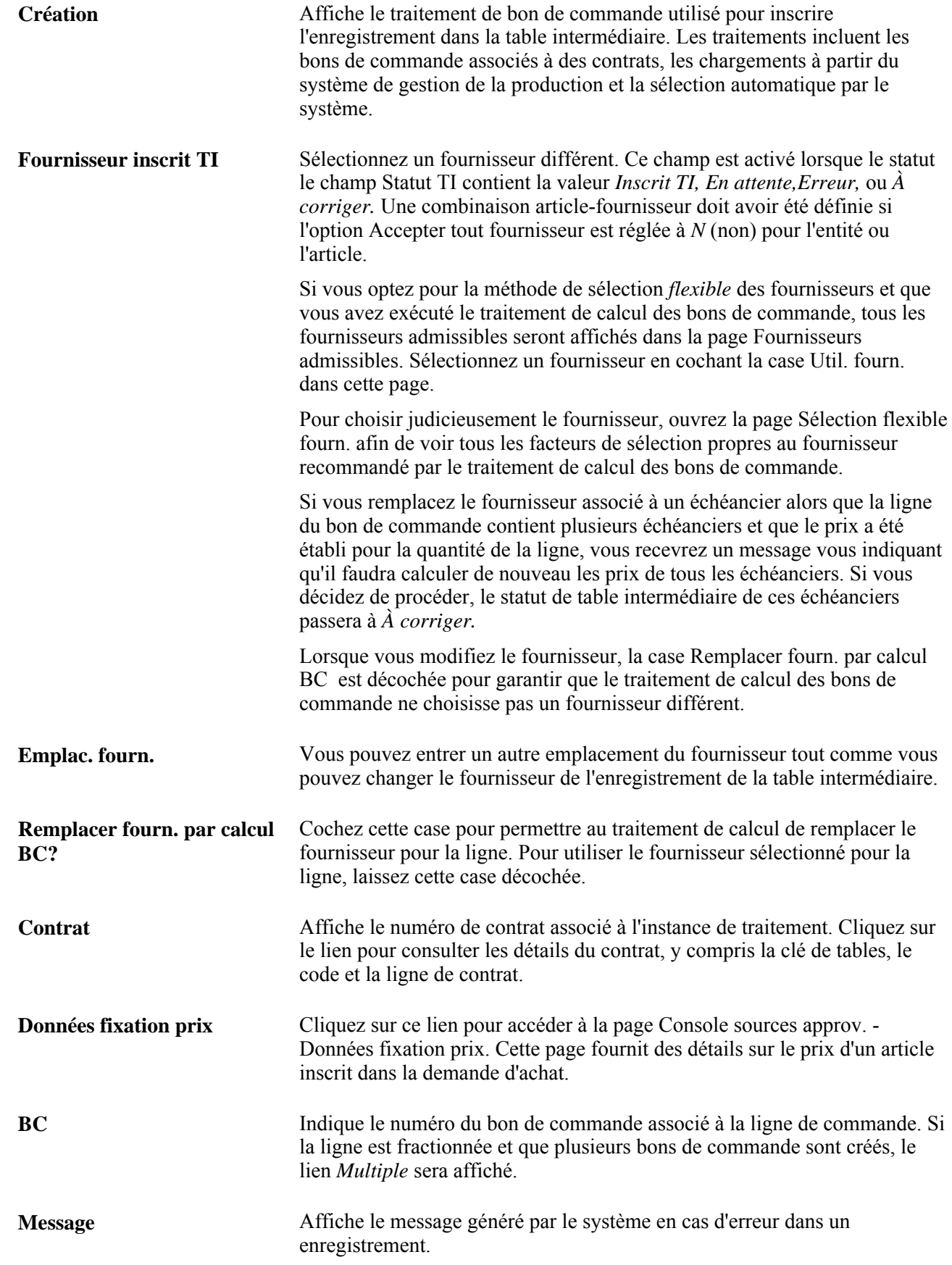

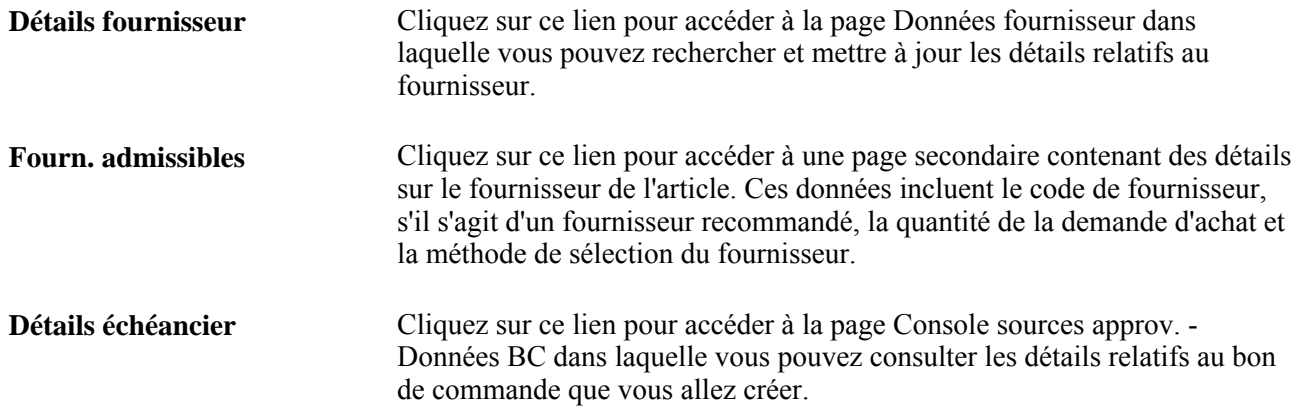

#### **Données sur la transaction source**

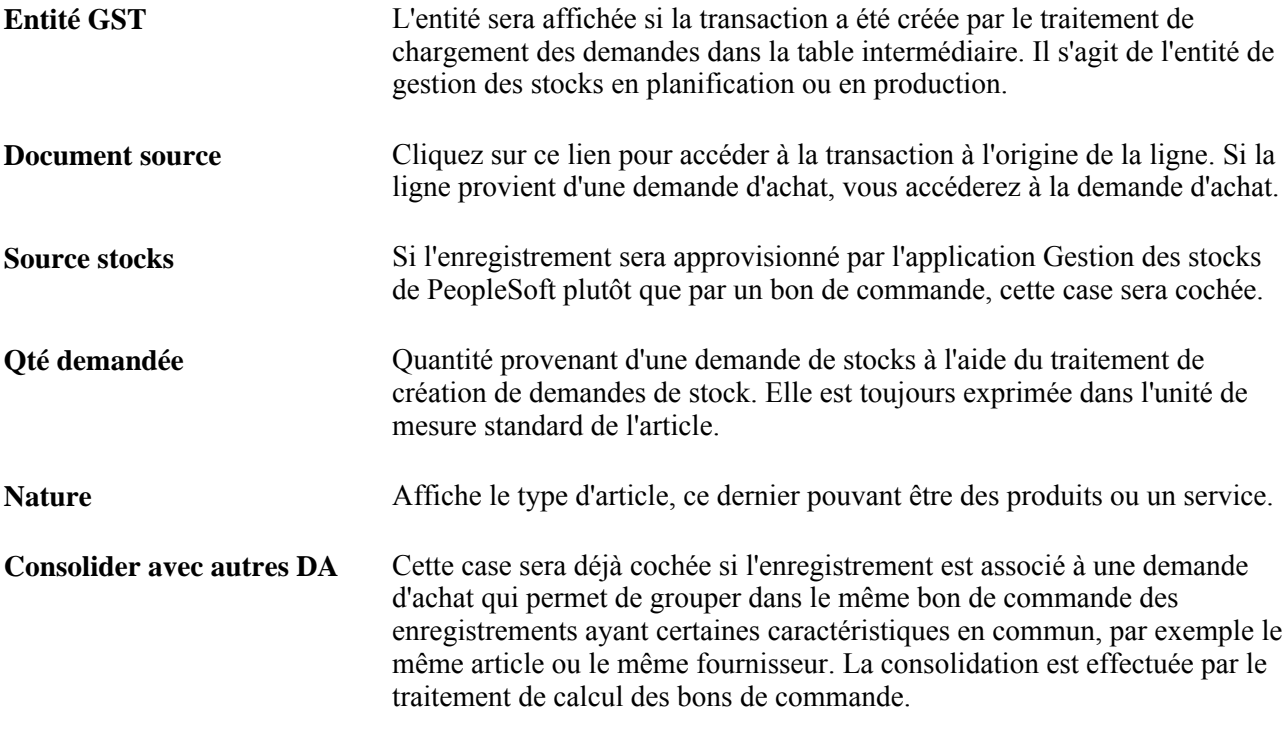

**Remarque :** Les données sur la source ne seront pas affichées si la source est l'application Gestion de l'entretien (GE).

#### **Carte d'approvisionnement pour paiement**

Cette zone ne sera affichée que si vous utilisez une carte d'approvisionnement comme mode de paiement pour le bon de commande.

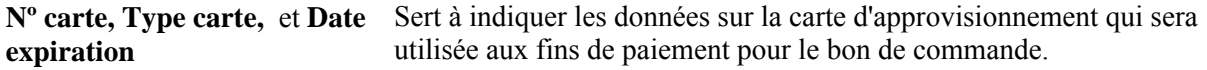

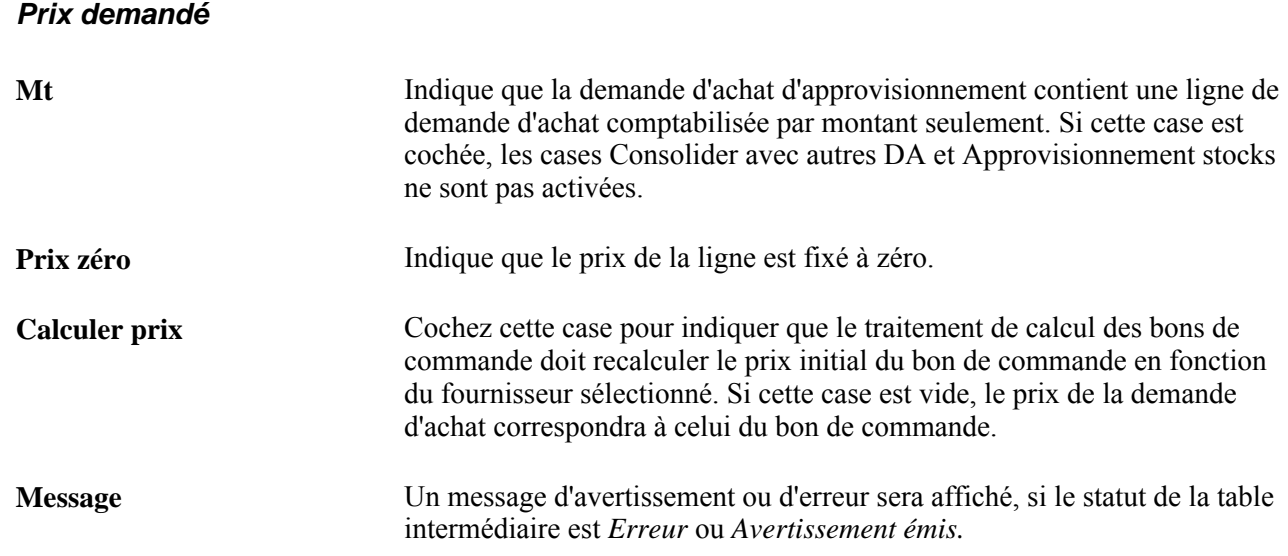

### **Consultation des fournisseurs admissibles**

Accédez à la page sur les fournisseurs admissibles (cliquez sur le lien Fourn. admissibles dans la page Console sources approv. - Détails sélect. fourn.).

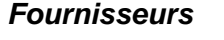

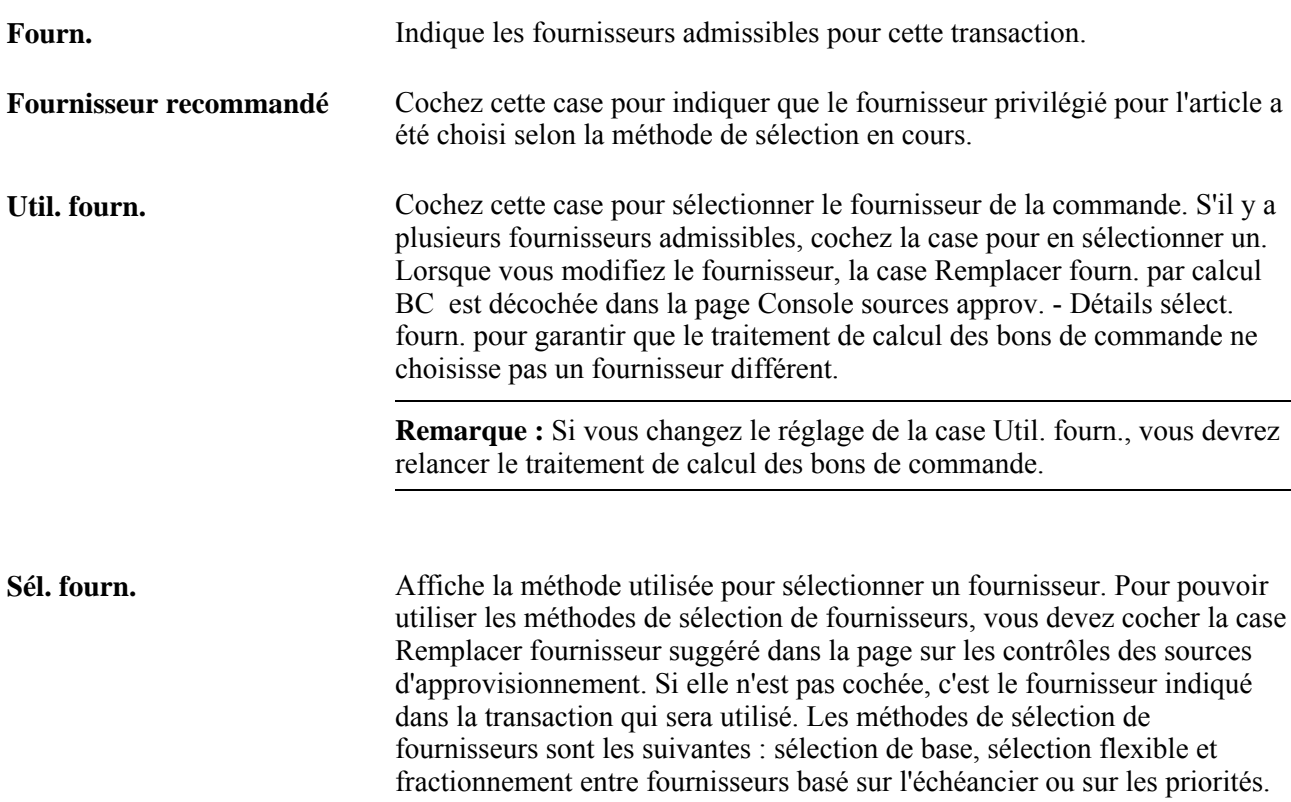

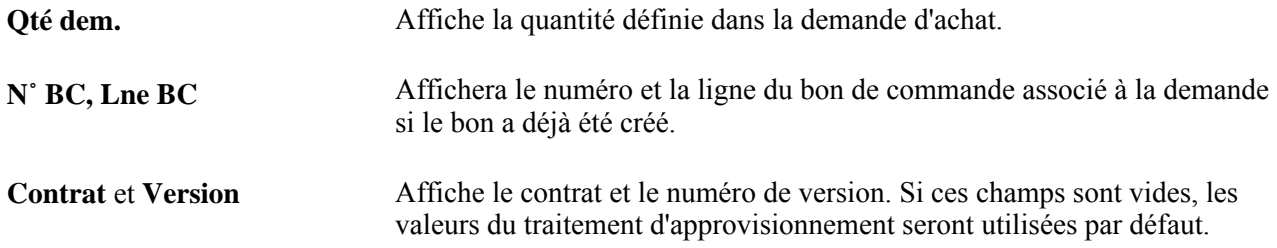

### **Consultation des données sur les prix dans les demandes d'achat**

Accédez à la page Console sources approv. - Données fixation prix (cliquez sur le lien Données fixation prix dans la page Console sources approv. - Détails sélect. fourn.).

#### **Prix**

L'onglet Prix contient un enregistrement par fournisseur admissible.

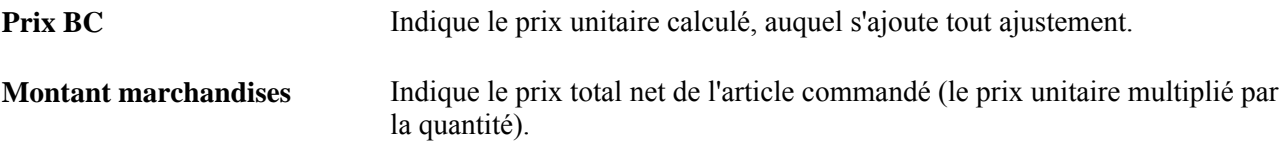

La devise utilisée est également affichée. Elle provient de la page UDM fournisseur et données prix. Elle est déterminée par la combinaison des codes d'article et de fournisseur, de l'emplacement du fournisseur et de l'unité de mesure.

#### **Données de base et standard**

Cliquez sur l'onglet Données base et standard.

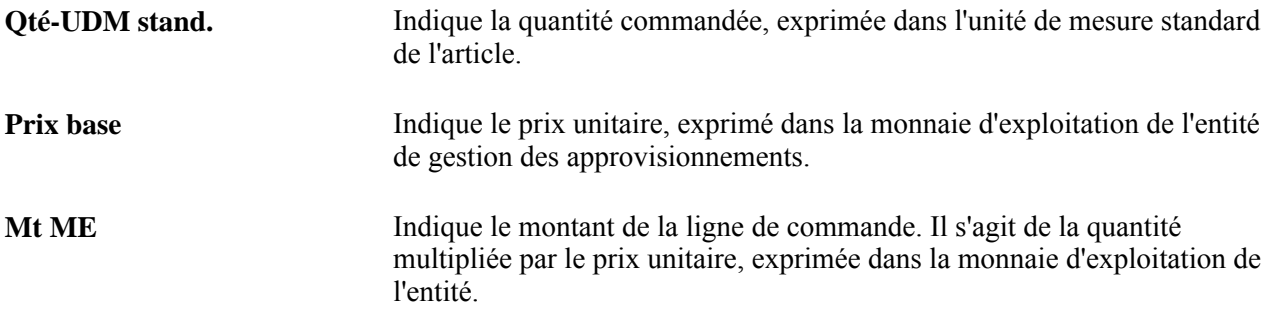

#### **Contrat**

Cliquez sur l'onglet Contrat.

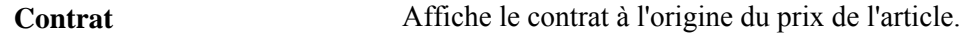

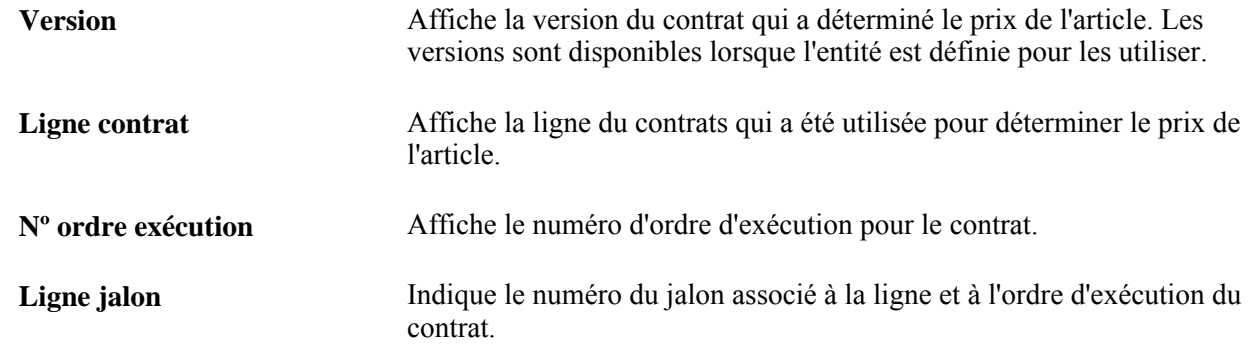

### **Consultation des détails sur la taxe de vente ou d'utilisation dans les bons de commande**

Accédez à la page TVU (cliquez sur l'icône Mt taxe dans la page Console sources approv. - Données fixation prix).

#### **Données sur la taxe de vente ou d'utilisation**

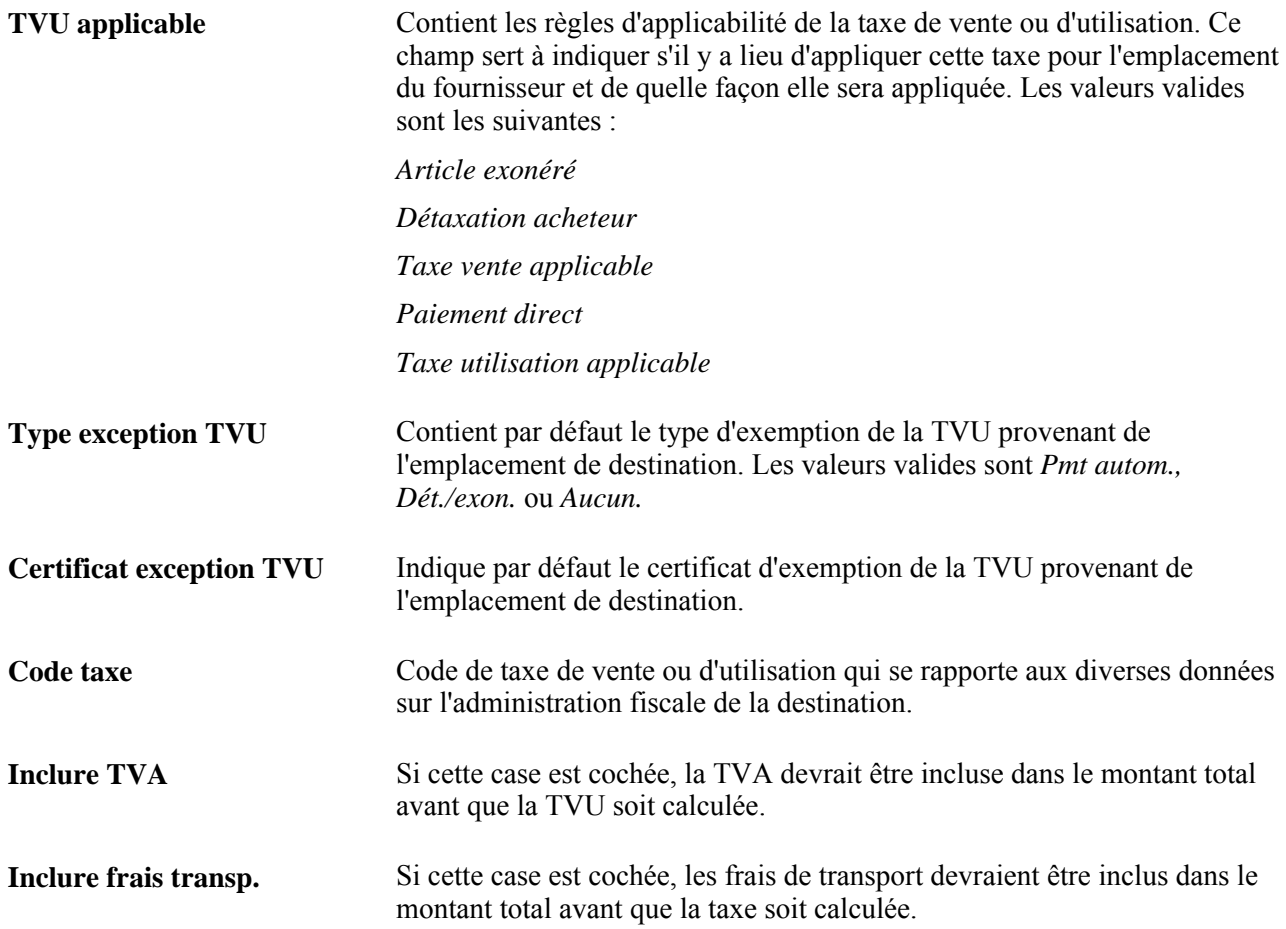

**Inclure frais divers** Si cette case est cochée, les frais divers devraient être inclus dans le montant total avant que la taxe soit calculée.

## **Consultation des ajustements de prix dans les bons de commande**

Accédez à la page Console sources approv. - Ajustements prix (cliquez sur le lien Ajustement prix dans la page Console sources approv. - Données fixation prix).

### **Ajustements de prix**

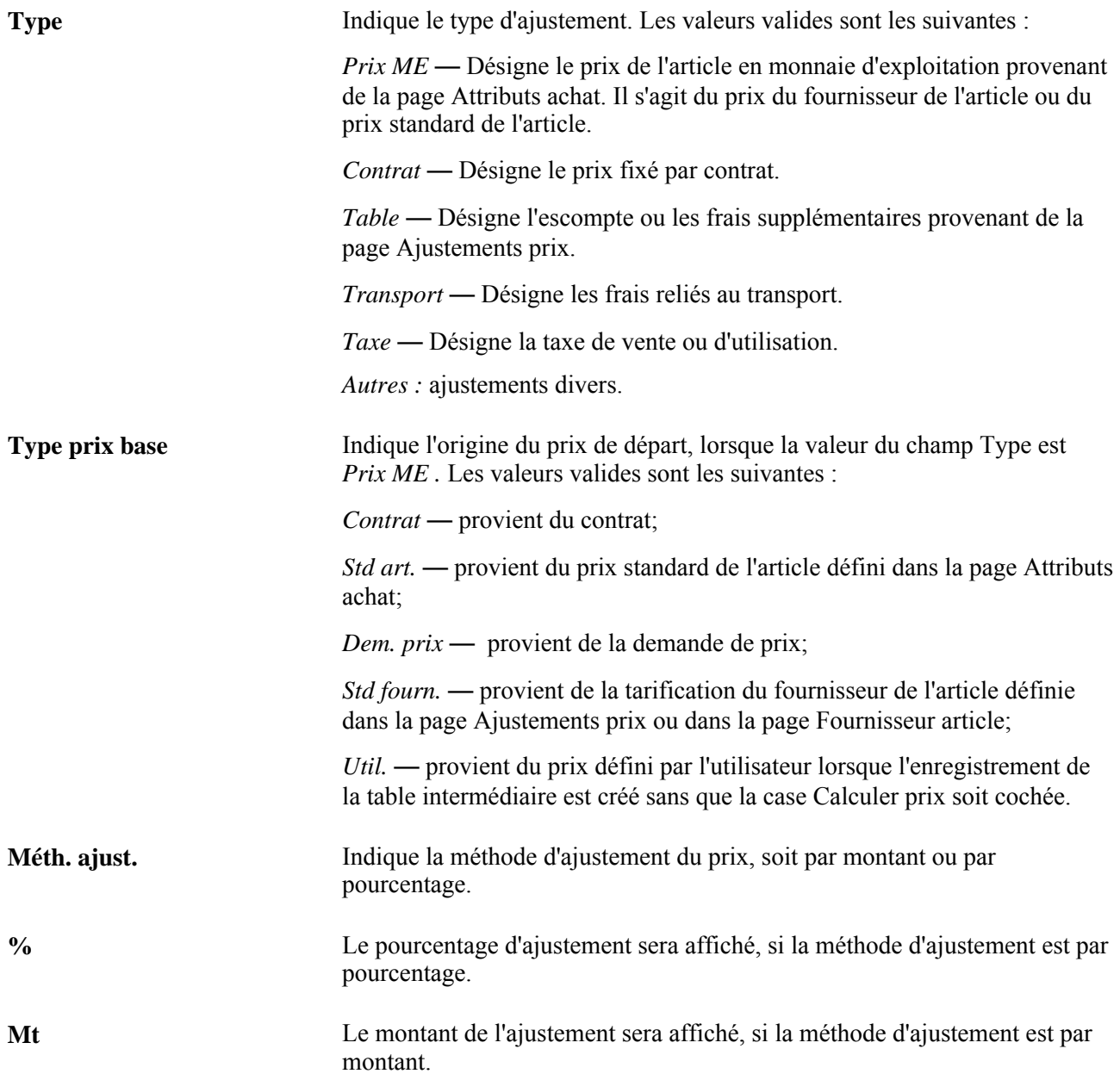

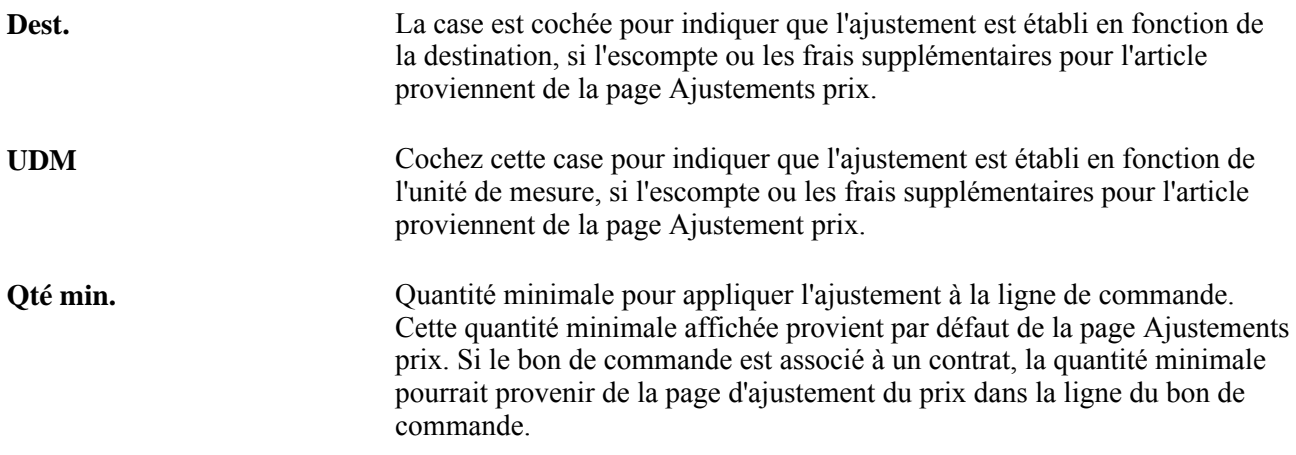

## **Consultation des données sur la TVA pour les ordres d'achat planifiés**

Accédez à la page TVA (cliquez sur le lien TVA dans la page Console sources approv. - Données fixation prix).

#### **Données sur la TVA**

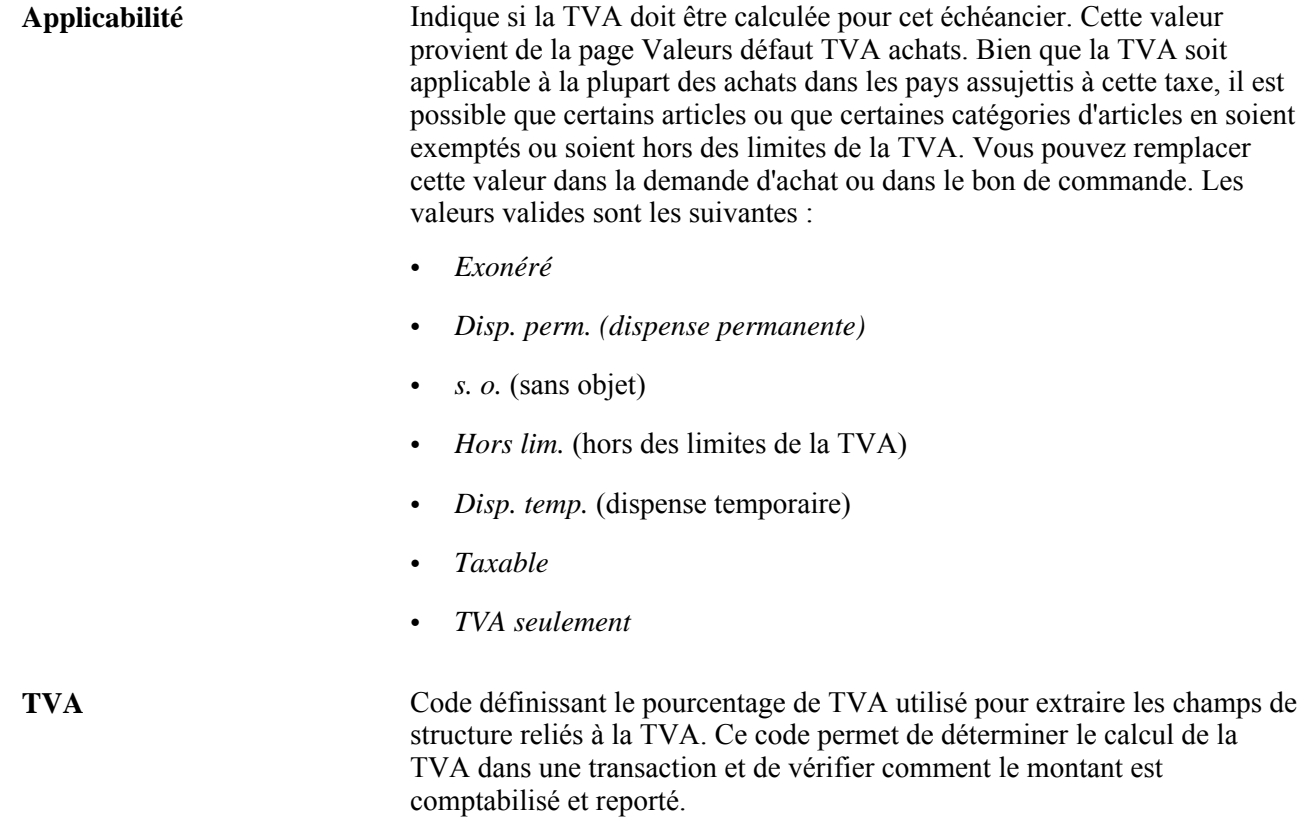

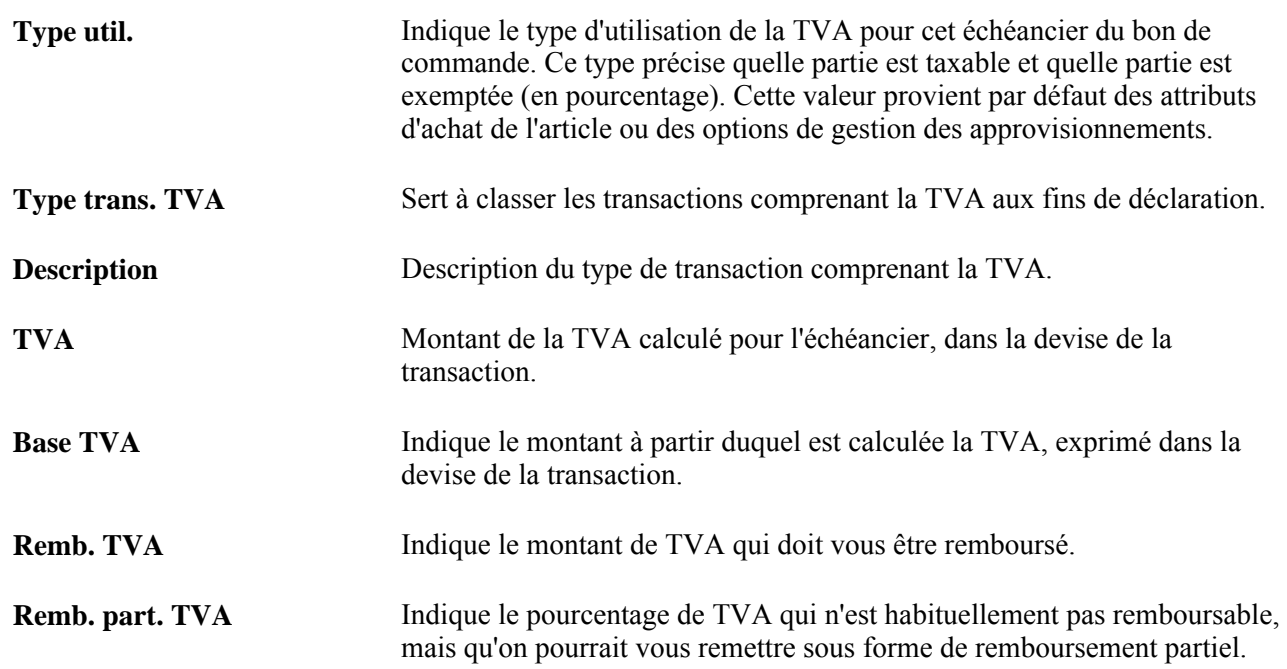

## **Consultation des résultats obtenus par suite de l'application de la méthode de sélection flexible des fournisseurs**

Accédez à la page Sélection flexible fourn. (cliquez sur le lien Sél. flexible dans la page Console sources approv. - Détails sélect. fourn.).

Si vous changez le fournisseur dans cette page, vous devrez recalculer les bons de commande.

### **Prix et délai**

Cliquez sur l'onglet Prix et délai.

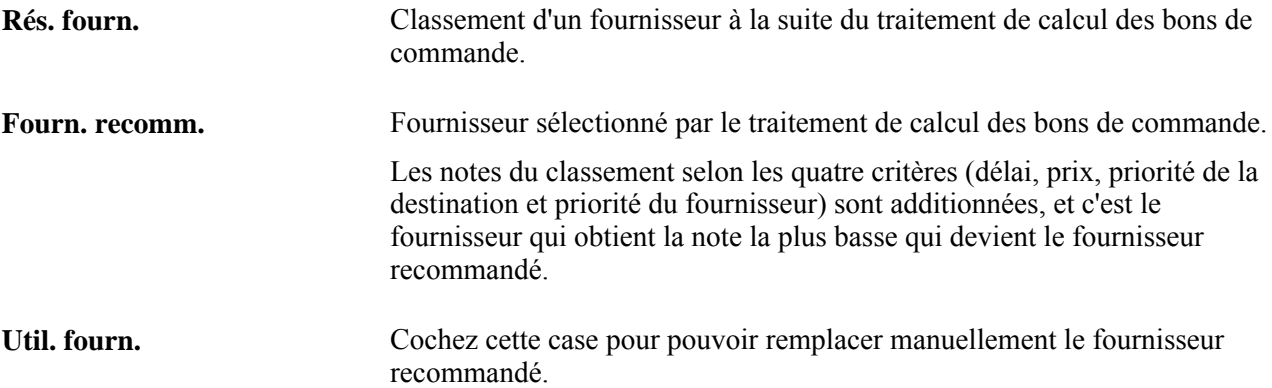

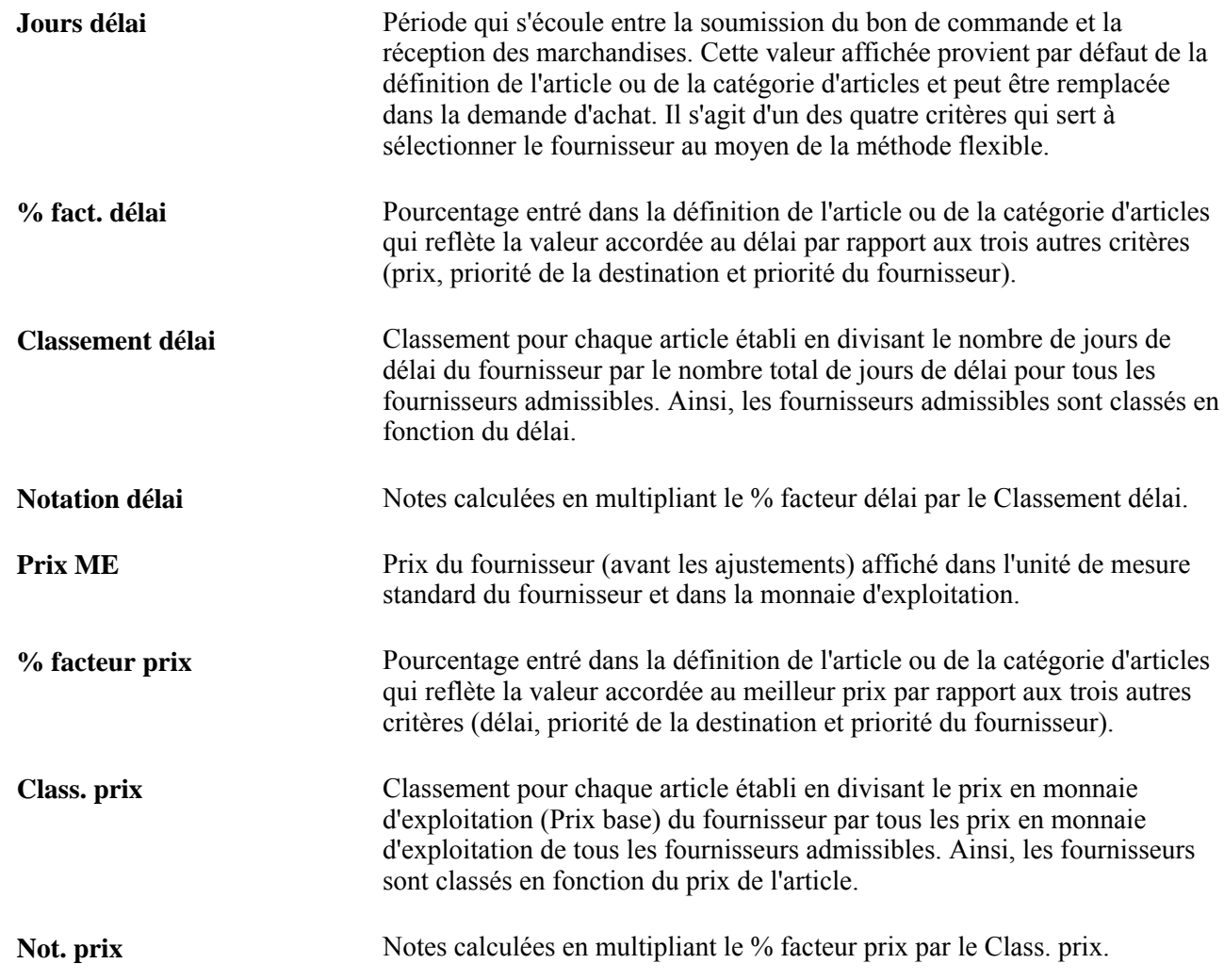

### **Priorité de la destination et du fournisseur**

Cliquez sur l'onglet Priorité fournisseur destination.

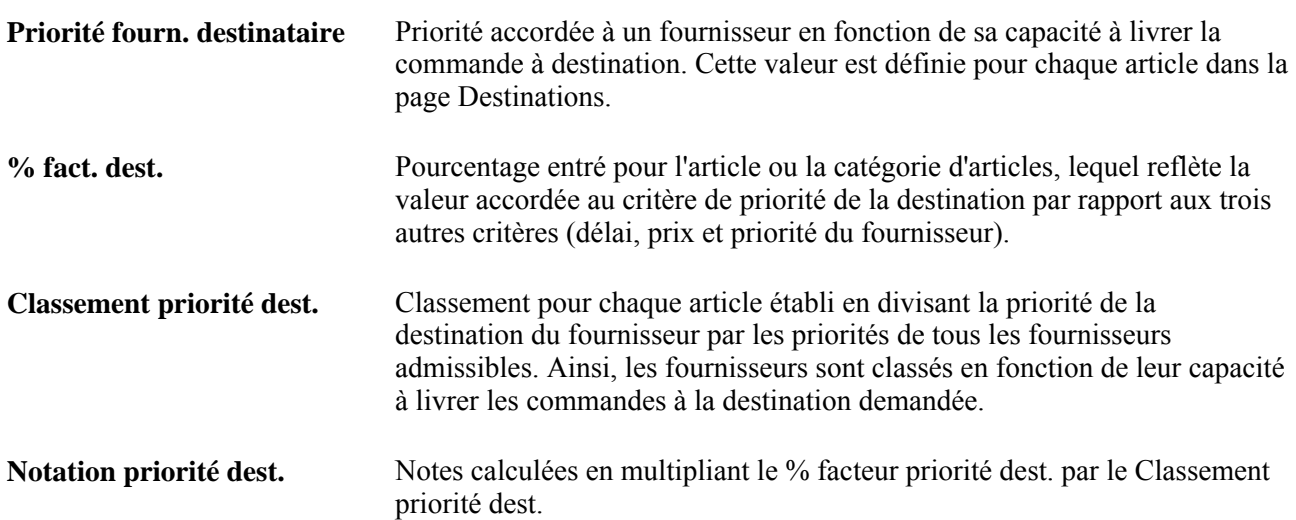

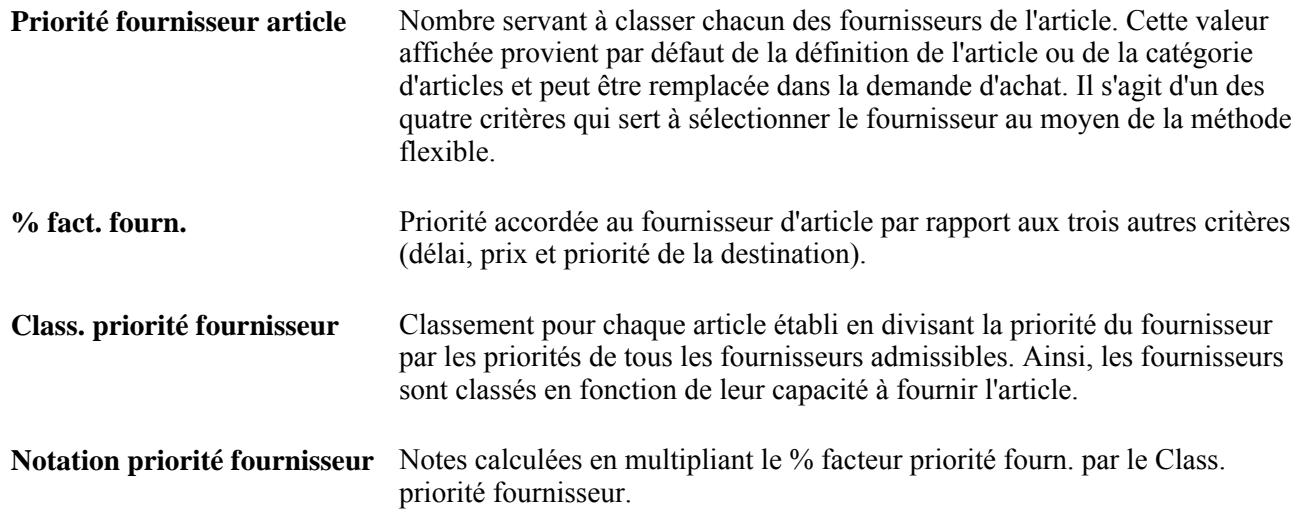

## **Consultation des données sur les ordres d'achat planifiés**

Accédez à la page Console sources approv. - Données BC (cliquez sur le lien Détails échéancier dans la page Console sources approv. - Détails sélect. fourn.).

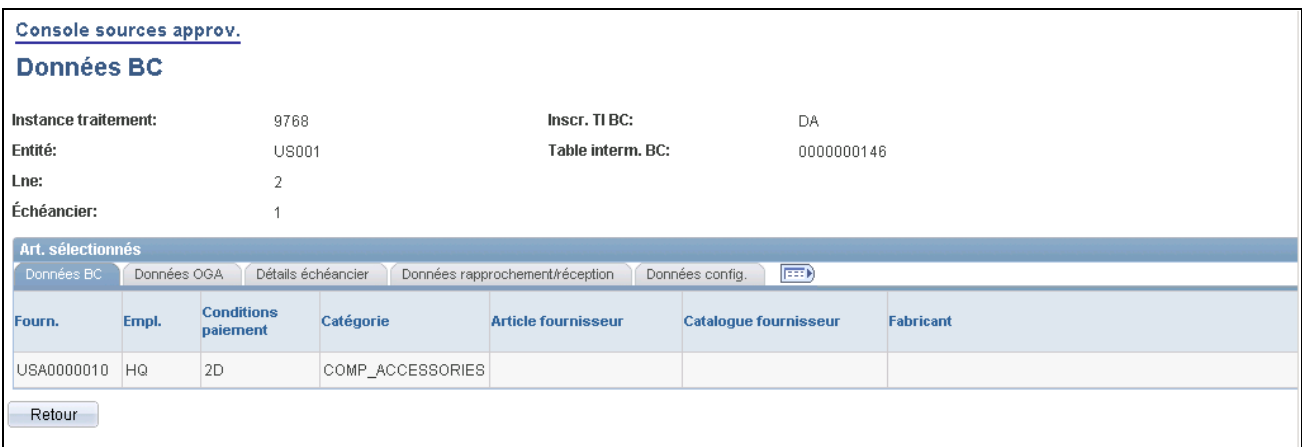

Console des sources d'approvisionnement, données sur le bon de commande

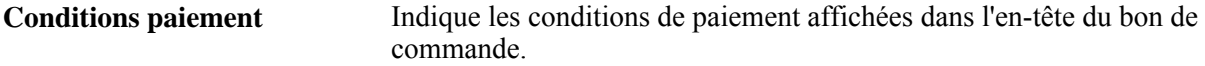

#### **Données sur l'organisme de groupement d'achats**

Cliquez sur l'onglet Données OGA.

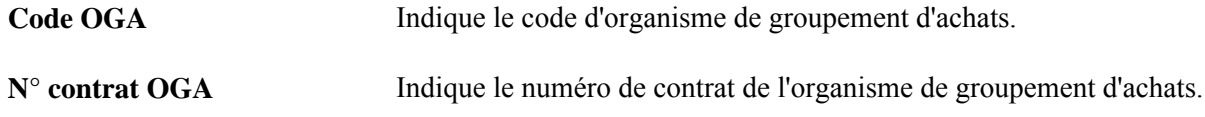

#### **Détails sur l'échéancier**

Cliquez sur l'onglet Détails échéancier.

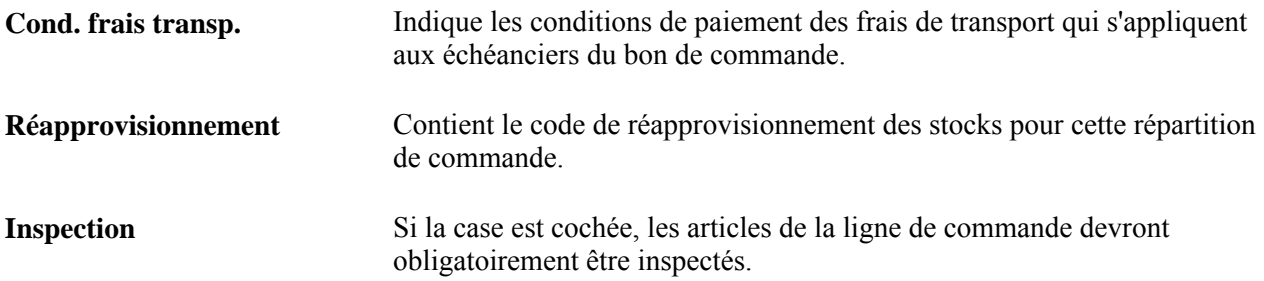

#### **Données sur le rapprochement et la réception**

Cliquez sur l'onglet Données rapprochement/réception.

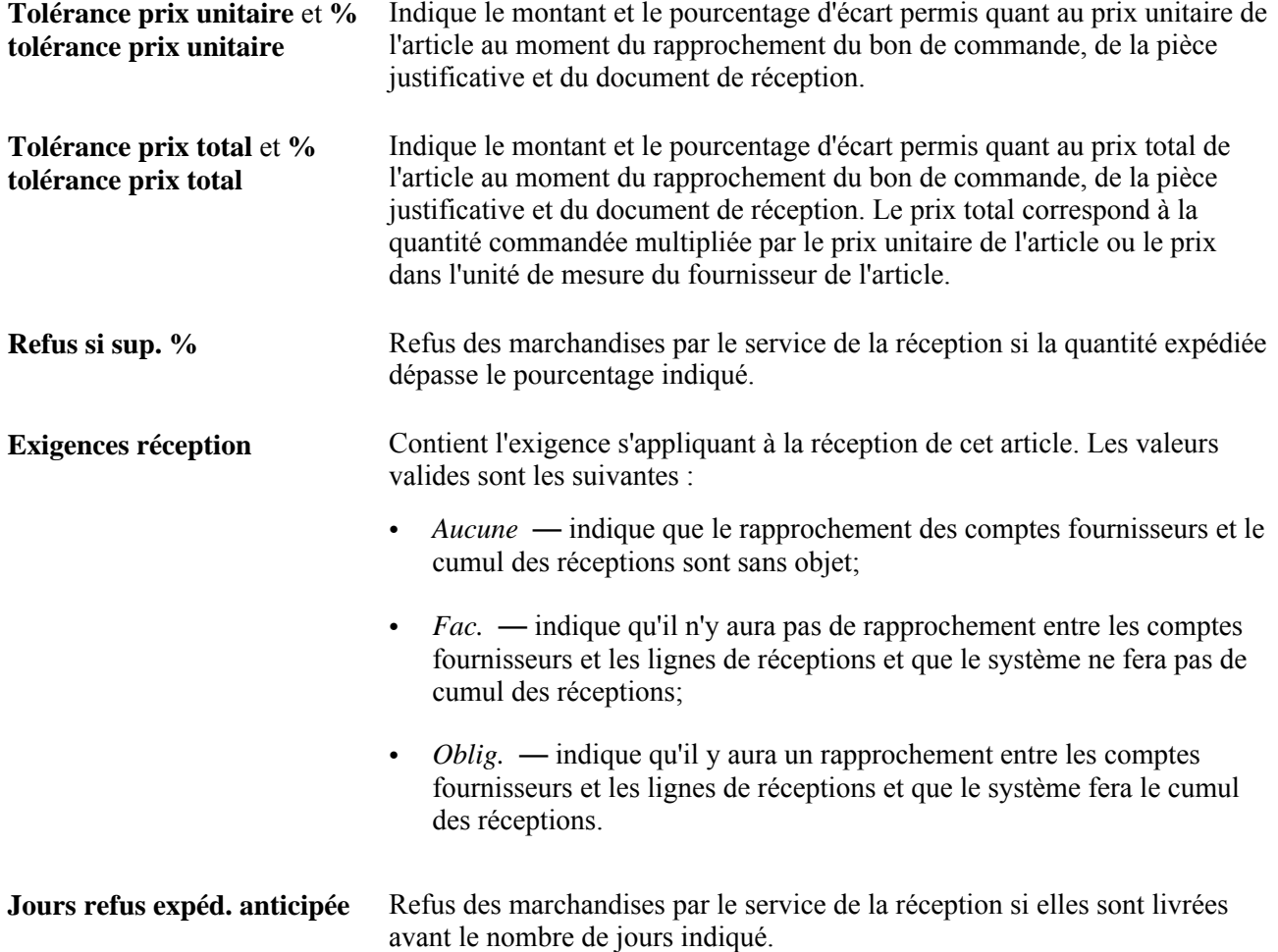

#### **Données sur la configuration**

Cliquez sur l'onglet Données config.

**Modèle** Le modèle du code de configuration sera affiché, si l'article est configuré. **Code config.** Le code de configuration sera affiché, si l'article est configuré.

# **Création de bons de commande à l'aide du traitement de création de bons de commande**

La présente section porte sur le traitement de création de bons de commande et sur son exécution.

### **Fonctionnement du traitement de création des bons de commande**

Le traitement de création de bons de commande du Moteur d'application (PO\_POCREATE) crée des bons de commande à partir d'enregistrements des tables intermédiaires qui ont passé par le traitement de calcul des bons de commande. À cette fin, il met à jour les regroupements de bons de commande créés par le traitement de calcul des bons de commande.

Il détermine le code de bon de commande, donne les numéros de ligne, d'échéancier et de répartition et crée des ordres d'exécution sur contrat pour les enregistrements de la table intermédiaire PO\_TIM\_STG\_UD qui répondent aux critères de sélection et dont le statut est *B* (prêt). Lorsque le traitement de création est terminé, le statut d'inscription dans les tables PO\_ITM\_STG et PO\_ITM\_STG\_UD passe à *C* et les tables contiennent le fournisseur et les données clés du bon de commande.

Si vous exécutez ensuite le traitement de transmission et d'impression (POPO005), les bons de commande inscrits dans la page de contrôle d'exécution et dont le statut est *Approuvé* seront transmis.

### **Page utilisée pour créer des bons de commande à l'aide du traitement de création des bons de commande**

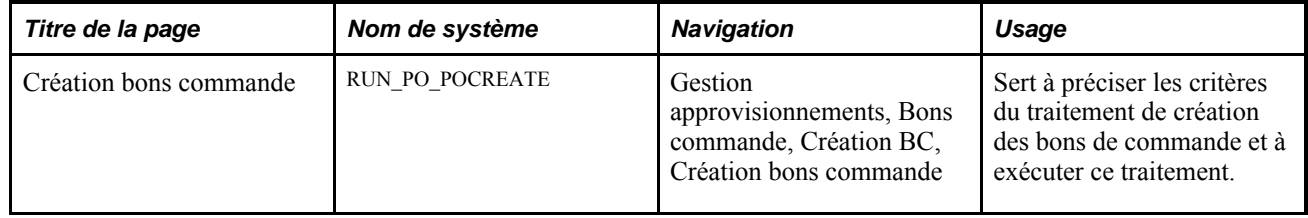

### **Exécution du traitement de création des bons de commande**

Accédez à la page Création bons commande (Gestion approvisionnements, Bons commande, Création BC, Création bons commande).

#### **Critères de sélection pour la création des bons de commande**

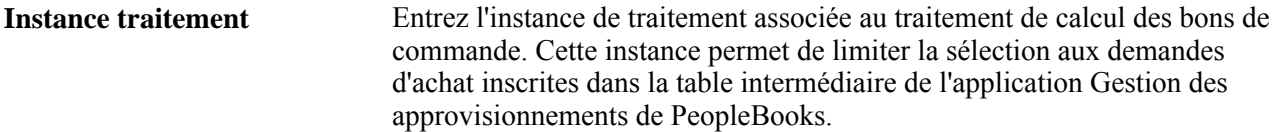

#### **Options de création des bons de commande**

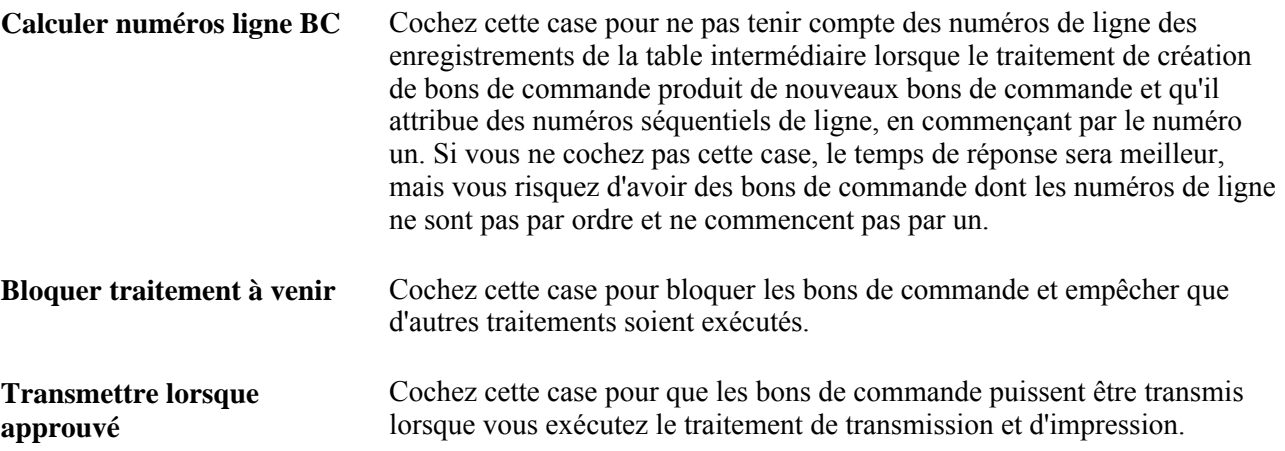

## **Utilisation du traitement d'approvisionnement automatique**

La présente section porte sur le traitement d'approvisionnement automatique et traite des sujets suivants :

- définition des objectifs du traitement d'approvisionnement;
- exécution du traitement d'approvisionnement automatique.

### **Fonctionnement du traitement d'approvisionnement automatique**

Le traitement d'approvisionnement automatique du Moteur d'application (PO\_AUTO\_SRC) permet de sélectionner des traitements d'approvisionnement et de les exécuter dans la séquence appropriée, pour un même jeu d'enregistrements d'une table intermédiaire. Utilisez-le pour exécuter les traitements suivants :

- sélection automatique des demandes d'achat;
- chargement des demandes dans les tables intermédiaires;
- chargement d'ordres d'exécution sur contrat;
- création des demandes de stocks;
- modification des bons de commande;
- calcul des bons de commande;
- création des bons de commande.

Vous pouvez configurer le traitement d'approvisionnement automatique de deux façons : vous pouvez sélectionner les traitements à exécuter et laisser au système le soin de définir les paramètres, ou vous pouvez sélectionner manuellement les traitements à exécuter et les critères qui s'y rapportent. Dans les deux cas, le traitement d'approvisionnement automatique exécutera tous les traitements d'approvisionnement que vous avez configurés.

Utilisez la page Objectifs du groupe Approvisionnement automatique pour sélectionner les sources à partir desquelles les bons de commande seront créés. Nous recommandons cette méthode aux utilisateurs qui connaissent peu les aspects techniques du traitement d'approvisionnement automatique. Si vous optez pour cette méthode, les critères de sélection et les options nécessaires pour générer ou modifier les bons de commande associés aux sources sélectionnées seront affichés.

Si vous préférez sélectionner les traitements à exécuter, cliquez sur le lien Sélection traitements individuels qui ouvrira la page Traitements où vous pourrez accéder aux critères et aux options des traitements que vous aurez sélectionnés. Nous recommandons cette méthode aux utilisateurs qui sont plus à l'aise avec les aspects techniques du traitement d'approvisionnement automatique. À titre d'exemple, supposons que vous sélectionnez les traitements de sélection automatique des demandes d'achat, de création des demandes de stocks, de calcul des bons de commande et de création des bons de commande. Les critères de sélection des trois derniers traitements seront désactivés dans les pages et le traitement d'approvisionnement automatique utilisera l'instance du traitement de sélection automatique des demandes d'achat comme critère de sélection.

Lorsque vous aurez choisi les traitements à exécuter, entrez les critères de sélection et les options pour chacun des traitements en cliquant sur l'onglet approprié dans la page Traitements. Cliquez sur le bouton Exécuter sous n'importe quel onglet pour lancer le traitement d'approvisionnement automatique.

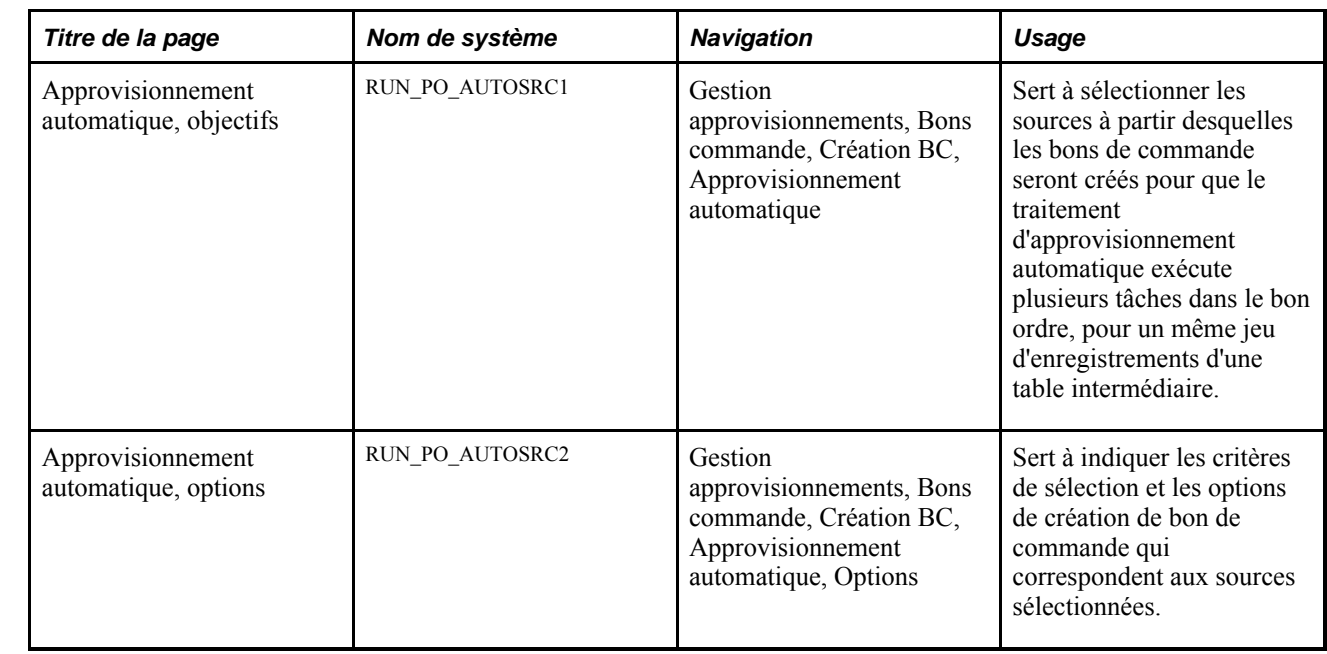

## **Pages utilisées pour exécuter le traitement d'approvisionnement automatique**

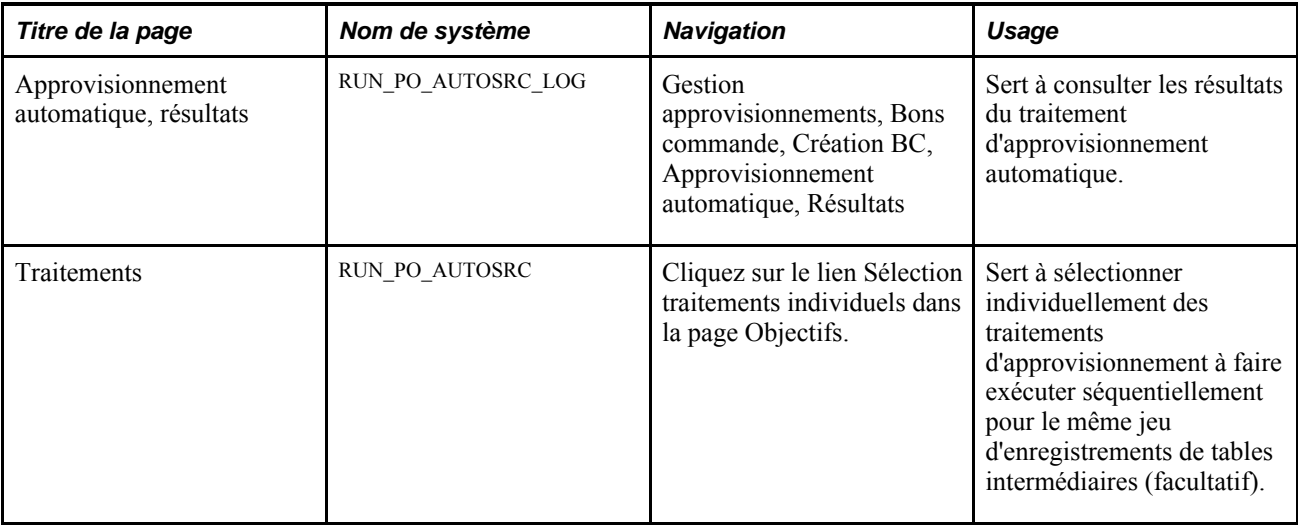

# **Définition des objectifs du traitement d'approvisionnement**

Accédez à la page Objectifs du groupe Approvisionnement automatique (Gestion approvisionnements, Bons commande, Création BC, Approvisionnement automatique).

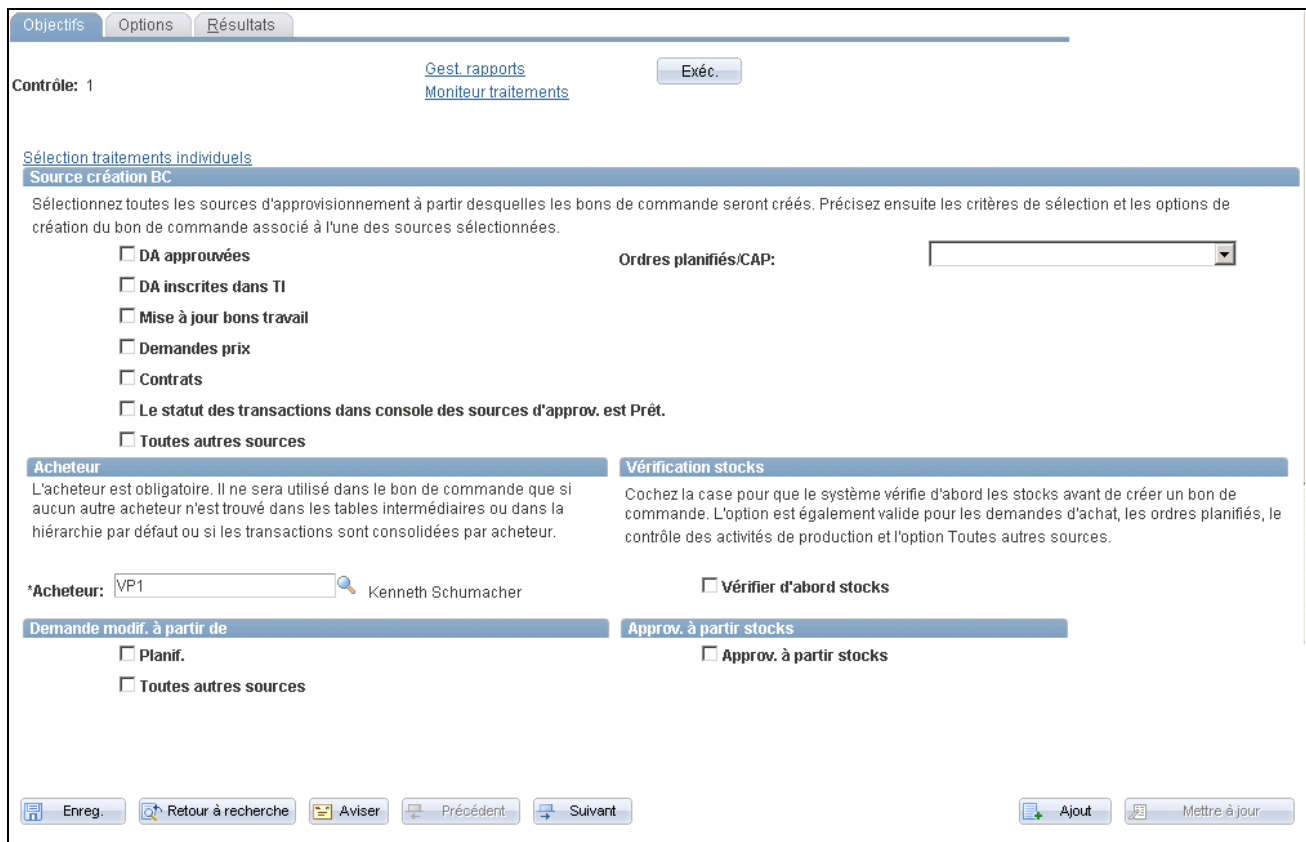

Objectifs d'approvisionnement automatique

Utilisez cette page pour définir les sources à partir desquelles les bons de commande sont créés pour que le traitement d'approvisionnement automatique exécute plusieurs tâches dans le bon ordre, pour un même jeu d'enregistrements d'une table intermédiaire. Utilisez la section Source création BC pour déterminer les sources à partir desquelles vous voulez créer des bons de commande automatiquement.

Cliquez sur le lien Sélection traitements individuels pour accéder à la page Traitements dans laquelle vous pouvez déterminer le traitement à inclure dans l'approvisionnement automatique.

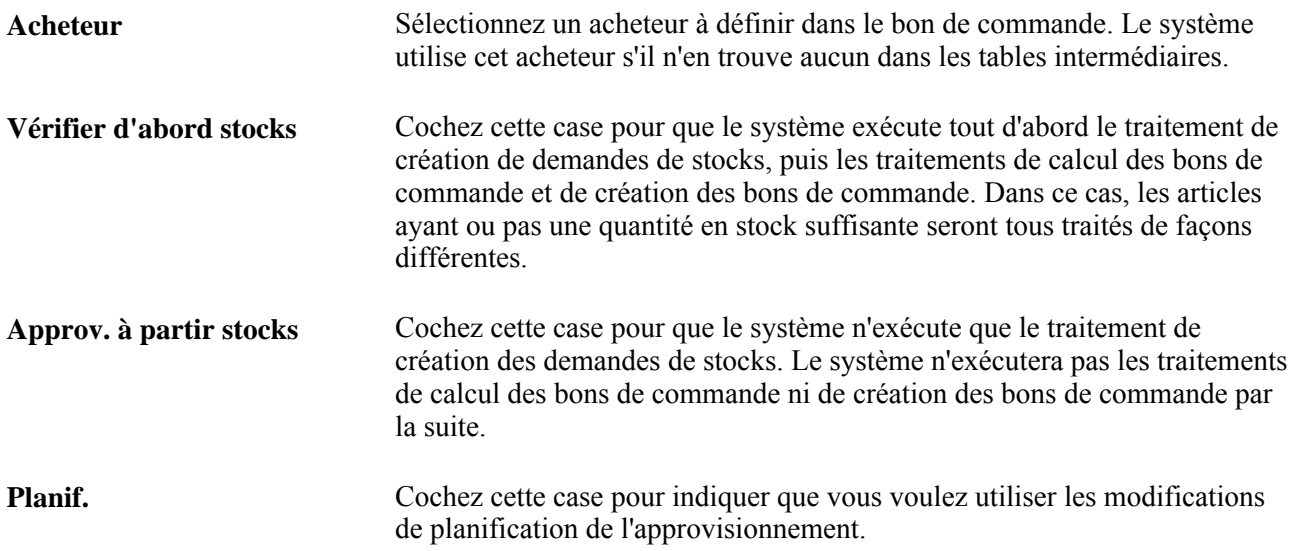

**Toutes autres sources** Cochez cette case pour indiquer que vous voulez utiliser les demandes de modification de toutes les autres sources.

### **Exécution du traitement d'approvisionnement automatique**

Accédez à la page Traitements (cliquez sur le lien Sélection traitements individuels dans la page Objectifs du groupe Approvisionnement automatique).

#### **Sélection des traitements à exécuter**

Les champs sous chacun des onglets sont activés en fonction des traitements que vous sélectionnez.

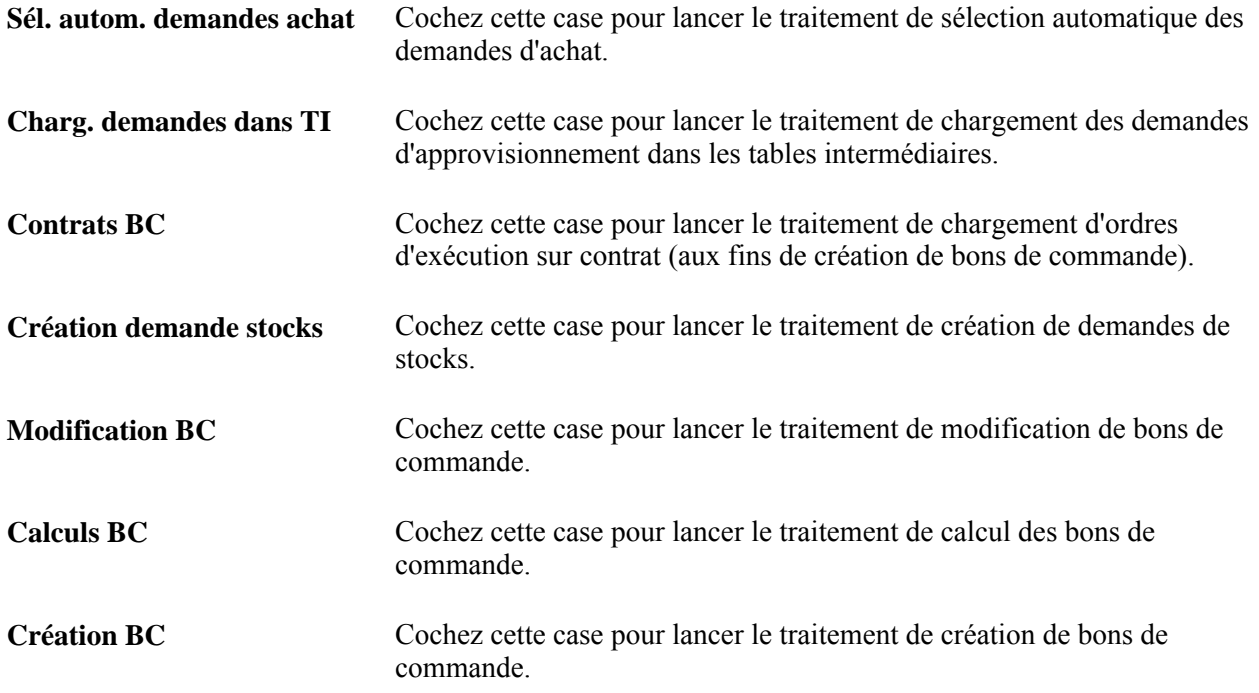

# **Mise à jour des dates et des montants dans l'historique des fournisseurs prioritaires**

La présente section porte sur le traitement de sélection des fournisseurs prioritaires du Moteur d'application et sur son exécution.

### **Fonctionnement du traitement de sélection des fournisseurs prioritaires**

Le traitement de sélection des fournisseurs prioritaires (PO\_POHISTUD) cumule deux fonctions : il met à jour les dates dans l'historique des fournisseurs prioritaires et recalcule les montants aux fins du fractionnement entre fournisseurs prioritaires.

Lorsque vous lancez ce traitement, celui-ci vérifie si la date courante est identique ou postérieure à la date de fin de l'historique des fournisseurs pour la page Définition catégorie 3. Si elle l'est, les dates de début et de fin de cet historique seront recalculées pour la nouvelle période. La date de fin de l'historique deviendra la date du début et la nouvelle date de fin de l'historique sera déterminée par l'ajout du nombre de mois à la nouvelle date de début de l'historique. Le champ du mois de début de l'historique sera également mis à jour.

La deuxième fonction du traitement consiste à recalculer des montants. Cette fonction est utile si vous trouvez que les montants sont douteux et si vous désirez les recalculer. Vous pouvez exécuter le traitement pour un seul fournisseur et une seule catégorie, ou pour tous. Vous pouvez forcer le calcul des montants; toutefois, les montants seront recalculés lorsque les dates de début et de fin dans l'historique des fournisseurs seront remplacées manuellement ou par le traitement de mise à jour du fractionnement entre fournisseurs prioritaires.

Le traitement calcule le montant total des commandes transmises dont la date est postérieure à la date du début de l'historique (HIST\_START\_DT) pour les fournisseurs et les catégories sélectionnés, puis enregistre le résultat dans le champ MERCH\_AMT\_CAT\_TOT de la table ITM\_CAT\_TBL. Tous les articles de la même catégorie sont compris dans le calcul, même s'ils sont associés à une autre méthode de sélection des fournisseurs. Seuls les fournisseurs de la catégorie sont pris en compte dans le calcul du total.

Ce traitement doit être lancé au début du mois pour vérifier les périodes historiques expirées. Notez toutefois qu'il est déclenché automatiquement par les événements suivants :

- remplacement de la sélection de fournisseurs prioritaires par une autre méthode de sélection de fournisseurs pour une catégorie;
- ajout d'une catégorie;
- suppression d'une catégorie;
- changement du mois de début de l'historique du fournisseur;
- changement du nombre de mois de l'historique du fournisseur.

### **Page utilisée pour mettre à jour les dates et les montants dans l'historique des fournisseurs prioritaires**

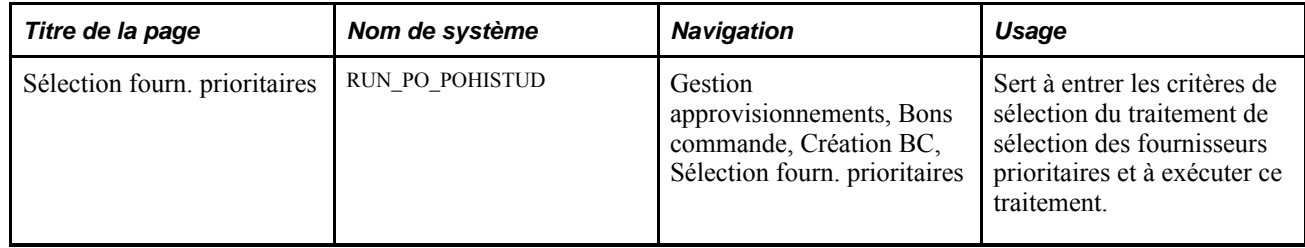

### **Exécution du traitement de sélection des fournisseurs prioritaires**

Accédez à la page Sélection fourn. prioritaires (Gestion approvisionnements, Bons commande, Création BC, Sélection fourn. prioritaires).

#### **Paramètres de demande de traitement**

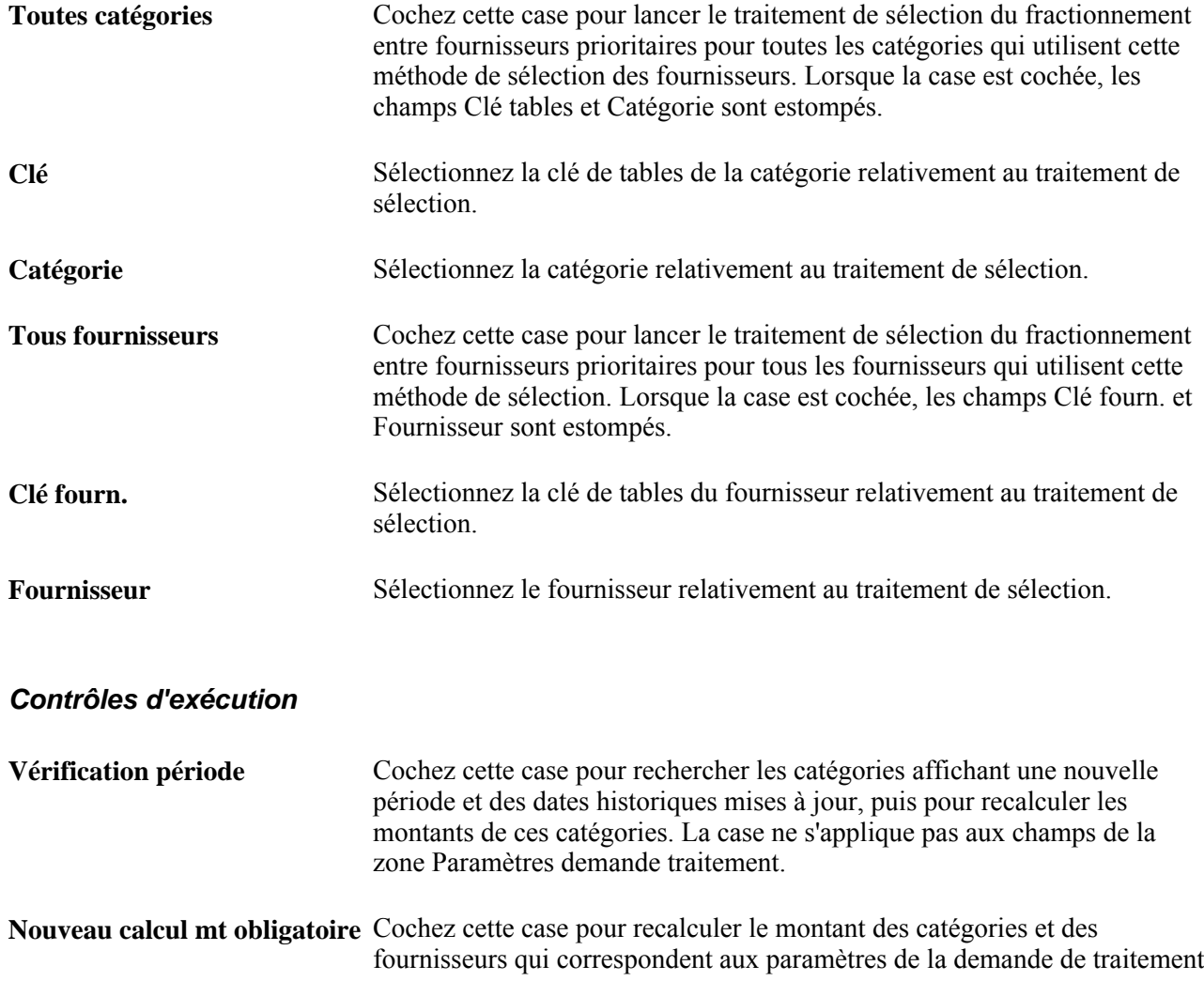

# **Vidage des tables intermédiaires d'approvisionnement**

La présente section porte sur le traitement de vidage des tables intermédiaires du Moteur d'application et sur son exécution.

### **Fonctionnement du traitement de vidage des tables intermédiaires**

Le traitement de vidage des tables intermédiaires (PO\_POSTGPRG) élimine les entrées figurant dans les tables intermédiaires de gestion des approvisionnements. Seuls les enregistrements dont le statut est *C* (terminé), *E* (erreur) ou *X* (éliminer) peuvent être éliminés.

Seuls les enregistrements erronés *(E)* qui peuvent être réinitialisés seront éliminés. Ils proviennent des demandes d'achat ou du réapprovisionnement des chariots (réserves), des ordres d'exécution sur contrat de l'application Gestion des approvisionnements de PeopleSoft et des demandes d'approvisionnement du système Planification de l'approvisionnement de PeopleSoft et de l'application Contrôle des activités de production de PeopleSoft. Les enregistrements erronés provenant d'une demande de prix ne peuvent pas être éliminés.

Les tables vidées par ce traitement sont les suivantes :

- PO\_ITM\_STG;
- PO\_HDR\_STG;
- PO\_DISTRIB\_STG;
- PO\_ITM\_STG\_UD;
- PO\_ITM\_STG\_VND;
- PO\_VAL\_ADJ\_STG;
- PO\_SRC\_TMP\_BU;
- PO\_SRC\_TMP\_FRT;
- PO\_SRC\_TMP\_HDR;
- PO\_SRC\_TMP\_IVND;
- PO\_SRC\_TMP\_TAX;
- PO\_SRC\_TMP\_VNDR.

Nous vous recommandons de vider les tables intermédiaires au moins une fois par semaine; faites-le tous les jours lorsque vous faites une utilisation intense du système. Si vous n'exécutez pas ce traitement régulièrement, les tables intermédiaires conserveront des données périmées, ce qui risque de réduire le temps de réponse des traitements liés aux tables intermédiaires.

Avant d'éliminer les enregistrements erronés, le traitement retire le statut En traitement dans la ligne de demande d'achat et règle le statut de la source de cette ligne à *A* (disponible).

Le statut des demandes d'achat erronées est réglé à En traitement dans les tables intermédiaires, et il devient impossible de mettre ces demandes d'achat à jour. En éliminant les enregistrements erronés, vous libérez les demandes d'achat présentant des erreurs que vous pouvez ensuite corriger.

Si vous éliminez une demande d'achat dont le statut est *Erreur* dans la page Console sources approv. - Détails sélect. fourn., cette opération débloquera la demande d'achat et réglera à *X* son statut d'inscription de sorte qu'elle puisse être éliminée. La correction d'une erreur n'aura aucune incidence sur la demande d'achat, mais le statut d'inscription sera réglé à *R* pour que l'enregistrement puisse être sélectionné et traité de nouveau.

Une fois les tables intermédiaires vidées, les enregistrements qui étaient erronés et liés à des demandes d'achat donnent les résultats suivants :

- si la demande d'achat a été sélectionnée automatiquement, la quantité ouverte sera identique à la quantité de la demande d'achat;
- le statut En traitement est supprimé dans la demande d'achat;
- le statut de la source dans la ligne de la demande d'achat redevient *A*;
- le statut de l'ordre d'exécution redevient *O* (ouvert) dans l'application Gestion des approvisionnements de PeopleSoft pour que de tels ordres puissent être créés;
- aux fins de planification de l'approvisionnement, le statut du bon de commande en sous-traitance est réglé à *20* pour qu'il soit sélectionné de nouveau par le traitement de chargement des demandes dans les tables intermédiaires.

## **Page utilisée pour vider les tables intermédiaires d'approvisionnement**

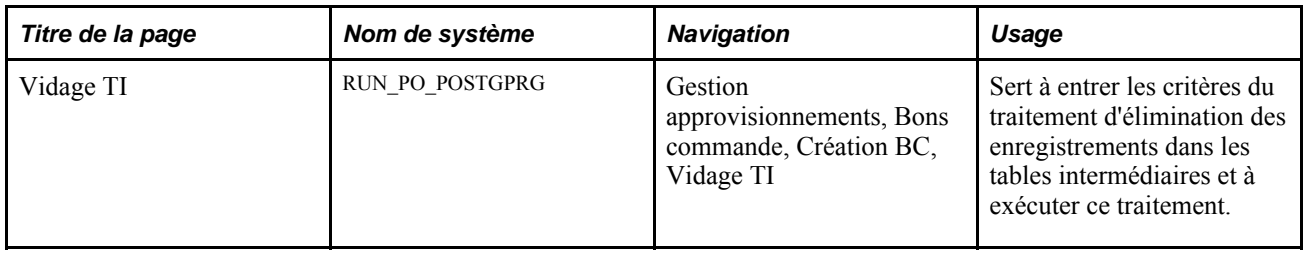

### **Exécution du traitement de vidage des tables intermédiaires**

Accédez à la page Vidage TI (Gestion approvisionnements, Bons commande, Création BC, Vidage TI).

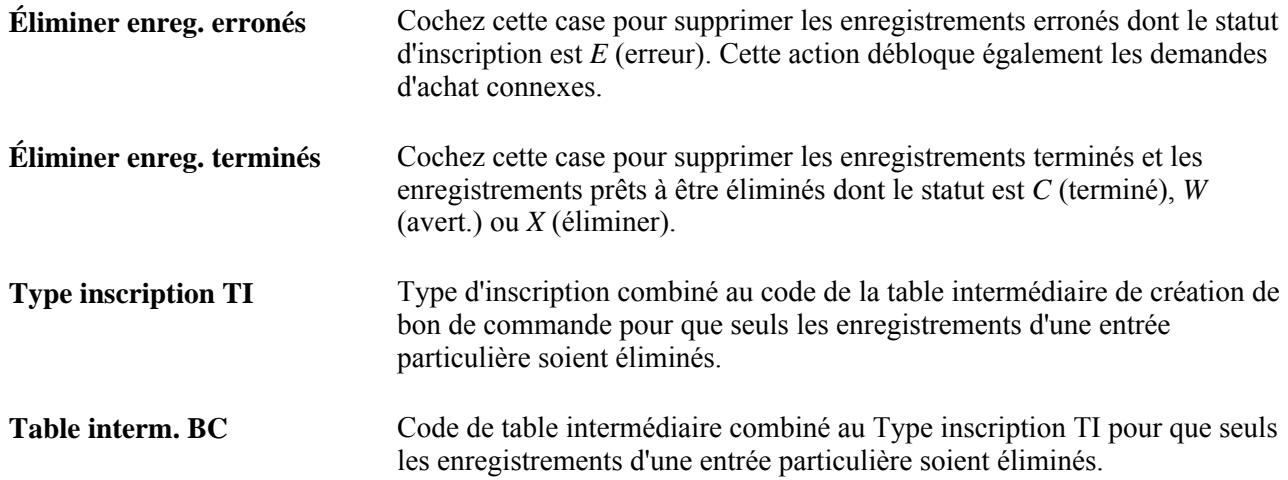

# **Entrée manuelle des données dans les tables intermédiaires d'approvisionnement**

La présente section porte sur le chargement manuel des tables intermédiaires de l'application Gestion des approvisionnements de PeopleSoft. Notez qu'aucune aide n'est offerte pour cette méthode, autre que les explications données dans cette section. Vous pouvez utiliser le Concepteur d'applications de PeopleSoft pour savoir quels champs sont obligatoires.

Les traitements ci-dessous alimentent les tables intermédiaires de l'application Gestion des approvisionnements de PeopleSoft :

- sélection en ligne des demandes d'achat;
- sélection automatique des demandes d'achat;
- chargement des demandes dans les tables intermédiaires;
- demandes de prix;
- contrats avec bons de commande;
- réapprovisionnement des réserves;
- intégration de l'application Gestion de l'entretien de PeopleSoft à l'application Gestion des approvisionnements de PeopleSoft aux fins de création de bons de commande.

Insérez un enregistrement dans la table PO\_ITM\_STG pour chaque combinaison article-destination cidessous.

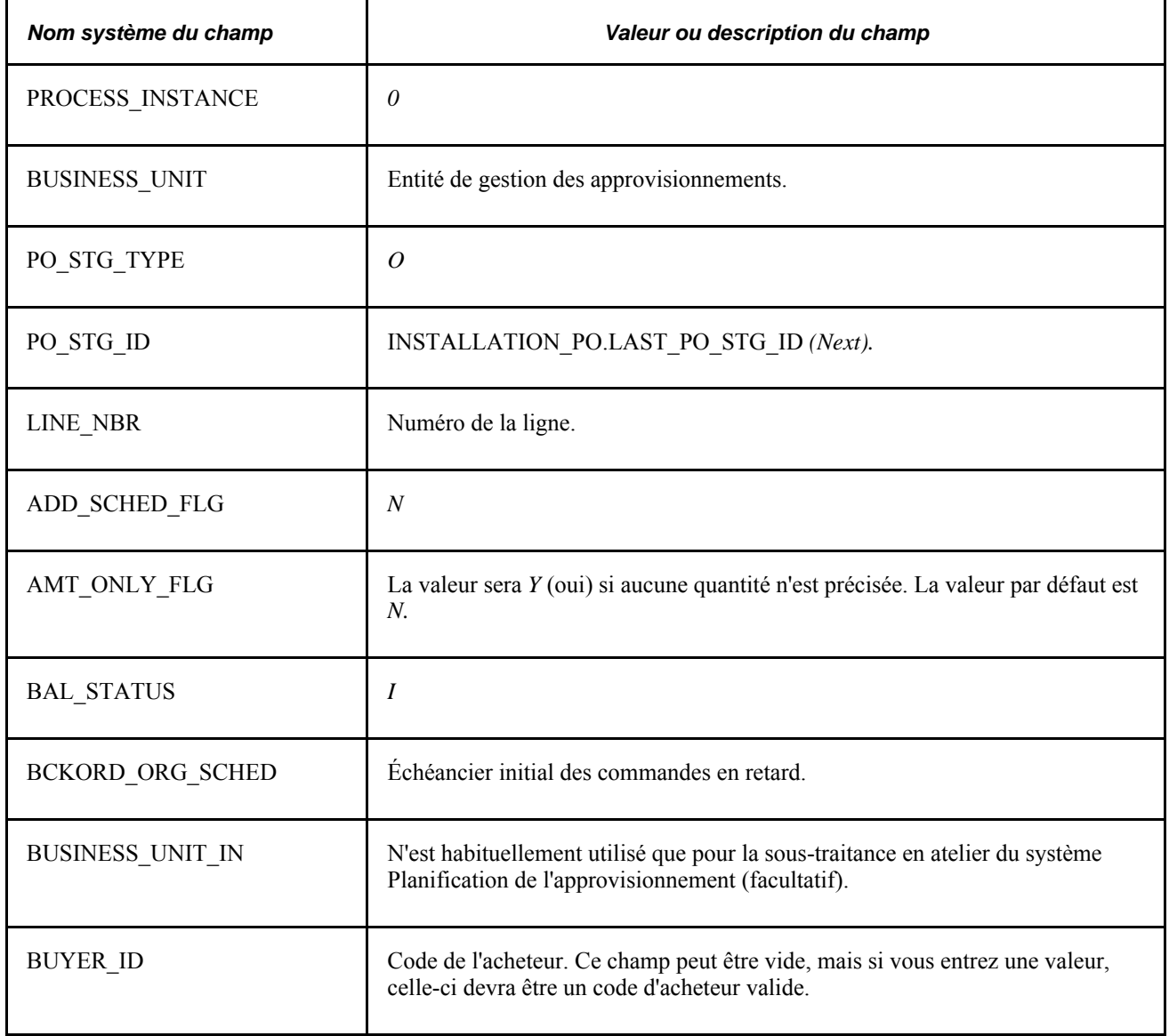

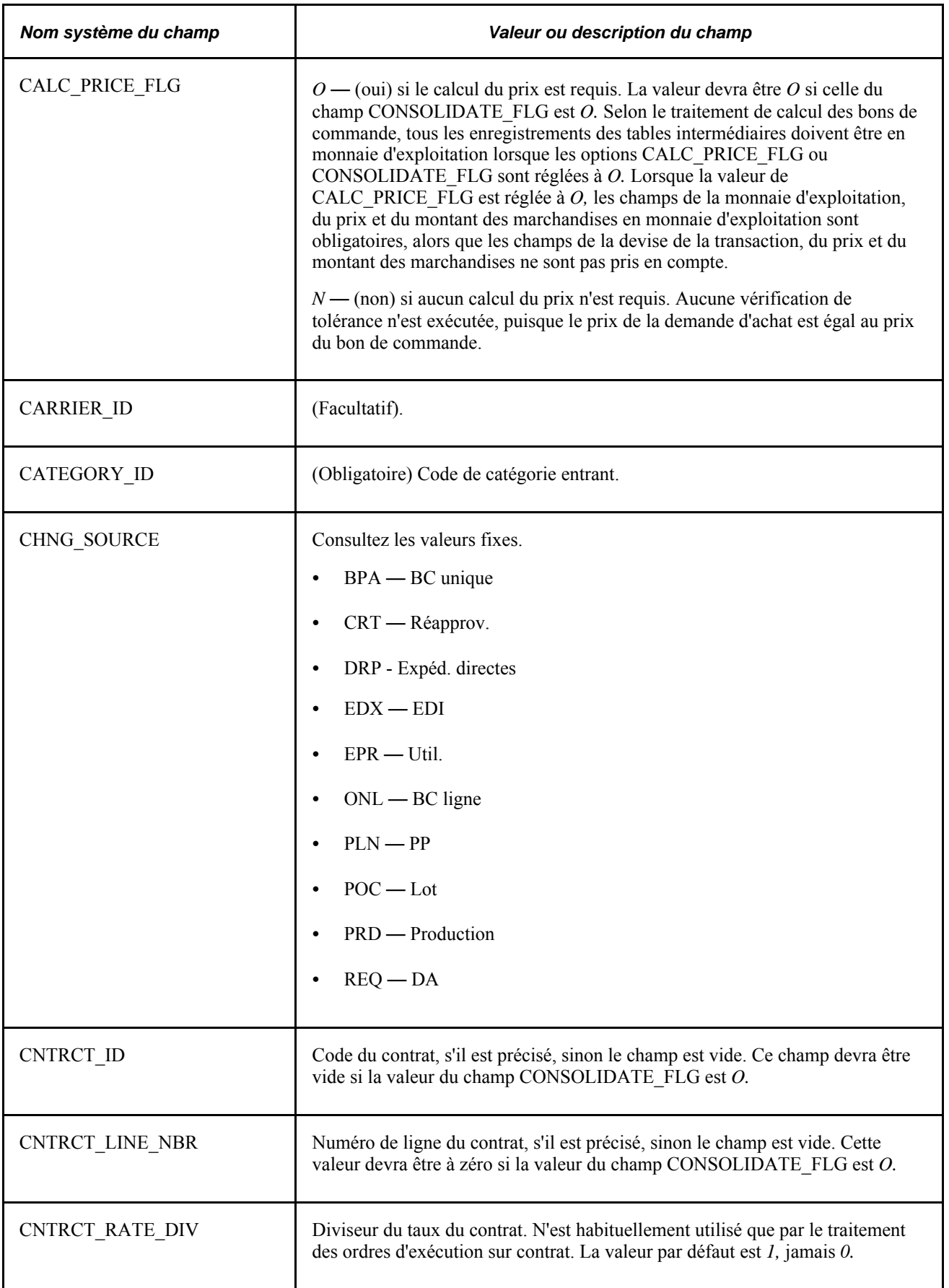

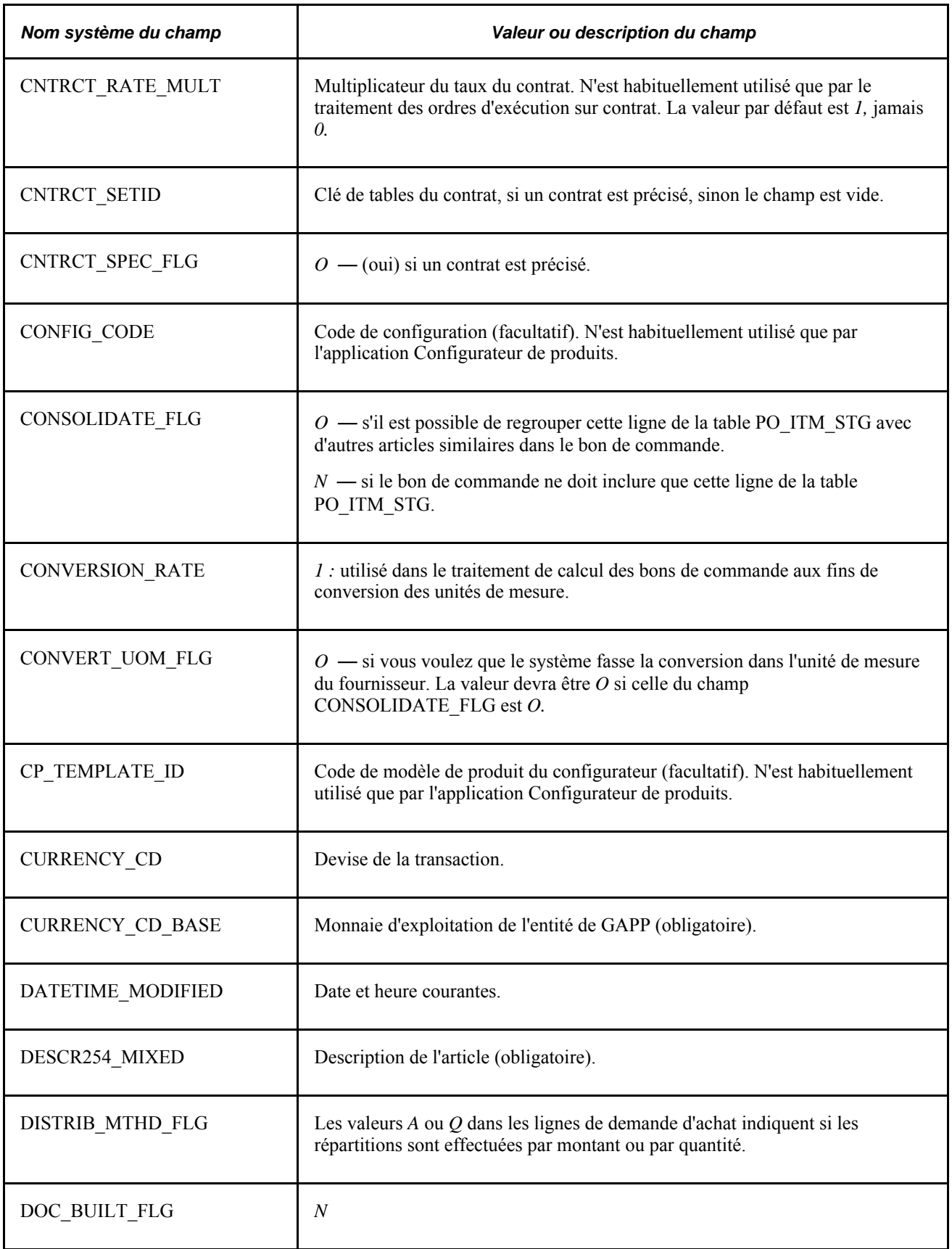

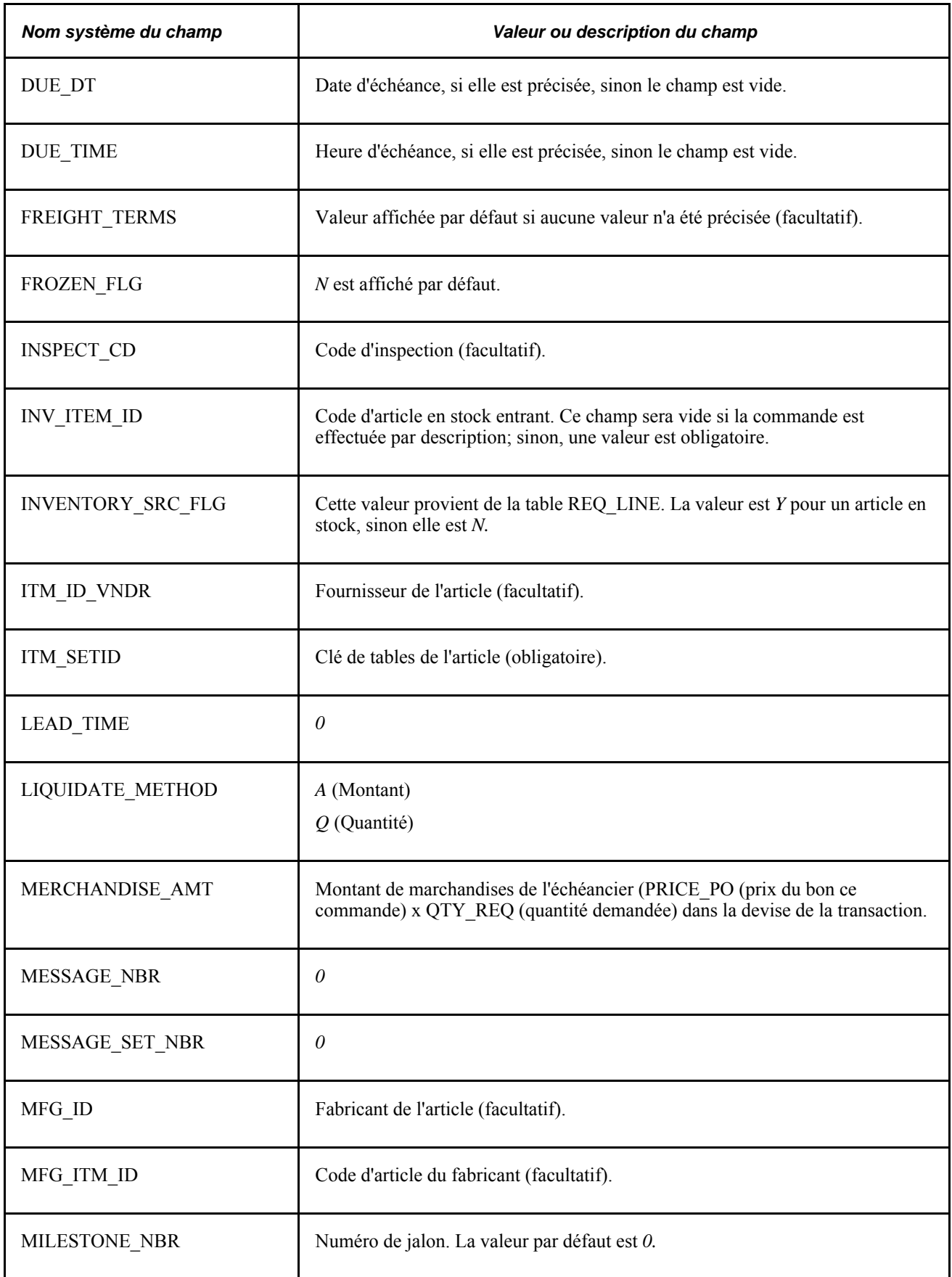

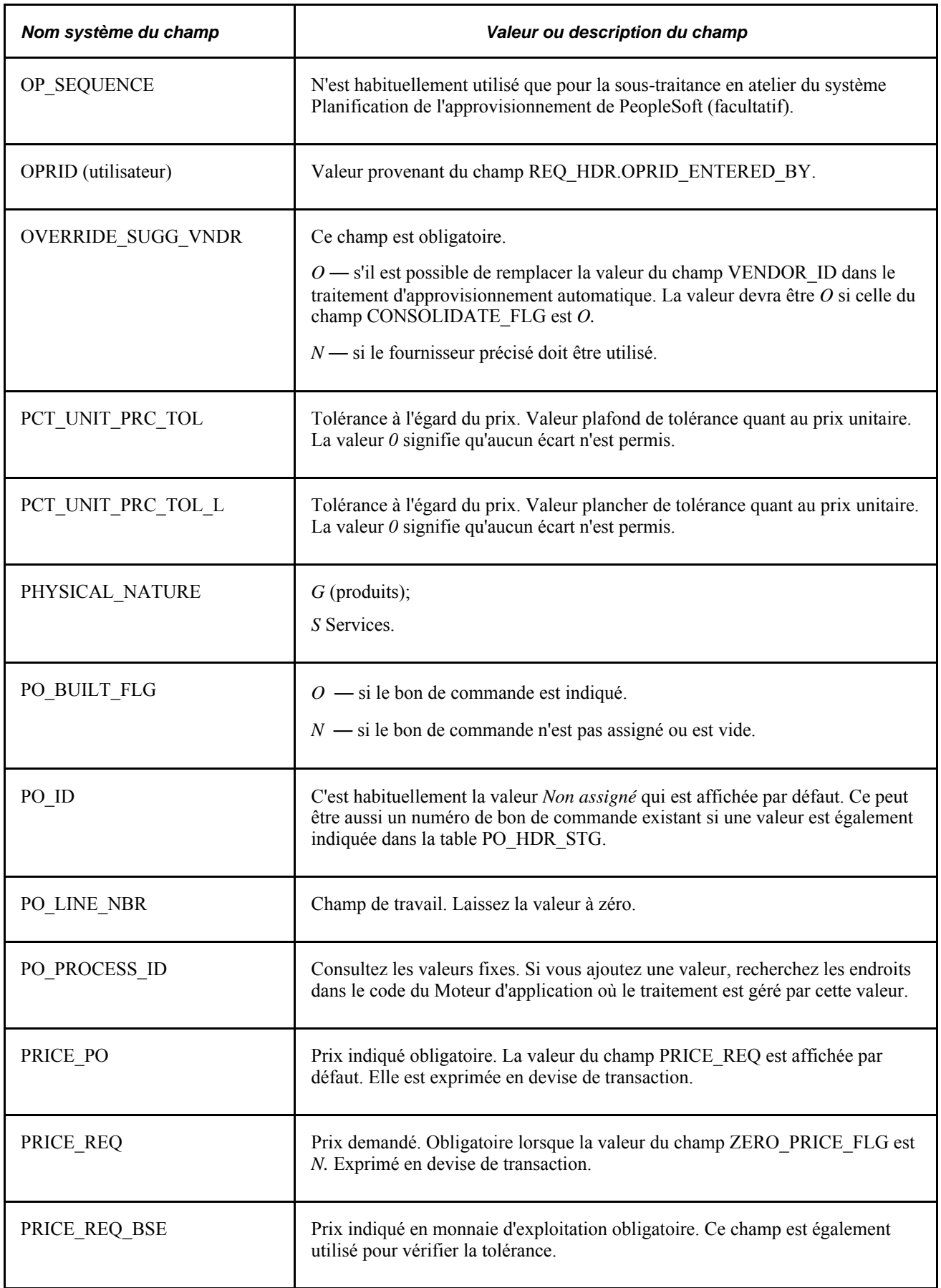

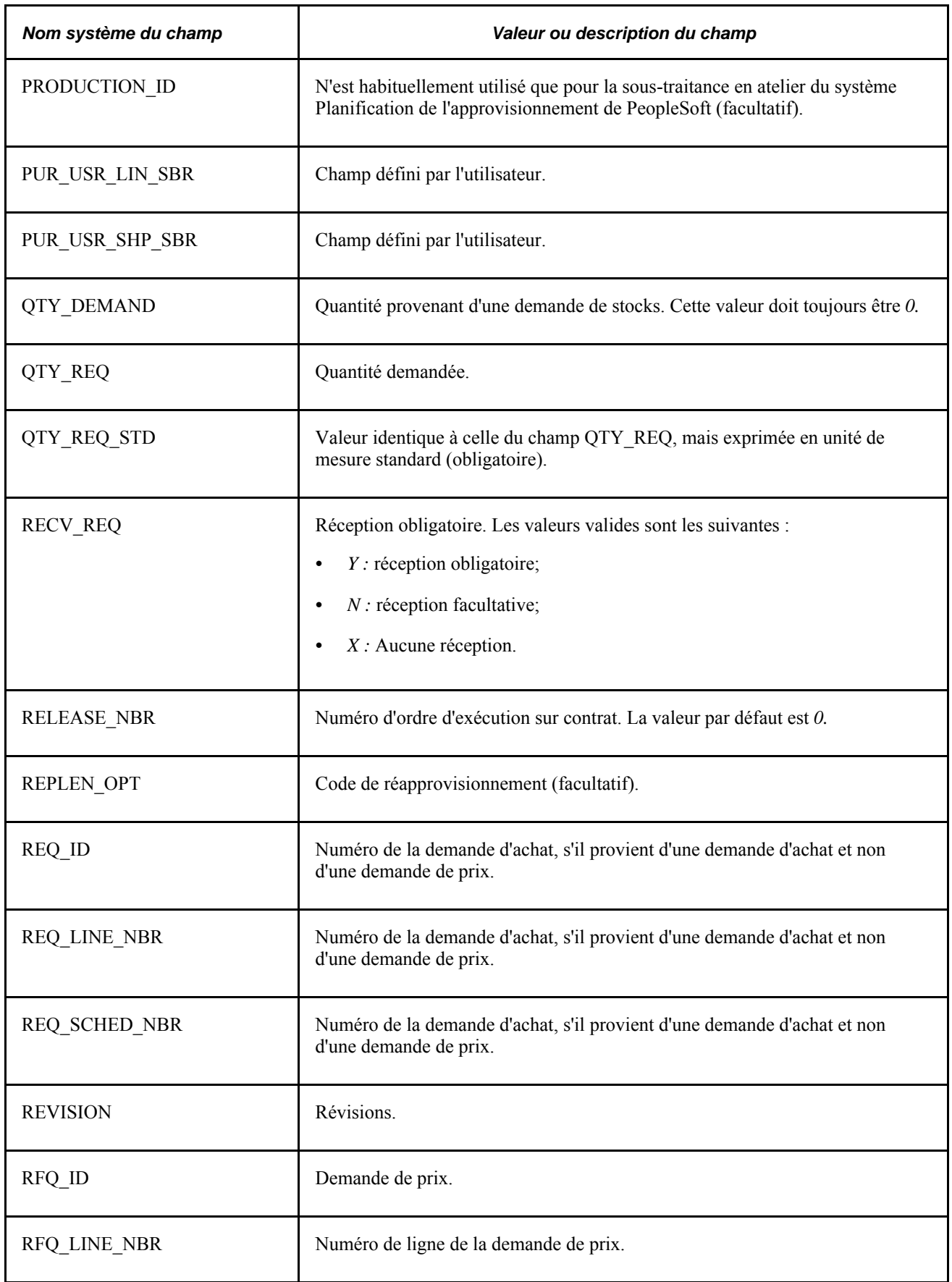

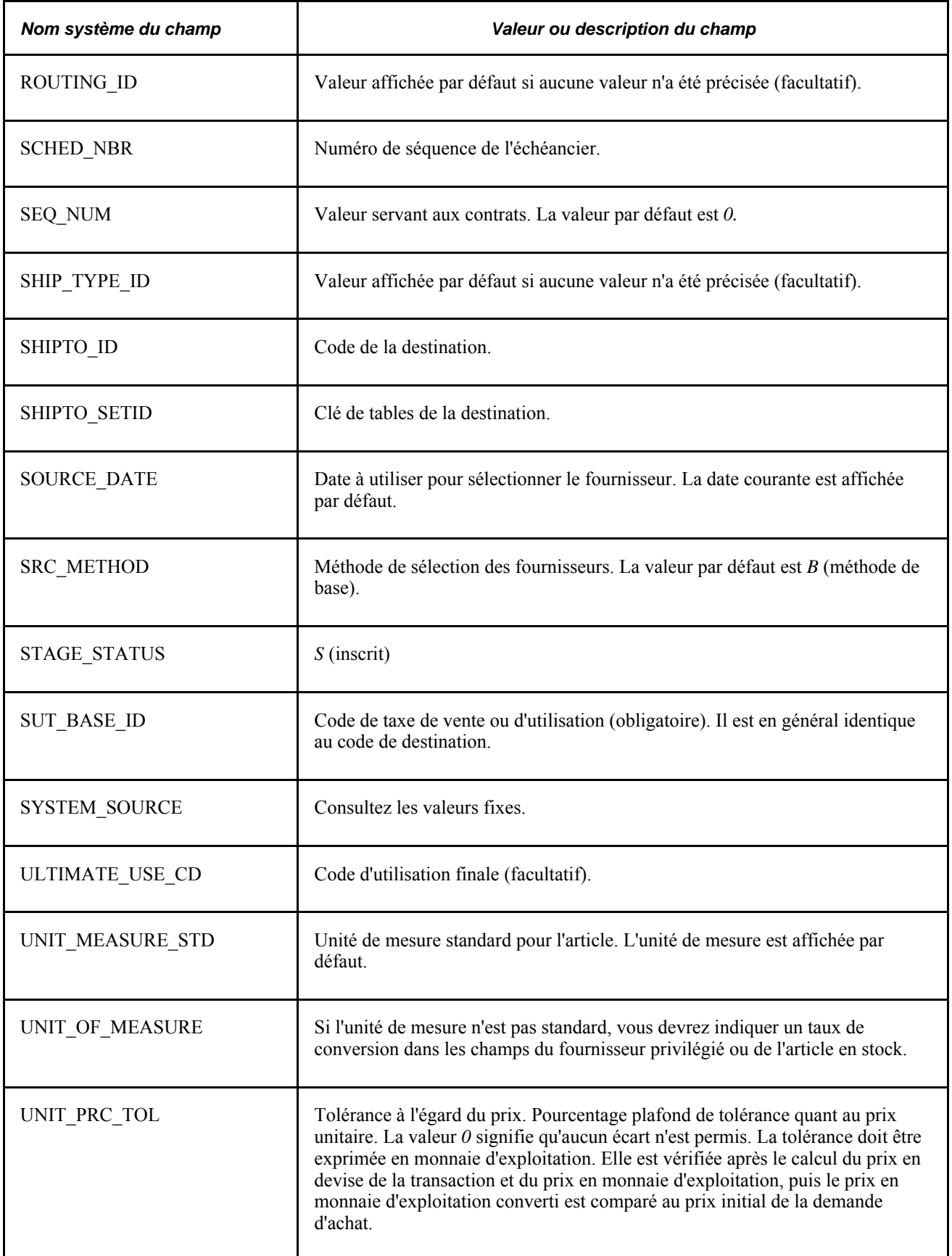

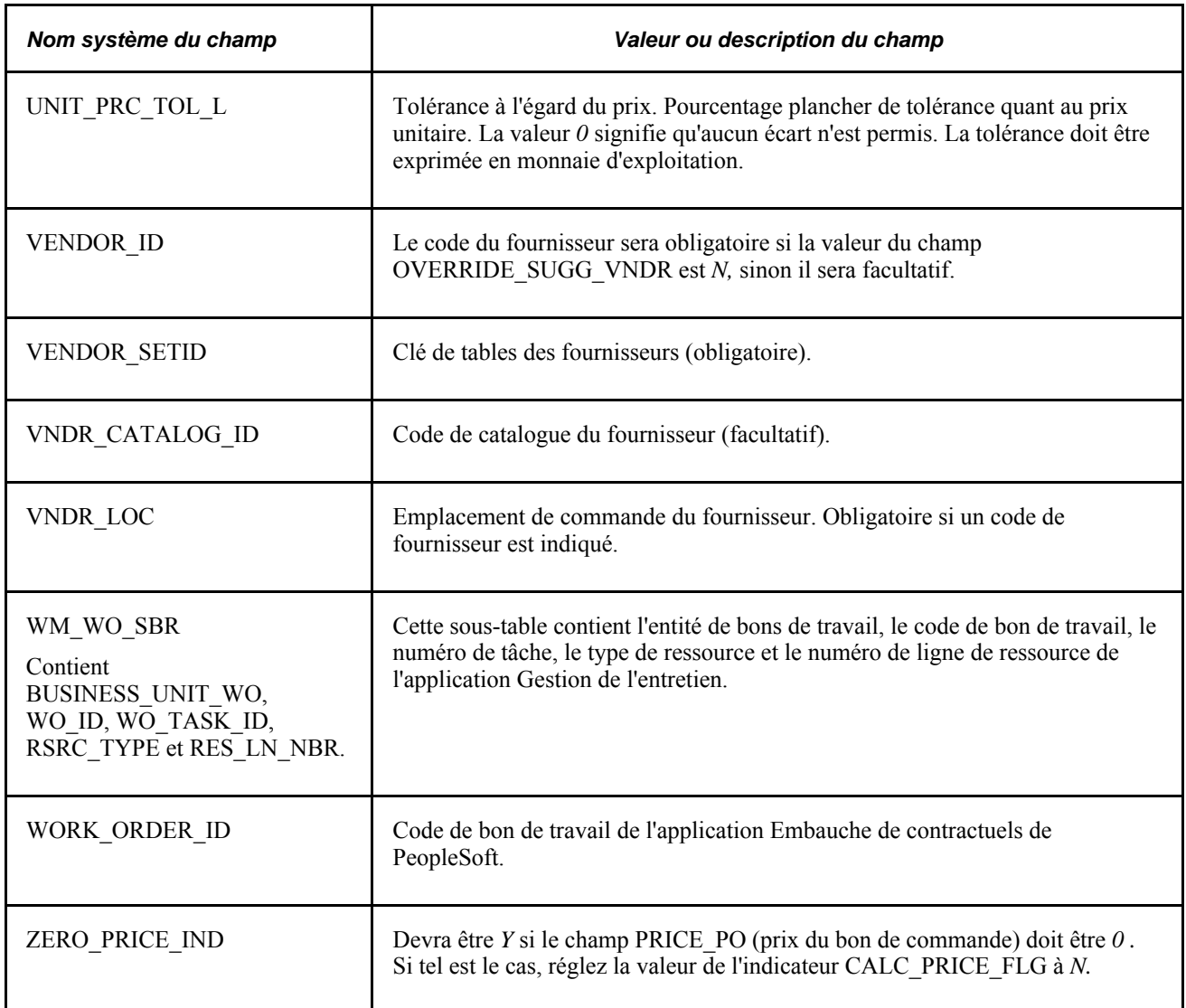

Au besoin, vous pouvez insérer un enregistrement dans la table PO\_HDR\_STG pour les enregistrements de la table PO\_ITM\_STG dont les valeurs des champs PO\_STG\_TYPE et PO\_STG\_ID sont identiques, si la valeur du champ CONSOLIDATE\_FLG est *N*. Si la table PO\_HDR\_STG existe, toutes les données d'en-tête proviendront de cette table, sinon elles proviendront des valeurs par défaut ou du bon de commande associé à la transaction au cours du calcul des bons de commande (pour les commandes permanentes), le cas échéant. Cette table est facultative, puisqu'elle sert uniquement à alimenter les données dans l'en-tête des bons de commande.

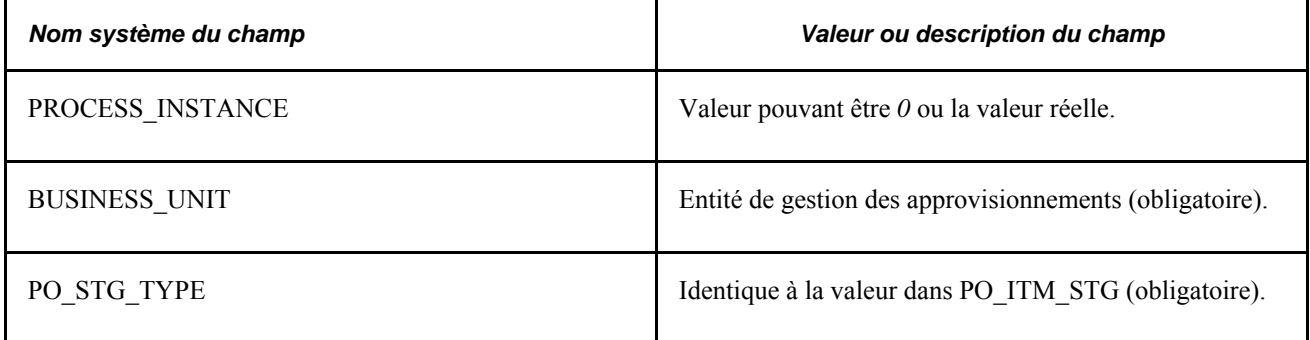

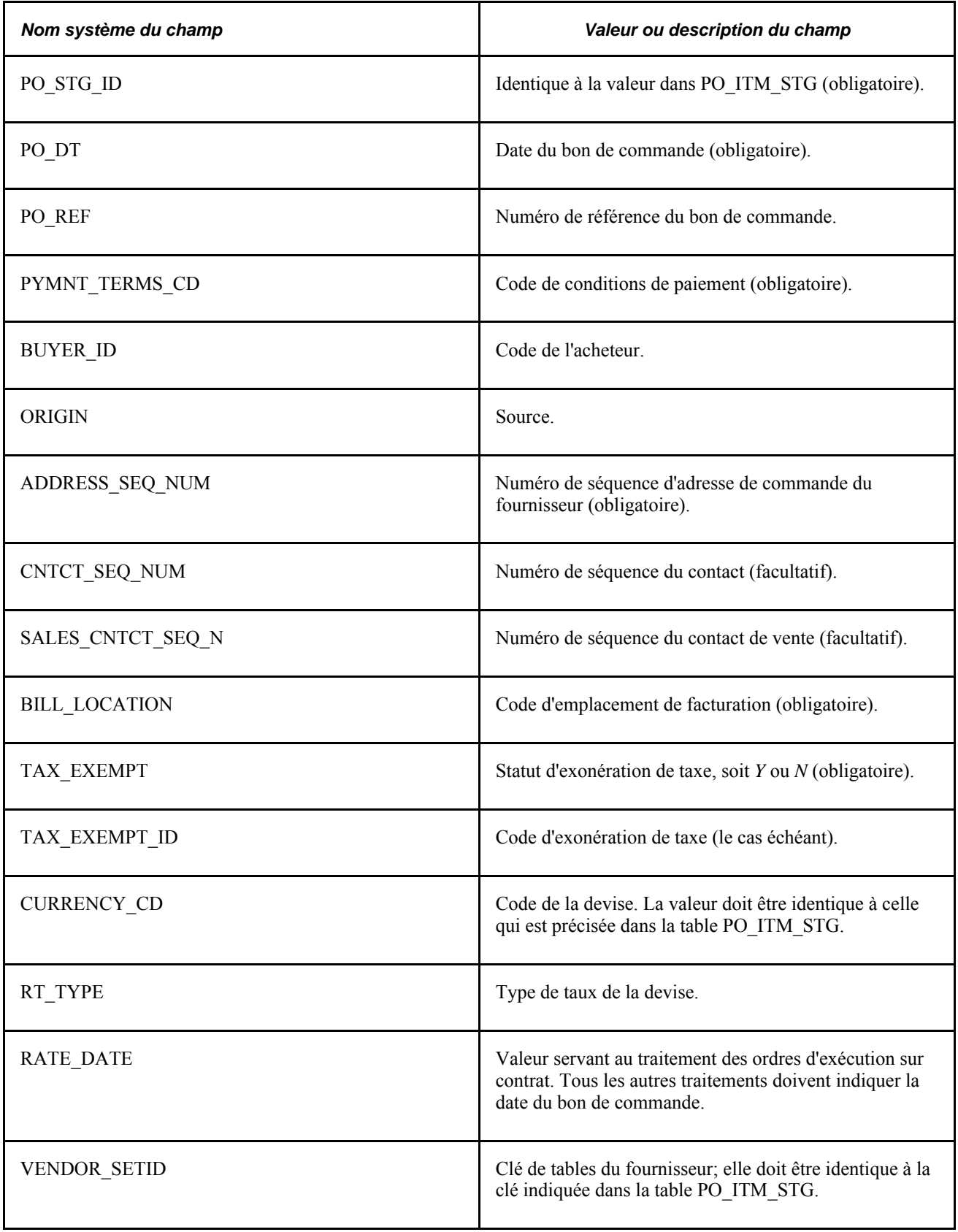

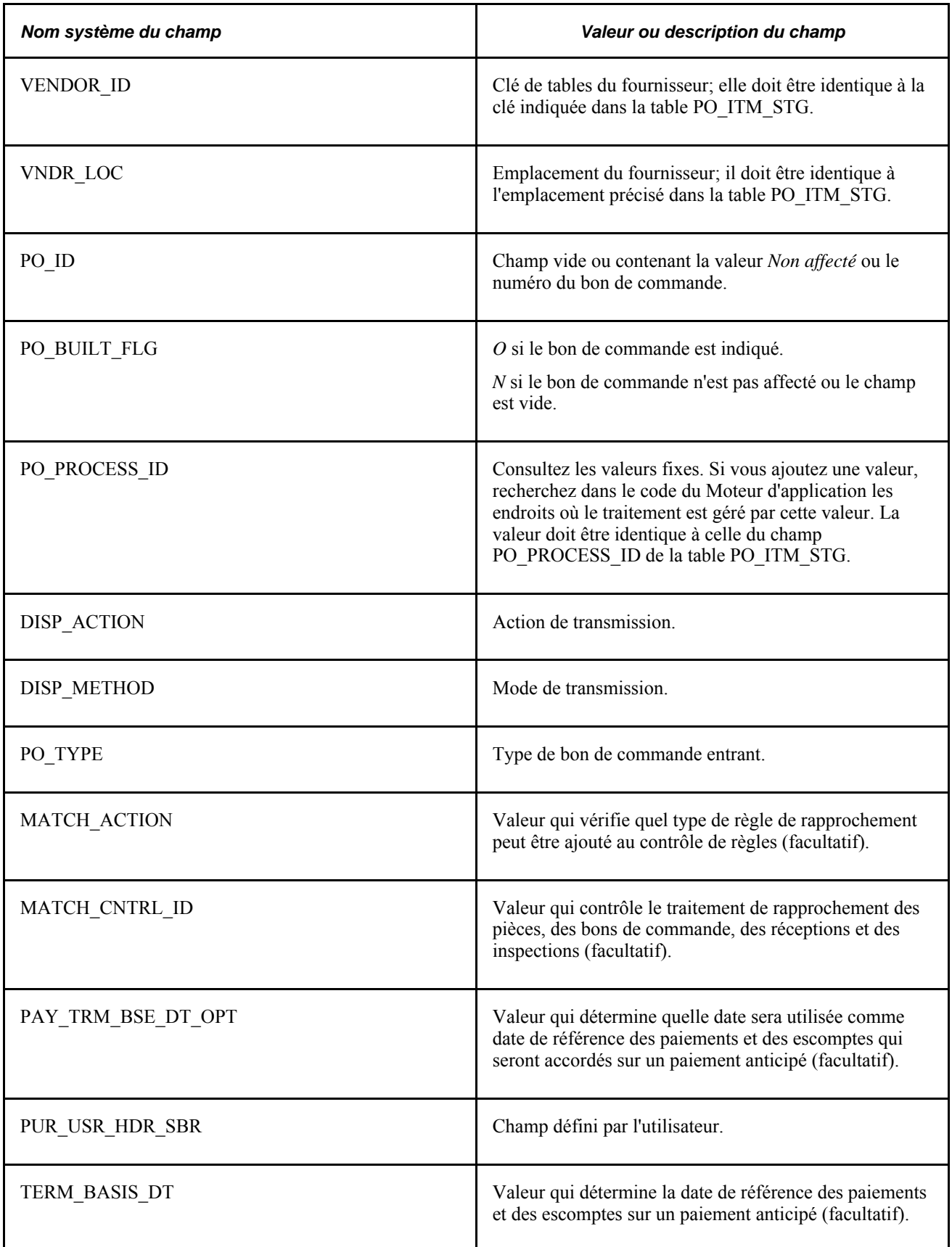

Insérez un enregistrement dans la table PO\_DISTRIB\_STG pour chaque répartition d'articles contenus dans la table PO\_ITM\_STG. Au moins un enregistrement de la table PO\_DISTRIB\_STG doit exister pour chaque enregistrement de la table PO\_ITM\_STG.

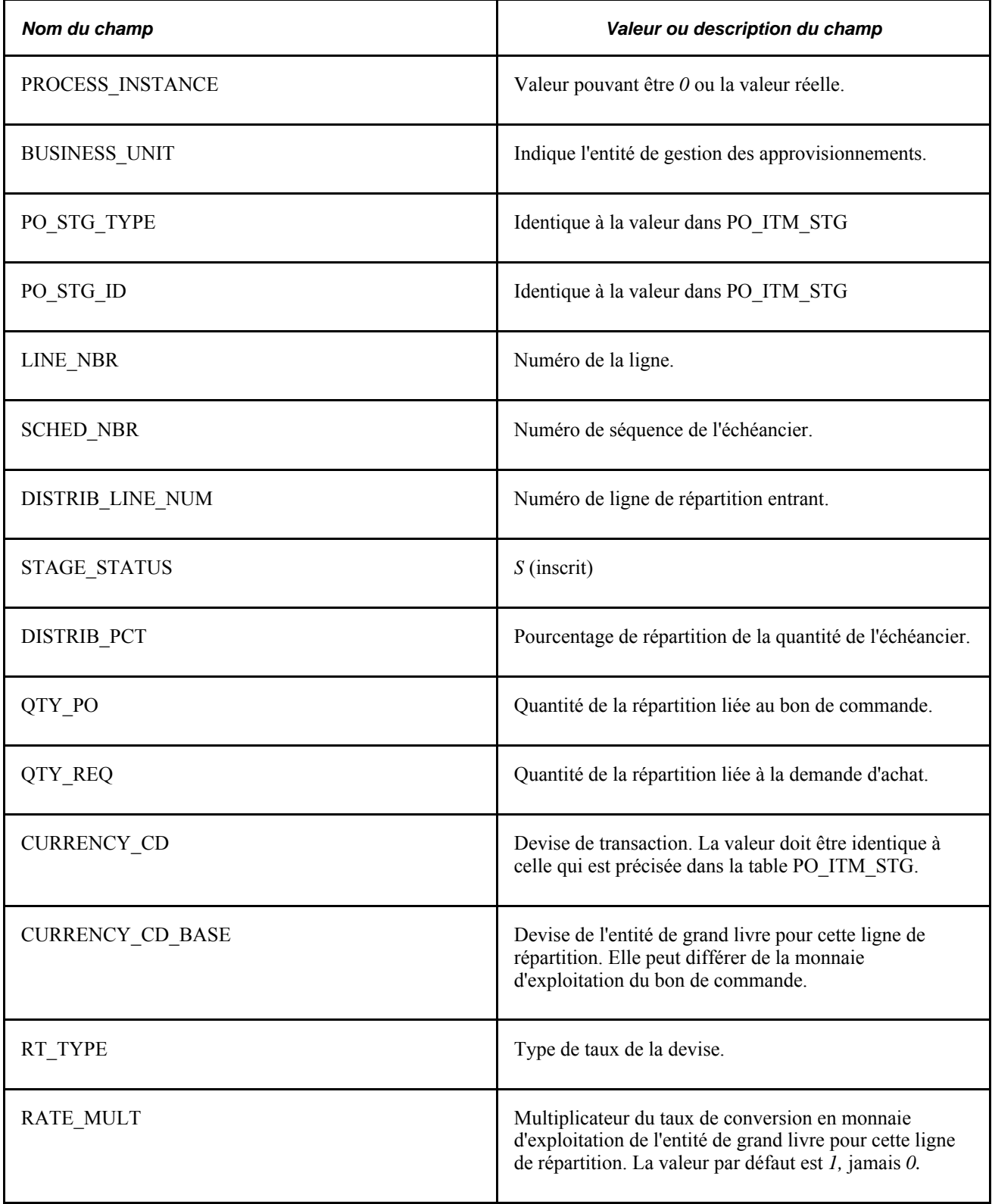

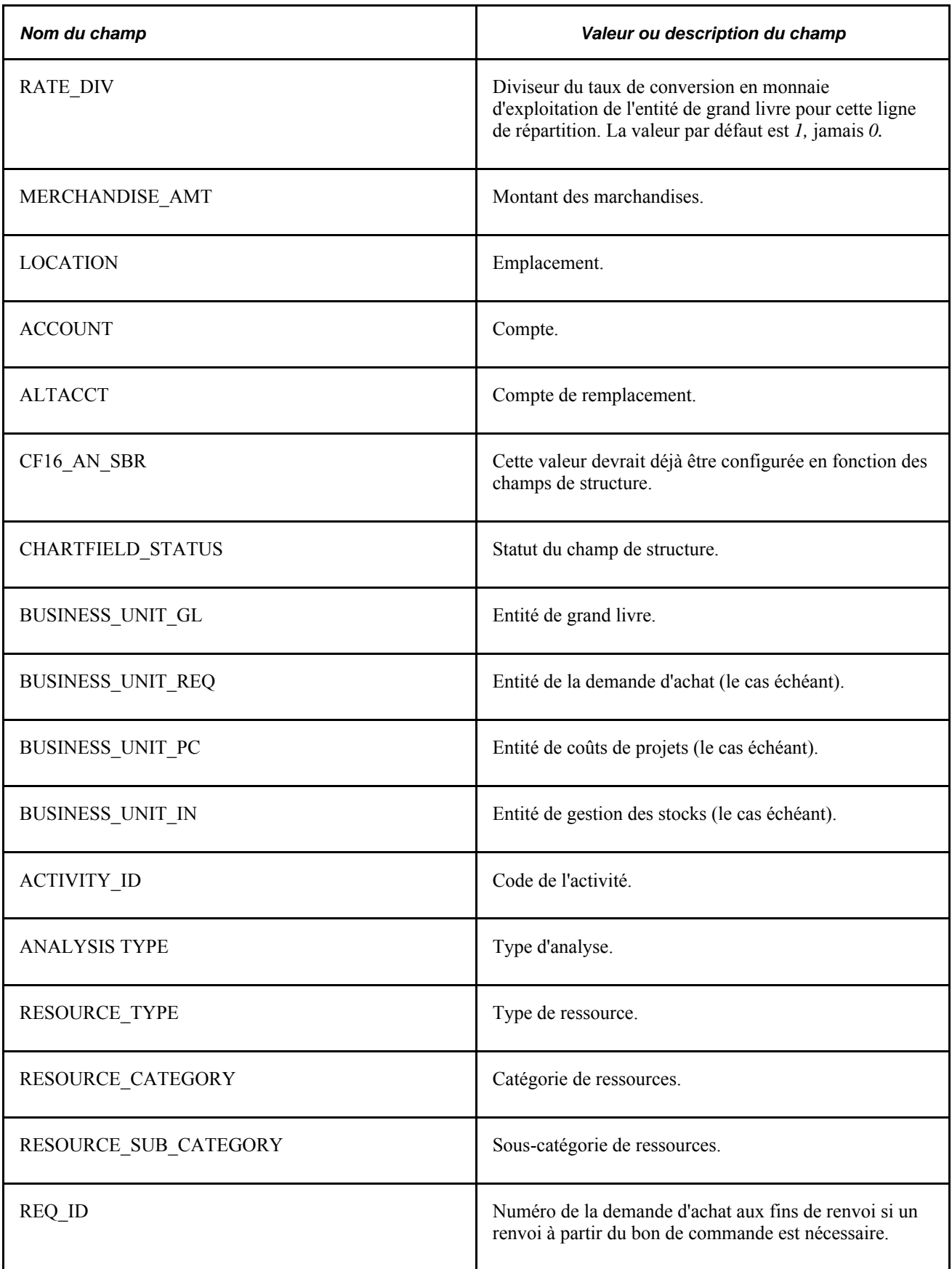

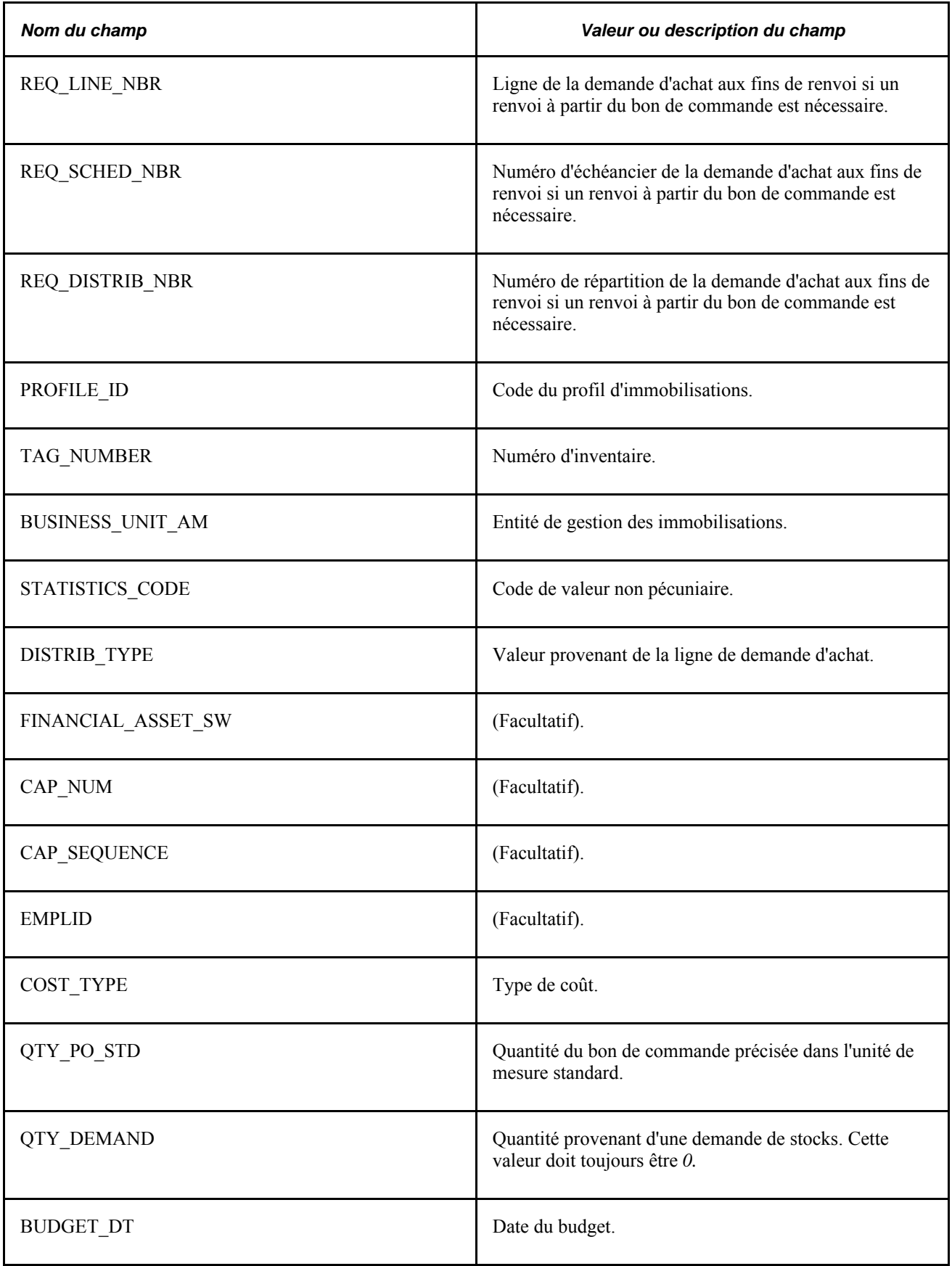

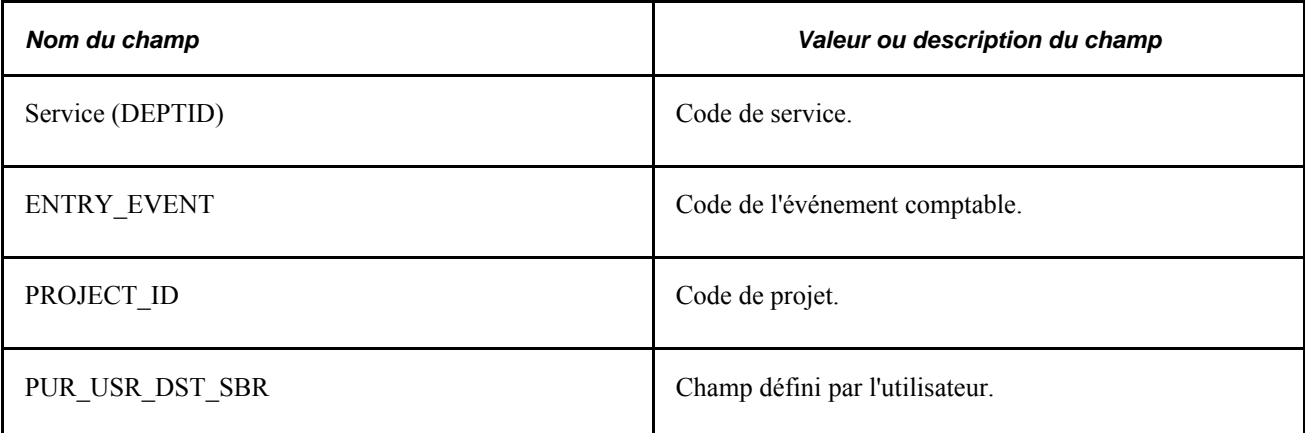

#### **Voir aussi**

*Guide Enterprise PeopleTools PeopleBook : PeopleSoft Application Designer Developer*

# **Messages d'erreur relatifs à l'approvisionnement**

La présente section dresse la liste des messages d'erreur que vous pourriez recevoir au cours des traitements d'approvisionnement, donne la cause probable des erreurs et présente les solutions les plus courantes.

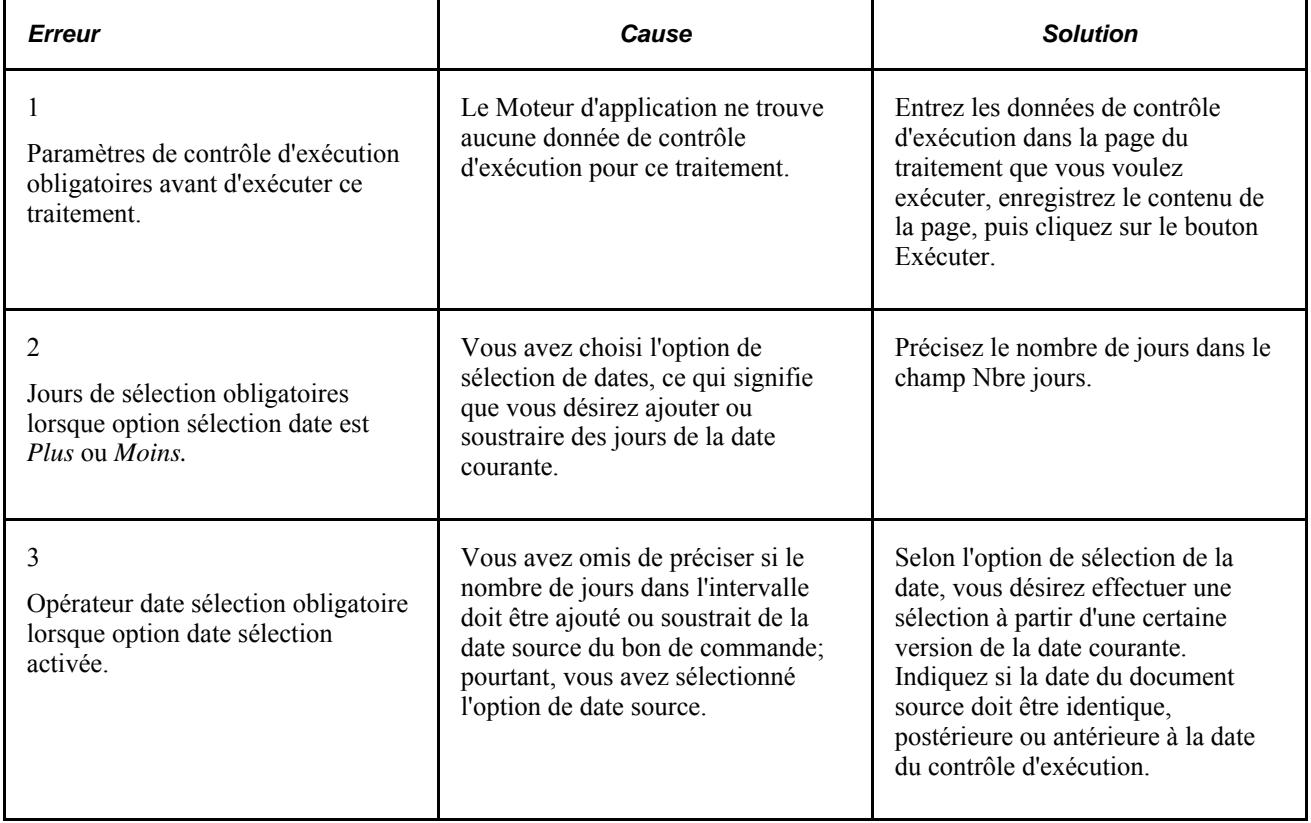
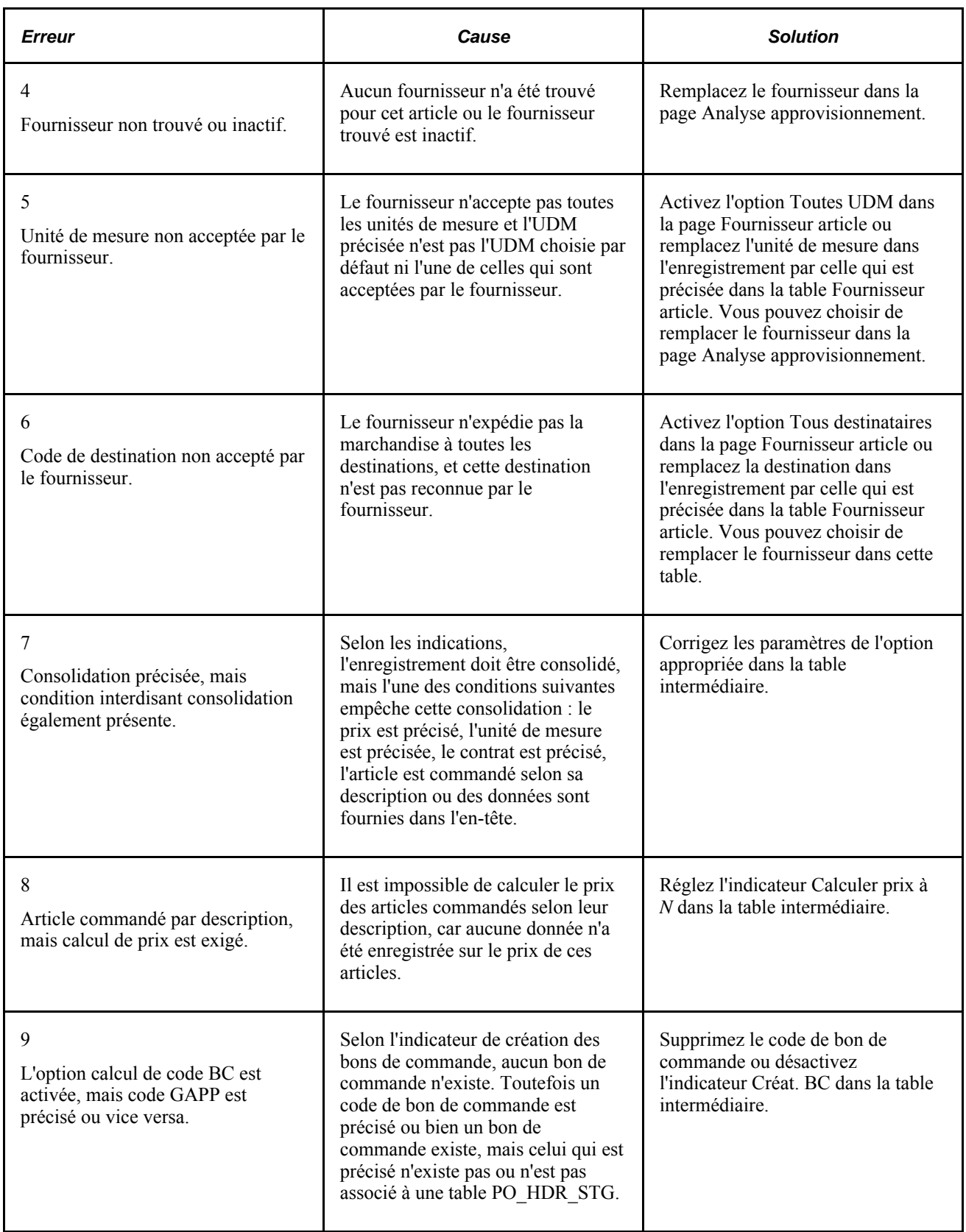

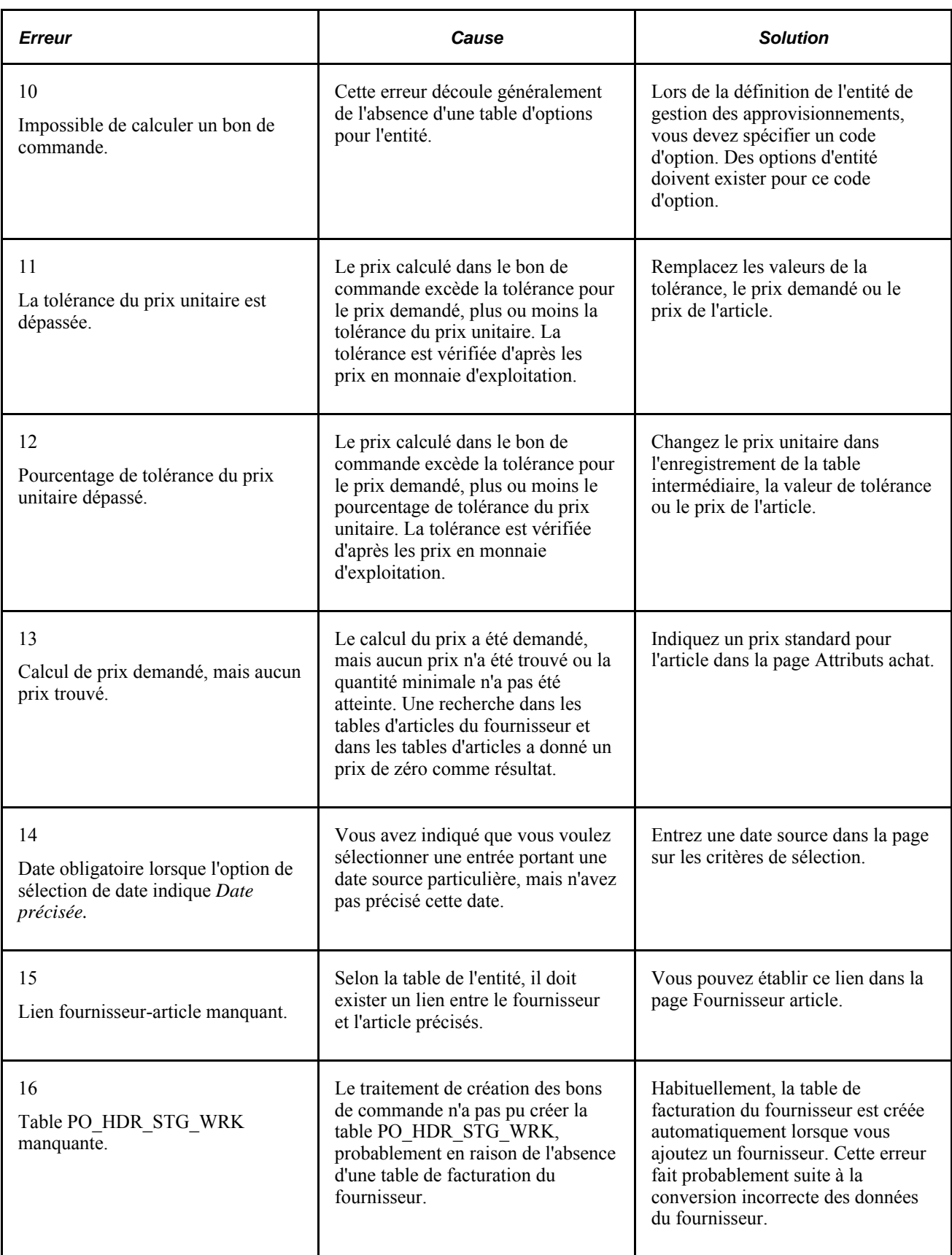

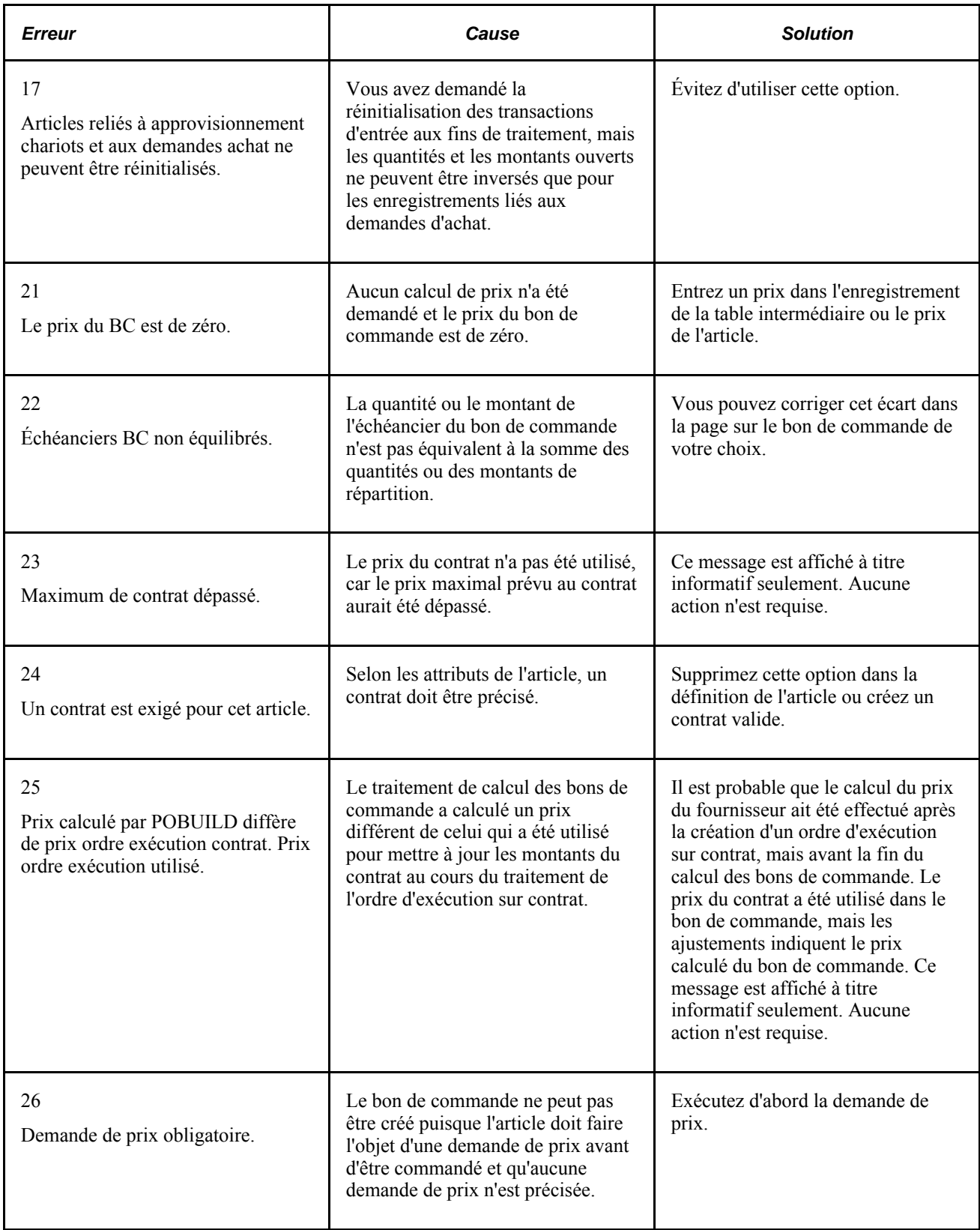

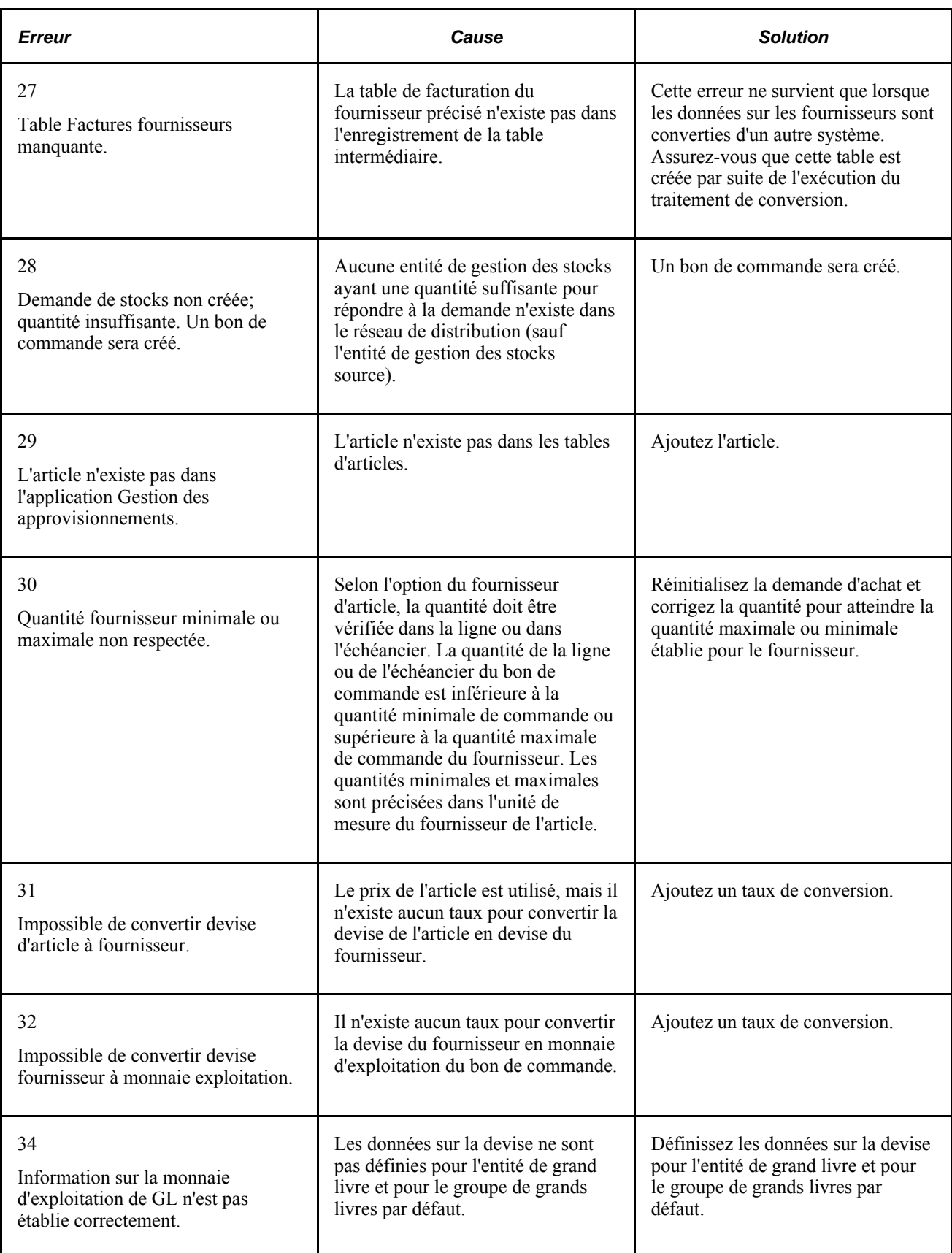

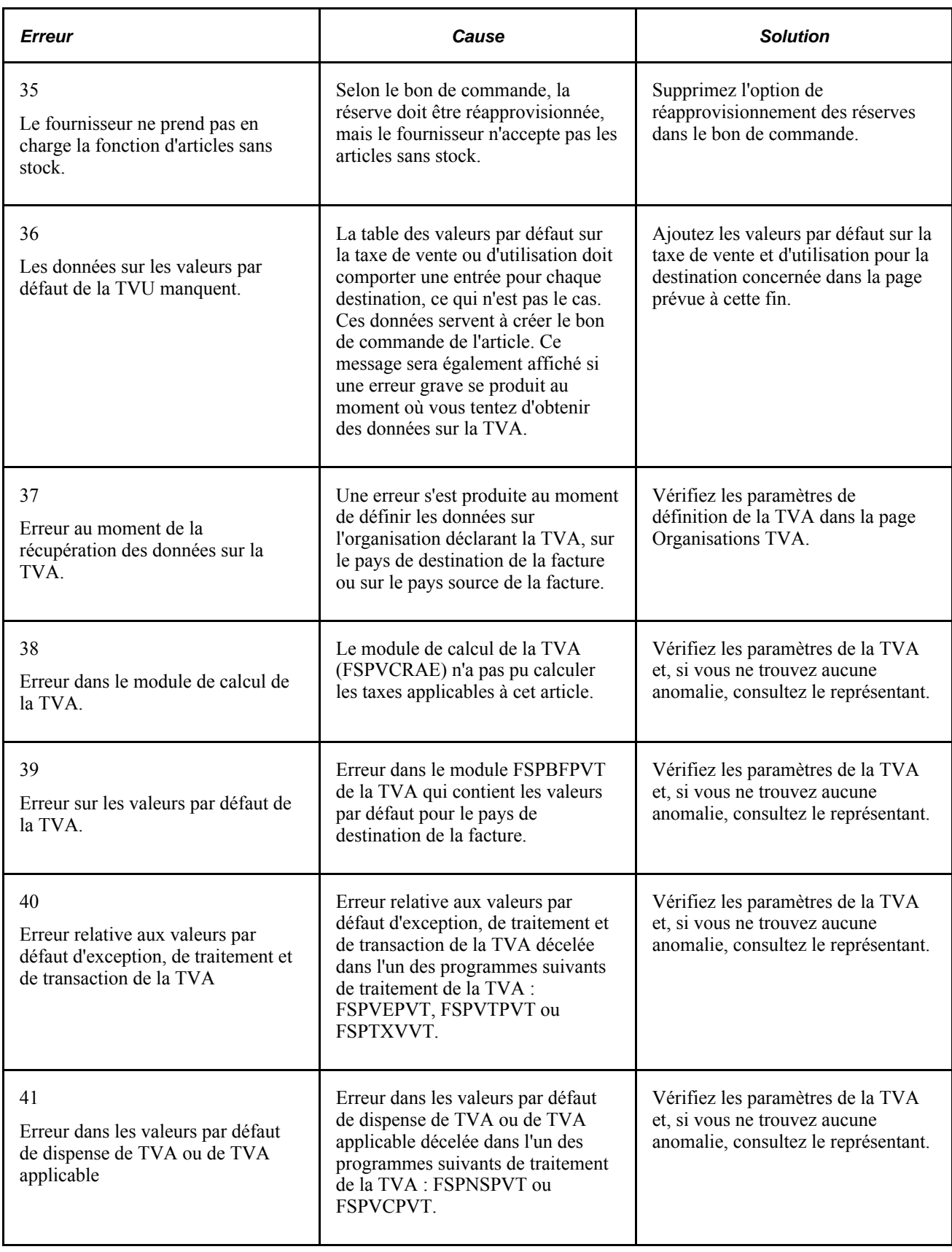

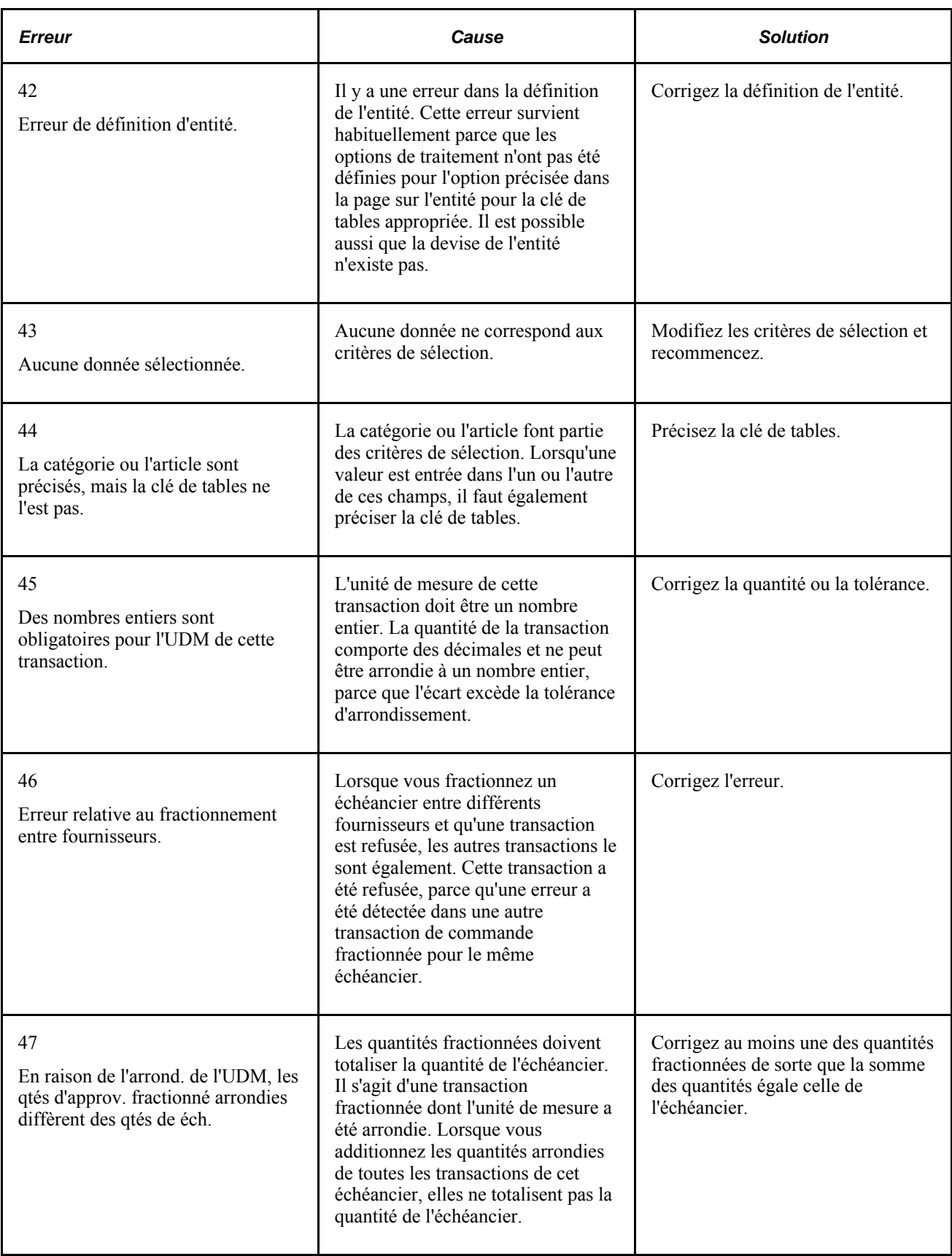

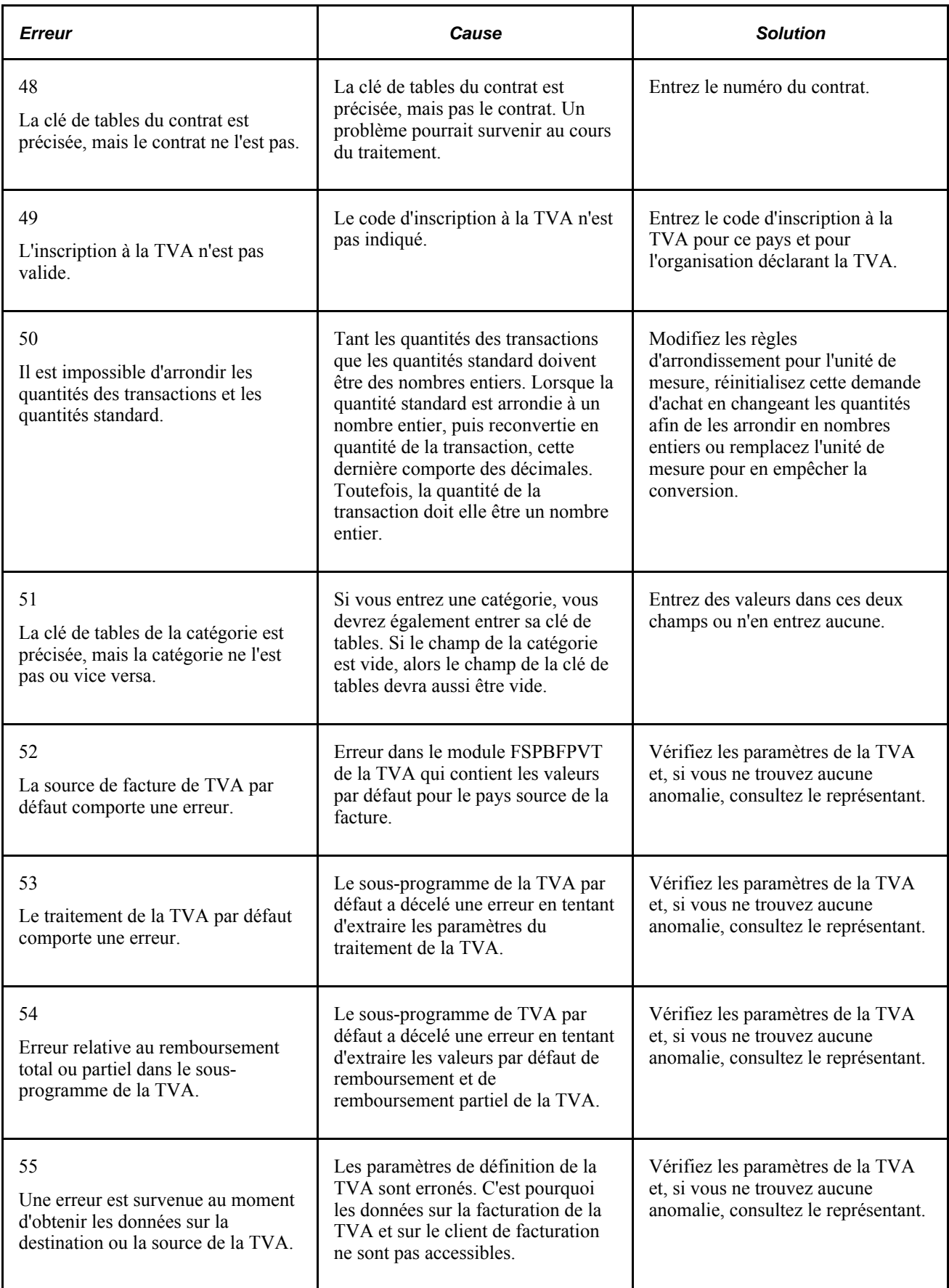

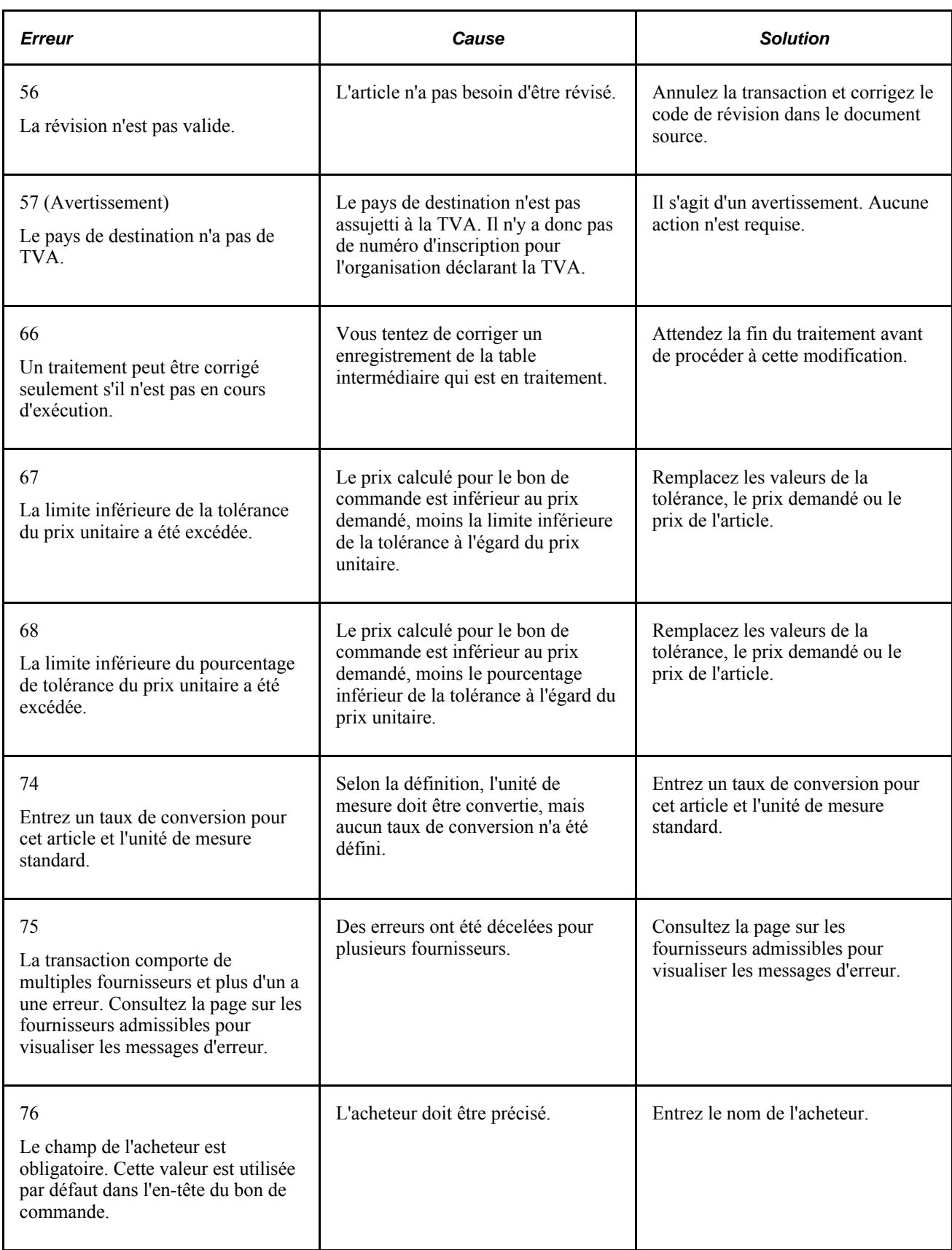

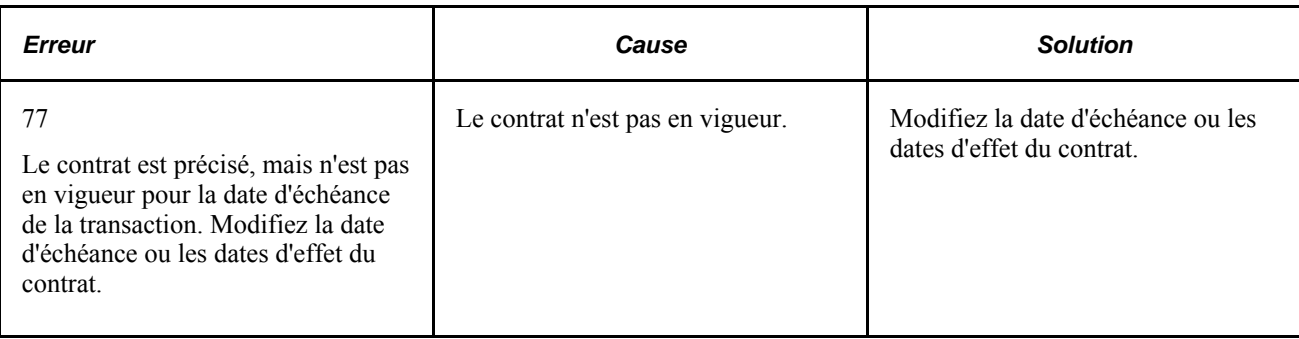

## **Chapitre 30**

# **Approbation des bons de commande**

Le présent chapitre donne un aperçu de l'approbation des bons de commande et traite des sujets suivants :

- approbation des bons de commande à l'aide de la structure d'approbation;
- approbation des bons de commande à l'aide des utilitaires PeopleTools de flux des travaux.

# **Fonctionnement de l'approbation des bons de commande**

Dans l'application Gestion des approvisionnements, vous pouvez utiliser le flux des travaux pour approuver les bons de commande. Cela vous permet de transmettre les approbations aux personnes appropriées dans l'ordre correct. Vous avez le choix parmi les deux méthodes suivantes pour une entité de gestion des approvisionnements :

- 1. La méthode d'approbation par flux des travaux des utilitaires PeopleTools décrite dans le guide *Entreprise PeopleTools PeopleBook : Workflow Technology.* Cette méthode vous permet d'approuver le bon de commande au niveau de l'en-tête. Vous pouvez acheminer un bon de commande en vue de son approbation en fonction du montant, des champs de structure ou des deux. Lorsque vous utilisez la méthode d'approbation par flux des travaux, les bons de commande sont approuvés en fonction de rôles, de règles et de routages dans le flux des travaux. Pour mettre en œuvre l'approbation par flux des travaux, définissez les rôles, les règles et les routages à l'aide du Concepteur d'applications, des PeopleCode et du Gestionnaire du flux des travaux. Des règles de base relatives à l'approbation sont fournies avec le système PeopleSoft.
- 2. La méthode par structure d'approbation décrite dans le guide *PeopleSoft Enterprise Approval Framework PeopleBook.* Cette méthode vous permet d'approuver le bon de commande au niveau de l'en-tête, de la ligne ou des deux. Vous pouvez également bloquer ou retourner un bon de commande ou une ligne de bon de commande. Cette action retourne la transaction à l'étape d'approbation précédente dans le but de demander à l'approbateur de réévaluer sa décision. S'il détient l'autorisation appropriée, un approbateur pourra ajouter d'autres approbateurs (approbateurs ad hoc) à l'étape courante ou à une étape ultérieure de l'approbation. Des évaluateurs et des évaluateurs ad hoc peuvent faire partie du flux des travaux. Les évaluateurs peuvent consulter le bon de commande ou la ligne mais ne l'approuvent pas.

Quelle que soit la méthode de flux des travaux utilisée, toutes les exigences relatives à l'approbation doivent être remplies avant qu'un bon de commande soit admissible à la transmission. Vous pouvez empêcher la transmission des bons de commande approuvés en effectuant l'une des tâches suivantes :

- cocher la case Bloquer traitement à venir dans la page Bon commande du groupe Mise à jour BC;
- désactiver la case Transmettre lorsque approuvé dans la page Bon commande du groupe Mise à jour BC;
- désactiver la case Transmettre dans la page Détails en-tête BC du groupe Mise à jour BC;

• régler manuellement le statut du bon de commande à *Ouvert.*

#### **Voir aussi**

*Guide PeopleSoft Enterprise FSCM 9.1 PeopleBook : Approval Framework*

# **Approbation des bons de commande à l'aide de la structure d'approbation**

Utilisez les pages d'approbation des bons de commande pour effectuer plusieurs tâches liées à l'approbation, dont les suivantes :

- Approbation d'un bon de commande ou d'une ligne de bon de commande. Vous pouvez approuver l'intégralité d'un bon de commande au niveau de l'en-tête ou approuver des lignes individuelles.
- Refus d'un bon de commande (en-tête seulement). Une fois qu'un bon de commande est refusé, le flux des travaux s'arrête.
- Blocage d'un bon de commande ou d'une ligne de bon de commande.
- Retour d'un bon de commande ou d'une ligne de bon de commande. Cette action entraîne le retour de la transaction à l'étape d'approbation précédente. Le retour se produit lorsque l'approbateur s'interroge sur l'approbation accordée à l'étape précédente et qu'il demande des explications.
- Ajout ou suppression des approbateurs ou évaluateurs ad hoc. Durant le traitement d'approbation, les approbateurs peuvent ajouter d'autres approbateurs ou vérificateurs à la phase courante ou à une phase ultérieure du traitement d'approbation. Par exemple, si un acheteur souhaite l'avis d'un analyste des stocks, il peut ajouter l'analyste en tant qu'approbateur. Cette action est appelée approbation ad hoc et s'applique seulement à l'instance d'approbation dans laquelle l'ajout se produit. Elle n'affecte pas les traitements sous-jacents utilisés pour les autres demandes.
- Ajout de commentaires pouvant être consultés par les autres approbateurs ou évaluateurs.
- Approbation d'un bon de commande qui a été modifié. Lorsqu'un bon de commande est modifié pendant ou après le traitement d'approbation, la structure d'approbation peut requérir la réapprobation des modifications dans le même groupe de pages que celui du bon de commande initial. Lorsqu'une ligne de bon de commande est supprimée, tout le bon de commande doit être resoumis pour empêcher que les numéros des lignes qu'il contient et ceux des lignes de la structure d'approbation soient désynchronisés si l'approbation a lieu au niveau des lignes. L'indicateur APPR\_REQD (approbation requise) des lignes approuvées étant réglé à N, celles-ci ne sont pas réacheminées aux fins d'approbation lorsque le bon de commande est resoumis mais toutes les lignes qui ne sont pas approuvées le sont.
- Approbations globales. Dans la page Approuver bons commande, vous pouvez sélectionner plusieurs bons de commande aux fins d'approbation, de refus ou de blocage. Utilisez les icônes permettant de tout sélectionner pour effectuer une approbation globale.
- Approbation d'un bon de commande par courriel au lieu d'utiliser les pages de l'application.
- Approbation automatique des bons de commande. Vous pouvez limiter ou désactiver cette fonction.
- Sélection d'autres approbateurs qui sont désignés afin de recevoir les courriels et les avis de la liste des travaux de l'approbateur principal lorsque ce dernier n'est pas disponible.

Pour obtenir une liste complète des fonctions d'approbation, reportez-vous à la section portant sur leur description du chapitre traitant de la structure d'approbation dans le guide PeopleSoft Approval Framework 9.1 PeopleBook.

Voir *Guide PeopleSoft Enterprise FSCM 9.1 PeopleBook : Approval Framework, Understanding the Approval Framework.*

#### **Approbation d'une ligne de bon de commande**

Pour approuver une ligne de bon de commande, utilisez la page Approuver bons commande ou la page Approbation bon commande.

Voici la marche à suivre dans la page Approuver bons commande :

- 1. Cette page affiche plusieurs bons de commande requérant une approbation. Pour approuver des bons de commande ou des lignes individuels, faites passer le statut du champ Action et statut de *En attente* à *Approuver.* Pour approuver tous les bons de commande affichés dans les résultats de la recherche, utilisez la fonction d'approbation globale en cliquant sur le lien Tout sél. : Approuver.
- 2. Cliquez sur le bouton Soumettre.

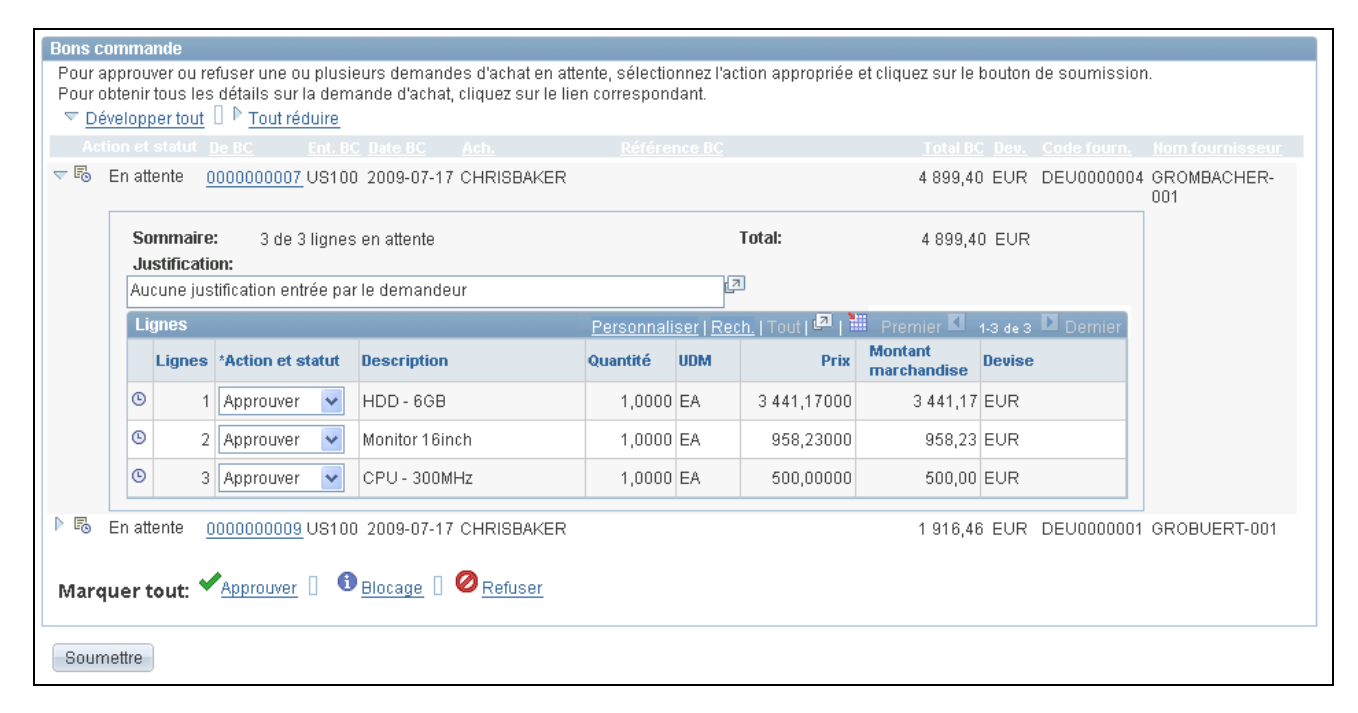

Approbation des bons de commande (vue partielle)

Voici la marche à suivre dans la page Approbation bon commande :

- 1. Cette page affiche un seul bon de commande. Sélectionnez une ou plusieurs lignes en attente d'approbation. Vous pouvez seulement approuver les lignes ayant le statut En attente.
- 2. Cliquez sur le bouton Approuver situé en dessous de la zone Détails ligne.

| <b>Approbation bon commande</b>                                                          |            |                   |            |                             |           |  |            |                        |                                                 |                                |               |  |
|------------------------------------------------------------------------------------------|------------|-------------------|------------|-----------------------------|-----------|--|------------|------------------------|-------------------------------------------------|--------------------------------|---------------|--|
| Entité:                                                                                  |            | US100             |            |                             |           |  |            |                        |                                                 |                                |               |  |
| BC:                                                                                      | 0000000010 |                   |            | Afficher version imprimable |           |  |            | Statut BC:<br>Attente  |                                                 |                                |               |  |
| <b>Total BC:</b>                                                                         |            |                   | 1916,46    | <b>EUR</b>                  |           |  |            | Date BC:<br>2009-07-17 |                                                 |                                |               |  |
| <b>Fournisseur:</b>                                                                      |            |                   | DEU0000001 | Grobeurt Computers          |           |  |            |                        | Statut budget:                                  | Non vérifié                    |               |  |
| Acheteur:                                                                                |            | <b>CHRISBAKER</b> |            |                             |           |  |            |                        | Justification:                                  |                                |               |  |
| Référence BC:                                                                            |            |                   |            |                             |           |  |            |                        | 囡<br>Aucune justification entrée par l'acheteur |                                |               |  |
| Éditer BC                                                                                |            |                   |            |                             |           |  |            |                        |                                                 |                                |               |  |
| $\blacktriangledown$ Vérifier lignes                                                     |            |                   |            |                             |           |  |            |                        |                                                 |                                |               |  |
| Personnaliser   Rech.   Tout   D   N   Premier   1 de 1 D Dernier<br>Détails ligne       |            |                   |            |                             |           |  |            |                        |                                                 |                                |               |  |
| Sél.                                                                                     |            | <b>Lne</b>        |            | <b>Description article</b>  | Quantité  |  | <b>UDM</b> | <b>Prix BC</b>         |                                                 | <b>Montant</b><br>marchandises | <b>Devise</b> |  |
| ⊽                                                                                        | $\theta$   |                   |            | Monitor 16inch              | 2,0000 EA |  |            | 958,23000              |                                                 | 1916,46 EUR                    |               |  |
| Sél./désél. tout<br>Consulter détails lignes<br>Retourner<br>Approuver<br><b>Bloquer</b> |            |                   |            |                             |           |  |            |                        |                                                 |                                |               |  |

Approbation d'un bon de commande (vue partielle)

La page d'approbation d'un bon de commande sert à consulter le flux d'approbation des lignes et de l'en-tête.

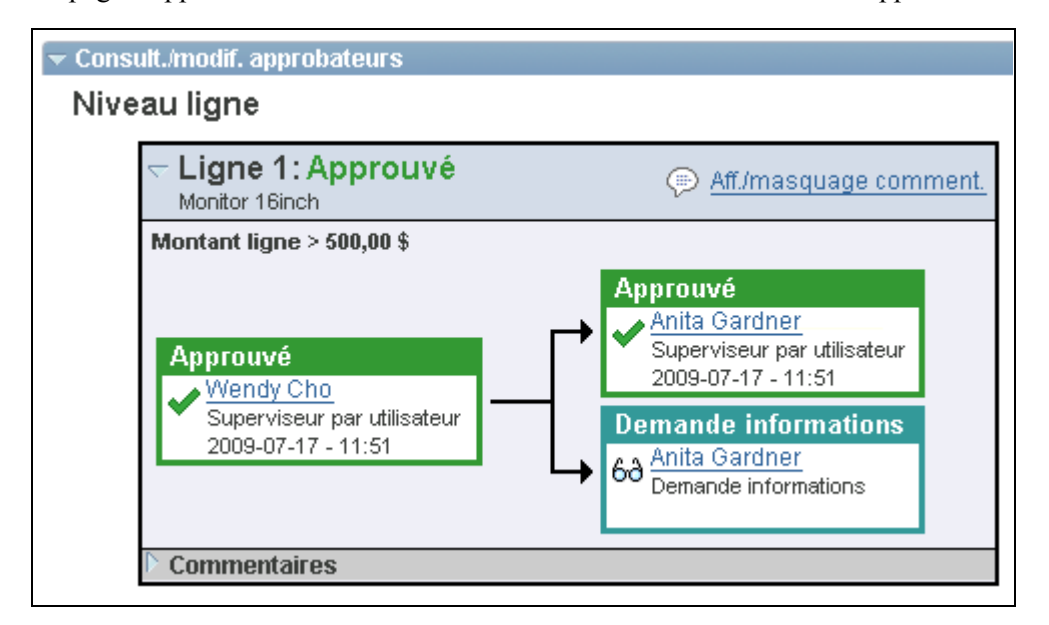

Consultation et modification des approbateurs du bon de commande (vue partielle)

#### **Blocage d'un bon de commande ou d'une ligne de bon de commande**

Cette option donne à l'approbateur le temps de faire des recherches sur un problème et empêche le passage du bon de commande ou de la ligne à l'étape d'approbation suivante jusqu'à ce que l'approbateur décide d'une action. Lors du blocage, le système insère un évaluateur ad hoc à l'étape d'approbation courante et l'approbateur peut ajouter un commentaire pour obtenir des données supplémentaires. Si plusieurs approbateurs sont nécessaires à cette étape de la structure d'approbation, les autres approbateurs pourront approuver ou refuser le bon de commande ou la ligne de bon de commande; l'approbation ne passe cependant pas à l'étape suivante tant que l'approbateur ayant imposé le blocage ne le supprime pas. Le blocage est supprimé lorsque l'approbateur décide d'accorder l'approbation ou lorsque la mise à jour du bon de commande entraîne le redémarrage du traitement d'approbation.

La page suivante présente les résultats de la page Approbation bon commande après l'utilisation du bouton Bloquer.

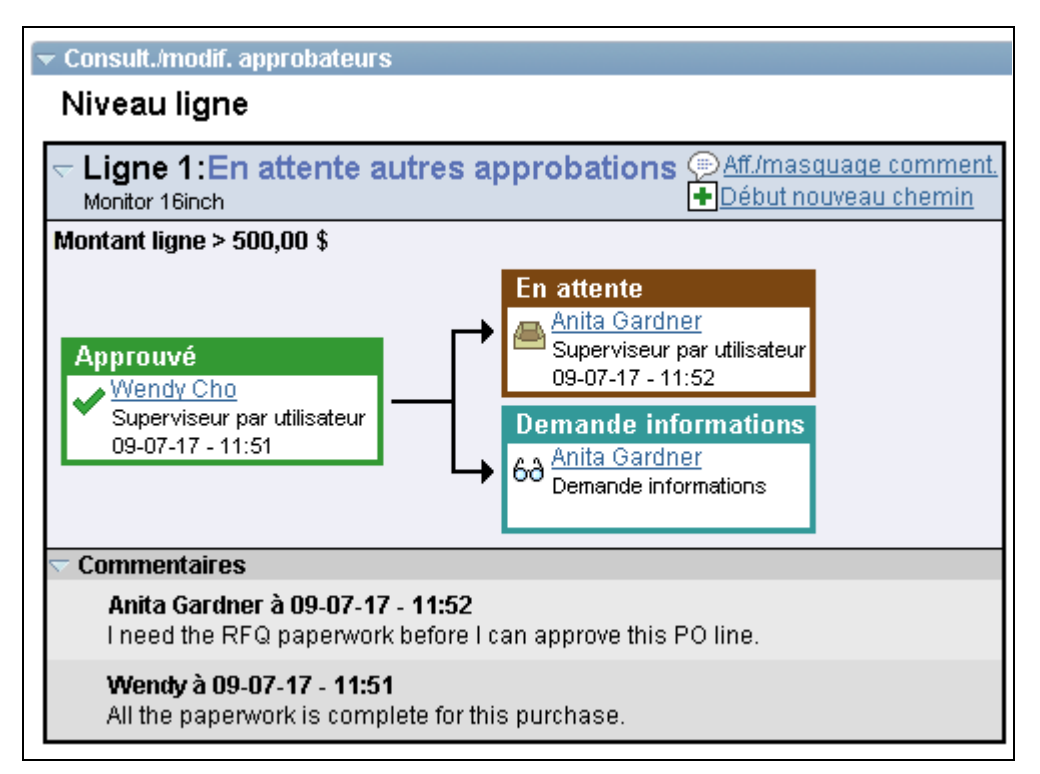

Blocage d'une ligne de bon de commande

#### **Retour des bons de commande**

Une fois qu'une ligne de bon de commande a été approuvée par au moins une personne, l'approbateur suivant peut la retourner afin que l'approbateur précédent révise l'approbation. Pour retourner une ligne de bon de commande, utilisez la page Approbation bon commande.

Voici la marche à suivre dans la page Approbation bon commande :

- 1. Sélectionnez une ou plusieurs lignes en attente d'approbation. Vous pouvez seulement retourner les lignes qui ont été approuvées durant cette étape.
- 2. Au bas de la page, utilisez le champ Commentaires approbation pour entrer des commentaires sur le retour.
- 3. Cliquez sur le bouton Retourner au-dessous de la zone Vérifier lignes.

La page suivante présente les résultats de la page Approbation bon commande après l'utilisation du bouton Retourner.

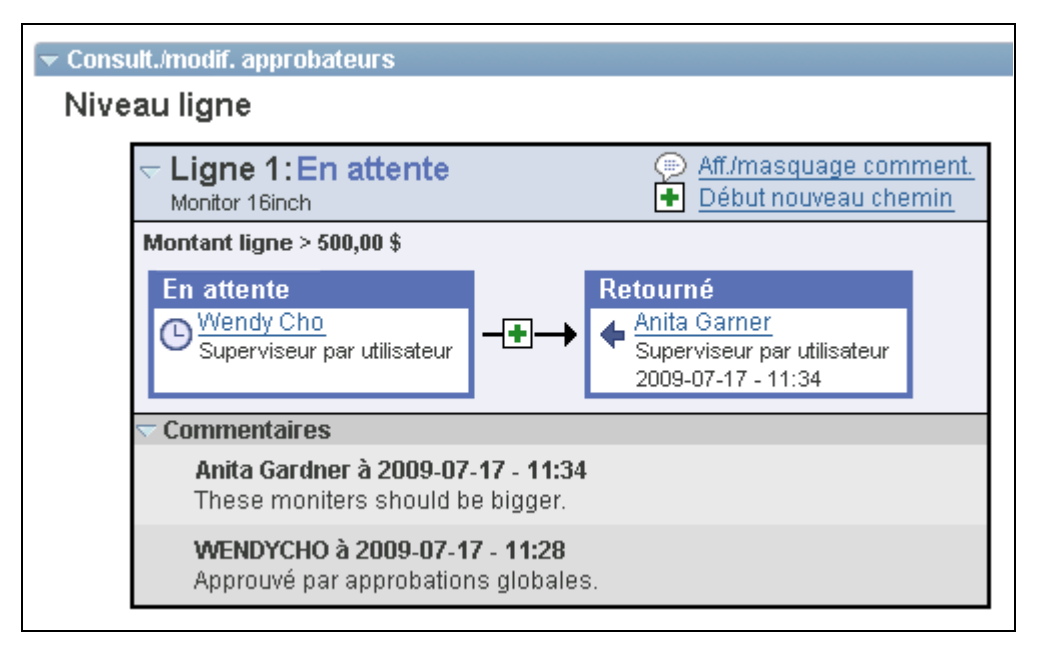

Retour d'une ligne de bon de commande

#### **Insertion d'approbateurs ad hoc**

Utilisez la page Approbation bon commande pour insérer des approbateurs et évaluateurs ad hoc. Dans la zone Consult./modif. approbateurs, cliquez sur le signe + (plus) pour une ligne de bon de commande. La fenêtre d'insertion d'approbateur et de vérificateur supplémentaire s'affiche pour sélectionner un utilisateur et pour indiquer si la personne est ou n'est pas un approbateur ou vérificateur pour cette ligne.

Vous ne pouvez pas modifier les approbateurs ou vérificateurs ad hoc; cependant, vous pouvez les supprimer et les ajouter de nouveau pour indiquer s'ils sont des approbateurs ou des vérificateurs. Pour supprimer un approbateur ou un évaluateur, cliquez sur le signe - (moins). Pour ajouter plusieurs approbateurs ou vérificateurs, cliquez sur le signe plus + à l'endroit où vous désirez que l'approbateur ou le vérificateur reçoive l'approbation.

Utilisez le champ Liste utilisateurs ad hoc dans la page Configuration transactions pour limiter les utilisateurs qui peuvent être ajoutés en tant qu'approbateurs et évaluateurs. Si vous laissez ce champ vide, n'importe quel utilisateur actif peut être ajouté.

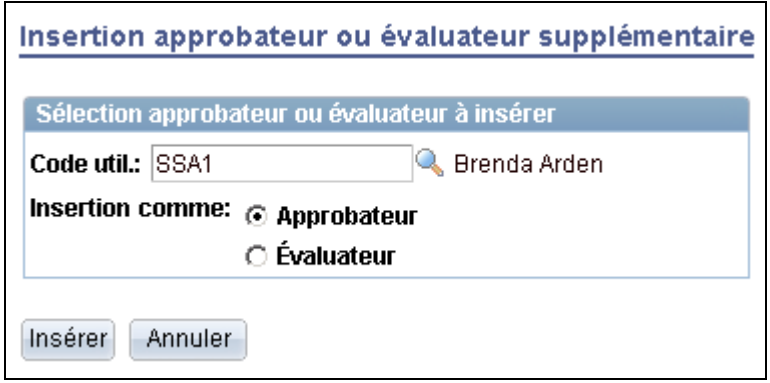

Lorsque vous cliquez sur le signe +, la fenêtre suivante est affichée :

Ajout d'approbateurs ou d'évaluateurs supplémentaires

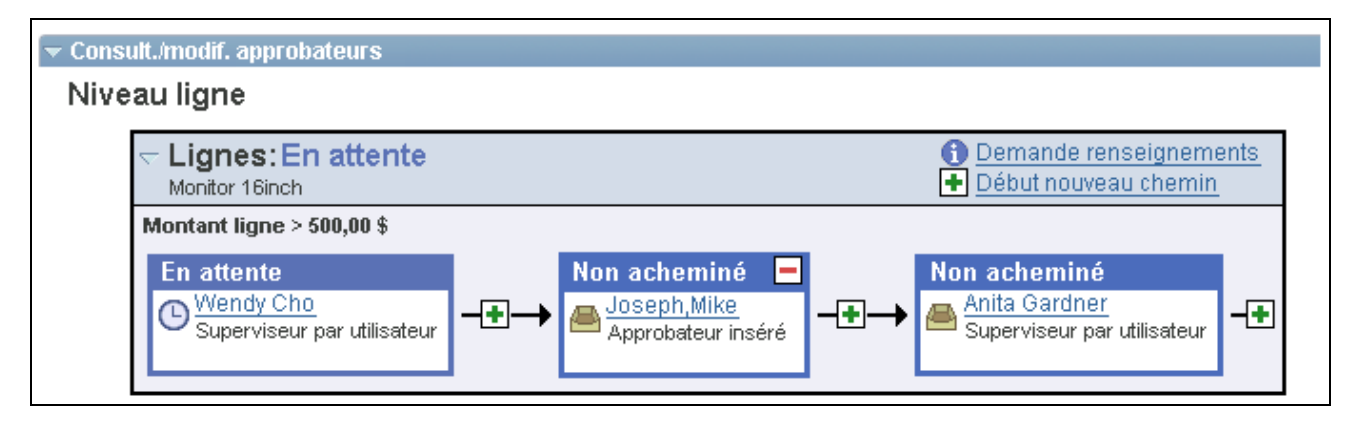

Consultation et modification des approbateurs après l'ajout d'un approbateur ad hoc

### **Pages utilisées pour approuver des bons de commande à l'aide de la méthode par structure d'approbation**

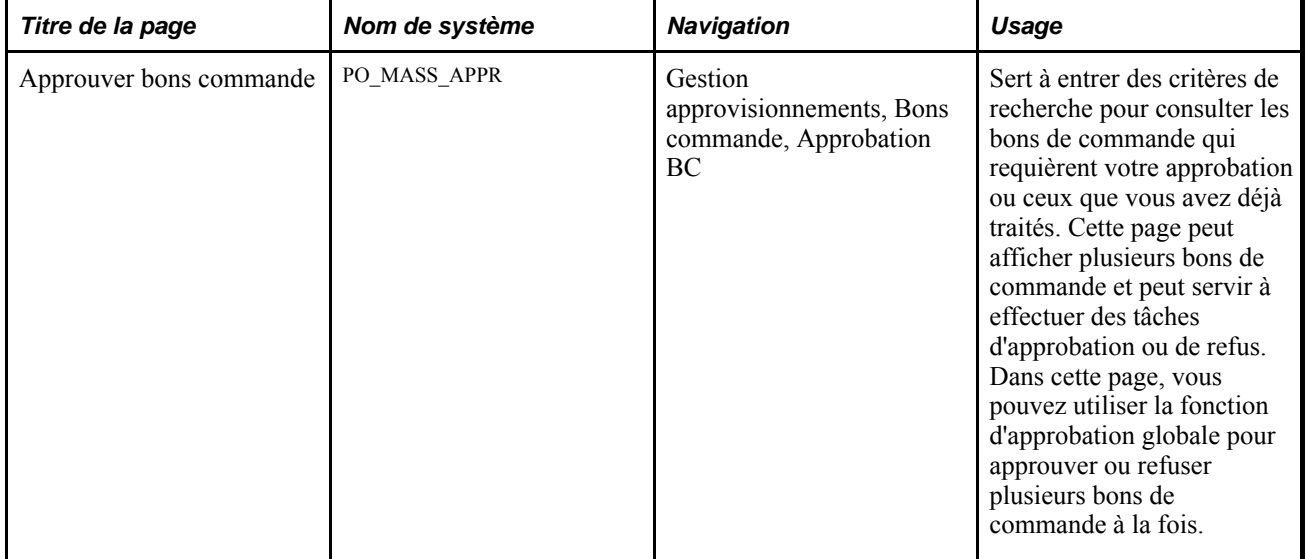

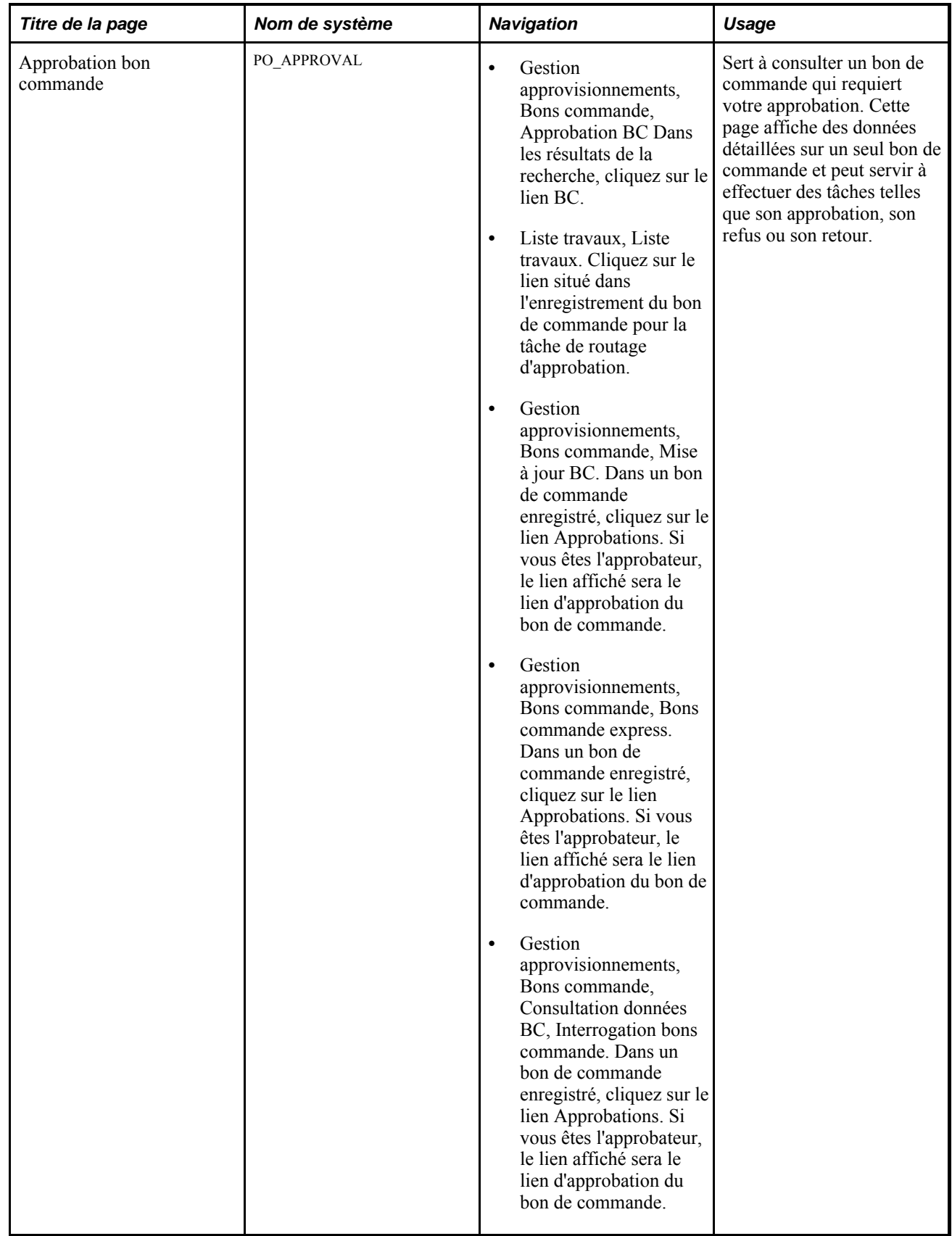

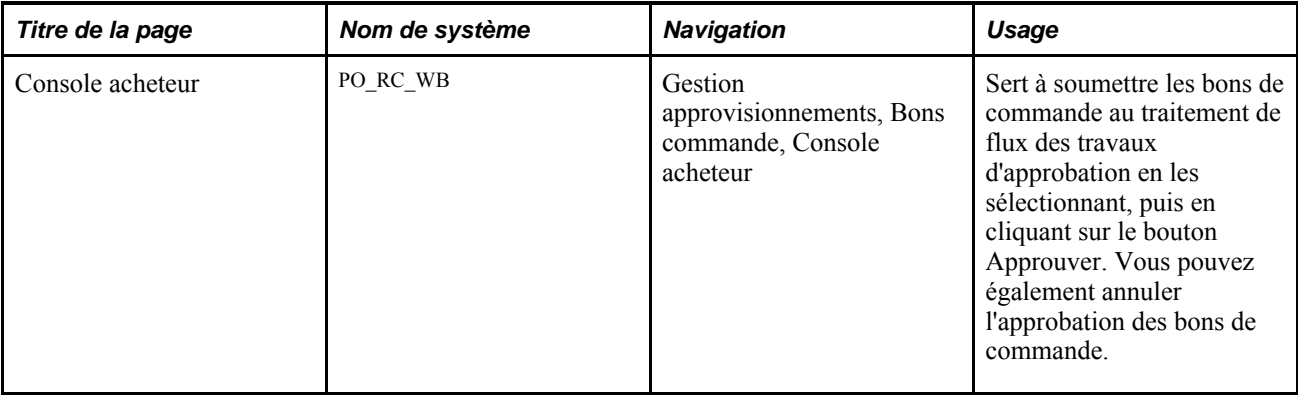

### **Tâches d'approbation pour plusieurs bons de commande**

Accédez à la page Approuver bons commande (Gestion approvisionnements, Bons commande, Approbation BC).

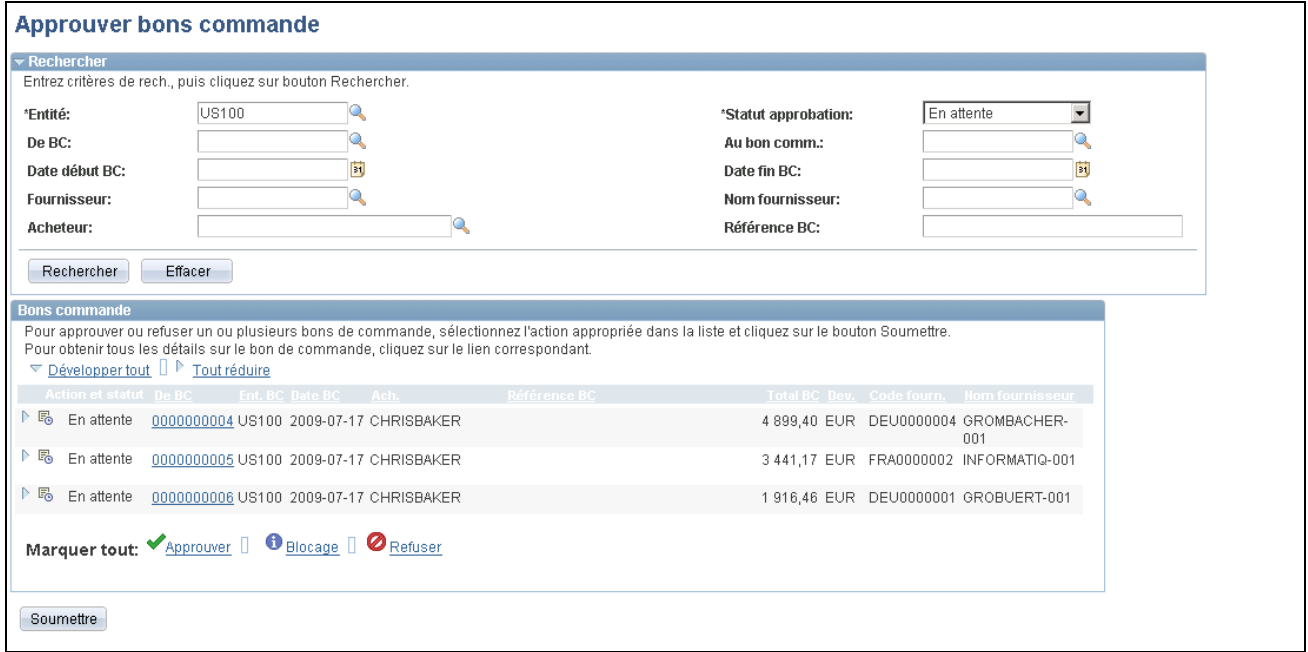

Approbation des bons de commande

La page Approuver bons commande sert à consulter les bons de commande et à prendre des mesures les concernant, par exemple pour les approuver.

Utilisez cette page pour rechercher et consulter des bons de commande qui requièrent votre approbation. Les bons de commande sont affichés en fonction du code d'utilisateur de la personne accédant à cette page. Vous pouvez restreindre la recherche et limiter le nombre de bons de commande qui sont affichés. Vous pouvez par exemple limiter la recherche à un acheteur, une période ou un statut d'approbation en particulier. Une fois les bons de commande affichés, vous pouvez effectuer des tâches d'approbation pour un groupe de bons de commande, un seul bon de commande ou même plusieurs lignes de bon de commande individuelles. Pour obtenir des renseignements supplémentaires sur un bon de commande donné, cliquez sur le lien BC pour accéder à la page Approbation bon commande dans laquelle vous pouvez consulter des détails et effectuer des tâches d'approbation.

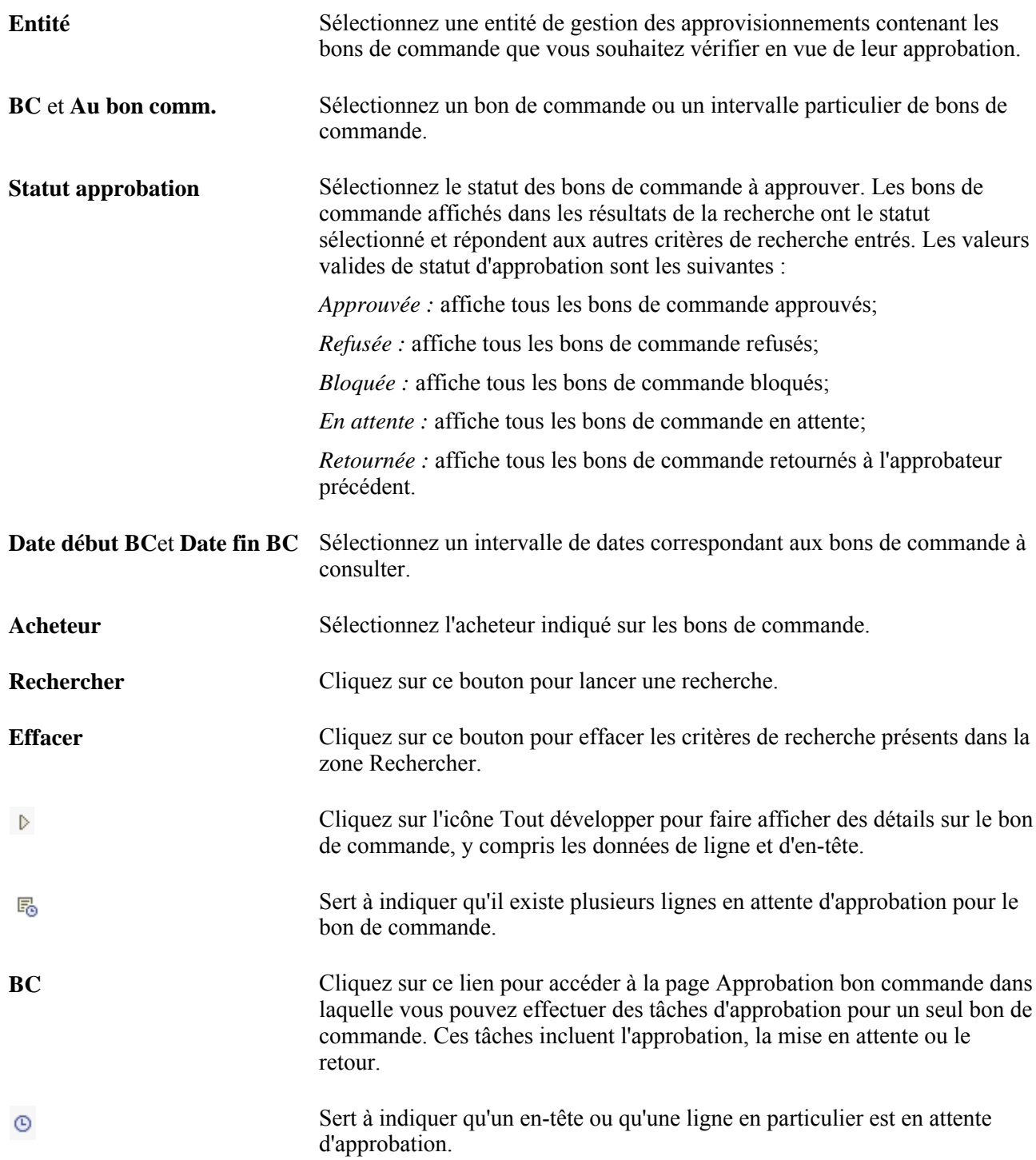

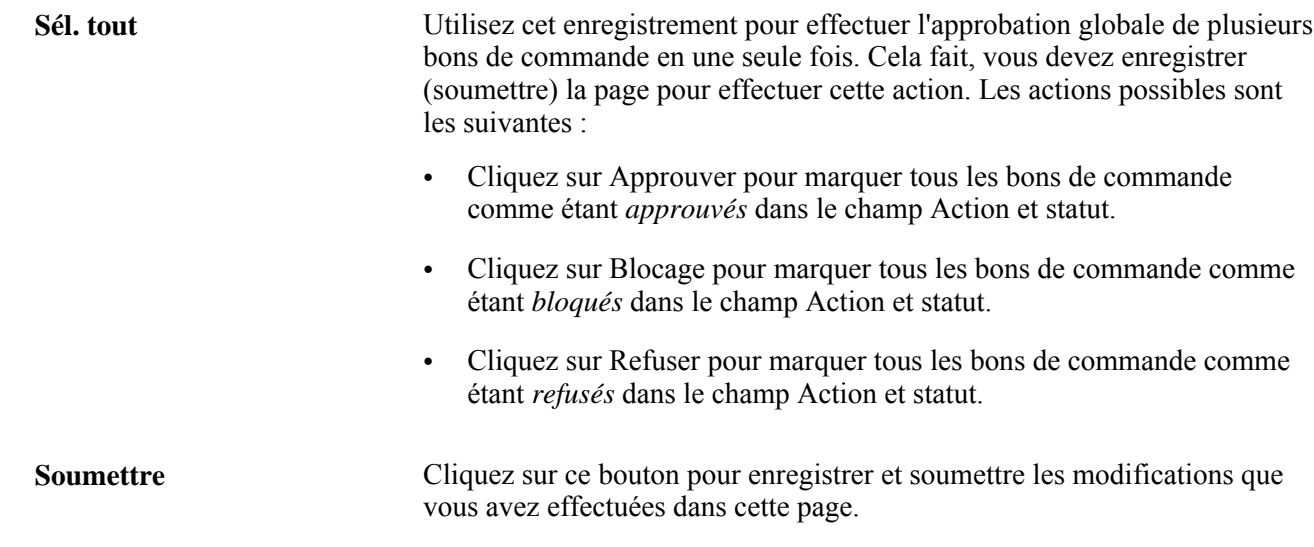

### **Tâches d'approbation pour un bon de commande individuel**

Accédez à la page Approbation bon commande (Gestion approvisionnements, Bons commande, Approbation BC; dans les résultats de la recherche, cliquez sur le lien BC).

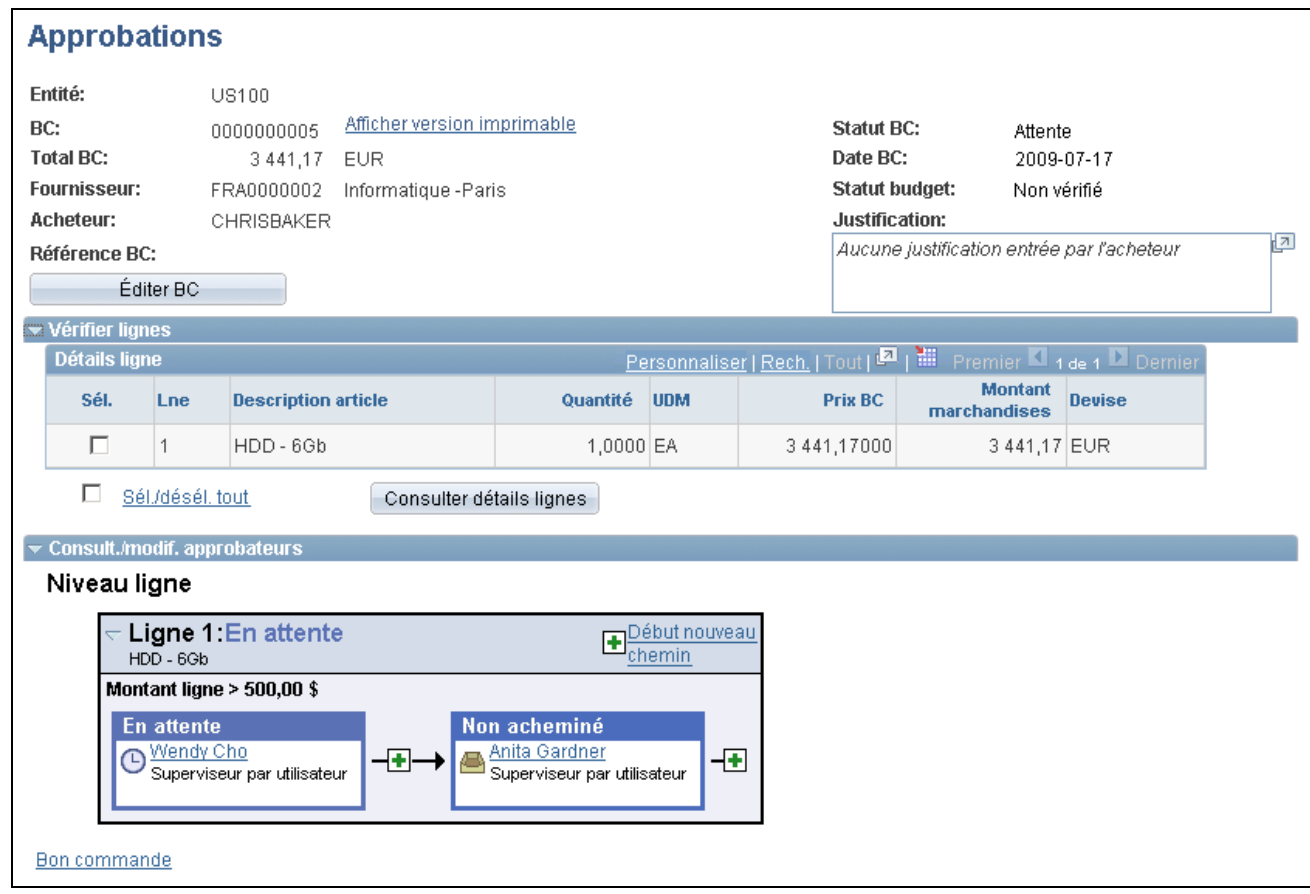

Page affichée lorsque l'utilisateur ne dispose pas de l'autorité adéquate pour approuver des bons de commande

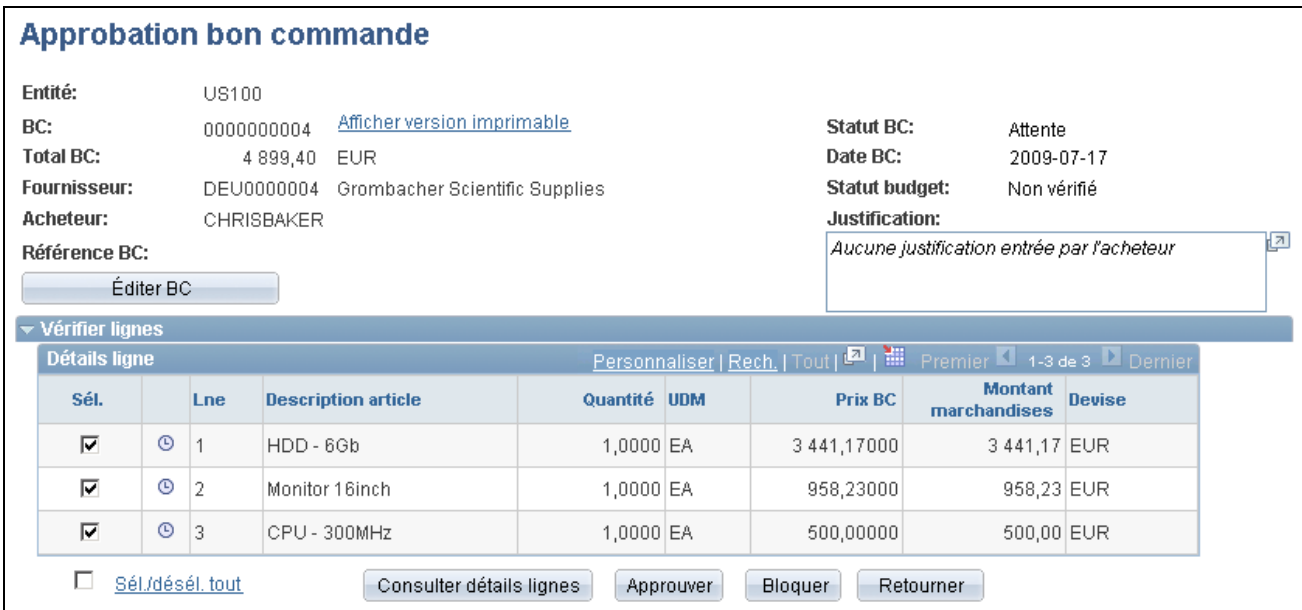

Page affichée lorsque l'utilisateur dispose de l'autorité adéquate pour approuver des bons de commande (1 de 2)

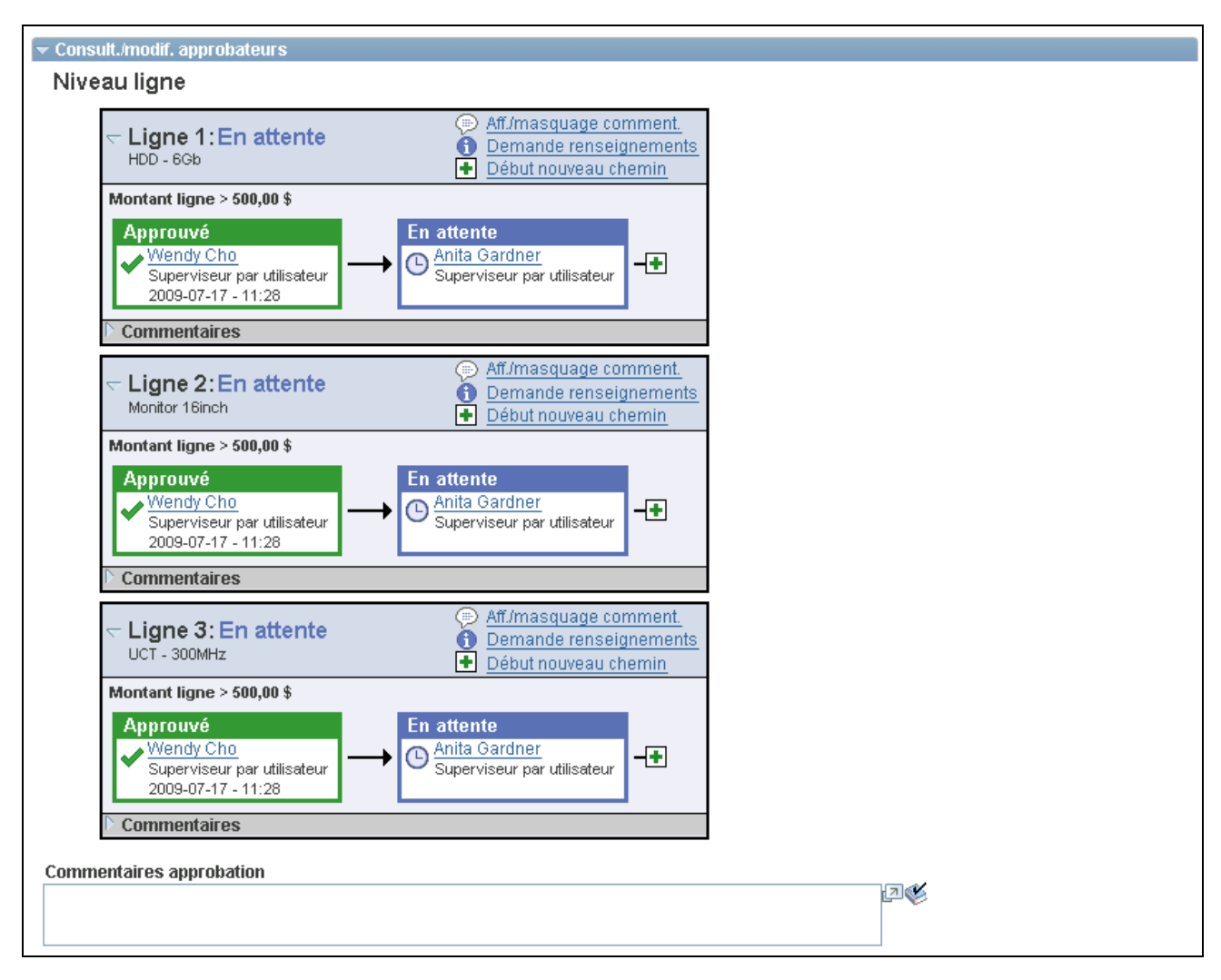

Page affichée lorsque l'utilisateur dispose de l'autorité adéquate pour approuver des bons de commande (2 de 2)

Utilisez cette page pour consulter les étapes d'approbation liées à un seul bon de commande. Si votre approbation est requise, en fonction de votre code d'utilisateur, les tâches d'approbation seront disponibles. Selon la configuration de votre système, les options suivantes sont disponibles dans cette page :

- Approbation d'un bon de commande ou d'une ligne de bon de commande.
- Blocage d'un ou plusieurs bons de commande. Cette action entraîne l'ajout d'un évaluateur ad hoc et vous invite à entrer des commentaires.
- Retour d'un bon de commande ou d'une ligne de bon de commande. Cette action entraîne le retour de la transaction à l'étape d'approbation précédente.
- Ajout ou suppression d'approbateurs ou évaluateurs ad hoc.
- Consultation d'un bon de commande en ligne qui reflète la version imprimée.
- Ajout de commentaires pouvant être consultés par les autres approbateurs ou évaluateurs.

**Remarque :** Si vous sélectionnez une ligne sans action obligatoire, un message vous est transmis pour vous informer que vous avez sélectionné une ligne en attente d'approbation.

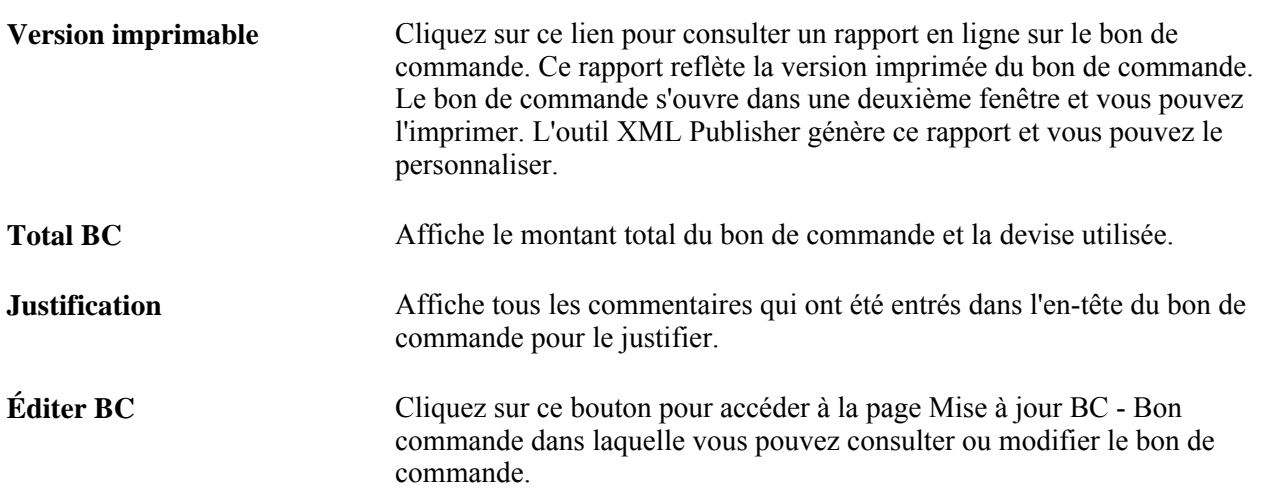

#### **Vérification des lignes**

La zone Vérifier lignes affiche des données sur les lignes d'un bon de commande, par exemple le numéro de ligne, le statut d'approbation, la description et la quantité de l'article, le prix unitaire et le montant total des marchandises pour chaque ligne. Utilisez cette zone pour effectuer des tâches d'approbation pour une ou plusieurs lignes.

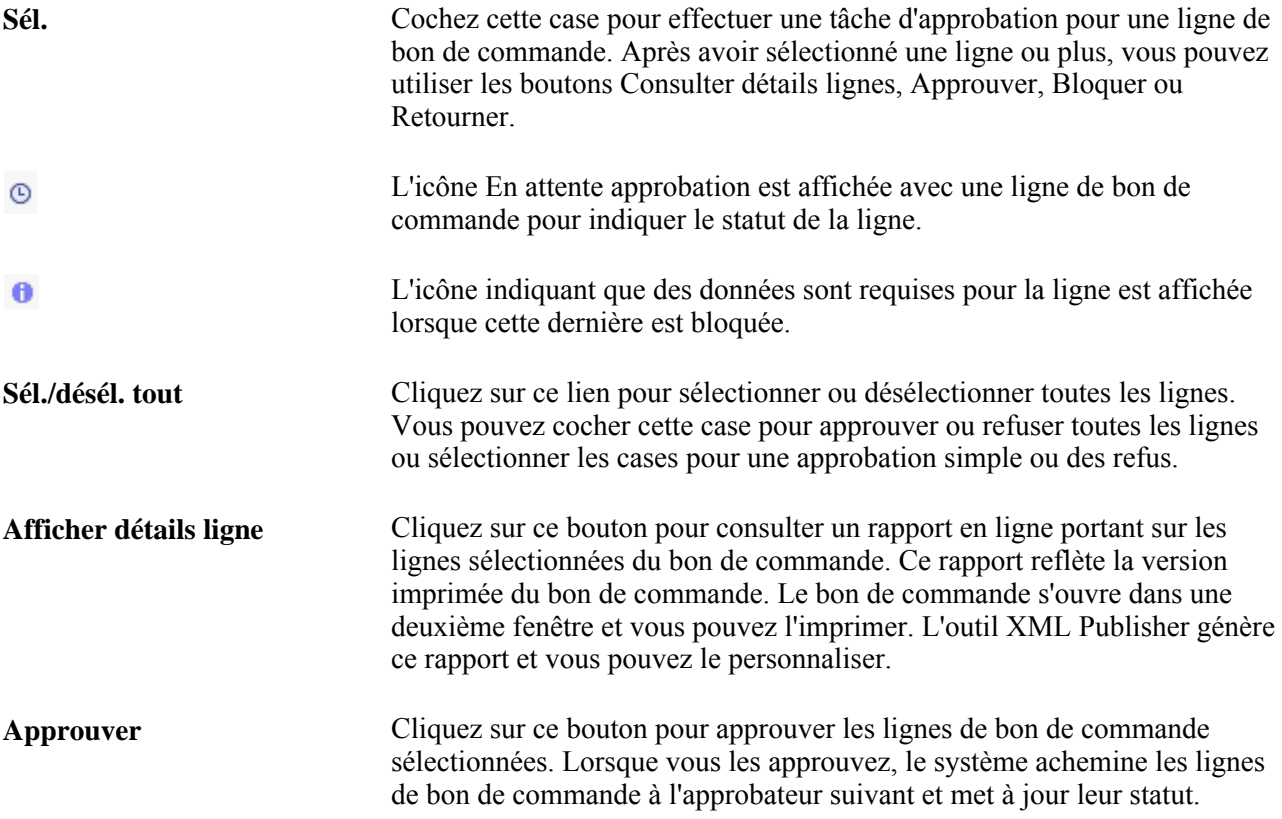

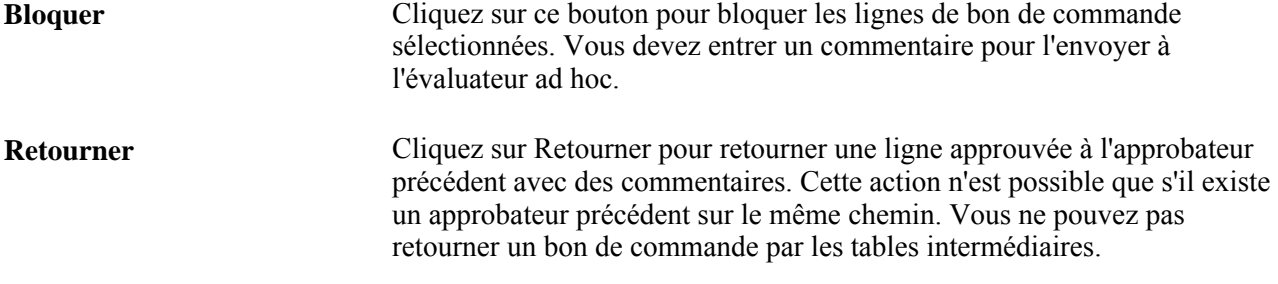

#### **Consultation et modification des approbateurs**

La zone Consul./modif. approbateurs affiche le chemin d'approbation de chaque ligne et l'en-tête du bon de commande. Cette section de la page Approbation bon commande sert à consulter le flux des approbations, par exemple, qui a approuvé le bon de commande avant vous et qui va l'approuver après vous.

Cliquez sur le signe plus +pour insérer les approbateurs et vérificateurs ad hoc. Si vous désirez supprimer un approbateur ou un évaluateur ad hoc, cliquez sur le signe moins -.

#### **Commentaires d'approbation**

Utilisez cette section pour entrer des commentaires sur le bon de commande lorsque vous effectuez une action d'approbation. Si vous refusez la ligne ou le bon de commande, vous devrez entrer un commentaire.

# **Approbation des bons de commande à l'aide des utilitaires PeopleTools de flux des travaux**

La présente section donne un aperçu de l'approbation des bons de commande à l'aide de la méthode par flux des travaux des utilitaires de PeopleTools et traite des sujets suivants :

- exécution des processus de flux des travaux d'approbation des bons de commande;
- approbation des montants;
- approbation des champs de structure.

### **Présentation de l'approbation des bons de commande à l'aide des utilitaires PeopleTools de flux des travaux**

Les utilitaires PeopleTools de flux des travaux liés aux approbations des bons de commande sont disponibles pour deux types d'élément. Vous pouvez exiger l'approbation de l'un des éléments qui suit ou des deux :

- montants du bon de commande;
- champs de structure du bon de commande.

Vous pouvez utiliser l'une des deux méthodes d'approbation suivantes :

approbation automatique;

• approbation par flux des travaux.

Avec la méthode d'approbation par flux des travaux, les bons de commande sont approuvés en fonction des rôles, des règles et des routages dans le flux des travaux. Pour mettre en œuvre cette méthode, vous devez définir les rôles d'approbateur, les règles d'approbation et le routage dans le groupe de pages sur le flux des travaux. Le système PeopleSoft fournit des règles d'approbation de base.

Le tableau ci-dessous présente les statuts par défaut des bons de commande pour toutes les configurations.

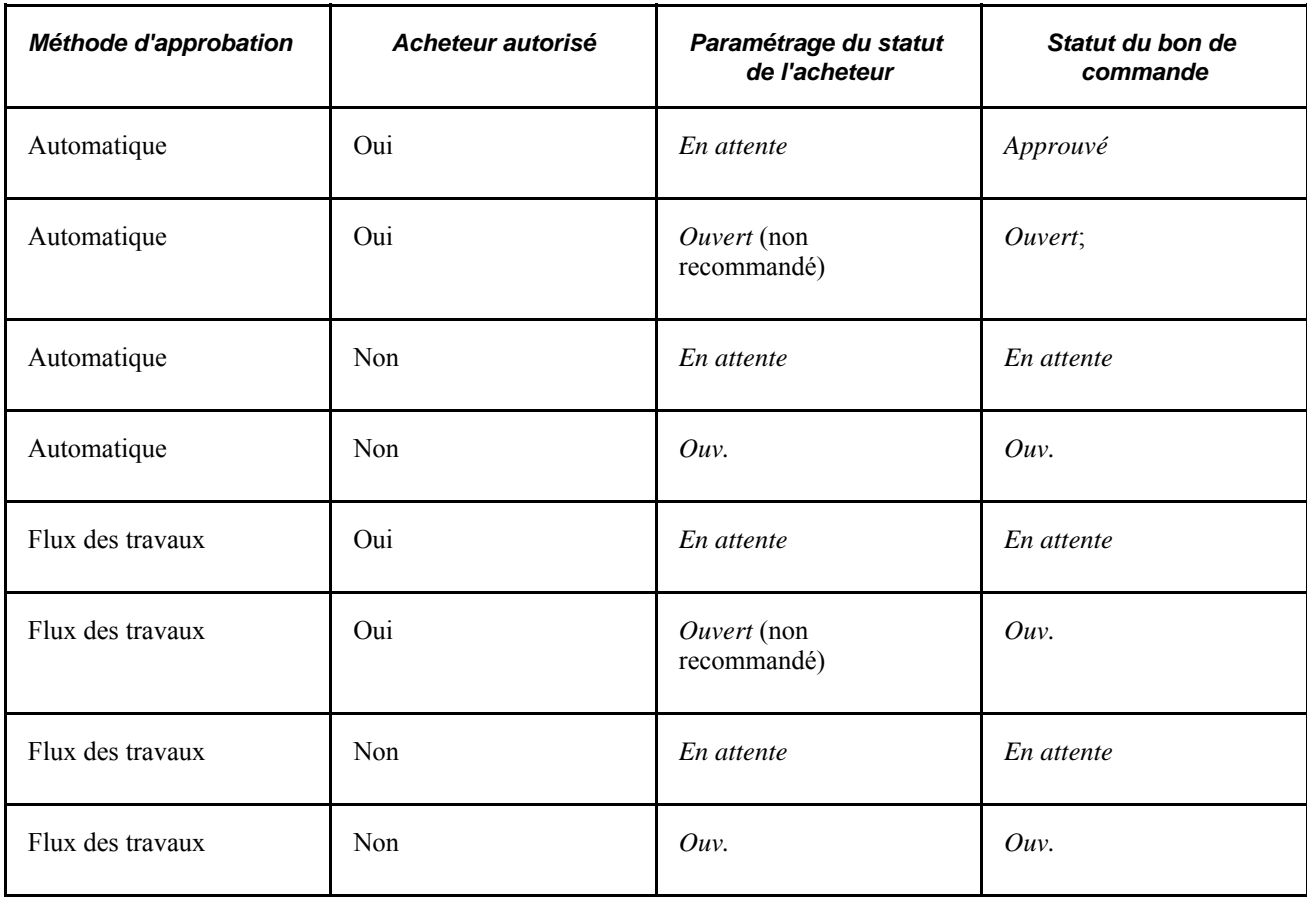

Lorsque vous enregistrez un bon de commande dont le statut par défaut est *En attente/approuvé* ou lorsque vous sélectionnez l'option d'approbation dans la page Mise à jour BC - Bon commande, le flux des travaux vérifie si vous êtes autorisé à approuver le bon de commande.

Si vous n'êtes pas autorisé à l'approuver, le flux des travaux ajoutera automatiquement le bon de commande à la liste de l'approbateur suivant dans la hiérarchie et l'informera de cet ajout. Le bon sera alors acheminé à un approbateur autorisé dans la hiérarchie.

Vous pouvez définir les utilitaires PeopleTools de flux des travaux de manière à rechercher automatiquement dans le système les bons de commande qui doivent être approuvés et à les transmette aux utilisateurs appropriés aux fins d'approbation.

Même si vous avez opté pour la méthode d'approbation par flux des travaux, vous pouvez approuver manuellement des bons de commande en ligne dans les pages d'approbation.

Vous pouvez utiliser n'importe laquelle des méthodes suivantes pour transférer les bons de commande dans le flux des travaux :

• utilisation de traitements du Moteur d'application

Les traitements d'approbation des montants et des champs de structure utilisent des interrogations pour déterminer les bons de commande qui sont admissibles aux routages du flux des travaux et aux approbations. Pour être admissible, un bon de commande doit avoir le statut *En attente d'approbation* et le statut d'approbation dans la table d'approbation doit être *Initial.* Cette table suit le statut d'approbation.

En ce qui concerne les bons de commande admissibles, le traitement d'approbation des montants règle les statuts à *En cours* et les premières entrées de la liste des travaux sont créées pour le bon de commande. Le bon de commande est maintenant dans le flux des travaux. Le statut demeure *en attente jusqu'à l'approbation,* ce qui constitue la fin du cycle.

• Exécution manuelle dans les pages d'approbation des bons de commande.

Si le bon de commande doit être approuvé par flux des travaux, le fait de régler son statut à *Approuvé* dans la page Approbation montant bon commande et la page Approbation champs structure BC fera passer le statut à *En cours* dans la table d'approbation, ce qui déclenchera l'approbation par flux des travaux. Quelle que soit la méthode d'approbation sélectionnée, automatique ou par flux des travaux, vous pouvez utiliser les pages de l'application Gestion des approvisionnements de PeopleSoft pour approuver en ligne les bons de commande admissibles.

Pour approuver les bons de commande en ligne, vous pouvez également utiliser la page Console rapprochement du groupe Console Rapprochement BC ou la page Bon commande du groupe Mise à jour BC.

#### **Utilisation de la méthode d'approbation automatique**

Avec la méthode d'approbation automatique, les bons de commande sont approuvés automatiquement dès qu'ils sont enregistrés par un utilisateur autorisé. Si les bons de commande sont enregistrés par un utilisateur qui ne détient pas les autorisations nécessaires, ils prendront par défaut le statut associé à cet utilisateur, c'està-dire *Ouvert* ou *En attente.* Pour approuver ces bons de commande, un utilisateur autorisé devra y accéder manuellement à l'aide des groupes de pages Approbation montant bon commande et Approbation champs structure BC.

Si vous optez pour l'approbation automatique, vous devrez tout de même utiliser le groupe de pages sur le flux des travaux pour assigner des rôles d'approbateur aux acheteurs et aux demandeurs. Vous devez déterminer si vous voulez utiliser une structure d'approbation à niveaux multiples ou à un niveau, c'est-à-dire que seuls certains utilisateurs auront l'autorisation d'effectuer toutes les approbations. Si vous décidez plus tard d'utiliser l'approbation par flux des travaux, les paramètres d'approbation de base auront déjà été définis.

#### **Exemples d'approbation d'un bon de commande**

La présente section présente divers scénarios d'approbation de bons de commande.

#### *Approbation manuelle des bons de commande*

L'approbation manuelle de bons de commande se fait dans les pages d'approbation de bons de commande.

Avant d'inscrire des articles dans un bon de commande, vous devez obtenir l'approbation de votre directeur. Vous soumettez le bon de commande directement à votre directeur pour obtenir son approbation. Il approuve ou annule le bon dans les pages d'approbation de bons de commande. S'il approuve le bon de commande, il vous le renverra pour que vous puissiez procéder à l'achat.

Quand vous approuvez manuellement un bon de commande dans les pages d'approbation, le système vérifie les autorisations.

Lorsque vous sélectionnez le bon de commande dans votre liste de travaux, le système accède aux mêmes pages que vous utilisez pour lancer le traitement manuellement (les pages d'approbation de montants ou de champs de structure). Si vous utilisez le processus de flux des travaux pour les approbations et que vous ne détenez pas l'autorisation requise, le système utilisera les mêmes pages pour le prochain rôle figurant dans la hiérarchie d'approbation.

#### *Flux des travaux d'approbation de bons de commande*

Ce scénario de routage du flux des travaux relatif à un bon de commande met en jeu les deux rôles suivants :

• Un acheteur débutant qui peut approuver les bons de commande d'un montant inférieur à 10 000 \$.

Cet acheteur peut également approuver les répartitions associées aux champs de structure du bon de commande.

• Un acheteur principal qui doit approuver les bons de commande d'un montant supérieur à 10 000 \$.

Dans ce cas, selon les règles d'approbation de l'entité, les champs de structure et les montants doivent être approuvés.

#### *Exemple A : bons de commande dont le montant est inférieur au maximum permis*

À la fin de la journée, tous les bons de commande approuvés sont automatiquement transmis. Quand l'acheteur débutant crée et modifie des bons de commande, il règle leur statut à En attente approbation. Si les montants de tous les bons de commande de l'acheteur débutant sont inférieurs à 10 000,00 USD pour une journée précise, le traitement d'enregistrement changera le statut des bons de commande de *En attente* à *Approuvé.* Puisque le montant et les répartitions de champs de structure sont *approuvés,* le système fait passer le statut global du bon de commande à *Approuvé.* Ainsi, lorsque le processus de transmission est lancé en fin de journée, ces bons de commande sont automatiquement sélectionnés.

#### *Exemple B : bons de commande dont le montant est supérieur au maximum permis*

Si l'acheteur débutant approuve un bon de commande d'un montant de 10 000 \$, le flux des travaux acheminera le bon de commande au rôle suivant dans la hiérarchie, qui correspond à l'acheteur principal. La prochaine fois que l'acheteur principal se connectera et consultera sa liste de travaux, il verra qu'un bon de commande doit être approuvé. Dans la liste des travaux, cet acheteur sélectionnera l'entrée qui lui donnera accès à la page d'approbation des montants et il approuvera ou refusera la demande.

#### *Exemple C : approbations immédiates*

Dans ce scénario, le processus d'approbation du montant du bon de commande en attente est lancé à la fin de la journée. Par conséquent, l'acheteur principal ne pourra pas voir l'entrée de la liste des travaux pour ce bon de commande avant le lendemain. S'il doit voir et approuver l'activité plus tôt, il doit procéder autrement.

Voici la marche à suivre pour consulter et approuver l'activité immédiatement :

- 1. Soumettez manuellement une demande d'approbation du montant du bon de commande en attente et agissez en fonction des résultats.
- 2. Exécutez le processus de flux des travaux pour les bons de commande appropriés au moyen des pages d'approbation.

Si vous êtes l'approbateur, vous pourrez approuver, corriger ou refuser manuellement des montants et des champs de structure dans les pages d'approbation. En tant qu'approbateur, vous pouvez approuver, corriger ou refuser une activité.

Si les bons de commande proviennent d'un traitement planifié, le système vérifiera l'acheteur associé aux bons, puis appliquera les règles d'approbation définies pour cet acheteur. Si les bons de commande proviennent de pages en ligne, le système vérifiera l'utilisateur qui est connecté, puis appliquera les règles d'approbation définies pour cet utilisateur. Si l'acheteur débutant se sert de la page Approbation du groupe Approbation montants pour approuver ses bons de commande, le système saura qu'il n'est pas autorisé à approuver la demande et le flux des travaux acheminera l'activité à la liste de travaux de l'acheteur principal.

Lorsque le montant et les champs de structure ont été approuvés, le système fait passer le statut global du bon de commande à *Approuvé.* Jusqu'à cette étape, le statut était *En attente approbation.*

**Remarque :** Si les règles d'approbation de l'entité sont définies de sorte que l'approbation du montant ou des champs de structure n'est pas obligatoire, le bon de commande passera outre au processus du flux des travaux.

Vous pouvez aussi définir le flux des travaux de façon qu'il achemine les activités directement à la personne détenant l'autorisation nécessaire, sans s'arrêter à chaque palier de la hiérarchie. Dans l'exemple précédent, le flux des travaux aurait pu acheminer l'activité directement au président de l'entreprise, parce qu'il est le seul à pouvoir l'approuver.

Le tableau qui suit donne la liste des événements d'avis et des processus de gestion du flux des travaux qui sont liés à l'approbation de bons de commande.

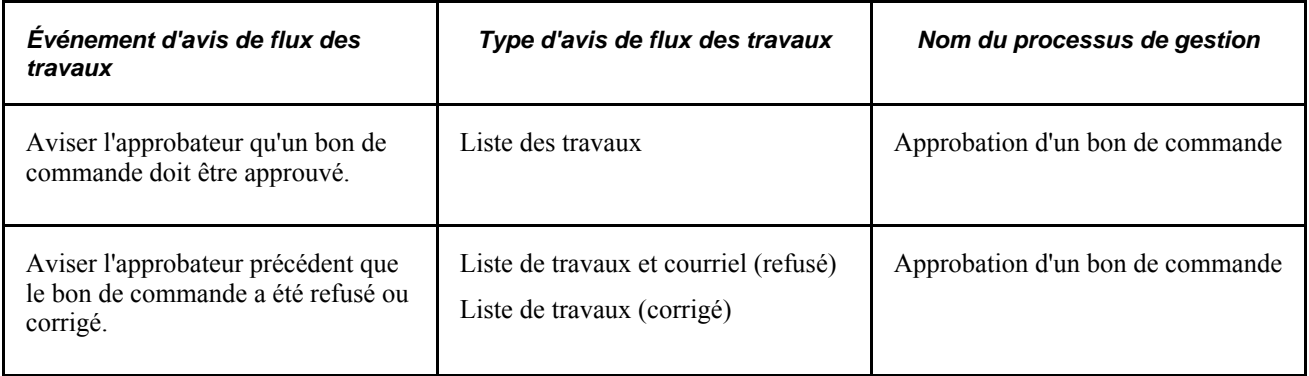

#### **Voir aussi**

*Guide Enterprise PeopleTools PeopleBook : Workflow Technology*

## **Pages utilisées pour approuver des bons de commande à l'aide des utilitaires PeopleTools de flux des travaux**

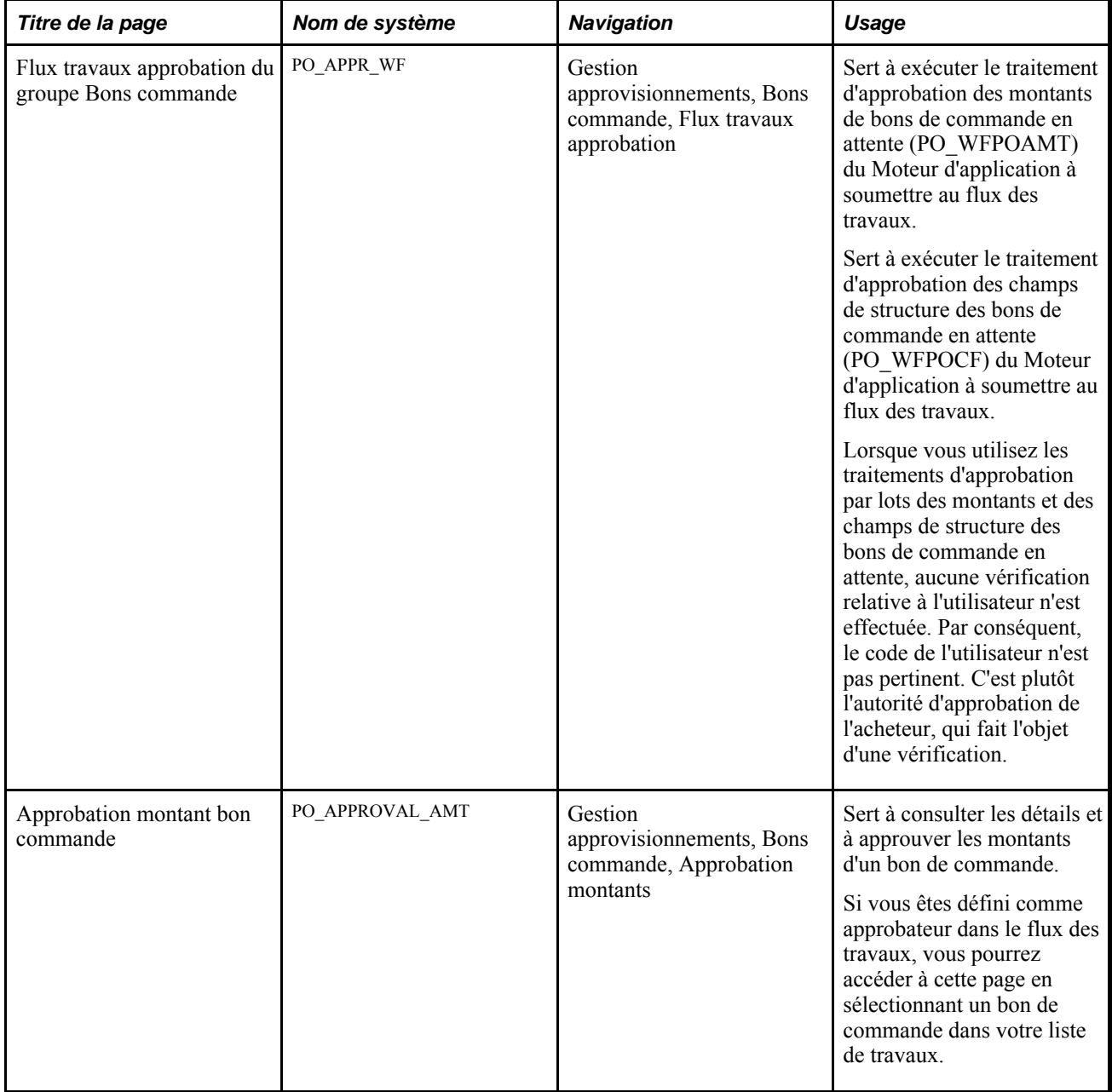

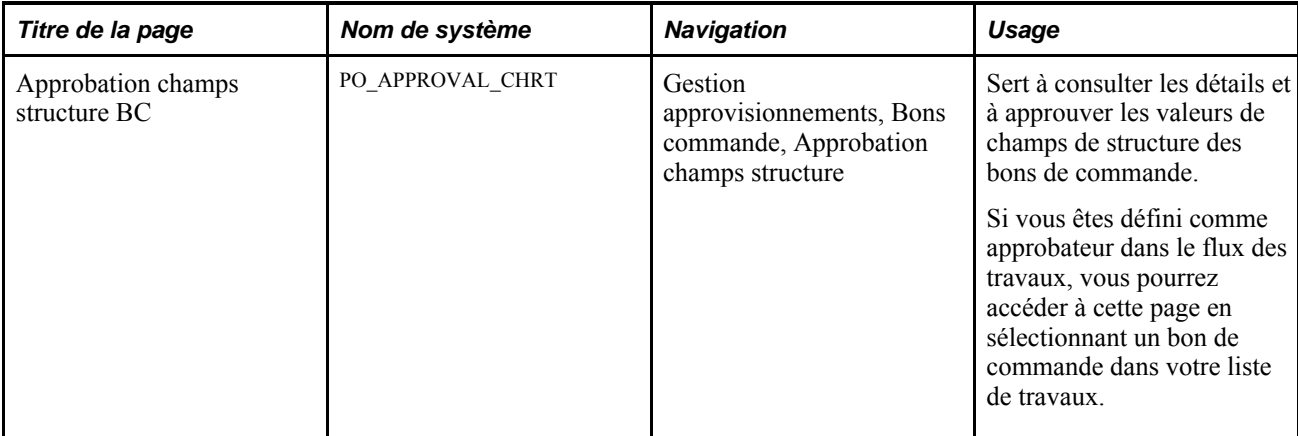

# **Approbation des montants**

Accédez à la page Approbation montant bon commande (Gestion approvisionnements, Bons commande, Approbation montants).

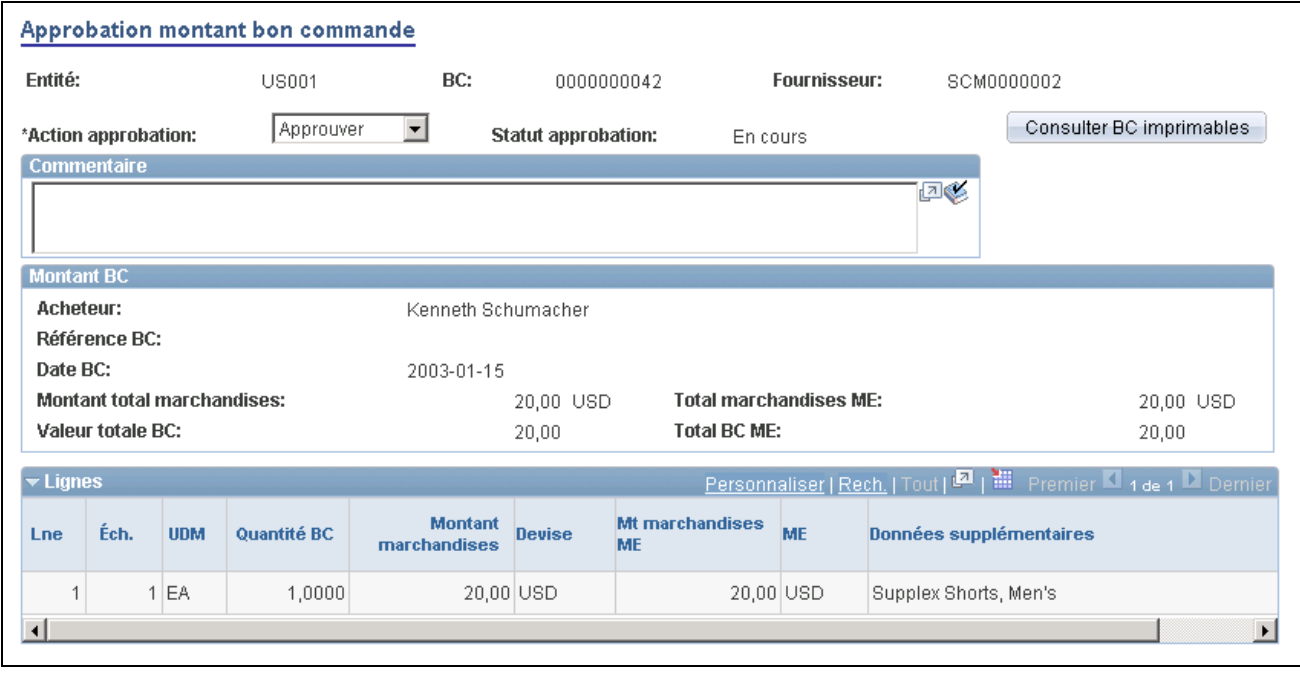

approbation des montants, page

Les montants qui sont affichés dans la page doivent être approuvés. Vous pouvez les modifier dans les pages Bon commande et Échéanciers du groupe Mise à jour BC.

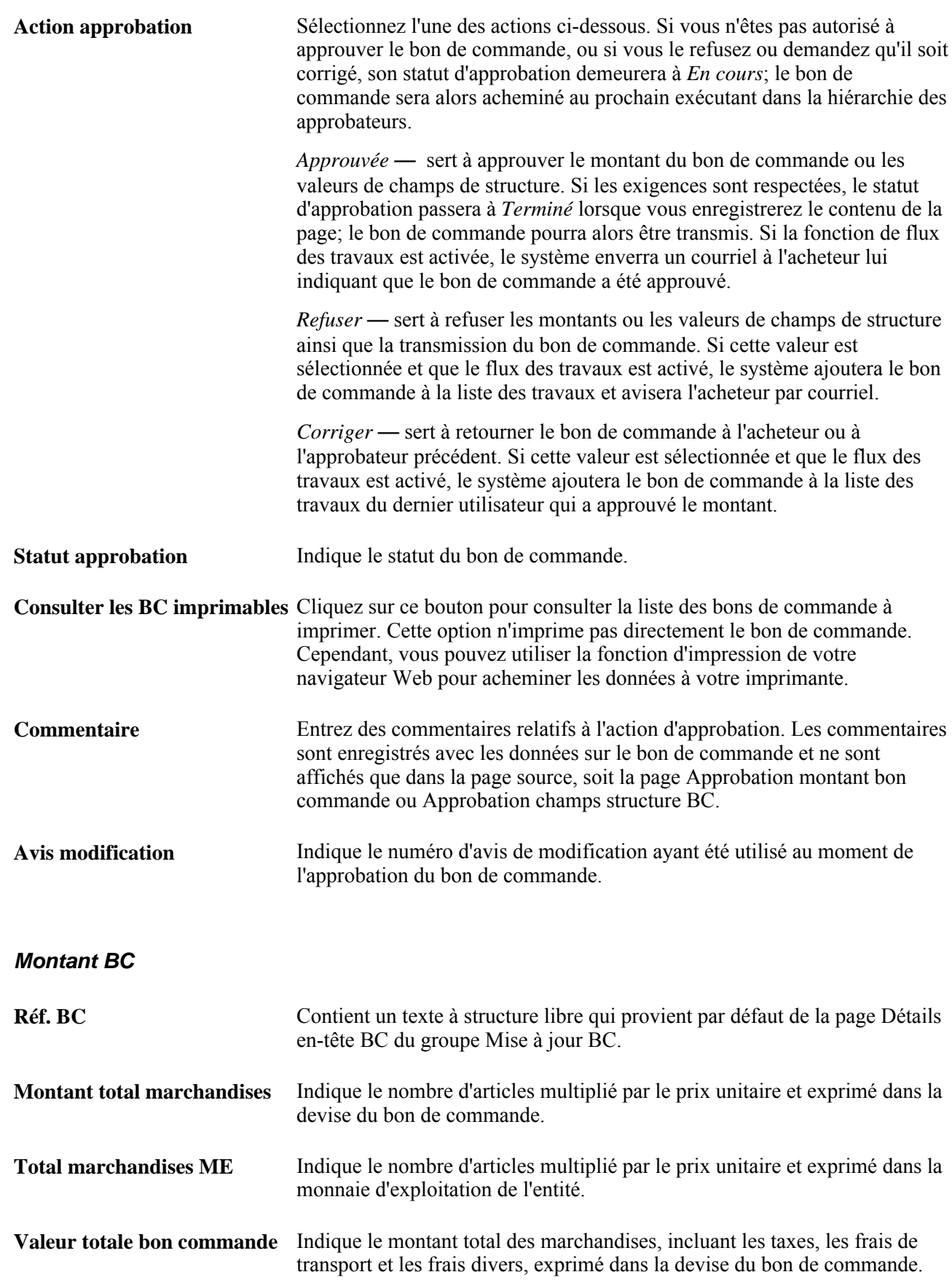

**Total BC ME** Indique le montant total des marchandises, incluant les taxes, les frais de transport et les frais divers, exprimé dans la monnaie d'exploitation de l'entité.

### **Approbation des champs de structure**

Accédez à la page Approbation champs structure BC (Gestion approvisionnements, Bons commande, Approbation champs structure).

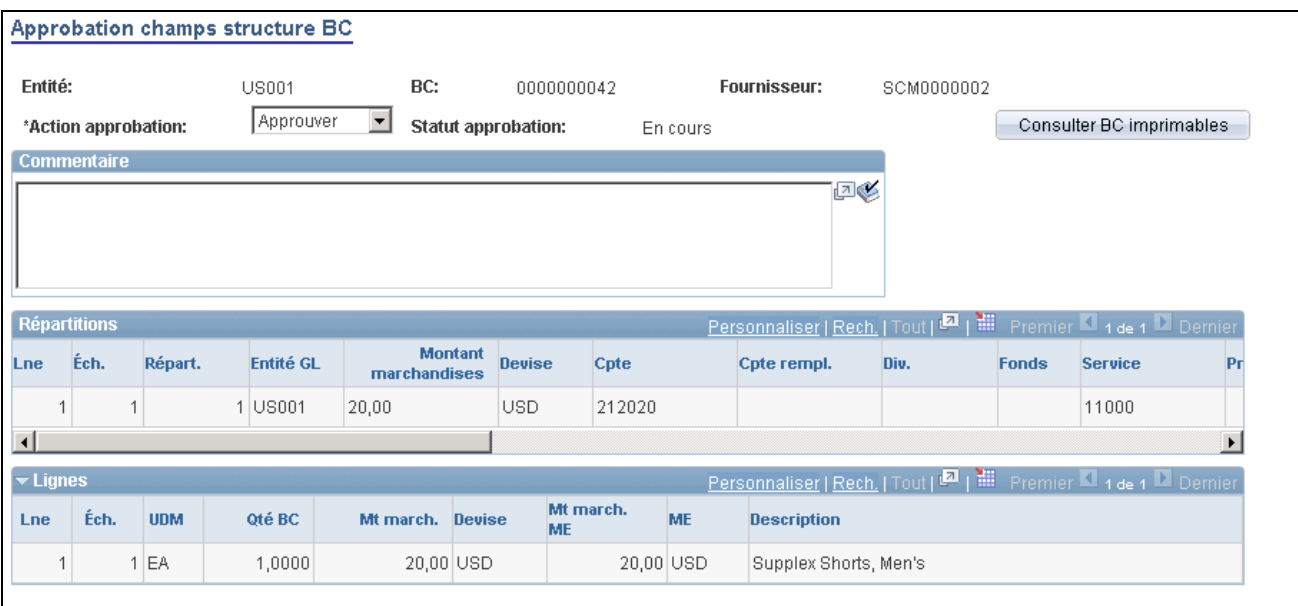

approbation des valeurs de champs structure, page

Cette page présente les champs de structure qui doivent être approuvés. Vous pouvez les changer dans les pages Bon commande et Échéanciers du groupe Mise à jour BC.

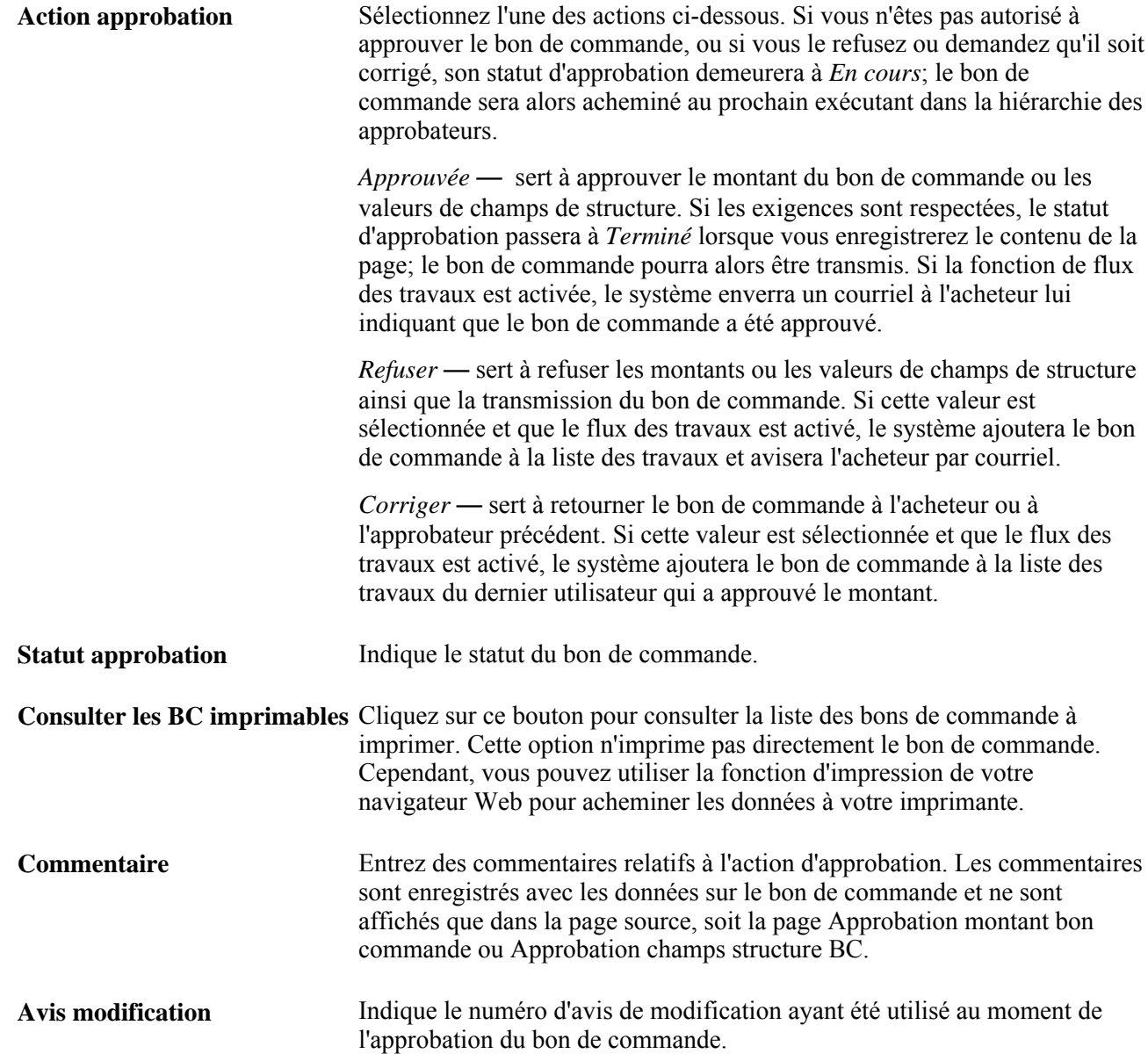

### **Chapitre 31**

# **Transmission et impression des bons de commande**

Le présent chapitre porte sur la transmission et l'impression des bons de commande et traite des sujets suivants :

- transmission des bons de commande;
- utilisation du point d'intégration sur la demande de modification et la transmission des bons de commande.

# **Présentation de la transmission des bons de commande**

L'application Gestion des approvisionnements permet d'imprimer et de transmettre des bons de commande individuellement ou par lots. Vous pouvez transmettre les bons de commande par téléphone, télécopieur, courrier électronique, échange de données informatisé (EDI) ou encore en les imprimant. Vous pouvez aussi les transmettre à partir des pages en ligne ou à l'aide d'un traitement par lots. Pour qu'il puisse être transmis, le bon de commande doit porter le statut *Approuvé* ou *Transmis* et avoir passé avec succès la vérification du budget contrôlé.

#### **Transmission en ligne des bons de commande**

Utilisez l'une des pages ci-dessous pour transmettre des bons de commande individuellement :

- Bon commande du groupe Mise à jour BC;
- Bon commande du groupe Bons commande express;
- Console acheteur.

Voici la marche à suivre pour transmettre des bons de commande à partir d'une page en ligne :

- 1. Accédez à l'une des pages en ligne.
- 2. Cliquez sur le bouton Transmettre dans la page.

La page Options transmission est alors affichée.

3. Entrez les options de transmission relatives au bon de commande.

4. Sélectionnez un modèle de rapport si vous transmettez le bon de commande à l'aide de l'utilitaire XML Publisher (facultatif).

Vous pouvez modifier le format du bon de commande en choisissant un modèle différent pour chaque type de bon de commande. Le modèle de bon de commande transmis peut être défini au niveau de l'entité, dans le contrôle d'exécution du traitement de transmission ou dans le bon de commande. Pour utiliser l'outil XML Publisher avec les bons de commande dans les applications Cyberapprovisionnement et Gestion des approvisionnements, cochez la case Activer XML Publisher dans la page Gestion approvisionnements du groupe Options installation.

Si la case Activer XML Publisher est cochée dans la page des options d'installation pour la gestion des approvisionnements, l'outil XML Publisher sera utilisé. Pour les traitements par lots, vous pouvez choisir d'utiliser le rapport XML Publisher ou le rapport SQR dans la page Contrôle exécution.

Voir *Guide Enterprise PeopleTools PeopleBook : XML Publisher for PeopleSoft Enterprise.*

5. Cliquez sur le bouton OK.

Le système transmettra le bon de commande en fonction du mode de transmission que vous avez défini dans la page Détails en-tête BC.

**Attention!** Si vous utilisez les pages Bon commande, Bons commande express ou Console rapprochement pour transmettre un bon de commande bloqué, le blocage sera automatiquement annulé et le bon de commande transmis. Si vous tentez de transmettre un bon de commande bloqué à l'aide du traitement de transmission et d'impression des bons de commande, celui-ci ne sera pas transmis et son statut ne changera pas.

**Remarque :** Vous ne pouvez imprimer qu'un nombre limité de pages lorsque vous transmettez des commentaires.

#### **Transmission par lots des bons de commande**

Pour programmer un traitement par lots en arrière-plan qui transmettra un ou plusieurs bons de commande répondant à vos critères de sélection, utilisez la page Transmission bons commande. Une fois les bons de commande transmis avec succès, leur statut passe à *Transmis.*

**Remarque :** Le traitement d'envoi et d'impression des bons de commande transmet des bons de commande associés à des pièces justificatives répétitives. Toutefois, les valeurs de statut du bon de commande (PO\_STATUS) ne sont jamais réglées à *D* (Transmis).

Lorsque vous exécutez le traitement d'envoi et d'impression des bons de commande à partir de la page Transmission bons commande, la page Demande Répartiteur traitements vous offre trois options :

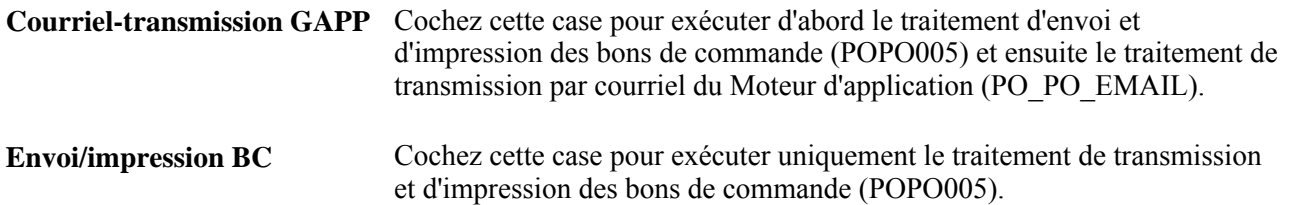
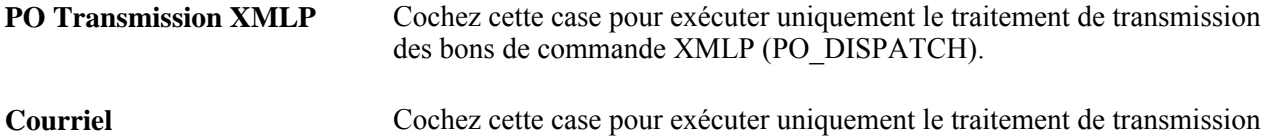

par courriel (PO\_PO\_EMAIL).

Lorsque vous transmettez des bons de commande par courriel, le traitement de transmission ou d'impression des bons de commande crée un fichier de sortie dans l'emplacement précisé dans la page Emplacements fichiers. Le traitement de courriel extrait le fichier de sortie de l'emplacement et envoie un courriel contenant le bon de commande sous forme de fichier joint. Lorsque les bons de commande sont transmis par télécopie, le système crée un fichier de bons de commande et un fichier de contrôle de télécopie dans les emplacements précisés dans la page Emplacements fichiers.

Le traitement d'impression et d'envoi des bons de commande repose sur la logique des processus de gestion et exécute l'extraction de données de la base, la création de bons de commande et l'acheminement des fichiers de sortie aux emplacements appropriés. Pour réellement transmettre les bons de commande aux destinataires à l'aide des canaux désignés, vous devrez exécuter un traitement distinct.

Si vous utilisez le mode de transmission par courriel, vous devez d'abord exécuter le traitement d'envoi et d'impression des bons de commande pour créer les fichiers de sortie et mettre à jour la table de courriels en file d'attente. Ensuite, vous exécutez le traitement de transmission par courriel.

Le traitement de transmission par courriel est un traitement du Moteur d'application de PeopleSoft qui prélève le fichier de sortie du courriel créé par le traitement d'envoi et d'impression de bons de commande dans l'emplacement précisé dans la page Emplacements fichiers et qui génère à l'aide de la passerelle SMTP (protocole de transfert de courrier simple) un message courriel qui sera livré à votre destinataire par Internet. Si vous précisez un contact chez le fournisseur dans la page Détails fournisseurs, le courriel sera envoyé à l'adresse que vous avez indiquée dans le champ Courriel de la page Contacts du groupe Données fournisseurs. Si vous ne précisez aucun contact dans le bon de commande, le courriel sera envoyé à l'adresse indiquée dans le champ Courriel de la page Adresses du groupe Données fournisseurs. Quand un message est transmis avec succès, il est supprimé de la table de file d'attente du courriel; toutefois, les fichiers de sortie du bon de commande ne sont pas supprimés.

Pour simplifier la transmission par courriel, vous pouvez utiliser le lot multitraitement Courriel-transmission GAPP dans la page Demande Répartiteur traitements, à laquelle vous accédez à partir de la page Transmission bons commande. Ce lot exécute automatiquement le traitement d'envoi et d'impression des bons de commande, puis le traitement de transmission par courriel. Pour les transmissions en ligne, le système programme toujours le lot multitraitement Courriel-transmission GAPP.

Si vous utilisez le mode de transmission par télécopie, vous aurez besoin d'un logiciel de télécopie de tierce partie pour traiter les fichiers de sortie.

Si vous choisissez un mode de transmission par échange de données informatisé (EDI), le traitement de transmission et d'impression des bons de commande ne créera pas de fichier de sortie, mais il mettra à jour les tables de sortie de commerce électronique suivantes : PS\_PO\_HDR\_OUT\_EC, PS\_PO\_LINE\_OUT\_EC, PS\_PO\_SHIP\_OUT\_EC et PS\_PO\_SHIP\_OUT\_EC.

Pour transmettre un bon de commande par *téléphone,* vous devez d'abord sélectionner ce mode de transmission. Ainsi, lorsque vous transmettrez un bon de commande à l'aide d'une des pages précitées ou à l'aide du traitement de transmission et d'impression des bons de commande, le statut du bon de commande passera à *Transmis.*

Lorsque vous sélectionnez un format de sortie, vous devez tenir compte d'un facteur important, c'est-à-dire le destinataire. Lorsque vous transmettez un bon de commande par courriel, nous vous recommandons de sélectionner un fichier de sortie en format PDF ou HTM, car ces formats sont utilisés par la majorité des systèmes. Lorsque vous utilisez le télécopieur comme mode de transmission, sachez que la plupart des logiciels de télécopie sont compatibles avec les fichiers encodés Postscript- (PS) ou PCL (HP).

Lorsque vous exécutez le rapport d'envoi et d'impression des bons de commande à partir de la page d'impression des bons de commande, le système imprime les bons de commande, mais n'en transmet aucun. Lorsque vous imprimez le bon de commande à l'aide de la page d'impression des bons de commande, la mention *Non autorisé* est affichée sur le bon de commande pour le distinguer d'un bon de commande réellement transmis.

**Remarque :** Vous ne pourrez pas transmettre un bon de commande par courriel ou par télécopieur si aucune adresse ou aucun numéro de télécopieur n'est indiqué sur le document ou dans le profil du fournisseur. Il arrive que le traitement de transmission et d'impression des bons de commande ne puisse transmettre comme prévu certains bons de commande en raison d'une adresse de courriel ou d'un numéro de télécopieur manquant. Vérifiez pourquoi les bons de commande n'ont pas été transmis dans le fichier journal.

#### **Transmission des bons de commande à l'aide de l'utilitaire XML Publisher**

La transmission des bons de commande peut être traitée dans XML Publisher pour les applications Cyberapprovisionnement et Gestion des approvisionnements. Cette fonctionnalité fournit une interface facile à utiliser et un format de rapport cohérent pour les transmissions effectuées dans ces deux applications. Vous pouvez imprimer les courriels ou envoyer le rapport par télécopie sous forme de pièce jointe.

L'utilitaire Oracle XML Publisher est une solution de production de rapports basée sur les modèles. Le traitement d'extraction des données est distinct de la disposition du rapport et permet de réutiliser les données extraites dans plusieurs formats. Vous pouvez modifier le format ou la disposition d'un rapport sans changer le programme sous-jacent qui contrôle la logique de gestion. Le format et la disposition incluent l'apparence du rapport et l'ajout ou la suppression de champs dans la mesure où ceux-ci sont disponibles dans le cadre des données de transmission du bon de commande. Vous pouvez créer des rapports en utilisant les formats SQR et XML Publisher.

Vous pouvez changer le format d'un rapport en choisissant des modèles différents. Vous pouvez définir le modèle au niveau de l'entité, dans le contrôle d'exécution du traitement de transmission ou dans le bon de commande individuel.

Pour utiliser XML Publisher avec les bons de commande dans les applications Cyberapprovisionnement et Gestion des approvisionnements, cochez la case Activer XML Publisher dans la page Gestion approvisionnements du groupe Options installation. L'application Gestion des approvisionnements est fournie avec des données déjà définies pour générer un bon de commande au format XML Publisher, similaire au format des rapports SQR. Utilisez ces données comme point de départ pour créer votre propre rapport de bon de commande XML Publisher. Les données-exemples d'Oracle XML Publisher (outils de production de rapports, XML Publisher) sont les suivantes :

- définition de rapport : PO\_DISPATCH;
- source de données : PO\_DISPATCH;
- fichier modèle : PO\_DISPATCH.RTF.

Lors de la transmission des bons de commande, le système doit déterminer le modèle XML Publisher. Les étapes ci-dessous décrivent l'utilisation du système et le traitement utilisé par celui-ci afin de définir un modèle pour un bon de commande :

- 1. Vous entrez le code de modèle pour un bon de commande individuel dans la page Détails en-tête BC ou Options transmission. Si le champ Code modèle est vide dans le bon de commande, le système vérifiera les éléments suivants :
- 2. Page Contrôle exécution pour le traitement de transmission : entrez le code de modèle pour l'exécution individuelle du traitement de transmission. Vous pouvez accéder au traitement de transmission POXMLP dans la page Transmission bons commande de l'application Gestion des approvisionnements. Si le champ Code modèle est vide dans cette page de contrôle d'exécution, le système vérifiera les éléments suivants :
- 3. Entité de gestion des approvisionnements : entrez le code de modèle pour tous les bons de commandes transmis dans une entité dans la page Définir options transmission du groupe Définition approvisionnement (BUS\_UNIT\_PM). Si le champ Code modèle est vide dans la page sur les images du bon de commande, le système utilisera la valeur que vous entrez pour le bon de commande.

Voir *Guide Enterprise PeopleTools PeopleBook : XML Publisher for PeopleSoft Enterprise.*

#### **Conseils sur la transmission et l'impression des transactions**

Voici quelques conseils sur la transmission et l'impression des transactions :

• Le répertoire SQRDIR dans les fichiers PSSQR.INI (environnement Windows) ou PSSQR.UNX (environnement Unix) doit être défini correctement et doit pointer sur le répertoire BINW approprié, dans lequel les fichiers SQR exécutables sont installés.

Cette application de PeopleSoft offre un répertoire SQRDIR factice qui permet d'installer les programmes SQR dans un emplacement qui correspond à votre configuration. Si le répertoire SQRDIR ne renvoie pas au répertoire BINW approprié, certaines options ne fonctionneront pas correctement. Par exemple, les fichiers CSV, HTM améliorés et Postscript ne seront pas créés comme il se doit.

• Le mode de transmission par courriel doit être compatible avec une passerelle SMTP.

Les paramètres de la passerelle SMTP doivent être définis lorsque vous configurez le serveur du Répartiteur de traitements.

#### **Voir aussi**

*Guide Enterprise PeopleTools PeopleBook : PeopleSoft Process Scheduler*

# **Transmission des bons de commande**

La présente section traite des sujets suivants :

- exécution du traitement de transmission et d'impression des bons de commande;
- sélection des bons de commandes aux fins de transmission.

# **Pages utilisées pour transmettre les bons de commande**

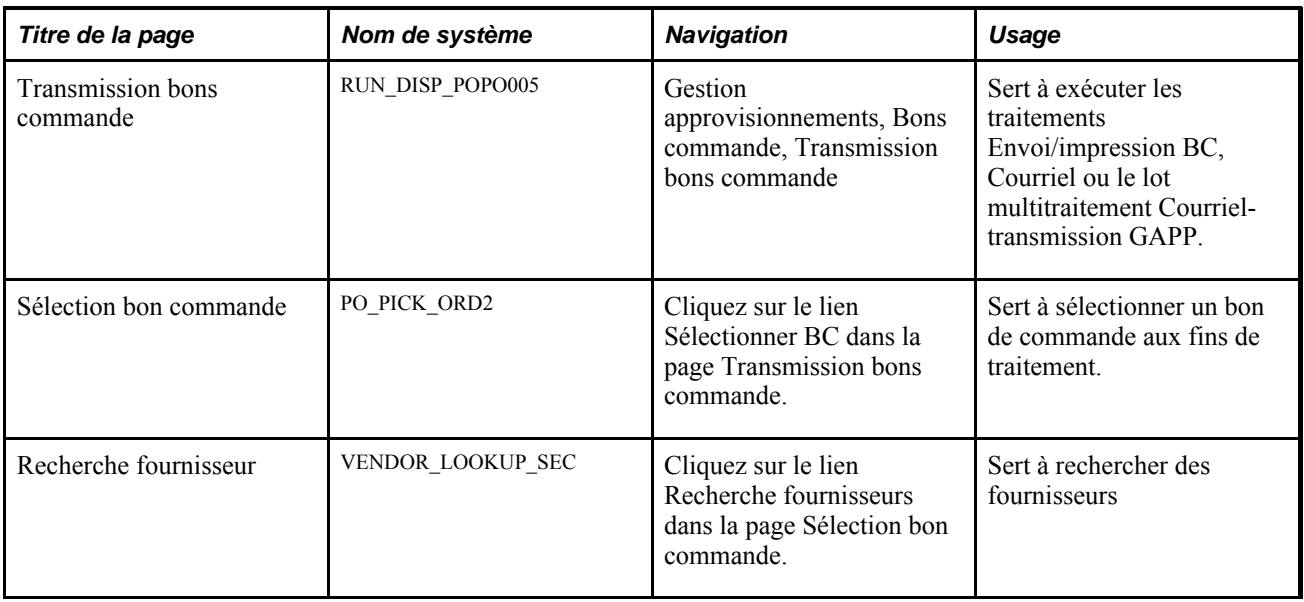

### **Exécution du traitement de transmission et d'impression des bons de commande**

Accédez à la page Transmission bons commande (Gestion approvisionnements, Bons commande, Transmission bons commande).

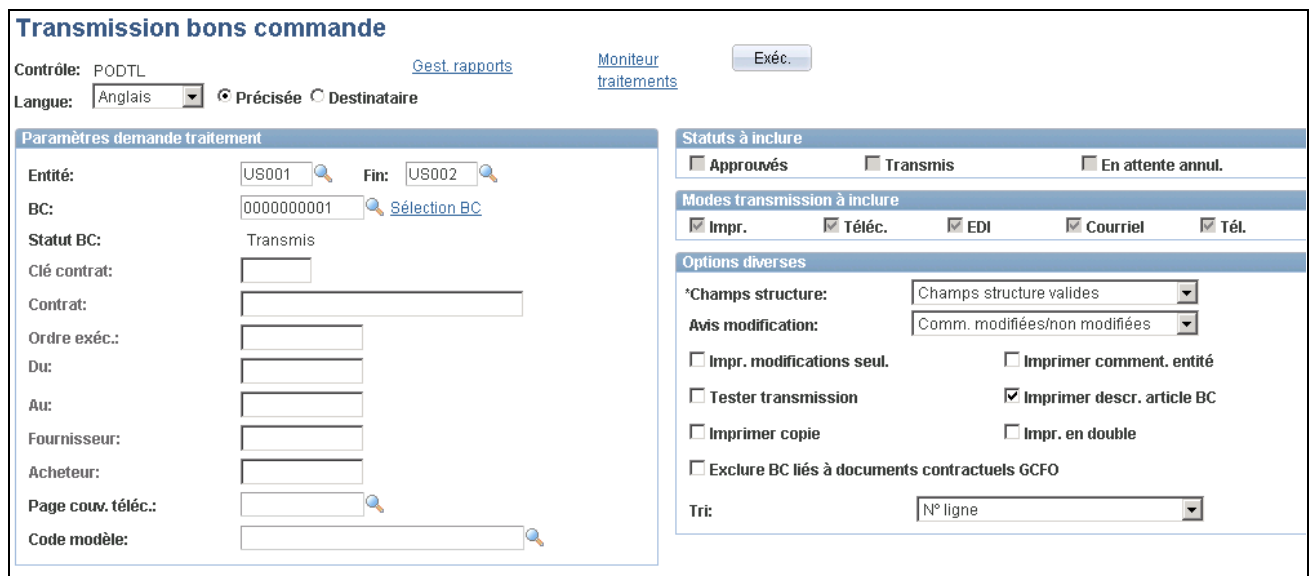

Transmission des bons de commande

Vous pouvez transmettre des bons de commande en fonction des critères que vous entrez dans cette page. Vous pouvez également préciser la langue dans laquelle le rapport imprimé doit être affiché.

#### **Paramètres de demande de traitement**

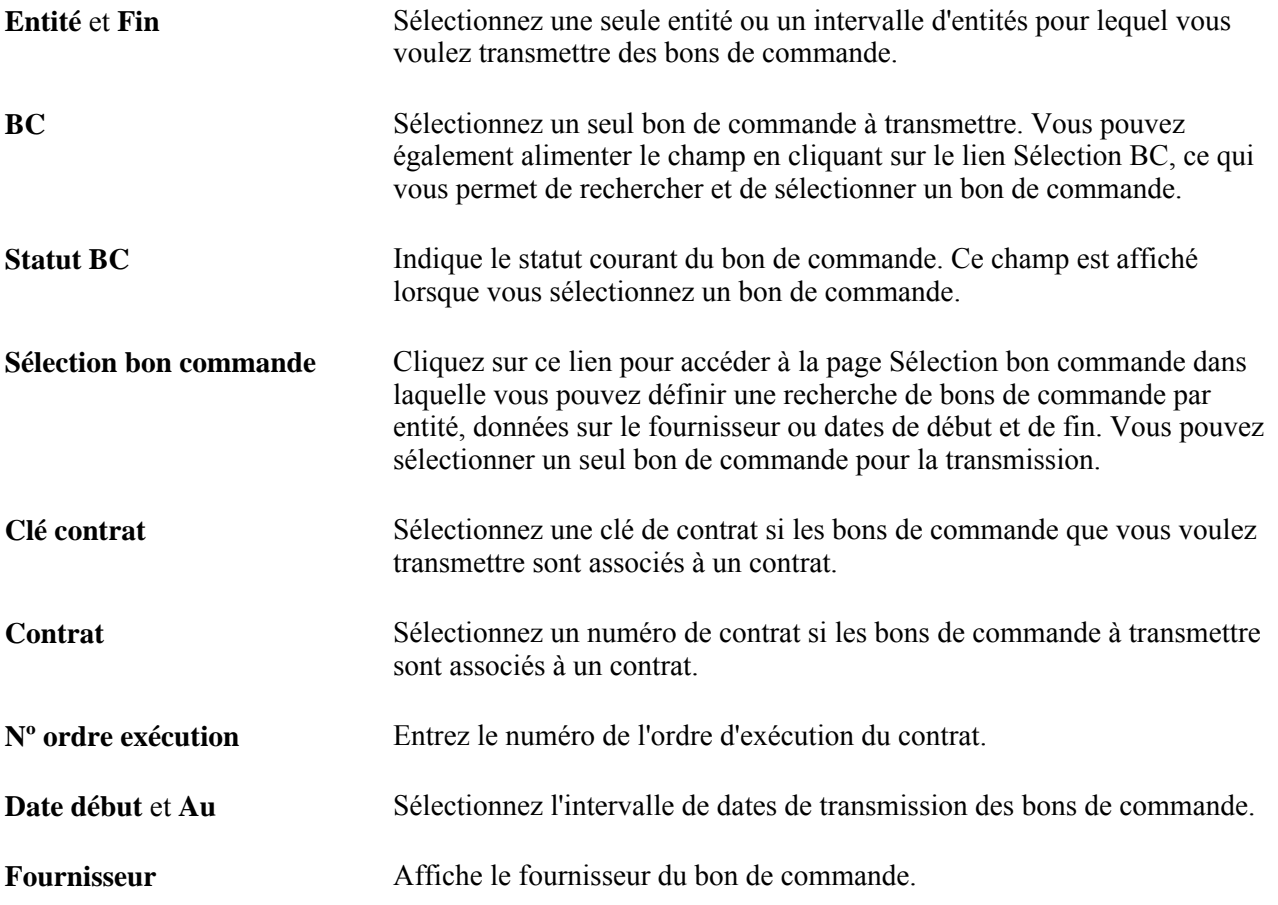

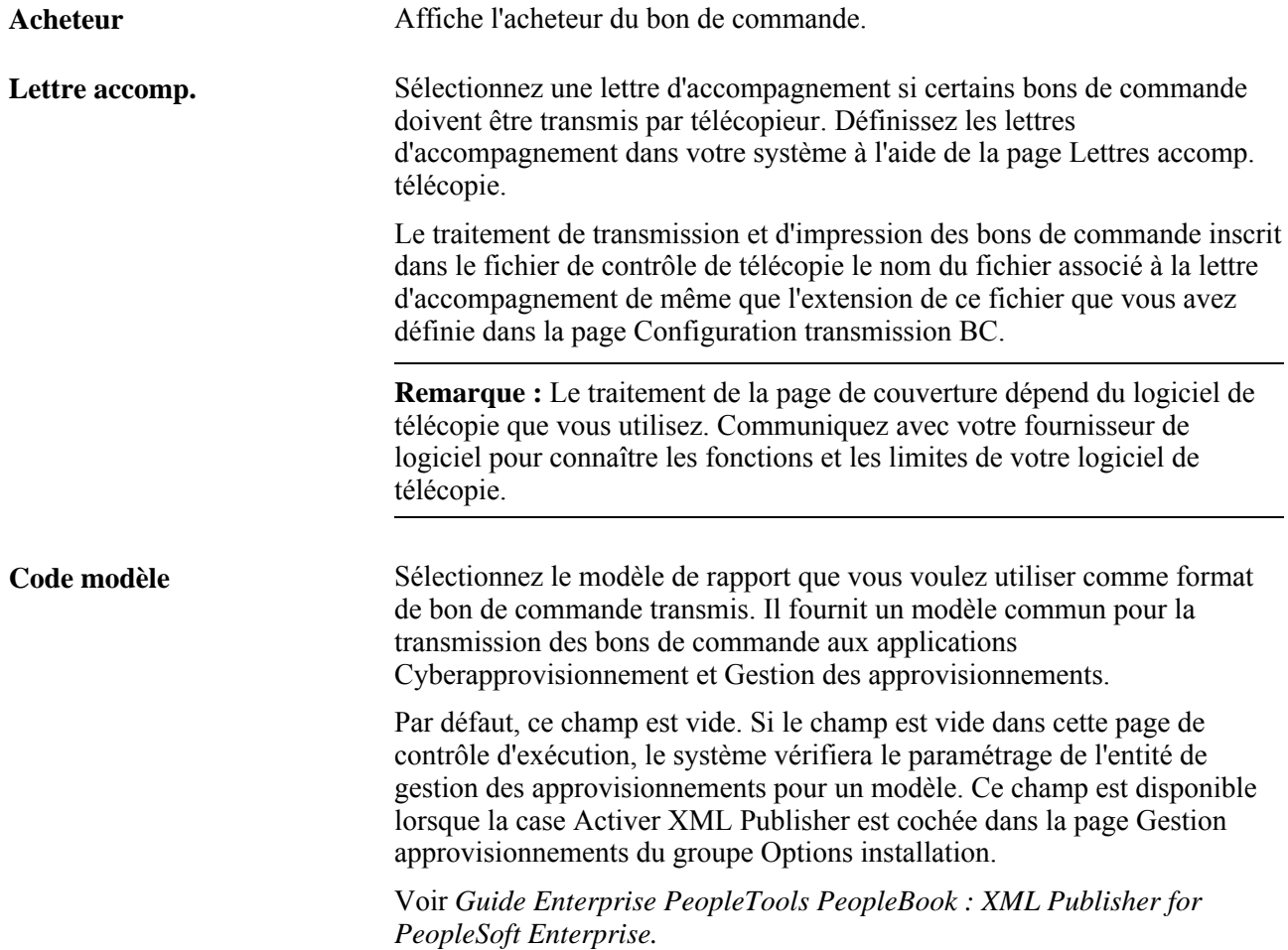

#### **Statuts à inclure**

La zone Statuts à inclure sert à préciser quels bons de commande, approuvés, transmis ou en attente d'annulation, seront inclus dans la transmission. Si vous ne précisez aucun code de bon de commande, vous devrez sélectionner au moins une option.

**Transmis** Sélectionnez cette option pour retransmettre un bon de commande déjà transmis ou pour imprimer des copies de bons de commande transmis.

#### **Modes de transmission à inclure**

Indiquez les modes de transmission à inclure dans l'exécution du traitement. Les valeurs sélectionnées ne constituent qu'une partie des critères de sélection des données. Pour changer le mode de transmission du bon de commande, utilisez la page Bon commande du groupe Mise à jour BC.

**Impr.** Imprime le bon de commande et fait passer son statut à Transmis. Vous pouvez sélectionner le format du bon de commande imprimé en utilisant un rapport SQR (option par défaut) ou XML Publisher.

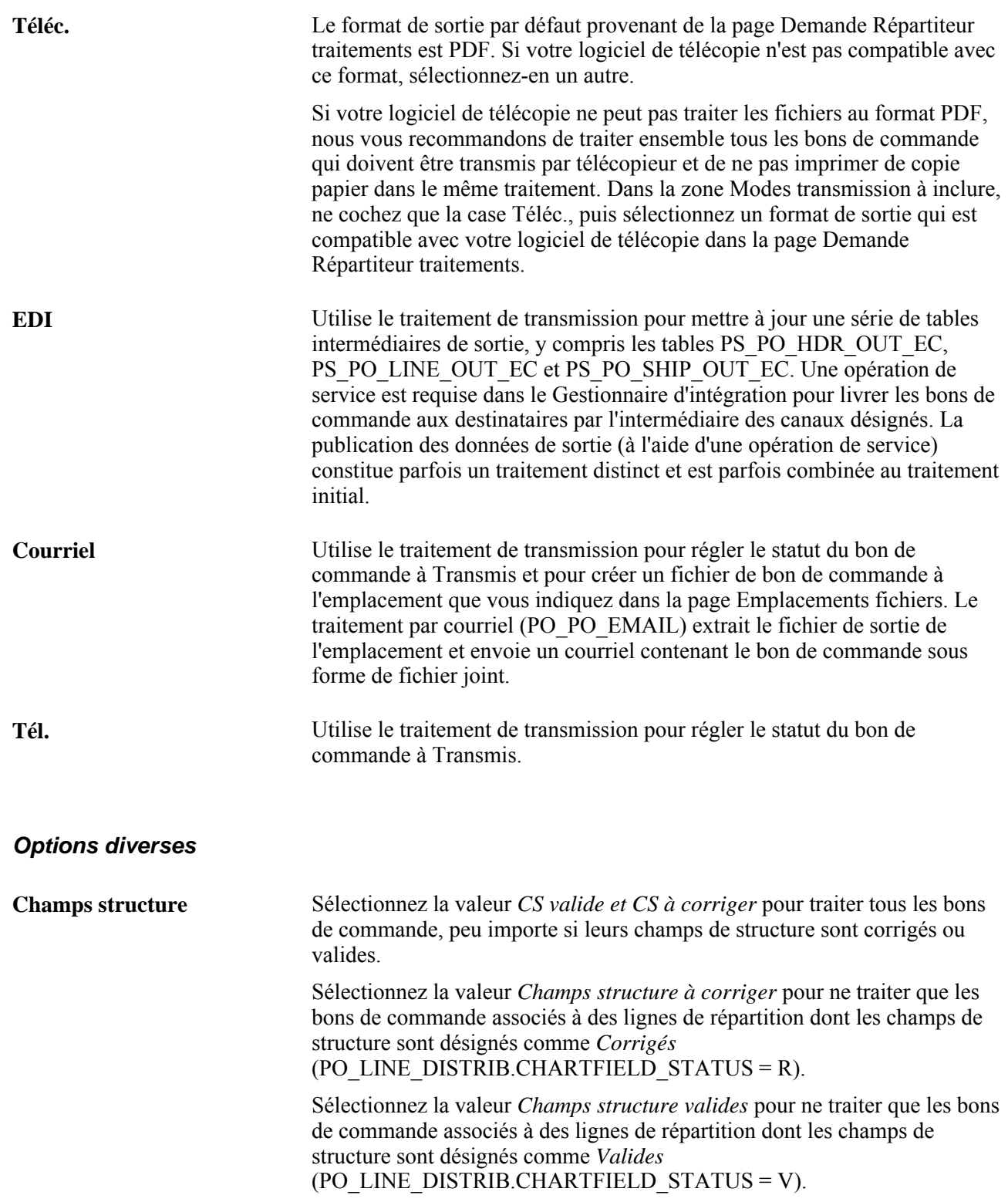

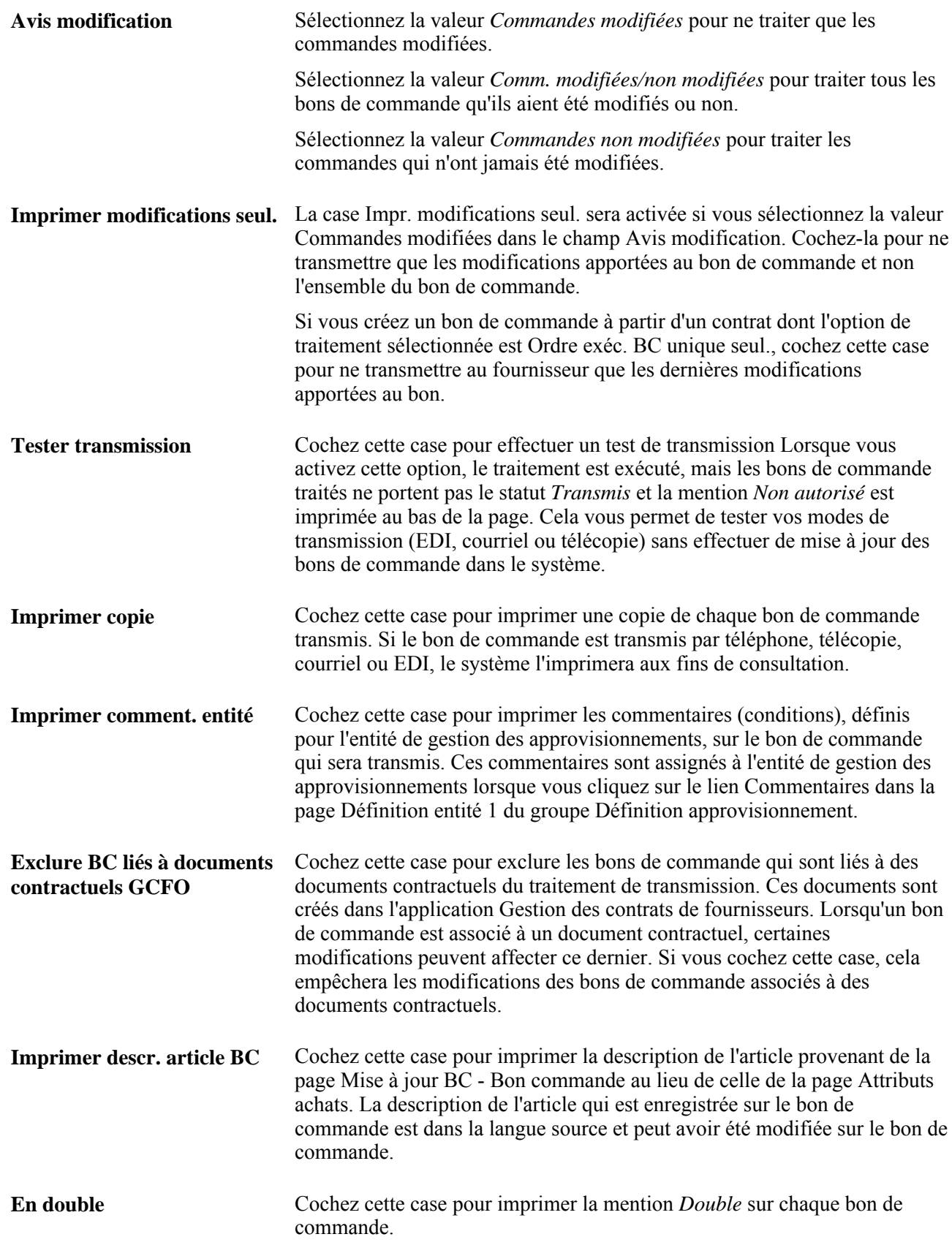

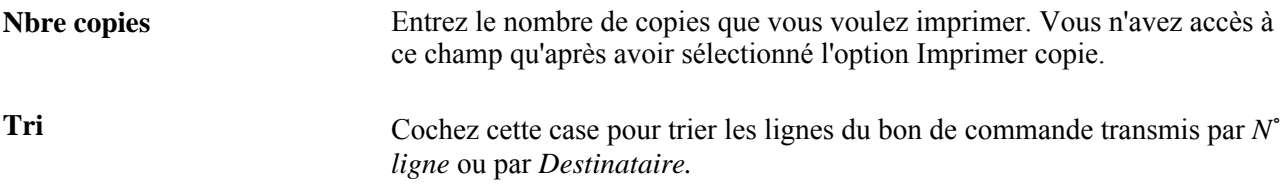

### **Sélection de bons de commande aux fins de transmission**

Accédez à la page Sélection bon commande (Gestion approvisionnements, Bons commande, Transmission bons commande, puis cliquez sur le lien Sélection BC dans la page Transmission bons commande).

**Remarque :** Accédez à la console de rapprochement pour sélectionner plusieurs bons de commande à **transmettre** 

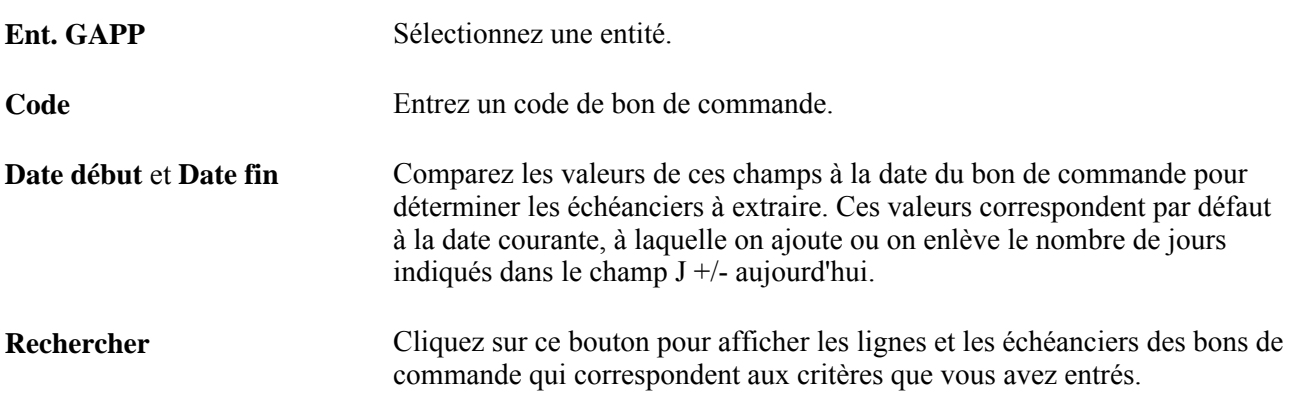

Dans la zone Enregistrements extraits, cochez la case Sél. des bons de commande à traiter aux fins de transmission.

**Remarque :** Une fois les bons de commande transmis, la date de la dernière activité des fournisseurs (VENDOR.LAST\_ACTIVITY\_DT) est automatiquement mise à jour et correspond à la date courante. Vous pouvez utiliser cette date pour désactiver les fournisseurs qui n'ont enregistré aucune activité au cours du dernier exercice.

# **Utilisation du point d'intégration de la demande de modification et de la transmission des bons de commande**

La présente section donne un aperçu du point d'intégration de la demande de modification et de la transmission des bons de commande et traite des sujets suivants :

- définition du point d'intégration des avis de modification et de la transmission des bons de commande;
- traitement du point d'intégration des avis de modification et de la transmission des bons de commande.

### **Présentation du point d'intégration de la demande de modification et de la transmission des bons de commande**

Le point d'intégration de la demande de modification et de la transmission des bons de commande transmet les bons de commande et les demandes de modification aux fournisseurs. Ce point d'intégration de publication par lots asynchrone permet également de traiter sous forme de fichiers plats des transactions d'EDI X.12 850.

Utilisez ce point d'intégration pour transmettre des demandes de modification aux fournisseurs. par échange de données informatisé.

Exécutez le traitement de transmission et d'impression des bons de commande (POPO005) pour inscrire le bon de commande dans les tables intermédiaires.

Utilisez la page commune Publication messages sortants pour lancer le traitement PO\_POD du Moteur d'application qui sert à publier le message PURCHASE\_ORDER\_DISPATCH.

# **Pages utilisées pour les points d'intégration de la demande de modification et de la transmission des bons de commande**

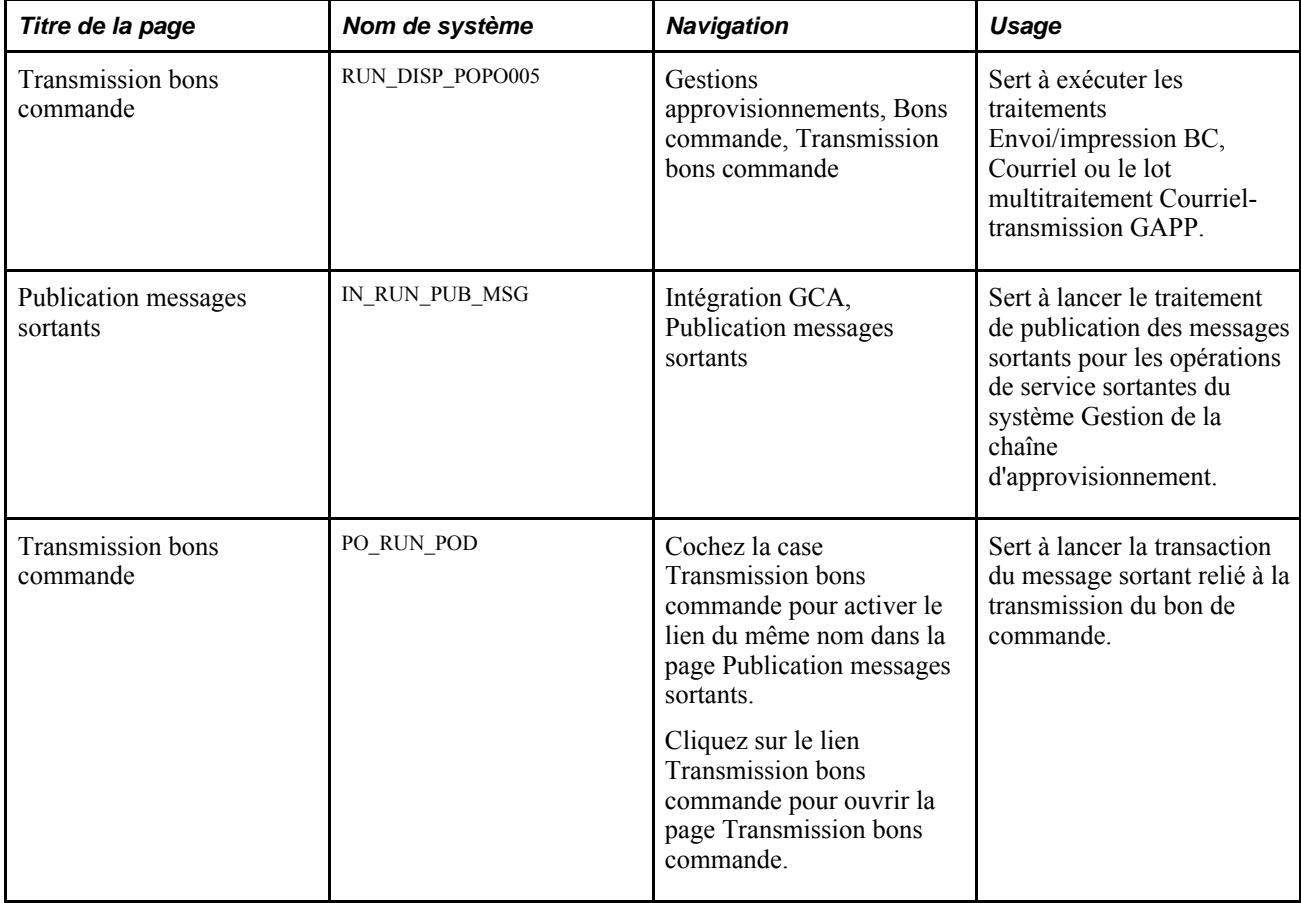

### **Définition du point d'intégration de la demande de modification et de la transmission des bons de commande**

Les opérations de service du Gestionnaire d'intégration de PeopleSoft sont fournies avec le statut par défaut *Inactif.* Vous devez activer chaque opération de service avant de tenter d'envoyer ou de recevoir des données provenant d'une source de tierce partie ou d'un autre système PeopleSoft, par exemple Gestion des relations avec la clientèle.

Voici la marche à suivre avant de pouvoir utiliser le point d'intégration de la demande de modification et de la transmission des bons de commande :

1. Définissez l'opération de service dans le Gestionnaire d'intégration et dans les éléments communs.

Utilisez les données du tableau ci-dessous et consultez les instructions de paramétrage dans la section portant sur la définition des opérations de service du chapitre traitant de la mise en œuvre de l'intégration du guide *PeopleSoft Enterprise Supply Chain Management Integration 9.1 PeopleBook*

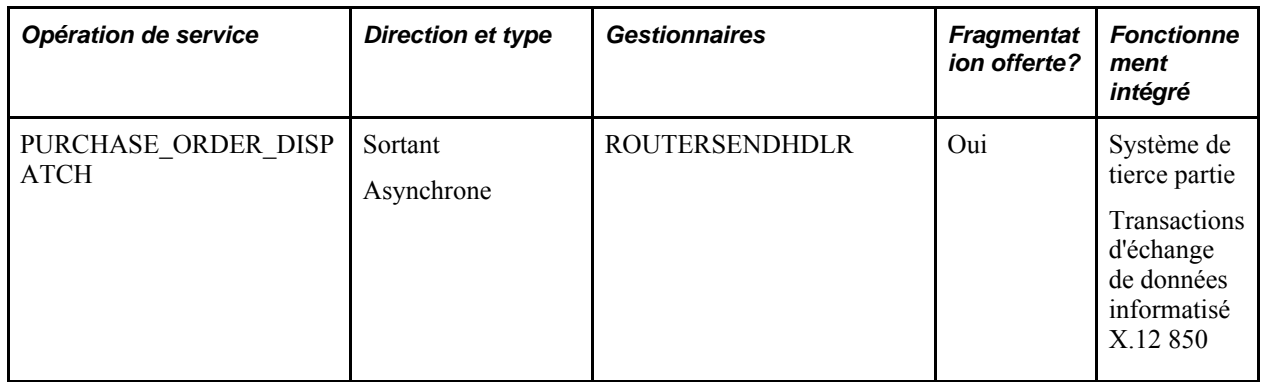

2. Préciser EDI comme mode de transmission pour le bon de commande.

#### **Voir aussi**

*Guide Enterprise PeopleTools PeopleBook : Integration Broker*

### **Traitement du point d'intégration de la demande de modification et de la transmission des bons de commande**

Accédez à la page Transmission bons commande (cochez la case Transmission bons commande dans la page Publication messages sortants pour activer le lien).

Les valeurs dans cette page sont les mêmes que celles qui figurent dans la page sur les critères de sélection des demandes de prix.

Pour obtenir des renseignements supplémentaires, consultez la section sur les critères de sélection des demandes de prix.

# **Chapitre 32**

# **Création des avis de modification**

Le présent chapitre donne un aperçu du processus de gestion des avis de modification liés aux bons de commande et traite des sujets suivants :

- définition des modèles de modification pour les bons de commande;
- description des champs relatifs aux avis de modification;
- révision des règles de traitement de création d'avis de modification (PO\_POCHNG);
- création d'avis de modification de bons de commande en ligne;
- chargement des avis de modification transmis par EDI ou d'accusés de réception des modifications entrées en ligne par le fournisseur dans l'application Cyberconnexion pour les fournisseurs;
- utilisation du point d'intégration des accusés de réception des bons de commande et des accusés de réception des avis de modification;
- utilisation de la console de fermeture des bons de commande avec expédition incomplète;
- vérification et approbation des demandes de modification;
- création d'avis de modification à partir de demandes approuvées;
- élimination des données des tables de demandes de modification;
- consultation de l'historique de modification des bons de commande.

# **Présentation du processus de gestion des avis de modification de bons de commande**

Chaque fois que vous mettez à jour un bon de commande déjà transmis, vous créez ou ajoutez un avis de modification. Dans l'application Gestion des approvisionnements, vous pouvez créer des avis de modification en ligne dans les pages sur les bons de commande, ou les créer en chargeant des demandes de modification à l'aide des traitements de chargement des avis de modification (PO\_CHNGLOAD) et de création des avis de modification (PO\_POCHNG) du Moteur d'application.

Le traitement de chargement des avis de modification charge les données des tables PO\_HDR\_EC, PO\_LINE\_EC et PO\_LINE\_SHIP\_EC. Ces tables contiennent les accusés de réception des bons de commande que les fournisseurs vous ont transmis par échange de données informatisé (EDI) ou qu'ils ont entrés en ligne dans l'application Cyberconnexion pour les fournisseurs. Ces accusés de réception peuvent contenir des renseignements qui entraîneront une modification du bon de commande.

En se fondant sur le modèle d'avis de modification, le traitement de chargement des avis de modification compare les champs et leurs valeurs de la table intermédiaire source (PO\_HDR\_EC, PO\_LINE\_EC, PO\_LINE\_SHIP\_EC) aux champs et aux valeurs des tables cibles (PO\_HDR, PO\_LINE, PO\_LINE\_SHIP). S'il décèle des différences, le traitement créera des avis de modification (CHNG\_RSQT, CHNG\_RQST\_DTL).

En se fondant sur le modèle de modification, le traitement de modification des bons de commande crée les avis à partir des tables des demandes de modification. Il extrait les données sur les avis de modification, crée des tables d'historique des enregistrements (PO\_CHNG\_HDR, PO\_CHNG\_LINE, PO\_CHNG\_SHIP) et met à jour les tables cibles.

Lorsque vous créez une demande de modification pour un bon de commande qui a été approvisionné à partir d'une demande d'achat générée dans l'application Cyberapprovisionnement ou Embauche de contractuels, la demande d'achat est chargée dans les tables CHNG\_RQST et CHNG\_RQST\_DTL de l'application Gestion des approvisionnements. Le système utilise le traitement de modification des bons de commande pour traiter les demandes de modification et mettre à jour le bon de commande. Si les bons de commande ont déjà été transmis, un avis de modification pourra être créé et transmis au fournisseur.

**Remarque :** Les commandes en retard entrées à l'aide de la cyberconnexion pour les fournisseurs sont également traitées par les traitements de chargement des avis de modification et de modification des bons de commande.

**Remarque :** Le processus de gestion des avis de modification de bons de commande met à jour la plupart des valeurs qui ont été modifiées, peu importe si le modèle de modification associé au bon de commande comprend ces champs. Ce modèle est utilisé pour définir les champs qui font l'objet d'un suivi et qui sont enregistrés dans les tables d'historique des avis de modification; il ne définit cependant pas les champs qui peuvent être réellement modifiés dans le bon de commande. Si vous utilisez la fonction relative aux remises des fournisseurs et que vous changez la valeur du champ Remise dans le bon de commande, aucun avis de modification ne sera créé.

**Remarque :** Les demandes de modification par lots des bons de commande non transmis sont enregistrées dans les tables des demandes de modification. Elles sont utilisées par le traitement de modification des bons de commande pour mettre à jour les bons de commande initiaux. Cependant, ces modifications et celles qui sont apportées directement aux bons de commande non transmis ne sont pas enregistrées dans les tables d'avis de modification; et le numéro de lot des avis de modification n'est pas incrémenté de 1 dans l'en-tête du bon de commande.

Les demandes de modification viennent de sources différentes. Si la demande est faite par téléphone, nous vous recommandons de modifier le bon de commande en ligne à l'aide des pages sur le bon de commande. Si la demande est faite à partir d'une autre source, vous pouvez modifier le bon de commande en ligne ou exécuter un traitement par lots.

**Remarque :** Si votre système comprend l'application Cyberconnexion pour les fournisseurs de PeopleSoft, les fournisseurs pourront entrer les accusés de réception directement dans le système. Dès que l'acheteur accepte les modifications (en ligne ou automatiquement, selon les options activées pour l'entité), celles-ci sont prises en charge par le traitement de chargement des demandes de modification comme si elles avaient été reçues par EDI.

Les fonctions générant des demandes de modification qui peuvent être traitées par lots sont les suivantes :

- accusés de réception des bons de commande par EDI;
- association d'une demande d'achat à un bon de commande existant;
- accusés de réception de bons de commande entrés par les fournisseurs dans l'application Cyberconnexion pour les fournisseurs et dont le statut est *Accepté par acheteur*;
- modification des commandes expédiées directement de l'application Gestion des commandes;
- modifications relatives à la sous-traitance dans l'application Gestion de la production;
- modification des ordres planifiés dans l'application Planification de l'approvisionnement;
- réapprovisionnement des réserves;
- exécution du traitement de fermeture des expéditions incomplètes (PO\_CLSSHORT) du Moteur d'application;
- demandes de modification et avis de modification dans l'application Cyberapprovisionnement.

Les demandes de modification transmises par EDI ou les accusés de réception des bons de commande entrés en ligne dans l'application Cyberconnexion pour les fournisseurs sont chargés dans la table de demandes de modification par le traitement de chargement des avis de modification. Les demandes effectuées à partir d'autres sources sont chargées directement dans cette table.

Vous pouvez consulter les demandes de modification transmises par EDI ou celles qui proviennent d'autres sources dans la page Approbation demandes modif. Vous y approuvez les demandes que doit traiter le traitement de modification des bons de commande.

Dans le cadre du traitement des avis de modification dans l'application Cyberapprovisionnement, le système enverra également un message aux demandeurs si leurs modifications ne peuvent pas être mises à jour pour le bon de commande. Le message fournit des détails sur une ligne ou un niveau d'échéancier particulier et indique aussi la raison pour laquelle la modification ne peut pas être appliquée. Le système utilise le traitement par lots PO\_CMMSGSEND pour traiter les messages.

Au cours de ce traitement, si une erreur est détectée durant le traitement de modification du bon de commande et si la transaction provient de l'application Cyberapprovisionnement, le système effectuera les tâches suivantes :

- 1. Il met à jour les demandes de modification du bon de commande en ajoutant des données sur l'erreur.
- 2. Il met à jour la demande de modification dans l'application Cyberapprovisionnement (PV\_CHNG\_RST\_DTL.PROCESS\_FLG = E) à l'aide des données sur l'erreur.
- 3. Le traitement de modification du bon de commande effectue ensuite les tâches suivantes :
	- a. Il émet un message à l'intention du demandeur en utilisant le programme de traitement par lots PO\_CMMSGSEND.

Le message comprend le code de demande d'achat, la ligne, l'échéancier ainsi que le code de bon de commande, la ligne, l'échéancier, la description du message et le nom de l'acheteur.

b. Il appelle la fonction de mise à jour des demandes d'achat pour modifier la quantité ouverte lorsque la modification provient d'une demande d'achat de l'application Cyberapprovisionnement et qu'elle implique une augmentation de la quantité.

La quantité ouverte est ainsi disponible pour une demande d'approvisionnement ultérieure.

c. Lorsqu'une modification est appliquée à la suite d'une demande d'achat créée dans l'application Cyberapprovisionnement et qu'elle porte sur une réduction de quantité, ou l'augmentation d'une ligne à montant seulement ou d'une ligne répartie par montant, le traitement effectue les tâches suivantes :

- il annule la modification de la demande d'achat en appelant la fonction de mise à jour des demandes d'achat;

- il vérifie le budget de la demande d'achat et du bon de commande lorsque la fonction de contrôle des fonds est activée.

**Remarque :** Si aucune erreur n'est détectée dans les demandes de modification du bon de commande, le système appellera le traitement global de modification de bons de commande (PO\_CMCHNG) pour mettre à jour les transactions liées au bon de commande.

Les messages d'erreur associés aux demandes de modification sont disponibles dans l'onglet Messages erreurs de la page Demandes modification. Pour accéder à la page, sélectionnez Gestion approvisionnements, Bons commande, Gestion avis modification, Approbation demandes modif., puis cliquez sur le lien Entrée détaillée dans la page Approbation demandes modif.

Le diagramme ci-dessous illustre le flux du traitement des avis de modification.

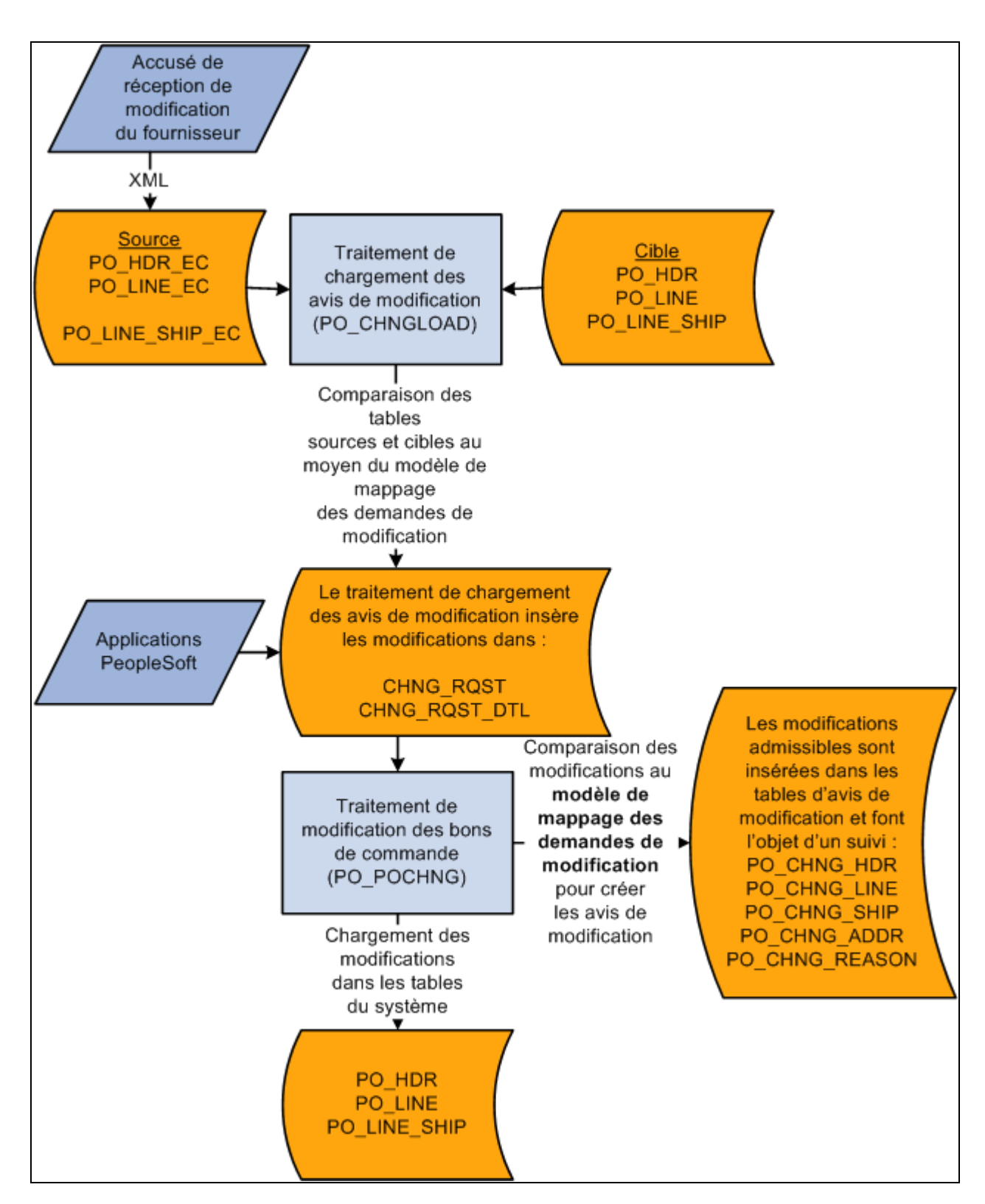

Flux du traitement des avis de modification

**Remarque :** Le système traite également les demandes de modification relatives au champ ATTN\_TO (Destinataire) de la table PO\_LINE\_DISTRIB. C'est le seul champ de la table PO\_LINE\_DISTRIB pour lequel les demandes de modification sont traitées.

Lorsque vous utilisez des pages en ligne ou que vous exécutez le traitement de modification des bons de commande pour mettre à jour des bons de commande déjà transmis, le système effectue les deux tâches suivantes :

• Mise à jour du bon de commande courant.

Vous corrigez manuellement le bon de commande en ligne ou vous exécutez le traitement de modification des bons de commande pour le corriger (lorsque la modification ne se fait pas en ligne).

• Mise à jour des tables de suivi des avis de modification.

Lorsque vous modifiez le bon de commande en ligne, le système actualise automatiquement les tables de suivi des avis de modification. Si la modification n'est pas effectuée en ligne, le traitement de modification des bons de commande chargera les modifications dans ces tables.

Lors du traitement par lots des avis de modification, le système utilise le code de motif par défaut et la valeur des commentaires sur le motif. Cette étape a lieu durant le traitement PO\_CHNGLOAD et utilise la valeur de la source de modification comme code de motif de la modification lorsque les transactions en cours de chargement proviennent des sources de modification indiquées dans la table contenant les champs d'avis de modification des bons de commande. La colonne portant sur la valeur par défaut de la description du motif de cette table contient les descriptions des sources de modification :

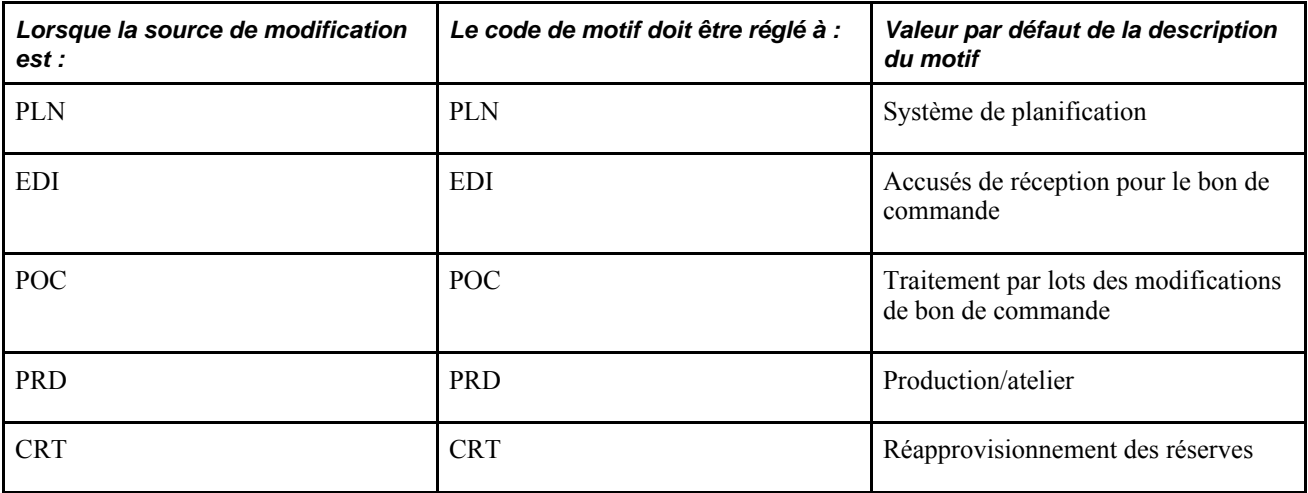

# **Éléments communs utilisés dans le chapitre**

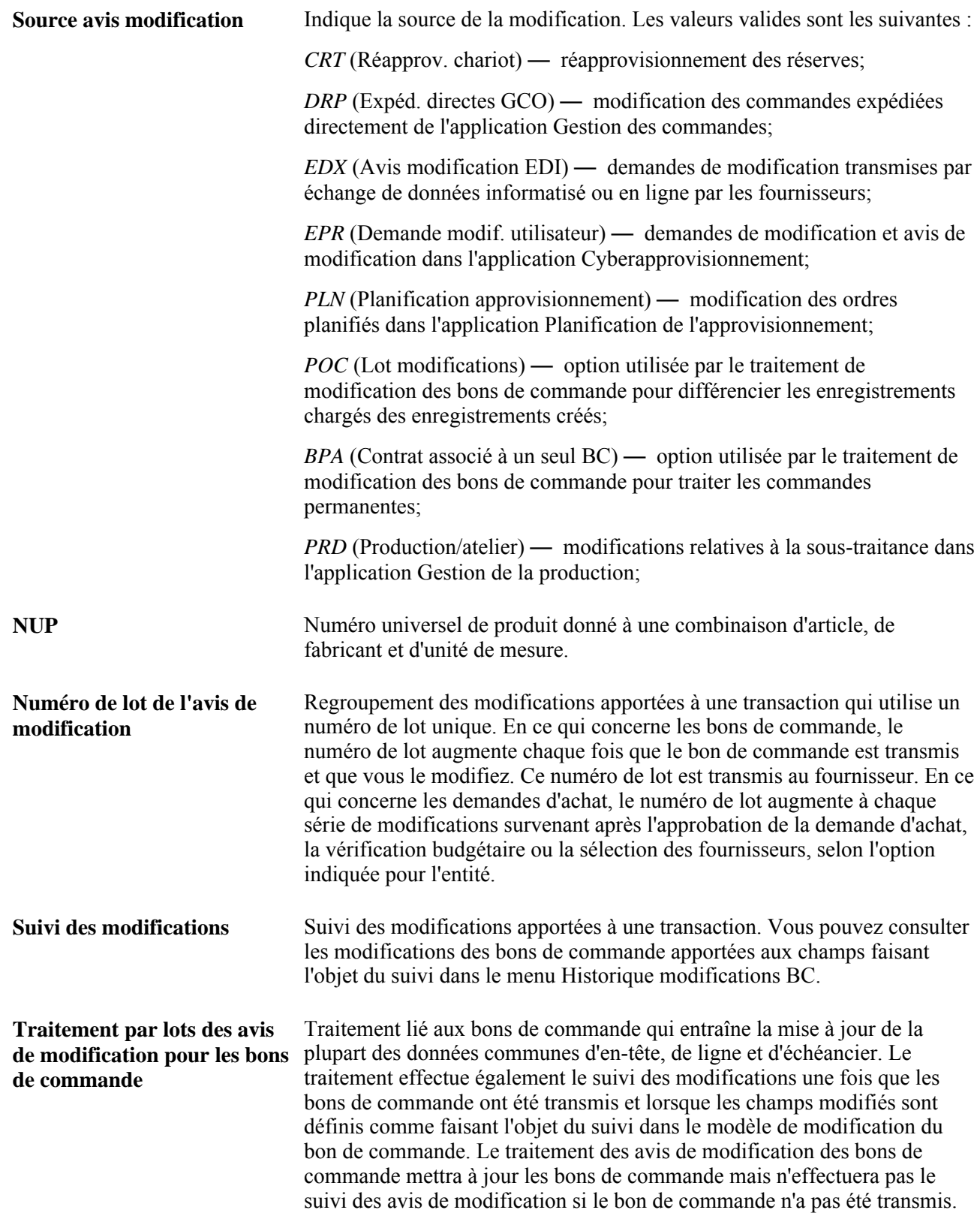

### **Définition des numéros d'avis de modification et de séquence**

Le numéro d'avis de modification désigne le lot de modifications que vous soumettez au fournisseur pour un bon de commande que vous lui avez déjà transmis. La première fois que vous mettez à jour un bon de commande transmis, le système affiche la mention *Avis modification 1* près de son numéro dans l'en-tête du bon de commande. Ensuite, ce numéro augmente de un chiffre après chaque mise à jour de bon de commande pour lequel vous aurez transmis un lot de modifications au fournisseur.

Le système se sert des numéros de séquence pour faire le suivi des modifications de chaque bon de commande dans l'en-tête, la ligne et l'échéancier. Il donne un numéro à chaque modification apportée après la transmission initiale du bon de commande. Les numéros de séquence ne figurent pas dans le bon de commande; ils sont consignés dans son historique.

#### **Exemple**

Voici un exemple de modifications effectuées par lots.

- 1. Vous transmettez un bon de commande ayant trois lignes de commande.
- 2. Vous faites une modification à la ligne 1.

Le numéro d'avis de modification dans l'en-tête est réglé à 1 ainsi que le numéro de séquence de la première ligne.

**Remarque :** Un enregistrement historique est créé contenant les valeurs originales de la ligne 1. Le numéro de lot de l'avis de modification dans l'en-tête est réglé à 0 ainsi que le numéro de séquence de modification de la première ligne.

- 3. Après avoir transmis le premier lot de modifications (le numéro d'avis de modification 1), vous apportez d'autres changements, cette fois aux lignes 1 et 3.
	- Le numéro d'avis de modification est 2, puisque vous corrigez le bon de commande après avoir transmis le premier lot de modifications.
	- Étant donné que c'est la deuxième fois que vous corrigez la ligne 1, son numéro de séquence de modification passe à 2.
	- Puisque vous modifiez la ligne 3 une première fois, son numéro de séquence de modification est 1.

**Remarque :** Le système crée un enregistrement historique contenant les valeurs originales de la ligne 3. Le numéro de lot de l'avis de modification dans l'en-tête est réglé à 0 ainsi que le numéro de séquence de modification de la première ligne.

Le diagramme ci-dessous illustre comment la table PO\_CHNG\_LINE est utilisée pour assurer le suivi des avis de modification et des séquences de modification traités dans cet exemple.

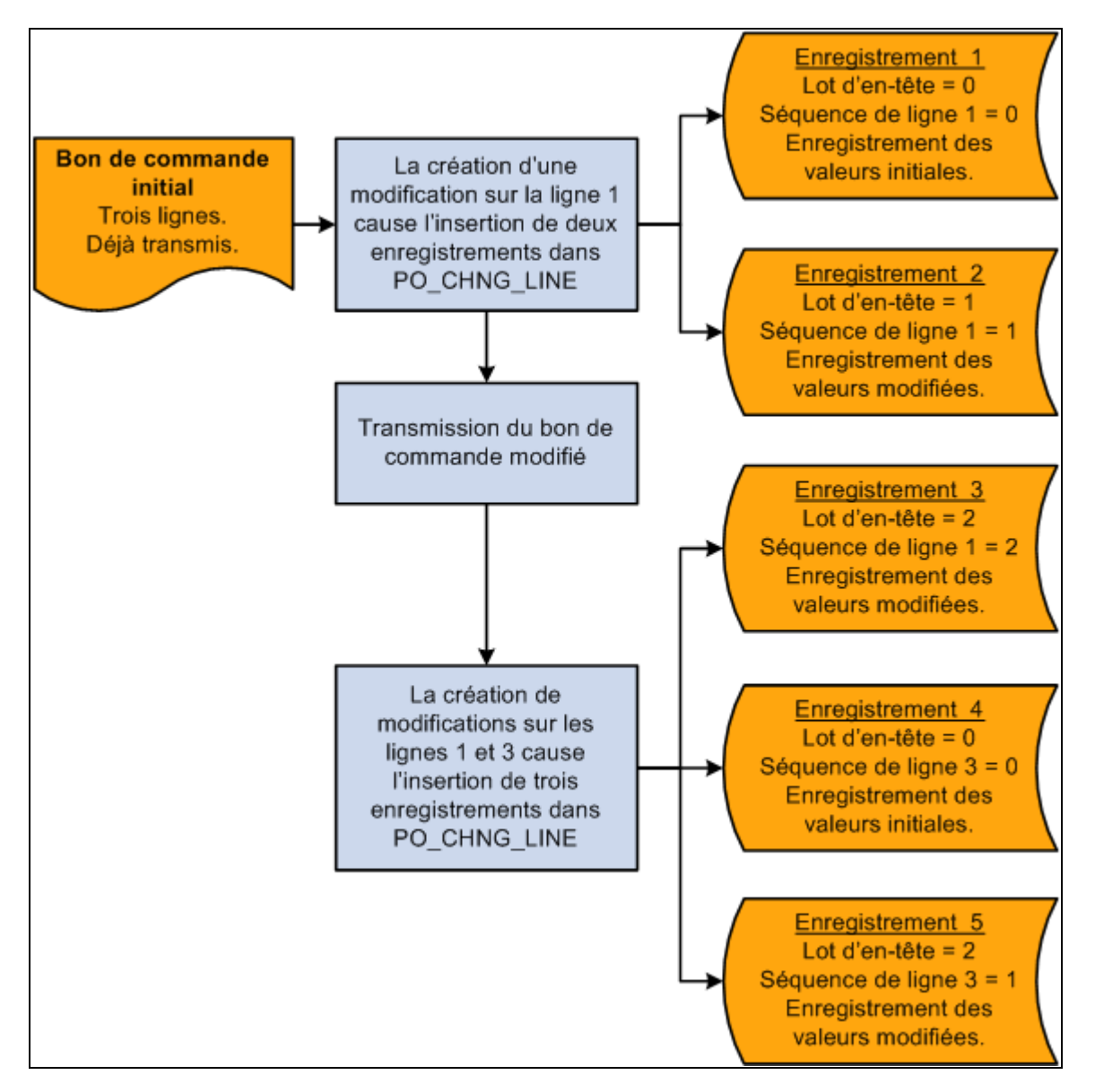

Suivi des séquences de modification et des avis de modification dans la page PO\_CHNG\_LINE

Des modifications similaires sont enregistrées dans les tables PO\_CHNG\_HDR, PO\_CHNG\_SHIP et PO\_CHNG\_ADDR aux fins de suivi, lorsque des modifications sont apportées aux champs d'en-tête, d'échéancier et d'adresse occasionnelle.

# **Définition des modèles de modification pour les bons de commande**

Le modèle de modification sert à désigner les champs qui, dès qu'ils sont modifiés dans des bons de commande déjà transmis, déclenchent un avis de modification. Lorsque vous définissez le modèle, vous désignez les champs qui peuvent être modifiés et pour lesquels vous voulez effectuer un suivi.

Lorsqu'un avis de modification en ligne est déclenché, le traitement vérifie tous les champs du bon de commande définis dans le modèle.

Le traitement de modification des bons de commande ne vérifie qu'un sous-ensemble des champs du modèle. Ces champs sont traités dans l'aperçu du traitement de modification des bons de commande.

**Remarque :** Le processus de gestion des avis de modification de bons de commande met à jour les valeurs qui ont été modifiées, peu importe si le modèle de modification associé au bon de commande comprend ces champs. Ce modèle est utilisé pour définir les champs qui font l'objet d'un suivi et qui sont enregistrés dans les tables d'historique des avis de modification; il ne définit cependant pas les champs qui peuvent être réellement modifiés dans le bon de commande.

#### **Voir aussi**

*Guide Enterprise PeopleTools PeopleBook : PeopleSoft Application Designer Developer*

# **Description des champs relatifs aux avis de modification**

Le tableau ci-dessous présente la liste des champs proposés par le système, admissibles au suivi des avis de modification, qui peuvent être pris en charge par le traitement de modification des bons de commande. Vous pouvez modifier cette liste en actualisant le modèle de modification.

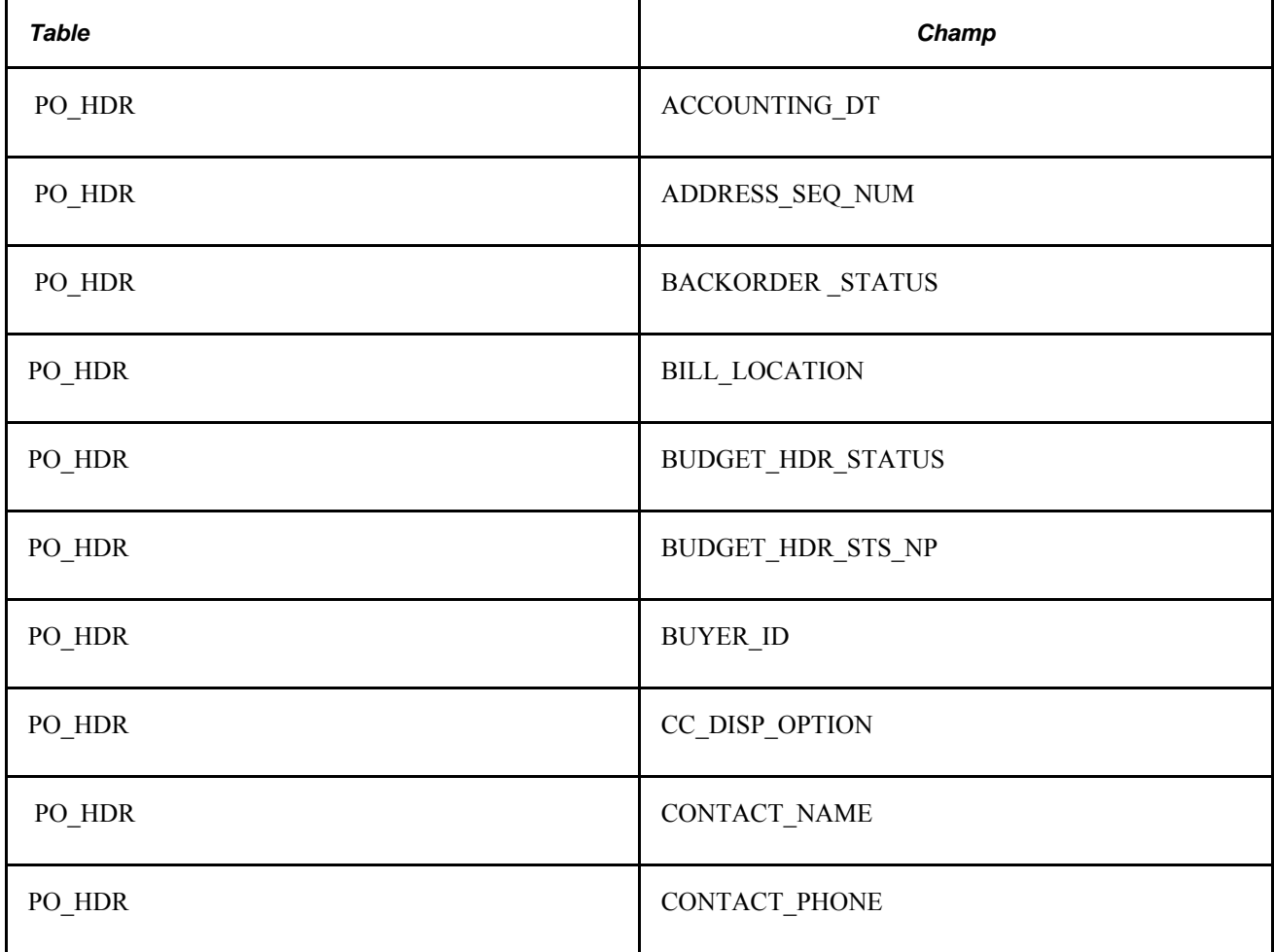

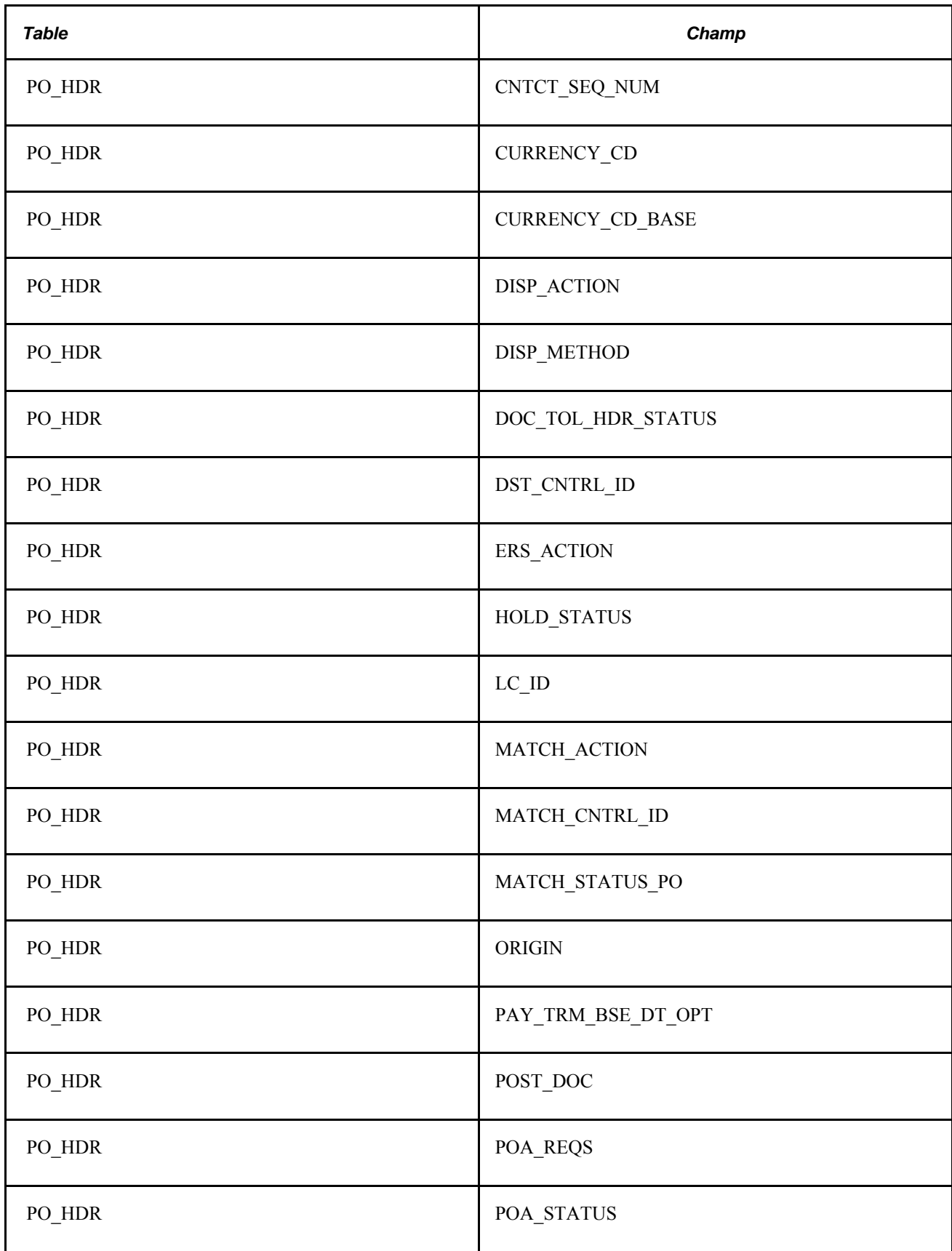

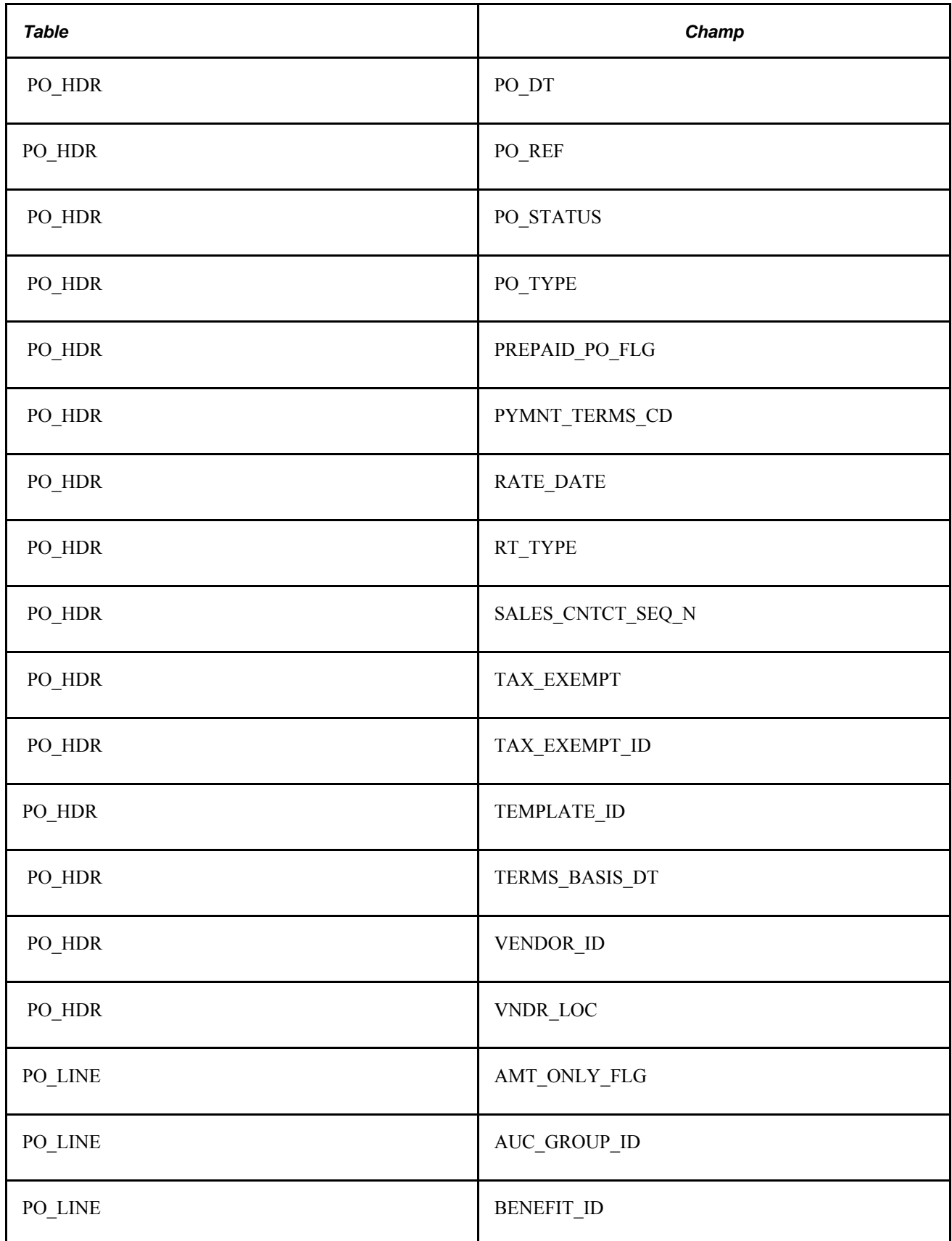

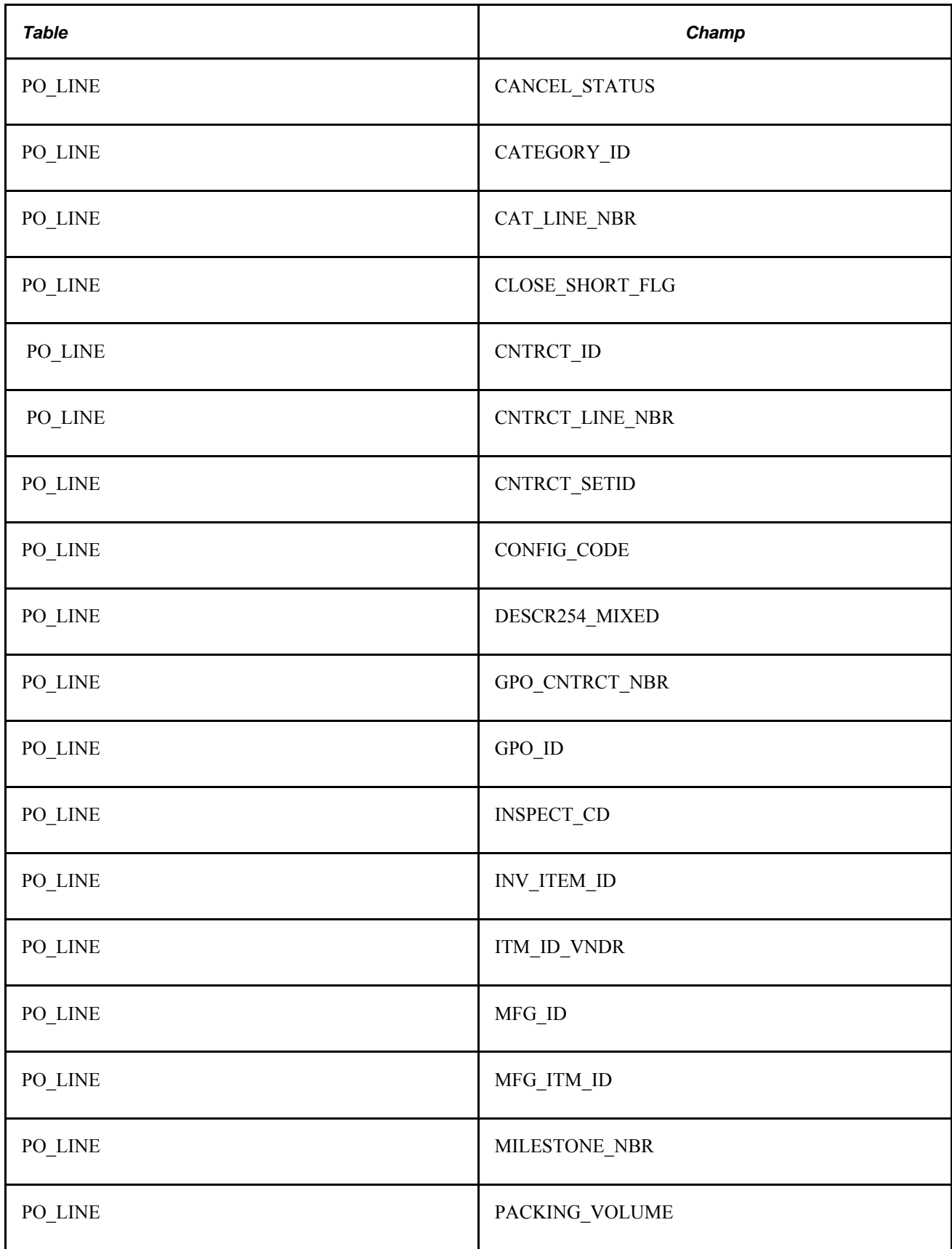

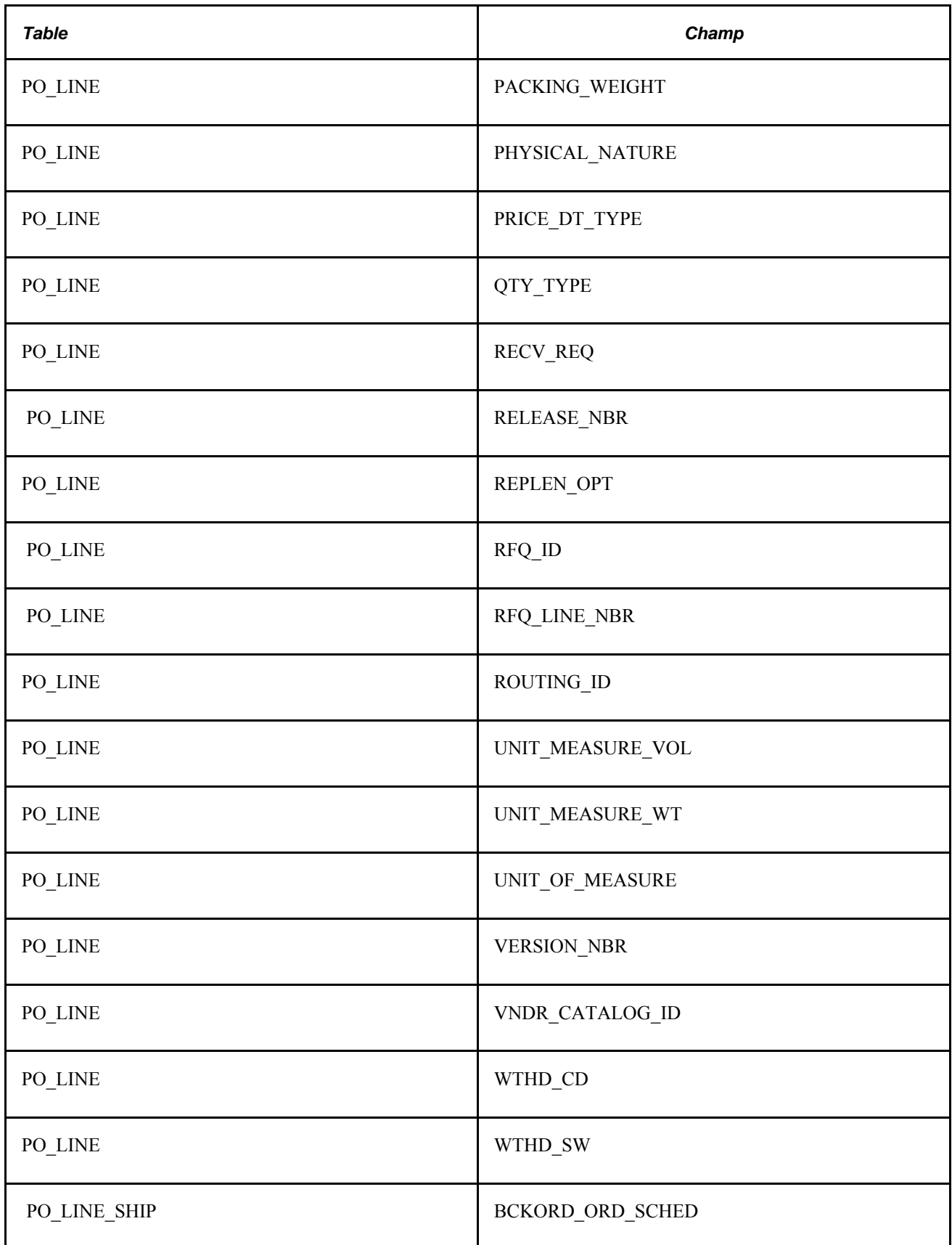

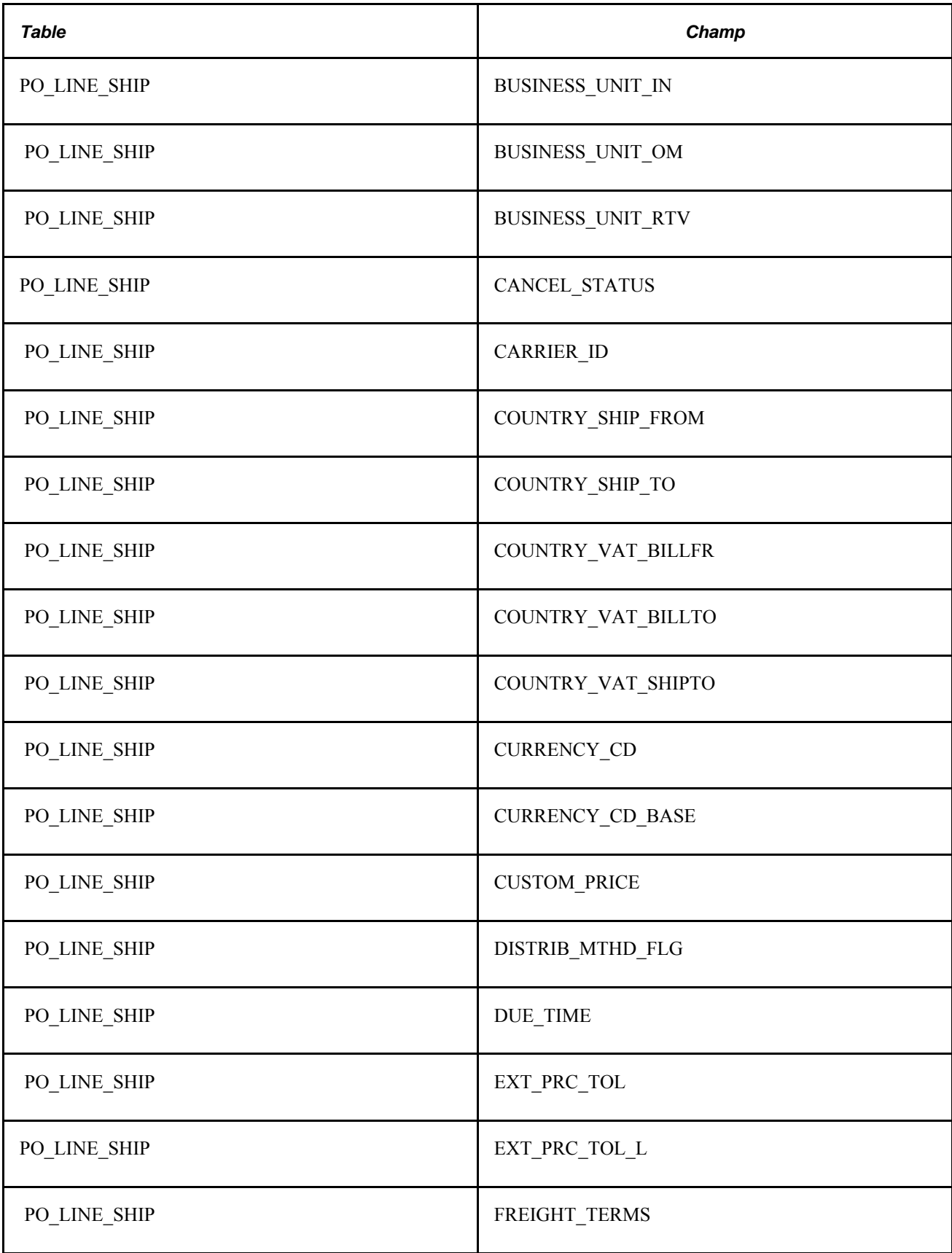

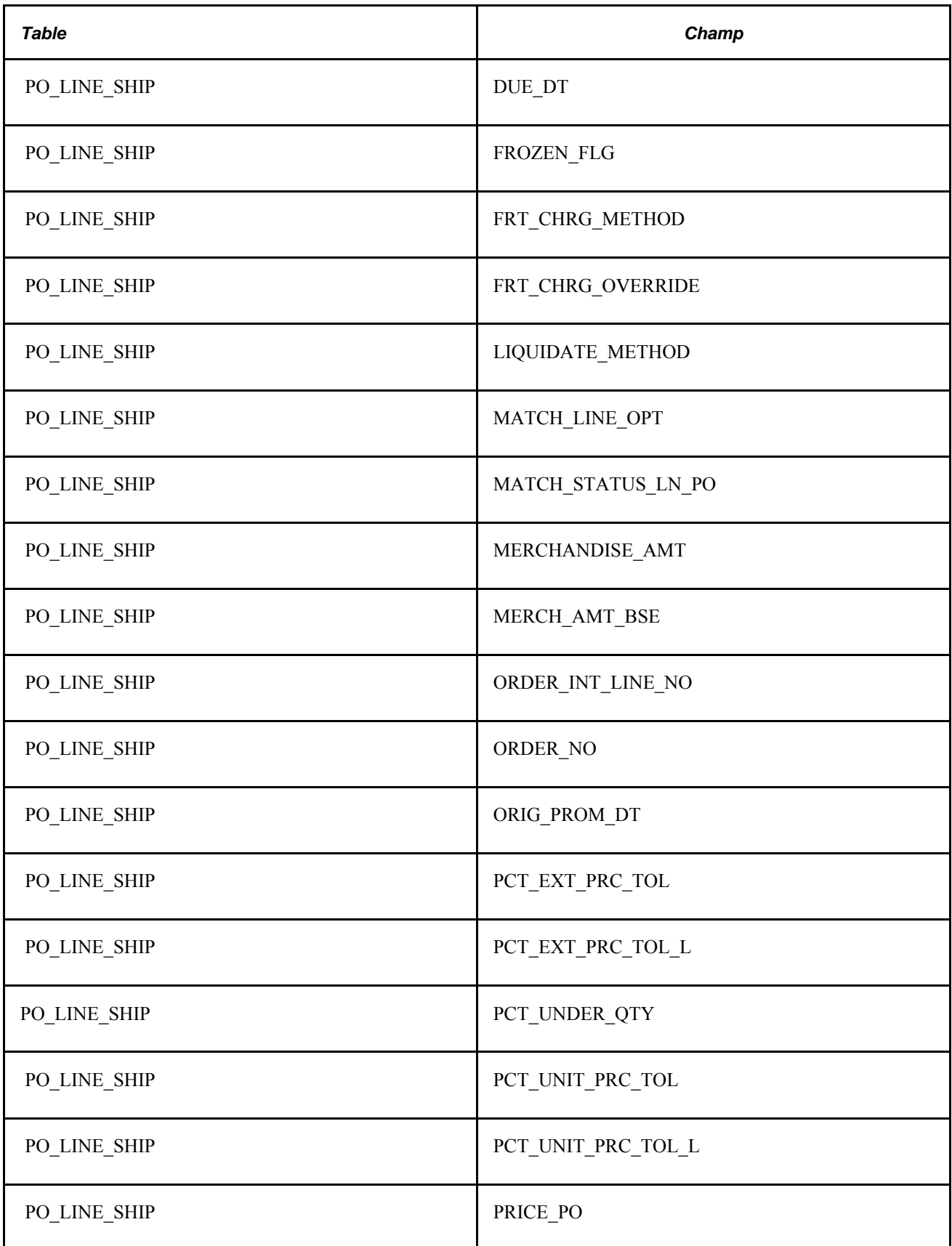

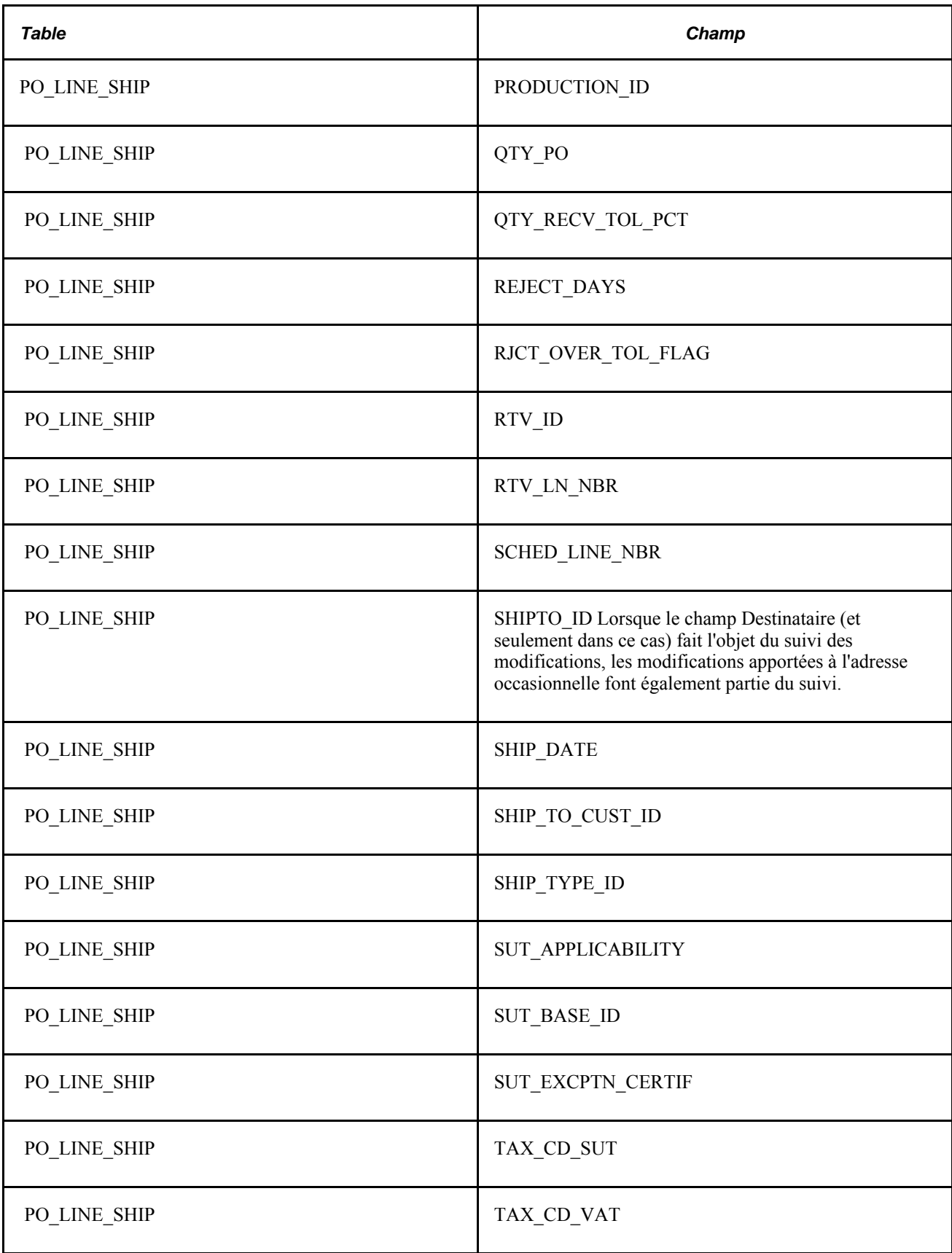

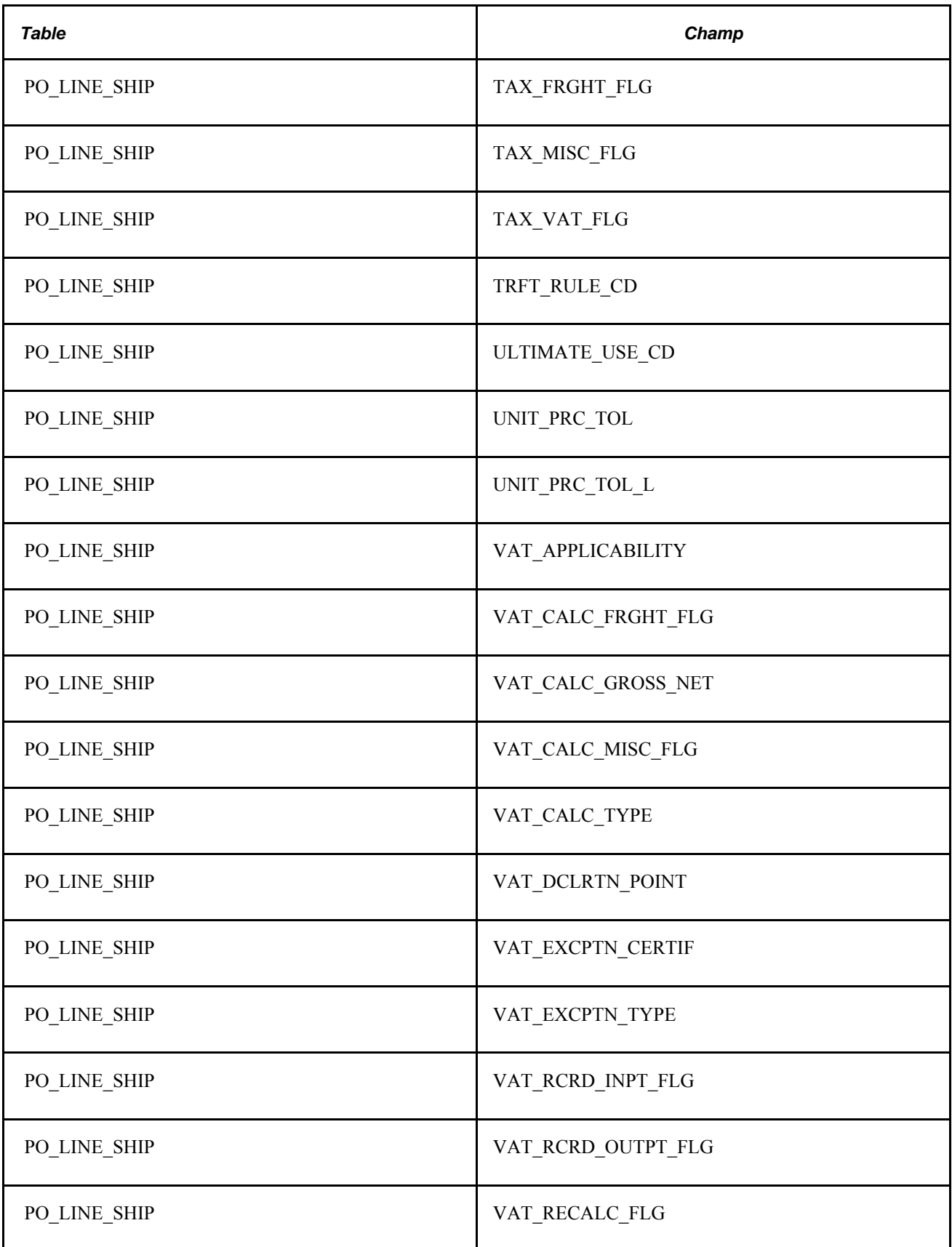

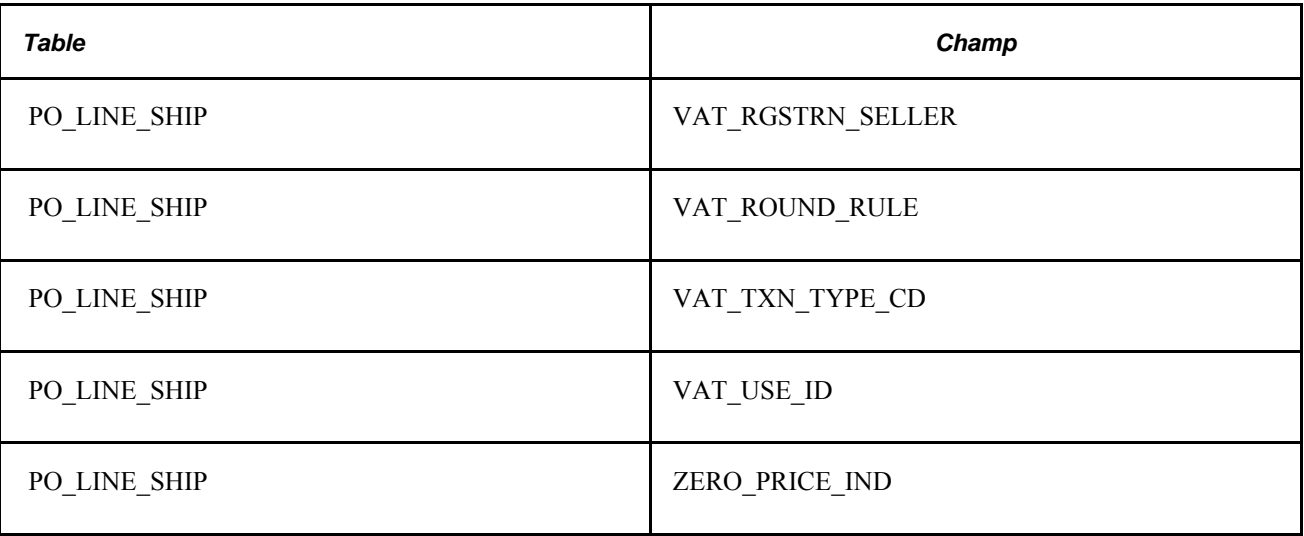

# **Consultation des règles du traitement de modification des bons de commande**

En plus de s'assurer que les champs modifiés sont valides, le traitement de modification des bons de commande respecte les règles ci-dessous lorsqu'il crée des avis de modification.

#### **Règles sur les statuts**

Voici les règles sur les statuts appliquées par le traitement de modification des bons de commande.

- Les bons de commande initiaux, en attente ou annulés ne peuvent pas être modifiés.
- Vous pouvez seulement régler le statut du bon de commande à *X* (annulé).

Vous ne pouvez pas le faire passer à Approuvé, Terminé ou Transmis. Toutefois, le traitement permet de le régler à Approuvé, En attente approbation ou Ouvert.

- Vous pouvez seulement régler le statut d'un échéancier de bon de travail à Annulé.
- Une demande de modification ne peut pas activer l'ouverture ou la fermeture d'une ligne ou d'un échéancier.
- Le statut du bon de commande touché est réglé à *En traitement* (PO\_HDR.IN\_PROCESS\_FLG = Y), de sorte qu'aucune activité ne peut être exécutée au cours du traitement en arrière-plan des avis de modification.

• Le statut du bon de commande est réglé en fonction des règles définies dans la page de contrôle d'exécution des modifications des bons de commande.

La table de données sur les approbations des bons de commande (PO\_APPROVAL) sert principalement dans le cas des approbations effectuées par flux des travaux.

- Le statut d'approbation (APPROVAL STATUS) dans la table PO\_APPROVAL sera réglé à A, si le statut du bon de commande (PO\_STATUS) est également A.
- Le statut d'approbation dans la table PO\_APPROVAL sera réglé à I, si le statut du bon de commande est O ou PA.

#### **Règles de validation**

Voici les règles de validation appliquées par le traitement de modification des bons de commande.

- La date doit être valide pour que le traitement des demandes de modification fonctionne.
- Chaque champ est validé selon les valeurs fixes ou valides du modèle.

Si une table de validation des pourcentages est précisée dans le modèle, le champ sera vérifié dans l'ensemble de la table.

• *Aucune* validation de l'unité de mesure et de la destination n'est effectuée dans les tables des fournisseurs et des articles.

#### **Règles d'annulation**

Voici les règles d'annulation appliquées par le traitement de modification des bons de commande :

• Si le bon de commande est annulé, toutes ses lignes et tous ses échéanciers le seront également. Le système créera des enregistrements de modification pour chaque ligne et chaque échéancier.

Si la ligne du bon de commande est annulée, tous ses échéanciers le seront également. Le système créera des enregistrements de modification pour chaque échéancier.

- Si vous tentez de créer un avis de modification pour annuler une ligne ou un échéancier associé à une commande partiellement ou entièrement reçue, la transaction sera refusée.
- Un échéancier actif unique dans une ligne ne peut pas être annulé.
- Une ligne active unique dans un bon de commande ne peut pas être annulée.

#### **Règles de modification des prix**

Voici les règles de modification des prix appliquées par le traitement de modification des bons de commande.

- Vous ne pouvez pas indiquer zéro comme prix à moins que l'indicateur de prix soit réglé à *Y.*
- Si vous changez le prix, le système n'effectuera pas de calcul des prix.
- Si vous changez l'article, l'unité de mesure, la date d'échéance, la quantité d'articles sur le bon de commande ou la destination, le prix et la devise (s'il y a lieu) seront recalculés.

• Le système change seulement le prix associé à des échéanciers modifiés.

Par exemple, si le prix est fixé en fonction de la quantité dans la ligne de commande et qu'un ajustement à la quantité associée à l'échéancier dans cette ligne entraîne une variation du prix, seul le prix associé à cet échéancier sera modifié. Le système ne crée aucune demande de modification pour les autres échéanciers de la ligne.

#### **Règles de modification des quantités**

Voici les règles de modification des quantités appliquées par le traitement de modification des bons de commande.

• La quantité modifiée dans l'avis de modification devient la quantité mise à jour dans le bon de commande.

La quantité de l'avis de modification ne sert pas à augmenter ni à diminuer la quantité d'articles précédente.

• Si l'unité de mesure est modifiée, la quantité sera ajustée en conséquence.

#### **Règles d'ajustement des répartitions et des échéanciers**

Voici les règles d'ajustement des répartitions et des échéanciers appliquées par le traitement de modification des bons de commande.

• Si la quantité ou les montants de l'échéancier sont modifiés, toutes les répartitions seront mises à jour au prorata de la quantité ou des montants corrigés de l'échéancier en fonction du pourcentage de répartition.

La mise à jour aura lieu, que les répartitions aient été effectuées ou non.

• Si la quantité de répartition ou le montant de marchandises sont mis à jour, les répartitions seront équilibrées de nouveau de sorte qu'elles correspondent aux échéanciers.

#### **Règles sur les taux de conversion**

Voici les règles sur les taux de conversion appliquées par le traitement de modification des bons de commande.

Lorsque vous créez le bon de commande, le système met à jour le taux de conversion lors des changements suivants :

- modification de l'unité de mesure ou de l'article;
- l'application Gestion des stocks n'est pas installée et une modification est apportée au prix ou à la quantité du bon de commande;
- l'application Gestion des stocks est installée, une modification est apportée au prix ou à la quantité du bon de commande et l'option du contrôle d'exécution *Tx conversion courant UDM* indique qu'un nouveau taux de conversion doit être utilisé.

#### **Règles sur les contrats**

Si un contrat est indiqué dans le bon de commande et qu'une quantité est modifiée, les quantités et les montants du contrat seront mis à jour. Si les quantités minimale ou maximale de commande exigées par le fournisseur ne sont pas respectées ou si la devise ne peut pas être convertie au cours de la fixation des prix, vous recevrez un message d'erreur.

#### **Règles sur les taxes**

Voici les règles sur les taxes appliquées par le traitement de modification des bons de commande.

- La taxe sur la valeur ajoutée (TVA) et la taxe de vente ou d'utilisation (TVU) sont mises à jour au besoin.
- Un changement de code de destination n'entraîne pas la modification de la TVA ou de la TVU.

#### **Règles sur les commandes en retard**

Si une commande en retard est créée pour le bon de commande au moyen de l'application Cyberconnexion pour les fournisseurs, le traitement des avis de modification de bons de commande insérera automatiquement l'échéancier de la commande en retard dans le bon de commande et affectera le numéro d'échéancier initial au champ BCKORD\_ORG\_SCHED.

De plus, le système transmettra le numéro d'échéancier de commande en retard initial à la table PO\_LINE\_SHIP\_EC.BCKORD\_ORG\_SCHED pour les commandes en retard créées par le Portail du fournisseur.

# **Création d'avis de modification de bons de commande en ligne**

Pour créer un avis de modification en ligne, vous utilisez les mêmes pages que celles de la mise à jour d'un bon de commande, sauf qu'il s'agit d'un bon déjà transmis. Les champs qui peuvent faire l'objet du suivi des modifications sont définis dans le modèle de modification et ne sont pas activés dans le bon de commande transmis. Pour modifier ces champs, procédez comme suit :

• Pour corriger un champ dans l'en-tête du bon de commande, accédez à la page Mise à jour BC - Bon commande et cliquez sur l'icône Avis modification à côté du champ Statut BC.

Les champs déclencheurs d'avis de modification seront activés.

• Pour corriger un champ dans une ligne du bon de commande, accédez à la page Mise à jour BC - Bon commande, cliquez sur l'onglet Statuts de la zone Lignes, puis cliquez sur l'icône Modifier ligne.

Vous pouvez également accéder à la page Détails ligne et cliquer sur le bouton Modif. ligne. Les champs déclencheurs d'avis de modification au niveau des lignes seront activés.

• Pour corriger un champ dans l'échéancier du bon de commande, accédez à la page Mise à jour BC - Échéanciers, cliquez sur l'onglet Statuts, puis sur l'icône Créer modif. échéancier.

Pour y accéder, cliquez sur l'icône de l'échéancier dans l'onglet Détails du tableau des lignes dans la page Bon commande du groupe Mise à jour BC. Les champs déclencheurs d'avis de modification seront activés.

- Lorsque vous ajoutez une ligne de commande, un avis de modification est automatiquement généré pour la ligne et de nouveaux échéanciers ajoutés.
- Si vous modifiez la quantité d'une ligne de bon de commande ne comportant qu'un seul échéancier, un avis de modification sera automatiquement créé pour l'échéancier.

Il n'est pas nécessaire de cliquer sur le bouton Modifier ligne pour ajuster la quantité dans la ligne du bon de commande. Le champ de quantité de la ligne fait office de champ de travail dans un bon de commande, par conséquent, toute modification apportée à la quantité ne sera pas considérée comme une modification. Cependant, le système créera un avis de modification pour l'échéancier.

Après avoir créé un avis de modification en ligne, transmettez-le comme s'il s'agissait d'un bon de commande ordinaire.

Lorsque vous créez des avis de modification dans les pages sur les bons de commande en ligne et que vous annulez une ligne ou un échéancier associé à une commande entièrement ou partiellement reçue, le système ajuste la quantité de la ligne ou de l'échéancier et génère un avis de modification.

Par exemple, supposons que la quantité d'articles de la ligne soit de 5 et que deux lignes ou échéanciers soient déjà reçus. La quantité de la ligne devient la quantité reçue, soit 2 dans ce cas-ci. Lorsque l'avis de modification est transmis au fournisseur, celui-ci peut constater que la quantité annulée est égale à la quantité déjà expédiée. Il pourra donc annuler la quantité résiduelle de la commande.

**Remarque :** Lorsque le bon de commande est associé à un document contractuel, certaines modifications du bon de commande peuvent affecter le document contractuel. Contactez le gestionnaire de contrats ou l'acheteur au cas où ils auraient besoin de le mettre à jour.

# **Chargement des avis de modification transmis par EDI ou d'accusés de réception des modifications entrées par le fournisseur dans l'application Cyberconnexion pour les fournisseurs**

La présente section porte sur l'exécution du traitement de chargement des avis de modification.

Le traitement de chargement des avis de modification charge les modifications apportées aux bons de commande reçues par EDI ou les accusés de réception transmis en ligne dans la table de demandes de modification. Vous pouvez vérifier et approuver ces demandes dans la page Demandes modification.

# **Page utilisée pour charger les avis de modifications transmis par EDI ou les accusés de réception des modifications entrées par le fournisseur dans l'application Cyberconnexion pour les fournisseurs**

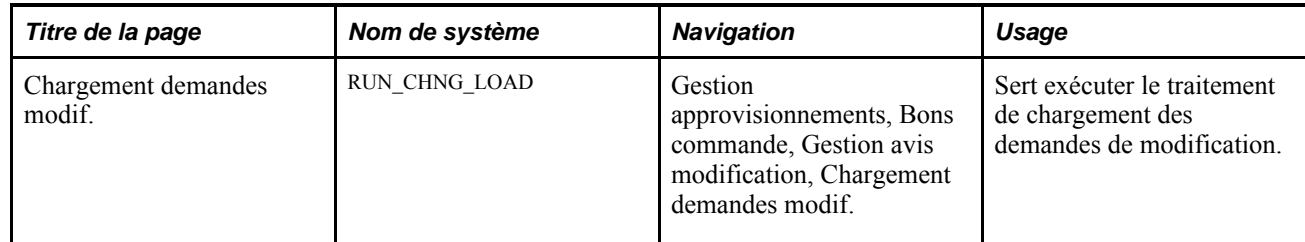

### **Exécution du traitement de chargement des demandes de modification**

Accédez à la page Charg. dem. mod. (Gestion approvisionnements, Bons commande, Gestion avis modification, Chargement demandes modif.).

#### **Modèle mappage avis modif.** Sélectionnez le modèle qui doit être utilisé pour ce traitement. La valeur *EDX* est le modèle par défaut fourni par le système. Vous pouvez créer d'autres modèles dans la page Mappage demandes modification.

**Remarque :** Pour les accusés de réception en ligne, si la case Srces acc. réc. BC acceptées acheteur est cochée dans la page Options modification BC du groupe Définition approvisionnement, les demandes de modification seront créées et leur statut sera automatiquement réglé à Approuvé. Cette option n'est utilisée que pour les accusés de réception en ligne approuvés par les acheteurs et que pour les accusés de réception transmis par EDI qui ont été révisés. L'approbation automatique des demandes de modification provenant de toutes les autres sources s'applique à l'expédition directe et à la planification, ce qui vous permet de sauter la fonction d'approbation de demandes de modification.

# **Utilisation du point d'intégration sur l'accusé de réception des bons de commande et l'accusé de réception des avis de modification des bons de commande**

La présente section donne un aperçu des points d'intégration des accusés de réception des bons de commande et des avis de modification, et traite de leur utilisation.

### **Présentation du point d'intégration sur l'accusé de réception des bons de commande et l'accusé de réception des avis de modification des bons de commande**

Le point d'intégration des données sur les accusés de réception des bons de commande et des accusés de réception des avis de modification des bons de commande traite les opérations de service qui contiennent ces deux types d'accusés de réception, où les accusés de réception des avis de modification proviennent de vos fournisseurs.

Ce point d'intégration d'abonnement par lots asynchrones permet également de traiter sous forme de fichiers plats des transactions d'EDI X.12 855 et 860.

Exécutez le traitement de chargement des demandes de modification (PO\_CHNGLOAD) pour transférer les données des tables intermédiaires vers les tables d'application.
### **Pages utilisées pour utiliser le point d'intégration des accusés de réception des bons de commande et des avis de modification des bons de commande**

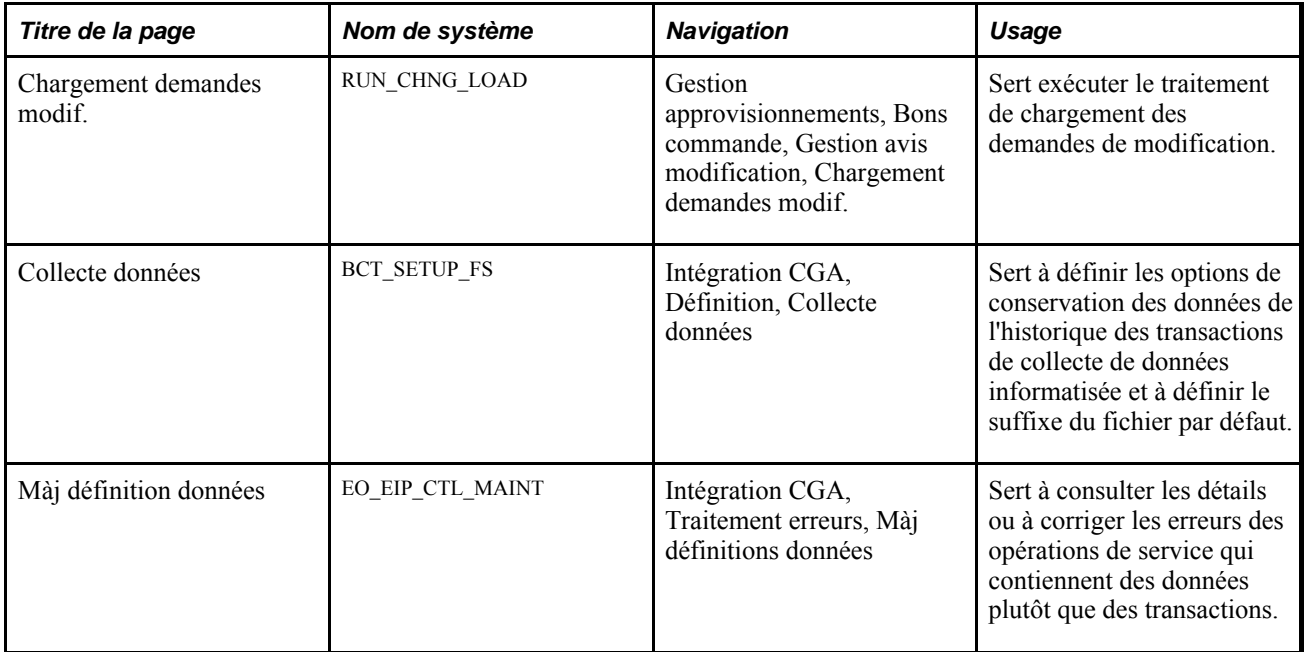

### **Utilisation du point d'intégration sur l'accusé de réception des bons de commande et l'accusé de réception des avis de modification des bons de commande**

Oracle livre les opérations de service dans le Gestionnaire d'intégration de PeopleSoft avec le statut par défaut *Inactif.* Vous devez activer chaque opération de service avant de tenter d'envoyer ou de recevoir des données provenant d'une source tierce ou d'un autre système PeopleSoft, par exemple Gestion des relations avec la clientèle.

Voici la marche à suivre avant de pouvoir utiliser les points d'intégration des accusés de réception indiqués cidessus :

1. Définissez l'opération de service dans le Gestionnaire d'intégration et dans les éléments communs :

Utilisez les données du tableau ci-dessous et consultez les instructions de paramétrage dans la section portant sur la définition des opérations de service du chapitre traitant de la mise en œuvre de l'intégration du guide *PeopleSoft Enterprise Supply Chain Management Integration 9.1 PeopleBook*

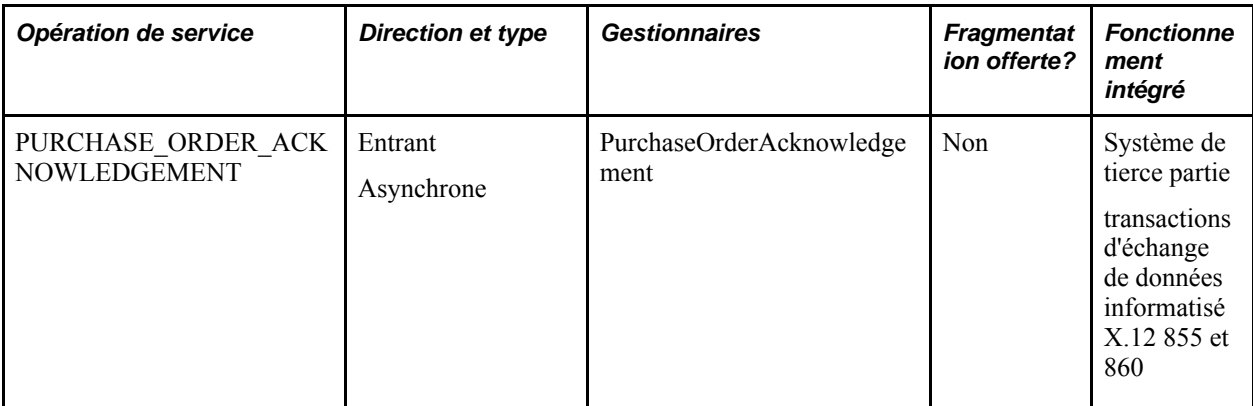

- 2. Exécutez le traitement de chargement des demandes de modification (PO\_CHNGLOAD) pour transférer les données des tables intermédiaires vers les tables d'application.
- 3. Utilisez les différentes versions de la page Màj définitions données pour consulter les données sur l'opération de service et corriger les erreurs qui surviennent au cours du traitement d'abonnement.

#### **Voir aussi**

*Guide Enterprise PeopleTools PeopleBook : Integration Broker*

# **Utilisation de la console de fermeture des bons de commande avec expédition incomplète**

La présente section donne un aperçu du traitement de fermeture des expéditions incomplètes et traite des sujets suivants :

- recherche des bons de commande avec expédition incomplète à fermer;
- utilisation de la console de fermeture des bons de commande avec expédition incomplète;
- définition des options de demande de fermeture des expéditions incomplètes.

#### **Présentation de la fermeture des expéditions incomplètes**

La tâche de fermeture des expéditions incomplètes sert à fermer les articles sans stock et autres d'un bon de commande. Lorsque vous exécutez cette tâche, les deux traitements PO\_CLSSHORT AE et PO\_POCHNG AE·sont exécutés et les bons de commande sont mis à jour pour refléter la fermeture des expéditions incomplètes. Ce traitement est différent de la fermeture des expéditions incomplètes exécutée indépendamment dans le menu de réception des bons de commande, qui crée seulement des demandes de modification par lots et exige que vous exécutiez le programme de traitement des avis de modification ultérieurement.

**Remarque :** Vous pouvez également lancer ce traitement au moment de la réception. Le traitement de fermeture des expéditions incomplètes du Moteur d'application (PO\_CLSSHORT) est appelé par le traitement PO\_RECVPUSH lorsque la case Fermer exp. inc. est cochée dans l'en-tête de la réception et que ce champ est aussi coché pour au moins une des lignes de réception.

Lorsque vous exécutez le traitement de fermeture des expéditions incomplètes dans la page Contrôle exécution, le système traite tous les bons de commande de l'entité sélectionnée.

**Remarque :** Le traitement PO\_RECVPUSH peut lancer le traitement PO\_CLSSHORT, mais l'inverse n'est pas possible.

Durant le traitement de fermeture, le système effectue les tâches suivantes :

- Il vérifie le paramétrage de fermeture d'expédition incomplète des lignes de réception (RECV\_LN\_SHIP.CLOSE\_SHORT\_FLG) au lieu du paramétrage des lignes du bon de commande sans stock comme il le fait pour le traitement SQR.
- Il crée des avis de modification pour définir la quantité de l'échéancier du bon de commande qui est égale à la quantité totale de la réception lorsque la case Fermer exp. inc. est cochée dans la ligne de réception correspondante.
- Il vérifie les bons de commande pour lesquels des activités de réception ont eu lieu et si une ligne de bon de commande n'est pas indiquée dans une réception et que le champ Fermer exp. inc. est activé pour cette ligne, une transaction d'annulation de la ligne du bon de commande sera créée.
- Il crée une transaction d'annulation du bon de commande lorsque des activités de réception ont eu lieu, qu'aucune ligne de bon de commande n'est indiquée dans les réceptions et que la case Fermer exp. inc. est cochée dans la ligne de bon de commande.

Le système peut aussi appeler le traitement de fermeture des expéditions incomplètes à partir du traitement de flux de poussée pour la réception qui est soumis au moment de l'enregistrement de la réception. Pour ce faire, la case RUN\_CLOSE\_SHORT doit être cochée dans l'en-tête de la réception. Pour traiter les bons de commande, le système effectue les tâches suivantes :

- 1. Il traite seulement les bons de commande indiqués dans la réception courante.
- 2. Il crée des avis de modification pour définir la quantité de l'échéancier du bon de commande qui est égale à la quantité totale de la réception, le cas échéant, lorsque l'échéancier est indiqué dans une des lignes de la réception courante et que le champ Fermer exp. inc. est activé dans la ligne de réception correspondante.

3. Il n'effectue aucun traitement supplémentaire.

En général, toutes les autres lignes de bon de commande qui ne sont pas indiquées dans la réception courante sont traitées automatiquement au prochain déclenchement du traitement de fermeture des expéditions incomplètes dans la page Contrôle exécution pour l'entité associée au bon de commande.

**Remarque :** Le système utilise le traitement par lots des modifications pour appliquer la modification de la quantité et les transactions d'annulation au bon de commande.

### **Pages utilisées avec la console de fermeture des bons de commande comportant une expédition incomplète**

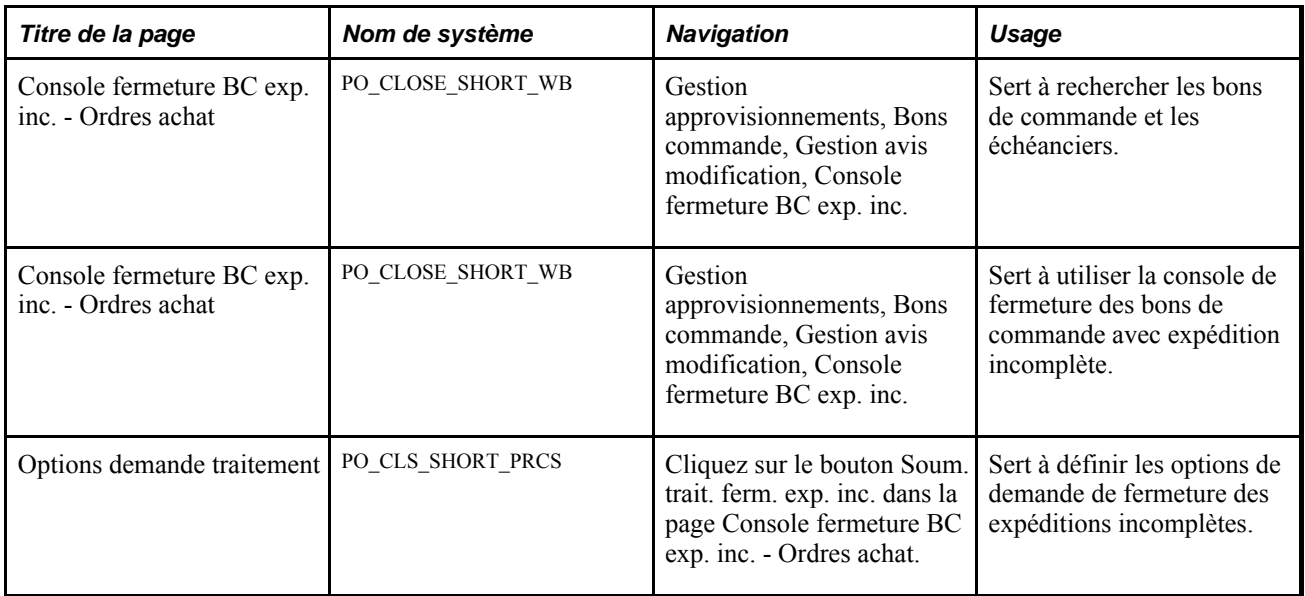

### **Recherche des bons de commande avec expédition incomplète à fermer**

Accédez à la page Console fermeture BC exp. inc. - Ordres achat (Gestion approvisionnements, Bons commande, Gestion avis modification, Console fermeture BC exp. inc.).

Vous pouvez définir un seul bon de commande ou une liste de bons de commande pour la fermeture des expéditions incomplètes. Entrez les paramètres de recherche et cliquez sur le bouton Rechercher pour extraire les bons de commande. Le système génèrera un message d'erreur si vous effectuez la recherche sans entrer de paramètres de recherche. Vous pouvez rechercher des bons de commande admissibles en fonction de plusieurs critères de recherche comme les dates d'activité, le fournisseur, les articles et l'acheteur.

Le nombre d'enregistrements retournés par la recherche dépend de la valeur entrée dans le champ Fermer exp inc. de la zone Nbre max. enreg. à extraire dans le groupe de pages Options installation. Si les résultats de la recherche dépassent la valeur de ce champ, un message d'erreur sera affiché. Vous devrez modifier vos critères de recherche ou en ajouter pour limiter les résultats. Si la valeur du champ Fermer exp inc. est nulle, le système ne fixera pas de limite et affichera les enregistrements par lots de 6 ou 100 à la fois en vous permettant de naviguer d'un groupe à un autre.

Lorsque vous cliquez sur le bouton Rechercher, les résultats sont affichés dans le tableau L. trav. ferm. BC exp. incomp.. Les résultats de la recherche sont ajoutés aux enregistrements présents dans la liste de travaux. Le système enregistre les résultats de la recherche et les critères de recherche.

#### **Utilisation de la console de fermeture des bons de commande avec expédition incomplète**

Accédez à la page Console fermeture BC exp. inc. - Ordres achat (Gestion approvisionnements, Bons commande, Gestion avis modification, Console fermeture BC exp. inc.).

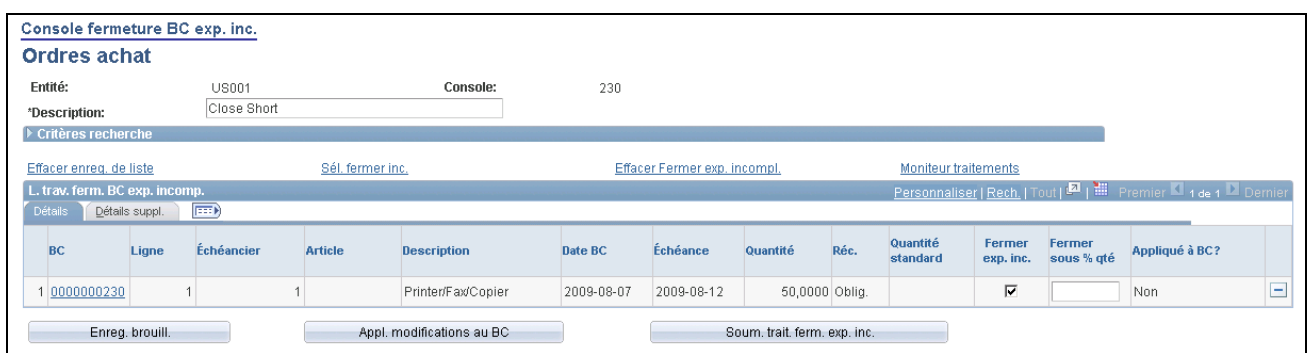

Console de fermeture des bons de commande avec expédition incomplète

La console offre un moyen de consulter les bons de commande et de déterminer si les lignes en attente doivent être désignées aux fins de fermeture pour expédition incomplète. Dans la console de fermeture des bons de commande avec expédition incomplète, vous pouvez exécuter les traitements PO\_CLSSHORT AE et PO\_POCHNG AE, de telle sorte que le bon de commande est mis à jour pour refléter la fermeture.

La console comprend deux sections. La partie supérieure vous permet de définir des critères de recherche. La partie inférieure est un tableau contenant les enregistrements retournés par la recherche. Chaque enregistrement contient une combinaison de données d'en-tête, de ligne et d'échéancier que vous pouvez consulter et analyser.

**Console Affiche le nom donné à ce regroupement de bons de commande. Une** description détaillée est affichée dans le champ Description.

#### **Critères de recherche**

Cliquez sur le bouton Développer section de la zone Critères recherche pour consulter les critères utilisés pour rechercher les bons de commande admissibles à la fermeture pour expédition incomplète. Vous pouvez par exemple rechercher des commandes en fonction d'un bon de commande ou d'une série de bons de commande, d'un fournisseur, d'une date d'échéance ou d'un contrat.

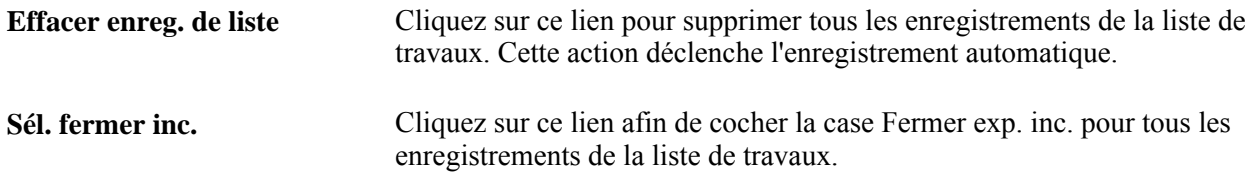

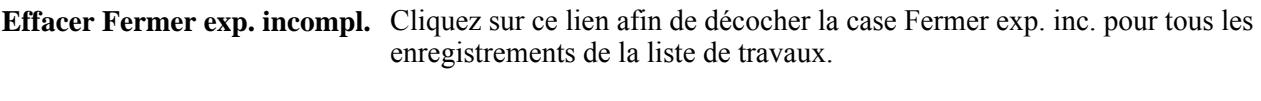

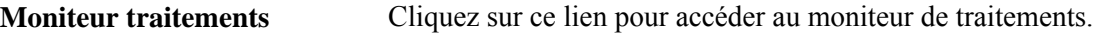

#### **Détails**

Utilisez l'onglet Détails pour consulter les données de ligne et d'échéancier des bons de commande sélectionnés.

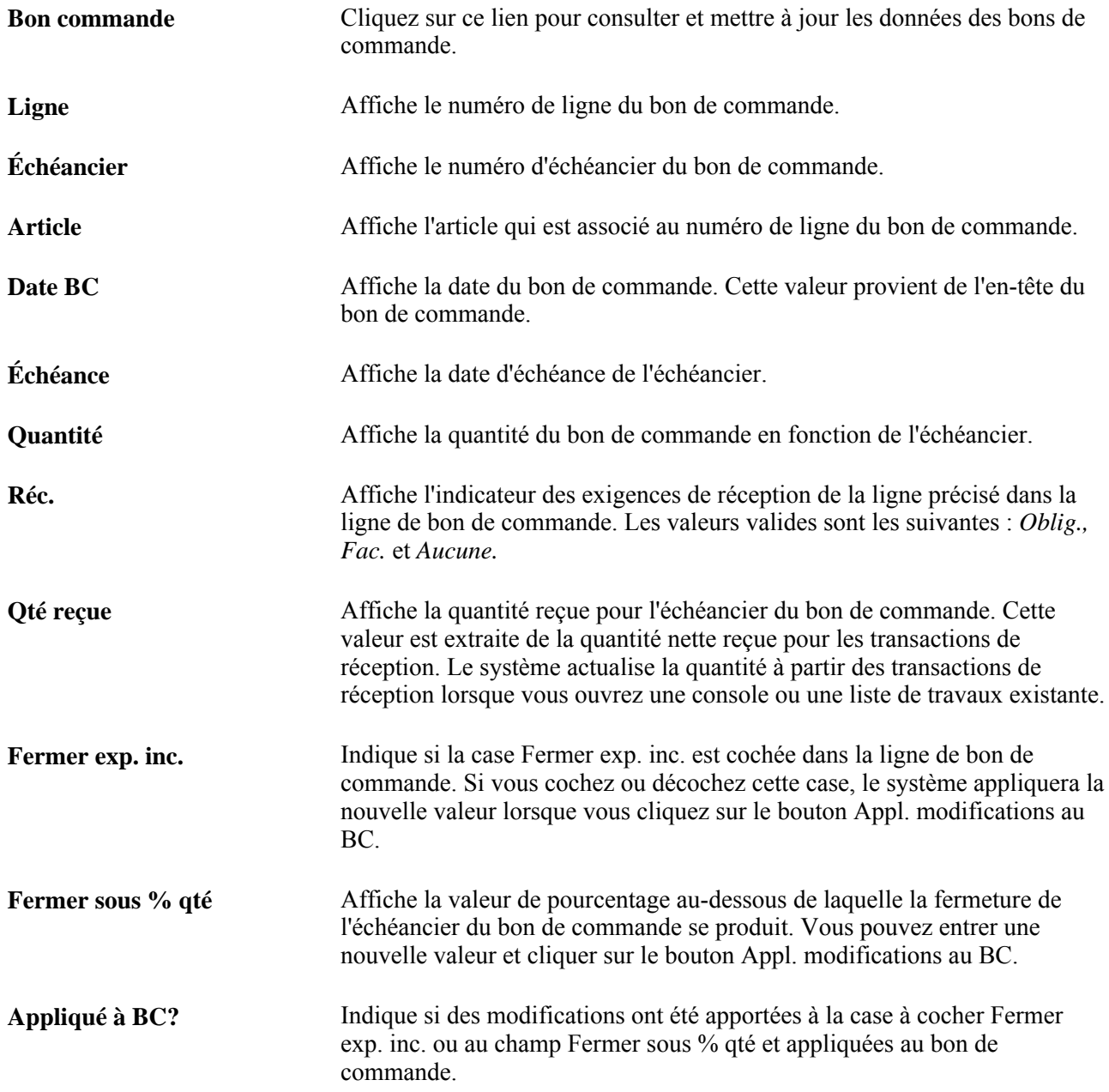

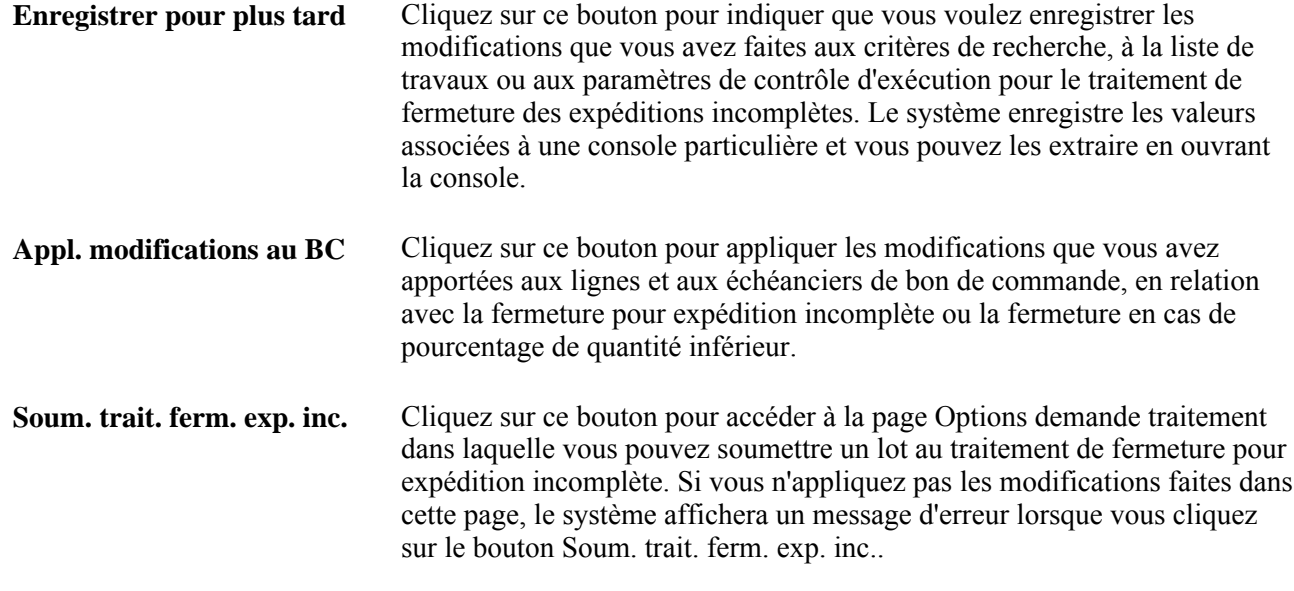

#### **Données détaillées**

Utilisez l'onglet Détails suppl. pour consulter des détails supplémentaires sur le bon de commande.

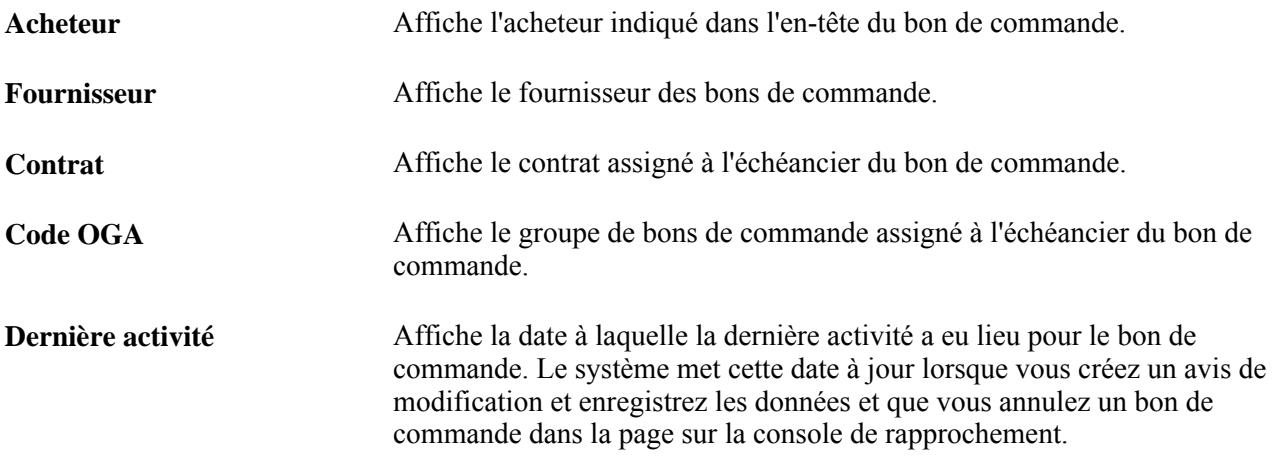

### **Définition des options de demande de traitement de fermeture pour expédition incomplète**

Accédez à la page Options demande traitement (cliquez sur le bouton Soum. trait. ferm. exp. inc. dans la page Console fermeture BC exp. inc.).

Vous devez détenir des droits particuliers ou faire partie de la liste d'accès pour exécuter cette tâche. Après avoir entré les données obligatoires, cliquez sur le bouton OK. Le système soumet la tâche de fermeture des bons de commande avec expédition incomplète au Répartiteur de traitements. Cette tâche comprend les traitements de fermeture des bons de commande et des avis de modification des bons de commande avec expédition incomplète.

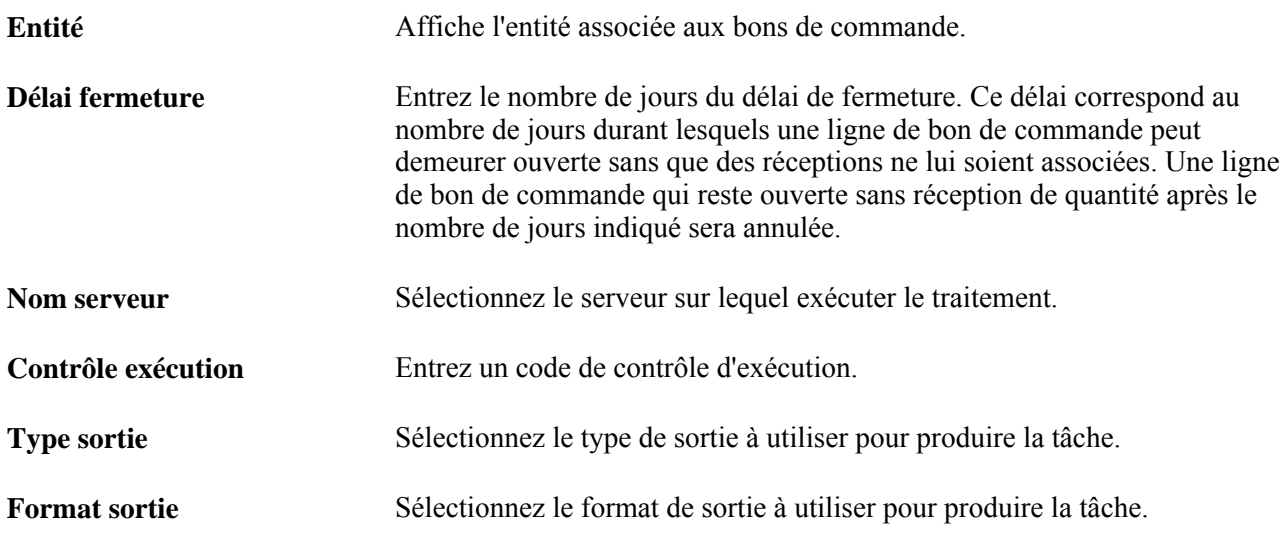

# **Révision et approbation des demandes de modification**

La présente section porte sur les tables de demandes de modification et traite des sujets suivants :

- sélection des demandes de modification à vérifier et à approuver;
- vérification et approbation des demandes de modification;
- vérification et approbation des détails de demande de modification.

#### **Présentation des tables de demandes de modification**

Les tables de demandes de modification sont utilisées dans le traitement en arrière-plan. Pour charger des données dans ces tables, utilisez l'un des processus de gestion suivants :

- accusés de réception d'avis de modification reçus par EDI chargés par le traitement de chargement des avis de modification;
- association d'une demande d'achat à un bon de commande existant;
- modification des commandes expédiées directement de l'application Gestion des commandes;
- modifications relatives à la sous-traitance dans l'application Gestion de la production.
- modification des ordres planifiés dans l'application Planification de l'approvisionnement;
- réapprovisionnement des réserves;
- traitement de fermeture pour expédition incomplète;
- demandes de modification et avis de modification dans l'application Cyberapprovisionnement;

• modification des accusés de réception des bons de commande entrées en ligne dans l'application Cyberconnexion pour les fournisseurs et chargées par le traitement de chargement des avis de modification.

La demande de modification est traitée dans les deux tables suivantes :

• Demande modification.

Les champs clés de cette table sont Instance traitement,Entité,BC,Source demande modification et Date/heure.

• Détails demande modification.

Il s'agit d'une table enfant de la table parent Demande modification qui contient d'autres champs clés, tels que le numéro de ligne, le numéro de l'échéancier et le nom de champ à changer.

### **Pages utilisées pour réviser et approuver les demandes de modification**

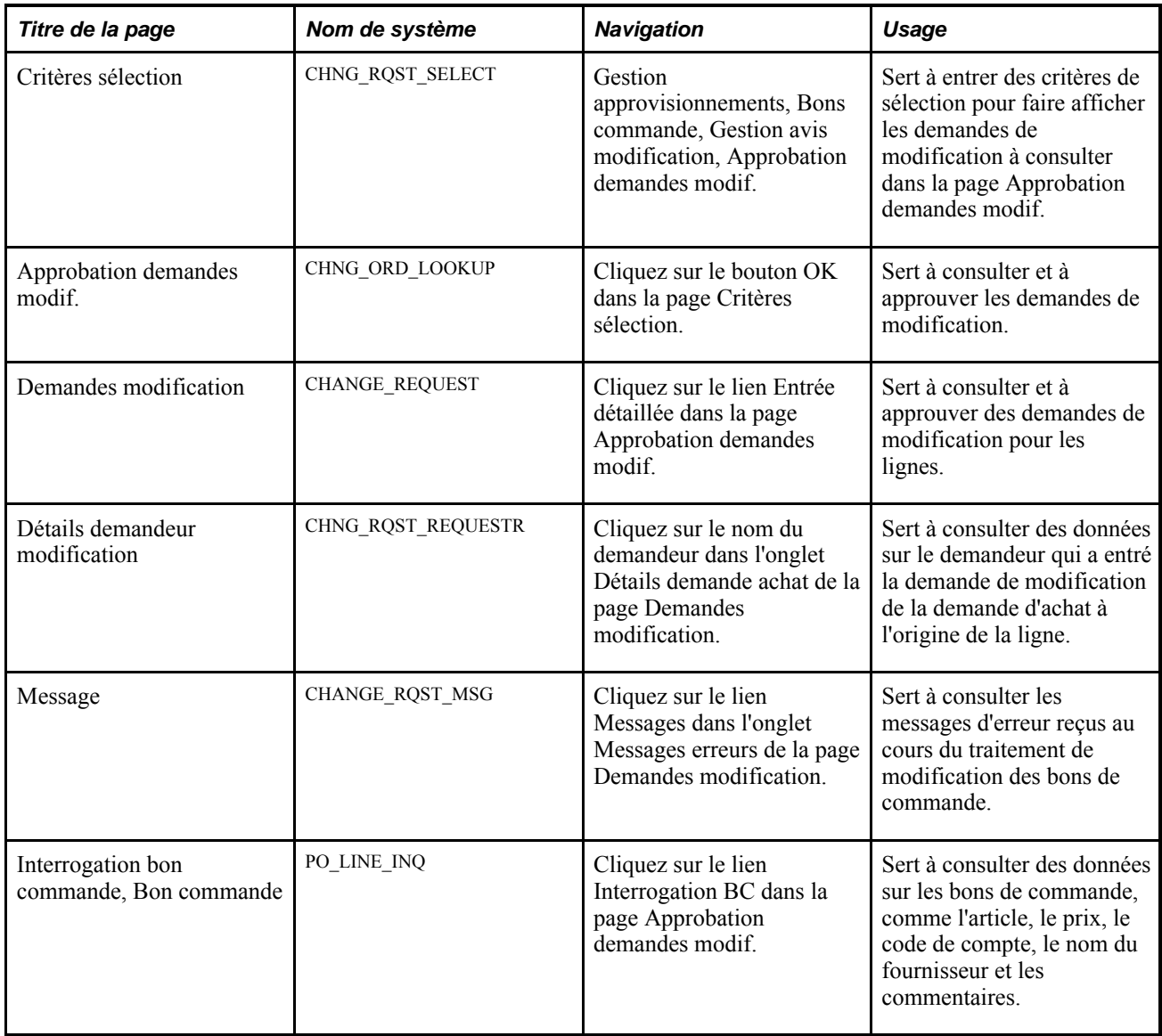

#### **Sélection des demandes de modification à vérifier et à approuver**

Accédez à la page Critères sélection (Gestion approvisionnements, Bons commande, Gestion avis modification, Approbation demandes modif.).

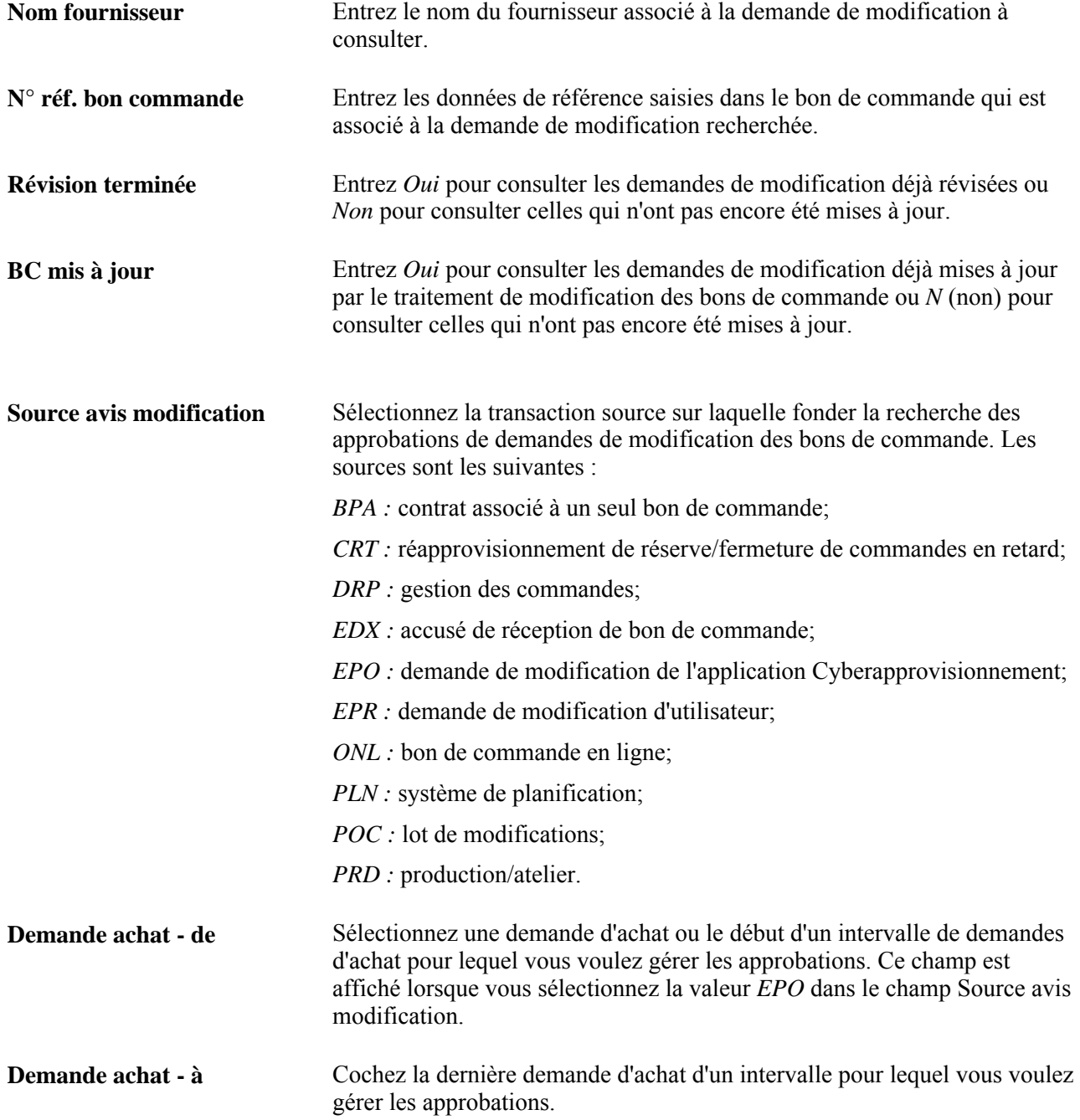

### **Révision et approbation des demandes de modification**

Accédez à la page Approbation demandes modif. (cliquez sur le bouton OK dans la page Critères sélection).

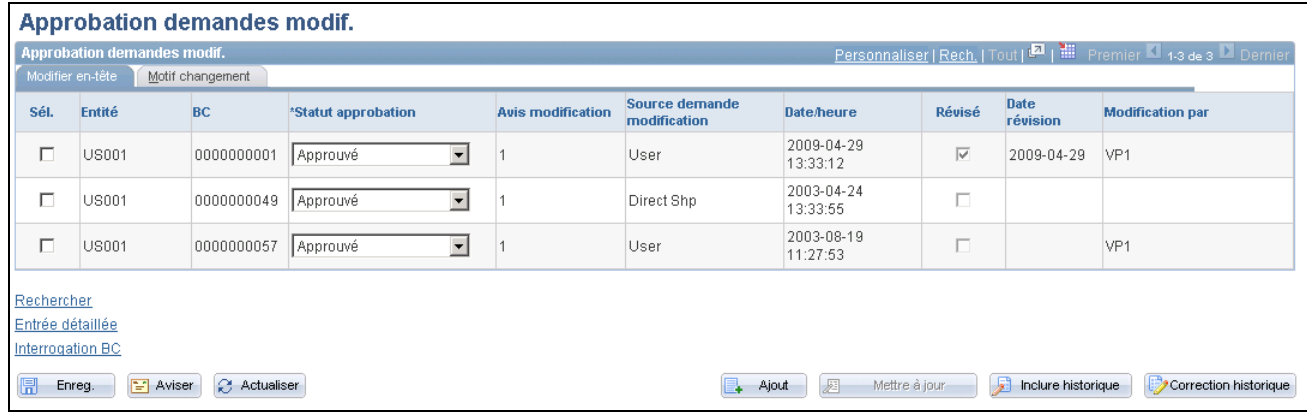

Approbation des demandes de modification

Vous pouvez utiliser cette page et la page Demandes modification pour gérer les approbations des demandes de modification.

#### **En-tête**

Cliquez sur l'onglet Modifier en-tête.

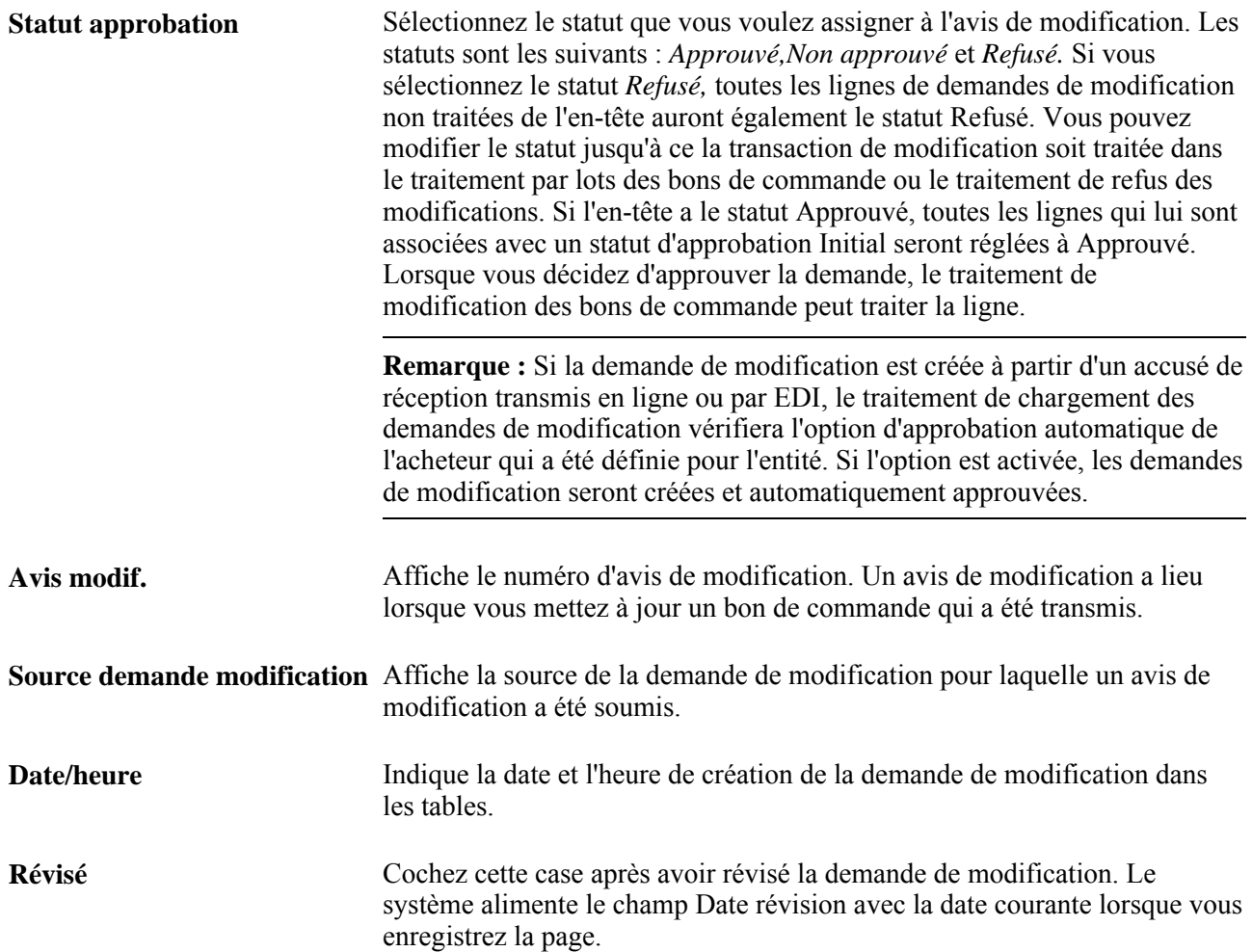

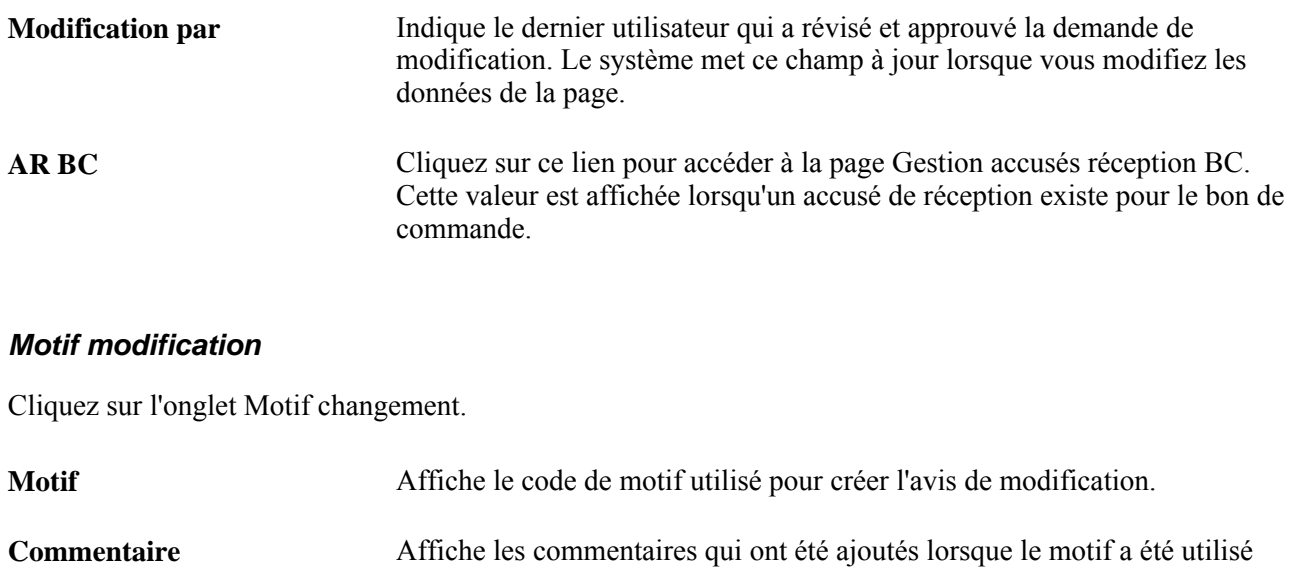

pour justifier la demande de modification.

#### **Consultation et approbation des détails des demandes de modification**

Accédez à la page Demandes modification (cliquez sur le lien Entrée détaillée dans la page Approbation demandes modif.).

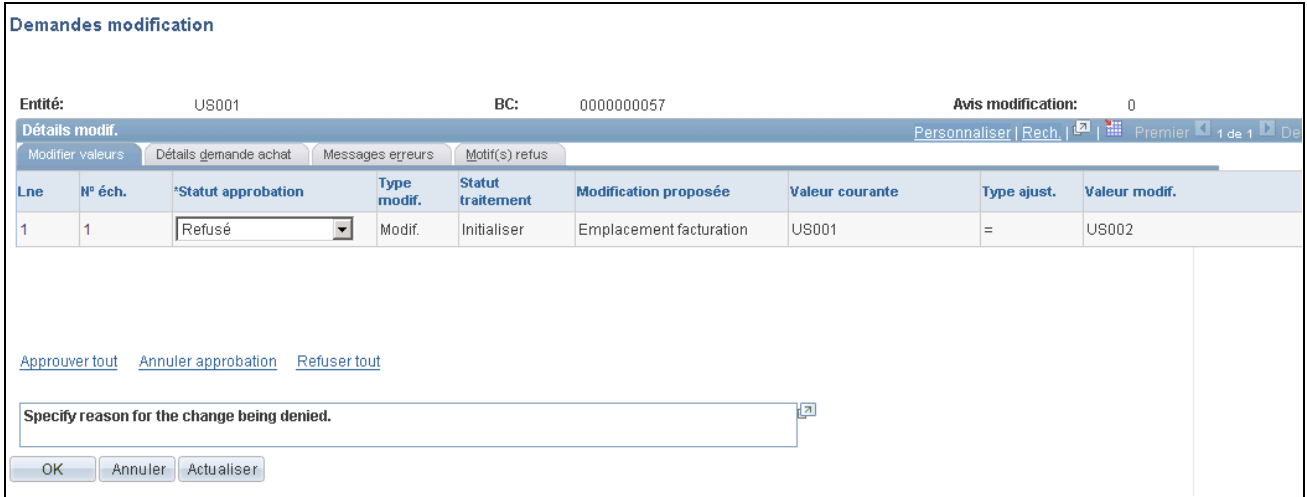

#### Demandes de modification

Cette page contient toutes les demandes de modification associées à un bon de commande dont la source et l'heure de modification sont identiques.

#### **Modification**

Sélectionnez l'onglet Modifier valeurs.

Vous pouvez également utiliser cet onglet pour approuver ou refuser l'approbation de toutes les demandes de modification ou le faire individuellement.

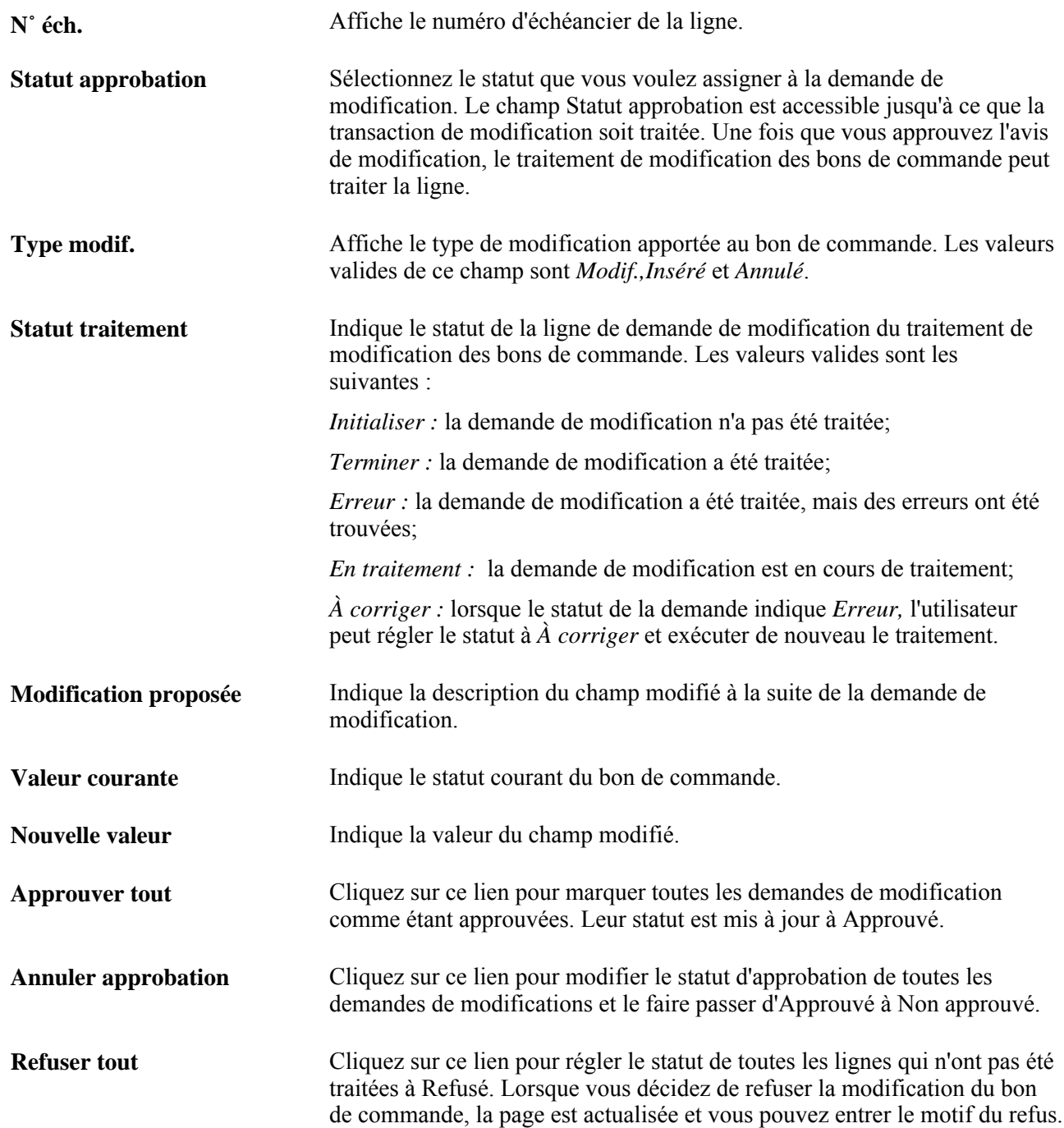

#### **Détails de la demande d'achat**

Sélectionnez l'onglet Détails demande achat.

Lorsque le bon de commande est associé à une demande d'achat, cet onglet fournit le code de demande d'achat, la ligne, l'échéancier et le demandeur. Cliquez sur le lien Demandeur aut. pour accéder à la page Détails demandeur modification. Cette page présente des données sur le demandeur de bon de commande.

#### **Messages d'erreur**

Sélectionnez l'onglet Messages erreurs.

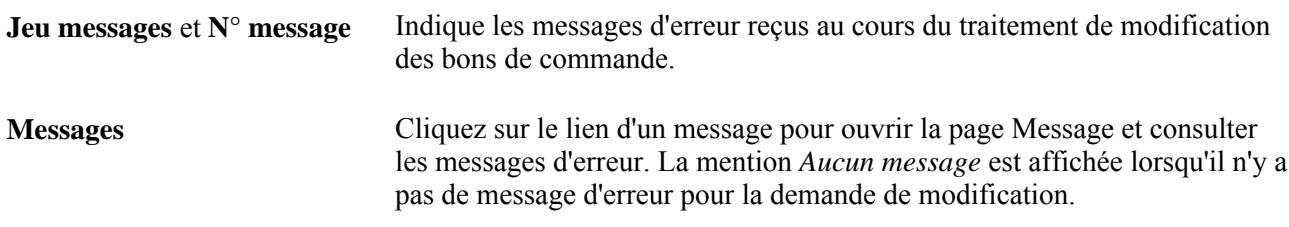

#### **Motifs de refus**

Sélectionnez l'onglet Motif(s) refus.

Lorsque vous ouvrez la page pour la première fois et qu'elle contient des demandes exigeant des motifs de refus, le curseur est placé dans le champ Motif pour le premier enregistrement. La case Copier motif précédent est cochée par défaut pour tous les enregistrements suivants désignés comme *refusés* par le traitement Refuser tout.

Si l'en-tête de la modification a le statut Refusé, toutes les lignes qui lui sont associées avec un statut Initialiser, Erreur ou À corriger seront également réglées à Refusé.

Pour chaque enregistrement détaillé ayant un statut Refusé et si la source de modification est EPO, le système enverra un avis au demandeur de la demande d'achat correspondante. Pour définir la notification, effectuez les tâches suivantes :

- Déterminez l'instance de notification (interface EOEN).
- Définissez les propriétés d'entité EOEN.
- Créez la table contextuelle EOEN (CHNG\_EWN\_CTX).

Cette table contient le code de demande d'achat, la ligne et l'échéancier, ainsi que le code de bon de commande, la ligne, l'échéancier, le nom de l'acheteur, le demandeur et la description du message.

- Créez le courriel ou la liste de travaux pour la notification.
- Définissez une adresse URL pour le message.
- Insérez un enregistrement dans la table REQ\_CHNG\_REASON pour chaque combinaison unique de motif de refus et de description du motif.
- Mettez à jour le champ REASON\_SEQ (séquence de motif) dans la table PV\_CHNG\_RST\_DTL associée à la ligne de modification (CHNG\_RQST\_DTL) pour le mapper à la nouvelle table REQ CHNG REASON qui contient le motif de refus.

**Motif** Ce champ est disponible lorsque la demande d'achat a le statut d'approbation Refusé. Sélectionnez un motif de refus de la demande. Lorsque vous cliquez sur le bouton OK au bas de la page, le système copie le motif et la description de l'enregistrement précédent dans chaque enregistrement pour lequel la case Copier motif précédent est cochée.

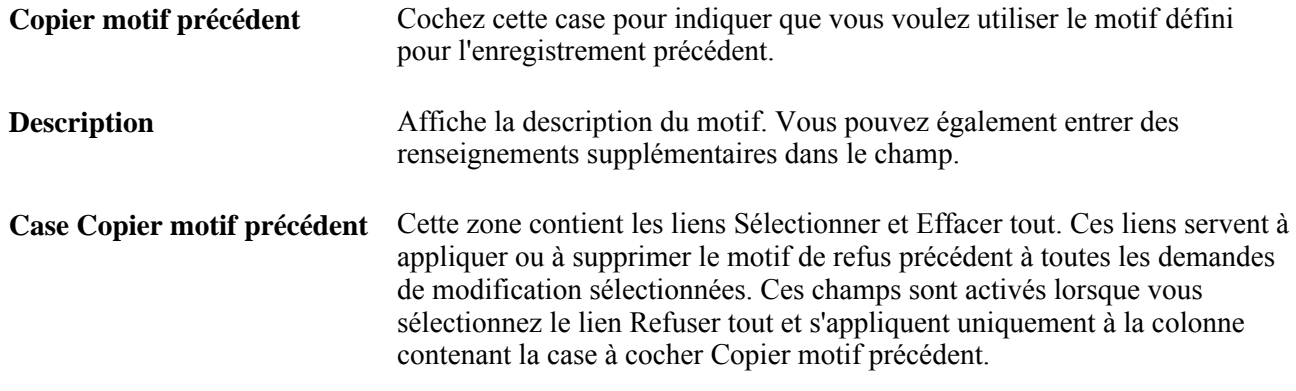

# **Création d'avis de modification à partir de demandes approuvées**

La présente section traite de l'exécution du traitement de modification des bons de commande.

Ce traitement crée des demandes de modification à partir de demandes de modification approuvées dans les tables de demandes de modification.

### **Page utilisée pour créer des avis de modification à partir de demandes approuvées**

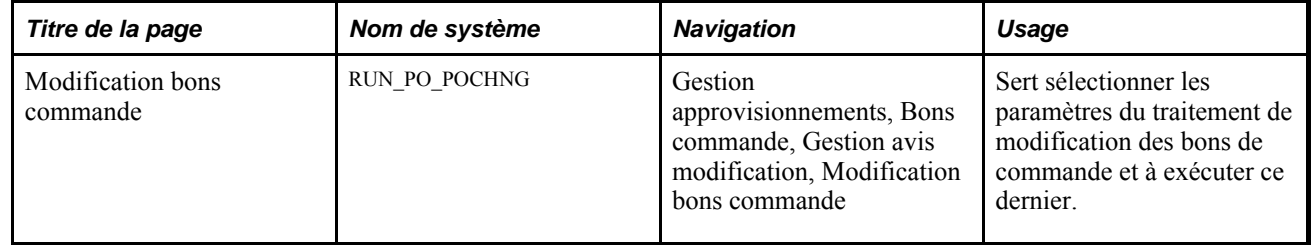

### **Exécution du traitement de modification des bons de commande**

Accédez à la page Modification bons commande (Gestion approvisionnements, Bons commande, Gestion avis modification, Modification bons commande).

#### **Critères de sélection de la demande**

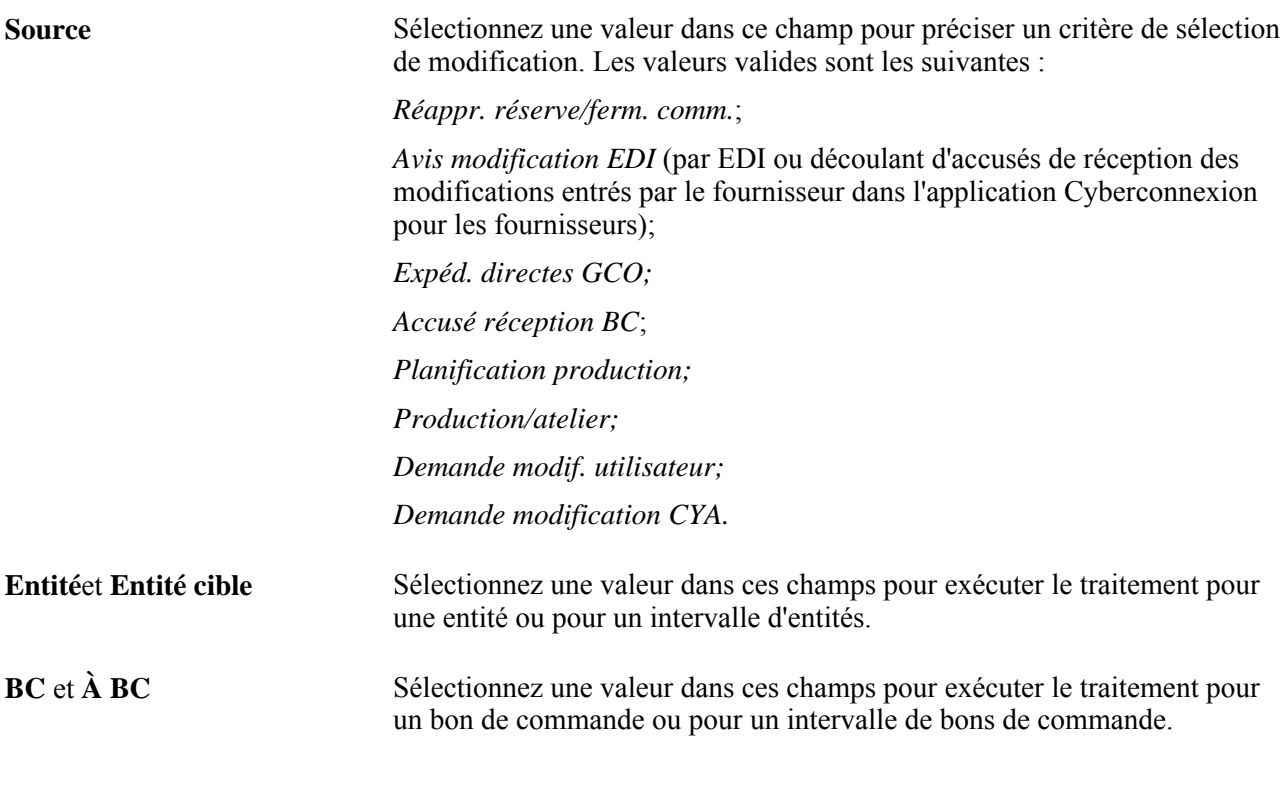

#### **Options de mise à jour des bons de commande**

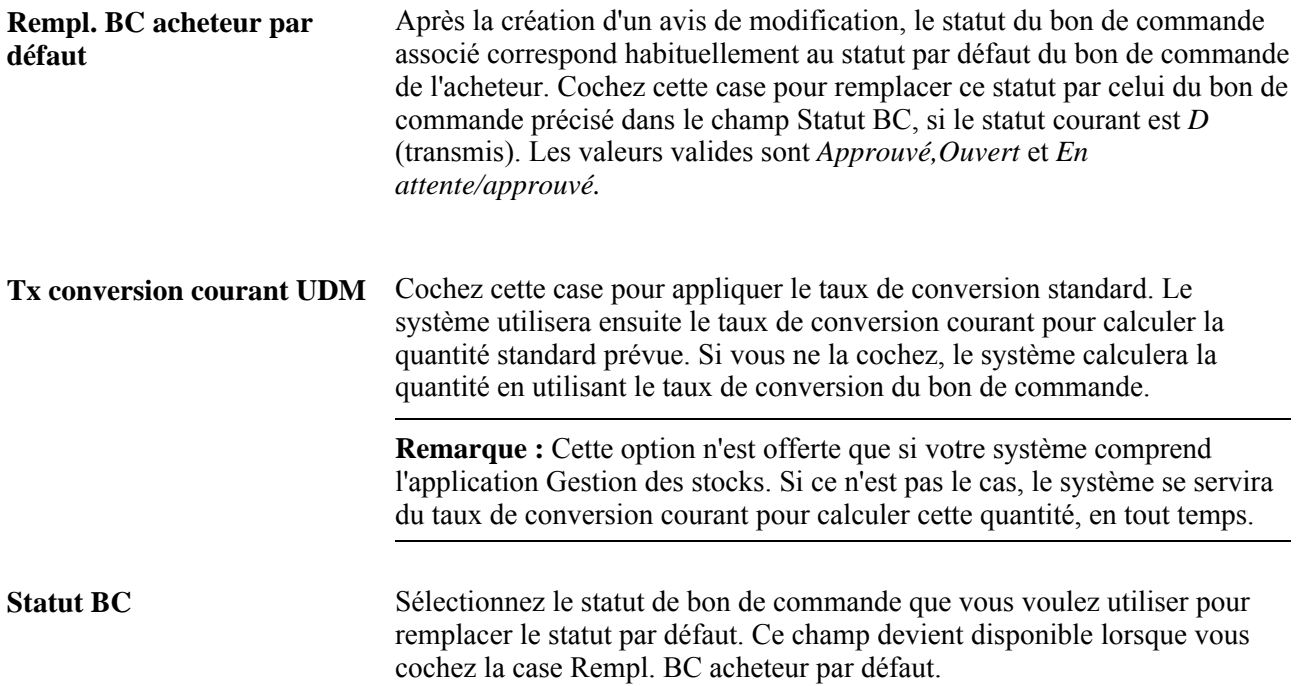

# **Élimination des données des tables de demandes de modification**

La présente section porte sur l'élimination des données des tables de demandes de modification (PO\_POCHGPRG) et traite de son exécution.

### **Présentation du traitement d'élimination**

Le traitement d'élimination des demandes de modification (PO\_POCHGPRG) permet d'éliminer les enregistrements terminés ou erronés des tables de demandes de modification suivantes :

- PS\_CHNG\_RQST\_DTL;
- PS\_CHNG\_RQST;
- PS\_CHNG\_RQST\_MSGLG.

### **Page utilisée pour éliminer les données des tables de demandes de modification**

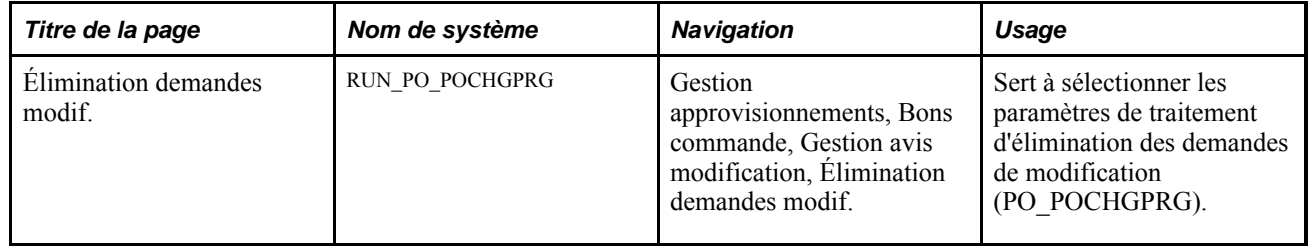

### **Exécution du traitement d'élimination des demandes de modification**

Accédez à la page Élimination demandes modif. (Gestion approvisionnements, Bons commande, Gestion avis modification, Élimination demandes modif.).

**Instance traitement** Entrez une instance de traitement à utiliser pour éliminer les enregistrements intermédiaires traités par cette instance du traitement de modification des bons de commande.

# **Consultation de l'historique de modification des bons de commande**

Le système Gestion des approvisionnements conserve un historique des modifications apportées aux bons de commande. Il existe deux méthodes permettant de consulter les modifications des champs faisant l'objet du suivi. Ces champs sont définis dans le modèle de modification de bon de commande. Vous pouvez d'abord consulter l'historique par lots dans le menu Historique modifications BC. La deuxième méthode consiste à consulter toutes les modifications suivies dans le menu Consultation avis modification. Le traitement des avis de modification des bons de commande mettra à jour les bons de commande mais n'effectuera pas le suivi des avis de modification si le bon de commande n'a pas été transmis.

La présente section porte sur les pages utilisées pour consulter l'historique des modifications des bons de commande.

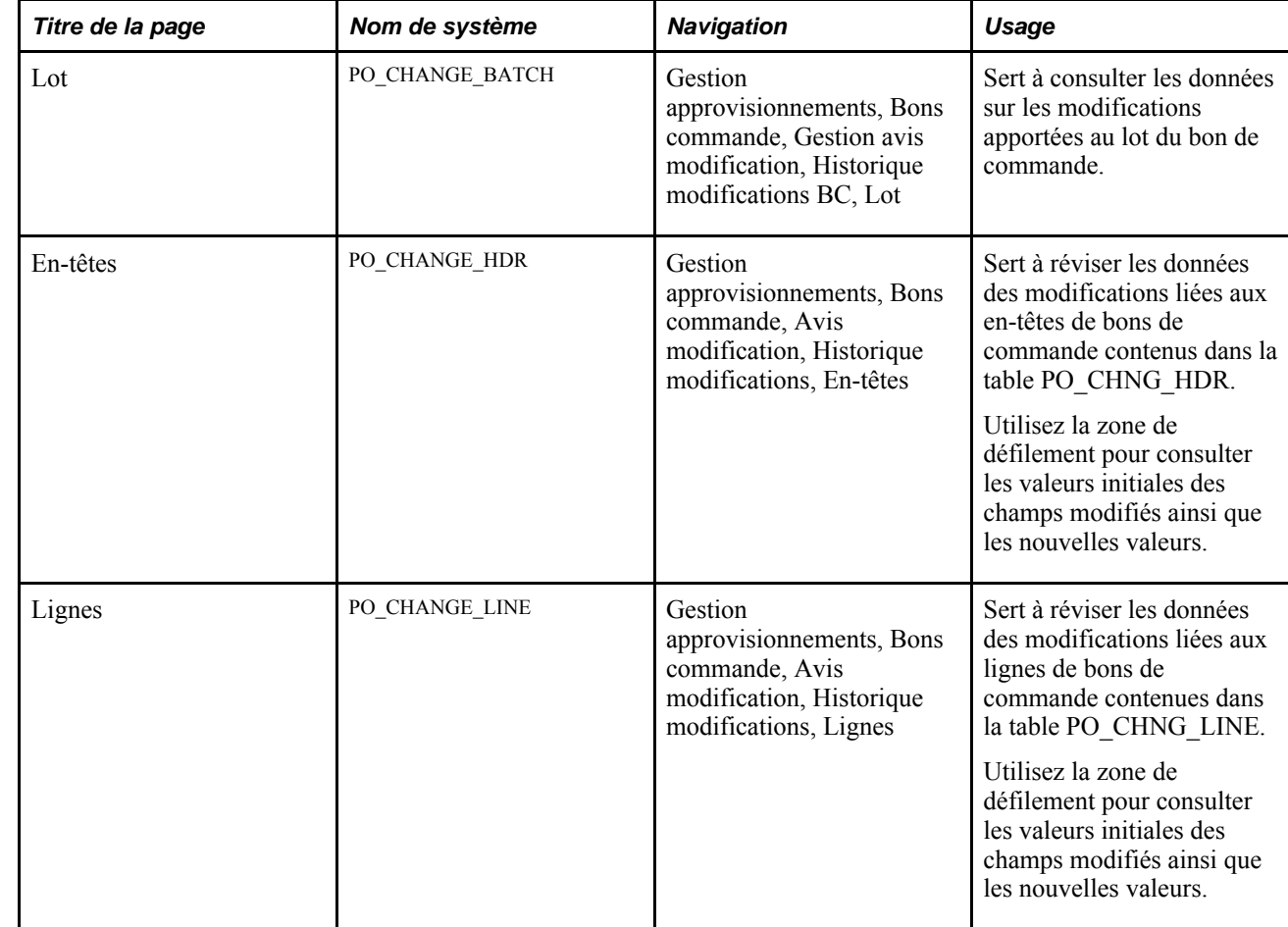

### **Pages utilisées pour consulter l'historique des avis de modification**

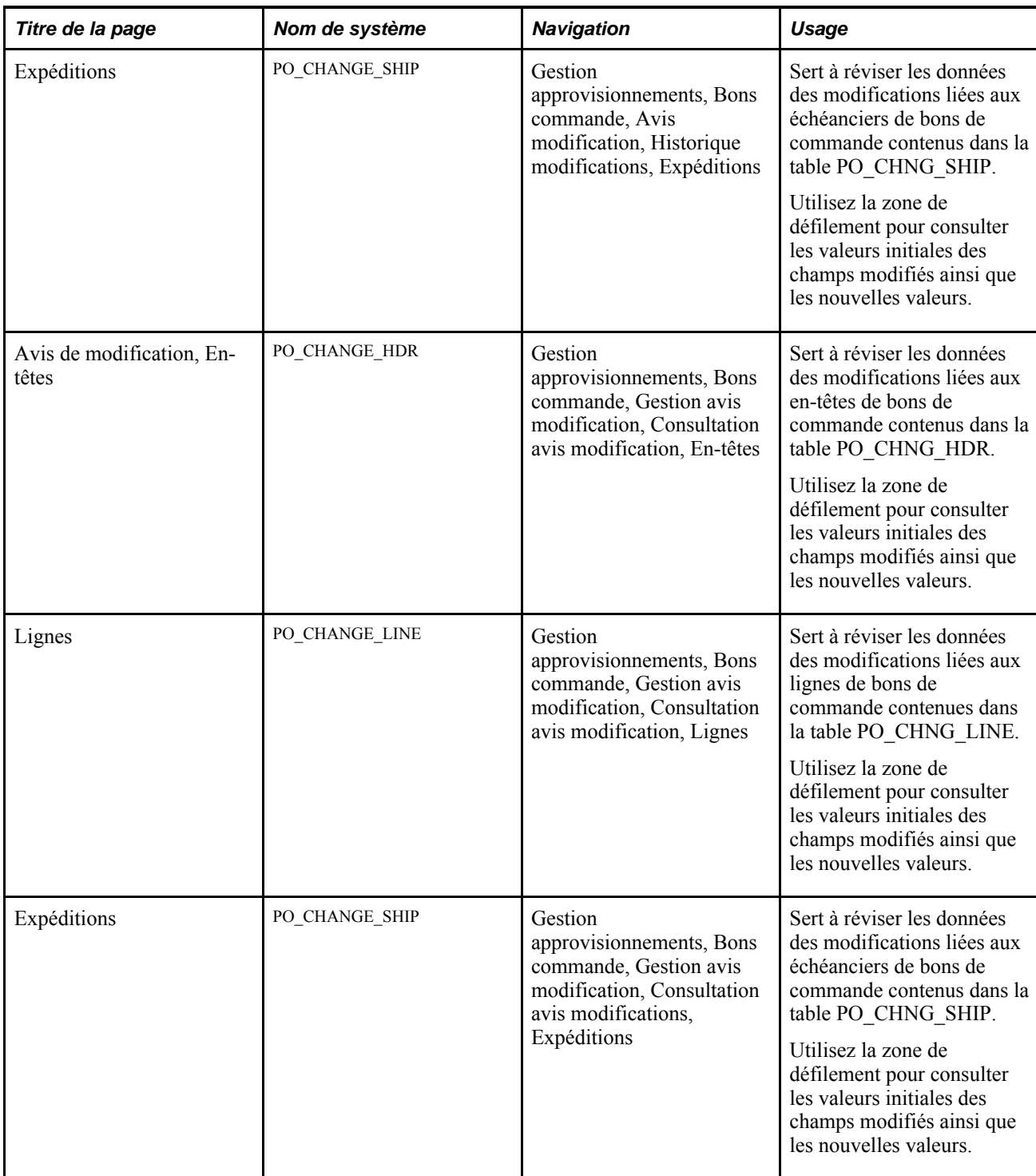

# **Chapitre 33**

# **Utilisation de la console de l'acheteur**

Le présent chapitre donne un aperçu de la console de l'acheteur et traite de la gestion des bons de commande à l'aide de cette console.

# **Présentation de la console de l'acheteur**

La console de l'acheteur permet d'effectuer les tâches suivantes :

- mise à jour d'un bon de commande;
- réinitialisation du statut d'approbation d'un bon de commande;
- approbation d'un bon de commande;
- transmission d'un bon de commande;
- annulation d'un bon de commande;
- fermeture d'un bon de commande;
- consultation d'un brouillon de bon de commande;
- interrogation sur un bon de commande;
- consultation du sommaire des activités associées au bon de commande.

Vous devez être autorisé à exécuter les actions sélectionnées pour les bons de commande.

Accédez à la page Console acheteur - Options filtrage avant d'ouvrir la page Console acheteur. Utilisez la page Console acheteur - Options filtrage pour préciser les critères de sélection des bons de commande à faire afficher dans la console. Pour gagner du temps, nous vous recommandons d'entrer quelques critères de sélection pour réduire le nombre d'enregistrements qui seront extraits, surtout si vous traitez de grandes quantités de données.

### **Gestion des bons de commande dans la console de l'acheteur**

La présente section traite des sujets suivant :

- sélection des bons de commandes;
- utilisation de la console de l'acheteur;
- consultation des lignes de bons de commande;
- consultation des échéanciers de bons de commande;
- consultation des résultats du traitement.

### **Pages utilisées pour gérer les bons de commande à l'aide de la console de l'acheteur**

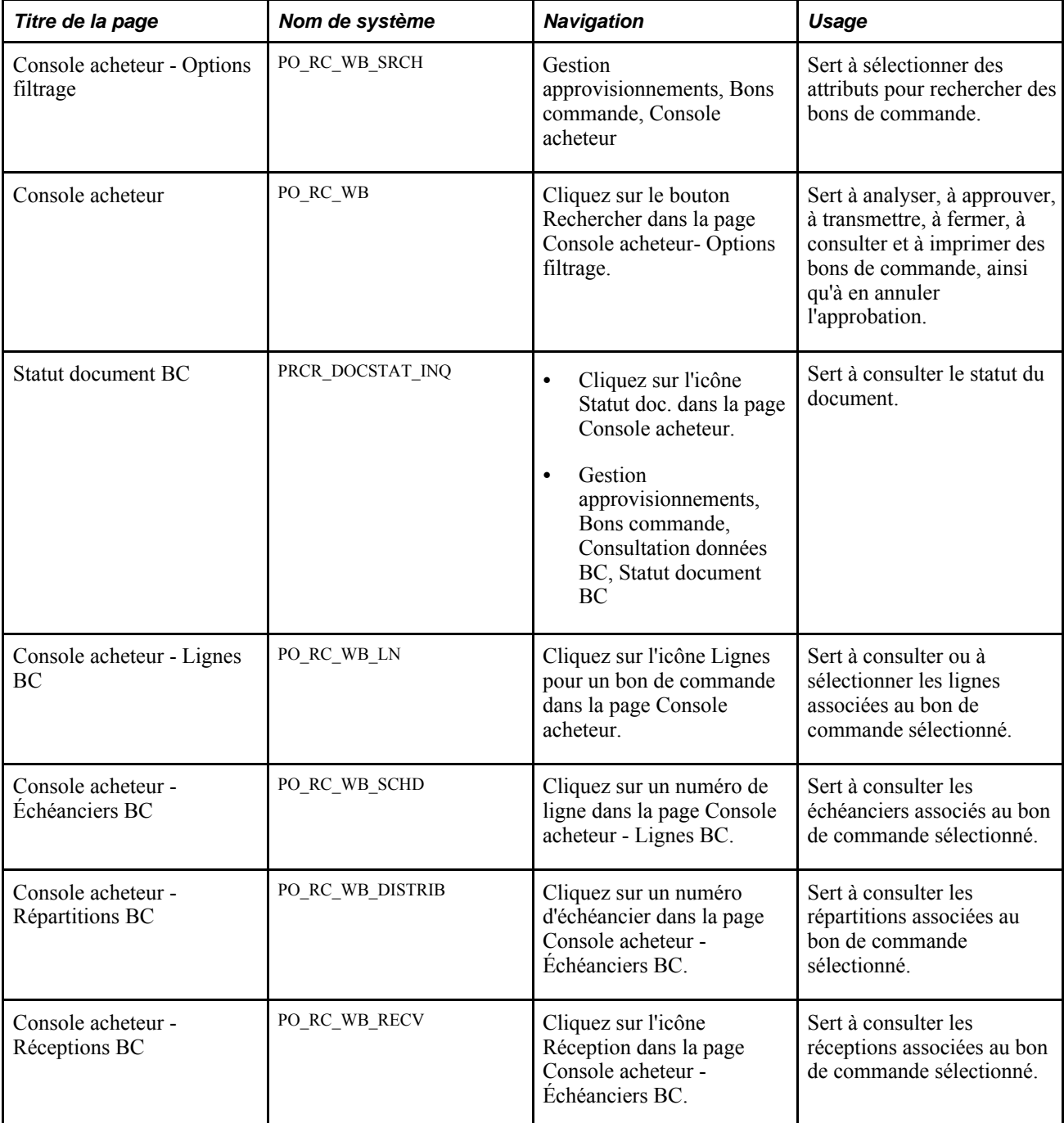

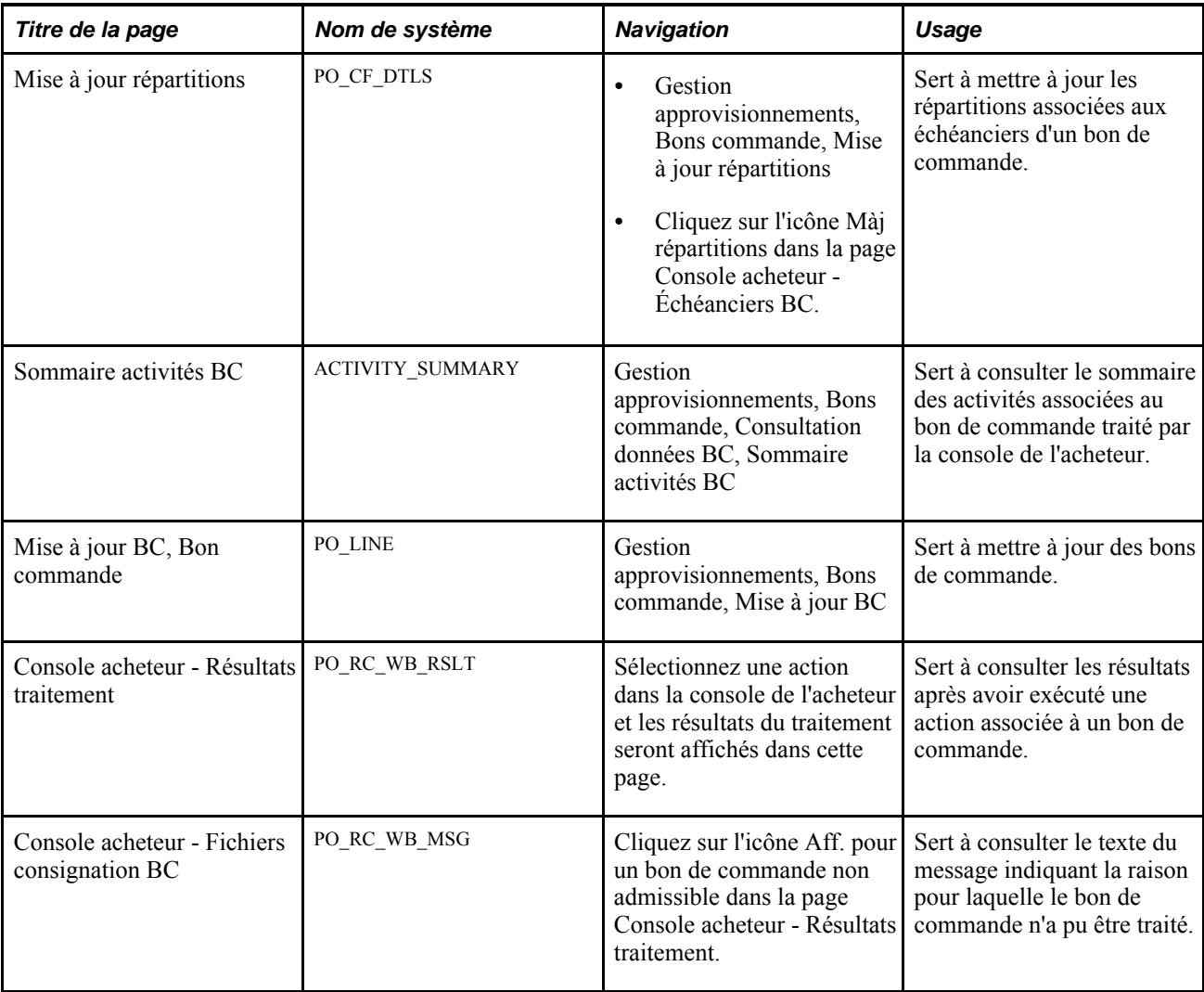

### **Sélection des bons de commande**

Accédez à la page Console acheteur - Options filtrage (Gestion approvisionnements, Bons commande, Console acheteur).

#### **Critères de recherche**

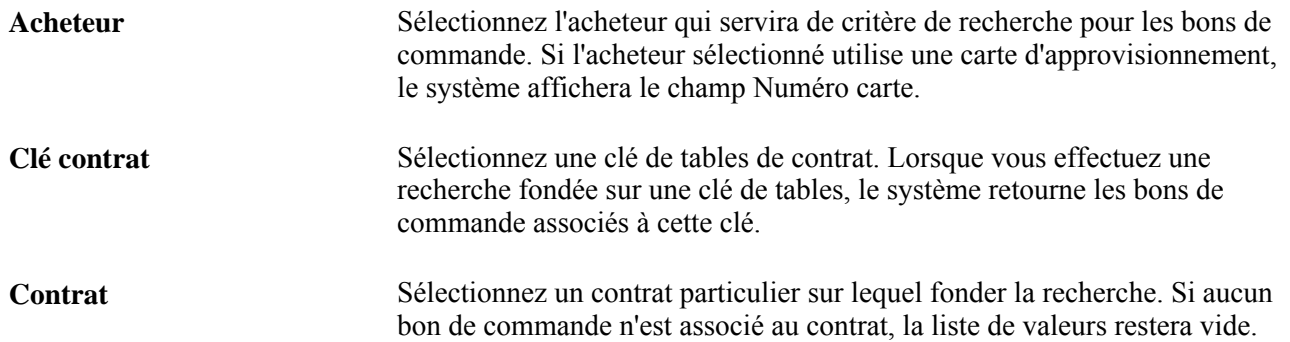

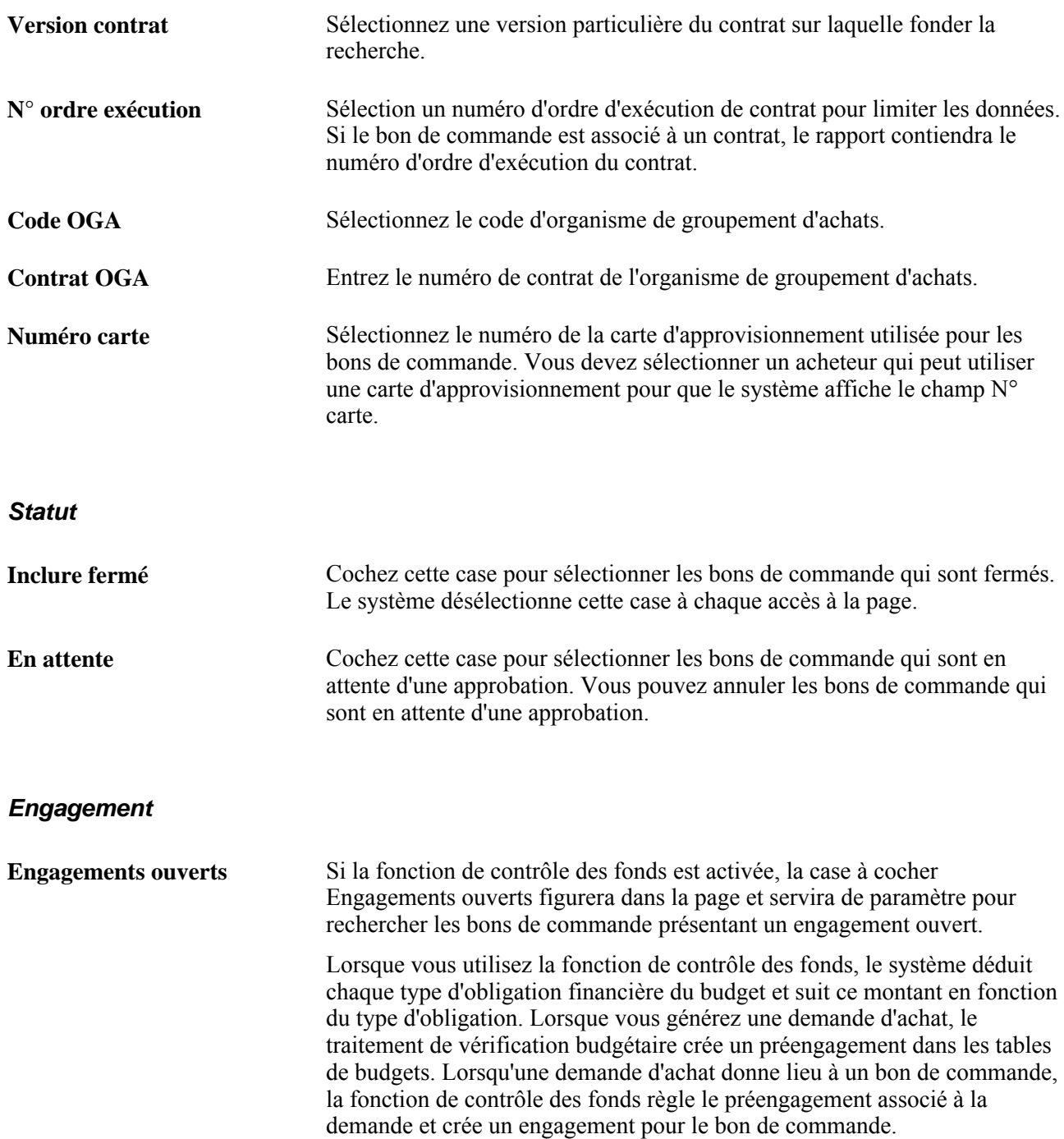

#### **Réceptions**

Utilisez cette zone pour définir des critères de recherche relatifs aux réceptions de bons de commande. Vous pouvez, par exemple, extraire les bons de commande pour lesquels la réception est obligatoire ou facultative.

#### **Correspondant**

Utilisez cette zone pour définir des critères de recherche relatifs aux contrôles de rapprochement des bons de commande. Vous pouvez par exemple déterminer si le rapprochement est obligatoire ou facultatif.

#### **Mise à jour champs structure**

Vous pouvez entrer plusieurs combinaisons de champs de structure comme critères de recherche. Par exemple, vous pouvez rechercher des bons de commande dans l'entité de GL US001 et le compte 50 000, de même que dans l'entité US005 et le compte 1 200.

Cliquez sur le bouton Rechercher pour extraire et consulter les données correspondant aux critères sélectionnés.

#### **Utilisation de la console de l'acheteur**

Accédez à la page Console acheteur (cliquez sur le bouton Rechercher dans la page Console acheteur - Options filtrage).

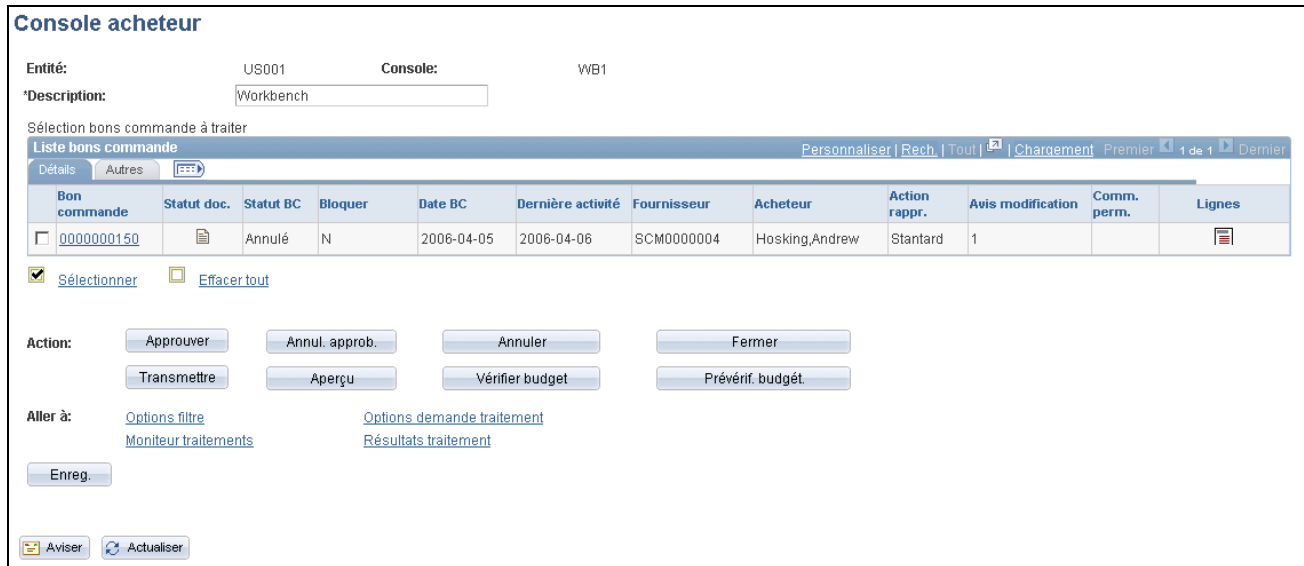

Console de l'acheteur

#### **Détails relation**

Cliquez sur l'onglet Détails.

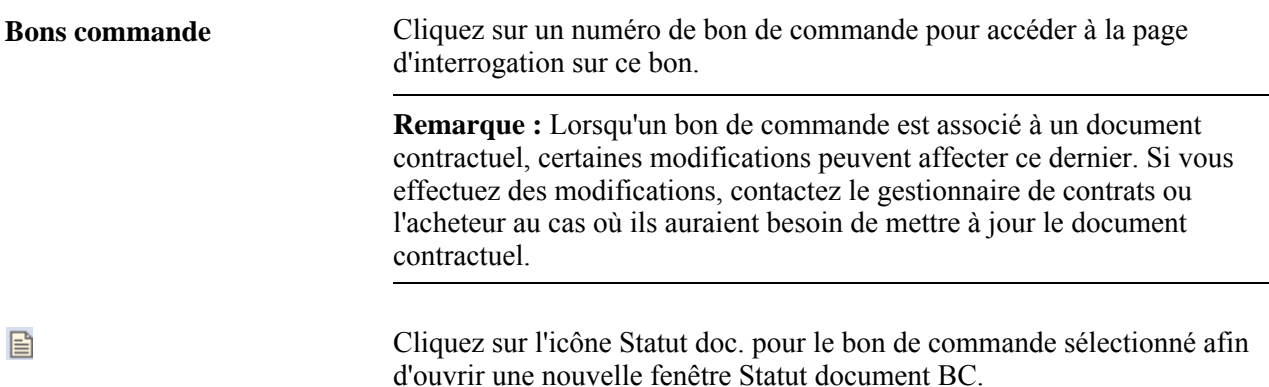

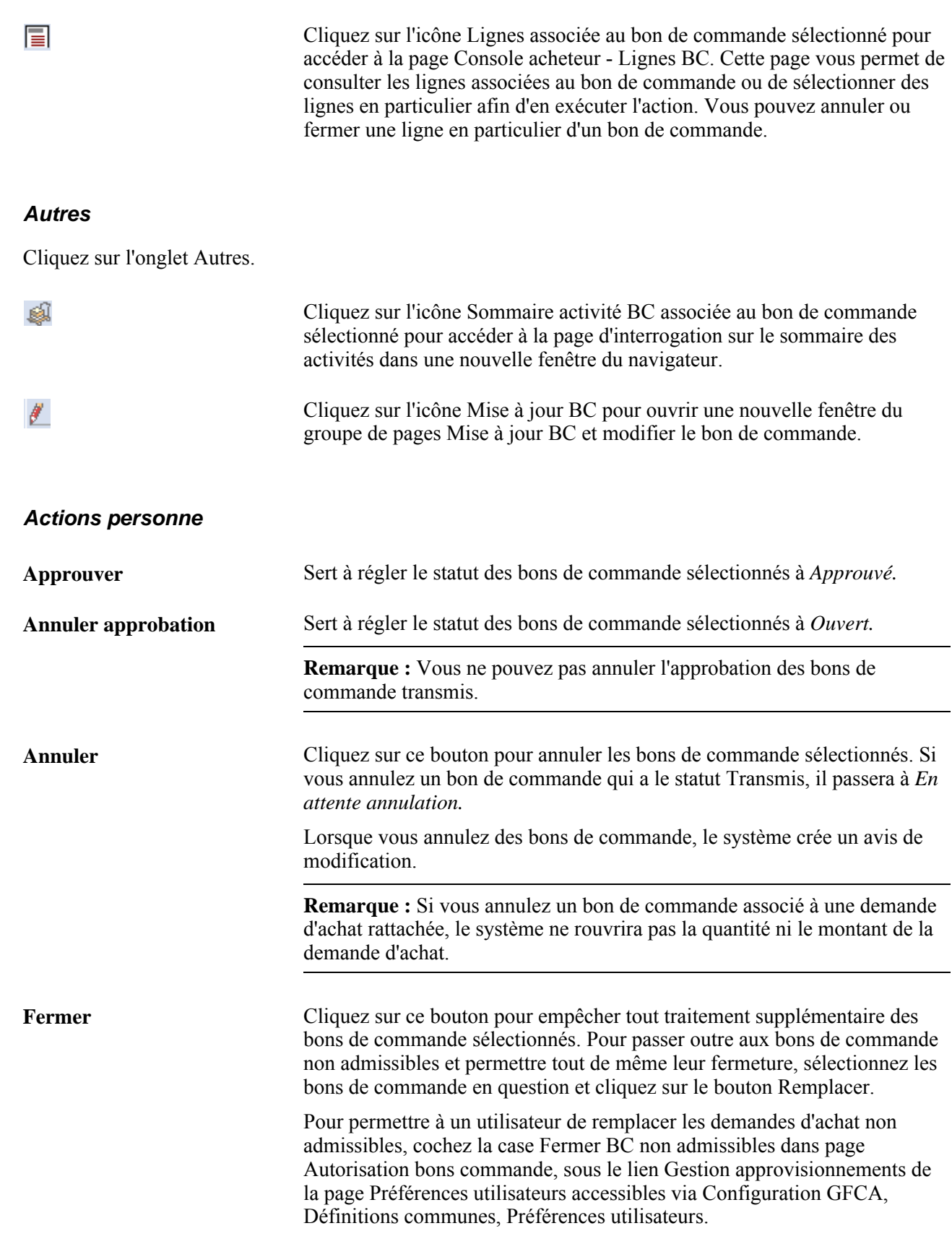

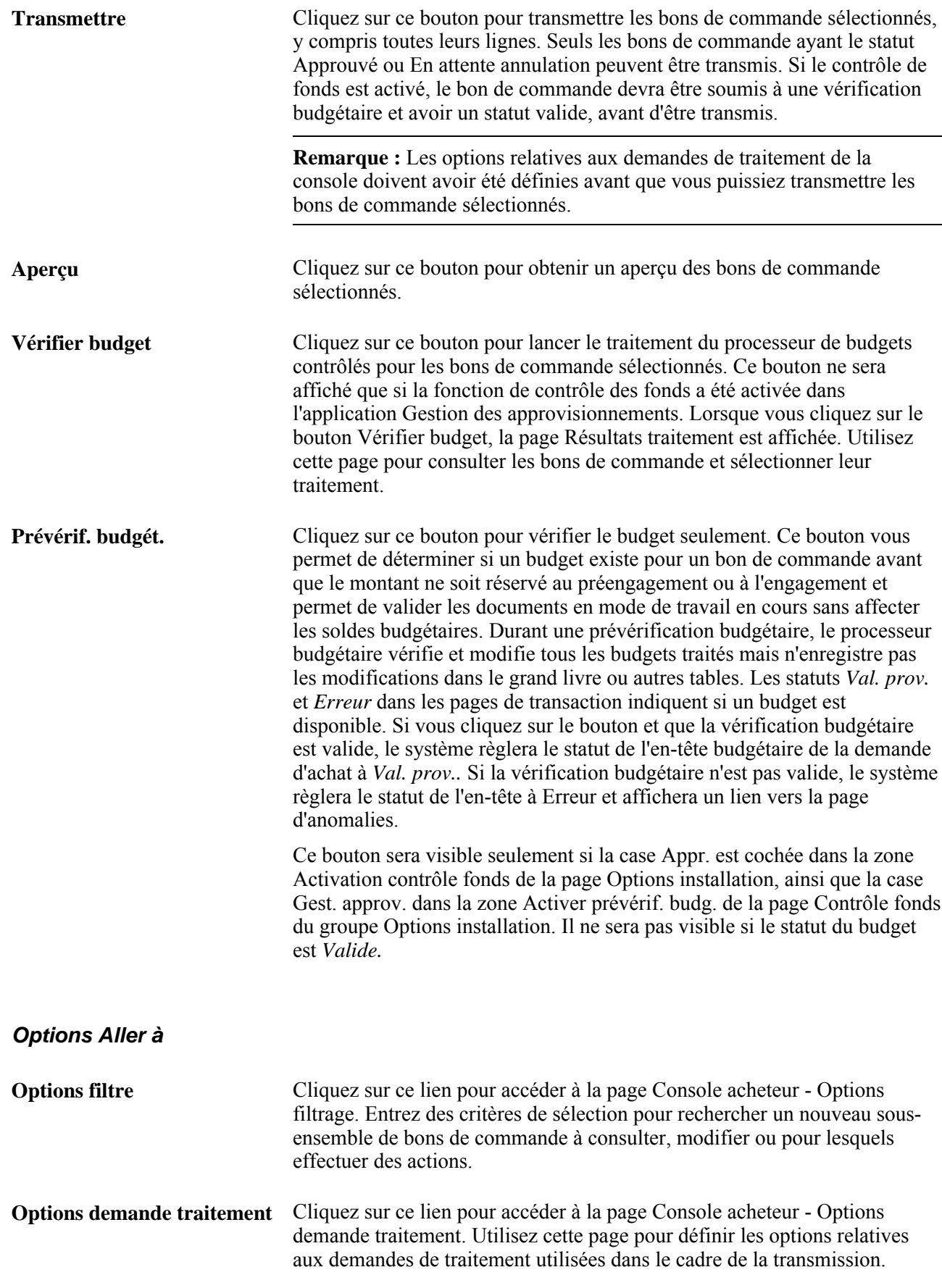

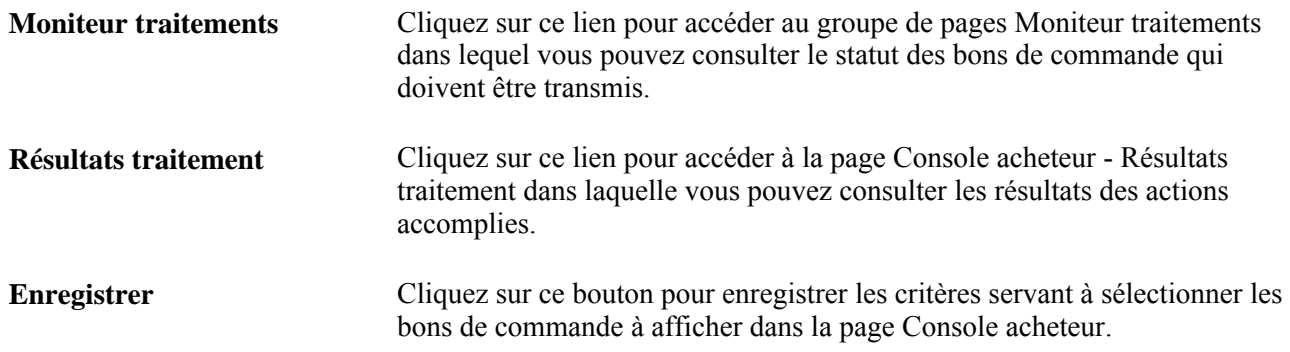

#### **Consultation des lignes de bons de commande**

Accédez à la page Console acheteur - Lignes BC (cliquez sur l'icône Lignes pour un bon de commande dans la page Console acheteur).

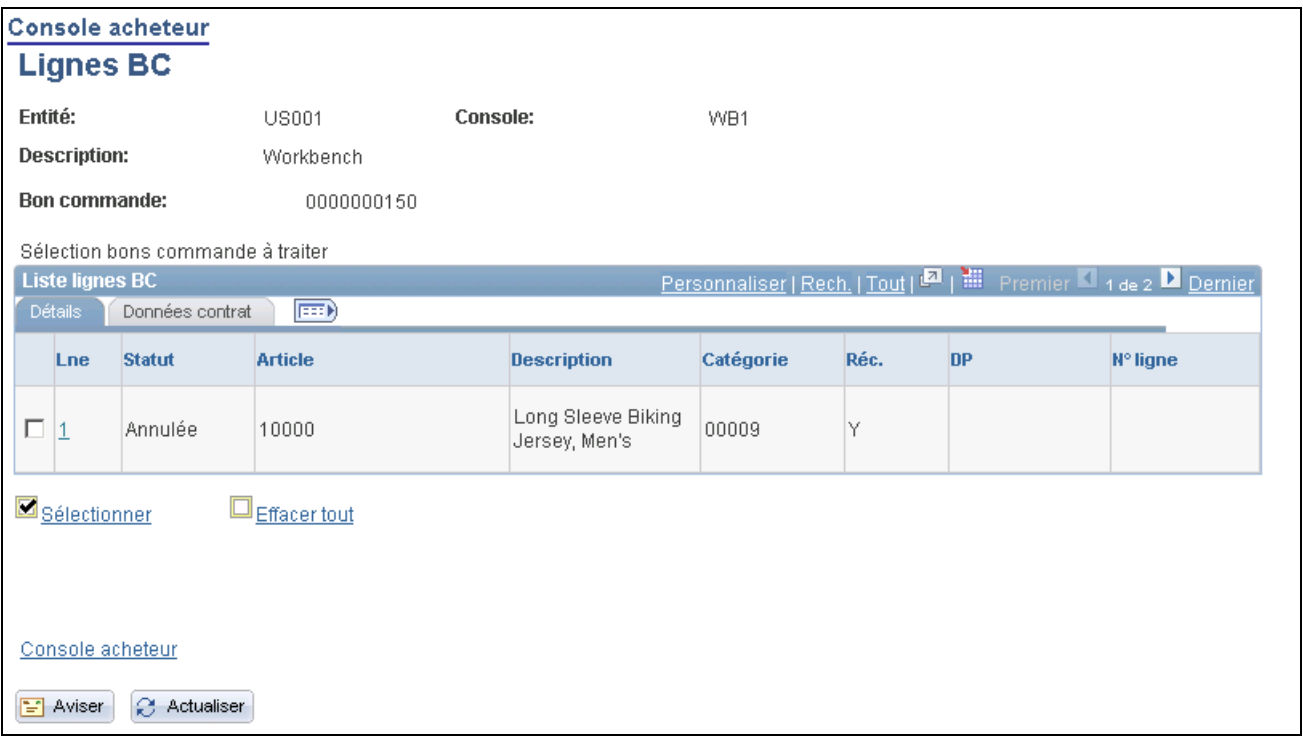

Lignes de bon de commande

Vous pouvez sélectionner ou supprimer des lignes de bons de commande, puis cliquer sur le lien Console acheteur pour inclure les bons de commande sélectionnés dans les traitements à venir.

Le système vous permet d'exécuter une action (fermer, annuler, etc.) pour des lignes particulières associées au bon de commande. Par exemple, vous pouvez fermer des lignes individuelles associées à un bon de commande ou même autoriser la fermeture des lignes non admissibles.

#### **Détails**

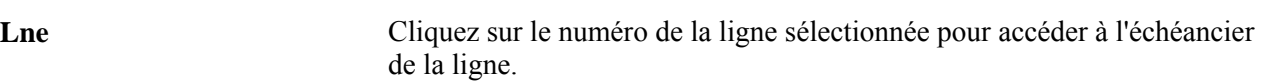

#### **Données sur le contrat**

Cliquez sur l'onglet Données contrat.

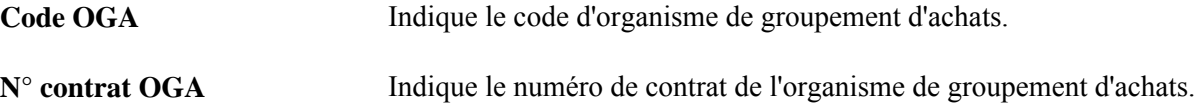

### **Consultation des échéanciers de bons de commande**

Accédez à la page Console acheteur - Échéanciers BC (cliquez sur un numéro de ligne dans la page Console acheteur - Lignes BC).

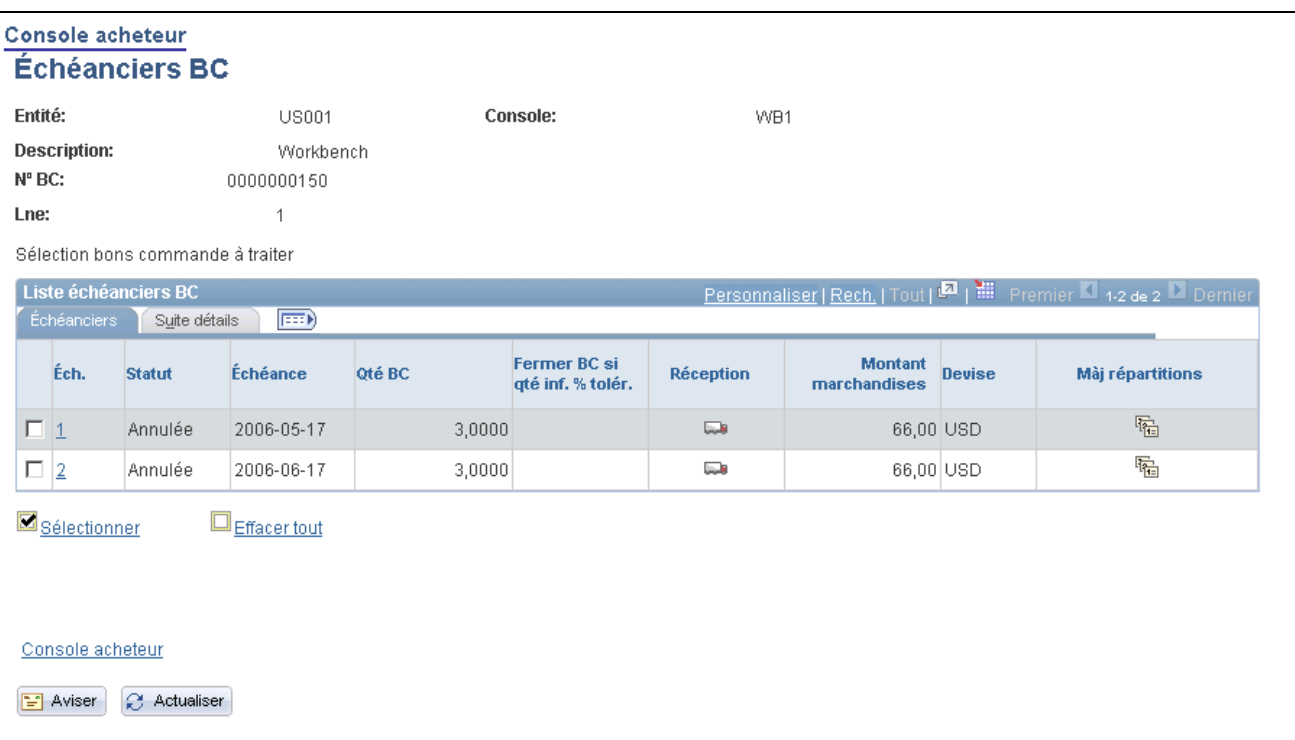

Échéanciers de bon de commande

**Éch.** Cliquez sur le numéro de ligne d'un échéancier pour accéder à la répartition associée.

### **Consultation des résultats du traitement**

Accédez à la page Console acheteur - Résultats traitement (effectuez une action dans la page Console acheteur et le système affichera les résultats du traitement).

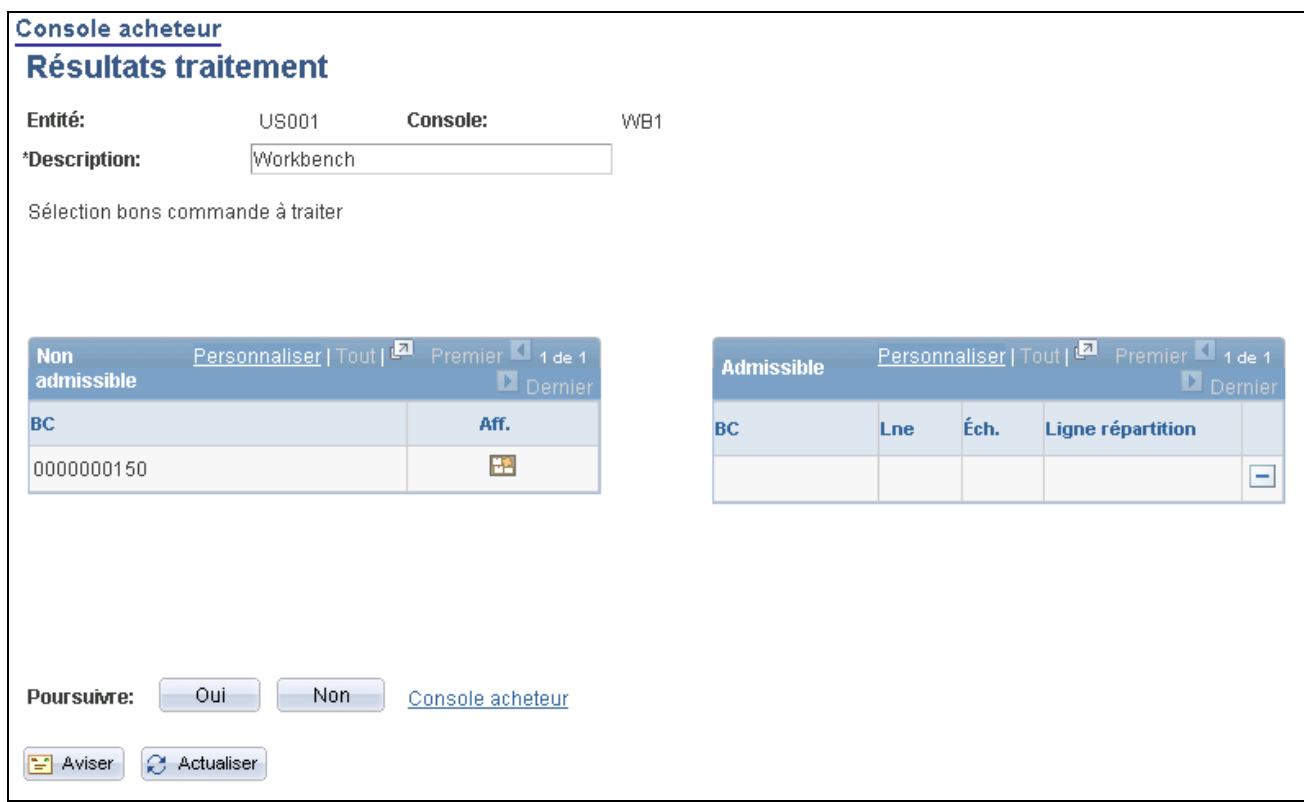

Résultats du traitement de la console de l'acheteur

Le système vérifie les documents de chaque bon de commande pour déterminer si l'action sélectionnée dans la page Console acheteur peut être effectuée.

 $\mathbf{D}$ 

Cliquez sur le bouton Remplacer pour déplacer les bons de commande non admissibles de la zone Non admissible vers la zone Admissible et faire en sorte que l'action sélectionnée puisse être effectuée.

Lors de la fermeture des bons de commande, le système vous permet de cliquer sur ce bouton pour que les lignes non admissibles sélectionnées puissent être fermées, si vous en avez l'autorisation. Elles seront alors déplacées dans la zone Admissible.

Pour permettre à un utilisateur de remplacer les bons de commande non admissibles, cochez la case Remplacer BC non admissibles aux fins de fermeture dans la page Autorisation bons commande (Configuration GFCA, Définitions communes, Préférences utilisateurs, Préférences utilisateurs, sous le lien Gestion appr.).

**Remarque :** Ce bouton ne sera disponible que si l'utilisateur est autorisé à fermer les bons de commande non admissibles.

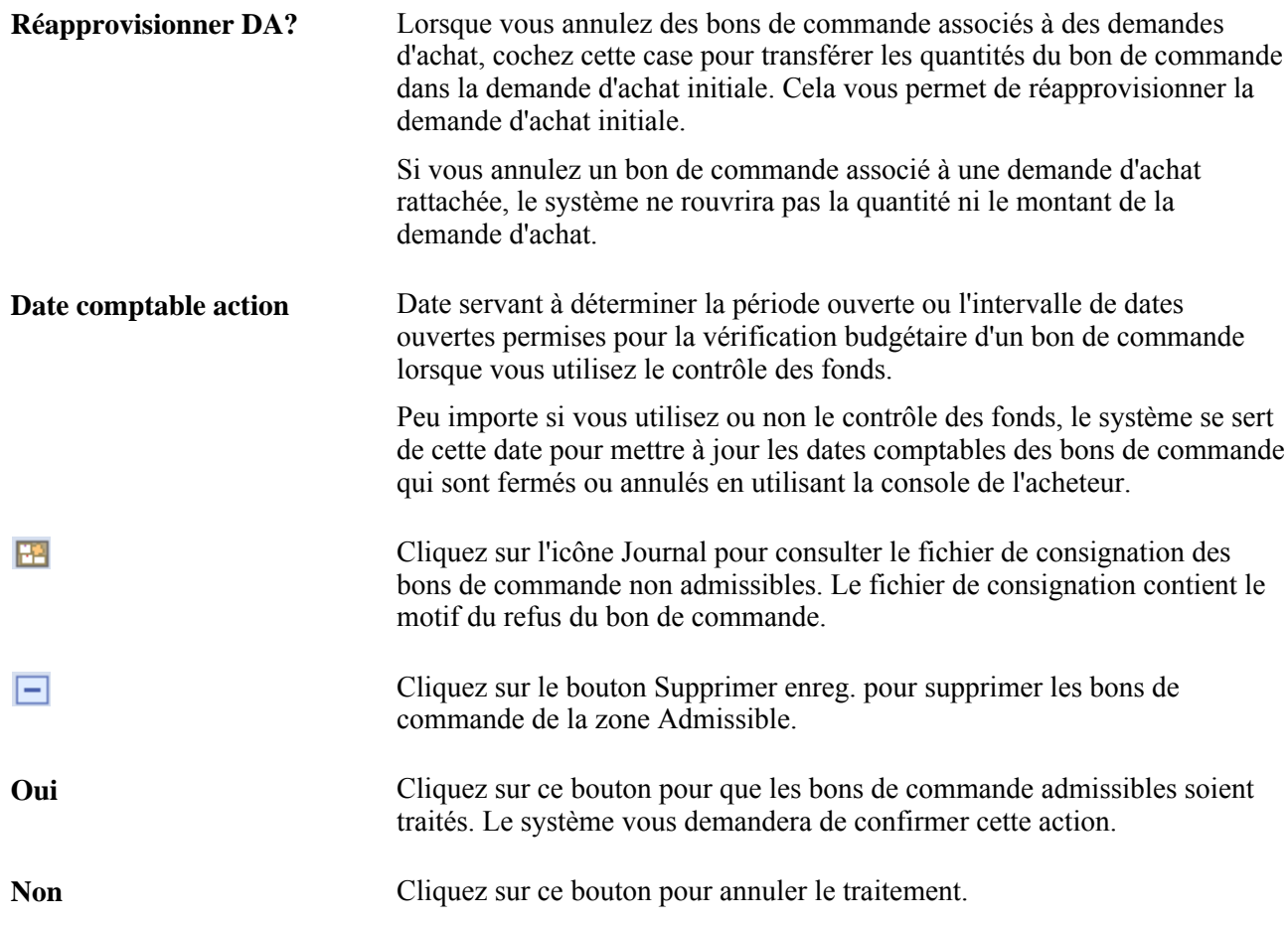

### **Chapitre 34**

# **Fermeture des bons de commande**

Le présent chapitre offre un aperçu du traitement de fermeture des bons de commande et traite des sujets suivants :

- fermeture des bons de commande;
- réouverture des bons de commande.

# **Fonctionnement du traitement de fermeture des bons de commande**

Le traitement de fermeture des bons de commande (PO\_PORECON) du Moteur d'application sert à fermer les bons de commande qui n'ont plus besoin d'être modifiés. Lorsque vous l'exécutez, ce traitement vérifie les paramètres et les statuts des bons de commande et règle le statut des bons de commande visés à *T* (Terminé).

Vous devez être autorisé à exécuter le traitement de fermeture des bons de commande. Pour permettre à des utilisateurs de fermer des bons de commande, vous devez définir leur autorisation à l'aide de la page d'autorisation d'un bon de commande. Cette page vous permet d'autoriser un utilisateur à fermer des bons de commande ainsi qu'à forcer la fermeture de bons de commande non admissibles.

Ainsi, lorsque vous accédez aux pages sur les bons de commande en mode de mise à jour, les bons de commande terminés ne figurent plus dans la liste des bons de commande admissibles. De plus, ils seront également supprimés dans bien d'autres cas, par exemple lorsque les options qui sont disponibles sont réglées de façon à exclure les bons de commande terminés ou annulés. Cela améliore la rapidité d'exécution du système et réduit la durée de recherche des bons de commande à modifier.

Si la fonction de contrôle des fonds est activée, le traitement de fermeture des bons de commande réinitialisera les statuts d'en-tête et de ligne et définira les indicateurs de fermeture (KK\_CLOSE\_FLAG et PROCESS\_MANUAL\_CLOSE) dans les répartitions. Cela permet au processeur de budgets contrôlés de régler les montants budgétaires de préengagement pour les bons de commande en attente.

Bien que le traitement de fermeture des bons de commande soit facultatif et puisse être exécuté en tout temps, nous vous recommandons de le lancer à la fin de chaque mois pour améliorer l'efficacité générale du traitement des bons de commande. Vous pouvez programmer son exécution dans le Répartiteur de traitements ou le lancer manuellement dans la page Fermeture bons commande.

Le traitement de fermeture des bons de commande est effectué à la fin du cycle de vie des transactions dans l'application Gestion des approvisionnements de PeopleSoft. Pour comprendre le fonctionnement du traitement de fermeture des bons de commande, il importe de savoir à quelle étape du cycle de vie des transactions d'achat il est exécuté. Le diagramme ci-dessous illustre le flux des transactions menant au traitement de fermeture des bons de commande.

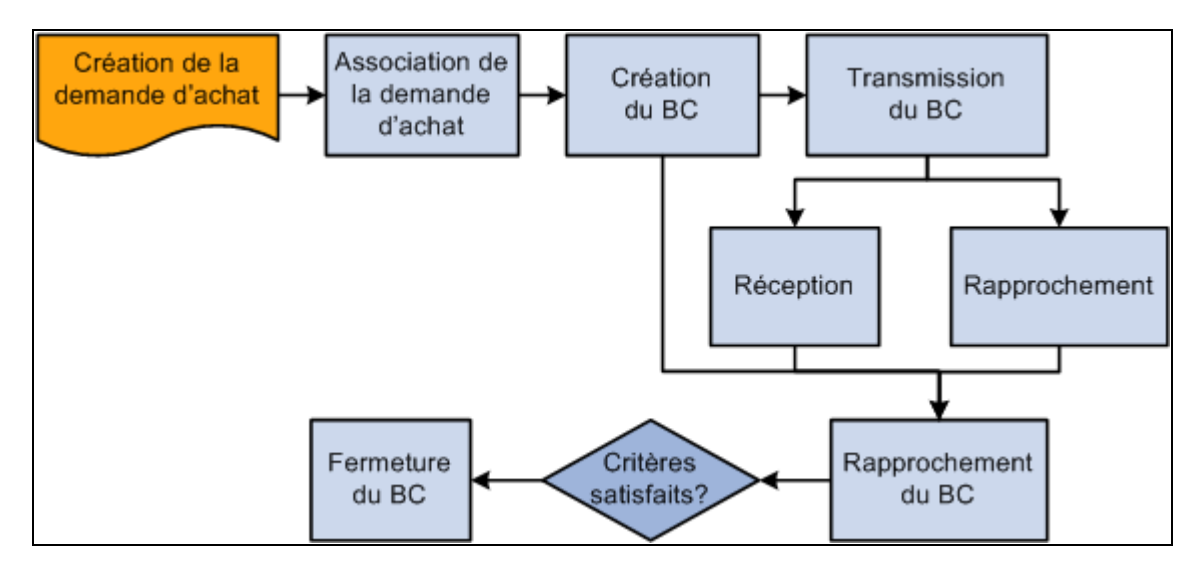

Flux des transactions menant au traitement de fermeture des bons de commande

Lorsque vous exécutez le traitement de fermeture des bons de commande dans la page Fermeture bons commande, vous pouvez sélectionner l'une des trois options ci-dessous dans la page Demande Répartiteur traitements :

- Rapport fermeture BC (POPO008) pour produire le rapport sur les bons de commande fermés;
- Fermeture bons commande (PO\_PORECON) du Moteur d'application pour exécuter le traitement de fermeture des bons de commande;
- Fermeture bons commande (lot multitraitement PO\_POREP) pour exécuter le traitement de fermeture des bons de commande et produire le rapport sur les bons de commande fermés.

Au besoin, vous pouvez annuler les modifications apportées par le traitement de fermeture des bons de commande en exécutant le traitement de réouverture des bons de commande fermés (PO\_POREOPEN).

#### **Voir aussi**

*Guide Enterprise PeopleTools PeopleBook : PeopleSoft Process Scheduler*

#### **Critères de fermeture des bons de commande**

Pour comprendre le fonctionnement du traitement de fermeture des bons de commande, vous devez connaître les critères requis pour fermer un bon de commande. Le traitement vérifie les paramètres et les statuts de plusieurs critères pour déterminer si un bon de commande peut réellement être fermé et pour s'assurer qu'aucune modification ne devra y être apportée ultérieurement.

Les tableaux ci-dessous présentent les critères propres à l'entité qui sont vérifiés par le traitement de fermeture des bons de commande ainsi que les paramètres et statuts auxquels se conformer pour la fermeture. Chacun des critères suivants doit être respecté pour que les bons de commande puissent être fermés :

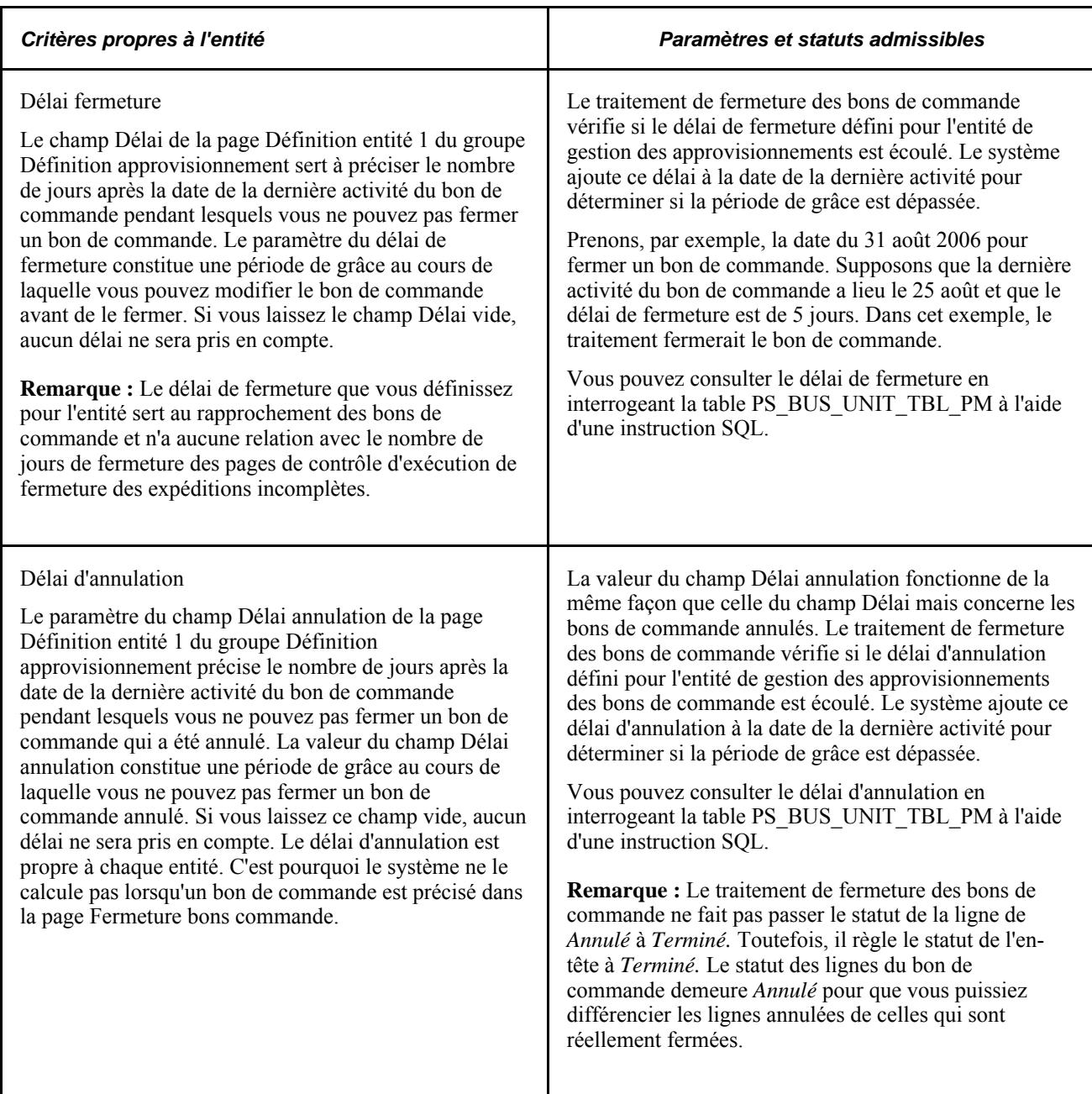

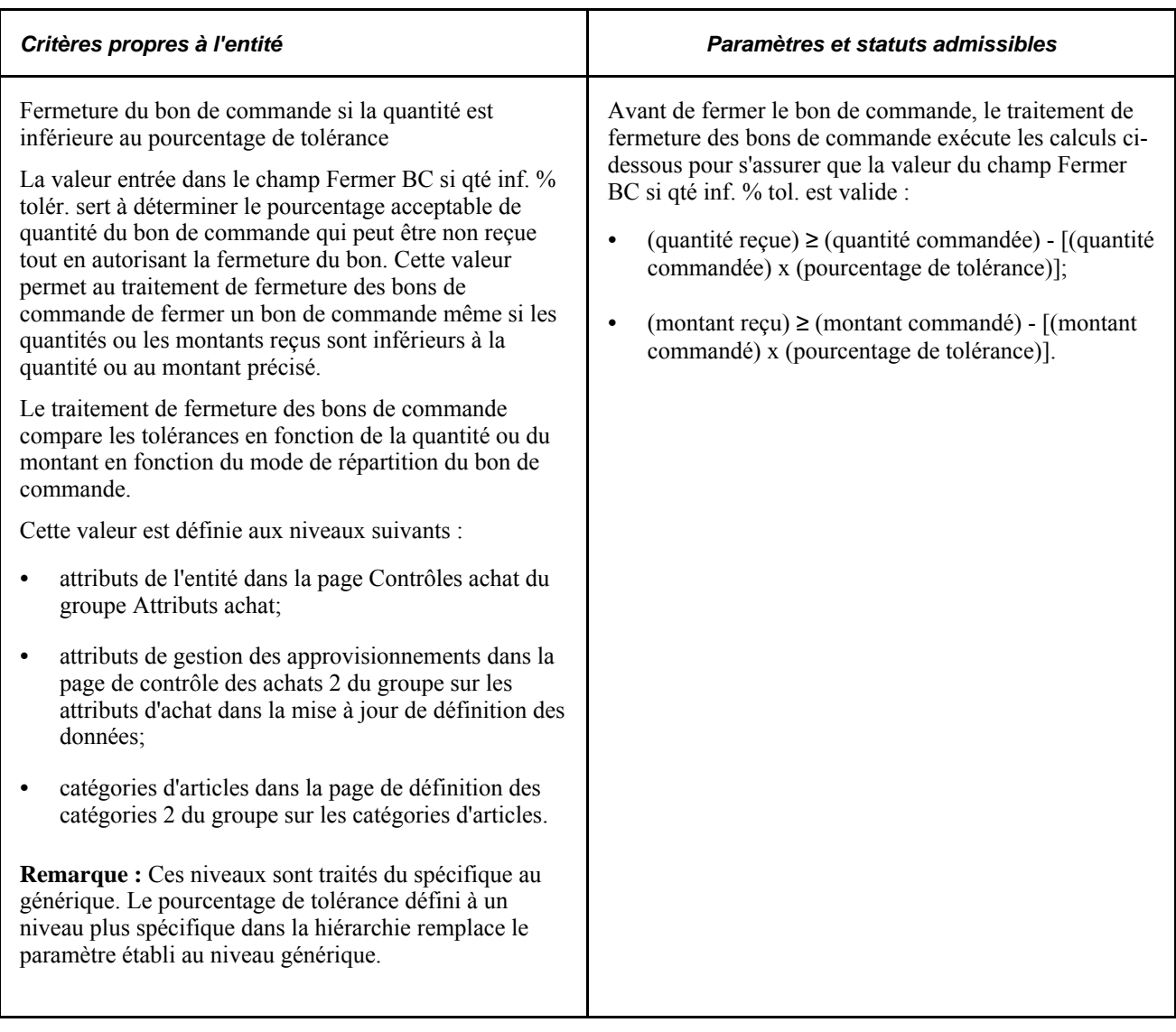

Le tableau ci-dessous présente les critères des enregistrements qui doivent être respectés pour pouvoir fermer un bon de commande.
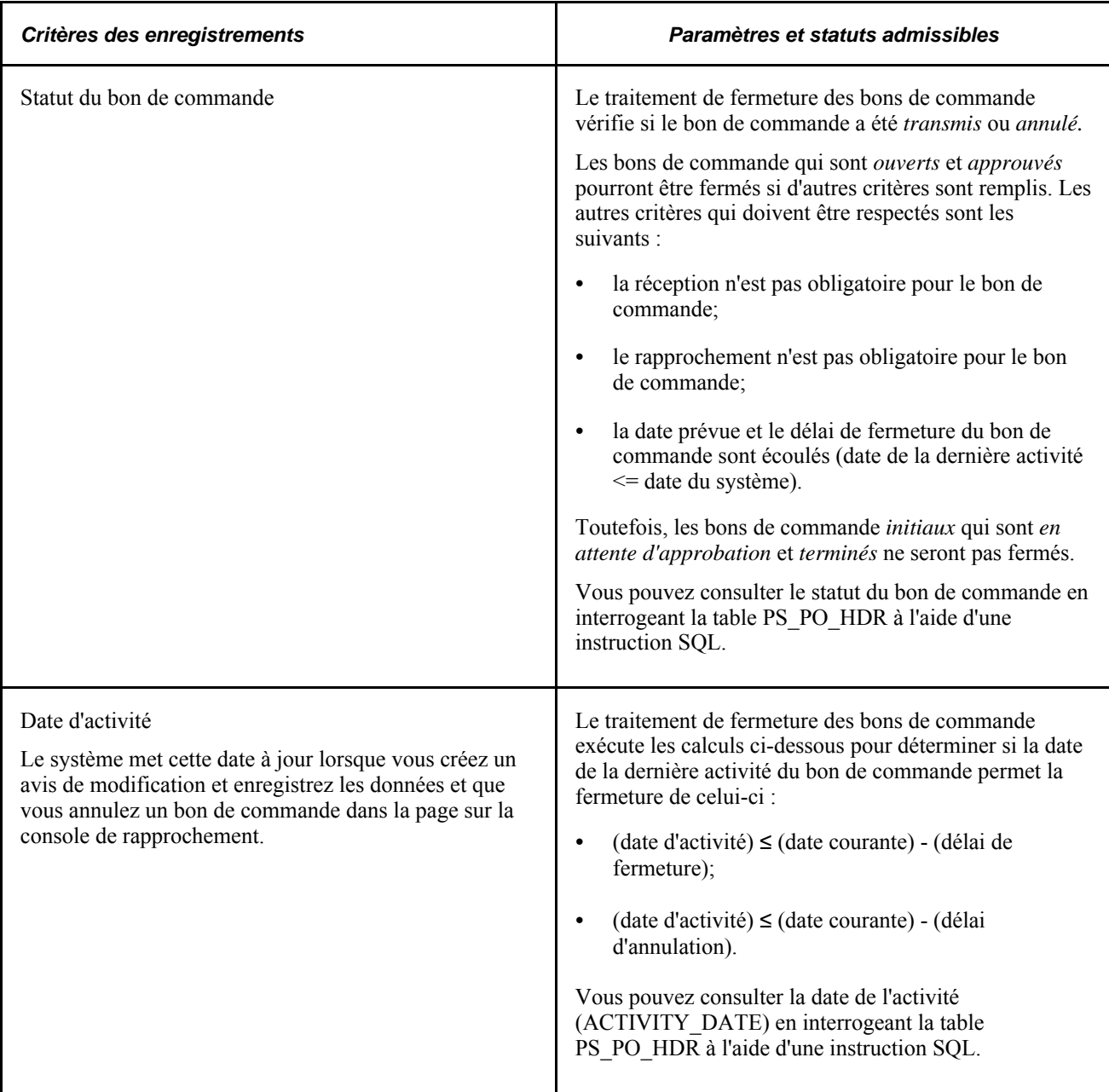

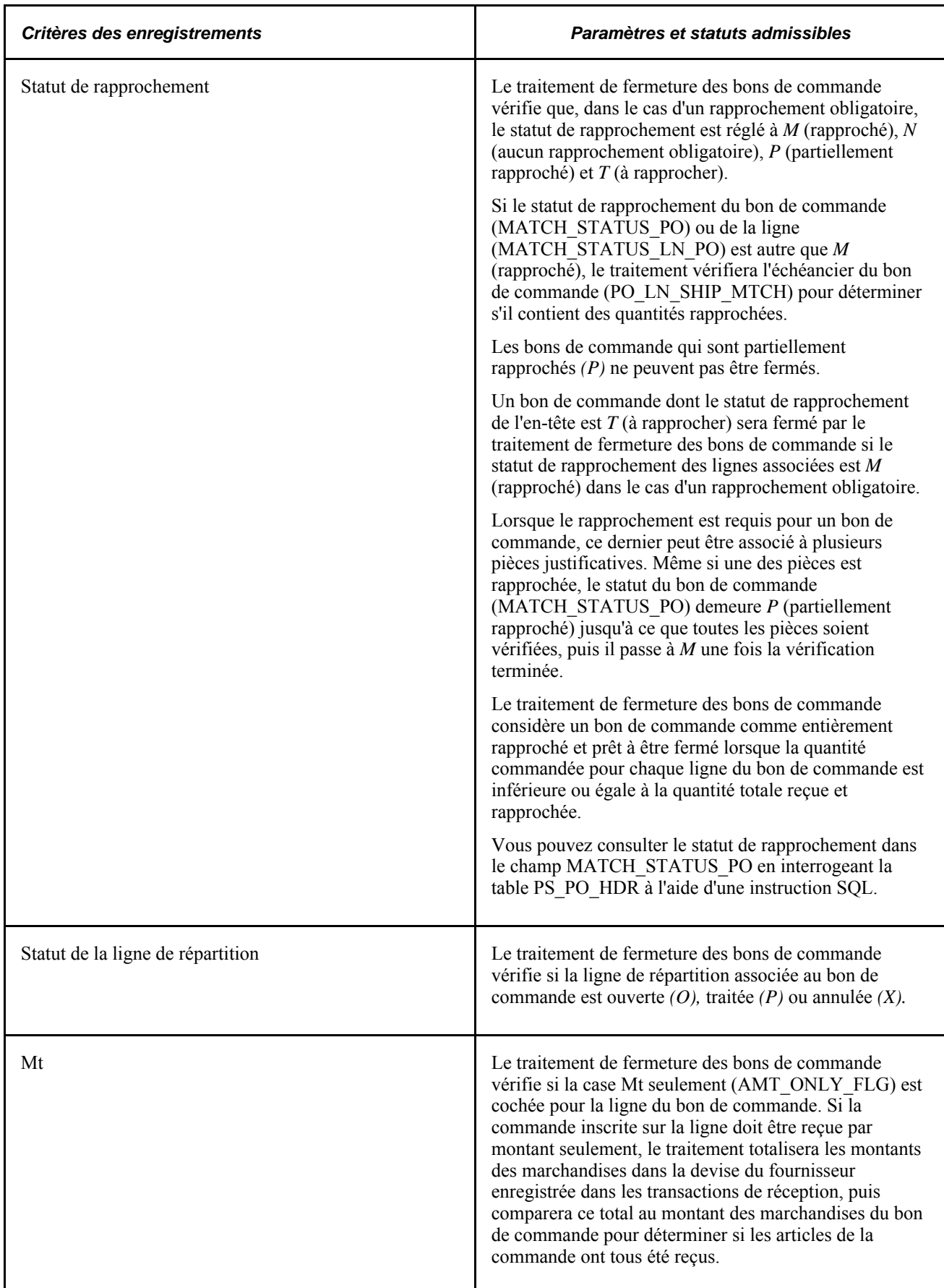

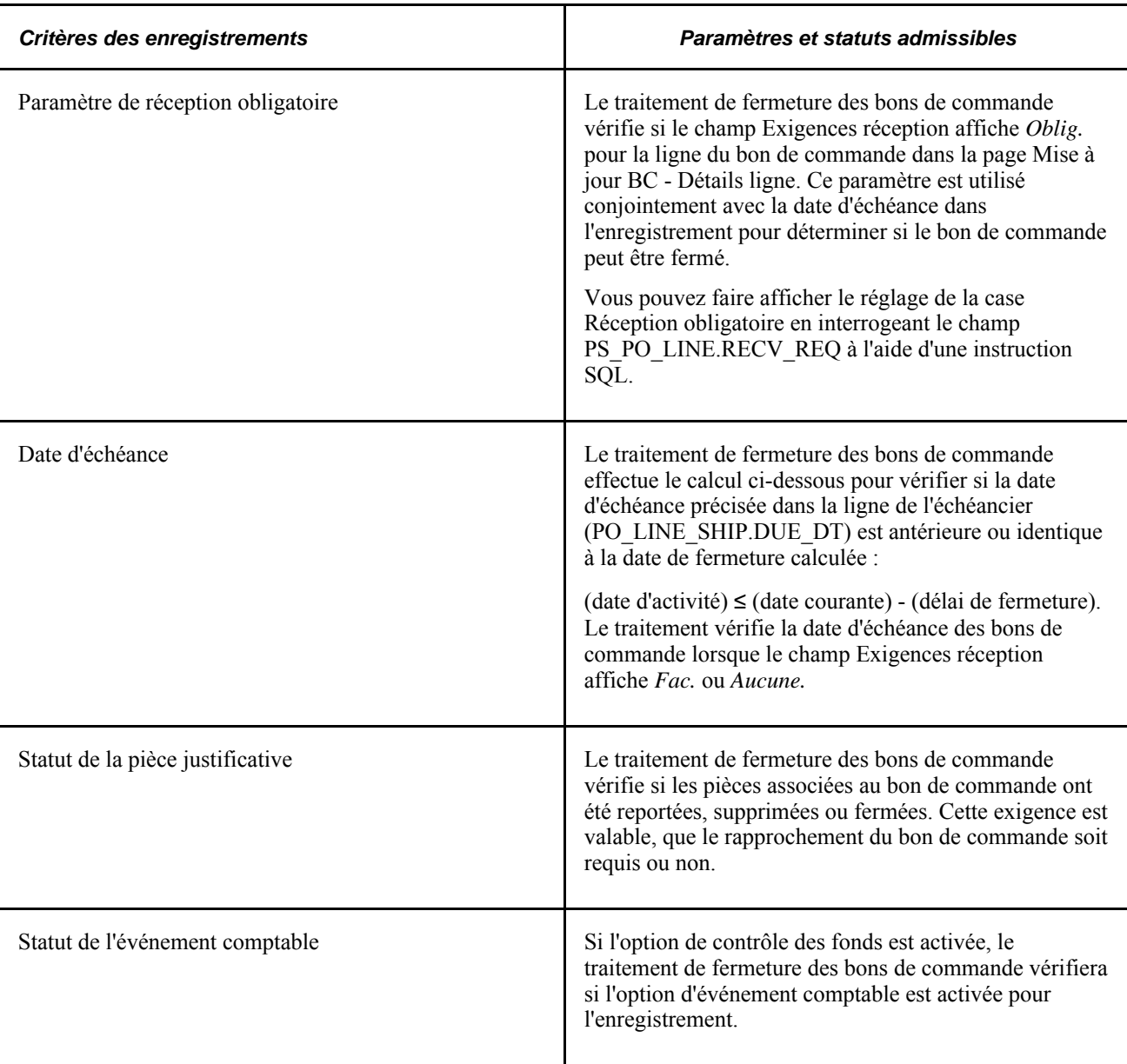

De plus, vous pouvez faire afficher les données sur l'échéancier (PS\_PO\_LINE\_SHIP), les lignes de répartition (PS\_PO\_LINE\_DISTRIB) et la réception des bons de commande (PS\_RECV\_LN\_DISTRIB) en interrogeant les tables indiquées à l'aide d'une instruction SQL.

# **Modification des statuts du bon de commande au cours de la fermeture**

Le traitement de fermeture des bons de commande ferme les lignes de répartition, les échéanciers, les lignes et les en-têtes d'un bon de commande selon un ordre établi. Les lignes de répartition sont fermées en premier, viennent ensuite les échéanciers, les lignes de la commande et finalement l'en-tête. Il est donc possible de fermer une ligne de répartition avant les autres éléments du bon de commande.

À titre d'exemple, supposons que le bon de commande contient 20 lignes et que chacune d'elles contienne 2 échéanciers. Lorsque le traitement ferme les lignes de répartition appropriées, il ferme ensuite les deux échéanciers qui y sont reliés. Puis, il ferme la ligne de la commande. Une fois les 20 lignes fermées, il ferme le bon de commande.

Si le bon de commande répond à tous les critères décrits dans les tableaux précédents, le traitement de fermeture actualisera les statuts, tels qu'ils sont décrits dans les tableaux ci-dessous.

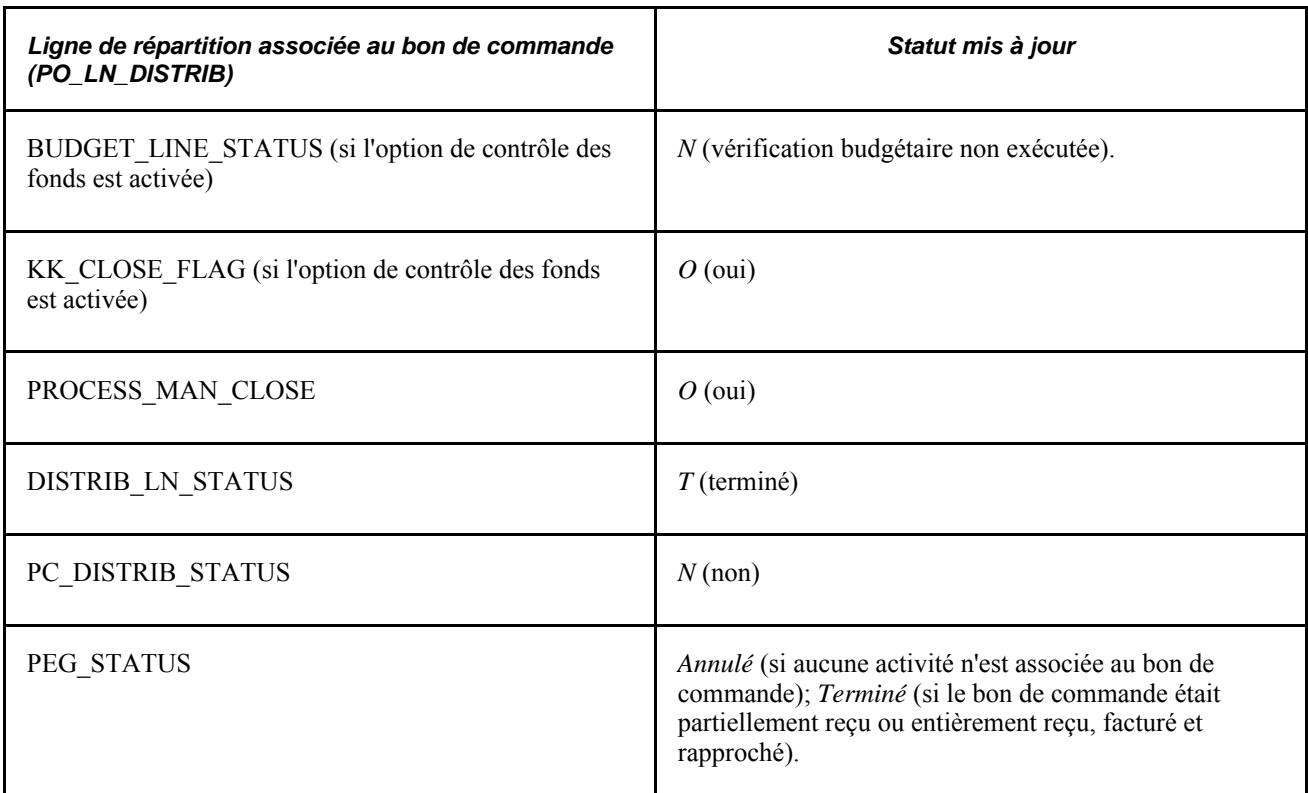

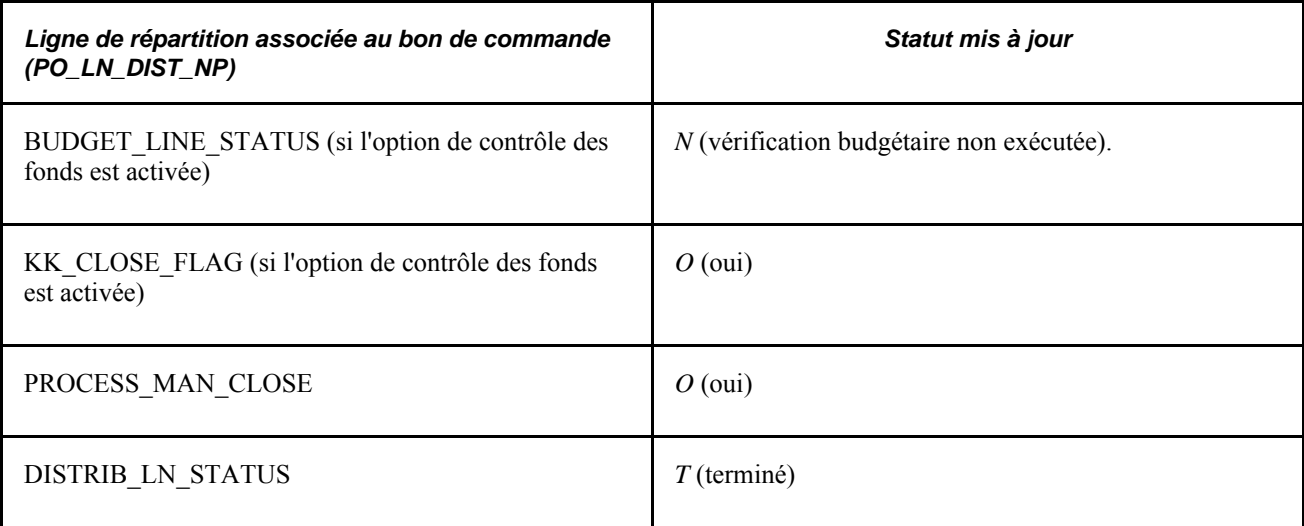

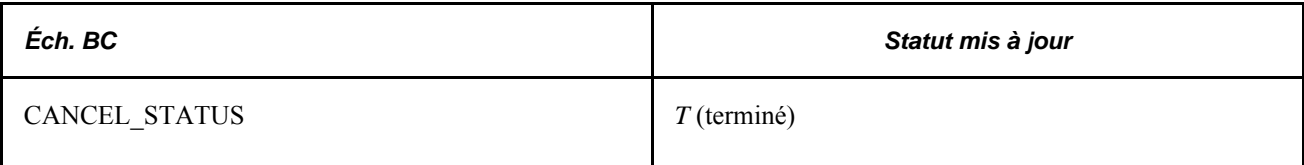

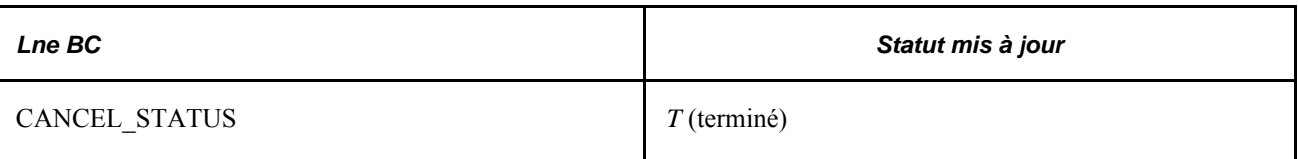

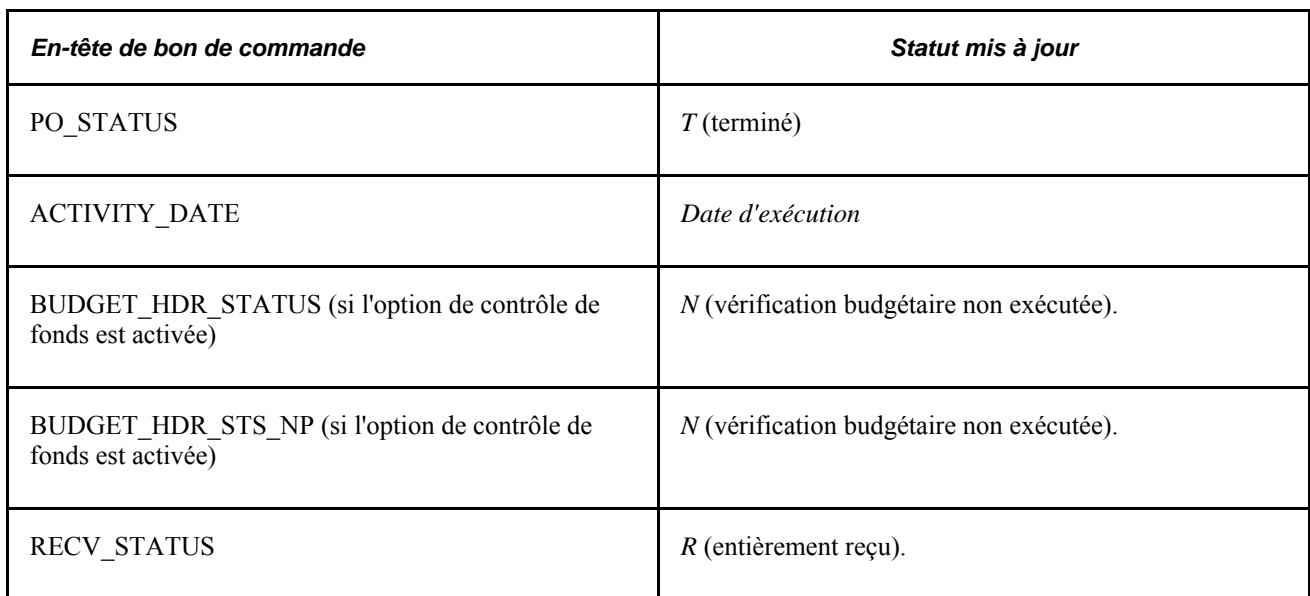

# **Fermeture des bons de commande et le statut Entièrement reçu**

Lorsque vous recevez des marchandises et les comparez au bon de commande transmis, le statut de la réception est réglé à *P* (partiellement reçu). Le traitement de fermeture des bons de commande remplace le statut *Ouvert* de l'article de la ligne de commande par le statut *Entièrement reçu* lorsque l'une ou l'autre des combinaisons ci-dessous est respectée:

- aucun rapprochement n'est obligatoire;
- le statut de l'article de la ligne est *Ouvert*;
- (quantité rapprochée) ≥ (quantité commandée).

ou

- le rapprochement est obligatoire;
- le statut de l'article de la ligne est *Ouvert*;
- (quantité rapprochée dans le champ PO\_LN\_SHIP\_MTCH) ≥ (quantité commandée) x (quantité inférieure au pourcentage de tolérance).

ou

- la réception n'est pas obligatoire ou facultative;
- le statut de l'article de la ligne est *Ouvert*;
- (date d'échéance prévue)  $\leq$  (date courante) (délai de fermeture).

ou

- la réception est obligatoire;
- le statut de l'article de la ligne est *Ouvert*;
- (date de la dernière activité) ≤ (date courante) (délai de fermeture);
- (date d'échéance prévue) ≤ (date courante).

### **Fermeture des bons de commande et statut Terminé**

Le traitement de fermeture des bons de commande fermera un bon de commande transmis et règlera son statut à *Terminé* si l'une ou l'autre des combinaisons décrites ci-dessous est respectée :

- le bon de commande est transmis;
- le statut de rapprochement du bon de commande est *M* ou *N*;
- la réception est obligatoire;
- tous les articles de la ligne ont été reçus;
- (date de la dernière activité) ≤ (date courante) (délai de fermeture).

ou

- le bon de commande est transmis;
- le statut de rapprochement du bon de commande est *M* ou *N*;
- la réception n'est pas obligatoire ou facultative;
- (date d'expédition prévue)  $\leq$  (date courante);
- (date de la dernière activité) ≤ (date courante) (délai de fermeture).

# **Fermeture des bons de commande**

La présente section traite de l'exécution du traitement de fermeture des bons de commande.

**Remarque :** Vous pouvez utiliser la console de rapprochement pour consulter les résultats de la fermeture des transactions sélectionnées. Si les résultats sont satisfaisants, vous pourrez exécuter le traitement de fermeture des bons de commande dans la console de rapprochement du bon de commande.

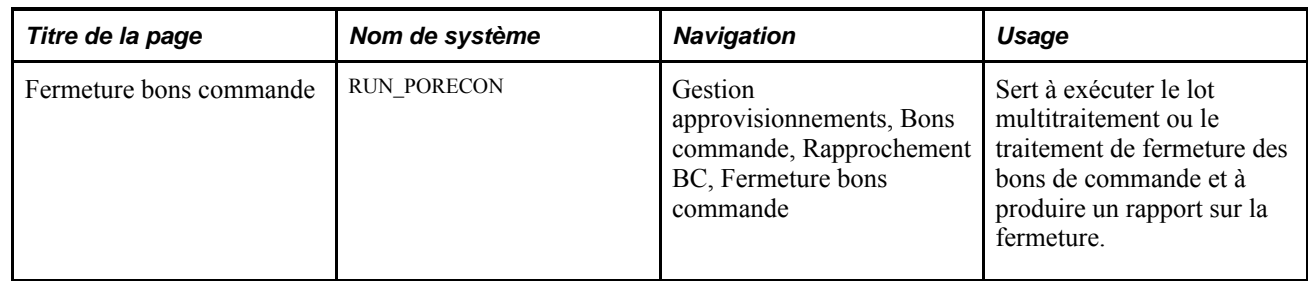

### **Page utilisée pour fermer des bons de commande**

## **Exécution du traitement de fermeture des bons de commande**

Accédez à la page Fermeture bons commande (Gestion approvisionnements, Bons commande, Rapprochement BC, Fermeture bons commande).

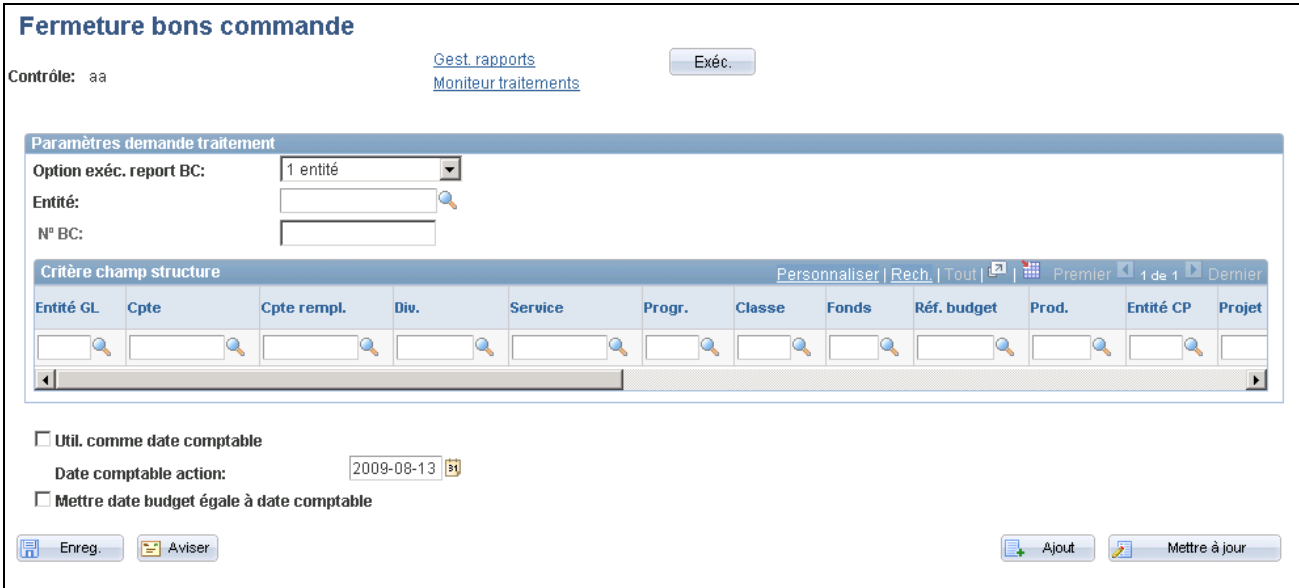

Fermeture des bons de commande

**Remarque :** Lorsque le bon de commande est associé à un document contractuel, certaines modifications qui surviennent au moment de la fermeture du bon de commande peuvent affecter le document contractuel. Contactez le gestionnaire de contrats ou l'acheteur au cas où ils auraient besoin de le mettre à jour.

#### **Paramètres de demande de traitement**

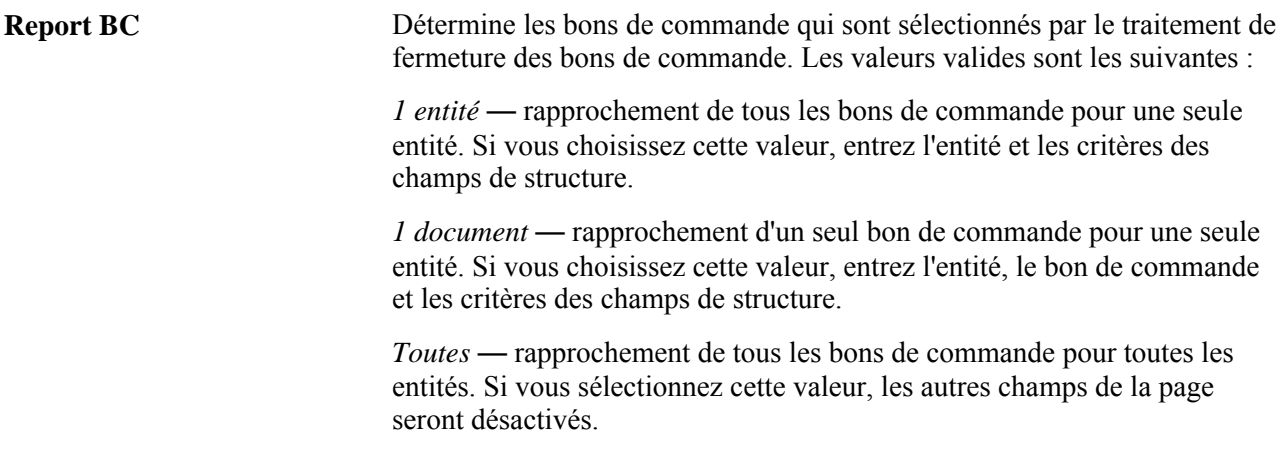

#### **Critères de champs de structure**

La zone Critère champ structure sert à préciser les valeurs des champs de structure utilisés comme paramètres pour la sélection des bons de commande. Cette option est utile lorsque vous utilisez le contrôle des fonds et que vous voulez traiter des bons de commande selon des valeurs de champs de structure.

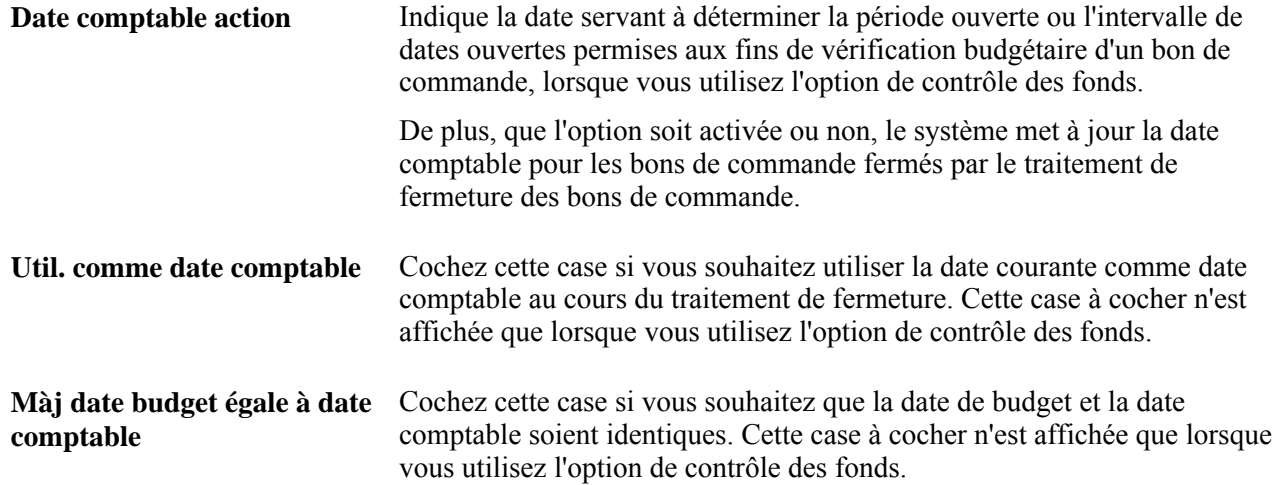

# **Réouverture des bons de commande**

La présente section offre un aperçu du traitement de réouverture des bons de commande et de son exécution.

### **Fonctionnement du traitement de réouverture des bons de commande**

Le traitement de réouverture des bons de commande (PO\_POREOPEN) du Moteur d'application vous permet de rouvrir des bons de commande fermés. Vous devez être autorisé à exécuter le traitement de réouverture des bons de commande. Pour permettre à des utilisateurs de rouvrir des bons de commande, vous devez définir l'autorisation dont ils disposent dans la page Autorisation bons commande. Dans cette page, vous pouvez accorder à l'utilisateur la possibilité de rouvrir des bons de commande.

Le traitement de réouverture des bons de commande permet d'effectuer les tâches suivantes :

• Annulation des modifications effectuées par le traitement de fermeture des bons de commande.

Ainsi, les modifications apportées au plus récent groupe de bons de commande fermés par le traitement de fermeture seront annulées.

• Réouverture de tout bon de commande à tout moment.

Ce traitement vous permet de rouvrir un intervalle de bons de commande, un bon de commande particulier ou tous les bons de commande d'une entité.

**Remarque :** Un bon de commande annulé au niveau de l'en-tête ne peut pas être rouvert.

**Remarque :** Les bons de commande qui ont été fermés avant le lancement de l'application Gestion des approvisionnements, version 9.0, ne sont pas rouverts par cette fonctionnalité.

L'exécution de ce traitement réinitialise plusieurs valeurs associées au bon de commande. Ces valeurs sont les suivantes :

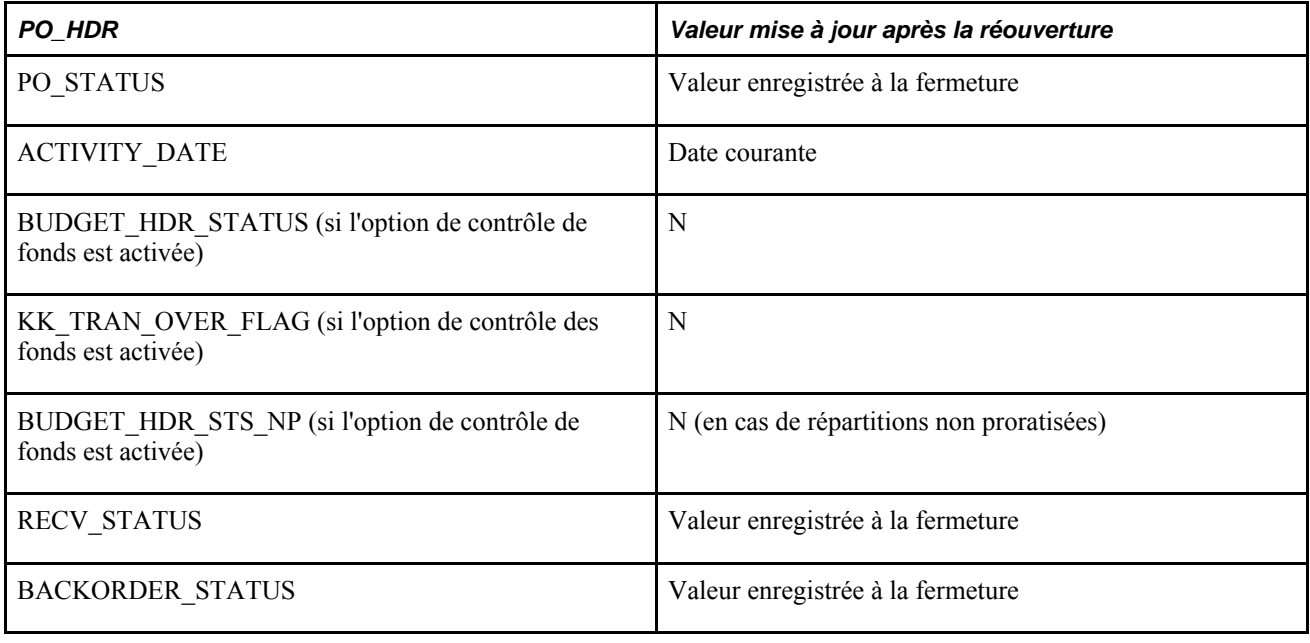

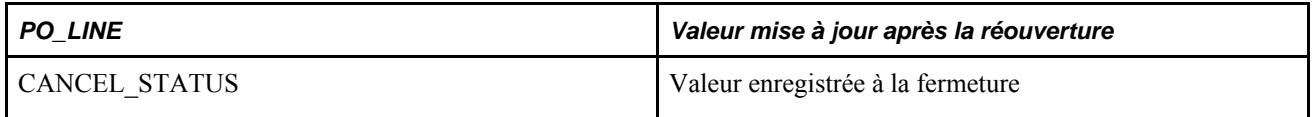

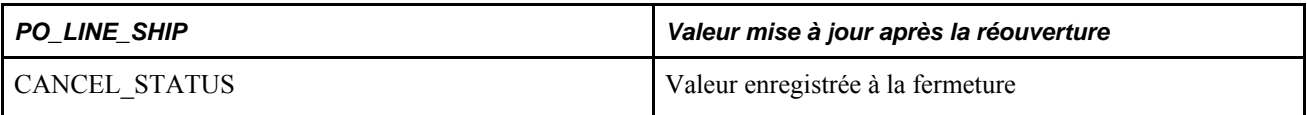

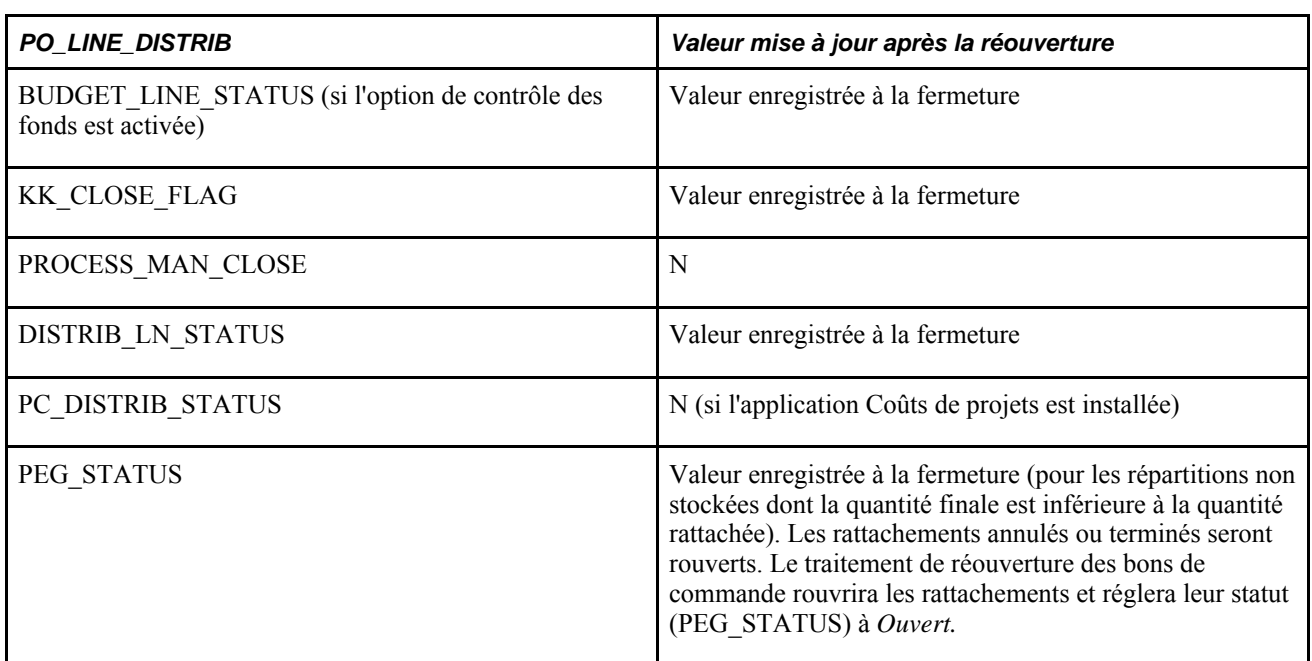

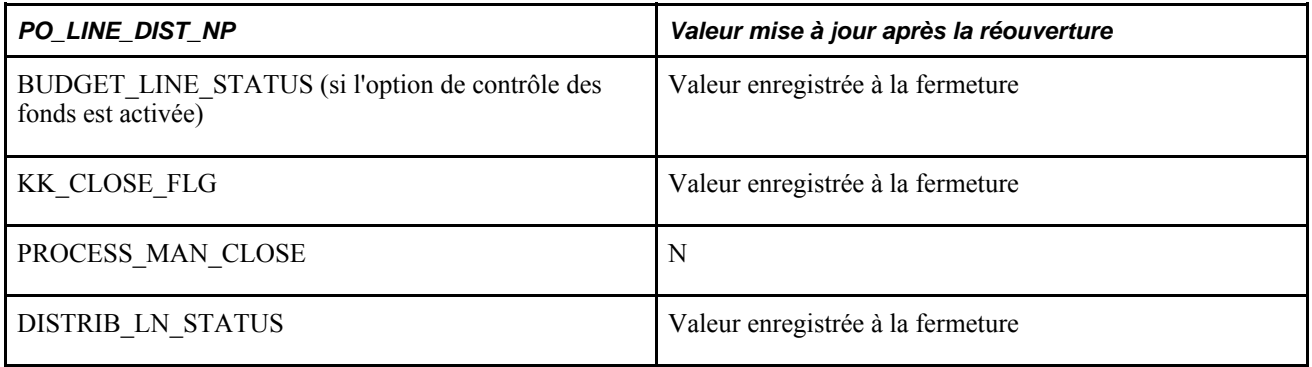

# **Page utilisée pour rouvrir des bons de commande**

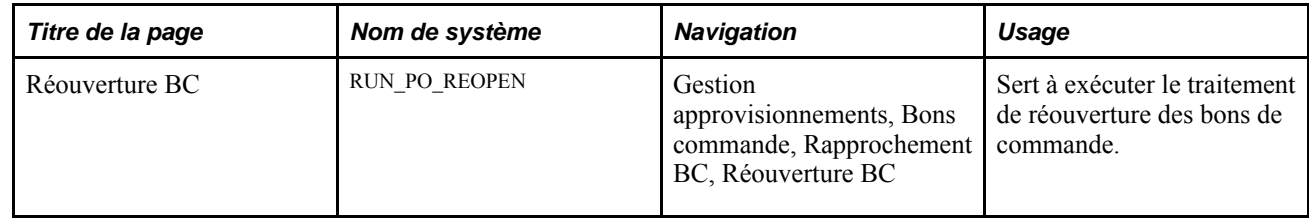

# **Exécution du traitement de réouverture des bons de commande fermés**

Accédez à la page Réouverture BC (Gestion approvisionnements, Bons commande, Rapprochement BC, Réouverture BC).

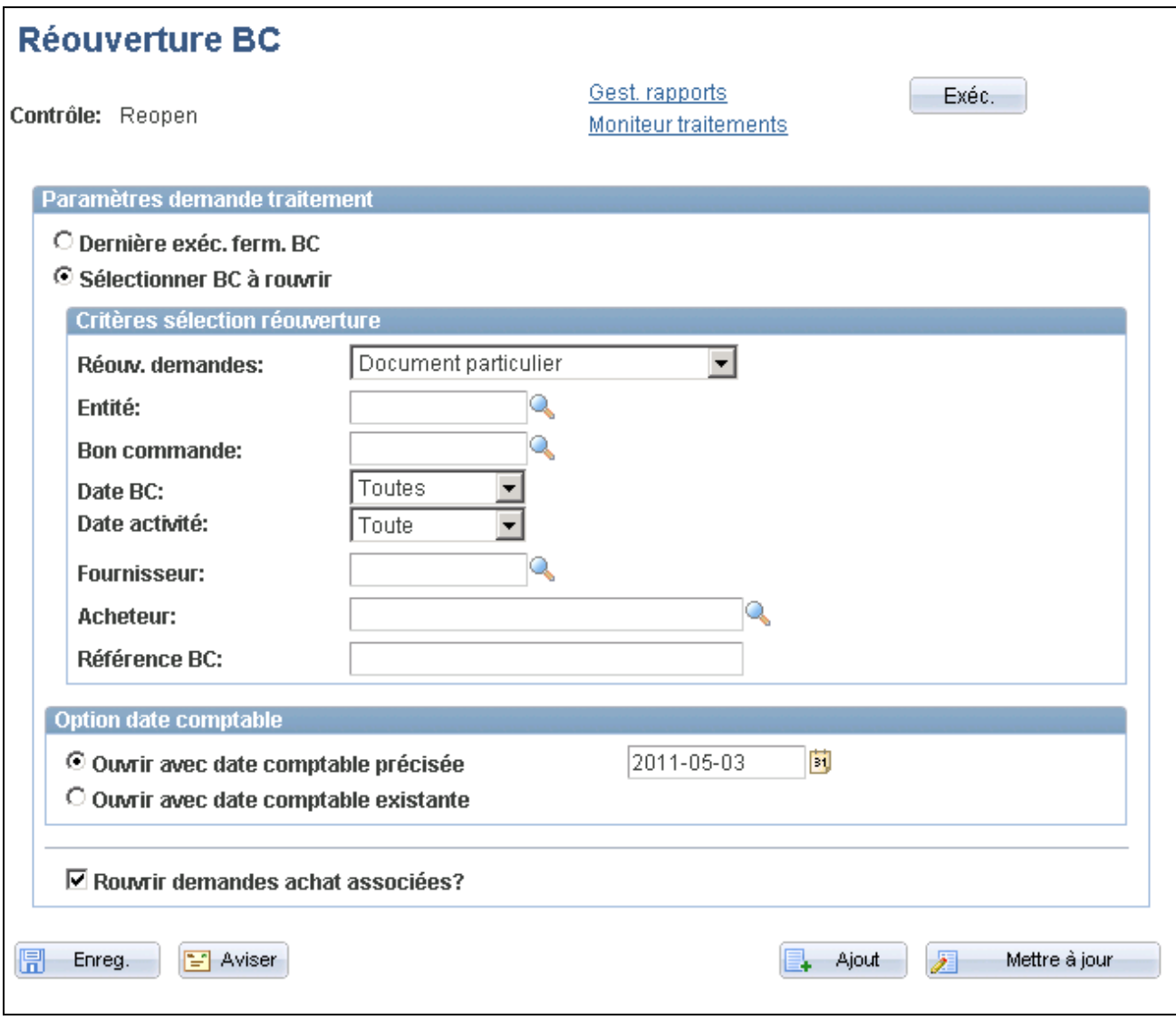

Réouverture des bons de commande

**Remarque :** Lorsque le bon de commande est associé à un document contractuel, certaines modifications qui surviennent au moment de la réouverture du bon de commande peuvent affecter le document contractuel. Contactez le gestionnaire de contrats ou l'acheteur au cas où ils auraient besoin de le mettre à jour.

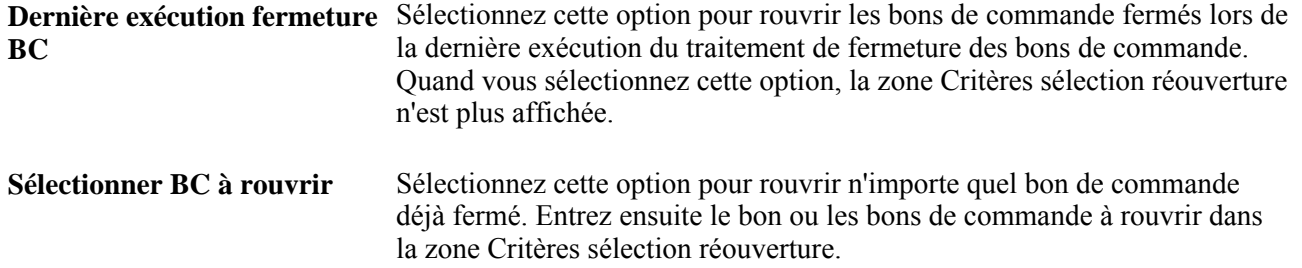

#### **Critères de sélection de réouverture**

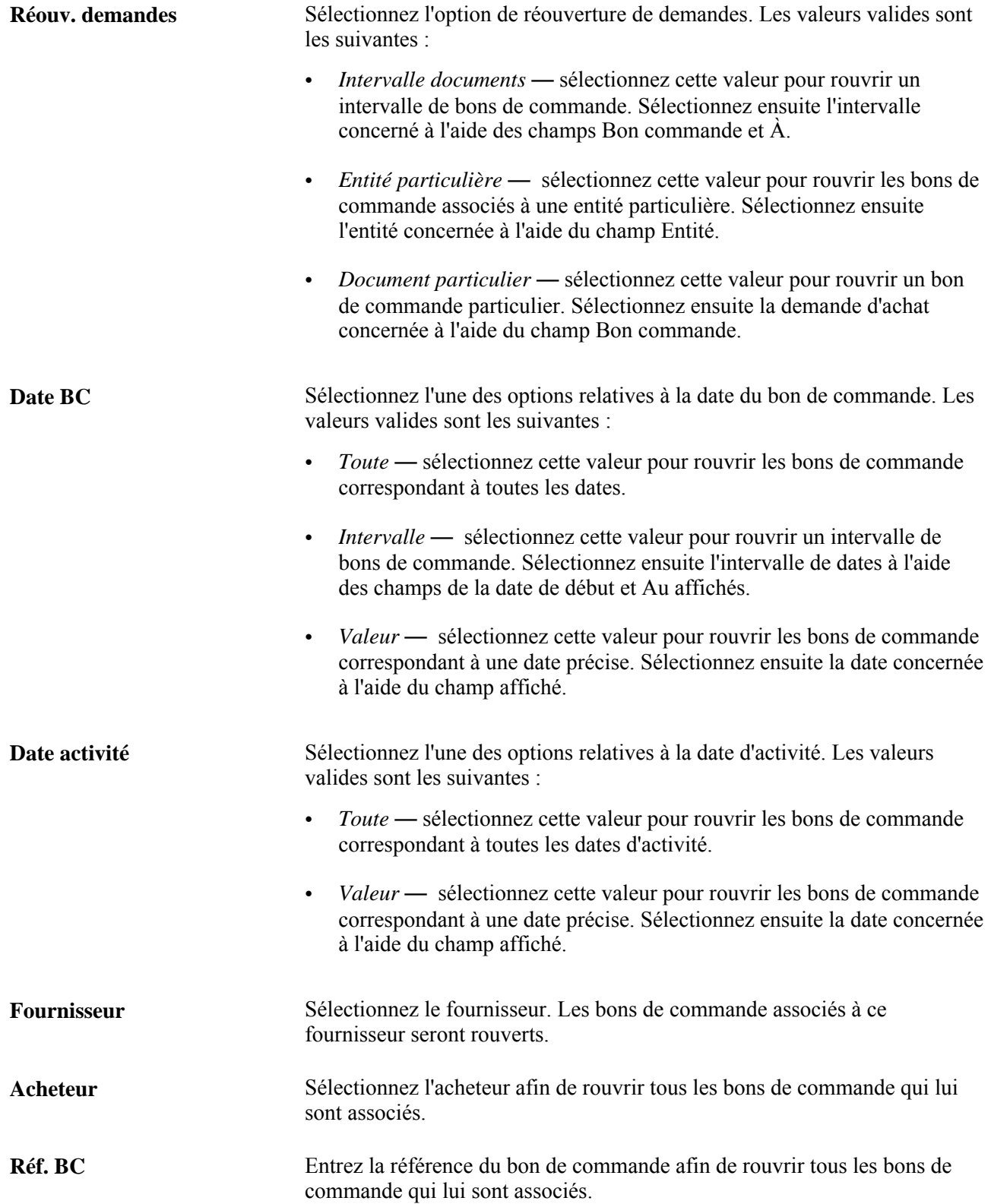

#### **Options liées à la date comptable**

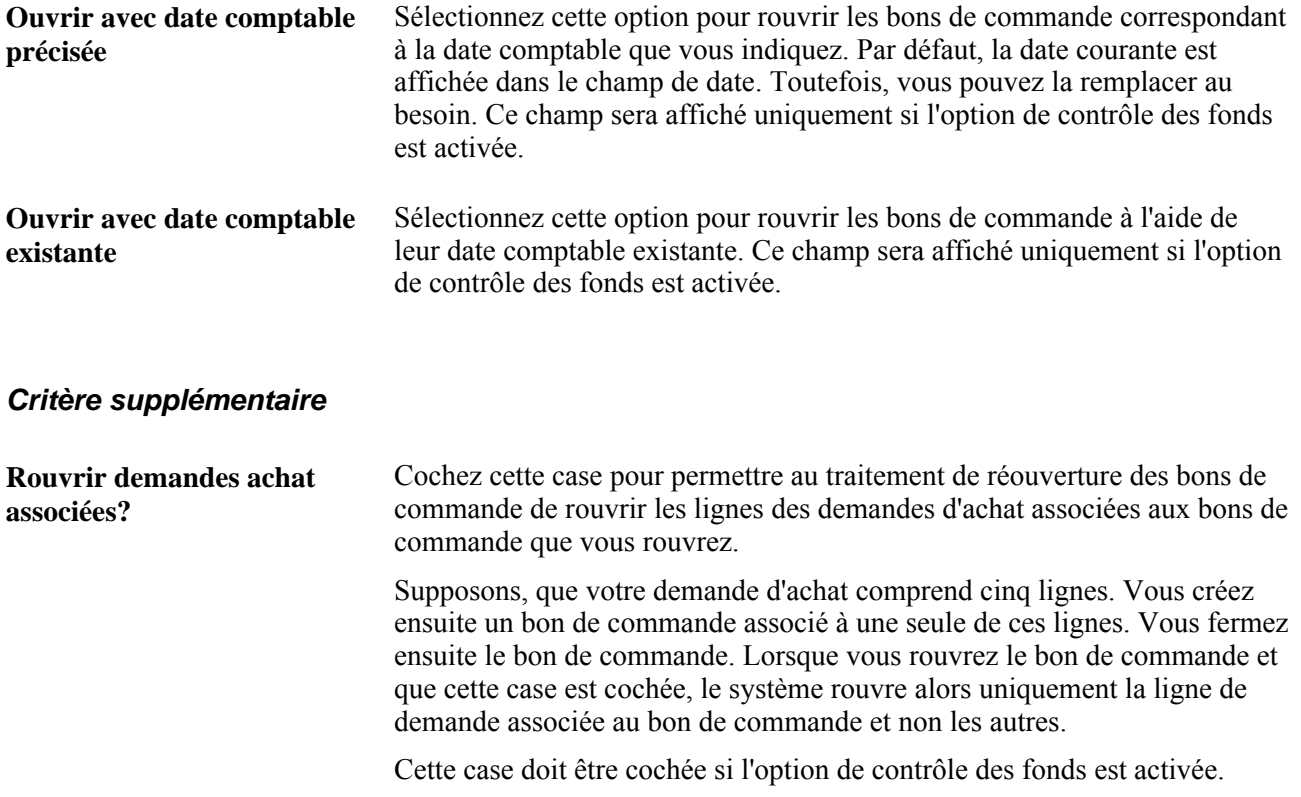

# **Chapitre 35**

# **Consultation des données sur les bons de commande**

Le présent chapitre traite des sujets suivants :

- interrogation sur les bons de commande;
- sommaire des activités reliées aux bons de commande;
- consultation des données sur la tolérance relative aux bons de commande;
- vérification des écritures comptables relatives aux bons de commande.

# **Interrogation sur les bons de commande**

La présente section présente les pages utilisées aux fins d'interrogation sur les bons de commande.

### **Pages utilisées pour effectuer une interrogation sur les bons de commande**

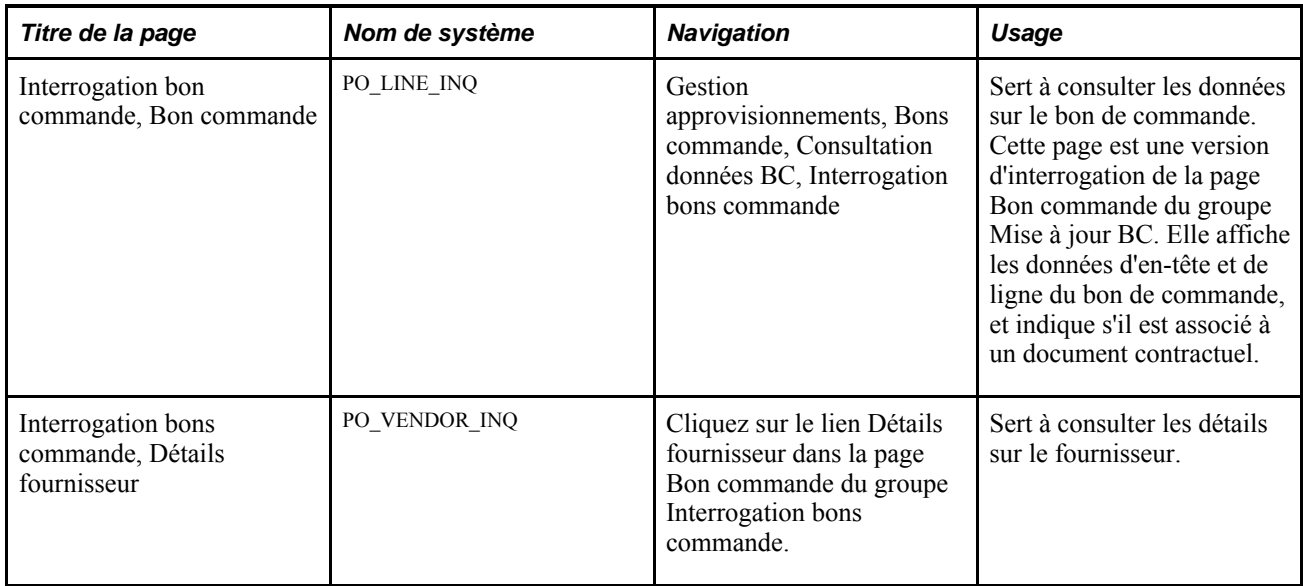

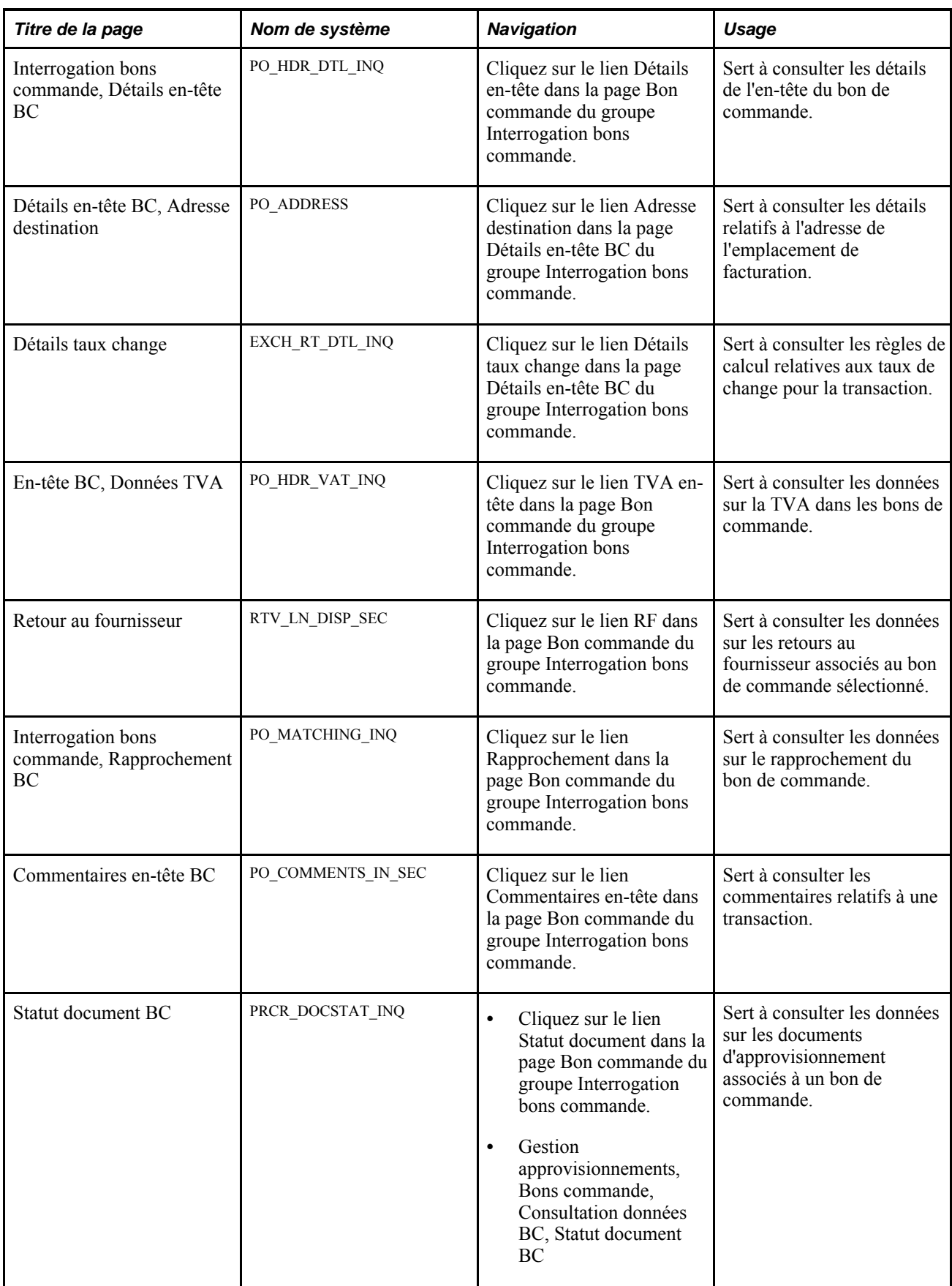

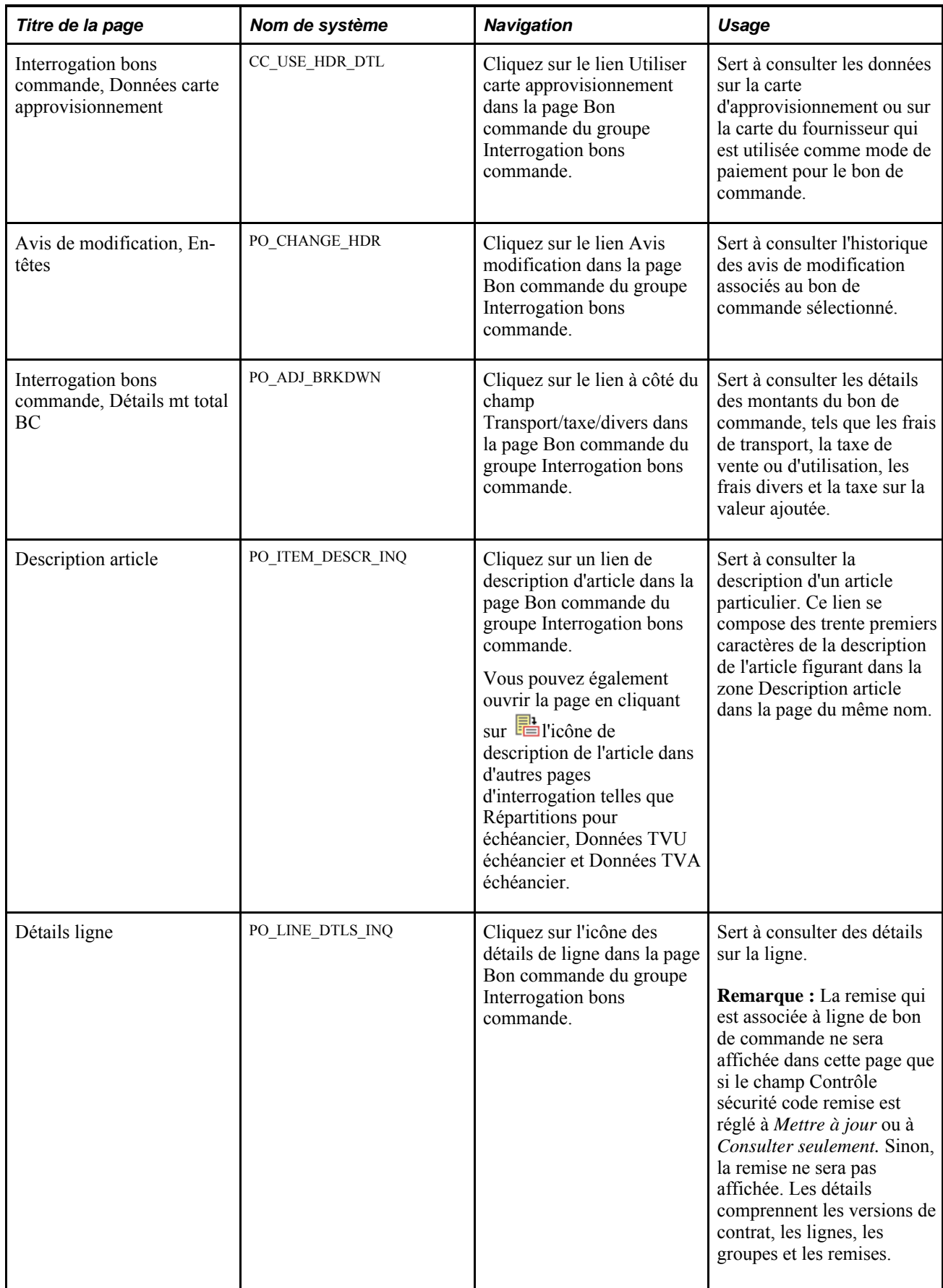

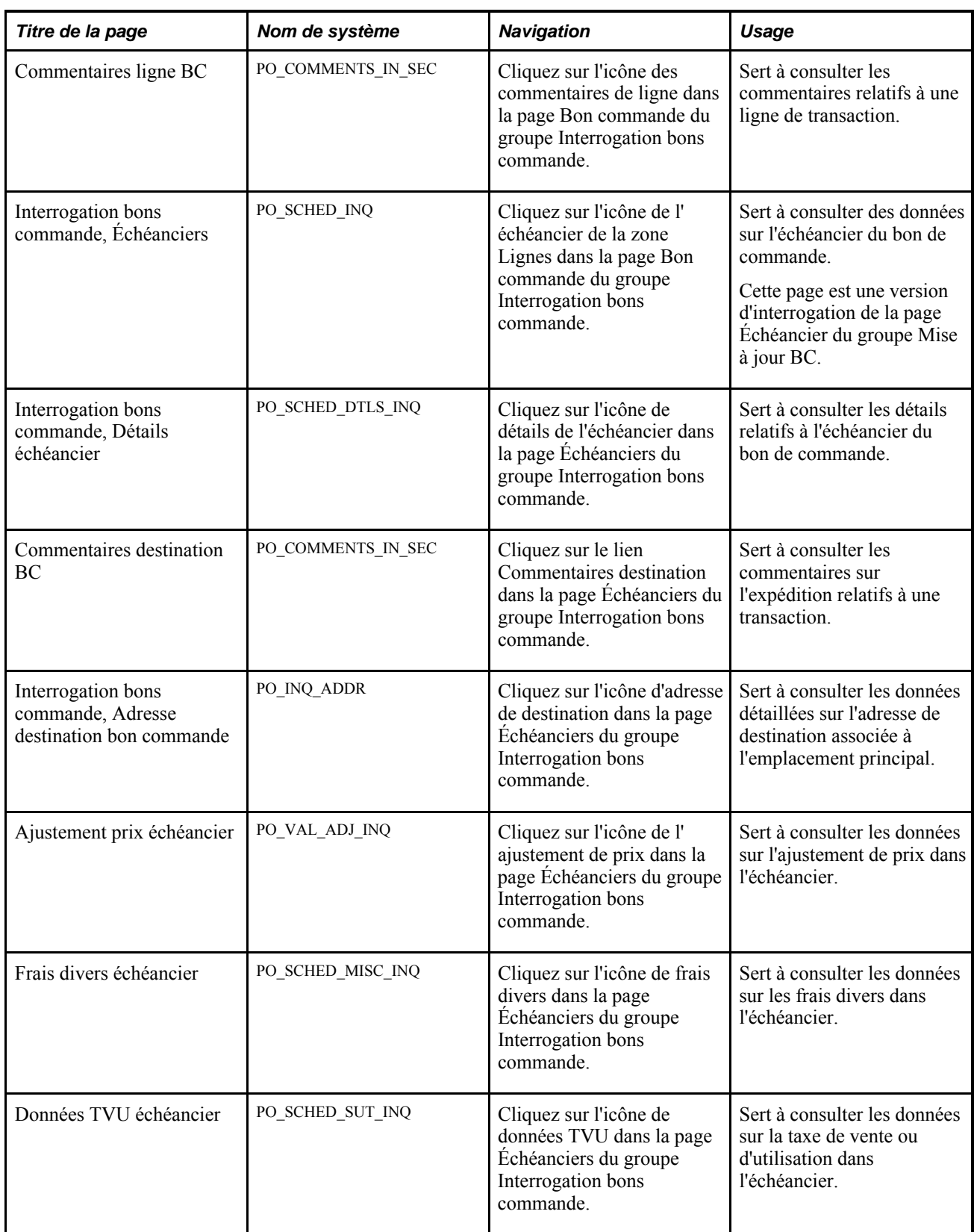

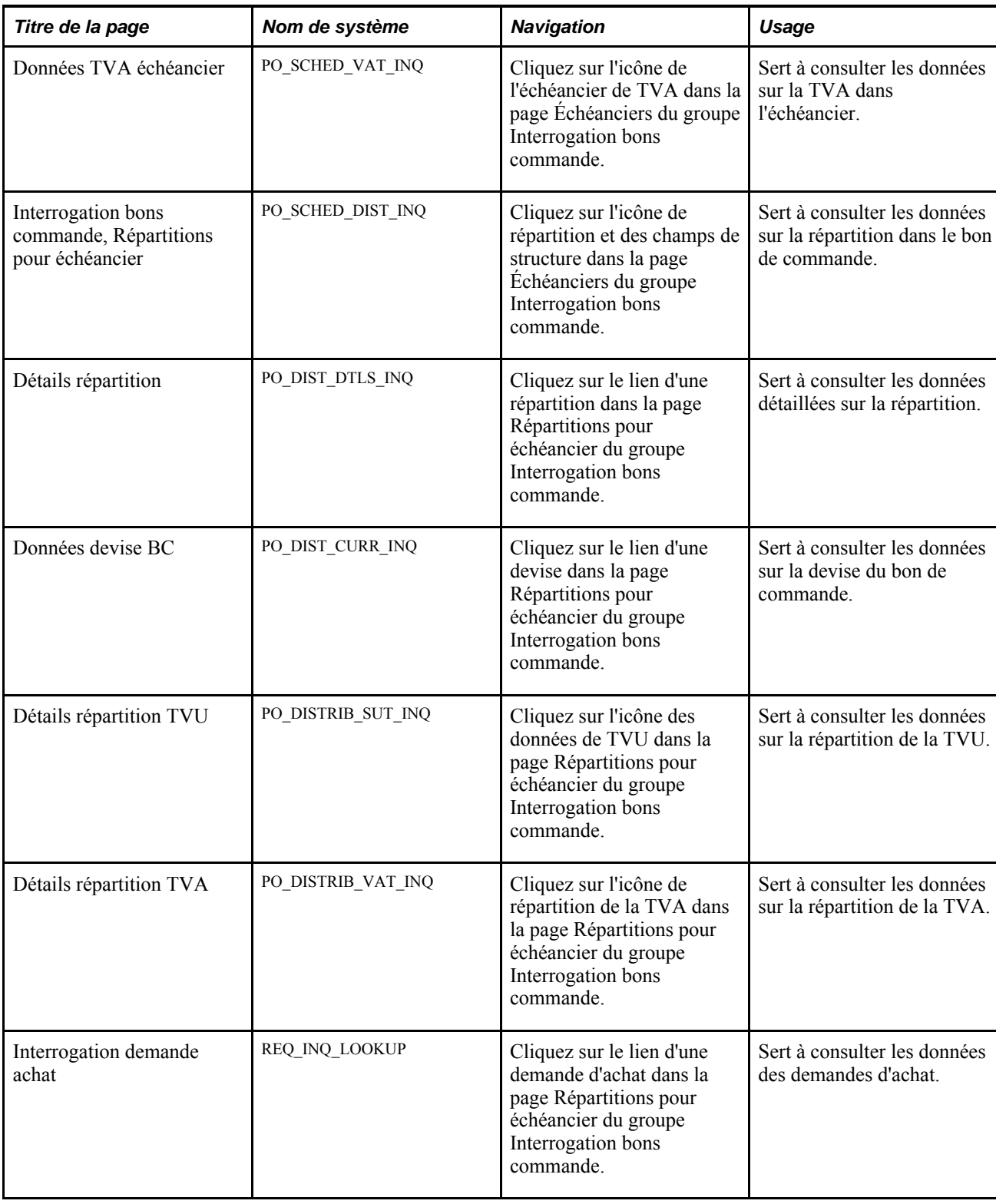

# **Consultation des données de répartition des bons de commande**

Accédez à la page Interrogation BC - Répartitions pour échéancier (cliquez sur l'icône Répartitions/CS dans la page Interrogation BC - Échéanciers).

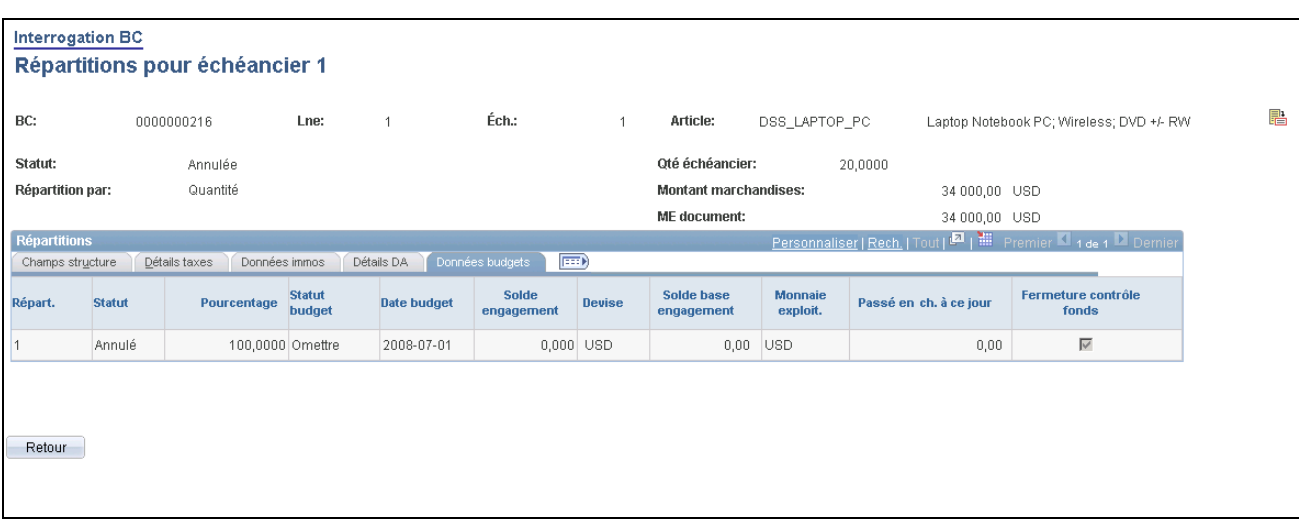

Données sur le budget liées aux répartitions de l'échéancier

Cette page affiche les données de répartition d'une ligne, d'un échéancier et d'un article pour un bon de commande.

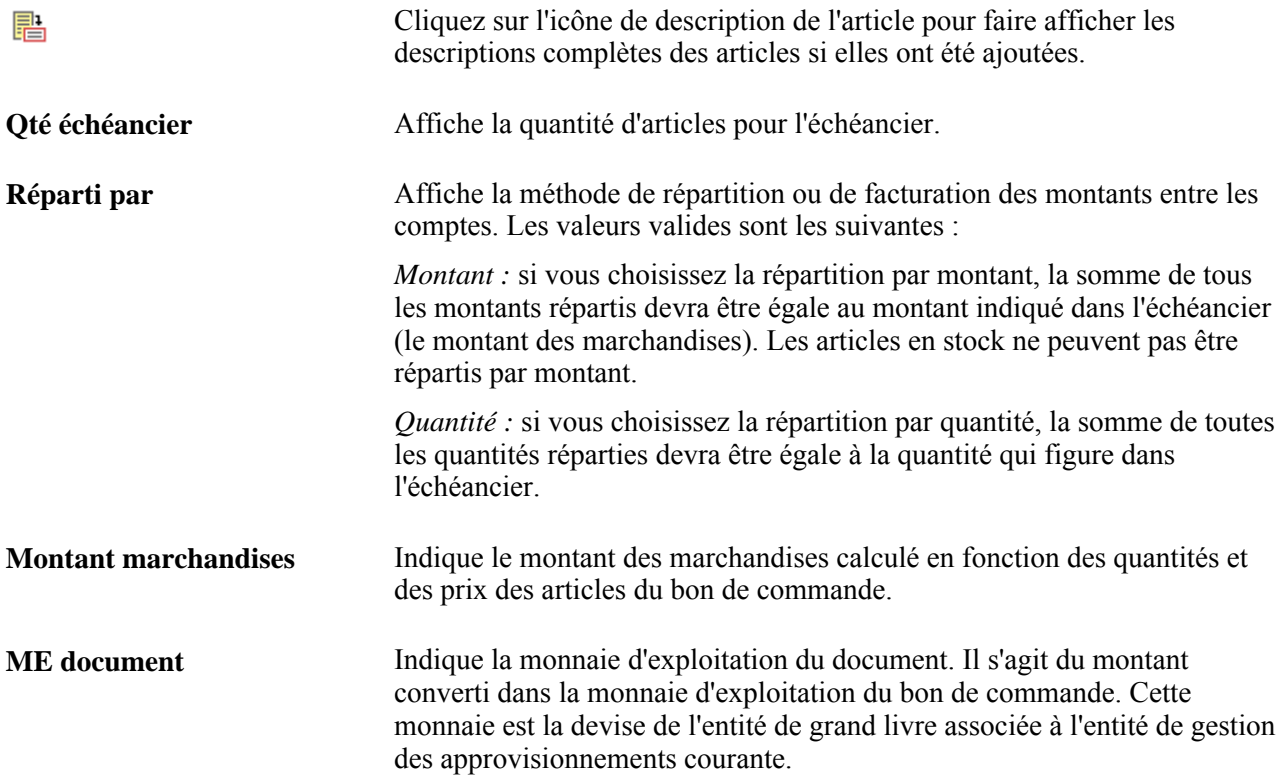

Sélectionnez un onglet pour consulter des données supplémentaires sur la répartition d'un échéancier.

#### **Données sur les budgets**

Cliquez sur l'onglet Données budgets.

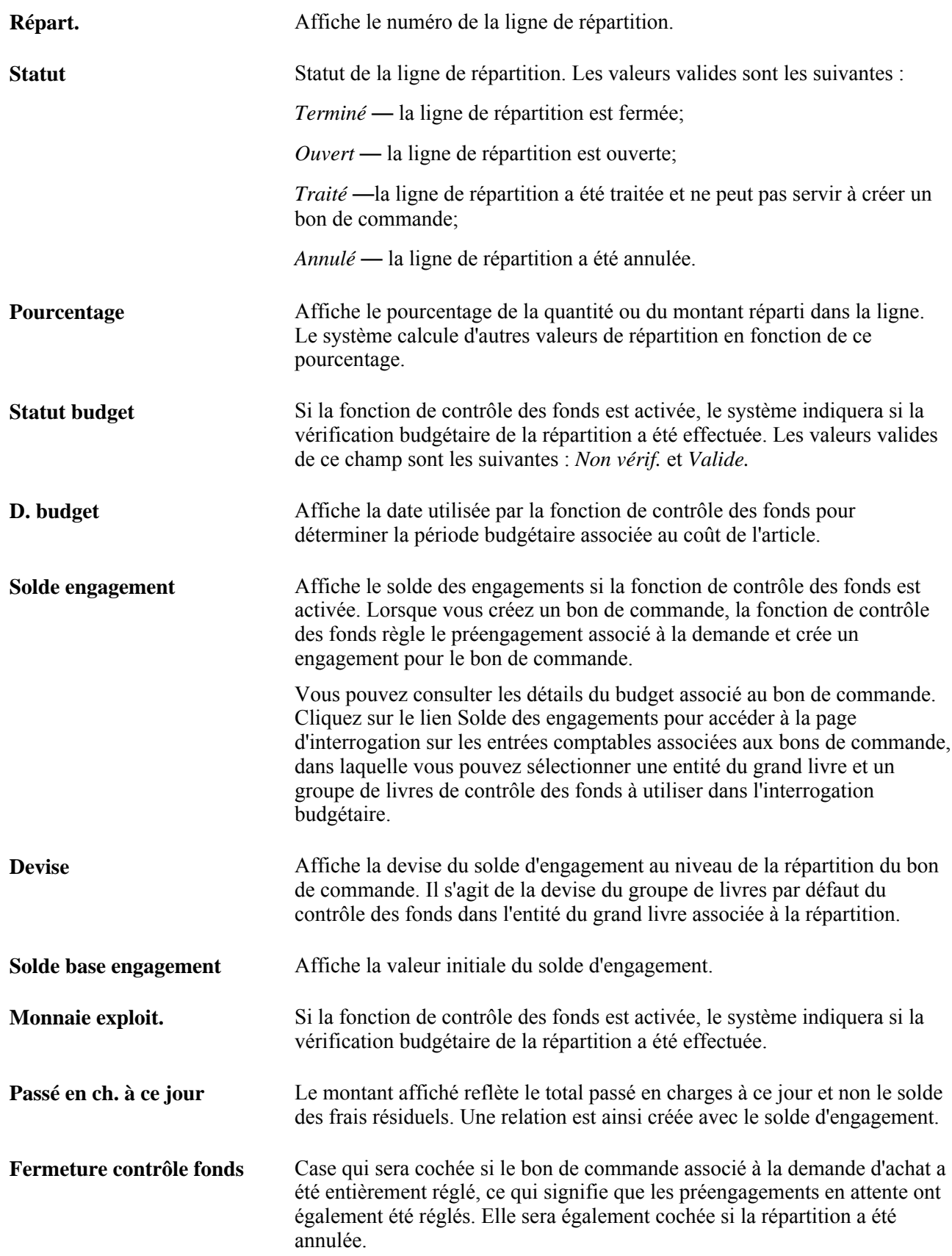

# **Sommaire des activités reliées aux bons de commande**

La page Sommaire activités BC sert à consulter les activités relatives à la réception, à la facturation, au rapprochement et au retour au fournisseur associées aux bons de commande sélectionnés. Cette page affiche le montant total de marchandises du bon de commande, les marchandises reçues, facturées et rapprochées.

Si la réception n'est pas obligatoire pour le bon de commande, les valeurs des champs Quantité ouverte et Montant ouvert seront mises à jour à la suite des calculs effectués. Vous n'avez donc pas à calculer manuellement ces valeurs.

**Remarque :** La quantité d'articles reçus précisée dans la page Sommaire activités BC est celle qui est inscrite dans le bon de commande. Par exemple, l'unité de mesure de l'article commandé sera la même pour la quantité d'articles reçus.

La présente section porte sur les pages de consultation du sommaire des activités associées au bon de commande.

# **Pages utilisées pour consulter le sommaire des activités associées au bon de commande**

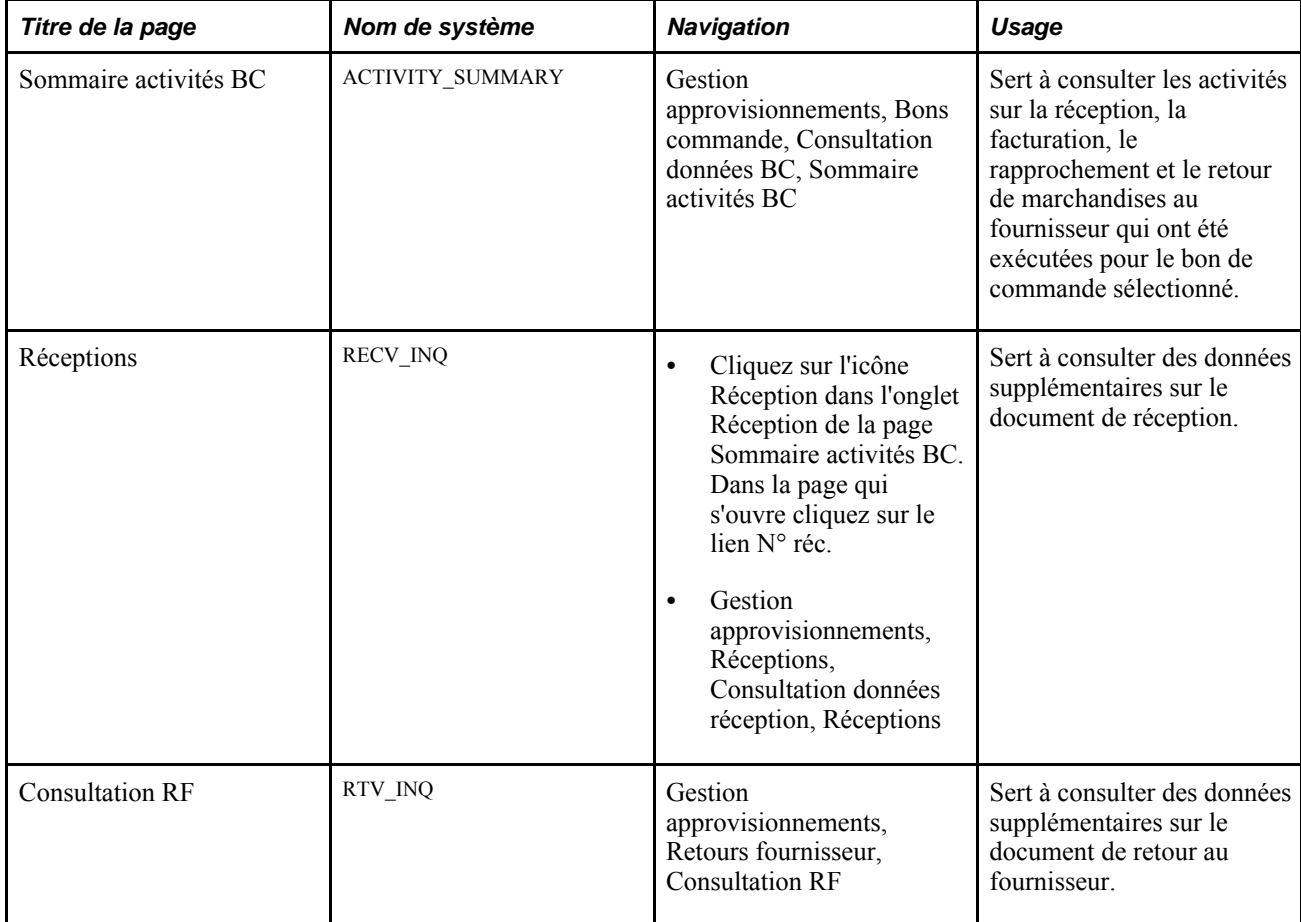

# **Consultation des données sur la tolérance relative aux bons de commande**

La présente section porte sur les pages de consultation des données sur la tolérance relative aux bons de commande.

# **Pages utilisées pour consulter les données sur la tolérance relative aux bons de commande**

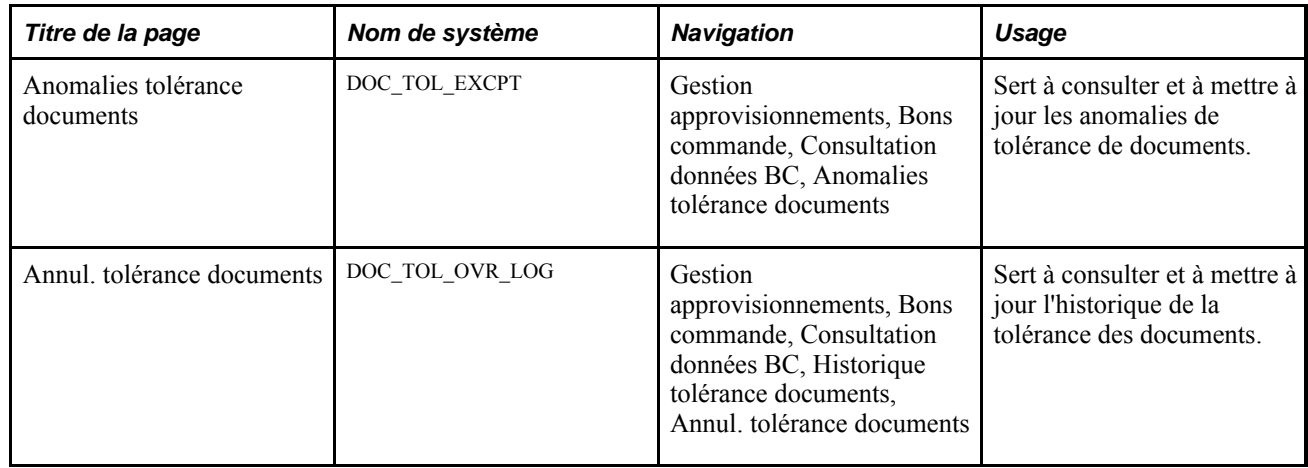

# **Consultation des écritures comptables relatives aux bons de commande**

Si vous activez l'option de contrôle des fonds dans la page Produits dans les options d'installation, vous pourrez consulter les écritures standard et les écritures supplémentaires (événements comptables).

La présente section traite des sujets suivants :

- sélection de lignes comptables aux fins de vérification;
- vérification des écritures comptables relatives aux bons de commande.

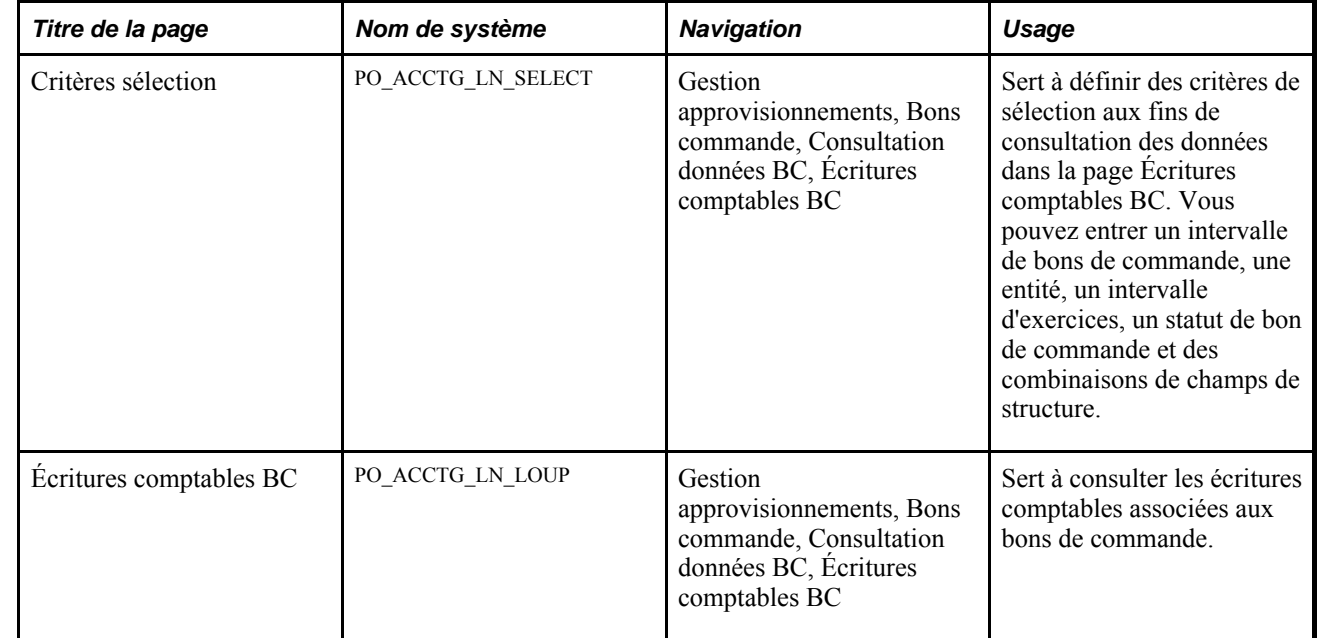

# **Pages utilisées pour consulter les écritures comptables relatives aux bons de commande**

# **Sélection de lignes comptables aux fins de vérification**

Accédez à la page Critères sélection (Gestion approvisionnements, Bons commande, Consultation données BC, Écritures comptables BC).

Cette page permet de consulter les écritures standard, les écritures supplémentaires (événements comptables), ou les deux.

Pour générer correctement les écritures comptables d'un événement, lancez le générateur d'écritures comptables chaque fois que la vérification budgétaire est exécutée. Toutefois, lorsque le générateur est exécuté plus d'une fois, il ne remplace pas les écritures déjà générées, mais il crée plutôt un nouveau jeu d'écritures pour la transaction en augmentant d'une unité le numéro de séquence d'annulation du report. L'historique complet des événements comptables pour la transaction est affiché dans la page Écritures comptables BC. Le champ N˚ séq. annul. indique le nombre d'annulations de report effectuées.

Les écritures standard sont générées par le traitement de vérification budgétaire. Lorsque ce traitement est exécuté de nouveau, il supprime les écritures déjà générées pour la transaction et recrée un nouveau jeu d'écritures. Ainsi, la valeur du champ Annulation report séq. est toujours réglée à *0* (zéro) pour les écritures standard.

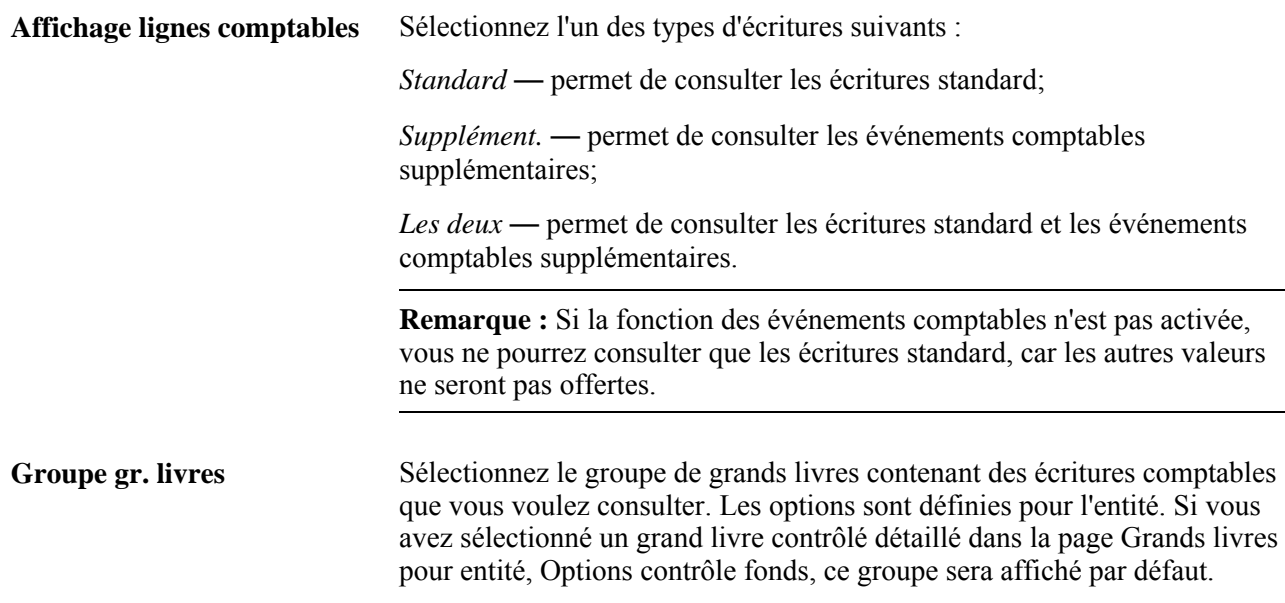

## **Vérification des écritures comptables relatives aux bons de commande**

Accédez à la page Écritures comptables BC (Gestion approvisionnements, Bons commande, Consultation données BC, Écritures comptables BC).

**Remarque :** Si vous supprimez une ligne de répartition après avoir modifié la période budgétaire, les valeurs des champs Ligne, Échéancier et Répartition de cette ligne seront vides dans cette page.

#### **Écritures comptables**

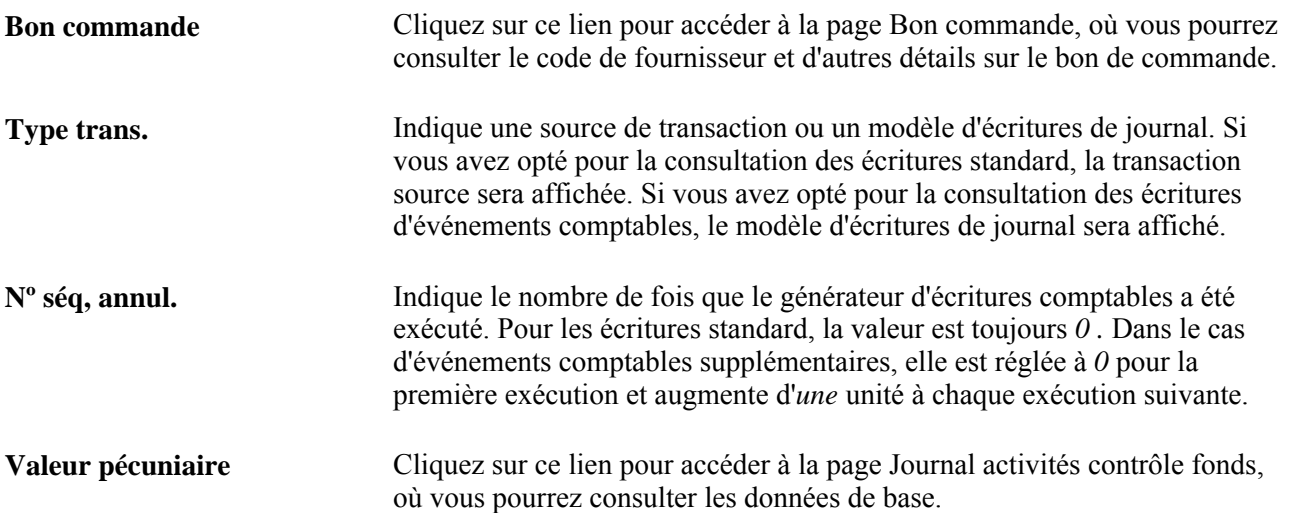

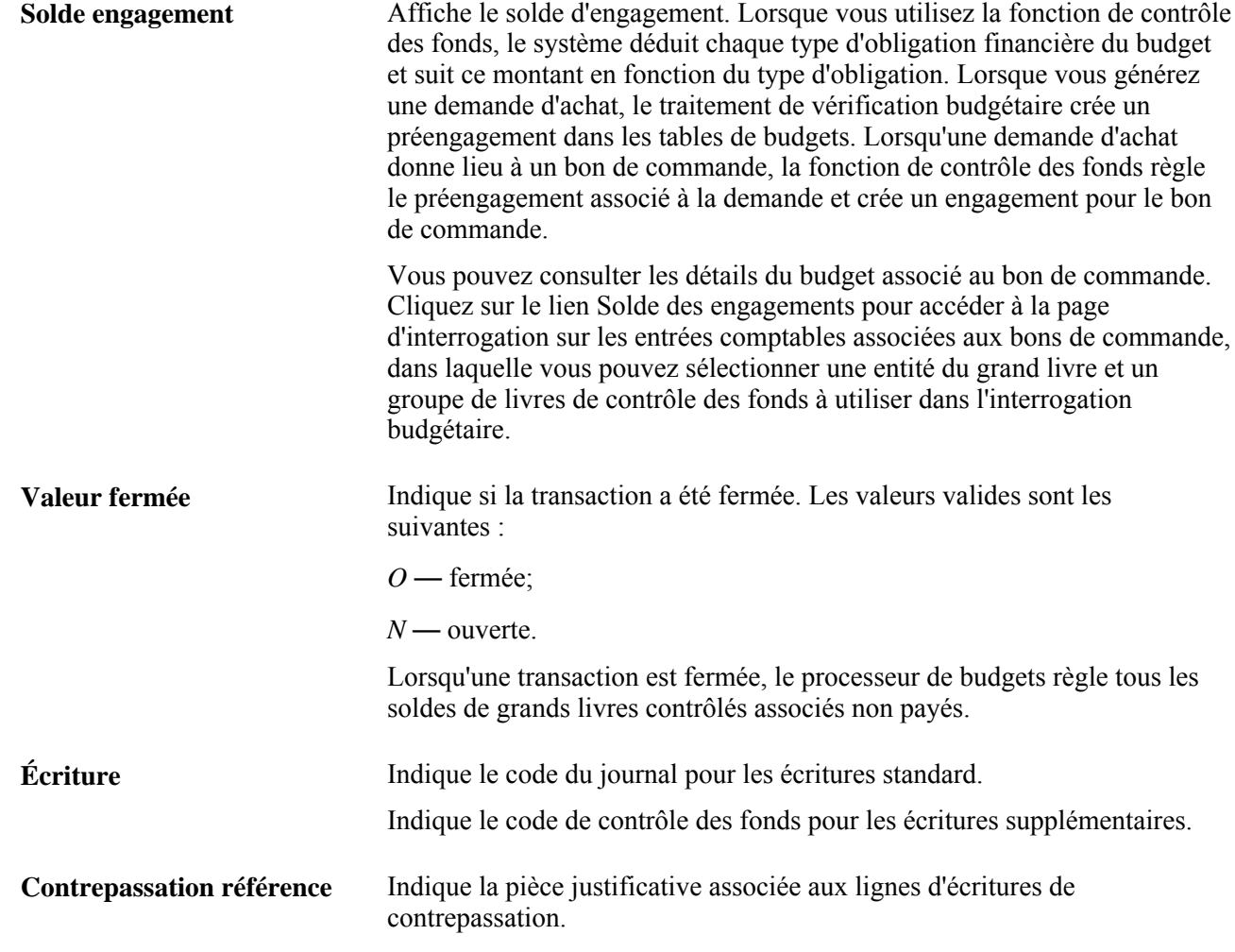

# **Chapitre 36**

# **Utilisation des articles sans stock**

Le présent chapitre donne un aperçu des articles sans stock dans l'application Gestion des approvisionnements.

# **Présentation des articles sans stock dans l'application Gestion des approvisionnements**

Les articles sans stock sont habituellement expédiés sur-le-champ par un distributeur principal. Des ententes sont négociées avec le fournisseur pour assurer une livraison rapide des marchandises dès la réception du bon de commande par celui-ci. Le fournisseur ne gère pas les commandes en retard associées à des quantités non exécutées. Pour recevoir des articles sans stock, vous devez faire approuver automatiquement les bons de commande puis les transmettre immédiatement au fournisseur. Celui-ci vous les livrera dans le délai déterminé. Vous pouvez créer des demandes d'articles sans stock à l'aide des pages en ligne et des traitements en arrière-plan de l'application Gestion des approvisionnements.

Pour désigner un article sans stock dans l'application Gestion des approvisionnements, sélectionnez l'option Article sans stock dans la page Contrôles achat ou Fournisseur article du groupe Attributs achat. Le code de réapprovisionnement pour les articles sans stock est 02. Pour les articles de réapprovisionnement standard, ce code est 01.

Les bons de commande peuvent contenir les deux types d'article. Une case à cocher Fermer exp. inc. est disponible dans les lignes de bon de commande. Si le code de réapprovisionnement d'une ligne de bon de commande a la valeur *Sans stock,* la case Fermer exp. inc. de cette ligne sera cochée et ne pourra pas être modifiée.

Vous pouvez décocher la case Fermer exp. inc. pour les bons de commande contenant des lignes autres que sans stock. Cela n'affecte pas la valeur des paramètres sans stock et du code de réapprovisionnement. Les réceptions doivent être obligatoires pour les lignes de bons de commande dont la case Fermer exp. inc. est cochée.

Si l'application Gestion des stocks de PeopleSoft est installée, vous pourrez utiliser les articles sans stock pour réapprovisionner les réserves. Lorsque la quantité d'un article sans stock dans une réserve passe sous le niveau optimal, le traitement de réapprovisionnement des réserves (INPGCDMD) de cette application inscrit automatiquement un bon de commande dans une table intermédiaire de l'application Gestion des approvisionnements. Aucun traitement d'approbation du bon de commande n'est nécessaire.

Les demandes d'achat sont créées à plusieurs endroits dans l'application Gestion des stocks de PeopleSoft et sont sélectionnées par le traitement du chargeur des demandes d'achat (PO\_REQLOAD). Ce traitement désigne les lignes de répartition qu'il crée selon que l'article est sans stock ou standard. Dans le cas de demandes de réapprovisionnement ad hoc, le code de réapprovisionnement par défaut est Standard (01) et doit être validé.

En conséquence, lorsque les lignes de répartition chargées par le chargeur des demandes d'achat sont traitées dans les tables intermédiaires par le traitement de calcul des bons de commande (PO\_POCALC), les articles standard et sans stock ne figurent pas dans le même bon de commande. Vous pouvez ainsi effectuer le traitement de rétrocompatibilité des transactions antérieures à la version 9.1 de l'application Gestion des approvisionnements. Toutefois, vous pouvez combiner les articles standard et sans stock dans un seul bon de commande dans le groupe de pages d'ajout et de mise de jour. Les bons de commande créés pour des articles sans stock à l'aide des traitements de calcul des bons de commande et de création des bons de commandes (PO\_POCREATE) portent le statut *Approuvé*; ils ne doivent donc pas faire l'objet d'une approbation.

Le traitement de transmission et d'impression des bons de commande (POPO005) indique si l'option de réapprovisionnement associée à l'article est réglée à sans stock ou à standard.

### **Partie 6**

# **Réception, inspection et retours de marchandises ou annulation de services**

**Chapitre 37 [Réception des expéditions](#page-1110-0)** 

**Chapitre 38 [Utilisation des données sur la livraison](#page-1194-0)** 

**Chapitre 39 [Inspection des articles reçus](#page-1198-0)** 

**Chapitre 40 [Gestion des retours au fournisseur](#page-1210-0)** 

**Chapitre 41 [Utilisation du cumul des réceptions](#page-1262-0)** 

**Chapitre 42 [Consultation des données sur les réceptions](#page-1276-0)**

**Chapitre 43 [Interrogation sur le statut des documents](#page-1280-0)** 

# **Chapitre 37**

# <span id="page-1110-0"></span>**Réception des expéditions**

Le présent chapitre donne un aperçu du processus de gestion des réceptions et traite des sujets suivants :

- réception des articles commandés par bon de commande;
- réception des articles commandés sans bon de commande;
- réception des articles et enregistrement par montant;
- gestion des réceptions;
- modification des valeurs de champs de structure liées aux réceptions;
- suivi des activités reliées à la réception;
- utilisation des avis de réception anticipés (ARA);
- réception d'articles par collecte de données informatisée (CDI);
- utilisation du point d'intégration des avis de réception anticipés;
- utilisation du point d'intégration des réceptions d'articles avec bon de commande;
- utilisation du point d'intégration des réceptions d'articles prévues avec bon de commande;
- utilisation du point d'intégration des avis de réception avec bon de commande;
- chargement des commandes reçues par point d'intégration et collecte de données informatisée;
- traitement des réceptions;
- calcul des coûts livrés pour les réceptions;
- fermeture des réceptions;
- production d'étiquettes pour les articles reçus.

# **Fonctionnement du processus de gestion des réceptions**

L'application Gestion des approvisionnements contient des groupes de pages qui permettent de consigner les données sur les réceptions et de créer des documents de réception. Dans ces pages, vous effectuez le suivi des données sur les réceptions, comme les répartitions, les immobilisations et les numéros de série.

De plus, la transmission des données sur les réceptions de l'application Gestion des approvisionnements aux applications Gestion des stocks et Gestion des immobilisations et au système Gestion de la production se fait de manière transparente.

Le processus de gestion des réceptions de l'application Gestion des approvisionnements permet de recevoir des marchandises, de les inspecter, de les retourner au fournisseur et de les mettre en stock. Vous établissez des règles pour effectuer tous les traitements menant à la réception finale des marchandises. Ces traitements comprennent la définition des articles et la création de demandes d'achat et de bons de commande.

Lorsque les commandes sont livrées, vous les traitez dans le groupe de pages Réceptions de l'application Gestion des approvisionnements. Vous pouvez traiter la réception d'articles destinés aux stocks ou non et d'articles commandés avec ou sans bon de commande. La réception d'expéditions directes ne peut pas être traitée dans l'application Gestion des approvisionnements, car ces commandes sont livrées directement au client.

Le flux de base des traitements de réception se déroule comme suit :

- 1. Créez des documents de réception à l'aide de pages en ligne ou de traitements par lots.
	- Utilisez la page Màj réceptions Réception pour recevoir, accepter et refuser les quantités expédiées. Vous pouvez y entrer les articles qui ont été commandés par bon de commande ou sans bon de commande et mettre à jour les réceptions existantes.
	- Utilisez le traitement PO\_RECVLOAD pour charger par lots les données sur la réception recueillies par collecte de données informatisée (CDI), par point d'intégration d'avis de réception anticipés (ARA) et, si votre système comprend l'application Cyberconnexion fournisseurs, par avis d'expédition anticipés (AEA) entrés par le fournisseur.
- 2. Si les stocks dont vous faites le suivi constituent des immobilisations, entrez les données pertinentes dans la page Intégration gestion immos, y compris le numéro de série et les données sur le numéro d'inventaire des immobilisations.
- 3. Entrez les données de remplacement sur la mise en stock dans la page Données mise en stock.

Vous pouvez également y entrer les données sur les numéros de série et les lots.

4. Si les inspections font l'objet d'un traitement distinct dans votre organisation, lancez ce traitement dans la page Inspection.

Le champ Qté insp. de la page Ajout/màj réceptions du groupe Réceptions sera alors désactivé durant la transaction de réception et la marchandise reçue sera mise en stock à un emplacement réservé à l'inspection.

Vous pourrez également entrer des données de remplacement sur la mise en stock dans la page Données mise en stock - inspection.

**Remarque :** Si vous voulez que les agents traitent les expéditions et les réceptions de cette façon, cochez la case Inspection séparée dans la page Définition entité 2 du groupe Définition approvisionnement.

- 5. Entrez et consultez les détails de la livraison d'articles non en stock dans le groupe de pages sur les livraisons.
- 6. Entrez et consultez les données de remplacement sur la répartition liée aux marchandises reçues dans la page Mise à jour champs structure du groupe Champs structure.
- 7. Créez et entrez les détails sur un retour de marchandise au fournisseur dans la page Retour fournisseur.

Si la page Inspection est ouverte, vous pourrez accéder directement à la page Déf. retour au fournisseur pour y créer l'enregistrement de données sur le retour sans quitter le groupe de pages. Toutefois, c'est dans la page Retours fournisseur que vous modifiez les données sur le retour.

8. Utilisez le traitement des réceptions (PO\_RECVPUSH) pour transférer les données pertinentes dans les tables intermédiaires d'interface aux fins de mise en stock, de chargement des immobilisations et de traitement de la gamme d'opérations.

En même temps, le système peut lancer le traitement de fermeture des expéditions incomplètes. Si la case Fermer exp. inc. est cochée au moment de l'enregistrement de la réception, ainsi que pour au moins une ligne de réception, le traitement de fermeture des expéditions incomplètes sera appelé lors de l'exécution du traitement de flux de poussée pour la réception (PO\_RECVPUSH). Le traitement de flux de poussée pour la réception décoche la case Fermer exp. inc. dans l'en-tête de la réception une fois ce traitement de fermeture terminé.

Le traitement PO\_RECVPUSH permet également de créer des transactions de coûts livrés pour la réception.

9. Utilisez le traitement PO\_RECV\_COM pour fermer les échéanciers de réception qui ont été transmis aux applications Gestion des immobilisations et Gestion des stocks et au système Gestion de la production (au besoin) et dont le rapprochement a été effectué (au besoin).

# **Définition des statuts de réception**

Les statuts de réception sont mis à jour dans l'en-tête, la ligne et la répartition. Une fois que vous avez entré les données dans l'en-tête, sélectionné les lignes du bon de commande et les échéanciers des commandes à recevoir, entré les quantités, mis à jour les données pertinentes sur les immobilisations, entré les données sur la mise en stock et enregistré la réception, les statuts de réception sont fixés en conséquence.

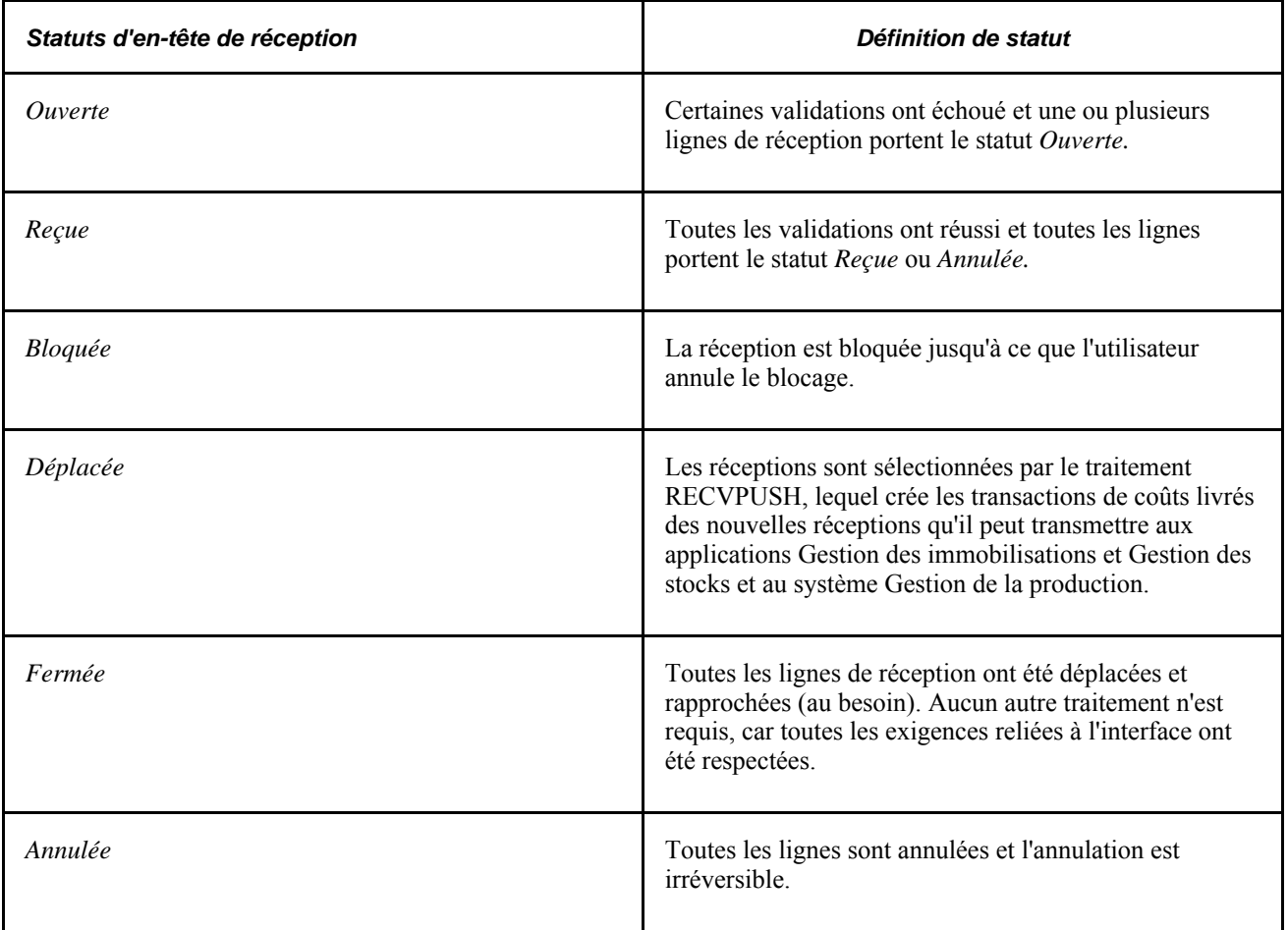

#### **Statuts de ligne de réception**

Ce n'est qu'une fois que toutes les anomalies ont été traitées que le statut de la ligne passe à *Reçu.* Ce statut indique que le système a donné les numéros de série et fourni les données de contrôle de lot. Si les anomalies n'ont pas été traitées, le statut des lignes touchées demeurera *Ouverte.*

Il faut que le statut des lignes passe à *Reçue* pour que l'en-tête prenne aussi le statut *Reçue.* Si une seule ligne demeure *Ouverte,* l'en-tête de la réception conservera le statut *Ouverte.*

### **Fonctionnement des tolérances relatives à la quantité**

Lorsque vous enregistrez les données de la page Màj réceptions - Réception, le système vérifie les quantités excédentaires d'articles pour lesquelles la case Refus qté si sup. à tolérance est cochée dans l'échéancier du bon de commande.

L'application Gestion des approvisionnements tient compte de la quantité commandée, de la quantité actuellement reçue et de la quantité déjà reçue pour l'échéancier du bon de commande. Lorsque le total des quantités déjà reçues et en cours de réception est supérieur à la quantité indiquée sur le bon de commande, la différence est comparée à la valeur du champ % tolérance qté reçue, qui est également précisée dans l'échéancier du bon de commande.

Lorsque le pourcentage de tolérance est dépassé, le champ Statut quantité dans la page Détails statut ligne passe à *Surplus expédition,* et le système envoie un message indiquant que la quantité dépasse la limite acceptée. La fonction de vérification de la tolérance utilise la quantité acceptée qui est calculée en soustrayant la quantité refusée de la quantité reçue.

Le système valide également les dates et l'attribution des numéros de série et de lot. Vous pouvez enregistrer la réception même si l'action appropriée n'a pas été effectuée. Le statut de la ligne demeure *Ouverte* jusqu'à ce que l'attribution des numéros de série et de lot ait été effectuée et que toute correction nécessaire ait été apportée.

### **Validation des dates d'expédition**

Dans la page Contrôles achats du groupe Attributs achats, indiquez le nombre de jours d'écart permis pour la réception d'un article par rapport à la date inscrite sur le bon de commande. Si la date de réception est antérieure à la date prévue de l'échéancier du bon de commande moins le nombre de jours de tolérance, la ligne de réception portera la mention Devancé. Si la date de réception est postérieure à la date prévue de l'échéancier du bon de commande plus le nombre de jours de tolérance, la ligne portera la mention En retard.

### **Validation des réceptions incomplètes**

Dans le champ Qté partielle de la page Contrôles achats du groupe Attributs achats, indiquez vos préférences en matière de gestion des commandes incomplètes par l'application Gestion des approvisionnements. Vous pouvez indiquer que vous acceptez les commandes incomplètes dans le cadre du traitement de réception. Le tableau ci-dessous présente les options valides relatives à la réception de commandes incomplètes et les résultats qu'elles produisent.

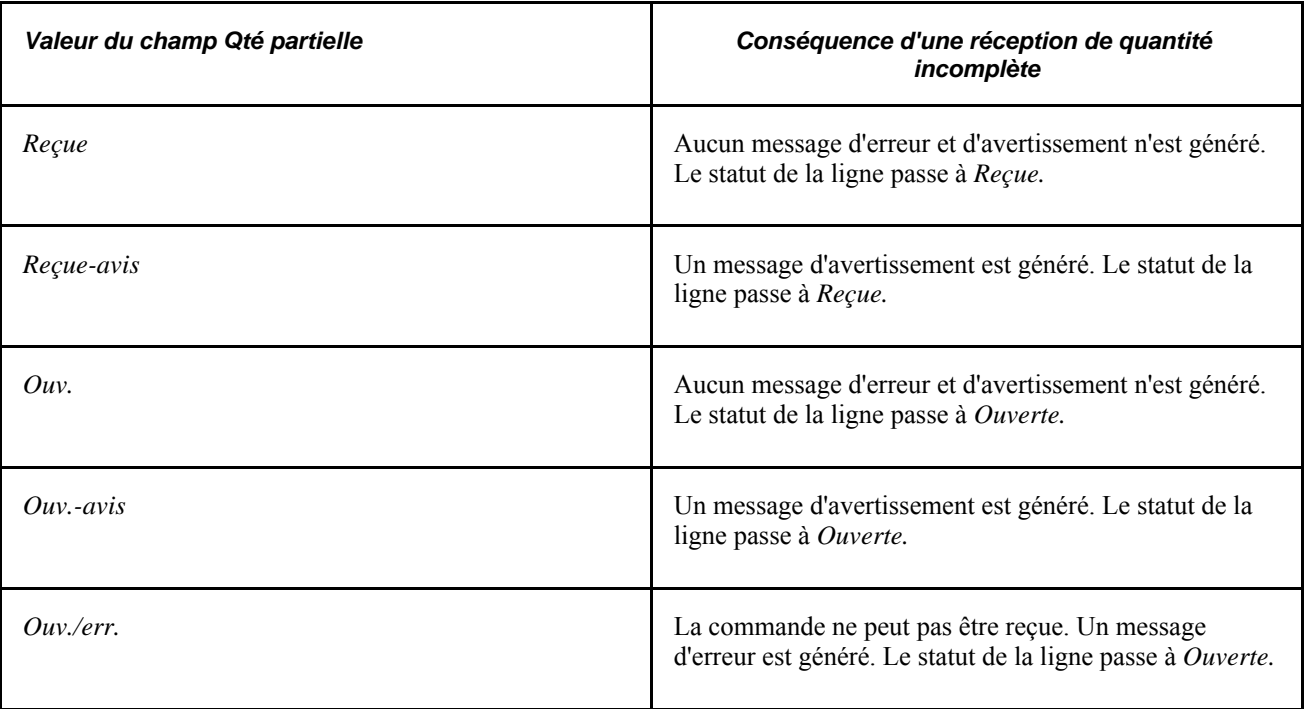

# **Mise en stock dirigée**

La mise en stock dirigée permet d'optimiser l'espace libre de l'entrepôt. Cette fonction peut aussi vous permettre de créer des plans de mise en stock plus logiques. En sélectionnant la marchandise aux fins de mise en stock dirigée, vous pouvez établir des règles très précises pour déterminer la méthode de stockage à utiliser en fonction, par exemple, des contraintes de volume et de poids. Vous pouvez également indiquer que les articles similaires doivent être stockés ensemble ou que certains matériaux doivent toujours être placés dans la même zone de l'entrepôt.

Dans le processus de gestion des réceptions, vous utilisez la page Emplacements MES dirigée pour confirmer les données par défaut à utiliser pour la mise en stock dirigée d'un article ou pour remplacer les règles par défaut.

# **Étapes préliminaires**

Avant de pouvoir entrer les données sur les articles reçus dans les pages de l'application Gestion des approvisionnements, vous devez effectuer les tâches suivantes:

- accorder aux utilisateurs appropriés l'autorisation d'entrer les données sur la réception et l'inspection d'articles;
- établir des règles de gestion et des valeurs par défaut pour le traitement de réception;
- définir les valeurs par défaut de la réception aux fins d'interfaçage.

# **Éléments communs utilisés dans le chapitre**

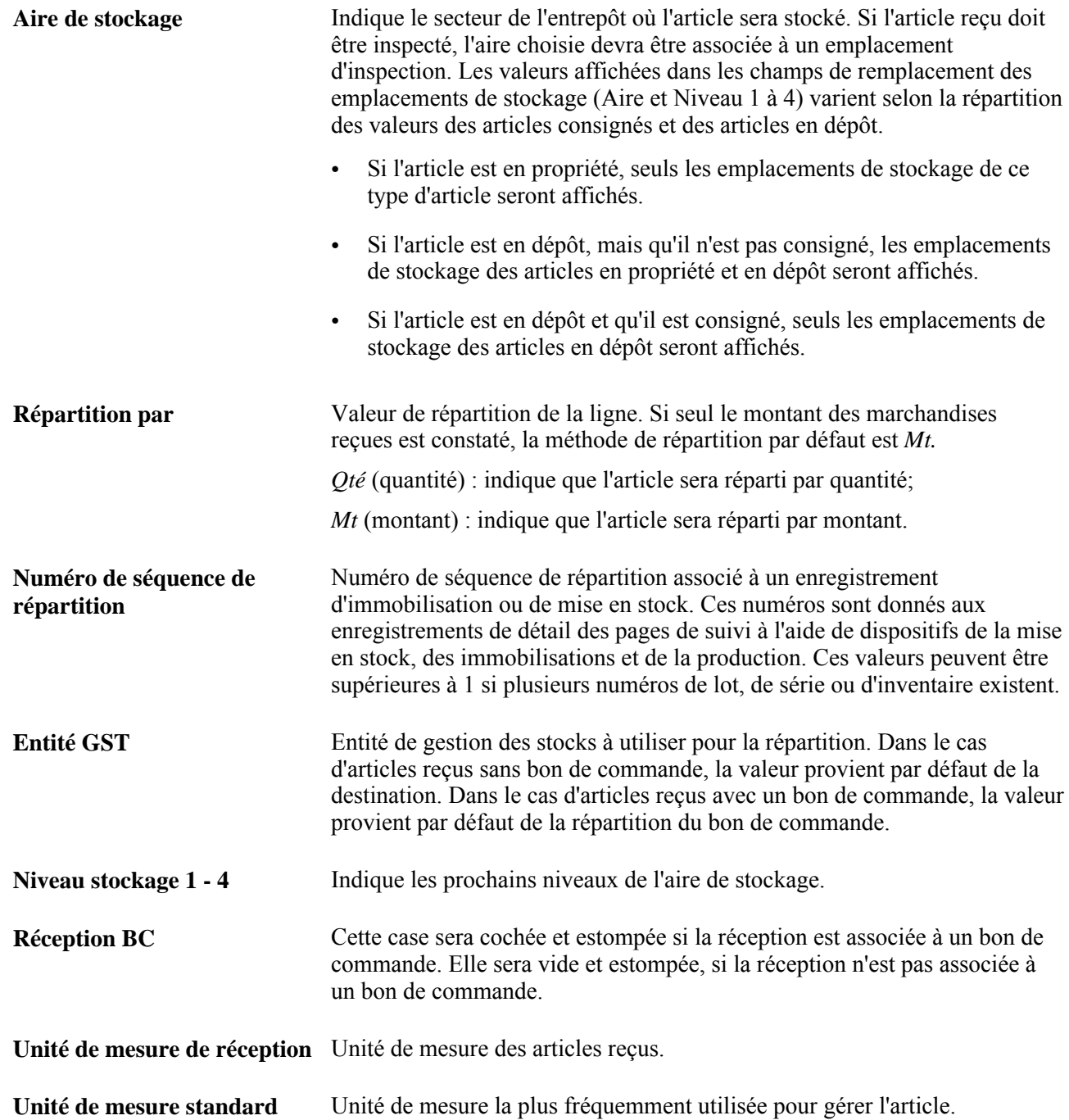
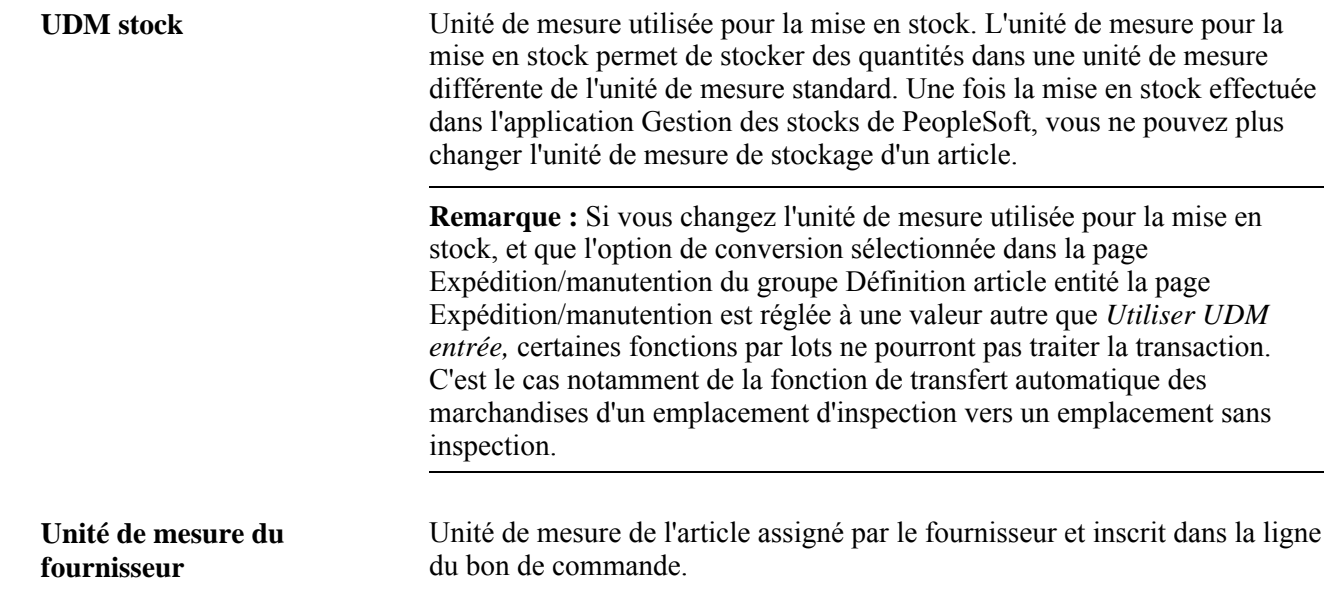

# **Réception des articles commandés par bon de commande**

Pour pouvoir utiliser les autorisations d'achat définies durant le traitement des demandes d'achat et de l'approvisionnement, les biens et les services reçus doivent être associés à un bon de commande.

Voici les étapes de traitement d'une réception associée à un bon de commande :

- sélection du bon de commande;
- réception et refus des quantités expédiées;
- consultation des commentaires sur les lignes de réception dans le bon de commande;
- consultation des lignes de réception;
- entrée des données dans l'en-tête de réception et des commentaires sur les lignes;
- entrée des données sur les immobilisations;
- entrée des activités reliées à la réception;
- entrée des données sur la mise en stock;
- entrée des données sur les numéros de série, les lots et les numéros d'inventaire;
- entrée des données sur le suivi à l'aide des dispositifs.

Ces actions ne sont pas toutes effectuées pour chaque réception de bon de commande. Tout dépend des articles reçus et de la méthode de réception.

# **Réception des articles commandés sans bon de commande**

La réception d'articles commandés sans bon de commande peut être transmise aux mêmes applications que la réception avec bon de commande sauf pour les contrats de sous-traitance du système Gestion de la production de PeopleSoft, qui doivent obligatoirement être associés à un bon de commande. Si certaines données de réception sont affichées par défaut, celles qui sont fournies par le bon de commande devront être entrées ou sélectionnées.

En mode Ajout, insérez une ligne de réception sans bon de commande dans la page Màj réceptions - Réception. Vous devez compléter les champs FournisseurEmplacement fourn. et Destination dans l'en-tête de la page Màj réceptions - Réception avant d'y entrer d'autres données sur la réception d'articles commandés sans bon de commande.

Vous pouvez entrer un article pour la ligne de réception ou, si vous disposez des droits appropriés, une description de l'article accompagnée de la catégorie. Si vous êtes autorisé à modifier le prix d'une réception sans bon de commande, vous n'aurez seulement à entrer qu'une description de l'article que vous voulez recevoir et une catégorie associée. Vous pourrez également modifier le prix de l'article jusqu'à ce que la ligne de réception soit déplacée vers les applications Gestion des stocks et Gestions des immobilisations ou jusqu'à ce qu'une pièce soit rapprochée partiellement ou intégralement dans l'application Comptes fournisseurs.

Lorsque vous changez le prix d'un article commandé par description seulement, ce nouveau prix est utilisé pour recalculer la transaction et les montants de base des marchandises de la ligne de réception.

Après avoir entré ces données, associez les dépenses au compte approprié en sélectionnant l'entité de grand livre, le compte, le code de service et la quantité à répartir dans la page Répartition réception en ligne.

Les lignes de réception d'articles commandés par bon de commande ne peuvent pas être ajoutées aux réceptions d'articles commandés sans bon de commande.

# **Réception d'articles et enregistrement par montant**

Vous pouvez recevoir des articles et les enregistrer par montant plutôt que par quantité. Dans certains cas, au cours de l'exécution d'un contrat ou d'un bon de commande, il est plus facile de calculer le montant des services rendus que d'en calculer la quantité. À mesure que s'achèvent les phases d'un projet, vous pouvez payer la partie des services rendus au lieu de la quantité. Cette fonction permet également la réception partielle, qui prévoit l'étalement sur plusieurs réceptions d'un service ou d'un projet dont les montants sont considérables.

Lorsque la case Mt seulement est cochée sur le contrat ou le bon de commande, le champ de la quantité de la transaction indique *1.* Cette valeur ne peut pas être modifiée. Le montant de la transaction est entré dans le champ du prix. Dans les lignes de transaction de montant seulement, ce sont les montants ouverts et déjà reçus qui sont calculés au lieu des quantités ouvertes et déjà reçues.

La méthode de répartition des transactions par montant seulement est toujours fondée sur les montants.

Ces transactions sont toujours associées à un bon de commande et ne peuvent pas être liées à une entité de gestion des stocks. La fonction de réception par montant seulement n'est pas offerte pour les transactions sans bon de commande, la réception par code à barres, les inspections et les retours au fournisseur.

# **Gestion des réceptions**

La présente section traite des sujets suivants :

- sélection des bons de commandes;
- entrée des données sur les réceptions;
- entrée des données dans l'en-tête des réceptions;
- consultation des détails sur la ligne de réception;
- entrée des données sur les immobilisations;
- entrée des données de remplacement sur la mise en stock;
- consultation des détails sur le stockage;
- recherche d'emplacements de stockage disponibles;
- mise à jour des données sur la répartition des articles reçus;
- mise à jour des données de fabrication;
- ajout de numéros de suivi pour les réceptions;
- consultation des commentaires dans les bons de commande;
- consultation des détails sur les retours au fournisseur;
- cumul des réceptions.

# **Pages utilisées pour gérer les réceptions**

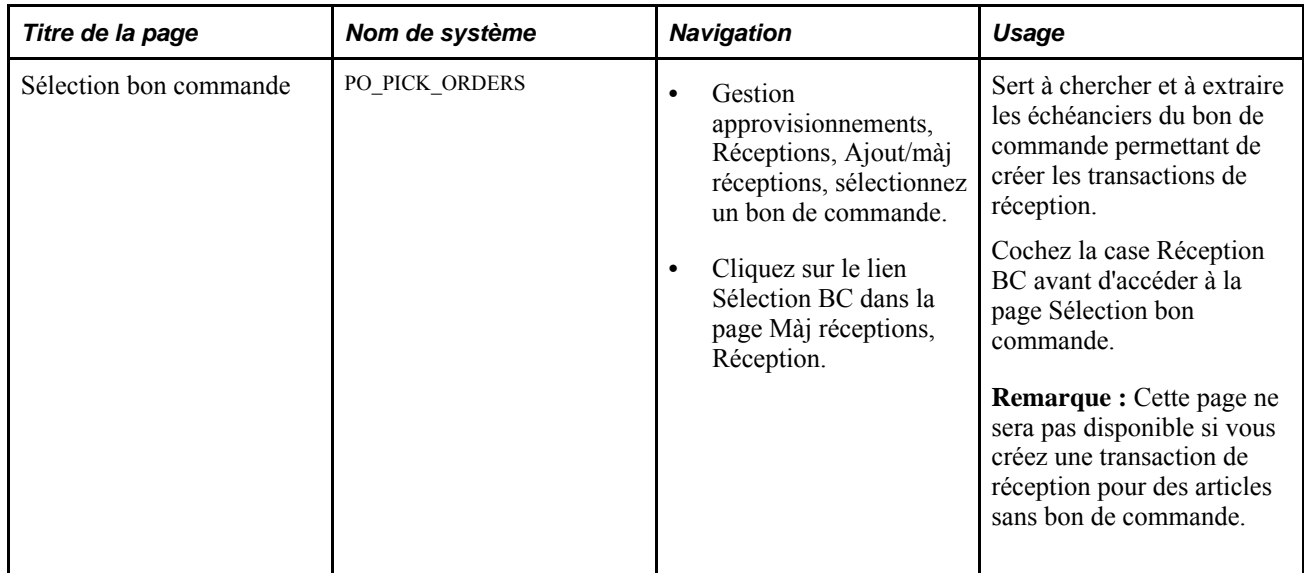

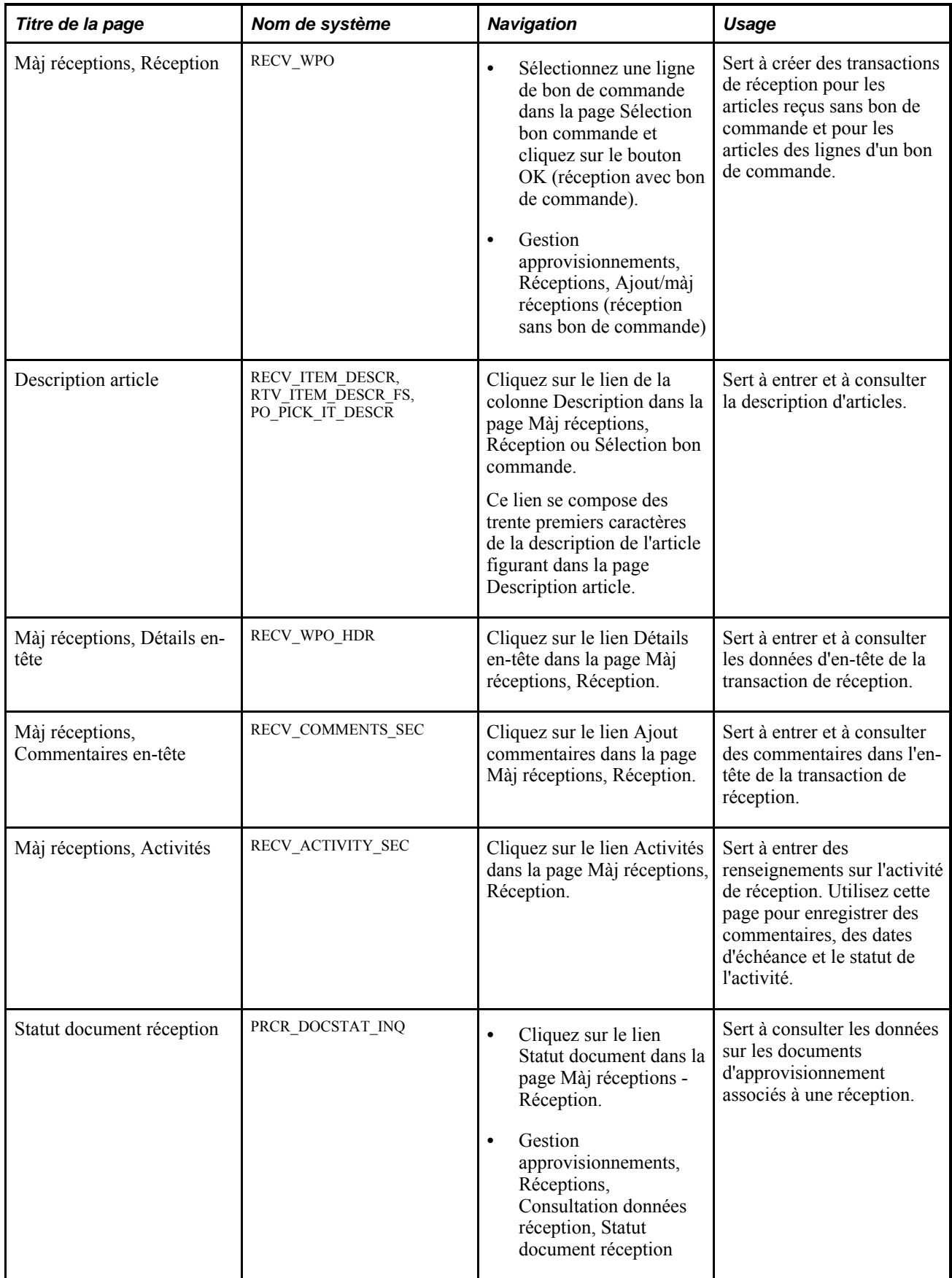

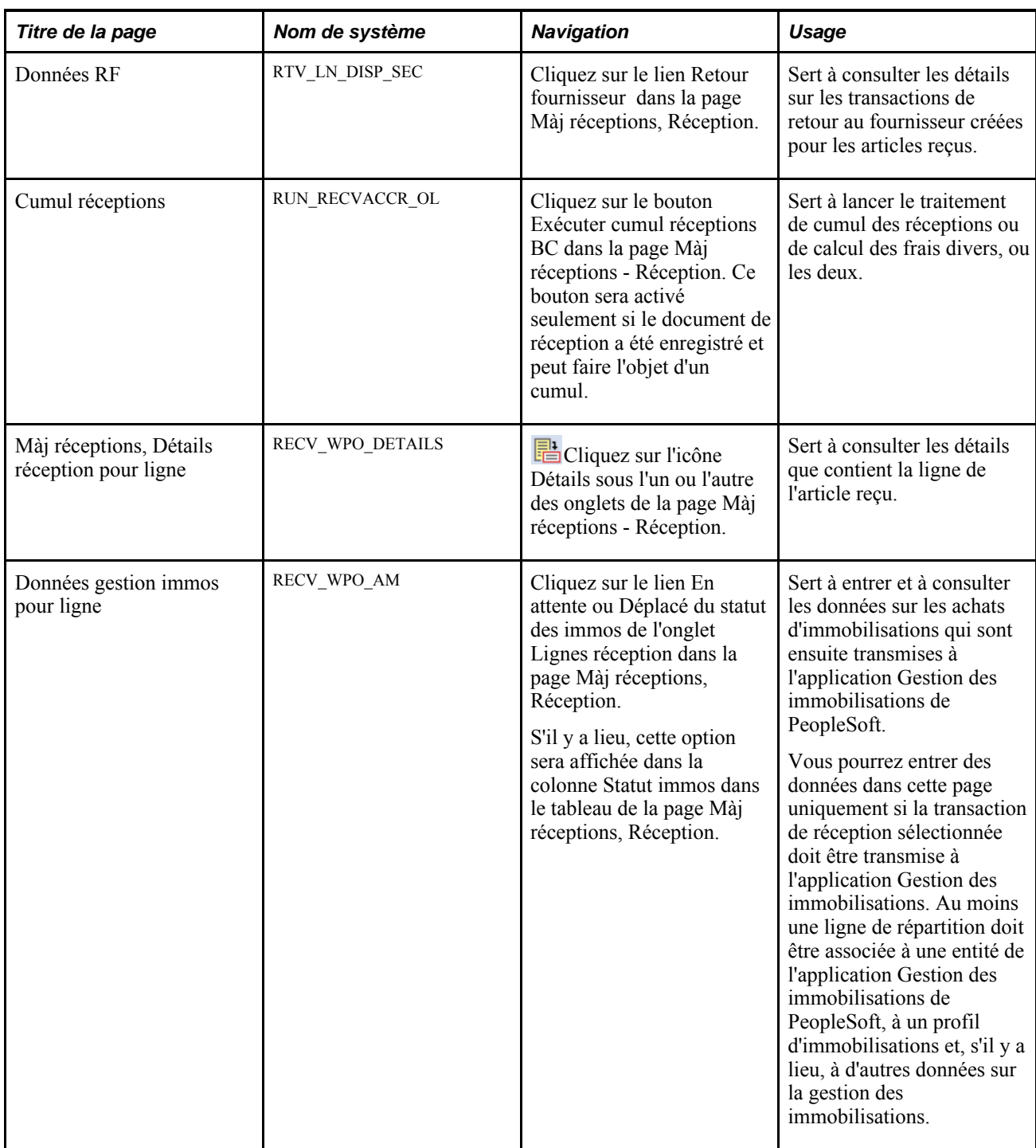

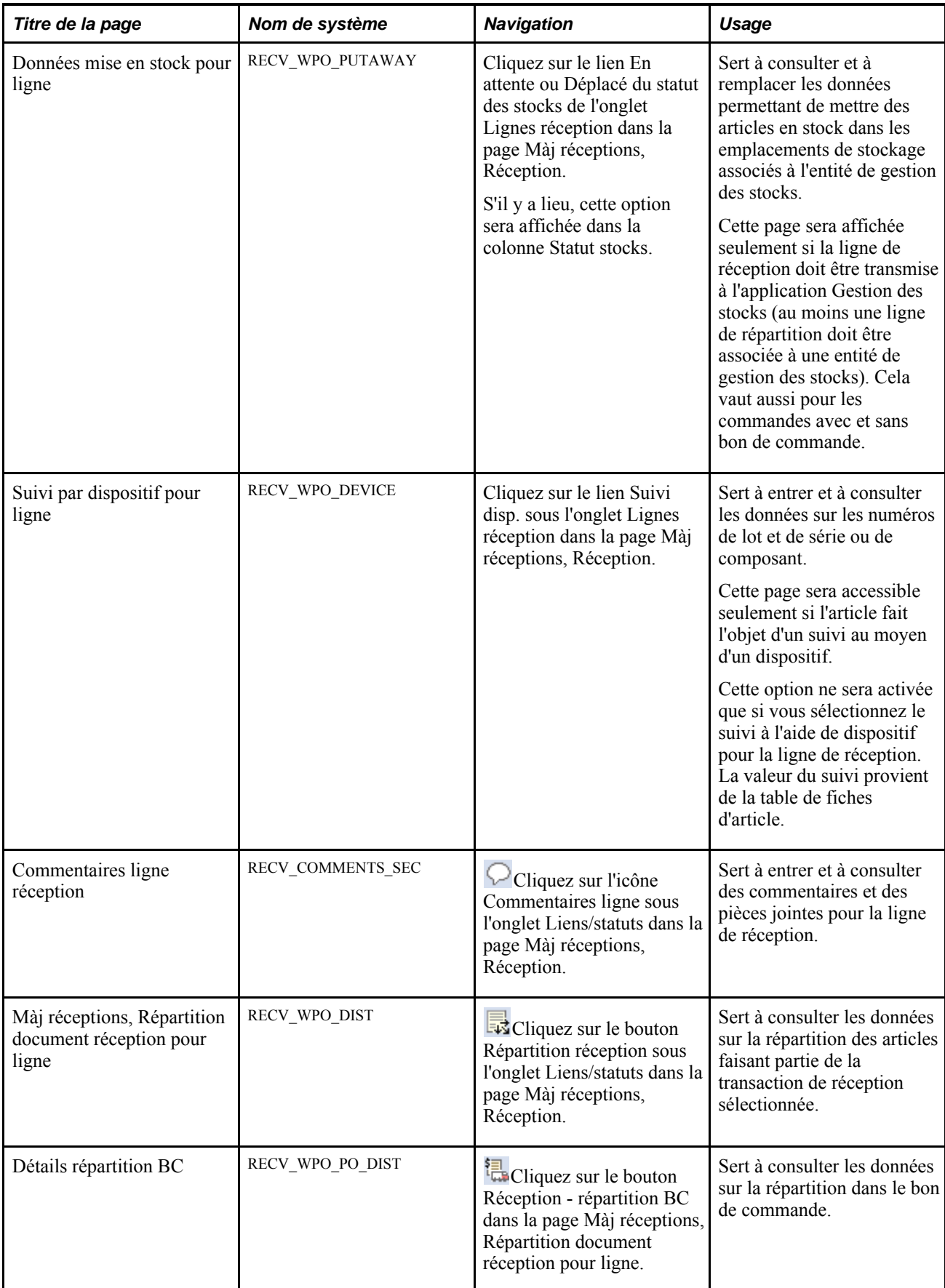

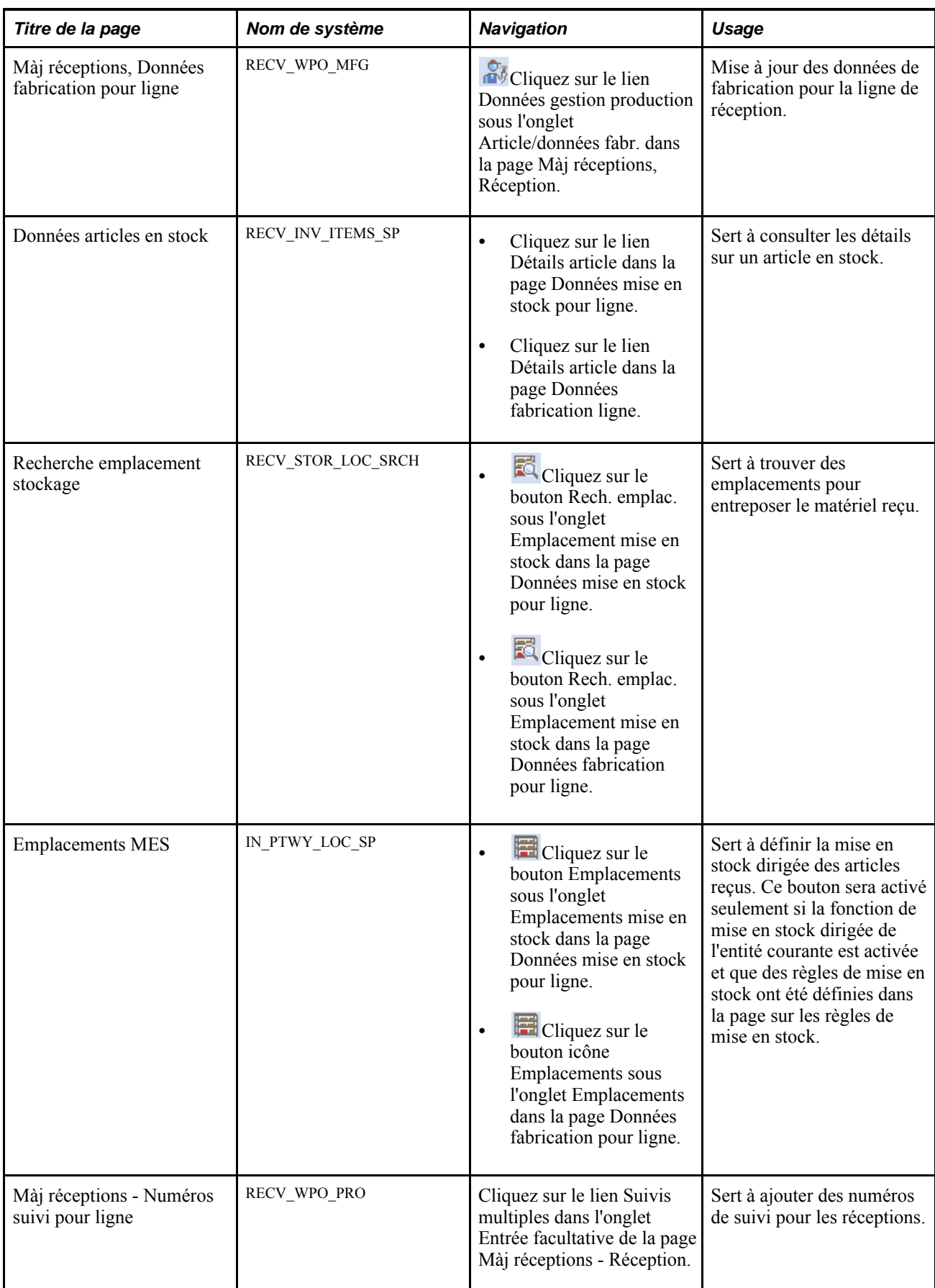

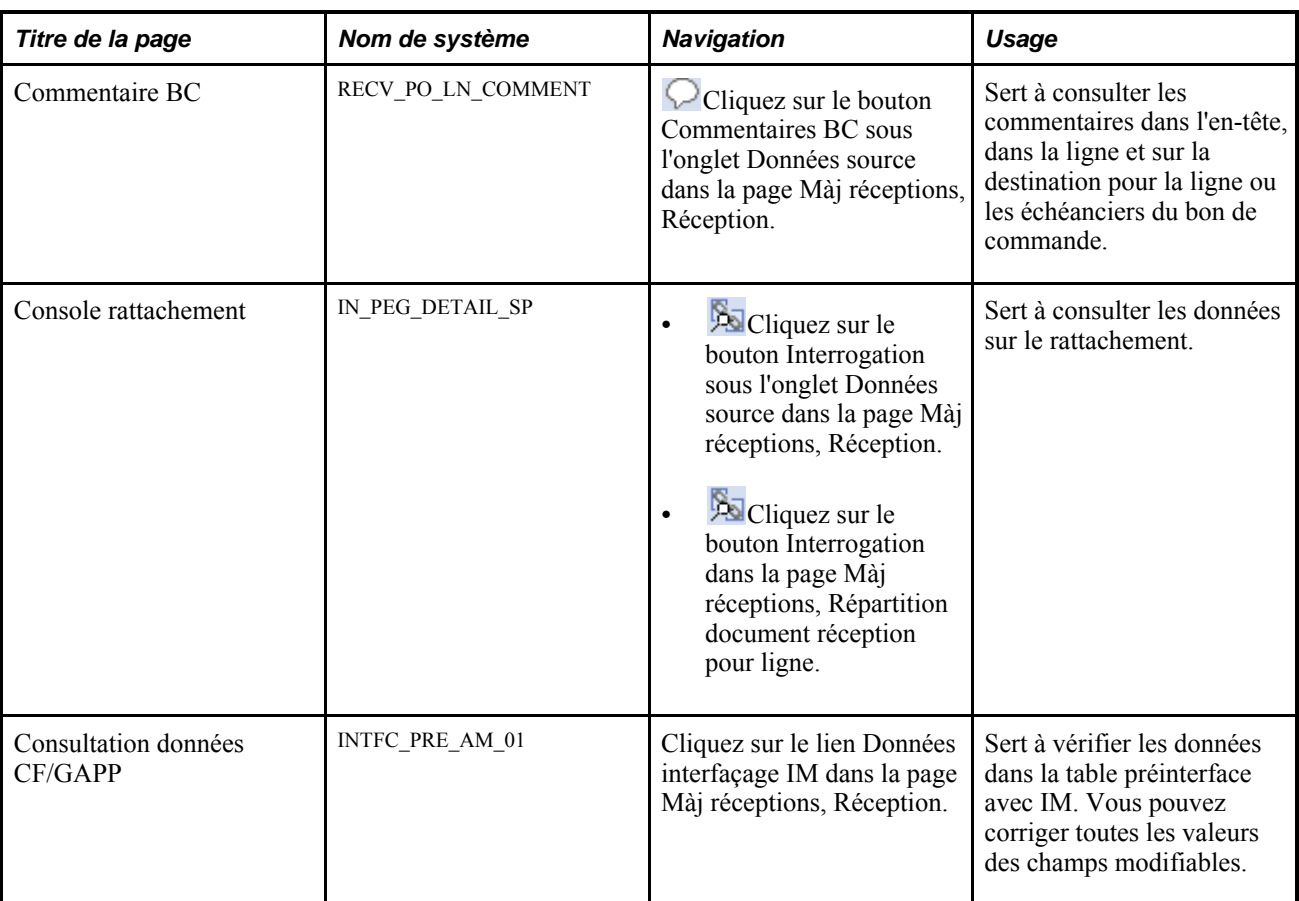

# **Sélection des bons de commande**

Accédez à la page Sélection bon commande (Gestion approvisionnements, Réceptions, Ajout/màj réceptions; sélectionnez un bon de commande, puis cliquez sur le lien Sélection BC dans la page Màj réceptions -Réception).

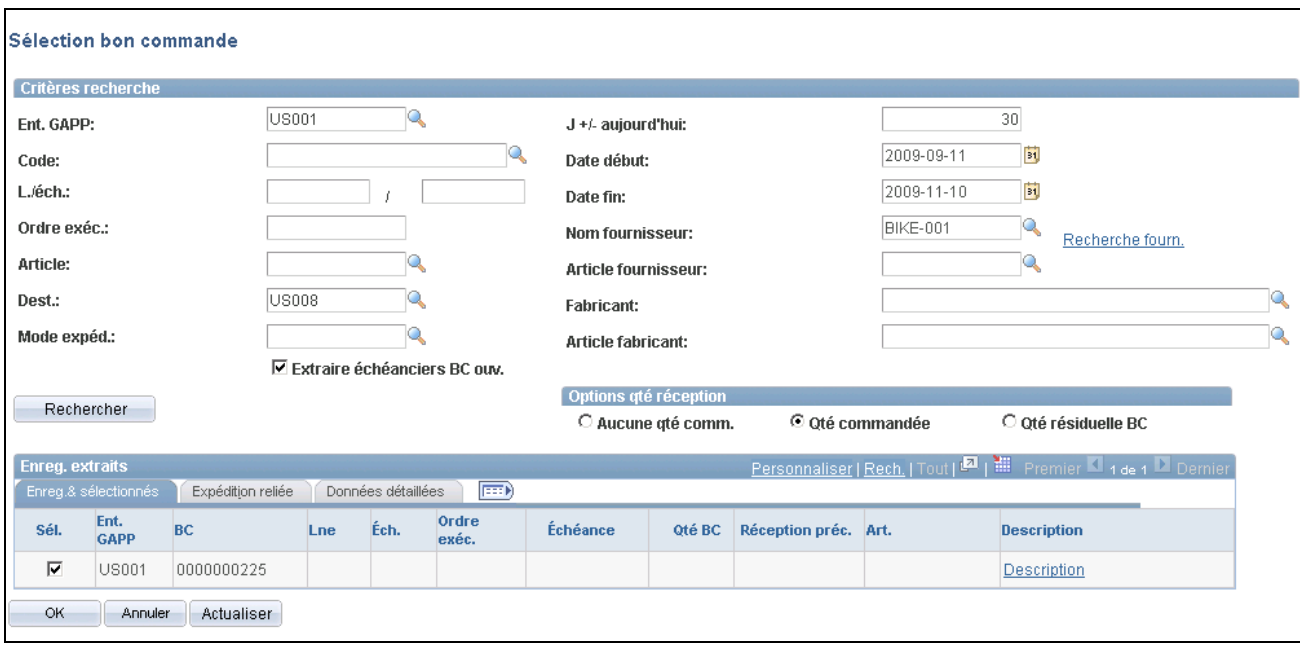

Sélection d'un bon de commande

Remarque : Cette page ne sera affichée que si vous cochez la case Réception BC dans la boîte de dialogue Ajout/màj réceptions.

La fonction de recherche de cette page permet d'effectuer une recherche plus ou moins restreinte selon différents critères. Vous pouvez utilisez un seul champ ou tous les champs de critère. Après que le système a extrait une liste de lignes et d'échéanciers de bons de commande répondant aux critères, sélectionnez ceux qui vous intéressent; vous pouvez demander au système de les placer dans le document de transaction.

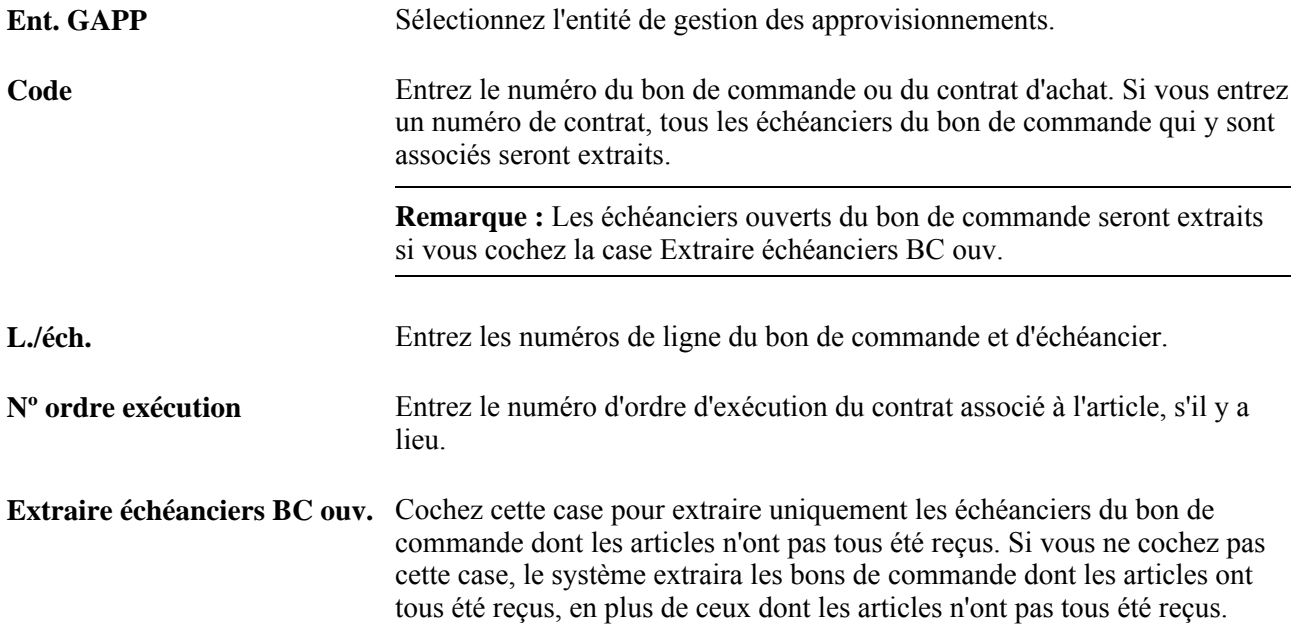

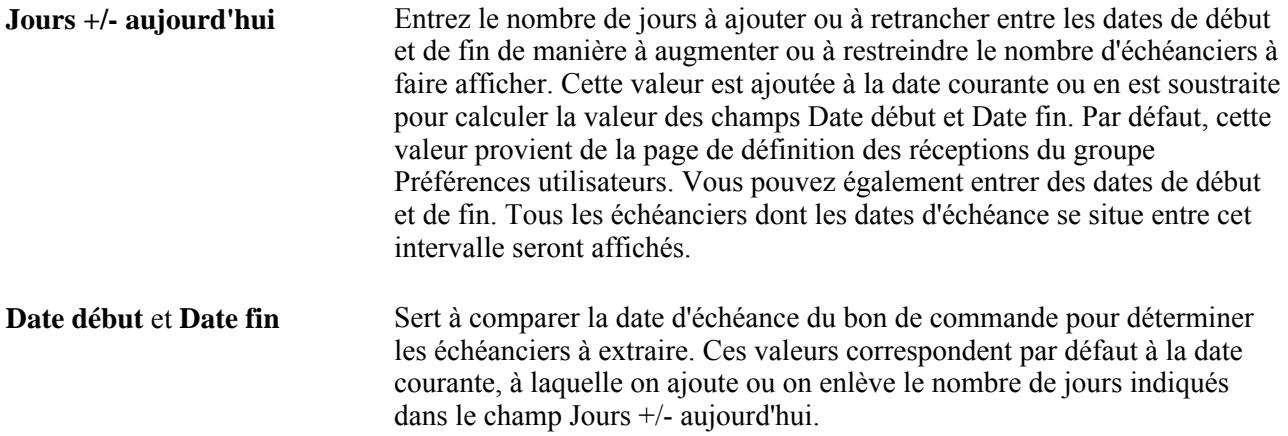

#### **Options relatives aux quantités reçues**

Activez l'option Aucune qté comm.,Qté commandée ou Qté résiduelle BC pour déterminer la quantité à faire afficher. Ces cases permettent de préciser les quantités à inscrire dans la transaction de réception. L'accès à ces champs est déterminé par l'ensemble des permissions liées à la réception cachée qui ont été définies dans la page Définition document réception du menu Préférences utilisateurs. page de définition des réceptions du groupe Préférences utilisateurs.

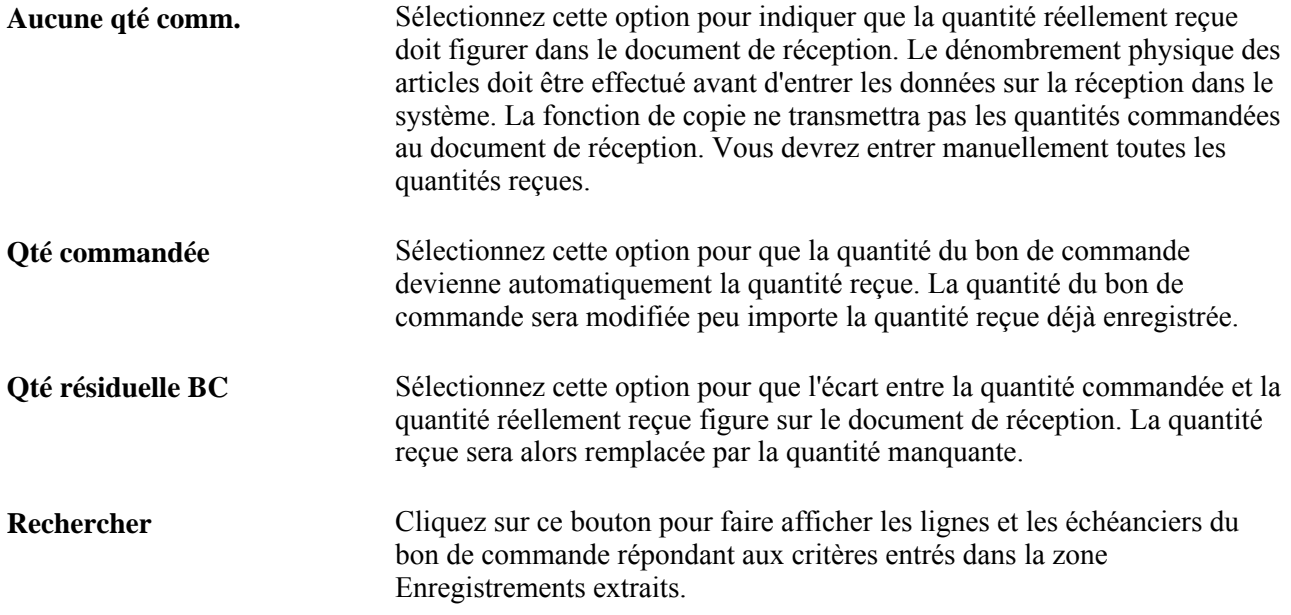

## **Enregistrements extraits**

Toutes les lignes et tous les échéanciers du bon de commande répondant aux critères entrés sont affichés dans cette zone.

## **Enregistrements sélectionnés**

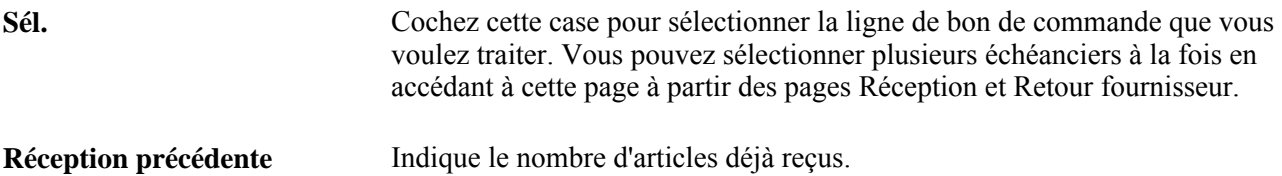

#### **Expédition reliée**

Cliquez sur l'onglet Expédition reliée.

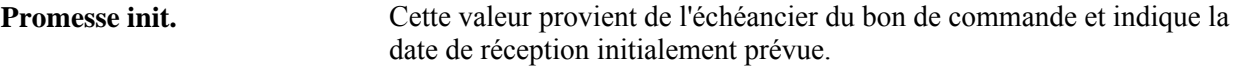

#### **Données détaillées**

Cliquez sur l'onglet Données détaillées.

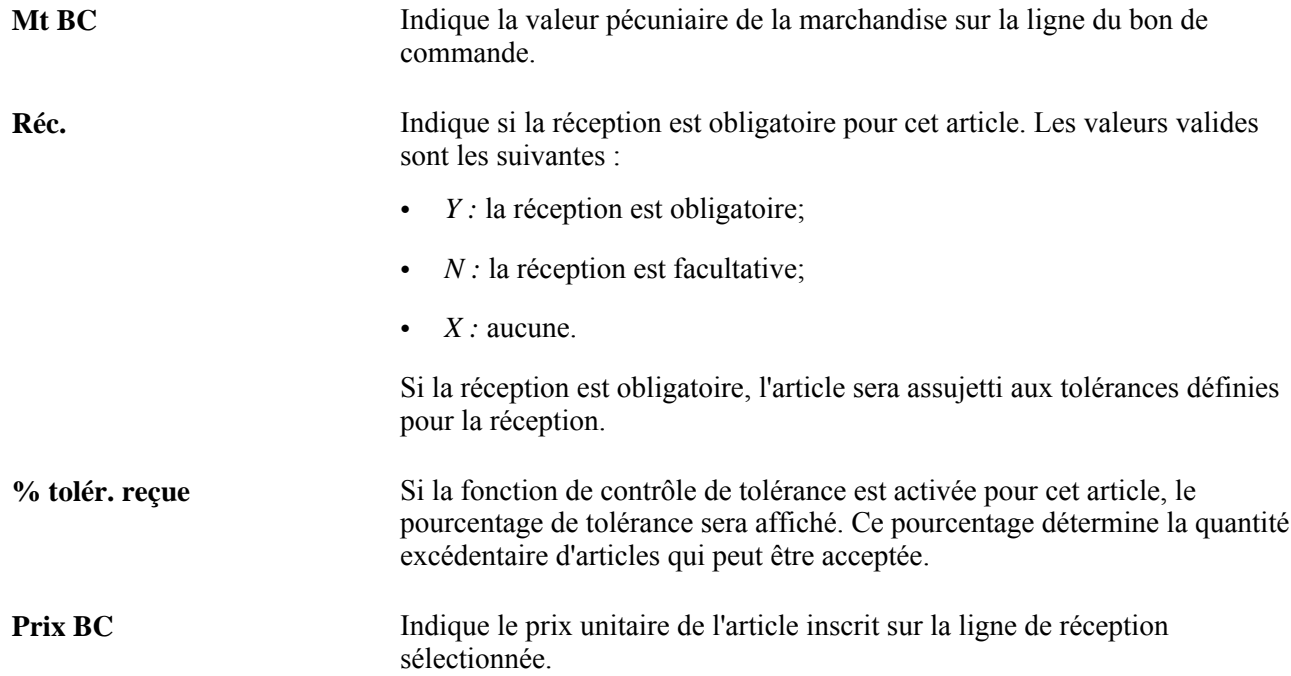

# **Entrée des données sur la réception**

Accédez à la page Màj réceptions - Réception (pour une réception avec bon de commande, sélectionnez une ligne de bon de commande dans la page Sélection bon commande et cliquez sur le bouton OK; pour une réception sans bon de commande, sélectionnez Gestion approvisionnements, Réceptions, Ajout/màj réceptions).

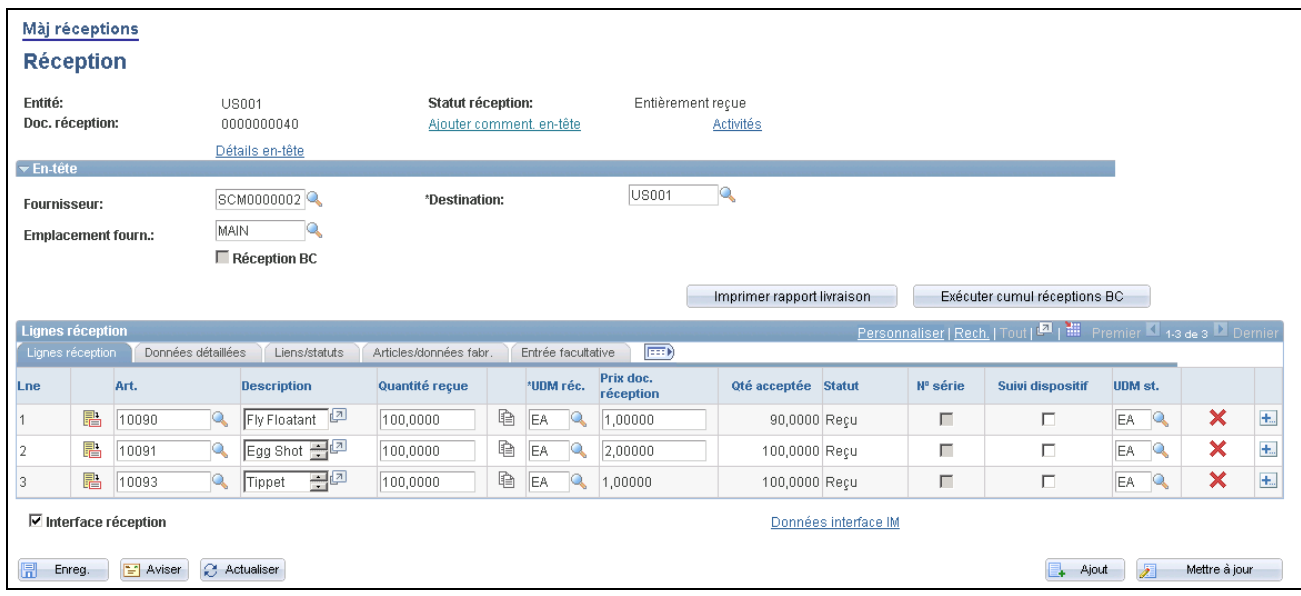

Mise à jour des réceptions

**Remarque :** Si le fournisseur vous a envoyé un avis de réception anticipé par échange de données informatisé et que les documents de réception ont déjà été créés à l'aide du traitement Chargement doc. réception, les données seront affichées dans la zone de défilement en mode Mettre à jour.

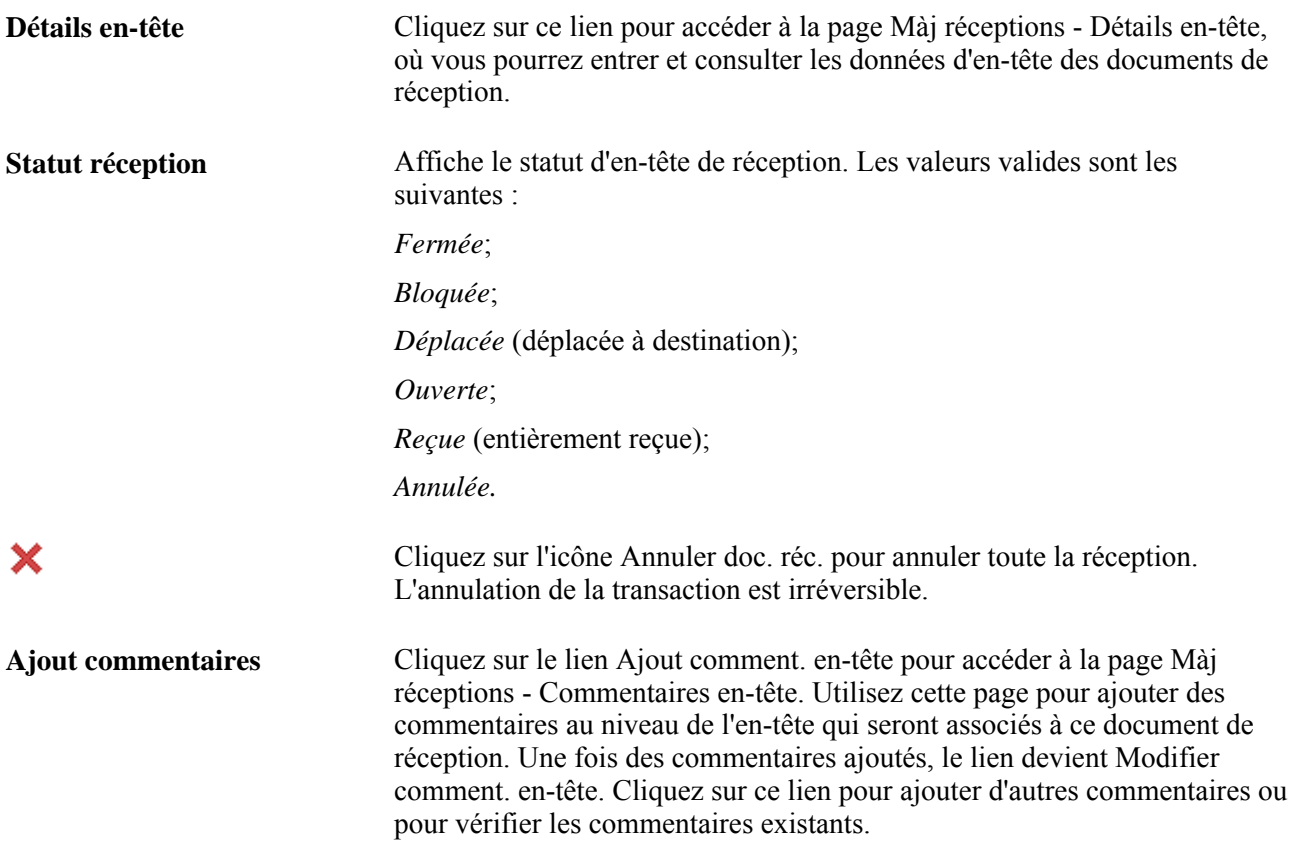

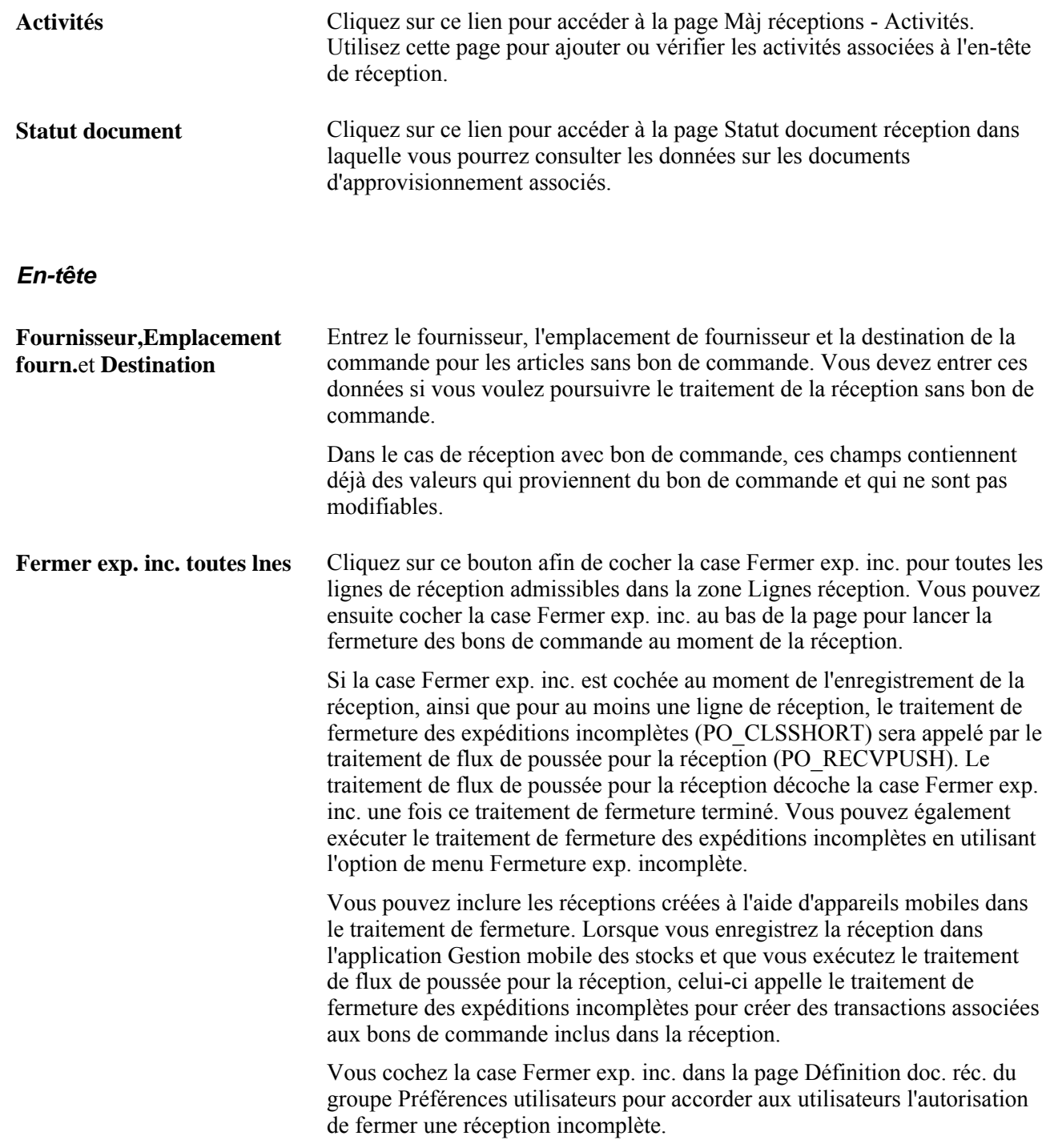

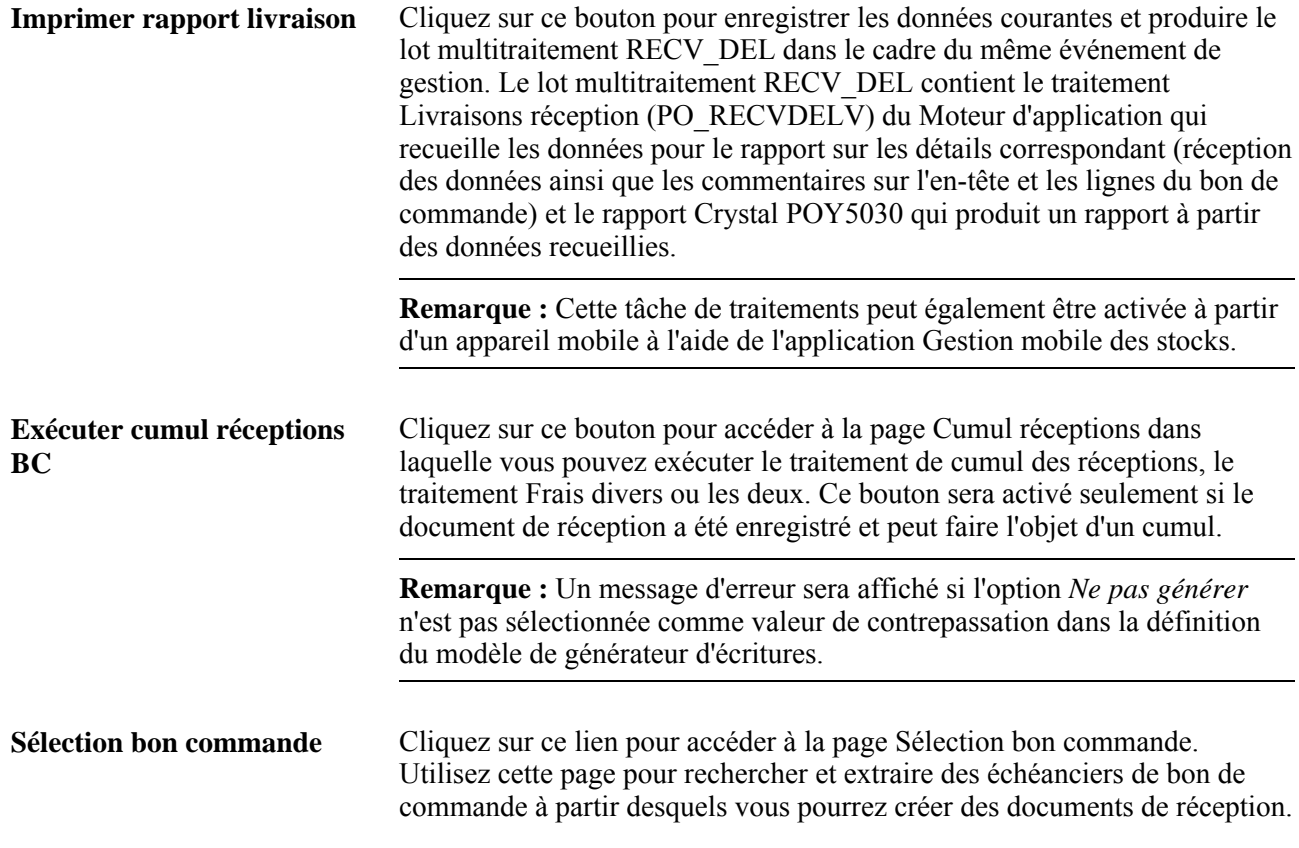

#### **Lignes de réception**

Cette zone contient les lignes de réception des articles du bon de commande sélectionné dans la page Sélection bon commande.

醖 Cliquez sur cette icône pour accéder à la page Màj réceptions - Détails réception pour ligne dans laquelle vous pouvez consulter les détails relatifs à la réception. Les données de la page Màj réceptions, Réception sont présentées à la verticale. **Description** Si vous recevez des articles avec bon de commande, le code de l'article sélectionné et sa description seront affichés. Si vous recevez des articles sans bon de commande, vous pourrez entrer un code d'article existant. Sa description et sa catégorie seront affichées. Si vous êtes autorisé à changer le prix d'un article sans bon de commande, vous pourrez entrer uniquement la description de l'article reçu. Une fois la description de l'article entrée, le

champ Catégorie devient accessible.

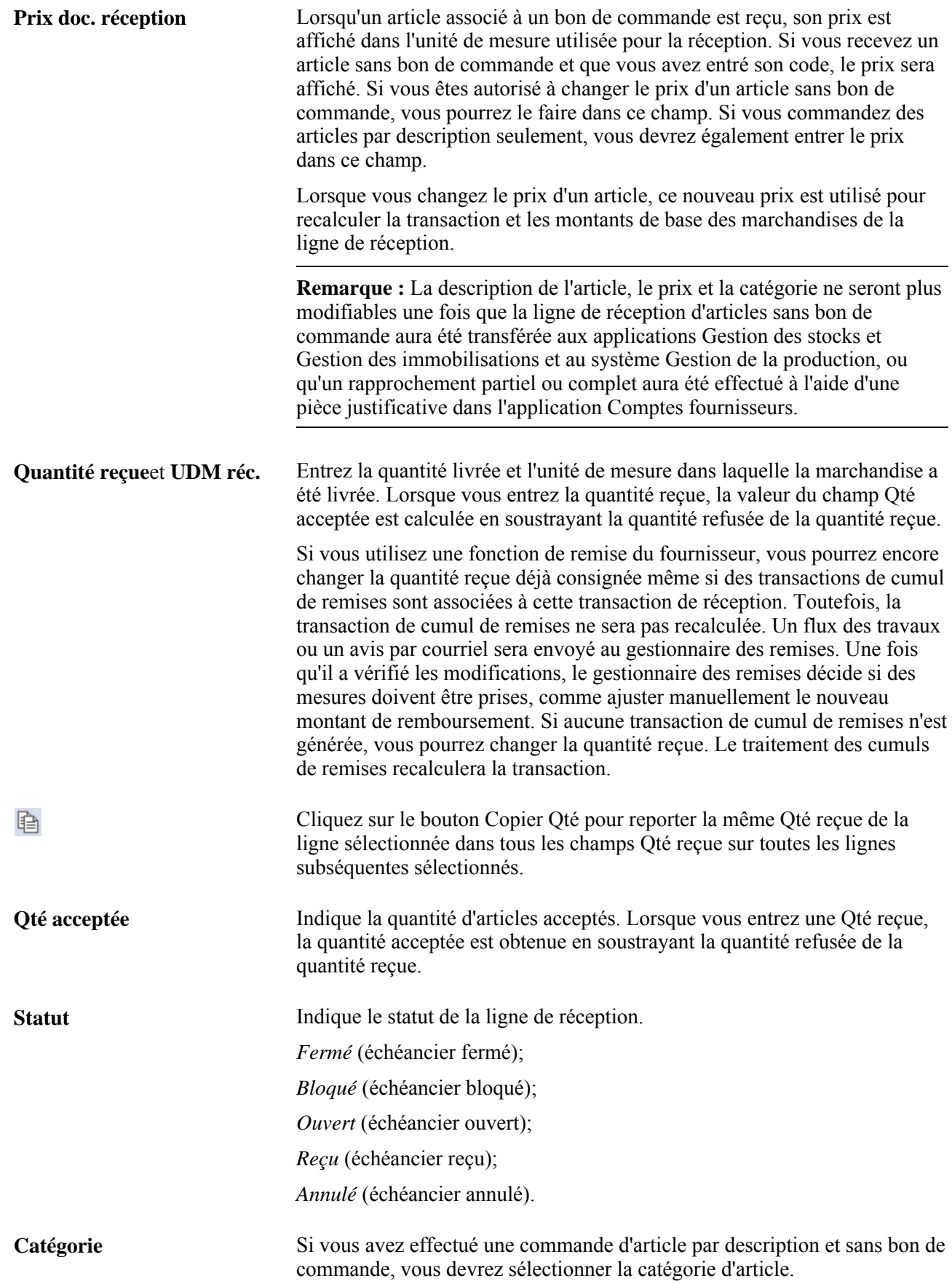

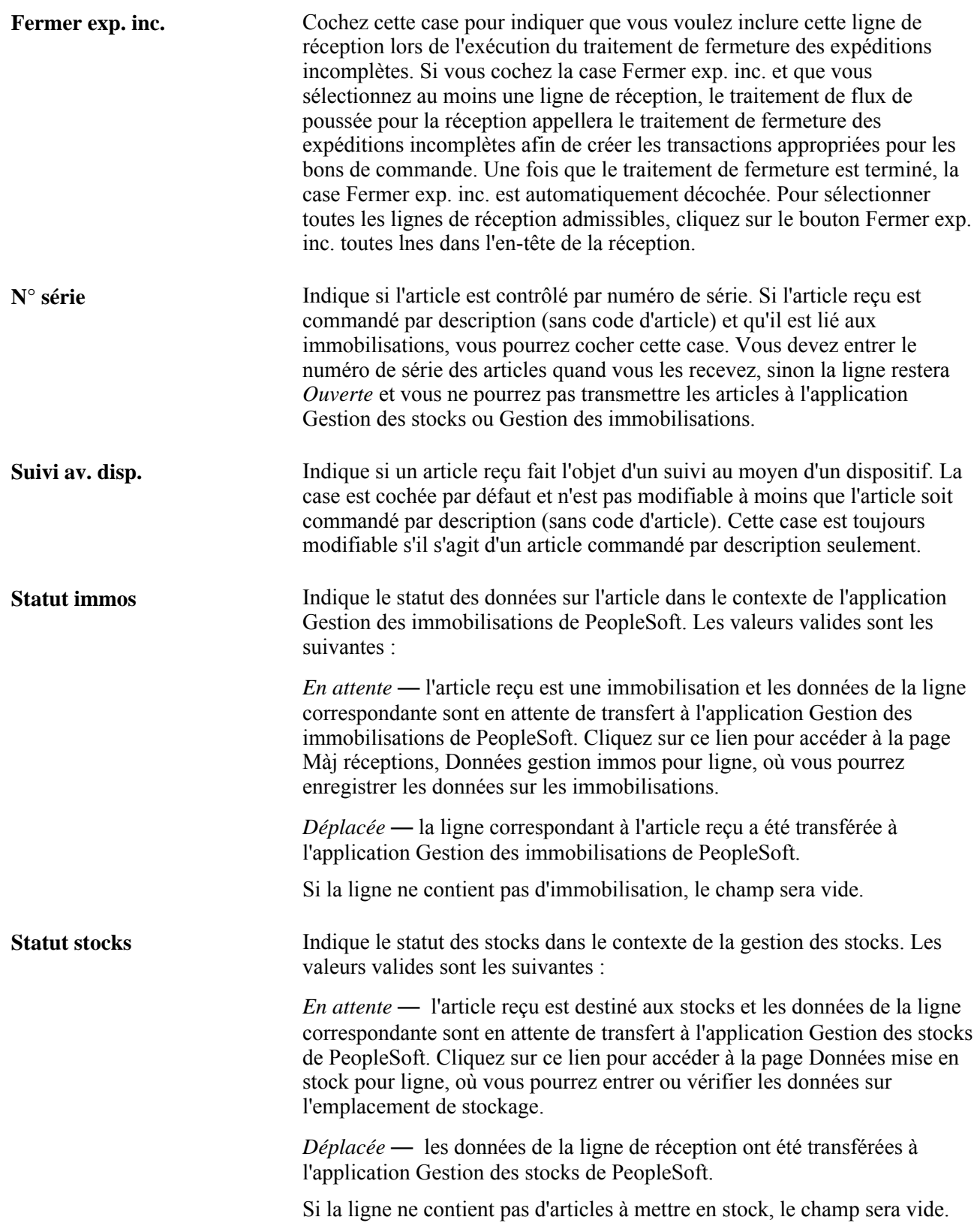

# **Données détaillées**

Cliquez sur l'onglet Données détaillées.

Les inspections peuvent faire l'objet d'un traitement distinct dans votre organisation. Vous recevez les articles, vous les placez dans une aire d'attente et vous les inspectez. Pour que vos réceptionnaires procèdent ainsi, cochez la case Inspection séparée dans la page Définition entité 2 du groupe Définition approvisionnement. Le champ Qté insp. ne pourra pas être modifié au cours du traitement du document de réception. Les inspections font l'objet d'une transaction distincte dans la page Inspection. Si vous voulez que vos réceptionnaires inspectent les articles et entrent les données correspondantes au moment de la réception, ne cochez pas la case Inspection séparée.

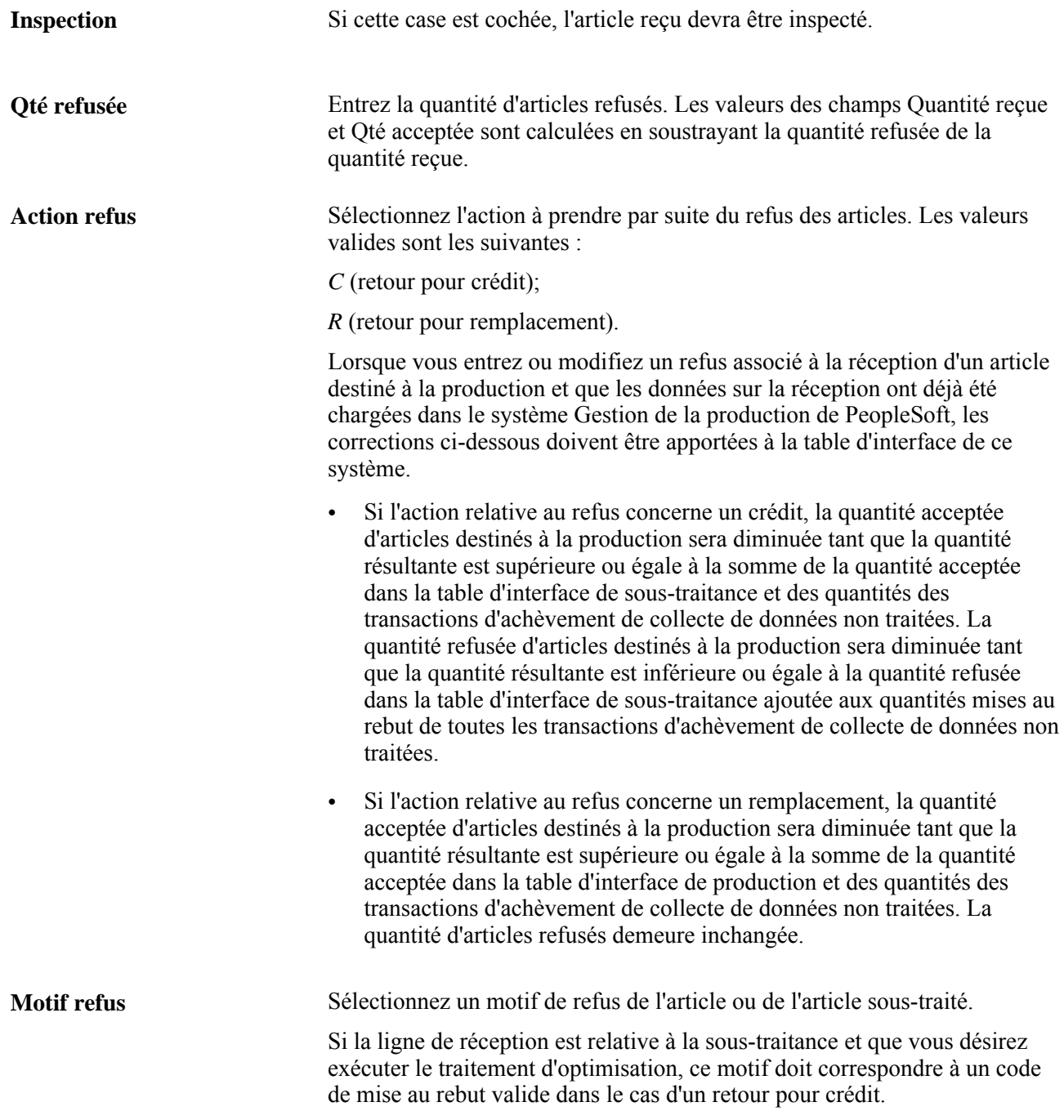

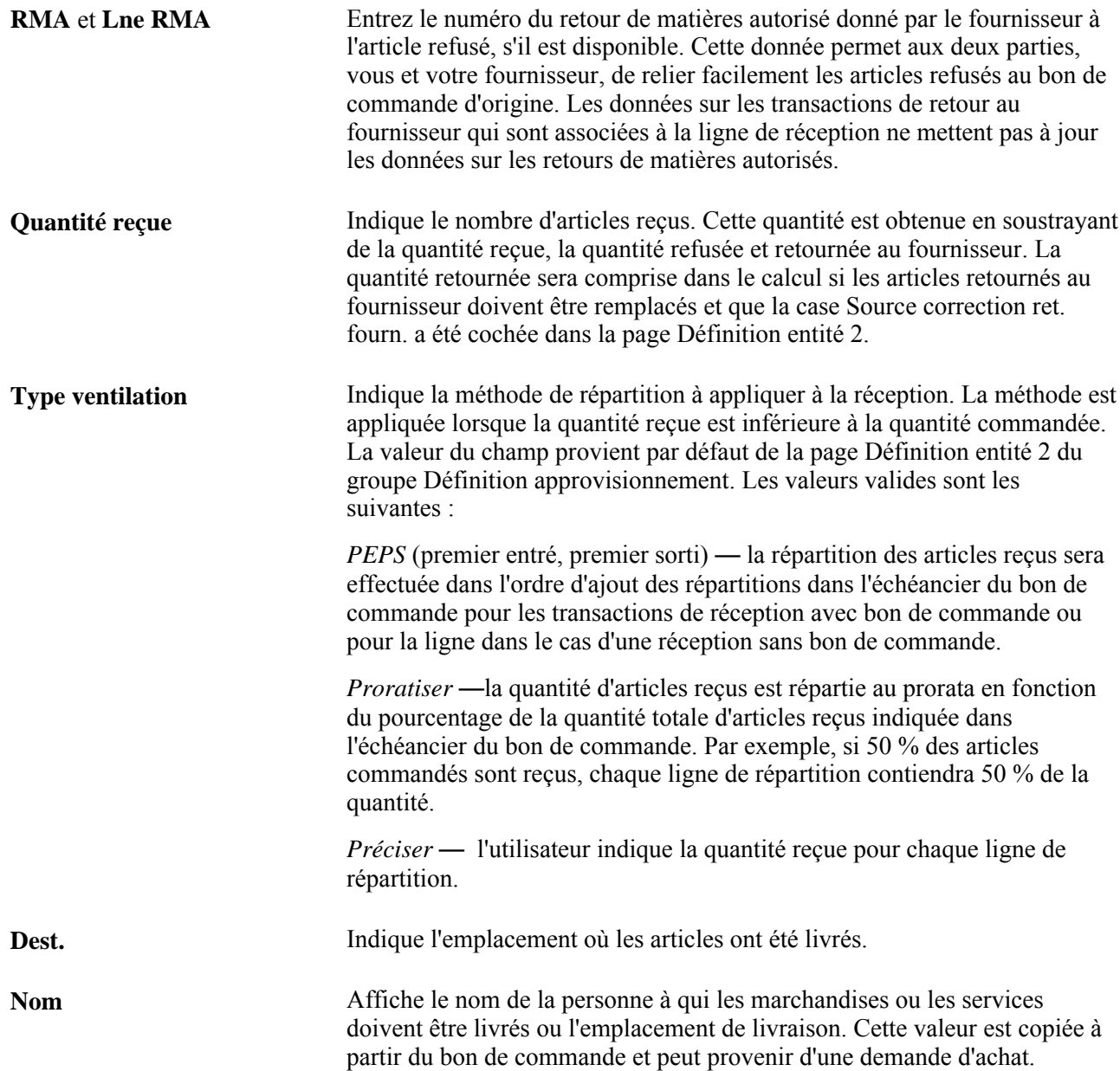

#### **Articles et données de fabrication**

Cliquez sur l'onglet Articles/données fabr..

Cliquez sur l'icône GPD pour accéder à la page Màj réceptions - Données fabrication ligne. Cette page sert à mettre à jour les données sur la mise en stock relatives à la ligne de réception de l'article fabriqué, lorsque l'opération de sous-traitance associée est la dernière opération dans la liste.

## **Entrée facultative**

鄙

Cliquez sur l'onglet Entrée facultative.

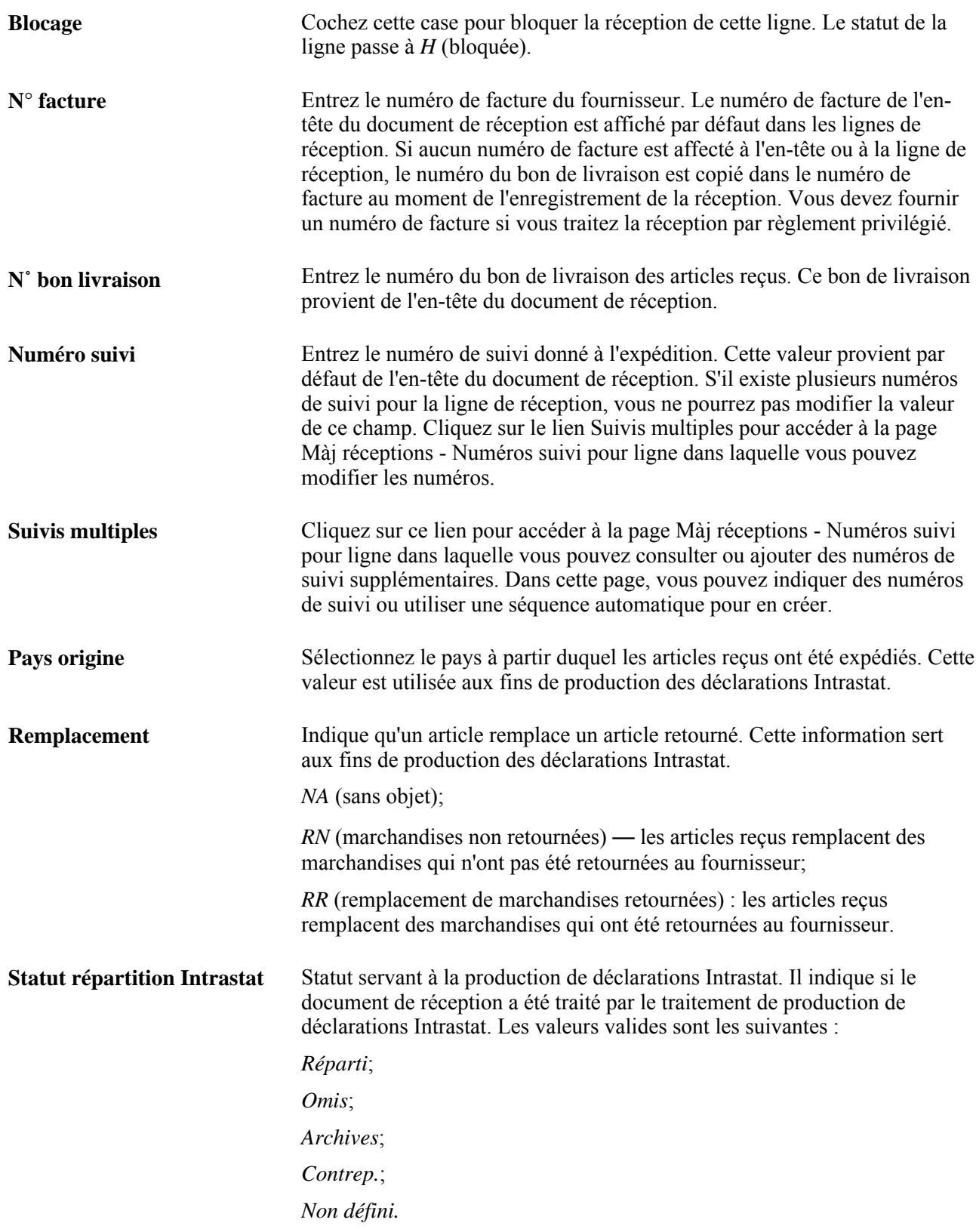

# **Données sur la source**

Cliquez sur l'onglet Données source.

# 购

Cliquez sur le bouton Interr. pour accéder à la console de rattachement où vous pourrez consulter les détails relatifs à la ligne rattachée.

## **Données supplémentaires**

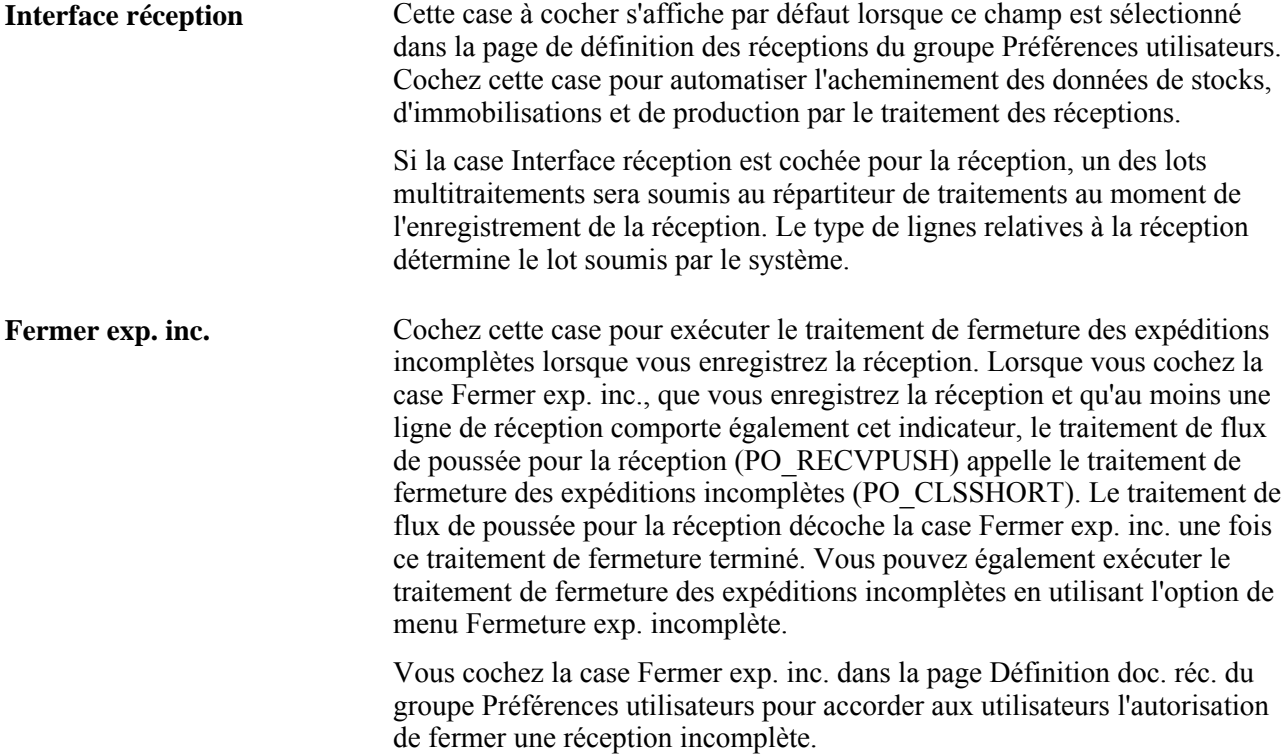

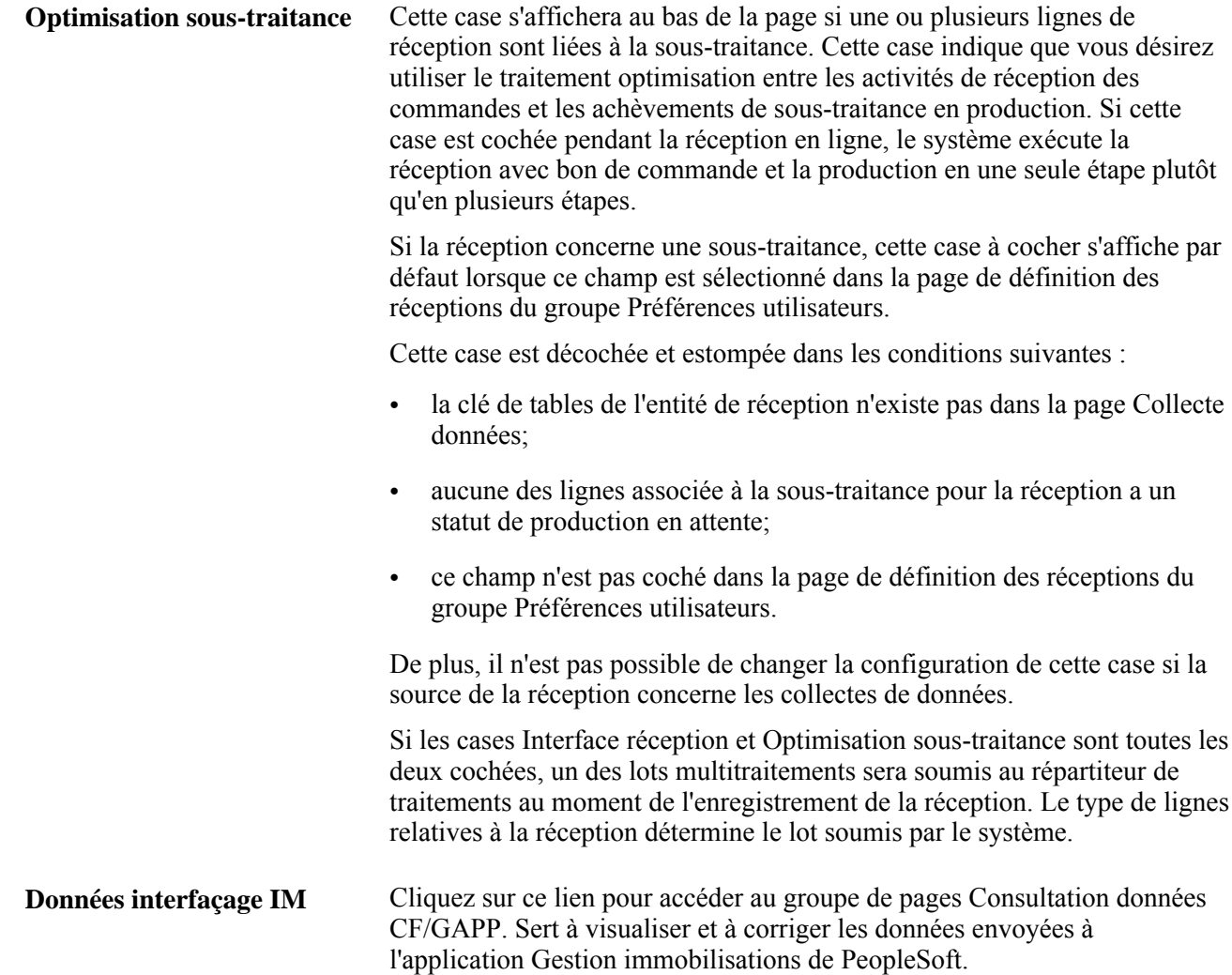

# **Entrée des données dans l'en-tête du document de réception**

Accédez à la page Màj réceptions - Détails en-tête (cliquez sur le lien Détails en-tête dans la page Màj réceptions - Réception).

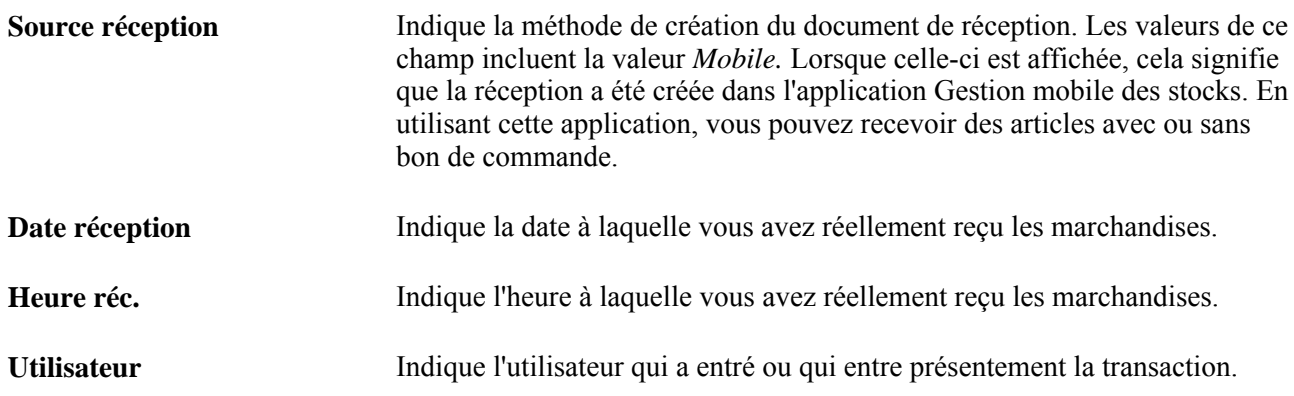

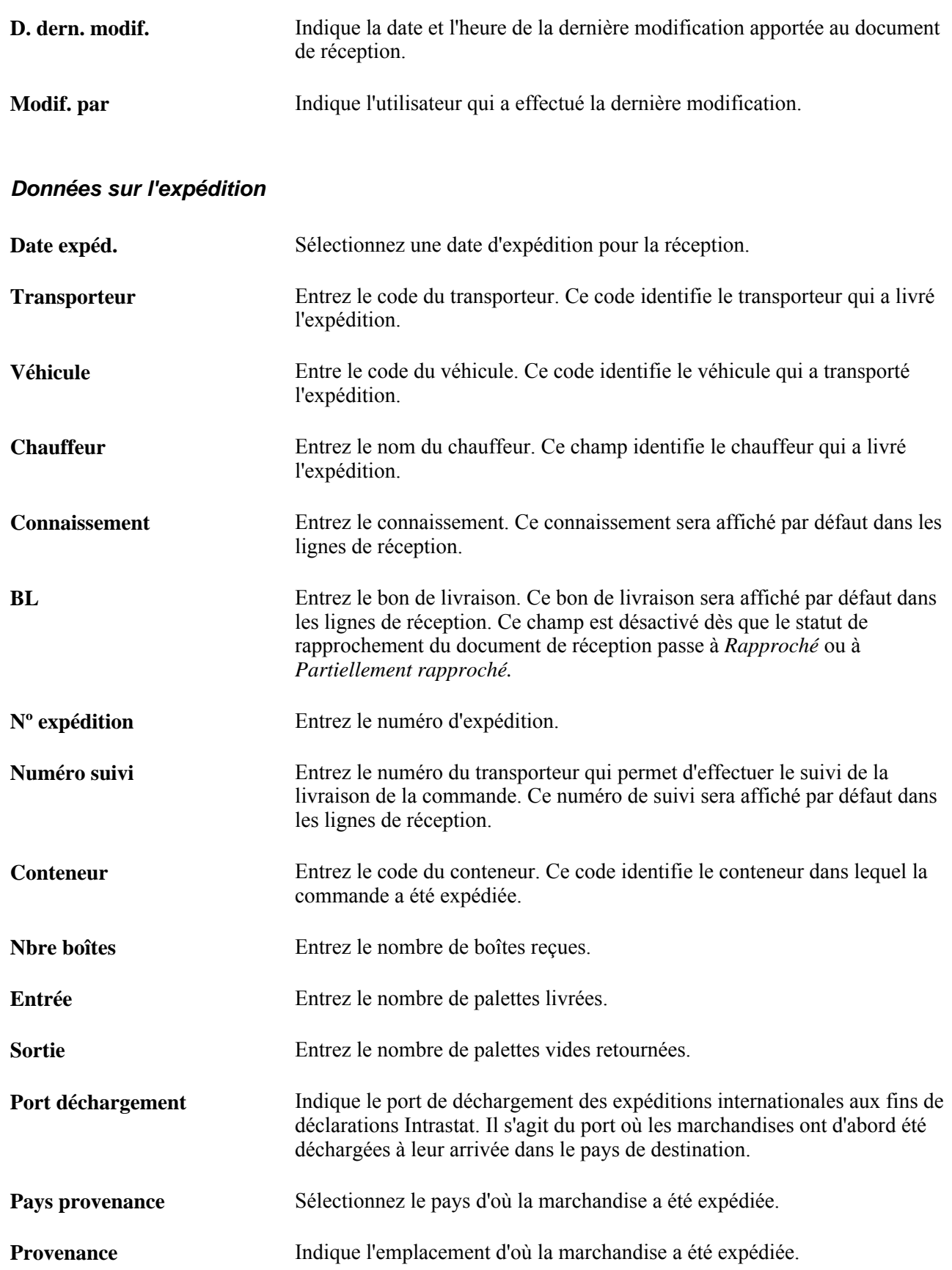

# **Options de rapprochement**

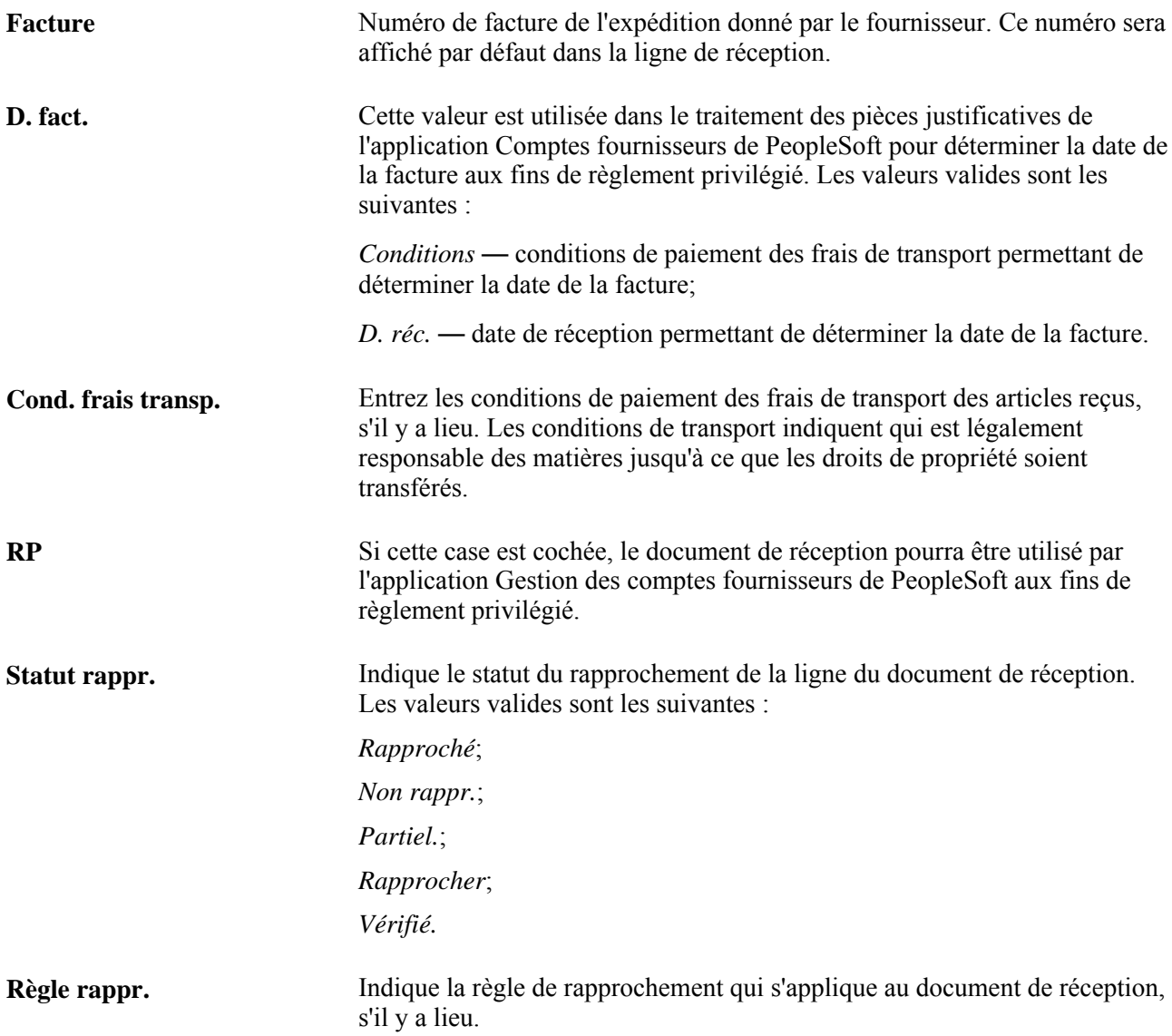

# **Options de blocage de la réception**

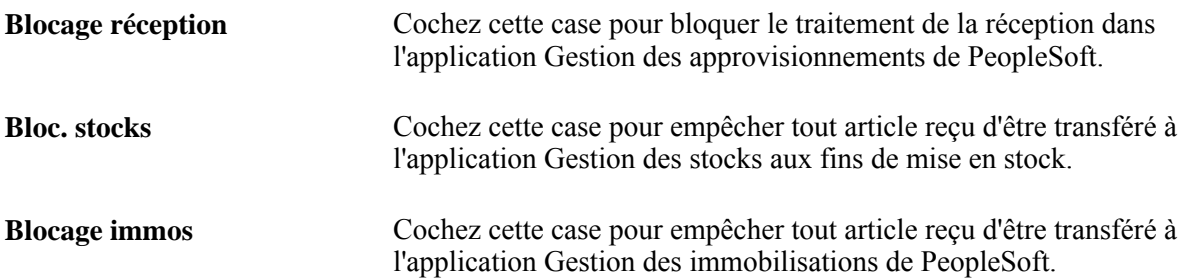

# **Consultation des détails sur les lignes du document de réception**

Accédez à la page Màj réceptions - Détails réception pour ligne (cliquez sur l'icône Détails dans n'importe quel onglet de la page Màj réceptions - Réception).

## **Quantité reçue**

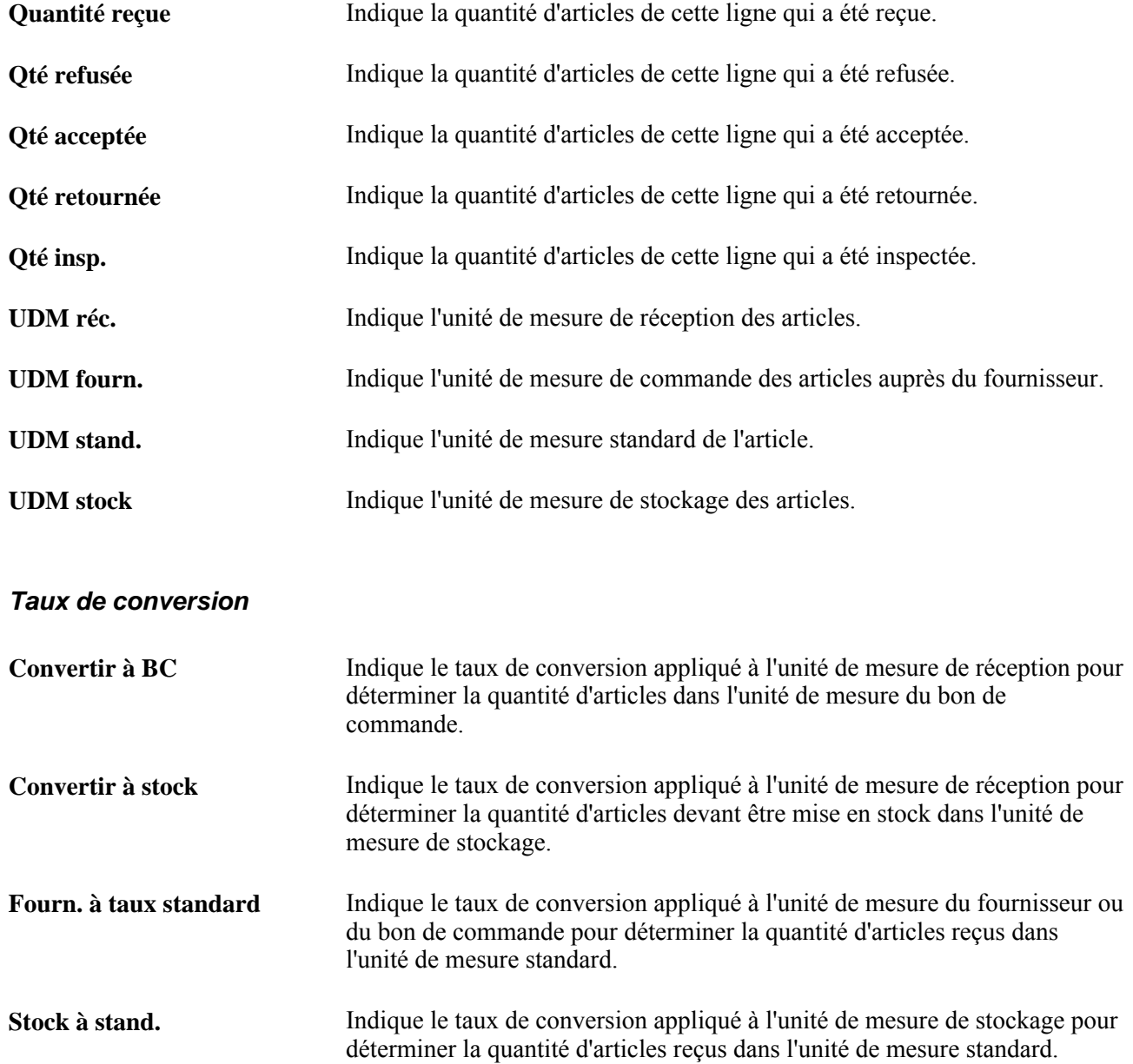

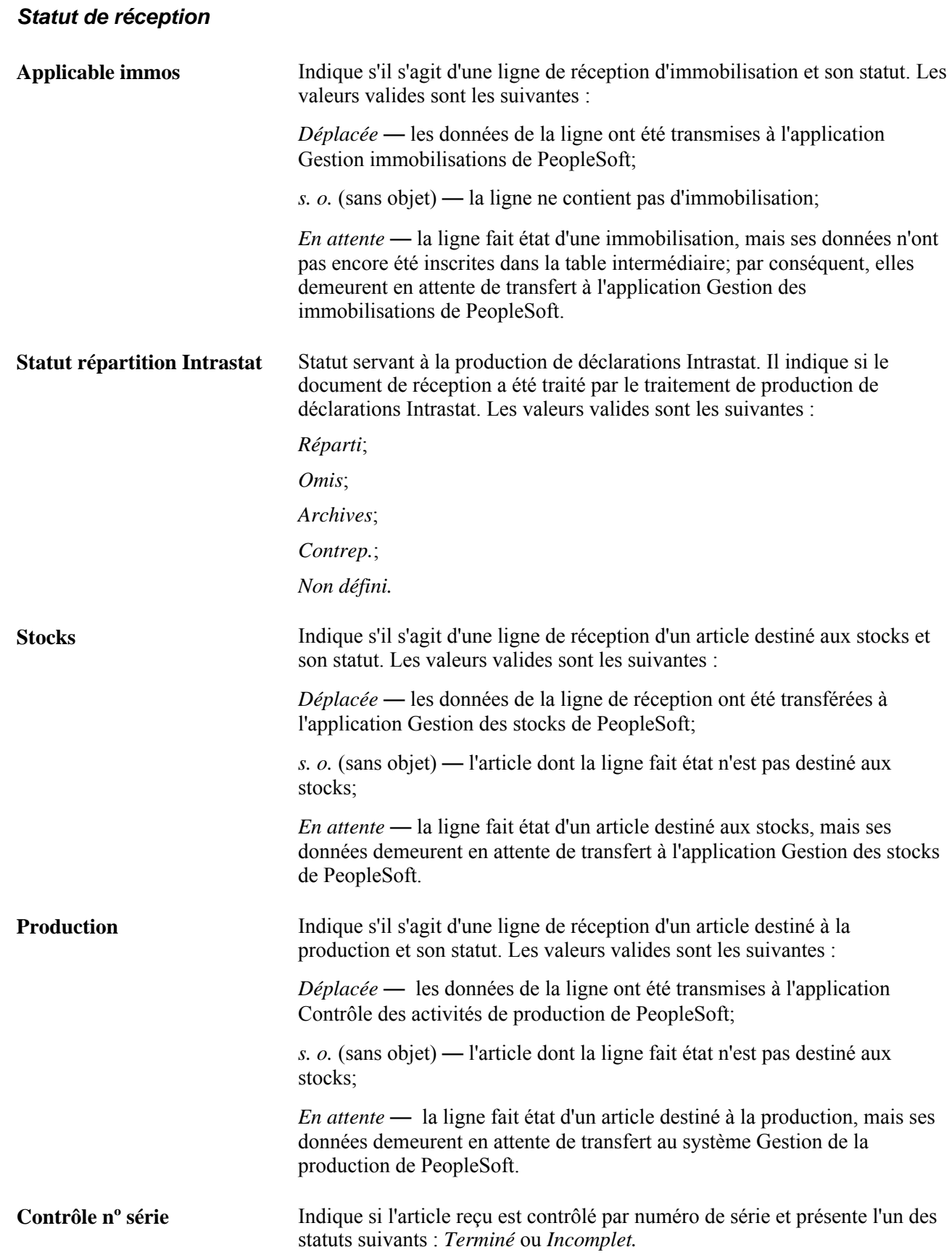

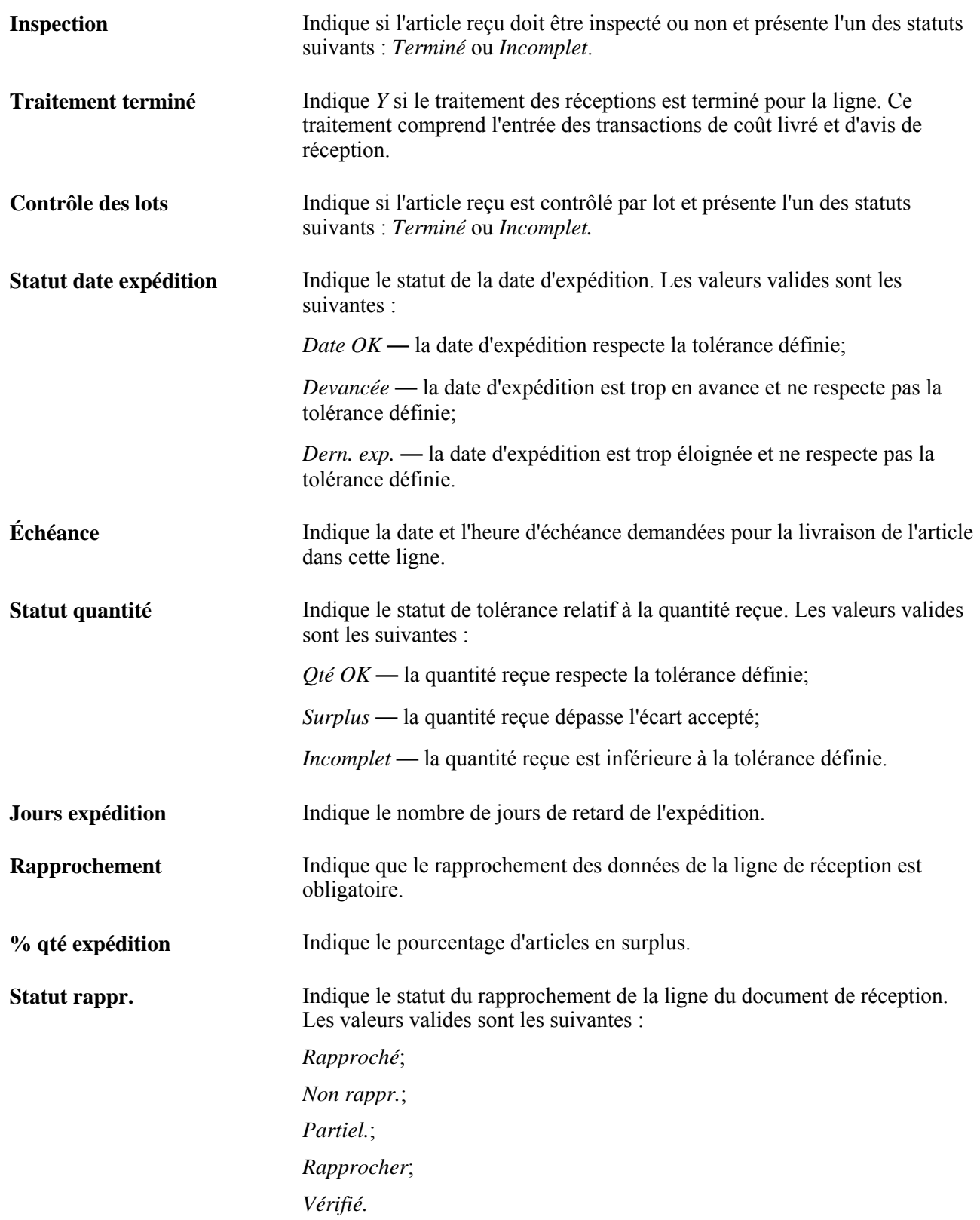

### **Données sur le fabricant**

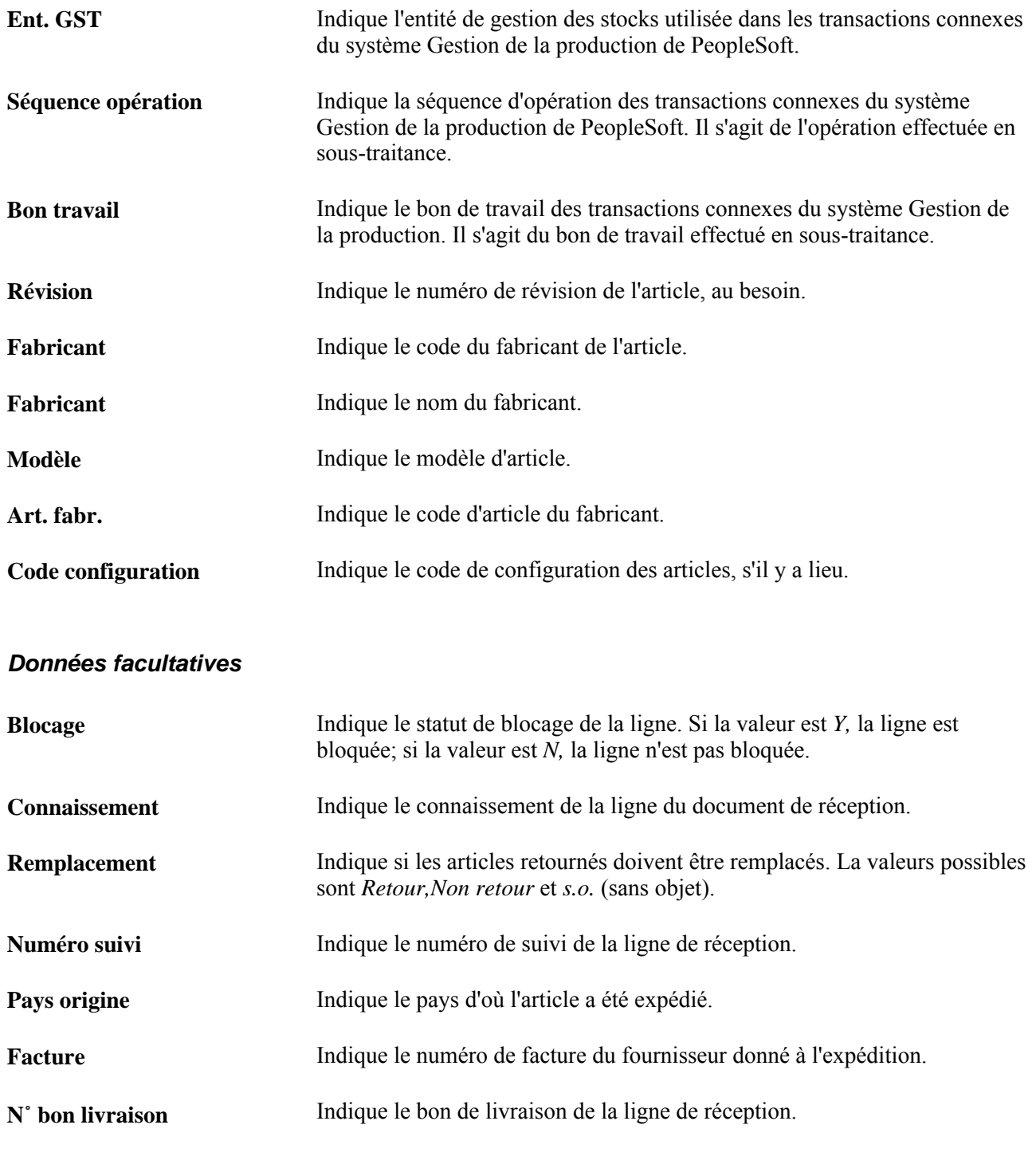

## **Données sur la source**

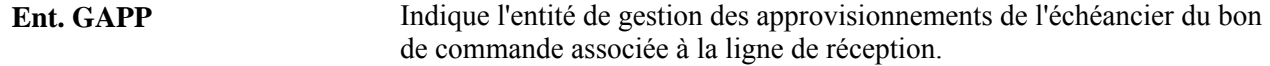

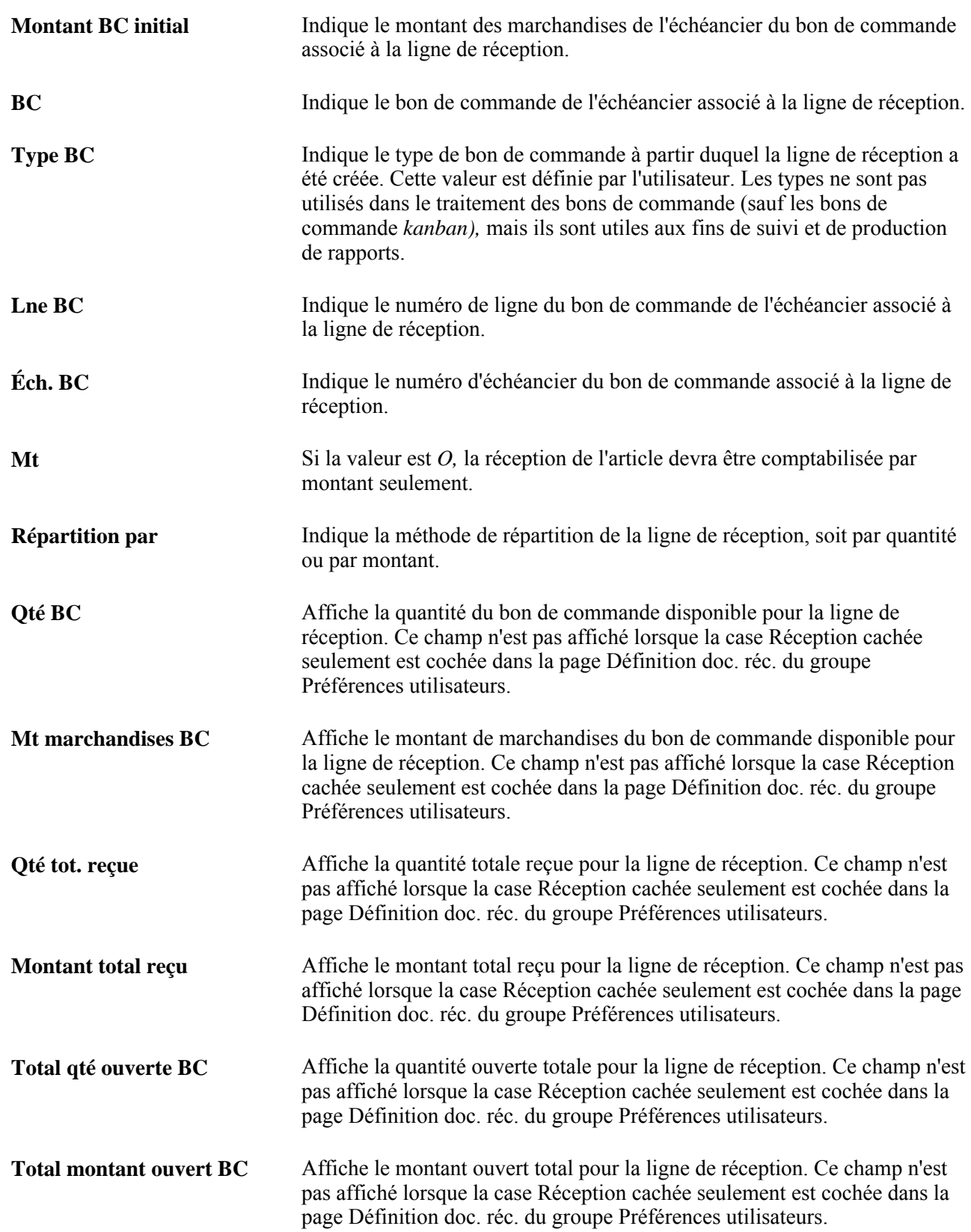

# **Entrée des données sur les immobilisations**

Accédez à la page Données gestion immos pour ligne (cliquez sur le lien Attente ou Déplacé dans l'onglet Lignes réception de la page Màj réceptions - Réception. S'il y a lieu, cette option sera affichée dans la colonne Statut immos dans le tableau de la page Màj réceptions - Réception).

**Remarque :** Si les valeurs par défaut des achats d'immobilisations sont définies de sorte que vous n'avez pas besoin de les remplacer au cours du traitement des réceptions, il ne sera pas nécessaire d'accéder aux pages de l'application Gestion des immobilisations. Ces enregistrements seront générés et alimentés avec les valeurs par défaut au moment de l'enregistrement. Toutefois, si l'article reçu est contrôlé par numéro de série, vous devrez fournir les données nécessaires.

Si la répartition du bon de commande est associée à une entité de gestion des immobilisations et à un profil d'immobilisation, les articles reçus seront considérés comme des immobilisations. Utilisez cette page pour entrer ou remplacer les données par défaut sur les immobilisations qui seront transmises à l'application Gestion immobilisations de PeopleSoft.

- Si l'article reçu doit faire l'objet d'une numérotation, le nombre d'enregistrements générés sera identique à la quantité de répartition convertie dans l'unité de mesure standard.
- Si aucun numéro de série ne doit être donné à l'article, un enregistrement sera alors généré avec une quantité égale à la quantité de répartition.
- Les enregistrements d'immobilisations seront alimentés automatiquement dès que le réceptionnaire accédera à la page Données gestion immos pour ligne.

Utilisez cette page pour entrer les immobilisations à financement fractionné. Par exemple, si vous achetez un véhicule dont l'utilisation est partagée par trois services, utilisez cette page pour en répartir le financement entre ces services. Cette possibilité n'est offerte que s'il s'agit d'un véhicule acheté à titre d'immobilisation et qu'il ne fait pas partie des stocks, c'est-à-dire qu'aucune entité de gestion des stocks n'a été associée aux paramètres de répartition du bon de commande. Selon cette hypothèse, un seul numéro d'inventaire d'immobilisation est donné au véhicule et associé à chacun des trois montants répartis dans les services en question.

En outre, si l'article est contrôlé par numéro de série, le système vérifiera si les conditions suivantes sont remplies :

- la somme des quantités de l'enregistrement de l'interface correspondant à tout numéro de série est 1;
- un seul code d'immobilisation est associé à tout numéro de série dans la ligne de réception;
- un seul numéro d'inventaire est associé à tout numéro de série dans la ligne de réception.

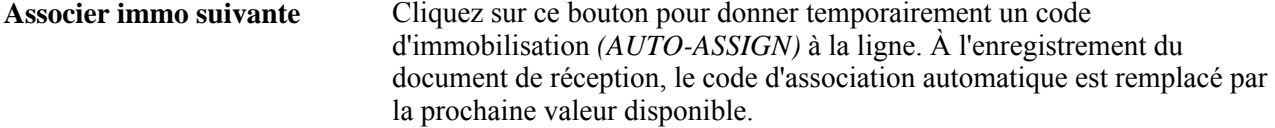

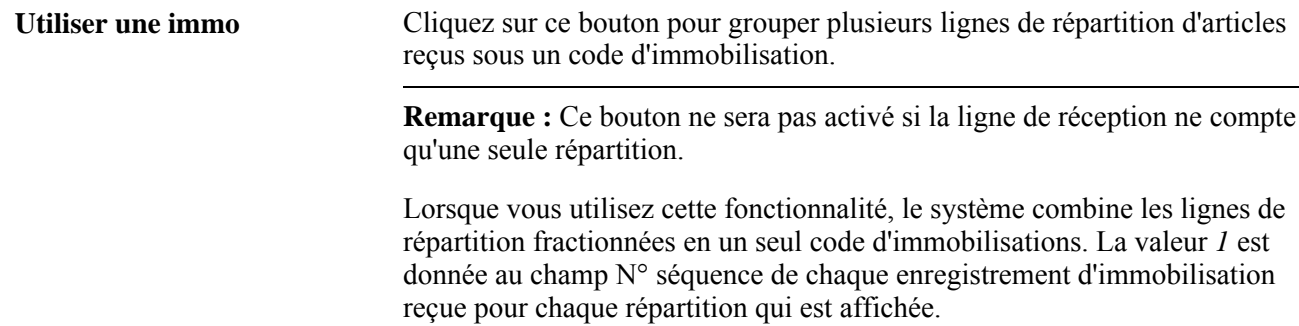

# **Données de répartition**

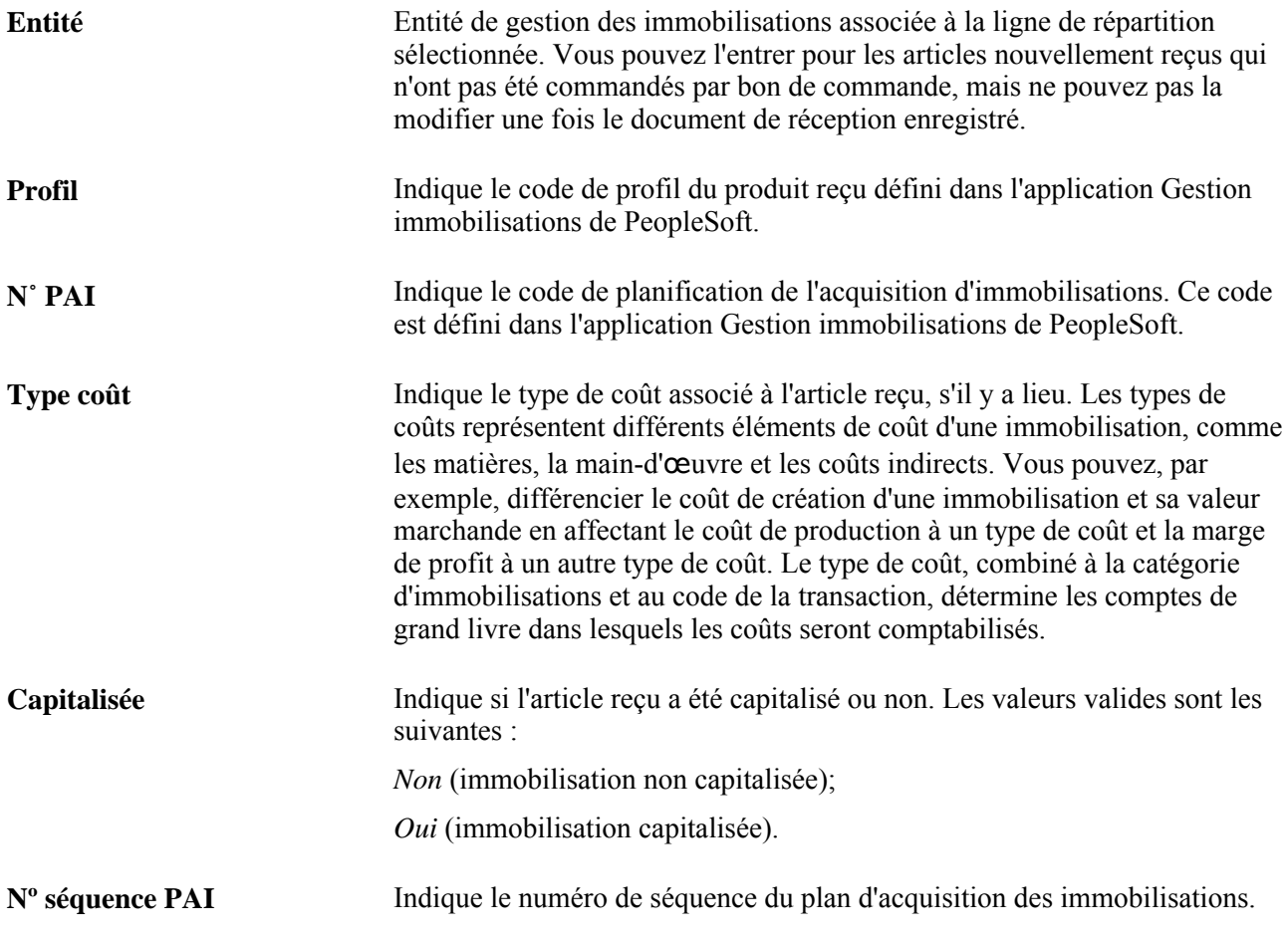

# **Application aux détails**

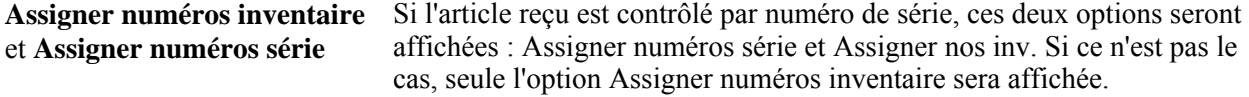

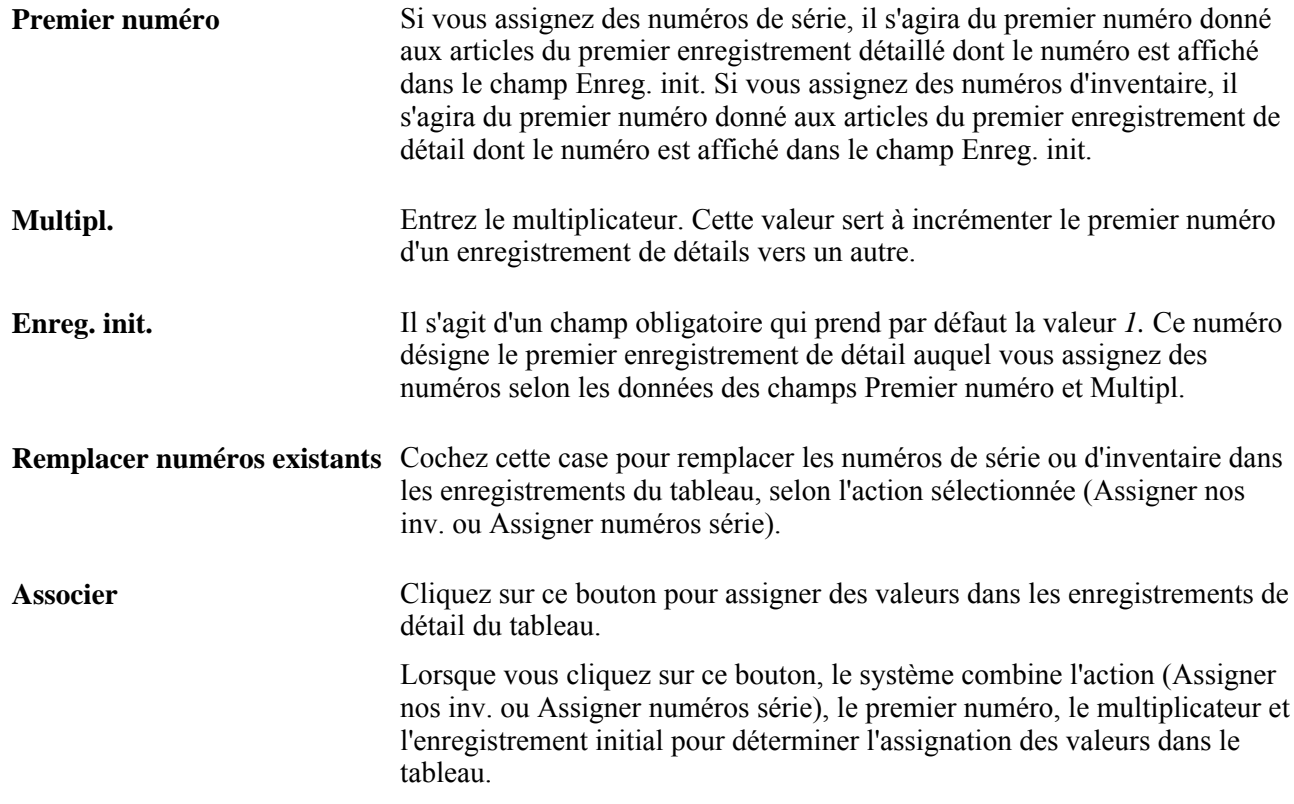

# **Données sur les immobilisations**

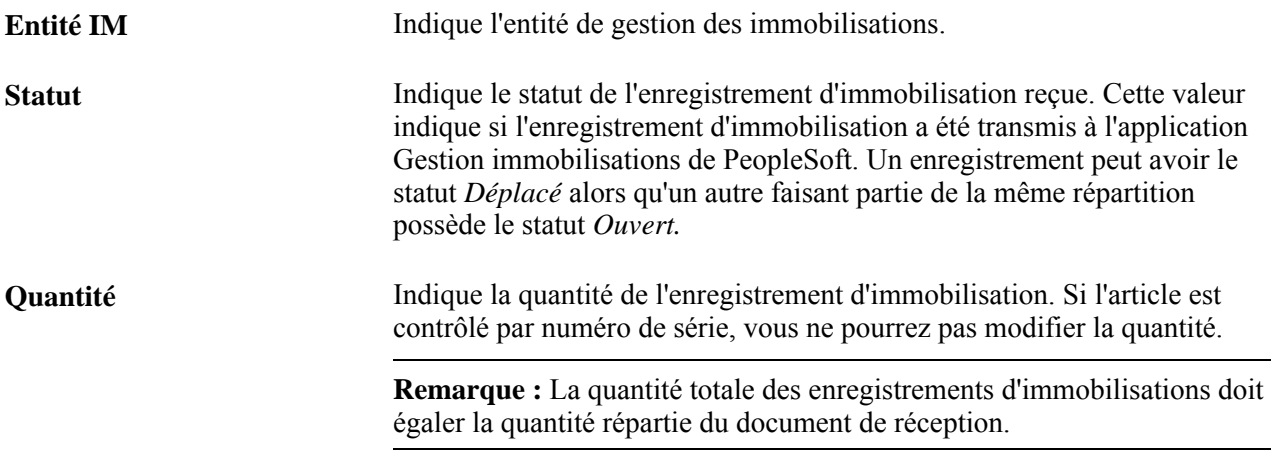

—

 $\overline{\phantom{0}}$ 

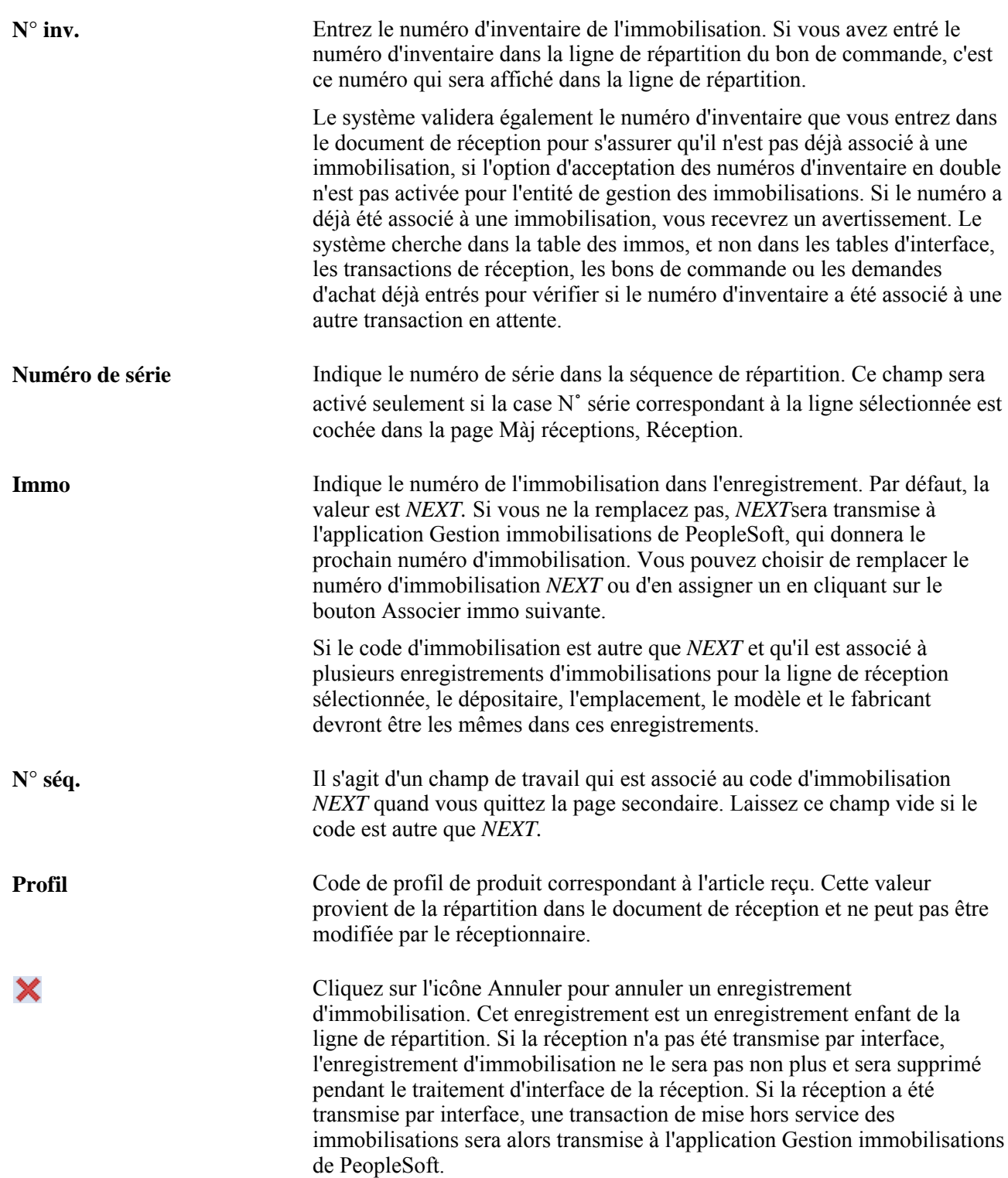

# **Données détaillées**

Cliquez sur l'onglet Données détaillées.

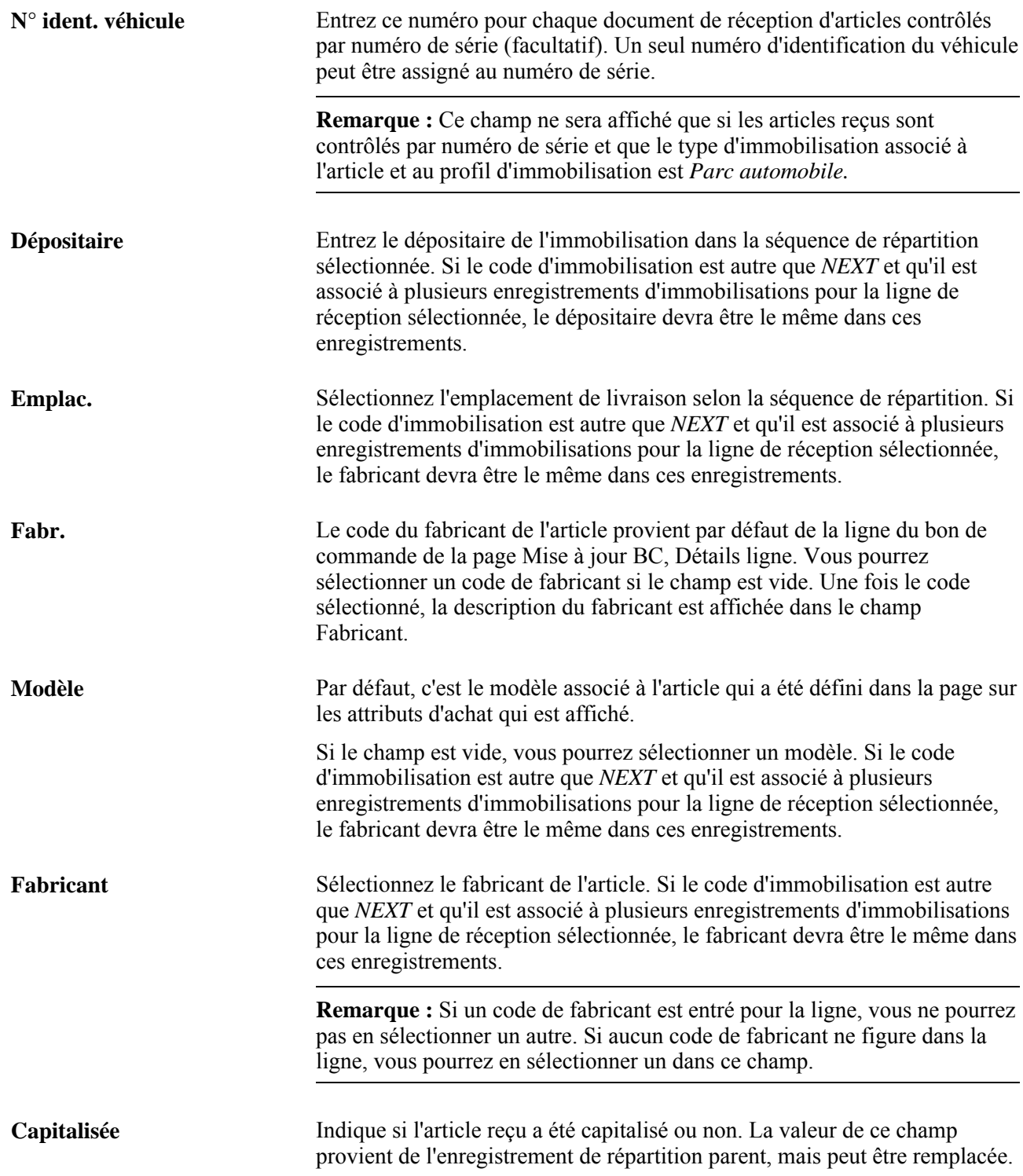

## **Commentaire dans le bon de commande**

La zone de texte contient les commentaires relatifs à l'article sélectionné dans le bon de commande. Des données telles que le numéro d'inventaire de l'immobilisation peuvent être entrées pendant la création de la commande.

## **Validations**

Les validations sont effectuées quand vous cliquez sur le bouton OK dans la page Données gestion immos pour ligne. Les validations croisées d'immobilisations capitalisées garantissent que l'indicateur de capitalisation est activé ou non pour tous les enregistrements d'un code d'immobilisation particulier. Les enregistrements ayant *AUTO-ASSIGN* ou *NEXT* comme code d'immobilisation ne sont pas inclus dans la validation. Toutefois, l'enregistrement *NEXT* associé à un numéro de séquence (par exemple *NEXT1,NEXT2)* sera validé. Si le système repère un indicateur de capitalisation activé et désactivé pour un même code d'immobilisation, il enverra un message vous demandant de sélectionner une action.

Si vous sélectionnez Oui, l'indicateur de capitalisation sera activé pour tous les enregistrements portant le même code d'immobilisation.

Si vous sélectionnez Non, l'indicateur de capitalisation sera désactivé pour tous les enregistrements portant le même code d'immobilisation.

Le paramètre initial de l'indicateur provenant de la ligne de répartition du bon de commande sera conservé dans la ligne de répartition du document de réception. Seul l'enregistrement d'immobilisation de la ligne de réception sera modifié.

Le système valide également les champs N˚ inv.,Dépos.,Emplac.,Modèle et Fabricant pour s'assurer que ces données sont identiques pour le même code d'immobilisation de la ligne de réception.

D'autres validations sont effectuées au moment de l'enregistrement des réceptions pour s'assurer qu'un code d'immobilisation n'est associé qu'à un profil, un numéro de série et un numéro d'inventaire.

# **Remplacement des données sur la mise en stock**

Accédez à la page Màj réceptions - Données mise en stock pour ligne (cliquez sur le lien Statut stocks Attente ou Déplacé dans l'onglet Lignes réception de la page Màj réceptions - Réception; s'il y a lieu, ce lien est affiché dans la colonne Statut stocks de la zone Lignes réception de la page Màj réceptions - Réception).

**Remarque :** Si les valeurs par défaut des achats de stocks sont définies de sorte qu'il n'est pas nécessaire de les remplacer à l'étape de la réception, vous n'aurez pas à accéder aux pages de mise en stock. Ces enregistrements seront générés et alimentés avec les valeurs par défaut au moment de l'enregistrement. Toutefois, si l'article de la ligne du document de réception est contrôlé par lots ou numéros de série, vous devrez fournir les données requises.

Généralement, les organisations acceptent les articles à la réception et les acheminent ensuite vers une aire de transit. Dans l'application Gestion approvisionnements de PeopleSoft, les articles sont inscrits dans des tables intermédiaires jusqu'à ce qu'ils soient soumis au traitement de mise en stock. Le traitement de mise en stock associe les articles aux emplacements appropriés de l'entité de gestion des stocks.

Si une entité de gestion des stocks a été précisée pour les répartitions dans les bons de commande, la valeur du champ Stocks dans la page Détails statut ligne sera *O.* Quand les articles reçus sont définis comme articles en stock, vous pouvez remplacer les données par défaut pour le traitement de mise en stock.

#### **Données de répartition**

**Quantité répartie** Indique la quantité d'articles reçue dont fait état cette ligne de répartition. Cette valeur dépend de celle qui est entrée comme Qté.

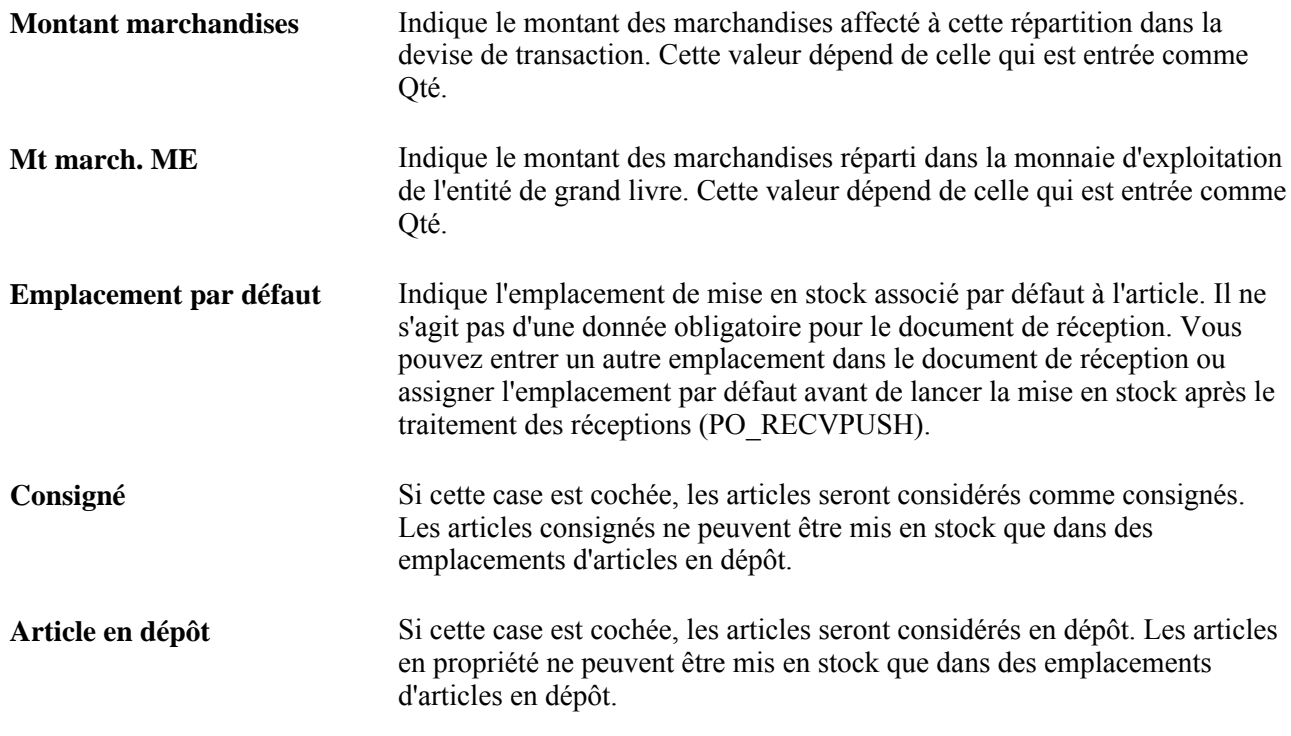

# **Application aux détails**

Cette zone ne sera activée que si les articles reçus sont contrôlés par numéro de série ou lot.

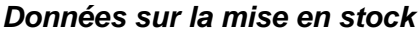

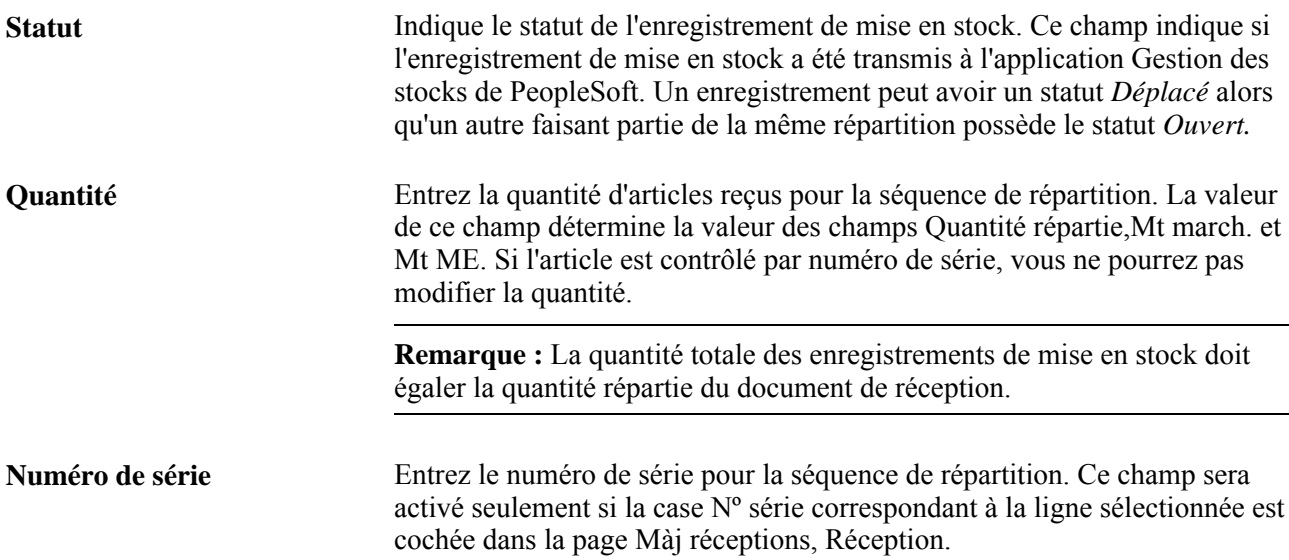

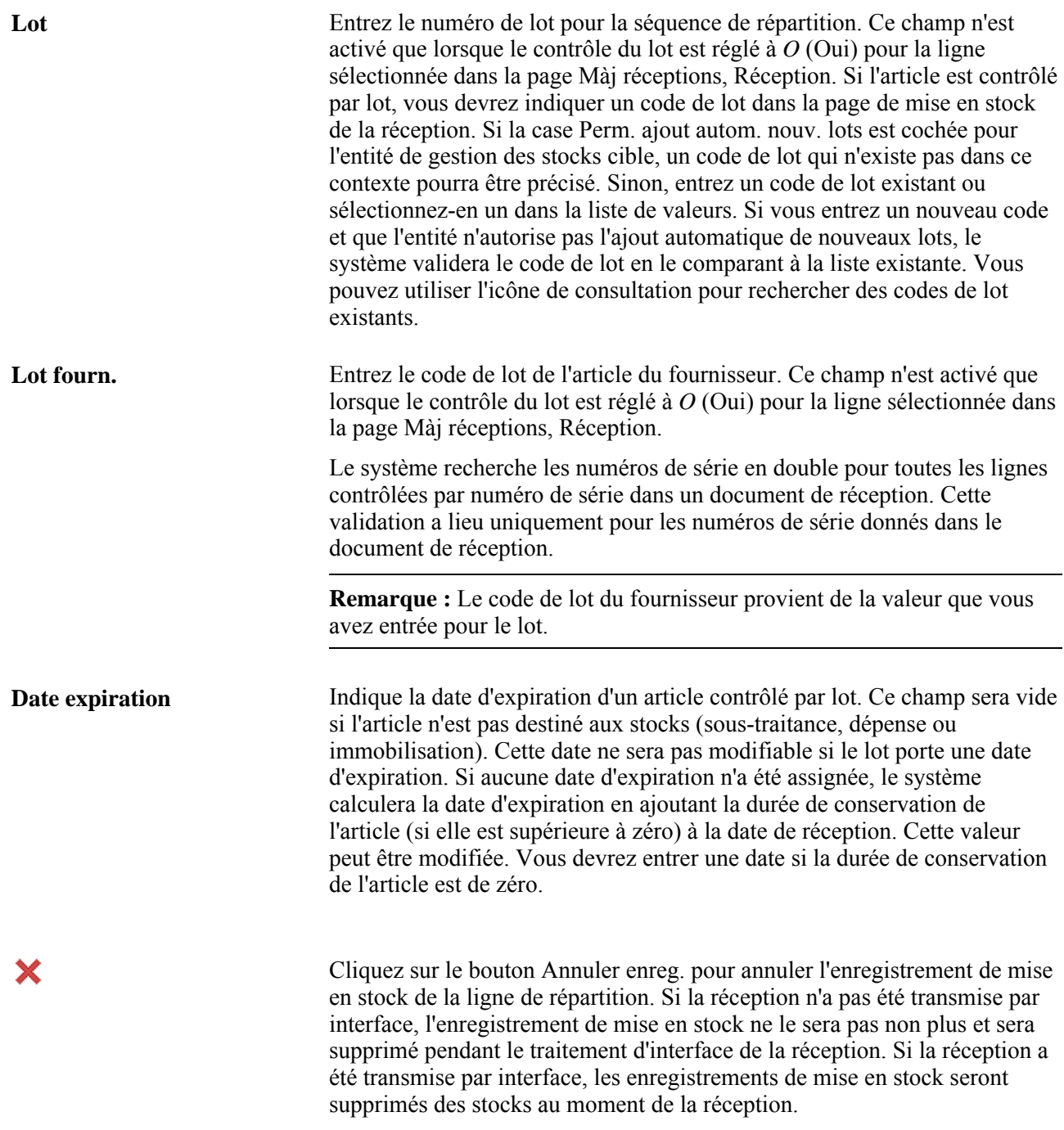

## **Emplacement de mise en stock**

Cliquez sur l'onglet Emplacement mise en stock.

**Ent. GST** Entité de gestion des stocks associée à la répartition. Dans le cas d'articles reçus sans bon de commande, la valeur provient par défaut de la destination. Dans le cas d'articles reçus avec un bon de commande, la valeur provient par défaut de la répartition du bon de commande.
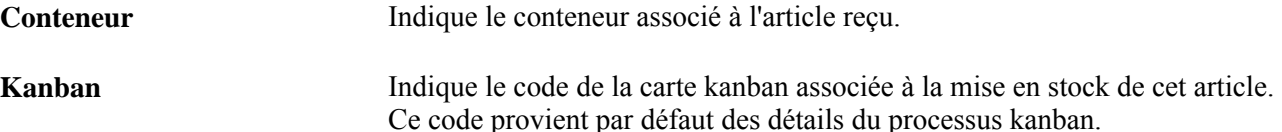

#### **Intégration des processus de gestion des réceptions et des mises en stock**

Voici comment l'intégration de la réception et de la mise en stock est effectuée après que le système (traitement PO\_RECVPUSH) a traité le document de réception et réglé le statut des articles à Déplacé.

- Si le traitement de réception n'a pas encore lancé la mise en stock, vous pourrez entrer des valeurs dans tous les champs de mise en stock de la page Màj réceptions, Données mise en stock pour ligne (quantité, numéro de série, lot, conteneur et emplacement de mise en stock). Toute modification apportée à ces champs sera transmise immédiatement à l'enregistrement correspondant de la table STAGED\_INF\_INV.
- Si les articles reçus ont été chargés dans la table intermédiaire, mais qu'une erreur s'est produite, tous les champs relatifs à la mise en stock dans cette page pourront être mis à jour. Toute modification qui sera apportée sera transmise immédiatement à l'enregistrement de la table STAGED\_ITEM\_INV.

Une erreur de ce type peut survenir lorsque, par exemple, des données dans la table STAGED\_ITEM\_INV/STAGED\_COST\_INV ont un statut de mise en stock de 3. Aucune validation de données n'est nécessaire, car le traitement des erreurs de chargement dans les tables intermédiaires les valide.

• Si les articles reçus ont été chargés avec succès dans la table intermédiaire, seuls le champ Quantité et le bouton Annuler enregistrement seront activés dans la page Màj réceptions, Données mise en stock pour ligne.

Tous les autres champs sont désactivés. parce que les données initiales de mise en stock ont déjà été validées et ne peuvent plus l'être.

• Si vous avez commis une erreur en entrant le lot, le numéro de série, le conteneur ou l'emplacement de mise en stock dans la page Màj réceptions, Données mise en stock pour ligne, vous devrez annuler l'enregistrement initial de mise en stock en cliquant sur le bouton Annuler enregistrement et en insérer un nouveau contenant les données corrigées.

Cet enregistrement est pris en charge par le traitement des réceptions qui inscrit les données dans la table STAGED\_INF\_INV. L'enregistrement annulé sera supprimé de la table STAGED\_ITEM\_INV.

• S'il existe plusieurs enregistrements dans la table STAGED\_ITEM\_INV qui sont associés à un numéro de séquence de répartition ou de ligne de réception, le système affichera un message d'avertissement avant que les modifications apportées à la quantité soient transmises à la table intermédiaire.

Cette situation pourra se produire si un préposé à la mise en stock répartit la quantité d'articles reçus entre plusieurs emplacements de stockage. Si la quantité augmente, la modification sera apportée à l'enregistrement initial de la table STAGED\_ITEM\_INV, soit l'enregistrement ayant le plus petit numéro. Dans le cas d'une diminution de quantité, la modification est d'abord apportée à l'enregistrement initial (le plus petit numéro STAGED\_NUM), puis aux autres enregistrements dans la table intermédiaire STAGED\_NUM jusqu'à ce que toute la diminution soit appliquée. Si la quantité d'un enregistrement est réduite à zéro, celui-ci sera supprimé de la table.

- Si un article reçu fait partie d'un plan de mise en stock (c'est-à-dire qu'il est associé à une ligne et à un code de plan de mise en stock) ou s'il a déjà été sélectionné pour la mise en stock, le système affichera un avertissement dès que la quantité sera modifiée ou que vous cliquerez sur le bouton Annuler enregistrement.
- Si tous les articles reçus ont été mis en stock, seuls le champ Quantité et le bouton Annuler enregistrement seront activés dans la page Màj réceptions, Données mise en stock pour ligne.

Tous les autres champs sont désactivés. Si vous devez modifier un de ces champs, annulez ou réduisez la quantité inscrite dans l'enregistrement initial et insérez un nouvel enregistrement. Les nouveaux enregistrements seront pris en charge par le traitement des réceptions, qui inscrira ensuite les données dans la table STAGED\_INF\_INV.

• Si la quantité est augmentée, les enregistrements PHYSICAL\_INV, PO\_RECEIVED\_INV, LOT\_CONTROL\_INV (si l'article est contrôlé par lot) et BU\_ITEMS\_INV appropriés seront mis à jour de manière à tenir compte de cette modification.

Si l'article doit être inspecté, un enregistrement indiquant la quantité augmentée et le groupe de transactions 010 ou 020 sera ajouté à la table d'historique des transactions (TRANSACTION\_INV). S'il s'agit d'un article évalué au coût standard, l'écart sur prix d'achat sera calculé et un enregistrement de données sera inscrit dans la table TRANSACTION\_INV. S'il s'agit d'un article évalué au coût de revient moyen, ce coût sera recalculé. Pour que la quantité augmentée soit mise en stock, insérez un nouvel enregistrement dans la page Màj réceptions, Réception. Cela vous permettra de décider de quelle manière les quantités augmentées doivent être traitées.

• Si la quantité est diminuée, une recherche sera effectuée dans les tables des stocks appropriées pour déterminer si cette modification est permise.

Le cas échéant, les tables correspondantes sont mises à jour en conséquence. Un enregistrement contenant la quantité diminuée sera ajouté à la table d'historique des transactions.

• S'il y a plusieurs enregistrements dans la table PHYSICAL\_INV portant le même numéro de séquence de répartition ou de ligne de réception, le système affichera un avertissement avant que la modification de quantité soit transmise à cette table.

Dans le cas d'une augmentation de la quantité, la modification est affichée dans l'enregistrement ayant le plus petit numéro dans la table PHYSICAL\_INV. Dans le cas d'une diminution de la quantité, la modification sera apportée d'abord à l'enregistrement initial (le plus petit numéro STAGED\_NUM), puis aux autres enregistrements dans la table intermédiaire STAGED\_NUM jusqu'à ce que toute la diminution ait été appliquée.

• Si une partie des articles reçus se trouve toujours dans la table STAGED\_ITEM\_INV, alors que le reste a été mis en stock, cette modification sera indiquée dans les enregistrements de cette table.

Si la totalité des modifications ne peut pas être transférée dans la table intermédiaire, il faudra alors mettre à jour la quantité déjà mise en stock. Pour ce qui est des quantités augmentées, seul le premier enregistrement de la table STAGED\_ITEM\_INV est mis à jour. S'il s'agit de diminutions de quantités, la table STAGED ITEM INV sera mise à jour en premier, puis s'il y a une autre quantité à diminuer la quantité mise en stock sera modifiée.

## **Consultation des détails sur le stockage d'un article**

Accédez à la page Données articles en stock (cliquez sur le lien Détails article dans la page Màj réceptions - Données mise en stock pour ligne ou sur le lien Détails article dans la page Données fabrication ligne).

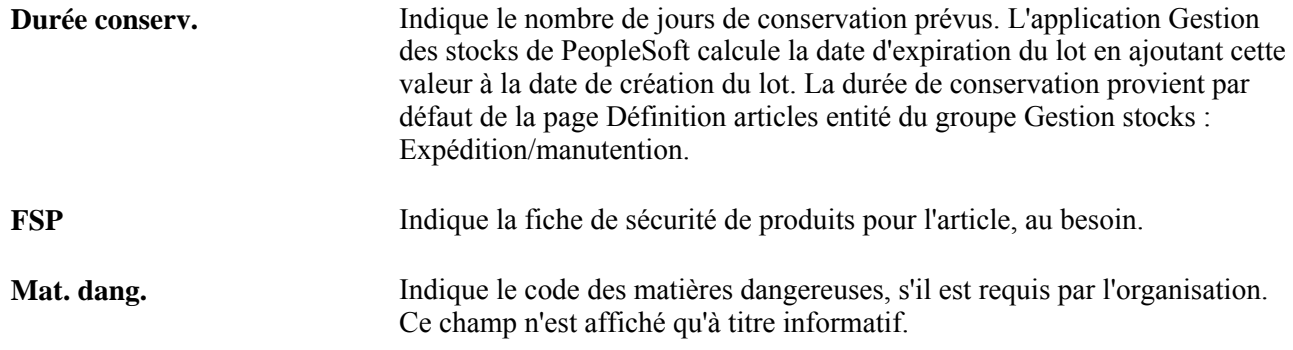

#### **Recherche d'emplacements de stockage disponibles**

Accédez à la page Recherche emplacement stockage (cliquez sur l'icône Recherche emplacement stockage dans l'onglet Emplac. mise en stock de la page Données mise en stock pour ligne).

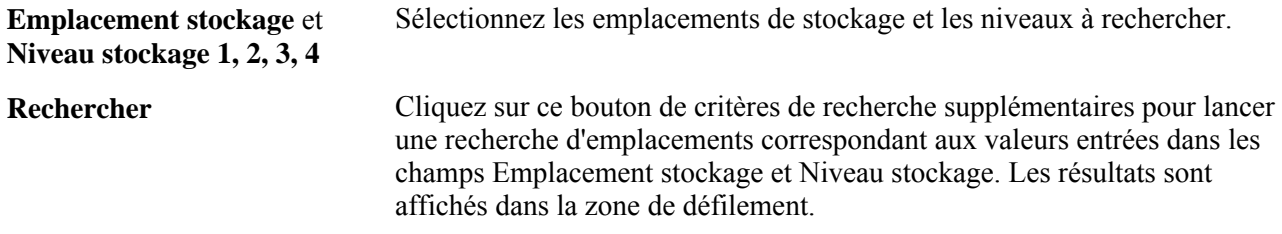

## **Mise à jour des données sur la répartition des articles reçus**

Accédez à la page Màj réceptions - Répartition document réception pour ligne (cliquez sur l'icône Répartir dans l'onglet Liens/Statuts de la page Màj réceptions - Réception).

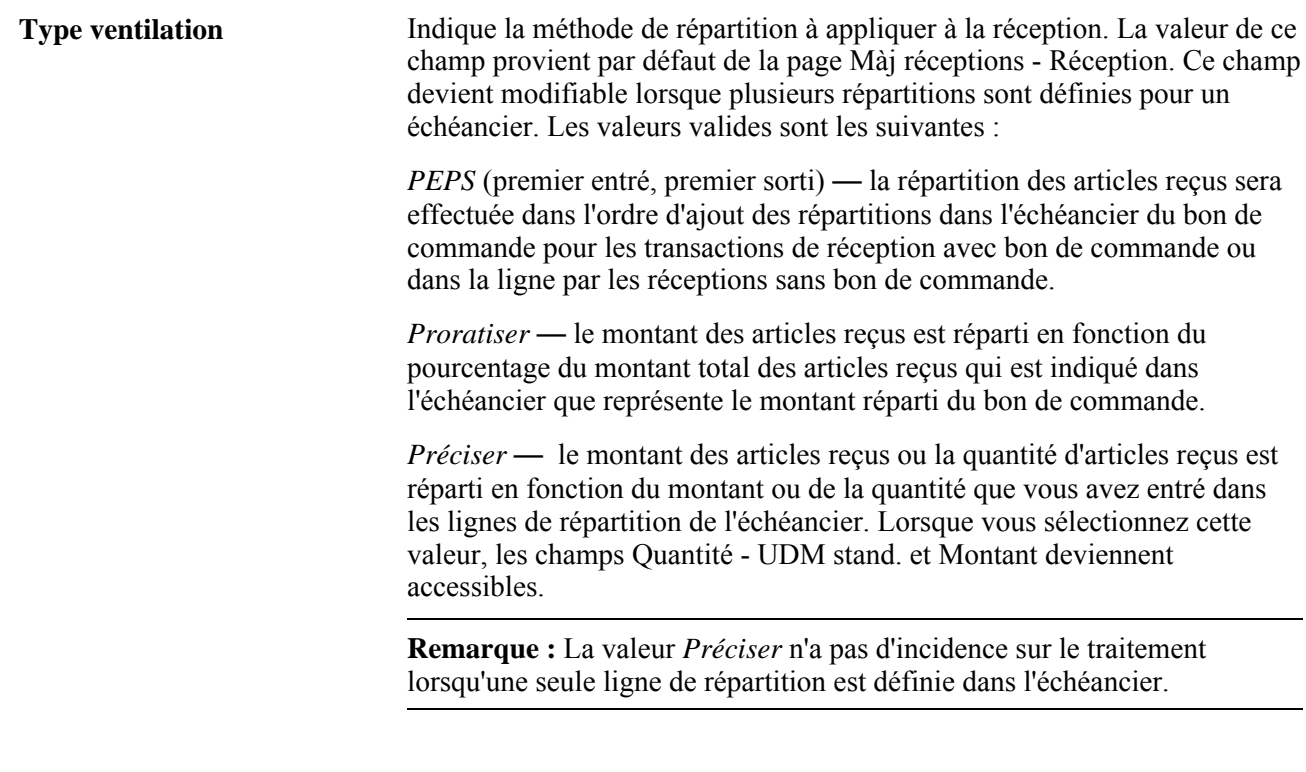

#### **Détails**

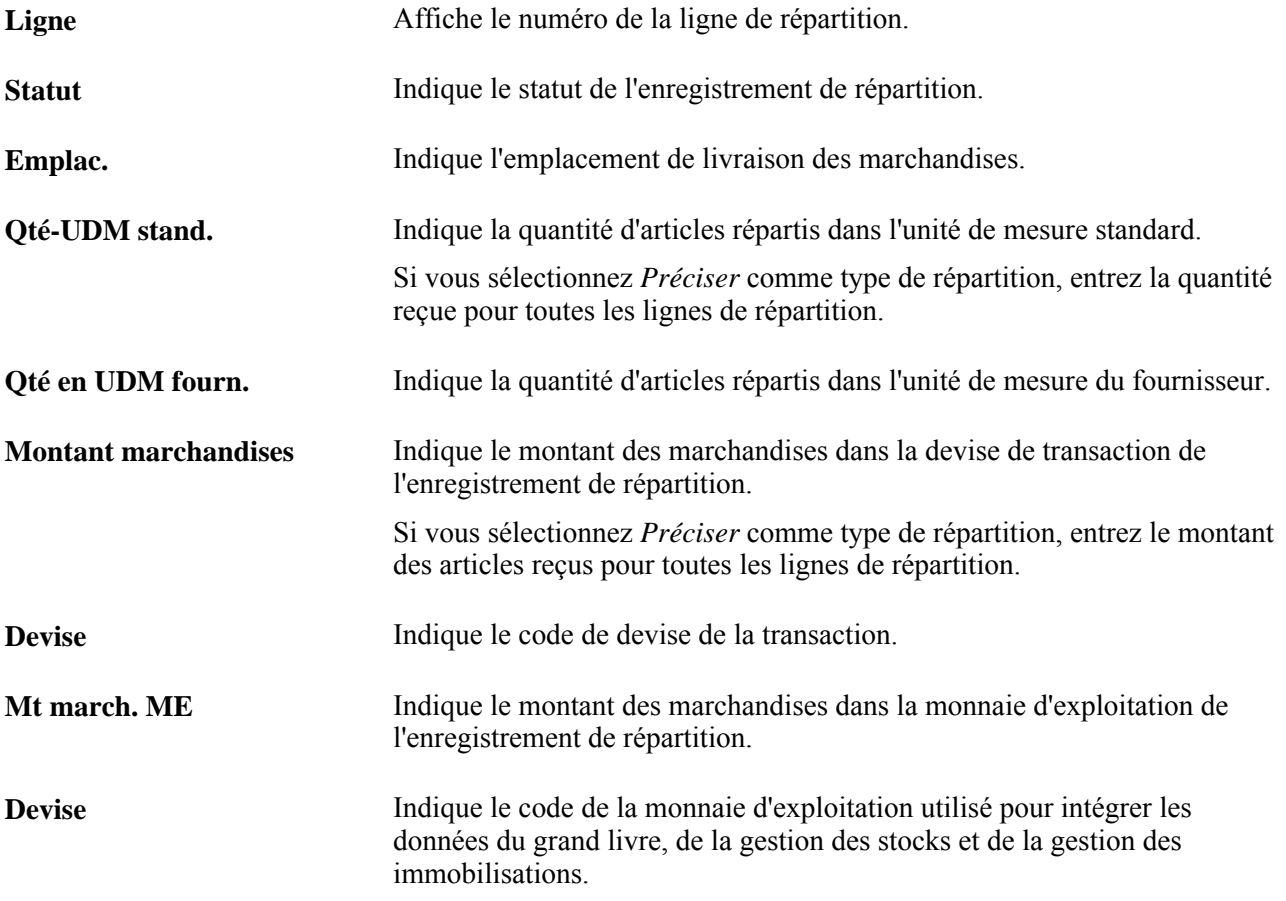

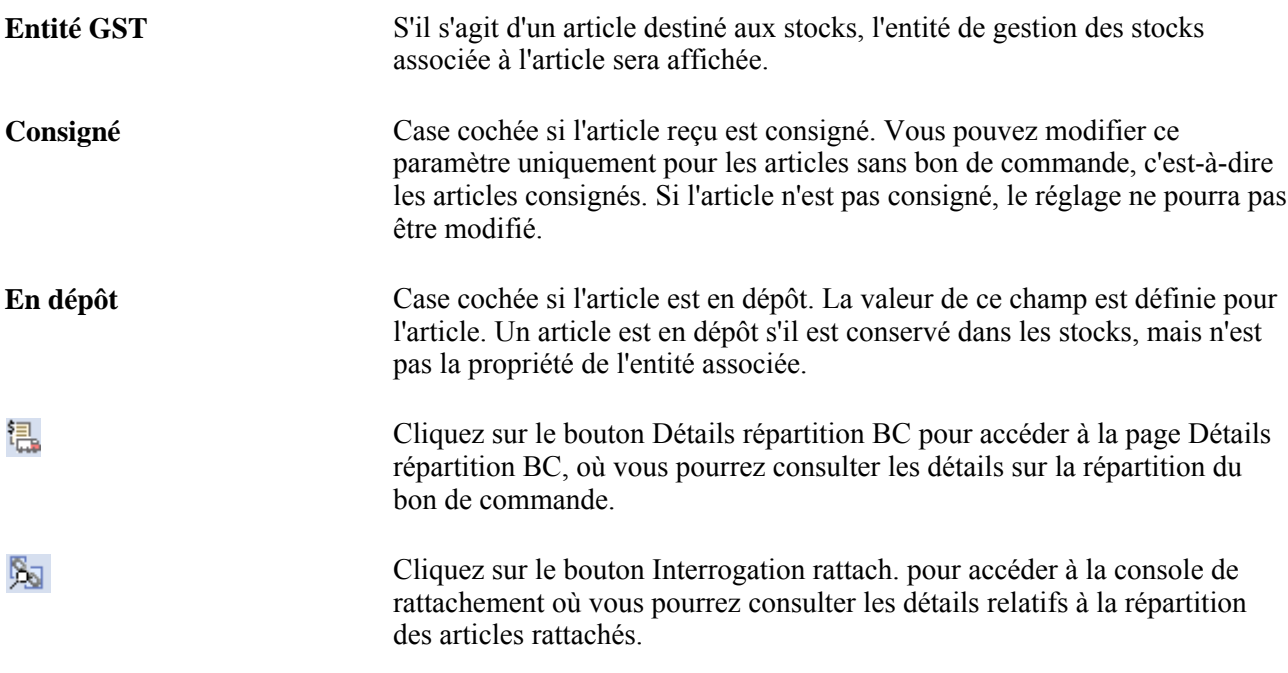

#### **Détails des immobilisations**

Cliquez sur l'onglet Détails immos.

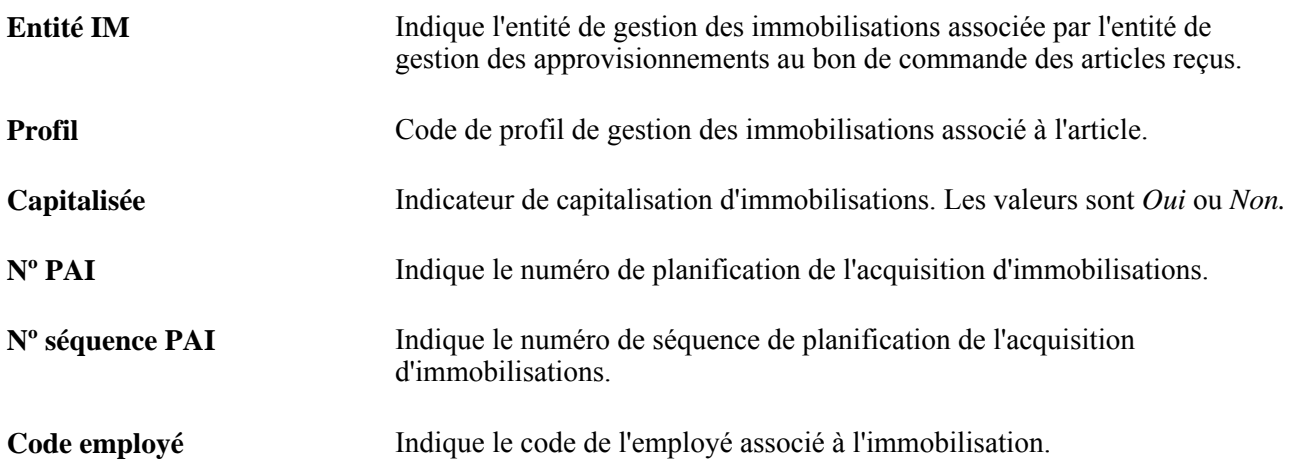

# **Mise à jour des données de fabrication**

Accédez à la page Màj réceptions - Données fabrication ligne (cliquez sur l'icône GPD dans l'onglet Articles/données fabr. de la page Màj réceptions - Réception).

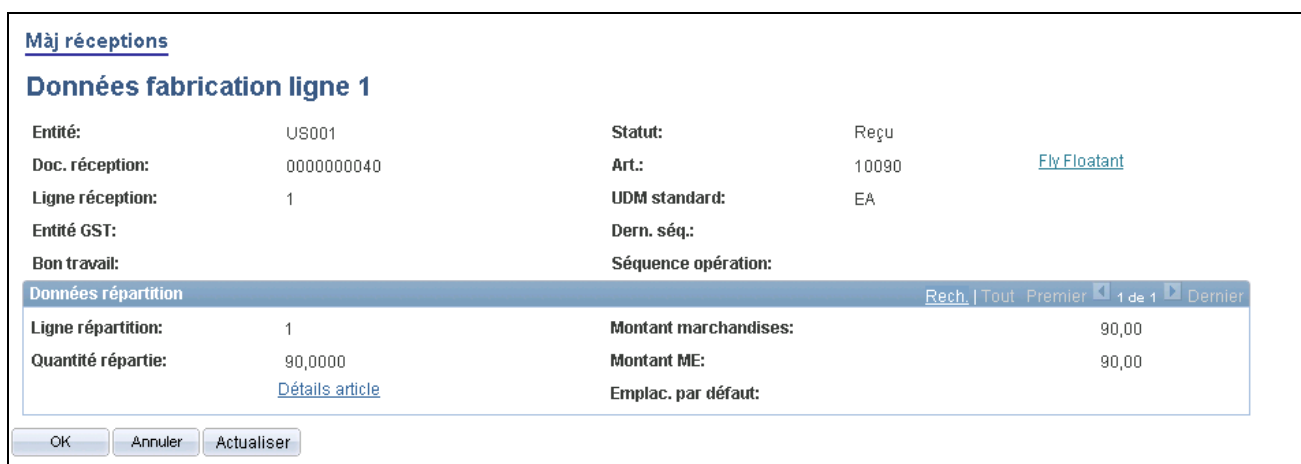

#### Màj réceptions, Données fabrication pour ligne

Cette page contient trois types de données. En haut de la page, se trouvent les détails pour la ligne de réception sur la fabrication. Dans la zone Données répartition, se trouvent les détails sur la répartition des réceptions avec l'emplacement de mise en stock par défaut ainsi que d'autres détails sur les stocks.

**Remarque :** Le tableau sur les données de mises en stock apparaît lorsque le champ Séquence opérationet Dern. séq sont les mêmes.

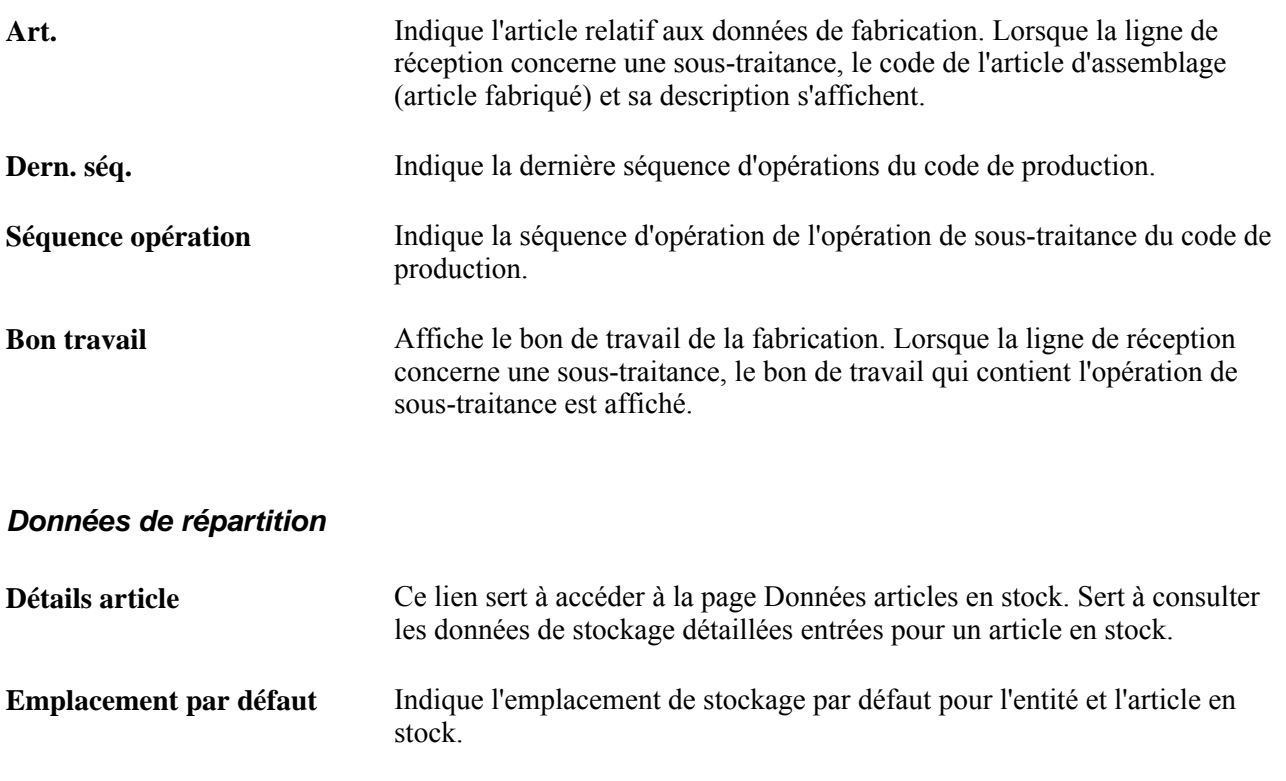

#### **Données sur la mise en stock**

Cette zone sert à entrer les données de stockage pour une réception relative à la sous-traitance.

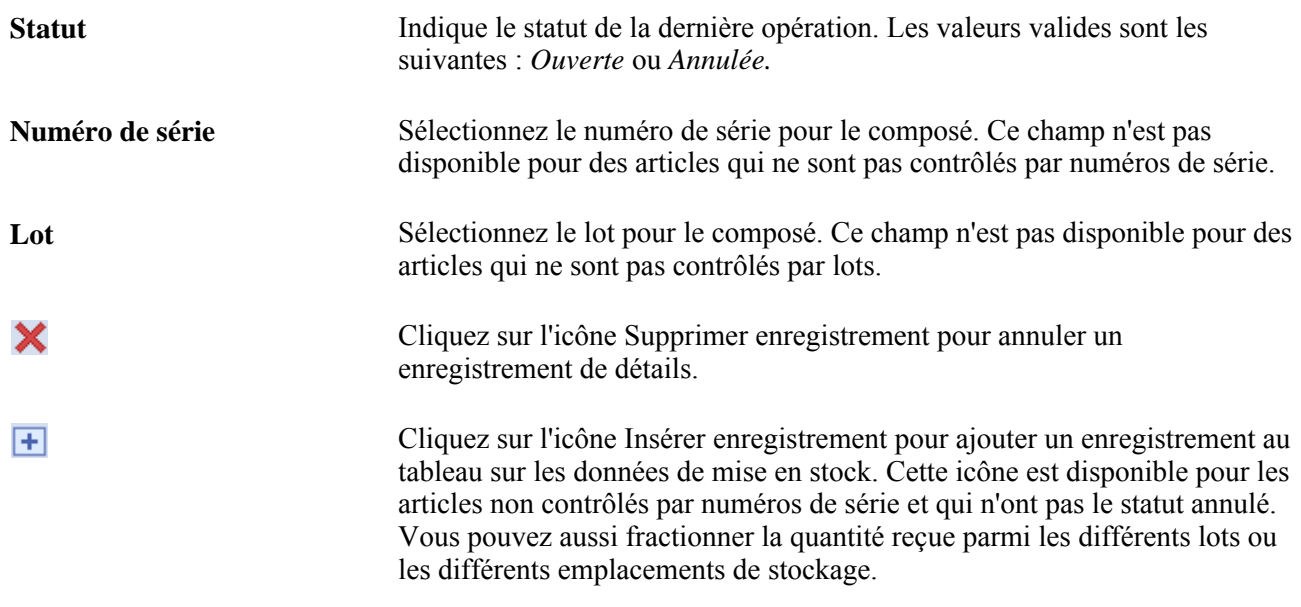

#### **Emplacement de mise en stock**

國

層

Cliquez sur l'onglet Emplacement mise en stock.

Cliquez sur cette icône pour accéder à la page Recherche emplacement stockage. Sert à rechercher les emplacements de stockage disponibles pour les matières reçues.

Cliquez sur cette icône pour accéder à la page Recherche emplacement stockage. Sert à définir les données de mise en stock dirigée pour les articles réceptionnés.

## **Ajout de numéros de suivi de réception**

Accédez à la page Màj réceptions - Numéros suivi pour ligne (cliquez sur le lien Suivis multiples dans l'onglet Entrée facultative de la page Màj réceptions - Réception).

Vous pouvez assigner plusieurs numéros de suivi dans les lignes de réception, un pour chaque ligne dotée de réceptions multiples.

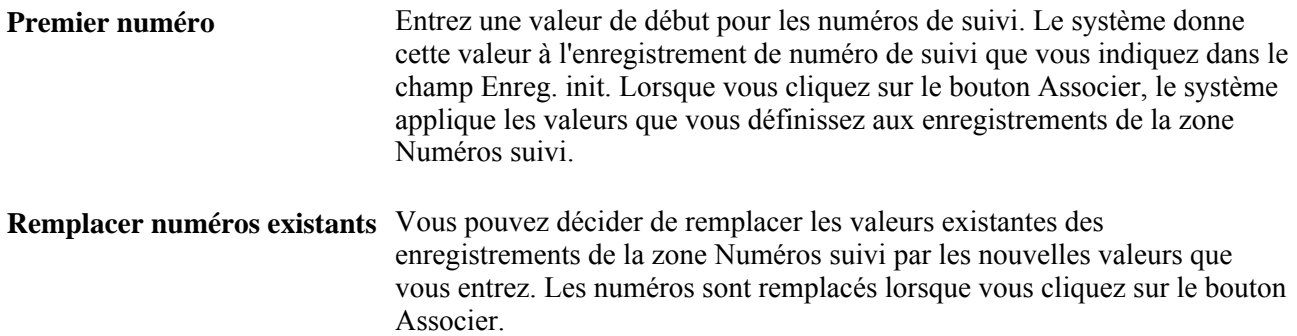

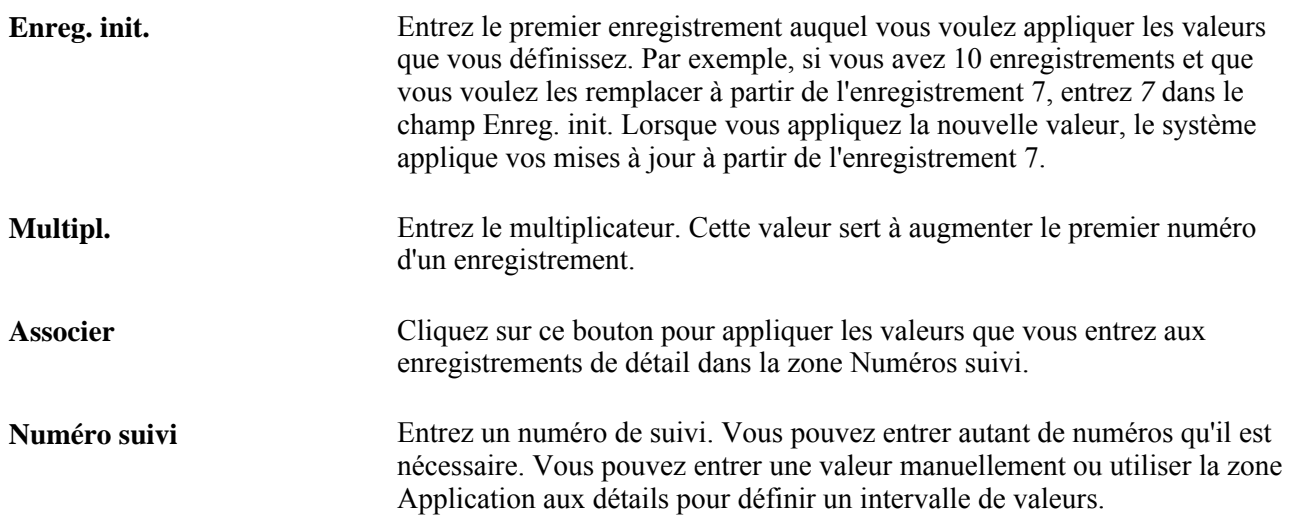

#### **Consultation des commentaires dans le bon de commande**

Accédez à la page Commentaires BC (cliquez sur l'icône Comment. dans l'onglet Données source de la page Màj réceptions - Réception).

Les commentaires de l'en-tête, de la ligne et de la destination du bon de commande qui sont liés à la ligne du document de réception sont affichés.

**Transmettre au fournisseur** Si cette case est cochée, les commentaires ont été transmis au fournisseur avec le bon de commande.

#### **Consultation des détails sur les retours au fournisseur**

Accédez à la page Données RF.

Toutes les lignes de retours au fournisseur associées au document de réception sont affichées.

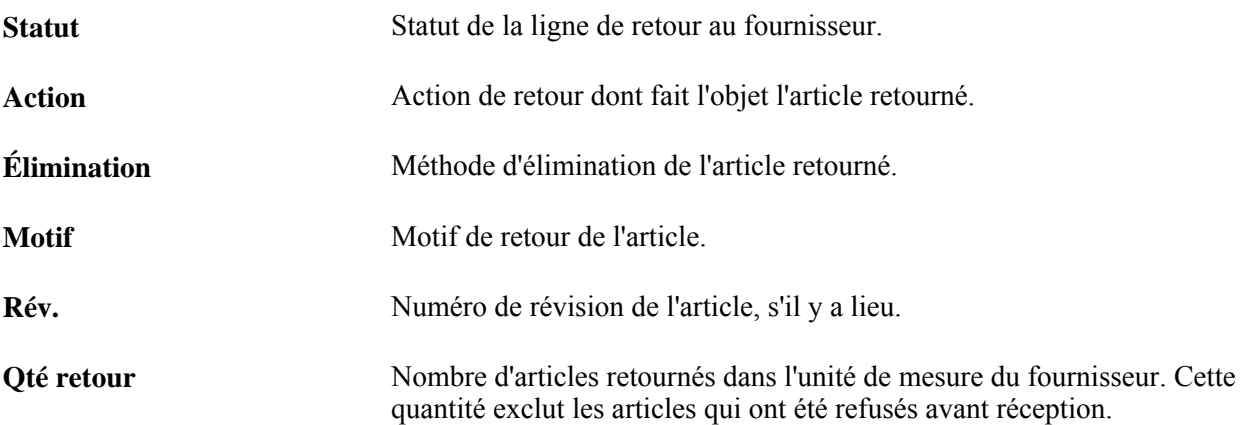

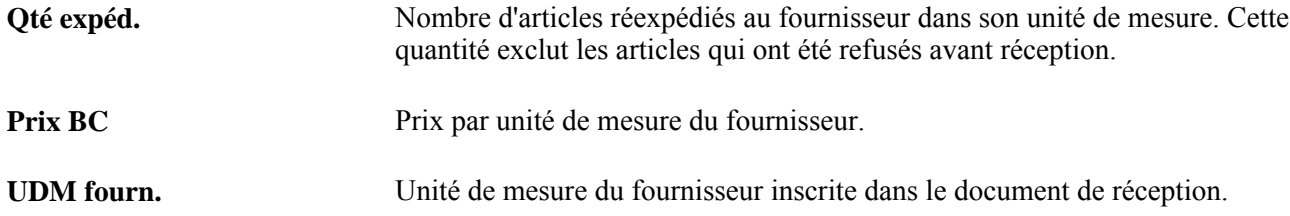

#### **Cumul des réceptions**

Accédez à la page Cumul réceptions (cliquez sur le bouton Exécuter cumul réceptions BC dans la page Màj réceptions - Réception; ce bouton sera activé seulement si le document de réception a été enregistré et peut faire l'objet d'un cumul).

Vous pourrez entrer des paramètres et lancer la demande de traitement.

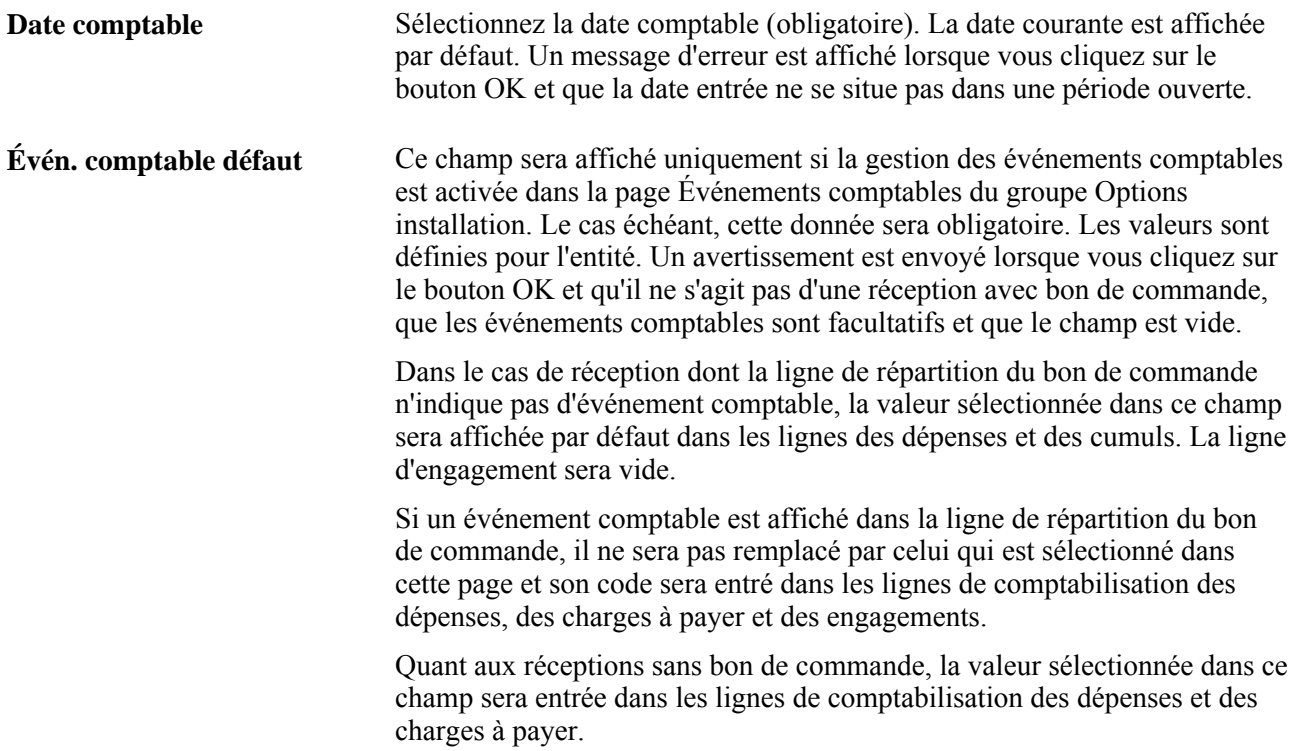

#### **Conditions à respecter pour effectuer un cumul**

Les conditions à respecter pour cumuler des données sont les suivantes :

- 1. Pour les réceptions d'articles avec et sans bon de commande :
	- a. Le document de réception ne doit pas avoir été complètement rapproché et le rapprochement doit être obligatoire.
	- b. La réception doit avoir l'un des statuts suivants : *Déplacée,BC n. reçu,Ouverte* ou *Reçue.*
	- c. Si la ligne de réception est associée à un bon de commande, la case Réception obligatoire devra être cochée dans la ligne du bon de commande.
	- d. La ligne de répartition doit comporter des articles non destinés aux stocks pour que les répartitions fassent l'objet d'un cumul. Les enregistrements de répartition d'articles destinés aux stocks peuvent faire l'objet d'un cumul.
- 2. Pour les réceptions d'articles commandés par bon de commande, la case Cumul réceptions BC doit être cochée pour l'entité de gestion des approvisionnements associée.
- 3. Pour les réceptions d'articles commandés sans bon de commande, la case Cumul réc. sans BC doit être cochée pour l'entité de gestion des approvisionnements associée.

# **Modification des valeurs des champs de structure liées aux réceptions**

La présente section porte sur la modification des valeurs des champs de structure liées à la réception.

**Remarque :** Bien qu'il soit inhabituel pour le service de la réception de modifier les données sur la répartition inscrites sur le bon de commande, l'application Gestion des approvisionnements de PeopleSoft offre cette possibilité pour répondre aux besoins de votre organisation.

## **Pages utilisées pour modifier la mise à jour des champs de structure liés à la réception**

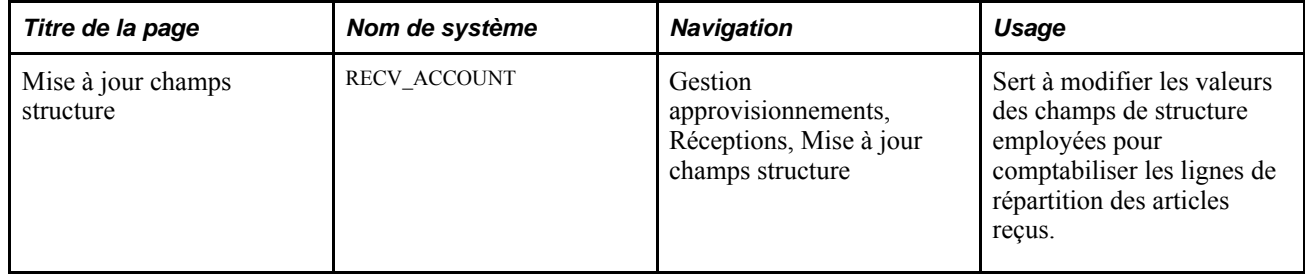

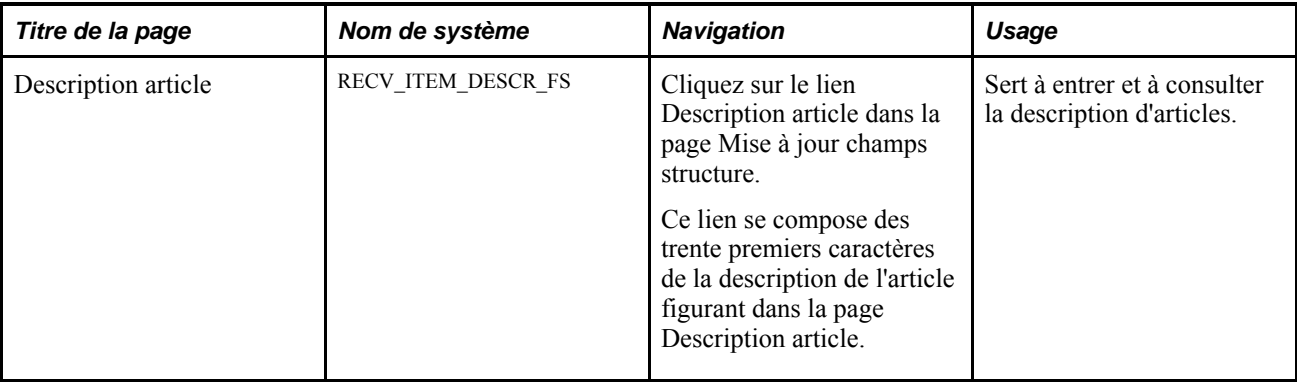

#### **Modification des valeurs des champs de structure liées aux réceptions**

Accédez à la page Mise à jour champs structure (Gestion approvisionnements, Réceptions, Mise à jour champs structure).

#### **Lignes de réception**

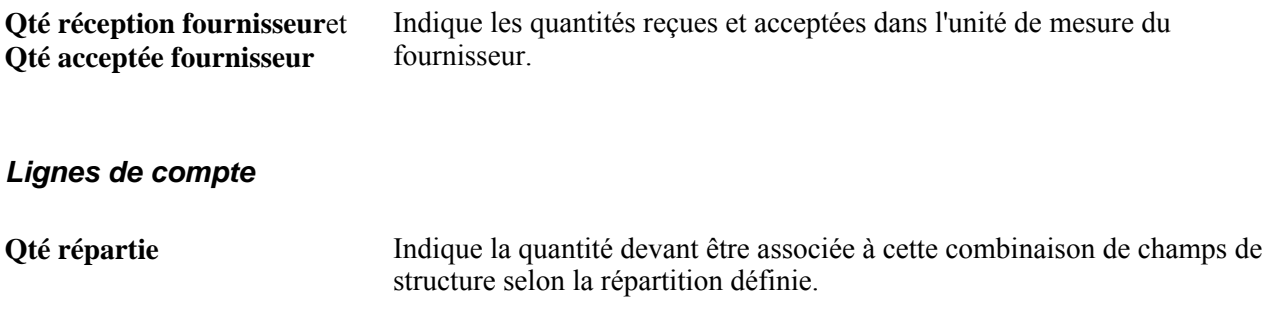

# **Suivi des activités reliées à la réception**

La présente section porte sur les pages utilisées pour effectuer le suivi des activités de réception.

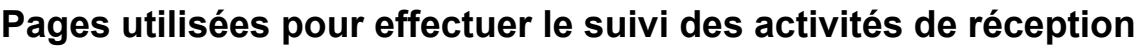

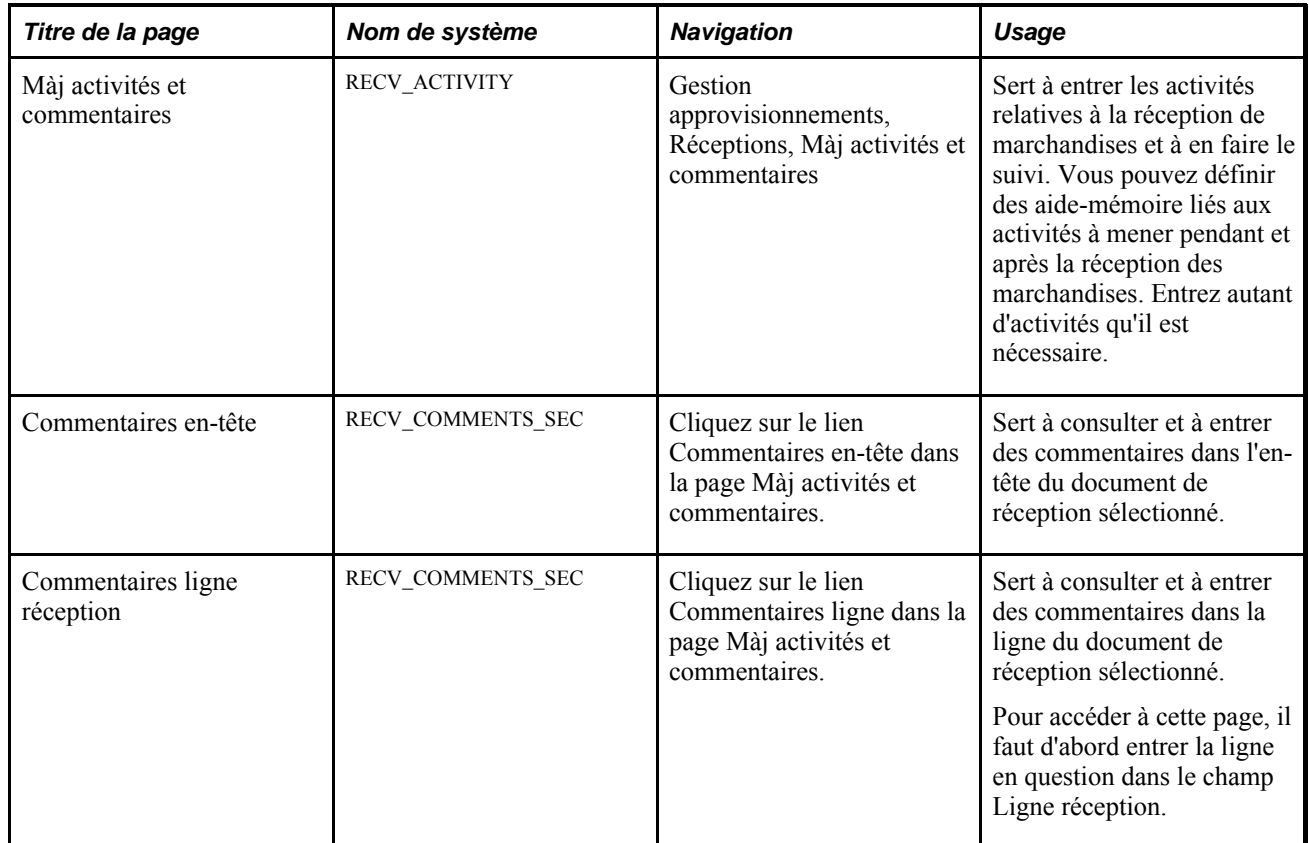

# **Utilisation des avis de réception anticipés (ARA)**

La présente section traite des sujets suivants :

- accès aux données sur l'avis de réception anticipé;
- accès aux données de l'en-tête du bon de commande dans l'avis de réception anticipé;
- consultation des données sur l'expédition dans l'avis de réception anticipé;
- consultation des données sur la destination dans l'avis de réception anticipé;
- entrée des données sur le lot et le numéro de série des articles dans l'avis de réception anticipé.

**Remarque :** Si votre système comprend l'application Cyberconnexion pour les fournisseurs, vos fournisseurs pourront entrer des avis d'expédition anticipés directement dans le système PeopleSoft. Une fois qu'un avis d'expédition anticipé a été soumis, il est converti en avis de réception anticipé (ARA) dans l'application Gestion des approvisionnements de PeopleSoft.

# **Éléments communs utilisés dans la section**

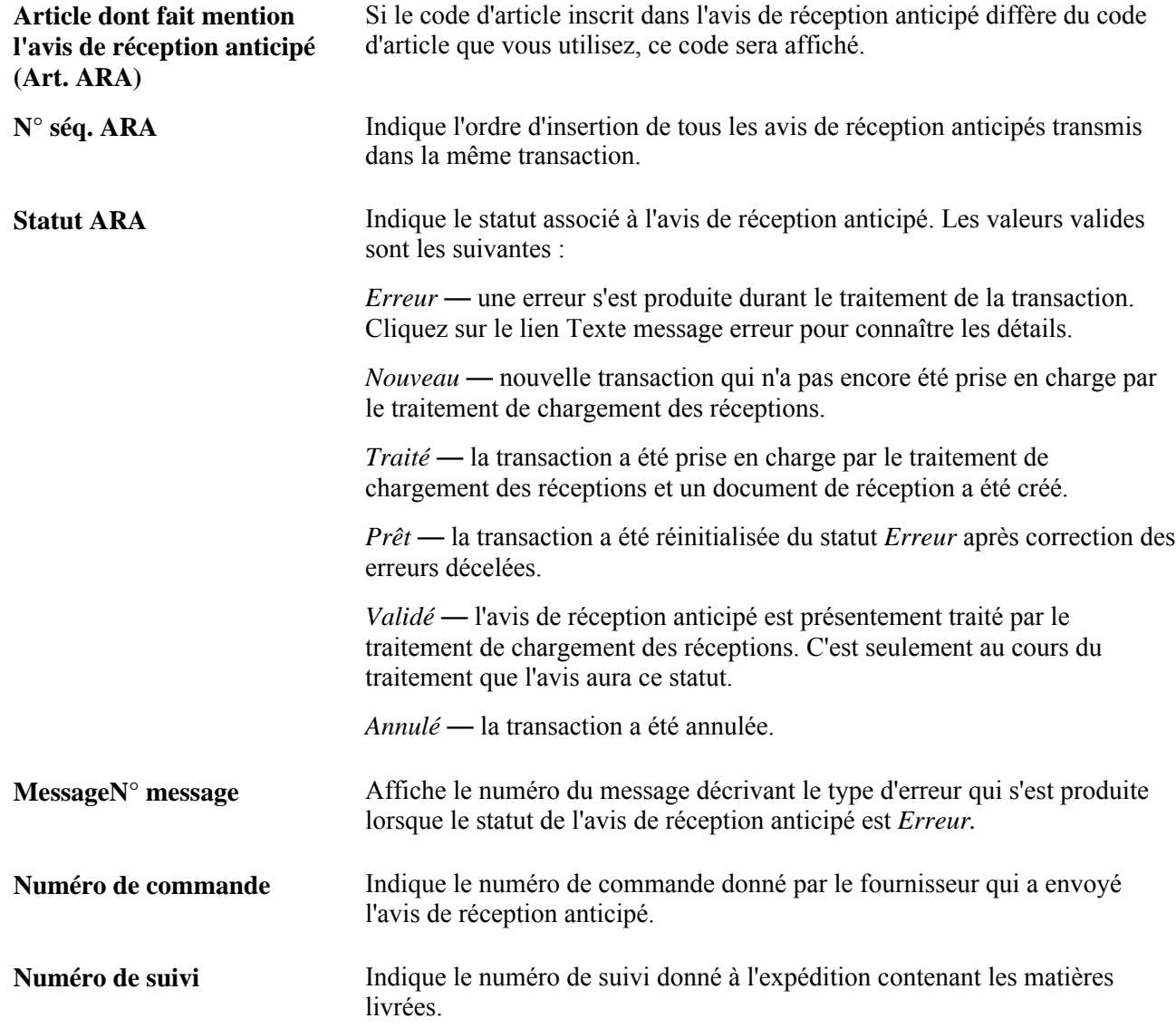

# **Pages utilisées pour utiliser les avis de réception anticipés**

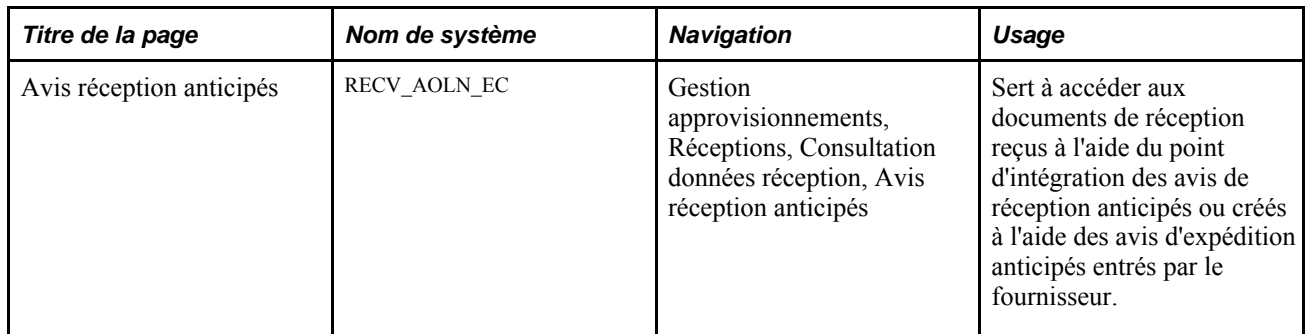

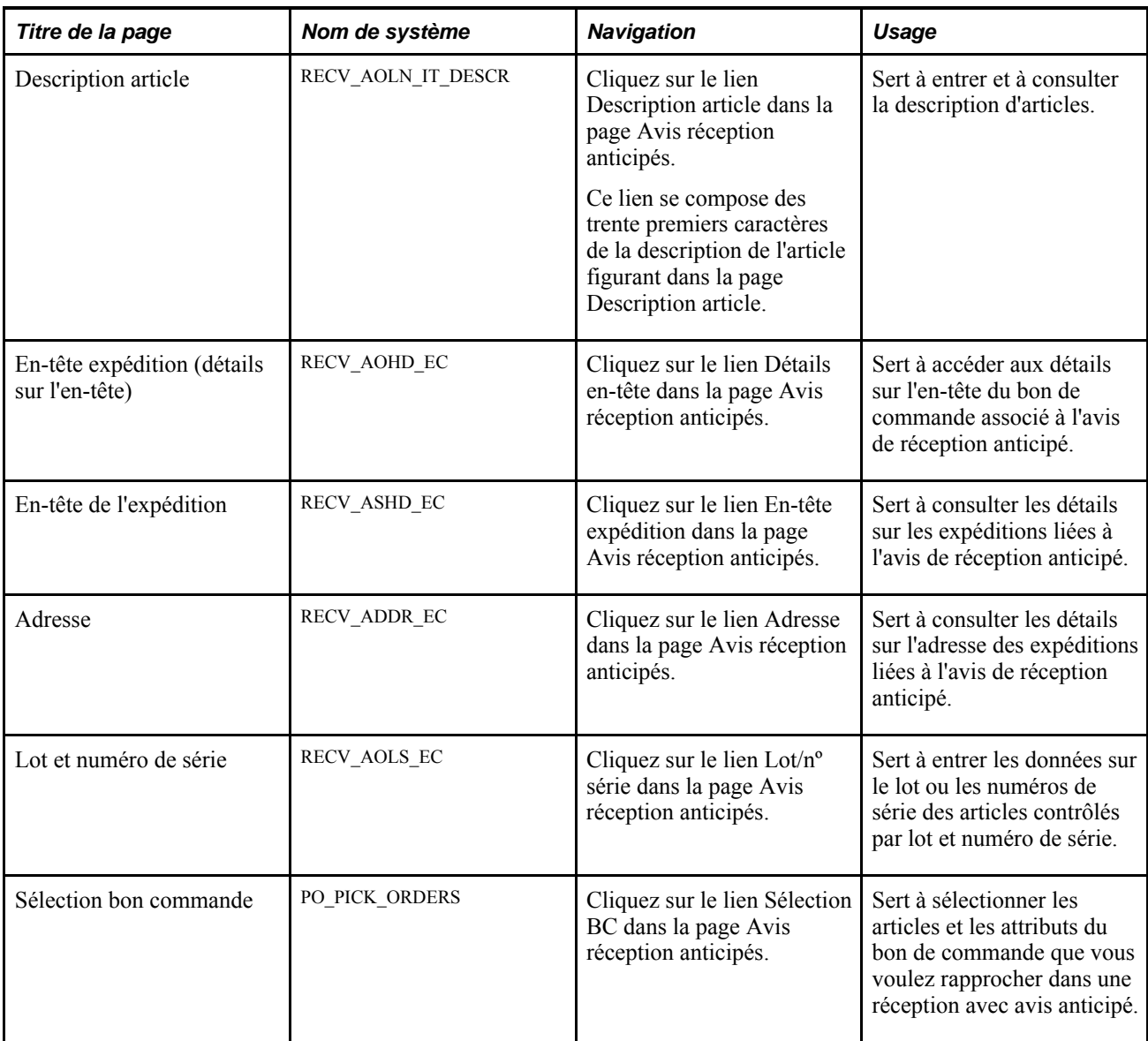

## **Accès aux données sur l'avis de réception anticipé**

Accédez à la page Avis réception anticipés (Gestion approvisionnements, Réceptions, Consultation données réception, Avis réception anticipés).

**Code contrôle PI** Indique le code du message qui a importé le lot d'avis de réception anticipés.

> **Remarque :** Si votre système comprend l'application Cyberconnexion de PeopleSoft pour les fournisseurs, un code de contrôle de point d'intégration sera donné à tout avis de réception anticipé soumis par vos fournisseurs dans la page Avis réception anticipés.

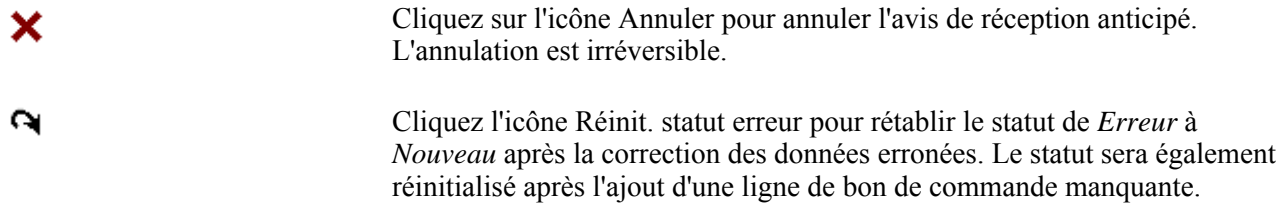

#### **Lignes d'avis de réception anticipés**

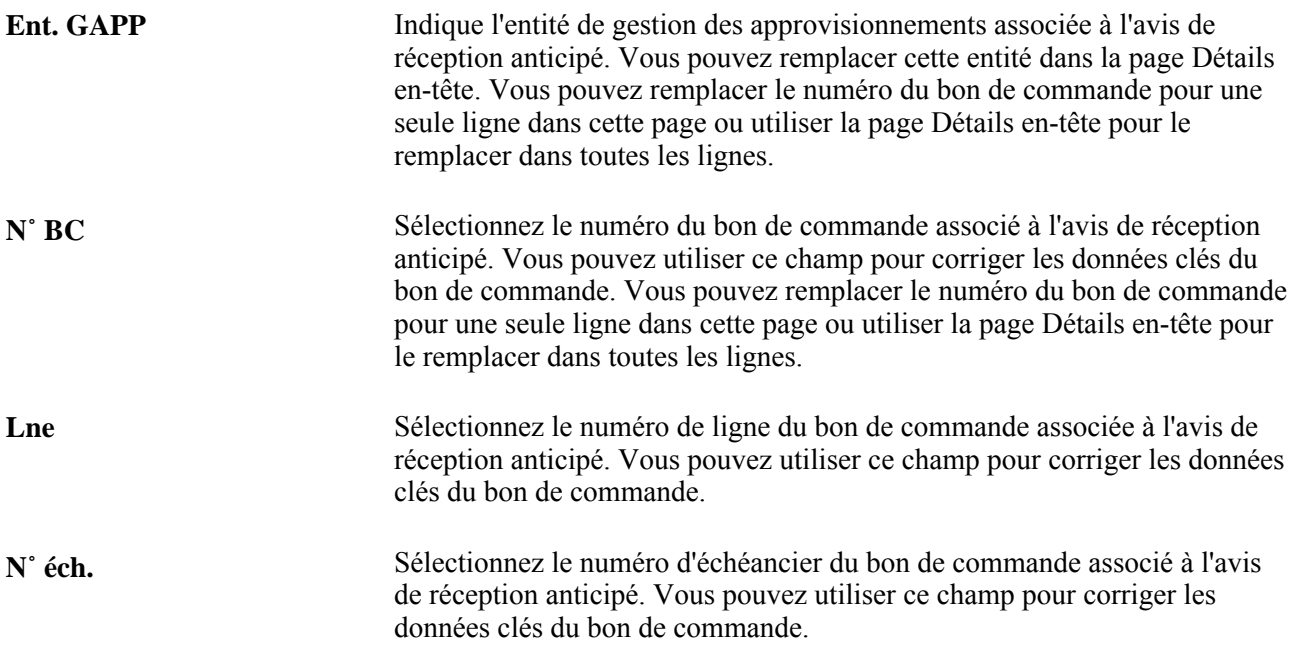

#### **Données détaillées sur la ligne**

Cliquez sur l'onglet Données détaillées ligne.

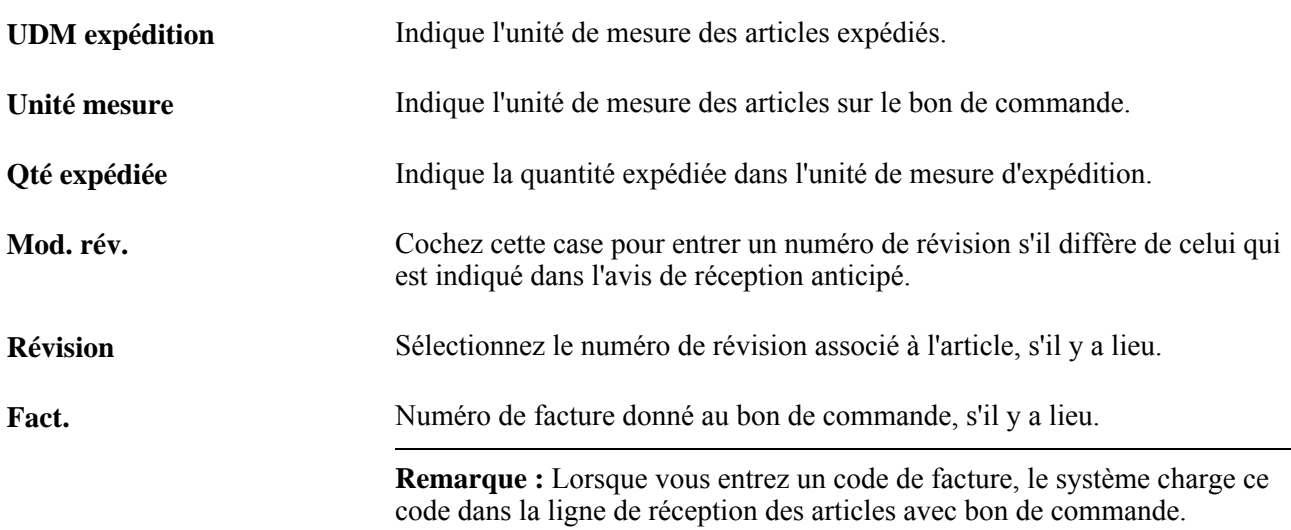

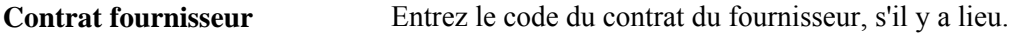

#### **Accès aux données de l'en-tête du bon de commande dans l'avis de réception anticipé**

Accédez à la page sur les détails d'en-tête (cliquez sur le lien Détails en-tête dans la page Avis réception anticipés).

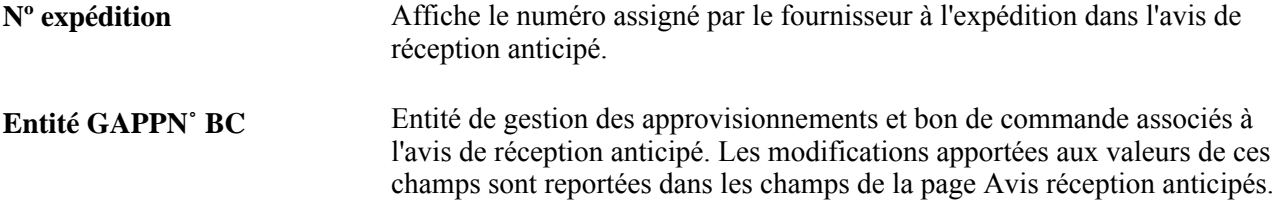

#### **Consultation des détails sur l'expédition dans l'avis de réception anticipé**

Accédez à la page En-tête expédition (cliquez sur le lien En-tête expédition dans la page Avis réception anticipés).

#### **En-tête de l'expédition**

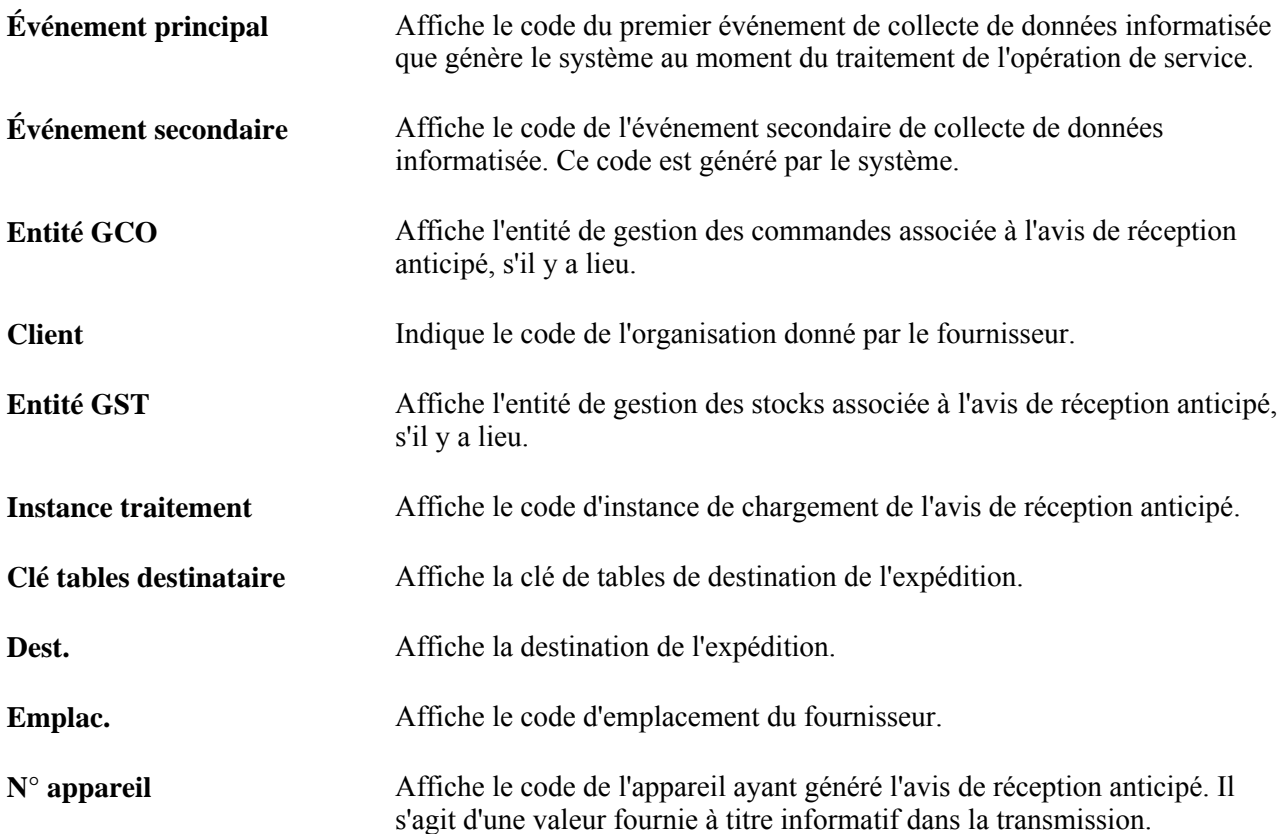

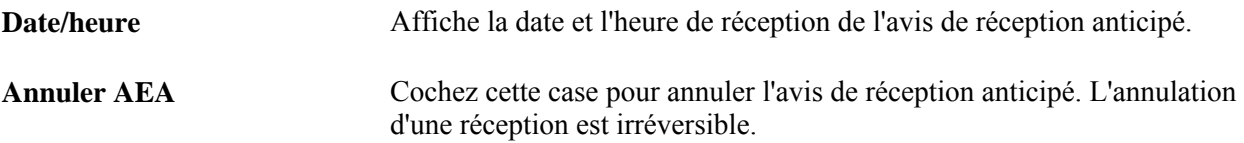

#### **Consultation des données sur l'adresse d'expédition**

Accédez à la page Adresse (cliquez sur le lien Adr. dans la page Avis réception anticipés).

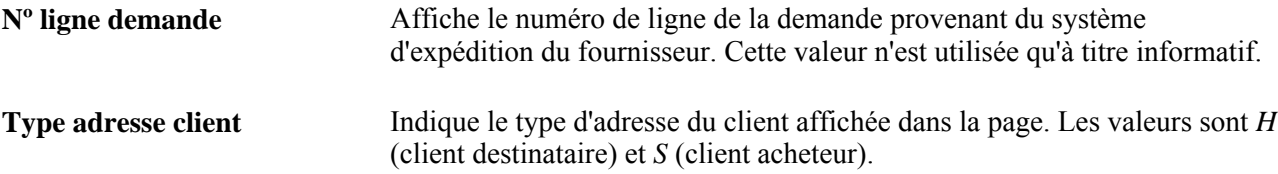

## **Entrée des données sur le lot et les numéros de série**

Accédez à la page Numéro série / lot (cliquez sur le lien Lot/n° série dans la page Avis réception anticipés).

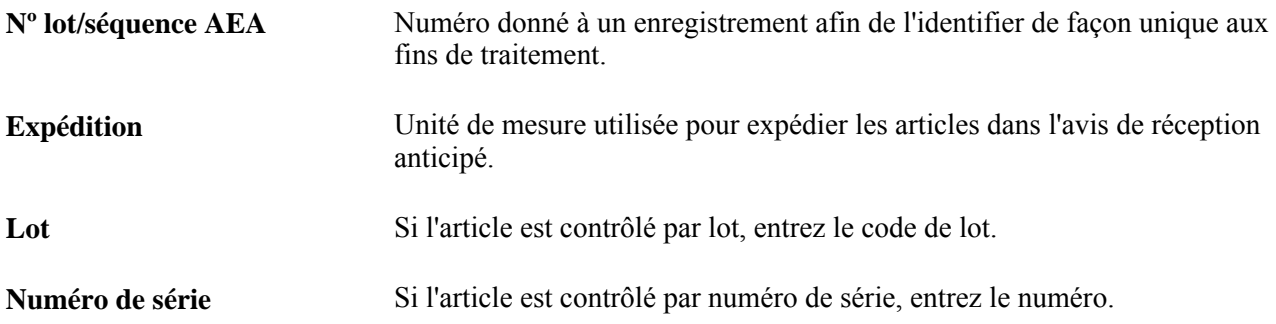

# **Réception d'articles par collecte de données informatisée (CDI)**

La présente section porte sur l'entrée de documents de réception par collecte de données informatisée et traite des sujets suivants :

- création de documents de réception par collecte de données informatisée;
- mise à jour de documents de réception par collecte de données informatisée;
- réception des articles d'un bon de commande par collecte de données informatisée;
- réception d'un article de ligne de bon de commande par collecte de données informatisée;
- réception d'un échéancier de bon de commande par collecte de données informatisée;
- fin d'une transaction de réception par collecte de données informatisée.

#### **Présentation de l'entrée des réceptions par collecte de données informatisée**

L'application Gestion des approvisionnements permet de générer des documents de réception par collecte de données informatisée. Dans la page Réception achats du groupe Réception, vous pouvez créer cinq transactions d'entrée des données sur la réception à l'aide de la fonction de collecte de données informatisée. Vous pouvez aussi choisir d'entrer manuellement les données dans cette page pour créer les données reçues ayant pu être entrées automatiquement à l'aide de la fonction de collecte de données informatisée.

Dès que vous enregistrez une page de transactions par collecte de données informatisée, la page se vide pour que vous puissiez y entrer immédiatement des données sur la prochaine transaction. Ces transactions sont inscrites dans un journal jusqu'à ce qu'elles fassent l'objet d'un traitement en arrière-plan. Des traitements en arrière-plan peuvent être configurés de manière à parcourir constamment le journal des transactions.

Quand vous entrez des transactions dans les pages de collecte de données, des éléments précis déclenchent la validation de ces données. En outre, les traitements en arrière-plan valident toutes les données avant qu'une mise à jour ne soit effectuée.

#### **Éléments communs utilisés dans la section**

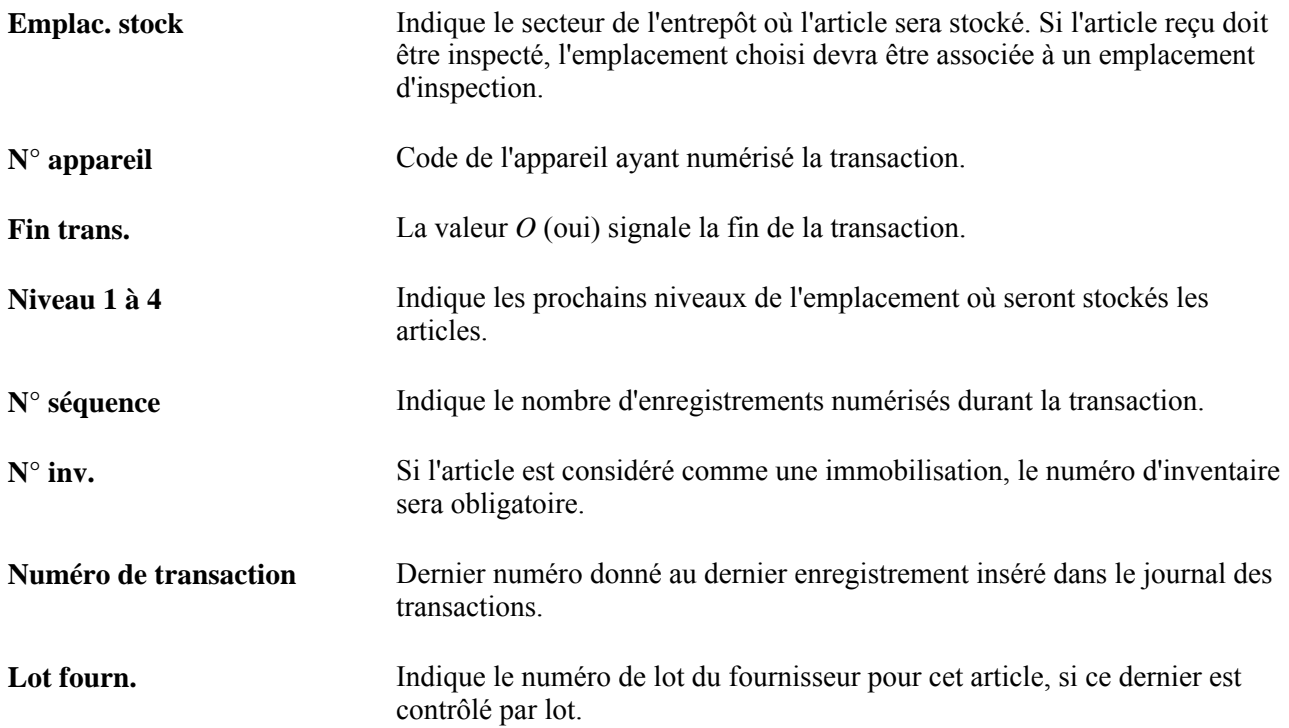

## **Pages utilisées pour recevoir les articles à l'aide de la collecte des données informatisée**

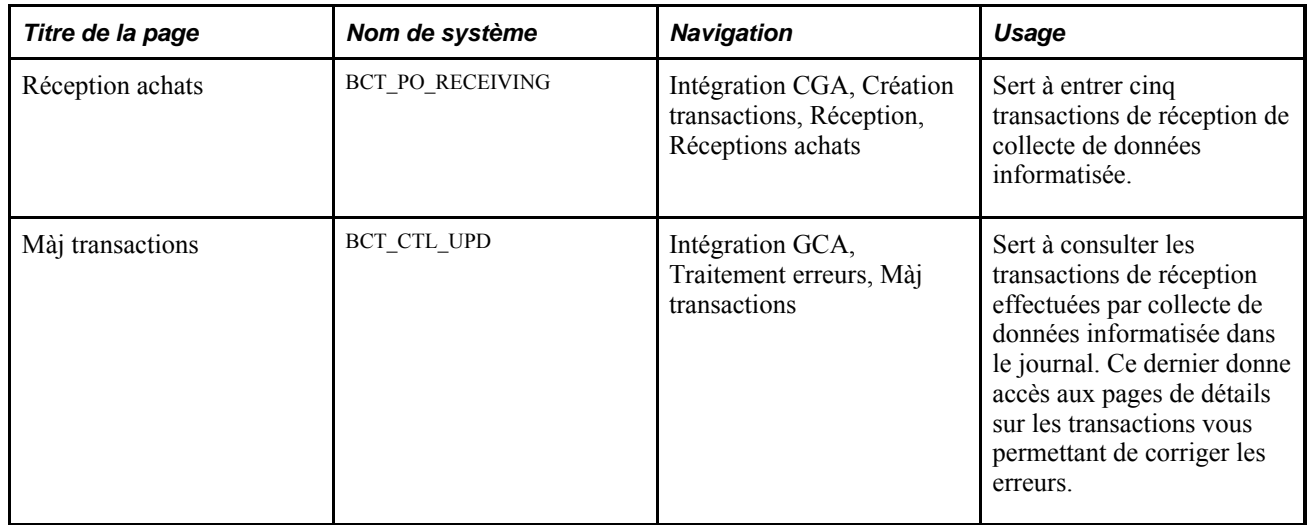

## **Création de documents de réception par collecte de données informatisée**

Accédez à la page Réceptions achats (Intégration GCA, Création transactions, Réception, Réceptions achats).

**Remarque :** Les champs de cette page sont masqués ou affichés, selon le code de transaction de collecte de données informatisée que vous précisez dans le champ Transaction.

**Transaction** Sélectionnez un code de transaction pour accéder à la page de fonction appropriée. Les valeurs valides sont les suivantes :

- *0101 Réc. expéd. totale par code :* Sert à mettre à jour un statut d'avis de réception anticipé placé dans une table intermédiaire par le traitement de chargement des données de réception.
- *0102 Réc. BC tot.- plan ou CB :* Sert à réceptionner un bon de commande complet.
- *0103 Réc. lignes BC plan ou CB :* Sert à réceptionner une ligne d'un bon de commande.
- *0104 Réc. échéanciers BC plan :* Sert à réceptionner un échéancier de bon de commande.
- *0105 Réc. transaction fin BC :* Sert à mettre fin à la transaction de réception.

## **Mise à jour d'avis de réception anticipés par collecte de données informatisée**

Accédez à la page Réception achats et sélectionnez le code *0101* dans le champ Transaction.

Dans la page affichée, mettez à jour les données sur l'avis de réception anticipé inscrites dans la table intermédiaire par le traitement de chargement des données de réception.

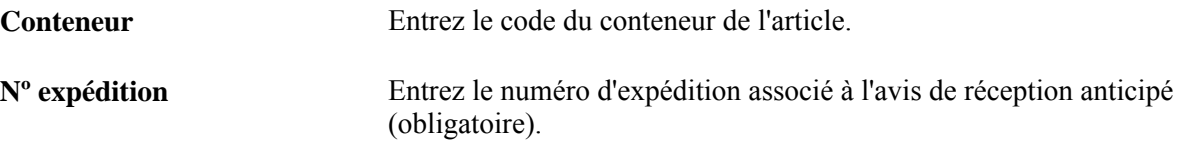

#### **Réception complète des articles d'un bon de commande par collecte de données informatisée**

Accédez à la page Réception achats et sélectionnez le code *0102* dans le champ Transaction.

Dans la page affichée, créez le document de réception pour les articles de toutes les lignes du bon de commande.

#### **Réception d'articles d'une ligne de bon de commande par collecte de données informatisée**

Accédez à la page Réception achats et sélectionnez le code *0103* dans le champ Transaction.

Dans la page affichée, créez le document de réception pour les articles d'une ligne de bon de commande.

## **Réception d'articles d'un échéancier de bon de commande par collecte de données informatisée**

Accédez à la page Réception achats et sélectionnez le code *0104* dans le champ Transaction.

Dans la page affichée, créez le document de réception pour les articles d'un échéancier de bon de commande.

#### **Fin d'une transaction de réception par collecte de données informatisée**

Accédez à la page Réception achats et sélectionnez le code *0105* dans le champ Transaction.

Dans la page affichée, mettez fin à la transaction lorsque vous avez terminé la réception d'une expédition.

# **Utilisation du point d'intégration d'avis de réception anticipés**

La présente section donne un aperçu du point d'intégration des avis de réception anticipés et traite du mode d'utilisation de ce point d'intégration.

## **Présentation du point d'intégration des avis de réception anticipés**

Le point d'intégration d'avis de réception anticipés permet de recevoir les avis d'expédition anticipés des fournisseurs. Cette opération de service d'abonnement par lots asynchrone permet également de recevoir sous forme de fichier plat la transaction X.12 856 d'échange de données informatisé.

Exécutez le traitement de chargement des documents de réception (PO\_RECVLOAD) du Moteur d'application pour transférer les avis de réception anticipés des tables intermédiaires aux tables de l'application.

## **Pages utilisées pour se servir du point d'intégration des avis de réception anticipés**

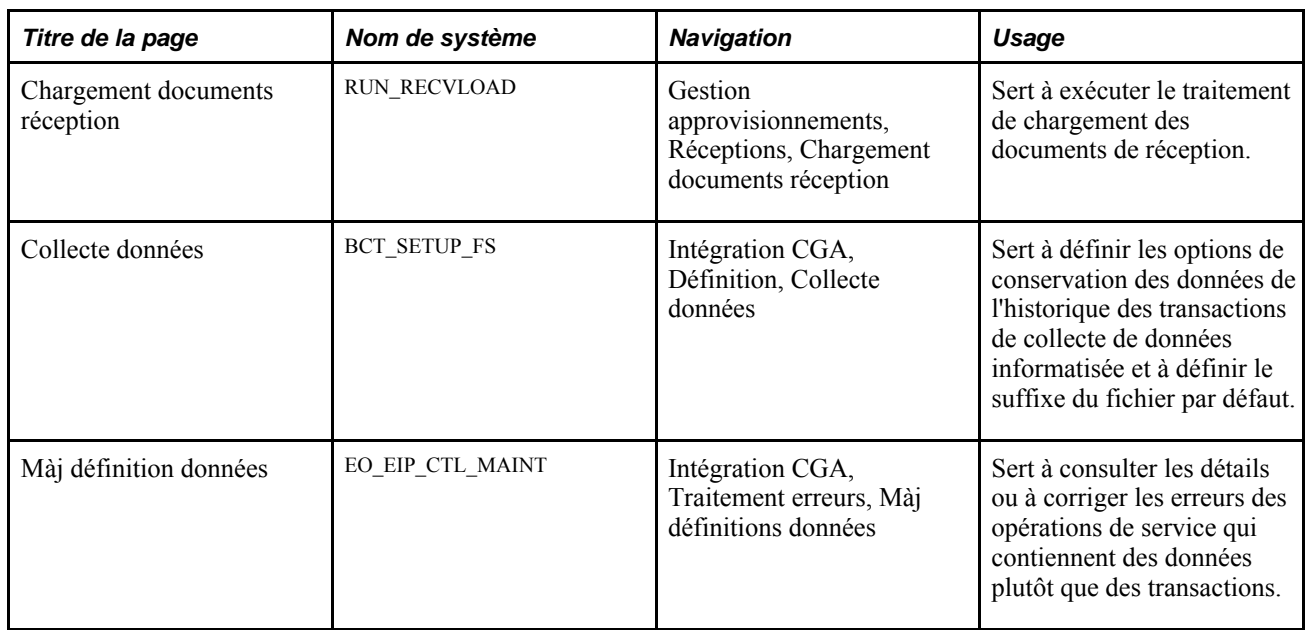

## **Utilisation du point d'intégration d'avis de réception anticipés**

PeopleSoft livre les opérations de service dans le Gestionnaire d'intégration de PeopleSoft avec un statut par défaut d'*Inactif.* Vous devez activer chaque opération de service avant de tenter d'envoyer ou de recevoir des données provenant d'une source tiers ou d'un autre système PeopleSoft, comme le Gestionnaire d'intégration.

Voici la marche à suivre avant d'utiliser le point d'intégration des avis de réception anticipés :

1. Définissez l'opération de service dans le Gestionnaire d'intégration de PeopleSoft et dans les éléments communs :

Utilisez les données du tableau ci-dessous et reportez-vous aux instructions d'installation dans le guide *PeopleSoft Enterprise Supply Chain Management Integration 9.1 PeopleBook*

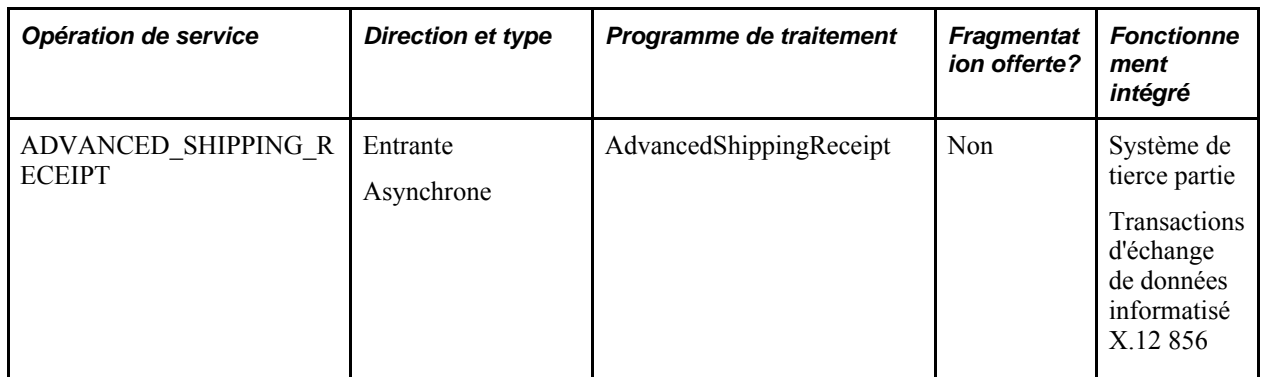

- 2. Exécutez le traitement de chargement des données sur la réception pour transférer les données de l'opération de service d'avis de réception anticipés des tables intermédiaires aux tables de l'application.
- 3. Utilisez les différentes versions de la page Màj définitions données pour consulter les données sur l'opération de service et corriger les erreurs qui surviennent au cours du traitement d'abonnement.

#### **Voir aussi**

*Guide Enterprise PeopleTools PeopleBook : Integration Broker*

# **Utilisation du point d'intégration des réceptions d'articles avec bon de commande**

La présente section offre un aperçu du point d'intégration des réceptions d'articles avec bon de commande et traite de son exécution.

## **Présentation du point d'intégration des réceptions d'articles avec bon de commande**

Le point d'intégration des réceptions avec bon de commande traite une opération de service qui contient des données de réception provenant du système de gestion des entrepôts et de la solution Gestion des relations avec la clientèle de PeopleSoft. Ce message asynchrone d'abonnement par lots met à jour le statut des documents de réception d'articles commandés par bon de commande dans le système PeopleSoft pour indiquer si l'expédition provient d'un système de gestion des entrepôts.

Exécutez le traitement de chargement des données sur la réception (PO\_RECVLOAD) du Moteur d'application pour transférer les données des tables intermédiaires aux tables de l'application.

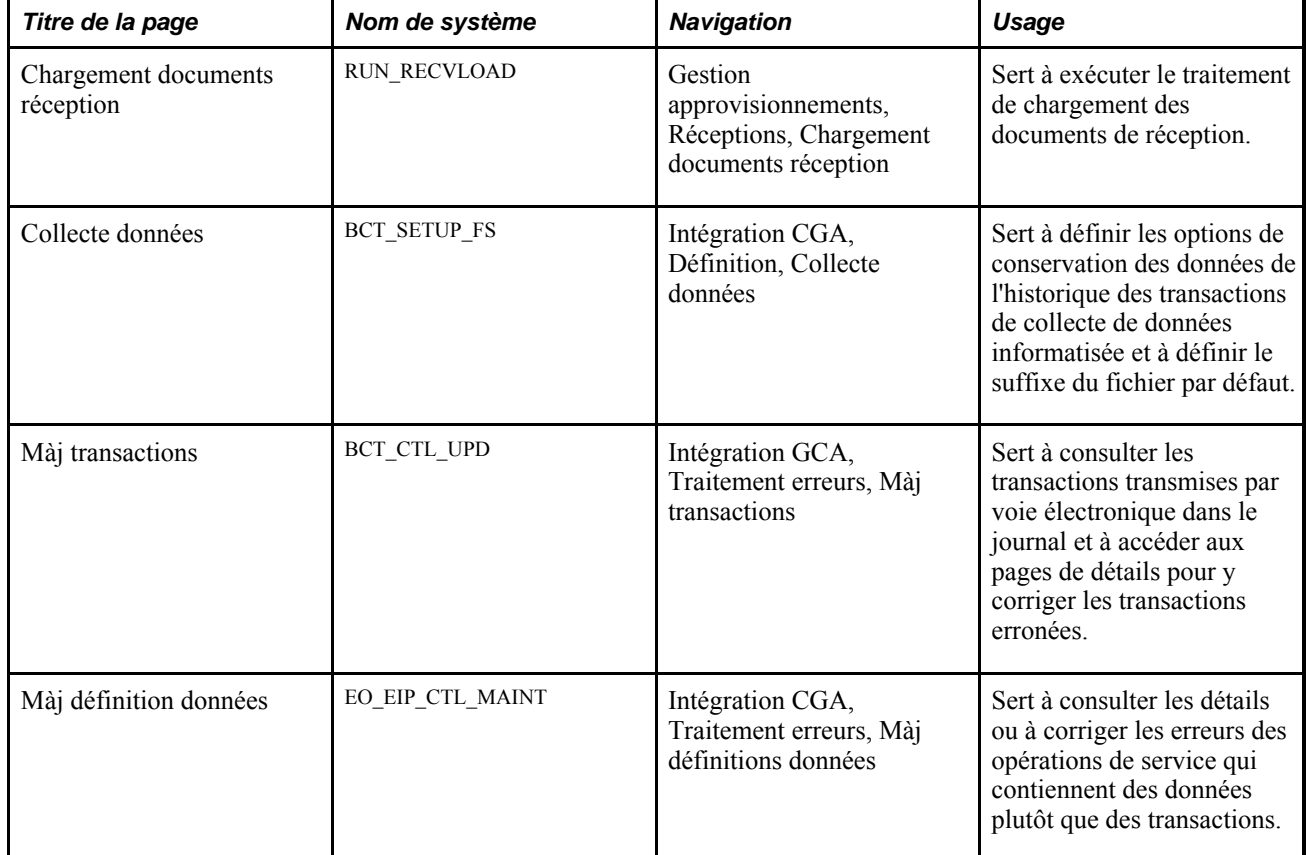

## **Pages utilisées pour utiliser le point d'intégration des réceptions avec bon de commande**

## **Utilisation du point d'intégration des réceptions d'articles avec bon de commande**

PeopleSoft livre les opérations de service dans le Gestionnaire d'intégration de PeopleSoft avec un statut par défaut d'*Inactif.* Vous devez activer chaque opération de service avant de tenter d'envoyer ou de recevoir des données provenant d'une source tiers ou d'un autre système PeopleSoft, comme le Gestionnaire d'intégration.

Voici la marche à suivre avant d'utiliser ce point d'intégration :

1. Définissez l'opération de service dans le Gestionnaire d'intégration de PeopleSoft et dans les éléments communs :

Utilisez les données du tableau ci-dessous et reportez-vous aux instructions d'installation dans le guide *PeopleSoft Enterprise Supply Chain Management Integration 9.1 PeopleBook*

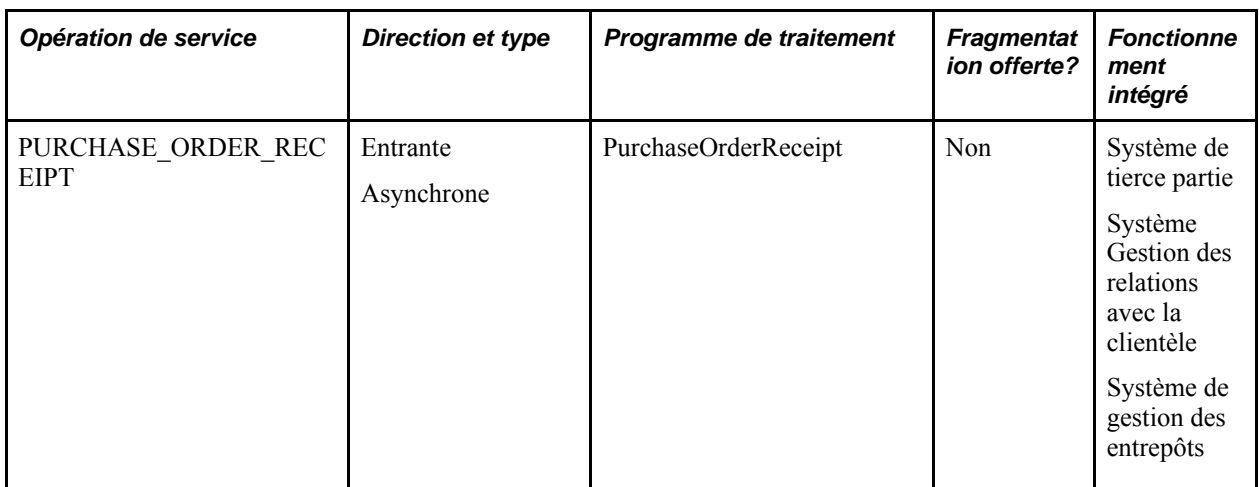

- 2. Exécutez le traitement de chargement des données sur la réception pour transférer les données des tables intermédiaires aux tables de l'application.
- 3. Utilisez la page Màj transactions et les différentes versions de la page Màj définitions données pour consulter les données sur le message et corriger les erreurs qui surviennent au cours du traitement d'abonnement.

#### **Voir aussi**

*Guide Enterprise PeopleTools PeopleBook : Integration Broker*

# **Utilisation du point d'intégration des réceptions d'articles prévues avec bon de commande**

La présente section donne un aperçu du point d'intégration des réceptions prévues avec bon de commande et traite des sujets suivants :

- définition du point d'intégration des réceptions prévues avec bon de commande;
- traitement des réceptions prévues avec bon de commande.

#### **Présentation des réceptions prévues avec bon de commande**

Ce point d'intégration traite les réceptions prévues dont les données ont été comparées aux bons de commande transmis ou modifiés dans des systèmes de gestion des entrepôts.

Cette opération de service asynchrone de publication par lots transmet au système de gestion des entrepôts la liste des réceptions qui auraient dû être exécutées pour un bon de commande transmis.

Utilisez la page Publication messages sortants pour lancer le traitement des réceptions prévues (PO\_POEROUT\_AE) du Moteur d'application qui traite les opérations de service PO\_EXPECTED\_RECEIPT\_BUS\_UNIT et PO\_EXPECTED\_RECEIPT\_SHIPTO.

## **Pages utilisées pour utiliser le point d'intégration des réceptions prévues avec bon de commande**

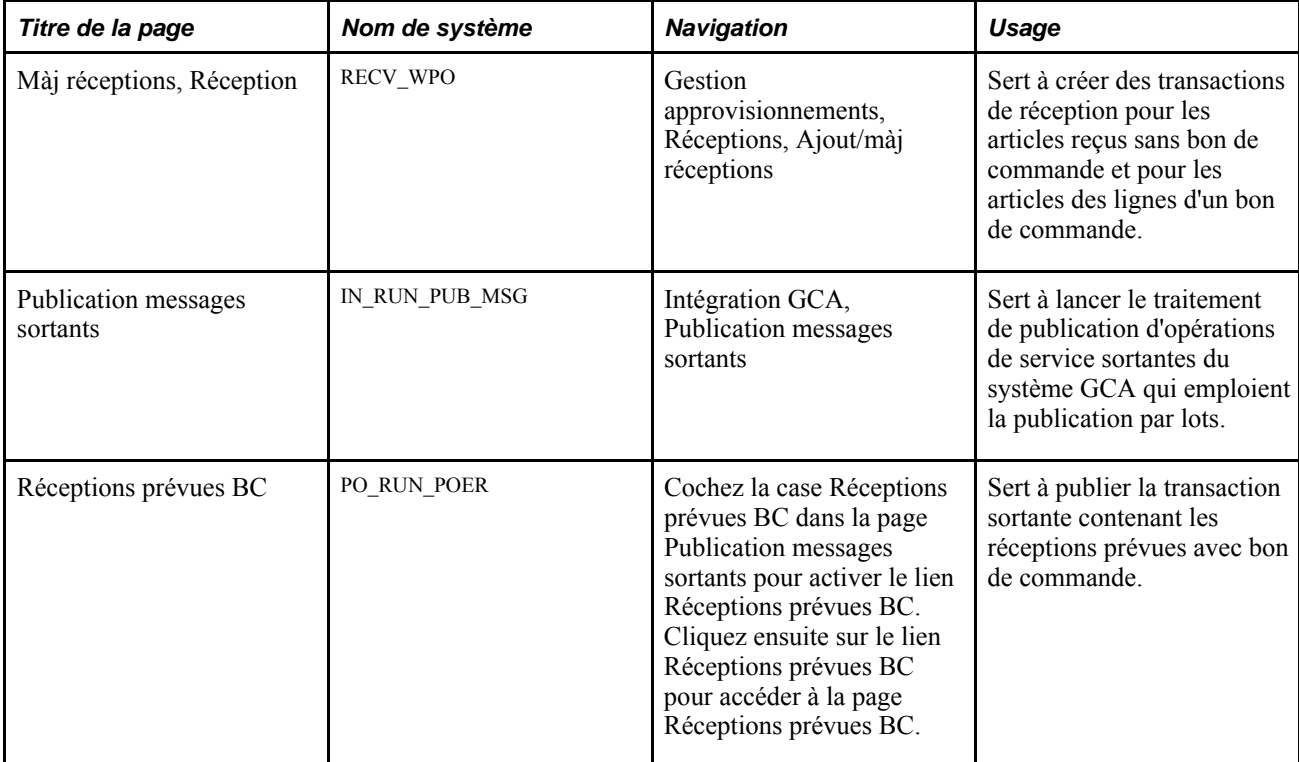

#### **Définition du point d'intégration des réceptions prévues avec bon de commande**

PeopleSoft livre les opérations de service dans le Gestionnaire d'intégration de PeopleSoft avec un statut par défaut d'*Inactif.* Vous devez activer chaque opération de service avant de tenter d'envoyer ou de recevoir des données provenant d'une source tiers ou d'un autre système PeopleSoft, comme le Gestionnaire d'intégration.

Voici la marche à suivre avant d'utiliser ce point d'intégration :

- 1. Définition d'autres applications PeopleSoft :
	- Cochez la case Réceptions prévues BC pour publier des données par destination et sélectionnez l'option Utiliser contr. entrepôt ext. dans la page Options entité du groupe Définition gestion stocks pour les publier en fonction de l'entité de gestion des stocks.

Si vous effectuez la publication par destination, le traitement de réceptions prévues des bons de commande vérifiera le paramétrage de celle-ci et non le paramétrage d'utilisation du contrôle d'entrepôt externe. Au contraire, si vous effectuez la publication par entité de gestion des stocks, le traitement de réceptions prévues des bons de commande vérifiera le paramétrage d'utilisation du contrôle d'entrepôt externe et non le paramétrage de la destination. Si vous utilisez les deux paramétrages, vous pourrez effectuer la publication à l'aide des deux méthodes.

- Établissez le lien article-fournisseur pour le bon de commande.
- Suivez toutes les étapes de définition propres à ce point d'intégration.
- 2. Définissez l'opération de service dans le Gestionnaire d'intégration de PeopleSoft et dans les éléments communs :

Utilisez les données du tableau ci-dessous et reportez-vous aux instructions d'installation dans le guide *PeopleSoft Enterprise Supply Chain Management Integration 9.1 PeopleBook*

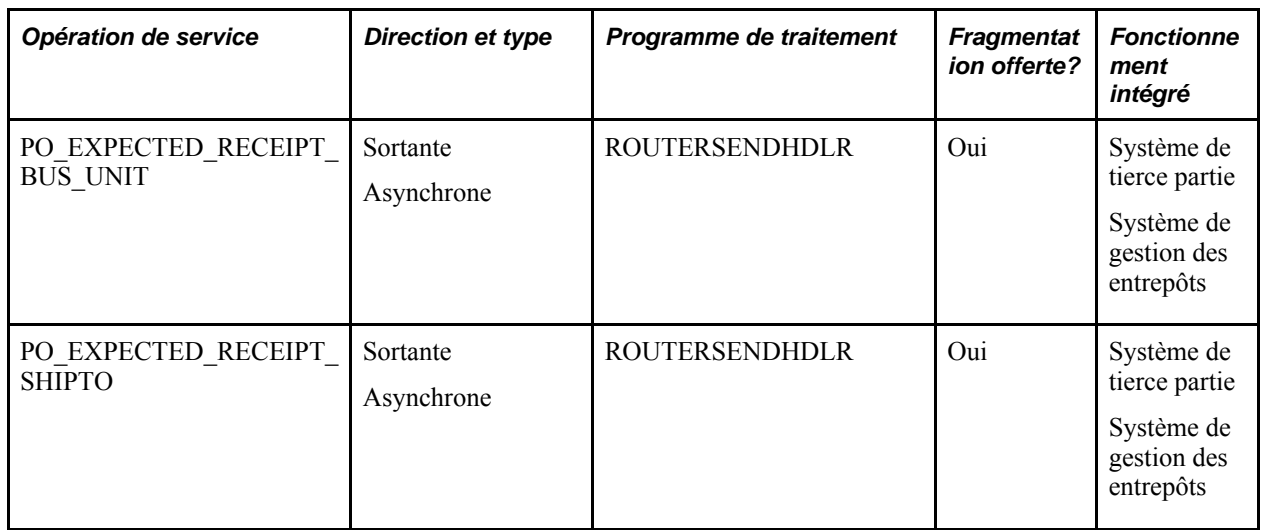

- 3. Si vous créez ou modifiez un bon de commande par l'un ou l'autre des moyens ci-dessous, les bons de commande seront traités dans des tables intermédiaires avant d'être transmis par point d'intégration :
	- création de bons de commande en ligne dans la page Mise à jour BC, Bons commande;
	- traitement fermeture bons commande (PO\_PORECON);
	- traitement de modification des bons de commande (PO\_POCHNG);
	- console de rapprochement des bons de commande.

#### **Voir aussi**

*Guide Enterprise PeopleTools PeopleBook : Integration Broker*

#### **Publication des réceptions prévues avec bon de commande**

Accédez à la page Réceptions prévues BC (cochez la case Réceptions prévues BC dans la page Publication messages sortants pour activer le lien Réceptions prévues BC, puis cliquez sur ce lien pour ouvrir la page).

# **Utilisation du point d'intégration des avis de réception avec bon de commande**

La présente section donne un aperçu du point d'intégration des avis de réception avec bon de commande et traite des sujets suivants :

- définition du point d'intégration des avis de réception avec bon de commande;
- traitement des avis de réception avec bon de commande.

#### **Présentation des avis de réception avec bon de commande**

Ce point d'intégration traite les données sur les réceptions avec bon de commande dans des systèmes externes, par exemple des systèmes de gestion de matériel chirurgical.

Utilisez ce point d'intégration pour transmettre aux fournisseurs les données de réception des articles commandés par bon de commande. Par exemple, si vous consignez la réception d'articles commandés par bon de commande dans la pages Réception achats, vous déclencherez la transmission des avis de réception avec bon de commande au système de gestion au point d'utilisation. Ce message contiendra les achats directs ainsi que les quantités reçues qui sont livrées aux emplacements désignés.

Exécutez le traitement des réceptions (PO\_RECVPUSH) du Moteur d'application pour inscrire les données sur l'opération de service PO\_RECEIPT\_NOTIFICATION dans une table intermédiaire.

#### **Pages utilisées pour utiliser le point d'intégration des avis de réceptions avec bon de commande**

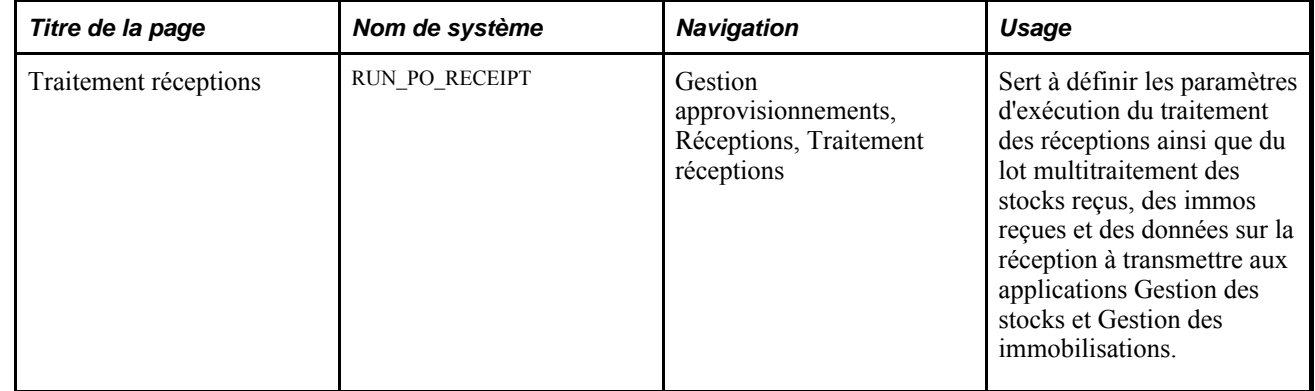

#### **Définition du point d'intégration des avis de réception avec bon de commande**

PeopleSoft livre les opérations de service dans le Gestionnaire d'intégration de PeopleSoft avec un statut par défaut d'*Inactif.* Vous devez activer chaque opération de service avant de tenter d'envoyer ou de recevoir des données provenant d'une source tiers ou d'un autre système PeopleSoft, comme le Gestionnaire d'intégration.

Avant d'utiliser le point d'intégration des avis de réception avec bon de commande, vous devez d'abord définir l'opération de service dans le Gestionnaire d'intégration PeopleSoft et dans les éléments communs :

Utilisez les données du tableau ci-dessous et reportez-vous aux instructions d'installation dans le guide *PeopleSoft Enterprise Supply Chain Management Integration 9.1 PeopleBook*

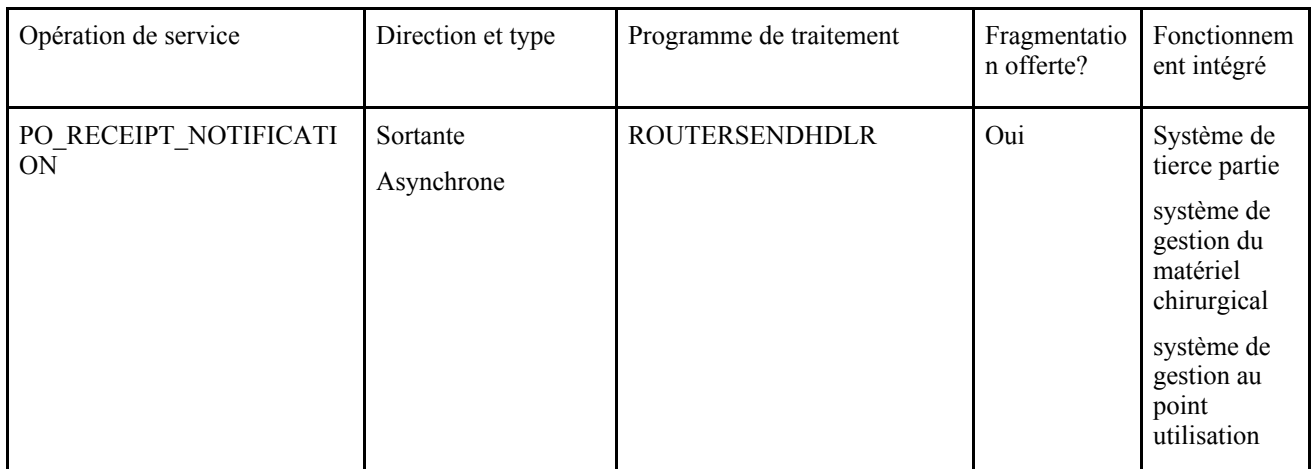

#### **Voir aussi**

*Guide Enterprise PeopleTools PeopleBook : Integration Broker*

## **Traitement des avis de réception avec bon de commande**

Exécutez le traitement des réceptions qui traite les avis de réception avec bon de commande.

Si vous consignez la réception d'articles commandés par bon de commande dans la page Réception achats, vous déclencherez le traitement d'une opération de service dans le système de gestion au point d'utilisation à l'aide du point d'intégration des avis de réception avec bon de commande. Ce message contiendra les achats directs ainsi que les quantités reçues qui sont livrées aux emplacements désignés. Le traitement des réceptions charge les données dans la table intermédiaire (RECV\_PUSH\_NTFY). Si une règle de fragmentation pour l'opération de service est définie, le système créera alors des enregistrements dans la table intermédiaire seulement pour les transactions de réception dans les réserves définies dans la table IN\_BU\_PAR\_EOC. Si aucune règle de fragmentation n'a été définie, le système créera des enregistrements dans la table intermédiaire pour toutes les transactions de réception dans les réserves. Une fois que les enregistrements sont chargés dans la table intermédiaire, le système appelle un programme qui traite l'opération de service d'avis de réception.

# **Chargement des commandes reçues par point d'intégration et collecte de données informatisée**

La présente section porte sur le traitement de chargement des réceptions et traite des sujets suivants :

- exécution du traitement de chargement des documents de réception;
- chargement des transactions de collecte de données informatisée par traitement de chargement des documents de réception;
- chargement des transactions d'avis de réception anticipés par traitement de chargement des documents de réception.

#### **Présentation du traitement de chargement des documents de réception**

Le traitement de chargement des documents de réception (PO\_RECVLOAD) du Moteur d'application sert à charger les transactions dans les tables de l'application Gestion des approvisionnements. Les documents de réception peuvent être transmis par différentes méthodes:

- point d'intégration des avis de réception anticipés;
- point d'intégration des réceptions avec bon de commande;
- système de collecte de données informatisée (CDI);
- avis d'expédition anticipés entrés par le fournisseur (nécessite l'application Cyberconnexion pour les fournisseurs de PeopleSoft).

Quand vous utilisez ces transactions, vous n'avez pas à entrer de données dans la page Màj réceptions, Réception.

Pour pouvoir utiliser le traitement de chargement des réceptions, il faut d'abord que le bon de commande soit créé et que la réception soit obligatoire pour la ligne du bon de commande. Le traitement de chargement des documents de réception exclut les lignes de bon de commande dont le statut de réception est *X* (aucune réception). Donc, ce traitement peut seulement créer des documents de réception pour des articles commandés par bon de commande. Il ne chargera pas les documents de réception d'articles commandés sans bon de commande.

#### **Chargement des transactions d'avis de réception anticipés**

Lorsque vous chargez des transactions d'avis de réception anticipés, le traitement de chargement des documents de réception utilise le numéro de la ligne du bon de commande et la quantité qui y est indiquée pour affecter ou répartir les quantités dans tous les échéanciers ouverts ou non reçus. Les affectations sont effectuées par ordre séquentiel.

Si la quantité indiquée sur la ligne du bon de commande est de 100, les autres paramètres seront les suivants :

- la quantité de l'échéancier 1 est de 20 et le statut est ouvert;
- la quantité de l'échéancier 2 est de 30 et le statut est fermé ou déjà reçu;
- la quantité de l'échéancier 3 est de 20 et le statut est ouvert;
- la quantité de l'échéancier 4 est de 30 et le statut est ouvert.

Si la quantité indiquée dans l'avis de réception anticipé est de 100, alors les quantités suivantes seront affectées comme suit :

- 20 articles seront affectés à l'échéancier 1;
- 20 articles seront affectés à l'échéancier 3;
- 60 articles seront affectés à l'échéancier 4, ce qui constituera un surplus d'expédition.

**Remarque :** Les transactions d'avis de réception anticipé peuvent comprendre des avis d'expédition anticipés entrés par les fournisseurs dans l'application Cyberconnexion pour les fournisseurs de PeopleSoft.

#### **Chargement des transactions de collecte de données informatisée**

Si vous utilisez un système de collecte de données informatisée pour charger les transactions de réception, chargez les données sur les réceptions dans le journal de transactions de la collecte de données informatisée.

#### **Chargement des transactions du système de gestion des entrepôts à l'aide du point d'intégration des réceptions avec bon de commande**

Si vous utilisez un système de gestion des entrepôts (SGE), les transactions seront chargées à partir de ce système, comme le sont les transactions de collecte de données informatisée. Toutefois, on peut inclure l'entité de gestion des stocks dans la confirmation des réceptions provenant du système de gestion des entrepôts de manière à associer les réceptions aux lignes de répartition correspondantes. Si l'entité de gestion des stocks est incluse, la quantité reçue sera affectée à la ligne de répartition de cette entité. Si, dans la page Options entité, vous avez activé l'option Perm. charg. réc. mult., la quantité d'articles reçue sera reportée au prochain échéancier. Cela ne s'applique qu'aux transactions 0103 du système de gestion des entrepôts.

Si la transaction de confirmation de réception du système de gestion des entrepôts comprend un emplacement de stockage, ce dernier remplacera l'emplacement de mise en stock par défaut de l'article.

#### **Pages utilisées pour charger les réceptions par points d'intégration et collecte de données informatisée**

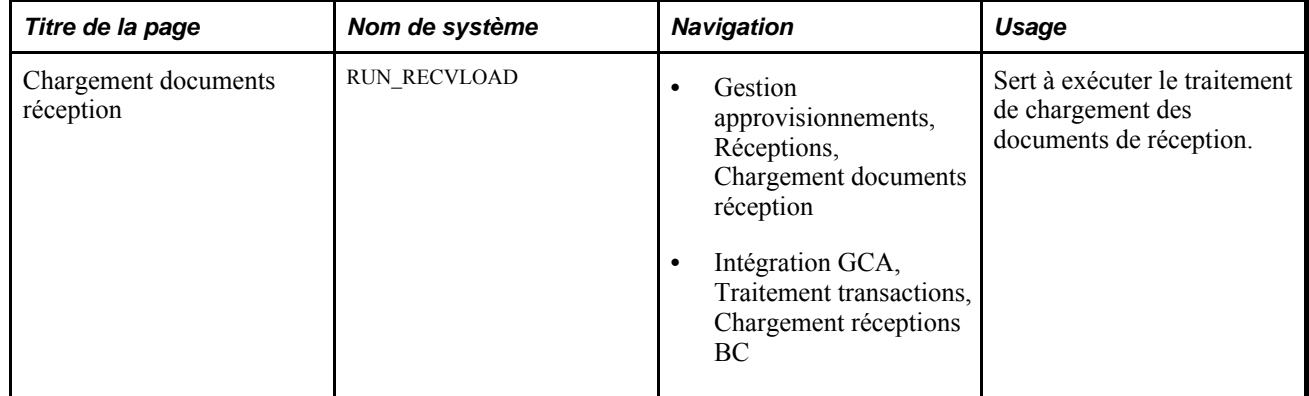

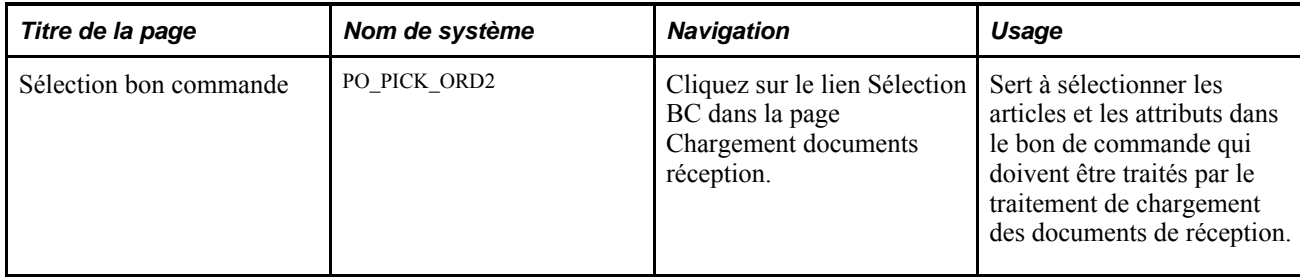

## **Exécution du traitement de chargement des pièces justificatives**

Accédez à la page Chargement documents réception (Gestion approvisionnements, Réceptions, Chargement documents réception).

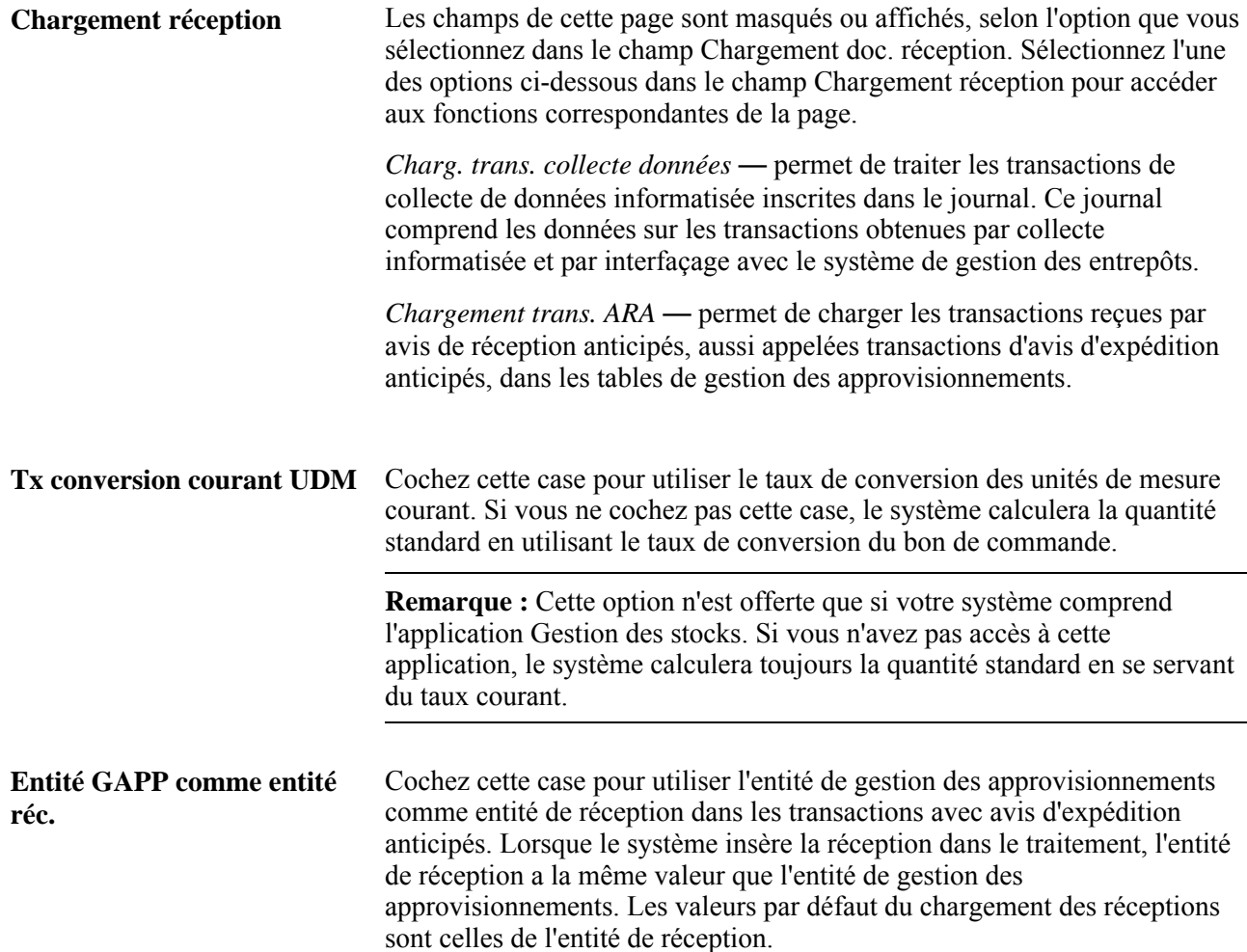

#### **Chargement des transactions de collecte de données informatisée au moyen du traitement de chargement des documents de réception**

Accédez à la page Chargement documents réception et sélectionnez l'option *Charg. trans. collecte données* dans le champ Chargement doc. réception (Gestion approvisionnements, Réceptions, Chargement documents réception).

Utilisez cette version de la page pour traiter les transactions du journal qui ont été créées par la collecte informatisée.

Ce traitement, comme tous les autres traitements de collecte de données informatisée, parcourt le journal continuellement, tant que celui-ci contient des transactions. Lorsque le traitement ne trouve pas de transactions dans le journal, il prend fin et est relancé au besoin par le Répartiteur de traitements. La gestion de ce traitement en arrière-plan par le Répartiteur de traitements assure son fonctionnement continuel.

## **Chargement des transactions d'avis de réception anticipés au moyen du traitement de chargement des documents de réception**

Accédez à la page Chargement documents réception et sélectionnez l'option *Chargement trans. ARA* dans le champ Chargement doc. réception (Gestion approvisionnements, Réceptions, Chargement documents réception).

Utilisez cette version de la page pour charger les avis de réception anticipés dans les tables de gestion des approvisionnements.

# **Traitement des réceptions**

La présente section porte sur le traitement des réceptions et traite des sujets suivants :

- traitement des réceptions (PO\_RECVPUSH) du Moteur d'application;
- exécution du lot multitraitement de réception des stocks et des immobilisations (RECV\_03);
- exécution du lot multitraitement de réception des immobilisations, de la production, des stocks (RECV\_07);
- exécution des traitements de réception supplémentaires.

## **Présentation du traitement des réceptions**

L'application Gestion des approvisionnement offre différents lots multitraitements à utiliser pour le traitement des documents de réception. Ces traitements fonctionnent de concert, chargeant les données sur les réceptions dans les tables des applications gérées par le traitement de mise en stock de l'application Gestion des stocks de PeopleSoft, par le traitement de chargement des immobilisations de l'application Gestion des immobilisations de PeopleSoft et par le traitement de mise à jour des achèvements et de la gamme d'opérations du système Gestion de la production de PeopleSoft.

Selon les caractéristiques de la réception, chaque transaction de réception doit passer par un de ces traitements. Le statut d'une réception passe de *Reçue* à *Déplacée* dès que le traitement est passé avec succès.

**Remarque :** En outre, ces traitements génèrent des transactions de coûts livrés des articles reçus et tous les messages liés aux avis de réception. Il est donc important d'exécuter ces traitements.

#### **Page utilisée pour traiter les documents de réception**

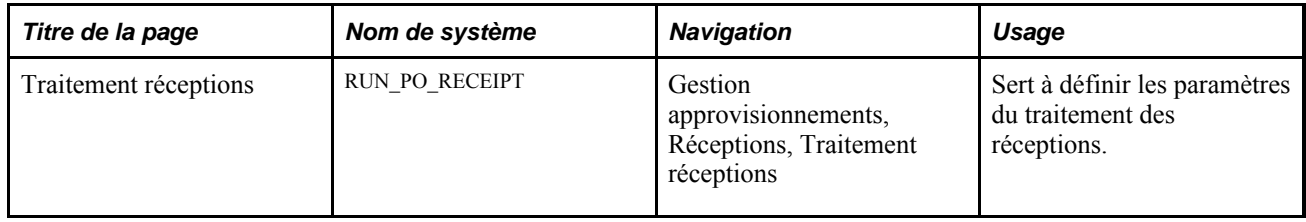

#### **Exécution du traitement des réceptions (PO\_RECVPUSH) du Moteur d'application**

Le traitement des réceptions transfère les données dans la table d'interface de l'application d'où elles sont ensuite extraites par différents traitements par lot. Il s'agit d'un des traitements de tous les lots multitraitement de réception.

Avant qu'un document de réception puisse faire l'objet d'un traitement distinct de réception, les critères suivants doivent être respectés :

- La case Mise en stock autom. art. doit être cochée dans la page Gestion stocks du groupe Préférences utilisateurs, sinon l'article sera inscrit dans une table intermédiaire de gestion des stocks.
- Le statut de la réception doit être *Reçue.*
- La case Blocage réception de la page Màj réceptions, Détails en-tête doit être vide.
- La case Interface réception de la page Définition document réception du groupe Préférences utilisateurs doit être cochée. Si elle est réglée à *O,* l'option de modification des réceptions sera réglée à *O* par défaut et, à moins que sa valeur ne soit modifiée dans le document de réception, le traitement des réceptions sera lancé dès l'enregistrement du document.

Vous pouvez exécuter le traitement des réceptions à partir de la page Traitement réceptions.

# **Exécution du lot multitraitement de réception des stocks et des immobilisations (RECV\_03)**

Le traitement de réception des stocks et des immobilisations traite les réceptions qui comprennent des lignes d'articles destinés aux stocks, des lignes d'articles d'immobilisations, ou les deux.

Ce traitement exécute automatiquement les traitements suivants :

le traitement des réceptions;

- le traitement de chargement des articles dans les tables intermédiaires de l'application Gestion des stocks de PeopleSoft (INPSSTGE);
- le rapport sur le plan de mise en stock de l'application Gestion des stocks de PeopleSoft (INS3500);
- le traitement de mise en stock de l'application Gestion des stocks de PeopleSoft (INPPPTWY);
- le traitement d'interfaçage des bons de commande, des comptes fournisseurs et des immobilisations (AMPS1000);
- le traitement de chargement des transactions d'immobilisations (AMIF1000).

De plus, d'autres lots multitraitements de réception vous aident à exécuter des réceptions qui contiennent seulement des lignes d'articles destinés aux stocks ou seulement des lignes destinés aux immobilisations. Ces traitements sont les suivants :

• Lot multitraitement de réception des stocks à flux poussé (RECV 01).

Ce traitement exécute les traitements suivants automatiquement :

- le traitement des réceptions;
- le traitement de chargement des articles dans les tables intermédiaires de l'application Gestion des stocks de PeopleSoft (INPSSTGE);
- le rapport sur le plan de mise en stock de l'application Gestion des stocks de PeopleSoft (INS3500);
- le traitement de mise en stock de l'application Gestion des stocks de PeopleSoft (INPPPTWY);
- Lot multitraitement des immobilisations à flux poussé pour la réception (RECV 01).

Ce traitement exécute les traitements suivants automatiquement :

- le traitement des réceptions;
- le traitement d'interfaçage des bons de commande, des comptes fournisseurs et des immobilisations (AMPS1000);
- le traitement de chargement des transactions d'immobilisations (AMIF1000).

**Remarque :** Soyez prudent lorsque vous modifiez des définitions de tâches utilisées dans le traitement des réceptions. Notez que la tâche RECV\_INV doit être la deuxième à être soumise pour traiter toute réception d'articles destinés aux stocks, sinon les transactions de réception ne seront pas traitées par les traitements de gestion des stocks. Cette règle s'applique également aux tâches RECV\_01, RECV\_01G, RECV\_03 et RECV\_03G. Seul le personnel du service de soutien aux utilisateurs devrait modifier la tâche RECV\_INV.

Avant qu'un document de réception puisse faire l'objet du traitement de réception des stocks et des immobilisations, les critères suivants doivent être respectés :

- les critères décrits dans les sections Traitement des réceptions et Exécution du traitement des réceptions (PO\_RECVPUSH) du Moteur d'application doivent être respectés;
- la case Blocage stocks de la page Màj réceptions, Détails en-tête ne doit pas être cochée pour permettre au traitement de transférer les articles reçus à l'application Gestion des stocks de PeopleSoft;
- la case Blocage immos de la page Màj réceptions, Détails en-tête ne doit pas être cochée pour permettre au traitement de transférer les articles reçus à l'application Gestion des stocks de PeopleSoft.

Le lot multitraitement de réception des stocks et des immobilisations insère des enregistrements de mise en stock dans la table intermédiaire en vue de cette étape du traitement.

Lorsque les lignes d'un document de réception relatives aux immobilisations doivent être corrigées, les quantités des immobilisations déjà transmises par interface peuvent être augmentées ou réduites. De plus, si un enregistrement d'immobilisation d'un document de réception est annulé, le système crée une transaction de mise hors service qu'il transmet à l'application Gestion des immobilisations de PeopleSoft.

Les avis de réception liés à la sous-traitance sont acheminés au système Gestion de la production par le lot multitraitement de réception des stocks et des immobilisations. Les clés du bon de travail de la demande initiale et les détails sur la réception sont transmis au traitement des réceptions du système Gestion de la production. Lorsqu'une réception d'articles destinés à la sous-traitance est mise à jour, un avis concernant toutes les modifications apportées aux quantités acceptées et refusées est transmis au traitement des réceptions du système Gestion de la production.

En traitant les réceptions liées à une sous-traitance sélectionnée pour une optimisation de sous-traitance et transmises par collecte de données informatisée, le système inscrit les transactions dans un journal qui, par la suite, fait l'objet d'un traitement par lots du système Gestion de la production de PeopleSoft. Quand la dernière réception est traitée, le système crée des transactions de réception de sous-traitance pour les stocks (0112). Sinon, il crée des transactions d'opérations de réception de sous-traitance (0113).

Une fois le traitement exécuté avec succès, des transactions de coût livré sont générées. Ensuite, le statut d'achèvement du traitement sur la ligne de réception passe à *Oui.* Le système génère également des avis confirmant la réception d'articles non destinés aux stocks, mais aux réserves.

Vous pouvez exécuter le lot multitraitement de réception des stocks et des immobilisations à partir de la page Traitement réceptions.

## **Exécution du lot multitraitement de réception des immobilisations, de la production, des stocks (RECV\_07)**

Le traitement de réception des stocks, de la production et des immobilisations traite les réceptions qui comprennent des lignes d'articles destinés aux stocks, des lignes d'articles d'immobilisations et des lignes d'articles destinés à la sous-traitance.

Ce traitement exécute automatiquement les traitements suivants :

- le traitement des réceptions;
- le traitement de chargement des articles dans les tables intermédiaires de l'application Gestion des stocks de PeopleSoft (INPSSTGE);
- le rapport sur le plan de mise en stock de l'application Gestion des stocks de PeopleSoft (INS3500);
- le traitement de mise en stock de l'application Gestion des stocks de PeopleSoft (INPPPTWY);
- le traitement de mise à jour des achèvements et des rebuts de l'application Contrôle des activités de production (SFPDCDRV);
- le traitement d'interface des bons de commande, des comptes fournisseurs et des immobilisations de l'application Gestion des immobilisation de PeopleSoft (AMPS1000);
- le traitement de chargement des transactions d'immobilisations (AMIF1000).

De plus, d'autres lots multitraitements de réception vous aident à exécuter des réceptions qui contiennent seulement des lignes d'articles destinés à la sous-traitance, seulement des lignes d'articles destinés à la soustraitance et aux immobilisations ou seulement destinés à la sous-traitance et aux stocks. Ces traitements sont les suivants :

• Lot multitraitement de réception à flux poussé de la production (RECV 04).

Ce traitement exécute les traitements suivants automatiquement :

- le traitement d'interfaçage des réceptions à flux poussé;
- le traitement de mise à jour des achèvements et des rebuts de l'application Contrôle des activités de production (SFPDCDRV).
- Lot multitraitement de la production et des stocks pour la réception (RECV 05).

Ce traitement exécute les traitements suivants automatiquement :

- le traitement d'interfaçage des réceptions à flux poussé;
- le traitement de chargement des articles dans les tables intermédiaires de l'application Gestion des stocks de PeopleSoft (INPSSTGE);
- le rapport sur le plan de mise en stock de l'application Gestion des stocks de PeopleSoft (INS3500);
- le traitement de mise en stock de l'application Gestion des stocks de PeopleSoft (INPPPTWY);
- le traitement de mise à jour des achèvements et des rebuts de l'application Contrôle des activités de production (SFPDCDRV);
- Lot multitraitement des immobilisations et de la production pour la réception (RECV 06).

Ce traitement exécute les traitements suivants automatiquement :

- le traitement d'interfaçage des réceptions à flux poussé;
- le traitement de mise à jour des achèvements et des rebuts de l'application Contrôle des activités de production (SFPDCDRV);
- le traitement d'interface des bons de commande, des comptes fournisseurs et des immobilisations de l'application Gestion des immobilisation de PeopleSoft (AMPS1000);
- le traitement de chargement des transactions d'immobilisations (AMIF1000).

Si la case Interface réception et Optimisation sous-traitance sont toutes les deux cochées pour la réception, un des lots multitraitements sera soumis au répartiteur de traitements au moment de l'enregistrement de la réception, dans la page Màj réceptions - Réception. Le type de lignes relatives à la réception détermine le lot soumis par le système.

## **Exécution de traitements de réception supplémentaires**

Exécutez des traitements supplémentaires pour traiter des réceptions d'articles destinés aux stocks ou d'articles d'immobilisation ou destinés à la sous-traitance. Lancez le Répartiteur de traitements de PeopleSoft pour exécuter un ou plusieurs des lots multitraitement suivants :

• traitement d'interfaçage des immobilisations (RECV\_AM);
- mise en stock des articles (RECV\_INV);
- cumul et réception des articles à flux poussé (RECV\_00G);
- cumul et réception des articles à flux poussé (RECV\_GL);
- cumul des réceptions et interface avec l'application Gestion des stocks (RECV\_01G);
- cumul des réceptions et interface avec l'application Gestion des immobilisations (RECV\_02G);
- cumul des réceptions de stocks et d'immobilisations (RECV\_03G);
- cumul des réceptions (RECV G);
- cumul des réceptions à flux poussé de la production (RECV\_04G);
- cumul des réceptions de stocks et de la production (RECV 05G);
- cumul des réceptions des immobilisations et de la production (RECV 06G);
- cumul des réceptions des immobilisations, des stocks et de la production (RECV\_07G).

**Remarque :** Les noms de lots se terminant par la lettre G correspondent au traitement du cumul des réceptions demandé en supplément.

#### **Traitement des réceptions**

Accédez à la page Traitement réceptions (Gestion approvisionnements, Réceptions, Traitement réceptions).

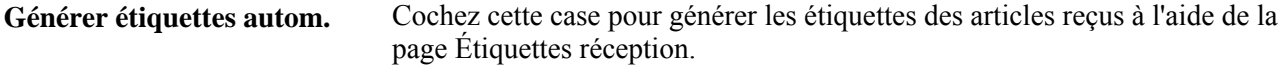

## **Exécution du traitement de fermeture des expéditions incomplètes**

La présente section traite de l'exécution du traitement de fermeture des expéditions incomplètes.

#### **Page utilisée pour exécuter le traitement de fermeture des expéditions incomplètes**

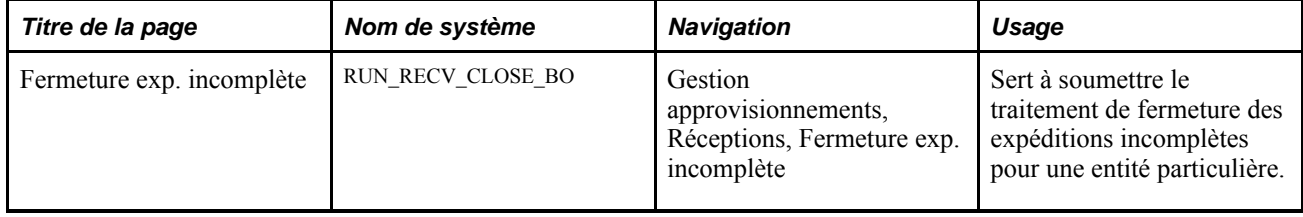

#### **Soumission du traitement de fermeture des expéditions incomplètes**

Accédez à la page Fermeture exp. incomplète (Gestion approvisionnements, Réceptions, Fermeture exp. incomplète).

Utilisez cette page afin d'exécuter le traitement de fermeture des expéditions incomplètes (PO\_CLSSHORT) pour des entités particulières. Ce traitement crée des demandes de modification par lots pour les bons de commande mais ne met pas à jour le bon de commande. Le programme de traitement par lots des avis de modification doit être exécuté ultérieurement pour mettre à jour les bons de commande. Le traitement de fermeture des expéditions incomplètes crée des transactions d'avis de modification pour les bons de commande.

Vous définissez les paramètres de fermeture des lignes de réception avec expédition incomplète dans la page Réception. Utilisez l'onglet Réception de la page Bon commande ou la console de fermeture des bons de commande avec expédition incomplète pour définir les paramètres de fermeture des expéditions incomplètes liées aux bons de commande. Vous pouvez exécuter ce traitement dans la page Fermeture exp. incomplète, dans la page Bon commande ou à l'aide de la console de fermeture.

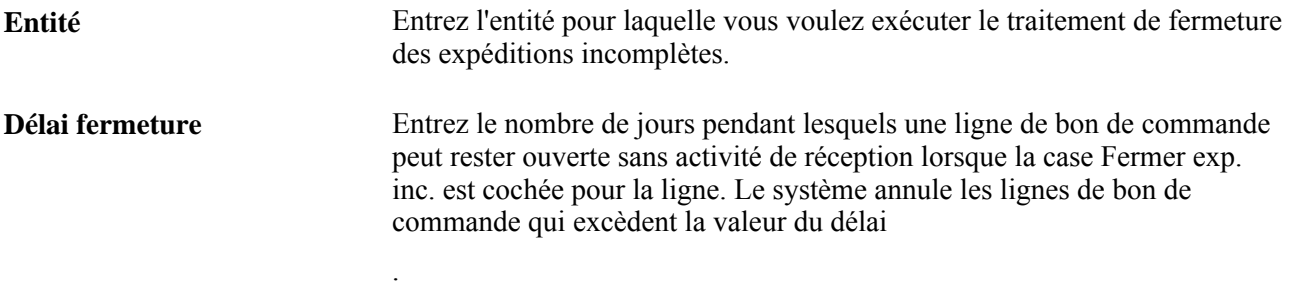

# **Calcul des coûts livrés pour les réceptions**

La présente section offre un aperçu des transactions de coûts livrés et traite des sujets suivants :

- accès aux coûts livrés figurant dans les réceptions et les pièces justificatives;
- consultation des détails sur les coûts livrés dans les pièces justificatives.

#### **Présentation des coûts livrés**

Les coûts livrés sont des frais divers à ajouter au montant du bon de commande, en plus de la taxe de vente ou d'utilisation et de la TVA. Si votre système comprend l'application Gestion des coûts de PeopleSoft, vous pourrez utiliser ces frais supplémentaires pour calculer le coût réel d'un article.

Sinon, vous pourrez tout de même définir les frais composant le coût livré dans la page Définition coûts et frais. Vous pourrez configurer l'application Gestion des approvisionnements de PeopleSoft de sorte que le système calcule automatiquement le coût livré selon l'article et le fournisseur à partir des valeurs entrées dans la page Frais divers. Vous pourriez aussi ajouter ces frais manuellement au bon de commande. Ces frais sont calculés à partir des échéanciers des bons de commande et ajoutés aux lignes générées au moment du traitement des réceptions.

Pour vous aider à analyser les coûts livrés, le système PeopleSoft fournit les rapports suivants sur les coûts livrés : Coût livré estimatif et réel (CMS3000), Écart total sur achat (CMS3010) et Écart standard sur achat (CMS3020).

## **Pages utilisées pour utiliser les coûts livrés sur les réceptions**

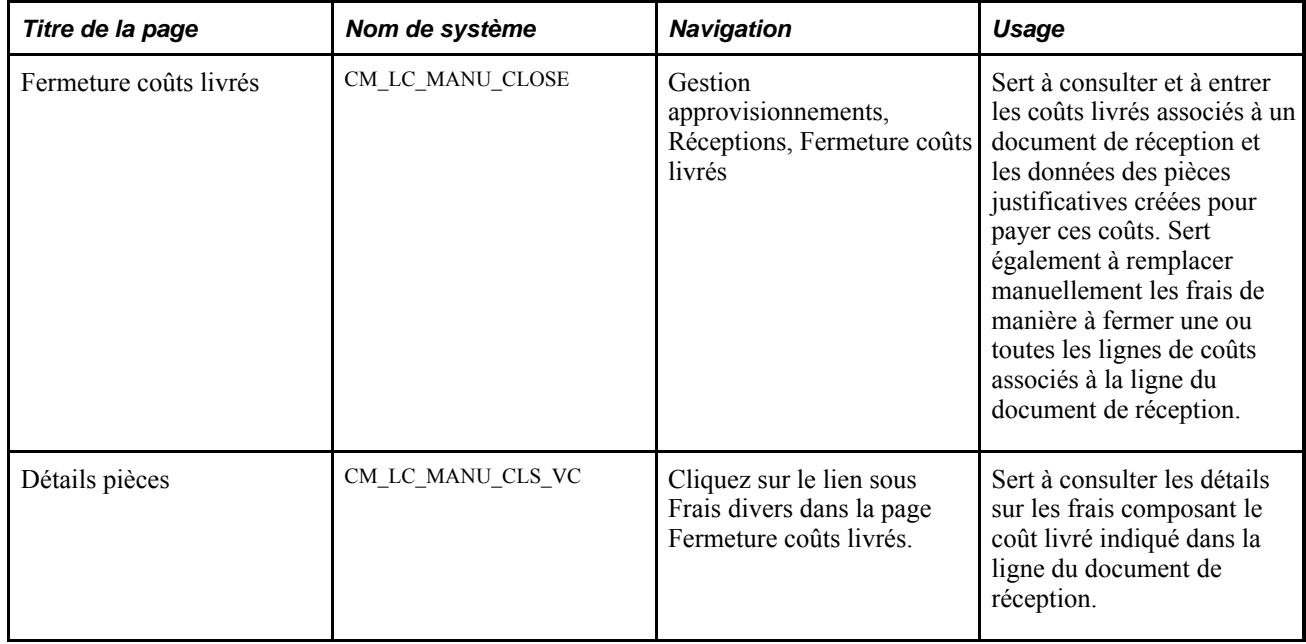

## **Accès aux coûts livrés figurant dans les réceptions et les pièces justificatives**

Accédez à la page Fermeture coûts livrés (Gestion approvisionnements, Réceptions, Fermeture coûts livrés).

#### **Frais ligne réception**

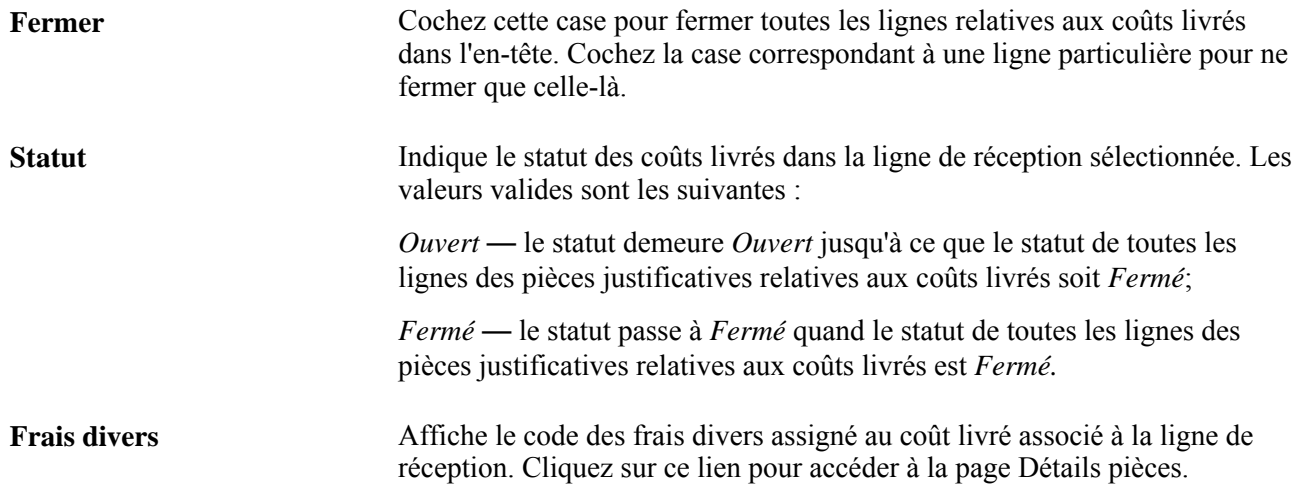

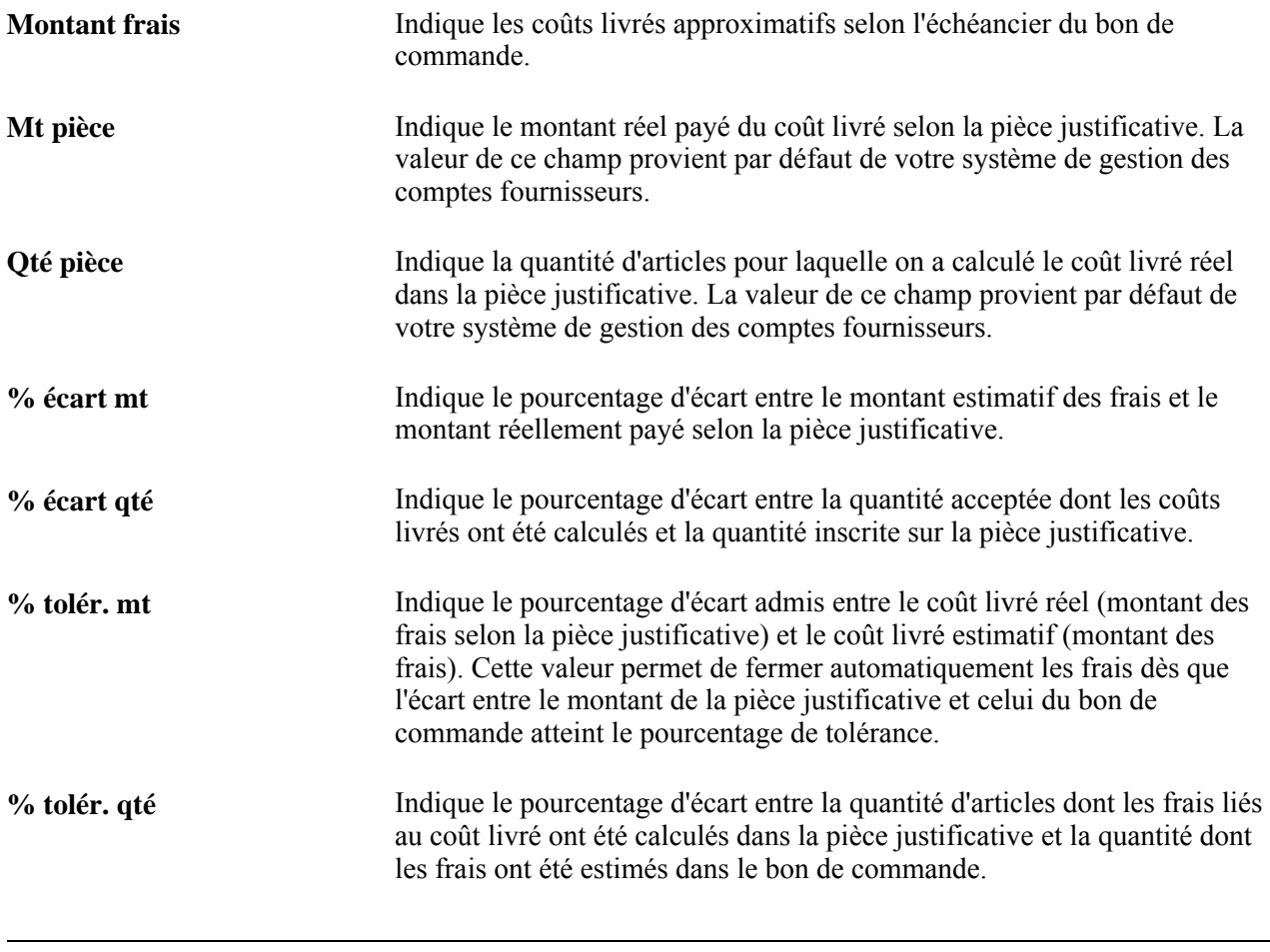

**Remarque :** Un document de réception ne peut pas être rapproché à moins que les écarts de montant et de quantité se trouvent dans la marge de tolérance prescrite.

## **Consultation des détails sur les coûts livrés dans les pièces justificatives**

Accédez à la page Détails pièces (cliquez sur le lien Frais divers dans la page Fermeture coûts livrés).

#### **Rapprochement des pièces justificatives**

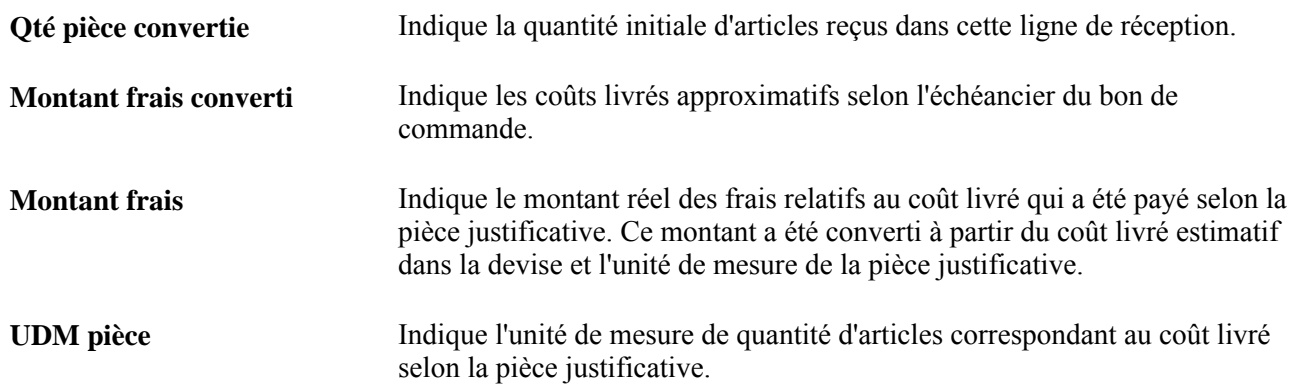

**Qté facturée** Indique la quantité correspondant au coût livré, vérifiée au moyen d'une pièce, après la conversion dans l'unité de mesure de la pièce justificative.

# **Fermeture des réceptions**

La présente section offre un aperçu du traitement de fermeture des réceptions et traite de la page utilisée pour exécuter ce traitement.

## **Présentation du traitement de fermeture des réceptions**

Utilisez ce traitement affecter un statut *Fermé* aux échéanciers de réception qui ont été transmis aux applications Gestion des immobilisations et Gestion des stocks et au système Gestion de la production (au besoin) et dont le rapprochement a été effectué (au besoin).

Lorsque vous ajoutez un nouveau contrôle d'exécution ou que vous modifiez l'entité, le système extrait la valeur par défaut du champ Délai de la table d'entité de gestion des approvisionnements (BUS\_UNIT\_TBL\_PM.CLOSE\_DELAY\_DAYS). La valeur numérique peut être modifiée par la suite. Le traitement de fermeture des réceptions utilisera ensuite la valeur du champ Délai du contrôle d'exécution pour déterminer si une réception est admissible à la fermeture. Le traitement soustrait la valeur Délai de la date courante et la compare à la valeur du champ Dernière modification de l'en-tête de réception. Le système ne fait pas passer le statut de réception à Terminé tant que la date de la dernière modification dans l'en-tête de la réception est antérieure à la date courante moins la valeur du champ Délai.

La fermeture d'un document de réception empêche sa mise à jour en le désactivant. La page d'interrogation sur les réceptions permet de consulter des données sur les réceptions fermées.

La ligne de réception a le statut *Fermé* lorsque toutes les interfaces nécessaires pour la ligne sont remplies (transfert et rapprochement des stocks, des immobilisations et/ou de la production). Le statut de l'en-tête de réception est *Fermé* lorsque le statut de tous les articles de la ligne est *Fermé.* Ainsi, le statut de certaines lignes et de certains échéanciers de réception peut être *Ouvert* alors que celui d'autres lignes et d'autres échéanciers peut être *Fermé.* Le système ne tient pas compte des lignes annulées lorsqu'il définit le statut de la réception.

#### **Page utilisée pour fermer les réceptions**

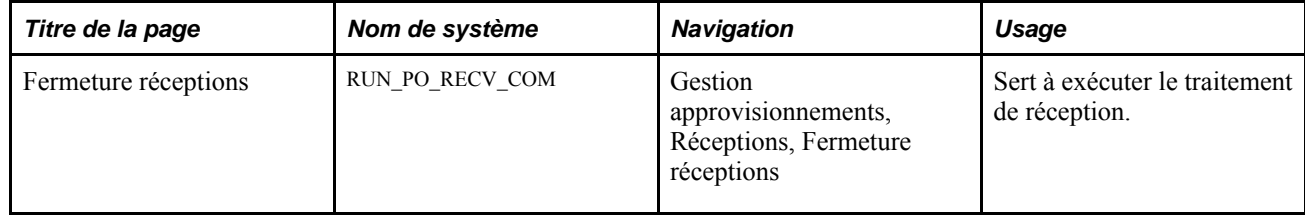

# **Production d'étiquettes pour les articles reçus**

La présente section porte sur la production d'étiquettes de codes à barres et présente la page utilisée pour produire les étiquettes de réception.

#### **Production d'étiquettes de codes à barres**

Utilisation de la page Étiquettes util. articles pour générer le rapport SQR Création des étiquettes d'articles pour les emplacements aux points d'utilisation (PORC920). Ce rapport fournit un système de lecture de codes à barres dans l'entrepôt, dans l'atelier de production ou plus tard, pour la chaîne d'approvisionnement. Vous pouvez imprimer les étiquettes de codes à barres depuis l'application PeopleSoft à l'aide d'un système maison ou de tierce partie.

**Remarque :** Les applications du systèmes Gestion de la chaîne d'approvisionnement ne prennent pas en charge l'impression des codes à barres pour les traitements exécutés sur des serveurs OS390. Vous devez exécuter votre rapport SQR qui imprime des codes à barres sur un serveur de répartiteur de traitements exécuté sur un système d'exploitation autre qu'OS390.

Voici la marche à suivre pour générer les étiquettes de codes à barres:

- 1. Définissez les attributs de chaque type d'étiquette dans la page Étiquettes collecte données.
- 2. Produisez ensuite un fichier plat qui contient les données sur les étiquettes en exécutant un programme SQR du Répartiteur de traitements qui est accessible à partir de la page de contrôle d'exécution de l'étiquette voulue.
- 3. Acheminez le fichier plat vers un système maison ou de tierce partie permettant d'imprimer des étiquettes de codes à barres.

Dans l'application Gestion des approvisionnements de PeopleSoft, utilisez la page Étiquettes util. articles pour créer les articles suivants :

• Un fichier plat pour générer les étiquettes de réception servant au suivi des articles.

Les étiquettes de réception peuvent être produites pour chaque article reçu.

• Un fichier plat pour produire des étiquettes pour les articles non fournis directement aux emplacements point d'utilisation après réception.

#### **Page utilisée pour générer des étiquettes de réception**

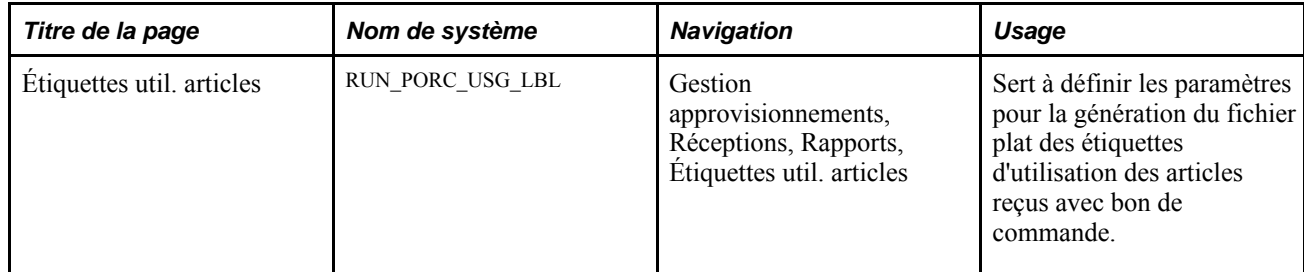

## **Chapitre 38**

# **Utilisation des données sur la livraison**

Le présent chapitre donne un aperçu des données de livraison et traite des sujets suivants :

- accès aux données sur la livraison;
- interrogation sur les données de livraison.

# **Présentation des données sur la livraison**

Les pages du groupe Mise à jour données livraison de l'application Gestion des approvisionnements permettent de consulter des données sur les emplacements de livraison et de destination associées aux marchandises livrées. Les données mises à jour dans ces pages existent dans la répartition associée aux réceptions et proviennent de la demande d'achat ou du bon de commande. Vous ne pouvez consulter les données sur la livraison qu'après la réception des articles.

L'application Gestion mobile des stocks (GMS) fonctionne également en mode intégré avec le groupe de pages sur les livraisons. Cette application fournit des outils permettant d'intégrer les appareils mobiles au système Gestion de la chaîne d'approvisionnement, y compris les livraisons mobiles. Cela vous permet de tirer parti des économies de coût et des améliorations de l'efficacité inhérentes aux traitements contrôlés par appareils mobiles.

Lorsque des stocks arrivent à destination, les utilisateurs éloignés peuvent les recevoir à l'aide de la fonction de réception à partir d'un appareil mobile dans l'application GMS. Une fois les stocks reçus, les utilisateurs peuvent se servir de la fonction de livraison à partir d'un appareil mobile dans l'application GMS pour enregistrer la destination finale des articles, consulter les données relatives à l'emplacement et à la destination pertinentes à la livraison des articles, ainsi qu'à la personne les recevant. Les données de livraison sont établies au niveau de la répartition de réception et sont créées à la suite d'une demande d'achat ou d'un bon de commande. Les résultats enregistrés des livraisons sont renvoyés au système dans une interface de composants basée sur le groupe de pages RECV\_DELIVERY.

Le groupe de pages Mise à jour données livraison traite les livraisons faites avec des appareils mobiles dans l'application Gestion mobile des stocks.

## **Accès aux données sur la livraison**

La présente section porte sur les pages d'accès aux données sur la livraison.

# **Pages utilisées pour accéder aux données sur la livraison**

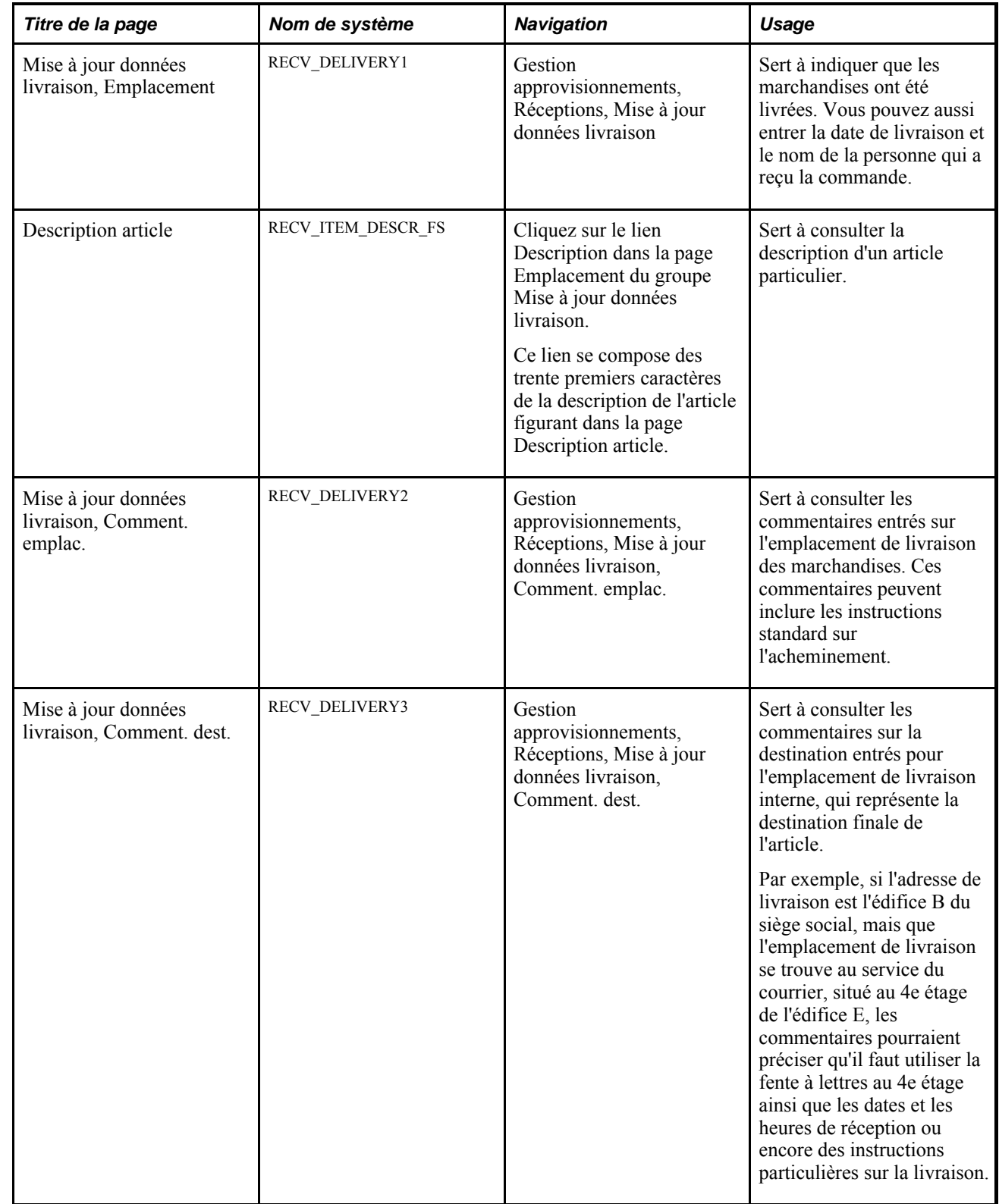

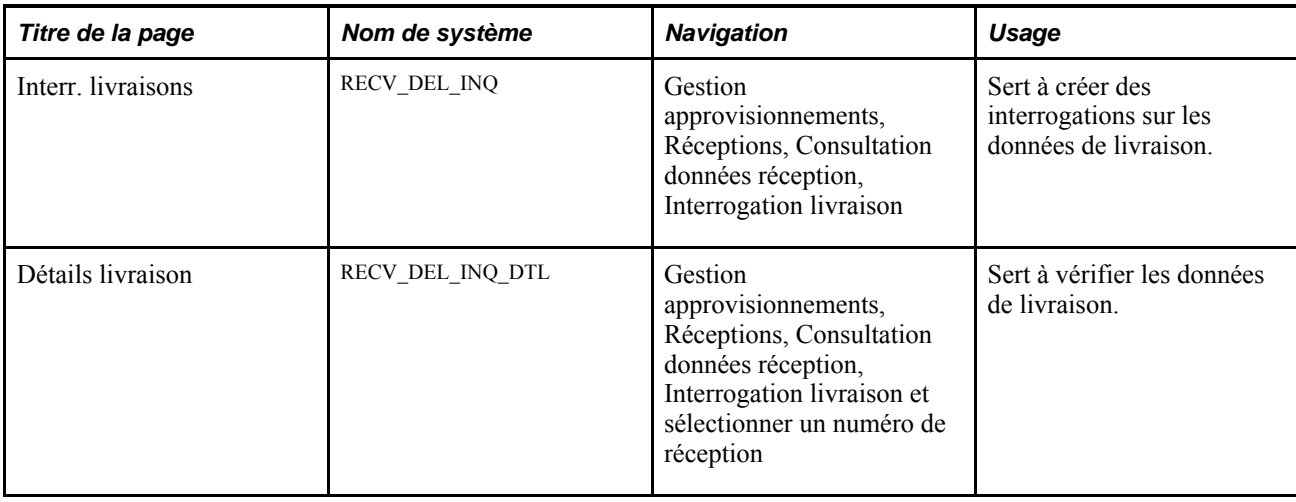

## **Vérification des données de livraison pour une réception**

Accédez à la page Interr. livraisons (Gestion approvisionnements, Réceptions, Consultation données réception, Interrogation livraison; sélectionnez un numéro de réception).

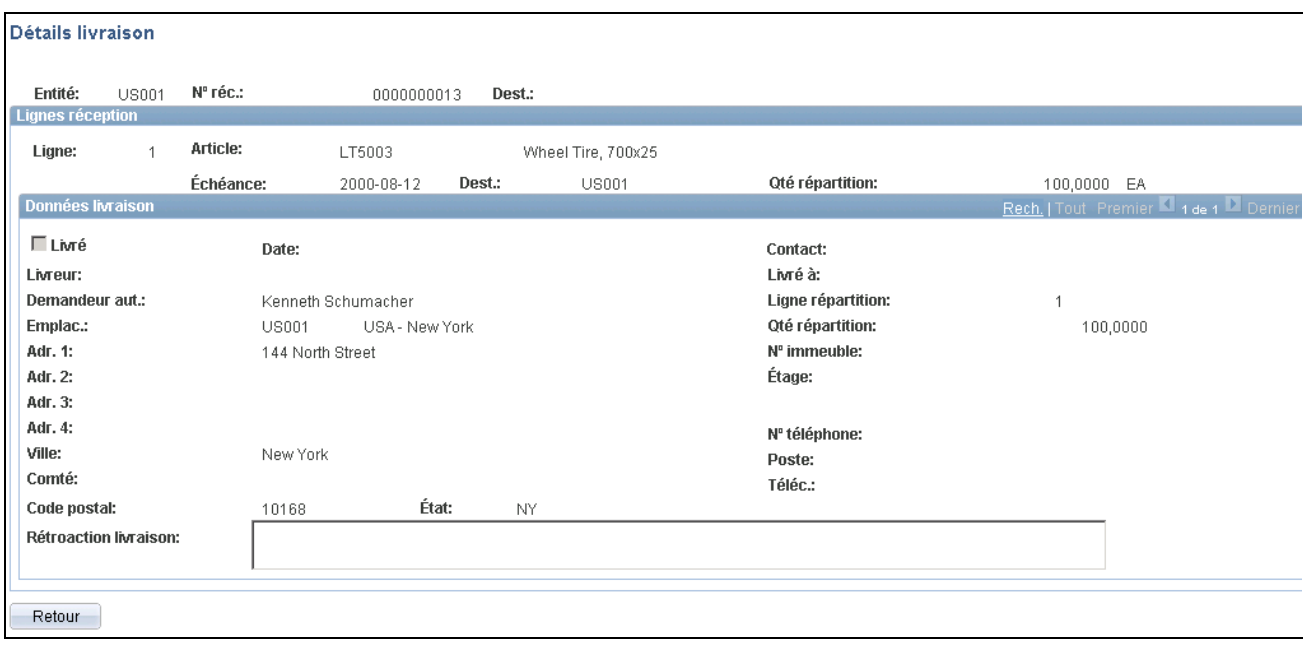

Détails de la livraison

Pour accéder à cette page, vous pouvez limiter la recherche en fournissant des critères. Vous pouvez également effectuer une recherche sur d'autres champs de données, par exemple l'article, le demandeur et le contact. Après avoir rempli les critères de recherche, cliquez sur le bouton Rechercher pour alimenter la zone Données ligne réception, puis sélectionnez un numéro de réception.

La page Détails livraison donne des données sur la réception et la ligne de réception que vous avez sélectionnées dans la page Interr. livraisons. Elle inclut également l'emplacement, l'adresse complète et des données sur le contact. Les données de livraison sont mises à jour lorsqu'une réception ou une ligne de réception est livrée.

**Remarque :** Les livraisons livrées par le flux de tâches de livraison mobile de l'application Gestion mobile des stocks sont aussi incluses dans les interrogations sur les données de livraison.

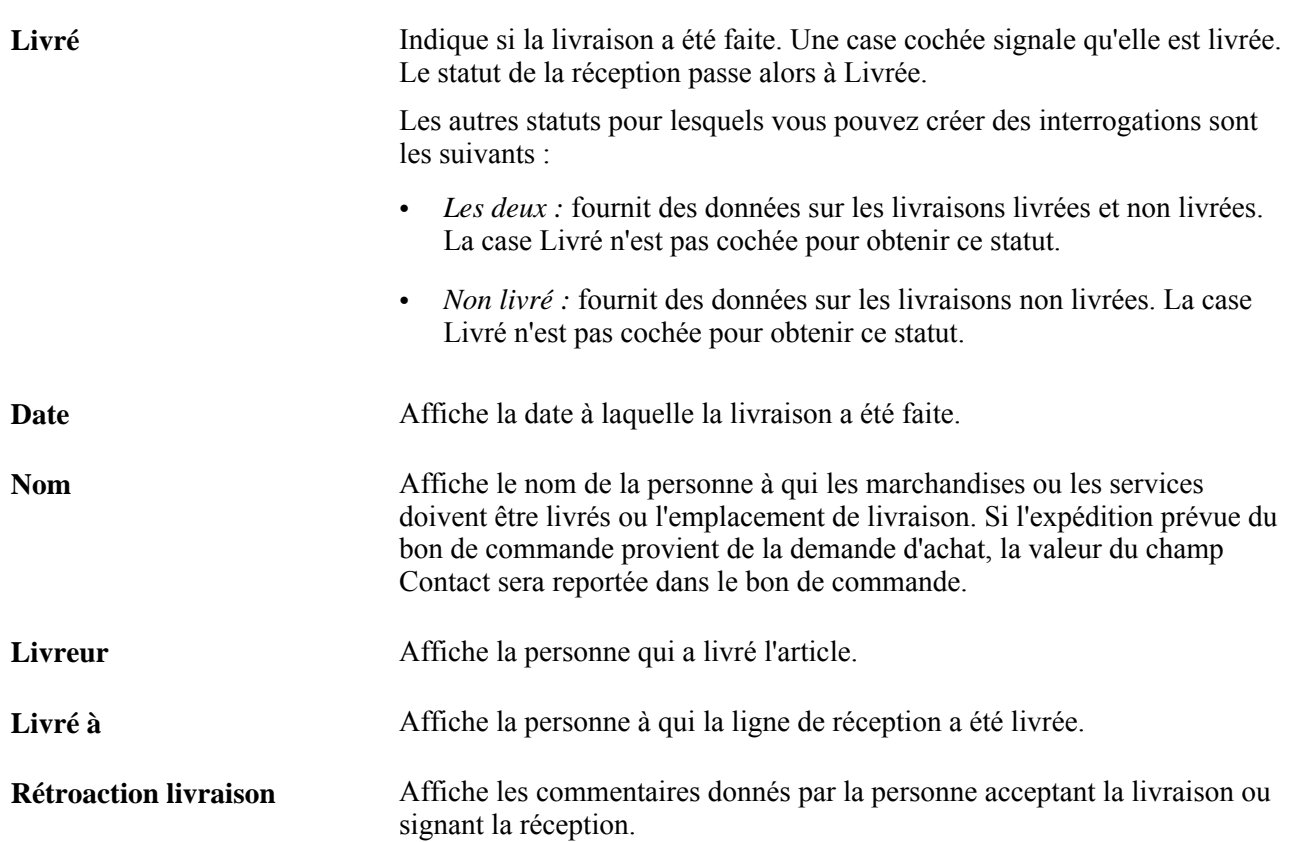

## **Chapitre 39**

# **Inspection des articles reçus**

Le présent chapitre porte sur l'inspection des articles reçus et traite de la façon d'effectuer l'inspection.

# **Présentation des inspections**

L'application Gestion des approvisionnements fournit un groupe de pages qui contient les instructions sur l'inspection qui ont été définies par votre responsable de la réception des articles. Comme les mêmes instructions peuvent s'appliquer à plusieurs articles, elles sont affichées à titre de référence lorsque vous utilisez les pages d'inspection.

Pour qu'un article puisse être inspecté, il faut que la case Inspection obligatoire soit activée pour la ligne de réception. Vous pouvez activer la case Inspection obligatoire dans les pages suivantes :

- Définition catégorie 2 du groupe Catégories articles;
- Contrôles achat du groupe Attributs achats;
- Attributs entité GAPP;
- Détails ligne demande achat;
- Détails ligne BC.

Il n'est pas nécessaire que l'article reçu soit associé à un bon de commande pour être inspecté.

#### **Utilisation d'inspections séparées**

Les inspections effectuées à l'aide des pages du groupe Inspection de l'application Gestion des approvisionnements correspondent à un processus de gestion de réception, où la réception et l'inspection sont effectuées en deux étapes distinctes. La mise en œuvre d'un traitement d'inspection séparée à l'aide des pages du groupe Inspection et de l'application Gestion des stocks permet d'effectuer le suivi de la réception d'articles stockés dans un emplacement d'inspection.

Pour indiquer que votre organisation privilégie le processus de gestion en deux étapes (réception d'abord, inspection ensuite), cochez la case Inspection séparée dans la page Définition entité 2 du groupe Définition approvisionnement.

Lorsque cette case est cochée, le champ Qté inspectée de la page Réception est désactivé. L'inspection des marchandises devra obligatoirement être effectuée dans les pages d'inspection.

Si la case Inspection séparée n'est pas cochée, le champ Qté inspectée sera activé. À cette étape, l'inspection est terminée. Toutefois, vous pourrez quand même inspecter les marchandises après l'étape de réception dans les pages d'inspection.

Par défaut, l'emplacement d'inspection est le même que l'emplacement de mise en stock au moment de la réception, à moins que vous ayez entré un autre emplacement d'inspection dans la page de données sur la mise en stock.

La quantité acceptée à la réception est affichée par défaut comme quantité reçue et la quantité acceptée dans l' unité de mesure de stockage est transférée à l'emplacement d'inspection à l'aide du multitraitement des stocks à flux de poussée pour la réception (RECV\_01). Si les marchandises sont transférées à un emplacement d'inspection autre que l'emplacement initial, vous pourrez actualiser les données dans le système afin d'indiquer où sont réellement stockées les marchandises.

Le traitement d'inspection séparée est alors utilisé pour inspecter les articles qui se trouvent maintenant à l'emplacement d'inspection. Les marchandises dont l'inspection a pu être effectuée sont transférées de l'emplacement d'inspection initial à l'emplacement final de mise en stock par défaut. Ce dernier peut être remplacé par un autre type d'emplacement qui n'est pas destiné à l'inspection. Le transfert des stocks d'un emplacement d'inspection à un emplacement final de mise en stock est décrit en détail dans la section intitulée Définition d'un autre emplacement de mise en stock.

Les articles refusés au cours de l'inspection sont intégrés au traitement de retour au fournisseur qui génère alors automatiquement des transactions de retours de marchandises.

#### **Inspection des marchandises et transfert à l'emplacement final de mise en stock**

Voici la marche à suivre pour effectuer une inspection séparée et transférer les stocks à un emplacement final de mise en stock :

- 1. Créez une réception dans la page Réception du groupe Màj réceptions.
- 2. Lancez le lot multitraitement de stocks à flux poussée pour la réception.

Cette étape sera obligatoire si la réception est reliée à la gestion des stocks. Le traitement permettra de transférer les marchandises à l'emplacement d'inspection par défaut, sauf si vous en avez défini d'autres par défaut au moment de créer la réception.

3. Effectuez les inspections à l'aide des pages du groupe Inspection.

Accédez à la page Données mise en stock - inspection pour modifier (au besoin) l'emplacement final de mise en stock par défaut.

4. Cliquez sur le lien Transf. manuel casier à casier dans la page Inspection pour transférer manuellement les articles d'un casier à un autre.

Vous accéderez ainsi à la page de transfert, où vous pourrez transférer manuellement l'article de l'emplacement d'inspection à l'emplacement final de mise en stock.

5. Pour pouvoir transférer automatiquement les articles d'un casier à un autre (traitement par lots), assurezvous que la case Transf. autom. casier à casier a été cochée pour les emplacements de mise en stock.

Ce traitement charge les données sur les articles dans la table intermédiaire de collecte de données (BCT\_DTL). Pour vérifier si les données y ont été chargées et si elles peuvent être traitées par lots, ouvrez la page de mise à jour des transactions. La dernière étape du traitement de transfert automatique d'un casier à un autre consiste à lancer le traitement de transfert des stocks (INPTTRFR) pour transférer les marchandises de l'emplacement d'inspection à l'emplacement final de mise en stock.

**Remarque :** Pour exécuter le traitement de transfert des articles, vous devez entrer des valeurs dans les champs Numéro transaction et Options historique de la page Définition collecte données, Numéro transaction et Options historique. Dans un tel cas, il ne sera pas nécessaire d'entrer un suffixe de fichier.

# **Exécution des inspections**

La présente section traite des sujets suivants :

- inspection des articles reçus;
- sélection des lignes de réception des articles aux fins d'inspection;
- application des instructions liées à l'inspection;
- définition de nouveaux emplacements de mise en stock;
- consultation des détails sur la réception des articles;
- définition des retours au fournisseur.

## **Pages utilisées pour effectuer les inspections**

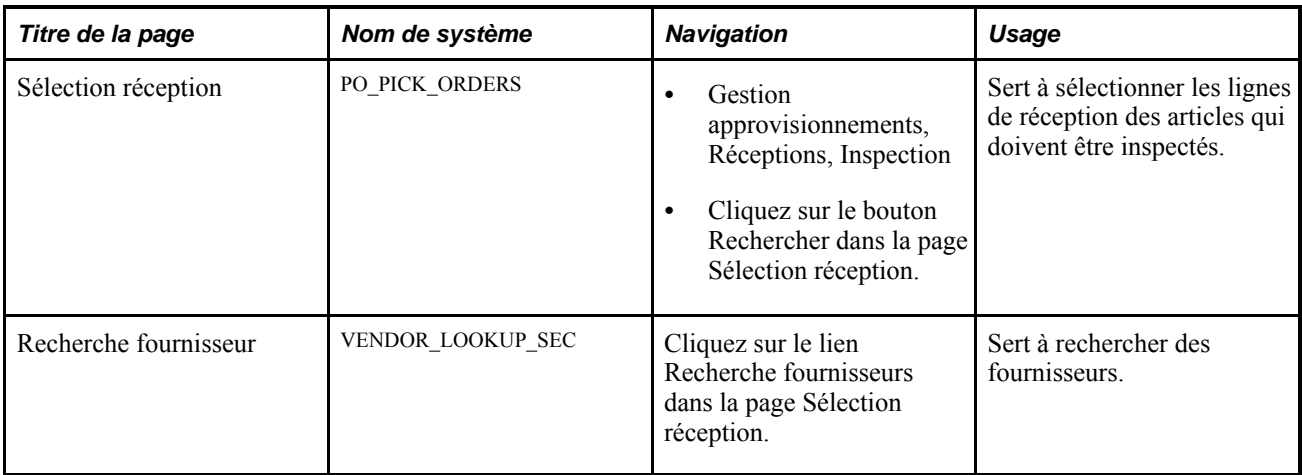

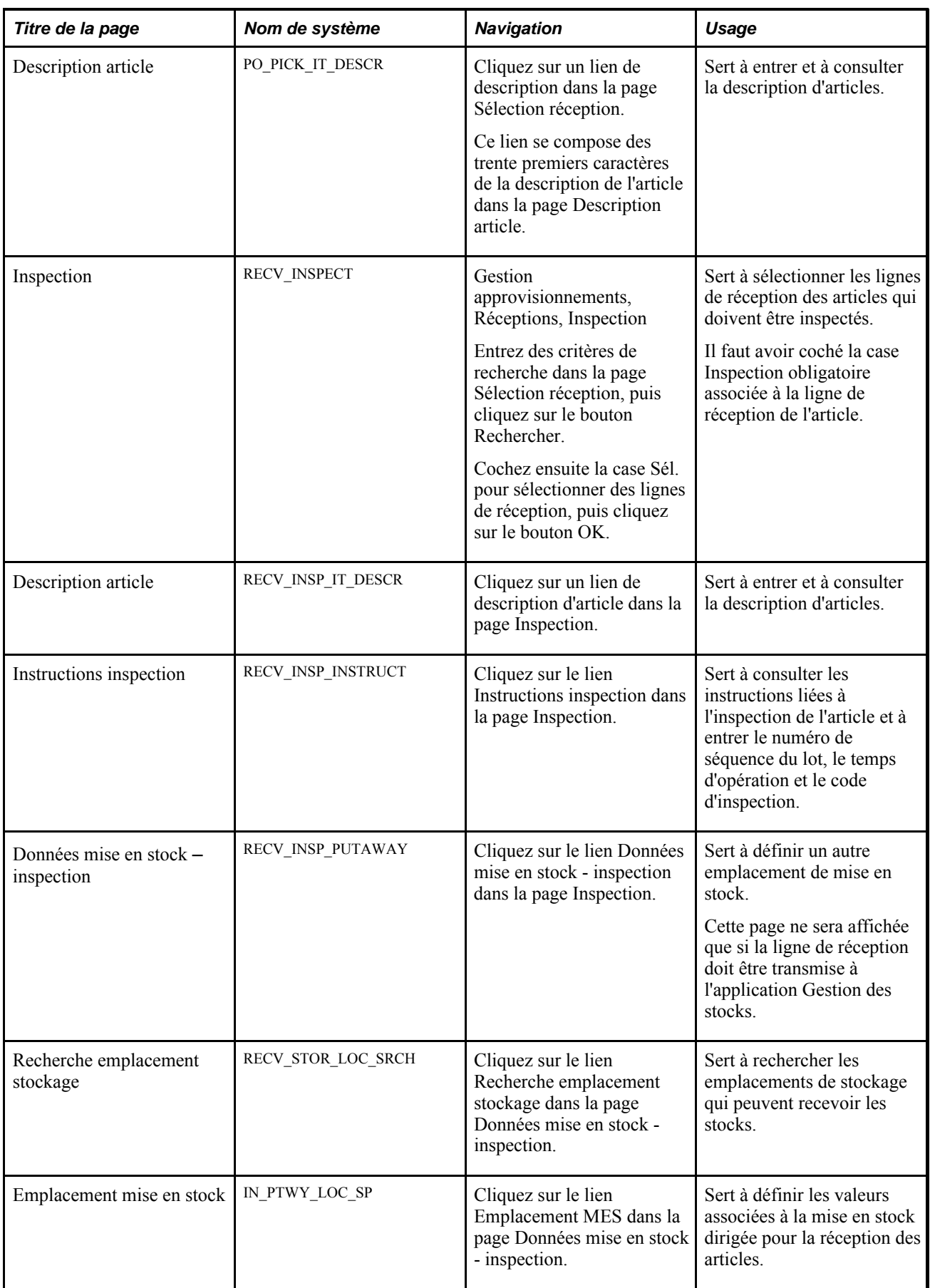

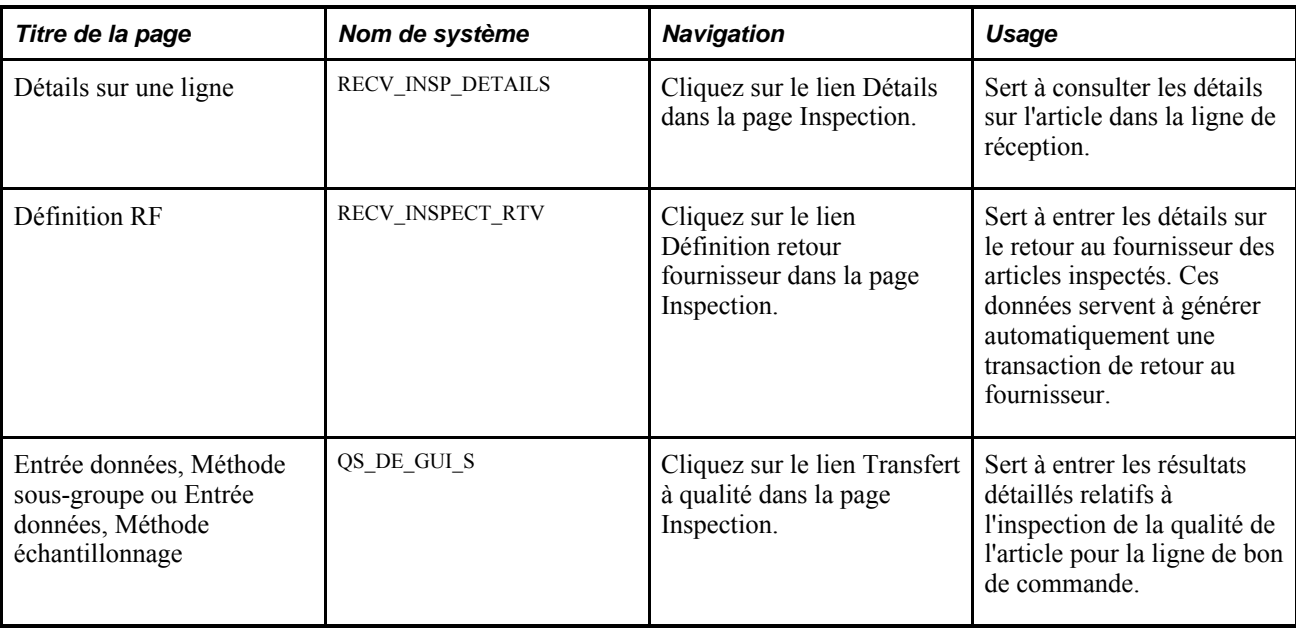

#### **Inspection des articles reçus**

Accédez à la page Inspection (Gestion approvisionnements, Réceptions, Inspection, Sélection réception).

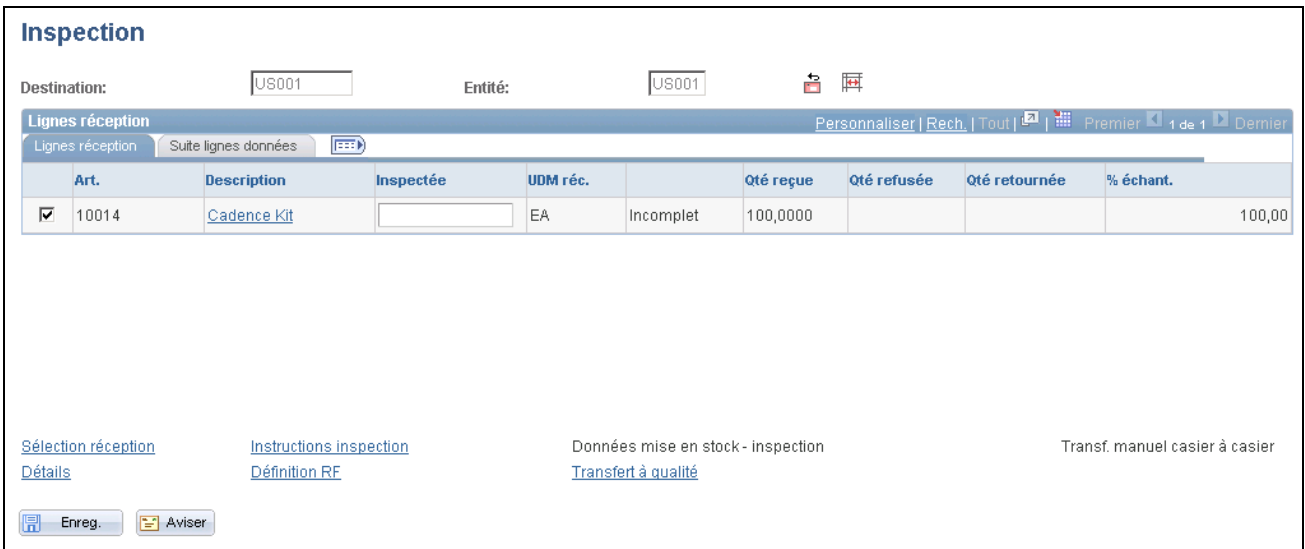

Inspection des réceptions

音

Cliquez sur l'icône ret. fourn. pour créer une transaction de retour au fournisseur et actualiser le champ Qté retournée en fonction des données entrées dans la page Définition RF. Cette transaction est affichée dans la page Ajout et mise à jour RF du groupe Retours fournisseur, où vous pourrez consulter et modifier les données détaillées.

厨

Cliquez sur l'icône Transf. autom. casier à casier pour transférer les articles de l'emplacement d'inspection à l'emplacement de mise en stock. Cette transaction de transfert de casier à casier est inscrite dans les fichiers journaux du traitement de collecte de données informatisée d'où elle sera extraite par un traitement en arrière-plan. Le transfert des stocks sera alors effectué automatiquement. Cette fonction ne sera activée que si vous utilisez un traitement de mise à jour par lots de collecte de données informatisée. La case Cas. à cas. dans la page Données mise en stock inspection est cochée pour les articles qui peuvent être transférés d'un casier à un autre.

#### **Lignes de réception**

Sélectionnez l'onglet Lignes réception.

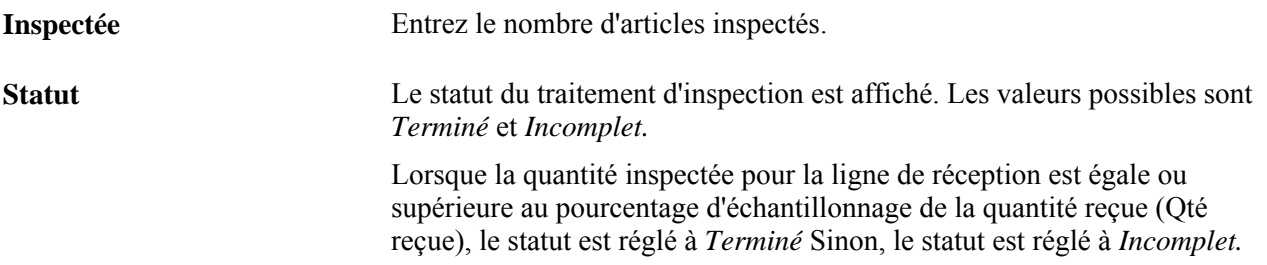

#### **Données détaillées sur la ligne**

Cliquez sur l'onglet Données détaillées ligne.

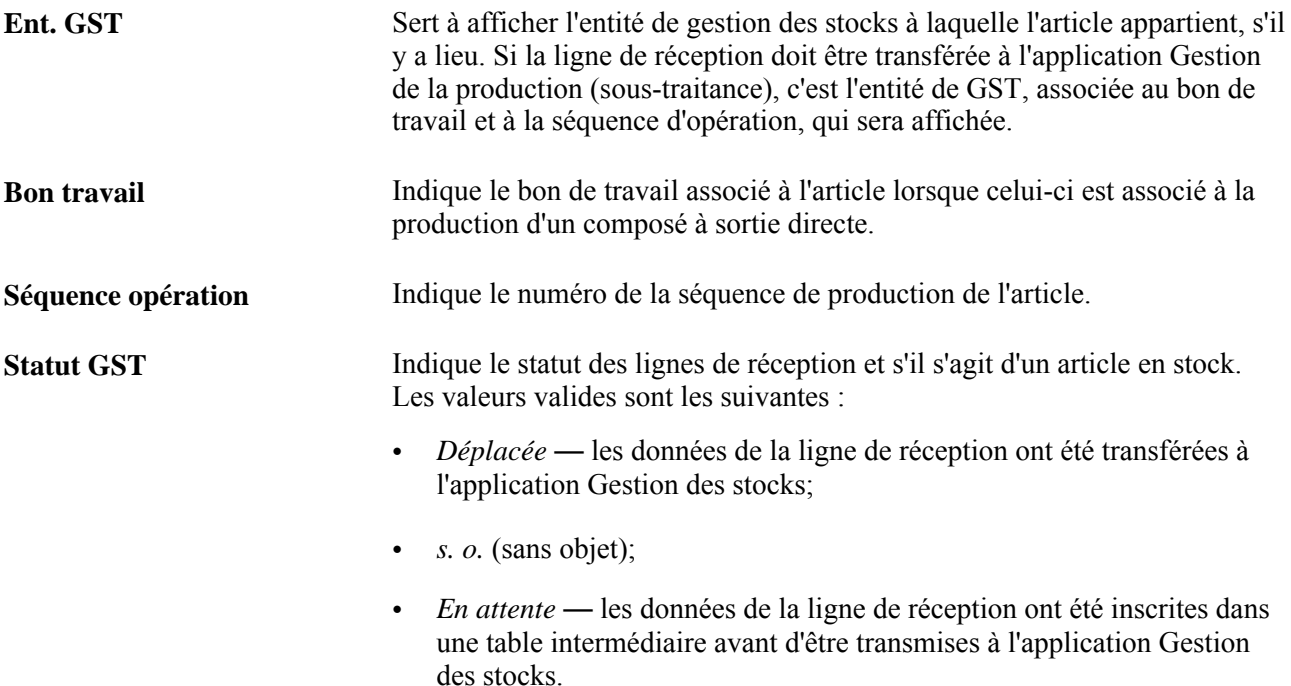

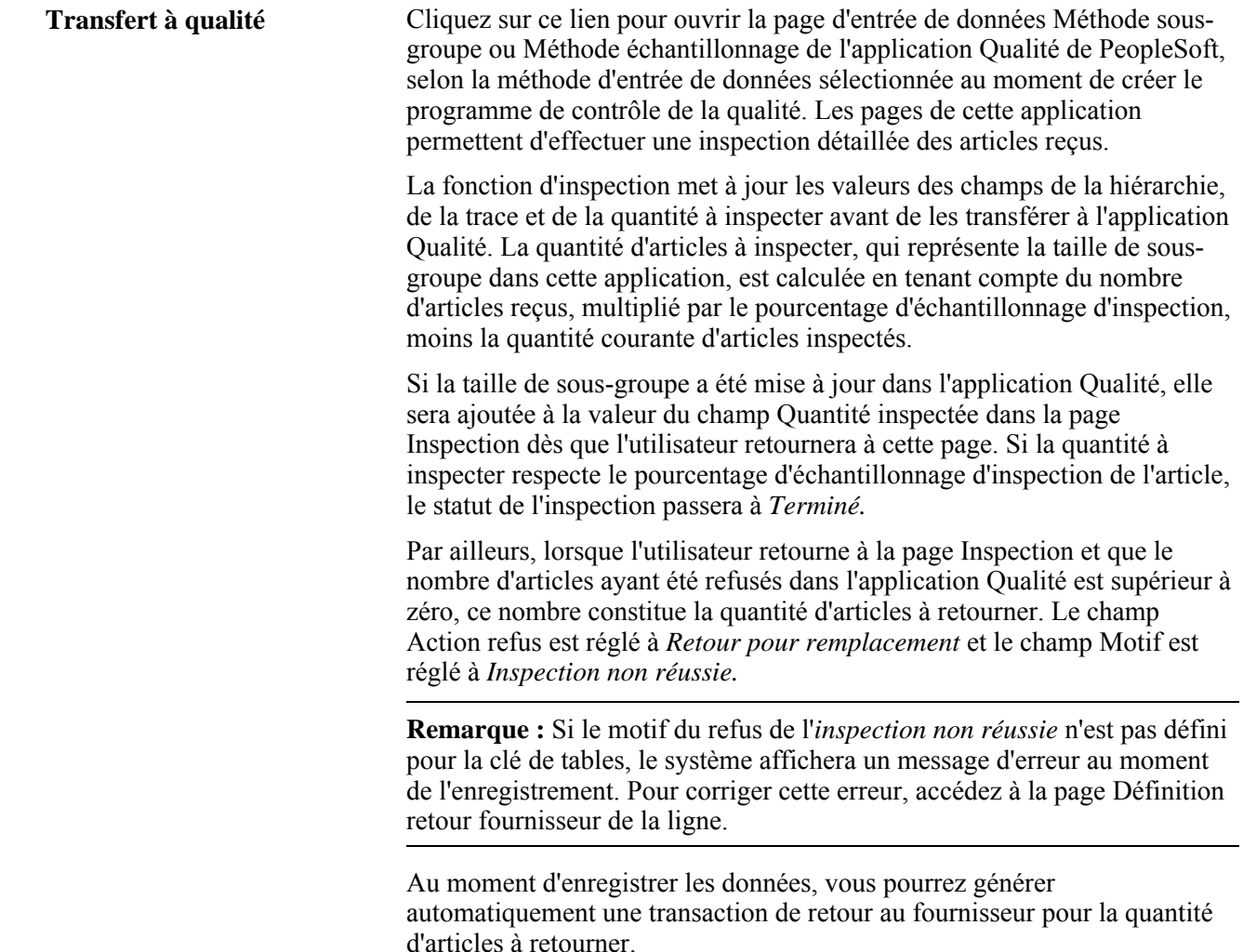

## **Sélection des lignes de réception des articles aux fins d'inspection**

Accédez à la page Sélection réception (Gestion approvisionnements, Réceptions, Inspection).

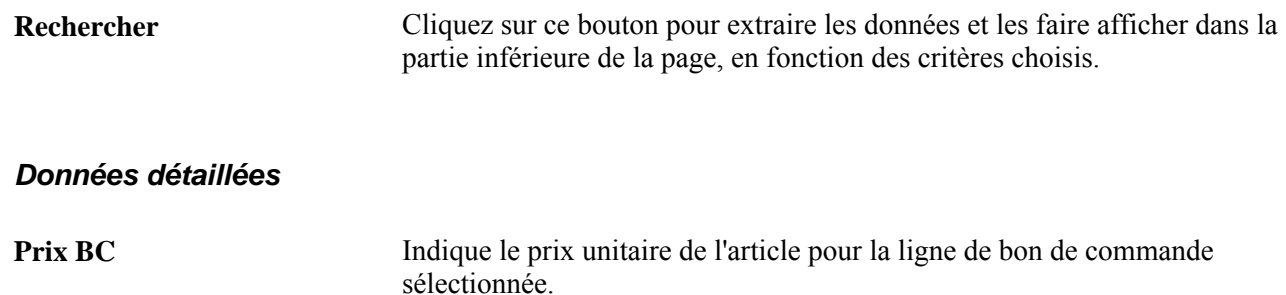

## **Application des instructions liées à l'inspection**

Accédez à la page Instructions inspection (cliquez sur le lien Instructions inspection dans la page Inspection).

Les instructions liées à l'inspection pour l'article sont définies dans la page Étapes inspection. Elles sont entrées à la réception et peuvent être modifiées au moment de l'inspection.

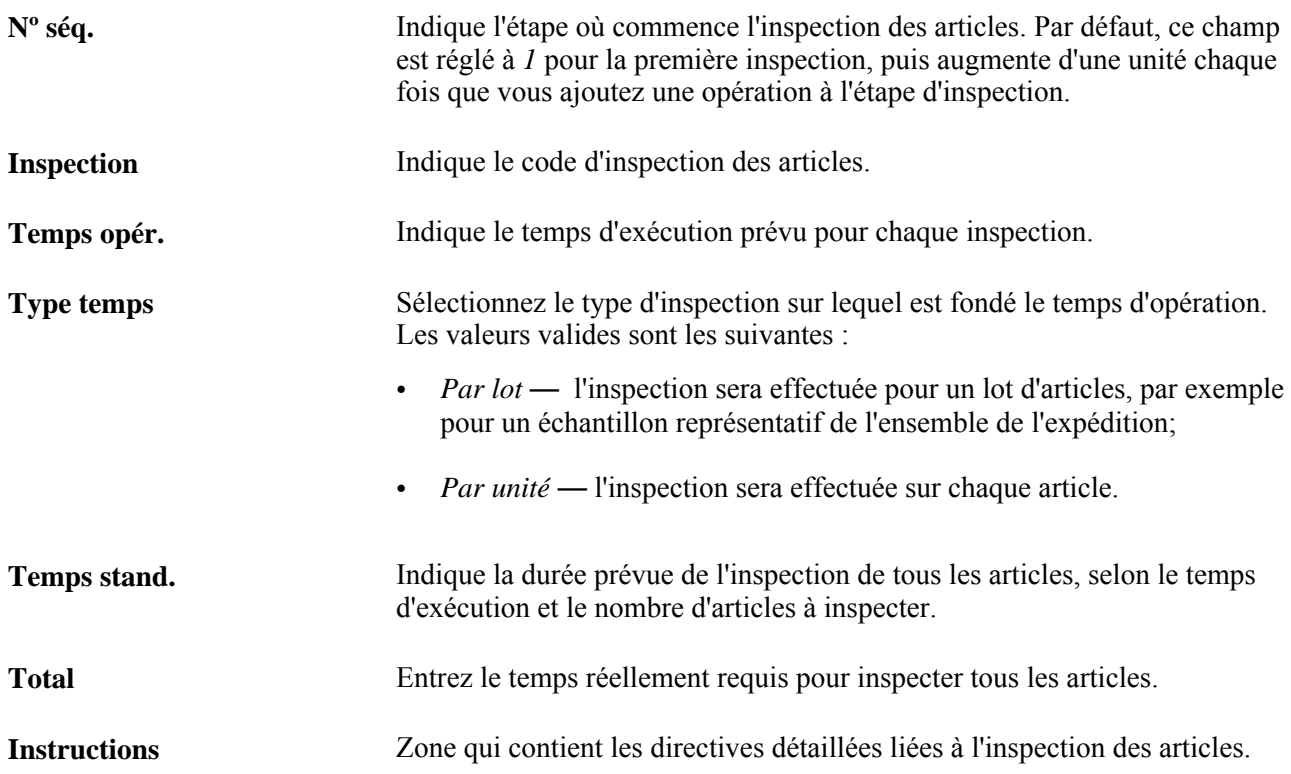

#### **Définition d'un autre emplacement de mise en stock**

Accédez à la page Données mise en stock - inspection (cliquez sur le lien Données mise en stock - inspection dans la page Inspection).

Après la réception, les articles sont transférés au service de l'inspection pour être vérifiés, au besoin. À cette étape, ils ont été mis en stock dans un emplacement d'inspection. Si les articles ont passé l'inspection, ils seront transférés à un autre emplacement où ils pourront être utilisés pour les commandes.

Si l'emplacement d'inspection initial a été utilisé et que vous planifiez d'utiliser l'emplacement de mise en stock par défaut, l'entrée des données dans cette page sera alors facultative. En fait, cette page ne sert qu'à désigner un autre emplacement de mise en stock.

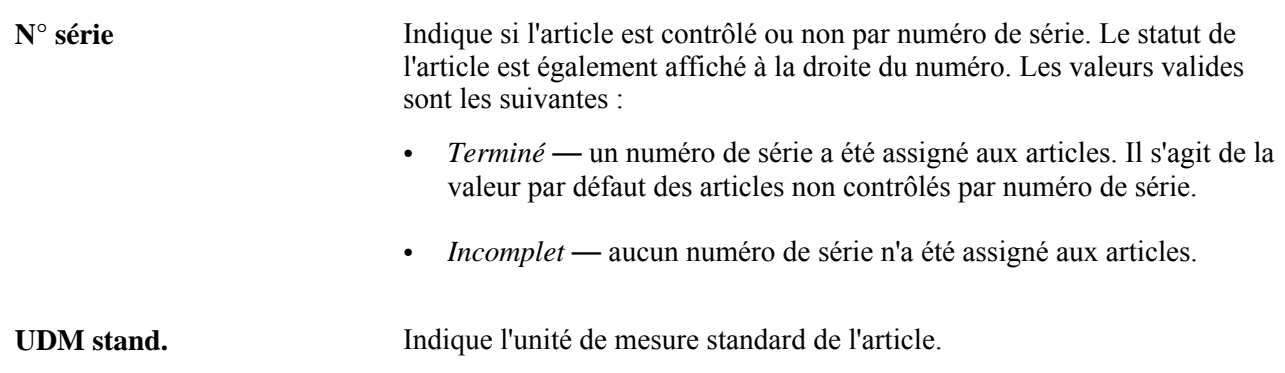

#### **Emplacement de mise en stock**

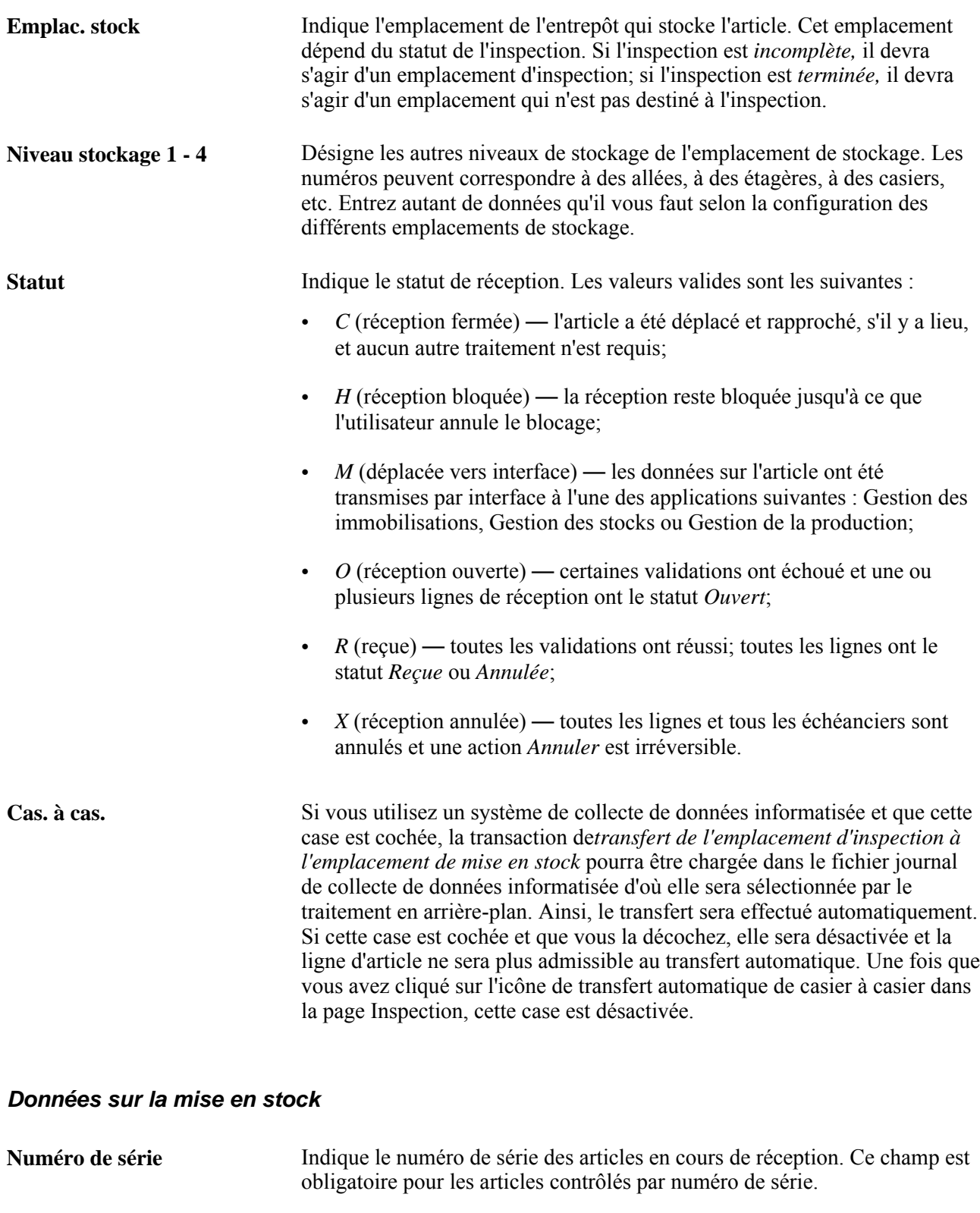

**Lot** Indique le code de lot des articles en cours de réception. Ce champ est obligatoire pour les articles contrôlés par lot.

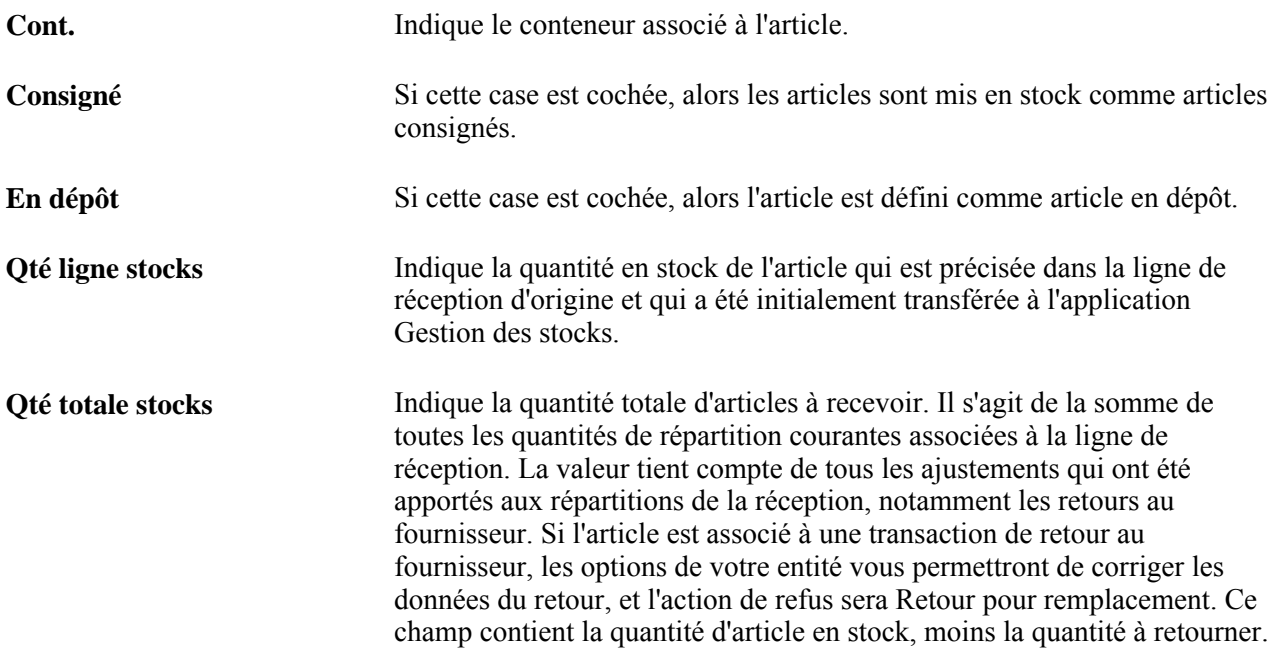

#### **Consultation des détails sur la réception des articles**

Accédez à la page Détails ligne (cliquez sur le lien Détails dans la page Inspection).

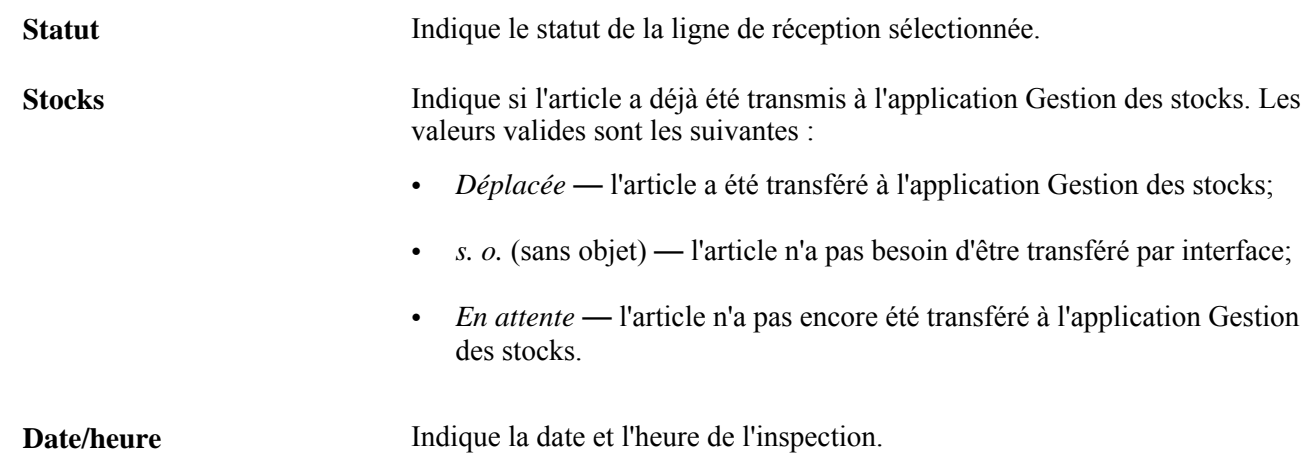

#### **Définition des retours au fournisseur**

Accédez à la page Définition RF (cliquez sur le lien Définition RF dans la page Inspection).

Il n'est pas possible de créer une transaction de retour au fournisseur pour une réception qui doit être effectuée à l'aide d'une interface avec les applications Gestion des stocks et Gestion des immobilisations tant que le statut de la réception n'est pas réglé à Déplacé.

Lorsque vous entrez les données sur les retours dans cette page, vous devez créer un retour au fournisseur avant d'enregistrer la transaction d'inspection dans la page Inspection. Pour créer le retour, cliquez sur l'icône de création de retour au fournisseur dans la page Inspection.

Si vous ne créez pas le retour avant d'enregistrer la transaction d'inspection, un message d'avertissement sera affiché. Cliquez sur *Oui* pour que le retour soit créé automatiquement et pour revenir à la page Inspection. Le champ Qté retournée indiquera alors la quantité de retour au fournisseur.

Si vous cliquez sur *Non,* le système vous renverra à la page Inspection pour que vous puissiez modifier les données sur le retour au fournisseur. Les données entrées seront perdues si vous ne créez pas le retour *avant* de quitter la page Inspection.

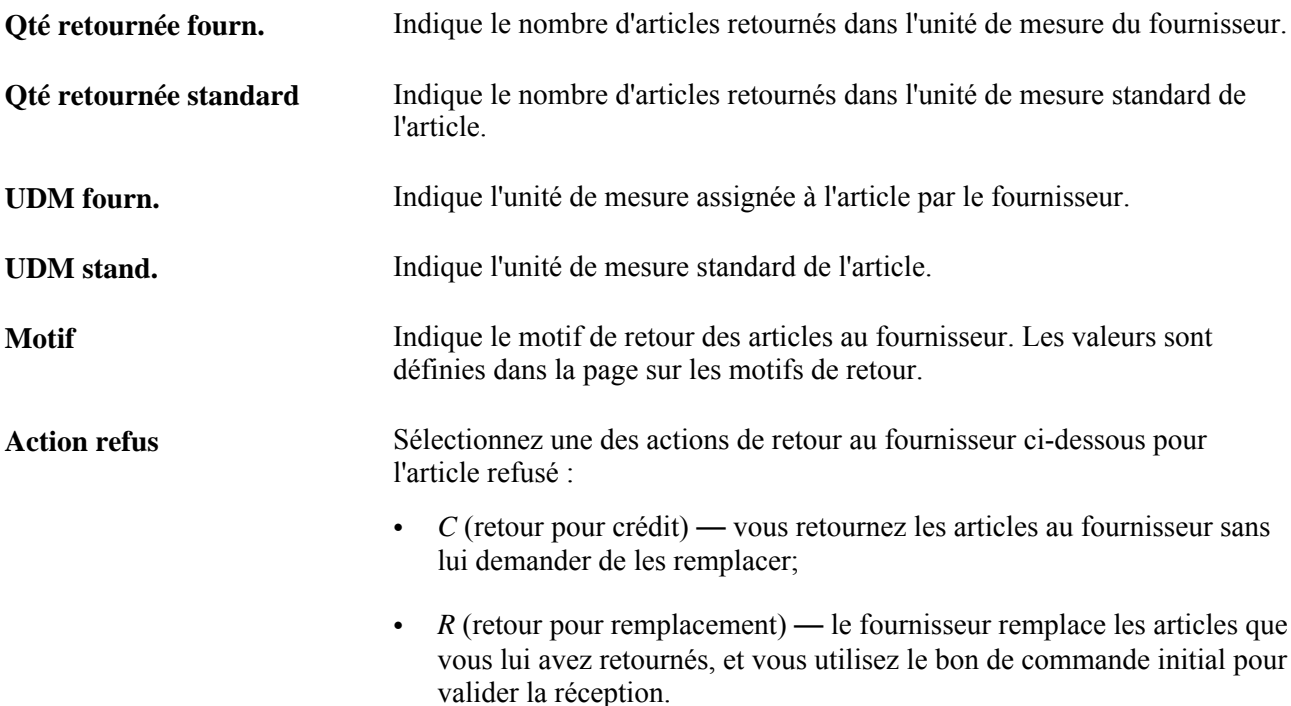

## **Chapitre 40**

# **Gestion des retours au fournisseur**

Le présent chapitre porte sur le processus de gestion des retours au fournisseur (RF) et traite des sujets suivants :

- définition des options de traitement des retours au fournisseur;
- création de transactions de retour au fournisseur sans bon de commande;
- création de transactions de retour au fournisseur à partir de bons de commande fermés;
- sélection de détails sur la source du retour au fournisseur;
- entrée des transactions de retour au fournisseur;
- transmission et impression des transactions de retours au fournisseur;
- utilisation du point d'intégration des données sur les retours au fournisseur;
- rapprochement des transactions de retours au fournisseur;
- interrogation sur les retours au fournisseur.

## **Fonctionnement du processus de gestion de retours au fournisseur**

Votre organisation peut effectuer des retours au fournisseur pour une multitude de raisons. Il se peut que vous receviez des pièces défectueuses, que la quantité reçue dépasse la quantité commandée, que des articles vous soient expédiés par erreur ou encore que vous n'ayez plus besoin de certains articles. Quand vous retournez des produits à un fournisseur ou que vous annulez des services, vous entrez une transaction de retour au fournisseur dans l'application Gestion des approvisionnements de PeopleSoft. De façon générale, cette transaction précise le bon de commande au moyen duquel les produits ont été acquis; cependant, si celui-ci n'est plus disponible, les retours pourront être traités dans l'application Gestion des approvisionnements de PeopleSoft sans faire état du bon de commande initial.

Pour effectuer un retour au fournisseur, vous devez décrire les articles à retourner en entrant notamment le code du fournisseur et le numéro de retour de matières autorisé (RMA) du fournisseur dans le groupe de pages relatifs aux retours au fournisseur. Ces pages offrent des critères de sélection variés qui permettent de trouver les lignes de bon de commande ou de réception et autres données nécessaires pour procéder au retour. Une transaction de retour au fournisseur peut avoir une incidence notamment sur les niveaux de stocks, les crédits des comptes fournisseurs, les immobilisations et les statistiques relatives au rendement du fournisseur. Vous pouvez utiliser un traitement de retour au fournisseur optimisé pour les transactions de gestion des stocks et de sous-traitance.

Voici la marche à suivre pour exécuter le traitement de retour au fournisseur :

- 1. Déterminez, s'il y a lieu, le bon de commande et la réception sources à associer au retour au fournisseur.
- 2. Créez le retour dans la page Retour au fournisseur et les pages connexes.
- 3. Retournez la marchandise au fournisseur.

Fermez la transaction de retour au fournisseur au moyen du traitement de rapprochement des retours au fournisseur (PO\_RTVRECON) du Moteur d'application. Le retour au fournisseur sera alors prêt à être traité dans l'application Comptes fournisseurs de PeopleSoft.

- 4. Lancez le traitement de création des pièces justificatives dans les tables intermédiaires (AP\_VCHRBLD) du Moteur d'application.
- 5. Créez la pièce justificative d'ajustement dans l'application Comptes fournisseurs de PeopleSoft.

Le diagramme ci-dessous illustre le traitement de façon plus détaillée.

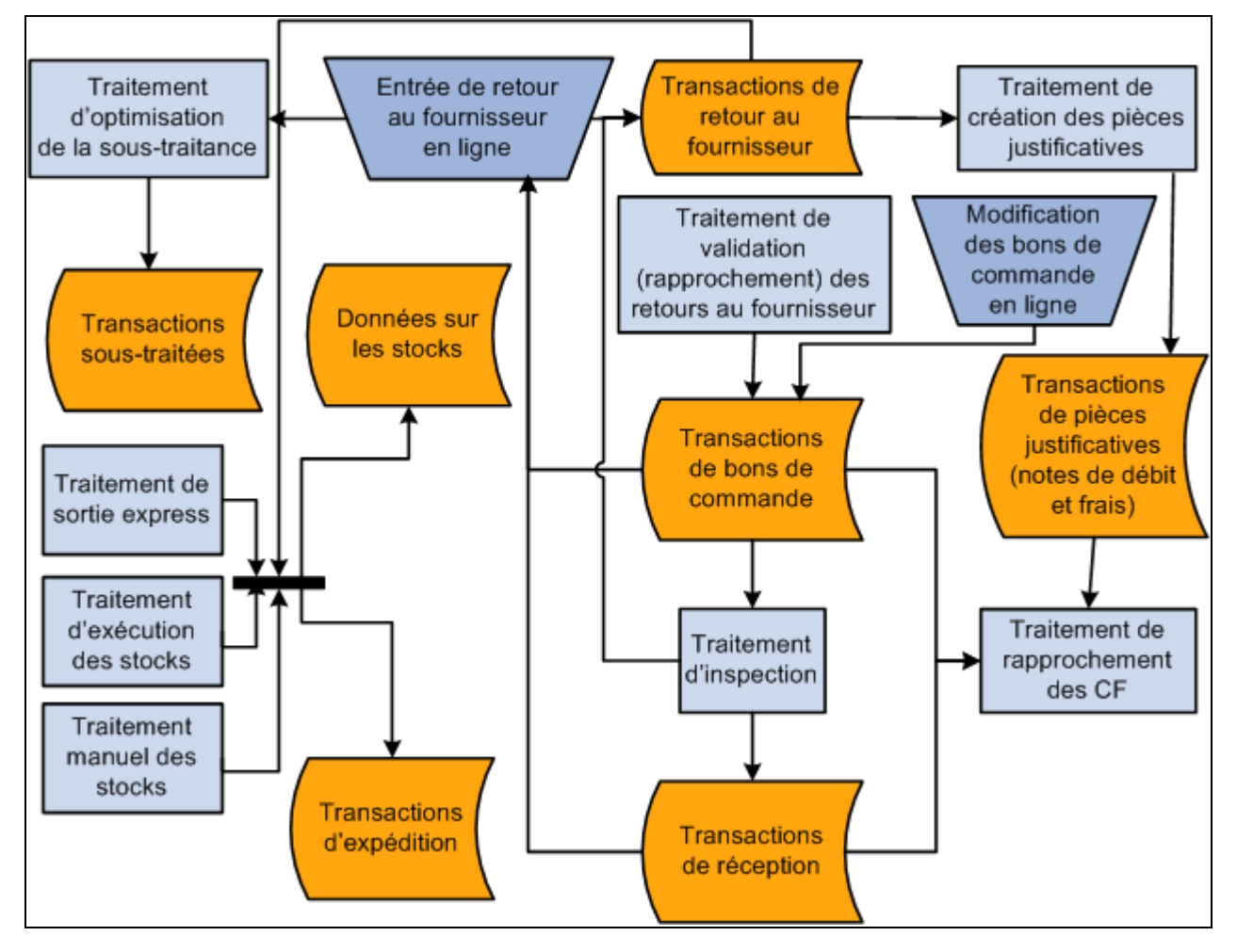

Aperçu du traitement de retour au fournisseur

## **Refus et retour des articles**

Dans l'application Gestion des approvisionnements de PeopleSoft, les refus et les retours d'articles ne sont pas traités de la même façon.

Lorsque vous refusez un article au moment de la réception, celui-ci n'est jamais comptabilisé dans le système comme article accepté. Par exemple, un des articles livrés à votre quai de réception est brisé, vous refusez l'article et dites au transporteur de le reprendre. Cet article sera entré dans le système comme article refusé et ne sera pas inclus dans la quantité acceptée.

Lorsque vous effectuez un retour au fournisseur, l'article à retourner a déjà été comptabilisé dans la quantité acceptée. Supposons, par exemple, que vous avez reçu, accepté et transféré un article à un emplacement d'inspection. Si l'article ne passe pas l'inspection, vous le retournez au fournisseur en créant une transaction de retour.

L'application Gestion des approvisionnements de PeopleSoft prévoit deux actions de refus : le crédit et le remplacement. Lorsque vous entrez une quantité refusée, l'échéancier du bon de commande demeure ouvert jusqu'à ce que les articles de remplacement soient livrés. Les deux actions de refus, le crédit et le remplacement, ont le même résultat au niveau du document de réception (quantité reçue - quantité refusée = quantité acceptée). Aucun autre traitement n'est associé à l'action. Par conséquent, aucune transaction de retour au fournisseur, ni note de débit ne sont générées lorsque les documents de réception indiquent que les articles sont *refusés.*

Trois actions de retour sont utilisés pour les retours au fournisseur dans l'application Gestion des approvisionnements de PeopleSoft: le crédit, l'échange et le remplacement. Vous pouvez créer une note de débit relativement à l'article retourné pendant le traitement de retour au fournisseur. Vous pouvez définir cette option tout en définissant les options d'approvisionnement d'un fournisseur dans l'emplacement de celui-ci et au niveau de l'entité des comptes fournisseurs dans la page Création pièces du groupe Définition cptes fournisseurs. Pour connaître les options par défaut, consultez la page Valeurs défaut retours fournisseur. En fonction de ces paramètres, le traitement de paiement crée une note de débit distincte ou il ajoute le débit au solde du fournisseur et dresse la liste des débits sur l'avis de versement.

L'option Note dt retour n'a aucune incidence sur la création de la pièce justificative d'ajustement dans l'application Comptes fournisseurs de PeopleSoft. La transaction de retour au fournisseur est créée en fonction du champ Option ajustement RF définie dans la page de création de pièces justificatives, où vous pouvez préciser les critères de création pour l'entité.

Les valeurs valides sont les suivantes :

- *Aucune correction* le traitement de création des pièces justificatives ne sélectionne ni ne crée de pièce d'ajustement à partir du retour au fournisseur;
- *Création* le traitement de création des pièces justificatives sélectionne et crée une pièce de correction à partir du retour au fournisseur;
- *T. interm.* le traitement de création des pièces justificatives sélectionne une pièce d'ajustement à partir du retour au fournisseur et l'inscrit dans la table intermédiaire.

Cette pièce est conservée dans la table intermédiaire ou dans le groupe de pages Entrée rapide factures jusqu'à ce que vous régliez son statut de création à *À créer* dans la page Entrée rapide fact.

**Remarque :** Si vous refusez et retournez des articles qui proviennent du même bon de commande initial, la quantité de réception nette sera réduite deux fois. La quantité refusée entrée au moment de la réception est soustraite de la quantité acceptée à la réception ainsi que de la quantité nette reçue. La quantité retournée est mise à jour en fonction des retours au fournisseur au cours de l'inspection, ou alors le traitement de retour au fournisseur met à jour la quantité retournée à la réception, laquelle peut être soustraite de la quantité nette reçue figurant sur le document de réception, selon l'action du retour et du paramétrage de l'option Srce ajust ret. Puisque le refus a déjà été comptabilisé, il ne doit pas être inclus dans la transaction de retour au fournisseur.

## **Consultation des actions de retour**

Le processus de gestion des retours au fournisseur de l'application Gestion des approvisionnements de PeopleSoft offre trois types d'action pour les retours au fournisseur : le retour pour crédit, le retour pour échange et le retour pour remplacement. Ces types de retour peuvent être effectués à partir de bons de commande fermés.

Pour entrer des frais d'ajustement pour vos retours au fournisseur, cochez la case Ajustement frais retour fourn. dans la page Définition entité 2 du groupe Définition approvisionnement.

Si vous cochez la case Srce ajust ret. ou Ajustement frais, les données de la page Valeurs défaut retours fournisseur seront modifiées.

#### **Retour pour crédit**

Le retour pour crédit signifie que les articles sont retournés au fournisseur sans demande de remplacement. Lorsque vous activez les retours pour crédit, vous pouvez faire en sorte que le système crée automatiquement une note de débit, ce qui vous évite de le faire.

Il n'y a pas de retour pour crédit pour les réceptions liées à un bon de commande qui est payé par carte d'approvisionnement.

#### **Retour pour échange**

Le retour pour échange signifie que l'article retourné sera remplacé par un article différent. Ce type de retour permet d'échanger un article A contre un article B qui provient du même fournisseur ou d'un autre fournisseur. Lorsque vous retournez un article pour échange, la partie de retour de l'échange est traitée comme un retour pour crédit. Au besoin, le retour peut se faire à partir d'un bon de commande fermé. Dans ce cas, vous entrez manuellement la partie à échanger dans le bon de commande. Vous pouvez commander l'article en entrant une nouvelle ligne dans le bon de commande ou en créant un bon de commande. Le retour pour échange demeure ouvert dans le système jusqu'à ce qu'il soit rapproché avec le nouveau bon de commande ou avec la nouvelle ligne de bon de commande.

#### **Retour pour remplacement**

Le retour pour remplacement signifie que le fournisseur expédie les mêmes articles que ceux qui ont été livrés initialement. Vous recevez ces articles de remplacement en utilisant le bon de commande initial. Pour ce type de retour, cochez la case RF - réouv. BC dans la page Définition entité 2 du groupe Définition approvisionnement pour rouvrir le bon de commande touché.

En cas de retour pour remplacement, cochez la case Srce ajust ret. dans la page Définition entité 2 du groupe Définition approvisionnement pour ajuster automatiquement la quantité nette reçue inscrite dans le document de réception. Vous pouvez également sélectionner une valeur pour l'option d'ajustement de retour au fournisseur dans la page Création pièces du groupe Définition cptes fournisseurs ou la page Valeurs défaut retours fournisseur.

**Remarque :** Si vous traitez des retours pour crédit ou pour remplacement relativement à un article de ligne de contrat et que votre bon de commande initial (le bon sélectionné ou celui qui est associé au document de réception) fait référence à ce contrat, le traitement de rapprochement des retours au fournisseur mettra à jour le montant et la quantité pour tenir compte du retour.

Si vous traitez des retours pour crédit ou pour remplacement en relation avec une ligne de catégorie de contrat et que le bon de commande initial (le bon sélectionné ou celui qui est associé au document de réception) fait référence à cette ligne de catégorie de contrat, le traitement de rapprochement des retours au fournisseur mettra à jour le montant et la quantité de l'ordre d'exécution de la catégorie pour tenir compte du retour.

Si vous traitez des retours pour crédit ou pour remplacement relativement à un contrat comportant des références ouvertes et que votre bon de commande initial (le bon sélectionné ou celui qui est associé au document de réception) fait référence à ces références ouvertes, le traitement de rapprochement des retours au fournisseur mettra à jour le montant de référence associé à l'article ouvert.

Le traitement de rapprochement des retours au fournisseur met à jour le montant total du contrat une fois que le statut de la ligne de retour au fournisseur passe à Expédié.

#### **Consultation des modifications apportées aux données sur les retours aux fournisseurs**

Lorsque vous enregistrez un retour au fournisseur, le système procède aux validations et mises à jour suivantes :

• Un code de retour au fournisseur est donné à la transaction de retour.

Ce code, jumelé à l'entité de GAPP (gestion des approvisionnements), sert à identifier de manière unique la transaction de retour dans l'application Gestion des approvisionnements de PeopleSoft ainsi qu'à extraire les données du système.

• S'il s'agit d'un retour pour remplacement, la quantité nette reçue pour chaque article du retour sera mise à jour si vous cochez la case Srce ajust ret. dans la page Définition entités 2 du groupe Définition approvisionnement.

La quantité retournée figurant sur le document de réception est ajustée en fonction de la quantité retournée, et la quantité initiale reçue est indiquée dans le champ Quantité reçue, aux fins de vérification et d'analyse. La quantité acceptée indiquée sur le document de réception demeure telle quelle et est utilisée par le traitement de rapprochement de l'application Comptes fournisseurs de PeopleSoft.

Le tableau ci-dessous présente les actions du système qui sont déclenchées à l'enregistrement d'un retour au fournisseur avec diverses combinaisons d'actions de retour et de valeurs d'ajustement par défaut. Les valeurs par défaut d'ajustement sont affichées dans la page Valeurs défaut retours fournisseur.

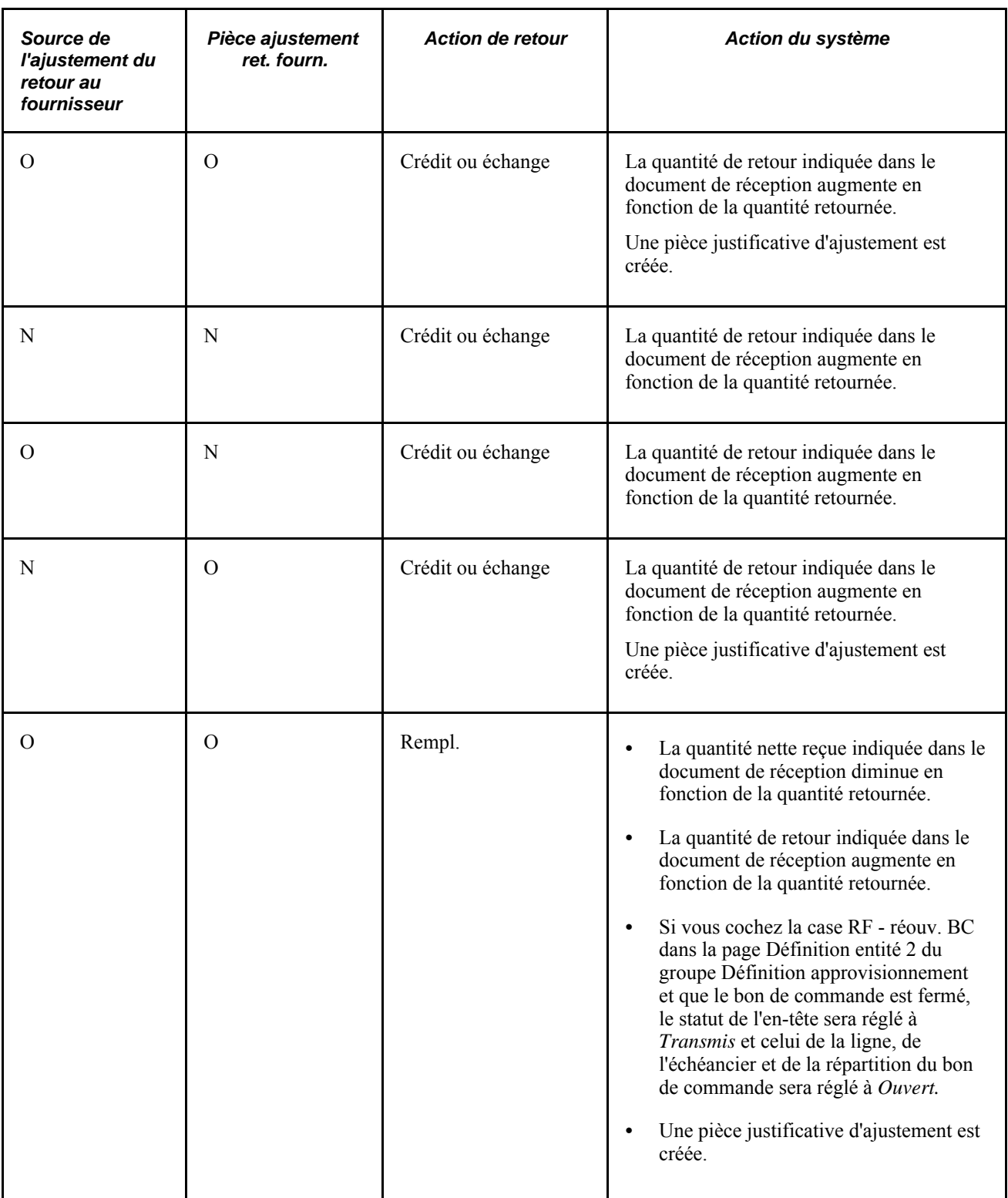

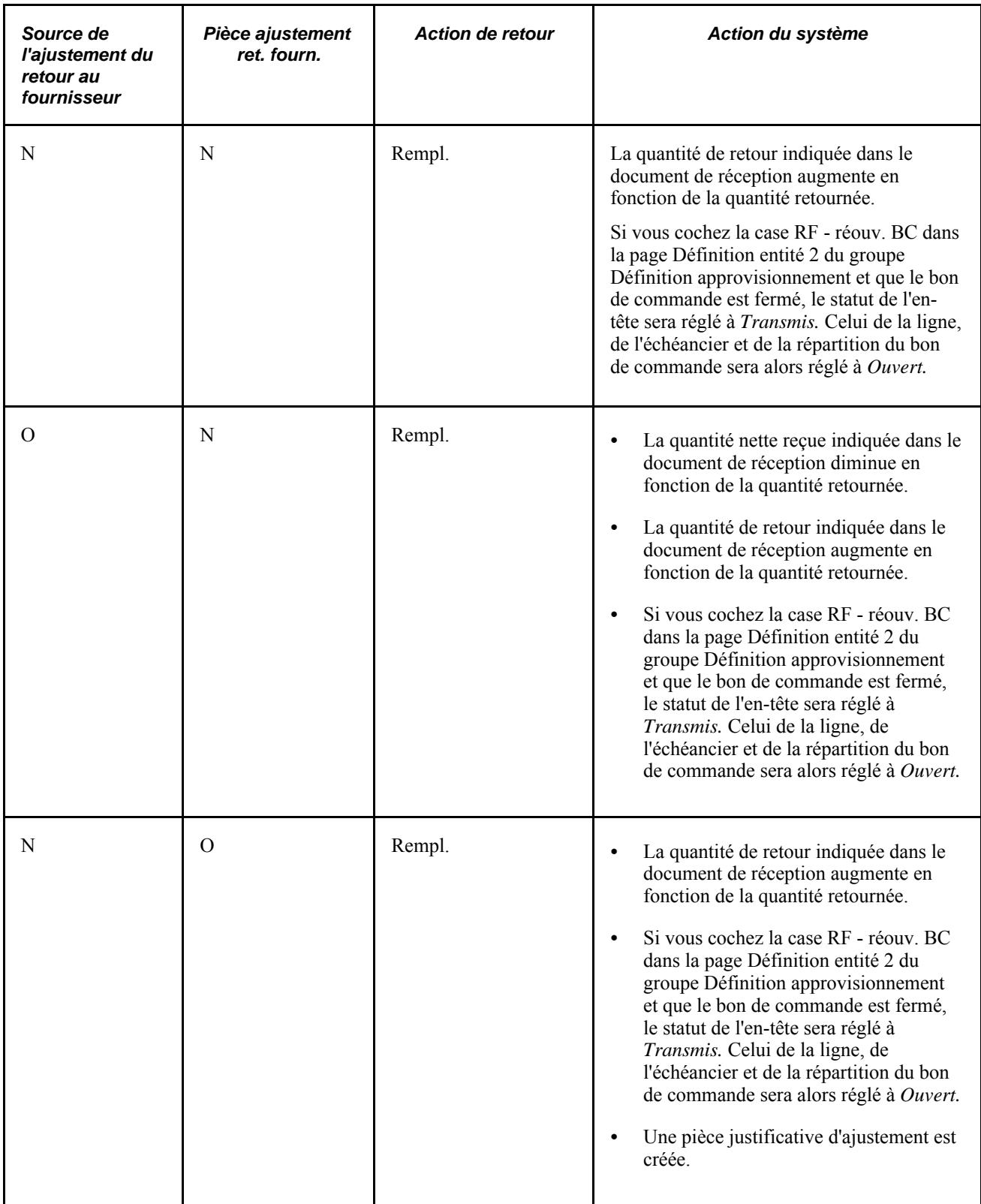

## **Enregistrements des retours de stocks**

Si l'application Gestion des stocks de PeopleSoft est installée et que les articles à retourner au fournisseur y sont définis, une transaction de sortie des stocks sera nécessaire pour retourner les articles au fournisseur. Si la ligne de retour au fournisseur indique la condition *Expéd.,* le personnel de gestion des stocks utilisera la page de sortie express pour préciser et enregistrer les stocks retournés ainsi que l'emplacement de stockage actuel des matières. Si la ligne de retour au fournisseur indique la condition *Détruire,* les articles seront supprimés des stocks à l'aide de la fonction d'ajustement des stocks et non de la fonction de sortie express.

Les articles à retourner peuvent être stockés dans un emplacement distinct. À l'issue d'une inspection, les articles peuvent être déclarés défectueux ou inadéquats et donc être stockés dans des zones isolées ou des aires de transit, en attendant que le fournisseur donne son accord pour leur retour.

Lorsque des articles sont retournés à partir de l'application Gestion des stocks de PeopleSoft, la transaction de retour au fournisseur est enregistrée dans la table des transactions de stocks. L'exécution du traitement d'évaluation des coûts des transactions crée une ligne de transaction évaluée et, au besoin, une transaction d'écart sur prix d'achat.

Un traitement optimisé (express) de retour de marchandises au fournisseur est également disponible pour les transactions de gestion des stocks. Ce traitement élimine le besoin de passer de l'application Gestion des approvisionnements à l'application Gestion des stocks et vice versa.

#### **Traitement d'optimisation des retours aux fournisseurs**

Vous pouvez utiliser les options de traitement d'optimisation des retours au fournisseur pour des transactions de stocks. Ce traitement élimine le besoin de basculer entre les applications Gestion des approvisionnements et Gestion des stocks et simplifie plusieurs options de réduction des stocks en les combinant en une seule étape. En outre, les transactions de retour au fournisseur prenant place entre l'application Gestion des approvisionnements et la sous-traitance de contrôle de production peuvent utiliser le traitement d'optimisation. La sous-traitance représente un traitement de production dans lequel des composants ou des produits finis sont expédiés à des fournisseurs externes aux fins, par exemple, de réusinage ou d'inspection. Lorsqu'un retour au fournisseur est nécessaire, le traitement de sous-traitance applique le retour en tant que rebut s'il s'agit d'un retour pour crédit.

**Remarque :** La fonction d'optimisation des retours au fournisseur est facultative et vous pouvez continuer à utiliser la méthode manuelle composée de plusieurs étapes pour retourner des articles de stock ou de soustraitance au fournisseur.

À l'aide du traitement d'optimisation des retours au fournisseur, vous pouvez effectuer les tâches suivantes :

• Utiliser l'option *Express* et expédier ou mettre au rebut des marchandises immédiatement dans l'onglet Données source de la page Mise à jour RF de l'application Gestion des approvisionnements.

Il s'agit de l'option de traitement des retours au fournisseur qui, en créant des transactions de collecte de données, déclenche la sortie des stocks (sortie automatique) ou une action d'ajustement (ajustement automatique) dans le groupe de pages Retours fournisseur pour la gestion des approvisionnements.

• Utiliser l'option *Exéc.* pour planifier le traitement d'exécution et générer un plan de prélèvement destiné au personnel de l'entrepôt lui permettant de prélever et de réexpédier les marchandises au fournisseur.

Cette option, en créant des transactions de demande de stocks de matières, déclenche la transaction de retour au fournisseur à traiter dans le traitement d'exécution de l'application Gestion des stocks.

• Créer des transactions de collecte de données pour les sous-traitances connexes, qui déclenchent l'achèvement ou l'achèvement négatif de ces dernières dans les groupes de pages Retours fournisseur et Réceptions.

Les transactions de sous-traitance ou le traitement externe des articles représentent des services fournis par les fournisseurs. Ces articles peuvent être des articles non en stock qui constituent la contribution courante du fournisseur au traitement de création. Les articles liés à une sous-traitance sont affichés dans le bon de commande et la facture de comptes fournisseurs. La sous-traitance est définie comme étant, dans le procédé de fabrication, un traitement de production externe. Dans ce cadre, le client met à jour et gère un environnement de production interne, qui traite des codes de production, des nomenclatures et des sources d'approvisionnement.

• Envoyer des avis automatiques au personnel de l'entrepôt lorsque l'option *Manuel* est utilisée pour les lignes de stock figurant dans le retour au fournisseur.

La fonction Événements et avis génère et transmet par courriel les messages et les entrées des listes de travaux. Lorsque le gestionnaire des stocks est averti, le système met à jour le statut de l'avis dans le retour au fournisseur.

Si l'option de traitement des stocks est *Express* dans la ligne de retour au fournisseur et que la valeur d'élimination de la ligne est Expéd., le groupe de pages Retours fournisseur créera la demande de stocks de matières avec un statut Expédié et les documents d'expédition (par exemple, le bon de livraison), puis transmettra les transactions de retour au fournisseur, le tout en une seule étape. Lorsque la valeur d'élimination de la ligne de retour est Détruire, vous pouvez utiliser le traitement express pour créer le retour au fournisseur dans l'application Gestion des stocks, ajuster le solde des stocks et transmettre les transactions de retour au fournisseur en même temps. Les modifications sont apportées parallèlement aux transactions de sortie et d'ajustement de l'application Gestion des stocks associées au traitement express des retours au fournisseur de l'application Gestion des approvisionnements.

**Remarque :** La fonction d'optimisation des retours au fournisseur n'est pas activée lorsque l'entité de gestion des stocks utilise un contrôle d'entrepôt externe (Système de gestion des entrepôts (SGE)). Le système ne peut pas synchroniser les soldes des sorties express et des fonctions d'ajustement effectuées dans l'application Gestion des stocks. Vous utilisez la page Options entité du groupe Définition gestion stocks pour définir le contrôle d'entrepôt externe pour une entité de gestion des stocks.

Pour définir les fonctions d'optimisation des retours au fournisseur, vous commencez par définir les préférences des utilisateurs et les options d'entité. Ces paramètres définissent les valeurs par défaut utilisées par le système dans le traitement express des retours au fournisseur. Après avoir défini les valeurs par défaut, vous utilisez le groupe de pages Ajout et mise à jour RF pour mettre à jour l'option de transmission et les données relatives à la source aux fins de traitement express.

L'option de transmission permet de définir la méthode de transmission du retour au fournisseur. Celle-ci peut être manuelle ou avoir lieu lorsque le retour au fournisseur est expédié. Le traitement manuel suppose que vous soumettiez le traitement de transmission et d'impression du retour au fournisseur à l'aide du répartiteur de traitements. Lorsque vous sélectionnez la valeur *Transm. lorsque expédié,* le traitement de transmission et d'impression est soumis automatiquement une fois que le statut du retour au fournisseur est réglé à Expédié.

Les données relatives à la source comprennent le traitement et le statut des stocks, ainsi que les détails concernant les transactions de sous-traitance. Le traitement des stocks définit la manière dont le système traite chaque ligne de retour au fournisseur dans l'application Gestion des stocks. Lorsque vous utilisez le traitement manuel, vous devrez utiliser le groupe de pages Sortie express de l'application Gestion des stocks pour effectuer la sortie des retours expédiés au fournisseur si la valeur d'élimination de la ligne est Expéd. Ou, si la valeur d'élimination est Détruire, vous devrez utiliser le groupe de pages Ajustements pour ajuster les soldes des retours au fournisseur dans l'application Gestion des stocks.

Le traitement express des stocks active le traitement d'optimisation des retours au fournisseur pour une ligne en fonction de son élimination. Avec l'option express, le système effectue un traitement parallèle dans l'application Gestion des stocks. Un traitement d'exécution des stocks est également disponible lorsque la valeur d'élimination de la ligne est Expéd. Le traitement parallèle est ainsi activé pour les demandes de stocks de matières.

Une option d'optimisation de la sous-traitance peut aussi être utilisée lorsque le bon de travail comporte une valeur. Le traitement des transactions de sous-traitance est décrit dans la section suivante.

La liste ci-dessous donne un aperçu de haut niveau de la manière dont vous pouvez définir et utiliser la fonction d'optimisation des retours au fournisseur pour effectuer l'inspection d'une réception de bon de commande dans le cas où un retour au fournisseur est requis. Voici la marche à suivre :

- 1. Définissez les préférences des utilisateurs en réglant la valeur du champ Option expéd. stocks RF à *Express.*
- 2. Créez et transmettez un bon de commande pour une ligne de stock requérant une inspection.
- 3. Recevez le bon de commande et mettez-le en stock.
- 4. Ouvrez la réception dans le groupe de pages Inspection de l'application Gestion des approvisionnements et entrez la quantité reçue comme quantité inspectée.
- 5. Cliquez sur le lien Définition RF et remplissez les champs de la page Définition RF.

Les données de cette page contiennent la quantité retournée, le motif et l'action de refus.

- 6. Cliquez sur l'icône ret. fourn. et le système crée le retour au fournisseur.
- 7. Consultez le retour au fournisseur dans le groupe de pages Ajout et mise à jour RF.

Le système affiche le retour au fournisseur que vous avez créé dans le groupe de pages Inspection. La valeur du champ Traitement stocks est *Express* et celle du champ Statut stocks est *En trait.*

Vous pouvez maintenant transmettre le retour au fournisseur et traiter en parallèle les transactions des applications Gestion des approvisionnements et Gestion des stocks.

Le diagramme suivant illustre le flux de traitement optimisé des retours de marchandises où, en fonction des détails des stocks, vous pouvez expédier, détruire ou exécuter les retours au fournisseur :

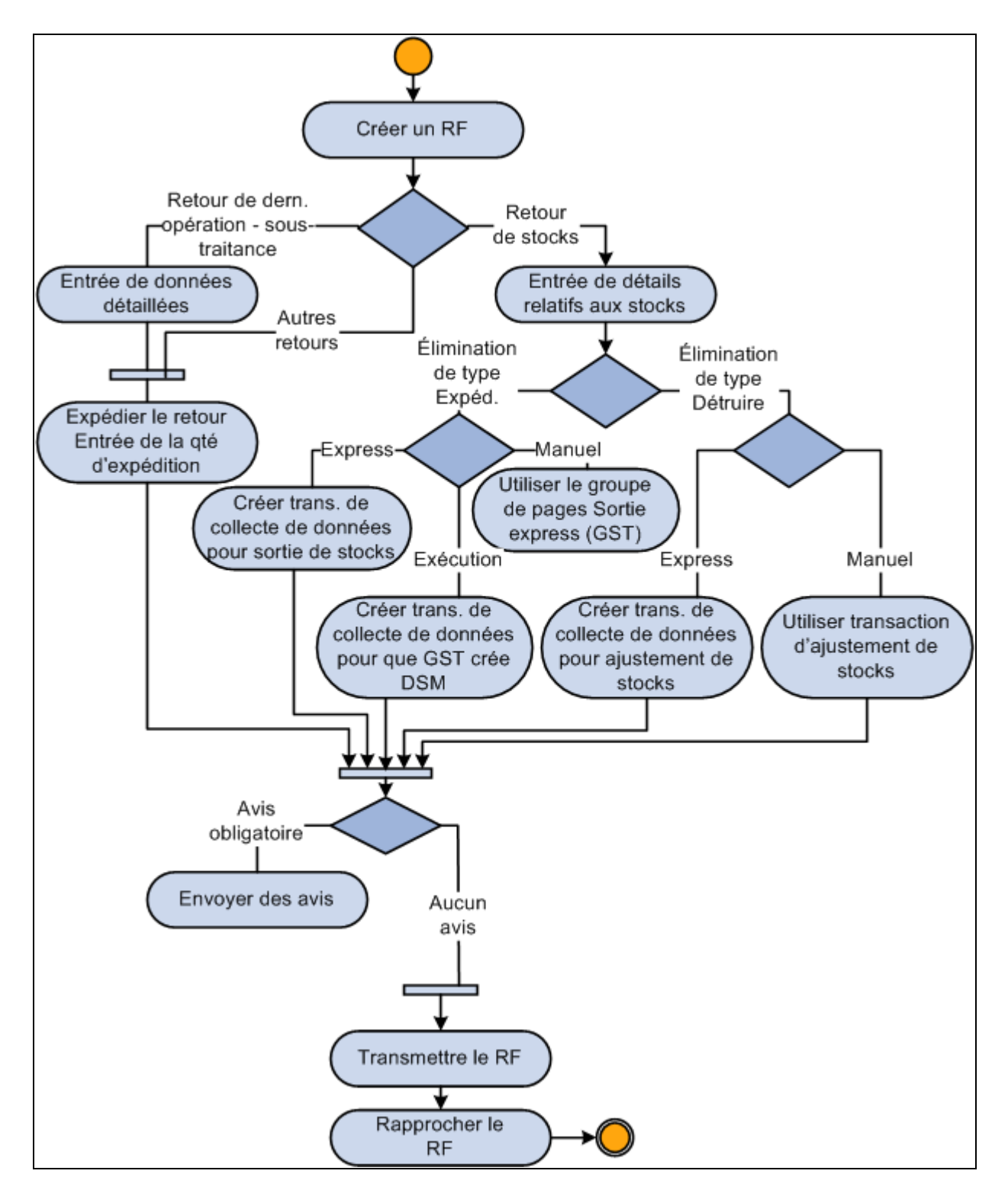

Traitement des retours au fournisseur optimisé à utiliser avec les transactions de gestion des stocks

#### **Traitement de sous-traitance optimisé**

En général, dans les environnements de fabrication où une partie du traitement de production est effectué par sous-traitance, vous mettez à jour et gérez un environnement de production interne qui traite les codes de production, les nomenclatures et les sources d'approvisionnement. Vous pouvez utiliser le traitement express des retours au fournisseur liés à la gestion des approvisionnements où des transactions de collecte de données, telles que l'achèvement ou l'achèvement négatif, peuvent être traitées en même temps pour les groupes de pages Gestion approvisionnements et Réceptions. Les articles de sous-traitance représentent des services fournis par un fournisseur. Ces articles peuvent être des articles non en stock qui constituent la contribution courante du fournisseur au traitement de création. Les articles de sous-traitance sont affichés dans le bon de commande et les factures de l'application Comptes fournisseurs.

Pour utiliser le traitement de sous-traitance optimisé, le système fournit les éléments suivants :

- Un paramétrage de la fonction d'optimisation de la sous-traitance dans les préférences des utilisateurs.
- Une case à cocher Optimisation dans la ligne de retour au fournisseur si le bon de travail comporte une valeur.

Cette case sera automatiquement décochée si la clé de tables de l'entité de retour au fournisseur n'existe pas dans la collecte de données.

- Des sous-programmes de validation pour garantir que les valeurs telles que les numéros de série et de lot, ainsi que le bon de travail sont valides pour l'entité de gestion des stocks.
- Un lien vers les emplacements de stockage (aires et niveaux de stockage pour les enregistrements détaillés de retour au fournisseur liés aux stocks) afin que vous puissiez préciser l'emplacement de prélèvement.
- La prise en charge de l'achèvement de production négatif et de l'optimisation du rebut liée aux retours au fournisseur de sous-traitance pour vous permettre de traiter les retours au fournisseur lorsque les achèvements associés à la réception sont terminés.

Pour ce faire, vous utilisez la fonction de collecte de données. Vous activez cette fonction en cliquant sur le lien Définir doc. réception/RF dans la page Gestion approvisionnements du groupe Préférences utilisateurs. Cochez la case Optimisation sous-traitance dans la page Définition doc. réc. Le groupe de pages Retours fournisseur crée les transactions de collecte de données pour l'achèvement de production négatif et de rebut associées à l'opération de retour. Le système soumet automatiquement le traitement d'achèvement de production au répartiteur de traitements.

Lorsque la source d'une ligne de retour au fournisseur est une ligne de réception contrôlée par numéro de série ou de lot, vous devez sélectionner l'enregistrement de réception détaillé approprié qui contient le numéro de série ou de lot au moment de la réception. Cette valeur est ensuite copiée dans l'enregistrement détaillé du retour au fournisseur. Les indicateurs de contrôle par numéro de série ou lot de la ligne de réception sont copiés dans la ligne de retour au fournisseur. Celle-ci ne peut plus être modifiée par la suite. Le contrôle par numéro de série ou lot est toujours désactivé pour les lignes de retour au fournisseur de sous-traitance lorsque la séquence d'opération n'est pas la dernière.

Les numéros de série et de lot sont affichés pour les articles contrôlés ainsi lorsque la séquence d'opération est la dernière associée au code de production. L'article utilisé par le système pour valider les numéros de série et de lot est le composé et non celui provenant de la ligne de bon de commande, de réception ou de retour au fournisseur.

#### **Enregistrements de retour des immobilisations**

Si l'application Gestion des immobilisations de PeopleSoft est installée et que l'article à retourner est défini comme immobilisation, les données sur ce retour devront être transmises à l'application.

Le traitement de rapprochement des retours au fournisseur génère un avis lorsqu'il ferme une transaction de retour au fournisseur pour l'immobilisation et crée une mise hors service qui est transmise à la table d'interface de l'application Gestion des immobilisations de PeopleSoft, si la réception initiale des immobilisations a déjà été traitée. Si la transaction n'a pas encore été traitée, les données sur la réception des immobilisations non traitées seront ajustées dans la table pour que les marchandises retournées soient prises en compte, et une transaction de mise hors service ne sera pas nécessaire.

**Remarque :** La mise à jour de la transaction en liens avec l'immobilisation est seulement faite si une pièce d'ajustement ne doit pas être créée. Si l'application Comptes fournisseurs de PeopleSoft crée une pièce d'ajustement, elle créera également les transactions pour mettre à jour les immobilisations.

Le traitement de rapprochement des retours au fournisseur considérera un article retourné comme une immobilisation si une entité d'IM et un profil sont associés à la réception source.

## **Éléments communs utilisés dans le chapitre**

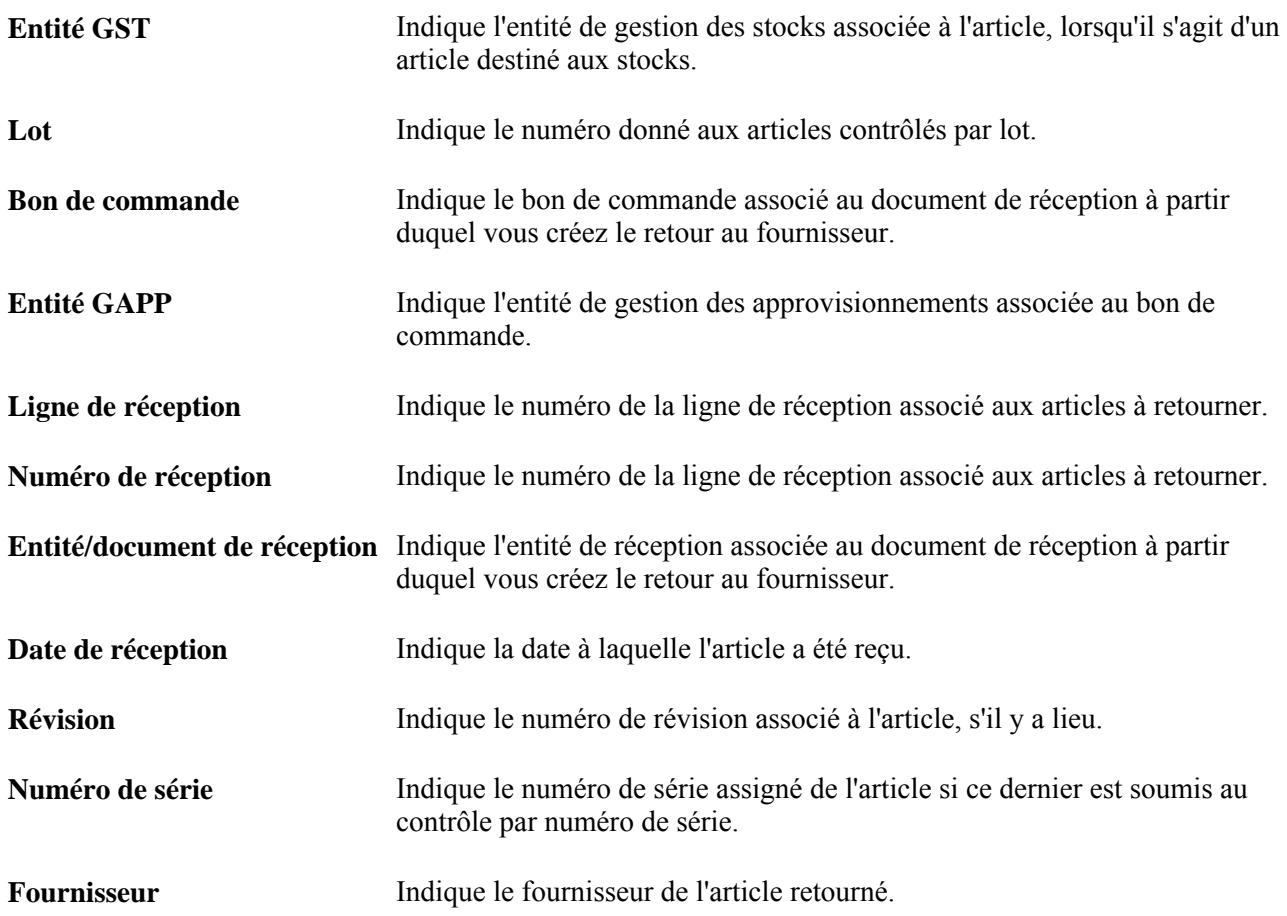

**UDM du fournisseur** Indique l'unité de mesure de l'article du fournisseur.

# **Définition des options de traitement des retours au fournisseur**

Voici la marche à suivre pour définir les options de traitement des retours au fournisseur :

1. Définissez les options de traitement des retours au fournisseur pour l'entité de gestion des approvisionnements dans la page Définition entité 2 du groupe Définition approvisionnement.

Les champs pertinents sont les suivants : Srce ajust ret.,Ajustement frais et RF - réouv. BC. Vous avez aussi besoin de définir les valeurs des champs suivants pour le traitement express des retours au fournisseur :

- Aviser gestionnaire stocks;
- Option transmission RF;
- Option expéd. stocks RF;
- Option élimination stocks RF.
- 2. Définissez les options de préférences des utilisateurs pour le traitement d'optimisation de sous-traitance dans la page Définition doc. réc. associée à la gestion des approvisionnements.

Ces champs sont les suivants : Option transmission RF,Option expéd. stocks RF et Option élimination stocks RF.

3. Définissez les options de création de pièces justificatives de retour au fournisseur pour l'entité de comptes fournisseurs de PeopleSoft dans la page Création pièces du groupe Définition cptes fournisseurs. Cochez la case Note débit retour fournisseur et sélectionnez l'option appropriée dans le champ Option ajustement RF.

PeopleSoft permet de créer automatiquement des pièces d'ajustement dans l'application Comptes fournisseurs de PeopleSoft à partir de retours au fournisseur. Ces pièces d'ajustement peuvent être traitées automatiquement ou inscrites dans des tables intermédiaires aux fins de révision et d'approbation. Définissez les options par défaut pour chaque entité de comptes fournisseurs qui traitera des pièces d'ajustement à partir de retours au fournisseur. Au cours du traitement, le système examine les données sur le fournisseur (défini par l'utilisateur ou par défaut). S'il ne trouve aucune donnée, il passe au niveau suivant dans la hiérarchie par défaut, c'est-à-dire à l'entité des comptes fournisseurs.

**Remarque :** Vous pouvez remplacer ces options au niveau du fournisseur.

4. Définissez les frais divers qui s'appliquent aux retours au fournisseur dans la page Définition coûts et frais.

Une fois les divers codes de frais définis, précisez les données sur les frais de retour au fournisseur. Vous pouvez les définir pour tous les fournisseurs dans la page Frais retour fournisseur, ou pour des combinaisons précises d'article et de fournisseur dans la page Frais retour article fournisseur.
5. Au besoin, définissez des options de traitement de retour pour chaque fournisseur.

PeopleSoft permet de remplacer les options par défaut définies pour l'entité de comptes fournisseurs au niveau du fournisseur. Il suffit de définir un fournisseur et son emplacement et de préciser des options de traitement des retours au fournisseur au cours de la définition de l'approvisionnement.

### **Création de transactions de retour au fournisseur sans bon de commande**

L'application Gestion des approvisionnements de PeopleSoft permet d'entrer des retours au fournisseur en format libre. Vous pouvez retourner des articles en créant des retours au fournisseur sans bon de commande et sans document de réception sources. Le retour pour crédit et le retour pour échange sont les deux types de retours qui peuvent être effectués sans bon de commande.

Ce mode de retour vous permet de retourner des articles à un fournisseur différent de celui auprès de qui la commande initiale a été passée. Vous pouvez également retourner des marchandises reçus à l'aide d'un retour de matières autorisé (RMA), si le fournisseur accepte les marchandises.

Pour effectuer le retour, entrez les détails sur le retour au fournisseur, comme le numéro de série, le service et le compte qui doit être crédité.

Voici la marche à suivre pour entrer des retours au fournisseur en format libre :

1. Accédez à la page Retour au fournisseur en mode *Ajout.*

Ne sélectionnez aucun bon de commande ou document de réception à associer au retour au fournisseur.

- 2. Entrez les données appropriées dans l'en-tête du retour au fournisseur, comme le fournisseur, l'acheteur, etc.
- 3. Entrez les articles et les quantités à retourner.

Le prix de l'article à retourner est le dernier prix entré dans le bon de commande.

4. Au besoin, entrez les valeurs de champs de structure de répartition appropriées pour recevoir un crédit à la suite du retour. S'il s'agit d'un article en stock, entrez l'entité de gestion des stocks où les articles seront détruits ou à partir de laquelle ils seront expédiés.

### **Création de transactions de retour au fournisseur à partir de bons de commande fermés**

Le traitement de retours au fournisseur de l'application Gestion des approvisionnements de PeopleSoft permet de retourner des articles à partir de bons de commande fermés.

S'il s'agit d'un retour pour crédit ou pour échange, le bon de commande ne sera pas rouvert, mais vous pourrez tout de même effectuer le retour.

Dans le cas de retours pour remplacement, si le contrôle des fonds n'est pas activé, vous pourrez choisir de rouvrir automatiquement les bons de commande concernés. Pour ce faire, cochez la case RF - réouv. BC dans la page Définition entité 2 du groupe Définition approvisionnement.

Lorsque cette option est sélectionnée et que vous entrez un retour pour remplacement, vous recevez un message vous avisant que le bon de commande va être rouvert. Si vous approuvez, le statut d'en-tête du bon de commande passera à *Transmis.* Le statut de la ligne et de l'échéancier passeront à *Actif* et le statut de répartition à *Ouvert.*

### **Sélection des détails sur la source du retour au fournisseur**

Les pages de sélection des détails sur la source servent à extraire et à sélectionner les données sur la répartition relatives au produit retourné. Le système affiche la page de sélection de la répartition appropriée ainsi que les données de la ligne de répartition qui correspondent au bon de commande ou à la ligne de réception courants. Ainsi, le traitement des retours au fournisseur peut créditer les bonnes répartitions.

Si la réception a déjà été transmise aux applications Gestion des stocks ou Gestion des immobilisations de PeopleSoft, la page de sélection des sources affichera les données sur le lot, le numéro de série et les immobilisations pour vous permettre de désigner la réception appropriée. Si vous effectuez un retour en fonction d'une réception avec numéro de série, sélectionnez le numéro de série du retour.

La quantité retournée peut être répartie entre plusieurs lignes d'un bon de commande ou d'une réception. S'il n'y a qu'une seule répartition, vous n'êtes pas obligé d'utiliser cette page. La répartition est automatiquement sélectionnée à partir de la transaction initiale et vous pouvez accéder à la page de détails sur la répartition en cliquant sur le lien d'accès aux Détails retour fournisseur.

Pour accéder à la page de sélection des données sur la source appropriées, cliquez sur l'icône Sélection détails source dans la page Retour au fournisseur.

La page à laquelle vous accédez dépend du type de retour ci-dessous :

- La page Sélection répartition bon commande sera affichée si vous retournez un article en fonction d'une répartition de bon de commande.
- La page Sél. répartition document réception sera affichée si vous retournez un article en fonction d'une réception d'articles non en stock.
- La page Sélection immobilisations réception sera affichée si vous retournez un article en fonction de la réception d'articles en stock.

Une fois que vous avez sélectionné les enregistrements de répartition liée au bon de commande ou de la réception, vous pouvez entrer la quantité retournée dans la page Détails répartition.

### **Entrée des transactions de retour au fournisseur**

La présente section traite des sujets suivants :

- entrée des données sur les retours au fournisseur;
- sélection des lignes de réception pour les retours d'articles;
- consultation des détails sur la réception d'articles;
- entrée des données par défaut sur les retours au fournisseur;
- remplacement de l'adresse du fournisseur;
- sélection des détails sur la répartition des bons de commande;
- sélection des détails sur la répartition des réceptions;
- sélection des détails sur le retour d'immobilisations;
- entrée des détails sur la répartition des retours;
- entrée des frais de retours au fournisseur;
- entrée des données par défaut dans l'en-tête des retours au fournisseur;
- accès aux numéros de suivi des retours au fournisseur.

Les règles ci-dessous s'appliquent au cours de la sélection des lignes de bon de commande ou de réception dans la page Retour au fournisseur :

• Il n'est pas permis de retourner des produits à un fournisseur ponctuel.

Pour ce faire, vous devez changer le type de fournisseur et le régler à Régulier ou Permanent dans le groupe de pages Màj fournisseurs.

• Si la ligne du bon de commande indique qu'une réception est obligatoire, le retour devra être effectué à partir du document de réception.

Si seul le numéro du bon de commande est connu, vous pourrez sélectionner la ligne de réception par numéro de bon de commande dans la page Sélection document réception.

# **Pages utilisées pour entrer des transactions de retour au fournisseur**

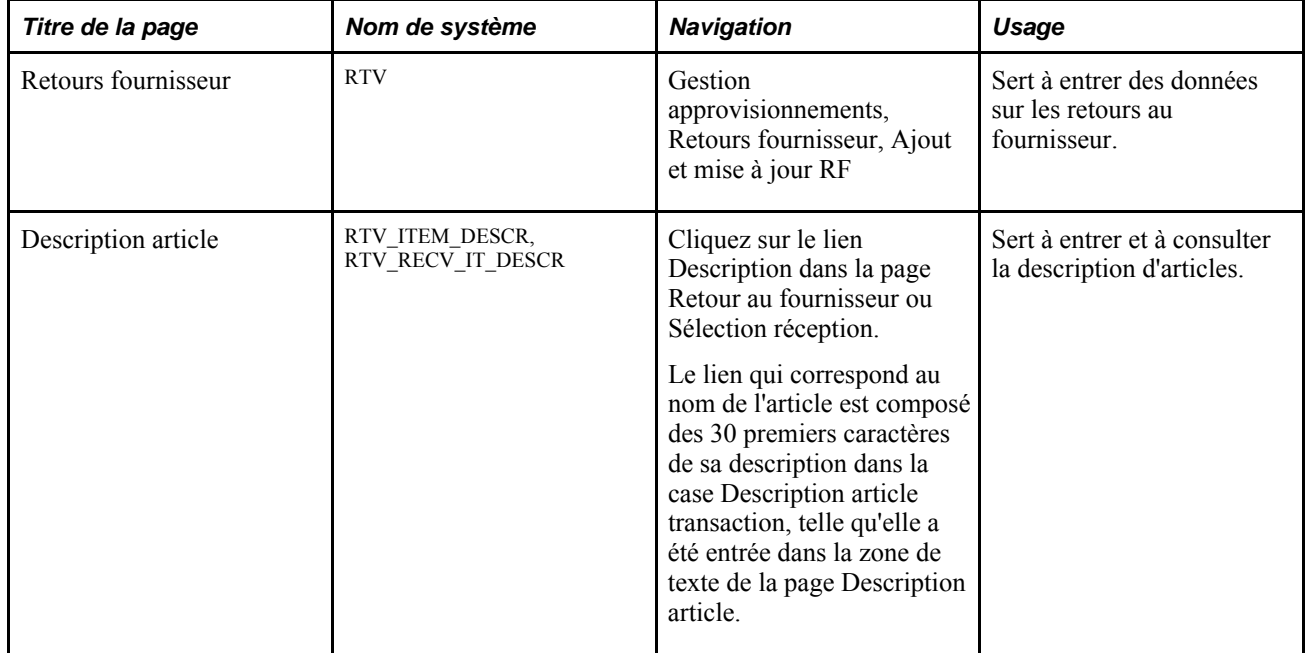

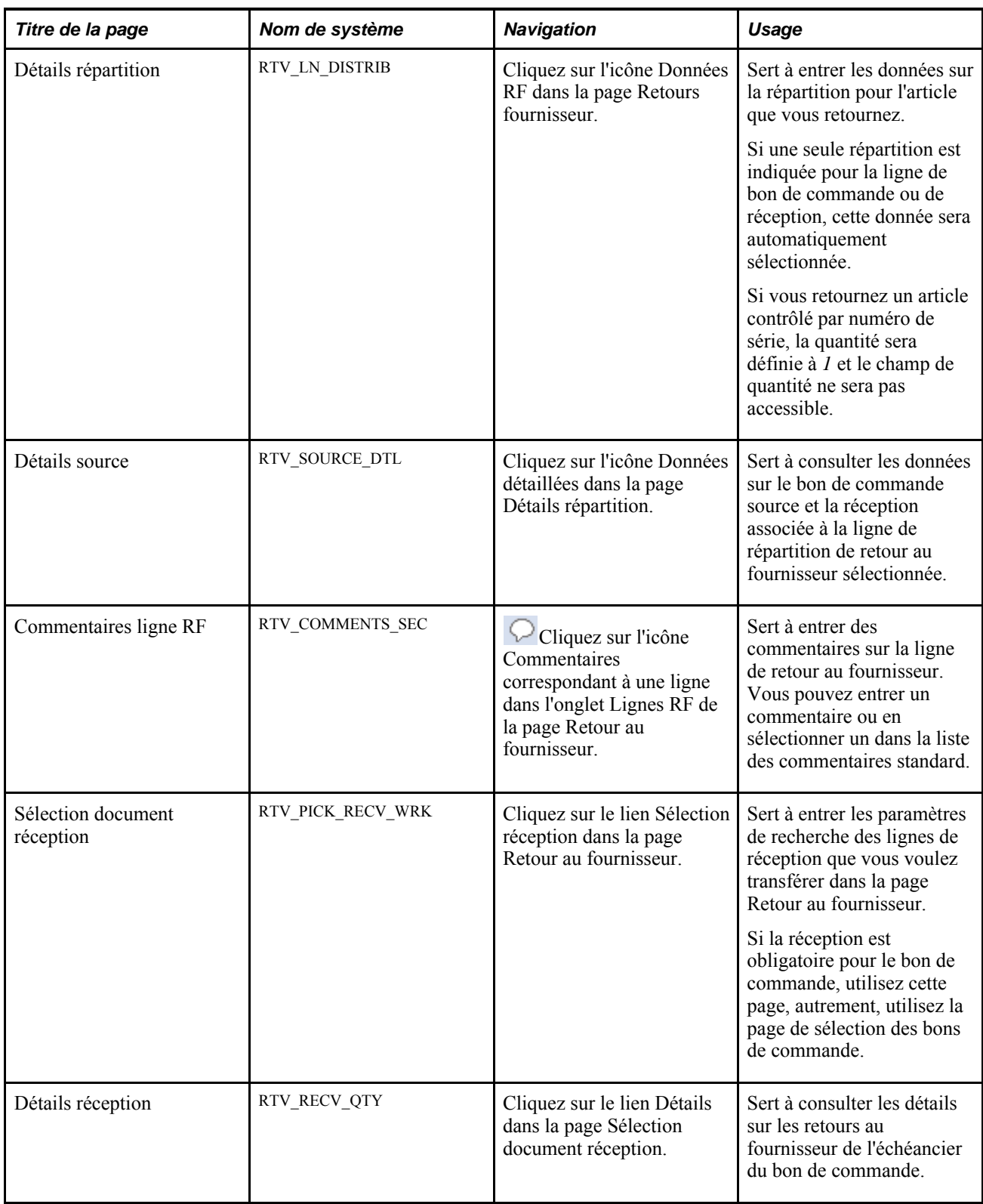

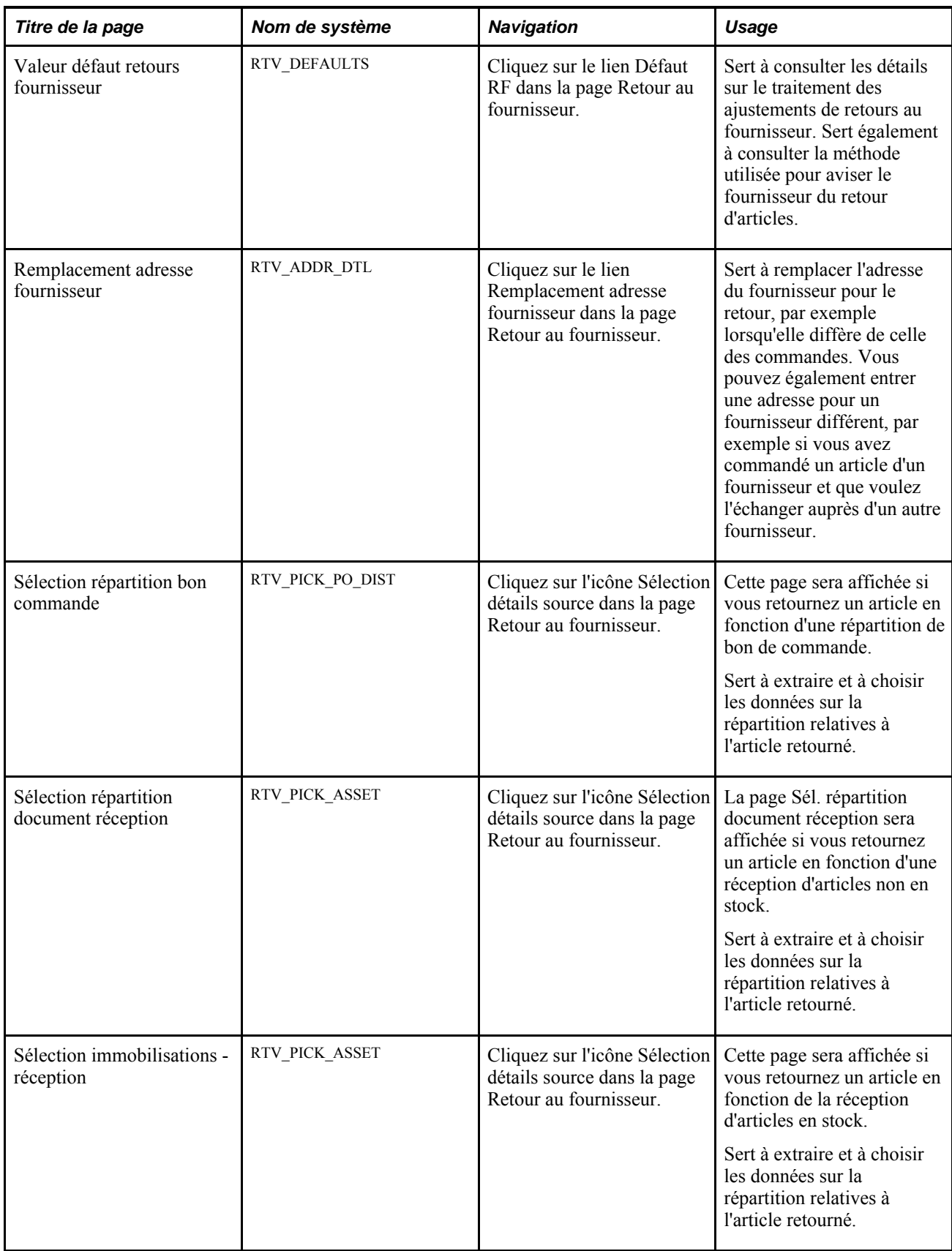

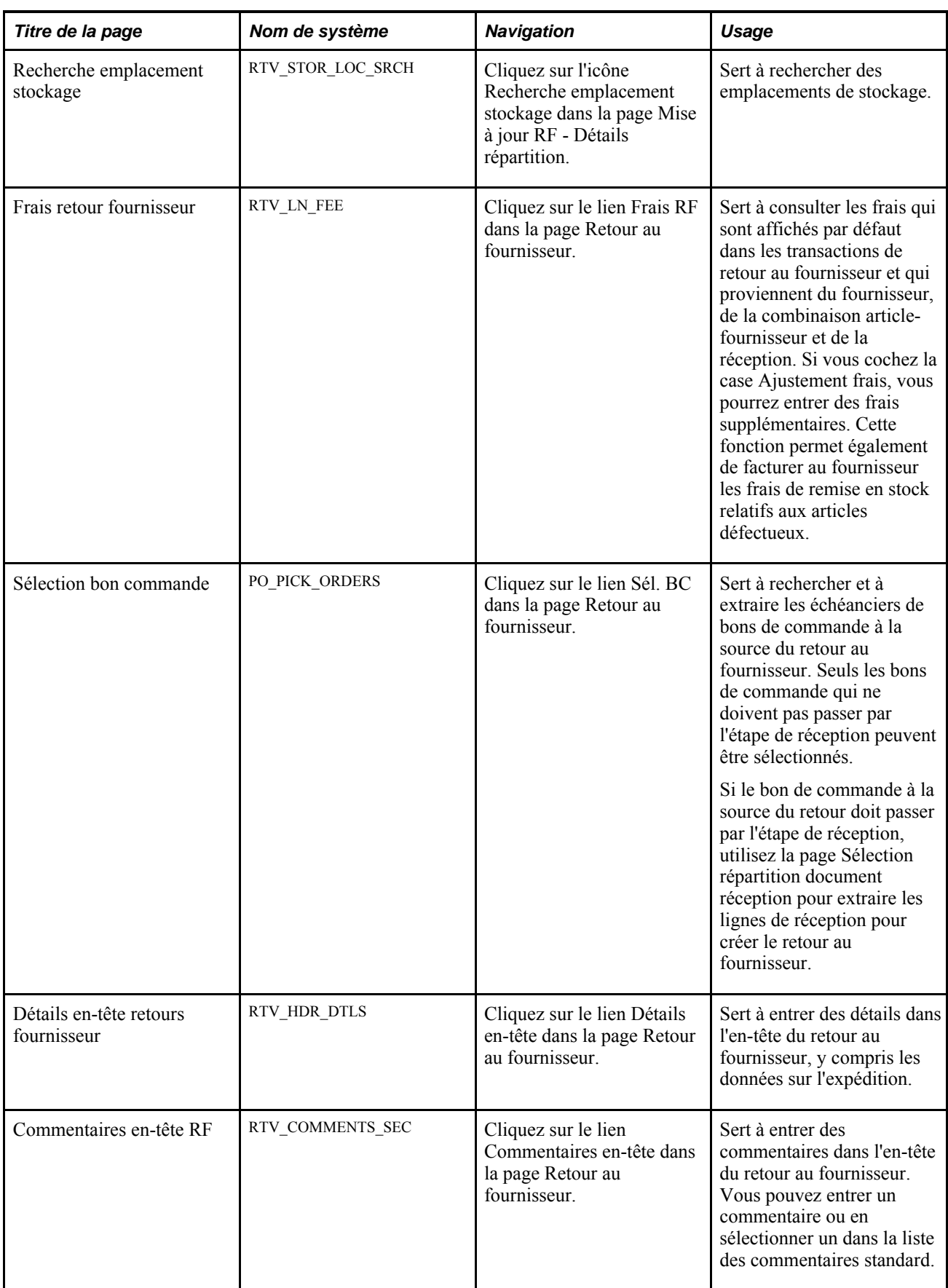

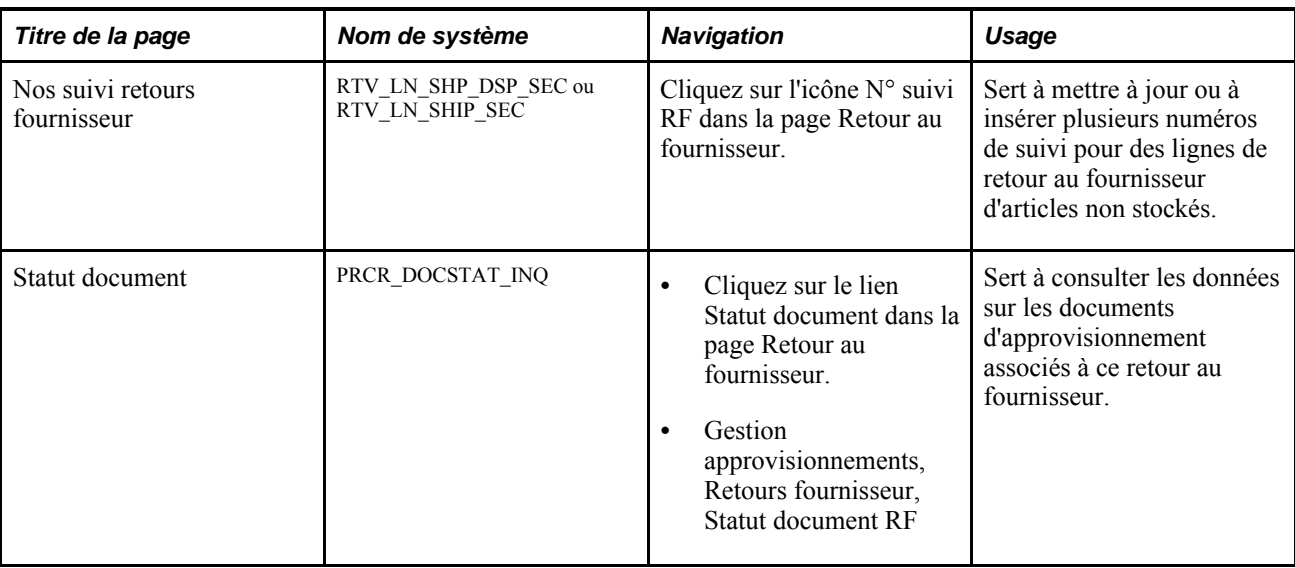

### **Entrée des données sur les retours au fournisseur**

Accédez à la page Retour au fournisseur (Gestion approvisionnements, Retours fournisseur, Ajout et mise à jour RF).

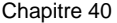

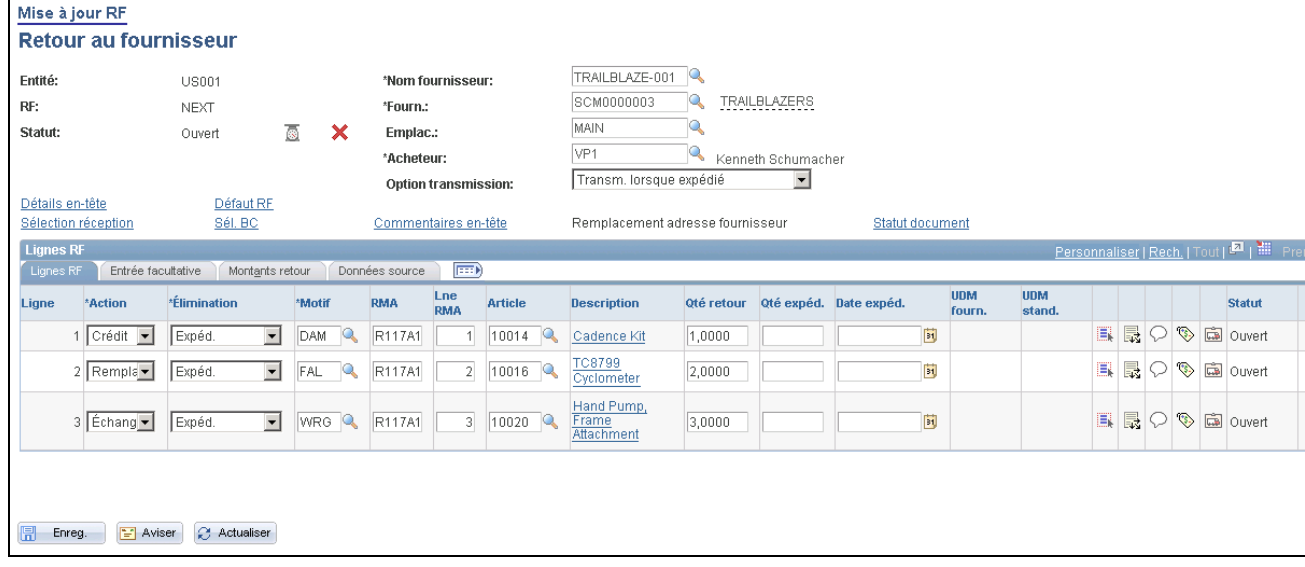

Lignes de retour au fournisseur

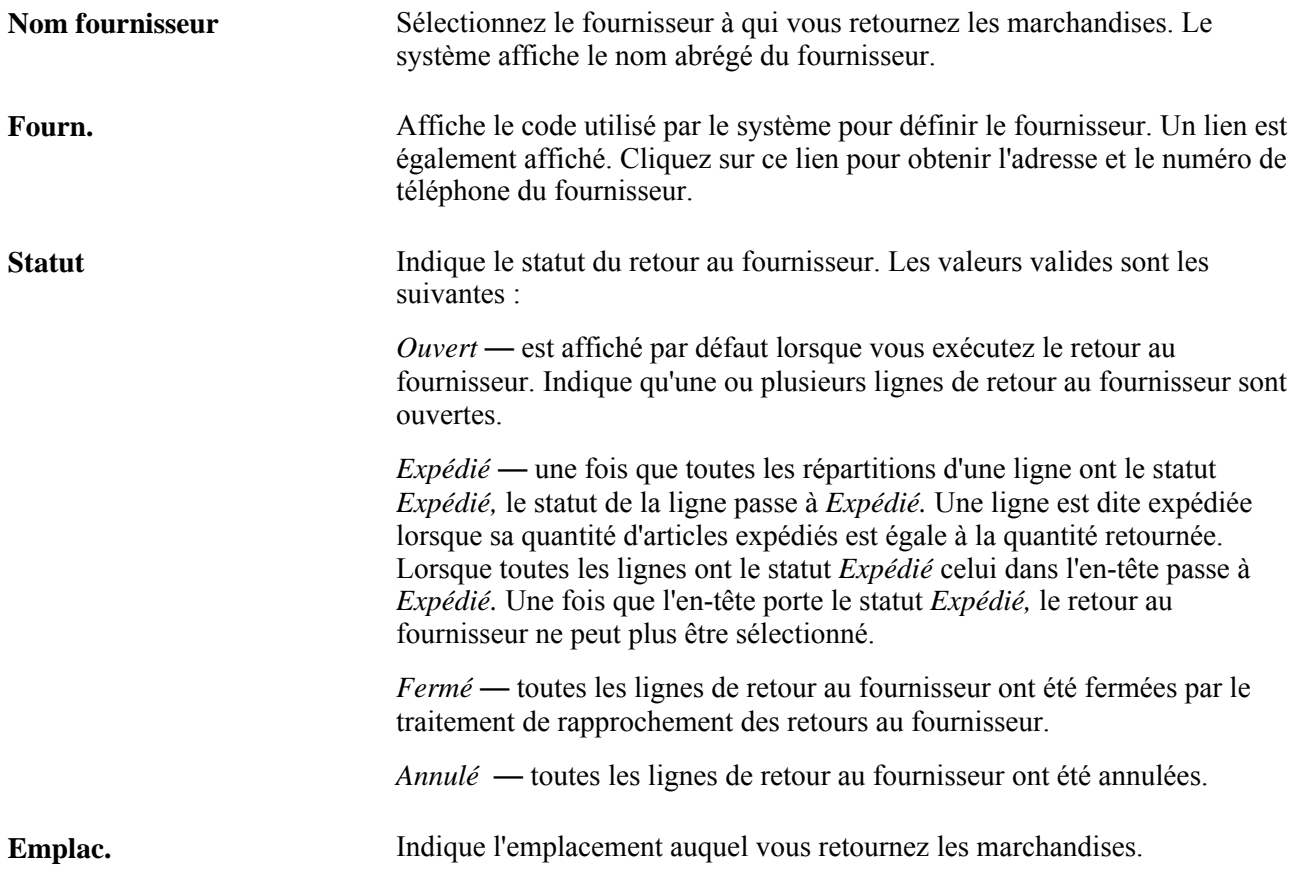

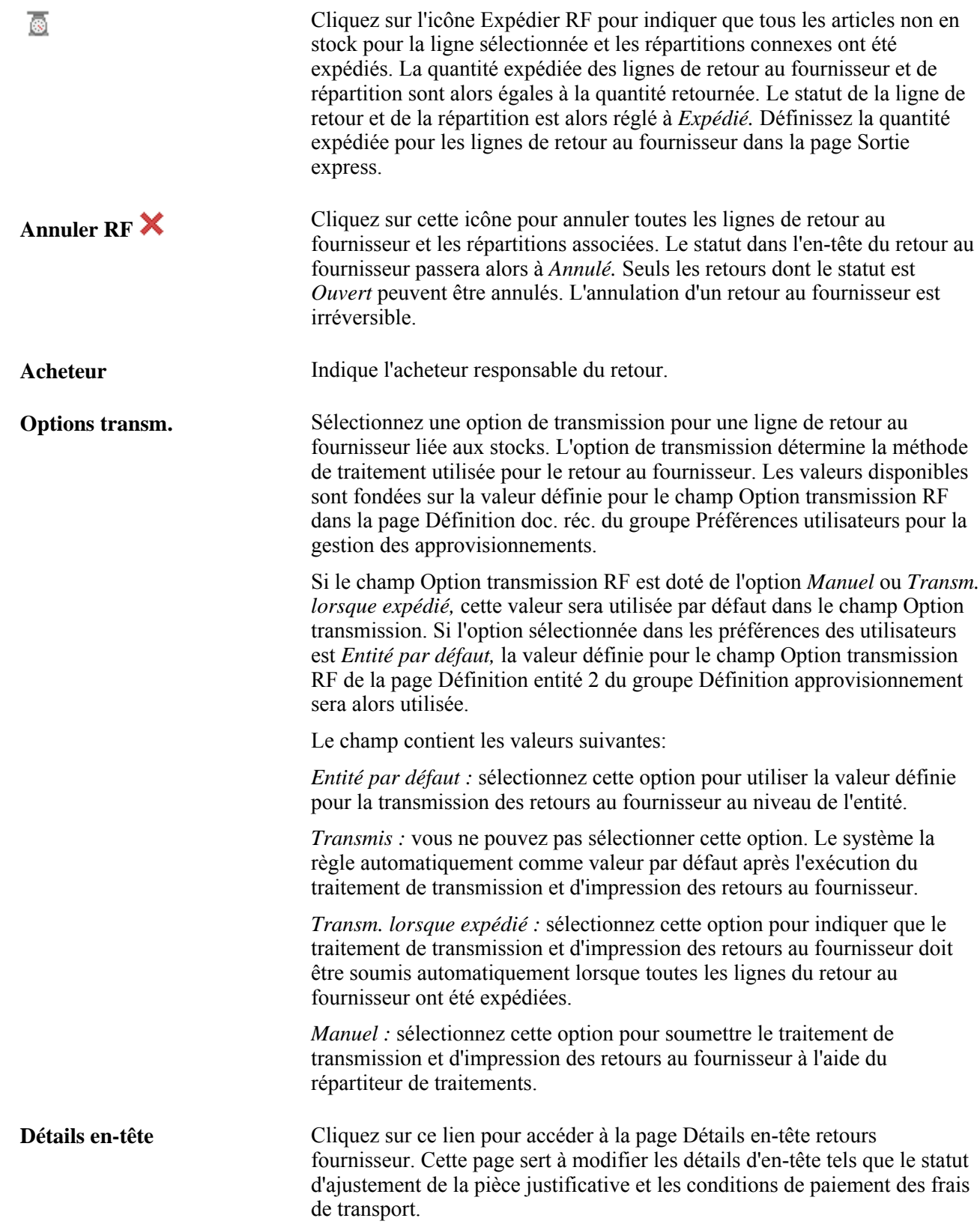

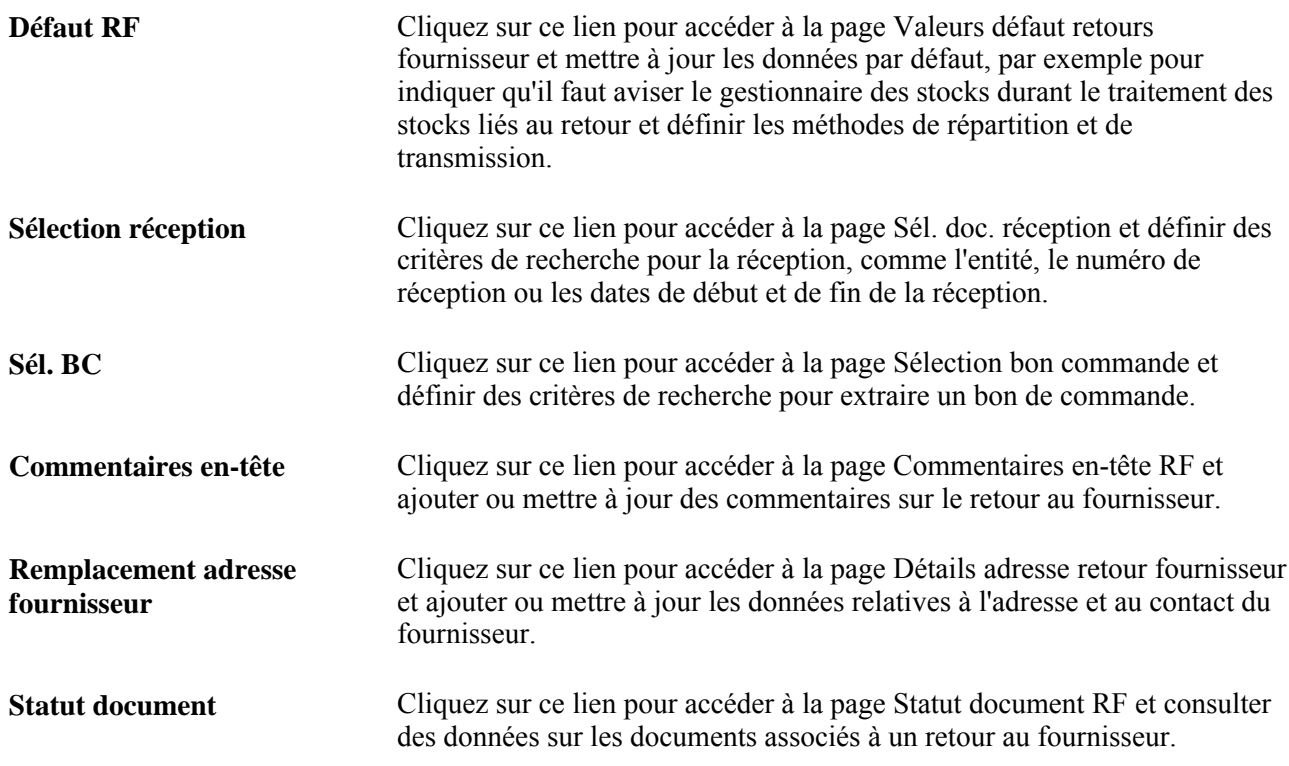

#### **Lignes de retour au fournisseur**

Sélectionnez l'onglet Lignes RF pour consulter et mettre à jour des données de base sur un article faisant l'objet d'un retour au fournisseur.

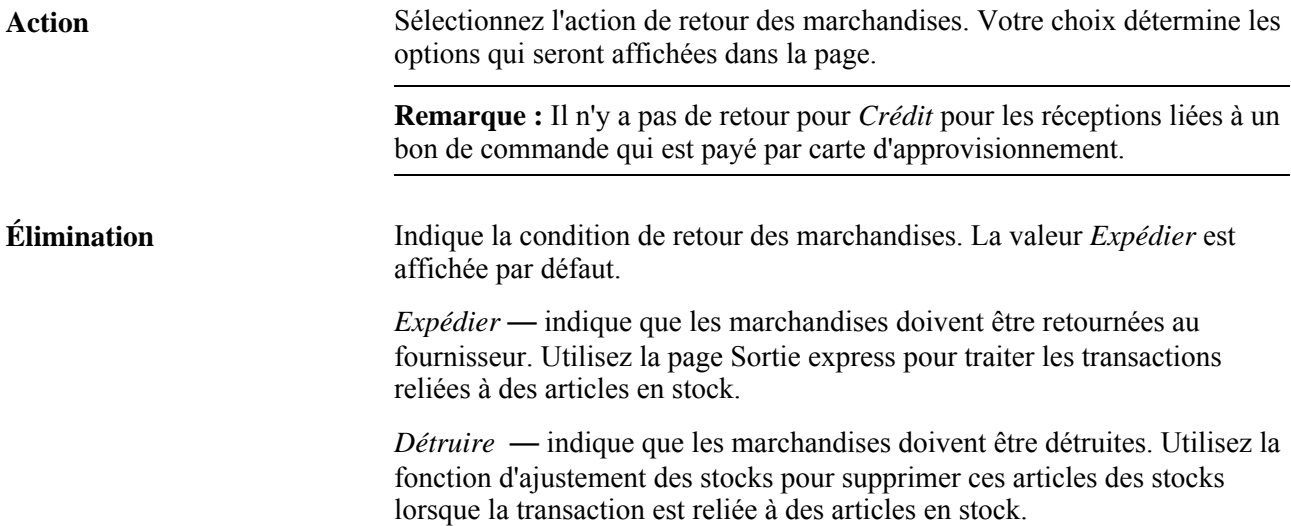

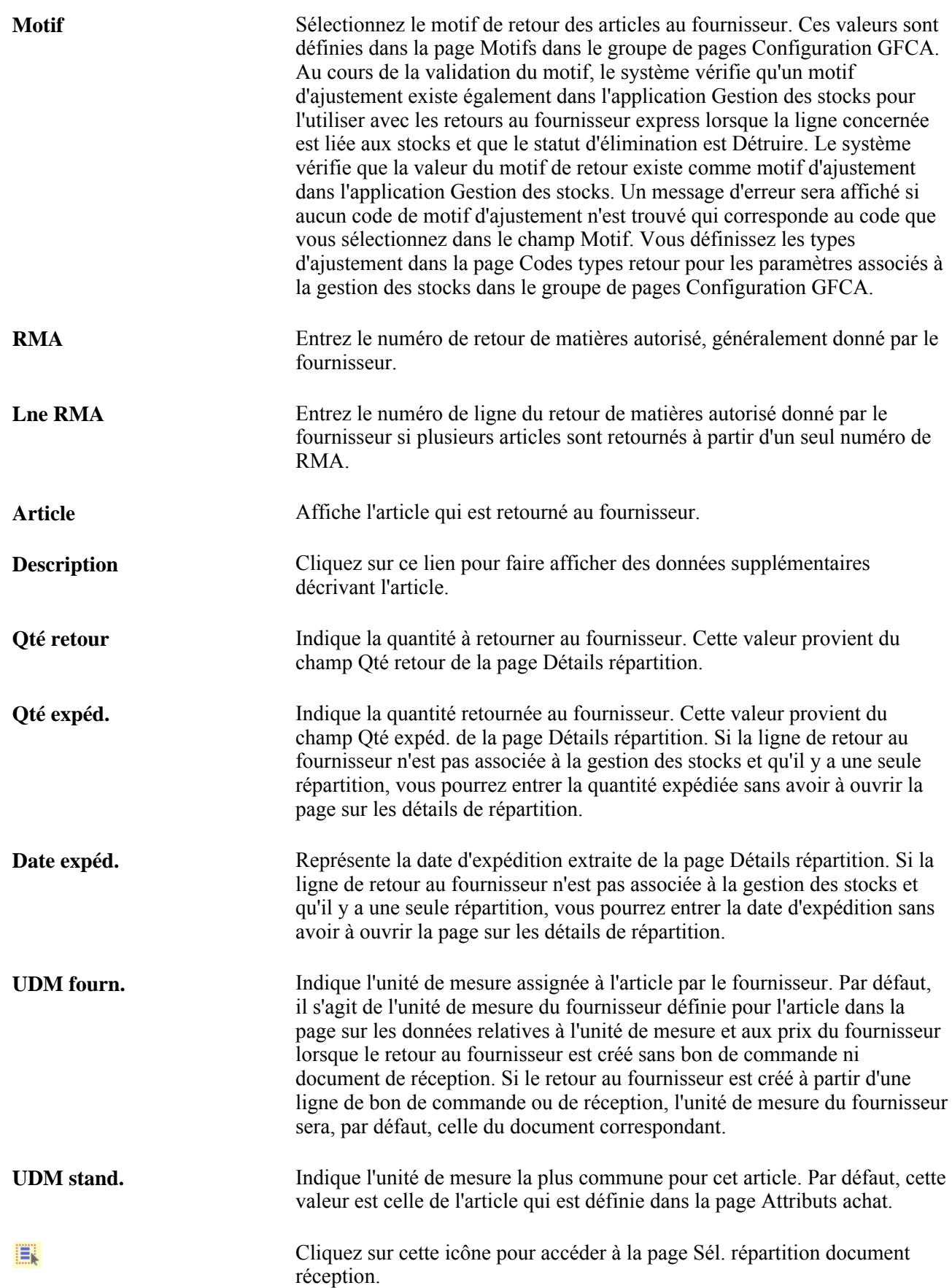

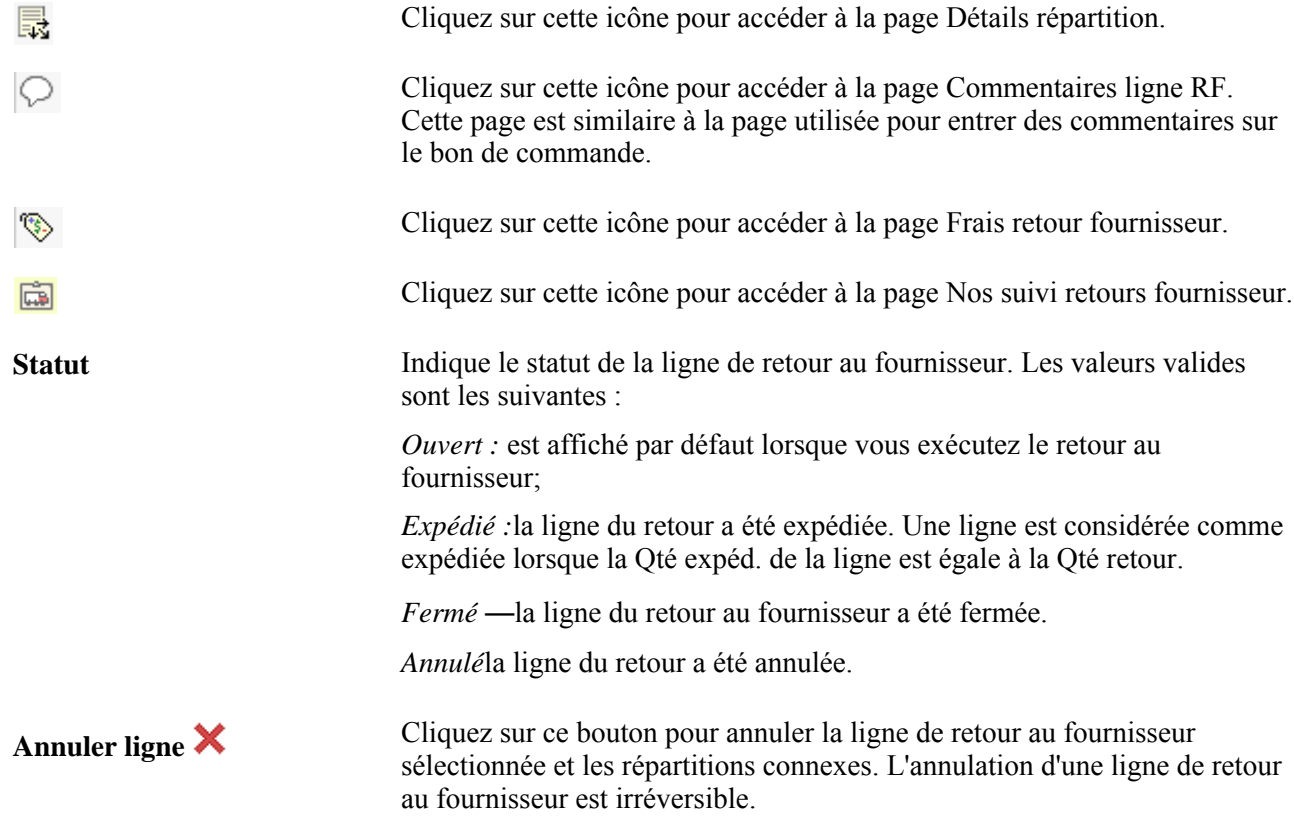

#### **Entrée facultative**

Sélectionnez l'onglet Entrée facultative. Vous utilisez cet onglet pour définir les modes d'expédition, le transporteur et des données sur le connaissement.

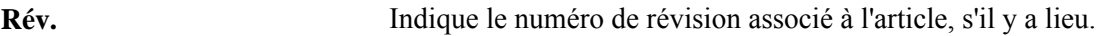

#### **Montants de retour**

Sélectionnez l'onglet Montants retour.

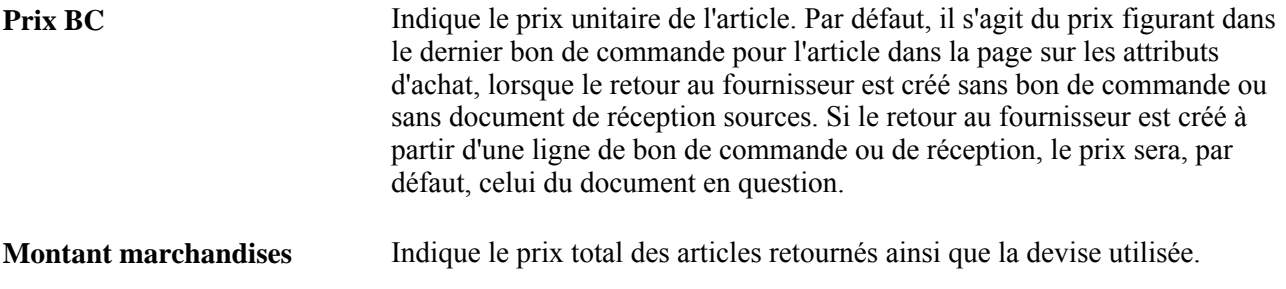

#### **Données sur la source**

Cliquez sur l'onglet Données source.

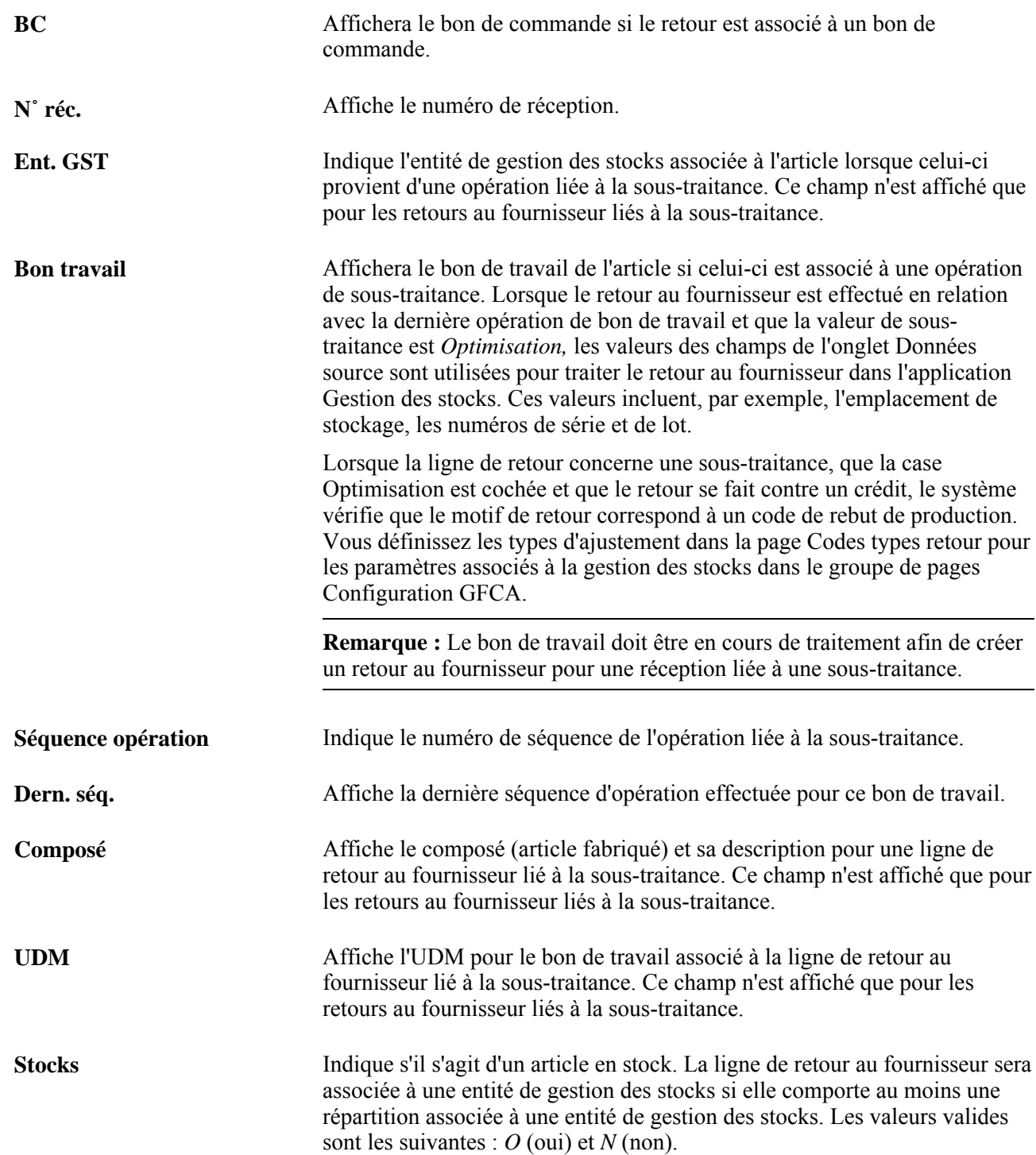

**Traitement stocks** Sélectionnez le traitement de stocks servant à sortir ou ajuster les stocks pour une ligne de retour au fournisseur. Les valeurs valides de traitement de stocks sont les suivantes :

> *Express :* sélectionnez cette option pour effectuer le traitement d'optimisation des retours au fournisseur. Lorsque vous utilisez le traitement express, le système déclenche la sortie (sortie automatique) ou l'ajustement (ajustement automatique) des stocks lorsque vous créez des transactions de collecte de données. Si la valeur d'élimination de la ligne de retour au fournisseur est Expéd., une demande de stocks de matières sera générée avec un statut Expédié pour mettre à jour les stocks. Si cette valeur est Détruire, le système créera un ajustement de stocks.

> **Remarque :** Vous ne pourrez pas sélectionner *Express* si l'entité de gestion des stocks est définie comme une entité du système de gestion des entrepôts (SGE).

> *Exéc. :* sélectionnez cette option pour exécuter le traitement d'exécution de la ligne de retour au fournisseur. Vous pouvez ainsi entrer les demandes de traitement d'exécution des retours au fournisseurs dans les tables intermédiaires qui permettent à la fonction de gestion des stocks de traiter et de diminuer les quantités retournées. Lorsque vous utilisez le traitement d'exécution, le système crée et enregistre une demande de stocks de matières dans l'application Gestion des stocks au moment de la répartition de la ligne de retour au fournisseur. La valeur *Exéc.* sera seulement valide si le statut d'élimination est Expéd. Elle n'est pas disponible pour l'élimination de type *Détruire.*

> **Remarque :** Si la valeur de traitement de stocks est *Exéc.* et que vous faites passer le statut d'élimination à Détruire, le système génèrera un message d'erreur indiquant que la valeur du champ Élimination est *Expéd..*

> Lorsque vous enregistrez une ligne de retour au fournisseur avec le statut de stocks En attente, que la valeur de traitement de stocks est Exéc. et que la valeur d'élimination pour la ligne est Expéd., le système effectuera les tâches suivantes :

- Il crée une demande de stocks de matières pour chaque enregistrement associé à la ligne de retour au fournisseur utilisant le traitement de stocks.
- Il règle le statut de traitement de stocks à En trait. pour la ligne de retour au fournisseur.

Vous ne pouvez pas annuler ni modifier la ligne tant que le statut de traitement de stocks est En trait.

Les données d'expédition relatives au retour au fournisseur sont mises à jour une fois que le traitement d'exécution est terminé.

*Manuel :* indique que vous utilisez le groupe de pages sur les sorties express de stocks pour sortir les retours expédiés au fournisseur ou le groupe de page sur les ajustements pour ajuster les soldes de retours de stocks destinés à être détruits. Le système ne met pas automatiquement les stocks à jour.

**Remarque :** Il affiche un message d'erreur lorsque vous tentez de modifier l'option de traitement de stocks à *Manuel* et qu'il existe une demande de stocks pour la ligne de retour au fournisseur.

*Renvoi :* sélectionnez cette option pour resoumettre la transaction à l'application Gestion des stocks. Cette valeur est seulement disponible lorsque le statut de stocks est En trait. Lorsque vous renvoyez la transaction, le système règle le statut de stocks à En attente et règle de nouveau le champ Traitement stocks à *Express* ou *Exéc.* à la valeur qu'il contenait avant d'avoir le statut Renvoi.

Lorsque vous sélectionnez l'option *Renvoi,* le système vérifie que l'entité, le code et la ligne de retour au fournisseur ne sont pas associés à une demande non annulée. Si tel est le cas, le système affichera un message d'erreur indiquant qu'une demande non traitée existe pour la ligne de retour au fournisseur et que la valeur ne peut pas être modifiée.

**Remarque :** Lorsqu'une transaction de stocks est renvoyée, la quantité renvoyée représente la différence entre la quantité retournée et la quantité expédiée, car un traitement partiel de la transaction initiale peut avoir eu lieu.

Si le champ Statut stocks a la valeur *En trait.* et que vous utilisez le traitement de stocks *Express* ou *Exéc.,* le système vérifiera que l'entité, le code et la ligne de retour au fournisseur ne sont pas associés à une demande non annulée. Si tel est le cas, le système affichera un message d'erreur indiquant qu'une demande non traitée existe pour la ligne de retour au fournisseur et que la valeur ne peut pas être modifiée. S'il n'y a pas de demande, la valeur du champ Traitement stocks sera modifiée et la valeur du champ Statut stocks sera réglée à *En attente.*

**Statut stocks** Affiche le statut de stocks associé à la ligne de retour au fournisseur. Ce champ est en mode d'affichage seulement et est visible uniquement lorsque la ligne de retour au fournisseur est associée aux stocks. Le champ contient les valeurs suivantes:

#### *s. o.*

La valeur Sans objet est donnée par défaut lorsqu'aucune ligne de retour au fournisseur n'est associée aux stocks.

#### *En attente*

Indique que les demandes de mise à jour n'ont pas été transmises à l'application Gestion des stocks aux fins de traitement. Il s'agit de la valeur par défaut du champ lorsque la ligne de retour au fournisseur est associée aux stocks. Si le champ Traitement stocks a la valeur *Express* ou *Exéc.,* cela indique que les demandes de mise à jour n'ont pas encore été transmises à l'application Gestion des stocks aux fins de traitement.

#### *En trait.*

Indique que les mises à jour des stocks sont en cours de traitement pour les traitements de stocks Express ou Exéc. Ce statut est réglé lorsque la ligne de retour au fournisseur est associée aux stocks et que la quantité expédiée est inférieure à la quantité retournée, ce qui signifie que des mises à jour n'ont pas été effectuées.

#### *Terminé*

Indique que les mises à jour des stocks sont terminées et que la quantité expédiée pour le retour au fournisseur est égale à la quantité retournée. Le système règle le statut à Terminé lorsque le statut de la ligne de retour au fournisseur passe à Expédié.

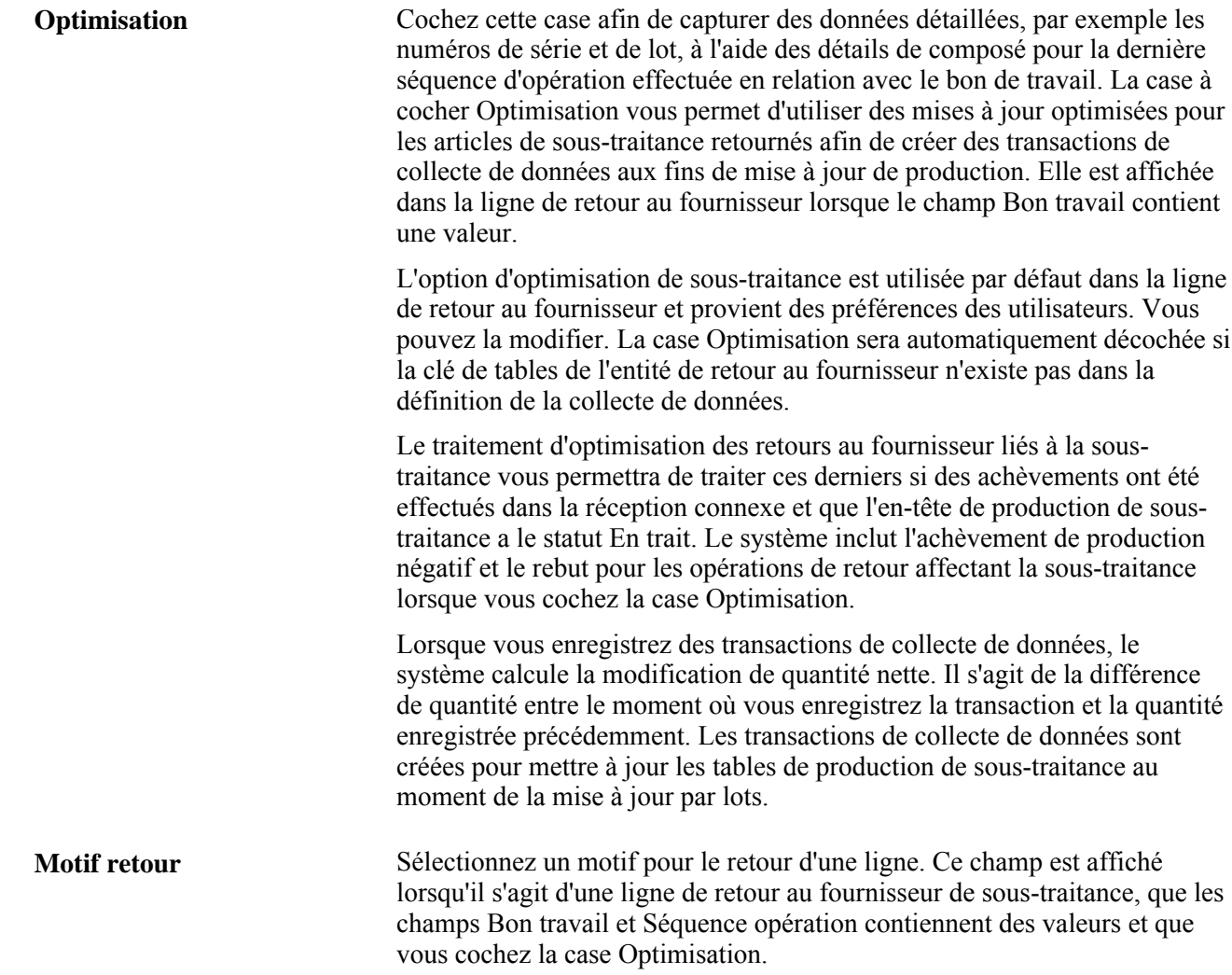

### **Sélection des lignes de réception pour les retours d'articles**

Accédez à la page Sél. doc. réception (cliquez sur le lien Sélection réception dans la page Retour au fournisseur).

Entrez les critères d'extraction des lignes de réception qui contiennent les articles à retourner. Une fois vos critères de recherche entrés, cliquez sur le bouton Rechercher pour consulter les résultats.

**Remarque :** Si vous n'obtenez aucun résultat, supprimez tous les critères de recherche à l'exception des données des champs N° BC,N° réc. ou Fournisseur et relancez la recherche.

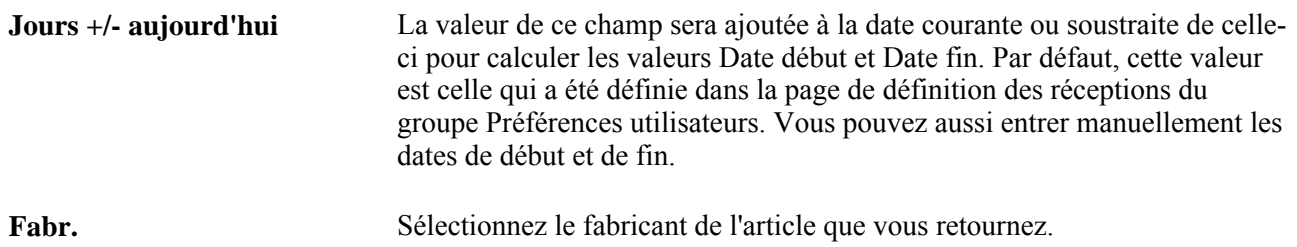

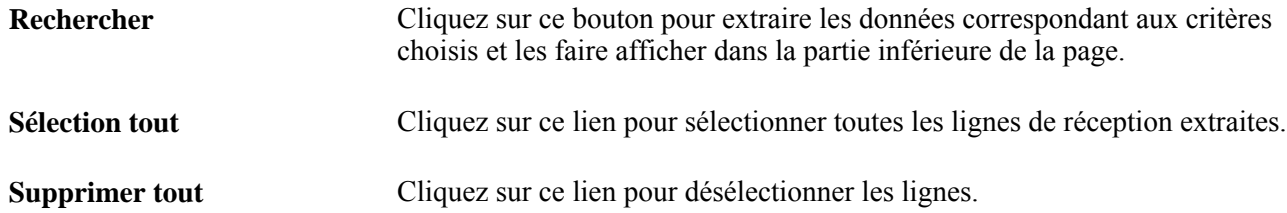

#### **Lignes de réception**

Cochez la case de la ligne de réception appropriée afin de la sélectionner pour le retour au fournisseur. Vous pouvez sélectionner plusieurs lignes.

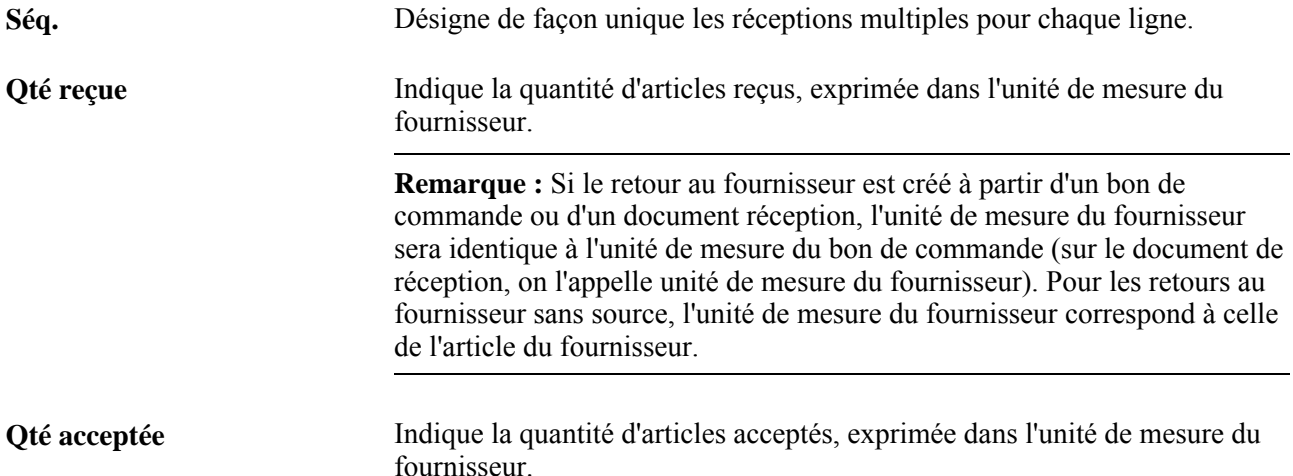

#### **Données supplémentaires sur la réception**

Sélectionnez l'onglet Données supplémentaires réception.

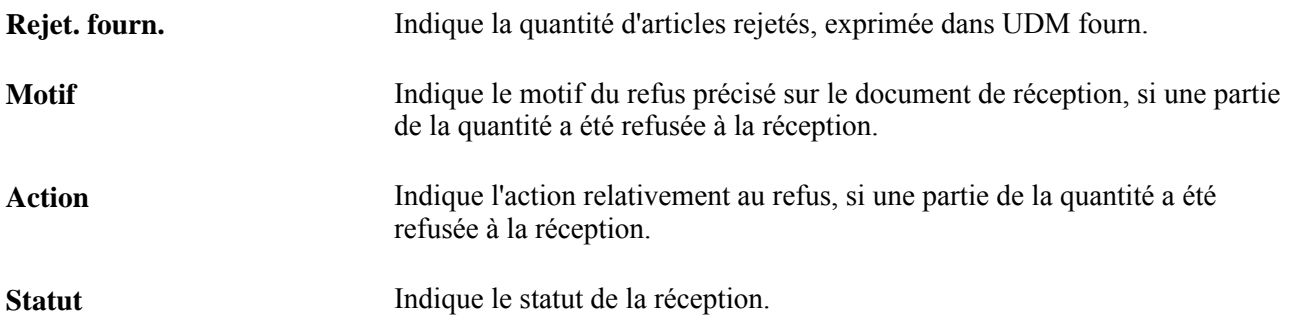

### **Consultation des détails sur la réception d'articles**

Accédez à la page Détails réception (cliquez sur le lien Détails dans la page Sél. doc. réception).

**Quantité reçue** Indique la quantité d'articles reçus.

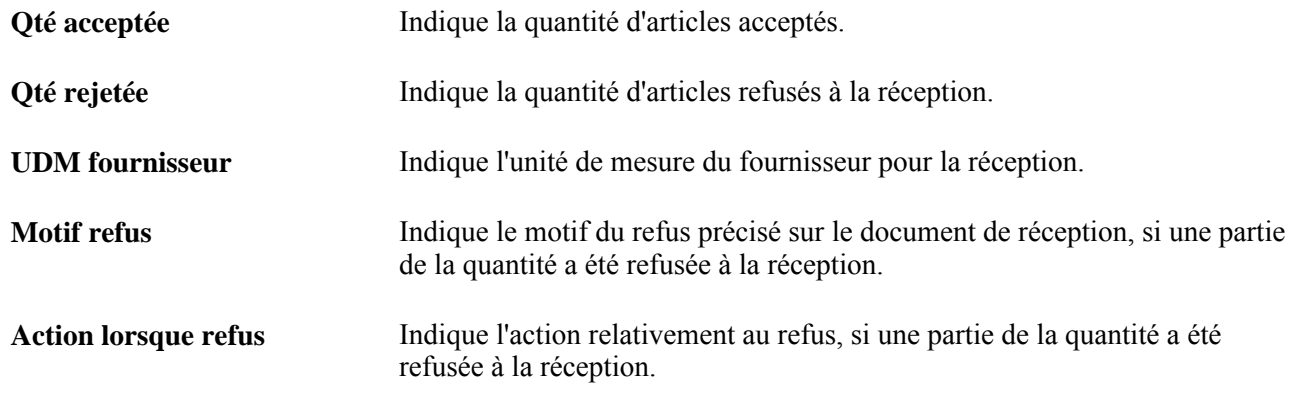

### **Entrée des données par défaut sur les retours au fournisseur**

Accédez à la page Valeurs défaut retours fournisseur (cliquez sur le lien Défaut RF dans la page Retour au fournisseur).

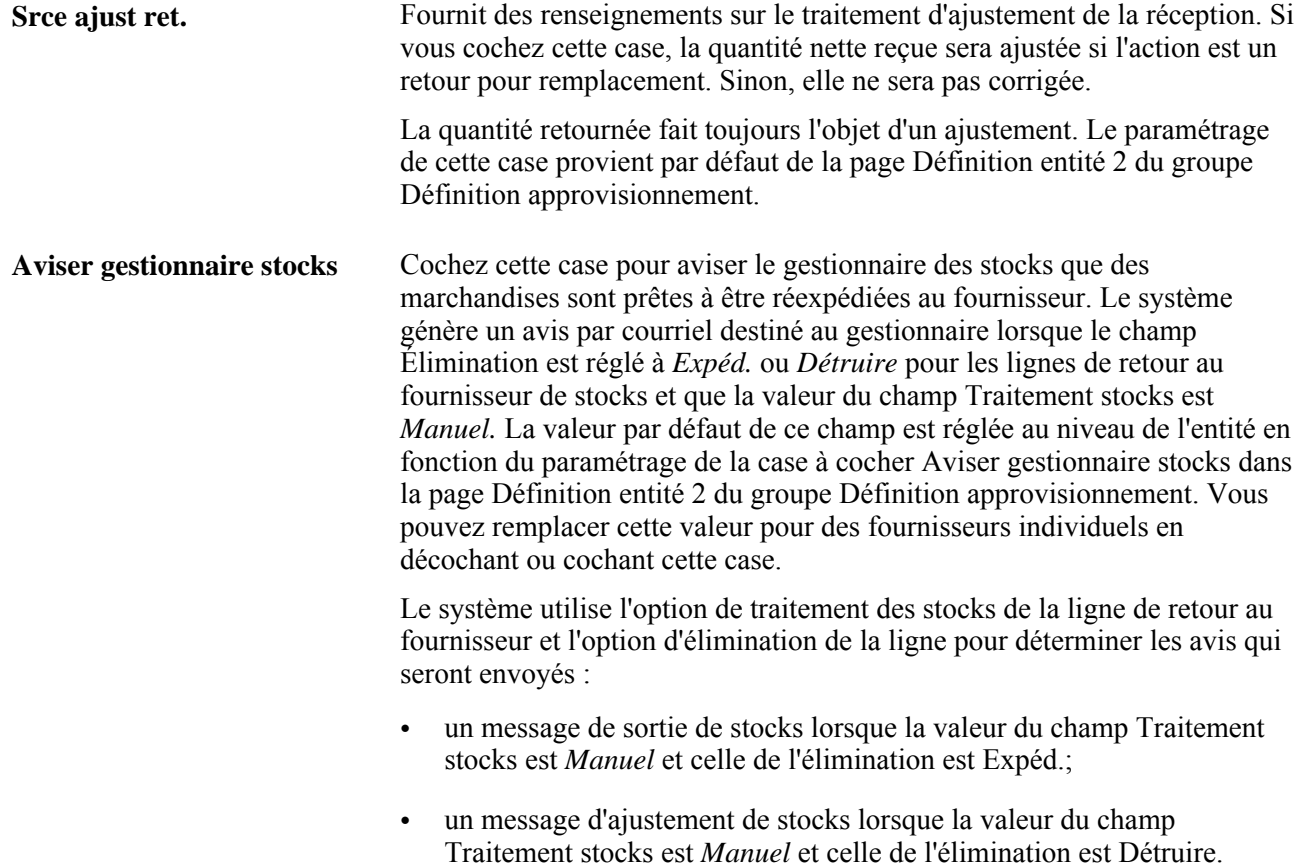

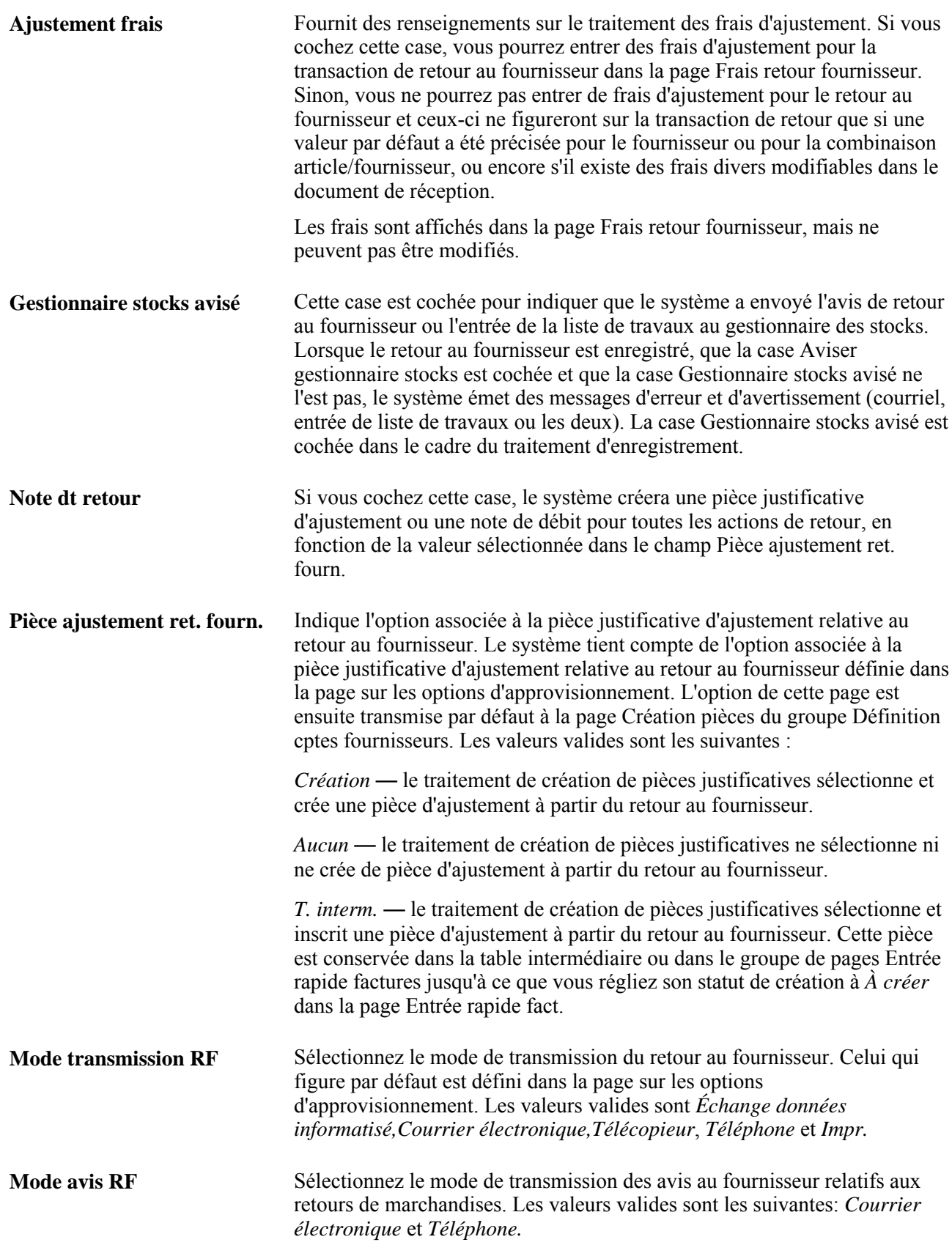

**Remarque :** Plusieurs combinaisons d'options de valeurs par défaut de retours ne peuvent pas être utilisées. Le système affichera un message d'avertissement de combinaison non valide si vous cochez la case Note dt retour et choisissez la valeur *Aucun ajustement* dans le champ Pièce ajustement ret. fourn. Lorsque cette case est cochée, vous devez sélectionner une valeur autre que *Aucun.* Le système affichera un message d'avertissement de combinaison non valide si vous ne cochez pas la case Note débit retour fournisseur et que vous choisissez *Création* ou *T. interm.* dans le champ Pièce ajustement ret. fourn.

### **Remplacement de l'adresse du fournisseur pour les retours**

Accédez à la page Détails adresse retour fournisseur (cliquez sur le lien Remplacement adresse fournisseur dans la page Retour au fournisseur).

Les données sur l'adresse du fournisseur proviennent par défaut de la page sur l'adresse des fournisseurs.

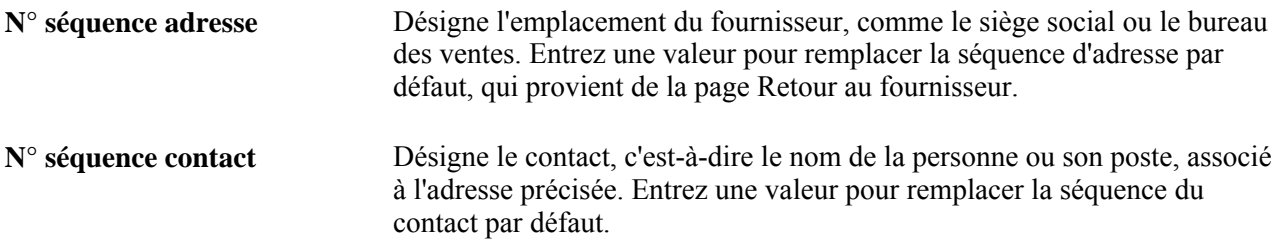

#### **Remplacement de l'adresse**

Entrez des données sur le contact et sur l'adresse pour remplacer les valeurs par défaut existantes.

### **Sélection des détails sur la répartition des bons de commande**

Accédez à la page Sélection bon commande (cliquez sur le lien Sél. BC dans la page Retour au fournisseur).

Cochez la case pour extraire la répartition de bon de commande en fonction de laquelle vous voulez effectuer un retour au fournisseur.

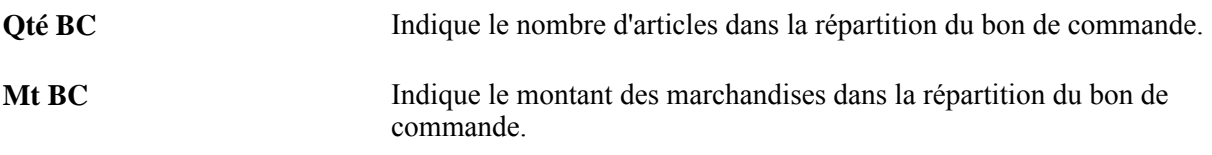

### **Sélection des détails sur la répartition des réceptions**

Accédez à la page Sél. répartition document réception (cliquez sur l'icône Sélection détails source dans la page Retour au fournisseur).

Cochez la case pour extraire la répartition liée à la réception en fonction de laquelle vous voulez effectuer un retour au fournisseur.

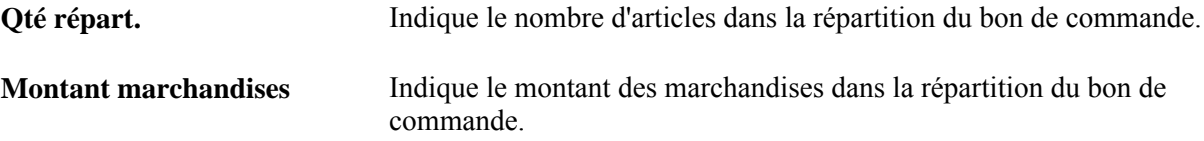

### **Sélection des détails sur le retour d'immobilisations**

Accédez à la page Sélection détails réception (cliquez sur l'icône Sélection détails source dans la page Retour au fournisseur).

Cochez la case à côté de la répartition relative à l'immobilisation reçue pour laquelle vous voulez effectuer un retour au fournisseur.

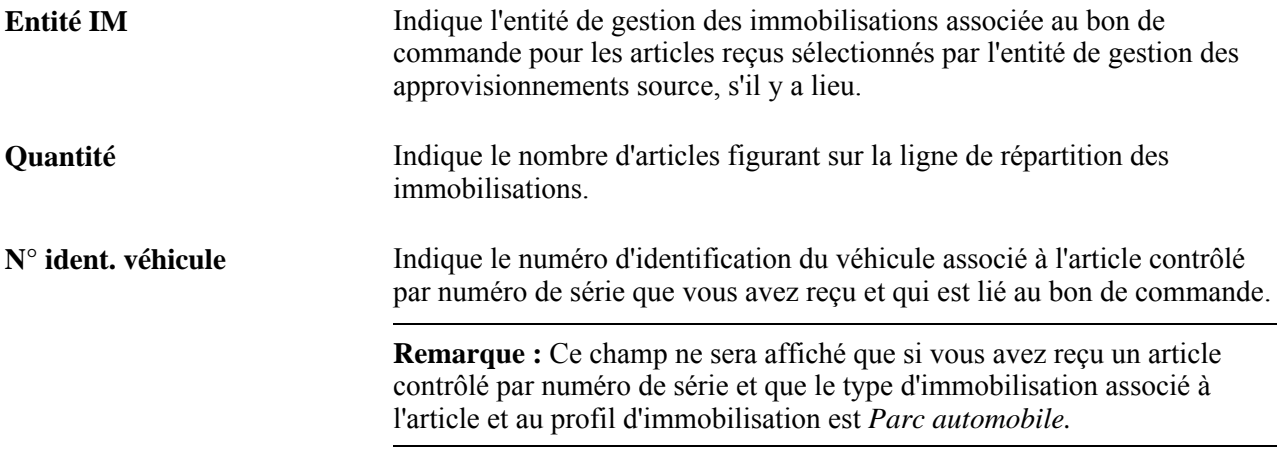

### **Entrée des détails sur la répartition des retours**

Accédez à la page Détails répartition (cliquez sur l'icône Détails RF dans la page Retour au fournisseur).

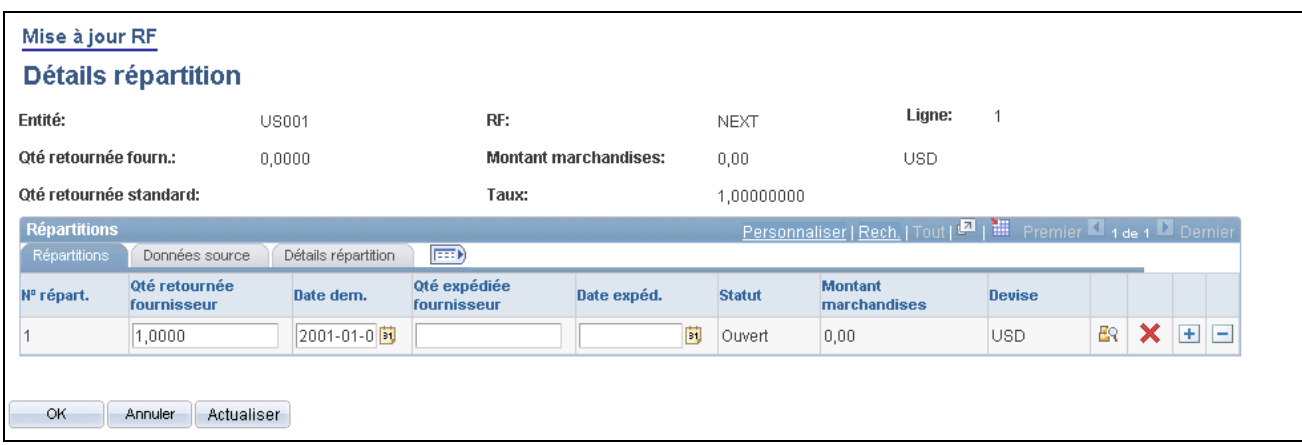

#### Détails de la répartition

Si une seule répartition est indiquée pour la ligne de bon de commande ou de réception, cette donnée sera automatiquement sélectionnée.

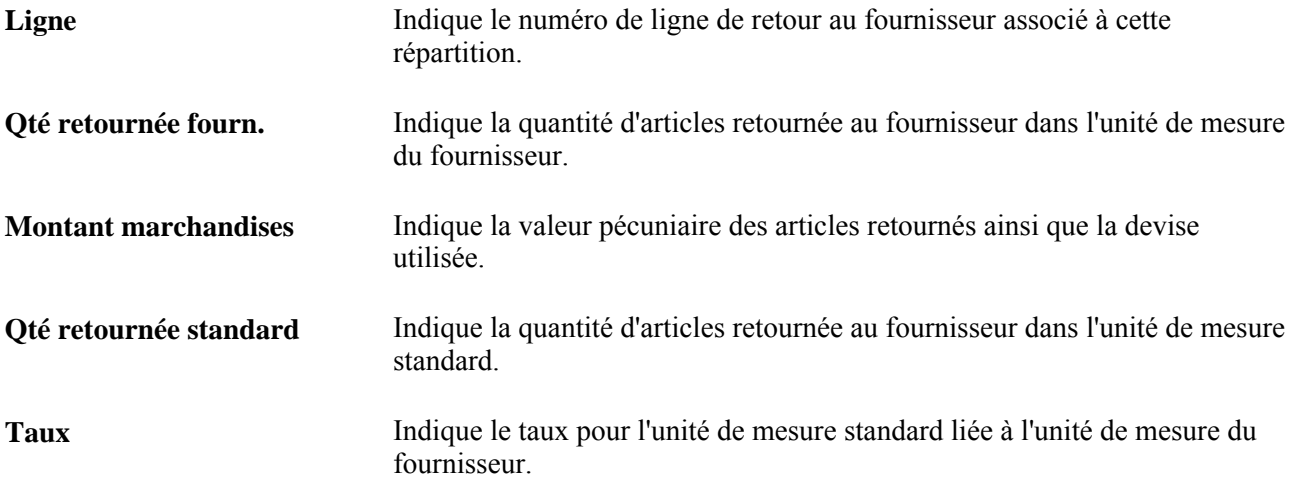

#### **Répartitions**

Sélectionnez l'onglet Répartitions.

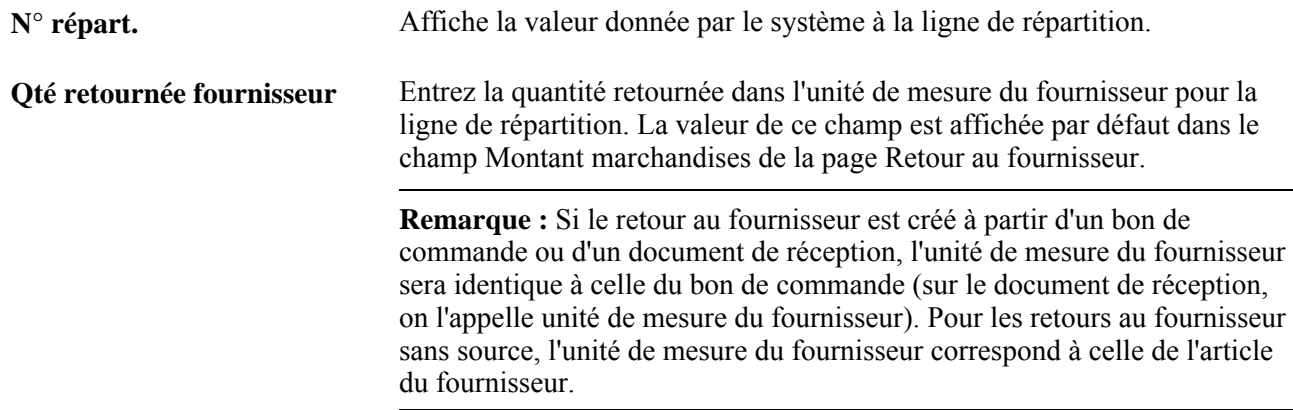

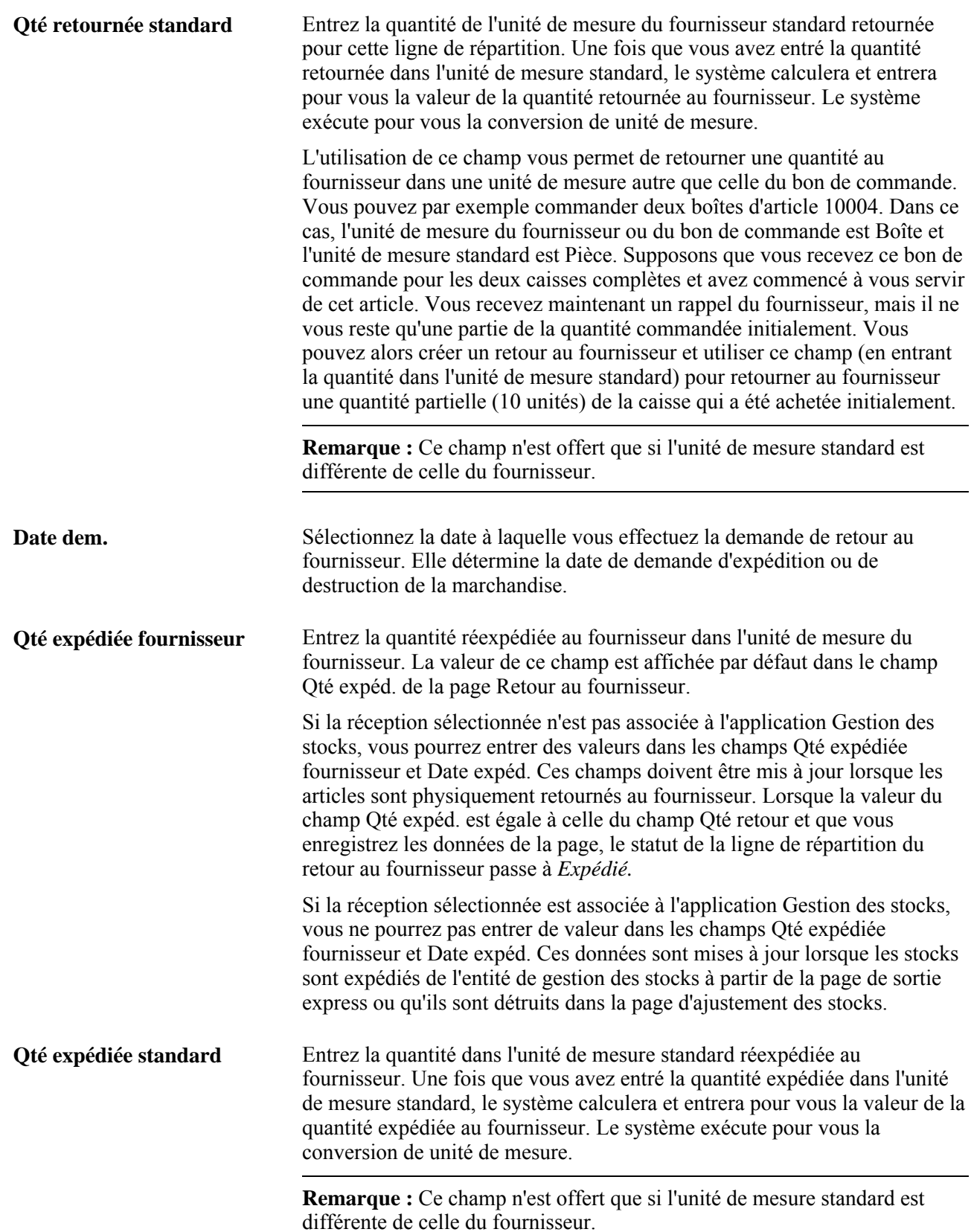

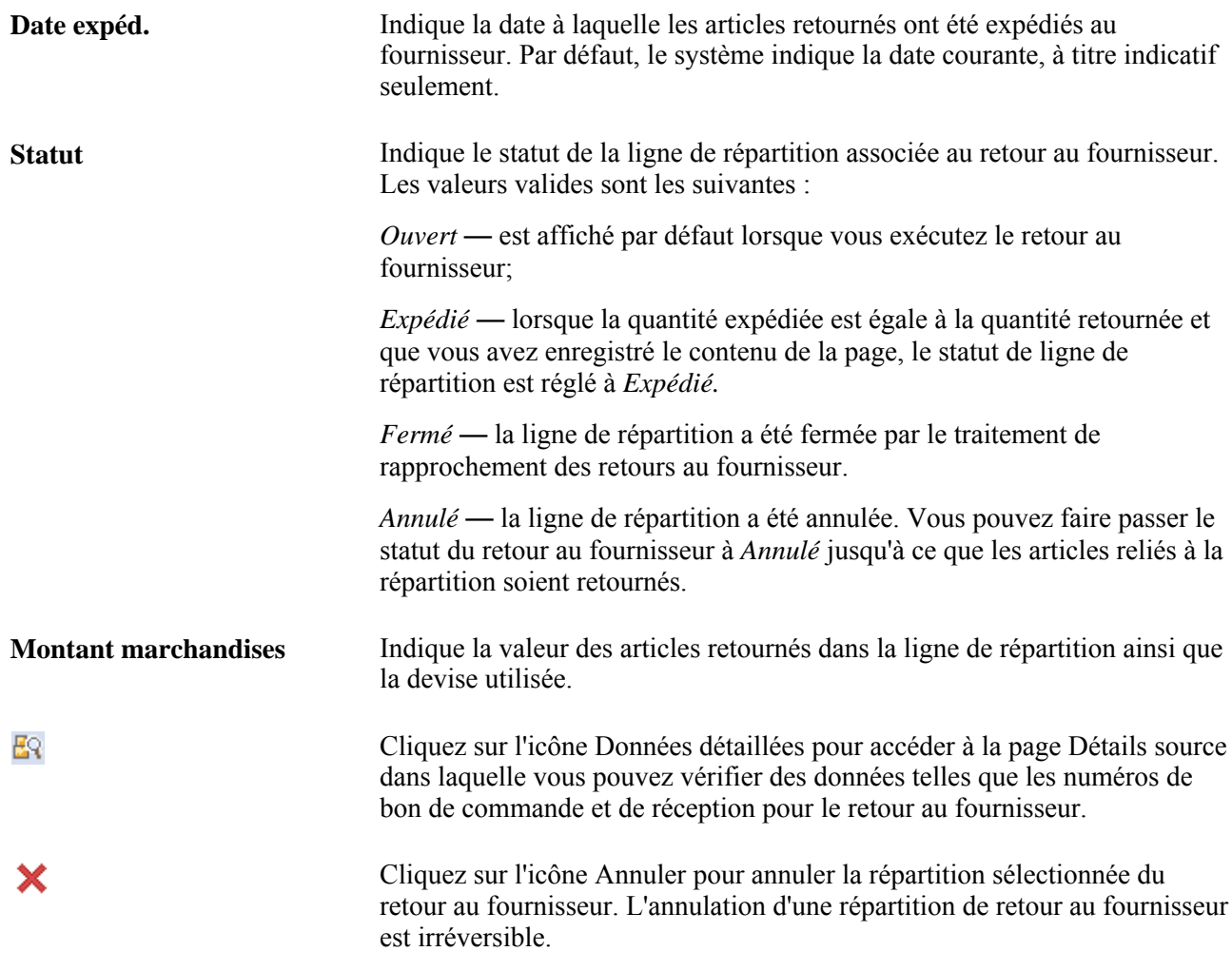

#### **Données sur la source**

Cliquez sur l'onglet Données source.

Les données de cet onglet s'appliquent aux retours au fournisseur associés au traitement des stocks et à des transactions de données de sous-traitance. Vous pouvez utiliser le traitement d'optimisation des retours au fournisseur liés à la gestion des approvisionnements où des transactions de collecte de données, telles que l'achèvement ou l'achèvement négatif, peuvent être traitées en même temps pour les groupes de pages Gestion approvisionnements et Réceptions.

**Remarque :** L'article utilisé par le système pour valider les numéros de série et de lot est le composé et non celui provenant de la ligne de bon de commande, de réception ou de retour au fournisseur.

FÕ

Cliquez sur l'icône Recherche emplacement stockage pour accéder à la page dans laquelle vous pouvez rechercher des emplacements de stockage et mettre à jour les données de stockage associées à la ligne de retour au fournisseur. Vous n'avez donc pas besoin de sélectionner chaque emplacement de stockage individuellement.

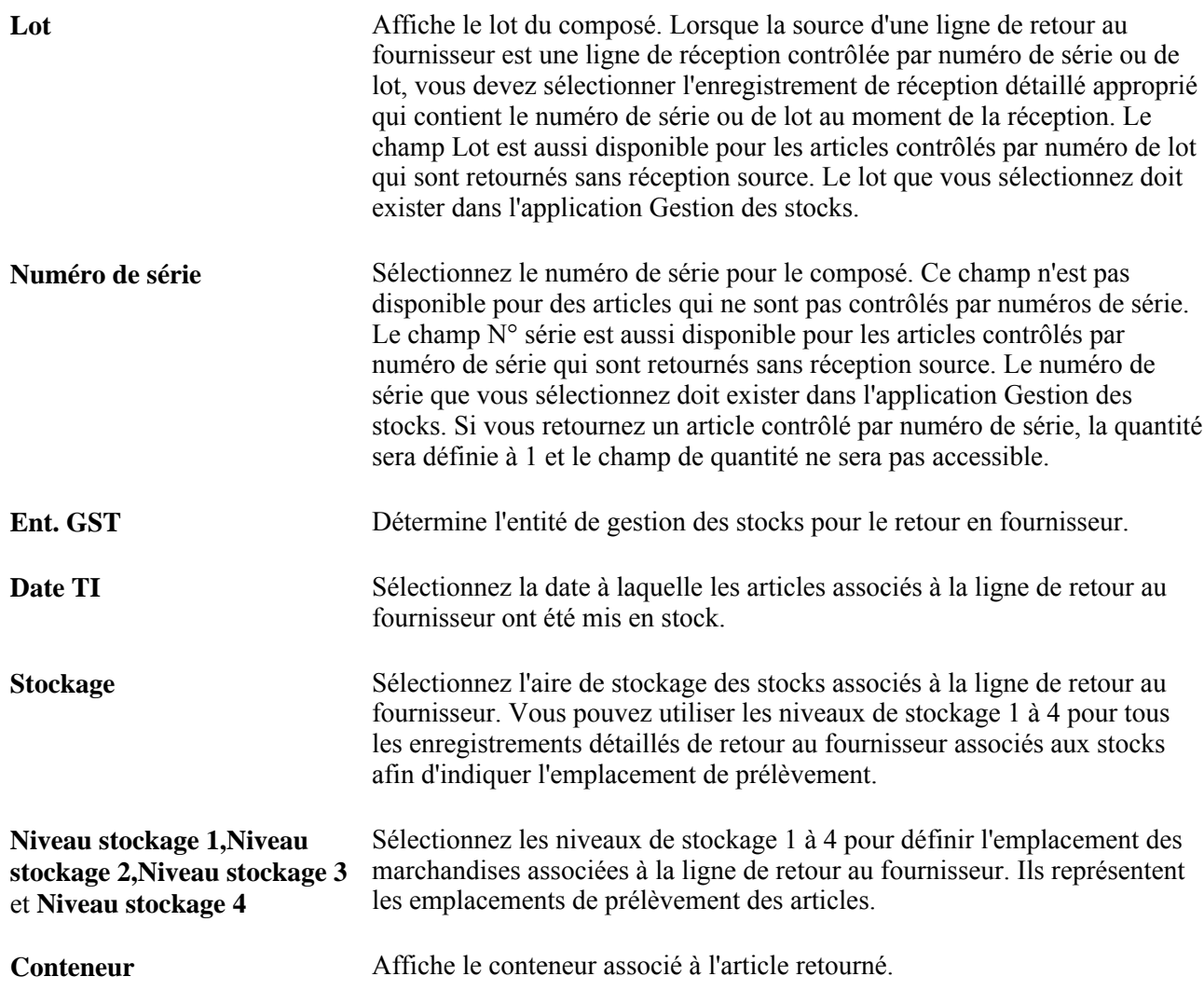

#### **Détails de la répartition**

Sélectionnez l'onglet Détails répartition.

Utilisez cet onglet pour consulter et définir les données de répartition pour l'article à retourner. Ces données incluent, par exemple, l'entité et le compte de grand livre, les champs de structure, la catégorie et la souscatégorie, ainsi que le type de source.

### **Recherche des emplacements de stockage**

Accédez à la page Recherche emplacement stockage (cliquez sur l'icône Recherche emplacement stockage dans la page Mise à jour RF - Détails répartition).

Dans le cadre du traitement d'optimisation des retours au fournisseur, vous pouvez utiliser cette page pour rechercher des emplacements de stockage. Les champs de critères qui sont affichés dans la partie supérieure de la page sont transférés de la ligne de retour au fournisseur et des valeurs concernant les détails de répartition. Le système affiche les enregistrements d'emplacement de stockage correspondant à ces critères.

Pour limiter les résultats de la recherche, entrez des critères supplémentaires et cliquez sur le bouton Rechercher. Les champs de critères de recherche Lot et N° série et de la zone Aires stockage ne seront pas disponibles si l'article n'est pas contrôlé par numéro de lot.

Une fois que les résultats de la recherche sont affichés, vous ne pouvez sélectionner qu'un enregistrement à la fois. Lorsque vous sélectionnez un enregistrement, le système copie les valeurs de l'enregistrement sélectionné dans l'enregistrement de répartition du retour au fournisseur et retourne à la page Mise à jour RF - Détails répartition. Vous n'avez pas besoin de cliquer sur le bouton OK.

**Remarque :** Si la quantité de l'emplacement de stockage est insuffisante par rapport à la quantité de ligne de retour au fournisseur demandée, vous devrez insérer un nouvel enregistrement de répartition comportant la quantité de retour appropriée assignée à chaque répartition pour chaque emplacement de stockage.

### **Entrée des frais de retour au fournisseur**

Accédez à la page Frais retour fournisseur (cliquez sur l'icône Frais RF dans la page Retour au fournisseur).

Le réglage de la case Ajustement frais retour fourn. dans la page Valeurs par défaut RF, provient par défaut de la page Définition entité2 du groupe Définition approvisionnement et détermine si les frais de remise en stock et de traitement, par exemple, peuvent être entrés ou modifiés dans le retour au fournisseur.

Si vous cochez cette case, vous pourrez apporter des ajustements aux frais dans la page Frais retour fournisseur.

Si la case n'est pas cochée, les frais ne pourront être ajustés et ne seront affichés que si une valeur par défaut est définie dans la page Frais retour fournisseur ou dans la page Frais retour article fournisseur, ou encore si le document de réception comporte des frais de retour au fournisseur susceptibles d'être modifiés. Les frais sont affichés, mais ne peuvent être modifiés.

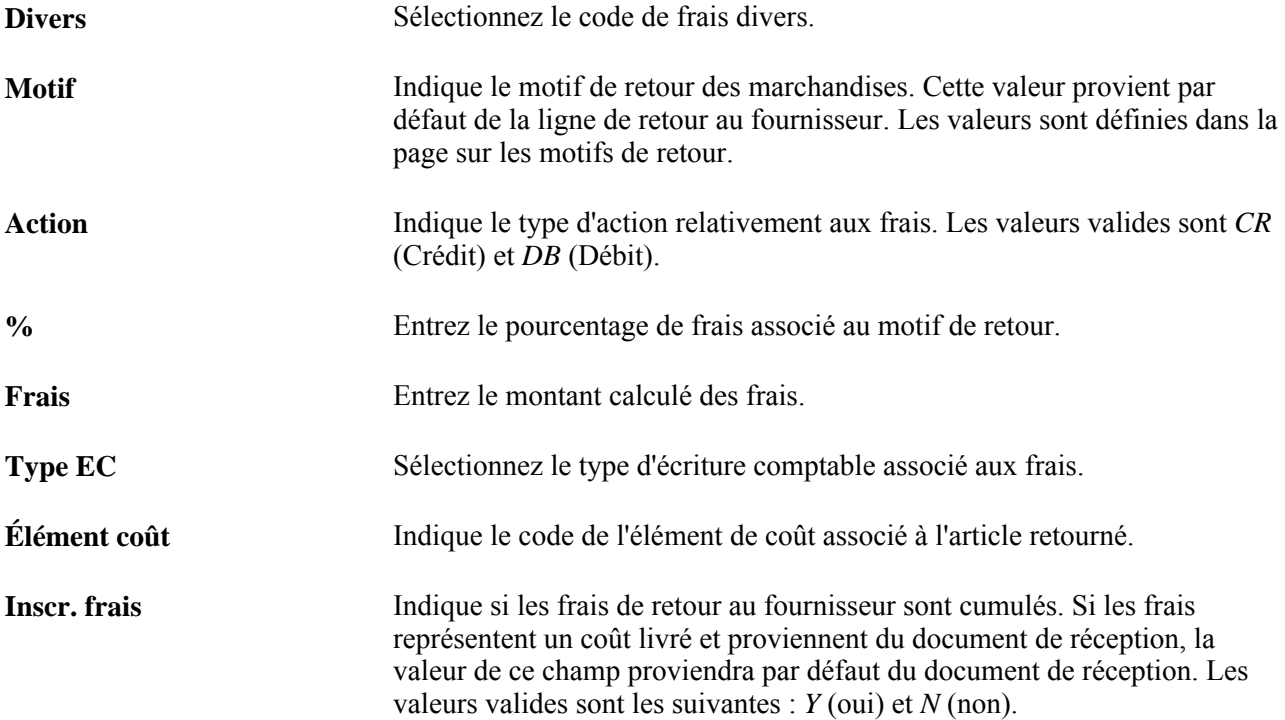

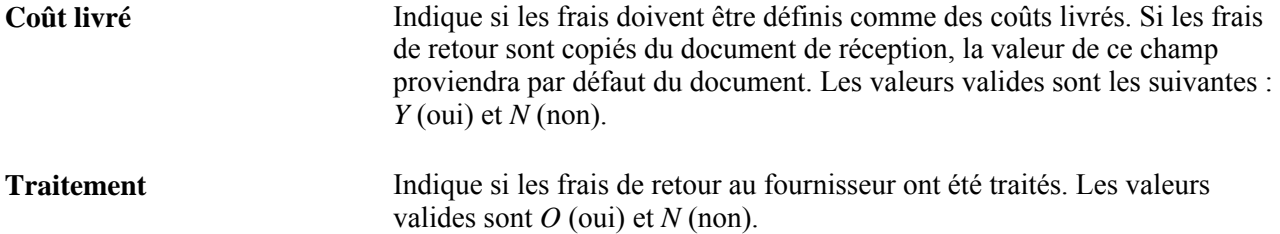

### **Entrée des données par défaut dans l'en-tête des retours au fournisseur**

Accédez à la page Détails en-tête retours fournisseur (cliquez sur le lien Défaut en-tête dans la page Retour au fournisseur).

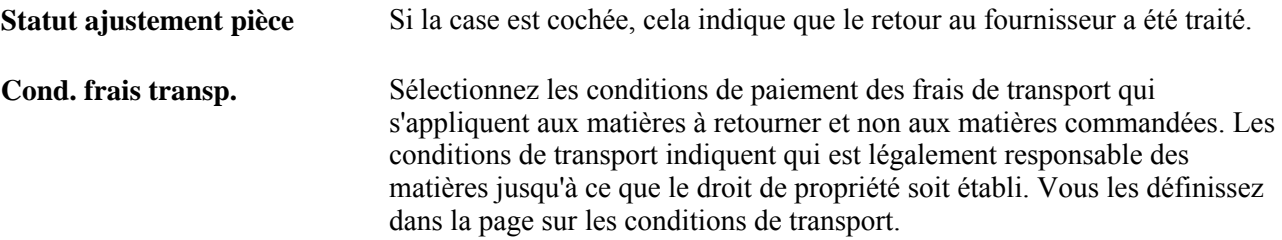

### **Accès aux numéros de suivi des retours au fournisseur**

Accédez à la page Nos suivi retours fournisseur (cliquez sur l'icône N° suivi RF dans la page Retour au fournisseur).

Si vous traitez des lignes de retour au fournisseur liées aux stocks, les champs de la zone de défilement seront désactivés. Si des numéros de suivi ont été entrés dans la page de sortie express, ils seront affichés.

**Séq.** Entrez le numéro de séquence d'expédition du retour au fournisseur. **Numéro suivi** Entrez le numéro du bon de commande associé à la ligne de retour au fournisseur.

## **Transmission et impression des transactions de retours au fournisseur**

La présente section porte sur les traitements de transmission et d'impression des retours au fournisseur et traite de leur exécution.

### **Fonctionnement des traitements de transmission et d'impression des retours au fournisseur**

Le traitement de transmission et d'impression des retours au fournisseur (PORT001) transmet les retours au fournisseur en fonction des critères de sélection que vous avez entrés dans la page Transmission RF et du mode de transmission que vous avez défini dans la page Valeurs par défaut RF.

Lorsque vous exécutez ce traitement à partir de la page Transmission RF, trois choix s'offrent à vous dans la page Demande Répartiteur traitements :

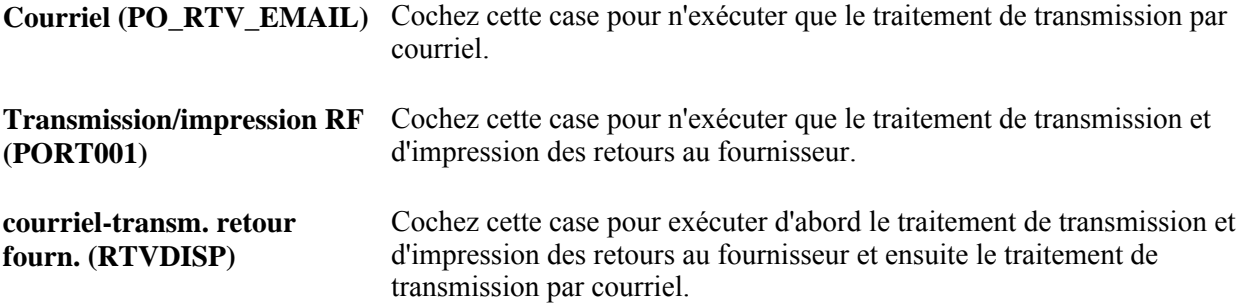

Pour transmettre des retours au fournisseur par courriel, il faut exécuter les deux traitements suivants : le traitement de transmission et d'impression et le traitement de transmission par courriel. Le traitement de transmission et d'impression des retours au fournisseur met à jour la table des courriels en file d'attente et crée un fichier de sortie dans l'emplacement que vous définissez dans la page sur les emplacements de fichiers. Le traitement de transmission par courriel extrait le fichier de sortie de l'emplacement indiqué et envoie un courriel contenant le retour du fournisseur sous forme de fichier joint en utilisant la passerelle SMTP (protocole de transfert de courrier simple). Le courriel est transmis à l'adresse que vous précisez dans la page sur l'adresse des fournisseurs.

Pour les avis par courriel, le traitement de transmission par courriel envoie un avis sans fichier joint. Définissez le mode d'avis de transmission des retours au fournisseur dans la page Valeurs par défaut RF. Pour les transmissions par courriel, le traitement de transmission par courriel transmet un message incluant le retour au fournisseur sous forme de fichier joint.

Pour simplifier la transmission par courriel, utilisez le lot multitraitement Courriel-transm. retour fourn. dans la page Demande Répartiteur traitements, à laquelle vous accédez à partir de la page Transmission RF. Ce lot exécute automatiquement le traitement de transmission et d'impression des retours au fournisseur, puis le traitement de transmission par courriel.

Lorsque vous utilisez le mode de transmission par télécopieur, le traitement de transmission crée un fichier de retour au fournisseur et un fichier de contrôle de télécopieur dans l'emplacement que vous définissez dans la page sur les emplacements de fichiers.

Si vous choisissez le mode de transmission par échange de données informatisé (EDI), le traitement de transmission et d'impression des retours au fournisseur ne créera pas de fichier de sortie, mais mettra à jour une série de tables de sortie de commerce électronique (CE). Les tables suivantes sont mises à jour : PS\_RTV\_DISPHDR\_EC, PS\_RTV\_DISPLN\_EC, PS\_RTV\_DISPDIST\_EC, PS\_RTV\_DISPFEE\_EC et PS\_RTV\_DISPSHIP\_EC.

Si vous voulez seulement imprimer un retour au fournisseur, cochez la case Imprimer seulement dans la page Transmission RF et précisez le nombre de copies désiré.

### **Page utilisée pour transmettre et imprimer des retours au fournisseur**

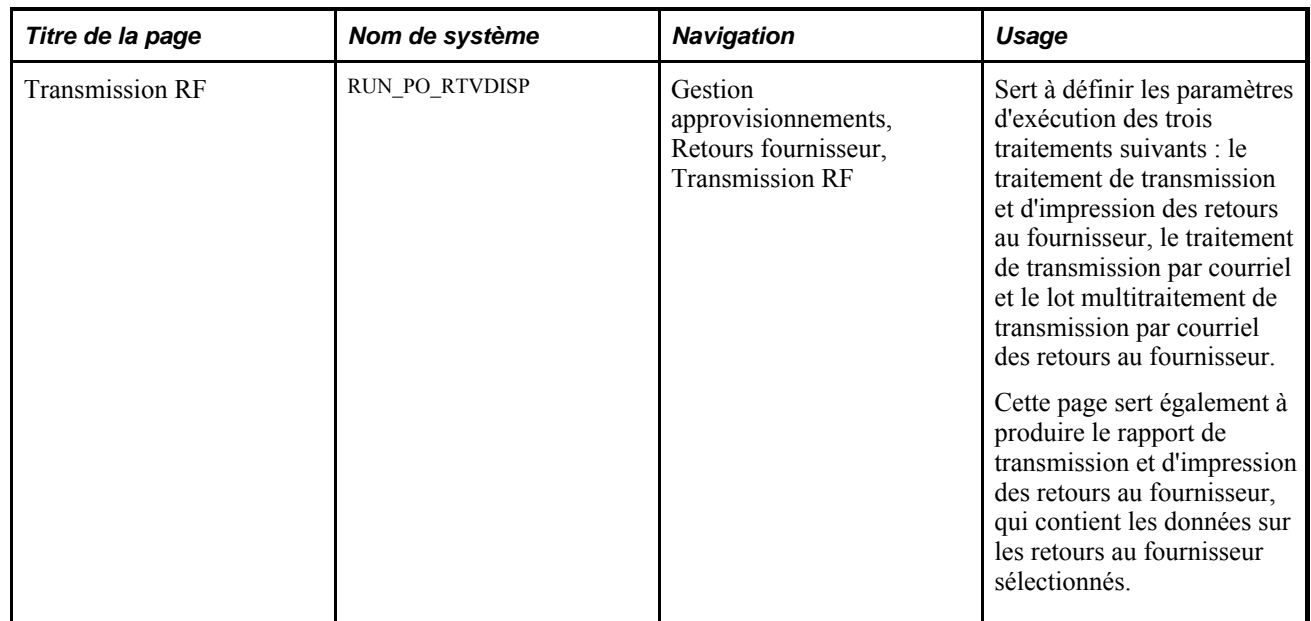

### **Exécution du traitement SQR de transmission et d'impression des retours au fournisseur**

Accédez à la page Transmission et impression RF (Gestion approvisionnements, Retours fournisseur, Transmission et impression RF).

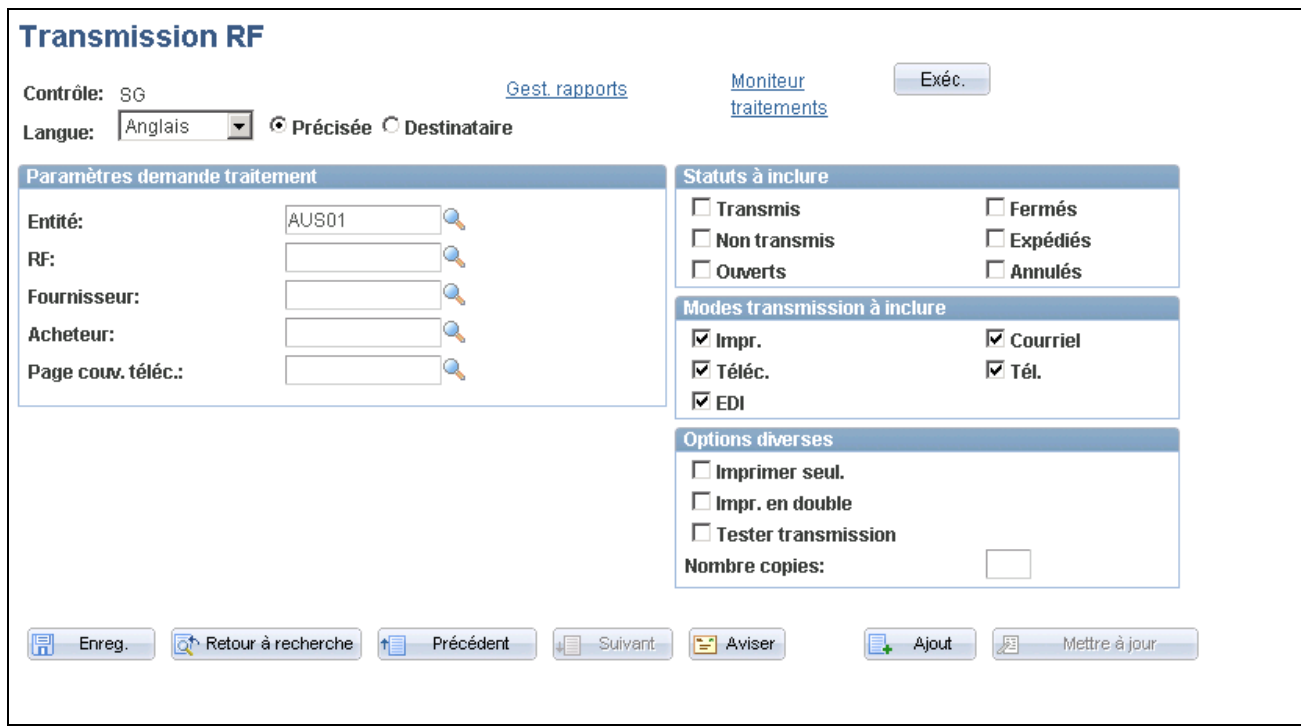

Transmission des retours au fournisseur

#### **Paramètres de demande de traitement**

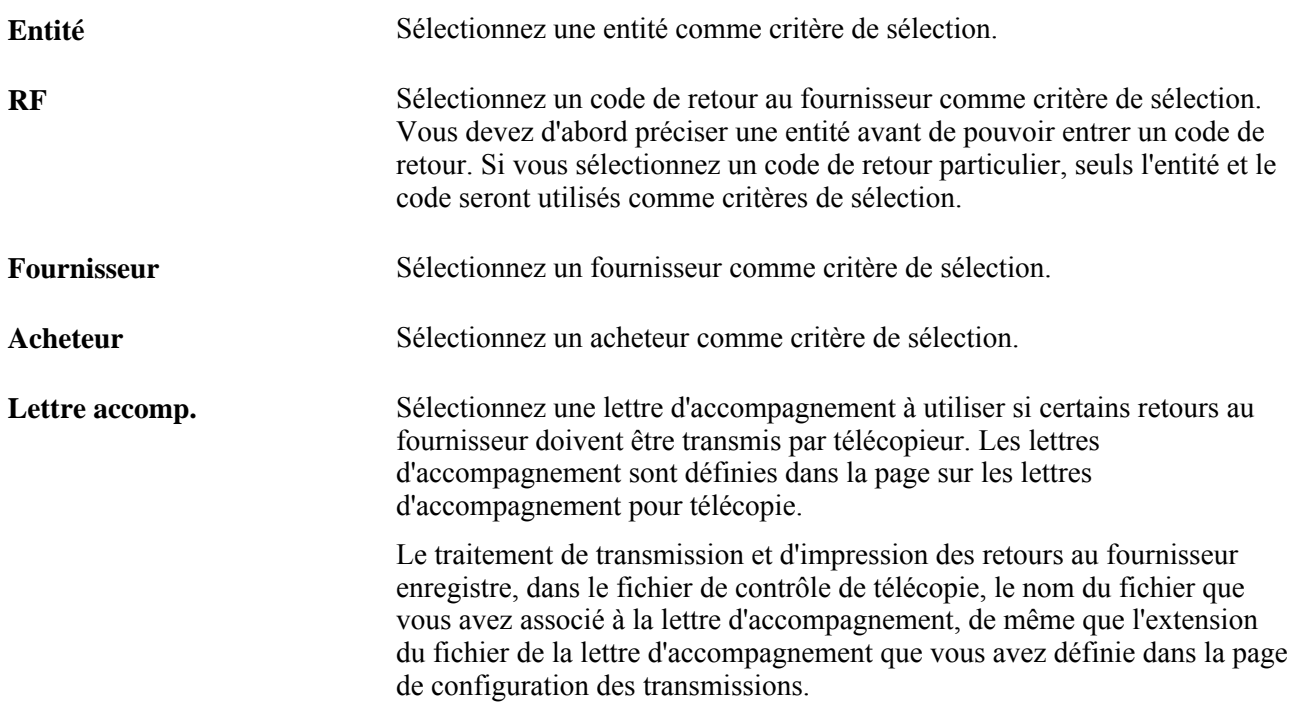

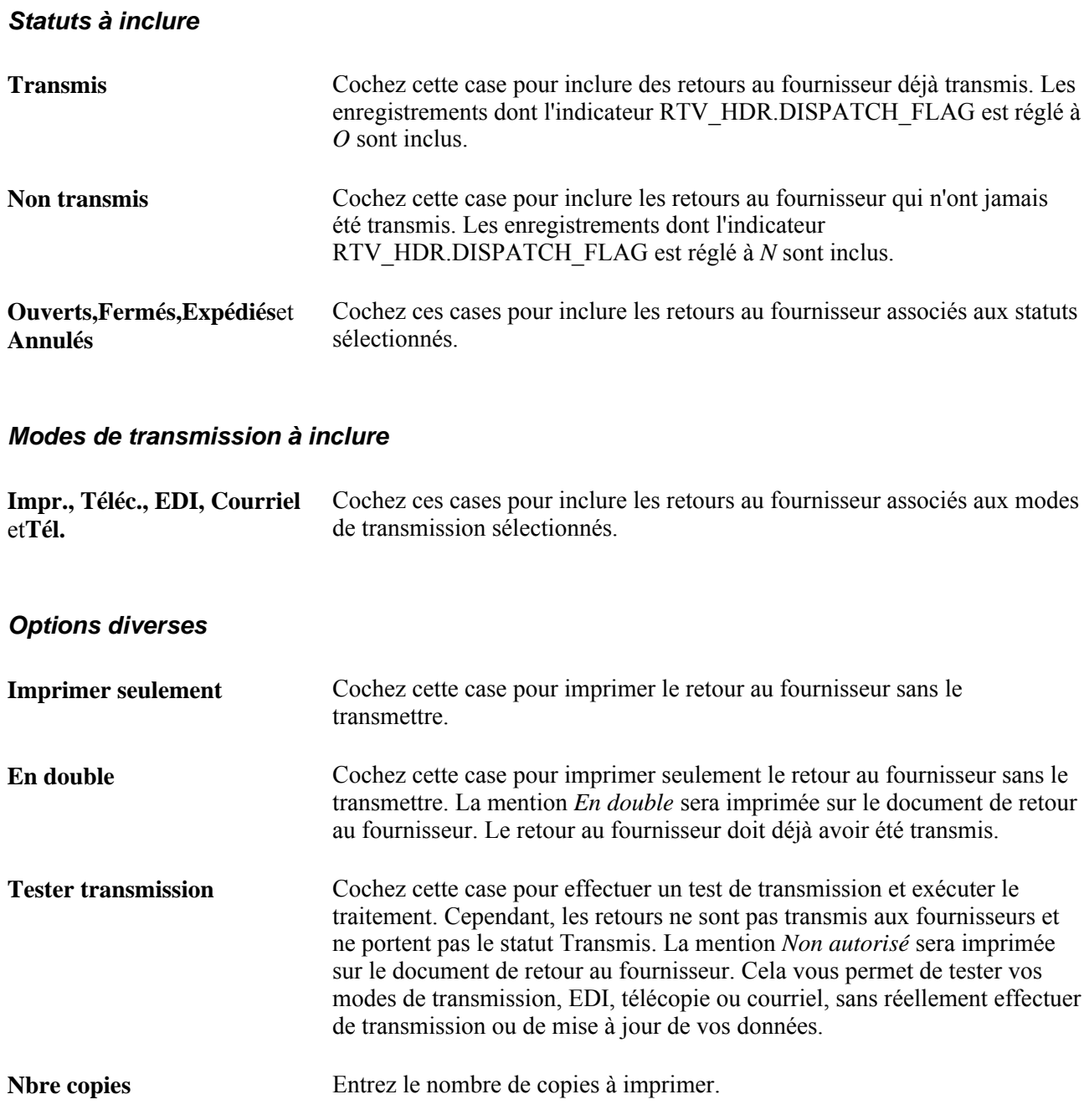

## **Utilisation du point d'intégration des données sur les retours au fournisseur**

La présente section donne un aperçu du point d'intégration des données sur les retours au fournisseur et traite des sujets suivants :

- définition du point d'intégration des données sur les retours au fournisseur;
- traitement du point d'intégration des données sur les retours au fournisseur.

### **Fonctionnement du point d'intégration des données sur les retours au fournisseur**

Le point d'intégration des données sur les retours au fournisseur sert à traiter les retours au fournisseur. Ce point d'intégration de publication par lots asynchrone permet également de traiter sous forme de fichiers plats des transactions d'EDI X.12 180.

Ce point d'intégration sert habituellement à retourner les articles aux fournisseurs par échange de données informatisé.

Pour inscrire les retours au fournisseur dans les tables intermédiaires, exécutez le traitement de transmission et d'impression des retours au fournisseur (PORT001).

Utilisez la page Publication messages sortants pour lancer le traitement PO\_RTV du Moteur d'application qui traite l'opération de service RETURN\_TO\_VENDOR.

### **Pages utilisées pour se servir du point d'intégration des données sur les retours au fournisseur**

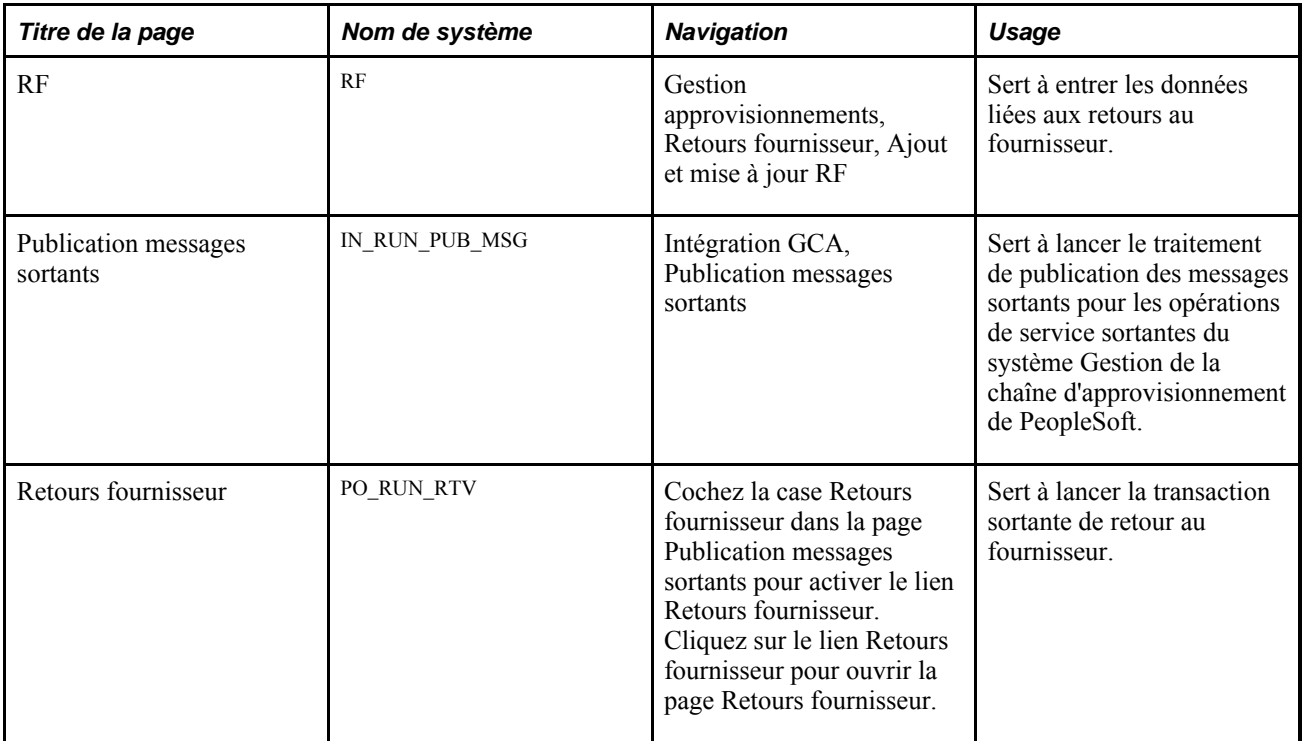

### **Définition du point d'intégration des données sur les retours au fournisseur**

PeopleSoft livre les opérations de service dans le Gestionnaire d'intégration de PeopleSoft avec un statut par défaut d'*Inactif.* Vous devez activer chaque opération de service avant de tenter d'envoyer ou de recevoir des données provenant d'une source tiers ou d'un autre système PeopleSoft, comme le Gestionnaire d'intégration. Avant d'utiliser le point d'intégration des données sur les retours au fournisseur, vous devez effectuer les tâches suivantes :

1. Définissez l'opération de service dans le Gestionnaire d'intégration de PeopleSoft et dans les éléments communs :

Utilisez les données du tableau ci-dessous et consultez les paramétrages dans le guide *PeopleSoft Enterprise Supply Chain Management Integration 9.1 PeopleBook,* chapitre « Understanding SCM Integration », section Setting Up Service Operations.

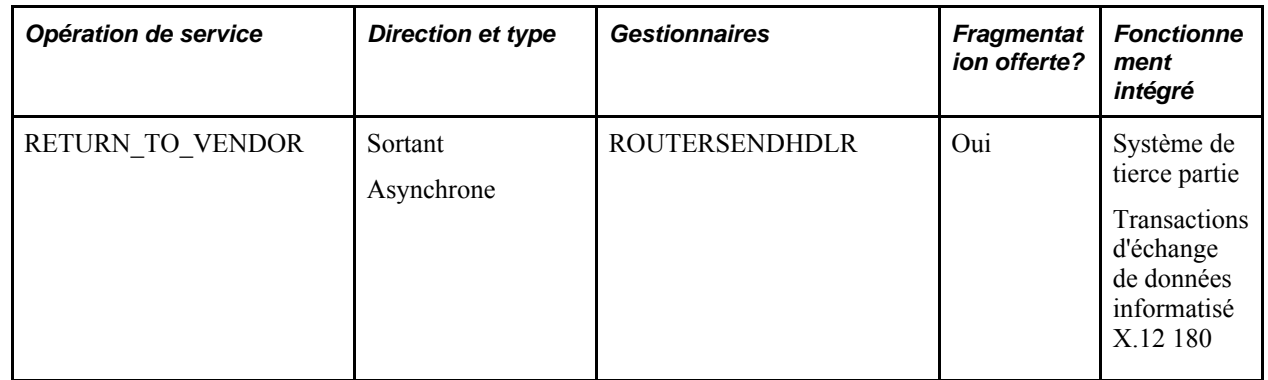

2. Précisez EDI comme méthode de transmission pour le retour au fournisseur.

#### **Voir aussi**

*Guide Enterprise PeopleTools PeopleBook : Integration Broker*

### **Traitement du point d'intégration des données sur les retours au fournisseur**

Accédez à la page Retours fournisseur (cochez la case Retours fournisseur dans la page Publication messages sortants pour activer le lien Retours fournisseur, puis cliquez sur ce lien pour ouvrir la page de critères de sélection des retours au fournisseur).

Les valeurs dans cette page sont les mêmes que celles qui figurent dans la page sur les critères de sélection des messages de demandes de prix.

### **Rapprochement des transactions de retours au fournisseur**

La présente section porte sur le traitement de rapprochement des retours au fournisseur et traite de la page d'exécution.

### **Fonctionnement du traitement de rapprochement des retours au fournisseur**

L'exécution du traitement de rapprochement des retours au fournisseurs du Moteur d'application (PO\_RTVRECON) révise le statut des enregistrements des lignes de retours au fournisseur afin d'évaluer et de mettre à jour le statut de l'enregistrement dans l'en-tête des retours au fournisseur. Ce traitement vérifie si la totalité de la quantité à retourner a été expédiée, et ce, pour toutes les lignes. Si la quantité expédiée est égale à la quantité retournée sur chaque ligne, le traitement réglera le statut de l'en-tête à *Expédié.*

**Remarque :** Si vous traitez des retours pour crédit ou pour remplacement relativement à un article de ligne de contrat, et que votre bon de commande ou votre document de réception renvoie à ce contrat, le traitement de rapprochement des retours au fournisseur mettra à jour la quantité et le montant pour tenir compte du retour.

Si vous traitez des retours pour crédit ou pour remplacement en relation avec une ligne de catégorie de contrat et que le bon de commande initial (le bon sélectionné ou celui qui est associé au document de réception) fait référence à cette ligne de catégorie de contrat, le traitement de rapprochement des retours au fournisseur mettra à jour le montant et la quantité de l'ordre d'exécution de la catégorie pour tenir compte du retour.

Si vous traitez des retours pour crédit ou pour remplacement relativement à un contrat comportant des références ouvertes et que votre bon de commande ou votre document de réception se rapporte à ces références ouvertes, le traitement de rapprochement des retours au fournisseur mettra à jour le montant de référence associé à l'article ouvert.

Le traitement de rapprochement des retours au fournisseur met à jour le montant total du contrat une fois que le statut de la ligne de retour au fournisseur passe à *Expédié.*

Si l'action de retour de la ligne de retour au fournisseur est un *échange,* le système cherchera l'échéancier de la ligne du bon de commande qui contient la marchandise échangée. S'il le trouve et que les marchandises ont été expédiées, vous pourrez fermer la ligne du retour au fournisseur. Si l'échéancier est introuvable, le retour au fournisseur ne pourra pas être fermé.

Une fois que le statut de l'en-tête du retour est réglé à *Expédié,* le traitement règle le statut de l'en-tête, de la ligne et de l'échéancier à *Fermé.* Si le retour au fournisseur est effectué en fonction d'une réception d'immobilisation et qu'une pièce d'ajustement n'est pas créée, une transaction de mise hors service d'immobilisations sera inscrite dans la table de l'interface de l'application Gestion des immobilisations de PeopleSoft. Si la transaction initiale de réception d'immobilisations comprise dans la table de l'interface n'a pas été traitée, le système déduira la quantité retournée de la quantité initiale de réception au lieu de créer une transaction de mise hors service.

Une fois que le statut du retour au fournisseur est réglé à *Fermé,* vous ne pouvez plus mettre à jour l'enregistrement de retour au fournisseur. Vous pourrez toutefois consulter les données sur le retour dans les pages de consultation des retours au fournisseur.

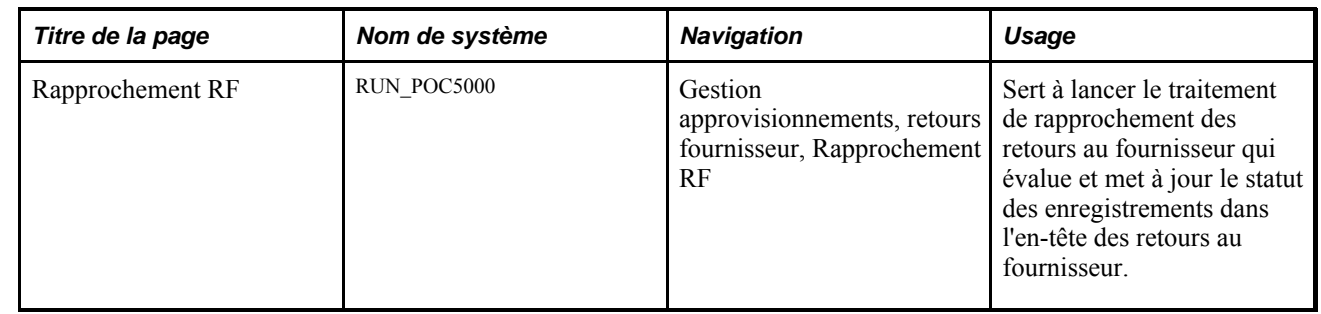

### **Page utilisée pour rapprocher des transactions de retours au fournisseur**

### **Interrogation sur les retours au fournisseur**

La présente section porte sur les pages d'interrogation des données sur les retours au fournisseur.

### **Pages utilisées pour lancer des interrogations sur les retours au fournisseur**

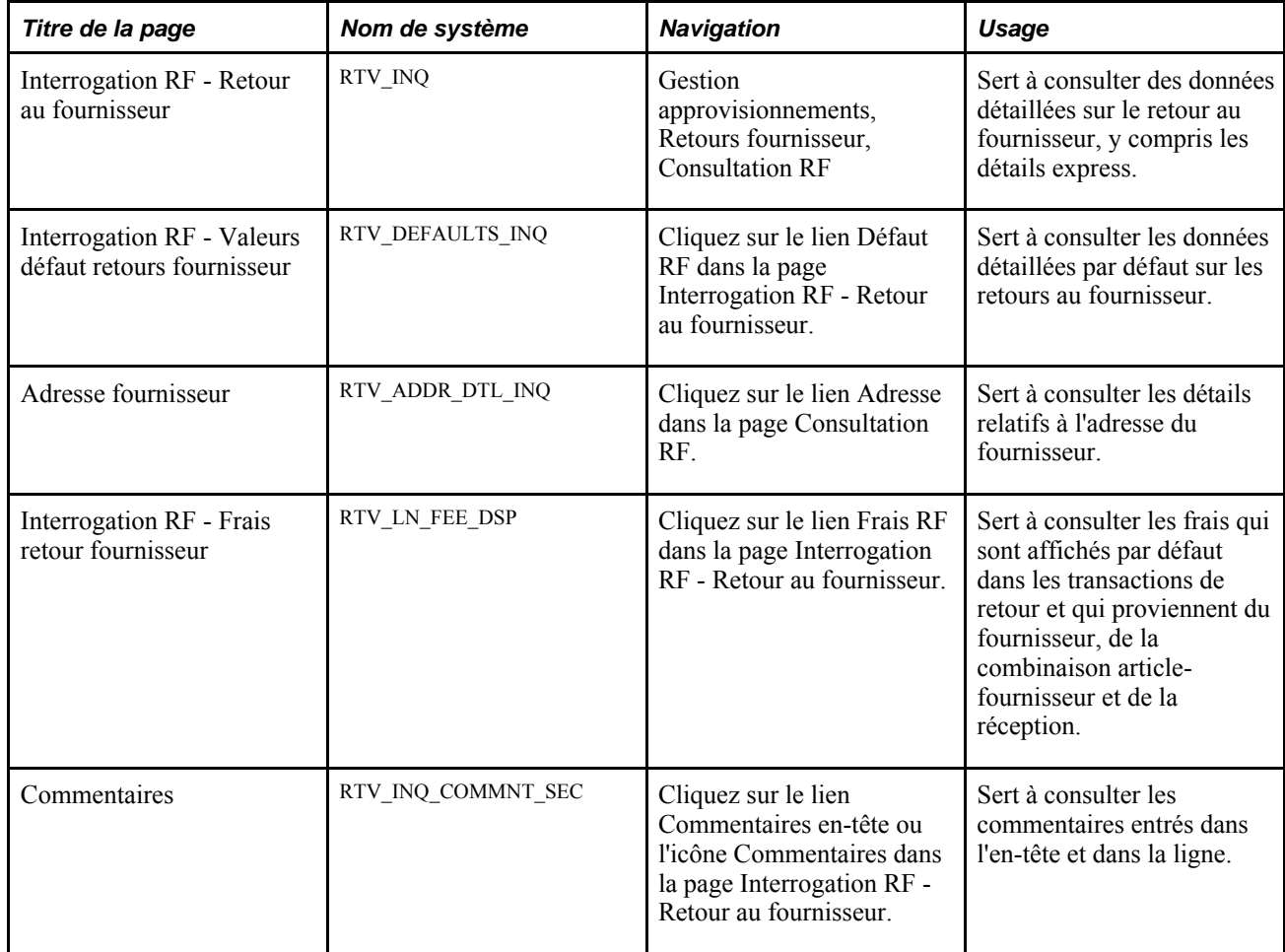
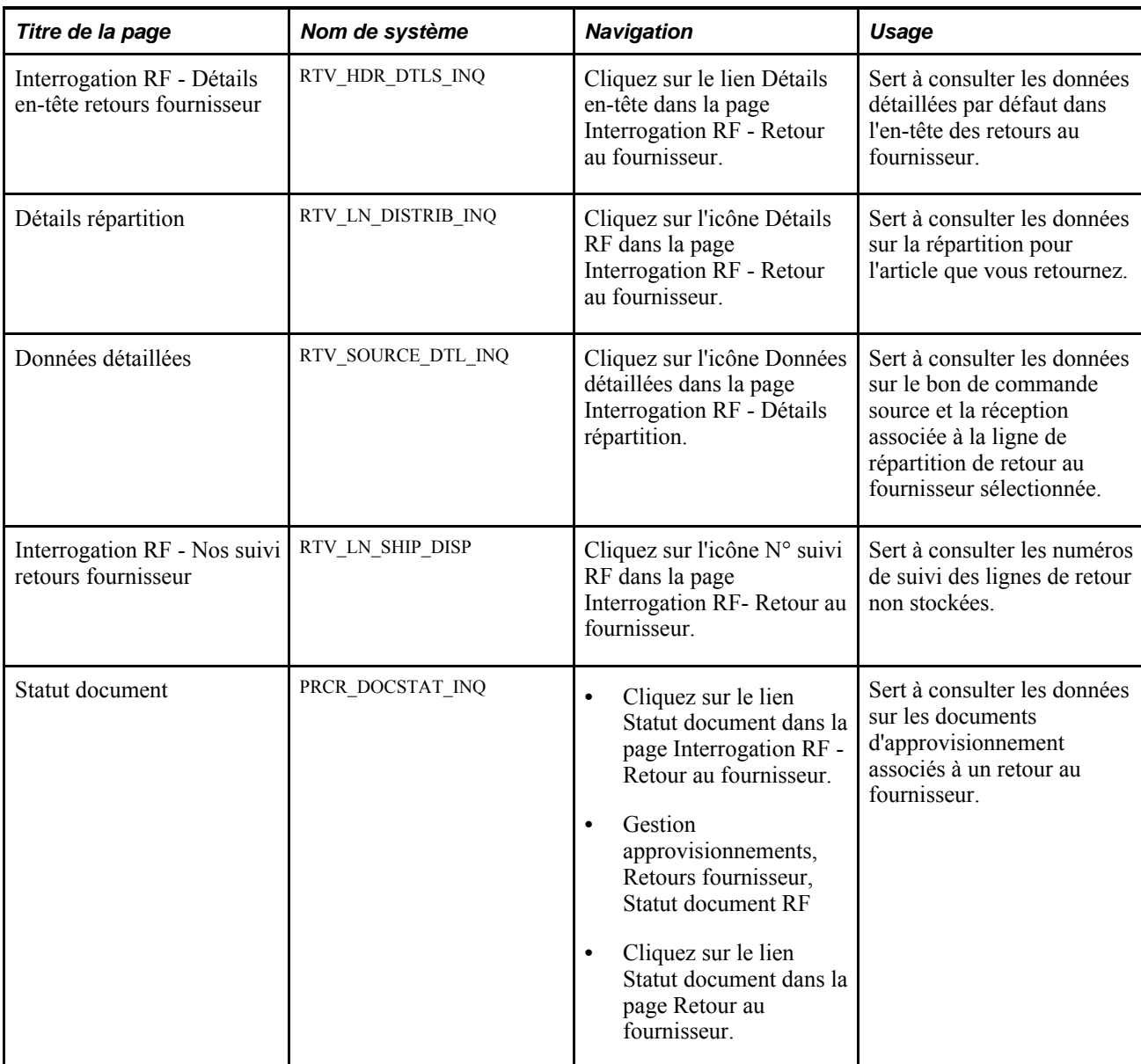

## **Chapitre 41**

# **Utilisation du cumul des réceptions**

Le présent chapitre porte sur le cumul des réceptions et traite des sujets suivants :

- cumul des réceptions;
- exécution de la vérification budgétaire du cumul des réceptions;
- consultation des lignes comptables de cumul des réceptions;
- consultation des écritures de journal de cumul des réceptions.

## **Fonctionnement du cumul des réceptions**

Le traitement de cumul des réceptions (PO\_RECVACCR) de l'application Gestion des approvisionnements peut être exécuté sur demande et à de nombreuses reprises au cours d'une même période comptable. Il permet de supprimer les transactions précédentes avant que les nouvelles soient générées afin que vous puissiez créer des transactions de contrepassation pour les périodes courante et futures.

**Remarque :** Pour que le traitement de cumul des réceptions fonctionne correctement, il faut que les applications Comptes fournisseurs et Gestion des approvisionnements soient installées et que vous rapprochiez les pièces justificatives au moyen de l'application Comptes fournisseurs.

Lorsque vous exécutez le traitement de cumul des réceptions, le montant des réceptions est comptabilisé dans le compte de passif ou, en d'autres termes, le compte est crédité du montant des réceptions non facturées. Par conséquent, tout compte de charges associé est débité du montant des réceptions non facturées. Le traitement de cumul génère le reclassement des engagements afin que vous ayez une vue plus précise du budget d'exploitation ainsi que les transactions de contrepassation pour la prochaine période comptable. L'application Gestion des approvisionnements extrait les données sur les charges associées aux réceptions avec ou sans bon de commande offrant ainsi une prévision juste du solde de votre compte de charges, même si plusieurs réceptions n'ont pas encore été facturées.

Par exemple, supposons que vous avez reçu 20 000 \$ de marchandises au cours du mois, mais que seulement 5 000 \$ vous ont été facturés. Grâce au traitement de cumul des réceptions, les 15 000 \$ non facturés sont inscrits dans le compte de charges et les risques de fluctuations imprévues dans ce compte sont réduits. En effet, sans le traitement de cumul, les 15 000 \$ ne seraient constatés qu'à leur facturation et à leur report dans le compte de charges.

Le traitement de cumul contrepasse les écritures inscrites au compte de passif et au compte de charges. Toutes les réceptions non facturées sont alors à jour, ce qui vous permet de gérer étroitement vos comptes de charges.

Si les réceptions ne sont toujours pas facturées lorsque le traitement de cumul est exécuté au cours de la période suivante, les montants seront crédités au compte de passif et débités du compte de charges.

Le cumul des réceptions traite les éléments suivants :

- les articles passés en charges sans que le fournisseur les ait facturés;
- les articles passés en charges sans bon de commande.

Vous pouvez exécuter le cumul des réceptions pour l'un de ces cas, les deux ou aucun.

Voici en détail comment fonctionne le traitement de cumul des réceptions.

1. Avant de créer les écritures comptables de cumul, le traitement génère des écritures de contrepassation pour annuler les réceptions cumulées dans la table intermédiaire RECV\_LN\_ACCTG pour la période courante.

Les réceptions cumulées doivent avoir subi avec succès l'un des trois traitements suivants : génération d'écritures comptables, vérification budgétaire du processeur de budgets ou génération d'écritures.

2. Les transactions initiales qui ont été contrepassées portent la mention Annulé.

- 3. Le traitement génère ensuite de nouvelles transactions pour les réceptions admissibles au cumul et crée les six transactions ci-dessous dans la table intermédiaire pour chacune des lignes de réception :
	- a. Une dépense dans la période courante et une écriture de contrepassation pour la dépense dans la période suivante.

Les champs de structure proviennent de la ligne de répartition associée à la réception. Ces transactions feront l'objet de la vérification budgétaire si la fonction de contrôle des fonds a été activée. Le système générera des événements comptables si vous avez sélectionné l'option dans la page Événements comptables du groupe Options installation. Le générateur d'écritures traitera également les transactions.

b. Une charge à payer dans la période courante et une écriture de contrepassation pour les charges à payer dans la période suivante.

Ce compte utilise les champs de structure définis par l'utilisateur et qui proviennent des options d'héritage sélectionnées dans la page Héritage champs structure. Les valeurs valides sont les suivantes : Les valeurs valides sont les suivantes :

*Héritage obligatoire* — provient de la table de répartition des lignes de réception (RECV\_LN\_DISTRIB);

*Aucun héritage* — provient de la table des modèles d'écritures comptables (DST\_DFTL\_CNTRL);

*Héritage dans entité* — provient de la table des modèles d'écritures comptables (DST\_DFTL\_CNTRL);

*Utiliser défaut entité* — provient de la table des modèles d'écritures comptables (DST\_DFTL\_CNTRL).

Ces transactions ne feront pas l'objet de la vérification budgétaire, mais seront traitées par le générateur d'écritures; des événements comptables seront générés si les options appropriées ont été activées dans la page Événements comptables du groupe Options installation.

c. Des transactions d'engagement sont générées pour la période courante et des transactions de contrepassation sont générées pour la période suivante.

Les champs de structure proviennent de la ligne de répartition associée à la réception. Ces transactions feront l'objet de la vérification budgétaire et des événements comptables seront générés si les options appropriées ont été activées dans la page Événements comptables du groupe Options installation. Pour empêcher le générateur d'écritures de traiter les transactions, le statut de répartition du grand livre est réglé par défaut à *Réparti* et la valeur par défaut *N* est affichée comme statut dans l'en-tête et la ligne de budget. Les transactions d'engagements et de charges à payer seront identiques dans la table intermédiaire sauf pour le type de compte (RAC ou ENR), le statut de répartition du grand livre et les champs de structure. Les transactions d'engagement ne seront pas créées pour les réceptions sans bon de commande ou si la fonction de contrôle des fonds n'a pas été activée.

4. Des transactions distinctes sont générées pour comptabiliser les frais divers qui découlent des coûts livrés reliés à la réception des articles (RECV\_LN\_DIST\_LC).

### **Description des critères de cumul des réceptions**

Le traitement de cumul des réceptions ne comptabilise aucun montant de réception qui a été payé ou rapproché dans l'application Comptes fournisseurs. La présente section porte sur les critères appliqués par le traitement de cumul des réceptions pour déterminer les réceptions à facturer.

#### **Cumul des transactions d'approvisionnement de stocks**

Le traitement de cumul ne comptabilise pas les réceptions liées à des transactions d'approvisionnement de stocks. Le cumul de ces réceptions est effectué dans les applications Gestion des stocks et Gestion des coûts.

L'entrée d'une entité de gestion des stocks dans la demande d'achat, le bon de commande ou la répartition de la réception détermine si la transaction est liée aux stocks. Pour que le traitement de cumul fonctionne, assurez-vous qu'aucune entité de GST ne figure par défaut dans la demande d'achat, le bon de commande ou la répartition.

Le cumul des réceptions comptabilisera les réceptions liées à l'achat d'articles en stock, si ces articles sont achetés par des transactions non liées aux stocks (dans le cadre d'une transaction de dépense, par exemple).

#### **Devises multiples**

Si vous utilisez des devises multiples, les écritures comptables seront reportées dans la devise de la transaction et dans la monnaie d'exploitation. L'application Gestion des approvisionnements utilise le taux de conversion défini dans le bon de commande pour calculer le montant en monnaie d'exploitation à comptabiliser.

#### **TVA et frais divers**

Si des frais divers ou des coûts livrés sont associés au bon de commande, ces montants ne seront comptabilisés que si vous activez l'option Cumul frais dans la page Définition coûts et frais et l'option Cumul réceptions BC dans la page Définition entité 2 du groupe Définition approvisionnement. De plus, seules les transactions de frais divers et de coûts livrés correspondant aux types d'écritures comptables ci-dessous pourront être comptabilisées :

- FRG (frais de transport);
- MISC (frais divers);
- STX (taxe de vente);
- UTX (taxe d'utilisation);
- VIN (TVA sur les intrants non remboursable).

Le traitement de cumul des réceptions comptabilisera la partie non remboursable de la TVA des lignes de réceptions non liées aux stocks si l'option de cumul des coûts livrés (RECV\_LN\_DIST\_LC) est activée pour le code de frais divers correspondant dans le bon de commande. Cette valeur, transférée du bon de commande à la réception par le traitement de réceptions du bon de commande, constitue le cumul de la TVA des marchandises reçues, mais non facturées.

Ces frais divers ne seront comptabilisés avec les montants des marchandises que s'ils doivent être payés au même fournisseur indiqué dans le bon de commande.

#### **Définition du cumul des réceptions**

Voici la marche à suivre pour définir le cumul des réceptions pour une entité :

- 1. Cochez la case Cumul réceptions BC ou la case Cumul réc. sans BC dans la page Définition entité 2 du groupe Définition approvisionnement.
- 2. Cochez la case Cumul frais dans la page Définition coûts et frais pour comptabiliser les frais divers et les coûts livrés.

Cette valeur n'est pas modifiable dans le bon de commande; elle a été transférée à la réception par le traitement de correction du bon de commande.

et [Chapitre 5, "Définition des frais divers et des coûts livrés," page 115.](#page-156-0)

3. Sélectionnez un modèle d'écritures de journal pour le cumul des réceptions dans la page Modèles GL du groupe Contrôle comptabilité approv.

Sélectionnez-le dans le champ Cumul réceptions. Le modèle standard est REC\_ACCRUE.

et *Comptes fournisseurs, version 9.1*, "Définition des entités de comptes fournisseurs," Définition des contrôles comptables de l'approvisionnement pour les entités de grand livre.

4. Sélectionnez la source et la date de l'écriture dans la page Valeurs par défaut du groupe Modèles générateurs écritures.

En définissant ces données, vous vous assurez que les écritures comptables seront contrepassées au début de chaque nouvelle période.

5. Définissez le compte de passif pour le cumul des réceptions dans le champ des charges à payer de la page Modèle écritures comptables.

L'application Gestion des approvisionnements débite les frais de réception du compte de charges indiqué dans les répartitions associées au bon de commande. Le compte de remplacement désigné dans la page Modèle écritures comptables ne s'applique qu'au compte de passif défini dans cette zone.

6. Sélectionnez l'option *Ne pas générer* pour le modèle REC\_ACCRUE dans la page Valeurs par défaut du groupe Modèles générateurs écritures.

Le traitement de mise à niveau exécute cette étape; vous n'avez donc pas à vous en préoccuper.

7. Ouvrez la page Définition écrit. comptables et remplacez la table RECV\_LN\_ACCTG par la table RECV\_LNACCTG\_VW.

Cette table ne contient que les cumuls de réceptions qui ont passé avec succès la vérification budgétaire et dont les écritures peuvent être générées. Elle exclut tout cumul de réception issu de transactions n'ayant pas passé avec succès le processus budgétaire.

Le traitement de mise à niveau exécute cette étape; vous n'avez donc pas à vous en préoccuper.

8. Si la case *Équilibrer* a été cochée pour des champs de structure dans la page Mise en équilibre du menu Groupes grands livres, vous devrez définir l'option d'héritage de ces champs dans la page Héritage champs structure en sélectionnant la valeur *Héritage obligatoire.*

- 9. Définissez les champs de structure dans la page Définition grands livres.
- 10. Définissez les champs de structure dans la page Définition écrit. comptables.

#### **Mise en** œ**uvre du cumul des réceptions**

Voici la marche à suivre pour lancer le cumul des réceptions, le générateur d'écritures comptables et le générateur d'écritures (FS\_JGEN) :

1. Exécutez le traitement de cumul des réceptions dans la page Cumul réceptions.

Les données seront chargées dans la table RECV LN ACCTG.

- 2. Lancez la vérification budgétaire du cumul des réceptions à partir de la page Vérification budget si la fonction de contrôle des fonds a été activée.
- 3. Utilisez la fonction des écritures comptables pour vérifier les anomalies relevées et apportez les corrections nécessaires.
- 4. Lancez le générateur d'écritures comptables à partir de la page d'exécution des événements comptables si vous utilisez les événements comptables.
- 5. Lancez le générateur d'écritures à l'aide de la page Générateur écritures.
	- a. Sélectionnez la valeur *REC\_ACCRUE* dans le champ Modèle.

Ce modèle contrôle les lignes comptables sources et la date d'écriture.

**Remarque :** Les écritures de contrepassation ne sont pas générées, car l'option *Ne pas générer* a été sélectionnée pour le modèle REC\_ACCRUE dans la page Valeurs par défaut du groupe Modèles générateurs écritures.

- b. Le générateur d'écritures utilise les écritures de cumul des réceptions de la table RECV\_LN\_ACCTG\_VW pour alimenter les tables de l'application Grand livre.
- 6. Après avoir créé les écritures, ouvrez la page Écritures journal pour consulter les écritures créées par le générateur ou pour accéder à l'application Grand livre.
- 7. Exécutez le rapport SQR sur le cumul des réceptions (PORC700) pour réviser le total du passif et les totaux de chaque compte de charges.

## **Cumul des réceptions**

La présente section porte sur l'exécution du traitement de cumul des réceptions.

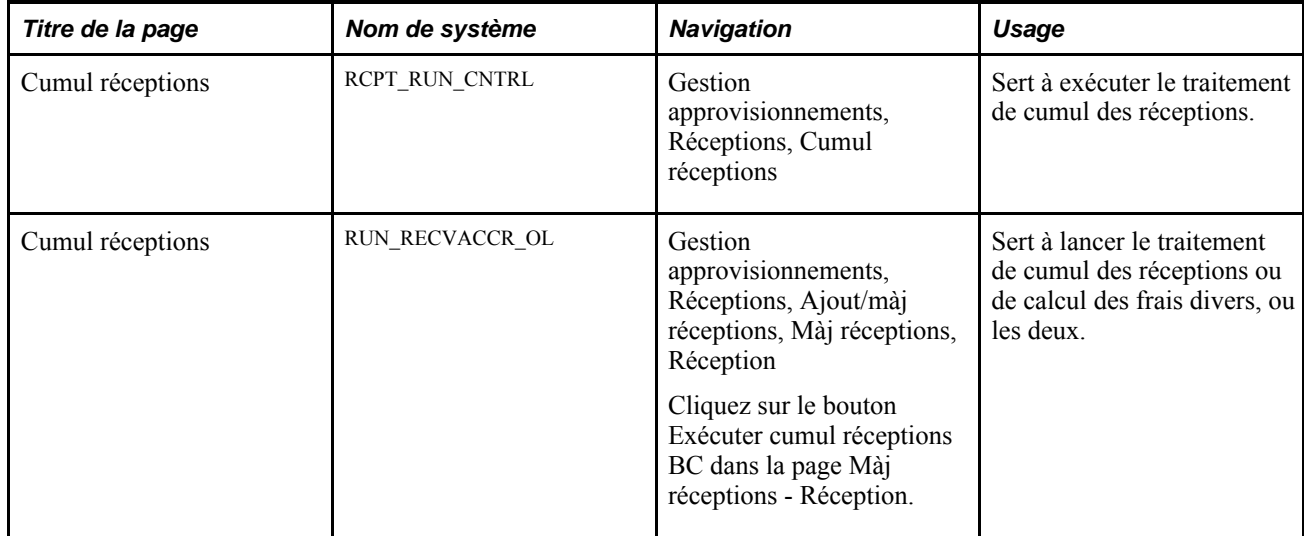

### **Pages utilisées pour cumuler les réceptions**

### **Exécution du traitement de cumul des réceptions**

Accédez à la page Cumul réceptions (Gestion approvisionnements, Réceptions, Cumul réceptions).

**Remarque :** Vous devez avoir préalablement sélectionné l'option *Ne pas générer* dans la page Valeurs par défaut du groupe Modèles génération écritures.

Si la case *Équilibrer* a été cochée pour des champs de structure dans la page Mise en équilibre du menu Groupes grands livres, vous devrez définir l'option d'héritage de ces champs dans la page Héritage champs structure en sélectionnant la valeur *Héritage obligatoire.*

#### **En date du**

**D. compt.** Sélectionnez la date de fin de période. La date courante est affichée par défaut. Le système vérifie si la date comptable se situe dans l'intervalle de la période ouverte défini dans la page Mise à jour périodes ouvertes. Les montants des réceptions dont la date est postérieure à la date comptable ne sont pas cumulés.

**Traiter**

**Toutes entités** Activez cette option pour comptabiliser les montants admissibles des réceptions pour toutes les entités. Le système vérifiera si la date comptable se situe dans une période ouverte pour toutes les entités. Si ce n'est pas le cas, il affichera un message d'erreur et vous devrez corriger l'erreur avant de poursuivre le traitement ou activer l'option Entité.

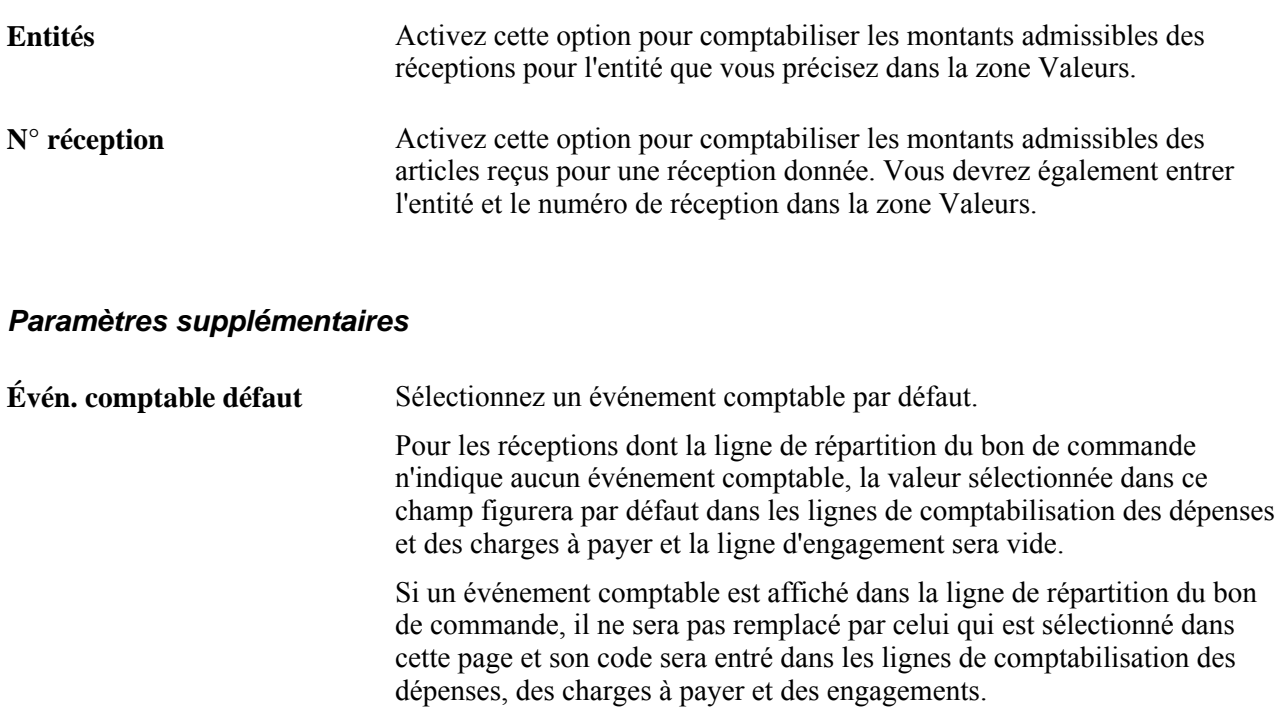

Quant aux réceptions sans bon de commande, la valeur sélectionnée dans ce champ sera entrée dans les lignes de comptabilisation des dépenses et des charges à payer.

# **Exécution de la vérification budgétaire du cumul des réceptions**

La présente section traite de la vérification budgétaire du cumul des réceptions.

## **Page utilisée pour lancer la vérification budgétaire du cumul des réceptions**

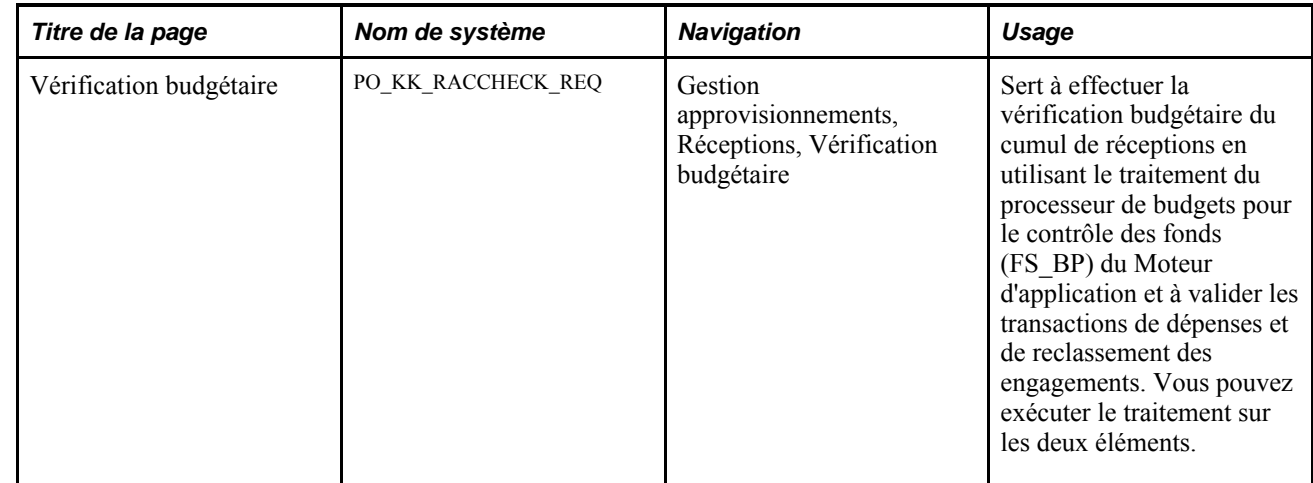

#### **Vérification budgétaire du cumul des réceptions**

Accédez à la page Vérification budgétaire (Gestion approvisionnements, Réceptions, Vérification budgétaire).

#### **Vérification budgétaire**

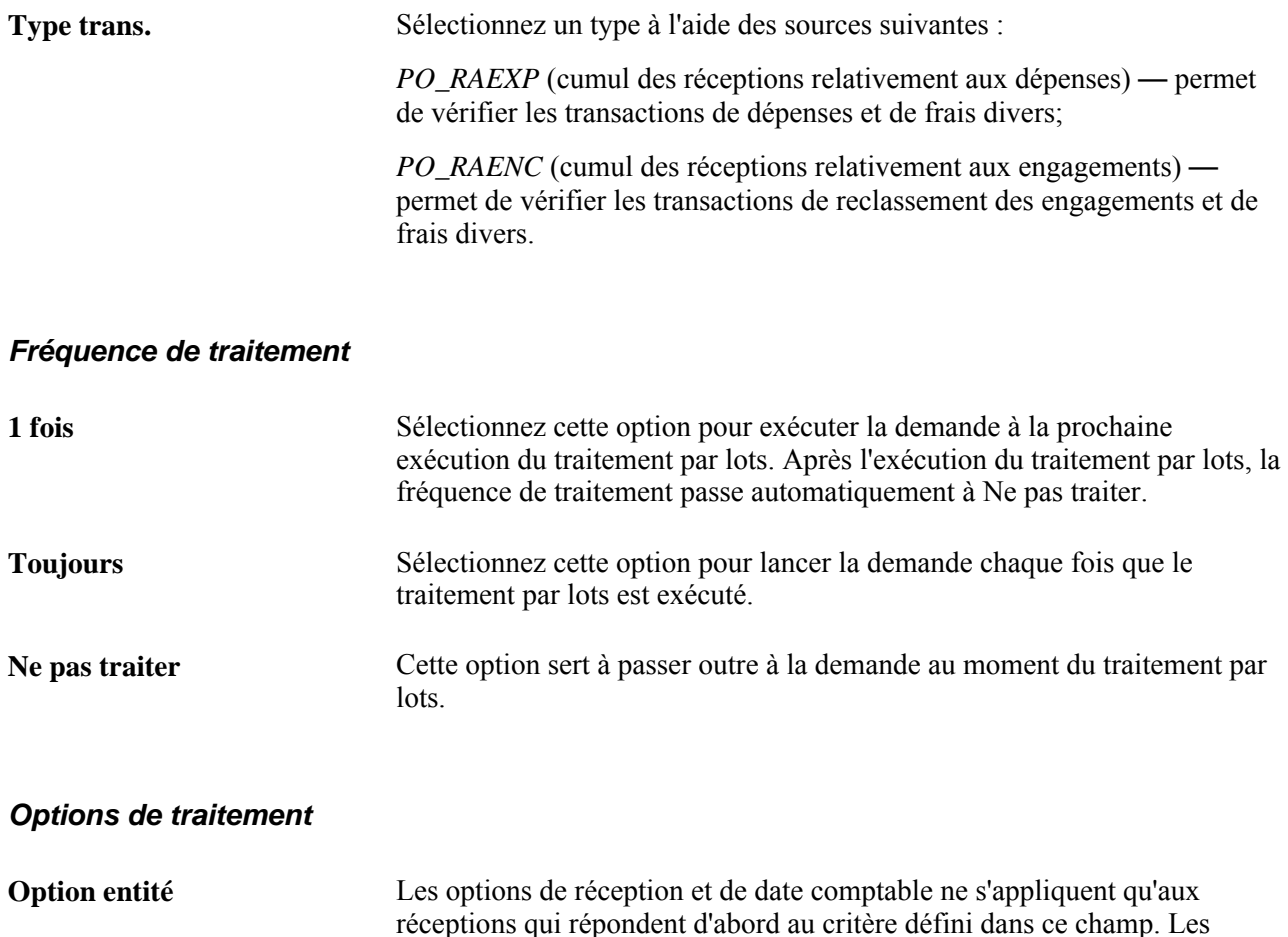

valeurs valides sont les suivantes :

toutes les entités;

*Toutes* — le système effectue la vérification budgétaire des transactions de

*Préciser* — le système affiche le champ Entité et effectue la vérification

budgétaire des transactions de l'entité que vous précisez.

Copyright © 1992, 2011, Oracle et/ou ses sociétés affiliées. Tous droits réservés. 1229

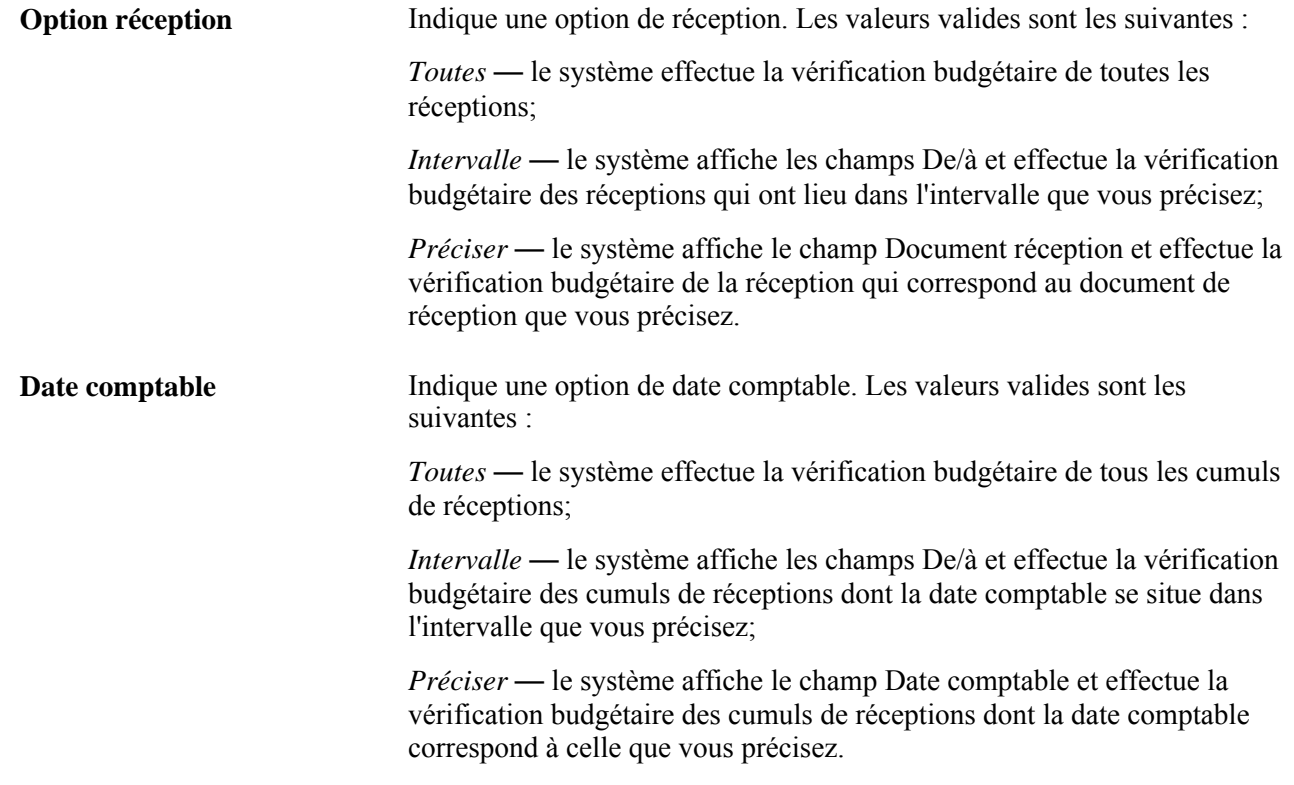

# **Consultation des lignes comptables de cumul des réceptions**

La présente section traite de l'accès aux lignes comptables de cumul des réceptions.

Si la fonction de contrôle des fonds a été activée dans la page Contrôle fonds du groupe Options installation, vous pourrez également vérifier les données budgétaires et accéder à la page Contrôle fonds à partir de la page Écritures cumul réceptions. Vous pourrez consulter dans cette page des détails sur les transactions, notamment le type de transaction source et le type de montant d'écriture, et activer la fonction de dérogation à la vérification budgétaire ou lancer le traitement du processeur de budgets pour le contrôle des fonds lié à la transaction.

## **Pages utilisées pour consulter les écritures de cumul des réceptions**

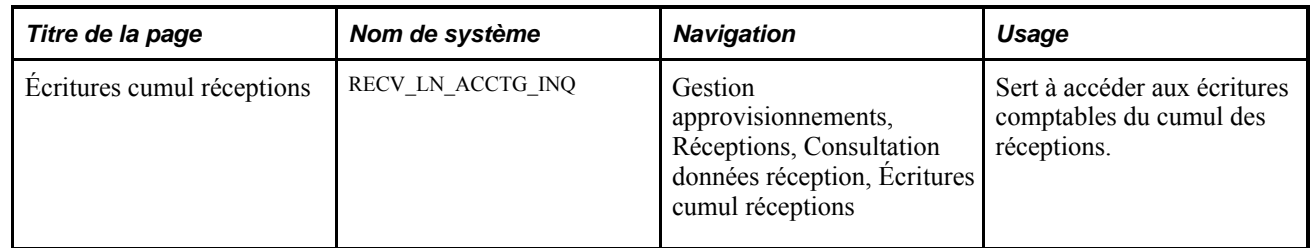

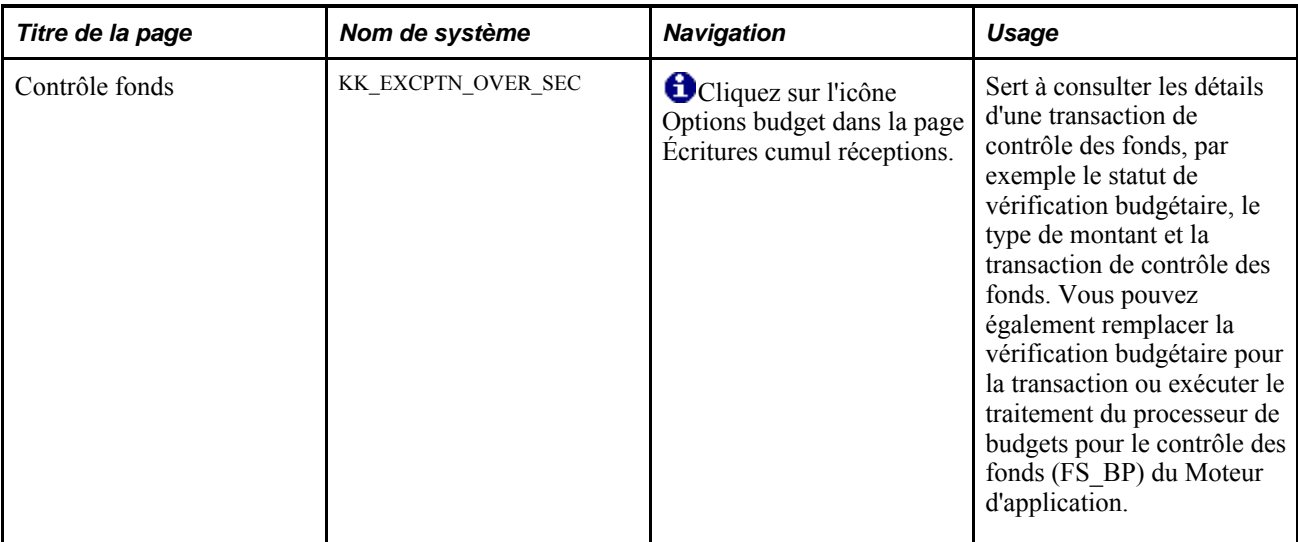

## **Accès aux écritures comptables de cumul des réceptions**

Accédez à la page Écritures cumul réceptions (Gestion approvisionnements, Réceptions, Consultation données réception, Écritures cumul réceptions).

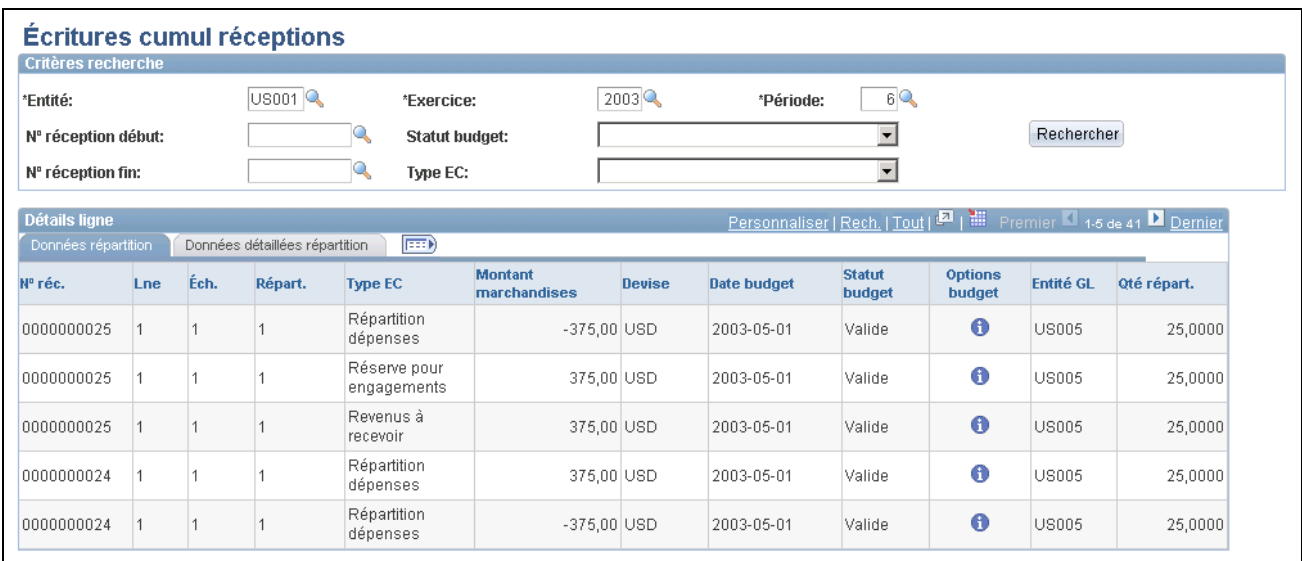

Écritures comptables liées au cumul des réceptions

Entrez des valeurs dans les champs de la zone Critères recherche pour filtrer les transactions, puis cliquez sur le bouton Rechercher pour afficher les résultats dans la zone Détails ligne.

#### **Détails répartition**

Les champs ci-dessous ne seront affichés que si la fonction de contrôle de fonds a été activée dans la page Contrôle fonds du groupe Options installation.

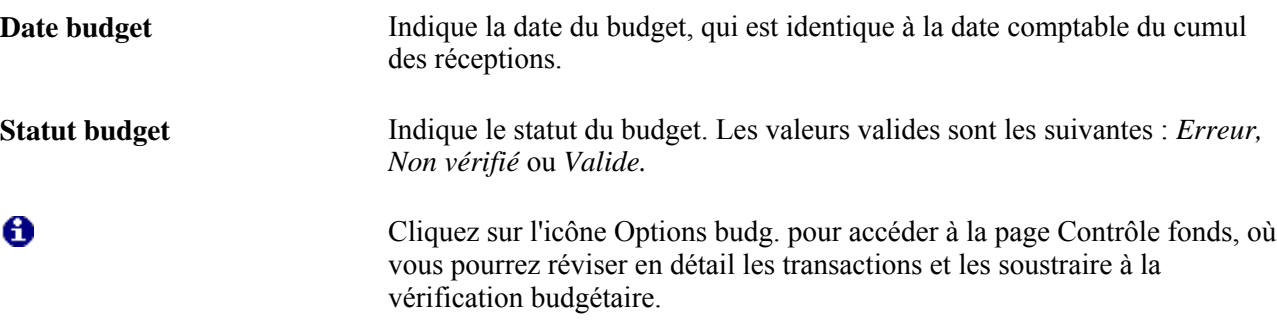

## **Consultation des écritures de journal de cumul des réceptions**

Le traitement de cumul des réceptions charge les données sur le cumul des réceptions dans des tables intermédiaires aux fins de traitement par le générateur d'écritures qui crée ensuite des écritures.

La présente section traite de l'accès aux écritures de journal de cumul des réceptions.

#### **Page utilisée pour consulter les écritures de journal de cumul des réceptions**

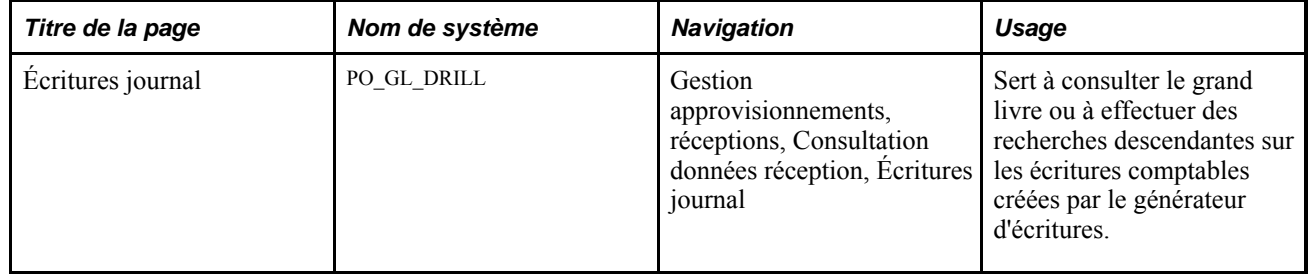

#### **Accès aux écritures de journal de cumul des réceptions**

Accédez à la page Écritures journal (Gestion approvisionnements, réceptions, Consultation données réception, Écritures journal).

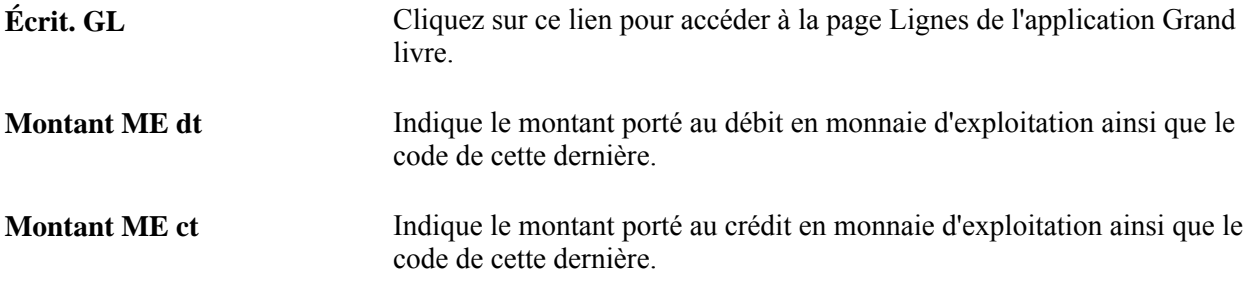

#### **Lignes de compte**

**D. compt.** Indique la date comptable de l'écriture, c'est-à-dire la date de fin de période.

#### **Autres montants**

Cliquez sur l'onglet Autres montants.

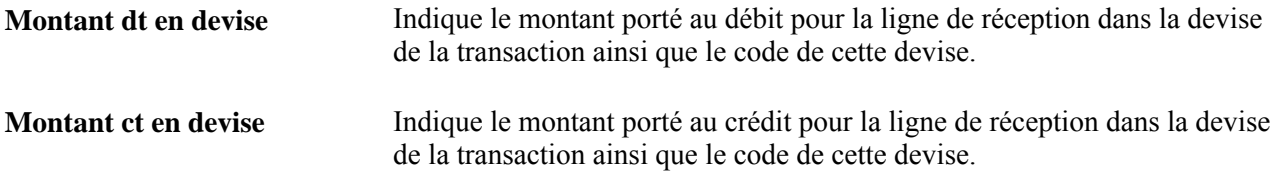

#### **Période comptable**

Cliquez sur l'onglet Période comptable.

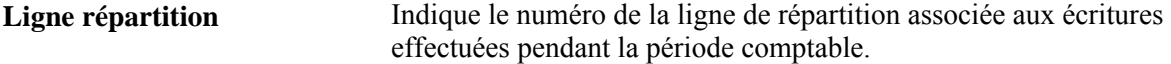

## **Chapitre 42**

# **Consultation des données sur les réceptions**

Le présent chapitre porte sur l'exécution d'interrogations relatives aux réceptions.

# **Interrogation sur les réceptions**

La présente section porte sur les pages utilisées aux fins d'interrogation sur les réceptions.

### **Pages utilisées pour lancer des interrogations sur les réceptions**

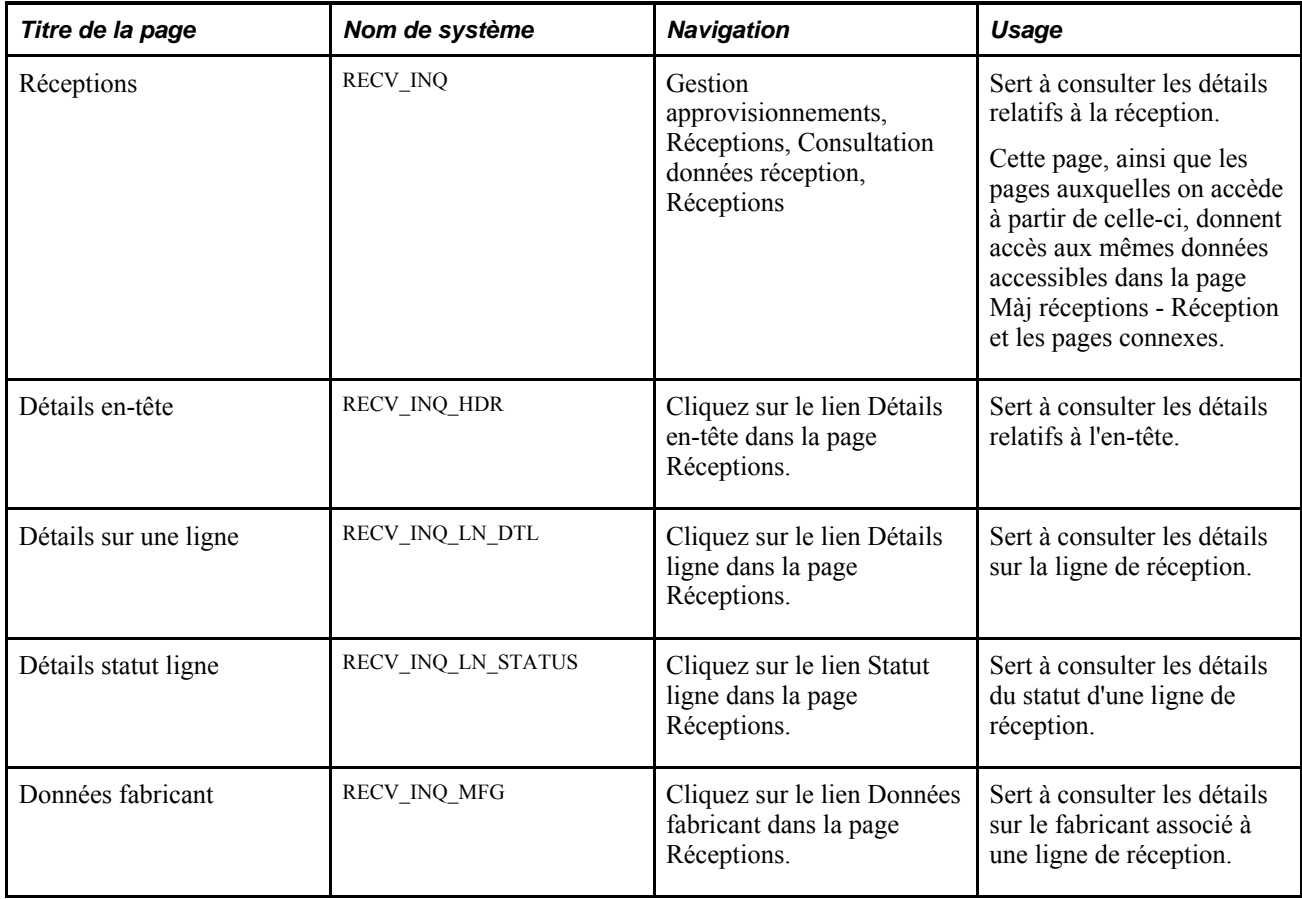

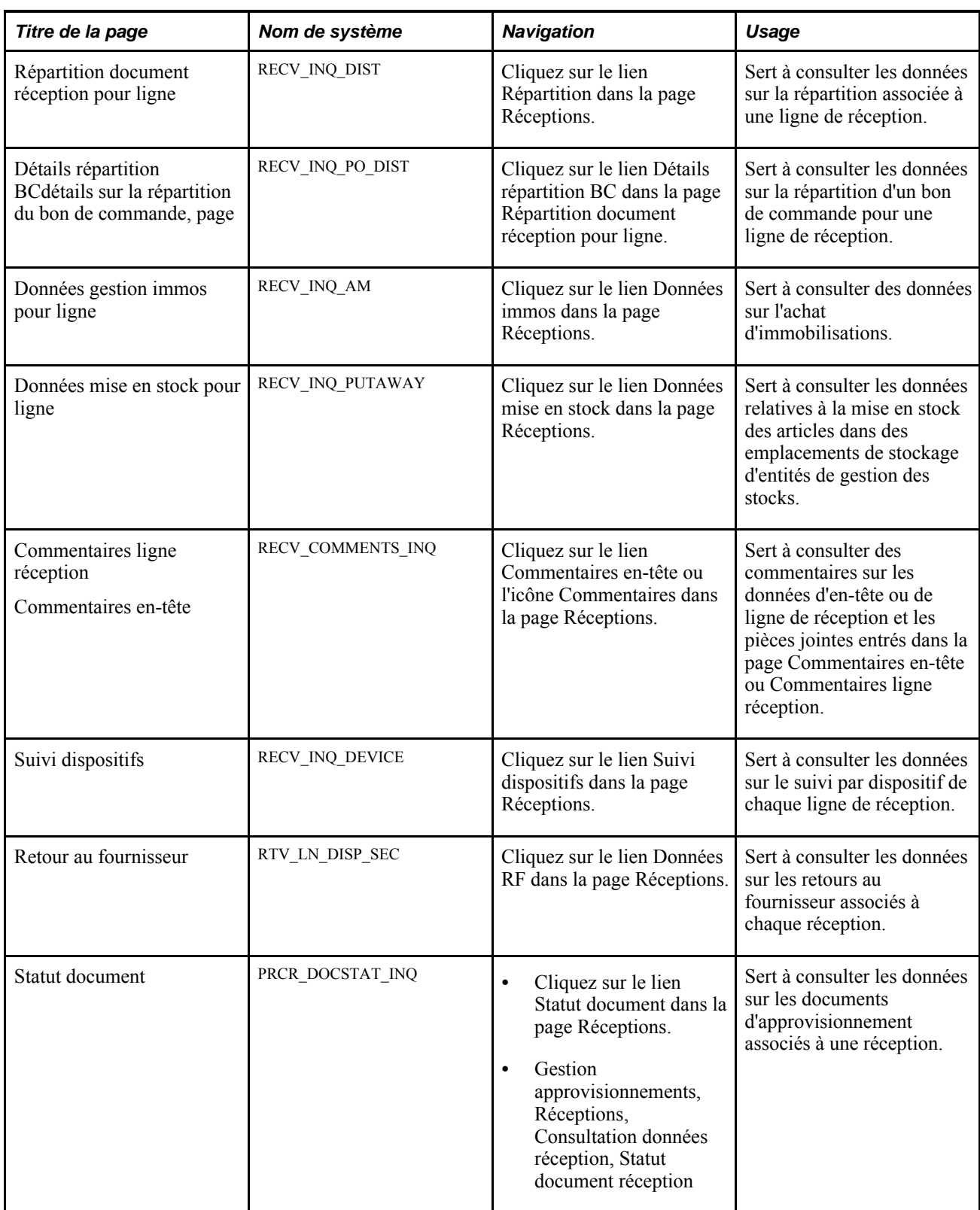

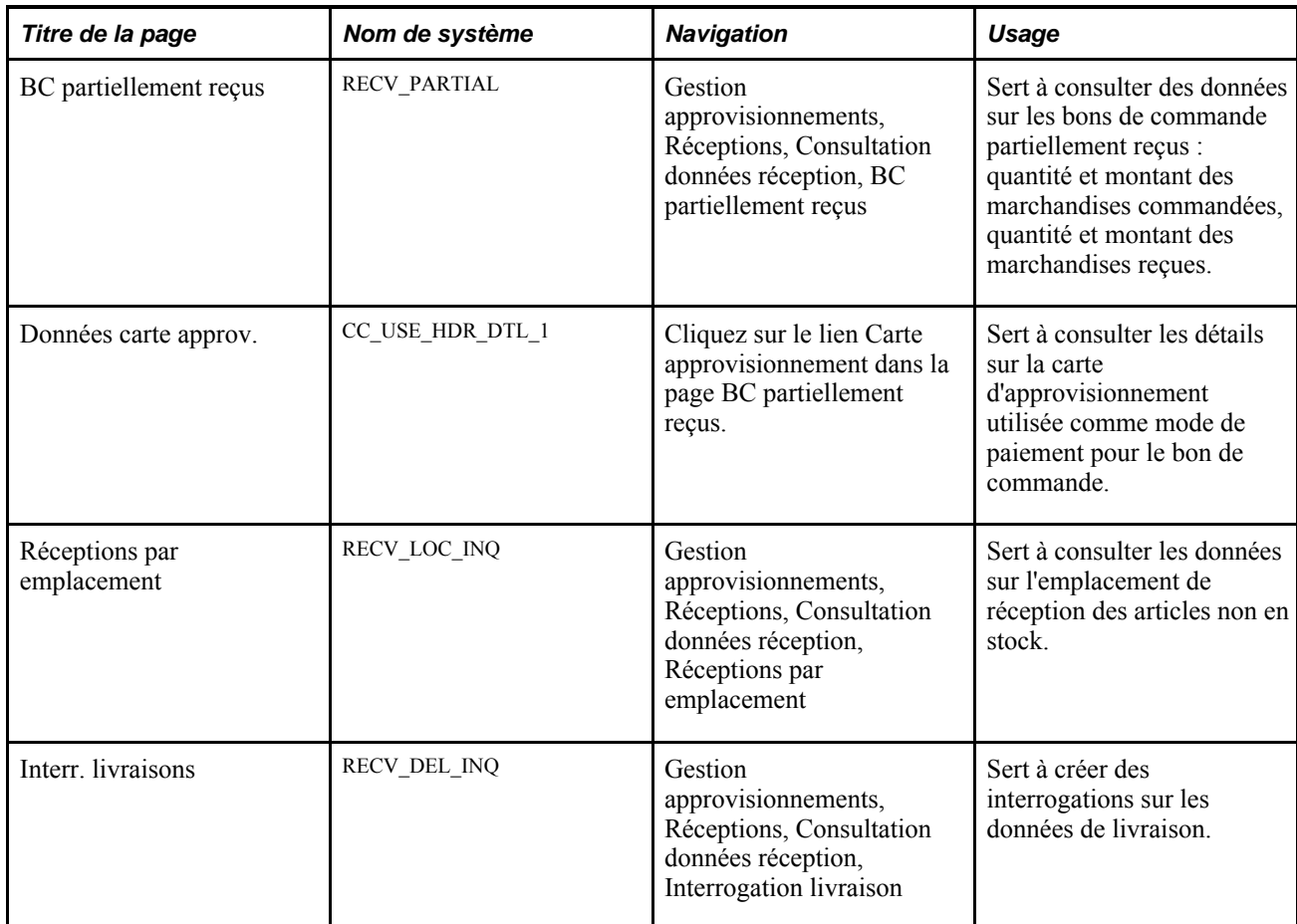

## **Chapitre 43**

# **Interrogation sur le statut des documents**

Le présent chapitre porte sur les interrogations reliées au statut des documents et traite de la consultation des données sur le statut.

## **Présentation des interrogations sur le statut d'un document**

L'application Gestion des approvisionnements permet de faire des renvois rapides d'un document à l'autre dans le processus de gestion, au moyen d'une valeur unique.

Supposons que vous voulez consulter les demandes d'achat, les demandes de prix, les retours au fournisseur et les documents de réception associés à un bon de commande.

À partir des menus correspondant à chacune de ces transactions, vous pouvez consulter tous les documents et les sources de l'approvisionnement au paiement :

- demandes d'achat;
- demandes de prix (DP);
- bons de commande;
- réceptions;
- retours au fournisseur (RF);
- contrats;
- pièces justificatives et paiements associés, si vous utilisez l'application Comptes fournisseurs;
- événements d'approvisionnement, si vous utilisez l'application Sources approvisionnement;
- bon de travail, si vous utilisez l'application Embauche contractuels;
- demandes de stocks de matières (DSM) et réceptions interentité, si vous utilisez l'application Gestion stocks:
- flux des travaux, si vous utilisez le flux des travaux.

Vous pouvez aussi consulter le statut d'un document à partir de chaque page de transaction.

# **Éléments communs utilisés dans le chapitre**

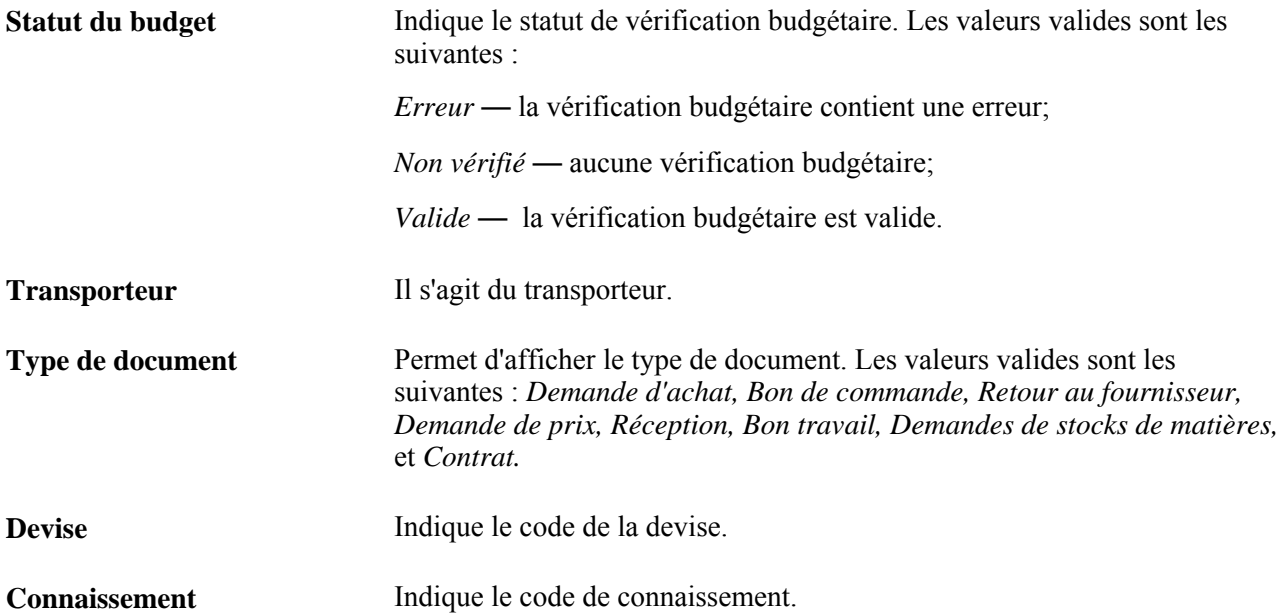

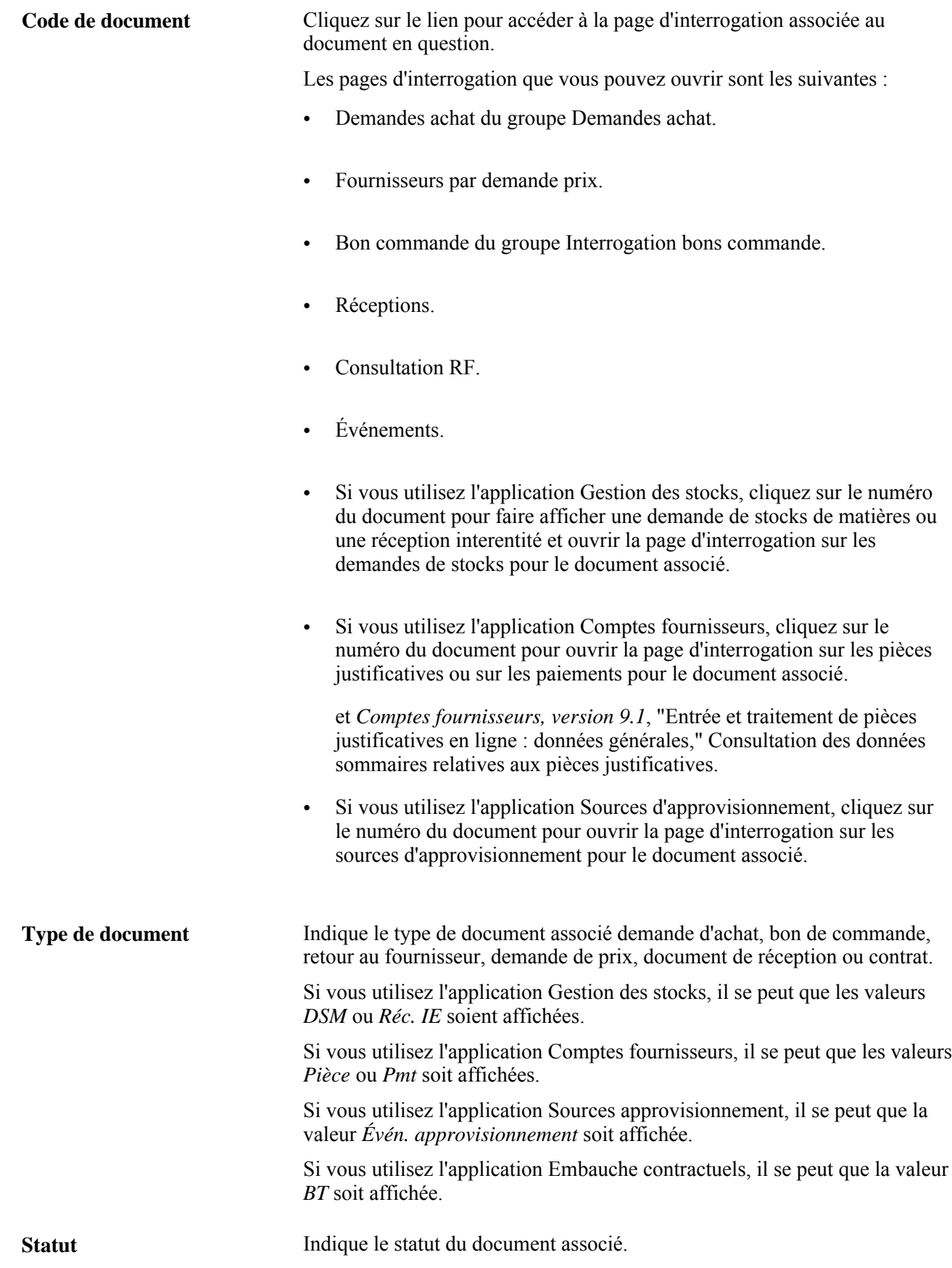

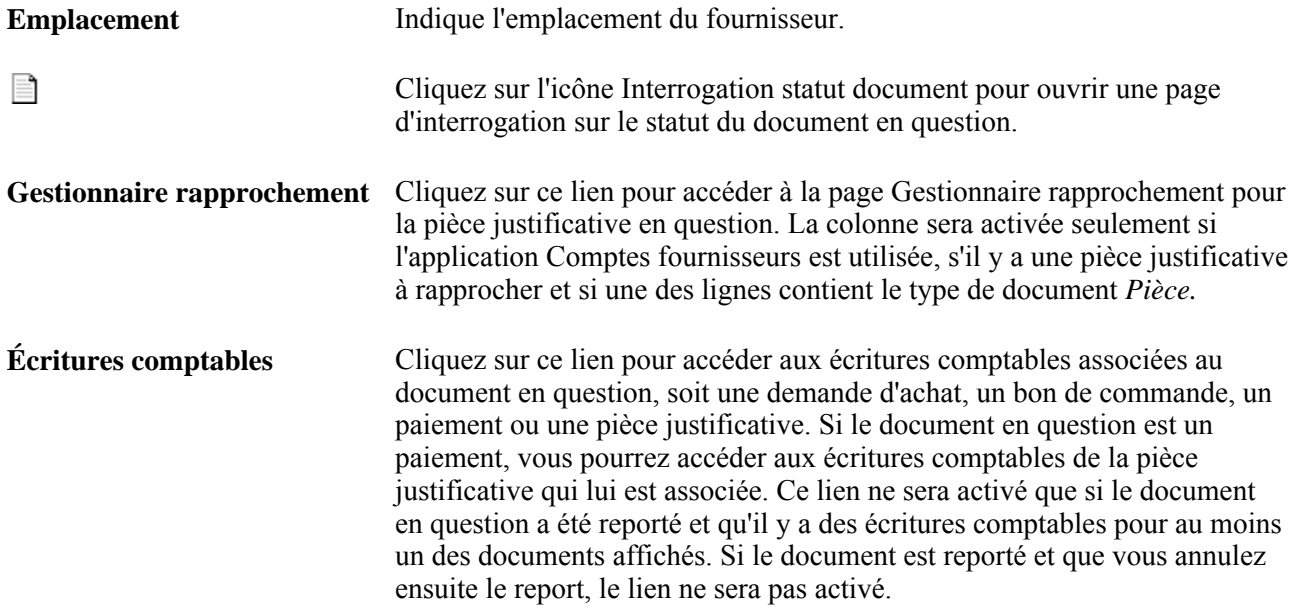

## **Consultation du statut d'un document**

La présente section traite des sujets suivants :

- consultation des données sur le statut d'une demande d'achat;
- consultation des données sur le statut d'une demande de prix;
- consultation des données sur le statut d'un bon de commande;
- consultation des données sur le statut d'une réception;
- consultation des données sur le statut d'un retour au fournisseur;
- consultation des données sur le statut d'un contrat.

## **Pages utilisées pour consulter le statut des documents**

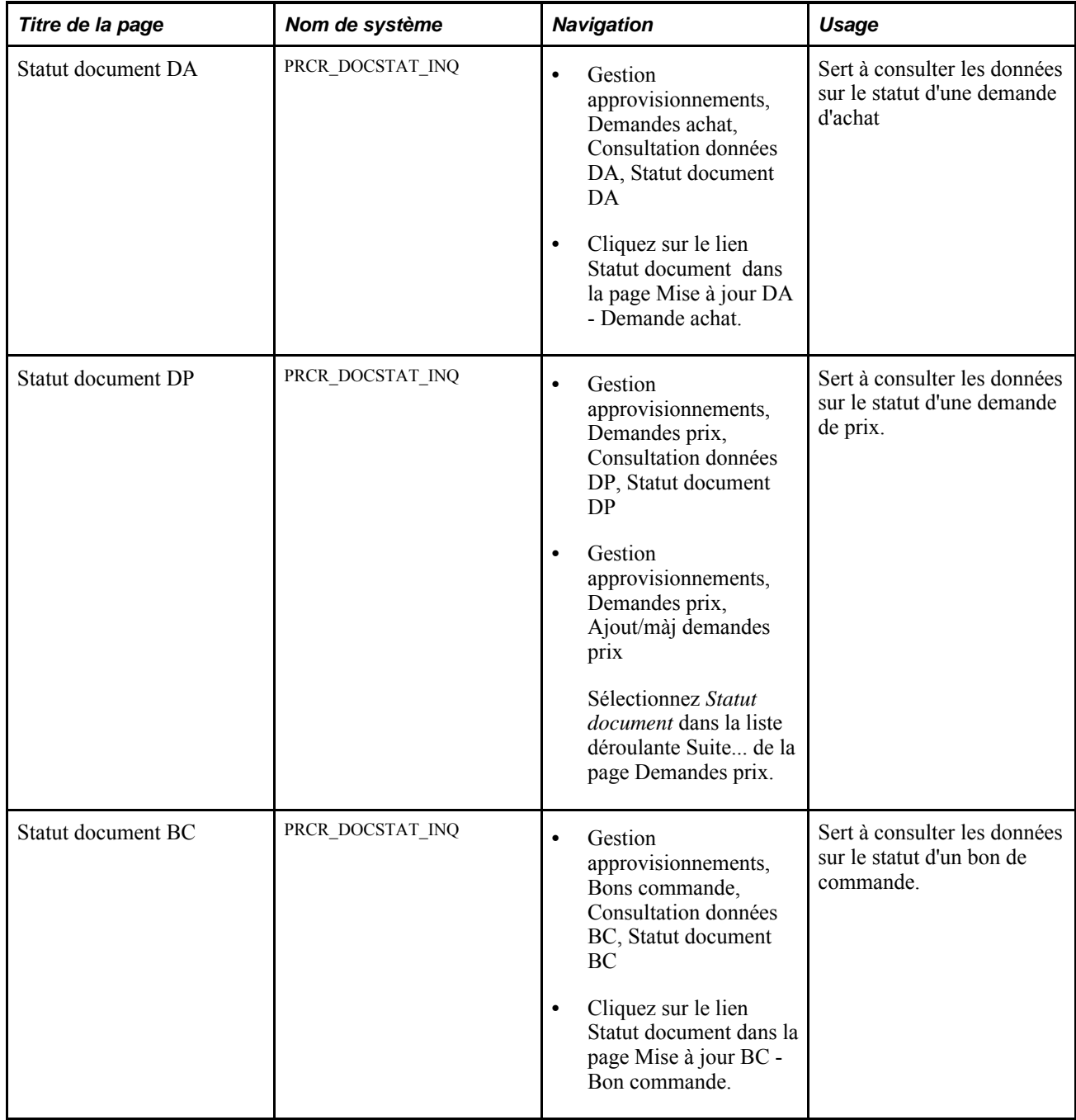

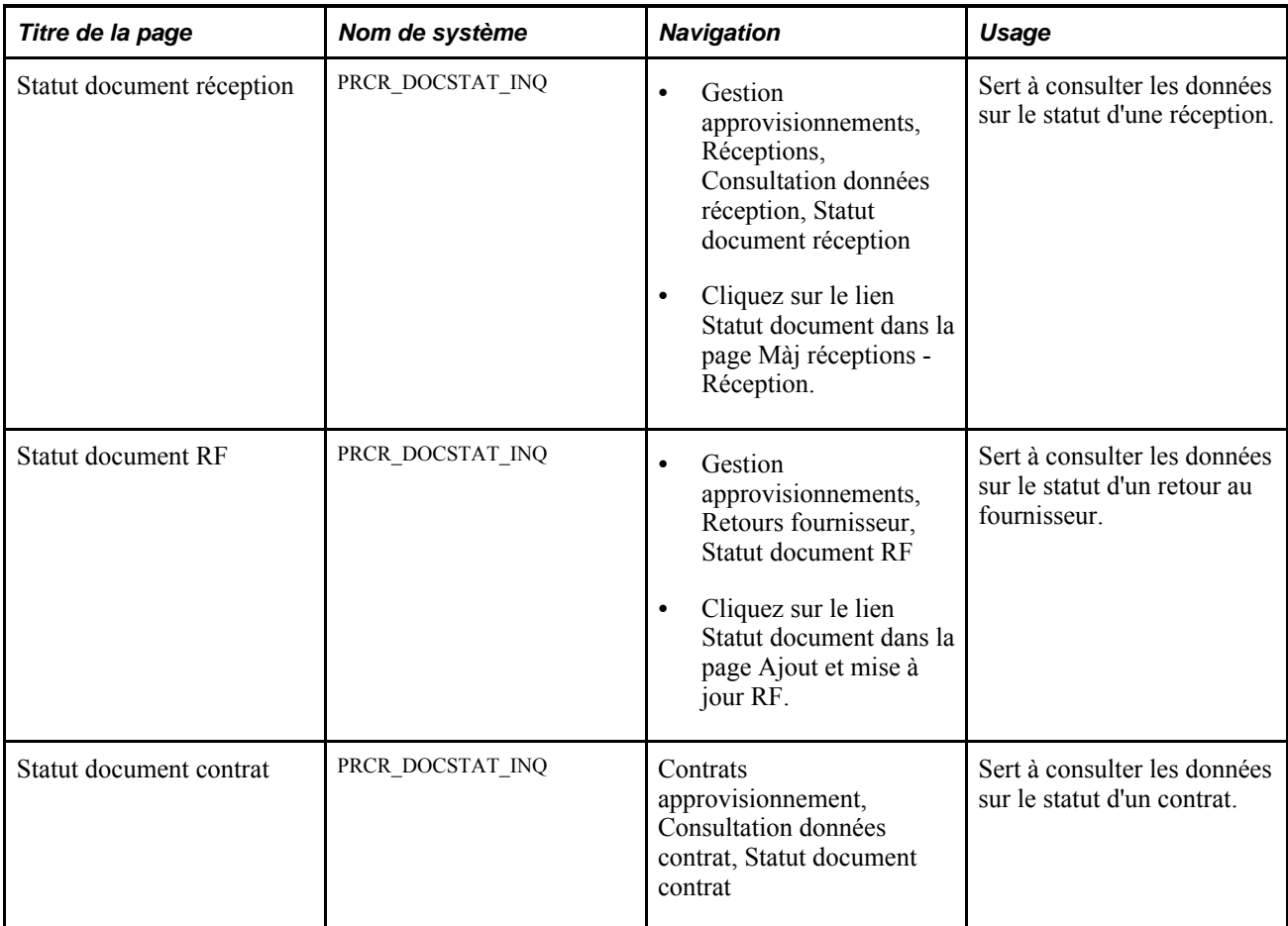

## **Consultation des données sur le statut d'une demande d'achat**

Accédez à la page Statut document DA (Gestion approvisionnements, Demandes achat, Consultation données DA, Statut document DA).

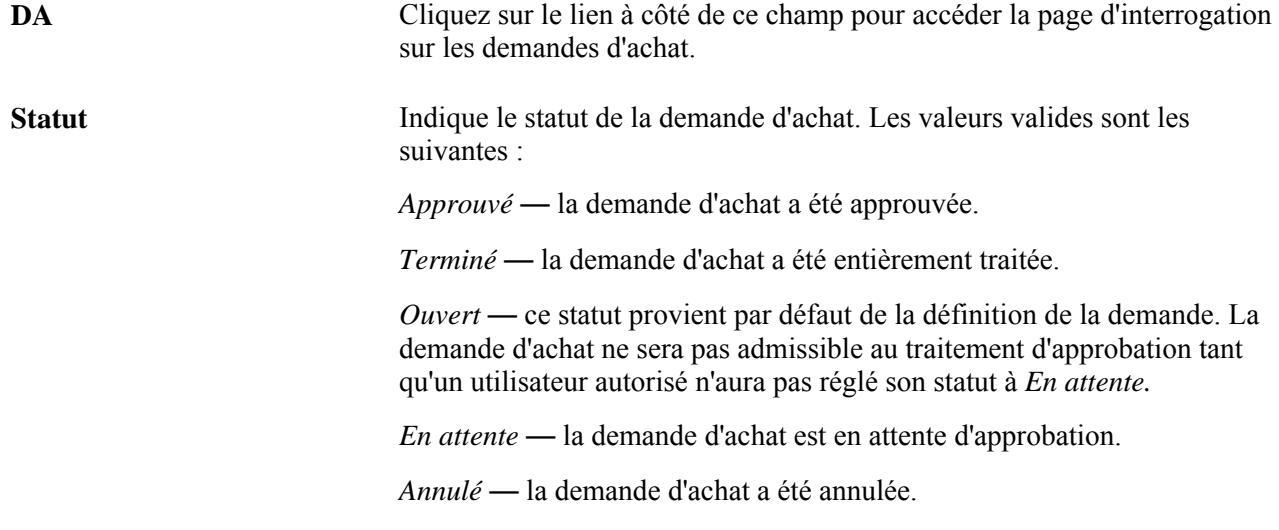

#### **Consultation des données sur le statut d'une demande de prix**

Accédez à la page Statut document DP (Gestion approvisionnements, Demandes prix, Consultation données DP, Statut document DP).

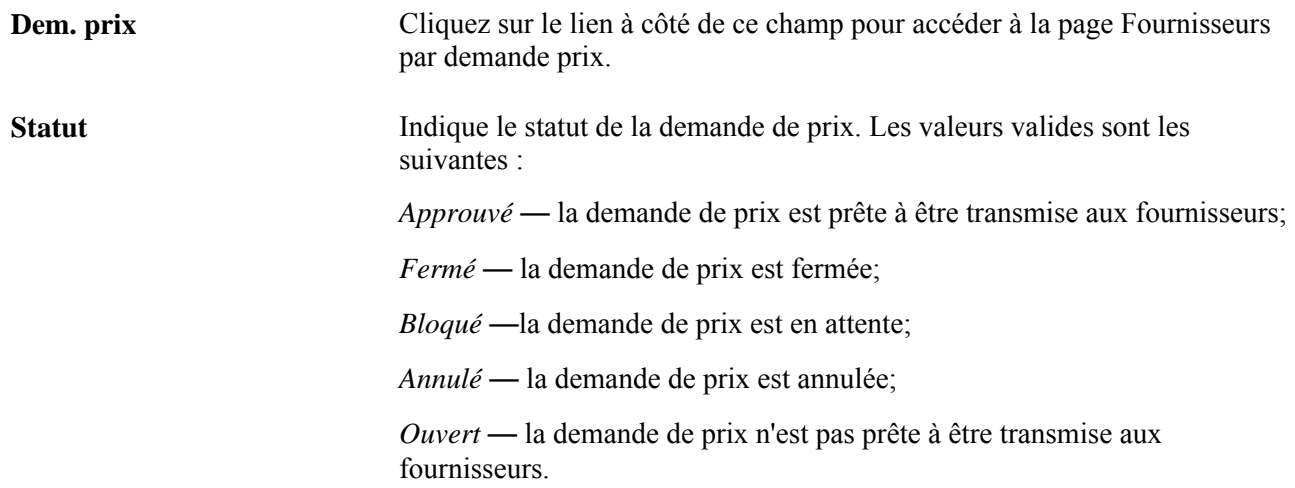

## **Consultation des données sur le statut d'un bon de commande**

Accédez à la page Statut document BC (Gestion approvisionnements, Bons commande, Consultation données BC, Statut document BC).

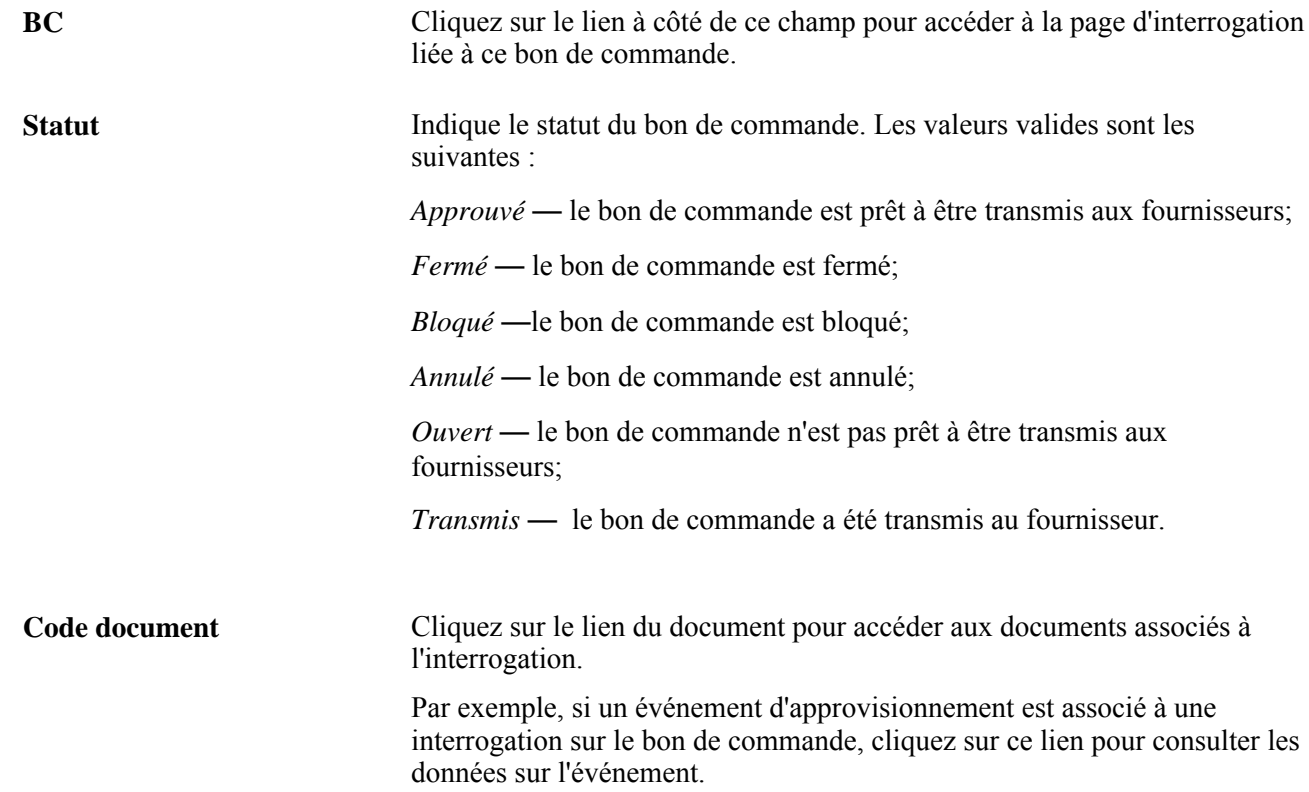

### **Consultation des données sur le statut d'une réception**

Accédez à la page Statut document réception (Gestion approvisionnements, Réceptions, Consultation données réception, Statut document réception).

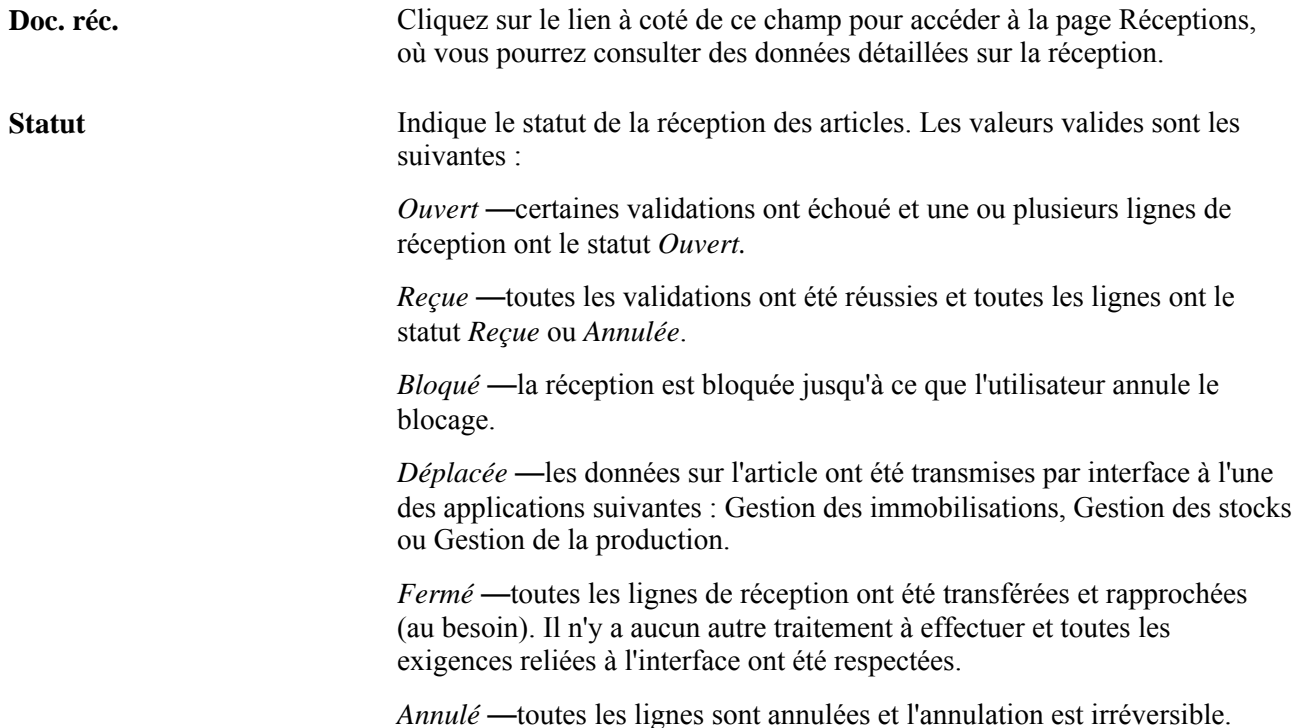

## **Consultation des données sur le statut d'un retour au fournisseur**

Accédez à la page Statut document RF (Gestion approvisionnements, Retours fournisseur, Statut document RF).

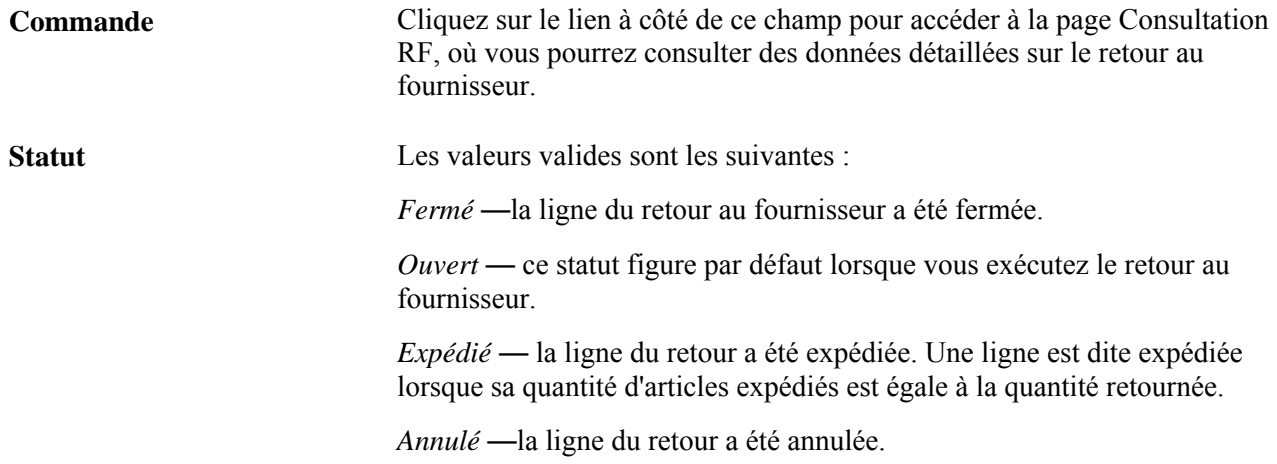

## **Consultation des données sur le statut d'un contrat**

Accédez à la page Statut document contrat (Contrats approvisionnement, Consultation données contrat, Statut document contrat).

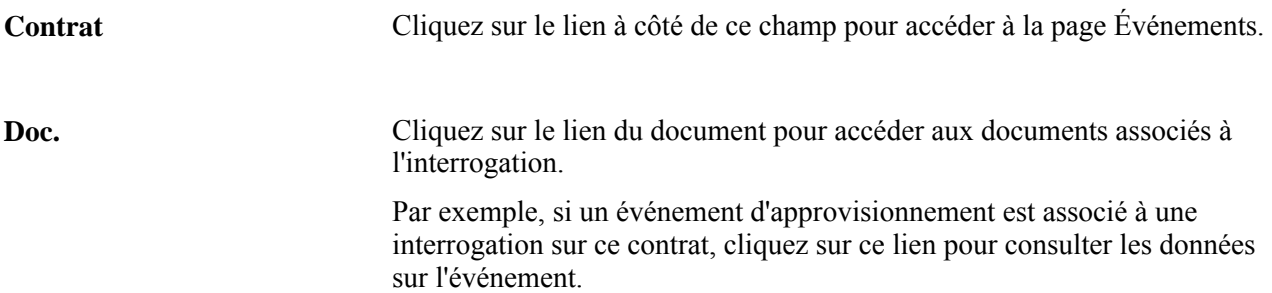

#### **Partie 7**

# **Analyse des données sur l'approvisionnement et utilisation d'organismes de groupement d'achats**

**Chapitre 44 [Analyse de l'historique des données sur l'approvisionnement](#page-1292-0)** 

**Chapitre 45 [Utilisation des organismes de groupement d'achats](#page-1322-0)** 

### **Chapitre 44**

# <span id="page-1292-0"></span>**Analyse de l'historique des données sur l'approvisionnement**

Le présent chapitre donne un aperçu de l'analyse de l'historique des données sur l'approvisionnement et traite des sujets suivants :

- définition des interrogations aux fins d'analyse des données sur l'approvisionnement;
- génération de l'historique des données sur l'approvisionnement;
- génération de l'historique des dépenses;
- génération de statistiques sur l'approvisionnement;
- création du cube d'analyse des fournisseurs;
- évaluation du rendement des fournisseurs;
- consultation des données sur l'approvisionnement;
- consultation des statistiques sur l'approvisionnement.

# **Présentation de l'analyse de l'historique des données sur l'approvisionnement**

L'analyse des données sur l'approvisionnement sert à comprendre les tendances en matière d'approvisionnement et à gérer les liens avec les fournisseurs. L'application Gestion des approvisionnements vous permet de regrouper les transactions d'approvisionnement, de facturation et de réception de marchandises et d'en analyser les sommaires.

Elle met également à votre disposition un traitement du Moteur d'application afin de générer des données sur l'historique de l'approvisionnement en fonction d'une entité de déclaration. Les entités de déclaration déterminent les entités pour lesquelles recueillir des données sur l'historique de l'approvisionnement et la manière dont ces données sont groupées en intervalles mensuels ou périodiques. Vous pouvez définir un profil d'interrogation aux fins d'analyse des données sur l'approvisionnement pour un utilisateur en fonction d'une entité de déclaration, de la vue désirée et de la manière dont l'utilisateur souhaite que ces données apparaissent dans la page d'interrogation.

Le système PeopleSoft dispose des sept vues suivantes pour la consultation des données sur l'approvisionnement : liste des demandes d'achat (PRCR\_LST\_ARQ\_VW), liste des échéanciers des bons de commande (PRCR\_LST\_APO\_VW), historique des données sur l'approvisionnement (PRCR\_HST\_AAA\_VW), liste des documents de réception (PRCR\_LST\_ARC\_VW), historique des réceptions (PRCR\_HST\_SVN\_VW), liste des pièces justificatives (PRCR\_LST\_AAP\_VW) et historique des pièces justificatives (PRCR\_HST\_VND\_VW). Chacune de ces vues est mappée à l'un des cinq types d'interrogation suivants : historique, liste des bons de commande, liste des documents de réception, liste des demandes d'achat et liste des pièces justificatives. En plus de celles fournies par le système, vous pouvez créer votre propre vue aux fins de regroupement et de consultation des données, à condition que la vue créée représente un sous-ensemble des vues fournies.

#### **Présentation du traitement de création d'une vue d'analyse des données sur l'approvisionnement**

Voici la marche à suivre pour créer une vue pouvant être utilisée au cours de l'analyse des données sur l'approvisionnement :

1. Définissez une vue en langage SQL à l'aide du concepteur d'applications du système PeopleTools.

Les champs de cette vue doivent être fondés sur les valeurs du champ Affichage de la page Définition vues désirées.

- 2. Modifiez le texte de la vue désirée (PRCR\_VALID\_VIEW) dans l'analyse des données sur l'approvisionnement à l'aide du concepteur d'applications afin d'inclure la nouvelle vue.
- 3. Créez la nouvelle vue ainsi que la vue désirée (PRCR\_VALID\_VIEW) à l'aide du concepteur d'applications.

Cette étape crée la vue dans votre base de données au moyen de la définition du système PeopleTools.

4. Accédez à la page Définition vues désirées pour créer une nouvelle vue, l'associer à un type d'interrogation et la rendre disponible aux fins de sélection dans la définition du profil d'interrogation.

#### **Voir aussi**

*Guide Enterprise PeopleTools PeopleBook : PeopleSoft Application Designer Developer*

## **Définition des interrogations aux fins d'analyse des données sur l'approvisionnement**

Pour définir les contrôles d'approvisionnement, utilisez le groupe de pages Définition contrôles approv. (PRCR\_ENTITY\_CNTL). Pour définir les champs désirés, utilisez le groupe de pages Définition champs désirés (PRCR\_FLDCAN\_TBL). Pour définir les profils d'interrogation, utilisez le groupe de pages Définition profils interr. (PRCR\_PRF\_OPR). Pour définir les vues, utilisez le groupe de pages Définition vues désirées (PRCR\_VIEW\_CAN).

La présente section traite des sujets suivants :

- définition des entités de déclaration;
- définition des champs désirés;
- définition des vues désirées;
- définition des profils d'interrogation.

## **Pages utilisées pour définir des interrogations aux fins d'analyse des données sur l'approvisionnement**

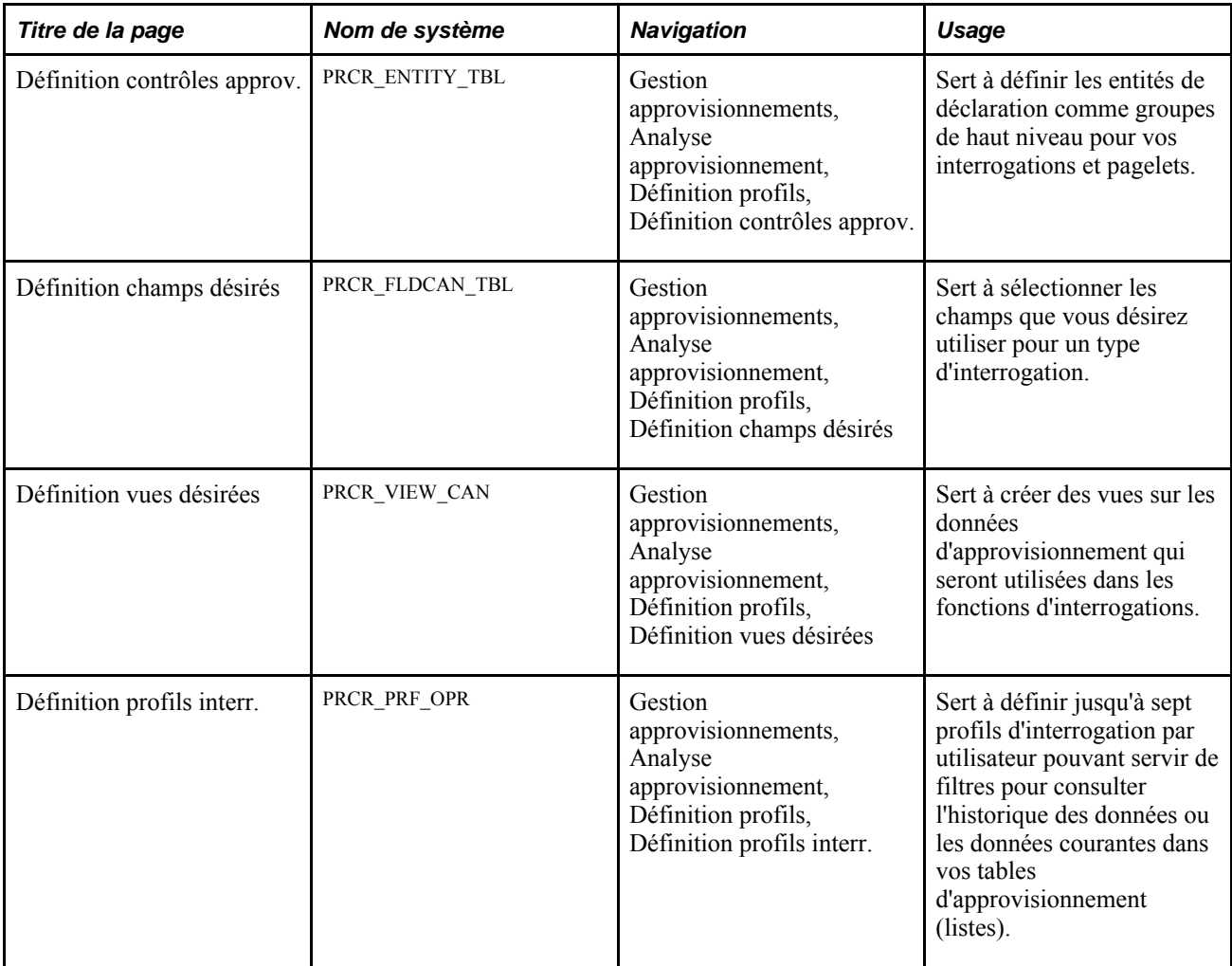

## **Définition des entités de déclaration**

Accédez à la page Définition contrôles approv. (Gestion approvisionnements, Analyse approvisionnement, Définition profils, Définition contrôles approv.).

**Remarque :** Cette page affiche des champs différents selon que vous définissez une entité de déclaration de type Hist. approvisionnement ou Analyse dépenses.

#### **Historique des données sur l'approvisionnement comme type d'entité de déclaration**

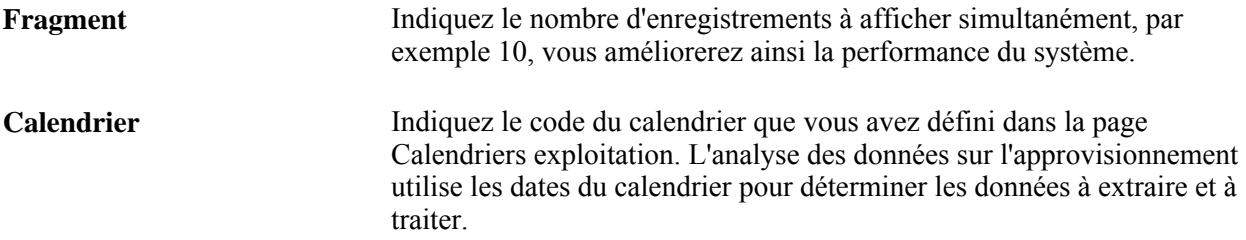

#### **Critères de sélection des données**

Utilisez la zone Critère sélection données pour définir les critères des entités de déclaration de haut niveau.

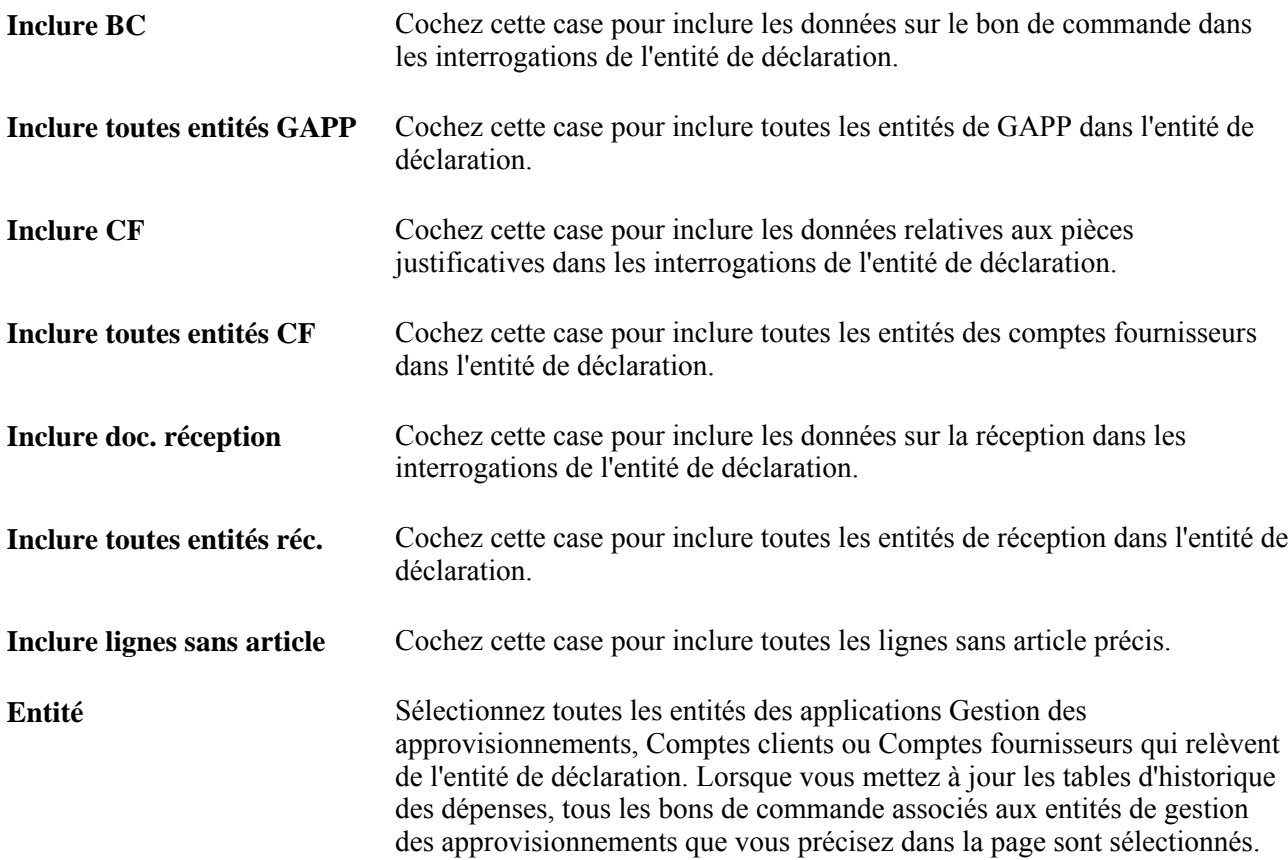

#### **Analyse des dépenses comme type d'entité de déclaration**

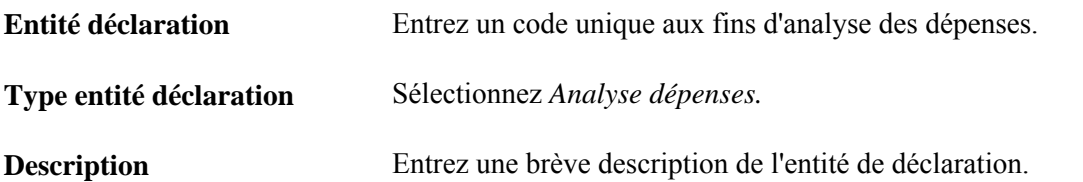
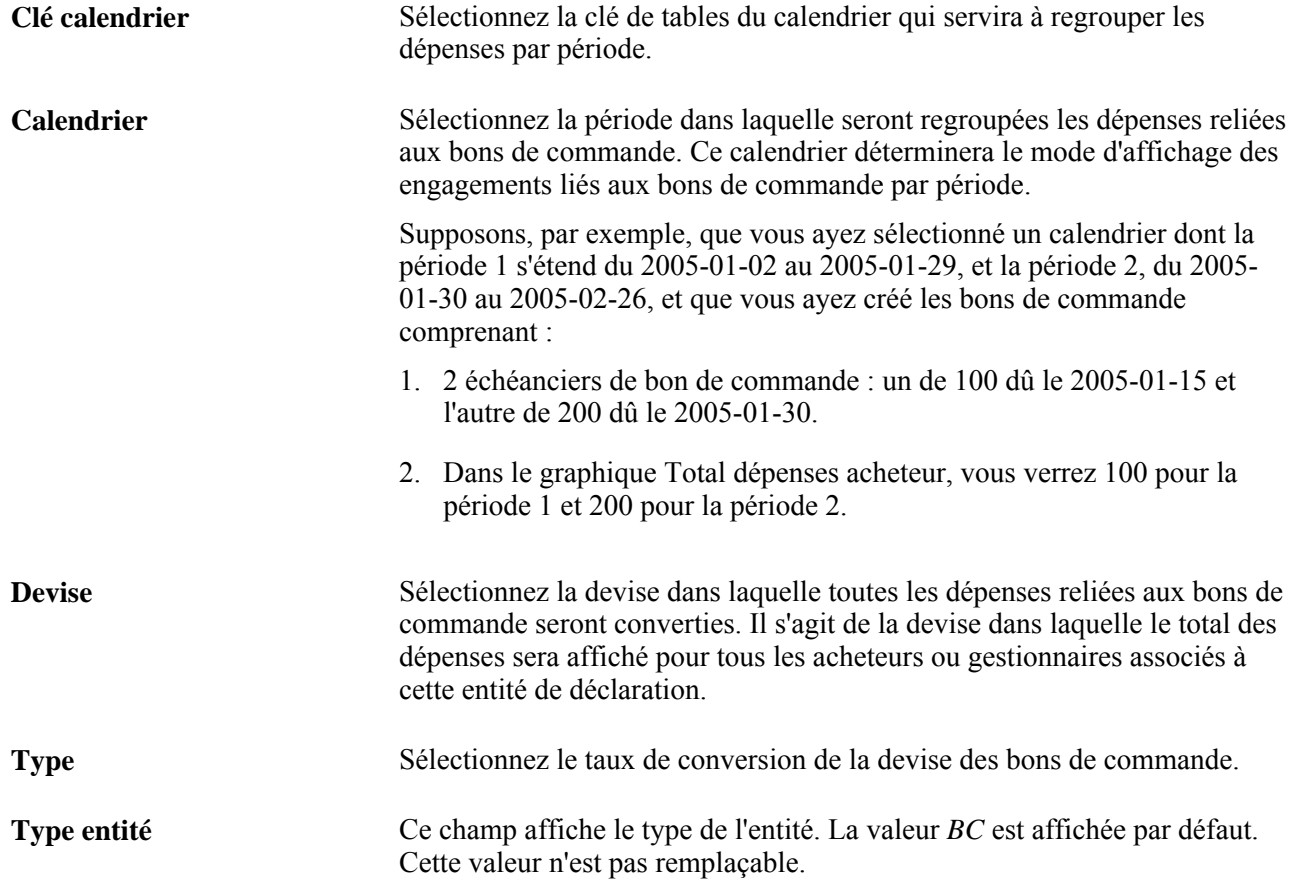

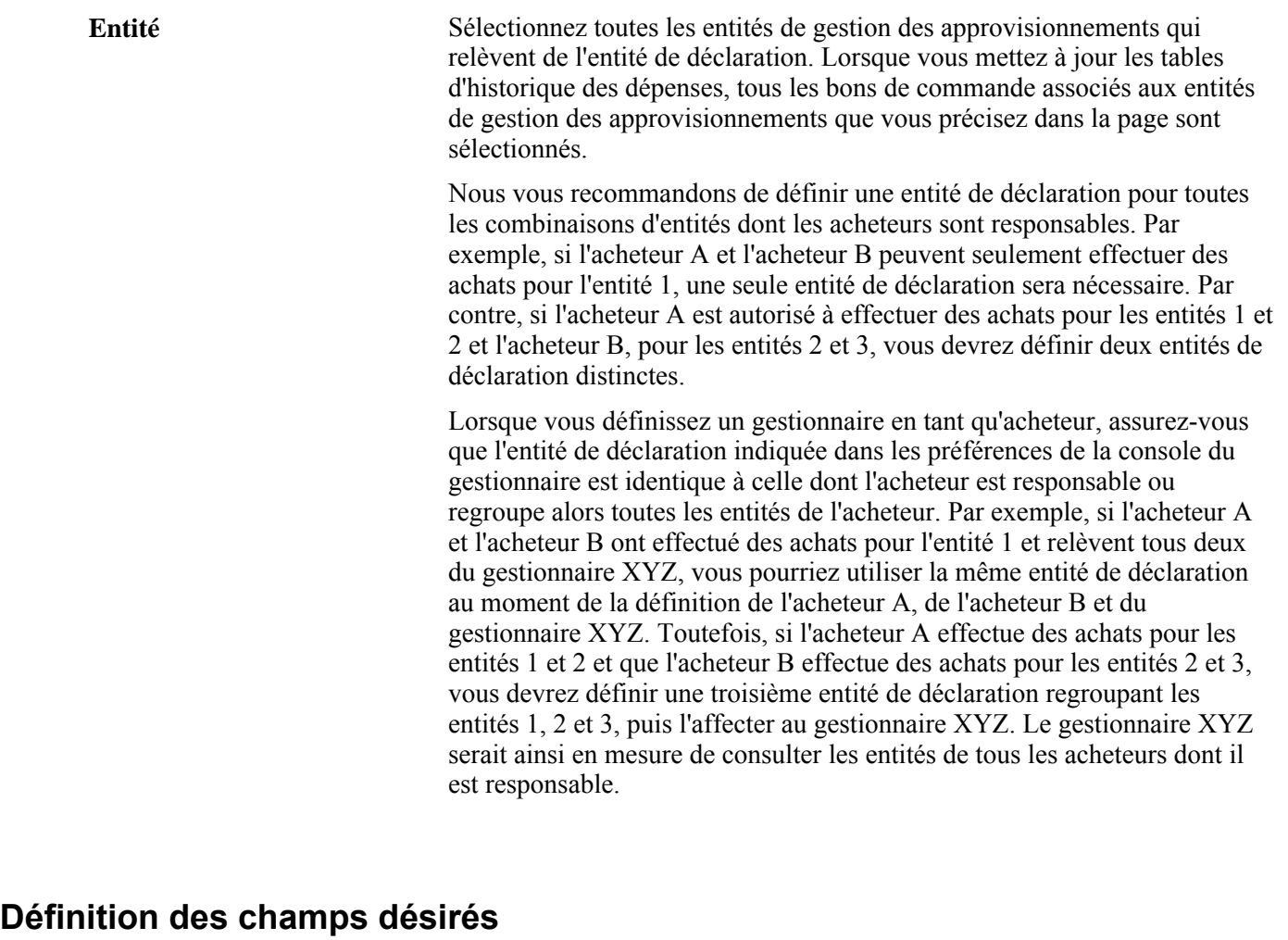

Accédez à la page Définition champs désirés (Gestion approvisionnements, Analyse approvisionnement, Définition profils, Définition champs désirés).

Interr. Affiche le type d'interrogation mappé aux vues indiquées ci-dessous. Les valeurs valides sont les suivantes :

- *Liste échéanciers BC* (PRCR\_LST\_APO\_VW);
- *Liste historique approv.* (PRCR\_HST\_AAA\_VW);
- *Liste échéancier doc. réc.* (PRCR\_LST\_ARC\_VW);
- *Liste demandes achat* (PRCR\_LST\_AAP\_VW);
- *Liste pièces justificatives* (PRCR\_LST\_ARQ\_VW).

**En-tête champ** Entrez l'en-tête de champ défini par l'utilisateur qui sert à déterminer la valeur du champ Nom champ. L'en-tête de champ sélectionné détermine les données du champ qui seront extraites au moment où vous créerez les profils d'interrogation.

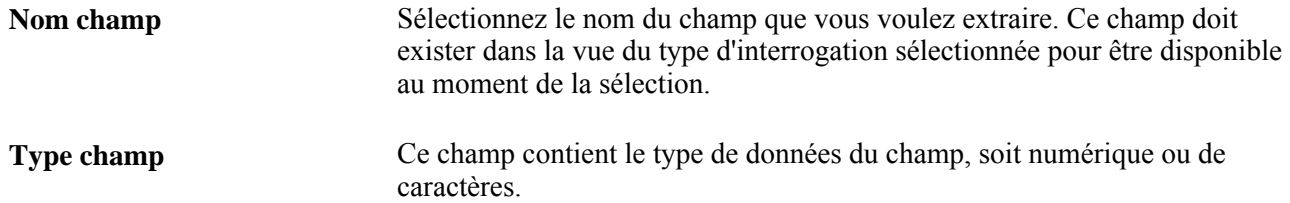

#### **Définition des vues désirées**

Accédez à la page Définition vues désirées (Gestion approvisionnements, Analyse approvisionnement, Définition profils, Définition vues désirées).

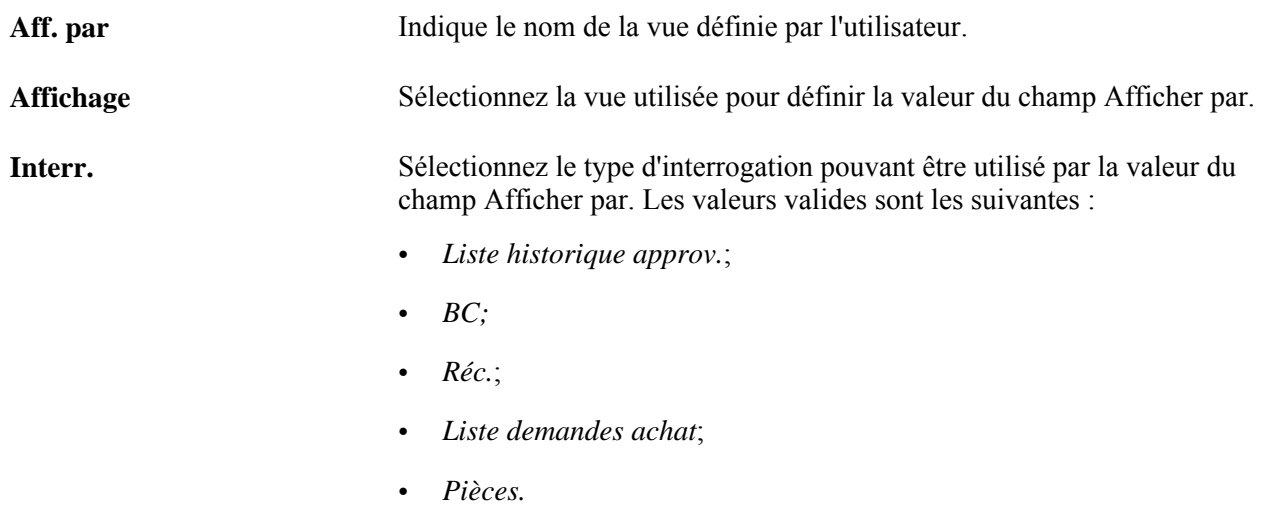

### **Définition des profils d'interrogation**

Accédez à la page Définition profils interr. (Gestion approvisionnements, Analyse approvisionnement, Définition profils, Définition profils interr.).

**Utilisateur** Sélectionnez le code de l'utilisateur du profil d'interrogation dans la page de recherche.

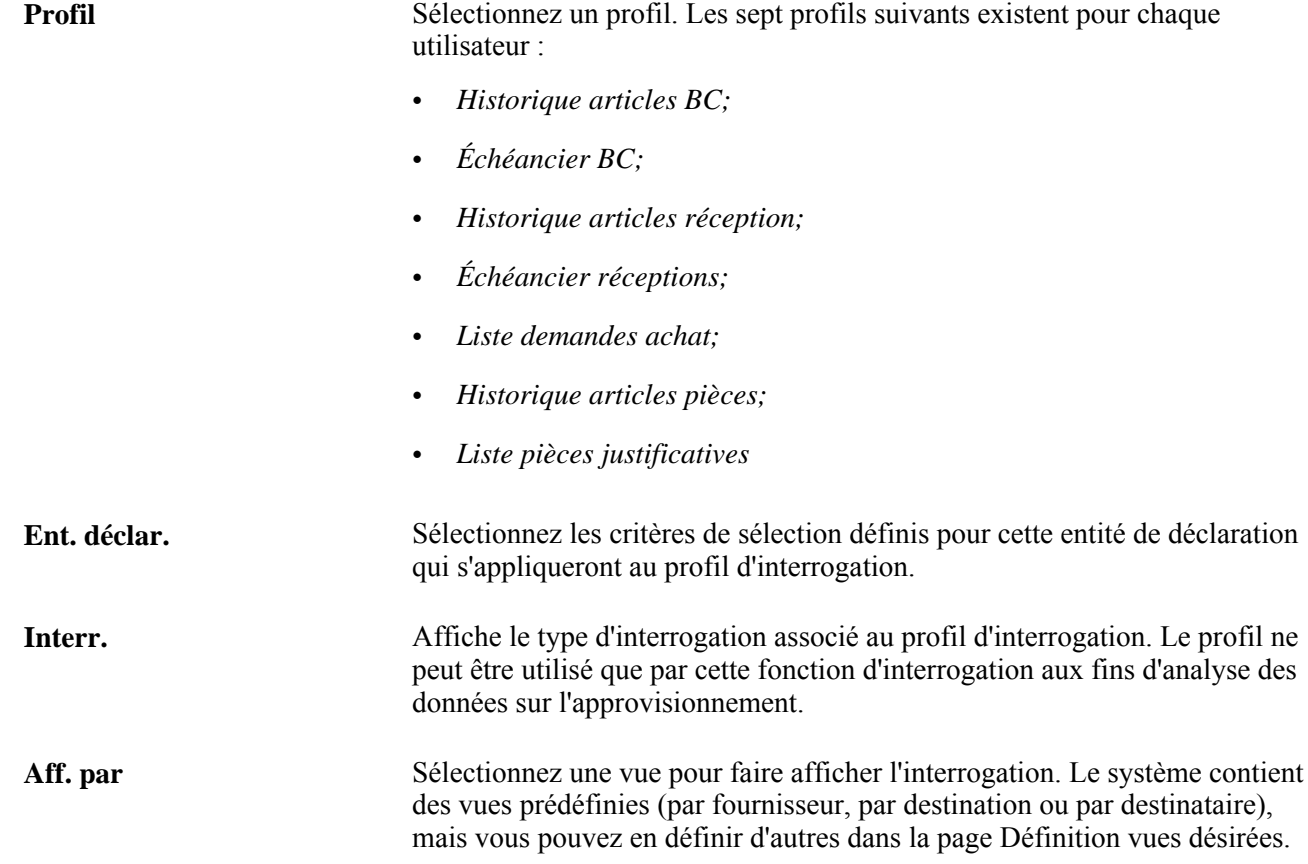

#### **Mise en séquence des champs**

La zone Mise en séquence champs sert à préciser les champs d'interrogation ainsi que leur séquence d'affichage. Pour modifier la séquence, cliquez sur les flèches à côté du nom d'en-tête de champ.

Les valeurs par défaut définies dans cette page peuvent être remplacées dans les pages d'affichage des interrogations.

# **Génération de l'historique des données sur l'approvisionnement**

La présente section donne un aperçu du traitement de mise à jour de l'historique des données sur l'approvisionnement (FS\_PRCRUPD).

#### **Présentation du traitement de mise à jour de l'historique des données sur l'approvisionnement (FS\_PRCRUPD)**

Ce traitement alimente les tables d'historique. Il regroupe de façon sélective les données sur l'approvisionnement pour les transactions suivantes :

• échéanciers des bons de commande;

- lignes de réception;
- lignes de pièces justificatives;
- paiements.

Exécutez ce traitement aussi souvent que vous le voulez afin d'actualiser les périodes de l'historique. Ce peut être chaque jour ou chaque semaine, selon la quantité de transactions à traiter.

L'historique de ces sources de données que ce traitement met à jour peut être consulté en ligne dans les pages d'analyse de l'historique des données sur l'approvisionnement. L'affichage de ces vues varie selon la définition des profils d'interrogation.

### **Page utilisée pour générer l'historique des données sur l'approvisionnement**

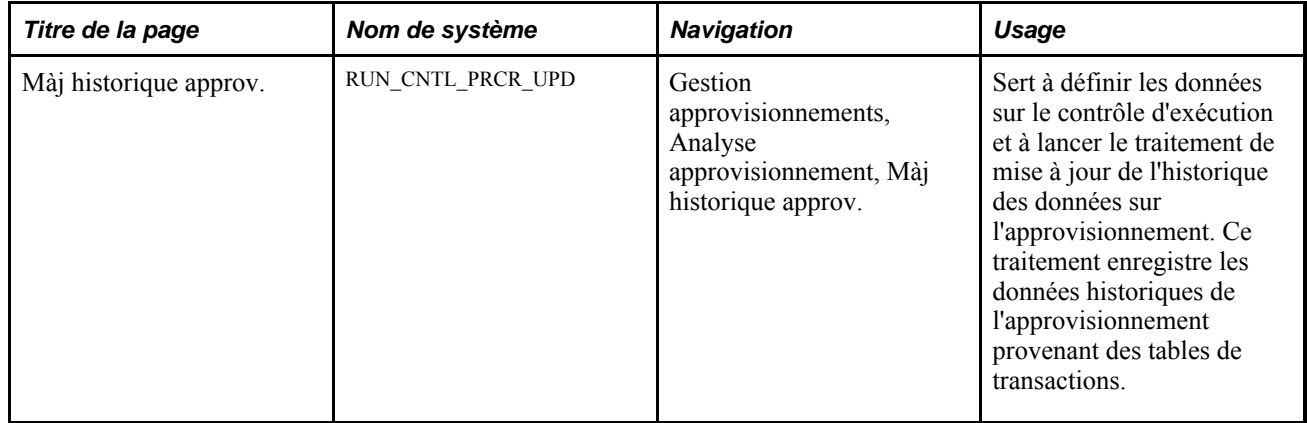

#### **Exécution du traitement de mise à jour de l'historique des données sur l'approvisionnement**

Accédez à la page Màj historique approv. (Gestion approvisionnements, Analyse approvisionnement, Màj historique approv.).

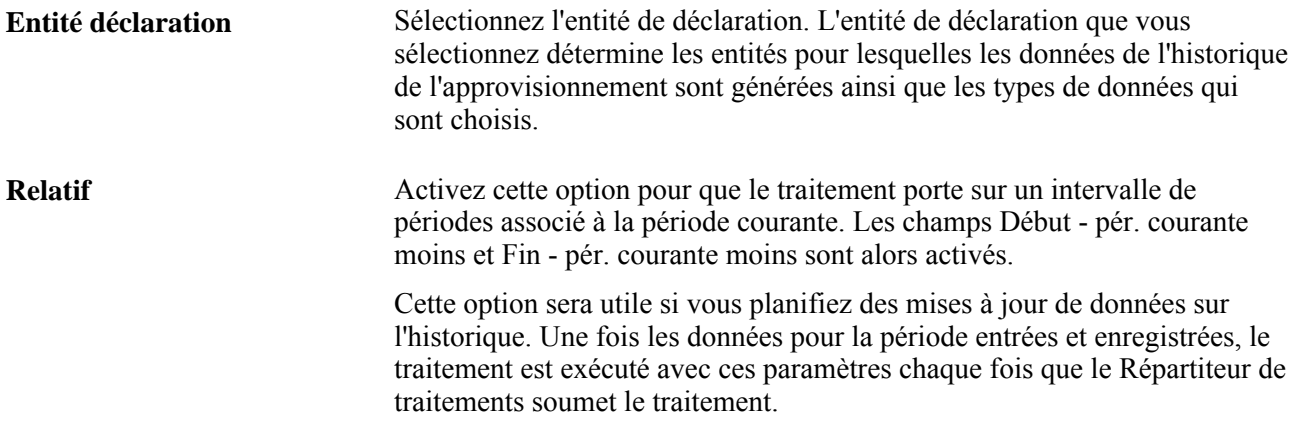

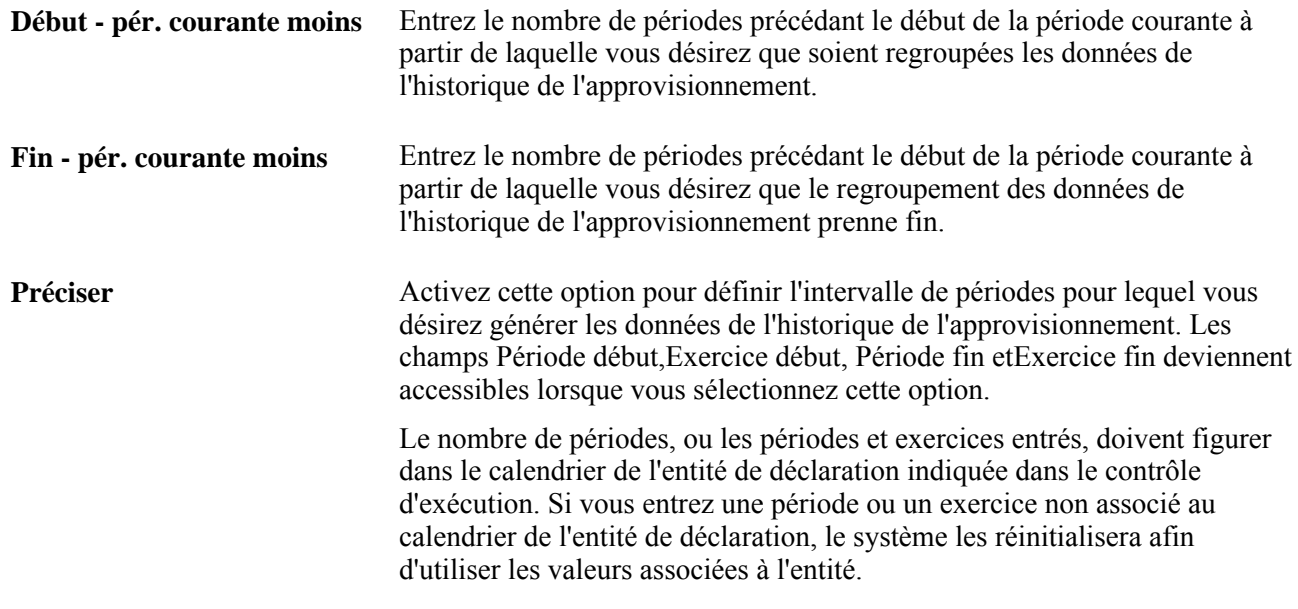

### **Génération de l'historique des dépenses**

La présente section donne un aperçu du traitement de mise à jour de l'historique des dépenses du Moteur d'application (PO\_SPND\_HIST) et traite de son exécution.

### **Présentation du traitement de mise à jour de l'historique des dépenses du Moteur d'application (PO\_SPND\_HIST)**

Utilisez ce traitement pour grouper par périodes les données sur les dépenses de bons de commande transmis. Il recueillera les montants de bons de commande et de contrats par mois ou par période, regroupés par un acheteur au cours d'une période. Au moment de l'exécution du traitement, indiquez une entité de déclaration (elle définit un ensemble d'entités), un calendrier, une devise et un type de taux. Seuls les bons de commande des entités indiquées dans l'entité de déclaration seront inclus. Le calendrier est utilisé afin de regrouper par période les dépenses de bons de commande. La devise et le type de taux sont utilisés pour convertir la valeur pécuniaire du bon de commande dans une seule devise au moment de sa consultation par l'acheteur.

Après avoir exécuté le traitement de mise à jour de l'historique des dépenses, vous pouvez en consulter les résultats à l'aide de plusieurs pagelets dans la console Gestion des relations avec les fournisseurs (GRF).

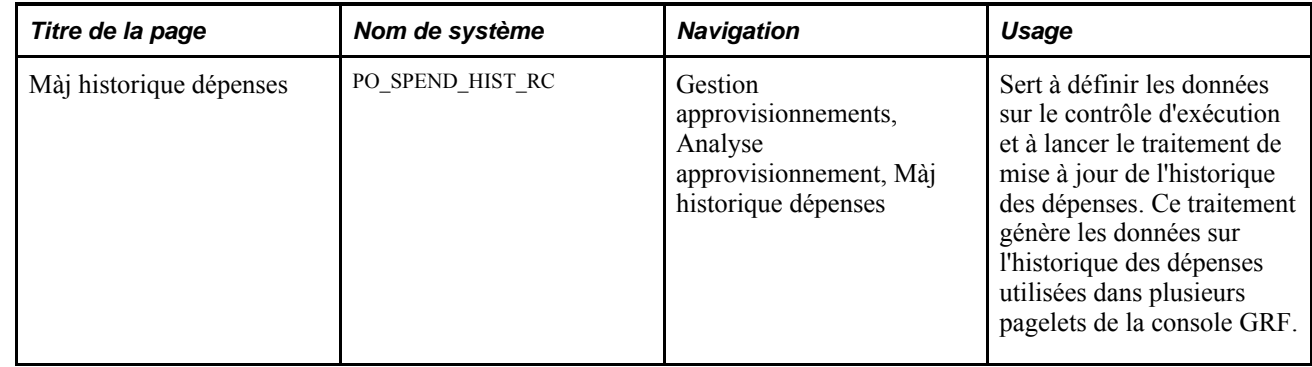

#### **Page utilisée pour générer l'historique des dépenses**

#### **Exécution du traitement de mise à jour de l'historique des dépenses**

Accédez à la page Màj historique dépenses (Gestion approvisionnements, Analyse approvisionnement, Màj historique dépenses).

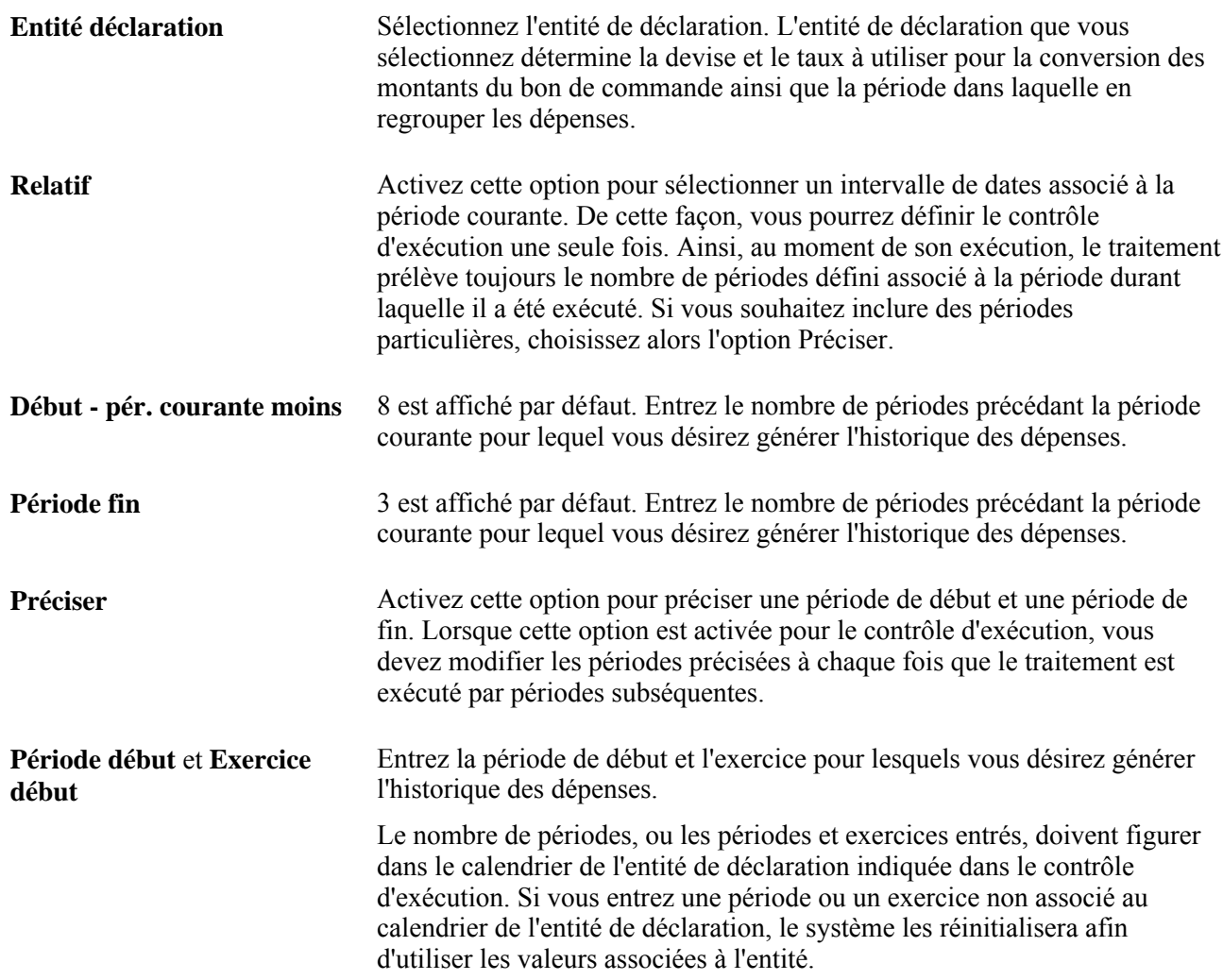

**Période fin** et **Exercice fin** Entrez la période de fin et l'exercice pour lesquels vous désirez générer l'historique des dépenses. Le nombre de périodes, ou les périodes et exercices entrés, doivent figurer dans le calendrier de l'entité de déclaration indiquée dans le contrôle d'exécution. Si vous entrez une période ou un exercice non associé au calendrier de l'entité de déclaration, le système les réinitialisera afin d'utiliser les valeurs associées à l'entité.

# **Génération de statistiques sur l'approvisionnement**

L'application Gestion des approvisionnements vous permet également de consulter des demandes d'achat, des bons de commande et des statistiques sur la réception à l'aide de la page d'interrogation des statistiques sur l'approvisionnement. Vous devrez exécuter le traitement de mise à jour des statistiques sur l'approvisionnement du Moteur d'application (PRCR\_TXN\_HIST) avant de pouvoir consulter les statistiques d'achat et les regroupements des transactions.

La présente section donne un aperçu du traitement de mise à jour des statistiques sur l'approvisionnement et traite de son exécution.

#### **Présentation du traitement de mise à jour des statistiques sur l'approvisionnement**

Utilisez ce traitement afin de générer des demandes d'achat, des bons de commande et des statistiques sur la réception. Ce traitement va recueillir plusieurs dénombrements de toutes les demandes d'achat, bons de commande et transactions de réception ayant eu lieu au cours de l'intervalle de dates précisé dans la demande de contrôle d'exécution.

Pour les demandes d'achat, la date de la demande (REQ\_HDR.ENTERED\_DT) est utilisée afin de déterminer les documents à inclure au moment du calcul des statistiques. Les demandes d'achats dont la date entrée est comprise dans l'intervalle de dates précisé dans le contrôle d'exécution sont incluses. Une fois les demandes d'achat regroupées, elles sont triées par périodes dans lesquelles elles sont comprises. Le nombre de demandes d'achat, de lignes et de montants élevés et faibles par période peut ensuite être déterminé.

Pour les bons de commande, le même traitement que celui des demandes d'achat est utilisé conjointement avec la date du bon de commande (PO\_HDR.PO\_DT).

Il en est de même pour les réceptions, dont le traitement sera utilisé conjointement avec la date de réception (RECEIPT\_DT). La valeur RECEIPT\_DT figurant dans RECV\_HDR est utilisée afin de regrouper les documents de réception par périodes en fonction du calendrier associé à l'entité de déclaration précisée dans la demande de contrôle d'exécution.

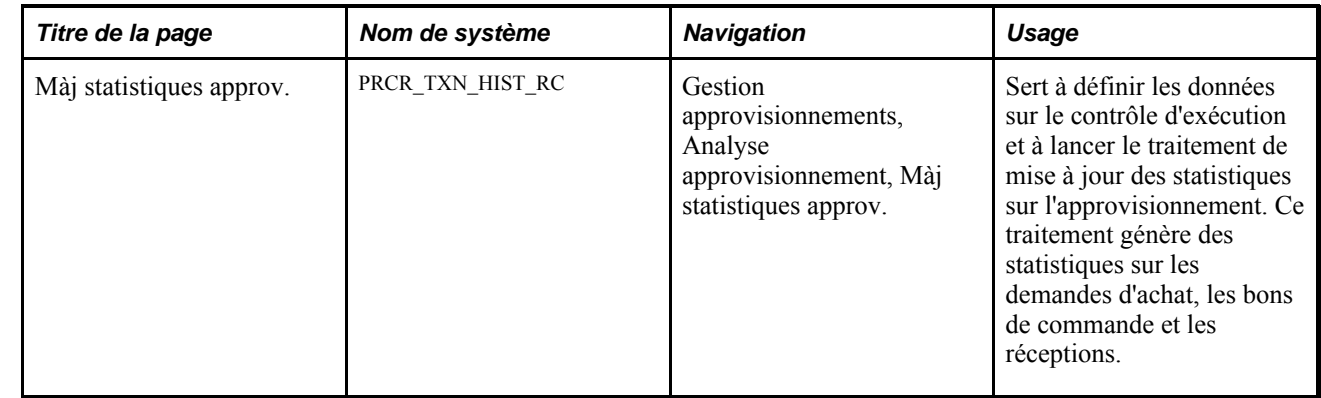

#### **Page utilisée pour générer des statistiques sur l'approvisionnement**

#### **Exécution du traitement de mise à jour des statistiques sur l'approvisionnement**

Accédez à la page Màj statistiques approv. (Gestion approvisionnements, Analyse approvisionnement, Màj statistiques approv.).

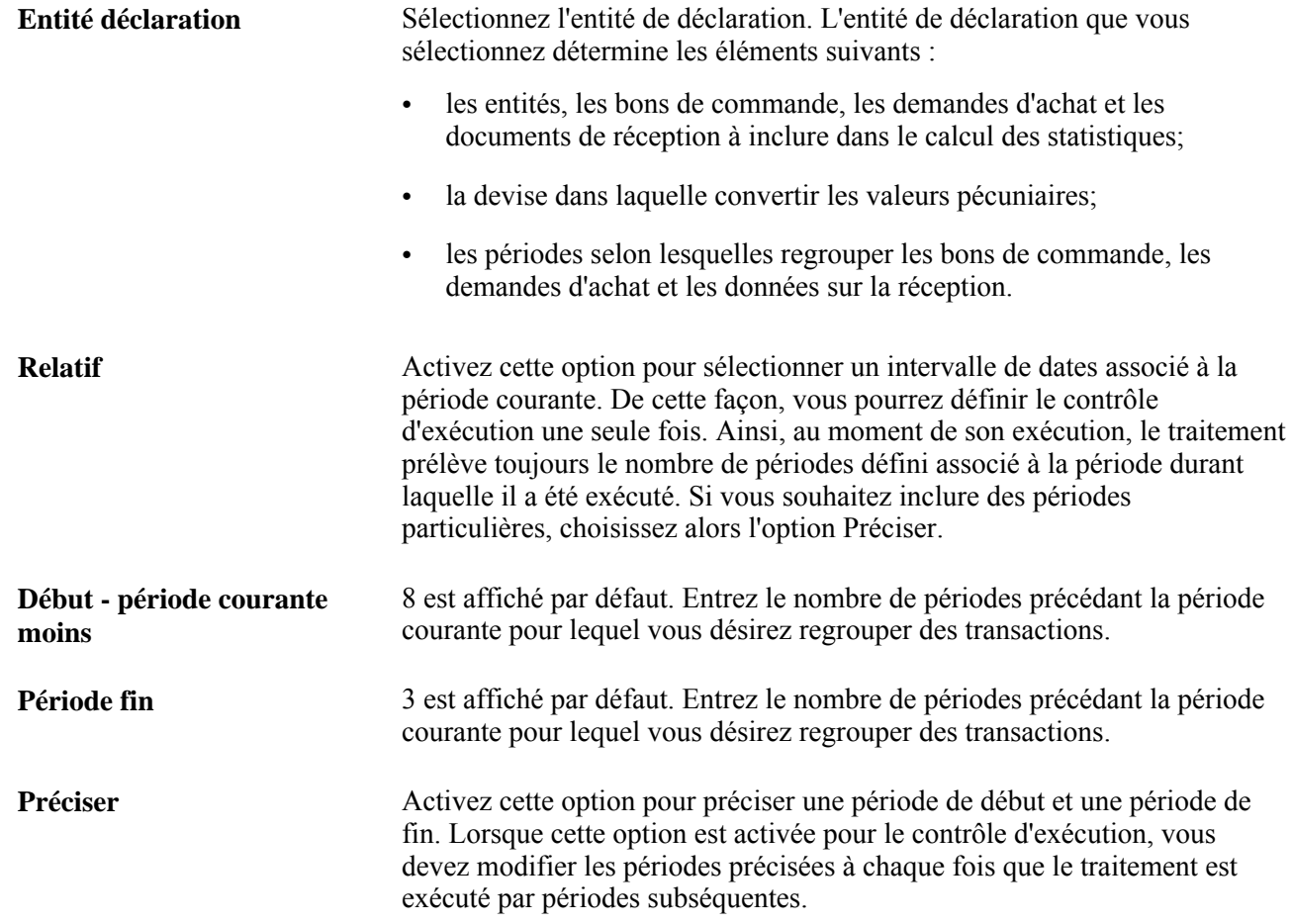

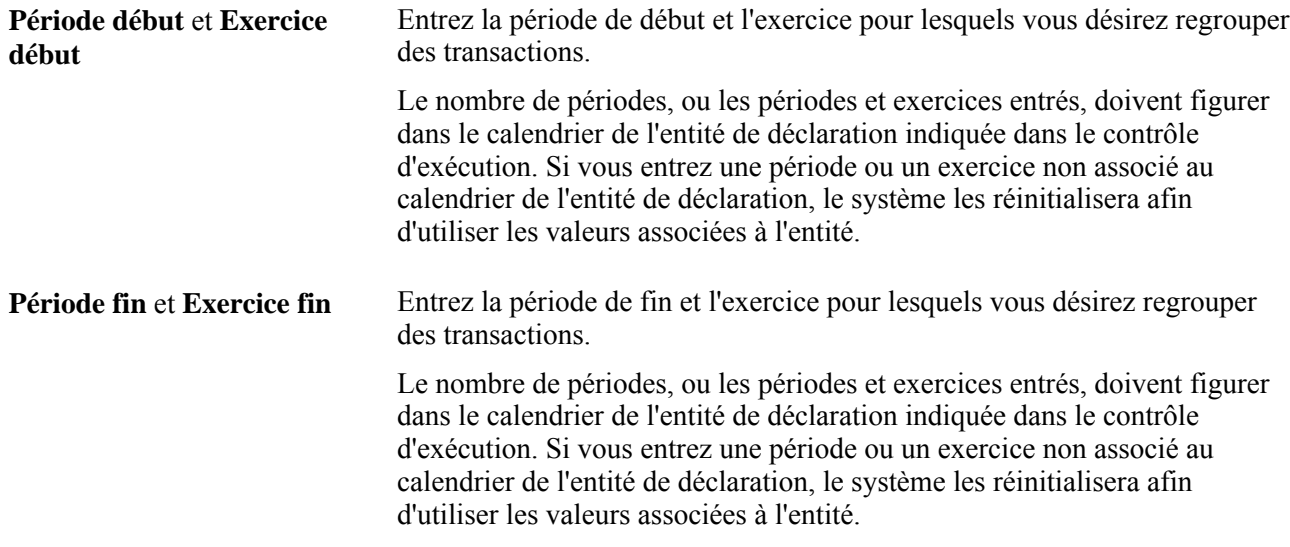

# **Création du cube d'analyse des fournisseurs**

La présente section donne un aperçu du traitement d'analyse du rendement des fournisseurs (POVENDOR) et de son exécution.

#### **Présentation du traitement d'analyse du rendement des fournisseurs (POVENDOR)**

Ce traitement sert à extraire les données de la table de l'historique des approvisionnements (PRCR\_ITEM\_HST) à l'aide d'une interrogation standard prédéfinie sur l'historique d'un bon de commande, d'une réception et d'une pièce justificative.

Le traitement crée un cube d'analyse du rendement des fournisseurs à partir des données actualisées par le traitement de mise à jour de l'historique d'approvisionnement dans la table PRCR\_ITEM\_HST. Le cube est utilisé par le Gestionnaire de cubes qui échange des données avec l'application PowerPlay de Cognos.

Une fois que vous avez exécuté le traitement d'analyse du rendement des fournisseurs, vous accédez à l'application PowerPlay de Cognos dans le client Windows. Grâce à l'interface du système PeopleSoft avec l'application PowerPlay, vous pouvez réviser les données regroupées dans l'historique et aussi manipuler les données de diverses façons. Pour établir l'interface avec PowerPlay, il faut d'abord créer une interrogation à l'aide du Gestionnaire d'interrogations de PeopleSoft.

#### **Voir aussi**

*Guide Enterprise PeopleTools PeopleBook : PeopleSoft Query*

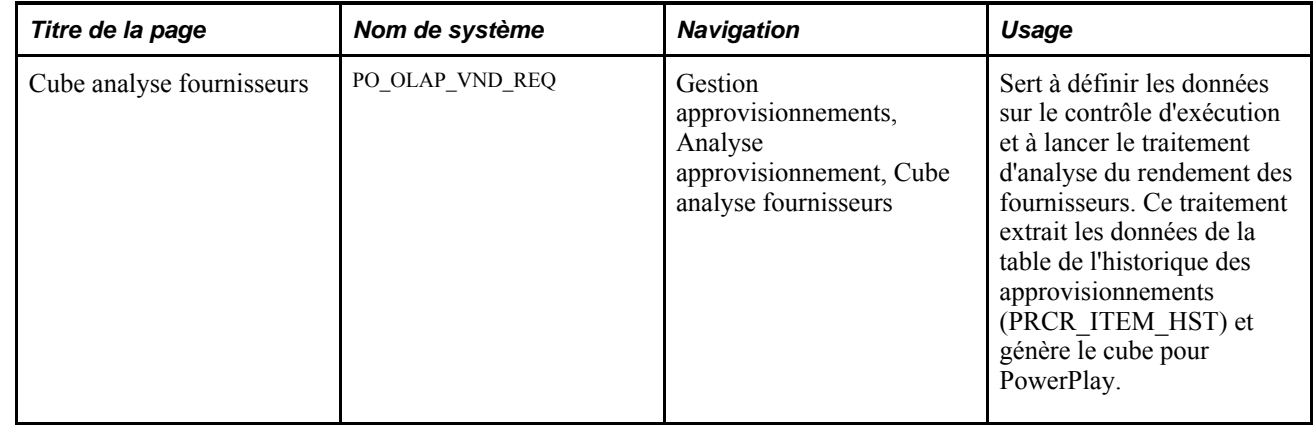

#### **Page utilisée pour créer le cube d'analyse des fournisseurs**

# **Exécution du traitement d'analyse du rendement des fournisseurs**

Accédez à la page Cube analyse fournisseurs (Gestion approvisionnements, Analyse approvisionnement, Cube analyse fournisseurs).

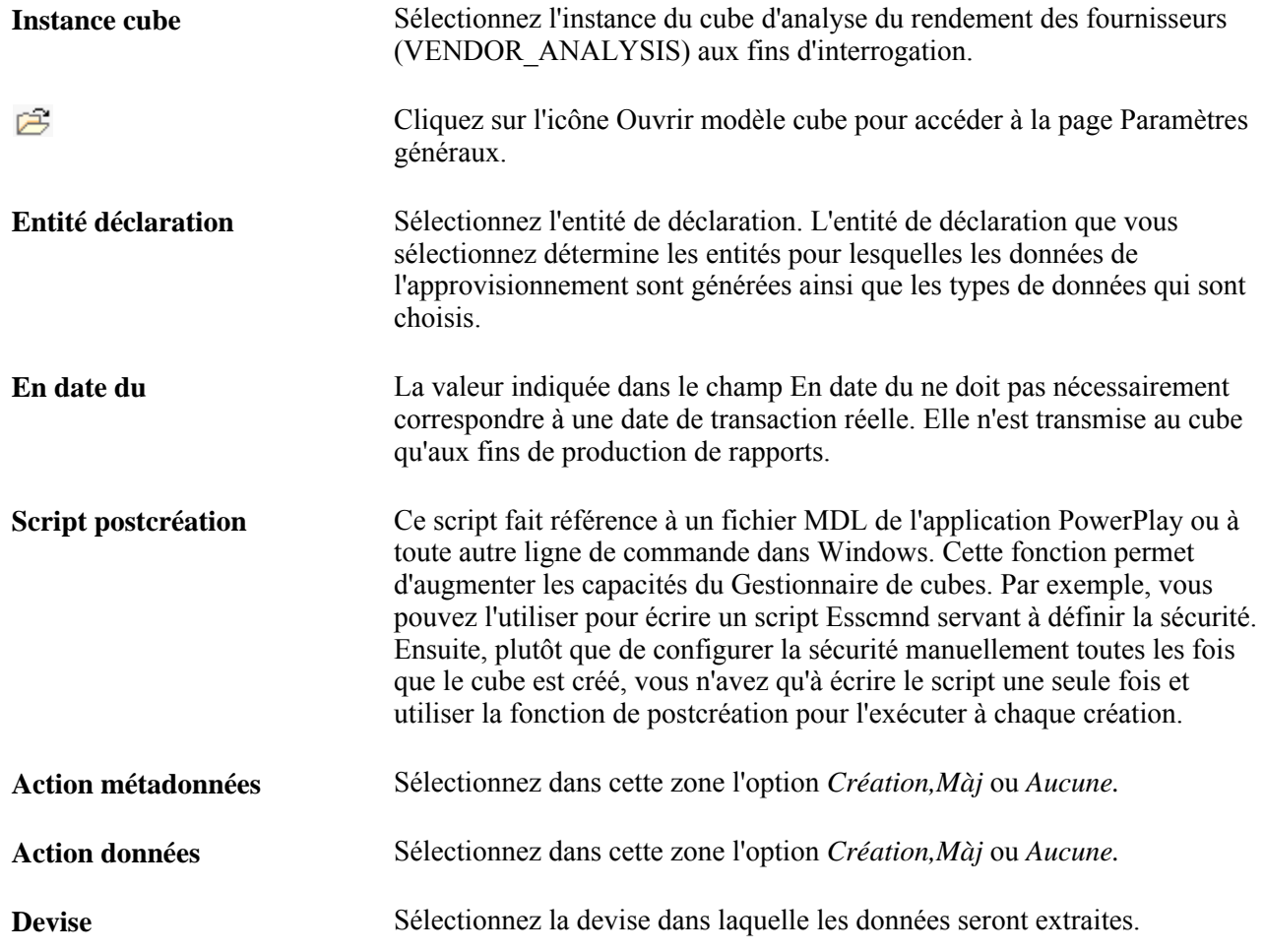

#### **Voir aussi**

*Guide Enterprise PeopleTools PeopleBook : PeopleSoft Cube Manager*

# **Évaluation du rendement des fournisseurs**

La présente section traite de l'évaluation du rendement des fournisseurs.

#### **Page utilisée pour évaluer le rendement des fournisseurs**

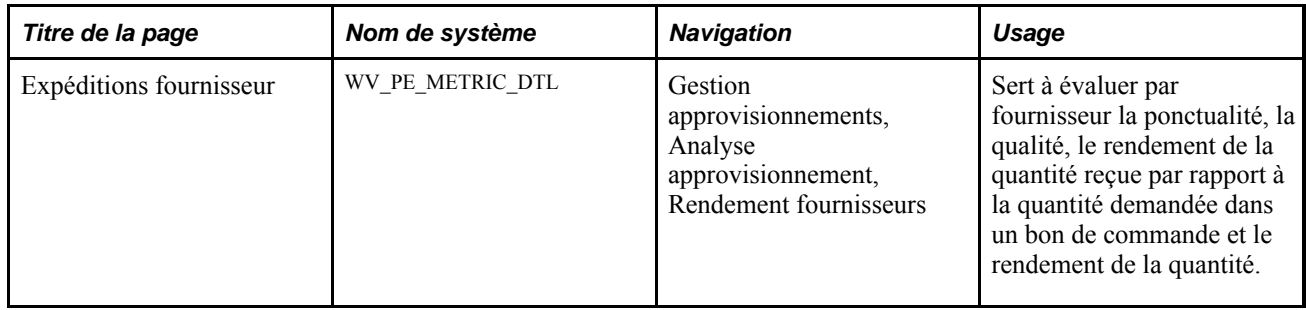

#### **Évaluation du rendement des fournisseurs**

Accédez à la page Expéditions fournisseur - Ponctualité (Gestion approvisionnements, Analyse approvisionnement, Rendement fournisseurs).

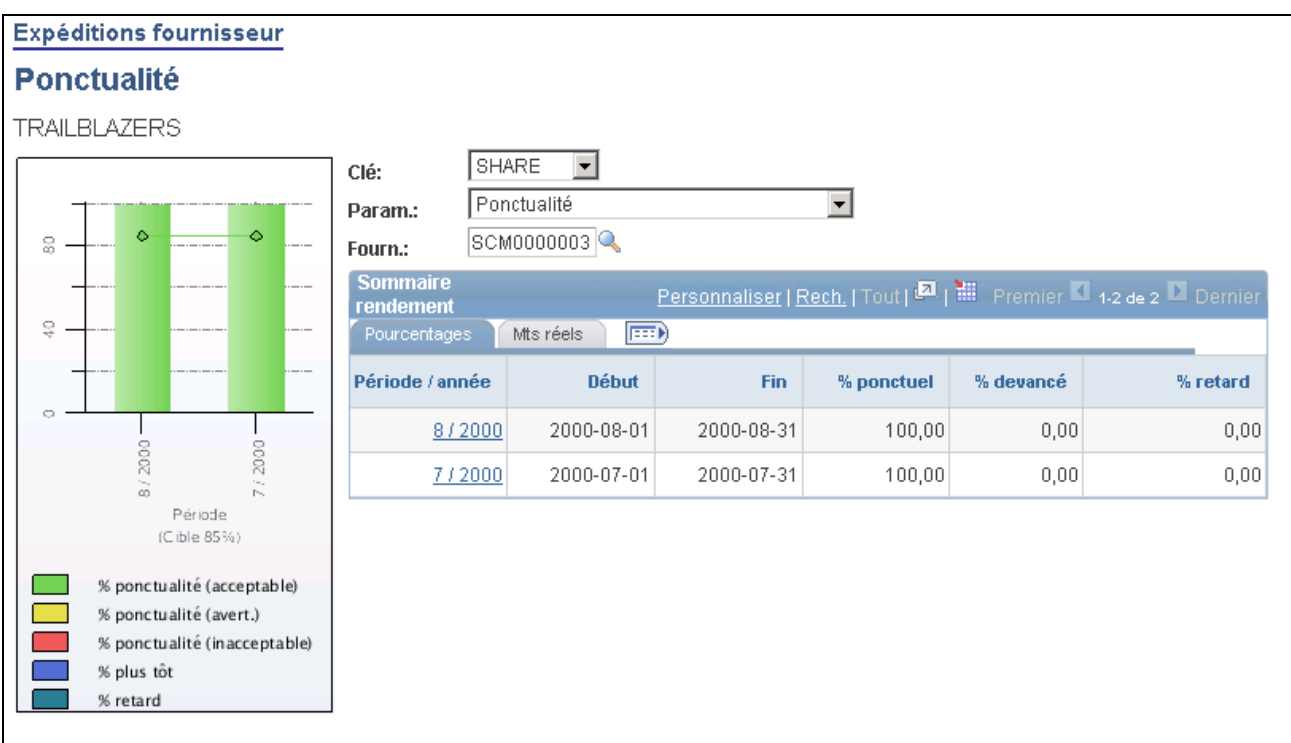

Expéditions du fournisseur, ponctualité (1 de 2)

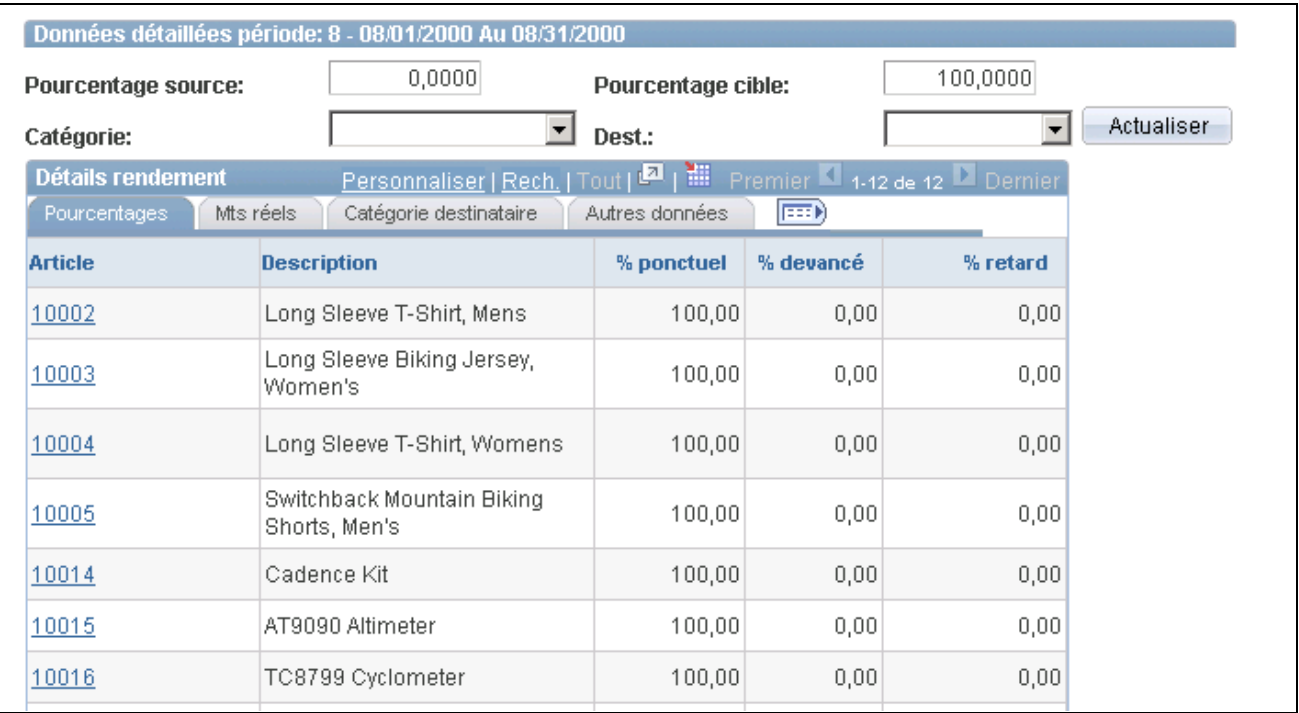

Expéditions du fournisseur, ponctualité (2 de 2)

Cette page affiche des données différentes en fonction du paramètre sélectionné dans le champ Param.

**Param.** Sélectionnez le type de paramètre que vous voulez évaluer pour le fournisseur. Les paramètres valides sont les suivants :

- *Ponctualité*;
- *Rendement qté BC/réception*;
- *Rendement de la qualité*;
- *Rendement de la quantité.*

#### **Ponctualité**

Cette pagelet sert à faire afficher le pourcentage et le nombre réel d'expéditions qui sont ponctuelles, anticipées ou tardives dans le cadre de la période. Elle contient un graphique où figurent les mesures de ponctualité exprimées en pourcentage, le nom du fournisseur et les pourcentages visés pour une période donnée.

Cliquez sur le lien Période / année dans la zone Sommaire rendement pour consulter les détails ayant servi à générer ce graphique. Lorsque vous cliquez sur ce lien, la zone Données détaillées période est affichée au bas de la page.

#### **Rendement sur le plan de la quantité de réception/de commande**

Cette pagelet sert à faire afficher le pourcentage et le nombre réel de réceptions de bons de commande pour la période. Elle contient un graphique du rendement sur le plan de la quantité commandée comparée à la quantité reçue. Il indique en pourcentage la quantité de réception ouverte, le nom du fournisseur et le pourcentage visé pour une période donnée.

Cliquez sur le lien Période / année dans la zone Sommaire rendement pour consulter les détails ayant servi à générer ce graphique. Lorsque vous cliquez sur ce lien, la zone Données détaillées période est affichée au bas de la page.

#### **Rendement de la qualité**

Cette pagelet sert à faire afficher le pourcentage et les quantités réelles qui ont été expédiées par des fournisseurs, inspectées, acceptées, refusées ou retournées au cours d'une période. Elle contient un graphique où figurent les mesures de pourcentage net reçu, le nom du fournisseur et le pourcentage visé.

Cliquez sur le lien Période / année dans la zone Sommaire rendement pour consulter les détails ayant servi à générer ce graphique. Lorsque vous cliquez sur ce lien, la zone Données détaillées période est affichée au bas de la page.

#### **Rendement de la quantité**

Cette pagelet sert à faire afficher le pourcentage et les quantités réelles expédiées par des fournisseurs, et à inclure les quantités exactes, les surplus expédiés et les expéditions incomplètes pour une période donnée. Elle contient un graphique où figurent le nom du fournisseur, les pourcentages exacts, inférieurs et supérieurs ainsi que le pourcentage visé.

Cliquez sur le lien Période / année dans la zone Sommaire rendement pour consulter les détails ayant servi à générer ce graphique. Lorsque vous cliquez sur ce lien, la zone Données détaillées période est affichée au bas de la page.

# **Consultation des données d'analyse sur l'approvisionnement**

Le présent chapitre donne un aperçu des interrogations de l'historique des données sur l'approvisionnement et traite des sujets suivants :

- consultation des données sur les bons de commande;
- consultation des données sur les documents de réception;
- consultation des données sur les pièces justificatives;
- consultation des données sur les demandes d'achat.

#### **Présentation des interrogations de l'historique des données sur l'approvisionnement**

Utilisez les pages d'interrogation de l'historique sur l'approvisionnement afin d'en consulter les données regroupées. Les sept interrogations offertes sont les suivantes :

- historique des bons de commande;
- historique des réceptions;
- historique des pièces justificatives;
- liste des bons de commande;
- liste des documents de réception;
- liste des pièces justificatives;
- liste des demandes d'achat.

Les données affichées dans ces interrogations varient selon le code d'utilisateur et la définition des codes de profils d'interrogation associés.

#### **Éléments communs utilisés dans la section**

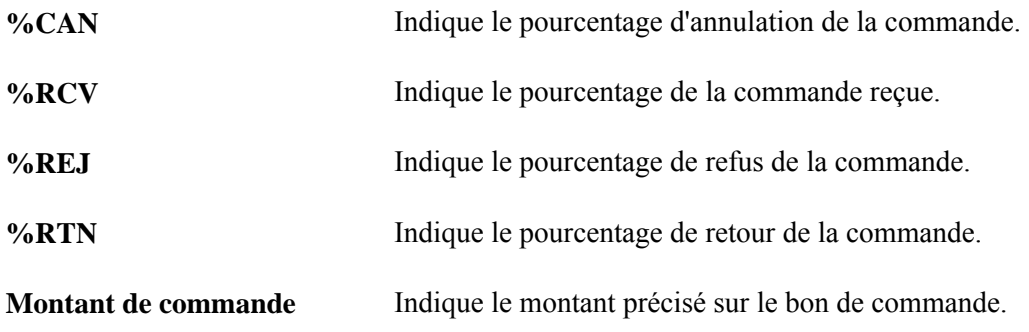

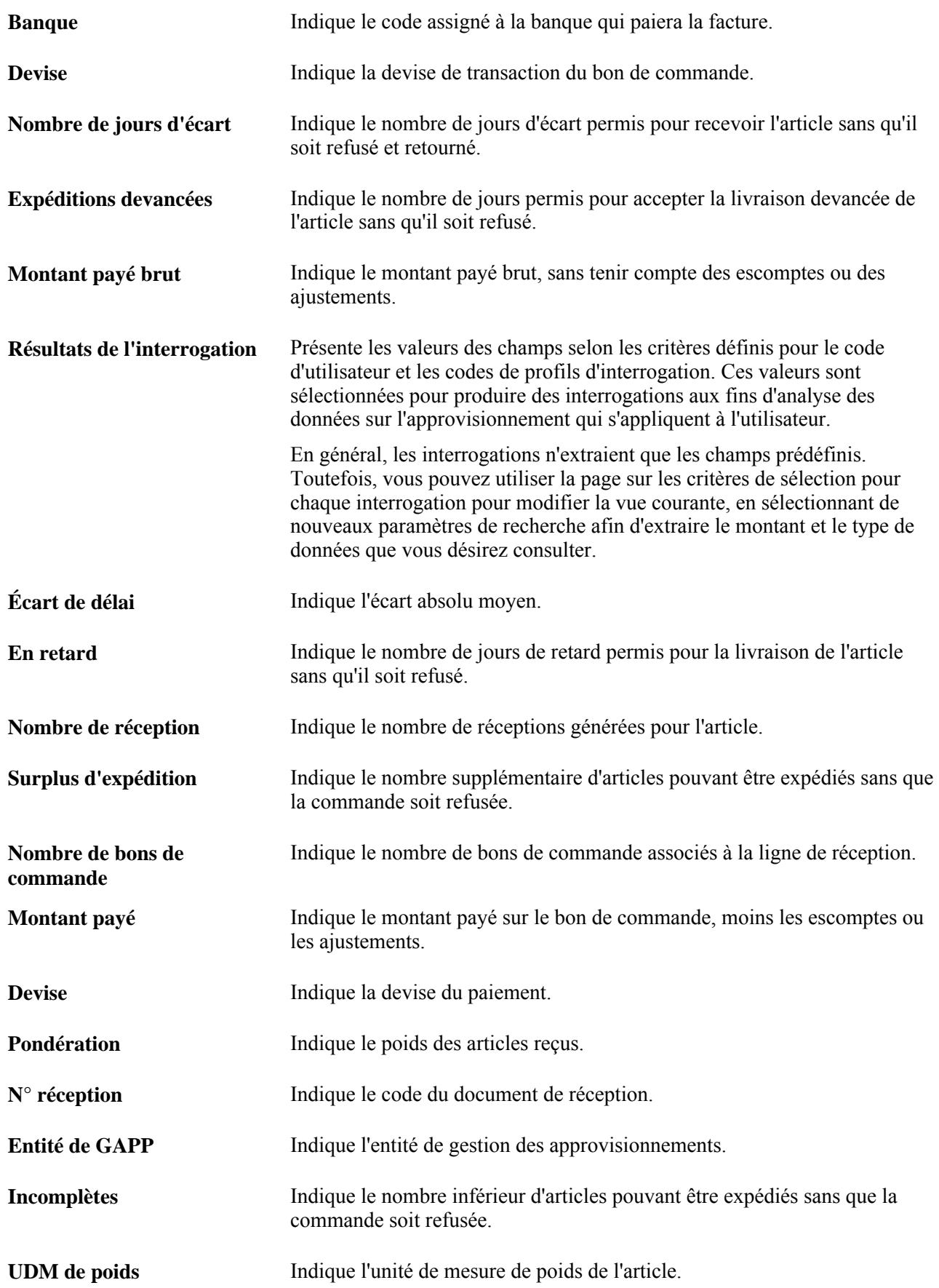

**Catalogue du fournisseur** Indique le code de catalogue du fournisseur.

# **Pages utilisées pour consulter les données d'analyse de l'approvisionnement**

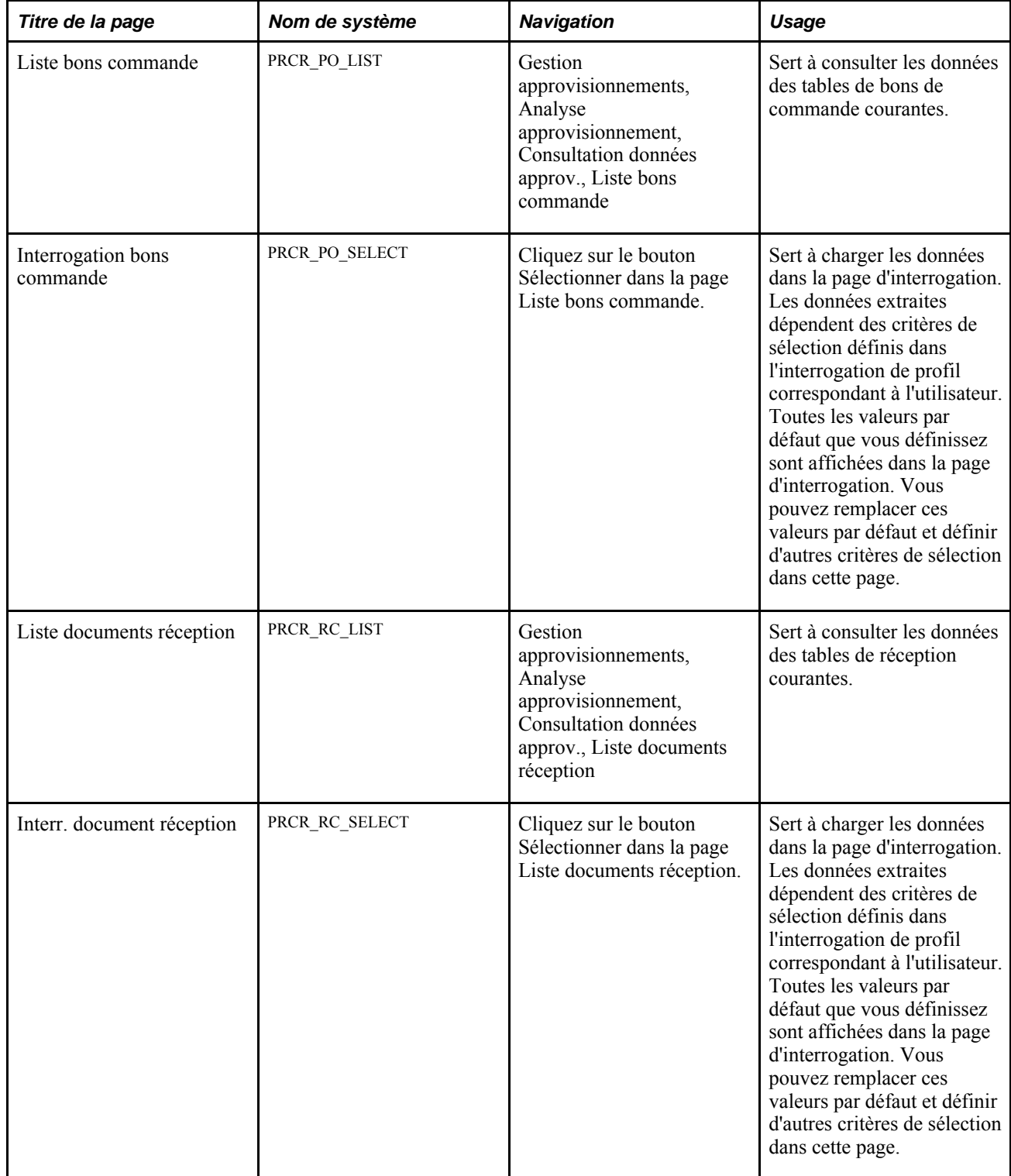

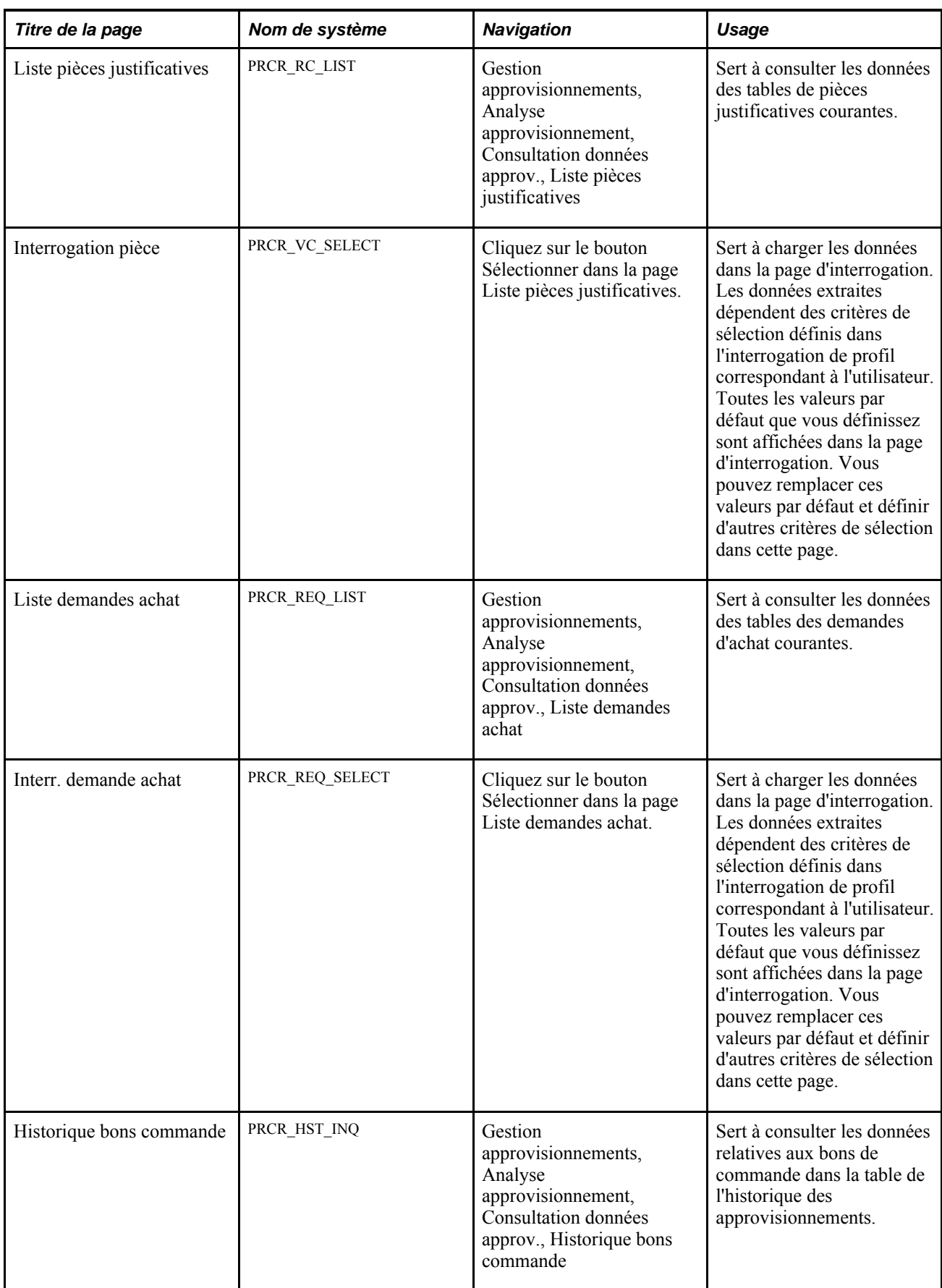

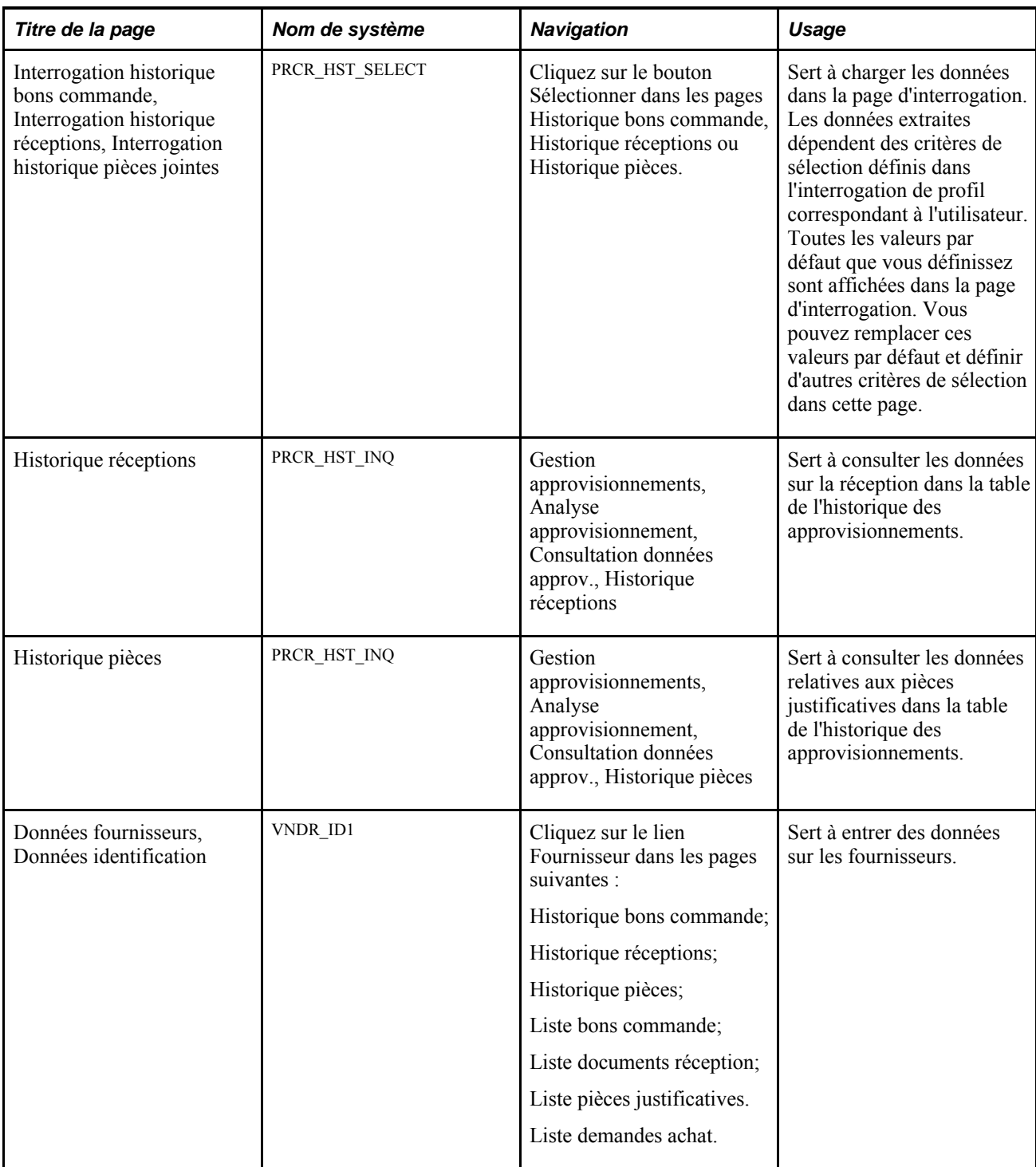

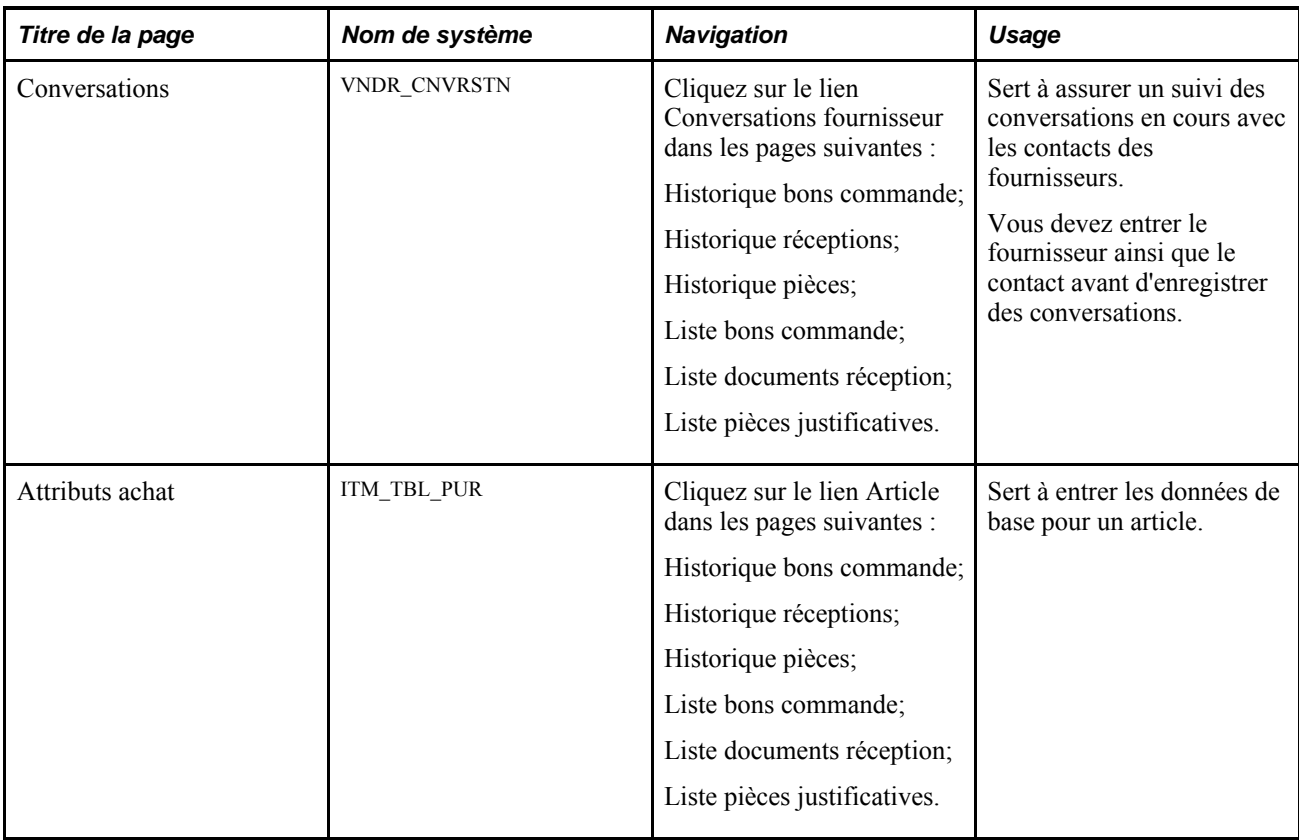

#### **Consultation des données sur le bon de commande**

Accédez à la page Liste bons commande (Gestion approvisionnements, Analyse approvisionnement, Consultation données approv. Liste bons commande).

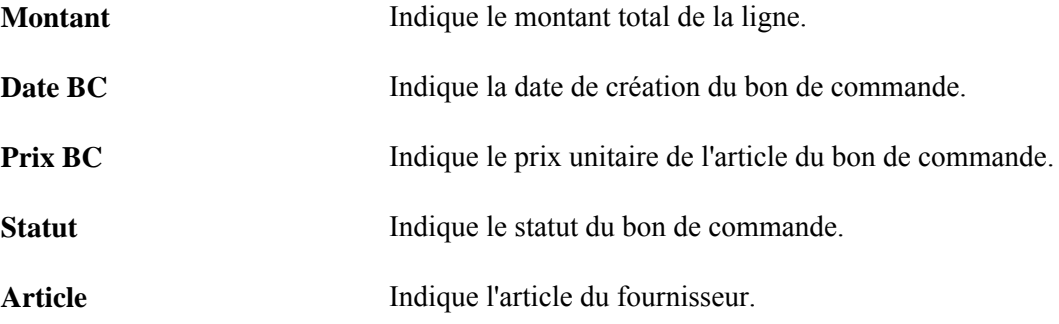

#### **Consultation des données sur les documents de réception**

Accédez à la page Liste doc. réc. (Gestion approvisionnements, Analyse approvisionnement, Consultation données approv., Liste documents réception).

**Source** Indique la source de la réception.

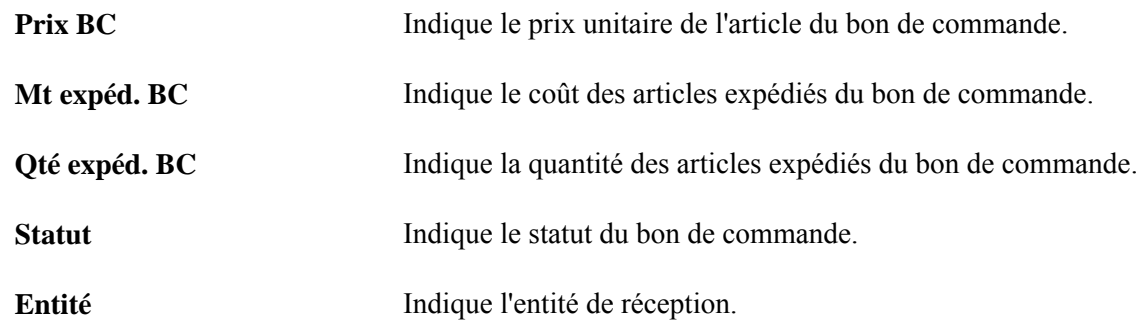

#### **Consultation des données sur les pièces justificatives**

Accédez à la page Liste pièces justificatives (Gestion approvisionnements, Analyse approvisionnement, Consultation données approv., Liste pièces justificatives).

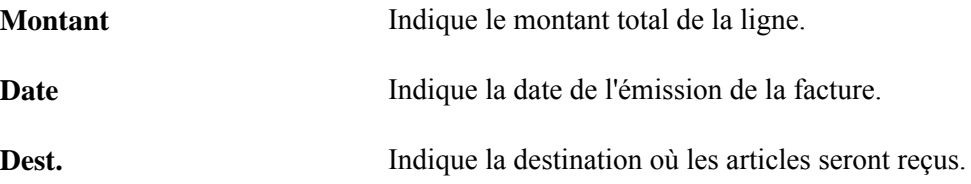

# **Consultation des données sur les demandes d'achat**

Accédez à la page Liste demandes achat (Gestion approvisionnements, Analyse approvisionnement, Consultation données approv., Liste demandes achat).

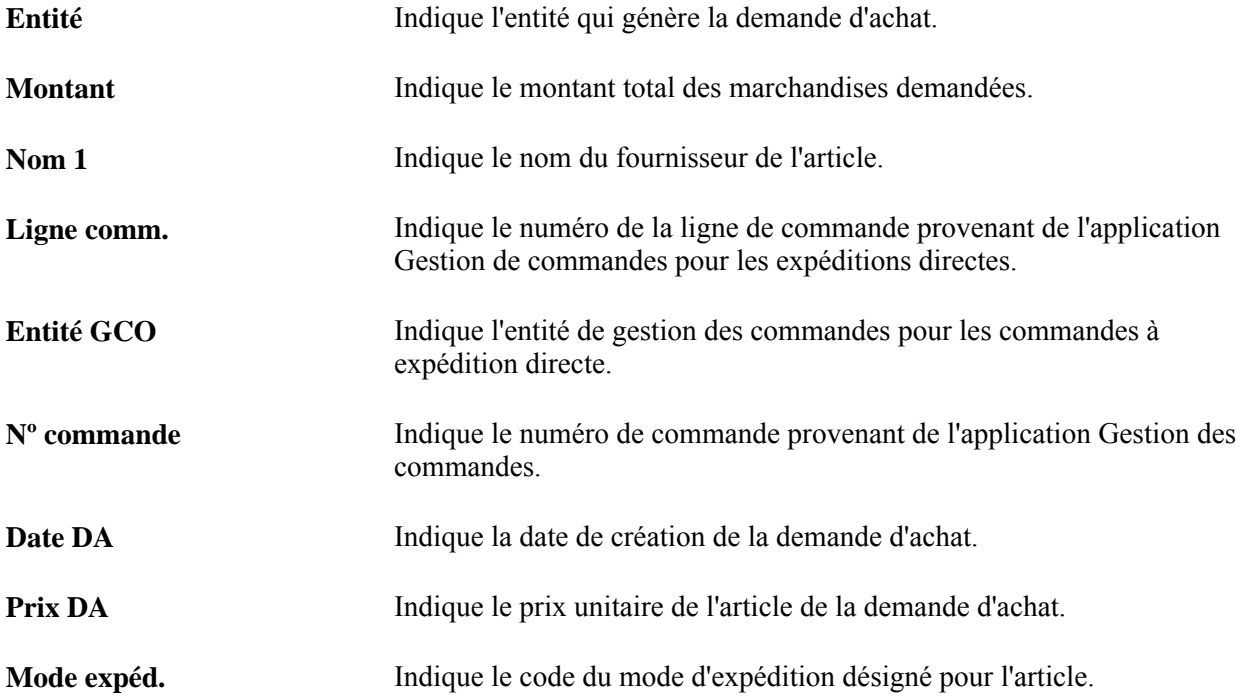

**Clé dest.** Indique la clé de tables de destination de l'article.

Statut Indique le statut de la demande d'achat.

# **Consultation des statistiques sur l'approvisionnement**

La présente section traite de la façon de consulter les statistiques sur l'approvisionnement.

#### **Page utilisée pour consulter les statistiques sur l'approvisionnement**

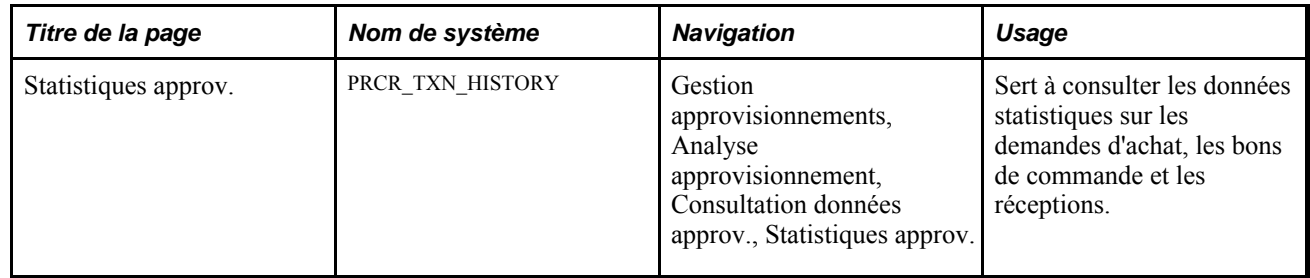

#### **Consultation des statistiques sur l'approvisionnement**

Accédez à la page Statistiques approv. (Gestion approvisionnements, Analyse approvisionnement, Consultation données approv., Statistiques approv.).

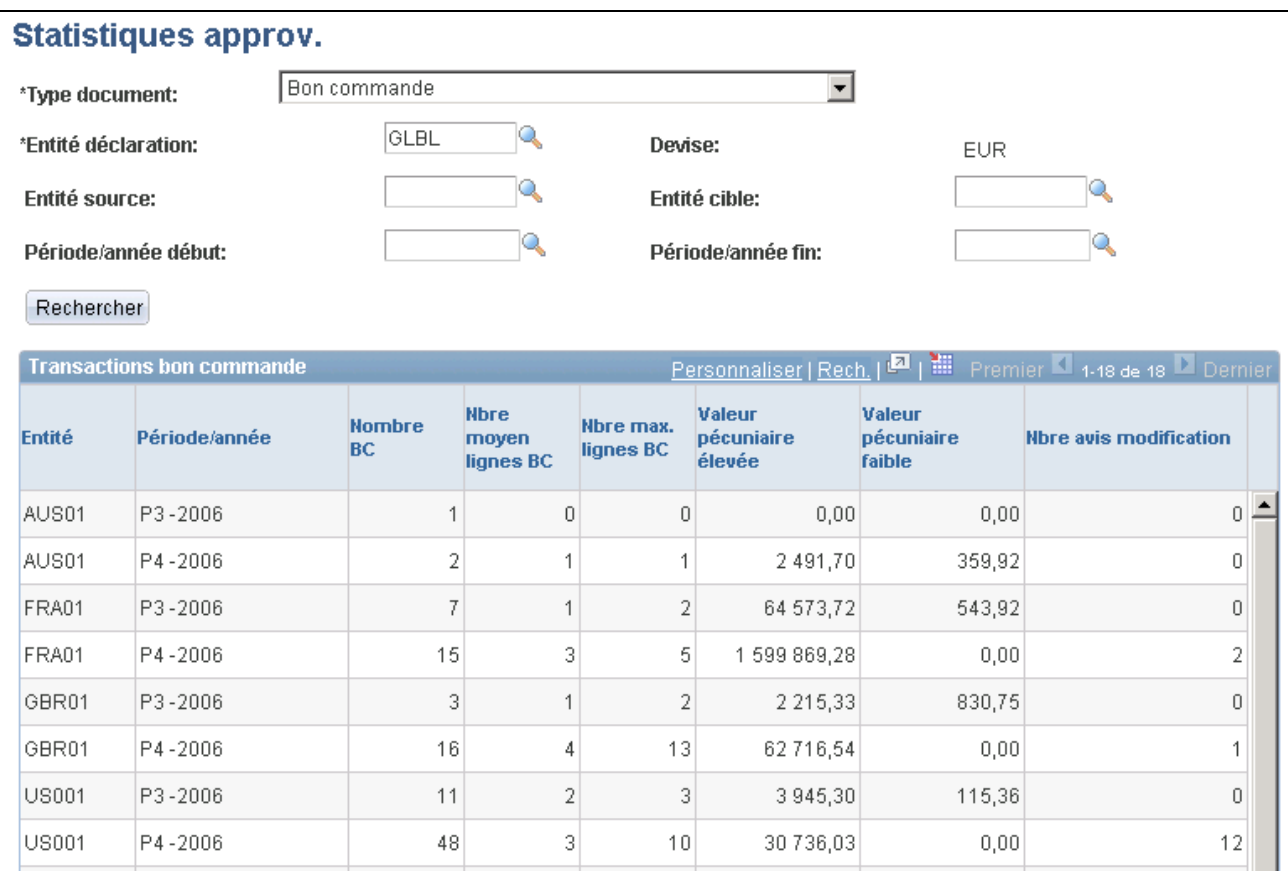

Statistiques sur l'approvisionnement

**Remarque :** Vous devez d'abord exécuter le traitement de mise à jour des statistiques sur l'approvisionnement (PRCR\_TXN\_HIST) pour afficher les données dans cette page d'interrogation.

#### **Critères sélection**

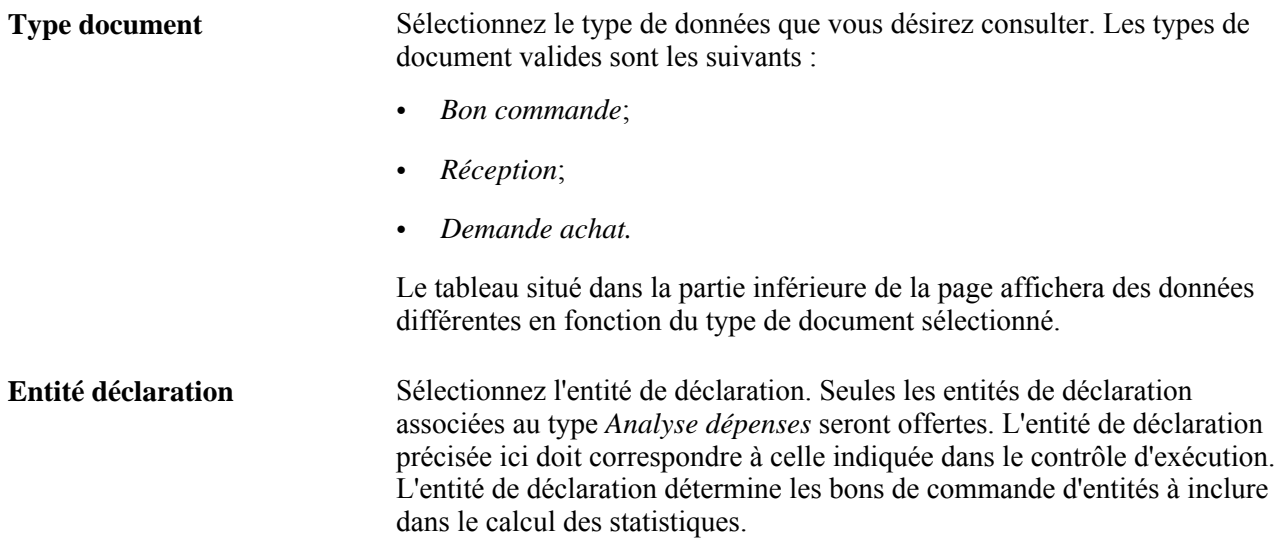

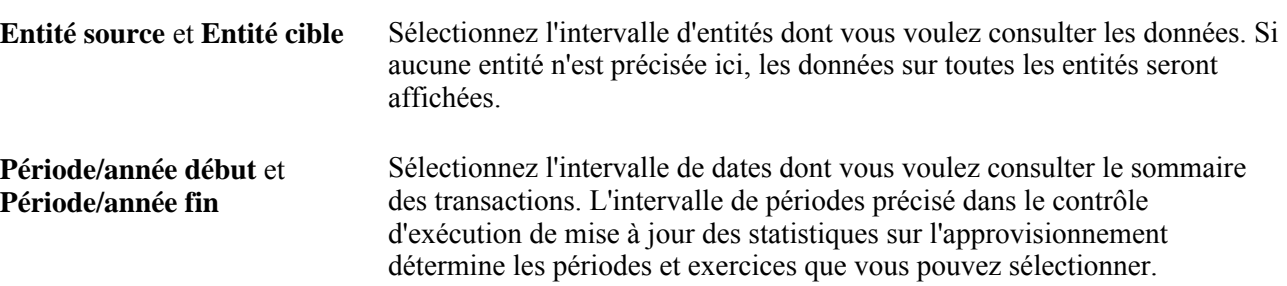

#### **Transactions de bons de commande**

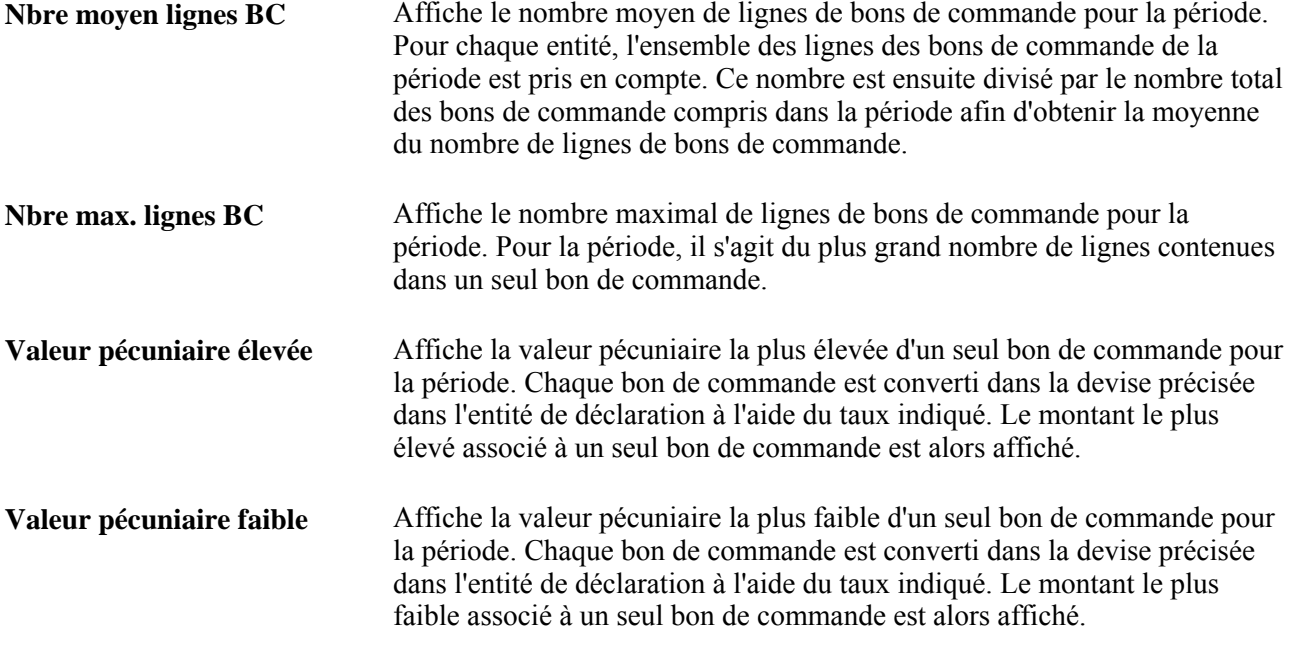

#### **Transactions de réceptions**

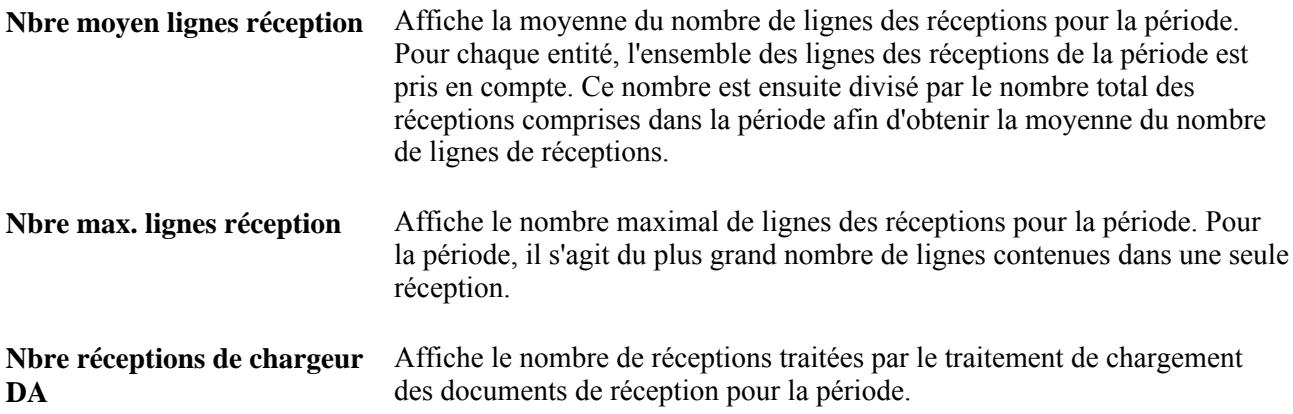

#### **Transactions de demandes d'achat**

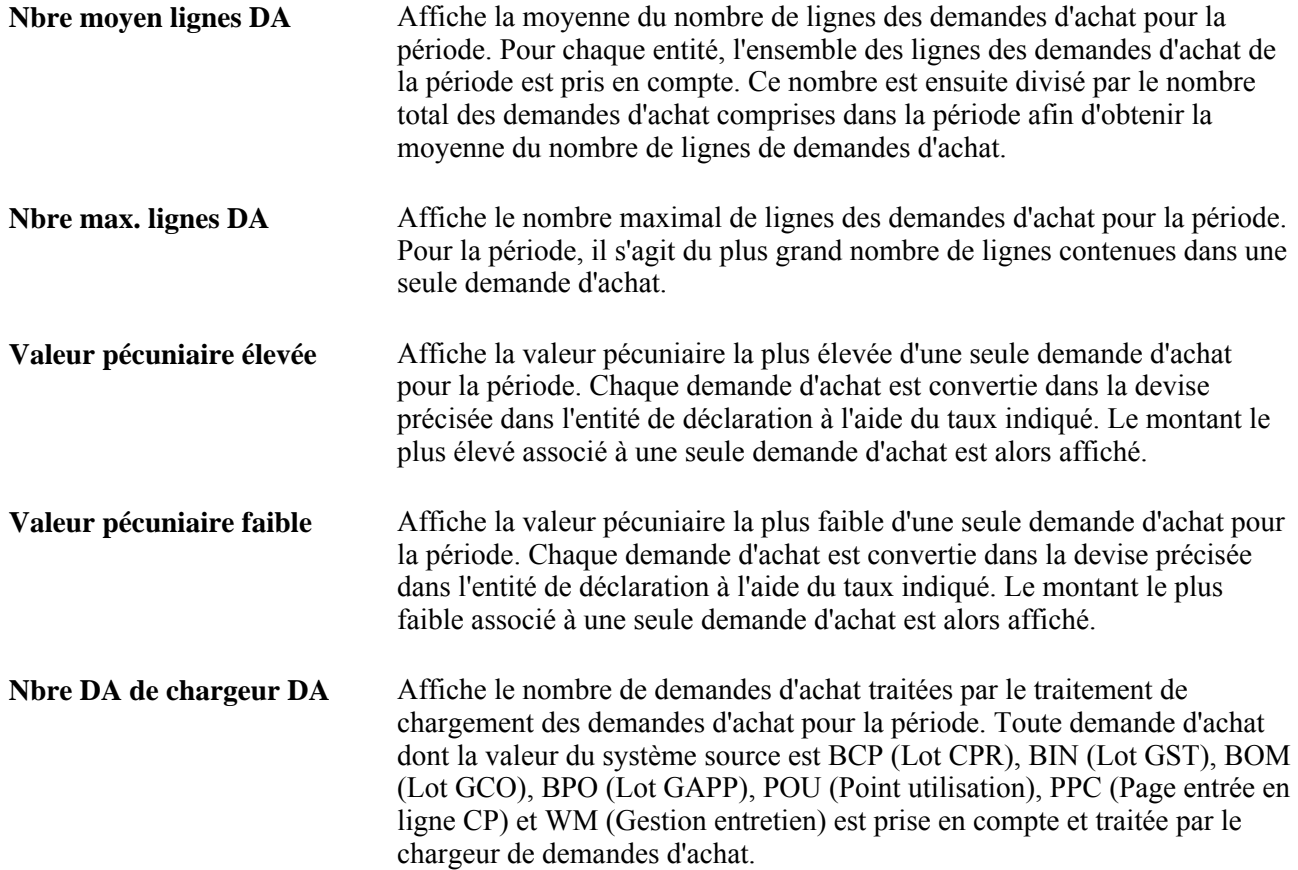

#### **Chapitre 45**

# **Utilisation des organismes de groupement d'achats**

Le présent chapitre donne un aperçu des contrats liés aux organismes de groupement d'achats (OGA) et traite des sujets suivants :

- définition des contrats;
- chargement des contrats;
- calcul des prix de distributeur.

# **Présentation des contrats OGA**

La fonction OGA vous permet d'enregistrer et d'utiliser les prix des contrats négociés par des organismes de groupement d'achats de la part d'une organisation. Vous pouvez enregistrer le contrat OGA dans le système en chargeant le contrat, puis en acceptant seulement les articles de contrat utilisés par l'organisation. Vous pouvez utiliser les OGA de PeopleSoft pour effectuer les tâches suivantes :

• Chargement des données relatives aux prix et aux articles à partir de fichiers plats ou XML.

La source des données peut être le fabricant, le distributeur ou l'organisme de groupement d'achats.

• Sélection des données dans le contrat OGA à utiliser par l'organisation.

Durant le chargement des données de contrat OGA, vous contrôlez l'ajout de nouveaux articles, les modifications de prix et les nouvelles unités de mesure (UDM).

• Calcul automatique du prix de distributeur utilisé pour le bon de commande.

Les prix de distributeur sont enregistrés dans les tables d'article et peuvent être recalculés à tout moment. Le prix de distributeur est fondé sur le prix du fabricant auquel le distributeur ajoute une majoration.

- Exécution des rapports PeopleSoft pour vérifier les articles achetés par OGA, le contrat OGA, le fabricant ou le distributeur.
- Suivi des engagements contractuels, y compris les niveaux multiples de prix progressifs basés sur le montant ou le pourcentage.
- Vérification des remises reçues par contrat OGA.

#### **Éléments communs utilisés dans le chapitre**

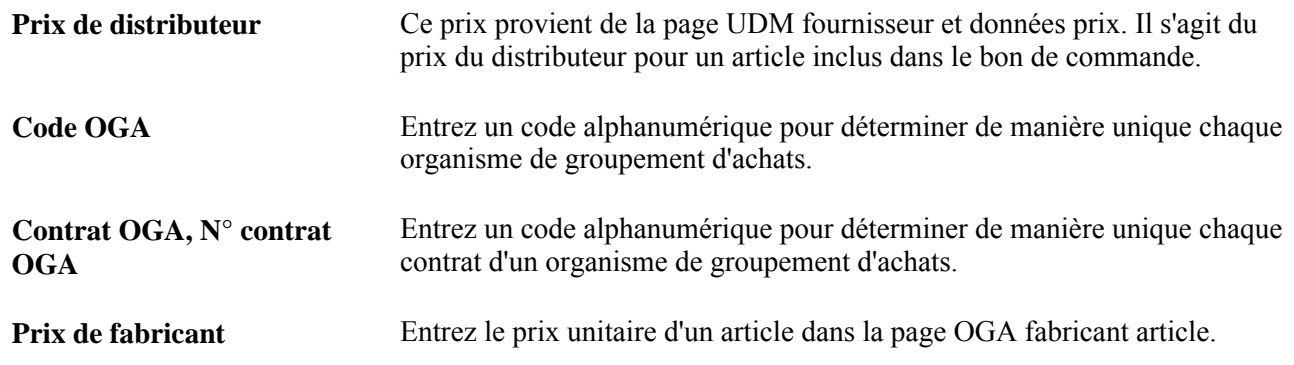

# **Définition des contrats OGA**

Pour définir les fabricants, les fabricants OGA, les remises, les définitions et les distributeurs, utilisez les groupes de pages correspondants MANUFACTURER, MFG\_GPO, MFG\_GPO\_REBATE, GPO\_NAME et MFG\_GPO\_VENDOR.

La présente section donne un aperçu du traitement de définition des contrats OGA et traite des sujets suivants :

- définition des contrats de fabricant;
- définition des distributeurs.

#### **Présentation du traitement de définition des contrats OGA**

Voici la marche à suivre pour définir des contrats OGA :

- 1. Dans la page Fabricants, définissez un fabricant pour chaque article de contrat.
- 2. Dans le groupe de pages sur les données des fournisseurs, définissez chaque distributeur en tant que fournisseur PeopleSoft.

Si vous pouvez acheter directement auprès du fabricant de l'article, celui-ci devra également être défini en tant que fournisseur.

- 3. Dans la page Définition codes OGA, définissez un code pour chaque organisme de groupement d'achats.
- 4. Dans la page Définition fabricants, définissez chaque contrat OGA à l'aide d'un code et de détails le concernant.
- 5. Dans la page Exigences niveau, indiquez toutes les exigences de niveau contenues dans le contrat OGA (facultatif).
- 6. Dans la page Définition distributeurs, entrez les distributeurs (fournisseurs) de contrat OGA et leurs pourcentages de majoration.

7. Dans la page Définition remises, entrez toutes les remises sur contrat OGA reçues (facultatif).

Dans l'application Gestion des approvisionnements, vous pouvez gérer les remises de fournisseur pour les contrats OGA à l'aide des deux méthodes suivantes :

• Enregistrement manuel des remises octroyées par le fabricant dans la page Définition remises.

Ces données ne sont utilisées qu'aux fins de déclaration.

• Utilisation de la fonctionnalité sur les remises de fournisseur pour gérer automatiquement les remises sur les contrats OGA.

Si vous décidez d'utiliser cette fonctionnalité, vous n'aurez pas besoin d'utiliser la page Définition remises pour entrer les remises de fournisseur. Ces dernières sont gérées et traitées directement par la fonctionnalité de remises de fournisseur.

**Remarque :** La fonctionnalité de remises de fournisseur ne copie pas les remises dans la page Définition remises car elle les a déjà gérées. Si vous voulez quand même utiliser la page Définition remises en plus de la fonctionnalité sur les remises, vous pourrez le faire, mais vous devrez mettre à jour manuellement la page Définition remises.

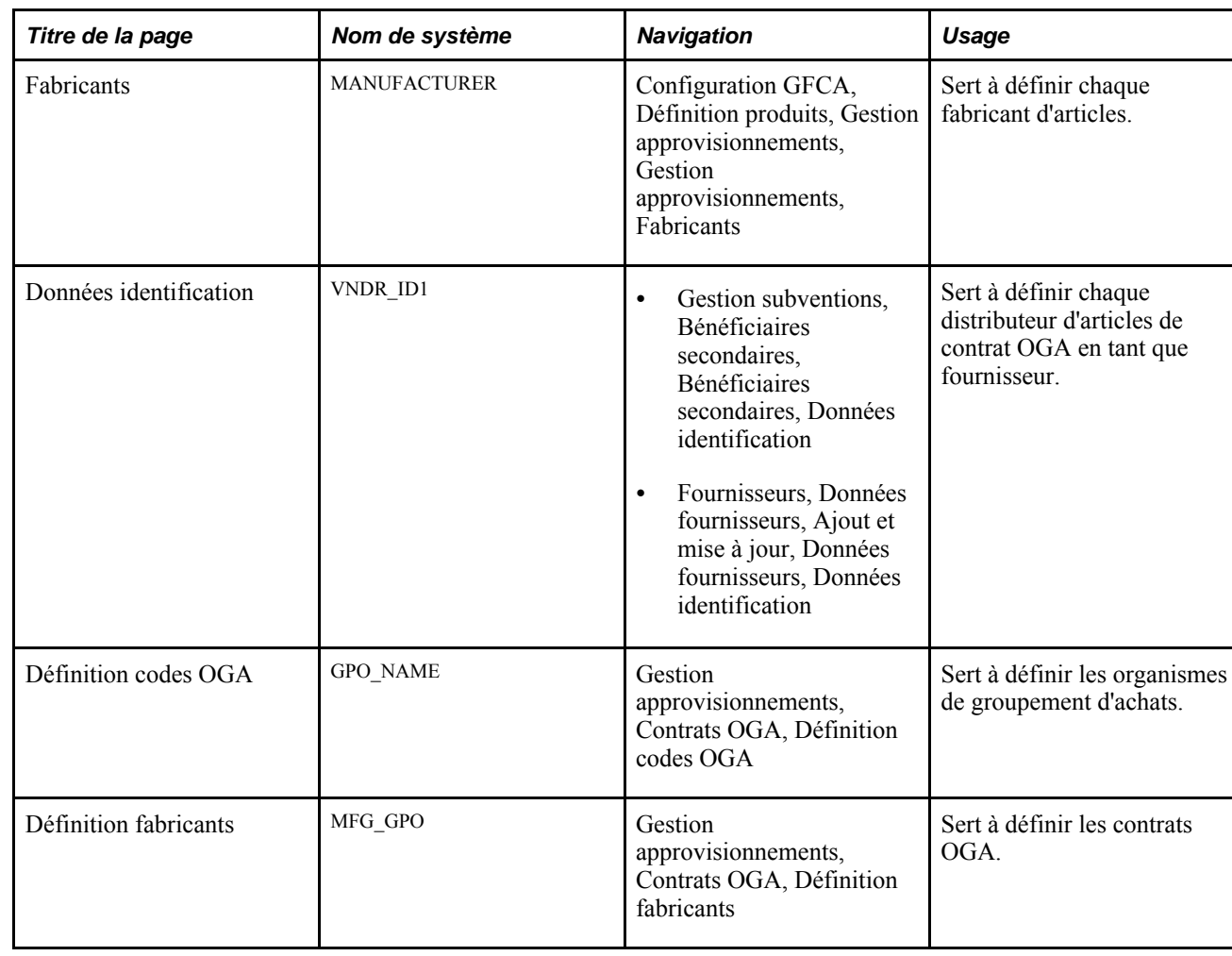

#### **Pages utilisées pour définir des contrats OGA**

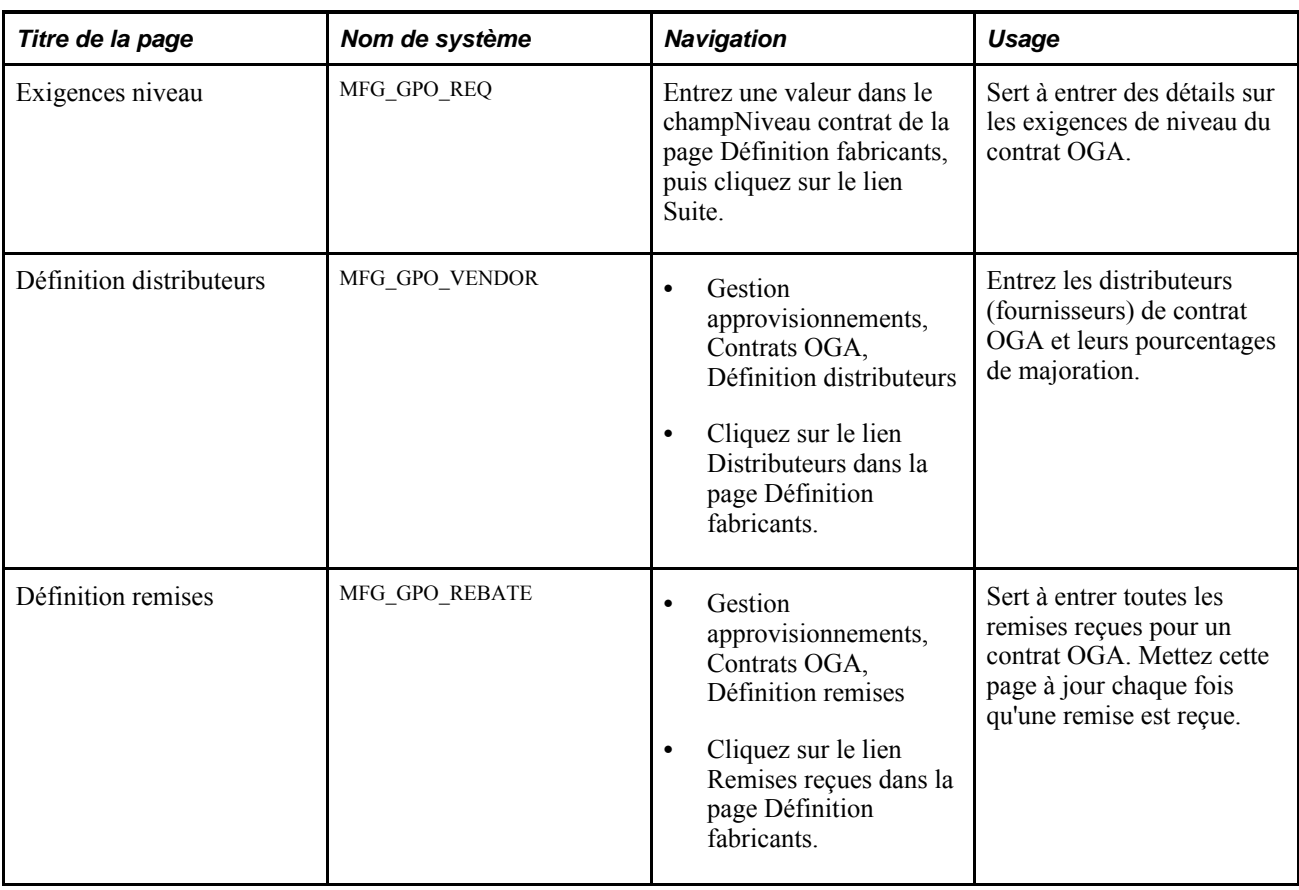

### **Définition des contrats de fabricant OGA**

Accédez à la page Définition fabricants (Gestion approvisionnements, Contrats OGA, Définition fabricants).

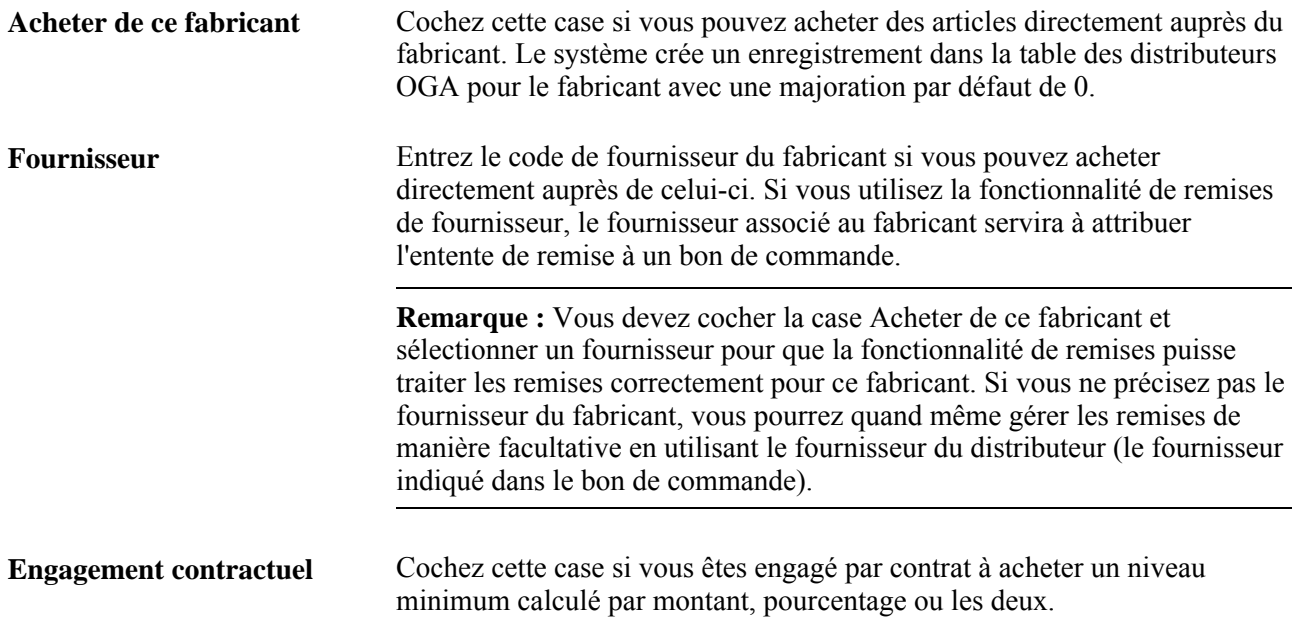

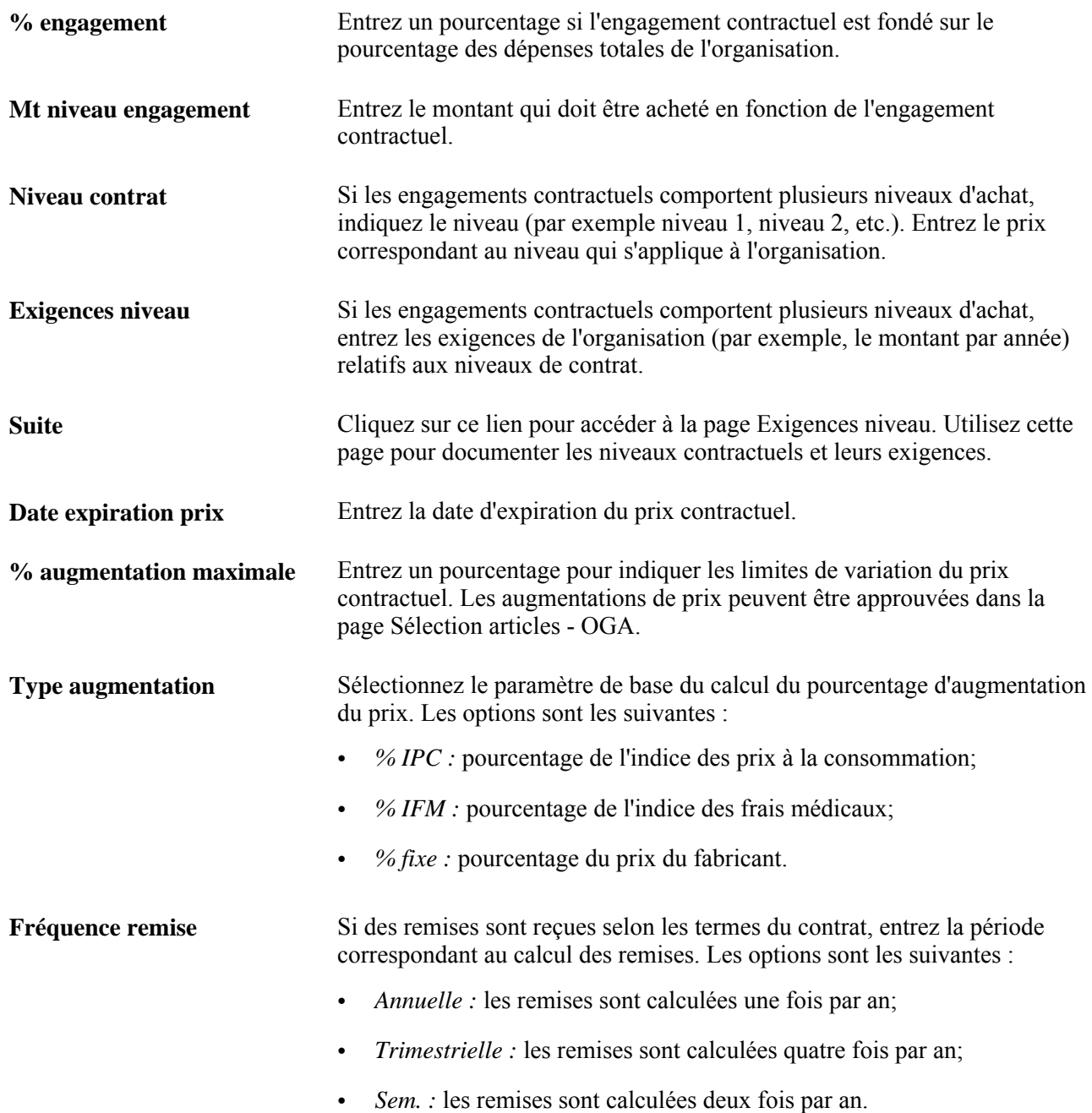

#### **Définition des distributeurs OGA**

Accédez à la page Définition distributeurs (Gestion approvisionnements, Contrats OGA, Définition distributeurs).

Définissez les distributeurs (fournisseurs) associés au contrat OGA dans cette page.

#### **Données sur le fournisseur**

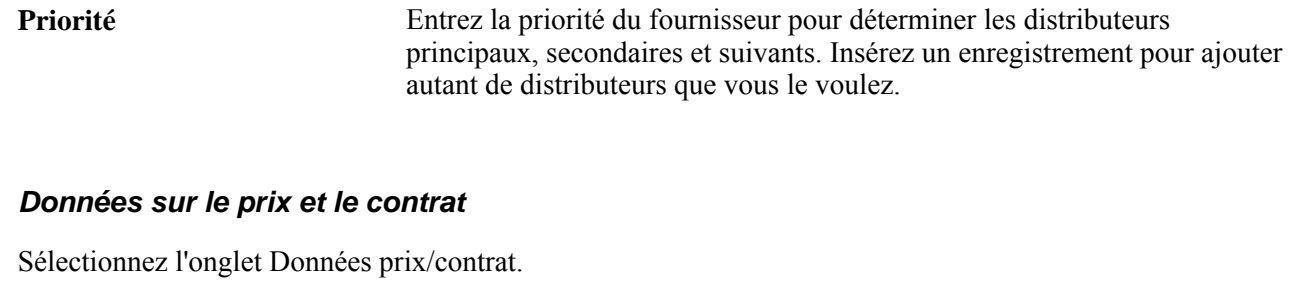

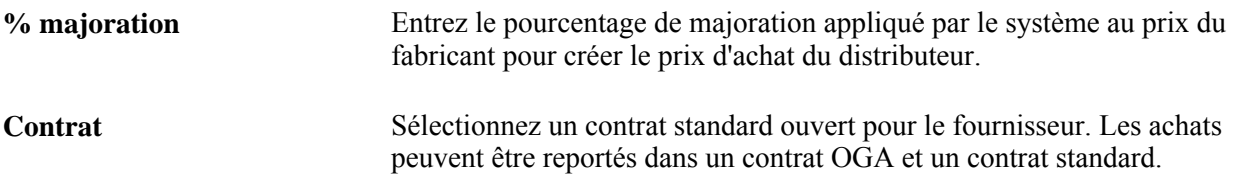

# **Chargement des contrats OGA**

La présente section donne un aperçu du traitement de chargement des contrats OGA et de la conversion des unités de mesure médicales. Elle traite des sujets suivants :

- chargement des données relatives aux OGA à l'aide du Gestionnaire d'intégration;
- correction des erreurs qui surviennent lors du chargement des articles OGA;
- approbation des articles OGA aux fins de chargement;
- exécution du traitement de chargement des prix de fabricant OGA;
- correction des erreurs sur les données OGA relatives au fabricant de l'article;
- consultation des prix OGA du fabricant d'article.

#### **Présentation du traitement de chargement des contrats OGA**

Vous pouvez charger automatiquement les prix des contrats OGA dans le système. Les données peuvent être présentées sous forme de fichier XML ou de fichier plat. Les prix de contrat OGA peuvent être reçus directement de l'organisme de groupement d'achats, du fabricant ou du distributeur.

**Remarque :** Lorsque le système PeopleSoft reçoit une transmission de la part d'un fournisseur, d'un fabricant ou d'un distributeur qui utilise le traitement de chargement des listes de prix 832, il reconnaît des clés autres que le code d'article du système. Ces clés comprennent l'article du fournisseur correspondant au fournisseur indiqué dans la transmission, celui du fabricant ou un numéro universel de produit (NUP). Si le système ne trouve pas de code d'article pour aucune des clés, il donnera automatiquement un nouveau code à l'article.

Lorsque les prix de contrat OGA sont chargés, les tâches suivantes sont effectuées :

- Le prix du fabricant est inséré dans le champ du prix unitaire de la page OGA fabricant article.
- Le prix standard de l'article indiqué dans la page Attributs achat est mis à jour avec le prix du fabricant (facultatif).

Les prix sont chargés dans les tables de prix d'article du fabricant.

Les nouveaux articles sont ajoutés dans les tables principales associées aux articles.

Ces nouveaux articles doivent être approuvés dans la page Sélection articles - OGA.

Les unités de mesure et les taux de conversion sont affichés dans la page Sélection articles - OGA aux fins d'approbation. Si l'unité de mesure n'est pas définie, vous devrez l'ajouter manuellement dans la page Unités mesure.

Voici la marche à suivre pour charger des contrats OGA :

- 1. Confirmez que le contrat OGA a été défini.
- 2. Vérifiez que le fichier contient les champs de données requis (clé de tables, fabricant, article du fabricant, numéro de contrat OGA, unité de mesure, prix et date d'effet du prix).

Suggestion/Clarification : cette étape n'est pas cohérente avec la page sur l'entrée des contrats. Lorsqu'un contrat est créé pour la même combinaison de fournisseur, article et date, un message d'erreur est généré. Tandis qu'ici, les champs en rouge sont les champs clés, ce qui permet d'utiliser plusieurs numéros de contrat OGA pour la même combinaison d'article et de date d'effet. Il n'y a aucune indication sur le prix de contrat OGA qui est mis à jour dans les données de production de l'article une fois que le chargement des articles est exécuté. Cela peut poser un problème car, lors de l'exécution automatique de localisation des sources d'approvisionnement, le contrat et le numéro de contrat OGA sont mis à jour dans la ligne de bon de commande. Le contrat peut alors être unique mais il peut y avoir plusieurs numéros de contrat OGA. En conséquence, le numéro de contrat OGA aura besoin d'être poussé dans les tables d'article ou les clés en rouge ne pourront pas être autorisées.

Ces données peuvent être présentées sous forme de document XML ou de fichier plat.

3. Traitez le point d'intégration (PI) pour les contrats OGA.

Les données sont maintenant enregistrées dans la table intermédiaire des organismes de groupement d'achats (GPO\_ITM\_EC).

4. Une fois ce traitement terminé, vous pouvez vérifier s'il existe des erreurs en consultant la page Màj définition données.

Si des erreurs se produisent, cliquez sur les boutons Entrée détaillée pour accéder à la page Erreurs charg. articles - OGA dans laquelle vous pouvez corriger les données.

5. Utilisez la page Sélection articles - OGA pour approuver les articles et les prix à charger, ainsi que les nouveaux articles et les nouvelles unités de mesure.

Seuls les articles indiqués comme étant approuvés créent des enregistrements intermédiaires pour le chargeur d'articles. Pour les approuver, sélectionnez l'enregistrement et enregistrez la page. Pour les articles qui ne figurent pas dans le système, entrez une catégorie d'article. Le système peut ainsi trouver les données par défaut nécessaires au nouvel article. Ajoutez les nouvelles unités de mesure dans la page Unités mesure.

- 6. Exécutez le traitement de chargement des prix de fabricant OGA (PO\_GPOMFG\_PR) du Moteur d'application pour charger les prix de la table intermédiaire des organismes de groupement d'achats dans les tables intermédiaires du chargeur d'articles.
- 7. Exécutez le traitement du chargeur d'articles pour placer les données dans les tables de production de PeopleSoft.

Dans la page Chargeur articles, sélectionnez l'option Art. fabr. - OGA comme type de chargeur d'articles.

- 8. Une fois ce traitement terminé, vous pouvez consulter les prix du fabricant dans la page OGA fabricant article.
- 9. Exécutez le traitement de chargement des prix de distributeur OGA (PO\_GPO\_VND\_PR) du Moteur d'application pour charger les prix du distributeur dans les tables intermédiaires du chargeur d'articles (facultatif). Les prix du fabricant doivent être présents dans les tables de production avant que vous n'exécutiez le traitement de chargement des prix de distributeur OGA.
- 10. Exécutez de nouveau le traitement du chargeur d'articles.

Cette fois, ce traitement alimente les prix dans tables d'article et de fournisseur.

Le diagramme ci-dessous présente le flux de données du chargement des contrats OGA :

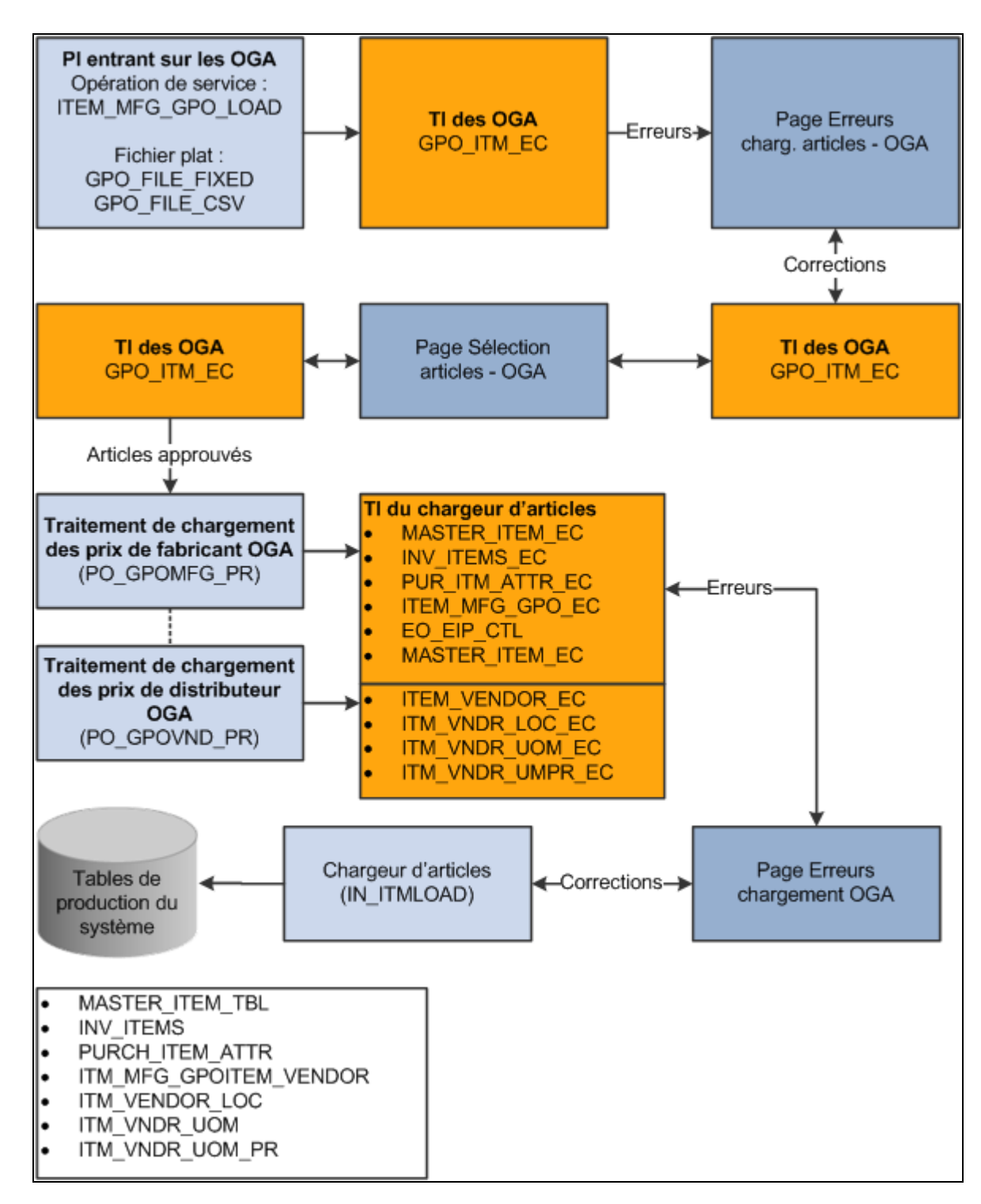

Flux de données du chargement des contrats OGA

#### **Présentation de la conversion des unités de mesure médicales**

Contrairement au secteur du commerce de détail qui effectue le suivi des données au point de vente, les fournisseurs de soins ont besoin de capturer des données de consommation par unité délivrée ou appliquée au point d'intervention ou de consommation. La plupart des produits médicaux sont emballés et vendus dans des unités de mesure qui répondent principalement aux besoins en approvisionnement et réapprovisionnement et non aux besoins du point de consommation. Même dans le traitement de réapprovisionnement, le facteur le plus important pour satisfaire les besoins en stocks et déterminer le coût unitaire consiste à valider la quantité d'unités de produit contenue dans un conditionnement.

Une unité de mesure standard unique correspondant à l'unité de consommation fournit un moyen plus exact d'effectuer le suivi de la consommation et établit un point de base pour mesurer plus précisément la quantité de produits d'un conditionnement. Des unités de mesure uniques facilitent également la mise à jour des listes de prix et des catalogues d'articles transmis par échange de données informatisé ou XML.

Vous pouvez définir la conversion entre unités de mesure pour les messages entrants à l'aide du mappeur XML. Voici la marche à suivre pour mapper les détails des unités de mesure médicales :

- 1. Ajoutez des unités de mesure particulières associées aux soins de santé.
	- a. Accédez à la page Unités mesure en sélectionnant les options Configuration GFCA, Définitions communes, Unités mesure, Unités mesure.
	- b. Ajoutez une nouvelle unité de mesure ou sélectionnez une unité existante pour laquelle vous voulez définir des unités de mesure médicales.
	- c. Assignez un taux de conversion par défaut entre une unité de mesure et une unité de mesure du système.

Le système calcule automatiquement le taux de conversion inversé.

2. Définissez la conversion entre les unités de mesure pour les messages entrants à l'aide du mappeur XML.

Le mappeur XML vous permet de mapper des valeurs entre une base de données et la base de données externe d'un partenaire commercial.

- a. Accédez à la page Définition mappes en sélectionnant les options Intégration GCA, Mappeur XML, Définition mappes.
- b. Sélectionnez le code de mappe EXTERNAL\_UOM, puis cliquez sur l'onglet Détails mappes.

Cet onglet sert à préciser les détails associés au type de mappe. Ces détails comprennent le mappage des unités de mesure médicales dans les messages entrants aux valeurs du système.

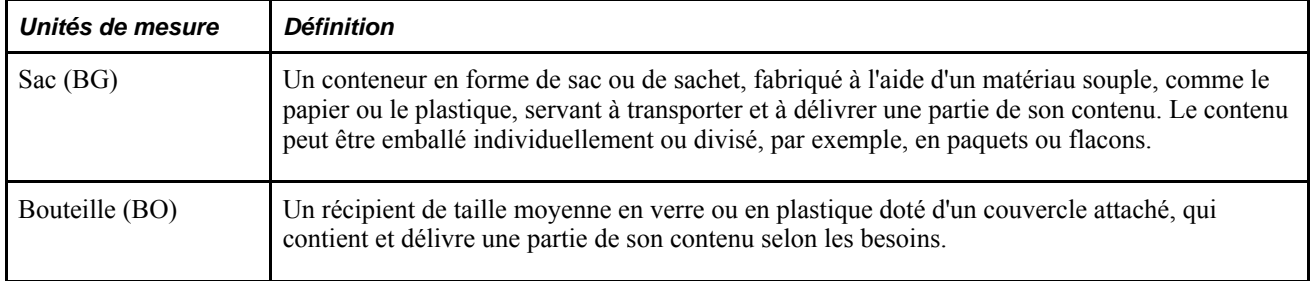

Le tableau suivant décrit l'utilisation commune des unités de mesure médicales :
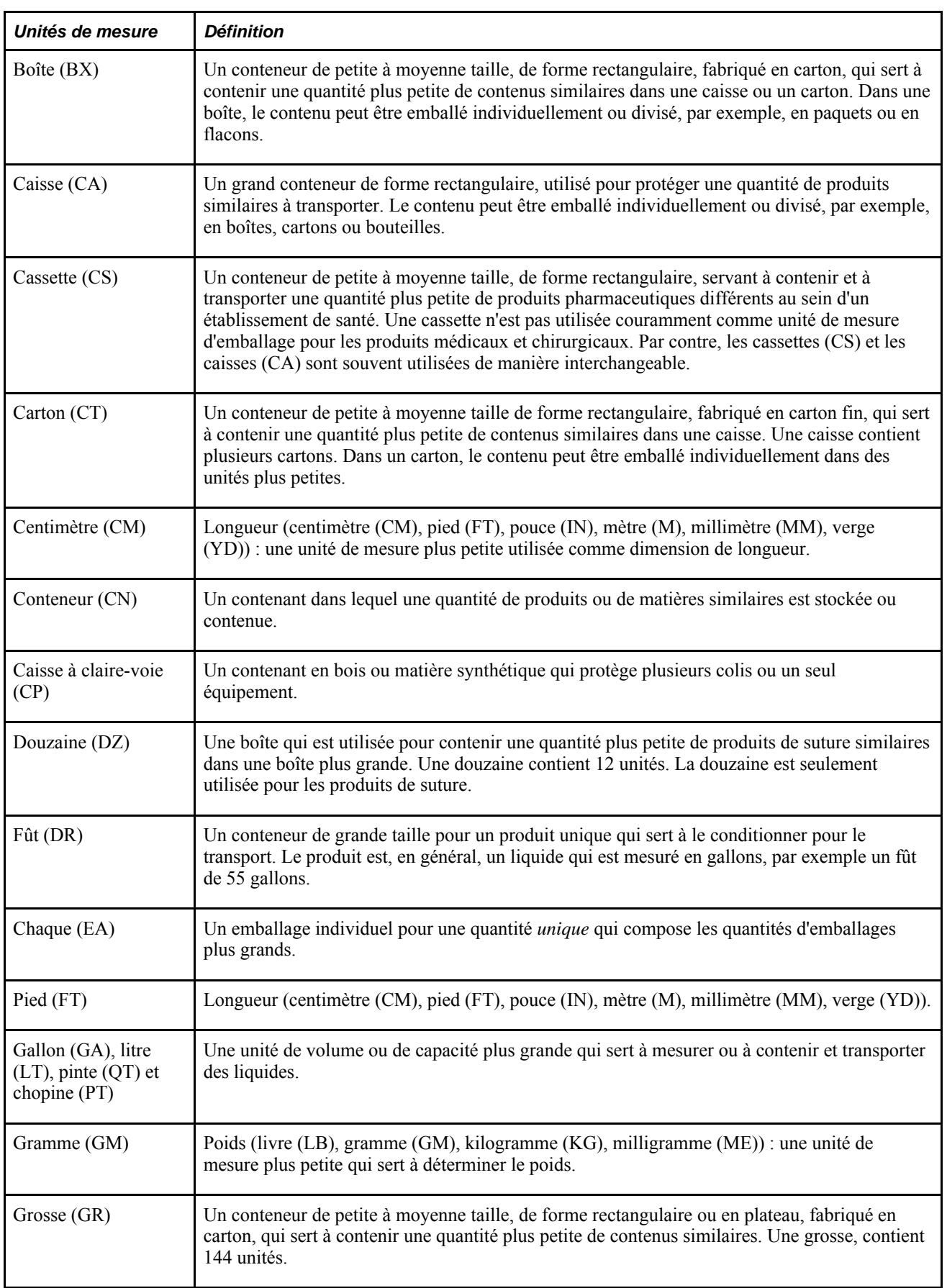

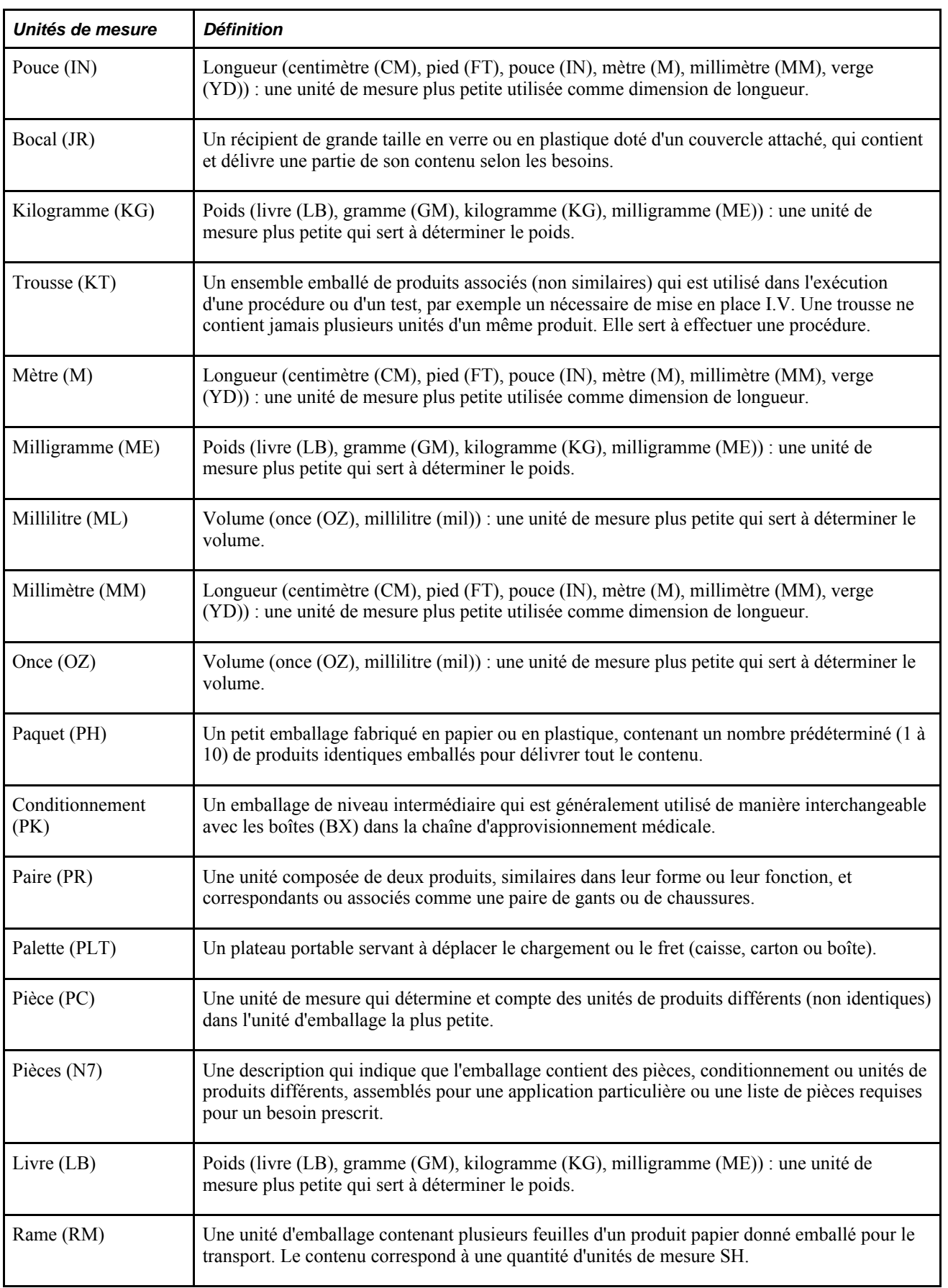

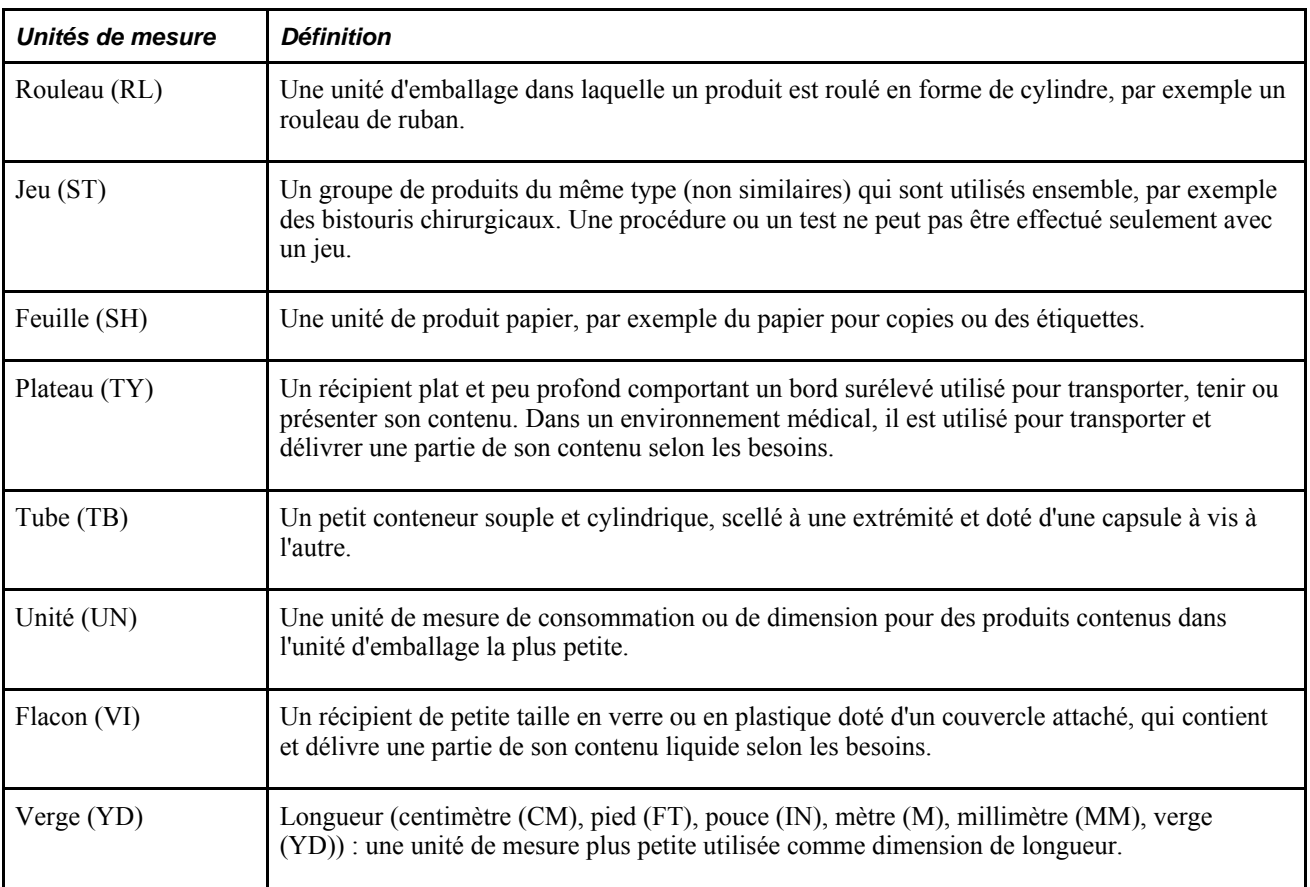

# **Pages utilisées pour charger des contrats OGA**

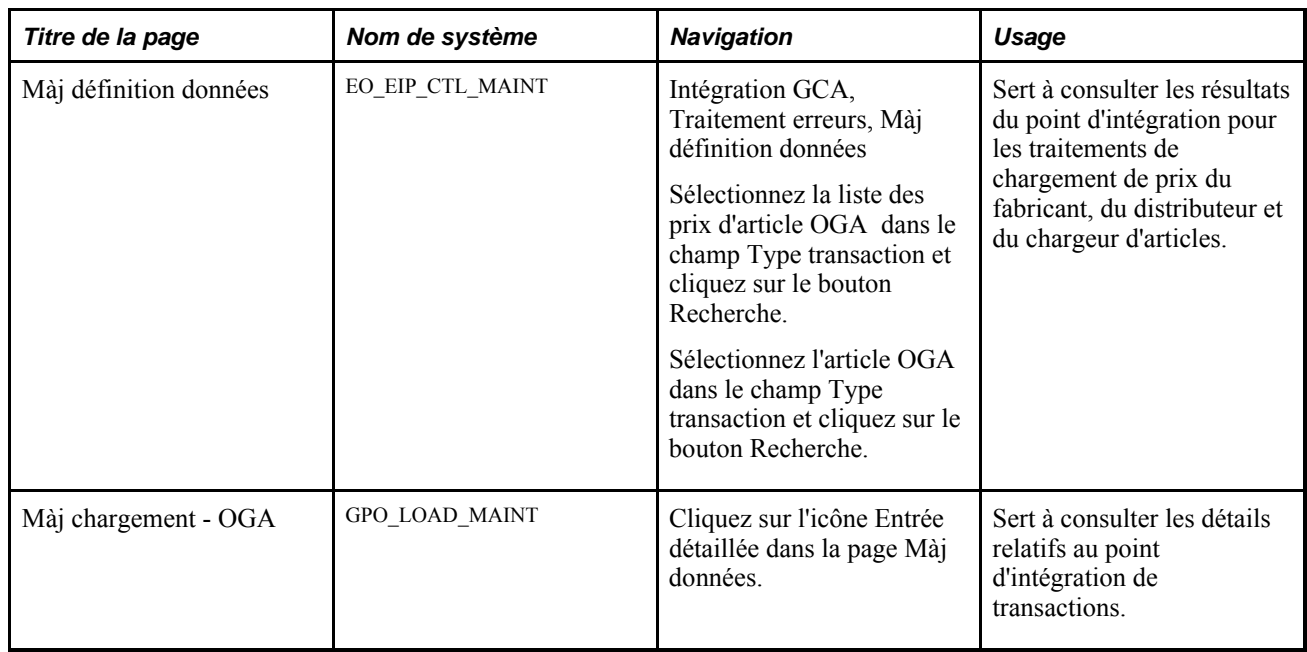

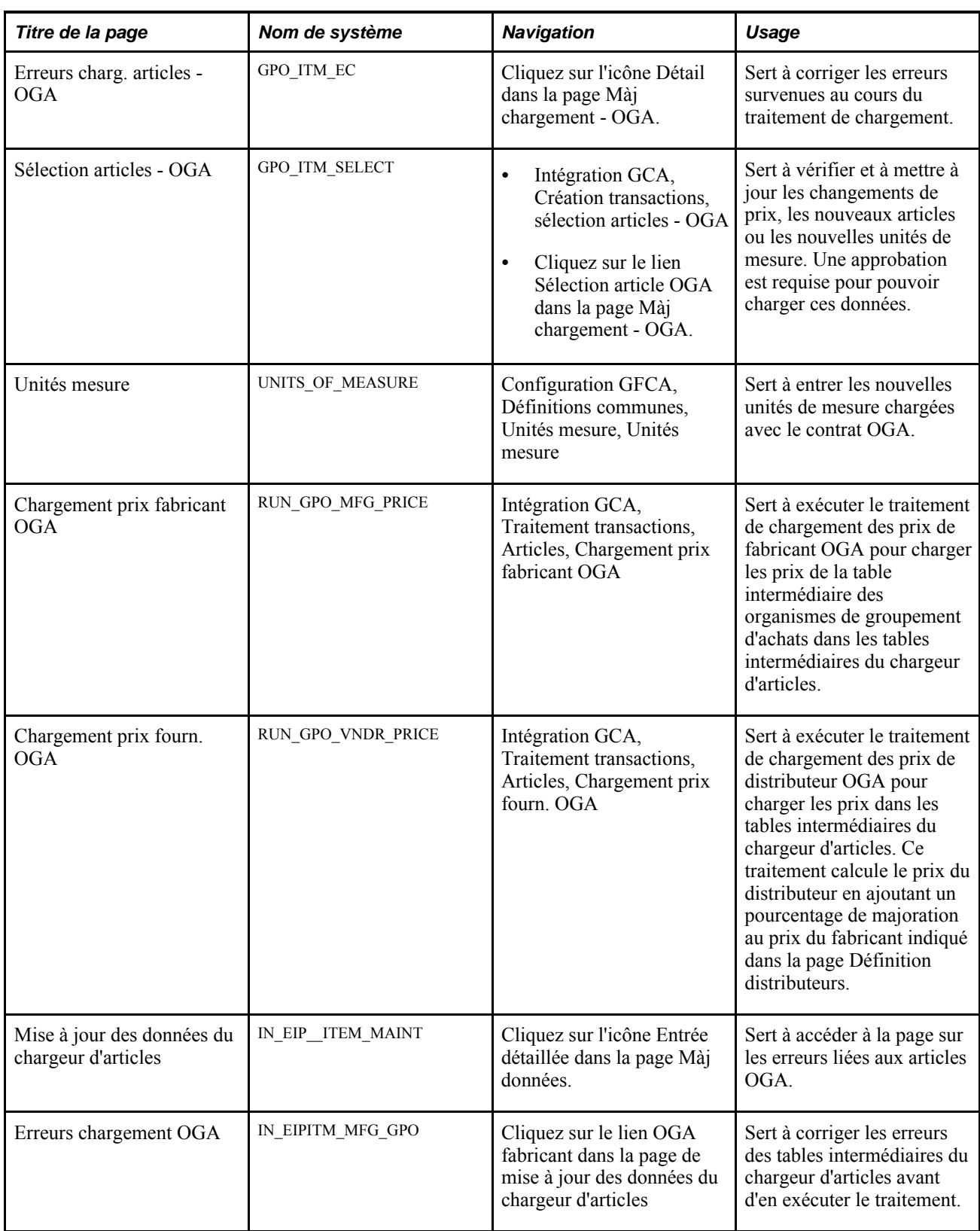

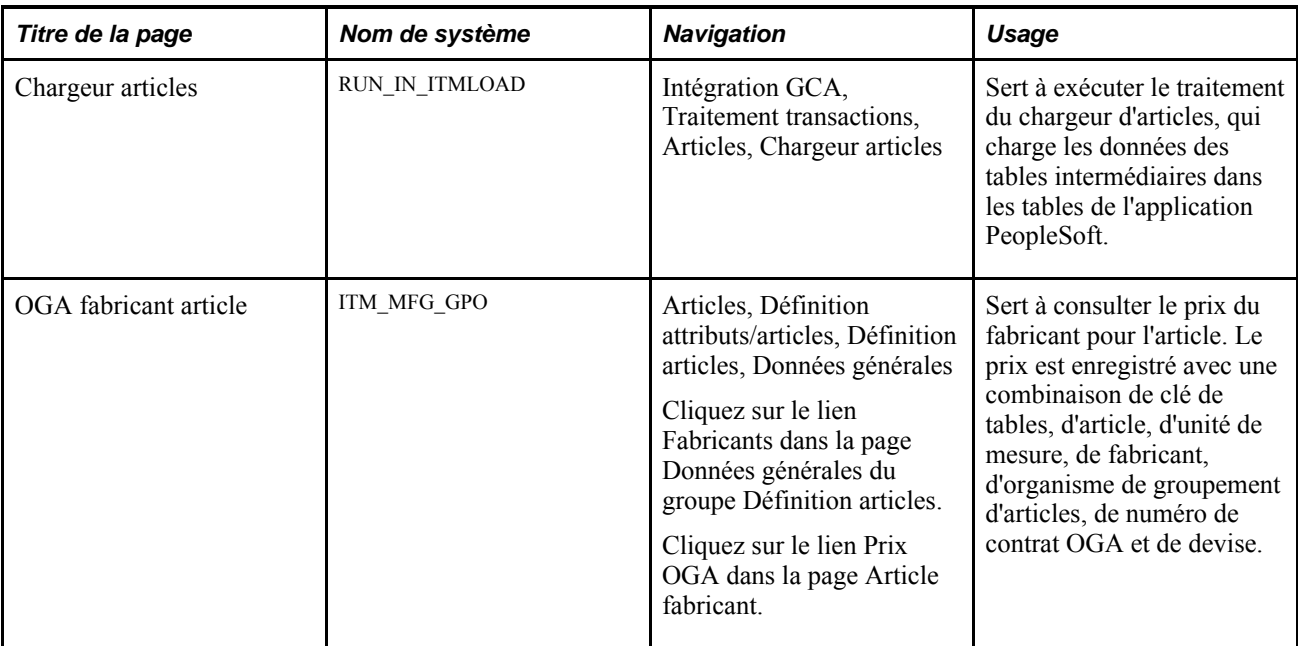

### **Chargement de données sur les organismes de groupement d'achats à l'aide du Gestionnaire d'intégration**

Utilisez l'opération de service ITEM\_MFG\_GPO\_LOAD pour charger les données relatives aux contrats OGA dans la table intermédiaire des organismes de groupement d'achats (GPO\_ITM\_EC). Cette opération de service entrante effectue la validation de base et assigne les valeurs par défaut.

Avant·de·pouvoir·utiliser·le traitement·de chargement de données OGA à l'aide du Gestionnaire d'intégration (ITEM\_MFG\_GPO\_LOAD EIP), vous devez définir l'opération de service dans les groupes de pages sur le Gestionnaire d'intégration et les éléments communs.

Utilisez les données du tableau ci-dessous et reportez-vous aux instructions d'installation dans le guide *PeopleSoft Enterprise Supply Chain Management Integration 9.1 PeopleBook*

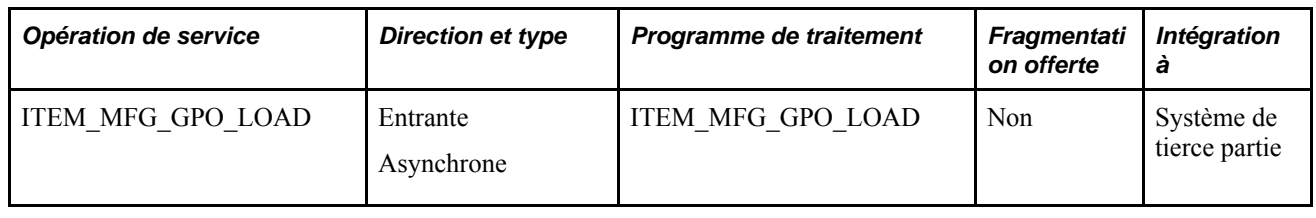

**Remarque :** Pour charger un fichier plat, utilisez les utilitaires d'intégration de données pour effectuer le mappage. Utilisez le traitement de publication des fichiers entrants (EOP\_PUBLISHF) du Moteur d'application pour charger les fichiers plats dans l'opération de service.

### **Champs d'opération de service**

L'opération de service contient les champs suivants :

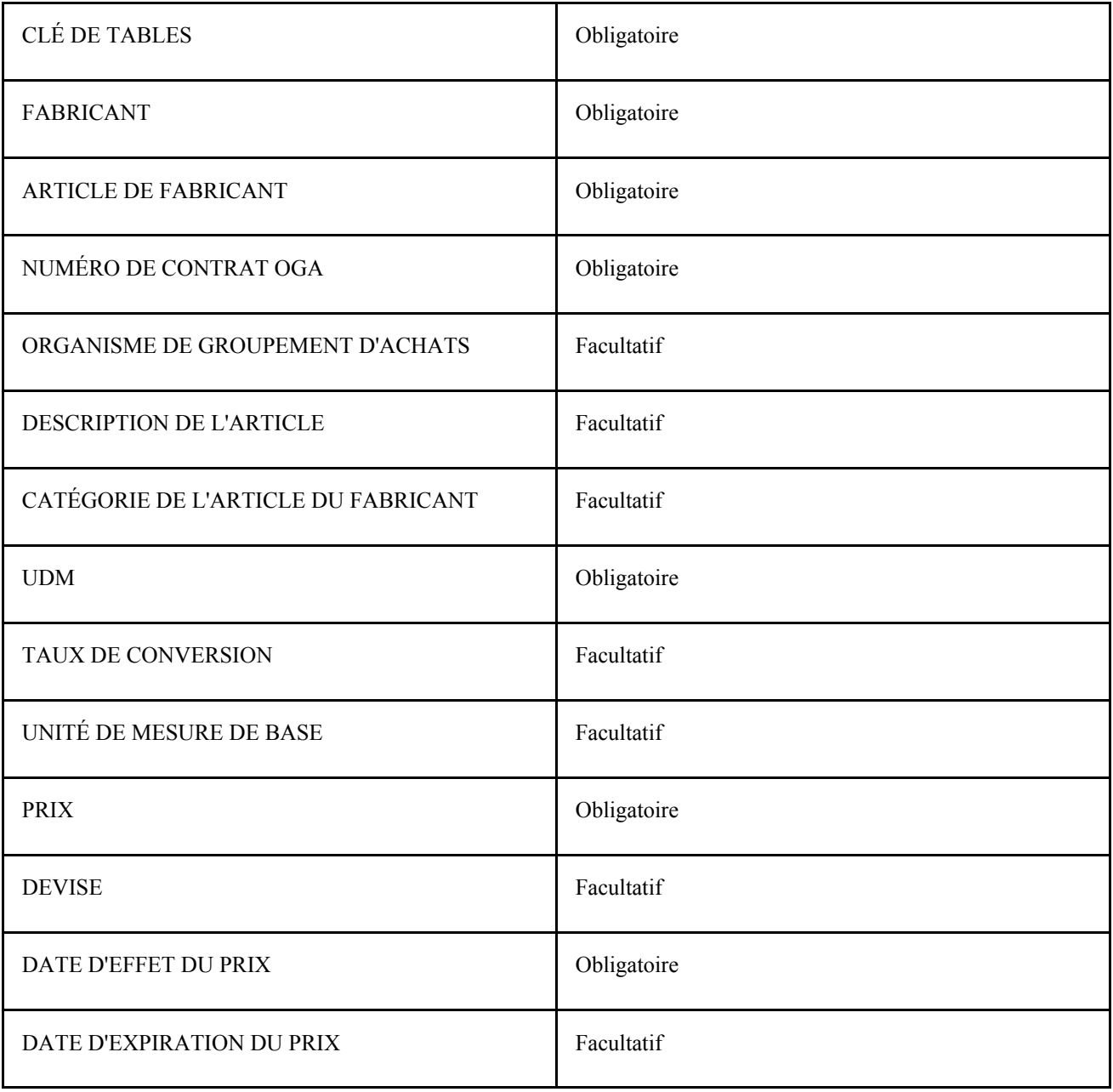

#### **Voir aussi**

*Guide Enterprise PeopleTools PeopleBook : Integration Broker*

### **Correction des erreurs de chargement des articles OGA**

Accédez à la page Erreurs charg. articles - OGA (cliquez sur l'icône Détails OGA dans la page Màj chargement - OGA).

Une fois le traitement PI terminé, vous pouvez vérifier s'il existe des erreurs en consultant la page Màj données. Si des erreurs sont présentes, accédez à la page Erreurs charg. articles - OGA pour pouvoir corriger les données.

Des données manquantes et des données qui ne peuvent pas être validées dans le système, par exemple un fabricant incorrect, constituent des erreurs courantes. Les données affichées sont enregistrées dans la table intermédiaire des organismes de groupement d'achats (GPO\_ITM\_EC). Utilisez cette page pour corriger des données ou ajouter des données manquantes.

### **Approbation des articles OGA aux fins de chargement**

Accédez à la page Sélection articles - OGA (Intégration GCA, Création transactions, Sélection articles - OGA).

Utilisez la page Sélection articles - OGA pour approuver les articles aux fins de chargement dans le système. Cette page affiche les articles contenus dans la table intermédiaire des organismes de groupement d'achats qui ne comportent pas d'erreur. Lorsque vous approuvez une ligne, l'indicateur d'approbation est réglé à *Oui.* Seules les lignes que vous approuvez dans cette page sont disponibles pour un traitement ultérieur. Cette étape d'approbation existe pour plusieurs raisons. Elle vous permet d'effectuer les tâches suivantes :

• Sélection d'articles pour l'organisation.

Les organismes de groupement d'achats peuvent transmettre des données sur les prix pour de nombreux articles qui ne sont pas achetés par l'organisation. Utilisez cette page pour approuver les articles à charger dans les tables PeopleSoft.

• Ajout de nouveaux articles dans le logiciel.

Un article est parfois affiché qui n'existe pas dans les tables d'article. Pour ajouter ces articles, entrez une catégorie et approuvez-les.

• Vérification des prix courants et à date d'effet des articles affichés.

Les prix affichés dans cette page seront chargés dans le système seulement si la ligne a été approuvée.

• Vérification des nouvelles unités de mesure.

Les unités de mesure qui n'existent pas dans le système doivent être ajoutées manuellement dans la page Unités mesure, puis approuvées dans cette page.

• Vérification ou modification du taux de conversion.

Voici la marche à suivre pour vérifier et approuver un article :

1. Entrez des valeurs dans les champs Clé,Fabricant,Code OGA et Contrat OGA.

Ces champs sont obligatoires pour lancer une recherche.

2. Sélectionnez une catégorie de fabricant (facultatif).

Si vous chargez un contrat OGA volumineux, la sélection d'une catégorie de fabricant pourra réduire la taille des données affichées.

3. Utilisez le champ Sélection articles pour limiter la recherche à des lignes avec ou sans code d'article.

Les utilisateurs peuvent sélectionner des articles sans code. Cette fonction permet aux utilisateurs de déterminer et de mettre à jour les articles qui nécessitent des données supplémentaires pour être traités sans erreur par le chargeur d'articles.

4. Cliquez sur le bouton Rechercher.

Le système affiche les données qui correspondent aux critères de recherche dans la zone Détails article.

5. Pour approuver un article, cochez la case Sél., puis cliquez sur le bouton Approb.

Le lien Sél. tout vous permet de sélectionner rapidement tous les articles affichés.

**Clé,Fabricant** et **Code OGA** Sélectionnez les valeurs que vous voulez utiliser pour rechercher des articles de contrat OGA. Ces champs sont obligatoires pour la recherche. Lorsque vous entrez des valeurs dans ces champs, une corrélation doit exister entre les entrées. Par exemple, un code OGA doit avoir été créé pour la combinaison clé-fabricant pour pouvoir entrer une valeur dans le champ Code OGA. **Contrat OGA** Sélectionnez un contrat OGA. Les contrats OGA vous permettent d'enregistrer et d'utiliser le prix du contrat négocié par les organismes de groupement d'achats de la part d'une organisation. Vous pouvez enregistrer le contrat OGA dans le système en chargeant le contrat, puis en acceptant seulement les articles de contrat utilisés par l'organisation. Un contrat doit avoir été créé pour la combinaison clé de tables, fabricant et code OGA pour pouvoir entrer une valeur dans le champ Contrat OGA. **Catégorie fabricant** Sélectionnez une catégorie. La catégorie de fabricant désigne la catégorie de l'article. **Sélection articles** Sélectionnez le type de résultats de la recherche d'articles de contrat que vous voulez faire afficher dans la zone Détails article. Les valeurs valides sont les suivantes : *Afficher articles avec code :* sélectionnez cette option pour consulter seulement les articles comportant un code. *Afficher articles sans code :* sélectionnez cette option pour consulter seulement les articles qui ne disposent pas de code. Lorsque vous sélectionnez cette option, le champ Article devient accessible. *Afficher tous art.* : sélectionnez cette option pour consulter tous les articles. **Article** Sélectionnez un article ou un intervalle d'articles. Le système fournit des opérateurs vous permettant de limiter la recherche. Vous pouvez, par exemple, rechercher un seul article ou tous les articles situés entre les codes 200000 et 200020. Ce champ est disponible lorsque vous sélectionnez les options *Afficher tous art.* et *Afficher articles avec code* dans le champ Sélection articles. **Article fabricant** Sélectionnez un article ou un intervalle d'articles de fabricant que vous voulez inclure dans les critères de recherche. Le système utilise les valeurs de l'enregistrement GPO\_ITM\_EC pour effectuer la recherche. **Description** Sélectionnez une description sur laquelle fonder la recherche. **Rechercher** Cliquez sur ce bouton pour rechercher des articles de contrat qui correspondent aux critères de sélection que vous avez entrés.

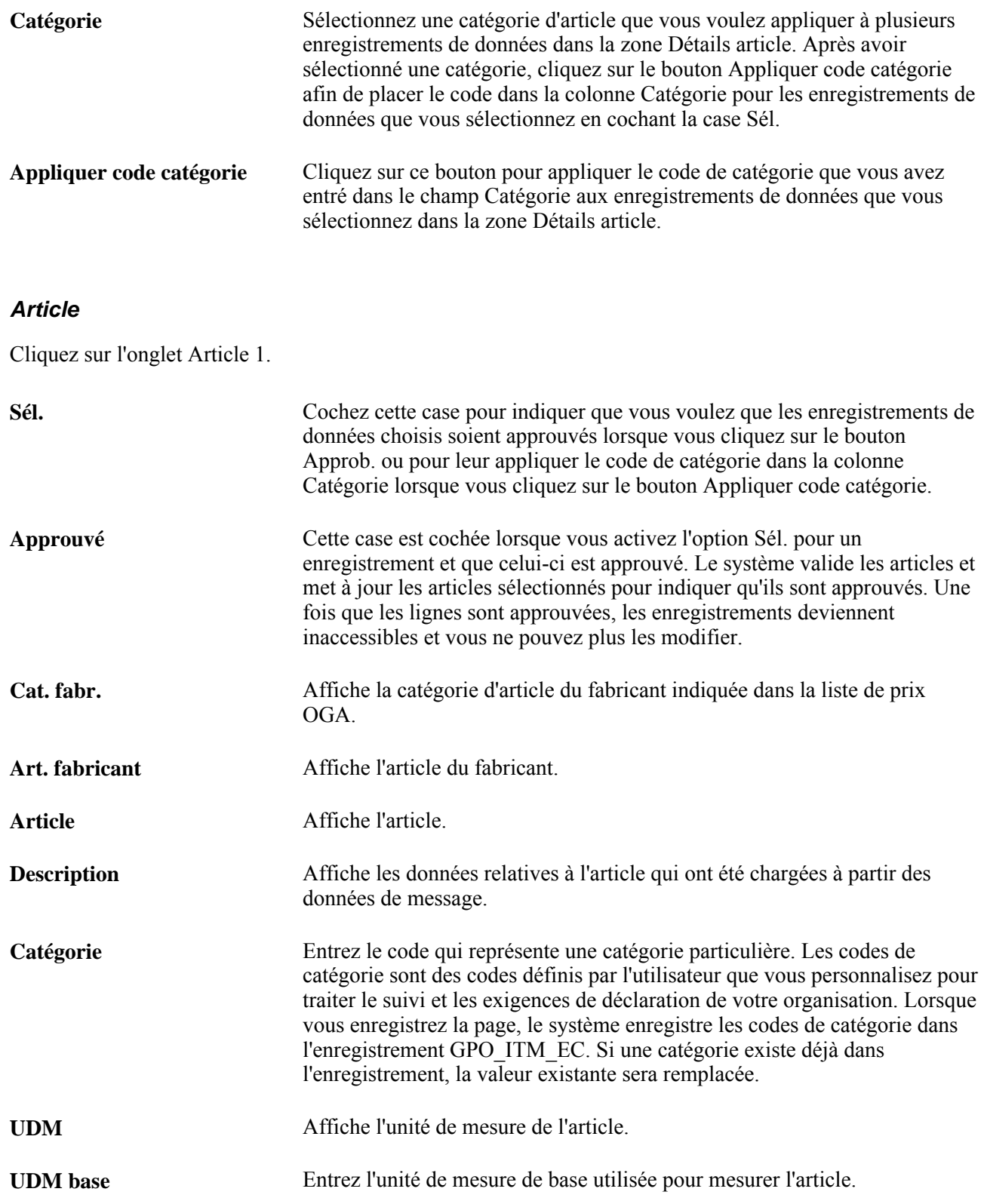

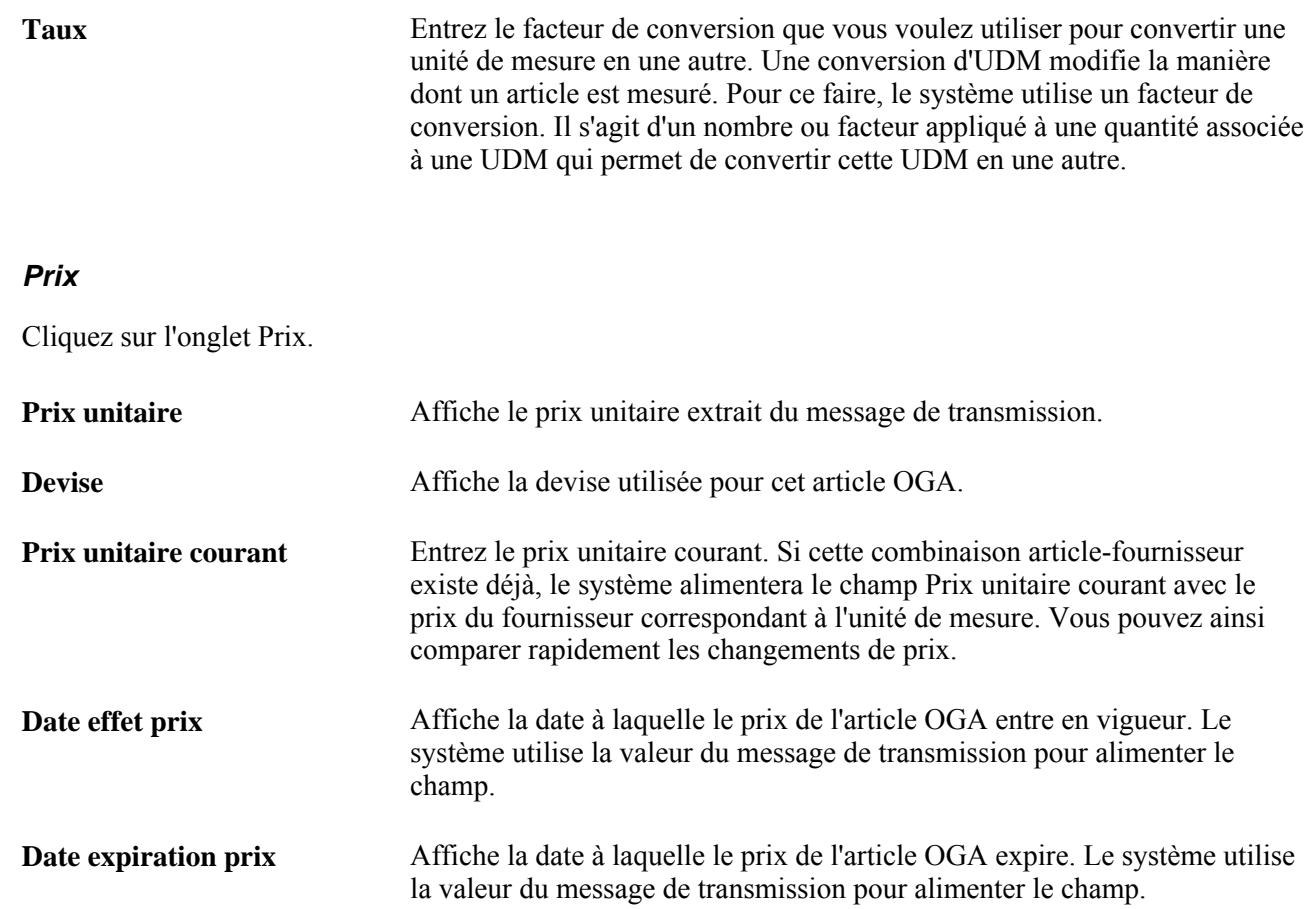

### **Exécution du traitement de chargement des prix de fabricant OGA**

Accédez à la page Chargement prix fabricant OGA (Intégration GCA, Traitement transactions, Articles, Chargement prix fabricant OGA).

Ce traitement alimente les tables intermédiaires du chargeur d'articles qui sont obligatoires pour fournir le prix du fabricant. Les tables alimentées sont les suivantes :

- EO EIP CTL;
- MASTER ITEM EC;
- INV ITEMS EC;
- PUR\_ITM\_ATTR\_EC;
- INV\_ITEM\_UOM\_EC;
- ITEM MFG GPO EC.

Le traitement alimente également l'enregistrement intermédiaire du chargeur d'articles ITEM\_MFG\_GPO\_EC.

**Màj prix achat standard** Cochez cette case pour insérer le prix du fabricant (contenu dans le fichier externe) comme prix standard dans la table d'attributs d'achat (PUR\_ITM\_ATTR\_EC).

Lorsque vous exécutez de nouveau le chargeur d'articles, celui-ci met à jour les tables suivantes :

- MASTER ITEM TBL;
- INV\_ITEMS;
- PURCH ITEM ATTR;
- ITEM\_MFG;
- ITEM MFG GPO;
- INV ITEM UOM.

### **Correction des erreurs sur les données OGA relatives au fabricant de l'article**

Accédez à la page Erreurs chargement OGA (cliquez sur le lien OGA fabricant dans la page de mise à jour des données du chargeur d'articles).

Utilisez cette page pour corriger les erreurs une fois que les prix ont été chargés pour les fabricants et les distributeurs. Les corrections apportées dans cette page seront entrées dans les tables intermédiaires du chargeur d'articles.

### **Consultation des prix OGA de fabricant d'articles**

Accédez à la page OGA fabricant article (Articles, Définition attributs/articles, Définition articles; cliquez sur le lien Fabricants dans l'onglet Données générales, puis sur le lien Prix OGA dans la page Article fabricant).

**Prix unitaire** Affiche le prix du fabricant. Ce prix peut être chargé à partir d'un fichier externe ou mis à jour manuellement. Le prix du fabricant augmenté par le pourcentage de majoration du distributeur détermine le prix d'achat.

## **Calcul des prix de distributeur**

La présente section donne un aperçu du calcul des prix de distributeur et traite de l'exécution du traitement de chargement des prix de distributeur OGA (PO\_GPOVND\_PR) du Moteur d'application.

### **Présentation du calcul des prix de distributeur**

Le prix du distributeur est particulièrement important car il est utilisé pour fixer le prix des articles du bon de commande. Ces prix sont enregistrés dans le champ Prix de la page UDM fournisseur et données prix. Le prix du distributeur est le prix du fabricant majoré par le distributeur dans la page Définition distributeurs.

Plusieurs prix de distributeur peuvent être calculés à partir d'un seul prix de fabricant. La page UDM fournisseur et données prix est aussi mise à jour à l'aide des unités de mesure courantes et des taux de conversion. Le fabricant est affiché par défaut comme fabricant principal de l'article.

Le prix du distributeur doit être recalculé dans les situations suivantes :

- des contrats OGA sont chargés;
- les majorations du distributeur sont modifiées;
- des contrats OGA sont entrés ou modifiés manuellement.

Voici la marche à suivre pour calculer les prix de distributeur :

- 1. Ajoutez ou modifiez les données de prix en chargeant un contrat OGA ou en entrant manuellement des données dans les pages OGA fabricant article et Définition distributeurs.
- 2. Exécutez le traitement de chargement des prix de distributeur OGA pour calculer les prix de distributeur.

Ce traitement alimente les tables intermédiaires du chargeur d'articles.

3. Exécutez le traitement du chargeur d'articles pour placer les données sur les prix de distributeur dans les tables de production.

Dans la page Chargeur articles, sélectionnez l'option Art. fabr. - OGA comme type de chargement d'articles. Lorsque le traitement est terminé, vous pouvez consulter les prix de distributeur dans la page UDM fournisseur et données prix.

Le diagramme suivant illustre le flux des données du calcul des prix de distributeur OGA :

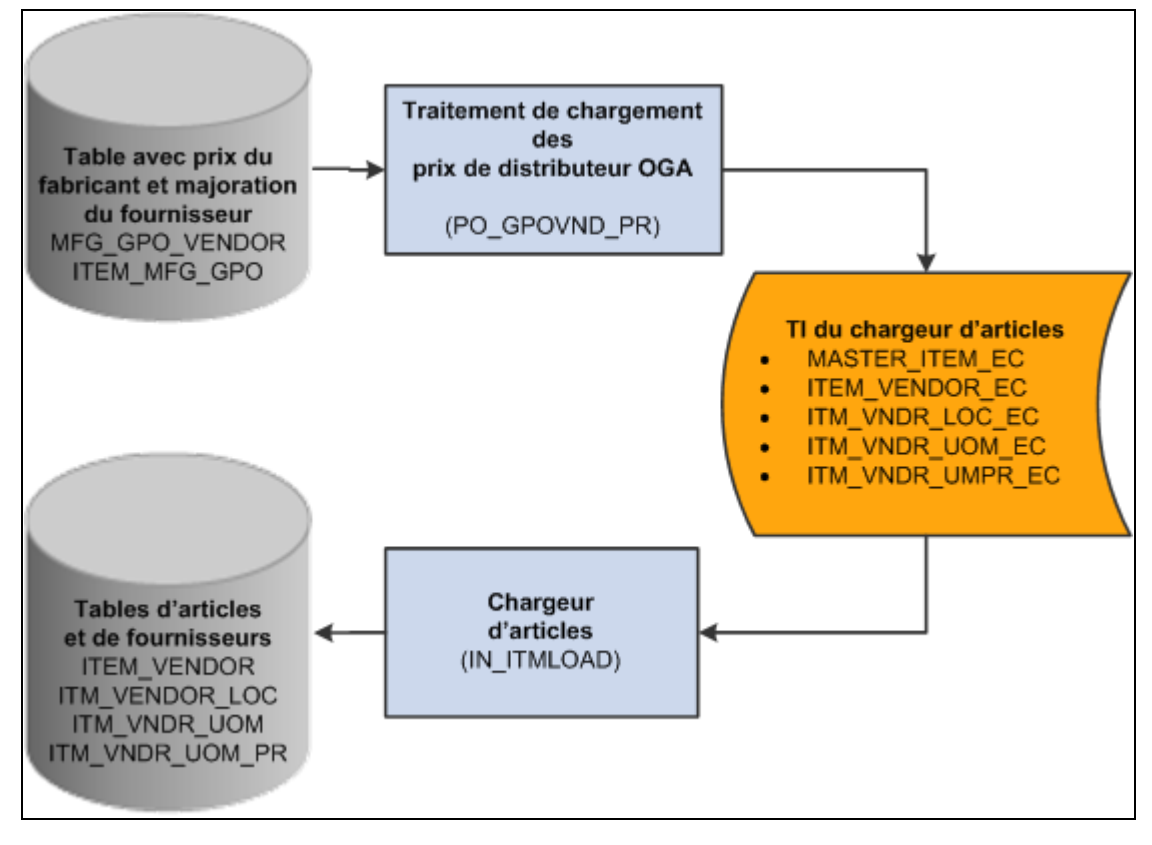

Traitement de calcul des prix de distributeur OGA

### **Pages utilisées pour calculer les prix de distributeur**

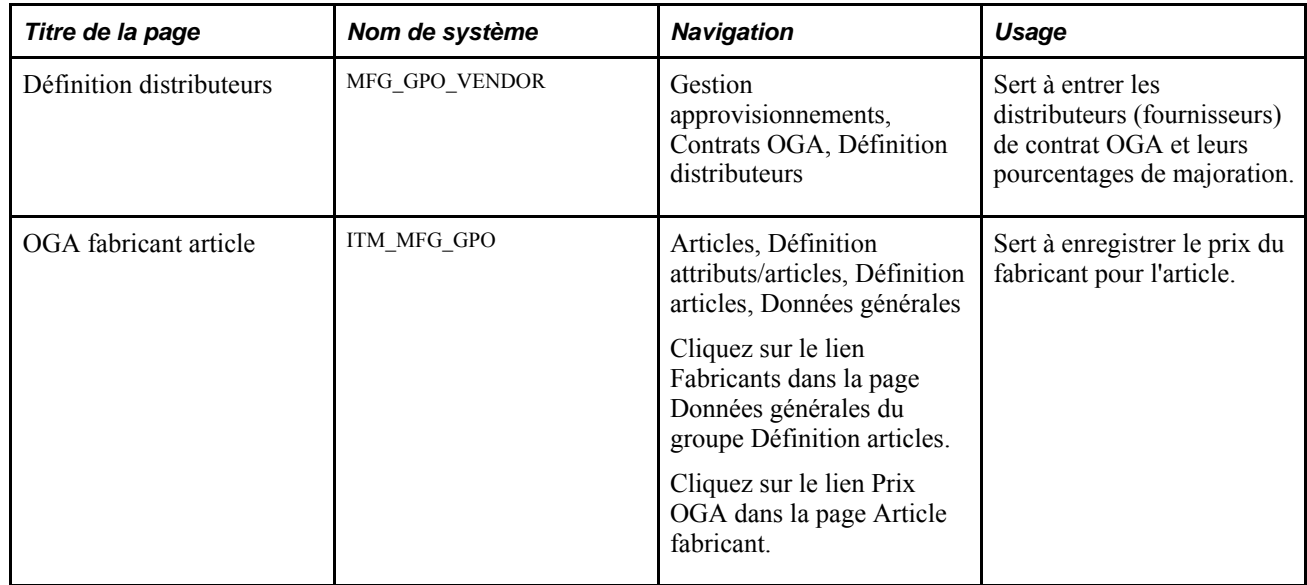

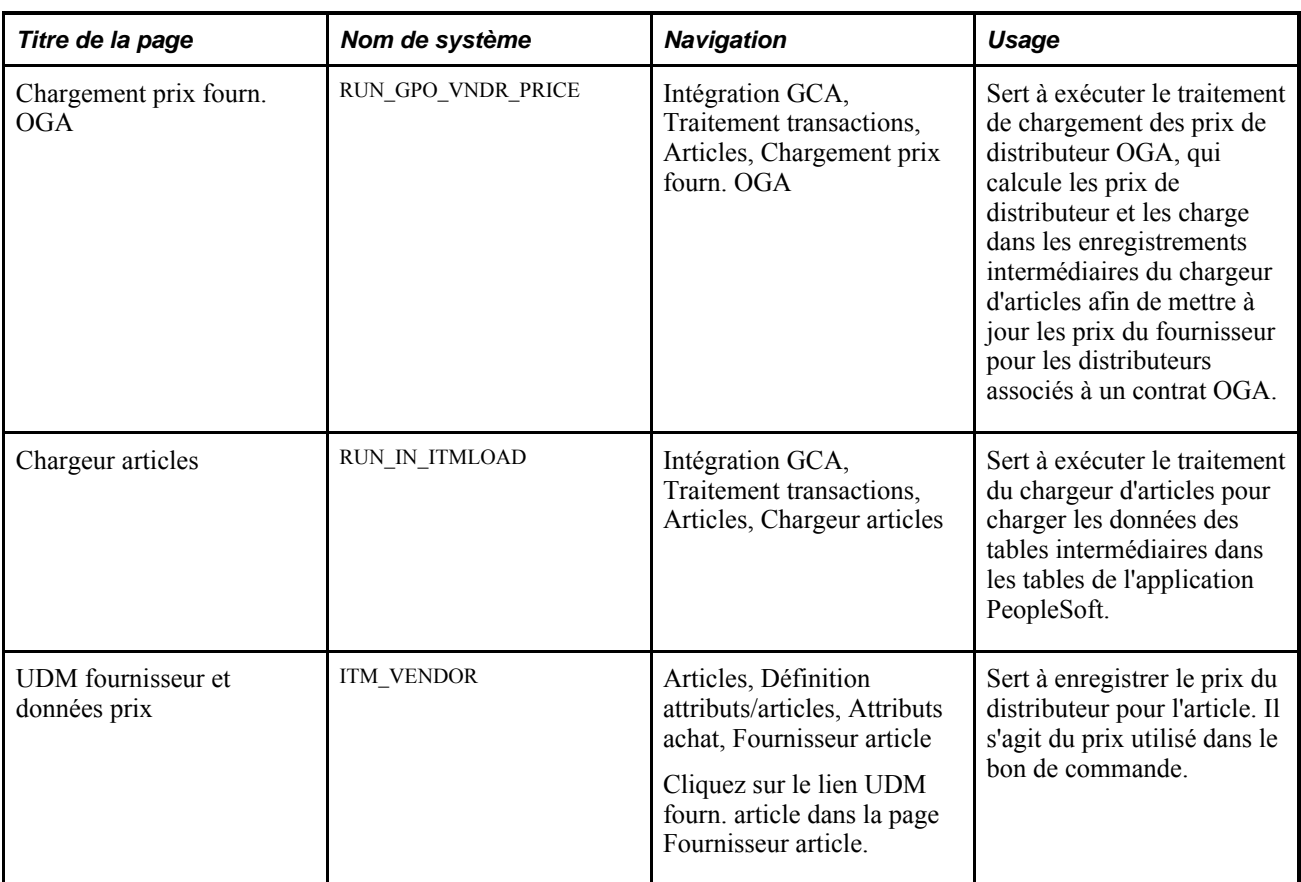

### **Exécution du traitement de chargement des prix de distributeur OGA (PO\_GPOVND\_PR) du Moteur d'application**

Accédez à la page Chargement prix fourn. OGA (Intégration GCA, Traitement transactions, Articles, Chargement prix fourn. OGA).

Ce traitement calcule le prix du distributeur en ajoutant un pourcentage de majoration au prix du fabricant indiqué dans la page Définition distributeurs. Utilisez les contrôles de cette page pour définir les paramètres des prix de distributeur (fournisseur) que vous voulez charger.

Le traitement enregistre les données dans les tables intermédiaires d'article suivantes :

- EO\_EIP\_CTL;
- MASTER\_ITEM\_EC;
- ITEM\_VENDOR\_EC;
- ITM VNDR LOC EC;
- ITM\_VNDR\_UOM\_EC;
- ITM\_VNDR\_UMPR\_EC.

Après avoir exécuté le traitement de chargement des prix de distributeur, vous devez exécuter le traitement du chargeur d'articles pour placer les articles et les prix du distributeur dans les tables de production. Le traitement du chargeur d'articles alimente les prix de distributeur dans les tables suivantes :

- ITM VENDOR LOC;
- ITM VNDR UOM;
- ITM\_VNDR\_UOM\_PR;

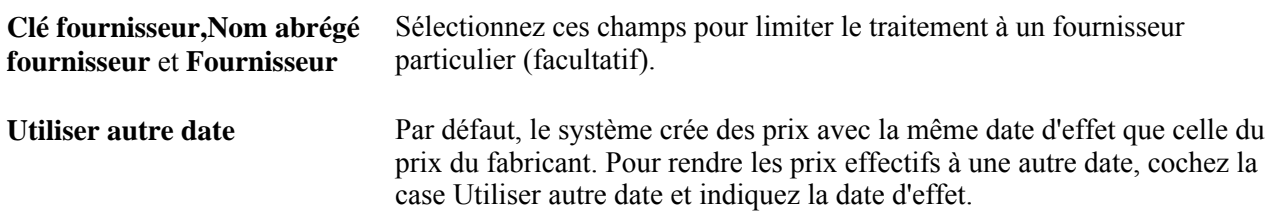

### **Annexe A**

# **Flux des travaux de gestion des approvisionnements**

La présente annexe traite des flux des travaux livrés avec les utilitaires PeopleTools pour l'application Gestion des approvisionnements.

Elle n'inclut pas les flux de travaux d'approbation utilisant la structure d'approbation.

### **Flux des travaux de gestion des approvisionnements**

La présente section porte sur les flux des travaux de gestion des approvisionnements.

### **Réception d'un relevé bancaire**

La présente section traite du flux des travaux de réception d'un relevé bancaire.

#### **Description**

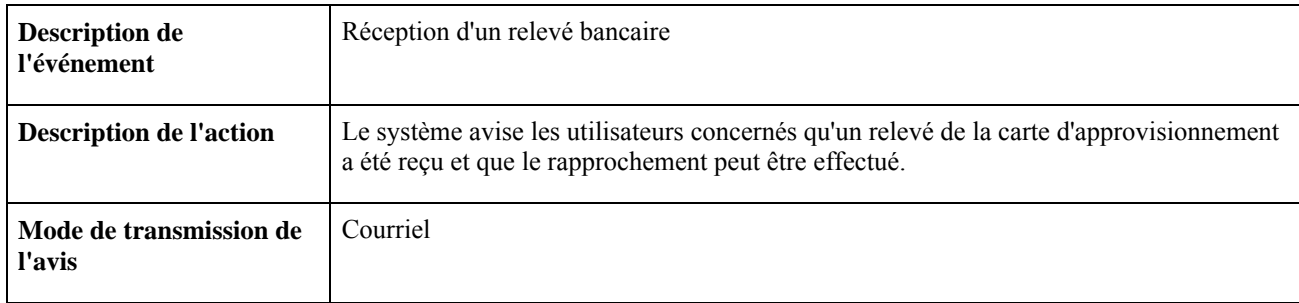

#### **Objets du flux des travaux**

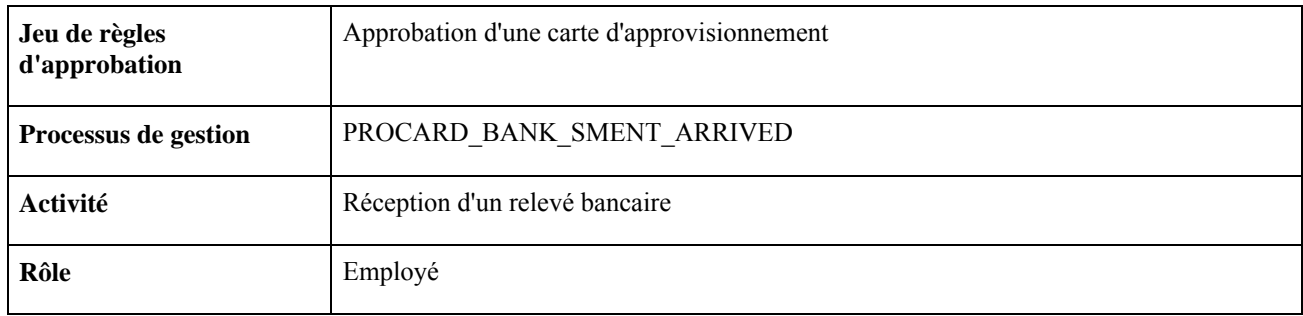

### **Expiration d'un contrat**

La présente section traite du flux des travaux d'expiration d'un contrat.

#### **Description**

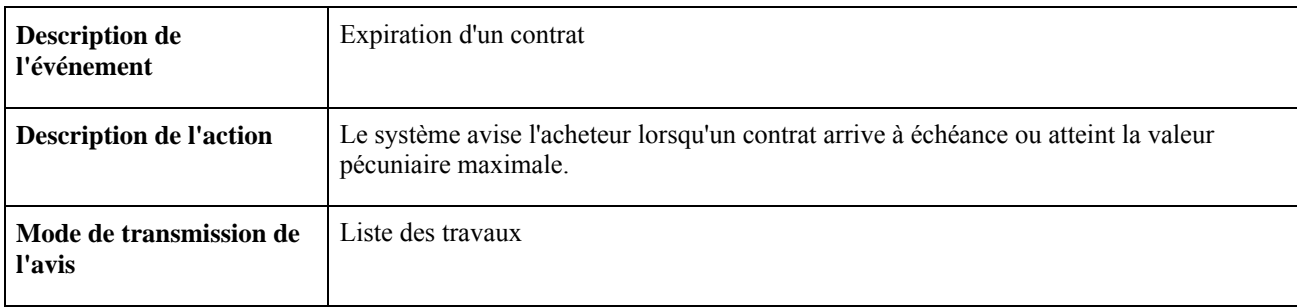

#### **Objets du flux des travaux**

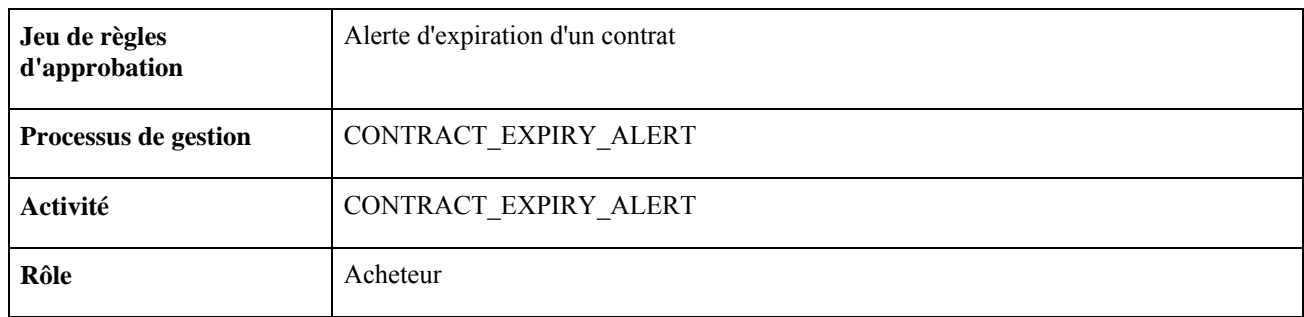

### **Accusés de réception en ligne des bons de commande**

La présente section traite du flux de travaux des accusés de réception en ligne d'un bon de commande.

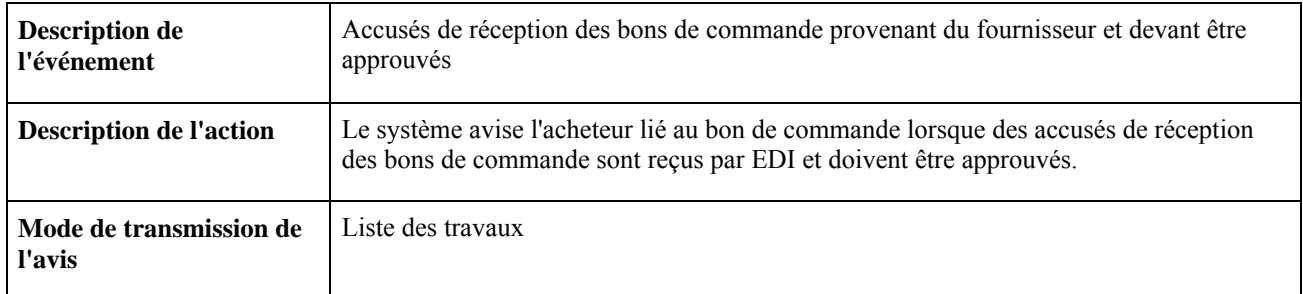

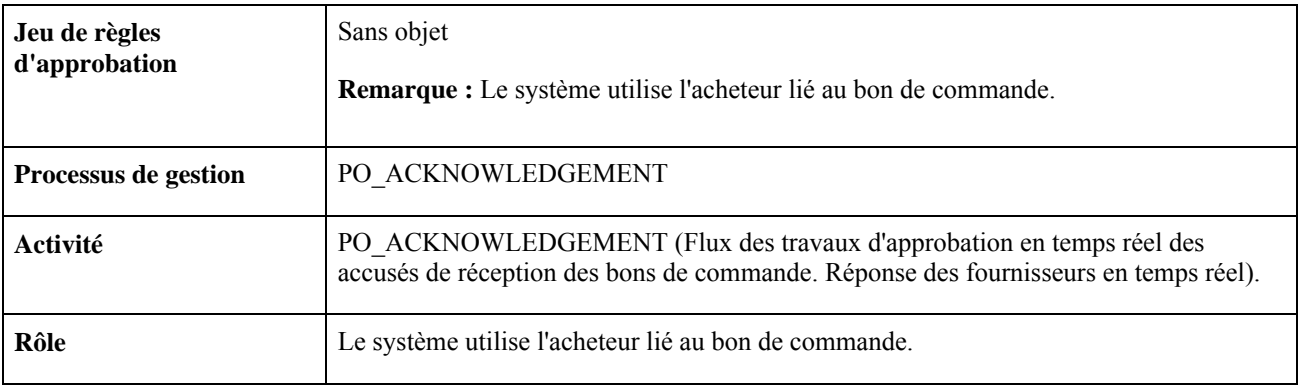

### **Expiration du délai de grâce d'une carte d'approvisionnement**

La présente section traite du flux des travaux d'expiration du délai de grâce d'une carte d'approvisionnement.

#### **Description**

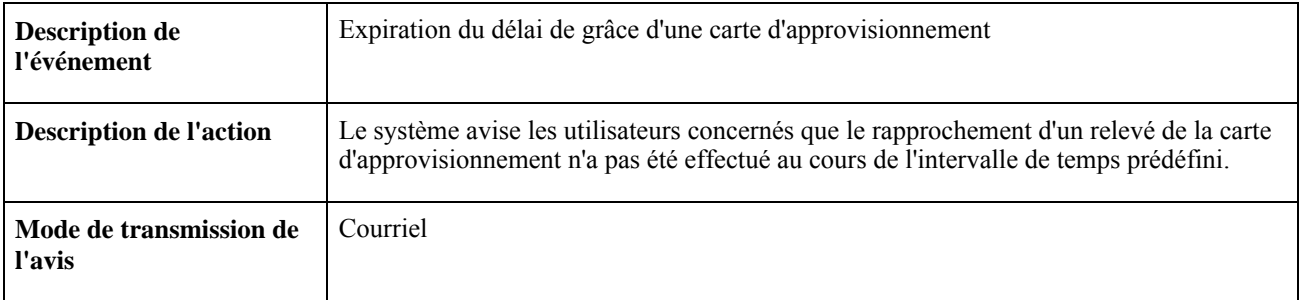

#### **Objets du flux des travaux**

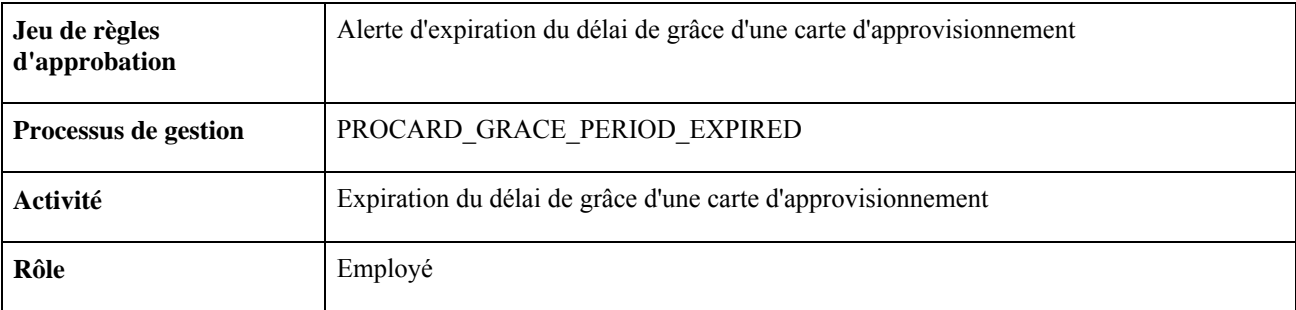

### **Alertes relatives aux accusés de réception de bons de commande**

La présente section traite du flux de travaux des alertes relatives aux accusés de réception d'un bon de commande.

### **Description**

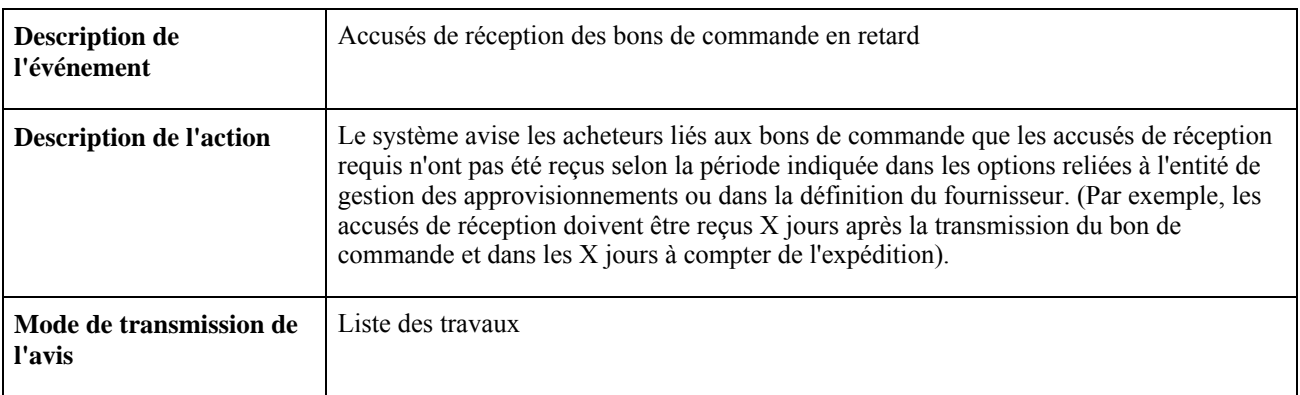

### **Objets du flux des travaux**

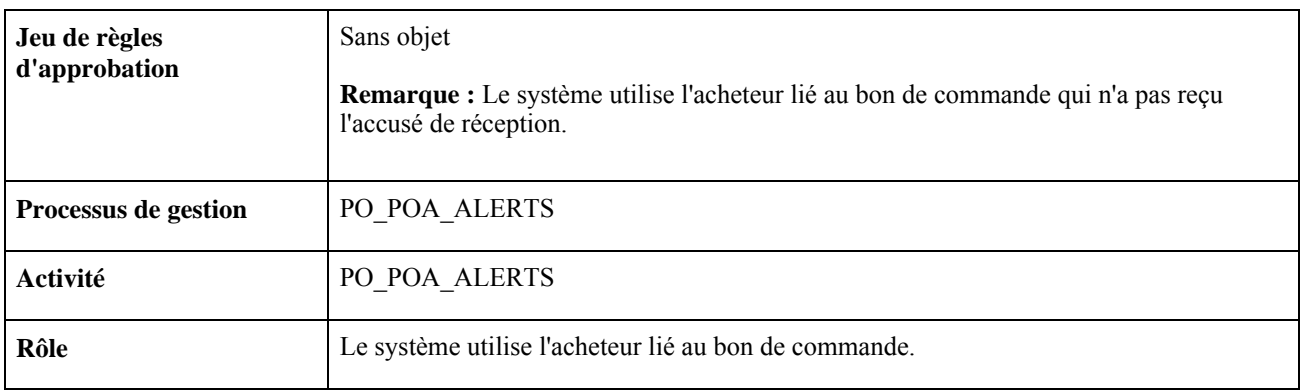

### **Approbation des champs de structure de bons de commande, superviseur**

La présente section traite du flux des travaux d'approbation des valeurs de champs de structure d'un bon de commande. Ce flux sert à indiquer qu'une approbation supplémentaire du superviseur est nécessaire.

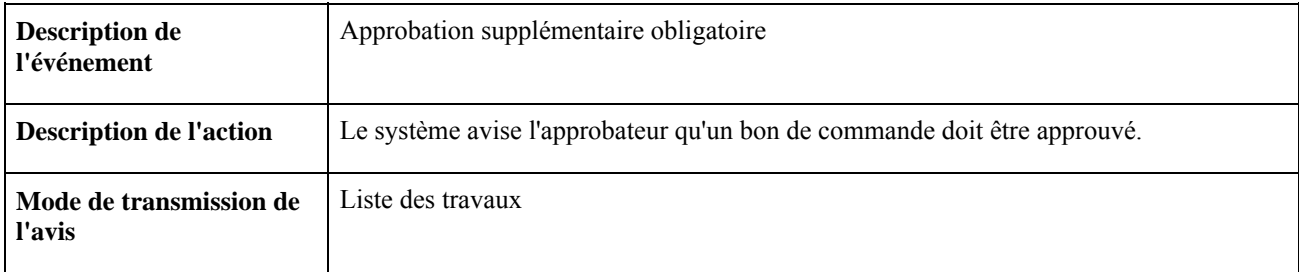

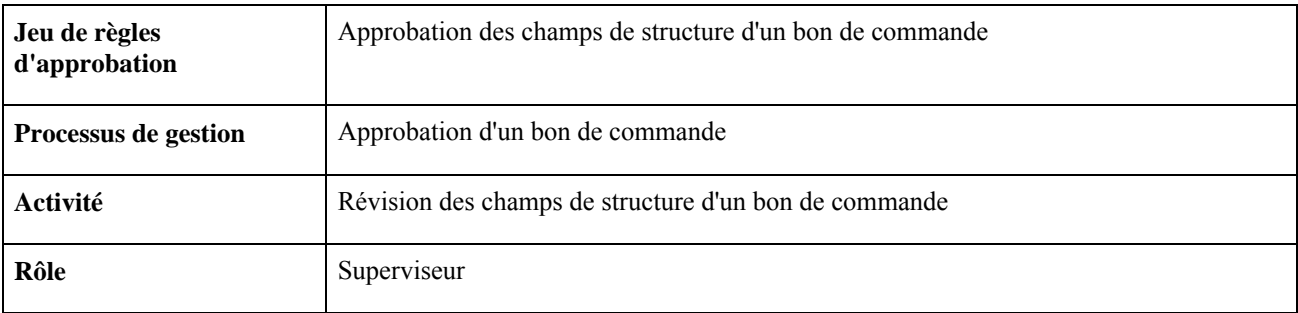

### **Approbation des champs de structure de bons de commande, évaluateur**

La présente section traite du flux des travaux d'approbation des valeurs de champs de structure d'un bon de commande. Ce flux sert à indiquer qu'une approbation supplémentaire du dernier évaluateur est nécessaire relativement aux champs de structure.

#### **Description**

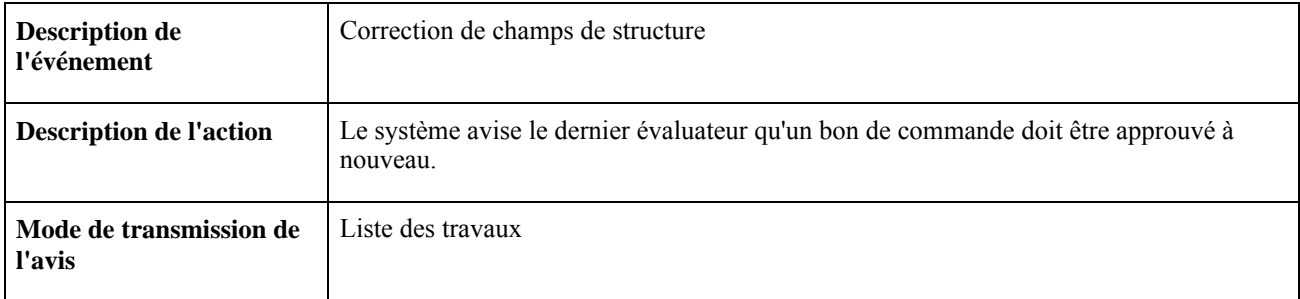

#### **Objets du flux des travaux**

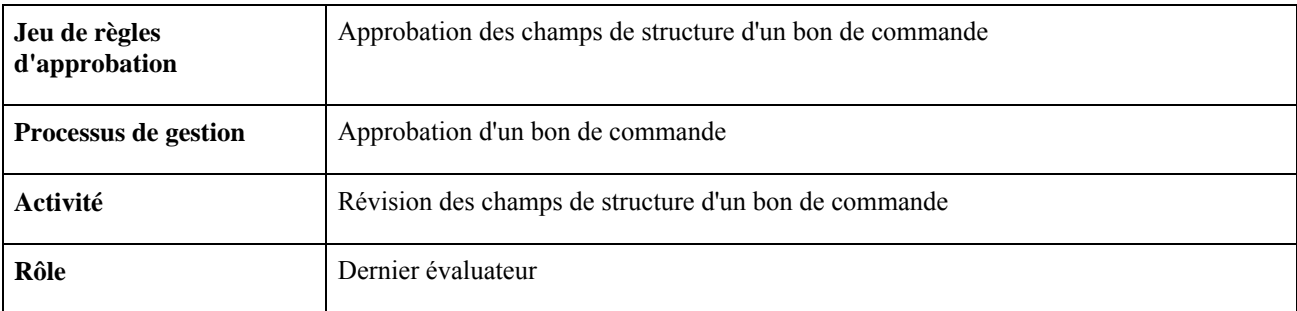

### **Approbation des champs de structure de bons de commande, refus**

La présente section traite du flux des travaux d'approbation des valeurs de champs de structure d'un bon de commande. Ce flux sert à indiquer qu'une valeur de champ de structure a été refusée.

### **Description**

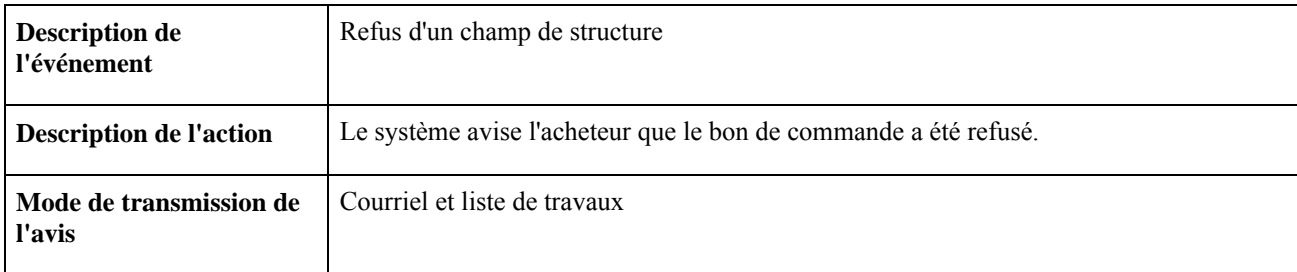

#### **Objets du flux des travaux**

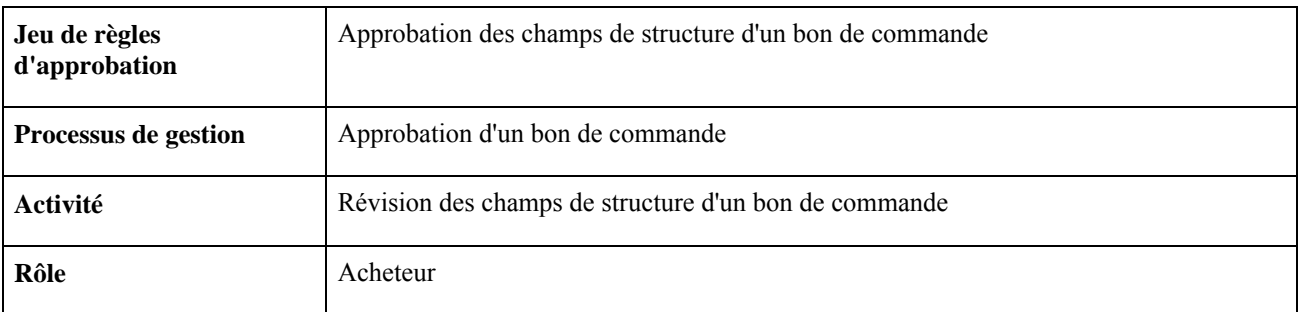

### **Approbation des montants de bons de commande, superviseur**

La présente section traite du flux des travaux d'approbation des montants d'un bon de commande. Ce flux sert à indiquer qu'une approbation supplémentaire du superviseur est nécessaire.

#### **Description**

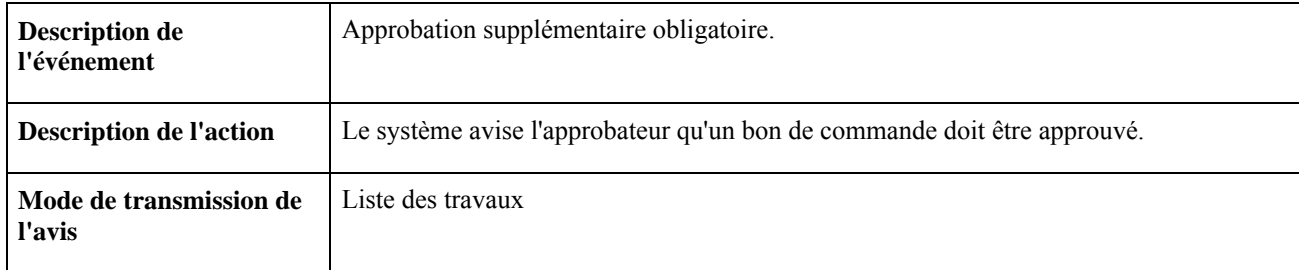

#### **Objets du flux des travaux**

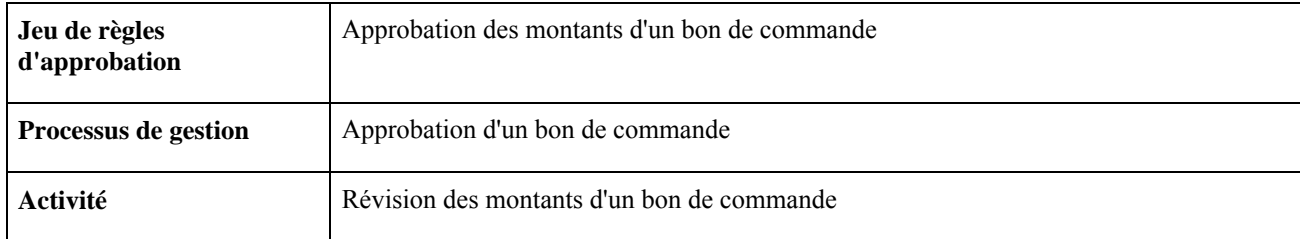

**Rôle** Superviseur

### **Approbation des montants de bons de commande, évaluateur**

La présente section traite du flux des travaux d'approbation des montants d'un bon de commande. Ce flux sert à indiquer qu'une approbation supplémentaire du dernier évaluateur est nécessaire.

#### **Description**

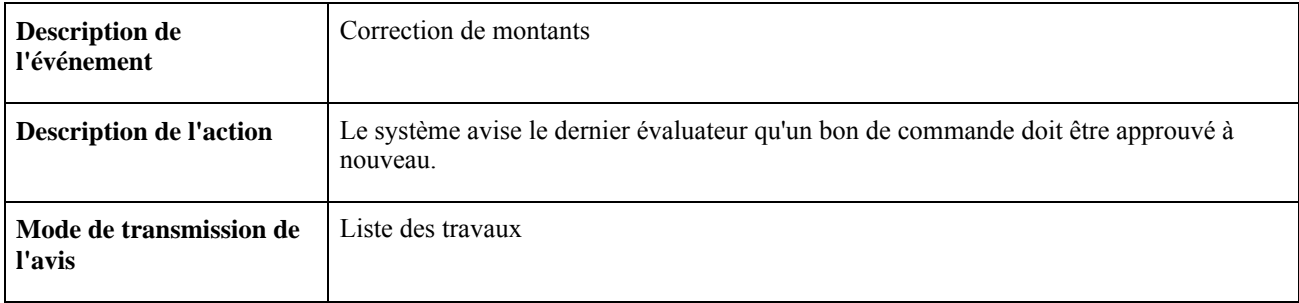

### **Objets du flux des travaux**

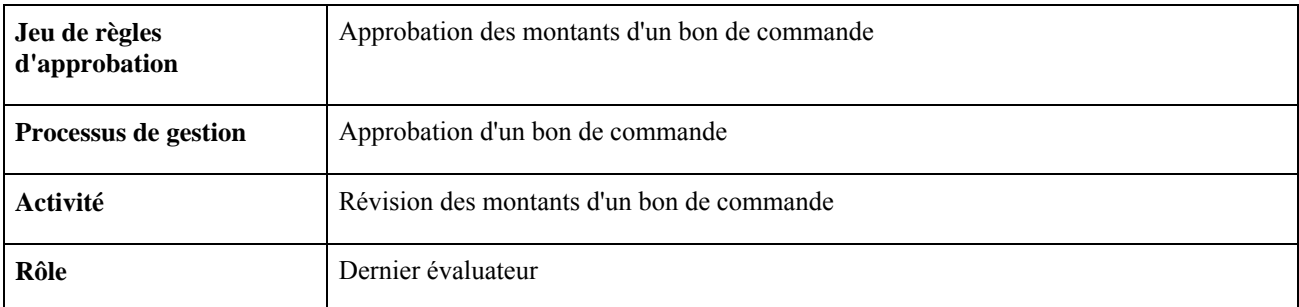

### **Approbation des montants de bons de commande, refus**

La présente section traite du flux des travaux d'approbation des montants d'un bon de commande. Ce flux sert à indiquer que le montant du bon de commande a été refusé.

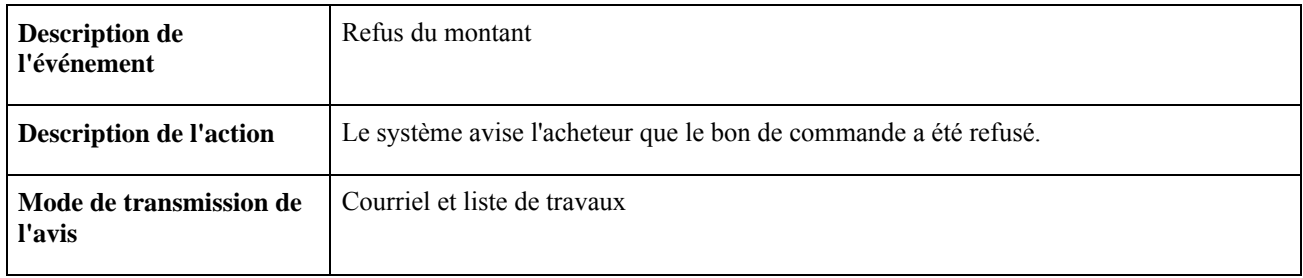

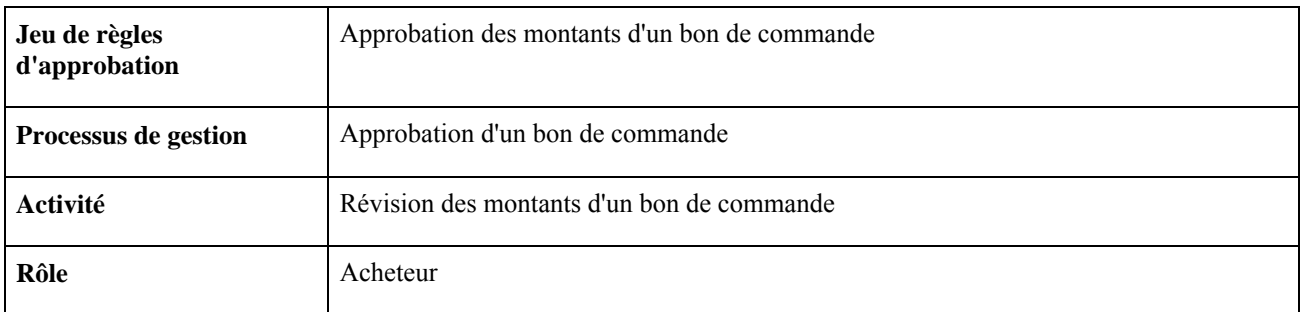

### **Annulation d'un bon de commande**

La présente section traite du flux des travaux d'annulation d'un bon de commande.

### **Description**

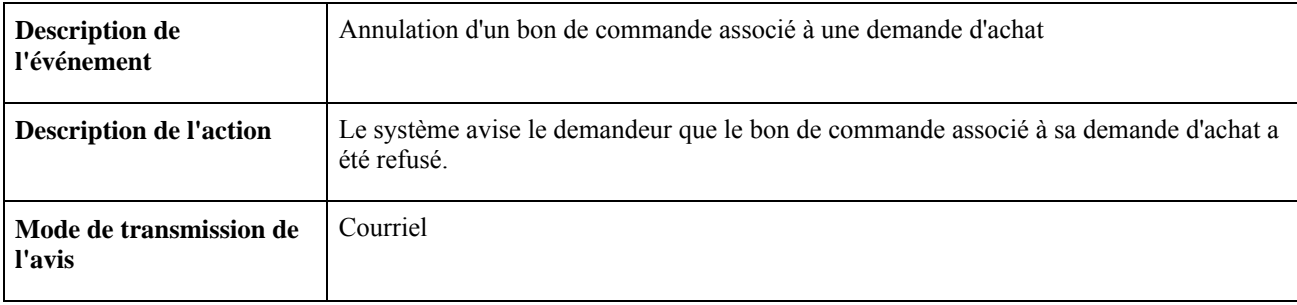

#### **Objets du flux des travaux**

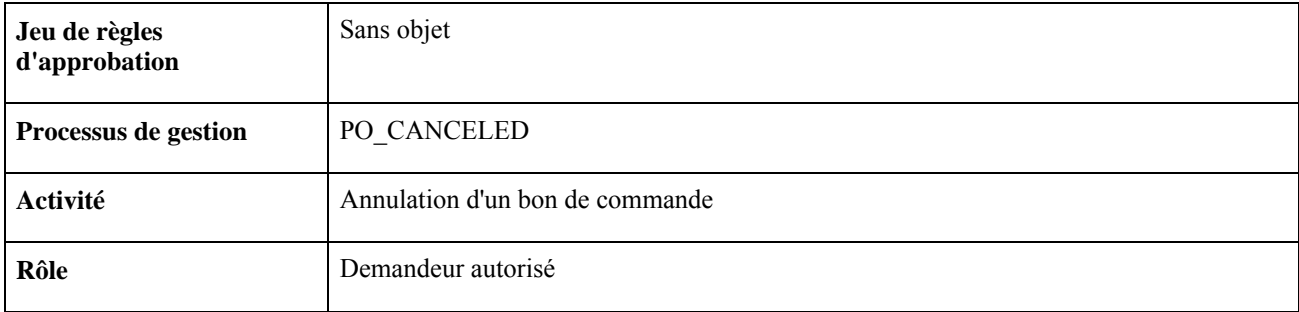

### **Avis au gestionnaire des remises**

La présente section traite du flux des travaux des avis au gestionnaire des remises.

### **Description**

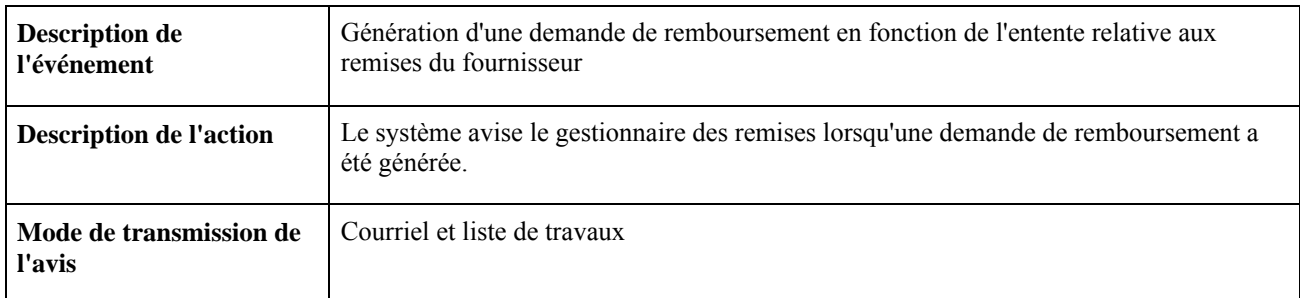

### **Objets du flux des travaux**

Ce flux des travaux utilise l'architecture PeopleSoft des messages d'erreur, des avertissements et des avis.

### **Modification de la quantité reçue**

La présente section traite du flux des travaux des avis au gestionnaire des remises lorsque des modifications apportées à la quantité reçue ont des conséquences sur la remise.

#### **Description**

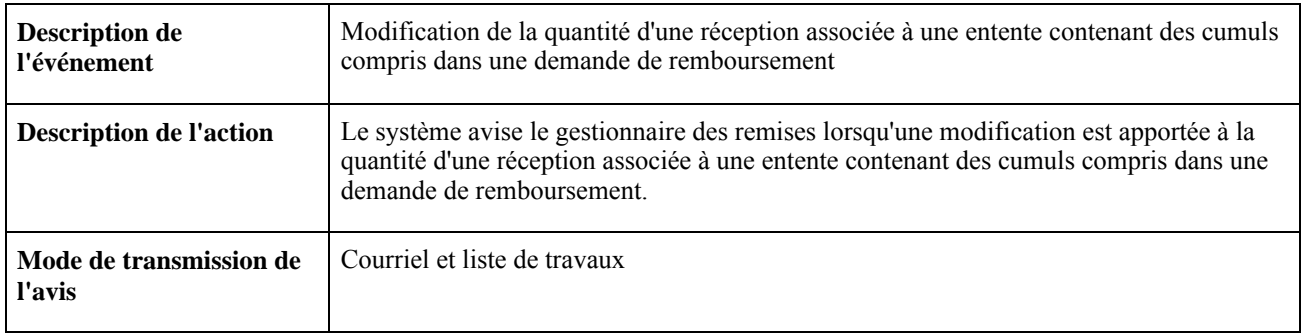

#### **Objets du flux des travaux**

Ce flux des travaux utilise l'architecture PeopleSoft des messages d'erreur, des avertissements et des avis.

### **Demande de prix**

La présente section traite du flux des travaux des avis de demande de prix.

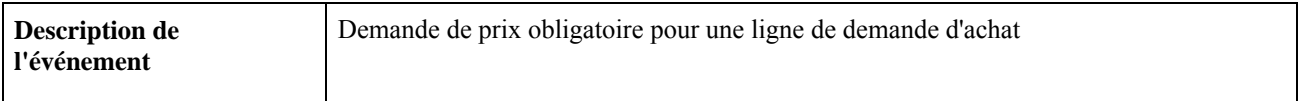

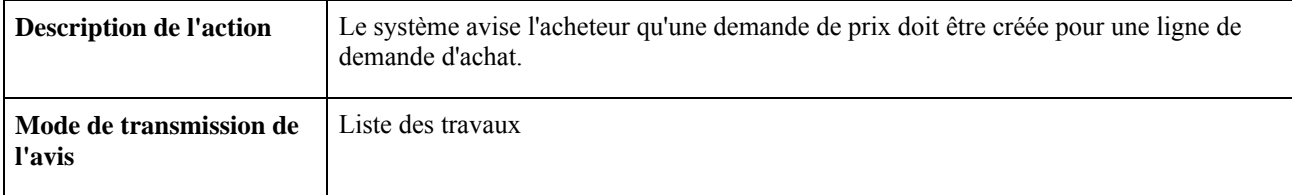

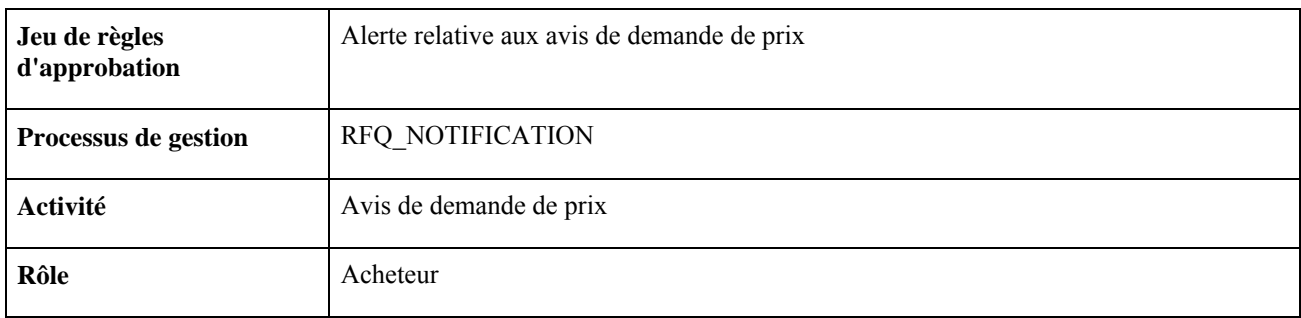

### **Approbation des demandes d'achat, approbation des champs de structure**

La présente section traite du flux des travaux d'approbation des valeurs de champs de structure d'une demande d'achat. Ce flux sert à indiquer qu'une approbation supplémentaire du superviseur est nécessaire.

### **Description**

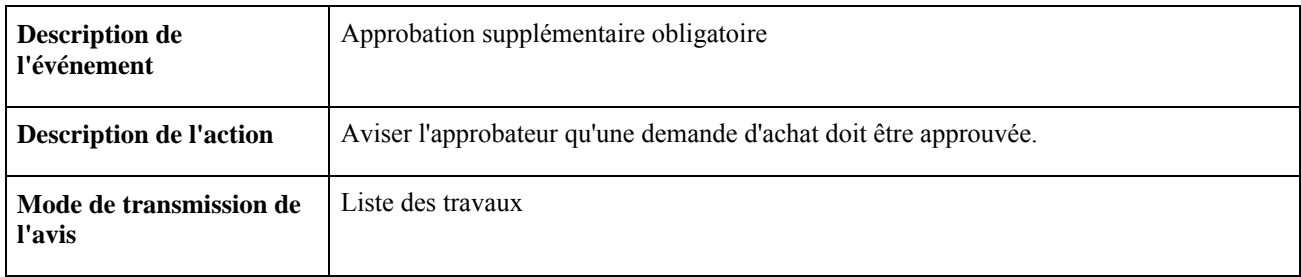

#### **Objets du flux des travaux**

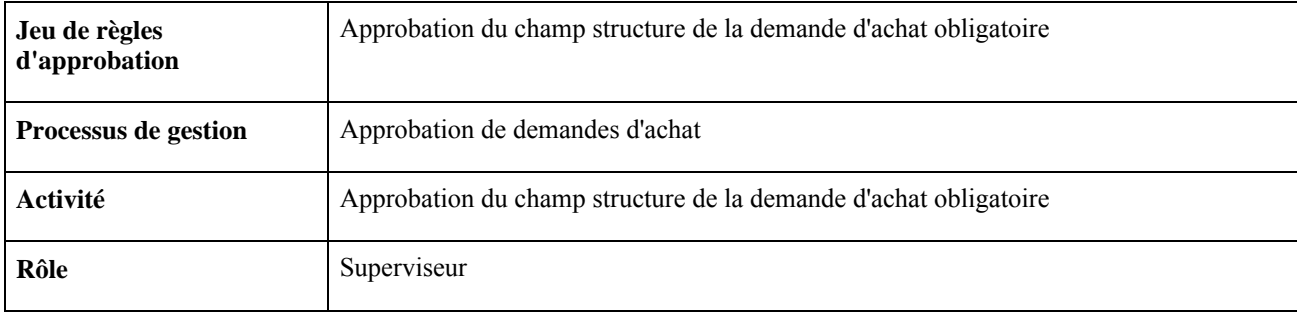

### **Approbation des demandes d'achat, approbation des champs de structure**

La présente section traite du flux des travaux d'approbation des valeurs de champs de structure d'une demande d'achat. Ce flux sert à indiquer qu'une approbation supplémentaire du dernier évaluateur est nécessaire relativement aux champs de structure.

#### **Description**

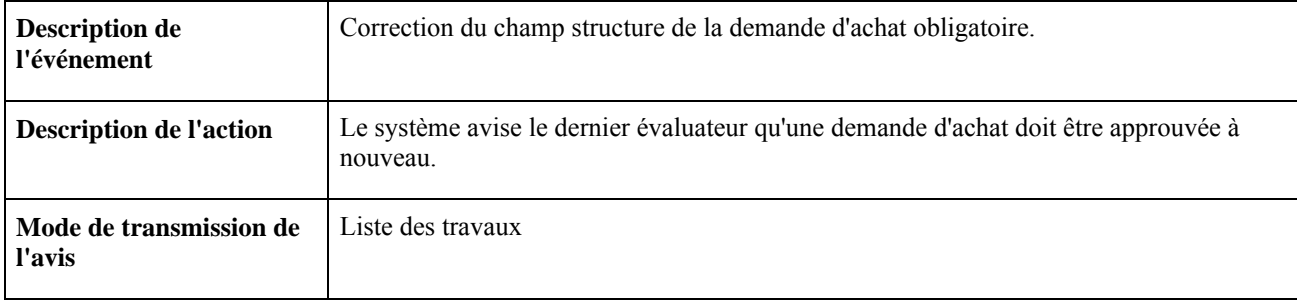

#### **Objets du flux des travaux**

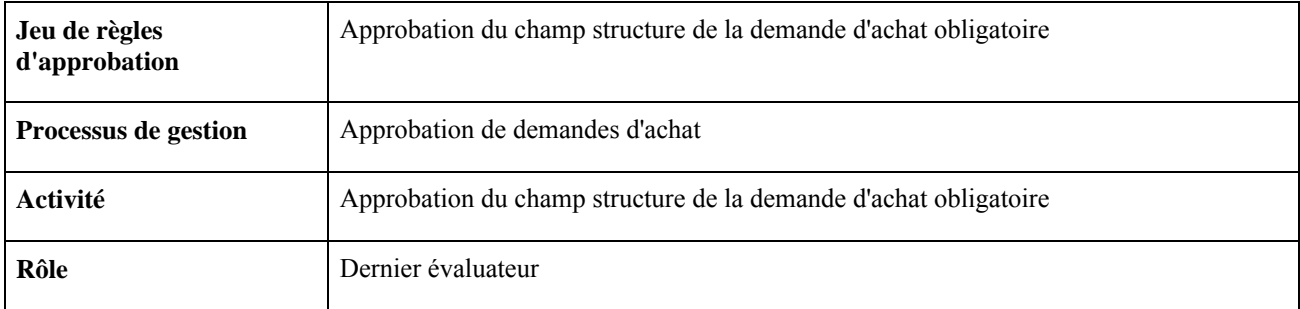

### **Approbation des demandes d'achat, approbation des champs de structure**

La présente section traite du flux des travaux d'approbation des valeurs de champs de structure d'une demande d'achat. Ce flux sert à indiquer qu'une valeur de champ de structure a été refusée.

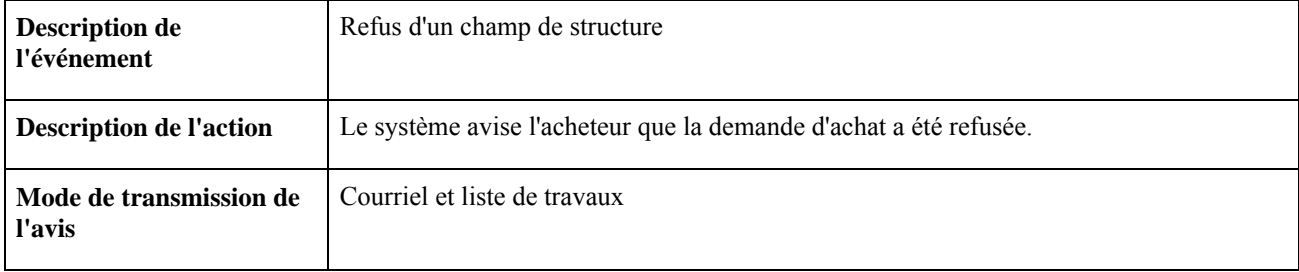

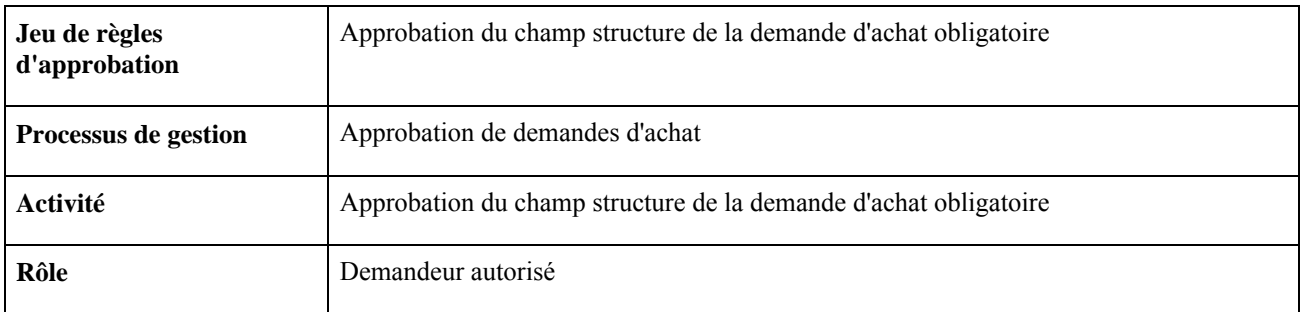

### **Approbation des demandes d'achat, montant**

La présente section traite du flux des travaux d'approbation des montants d'une demande d'achat. Ce flux sert à indiquer qu'une approbation supplémentaire du superviseur est nécessaire.

### **Description**

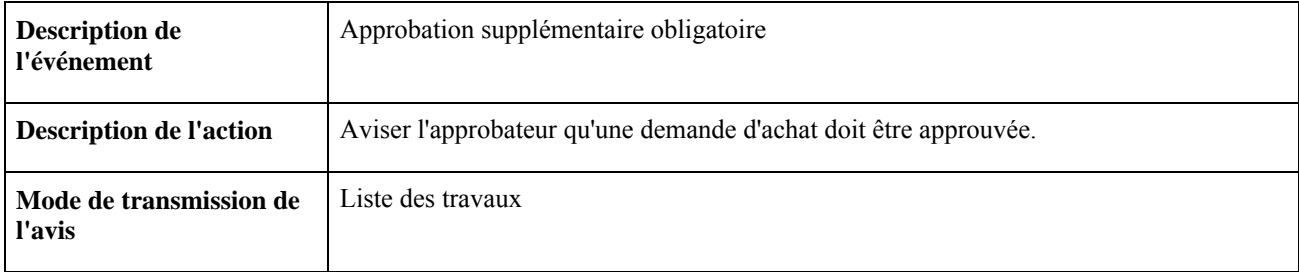

#### **Objets du flux des travaux**

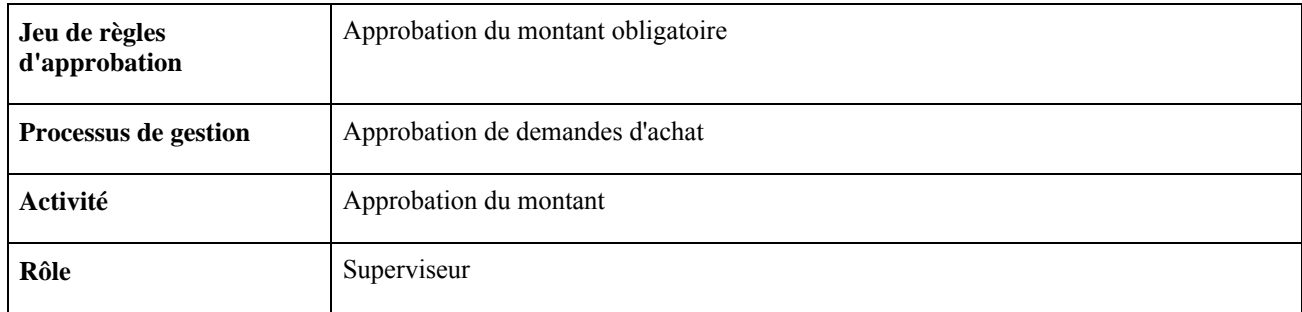

### **Approbation des demandes d'achat, montant**

La présente section traite du flux des travaux d'approbation des montants d'une demande d'achat. Ce flux sert à indiquer qu'une approbation supplémentaire du dernier évaluateur est nécessaire.

#### **Description**

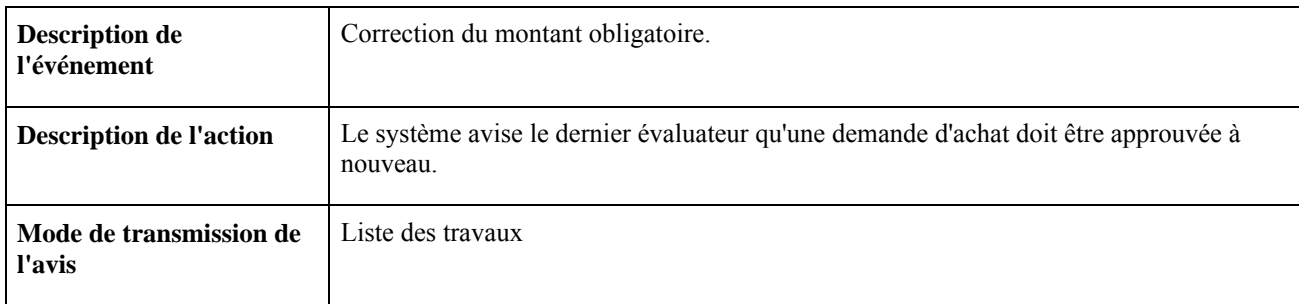

### **Objets du flux des travaux**

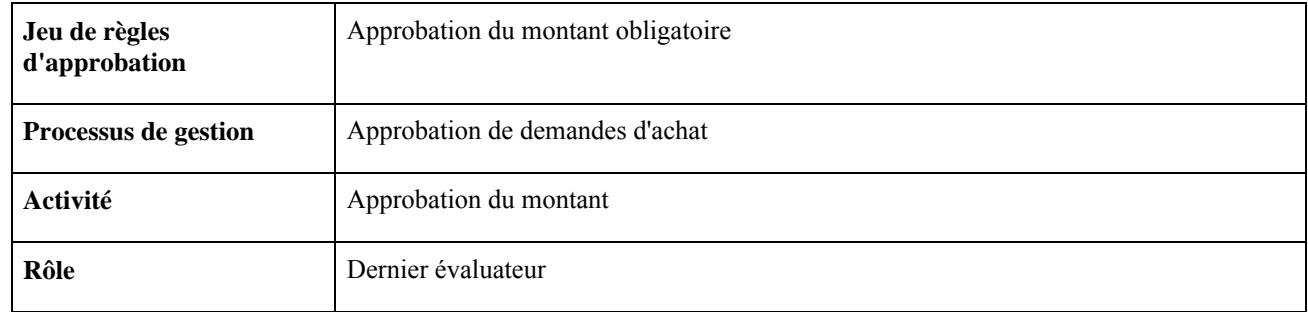

### **Approbation des demandes d'achat, montant**

La présente section traite du flux des travaux d'approbation des montants d'une demande d'achat. Ce flux sert à indiquer que le montant de la demande d'achat a été refusé.

#### **Description**

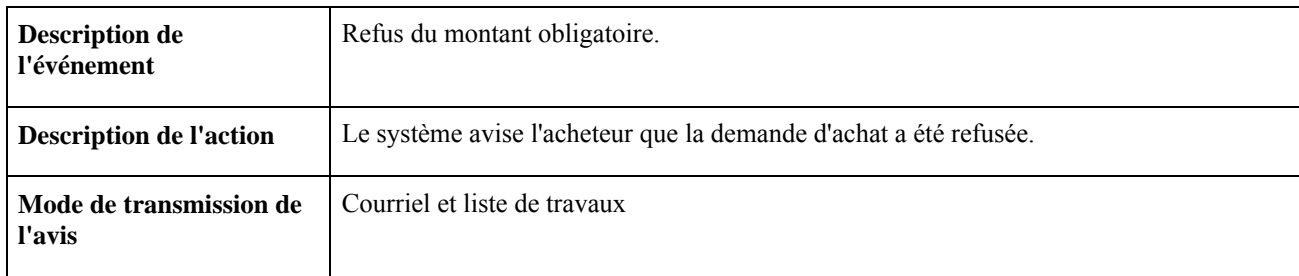

### **Objets du flux des travaux**

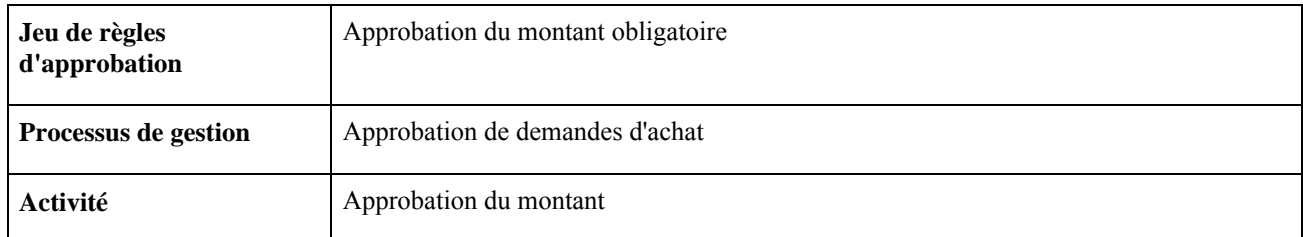

### **Association d'une demande d'achat à un bon de commande**

La présente section traite du flux des travaux d'association d'une demande d'achat à un bon de commande.

### **Description**

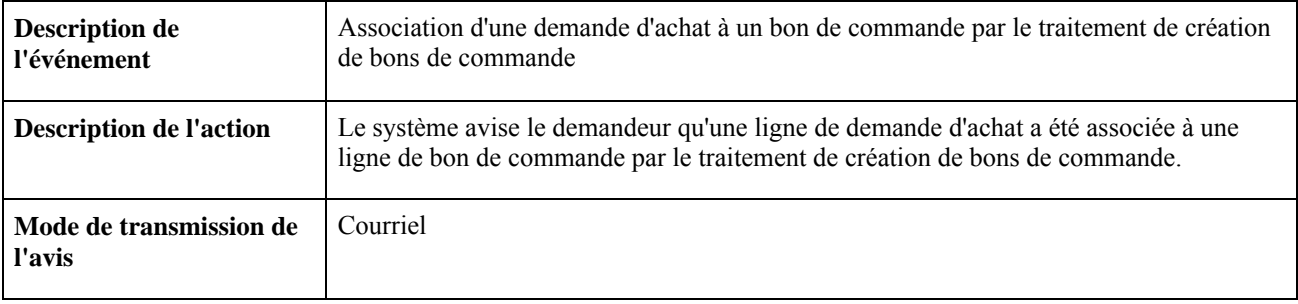

#### **Objets du flux des travaux**

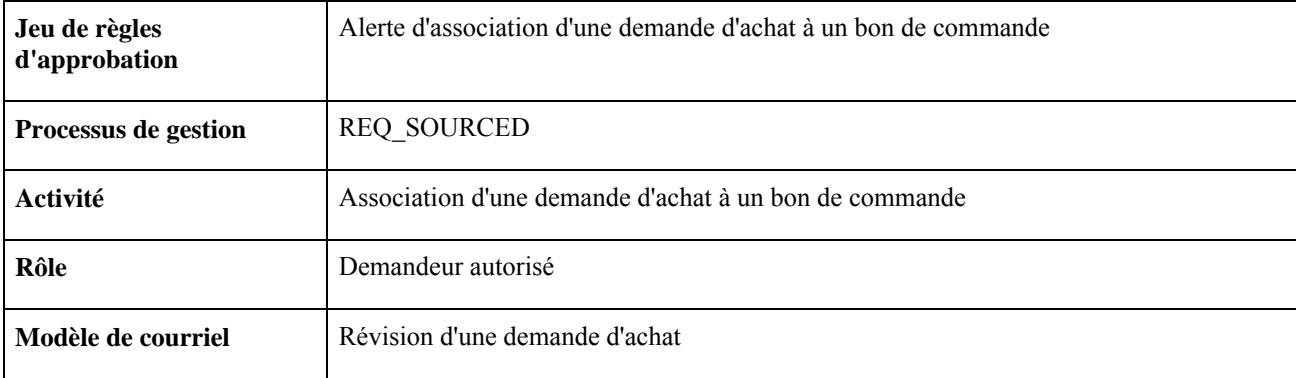

### **Avis au gestionnaire des règlements**

La présente section traite du flux des travaux des avis au gestionnaire des règlements.

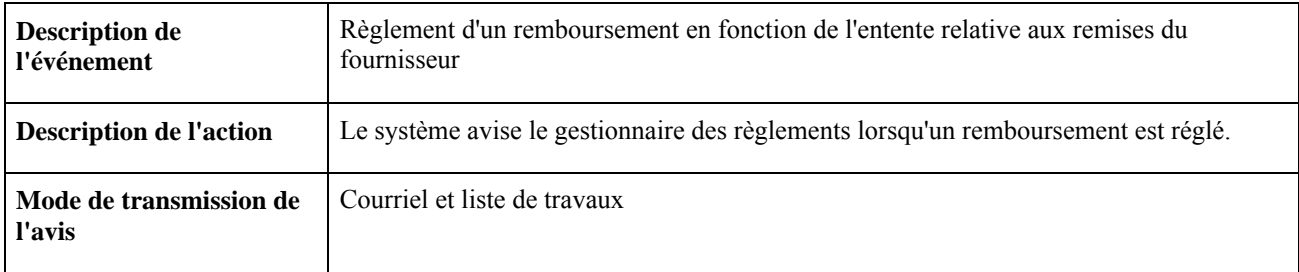

Ce flux des travaux utilise l'architecture PeopleSoft des messages d'erreur, des avertissements et des avis.

### **Annexe B**

# **Rapports de l'application Gestion des approvisionnements**

La présente annexe donne un aperçu des rapports de l'application Gestion des approvisionnements et contient les éléments suivants :

- tableau sommaire comprenant les descriptions générales des rapports standard de l'application Gestion des approvisionnements;
- détails relatifs à certains rapports.

#### **Voir aussi**

*Guide Enterprise PeopleTools PeopleBook : Crystal Reports for PeopleSoft*

## **Descriptions générales des rapports**

Pour obtenir un exemple des rapports de l'application Gestion des approvisionnements, consultez les fichiers en format PDF sur le cédérom de la documentation.

En plus des rapports standard, le système PeopleSoft comprend des outils de production de rapports que vous pouvez utiliser pour créer de nouveaux rapports.

Le tableau ci-dessous présente la liste alphanumérique des rapports de l'application Gestion des contrats. Ces rapports sont des rapports SQR ou Crystal. Pour obtenir plus de renseignements sur un rapport, consultez la section sur les détails des rapports qui est présentée à la fin de l'annexe.

La présente section traite des sujets suivants :

- rapports de l'application Gestion des approvisionnements;
- rapports sur les coûts d'approvisionnement.

# **Rapports de l'application Gestion des approvisionnements**

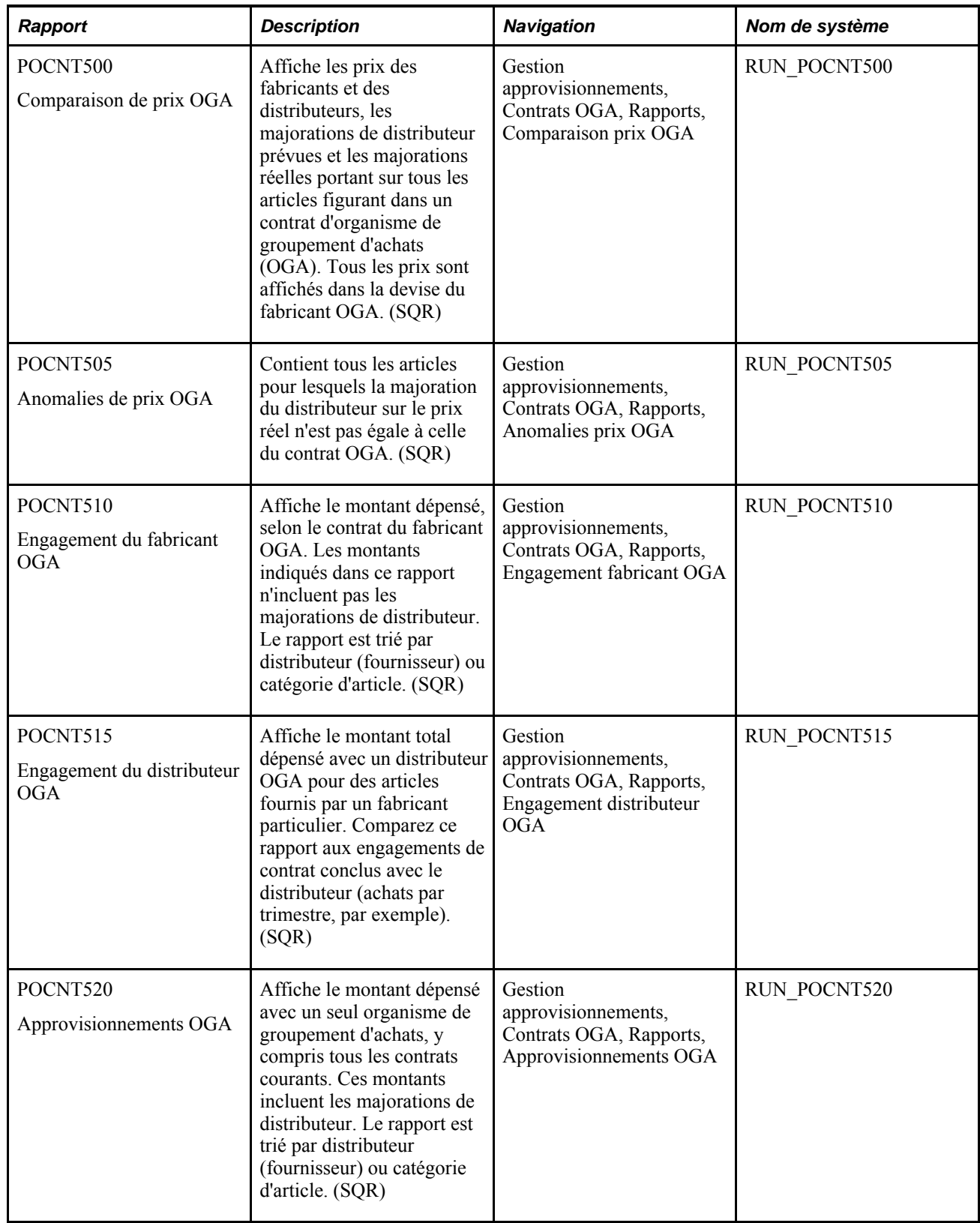

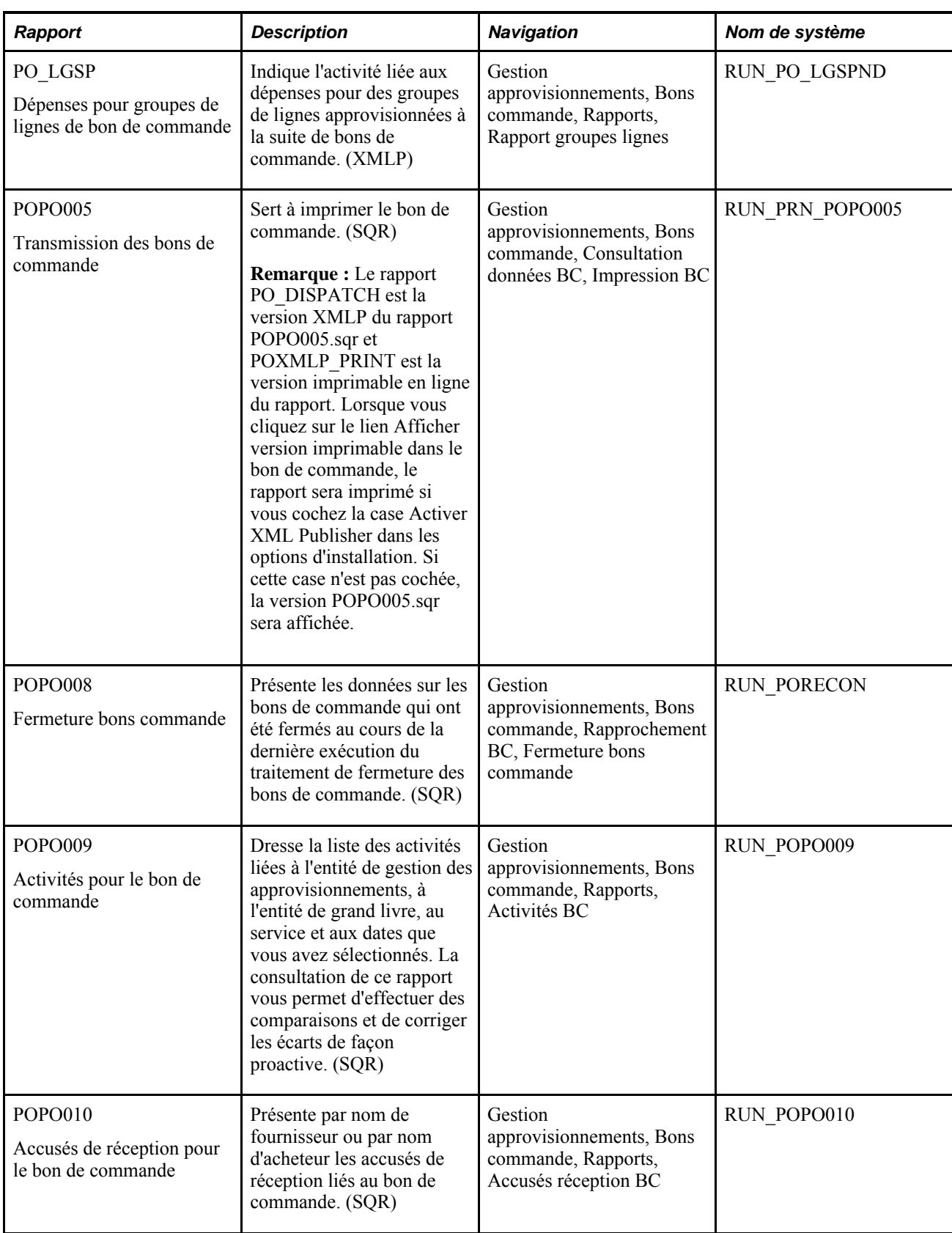

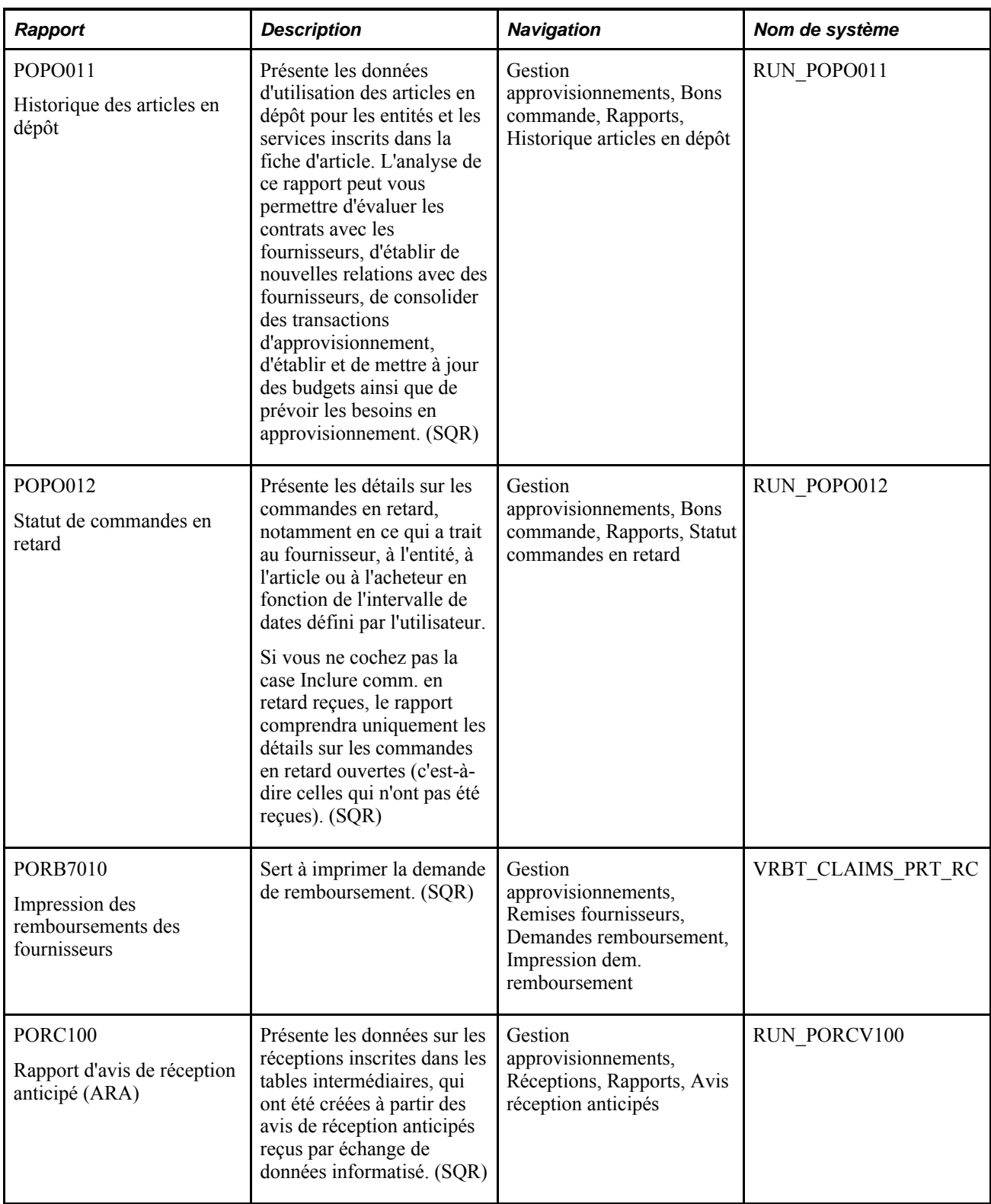
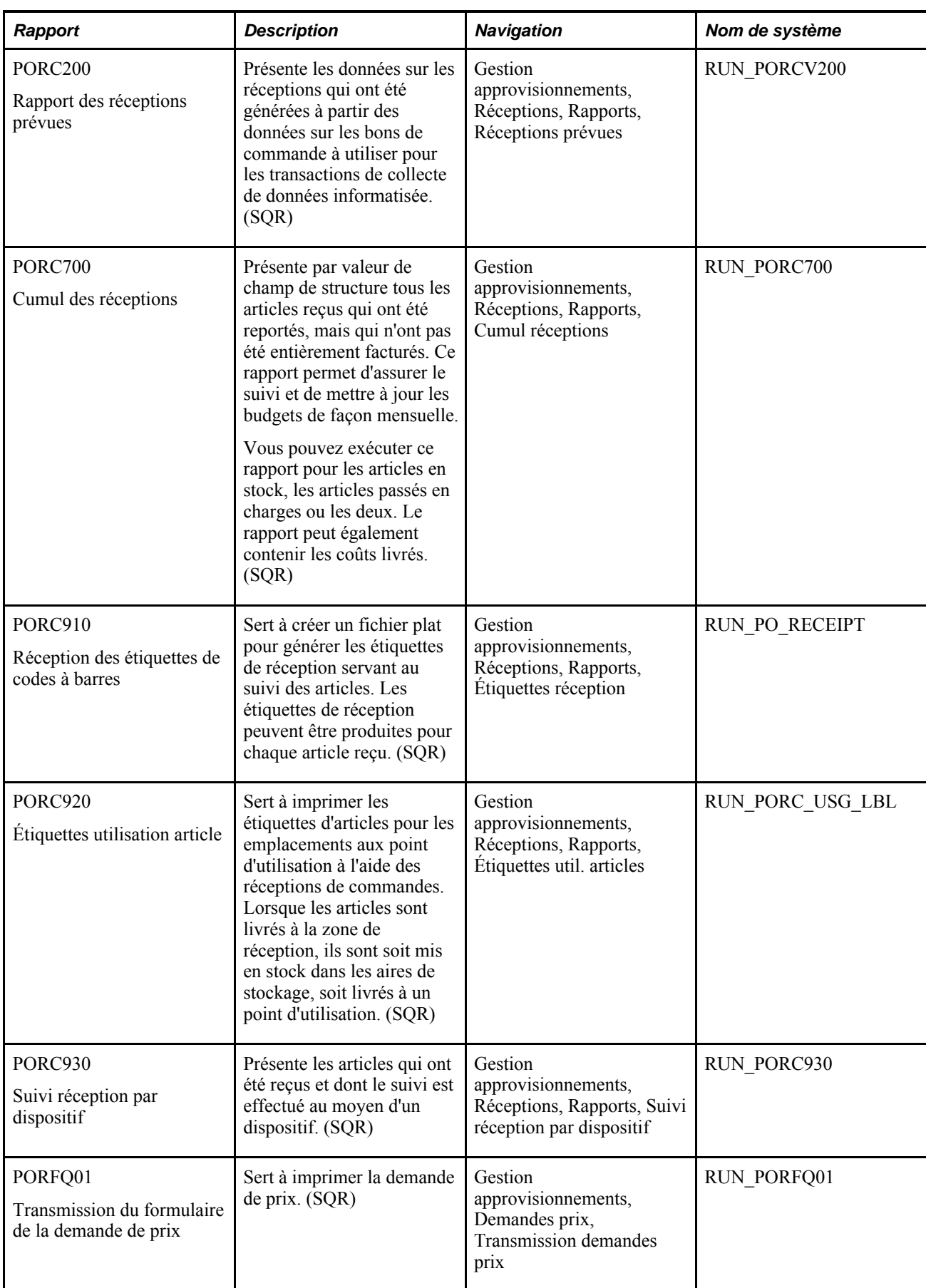

<span id="page-1369-0"></span>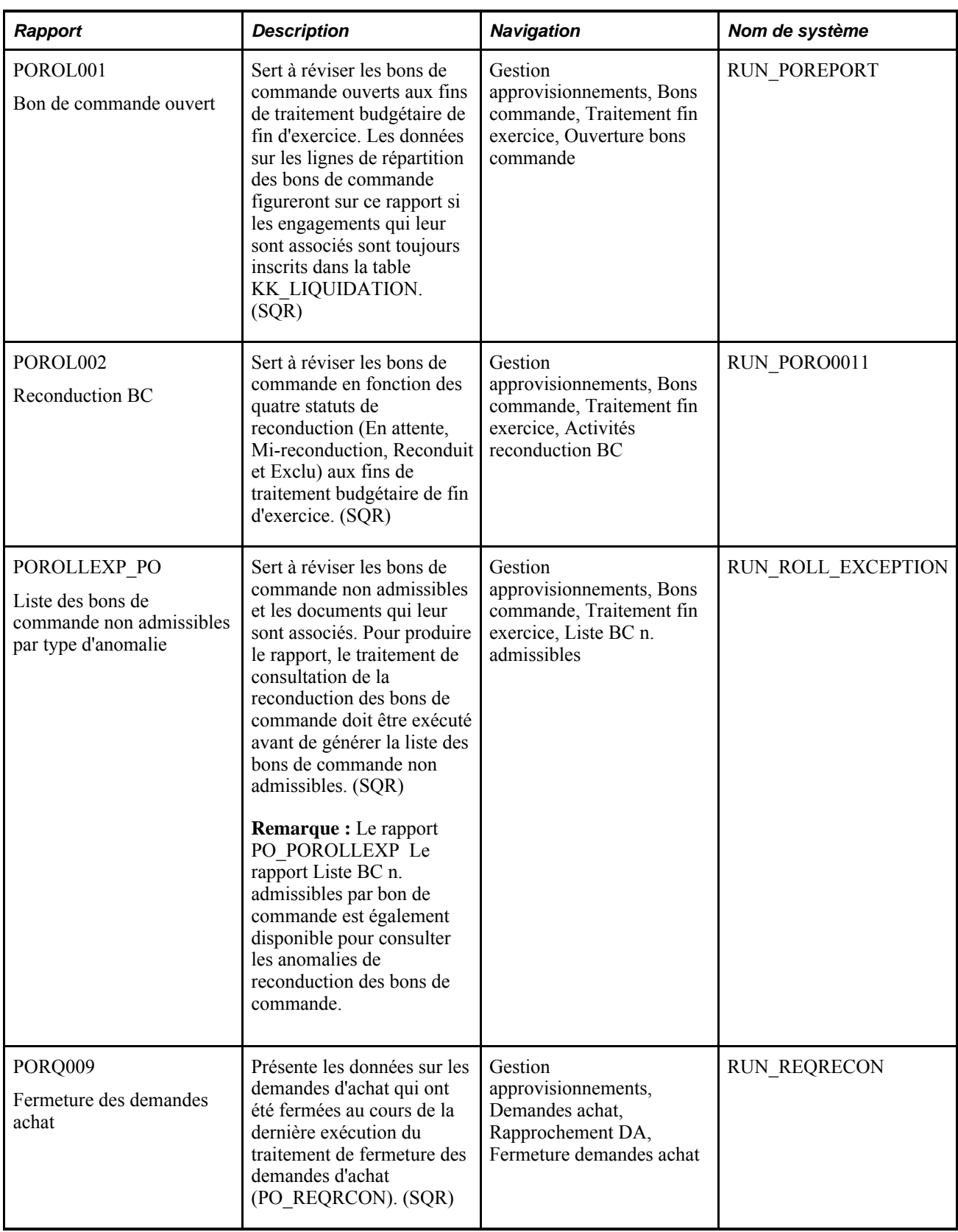

<span id="page-1370-1"></span><span id="page-1370-0"></span>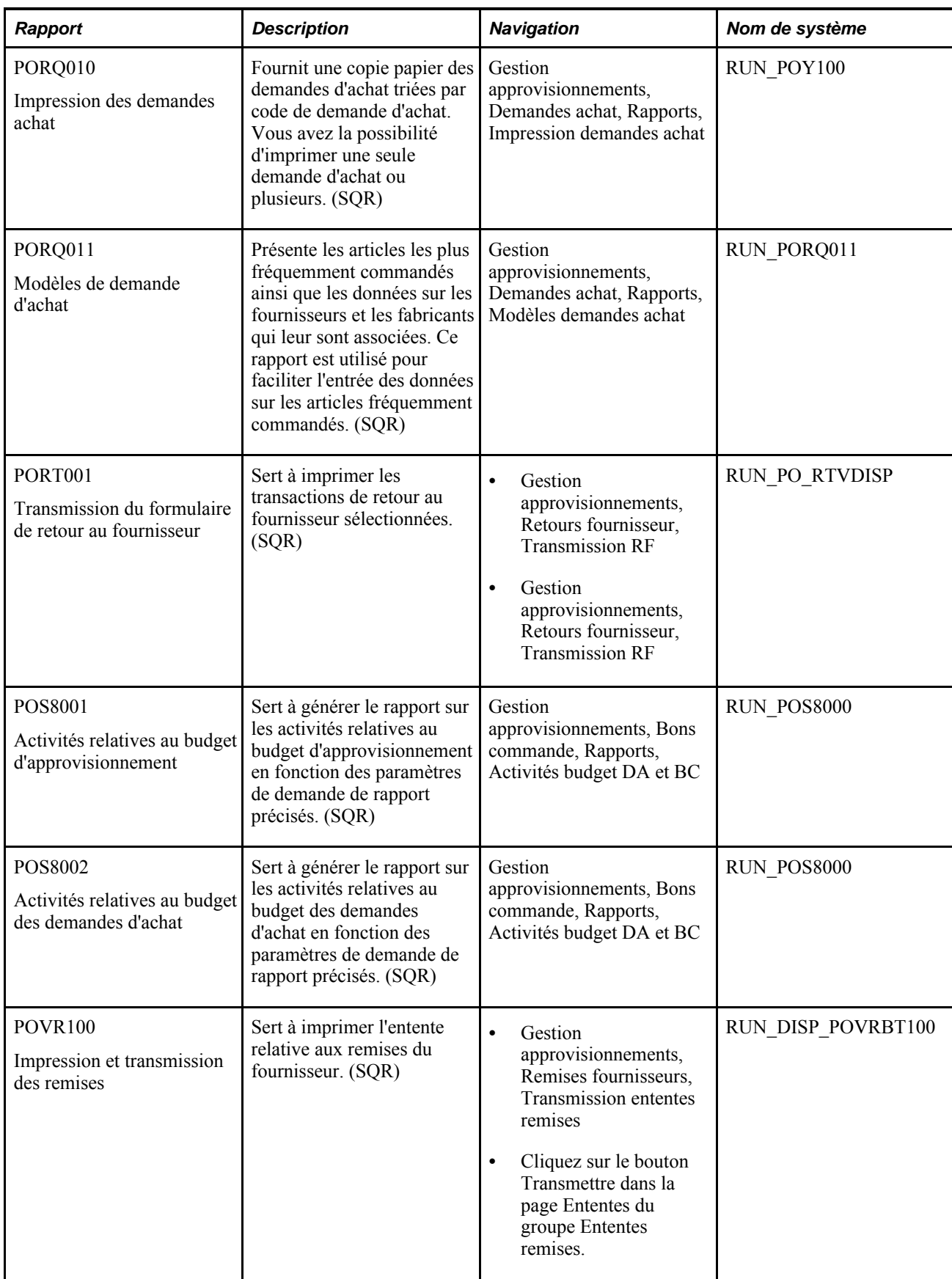

<span id="page-1371-0"></span>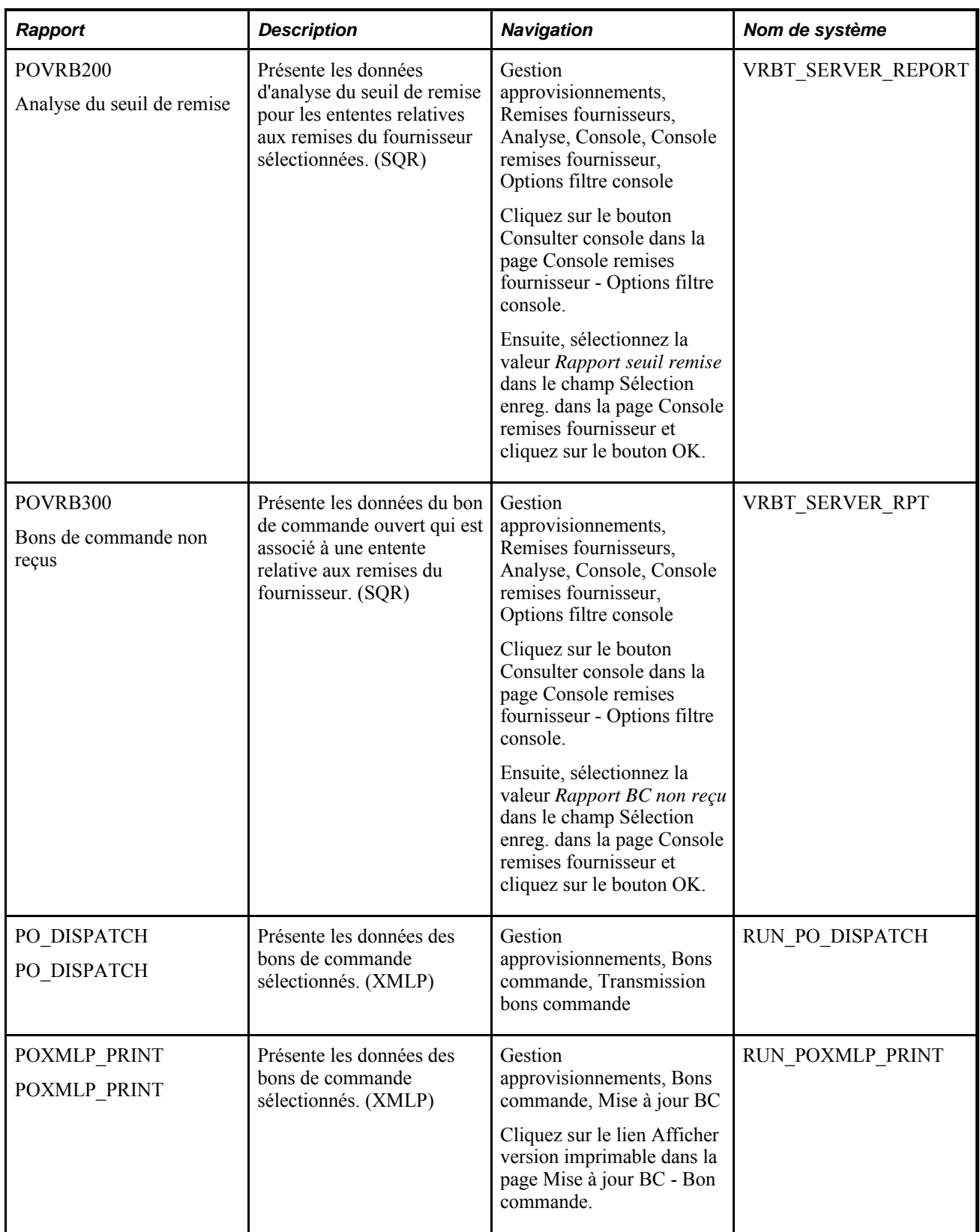

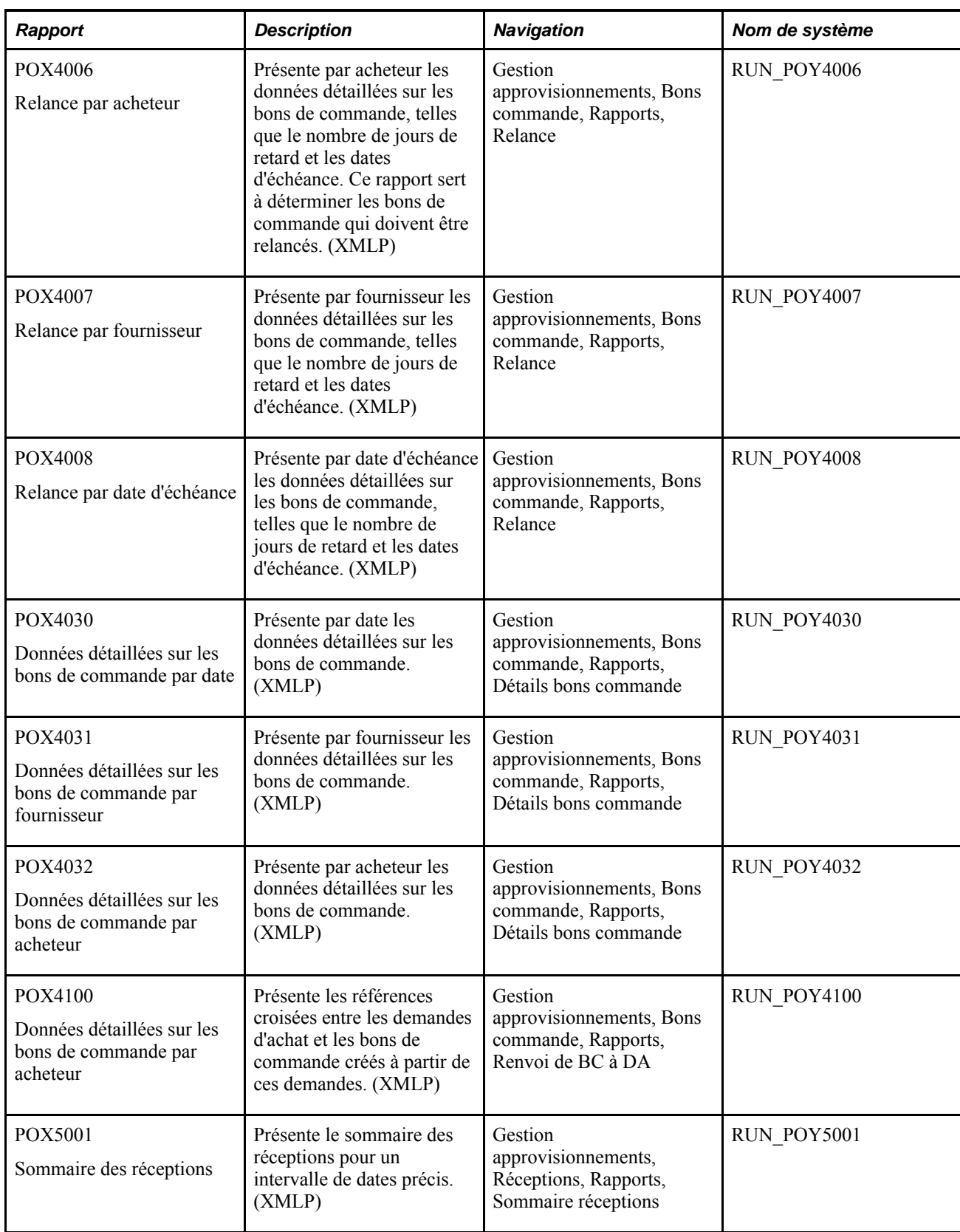

<span id="page-1373-0"></span>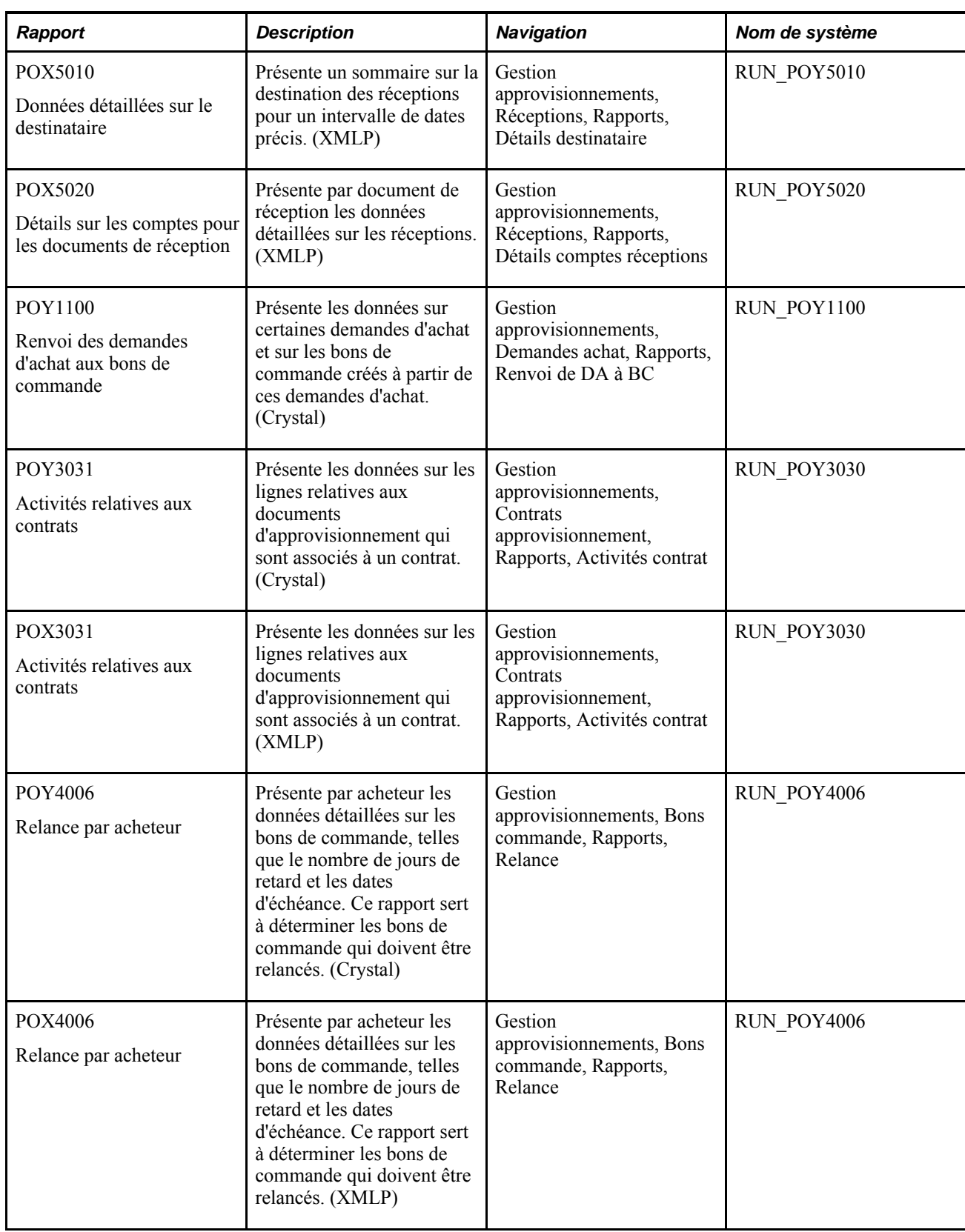

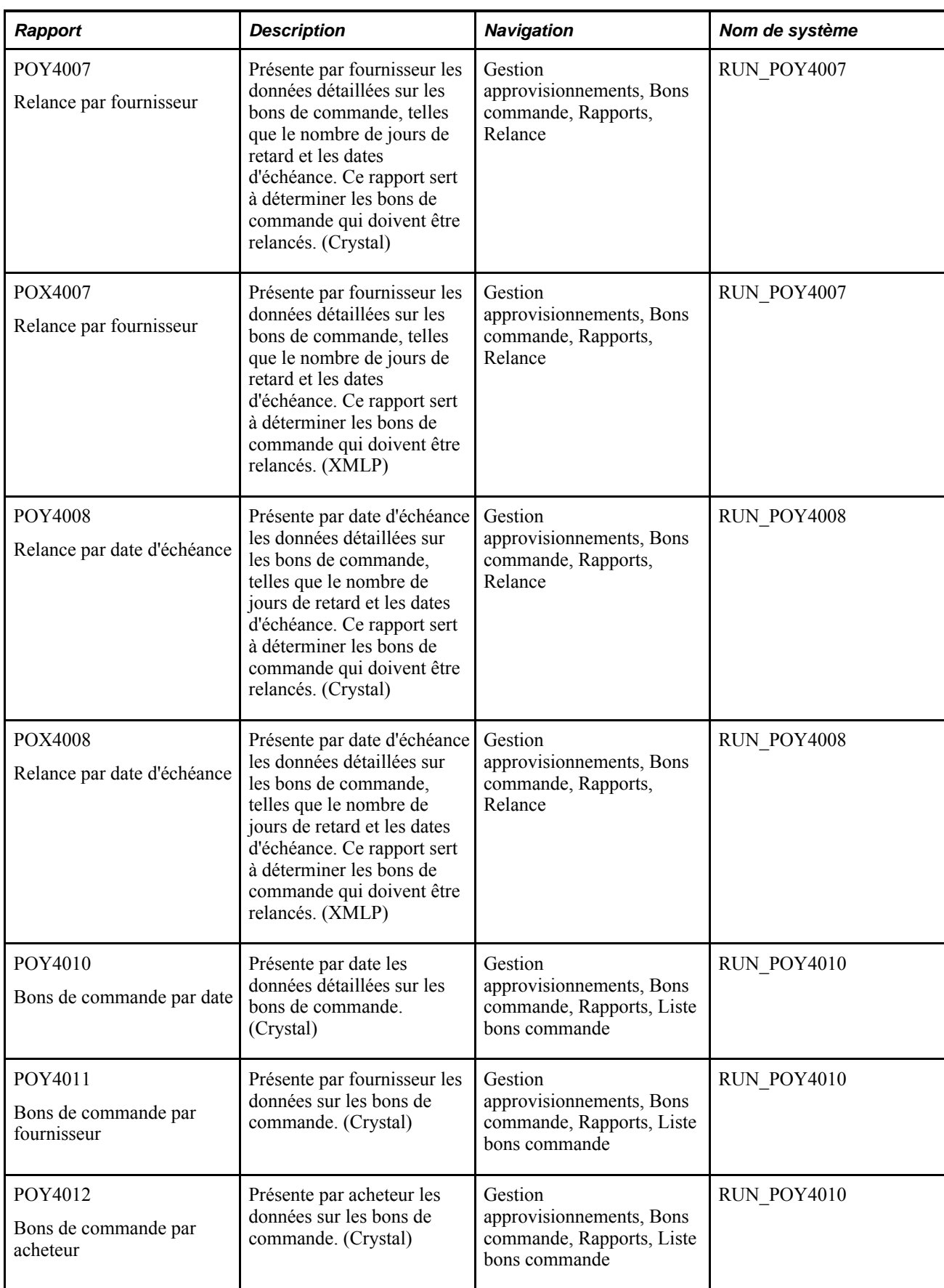

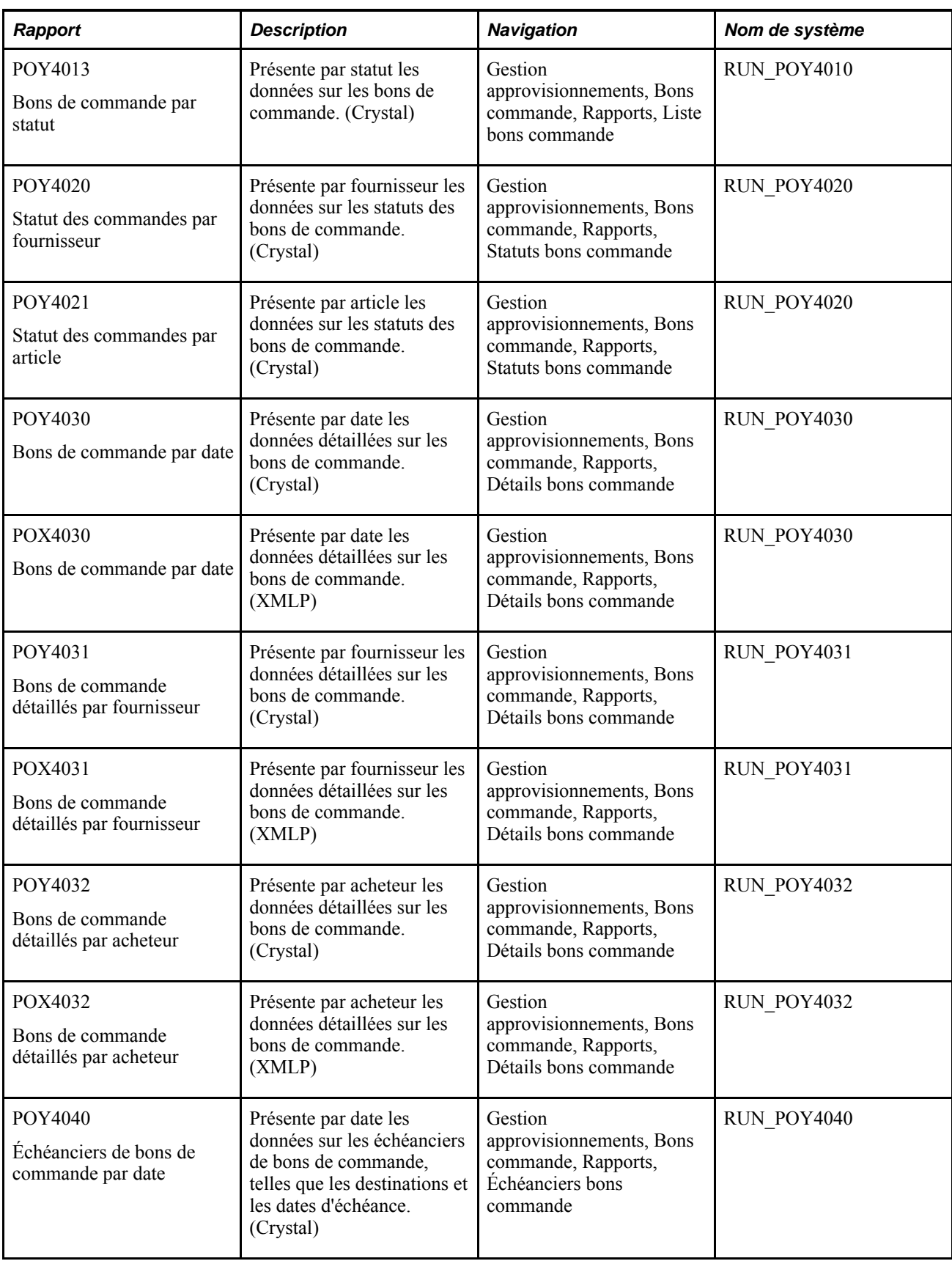

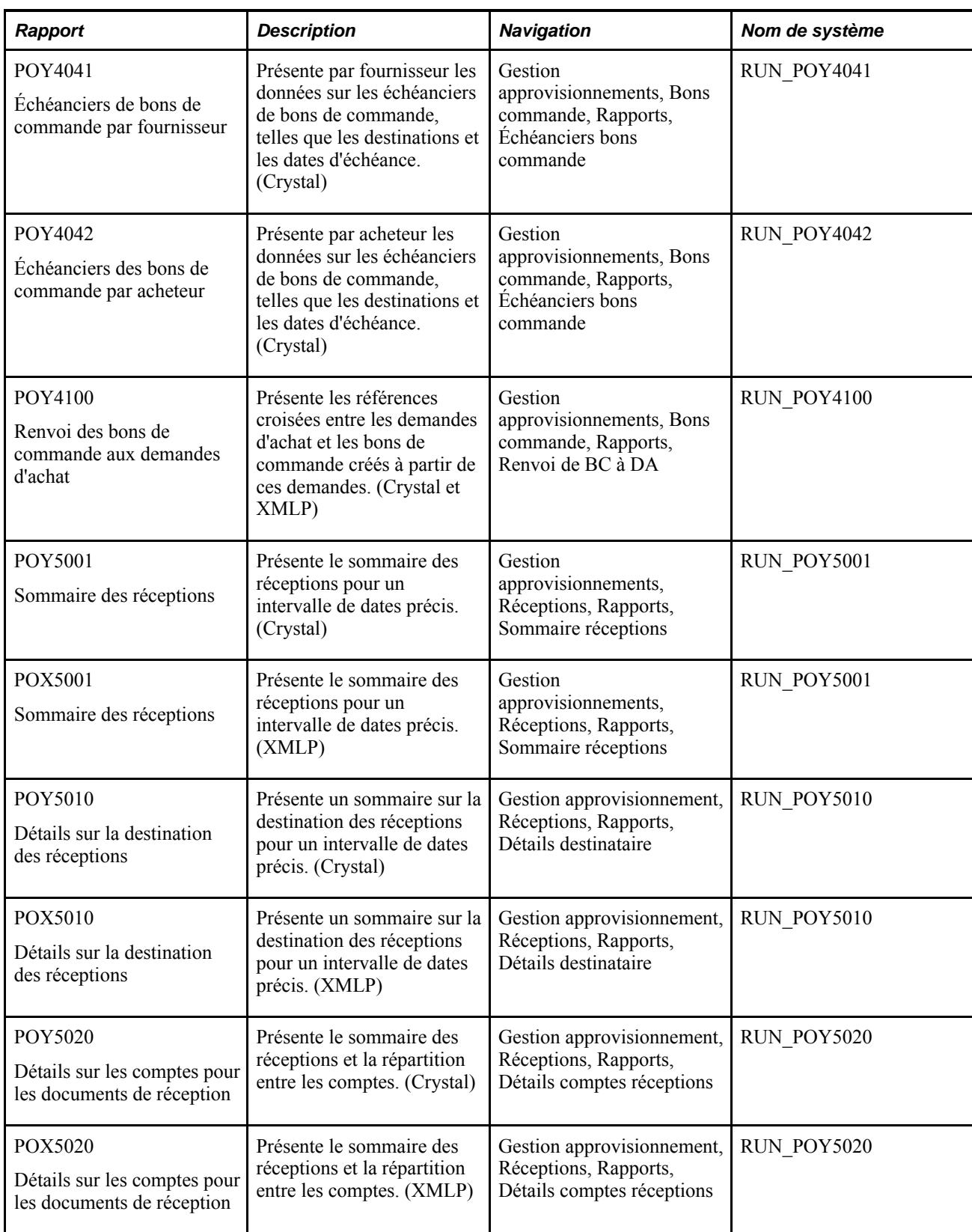

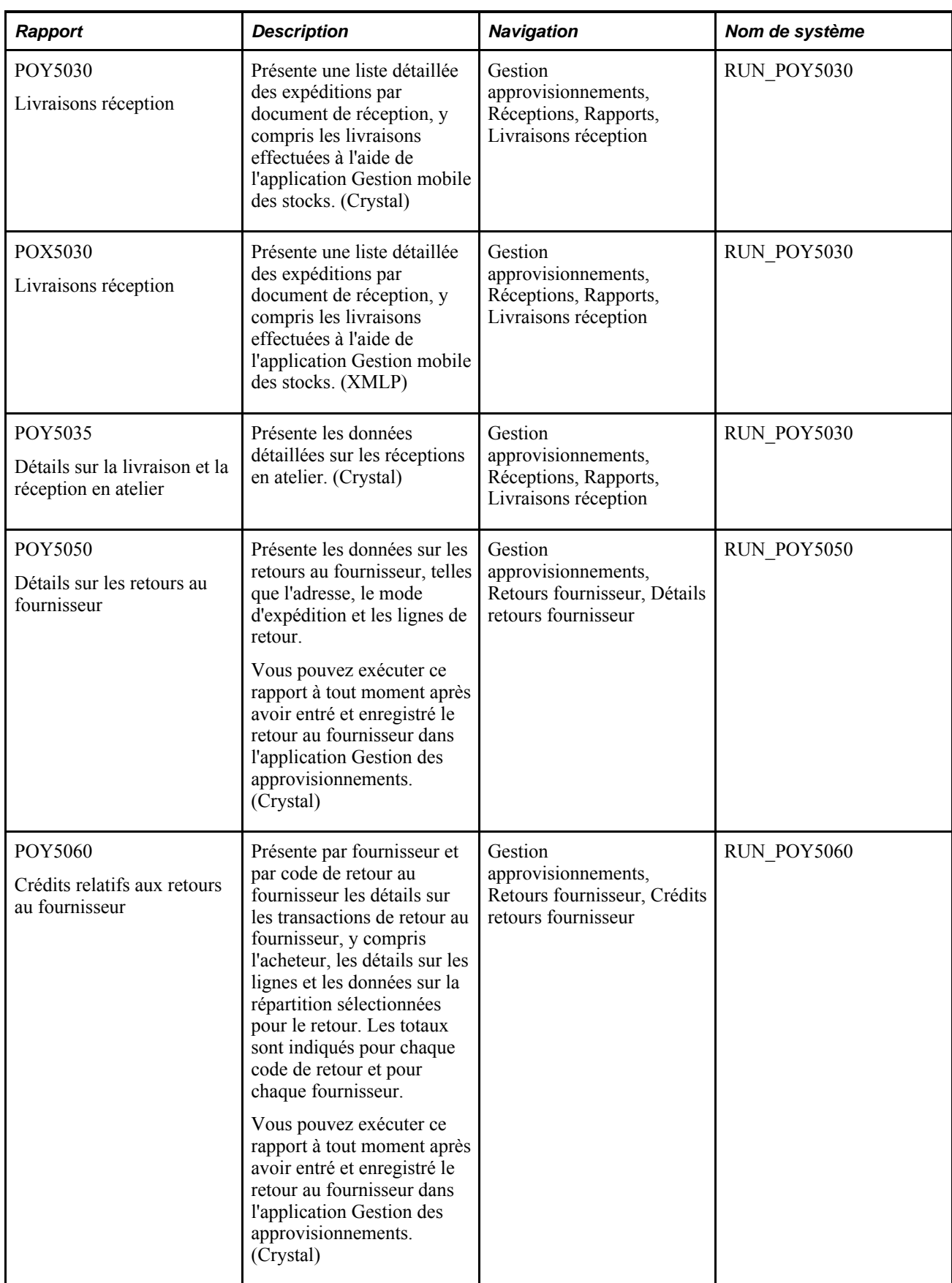

<span id="page-1378-3"></span><span id="page-1378-2"></span><span id="page-1378-1"></span><span id="page-1378-0"></span>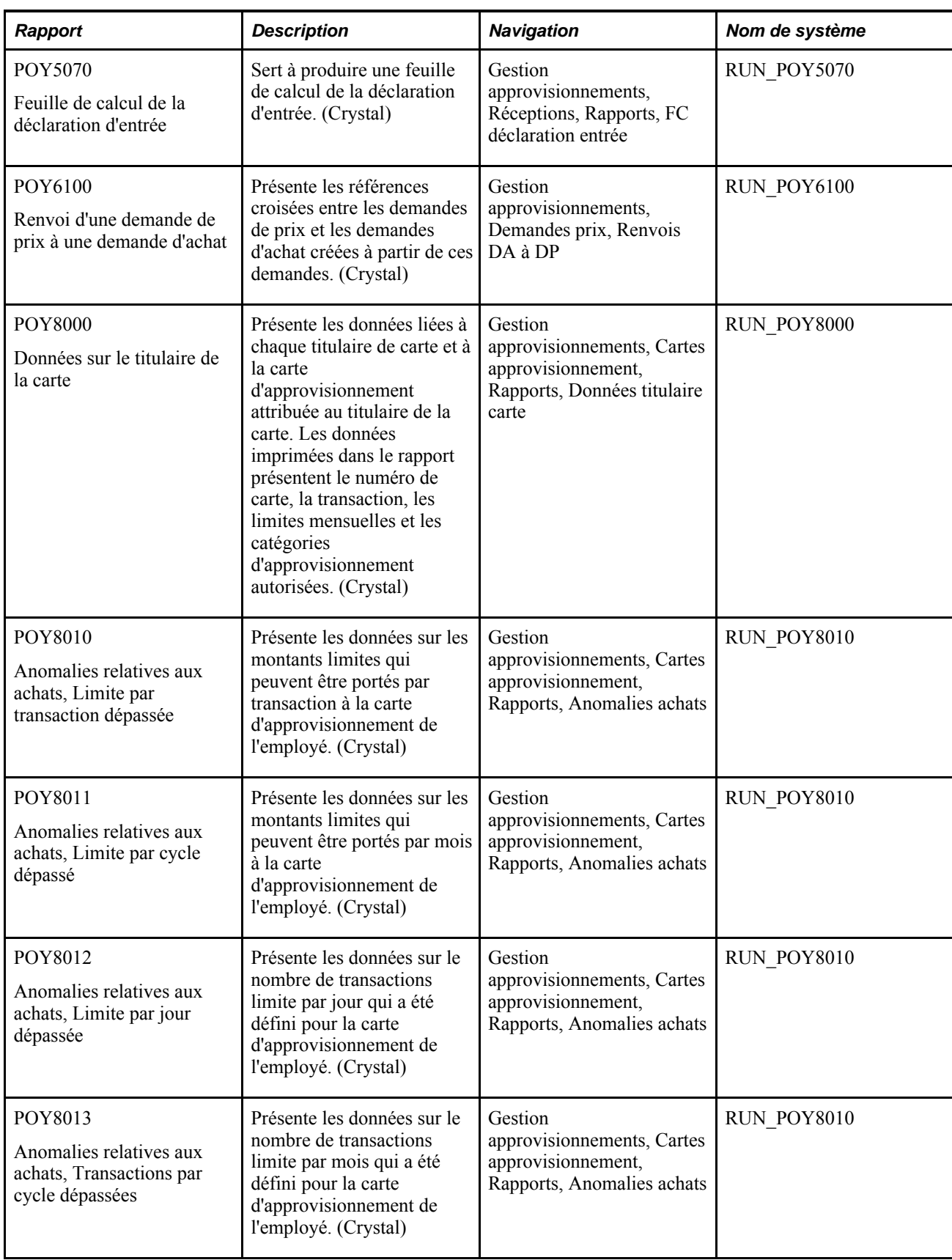

<span id="page-1379-0"></span>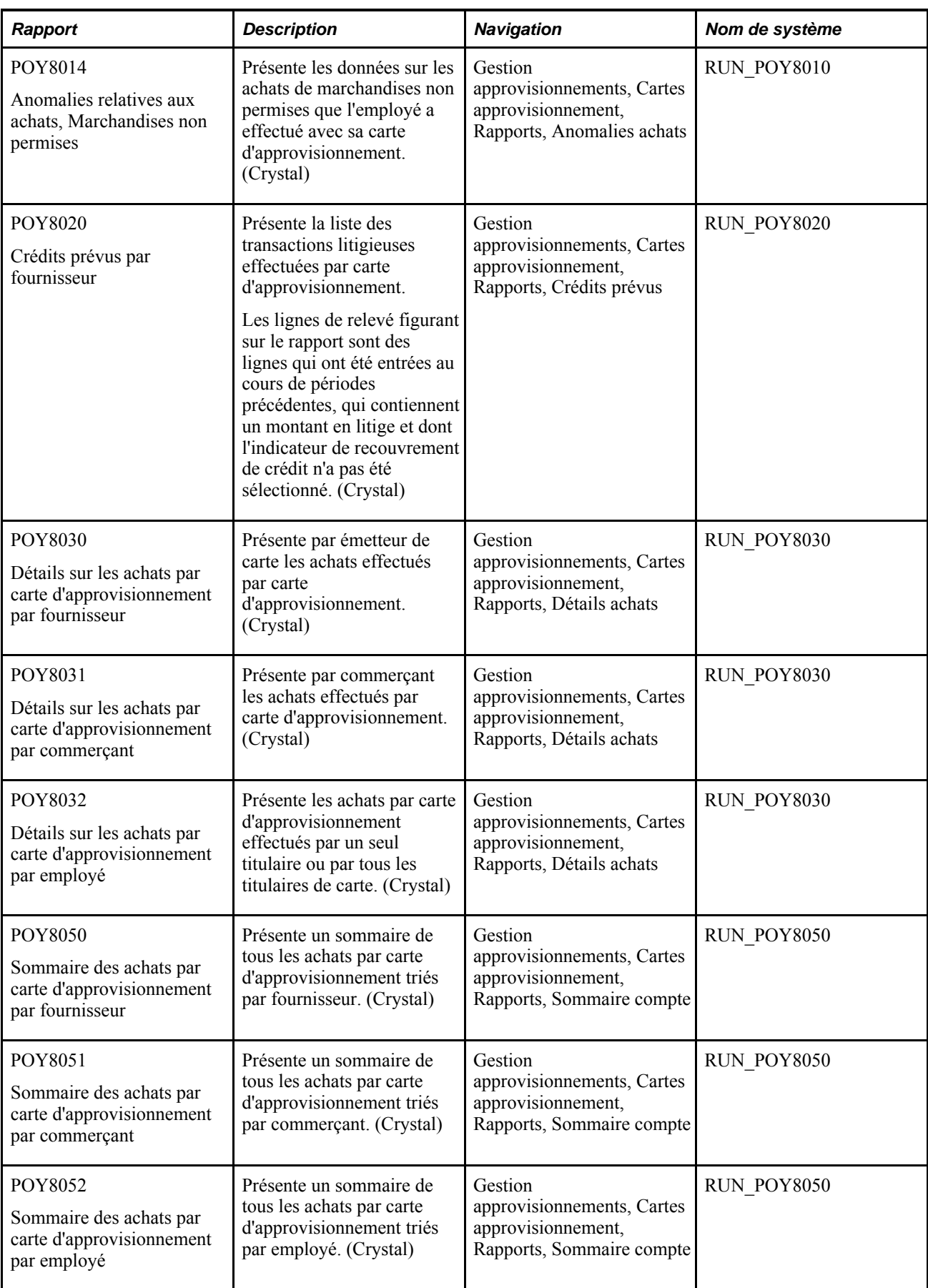

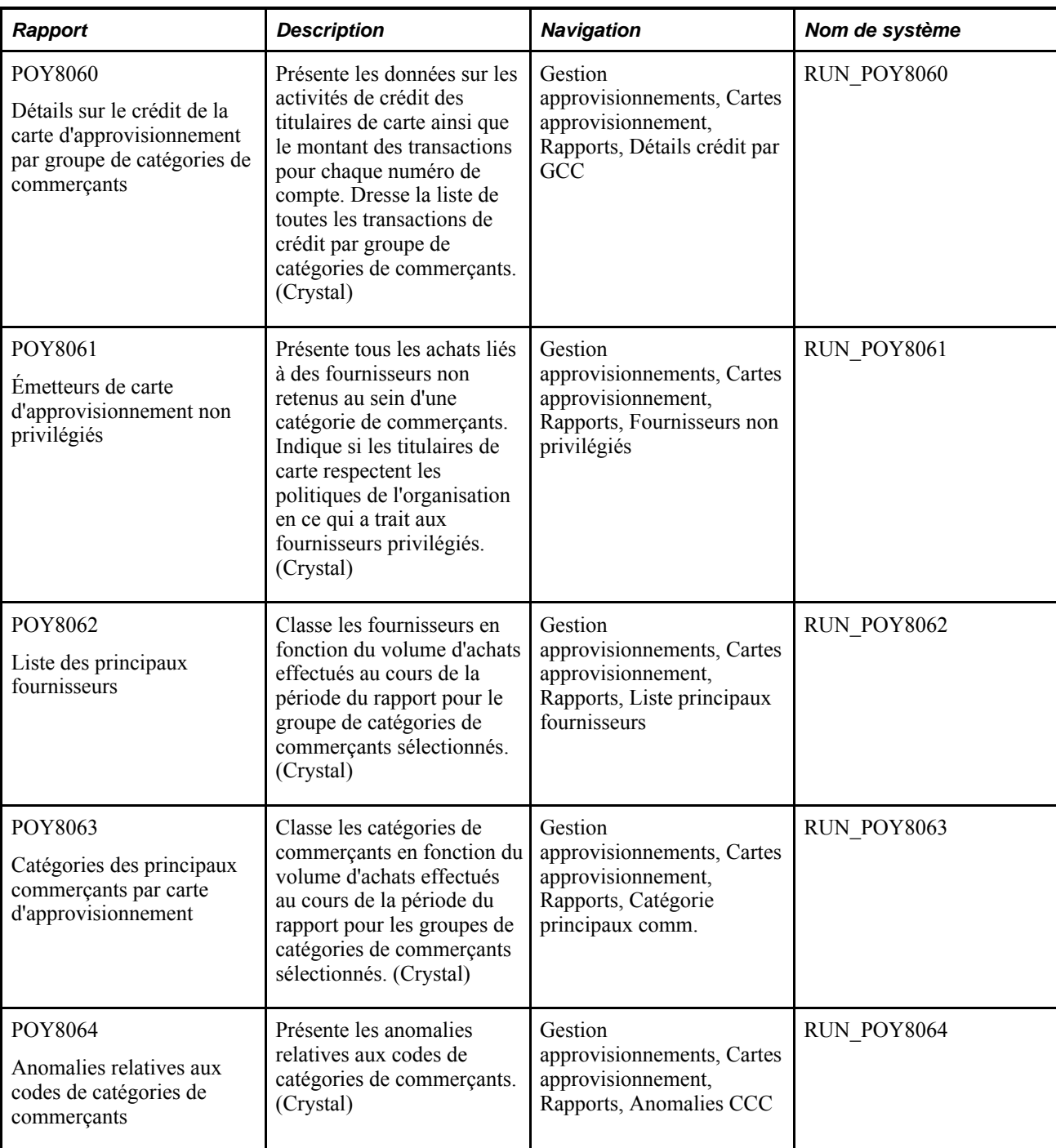

# **Rapports sur les coûts d'approvisionnement**

<span id="page-1380-0"></span>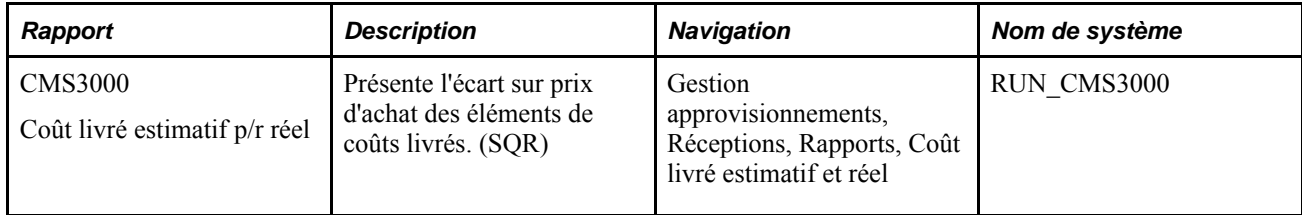

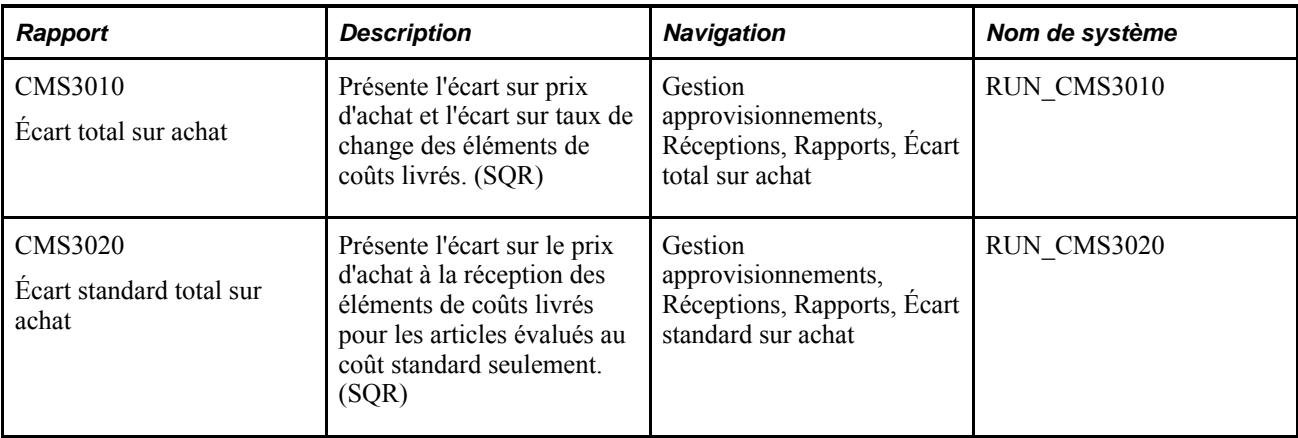

# **Détails des rapports sur la gestion des approvisionnements**

La présente section porte sur les éléments communs et donne des renseignements sur certains rapports, y compris les champs importants et les tables qui servent à produire ces rapports. Les rapports sont présentés par ordre alphanumérique de code de rapport.

# **Éléments communs utilisés dans les rapports sur la gestion des approvisionnements**

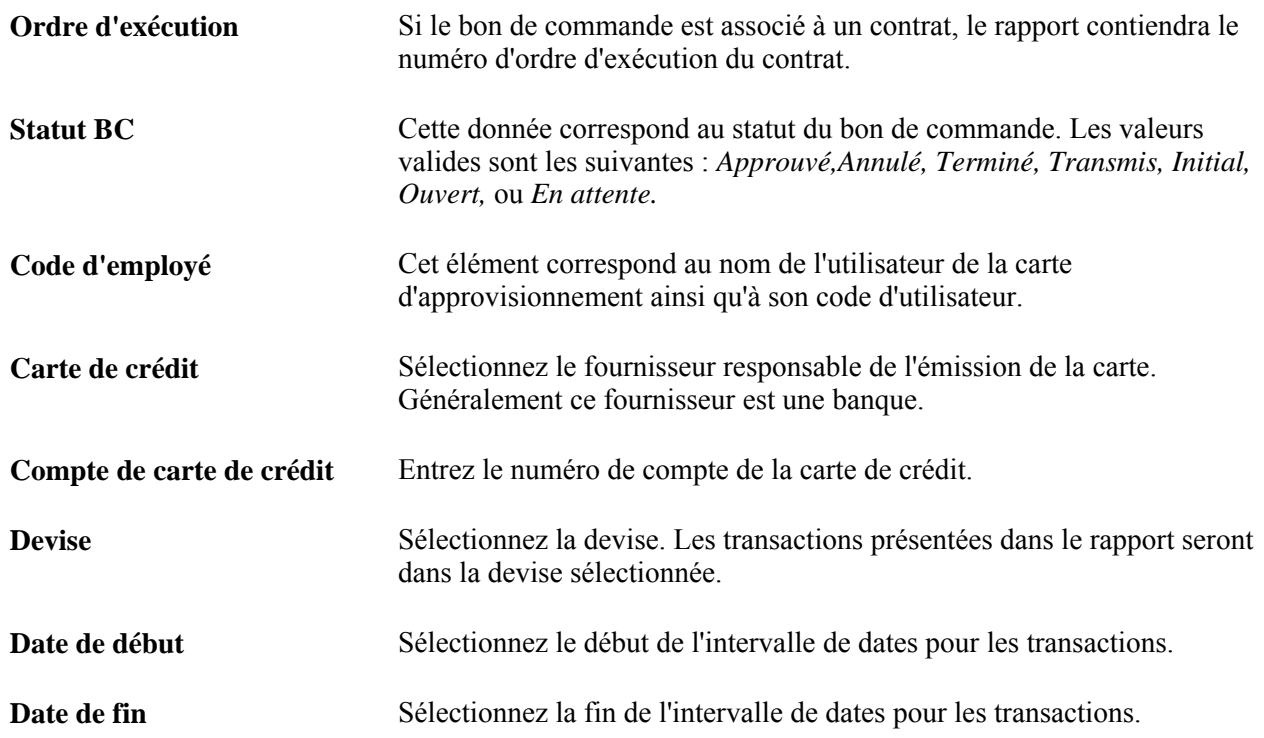

## **Dépenses pour les groupes de lignes de bon de commande (rapport POLGSPND)**

Ce rapport présente les quantités et les montants octroyés, libérés et résiduels pour les événements associés aux groupes de lignes. Vous pouvez trier le rapport par entité, événement, groupe de lignes, fournisseur et type de document contractuel pour un bon de commande. Les éléments du rapport ayant des structures de données différentes, ils sont distincts. Le système additionne les montants de chaque document.

Outre les détails d'en-tête, le système fournit des données sur l'article, comme les quantités et les montants octroyés et libérés, ainsi que les montants résiduels de chaque article.

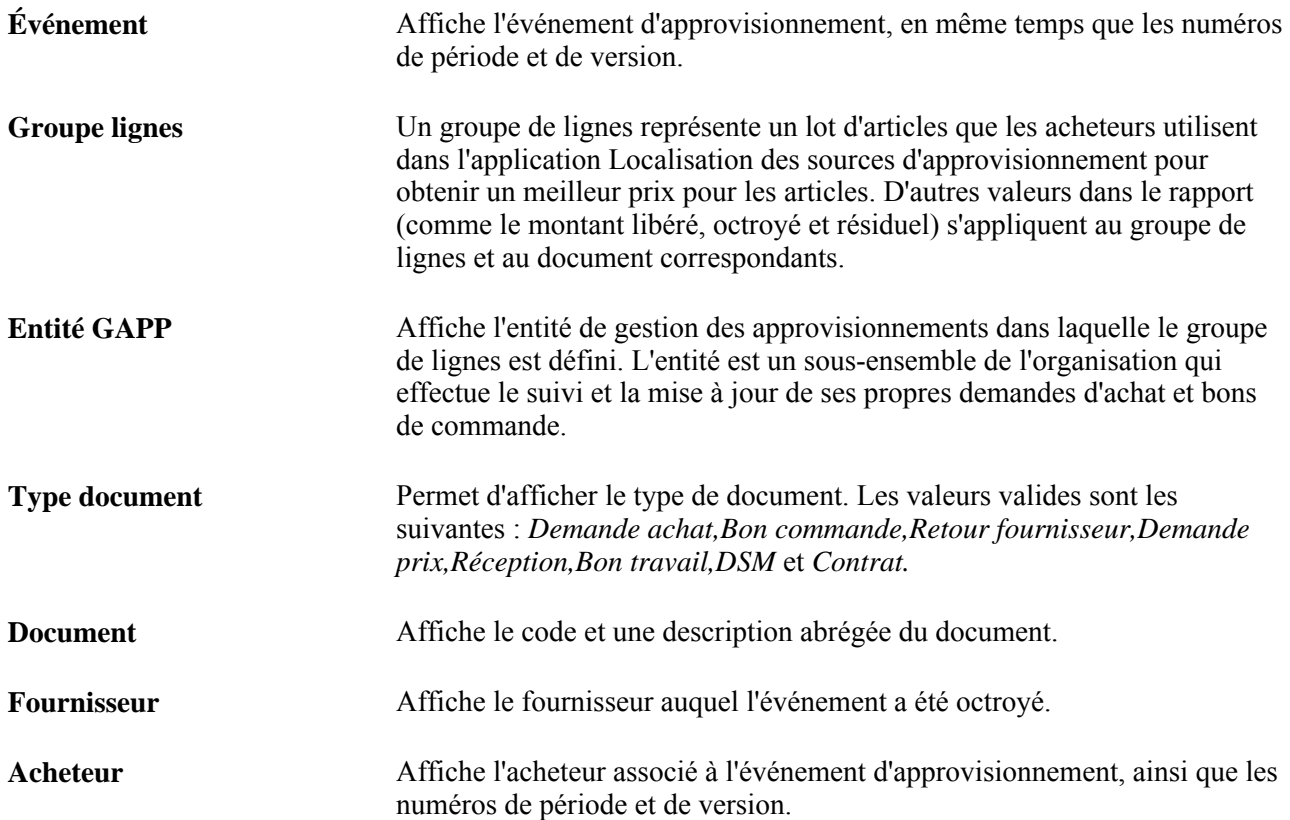

# **Transmission des bons de commande (rapport POPO005)**

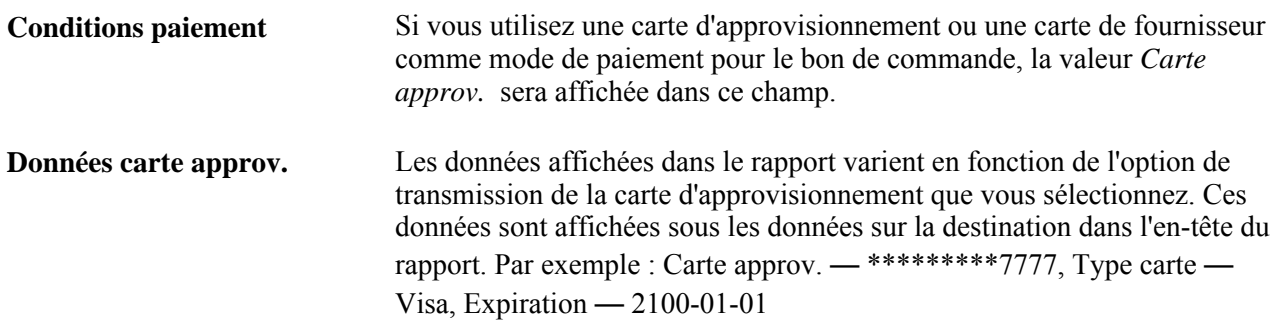

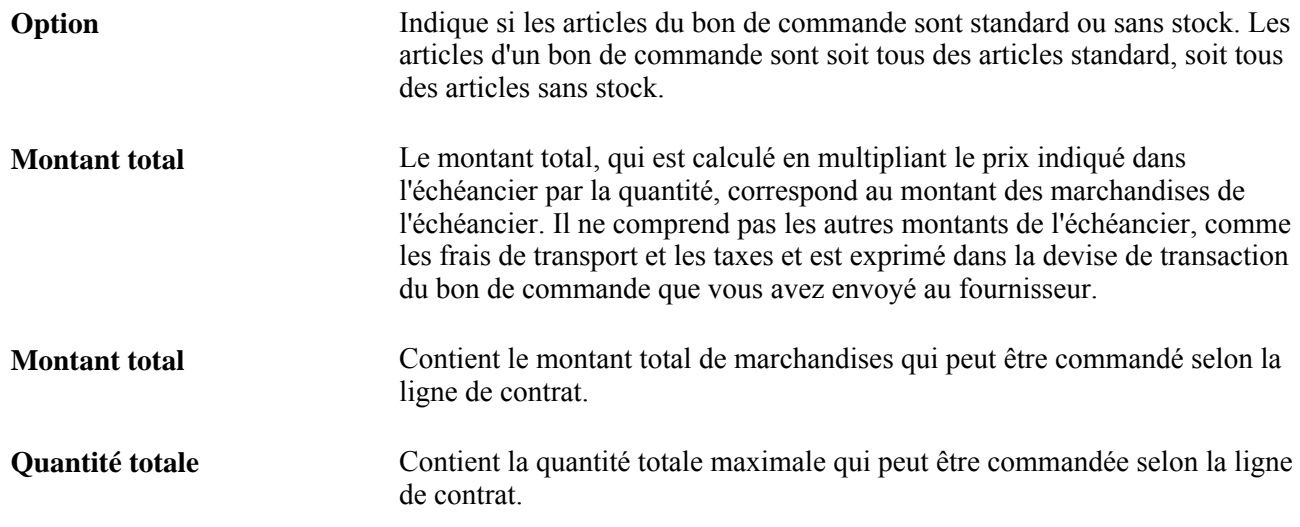

# **Fermeture bons commande (rapport POPO008)**

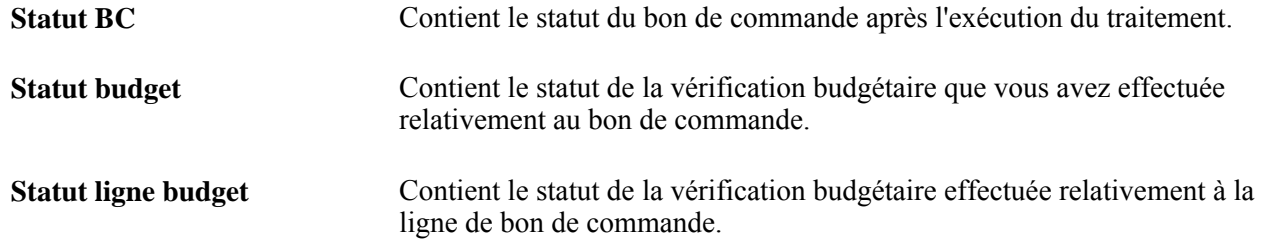

# **Activités pour le bon de commande (rapport POPO009)**

<span id="page-1383-0"></span>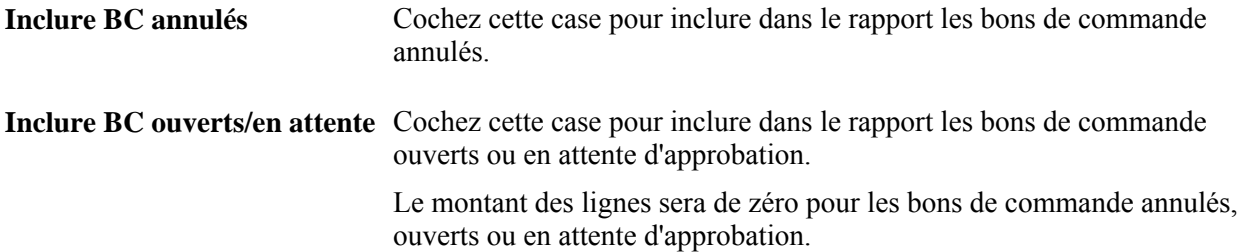

**Options de date** Sélectionnez les dates de début et de fin. Les valeurs valides sont les suivantes :

> *C* — le rapport présente les activités relatives aux bons de commande qui commencent et se terminent à la date courante;

> *M* — le rapport présente les activités qui commencent et se terminent à la date formée par la date courante moins le nombre de jours précisé dans le champ Nbre jours;

*N* — le critère de date n'est pas utilisé dans le rapport sur les activités pour le bon de commande;

*P* — le rapport présente les activités qui commencent et se terminent à la date formée par la date courante plus le nombre de jours précisé dans le champ Nbre jours;

<span id="page-1384-0"></span>*S* — le rapport présente les activités qui commencent et se terminent à la date que vous sélectionnez dans le champ Date.

# **Accusés de réception pour le bon de commande (rapport POPO010)**

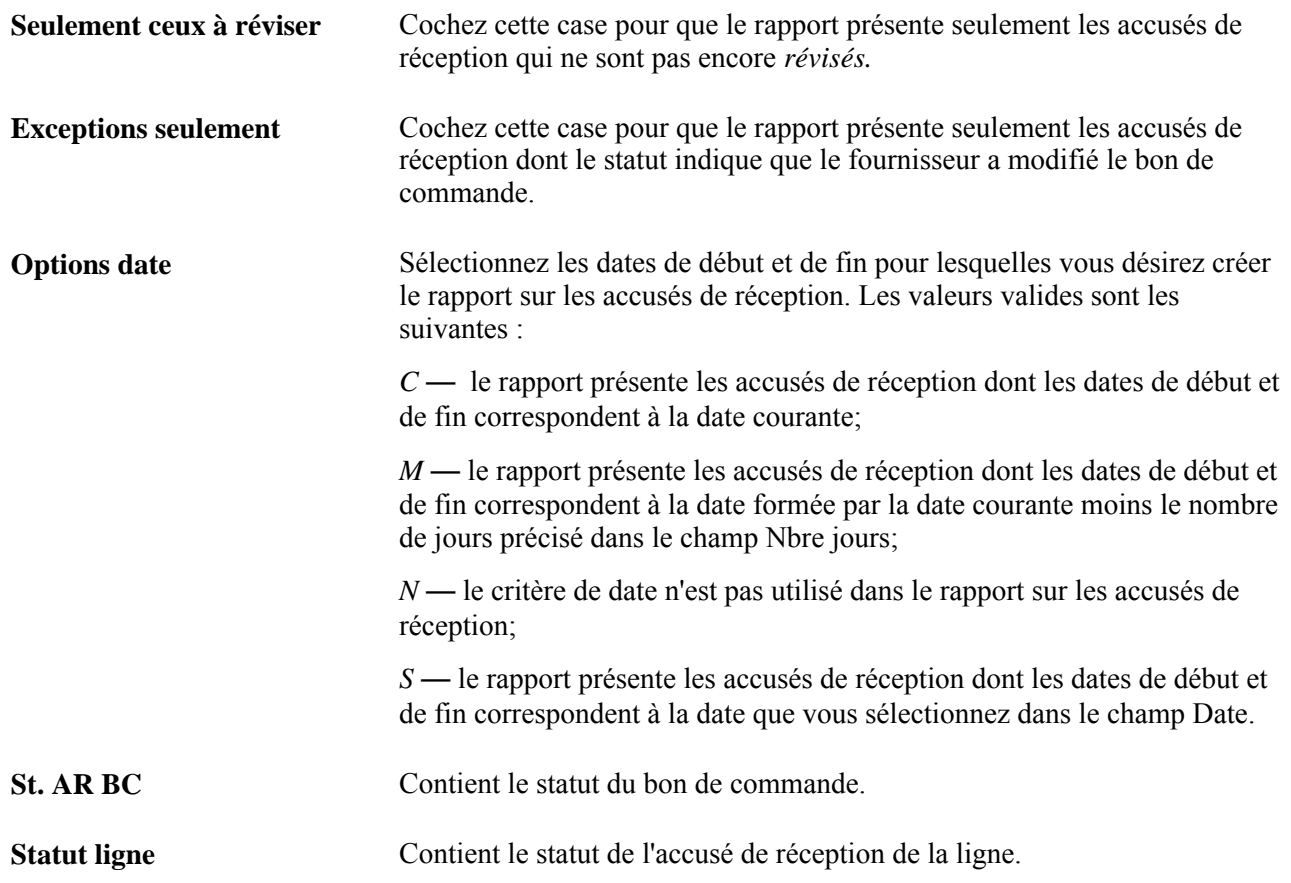

#### **Liste de bons de commande non admissibles par bon de commande (rapport PO\_POROLLEXP)**

Pour plus de renseignements sur le rapport Liste de bons de commande non admissibles par bon de commande, consultez la description du rapport.

#### **Avis de réception anticipé (rapport PORC100)**

<span id="page-1385-0"></span>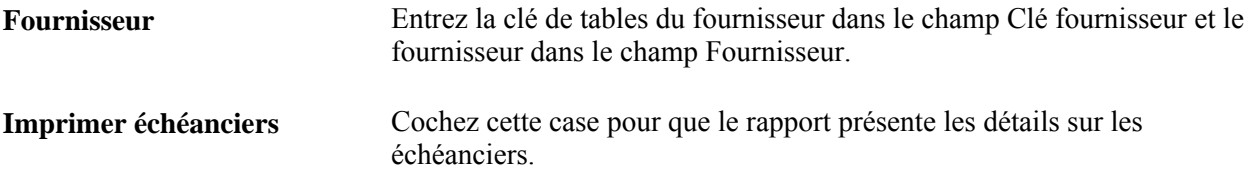

**Remarque :** Les applications du systèmes Gestion de la chaîne d'approvisionnement ne prennent pas en charge l'impression des codes à barres pour les traitements exécutés sur des serveurs OS390. Vous devez exécuter votre rapport SQR qui imprime des codes à barres sur un serveur de répartiteur de traitements exécuté sur un système d'exploitation autre qu'OS390.

**Remarque :** Définissez les destinations de toutes les transactions d'approvisionnement dans les échéanciers.

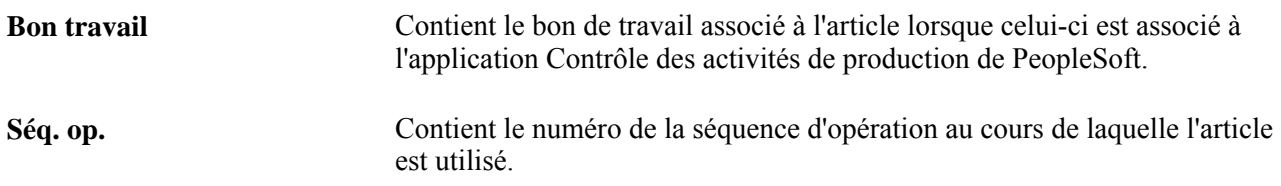

#### **Réceptions prévues (rapport PORC200)**

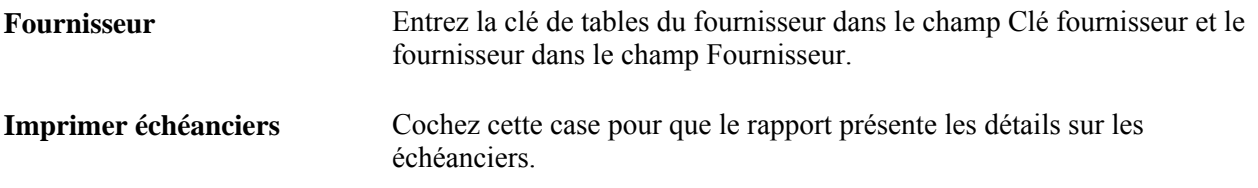

**Remarque :** Les applications du systèmes Gestion de la chaîne d'approvisionnement ne prennent pas en charge l'impression des codes à barres pour les traitements exécutés sur des serveurs OS390. Vous devez exécuter votre rapport SQR qui imprime des codes à barres sur un serveur de répartiteur de traitements exécuté sur un système d'exploitation autre qu'OS390.

**Remarque :** Définissez les destinations de toutes les transactions d'approvisionnement dans les échéanciers.

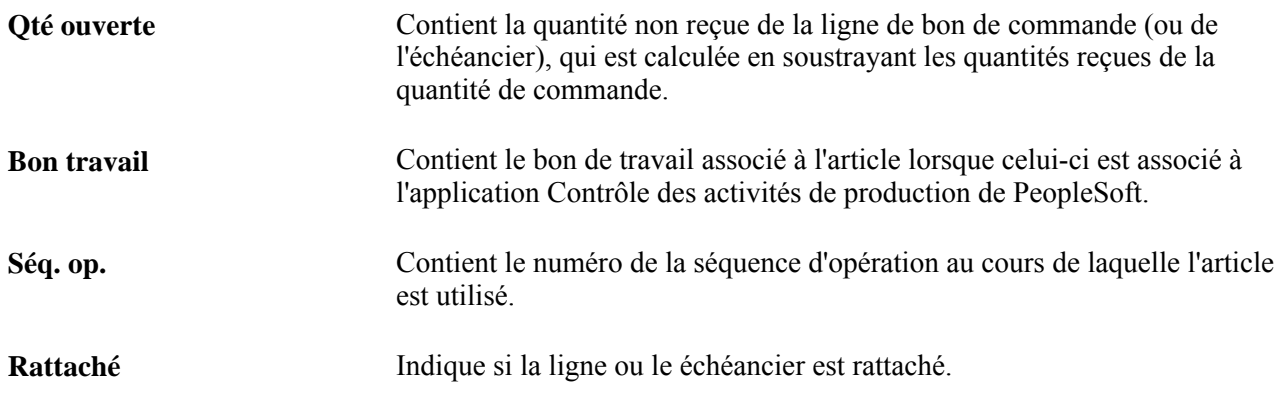

#### **Cumul des réceptions (rapport PORC700)**

Pour exécuter le rapport sur le cumul des réceptions, vous devez effectuer les tâches suivantes :

- mettre en stock tous les articles reçus;
- exécuter le traitement de rapprochement entre les applications Comptes fournisseurs et Gestion des approvisionnements à partir de l'application Comptes fournisseurs de PeopleSoft;
- exécuter les traitements d'évaluation des stocks, de création des lignes comptables et de génération des écritures relativement aux stocks afin qu'il y ait correspondance entre les montants des stocks et ceux du grand livre,

ainsi que le traitement de report dans l'application Comptes fournisseurs;

• exécuter le traitement de cumul pour les articles non en stock.

Si vous désirez que le rapport contienne les coûts livrés, vous devrez rapprocher et reporter les pièces justificatives et exécuter le traitement d'extraction des coûts livrés.

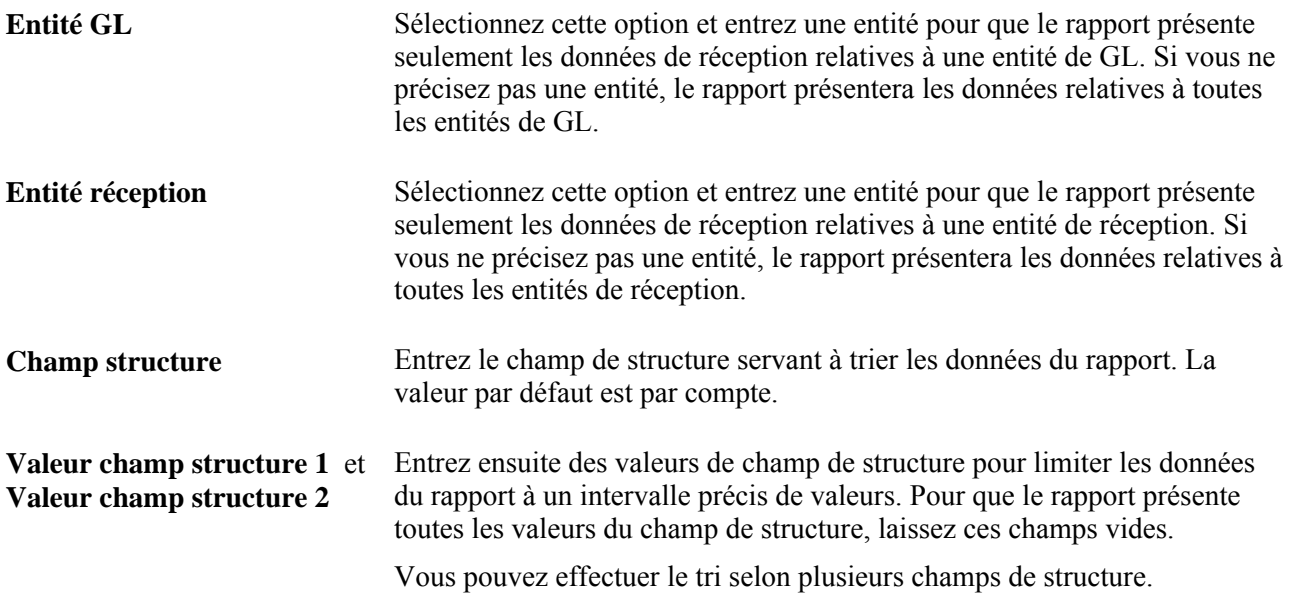

#### **Réception du bon de commande relatif à l'utilisation des articles (rapport PORC920)**

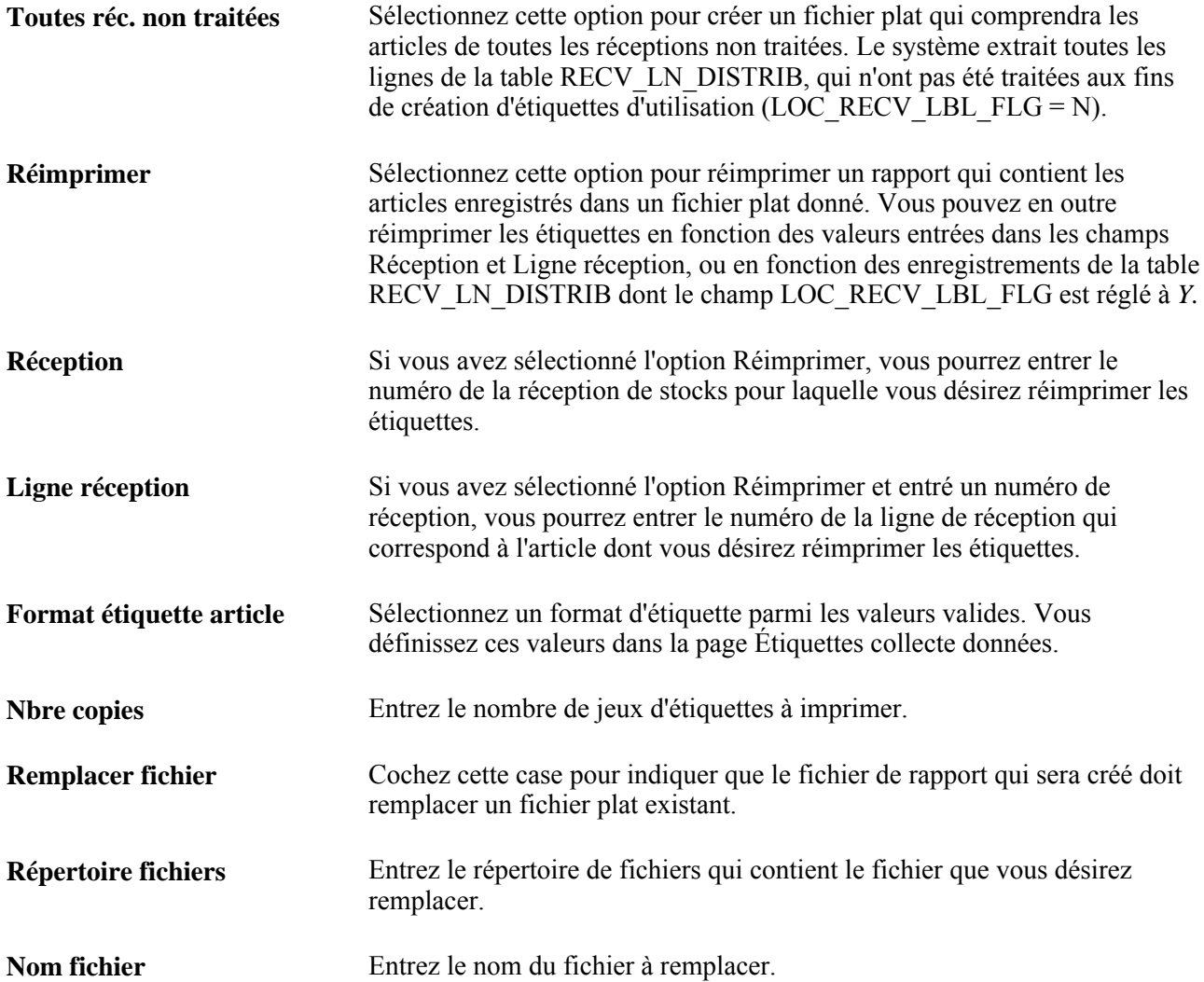

Lorsque les articles sont livrés à la zone de réception, ils sont soit mis en stock dans les aires de stockage, soit livrés à un point d'utilisation. Ce traitement vous permet de créer un fichier plat pour imprimer les étiquettes d'utilisation des articles qui sont livrés aux points d'utilisation dès leur réception.

Seules les étiquettes des articles dont le suivi de l'utilisation est effectué aux fins de *facturation* ou d' *évaluation des coûts* (tel qu'il a été défini au niveau de la réserve ou de la clé de tables) seront imprimées. Les étiquettes sont créées dans l'unité de mesure standard de l'article.

Les champs de ce rapport sont les mêmes que ceux du rapport sur les étiquettes d'utilisation des articles.

# **Suivi réception par dispositif (rapport PORC930)**

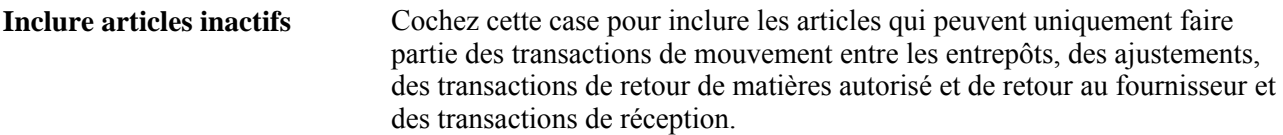

#### **Ouverture de bons de commande (rapport POROL001)**

<span id="page-1388-0"></span>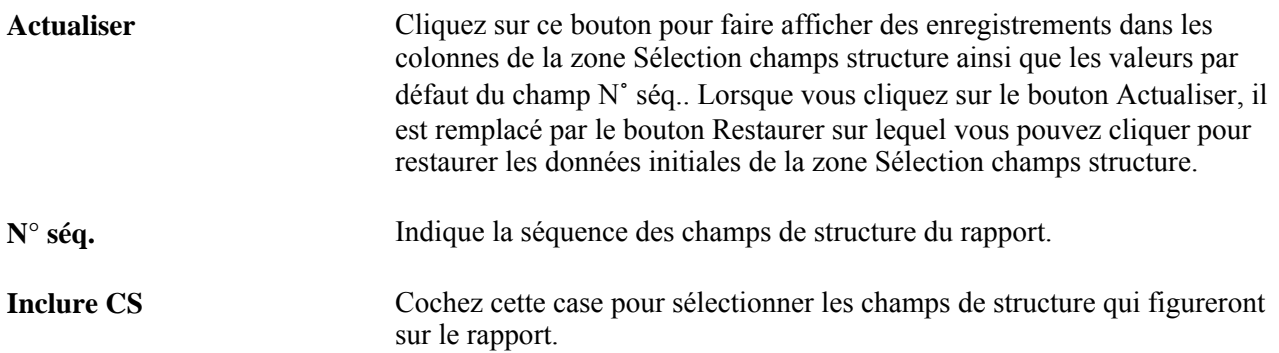

# **Activité de reconduction des bons de commande (rapport POROL002)**

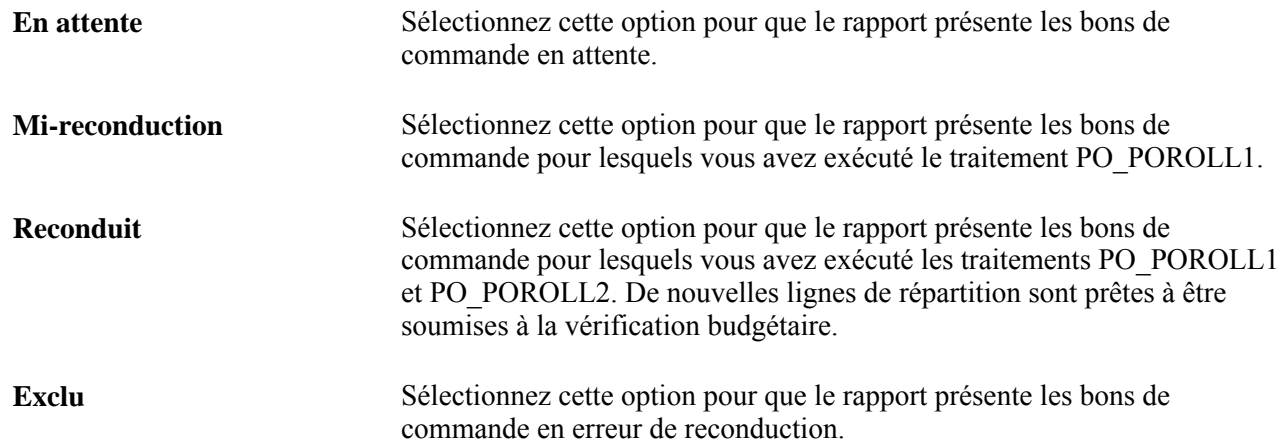

# **Liste des bons de commande non admissibles par type d'anomalie (rapport POROLLEXP\_PO)**

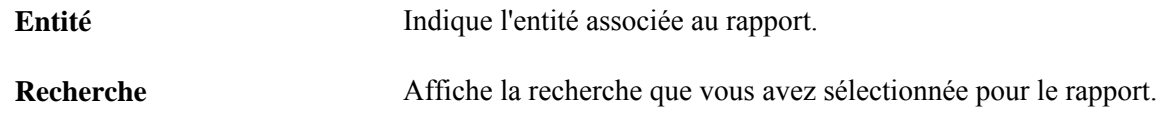

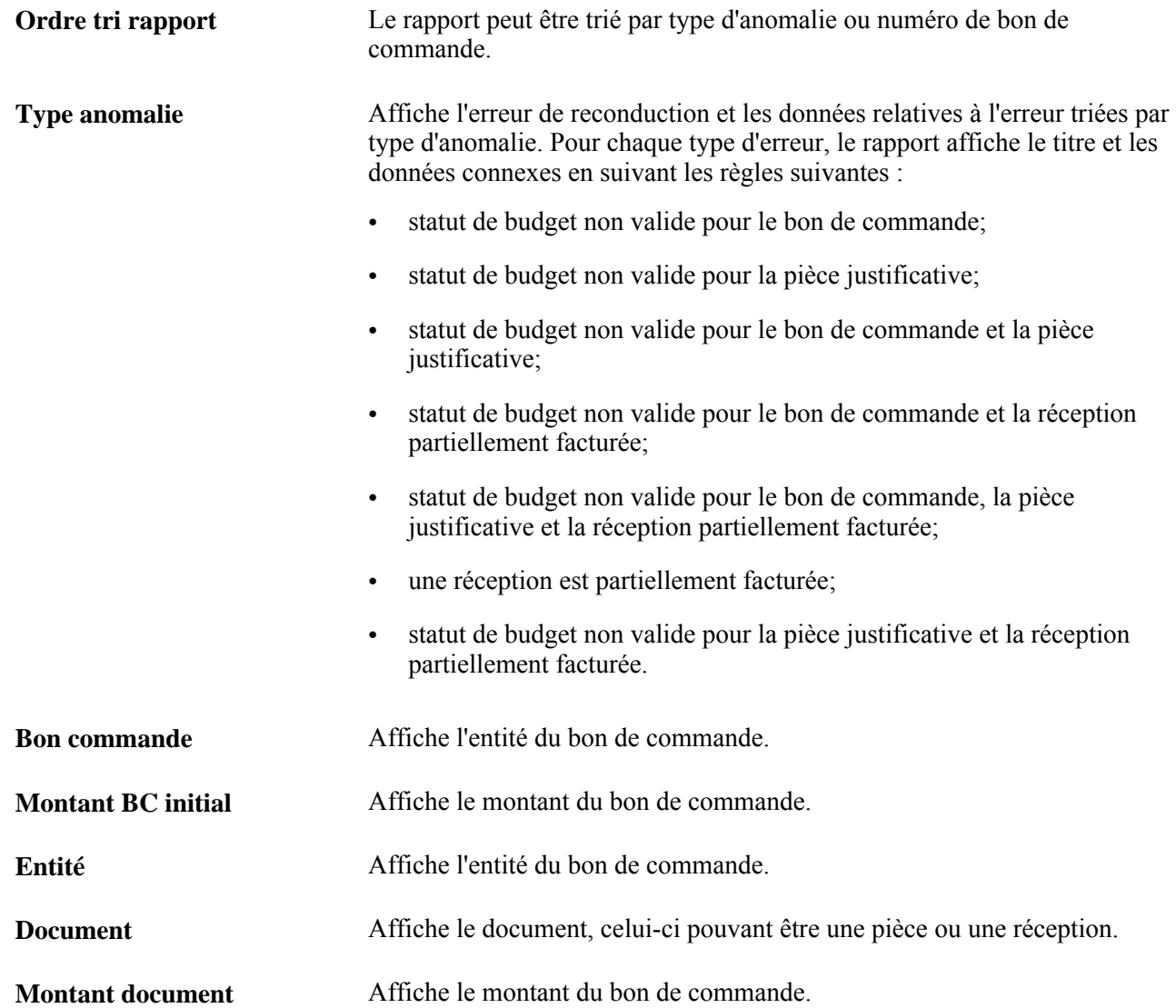

#### **Impression des demandes d'achat (rapport PORQ010)**

Le rapport SQR Impression demandes achat fournit des données sur les contrats qui ont été utilisés dans la fixation de prix de la demande d'achat. Sur le rapport, le statut de la demande d'achat figure à côté de l'entité dans l'en-tête du rapport. Les valeurs de statut valides sont les suivantes :

- *Ouvert*  la demande d'achat a été enregistrée, mais un utilisateur autorisé doit régler son statut à En attente approbation pour que le traitement puisse continuer;
- *Attente approbation*;
- *Approuvés*;
- *Annulés*;
- *Terminés.*

Si vous avez une demande d'achat qui a plusieurs lignes et si seulement quelques-unes des lignes sont approuvées, cette demande d'achat sera imprimée sur le rapport. Sur le rapport, le statut global de le demande d'achat affichera la valeur *SEE LINES.* Le statut de la ligne individuelle apparaîtra dans la section détail du rapport relative aux lignes approuvées.

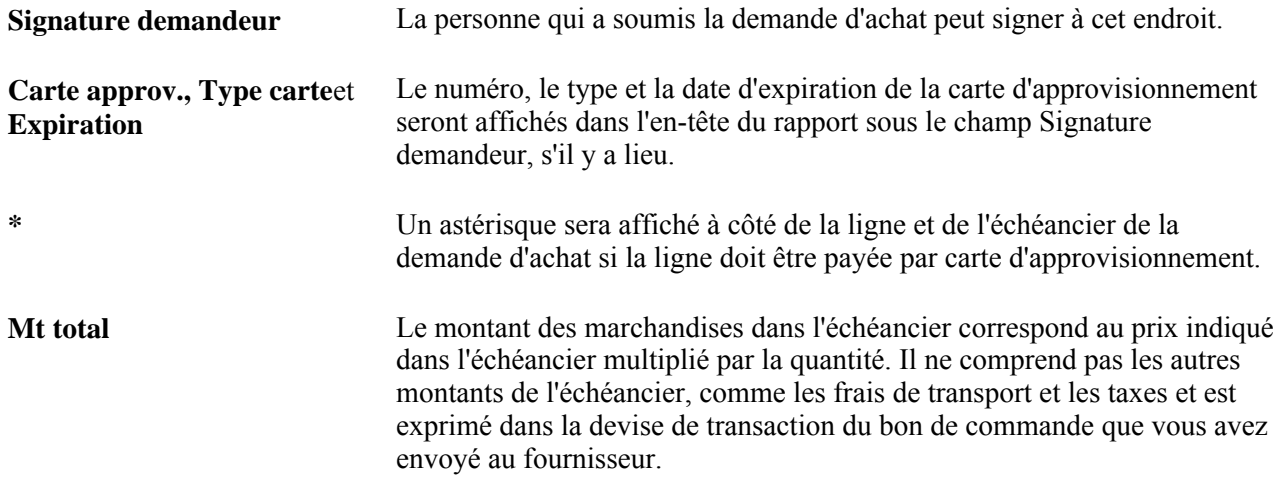

#### **Transmission du formulaire de retour au fournisseur (rapport PORT001)**

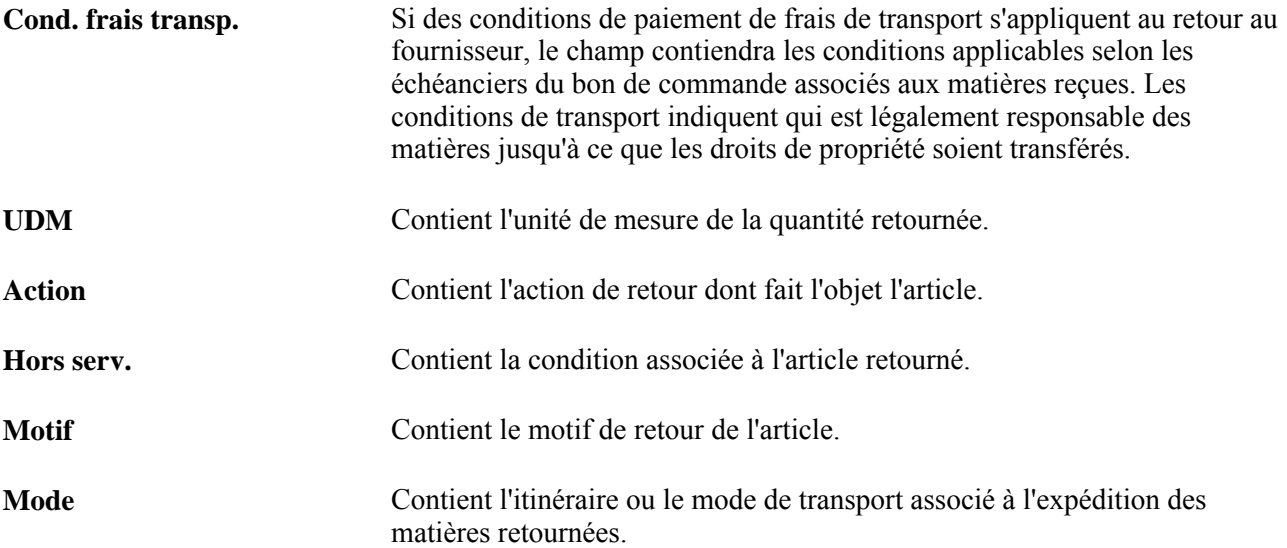

#### **Activités relatives au budget d'approvisionnement (rapport POS8001)**

<span id="page-1390-0"></span>Les montants sont exprimés dans la monnaie d'exploitation qui a été définie pour l'entité de grand livre associée à l'entité de gestion des approvisionnements sélectionnée.

Les types et les valeurs de champs de structure qui sont présentés dans le rapport dépendent des sélections que vous avez effectuées dans la page Activités budget DA et BC.

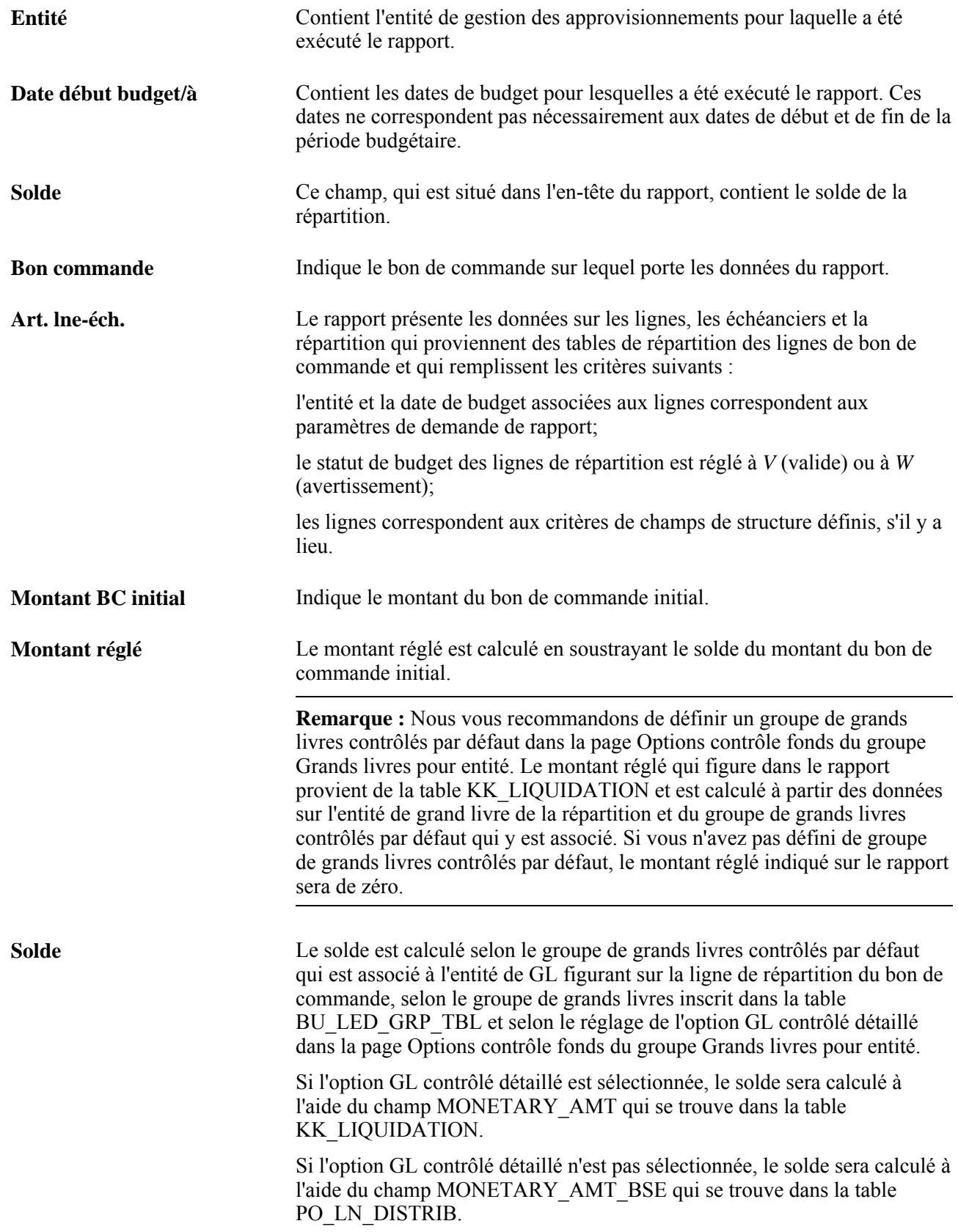

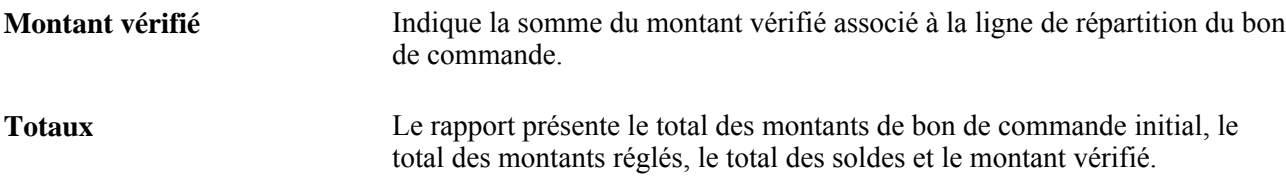

#### **Activités relatives au budget des demandes d'achat (rapport POS8002)**

<span id="page-1392-0"></span>Les montants sont exprimés dans la monnaie d'exploitation qui a été définie pour l'entité de grand livre associée à l'entité de gestion des approvisionnements sélectionnée.

Les types et les valeurs de champs de structure qui sont présentés dans le rapport dépendent des sélections que vous avez effectuées dans la page Activités budget DA et BC et des données contenues dans la table REQ\_LN\_DISTRIB.

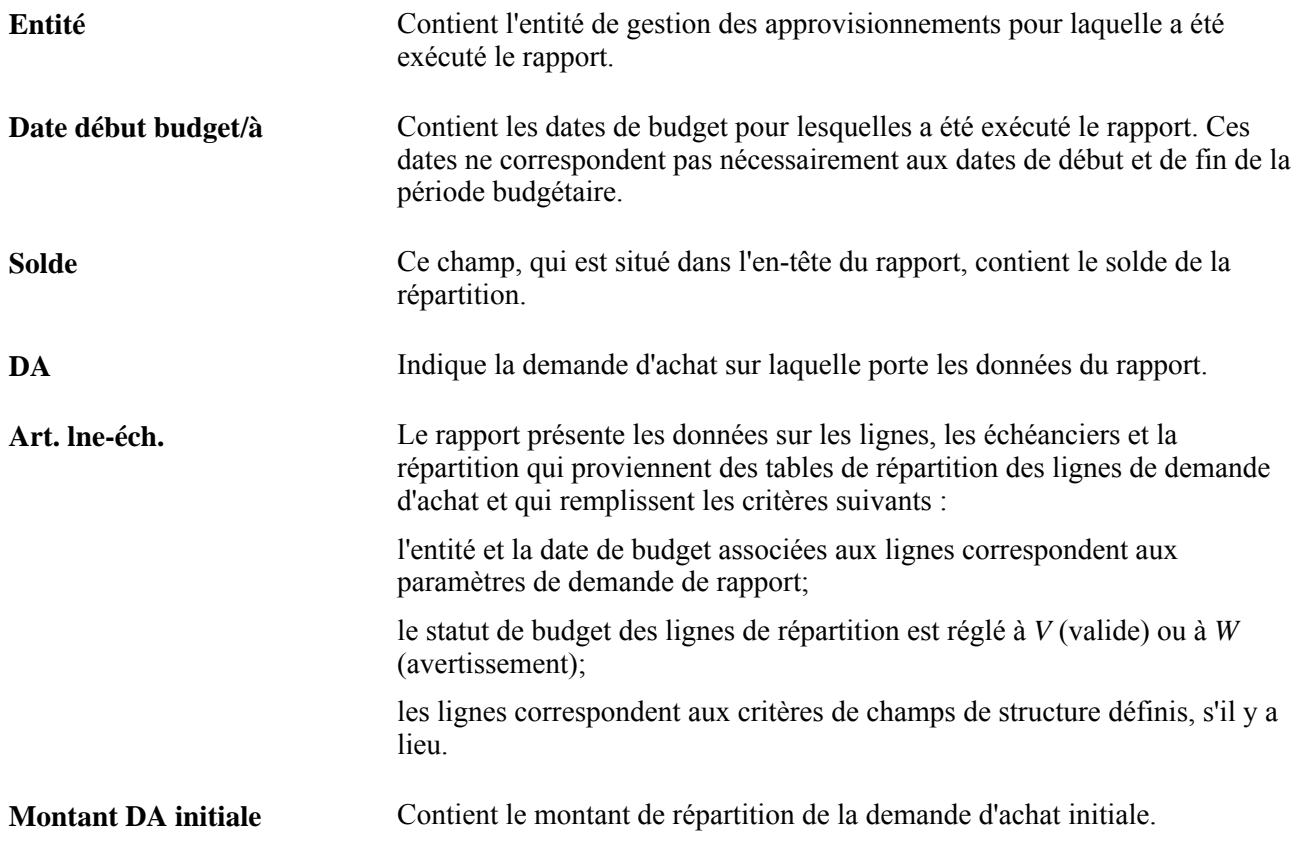

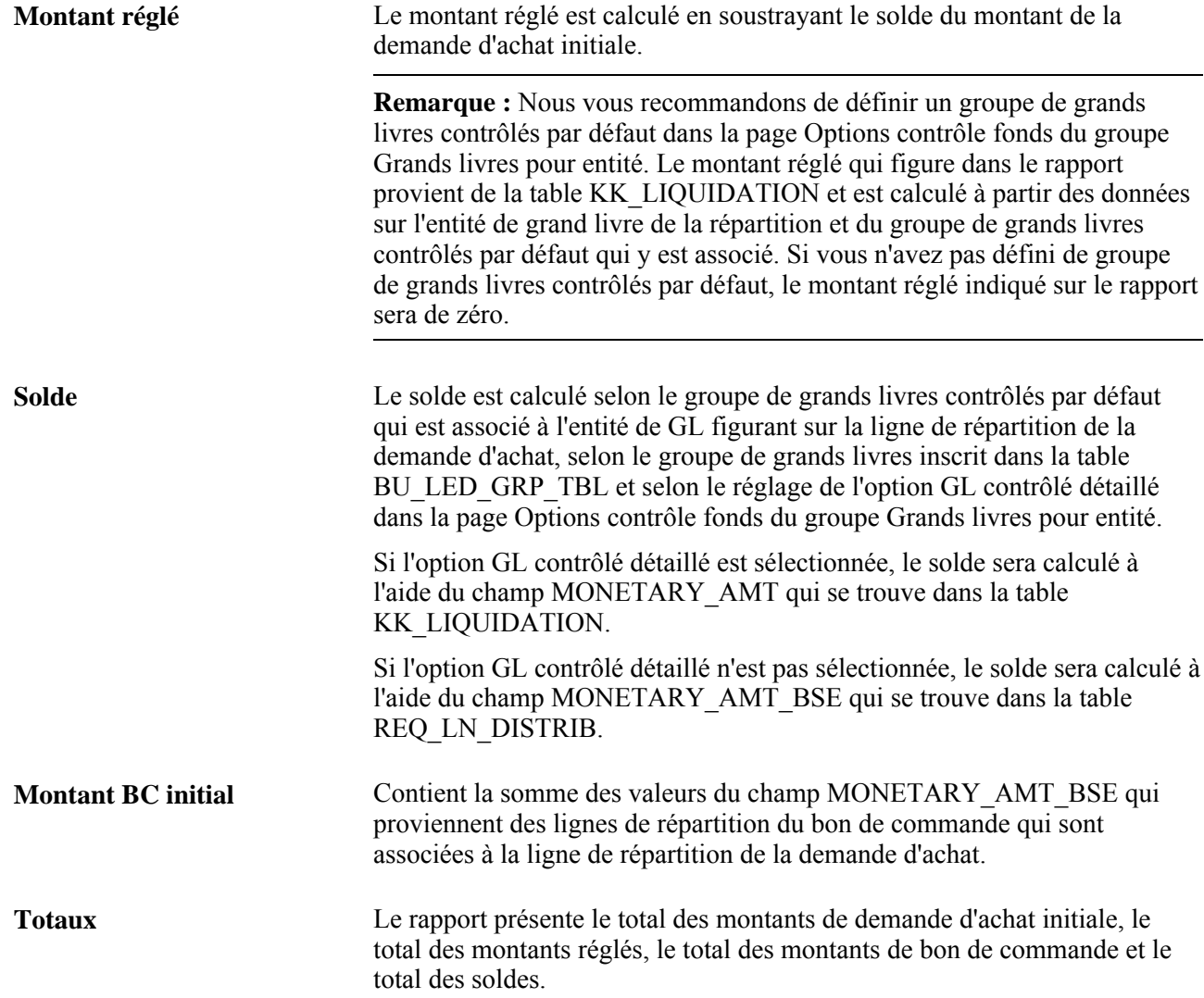

#### **Transmission du bon de commande**

Ce rapport présente les données de base du bon de commande, par exemple son statut, la date, les conditions de paiement et de frais de transport, ainsi que l'acheteur.

#### **Impression (rapport POXMLP)**

La version imprimée de ce rapport est affichée en ligne et présente les données de base du bon de commande, par exemple son statut, la date, les conditions de paiement et de frais de transport, ainsi que l'acheteur. Pour créer la version imprimée, cliquez sur le lien Afficher version imprimable dans la page Bon commande.

#### **Relance par acheteur (rapport POX4006)**

Ce rapport donne la liste des bons de commande expédiés triés par acheteur. Il contient des détails sur l'intervalle des dates d'échéance incluses, tous les bons de commande, les fournisseurs et les descriptions d'article. Vous pouvez également exécuter ce rapport pour toutes les entités ou le limiter à un certain intervalle d'entités.

#### **Relance par fournisseur (rapport POX4007)**

Ce rapport donne la liste des bons de commande expédiés triés par fournisseur. Il contient des détails sur l'intervalle des dates d'échéance incluses, tous les bons de commande, les acheteurs et les descriptions d'article. Vous pouvez également exécuter ce rapport pour toutes les entités ou le limiter à un certain intervalle d'entités.

#### **Relance par date d'échéance (rapport POX4008)**

Ce rapport donne la liste des bons de commande expédiés triés par date d'échéance. Il contient des détails sur l'intervalle des dates d'échéance incluses et le nombre de jours de retard du bon de commande. Vous pouvez également exécuter ce rapport pour toutes les entités ou le limiter à un certain intervalle d'entités.

#### **Bons de commande détaillés par date (rapport POX4030)**

Ce rapport présente des détails sur les bons de commande triés par entité, puis par dates de bon de commande. Ces détails incluent l'intervalle de dates des bons de commande, les codes de bon de commande, les articles, les prix et toutes les données relatives aux contrats. Vous pouvez exécuter ce rapport pour toutes les entités ou le limiter à un certain intervalle d'entités.

#### **Bons de commande détaillés par fournisseur (rapport POX4031)**

Ce rapport présente des détails sur les bons de commande triés par clé de tables de fournisseur, puis par code de fournisseur. Ces détails incluent l'entité, les bons de commande, les dates, des données sur les lignes, ainsi que les descriptions d'article. Vous pouvez également exécuter ce rapport pour toutes les entités ou le limiter à un certain intervalle d'entités.

#### **Détails des bons commande par acheteur (rapport POX4032)**

Ce rapport présente des détails sur les bons de commande triés par clé de tables de fournisseur, puis par code de fournisseur. Ces détails incluent l'entité, les bons de commande, les dates, des données sur les lignes, ainsi que les descriptions d'article. Vous pouvez également exécuter ce rapport pour toutes les entités ou le limiter à un certain intervalle d'entités.

#### **Références croisées entre demandes d'achat et bons de commande (rapport POX4100)**

Lorsque vous exécutez ce rapport, vous devez entrer une entité. Le rapport est trié par entité, puis par code de bon de commande. Il contient en outre les demandes d'achat associées aux bons de commande. Le rapport comprend des détails sur les bons de commande et les demandes d'achat.

#### **Sommaire des réceptions (rapport POX5001)**

Vous devez obligatoirement sélectionner une entité pour exécuter ce rapport. Le système affichera un message si l'entité est manquante. Le rapport est trié par entité, puis par destinataire. Il comprend la réception, la date et le statut; le fournisseur et son nom; le transporteur.

#### **Données détaillées sur le destinataire (rapport POX5010)**

Vous devez obligatoirement sélectionner une entité pour exécuter ce rapport. Le système affichera un message si l'entité est manquante. Le rapport présente une liste des réceptions triées par entité et date. Il comprend l'intervalle de réceptions (document de réception) et des détails supplémentaires sur les articles reçus.

#### **Données détaillées sur les comptes des réceptions (rapport POX5020)**

Vous devez obligatoirement sélectionner une entité pour exécuter ce rapport. Le système affichera un message si l'entité est manquante. Le rapport comprend l'intervalle de dates de réception et est trié par entité, puis par date de réception (document de réception).

#### **Données détaillées sur les livraisons de réception (rapport POX5030)**

Présente une liste détaillée des expéditions par document de réception, y compris les livraisons effectuées à l'aide de l'application Gestion mobile des stocks.

#### **Renvoi des demandes d'achat aux bons de commande (rapport POY1100)**

Vous devez obligatoirement sélectionner une entité pour exécuter ce rapport. Si vous laissez le champ Entité vide, le rapport ne contiendra aucune donnée.

Si vous laissez les champs Date début et Date fin vides, le rapport présentera toutes les demandes d'achat.

#### **Activités relatives aux contrats (rapport POY3031)**

**Mt maximal** Contient le montant maximal établi pour le contrat.

<span id="page-1396-0"></span>**Remarque :** Le montant du contrat ne doit pas dépasser le montant maximal établi pour le contrat.

#### **Sommaire des réceptions (rapport POY5001)**

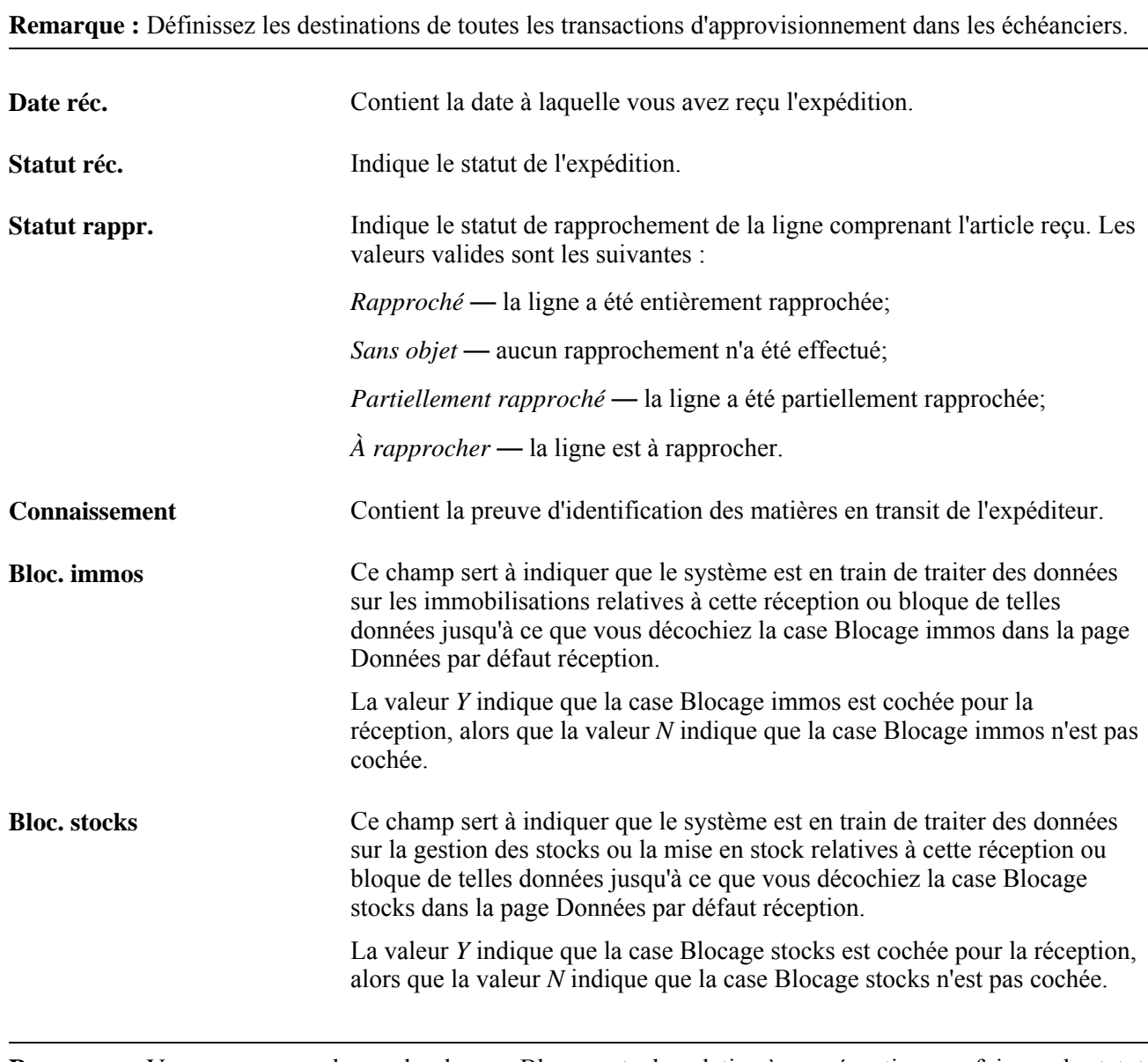

**Remarque :** Vous ne pouvez plus cocher la case Blocage stocks relative à une réception une fois que le statut de cette réception est réglée à *Déplacé.*

#### **Détails sur les comptes pour les documents de réception (rapport POY5020)**

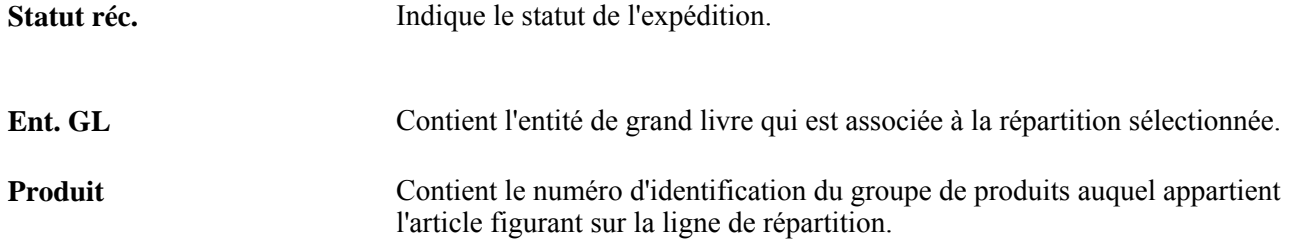

# **Livraisons réception (rapport POY5030)**

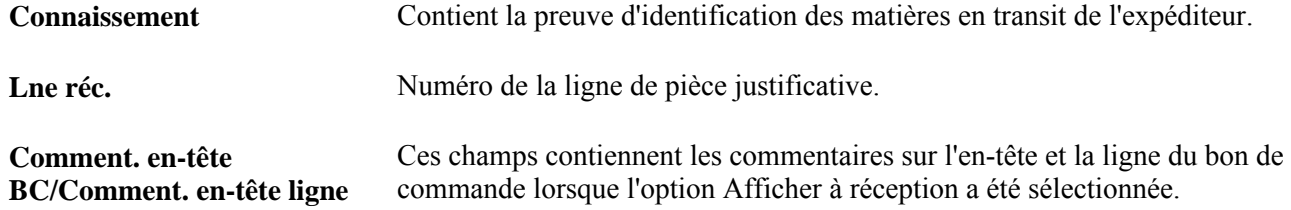

# **Détails sur la livraison et la réception en atelier (rapport POY5035)**

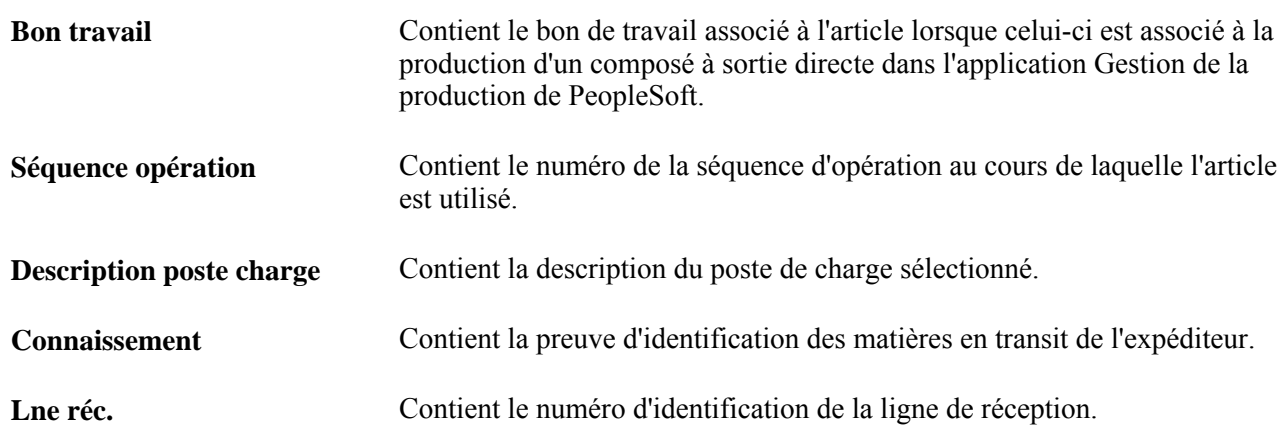

# **Détails sur les retours au fournisseur (rapport POY5050)**

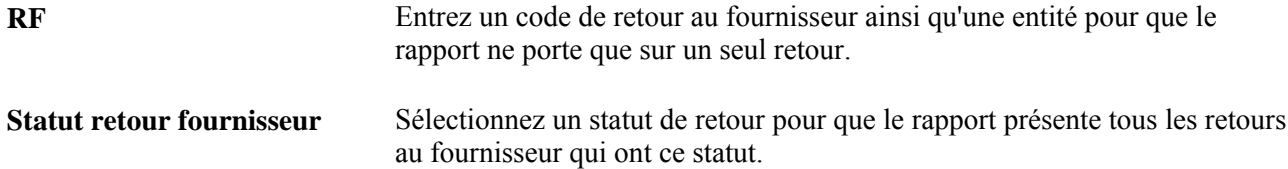

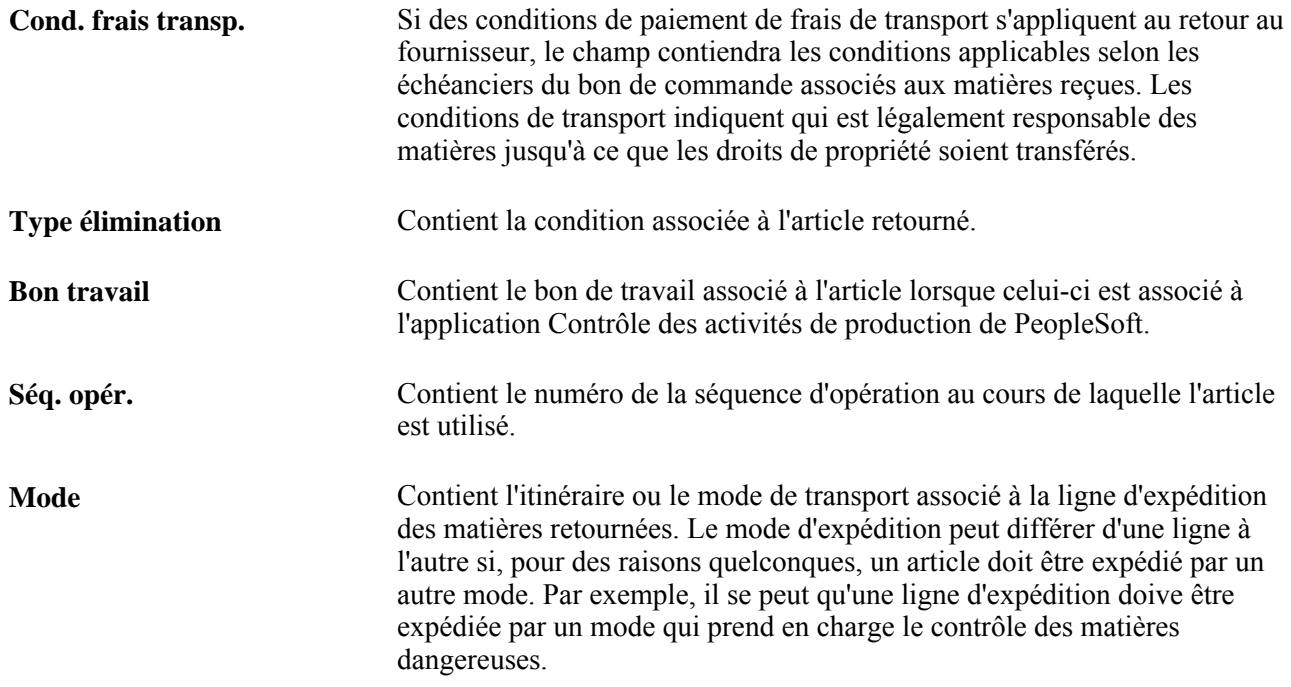

# **Index**

# **A**

accès aux coûts livrés figurant dans les réceptions et les pièces justificatives [1149](#page-1190-0) accès limité et non limité, cumuls des remises [356](#page-397-0) accusé de réception d'un bon de commande alerte, avis de flux des travaux [143](#page-184-0) accusés de réception des bons de commande aperçu du processus de gestion [810](#page-851-0) aperçu du processus de gestion d'échange de données informatisé [812](#page-853-0) consultation des données dans l'en-tête [816](#page-857-0) consultation des données sur l'échéancier d'un accusé de réception d'un bon de commande transmis par EDI [818](#page-859-0) recherche [815](#page-856-0) utilisation [809](#page-850-0) accusés de réception en ligne des bons de commande [1308](#page-1349-0) accusés de réception pour le bon de commande [1325](#page-1366-0)[, 1343](#page-1384-0) achat limité, page [257](#page-298-0)[, 263](#page-304-0) acheteurs assignation à une catégorie [68](#page-109-0) activités, page [457](#page-498-0) activités budgétaires relatives à l'approvisionnement [1329](#page-1370-0)[, 1349](#page-1390-0) activités du bon de commande, page [708](#page-749-0) activités pour le bon de commande [1325](#page-1366-1)[, 1342](#page-1383-0) activités relatives à la demande de prix, page [635](#page-676-0) activités relatives au budget des demandes d'achat [1329](#page-1370-1)[, 1351](#page-1392-0) activités relatives au remboursement, page [399](#page-440-0) activités relatives aux contrats [1332](#page-1373-0)[, 1355](#page-1396-0) adresse, page [455](#page-496-0)[, 470](#page-511-0)[, 1124](#page-1165-0)[, 1127](#page-1168-0) adresse associée à la demande de prix, page [656](#page-697-0) adresse de contact du fournisseur, page [633](#page-674-0) adresse de destination de la demande d'achat [606](#page-647-0) adresse de destination de la demande d'achat, page [501](#page-542-0)[, 514](#page-555-0) adresse de destination des détails de l'en-tête du bon de commande, page [707](#page-748-0)[, 1054](#page-1095-0) adresse de destination du bon de commande, page [761](#page-802-0)[, 772](#page-813-0)[, 815](#page-856-1) adresse de destination du fournisseur, page [633](#page-674-0) adresse du fournisseur, page [666](#page-707-0)[, 1218](#page-1259-0) adresse du représentant du fournisseur, page [633](#page-674-0) adresse occasionnelle de demande d'achat [456](#page-497-0)[, 470](#page-511-1) adresse occasionnelle du bon de commande, page [707](#page-748-1) adresses adresse occasionnelle [514](#page-555-0) adresse occasionnelle par défaut [470](#page-511-1) adresses des régions, page [859](#page-900-0) AEA (avis d'expédition anticipé) *Voir aussi* [avis de réception anticipé \(ARA\)](#page-1163-0) affectation des règles de flux des travaux, page [146](#page-187-0) ajout d'un document, page [457](#page-498-1) ajustement de prix, page [103](#page-144-0)

ajustement des modifications des champs pour toutes les lignes, échéanciers et répartitions existants du bon de commande [735](#page-776-0) ajustement des prix (PRICE\_AJUSTMENT), groupe de pages [102](#page-143-0) ajustement des prix dans l'échéancier, page [761](#page-802-1)[, 785](#page-826-0)[, 1056](#page-1097-0) ajustements de prix, page [901](#page-942-0) ajustements de prix dans les bons de commande [901](#page-942-0) ajustements des prix des fournisseurs, aperçu [102](#page-143-1) alerte d'expiration de contrats, page [143](#page-184-1) alerte d'expiration de contrats (PO\_CNTRCT\_WF) [142](#page-183-0) alertes relatives aux accusés de réception, page [144](#page-185-0) alertes relatives aux accusés de réception de bons de commande [1309](#page-1350-0) alias d'articles, page [458](#page-499-0)[, 477](#page-518-0) analyse de la demande de prix, page [659](#page-700-0)[, 660](#page-701-0) analyse des données sur l'approvisionnement, création d'une vue [1252](#page-1293-0) analyse des remises des fournisseurs, extraction et versement dans un fichier [433](#page-474-0) analyse du seuil de remise [1330](#page-1371-0) analyse relative aux seuils de remises, consultation [429](#page-470-0) annulation, bons de commande [801](#page-842-0) annulation de la tolérance des documents, page [226](#page-267-0)[, 228](#page-269-0)[, 711](#page-752-0) annulation des anomalies de tolérance de documents, page [1061](#page-1102-0) annulation des bons de commande alimentés, page [142](#page-183-1) annulation d'un bon de commande [804](#page-845-0)[, 805](#page-846-0)[, 1314](#page-1355-0) réapprovisionnement de demandes d'achat [805](#page-846-0) vérification budgétaire [806](#page-847-0) Annulation d'un bon de commande [802](#page-843-0)[, 806](#page-847-0) annulation d'un bon de commande, page [802](#page-843-1) anomalies à la vérification budgétaire, page [205](#page-246-0) anomalies dans les demandes d'achat (en-tête), page [199](#page-240-0) anomalies dans les demandes d'achat (lignes), page [200](#page-241-0) anomalies de la tolérance des documents, page [226](#page-267-1)[, 711](#page-752-1) anomalies de prix OGA, rapport [1324](#page-1365-0) anomalies de tolérance dans les documents, page [1061](#page-1102-1) anomalies relatives aux achats, limite par cycle dépassée [1337](#page-1378-0) anomalies relatives aux achats, limite par jour dépassé [1337](#page-1378-1) anomalies relatives aux achats, limite par transaction dépassée [1337](#page-1378-2) anomalies relatives aux achats, marchandises non permises [1338](#page-1379-0) anomalies relatives aux achats, page [258](#page-299-0)[, 313](#page-354-0) anomalies relatives aux achats, transactions par cycle dépassées [1337](#page-1378-3) anomalies relatives aux codes de catégories de commerçants [1339](#page-1380-0)

anomalies relatives aux codes de catégories de commerçants, page [258](#page-299-1)[, 314](#page-355-0) anomalies relevées à la vérification budgétaire aperçu [189](#page-230-0) avertissements [189](#page-230-0) erreurs [189](#page-230-0) aperçu du processus de gestion aperçu des processus relatifs aux approvisionnements [3](#page-44-0) bons de commande [691](#page-732-0) demandes de prix [629](#page-670-0) demandes d'achat [445](#page-486-0) RF (retour au fournisseur) [1169](#page-1210-0) aperçu du processus de gestion, chargement des contrats d'organisme de groupement d'achats [1286](#page-1327-0) application des modifications à toutes les lignes du bon de commande, les échéanciers et les répartitions [708](#page-749-1) approbateurs ad hoc insertion dans un bon de commande [946](#page-987-0) insertion dans une demande d'achat [558](#page-599-0) approbateur virtuel [137](#page-178-0) approbation utilisation de la technologie du flux des travaux du système PeopleTools [135](#page-176-0) approbation automatique des bons de commande, flux des travaux, utilitaires PeopleTools [957](#page-998-0) approbation des bons de commande, page [949](#page-990-0)[, 951](#page-992-0) approbation des champs de structure de bons de commande, flux des travaux évaluateur [1311](#page-1352-0) refus [1311](#page-1352-1) superviseur [1310](#page-1351-0) approbation des demandes de modification, page [1011](#page-1052-0)[, 1012](#page-1053-0) approbation des demandes d'achat, approbation des champs de structure évaluateur [1317](#page-1358-0) refus [1317](#page-1358-1) superviseur [1316](#page-1357-0) approbation des montants, page [961](#page-1002-0) approbation des montants de bons de commande, flux des travaux évaluateur [1313](#page-1354-0) refus [1313](#page-1354-1) superviseur [1312](#page-1353-0) approbation des montants de demandes d'achat, flux des travaux évaluateur [1318](#page-1359-0) refus [1319](#page-1360-0) superviseur [1318](#page-1359-1) approbation des montants de la demande d'achat, page [574](#page-615-0) approbation des valeurs de champs de structure de la demande d'achat, page [576](#page-617-0) approbation des valeurs de champs structure, page [963](#page-1004-0) approbation d'une demande d'achat, page [564](#page-605-0) approbations bons de commande [941](#page-982-0) demandes d'achat [553](#page-594-0) approbations automatiques des demandes d'achat, flux des travaux, utilitaires PeopleTools [571](#page-612-0) approbations par courriel [132](#page-173-0) approvisionnement, autorisation relative aux demandes d'achat, page [454](#page-495-0)

approvisionnement automatique, objectifs, page [909](#page-950-0)[, 910](#page-951-0) approvisionnement automatique, options, page [909](#page-950-1) approvisionnement automatique, résultats, page [910](#page-951-1) approvisionnement par bon de commande, aperçu du processus de gestion [832](#page-873-0) approvisionnement par région, aperçu [859](#page-900-1) approvisionnements OGA, rapport [1324](#page-1365-1) approvisionnement visant une demande d'achat, mise à jour des données sur les cartes d'approvisionnement [850](#page-891-0) ARA (avis de réception anticipé) *Voir aussi* [avis de réception anticipé \(ARA\)](#page-1163-0) arbre de catalogues, mise à jour [71](#page-112-0) arrondissement calcul de la TVA [303](#page-344-0)[, 341](#page-382-0)[, 778](#page-819-0) arrondissement, calcul de la TVA [509](#page-550-0) article d'achat, hiérarchie par défaut [159](#page-200-0) articles alias, définition [477](#page-518-0) application Gestion des approvisionnements [67](#page-108-0) articles les plus fréquemment commandés par le demandeur [477](#page-518-1) assignation des frais divers et des modèles [100](#page-141-0) attributs d'achat [74](#page-115-0)[, 79](#page-120-0) catalogue, commande [476](#page-517-0) catégories [69](#page-110-0) catégories, définition [67](#page-108-0) Codes configuration [479](#page-520-0) définition des données [61](#page-102-0) descriptions [497](#page-538-0) détails, demande d'achat [476](#page-517-1) détails, lignes de réception [1166](#page-1207-0) données sur les stocks [1112](#page-1153-0) données sur le traitement de réception, validation des bons de commande [854](#page-895-0) emplacements de mise en stock, remplacement [1108](#page-1149-0) fixation des prix [899](#page-940-0) fournisseurs d'articles [477](#page-518-2) frais de retour [79](#page-120-1) inspection *Voir aussi* [traitement d'inspection](#page-1198-0) lot, commande [475](#page-516-0) paramètres de contrôle [69](#page-110-1) rapprochement et réception [83](#page-124-0) réception [1069](#page-1110-0)[, 1075](#page-1116-0)[, 1076](#page-1117-0) réception d'articles et enregistrement par montant [1076](#page-1117-1) recherche [490](#page-531-0) refus [1170](#page-1211-0) retours au fournisseur [1166](#page-1207-1) spécifications [498](#page-539-0) spécifications, entrée [82](#page-123-0) articles en attente mise à jour des valeurs par défaut [306](#page-347-0)[, 782](#page-823-0) articles en attente, mise à jour des valeurs par défaut [512](#page-553-0) articles en stock consultation des détails sur le stockage [1112](#page-1153-0) articles les plus fréquemment commandés par le demandeur, page [458](#page-499-1)[, 477](#page-518-1) articles sans bon de commande, réception [1076](#page-1117-0) articles sans stock [1065](#page-1106-0) association des droits et des accès, page [248](#page-289-0)[, 250](#page-291-0)

association des mandataires, page [248](#page-289-1)[, 249](#page-290-0)[, 252](#page-293-0)[, 257](#page-298-1)[, 261](#page-302-0) association des répartitions express et des cartes, page [249](#page-290-1)[, 254](#page-295-0) association d'une demande d'achat à un bon de commande [1320](#page-1361-0) attribution des remises, page [416](#page-457-0)[, 421](#page-462-0) attribution des remises des fournisseurs établissement [415](#page-456-0)[, 416](#page-457-1) étapes préliminaires [415](#page-456-1) attributs de l'article définition par entité de gestion [78](#page-119-0) poids et volume [76](#page-117-0) attributs de l'entité, page [68](#page-109-0) attributs de l'entité de gestion des approvisionnements, définition [87](#page-128-0) attributs de l'entité de gestion des approvisionnements, page [78](#page-119-0)[, 87](#page-128-0)[, 107](#page-148-0) attributs d'achat, fournisseur d'article, page [78](#page-119-1)[, 87](#page-128-1) attributs d'achat, page [79](#page-120-0) attributs d'achat d'articles, règles d'arrondissement multiples [74](#page-115-1) attributs d'achats, page [75](#page-116-0)[, 1274](#page-1315-0) autorisation des approbations [131](#page-172-0) autorisation des bons de commande, page [129](#page-170-0) autorisation des demandes d'achat, page [129](#page-170-1) avant-propos [xxxvii](#page-36-0) avis au gestionnaire des règlements [1320](#page-1361-1) avis au gestionnaire des remises [1314](#page-1355-1) avis aux gestionnaires des remises, page [149](#page-190-0)[, 388](#page-429-0) avis de flux des travaux avis de flux des travaux au gestionnaire de règlements [150](#page-191-0) avis de flux des travaux au gestionnaire des remises [148](#page-189-0) avis de flux des travaux relatifs aux anomalies liées au chargement d'articles [144](#page-185-1) avis de flux des travaux relatifs aux modifications des quantités reçues [149](#page-190-1) liste [140](#page-181-0) processus du flux des travaux d'alerte d'expiration de contrats (PO\_CNTRCT\_WF) [142](#page-183-0) processus du flux des travaux d'annulation de bons de commande (PO\_POCNCL\_WF) [142](#page-183-2) processus du flux des travaux d'approvisionnement des demandes d'achat (PO\_RQSRCD\_WF) [141](#page-182-0) traitement des avis de flux des travaux relatifs aux alertes d'accusé de réception des bons de commande (POA\_ALERTS) [143](#page-184-0) avis de flux des travaux au gestionnaire de règlements [150](#page-191-0) étapes préliminaires [151](#page-192-0) avis de flux des travaux au gestionnaire des remises [148](#page-189-0) avis de flux des travaux relatifs aux alertes d'accusé de réception des bons de commande (POA\_ALERTS) [143](#page-184-0) avis de flux des travaux relatifs aux anomalies liées au chargement d'articles [144](#page-185-1) avis de flux des travaux relatifs aux modifications des quantités reçues [149](#page-190-1) étapes préliminaires [150](#page-191-1) avis de réception anticipé [1326](#page-1367-0)[, 1344](#page-1385-0)

avis de réception anticipé (ARA) [1326](#page-1367-0)[, 1344](#page-1385-0) avis de réception anticipés, page [1123](#page-1164-0)[, 1124](#page-1165-1) avis de réception anticipés (ARA) [1122](#page-1163-0) chargement des transactions [1142](#page-1183-0) chargement des transactions de réception [1139](#page-1180-0) données de l'en-tête [1126](#page-1167-0) données sur le lot et les numéros de série [1127](#page-1168-1) données sur l'adresse [1127](#page-1168-0) données sur l'expédition [1126](#page-1167-1) lignes de l'avis de réception anticipé, consultation [1124](#page-1165-1) mise à jour par collecte de données informatisée (CDI) [1129](#page-1170-0) points d'intégration [1130](#page-1171-0) avis de réception avec bon de commande points d'intégration [1137](#page-1178-0) avis par courriel, automatisation [140](#page-181-0)

#### **B**

bénéficiaires secondaires, données d'identification, page [1283](#page-1324-0) blocage des codes de catégories de commerçants, page [272](#page-313-0) blocage des traitements, bons de commande [688](#page-729-0) blocages des codes de catégories de commerçants (CC\_MCC\_BLOCKED), groupe de pages [272](#page-313-1) bon de commande, interrogation du bon de commande, page [618](#page-659-0) bon de commande, mise à jour du bon de commande, page [1025](#page-1066-0) bon de commande express, page [808](#page-849-0) bon de commande ouvert [1328](#page-1369-0)[, 1347](#page-1388-0) bons de commande accusé de réception, détails de ligne [818](#page-859-1) accusé de réception, détails d'en-tête [818](#page-859-2) accusés de réception [809](#page-850-0) ajustements de prix [901](#page-942-0) annulation [682](#page-723-0)[, 803](#page-844-0) annulation de règlement partiel ou total [197](#page-238-0) annulation en ligne [801](#page-842-0) aperçu [671](#page-712-0) application des valeurs par défaut modifiées [735](#page-776-0) approbation à l'aide des utilitaires PeopleTools [955](#page-996-0) approbation à l'aide du système PeopleTools [135](#page-176-0) approbation des champs de structure à l'aide des utilitaires PeopleTools [963](#page-1004-0) approbation des montants à l'aide des utilitaires PeopleTools [961](#page-1002-0) approbations [941](#page-982-0) approvisionnement, messages d'erreur [930](#page-971-0) approvisionnement à l'aide du traitement par lots [452](#page-493-0) association, dissociation et modification manuelle des ententes relatives aux remises des fournisseurs [372](#page-413-0) association des remises des fournisseurs [319](#page-360-0) avis de modification, aperçu du processus [979](#page-1020-0) avis de modification, champs pouvant faire l'objet d'un suivi [988](#page-1029-0)

avis de modification, création [979](#page-1020-1) avis de modification, création en ligne [1000](#page-1041-0) avis de modification, numéros de séquence [986](#page-1027-0) blocage des traitements [688](#page-729-0) blocage du traitement [726](#page-767-0) chargement dans les tables intermédiaires [862](#page-903-0) commandes en retard, création [819](#page-860-0) commandes en retard, mise à jour du statut [821](#page-862-0) commentaires, consultation [1118](#page-1159-0) console de l'acheteur [1023](#page-1064-0) console des sources d'approvisionnement [885](#page-926-0) console des sources d'approvisionnement, correction des erreurs [886](#page-927-0) consolidation de lignes de demandes d'achat [681](#page-722-0) consultation [1274](#page-1315-1) consultation des données non reçues [432](#page-473-0) consultation des messages d'erreur relatifs à l'annulation [804](#page-845-0) copie des demandes d'achat dans les bons de commande [448](#page-489-0) création [691](#page-732-1) création à partir de demandes de prix [661](#page-702-0)[, 664](#page-705-0) création de l'en-tête [705](#page-746-0) critères de fermeture [1036](#page-1077-0) définition des exigences relatives à l'approbation [36](#page-77-0) définition des paramètres d'approbation à l'aide du système PeopleTools [139](#page-180-0) détails dans les lignes, entrée [748](#page-789-0) données, entrée et modification [711](#page-752-2) données d'en-tête des bons de commande chargées dans les tables intermédiaires [854](#page-895-1) données sur la livraison [1153](#page-1194-0) données sur la taxe de vente ou d'utilisation [900](#page-941-0) données sur le bon de commande [905](#page-946-0) données sur l'échéancier, entrée [763](#page-804-0) échéanciers, création [760](#page-801-0) éléments communs [697](#page-738-0) enregistrements de la table intermédiaire [889](#page-930-0)[, 894](#page-935-0) entrée des commentaires dans l'en-tête [729](#page-770-0) entrée des détails sur la TVA [736](#page-777-0) entrée rapide [808](#page-849-1) express [807](#page-848-0) fermeture [1035](#page-1076-0) fixation des prix pour les contrats d'approvisionnement [447](#page-488-0) fixation du prix des articles [899](#page-940-0) flux du processus de base [691](#page-732-0) fournisseur, transmission [736](#page-777-1) frais, répartition des frais divers [759](#page-800-0) gestion de la console de l'acheteur [1023](#page-1064-1) groupement d'achats planifiés [905](#page-946-0) hiérarchie par défaut [159](#page-200-1) historique de transmission [737](#page-778-0) impression [965](#page-1006-0) interrogation [1053](#page-1094-0) interrogation, document sur la tolérance [1061](#page-1102-2) interrogation, écritures comptables [1061](#page-1102-3) interrogation sur le statut des documents [1245](#page-1286-0) lancement de la vérification budgétaire après

l'annulation [806](#page-847-0) lignes, création [739](#page-780-0) lignes, entrée ou modification des données [742](#page-783-0) messages de planification [864](#page-905-0) mise à jour des données sur les cartes d'approvisionnement [735](#page-776-1) mise à jour des liens entre les ententes relatives aux remises des fournisseurs [371](#page-412-0) mise à jour des méthodes de sélection des fournisseurs [912](#page-953-0) mise à jour des taux de conversion de l'unité de mesure du fournisseur [822](#page-863-0) modèle de modification [987](#page-1028-0) modification de statut au cours de la fermeture [1041](#page-1082-0) modifications aux taux de conversion de l'unité de mesure du fournisseur [97](#page-138-0) numéros de réservation des bons de commande [704](#page-745-0) options de transmission, entrée [736](#page-777-1) prix calculé [899](#page-940-0) prix demandé [899](#page-940-0) prix des contrats d'approvisionnement pour les bons de commande entrés manuellement [450](#page-491-0) prix par défaut [171](#page-212-0) processus de gestion [691](#page-732-0) processus du flux des travaux d'annulation [142](#page-183-2) rapprochement, statut et options [737](#page-778-1) réapprovisionnement de demandes d'achat après l'annulation [805](#page-846-0) réception des articles [1075](#page-1116-0) réception d'articles d'une ligne par collecte de données informatisée (CDI) [1130](#page-1171-1) réception par collecte de données informatisée (CDI) [1130](#page-1171-2) réception par collecte de données informatisée (CDI) d'articles d'un échéancier [1130](#page-1171-3) reconduction, création d'un ensemble de données [210](#page-251-0) reconduction, inscription dans les tables intermédiaires [213](#page-254-0) reconduction à la fin d'une période budgétaire [208](#page-249-0) règlement partiel ou total d'une demande d'achat [195](#page-236-0) règles, entrée [726](#page-767-0) répartitions [789](#page-830-0) report, traitement des événements comptables [235](#page-276-0) report des anomalies [208](#page-249-1) réservation [702](#page-743-0) sélection [1082](#page-1123-0) sélection aux fins de transmission [975](#page-1016-0) sélection des demandes d'achat aux fins d'approvisionnement [837](#page-878-0) sélection des fournisseurs par la méthode flexible [903](#page-944-0) sélection pour la console de l'acheteur [1025](#page-1066-1) sources d'approvisionnement [831](#page-872-0) statut d'inscription dans la table intermédiaire [835](#page-876-0) structure d'approbation [942](#page-983-0) suppression [687](#page-728-0) taxe sur la valeur ajoutée (TVA) [675](#page-716-0)[, 902](#page-943-0)
traitement de création [907](#page-948-0) traitement de la taxe de vente ou d'utilisation [674](#page-715-0) traitement des cartes d'approvisionnement [679](#page-720-0) traitement des remises des fournisseurs [675](#page-716-0) traitement du bon de travail de l'application Gestion de l'entretien de PeopleSoft [680](#page-721-0) traitements d'annulation [683](#page-724-0) transmission [965](#page-1006-0) valeurs de statut dans l'en-tête [672](#page-713-0) valeurs par défaut [671](#page-712-0) valeurs par défaut, entrée [726](#page-767-0) valeurs par défaut, remplacement [731](#page-772-0) validation des contrats d'approvisionnement [695](#page-736-0) vérification budgétaire à l'aide du contrôle des fonds [201](#page-242-0) vérification budgétaire après un règlement [198](#page-239-0) vérification budgétaire en ligne [203](#page-244-0) bons de commande, flux des travaux d'approbation, page [960](#page-1001-0) bons de commande détaillés par acheteur [1331](#page-1372-0)[, 1334](#page-1375-0)[, 1353](#page-1394-0) bons de commande détaillés par fournisseur [1331](#page-1372-1)[, 1334](#page-1375-1)[, 1353](#page-1394-1) bons de commande non reçus [1330](#page-1371-0) bons de commande par acheteur [1333](#page-1374-0) bons de commande par date [1331](#page-1372-2)[, 1333](#page-1374-1)[, 1334](#page-1375-2)[, 1353](#page-1394-2) bons de commande par fournisseur [1333](#page-1374-2) bons de commande par statut [1334](#page-1375-3) bons de commande partiellement reçus, page [1237](#page-1278-0) budget, traitements de fin de période budgétaire [206](#page-247-0) budgets contrôlés, options du contrôle budgétaire, page [205](#page-246-0) BUS UNIT OPT PM, groupe de pages [45](#page-86-0) BUS\_UNIT\_PM, groupe de pages [15](#page-56-0)

# **C**

calcul des bons de commande, (PO\_POCALC), traitement [881](#page-922-0) calcul des bons de commande, page [881](#page-922-1) calcul des bons de commande, sélection des traitements, page [912](#page-953-0) cartes d'approvisionnement aperçu des paramètres de sécurité [247](#page-288-0) aperçu du processus de gestion [242](#page-283-0) association de répartitions express universelles [254](#page-295-0) association des rôles de mandataire [252](#page-293-0) association des utilisateurs à des rôles [249](#page-290-0) attribution des droits et des accès [250](#page-291-0) chargement des relevés au moyen du traitement de chargement des relevés de carte d'approvisionnement [283](#page-324-0) chargement des transactions aux fins de traitement des pièces justificatives [310](#page-351-0) consultation des données sur le titulaire de la carte [258](#page-299-0) définition des données sur la sécurité [247](#page-288-1) définition des données sur le titulaire de la carte [259](#page-300-0)

définition des émetteurs de cartes [264](#page-305-0) définition des limites relatives à l'achat de marchandises [263](#page-304-0) définition des mandataires [261](#page-302-0) définition des options d'installation [246](#page-287-0) données erronées dans la table intermédiaire [283](#page-324-1) éléments communs [243](#page-284-0) enregistrement des rôles [249](#page-290-1) fournisseurs, définition [263](#page-304-1) gestion [241](#page-282-0) mappe [273](#page-314-0) mise à jour des bons de commande [735](#page-776-0) rapprochement automatique des relevés [284](#page-325-0) rapprochement des transactions [288](#page-329-0) relevés, chargement dans un fichier plat [277](#page-318-0) relevés, inscription dans les tables intermédiaire à l'aide du Gestionnaire d'intégration [277](#page-318-1) renseignements sur le titulaire, définition [255](#page-296-0) répartitions express [254](#page-295-1) sommaire des relevés [309](#page-350-0) traitement de chargement des relevés au cours de la vérification budgétaire [205](#page-246-1) traitement des délais de grâce expirés [307](#page-348-0) transactions, litige [308](#page-349-0) utilisation avec les demandes d'achat [443](#page-484-0) vérification budgétaire [203](#page-244-1) vérification budgétaire à l'aide de la page de rapprochement des relevés de cartes d'approvisionnement [205](#page-246-2) catalogue codes d'articles [498](#page-539-0) commande d'articles [476](#page-517-0) données sur les hiérarchies [497](#page-538-0) recherche de catégories [498](#page-539-0) catalogues d'article, définition [63](#page-104-0) catégorie d'articles, définition de catégories, page 1 [68](#page-109-0)[, 69](#page-110-0) catégories assignation des frais divers et des modèles [100](#page-141-0) catégories des articles, page [147](#page-188-0) catégories des principaux commerçants, page [314](#page-355-0) catégories des principaux commerçants par carte d'approvisionnement [1339](#page-1380-0) catégories d'articles aperçu [67](#page-108-0) assignation des codes de marchés [65](#page-106-0) contrôles d'approvisionnement [72](#page-113-0) définition [67](#page-108-1)[, 69](#page-110-0) catégories d'articles, définition des catégories 2, page [72](#page-113-0) catégories d'articles (ITEM\_CATEGORIES) [67](#page-108-1) CC\_RECON\_OPT, groupe de pages [273](#page-314-1) Cchargeur demandes achat [538](#page-579-0) CDI (collecte de données informatisée) *Voir aussi* [collecte de données informatisée](#page-1168-0)  [\(CDI\)](#page-1168-0) champs, descriptions communes [xl](#page-39-0) champs définis par l'utilisateur [11](#page-52-0) aperçu [11](#page-52-1) définition [12](#page-53-0) champs de structure des comptes clients, page [331](#page-372-0) champs de structure d'achat, hiérarchie par défaut [165](#page-206-0) chargement dans les tables intermédiaires, consultation des détails sur les bons de

commande [852](#page-893-0) chargement des cartes d'approvisionnement, page [281](#page-322-0) chargement des demandes dans les tables intermédiaires, page [863](#page-904-0)[, 864](#page-905-0) chargement des demandes dans les tables intermédiaires, sélection des traitements, page [912](#page-953-0) chargement des demandes de modification, page [1001](#page-1042-0)[, 1002](#page-1043-0)[, 1003](#page-1044-0) chargement des documents de réception, page [1131](#page-1172-0)[, 1133](#page-1174-0)[, 1140](#page-1181-0)[, 1141](#page-1182-0) chargement des documents de réception (PO\_RECVLOAD) du Moteur d'application chargement des transactions de collecte de données informatisée [1142](#page-1183-0) chargement des transactions d'avis de réception anticipés [1142](#page-1183-1) exécution [1141](#page-1182-0) chargement des données sur la réception (PO\_RECVLOAD) [1139](#page-1180-0) chargement des pièces, page [311](#page-352-0) chargement des prix de fabricant, page [1294](#page-1335-0)[, 1300](#page-1341-0) chargement des prix de fournisseur, page [1294](#page-1335-1)[, 1304](#page-1345-0) chargement des relevés, page [204](#page-245-0)[, 205](#page-246-1)[, 279](#page-320-0)[, 287](#page-328-0) chargement des réponses, page [648](#page-689-0)[, 651](#page-692-0) chargement des réponses aux demandes de prix reçues par échange de données informatisé, aperçu [648](#page-689-1) chargeur de demandes d'achat correction des erreurs [545](#page-586-0) chargeur de demandes d'achat, page [538](#page-579-1)[, 541](#page-582-0) chargeur de demandes d'achat (PO\_REQLOAD) [533](#page-574-0)[, 538](#page-579-0) chargeur demandes achat système source Configurateur de produits de PeopleSoft [534](#page-575-0) système source Coûts de projets de PeopleSoft [534](#page-575-0) système source de systèmes externes [534](#page-575-0) système source Gestion des commandes de PeopleSoft [534](#page-575-0) système source Gestion des stocks de PeopleSoft [534](#page-575-0) systèmes sources [534](#page-575-0) traitement des erreurs [543](#page-584-0) utilisation [533](#page-574-1) chargeur d'articles, page [107](#page-148-0)[, 1295](#page-1336-0)[, 1304](#page-1345-1) chiffrement, carte d'approvisionnement [244](#page-285-0) chiffrement de la carte d'approvisionnement [244](#page-285-0) CMS3000, coût livré estimatif et réel [1339](#page-1380-1) CMS3010, écart standard total sur achat [1340](#page-1381-0) CMS3010, écart total sur achat [1340](#page-1381-1) CNPS/ONU *Voir aussi* [codes normalisés de produits et](#page-106-0)  [services](#page-106-0) code de catégorie de commerçants, bloqué [272](#page-313-0) code de modèle, XML Publisher [972](#page-1013-0) codes de carte d'approvisonnement (CC\_VISA\_TTYPE), groupe de pages [272](#page-313-1) codes de devises, page [273](#page-314-2) codes de marchés assignation aux catégories d'articles [65](#page-106-0) définition par l'utilisateur [65](#page-106-0) présentation des codes normalisés de produits et services [65](#page-106-0) codes de motifs de modifications pour

l'approvisionnement, page [47](#page-88-0)[, 57](#page-98-0) codes de région, page [860](#page-901-0) codes de régions association aux destinations [861](#page-902-0) définition [860](#page-901-0) codes de transactions VISA [272](#page-313-2) codes normalisés de produits et services [65](#page-106-0) collecte de données, page [279](#page-320-1)[, 541](#page-582-1)[, 651](#page-692-1)[, 1003](#page-1044-1)[, 1131](#page-1172-1)[, 1133](#page-1174-1) collecte de données informatisée (CDI) [1127](#page-1168-0) chargement des transactions de réception [1139](#page-1180-0) transactions, fin [1130](#page-1171-0) transactions, réception [1129](#page-1170-0) transactions, traitement de chargement des documents de réception [1142](#page-1183-0) combinaisons article-fournisseur [79](#page-120-0)[, 87](#page-128-0) commande par catalogue, page [458](#page-499-0)[, 476](#page-517-0)[, 633](#page-674-0)[, 739](#page-780-0) commandes en retard création [819](#page-860-0) statut de mise à jour [821](#page-862-0) commandes permanentes *Voir aussi* [Guide PeopleSoft Enterprise Source-](#page-732-0)[To-Settle Common Information PeopleBook,](#page-732-0)  [Using Voucher and Order Contracts](#page-732-0) commentaires demandes d'achat [473](#page-514-0) destination [1154](#page-1195-0) emplacement [1154](#page-1195-1) entrée dans les bons de commande [729](#page-770-0) commentaires dans la ligne, page [480](#page-521-0)[, 498](#page-539-1) commentaires dans la ligne de réception, page [1080](#page-1121-0)[, 1122](#page-1163-0)[, 1236](#page-1277-0) commentaires dans le bon de commande, page [1082](#page-1123-0)[, 1118](#page-1159-0) commentaires dans l'en-tête, page [456](#page-497-0)[, 471](#page-512-0) commentaires dans l'en-tête de retour au fournisseur, page [1188](#page-1229-0) commentaires dans l'en-tête du bon de commande, page [708](#page-749-0)[, 729](#page-770-0)[, 1054](#page-1095-0) commentaires dans l'en-tête du document de réception, page [1122](#page-1163-1)[, 1236](#page-1277-1) commentaires de la ligne du bon de commande, page [740](#page-781-0)[, 1056](#page-1097-0) commentaires de l'en-tête de la demande de prix [666](#page-707-0) commentaires de l'en-tête de la demande de prix, page [634](#page-675-0) commentaires relatifs à la destination, page [501](#page-542-0) commentaires relatifs à la ligne de retour au fournisseur, page [1186](#page-1227-0) commentaires standard, page [456](#page-497-1)[, 473](#page-514-0)[, 480](#page-521-1)[, 708](#page-749-1) commentaires sur la destination dans le bon de commande, page [1056](#page-1097-1) commentaires sur la destination du bon de commande, page [709](#page-750-0)[, 762](#page-803-0) commentaires sur la ligne de demande de prix, page [634](#page-675-1)[, 667](#page-708-0) commentaires sur la réponse, page [656](#page-697-0)[, 667](#page-708-1) commentaires sur les ententes relatives aux remises, page [329](#page-370-0) comparaison de prix OGA, rapport [1324](#page-1365-0) configuration des transactions, page [130](#page-171-0) configuration du suivi des approbations, page [131](#page-172-0) console, page [616](#page-657-0)[, 622](#page-663-0) console de demandes d'achat, page [616](#page-657-1) Console de gestion des demandes, demandes de remboursement [389](#page-430-0)

console de gestion des demandes, options de demande de traitement, page [390](#page-431-0) console de gestion des demandes, remboursement d'une remise [390](#page-431-1) console de gestion des remboursements aperçu [389](#page-430-1) utilisation [388](#page-429-0)[, 390](#page-431-1) console de l'acheteur [1023](#page-1064-0) aperçu [1023](#page-1064-1) consultation des échéanciers de bons de commande [1031](#page-1072-0) consultation des lignes de bons de commande [1030](#page-1071-0) consultation des résultats du traitement [1032](#page-1073-0) gestion des bons de commande [1023](#page-1064-2) sélection de bons de commande [1025](#page-1066-0) utilisation [1027](#page-1068-0) console de l'acheteur, page [1024](#page-1065-0) console de l'acheteur pour les bons de commande, page [1027](#page-1068-0) console de messages, page [149](#page-190-0)[, 150](#page-191-0)[, 151](#page-192-0) console de rattachement, page [501](#page-542-1)[, 516](#page-557-0)[, 762](#page-803-1)[, 808](#page-849-0)[, 1082](#page-1123-1) console de rattachement, utilisation [516](#page-557-1) console des demandes d'achat, consultation des données [622](#page-663-0) console des sources d'approvisionnement [885](#page-926-0) aperçu [885](#page-926-1) erreurs, correction [886](#page-927-0) console des sources d'approvisionnement, ajustements de prix, page [891](#page-932-0) console des sources d'approvisionnement, détails sur les sources d'approvisionnement, page [890](#page-931-0)[, 894](#page-935-0) console des sources d'approvisionnement, données de fixation des prix, page [890](#page-931-1)[, 899](#page-940-0) console des sources d'approvisionnement, données sur le bon de commande, page [891](#page-932-1)[, 905](#page-946-0) console des sources d'approvisionnement, sources d'approvisionnement, page [889](#page-930-0) console du demandeur [583](#page-624-0) console du demandeur, échéanciers de la demande d'achat, page [584](#page-625-0)[, 590](#page-631-0) console du demandeur, fichier journal de la demande d'achat, page [585](#page-626-0) console du demandeur, lignes de la demande d'achat, page [584](#page-625-1)[, 590](#page-631-1) console du demandeur, options de filtrage (demandes d'achat), page [584](#page-625-2)[, 585](#page-626-1) console du demandeur, répartitions de la demande d'achat, page [584](#page-625-3) console du demandeur, résultats du traitement (demandes d'achat), page [584](#page-625-4)[, 591](#page-632-0) console du demandeur (demandes d'achat), page [584](#page-625-5)[, 587](#page-628-0) console d'analyse des remises du fournisseur aperçu [413](#page-454-0) consultation de l'analyse du seuil de remise [429](#page-470-0) consultation des détails de cumul [427](#page-468-0) consultation des données sur les bons de commande non reçus [432](#page-473-0) extraction et versement dans un fichier [433](#page-474-0) sélection des remises [423](#page-464-0) utilisation [423](#page-464-1) console d'analyse des remises du fournisseur, analyse des bons de commande non reçus [432](#page-473-0) console d'analyse des remises du fournisseur,

analyse des bons de commande non reçus, page [422](#page-463-0) console d'analyse des remises du fournisseur, analyse du seuil de remise [429](#page-470-0) console d'analyse des remises du fournisseur, analyse du seuil de remise, page [422](#page-463-1) console d'analyse des remises du fournisseur, détails sur la remise cumulée, page [420](#page-461-0)[, 427](#page-468-0) console d'analyse des remises du fournisseur, extraction des transactions de remise et versement dans un fichier plat, page [422](#page-463-2)[, 433](#page-474-0) console d'analyse des remises du fournisseur, options de filtre de la console, page [418](#page-459-0)[, 423](#page-464-0) console d'analyse des remises du fournisseur, page [419](#page-460-0)[, 423](#page-464-1) console d'analyse des remises du fournisseur, rapport sur les bons de commande non reçus, page [422](#page-463-3) console d'analyse des remises du fournisseur, rapport sur les seuils de remises, page [422](#page-463-4) console sur les demandes d'achat, description de l'article, page [616](#page-657-2) console sur les demandes d'achats, commentaires sur les en-têtes, page [617](#page-658-0) console sur les demandes d'achats, commentaires sur les lignes, page [617](#page-658-1) console sur les demandes d'achats, détails des lignes, page [616](#page-657-3) consultation de la hiérarchie des catégories, page [291](#page-332-0)[, 479](#page-520-0)[, 497](#page-538-0)[, 607](#page-648-0)[, 635](#page-676-0)[, 667](#page-708-2) consultation des approbations, page [951](#page-992-0) consultation des avis de modification, en-têtes, page [1021](#page-1062-0)[, 1055](#page-1096-0) consultation des avis de modification, expéditions, page [1021](#page-1062-1) consultation des avis de modification, lignes, page [1021](#page-1062-2) Consultation des bons de commande à reconduire [209](#page-250-0)[, 210](#page-251-0) consultation des commentaires, page [1218](#page-1259-0) consultation des commentaires sur la ligne des litiges, page [308](#page-349-1) consultation des données, demandes d'achat associées aux bons de commande [614](#page-655-0) consultation des données sur les comptes fournisseurs et l'approvisionnement, page [1082](#page-1123-2) consultation des échéanciers des demandes d'achat consultation des détails [614](#page-655-1) création [499](#page-540-0) création d'une adresse occasionnelle [514](#page-555-0) entrée des détails [513](#page-554-0) entrée des données [502](#page-543-0) entrée des données sur la TVA [505](#page-546-0) consultation des litiges, transactions par carte d'approvisionnement, page [308](#page-349-2) consultation des relevés, page [310](#page-351-1) consultation des retours au fournisseur, page [1060](#page-1101-0) contact, champ [468](#page-509-0) contenu connexe [823](#page-864-0) contenu connexe sur les bons de commande en retard [827](#page-868-0)[, 829](#page-870-0) contenu connexe sur les bons de commande récents [827](#page-868-1)[, 828](#page-869-0) contenu connexe sur les dépenses par fournisseur [827](#page-868-2) contenu connexe sur les retours au fournisseur [827](#page-868-3)[, 829](#page-870-1)

contrat

création à partir de demandes de prix [661](#page-702-0) dépassement des valeurs maximales, avis de flux des travaux [142](#page-183-0) expiration, avis de flux des travaux [142](#page-183-0) contrat, page [479](#page-520-1) contrats chargement des organismes de groupement d'achats [1286](#page-1327-0) organismes de groupement d'achats [1281](#page-1322-0) contrats associés aux bons de commande [754](#page-795-0) contrats avec bons de commande, sélection des traitements, page [912](#page-953-0) contrats conclus avec les fournisseurs, page [79](#page-120-1) contrats de la console des sources d'approvisionnement, page secondaire [890](#page-931-2) contrats pour les bons de commande [754](#page-795-0) contrôle des fonds annulation de règlement partiel ou total [197](#page-238-0) anomalies budgétaires [189](#page-230-0) aperçu [183](#page-224-0) application Gestion des approvisionnements de PeopleSoft [183](#page-224-1) cumul des réceptions [193](#page-234-0) dérogations au contrôle budgétaire [190](#page-231-0) exécution d'événements comptables après un règlement [199](#page-240-0) modifications, transactions vérifiées [191](#page-232-0) processeur de budgets [186](#page-227-0) règlement partiel ou total [195](#page-236-0) tolérance de documents [188](#page-229-0) traitements de fermeture [192](#page-233-0) types de transactions sources prédéfinies, gestion des approvisionnements [184](#page-225-0) utilisation [183](#page-224-1) vérification budgétaire, méthode de règlement [188](#page-229-1) vérification budgétaire, période ouverte [187](#page-228-0) vérification budgétaire après un règlement [198](#page-239-0) vérification budgétaire des bons de commande [201](#page-242-0) vérification budgétaire des demandes d'achat [199](#page-240-1) contrôle des fonds, page [455](#page-496-0)[, 710](#page-751-0)[, 803](#page-844-0)[, 1231](#page-1272-0) contrôles des achats, page [147](#page-188-1) contrôles d'achat, page [77](#page-118-0)[, 83](#page-124-0) copie, demandes d'achat [528](#page-569-0) copie de la demande d'achat [529](#page-570-0) copie d'un bon de commande à partir d'un contrat, page [705](#page-746-0)[, 706](#page-747-0) copie d'un bon de commande à partir d'une demande d'achat, page [706](#page-747-1) copie d'une entente de remise, page [329](#page-370-1) copie et déplacement des anomalies, page [248](#page-289-0) correction des erreurs, correction des erreurs dans les réponses, page [653](#page-694-0) correction des erreurs, page [283](#page-324-2) coût livré estimatif et réel [1339](#page-1380-1) coûts livrés [115](#page-156-0) aperçu [1148](#page-1189-0) consultation des détails sur les pièces justificatives [1150](#page-1191-0) réceptions [1148](#page-1189-1) création de commandes en retard, page [709](#page-750-1)[, 820](#page-861-0)[, 821](#page-862-0) création de demande de stocks, page [870](#page-911-0) création de demandes de remboursement, page [386](#page-427-0)

création de demandes de stocks (PO\_REQINVS), traitement [870](#page-911-0) création des bons de commande, page [907](#page-948-1) création des bons de commande, sélection des traitements, page [912](#page-953-0) création des demandes de stocks, sélection des traitements, page [912](#page-953-0) Création d'un bon de commande ou d'un contrat [661](#page-702-0) création d'un bon de commande ou d'un contrat, page [661](#page-702-1) crédits prévus, page [309](#page-350-1) crédits prévus par fournisseur [1338](#page-1379-0) crédits relatifs aux retours au fournisseur [1336](#page-1377-0) critère de sélection pour la consultation des relevés, page [310](#page-351-2) critères de recherche d'articles, page [457](#page-498-0)[, 479](#page-520-2)[, 490](#page-531-0)[, 739](#page-780-1) critères de sélection, page [624](#page-665-0) critères de sélection des réceptions prévues avec bon de commande, page [1135](#page-1176-0) critères de sélection du message relié à la transmission du bon de commande, page [976](#page-1017-0) critères de sélection pour l'approbation des demandes de modification, page [1011](#page-1052-0) cube d'analyse des fournisseurs, page [1265](#page-1306-0) cumul des réceptions [1327](#page-1368-0)[, 1345](#page-1386-0) accès aux lignes comptables [1231](#page-1272-1) aperçu [1221](#page-1262-0) critères [1224](#page-1265-0) définition [1225](#page-1266-0) écritures de journal, consultation [1232](#page-1273-0) écritures de lignes comptables, consultation [1230](#page-1271-0) exécution [1226](#page-1267-0) exécution du traitement de cumul [1227](#page-1268-0) mise en œuvre [1226](#page-1267-1) traitement des événements comptables [235](#page-276-0) utilisation [1221](#page-1262-1) vérification budgétaire [1228](#page-1269-0)[, 1229](#page-1270-0) Cumul des réceptions [1119](#page-1160-0) cumul des réceptions, page [1079](#page-1120-0)[, 1119](#page-1160-0)[, 1227](#page-1268-1) cumul des remises, page [370](#page-411-0) cumuls des remises aperçu du traitement [355](#page-396-0) génération [355](#page-396-1)[, 369](#page-410-0)[, 370](#page-411-1)

## **D**

date d'expédition, validation [1072](#page-1113-0) définition des acheteurs, page [129](#page-170-0) définition des attributs, entité de gestion des approvisionnements [87](#page-128-1) définition des catégories 2, page [69](#page-110-1) définition des champs désirés, groupe de pages [1252](#page-1293-0) définition des champs désirés, page [1253](#page-1294-0)[, 1256](#page-1297-0) définition des codes OGA, page [1283](#page-1324-0) définition des contrôles d'approvisionnement, groupe de pages [1252](#page-1293-0) définition des contrôles d'approvisionnement, page [1253](#page-1294-1) définition des demandeurs, page [129](#page-170-1) définition des distributeurs OGA, page [1284](#page-1325-0)[, 1285](#page-1326-0)[, 1303](#page-1344-0) définition des données sur l'approvisionnement,

définition de l'entité 2, page [454](#page-495-0) définition des données sur l'approvisionnement, numérotation de document, page [17](#page-58-0)[, 35](#page-76-0) définition des données sur l'approvisionnement (BUS\_UNIT\_PM), groupe de pages [15](#page-56-0) définition des événements [131](#page-172-1) définition des fabricants OGA, page [1283](#page-1324-1)[, 1284](#page-1325-1) définition des listes d'utilisateurs, page [129](#page-170-2) définition des lots d'achat, page [114](#page-155-0) définition des modèles généraux [131](#page-172-2) définition des options de transmission, page [22](#page-63-0) définition des organismes de groupement d'achats (GPO\_NAME), groupe de pages [1282](#page-1323-0) définition des profils d'interrogation, groupe de pages [1252](#page-1293-0) définition des profils d'interrogation, page [1253](#page-1294-2)[, 1257](#page-1298-0) définition des remises OGA, page [1284](#page-1325-2) définition des retours au fournisseur, page [1161](#page-1202-0)[, 1166](#page-1207-0) définition des valeurs par défaut de la TVA, page [16](#page-57-0)[, 26](#page-67-0)[, 46](#page-87-0)[, 68](#page-109-1)[, 76](#page-117-0)[, 264](#page-305-1) définition des valeurs par défaut relatives au traitement de la TVA lié aux services, page [46](#page-87-1)[, 56](#page-97-0)[, 68](#page-109-2)[, 76](#page-117-1) définition des vues désirées, groupe de pages [1252](#page-1293-0) définition des vues désirées, page [1253](#page-1294-3)[, 1257](#page-1298-1) définition d'une entité 1, commentaires standard, page [16](#page-57-1)[, 22](#page-63-1) définition d'une entité de gestion des approvisionnements, page [15](#page-56-1)[, 17](#page-58-1)[, 27](#page-68-0) définition d'une organisation commerciale, page [415](#page-456-0) définitions des jeux de tâches, page [131](#page-172-3) définitions du traitement d'approbation, page [130](#page-171-1) délai de grâce expiré (flux des travaux), page [308](#page-349-3) demande de chargement des demandes d'achat, commentaires, page [544](#page-585-0)[, 546](#page-587-0) demande de chargement des demandes d'achat, page [544](#page-585-1)[, 545](#page-586-0) demande de prix [1315](#page-1356-0) demande d'achat tâches d'approbation [564](#page-605-0) demande d'achat associée à une liste de bons de commande, page [617](#page-658-2) demande d'avis de modification, critères de sélection, page [1012](#page-1053-0) demande d'événement comptable, page [235](#page-276-1) demande d'exécution d'événement comptable, page [235](#page-276-2) demandes achat, console, page [619](#page-660-0) demandes de modification, message, page [1011](#page-1052-1) demandes de modification, page [1011](#page-1052-2)[, 1014](#page-1055-0) demandes de modification de demande d'achat par lots, page [581](#page-622-0) demandes de modification relatives aux bons de commande aperçu du processus [979](#page-1020-0) approbation [1012](#page-1053-1) chargement [1001](#page-1042-1) création [979](#page-1020-1) création en ligne [1000](#page-1041-0) critères de sélection [1012](#page-1053-0) données sur l'échange de données informatisé (EDI), chargement [1002](#page-1043-0) élimination [1019](#page-1060-0) historique [1020](#page-1061-0) modèles [987](#page-1028-0)

numéros de séquence [986](#page-1027-0) paramètres de traitement, sélection [1017](#page-1058-0) règles du traitement [997](#page-1038-0) révision [1014](#page-1055-0) sources [979](#page-1020-1) demandes de prix *Voir aussi* [demandes de prix](#page-670-0) aperçu [629](#page-670-1) attribution aux fournisseurs [659](#page-700-0) attribution de commandes [660](#page-701-0)[, 661](#page-702-0) bons de commande, création [661](#page-702-2) commentaires sur la réponse, entrée [656](#page-697-0) consultation [607](#page-648-1) contrats, création [661](#page-702-2) copie [632](#page-673-0)[, 638](#page-679-0) création [631](#page-672-0)[, 635](#page-676-1) données supplémentaires, consultation [666](#page-707-1) entrée des détails dans l'en-tête [638](#page-679-1) erreurs [653](#page-694-1) fournisseurs, ajout [642](#page-683-0) fournisseurs, détails par ligne [666](#page-707-2) fournisseurs, réponses [665](#page-706-0) gestion [629](#page-670-0) interrogation [665](#page-706-1)[, 667](#page-708-3)[, 668](#page-709-0) interrogation sur le statut des documents [1245](#page-1286-0) message par courriel [644](#page-685-0) mise à jour, consultation [666](#page-707-3) mise à jour des réponses [654](#page-695-0) modifications [666](#page-707-3) points d'intégration [648](#page-689-2) pour la création d'un bon de commande [661](#page-702-0) renvois aux demandes d'achat [668](#page-709-1) réponses [656](#page-697-1)[, 667](#page-708-4)[, 668](#page-709-0) réponses, consultation [659](#page-700-1) réponses par échange de données informatisé  $(EDI)$  [648](#page-689-3) transmission [633](#page-674-1)[, 642](#page-683-1)[, 643](#page-684-0)[, 644](#page-685-1)[, 645](#page-686-0)[, 647](#page-688-0) Demandes de prix [635](#page-676-1) demandes de prix, page [631](#page-672-1)[, 649](#page-690-0) demandes de prix par fournisseur, page [665](#page-706-1) demandes de remboursement auprès des fournisseurs aperçu du traitement de modification des montants de remboursement [397](#page-438-0) aperçu du traitement des anomalies [403](#page-444-0) consultation des données sur le règlement des demandes de remboursement [409](#page-450-0) consultation des paiements entrants [407](#page-448-0) création [386](#page-427-1) entrée manuelle des paiements des demandes de remboursement [410](#page-451-0) envoi d'avis aux gestionnaires des règlements [408](#page-449-0) envoi d'avis aux gestionnaires des remises [387](#page-428-0) étapes préliminaires [386](#page-427-2) impression [387](#page-428-1) mise à jour [397](#page-438-1)[, 399](#page-440-0) rapprochement [403](#page-444-1) rapprochement des détails [404](#page-445-0) traitement [379](#page-420-0) traitement dans l'application Comptes clients de PeopleSoft [383](#page-424-0) traitement dans l'application Comptes fournisseurs de PeopleSoft [382](#page-423-0) demandes de remboursement auprès des fournisseurs, gestion [377](#page-418-0) demandes d'achat

adresse de destination [470](#page-511-0) annulation [440](#page-481-0) aperçu [439](#page-480-0)[, 530](#page-571-0)[, 531](#page-572-0) aperçu du processus de gestion [445](#page-486-0) aperçu du traitement de rattachement [514](#page-555-1) aperçu du traitement de sélection manuelle aux fins d'approvisionnement [840](#page-881-0) application des valeurs par défaut modifiées [470](#page-511-1) approbation à l'aide des utilitaires PeopleTools [569](#page-610-0) approbation à l'aide du système PeopleTools [135](#page-176-0) approbation des champs de structure à l'aide des utilitaires PeopleTools [576](#page-617-0) approbation des montants à l'aide des utilitaires PeopleTools [574](#page-615-0) approbations [553](#page-594-0) approvisionnement à l'aide du traitement par lots [452](#page-493-0) approvisionnement manuel [840](#page-881-1) articles les plus fréquemment commandés par le demandeur [477](#page-518-0) blocage [442](#page-483-0) bons de commande, création [842](#page-883-0) changement de statut au cours de la fermeture [597](#page-638-0) chargement [533](#page-574-0)[, 538](#page-579-0) commande d'articles de lots [475](#page-516-0) commande d'articles par catalogue [476](#page-517-0) commentaires, entrée [546](#page-587-0) conditions de sélection [837](#page-878-0) console du demandeur [583](#page-624-0) consultation des détails sur les lignes [611](#page-652-0) consultation des détails sur l'article [476](#page-517-1) consultation des données sur les fournisseurs d'articles admissibles [477](#page-518-1) consultation du taux de change des devises [474](#page-515-0) copie de la demande d'achat dans une nouvelle demande d'achat [528](#page-569-0) copie des demandes d'achat dans les bons de commande [448](#page-489-0) copie d'une demande d'achat [529](#page-570-1) création d'adresses occasionnelles par défaut pour la demande d'achat [470](#page-511-2) création en ligne [445](#page-486-1) critères de fermeture [595](#page-636-0) définition des alias d'articles [477](#page-518-2) définition des exigences relatives à l'approbation [42](#page-83-0) définition des paramètres d'approbation à l'aide du système PeopleTools [138](#page-179-0) demandes de prix, renvois [668](#page-709-1) détails, consultation [841](#page-882-0) détails sur la ligne [492](#page-533-0) données dans l'en-tête, entrée [458](#page-499-1) données sur l'échéancier [502](#page-543-0) échéanciers, création [499](#page-540-0) en-têtes, création [453](#page-494-0) entrée des commentaires dans l'en-tête [471](#page-512-0) expéditions directes [500](#page-541-0) fermeture [593](#page-634-0) fixation des prix pour les contrats d'approvisionnement [447](#page-488-0) flux des travaux du traitement des demandes alimentées [141](#page-182-0) hiérarchie par défaut [158](#page-199-0)

historique des approbations [607](#page-648-2) impression [530](#page-571-0)[, 531](#page-572-1) interrogation [605](#page-646-0) interrogation sur les données de la console [616](#page-657-4) interrogation sur le statut des documents [1244](#page-1285-0) lignes, création [478](#page-519-0) lignes comptables [623](#page-664-0) modèle, impression [530](#page-571-1) modification et création, suivi [579](#page-620-0) modifications apportées avant la commande [852](#page-893-0) prix par défaut [171](#page-212-0) procédure de fixation des prix en devises multiples [178](#page-219-0) recherche de fournisseurs [470](#page-511-3) règlement partiel ou total [195](#page-236-0) réouverture [601](#page-642-0) report, traitement des événements comptables [235](#page-276-0) sélection à l'aide des filtres de la console du demandeur [585](#page-626-1) sélection dans la console [619](#page-660-0) sélection en ligne [837](#page-878-0) structure d'approbation [554](#page-595-0) suppression [441](#page-482-0) systèmes sources [533](#page-574-0) traitement de sélection automatique [855](#page-896-0)[, 857](#page-898-0) utilisation de cartes d'approvisionnement [443](#page-484-0) utilisation de commentaires standard [473](#page-514-0) utilisation des bons de travail de l'application Gestion de l'entretien [444](#page-485-0) utilisation du traitement de rattachement [514](#page-555-2) valeurs par défaut, consultation [439](#page-480-1) valeurs par défaut des lignes [491](#page-532-0) valeurs par défaut d'en-tête, entrée [466](#page-507-0) vérification budgétaire [200](#page-241-0) vérification budgétaire à l'aide du contrôle des fonds [199](#page-240-1) vérification budgétaire en ligne [200](#page-241-1) demandes d'achat, commentaires dans l'en-tête, page [841](#page-882-1) demandes d'achat, commentaires sur une ligne, page [842](#page-883-1) demandes d'achat, flux des travaux d'approbation, page [573](#page-614-0) demandes d'achat, page [606](#page-647-0) demandes d'achat alimentées, page [142](#page-183-1) demandes d'achat associées à des demandes de prix, page [617](#page-658-3) demandes d'achat associées à des demandes de stocks de matières, consultation des données [615](#page-656-0) demandes d'achat associées à des réceptions, consultation des données [615](#page-656-1) demandes d'achat associées à une liste de demandes de stocks de matières, page [618](#page-659-0) demandes d'achats, commentaires sur les en-têtes, page [607](#page-648-3) demandes d'achats, commentaires sur une ligne, page [606](#page-647-1) demandes d'achats, détails des lignes, page [606](#page-647-2)[, 611](#page-652-0) dépenses pour groupes de lignes de bon de commande, rapport [1325](#page-1366-0) dernière mise à jour, page [666](#page-707-3) dérogations au contrôle budgétaire [190](#page-231-0)

description, page [544](#page-585-2) description de l'article, page [479](#page-520-3)[, 497](#page-538-1)[, 499](#page-540-1)[, 574](#page-615-1)[, 606](#page-647-3)[, 632](#page-673-1)[, 667](#page-708-5)[, 740](#page-781-1)[, 761](#page-802-0)[,](#page-830-0)  [789](#page-830-0)[, 820](#page-861-1)[, 841](#page-882-2)[, 890](#page-931-3)[, 1078](#page-1119-0)[, 1121](#page-1162-0)[, 1124](#page-1165-0)[, 1185](#page-1226-0) description de l'article de la demande de prix, page [653](#page-694-2)[, 655](#page-696-0)[, 661](#page-702-3) destination des articles, page [112](#page-153-0) destinations, page [860](#page-901-1)[, 861](#page-902-0) détails dans l'échéancier de l'accusé de réception, page [815](#page-856-0) détails dans l'en-tête (RF), page [1219](#page-1260-0) détails dans l'en-tête de la demande de prix, page [633](#page-674-2)[, 638](#page-679-1) détails dans l'en-tête des réponses, page [655](#page-696-1)[, 659](#page-700-1) détails de la demande d'achat, page [790](#page-831-0)[, 841](#page-882-0) détails de la demande d'achat de la mise à jour du bon de commande, page [709](#page-750-2) détails de la ligne 1 (bons de commande), page [748](#page-789-0) détails de la ligne de l'accusé de réception, page [815](#page-856-1)[, 818](#page-859-0) détails de la répartition des taxes de vente ou d'utilisation, page [790](#page-831-1)[, 798](#page-839-0)[, 1057](#page-1098-0) détails de l'échéancier 1, page [761](#page-802-1) détails de l'échéancier 1 (bons de commande), page [783](#page-824-0) détails de l'en-tête de la demande de prix par fournisseur, page [666](#page-707-1) détails de l'en-tête de la réception, page [1235](#page-1276-0) détails de l'en-tête des retours au fournisseur, page [1188](#page-1229-1)[, 1210](#page-1251-0) détails des pièces, page [1149](#page-1190-0)[, 1150](#page-1191-0) détails du taux de change, page [707](#page-748-0)[, 741](#page-782-0)[, 790](#page-831-2)[, 1054](#page-1095-1) détails d'en-tête, page [1124](#page-1165-1)[, 1126](#page-1167-0) détails d'en-tête de l'accusé de réception, page [814](#page-855-0)[, 818](#page-859-1) détails d'une ligne (bons de commande), page [740](#page-781-2) détails relatifs à la source, page [1186](#page-1227-1) détails sur la destination des réceptions [1335](#page-1376-0) détails sur la devise, page [457](#page-498-1)[, 474](#page-515-0)[, 520](#page-561-0)[, 573](#page-614-1) détails sur la ligne de la demande d'achat, page [478](#page-519-1)[, 492](#page-533-0) détails sur la ligne de la réception, page [1235](#page-1276-1) détails sur la livraison et la réception en atelier [1336](#page-1377-1)[, 1356](#page-1397-0) détails sur la réception, page [1186](#page-1227-2)[, 1200](#page-1241-0) détails sur la remise cumulée, consultation [427](#page-468-0) détails sur la répartition, page [617](#page-658-4)[, 1186](#page-1227-3)[, 1204](#page-1245-0)[, 1219](#page-1260-1) détails sur la répartition 1 de la TVA, page [527](#page-568-0)[, 798](#page-839-1) détails sur la répartition de la TVA, page [520](#page-561-1)[, 790](#page-831-3)[, 1057](#page-1098-1) détails sur la répartition express, page [257](#page-298-0) détails sur la TVA, bons de commande [736](#page-777-0) détails sur la TVA en rapport avec l'entente relative à la remise, mise à jour [338](#page-379-0) détails sur le crédit de la carte d'approvisionnement par groupe de catégories de commerçants [1339](#page-1380-2) détails sur le crédit de la carte d'approvisionnement par groupe de catégories de commerçants, page [309](#page-350-2)[, 313](#page-354-0) détails sur le demandeur de modification, page [1011](#page-1052-3) détails sur le fournisseur, page

[455](#page-496-1)[, 606](#page-647-4)[, 633](#page-674-3)[, 706](#page-747-2)[, 725](#page-766-0)

détails sur le montant total du bon de commande, page [709](#page-750-3)[, 1055](#page-1096-1) détails sur le remboursement, page [389](#page-430-2)[, 399](#page-440-1) détails sur les achats, page [292](#page-333-0) détails sur les achats par carte d'approvisionnement par commerçant [1338](#page-1379-1) détails sur les achats par carte d'approvisionnement par employé [1338](#page-1379-2) détails sur les achats par carte d'approvisionnement par fournisseur [1338](#page-1379-3) détails sur les anomalies, page [147](#page-188-2) détails sur les bons de commande, page [209](#page-250-1)[, 217](#page-258-0) détails sur les comptes pour les documents de réception [1335](#page-1376-1)[, 1354](#page-1395-0)[, 1356](#page-1397-1) détails sur les lignes de demande d'achat, page [568](#page-609-0) détails sur les lignes de la demande de prix par fournisseur, page [666](#page-707-2) détails sur les lignes de réponse par fournisseur, page [668](#page-709-0) détails sur les numéros de lot et de série, page [618](#page-659-1) détails sur les retours au fournisseur [1336](#page-1377-2)[, 1356](#page-1397-2) détails sur le statut de la ligne de la réception, page [1235](#page-1276-2) détails sur l'ajustement de prix, page [103](#page-144-0)[, 105](#page-146-0) détails sur l'article, page [458](#page-499-2)[, 476](#page-517-1) détails sur l'échéancier, page [500](#page-541-1)[, 513](#page-554-0)[, 606](#page-647-5)[, 614](#page-655-1)[, 617](#page-658-5) détails sur l'échéancier d'un accusé de réception, page [819](#page-860-1) détails sur l'emballage, page [76](#page-117-2) détails sur l'en-tête du bon de commande, page [707](#page-748-1)[, 726](#page-767-0) détails sur un bon de commande aux fins de reconduction, page [207](#page-248-0) devises multiples hiérarchie de conversion [178](#page-219-0) prix par défaut [171](#page-212-0) disponibilité de l'article/produit, page [740](#page-781-3) distributeurs OGA (MFG\_GPO\_VENDOR), groupe de pages [1282](#page-1323-0) documents, GCFO [713](#page-754-0) documents de transaction [713](#page-754-0) documents de transactions, définition des options de numérotation automatique [35](#page-76-0) documents GCFO [713](#page-754-0) documents GCFO pour les bons de commande [713](#page-754-0) données carte approv. - niv.1, page [1237](#page-1278-1) données connexes [823](#page-864-0) données détaillées, page [1219](#page-1260-2) données détaillées sur le destinataire, rapport [1332](#page-1373-0)[, 1354](#page-1395-1) données détaillées sur les comptes des réceptions, rapport [1332](#page-1373-1) données générales, page [889](#page-930-1) données personnelles, page [257](#page-298-1)[, 258](#page-299-0) données sur la carte, page [257](#page-298-2)[, 259](#page-300-0) données sur la carte d'approvisionnement, page [608](#page-649-0)[, 735](#page-776-0) données sur la configuration, page [479](#page-520-4)[, 740](#page-781-4) données sur la devise de la demande de prix, page [633](#page-674-4)[, 655](#page-696-2)[, 659](#page-700-2) données sur la devise du bon de commande, page [790](#page-831-4)[, 1057](#page-1098-2) données sur la gestion des immobilisations, page [1236](#page-1277-2) données sur la gestion des immobilisations pour la

ligne, page [1079](#page-1120-1)[, 1103](#page-1144-0) données sur la livraison [1153](#page-1194-0) données sur la mise en stock et l'inspection, page [1160](#page-1201-0)[, 1164](#page-1205-0) données sur la mise en stock pour la ligne, page [1080](#page-1121-1)[, 1108](#page-1149-0) données sur la répartition dans le bon de commande, page [1080](#page-1121-2)[, 1236](#page-1277-3) données sur la taxe de vente ou d'utilisation, page [900](#page-941-0) données sur la taxe de vente ou d'utilisation dans l'échéancier, page [761](#page-802-2)[, 773](#page-814-0)[, 1056](#page-1097-2) données sur la TVA dans l'échéancier, page [1057](#page-1098-3) données sur la TVA de l'en-tête du bon de commande, page [709](#page-750-4)[, 736](#page-777-0)[, 1054](#page-1095-2) données sur le bon de commande, consultation réceptions [1060](#page-1101-1) sommaire [1060](#page-1101-2) données sur le demandeur, page [455](#page-496-2) données sur le fabricant, page [1235](#page-1276-3) données sur le fabricant associé au fournisseur, page [79](#page-120-0) données sur le fournisseur, données d'identification, page [1273](#page-1314-0) données sur le règlement de demande de remboursement auprès du fournisseur, consultation [409](#page-450-0) données sur les articles en stock, page [1081](#page-1122-0)[, 1112](#page-1153-0) données sur les bons de commande, définition pour les lignes de relevé [297](#page-338-0) données sur les demandes de stocks [615](#page-656-0) données sur les demandes d'achat, consultation [609](#page-650-0) données sur les fournisseurs, sommaire, page [889](#page-930-2) données sur les immobilisations, consultation et entrée [1103](#page-1144-0) données sur les immobilisations, page [544](#page-585-3)[, 661](#page-702-4) données sur les numéros de téléphone du contact, page [633](#page-674-5)[, 666](#page-707-4) données sur les numéros de téléphone du fournisseur, page [633](#page-674-5)[, 666](#page-707-4) données sur les numéros de téléphone du représentant, page [633](#page-674-5)[, 666](#page-707-4) données sur les réponses aux demandes de prix, point d'intégration [651](#page-692-2) données sur les retours au fournisseur, page [710](#page-751-1)[, 1079](#page-1120-2)[, 1118](#page-1159-1) données sur le statut du bon de commande, page [708](#page-749-2)[, 1245](#page-1286-1) données sur le téléphone de l'acheteur, page [479](#page-520-5)[, 498](#page-539-2) données sur le titulaire de la carte [1337](#page-1378-0) données sur le titulaire de la carte, page [258](#page-299-1) données sur l'acheteur [498](#page-539-2) données TVA de l'échéancier, page [500](#page-541-2)[, 505](#page-546-0)[, 762](#page-803-2)[, 775](#page-816-0) DP *Voir aussi* [demande de prix](#page-1286-0)

## **E**

écart standard total sur achat [1340](#page-1381-0) écart total sur achat [1340](#page-1381-1) échange de données informatisé, aperçu des accusés de réception des bons de commande [812](#page-853-0) échange de données informatisé (EDI)

chargement des avis de modification [1001](#page-1042-1) tables des demandes de modification, chargement [1002](#page-1043-0) échéancier des accusés de réception [815](#page-856-2)[, 818](#page-859-2) échéancier du fournisseur de tierce partie, page [761](#page-802-3)[, 788](#page-829-0) échéanciers, consultation des expéditions [614](#page-655-1) échéanciers, page [760](#page-801-0)[, 763](#page-804-0) échéanciers de bon de commande création [760](#page-801-1) données, entrée [763](#page-804-0) entrée des détails [783](#page-824-0) entrée d'une adresse occasionnelle [772](#page-813-0) frais divers, modification [788](#page-829-1) prix, ajustement [785](#page-826-0) réception par collecte de données informatisée (CDI) [1130](#page-1171-1) taxe de vente ou d'utilisation (TVU) [773](#page-814-0) taxe sur la valeur ajoutée (TVA) [775](#page-816-0) Échéanciers de bon de commande [1031](#page-1072-0) échéanciers de bon de commande dans la console de l'acheteur, page [1024](#page-1065-1) échéanciers de bons de commande par date [1334](#page-1375-4) échéanciers de bons de commande par fournisseur [1335](#page-1376-2) échéanciers des bons de commande par acheteur [1335](#page-1376-3) écritures comptables liées au cumul des réceptions, page [1230](#page-1271-1)[, 1231](#page-1272-1) écritures comptables relatives aux bons de commande, critères de sélection, page [1062](#page-1103-0) écritures de journal, page [1232](#page-1273-1) écritures de journal des événements comptables consultation des demandes d'achat [627](#page-668-0) écritures d'événements comptables associés aux demandes d'achat, consultation [627](#page-668-0) élimination des demandes de chargement de DA [549](#page-590-0) élimination des demandes de modification, page [1019](#page-1060-1) élimination des demandes d'achat chargées, page [549](#page-590-1) élimination des enregistrements erronés des tables intermédiaires, page [916](#page-957-0) émetteur de cartes, page [264](#page-305-2) émetteurs de carte d'approvisionnement non privilégiés [1339](#page-1380-3) émetteurs de cartes d'approvisionnement (CC\_CARD\_TBL), groupe de pages [263](#page-304-1) Emplacement commande région approvisionnement [862](#page-903-0) emplacement commande région approvisionnement, page [860](#page-901-2) emplacement de fournisseur, hiérarchie par défaut [171](#page-212-0) emplacements de commande du fournisseur [862](#page-903-0) emplacements de mise en stock, page [1081](#page-1122-1) emplacements de mise en stock dirigée, page [1160](#page-1201-1) emplacements de stockage, disponibles, mise en stock [1113](#page-1154-0) emplacements du fournisseur, page [329](#page-370-2) en-tête bons de commande [726](#page-767-0) données détaillées sur les retours au fournisseur (RF) [1210](#page-1251-0) En-tête - frais divers frais, page [741](#page-782-1)[, 759](#page-800-0) en-tête de demande de modification de demande d'achat, page [581](#page-622-1)

en-tête de l'expédition, page [1124](#page-1165-2)[, 1126](#page-1167-1) en-tête des accusés de réception, page [814](#page-855-1)[, 816](#page-857-0) en-tête des exceptions des bons de commande, page [201](#page-242-1)[, 707](#page-748-2) en-tête des exceptions des bons de commande non proratisés, page [202](#page-243-0)[, 707](#page-748-3) en-tête des frais divers, page [741](#page-782-2)[, 760](#page-801-2) en-tête du fournisseur de tierce partie, page [741](#page-782-3) engagement du distributeur OGA, rapport [1324](#page-1365-1) engagement du fabricant OGA, rapport [1324](#page-1365-2) enregistrement de la console, page [422](#page-463-5) enregistrement des rôles, page [248](#page-289-1)[, 249](#page-290-1) enregistrement des transactions, page [130](#page-171-2) ententes relatives à la remise, journal des activités, page [330](#page-371-0) ententes relatives à la remise, recherche des articles, page [330](#page-371-1) ententes relatives aux remises, ententes, page [329](#page-370-3)[, 331](#page-372-1)[, 419](#page-460-1) ententes relatives aux remises, règles de remise, page [331](#page-372-2)[, 345](#page-386-0) ententes relatives aux remises, répartitions pour la règle de remise, page [331](#page-372-3) ententes relatives aux remises des fournisseurs aperçu de la transmission [351](#page-392-0) aperçu des pages sur les remises antidatées [371](#page-412-0) aperçu des statuts [321](#page-362-0) association avec les bons de commande [372](#page-413-0) définition [321](#page-362-1)[, 328](#page-369-0)[, 331](#page-372-1) définition des options associées aux remises [335](#page-376-0) définition des règles de remise [345](#page-386-0) dissociation d'avec les bons de commande [372](#page-413-0) étapes préliminaires [328](#page-369-1) exemples [326](#page-367-0) génération des cumuls [355](#page-396-1)[, 369](#page-410-0) mise à jour des détails sur la TVA [338](#page-379-0) mise à jour des liens avec les bons de commande [371](#page-412-1) modification des lignes de bons de commande une ligne à la fois [372](#page-413-0) présentation des types de règles [323](#page-364-0) transmission [350](#page-391-0)[, 351](#page-392-1) ententes relatives aux remises des fournisseurs (VRBT\_AGREEMENT) [328](#page-369-0) Ententes remises, Activités remise [329](#page-370-4) ententes sur les remises, données sur le contact du fournisseur, page [329](#page-370-5) entités aperçu [13](#page-54-0) création [17](#page-58-2) définition [13](#page-54-1)[, 15](#page-56-0) définition des commentaires standard [22](#page-63-1) définition des emplacements d'images [22](#page-63-0) définition des options de numérotation automatique des documents [35](#page-76-0) définition des options de rapprochement [22](#page-63-2) définition des paramètres de copie des valeurs par défaut de la TVA [27](#page-68-1) définition des règles de demandes de prix obligatoires [21](#page-62-0) définition des valeurs par défaut de la TVA [26](#page-67-0) options [27](#page-68-0) entités de gestion des approvisionnements admissibles, page [330](#page-371-2)

entrée de données sur la qualité, méthode du sousgroupe, page [1161](#page-1202-1) entrée de données sur la qualité, méthode d'échantillonnage [1161](#page-1202-1) entrée des critères de copie des demandes de prix, page [632](#page-673-2)[, 638](#page-679-0) entrée des réceptions par collecte de données informatisée, aperçu [1128](#page-1169-0) entrée des spécifications d'articles, page [480](#page-521-2)[, 498](#page-539-3) entrée d'articles de lot, page [457](#page-498-2)[, 475](#page-516-0) envoi d'avis aux gestionnaires des règlements, page [151](#page-192-1)[, 408](#page-449-1) erreurs chargement des relevés de carte d'approvisionnement [283](#page-324-3) demandes de prix [653](#page-694-1) traitement de chargement des demandes d'achat [543](#page-584-0) erreurs dans les lignes, page [653](#page-694-3) erreurs dans l'en-tête, page [653](#page-694-4) erreurs de chargement des articles de fabricant, page [1294](#page-1335-2)[, 1301](#page-1342-0) erreurs de chargement des réponses de fournisseurs, correction [653](#page-694-5) erreurs liées au chargement des articles, page [1294](#page-1335-3)[, 1296](#page-1337-0) étapes préliminaires rattachement [515](#page-556-0) réception [1073](#page-1114-0) étiquettes de réception, production [1152](#page-1193-0) évaluateurs ad hoc insertion dans un bon de commande [946](#page-987-0) insertion dans une demande d'achat [558](#page-599-0) événements comptables activation pour l'approvisionnement [233](#page-274-0) aperçu [229](#page-270-0) écritures comptables dans le grand livre [229](#page-270-0) génération [235](#page-276-1) utilisation dans l'application Gestion des approvisionnements [229](#page-270-1) valeurs par défaut, sélection [234](#page-275-0) événements comptables, page [233](#page-274-1)[, 234](#page-275-1) exceptions dans les catégories d'articles associées à la remise, page [330](#page-371-3) exécution de traitements de réception supplémentaires [1146](#page-1187-0) exécution du lot multitraitement de réception des stocks et des immobilisations (RECV\_03), utilisation [1143](#page-1184-0) exécution du traitement de reconduction d'engagements ouverts [219](#page-260-0) exigences de niveau, page [1284](#page-1325-3) exigences relatives à l'approbation définition des bons de commande [36](#page-77-0) définition des demandes d'achat [42](#page-83-0) expédition, page [581](#page-622-2) expédition complète, réception par collecte de données informatisée (CDI) [1130](#page-1171-2) expédition directe données sur la commande client [500](#page-541-0) mise à jour [547](#page-588-0) traitement [547](#page-588-0) expédition directe, page [617](#page-658-6)[, 762](#page-803-3) expiration d'un contrat [1308](#page-1349-0) explication des types de remises, page [331](#page-372-4)

# **F**

fabricants, page [1283](#page-1324-2) fabricants (MANUFACTURER), groupe de pages [1282](#page-1323-0) fabricants OGA (MFG\_GPO), groupe de pages [1282](#page-1323-0) fermeture des bons de commande, page [207](#page-248-1)[, 1045](#page-1086-0) fermeture des bons de commande, rapport [1325](#page-1366-1)[, 1342](#page-1383-0) Fermeture des bons de commande (rapport POPO008) [1325](#page-1366-1)[, 1342](#page-1383-0) fermeture des demandes d'achat [1328](#page-1369-0) fermeture des demandes d'achat, page [207](#page-248-2)[, 598](#page-639-0) fermeture des réceptions, page [1151](#page-1192-0) fermeture manuelle des coûts livrés, page [1149](#page-1190-1) feuille de calcul de la déclaration d'entrée [1337](#page-1378-1) fichier journal de traitement de la console de l'acheteur, page [1025](#page-1066-1) fixation des prix par contrat [880](#page-921-0) fixation des prix pour les contrats d'approvisionnement [447](#page-488-0) flux des traitements de gestion des demandes de remboursement, diagramme des remises des fournisseurs [378](#page-419-0) flux des travaux Accusés de réception pour le bon de commande [813](#page-854-0) aperçu [119](#page-160-0) approbation des bons de commande [941](#page-982-0) approbation des demandes d'achat [553](#page-594-1) approbation d'une ligne de demande d'achat [555](#page-596-0) approbations par courriel [132](#page-173-0) blocage d'une ligne de demande d'achat [555](#page-596-0) pour les bons de commande [36](#page-77-0) pour les demandes d'achat [42](#page-83-0) refus d'une ligne de demande d'achat [555](#page-596-0) relevé bancaire [288](#page-329-1) structure d'approbation [120](#page-161-0) technologie du flux des travaux du système PeopleTools [134](#page-175-0) types  $119$ utilisation dans l'application Gestion des approvisionnements [119](#page-160-1) flux des travaux, page [128](#page-169-0) flux des travaux de chargement d'articles, page [147](#page-188-3) flux des travaux de relevés bancaires [288](#page-329-1) flux des travaux du traitement des cartes de crédit expirées [308](#page-349-3) flux des travaux d'expiration du délai de grâce d'une carte d'approvisionnement [1309](#page-1350-0) fonctionnement intégré de l'application Gestion des approvisionnements [4](#page-45-0) Comptes clients [8](#page-49-0) Comptes fournisseurs [7](#page-48-0) Configurateur de produits [8](#page-49-1) Coûts de projets [8](#page-49-2) Cyberapprovisionnement [5](#page-46-0) Cyberconnexion pour les fournisseurs [5](#page-46-1) Gestion de la production [5](#page-46-2) Gestion de l'entretien [7](#page-48-1) Gestion des commandes [7](#page-48-2) Gestion des immobilisations [4](#page-45-1) Gestion des stocks [6](#page-47-0) Gestion mobile des stocks [6](#page-47-1)

Grand livre [5](#page-46-3) Localisation des sources d'approvisionnement [8](#page-49-3) planification de l'approvisionnement [5](#page-46-2) Production à flux tiré [5](#page-46-4) Qualité [8](#page-49-4) fonctions de l'application Gestion mobile des stocks [6](#page-47-1) fournisseur, conversations, page [1274](#page-1315-0) fournisseur, données d'identification, page [1283](#page-1324-3) fournisseur d'article, aperçu des ajustements de prix [102](#page-143-0) fournisseurs admissibles, détails [898](#page-939-0) adresse [633](#page-674-6) anomalies par défaut, entrée [725](#page-766-0) articles retournés [1166](#page-1207-0) attribution de commandes après acceptation d'une réponse [660](#page-701-0) bons de commandes, transmission [736](#page-777-1) classification type des industries, sélection [631](#page-672-2) définition des priorités par destination [112](#page-153-1) demande d'achat, remplacement [851](#page-892-0) demandes de prix, ajout [642](#page-683-0) demandes de prix, réponses [656](#page-697-1) demandes de prix, transmission [642](#page-683-1) détails sur les bons de commande [905](#page-946-0) données sur les contacts [633](#page-674-3) emplacement, hiérarchie par défaut [171](#page-212-0) entrée [788](#page-829-0) fournisseurs préapprouvés [477](#page-518-1) groupes pour les demandes de prix [630](#page-671-0) modification [894](#page-935-0) modification de l'adresse du retour au fournisseur (RF) [1203](#page-1244-0) priorité accordée aux fournisseurs [73](#page-114-0) privilégiée, définition [268](#page-309-0) règles d'ajustement des prix [102](#page-143-1) résultat sur des bons de commande [903](#page-944-0) sélection [903](#page-944-0) sélection en fonction de la destination [111](#page-152-0) source des frais divers [788](#page-829-0) téléphone [633](#page-674-5)[, 666](#page-707-4) fournisseurs, page [257](#page-298-3) fournisseurs admissibles, page [890](#page-931-4)[, 898](#page-939-0) fournisseurs non privilégiés, page [269](#page-310-0)[, 313](#page-354-1) fournisseurs par demande de prix, page [607](#page-648-4)[, 617](#page-658-7) fournisseurs par demande prix, page [667](#page-708-3) fournisseurs par région, page [860](#page-901-3)[, 861](#page-902-1) fournisseurs privilégiés, page [269](#page-310-1)[, 270](#page-311-0) fournisseurs privilégiés (CC\_VNDR\_XREF) [268](#page-309-0) fractionnement des transactions *Voir aussi* [rapprochement des relevés,](#page-341-0)  [répartition des comptes, page](#page-341-0) fractionnement entre fournisseurs [877](#page-918-0) frais de retour au fournisseur, page [79](#page-120-2)[, 1218](#page-1259-1) frais divers [100](#page-141-0)[, 115](#page-156-0) affectation [100](#page-141-1) aperçu [115](#page-156-1) définition des valeurs par défaut [116](#page-157-0) lignes de bons de commande [760](#page-801-2) répartition entre les lignes de bons de commande [759](#page-800-0) Frais divers [100](#page-141-2) frais divers, page [100](#page-141-0) frais divers dans l'échéancier, page [1056](#page-1097-3) frais divers dans l'échéancier 1 [761](#page-802-4)[, 788](#page-829-1)

frais du fournisseur de tierce partie dans l'échéancier du bon de commande [788](#page-829-0) frais relatifs au retour au fournisseur, page [1188](#page-1229-2)[, 1209](#page-1250-0)

# **G**

génération des cumuls, cumuls des remises [359](#page-400-0) génération d'étiquettes d'utilisation des articles reçus, page [1152](#page-1193-1) gestion des accusés de réception BC, page [814](#page-855-2)[, 815](#page-856-3) gestion des approbations de demandes d'achat, page [561](#page-602-0) gestion des approvisionnements rapports [1323](#page-1364-0) tables intermédiaires, entrée manuelle [916](#page-957-1) gestion des demandes de remboursement remises des fournisseurs [319](#page-360-0) gestion des documents, page [457](#page-498-3) gestion mobile des stocks, application [1153](#page-1194-1) gestionnaire d'intégration, utilisation pour charger des données sur les organismes de groupement d'achats [1295](#page-1336-1) gestionnaires des règlements, envoi d'avis [408](#page-449-0) gestionnaires des remises, envoi d'avis de demandes de remboursement [387](#page-428-0) GPO\_NAME, groupe de pages [1282](#page-1323-0) grands livre pour une entité, contrôle de fonds, page [233](#page-274-2) grands livres pour une entité, définition, page [233](#page-274-3) groupe de lignes [746](#page-787-0) groupe de pages CC\_CARD\_TBL [263](#page-304-1) groupe de pages CC\_EE\_PROFILE [255](#page-296-0) groupe de pages CC\_MC\_XML\_MAP [273](#page-314-0) groupe de pages CC\_MCC\_BLOCKED [272](#page-313-0) groupe de pages CC\_UOM\_XREF [270](#page-311-1) groupe de pages CC\_VISA\_TTYPE [272](#page-313-1) groupe de pages CC\_VNDR\_XREF [268](#page-309-0) groupe de pages de destination des articles (ITM\_SHIPTO\_VNDR) [111](#page-152-0) groupe de pages des attributs d'achat (PURCH\_ITEM\_ATTR) [74](#page-115-0) groupe de pages des frais divers associés aux articles et aux catégories (ITM\_CAT\_VNDR\_MC) [100](#page-141-1) groupe de pages ITEM\_CATEGORIES [67](#page-108-1) groupe de pages ITM\_CAT\_VNDR\_MC [100](#page-141-1) groupe de pages PURCH\_ITEM\_ATTR [74](#page-115-0) groupe de pages sur la définition des organisations commerciales, groupe de pages [414](#page-455-0) groupe pour les demande de prix, ajout de fournisseurs [631](#page-672-3) groupes de fournisseurs, page [631](#page-672-3) groupes de fournisseurs pour les demandes de prix, création [630](#page-671-0) groupes des catégories de commerçants, page [272](#page-313-3)

## **H**

Hiérarchie [545](#page-586-1) hiérarchie, page [741](#page-782-4) hiérarchie du catalogue, page [68](#page-109-3) hiérarchie par défaut

article d'achat [159](#page-200-0) bons de commande [159](#page-200-1) champs de structure d'achat [165](#page-206-0) demandes d'achat [158](#page-199-0) emplacement de fournisseur [171](#page-212-0) gestion des approvisionnements [153](#page-194-0) règles de rapprochement [169](#page-210-0) transaction d'achat [154](#page-195-0) UDM [166](#page-207-0) historique avis modification, lots, page [607](#page-648-5) historique des approbations, page [607](#page-648-2)[, 617](#page-658-8) historique des articles en dépôt [1326](#page-1367-0) historique des avis de modification, lots, page [1020](#page-1061-1) historique des bons de commande, page [1272](#page-1313-0) historique des données sur l'approvisionnement analyse [1251](#page-1292-0)[, 1269](#page-1310-0) consultation des données [1269](#page-1310-0) définition des profils d'interrogation et des valeurs par défaut [1252](#page-1293-0) entités de déclaration [1253](#page-1294-4) entités source, sélection de champs [1256](#page-1297-0) génération des fichiers de l'historique [1258](#page-1299-0) manipulation des données [1264](#page-1305-0) profils d'interrogation [1257](#page-1298-0) sélection des données [1253](#page-1294-4) tables, extraction des données [1265](#page-1306-1) traitement de mise à jour [1259](#page-1300-0) historique des en-têtes de demandes d'achat modifiées, page [458](#page-499-3) historique des modifications des bons de commande, en-têtes, page [1020](#page-1061-2) historique des modifications des bons de commande, expéditions, page [1021](#page-1062-3) historique des modifications des bons de commande, lignes, page [1020](#page-1061-3) historique des pièces justificatives, page [1273](#page-1314-1) historique des réceptions, page [1273](#page-1314-2) historique de transmission [737](#page-778-0) historique du bon de commande transmis, page [710](#page-751-2)[, 737](#page-778-0)

# **I**

images sur le bon de commande, page [16](#page-57-2) impression demande de remboursement auprès du fournisseur [387](#page-428-1) demandes d'achat [530](#page-571-0) modèles de demandes d'achat [530](#page-571-1) impression/transmission remise [1329](#page-1370-0) impression de demandes de remboursement, page [387](#page-428-2) impression des demandes d'achat [1329](#page-1370-1)[, 1348](#page-1389-0) impression des demandes d'achat, page [531](#page-572-2) impression des remboursements des fournisseurs [1326](#page-1367-1) inspection instructions [1163](#page-1204-0) traitement [1161](#page-1202-2)[, 1163](#page-1204-0) inspection, description de l'article, page [1160](#page-1201-2) inspection, détails sur la ligne, page [1161](#page-1202-3)[, 1166](#page-1207-1) inspection, page [1160](#page-1201-3)[, 1161](#page-1202-2) inspection, recherche de fournisseurs, page [1159](#page-1200-0) inspection, sélection de la réception, page [1159](#page-1200-1)[, 1163](#page-1204-1)

instructions liées à l'inspection, page [1160](#page-1201-4)[, 1163](#page-1204-0) intégration à d'autres applications PeopleSoft [4](#page-45-0) intégration des processus de gestion des réceptions et des mises en stock, erreurs [1111](#page-1152-0) interfaces de composant, liste [9](#page-50-0) interrogation de données sur la réponse, page [668](#page-709-2) interrogation de rattachement, page [501](#page-542-2)[, 516](#page-557-2)[, 518](#page-559-0)[, 762](#page-803-4)[, 808](#page-849-1) interrogation des détails relatifs à la ligne de bon de commande, page [1055](#page-1096-2) interrogation des pièces justificatives des paiements, page [404](#page-445-1) interrogations demandes de prix [665](#page-706-1) demandes de prix, détails sur la réponse, consultation [668](#page-709-3) demandes de prix, détails sur les lignes de réponse par fournisseur [668](#page-709-0) demandes de prix, réponse par fournisseur [667](#page-708-4) demandes d'achat, détails [1275](#page-1316-0) détails de l'en-tête de la demande de prix par fournisseur [666](#page-707-1) détails sur les lignes de la demande de prix par fournisseur [666](#page-707-2) détails sur les pièces [1275](#page-1316-1) historique des bons de commande [1272](#page-1313-0) historique des pièces [1273](#page-1314-1) historique des réceptions [1273](#page-1314-2) liste des documents de réception [1274](#page-1315-1) livraisons [1155](#page-1196-0) interrogations sur les bons de commande, adresse de destination du bon de commande, page [1056](#page-1097-4) interrogations sur les bons de commande, données sur la carte approvisionnement, page [1055](#page-1096-3) interrogation sur la liste des réceptions associées aux demandes d'achat, page [608](#page-649-1)[, 615](#page-656-1) interrogation sur le bon de commande, bon commande, page [421](#page-462-0)[, 608](#page-649-2)[, 1011](#page-1052-4)[, 1053](#page-1094-0) interrogation sur le bon de commande, répartitions pour l'échéancier, page [1057](#page-1098-4) interrogation sur le retour au fournisseur, page [1218](#page-1259-2) interrogation sur les bons de commande, description de l'article, page [1055](#page-1096-4) interrogation sur les bons de commande, détails dans l'en-tête du bon de commande, page [1054](#page-1095-3) interrogation sur les bons de commande, détails sur la répartition, page [1057](#page-1098-5) interrogation sur les bons de commande, détails sur le fournisseur, page [1053](#page-1094-1) interrogation sur les bons de commande, détails sur l'échéancier, page [1056](#page-1097-5) interrogation sur les bons de commande, échéanciers, page [1056](#page-1097-6) interrogation sur les bons de commande, page [1271](#page-1312-0) interrogation sur les bons de commande, rapprochement du bon de commande, page [1054](#page-1095-4) interrogation sur les demandes de stocks, page [608](#page-649-3)[, 618](#page-659-2) interrogation sur les demandes d'achat, entrée des critères de sélection [609](#page-650-1) interrogation sur les demandes d'achat, page [584](#page-625-6)[, 605](#page-646-1)[, 609](#page-650-1)[, 1057](#page-1098-6)[, 1272](#page-1313-1) interrogation sur les demandes d'achat associées à des demandes de prix, page [607](#page-648-1)

interrogation sur les demandes d'achat associées à une liste de bons de commande, page [608](#page-649-4)[, 614](#page-655-0) interrogation sur les détails de la répartition, page [607](#page-648-6)[, 614](#page-655-2) interrogation sur les documents de réception, page [1271](#page-1312-1) interrogation sur les données de livraison [1155](#page-1196-0) interrogation sur les écritures comptables associées à des demandes d'achat, page [624](#page-665-1)[, 625](#page-666-0) interrogation sur les expéditions directes, page [607](#page-648-7) interrogation sur les listes d'articles, page [404](#page-445-2) interrogation sur les livraisons, page [1237](#page-1278-2) interrogation sur les pièces justificatives, page [608](#page-649-5)[, 619](#page-660-1)[, 1272](#page-1313-2) interrogation sur les réceptions, page [1060](#page-1101-1) interrogation sur le statut des documents aperçu [1239](#page-1280-0) bon de commande [1245](#page-1286-1) demande de prix [1245](#page-1286-0) demande d'achat [1244](#page-1285-0) réception [1246](#page-1287-0) RF (retour au fournisseur) [1246](#page-1287-1) interrogation sur les valeurs par défaut des retours au fournisseur, page [1218](#page-1259-3) interrogation sur l'historique, page [1273](#page-1314-3) interrogation sur une demande d'achat associée à une liste de demandes de stocks de matières, page [608](#page-649-6)[, 615](#page-656-0) interrogation sur une demande d'achat associée à une liste de demandes de stocks interentités, page [618](#page-659-3) interrogation sur une demande d'achat associée à une liste de pièces justificatives, page [608](#page-649-7)[, 618](#page-659-4) ITEM\_MFG\_GPO\_LOAD EIP [1295](#page-1336-1) ITM\_CONFIG\_TBL, groupe de pages [113](#page-154-0) ITM\_SHIPTO\_VNDR, groupe de pages [111](#page-152-0)

#### **J**

journal d'activité, page [710](#page-751-3)

# **L**

lignes, page [201](#page-242-2)[, 202](#page-243-1)[, 581](#page-622-3) lignes comptables des demandes d'achat entrée des critères de sélection [624](#page-665-2) révision des écritures [625](#page-666-0) lignes de bon de commande entrée [742](#page-783-0) entrée des détails [748](#page-789-0) frais, ventilation [760](#page-801-2) réception par collecte de données informatisée (CDI) [1130](#page-1171-3) Lignes de bon de commande [1030](#page-1071-0) lignes de bon de commande dans la console de l'acheteur, page [1024](#page-1065-2) lignes de demandes d'achat accès aux descriptions d'articles [497](#page-538-1) accès aux spécifications d'articles [498](#page-539-3) annulation [440](#page-481-0) application des valeurs par défaut de ligne modifiées [491](#page-532-1)

consultation de la hiérarchie des catégories [497](#page-538-0) consultation des données sur le contact de l'acheteur [498](#page-539-2) création [478](#page-519-0) entrée [481](#page-522-0) entrée de commentaires [498](#page-539-1) entrée des détails [492](#page-533-0) entrée des valeurs par défaut [491](#page-532-0) recherche de catégories d'articles [498](#page-539-0) recherche d'articles [490](#page-531-0) liste de bons de commande à prélever, page [291](#page-332-1) liste de l'unité de mesure des commerçants, page [271](#page-312-0) liste de réception des demandes d'achat, page [618](#page-659-5) liste des bons de commande, page [1271](#page-1312-2)[, 1274](#page-1315-2) liste des bons de commande non admissibles par bon de commande, rapport [1328](#page-1369-1)[, 1344](#page-1385-0) liste des bons de commande non admissibles par type d'anomalie, rapport [1328](#page-1369-2)[, 1347](#page-1388-0) liste des commerçants, page [269](#page-310-2) liste des demandes d'achat, page [1272](#page-1313-3) liste des documents de réception, page [1271](#page-1312-3)[, 1274](#page-1315-1) liste des fournisseurs aux fins de transmission de la demande de prix, page [633](#page-674-7)[, 642](#page-683-1) liste des fournisseurs d'articles, page [634](#page-675-2)[, 642](#page-683-0) liste des pièces justificatives, page [1272](#page-1313-4)[, 1275](#page-1316-1) liste des principaux fournisseurs [1339](#page-1380-4) liste des principaux fournisseurs, page [314](#page-355-1) liste des travaux, page [149](#page-190-1)[, 150](#page-191-1)[, 151](#page-192-2) listes des demandes d'achat, page [1275](#page-1316-0) litiges, page [309](#page-350-3) livraison, mobile [1153](#page-1194-1) livraison mobile [1153](#page-1194-1)[, 1156](#page-1197-0) livraisons des réceptions [1336](#page-1377-3)[, 1354](#page-1395-2)[, 1356](#page-1397-3) lot, commande d'articles [475](#page-516-0) lot de traitements SQR relatifs à l'impression ou à la télécopie des demandes de prix (PORFQ01) [647](#page-688-0) lot d'achat, page [739](#page-780-2) lot et numéro de série, page [1124](#page-1165-3)[, 1127](#page-1168-1) lots achat [113](#page-154-0) lots d'achat aperçu [113](#page-154-1) création [113](#page-154-0) lots d'achat (ITM\_CONFIG\_TBL), groupe de pages [113](#page-154-0)

## **M**

MANUFACTURER, groupe de pages [1282](#page-1323-0) mappage des cartes d'approvisionnement, définition [273](#page-314-0) mappage des formats XML des cartes MasterCard, page [273](#page-314-3) mappage des formats XML des cartes MasterCard (CC\_MC\_XML\_MAP) [273](#page-314-0) mappage des unités de mesure (CC\_UOM\_XREF), groupe de pages [270](#page-311-1) message de courriel [634](#page-675-3) message de courriel, page [656](#page-697-2) message par courriel, page [644](#page-685-0) messages d'erreur, consultation relative à l'annulation de bons de commande [804](#page-845-0) méthode de sélection de base des fournisseurs [876](#page-917-0)

méthode de sélection flexible des fournisseurs, page [891](#page-932-2)[, 903](#page-944-0) méthode de transmission, page [46](#page-87-2) méthodes de sélection des fournisseurs par région, consultation [862](#page-903-1) MFG\_GPO\_REBATE, groupe de pages [1282](#page-1323-0) MFG\_GPO\_VENDOR, groupe de pages [1282](#page-1323-0) MFG\_GPO, groupe de pages [1282](#page-1323-0) Mise à jour BC, Données carte approvisionnement [709](#page-750-5) mise à jour DA, demande achat [200](#page-241-1) entrée des lignes [481](#page-522-0) Mise à jour DA, demande achat [890](#page-931-5) entrée dans l'en-tête [458](#page-499-1) mise à jour DA, demande achat, page [455](#page-496-3)[, 478](#page-519-2)[, 529](#page-570-2)[, 530](#page-571-2)[, 531](#page-572-0) mise à jour de DA, demande d'achat [199](#page-240-2) mise à jour de la définition des données, page [279](#page-320-2)[, 542](#page-583-0)[, 652](#page-693-0)[, 1003](#page-1044-2)[, 1131](#page-1172-2)[, 1133](#page-1174-2) mise à jour de l'arbre de catalogues, page [68](#page-109-4)[, 71](#page-112-0) mise à jour de l'historique des données sur l'approvisionnement, page [1259](#page-1300-1) mise à jour de l'unité de mesure avec date effet du bon de commande, page [79](#page-120-3)[, 823](#page-864-1) mise à jour des activités et des commentaires, page [1122](#page-1163-2) mise à jour des bons de commande, bon de commande, page [79](#page-120-4)[, 201](#page-242-3)[, 203](#page-244-0)[, 224](#page-265-0)[, 711](#page-752-0)[, 742](#page-783-0)[, 803](#page-844-1)[, 890](#page-931-6) mise à jour des bons de commande, page [705](#page-746-1) mise à jour des champs de structure, page [1120](#page-1161-0)[, 1121](#page-1162-1) Mise à jour des définitions de données [1293](#page-1334-0) mise à jour des demandes d'achat, demande d'achat, page [579](#page-620-1) mise à jour des demandes d'achat, échéancier, page [499](#page-540-2)[, 502](#page-543-0) mise à jour des demandes d'achat, expédition directe, page [500](#page-541-0) mise à jour des demandes d'achat, répartition [520](#page-561-2) mise à jour des demandes d'achat, répartition, page [520](#page-561-3) mise à jour des données du chargeur d'articles, page [1294](#page-1335-4) mise à jour des données sur la livraison, commentaires sur la destination, page [1154](#page-1195-0) mise à jour des données sur la livraison, commentaires sur l'emplacement, page [1154](#page-1195-1) mise à jour des données sur la livraison, emplacement de livraison, page [1154](#page-1195-2) mise à jour des expéditions directes, page [548](#page-589-0)[, 549](#page-590-2) mise à jour des réceptions, activités, page [1078](#page-1119-1) mise à jour des réceptions, commentaires de l'entête, page [1078](#page-1119-2) mise à jour des réceptions, détails de l'en-tête, page [1078](#page-1119-3)[, 1095](#page-1136-0) mise à jour des réceptions, détails sur une ligne de réception, page [1079](#page-1120-3)[, 1098](#page-1139-0) mise à jour des réceptions, données sur la fabrication pour la ligne, page [1081](#page-1122-2) mise à jour des réceptions, page [1078](#page-1119-4)[, 1085](#page-1126-0)[, 1135](#page-1176-1) mise à jour des réceptions, répartition du document de réception pour la ligne, page [1080](#page-1121-3)[, 1113](#page-1154-1) mise à jour des répartitions, page [790](#page-831-5)[, 801](#page-842-0)[, 1025](#page-1066-2) mise à jour des réponses, page [655](#page-696-3)[, 656](#page-697-1)

mise à jour des statuts d'événements [131](#page-172-4)

mise à jour des transactions, page [1129](#page-1170-1)[, 1133](#page-1174-3) mise à jour des unités de mesure du fournisseur, page [99](#page-140-0) Mise à jour du bon de commande [739](#page-780-3)[, 814](#page-855-3) mise à jour du bon de commande, page [97](#page-138-0) mise à jour du chargement lié aux organismes de groupement d'achats, page [1293](#page-1334-1) mise à jour du point d'intégration des données sur l'article, page [147](#page-188-4) mise à jour du prix dans le bon de commande, page [108](#page-149-0)[, 110](#page-151-0) mise à jour d'un bon de commande, page [802](#page-843-0) Mise en œuvre de l'application Gestion des approvisionnements [9](#page-50-1) mise en stock dirigée [1073](#page-1114-1) emplacement, autre emplacement de mise en stock [1164](#page-1205-0) emplacements de stockage [1108](#page-1149-0) intégration du processus de gestion des réceptions, erreurs [1111](#page-1152-0) mise en stock, emplacements de stockage, recherche [1113](#page-1154-0) mise en stock, page [1236](#page-1277-4) mises à jour des prix aperçu [106](#page-147-0) aperçu du traitement [106](#page-147-1) modèle de modification, page [130](#page-171-3) modèles de demandes d'achat, impression [530](#page-571-1) modèles de demandes d'achat, page [530](#page-571-3) modèles des demandes d'achat [1329](#page-1370-2) modes de transmission, page [53](#page-94-0) modes de transmission des transactions, définition [53](#page-94-0) modification de la quantité reçue [1315](#page-1356-1) modification des bons de commande, page [1017](#page-1058-1) modification des bons de commande, sélection des traitements, page [912](#page-953-0) modifications aux taux de conversion de l'unité de mesure entrée d'article du fournisseur [96](#page-137-0) mise à jour des bons de commande du fournisseur d'articles [97](#page-138-0) modifications aux taux de conversion de l'unité de mesure du fournisseur entrée [96](#page-137-0) mise à jour des bons de commande [97](#page-138-0) modifications des demandes d'achat historique [581](#page-622-4)

# **N**

numéros de suivi de retour au fournisseur, page [1219](#page-1260-3) numéros de suivi des retours au fournisseur, page [1189](#page-1230-0)[, 1210](#page-1251-1)

# **O**

OGA *Voir* [organismes de groupement d'achats](#page-1322-1)  [\(OGA\)](#page-1322-1) options associées aux remises, définition [335](#page-376-0) options associées aux remises, page [330](#page-371-4)[, 335](#page-376-0)

options de chargement des relevés [273](#page-314-1) options de chargement des relevés, page [274](#page-315-0)[, 284](#page-325-0) options de chargement des relevés (CC\_RECON\_OPT) [273](#page-314-1) options de filtrage de la console de l'acheteur, page [1024](#page-1065-3) options de filtrage de la console de l'acheteur (bons de commande), page [1025](#page-1066-0) options de modification de la demande d'achat, page [36](#page-77-1)[, 42](#page-83-0)[, 130](#page-171-4) options de modification du bon de commande, page [36](#page-77-2)[, 130](#page-171-5) options de rapprochement, page [16](#page-57-3)[, 22](#page-63-2) options de traitement, définition [13](#page-54-1) options de traitement d'approvisionnement, groupe de pages établissement [45](#page-86-0) options de traitement d'approvisionnement, page définition des modes de transmission [53](#page-94-0) définition des options relatives aux frais de transport [54](#page-95-0) définition des paramètres d'accusé de réception de bons de commande [55](#page-96-0) définition du traitement de la TVA relative aux services [56](#page-97-0) options de traitement d'approvisionnement (BUS\_UNIT\_OPT\_PM) [45](#page-86-0) options de transmission [709](#page-750-6)[, 736](#page-777-1) options de transmission de la demande de prix, page [632](#page-673-3)[, 643](#page-684-0) options de transmission relative au retour au fournisseur 30 options d'approvisionnement, page [46](#page-87-3)[, 47](#page-88-1)[, 144](#page-185-0) options d'élimination des stocks pour le retour au fournisseur 30 options d'entité, création [27](#page-68-0) options d'expédition des stocks pour le retour au fournisseur 30 options d'installation, cartes d'approvisionnement [246](#page-287-0) options d'installation, gestion d'approvisionnements, page [246](#page-287-1) options relatives aux frais de transport, définition [54](#page-95-0) options relatives aux frais de transport, page [46](#page-87-4)[, 54](#page-95-0) Option transmission [1191](#page-1232-0) Oracle XML Publisher [968](#page-1009-0) organisations commerciales, définition [414](#page-455-0)[, 415](#page-456-1) organisme de groupement d'achats du fabricant d'articles, page [1295](#page-1336-2)[, 1301](#page-1342-1)[, 1303](#page-1344-1) organismes de groupement d'achats [1281](#page-1322-1) approbation des articles aux fins de chargement [1297](#page-1338-0) chargement de contrats [1286](#page-1327-0) chargement de données à l'aide du Gestionnaire d'intégration [1295](#page-1336-1) contrats [1281](#page-1322-0) correction des erreurs de prix [1301](#page-1342-0) définition de contrats [1282](#page-1323-0) définition des contrats de fabricant [1284](#page-1325-1) définition des distributeurs [1285](#page-1326-0) éléments communs [1282](#page-1323-1) erreurs liées au chargement des articles [1296](#page-1337-0) prix de distributeur [1301](#page-1342-2) prix du fabricant d'articles [1301](#page-1342-1) traitement de chargement des contrats [1286](#page-1327-1) traitement de chargement des prix de

distributeur [1304](#page-1345-2) traitement de chargement des prix de fabricant [1300](#page-1341-0) traitement de définition des contrats [1282](#page-1323-2)

#### **P**

paiement, page [410](#page-451-1) paiements des demandes de remboursement auprès des fournisseurs aperçu de l'entrée manuelle [410](#page-451-2) entrée manuelle [410](#page-451-0) paiements liés aux pièces justificatives, page [608](#page-649-8)[, 619](#page-660-2) paramètres de l'accusé de réception du bon de commande, page [46](#page-87-5)[, 55](#page-96-0)[, 144](#page-185-1) paramètres de sécurité des cartes d'approvisionnement, aperçu [247](#page-288-0) paramètres d'accusé de réception de bons de commande, définition [55](#page-96-0) pays, page [273](#page-314-4) pièces justificatives détails [1275](#page-1316-1) détails, coût livré [1150](#page-1191-0) données [608](#page-649-7) PO\_CCSTMT\_WF [288](#page-329-1) PO\_GPOMFG\_PR [1300](#page-1341-0) PO\_GPOVND\_PR [1304](#page-1345-2) PO\_LGSP, dépenses pour groupes de lignes de bon de commande, rapport [1325](#page-1366-0) PO\_POROLLEXP, liste des bons de commande non admissibles par bon de commande, rapport [1328](#page-1369-1)[, 1344](#page-1385-0) PO\_REQLOAD [538](#page-579-0) PO\_RFQ\_EMAIL [645](#page-686-0) POCNT500, comparaison de prix OGA, rapport [1324](#page-1365-0) POCNT505, anomalies de prix OGA, rapport [1324](#page-1365-3) POCNT510, engagement du fabricant OGA, rapport [1324](#page-1365-2) POCNT515, engagement du distributeur OGA, rapport [1324](#page-1365-1) POCNT520, approvisionnements OGA, rapport [1324](#page-1365-4) point d'intégration des avis de réception anticipés [1130](#page-1171-4) utilisation [1130](#page-1171-4)[, 1131](#page-1172-3) point d'intégration des avis de réception avec bon de commande [1137](#page-1178-0) configuration [1137](#page-1178-0)[, 1138](#page-1179-0) publication [1138](#page-1179-1) traitement [1137](#page-1178-0) point d'intégration des demandes d'achat [541](#page-582-2) point d'intégration des données sur les demandes de prix [648](#page-689-2) aperçu [648](#page-689-4) définition [649](#page-690-1) publication [650](#page-691-0) point d'intégration des données sur les réponses aux demandes de prix [651](#page-692-2) abonnement [652](#page-693-1) aperçu [651](#page-692-3) point d'intégration des réceptions avec bon de commande [1132](#page-1173-0) utilisation [1132](#page-1173-0)[, 1133](#page-1174-4)

point d'intégration des réceptions prévues avec bon de commande [1134](#page-1175-0) configuration [1134](#page-1175-0)[, 1135](#page-1176-2) publication [1137](#page-1178-1) traitement [1134](#page-1175-0) points d'intégration avis de réception avec bon de commande [1137](#page-1178-0) chargement des données de réception [1139](#page-1180-0) demandes de prix [648](#page-689-2) demandes d'achat [541](#page-582-2) Rapport d'avis de réception anticipé (ARA) [1130](#page-1171-4) réception avec bon de commande [1132](#page-1173-0) réceptions prévues avec bon de commande [1134](#page-1175-0) réponses aux demandes de prix [651](#page-692-2) points d'intégration (PI) PO\_EMAIL\_PO\_APPROVAL [132](#page-173-0) PV\_EMAIL\_REQ\_APPROVAL [132](#page-173-0) POLGSPND, dépenses pour les groupes de lignes de bon de commande, rapport [1341](#page-1382-0) POPO005, transmission des bons de commande [1325](#page-1366-2)[, 1341](#page-1382-1) POPO009, activités pour le bon de commande [1325](#page-1366-3)[, 1342](#page-1383-1) POPO010, accusés de réception pour le bon de commande [1325](#page-1366-4)[, 1343](#page-1384-0) POPO011, historique des articles en dépôt [1326](#page-1367-0) POPO012, statut des commandes en retard [1326](#page-1367-2) PORB7010, impression des remboursements des fournisseurs [1326](#page-1367-1) PORC100, avis de réception anticipé [1326](#page-1367-3)[, 1344](#page-1385-1) PORC200, réceptions prévues [1327](#page-1368-1)[, 1344](#page-1385-2) PORC700, cumul des réceptions [1327](#page-1368-0)[, 1345](#page-1386-0) PORC910, réception des étiquettes de codes à barres [1327](#page-1368-2) PORC920, réception du BC relatif à l'utilisation des articles [1327](#page-1368-3)[, 1346](#page-1387-0) PORC930, suivi des réceptions par dispositif, rapport [1327](#page-1368-4)[, 1347](#page-1388-1) PORFQ01, transmission du formulaire de la demande de prix [1327](#page-1368-5) POROL001, bon de commande ouvert [1328](#page-1369-3)[, 1347](#page-1388-2) POROL002, activité de reconduction des bons de commande [1328](#page-1369-4)[, 1347](#page-1388-3) POROLLEXP\_PO, liste des bons de commande non admissibles par type d'anomalie, rapport [1328](#page-1369-2)[, 1347](#page-1388-0) PORQ009, fermeture des demandes d'achat [1328](#page-1369-0) PORQ010, impression des demandes d'achat [1329](#page-1370-1)[, 1348](#page-1389-0) PORQ011, modèles des demandes d'achat [1329](#page-1370-2) PORT001, transmission du formulaire de retour au fournisseur [1329](#page-1370-3)[, 1349](#page-1390-0) POS8001, activités relatives au budget d'approvisionnement [1329](#page-1370-4)[, 1349](#page-1390-1) POS8002, activités relatives au budget des demandes d'achat [1329](#page-1370-5)[, 1351](#page-1392-0) pourcentages, attribution relative aux méthodes de sélection [73](#page-114-0) POVR100, impression et transmission des remises du fournisseur [1329](#page-1370-0) POVRB200, analyse du seuil de remise [1330](#page-1371-1) POVRB300, bons de commande non reçus [1330](#page-1371-0) PowerPlay, génération de cube [1265](#page-1306-1) POX3031, activités relatives aux contrats, rapport [1332](#page-1373-2)

POX4006, relance par acheteur, rapport [1331](#page-1372-3)[, 1332](#page-1373-3)[, 1353](#page-1394-3) POX4007, relance par fournisseur, rapport [1331](#page-1372-4)[, 1333](#page-1374-3)[, 1353](#page-1394-4) POX4008, relance par date d'échéance, rapport [1331](#page-1372-5)[, 1333](#page-1374-4)[, 1353](#page-1394-5) POX4030, bons de commande détaillés par date, rapport [1334](#page-1375-5)[, 1353](#page-1394-2) POX4030, détails des bons de commande par date, rapport [1331](#page-1372-2) POX4031, bons de commande détaillés par fournisseur, rapport [1334](#page-1375-6) POX4031, détails des bons de commande par fournisseur, rapport [1331](#page-1372-1)[, 1353](#page-1394-1) POX4032, bons de commande détaillés par acheteur, rapport [1334](#page-1375-7) POX4032, détails des bons commande par acheteur, rapport [1331](#page-1372-0)[, 1353](#page-1394-0) POX4100, références croisées entre demandes d'achat et bons de commande, rapport [1331](#page-1372-6)[, 1354](#page-1395-3) POX5001, sommaire des réceptions, rapport [1331](#page-1372-7)[, 1335](#page-1376-4)[, 1354](#page-1395-4) POX5010, données détaillées sur la destination des réceptions, rapport [1335](#page-1376-5) POX5010, données détaillées sur le destinataire, rapport [1332](#page-1373-0)[, 1354](#page-1395-1) POX5020, données détaillées sur les comptes des réceptions, rapport [1332](#page-1373-1)[, 1354](#page-1395-0) POX5020, données détaillées sur les comptes pour les documents de réception, rapport [1335](#page-1376-6) POX5030, données détaillées sur les livraisons de réception, rapport [1336](#page-1377-4)[, 1354](#page-1395-2) POXML, impression, rapport [1352](#page-1393-0) POXMLP, impression des bons de commande, rapport [1330](#page-1371-2)[, 1352](#page-1393-0) POXMLP, impression des bons de commande, XMLP, rapport [1330](#page-1371-2) POY1100, renvoi des demandes d'achat aux bons de commande, rapport [1332](#page-1373-4)[, 1354](#page-1395-5) POY3031, activités relatives aux contrats [1332](#page-1373-5)[, 1355](#page-1396-0) POY4006, relance par acheteur [1332](#page-1373-6) POY4006, relance par date d'échéance [1333](#page-1374-5) POY4007, relance par fournisseur [1333](#page-1374-6) POY4010, bons de commande par date [1333](#page-1374-1) POY4011, bons de commande par fournisseur [1333](#page-1374-2) POY4012, bons de commande par acheteur [1333](#page-1374-0) POY4013, bons de commande par statut [1334](#page-1375-3) POY4020, statut des commandes par fournisseur [1334](#page-1375-8) POY4021, statut des commandes par article [1334](#page-1375-9) POY4030, bons de commande par date [1334](#page-1375-2) POY4031, bons de commande détaillés par fournisseur [1334](#page-1375-1) POY4032, bons de commande détaillés par acheteur [1334](#page-1375-0) POY4040, échéanciers de bons de commande par date [1334](#page-1375-4) POY4041, échéanciers de bons de commande par fournisseur [1335](#page-1376-2) POY4042, échéanciers des bons de commande par acheteur [1335](#page-1376-3) POY4100, renvoi des bons de commande aux demandes d'achat [1335](#page-1376-7) POY5001, sommaire des réceptions [1335](#page-1376-8)[, 1355](#page-1396-1) POY5010, détails sur la destination des réceptions

[1335](#page-1376-0) POY5020, détails sur les comptes pour les documents de réception [1335](#page-1376-1)[, 1356](#page-1397-1) POY5030, livraisons des réceptions [1336](#page-1377-3)[, 1356](#page-1397-3) POY5035, détails sur la livraison et la réception en atelier [1336](#page-1377-1)[, 1356](#page-1397-0) POY5050, détails sur les retours au fournisseur [1336](#page-1377-2)[, 1356](#page-1397-2) POY5060, crédits relatifs aux retours au fournisseur [1336](#page-1377-0) POY5070, feuille de calcul de la déclaration d'entrée [1337](#page-1378-1) POY6100, renvoi d'une demande de prix à une demande d'achat [1337](#page-1378-2) POY8000, données sur le titulaire de la carte [1337](#page-1378-0) POY8010, anomalies relatives aux achats, limite par transaction dépassée [1337](#page-1378-3) POY8011, anomalies relatives aux achats, limite par cycle dépassée [1337](#page-1378-4) POY8012, anomalies relatives aux achats, limite par jour dépassée [1337](#page-1378-5) POY8013, anomalies relatives aux achats, transactions par cycle dépassées [1337](#page-1378-6) POY8014, anomalies relatives aux achats, marchandises non permises [1338](#page-1379-4) POY8020, crédits prévus par fournisseur [1338](#page-1379-0) POY8030, détails sur les achats par carte d'approvisionnement par fournisseur [1338](#page-1379-3) POY8031, détails sur les achats par carte d'approvisionnement par commerçant [1338](#page-1379-1) POY8032, détails sur les achats par carte d'approvisionnement par employé [1338](#page-1379-2) POY8050, sommaire des achats par carte d'approvisionnement par fournisseur [1338](#page-1379-5) POY8051, sommaire des achats par carte d'approvisionnement par commerçant [1338](#page-1379-6) POY8052, sommaire des achats par carte d'approvisionnement par employé [1338](#page-1379-7) POY8060, détails sur le crédit de la carte d'approvisionnement par groupe de catégories de commerçants [1339](#page-1380-2) POY8061, émetteurs de carte d'approvisionnement non privilégiés [1339](#page-1380-3) POY8062, liste des principaux fournisseurs [1339](#page-1380-4) POY8063, catégories des principaux commerçants par carte d'approvisionnement [1339](#page-1380-0) POY8064, anomalies relatives aux codes de catégories de commerçants [1339](#page-1380-5) PRCR\_ENTITY\_CNTL\_1252 PRCR\_FLDCAN\_TBL [1252](#page-1293-0) PRCR\_PRF\_OPR [1252](#page-1293-0) PRCR\_VIEW\_CAN [1252](#page-1293-0) premier traitement de reconduction des bons de commande [218](#page-259-0) présentation des données sur les articles à acheter, aperçu [61](#page-102-0) prévérification budgétaire [714](#page-755-0) PRICE\_ADJUSTMENT, groupe de pages [102](#page-143-1) priorité du fournisseur [861](#page-902-1) priorité du fournisseur d'articles, page [457](#page-498-4)[, 458](#page-499-4)[, 477](#page-518-1) priorités d'approvisionnement accordées aux fournisseurs, page [69](#page-110-2)[, 73](#page-114-0) prix ajustements [103](#page-144-1)[, 105](#page-146-0) prix standard, mise à jour [105](#page-146-1) prix standard, modifications [105](#page-146-1) prix standard par entité, modifications [105](#page-146-1)

valeurs par défaut [171](#page-212-0) valeurs par défaut des devises multiples [171](#page-212-0) prix de distributeur calcul [1301](#page-1342-3) organismes de groupement d'achats [1301](#page-1342-2) traitement de calcul pour les organismes de groupement d'achats [1301](#page-1342-2) prix standard entité de gestion, mise à jour en ligne [108](#page-149-1) mise à jour à l'aide du chargeur d'articles [109](#page-150-0) mise à jour en ligne [108](#page-149-1) processeur de budgets contrôlés (FS\_BP) [186](#page-227-0) processus de gestion des demandes de remboursement, aperçu des remises des fournisseurs [377](#page-418-1) processus du flux des travaux d'annulation de bons de commande (PO\_POCNCL\_WF) [142](#page-183-2) production d'étiquettes de codes à barres, aperçu [1152](#page-1193-2) profil du titulaire de carte (CC\_EE\_PROFILE), groupe de pages [255](#page-296-0) profils utilisateur, rôles, page [248](#page-289-2)[, 249](#page-290-0) publication des messages sortants, page [649](#page-690-2)[, 976](#page-1017-1)[, 1135](#page-1176-3)[, 1215](#page-1256-0)

# **R**

rapports de l'application Gestion des approvisionnements de PeopleSoft [1323](#page-1364-0) rapport SQR sur les modèles de demandes d'achat (PORQ011), aperçu [530](#page-571-4) rapprochement bons de commande [737](#page-778-1) hiérarchie par défaut [169](#page-210-0) rapprochement, demandes de remboursement auprès des fournisseurs [404](#page-445-0) rapprochement des demandes de remboursement auprès des fournisseurs, consultations des paiements entrants [407](#page-448-0) rapprochement des paiements, page [396](#page-437-0) rapprochement des relevés, commentaires relatifs aux lignes, page [290](#page-331-0) rapprochement des relevés, détails sur les achats, page [290](#page-331-1)[, 297](#page-338-0) rapprochement des relevés, détails sur les commerçants, page [289](#page-330-0) rapprochement des relevés, détails sur les transactions MasterCard, page [290](#page-331-2) rapprochement des relevés, fractionnements d'une transaction, page [291](#page-332-2)[, 300](#page-341-0) rapprochement des relevés, modèles de répartition, page [292](#page-333-1)[, 300](#page-341-1) rapprochement des relevés, répartition des comptes, page [290](#page-331-3)[, 296](#page-337-0) rapprochement des relevés des transactions MasterCard effectuées par carte d'approvisionnement - détails sur les transactions MasterCard, page [290](#page-331-4) rapprochement des relevés des transactions VISA effectuées par carte d'approvisionnement détails sur les transactions VISA, page [289](#page-330-1) Rapprochement des remboursements, paiements entrants [404](#page-445-3) rapprochement des remboursements, paiements entrants, page [407](#page-448-0) rapprochement des retours au fournisseur, page

#### [1218](#page-1259-4) rapprochement du bon de commande, page [710](#page-751-4)[, 737](#page-778-1)

rapprochement d'un remboursement, détails sur le remboursement, page [389](#page-430-3)[, 404](#page-445-4) rattachement aperçu avec les demandes d'achat [514](#page-555-1) consultation des données [518](#page-559-0) demandes d'achat [514](#page-555-2) étapes préliminaires [515](#page-556-0) rattachement fixe [515](#page-556-1) rattachement flexible [515](#page-556-1) utilisation de la console [516](#page-557-1) réception aperçu du processus [1069](#page-1110-0) articles par montant [1076](#page-1117-0) consultation des commentaires dans le bon de commande [1118](#page-1159-0) détails sur la ligne [1166](#page-1207-1) entrée des données sur les immobilisations [1103](#page-1144-0) étapes préliminaires [1073](#page-1114-0) expéditions [1069](#page-1110-1) inspection d'article [1157](#page-1198-0) interrogation sur le statut des documents [1246](#page-1287-0) mise en stock, dirigée [1073](#page-1114-1) procédure [1069](#page-1110-0) production d'étiquettes [1152](#page-1193-0) recherche d'emplacements de stockage [1113](#page-1154-0) remplacement des données sur la mise en stock [1108](#page-1149-0) sélection de bons de commande [1082](#page-1123-3) sélection des lignes aux fins d'inspection [1163](#page-1204-1) tolérance relative à la quantité [1072](#page-1113-1) utilisation de la collecte de données informatisée [1127](#page-1168-0) Réception [150](#page-191-2) réception avec bon de commande points d'intégration [1132](#page-1173-0) réception des achats, réception, page [1129](#page-1170-2)[, 1130](#page-1171-2) réception du BC relatif à l'utilisation des articles [1327](#page-1368-3)[, 1346](#page-1387-0) réception d'un relevé bancaire [1307](#page-1348-0) réception incomplète, validation [1072](#page-1113-2) réception mobile [1095](#page-1136-1) réceptions aperçu de l'utilisation des transactions de collecte de données informatisée [1128](#page-1169-0) aperçu du processus [1069](#page-1110-0) commentaires, création [1122](#page-1163-2) conditions à respecter pour effectuer un cumul [1119](#page-1160-1) consultation des détails sur les lignes [1098](#page-1139-0) consultation des données sur les retours au fournisseur [1118](#page-1159-1) coûts livrés [1148](#page-1189-1) création [1085](#page-1126-0) cumul [1119](#page-1160-0) données, tables intermédiaires de génération des documents de réception [1129](#page-1170-0) données de l'en-tête, consultation et entrée [1095](#page-1136-0) données sur la répartition [1113](#page-1154-1) fermeture [1151](#page-1192-1) gestion [1077](#page-1118-0)

statuts [1071](#page-1112-0)

suivi des activités [1121](#page-1162-2) traitement [1142](#page-1183-2)[, 1147](#page-1188-0) valeurs des champs de structure, modification [1120](#page-1161-1) réceptions, page [421](#page-462-1)[, 1235](#page-1276-4) réceptions de bons de commande dans la console de l'acheteur, page [1024](#page-1065-4) réceptions et pièces justificatives, accès aux coûts livrés [1149](#page-1190-2) réceptions par emplacement, page [1237](#page-1278-3) réceptions prévues [1327](#page-1368-1)[, 1344](#page-1385-2) réceptions prévues avec bon de commande points d'intégration [1134](#page-1175-0) recherche de catégorie, page [291](#page-332-3)[, 330](#page-371-5)[, 480](#page-521-3)[, 498](#page-539-0)[, 544](#page-585-4)[, 634](#page-675-4)[, 741](#page-782-5) recherche de consultation des litiges, page [308](#page-349-4) recherche de fournisseurs, page [78](#page-119-0)[, 269](#page-310-3)[, 329](#page-370-6)[, 418](#page-459-1)[, 455](#page-496-4)[, 470](#page-511-3)[, 479](#page-520-6)[, 606](#page-647-6)[, 631](#page-672-4)[, 633](#page-674-8)[,](#page-747-3) [706](#page-747-3) recherche de l'unité de mesure, page [479](#page-520-7) recherche descendante sur le cumul des réceptions pour les bons de commande, page [237](#page-278-0) recherche descendante sur les bons de commande, page [236](#page-277-0) recherche descendante sur les demandes d'achat pour les bons de commande, page [237](#page-278-1)[, 627](#page-668-1) recherche des demandes d'achat, page [454](#page-495-1) recherche des écritures comptables, page [1062](#page-1103-1)[, 1063](#page-1104-0) recherche des relevés électroniques rapprochés, page [289](#page-330-2) recherche du code entente de la remise du bon de commande, page [741](#page-782-6) recherche d'emplacements de stockage, page [1081](#page-1122-3)[, 1113](#page-1154-0)[, 1160](#page-1201-5) recherche sur des lignes de demande d'achat, page [199](#page-240-3) recherche sur des lignes d'un bon de commande, page [201](#page-242-4) recherche sur des lignes d'un bon de commande non proratisé, page [202](#page-243-2) reconduction consultation des détails sur les bons de commande [217](#page-258-0) création d'un ensemble de données [210](#page-251-0) exécution du premier traitement de reconduction des bons de commande [218](#page-259-0) exécution du second traitement de reconduction de bons de commande [218](#page-259-1) reconduction de bons de commande - 1, page [207](#page-248-3)[, 209](#page-250-2)[, 218](#page-259-0) reconduction de bons de commande - 2, page [207](#page-248-4)[, 210](#page-251-1)[, 218](#page-259-1) reconduction de bons de commande, page [207](#page-248-5)[, 209](#page-250-3)[, 213](#page-254-0) reconduction des bons de commande [1328](#page-1369-4)[, 1347](#page-1388-3) reconduction d'un engagement ouvert, page [210](#page-251-2)[, 219](#page-260-0) RECV\_INV\_ITEMS\_SP [1112](#page-1153-0) RECV\_PO\_LN\_COMMENT [1118](#page-1159-0) RECV\_STOR\_LOC\_SRCH [1113](#page-1154-0) RECV<sup>-</sup>WPO [1085](#page-1126-0) RECV\_WPO\_AM [1103](#page-1144-0) RECV\_WPO\_DETAILS [1098](#page-1139-0) RECV\_WPO\_DIST [1113](#page-1154-1) RECV\_WPO\_HDR [1095](#page-1136-0) RECV\_WPO\_PUTAWAY [1108](#page-1149-0) région, établissement de la priorité des

fournisseurs et des emplacements de commande des fournisseurs [861](#page-902-1) régions, page [859](#page-900-0) règle de demande de prix obligatoire, page [15](#page-56-2)[, 21](#page-62-0) règlement, page [389](#page-430-4)[, 409](#page-450-1) règles de remise, définition [345](#page-386-0) règles d'approbation, définition [35](#page-76-1) règles d'arrondissement pour commandes multiples aperçu [74](#page-115-1) exemples [74](#page-115-2) relance par acheteur [1331](#page-1372-3)[, 1332](#page-1373-6)[, 1353](#page-1394-3) relance par date d'échéance [1331](#page-1372-5)[, 1333](#page-1374-5)[, 1353](#page-1394-5) relance par fournisseur [1331](#page-1372-4)[, 1333](#page-1374-6)[, 1353](#page-1394-4) relevé bancaire (flux des travaux), page [288](#page-329-2) relevé de rapprochement, transactions de cartes d'approvisionnement, page [204](#page-245-1)[, 205](#page-246-2)[, 289](#page-330-3)[, 293](#page-334-0) relevés bancaires, chargement [280](#page-321-0) Remises antidatées [372](#page-413-1)[, 373](#page-414-0) remises antidatées, aperçu des traitements [371](#page-412-0) remises antidatées, recherche du code d'entente de remise, page [372](#page-413-2) remises des fournisseurs analyse [413](#page-454-1)[, 418](#page-459-2) aperçu [317](#page-358-0) aperçu de la sécurité [679](#page-720-1) association aux bons de commande [319](#page-360-1) console d'analyse des remises du fournisseur [413](#page-454-0) consultation des détails sur les remises cumulées [427](#page-468-0) consultation des données d'analyse relatives aux seuils de remises [429](#page-470-0) consultation des données sur les bons de commande non reçus [432](#page-473-0) définition [318](#page-359-0) définition de l'attribution [415](#page-456-2) diagramme du flux du processus de gestion [317](#page-358-1) évaluation de la rentabilité [320](#page-361-0) extraction des données d'analyse et versement dans un fichier [433](#page-474-0) gestion des demandes de remboursement [319](#page-360-0) rapprochement des paiements [396](#page-437-1) sélection aux fins d'analyse [423](#page-464-0) remises OGA (MFG\_GPO\_REBATE), groupe de pages [1282](#page-1323-0) remplacement de l'adresse, page [544](#page-585-5)[, 547](#page-588-1) remplacement de l'adresse du fournisseur, page [1187](#page-1228-0)[, 1203](#page-1244-0) remplacement du fournisseur sélectionné, page [842](#page-883-2)[, 851](#page-892-0) renvoi des bons de commande aux demandes d'achat [1331](#page-1372-6)[, 1335](#page-1376-7)[, 1354](#page-1395-3) renvoi des demandes d'achat aux bons de commande, rapport [1332](#page-1373-4)[, 1354](#page-1395-5) renvoi d'une demande de prix à une demande d'achat [1337](#page-1378-2) renvois des demandes d'achat aux demandes de prix, page [668](#page-709-1) renvois des demandes d'achat aux demandes de prix (POY6100) [668](#page-709-1) réouverture des bons de commande, page [1048](#page-1089-0) réouverture des demandes d'achat, page [601](#page-642-0) répartition comptable par défaut, page [257](#page-298-4)[, 262](#page-303-0) répartition de la TVA dans les cartes de crédit, page [290](#page-331-5) répartition des comptes

fractionnement *Voir aussi* [fractionnement des transactions,](#page-337-0) [page, 296](#page-337-0) modification [300](#page-341-1) répartition des lignes sur le document de réception, page [1236](#page-1277-5) répartition du bon de commande associé à la demande de prix, page [661](#page-702-5)[, 664](#page-705-0) Répartition qualifiée du rattachement [501](#page-542-3)[, 763](#page-804-1) répartitions bons de commande [791](#page-832-0) réception, mise à jour [1113](#page-1154-1) répartitions de bons de commande dans la console de l'acheteur, page [1024](#page-1065-5) répartitions de l'échéancier 1, page [789](#page-830-1)[, 791](#page-832-0) répartitions des demandes de remboursement auprès des fournisseurs, mise à jour [402](#page-443-0) répartitions des remboursements [399](#page-440-2) répartitions des remboursements, page [402](#page-443-0) répartitions du bon de commande création [789](#page-830-2) détails sur la taxe de vente ou d'utilisation [798](#page-839-0) détails sur la TVA [798](#page-839-1) entrée des données [791](#page-832-0)[, 801](#page-842-0) répartitions express [254](#page-295-1) répartitions express, page [249](#page-290-2)[, 254](#page-295-1) répartitions express multiples, page [520](#page-561-4)[, 790](#page-831-6) répartitions liées aux demandes d'achat consultation des détails [614](#page-655-2) entrée des données [519](#page-560-0)[, 520](#page-561-2) entrée des données sur la TVA [527](#page-568-0) réponses par fournisseur, page [667](#page-708-4) report des valeurs par défaut modifiées dans les lignes, dans les répartitions et dans les échéanciers existants [470](#page-511-1) report des valeurs par défaut modifiées dans les lignes de répartition, page [480](#page-521-4)[, 491](#page-532-1) report des valeurs par défaut qui ont été modifiées dans les lignes, dans les répartitions et dans les échéanciers existants, page [456](#page-497-2) réservation des bons de commande [702](#page-743-0) Réservation des bons de commande [703](#page-744-0)[, 704](#page-745-0) résultats du traitement de la console de l'acheteur, page [1025](#page-1066-3) résultats du traitement de la console de rapprochement (bons de commande), page [1032](#page-1073-0) retour bon de commande [945](#page-986-0) demande d'achat [558](#page-599-1) Retour au fournisseur [1185](#page-1226-1) retour au fournisseur, interrogation sur le statut d'un document [1246](#page-1287-1) retour au fournisseur, page [1054](#page-1095-5)[, 1189](#page-1230-1)[, 1215](#page-1256-1)[, 1236](#page-1277-6) retour au fournisseur express [1176](#page-1217-0) retours au fournisseur, page [1215](#page-1256-2) RF (retour au fournisseur) *Voir aussi* [transaction de retour au fournisseur](#page-1210-0)  [\(RF\)](#page-1210-0) RFQ\_BY\_VNDR [665](#page-706-1) RFQ\_DISTRIB\_SEC [664](#page-705-0) RFQ\_GEN\_PO [661](#page-702-0) RFQ\_HDR\_BY\_VNDR [666](#page-707-1) RFQ\_LAST\_UPDT\_SEC [666](#page-707-3) RFQ\_LINE\_BY\_VNDR [666](#page-707-2) RFQ\_RESP\_BYVNDR [667](#page-708-4) RFQ\_RESP\_BYVNDR\_LN [668](#page-709-0)

RFQ\_RESP\_ERROR [653](#page-694-1) RFQ\_RSP\_BYVNDR\_DTL [668](#page-709-3) RFQ\_VNDR\_BY\_RFQ [667](#page-708-3) rôles, page [128](#page-169-1) RTV\_LN\_DISP\_SEC [1118](#page-1159-1) RUN\_PORFQ01 [647](#page-688-0) RUN\_POY6100 [668](#page-709-1) RUN\_RFQ\_RESPONSE [648](#page-689-0)

#### **S**

second traitement de reconduction de bons de commande [218](#page-259-1) sécurité, définition de la carte d'approvisionnement [247](#page-288-1) sélection automatique de la demande d'achat, page [857](#page-898-1) sélection automatique des demandes d'achat, sélection des traitements, page [912](#page-953-0) sélection de bons de commande, page [1188](#page-1229-3) sélection de bons de commande aux fins de reconduction, page [207](#page-248-6) sélection de fournisseurs par classification type des industries, page [631](#page-672-2) sélection de la répartition liée au bon de commande, page [1187](#page-1228-1)[, 1203](#page-1244-1) sélection de la répartition liée au document de réception, page [1187](#page-1228-2)[, 1203](#page-1244-2) sélection des anomalies, page [147](#page-188-5) sélection des cartes d'approvisionnement, page [248](#page-289-3) sélection des demandes d'achat, données de la table intermédiaire, page [842](#page-883-3)[, 852](#page-893-0) sélection des demandes d'achat, données des cartes d'approvisionnement, page [841](#page-882-3)[, 842](#page-883-4)[, 850](#page-891-0) sélection des demandes d'achat, sources d'approvisionnement, page [841](#page-882-4)[, 842](#page-883-0) sélection des fournisseurs prioritaires [912](#page-953-1) aperçu [912](#page-953-2) exécution [913](#page-954-0) sélection des fournisseurs prioritaires, page [913](#page-954-1) sélection des frais divers, page [100](#page-141-3) sélection des immobilisations liées au document de réception, page [1187](#page-1228-3)[, 1204](#page-1245-1) sélection des lignes des demandes de prix à copier [632](#page-673-0) sélection des lignes d'une demande de prix pour le fournisseur, page [633](#page-674-1) sélection du document de réception, page [1186](#page-1227-4)[, 1199](#page-1240-0) sélection d'articles, page [1294](#page-1335-5)[, 1297](#page-1338-0) sélection d'un bon de commande, page [1077](#page-1118-1)[, 1082](#page-1123-3)[, 1124](#page-1165-4)[, 1141](#page-1182-1) sélection flexible des fournisseurs [876](#page-917-1) sélection par fractionnement entre fournisseurs prioritaires [878](#page-919-0) solde de préengagement, demande d'achat [465](#page-506-0) sommaire, page [706](#page-747-4) sommaire des achats par carte d'approvisionnement par commerçant [1338](#page-1379-6) sommaire des achats par carte d'approvisionnement par employé [1338](#page-1379-7) sommaire des achats par carte d'approvisionnement par fournisseur [1338](#page-1379-5) sommaire des activités associées au bon de commande, page [1025](#page-1066-4)[, 1060](#page-1101-2)

sommaire des anomalies, page [147](#page-188-6) sommaire des fournisseurs, page [479](#page-520-8) sommaire des réceptions [1331](#page-1372-7)[, 1335](#page-1376-8)[, 1354](#page-1395-4)[, 1355](#page-1396-1) sommaire des relevés, consultation [310](#page-351-3) sommaire du compte, page [292](#page-333-2) source de copie des valeurs par défaut de la TVA, page [17](#page-58-3)[, 27](#page-68-1) sources d'approvisionnement demande de stocks [866](#page-907-0) demandes d'achat [842](#page-883-0) flexible, délai et prix [903](#page-944-0) flexible, priorité de la destination et du fournisseur [903](#page-944-0) messages d'erreur [930](#page-971-0) méthode de base [876](#page-917-2) méthode flexible [876](#page-917-2) méthode par fractionnement entre fournisseurs [876](#page-917-2) méthode par fractionnement entre fournisseurs prioritaires [876](#page-917-2) méthodes [912](#page-953-1) options de contrôle par catégorie d'articles [72](#page-113-0) par région [858](#page-899-0) pourcentages d'attribution [73](#page-114-0) remplacement du fournisseur [842](#page-883-0) tables intermédiaires [834](#page-875-0) traitements [865](#page-906-0)[, 907](#page-948-0)[, 912](#page-953-1) traitements, calcul des bons de commande [870](#page-911-1) traitements, PO\_AUTO\_SRC [908](#page-949-0) traitements, PO\_POSTAGE [862](#page-903-2) traitements, PO\_POSTGPRG [914](#page-955-0) traitements, PO\_REQSORC [855](#page-896-0) spécifications de l'article, page [76](#page-117-3)[, 82](#page-123-0) statut contrat, page [1247](#page-1288-0) statut des commandes en retard [1326](#page-1367-2) statut des commandes par article [1334](#page-1375-9) statut des commandes par fournisseur [1334](#page-1375-8) statut du document de bon de commande, page [1243](#page-1284-0) statut du document de contrat, page [1244](#page-1285-1) statut du document de demande de prix, page [1243](#page-1284-1) statut du document de demande d'achat, page [1243](#page-1284-2) statut du document de la demande de prix [635](#page-676-2) statut du document de réception, page [1236](#page-1277-7)[, 1244](#page-1285-2) statut du document de retour au fournisseur, page [1189](#page-1230-2)[, 1244](#page-1285-3) statut du document du bon de commande, page [1024](#page-1065-6)[, 1054](#page-1095-6) statut du document d'une demande de prix, page [655](#page-696-4)[, 660](#page-701-1)[, 1245](#page-1286-0) statut du document d'une demande d'achat, page [457](#page-498-5)[, 609](#page-650-2)[, 1244](#page-1285-0) statut du document d'une réception, page [1078](#page-1119-5)[, 1246](#page-1287-0) statut du document d'un retour au fournisseur, page [1219](#page-1260-4)[, 1246](#page-1287-1) statuts de ligne de réception, définition [1072](#page-1113-3) statuts de réception, définition [1071](#page-1112-0) statuts des ententes relatives aux remises des fournisseurs, aperçu [321](#page-362-0) structure des services de contenu connexe [823](#page-864-0) structure d'approbation activation [127](#page-168-0) approbation des demandes d'achat [564](#page-605-0)

approbation d'une ligne de bon de commande

[943](#page-984-0) approbation d'une ligne de demande d'achat [555](#page-596-0) approbations par courriel [132](#page-173-0) blocage d'une ligne de demande d'achat [555](#page-596-0) bon de commande, approbateurs ad hoc [946](#page-987-0) bons de commande [942](#page-983-0) configuration des transactions, page [125](#page-166-0) configurer [120](#page-161-0) définition de l'approbation dynamique [126](#page-167-0) définition des avis ad hoc par courriel [126](#page-167-1) définition des avis et des réacheminements [127](#page-168-1) définition des listes d'utilisateurs [122](#page-163-0) définition des modèles de modification [124](#page-165-0) définition des profils d'utilisateurs [122](#page-163-1) définition du moniteur d'approbateurs [126](#page-167-2) définition du statut de la demande d'achat [123](#page-164-0) définition du statut du bon de commande [124](#page-165-1) définitions de traitement [125](#page-166-1) demande d'achat, approbateurs ad hoc [558](#page-599-0) demandes d'achat [554](#page-595-0) détails sur la ligne de demande d'achat [568](#page-609-0) étapes de définition [122](#page-163-2) lignes de définition affichées [127](#page-168-2) refus d'une ligne de demande d'achat [555](#page-596-0) registre de transactions d'approbation [125](#page-166-2) retour d'un bon de commande [945](#page-986-0) retours des demandes d'achat [558](#page-599-1) structure d'attribution des cartes d'approvisionnement, aperçu dans l'approvisionnement [879](#page-920-0) suivi au moyen de dispositifs, page [1080](#page-1121-4) suivi des modifications des demandes d'achat création [579](#page-620-0) suivi des modifications liées aux demandes d'achat sources [579](#page-620-0) suivi des réceptions par dispositif, rapport [1327](#page-1368-4)[, 1347](#page-1388-1) suivi par dispositifs, page [1236](#page-1277-8) suivi par lots, champ [461](#page-502-0)

#### **T**

table des fournisseurs d'article, recherche [642](#page-683-0) table intermédiaire de l'article du BC, page [842](#page-883-5)[, 854](#page-895-0) table intermédiaire de l'en-tête du BC, page [842](#page-883-6)[, 854](#page-895-1) tables approvisionnement, tables intermédiaires [834](#page-875-0) avis de modification relatifs aux bons de commande [1001](#page-1042-1)[, 1017](#page-1058-2)[, 1019](#page-1060-0) chargement [1001](#page-1042-1) demandes de modification, chargement [1002](#page-1043-0) demandes de modification, vérification et approbation [1010](#page-1051-0) inscription dans les tables intermédiaires de l'approvisionnement [916](#page-957-1) tables des demandes de modification, élimination des données [1019](#page-1060-0) tâches d'approbation [564](#page-605-0) taux de change des devises consultation des demandes d'achat [474](#page-515-0)

taux de conversion de l'unité de mesure du fournisseur mise à jour [99](#page-140-1) mise à jour des bons de commande [822](#page-863-0) taxe de vente ou d'utilisation calcul [674](#page-715-0) consultation dans l'échéancier du bon de commande [773](#page-814-0) dans les bons de commande [674](#page-715-0) destination [674](#page-715-0) données sur les bons de commande [900](#page-941-0) modifications dans l'échéancier du bon de commande [773](#page-814-0) répartitions du bon de commande [798](#page-839-0) taxe de vente ou d'utilisation, page [291](#page-332-4)[, 299](#page-340-0)[, 891](#page-932-3) taxe sur la valeur ajoutée, entente relative à la remise, page [331](#page-372-5)[, 338](#page-379-0) taxe sur la valeur ajoutée, page [891](#page-932-4)[, 902](#page-943-0) taxe sur la valeur ajoutée (TVA) articles en attente, mise à jour des valeurs par défaut [512](#page-553-0) bon de commande [902](#page-943-0) bon de commande, traitement [675](#page-716-1) échéanciers de bons de commande [775](#page-816-0) hiérarchie par défaut [181](#page-222-0) inducteurs [181](#page-222-0) préparation à l'utilisation [58](#page-99-0) règle d'arrondissement [303](#page-344-0) type de transaction, modification [798](#page-839-1) technologie du flux des travaux du système PeopleTools avis [140](#page-181-0) avis de flux des travaux au gestionnaire de règlements [150](#page-191-3) avis de flux des travaux au gestionnaire des remises [148](#page-189-0) avis de flux des travaux relatifs aux anomalies liées au chargement d'articles [144](#page-185-2) avis de flux des travaux relatifs aux modifications des quantités reçues [149](#page-190-2) configurer [134](#page-175-0) contrôles de routage [135](#page-176-1) définition des paramètres d'approbation pour la demande d'achat [138](#page-179-0) définition des paramètres d'approbation pour le bon de commande [139](#page-180-0) messages par échange de données informatisé, utilisation [139](#page-180-1) processus du flux des travaux d'alerte d'expiration de contrats (PO\_CNTRCT\_WF) [142](#page-183-0) processus du flux des travaux d'approvisionnement des demandes d'achat (PO\_RQSRCD\_WF) [141](#page-182-0) règles [134](#page-175-1) rôles [135](#page-176-2) traitement des avis de flux des travaux relatifs aux alertes d'accusé de réception des bons de commande (POA\_ALERTS) [143](#page-184-0) traitement d'annulation de bons de commande [142](#page-183-2) utilisateurs [135](#page-176-2) utilisation des approbations [135](#page-176-0) tolérance de documents [188](#page-229-0)[, 223](#page-264-0) annulation des anomalies [226](#page-267-0) anomalies et annulations [226](#page-267-1)

aperçu [223](#page-264-1) exécution avec la vérification budgétaire [224](#page-265-1) exécution sans la vérification budgétaire [225](#page-266-0) historique des annulations [228](#page-269-0) tolérance relative à la quantité [1072](#page-1113-1) traitement de calcul des bons de commande (PO\_POCALC) [870](#page-911-1) aperçu [870](#page-911-2) douze fonctions [870](#page-911-3) renseignements techniques [875](#page-916-0) traitement de chargement des demandes d'approvisionnement dans les tables intermédiaires (PO\_POSTAGE) [862](#page-903-2) aperçu [863](#page-904-1) traitement de chargement des documents de réception utilisation de la collecte de données informatisée (CDI) [1142](#page-1183-0) utilisation des avis de réception anticipés (ARA) [1142](#page-1183-1) traitement de chargement des modifications (PO\_CHNGLOAD) [1001](#page-1042-1) traitement de chargement des pièces justificatives [311](#page-352-1) traitement de chargement des relevés, vérification budgétaire des cartes d'approvisionnement [205](#page-246-1) traitement de chargement des relevés (CCLOADLD) [287](#page-328-1) traitement de chargement des réponses aux demandes de prix (PO\_RFQLOAD) [648](#page-689-3) traitement de courriel (PO\_RFQ\_EMAIL) [645](#page-686-0) exécution [647](#page-688-0) traitement de création de demandes de stocks (PO\_REQINVS) [865](#page-906-0) traitement de création de demandes de stocks (PO\_REQINVS), aperçu [865](#page-906-1) traitement de création des bons de commande [907](#page-948-0) aperçu [907](#page-948-2) exécution [907](#page-948-3) traitement de fermeture des bons de commande exécution [1045](#page-1086-1) traitement de fermeture des bons de commande (PO\_PORECON) [1035](#page-1076-0)[, 1044](#page-1085-0) critères de fermeture [1036](#page-1077-0) modification des statuts au cours du traitement [1041](#page-1082-0) statut entièrement reçu [1043](#page-1084-0) statut terminé [1044](#page-1085-1) traitement de fermeture des demandes d'achat (PO\_REQRCON) du Moteur d'application [593](#page-634-0)[, 598](#page-639-1) traitement de fermeture des demandes d'achat (PO\_REQRCON) du Moteur d'application, critères de fermeture [595](#page-636-0) traitement de fermeture des réceptions (PO\_RECV\_COM) [1151](#page-1192-1) traitement de fermeture des réceptions (PO\_RECV\_COM), aperçu [1151](#page-1192-2) traitement de flux des travaux d'approvisionnement des demandes d'achat (PO\_RQSRCD\_WF) [141](#page-182-0) traitement de la TVA relative aux services, définition [56](#page-97-0) traitement de mise à jour des prix [110](#page-151-0) traitement de modification des bons de commande (PO\_POCHNG) [1017](#page-1058-2) traitement de modification des montants de remboursement pour les remises des

fournisseurs, aperçu [397](#page-438-0) traitement de rapprochement des retours au fournisseur (PO\_RTVRECON) [1181](#page-1222-0)[, 1216](#page-1257-0) traitement de réception et de mise en stock des immobilisations (RECEIPTS) [1142](#page-1183-2) traitement de reconduction des bons de commande, aperçu [208](#page-249-0) traitement de réouverture des bons de commande fermés (PO\_POREOPEN) [1046](#page-1087-0) traitement de réouverture des demandes d'achat (PO\_REQREOPN) du Moteur d'application [599](#page-640-0) traitement des anomalies des demandes de remboursement auprès du fournisseur, aperçu [403](#page-444-0) traitement des bons de commande approvisionnement automatique [908](#page-949-0) calcul des bons de commande [870](#page-911-1) chargement des demandes dans les tables intermédiaires [864](#page-905-0) PO\_AUTO\_SRC [908](#page-949-0) PO\_POCALC [881](#page-922-0) PO\_POSTGPRG [914](#page-955-0) vidage des tables intermédiaires [914](#page-955-0) traitement des cartes d'approvisionnement, bons de commande [679](#page-720-0) traitement des délais de grâce expirés [307](#page-348-0) traitement de sélection automatique des demandes d'achat (PO\_REQSORC) [855](#page-896-0) aperçu [855](#page-896-1) exécution [857](#page-898-0) traitement des événements comptables (FS\_EVENTGEN) [235](#page-276-0) traitement de sous-traitance [1180](#page-1221-0) traitement des réceptions, page [1137](#page-1178-2)[, 1143](#page-1184-1)[, 1147](#page-1188-0) traitement des réceptions (PO\_RECVPUSH) du Moteur d'application [1142](#page-1183-2) traitement des réceptions (PO\_RECVPUSH) du Moteur d'application, utilisation [1143](#page-1184-2) traitement des remises des fournisseurs, bons de commande [675](#page-716-0) traitement de transaction de remise, cumuls des remises [356](#page-397-0) traitement du bon de travail de l'application Gestion de l'entretien de PeopleSoft utilisation avec les demandes d'achat [444](#page-485-0) utilisation dans les bons de commande [680](#page-721-0) traitement du Moteur d'application pour le cumul des réceptions (PO\_RECVACCR) [1221](#page-1262-1)[, 1227](#page-1268-0) traitement d'analyse du rendement des fournisseurs (POVENDOR) [1264](#page-1305-0) traitement d'approvisionnement automatique (PO\_AUTO\_SRC) [908](#page-949-0) aperçu [908](#page-949-1) définition des objectifs [910](#page-951-0) exécution [912](#page-953-0) traitement d'inspection [1157](#page-1198-0) traitement optimisé de la sous-traitance [1180](#page-1221-0) traitement par courriel (PO\_PO\_EMAIL) [965](#page-1006-1) traitement PO\_POCHGPRG (PO\_POCHGPRG) [1019](#page-1060-0) traitement PO\_RFQLOAD [648](#page-689-3) traitement PORFQ01, transmission et impression des demandes de prix [645](#page-686-0) traitements, page [910](#page-951-1) traitements de fin de période budgétaire bons de commande, reconduction [208](#page-249-1) exécution [206](#page-247-0) traitements des événements comptables

cumul des réceptions (RECVACCR) [235](#page-276-0) report de bons de commande (POPOST) [235](#page-276-0) report des demandes d'achat (REQPOST) [235](#page-276-0) traitements en fin de période budgétaire, aperçu [206](#page-247-1) transaction d'achat, hiérarchie par défaut [154](#page-195-0) transactions en litige [309](#page-350-3) fractionnement [300](#page-341-0) tables de gestion des approvisionnements, chargement des documents de réception [1141](#page-1182-0) type [272](#page-313-1) transactions de demandes de stocks [865](#page-906-0) transactions de retours au fournisseur actions, désignation [1172](#page-1213-0) adresse du fournisseur, remplacement [1203](#page-1244-0) aperçu [1169](#page-1210-0) bons de commande, fermés [1183](#page-1224-0) consultation des détails [1118](#page-1159-1) détails sur la réception, consultation [1200](#page-1241-0) détails sur la répartition [1204](#page-1245-0) disposition des stocks, enregistrement [1176](#page-1217-0) documents de réception aux fins du traitement, recherche [1199](#page-1240-0) données dans l'en-tête [1210](#page-1251-0) données sur la répartition pour l'article retourné [1203](#page-1244-1)[, 1204](#page-1245-1) éléments communs [1181](#page-1222-1) entrée [1184](#page-1225-0) frais [1209](#page-1250-0) interrogation, pages utilisées [1218](#page-1259-5) lignes de répartition, consultation des données sur la source [1186](#page-1227-1) modification des données [1173](#page-1214-0) numéros de suivi, page [1210](#page-1251-1) options de traitement [1182](#page-1223-0) point d'intégration des données sur les retours au fournisseur, traitement, page [1216](#page-1257-1) rapprochement [1216](#page-1257-0) réception, sélection des documents [1189](#page-1230-1) refus d'articles [1170](#page-1211-0) relatif aux immobilisations [1181](#page-1222-0) sans bon de commande [1183](#page-1224-1) sélection des détails sur la source [1184](#page-1225-1) transmission [1212](#page-1253-0) transmission et impression [1210](#page-1251-2) utilisation PI RF [1214](#page-1255-0) valeurs par défaut [1201](#page-1242-0) transactions d'avis d'expédition anticipé (AEA) *Voir aussi* [avis de réception anticipé \(ARA\)](#page-1163-3) transactions informatisées *Voir aussi* [collecte de données informatisée](#page-1170-0)  [\(CDI\), collecte de données informatisée \(CDI\)](#page-1170-0) transactions sources, définition, page [205](#page-246-3) transmission aperçu des ententes relatives aux remises des fournisseurs [351](#page-392-0) bons de commande [969](#page-1010-0) demandes de prix [643](#page-684-0)[, 645](#page-686-0) demandes de prix, liste des fournisseurs [642](#page-683-1) ententes relatives aux remises des fournisseurs [350](#page-391-0) transactions de retours au fournisseur [1210](#page-1251-2) transmission bons commande, XMLP, rapport [1330](#page-1371-3) transmission de l'historique des demandes de prix,

page [633](#page-674-9)[, 644](#page-685-1)[, 666](#page-707-5) transmission des bons de commande [1325](#page-1366-2)[, 1341](#page-1382-1) transmission des bons de commande, page [970](#page-1011-0)[, 976](#page-1017-2) transmission des bons de commande, recherche de fournisseurs, page [970](#page-1011-1) transmission des bons de commande, sélection du bon de commande, page [970](#page-1011-2)[, 975](#page-1016-0) transmission des demandes de prix, page [647](#page-688-1) transmission des ententes relatives aux remises des fournisseurs, page [351](#page-392-2) transmission des retours au fournisseur, page [1212](#page-1253-1) transmission du bon de commande, rapport XMLP [1352](#page-1393-1) transmission du bon de commande, XMLP, rapport [1352](#page-1393-1) transmission du formulaire de la demande de prix [1327](#page-1368-5) transmission du formulaire de retour au fournisseur [1329](#page-1370-3)[, 1349](#page-1390-0) transmission et courriel des retours au fournisseur, lot multitraitement (RTVDISP) [1212](#page-1253-0) transmission et impression des bons de commande (POPO005) [970](#page-1011-3) transmission et impression des demandes de prix, aperçu [645](#page-686-1) transmission et impression des demandes de prix (traitement PORFQ01) [645](#page-686-0) transmission et impression des retours au fournisseur (PORT001) [1210](#page-1251-2) transmission par courriel bons de commande [965](#page-1006-1) demandes de prix [645](#page-686-0)[, 647](#page-688-0) TVA articles en attente, mise à jour des valeurs par défaut [306](#page-347-0)[, 782](#page-823-0) entrée des répartitions des demandes d'achat [527](#page-568-0) règle d'arrondissement [341](#page-382-0)[, 509](#page-550-0)[, 778](#page-819-0) TVA dans les lignes de transaction effectuée par carte de crédit, page [292](#page-333-3) types de règles liées aux remises de fournisseur aperçu [323](#page-364-0) contribution aux fins de marketing [326](#page-367-1) échelonnée ou standard [324](#page-365-0) montant fixe [325](#page-366-0) prime de croissance [325](#page-366-1) rétroactive [324](#page-365-1) types des événements, page [131](#page-172-5)

# **U**

unité de mesure (UDM) fournisseurs, définition [92](#page-133-0) hiérarchie de conversion [165](#page-206-1) hiérarchie des taux de conversion [168](#page-209-0) hiérarchie par défaut [166](#page-207-0) privilégiée, définition [270](#page-311-1) taux de conversion [95](#page-136-0) Unité de mesure avec date d'effet [79](#page-120-5) unité de mesure avec date d'effet, page [96](#page-137-0) unité de mesure du fournisseur d'articles et données sur le prix, page [79](#page-120-6)[, 92](#page-133-0)[, 107](#page-148-1) unité de mesure du fournisseur et données sur les prix, page [1304](#page-1345-3) unité de mesure privilégiée, page [271](#page-312-1)

unités de mesure, page [1294](#page-1335-6) unités de mesure du fournisseur, mise à jour des taux de conversion [99](#page-140-1) utilisation des avis de flux des travaux au gestionnaire des remises étapes préliminaires [148](#page-189-1) utilitaires PeopleTools de flux des travaux accusés de réception en ligne des bons de commande [1308](#page-1349-1) alertes relatives aux accusés de réception de bons de commande [1309](#page-1350-1) annulation d'un bon de commande [1314](#page-1355-0) approbation automatique des bons de commande [957](#page-998-0) approbation des champs de structure de bons de commande, flux des travaux, évaluateur [1311](#page-1352-0) approbation des champs de structure de bons de commande, flux des travaux, refus [1311](#page-1352-1) approbation des champs de structure de bons de commande, flux des travaux, superviseur [1310](#page-1351-0) approbation des champs de structure de demandes d'achat, flux des travaux, évaluateur [1317](#page-1358-0) approbation des champs de structure de demandes d'achat, flux des travaux, refus [1317](#page-1358-1) approbation des champs de structure de demandes d'achat, flux des travaux, superviseur [1316](#page-1357-0) approbation des champs de structure des bons de commande [963](#page-1004-0) approbation des champs de structure des demandes d'achat [576](#page-617-0) approbation des montants de bons de commande [961](#page-1002-0) approbation des montants de bons de commande, flux des travaux, évaluateur [1313](#page-1354-0) approbation des montants de bons de commande, flux des travaux, refus [1313](#page-1354-1) approbation des montants de bons de commande, flux des travaux, superviseur [1312](#page-1353-0) approbation des montants de demandes d'achat, flux des travaux, évaluateur [1318](#page-1359-0) approbation des montants de demandes d'achat, flux des travaux, refus [1319](#page-1360-0) approbation des montants de demandes d'achat, flux des travaux, superviseur [1318](#page-1359-1) approbation des montants des demandes d'achat [574](#page-615-0) approbations automatiques des demandes d'achat [571](#page-612-0) association d'une demande d'achat à un bon de commande [1320](#page-1361-0) avis au gestionnaire des règlements [1320](#page-1361-1) avis au gestionnaire des remises [1314](#page-1355-1) demande de prix [1315](#page-1356-0) exemple d'approbation d'une demande d'achat [571](#page-612-1) exemples d'approbation d'un bon de commande [957](#page-998-1) expiration d'un contrat [1308](#page-1349-0) flux des travaux d'expiration du délai de grâce d'une carte d'approvisionnement [1309](#page-1350-0)

flux des travaux livrés avec le système [1307](#page-1348-1) modification de la quantité reçue [1315](#page-1356-1) réception d'un relevé bancaire [1307](#page-1348-0) utilisation de l'approbation des bons de commande [955](#page-996-0) utilisation de l'approbation des demandes d'achat [569](#page-610-0)

# **V**

valeurs de champs de structure liées aux réceptions modification [1120](#page-1161-1) modification des valeurs [1121](#page-1162-1) valeurs par défaut bons de commande [726](#page-767-0)[, 731](#page-772-0) demandes d'achat [439](#page-480-1) valeurs par défaut de la demande d'achat, page [455](#page-496-5)[, 466](#page-507-0) valeurs par défaut de la ligne [480](#page-521-5)[, 491](#page-532-0) valeurs par défaut de retours au fournisseur, page [1201](#page-1242-0) valeurs par défaut des retours au fournisseur, page [1187](#page-1228-4) valeurs par défaut du bon de commande, page [707](#page-748-4)[, 731](#page-772-0) valeurs par défaut d'un événement comptable, page [16](#page-57-4) valeurs par défaut pour un événement comptable, page [234](#page-275-2) validation date d'expédition [1072](#page-1113-0) réception incomplète [1072](#page-1113-2) vérification budgétaire bons de commande [201](#page-242-0)[, 202](#page-243-3) cartes d'approvisionnement [203](#page-244-1) cumul des réceptions [193](#page-234-0) demandes d'achat [199](#page-240-1)[, 200](#page-241-0) groupe de transactions [186](#page-227-0) transactions, modifications [191](#page-232-0) vérification budgétaire, page [201](#page-242-5)[, 202](#page-243-3)[, 207](#page-248-7)[, 210](#page-251-3)[, 1228](#page-1269-1)[, 1229](#page-1270-0) vérification budgétaire des demandes d'achat, page [199](#page-240-4)[, 200](#page-241-0) vérification budgétaire non effectuée, page [209](#page-250-4) vérification de champs de structure au budget, page [204](#page-245-2) vérification de la tolérance des documents, page [226](#page-267-2)[, 710](#page-751-5) vérification des approbations, page [131](#page-172-6) vidage des tables intermédiaires d'approvisionnement (PO\_POSTGPRG) [914](#page-955-0) aperçu [914](#page-955-1) exécution [916](#page-957-2) VRBT\_AGREEMENT [328](#page-369-0) VRBT\_SALES\_ORG [414](#page-455-0)

## **X**

XMLP, transmission bons commande, rapport [1330](#page-1371-3) XML Publisher [22](#page-63-0)